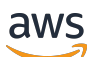

Guía del usuario

# Amazon Managed Grafana

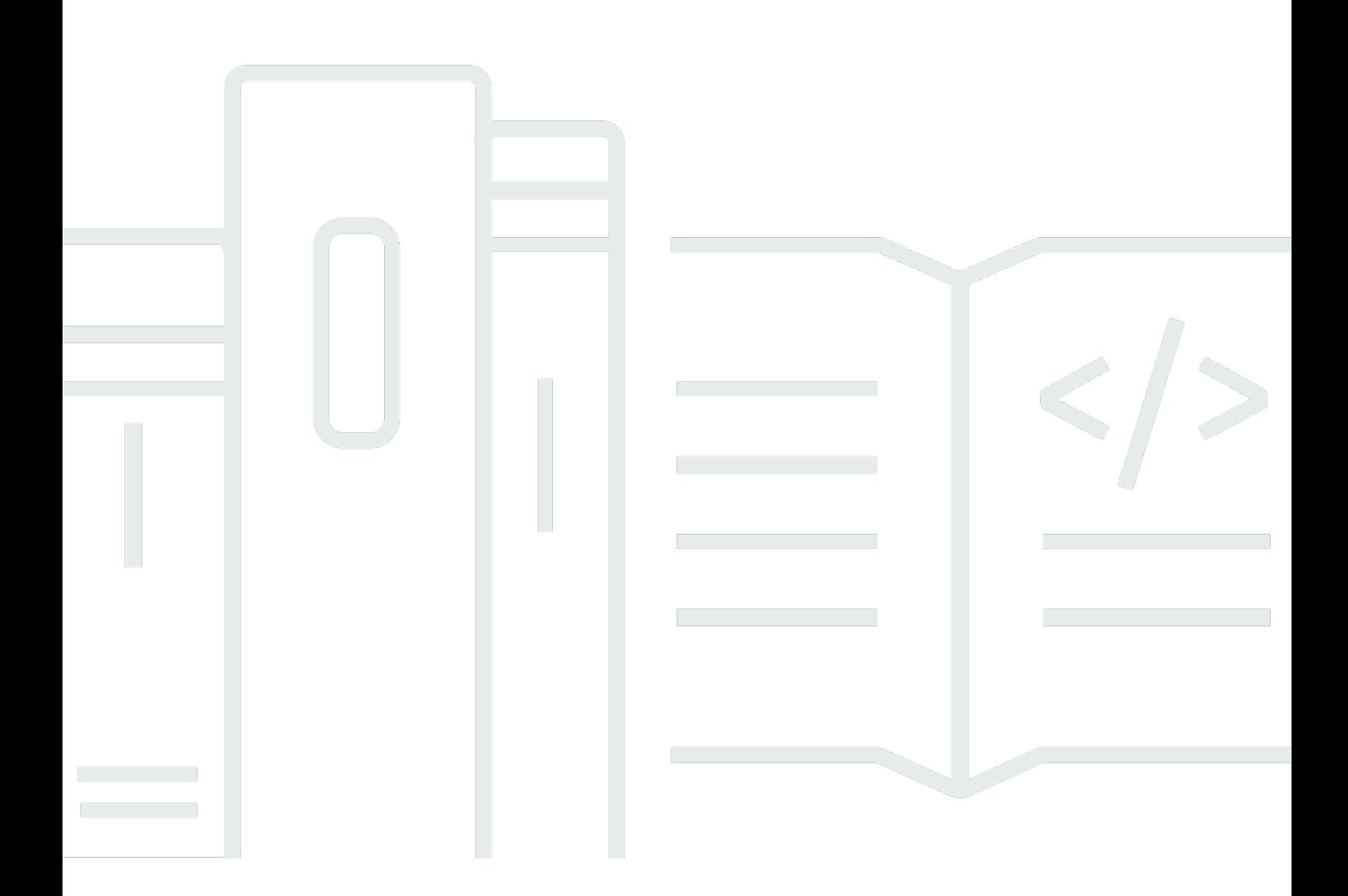

Copyright © 2024 Amazon Web Services, Inc. and/or its affiliates. All rights reserved.

## Amazon Managed Grafana: Guía del usuario

Copyright © 2024 Amazon Web Services, Inc. and/or its affiliates. All rights reserved.

Las marcas comerciales y la imagen comercial de Amazon no se pueden utilizar en relación con ningún producto o servicio que no sea de Amazon, de ninguna manera que pueda causar confusión entre los clientes y que menosprecie o desacredite a Amazon. Todas las demás marcas registradas que no son propiedad de Amazon son propiedad de sus respectivos propietarios, que pueden o no estar afiliados, conectados o patrocinados por Amazon.

# **Table of Contents**

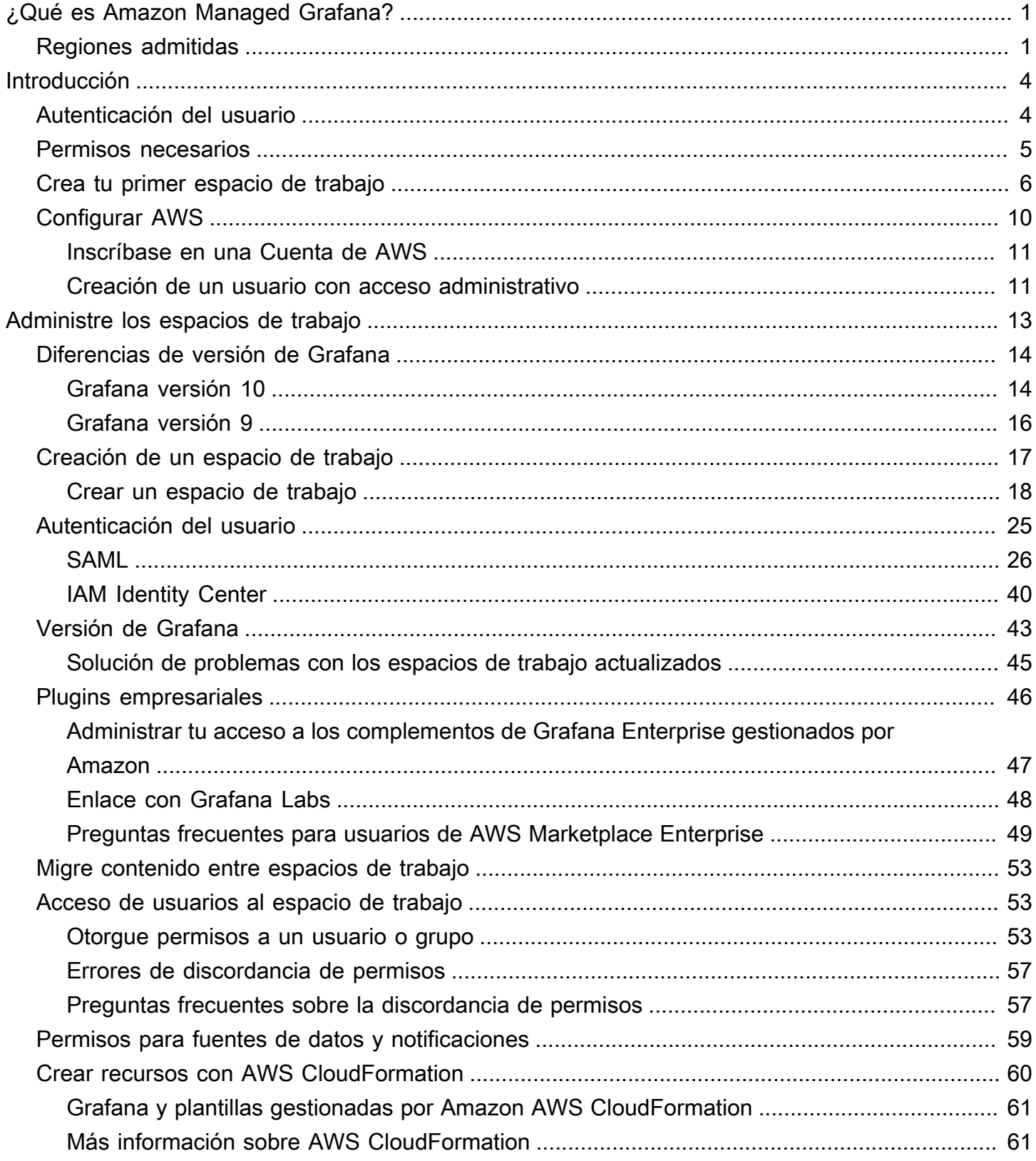

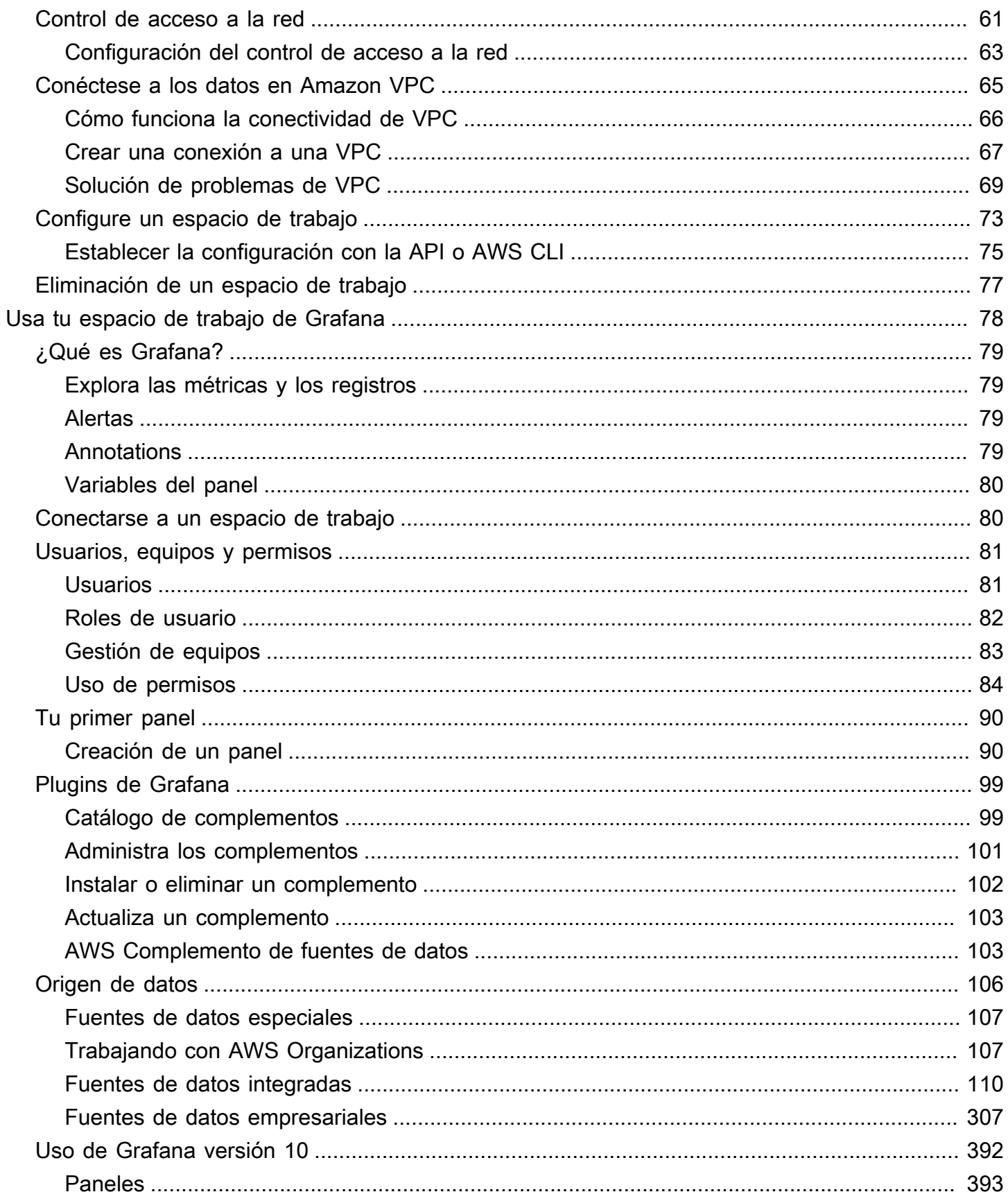

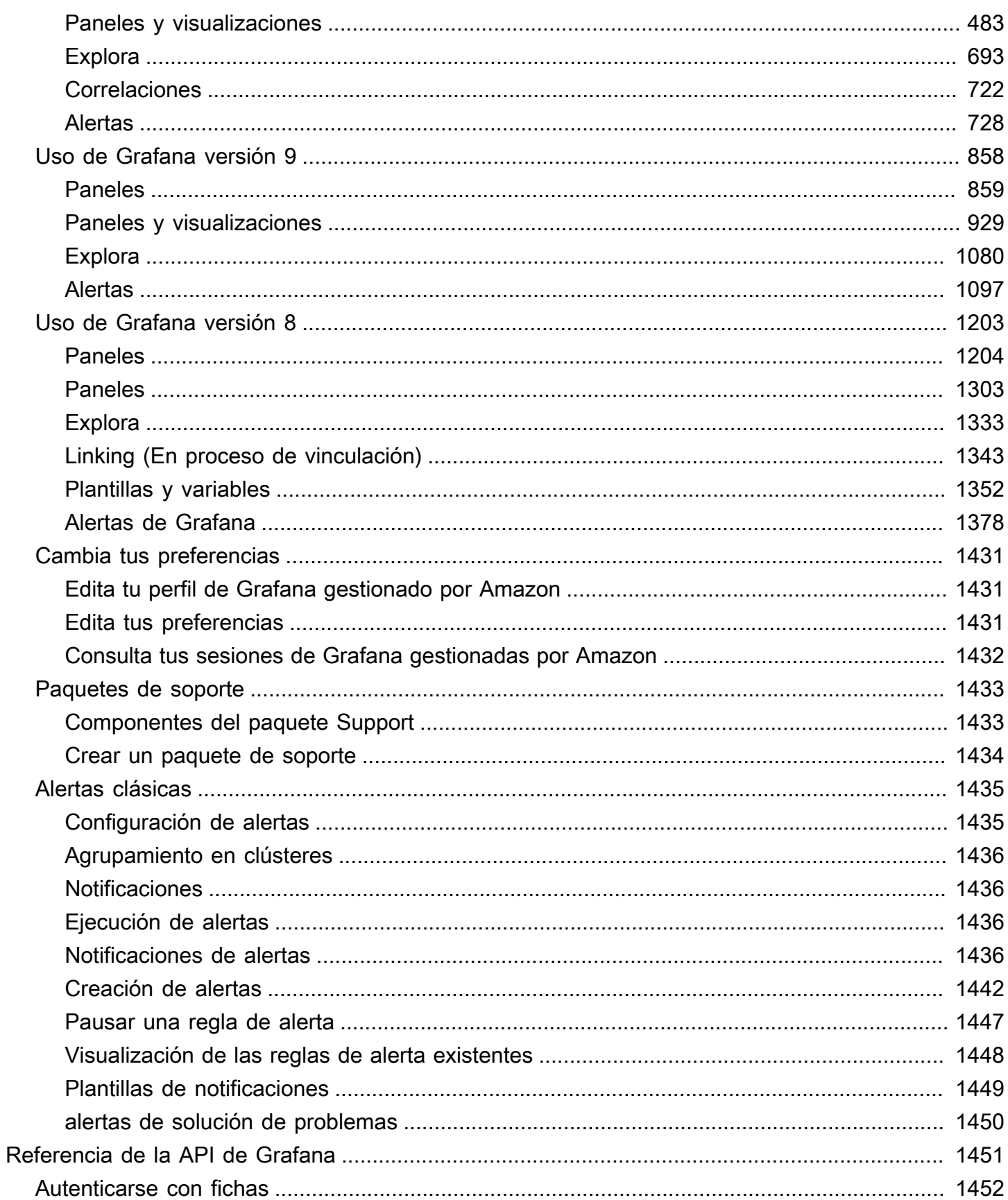

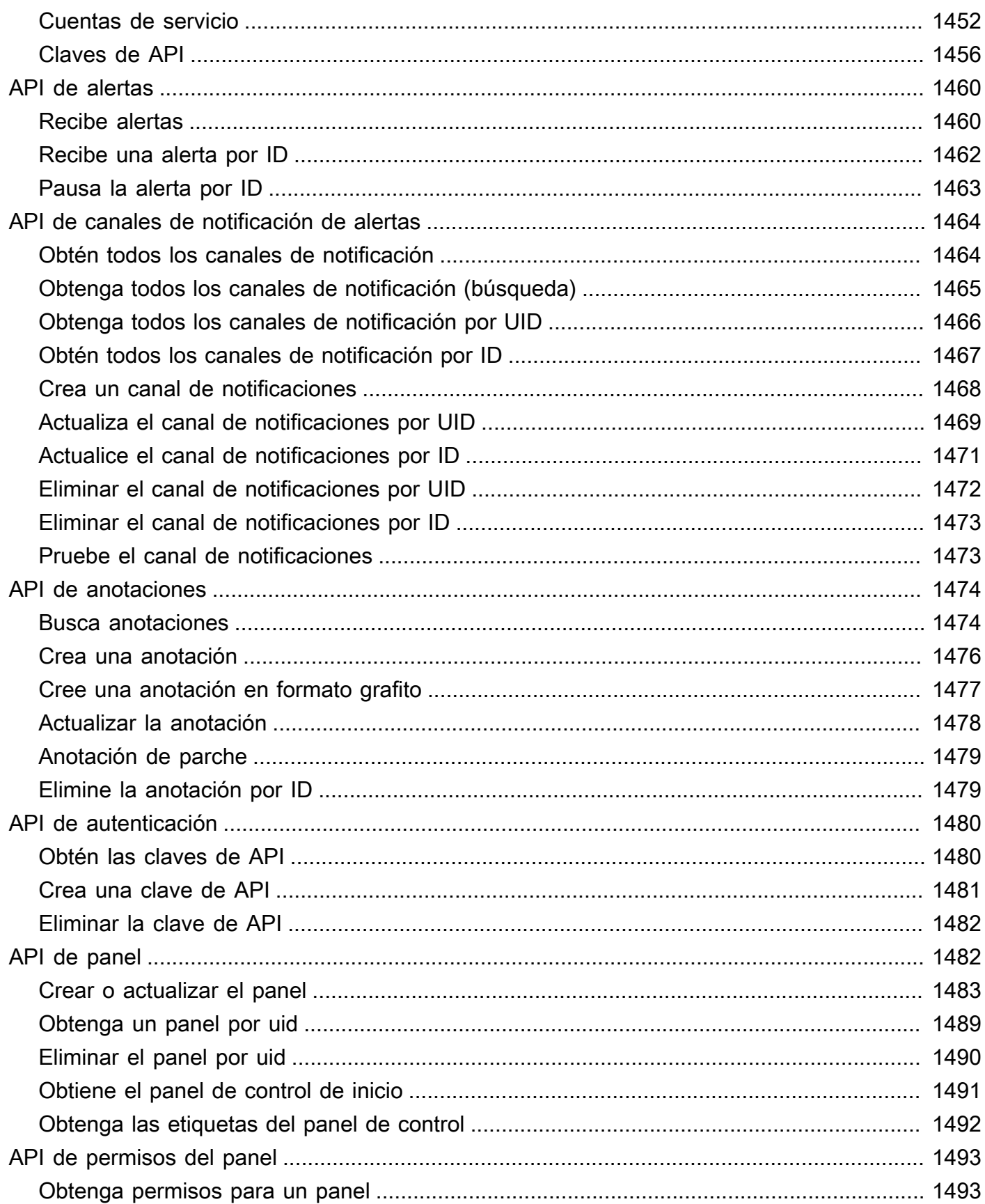

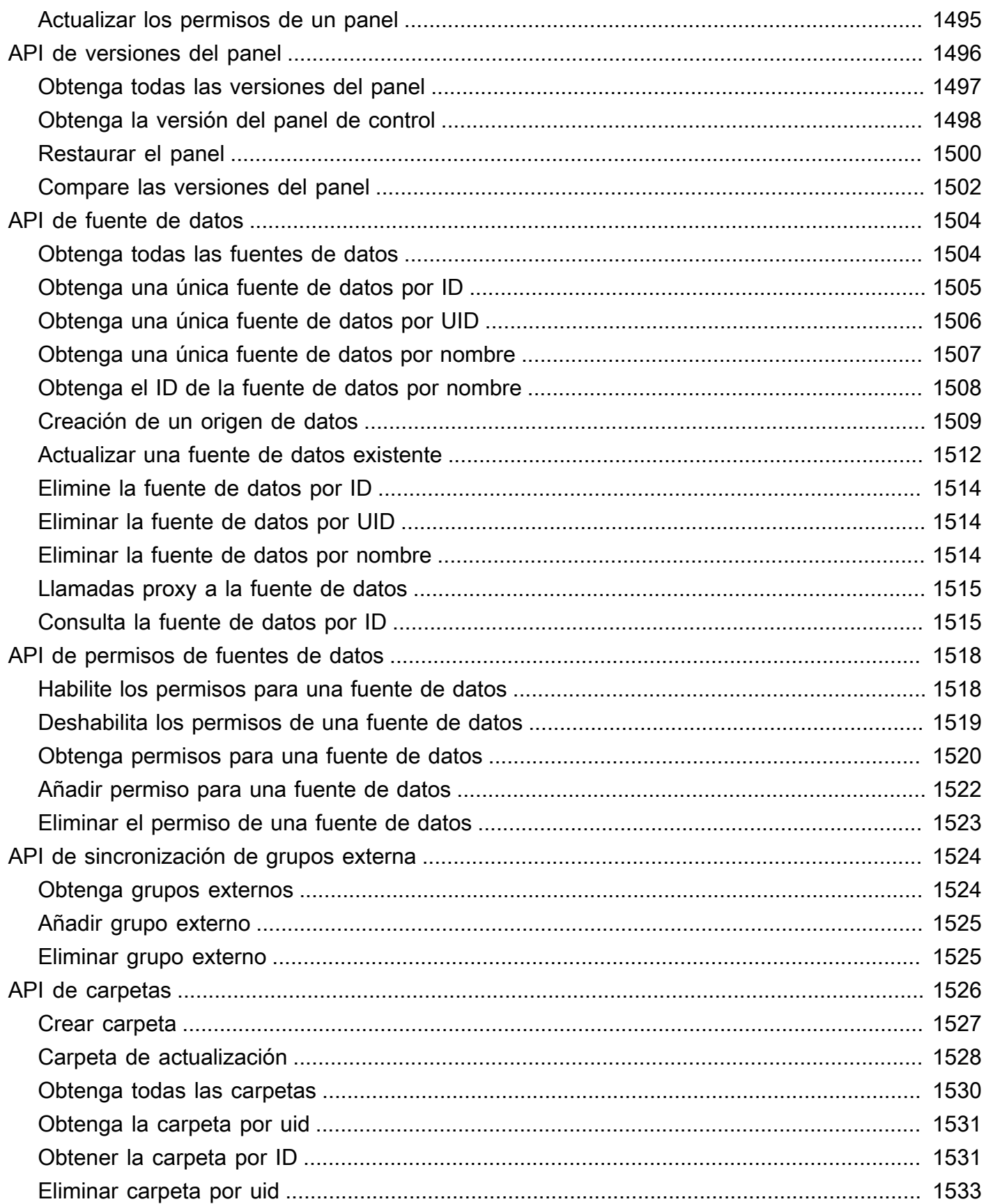

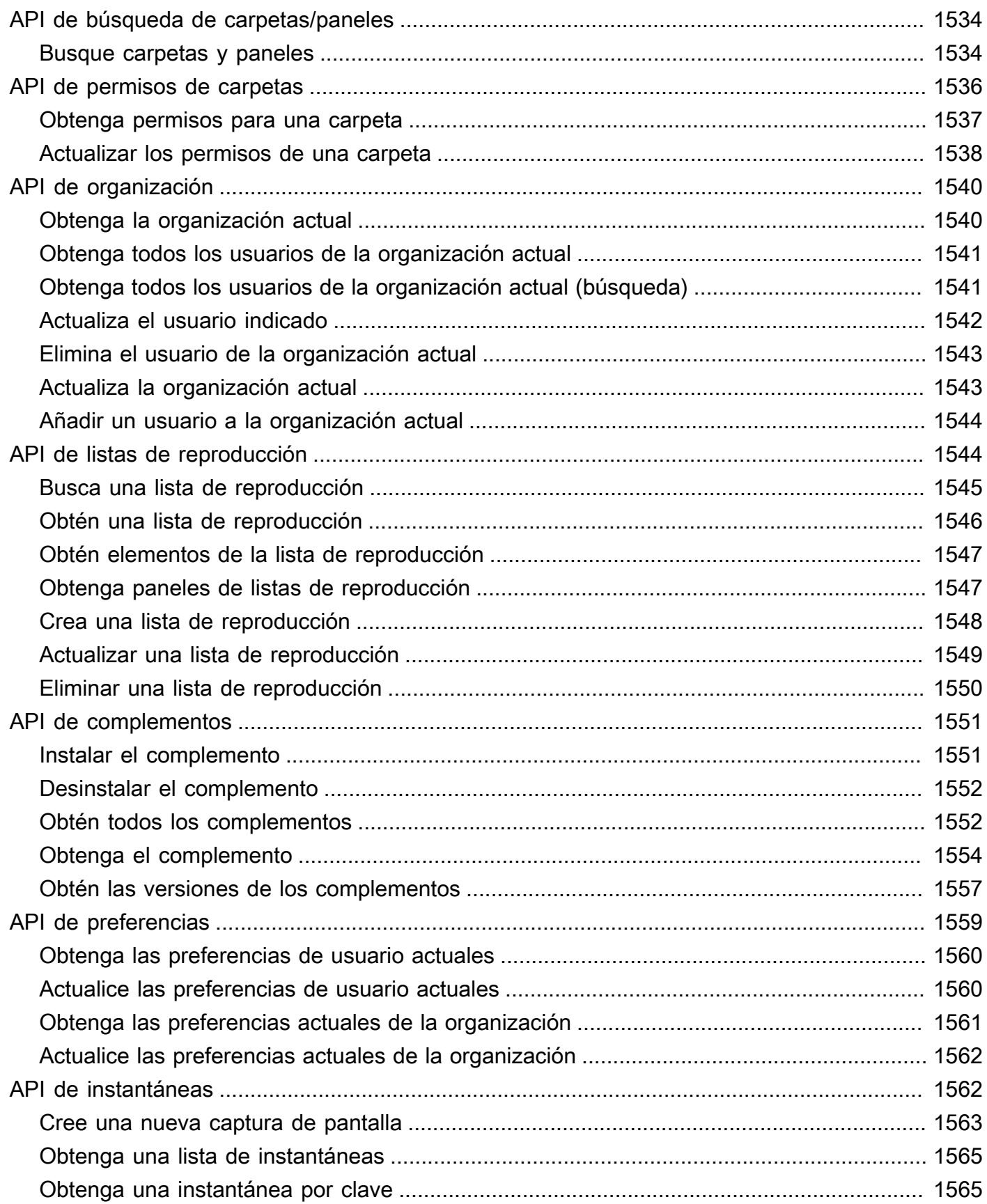

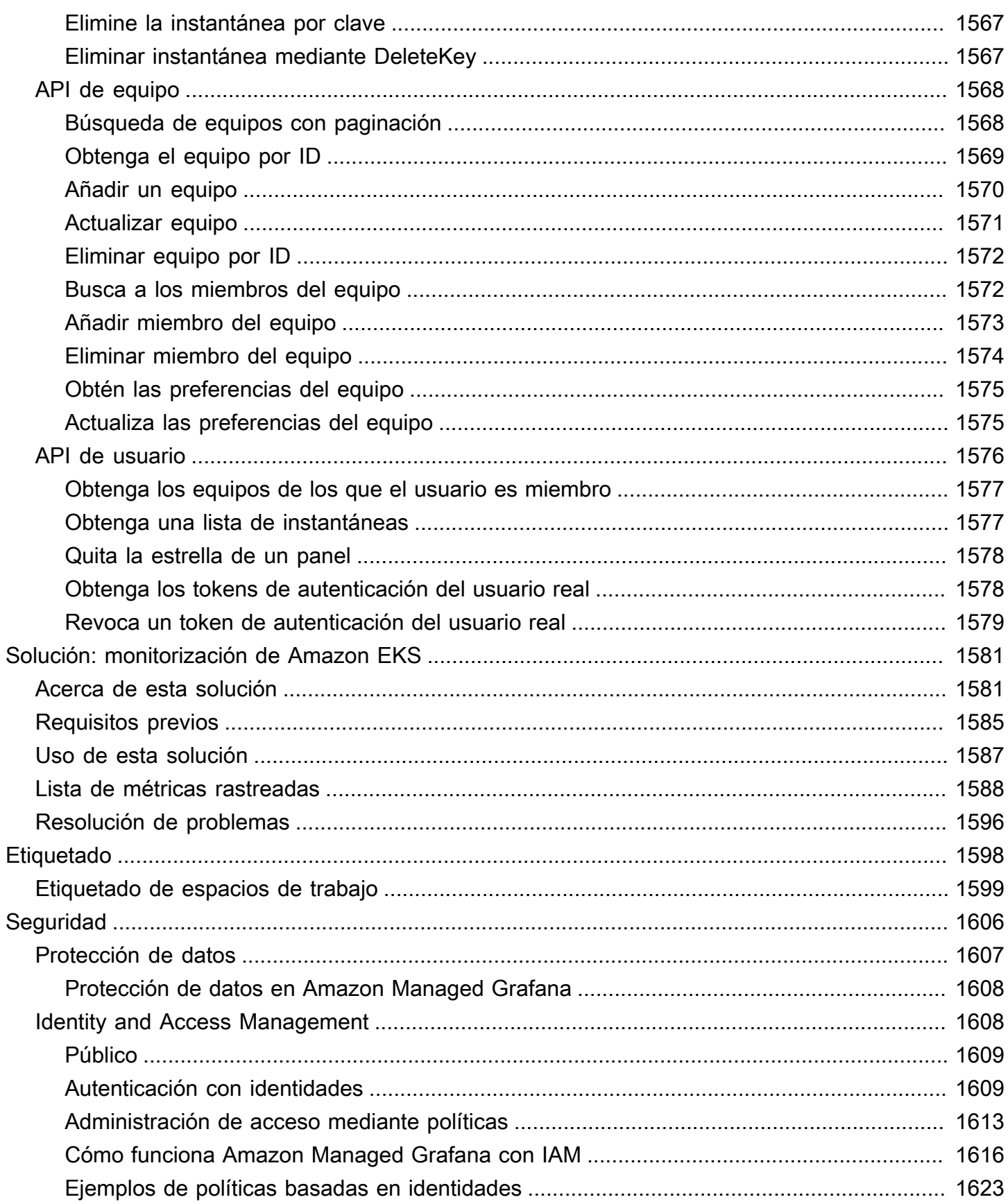

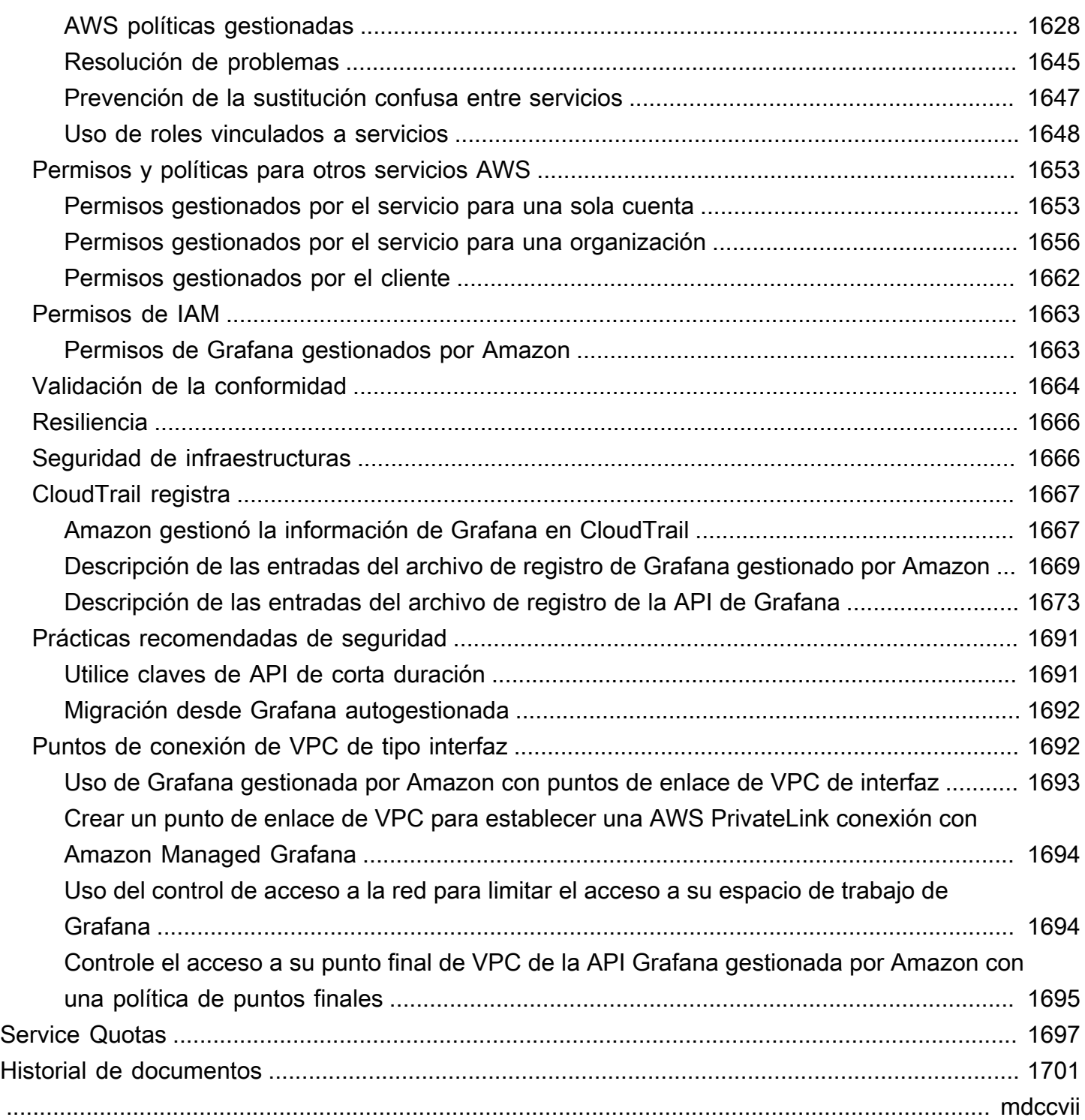

# <span id="page-10-0"></span>¿Qué es Amazon Managed Grafana?

Amazon Managed Grafana es un servicio de visualización de datos seguro y completamente administrado que puede utilizar para consultar, correlacionar y visualizar al instante métricas operativas, registros y seguimientos de varios orígenes. Amazon Managed Grafana facilita la implementación, el funcionamiento y el escalado de Grafana, una herramienta de visualización de datos ampliamente implementada que es popular por su soporte de datos extensible.

Con Amazon Managed Grafana, puede crear servidores Grafana aislados de forma lógica denominados espacios de trabajo. Luego, puede crear paneles y visualizaciones de Grafana para analizar sus métricas, registros y rastreos sin tener que crear, empaquetar o implementar ningún hardware para ejecutar sus servidores Grafana.

Amazon Managed Grafana gestiona el aprovisionamiento, la configuración, el escalado y el mantenimiento de sus servidores Grafana lógicos para que usted no tenga que realizar estas tareas usted mismo. Amazon Managed Grafana también ofrece funciones de seguridad integradas para cumplir con los requisitos de gobierno corporativo, como el inicio de sesión único, el control de acceso a los datos y los informes de auditoría.

Amazon Managed Grafana está integrado con fuentes de AWS datos que recopilan datos operativos, como Amazon, CloudWatch Amazon OpenSearch Service AWS X-Ray AWS IoT SiteWise, Amazon Timestream y Amazon Managed Service for Prometheus. Amazon Managed Grafana incluye una función de aprovisionamiento de permisos para añadir AWS servicios compatibles como fuentes de datos. Amazon Managed Grafana también es compatible con muchas fuentes de datos populares de código abierto, de terceros y otras fuentes de datos en la nube.

Para la autenticación y autorización de los usuarios, Amazon Managed Grafana puede integrarse con proveedores de identidad (IdPs) que admiten SAML 2.0 y también puede integrarse con. AWS IAM Identity Center

El precio de Grafana gestionado por Amazon es por usuario activo en un espacio de trabajo. Para obtener información sobre los precios, consulta [Amazon Managed Grafana](https://aws.amazon.com/grafana/pricing) Pricing.

# <span id="page-10-1"></span>Regiones admitidas

Actualmente, Amazon Managed Grafana es compatible con las siguientes regiones:

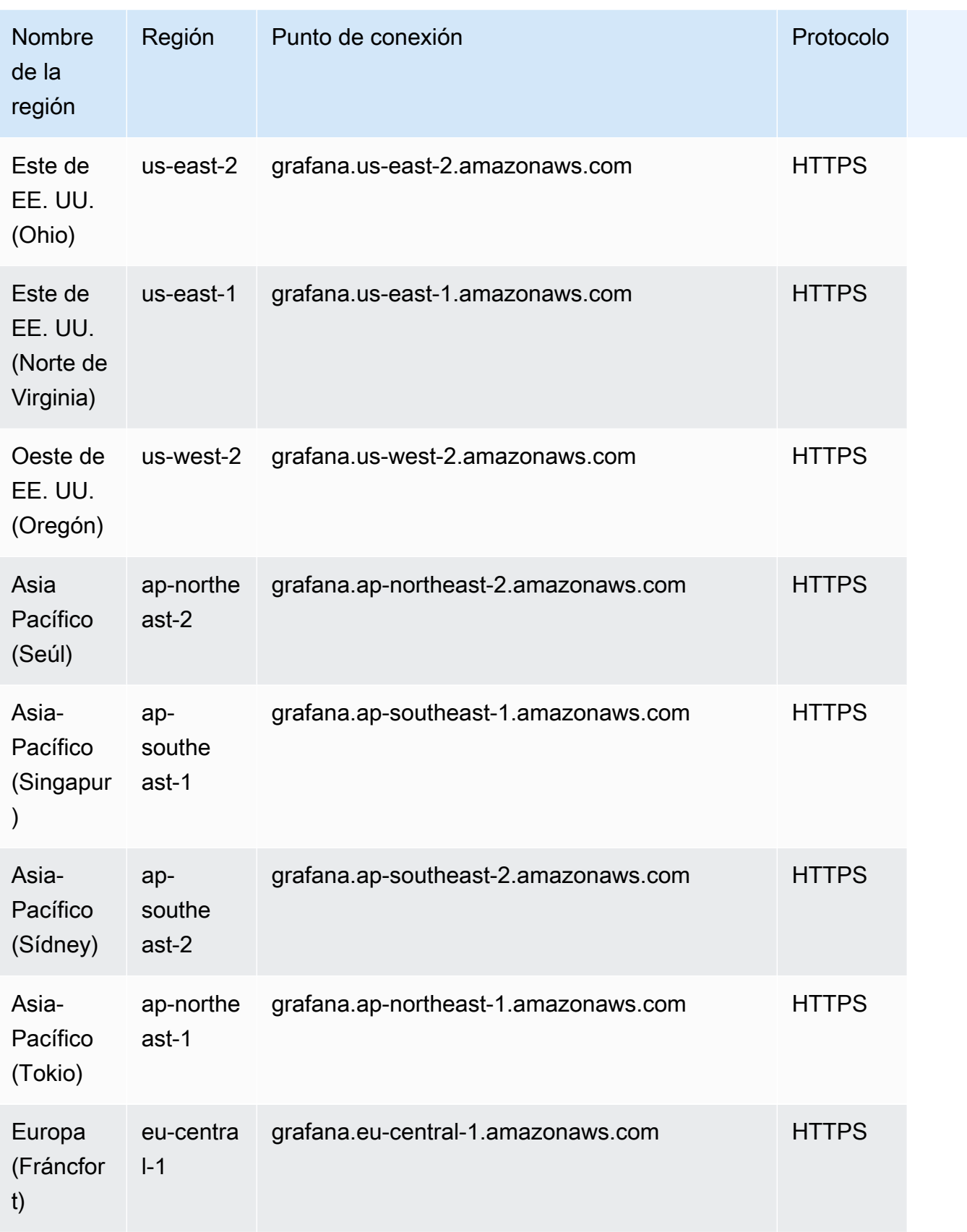

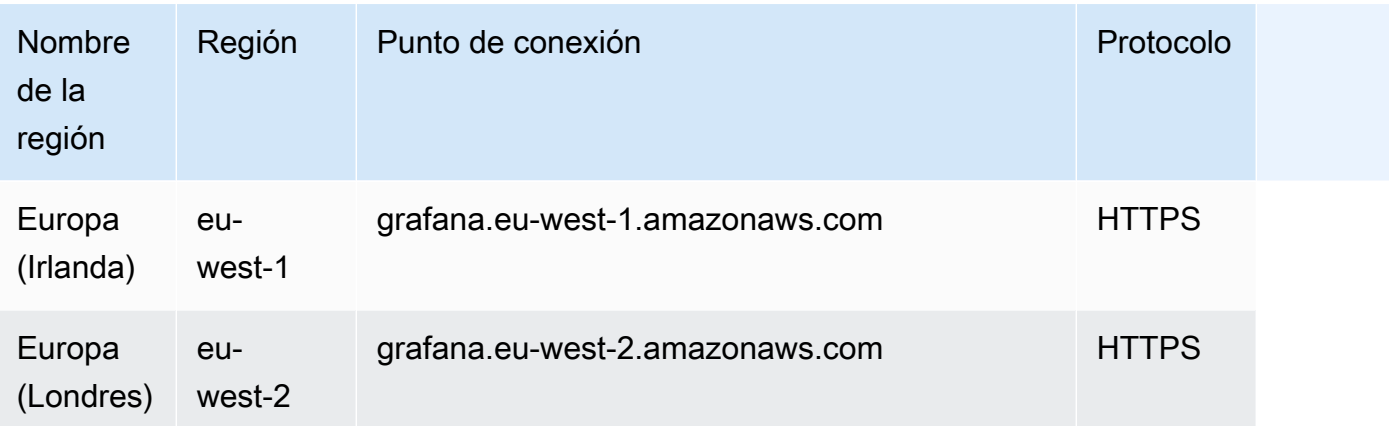

# <span id="page-13-0"></span>Aprenda a crear y utilizar los recursos de Grafana gestionados por Amazon

Este tutorial le ayuda a empezar a utilizar Amazon Managed Grafana. Crea tu primer espacio de trabajo y, a continuación, conéctate a la consola de Grafana en ese espacio de trabajo.

Un espacio de trabajo es un servidor Grafana lógico. Puede tener hasta cinco espacios de trabajo en cada región de su cuenta.

### **a** Note

Si no tienes una Cuenta de AWS, empieza por aprender cómo [configurar el uso de AWS](#page-19-0) [Grafana gestionado por Amazon](#page-19-0).

### Temas

- [Autenticación del usuario](#page-13-1)
- [Permisos necesarios](#page-14-0)
- [Crea tu primer espacio de trabajo](#page-15-0)
- [Configurar AWS para usar Amazon Managed Grafana](#page-19-0)

# <span id="page-13-1"></span>Autenticación del usuario

Para la autenticación de usuarios en sus espacios de trabajo, Amazon Managed Grafana admite las siguientes opciones:

- Las credenciales de usuario se almacenan en los proveedores de identidad (IdPs) y se autentican mediante Security Assertion Markup Language 2.0 (SAML 2.0)
- AWS IAM Identity Center

### SAML

Si usa SAML, sus usuarios ya deben estar creados en un proveedor de identidades. Amazon Managed Grafana es compatible con los proveedores de identidad que admiten SAML 2.0. Para obtener más información, consulte [Usa SAML con tu espacio de trabajo de Grafana gestionado por](#page-35-0) [Amazon](#page-35-0).

### AWS IAM Identity Center

Cuando creas un espacio de trabajo y decides usarlo AWS IAM Identity Center para la autenticación, Amazon Managed Grafana activa el Centro de Identidad de IAM en tu cuenta si aún no lo estás usando. [Para obtener más información sobre el Centro de identidad de IAM, consulte Qué es. AWS](https://docs.aws.amazon.com/singlesignon/latest/userguide/what-is.html) [IAM Identity Center](https://docs.aws.amazon.com/singlesignon/latest/userguide/what-is.html)

Para utilizar el Centro de Identidad de IAM con Grafana gestionada por Amazon, también debes AWS Organizations haberlo activado en tu cuenta. Si aún no lo tienes activado, Amazon Managed Grafana lo activa cuando activa el IAM Identity Center. Si Amazon Managed Grafana habilita Organizations, también crea una organización para usted. Para obtener más información sobre Organizations, consulte [Qué es AWS Organizations](https://docs.aws.amazon.com/organizations/latest/userguide/orgs_introduction.html).

### **a** Note

Para crear un espacio de trabajo en una cuenta que ya es miembro de una AWS organización, el Centro de identidad de IAM debe estar habilitado en la cuenta de administración de la organización. Si activó el Centro de Identidad de IAM en la cuenta de administración antes del 25 de noviembre de 2019, también debe habilitar las aplicaciones integradas en el Centro de Identidad de IAM en la cuenta de administración. Para obtener más información, consulte Aplicaciones integradas en el [IAM](https://docs.aws.amazon.com/singlesignon/latest/userguide/awsapps.html) Identity Center.

## <span id="page-14-0"></span>Permisos necesarios

Para crear un espacio de trabajo que utilice un IdP y un SAML para la autorización, debe iniciar sesión con un director de IAM que tenga la política adjunta. AWSGrafanaAccountAdministrator

Para crear el primer espacio de trabajo que utilices AWS IAM Identity Center para la autorización, debes iniciar sesión con una entidad principal de IAM que tenga, como mínimo, las siguientes políticas adjuntas:

- AWSGrafanaAccountAdministrator
- AWSSSOMemberAccountAdministrator
- AWSSSODirectoryAdministrator

Para obtener más información, consulte [Cree y gestione los espacios de trabajo y los usuarios de](#page-1636-0)  [Grafana gestionados por Amazon en una única cuenta independiente mediante IAM Identity Center.](#page-1636-0)

## <span id="page-15-0"></span>Crea tu primer espacio de trabajo

Sigue los siguientes pasos para crear tu primer espacio de trabajo.

Para crear un espacio de trabajo en Amazon Managed Grafana

- 1. [Abra la consola de Amazon Managed Grafana en https://console.aws.amazon.com/grafana/.](https://console.aws.amazon.com/grafana/home/)
- 2. Elija Crear espacio de trabajo.
- 3. En Nombre del espacio de trabajo, introduzca un nombre para el espacio de trabajo.

Si lo desea, introduzca una descripción para el espacio de trabajo.

- 4. Elija Siguiente.
- 5. Para acceder a la autenticación AWS IAM Identity Center , seleccione el lenguaje de marcado de aserciones de seguridad (SAML) o ambos.
	- AWS IAM Identity Center— Si selecciona el Centro de identidad de IAM y aún no ha activado el Centro de identidad de IAM en su cuenta, se le solicitará que lo habilite creando su primer usuario del Centro de identidades de IAM. El Centro de Identidad de IAM gestiona la gestión de los usuarios para el acceso a los espacios de trabajo de Grafana gestionados por Amazon.

Para habilitar el Centro de identidades de IAM, sigue estos pasos:

- a. Seleccione la opción Crear un usuario.
- b. Introduzca una dirección de correo electrónico, un nombre y un apellido para el usuario y seleccione Crear usuario. En este tutorial, usa el nombre y la dirección de correo electrónico de la cuenta que quieres usar para probar Amazon Managed Grafana. Se envía un mensaje de correo electrónico en el que se le pide que cree una contraseña para esta cuenta del IAM Identity Center.

### **A** Important

El usuario que crees no tiene acceso automáticamente a tu espacio de trabajo de Grafana gestionado por Amazon. Más adelante, proporcionarás al usuario el acceso al espacio de trabajo en la página de detalles del espacio de trabajo.

- SAML: si seleccionas SAML, completarás la configuración de SAML una vez creado el espacio de trabajo.
- 6. Elija Siguiente.
- 7. Para este primer espacio de trabajo, confirme que la opción Servicio gestionado esté seleccionada como Tipo de permiso. Esta selección permite a Amazon Managed Grafana aprovisionar automáticamente los permisos que necesita para las fuentes de AWS datos que decida utilizar en este espacio de trabajo.
- 8. Para este tutorial, selecciona Cuenta corriente.
- 9. (Opcional) Seleccione las fuentes de datos que desee consultar en esta área de trabajo. Para este tutorial de introducción, no necesita seleccionar ninguna fuente de datos. Sin embargo, si piensa utilizar este espacio de trabajo con alguna de las fuentes de datos de la lista, selecciónela aquí.

Al seleccionar las fuentes de datos, Amazon Managed Grafana puede crear políticas AWS Identity and Access Management (IAM) para cada una de las fuentes de datos, de modo que Amazon Managed Grafana tenga permiso para leer sus datos. Esto no configura completamente estos servicios como fuentes de datos para el espacio de trabajo de Grafana. Puedes hacerlo en la consola del espacio de trabajo de Grafana.

- 10. (Opcional) Si quieres que las alertas de Grafana de este espacio de trabajo se envíen a un canal de notificaciones de Amazon Simple Notification Service (Amazon SNS), selecciona Amazon SNS. Esto permite a Amazon Managed Grafana crear una política de IAM para publicar en los temas de Amazon SNS de su cuenta con TopicName valores que comiencen por. grafana Esto no configura completamente Amazon SNS como canal de notificaciones para el espacio de trabajo. Puedes hacerlo en la consola de Grafana en el espacio de trabajo.
- 11. Elija Siguiente.
- 12. Confirme los detalles del espacio de trabajo y elija Crear espacio de trabajo.

Se abrirá la página de detalles del espacio de trabajo.

Inicialmente, el estado es CREACIÓN.

#### **A** Important

Espere a que el estado sea ACTIVO antes de realizar una de las siguientes acciones:

- Completar la configuración de SAML, si está utilizando SAML.
- Asignar a los usuarios del IAM Identity Center el acceso al espacio de trabajo, si utiliza el IAM Identity Center.

Puede que tenga que actualizar el navegador para ver el estado actual.

- 13. Si utiliza el Centro de identidades de IAM, haga lo siguiente:
	- a. En la pestaña Autenticación, elija Asignar un nuevo usuario o grupo.
	- b. Seleccione la casilla de verificación situada junto al usuario al que quiere conceder acceso al espacio de trabajo y elija Asignar usuario.
	- c. Selecciona la casilla de verificación situada junto al usuario y selecciona Realizar una acción de administrador en la lista desplegable Acciones.

### **A** Important

Asigne al menos un usuario a cada espacio de trabajo Admin para iniciar sesión en la consola de espacios de trabajo de Grafana y administrar el espacio de trabajo.

- 14. Si utilizas SAML, haz lo siguiente:
	- a. En la pestaña Autenticación, en el lenguaje de marcado de aserciones de seguridad (SAML), selecciona Configuración completa.
	- b. Para el método de importación, realice una de las siguientes acciones:
		- Elija la URL e introduzca la URL de los metadatos del IdP.
		- Elija Cargar o copiar/pegar. Si va a cargar los metadatos, elija Elegir archivo y seleccione el archivo de metadatos. O bien, si utiliza copiar y pegar, copie los metadatos en Importar los metadatos.
- c. En la función del atributo de aserción, introduzca el nombre del atributo de aserción de SAML del que se va a extraer la información del rol.
- d. Para los valores de las funciones de administrador, introduce las funciones de usuario de tu IdP, a las que se les debería conceder la Admin función en el espacio de trabajo de Grafana gestionado por Amazon, o selecciona Quiero excluirme de la asignación de administradores a mi espacio de trabajo.

### **a** Note

Si eliges, quiero excluirme de la asignación de administradores a mi espacio de trabajo. , no podrás usar la consola del espacio de trabajo de Grafana para administrar el espacio de trabajo, incluidas tareas como la administración de las fuentes de datos, los usuarios y los permisos del panel. Solo puede realizar cambios administrativos en el espacio de trabajo mediante las API de Grafana.

- e. (Opcional) Para introducir ajustes de SAML adicionales, selecciona Ajustes adicionales y realiza una o varias de las siguientes acciones. Todos estos campos son opcionales.
	- En el nombre del atributo de aserción, especifique el nombre del atributo dentro de la aserción de SAML para usar nombres completos «fáciles de entender» para los usuarios de SAML.
	- Para iniciar sesión con el atributo de aserción, especifique el nombre del atributo de la aserción de SAML que se va a utilizar como nombre de inicio de sesión para los usuarios de SAML.
	- En el caso del correo electrónico con el atributo de aserción, especifique el nombre del atributo de la aserción de SAML que se va a utilizar como nombre de correo electrónico de usuario para los usuarios de SAML.
	- Para ver la duración de la validez del inicio de sesión (en minutos), especifique cuánto tiempo es válido el inicio de sesión de un usuario de SAML antes de que el usuario deba volver a iniciar sesión.
	- Para la organización de atributos de aserción, especifique el nombre del atributo dentro de la aserción de SAML para usarlo como nombre «descriptivo» para las organizaciones de usuarios.
	- En el caso de los grupos de atributos de aserción, especifique el nombre del atributo dentro de la aserción de SAML que se utilizará como nombre «descriptivo» para los grupos de usuarios.
- En el caso de las organizaciones permitidas, puede limitar el acceso de los usuarios únicamente a los usuarios que son miembros de determinadas organizaciones del IdP. Introduzca una o más organizaciones para permitir su autorización, separándolas con comas.
- Para los valores de las funciones de editor, introduce las funciones de usuario de tu IdP, a las que se les debe conceder la Editor función en el espacio de trabajo de Grafana gestionado por Amazon. Introduce uno o más roles, separados por comas.

### **a** Note

A todos los usuarios a los que no se les haya asignado específicamente un rol de administrador o editor se les asigna como espectadores.

- f. Seleccione Guardar configuración de SAML.
- 15. En la página de detalles del espacio de trabajo, elige la URL que aparece debajo de la URL del espacio de trabajo de Grafana.
- 16. Si eliges la URL del espacio de trabajo, accederás a la página de destino de la consola de espacio de trabajo de Grafana. Realice una de las siguientes acciones siguientes:
	- Selecciona Iniciar sesión con SAML e introduce el nombre y la contraseña.
	- Seleccione Iniciar sesión con AWS IAM Identity Center e introduzca la dirección de correo electrónico y la contraseña del usuario que creó anteriormente en este procedimiento. Estas credenciales solo funcionan si has respondido al correo electrónico de Grafana gestionado por Amazon en el que se te pedía que crearas una contraseña para el Centro de Identidad de IAM.

Ahora se encuentra en su espacio de trabajo de Grafana o en el servidor lógico de Grafana. Puede empezar a añadir fuentes de datos para consultar, visualizar y analizar datos. Para obtener más información, consulte [Usa tu espacio de trabajo de Grafana.](#page-87-0)

# <span id="page-19-0"></span>Configurar AWS para usar Amazon Managed Grafana

Complete las tareas de esta sección para configurarlas AWS por primera vez. Si ya tienes una Cuenta de AWS, comienza con[Aprenda a crear y utilizar los recursos de Grafana gestionados por](#page-13-0)  [Amazon](#page-13-0).

Cuando te registras AWS, tienes acceso Cuenta de AWS automáticamente a todos los servicios de Grafana AWS, incluido Amazon Managed Grafana. No obstante, solo se le cobrará por los servicios que utilice.

### <span id="page-20-0"></span>Inscríbase en una Cuenta de AWS

Si no tiene uno Cuenta de AWS, complete los siguientes pasos para crearlo.

Para suscribirse a una Cuenta de AWS

- 1. Abra [https://portal.aws.amazon.com/billing/signup.](https://portal.aws.amazon.com/billing/signup)
- 2. Siga las instrucciones que se le indiquen.

Parte del procedimiento de registro consiste en recibir una llamada telefónica e indicar un código de verificación en el teclado del teléfono.

Cuando te registras en una Cuenta de AWS, Usuario raíz de la cuenta de AWSse crea una. El usuario raíz tendrá acceso a todos los Servicios de AWS y recursos de esa cuenta. Como práctica recomendada de seguridad, asigne acceso administrativo a un usuario y utilice únicamente el usuario raíz para realizar [tareas que requieren acceso de usuario raíz.](https://docs.aws.amazon.com/accounts/latest/reference/root-user-tasks.html)

AWS te envía un correo electrónico de confirmación una vez finalizado el proceso de registro. Puede ver la actividad de la cuenta y administrar la cuenta en cualquier momento entrando en [https://](https://aws.amazon.com/) [aws.amazon.com/](https://aws.amazon.com/) y seleccionando Mi cuenta.

### <span id="page-20-1"></span>Creación de un usuario con acceso administrativo

Después de crear un usuario administrativo Cuenta de AWS, asegúrelo Usuario raíz de la cuenta de AWS AWS IAM Identity Center, habilite y cree un usuario administrativo para no usar el usuario root en las tareas diarias.

Proteja su Usuario raíz de la cuenta de AWS

1. Inicie sesión [AWS Management Console](https://console.aws.amazon.com/)como propietario de la cuenta seleccionando el usuario root e introduciendo su dirección de Cuenta de AWS correo electrónico. En la siguiente página, escriba su contraseña.

Para obtener ayuda para iniciar sesión con el usuario raíz, consulte [Iniciar sesión como usuario](https://docs.aws.amazon.com/signin/latest/userguide/console-sign-in-tutorials.html#introduction-to-root-user-sign-in-tutorial)  [raíz](https://docs.aws.amazon.com/signin/latest/userguide/console-sign-in-tutorials.html#introduction-to-root-user-sign-in-tutorial) en la Guía del usuario de AWS Sign-In .

2. Active la autenticación multifactor (MFA) para el usuario raíz.

Para obtener instrucciones, consulte [Habilitar un dispositivo MFA virtual para el usuario Cuenta](https://docs.aws.amazon.com/IAM/latest/UserGuide/enable-virt-mfa-for-root.html)  [de AWS raíz \(consola\)](https://docs.aws.amazon.com/IAM/latest/UserGuide/enable-virt-mfa-for-root.html) en la Guía del usuario de IAM.

Creación de un usuario con acceso administrativo

1. Activar IAM Identity Center.

Consulte las instrucciones en [Activar AWS IAM Identity Center](https://docs.aws.amazon.com/singlesignon/latest/userguide/get-set-up-for-idc.html) en la Guía del usuario de AWS IAM Identity Center .

2. En IAM Identity Center, conceda acceso administrativo a un usuario.

Para ver un tutorial sobre su uso Directorio de IAM Identity Center como fuente de identidad, consulte [Configurar el acceso de los usuarios con la configuración predeterminada Directorio de](https://docs.aws.amazon.com/singlesignon/latest/userguide/quick-start-default-idc.html)  [IAM Identity Center en la](https://docs.aws.amazon.com/singlesignon/latest/userguide/quick-start-default-idc.html) Guía del AWS IAM Identity Center usuario.

Iniciar sesión como usuario con acceso de administrador

• Para iniciar sesión con el usuario de IAM Identity Center, utilice la URL de inicio de sesión que se envió a la dirección de correo electrónico cuando creó el usuario de IAM Identity Center.

Para obtener ayuda para iniciar sesión con un usuario del Centro de identidades de IAM, consulte [Iniciar sesión en el portal de AWS acceso](https://docs.aws.amazon.com/signin/latest/userguide/iam-id-center-sign-in-tutorial.html) en la Guía del AWS Sign-In usuario.

Concesión de acceso a usuarios adicionales

1. En IAM Identity Center, cree un conjunto de permisos que siga la práctica recomendada de aplicar permisos de privilegios mínimos.

Para conocer las instrucciones, consulte [Create a permission set](https://docs.aws.amazon.com/singlesignon/latest/userguide/get-started-create-a-permission-set.html) en la Guía del usuario de AWS IAM Identity Center .

2. Asigne usuarios a un grupo y, a continuación, asigne el acceso de inicio de sesión único al grupo.

Para conocer las instrucciones, consulte [Add groups](https://docs.aws.amazon.com/singlesignon/latest/userguide/addgroups.html) en la Guía del usuario de AWS IAM Identity Center .

# <span id="page-22-0"></span>Gestione los espacios de trabajo, los usuarios y las políticas en Amazon Managed Grafana

Para utilizar Grafana gestionada por Amazon, debe crear espacios de trabajo de Grafana. Un espacio de trabajo de Grafana es un servidor Grafana lógico, donde puede crear paneles y visualizaciones de Grafana para analizar sus métricas, registros y trazas. Puedes añadir usuarios y gestionar sus permisos para administrar, editar o ver los espacios de trabajo.

Puedes actualizar tu espacio de trabajo a versiones más recientes de Grafana o actualizarlo para añadir compatibilidad con los complementos empresariales, lo que permite que tus espacios de trabajo accedan a más tipos de fuentes de datos. También puedes gestionar el acceso de red a tu espacio de trabajo. Puedes crear y gestionar tus espacios de trabajo de Grafana gestionados por Amazon utilizando. AWS CloudFormation

En los temas de esta sección se explica cómo gestionar los espacios de trabajo, los usuarios y las políticas en Amazon Managed Grafana.

#### Temas

- [Diferencias entre las versiones de Grafana](#page-23-0)
- [Crea un espacio de trabajo de Grafana gestionado por Amazon](#page-26-0)
- [Autentica a los usuarios en los espacios de trabajo de Grafana gestionados por Amazon](#page-34-0)
- [Actualiza la versión de tu espacio de trabajo](#page-52-0)
- [Gestione el acceso a los complementos empresariales](#page-55-0)
- [Migre contenido entre los espacios de trabajo de Grafana gestionados por Amazon](#page-62-0)
- [Gestione el acceso de usuarios y grupos a los espacios de trabajo de Grafana gestionados por](#page-62-1)  [Amazon](#page-62-1)
- [Gestione los permisos de las fuentes de datos y los canales de notificación](#page-68-0)
- [Creación de recursos de Grafana gestionados por Amazon con AWS CloudFormation](#page-69-0)
- [Configura el acceso de red a tu espacio de trabajo de Grafana gestionado por Amazon](#page-70-2)
- [Conéctese a fuentes de datos o canales de notificación en Amazon VPC desde Amazon Managed](#page-74-0)  [Grafana](#page-74-0)
- [Configurar un espacio de trabajo de Grafana gestionado por Amazon](#page-82-0)
- [Eliminar un espacio de trabajo de Grafana gestionado por Amazon](#page-86-0)

# <span id="page-23-0"></span>Diferencias entre las versiones de Grafana

Al [crear un espacio de trabajo de Grafana,](#page-26-0) debes elegir una versión de Grafana para crearlo. Puede elegir entre versiones compatibles con las versiones 8, 9 y 10 de Grafana. Cada una de ellas tiene funciones añadidas a las de la versión anterior. En los temas siguientes se describen los cambios en las versiones 9 y 10, incluidos los cambios en la versión 10 que podrían interrumpir las funciones que se utilizan en la versión 9.

### **a** Note

Puedes leer la documentación específica de cada versión para usar tu espacio de trabajo de Grafana en los temas[Trabajando en Grafana versión 8,](#page-1212-0) [yTrabajando en Grafana versión 9](#page-867-0). [Trabajando en Grafana versión 10](#page-401-0)

Para obtener notas detalladas por versión y más información de Grafana Labs, consulte [Novedades](https://grafana.com/docs/grafana/latest/whatsnew/) [de Grafana en la documentación de Grafana](https://grafana.com/docs/grafana/latest/whatsnew/) Labs.

## <span id="page-23-1"></span>Grafana versión 10

Se agregaron las siguientes funciones en la versión 10 de Grafana.

- Correlaciones: las correlaciones definen cómo se utilizan los datos de una fuente de datos para consultar los datos de otra fuente de datos y permiten que la visualización Explore ejecute fácilmente consultas relacionadas con los datos mostrados. Para obtener más información, consulte [Correlaciones en Grafana versión 10](#page-731-0).
- Subcarpetas: al organizar los paneles, ahora puede usar subcarpetas para crear una jerarquía anidada. Para obtener más información, consulte [Crear carpetas de paneles.](#page-454-0)
- Vista previa de la actualización de alertas: antes de pasar de las alertas clásicas del panel de control a las alertas de Grafana, puede ver el aspecto que tendrán sus alertas e incluso realizar los cambios que se aplicarán al migrar. Para obtener más información, consulte [Migración de las](#page-795-0)  [alertas clásicas del panel de control a las alertas de Grafana](#page-795-0).
- Paquetes de soporte: los paquetes de soporte proporcionan una forma sencilla de recopilar información sobre su espacio de trabajo de Grafana para compartirla con el soporte del producto. Puedes crear rápidamente un paquete de soporte que contenga datos sobre migraciones, complementos, configuraciones y más. Para obtener más información, consulte [Reúna información](#page-1442-0)  [para obtener apoyo](#page-1442-0).
- Nuevas visualizaciones: hay tres visualizaciones nuevas disponibles. [El gráfico XY](#page-693-0), la [cuadrícula](#page-618-0)  [de datos](#page-618-0) y el [panel de tendencias](#page-692-0) están disponibles para los espacios de trabajo compatibles con la versión 10. Los espacios de trabajo de la versión 9 también pueden usar gráficos XY.
- PagerDuty— Los complementos empresariales ahora incluyen un complemento para PagerDuty.
- Rediseño de las transformaciones: la pestaña de transformaciones tiene una experiencia de usuario y un diseño visual mejorados. Las transformaciones se clasifican y cada tipo de transformación tiene una ilustración que le ayudará a elegir la más adecuada.
- Enciclopedia métrica de Prometheus: el menú desplegable de métricas de Prometheus en el generador de consultas de Prometheus se ha sustituido por una enciclopedia métrica paginada y con capacidad de búsqueda.
- Obsolescencia de la interfaz de usuario de la clave API: [las cuentas de servicio](#page-1461-1) son la forma recomendada de autenticar las llamadas a las API HTTP de Grafana. Como parte del trabajo de Grafana Lab para dejar de utilizar las claves de API, ya no se pueden crear claves de API a través de la interfaz de usuario del espacio de trabajo. Solo puedes crear claves de API a través de las API. AWS

Para obtener más información sobre la obsolescencia de las claves de API por parte de Grafana Labs, [consulte ApiKeys: Sunset of API keys en la lista de problemas de](https://github.com/grafana/grafana/issues/53567) Grafana. GitHub

### Cambios importantes

La versión 10.4 de Grafana incluye cambios desde las versiones 9.5 a 10.4 de Grafana. Las versiones 10.0 y 10.3 de Grafana tenían algunos cambios que podrían interrumpir la funcionalidad en algunos casos. Al actualizar a una nueva versión, se recomienda realizar pruebas en un entorno que no sea de producción antes de actualizar los espacios de trabajo de producción.

Los siguientes cambios pueden afectar a algunos usuarios que se actualicen a la versión 10 de Grafana.

- Angular obsoleto: los complementos que usan Angular ya no serán compatibles en futuras versiones de Grafana. En la versión 10, los paneles que usan angular mostrarán un banner que indica que usan una función obsoleta, para indicar que no funcionarán en futuras versiones.
- CloudWatch Se ha eliminado el alias: los patrones de alias del editor de CloudWatch consultas se han sustituido por Label (etiquetas dinámicas).

Abra cualquier panel que utilice el campo Alias y guárdelo. El alias se migra a Label automáticamente.

• Los complementos más antiguos deben actualizarse: los complementos para la fuente de datos de Athena y Amazon Redshift deben actualizarse en los espacios de trabajo de Grafana v10. El complemento de fuente de datos de Athena debe ser de la versión 2.9.3 o posterior; el complemento de fuente de datos de Amazon Redshift debe ser de la versión 1.8.3 o posterior.

Para obtener información sobre la instalación o actualización de complementos, consulte. [Encuentra complementos con el catálogo de complementos](#page-108-1)

- El BigQuery complemento DoIt ya no es compatible: el complemento de fuente de BigQuery datos DoIt ya no es compatible. En su lugar, utilice el complemento de fuente de BigQuery datos oficial de Grafana Labs.
- Cambios de transformación: la versión 10 de Grafana ha realizado algunos cambios para corregir errores en los nombres y claves de los campos. Para obtener más información, consulte los [cambios importantes de la transformación](https://grafana.com/docs/grafana/latest/breaking-changes/breaking-changes-v10-3/#transformations) en la documentación de Grafana Labs.
- API de permisos de fuentes de datos: los puntos finales para acceder a los permisos de las fuentes de datos han cambiado. Para obtener más información, consulte [Cambios en los permisos de las](https://grafana.com/docs/grafana/latest/breaking-changes/breaking-changes-v10-3/#data-source-permissions)  [fuentes de datos](https://grafana.com/docs/grafana/latest/breaking-changes/breaking-changes-v10-3/#data-source-permissions) en la documentación de Grafana Labs.

Para obtener más información sobre los cambios recientes y los cambios que afectan a los desarrolladores de complementos, consulta los siguientes temas en la documentación de Grafana Labs:

- [Cambios importantes en Grafana v10.0](https://grafana.com/docs/grafana/latest/breaking-changes/breaking-changes-v10-0/)
- [Cambios importantes en Grafana v10.3](https://grafana.com/docs/grafana/latest/breaking-changes/breaking-changes-v10-3/)

## <span id="page-25-0"></span>Grafana versión 9

Se agregaron las siguientes funciones en Grafana v9.

- Alertas: las reglas de alerta gestionadas por Grafana ahora admiten nombres de grupos.
- Explorar: cree un panel desde la vista Explore.
- Consultas de Prometheus: un nuevo generador de consultas para consultas de Prometheus (con ProMQL) facilita la redacción de consultas.
- Consultas de Loki: un nuevo generador de consultas de Loki (que utiliza LogQL) facilita la redacción de consultas.
- Tokens de API/Cuentas de servicio: las cuentas de servicio simplifican el acceso a las máquinas en Grafana y le ayudan a administrar los tokens de API.
- Administración de complementos: puede habilitar la administración de complementos para instalar, eliminar o actualizar los complementos comunitarios en su espacio de trabajo. Esto te da acceso a más fuentes de datos y visualizaciones, y te permite controlar la versión de cada complemento que utilices.
- Seguimiento a las métricas: configura una fuente de datos de seguimiento para añadir enlaces a las métricas con consultas y etiquetas.
- Panel Canvas: una nueva visualización de panel con elementos estáticos y dinámicos para crear paneles personalizados basados en datos con imágenes y texto superpuesto.
- Interfaz reorganizada: interfaz de usuario actualizada con una navegación más sencilla en la consola Grafana.
- CloudWatch: La fuente de CloudWatch datos de Amazon ahora puede monitorear las métricas en Cuentas de AWS todas partes Regiones de AWS.
- Registros: se ha mejorado la interfaz para los detalles de los registros.
- General: se han corregido errores y se han realizado pequeñas mejoras en todas partes.

# <span id="page-26-0"></span>Crea un espacio de trabajo de Grafana gestionado por Amazon

Un espacio de trabajo es un servidor Grafana lógico. Puede tener hasta cinco espacios de trabajo en cada región de su cuenta.

### Permisos necesarios

Para crear un espacio de trabajo, debe iniciar sesión con un director AWS Identity and Access Management (IAM) que tenga la AWSGrafanaAccountAdministratorpolítica adjunta.

Para crear su primer espacio de trabajo que utilice el Centro de identidad de IAM para la autorización, su director de IAM también debe tener adjuntas estas políticas adicionales (o permisos equivalentes):

- AWSSSOMemberAccountAdministrator
- AWSSSODirectoryAdministrator

Para obtener más información, consulte [Cree y gestione los espacios de trabajo y los usuarios de](#page-1636-0)  [Grafana gestionados por Amazon en una única cuenta independiente mediante IAM Identity Center.](#page-1636-0)

### <span id="page-27-0"></span>Crear un espacio de trabajo

Los siguientes pasos te guiarán por el proceso de creación de un nuevo espacio de trabajo de Grafana gestionado por Amazon.

Para crear un espacio de trabajo en Amazon Managed Grafana

- 1. [Abra la consola de Amazon Managed Grafana en https://console.aws.amazon.com/grafana/.](https://console.aws.amazon.com/grafana/)
- 2. Elija Crear espacio de trabajo.
- 3. En la ventana de detalles del espacio de trabajo, en Nombre del espacio de trabajo, introduzca un nombre para el espacio de trabajo.

Si lo desea, introduzca una descripción para el espacio de trabajo.

Si lo desea, añada las etiquetas que desee asociar a este espacio de trabajo. Las etiquetas ayudan a identificar y organizar los espacios de trabajo y también se pueden usar para controlar el acceso a AWS los recursos. Por ejemplo, puede asignar una etiqueta al espacio de trabajo y solo unos grupos o roles limitados pueden tener el permiso para acceder al espacio de trabajo mediante la etiqueta. Para obtener más información sobre el control de acceso basado en etiquetas, consulte [Controlar el acceso a AWS los recursos mediante etiquetas](https://docs.aws.amazon.com/IAM/latest/UserGuide/access_tags.html) en la Guía del usuario de IAM.

#### Workspace details

#### Workspace name

Give an unique name to your workspace.

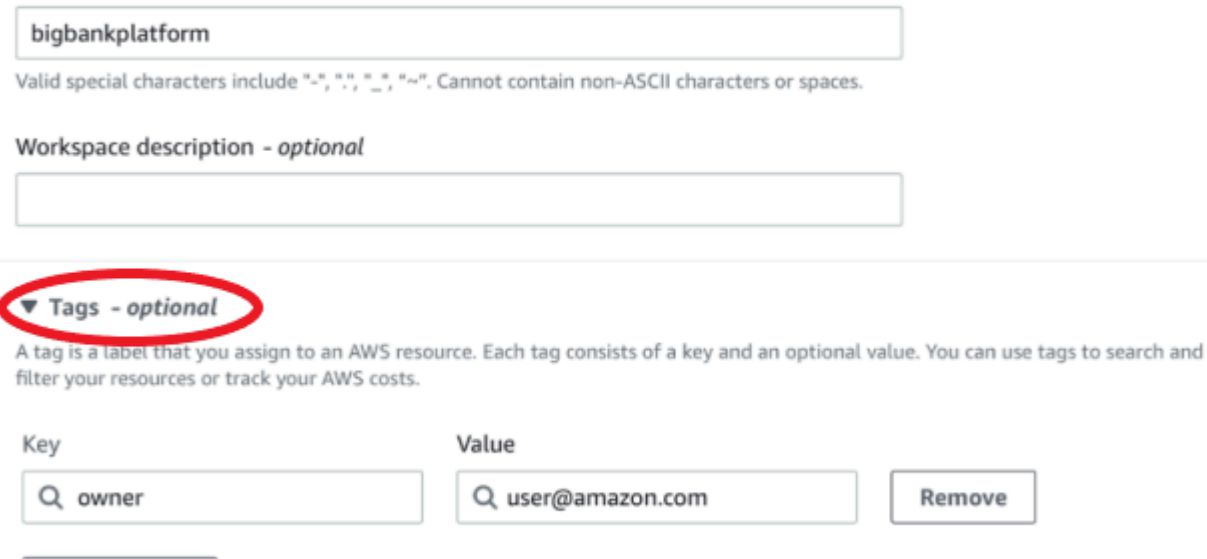

- 4. Elige una versión de Grafana para el espacio de trabajo. Puede elegir la versión 8, 9 o 10. Para entender las diferencias entre las versiones, consulte[Diferencias entre las versiones de Grafana.](#page-23-0)
- 5. Elija Siguiente.

Add new tag

You can add up to 49 more tags.

- 6. Para acceder a la autenticación AWS IAM Identity Center , seleccione el lenguaje de marcado de aserciones de seguridad (SAML) o ambos. Para obtener más información, consulte [Autentica a](#page-34-0)  [los usuarios en los espacios de trabajo de Grafana gestionados por Amazon](#page-34-0).
	- Centro de identidad de IAM: si selecciona el Centro de identidad de IAM y aún no lo ha habilitado AWS IAM Identity Center en su cuenta, se le solicitará que lo habilite creando su primer usuario del Centro de identidades de IAM. El Centro de Identidad de IAM gestiona la gestión de los usuarios para el acceso a los espacios de trabajo de Grafana gestionados por Amazon.

Para habilitar el Centro de identidades de IAM, sigue estos pasos:

a. Seleccione la opción Crear un usuario.

b. Introduzca una dirección de correo electrónico, un nombre y un apellido para el usuario y seleccione Crear usuario. En este tutorial, usa el nombre y la dirección de correo electrónico de la cuenta que quieres usar para probar Amazon Managed Grafana. Recibirás un mensaje de correo electrónico en el que se te solicitará que crees una contraseña para esta cuenta del IAM Identity Center.

### **A** Important

El usuario que crees no tiene acceso automáticamente a tu espacio de trabajo de Grafana gestionado por Amazon. Más adelante, proporcionarás al usuario el acceso al espacio de trabajo en la página de detalles del espacio de trabajo.

- SAML: si seleccionas SAML, completarás la configuración de SAML una vez creado el espacio de trabajo.
- 7. Elige Administrado por servicio o Administrado por el cliente.

Si eliges Servicio gestionado, Amazon Managed Grafana crea automáticamente las funciones de IAM y proporciona los permisos que necesitas para las fuentes de AWS datos de esta cuenta que decidas usar para este espacio de trabajo.

Si desea gestionar estos roles y permisos usted mismo, elija Administrado por el cliente.

Si va a crear un espacio de trabajo en una cuenta de miembro de una organización, para poder elegir el servicio gestionado, la cuenta de miembro debe ser una cuenta de administrador delegado en una organización. Para obtener más información sobre las cuentas de administrador delegado, consulte [Registrar un administrador delegado.](https://docs.aws.amazon.com/AWSCloudFormation/latest/UserGuide/stacksets-orgs-delegated-admin.html)

- 8. (Opcional) Puede elegir conectarse a una nube privada virtual (VPC) de Amazon en esta página o conectarse a una VPC más adelante. Para obtener más información, consulte [Conéctese a](#page-74-0)  [fuentes de datos o canales de notificación en Amazon VPC desde Amazon Managed Grafana.](#page-74-0)
- 9. (Opcional) Puede elegir otras opciones de configuración del espacio de trabajo en esta página, incluidas las siguientes:
	- Activa las [alertas de Grafana.](#page-1387-0)

### **a** Note

Cuando habilitas las alertas de Grafana, las reglas de alerta definidas en Grafana (no en Prometheus) envían varias notificaciones a tu punto de contacto. Si utilizas alertas nativas de Grafana, te recomendamos que mantengas las alertas clásicas del panel de control (no habilites la nueva función de alertas de Grafana). Si desea ver las alertas definidas en su fuente de datos de Prometheus, le recomendamos que active las alertas de Grafana. Esto envía una única notificación para las alertas creadas en Prometheus Alertmanager.

• Permita que los administradores de Grafana [administren los complementos](#page-108-0) de este espacio de trabajo. Si no habilitas la administración de complementos, tus administradores no podrán instalar, desinstalar ni eliminar los complementos de tu espacio de trabajo. Es posible que esté limitado a los tipos de fuentes de datos y paneles de visualización que puede utilizar con Amazon Managed Grafana.

También puedes realizar estos cambios de configuración después de crear tu espacio de trabajo. Para obtener más información sobre la configuración del espacio de trabajo, consulte[Configurar un espacio de trabajo de Grafana gestionado por Amazon](#page-82-0).

10. (Opcional) Puede optar por añadir un control de acceso a la red para su espacio de trabajo. Para añadir el control de acceso a la red, selecciona Acceso restringido. También puede habilitar el control de acceso a la red después de haber creado su espacio de trabajo.

Para obtener más información sobre el control de acceso a la red, consulte[Configura el acceso](#page-70-2)  [de red a tu espacio de trabajo de Grafana gestionado por Amazon.](#page-70-2)

- 11. Elija Siguiente.
- 12. Si eligió Servicio gestionado, elija Cuenta corriente para que Amazon Managed Grafana cree automáticamente políticas y permisos que le permitan leer los AWS datos solo de la cuenta corriente.

Si vas a crear un espacio de trabajo en la cuenta de administración o una cuenta de administrador delegado en una organización, puedes elegir Organización para que Amazon Managed Grafana cree automáticamente políticas y permisos que le permitan AWS leer los datos de otras cuentas de las unidades organizativas que especifiques. Para obtener más información sobre las cuentas de administrador delegado, consulte [Registrar un](https://docs.aws.amazon.com/AWSCloudFormation/latest/UserGuide/stacksets-orgs-delegated-admin.html) administrador delegado.

### **a** Note

Crear recursos como los espacios de trabajo de Grafana gestionados por Amazon en la cuenta de administración de una organización va en contra de las mejores prácticas de AWS seguridad.

- a. Si ha elegido Organización y se le pide que la active AWS CloudFormation StackSets, seleccione Activar el acceso de confianza. A continuación, añade las unidades AWS Organizations organizativas (OU) de las que deseas que Amazon Managed Grafana lea los datos. De este modo, Amazon Managed Grafana puede leer los datos de todas las cuentas de cada OU que elija.
- b. Si eligió Organización, elija Fuentes de datos y canales de notificación (opcional).
- 13. Seleccione las fuentes de AWS datos que desee consultar en este espacio de trabajo. Al seleccionar las fuentes de datos, Amazon Managed Grafana puede crear roles y permisos de IAM que permiten a Amazon Managed Grafana leer datos de estas fuentes. Aún debe añadir las fuentes de datos en la consola del espacio de trabajo de Grafana.
- 14. (Opcional) Si quieres que las alertas de Grafana de este espacio de trabajo se envíen a un canal de notificaciones de Amazon Simple Notification Service (Amazon SNS), selecciona Amazon SNS. Esto permite a Amazon Managed Grafana crear una política de IAM para publicar en los temas de Amazon SNS de su cuenta con TopicName valores que comiencen por. grafana Esto no configura completamente Amazon SNS como canal de notificaciones para el espacio de trabajo. Puedes hacerlo en la consola de Grafana en el espacio de trabajo.
- 15. Elija Siguiente.
- 16. Confirme los detalles del espacio de trabajo y elija Crear espacio de trabajo.

Se abrirá la página de detalles del espacio de trabajo.

Inicialmente, el estado es CREACIÓN.

### **A** Important

Espere a que el estado sea ACTIVO antes de realizar una de las siguientes acciones:

• Completar la configuración de SAML, si está utilizando SAML.

• Asignar a los usuarios del Centro de identidad de IAM el acceso al espacio de trabajo, si utiliza el Centro de identidades de IAM.

Puede que tenga que actualizar el navegador para ver el estado actual.

- 17. Si utiliza el Centro de identidades de IAM, haga lo siguiente:
	- a. En la pestaña Autenticación, elija Asignar un nuevo usuario o grupo.
	- b. Seleccione la casilla de verificación situada junto al usuario al que quiere conceder acceso al espacio de trabajo y elija Asignar usuario.
	- c. Selecciona la casilla de verificación situada junto al usuario y selecciona Convertir en administrador.

### **A** Important

Asigne al menos un usuario a cada espacio de trabajo Admin para iniciar sesión en la consola de espacios de trabajo de Grafana y administrar el espacio de trabajo.

- 18. Si utilizas SAML, haz lo siguiente:
	- a. En la pestaña Autenticación, en el lenguaje de marcado de aserciones de seguridad (SAML), selecciona Configuración completa.
	- b. Para el método de importación, realice una de las siguientes acciones:
		- Elija la URL e introduzca la URL de los metadatos del IdP.
		- Elija Cargar o copiar/pegar. Si va a cargar los metadatos, elija Elegir archivo y seleccione el archivo de metadatos. O bien, si utiliza copiar y pegar, copie los metadatos en Importar los metadatos.
	- c. En la función del atributo de aserción, introduzca el nombre del atributo de aserción de SAML del que se va a extraer la información del rol.
	- d. Para los valores de las funciones de administrador, introduce las funciones de usuario de tu IdP, a las que se les debería conceder la Admin función en el espacio de trabajo de Grafana gestionado por Amazon, o selecciona Quiero excluirme de la asignación de administradores a mi espacio de trabajo.

### **a** Note

Si eliges, quiero excluirme de la asignación de administradores a mi espacio de trabajo. , no podrás usar la consola para administrar el espacio de trabajo, incluidas tareas como la administración de las fuentes de datos, los usuarios y los permisos del panel de control. Solo puede realizar cambios administrativos en el espacio de trabajo mediante las API de Grafana gestionadas por Amazon.

- e. (Opcional) Para introducir ajustes de SAML adicionales, selecciona Ajustes adicionales y realiza una o varias de las siguientes acciones. Todos estos campos son opcionales.
	- En el nombre del atributo de aserción, especifique el nombre del atributo dentro de la aserción de SAML para usar nombres completos «fáciles de entender» para los usuarios de SAML.
	- Para iniciar sesión con el atributo de aserción, especifique el nombre del atributo de la aserción de SAML que se va a utilizar como nombre de inicio de sesión para los usuarios de SAML.
	- En el caso del correo electrónico con el atributo de aserción, especifique el nombre del atributo de la aserción de SAML que se va a utilizar como nombre de correo electrónico de usuario para los usuarios de SAML.
	- Para ver la duración de la validez del inicio de sesión (en minutos), especifique cuánto tiempo es válido el inicio de sesión de un usuario de SAML antes de que el usuario deba volver a iniciar sesión. El valor predeterminado es de 1 día y el máximo de 30 días.
	- En la organización de atributos de aserción, especifique el nombre del atributo dentro de la aserción de SAML para usarlo como nombre «descriptivo» para las organizaciones de usuarios.
	- En el caso de los grupos de atributos de aserción, especifique el nombre del atributo dentro de la aserción de SAML que se utilizará como nombre «descriptivo» para los grupos de usuarios.
	- En el caso de las organizaciones permitidas, puede limitar el acceso de los usuarios únicamente a los usuarios que son miembros de determinadas organizaciones del IdP. Introduzca una o más organizaciones para permitir su autorización, separándolas con comas.
- Para los valores de las funciones de editor, introduce las funciones de usuario de tu IdP, a las que se les debe conceder la Editor función en el espacio de trabajo de Grafana gestionado por Amazon. Introduce uno o más roles, separados por comas.
- f. Seleccione Guardar configuración de SAML.
- 19. En la página de detalles del espacio de trabajo, elige la URL que aparece debajo de la URL del espacio de trabajo de Grafana.
- 20. Si eliges la URL del espacio de trabajo, accederás a la página de destino de la consola de espacio de trabajo de Grafana. Realice una de las siguientes acciones siguientes:
	- Selecciona Iniciar sesión con SAML e introduce el nombre y la contraseña.
	- Seleccione Iniciar sesión con AWS IAM Identity Center e introduzca la dirección de correo electrónico y la contraseña del usuario que creó anteriormente en este procedimiento. Estas credenciales solo funcionan si has respondido al correo electrónico de Grafana gestionado por Amazon en el que se te pedía que crearas una contraseña para el Centro de Identidad de IAM.

Ahora se encuentra en su espacio de trabajo de Grafana o en el servidor lógico de Grafana. Puede empezar a añadir fuentes de datos para consultar, visualizar y analizar datos. Para obtener más información, consulte [Usa tu espacio de trabajo de Grafana.](#page-87-0)

Para obtener más información sobre las

### **1** Tip

Puede automatizar la creación de espacios de trabajo de Grafana gestionados por Amazon mediante. AWS CloudFormation Para obtener información más detallada, consulte. [Creación](#page-69-0)  [de recursos de Grafana gestionados por Amazon con AWS CloudFormation](#page-69-0)

# <span id="page-34-0"></span>Autentica a los usuarios en los espacios de trabajo de Grafana gestionados por Amazon

Los usuarios individuales inician sesión en sus espacios de trabajo para editar y ver sus paneles. Puede asignar usuarios a sus espacios de trabajo y [darles permisos de usuario, editor o](#page-62-1)  [administrador.](#page-62-1) Para empezar, debe crear (o utilizar un proveedor de identidades existente) para autenticar a los usuarios.

Los usuarios se autentican para usar la consola de Grafana en un espacio de trabajo de Grafana gestionado por Amazon mediante un inicio de sesión único con el proveedor de identidad de su organización, en lugar de mediante IAM. Cada espacio de trabajo puede usar uno o ambos de los siguientes métodos de autenticación:

- Credenciales de usuario almacenadas en proveedores de identidad (IdPs) que admiten Security Assertion Markup Language 2.0 (SAML 2.0)
- AWS IAM Identity Center. AWS S ingle-sign-on (AWS SSO) pasó a llamarse IAM Identity Center.

Para cada uno de sus espacios de trabajo, puede usar SAML, IAM Identity Center o ambos. Si comienza por usar un método, puede cambiar al otro.

Debe conceder a sus usuarios (o grupos a los que pertenecen) permisos para acceder al espacio de trabajo antes de que puedan acceder a las funciones del espacio de trabajo. Para obtener más información sobre cómo conceder permisos a los usuarios, consult[eGestione el acceso de usuarios y](#page-62-1)  [grupos a los espacios de trabajo de Grafana gestionados por Amazon](#page-62-1).

### Temas

- [Usa SAML con tu espacio de trabajo de Grafana gestionado por Amazon](#page-35-0)
- [Úsalo AWS IAM Identity Center con tu espacio de trabajo de Grafana gestionado por Amazon](#page-49-0)

## <span id="page-35-0"></span>Usa SAML con tu espacio de trabajo de Grafana gestionado por Amazon

### **a** Note

Actualmente, Amazon Managed Grafana no admite el inicio de sesión iniciado por el IdP en los espacios de trabajo. Debe configurar sus aplicaciones SAML con un estado de retransmisión vacío.

Puedes usar la autenticación SAML para usar tu proveedor de identidad actual y ofrecer un inicio de sesión único para iniciar sesión en la consola de Grafana de tus espacios de trabajo de Grafana gestionados por Amazon. En lugar de autenticarse mediante IAM, la autenticación SAML para Amazon Managed Grafana le permite utilizar proveedores de identidad de terceros para iniciar sesión, gestionar el control de acceso, buscar sus datos y crear visualizaciones. Amazon Managed Grafana es compatible con los proveedores de identidad que utilizan el estándar SAML 2.0 y que
han creado y probado aplicaciones de integración con Azure AD CyberArk, Okta y Ping Identity. **OneLogin** 

Para obtener más información sobre cómo configurar la autenticación SAML durante la creación del espacio de trabajo, consulte. [Crear un espacio de trabajo](#page-27-0)

En el flujo de autenticación SAML, un espacio de trabajo de Grafana gestionado por Amazon actúa como proveedor de servicios (SP) e interactúa con el iDP para obtener información del usuario. [Para](https://en.wikipedia.org/wiki/Security_Assertion_Markup_Language) [obtener más información sobre SAML, consulte Security Assertion Markup Language.](https://en.wikipedia.org/wiki/Security_Assertion_Markup_Language)

Puedes asignar grupos de tu IdP a los equipos del espacio de trabajo de Grafana gestionado por Amazon y establecer permisos de acceso detallados para esos equipos. También puede asignar las funciones de la organización definidas en el IdP a las funciones del espacio de trabajo de Grafana gestionado por Amazon. Por ejemplo, si tienes un rol de desarrollador definido en el IdP, puedes asignar ese rol al rol de administrador de Grafana en el espacio de trabajo de Grafana gestionado por Amazon.

### **a** Note

Cuando creas un espacio de trabajo de Grafana gestionado por Amazon que utiliza un IdP y un SAML para la autorización, debes iniciar sesión con un director de IAM que tenga la política adjunta. AWSGrafanaAccountAdministrator

Para iniciar sesión en el espacio de trabajo de Grafana gestionado por Amazon, el usuario visita la página de inicio de la consola Grafana del espacio de trabajo y selecciona Iniciar sesión con SAML. El espacio de trabajo lee la configuración de SAML y redirige al usuario al IdP para su autenticación. El usuario introduce sus credenciales de inicio de sesión en el portal de IdP y, si es un usuario válido, el IdP emite una afirmación de SAML y redirige al usuario de vuelta al espacio de trabajo de Grafana gestionado por Amazon. Amazon Managed Grafana verifica que la afirmación de SAML sea válida y que el usuario haya iniciado sesión y pueda usar el espacio de trabajo.

Amazon Managed Grafana admite los siguientes enlaces de SAML 2.0:

- Del proveedor de servicios (SP) al proveedor de identidad (IdP):
	- Enlace HTTP-POST
	- Enlace de redireccionamiento HTTP
- Del proveedor de identidad (IdP) al proveedor de servicios (SP):

• Enlace HTTP-POST

Amazon Managed Grafana admite afirmaciones firmadas y cifradas, pero no admite solicitudes firmadas o cifradas.

Amazon Managed Grafana admite las solicitudes iniciadas por el SP y no admite las solicitudes iniciadas por el IdP.

## <span id="page-37-0"></span>Mapeo de aserciones

Durante el flujo de autenticación SAML, Amazon Managed Grafana recibe la llamada del servicio de confirmación al consumidor (ACS). La devolución de llamada contiene toda la información relevante del usuario que se está autenticando, incluida en la respuesta de SAML. Amazon Managed Grafana analiza la respuesta para crear (o actualizar) el usuario en su base de datos interna.

Cuando Amazon Managed Grafana mapea la información del usuario, examina los atributos individuales de la afirmación. Puede pensar en estos atributos como pares clave-valor, aunque contienen más información que eso.

Amazon Managed Grafana ofrece opciones de configuración para que pueda modificar las claves que debe buscar para estos valores.

Puede utilizar la consola de Amazon Managed Grafana para asignar los siguientes atributos de aserción de SAML a valores de Amazon Managed Grafana:

- En el caso del rol de atributo de aserción, especifique el nombre del atributo dentro de la aserción de SAML que se va a usar como roles de usuario.
- En el caso del nombre del atributo de aserción, especifique el nombre del atributo dentro de la aserción de SAML para usar nombres completos «fáciles de entender» para los usuarios de SAML.
- Para iniciar sesión con el atributo de aserción, especifique el nombre del atributo de la aserción de SAML que se va a utilizar como nombre de inicio de sesión para los usuarios de SAML.
- En el caso del correo electrónico con el atributo de aserción, especifique el nombre del atributo de la aserción de SAML que se va a utilizar como nombre de correo electrónico de usuario para los usuarios de SAML.
- Para la organización de los atributos de aserción, especifique el nombre del atributo dentro de la aserción de SAML para usarlo como nombre «descriptivo» para las organizaciones de usuarios.
- En el caso de los grupos de atributos de aserción, especifique el nombre del atributo dentro de la aserción de SAML que se utilizará como nombre «descriptivo» para los grupos de usuarios.
- En el caso de las organizaciones permitidas, puede limitar el acceso de los usuarios únicamente a los usuarios que son miembros de determinadas organizaciones del IdP.
- En cuanto a los valores del rol de editor, especifique los roles de usuario de su IdP, a los que se les debe conceder el Editor rol en el espacio de trabajo de Grafana gestionado por Amazon.

## Conectarse a su proveedor de identidad

Los siguientes proveedores de identidad externos se han probado con Amazon Managed Grafana y proporcionan aplicaciones directamente en sus directorios o galerías de aplicaciones para ayudarle a configurar Amazon Managed Grafana con SAML.

## Temas

- [Configuración de Grafana gestionada por Amazon para usar Azure AD](#page-38-0)
- [Configure Grafana gestionada por Amazon para usar CyberArk](#page-40-0)
- [Configurar Grafana gestionada por Amazon para usar Okta](#page-43-0)
- [Configurar Amazon Managed Grafana para usar OneLogin](#page-45-0)
- [Configuración de Grafana gestionada por Amazon para usar Ping Identity](#page-47-0)

## <span id="page-38-0"></span>Configuración de Grafana gestionada por Amazon para usar Azure AD

Siga los siguientes pasos para configurar Amazon Managed Grafana para que utilice Azure Active Directory como proveedor de identidades. En estos pasos se supone que ya has creado tu espacio de trabajo de Grafana gestionado por Amazon y que has anotado el ID del espacio de trabajo, las URL y. Región de AWS

Paso 1: Pasos a completar en Azure Active Directory

Complete los siguientes pasos en Azure Active Directory.

Para configurar Azure Active Directory como proveedor de identidades para Amazon Managed Grafana

- 1. Inicie sesión en la consola de Azure como administrador.
- 2. Elija Azure Active Directory.
- 3. Elija Aplicaciones empresariales.
- 4. Busca Amazon Managed Grafana SAML2.0 y selecciónalo.
- 5. Seleccione la aplicación y elija Configuración.
- 6. En la configuración de la aplicación Azure Active Directory, elija Usuarios y grupos.
- 7. Asigne la aplicación a los usuarios y grupos que desee.
- 8. Elija Single sign-on (Inicio de sesión único).
- 9. Seleccione Siguiente para ir a la página de configuración de SAML.
- 10. Especifique la configuración de SAML:
	- Para el identificador (ID de entidad), pega la URL del identificador del proveedor de servicios del espacio de trabajo de Grafana gestionado por Amazon.
	- Para la URL de respuesta (URL de Assertion Consumer Service), pega la respuesta del proveedor de servicios desde el espacio de trabajo de Grafana gestionado por Amazon.
	- Asegúrese de que la opción Firmar afirmación esté seleccionada y de que no esté seleccionada la opción Cifrar afirmación.
- 11. En la sección Atributos y reclamos del usuario, asegúrese de que estos atributos estén mapeados. Distinguen mayúsculas de minúsculas.
	- el correo está configurado con user.userprincipalname.
	- DisplayName se establece con user.displayname.
	- El identificador de usuario único se establece con user.userprincipalname.
	- Añada cualquier otro atributo que desee pasar. Para obtener más información sobre los atributos que puede transferir a Amazon Managed Grafana en el mapeo de aserciones, consulte. [Mapeo de aserciones](#page-37-0)
- 12. Copia la URL de metadatos de SAML para utilizarla en la configuración del espacio de trabajo de Grafana gestionado por Amazon.

Paso 2: Pasos a completar en Amazon Managed Grafana

Complete los siguientes pasos en la consola de Amazon Managed Grafana.

Para terminar de configurar Azure Active Directory como proveedor de identidades para Amazon Managed Grafana

1. [Abra la consola de Amazon Managed Grafana en https://console.aws.amazon.com/grafana/.](https://console.aws.amazon.com/grafana/home/)

- 2. En el panel de navegación, elija el icono del menú.
- 3. Elija Todos los espacios de trabajo.
- 4. Elige el nombre del espacio de trabajo.
- 5. En la pestaña Autenticación, elija Configurar la configuración de SAML.
- 6. En Importar los metadatos, selecciona Cargar o copia/pega y pega la URL de Azure Active Directory que copiaste de la URL de metadatos de SAML en la sección anterior.
- 7. En Mapeo de aserciones, haga lo siguiente:
	- Asegúrate de que no esté seleccionada la opción Deseo excluirme de la asignación de administradores a mi espacio de trabajo.

### **a** Note

Si eliges Quiero excluirte de la asignación de administradores a mi espacio de trabajo, no podrás usar la consola de espacios de trabajo de Grafana gestionada por Amazon para administrar el espacio de trabajo, incluidas tareas como la gestión de las fuentes de datos, los usuarios y los permisos del panel de control. Solo puede realizar cambios administrativos en el espacio de trabajo mediante las API de Grafana.

- Defina la función de atributo de aserción con el nombre de atributo que haya elegido.
- Defina los valores del rol de administrador en un valor correspondiente a los roles de los usuarios de su administrador.
- (Opcional) Si ha cambiado los atributos predeterminados en su aplicación de Azure Active Directory, expanda Configuración adicional: opcional y, a continuación, defina los nuevos nombres de los atributos.

De forma predeterminada, el atributo DisplayName de Azure se pasa como atributo Name y el atributo de correo Ping Identity se pasa a los atributos de correo electrónico e inicio de sesión.

8. Seleccione Guardar configuración de SAML.

## <span id="page-40-0"></span>Configure Grafana gestionada por Amazon para usar CyberArk

Sigue los siguientes pasos para configurar Grafana gestionada por Amazon para que se utilice CyberArk como proveedor de identidad. En estos pasos se supone que ya has creado tu espacio de trabajo de Grafana gestionado por Amazon y que has tomado nota del ID, las URL y la región del espacio de trabajo.

Paso 1: Pasos para completar CyberArk

Complete los siguientes pasos en CyberArk.

Para configurarse CyberArk como proveedor de identidad para Amazon Managed Grafana

- 1. Inicie sesión en el portal de administración de CyberArk identidades.
- 2. Elija Aplicaciones, Aplicaciones web.
- 3. Elija Agregar aplicación web.
- 4. Busca Grafana gestionada por Amazon para SAML2.0 y selecciona Añadir.
- 5. En la configuración de la CyberArk aplicación, vaya a la sección Confianza.
- 6. En Configuración del proveedor de identidad, elija Metadatos.
- 7. Elija Copiar URL y guarde la URL para usarla más adelante en estos pasos.
- 8. En Configuración del proveedor de servicios, seleccione Configuración manual.
- 9. Especifique la configuración de SAML:
	- Para el ID de entidad de SP, pega la URL del identificador del proveedor de servicios del espacio de trabajo de Grafana gestionado por Amazon.
	- Para la URL de Assertion Consumer Service (ACS), pega la respuesta de tu proveedor de servicios desde el espacio de trabajo de Amazon Managed Grafana.
	- Defina Afirmación de respuesta como Afirmación.
	- Asegúrese de que el formato NameID sea EmailAddress.
- 10. Seleccione Guardar.
- 11. En la sección Respuesta de SAML, asegúrate de que el atributo Grafana gestionado por Amazon esté en Nombre de aplicación y que CyberArk el atributo esté en Valor de atributo. A continuación, asegúrese de que los siguientes atributos estén mapeados. Distinguen mayúsculas de minúsculas.
	- DisplayName se establece con. LoginUser DisplayName.
	- el correo se configura con LoginUser.Email.
	- Añada cualquier otro atributo que desee aprobar. Para obtener más información sobre los atributos que puede transferir a Amazon Managed Grafana en el mapeo de aserciones, consulte. [Mapeo de aserciones](#page-37-0)
- 12. Seleccione Guardar.
- 13. En la sección Permisos, elija a qué usuarios y grupos desea asignar esta aplicación y, a continuación, seleccione Guardar.
- Paso 2: Pasos a completar en Amazon Managed Grafana

Complete los siguientes pasos en la consola de Amazon Managed Grafana.

Para terminar de configurarse CyberArk como proveedor de identidad para Amazon Managed Grafana

- 1. [Abra la consola de Amazon Managed Grafana en https://console.aws.amazon.com/grafana/.](https://console.aws.amazon.com/grafana/home/)
- 2. En el panel de navegación, elija el icono del menú.
- 3. Elija Todos los espacios de trabajo.
- 4. Elige el nombre del espacio de trabajo.
- 5. En la pestaña Autenticación, elija Configurar la configuración de SAML.
- 6. En Importar los metadatos, selecciona Cargar o copia/pega y pega la CyberArk URL que copiaste en el procedimiento anterior.
- 7. En Mapeo de aserciones, haga lo siguiente:
	- Asegúrate de que no esté seleccionada la opción Deseo excluirme de la asignación de administradores a mi espacio de trabajo.

#### **a** Note

Si eliges Quiero excluirte de la asignación de administradores a mi espacio de trabajo, no podrás usar la consola de espacios de trabajo de Grafana gestionada por Amazon para administrar el espacio de trabajo, incluidas tareas como la gestión de las fuentes de datos, los usuarios y los permisos del panel de control. Solo puede realizar cambios administrativos en el espacio de trabajo mediante las API de Grafana.

- Defina la función de atributo de aserción con el nombre de atributo que haya elegido.
- Defina los valores del rol de administrador en un valor correspondiente a los roles de los usuarios de su administrador.
- (Opcional) Si cambiaste los atributos predeterminados de tu CyberArk aplicación, expande Configuración adicional: opcional y, a continuación, establece los nuevos nombres de los atributos.

De forma predeterminada, el atributo DisplayName de CyberA se pasa al atributo de nombre y CyberArk el atributo de correo se pasa a los atributos de correo electrónico e inicio de sesión.

8. Seleccione Guardar configuración de SAML.

## <span id="page-43-0"></span>Configurar Grafana gestionada por Amazon para usar Okta

Sigue los siguientes pasos para configurar Amazon Managed Grafana para que utilice Okta como proveedor de identidad. En estos pasos se supone que ya has creado tu espacio de trabajo de Grafana gestionado por Amazon y que has tomado nota del ID, las URL y la región del espacio de trabajo.

Paso 1: Pasos a completar en Okta

Complete los siguientes pasos en Okta.

Para configurar Okta como proveedor de identidad para Amazon Managed Grafana

- 1. Inicia sesión en la consola de Okta como administrador.
- 2. En el panel izquierdo, selecciona Aplicaciones, Aplicaciones.
- 3. Selecciona Navegar en el catálogo de aplicaciones y busca Grafana gestionada por Amazon.
- 4. Elige Grafana gestionada por Amazon y selecciona Añadir y listo.
- 5. Elige la aplicación para empezar a configurarla.
- 6. En la pestaña Iniciar sesión, selecciona Editar.
- 7. En Configuración avanzada de inicio de sesión, introduce tu ID de espacio de trabajo de Grafana gestionado por Amazon y tu región en los campos Espacio de nombres y Región, respectivamente. *El identificador y la región del espacio de trabajo de Grafana gestionado por Amazon se encuentran en la URL del espacio de trabajo de Grafana gestionado por Amazon, que tiene el formato workspace-id .grafana-workspace. Región .amazonaws.com.*
- 8. Seleccione Guardar.
- 9. En SAML 2.0, copia la URL de los metadatos del proveedor de identidad. Se utilizará más adelante en este procedimiento en la consola de Amazon Managed Grafana.
- 10. En la pestaña Asignaciones, elige las personas y los grupos que quieres que puedan usar Amazon Managed Grafana.

Paso 2: Pasos a completar en Amazon Managed Grafana

Complete los siguientes pasos en la consola de Amazon Managed Grafana.

Para terminar de configurar Okta como proveedor de identidad para Amazon Managed Grafana

- 1. [Abra la consola de Amazon Managed Grafana en https://console.aws.amazon.com/grafana/.](https://console.aws.amazon.com/grafana/home/)
- 2. En el panel de navegación, elija el icono del menú.
- 3. Elija Todos los espacios de trabajo.
- 4. Elige el nombre del espacio de trabajo.
- 5. En la pestaña Autenticación, elija Configuración completa.
- 6. En Importar los metadatos, selecciona Cargar o copia/pega y pega la URL de Okta que copiaste en el procedimiento anterior.
- 7. En Mapeo de aserciones, haga lo siguiente:
	- Asegúrate de que no esté seleccionada la opción Deseo excluirme de la asignación de administradores a mi espacio de trabajo.

## **a** Note

Si eliges Quiero excluirte de la asignación de administradores a mi espacio de trabajo, no podrás usar la consola de espacios de trabajo de Grafana gestionada por Amazon para administrar el espacio de trabajo, incluidas tareas como la gestión de las fuentes de datos, los usuarios y los permisos del panel de control. Solo puede realizar cambios administrativos en el espacio de trabajo mediante las API de Grafana.

- Defina la función de atributo de aserción con el nombre de atributo que haya elegido.
- Defina los valores del rol de administrador en un valor correspondiente a los roles de los usuarios de su administrador.
- (Opcional) Si cambiaste los atributos predeterminados en tu aplicación de Okta, expande Configuración adicional: opcional y, a continuación, establece los nuevos nombres de los atributos.

De forma predeterminada, el atributo DisplayName de Okta se pasa al atributo de nombre y el atributo de correo de Okta se pasa a los atributos de correo electrónico e inicio de sesión.

8. Seleccione Guardar configuración de SAML.

## <span id="page-45-0"></span>Configurar Amazon Managed Grafana para usar OneLogin

Sigue los siguientes pasos para configurar Grafana gestionada por Amazon para que se utilice OneLogin como proveedor de identidad. En estos pasos se supone que ya has creado tu espacio de trabajo de Grafana gestionado por Amazon y que has tomado nota del ID, las URL y la región del espacio de trabajo.

Paso 1: Pasos para completar OneLogin

Complete los siguientes pasos en OneLogin.

Para configurarse OneLogin como proveedor de identidad para Amazon Managed Grafana

- 1. Inicie sesión en el OneLogin portal como administrador.
- 2. Seleccione Aplicaciones, Aplicaciones y Añadir aplicación.
- 3. Busca Amazon Managed Service para Grafana.
- 4. Asigna un nombre para mostrar de tu elección y selecciona Guardar.
- 5. Ve a Configuración e introduce el ID del espacio de trabajo de Grafana gestionado por Amazon en Namespace e introduce la región de tu espacio de trabajo de Grafana gestionado por Amazon.
- 6. En la pestaña Configuración, introduce la URL de tu espacio de trabajo de Grafana gestionado por Amazon.
- 7. Si un administrador requiere un valor correspondiente en Amazon Managed Grafana, puede dejar el parámetro AdminRole como predeterminado y rellenarlo mediante la pestaña Rules. En este ejemplo, el rol del atributo Assertion se establecería en AdminRole en Amazon Managed Grafana, con el valor true. Puedes apuntar este valor a cualquier atributo de tu inquilino. Haga clic en el signo + para añadir y configurar parámetros que se ajusten a los requisitos de su organización.
- 8. Seleccione la pestaña Reglas, elija Agregar regla y asigne un nombre a la regla. En el campo Condiciones (la declaración if), añadimos El correo electrónico contiene [dirección de correo electrónico]. En el campo Acciones (la sentencia then), seleccionamos Set AdminRole in Amazon Managed Service y seleccionamos Macro en el menú desplegable Set AdminRole to, con el valor true. Tu organización puede elegir diferentes reglas para resolver diferentes casos de uso.
- 9. Seleccione Guardar. Ve a Más acciones y selecciona Volver a aplicar las asignaciones de derechos. Debe volver a aplicar las asignaciones cada vez que cree o actualice las reglas.
- 10. Anote la URL del emisor, que utilizará más adelante en la configuración de la consola de Amazon Managed Grafana. A continuación, elija Guardar.
- 11. Elija la pestaña Acceso para asignar las OneLogin funciones que van a acceder a Amazon Managed Grafana y seleccione una política de seguridad de la aplicación.

Paso 2: Pasos a completar en Amazon Managed Grafana

Complete los siguientes pasos en la consola de Amazon Managed Grafana.

Para terminar de configurarse OneLogin como proveedor de identidad para Amazon Managed Grafana

- 1. [Abra la consola de Amazon Managed Grafana en https://console.aws.amazon.com/grafana/.](https://console.aws.amazon.com/grafana/home/)
- 2. En el panel de navegación, elija el icono del menú.
- 3. Elija Todos los espacios de trabajo.
- 4. Elige el nombre del espacio de trabajo.
- 5. En la pestaña Autenticación, elija Configurar la configuración de SAML.
- 6. En Importar los metadatos, seleccione Cargar o copie/pegue y pegue la URL del OneLogin emisor que copió de la OneLogin consola en el procedimiento anterior.
- 7. En Mapeo de aserciones, haga lo siguiente:
	- Asegúrate de que no esté seleccionada la opción Deseo excluirme de la asignación de administradores a mi espacio de trabajo.

#### **a** Note

Si eliges Quiero excluirte de la asignación de administradores a mi espacio de trabajo, no podrás usar la consola de espacios de trabajo de Grafana gestionada por Amazon para administrar el espacio de trabajo, incluidas tareas como la gestión de las fuentes de datos, los usuarios y los permisos del panel de control. Solo puede realizar cambios administrativos en el espacio de trabajo mediante las API de Grafana.

- Defina la función de atributo de aserción con el nombre de atributo que haya elegido. El valor predeterminado OneLogin es AdminRole.
- Defina los valores de las funciones de administrador en un valor correspondiente a las funciones de los usuarios administradores.

• (Opcional) Si cambiaste los atributos predeterminados de tu OneLogin aplicación, expande Configuración adicional: opcional y, a continuación, establece los nuevos nombres de los atributos.

De forma predeterminada, el atributo OneLogin DisplayName se pasa al atributo name y el atributo OneLogin mail se pasa a los atributos email e login.

8. Seleccione Guardar configuración de SAML.

## <span id="page-47-0"></span>Configuración de Grafana gestionada por Amazon para usar Ping Identity

Siga los siguientes pasos para configurar Amazon Managed Grafana para que utilice Ping Identity como proveedor de identidad. En estos pasos se supone que ya has creado tu espacio de trabajo de Grafana gestionado por Amazon y que has tomado nota del ID, las URL y la región del espacio de trabajo.

Paso 1: Pasos a completar en Ping Identity

Complete los siguientes pasos en Ping Identity.

Para configurar Ping Identity como proveedor de identidad para Amazon Managed Grafana

- 1. Inicie sesión en la consola de Ping Identity como administrador.
- 2. Elija Aplicaciones.
- 3. Seleccione Añadir aplicación y busque en el catálogo de aplicaciones.
- 4. Busque la aplicación Amazon Managed Grafana for SAML, selecciónela y seleccione Configuración.
- 5. En la aplicación Ping Identity, selecciona Siguiente para ir a la página de configuración de SAML. A continuación, realice los siguientes ajustes de SAML:
	- Para Assertion Consumer Service, pega la URL de respuesta de tu proveedor de servicios desde el espacio de trabajo de Grafana gestionado por Amazon.
	- Para el ID de entidad, pega tu identificador de proveedor de servicios del espacio de trabajo de Grafana gestionado por Amazon.
	- Asegúrese de que Sign Assertion esté seleccionada y que Cifrar aserción no esté seleccionada.
- 6. Elija Continuar con el paso siguiente.
- 7. En el mapeo de atributos de SSO, asegúrese de que el atributo Grafana gestionado por Amazon esté en el atributo de la aplicación y que el atributo Ping Identity esté en el atributo Identity Bridge. A continuación, realice los siguientes ajustes:
	- El correo debe ser Correo electrónico (trabajo).
	- DisplayName debe ser un nombre para mostrar.
	- SAML\_SUBJECT debe ser Email (Work). A continuación, para este atributo, selecciona Avanzado, establece el formato de ID de nombre que se va a enviar a SP a urn:oasis:names:tc:SAML:2.0:NameID-Format:Transient y selecciona Guardar.
	- Añada cualquier otro atributo que desee transferir.
	- Añada cualquier otro atributo que desee aprobar. Para obtener más información sobre los atributos que puede transferir a Amazon Managed Grafana en el mapeo de aserciones, consulte. [Mapeo de aserciones](#page-37-0)
- 8. Elija Continuar con el paso siguiente.
- 9. En Group Access, elija a qué grupos desea asignar esta aplicación.
- 10. Elija Continuar con el paso siguiente.
- 11. Copie la URL de metadatos de SAML que comienza https://admin- api.pingone.com/ latest/metadata/ por. Se usará más adelante en la configuración.
- 12. Seleccione Finalizar.

Paso 2: Pasos a completar en Amazon Managed Grafana

Complete los siguientes pasos en la consola de Amazon Managed Grafana.

Para terminar de configurar Ping Identity como proveedor de identidad para Amazon Managed Grafana

- 1. [Abra la consola de Amazon Managed Grafana en https://console.aws.amazon.com/grafana/.](https://console.aws.amazon.com/grafana/home/)
- 2. En el panel de navegación, elija el icono del menú.
- 3. Elija Todos los espacios de trabajo.
- 4. Elige el nombre del espacio de trabajo.
- 5. En la pestaña Autenticación, elija Configurar la configuración de SAML.
- 6. En Importar los metadatos, selecciona Cargar o copia/pega y pega la URL de ping que copiaste en el procedimiento anterior.
- 7. En Mapeo de aserciones, haga lo siguiente:

• Asegúrate de que no esté seleccionada la opción Deseo excluirme de la asignación de administradores a mi espacio de trabajo.

### **a** Note

Si eliges Quiero excluirte de la asignación de administradores a mi espacio de trabajo, no podrás usar la consola de espacios de trabajo de Grafana gestionada por Amazon para administrar el espacio de trabajo, incluidas tareas como la gestión de las fuentes de datos, los usuarios y los permisos del panel de control. Solo puede realizar cambios administrativos en el espacio de trabajo mediante las API de Grafana.

- Defina la función de atributo de aserción con el nombre de atributo que haya elegido.
- Defina los valores del rol de administrador en un valor correspondiente a los roles de los usuarios de su administrador.
- (Opcional) Si cambiaste los atributos predeterminados en tu aplicación Ping Identity, expande Configuración adicional (opcional) y, a continuación, establece los nuevos nombres de los atributos.

De forma predeterminada, el atributo DisplayName de Ping Identity se pasa al atributo de nombre y el atributo de correo de Ping Identity se pasa a los atributos de correo electrónico e inicio de sesión.

8. Seleccione Guardar configuración de SAML.

# Úsalo AWS IAM Identity Center con tu espacio de trabajo de Grafana gestionado por Amazon

Amazon Managed Grafana se integra AWS IAM Identity Center para proporcionar una federación de identidades a sus empleados. Mediante el uso de Grafana gestionado por Amazon y el Centro de Identidad de IAM, se redirige a los usuarios al directorio de su empresa actual para que inicien sesión con sus credenciales actuales. Luego, inician sesión sin problemas en su espacio de trabajo de Grafana gestionado por Amazon. Esto garantiza que se apliquen los ajustes de seguridad, como las políticas de contraseñas y la autenticación de dos factores. El uso del Centro de identidad de IAM no afecta a la configuración de IAM actual.

Si no tiene un directorio de usuarios existente o prefiere no federarlo, IAM Identity Center ofrece un directorio de usuarios integrado que puede usar para crear usuarios y grupos para Amazon Managed Grafana. Amazon Managed Grafana no admite el uso de usuarios y roles de IAM para asignar permisos dentro de un espacio de trabajo de Amazon Managed Grafana.

[Para obtener más información sobre el Centro de identidad de IAM, consulte Qué es. AWS IAM](https://docs.aws.amazon.com/singlesignon/latest/userguide/what-is.html)  [Identity Center](https://docs.aws.amazon.com/singlesignon/latest/userguide/what-is.html) Para obtener más información sobre cómo empezar a utilizar el Centro de identidades de IAM, consulte [Primeros](https://docs.aws.amazon.com/singlesignon/latest/userguide/getting-started.html) pasos.

Para utilizar el Centro de identidades de IAM, también debe haber AWS Organizations activado la cuenta. Si es necesario, Amazon Managed Grafana puede activar Organizations por usted al crear su primer espacio de trabajo que esté configurado para usar IAM Identity Center.

Permisos necesarios para los escenarios en los que se utiliza el Centro de Identidad de IAM

En esta sección se explican las políticas necesarias para utilizar Amazon Managed Grafana con IAM Identity Center. Las políticas necesarias para administrar Amazon Managed Grafana varían en función de si tu AWS cuenta forma parte de una organización o no.

Crear un administrador de Grafana en las cuentas AWS Organizations

Para conceder permisos para crear y gestionar espacios de trabajo de Grafana gestionados por Amazon en una organización y permitir dependencias como, por ejemplo AWS IAM Identity Center, asignar las siguientes políticas a un rol.

- Asigne la política de AWSGrafanaAccountAdministratorIAM para permitir la administración de los espacios de trabajo de Grafana gestionados por Amazon.
- AWSSSODirectoryAdministratorpermite que el rol utilice el Centro de identidad de IAM al configurar los espacios de trabajo de Grafana gestionados por Amazon.
- Para permitir la creación y la gestión de espacios de trabajo de Grafana gestionados por Amazon en toda la organización, asigne a la función la AWSSSOMasterAccountAdministratorpolítica de IAM. Como alternativa, asigne al rol la política de AWSSSOMemberAccountAdministratorIAM para permitir la creación y administración de espacios de trabajo dentro de una sola cuenta de miembro de la organización.
- También puedes asignar al rol la política de AWSMarketplaceManageSubscriptionsIAM (o permisos equivalentes) si quieres permitir que el rol actualice un espacio de trabajo de Grafana gestionado por Amazon a Grafana enterprise.

Si quieres usar permisos gestionados por el servicio al crear un espacio de trabajo de Grafana gestionado por Amazon, el rol que crea el espacio de trabajo también debe tener los permisosiam:CreateRole, yiam:CreatePolicy. iam:AttachRolePolicy Estos son necesarios para poder implementar AWS CloudFormation StackSets políticas que te permitan leer las fuentes de datos en las cuentas de la organización.

#### **A** Important

Otorgar a un usuario los permisos iam:CreateRole, iam:CreatePolicy e iam:AttachRolePolicy proporciona a ese usuario acceso administrativo a su cuenta de AWS . Por ejemplo, un usuario con estos permisos puede crear una política que tenga permisos completos para todos los recursos y asociarla a cualquier rol. Sea muy cauteloso en lo referente a la persona a la que concede estos permisos.

Para ver los permisos concedidos a AWSGrafanaAccountAdministrator, consulte [AWS política](#page-1638-0) [gestionada: AWSGrafanaAccountAdministrator](#page-1638-0)

Crea y gestiona los espacios de trabajo y los usuarios de Grafana gestionados por Amazon en una única cuenta independiente

Una AWS cuenta independiente es una cuenta que no es miembro de una organización. Para obtener más información al respecto AWS Organizations, consulte [¿Qué es? AWS Organizations](https://docs.aws.amazon.com/organizations/latest/userguide/orgs_introduction.html)

Para conceder permiso para crear y gestionar espacios de trabajo y usuarios de Grafana gestionados por Amazon en una cuenta independiente, asigne las siguientes políticas de IAM a un rol:

- AWSGrafanaAccountAdministrator
- AWSSSOMasterAccountAdministrator
- AWSOrganizationsFullAccess
- AWSSSODirectoryAdministrator

## **A** Important

Al conceder un rol, la AWSOrganizationsFullAccesspolítica otorga a ese rol acceso administrativo total a su cuenta. AWS Sea muy cauteloso en lo referente a la persona a la que concede estos permisos.

Para ver los permisos concedidos a AWSGrafanaAccountAdministrator, consulta [AWS política](#page-1638-0) [gestionada: AWSGrafanaAccountAdministrator](#page-1638-0)

## Actualiza la versión de tu espacio de trabajo

Puedes actualizar tu espacio de trabajo de Grafana gestionado por Amazon a una versión más reciente de Grafana en la consola de Amazon Managed Grafana de dos maneras.

#### **a** Note

Solo puedes actualizar la versión a una versión más reciente de Grafana. No puedes cambiar a una versión anterior de Grafana.

La actualización de su versión de Grafana no actualizará los complementos que están instalados en su espacio de trabajo. Es posible que tengas que actualizar individualmente los complementos que no sean compatibles con la nueva versión de Grafana. Para obtener más información sobre cómo ver y administrar los complementos, consult[eEncuentra](#page-108-0)  [complementos con el catálogo de complementos](#page-108-0). Para ver una lista de los cambios en cada versión, consulte[Diferencias entre las versiones de Grafana](#page-23-0).

Opción 1: actualizar la versión de la lista de espacios de trabajo

- 1. Abra la consola de Amazon Managed Grafana en. <https://console.aws.amazon.com/grafana>
- 2. En el panel de navegación izquierdo, selecciona el icono del menú.
- 3. Elija Todos los espacios de trabajo.
- 4. En la fila que contiene los detalles del espacio de trabajo que desea actualizar, elija Actualizar versión. Solo los espacios de trabajo que puedan actualizarse incluirán esta opción.

## **A** Warning

El proceso de actualización es irreversible y no se puede pausar ni cancelar. Recomendamos probar la versión más reciente en un entorno que no sea de producción antes de actualizar un espacio de trabajo de producción. Durante una actualización, no puede realizar cambios en el espacio de trabajo.

- 5. Elige un número de versión en el menú desplegable de la pantalla Actualizar versión y haz clic en Actualizar para confirmarlo.
- 6. Comprueba periódicamente el estado de la actualización en la pestaña Espacios de trabajo. El proceso de actualización puede tardar hasta 10 minutos. Durante este proceso, el espacio de trabajo estará en modo de «solo lectura». Aparecerá un banner de actualización para indicar si la actualización de tu espacio de trabajo se ha realizado correctamente o no. Si la actualización ha fallado, sigue las acciones descritas en el banner e inténtalo de nuevo.

Opción 2: actualiza la versión desde la página de resumen del espacio de trabajo

- 1. Abra la consola de Amazon Managed Grafana en. <https://console.aws.amazon.com/grafana>
- 2. En el panel de navegación izquierdo, selecciona el icono del menú.
- 3. Elija Todos los espacios de trabajo.
- 4. Elija el nombre del espacio de trabajo que desee actualizar con un hipervínculo. Solo los espacios de trabajo que puedan actualizarse incluirán esta opción.
- 5. Seleccione el mensaje Actualizar versión en el bloque de resumen.

### **A** Warning

El proceso de actualización es irreversible y no se puede pausar ni cancelar. Recomendamos probar la versión más reciente en un entorno que no sea de producción antes de actualizar un espacio de trabajo de producción. Durante una actualización, no puede realizar cambios en el espacio de trabajo.

- 6. Elige un número de versión en el menú desplegable de la pantalla Actualizar versión y haz clic en Actualizar para confirmarlo.
- 7. Comprueba periódicamente el estado de la actualización en la pestaña Espacios de trabajo. El proceso de actualización puede tardar hasta 10 minutos. Durante este proceso, el espacio de

trabajo estará en modo de «solo lectura». Aparecerá un banner de actualización para indicar si la actualización de tu espacio de trabajo se ha realizado correctamente o no. Si la actualización ha fallado, sigue las acciones descritas en el banner e inténtalo de nuevo.

#### **a** Note

También puedes actualizar la versión mediante la [UpdateWorkspaceConfiguration](https://docs.aws.amazon.com/grafana/latest/APIReference/API_UpdateWorkspaceConfiguration.html)operación de la API de Grafana gestionada por Amazon.

## Solución de problemas con los espacios de trabajo actualizados

El espacio de trabajo actualizado debería seguir funcionando después de la actualización. Esta sección puede ayudarte a detectar posibles problemas tras la actualización.

• Diferencias entre las versiones.

Algunas funciones han cambiado de una versión a otra.

- Para obtener una lista de los principales cambios entre versiones, incluidos los cambios que pueden provocar problemas de funcionalidad, consult[eDiferencias entre las versiones de](#page-23-0) [Grafana](#page-23-0).
- Para obtener documentación sobre las funciones específicas de la versión 9, consulte[Trabajando en Grafana versión 9.](#page-867-0) Para la versión 10, consult[eTrabajando en Grafana](#page-401-0) [versión 10](#page-401-0).
- Problema de TLS en PostgreSQL

Si el modo TLS/SSL estaba configurado require en la versión 8 y solo utilizaba un certificado raíz, podrían producirse problemas con el TLS o el certificado con la fuente de datos de PostgreSQL tras la actualización. Modifique la configuración de TLS para su fuente de datos de PostgreSQL (disponible en el menú lateral del espacio de trabajo de Grafana, seleccionando el icono de Configuración y, a continuación, Fuentes de datos).

- Cambie el modo TLS/SSL a. verify-ca
- Establezca el método TLS/SSL en. Certificate content
- Establezca el certificado raíz como el certificado raíz de su servidor de base de datos PostgreSQL. Este es el único campo en el que debe introducir un certificado.

## Gestione el acceso a los complementos empresariales

Puedes usar la consola de Grafana gestionada por Amazon para gestionar tu espacio de trabajo y obtener acceso a los complementos empresariales. La actualización le da acceso a complementos empresariales compatibles con fuentes de datos de diversos proveedores de software (ISV) independientes (ISV) externos, entre los que se incluye la siguiente lista.

Una licencia Enterprise también le da acceso a los servicios de consultoría y soporte de [Grafana](https://grafana.com) [Labs](https://grafana.com).

Las fuentes de datos empresariales disponibles con los complementos de Amazon Managed Grafana Enterprise incluyen:

- AppDynamics
- Databricks
- Datadog
- Dynatrace
- GitLab
- Honeycomb
- Jira
- MongoDB
- New Relic
- Oracle Database
- Salesforce
- SAP/HANA
- ServiceNow
- Snowflake
- Splunk
- Supervisión de la infraestructura de Splunk (anteriormente) SignalFx
- Wavefront

Para obtener más información sobre los complementos de fuentes de datos empresariales disponibles al actualizar, consulte[Conéctese a fuentes de datos empresariales.](#page-316-0) Se pueden añadir nuevos complementos en cualquier momento. Para obtener una lista completa y actualizada, puedes usar el [catálogo de complementos](#page-110-0) de tu espacio de trabajo de Grafana gestionado por Amazon.

Cuando creas un espacio de trabajo, de forma predeterminada, no tiene acceso a los complementos empresariales, pero puedes actualizarlo en cualquier momento. Si quieres tener varios espacios de trabajo de Grafana gestionados por Amazon con complementos empresariales, debes actualizar cada uno de ellos.

Puedes gestionar tu licencia de plugin empresarial, incluida la adición o eliminación de tu acceso a través de la página Gestionar Grafana Enterprise gestionado por Amazon.

## <span id="page-56-0"></span>Administrar tu acceso a los complementos de Grafana Enterprise gestionados por Amazon

Para administrar su acceso a los complementos empresariales

- 1. [Abra la consola de Amazon Managed Grafana en https://console.aws.amazon.com/grafana.](https://console.aws.amazon.com/grafana)
- 2. En el panel de navegación izquierdo, selecciona el icono del menú.
- 3. Elija Todos los espacios de trabajo.

Puede ver la lista de espacios de trabajo. Para cada espacio de trabajo, las columnas de licencias empresariales muestran el tipo de licencia que tiene el espacio de trabajo (sin licencia o con complementos empresariales).

- 4. Selecciona el nombre del espacio de trabajo cuya licencia quieres gestionar. Esto abre la página de detalles del espacio de trabajo de ese espacio de trabajo.
- 5. En el resumen, en Licencia empresarial, selecciona Administrar o Actualizar a Amazon Managed Grafana Enterprise (solo hay una opción disponible, según el estado actual de la licencia Enterprise).

Se abrirá la página Gestionar Grafana Enterprise gestionado por Amazon. Puede elegir entre dos opciones. La opción activa está marcada con (actual).

- Ninguna: esta es la opción para eliminar o no tener una licencia de Grafana Enterprise gestionada por Amazon. Si actualmente tienes una licencia Enterprise, si seleccionas esta opción para tu espacio de trabajo, se elimina inmediatamente el acceso a los complementos empresariales al guardarlos.
- Plugins empresariales: esto le permite instalar cualquier complemento empresarial en su espacio de trabajo, además de dar acceso a los servicios de consultoría y soporte de [Grafana](https://grafana.com)

[Labs](https://grafana.com). La instalación de complementos empresariales en su espacio de trabajo le da acceso a [fuentes de datos](#page-316-0) adicionales.

La primera vez que elijas esta opción, deberás vincularte Cuenta de AWS con un token de Grafana Labs y se te pedirá que lo hagas. Para obtener más información, consulte la siguiente sección, [Vincula tu cuenta con Grafana Labs.](#page-57-0)

El acceso al plugin Amazon Managed Grafana Enterprise incluye tarifas de usuario que se suman a los precios de Amazon Managed Grafana. Para obtener información detallada sobre las tarifas, consulta la página de [precios de Amazon Managed Grafana](https://aws.amazon.com/grafana/pricing/).

6. Después de hacer tu selección, selecciona Guardar para continuar.

## <span id="page-57-0"></span>Vincula tu cuenta con Grafana Labs

Los espacios de trabajo actualizados a los complementos de Grafana Enterprise gestionados por Amazon obtienen acceso al soporte y la consultoría de Grafana Labs. Para acceder a esta función, Cuenta de AWS debe estar vinculada a un token de cuenta de Grafana Labs. Registra su cuenta de Grafana Labs nueva o existente AWS al actualizar a una licencia Enterprise.

#### **a** Note

Solo necesita registrar el token de su cuenta de Grafana Labs una vez por región. Si tu cuenta estaba vinculada anteriormente (por ejemplo, al actualizar un espacio de trabajo diferente de la región para acceder a los complementos empresariales), no se te pedirá que vuelvas a vincular.

La vinculación consiste en obtener un token de una cuenta de Grafana Labs que se utiliza en Amazon Managed Grafana para registrar la cuenta. Puede crear una cuenta nueva en Grafana Labs o utilizar una existente.

Le recomendamos que copie y guarde su token de Grafana Labs en un lugar seguro y conveniente para usarlo en el futuro.

#### Para vincular su cuenta de Grafana Labs

- 1. Sigue las instrucciones [Administrar tu acceso a los complementos de Grafana Enterprise](#page-56-0)  [gestionados por Amazon](#page-56-0) para actualizar tu cuenta con los complementos de Access Enterprise. Durante el proceso de actualización, se le solicitará que vincule su cuenta añadiendo un token.
- 2. Si ya tienes un token, puedes ingresarlo directamente. Si no tienes un token, selecciona Obtener tu token. Esto abre el [sitio web de Grafana Labs](https://grafana.com/partners/amg/support) en una nueva pestaña del navegador.

Desde el sitio web de Grafana Labs, puedes iniciar sesión en tu cuenta de Grafana Labs (o crear una nueva) y obtener un token.

- 3. Tras copiar el token, vuelve a la pestaña o ventana del navegador de Amazon Managed Grafana. Introduce el token en la sección Token de Grafana Labs.
- 4. Ahora puedes elegir Guardar para completar la actualización.

Reutilizar tu token con otros espacios de trabajo

Si ya has registrado tu cuenta de Grafana Labs y se te pide un token de Grafana Labs (por ejemplo, al actualizar un espacio de trabajo en otra región), puedes usar el mismo token para registrarte cada vez, de modo que no tengas que crear una nueva cuenta de Grafana Labs. Si no has guardado tu token, es posible que puedas recuperarlo de una de las siguientes maneras:

- Para obtener el token, búsquelo en su cuenta de Grafana Labs, vaya a [https://grafana.com/](https://grafana.com/partners/amg/support)  [partners/amg/support](https://grafana.com/partners/amg/support) y elija Mi cuenta.
- Puedes obtener el token de un espacio de trabajo existente y ya vinculado mediante la [DescribeWorkspace](https://docs.aws.amazon.com/grafana/latest/APIReference/API_DescribeWorkspace.html)API para recuperarlo.
- Si el token ya no está disponible para usted a través de ninguno de esos métodos, debe [ponerse](https://grafana.com/contact) [en contacto con el soporte de Grafana Labs](https://grafana.com/contact).

## Preguntas frecuentes para usuarios de AWS Marketplace Enterprise

Anteriormente, es posible que haya comprado una licencia para Grafana Enterprise a través de. AWS Marketplace Ya no puede comprar nuevas licencias ni renovar ninguna licencia que haya adquirido anteriormente a través AWS Marketplace de ella. AWS Marketplace Las siguientes preguntas frecuentes pueden serle útiles en función del estado de su AWS Marketplace licencia.

Me suscribí a una prueba gratuita de 30 días desde AWS Marketplace, pero no la he asociado a mi espacio de trabajo. ¿Puedo aplicarla ahora?

No. Las versiones de prueba gratuitas ya no son compatibles con Amazon Managed Grafana.

He comprado una prueba gratuita de AWS Marketplace 30 días en y ya la he asociado a mi espacio de trabajo. ¿Qué pasará con mi versión de prueba?

La prueba gratuita continuará hasta que caduque. Si quieres actualizar y utilizar los complementos de Enterprise, puedes hacerlo a través de la consola de Amazon Managed Grafana, tal y como se describe en la sección anterior.

Tengo una licencia de AWS Marketplace pago que aún no ha caducado, pero quiero usar los complementos empresariales gestionados por Amazon Managed Grafana. ¿Cómo lo hago?

Mientras tengas una AWS Marketplace licencia vigente, solo puedes asociarla a tus espacios de trabajo. Solo podrás realizar la actualización en la consola de Grafana gestionada por AWS Marketplace Amazon cuando tu AWS Marketplace licencia caduque (o la canceles).

Las siguientes preguntas y respuestas proporcionan más detalles.

Compré una licencia completa de Grafana Enterprise AWS Marketplace y la asocié a uno o más espacios de trabajo. ¿Qué pasará con ellos?

Cuando tu licencia caduque (pasados 30 días, a menos que tengas activada la renovación automática), todas las fuentes de datos empresariales que utilices en tu espacio de trabajo dejarán de funcionar. Si desea seguir utilizando las fuentes de datos empresariales, puede [actualizarlas](#page-56-0)  [para utilizar complementos empresariales](#page-56-0) directamente desde la consola de Grafana gestionada por Amazon.

Parece que habrá un tiempo de inactividad asociado a la caducidad de mi licencia, por lo que mi espacio de trabajo no podrá acceder a ningún complemento empresarial. ¿Cómo puedo evitarlo?

Al cambiar a la nueva licencia de complementos empresariales, se producirá un tiempo de inactividad asociado a la caducidad de la licencia. Sin embargo, puedes minimizarlo.

#### **a** Note

Los siguientes pasos deben realizarse con precisión para minimizar el tiempo de inactividad. Le recomendamos que los lea detenidamente antes de empezar. Para obtener el nuevo [precio](https://aws.amazon.com/grafana/pricing), le recomendamos que actualice a los complementos de Grafana Enterprise gestionados por Amazon, en lugar de seguir utilizando la AWS Marketplace licencia.

Para cambiar de la licencia AWS Marketplace Enterprise a los complementos de Grafana Enterprise gestionados por Amazon y, al mismo tiempo, minimizar el tiempo de inactividad.

1. Para prepararte, primero ve al [sitio web de Grafana Labs](https://grafana.com/partners/amg/support) e inicia sesión en tu cuenta (o crea una nueva). Obtenga su token de Grafana Labs que utilizará más adelante en el proceso.

Para obtener más información sobre esta parte del proceso, consult[eVincula tu cuenta con](#page-57-0)  [Grafana Labs.](#page-57-0)

- 2. Inicia sesión en la [AWS Marketplace consola](https://console.aws.amazon.com/marketplace/) y selecciona Administrar suscripciones en el menú de la izquierda.
- 3. Busca la suscripción a la que quieres cambiar y selecciona Administrar. Aparecerán los detalles de tu suscripción.

#### **a** Note

Esta página muestra la fecha de finalización del servicio. Puedes esperar hasta que se acerque esa fecha para continuar con estos pasos y maximizar el uso de tu suscripción actual antes de cancelarla.

4. Selecciona Acciones y selecciona Cancelar la suscripción.

Esto cancela tu suscripción en AWS Marketplace. Sin embargo, puede seguir utilizando las fuentes de datos empresariales hasta que Amazon Managed Grafana retire automáticamente su licencia al final del día (hora local de su espacio de trabajo).

Para obtener más información sobre la cancelación de suscripciones en AWS Marketplace, consulte [Cancelar la suscripción de un producto](https://docs.aws.amazon.com/marketplace/latest/buyerguide/cancel-subscription.html) en la Guía del AWS Marketplace comprador.

5. Una vez cancelada tu suscripción AWS Marketplace, cancélala en Amazon Managed Grafana:

- 1. Inicia sesión en [la consola de Amazon Managed Grafana](https://console.aws.amazon.com/grafana).
- 2. En el menú de la izquierda, selecciona Todos los espacios de trabajo.
- 3. Elija el nombre del espacio de trabajo al que va a cambiar.
- 4. En la licencia Enterprise, selecciona Administrar.
- 5. Seleccione Ninguno y, a continuación, Guardar. Esto eliminará la AWS Marketplace licencia de Grafana gestionada por Amazon

Cuando se retire la licencia empresarial, ya no podrás acceder a los complementos empresariales de tu espacio de trabajo.

6. Ahora puedes realizar la actualización en la consola de Grafana gestionada por Amazon. Sigue las instrucciones del [Administrar tu acceso a los complementos de Grafana Enterprise](#page-56-0)  [gestionados por Amazon](#page-56-0) tema con el token de Grafana Labs que creaste en el primer paso.

**a** Note

Su espacio de trabajo no podrá acceder a las fuentes de datos empresariales desde el momento en que cancele la licencia en Amazon Managed Grafana hasta que actualice para acceder a los complementos empresariales. Esto suele tardar entre 10 y 15 minutos, pero puede tardar más, según la rapidez con la que realices estos pasos. Asegurarte de tener listo el token de Grafana Labs minimizará este tiempo.

## Tengo una AWS Marketplace licencia con renovación automática. ¿Continuará?

Sí. La AWS Marketplace suscripción está retirada y no puedes renovarla manualmente, pero si tenías configurada la renovación automática, continuará hasta que la desactives. Cuando lo hagas, podrás realizar la actualización siguiendo las instrucciones de las respuestas anteriores.

Para obtener el nuevo [precio](https://aws.amazon.com/grafana/pricing), le recomendamos que actualice a los complementos de Grafana Enterprise gestionados por Amazon, en lugar de seguir utilizando la AWS Marketplace licencia. Tengo una AWS Marketplace licencia que aún no he asociado a un espacio de trabajo, ¿puedo usarla?

Sí, puedes asociar esa AWS Marketplace licencia y utilizarla hasta que caduque. Esto ocurrirá en un plazo de 30 días, a menos que hayas activado la renovación automática. Consulta las preguntas y respuestas anteriores para obtener más información.

# Migre contenido entre los espacios de trabajo de Grafana gestionados por Amazon

Hay ocasiones en las que quieres migrar tu contenido (incluidas las fuentes de datos, los paneles, las carpetas y las reglas de alerta) de un espacio de trabajo a otro. Por ejemplo, está migrando de una instancia de Grafana local a un espacio de trabajo de Grafana gestionado por Amazon y desea migrar el contenido existente al nuevo espacio de trabajo.

Amazon Managed Grafana no admite directamente la migración de contenido entre espacios de trabajo; sin embargo, AWS proporciona una utilidad de migración de código abierto que puede gestionar este escenario al proporcionar funciones de exportación e importación dentro de un espacio de trabajo o una instancia de Grafana. Esta utilidad se denomina Amazon Managed Grafana Migrator.

Para obtener más información, consulte [Amazon Managed Grafana Migrator](https://github.com/aws-observability/amazon-managed-grafana-migrator) en. GitHub

# Gestione el acceso de usuarios y grupos a los espacios de trabajo de Grafana gestionados por Amazon

Accede a los espacios de trabajo de Grafana gestionados por Amazon con usuarios configurados en tu proveedor de identidad (IdP) o. AWS IAM Identity Center Debes conceder a esos usuarios (o grupos a los que pertenezcan) permisos para acceder al espacio de trabajo. Puedes concederles UserEditor, o Admin permisos.

## Otorgue permisos a un usuario o grupo

## Requisitos previos

• Para conceder a un usuario o a un grupo de usuarios acceso a los espacios de trabajo de Grafana gestionados por Amazon, el usuario o grupo debe aprovisionarse primero en un proveedor de

identidad (IdP) o en. AWS IAM Identity Center Para obtener más información, consulte [Autentica a](#page-34-0) [los usuarios en los espacios de trabajo de Grafana gestionados por Amazon](#page-34-0).

• Para gestionar el acceso de usuarios y grupos, debe iniciar sesión como usuario que tenga la política AWSGrafanaWorkspacePermissionManagementV2 AWS Identity and Access Management (IAM) o permisos equivalentes. Si administra usuarios con el Centro de identidad de IAM, también debe tener las AWSSSOMemberAccountAdministratorpolíticas de AWSSSODirectoryReadOnlyIAM o permisos equivalentes. Para obtener más información, consulte [Asigne y desasigne el acceso de los usuarios a Amazon Managed Grafana](#page-1637-0).

Para gestionar el acceso de los usuarios a un espacio de trabajo de Grafana mediante la consola de Grafana gestionada por Amazon

- 1. [Abra la consola de Amazon Managed Grafana en https://console.aws.amazon.com/grafana/.](https://console.aws.amazon.com/grafana/home/)
- 2. En el panel de navegación izquierdo, selecciona el icono del menú.
- 3. Elija Todos los espacios de trabajo.
- 4. Elige el nombre del espacio de trabajo que quieres gestionar.
- 5. Seleccione la pestaña Autenticación.
- 6. Si utiliza el Centro de identidad de IAM en este espacio de trabajo, elija Configurar usuarios y grupos de usuarios y realice una o varias de las siguientes acciones:
	- Para conceder a un usuario acceso al espacio de trabajo de Grafana gestionado por Amazon, selecciona la casilla de verificación situada junto al usuario y selecciona Asignar usuario.
	- Para convertir a un usuario en miembro del espacio Admin de trabajo, selecciona Convertir a un usuario en administrador.
	- Para eliminar el acceso de un usuario al espacio de trabajo, selecciona Cancelar la asignación del usuario.
	- Para añadir grupos de usuarios, como un grupo LDAP, seleccione la pestaña Grupos de usuarios asignados. A continuación, lleve a cabo alguna de las operaciones siguientes:
		- Para dar a todos los miembros de un grupo acceso al espacio de trabajo de Grafana gestionado por Amazon, selecciona la casilla de verificación situada junto al grupo y selecciona Asignar grupo.
		- Para asignar a todos los miembros de un grupo la Admin función en el espacio de trabajo, selecciona Convertir en administradores.

• Para eliminar el acceso al espacio de trabajo para todos los miembros de un grupo, selecciona Anular la asignación del grupo.

### **a** Note

Si utiliza el Centro de identidad de IAM para administrar los usuarios, utilice la consola del Centro de identidades de IAM únicamente para aprovisionar nuevos usuarios y grupos. Usa la consola o las API de Amazon Managed Grafana para conceder o eliminar el acceso a tus espacios de trabajo de Grafana. Si IAM Identity Center y Amazon Managed Grafana no están sincronizados, se te presenta la opción de resolver cualquier conflicto. Para obtener más información, consulte a continuació[nErrores de discordancia de permisos al configurar usuarios y](#page-66-0) [grupos.](#page-66-0)

- 7. Si utiliza SAML en este espacio de trabajo, elija la configuración de SAML y lleve a cabo una o varias de las siguientes acciones:
	- Para el método de importación, realice una de las siguientes acciones:
		- Elija la URL e introduzca la URL de los metadatos del IdP.
		- Elija Cargar o copiar/pegar. Si va a cargar los metadatos, elija Elegir archivo y seleccione el archivo de metadatos. O bien, si utiliza copiar y pegar, copie los metadatos en Importar los metadatos.
	- En la función del atributo de aserción, introduzca el nombre del atributo de aserción de SAML del que se va a extraer la información del rol.
	- Para los valores de las funciones de administrador, introduce las funciones de usuario de tu IdP, a las que se les debería conceder la Admin función en el espacio de trabajo de Grafana gestionado por Amazon, o selecciona Quiero excluirme de la asignación de administradores a mi espacio de trabajo.

## **a** Note

Si eliges, quiero excluirme de la asignación de administradores a mi espacio de trabajo. , no podrás utilizar la consola de Grafana gestionada por Amazon para administrar el espacio de trabajo, incluidas tareas como la gestión de las fuentes de datos, los usuarios y los permisos del panel de control. Solo puede realizar cambios administrativos en el espacio de trabajo mediante las API de Grafana gestionadas por Amazon.

- (Opcional) Para introducir ajustes de SAML adicionales, selecciona Ajustes adicionales, realiza una o varias de las siguientes acciones y, a continuación, selecciona Guardar configuración de SAML. Todos estos campos son opcionales.
	- En el nombre del atributo de aserción, especifique el nombre del atributo dentro de la aserción de SAML para usar los nombres completos «fáciles de entender» para los usuarios de SAML.
	- Para iniciar sesión con el atributo de aserción, especifique el nombre del atributo de la aserción de SAML que se va a utilizar como nombre de inicio de sesión para los usuarios de **SAML**
	- En el caso del correo electrónico con el atributo de aserción, especifique el nombre del atributo de la aserción de SAML que se va a utilizar como nombre de correo electrónico de usuario para los usuarios de SAML.
	- Para ver la duración de la validez del inicio de sesión (en minutos), especifique cuánto tiempo es válido el inicio de sesión de un usuario de SAML antes de que el usuario deba volver a iniciar sesión.
	- Para la organización de atributos de aserción, especifique el nombre del atributo dentro de la aserción de SAML para usarlo como nombre «descriptivo» para las organizaciones de usuarios.
	- En el caso de los grupos de atributos de aserción, especifique el nombre del atributo dentro de la aserción de SAML que se utilizará como nombre «descriptivo» para los grupos de usuarios.
	- En el caso de las organizaciones permitidas, puede limitar el acceso de los usuarios únicamente a los usuarios que son miembros de determinadas organizaciones del IdP. Introduzca una o más organizaciones para permitir su autorización, separándolas con comas.
	- Para los valores de las funciones de editor, introduce las funciones de usuario de tu IdP, a las que se les debe conceder la Editor función en el espacio de trabajo de Grafana gestionado por Amazon. Introduce uno o más roles, separados por comas.
- 8. Como alternativa, para añadir grupos de usuarios, como un grupo LDAP, elija la pestaña Grupo de usuarios. A continuación, lleve a cabo alguna de las operaciones siguientes:
- Para dar a todos los miembros de un grupo acceso al espacio de trabajo de Grafana gestionado por Amazon, selecciona la casilla de verificación situada junto al grupo y selecciona Asignar grupo.
- Para asignar a todos los miembros de un grupo la Admin función en el espacio de trabajo, selecciona Convertir en administradores.
- Para eliminar el acceso al espacio de trabajo para todos los miembros de un grupo, selecciona Anular la asignación del grupo.

## <span id="page-66-0"></span>Errores de discordancia de permisos al configurar usuarios y grupos

Es posible que se produzcan errores de discordancia al configurar usuarios y grupos en la consola de Grafana gestionada por Amazon. Esto indica que Grafana gestionado por Amazon e IAM Identity Center no están sincronizados. En este caso, Amazon Managed Grafana muestra una advertencia y una opción para resolver la discrepancia. Si eliges Resolver, Amazon Managed Grafana mostrará un cuadro de diálogo con una lista de usuarios que tienen permisos que no están sincronizados.

Los usuarios que se han eliminado del centro de identidad de IAM aparecen comoUnknown user, con un ID numérico en el cuadro de diálogo. Para estos usuarios, la única forma de corregir la discrepancia es elegir Resolver y eliminar sus permisos.

Los usuarios que siguen en el Centro de Identidad de IAM, pero que ya no pertenecen a un grupo con los derechos de acceso que tenían anteriormente, aparecen con su nombre de usuario en la lista Resolve. Hay dos formas de solucionar este problema. Puede usar el cuadro de diálogo Resolver para eliminar o reducir su acceso, o puede darles acceso siguiendo las instrucciones de la sección anterior.

## Preguntas frecuentes sobre las discordancias de permisos

¿Por qué aparece un error que indica una discrepancia en los permisos en la sección Configurar usuarios y grupos de la consola de Grafana gestionada por Amazon?

Estás viendo este mensaje porque se ha identificado una discrepancia en las asociaciones de usuarios y grupos del Centro de Identidad de IAM y en los permisos de Grafana gestionada por Amazon para tu espacio de trabajo. Puede añadir o eliminar usuarios de su espacio de trabajo de Grafana desde la consola de Grafana gestionada por Amazon (en la pestaña Configurar usuarios y grupos) o desde la consola del IAM Identity Center (página de asignaciones de aplicaciones). Sin embargo, los permisos de usuario de Grafana solo se pueden definir desde Amazon Managed

Grafana (mediante la consola o las API de Amazon Managed Grafana), mediante la asignación de permisos de visor, editor o administrador al usuario o grupo. Un usuario puede pertenecer a varios grupos con distintos permisos, en cuyo caso su permiso se basa en el nivel de acceso más alto de todos los grupos y permisos a los que pertenece el usuario.

Los registros no coincidentes pueden deberse a:

- Se elimina un usuario o un grupo del Centro de Identidad de IAM, pero no en Grafana gestionada por Amazon. Estos registros aparecen como usuarios desconocidos en la consola de Grafana gestionada por Amazon.
- La asociación de un usuario o grupo con Grafana se elimina en el Centro de identidad de IAM (en Asignaciones de aplicaciones), pero no en Grafana gestionada por Amazon.
- Los permisos de los usuarios se actualizaban previamente directamente desde el espacio de trabajo de Grafana. Las actualizaciones del espacio de trabajo de Grafana no se admiten en Amazon Managed Grafana.

Para evitar estos desajustes, utiliza la consola de Amazon Managed Grafana o las API de Amazon Managed Grafana para gestionar los permisos de usuarios y grupos de tu espacio de trabajo.

Actualicé previamente los niveles de acceso de algunos de los miembros de mi equipo desde el espacio de trabajo de Grafana. Ahora veo que sus niveles de acceso han vuelto a su nivel de acceso anterior. ¿Por qué veo esto y cómo lo soluciono?

Lo más probable es que esto se deba a una discrepancia que se identificó entre la asociación de usuarios y grupos en el Centro de Identidad de IAM y los registros de permisos de Grafana gestionados por Amazon para su espacio de trabajo. Si los miembros de tu equipo tienen diferentes niveles de acceso, es posible que tú o un administrador de tu Grafana gestionado por Amazon hayas resuelto la discrepancia desde la consola de Grafana gestionada por Amazon y hayas eliminado los registros no coincidentes. Puede volver a asignar los niveles de acceso necesarios desde la consola o las API de Amazon Managed Grafana para restaurar los permisos deseados.

#### **a** Note

El espacio de trabajo de Grafana no admite la gestión del acceso de los usuarios. Usa la consola o las API de Amazon Managed Grafana para asignar permisos de usuario o grupo. ¿Por qué noto cambios en mis niveles de acceso? Por ejemplo, antes tenía acceso de administrador, pero ahora solo tengo permisos de editor.

Es posible que un administrador de tu espacio de trabajo haya cambiado tus permisos. Esto puede ocurrir de forma inadvertida si no coinciden tus asociaciones de usuarios y grupos en el Centro de Identidad de IAM y tus permisos en Amazon Managed Grafana. En este caso, es posible que al resolver la discrepancia se hayan eliminado tus permisos de acceso superiores. Puedes solicitar a un administrador que reasigne el nivel de acceso requerido desde la consola de Grafana gestionada por Amazon.

# Gestione los permisos de las fuentes de datos y los canales de notificación

Tu espacio de trabajo de Grafana gestionado por Amazon debe tener permiso para acceder a las fuentes de AWS datos de tus métricas y los canales de notificación de tus alertas. Puede utilizar la consola de Amazon Managed Grafana para que Amazon Managed Grafana cree automáticamente AWS Identity and Access Management (IAM) políticas y permisos para las fuentes de AWS datos y los canales de notificación que desee utilizar en el espacio de trabajo de Amazon Managed Grafana.

Para gestionar los permisos y las políticas de las fuentes de datos y los canales de notificación

- 1. [Abra la consola de Amazon Managed Grafana en https://console.aws.amazon.com/grafana/.](https://console.aws.amazon.com/grafana/home/)
- 2. En el panel de navegación izquierdo, selecciona el icono del menú.
- 3. Elija Todos los espacios de trabajo.
- 4. Elige el nombre del espacio de trabajo que quieres gestionar.
- 5. Para cambiar entre el uso de los permisos gestionados por el servicio y los gestionados por el cliente, selecciona el icono de edición del rol de IAM y, a continuación, selecciona tu opción. Para obtener más información, consulte [Amazon gestionó los permisos y las políticas de](#page-1662-0)  [Grafana para las fuentes de datos AWS.](#page-1662-0)

Si cambias de permisos gestionados por el servicio a permisos gestionados por el cliente, las funciones y políticas que Amazon Managed Grafana creó para ti no se eliminarán de la cuenta corriente. Si utilizaba permisos gestionados por el Servicio para una organización, se eliminarán las funciones y políticas de otras cuentas de la organización.

6. Seleccione la pestaña Fuentes de datos.

7. Si utiliza los permisos gestionados por el servicio, puede seleccionar Editar junto a la configuración de acceso a los permisos de IAM para cambiar si los permisos gestionados por el servicio se aplican únicamente a la cuenta corriente o a toda la organización. Para obtener más información, consulte [Amazon gestionó los permisos y las políticas de Grafana para las fuentes](#page-1662-0) [de datos AWS.](#page-1662-0)

En Fuentes de datos, selecciona las fuentes de AWS datos que deseas consultar en este espacio de trabajo. Al seleccionar las fuentes de datos, Amazon Managed Grafana puede crear las funciones y permisos de IAM que permiten a Amazon Managed Grafana leer los datos de estas fuentes. Aún debe añadir las fuentes de datos en la consola del espacio de trabajo de Grafana.

Para gestionar AWS los servicios que se pueden utilizar como canales de notificación, selecciona Canales de notificación.

Seleccione el canal de AWS notificaciones que desee usar en este espacio de trabajo. Al seleccionar un canal de notificación, Amazon Managed Grafana puede crear roles y permisos de IAM que permiten a Amazon Managed Grafana utilizar estos servicios. Aún debes añadir los canales de notificación en la consola del espacio de trabajo de Grafana.

### **a** Note

Para obtener más información sobre el uso de las notificaciones, consulte[Administra tus](#page-1171-0)  [notificaciones de alertas.](#page-1171-0)

# Creación de recursos de Grafana gestionados por Amazon con AWS CloudFormation

Amazon Managed Grafana está integrado con AWS CloudFormation un servicio que le ayuda a modelar y configurar sus AWS recursos para que pueda dedicar menos tiempo a crear y administrar sus recursos e infraestructura. Cree una plantilla que describa todos los AWS recursos que desee (como los espacios de trabajo) y AWS CloudFormation aprovisione y configure esos recursos por usted.

Cuando la utilices AWS CloudFormation, podrás reutilizar tu plantilla para configurar tus recursos de Grafana gestionados por Amazon de forma coherente y repetida. Describa sus recursos una vez y, a continuación, aprovisione los mismos recursos una y otra vez en varias Cuentas de AWS regiones.

## Grafana y plantillas gestionadas por Amazon AWS CloudFormation

[Para aprovisionar y configurar recursos para Amazon Managed Grafana y servicios relacionados,](https://docs.aws.amazon.com/AWSCloudFormation/latest/UserGuide/template-guide.html)  [debe comprender AWS CloudFormation las plantillas.](https://docs.aws.amazon.com/AWSCloudFormation/latest/UserGuide/template-guide.html) Las plantillas son archivos de texto con formato JSON o YAML. Estas plantillas describen los recursos que desea aprovisionar en sus AWS CloudFormation pilas. Si no estás familiarizado con JSON o YAML, puedes usar AWS CloudFormation Designer para ayudarte a empezar con AWS CloudFormation las plantillas. Para obtener más información, consulta [¿Qué es AWS CloudFormation Designer?](https://docs.aws.amazon.com/AWSCloudFormation/latest/UserGuide/working-with-templates-cfn-designer.html) en la Guía AWS CloudFormation del usuario.

Amazon Managed Grafana admite la creación de espacios de trabajo en. AWS CloudFormationPara obtener más información, incluidos ejemplos de plantillas JSON y YAML para espacios de trabajo, consulte la [referencia sobre el tipo de recurso de Amazon Managed Grafana](https://docs.aws.amazon.com/AWSCloudFormation/latest/UserGuide/aws-resource-grafana-workspace.html) en la Guía del usuario.AWS CloudFormation

## Más información sobre AWS CloudFormation

Para obtener más información AWS CloudFormation, consulte los siguientes recursos:

- [AWS CloudFormation](https://aws.amazon.com/cloudformation/)
- [AWS CloudFormation Guía del usuario](https://docs.aws.amazon.com/AWSCloudFormation/latest/UserGuide/Welcome.html)
- [AWS CloudFormation Referencia de la API](https://docs.aws.amazon.com/AWSCloudFormation/latest/APIReference/Welcome.html)
- [AWS CloudFormation Guía del usuario de la interfaz de línea de comandos](https://docs.aws.amazon.com/cloudformation-cli/latest/userguide/what-is-cloudformation-cli.html)

# Configura el acceso de red a tu espacio de trabajo de Grafana gestionado por Amazon

Puedes controlar la forma en que los usuarios y los anfitriones acceden a tus espacios de trabajo de Grafana.

Grafana requiere que todos los usuarios estén autenticados y autorizados. Sin embargo, de forma predeterminada, los espacios de trabajo de Grafana gestionados por Amazon están abiertos a todo el tráfico de la red. Puede configurar el control de acceso a la red para un espacio de trabajo, a fin de controlar qué tráfico de red puede llegar a él.

Puede controlar el tráfico a su espacio de trabajo de dos maneras.

- Direcciones IP (listas de prefijos): puede crear una [lista de prefijos administrada](https://docs.aws.amazon.com/vpc/latest/userguide/working-with-managed-prefix-lists.html) con los rangos de IP que pueden acceder a los espacios de trabajo. Amazon Managed Grafana solo admite direcciones IPv4 públicas para el control de acceso a la red.
- Puntos de enlace de VPC: puede crear una lista de puntos de enlace de VPC para sus espacios de trabajo a los que se les permite acceder a un espacio de trabajo específico.

Al configurar el control de acceso a la red, debe incluir al menos una lista de prefijos o un punto de conexión de VPC.

Amazon Managed Grafana utiliza las listas de prefijos y los puntos de enlace de la VPC para decidir qué solicitudes al espacio de trabajo de Grafana pueden conectarse. El siguiente diagrama muestra este filtrado.

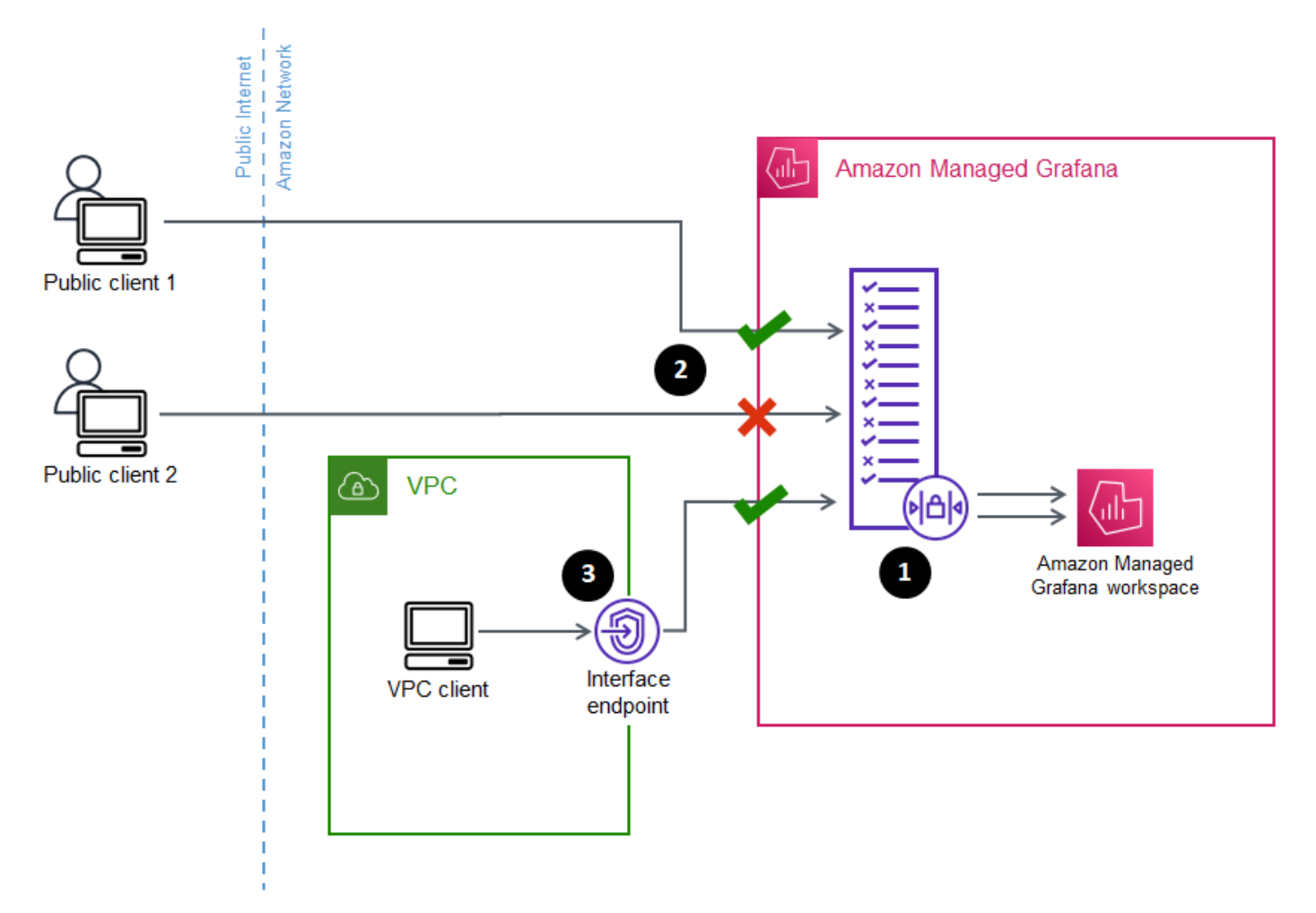

La configuración del control de acceso a la red (1) para un espacio de trabajo de Grafana gestionado por Amazon especifica qué solicitudes deben poder acceder al espacio de trabajo. El control de
acceso a la red puede permitir o bloquear el tráfico por dirección IP (2) o por el punto final de la interfaz que se utilice (3).

En la siguiente sección se describe cómo configurar el control de acceso a la red.

### Configuración del control de acceso a la red

Puede añadir el control de acceso a la red a un espacio de trabajo existente o configurarlo como parte de la creación inicial del espacio de trabajo.

### Requisitos previos

Para configurar el control de acceso a la red, primero debe crear un punto final de VPC de interfaz para sus espacios de trabajo o al menos una lista de prefijos IP para las direcciones IP que desee permitir. También puedes crear ambas o más de una de las dos.

• Punto final de VPC: puede crear un punto final de VPC de interfaz que dé acceso a todos sus espacios de trabajo. Una vez creado el punto final, necesitará el ID del punto final de la VPC para cada punto final que desee permitir. Los ID de punto final de la VPC tienen el formato. vpce-*1a2b3c4d*

Para obtener información sobre cómo crear un punto final de VPC para sus espacios de trabajo de Grafana, consulte. [Puntos de conexión de VPC de tipo interfaz](#page-1701-0) Para crear un punto de conexión de VPC específico para sus espacios de trabajo, utilice el nombre del com.amazonaws.*region*.grafana-workspace punto de conexión.

En el caso de los puntos de enlace de VPC a los que dé acceso a su espacio de trabajo, puede limitar aún más su acceso configurando grupos de seguridad para los puntos de enlace. Para obtener más información, consulte [Asociar grupos de seguridad](https://docs.aws.amazon.com/vpc/latest/privatelink/interface-endpoints.html#associate-security-groups) [y reglas de grupos](https://docs.aws.amazon.com/vpc/latest/userguide/VPC_SecurityGroups.html#SecurityGroupRules) de seguridad en la documentación de Amazon VPC.

- Lista de prefijos gestionada (para intervalos de direcciones IP): para permitir direcciones IP, debe crear una o más listas de prefijos en Amazon VPC con la lista de intervalos de IP que desee permitir. Existen algunas limitaciones para las listas de prefijos cuando se utilizan para Grafana gestionado por Amazon:
	- Cada lista de prefijos puede contener hasta 100 rangos de direcciones IP.
	- Los rangos de direcciones IP privadas (por ejemplo) 10.0.0.0/16 se ignoran. Puedes incluir rangos de direcciones IP privadas en una lista de prefijos, pero Amazon Managed Grafana los ignora al filtrar el tráfico al espacio de trabajo. Para permitir que esos hosts lleguen al espacio de trabajo, cree un punto de enlace de VPC para sus espacios de trabajo y bríndeles acceso.

• Amazon Managed Grafana solo admite direcciones IPv4 en las listas de prefijos, no IPv6. Se ignoran las direcciones IPv6.

Las listas de prefijos gestionadas se crean a través de la consola de [Amazon VPC.](https://console.aws.amazon.com/vpc/home?#ManagedPrefixLists) Una vez que haya creado las listas de prefijos, necesitará el ID de la lista de prefijos de cada lista que desee permitir en Amazon Managed Grafana. Los ID de las listas de prefijos tienen el formato. pl-*1a2b3c4d*

Para obtener más información sobre la creación de listas de prefijos, consulte [Agrupar bloques](https://docs.aws.amazon.com/vpc/latest/userguide/managed-prefix-lists.html)  [de CIDR mediante listas de prefijos gestionadas](https://docs.aws.amazon.com/vpc/latest/userguide/managed-prefix-lists.html) en la Guía del usuario de Amazon Virtual Private Cloud.

• Debe tener los permisos necesarios para configurar o crear un espacio de trabajo de Grafana gestionado por Amazon. Por ejemplo, puede utilizar la política AWS gestionada,AWSGrafanaAccountAdministrator.

Una vez que tenga la lista de identificadores de las listas de prefijos o los puntos finales de VPC a los que quiere dar acceso a su espacio de trabajo, estará listo para crear la configuración de control de acceso a la red.

#### **a** Note

Si habilita el control de acceso a la red, pero no agrega una lista de prefijos a la configuración, no se permitirá el acceso a su espacio de trabajo, excepto a través de los puntos finales de VPC permitidos.

Del mismo modo, si habilitas el control de acceso a la red, pero no agregas un punto final de VPC a la configuración, no se permitirá el acceso a tu espacio de trabajo, excepto a través de las direcciones IP permitidas.

Debe incluir al menos una lista de prefijos o un punto final de VPC en la configuración de control de acceso a la red o no podrá acceder a su espacio de trabajo desde ningún lugar.

Para configurar el control de acceso a la red para un espacio de trabajo

- 1. Abre la consola de [Amazon Managed Grafana.](https://console.aws.amazon.com/grafana/home/)
- 2. En el panel de navegación izquierdo, selecciona Todos los espacios de trabajo.
- 3. Seleccione el nombre del espacio de trabajo en el que desea configurar el control de acceso a la red.

4. En la pestaña Control de acceso a la red, en Control de acceso a la red, elija Acceso restringido para configurar el control de acceso a la red.

#### **a** Note

Puede acceder a estas mismas opciones al crear un espacio de trabajo.

- 5. En el menú desplegable, seleccione si va a añadir una lista de prefijos o un punto final de VPC.
- 6. Seleccione el punto final de la VPC o el ID de la lista de prefijos que desee añadir (también puede escribir el ID que desee utilizar). Debe elegir al menos uno.
- 7. Para agregar más puntos finales o listas, seleccione Agregar nuevo recurso para cada uno de ellos que desee agregar.

#### **a** Note

Puede añadir hasta 5 listas de prefijos y 5 puntos finales de VPC.

8. Seleccione Guardar cambios para completar la configuración.

### **A** Warning

Si ya tiene usuarios en su espacio de trabajo, incluya sus rangos de IP o puntos de enlace de VPC en la configuración o perderán el acceso por un error. 403 Forbidden Se recomienda probar los puntos de acceso existentes después de configurar o modificar la configuración del control de acceso a la red.

# Conéctese a fuentes de datos o canales de notificación en Amazon VPC desde Amazon Managed Grafana

De forma predeterminada, el tráfico desde tu espacio de trabajo de Grafana gestionado por Amazon a las fuentes de datos o los canales de notificación fluye a través de la Internet pública. Esto limita la conectividad de tu espacio de trabajo de Grafana gestionado por Amazon a los servicios de acceso público.

### **G** Note

Si no ha configurado una VPC privada y Amazon Managed Grafana se conecta a fuentes de datos de acceso público, se conecta a algunos AWS servicios de la misma región a través de. AWS PrivateLink Esto incluye servicios como CloudWatch Amazon Managed Service for AWS X-Ray Prometheus y. El tráfico a esos servicios no fluye a través de la Internet pública.

Si desea conectarse a fuentes de datos privadas que se encuentran dentro de una VPC o mantener el tráfico local en una VPC, puede conectar su espacio de trabajo de Grafana gestionado por Amazon a la Amazon Virtual Private Cloud (Amazon VPC) que aloja estas fuentes de datos. Después de configurar la conexión a la fuente de datos de la VPC, todo el tráfico fluye a través de la VPC.

Una nube privada virtual (VPC) es una red virtual dedicada a usted. Cuenta de AWS Está aislada de forma lógica de otras redes virtuales, incluidas otras VPC y de la Internet pública. Utilice Amazon VPC para crear y gestionar sus VPC en. Nube de AWS Amazon VPC le proporciona un control total sobre su entorno de redes virtuales, incluida la ubicación de los recursos, la conectividad y la seguridad. Las fuentes de datos de Grafana gestionada por Amazon y otros recursos se pueden crear en su VPC. Para obtener más información sobre Amazon VPC, consulte [¿Qué es Amazon](https://docs.aws.amazon.com/vpc/latest/userguide/what-is-amazon-vpc.html)  [VPC?](https://docs.aws.amazon.com/vpc/latest/userguide/what-is-amazon-vpc.html) en la Guía del usuario de Amazon Virtual Private Cloud.

### **a** Note

Si quieres que tu espacio de trabajo de Grafana gestionado por Amazon se conecte a datos fuera de la VPC, en otra red o en Internet pública, debes añadir el enrutamiento a la otra red. Para obtener información sobre cómo conectar la VPC a otra red, consulte [Conectar la VPC](https://docs.aws.amazon.com/vpc/latest/userguide/extend-intro.html) [a otras redes](https://docs.aws.amazon.com/vpc/latest/userguide/extend-intro.html) en la Guía del usuario de Amazon Virtual Private Cloud.

### Cómo funciona la conectividad de VPC

[Amazon VPC](https://docs.aws.amazon.com/vpc/latest/userguide/what-is-amazon-vpc.html) le proporciona un control total sobre su entorno de redes virtuales, lo que incluye la creación de subredes públicas y privadas para que su aplicación se conecte, y grupos de seguridad para administrar qué servicios o recursos tienen acceso a las subredes.

Para utilizar Amazon Managed Grafana con los recursos de una VPC, debe crear una conexión a esa VPC para el espacio de trabajo de Amazon Managed Grafana. Tras configurar la conexión, Amazon Managed Grafana conecta tu espacio de trabajo con cada subred proporcionada en cada zona de disponibilidad de esa VPC, y todo el tráfico hacia o desde el espacio de trabajo de Amazon Managed Grafana fluye a través de la VPC. El siguiente diagrama muestra el aspecto lógico de esta conectividad.

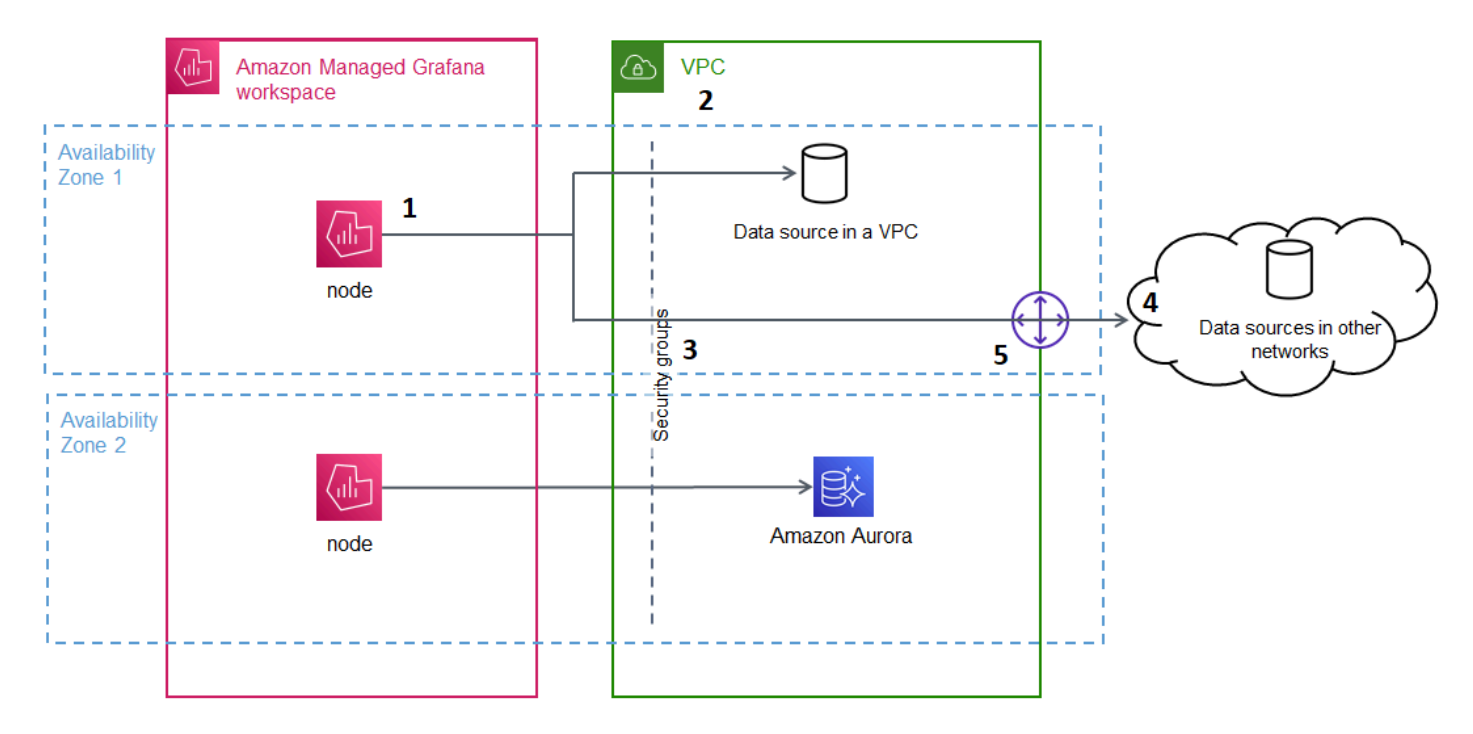

Amazon Managed Grafana crea una conexión (1) por subred (mediante una [elastic network interface](https://docs.aws.amazon.com/AWSEC2/latest/UserGuide/using-eni.html) o ENI) para conectarse a la VPC (2). La conexión de la VPC gestionada por Amazon Grafana está asociada a un conjunto de grupos de seguridad (3) que controlan el tráfico entre la VPC y su espacio de trabajo de Grafana gestionada por Amazon. Todo el tráfico se enruta a través de la VPC configurada, incluido el destino de la alerta y la conectividad de la fuente de datos. Para conectarse a fuentes de datos y destinos de alertas en otras VPC o en la Internet pública (4), cree una [puerta de](https://docs.aws.amazon.com/vpc/latest/userguide/extend-intro.html)  [enlace](https://docs.aws.amazon.com/vpc/latest/userguide/extend-intro.html) (5) entre la otra red y su VPC.

## Crear una conexión a una VPC

En esta sección se describen los pasos para conectarse a una VPC desde tu espacio de trabajo de Grafana gestionado por Amazon. Puedes seguir estas mismas instrucciones al crear tu espacio de trabajo. Para obtener más información sobre la creación de un espacio de trabajo, consulte[Crea un](#page-26-0) [espacio de trabajo de Grafana gestionado por Amazon](#page-26-0).

### Requisitos previos

Los siguientes son requisitos previos para establecer una conexión a una VPC desde un espacio de trabajo de Grafana gestionado por Amazon existente.

- Debe tener los permisos necesarios para configurar o crear un espacio de trabajo de Grafana gestionado por Amazon. Por ejemplo, puede utilizar la política AWS gestionada,AWSGrafanaAccountAdministrator.
- Debe tener una configuración de VPC en su cuenta con al menos dos zonas de disponibilidad configuradas, con una subred privada configurada para cada una. Debe conocer la información de subred y grupo de seguridad de su VPC.

**a** Note

No se admiten [las Zonas Locales](https://docs.aws.amazon.com/local-zones/latest/ug/what-is-aws-local-zones.html) ni [las Zonas de Longitud de onda.](https://docs.aws.amazon.com/wavelength/latest/developerguide/what-is-wavelength.html) No se admiten las [VPC configuradas](https://docs.aws.amazon.com/vpc/latest/userguide/create-vpc.html) con el Dedicated valor Tenancy establecido en.

- Si va a conectar un espacio de trabajo de Amazon Managed Grafana existente que tiene fuentes de datos configuradas, se recomienda configurar su VPC para conectarse a esas fuentes de datos antes de conectar Amazon Managed Grafana a la VPC. Esto incluye servicios como los CloudWatch que se conectan mediante. AWS PrivateLink De lo contrario, se pierde la conectividad con esas fuentes de datos.
- Si su VPC ya tiene varias puertas de enlace a otras redes, es posible que deba configurar la resolución de DNS en las varias puertas de enlace. Para obtener más información, consulte [Route](https://docs.aws.amazon.com/Route53/latest/DeveloperGuide/resolver.html) [53 Resolver](https://docs.aws.amazon.com/Route53/latest/DeveloperGuide/resolver.html).

Conexión a una VPC desde un espacio de trabajo de Grafana gestionado por Amazon

El siguiente procedimiento describe cómo añadir una conexión de fuente de datos de Amazon VPC a un espacio de trabajo de Grafana gestionado por Amazon existente.

### **a** Note

Al configurar la conexión a Amazon VPC, se crea un rol de IAM. Con esta función, Amazon Managed Grafana puede crear conexiones con la VPC. El rol de IAM usa la política de roles vinculados al servicio,. AmazonGrafanaServiceLinkedRolePolicy Para obtener más información sobre las funciones vinculadas al servicio, consulte. [Permisos de roles](#page-1658-0) [vinculados a servicios para Amazon Managed Grafana](#page-1658-0)

Para conectarse a una VPC desde un espacio de trabajo de Grafana gestionado por Amazon

- 1. Abre la consola de [Amazon Managed Grafana.](https://console.aws.amazon.com/grafana/home/)
- 2. En el panel de navegación izquierdo, selecciona Todos los espacios de trabajo.
- 3. Seleccione el nombre del espacio de trabajo al que desea añadir una conexión de fuente de datos de VPC.
- 4. En la pestaña Configuración de acceso a la red, junto a Conexión de VPC saliente, selecciona Editar para crear la conexión de VPC.
- 5. Elija la VPC que desee conectar.
- 6. En Mapeos, seleccione las zonas de disponibilidad que desee usar. Debe elegir al menos dos.
- 7. Seleccione al menos una subred privada en cada zona de disponibilidad. Las subredes deben admitir IPv4.
- 8. Seleccione al menos un grupo de seguridad para la VPC. Puede especificar hasta 5 grupos de seguridad. Como alternativa, puede crear un grupo de seguridad para aplicarlo a esta conexión.
- 9. Seleccione Guardar cambios para completar la configuración.

Ahora que has configurado tu conexión de VPC, puedes añadir el [Conexión con orígenes de datos](#page-115-0) acceso desde esa VPC a tu espacio de trabajo de Grafana gestionado por Amazon.

Cambiar la configuración de la VPC saliente

Para cambiar la configuración, puedes volver a la pestaña Configuración de acceso a la red de la configuración de tu espacio de trabajo o puedes usar la [UpdateWorkspaceA](https://docs.aws.amazon.com/grafana/latest/APIReference/API_UpdateWorkspace.html)PI.

### **A** Important

Amazon Managed Grafana gestiona la configuración de la VPC por usted. No edite estos ajustes de VPC mediante la consola o las API de Amazon EC2, o los ajustes se desincronizarán.

# Solucione problemas de uso de VPC con Amazon Managed Grafana

Respuestas a preguntas frecuentes sobre el uso de Amazon Virtual Private Cloud (Amazon VPC) con Amazon Managed Grafana.

### ¿Cuándo debo configurar una VPC en Amazon Managed Grafana?

Debe configurar una VPC en Amazon Managed Grafana si intenta conectarse a una fuente de datos que solo está disponible en una VPC privada (que no es de acceso público).

En el caso de las fuentes de datos que están disponibles públicamente o que tienen un punto de conexión público, no es necesario configurar una VPC.

Si se conecta a Amazon CloudWatch, Amazon Managed Service for Prometheus AWS X-Ray o no necesita configurar una VPC. Estas fuentes de datos están conectadas a Grafana gestionada por Amazon de forma AWS PrivateLink predeterminada.

¿Por qué mis fuentes de datos existentes no se conectan después de configurar una VPC con mi espacio de trabajo de Grafana gestionado por Amazon?

Es probable que se pueda acceder a sus fuentes de datos existentes a través de la red pública y su configuración de Amazon VPC no permita el acceso a la red pública. Tras configurar la conexión de VPC en tu espacio de trabajo de Grafana gestionado por Amazon, todo el tráfico debe fluir a través de esa VPC. Esto incluye fuentes de datos privadas alojadas en esa VPC, fuentes de datos en otra VPC, AWS Managed Services que no están disponibles en la VPC y fuentes de datos con acceso a Internet.

Para resolver este problema, debe conectar las demás fuentes de datos a la VPC que ha configurado:

- Para las fuentes de datos orientadas a Internet, conecte la VPC a Internet. Puede, por ejemplo, [conectarse a Internet u otras redes mediante dispositivos NAT](https://docs.aws.amazon.com/vpc/latest/userguide/vpc-nat.html) (de la Guía del usuario de Amazon Virtual Private Cloud).
- Para las fuentes de datos de otras VPC, cree un emparejamiento entre las dos VPC. Para obtener más información, consulte [Conectar VPC mediante el emparejamiento de VPC](https://docs.aws.amazon.com/vpc/latest/userguide/vpc-peering.html) (de la Guía del usuario de Amazon Virtual Private Cloud).
- En el caso de los servicios AWS gestionados a los que no se puede acceder en su VPC, como CloudWatch X-Ray o Amazon Managed Service for Prometheus, es posible que necesite crear un punto de enlace de VPC de interfaz para ese servicio en su VPC. Para obtener más información, consulte [Acceder a un AWS servicio mediante un punto final de VPC de interfaz](https://docs.aws.amazon.com/vpc/latest/privatelink/create-interface-endpoint.html) en la AWS PrivateLink Guía.

¿Puedo conectar tanto AWS Managed Services (como Amazon Managed Service for Prometheus CloudWatch o X-Ray) como fuentes de datos privadas (incluido Amazon Redshift) al mismo espacio de trabajo de Grafana gestionado por Amazon?

Sí. Debe configurar la conectividad con los AWS Managed Services en la misma VPC que sus fuentes de datos privadas (por ejemplo, mediante un [punto de enlace de VPC](https://docs.aws.amazon.com/vpc/latest/privatelink/create-interface-endpoint.html) de interfaz o una [puerta de enlace NAT\)](https://docs.aws.amazon.com/vpc/latest/userguide/vpc-nat.html) y configurar su espacio de trabajo de Amazon Managed Grafana para que se conecte a la misma VPC.

¿Por qué recibo una **502 Bad Gateway Error** cuando intento conectarme a una fuente de datos después de configurar la VPC en mi espacio de trabajo de Grafana gestionado por Amazon?

Los siguientes son los tres motivos más comunes por los que la conexión a la fuente de datos arroja un 502 error.

• Error de grupo de seguridad: los grupos de seguridad seleccionados durante la configuración de la VPC en Amazon Managed Grafana deben permitir la conectividad con la fuente de datos mediante reglas de entrada y salida.

Para resolver este problema, asegúrese de que las reglas del grupo de seguridad de la fuente de datos y del grupo de seguridad de Grafana gestionado por Amazon permitan esta conectividad.

• Error de permiso de usuario: el usuario del espacio de trabajo asignado no tiene los permisos adecuados para consultar la fuente de datos.

Para resolver este problema, confirme que el usuario tiene los permisos de IAM necesarios para editar el espacio de trabajo y la política de fuentes de datos correcta para acceder a los datos y consultarlos desde el servicio de alojamiento. [Los permisos están disponibles en la consola AWS](https://console.aws.amazon.com/iam/)  [Identity and Access Management \(IAM\) en https://console.aws.amazon.com/iam/.](https://console.aws.amazon.com/iam/)

• Se proporcionaron detalles de conexión incorrectos: el espacio de trabajo de Grafana gestionado por Amazon no puede conectarse a su fuente de datos debido a que se proporcionaron detalles de conexión incorrectos.

Para resolver este problema, confirme la información de la conexión a la fuente de datos, incluida la autenticación de la fuente de datos y la URL del punto final, y vuelva a intentar la conexión.

¿Puedo conectarme a varias VPC desde el mismo espacio de trabajo de Grafana gestionado por Amazon?

Solo puede configurar una única VPC para un espacio de trabajo de Grafana gestionado por Amazon. Para acceder a las fuentes de datos en una VPC diferente o entre regiones, consulta la siguiente pregunta.

¿Cómo me conecto a las fuentes de datos de una VPC diferente? ¿Cómo me conecto a las fuentes de datos desde una VPC que se encuentra en un entorno diferente Región de AWS ? Cuenta de AWS

Puede utilizar la interconexión de [VPC o conectar las VPC entre regiones o entre cuentas y, A](https://docs.aws.amazon.com/vpc/latest/peering/what-is-vpc-peering.html)[WS](https://docs.aws.amazon.com/vpc/latest/tgw/what-is-transit-gateway.html)  [Transit Gatewa](https://docs.aws.amazon.com/vpc/latest/tgw/what-is-transit-gateway.html)[ya continuación, conectar la VPC que se encuentre en la misma región Cuenta de](https://docs.aws.amazon.com/vpc/latest/peering/what-is-vpc-peering.html) [AWS que su espacio de trabajo de Grafana gestionado](https://docs.aws.amazon.com/vpc/latest/peering/what-is-vpc-peering.html) por Amazon. Amazon Managed Grafana se conecta a las fuentes de datos externas como cualquier otra conexión dentro de la VPC.

**a** Note

[Si la interconexión de VPC no es una opción para ti, comparte tu caso de uso con](mailto:aws-grafana-feedback@amazon.com)  [tu administrador de cuentas o envía un correo electrónico a aws-grafana-feedback](mailto:aws-grafana-feedback@amazon.com)  [@amazon .com.](mailto:aws-grafana-feedback@amazon.com)

Cuando mi espacio de trabajo de Grafana gestionado por Amazon esté conectado a una VPC, ¿podré seguir conectándome a otras fuentes de datos públicas?

Sí. Puede conectar fuentes de datos tanto de su VPC como de fuentes de datos públicas a un único espacio de trabajo de Grafana gestionado por Amazon al mismo tiempo. [Para las fuentes de datos](https://docs.aws.amazon.com/vpc/latest/userguide/extend-intro.html)  [públicas, debe configurar la conectividad de la VPC a través de una](https://docs.aws.amazon.com/vpc/latest/userguide/extend-intro.html) [puerta de enlace NAT](https://docs.aws.amazon.com/vpc/latest/userguide/vpc-nat.html) [u otra](https://docs.aws.amazon.com/vpc/latest/userguide/extend-intro.html)  [conexión de VPC.](https://docs.aws.amazon.com/vpc/latest/userguide/extend-intro.html) Las solicitudes a fuentes de datos públicas atraviesan su VPC, lo que le brinda visibilidad y control adicionales sobre esas solicitudes.

Antes de configurar una conexión de VPC, mis alertas de Grafana se enviaban correctamente a los servicios descendentes, como Slack. PagerDuty Tras configurar la VPC, ¿por qué mis alertas de Grafana no se envían a estos destinos de notificación?

Tras configurar una conexión de VPC para un espacio de trabajo de Grafana gestionado por Amazon, todo el tráfico a las fuentes de datos del espacio de trabajo fluye a través de la VPC configurada. Asegúrese de que la VPC tenga una ruta para llegar a estos servicios de notificación de alertas. Por ejemplo, los destinos de notificación de alertas alojados por terceros pueden requerir conectividad a Internet. Al igual que las fuentes de datos, configure una conexión de Internet o AWS Transit Gateway de otra VPC al destino externo.

¿Puedo editar mi VPC manualmente? ¿Por qué la modificación de mi grupo de seguridad o subred hace que mi espacio de trabajo de Grafana gestionado por Amazon deje de estar disponible?

La conexión de VPC gestionada por Amazon Grafana utiliza los grupos de seguridad y las subredes para controlar el tráfico permitido entre la VPC y su espacio de trabajo de Grafana gestionada por Amazon. Cuando el grupo de seguridad o la subred se modifican o eliminan desde fuera de la consola de Grafana gestionada por Amazon (por ejemplo, en la consola de VPC), la conexión de VPC de su espacio de trabajo de Grafana gestionado por Amazon deja de proteger la seguridad de su espacio de trabajo y el espacio de trabajo pasa a ser inalcanzable. Para solucionar este problema, actualiza los grupos de seguridad configurados para tu espacio de trabajo de Amazon Managed Grafana en la consola de Amazon Managed Grafana. Al ver su espacio de trabajo, seleccione Conexión de VPC saliente en la pestaña Control de acceso a la red para modificar las subredes o grupos de seguridad asociados a la conexión de VPC.

# Configurar un espacio de trabajo de Grafana gestionado por Amazon

La configuración de Amazon Managed Grafana se puede dividir en la configuración de la autenticación y los permisos de Amazon Managed Grafana y la configuración del espacio de trabajo de Grafana. Esta sección incluye información sobre la configuración de su espacio de trabajo de Grafana.

Para obtener más información sobre la configuración de la autenticación y los permisos de Amazon Managed Grafana, consulte los siguientes temas.

- [Autentica a los usuarios en los espacios de trabajo de Grafana gestionados por Amazon](#page-34-0)
- [Gestione el acceso de usuarios y grupos a los espacios de trabajo de Grafana gestionados por](#page-62-0)  [Amazon](#page-62-0)
- [Usuarios, equipos y permisos](#page-90-0)

Puede modificar la configuración de su espacio de trabajo de Grafana en Amazon Managed Grafana en la pestaña de opciones de configuración del espacio de trabajo al ver las propiedades de su espacio de trabajo.

Realizar cambios de configuración en la instancia de Grafana puede provocar que la instancia se reinicie para volver a cargar la nueva configuración. Una vez realizados los cambios de configuración, es posible que los usuarios tengan que actualizar las páginas del navegador que muestren el espacio de trabajo de Grafana.

### **a** Note

Tienes a tu disposición las mismas opciones cuando creas tu espacio de trabajo por primera vez.

Para cambiar la configuración de un espacio de trabajo de Grafana mediante la consola de Grafana gestionada por Amazon

- 1. [Abra la consola de Amazon Managed Grafana en https://console.aws.amazon.com/grafana/.](https://console.aws.amazon.com/grafana/home/)
- 2. En el panel de navegación izquierdo, selecciona el icono del menú.
- 3. Elija Todos los espacios de trabajo.
- 4. Elija el nombre del espacio de trabajo que desee configurar. Esto abre los detalles de ese espacio de trabajo.
- 5. Selecciona la pestaña de opciones de configuración del espacio de trabajo para ver las opciones de configuración de la instancia.
- 6. Selecciona Editar junto a Alertas de Grafana o Administración de complementos.
	- Alertas de Grafana

Puede activar las alertas de [Grafana.](#page-737-0) Para ver las alertas de Prometheus en tu espacio de trabajo de Grafana, selecciona la casilla de verificación para activar las alertas de Grafana. Esto envía varias notificaciones para tus alertas de Grafana. Si utiliza las alertas definidas en Grafana, no recomendamos activar las alertas de Grafana.

Si no quieres ver las alertas de Prometheus, pero prefieres utilizar las alertas gestionadas de Grafana, desactiva la casilla situada junto a Activar las alertas de Grafana. [Esto activa las](#page-1444-0) [alertas clásicas del panel de control.](#page-1444-0) Incluso si no activas las alertas de Grafana, se evaluarán tus alertas de Grafana existentes.

#### • Gestión de complementos

Para activar la administración de complementos, selecciona la casilla de verificación para activar la administración de complementos. Activar la administración de complementos permite a los administradores de tu espacio de trabajo de Grafana gestionado por Amazon instalar, actualizar o [eliminar](#page-108-0) complementos mediante el catálogo de complementos de Grafana. Esta opción solo está disponible para los espacios de trabajo que admiten la versión 9 o posterior de Grafana.

#### **a** Note

Si desactivas las alertas de Grafana, perderás todos los cambios realizados en la configuración de alertas mientras las alertas de Grafana estaban activadas. Esto incluye cualquier regla de alerta nueva que hayas creado.

Para obtener más información sobre el uso de las alertas de Grafana y los efectos de activarlas o desactivarlas, consulte. [Alertas en Grafana versión 10](#page-737-0)

En la siguiente sección se muestra cómo realizar cambios en la configuración de la instancia de Grafana mediante la API Amazon Managed Grafana o la. AWS CLI

### Establecer la configuración con la API o AWS CLI

Puede establecer la configuración del espacio de trabajo de Grafana mediante la API de Grafana gestionada por Amazon o la. AWS CLI

### **a** Note

configurationEs una cadena JSON para permitir que los ajustes de configuración futuros que se hayan realizado se agreguen más adelante.

### AWS CLI

Para actualizar la configuración de la instancia de Grafana gestionada por Amazon mediante AWS CLI

Ejecuta el siguiente comando para activar las funciones de administración de alertas y complementos de Grafana para una instancia. Sustituye las <region><workspace-id>cadenas y por los valores adecuados para tu instancia.

```
aws grafana update-workspace-configuration \ 
     --region region \ 
     --workspace-id <workspace-id> \ 
     --configuration '{"plugins": {"pluginAdminEnabled": true}, "unifiedAlerting": 
  {"enabled": true}}'
```
La configuración actualmente admite las siguientes opciones. Estos activan o desactivan las alertas de Grafana o la administración de complementos.

• Para activar las alertas de Grafana, utilice esta opción de configuración:

```
--configuration '{"unifiedAlerting": { "enabled": true }}'
```
• Para habilitar la administración de complementos, utilice esta opción de configuración:

--configuration '{"plugins": {"pluginAdminEnabled": true }}'

Esta opción solo está disponible en los espacios de trabajo que admiten la versión 9 o posterior de Grafana.

Amazon Managed Grafana API

Para actualizar la configuración de la instancia de Grafana gestionada por Amazon mediante la API

Usa la siguiente acción para activar las funciones de administración de complementos y alertas de Grafana para una instancia. Sustituye la <workspace-id>cadena por un valor adecuado para tu instancia.

```
PUT /workspaces/<workspace-id>/configuration HTTP/1.1
Content-type: application/json
\sqrt{ } "configuration": "{ \"unifiedAlerting\": { \"enabled\": true }, \"plugins\": 
  { \"pluginAdminEnabled\": true }}"
}
```
La configuración actualmente admite las siguientes opciones. Estos activan o desactivan las alertas de Grafana o la administración de complementos.

• Para activar las alertas de Grafana, utilice esta opción de configuración:

```
"configuration": "{\"unifiedAlerting\": { \"enabled\": true }}"
```
• Para habilitar la administración de complementos, usa esta opción:

```
"plugins": "{\"pluginAdminEnabled\": true }"
```
Esta opción solo está disponible en los espacios de trabajo que admiten la versión 9 o posterior de Grafana.

## Eliminar un espacio de trabajo de Grafana gestionado por Amazon

Si eliminas un espacio de trabajo de Grafana gestionado por Amazon, también se eliminarán todos los datos de configuración de ese espacio de trabajo. Esto incluye los paneles, la configuración de la fuente de datos, las alertas y las instantáneas.

Para eliminar un espacio de trabajo de Grafana gestionado por Amazon

- 1. [Abra la consola de Amazon Managed Grafana en https://console.aws.amazon.com/grafana/.](https://console.aws.amazon.com/grafana/home/)
- 2. En el panel de navegación izquierdo, selecciona el icono del menú.
- 3. Elija Todos los espacios de trabajo.
- 4. Elija el nombre del espacio de trabajo que desee eliminar.
- 5. Elija Eliminar.
- 6. Para confirmar la eliminación, introduce el nombre del espacio de trabajo y selecciona Eliminar.
	- **a** Note

Este procedimiento elimina un espacio de trabajo. No se pueden eliminar otros recursos. Por ejemplo, las funciones de IAM que estaban en uso en el espacio de trabajo no se eliminan (pero se pueden desbloquear si ya no se utilizan).

# Usa tu espacio de trabajo de Grafana

Tu espacio de trabajo de Grafana es donde trabajas en proyectos para crear visualizaciones y explorar tus métricas. Configura y consulta fuentes de datos para tus métricas. Crea paneles dentro de los paneles de control para ver tus métricas. Explore sus datos. Cree alarmas en sus métricas.

En los temas de esta sección se explica cómo utilizar tu espacio de trabajo de Grafana gestionado por Amazon.

### **a** Note

Algunos temas varían según la versión de Grafana que tengas en tu espacio de trabajo. Para ver la documentación específica de cada versión, consulte [Trabajando en Grafana](#page-401-0)  [versión 10](#page-401-0)[Trabajando en Grafana versión 9](#page-867-0), y[Trabajando en Grafana versión 8](#page-1212-0). Para obtener información sobre cómo actualizar el espacio de trabajo de una versión a otra, consulte[Actualiza la versión de tu espacio de trabajo](#page-52-0).

### Temas

- [¿Qué es Grafana?](#page-88-0)
- [Conéctate a tu espacio de trabajo](#page-89-0)
- [Usuarios, equipos y permisos](#page-90-0)
- [Crea tu primer panel](#page-99-0)
- [Amplía tu espacio de trabajo con complementos](#page-108-0)
- [Conexión con orígenes de datos](#page-115-0)
- [Trabajando en Grafana versión 10](#page-401-0)
- [Trabajando en Grafana versión 9](#page-867-0)
- [Trabajando en Grafana versión 8](#page-1212-0)
- [Cambia tus preferencias](#page-1440-0)
- [Reúna información para obtener apoyo](#page-1442-0)
- [Alertas de panel de control clásicas](#page-1444-0)

# <span id="page-88-0"></span>¿Qué es Grafana?

Grafana es un software de visualización y análisis de código abierto. Puede usarlo para consultar, visualizar, alertar y explorar sus métricas sin importar dónde estén almacenadas.

Por ejemplo, si desea ver los datos de métricas, registros y rastreo de su aplicación, puede crear un panel de control. Si eres el administrador de una empresa y administras Grafana para varios equipos, es posible que tengas que configurar el aprovisionamiento y la autenticación.

Las siguientes secciones proporcionan una descripción general de las cosas que puede hacer con la base de datos y los enlaces de Grafana para que pueda obtener más información.

# Explora las métricas y los registros

Explore sus datos mediante consultas puntuales o ad hoc y desglosándolos de forma dinámica. Puede dividir la vista y comparar diferentes intervalos de tiempo, consultas y fuentes de datos una al lado de la otra.

Para obtener más información, consulte [Explora en Grafana versión 10.](#page-702-0)

### Alertas

Si utilizas las alertas de Grafana, las alertas se pueden enviar a través de diferentes notificadores de alertas, incluidos los siguientes:

- Amazon SNS
- PagerDuty
- VictorOps
- OpsGenie
- Slack

Para obtener más información, consulte [Alertas en Grafana versión 10.](#page-737-0)

## **Annotations**

Anota gráficos con eventos detallados de diferentes fuentes de datos. Haga una pausa en los eventos para ver todos los metadatos y las etiquetas de los eventos.

Esta función, que aparece como un marcador gráfico en Grafana, es útil para correlacionar datos en caso de que algo salga mal. Puede crear las anotaciones manualmente pulsando la tecla Ctrl mientras selecciona un gráfico y, a continuación, introduciendo texto. O bien, puede obtener datos de cualquier fuente de datos.

Para obtener más información, consulte [Anota las visualizaciones](#page-433-0).

# Variables del panel

Use variables de plantilla para crear paneles que se puedan reutilizar para muchos casos de uso diferentes. Con estas plantillas, los valores no están codificados de forma rígida. Esto significa que puede usar un panel de control para varios servidores. Por ejemplo, si tiene un servidor de producción y un servidor de prueba, puede usar el mismo panel para ambos.

La creación de plantillas le ayuda a profundizar en sus datos. Por ejemplo, puede desglosar todos los datos hasta los datos de Norteamérica, los datos de Texas y más allá. También puede compartir estos paneles entre los equipos de su organización. Si crea una excelente plantilla de panel para una fuente de datos popular, también puede ofrecerla a toda la comunidad para que la personalice y utilice.

<span id="page-89-0"></span>Para obtener más información, consulte [Variables](#page-464-0).

# Conéctate a tu espacio de trabajo

Antes de poder utilizar tu espacio de trabajo de Grafana gestionado por Amazon, debes conectarte a él iniciando sesión con el proveedor de identidad que hayas configurado. Si no has configurado un método de autenticación a través de algún proveedor de identidad, consulta [Autentica a los usuarios](#page-34-0) [en los espacios de trabajo de Grafana gestionados por Amazon](#page-34-0) para obtener más información.

### **a** Note

Si intentas conectarte a tu espacio de trabajo mediante programación, debes usar los tokens de API. Para obtener más información, consulte [Autenticarse con fichas.](#page-1461-0)

Para iniciar sesión en tu espacio de trabajo de Grafana

1. Abre la consola de Amazon Managed Grafana en [https://console.aws.amazon.com/grafana/](https://console.aws.amazon.com/grafana/home/) e inicia sesión.

- 2. En la esquina superior izquierda de la página, elija el icono de menú y, a continuación, elija Todos los espacios de trabajo.
- 3. Elige el nombre del espacio de trabajo en el que quieres iniciar sesión.
- 4. En la página de detalles del espacio de trabajo, elige la URL que aparece debajo de la URL del espacio de trabajo de Grafana.
- 5. Si eliges la URL del espacio de trabajo, accederás a la página de destino de la consola de espacio de trabajo de Grafana. Selecciona Iniciar sesión con AWS IAM Identity Center e introduce la dirección de correo electrónico y la contraseña.

### **a** Note

El botón de inicio de sesión tendrá un texto y requisitos diferentes si has configurado la autenticación con un proveedor de identidad.

# <span id="page-90-0"></span>Usuarios, equipos y permisos

Usa la información de estas secciones para gestionar tus usuarios, equipos y permisos en Amazon Managed Grafana.

### Temas

- [Usuarios](#page-90-1)
- [Roles de usuario](#page-91-0)
- [Gestión de equipos](#page-92-0)
- [Uso de permisos](#page-93-0)

## <span id="page-90-1"></span>Usuarios

En Grafana gestionada por Amazon, no se añaden usuarios al espacio de trabajo de Grafana. En su lugar, utilizas el Centro de Identidad de IAM para conceder a los usuarios acceso a los espacios de trabajo de Grafana gestionados por Amazon. Para obtener más información, consulte [Gestione el](#page-62-0)  [acceso de usuarios y grupos a los espacios de trabajo de Grafana gestionados por Amazon](#page-62-0).

# <span id="page-91-0"></span>Roles de usuario

En Amazon Managed Grafana, a cada usuario habilitado para usar el espacio de trabajo de Amazon Managed Grafana se le asigna una de estas tres funciones.

- Función de administrador: los usuarios con la función de administrador pueden hacer lo siguiente:
	- Puede añadir, editar y eliminar fuentes de datos.
	- Puede añadir y editar usuarios y equipos.
	- Puede añadir, editar y eliminar carpetas que contengan paneles.
	- Puede hacer todo lo que le permite el rol de editor.
- Función de editor: los usuarios con la función de editor pueden hacer lo siguiente:
	- Pueden ver, añadir y editar cuadros de mando, paneles y reglas de alerta en los cuadros de mando a los que tienen acceso. Esto se puede desactivar en carpetas y paneles específicos.
	- Puede crear, actualizar o eliminar listas de reproducción.
	- Puede acceder a Explore.
	- Puede añadir, editar y eliminar canales de notificación.
	- No se pueden añadir, editar ni eliminar fuentes de datos.
	- Puede hacer todo lo que le permite el rol de espectador.
- Función de espectador: los usuarios con la función de espectador pueden hacer lo siguiente:
	- Pueden ver cualquier panel al que tengan acceso. Esto se puede desactivar en carpetas y paneles específicos.
	- No se pueden crear, actualizar ni eliminar listas de reproducción.
	- No se puede acceder a Explore.
	- No se pueden añadir, editar ni eliminar los canales de notificación.
	- No se pueden añadir, editar ni eliminar fuentes de datos.
	- No se pueden añadir, editar ni eliminar cuadros de mando o paneles.
	- No puede administrar otros usuarios o equipos.

La asignación de usuarios y la administración del acceso de los usuarios desde el espacio de trabajo de Grafana no son compatibles con Amazon Managed Grafana. La forma en que gestione el acceso de los usuarios y los grupos depende de si utiliza el Centro de Identidad de IAM o SAML para la

- Si su espacio de trabajo utiliza el Centro de identidad de IAM para la autenticación, puede utilizar la consola de Grafana gestionada por Amazon o las API para asignar funciones. Para obtener más información, consulte [Gestione el acceso de usuarios y grupos a los espacios de trabajo de](#page-62-0)  [Grafana gestionados por Amazon](#page-62-0).
- Si su espacio de trabajo utiliza SAML para la autenticación, los roles de usuario se definen únicamente mediante los atributos de afirmación. Para obtener más información, consulte [Mapeo](#page-37-0)  [de aserciones.](#page-37-0)

### <span id="page-92-0"></span>Gestión de equipos

El uso de equipos le permite conceder permisos a un grupo de usuarios al mismo tiempo. También puedes configurar la sincronización de equipos para sincronizar automáticamente la membresía del equipo entre tu espacio de trabajo de Grafana y tu proveedor de autorización.

Crear o eliminar un equipo

Crea equipos para gestionar los usuarios en grupos.

Para crear un equipo

- 1. En la barra lateral, selecciona el icono de configuración (engranaje) y selecciona Equipos.
- 2. Selecciona Nuevo equipo.
- 3. En Nombre, introduce un nombre para el nuevo equipo y, a continuación, selecciona Crear.

### Para eliminar un equipo

- 1. En la barra lateral, selecciona el icono de configuración (engranaje) y selecciona Equipos.
- 2. A la derecha del nombre del equipo, selecciona X.
- 3. Para confirmar, selecciona Eliminar.

### Añadir o eliminar un usuario de un equipo

Sigue estos pasos para añadir usuarios a los equipos o eliminarlos de los equipos.

Para añadir un usuario a un equipo

1. En la barra lateral, selecciona el icono de configuración (engranaje) y selecciona Equipos.

- 2. Elige el equipo al que quieres añadir el usuario.
- 3. Selecciona Añadir miembro.
- 4. En el cuadro Añadir miembro del equipo, selecciona el usuario que quieres añadir al equipo y, a continuación, selecciona Añadir al equipo.

Para eliminar un usuario de un equipo

- 1. En la barra lateral, selecciona el icono de configuración (engranaje) y selecciona Equipos.
- 2. Elige el equipo del que quieres eliminar al usuario.
- 3. A la derecha del nombre del usuario, selecciona X.
- 4. Para confirmar, selecciona Eliminar.

### Uso de la sincronización de equipos

Con la sincronización de equipos, puedes configurar la sincronización entre los grupos de tu proveedor de autorización y los equipos de Grafana. Los proveedores de autorización compatibles actualmente son IAM Identity Center y SAML.

Para sincronizar un equipo de Grafana con un grupo externo.

- 1. En la consola de Grafana, vaya a Configuración, Equipos.
- 2. Para sincronizar con un grupo del IAM Identity Center, introduzca el ID del grupo del IAM Identity Center. Para sincronizar con un grupo de un proveedor de identidad basado en SAML, introduzca el valor del nombre de atributo introducido en el campo Grupos de atributos de aserción en la sección de configuración de SAML de la página de configuración del espacio de trabajo de Amazon Managed Grafana.
- 3. Elija Añadir grupo.

### <span id="page-93-0"></span>Uso de permisos

Lo que puedes hacer en un espacio de trabajo de Grafana en Amazon Managed Grafana viene definido por los permisos asociados a tu usuario.

Amazon Managed Grafana utiliza tres tipos de permisos:

• Permisos otorgados como administrador de Grafana

- Permisos asociados a tu pertenencia a un equipo
- Permisos otorgados a una carpeta o un panel específicos

Se te pueden conceder permisos en función de tu estado de administrador, de los permisos de panel o carpeta asignados a tu usuario y de los permisos de la fuente de datos.

### Descripción general de los permisos del panel y de la carpeta

Al usar los permisos de panel y carpeta, puedes eliminar los permisos predeterminados basados en roles para editores y espectadores. A continuación, puedes asignar permisos a usuarios y equipos específicos. Para obtener más información, consulte [Permisos de panel y carpeta.](#page-94-0)

### Resumen de los permisos de las fuentes de datos

De forma predeterminada, cualquier usuario puede consultar una fuente de datos. Por ejemplo, un usuario con ese Viewer rol puede realizar cualquier consulta posible a una fuente de datos, no solo las consultas que existen en los paneles a los que tiene acceso.

Con los permisos de las fuentes de datos, puede cambiar los permisos predeterminados de las fuentes de datos y restringir los permisos de consulta a usuarios y equipos específicos. Para obtener más información, consulte [Permisos de fuentes de datos](#page-97-0).

#### <span id="page-94-0"></span>Permisos de panel y carpeta

En el caso de los paneles y las carpetas de los paneles, puede utilizar la página de permisos para eliminar los permisos predeterminados basados en roles para editores y espectadores. En esta página, puede añadir y asignar permisos a usuarios y equipos específicos.

Amazon Managed Grafana ofrece los siguientes niveles de permisos. Los permisos varían según la versión de Grafana que admita el espacio de trabajo.

Para los espacios de trabajo compatibles con la versión 8:

- Admin: Puede editar y crear paneles y editar permisos. También puede añadir, editar y eliminar carpetas.
- Edit: Puede editar y crear paneles. No puede editar los permisos de las carpetas o los paneles, ni añadir, editar o eliminar carpetas.
- View: Solo puede ver los paneles y carpetas existentes.

Para los espacios de trabajo compatibles con la versión 9 y versiones posteriores:

- Admin: Puede crear, editar o eliminar un panel. Puede añadir, editar o eliminar carpetas y crear paneles y subcarpetas en una carpeta. Los administradores también pueden cambiar los permisos de los paneles y las carpetas.
- Edit: Pueden crear, editar o eliminar un panel. Puede editar o eliminar una carpeta y crear paneles y subcarpetas en una carpeta. Un editor no puede cambiar los permisos de las carpetas o los paneles.
- View: Solo puede ver los paneles y carpetas existentes.

Otorgar permisos a carpetas

Para conceder permisos a carpetas

- 1. En la barra lateral, coloca el cursor sobre el icono de los paneles (cuadrados) y, a continuación, selecciona Administrar.
- 2. Pase el ratón por encima de una carpeta y, a continuación, seleccione Ir a la carpeta.
- 3. En la pestaña Permisos, selecciona Añadir permiso.
- 4. En el cuadro de diálogo Añadir permiso para, elija Usuario, Equipo o una de las opciones de rol. Si tu espacio de trabajo usa Grafana versión 10 o posterior, selecciona Usuario, Equipo, Cuenta de servicio o Rol.
- 5. En el segundo cuadro, selecciona el usuario, el equipo, la cuenta de servicio o el rol al que quieres añadir permisos. Si tu espacio de trabajo usa Grafana versión 9 o anterior y seleccionaste una opción de rol en el paso anterior, omite este paso.
- 6. En el tercer cuadro, selecciona el permiso que quieres añadir.
- 7. Seleccione Guardar.

Otorgar permisos al panel

Para conceder permisos al panel

- 1. En la esquina superior derecha del panel, selecciona el icono de la rueda dentada para ir a la configuración del panel.
- 2. En la pestaña Permisos, selecciona Añadir permiso.
- 3. En el cuadro de diálogo Añadir permiso para, elija Usuario, Equipo o una de las opciones de rol. Si tu espacio de trabajo usa Grafana versión 10 o posterior, selecciona Usuario, Equipo, Cuenta de servicio o Rol.
- 4. En el segundo cuadro, selecciona el usuario, el equipo, la cuenta de servicio o el rol al que quieres añadir permisos. Si tu espacio de trabajo usa Grafana versión 9 o anterior y seleccionaste una opción de rol en el paso anterior, omite este paso.
- 5. En el tercer cuadro, selecciona el permiso que quieres añadir.
- 6. Seleccione Guardar.

#### Restricción del acceso

El permiso más alto siempre gana.

- No puedes anular los permisos de los usuarios con ese Admin rol. Los administradores siempre tienen acceso a todo.
- Un permiso más específico con un nivel de permiso inferior no tiene ningún efecto si existe una regla más general con un nivel de permiso superior. Debe eliminar o reducir el nivel de permiso de la regla más general.

#### Cómo Amazon Managed Grafana resuelve varios permisos: ejemplos

En los ejemplos siguientes se muestra cómo se resuelven varios permisos.

#### Ejemplo 1: **user1** tiene la **Editor** función

Permisos para un panel de control:

- Todos los que tengan el Editor rol pueden editarlo.
- user1puede ver.

Resultado: user1 tiene permiso de edición porque el permiso más alto siempre gana.

Ejemplo 2: **user1** tiene el rol de espectador y es miembro de **team1**

Permisos para un panel de control:

- Todos los que tengan el Viewer rol pueden verlo.
- user1tiene el Editor rol y puede editarlo.

• team1tiene el Admin rol.

Resultado: user1 tiene permiso de administrador porque el permiso más alto siempre gana.

Ejemplo 3: **user1** tiene varios permisos en diferentes niveles

Permisos para un panel de control:

- user1tiene el Admin rol (heredado de la carpeta principal).
- user1tiene el Editor rol y puede editarlo.

Resultado: no se puede sustituir por un permiso inferior. user1tiene permiso de administrador porque el permiso más alto siempre gana.

#### Resumen

- Ver: solo se pueden ver los paneles o carpetas existentes.
- Un permiso más específico con un nivel de permiso inferior no tendrá ningún efecto si existe una regla más general con un nivel de permiso superior.

### <span id="page-97-0"></span>Permisos de fuentes de datos

De forma predeterminada, cualquier usuario puede consultar las fuentes de datos. Por ejemplo, un usuario con ese Viewer rol puede realizar cualquier consulta posible a una fuente de datos, no solo consultas que existan en los paneles a los que tenga acceso.

Puede usar los permisos de la fuente de datos para restringir el acceso de los usuarios a la hora de consultar una fuente de datos. Para cada fuente de datos, hay una página de permisos en la que puede habilitar o restringir los permisos de consulta a usuarios y equipos específicos.

#### Habilitar los permisos de las fuentes de datos

Cuando los permisos están habilitados para una fuente de datos, se restringe el acceso de administrador y de consulta a esa fuente de datos a los usuarios administradores de forma predeterminada. Puede añadir el acceso de forma selectiva para usuarios y equipos específicos.

Para habilitar los permisos de una fuente de datos

1. Vaya a Configuración, Fuentes de datos. Para los espacios de trabajo compatibles con la versión 10 de Grafana, vaya a Conexiones, Fuentes de datos.

- 2. Seleccione la fuente de datos para la que quiere habilitar los permisos.
- 3. En la pestaña Permisos, elija Habilitar.

### **A** Warning

Si habilita los permisos para la fuente de datos predeterminada, los usuarios que no figuran en los permisos no podrán invocar consultas. Los paneles que utilizan la fuente de datos predeterminada devolverán el Access denied to data source error a esos usuarios.

Permitir a los usuarios y equipos consultar una fuente de datos

Después de habilitar los permisos para una fuente de datos, solo los administradores tienen acceso a esa fuente de datos de forma predeterminada. Puede asignar permisos de consulta a usuarios o equipos. Los permisos de consulta permitirán acceder a la fuente de datos para consultarla.

Para asignar permisos de consulta a usuarios y equipos

- 1. Vaya a Configuración, Fuentes de datos. Para los espacios de trabajo compatibles con la versión 10 de Grafana, vaya a Conexiones, Fuentes de datos.
- 2. Seleccione la fuente de datos a la que quiere asignar permisos de consulta.
- 3. En la pestaña Permisos, elija Agregar permiso.
- 4. Selecciona equipo o usuario. Para los espacios de trabajo compatibles con la versión 10 o posterior de Grafana, también puedes seleccionar Cuenta de servicio o Función.
- 5. Selecciona el equipo, el usuario, la cuenta de servicio o el rol al que quieres conceder el acceso a las consultas y, a continuación, selecciona Guardar.

Inhabilitar los permisos de las fuentes de datos

Si ha habilitado los permisos para una fuente de datos y desea devolverlos a los predeterminados, siga estos pasos.

#### **a** Note

Se eliminarán todos los permisos existentes creados para la fuente de datos.

Para deshabilitar los permisos de una fuente de datos

- 1. Vaya a Configuración, Fuentes de datos. Para los espacios de trabajo compatibles con la versión 10 de Grafana, vaya a Conexiones, Fuentes de datos.
- 2. Seleccione la fuente de datos para la que quiere deshabilitar los permisos.
- 3. En la pestaña Permisos, seleccione Desactivar permisos.

# <span id="page-99-0"></span>Crea tu primer panel

### Creación de un panel

Sigue estos pasos para crear un panel de control en la consola de Grafana.

Para crear tu primer panel

- 1. Selecciona el icono + en el panel izquierdo, selecciona Crear panel y, a continuación, selecciona Añadir nuevo panel.
- 2. En la vista Nuevo panel de mando/panel de edición, seleccione la pestaña Consulta.
- 3. Configure la consulta seleccionando la fuente de datos que desea consultar. Por ejemplo, si ha agregado TestDB como fuente de datos, se generará un panel de ejemplo denominado panel de Random Walk.

### Introducción a las series temporales

Imagina que quieres saber cómo cambia la temperatura exterior a lo largo del día. Una vez cada hora, revisarías el termómetro y anotarías la hora junto con la temperatura actual. Después de un tiempo, tendrías algo parecido a los siguientes datos.

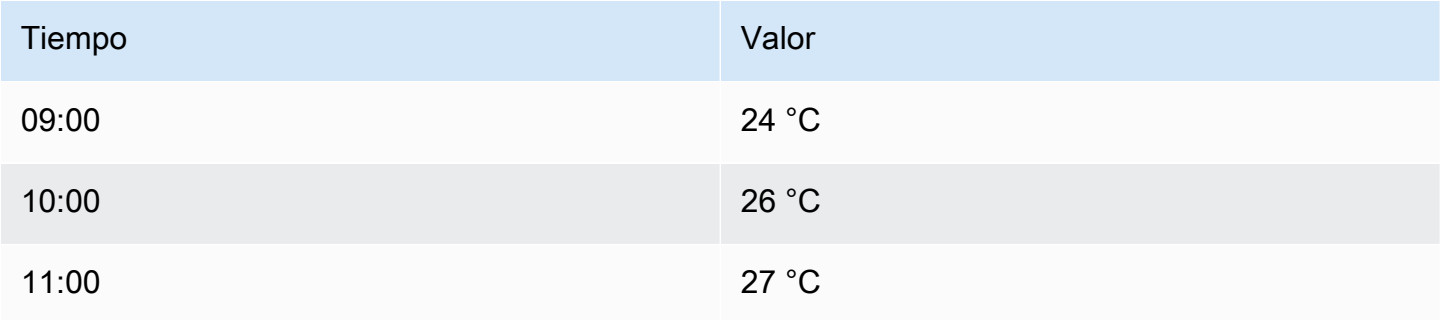

Los datos de temperatura como este son un ejemplo de una serie temporal: una secuencia de mediciones ordenadas en el tiempo. Cada fila de la tabla representa una medición individual en un momento específico.

Las tablas son útiles cuando se quiere identificar medidas individuales, pero pueden dificultar la visión general. Una visualización más común para las series temporales es el gráfico, que en su lugar coloca cada medición a lo largo de un eje temporal. Las representaciones visuales, como el gráfico, facilitan el descubrimiento de patrones y características de los datos que, de otro modo, serían difíciles de ver.

Otros ejemplos de series temporales son:

- Uso de CPU y memoria
- Datos del sensor
- Índice bursátil

Si bien cada uno de estos ejemplos es una secuencia de medidas ordenadas cronológicamente, también comparten otros atributos:

- Los datos nuevos se añaden al final, a intervalos regulares, por ejemplo, cada hora a las 09:00, 10:00, 11:00, etc.
- Las medidas rara vez se actualizan después de añadirlas. Por ejemplo, la temperatura de ayer no cambia.

Las series temporales son poderosas. Te ayudan a entender el pasado al permitirte analizar el estado del sistema en cualquier momento. Las series temporales podrían indicarle que el servidor se bloqueó momentos después de que el espacio libre en el disco se redujera a cero.

Las series temporales también pueden ayudarlo a predecir el futuro al descubrir tendencias en sus datos. Por ejemplo, si el número de usuarios registrados ha aumentado un 4 por ciento cada mes durante los últimos meses, puede predecir el tamaño de su base de usuarios al final del año.

Algunas series temporales tienen patrones que se repiten a lo largo de un período conocido. Por ejemplo, la temperatura suele ser más alta durante el día, antes de bajar por la noche. Al identificar estas series temporales periódicas o estacionales, puede hacer predicciones fiables sobre el próximo período. Si sabe que la carga del sistema alcanza su punto máximo todos los días alrededor de las 18:00, puede añadir más máquinas justo antes.

#### Agregar series temporales

Según lo que esté midiendo, los datos pueden variar considerablemente. ¿Y si quisiera comparar períodos más largos que el intervalo entre las mediciones? Si midieras la temperatura una vez cada hora, obtendrías 24 puntos de datos por día. Para comparar la temperatura de agosto a lo largo de los años, tendrías que combinar los 31 puntos de datos multiplicados por 24 en uno solo.

La combinación de un conjunto de medidas se denomina agregación. Hay varias formas de agregar datos de series temporales. Estas son algunas de las más comunes:

- El promedio devuelve la suma de todos los valores dividida por el número total de valores.
- Min y Max devuelven el valor más pequeño y el más alto de la colección.
- Sum devuelve la suma de todos los valores de la colección.
- Count devuelve el número de valores de la colección.

Por ejemplo, al agregar los datos en un mes, puede determinar que agosto de 2017 fue, en promedio, más cálido que el año anterior. Si quisieras ver qué mes tuvo la temperatura más alta, compararías la temperatura máxima de cada mes.

La forma en que se agregan los datos de las series temporales es una decisión importante y depende de la historia que se quiera contar con los datos. Es habitual utilizar distintas agregaciones para visualizar los mismos datos de series temporales de distintas maneras.

#### Series temporales y monitoreo

En el sector de TI, los datos de series temporales suelen recopilarse para supervisar aspectos como la infraestructura, el hardware o los eventos de las aplicaciones. Los datos de series temporales generados por máquinas suelen recopilarse en intervalos cortos, de modo que pueda reaccionar ante cualquier cambio inesperado, momentos después de que se produzca. Los datos se acumulan a un ritmo rápido, por lo que es fundamental disponer de una forma eficaz de almacenar y consultar los datos. Como resultado, las bases de datos optimizadas para datos de series temporales han ganado popularidad en los últimos años.

#### Bases de datos de series temporales

Una base de datos de series temporales (TSDB) es una base de datos diseñada explícitamente para datos de series temporales. Si bien es posible utilizar cualquier base de datos normal para almacenar las mediciones, una TSDB incluye algunas optimizaciones útiles.

Los TSDB modernos aprovechan el hecho de que las mediciones solo se agregan y rara vez se actualizan o eliminan. Por ejemplo, las marcas de tiempo de cada medición cambian poco con el tiempo, lo que hace que se almacenen datos redundantes.

El siguiente ejemplo muestra una secuencia de marcas de tiempo de Unix.

1572524345, 1572524375, 1572524404, 1572524434, 1572524464

Al observar estas marcas de tiempo, todas comienzan con1572524, lo que lleva a un uso deficiente del espacio en disco. En su lugar, puede almacenar cada marca de tiempo posterior como la diferencia, o delta, de la primera, como se muestra en el siguiente ejemplo.

```
1572524345, +30, +29, +30, +30
```
Incluso podría ir un paso más allá calculando los deltas de estos deltas, como se muestra en el siguiente ejemplo.

1572524345, +30, -1, +1, +0

Si las medidas se toman a intervalos regulares, la mayoría delta-of-deltas será 0. Gracias a optimizaciones como estas, las TSDB utilizan mucho menos espacio que otras bases de datos.

Otra característica de una TSDB es la capacidad de filtrar las mediciones mediante etiquetas. Cada punto de datos está etiquetado con una etiqueta que agrega información de contexto, como el lugar donde se realizó la medición.

Grafana admite los siguientes TSDB:

- [Grafito](https://graphiteapp.org/)
- [InfluxDB](https://www.influxdata.com/products/influxdb-overview/)
- **[Prometheus](https://prometheus.io/)**

```
weather,location=us-midwest temperature=82 1465839830100400200 
 | -------------------- -------------- | 
 | | | | 
 | | | |
          +-----------+--------+-+---------+-+---------+
|measurement|,tag_set| |field_set| |timestamp|
        +-----------+--------+-+---------+-+---------+
```
### Recopilación de datos de series temporales

Ahora que tiene un lugar para almacenar sus series temporales, ¿cómo recopila realmente las medidas? Para recopilar datos de series temporales, normalmente instalaría un recopilador en el dispositivo, la máquina o la instancia que desee supervisar. Algunos recopiladores se crean pensando en una base de datos específica y otros admiten diferentes destinos de salida.

Estos son algunos ejemplos de coleccionistas:

- [recolectado](https://collectd.org/)
- [declarado](https://github.com/statsd/statsd)
- [Exportadores de Prometheus](https://prometheus.io/docs/instrumenting/exporters/)
- **[Telegraf](https://github.com/influxdata/telegraf)**

Un recopilador envía los datos a una base de datos o permite que la base de datos extraiga los datos del recopilador. Cada enfoque tiene sus propias ventajas y desventajas.

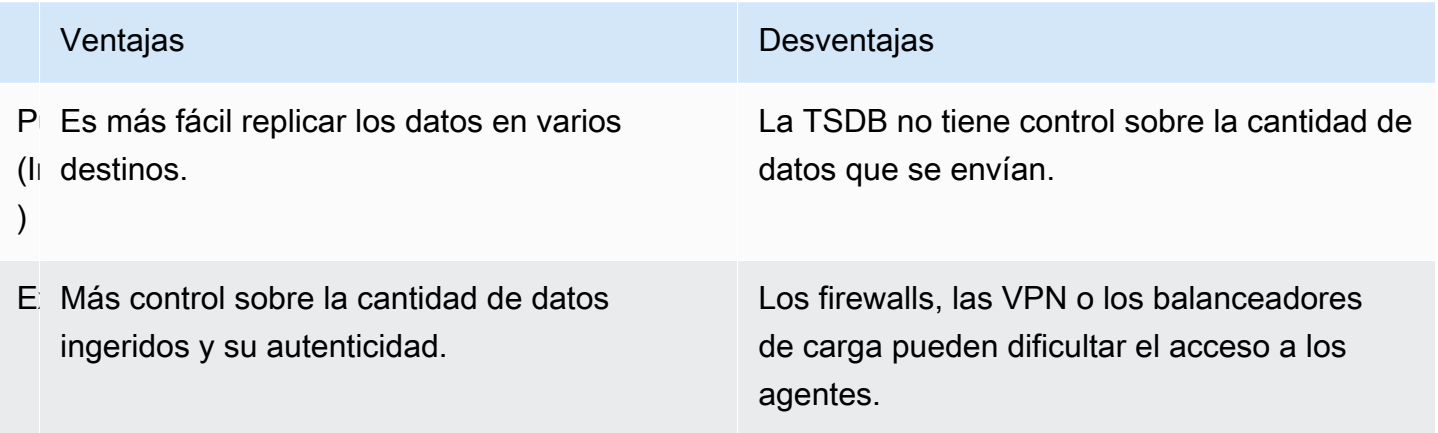

Como resulta ineficiente escribir todas las mediciones en la base de datos, los recopiladores agregan previamente los datos y los escriben en la TSDB a intervalos regulares.

### Dimensiones de series temporales

En el caso de los datos de series temporales, los datos suelen ser un conjunto de varias series temporales. Muchas fuentes de datos de Grafana admiten este tipo de datos.

Lo habitual es emitir una única consulta para una medición con una o más propiedades adicionales como dimensiones. Por ejemplo, puede consultar una medición de temperatura junto con una

propiedad de ubicación. En este caso, se devuelven varias series de esa única consulta y cada serie tiene una ubicación única como dimensión.

Para identificar series únicas dentro de un conjunto de series temporales, Grafana almacena las dimensiones en las etiquetas.

#### **Etiquetas**

Cada serie temporal de Grafana tiene opcionalmente etiquetas. Las etiquetas son un conjunto de pares clave-valor para identificar las dimensiones. Los ejemplos de etiquetas son {location=us} o. {country=us,state=ma,city=boston} Dentro de un conjunto de series temporales, la combinación de su nombre y etiquetas identifica cada serie. Por ejemplo, temperature {country=us,state=ma,city=boston}.

Las distintas fuentes de datos de series temporales tienen dimensiones almacenadas de forma nativa o patrones de almacenamiento comunes que permiten extraer los datos en dimensiones.

Por lo general, las TSDB admiten la dimensionalidad de forma nativa. Prometheus guarda las dimensiones en las etiquetas. En las TSDB, como Graphite u OpenTSDB, se utiliza en su lugar el término etiquetas.

En las bases de datos de tablas, como SQL, estas dimensiones suelen ser los parámetros de una consulta. GROUP BY

Varias dimensiones en formato de tabla

En las bases de datos SQL o similares a SQL que devuelven respuestas de tablas, las dimensiones adicionales suelen ser columnas en la tabla de respuestas a la consulta.

Dimensión única

Por ejemplo, considere una consulta como la del siguiente ejemplo.

```
SELECT BUCKET(StartTime, 1h), AVG(Temperature) AS Temp, Location FROM T 
   GROUP BY BUCKET(StartTime, 1h), Location 
   ORDER BY time asc
```
La consulta puede devolver una tabla con tres columnas.

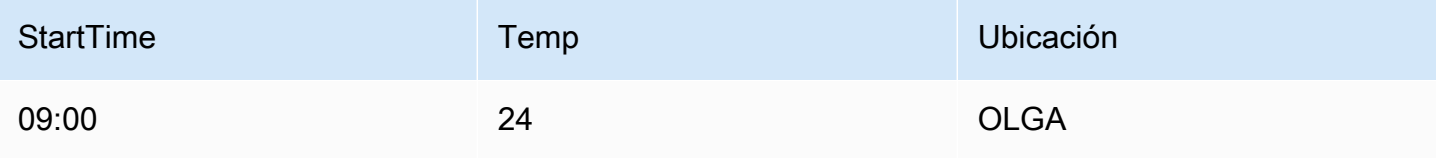

Amazon Managed Grafana Guía del usuario

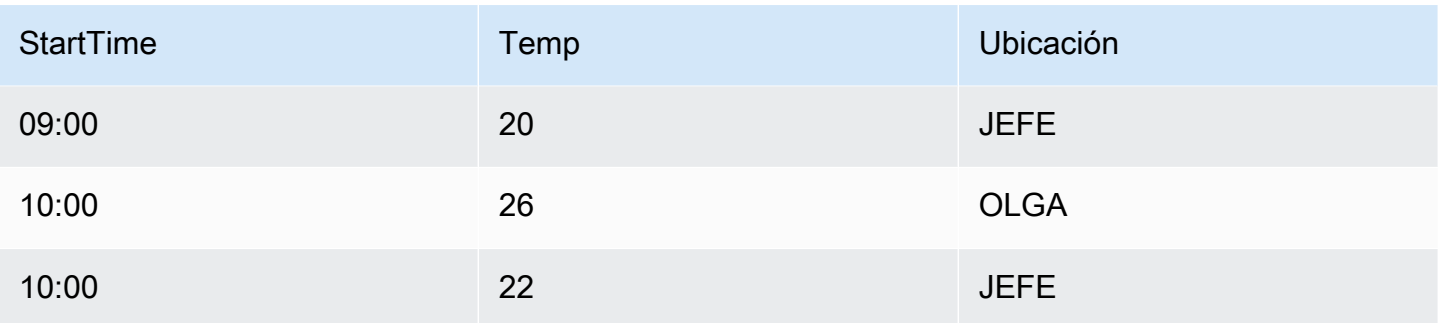

El formato de tabla es una serie temporal con formato largo, también denominada alta. Tiene marcas de tiempo y valores repetidos en Location. En este caso, dos series temporales del conjunto se identificarían como Temp {Location=LGA} y. Temp {Location=BOS}

Las series temporales individuales del conjunto se extraen utilizando las siguientes dimensiones:

- La columna escrita por tiempo StartTime como índice temporal de la serie temporal
- La columna escrita numéricamente Temp como nombre de la serie
- El nombre y los valores de la Location columna escrita en cadena para crear las etiquetas, como Location=LGA

#### Múltiples dimensiones

Si la consulta se actualiza para seleccionar y agrupar en más de una columna de cadena (por ejemplo,GROUP BY BUCKET(StartTime, 1h), Location, Sensor), se añade una dimensión adicional.

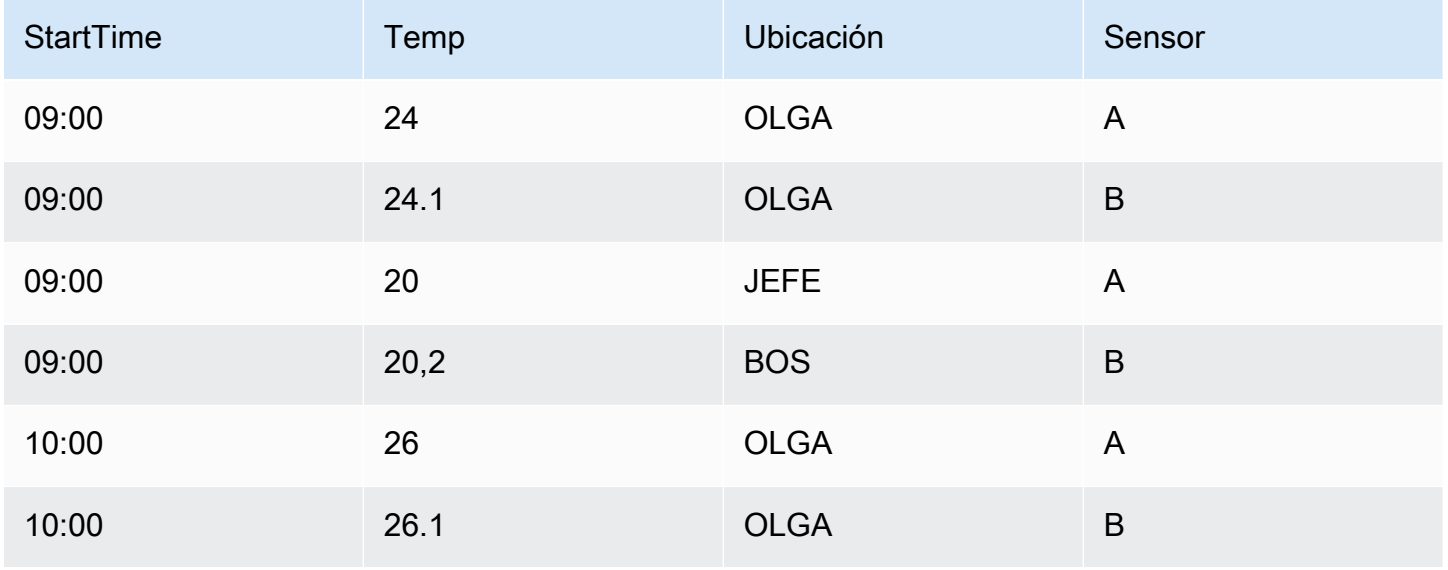

Amazon Managed Grafana Guía del usuario

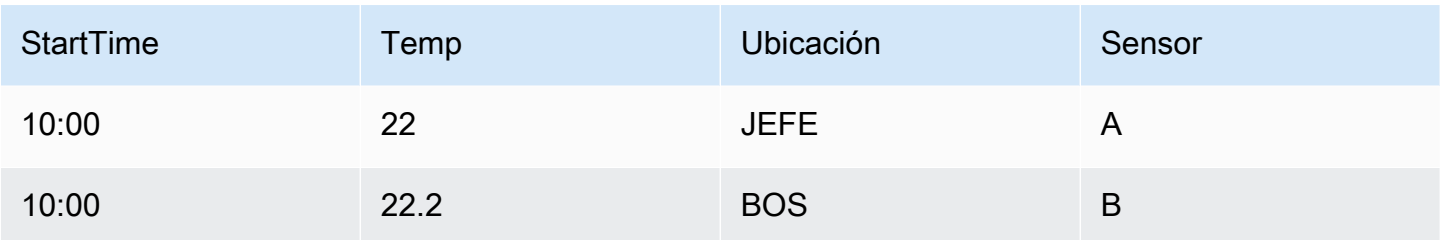

En este caso, las etiquetas que representan las dimensiones tienen dos claves basadas en las dos columnas de tipo cadena, Location ySensor. Los datos dan como resultado cuatro series:

- Temp {Location=LGA, Sensor=A}
- Temp {Location=LGA, Sensor=B}
- Temp {Location=BOS, Sensor=A}
- Temp {Location=BOS, Sensor=B}

### **a** Note

Nota: No se admiten varias dimensiones de forma que se asignen a varias alertas en Grafana. En cambio, se tratan como múltiples condiciones para una sola alerta.

### Múltiples valores

En el caso de las fuentes de datos tipo SQL, se puede seleccionar más de una columna numérica, con o sin columnas de cadena adicionales para utilizarlas como dimensiones; por ejemplo,. AVG(Temperature) AS AvgTemp, MAX(Temperature) AS MaxTemp Esto, si se combina con varias dimensiones, puede dar como resultado numerosas series. Actualmente, la selección de varios valores está diseñada para usarse solo con la visualización.

### Introducción a los histogramas y los mapas térmicos

Un histograma es una representación gráfica de la distribución de los datos numéricos. Agrupa los valores en cubos (a veces también denominados contenedores). A continuación, cuenta cuántos valores hay en cada grupo.

En lugar de representar gráficamente los valores reales, los histogramas grafican los cubos. Cada barra representa un intervalo y la altura de la barra representa la frecuencia (por ejemplo, el recuento) de los valores que se encuentran dentro del intervalo de ese intervalo.

Los histogramas solo analizan las distribuciones de valores en un intervalo de tiempo específico. El problema de los histogramas es que no se pueden ver tendencias ni cambios en la distribución a lo largo del tiempo. Aquí es donde los mapas térmicos se vuelven útiles.

### Mapas térmicos

Un mapa de calor es como un histograma a lo largo del tiempo, en el que cada intervalo de tiempo representa su propio histograma. En lugar de utilizar la altura de la barra como representación de la frecuencia, utiliza celdas y colorea una celda de forma proporcional al número de valores del intervalo.

### Datos preagrupados

Varias fuentes de datos admiten el histograma a lo largo del tiempo, incluidas las siguientes:

- Amazon OpenSearch Service (mediante una agregación de cubos de histogramas)
- Prometheus (con el tipo de métrica de histograma y [la](https://prometheus.io/docs/concepts/metric_types/#histogram) opción Formatear as configurada en Heatmap)

Por lo general, puede utilizar cualquier fuente de datos que devuelva series cuyos nombres representen el límite del cubo o devuelva series ordenadas por el límite en orden ascendente.

### Datos brutos frente a datos agregados

Si utilizas el mapa de calor con datos de series temporales normales (no agrupados previamente), es importante recordar que los datos suelen estar ya agregados por el servidor de series temporales. La mayoría de las consultas de series temporales no devuelven datos de muestra sin procesar. En su lugar, incluyen un grupo por intervalo o maxDataPoints límite de tiempo, junto con una función de agregación (normalmente la media).

Depende del intervalo de tiempo de la consulta. Lo importante es saber que la agrupación de histogramas que realiza Grafana puede realizarse con datos ya agregados y promediados. Para obtener mapas térmicos más precisos, es mejor agrupar los datos durante la recopilación de métricas o almacenar los datos en OpenSearch otra fuente de datos que permita agrupar los histogramas con los datos sin procesar.

Si eliminas o reduces el grupo por tiempo (o lo aumentas maxDataPoints) en la consulta para obtener más puntos de datos, el mapa de calor será más preciso. Sin embargo, esto también puede suponer una gran carga para la CPU y la memoria. Si el número de puntos de datos se vuelve excesivamente grande, es posible que se produzcan bloqueos y bloqueos.
# <span id="page-108-1"></span>Amplía tu espacio de trabajo con complementos

Los complementos de Grafana añaden la posibilidad de conectarse a nuevas fuentes de datos o añadir visualización u otra funcionalidad al espacio de trabajo. En términos generales, los complementos tienen tres tipos:

- Complementos de panel: los complementos de panel agregan nuevos tipos de visualización que están disponibles para su uso en sus paneles. Estos definen la representación de los datos en la interfaz.
- Plugins de fuentes de datos: los complementos de fuentes de datos se comunican con fuentes de datos externas y devuelven los datos en un formato que Grafana puede usar.
- Complementos de aplicaciones: aplicaciones, también conocidas como complementos de aplicaciones. Estos incluyen paquetes de fuentes de datos y paneles, y pueden proporcionar una experiencia coherente dentro de su espacio de trabajo de Grafana.

Para los espacios de trabajo de Grafana gestionados por Amazon que sean compatibles con la versión 9 o posterior, puedes habilitar la administración de complementos. Esto permite a los administradores del espacio de trabajo instalar o desinstalar complementos del catálogo de complementos.

# <span id="page-108-0"></span>Encuentra complementos con el catálogo de complementos

Tu espacio de trabajo de Grafana gestionado por Amazon incluye una página que muestra todos los complementos instalados y una lista de todos los complementos que están disponibles para su instalación en tu espacio de trabajo. Esta página es el catálogo de complementos. Además de los complementos que vienen instalados de forma predeterminada, puedes instalar hasta 50 complementos más.

Los complementos disponibles se dividen, en líneas generales, en las siguientes categorías:

- AWS Fuentes de datos: este es un complemento de aplicación, proporcionado por Amazon Managed Grafana, para descubrir fácilmente AWS los recursos de su cuenta. Se instala de forma predeterminada. Para obtener más información, consulte [Usa el complemento Fuentes de AWS](#page-112-0) [datos para buscar AWS datos](#page-112-0).
- Complementos principales: estos complementos se proporcionan de forma predeterminada en Grafana. Incluyen fuentes de datos populares y visualizaciones de paneles. Están etiquetados

como Core en el catálogo de complementos. Se instalan de forma predeterminada y no se pueden eliminar.

- Plugins empresariales: estos complementos están disponibles para los espacios de trabajo de Grafana que tienen una licencia empresarial. No se instalan de forma predeterminada. Están etiquetados como Enterprise en el catálogo de complementos. Solo se pueden instalar si tienes una licencia empresarial válida. Para obtener más información sobre cómo actualizar un espacio de trabajo a una licencia empresarial, consult[eAdministrar tu acceso a los complementos de](#page-56-0) [Grafana Enterprise gestionados por Amazon](#page-56-0).
- Complementos comunitarios: estos complementos se proporcionan para los espacios de trabajo de Grafana desde varias fuentes, incluidos Grafana Labs y otros. AWS En los espacios de trabajo de Grafana que admiten la versión 9 o posterior, no se instalan de forma predeterminada (algunos de los espacios de trabajo anteriores tenían algunos de ellos instalados automáticamente). Por lo general, se trata de complementos de código abierto. Puedes instalar o eliminar estos complementos.

**a** Note

El uso de los complementos comunitarios queda a su entera discreción. Como parte del [modelo de responsabilidad compartida](#page-1615-0) entre usted y usted AWS, se espera que comprenda qué es lo que está instalando en su espacio de trabajo para estos complementos de terceros. También eres responsable de que los complementos satisfagan tus necesidades de seguridad.

# Soporte de complementos

Los complementos provienen de una amplia variedad de fuentes y el soporte varía según cada uno de ellos.

- AWS Complemento de fuentes de datos: este complemento es proporcionado y respaldado por AWS.
- Complementos empresariales: los complementos empresariales son compatibles tanto AWS con Grafana Labs como con Grafana Labs. Puede enviar los problemas a través de cualquiera de los equipos de soporte.
- Plugins principales: los complementos principales y otros complementos proporcionados por AWS Grafana Labs son compatibles con Amazon Managed Grafana by. AWS Puedes enviar un problema GitHub para corregir errores o mejorarlo, o crear un ticket con AWS Grafana Labs.

• Plugins comunitarios: los complementos comunitarios no creados por Grafana Labs AWS o Grafana Labs suelen ser compatibles a través de GitHub problemas u otros foros. La información de soporte en esos casos se incluye en los detalles del complemento en el catálogo de complementos.

[También puedes enviar problemas relacionados con los complementos a través de los GitHub foros](https://github.com/grafana/grafana/issues)  [de Grafana o](https://github.com/grafana/grafana/issues) [Grafana gestionados por Amazon](https://github.com/aws/amazon-managed-grafana-roadmap/issues)[.](https://github.com/grafana/grafana/issues)

#### Versiones de complementos

La mayoría de los complementos se actualizan con regularidad. El catálogo de complementos de un espacio de trabajo de Grafana gestionado por Amazon muestra las versiones más recientes de un complemento y tú eliges qué versión quieres instalar. Cuando un complemento tiene una versión desactualizada con un problema de seguridad conocido, la versión desactualizada se elimina de la disponibilidad.

También puedes [actualizar](#page-112-1) los complementos que ya están instalados.

# **a** Note

A veces, hay disponible una nueva versión de un complemento que corrige un problema de seguridad en un complemento instalado. En el caso de problemas graves, Amazon Managed Grafana podría actualizar automáticamente el complemento de tus espacios de trabajo a la versión corregida.

# <span id="page-110-0"></span>Administre los complementos con el catálogo de complementos

Administra los complementos de tu espacio de trabajo de Grafana gestionado por Amazon desde el catálogo de complementos. Solo puedes instalar los complementos que figuran en el catálogo de complementos de tu espacio de trabajo.

A continuación se describen los requisitos previos para usar el catálogo de complementos y cómo encontrarlo.

Requisitos previos

• Debes tener un [espacio de trabajo de Grafana gestionado por Amazon](#page-26-0) que sea compatible con la versión 9 y tener una cuenta que pueda iniciar sesión en ese espacio de trabajo.

- El espacio de trabajo debe tener [habilitada la administración de complementos.](#page-82-0)
- Tu cuenta de usuario debe ser la de [administradora de tu espacio de trabajo de Grafana](#page-91-0) [gestionado por Amazon.](#page-91-0)
- Para instalar y usar los complementos empresariales, primero debes [actualizar a una licencia](#page-56-0)  [empresarial.](#page-56-0)

Para ver el catálogo de complementos

- 1. Inicia sesión en tu espacio de trabajo de Grafana gestionado por Amazon.
- 2. En el menú de la izquierda, selecciona Administración y, a continuación, Plugins. Esto abre el catálogo de complementos.
- 3. De forma predeterminada, el catálogo de complementos muestra los complementos instalados. Para ver todos los complementos disponibles, selecciona Todos en el filtro de estado situado en la parte superior del catálogo. Los complementos instalados incluyen una etiqueta que dice Instalado.

# Instalar o eliminar un complemento

#### **a** Note

Debe cumplir los requisitos previos de la sección anterior o no tendrá permiso para modificar los complementos.

Para instalar o eliminar un complemento de Grafana

- 1. Ve al catálogo de complementos.
- 2. De forma predeterminada, el catálogo de complementos muestra solo los complementos instalados. Para ver todos los complementos disponibles, selecciona Todos en el filtro de estado situado en la parte superior del catálogo. Los complementos instalados incluyen una etiqueta que dice Instalado.
- 3. Selecciona el complemento que deseas instalar o desinstalar. Por ejemplo, si desea eliminar la fuente de datos de Datadog, seleccione el complemento Datadog.
- 4. En la página de detalles del complemento, elige la opción de desinstalación o instalación.

5. Una vez instalado un complemento, pueden pasar unos minutos antes de que el cambio se sincronice en todas las partes del espacio de trabajo. Es recomendable esperar unos minutos antes de usar el nuevo complemento.

#### **a** Note

Puedes tener 50 complementos instalados en un espacio de trabajo (además de los complementos principales predeterminados).

# <span id="page-112-1"></span>Actualiza un complemento

Para actualizar un complemento de Grafana existente

- 1. Inicia sesión en tu espacio de trabajo de Grafana gestionado por Amazon.
- 2. En el menú de la izquierda, selecciona Administración y, a continuación, Plugins. Esto abre el catálogo de complementos, que muestra solo los complementos instalados.
- 3. Selecciona el complemento que deseas actualizar.
- 4. En la página de detalles del plugin, comprueba si hay alguna actualización disponible. Si es así, elige la opción de actualizar el complemento y elige la versión a la que deseas actualizarlo.

# **a** Note

Si ves una nota en la que se indica que no tienes permiso para modificar el complemento, confirma que la [administración de complementos esté habilitada](#page-82-0) en tu espacio de trabajo. También debes ser [administrador](#page-91-0) del espacio de trabajo de Grafana gestionado por Amazon.

# <span id="page-112-0"></span>Usa el complemento Fuentes de AWS datos para buscar AWS datos

AWS proporciona un complemento de aplicación para facilitar el descubrimiento y el uso de AWS recursos como fuentes de datos en su espacio de trabajo de Grafana gestionado por Amazon. El complemento AWS Data Sources se instala de forma predeterminada en un espacio de trabajo nuevo.

El complemento AWS Data Sources requiere permisos para acceder a tus recursos con fines de descubrimiento. Para obtener más información, consulte [Permisos necesarios.](#page-114-0)

Abre el complemento AWS Data Sources

Para abrir el complemento AWS Data Sources

- 1. Inicia sesión en tu espacio de trabajo de Grafana gestionado por Amazon.
- 2. En el menú de la parte superior izquierda, selecciona Aplicaciones y, a continuación, Fuentes AWS de datos.

Aparece la interfaz del complemento Fuentes de AWS datos con una lista de AWS los servicios en los que puede buscar recursos.

# Descubra los recursos

Para descubrir los recursos de su Cuenta de AWS

- 1. Abre el complemento AWS Data Sources.
- 2. En la lista de AWS servicios, seleccione aquel en el que desee buscar recursos para usarlo como fuente de datos. Por ejemplo, selecciona Amazon Managed Service para Prometheus. Esto lo llevará a la pestaña Fuentes de datos, con el servicio seleccionado para usted.
- 3. Elija la AWS región en la que desea encontrar los recursos. Por ejemplo, seleccione US East (N. Virginia).

#### **a** Note

Para encontrar recursos, el complemento debe tener los [permisos](#page-114-0) adecuados para acceder a ese servicio en esa región.

4. Algunos servicios pueden tener varios recursos en una región. Si hay varios recursos en la región, el complemento Fuentes de AWS datos proporciona una lista entre la que elegir.

En la lista de recursos (en este caso, Amazon Managed Service for Prometheus), seleccione el recurso que desee utilizar como fuente de datos. Por ejemplo, al seleccionar un espacio de trabajo de Amazon Managed Service for Prometheus, se configurará ese recurso como fuente de datos. La fuente de datos está lista para usarse en sus paneles de control o en la supervisión con Amazon Managed Grafana.

5. Los recursos de ese servicio y región que ha aprovisionado aparecen en la parte inferior de la página.

(Opcional) Puede elegir Ir a la configuración para ver y editar la configuración de esa fuente de datos.

#### **a** Note

El complemento AWS de fuentes de datos depende de los complementos de fuentes de datos individuales que estén instalados en su espacio de trabajo. Por ejemplo, si desea utilizar la AWS X-Ray funcionalidad, debe tener instalado el complemento de fuente de datos de X-Ray del [catálogo de complementos](#page-110-0).

# Versiones y actualizaciones del plugin

El complemento AWS Data Sources se actualiza periódicamente. La versión que se instala con un nuevo espacio de trabajo no suele ser la versión más reciente. Las versiones más recientes pueden tener más funciones que las instaladas en el espacio de trabajo. Por ejemplo, una versión más reciente podría admitir AWS servicios adicionales como fuentes de datos.

Para ver los cambios en cada versión del complemento AWS Data Sources, puedes consultar el [registro de cambios.](https://grafana.com/grafana/plugins/aws-datasource-provisioner-app/?tab=changelog)

Para actualizar el plugin a una versión más reciente, sigue las instrucciones estándar de. [Actualiza](#page-112-1)  [un complemento](#page-112-1)

#### **a** Note

Si actualizas el plugin AWS Data Sources a una versión más reciente, tendrás que proporcionar [permisos](#page-114-0) adicionales para las nuevas fuentes de datos que no estén gestionadas por Amazon Managed Grafana.

# <span id="page-114-0"></span>Permisos necesarios

El complemento AWS Data Sources requiere permiso para acceder a tus AWS recursos. La forma más sencilla de hacerlo es permitir que Amazon Managed Grafana gestione los permisos por ti. Para obtener información sobre cómo configurar los permisos gestionados por el servicio para las fuentes de datos, consulte. [Gestione los permisos de las fuentes de datos y los canales de notificación](#page-68-0) Amazon Managed Grafana puede gestionar los permisos de los AWS recursos que se incluyen en el complemento AWS Data Sources de forma predeterminada.

Si actualizas el plugin AWS Data Sources a una versión más reciente de la que viene incluida de forma predeterminada en tu espacio de trabajo, podría añadir soporte para AWS los recursos cuyos permisos no son gestionados automáticamente por Amazon Managed Grafana. En estos casos, debe añadir los permisos usted mismo. Por ejemplo, AWS IoT TwinMaker se agregó a una versión reciente del complemento (versión 1.9.0) y Grafana, gestionado por Amazon, no gestiona sus permisos.

Para obtener más información sobre los permisos de una fuente de datos específica, consulta los detalles de esa fuente de datos que se proporcionan en la [Conexión con orígenes de datos](#page-115-0) sección. Por ejemplo, la [Conectarse a una fuente AWS IoT TwinMaker de datos](#page-160-0) sección incluye detalles sobre cómo conceder permisos de acceso a Grafana gestionada por Amazon. AWS IoT TwinMaker

# <span id="page-115-0"></span>Conexión con orígenes de datos

Amazon Managed Grafana admite muchas fuentes de datos diferentes. Las fuentes de datos son backends de almacenamiento que puedes consultar en Grafana para hacer cosas como crear paneles de control. Cada fuente de datos tiene un editor de consultas específico que se personaliza según las características y capacidades que presenta la fuente de datos en particular.

El lenguaje de consulta y las capacidades de cada fuente de datos son diferentes. Puede combinar datos de varias fuentes de datos en un único panel.

Todas las AWS cuentas que utilizan Amazon Managed Grafana tienen acceso para crear o configurar muchas fuentes de datos. Algunas fuentes de datos requieren que instales el complemento correspondiente para esa fuente de datos. Si actualizas tu espacio de trabajo a los complementos de Grafana Enterprise gestionados por Amazon, es posible que también tengas que instalar los complementos para las fuentes de datos empresariales. Las siguientes secciones describen los detalles de muchas de las fuentes de datos disponibles, pero la comunidad de Grafana a veces agrega nuevas fuentes de datos que pueden estar disponibles en el [catálogo de](#page-108-0) [complementos](#page-108-0) de su espacio de trabajo.

# **a** Note

Para ayudarlo a descubrir AWS recursos en su cuenta y configurar las fuentes de datos para consultarlos, Amazon Managed Grafana proporciona la. [Usa el complemento Fuentes de](#page-112-0) [AWS datos para buscar AWS datos](#page-112-0)

# Fuentes de datos especiales

Amazon Managed Grafana incluye tres fuentes de datos especiales:

- Grafana (llamada TestDB en versiones anteriores de Grafana): utilice esta fuente de datos integrada para generar datos de recorridos aleatorios o archivos de listas. Esto resulta útil para probar visualizaciones y realizar experimentos.
- Mixto: utilícelo para consultar varias fuentes de datos en el mismo panel. Al utilizar esta fuente de datos, puede especificar una fuente de datos para cada nueva consulta que añada. La primera consulta utiliza la fuente de datos que especificó antes de seleccionar Mixta.

No puede cambiar una consulta existente para usar una fuente de datos mixta.

• Panel de control: utilícelo para usar un conjunto de resultados de otro panel del mismo panel.

#### Temas

- [Cómo funciona Amazon Managed Grafana AWS Organizations para el acceso a la fuente de AWS](#page-116-0)  [datos](#page-116-0)
- [Conéctese a fuentes de datos integradas](#page-119-0)
- [Conéctese a fuentes de datos empresariales](#page-316-0)

# <span id="page-116-0"></span>Cómo funciona Amazon Managed Grafana AWS Organizations para el acceso a la fuente de AWS datos

Con él AWS Organizations, puede gestionar de forma centralizada la configuración de las fuentes de datos y los ajustes de permisos para varias AWS cuentas. En un Cuenta de AWS espacio de trabajo de Grafana gestionado por Amazon, puedes especificar otras unidades organizativas para que sus fuentes de AWS datos estén disponibles para su visualización en la cuenta principal.

Por ejemplo, puedes usar una cuenta de la organización como cuenta de administración de Grafana gestionada por Amazon y dar a esta cuenta acceso a las fuentes de datos de otras cuentas de la organización. En la cuenta de administración, enumera todas las unidades organizativas que tienen fuentes de AWS datos a las que quieres acceder con la cuenta de administración. Esto crea automáticamente las políticas de roles y permisos que necesita para configurar estas fuentes de datos, que puede ver en la consola de Grafana en el espacio de trabajo de Amazon Managed Grafana.

Para obtener más información acerca de Organizations, consulte [Qué es AWS Organizations](https://docs.aws.amazon.com/organizations/latest/userguide/orgs_introduction.html).

Amazon Managed Grafana utiliza AWS CloudFormation StackSets para crear automáticamente las funciones AWS Identity and Access Management (IAM) necesarias para que Amazon Managed Grafana se conecte a las fuentes de datos de toda la organización. AWS Antes de que Amazon Managed Grafana pueda gestionar sus políticas de IAM para acceder a las fuentes de datos de toda su organización, debe habilitarlas AWS CloudFormation StackSets en la cuenta de administración de su organización. Amazon Managed Grafana lo habilita automáticamente la primera vez que se necesita.

# Escenarios de implementación para la integración con AWS IAM Identity Center and **Organizations**

Si utiliza Amazon Managed Grafana con ambas AWS IAM Identity Center organizaciones, le recomendamos que cree un espacio de trabajo de Amazon Managed Grafana en su organización mediante uno de los tres escenarios siguientes. Para cada escenario, debes iniciar sesión en una cuenta con los permisos suficientes. Para obtener más información, consulte [Ejemplos de políticas](#page-1634-0)  [de Grafana gestionada por Amazon](#page-1634-0).

# Cuenta independiente

Una cuenta independiente es una AWS cuenta que no es miembro de una organización de Organizations. Este es un escenario probable si lo estás probando AWS por primera vez.

En este escenario, Amazon Managed Grafana habilita automáticamente las AWS IAM Identity Center organizaciones cuando inicias sesión en una cuenta que tiene las AWSGrafanaAccountAdministratorpolíticas AWSSSOMemberAccountAdministratory AWSSSODirectoryAdministrator. Para obtener más información, consulte [Cree y gestione los](#page-1636-0)  [espacios de trabajo y los usuarios de Grafana gestionados por Amazon en una única cuenta](#page-1636-0) [independiente mediante IAM Identity Center.](#page-1636-0)

Cuenta de miembro de una organización existente en la que el centro de identidad de IAM ya está configurado

Para crear un espacio de trabajo en una cuenta de miembro, debe iniciar sesión en una cuenta que tenga las AWSSSODirectoryAdministratorpolíticas AWSGrafanaAccountAdministratorAWSSSOMemberAccountAdministrator, y Para obtener más información, consulte [Administrador de Grafana en una cuenta de miembro mediante IAM Identity](#page-1636-1) [Center](#page-1636-1).

Si creas un espacio de trabajo en una cuenta de miembro y quieres que ese espacio de trabajo acceda a los recursos de otras AWS cuentas de tu organización, debes usar los permisos administrados por el cliente en el espacio de trabajo. Para obtener más información, consulte [Permisos gestionados por el cliente](#page-1671-0).

Para usar los permisos administrados por el servicio para permitir que un espacio de trabajo acceda a los recursos de otras AWS cuentas de la organización, tendrá que crear el espacio de trabajo en la cuenta de administración de la organización. Sin embargo, no se recomienda crear espacios de trabajo de Grafana gestionados por Amazon u otros recursos en la cuenta de administración de una organización. Para obtener más información sobre las prácticas recomendadas de Organizations, consulte [Prácticas recomendadas para la cuenta de administración.](https://docs.aws.amazon.com/organizations/latest/userguide/orgs_best-practices_mgmt-acct.html)

#### **a** Note

Si habilitó AWS IAM Identity Center la cuenta de administración antes del 25 de noviembre de 2019, también debe habilitar las aplicaciones integradas en IAM Identity Center en la cuenta de administración. Si lo desea, también puede habilitar las aplicaciones integradas en el IAM Identity Center en las cuentas de los miembros después de hacerlo en la cuenta de administración. Para habilitar estas aplicaciones, seleccione Habilitar el acceso en la página de configuración del IAM Identity Center, en la sección de aplicaciones integradas en el IAM Identity Center. Para obtener más información, consulte Habilitación de aplicaciones integradas en el [IAM Identity Center.](https://docs.aws.amazon.com/singlesignon/latest/userguide/app-enablement.html)

Cuenta de miembro de una organización existente en la que el IAM Identity Center aún no está implementado

En este escenario, inicie sesión primero como administrador de la organización y active el Centro de identidades de IAM en la organización. A continuación, crea el espacio de trabajo de Grafana gestionado por Amazon en una cuenta de miembro de la organización.

Si no es administrador de una organización, debe ponerse en contacto con un administrador de Organizations y solicitar que habilite IAM Identity Center. Una vez activado el Centro de identidades de IAM, podrá crear el espacio de trabajo en una cuenta de miembro.

Si crea un espacio de trabajo en una cuenta de miembro y desea que ese espacio de trabajo acceda a los recursos de otras AWS cuentas de su organización, debe utilizar los permisos gestionados por el cliente en el espacio de trabajo. Para obtener más información, consulte [Permisos gestionados por](#page-1671-0)  [el cliente](#page-1671-0).

Para crear un espacio de trabajo en una cuenta de miembro, debes iniciar sesión en una cuenta que tenga las AWSSSODirectoryAdministratorpolíticas AWSGrafanaAccountAdministratorAWSSSOMemberAccountAdministrator, y. Para obtener más información, consulte [Administrador de Grafana en una cuenta de miembro mediante IAM Identity](#page-1636-1) [Center](#page-1636-1).

# <span id="page-119-0"></span>Conéctese a fuentes de datos integradas

Todos los espacios de trabajo de Grafana gestionados por Amazon admiten las siguientes fuentes de datos.

En el caso de los espacios de trabajo compatibles con la versión 9 y posteriores, es posible que algunas de estas fuentes de datos no estén instaladas de forma predeterminada. Las fuentes de datos principales están disponibles en todas las instalaciones, pero las fuentes de datos que no forman parte del conjunto principal pueden necesitar la instalación del complemento de Grafana correcto. Puedes instalar complementos para fuentes de datos adicionales que no estén incluidas aquí. Para obtener más información sobre la administración de complementos, consulte[Amplía tu](#page-108-1) [espacio de trabajo con complementos](#page-108-1).

# Temas

- [Conectarse a una fuente de datos de Alertmanager](#page-120-0)
- [Conectarse a una fuente de CloudWatch datos de Amazon](#page-121-0)
- [Conectarse a una fuente OpenSearch de datos de Amazon Service](#page-147-0)
- [Conectarse a una fuente AWS IoT SiteWise de datos](#page-158-0)
- [Conectarse a una fuente AWS IoT TwinMaker de datos](#page-160-0)
- [Conéctese al Amazon Managed Service para Prometheus y a las fuentes de datos de Prometheus](#page-165-0)  [de código abierto](#page-165-0)
- [Connect a una fuente de datos de Amazon Timestream](#page-177-0)
- [Conéctese a una fuente de datos de Amazon Athena](#page-181-0)
- [Connect a una fuente de datos de Amazon Redshift](#page-189-0)
- [Conectarse a una fuente AWS X-Ray de datos](#page-198-0)
- [Conectarse a una fuente de datos de Azure Monitor](#page-203-0)
- [Conéctese a una fuente de datos de Graphite](#page-216-0)
- [Conéctate a una fuente de datos de Google Cloud Monitoring](#page-223-0)
- [Conéctese a una fuente de datos de InfluxDB](#page-235-0)
- [Conéctese a una fuente de datos de Jaeger](#page-235-1)
- [Conectarse a una fuente de datos de Loki](#page-237-0)
- [Conectarse a una fuente de datos de Microsoft SQL Server](#page-241-0)
- [Connect a una fuente de datos MySQL](#page-261-0)
- [Conectarse a una fuente OpenSearch de datos](#page-281-0)
- [Conectarse a una fuente de datos OpenTSDB](#page-288-0)
- [Connect a una fuente de datos PostgreSQL](#page-291-0)
- [Conectarse a una fuente de datos de Tempo](#page-310-0)
- [Configurar una fuente TestData de datos para realizar pruebas](#page-312-0)
- [Conectarse a una fuente de datos Zipkin](#page-314-0)

# <span id="page-120-0"></span>Conectarse a una fuente de datos de Alertmanager

Grafana incluye soporte integrado para Prometheus Alertmanager. Una vez configuradas las alertas de Grafana, puede utilizar la interfaz de usuario de alertas de Grafana para gestionar los silencios, los puntos de contacto y las políticas de notificación. Una opción desplegable en estas páginas te permite cambiar entre Grafana y cualquier fuente de datos de Alertmanager configurada.

#### Implementaciones de Alertmanager

Se [admiten las implementaciones](https://prometheus.io/) de Alertmanager de Prometheus[,](https://cortexmetrics.io/) [Cortex y Grafana Mimir.](https://grafana.com/docs/mimir/latest/) Puede especificar la implementación en la página de configuración de la fuente de datos. Los puntos de contacto y las políticas de notificación de Prometheus son de solo lectura en la interfaz de usuario de alertas de Grafana, ya que no admiten la actualización de la configuración a través de la API HTTP.

Configuración de una fuente de datos de Alertmanager

Puede configurar una fuente de datos de Alertmanager para usarla con las alertas de Grafana.

#### Requisitos previos

Para configurar Alertmanager, debe completar el siguiente requisito previo:

- Una instancia de Prometheus, con métricas ingeridas y al menos una regla de alerta o registro configurada. Necesitará la URL de su espacio de trabajo.
- Permisos definidos para que Amazon Managed Grafana tenga acceso de lectura a sus alertas, grupos de alertas, silencios y puntos de contacto desde su implementación de Alertmanager.

Para configurar una fuente de datos de Alertmanager

- 1. Desde su consola Grafana, en el menú Grafana, elija la página Fuente de datos en Configuración.
- 2. Elija Añadir fuente de datos y seleccione Alertmanager en la lista de tipos de fuentes de datos.
- 3. Proporcione la siguiente información para la nueva fuente de datos.
	- En Nombre, introduzca un nombre de su elección para la fuente de datos.
	- Para la implementación, elija su implementación de Alertmanager: Prometheus, Mimir o Cortex.
	- En HTTP, para URL, proporciona la URL de Alertmanager. En el caso de Prometheus, esta es la URL del espacio de trabajo, con un anexo. alertmanager Por ejemplo, https:// myprometheus/workspaces/ws-example-1234-5678-abcd-xyz00000001/ alertmanager.
	- En Auth, configura los detalles de autenticación necesarios para acceder a tu implementación de Alertmanager.
- 4. Seleccione Guardar y probar para finalizar la configuración de la fuente de datos.

Si la fuente de datos está configurada correctamente, aparecerá un mensaje que dice Health check passed.

# <span id="page-121-0"></span>Conectarse a una fuente de CloudWatch datos de Amazon

Con Amazon Managed Grafana, puede añadir Amazon CloudWatch como fuente de datos mediante la opción de configuración de fuentes de AWS datos de la consola de espacio de trabajo de Grafana. Esta función simplifica la adición CloudWatch como fuente de datos al descubrir sus CloudWatch cuentas existentes y administra la configuración de las credenciales de autenticación necesarias

para acceder. CloudWatch Puede usar este método para configurar la autenticación y agregarla CloudWatch como fuente de datos. Como alternativa, puede configurar manualmente la fuente de datos y las credenciales de autenticación necesarias mediante el mismo método que utilizaría en un servidor Grafana autogestionado.

### Temas

- [Use la configuración de la fuente de AWS datos para agregarla CloudWatch como fuente de datos](#page-122-0)
- [Añadir manualmente CloudWatch como fuente de datos](#page-123-0)
- [Uso de la fuente CloudWatch de datos](#page-127-0)

<span id="page-122-0"></span>Use la configuración de la fuente de AWS datos para agregarla CloudWatch como fuente de datos

Para usar la configuración de la fuente de AWS datos, primero debes usar la consola de Grafana gestionada por Amazon para habilitar las funciones de IAM gestionadas por el servicio que otorgan al espacio de trabajo las políticas de IAM necesarias para leer los CloudWatch recursos de tu cuenta o de toda tu unidad organizativa. A continuación, utiliza la consola de espacio de trabajo de Grafana gestionada por Amazon para añadirla CloudWatch como fuente de datos.

Para usar la configuración de la fuente de AWS datos para agregarla CloudWatch como fuente de datos

- 1. [Abra la consola de Amazon Managed Grafana en https://console.aws.amazon.com/grafana/.](https://console.aws.amazon.com/grafana/home/)
- 2. En el panel de navegación, selecciona el icono de menú y, a continuación, selecciona Todos los espacios de trabajo.
- 3. Elija el nombre del espacio de trabajo.
- 4. Si no eligió usar permisos administrados por el servicio para este espacio de trabajo cuando lo creó, pase de usar permisos administrados por el cliente a usar permisos administrados por el servicio para asegurarse de que las funciones y políticas de IAM adecuadas estén habilitadas para usar la opción de configuración de AWS fuentes de datos en la consola del espacio de trabajo de Grafana. Para ello, selecciona el icono de edición por función de IAM y, a continuación, selecciona Servicio gestionado, guardar cambios. Para obtener más información, consulte [Amazon gestionó los permisos y las políticas de Grafana para las fuentes de datos](#page-1662-0)  [AWS](#page-1662-0).
- 5. Seleccione la pestaña Fuentes de datos.
- 6. Selecciona la casilla de Amazon CloudWatch y, a continuación, selecciona Acciones, activar la política gestionada por el servicio.
- 7. Vuelva a seleccionar la pestaña Fuentes de datos.
- 8. Selecciona Configurar en Grafana en la fila de Amazon CloudWatch.
- 9. Inicie sesión en la consola del espacio de trabajo de Grafana mediante el Centro de identidad de IAM, si es necesario.
- 10. En la barra de navegación de la consola del espacio de trabajo de Grafana, selecciona el AWS icono y, a continuación, selecciona AWS servicios,. CloudWatch
- 11. Seleccione la región predeterminada desde la que desea que se realice la consulta de la fuente de CloudWatch datos.
- 12. Seleccione las cuentas que desee y, a continuación, elija Agregar fuente de datos.

<span id="page-123-0"></span>Añadir manualmente CloudWatch como fuente de datos

Para añadir manualmente la fuente CloudWatch de datos

- 1. En el menú lateral de la consola de Grafana, coloca el cursor sobre el icono de Configuración (engranaje) y, a continuación, selecciona Fuentes de datos.
- 2. Elija Agregar origen de datos.
- 3. Elige la fuente de CloudWatchdatos. Si es necesario, puede empezar a escribir **CloudWatch** en el cuadro de búsqueda para ayudarle a encontrarla.

#### CloudWatch configuración

Se aplican los siguientes CloudWatch ajustes.

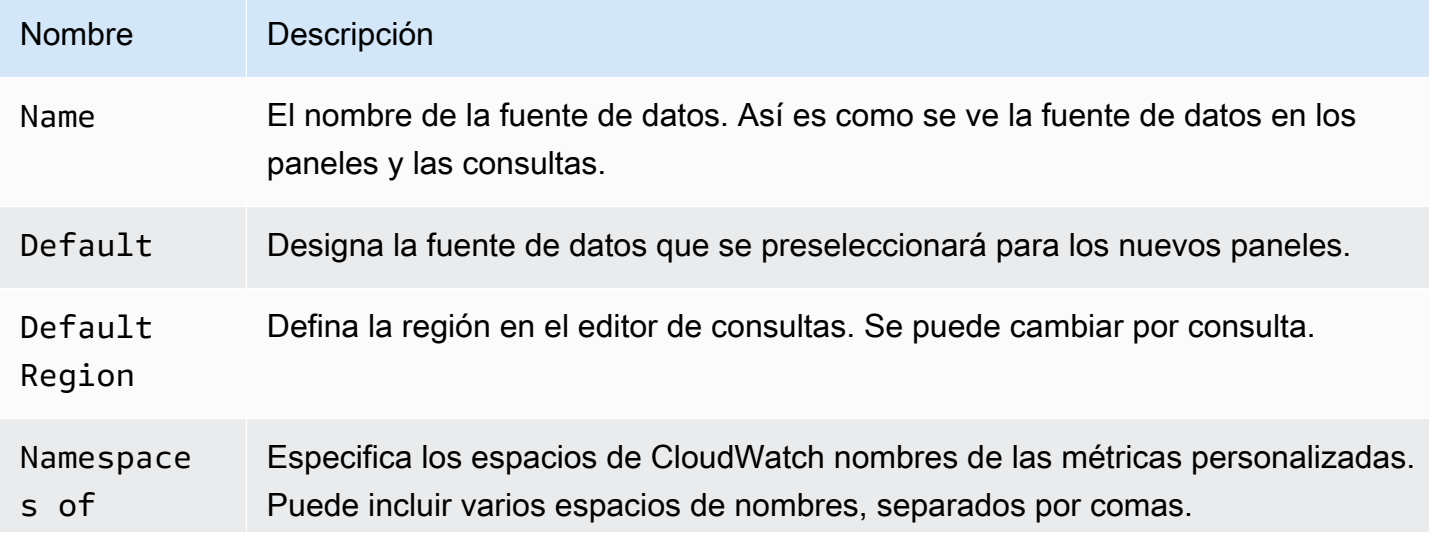

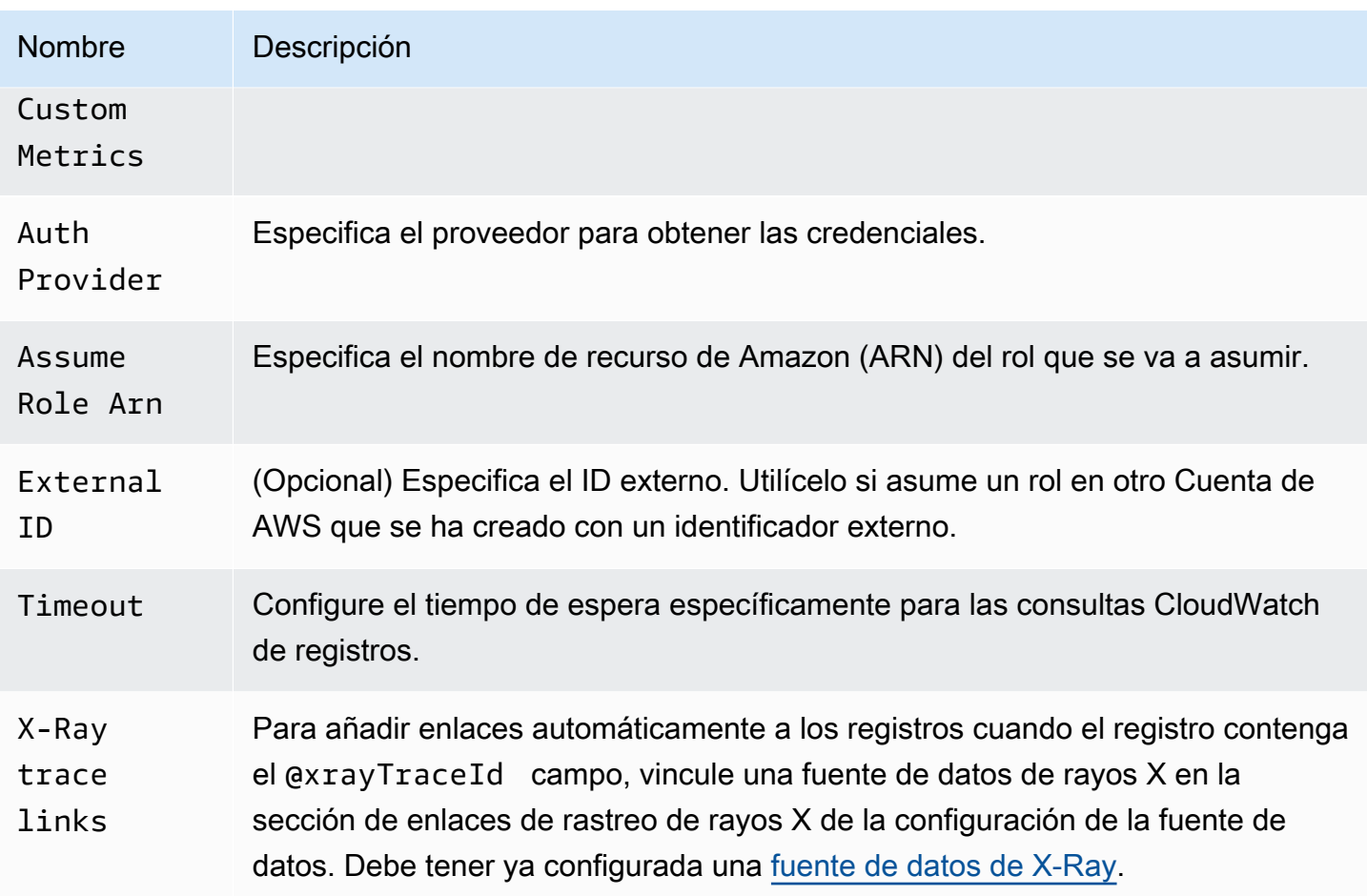

#### Autenticación

Para habilitar la autenticación entre Amazon Managed Grafana y CloudWatch, puede utilizar la consola de Amazon Managed Grafana para crear rápidamente las políticas y los permisos necesarios. Como alternativa, puede configurar manualmente la autenticación utilizando algunos de los mismos métodos que utilizaría en un servidor Grafana autogestionado.

Para usar la configuración de la fuente de datos de Grafana gestionada por Amazon para configurar rápidamente las políticas, sigue los pasos que se indican. [Use la configuración de la fuente de AWS](#page-122-0) [datos para agregarla CloudWatch como fuente de datos](#page-122-0)

Para configurar los permisos manualmente, utilice uno de los métodos de la siguiente sección.

Credenciales de AWS

Hay tres métodos de autenticación diferentes disponibles.

- AWS SDK predeterminado: utiliza los permisos definidos en el rol asociado a tu espacio de trabajo. Para obtener más información, consulte [Permisos gestionados por el cliente.](#page-1671-0)
- Acceso y clave secreta: corresponde a AWS SDK for Go StaticProvider. Utiliza el ID de clave de acceso y la clave secreta proporcionados para autenticarse. Este método no tiene ninguna alternativa y fallará si el par de claves proporcionado no funciona.

#### Roles de IAM

Actualmente, todo el acceso CloudWatch se realiza desde el lado del servidor mediante el backend de Grafana utilizando el SDK oficial. AWS Si eliges el método de autenticación predeterminado del AWS SDK y tu servidor de Grafana está funcionando AWS, puedes usar las funciones de IAM para gestionar la autenticación automáticamente.

Para obtener más información, consulte [Roles de IAM](https://docs.aws.amazon.com/IAM/latest/UserGuide/id_roles.html).

#### Políticas de IAM

Grafana necesita permisos otorgados a través de IAM para poder leer CloudWatch métricas y etiquetas, instancias y regiones de EC2. Puede adjuntar estos permisos a las funciones de IAM y utilizar el soporte integrado de Grafana para asumir funciones.

El siguiente ejemplo de código muestra una política mínima.

```
{ 
   "Version": "2012-10-17", 
   "Statement": [ 
    \{ "Sid": "AllowReadingMetricsFromCloudWatch", 
       "Effect": "Allow", 
       "Action": [ 
          "cloudwatch:DescribeAlarmsForMetric", 
          "cloudwatch:DescribeAlarmHistory", 
          "cloudwatch:DescribeAlarms", 
          "cloudwatch:ListMetrics", 
          "cloudwatch:GetMetricStatistics", 
          "cloudwatch:GetMetricData", 
          "cloudwatch:GetInsightRuleReport" 
       ], 
       "Resource": "*" 
     },
```

```
 { 
        "Sid": "AllowReadingLogsFromCloudWatch", 
        "Effect": "Allow", 
        "Action": [ 
          "logs:DescribeLogGroups", 
          "logs:GetLogGroupFields", 
          "logs:StartQuery", 
          "logs:StopQuery", 
          "logs:GetQueryResults", 
          "logs:GetLogEvents" 
        ], 
        "Resource": "*" 
     }, 
     { 
        "Sid": "AllowReadingTagsInstancesRegionsFromEC2", 
        "Effect": "Allow", 
        "Action": ["ec2:DescribeTags", "ec2:DescribeInstances", "ec2:DescribeRegions"], 
        "Resource": "*" 
     }, 
    \mathcal{L} "Sid": "AllowReadingResourcesForTags", 
        "Effect": "Allow", 
        "Action": "tag:GetResources", 
        "Resource": "*" 
     }, 
     { 
        "Sid": "AllowReadingAcrossAccounts", 
        "Effect": "Allow", 
        "Action": [ 
          "oam:ListSinks", 
          "oam:ListAttachedLinks" 
        ], 
        "Resource": "*" 
     } 
   ]
}
```
# Adopción de un rol

El Assume Role ARN campo le permite especificar qué función de IAM debe asumir, si la hay. Si lo deja en blanco, las credenciales proporcionadas se utilizan directamente y el rol o usuario asociado debe tener los permisos necesarios. Si este campo no está en blanco, las credenciales proporcionadas se utilizan para realizar una sts:AssumeRole llamada.

<span id="page-127-0"></span>Uso de la fuente CloudWatch de datos

En esta sección se proporcionan detalles sobre el uso de la fuente de CloudWatch datos.

Temas

- [Uso del editor de consultas de](#page-127-1)
- [Paneles seleccionados](#page-140-0)
- [Consultas con plantillas](#page-140-1)
- [Uso de ejemplos de ec2\\_instance\\_attribute](#page-143-0)
- [Uso de variables de plantilla de formato JSON](#page-144-0)
- [Precios](#page-145-0)
- **[Service Quotas](#page-145-1)**
- [Observabilidad entre cuentas](#page-145-2)

#### <span id="page-127-1"></span>Uso del editor de consultas de

La fuente CloudWatch de datos puede consultar datos tanto CloudWatch de las API de CloudWatch Logs como de las API, cada una con su propio editor de consultas especializado. Para seleccionar la API con la que desea realizar la consulta, utilice el conmutador de modo de consulta situado en la parte superior del editor.

#### Temas

- [Uso del editor de consultas de métricas](#page-127-2)
- [Uso del editor de consultas CloudWatch de Amazon Logs](#page-139-0)

#### <span id="page-127-2"></span>Uso del editor de consultas de métricas

El editor de consultas métricas permite crear dos tipos de consultas: búsqueda métrica y consulta métrica. La opción Consulta de métricas consulta los datos mediante CloudWatch Metrics Insights.

Campos comunes del editor de consultas

Hay tres campos que son comunes a los modos de búsqueda métrica y consulta métrica.

#### Campos comunes

#### Id

La GetMetricData API requiere que todas las consultas tengan un identificador único. Utilice este campo para especificar el ID que desee. El identificador puede incluir números, letras y guiones bajos, y debe empezar por una letra minúscula. Si no se especifica ningún ID, Amazon Managed Grafana genera un ID con el siguiente patrón:. query[refId of the current query row] Por ejemplo, queryA representa la primera fila de consulta en el editor del panel.

#### Período

Un período es el período de tiempo asociado a una CloudWatch estadística específica. Los períodos se definen en números de segundos. Los valores válidos incluyen 1, 5, 10, 30 o cualquier múltiplo de 60. Si deja el campo de período en blanco o se establece enauto, se calculará automáticamente en función del intervalo de tiempo y de la política CloudWatch de retención. La fórmula utilizada es ytime range in seconds / 2000, a continuación, pasa al siguiente valor superior de una matriz de períodos predefinidos [60, 300, 900, 3600, 21600, 86400] tras eliminar los períodos en función de la retención. Para ver qué período utiliza Amazon Managed Grafana, selecciona Mostrar vista previa de consultas en el editor de consultas.

#### Alias

Se aplican los siguientes patrones de alias.

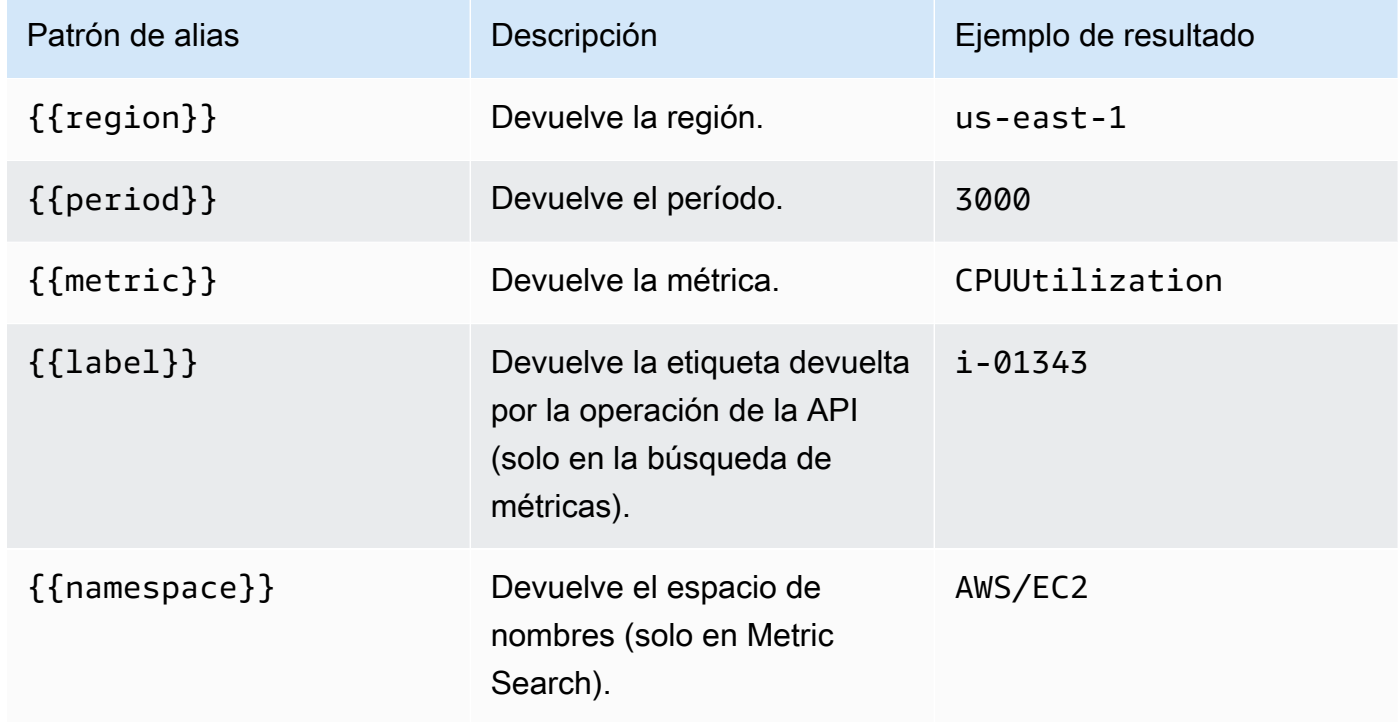

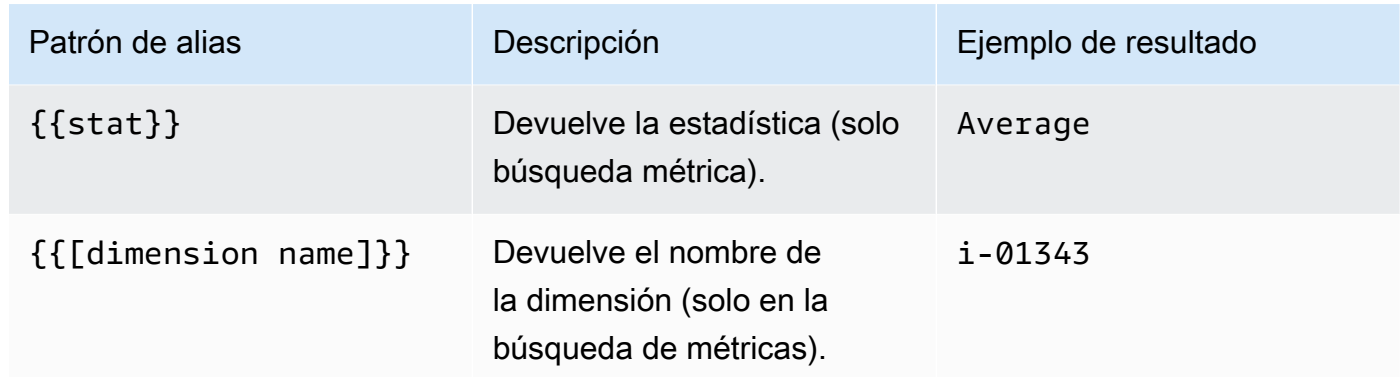

#### Uso de la opción de búsqueda métrica

Para crear una consulta válida en Metric Search, debe especificar el espacio de nombres, el nombre de la métrica y al menos una estadística. Si Match Exact está activado, también debes especificar todas las dimensiones de la métrica que estás consultando. El esquema de métricas debe coincidir exactamente. Para obtener más información, consulte la [sintaxis de las expresiones de CloudWatch](https://docs.aws.amazon.com/AmazonCloudWatch/latest/monitoring/search-expression-syntax.html)  [búsqueda.](https://docs.aws.amazon.com/AmazonCloudWatch/latest/monitoring/search-expression-syntax.html)

Si Match Exact está desactivada, puede especificar cualquier número de dimensiones por las que desee filtrar. Se muestran hasta 100 métricas que coinciden con sus criterios de filtro.

Consultas dinámicas que utilizan caracteres comodín de dimensión

Puede supervisar una lista dinámica de métricas utilizando el carácter comodín asterisco (\*) para uno o más valores de dimensión.

Esto le ayuda a supervisar las métricas de los AWS recursos, como las instancias o los contenedores de EC2. Por ejemplo, cuando se crean nuevas instancias como parte de un evento de escalado automático, aparecerán automáticamente en el gráfico sin que tengas que realizar un seguimiento de los nuevos ID de instancia. Actualmente, esta capacidad se limita a recuperar un máximo de 100 métricas. Puede seleccionar Mostrar vista previa de la consulta para ver la expresión de búsqueda que se crea automáticamente para admitir caracteres comodín.

De forma predeterminada, la expresión de búsqueda se define de tal manera que las métricas consultadas deben coincidir exactamente con los nombres de las dimensiones definidas. Esto significa que en el ejemplo solo se devuelven las métricas con exactamente una dimensión con nombreInstanceId.

Para incluir métricas que tengan definidas otras dimensiones, puedes desactivar Match Exact. Al desactivar Match Exact, también se crea una expresión de búsqueda aunque no utilice caracteres comodín. Grafana busca cualquier métrica que coincida al menos con el espacio de nombres, el nombre de la métrica y todas las dimensiones definidas.

#### Variables de plantilla con varios valores

Al definir los valores de las dimensiones en función de variables de plantilla con varios valores, se utiliza una expresión de búsqueda para consultar las métricas coincidentes. Esto permite el uso de varias variables de plantilla en una consulta. También puede usar variables de plantilla para las consultas que tengan la opción Coincidir exactamente con datos exactos desactivada.

Actualmente, las expresiones de búsqueda están limitadas a 1024 caracteres, por lo que la consulta podría fallar si tiene una lista de valores larga. Si desea consultar todas las métricas que tengan algún valor para un nombre de dimensión determinado, le recomendamos que utilice el carácter comodín asterisco (\*) en lugar de la All opción.

El uso de variables de plantilla con varios valores solo se admite para los valores de dimensión. El uso de variables de plantilla con varios valores para RegionNamespace, o no Metric Name está permitido.

# Expresiones matemáticas métricas

Puede crear nuevas métricas de series temporales operando sobre las CloudWatch métricas mediante funciones matemáticas. Se admiten los operadores aritméticos, la resta unaria y otras funciones, que se pueden aplicar a las métricas. CloudWatch [Para obtener más información sobre](https://docs.aws.amazon.com/AmazonCloudWatch/latest/monitoring/using-metric-math.html)  [las funciones matemáticas CloudWatch métricas, consulte Uso de la matemática métrica.](https://docs.aws.amazon.com/AmazonCloudWatch/latest/monitoring/using-metric-math.html)

Por ejemplo, para aplicar operaciones aritméticas a una métrica, asigne un identificador (una cadena única) a la métrica sin procesar. A continuación, puede usar este identificador y aplicarle operaciones aritméticas en el Expression campo de la nueva métrica.

Si usa el Expression campo para hacer referencia a otra consulta, por ejemploqueryA \* 2, no puede crear una regla de alerta basada en esa consulta.

# Período

Un período es el período de tiempo asociado a una CloudWatch estadística específica de Amazon. Los períodos se definen en números de segundos. Los valores válidos incluyen 1, 5, 10, 30 o cualquier múltiplo de 60.

Si mantienes el campo de periodo en blanco o lo configuras en automático, se calculará automáticamente en función del intervalo de tiempo. La fórmula utilizada es ytime range in seconds / 2000, a continuación, pasa al siguiente valor superior de una matriz de períodos predefinidos[60, 300, 900, 3600, 21600, 86400]. Para ver qué período utiliza Amazon Managed Grafana, selecciona Mostrar vista previa de consultas en el editor de consultas.

Conexión profunda entre los paneles de Grafana y la consola CloudWatch

Al elegir una serie temporal en el panel, se muestra un menú contextual con un enlace a Ver en la CloudWatch consola. Al seleccionar ese enlace, se abre una nueva pestaña que lo lleva a la CloudWatch consola y muestra todas las métricas de esa consulta. Si actualmente no has iniciado sesión en la CloudWatch consola, el enlace te redirigirá a la página de inicio de sesión. El enlace proporcionado es válido para todos Cuenta de AWS , pero solo muestra las métricas correctas si has iniciado sesión en la Cuenta de AWS que corresponde a la fuente de datos seleccionada en Grafana.

Esta función no está disponible para las métricas que se basan en expresiones matemáticas métricas.

Uso de la opción de consulta de métricas para consultar datos de CloudWatch Metrics Insights

**a** Note

Amazon CloudWatch Metrics Insights está en versión preliminar. CloudWatch Las funciones de Metrics Insights están abiertas a todos Cuentas de AWS. Las funciones pueden estar sujetas a cambios.

Puede consultar los datos de CloudWatch Metrics Insights seleccionando el metric query modo en el editor de consultas de Metric.

CloudWatch Metrics Insights es un potente motor de consultas SQL de alto rendimiento que puedes utilizar para consultar tus métricas a escala. Se trata de un motor de consultas rápido y flexible basado en SQL que puede utilizar para identificar tendencias y patrones en todas sus CloudWatch métricas en tiempo real. Utiliza un dialecto de SQL. Para obtener más información sobre la sintaxis de las consultas de Metrics Insights, consulte[Sintaxis y palabras clave de la consulta.](#page-131-0)

<span id="page-131-0"></span>Sintaxis y palabras clave de la consulta

CloudWatch Metrics Insights usa un dialecto de SQL. El siguiente ejemplo muestra la sintaxis de la consulta.

```
SELECT FUNCTION(metricName)
```

```
 FROM namespace | [ SCHEMA(namespace[, labelKey [, ...] ]) ] 
      [ WHERE labelKey OPERATOR labelValue [AND|OR|([...])*] [, ...] ] 
 [ GROUP BY labelKey [, ...]] 
 [ ORDER BY FUNCTION() [DESC | ASC] ] 
 [ LIMIT number]
```
Las palabras clave no distinguen entre mayúsculas y minúsculas, pero los identificadores sí lo hacen. Los identificadores incluyen los nombres de las métricas, los espacios de nombres y las dimensiones.

En la siguiente tabla se proporcionan las palabras clave de la consulta y sus descripciones.

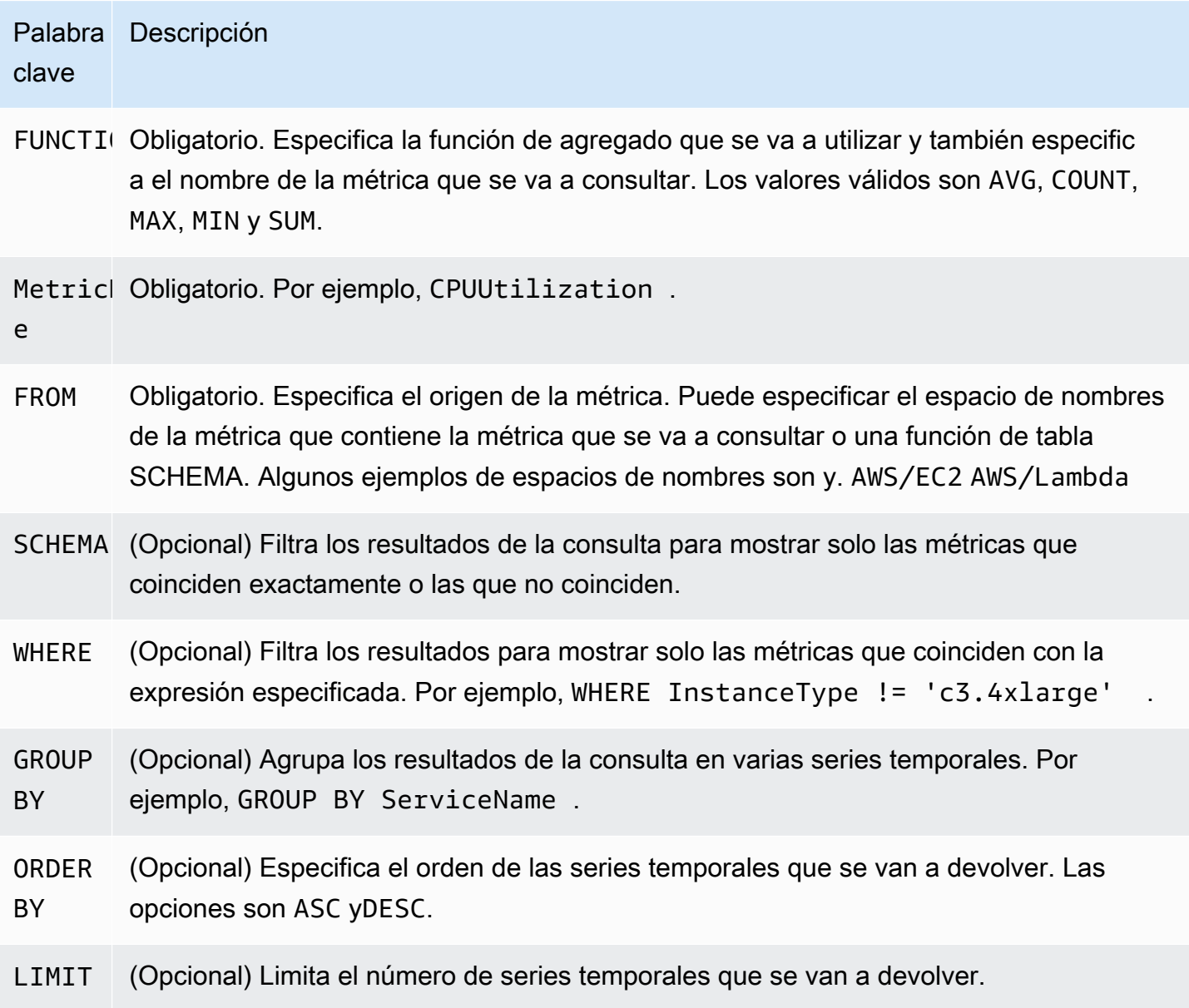

•

•

•

•

A continuación se muestran algunos ejemplos:

SELECT AVG(CPUUtilization) FROM "AWS/EC2"

Hace coincidir todas CPUUtilization las métricas del espacio de AWS/EC2 nombres, ignora sus dimensiones y devuelve una única serie temporal agregada.

SELECT AVG(CPUUtilization) FROM SCHEMA("AWS/EC2")

Solo coincide con las CPUUtilization métricas del espacio de AWS/EC2 nombres que no tienen ninguna dimensión definida.

SELECT AVG(CPUUtilization) FROM SCHEMA("AWS/EC2", InstanceId)

Solo coincide con las CPUUtilization métricas sobre las que se informó CloudWatch con exactamente una dimensión,. InstanceId

```
SELECT SUM(RequestCount) FROM SCHEMA("AWS/ApplicationELB", LoadBalancer, 
     AvailabilityZone)
```
Solo coincide con las RequestCount métricas CloudWatch de las que se informó AWS/ ApplicationELB con exactamente dos dimensiones, LoadBalancer yAvailabilityZone.

Los valores de las etiquetas deben ir entre comillas simples.

#### Caracteres de escape

En una consulta, los valores de etiqueta siempre deben estar rodeados de comillas simples. Por ejemplo, SELECT MAX(CPUUtilization) FROM "AWS/EC2" WHERE AutoScalingGroupName = 'my-production-fleet'.

Los espacios de nombres métricos, los nombres de las métricas y las claves de etiqueta que contengan caracteres distintos de letras, números y guiones bajos (\_) deben ir entre comillas dobles. Por ejemplo, SELECT MAX("My.Metric"). Si una de ellas contiene una comilla doble en sí misma (por ejemploBytes"Input"), debe evitar las comillas dobles con barras invertidas, como en. SELECT AVG("Bytes\"Input\"") Si un espacio de nombres de métrica, un nombre de métrica o una clave de etiqueta contienen una palabra que es una palabra clave reservada en Metrics Insights, también debe rodearse de comillas dobles. Por ejemplo, si tiene una métrica denominada LIMIT,

utilizaría SELECT AVG("LIMIT"). También es válido incluir cualquier espacio de nombres, nombre de métrica o etiqueta entre comillas dobles, incluso si no contiene una palabra clave reservada.

Modo constructor y modo código

Puede crear una consulta en Builder modo o Code modo.

Para crear una consulta en **Builder** modo

- 1. Busque y seleccione las opciones de espacio de nombres, nombre de métrica, filtro, grupo y orden de una métrica utilizando la información de la tabla anterior.
- 2. Para cada una de estas opciones, elija una opción de la lista de opciones posibles.

Para crear una consulta en **Code** modo

- 1. Escribe tu consulta en el editor de código.
- 2. Para ejecutar la consulta, selecciona Ejecutar consulta en el editor de código.

Para crear una consulta en el builder modo:

- Busque y seleccione las opciones de espacio de nombres, nombre de métrica, filtro, grupo y orden de una métrica utilizando la información de la tabla anterior.
- Para cada una de estas opciones, elija una de las opciones posibles de la lista.

Grafana crea automáticamente una consulta SQL en función de sus selecciones.

Para crear una consulta en el code modo:

- Escribe tu consulta en el editor de código.
- Para ejecutar la consulta, selecciona Ejecutar consulta en el editor de código.

El editor de código tiene una función de autocompletar integrada que ofrece sugerencias de palabras clave, agregaciones, espacios de nombres, métricas, etiquetas y valores de etiquetas. Las sugerencias se muestran al introducir un espacio, una coma o un signo de dólar. También puede utilizar la combinación CTRL+Space de teclas.

El editor de código puede completar automáticamente la consulta. Sin embargo, el uso de variables de plantilla en el editor de código puede interferir con la finalización automática.

### CloudWatch Ejemplos de Metrics Insights

#### **a** Note

CloudWatch Metrics Insights está en versión preliminar abierta. La vista previa está abierta a todas AWS las cuentas y no es necesario que solicites acceso. Es posible que se agreguen o cambien funciones antes de anunciar la disponibilidad general.

Esta sección contiene ejemplos de consultas útiles de CloudWatch Metrics Insights que puedes copiar y usar directamente o copiar y modificar en el editor de consultas. Algunos de estos ejemplos ya están disponibles en la consola; para obtener acceso a ellos, elija Add query (Agregar consulta) en la vista de Metrics (Métricas).

Ejemplos de EC2

Vea las métricas de uso de la CPU por instancia

```
SELECT AVG(CPUUtilization)
FROM "AWS/EC2"
GROUP BY InstanceId
```
Vea el uso promedio de la CPU en toda la flota

```
SELECT AVG(CPUUtilization)
FROM SCHEMA("AWS/EC2", InstanceId)
```
Vea las 10 instancias con el uso promedio de CPU más alto

```
SELECT MAX(CPUUtilization)
FROM "AWS/EC2"
GROUP BY InstanceId
LIMIT 10
```
Vea las 10 instancias con el mayor uso de la CPU, ordenadas por el máximo y en orden descendente

```
SELECT AVG(CPUUtilization)
FROM "AWS/EC2"
GROUP BY InstanceId
ORDER BY MAX() DESC
LIMIT 10
```
En este caso, el CloudWatch agente recopila una métrica de uso de la CPU por aplicación. Esta consulta filtra el promedio de esta métrica para un nombre de aplicación específico.

```
SELECT AVG(CPUUtilization)
FROM "AWS/CWAgent"
WHERE ApplicationName = 'eCommerce'
SELECT AVG(ConcurrentExecutions)
FROM "AWS/Lambda"
```
Vea el tiempo medio de ejecución de las 10 principales funciones de Lambda, ordenadas por el máximo y en orden descendente

```
SELECT AVG(Duration)
FROM "AWS/Lambda"
GROUP BY FunctionName
ORDER BY MAX() DESC
LIMIT 10
```
Vea el máximo, el promedio y el mínimo de los tiempos de ejecución de Lambda

```
SELECT MAX(Duration)
FROM "AWS/Lambda"
```
Ejemplos de Application Load Balancer

Vea las métricas que tienen las dimensiones LoadBalancery AvailabilityZone

```
SELECT SUM(RequestCount)
FROM SCHEMA("AWS/ApplicationELB", LoadBalancer, AvailabilityZone)
```
#### Vea las métricas con el número de conexiones TCP simultáneas activas

```
SELECT AVG(ActiveConnectionCount)
FROM "AWS/ApplicationELB"
```
Ejemplos de Amazon EBS

Vea los 10 principales bytes de escritura promedio por volumen en orden descendente

```
SELECT AVG(VolumeWriteBytes)
FROM "AWS/EBS"
GROUP BY VolumeId
ORDER BY MAX() DESC
LIMIT 10
```
Ver el tiempo medio de escritura de volúmenes de Amazon EBS

```
SELECT AVG(VolumeTotalWriteTime)
FROM "AWS/EBS"
```
Ver el tiempo medio de inactividad del volumen de Amazon EBS

```
SELECT AVG(VolumeIdleTime)
FROM "AWS/EBS"
View average burst balance per volume
SELECT AVG(BurstBalance)
FROM "AWS/EBS"
GROUP BY VolumeId
View average read bytes across Amazon EBS volumes
SELECT AVG(VolumeReadBytes)
FROM "AWS/EBS"
```
Vea el promedio de bytes de escritura en los volúmenes de Amazon EBS

```
SELECT AVG(VolumeWriteBytes)
FROM "AWS/EBS"
```
Ejemplos de Amazon Simple Storage Service

Vea el grupo de latencia promedio por nombre de bucket

```
SELECT AVG(TotalRequestLatency)
FROM "AWS/S3"
GROUP BY BucketName
```
Vea la cantidad media de objetos por depósito en todos los depósitos de Amazon S3

```
SELECT AVG(NumberOfObjects)
FROM "AWS/S3"
GROUP BY BucketName
```
Ejemplos de Amazon Simple Notification Service

Amazon-simple-notificaation-service: ejemplos

```
SELECT AVG(NumberOfMessagesPublished)
FROM "AWS/SNS"
```
Ver el número promedio de mensajes fallidos para cada nombre de tema

```
SELECT AVG(NumberOfNotificationsFailed)
FROM "AWS/SNS"
GROUP BY TopicName
```
AWS Ejemplos de uso de la API

Consulta AWS las 20 API principales según el número de llamadas de tu cuenta

```
SELECT COUNT(CallCount)
FROM "AWS/Usage"
WHERE "Type" = 'API'
GROUP BY "Service", "Resource"
ORDER BY SUM() DESC
LIMIT 20
```
CloudWatch Límites de Metrics Insights

CloudWatch Actualmente, Metrics Insights tiene los siguientes límites:

- Solo puedes consultar los datos de las tres horas más recientes.
- Una única consulta puede procesar un máximo de 10 000 métricas. Esto significa que si las WHERE cláusulas SELECTFROM, y coinciden con más de 10 000 métricas, la consulta solo procesará las 10 000 primeras métricas que se encuentren.
- Una única consulta puede devolver un máximo de 500 series temporales. Esto significa que si la consulta procesa más de 500 métricas, no todas las métricas se devolverán en los resultados de la consulta. Si utilizas una ORDER BY cláusula, se ordenarán todas las métricas que se estén procesando y se devolverán las 500 que tengan los valores más altos o más bajos según tu ORDER BY cláusula. Si no incluye una ORDER BY cláusula, no podrá controlar qué 500 métricas coincidentes se devolverán.
- Cada GetMetricData operación solo puede tener una consulta, pero puede tener varios widgets en un panel y cada uno de los cuales incluya una consulta.

#### <span id="page-139-0"></span>Uso del editor de consultas CloudWatch de Amazon Logs

Para consultar CloudWatch los registros, seleccione la región y hasta 20 grupos de registros que desee consultar. Utilice el área de entrada principal para escribir la consulta. Para obtener más información, consulte [Sintaxis de consultas de CloudWatch Logs Insights.](https://docs.aws.amazon.com/AmazonCloudWatch/latest/logs/CWL_QuerySyntax.html)

También puede escribir consultas que devuelvan datos de series temporales mediante el stats comando de CloudWatch Logs Insights. Al realizar stats consultas en Explore, debe asegurarse de que está en el modo Metrics Explore.

A la derecha del campo de entrada de la consulta hay un enlace de CloudWatch Logs Insights que abre la consola de CloudWatch Logs Insights con la consulta. Puede continuar la exploración allí si es necesario.

#### Uso de variables de plantilla

Como ocurre con otras fuentes de datos, la fuente de CloudWatch datos admite el uso de variables de plantilla en las consultas. Para obtener más información, consulte [Plantillas y variables](#page-1361-0).

Enlaces profundos desde los paneles de Grafana a la consola Logs CloudWatch

Si quieres ver tu consulta en la consola de CloudWatch Logs Insights, pulsa el botón CloudWatch Logs Insights situado junto al editor de consultas. Si actualmente no has iniciado sesión en la CloudWatch consola, el enlace te redirige a la página de inicio de sesión. El enlace proporcionado es válido para todos Cuenta de AWS , pero solo muestra las métricas correctas si has iniciado sesión en la Cuenta de AWS que corresponde a la fuente de datos seleccionada en Grafana.

#### Alertas

Como las consultas de CloudWatch registros pueden devolver datos numéricos, por ejemplo, mediante el uso del stats comando, se admiten las alertas. Para obtener más información, consulte [Alertas de Grafana.](#page-1387-0)

### <span id="page-140-0"></span>Paneles seleccionados

La fuente de CloudWatch datos actualizada incluye paneles preconfigurados para cinco de los servicios más populares: AWS

- Amazon EC2
- Amazon Elastic Block Store
- AWS Lambda
- Amazon CloudWatch Logs
- Amazon Relational Database Service

Para importar los paneles preconfigurados, vaya a la página de configuración de su fuente de CloudWatch datos y elija la pestaña Paneles de control. Elija Importar para el panel de control que desee usar. Para personalizar el panel, le recomendamos guardarlo con un nombre diferente, ya que, de lo contrario, el panel se sobrescribirá cuando se publique una nueva versión del panel.

# <span id="page-140-1"></span>Consultas con plantillas

En lugar de codificar detalles como los nombres de los servidores, las aplicaciones y los sensores en las consultas de métricas, puede utilizar variables en su lugar. Las variables se muestran como cuadros de selección desplegables en la parte superior del panel de control. Puedes usar estos cuadros desplegables para cambiar los datos que se muestran en tu panel de control.

Consulte [Plantillas](#page-1361-1) para obtener una introducción a la función de creación de plantillas y a los diferentes tipos de variables de plantilla.

# Variable de consulta

La fuente de CloudWatch datos proporciona las siguientes consultas que puede especificar en el campo Consulta de la vista de edición de variables. Puede utilizarlas para rellenar la lista de opciones de una variable con elementos como regionnamespaces,metric names, ydimension keys/values.

En lugar deregion, puede especificar default el uso de la región predeterminada configurada en la fuente de datos para la consulta.

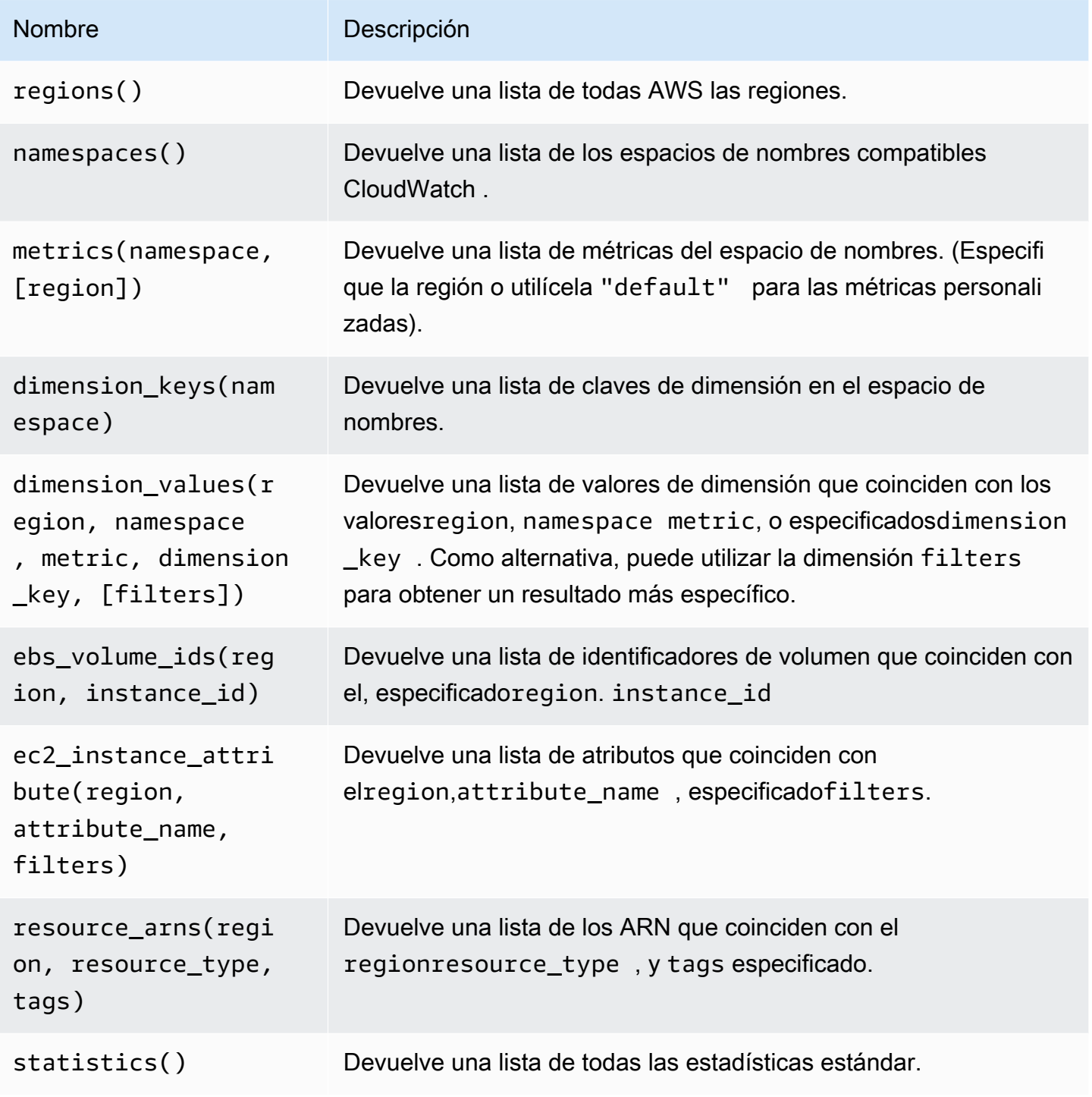

Para obtener más información sobre las métricas que CloudWatch proporciona, consulte [AWS los](https://docs.aws.amazon.com/AmazonCloudWatch/latest/monitoring/aws-services-cloudwatch-metrics.html)  [servicios que publican CloudWatch métricas](https://docs.aws.amazon.com/AmazonCloudWatch/latest/monitoring/aws-services-cloudwatch-metrics.html).

# Ejemplos de consultas con plantillas

En la siguiente tabla se muestran ejemplos de consultas de dimensiones que devuelven una lista de recursos para AWS servicios individuales.

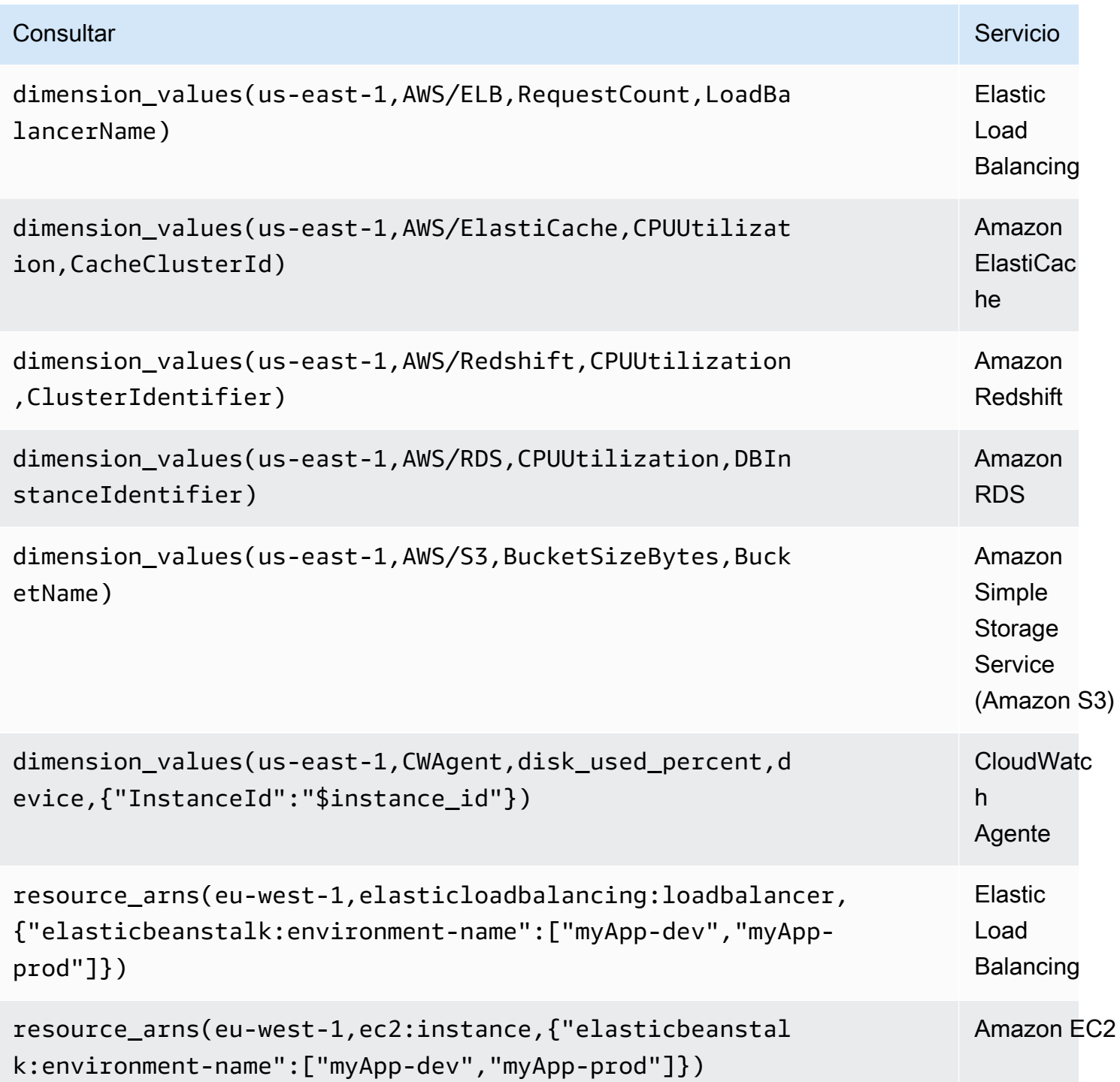

<span id="page-143-0"></span>Uso de ejemplos de ec2 instance attribute

#### Filtros JSON

La ec2\_instance\_attribute consulta está filters en formato JSON. Puede especificar filtros predefinidos deec2:DescribeInstances. Tenga en cuenta que el filtrado real se lleva a cabo en Grafana AWS, no en ella.

El siguiente ejemplo de código muestra la sintaxis de los filtros.

```
{ filter_name1: [ filter_value1 ], filter_name2: [ filter_value2 ] }
```
En el siguiente ejemplo, se muestra la ec2\_instance\_attribute() consulta.

```
ec2_instance_attribute(us - east - 1, InstanceId, { 'tag:Environment': 
  ['production'] });
```
Selección de atributos

Solo se puede devolver un atributo por instancia. Se puede seleccionar cualquier atributo plano (es decir, si el atributo tiene un valor único y no es un objeto o una matriz). Están disponibles los siguientes atributos planos.

- AmiLaunchIndex
- Architecture
- ClientToken
- EbsOptimized
- EnaSupport
- Hypervisor
- IamInstanceProfile
- ImageId
- InstanceId
- InstanceLifecycle
- InstanceType
- KernelId
- KeyName
- LaunchTime
- Platform
- PrivateDnsName
- PrivateIpAddress
- PublicDnsName
- PublicIpAddress
- RamdiskId
- RootDeviceName
- RootDeviceType
- SourceDestCheck
- SpotInstanceRequestId
- SriovNetSupport
- SubnetId
- VirtualizationType
- VpcId

Las etiquetas se pueden seleccionar anteponiendo el nombre de la etiqueta. Tags

En el siguiente ejemplo se muestra la ec2\_instance\_attribute() consulta.

```
ec2_instance_attribute(us - east - 1, Tags.Name, { 'tag:Team': ['sysops'] });
```
Uso de variables de plantilla de formato JSON

Algunas consultas aceptan filtros en formato JSON y Grafana admite la conversión de variables de plantilla a JSON.

Sienv = 'production', 'staging', la siguiente consulta devolverá los ARN de las instancias de EC2 para las que la Environment etiqueta es o. production staging

resource\_arns(us-east-1, ec2:instance, {"Environment":\${env:json}})

#### Precios

La fuente de CloudWatch datos de Amazon para Grafana utiliza las llamadas a la GetMetricData CloudWatch API ListMetrics y para enumerar y recuperar las métricas. El precio de CloudWatch Logs se basa en la cantidad de datos ingeridos, archivados y analizados mediante las consultas de CloudWatch Logs Insights. Para obtener más información, consulta los [CloudWatch precios de](https://aws.amazon.com/cloudwatch/pricing)  [Amazon](https://aws.amazon.com/cloudwatch/pricing).

Cada vez que eliges una dimensión en el editor de consultas, Grafana emite una ListMetrics solicitud. Cada vez que cambies las consultas en el editor de consultas, se GetMetricData emitirá una nueva solicitud para.

Las solicitudes de API para recuperar muestras de datos utilizan la GetMetricData operación. Esta operación proporciona un mejor soporte para las matemáticas CloudWatch métricas. También admite la generación automática de expresiones de búsqueda cuando se utilizan caracteres comodín o se desactiva la opción Coincidir con exactitud. La GetMetricData operación conlleva gastos. Para obtener más información, consulta los [CloudWatch precios de Amazon.](https://aws.amazon.com/cloudwatch/pricing)

#### Service Quotas

AWS define las cuotas, o límites, para los recursos, las operaciones y los artículos de su AWS cuenta. En función del número de consultas del panel y del número de usuarios que accedan al panel, es posible que alcance los límites de uso de varios recursos de CloudWatch Y CloudWatch Logs. Ten en cuenta que las cuotas se definen por cuenta y por AWS región. Si utilizas varias regiones o has configurado más de una fuente de CloudWatch datos para realizar consultas en varias cuentas, debes solicitar un aumento de cuota para cada cuenta y cada región en la que alcances el límite.

Para obtener más información, consulta [las cuotas CloudWatch de servicio.](https://docs.aws.amazon.com/AmazonCloudWatch/latest/monitoring/cloudwatch_limits.html)

Observabilidad entre cuentas

#### **A** Warning

Esta función requiere que tu espacio de trabajo de Grafana sea de la versión 9 o posterior.

El CloudWatch complemento le permite monitorear y solucionar problemas de las aplicaciones en varias cuentas regionales. Gracias a la observabilidad entre cuentas, puedes buscar, visualizar y analizar métricas y registros sin problemas sin tener que preocuparte por los límites de las cuentas.

Para habilitar la observabilidad entre cuentas, primero habilítala y, a continuación CloudWatch, añade las acciones de IAM adecuadas al rol o usuario que ejecute el complemento. Si tu espacio de trabajo de Grafana gestionado por Amazon se ejecuta dentro de una VPC, también debes tener una puerta de enlace NAT que permita el acceso a Internet.

- Para obtener información sobre cómo habilitar la función, consulta la [observabilidad CloudWatch](https://docs.aws.amazon.com/AmazonCloudWatch/latest/monitoring/CloudWatch-Unified-Cross-Account.html)  [entre cuentas en la Guía CloudWatch](https://docs.aws.amazon.com/AmazonCloudWatch/latest/monitoring/CloudWatch-Unified-Cross-Account.html) del usuario de Amazon.
- Las siguientes acciones son las acciones de IAM adecuadas que se deben añadir al rol o usuario que ejecuta el complemento.

```
{ 
   "Sid": "AllowReadingAcrossAccounts", 
     "Effect": "Allow", 
     "Action": [ 
        "oam:ListSinks", 
        "oam:ListAttachedLinks" 
     ], 
     "Resource": "*"
}
```
• La observabilidad entre cuentas de la fuente de CloudWatch datos se basa en Amazon CloudWatch Observability Access Manager. El Observability Access Manager no admite un punto final de VPC. Si su espacio de trabajo de Grafana gestionado por Amazon se ejecuta en una VPC, también debe tener una puerta de enlace NAT que permita al espacio de trabajo llamar a las API en Internet.

## **a** Note

También debes tener permisos de IAM para leer los CloudWatch datos de la cuenta a la que intentas acceder.

# Conectarse a una fuente OpenSearch de datos de Amazon Service

## **a** Note

En los espacios de trabajo compatibles con la versión 9 o posterior, es posible que esta fuente de datos requiera la instalación del complemento adecuado. Para obtener más información, consulte [Amplía tu espacio de trabajo con complementos.](#page-108-0)

Con Amazon Managed Grafana, puede añadir Amazon OpenSearch Service como fuente de datos mediante la opción de configuración de fuentes de AWS datos de la consola de espacio de trabajo de Grafana. Esta fuente de datos es compatible con los dominios OpenSearch de servicio, que ejecutan OpenSearch clústeres además de clústeres antiguos de Elasticsearch.

La opción de configuración de la fuente de AWS datos simplifica la adición de OpenSearch Service como fuente de datos al descubrir las cuentas de OpenSearch servicio existentes y administra la configuración de las credenciales de autenticación necesarias para acceder. OpenSearch Puede utilizar este método para configurar la autenticación y añadir el OpenSearch Servicio como fuente de datos, o puede configurar manualmente la fuente de datos y las credenciales de autenticación necesarias mediante el mismo método que utilizaría en un servidor Grafana autogestionado.

La fuente OpenSearch de datos del Servicio admite el lenguaje de procesamiento canalizado (PPL). Para obtener más información sobre PPL, [consulta los datos de Amazon OpenSearch Service](https://docs.aws.amazon.com/opensearch-service/latest/developerguide/ppl-support.html)  [mediante el lenguaje de procesamiento canalizado](https://docs.aws.amazon.com/opensearch-service/latest/developerguide/ppl-support.html).

Puede utilizar la fuente de datos del OpenSearch Servicio para realizar muchos tipos de OpenSearch consultas simples o complejas con el fin de visualizar los registros o las métricas almacenados en ella. OpenSearch También puede anotar sus gráficos con los eventos de registro almacenados en OpenSearch ellos.

## Temas

- [Use la configuración de la fuente de AWS datos para agregar el OpenSearch servicio como fuente](#page-148-0) [de datos](#page-148-0)
- [Añadir Amazon OpenSearch Service manualmente como fuente de datos](#page-149-0)
- [OpenSearch Configuración del servicio](#page-149-1)
- [Uso de la fuente OpenSearch de datos de Amazon Service](#page-152-0)
- [Amazon OpenSearch Service sin servidor](#page-156-0)

#### • [Soporte para trazas](#page-157-0)

<span id="page-148-0"></span>Use la configuración de la fuente de AWS datos para agregar el OpenSearch servicio como fuente de datos

Para usar la configuración de la fuente de AWS datos, primero debes usar la consola de Grafana gestionada por Amazon para habilitar las funciones de IAM administradas por el servicio que otorgan al espacio de trabajo las políticas de IAM necesarias para leer los recursos del OpenSearch servicio en tu cuenta o en todas tus unidades organizativas. A continuación, utiliza la consola de espacio de trabajo de Grafana gestionada por Amazon para añadir OpenSearch Service como fuente de datos.

Para utilizar la configuración de la fuente de AWS datos para añadir el OpenSearch Servicio como fuente de datos

- 1. [Abra la consola de Amazon Managed Grafana en https://console.aws.amazon.com/grafana/.](https://console.aws.amazon.com/grafana/home/)
- 2. En la esquina superior izquierda de la página, elija el icono de menú y, a continuación, elija Todos los espacios de trabajo.
- 3. Elige el nombre del espacio de trabajo.
- 4. Si no eligió usar permisos administrados por el servicio para este espacio de trabajo cuando lo creó, pase de usar permisos administrados por el cliente a usar permisos administrados por el servicio para asegurarse de que las funciones y políticas de IAM adecuadas estén habilitadas para usar la opción de configuración de AWS fuentes de datos en la consola del espacio de trabajo de Grafana. Para ello, selecciona el icono de edición por función de IAM y, a continuación, selecciona Servicio gestionado, guardar cambios. Para obtener más información, consulte [Amazon gestionó los permisos y las políticas de Grafana para las fuentes de datos](#page-1662-0)  [AWS](#page-1662-0).
- 5. Seleccione la pestaña Fuentes de datos. A continuación, selecciona la casilla Amazon OpenSearch Service y selecciona Acciones, Habilitar la política gestionada por el servicio.
- 6. Vuelva a seleccionar la pestaña Fuentes de datos y, a continuación, elija Configurar en Grafana en la fila Amazon OpenSearch Service.
- 7. Inicie sesión en la consola del espacio de trabajo de Grafana mediante el Centro de identidad de IAM si es necesario.
- 8. En la barra de navegación izquierda de la consola del espacio de trabajo de Grafana, elige el AWS icono y, a continuación, selecciona AWS servicios, Amazon OpenSearch Service.
- 9. Seleccione la región en la que desea que Amazon Managed Grafana busque para descubrir los recursos del OpenSearch Servicio y, a continuación, seleccione las cuentas y los dominios del

OpenSearch Servicio que desee añadir, configure los ajustes del índice y, a continuación, elija Añadir fuentes de datos.

<span id="page-149-0"></span>Añadir Amazon OpenSearch Service manualmente como fuente de datos

Para añadir manualmente la fuente de datos OpenSearch de Amazon Service

- 1. En el menú lateral de la consola de Grafana, selecciona el AWSicono y, a continuación, selecciona Fuentes de datos.
- 2. Elige la fuente de datos de Amazon OpenSearch Service. Si es necesario, puedes empezar a escribir **OpenSearch** en el cuadro de búsqueda para ayudarte a encontrarla.
- 3. Elige la región en la que deseas buscar datos.
- 4. Elija Agregar origen de datos.

#### **a** Note

Si no ve el enlace Fuentes de datos en el menú lateral, significa que su usuario actual no tiene el Admin rol.

## <span id="page-149-1"></span>OpenSearch Configuración del servicio

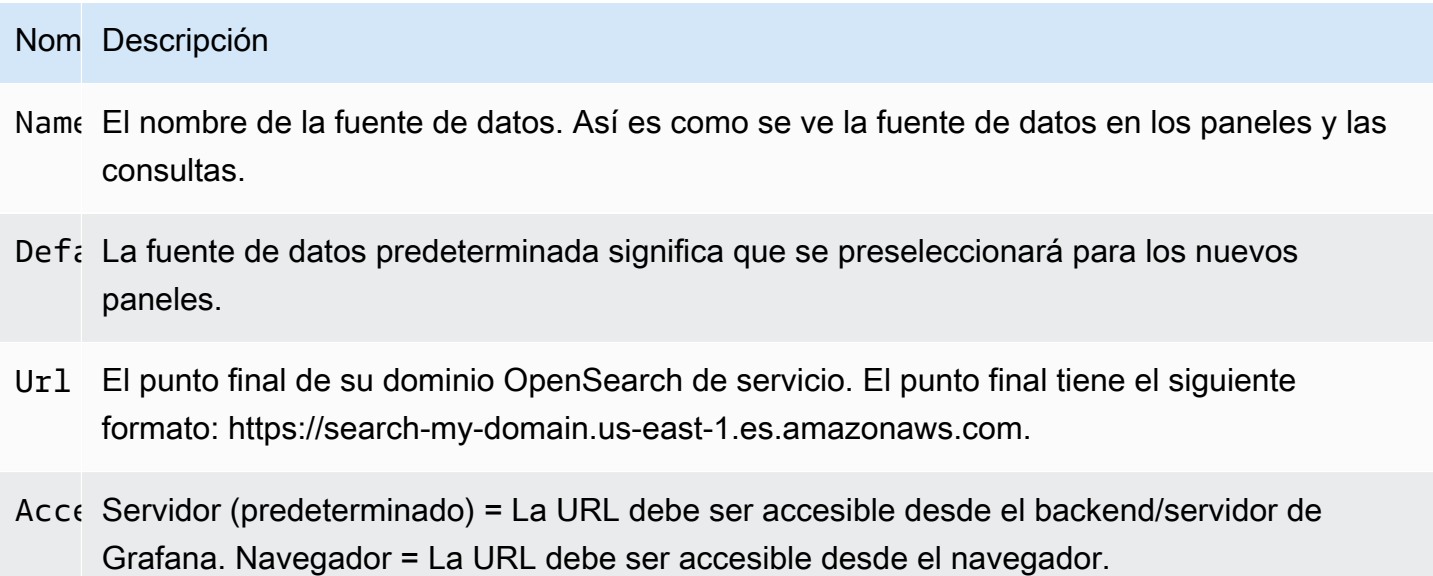

El modo de acceso controla cómo se gestionarán las solicitudes a la fuente de datos. El servidor debería ser la forma preferida si no se indica nada más.

Modo de acceso al servidor (predeterminado)

Todas las solicitudes se realizan desde el navegador al backend o servidor de Grafana, que las reenvía a la fuente de datos, eludiendo los posibles requisitos de intercambio de recursos de origen cruzado (CORS). Si selecciona este modo de acceso, la URL debe ser accesible desde el servidor o servidor de Grafana.

Acceso (directo) desde el navegador

Grafana gestionada por Amazon no admite el acceso directo desde el navegador.

## Configuración del índice

Aquí puede especificar un valor predeterminado para el OpenSearch índice time field y especificar el nombre del mismo. Puede utilizar un patrón temporal para el nombre del índice o un carácter comodín.

## OpenSearch/Versión de Elasticsearch

Especifica tu versión de Elasticsearch OpenSearch o la anterior en el menú desplegable de versiones. La versión es importante porque hay diferencias en la composición de las consultas para cada versión. Actualmente, Grafana es compatible con OpenSearch 1.0.x. Las versiones compatibles de Elasticsearch son2.0+,5.0+, 5.6+ y. 6.0+ 7.0+ El valor se 5.6+ refiere a la versión 5.6 o superior, pero inferior a la 6.0. El valor se 6.0+ refiere a la versión 6.0 o superior, pero inferior a la 7.0. Por último, se 7.0+ refiere a la versión 7.0 o superior, pero inferior a la 8.0.

## Intervalo de tiempo mínimo

Un límite inferior para el grupo automático por intervalo de tiempo. Se recomienda configurar la frecuencia de escritura; por ejemplo, 1m si los datos se escriben cada minuto. Esta opción también se puede anular o configurar en un panel de control, en las opciones de fuentes de datos. Este valor debe tener el formato de un número seguido de un identificador de tiempo válido; por ejemplo, 1m (1 minuto) o 30s (30 segundos). Se admiten los siguientes identificadores de tiempo.

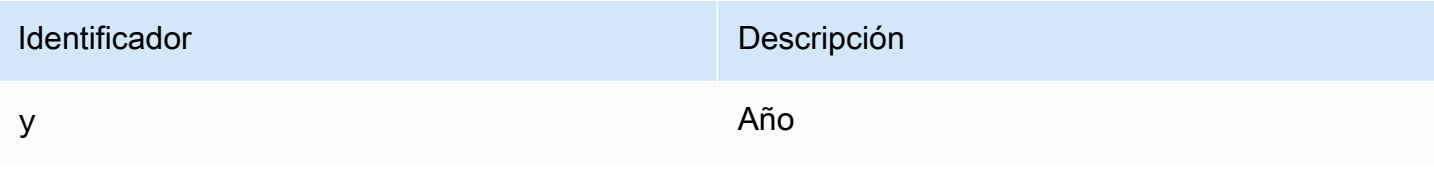

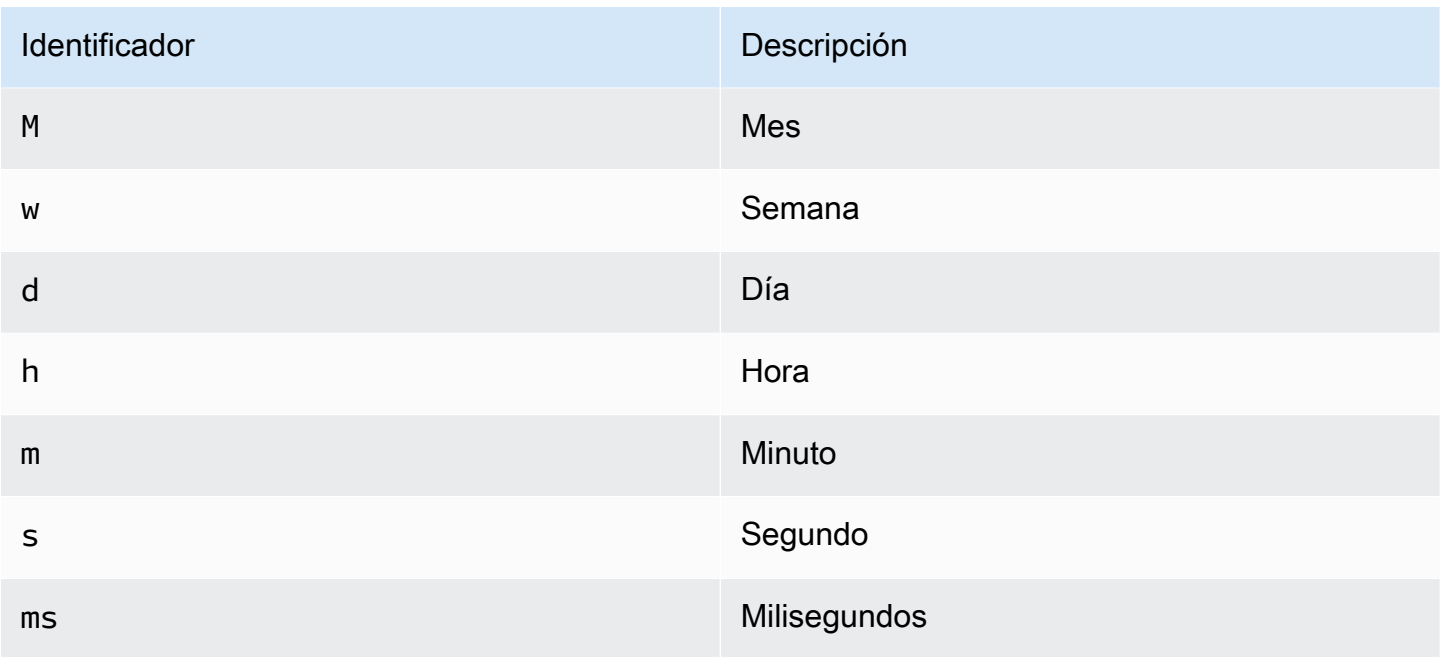

## Registros

Se pueden configurar dos parámetros (Message field nameyLevel field name, opcionalmente) desde la página de configuración de la fuente de datos para determinar qué campos se utilizarán para los mensajes de registro y los niveles de registro al visualizar los inicios de sesión. **[Explora](#page-1342-0)** 

Por ejemplo, si utilizas una configuración predeterminada de Filebeat para enviar los registros al OpenSearch Servicio, la siguiente configuración debería funcionar.

- Nombre del campo del mensaje: mensaje
- Nombre del campo de nivel: fields.level

## Enlaces de datos

Los enlaces de datos crean un enlace desde un campo específico al que se puede acceder en la vista de registros de Explore.

Cada configuración de enlace de datos consta de lo siguiente:

• Campo: nombre del campo utilizado por el enlace de datos.

- URL/consulta: si el enlace es externo, introduzca la URL completa del enlace. Si el enlace es un enlace interno, esta entrada sirve como consulta para la fuente de datos de destino. En ambos casos, puede interpolar el valor del campo con \${\_\_value.raw } la macro.
- Enlace interno: seleccione esta opción si el enlace es interno o externo. Si el enlace es interno, un selector de fuentes de datos le permite seleccionar la fuente de datos de destino. Solo se admiten las fuentes de datos de rastreo.

<span id="page-152-0"></span>Uso de la fuente OpenSearch de datos de Amazon Service

Editor de consultas métricas

El editor de OpenSearch consultas le permite seleccionar varias métricas y agruparlas por varios términos o filtros. Usa los íconos de signo más y menos situados a la derecha para añadir o eliminar métricas o agrupar por cláusulas. Algunas métricas y cláusulas de agrupamiento por incluyen opciones. Elija el texto de la opción para expandir la fila\ para ver y editar la métrica o agrupar por opciones.

Uso del lenguaje de procesamiento canalizado (PPL)

La fuente de datos de Amazon OpenSearch Service es compatible con el lenguaje de procesamiento canalizado (PPL), que permite capacidades de consulta y visualización más simples pero potentes para. OpenSearch El PPL permite a los clientes explorar y encontrar datos sin tener que redactar largas declaraciones en lenguaje específico de OpenSearch dominio (DSL) ni escribir consultas con objetos JSON. Con el PPL, puede escribir consultas como un conjunto de comandos delimitados por canales similares a los de UNIX.

Tomemos como ejemplo el siguiente ejemplo de consulta DSL:

```
GET opensearch_sample_data_logs/_search{"from":0,"size":0,"timeout":"1m","query":
{"bool":{"should":[{"term":{"response.keyword":{"value":"404","boost":1}}},{"term":
{"response.keyword":
{"value":"503","boost":1}}}],"adjust_pure_negative":true,"boost":1}},"sort":
[{"_doc":{"order":"asc"}}],"aggregations":{"composite_buckets":{"composite":
{"size":1000,"sources":[{"host":{"terms":
{"field":"host.keyword","missing_bucket":true,"order":"asc"}}},{"response":{"terms":
{"field":"response.keyword","missing_bucket":true,"order":"asc"}}}]},"aggregations":
{"request_count":{"value_count":{"field":"request.keyword"}},"sales_bucket_sort":
{"bucket_sort":{"sort":[{"request_count":{"order":"desc"}}],"size":10}}}}}}>
```
La consulta DSL anterior se puede sustituir por el siguiente comando PPL, que es conciso y legible para las personas.

```
source = opensearch_sample_data_logs | where response='404' or response='503' | stats 
  count(request) as request_count by host, response | sort –request_count
```
Para obtener más información sobre PPL, [consulta los datos de Amazon OpenSearch Service](https://docs.aws.amazon.com/opensearch-service/latest/developerguide/ppl-support.html)  [mediante el lenguaje de procesamiento canalizado](https://docs.aws.amazon.com/opensearch-service/latest/developerguide/ppl-support.html).

Patrones de nombres y alias de series

Puede controlar el nombre de las series temporales mediante el campo Alias de entrada.

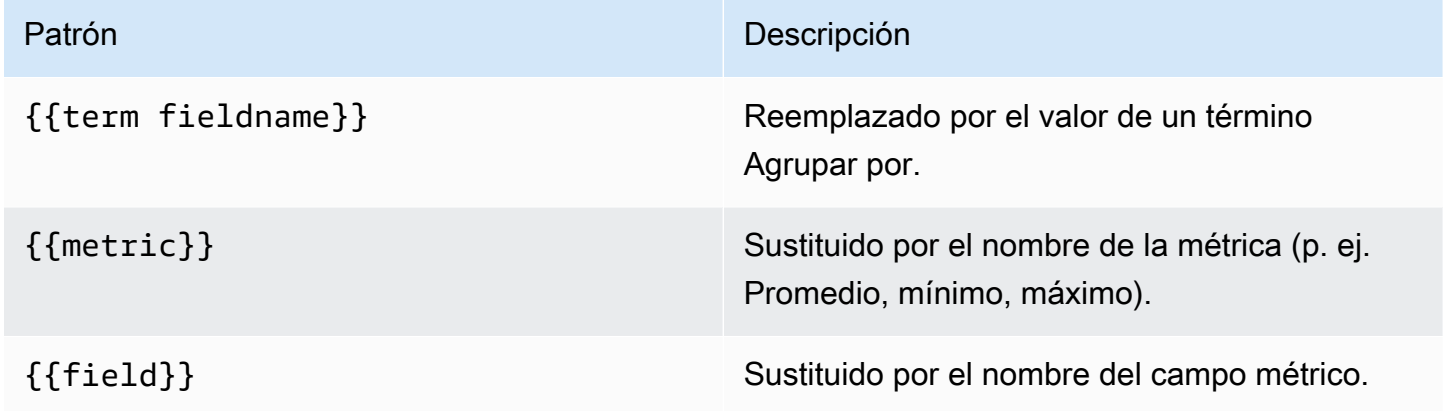

#### Métricas de canalización

Algunas agregaciones de métricas se denominan agregaciones de canalización; por ejemplo, Moving Average y Derivative. OpenSearch Las métricas de canalización requieren que se base en otra métrica. Usa el icono en forma de ojo situado junto a la métrica para ocultar las métricas y evitar que aparezcan en el gráfico. Esto resulta útil para las métricas que solo tienes en la consulta para usarlas en una métrica de canalización.

#### Creación de plantillas

En lugar de codificar elementos como el nombre del servidor, la aplicación y el sensor en las consultas de métricas, puede utilizar variables en su lugar. Las variables se muestran como cuadros de selección desplegables en la parte superior del panel de control. Puedes usar estos cuadros desplegables para cambiar los datos que se muestran en tu panel de control.

Para obtener más información sobre las plantillas y las variables de plantilla, consulte. [Plantillas y](#page-1361-0)  [variables](#page-1361-0)

## Variable de consulta

La fuente OpenSearch de datos del servicio admite dos tipos de consultas que puede utilizar en el campo de consulta de las variables de consulta. La consulta se escribe con una cadena JSON personalizada.

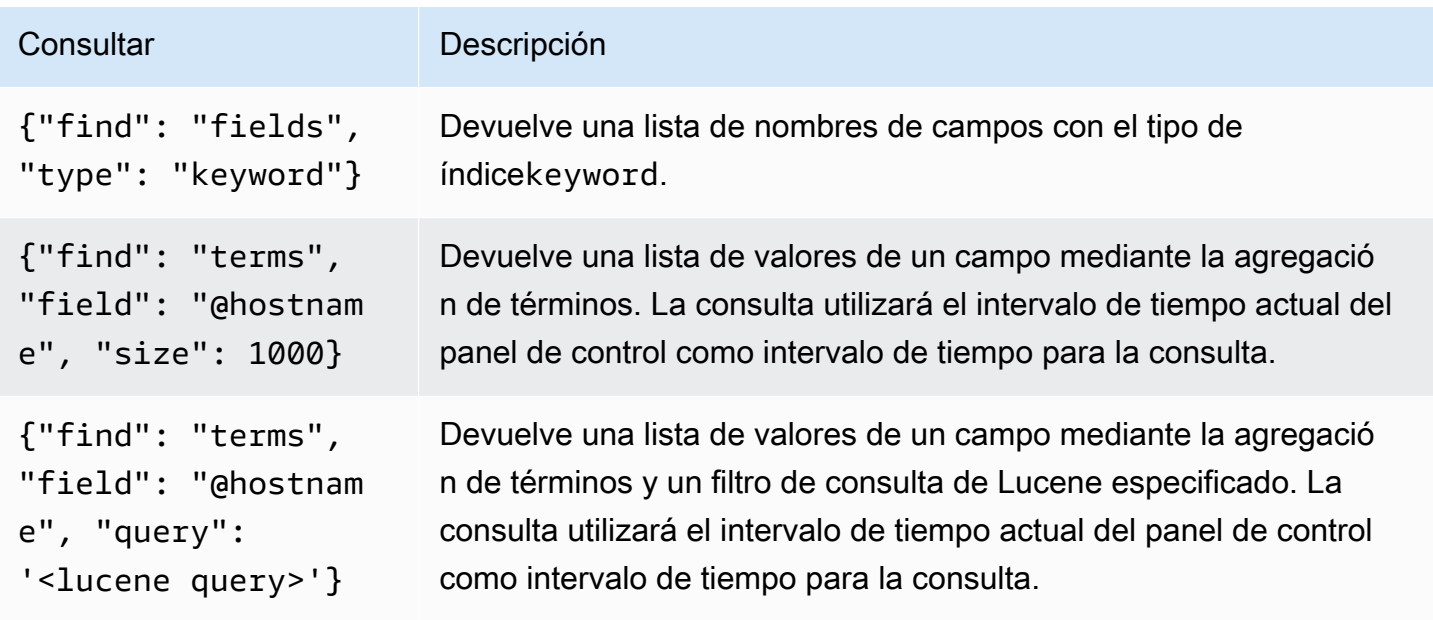

Hay un límite de tamaño predeterminado de 500 en las consultas de términos. Para establecer un límite personalizado, defina la propiedad de tamaño en la consulta. Puede usar otras variables dentro de la consulta. En el siguiente ejemplo de código se muestra la definición de consulta de una variable denominada\$host.

```
{"find": "terms", "field": "@hostname", "query": "@source:$source"}
```
En el ejemplo anterior, utilizamos otra variable denominada \$source dentro de la definición de consulta. Siempre que cambies el valor actual de la \$source variable mediante la lista desplegable, se inicia una actualización de la \$host variable. Tras la actualización, la \$host variable contiene solo los nombres de host filtrados, en este caso, por la propiedad del @source documento.

De forma predeterminada, estas consultas devuelven los resultados por orden de términos (que luego se pueden ordenar alfabética o numéricamente como ocurre con cualquier variable). Para generar una lista de términos ordenados por número de documentos (una lista de los N valores principales), añada la propiedad de. orderBy doc\_count Esto selecciona automáticamente una ordenación descendente. Se puede utilizar asc con doc\_count (una lista situada en la parte inferior de la lista N) configurándoloorder: "asc", pero no se recomienda porque aumenta el número de errores en el recuento de documentos. Para mantener los términos en el orden de recuento de documentos, defina la lista desplegable Ordenar de la variable en Desactivado. Como alternativa, es posible que desees seguir utilizando el orden alfabético para volver a ordenarlos.

{"find": "terms", "field": "@hostname", "orderBy": "doc\_count"}

Uso de variables en las consultas

Hay dos sintaxis:

- \$<varname>Ejemplo: @hostname: \$hostname
- [[varname]]Ejemplo: @hostname: [[hostname]]

¿Por qué de dos maneras? La primera sintaxis es más fácil de leer y escribir, pero no permite utilizar una variable en medio de una palabra. Cuando las opciones de varios valores o Incluir todos los valores están habilitadas, Grafana convierte las etiquetas de texto sin formato a una condición compatible con Lucene.

En el ejemplo anterior, tenemos una consulta de Lucene que filtra los documentos en función de la propiedad mediante una variable denominada. @hostname \$hostname También utiliza una variable del cuadro de entrada del grupo de términos por campo. Esto le permite usar una variable para cambiar rápidamente la forma en que se agrupan los datos.

#### **Annotations**

Las anotaciones permiten superponer información detallada sobre los eventos en la parte superior de los gráficos. Las consultas de anotación se añaden mediante el menú del panel de control o la vista de anotaciones. Grafana puede consultar cualquier OpenSearch índice para eventos de anotación. Para obtener más información, consulte [Annotations.](#page-1314-0)

#### Nor Descripción

Que Puede dejar la consulta de búsqueda en blanco o especificar una consulta de Lucene.

Tim El nombre del campo de hora; debe ser un campo de fecha.

## Nor Descripción

Tin El nombre opcional del campo de finalización horaria debe ser un campo de fecha. Si se End establece, las anotaciones se marcarán como una región entre la hora y el final de la hora.

- Tex Campo de descripción del evento.
- Tag Nombre de campo opcional para usar en las etiquetas de eventos (puede ser una matriz o una cadena CSV).

## Consulta de registros de

La consulta y la visualización de los datos de registro OpenSearch están disponibles en Explore. Para mostrar los registros, seleccione la fuente de datos del OpenSearch servicio y, si lo desea, introduzca una consulta de Lucene. Para obtener más información, consulte [Explora.](#page-1342-0)

## Registra consultas

Una vez obtenido el resultado, el panel de registro muestra una lista de filas de registros y un gráfico de barras en el que el eje x muestra la hora y el eje y muestra la frecuencia o el recuento.

## Filtrar los mensajes de registro

Si lo desea, introduzca una consulta de Lucene en el campo de consulta para filtrar los mensajes de registro. Por ejemplo, si utilizas una configuración predeterminada de Filebeat, deberías poder utilizarla fields.level:error para mostrar solo los mensajes del registro de errores.

<span id="page-156-0"></span>Amazon OpenSearch Service sin servidor

## **a** Note

OpenSearch La compatibilidad con Service Serverless solo está disponible en los espacios de trabajo de Grafana que ejecutan la versión 9.4 y versiones posteriores de Grafana.

Puede utilizar la fuente de datos del OpenSearch Servicio para acceder a los datos de Amazon OpenSearch Service Serverless con Amazon Managed Grafana. El acceso a los datos está controlado por las políticas de acceso a los datos. El siguiente ejemplo muestra una política que permite a los usuarios consultar una colección e índice específicos. Asegúrese de reemplazar *collection\_name*y por *principal\_arn*los valores correctos para su caso de uso. *index\_name*

```
\Gamma { 
     "Rules": [ 
      \{ "Resource": ["collection/{collection_name}"], 
          "Permission": ["aoss:DescribeCollectionItems"], 
          "ResourceType": "collection" 
       }, 
       { 
          "Resource": ["index/{collection_name}/{index_name}"], 
          "Permission": ["aoss:DescribeIndex", "aoss:ReadDocument"], 
          "ResourceType": "index" 
       } 
     ], 
     "Principal": ["principal_arn"], 
     "Description": "read-access" 
   }
]
```
#### <span id="page-157-0"></span>Soporte para trazas

El OpenSearch complemento permite ver una lista de trazas en forma de tabla y una sola traza en Trace View, que muestra la cronología de los tramos de traza.

#### **a** Note

La consulta de OpenSearch trazas solo está disponible mediante las consultas de Lucene. La compatibilidad con Trace solo está disponible para los espacios de trabajo de Grafana que admiten la versión 9.4 o posterior.

Para crear una consulta que muestre todos los rastros, utilice el tipo de consulta Lucene Traces con una consulta en blanco. Si es necesario, seleccione el tipo de visualización de tabla.

Al seleccionar un ID de rastreo en la tabla, ese rastreo se abrirá en la vista de rastreo.

Para crear una consulta que muestre una única traza, utilice la consulta ytraceid: {*traceId*}, si es necesario, seleccione el tipo de visualización de trazas.

# Conectarse a una fuente AWS IoT SiteWise de datos

## **a** Note

En los espacios de trabajo compatibles con la versión 9 o posterior, es posible que esta fuente de datos requiera la instalación del complemento adecuado. Para obtener más información, consulte [Amplía tu espacio de trabajo con complementos.](#page-108-0)

Con Amazon Managed Grafana, puede añadirlo AWS IoT SiteWise como fuente de datos mediante la opción de configuración de fuentes de AWS datos de la consola del espacio de trabajo de Grafana. Esta función simplifica la adición AWS IoT SiteWise como fuente de datos al descubrir sus AWS IoT SiteWise cuentas existentes y administra la configuración de las credenciales de autenticación necesarias para acceder. AWS IoT SiteWise Puede usar este método para configurar la autenticación y agregarla AWS IoT SiteWise como fuente de datos, o puede configurar manualmente la fuente de datos y las credenciales de autenticación necesarias con el mismo método que utilizaría en un servidor Grafana autogestionado.

## Temas

- [Use la configuración de la fuente de AWS datos para agregarla AWS IoT SiteWise como fuente de](#page-158-0)  [datos](#page-158-0)
- [Añadir manualmente la fuente AWS IoT SiteWise de datos](#page-159-0)
- [AWS IoT SiteWise configuración](#page-160-0)
- [Uso de la fuente AWS IoT SiteWise de datos](#page-160-1)

<span id="page-158-0"></span>Use la configuración de la fuente de AWS datos para agregarla AWS IoT SiteWise como fuente de datos

Para usar la configuración de la fuente de AWS datos, primero debes usar la consola de Grafana gestionada por Amazon para habilitar las funciones de IAM gestionadas por el servicio que otorgan al espacio de trabajo las políticas de IAM necesarias para leer los AWS IoT SiteWise recursos de tu cuenta o de todas tus unidades organizativas. A continuación, utiliza la consola de espacio de trabajo de Grafana gestionada por Amazon para añadirla AWS IoT SiteWise como fuente de datos.

Para usar la configuración de la fuente de AWS datos para agregarla AWS IoT SiteWise como fuente de datos

- 1. [Abra la consola de Amazon Managed Grafana en https://console.aws.amazon.com/grafana/.](https://console.aws.amazon.com/grafana/home/)
- 2. En la esquina superior izquierda de la página, elija el icono de menú y, a continuación, elija Todos los espacios de trabajo.
- 3. Elige el nombre del espacio de trabajo.
- 4. Si no eligió usar permisos administrados por el servicio para este espacio de trabajo cuando lo creó, pase de usar permisos administrados por el cliente a usar permisos administrados por el servicio para asegurarse de que las funciones y políticas de IAM adecuadas estén habilitadas para usar la opción de configuración de AWS fuentes de datos en la consola del espacio de trabajo de Grafana. Para ello, selecciona el icono de edición por función de IAM y, a continuación, selecciona Servicio gestionado, guardar cambios. Para obtener más información, consulte [Amazon gestionó los permisos y las políticas de Grafana para las fuentes de datos](#page-1662-0)  [AWS](#page-1662-0).
- 5. Seleccione la pestaña Fuentes de datos. A continuación, seleccione la casilla de verificación de AWS IoT y elija Acciones SiteWise, Habilitar la política de administración de servicios.
- 6. Vuelva a elegir la pestaña Fuentes de datos y, a continuación, elija Configurar en Grafana en la fila AWS IoT SiteWise.
- 7. Inicie sesión en la consola del espacio de trabajo de Grafana mediante el Centro de identidad de IAM si es necesario.
- 8. En la barra de navegación izquierda de la consola del espacio de trabajo de Grafana, elige el AWS icono y, a continuación, selecciona AWS servicios, IoT. SiteWise
- 9. Seleccione la región predeterminada desde la que desea que se realice la consulta de la fuente de AWS IoT SiteWise datos, seleccione las cuentas y, a continuación, elija Agregar fuente de datos.

<span id="page-159-0"></span>Añadir manualmente la fuente AWS IoT SiteWise de datos

Para añadir manualmente la fuente AWS IoT SiteWise de datos

- 1. En el menú lateral de la consola de Grafana, haga una pausa en el icono de Configuración (engranaje) y, a continuación, seleccione Fuentes de datos.
- 2. Elija Agregar origen de datos.

3. Elija la fuente AWS de SiteWise datos de IoT. Si es necesario, puedes empezar a escribir **SiteWise** en el cuadro de búsqueda para ayudarte a encontrarla.

## <span id="page-160-0"></span>AWS IoT SiteWise configuración

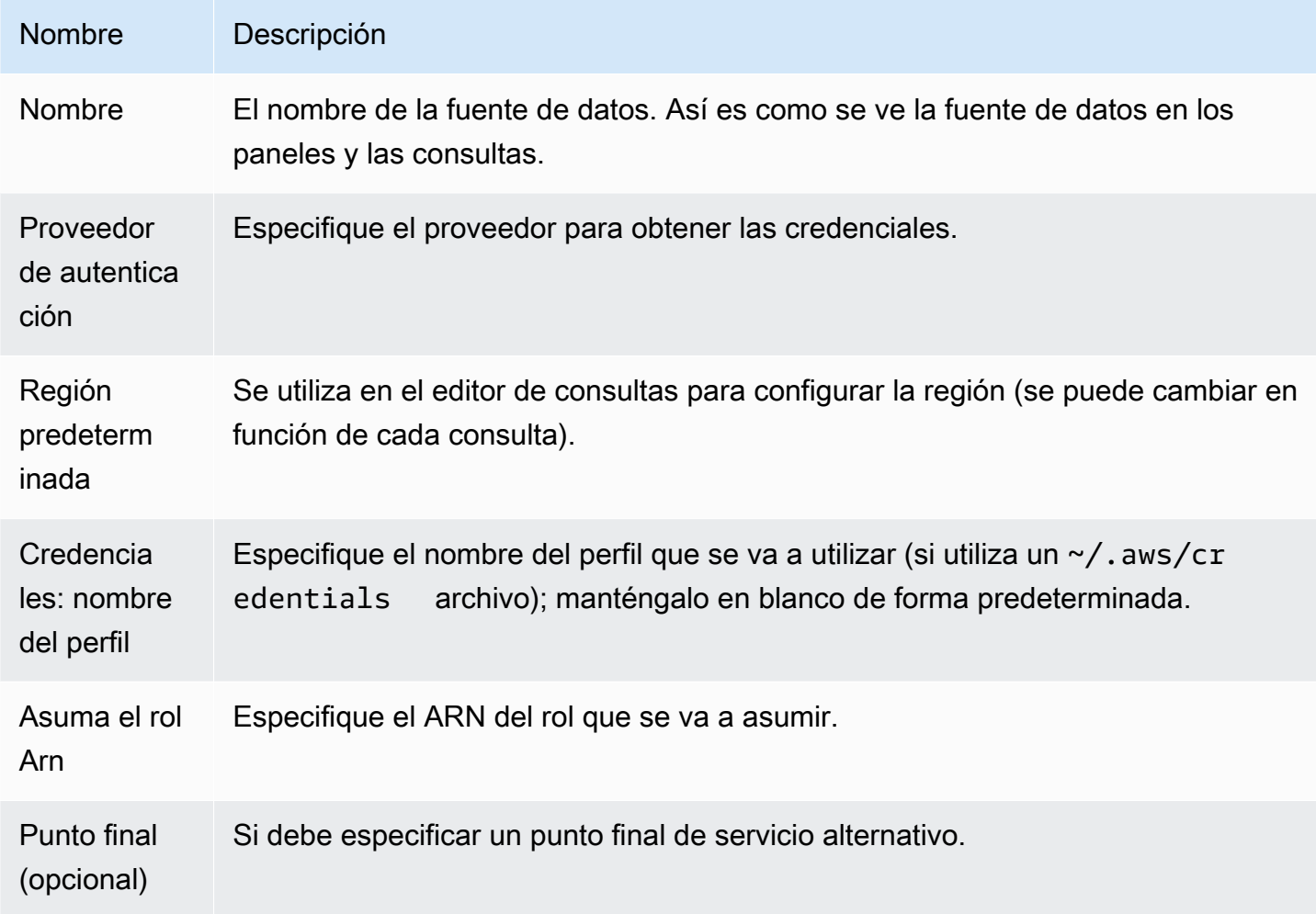

<span id="page-160-1"></span>Uso de la fuente AWS IoT SiteWise de datos

Para obtener información sobre cómo usar la fuente de AWS IoT SiteWise datos, consulta [AWS IoT](https://github.com/grafana/iot-sitewise-datasource/blob/main/src/README.md) [SiteWise Datasource](https://github.com/grafana/iot-sitewise-datasource/blob/main/src/README.md) en Github.

Conectarse a una fuente AWS IoT TwinMaker de datos

La AWS IoT TwinMaker función se encuentra en una versión preliminar de Amazon Managed Grafana y está sujeta a cambios.

## **a** Note

En los espacios de trabajo compatibles con la versión 9 o posterior, es posible que esta fuente de datos requiera la instalación del complemento adecuado. Para obtener más información, consulte [Amplía tu espacio de trabajo con complementos.](#page-108-0)

Con Amazon Managed Grafana, puede añadir AWS IoT TwinMaker un potente servicio de análisis de datos industriales como aplicación y fuente de datos en su espacio de trabajo de Grafana. Con él AWS IoT TwinMaker, puede crear aplicaciones gemelas digitales 3D para usuarios finales para monitorear las operaciones industriales. Se AWS IoT TwinMaker trata de un servicio que permite a los desarrolladores crear réplicas digitales de sistemas reales con mayor rapidez, lo que ayuda a más clientes a aprovechar el potencial de los gemelos digitales para optimizar las operaciones. AWS IoT TwinMaker Para Grafana proporciona paneles personalizados, plantillas de paneles y una fuente de datos para conectarse a los datos de sus gemelos digitales.

Para habilitar el complemento AWS IoT TwinMaker

Para habilitarlo AWS IoT TwinMaker como fuente de datos

- 1. [Abra la consola de Amazon Managed Grafana en https://console.aws.amazon.com/grafana/.](https://console.aws.amazon.com/grafana/home/)
- 2. En el panel de navegación, selecciona Todos los espacios de trabajo y elige el espacio de trabajo en el que estás trabajando. Esto abre la consola de Grafana para tu espacio de trabajo.
- 3. En la consola de Grafana, selecciona el icono de Configuración (engranaje).
- 4. Selecciona Activar en la pestaña Config.

Añadir manualmente la fuente AWS IoT TwinMaker de datos

## Requisitos previos

Antes de empezar, asegúrese de tener acceso a AWS IoT TwinMakerdesde su Cuenta de AWS.

Para obtener información sobre cómo añadir permisos de acceso a la función de IAM de su espacio de trabajo AWS IoT TwinMaker, consulte[Añadir el permiso para AWS IoT TwinMaker a tu rol de](#page-162-0) [usuario del espacio de trabajo](#page-162-0).

Para añadir la fuente AWS IoT TwinMaker de datos:

1. Asegúrese de que su rol de usuario sea administrador o editor.

- 2. En el menú lateral de la consola de Grafana, coloca el cursor sobre el icono de Configuración (engranaje) y, a continuación, selecciona Fuentes de datos.
- 3. Elija Agregar origen de datos.
- 4. Elige la fuente de AWS IoT TwinMakerdatos. Si es necesario, puede empezar a escribir **TwinMaker** en el cuadro de búsqueda para ayudarle a encontrarla.
- 5. Se abrirá la página de detalles de la conexión. Siga los pasos que se indican en la configuración de[lAWS IoT TwinMaker configuración de detalles de conexión.](#page-162-1)

<span id="page-162-0"></span>Añadir el permiso para AWS IoT TwinMaker a tu rol de usuario del espacio de trabajo

Para añadir permisos AWS IoT TwinMaker al rol de usuario de tu espacio de trabajo, asume el permiso de rol entre el espacio de trabajo de Grafana gestionado por Amazon y los roles del TwinMaker panel de control.

- 1. Vaya a [https://console.aws.amazon.com/iam/.](https://console.aws.amazon.com/iam/)
- 2. Cree manualmente un rol en el panel de control. Para obtener más información sobre la creación de un rol de panel, consult[ePara crear manualmente un rol en el panel de control de Grafana](#page-163-0)  [AWS IoT TwinMaker.](#page-163-0)

<span id="page-162-1"></span>AWS IoT TwinMaker configuración de detalles de conexión

Configure los ajustes de los detalles de conexión

- 1. En el menú Detalles de la conexión, seleccione el proveedor de autenticación (recomendado: rol de IAM en Workspace).
- 2. Elija la región predeterminada que desee consultar.
- 3. En la TwinMaker configuración, introduzca el nombre del AWS IoT TwinMaker espacio de trabajo.

Uso de la fuente AWS IoT TwinMaker de datos

Para obtener información sobre cómo usar la fuente de AWS IoT TwinMaker datos, consulte [AWS](https://github.com/grafana/grafana-iot-twinmaker-app) [IoT TwinMakerDatasource en.](https://github.com/grafana/grafana-iot-twinmaker-app) GitHub

<span id="page-163-0"></span>Para crear manualmente un rol en el panel de control de Grafana AWS IoT TwinMaker

Para crear manualmente un rol en el panel de control de Grafana AWS IoT TwinMaker

- 1. Inicie sesión en la consola de IAM en<https://console.aws.amazon.com/iam/>.
- 2. Busca tu puesto en el espacio de trabajo de Grafana gestionado por Amazon en el resumen. Aparece de la siguiente manera:

```
 AmazonGrafanaServiceRole-random_ID
```
3. Agregue la siguiente política en línea al rol:

```
{ 
     "Version": "2012-10-17", 
     "Statement": { 
          "Effect": "Allow", 
          "Action": "sts:AssumeRole", 
          "Resource": "< TwinMaker Dashboard Role ARN >" 
     }
}
```
- 4. Agregue una nueva política en línea para cada función del panel de control. Como alternativa, añada una lista de nombres de recursos de Amazon (ARN) de los roles en la línea de recursos.
- 5. Busque su función en el panel de control en la consola de IAM. Debe tener una SceneViewer política y, opcionalmente, una VideoPlayer política.
- 6. Seleccione la pestaña Relación de confianza.
- 7. Elija Editar relación de confianza.
- 8. Introduce la siguiente política y sustituye AMG por WorkspaceRoleArn el Arn de tu cuenta:

```
 { 
 "Version": "2012-10-17", 
 "Statement": [ 
  \{ "Effect": "Allow", 
     "Principal": { 
        "AWS": "AMGWorkspaceRoleARN" 
     }, 
     "Action": "sts:AssumeRole" 
   }
```
 ] }

Ejemplo de política AWS IoT TwinMaker

La siguiente es una AWS IoT TwinMaker política mínima que puede adjuntar a un rol de panel. Debe reemplazar los valores del ARN y el ID del AWS IoT TwinMaker espacio de trabajo, así como el ARN del bucket de Amazon S3, en función de sus propios recursos.

```
 { 
    "Version": "2012-10-17", 
    "Statement": [ 
       { 
          "Action": [ 
            "iottwinmaker:ListWorkspaces" 
         ], 
          "Resource": [ 
           \mathbf{u} \star \mathbf{u} ], 
         "Effect": "Allow" 
       }, 
       { 
         "Action": [ 
            "iottwinmaker:Get*", 
            "iottwinmaker:List*" 
         ], 
         "Resource": [ 
            "IoTWorkspaceArn", 
            "IoTWorkspaceArn/*" 
         ], 
         "Effect": "Allow" 
       }, 
       { 
          "Action": [ 
            "kinesisvideo:Describe*", 
            "kinesisvideo:Get*", 
            "kinesisvideo:List*" 
         ], 
          "Resource": "*", 
          "Effect": "Allow"
```

```
 }, 
     { 
        "Action": [ 
           "iotsitewise:Describe*", 
          "iotsitewise:List*", 
          "iotsitewise:Get*" 
        ], 
        "Resource": "*", 
        "Effect": "Allow" 
     }, 
     { 
        "Action": "iotsitewise:BatchPutAssetPropertyValue", 
        "Resource": "*", 
        "Effect": "Allow", 
        "Condition": { 
           "StringEquals": { 
             "aws:ResourceTag/IoTWorkspaceId": "SiteWatch" 
          } 
        } 
     }, 
      { 
        "Effect": "Allow", 
        "Action": ["s3:GetObject"], 
        "Resource": [ 
          "S3BucketArn", 
          "S3BucketArn/*" 
        ] 
      } 
   ] 
 }
```
<span id="page-165-0"></span>Conéctese al Amazon Managed Service para Prometheus y a las fuentes de datos de Prometheus de código abierto

En Amazon Managed Grafana, la fuente de datos de Prometheus admite el uso de servidores Prometheus autogestionados y Amazon Managed Service para espacios de trabajo de Prometheus como fuentes de datos. Para obtener más información sobre Amazon Managed Service for Prometheus, consulta [¿Qué es Amazon Managed Service](https://docs.aws.amazon.com/prometheus/latest/userguide/what-is-Amazon-Managed-Service-Prometheus.html) for Prometheus?

Con Amazon Managed Grafana, puede añadir un espacio de trabajo de Amazon Managed Service for Prometheus como fuente de datos mediante la opción de configuración de fuentes de datos de la AWS consola de espacio de trabajo de Grafana. Esta función simplifica la adición de Amazon

Managed Service for Prometheus como fuente de datos al descubrir sus cuentas actuales de Amazon Managed Service for Prometheus y gestiona la configuración de las credenciales de autenticación necesarias para acceder a Amazon Managed Service for Prometheus.

## **a** Note

Puede ver sus alertas de Prometheus en la interfaz de alertas unificada de Grafana, mediante. [Configuración de una fuente de datos de Alertmanager](#page-120-0)

## Temas

- [Usa la configuración de la fuente de AWS datos para añadir Amazon Managed Service for](#page-166-0)  [Prometheus como fuente de datos](#page-166-0)
- [Añadir manualmente la fuente de datos de Prometheus](#page-167-0)
- [Uso de la fuente de datos de Prometheus](#page-168-0)
- [Visualice las alertas de Amazon Managed Service para Prometheus](#page-175-0)
- [Configurar ejemplares](#page-176-0)

<span id="page-166-0"></span>Usa la configuración de la fuente de AWS datos para añadir Amazon Managed Service for Prometheus como fuente de datos

Para usar la configuración de la fuente de AWS datos, primero debes usar la consola de Amazon Managed Grafana para habilitar las funciones de IAM administradas por el servicio que otorgan al espacio de trabajo las políticas de IAM necesarias para leer los recursos de Amazon Managed Service for Prometheus en tu cuenta o en todas tus unidades organizativas. A continuación, utiliza la consola de espacio de trabajo de Amazon Managed Grafana para añadir Amazon Managed Service for Prometheus como fuente de datos.

Para usar la configuración de la fuente de AWS datos para añadir Amazon Managed Service for Prometheus como fuente de datos

- 1. [Abra la consola de Amazon Managed Grafana en https://console.aws.amazon.com/grafana/.](https://console.aws.amazon.com/grafana/home/)
- 2. En la esquina superior izquierda de la página, elija el icono de menú y, a continuación, elija Todos los espacios de trabajo.
- 3. Elige el nombre del espacio de trabajo.
- 4. Si no eligió usar permisos administrados por el servicio para este espacio de trabajo cuando lo creó, pase de usar permisos administrados por el cliente a usar permisos administrados por el servicio para asegurarse de que las funciones y políticas de IAM adecuadas estén habilitadas para usar la opción de configuración de AWS fuentes de datos en la consola del espacio de trabajo de Grafana. Para ello, selecciona el icono de edición por función de IAM y, a continuación, selecciona Servicio gestionado, guardar cambios. Para obtener más información, consulte [Amazon gestionó los permisos y las políticas de Grafana para las fuentes de datos](#page-1662-0)  [AWS](#page-1662-0).
- 5. Seleccione la pestaña Fuentes de datos. A continuación, selecciona la casilla Amazon Managed Service for Prometheus y selecciona Actions, Enable service Managed Policy.
- 6. Vuelva a seleccionar la pestaña Fuentes de datos y, a continuación, elija Configurar en Grafana en la fila Amazon Managed Service for Prometheus.
- 7. Inicie sesión en la consola del espacio de trabajo de Grafana mediante el Centro de identidad de IAM si es necesario.
- 8. En la barra de navegación izquierda de la consola del espacio de trabajo de Grafana, elige el AWS icono y, a continuación, selecciona AWS servicios, Prometheus.
- 9. Seleccione la región en la que desee que Amazon Managed Grafana busque para descubrir los espacios de trabajo de Amazon Managed Service for Prometheus y, a continuación, seleccione las cuentas y los espacios de trabajo de Amazon Managed Service for Prometheus que desee añadir y, a continuación, seleccione Añadir fuente de datos.

<span id="page-167-0"></span>Añadir manualmente la fuente de datos de Prometheus

Para añadir manualmente la fuente de datos de Prometheus

- 1. En el menú lateral de la consola de Grafana, haga una pausa en el elemento del menú Administración (o en el icono de Configuración (engranaje) en Grafana v8) y, a continuación, seleccione Fuentes de datos.
- 2. Elija Agregar origen de datos.
- 3. Elija la fuente de datos de Prometheus. Si es necesario, puede empezar a escribir **Prometheus** en el cuadro de búsqueda para ayudarle a encontrarla.

## <span id="page-168-0"></span>Uso de la fuente de datos de Prometheus

# Configuración de Prometheus

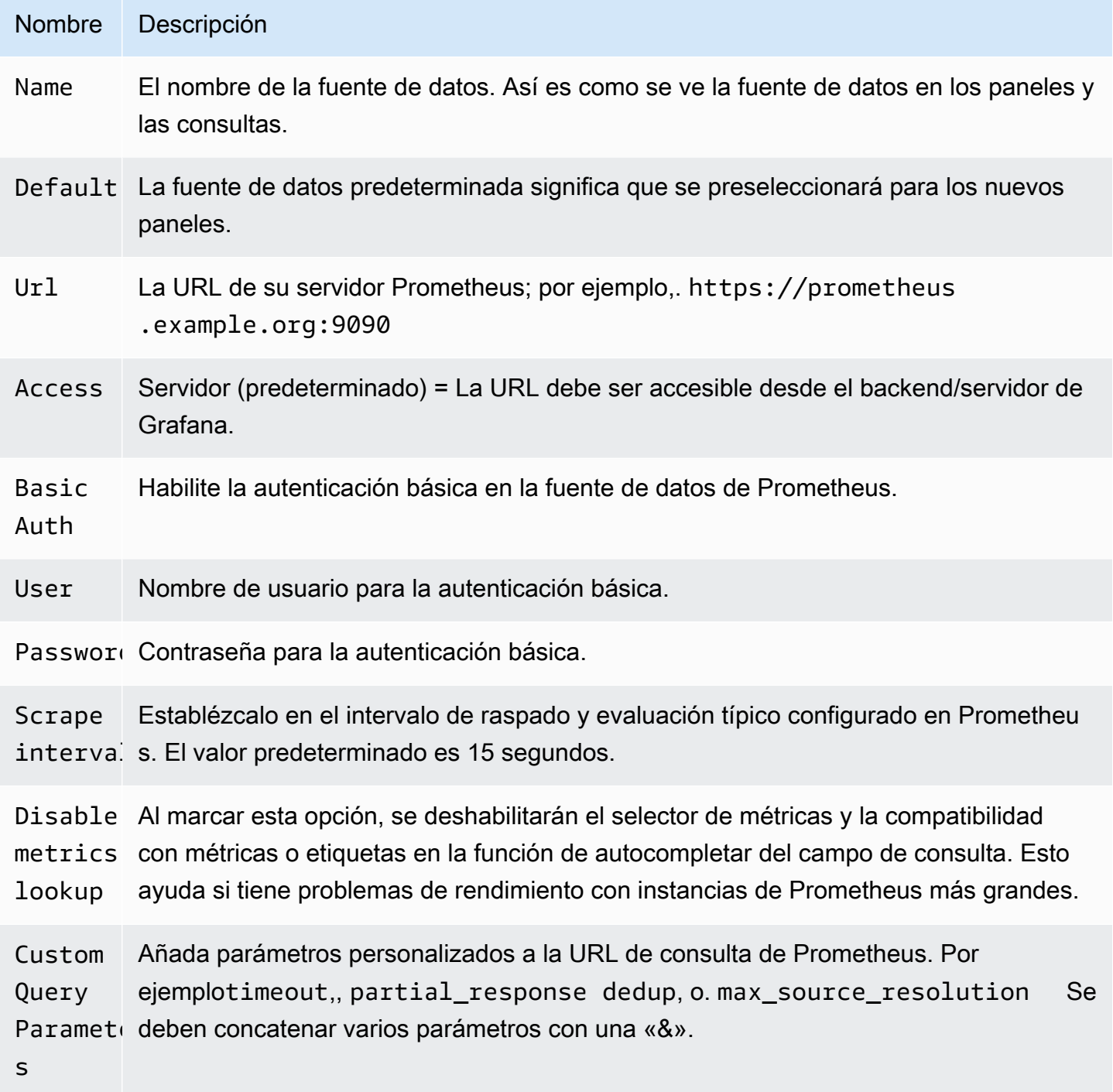

Prometheus, editor de consultas

Las siguientes secciones proporcionan información y opciones para el editor de consultas de Prometheus en el panel de control y en Explore.

Editor de consultas en los paneles

Abra un gráfico en el modo de edición seleccionando el título y, a continuación, seleccionando Editar (o pulsando la tecla e mientras hace una pausa en el panel).

- N Descripción
- Q [Para obtener más información sobre las expresiones de consulta de Prometheus, consulte la](https://prometheus.io/docs/querying/basics/)
- e [documentación de Prometheus.](https://prometheus.io/docs/querying/basics/)
- n
- Le Controla el nombre de la serie temporal mediante el nombre o el patrón. Por ejemplo,
- $f \in \{\{\text{hostname}\}\}\$  se sustituye por el valor de etiqueta de la etiquetahostname.
- M: Un límite inferior adicional para el stepparámetro de las consultas de rango de Prometheu
- s sy para \$\_\_interval las variables y. \$\_\_rate\_interval El límite es absoluto y no lo modifica la configuración de resolución.
- Rell/1establece tanto la \$\_\_interval variable como el step[parámetro de las consultas](https://prometheus.io/docs/prometheus/latest/querying/api/#range-queries)
- n [de rango de Prometheus](https://prometheus.io/docs/prometheus/latest/querying/api/#range-queries) de manera que cada píxel corresponda a un punto de datos. Para obtener un mejor rendimiento, utilice resoluciones más bajas. 1/2solo recupera un punto de datos por cada píxel restante y 1/10 recupera un punto de datos por cada 10 píxeles. Tenga en cuenta que tanto el intervalo de tiempo mínimo como el paso mínimo limitan el valor final de \$\_\_interval y. step
- M∈ Busque los nombres de las métricas en este campo de entrada.
- $\mathbf{1}$
- $F_1$  Cambia entre TableTime series, oHeatmap. Tablesolo funciona en el panel de la mesa.
- a. Heatmapes adecuado para mostrar métricas del tipo histograma en un panel de mapa de calor. Convierte los histogramas acumulados en histogramas normales y clasifica las series por grupos.
- I<sub>I</sub> Realice una consulta «instantánea» para devolver solo el último valor que Prometheus haya extraído para la serie temporal solicitada. Las consultas instantáneas devuelven resultados

#### N Descripción

mucho más rápido que las consultas de rango normales. Úselas para buscar conjuntos de etiquetas.

- M. Este valor multiplicado por el denominador de la configuración de Resolución establece
- ti un límite inferior tanto para la \$\_\_interval variable como para el stepparámetro de
- in [las consultas de rango de Prometheus.](https://prometheus.io/docs/prometheus/latest/querying/api/#range-queries) El valor predeterminado es el intervalo de raspado establecido en las opciones de la fuente de datos.

## **a** Note

Amazon Managed Grafana modifica las fechas de solicitud de las consultas para alinearlas con el paso calculado dinámicamente. Esto garantiza una visualización coherente de los datos de las métricas, pero puede provocar una pequeña brecha de datos en el borde derecho del gráfico.

## Consultas instantáneas en los paneles

La fuente de datos de Prometheus le permite ejecutar consultas instantáneas, que consultan solo el valor más reciente. Puede visualizar los resultados en un panel de tabla para ver todas las etiquetas disponibles de una serie temporal.

Los resultados de las consultas instantáneas se componen de un solo punto de datos por serie. Se pueden mostrar en el panel de gráficos con la ayuda de anulaciones de serie. Para mostrarlos en el gráfico como el último punto de valor, añada una modificación de la serie y seleccione. Points > true Para mostrar una línea horizontal en todo el gráfico, añada una modificación de serie y seleccione Transform > constant Para obtener más información sobre las anulaciones de serie, consulte. [Anulaciones de series](#page-1267-0)

## Editor de consultas en Explore

#### No Descripción

QuerPara obtener más información sobre la expresión de consulta de Prometheus, consulte la

- ex [documentación de Prometheus.](https://prometheus.io/docs/querying/basics/)
- n

## No Descripción

- St Step[parámetro de las consultas de rango de Prometheus.](https://prometheus.io/docs/prometheus/latest/querying/api/#range-queries) Aquí se pueden usar unidades de tiempo, por ejemplo: 5s, 1m, 3h, 1d, 1y. Unidad predeterminada si no se ha especificado ninguna unidad (segundos). s
- Qu Range, Instant, o Both. Al ejecutar una consulta de rango, el resultado de la consulta se
- ty muestra en un gráfico y una tabla. La consulta instantánea devuelve solo el último valor que Prometheus ha extraído para la serie temporal solicitada y se muestra en la tabla. Cuando se selecciona Ambos, se ejecutan tanto la consulta instantánea como la consulta de rango. El resultado de la consulta de rango se muestra en el gráfico y el resultado de la consulta instantánea se muestra en la tabla.

#### Navegador de métricas

El navegador de métricas te permite encontrar métricas rápidamente y seleccionar las etiquetas relevantes para crear consultas básicas. Cuando abras el navegador, verás todas las métricas y etiquetas disponibles. Si su instancia de Prometheus lo admite, cada métrica mostrará su AYUDA y su TIPO en forma de información sobre herramientas.

Al seleccionar una métrica, el navegador reduce las etiquetas disponibles para mostrar solo las que se aplican a la métrica. A continuación, puede seleccionar una o más etiquetas para las que los valores de etiqueta disponibles se muestran en las listas de la sección inferior. Seleccione uno o más valores para cada etiqueta para restringir el alcance de la consulta.

#### **a** Note

Si no recuerda el nombre de una métrica con el que empezar, también puede seleccionar primero algunas etiquetas para reducir la lista y, a continuación, buscar los valores de etiqueta relevantes.

Todas las listas del navegador de métricas tienen un campo de búsqueda encima para filtrar rápidamente las métricas o etiquetas que coincidan con una cadena determinada. La sección de valores solo tiene un campo de búsqueda. Su filtrado se aplica a todas las etiquetas para ayudarte a encontrar valores en todas las etiquetas una vez que las hayas seleccionado; por ejemplo, entre tus etiquetas app, job o job\_name, solo una podría tener el valor que estás buscando.

Cuando esté satisfecho con la consulta, haga clic en «Usar consulta» para ejecutar la consulta. El botón Utilizar como consulta de tarifas añade una tarifa (...) [\$\_\_interval] en torno a tu consulta para ayudarte a escribir consultas para las contramétricas. El botón «Validar el selector» comprobará con Prometheus cuántas series temporales están disponibles para ese selector.

#### **Limitaciones**

El navegador de métricas tiene un límite estricto de 10 000 etiquetas (claves) y 50 000 valores de etiquetas (incluidos los nombres de las métricas). Si su instancia de Prometheus devuelve más resultados, el navegador seguirá funcionando. Sin embargo, los conjuntos de resultados se reducirán por encima de esos límites máximos.

## Creación de plantillas

En lugar de codificar elementos como el nombre del servidor, la aplicación y el sensor en las consultas de métricas, puede utilizar variables en su lugar. Las variables se muestran como cuadros de selección desplegables en la parte superior del panel de control. Puedes usar estos cuadros desplegables para cambiar los datos que se muestran en tu panel de control.

Para obtener más información sobre las plantillas y las variables de plantilla, consulte. [Plantillas y](#page-1361-0)  [variables](#page-1361-0)

#### Variable de consulta

La variable del tipo Query le permite consultar Prometheus para obtener una lista de métricas, etiquetas o valores de etiquetas. El complemento de fuente de datos de Prometheus proporciona las siguientes funciones que puede utilizar en el campo de entrada de consultas.

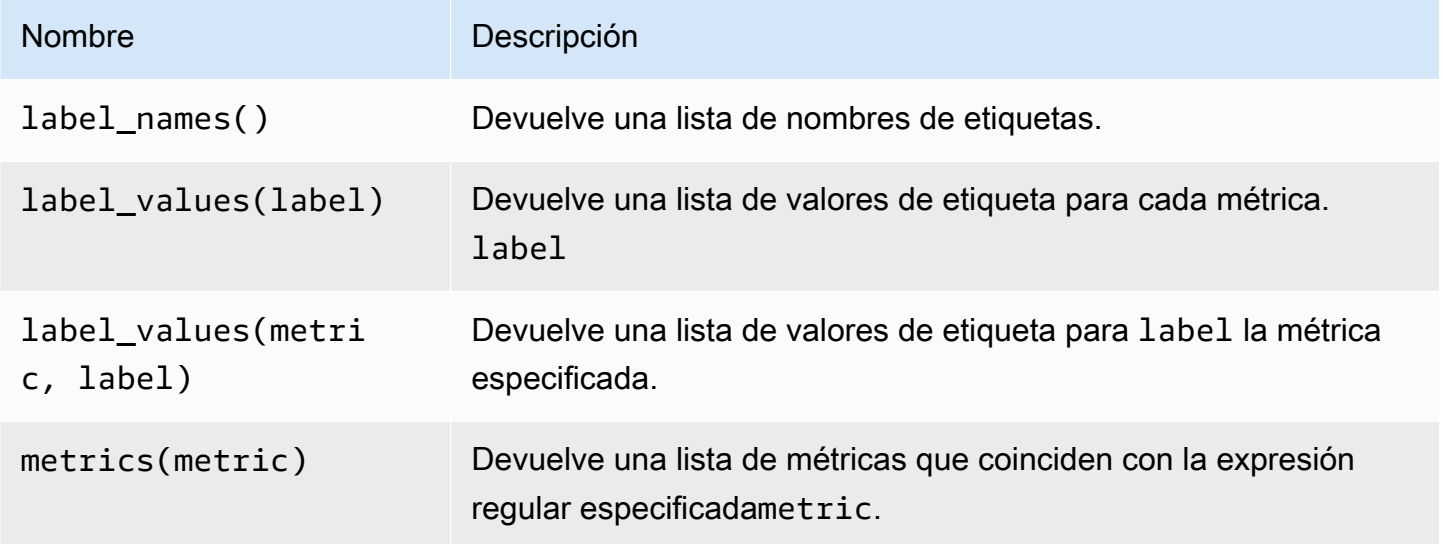

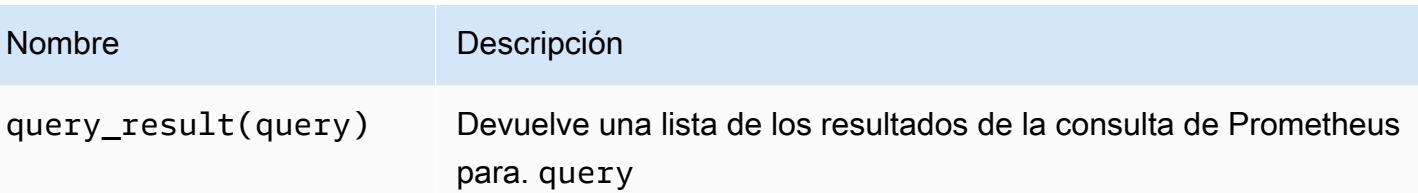

Para obtener información sobre qué son los nombres de las métricas, los nombres de las etiquetas y los valores de las etiquetas, consulte la documentación de [Prometheus.](https://prometheus.io/docs/concepts/data_model/#metric-names-and-labels)

Uso de variables de intervalo y rango

**a** Note Support  $y$  \$  $\pm$  range ms están disponibles solo a partir de Grafana v5.3. \$  $\pm$  range \$\_\_range\_s

Puede usar algunas variables globales en las variables de consulta:\$\_\_interval,, \$\_\_interval\_ms \$\_\_range\$\_\_range\_s, y. \$\_\_range\_ms Para obtener más información, consulte [Variables globales](#page-1375-0). Puede resultar práctico utilizarlas con la query\_result función cuando se deben filtrar consultas de variables, ya que la label\_values función no admite consultas.

Para obtener las instancias correctas al cambiar el intervalo de tiempo en el panel de control, asegúrate de configurar el refresh activador de la variable para que seaOn Time Range Change.

El siguiente ejemplo de código muestra cómo rellenar una variable con las cinco instancias de solicitud más concurridas en función del QPS promedio en el intervalo de tiempo que se muestra en el panel.

```
Query: query_result(topk(5, sum(rate(http_requests_total[$__range])) by (instance)))
Regex: /"([^"]+)"/
```
En el siguiente ejemplo de código se muestra cómo rellenar una variable con las instancias que tienen un estado determinado en el intervalo de tiempo que se muestra en el panel de control, utilizando. \$\_\_range\_s

```
Query: query_result(max_over_time(<metric>[${__range_s}s]) != <state>)
Regex:
```
## Uso de una variable **\$\_\_rate\_interval**

La \$\_\_rate\_interval variable está destinada a usarse en la función de tasa. Se define como máximo (\$\_\_interval+ intervalo de raspado, 4 \* intervalo de raspado). El intervalo de raspado es el ajuste de paso mínimo (también conocido como query\_interval, un ajuste por consulta de ProMQL), si se ha establecido alguno, y de lo contrario, el intervalo de raspado establecido en la fuente de datos de Prometheus (pero ignorando cualquier configuración de intervalo mínimo del panel, ya que esta última se modifica con la configuración de resolución).

Uso de variables en las consultas

Hay dos sintaxis:

- \$<varname>Ejemplo: rate (http\_requests\_total {job=~"\$job"} [5m])
- [[varname]]Ejemplo: rate (http\_requests\_total {job=~ "[[job]]"} [5m])

¿Por qué de dos maneras? La primera sintaxis es más fácil de leer y escribir, pero no permite utilizar una variable en mitad de una palabra. Cuando las opciones de varios valores o Incluir todos los valores están habilitadas, Grafana convierte las etiquetas de texto sin formato a una cadena compatible con expresiones regulares. Lo que significa que tienes que usar en lugar de.  $=\sim$  =

#### **Annotations**

Puede utilizar las anotaciones para superponer información detallada sobre los eventos sobre los gráficos. Las consultas de anotación se añaden mediante el menú del panel de control o la vista de anotaciones. Para obtener más información, consulte [Annotations.](#page-1314-0)

Prometheus admite dos formas de consultar anotaciones.

- Una consulta métrica normal
- Una consulta de Prometheus para alertas pendientes y de activación. Para obtener más información, consulte [Inspeccionar las alertas \(durante](https://prometheus.io/docs/prometheus/latest/configuration/alerting_rules/#inspecting-alerts-during-runtime) el tiempo de ejecución).

La opción escalonada es útil para limitar el número de eventos devueltos por la consulta.

## <span id="page-175-0"></span>Visualice las alertas de Amazon Managed Service para Prometheus

Puede visualizar sus alertas de Amazon Managed Service for Prometheus o Prometheus en Amazon Managed Grafana configurando una fuente de datos de Alertmanager para las fuentes de datos de Prometheus a las que ya esté conectado.

## Requisitos previos

Para configurar un Alertmanager para usarlo con Amazon Managed Service for Prometheus, debe cumplir los siguientes requisitos previos:

- Una instancia de [Amazon Managed Service for Prometheus,](https://docs.aws.amazon.com/prometheus/latest/userguide/AMP-onboard-create-workspace.html) con métricas ingeridas y al menos una regla de alerta o registro configurada. Necesitarás la URL de tu espacio de trabajo (en los detalles de tu espacio de trabajo en Amazon Managed Service for Prometheus puedes ver la URL del punto de conexión). La URL del espacio de trabajo es la URL del punto final (sin la que api/  $v1$ /remote write aparece al final).
- [Un espacio de trabajo de Grafana gestionado por Amazon](#page-165-0) [cread](#page-26-0)[o con la instancia de Prometheus](#page-165-0)  [configurada como fuente de datos.](#page-165-0)
- Amazon Managed Grafana debe tener los siguientes permisos para los recursos de Prometheus. Debe agregarlos a las políticas administradas por el servicio o administradas por el cliente que se describen en [Amazon gestionó los permisos y las políticas de Grafana para las fuentes de datos](#page-1662-0)  [AWS](#page-1662-0).
	- aps:ListRules
	- aps:ListAlertManagerSilences
	- aps:ListAlertManagerAlerts
	- aps:GetAlertManagerStatus
	- aps:ListAlertManagerAlertGroups
	- aps:PutAlertManagerSilences
	- aps:DeleteAlertManagerSilence

Para configurar una fuente de datos de Alertmanager para usarla con Amazon Managed Service for **Prometheus** 

- 1. Desde su consola Grafana, en el menú Grafana, elija la página Fuente de datos en Configuración.
- 2. Elija Añadir fuente de datos y seleccione Alertmanager en la lista de tipos de fuentes de datos.
- 3. Proporcione la siguiente información para la nueva fuente de datos.
	- Para Implementación, elija Prometheus.
	- En HTTP, para URL, proporciona la URL del espacio de trabajo de Prometheus, con datos adjuntos. alertmanager Por ejemplo, https://aps-workspaces.useast1.amazonaws.com/workspaces/ws-example-1234-5678-abcd-xyz00000001/ alertmanager.
	- En Autenticación, active SigV4Auth. Esto le indica a Grafana que debe utilizar la [autenticación](https://docs.aws.amazon.com/general/latest/gr/signature-version-4.html)  [de AWS](https://docs.aws.amazon.com/general/latest/gr/signature-version-4.html) para las solicitudes.
	- En Detalles de SigV4auth, en Región predeterminada, indique la región de la instancia de Prometheus; por ejemplo, us-east-1.
- 4. Seleccione Guardar y probar para finalizar la configuración de la fuente de datos.

Si la fuente de datos está configurada correctamente, aparecerá un mensaje que dice Health check passed.

Para conectar la nueva fuente de datos de Alertmanager a la fuente de datos de Prometheus

- 1. Desde su consola Grafana, en el menú Grafana, elija la página Fuente de datos en Configuración.
- 2. Selecciona tu fuente de datos original de Amazon Managed Service para Prometheus y activa el conmutador Gestionar alertas mediante la interfaz de usuario de alertas.
- 3. En el menú desplegable de fuentes de datos de Alertmanager, selecciona la fuente de datos de Alertmanager recién creada.
- 4. Seleccione Guardar y probar para terminar de configurar la fuente de datos.

#### <span id="page-176-0"></span>Configurar ejemplares

# **a** Note Esta función requiere la versión 2.26 o posterior de Prometheus. Los ejemplares no se admiten en Amazon Managed Service para Prometheus.

Puede mostrar los datos de los ejemplares junto con una métrica tanto en Explore como en Dashboards. Los ejemplares asocian los metadatos de mayor cardinalidad de un evento específico con los datos de series temporales tradicionales.

Puede configurar los ejemplares en los ajustes de la fuente de datos añadiendo enlaces a los ejemplares. Puede usar macros en su URL. Por ejemplo, puedes crear una URL comohttps:// example.com/\${\_\_value.raw}.

## Connect a una fuente de datos de Amazon Timestream

#### **a** Note

En los espacios de trabajo compatibles con la versión 9 o posterior, es posible que esta fuente de datos requiera la instalación del complemento adecuado. Para obtener más información, consulte [Amplía tu espacio de trabajo con complementos.](#page-108-0)

Con Amazon Managed Grafana, puede añadir Amazon Timestream como fuente de datos mediante la opción de configuración de fuentes de datos de AWS la consola de espacio de trabajo de Grafana. Esta función simplifica la adición de Timestream como fuente de datos al descubrir sus cuentas de Timestream existentes y administra la configuración de las credenciales de autenticación necesarias para acceder a Timestream. Puede utilizar este método para configurar la autenticación y añadir Timestream como fuente de datos, o puede configurar manualmente la fuente de datos y las credenciales de autenticación necesarias con el mismo método que utilizaría en un servidor Grafana autogestionado.

Use la configuración de la fuente de AWS datos para agregar Timestream como fuente de datos

Para usar la configuración de la fuente de AWS datos, primero debes usar la consola de Amazon Managed Grafana para habilitar las funciones de IAM administradas por el servicio que otorgan al espacio de trabajo las políticas de IAM necesarias para leer los recursos de Timestream en tu cuenta o en todas tus unidades organizativas. A continuación, utiliza la consola de espacio de trabajo de Grafana gestionada por Amazon para añadir Timestream como fuente de datos.

Para utilizar la configuración de la fuente de AWS datos para añadir Timestream como fuente de datos

1. [Abra la consola de Amazon Managed Grafana en https://console.aws.amazon.com/grafana/.](https://console.aws.amazon.com/grafana/home/)

- 2. En la esquina superior izquierda de la página, elija el icono de menú y, a continuación, elija Todos los espacios de trabajo.
- 3. Elige el nombre del espacio de trabajo.
- 4. Si no eligió usar permisos administrados por el servicio para este espacio de trabajo cuando lo creó, pase de usar permisos administrados por el cliente a usar permisos administrados por el servicio para asegurarse de que las funciones y políticas de IAM adecuadas estén habilitadas para usar la opción de configuración de AWS fuentes de datos en la consola del espacio de trabajo de Grafana. Para ello, selecciona el icono de edición por función de IAM y, a continuación, selecciona Servicio gestionado, guardar cambios. Para obtener más información, consulte [Amazon gestionó los permisos y las políticas de Grafana para las fuentes de datos](#page-1662-0)  [AWS](#page-1662-0).
- 5. Seleccione la pestaña Fuentes de datos. A continuación, selecciona la casilla Amazon Timestream y selecciona Actions, Enable service Managed Policy.
- 6. Vuelva a seleccionar la pestaña Fuentes de datos y, a continuación, elija Configurar en Grafana en la fila Amazon Timestream.
- 7. Inicie sesión en la consola del espacio de trabajo de Grafana mediante el Centro de identidad de IAM si es necesario.
- 8. En la barra de navegación izquierda de la consola del espacio de trabajo de Grafana, selecciona Aplicaciones y luego Fuentes de AWS datos (en Grafana v8, selecciona el AWS icono del menú de la izquierda).
- 9. Selecciona la pestaña de AWS servicios y, a continuación, Timestream.
- 10. Seleccione la región predeterminada desde la que desea que consulte la fuente de datos de Timestream, seleccione las cuentas y, a continuación, elija Agregar fuente de datos.

Añadir manualmente la fuente de datos de Timestream

Para añadir manualmente la fuente de datos de Timestream

- 1. En el menú lateral de la consola de Grafana, haga una pausa en el icono de Configuración (engranaje) y, a continuación, seleccione Fuentes de datos.
- 2. Elija Agregar origen de datos.
- 3. Elija la fuente de datos de Amazon Timestream. Si es necesario, puede empezar a escribir **Timestream** en el cuadro de búsqueda para ayudarle a encontrarla.

# Configuración de flujo temporal

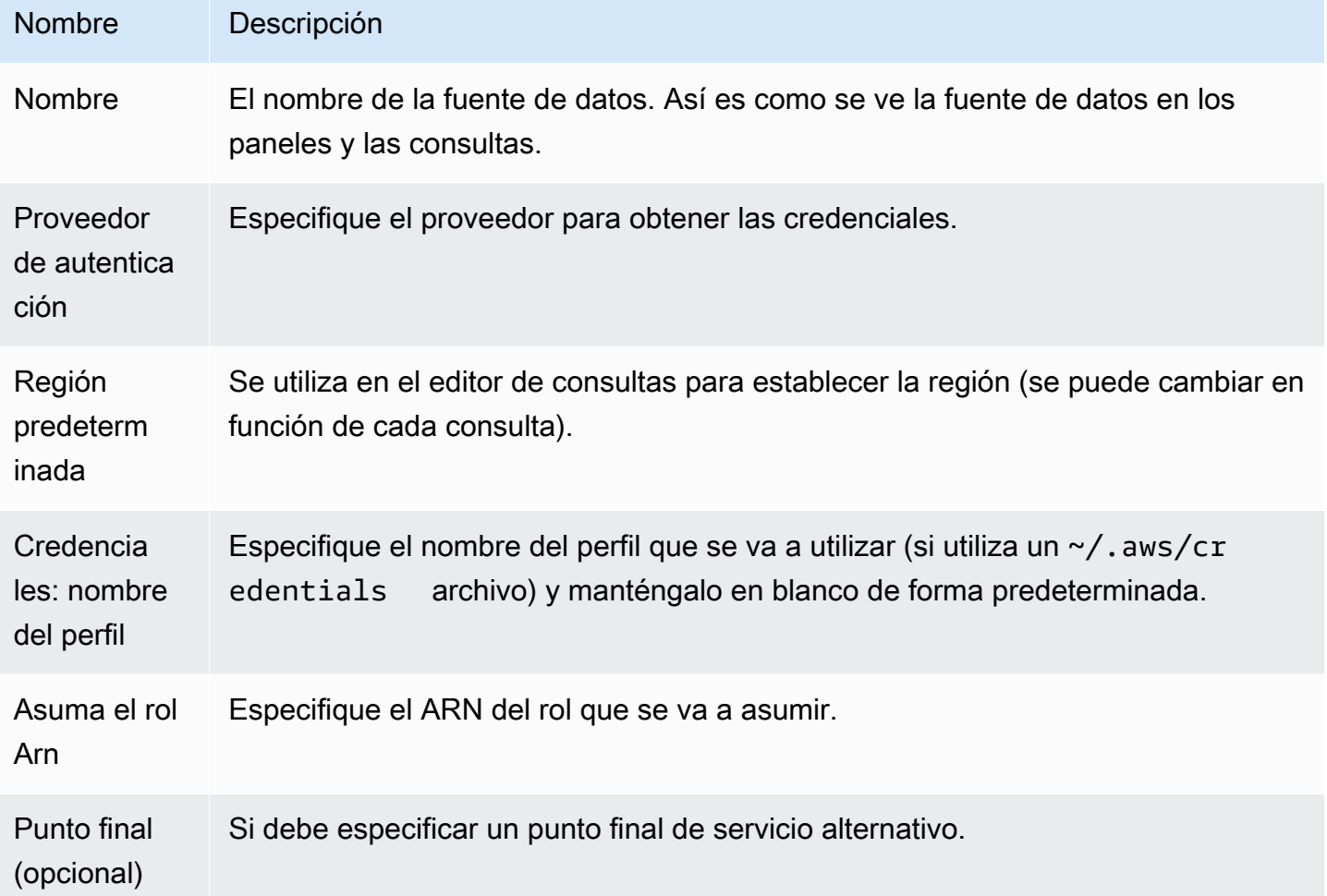

# Autenticación

En esta sección se describen los distintos tipos de autenticación que puede utilizar para la fuente de datos de Amazon Timestream.

Ejemplo de credenciales AWS

No puedes usar el método de autenticación del archivo de credenciales en Amazon Managed Grafana.
Uso de la fuente de datos de Timestream

Editor de consultas

El editor de consultas acepta la sintaxis de Timestream además de las macros enumeradas anteriormente y cualquier variable de plantilla de panel.

Pulse Ctrl+Espacio para abrir las sugerencias. IntelliSense

### Macros

Para simplificar la sintaxis y permitir partes dinámicas, como los filtros de intervalo de fechas, la consulta puede contener macros.

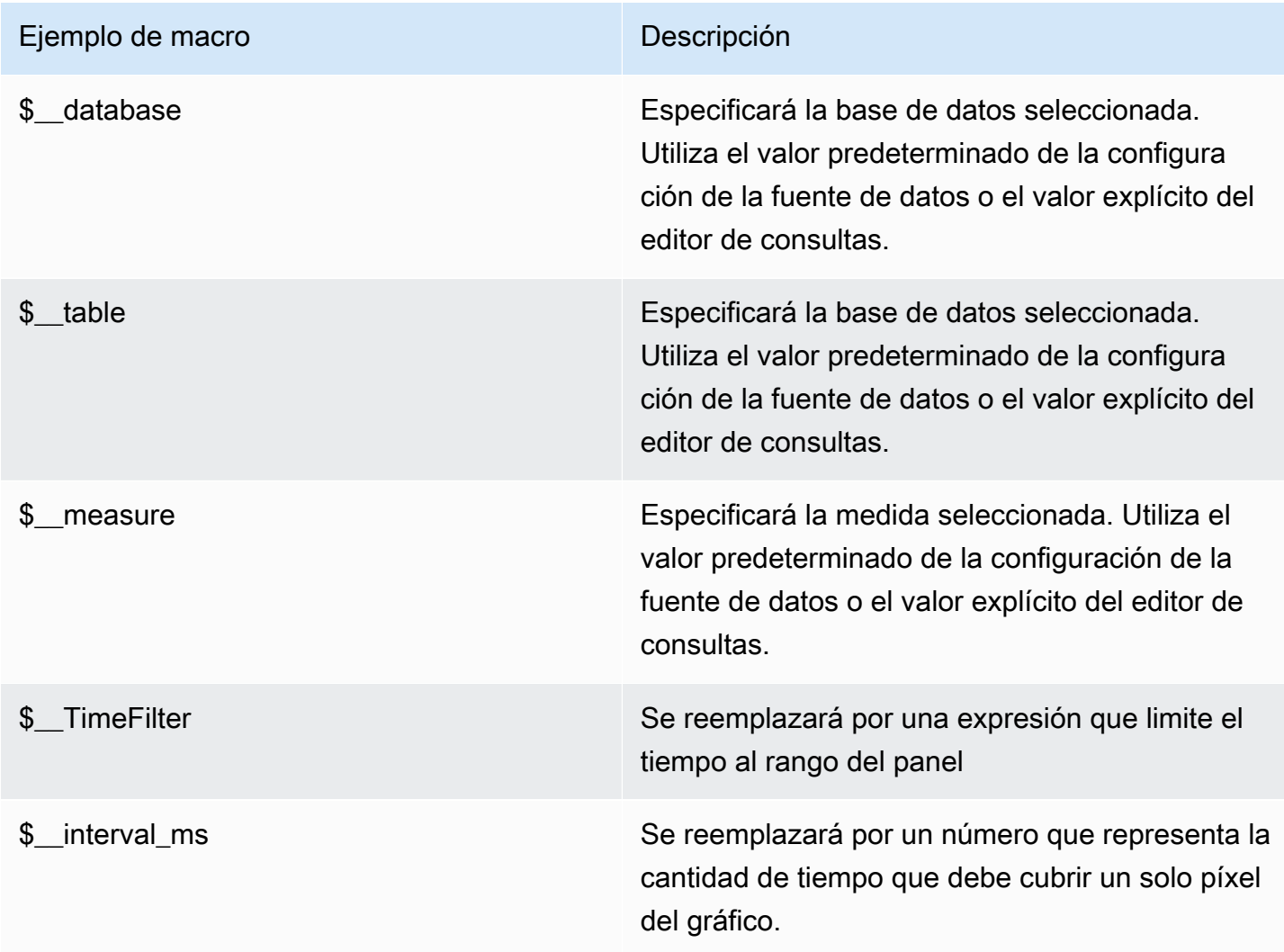

# Conéctese a una fuente de datos de Amazon Athena

## **a** Note

En los espacios de trabajo compatibles con la versión 9 o posterior, es posible que esta fuente de datos requiera la instalación del complemento adecuado. Para obtener más información, consulte [Amplía tu espacio de trabajo con complementos.](#page-108-0)

## **a** Note

En esta guía se presupone que está familiarizado con el servicio Amazon Athena antes de utilizar la fuente de datos de Athena.

Con Amazon Managed Grafana, puede añadir Athena como fuente de datos mediante la opción de configuración de fuentes de datos de la consola del AWS espacio de trabajo de Grafana. Esta función simplifica la adición de Athena como fuente de datos al descubrir sus cuentas de Athena existentes y administra la configuración de las credenciales de autenticación necesarias para acceder a Athena. Puede utilizar este método para configurar la autenticación y añadir Athena como fuente de datos, o puede configurar manualmente la fuente de datos y las credenciales de autenticación necesarias con el mismo método que utilizaría en un servidor Grafana autogestionado.

Hay requisitos previos para que Grafana gestionada por Amazon pueda acceder a Athena. Para conocer los requisitos previos asociados al uso de la fuente de datos de Athena, consulte. [Requisitos](#page-181-0)  [previos](#page-181-0)

### <span id="page-181-0"></span>Requisitos previos

Para usar las políticas gestionadas de Amazon Managed Grafana for Athena, complete las siguientes tareas antes de configurar la fuente de datos de Athena:

- Etiquete sus grupos de trabajo de Athena con. GrafanaDataSource: true
- Cree un bucket de S3 con un nombre que comience por. grafana-athena-query-results-Esta política proporciona permisos para escribir los resultados de las consultas en un bucket de S3 con esa convención de nomenclatura.

Los permisos de Amazon S3 para acceder a la fuente de datos subyacente de una consulta de Athena no se incluyen en esta política gestionada. Debe añadir los permisos necesarios para los buckets de Amazon S3 de forma manual y case-by-case puntual. Para obtener más información, consulta los [ejemplos de políticas basadas en identidad en Amazon Managed Grafana en esta guía](https://docs.aws.amazon.com/grafana/latest/userguide/security_iam_id-based-policy-examples.html).

Utilice la configuración de la fuente de AWS datos para añadir Amazon Athena como fuente de datos

## Requisitos previos

- La [AWS CLI](https://docs.aws.amazon.com/cli/latest/userguide/cli-chap-getting-started.html) está instalada y configurada en su entorno.
- Tienes acceso a Athena desde tu cuenta.

Para usar la configuración de la fuente de AWS datos, primero ve a la consola de Amazon Managed Grafana para habilitar las funciones de IAM administradas por el servicio que otorgan al espacio de trabajo las políticas de IAM necesarias para leer los recursos de Athena en tu cuenta o en todas tus unidades organizativas. A continuación, utiliza la consola de espacio de trabajo de Grafana gestionado por Amazon para añadir Athena como fuente de datos.

Para usar la configuración de la fuente de AWS datos para agregar Athena como fuente de datos

- 1. Asegúrese de que su rol de usuario sea administrador o editor.
- 2. [Seleccione el espacio de trabajo en el que desee trabajar en la consola de Grafana gestionada](https://console.aws.amazon.com/grafana/home/)  [por Amazon en https://console.aws.amazon.com/grafana/.](https://console.aws.amazon.com/grafana/home/)
- 3. Si no eligió usar permisos administrados por el servicio para este espacio de trabajo cuando lo creó, pase de usar permisos administrados por el cliente a usar permisos administrados por el servicio para asegurarse de que las funciones y políticas de IAM adecuadas estén habilitadas para usar la opción de configuración de AWS fuentes de datos en la consola del espacio de trabajo de Grafana. Para ello, selecciona el icono de edición por función de IAM y, a continuación, selecciona Servicio gestionado, guardar cambios. Para obtener más información, consulte [Amazon gestionó los permisos y las políticas de Grafana para las fuentes de datos](#page-1662-0)  [AWS](#page-1662-0).
- 4. Seleccione la pestaña Fuentes de datos. A continuación, selecciona la casilla de verificación de Amazon Athena y selecciona Acciones, Habilitar la política gestionada por el servicio.
- 5. Vuelva a seleccionar la pestaña Fuentes de datos y, a continuación, elija Configurar en Grafana en la fila Amazon Athena.
- 6. Inicie sesión en la consola del espacio de trabajo de Grafana mediante el Centro de identidad de IAM si es necesario. El usuario debe tener una política de acceso de Athena adjunta al usuario

o rol para poder acceder a la fuente de datos de Athena. Consulte [AWS política gestionada:](#page-1644-0)  [AmazonGrafanaAthenaAccess](#page-1644-0) para obtener más información.

- 7. En la barra de navegación izquierda de la consola del espacio de trabajo de Grafana, selecciona el AWS icono inferior (hay dos) y, a continuación, selecciona Athena en el menú Fuentes de datos.
- 8. Seleccione la región predeterminada desde la que desea que consulte la fuente de datos de Athena y, a continuación, seleccione las cuentas que desee y, a continuación, elija Agregar fuente de datos.
- 9. Siga los pasos para configurar los detalles de Athena en [Configuración de](#page-183-0) Athena Details

<span id="page-183-0"></span>Configuración de Athena Details

Configurar los ajustes de Athena Details

- 1. En el menú Detalles de la conexión, seleccione el proveedor de autenticación (recomendado: rol de IAM en Workspace).
- 2. Seleccione la fuente de datos de Athena de destino en la que tiene su cuenta de Athena. Si no selecciona ninguna fuente de datos, hay una fuente de datos predeterminada en el menú desplegable.

Para crear una nueva cuenta de Athena, sigue las instrucciones de [Cómo empezar](https://docs.aws.amazon.com/athena/latest/ug/getting-started.html) a usar Athena

- 3. Seleccione su base de datos Athena de destino en la fuente de datos seleccionada anteriormente.
- 4. Seleccione el grupo de trabajo. El principal es de forma predeterminada.
- 5. Si su grupo de trabajo aún no tiene configurada una ubicación de salida, especifique un bucket y una carpeta de S3 para usarlos en los resultados de la consulta. Por ejemplo, s3://grafanaathena-plugin-test-data/query-result-output/
- 6. Seleccione Guardar y probar.

Añadir manualmente la fuente de datos de Athena

### Requisitos previos

- La [AWS CLI](https://docs.aws.amazon.com/cli/latest/userguide/cli-chap-getting-started.html) está instalada y configurada en su entorno.
- Tienes acceso a Amazon Athena desde tu cuenta.

Para añadir manualmente la fuente de datos de Athena:

- 1. En el menú lateral de la consola de Grafana, haga una pausa en el icono de Configuración (engranaje) y, a continuación, seleccione Fuentes de datos.
- 2. Elija Agregar origen de datos.
- 3. Elija la fuente de datos de AWS Athena. Si es necesario, puede empezar a escribir **Athena** en el cuadro de búsqueda para ayudarle a encontrarla.
- 4. En el menú Detalles de la conexión, configure el proveedor de autenticación (recomendado: rol de IAM en Workspace)
- 5. Seleccione la fuente de datos, la base de datos y el grupo de trabajo de Athena de destino.

Para crear una nueva cuenta de Athena, sigue las instrucciones de [Cómo empezar a usar](https://docs.aws.amazon.com/athena/latest/ug/getting-started.html)  [Athena](https://docs.aws.amazon.com/athena/latest/ug/getting-started.html).

- 6. Si su grupo de trabajo aún no tiene configurada una ubicación de salida, especifique un depósito y una carpeta de S3 para utilizarlos en los resultados de las consultas. Por ejemplo, s3:// grafana-athena-plugin-test-data/query-result-output/ .
- 7. Seleccione Guardar y probar.

A continuación se muestra un ejemplo de la configuración de Athena Details.

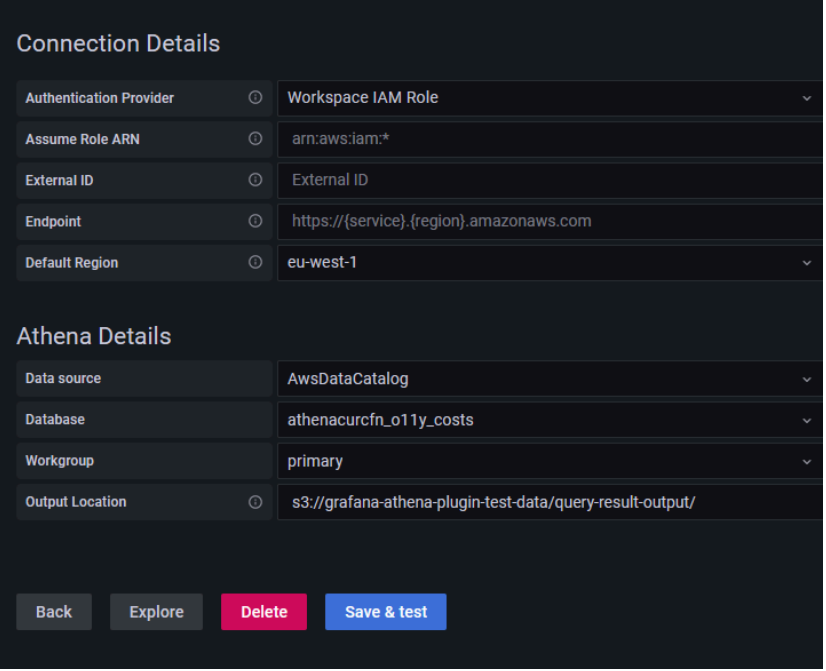

### Uso de la fuente de datos de Athena

### Políticas de IAM

Grafana necesita permisos otorgados a través de IAM para poder leer las métricas de Athena. Puede adjuntar estos permisos a las funciones de IAM y utilizar el soporte integrado de Grafana para asumir funciones. Tenga en cuenta que deberá [configurar la política requerida](https://docs.aws.amazon.com/IAM/latest/UserGuide/access_policies_create.html) para su función antes de añadir la fuente de datos a Grafana. Necesitará un rol de administrador o editor para agregar una fuente de datos. La política de acceso integrada a Amazon Grafana Athena se define en la sección. [AWS política gestionada: AmazonGrafanaAthenaAccess](#page-1644-0)

## Consulta los datos de Athena

La fuente de datos de Athena proporciona un editor de consultas SQL estándar. Amazon Managed Grafana incluye algunas macros para ayudar a escribir consultas de series temporales más complejas.

### **Macros**

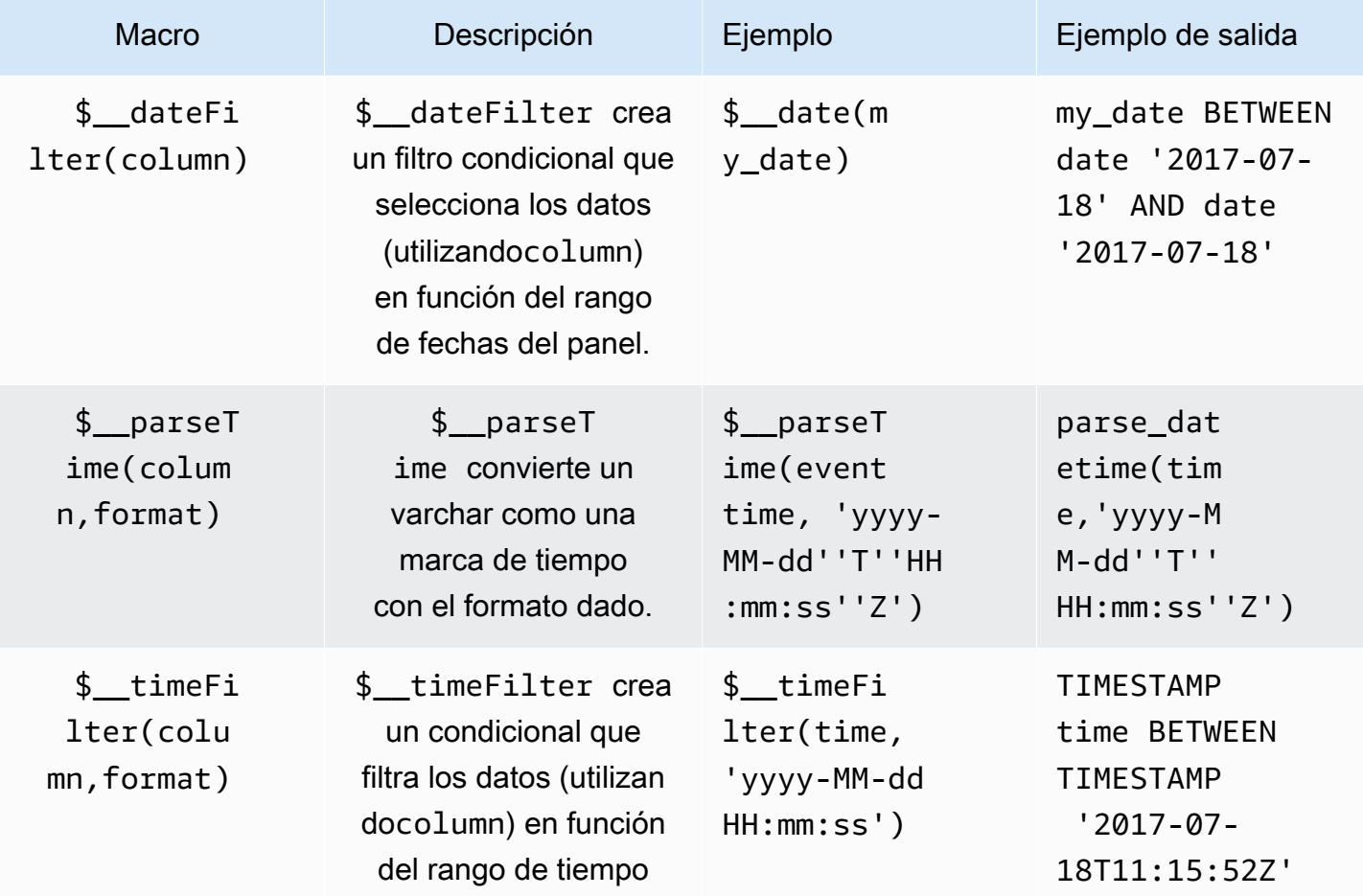

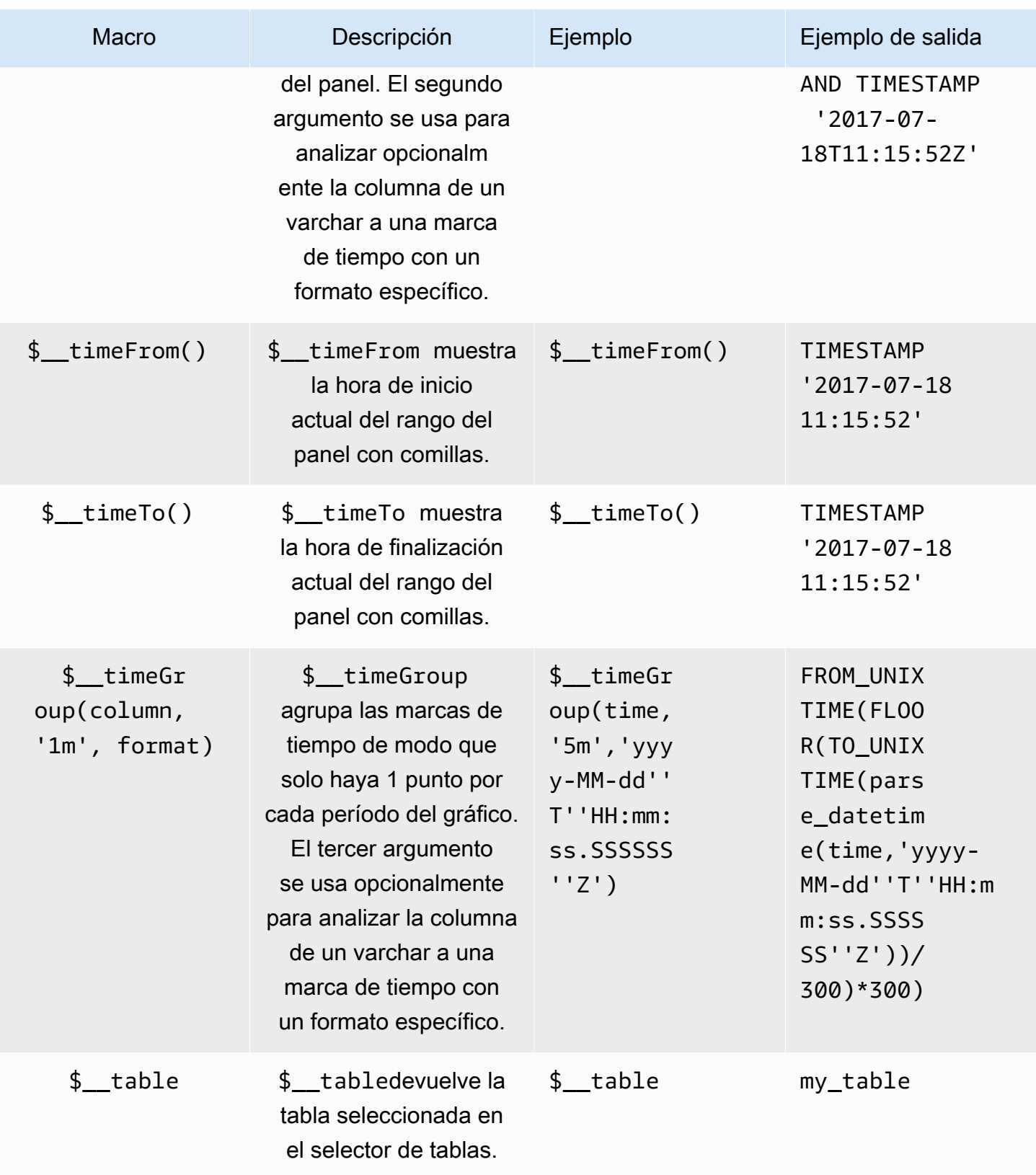

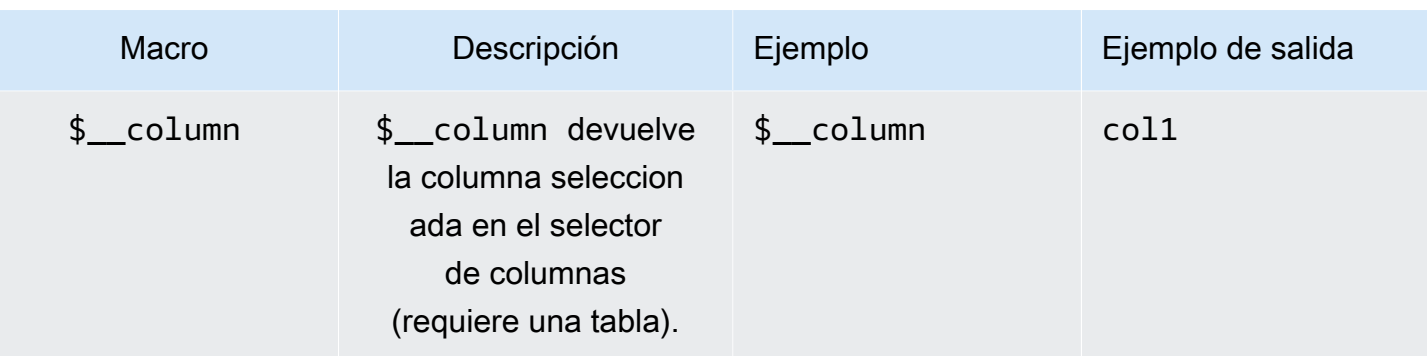

### Visualización

La mayoría de las consultas en Athena se representarán mejor mediante una visualización de tabla. Una consulta muestra los datos devueltos en una tabla. Si se puede consultar, se puede mostrar como una tabla.

Este ejemplo devuelve los resultados de una visualización de tabla:

SELECT {column\_1}, {column\_2} FROM {*table*};

Visualizaciones de series temporales/gráficos

Para las visualizaciones de series temporales y gráficos, debe:

- seleccione una columna con un tipo date o un datetime tipo. La date columna debe estar en orden ascendente (utilizandoORDER BY column ASC).
- seleccione también una columna numérica.

### Inspeccionar la consulta

Amazon Managed Grafana admite macros que Athena no, lo que significa que una consulta podría no funcionar si se copia y pega directamente en Athena. Para ver la consulta interpolada completa, que funciona directamente en Athena, haga clic en el botón Inspector de consultas. La consulta completa se muestra en la pestaña Consulta.

### Plantillas y variables

Para obtener más información sobre cómo añadir una variable de consulta Athena, consulte. [Añadir una variable de consulta](#page-1364-0) Utilice la fuente de datos de Athena como fuente de datos para las consultas disponibles.

Cualquier valor consultado en una tabla de Athena se puede utilizar como variable. Evite seleccionar demasiados valores, ya que esto puede provocar problemas de rendimiento.

Después de crear una variable, puede utilizarla en sus consultas de Athena mediante. [Sintaxis de](#page-1362-0) [variables](#page-1362-0) Para obtener más información sobre las variables, consulte[Plantillas y variables](#page-1361-0).

#### **Annotations**

[Annotations](#page-1314-0)permiten superponer información detallada sobre los eventos sobre los gráficos. Puede añadir anotaciones seleccionando el panel o añadiendo consultas de anotación mediante el menú del panel de control (vista de anotaciones).

Un ejemplo de consulta para añadir anotaciones automáticamente:

```
SELECT
   time as time, 
   environment as tags, 
   humidity as text
FROM 
   tableName
WHERE 
   $__dateFilter(time) and humidity > 95
```
La siguiente tabla representa las descripciones de las columnas que se pueden utilizar para representar las anotaciones:

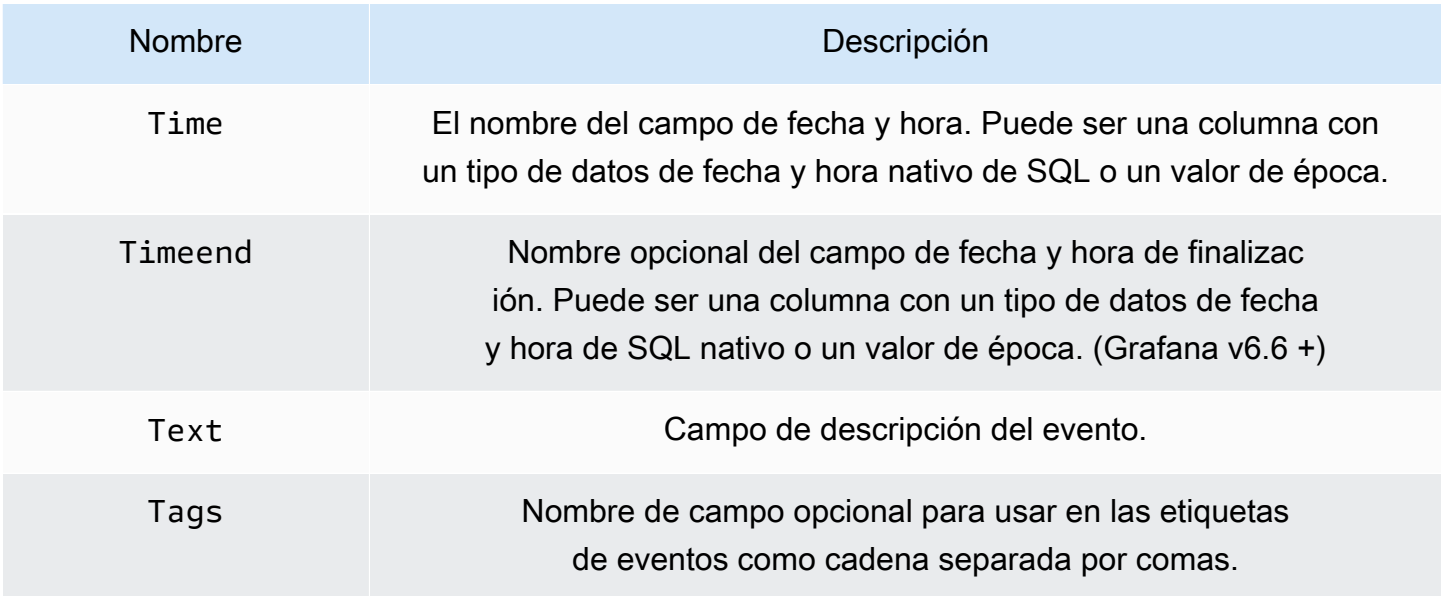

## Soporte de datos de consulta asíncrona

Las consultas de Athena en Amazon Managed Grafana se gestionan de forma asíncrona para evitar tiempos de espera. Las consultas asíncronas utilizan solicitudes independientes para iniciar la consulta, comprobar su progreso y, por último, obtener los resultados. Esto evita que se agoten los tiempos de espera de las consultas que se ejecutan durante mucho tiempo.

## Reutilización del resultado de la consulta

Puede reutilizar los resultados de consultas anteriores para mejorar el rendimiento de las consultas. Para habilitar la reutilización de las consultas, actívala en la sección de reutilización de los resultados de las consultas del editor de consultas. Esto debe hacerse para cada consulta que desee reutilizar.

### **a** Note

Esta función requiere que la instancia de Athena esté en la versión 3 del motor. Para obtener más información, consulte [Cambiar las versiones del motor Athena](https://docs.aws.amazon.com/athena/latest/ug/engine-versions-changing.html) en la Guía del usuario de Amazon Athena.

# Connect a una fuente de datos de Amazon Redshift

### **a** Note

En los espacios de trabajo compatibles con la versión 9 o posterior, es posible que esta fuente de datos requiera la instalación del complemento adecuado. Para obtener más información, consulte [Amplía tu espacio de trabajo con complementos.](#page-108-0)

## **a** Note

En esta guía se supone que los usuarios están familiarizados con el servicio Amazon Redshift antes de utilizar la fuente de datos de Amazon Redshift.

Con Amazon Managed Grafana, puede añadir Amazon Redshift como fuente de datos mediante la opción de configuración de fuentes de datos de AWS la consola de espacio de trabajo de Grafana. Esta función simplifica la adición de Amazon Redshift como fuente de datos al descubrir sus cuentas de Amazon Redshift existentes y administra la configuración de las credenciales

de autenticación necesarias para acceder a Amazon Redshift. Puede utilizar este método para configurar la autenticación y añadir Amazon Redshift como fuente de datos, o puede configurar manualmente la fuente de datos y las credenciales de autenticación necesarias con el mismo método que utilizaría en un servidor Grafana autogestionado.

Existen requisitos previos para que Amazon Managed Grafana pueda acceder a Amazon Redshift. Para conocer los requisitos previos relacionados con el uso de la fuente de datos de Amazon Redshift, consulte. [Requisitos previos](#page-190-0)

## <span id="page-190-0"></span>Requisitos previos

Para utilizar las políticas AWS gestionadas de Amazon Managed Grafana, complete las siguientes tareas antes de configurar la fuente de datos de Amazon Redshift:

- Etiquete su clúster de Amazon Redshift con. GrafanaDataSource: true De lo contrario, no estará accesible.
- Cree las credenciales de la base de datos de una de las siguientes maneras, que se excluyen mutuamente:
	- Si desea utilizar el mecanismo predeterminado (las opciones de credenciales temporales) para autenticarse en la base de datos de Redshift, debe crear un usuario de base de datos con el nombre. redshift\_data\_api\_user
	- Si quieres usar las credenciales de Secrets Manager, debes etiquetar el secreto conRedshiftQueryOwner: true. Para obtener más información, consulta los [ejemplos de](https://docs.aws.amazon.com/grafana/latest/userguide/security_iam_id-based-policy-examples.html) [políticas basadas en identidad en Amazon Managed Grafana en esta guía.](https://docs.aws.amazon.com/grafana/latest/userguide/security_iam_id-based-policy-examples.html)

Utilice la configuración de la fuente de AWS datos para añadir Amazon Redshift como fuente de datos

Para usar la configuración de la fuente de AWS datos para añadir Amazon Redshift como fuente de datos

- 1. Asegúrese de que su rol de usuario sea administrador o editor.
- 2. [Seleccione el espacio de trabajo en el que desee trabajar en la consola de Grafana gestionada](https://console.aws.amazon.com/grafana/home/)  [por Amazon en https://console.aws.amazon.com/grafana/.](https://console.aws.amazon.com/grafana/home/)
- 3. Si no eligió usar permisos administrados por el servicio para este espacio de trabajo cuando lo creó, pase de usar permisos administrados por el cliente a usar permisos administrados por el servicio para asegurarse de que las funciones y políticas de IAM adecuadas estén habilitadas para usar la opción de configuración de AWS fuentes de datos en la consola del

espacio de trabajo de Grafana. Para ello, selecciona el icono de edición por función de IAM y, a continuación, selecciona Servicio gestionado, guardar cambios. Para obtener más información, consulte [Amazon gestionó los permisos y las políticas de Grafana para las fuentes de datos](#page-1662-0)  [AWS](#page-1662-0).

- 4. Seleccione la pestaña Fuentes de datos. A continuación, seleccione la casilla Amazon Redshift y elija Actions, Enable service Managed Policy.
- 5. Vuelva a seleccionar la pestaña Fuentes de datos y, a continuación, elija Configurar en Grafana en la fila Amazon Redshift.
- 6. Inicie sesión en la consola del espacio de trabajo de Grafana mediante el Centro de identidad de IAM si es necesario.
- 7. En la barra de navegación izquierda de la consola del espacio de trabajo de Grafana, selecciona el AWS icono inferior (hay dos) y, a continuación, selecciona Redshift.
- 8. Seleccione la región predeterminada desde la que desea que se realice la consulta de la fuente de datos de Amazon Redshift y, a continuación, seleccione las cuentas que desee y, a continuación, elija Agregar fuente de datos.
- 9. Siga los pasos para configurar los detalles de conexión en[Configuración de detalles de](#page-192-0) [conexión](#page-192-0).

Añadir manualmente la fuente de datos de Amazon Redshift

### Requisitos previos

• Tiene acceso a Amazon Redshift desde su cuenta.

Para añadir la fuente de datos de Amazon Redshift:

- 1. Adjunte el rol de usuario [AmazonRedshiftAccessPolicy](#page-1642-0)a su espacio de trabajo.
- 2. Asegúrate de que tu rol de usuario sea administrador o editor.
- 3. [Selecciona el espacio de trabajo en el que quieres trabajar en la consola de Grafana gestionada](https://console.aws.amazon.com/grafana/home/) [por Amazon en https://console.aws.amazon.com/grafana/.](https://console.aws.amazon.com/grafana/home/)
- 4. En el menú lateral de la consola de Grafana, haga una pausa en el icono de Configuración (engranaje) y, a continuación, seleccione Fuentes de datos.
- 5. Elija Agregar origen de datos.
- 6. Elija la fuente de datos de AWS Redshift. Si es necesario, puede empezar a escribir **Redshift** en el cuadro de búsqueda para ayudarle a encontrarla.

7. Se abrirá la página de detalles de la conexión. Siga los pasos para configurar el[Configuración de](#page-192-0)  [detalles de conexión](#page-192-0).

Configuración de Amazon Redshift

Tras añadir la fuente de datos de Amazon Redshift a su espacio de trabajo, configure los ajustes de Amazon Redshift de la siguiente manera:

Requisitos previos

• Tiene acceso a Amazon Redshift desde su cuenta.

<span id="page-192-0"></span>Configuración de detalles de conexión

Configure los ajustes de los detalles de conexión

- 1. En el menú Detalles de la conexión, seleccione el proveedor de autenticación (recomendado: rol de IAM en Workspace).
- 2. Elija la región predeterminada que desee consultar.

Configuración de autenticación

Configure los ajustes de autenticación

- 1. En el menú Autenticación, elija la pestaña Temporary Credentials o AWS Secrets Manager como proveedor de credenciales de acceso. Para obtener más información sobre Temporary Credentials and AWS Secrets Manager, consulte [AWS política gestionada:](#page-1642-0) [AmazonGrafanaRedshiftAccess](#page-1642-0)
- 2. Si eliges las credenciales temporales, que son las predeterminadas, sigue los pasos que se indican a continuación. Si eliges AWS Secrets Manager, introduce tus credenciales de AWS Secrets Manager en los campos de entrada.
- 3. Elija el identificador de clúster del clúster que creó en Amazon Redshift.

[Para obtener más información sobre el clúster de Redshift, consulte Conexiones de Redshift.](https://docs.aws.amazon.com/redshift/latest/gsg/connection.html)

- 4. Elige tu base de datos de Redshift específica.
- 5. Seleccione el usuario de base de datos que creó para el clúster anterior.
- 6. Elija Guardar y probar.

# A continuación, se muestra un ejemplo de la configuración de las credenciales temporales.

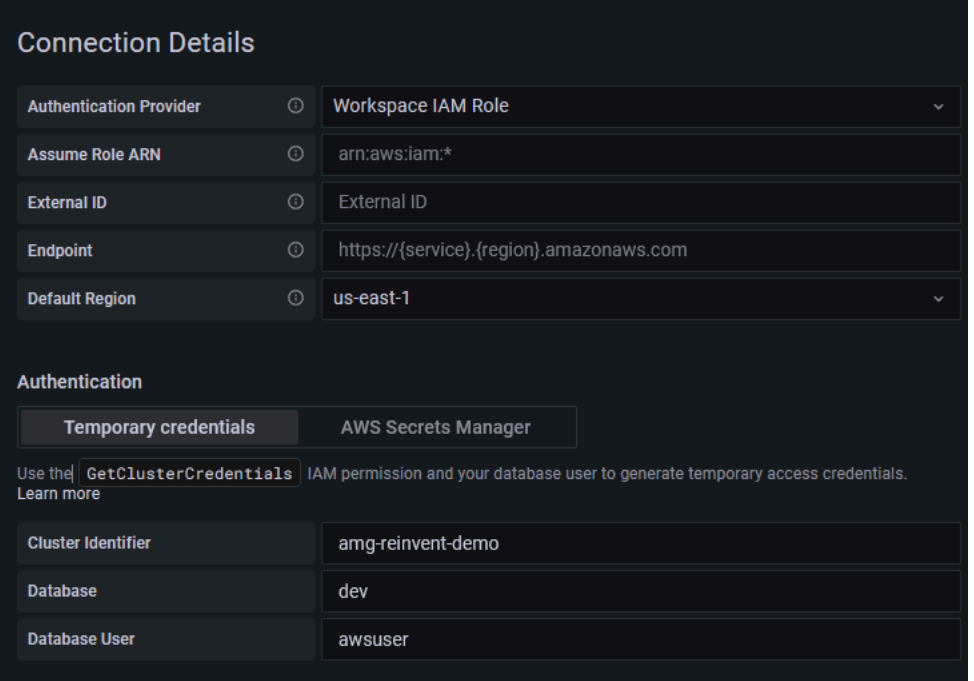

A continuación se muestra un ejemplo del menú AWS Secrets Manager.

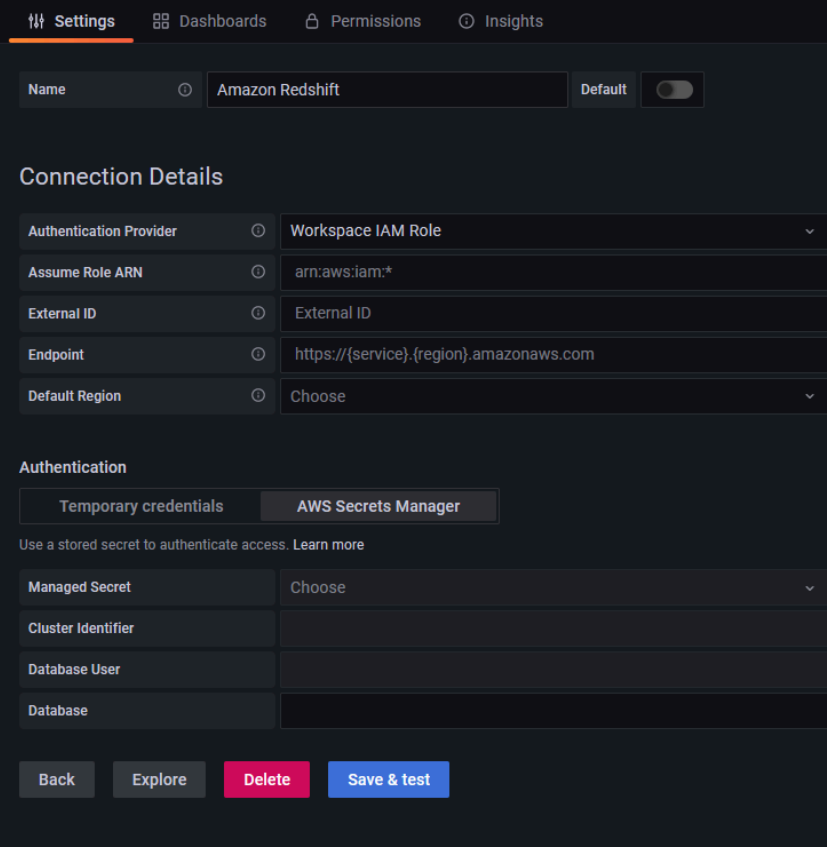

## Uso de la fuente de datos de Amazon Redshift

## Políticas de IAM

Grafana necesita permisos concedidos mediante IAM para poder leer las métricas de Redshift. Puede adjuntar estos permisos a las funciones de IAM y utilizar el soporte integrado de Grafana para asumir funciones. La política de acceso integrada a Amazon Grafana Redshift se define en la sección. [AWS política gestionada: AmazonGrafanaRedshiftAccess](#page-1642-0)

## Consulte datos de Amazon Redshift

La fuente de datos de Amazon Redshift proporciona un editor de consultas SQL estándar. Amazon Managed Grafana incluye algunas macros para ayudar a escribir consultas de series temporales más complejas.

### **Macros**

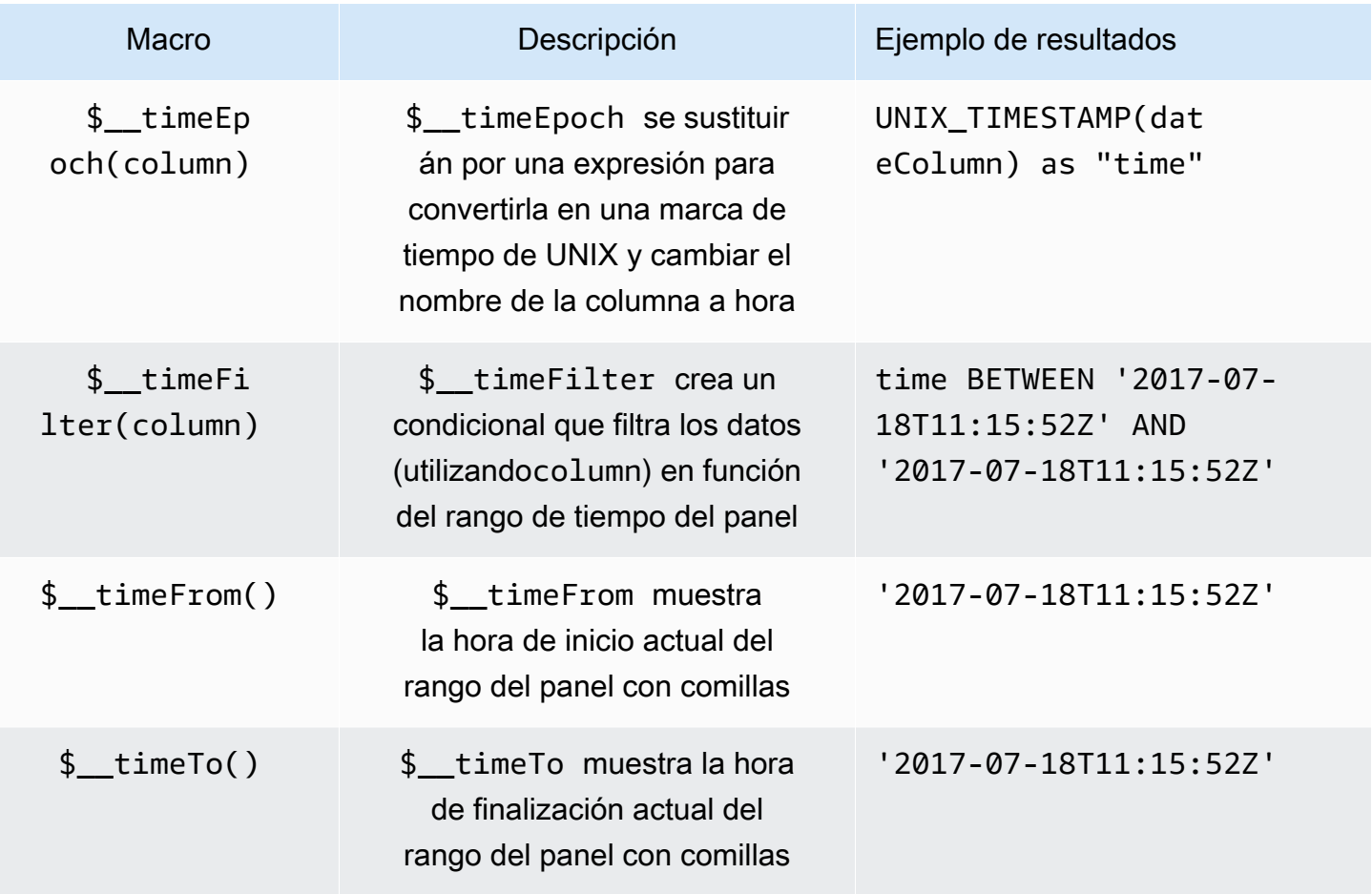

Amazon Managed Grafana Guía del usuario

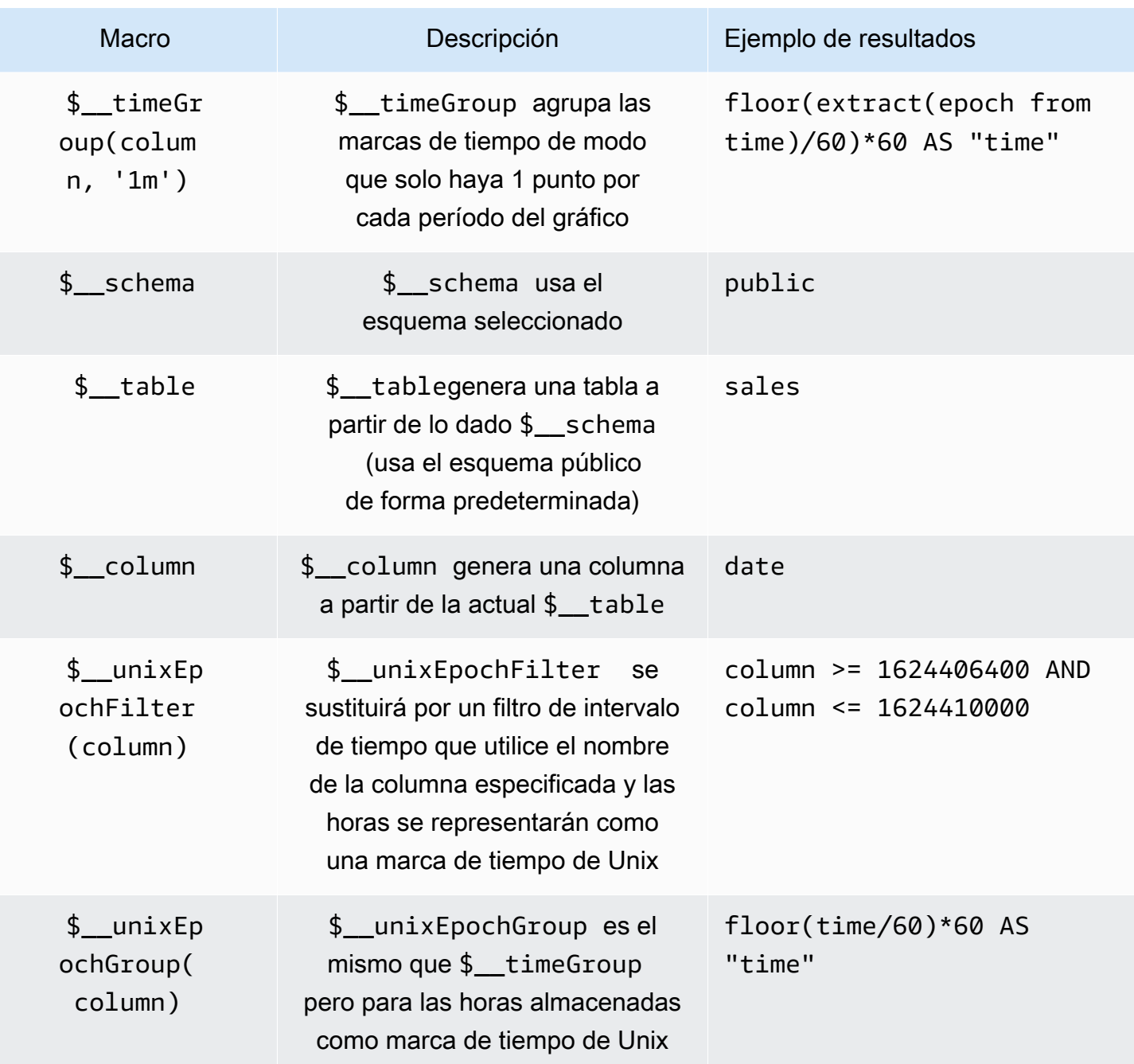

Visualización

La mayoría de las consultas en Redshift se representan mejor mediante una visualización de tabla. Cualquier consulta mostrará los datos en una tabla. Si se puede consultar, se puede poner en una tabla.

Este ejemplo devuelve los resultados de una visualización de tabla:

SELECT {column 1}, {column 2} FROM {table};

Visualizaciones de series temporales y gráficos

Para las visualizaciones de series temporales y gráficos, existen algunos requisitos:

- Debe seleccionarse una columna con un datetime tipo date o un tipo.
- La date columna debe estar en orden ascendente (utilizandoORDER BY column ASC).
- Debe seleccionar una columna numérica.

Para crear un gráfico más razonable, asegúrese de utilizar las \$\_\_timeGroup macros \$\_\_timeFilter y.

Ejemplo de consulta de series temporales:

```
SELECT
   avg(execution_time) AS average_execution_time, 
   $__timeGroup(start_time, 'hour'), 
   query_type
FROM 
   account_usage.query_history
WHERE 
   $__timeFilter(start_time)
group by 
   query_type,start_time
order by 
   start_time,query_type ASC;
```
Modo de llenado

Grafana también completa automáticamente los fotogramas sin un valor con algunos valores predeterminados. Para configurar este valor, cambie el valor de relleno en el editor de consultas.

Inspeccionar la consulta

Como Grafana admite macros que Redshift no admite, la consulta completamente renderizada, que se puede copiar y pegar directamente en Redshift, está visible en el Inspector de consultas. Para ver la consulta interpolada completa, seleccione el menú Inspector de consultas y la consulta completa estará visible en la pestaña Consulta.

### Plantillas y variables

Para obtener más información sobre cómo añadir una nueva variable de consulta de Redshift, consulte. [Añadir una variable de consulta](#page-1364-0) Utilice la fuente de datos de Redshift como fuente de datos para las consultas disponibles.

Cualquier valor consultado en una tabla de Amazon Redshift se puede utilizar como variable. Asegúrese de evitar seleccionar demasiados valores, ya que esto puede provocar problemas de rendimiento.

Tras crear una variable, puede utilizarla en sus consultas de Redshift mediante. [Sintaxis de variables](#page-1362-0) Para obtener más información sobre las variables, consult[ePlantillas y variables.](#page-1361-0)

#### **Annotations**

[Annotations](#page-1314-0)permite superponer información detallada sobre los eventos sobre los gráficos. Puede añadir anotaciones seleccionando el panel o añadiendo consultas de anotación mediante la vista de anotaciones, que se abre en el menú del panel de control.

Ejemplo de consulta para añadir anotaciones automáticamente:

```
SELECT
   time as time, 
   environment as tags, 
   humidity as text
FROM 
   $__table
WHERE 
   $__timeFilter(time) and humidity > 95
```
La siguiente tabla representa los valores de las columnas que se tienen en cuenta para renderizar las anotaciones:

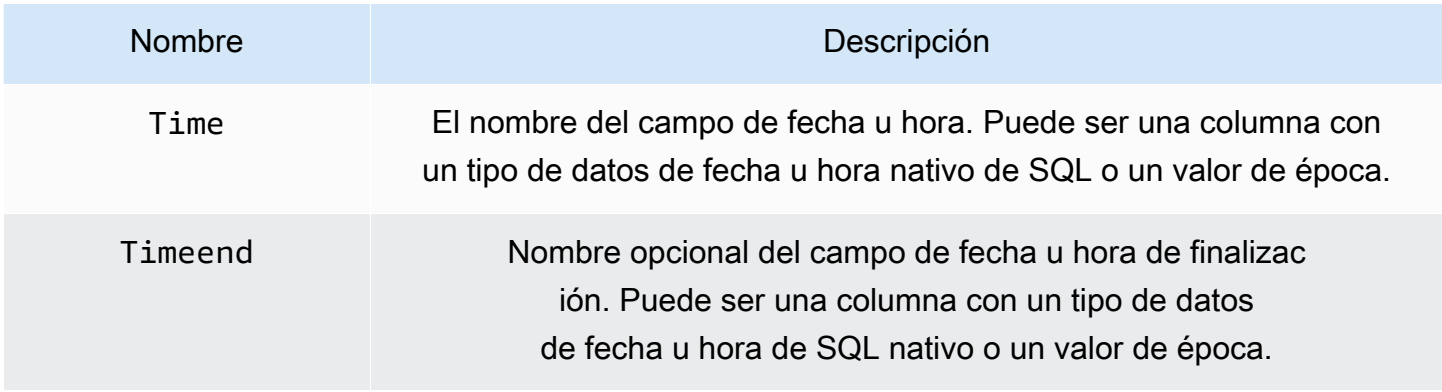

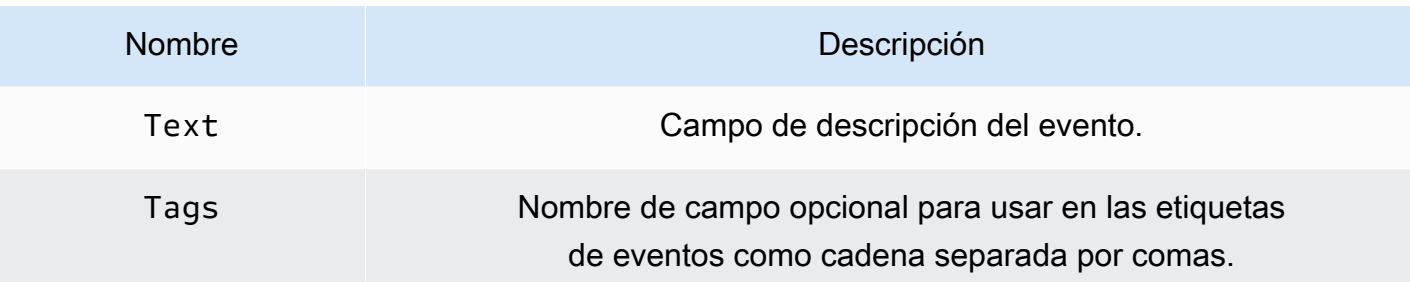

# Conectarse a una fuente AWS X-Ray de datos

## **a** Note

En los espacios de trabajo compatibles con la versión 9 o posterior, es posible que esta fuente de datos requiera la instalación del complemento adecuado. Para obtener más información, consulte [Amplía tu espacio de trabajo con complementos.](#page-108-0)

AWS X-Ray Añádelo como fuente de datos y, a continuación, cree cuadros de mando o utilice Explore with X-Ray para ver trazas, análisis o información.

Con Amazon Managed Grafana, puede añadir X-Ray como fuente de datos mediante la opción de configuración de fuentes de AWS datos de la consola de espacio de trabajo de Grafana. Esta función simplifica la adición de X-Ray como fuente de datos al descubrir sus cuentas de X-Ray existentes y administra la configuración de las credenciales de autenticación necesarias para acceder a X-Ray. Puede utilizar este método para configurar la autenticación y añadir X-Ray como fuente de datos, o puede configurar manualmente la fuente de datos y las credenciales de autenticación necesarias con el mismo método que utilizaría en un servidor Grafana autogestionado.

### Temas

- [Use la configuración de la fuente de AWS datos para agregar X-Ray como fuente de datos](#page-198-0)
- [Añadir manualmente la fuente de datos de X-Ray](#page-199-0)
- [Ajustes de X-Ray](#page-200-0)
- [Uso de la fuente de datos de X-Ray](#page-202-0)

<span id="page-198-0"></span>Use la configuración de la fuente de AWS datos para agregar X-Ray como fuente de datos

Para usar la configuración de la fuente de AWS datos, primero debes usar la consola de Grafana gestionada por Amazon para habilitar las funciones de IAM gestionadas por el servicio que otorgan al

espacio de trabajo las políticas de IAM necesarias para leer los recursos de X-Ray de tu cuenta o de todas tus unidades organizativas. A continuación, utiliza la consola de espacio de trabajo de Grafana gestionada por Amazon para añadir X-Ray como fuente de datos.

Para usar la configuración de la fuente de AWS datos para agregar X-Ray como fuente de datos

- 1. [Abra la consola de Amazon Managed Grafana en https://console.aws.amazon.com/grafana/.](https://console.aws.amazon.com/grafana/home/)
- 2. En la esquina superior izquierda de la página, elija el icono de menú y, a continuación, elija Todos los espacios de trabajo.
- 3. Elige el nombre del espacio de trabajo.
- 4. Si no eligió usar permisos administrados por el servicio para este espacio de trabajo cuando lo creó, pase de usar permisos administrados por el cliente a usar permisos administrados por el servicio para asegurarse de que las funciones y políticas de IAM adecuadas estén habilitadas para usar la opción de configuración de AWS fuentes de datos en la consola del espacio de trabajo de Grafana. Para ello, selecciona el icono de edición por función de IAM y, a continuación, selecciona Servicio gestionado, guardar cambios. Para obtener más información, consulte [Amazon gestionó los permisos y las políticas de Grafana para las fuentes de datos](#page-1662-0)  [AWS](#page-1662-0).
- 5. Seleccione la pestaña Fuentes de datos. A continuación, active la casilla de verificación y elija Acciones AWS X-Ray, Habilitar la política gestionada por el servicio.
- 6. Vuelva a elegir la pestaña Fuentes de datos y, a continuación, elija Configurar en Grafana en la AWS X-Rayfila.
- 7. Inicie sesión en la consola del espacio de trabajo de Grafana mediante el Centro de identidad de IAM si es necesario.
- 8. En la barra de navegación izquierda de la consola del espacio de trabajo de Grafana, elige el AWS icono y, a continuación, selecciona AWS servicios, X-Ray.
- 9. Seleccione la región predeterminada desde la que desea que consulte la fuente de datos de X-Ray, seleccione las cuentas y, a continuación, elija Agregar fuente de datos.

<span id="page-199-0"></span>Añadir manualmente la fuente de datos de X-Ray

Para agregar manualmente la fuente de datos de X-Ray

- 1. En el menú lateral de la consola de Grafana, haga una pausa en el icono de Configuración (engranaje) y, a continuación, seleccione Fuentes de datos.
- 2. Elija Agregar origen de datos.

3. Elija la fuente de datos de X-Ray. Si es necesario, puede empezar a escribir **X-Ray** en el cuadro de búsqueda para ayudarle a encontrarla.

## <span id="page-200-0"></span>Ajustes de X-Ray

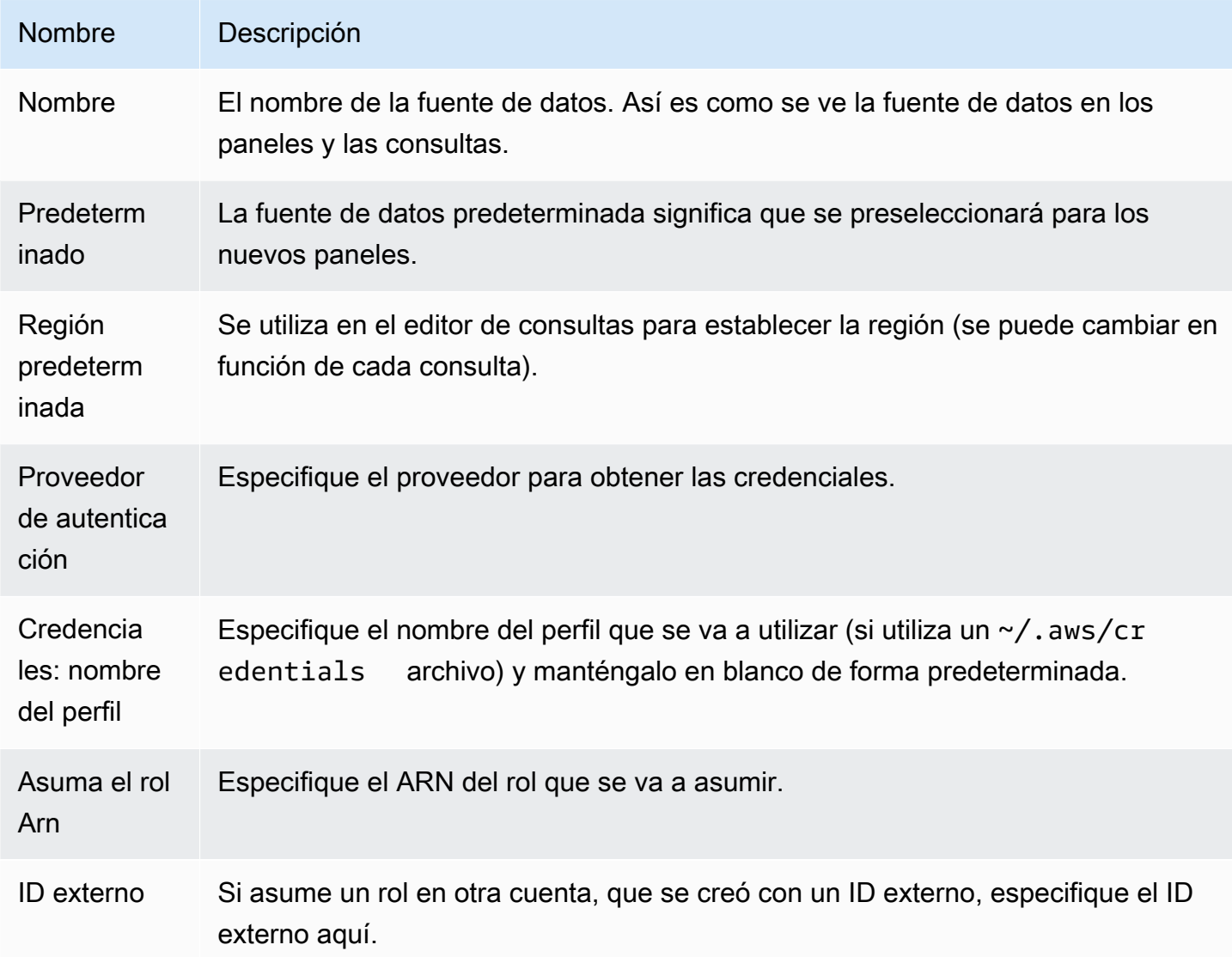

# Autenticación

En esta sección se describen los diferentes tipos de autenticación que puede utilizar para la fuente de datos de X-Ray.

### Roles de IAM

Actualmente, todo el acceso a X-Ray se realiza desde el servidor desde el backend del espacio de trabajo de Grafana mediante el SDK oficial. AWS Si su servidor de Grafana está funcionando AWS, puede utilizar las funciones de IAM y la autenticación se gestionará automáticamente.

Para obtener más información, consulte [Roles de IAM](https://docs.aws.amazon.com/IAM/latest/UserGuide/id_roles.html).

### Políticas de IAM

Grafana necesita permisos otorgados a través de IAM para poder leer datos de X-Ray y etiquetas, instancias o regiones de EC2. Puede adjuntar estos permisos a las funciones de IAM y utilizar el soporte integrado de Grafana para asumir funciones.

El siguiente ejemplo de código muestra una política mínima.

```
{ 
   "Version": "2012-10-17", 
   "Statement": [ 
     { 
        "Effect": "Allow", 
        "Action": [ 
          "xray:BatchGetTraces", 
          "xray:GetTraceSummaries", 
          "xray:GetTraceGraph", 
          "xray:GetGroups", 
          "xray:GetTimeSeriesServiceStatistics", 
          "xray:GetInsightSummaries", 
          "xray:GetInsight", 
          "ec2:DescribeRegions" 
        ], 
        "Resource": "*" 
     } 
   ]
}
```
### Ejemplo de AWS credenciales

No puedes usar el método del archivo de credenciales en Amazon Managed Grafana.

<span id="page-202-0"></span>Uso de la fuente de datos de X-Ray

Editor de consultas

El campo más importante del editor es el tipo de consulta. Hay cuatro tipos de consultas:

- Lista de rastreo (rastrea en AWS)
- Estadísticas de rastreo
- Trace Analytics (Analytics en AWS)
- Información

### Lista de rastreo

El tipo de lista de trazas permite buscar trazas, que se muestran en una tabla. Al elegir el ID de rastreo en la primera columna, se abre el rastreo en el lado derecho. Observe el campo de consulta en el editor. Puede escribir consultas, filtrar expresiones o insertar un único ID de rastreo que se mostrará en una vista de rastreo. Para obtener más información sobre las expresiones de filtro, consulte la [AWS X-Ray documentación](https://docs.aws.amazon.com/xray/latest/devguide/xray-console-filters.html).

**a** Note

La lista de trazas mostrará solo las 1000 primeras trazas.

### Estadísticas de rastreo

En las estadísticas de rastreo, puede ver un gráfico y una tabla que muestran información sobre los errores, las averías, la aceleración, el éxito y el recuento total. Puede usar el campo de columnas del editor de consultas para ver solo las columnas especificadas.

### Trace Analytics

En Trace Analytics, puede visualizar las siguientes tablas.

- Causa raíz
	- Tiempo de respuesta
		- Servicio de causa raíz (último servicio de la ruta)
		- Ruta (rutas múltiples)
- Error
	- Servicio de causa raíz (último servicio de la ruta)
	- Ruta
	- Mensaje de error
- Fallo
	- Servicio de causa raíz (último servicio en la ruta)
	- Ruta
	- Mensaje de error
- Impacto en el usuario final
- URL
- Código de estado HTTP

## Información

En Insights, puede ver la tabla de resumen de Insights. Al elegir el InsightId , accederá a la consola AWS de administración.

## Alertas

Como las consultas de X-Ray pueden devolver datos numéricos, se admiten las alertas. Para obtener más información, consulte [Alertas de Grafana](#page-1387-0).

# Conectarse a una fuente de datos de Azure Monitor

La fuente de datos de Azure Monitor admite varios servicios en la nube de Azure:

- El servicio Azure Monitor es el servicio de plataforma que proporciona una única fuente para monitorear los recursos de Azure. Para obtener más información, consulte [Consultando el servicio](#page-206-0)  [Azure Monitor.](#page-206-0)
- El servidor Application Insights es un servicio extensible de administración del rendimiento de las aplicaciones (APM) para desarrolladores web en múltiples plataformas y se puede usar para monitorear su aplicación web activa; detectará automáticamente las anomalías de rendimiento. Para obtener más información, consulte [Consultando el servicio Application Insights Analytics](#page-216-0).
- Azure Log Analytics (o Azure Logs) le permite acceder a los datos de registro recopilados por Azure Monitor. Para obtener más información, consulte [Consultando el servicio Azure Log](#page-211-0)  [Analytics.](#page-211-0)

• Utilice el servicio Application Insights Analytics para consultar los [datos de Application Insights](https://docs.microsoft.com/en-us/azure/azure-monitor/app/analytics) con el mismo lenguaje de consulta que se utiliza para Azure Log Analytics. Para obtener más información, consulte [Consultando el servicio Application Insights Analytics.](#page-216-0)

## Agregar la fuente de datos

La fuente de datos puede acceder a las métricas de cuatro servicios diferentes. Puede configurar el acceso a los servicios que utiliza. También es posible usar las mismas credenciales para varios servicios si así es como lo ha configurado en Azure AD.

- [Guía para configurar una aplicación de Azure Active Directory para Azure Monitor](https://docs.microsoft.com/en-us/azure/azure-resource-manager/resource-group-create-service-principal-portal)
- [Guía para configurar una aplicación de Azure Active Directory para Azure Log Analytics.](https://dev.loganalytics.io/documentation/Authorization/AAD-Setup)
- [Guía de inicio rápido para Application Insights.](https://dev.applicationinsights.io/quickstart/)
- 1. Al acceder desde el menú principal de Grafana, las fuentes de datos recién instaladas se pueden agregar inmediatamente dentro de la sección Fuentes de datos. A continuación, pulse el botón Añadir fuente de datos en la esquina superior derecha. La fuente de datos de Azure Monitor estará disponible para su selección en la sección Nube de la lista de fuentes de datos.
- 2. En el campo de nombre, Grafana rellenará automáticamente un nombre para la fuente de datos: Azure Monitor o algo así como. Azure Monitor - 3 Si está configurando varias fuentes de datos, cambie el nombre por uno más informativo.
- 3. Si utiliza Azure Monitor, necesitará cuatro datos del portal de Azure (para obtener instrucciones detalladas, consulte el enlace proporcionado anteriormente):
	- ID de inquilino (Azure Active Directory, propiedades, ID de directorio)
	- ID de cliente (Azure Active Directory, registros de aplicaciones, elija su aplicación, ID de aplicación)
	- Secreto de cliente (Azure Active Directory, registros de aplicaciones, elija su aplicación, claves)
	- ID de suscripción predeterminado (suscripciones, elegir suscripción, descripción general, ID de suscripción)
- 4. Pegue estos cuatro elementos en los campos de la sección de detalles de la API de Azure Monitor.
- El identificador de suscripción se puede cambiar por consulta. Guarde la fuente de datos y actualice la página para ver la lista de suscripciones disponibles para el ID de cliente especificado.
- 5. Si también utiliza el servicio Azure Log Analytics, debe especificar estos dos valores de configuración o volver a utilizar el ID de cliente y el secreto del paso anterior.
	- ID de cliente (Azure Active Directory, registros de aplicaciones, elija su aplicación, ID de aplicación)
	- Secreto de cliente (Azure Active Directory, registros de aplicaciones, elija su aplicación, claves, cree una clave, utilice el secreto de cliente)
- 6. Si utiliza Application Insights, necesitará dos datos del Portal de Azure (para obtener instrucciones detalladas, consulte el enlace proporcionado anteriormente):
	- Application ID
	- Clave de API
- 7. Pegue estos dos elementos en los campos correspondientes de la sección de detalles de la API de Application Insights.
- 8. Compruebe que los detalles de configuración son correctos pulsando el botón Guardar y probar.

Como alternativa, en el paso 4, si va a crear una nueva aplicación de Azure Active Directory, utilice la [CLI de Azure:](https://docs.microsoft.com/en-us/cli/azure/?view=azure-cli-latest)

```
az ad sp create-for-rbac -n "http://localhost:3000"
```
## Elegir un servicio

En el editor de consultas de un panel, después de elegir la fuente de datos de Azure Monitor, el primer paso es seleccionar un servicio. Hay cuatro opciones:

- Azure Monitor
- Application Insights
- Azure Log Analytics
- Insights Analytics

El editor de consultas cambia en función de la opción que seleccione. Azure Monitor es el predeterminado.

<span id="page-206-0"></span>Consultando el servicio Azure Monitor

El servicio Azure Monitor proporciona métricas para todos los servicios de Azure que está ejecutando. Le ayuda a comprender el rendimiento de sus aplicaciones en Azure y detecta de forma proactiva los problemas que afectan a las aplicaciones.

Si sus credenciales de Azure Monitor le dan acceso a varias suscripciones, elija primero la suscripción adecuada.

Algunos ejemplos de métricas que puede obtener del servicio son:

- Microsoft.Compute/virtualMachines Percentage CPU
- Microsoft.Network/networkInterfaces Bytes sent
- Microsoft.Storage/storageAccounts Used Capacity

El editor de consultas te permite consultar múltiples dimensiones en busca de métricas que las respalden. Las métricas que admiten varias dimensiones son las que figuran en la lista de métricas [compatibles con Azure Monitor](https://docs.microsoft.com/en-us/azure/azure-monitor/platform/metrics-supported) y que tienen uno o varios valores en la columna Dimensión de la métrica.

Formatear las claves de leyenda con alias para Azure Monitor

El formato de leyenda predeterminado para la API de Azure Monitor es:

```
metricName{dimensionName=dimensionValue,dimensionTwoName=DimensionTwoValue}
```
Pueden ser largos, pero puede cambiar este formato mediante alias. En el campo Formato de leyenda, puede combinar los siguientes alias de la forma que desee.

Ejemplos de Azure Monitor:

- Blob Type: {{ blobtype }}
- {{ resourcegroup }} {{ resourcename }}

Patrones de alias para Azure Monitor

• {{ resourcegroup }}= reemplazado por el valor del grupo de recursos

- {{ namespace }}= reemplazado por el valor del espacio de nombres (por ejemplo, Microsoft.Compute/VirtualMachines)
- {{ resourcename }}= reemplazado por el valor del nombre del recurso
- {{ metric }}= reemplazado por el nombre de la métrica (por ejemplo, porcentaje de CPU)
- {{ dimensionname }}= La versión antigua de 7.1+ (por motivos de compatibilidad con versiones anteriores) se sustituyó por la clave/etiqueta de la primera dimensión (ordenada por la clave/etiqueta) (por ejemplo, blobtype)
- {{ dimensionvalue }}= La versión antigua a partir de la versión 7.1+ (por motivos de compatibilidad con versiones anteriores) se sustituyó por el valor de la primera dimensión (ordenado por la clave/etiqueta) (por ejemplo,) BlockBlob
- {{ arbitraryDim }}= Disponible en 7.1+ reemplazado por el valor de la dimensión correspondiente. (por ejemplo, {{ blobtype }} se convierte en) BlockBlob

Crear variables de plantilla para Azure Monitor

En lugar de codificar elementos como el nombre del servidor, la aplicación y el sensor en las consultas de métricas, puede utilizar variables en su lugar. Las variables se muestran como cuadros de selección desplegables en la parte superior del panel de control. Puedes usar estos cuadros desplegables para cambiar los datos que se muestran en tu panel de control.

Tenga en cuenta que el servicio Azure Monitor aún no admite varios valores. Para visualizar varias series temporales (por ejemplo, las métricas del servidor1 y del servidor2), agregue varias consultas para poder verlas en el mismo gráfico o en la misma tabla.

El complemento de fuente de datos de Azure Monitor proporciona las siguientes consultas que puede especificar en el campo Consulta de la vista de edición de variables. Puede utilizarlos para rellenar la lista de opciones de una variable.

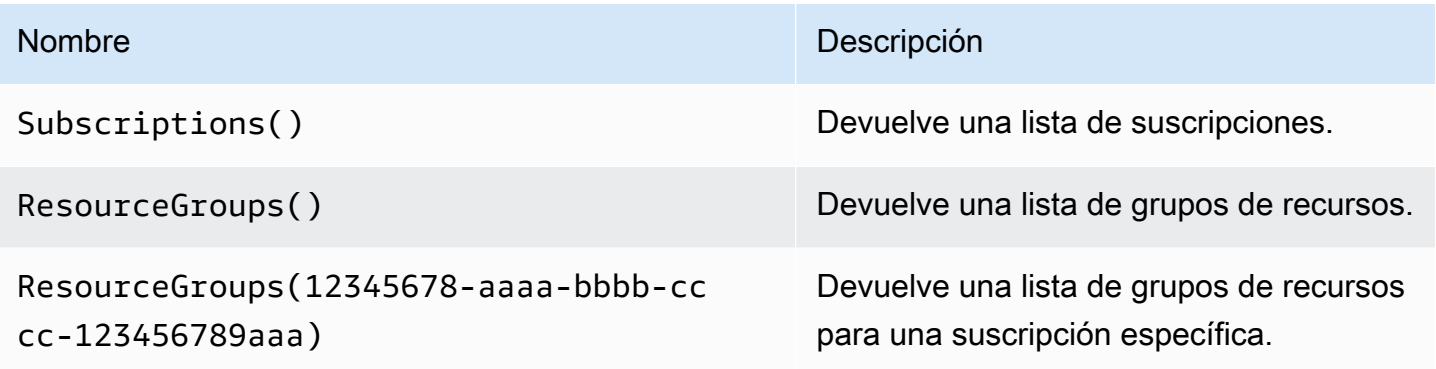

Amazon Managed Grafana Guía del usuario con a constructivo de la sua finale del usuario Guía del usuario

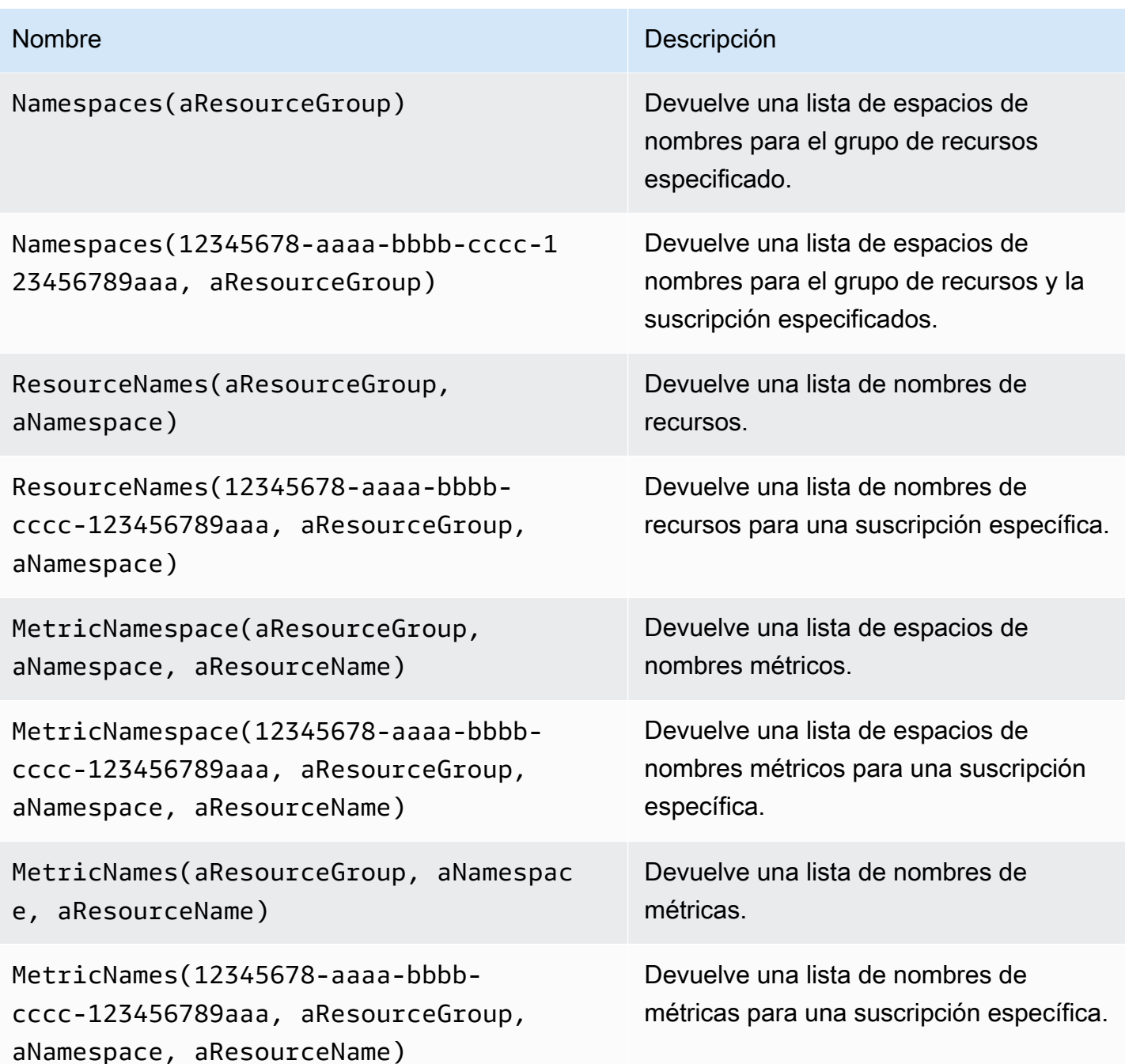

# Ejemplos:

- Consulta de Resource Groups: ResourceGroups()
- Pasar la variable de nombre de la métrica: Namespaces(cosmo)
- Encadenar variables de plantilla: ResourceNames(\$rg, \$ns)

• No cite los parámetros: MetricNames(hq, Microsoft.Network/publicIPAddresses, grafanaIP)

Para obtener más información sobre las plantillas y las variables de plantilla, consulte[Plantillas.](#page-1361-1)

Lista de métricas de Azure Monitor compatibles

No todas las métricas devueltas por la API de Azure Monitor tienen valores. Para facilitar la creación de una consulta, la fuente de datos de Grafana tiene una lista de métricas de Azure Monitor compatibles e ignora las métricas que nunca tendrán valores. Esta lista se actualiza periódicamente a medida que se agregan nuevos servicios y métricas a la nube de Azure.

Alertas de Azure Monitor

Las alertas de Grafana son compatibles con el servicio Azure Monitor. Esto no es compatible con Azure Alerts. Para obtener más información sobre las alertas de Grafana, consulte. [Alertas de](#page-1387-0) [Grafana](#page-1387-0)

Consultando el servicio Application Insights

Formatear las claves de las leyendas con alias para Application Insights

El formato de leyenda predeterminado es:

metricName{dimensionName=dimensionValue,dimensionTwoName=DimensionTwoValue}

En el campo Formato de leyenda, los siguientes alias se pueden combinar de la forma que desee.

Ejemplos de Application Insights:

- city: {{ client/city }}
- {{ metric }} [Location: {{ client/countryOrRegion }}, {{ client/city }}]

Patrones de alias para Application Insights

- { [ groupbyvalue }} = Legacy a partir de Grafana 7.1+ (por compatibilidad con versiones anteriores) reemplazado por la clave/etiqueta de la primera dimensión (ordenada por la clave/ etiqueta)
- { [ groupbyname }} = Legacy a partir de Grafana 7.1+ (por compatibilidad con versiones anteriores) reemplazado por el valor de la primera dimensión (ordenado por la clave/etiqueta) (por ejemplo,) BlockBlob
- {{ metric }}= reemplazado por el nombre de la métrica (por ejemplo, solicitudes/recuento)
- {{ arbitraryDim }}= Disponible en versión 7.1 o superior, sustituida por el valor de la dimensión correspondiente. (por ejemplo, {{ client/city }} se convierte en Chicago)

Filtre las expresiones para obtener información sobre aplicaciones

El campo de filtro toma una expresión de filtro de OData.

## Ejemplos:

- client/city eq 'Boydton'
- client/city ne 'Boydton'
- client/city ne 'Boydton' and client/city ne 'Dublin'
- client/city eq 'Boydton' or client/city eq 'Dublin'

Creación de plantillas con variables para Application Insights

Utilice una de las siguientes consultas en el campo Consulta de la vista de edición de variables.

Para obtener más información sobre las plantillas y las variables de plantilla, consulte[Plantillas.](#page-1361-1)

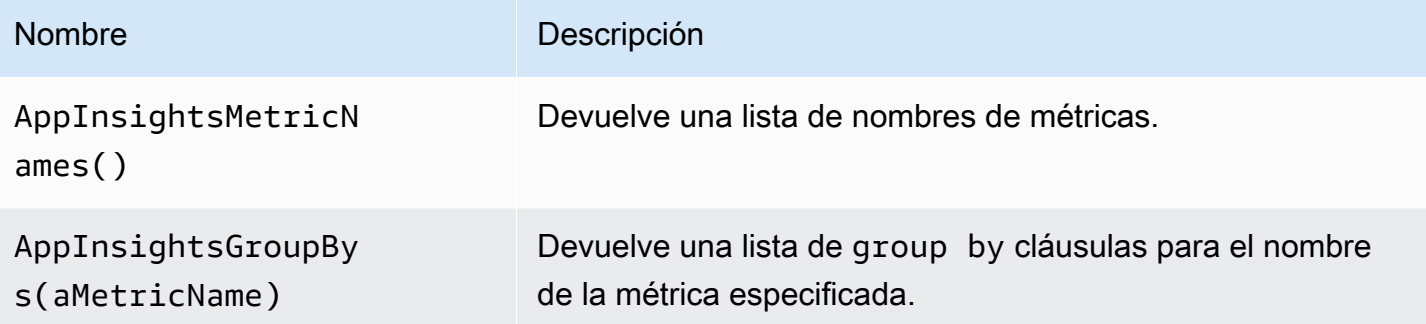

Ejemplos:

- Consulta de nombres de métricas: AppInsightsMetricNames()
- Pasando la variable de nombre de la métrica: AppInsightsGroupBys(requests/count)
- Encadenar variables de plantilla: AppInsightsGroupBys(\$metricnames)

### Alertas de Application Insights

Application Insights admite las alertas de Grafana. Esto no es compatible con Azure Alerts. Para obtener más información sobre las alertas de Grafana, consulte. [Alertas de Grafana](#page-1387-0)

<span id="page-211-0"></span>Consultando el servicio Azure Log Analytics

Las consultas se escriben en el nuevo lenguaje de consultas de [Azure Log Analytics \(o KustoDB\).](https://docs.microsoft.com/en-us/azure/azure-monitor/log-query/query-language) Una consulta de Log Analytics se puede formatear como datos de series temporales o como datos de tabla.

Si sus credenciales le dan acceso a varias suscripciones, elija la suscripción adecuada antes de introducir las consultas.

Consultas de series temporales

Las consultas de series temporales son para el panel de gráficos y para otros paneles, como el SingleStat panel. Cada consulta debe contener al menos una columna de fecha y hora y una columna de valores numéricos. El resultado debe ordenarse en orden ascendente por la columna de fecha y hora.

El siguiente ejemplo de código muestra una consulta que devuelve el recuento agregado agrupado por hora.

```
Perf
| where $__timeFilter(TimeGenerated)
| summarize count() by bin(TimeGenerated, 1h)
| order by TimeGenerated asc
```
Una consulta también puede tener una o más columnas no numéricas ni de fecha y hora, y esas columnas se consideran dimensiones y se convierten en etiquetas en la respuesta. Por ejemplo, una consulta que devuelva el recuento agregado agrupado por hora, equipo y. CounterName

```
Perf
| where $__timeFilter(TimeGenerated)
| summarize count() by bin(TimeGenerated, 1h), Computer, CounterName
| order by TimeGenerated asc
```
También puede seleccionar columnas de valores numéricos adicionales (con o sin varias dimensiones). Por ejemplo, obtener un recuento y un valor promedio por hora CounterName, ordenador y InstanceName:

#### Perf

```
| where $__timeFilter(TimeGenerated)
| summarize Samples=count(), ["Avg Value"]=avg(CounterValue) 
    by bin(TimeGenerated, $__interval), Computer, CounterName, InstanceName
| order by TimeGenerated asc
```
#### **a** Note

Consejo: En la consulta anterior, se utilizan la sintaxis de Kusto y se Samples=count() ["Avg Value"]=... utilizan para cambiar el nombre de esas columnas; la segunda sintaxis tiene en cuenta el espacio. Esto cambia el nombre de la métrica que utiliza Grafana. Como resultado, elementos como las leyendas de las series y las columnas de las tablas coincidirán con lo que especifique. En este ejemplo, Samples se muestra en lugar de\_count.

#### Consultas de tabla

Las consultas de tabla se utilizan principalmente en el panel de tablas y muestran una lista de columnas y filas. Esta consulta de ejemplo devuelve filas con las seis columnas especificadas.

```
AzureActivity
| where $__timeFilter()
| project TimeGenerated, ResourceGroup, Category, OperationName, ActivityStatus, Caller
| order by TimeGenerated desc
```
Formatear el nombre para mostrar de Log Analytics

El formato de nombre para mostrar predeterminado es:

metricName{dimensionName=dimensionValue,dimensionTwoName=DimensionTwoValue}

Se puede personalizar mediante la opción de campo de nombre para mostrar.

## Macros de Azure Log Analytics

Para facilitar la redacción de consultas, Grafana proporciona varias macros que puede usar en la cláusula where de una consulta:

- \$\_\_timeFilter()— Se expande hasta TimeGenerated ≥ datetime(2018-06-05T18:09:58.907Z) and TimeGenerated ≤ datetime(2018-06-05T20:09:58.907Z) donde están las fechas de origen y destino del selector de hora de Grafana.
- \$\_\_timeFilter(datetimeColumn)— Se expande hasta datetimeColumn ≥ datetime(2018-06-05T18:09:58.907Z) and datetimeColumn ≤ datetime(2018-06-05T20:09:58.907Z) donde están las fechas de origen y destino del selector de hora de Grafana.
- $\frac{1}{2}$  timeFrom() Devuelve la fecha y hora desde el selector de Grafana. Ejemplo:datetime(2018-06-05T18:09:58.907Z).
- $\frac{1}{2}$  timeTo()— Devuelve la fecha y hora desde el selector de Grafana. Ejemplo:datetime(2018-06-05T20:09:58.907Z).
- \$ escapeMulti(\$myVar)— se debe utilizar con variables de plantilla con varios valores que contengan caracteres no válidos. Si \$myVar tiene los siguientes dos valores como cadena'\ \grafana-vm\Network(eth0)\Total','\\hello!', entonces se expande a:@'\ \grafana-vm\Network(eth0)\Total', @'\\hello!'. Si utiliza variables de un solo valor, no es necesaria esta macro, escape de la variable en línea en su lugar:@'\\$myVar'.
- \$\_contains(colName, \$myVar)— se debe utilizar con variables de plantilla de valores múltiples. Si \$myVar tiene el valor'value1','value2', se expande a:colName in ('value1','value2').

Si utiliza la opción Todos, active la casilla de verificación Incluir todas las opciones y, en el campo Personalizar todos los valores, introduzca el siguiente valor:**all**. Si \$myVar tiene el valorall, la macro se expandirá hasta $1 = 1$ . En el caso de las variables de plantilla con numerosas opciones, esto aumenta el rendimiento de la consulta, ya que no se crea una cláusula extensa que diga «where.. in».

Variables integradas de Azure Log Analytics

También hay algunas variables de Grafana que se pueden usar en las consultas de Azure Log Analytics:

• \$\_\_interval- Grafana calcula el intervalo de tiempo mínimo que se puede utilizar para agrupar por tiempo en las consultas. Devuelve un intervalo de tiempo como, por ejemplo, 5m o 1h que se puede utilizar en la función bin; por ejemplo,summarize count() by bin(TimeGenerated, \$\_\_interval). Para obtener más información sobre las variables de intervalo, consulte[Añadir](#page-1371-0) [una variable de intervalo.](#page-1371-0)

Creación de plantillas con variables para Azure Log Analytics

Cualquier consulta de Log Analytics que devuelva una lista de valores se puede usar en el campo Consulta de la vista de edición de variables. También hay una función de Grafana para Log Analytics que devuelve una lista de espacios de trabajo.

Para obtener información sobre las plantillas y las variables de plantilla, consulte. [Plantillas y](#page-1361-0)  [variables](#page-1361-0)

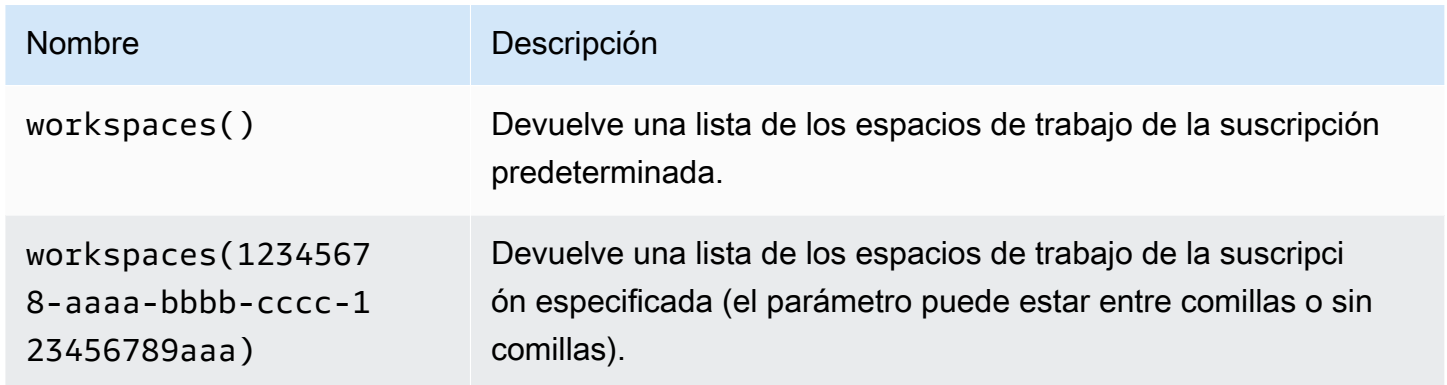

En la siguiente tabla se muestran ejemplos de consultas de variables.

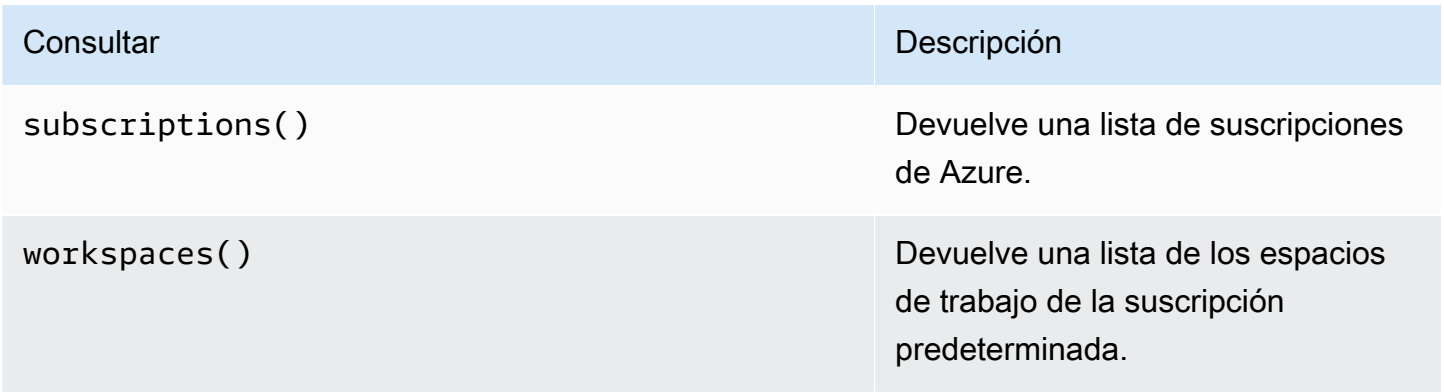

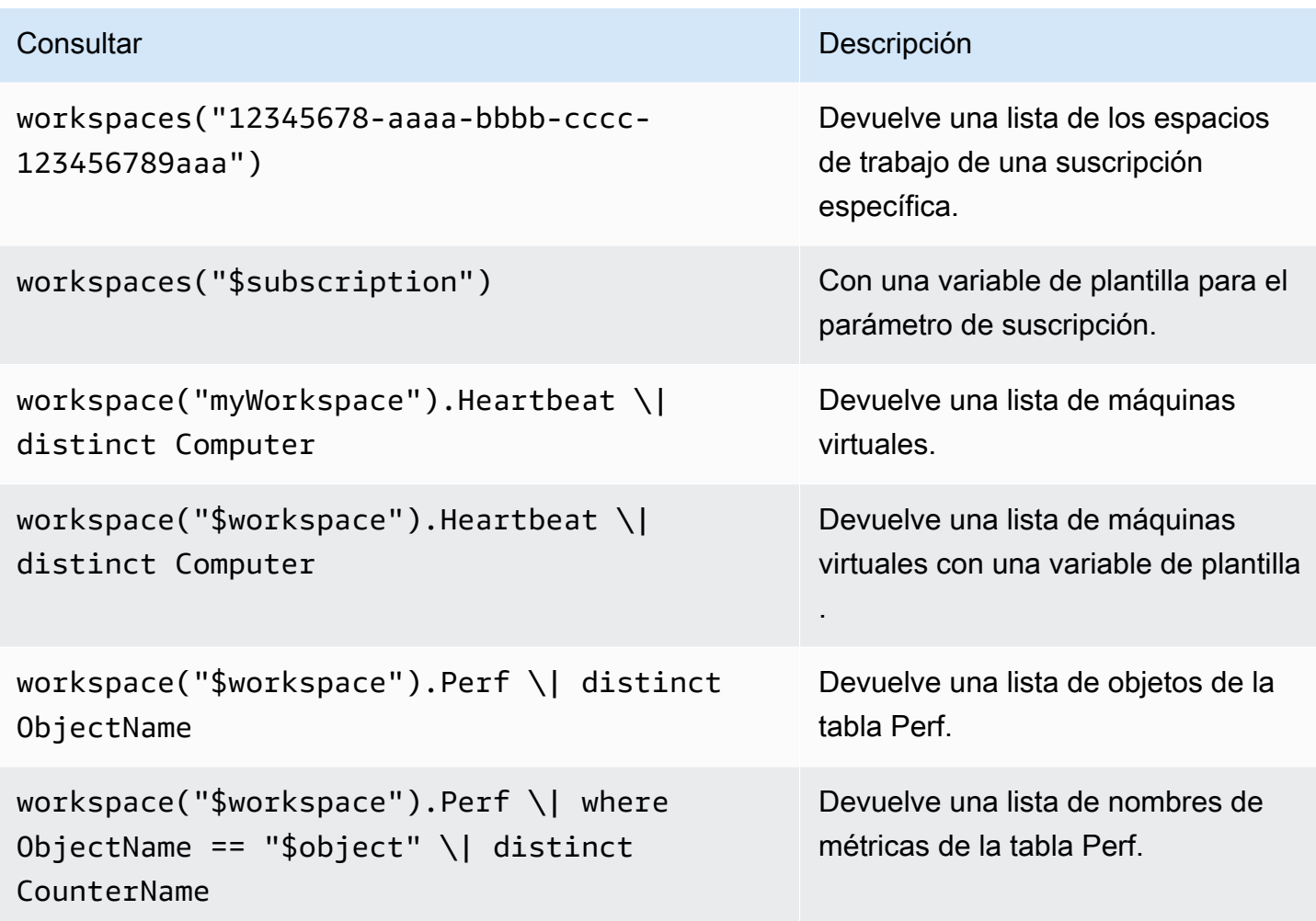

En el siguiente ejemplo de código se muestra una consulta de series temporales con variables.

```
Perf
| where ObjectName == "$object" and CounterName == "$metric"
| where TimeGenerated >= $__timeFrom() and TimeGenerated <= $__timeTo()
| where $__contains(Computer, $computer)
| summarize avg(CounterValue) by bin(TimeGenerated, $__interval), Computer
| order by TimeGenerated asc
```
Enlaces profundos desde los paneles de Grafana al editor de consultas de Log Analytics en Azure **Portal** 

Elija una serie temporal en el panel para ver un menú contextual con un enlace a Ver en Azure Portal. Al elegir ese enlace, se abre el editor de consultas de Azure Log Analytics en Azure Portal y se ejecuta la consulta desde el panel de Grafana.
Si actualmente no ha iniciado sesión en Azure Portal, el enlace abre la página de inicio de sesión. El enlace proporcionado es válido para cualquier cuenta, pero solo muestra la consulta si su cuenta tiene acceso al espacio de trabajo de Azure Log Analytics especificado en la consulta.

## Alertas de Azure Log Analytics

Application Insights admite las alertas de Grafana. Esto no es compatible con Azure Alerts. Para obtener más información sobre las alertas en los espacios de trabajo de Grafana, consulte. [Alertas](#page-1387-0)  [de Grafana](#page-1387-0)

Consultando el servicio Application Insights Analytics

Si cambia el tipo de servicio a Insights Analytics, estará disponible un editor similar al servicio Log Analytics. Este servicio también utiliza el lenguaje Kusto, por lo que las instrucciones para consultar los datos son idénticas a las de Application Insights Analytics[Consultando el servicio Azure Log](#page-211-0)  [Analytics,](#page-211-0) excepto que en su lugar se consultan los datos de Application Insights Analytics.

# Conéctese a una fuente de datos de Graphite

Grafana tiene un editor de consultas avanzado de Graphite que te permite navegar rápidamente por el espacio métrico, añadir funciones, cambiar los parámetros de las funciones y mucho más. El editor puede gestionar todo tipo de consultas de grafito. Incluso puede gestionar consultas anidadas complejas mediante el uso de referencias de consulta.

## Ajustes de grafito

Para acceder a la configuración de Graphite, haga una pausa en el icono de configuración (engranaje), seleccione Fuentes de datos y, a continuación, elija la fuente de datos de Graphite.

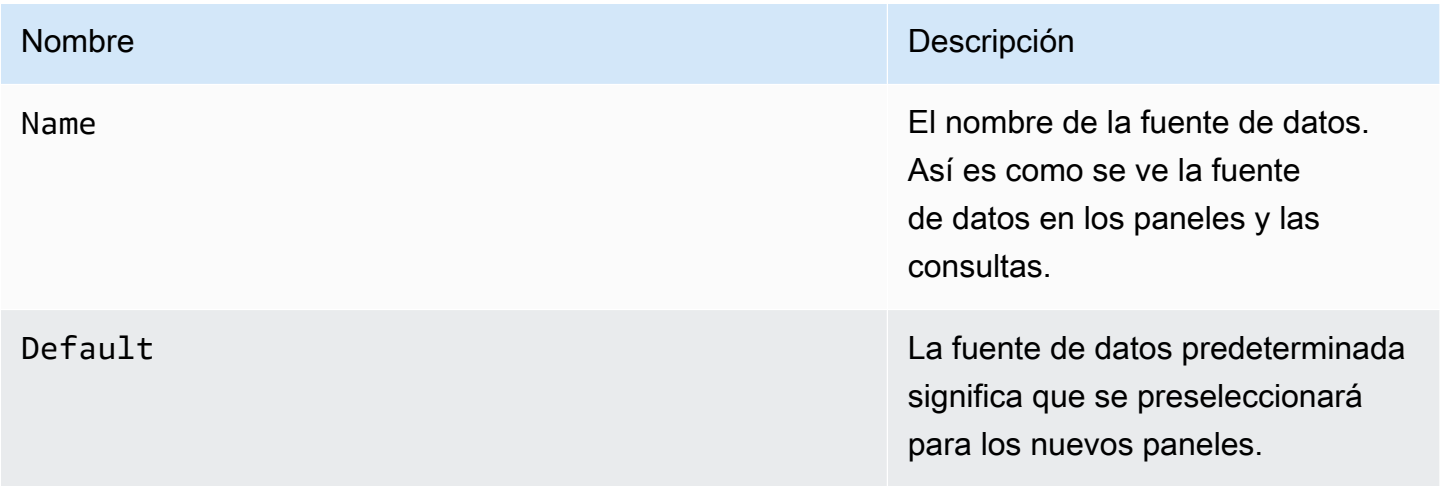

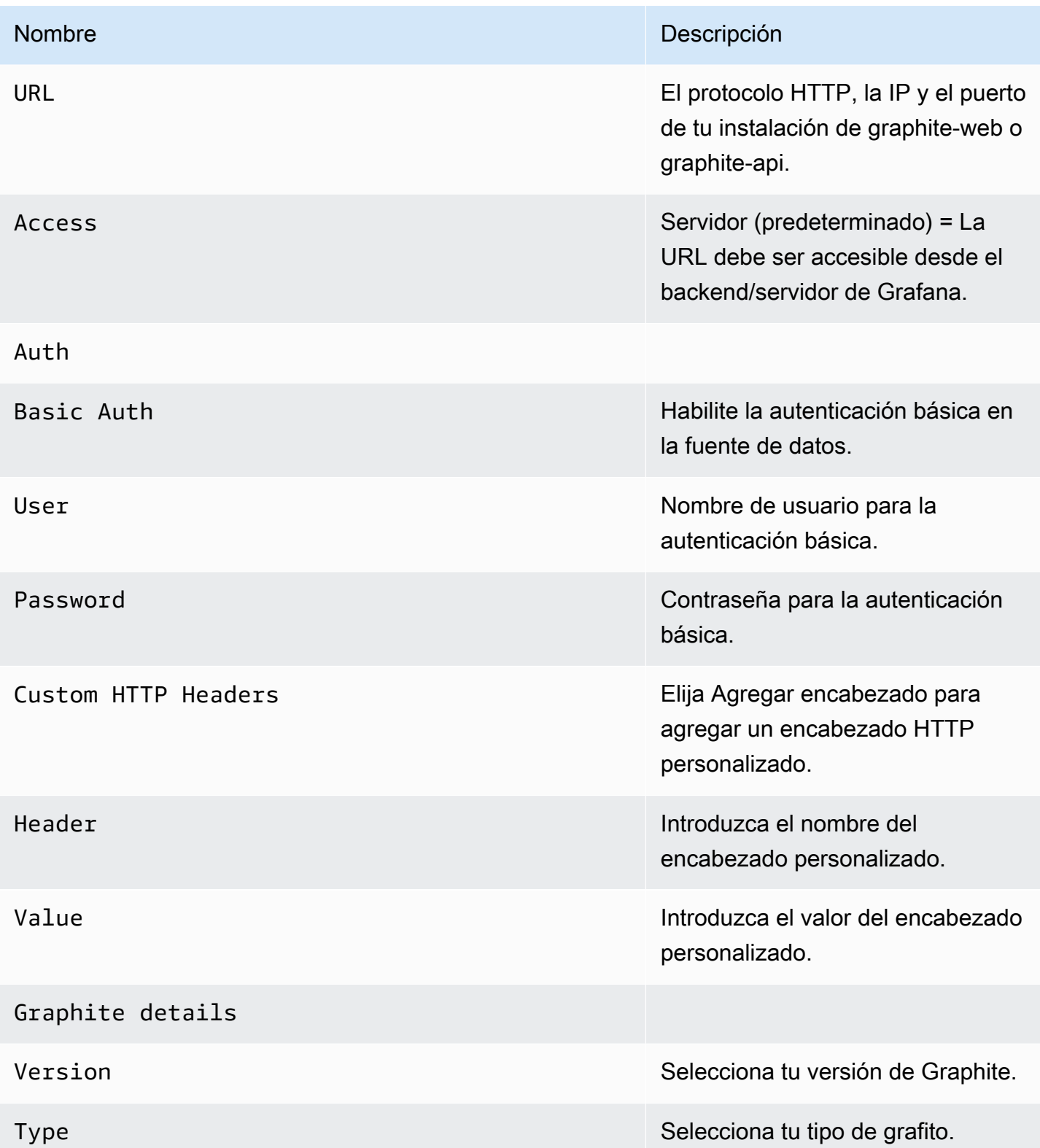

El modo de acceso controla cómo se gestionarán las solicitudes a la fuente de datos. El servidor debería ser la forma preferida si no se indica nada más.

Modo de acceso al servidor (predeterminado)

Todas las solicitudes se realizan desde el navegador a Amazon Managed Grafana, que las reenvía a la fuente de datos, eludiendo los posibles requisitos de intercambio de recursos entre orígenes (CORS). Si seleccionas este modo de acceso, la URL debe estar accesible desde Amazon Managed Grafana.

Modo de acceso por navegador

Amazon Managed Grafana no admite el acceso directo del navegador a la fuente de datos de Graphite.

Editor de consultas de Graphite

Grafana incluye un editor de consultas específico para Graphite para ayudarte a crear tus consultas.

Para ver el texto sin procesar de la consulta que se envía a Graphite, selecciona el icono de alternar el modo de edición de texto (lápiz).

Elegir las métricas que se van a consultar

Elija Seleccionar métrica para navegar por el espacio métrico. Después de empezar, puede seguir utilizando el puntero o las teclas de flecha del teclado. Puede seleccionar un carácter comodín y continuar.

### Funciones

Para añadir una función, selecciona el icono con el signo más situado junto a Función. Puede buscar la función o seleccionarla en el menú. Una vez seleccionada una función, se añadirá y el foco estará en el cuadro de texto del primer parámetro. Para editar o cambiar un parámetro, selecciónelo y se convertirá en un cuadro de texto. - Para eliminar una función, elija el nombre de la función seguido del icono x.

Algunas funciones, por ejemploaliasByNode, admiten un segundo argumento opcional. Para añadir un argumento, haga una pausa en el primer argumento y, a continuación, elija el + símbolo que aparece. Para eliminar el segundo parámetro opcional, elíjalo y manténgalo en blanco. El editor lo eliminará.

### Ordena las etiquetas

Si desea un orden coherente, utilicesortByName. Esto puede resultar molesto si tiene las mismas etiquetas en varios gráficos y ambas están ordenadas de forma diferente y con colores diferentes. Para solucionar este problema, utilicesortByName().

### Consultas anidadas

Puede hacer referencia a las consultas por la letra de fila en la que se encuentran (similar a Microsoft Excel). Si agrega una segunda consulta a un gráfico, puede hacer referencia a la primera escribiendo #A. Esto proporciona una forma práctica de crear consultas compuestas.

Evitar muchas consultas mediante el uso de caracteres comodín

En ocasiones, es posible que desee ver varias series temporales trazadas en el mismo gráfico. Por ejemplo, es posible que desee ver cómo se utiliza la CPU en una máquina. Inicialmente, puede crear el gráfico agregando una consulta para cada serie cpu.percent.user.g temporalcpu.percent.system.g, como, etc. Esto da como resultado que se realicen n consultas a la fuente de datos, lo que resulta ineficiente.

Para ser más eficientes, se pueden utilizar caracteres comodín en la búsqueda, devolviendo todas las series temporales de una consulta. Por ejemplo, cpu.percent.\*.g.

Modificar el nombre de la métrica en tablas o gráficos

Utilice alias funciones para cambiar los nombres de las métricas en las tablas o gráficos de Grafana; por ejemplo, aliasByNode() o. aliasSub()

### Consolidación de puntos

Todas las métricas de Graphite se consolidan para que Graphite no devuelva más puntos de datos que píxeles en el gráfico. De forma predeterminada, esta consolidación se realiza mediante avg la función. Puede controlar la forma en que Graphite consolida las métricas añadiendo la función Graphite ConsolidateBy.

## **a** Note

Esto significa que los valores resumidos de la leyenda (máximo, mínimo, total) no pueden ser correctos todos al mismo tiempo. Grafana los calcula desde el punto de vista del cliente. Y dependiendo de su función de consolidación, solo una o dos pueden ser correctas al mismo tiempo.

### Combinar series temporales

Para combinar series temporales, elija Combinar en la lista de funciones.

Exploración de datos y etiquetas

En Graphite, todo es una etiqueta.

Al explorar los datos, las etiquetas previamente seleccionadas se utilizan para filtrar el resto del conjunto de resultados. Para seleccionar datos, utilice la seriesByTag función, que utiliza expresiones de etiquetas  $(=, !=, = \sim, != \sim)$  para filtrar series temporales.

El generador de consultas de Grafana lo hace automáticamente cuando selecciona una etiqueta.

### **a** Note

Consejo: La búsqueda por expresiones regulares puede ser lenta en las etiquetas de alta cardinalidad, así que intenta utilizar primero otras etiquetas para reducir el alcance. Empezar con un nombre o un espacio de nombres concreto ayuda a reducir los resultados.

## Variables de plantilla

En lugar de codificar elementos como el nombre del servidor, la aplicación y el sensor en las consultas de métricas, puede utilizar variables en su lugar. Las variables se muestran como cuadros de selección desplegables en la parte superior del panel de control. Puedes usar estos cuadros desplegables para cambiar los datos que se muestran en tu panel de control.

Para obtener más información sobre las plantillas y las variables de plantilla, consulte. [Plantillas y](#page-1361-0)  [variables](#page-1361-0)

Para crear una variable con valores de etiqueta, utilice las funciones tags de Grafana y. tag\_values

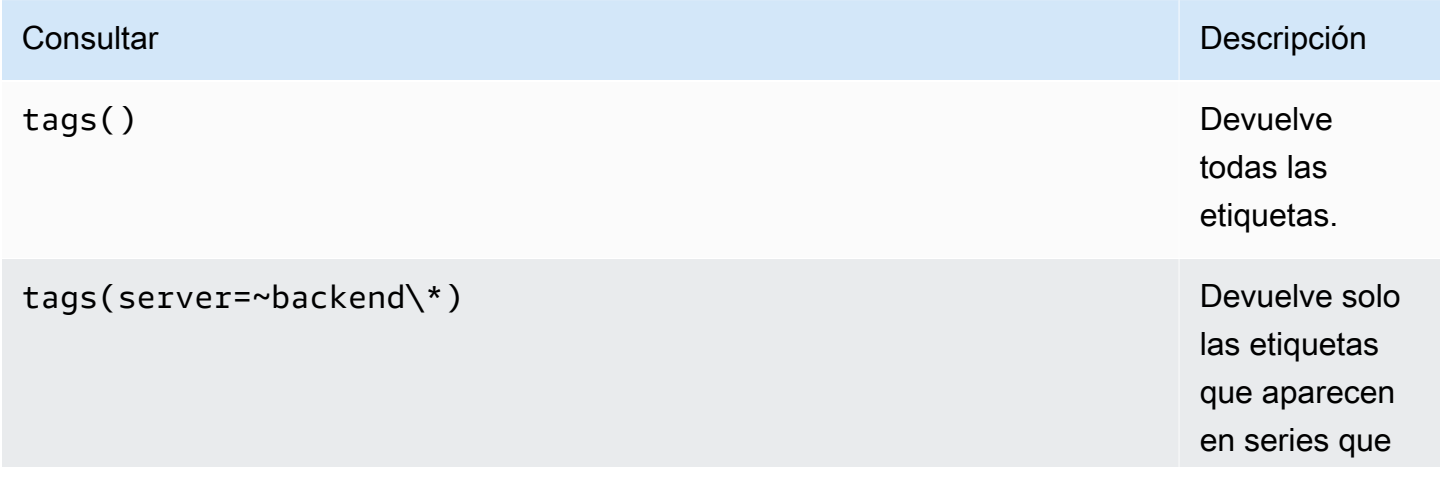

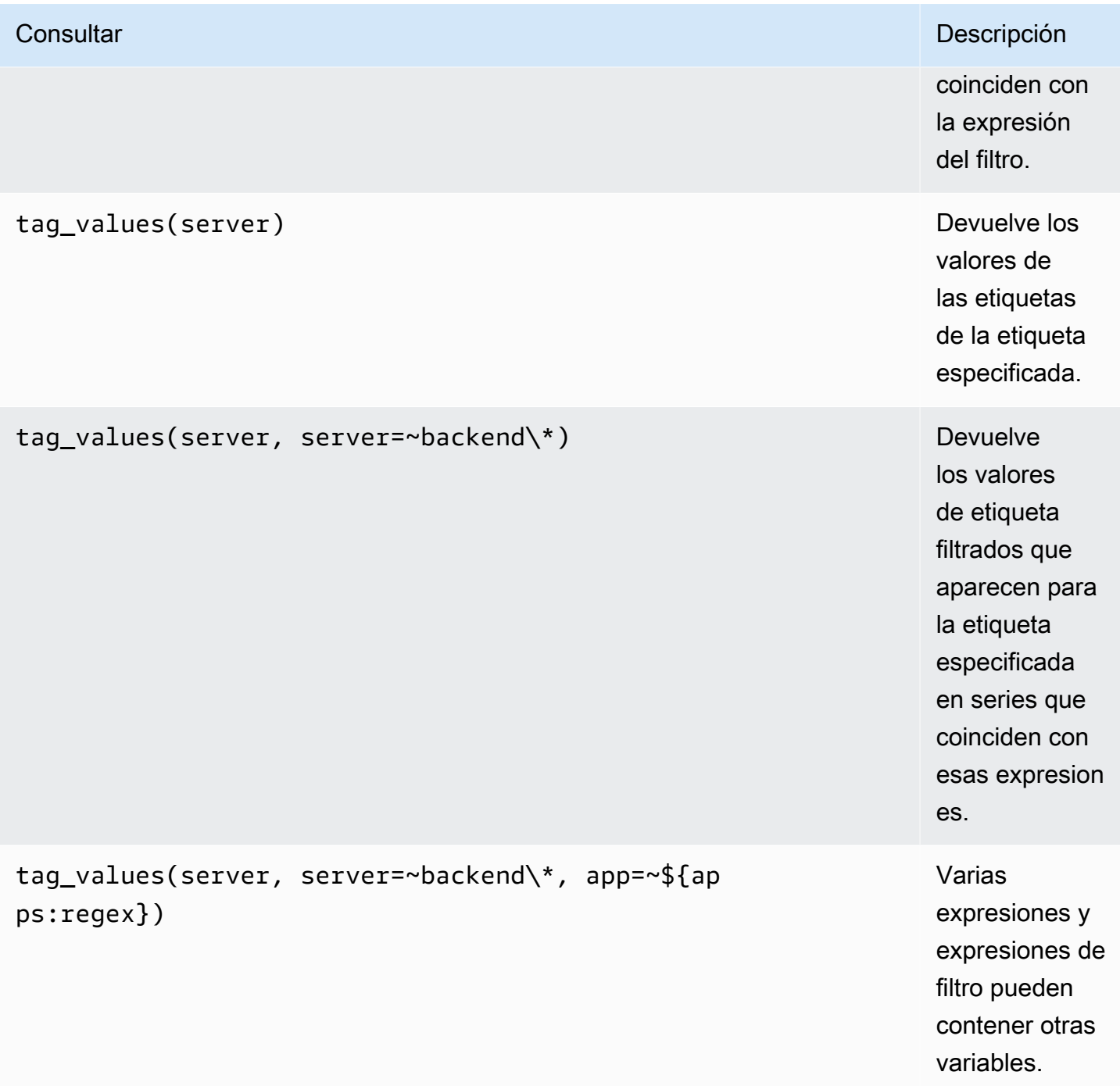

Para obtener más información, consulta los [documentos de Graphite sobre la API de autocompletado](https://graphite.readthedocs.io/en/latest/tags.html#auto-complete-support) [para etiquetas](https://graphite.readthedocs.io/en/latest/tags.html#auto-complete-support).

## Variable de consulta

La consulta que especifique en el campo de consulta debe ser de tipo búsqueda métrica. Por ejemplo, una consulta como esta prod.servers.\* rellenará la variable con todos los valores posibles que estén en la posición de comodín.

También puede crear variables anidadas que utilicen otras variables en su definición. Por ejemplo, apps.\$app.servers.\* utiliza la variable \$app en su definición de consulta.

Se utiliza **\_\_searchFilter** para filtrar los resultados de las variables de consulta

Si se utiliza \_\_searchFilter en el campo de consulta, se filtrará el resultado de la consulta en función de lo que introduzca en el cuadro de selección desplegable. Si no se introduce nada, el valor por defecto \_\_searchFilter es \* y ``cuando se utiliza como parte de una expresión regular.

El siguiente ejemplo muestra cómo utilizarlo \_\_searchFilter como parte del campo de consulta para permitir la búsqueda server mientras el usuario introduce texto en el cuadro de selección desplegable.

## **Consultar**

apps.\$app.servers.\$\_\_searchFilter

### **TagValues**

```
tag_values(server, server=~${__searchFilter:regex})
```
## Uso variable

Puede usar una variable en la ruta de un nodo métrico o como parámetro de una función.

Hay dos sintaxis:

- \$<varname>Ejemplo: apps.frontend. \$server.requests.count
- \${varname}Ejemplo: apps.frontend. \$ {server} .requests.count

¿Por qué de dos maneras? La primera sintaxis es más fácil de leer y escribir, pero no permite utilizar una variable en mitad de una palabra. Use la segunda sintaxis en expresiones comomy. server \${serverNumber}.count.

Uso de variables en las consultas de etiquetas

Las variables con varios valores en las consultas de etiquetas utilizan la sintaxis de formato avanzada introducida en Grafana 5.0 para las variables:. {var:regex} Las consultas sin etiquetas utilizarán el formato global predeterminado para las variables con varios valores.

El siguiente ejemplo de código muestra una expresión de etiqueta con formato de expresiones regulares y que utiliza el operador de tilde igual,. =~

```
server=~${servers:regex}
```
Para obtener más información, consulte [Opciones avanzadas de formato variable](#page-1379-0).

**Annotations** 

Las anotaciones permiten superponer información detallada sobre los eventos sobre los gráficos. Las consultas de anotación se añaden a través del menú del panel de control o la vista de anotaciones. Para obtener más información, consulte [Annotations.](#page-1314-0)

Graphite admite dos formas de consultar las anotaciones:

- Una consulta de métricas normal. Para ello, se utiliza el cuadro de texto de consulta de Graphite.
- Una consulta de eventos de Graphite. Para ello, utilice el cuadro de Graphite event tags texto y especifique una etiqueta o un carácter comodín (mantenerlo vacío también debería funcionar).

Conéctate a una fuente de datos de Google Cloud Monitoring

**a** Note

En versiones anteriores de Grafana, esta fuente de datos se denominaba Google Stackdriver.

Agrega la fuente de datos de Google Cloud Monitoring para poder crear paneles para tus métricas de Google Cloud Monitoring.

### Añadir la fuente de datos

- 1. Abre el menú lateral seleccionando el icono de Grafana en el encabezado superior.
- 2. En el menú lateral, debajo del enlace de los paneles, encontrarás el enlace de las fuentes de datos.
- 3. Pulse el botón + Añadir fuente de datos en el encabezado superior.
- 4. Selecciona Google Cloud Monitoring en la lista desplegable Tipo.
- 5. Carga o pega el archivo de clave de la cuenta de servicio. Consulte más adelante en este documento los pasos para crear un archivo de clave de cuenta de servicio.

### **a** Note

Si no ve el enlace Fuentes de datos en el menú lateral, significa que su usuario actual no tiene el Admin rol.

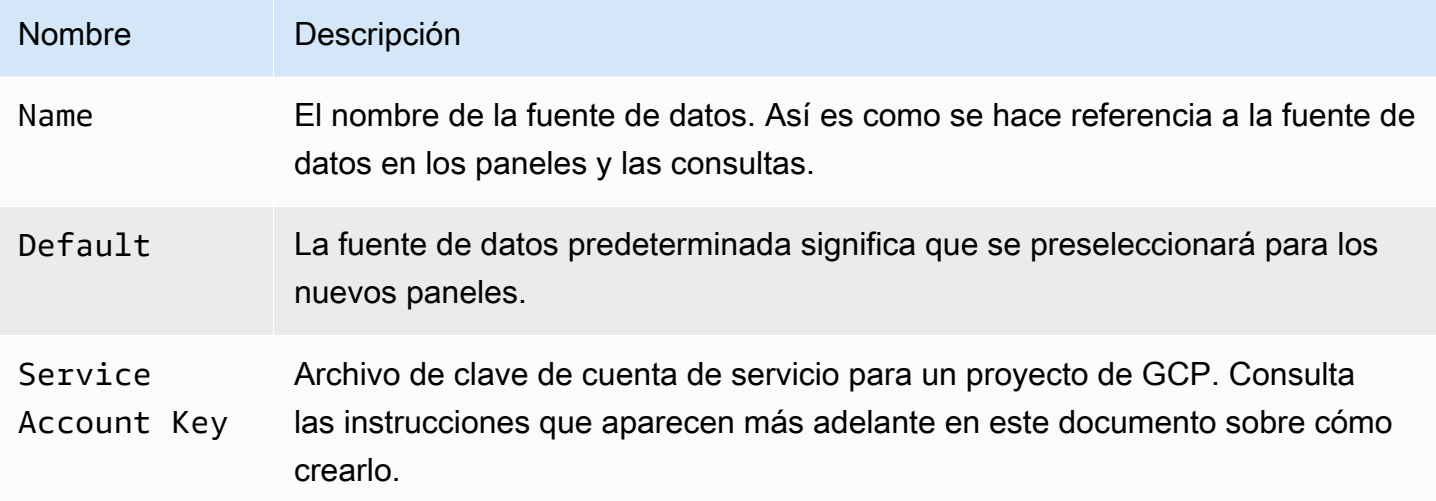

### Autenticación

Hay dos formas de autenticar el complemento Google Cloud Monitoring

- Sube un archivo JWT de Google
- Recupera automáticamente las credenciales del servidor de metadatos de Google

La última opción solo está disponible cuando se ejecuta Grafana en una máquina virtual GCE.

Uso de un archivo de clave de cuenta de servicio de Google

Para autenticarte con la API de Google Cloud Monitoring, debes crear una cuenta de servicio de Google Cloud Platform (GCP) para el proyecto del que quieres mostrar los datos. Una fuente de datos de Grafana se integra con un proyecto de GCP. Para visualizar los datos de varios proyectos de GCP, debes crear una fuente de datos por proyecto de GCP.

Habilitar las API

Primero se deben habilitar las siguientes API:

- [API de monitoreo](https://console.cloud.google.com/apis/library/monitoring.googleapis.com)
- [API de Cloud Resource Manager](https://console.cloud.google.com/apis/library/cloudresourcemanager.googleapis.com)

Selecciona los enlaces de la lista y, a continuación, selecciona el botón Activar.

Crear una cuenta de servicio de GCP para un proyecto

- 1. Ve a la [página de credenciales de API y servicios.](https://console.cloud.google.com/apis/credentials)
- 2. Seleccione el botón o menú desplegable Crear credenciales y elija la opción de clave de cuenta de servicio.

{{< docs-imagebox img=» /img/docs/v71/cloudmonitoring\_create\_service\_account\_button.png "class="docs-image—no-shadow» caption="Botón para crear una cuenta de servicio» >}}

3. En la página de creación de la clave de la cuenta de JSON servicio, selecciona el tipo de clave. Luego, en la lista desplegable Cuenta de servicio, elige la opción Nueva cuenta de servicio.

{{< docs-imagebox img=» /img/docs/v71/cloudmonitoring\_create\_service\_account\_key.png "class="docs-image—no-shadow» caption="Crear clave de cuenta de servicio» >}}

4. Aparecerán algunos campos nuevos. Introduzca un nombre para la cuenta de servicio en el campo Nombre de la cuenta de servicio y, a continuación, elija la función Monitoring Viewer en la lista desplegable Función.

{{< docs-imagebox img=» /img/docs/v71/cloudmonitoring\_service\_account\_choose\_role.png "class="docs-image—no-shadow» caption="Elegir rol» >}}

5. Elija el botón Crear. Se creará un archivo de clave JSON y se descargará en tu ordenador. Guarde este archivo en un lugar seguro, ya que permite el acceso a sus datos de Google Cloud Monitoring.

6. Cárguelo en Grafana en la página de configuración de la fuente de datos. Puede cargar el archivo o pegar el contenido del archivo.

{{< docs-imagebox img=» /img/docs/v71/cloudmonitoring\_grafana\_upload\_key.png "class="docsimage—no-shadow» caption="Sube el archivo clave de servicio a Grafana» >}}

7. El contenido del archivo se cifrará y guardará en la base de datos de Grafana. ¡No olvides guardarlo después de cargar el archivo!

{{< docs-imagebox img=» /img/docs/v71/cloudmonitoring\_grafana\_key\_uploaded.png "class="docs-image—no-shadow» caption="El archivo clave de servicio se ha subido a Grafana» >}}

## Uso del editor de consultas de

El editor de consultas de Google Cloud Monitoring te permite crear dos tipos de consultas: métricas y de objetivo de nivel de servicio (SLO). Ambos tipos devuelven datos de series temporales.

## <span id="page-226-0"></span>Consultas métricas

El editor de consultas de métricas le permite seleccionar métricas, agruparlas o agregarlas por etiquetas y por tiempo, y usar filtros para especificar qué series temporales desea incluir en los resultados.

Para crear una consulta de métricas, sigue estos pasos:

- 1. Elija la opción Métricas en la lista desplegable Tipo de consulta.
- 2. Elija un proyecto de la lista desplegable de proyectos.
- 3. Elige un servicio de Google Cloud Platform de la lista desplegable de servicios.
- 4. Elige una métrica de la lista desplegable de métricas.
- 5. Para añadir o eliminar filtros o agrupar por cláusulas, utilice los iconos de signo más y menos del filtro y agrupe por secciones. Este paso es opcional.

Las métricas de Google Cloud Monitoring pueden ser de distintos tipos (GAUGE, DELTA o CUMULATIVE) y admiten diferentes opciones de agregación (reductores y alineadores). El editor de consultas de Grafana muestra la lista de métodos de agregación disponibles para una métrica seleccionada y establece un reductor y un alineador predeterminados al seleccionar la métrica. El editor de consultas también selecciona automáticamente las unidades del eje Y.

## Filtros

Para añadir un filtro, pulse el icono del signo más, elija un campo por el que filtrar e introduzca un valor de filtro. Por ejemplo, escriba instance\_name = grafana-1. Para eliminar el filtro, elija el nombre del filtro y seleccione--remove filter--.

## Caracteres comodín simples

Si el operador está establecido en o, = != es posible añadir caracteres comodín al campo de valor del filtro. Por ejemplo, us-\* captura todos los valores que comienzan por «us-» y \*central-a captura todos los valores que terminan por «central-a». \*-central-\*captura todos los valores que tienen la subcadena de. central- Los caracteres comodín simples son menos costosos que las expresiones regulares.

## Expresiones regulares

Si el operador está establecido en  $o, = \sim 1$ = $\sim$  es posible añadir expresiones regulares al campo del valor del filtro. Por ejemplo, us-central[1-3]-[af] coincide con todos los valores que comiencen por «us-central», seguidos de un número comprendido entre 1 y 3, un guión y, a continuación, una «a» o una «f». No se necesitan barras diagonales iniciales y finales al crear expresiones regulares.

### Agregación

El campo de agregación permite combinar series temporales en función de estadísticas comunes. Para obtener más información sobre la agregación, consulte las [opciones de agregación](https://cloud.google.com/monitoring/charts/metrics-selector#aggregation-options).

El Aligner campo le permite alinear varias series temporales después del mismo grupo por intervalo de tiempo. Para obtener más información sobre el alineador, consulte el [selector de](https://cloud.google.com/monitoring/charts/metrics-selector#alignment) [métricas de alineación](https://cloud.google.com/monitoring/charts/metrics-selector#alignment).

## Período de alineación y agrupación por tiempo

Alignment PeriodAgrupa una métrica por tiempo si se elige una agregación. De forma predeterminada, se utilizan las agrupaciones predeterminadas de Google Cloud Monitoring de GCP (que te permiten comparar los gráficos de Grafana con los gráficos de la interfaz de usuario de Google Cloud Monitoring). Se llama a la opción cloud monitoring auto y los valores predeterminados son:

• 1 m para intervalos de tiempo inferiores a 23 horas

- 1 m para intervalos de tiempo = 23 horas y < 6 días
- $\cdot$  5 m para intervalos de tiempo >= 23 horas y = 6 días

La otra opción automática es. grafana auto Esto configurará automáticamente el grupo por tiempo en función del rango de tiempo elegido y del ancho del panel gráfico. Para obtener más información, consulte [Añadir una variable de intervalo.](#page-1371-0)

También es posible elegir intervalos de tiempo fijos para agruparlos, como 1h o1d.

## Agrupar por

Agrupe por etiquetas de recursos o métricas para reducir el número de series temporales y agregar los resultados agrupados por. Por ejemplo, agrupe por instance\_name para ver una métrica agregada de una instancia de cómputo.

## Etiquetas de metadatos

Las etiquetas de metadatos de los recursos contienen información para identificar de forma exclusiva un recurso en Google Cloud. Las etiquetas de metadatos solo se muestran en la respuesta de serie temporal si forman parte del segmento Agrupar por de la solicitud de serie temporal. No hay una API para recuperar las etiquetas de metadatos, por lo que no es posible rellenar la lista desplegable del grupo con las etiquetas de metadatos que están disponibles para el servicio y la métrica seleccionados. Sin embargo, la lista desplegable Agrupar por campos incluye una lista predefinida de etiquetas comunes del sistema.

Las etiquetas de usuario no se pueden predefinir, pero se pueden introducir manualmente en el campo Agrupar por. Si se incluye una etiqueta de metadatos, una etiqueta de usuario o una etiqueta de sistema en el segmento Agrupar por, puede crear filtros basados en ella y ampliar su valor en el campo Alias.

### Patrones de alias

El campo Alias By permite controlar el formato de las claves de la leyenda. El valor predeterminado es mostrar el nombre y las etiquetas de la métrica. Esto puede ser largo y difícil de leer. Si utiliza los siguientes patrones en el campo de alias, puede formatear la clave de la leyenda del modo que desee.

### Patrones de tipo métrico

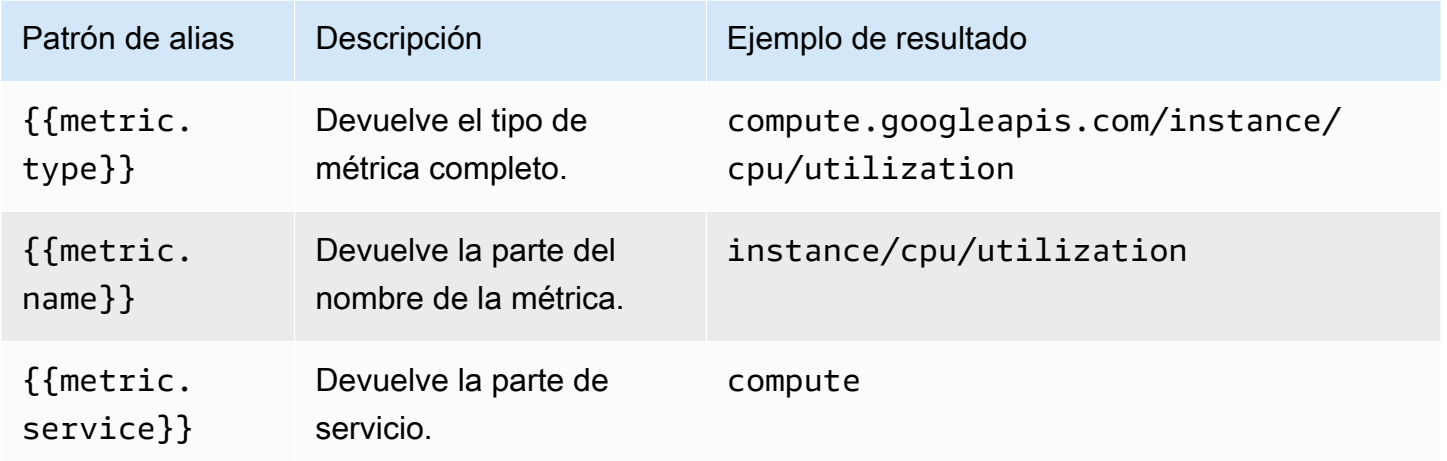

# Patrones de etiquetas

En la lista desplegable Agrupar por, puedes ver una lista de etiquetas de métricas y recursos de una métrica. Se pueden incluir en la clave de la leyenda mediante patrones de alias.

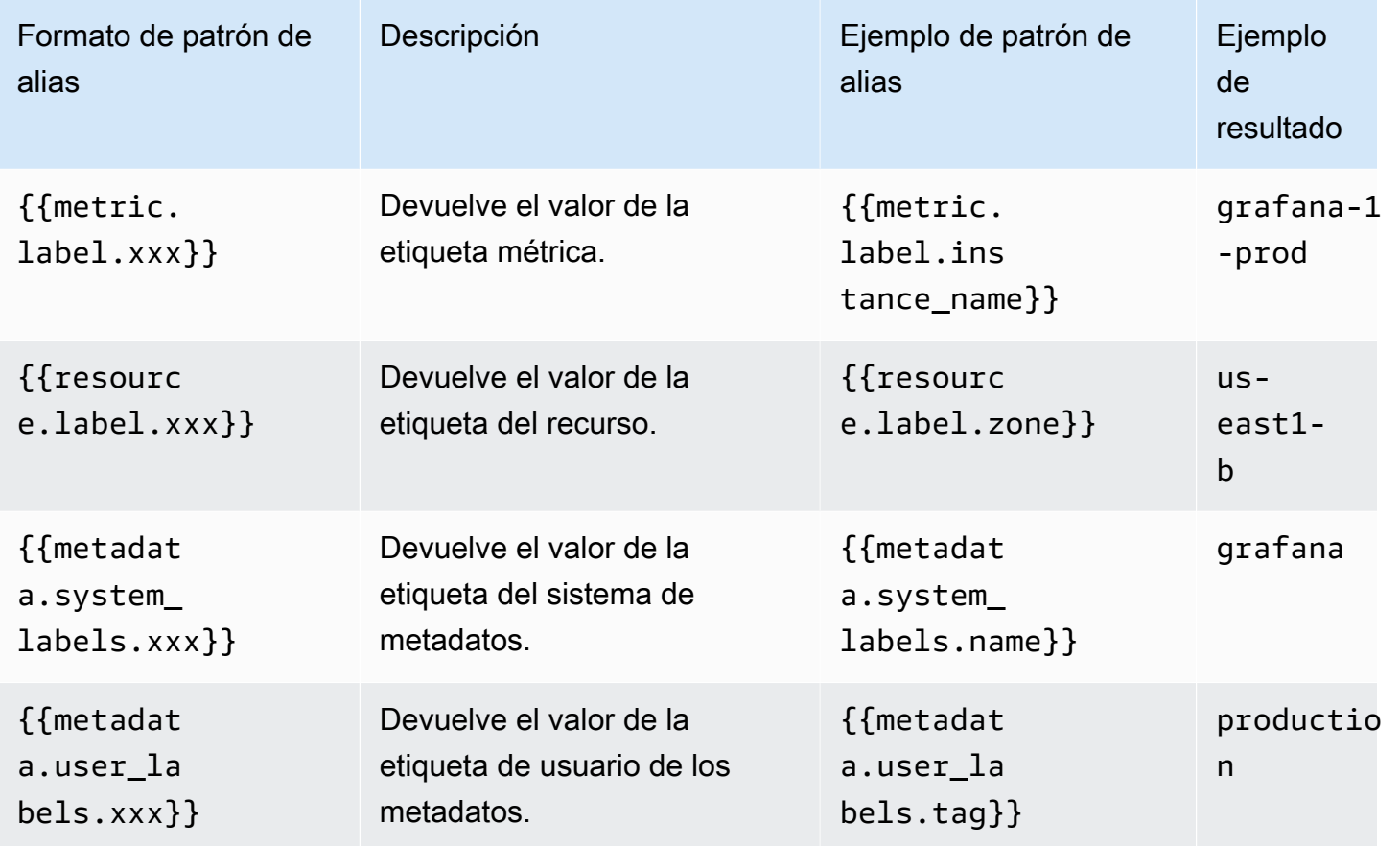

Ejemplo de alias de: {{metric.type}} - {{metric.label.instance\_name}}

Ejemplo de resultado: compute.googleapis.com/instance/cpu/usage\_time - server1 prod

También es posible resolver el nombre del tipo de recurso monitoreado.

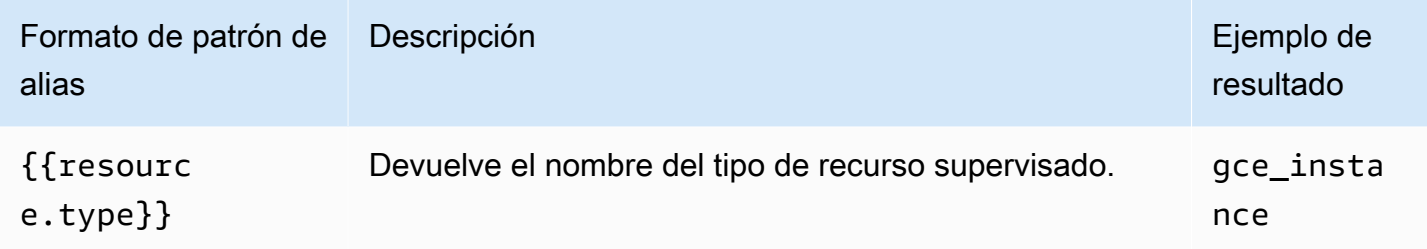

Ejemplo de alias de: {{resource.type}} - {{metric.type}}

```
Ejemplo de resultado: gce_instance - compute.googleapis.com/instance/cpu/
usage_time
```
Consultas de SLO

### **a** Note

Las consultas SLO solo están disponibles en Grafana v7.0+

El generador de consultas de SLO de la fuente de datos de Google Cloud Monitoring te permite mostrar los datos de SLO en formato de series temporales. Para comprender los conceptos básicos de la supervisión de servicios, consulta la documentación [oficial](https://cloud.google.com/monitoring/service-monitoring) de Google Cloud Monitoring.

Cómo crear una consulta de SLO

Para crear una consulta de SLO, sigue estos pasos:

- 1. Elija la opción Objetivos de nivel de servicio (SLO) en la lista desplegable de tipos de consulta.
- 2. Elija un proyecto de la lista desplegable de proyectos.
- 3. Elija un [servicio de SLO](https://cloud.google.com/monitoring/api/ref_v3/rest/v3/services) de la lista desplegable de servicios.
- 4. Elija un [SLO de la lista](https://cloud.google.com/monitoring/api/ref_v3/rest/v3/services.serviceLevelObjectives) desplegable de SLO.
- 5. Elija un [selector de series temporales](https://cloud.google.com/monitoring/service-monitoring/timeseries-selectors#ts-selector-list) de la lista desplegable del selector.

Los nombres descriptivos de los selectores de series temporales se muestran en Grafana. En la siguiente tabla se muestra la asignación del nombre descriptivo al nombre del sistema que se utiliza en la documentación de supervisión del servicio.

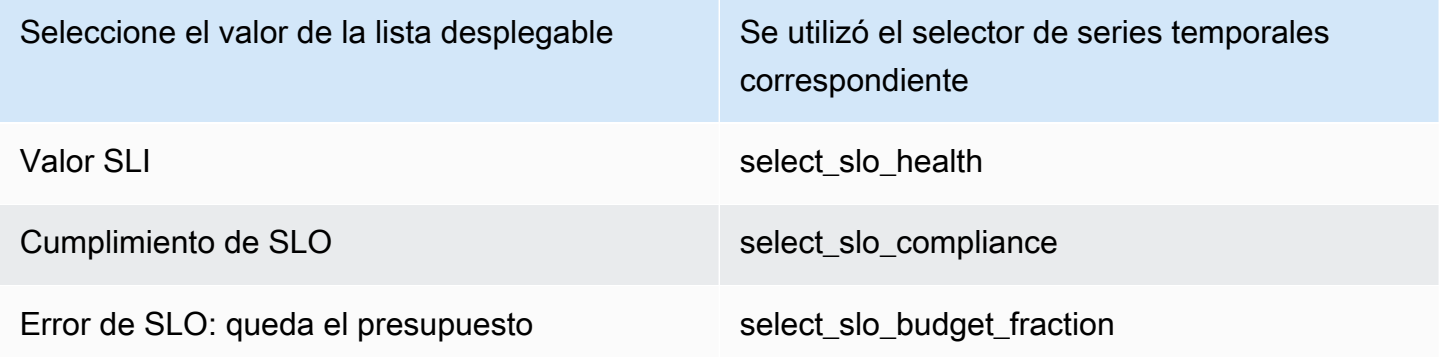

Patrones de alias para consultas de SLO

Puede usar el campo Alias By para controlar el formato de las claves de leyenda de las consultas de SLO.

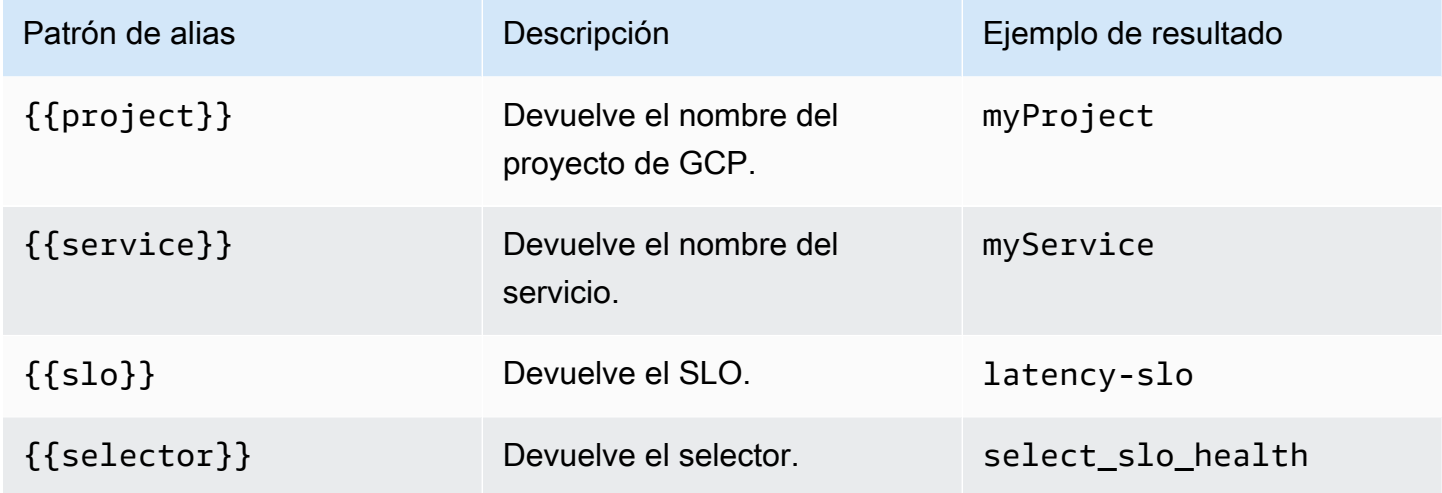

Período de alineación y agrupación por tiempo para las consultas de SLO

Las consultas de SLO utilizan la misma funcionalidad de período de alineación que las consultas métricas. Para obtener más información, consulte [Consultas métricas](#page-226-0).

Creación de plantillas

En lugar de codificar elementos como el nombre del servidor, la aplicación y el sensor en las consultas de métricas, puede utilizar variables en su lugar. Las variables se muestran como cuadros de selección desplegables en la parte superior del panel de control. Puedes usar estos cuadros desplegables para cambiar los datos que se muestran en tu panel de control.

Para obtener más información sobre las plantillas y las variables de plantilla, consulte. [Plantillas y](#page-1361-0)  [variables](#page-1361-0)

Variable de consulta

La variable del tipo Query te permite consultar varios tipos de datos en Google Cloud Monitoring. El complemento de fuente de datos de Google Cloud Monitoring proporciona lo siguienteQuery Types.

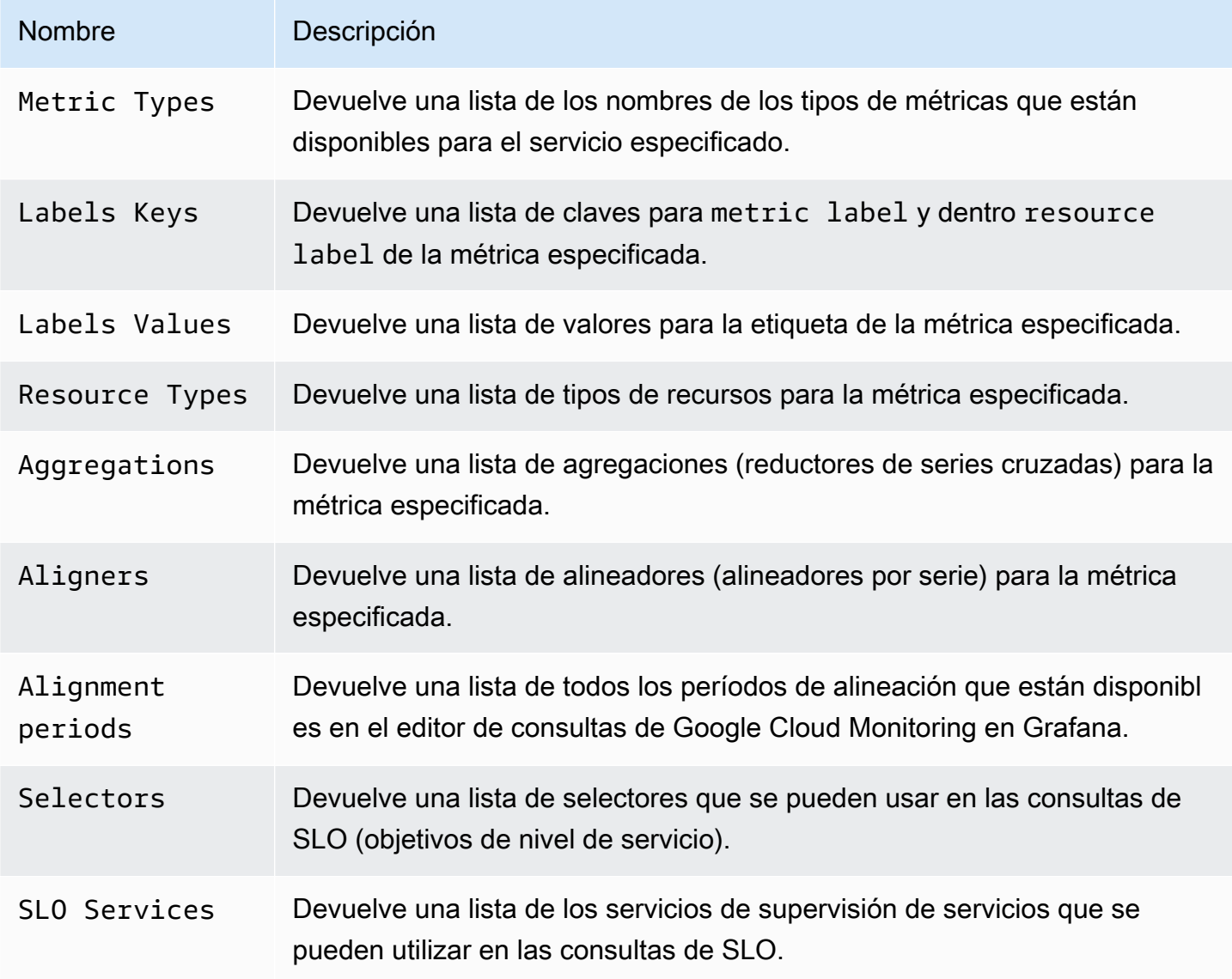

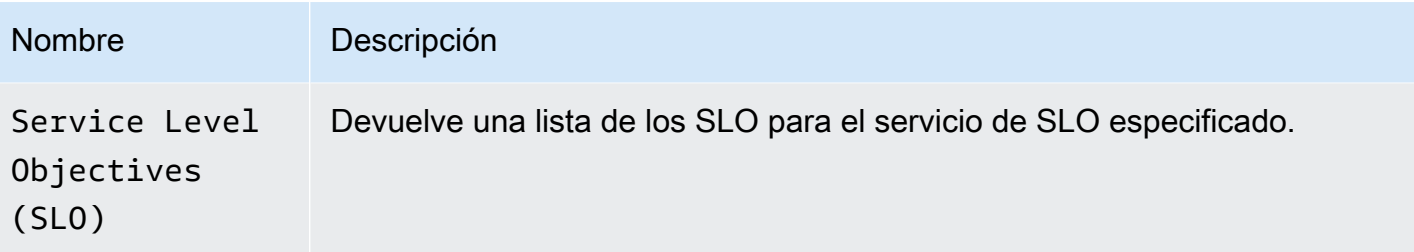

Uso de variables en las consultas

Hay dos sintaxis:

- \$<varname> Ejemplo: metric.label.\$metric\_label
- [[varname]] Ejemplo: metric.label.[[metric\_label]]

¿Por qué de dos maneras? La primera sintaxis es más fácil de leer y escribir, pero no permite utilizar una variable en mitad de una palabra. Cuando las opciones de varios valores o Incluir todos los valores están habilitadas, Grafana convierte las etiquetas de texto sin formato a una cadena compatible con expresiones regulares, lo que significa que debe utilizarlas en lugar de. =~ =

### **Annotations**

Puede utilizar las anotaciones para superponer información detallada sobre los eventos sobre los gráficos. Las consultas de anotación se añaden a través del menú del panel de control o la vista de anotaciones. La representación de anotaciones es cara, por lo que es importante limitar el número de filas devueltas. Todavía no se puede mostrar las anotaciones y los eventos de Google Cloud Monitoring, pero funciona bien con [métricas personalizadas](https://cloud.google.com/monitoring/custom-metrics/) en Google Cloud Monitoring.

Para obtener más información sobre las anotaciones, consulta. [Annotations](#page-1314-0)

Con el editor de consultas para anotaciones, puede seleccionar una métrica y filtrar. Los campos Título y Texto admiten la creación de plantillas y pueden utilizar los datos devueltos por la consulta. Por ejemplo, el campo Título podría tener el siguiente texto:

{{metric.type}} has value: {{metric.value}}

Ejemplo de resultado: monitoring.googleapis.com/uptime\_check/http\_status has this value: 502

## Patrones para el editor de consultas de anotaciones

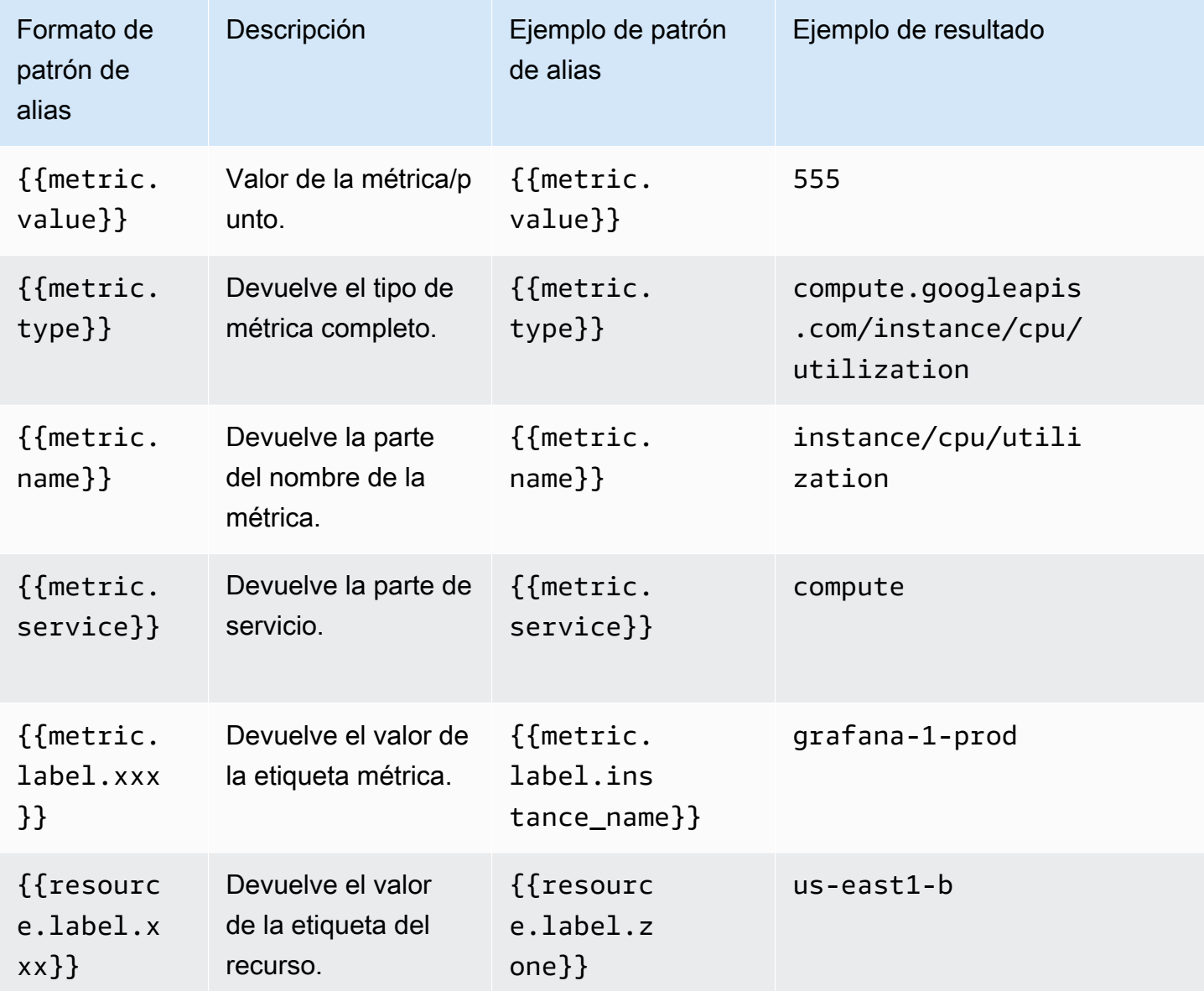

Enlaces profundos desde los paneles de Grafana al Explorador de métricas de Google Cloud Console

# **a** Note

Esta función solo está disponible para las consultas de métricas.

Selecciona una serie temporal en el panel para ver un menú contextual con un enlace a Ver en Metrics Explorer en Google Cloud Console. Al elegir ese enlace, se abre el Explorador de métricas en Google Cloud Console y se ejecuta la consulta desde el panel de Grafana. El enlace lleva al usuario primero al selector de cuentas de Google. Tras seleccionar correctamente una cuenta, se redirige al usuario al explorador de métricas. El enlace proporcionado es válido para cualquier cuenta, pero solo muestra la consulta si tu cuenta tiene acceso al proyecto de GCP especificado en la consulta.

## Conéctese a una fuente de datos de InfluxDB

Grafana viene con un complemento de fuente de datos rico en funciones para InfluxDB. El complemento incluye un editor de consultas personalizado y admite anotaciones y plantillas de consulta.

### Añadir la fuente de datos

- 1. Abre el menú lateral seleccionando el icono de Grafana en el encabezado superior.
- 2. En el menú lateral, debajo del enlace «Dashboards», encontrarás un enlace llamado Fuentes de datos.
- 3. Pulse el botón + Añadir fuente de datos en el encabezado superior.
- 4. Seleccione InfluxDB en la lista desplegable Tipo.
- 5. Seleccione InfluxQL o Flux en la lista de idiomas de consulta.

### **a** Note

Si no ve el enlace Fuentes de datos en el menú lateral, significa que su usuario actual no tiene el Admin rol.

## Conéctese a una fuente de datos de Jaeger

La fuente de datos de Jaeger proporciona un rastreo distribuido de código abierto. end-to-end

### Añadir la fuente de datos

Para acceder a los ajustes de Jaeger, seleccione el icono de configuración (engranaje), elija Fuentes de datos y, por último, Jaeger.

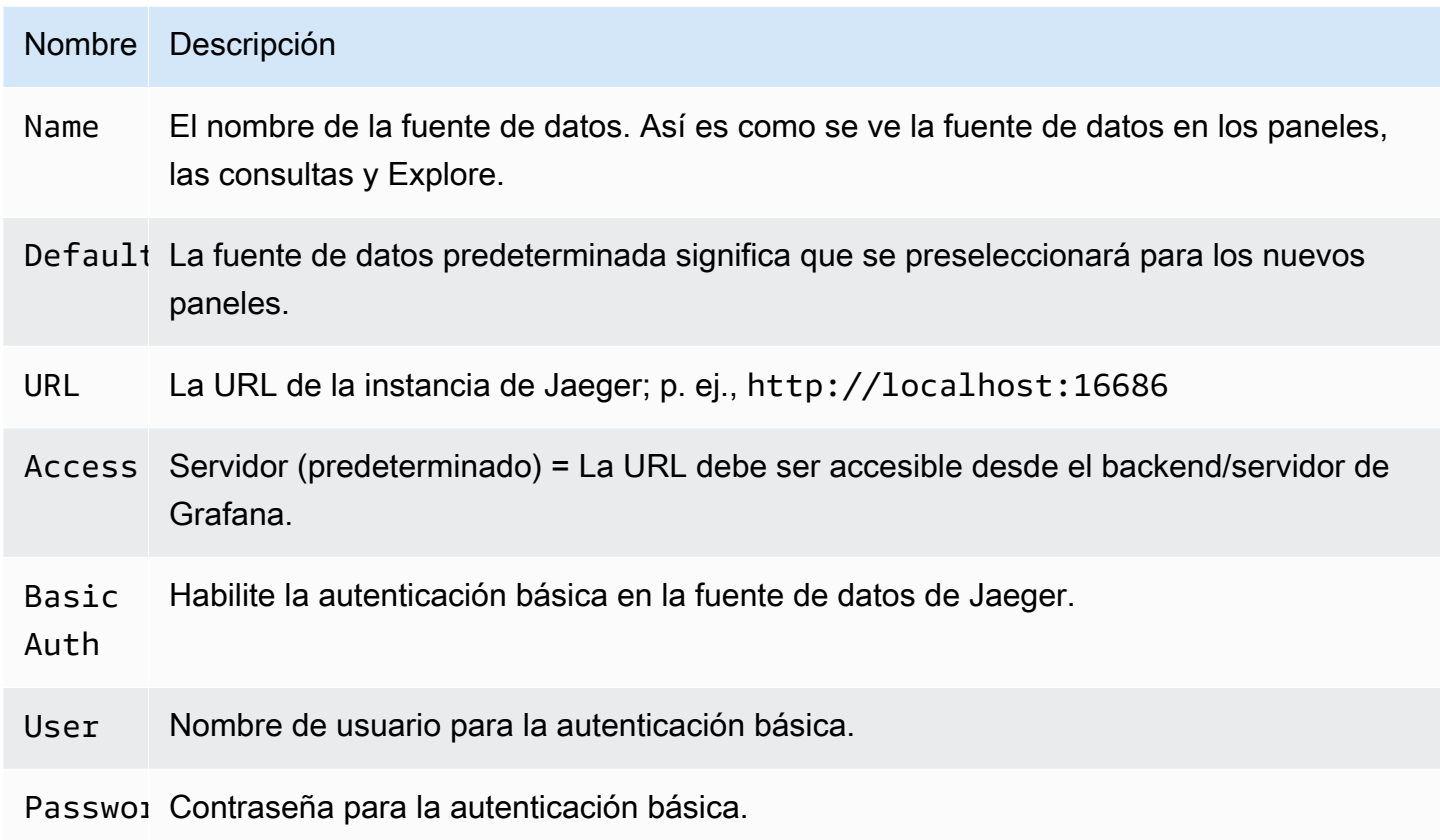

## Rastreos de consultas

Puede consultar y mostrar las trazas de Jaeger a través de Explore. Para obtener más información, consulte [Explora.](#page-1342-0)

El editor de consultas de Jaeger le permite realizar consultas directamente por ID de rastreo o seleccionar un rastreo desde el selector de rastreo. Para consultar por ID de rastreo, inserte el ID en la entrada de texto.

Utilice el selector de trazas para seleccionar una traza concreta de todas las trazas registradas en el intervalo de tiempo que haya seleccionado en Explore. El selector de trazas tiene tres niveles de anidación: 1. El servicio que le interesa. 1. La operación particular forma parte del servicio seleccionado. 1. Rastreo específico en el que se produjo la operación seleccionada, representado por el nombre de la operación raíz y la duración del rastreo.

Enlazar al ID de rastreo desde los registros

Puede vincular el rastreo de Jaeger desde los registros de Loki configurando un campo derivado con un enlace interno. Para obtener más información, consulte [Campos derivados.](#page-237-0)

# Conectarse a una fuente de datos de Loki

La fuente de datos de Loki proporciona acceso a Loki, el sistema de agregación de registros de Grafana.

Añadir la fuente de datos

- 1. Abre el espacio de trabajo de Grafana y asegúrate de haber iniciado sesión.
- 2. En el menú lateral, debajo del enlace de configuración, encontrará un enlace de fuentes de datos.
- 3. pulse el botón Añadir fuente de datos situado en la parte superior.
- 4. Seleccione Loki de la lista de fuentes de datos.

### **a** Note

Si no ve el enlace Fuentes de datos en el menú lateral, significa que su usuario actual no tiene el Admin rol.

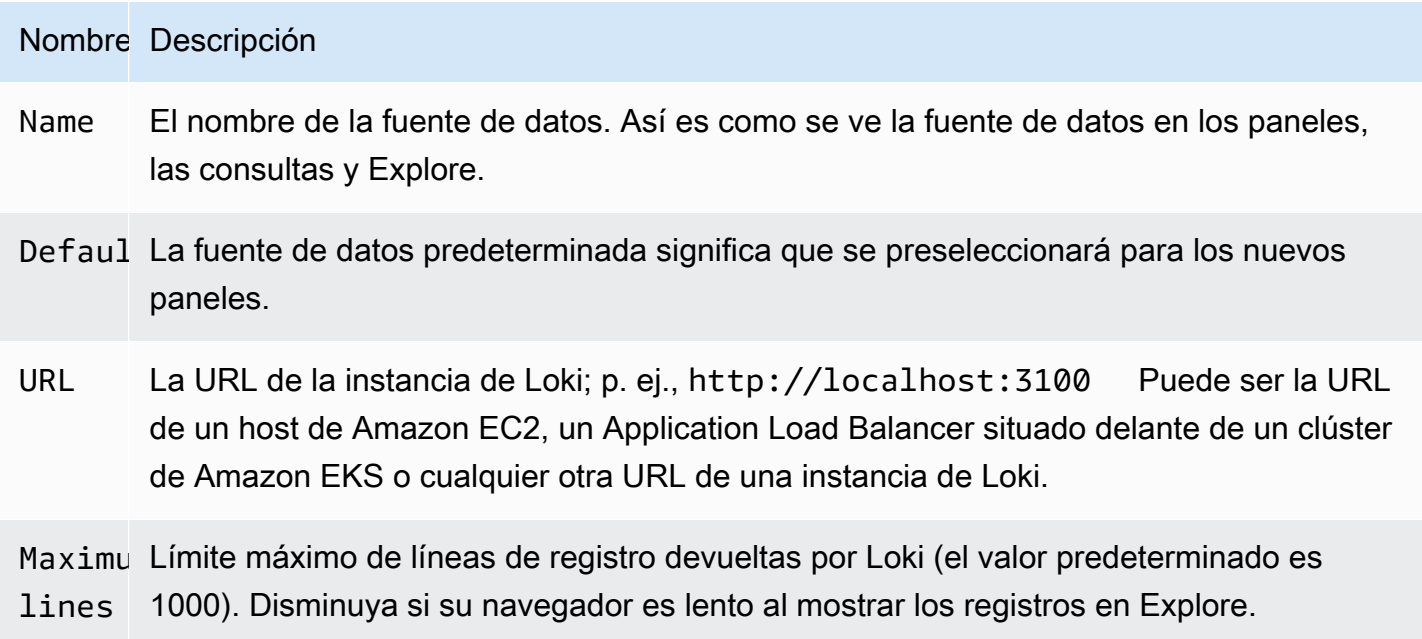

## <span id="page-237-0"></span>Campos derivados

Puede utilizar la configuración de campos derivados para hacer lo siguiente:

- Agregue los campos analizados desde el mensaje de registro.
- Agregue un enlace que utilice el valor del campo.

Puedes usar esta funcionalidad para vincular tu servidor de rastreo directamente desde tus registros, o vincular a una página de perfil de usuario si hay un ID de usuario en la línea de registro. Estos enlaces aparecen en los detalles del registro. Para obtener más información, consulte [Etiquetas y](#page-1349-0)  [campos detectados](#page-1349-0).

Cada campo derivado consta de lo siguiente:

- Nombre: se muestra en los detalles del registro como una etiqueta.
- Regex: patrón de expresiones regulares que se ejecuta en el mensaje de registro y captura parte de él como el valor del nuevo campo. Solo puede contener un grupo de captura único.
- URL/consulta: si el enlace es externo, introduzca la URL completa del enlace. Si el enlace es un enlace interno, esta entrada sirve como consulta para la fuente de datos de destino. En ambos casos, puede interpolar el valor del campo con \${\_\_value.raw } la macro.
- Enlace interno: seleccione si el enlace es interno o externo. En el caso de un enlace interno, un selector de fuentes de datos le permite seleccionar la fuente de datos de destino. Solo se admiten las fuentes de datos de rastreo.

Puedes usar una sección de depuración para ver qué extraen tus campos y cómo se interpola la URL. Selecciona Mostrar ejemplo de mensaje de registro para mostrar el área de texto en la que puedes introducir un mensaje de registro.

El nuevo campo con el enlace que se muestra en los detalles del registro.

### Consulta de registros de

La consulta y visualización de los datos de registro de Loki está disponible a través de Explore y con el panel de registros en las visualizaciones. Seleccione la fuente de datos de Loki y, a continuación, introduzca una consulta de LogQL para mostrar los registros. [Para obtener más información sobre](https://grafana.com/docs/loki/latest/logql/)  [LogQL, consulte LogQL.](https://grafana.com/docs/loki/latest/logql/)

### Registra consultas

Una consulta de registro consta de dos partes: un selector de flujo de registro y una expresión de búsqueda. Por motivos de rendimiento, debe empezar por elegir una etiqueta de registro para un flujo de registro.

El explorador de registros (el botón Etiquetas de registro) situado junto al campo de consulta muestra una lista de etiquetas de los flujos de registro disponibles. Una forma alternativa de escribir una consulta es utilizar la función de cumplimentación automática del campo de consulta. Empiece por escribir un corchete izquierdo { y el menú de autocompletar le sugerirá una lista de etiquetas. Pulse la tecla Intro para ejecutar la consulta.

Una vez obtenido el resultado, el panel de registro muestra una lista de filas de registros y un gráfico de barras en el que el eje x muestra la hora y el eje y muestra la frecuencia/recuento.

## Selector de flujo de registro

Para la parte de etiqueta de la expresión de consulta, póngala entre corchetes {} y, a continuación, utilice la sintaxis del valor clave para seleccionar las etiquetas. Las expresiones de etiquetas múltiples se separan con una coma:

{app="mysql",name="mysql-backup"}

Actualmente se admiten los siguientes operadores de coincidencia de etiquetas:

- =exactamente iguales.
- $\cdot$  ! = no igual.
- $\cdot$  =~coincidencia regular.
- !~no haga coincidir las expresiones regulares.

## Ejemplos:

- {name=~"mysql.+"}
- ${name!~\sim}$ "mysql. $+$ "}

Otra forma de añadir un selector de etiquetas es en la sección de tablas. Seleccione Filtro junto a una etiqueta para añadir la etiqueta a la expresión de consulta. Esto funciona incluso para consultas múltiples y añadirá el selector de etiquetas a cada consulta.

## Expresiones de búsqueda

Tras escribir el selector de flujos de registro, puede filtrar aún más los resultados escribiendo una expresión de búsqueda. La expresión de búsqueda puede ser solo texto o una expresión regular.

### Consultas de ejemplo:

- {job="mysql"} |= "error"
- {name="kafka"} |~ "tsdb-ops.\*io:2003"
- {instance=~"kafka-[23]",name="kafka"} != "kafka.server:type=ReplicaManager"

Los operadores de filtro se pueden encadenar y filtrarán secuencialmente la expresión. Las líneas de registro resultantes satisfarán todos los filtros.

### Ejemplo

```
{job="mysql"} |= "error" != "timeout"
```
Actualmente se admiten los siguientes tipos de filtros:

- | = la línea contiene una cadena.
- !=la línea no contiene una cadena.
- |~la línea coincide con la expresión regular.
- !~la línea no coincide con la expresión regular.

### **a** Note

Para obtener más información sobre LogQL, el lenguaje de consulta de Loki, consulte [Loki](https://grafana.com/docs/loki/latest/logql/) [LogQL](https://grafana.com/docs/loki/latest/logql/).

### Contexto del registro

Al utilizar una expresión de búsqueda como se detalla anteriormente, ahora puede recuperar el contexto que rodea a los resultados filtrados. Si eliges el Show Context enlace de las filas filtradas, podrás investigar los mensajes de registro que aparecen antes y después del mensaje de registro que te interesa.

#### Creación de plantillas

En lugar de codificar elementos como el nombre del servidor, la aplicación y el sensor en las consultas de métricas, puede utilizar variables en su lugar. Las variables se muestran como cuadros de selección desplegables en la parte superior del panel de control. Puedes usar estos cuadros desplegables para cambiar los datos que se muestran en tu panel de control.

Para obtener más información sobre las plantillas y las variables de plantilla, consulte. [Plantillas y](#page-1361-0)  [variables](#page-1361-0)

### **Annotations**

Puede utilizar cualquier consulta de Loki no métrica como fuente de anotaciones. El contenido del registro se utilizará como texto de anotación y las etiquetas del flujo de registro como etiquetas, por lo que no es necesario realizar ningún mapeo adicional.

## Conectarse a una fuente de datos de Microsoft SQL Server

Utilice la fuente de datos de Microsoft SQL Server (MSSQL) para consultar y visualizar datos de cualquier Microsoft SQL Server 2005 o posterior, incluida Microsoft Azure SQL Database.

### **A** Important

La versión 8.0 de Grafana cambia la estructura de datos subyacente de los marcos de datos de Microsoft SQL Server, Postgres y MySQL. Como resultado, el resultado de una consulta de series temporales se devuelve en un formato ancho. Para obtener más información, consulte [Formato ancho](https://grafana.com/developers/plugin-tools/introduction/data-frames#wide-format) en la documentación de los marcos de datos de Grafana. Para que sus visualizaciones funcionen como lo hacían antes, puede que tenga que realizar algunas migraciones manuales. Una solución está documentada en Github en [Postgres/](https://github.com/grafana/grafana/issues/35534) [MySQL/MSSQL: Un cambio radical en la versión 8.0 relacionado con las consultas de series](https://github.com/grafana/grafana/issues/35534)  [temporales y el orden](https://github.com/grafana/grafana/issues/35534) de las columnas de datos.

### Añadir la fuente de datos

- 1. Abre el menú lateral seleccionando el icono de Grafana en el encabezado superior.
- 2. En el menú lateral, debajo del enlace Configuración, encontrarás un enlace de Fuentes de datos.
- 3. Pulse el botón + Añadir fuente de datos en el encabezado superior.
- 4. Seleccione Microsoft SQL Server en la lista desplegable Tipo.

# Opciones de fuente de datos

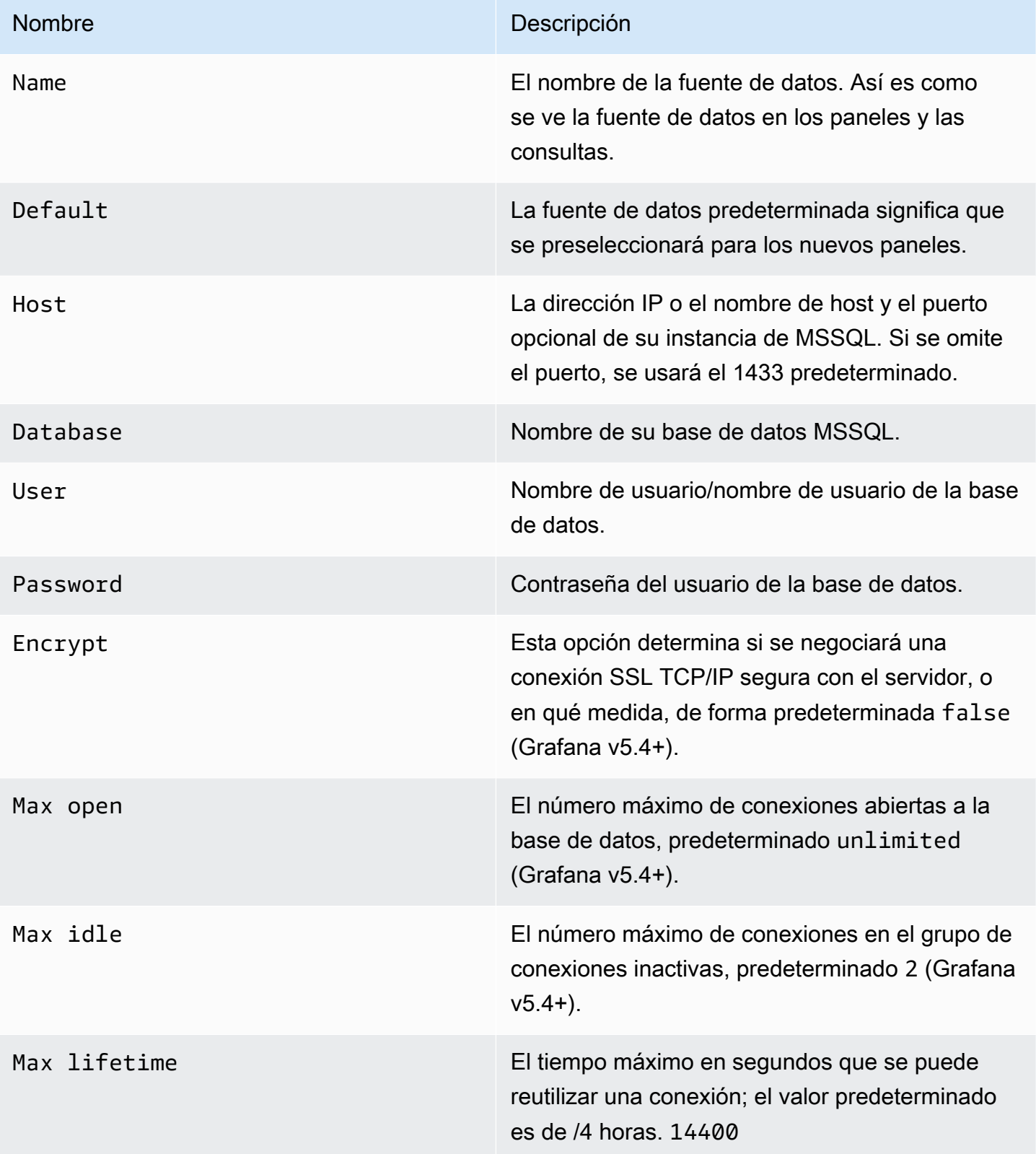

### Intervalo de tiempo mínimo

Límite inferior para las \$\_interval \$\_interval\_ms variables. Se recomienda configurar la frecuencia de escritura, por ejemplo, 1m si los datos se escriben cada minuto. Esta opción también se puede anular o configurar en un panel de control, en las opciones de fuentes de datos. Este valor debe tener el formato de un número seguido de un identificador de tiempo válido; por ejemplo, 1m (1 minuto) o 30s (30 segundos). Se admiten los siguientes identificadores de tiempo.

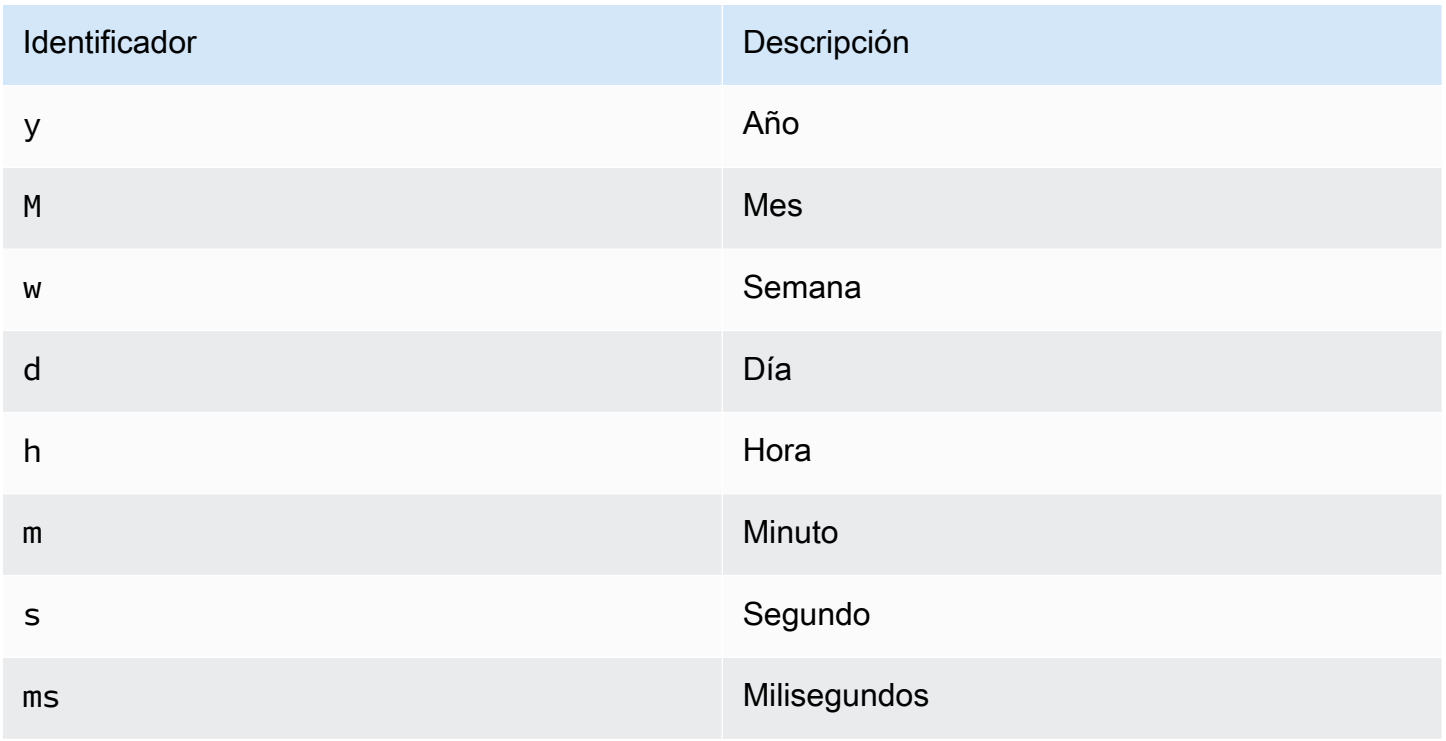

### Permisos de usuario de la base

### A Important

Al usuario de la base de datos que especifique al agregar la fuente de datos solo se le deben conceder los permisos SELECT en la base de datos y las tablas especificadas que desee consultar. Grafana no valida que la consulta sea segura. La consulta puede incluir cualquier sentencia SQL. Por ejemplo, se DROP TABLE user; ejecutarían sentencias como DELETE FROM user; y. Para evitar esto, le recomendamos encarecidamente que cree un usuario de MSSQL específico con permisos restringidos.

El siguiente código de ejemplo muestra la creación de un usuario de MSSQL específico con permisos restringidos.

 CREATE USER grafanareader WITH PASSWORD 'password' GRANT SELECT ON dbo.YourTable3 TO grafanareader

Asegúrese de que el usuario no reciba ningún permiso no deseado del rol público.

### Problemas conocidos

Si utilizas una versión anterior de Microsoft SQL Server, como 2008 y 2008R2, es posible que tengas que deshabilitar el cifrado para poder conectarte. Si es posible, le recomendamos que utilice el último service pack disponible para lograr una compatibilidad óptima.

### Editor de consultas

Encontrarás el editor de consultas de MSSQL en la pestaña de métricas del modo de edición del gráfico, Singlestat o panel de tablas. Para entrar en el modo de edición, elija el título del panel y, a continuación, elija Editar. El editor le permite definir una consulta SQL para seleccionar los datos que se van a visualizar.

- 1. Seleccione Formatear como Time series (para usarlo en los paneles Graph o Singlestat, entre otros) o Table (para usarlo en el panel Tabla, entre otros).
- 2. Este es el editor real en el que escribes tus consultas SQL.
- 3. Muestra la sección de ayuda para MSSQL debajo del editor de consultas.
- 4. Muestra la consulta SQL que se ejecutó. Estará disponible primero después de que se haya ejecutado correctamente la consulta.
- 5. Agregue una consulta adicional donde se muestre un editor de consultas adicional.

#### Macros

Para simplificar la sintaxis y permitir partes dinámicas, como los filtros de intervalo de fechas, la consulta puede contener macros.

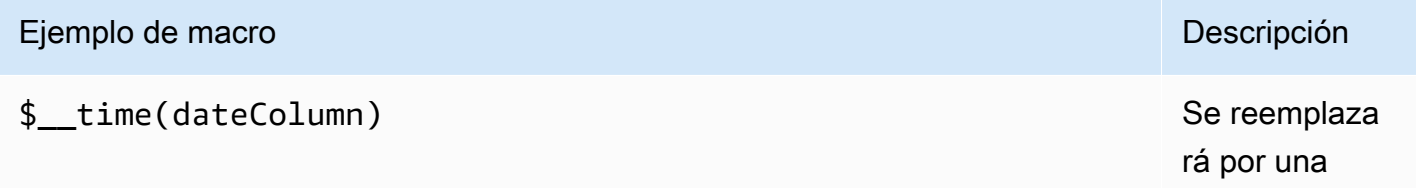

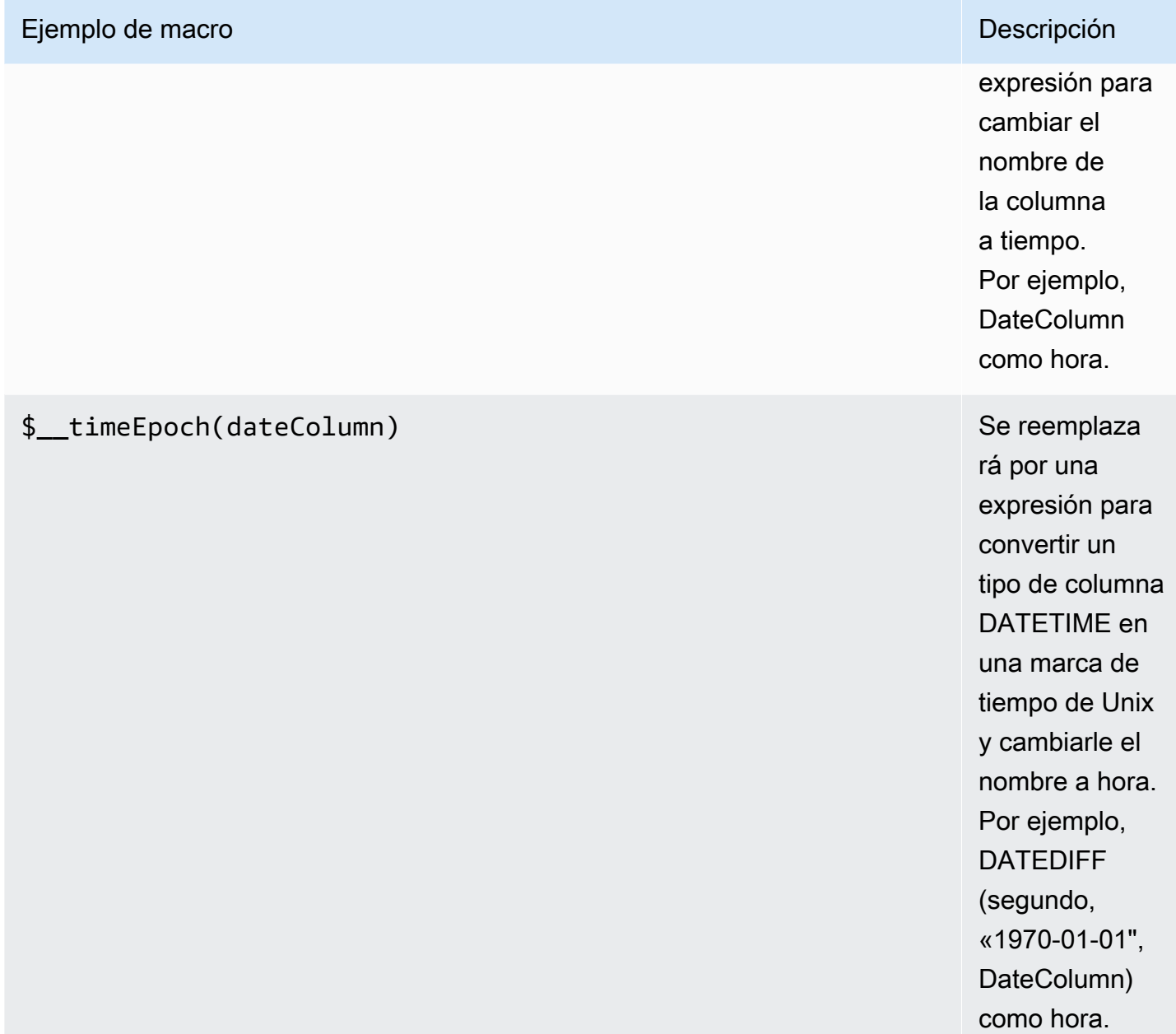

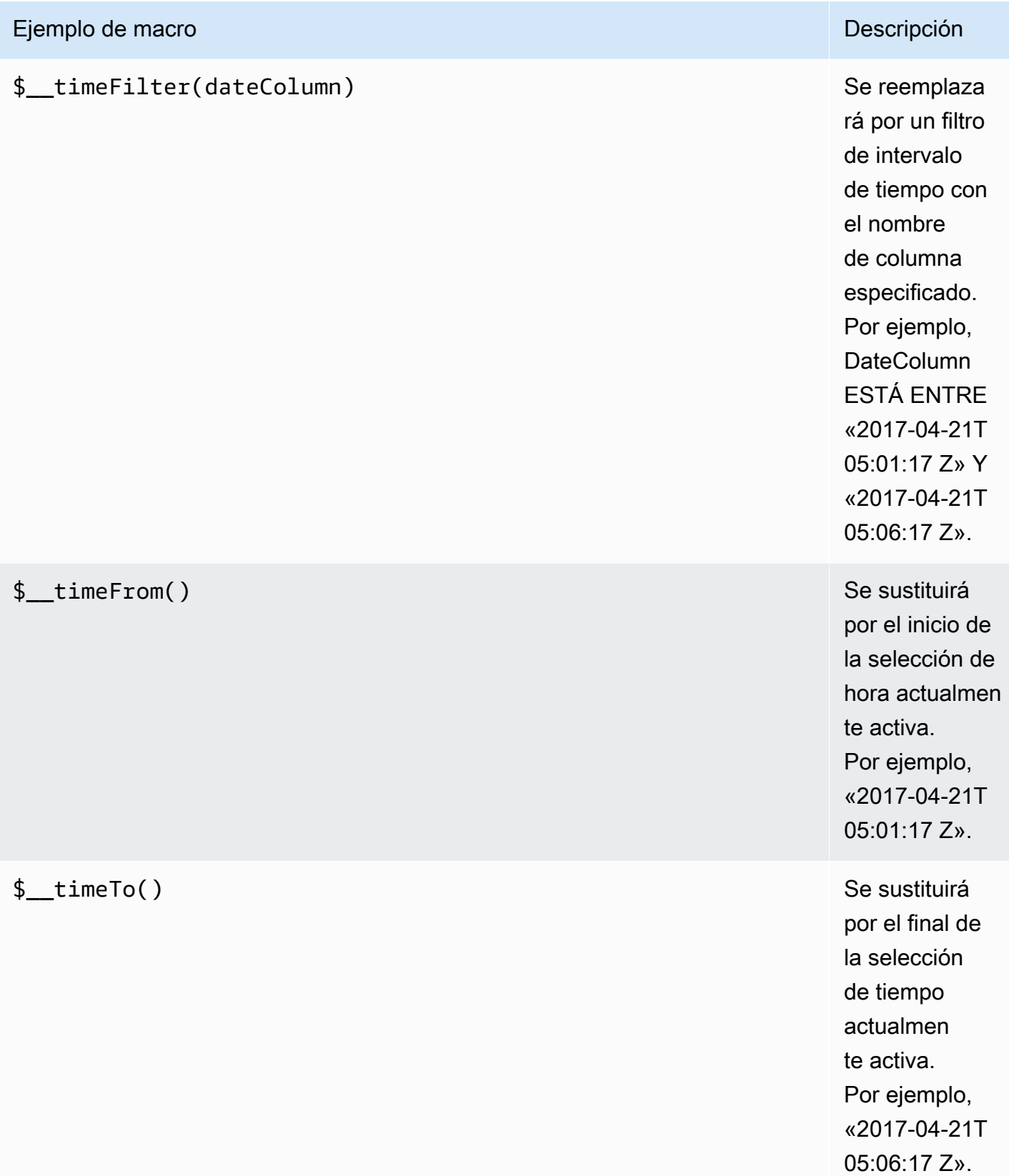

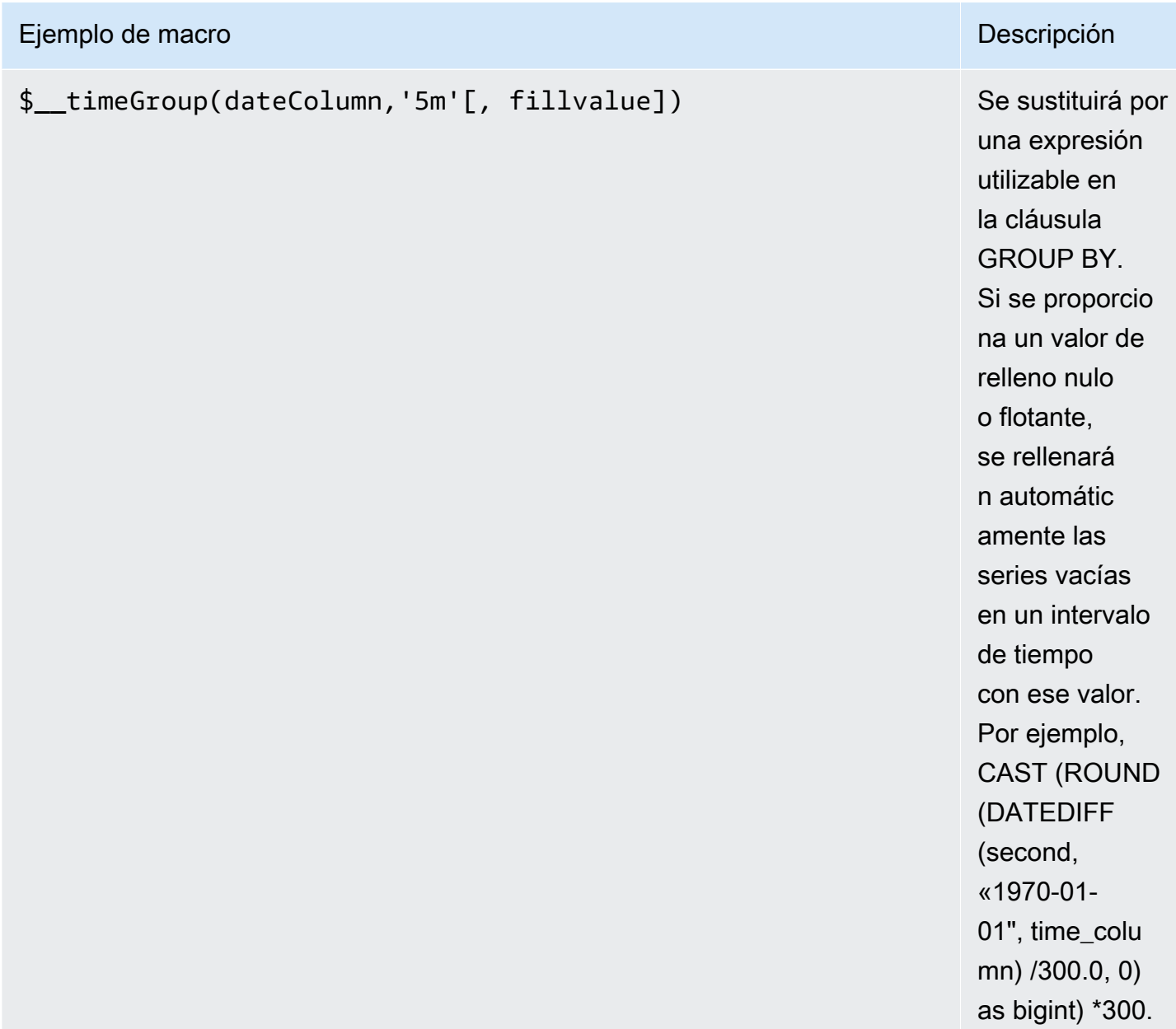

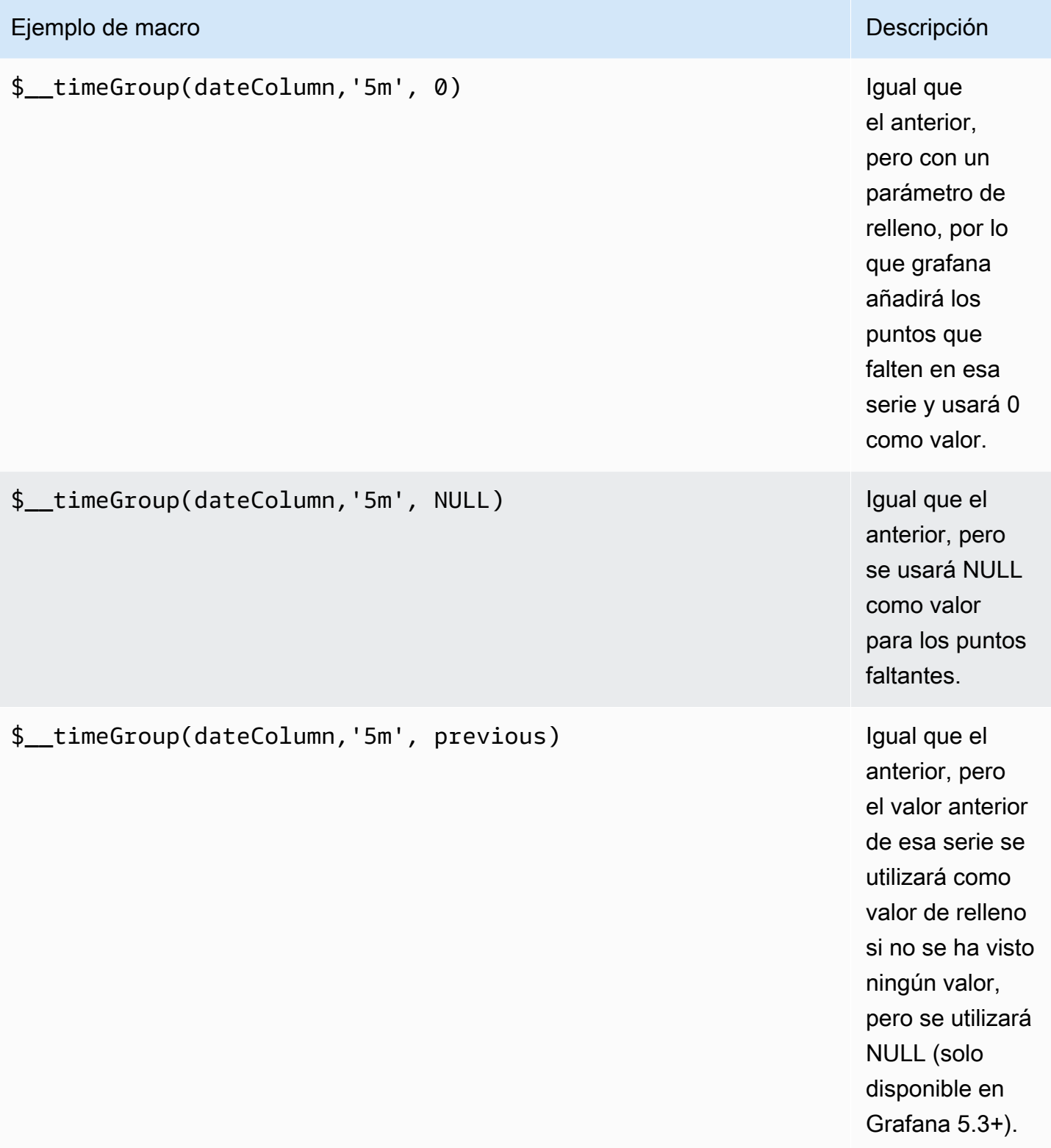

El editor de consultas tiene un enlace SQL generado que aparece después de ejecutar una consulta, mientras se encuentra en el modo de edición de panel. Si lo eliges, se expandirá y mostrará la cadena SQL interpolada sin procesar que se ejecutó.

Consultas de tabla

Si la opción de consulta está establecida en Formatear como tabla, básicamente puede realizar cualquier tipo de consulta SQL. El panel de tablas mostrará automáticamente los resultados de las columnas y filas que devuelva la consulta.

El siguiente código de ejemplo muestra una tabla de base de datos.

```
CREATE TABLE [event] ( 
   time_sec bigint, 
   description nvarchar(100), 
   tags nvarchar(100),
)
```

```
CREATE TABLE [mssql_types] ( 
   c_bit bit, c_tinyint tinyint, c_smallint smallint, c_int int, c_bigint bigint, 
  c_money money, c_smallmoney smallmoney, c_numeric numeric(10,5), 
   c_real real, c_decimal decimal(10,2), c_float float, 
   c_char char(10), c_varchar varchar(10), c_text text, 
   c_nchar nchar(12), c_nvarchar nvarchar(12), c_ntext ntext, 
   c_datetime datetime, c_datetime2 datetime2, c_smalldatetime smalldatetime, c_date 
  date, c_time time, c_datetimeoffset datetimeoffset
)
INSERT INTO [mssql_types]
SELECT 
   1, 5, 20020, 980300, 1420070400, '$20000.15', '£2.15', 12345.12, 
   1.11, 2.22, 3.33, 
   'char10', 'varchar10', 'text', 
   N'#nchar12#', N'#nvarchar12#', N'#text#', 
   GETDATE(), CAST(GETDATE() AS DATETIME2), CAST(GETDATE() AS SMALLDATETIME), 
  CAST(GETDATE() AS DATE), CAST(GETDATE() AS TIME), SWITCHOFFSET(CAST(GETDATE() AS 
  DATETIMEOFFSET), '-07:00')
```
El siguiente código de ejemplo muestra una consulta.

#### SELECT \* FROM [mssql\_types]

Puede controlar el nombre de las columnas del panel Tabla mediante la sintaxis de selección de columnas de AS SQL normal, como se muestra en el siguiente código de ejemplo.

```
SELECT 
   c_bit as [column1], c_tinyint as [column2]
FROM 
   [mssql_types]
```
El panel de tabla resultante:

Consultas de series temporales

Si establece el formato como serie temporal, para usarla en el panel de gráficos, por ejemplo, la consulta debe tener una columna con un nombre time que devuelva una fecha y hora de SQL o cualquier tipo de datos numéricos que representen la época de Unix en segundos. Puede devolver un nombre de columna metric que se utilice como nombre métrico para la columna de valores. Cualquier columna excepto time y metric se trata como una columna de valores. Si omite la metric columna, el nombre de la columna de valores será el nombre de la métrica. Puede seleccionar varias columnas de valores, cada una tendrá su nombre como métrica. Si devuelve varias columnas de valores y una columna con un nombremetric, esta columna se utilizará como prefijo para el nombre de la serie.

Los conjuntos de resultados de las consultas de series temporales se deben ordenar por tiempo.

El siguiente código de ejemplo muestra una tabla de base de datos.

```
CREATE TABLE [event] ( 
   time_sec bigint, 
   description nvarchar(100), 
   tags nvarchar(100),
)
```
#### CREATE TABLE metric\_values (

```
 time datetime, 
   measurement nvarchar(100), 
   valueOne int, 
   valueTwo int,
)
INSERT metric_values (time, measurement, valueOne, valueTwo) VALUES('2018-03-15 
  12:30:00', 'Metric A', 62, 6)
INSERT metric_values (time, measurement, valueOne, valueTwo) VALUES('2018-03-15 
 12:30:00', 'Metric B', 49, 11)
...
INSERT metric_values (time, measurement, valueOne, valueTwo) VALUES('2018-03-15 
 13:55:00', 'Metric A', 14, 25)
INSERT metric_values (time, measurement, valueOne, valueTwo) VALUES('2018-03-15 
  13:55:00', 'Metric B', 48, 10)
```
El siguiente código de ejemplo muestra una metric columna value y una.

```
SELECT
   time, 
   valueOne, 
   measurement as metric
FROM 
   metric_values
WHERE 
   $__timeFilter(time)
ORDER BY 1
```
Si la consulta anterior se utiliza en un panel de gráficos, se generan dos series denominadas Metric A y Metric B con los valores valueOne y valueTwo trazadas sobre time ellas.

El siguiente código de ejemplo muestra varias value columnas.

```
SELECT 
   time, 
   valueOne, 
   valueTwo
FROM 
   metric_values
WHERE
```
```
Amazon Managed Grafana Guía del usuario
```

```
 $__timeFilter(time)
ORDER BY 1
```
Cuando la consulta anterior se utilice en un panel de gráficos, se generarán dos series denominadas Metric A y Metric B con los valores valueOne valueTwo trazados sobre time ellos.

El siguiente código de ejemplo muestra el uso de la macro \$\_\_TimeGroup.

```
SELECT
   $__timeGroup(time, '3m') as time, 
   measurement as metric, 
   avg(valueOne)
FROM 
   metric_values
WHERE 
   $__timeFilter(time)
GROUP BY 
   $__timeGroup(time, '3m'), 
   measurement
ORDER BY 1
```
Si la consulta anterior se utiliza en un panel de gráficos, se generan dos series denominadas Metric A y Metric B con los valores valueOne y valueTwo trazadas sobre ellas. time Si hay dos series sin un valor en una ventana de tres minutos, se mostrará una línea entre esas dos líneas. Te darás cuenta de que la gráfica de la derecha nunca baja a cero.

El siguiente código de ejemplo muestra el uso de la macro \$\_\_TimeGroup con el parámetro fill establecido en cero.

```
SELECT 
   $__timeGroup(time, '3m', 0) as time, 
   measurement as metric, 
   sum(valueTwo)
FROM 
   metric_values
WHERE 
   $__timeFilter(time)
GROUP BY 
   $__timeGroup(time, '3m'), 
   measurement
```
#### ORDER BY 1

Cuando se utiliza esta consulta en un panel de gráficos, el resultado son dos series denominadas Metric A y Metric B sobre las que se representa la suma de los valueTwo números. time Cualquier serie que no tenga un valor en una ventana de 3 minutos tendrá un valor de cero, que verá representado en el gráfico de la derecha.

#### Creación de plantillas

En lugar de codificar elementos como el nombre del servidor, la aplicación y el sensor en las consultas de métricas, puede utilizar variables en su lugar. Las variables se muestran como cuadros de selección desplegables en la parte superior del panel de control. Puedes usar estos cuadros desplegables para cambiar los datos que se muestran en tu panel de control.

Para obtener más información sobre las plantillas y las variables de plantilla, consulte. [Plantillas y](#page-1361-0)  [variables](#page-1361-0)

#### Variable de consulta

Si agrega una variable de plantilla de este tipoQuery, puede escribir una consulta de MSSQL que devuelva datos como nombres de medidas, nombres clave o valores clave que se muestran en un cuadro de selección desplegable.

Por ejemplo, puede tener una variable que contenga todos los valores de la *hostname* columna de una tabla si especifica una consulta como esta en la configuración de consulta de la variable de plantilla.

SELECT hostname FROM host

Una consulta puede devolver varias columnas y Grafana creará automáticamente una lista a partir de ellas. Por ejemplo, la siguiente consulta devolverá una lista con los valores de hostname yhostname2.

```
SELECT [host].[hostname], [other host].[hostname2] FROM host JOIN other host ON [host].
[city] = [other_host].[city]
```
Otra opción es una consulta que puede crear una variable clave/valor. La consulta debe devolver dos columnas \_\_text denominadas y. \_\_value El valor de la \_\_text columna debe ser único (si no lo

es, se utilizará el primer valor). Las opciones de la lista desplegable tendrán un texto y un valor que te permitirán tener un nombre descriptivo como texto y un identificador como valor. Un ejemplo de consulta con hostname como texto y id como valor:

```
SELECT hostname __text, id __value FROM host
```
También puede crear variables anidadas. Por ejemplo, si tuviera otra variable llamadaregion. A continuación, puede hacer que la variable hosts muestre solo los hosts de la región actualmente seleccionada con una consulta como esta (si region es una variable con varios valores, utilice el operador de IN comparación en lugar de = compararla con varios valores).

SELECT hostname FROM host WHERE region IN (\$region)

Uso de variables en las consultas

**a** Note

Los valores de las variables de plantilla solo se citan cuando la variable de plantilla es amulti-value.

Si la variable es una variable con varios valores, utilice el operador de IN comparación en lugar de = compararla con varios valores.

Hay dos sintaxis:

\$<varname>Ejemplo con una variable de plantilla llamadahostname:

```
SELECT
   atimestamp time, 
   aint value
FROM table
WHERE $__timeFilter(atimestamp) and hostname in($hostname)
ORDER BY atimestamp
```
[[varname]]Ejemplo con una variable de plantilla llamadahostname:

```
SELECT
   atimestamp as time, 
   aint as value
FROM table
WHERE $_timeFilter(atimestamp) and hostname in([[hostname]])
ORDER BY atimestamp
```
Desactivar las comillas para variables con varios valores

Grafana crea automáticamente una cadena entrecomillada y separada por comas para variables con varios valores. Por ejemplo, si server02 se selecciona server01 y, se formateará como:. 'server01', 'server02' Para desactivar las comillas, use la opción de formato csv para las variables.

# \${servers:csv}

Para obtener más información sobre las opciones de formato variable, consult[ePlantillas y variables.](#page-1361-0)

## **Annotations**

Puede utilizar las anotaciones para superponer información detallada sobre los eventos sobre los gráficos. Las consultas de anotación se añaden a través del menú del panel de control o la vista de anotaciones. Para obtener más información, consulte [Annotations.](#page-1314-0)

Columnas:

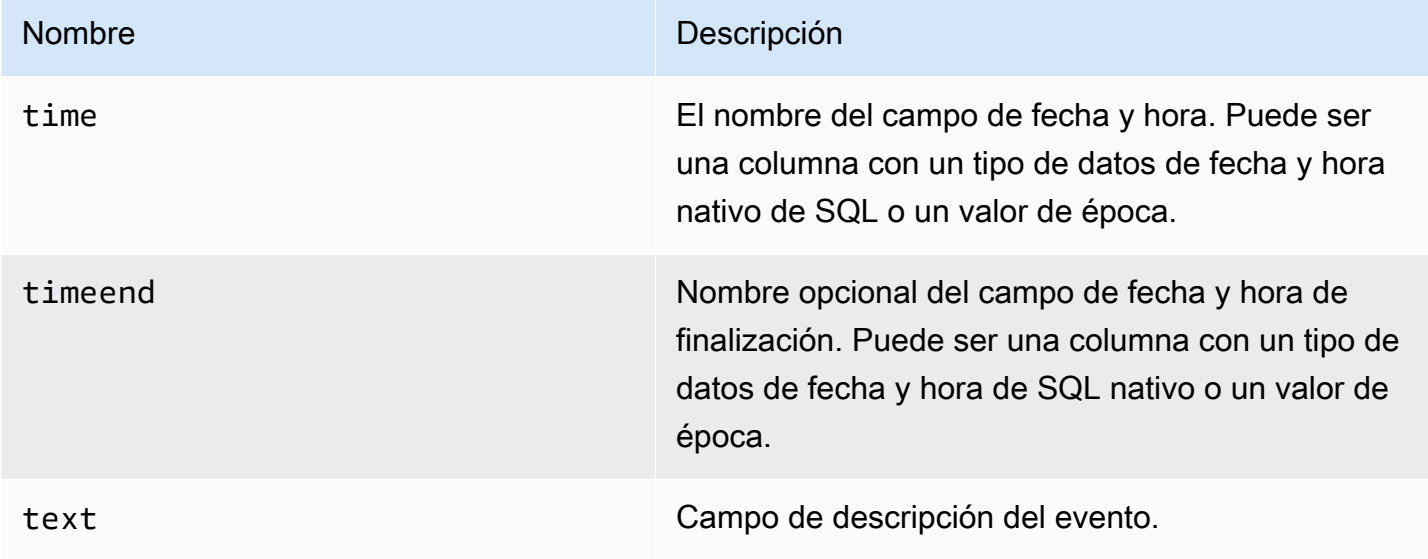

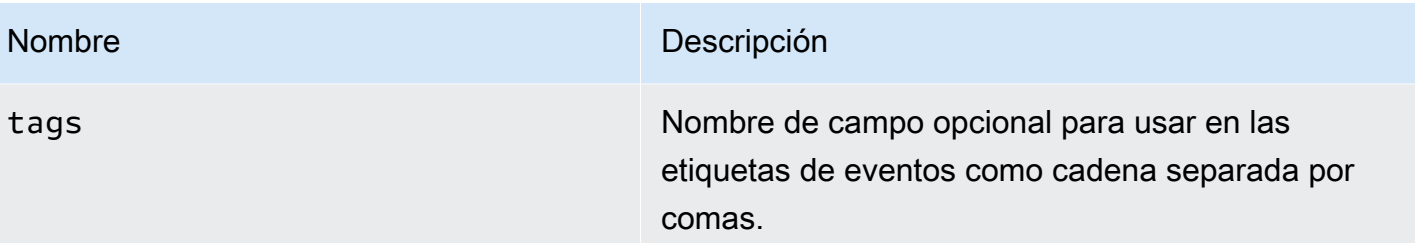

El siguiente código de ejemplo muestra las tablas de la base de datos.

```
CREATE TABLE [events] ( 
   time_sec bigint, 
   description nvarchar(100), 
   tags nvarchar(100),
)
```
También utilizamos la tabla de base de datos definida en[Consultas de series temporales.](#page-250-0)

El siguiente código de ejemplo muestra una consulta que utiliza una columna de tiempo con valores de época.

```
SELECT 
   time_sec as time, 
   description as [text], 
   tags
FROM 
   [events]
WHERE 
   $__unixEpochFilter(time_sec)
ORDER BY 1
```
El siguiente código de ejemplo muestra una consulta de región que utiliza columnas de hora y fin de tiempo con valores de época.

```
SELECT 
   time_sec as time, 
   time_end_sec as timeend, 
   description as [text], 
   tags
```

```
FROM 
   [events]
WHERE 
   $__unixEpochFilter(time_sec)
ORDER BY 1
```
El siguiente código de ejemplo muestra una consulta que utiliza una columna de hora del tipo de datos de fecha y hora nativo de SQL.

```
SELECT 
   time, 
   measurement as text, 
   convert(varchar, valueOne) + ',' + convert(varchar, valueTwo) as tags
FROM 
   metric_values
WHERE 
   $__timeFilter(time_column)
ORDER BY 1
```
#### Soporte para procedimientos almacenados

Se ha comprobado que los procedimientos almacenados funcionan. Sin embargo, puede haber casos extremos en los que no funcione como cabría esperar. Los procedimientos almacenados deberían ser compatibles con las consultas de tablas, series temporales y anotaciones, siempre y cuando se utilice el mismo nombre para las columnas y se devuelvan los datos en el mismo formato que el descrito anteriormente en las secciones correspondientes.

Las funciones de macro no funcionarán dentro de un procedimiento almacenado.

#### Ejemplos

En los ejemplos siguientes, la tabla de la base de datos se define en las consultas de series temporales. Supongamos que desea visualizar cuatro series en un panel de gráficos, como todas las combinaciones de columnasvalueOne, valueTwo ymeasurement. El panel gráfico de la derecha visualiza lo que queremos lograr. Para resolver esto, debes usar dos consultas:

El siguiente código de ejemplo muestra la primera consulta.

```
SELECT 
   $__timeGroup(time, '5m') as time,
```

```
 measurement + ' - value one' as metric, 
   avg(valueOne) as valueOne
FROM 
   metric_values
WHERE 
   $__timeFilter(time)
GROUP BY 
   $__timeGroup(time, '5m'), 
   measurement
ORDER BY 1
```
El siguiente código de ejemplo muestra la segunda consulta.

```
SELECT 
   $__timeGroup(time, '5m') as time, 
   measurement + ' - value two' as metric, 
   avg(valueTwo) as valueTwo
FROM 
   metric_values
GROUP BY 
   $__timeGroup(time, '5m'), 
   measurement
ORDER BY 1
```
Procedimiento almacenado que utiliza la hora en formato de época

Puede definir un procedimiento almacenado que devuelva todos los datos que necesite para representar cuatro series en un panel gráfico como el anterior. En este caso, el procedimiento almacenado acepta dos parámetros @from y tipos de int datos@to, que deben ser un rango de tiempo (de a) en formato de época que se utilizará para filtrar los datos que se devolverán del procedimiento almacenado.

Esto imita las expresiones \$\_\_timeGroup(time, '5m') de seleccionar y agrupar por, por lo que se necesitan numerosas expresiones largas. Si se desea, se pueden extraer a funciones de MSSQL.

```
CREATE PROCEDURE sp_test_epoch( 
   @from int, 
   @to int
) AS
BEGIN
```
Amazon Managed Grafana Guía del usuario

```
SELECT
     cast(cast(DATEDIFF(second, {d '1970-01-01'}, DATEADD(second, 
 DATEDIFF(second,GETDATE(),GETUTCDATE()), time))/600 as int)*600 as int) as time,
     measurement + ' - value one' as metric, 
     avg(valueOne) as value 
   FROM 
     metric_values 
   WHERE 
     time >= DATEADD(s, @from, '1970-01-01') AND time <= DATEADD(s, @to, '1970-01-01') 
   GROUP BY 
     cast(cast(DATEDIFF(second, {d '1970-01-01'}, DATEADD(second, 
 DATEDIFF(second,GETDATE(),GETUTCDATE()), time))/600 as int)*600 as int),
     measurement 
   UNION ALL 
  SELECT
     cast(cast(DATEDIFF(second, {d '1970-01-01'}, DATEADD(second, 
 DATEDIFF(second,GETDATE(),GETUTCDATE()), time))/600 as int)*600 as int) as time,
     measurement + ' - value two' as metric, 
     avg(valueTwo) as value 
   FROM 
     metric_values 
   WHERE 
     time >= DATEADD(s, @from, '1970-01-01') AND time <= DATEADD(s, @to, '1970-01-01') 
   GROUP BY 
     cast(cast(DATEDIFF(second, {d '1970-01-01'}, DATEADD(second, 
 DATEDIFF(second,GETDATE(),GETUTCDATE()), time))/600 as int)*600 as int),
     measurement 
   ORDER BY 1
END
```
A continuación, puede utilizar la siguiente consulta para su panel de gráficos.

```
DECLARE 
  Qfrom int = $_unixEpochFrom(),
  @to int = \frac{1}{2}unixEpochTo()
EXEC dbo.sp_test_epoch @from, @to
```
Procedimiento almacenado que utiliza la hora en formato de fecha y hora

Puede definir un procedimiento almacenado que devuelva todos los datos que necesite para representar cuatro series en un panel gráfico como el anterior. En este caso, el procedimiento

Fuentes de datos integradas 251

almacenado acepta dos parámetros @from y @to dos tipos de datetime datos, que deben ser un intervalo de tiempo (de a) que se utilizará para filtrar los datos que se devolverán del procedimiento almacenado.

Esto imita las expresiones \$\_\_timeGroup(time, '5m') de seleccionar y agrupar por, por lo que se necesitan numerosas expresiones largas. Si se desea, se pueden extraer a funciones de MSSQL.

```
CREATE PROCEDURE sp_test_datetime( 
   @from datetime, 
   @to datetime
) AS
BEGIN 
   SELECT 
    cast(cast(DATEDIFF(second, \{d'1970-01-01'\}, time)/600 as int)*600 as int) as time,
     measurement + ' - value one' as metric, 
     avg(valueOne) as value 
   FROM 
     metric_values 
   WHERE 
     time >= @from AND time <= @to 
   GROUP BY 
    cast(cast(DATEDIFF(second, {d '1970-01-01'}, time)/600 as int)*600 as int),
     measurement 
   UNION ALL 
   SELECT 
    cast(cast(DATEDIFF(second, \{d'1970-01-01'\}, time)/600 as int)*600 as int) as time,
     measurement + ' - value two' as metric, 
     avg(valueTwo) as value 
   FROM 
     metric_values 
   WHERE 
     time >= @from AND time <= @to 
   GROUP BY 
     cast(cast(DATEDIFF(second, {d '1970-01-01'}, time)/600 as int)*600 as int), 
     measurement 
   ORDER BY 1
END
```
A continuación, puede utilizar la siguiente consulta para su panel de gráficos.

```
DECLARE 
   @from datetime = $__timeFrom(), 
   @to datetime = $__timeTo()
EXEC dbo.sp_test_datetime @from, @to
```
#### Alertas

Las consultas de series temporales deberían funcionar en condiciones de alerta. Las consultas con formato de tabla aún no se admiten en las condiciones de las reglas de alerta.

Connect a una fuente de datos MySQL

Añada la fuente de datos MySQL para poder consultar y visualizar los datos de una base de datos compatible con MySQL.

## **A** Important

La versión 8.0 de Grafana cambia la estructura de datos subyacente de los marcos de datos de las fuentes de datos de MySQL, Postgres y Microsoft SQL Server. Como resultado, el resultado de una consulta de series temporales se devuelve en un formato ancho. Para obtener más información, consulte [Formato ancho](https://grafana.com/developers/plugin-tools/introduction/data-frames#wide-format) en la documentación de los marcos de datos de Grafana.

Para que las visualizaciones funcionen como lo hacían antes, es posible que tenga que realizar algunas migraciones manuales. Una solución está documentada en Github en [Postgres/MySQL/MSSQL: Un cambio radical en la versión 8.0 relacionado con las consultas](https://github.com/grafana/grafana/issues/35534)  [de series temporales y el orden](https://github.com/grafana/grafana/issues/35534) de las columnas de datos.

## Añadir la fuente de datos

- 1. Abre el menú lateral seleccionando el icono de Grafana en el encabezado superior.
- 2. En el menú lateral, debajo del enlace de los paneles, encontrarás un enlace denominado Fuentes de datos.
- 3. Pulse el botón + Añadir fuente de datos en el encabezado superior.
- 4. Seleccione MySQL en la lista desplegable Tipo.

# Opciones de fuente de datos

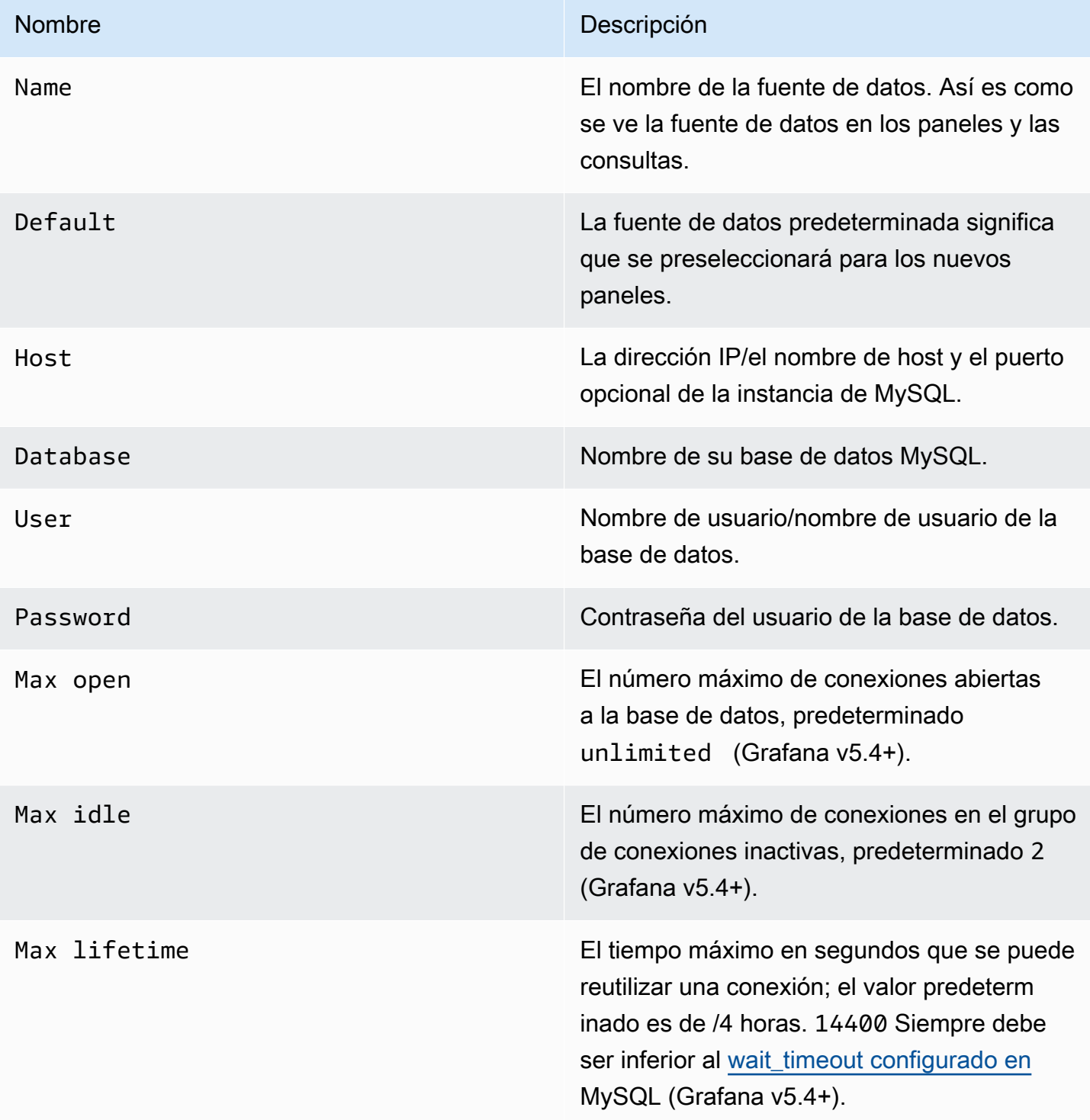

## Intervalo de tiempo mínimo

Límite inferior para las \$\_interval \$\_interval\_ms variables. Se recomienda configurar la frecuencia de escritura, por ejemplo, 1m si los datos se escriben cada minuto. Esta opción también se puede anular o configurar en un panel de control, en las opciones de fuentes de datos. Este valor debe tener el formato de un número seguido de un identificador de tiempo válido; por ejemplo, 1m (1 minuto) o 30s (30 segundos). Se admiten los siguientes identificadores de tiempo.

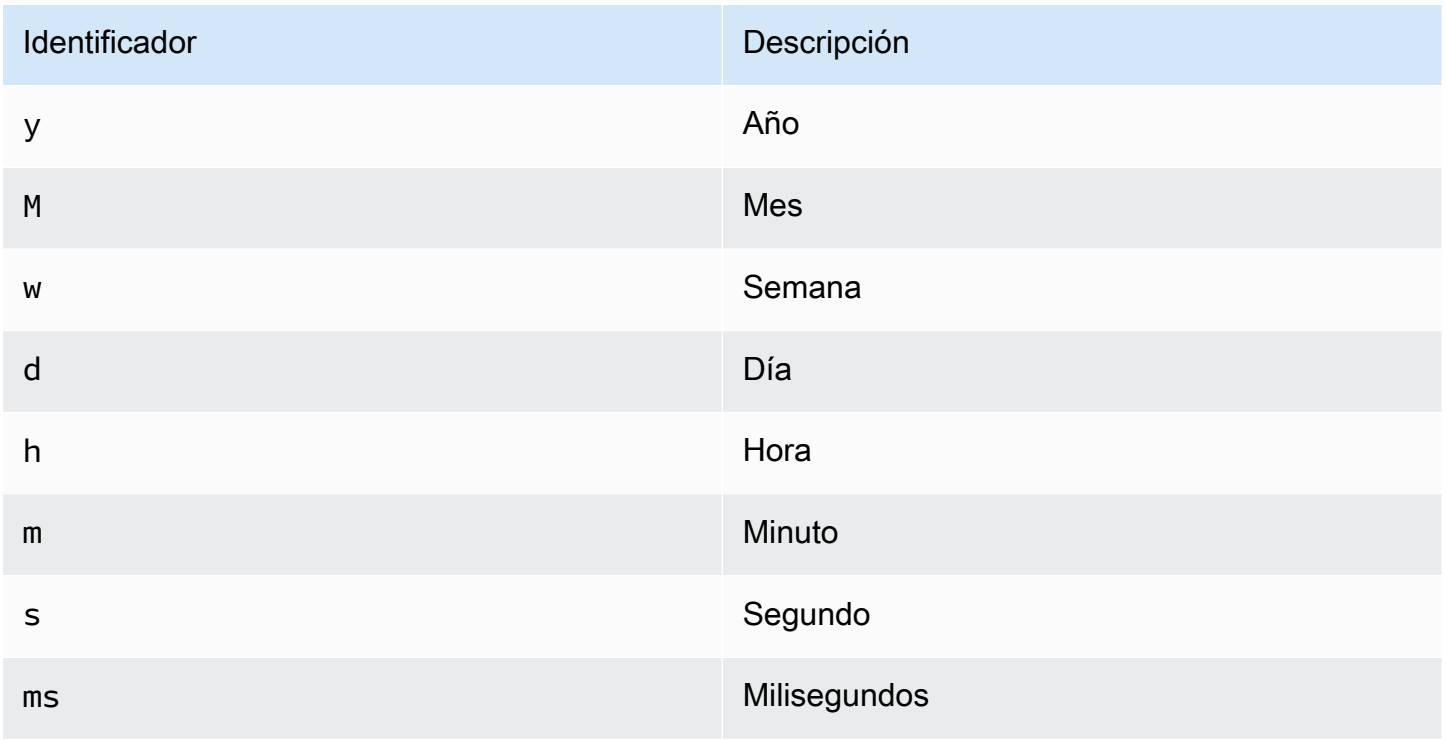

## Permisos de usuario de la base

## **A** Important

Al usuario de la base de datos que especifique al agregar la fuente de datos solo se le deben conceder los permisos SELECT en la base de datos y las tablas especificadas que desee consultar. Grafana no valida que la consulta sea segura. La consulta puede incluir cualquier sentencia SQL. Por ejemplo, se DROP TABLE user; ejecutarían sentencias como USE otherdb; y. Para protegerse contra esto, le recomendamos encarecidamente que cree un usuario de MySQL específico con permisos restringidos.

El siguiente ejemplo de código muestra la creación de un usuario de MySQL específico con permisos restringidos.

```
 CREATE USER 'grafanaReader' IDENTIFIED BY 'password'; 
 GRANT SELECT ON mydatabase.mytable TO 'grafanaReader';
```
Para conceder acceso a más bases de datos y tablas, si lo desea, puede utilizar caracteres comodín (\*) en lugar de bases de datos o tablas.

#### Editor de consultas

Encontrará el editor de consultas MySQL en la pestaña de métricas del modo de edición de un panel. Para entrar en el modo de edición, seleccione el título del panel y, a continuación, seleccione Editar.

El editor de consultas tiene un enlace SQL generado que aparece después de ejecutar una consulta, en el modo de edición de panel. Si lo eliges, se expandirá y mostrará la cadena SQL interpolada sin procesar que se ejecutó.

Seleccione la tabla, la columna de tiempo y la columna de métricas (FROM)

Cuando ingreses al modo de edición por primera vez o agregues una nueva consulta, Grafana intentará rellenar previamente el generador de consultas con la primera tabla que tenga una columna de marca de tiempo y una columna numérica.

En el campo FROM, Grafana sugerirá tablas que se encuentran en la base de datos configurada. Para seleccionar una tabla o vista de otra base de datos a la que tenga acceso el usuario de la base de datos, puede introducir manualmente un nombre completo (database.table), como. otherDb.metrics

El campo de la columna Hora hace referencia al nombre de la columna que contiene los valores de tiempo. La selección de un valor para el campo de la columna métrica es opcional. Si se selecciona un valor, el campo de la columna métrica se utilizará como nombre de la serie.

Las sugerencias de columnas métricas solo contendrán columnas con un tipo de datos de texto (text, tinytext, mediumtext, longtext, varchar, char). Si desea utilizar una columna con un tipo de datos diferente como columna métrica, puede introducir el nombre de la columna con una combinación:. CAST(numericColumn as CHAR) También puede introducir expresiones SQL arbitrarias en el campo de la columna métrica que den como resultado un tipo de datos de texto, comoCONCAT(column1, " ", CAST(numericColumn as CHAR)).

# Columnas y funciones de agregación (SELECT)

En la SELECT fila, puede especificar qué columnas y funciones desea utilizar. En el campo de columnas, puede escribir expresiones arbitrarias en lugar de un nombre de columna, comocolumn1 \* column2 / column3.

Si utiliza funciones de agregación, debe agrupar el conjunto de resultados. El editor añadirá automáticamente una GROUP BY time si añades una función de agregación.

Puede añadir más columnas de valores pulsando el botón con el signo más y Column seleccionándolas en el menú. Las columnas de valores múltiples se trazarán como series independientes en el panel de gráficos.

## Filtrar datos (DÓNDE)

Para añadir un filtro, selecciona el icono con el signo más situado a la derecha de la WHERE condición. Puede eliminar los filtros seleccionándolos y seleccionándolosRemove. Se añade automáticamente un filtro para el intervalo de tiempo seleccionado actualmente a las consultas nuevas.

## Agrupar por

Para agrupar por hora o por cualquier otra columna, selecciona el icono con el signo más al final de la fila AGRUPAR POR. La lista desplegable de sugerencias solo mostrará las columnas de texto de la tabla actualmente seleccionada, pero puede introducir manualmente cualquier columna. Puede eliminar el grupo seleccionando el elemento y, a continuación, seleccionándoloRemove.

Si agrega alguna agrupación, todas las columnas seleccionadas deben tener aplicada una función de agregación. El generador de consultas añadirá automáticamente funciones de agregación a todas las columnas sin funciones de agregación cuando añada agrupaciones.

## Relleno de huecos

Grafana puede rellenar los valores faltantes cuando los agrupa por tiempo. La función de tiempo acepta dos argumentos. El primer argumento es la ventana de tiempo por la que desea agrupar y el segundo argumento es el valor con el que desea que Grafana llene los elementos que faltan.

## Modo editor de texto (sin procesar)

Puede cambiar al modo editor de consultas sin procesar seleccionando el icono de la hamburguesa y seleccionando Cambiar modo editor o seleccionando Editar SQL debajo de la consulta.

# **a** Note

Si utilizas el editor de consultas sin procesar, asegúrate de que la consulta tengaORDER BY time, como mínimo, un filtro en función del intervalo de tiempo devuelto.

## Macros

Para simplificar la sintaxis y permitir partes dinámicas, como los filtros de intervalo de fechas, la consulta puede contener macros.

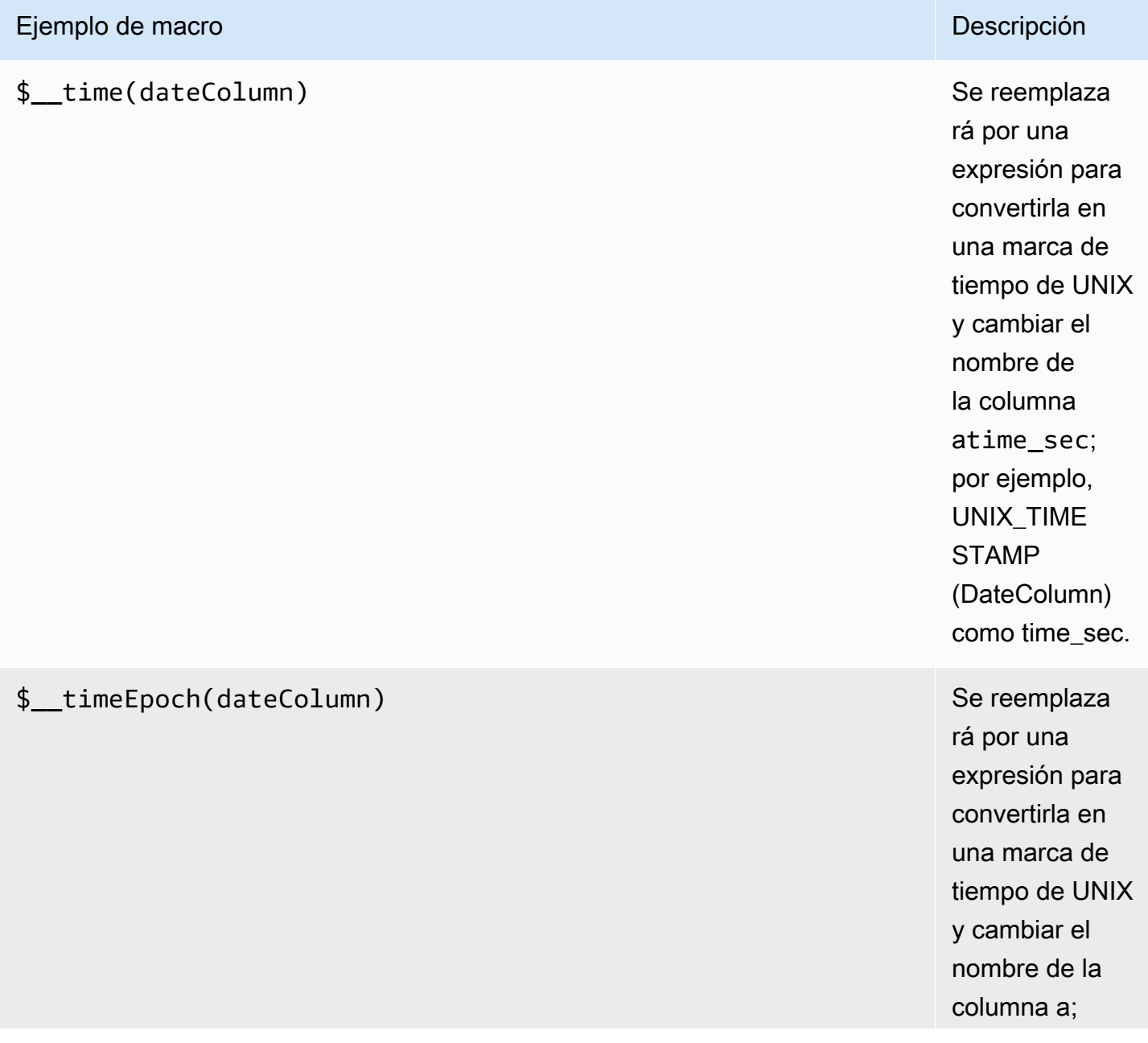

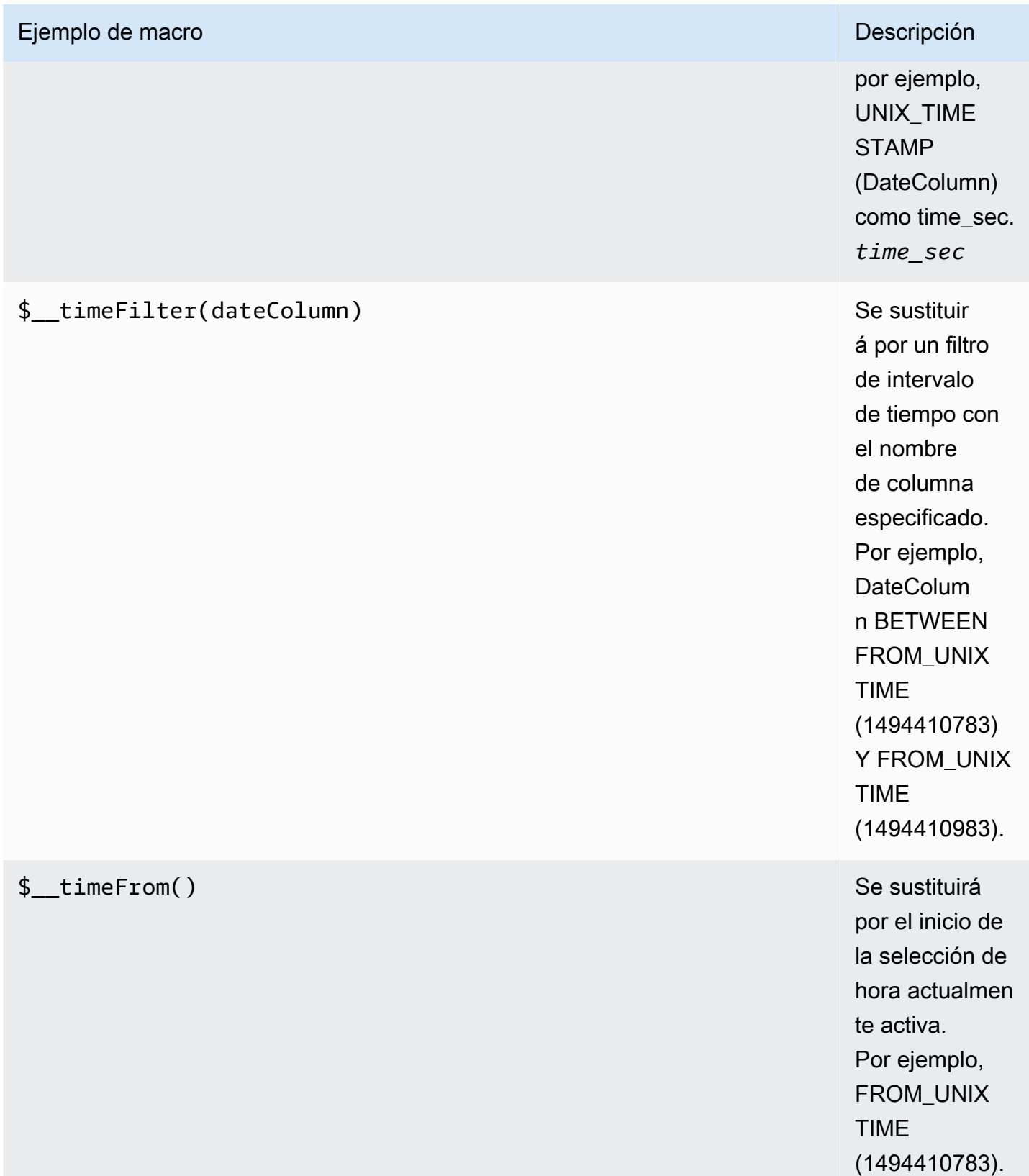

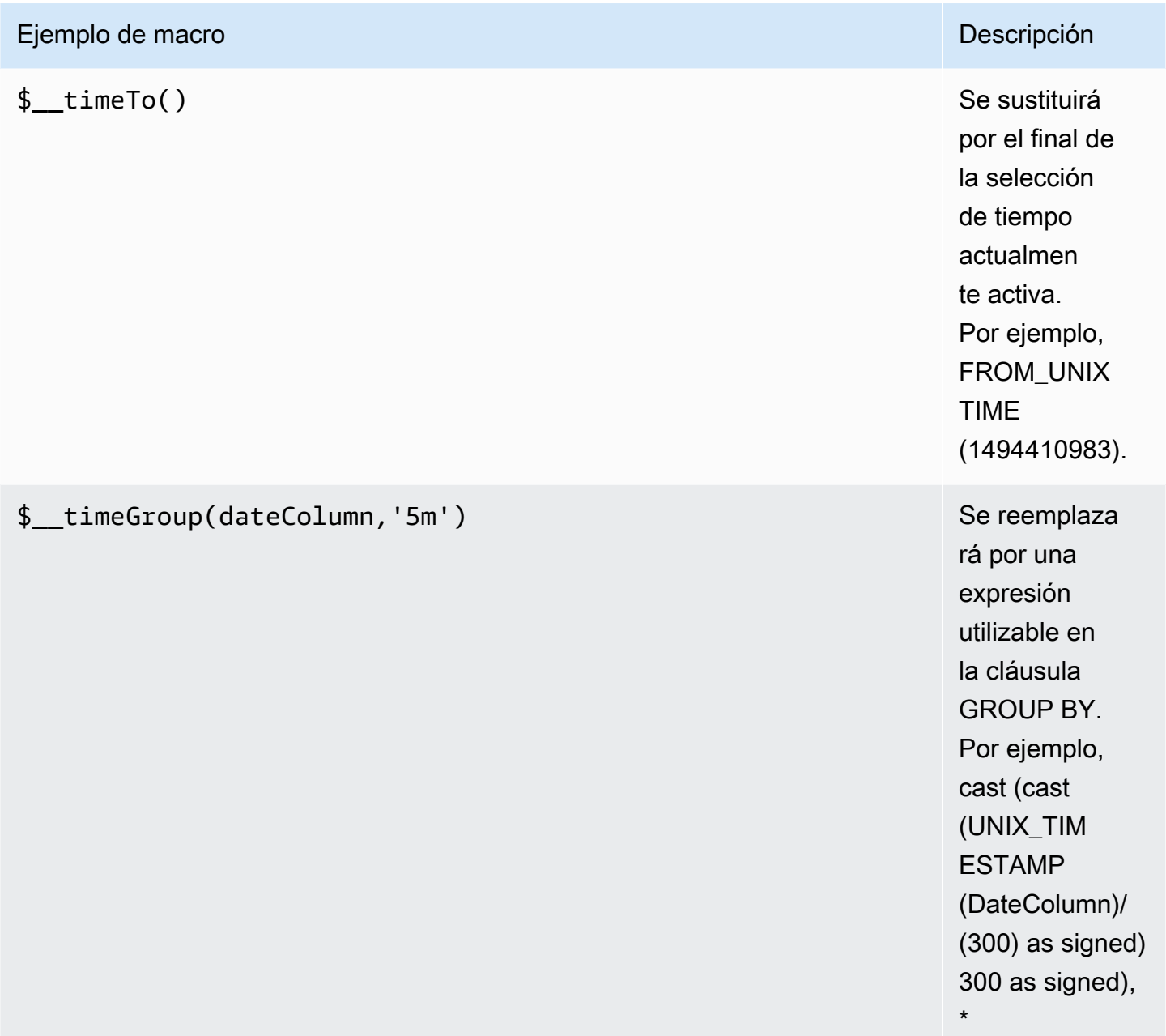

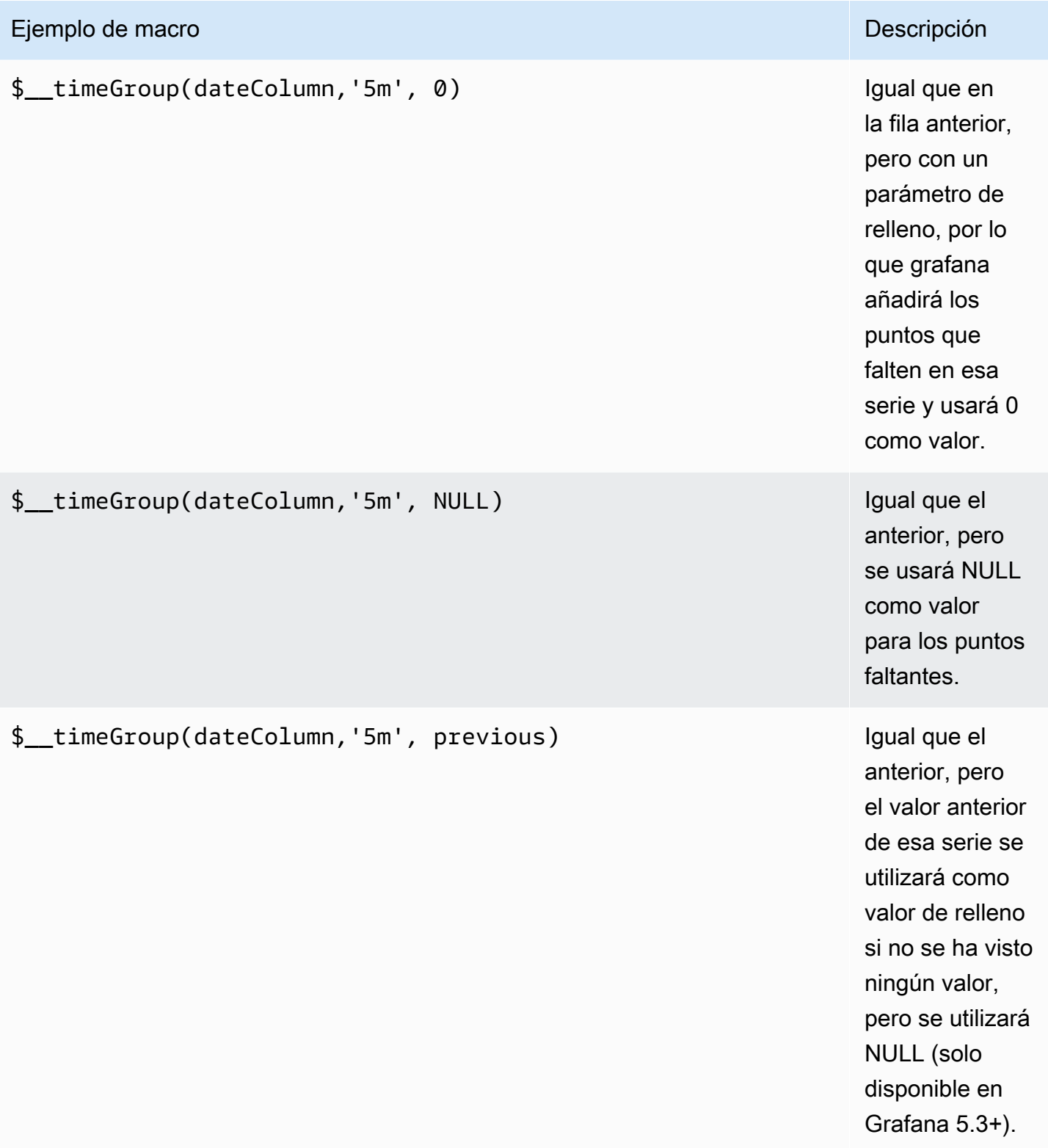

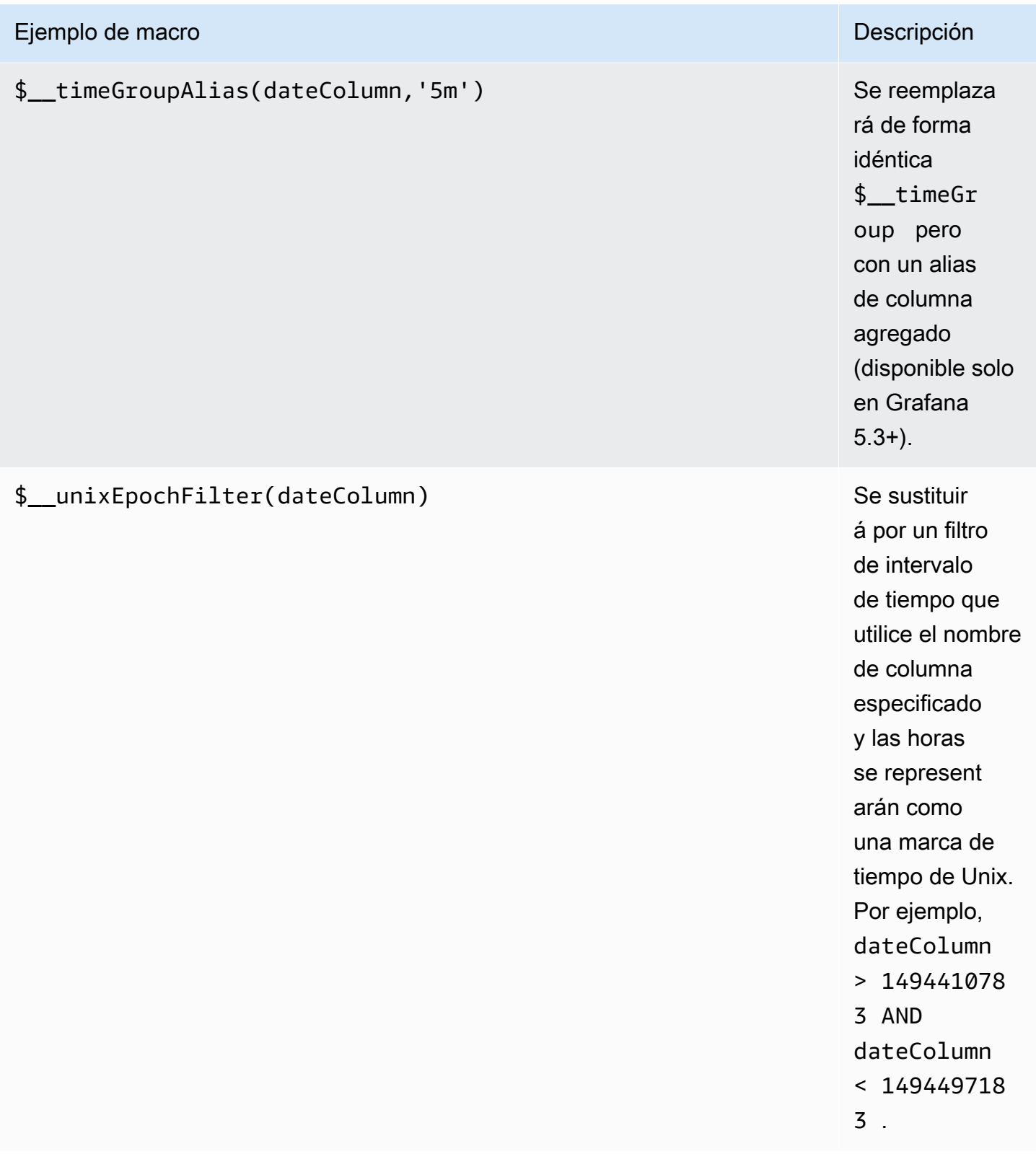

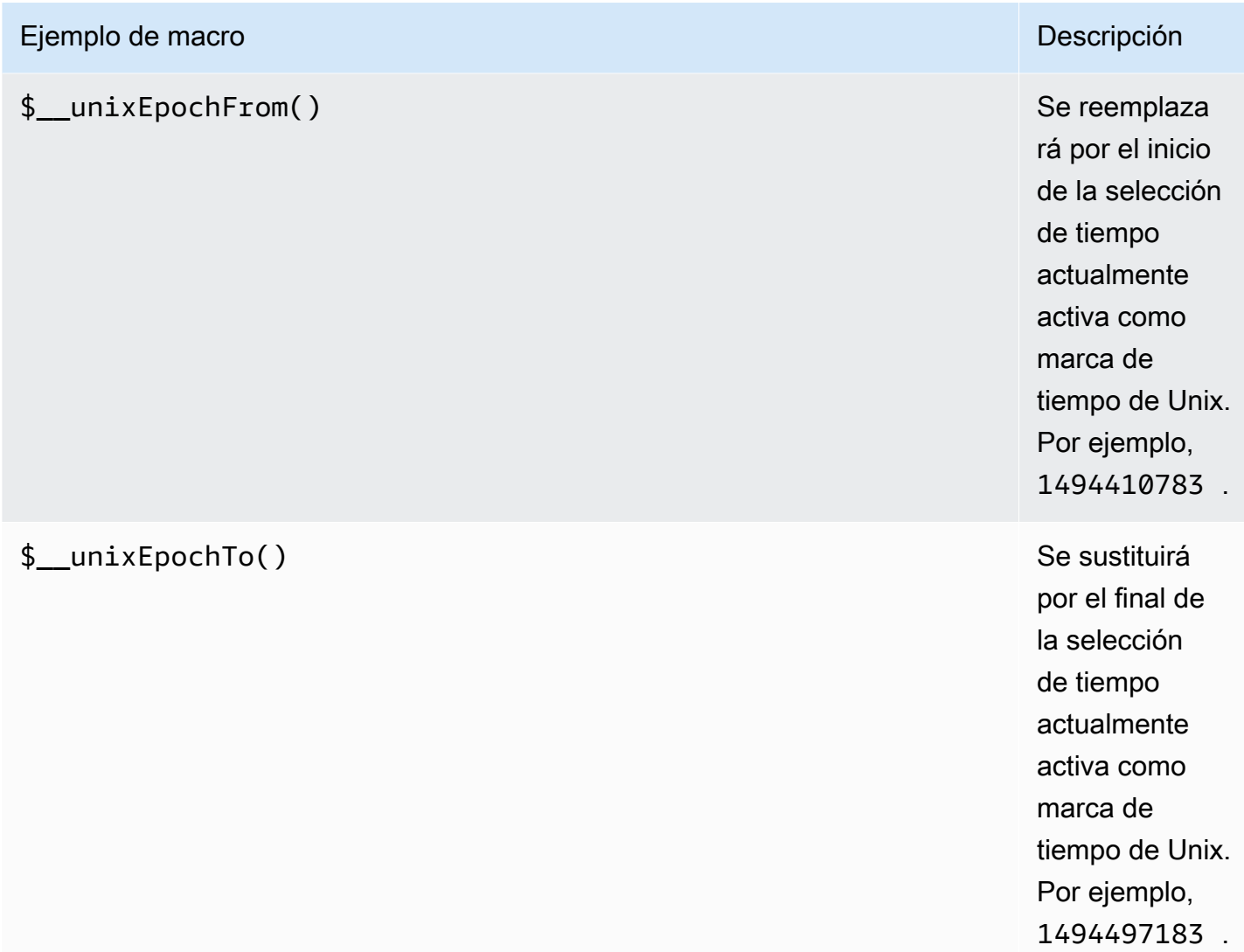

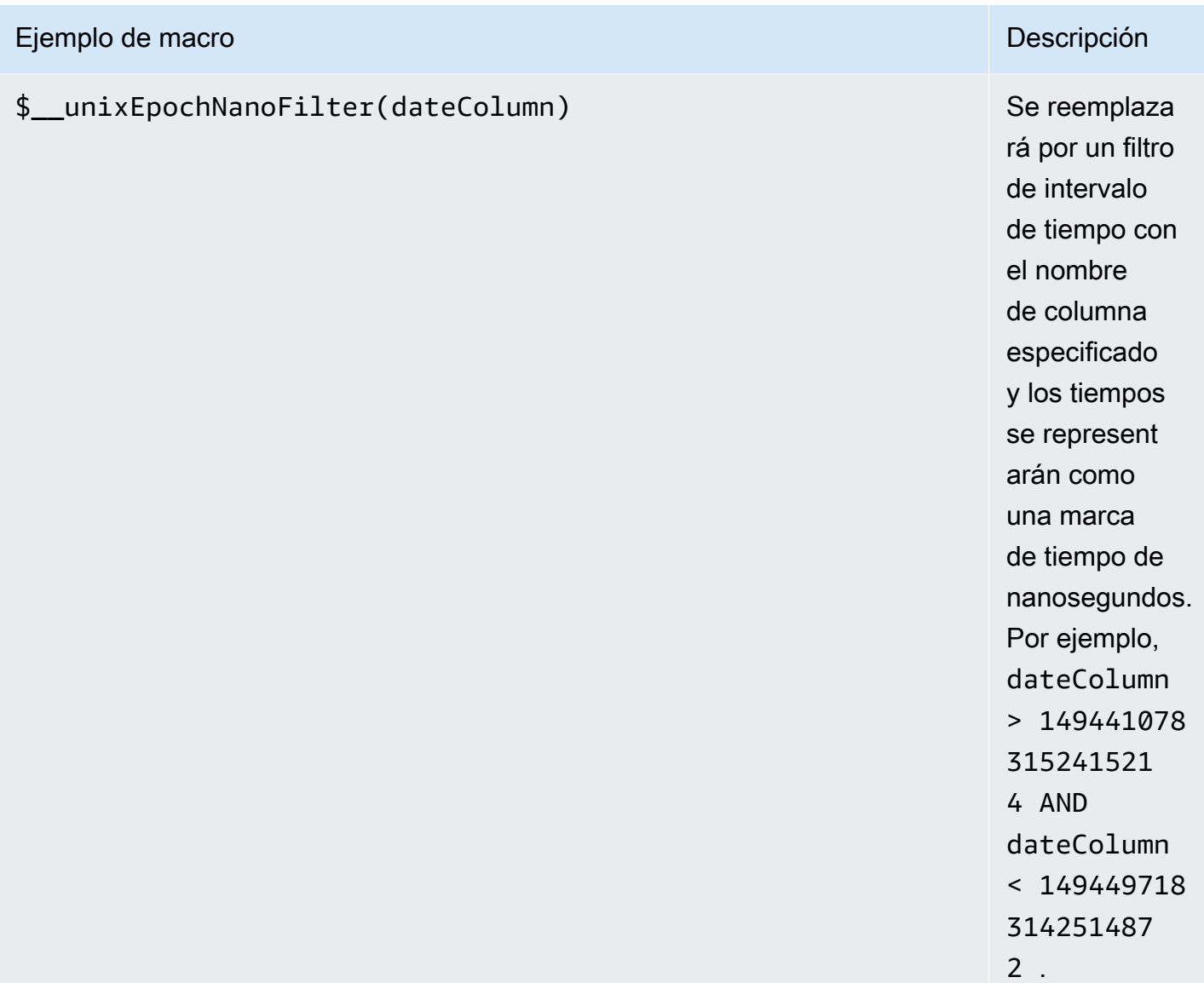

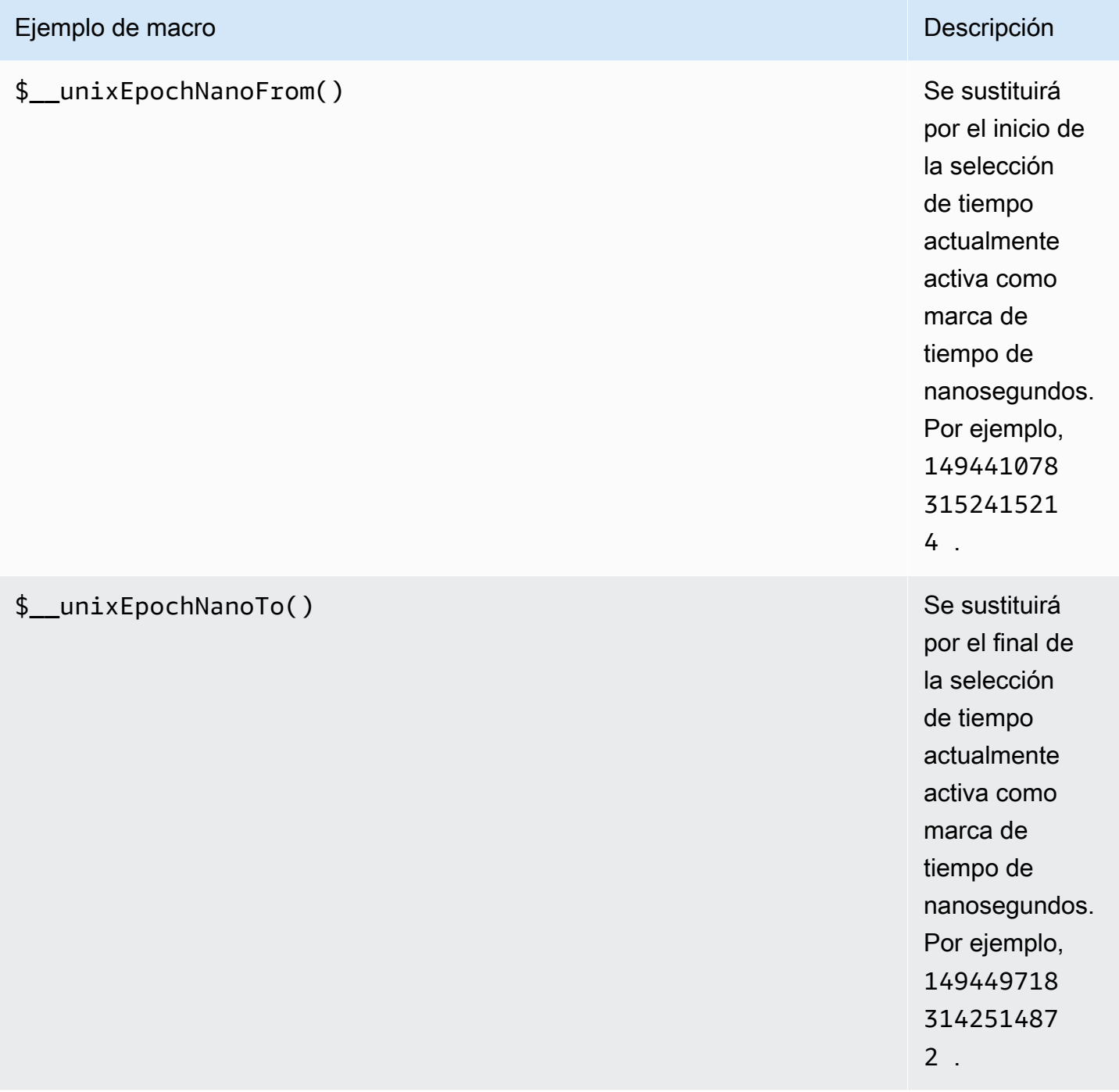

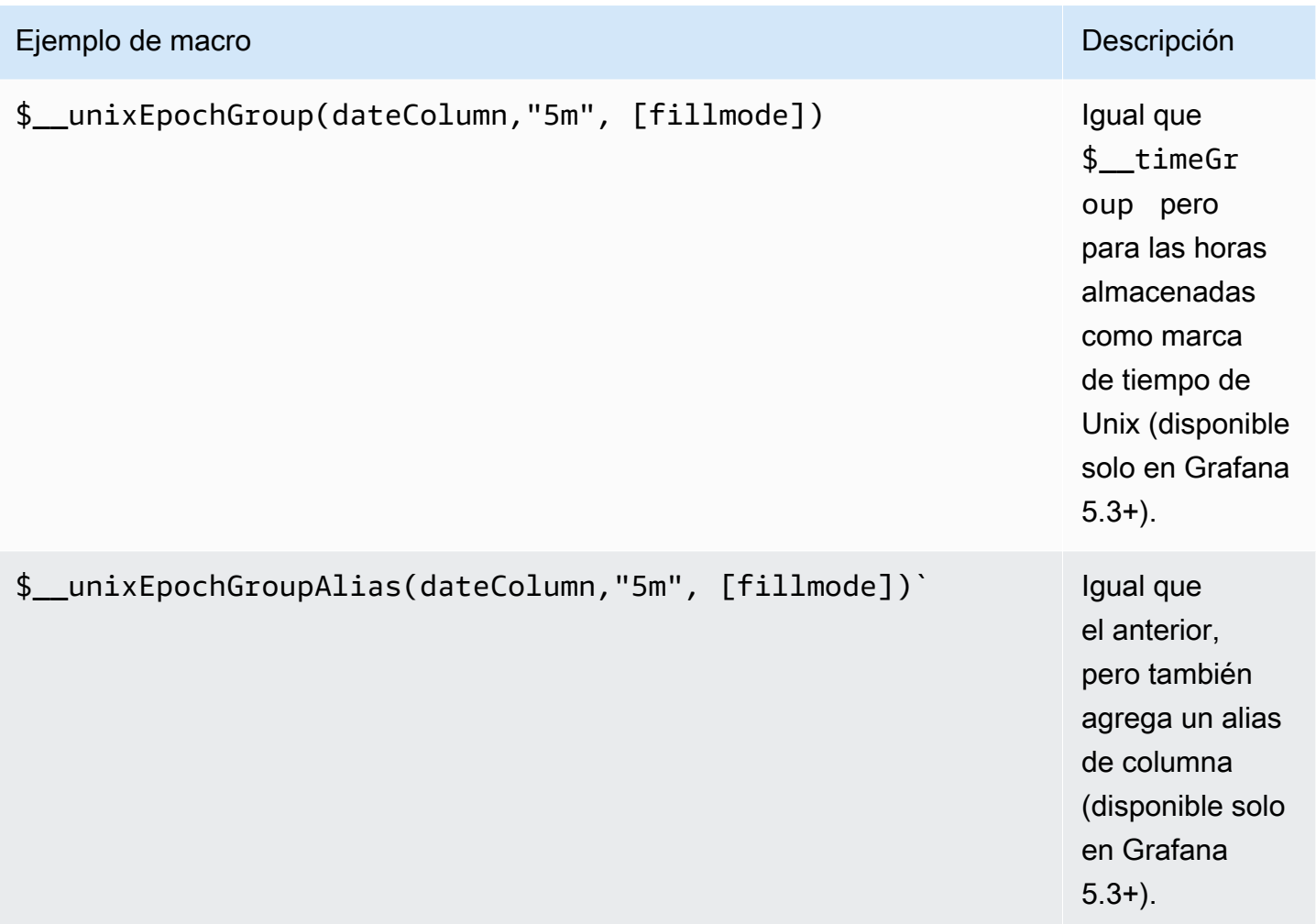

El editor de consultas tiene un enlace SQL generado que aparece después de ejecutar una consulta, en el modo de edición de panel. Si lo eliges, se expandirá y mostrará la cadena SQL interpolada sin procesar que se ejecutó.

## Consultas de tabla

Si la opción Formatear como consulta está establecida en Tabla, básicamente puede realizar cualquier tipo de consulta SQL. El panel de tablas mostrará automáticamente los resultados de las columnas y filas que devuelva la consulta.

El siguiente código muestra un ejemplo de consulta.

```
SELECT 
   title as 'Title', 
   user.login as 'Created By' ,
```

```
 dashboard.created as 'Created On' 
  FROM dashboard
INNER JOIN user on user.id = dashboard.created by
WHERE $_timeFilter(dashboard.created)
```
Puede controlar el nombre de las columnas del panel Tabla mediante la sintaxis normal de selección de columnas de as SQL.

#### Consultas de series temporales

Si establece Formato como serie temporal, para su uso en un panel de gráficos, por ejemplo, la consulta debe devolver una columna con un nombre time que devuelva una fecha y hora de SQL o cualquier tipo de datos numéricos que representen la época de Unix. Cualquier columna excepto time y metric se trata como una columna de valores. Puede devolver un nombre de columna metric que se utilice como nombre de métrica para la columna de valores. Si devuelve varias columnas de valores y una columna con nombremetric, esta columna se utiliza como prefijo para el nombre de la serie (disponible solo en Grafana 5.3+).

Los conjuntos de resultados de las consultas de series temporales se deben ordenar por tiempo.

En el siguiente ejemplo de código se muestra la metric columna.

```
SELECT
   $__timeGroup(time_date_time,'5m'), 
   min(value_double), 
   'min' as metric
FROM test data
WHERE $__timeFilter(time_date_time)
GROUP BY time
ORDER BY time
```
En el siguiente ejemplo de código, se muestra el uso del parámetro fill de la macro \$\_\_TimeGroup para convertir valores nulos en cero en su lugar.

```
SELECT 
   $__timeGroup(createdAt,'5m',0), 
   sum(value_double) as value, 
   measurement
FROM test_data
```

```
WHERE
   $__timeFilter(createdAt)
GROUP BY time, measurement
ORDER BY time
```
El siguiente ejemplo de código muestra varias columnas.

```
SELECT
   $__timeGroup(time_date_time,'5m'), 
   min(value_double) as min_value, 
   max(value_double) as max_value
FROM test_data
WHERE $__timeFilter(time_date_time)
GROUP BY time
ORDER BY time
```
No se admite un grupo dinámico por tiempo en función del intervalo de tiempo y el ancho del panel.

## Creación de plantillas

En lugar de codificar elementos como el nombre del servidor, la aplicación y el sensor en las consultas de métricas, puede utilizar variables en su lugar. Las variables se muestran como cuadros de selección desplegables en la parte superior del panel de control. Puedes usar estos cuadros desplegables para cambiar los datos que se muestran en tu panel de control.

Para obtener más información sobre las plantillas y las variables de plantilla, consulte. [Plantillas](#page-1361-1)

## Variable de consulta

Si añade una variable de plantilla de este tipoQuery, puede escribir una consulta MySQL que devuelva datos como nombres de medidas, nombres clave o valores clave que se muestran en un cuadro de selección desplegable.

Por ejemplo, puede tener una variable que contenga todos los valores de la hostname columna de una tabla si especifica una consulta como esta en la configuración de consulta de la variable de plantilla.

#### SELECT hostname FROM my\_host

Una consulta puede devolver varias columnas y Grafana creará automáticamente una lista a partir de ellas. Por ejemplo, la siguiente consulta devolverá una lista con los valores de hostname yhostname2.

```
SELECT my_host.hostname, my_other_host.hostname2 FROM my_host JOIN my_other_host ON 
  my_host.city = my_other_host.city
```
Para utilizar macros que dependen del intervalo de tiempo, como \$\_\_timeFilter(column) en la consulta, el modo de actualización de la variable de plantilla debe estar establecido en Al cambiar el intervalo de tiempo.

```
SELECT event_name FROM event_log WHERE $__timeFilter(time_column)
```
Otra opción es una consulta que puede crear una variable clave/valor. La consulta debe devolver dos columnas \_\_text denominadas y. \_\_value El valor de la \_\_text columna debe ser único (si no lo es, se utiliza el primer valor). Las opciones de la lista desplegable tendrán un texto y un valor para que pueda tener un nombre descriptivo como texto y un identificador como valor.

El siguiente ejemplo de código muestra una consulta con hostname como texto y id como valor.

```
SELECT hostname AS __text, id AS __value FROM my_host
```
También puede crear variables anidadas. Por ejemplo, si tuviera otra variable llamadaregion. A continuación, puede hacer que la variable hosts muestre solo los hosts de la región actualmente seleccionada con una consulta como esta (si region es una variable con varios valores, utilice el operador de IN comparación en lugar de = compararla con varios valores).

```
SELECT hostname FROM my_host WHERE region IN($region)
```
Se utiliza **\_\_searchFilter** para filtrar los resultados en la variable de consulta

Si se utiliza \_\_searchFilter en el campo de consulta, se filtrará el resultado de la consulta en función de lo que escriba el usuario en el cuadro de selección desplegable. Si el usuario no ha introducido nada, el valor predeterminado \_\_searchFilter es%.

## **a** Note

Es importante que rodees la \_\_searchFilter expresión entre comillas, ya que Grafana no lo hace por ti.

El siguiente ejemplo muestra cómo usarlo \_\_searchFilter como parte del campo de consulta para permitir la búsqueda hostname mientras el usuario escribe en el cuadro de selección desplegable.

```
SELECT hostname FROM my_host WHERE hostname LIKE '$__searchFilter'
```
Uso de variables en las consultas

Desde Grafana 4.3.0 hasta 4.6.0, las variables de plantilla siempre se citan automáticamente, por lo que si se trata de un valor de cadena, no las ponga entre comillas en las cláusulas where.

A partir de Grafana 4.7.0, los valores de las variables de plantilla solo se citan cuando la variable de plantilla es a. multi-value

Si la variable es una variable con varios valores, utilice el operador de IN comparación en lugar de = compararla con varios valores.

Hay dos sintaxis:

\$<varname>Ejemplo con una variable de plantilla llamadahostname:

```
SELECT 
   UNIX_TIMESTAMP(atimestamp) as time, 
   aint as value, 
   avarchar as metric
FROM my_table
WHERE $__timeFilter(atimestamp) and hostname in($hostname)
ORDER BY atimestamp ASC
```
[[varname]]Ejemplo con una variable de plantilla llamadahostname:

Amazon Managed Grafana Guía del usuario

```
SELECT
   UNIX_TIMESTAMP(atimestamp) as time, 
   aint as value, 
   avarchar as metric
FROM my_table
WHERE $_timeFilter(atimestamp) and hostname in([[hostname]])
ORDER BY atimestamp ASC
```
Desactivar las comillas para variables con varios valores

Grafana crea automáticamente una cadena entrecomillada y separada por comas para variables con varios valores. Por ejemplo: si server02 se selecciona server01 y, se formateará como:. 'server01', 'server02' Para desactivar las comillas, use la opción de formato csv para las variables.

\${servers:csv}

Para obtener más información sobre las opciones de formato variable, consult[eOpciones avanzadas](#page-1379-0) [de formato variable.](#page-1379-0)

#### **Annotations**

Puede utilizar las anotaciones para superponer información detallada sobre los eventos sobre los gráficos. Las consultas de anotación se añaden a través del menú del panel de control o la vista de anotaciones. Para obtener más información, consulte .

El siguiente código de ejemplo muestra una consulta que utiliza una columna de tiempo con valores de época.

```
SELECT
   epoch_time as time, 
   metric1 as text, 
   CONCAT(tag1, ',', tag2) as tags
FROM 
   public.test_data
WHERE 
   $__unixEpochFilter(epoch_time)
```
El siguiente código de ejemplo muestra una consulta de región que utiliza columnas de hora y fin de tiempo con valores de época.

# **a** Note

Disponible solo en Grafana v6.6+.

```
SELECT
   epoch_time as time, 
   epoch_timeend as timeend, 
   metric1 as text, 
   CONCAT(tag1, ',', tag2) as tags
FROM 
   public.test_data
WHERE 
   $__unixEpochFilter(epoch_time)
```
El siguiente código de ejemplo muestra una consulta que utiliza una columna de tiempo del tipo de datos de fecha y hora nativo de SQL.

```
SELECT 
   native_date_time as time, 
   metric1 as text, 
   CONCAT(tag1, ',', tag2) as tags
FROM 
   public.test_data
WHERE 
   $__timeFilter(native_date_time)
```
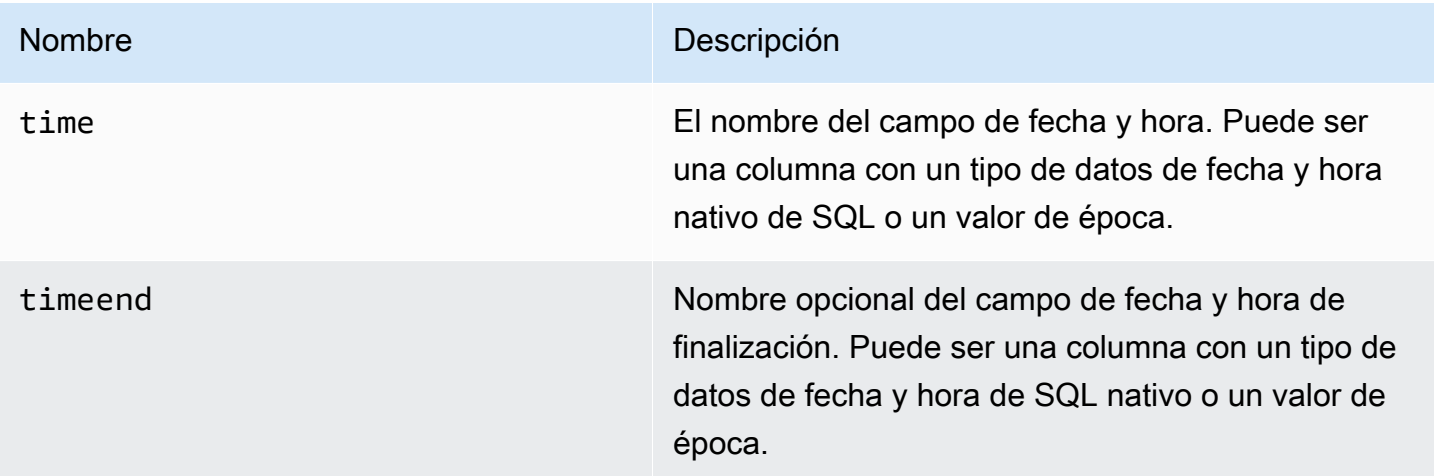

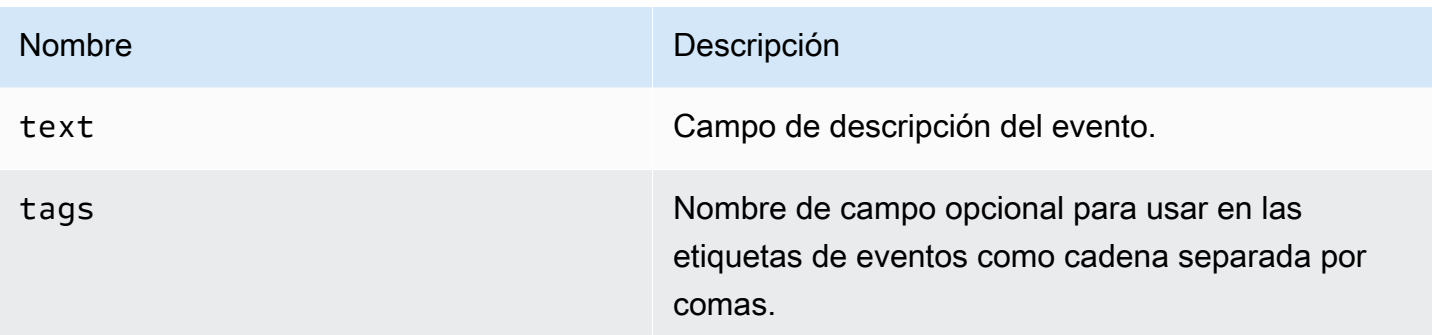

## Alertas

Las consultas de series temporales deberían funcionar en condiciones de alerta. Las consultas con formato de tabla aún no se admiten en las condiciones de las reglas de alerta.

Conectarse a una fuente OpenSearch de datos

## **a** Note

En los espacios de trabajo compatibles con la versión 9 o posterior, es posible que esta fuente de datos requiera la instalación del complemento adecuado. Para obtener más información, consulte [Amplía tu espacio de trabajo con complementos.](#page-108-0)

Con Amazon Managed Grafana, puede añadir código abierto [OpenSearch](https://opensearch.org/docs/)(o Elasticsearch heredado) como fuente de datos. Puede realizar muchos tipos de OpenSearch consultas simples o complejas para visualizar los registros o las métricas almacenados en ellos. OpenSearch También puede anotar sus gráficos con los eventos de registro almacenados en OpenSearch ellos.

OpenSearch Añádelo como fuente de datos

## **a** Note

Para poder añadir la fuente de OpenSearch datos, debe añadir su cuenta de IAM de Grafana a las funciones ALL\_ACCESS y SECURITY\_MANAGER.

- 1. Abre el menú lateral seleccionando el icono de Grafana en el encabezado superior.
- 2. En el menú lateral, debajo del enlace de los paneles, encontrarás el enlace denominado Fuentes de datos.
- 3. Pulse el botón + Añadir fuente de datos en el encabezado superior.
- 4. Seleccione uno OpenSearchde los elementos de la lista desplegable Tipo.

## **a** Note

Si no ves el enlace Fuentes de datos en el menú lateral, significa que tu usuario actual no tiene el Admin rol.

#### Nom Descripción

- Name El nombre de la fuente de datos. Así es como se ve la fuente de datos en los paneles y las consultas.
- $Def<sub>i</sub>$  La fuente de datos predeterminada significa que se preseleccionará para los nuevos paneles.
- Url El protocolo HTTP, la IP y el puerto de su OpenSearch servidor.
- $Acc$  Servidor (predeterminado) = La URL debe ser accesible desde el backend/servidor de Grafana. Navegador = La URL debe ser accesible desde el navegador.

El modo de acceso controla cómo se gestionarán las solicitudes a la fuente de datos. El servidor debería ser la forma preferida si no se indica nada más.

Modo de acceso al servidor (predeterminado)

Todas las solicitudes se realizan desde el navegador al backend o servidor de Grafana, que las reenvía a la fuente de datos, eludiendo los posibles requisitos de intercambio de recursos de origen cruzado (CORS). Si selecciona este modo de acceso, la URL debe ser accesible desde el servidor o servidor de Grafana.

Acceso (directo) desde el navegador

Amazon Managed Grafana no admite el acceso directo del navegador a la fuente de OpenSearch datos.

# Configuración del índice

Aquí puede especificar un valor predeterminado para el OpenSearch índice time field y especificar el nombre del mismo. Puede utilizar un patrón temporal para el nombre del índice o un carácter comodín.

# OpenSearch/Versión de Elasticsearch

Especifica tu versión de Elasticsearch OpenSearch o la anterior en el menú desplegable de versiones. La versión es importante porque hay diferencias en la composición de las consultas para cada versión. Actualmente, Grafana es compatible con OpenSearch 1.0.x. Las versiones compatibles de Elasticsearch son2.0+,5.0+, 5.6+ y. 6.0+ 7.0+ El valor se 5.6+ refiere a la versión 5.6 o superior, pero inferior a la 6.0. El valor se 6.0+ refiere a la versión 6.0 o superior, pero inferior a la 7.0. Por último, se 7.0+ refiere a la versión 7.0 o superior, pero inferior a la 8.0.

## Intervalo de tiempo mínimo

Un límite inferior para el grupo automático por intervalo de tiempo. Se recomienda configurar la frecuencia de escritura; por ejemplo, 1m si los datos se escriben cada minuto. Esta opción también se puede anular o configurar en un panel de control, en las opciones de fuentes de datos. Este valor debe tener el formato de un número seguido de un identificador de tiempo válido; por ejemplo, 1m (1 minuto) o 30s (30 segundos). Se admiten los siguientes identificadores de tiempo.

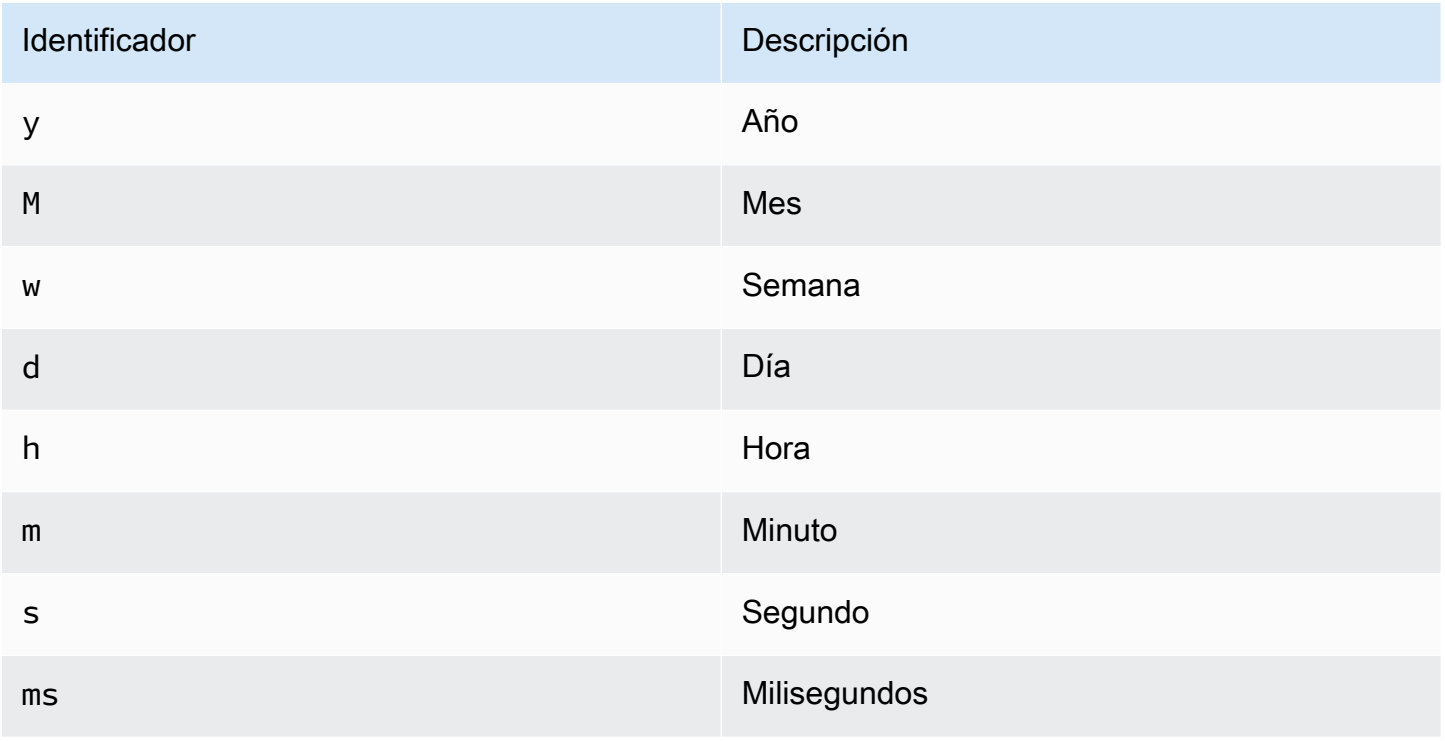

# Registros

Se pueden configurar dos parámetros (Message field nameyLevel field name, opcionalmente) desde la página de configuración de la fuente de datos para determinar qué campos se utilizarán para los mensajes de registro y los niveles de registro al visualizar los inicios de sesión. **[Explora](#page-1342-0)** 

Por ejemplo, si utilizas una configuración predeterminada de Filebeat para enviar los registros OpenSearch, la siguiente configuración debería funcionar.

- Nombre del campo del mensaje: mensaje
- Nombre del campo de nivel: fields.level

# Vínculos de datos

Los enlaces de datos crean un enlace desde un campo específico al que se puede acceder en la vista de registros de Explore.

Cada configuración de enlace de datos consta de lo siguiente:

- Campo: nombre del campo utilizado por el enlace de datos.
- URL/consulta: si el enlace es externo, introduzca la URL completa del enlace. Si el enlace es un enlace interno, esta entrada sirve como consulta para la fuente de datos de destino. En ambos casos, puede interpolar el valor del campo con \${\_\_value.raw } la macro.
- Enlace interno: seleccione esta opción si el enlace es interno o externo. Si el enlace es interno, un selector de fuentes de datos le permite seleccionar la fuente de datos de destino. Solo se admiten las fuentes de datos de rastreo.

Uso de la fuente de OpenSearch datos

Editor de consultas métricas

El editor de OpenSearch consultas le permite seleccionar varias métricas y agruparlas por varios términos o filtros. Usa los íconos de signo más y menos situados a la derecha para añadir o eliminar métricas o agruparlas por cláusulas. Algunas métricas y cláusulas de agrupamiento por incluyen opciones. Elija el texto de la opción para expandir la fila y ver y editar la métrica o agrupar por opciones.

## Patrones de nombres y alias de series

Puede controlar el nombre de las series temporales mediante el campo Alias de entrada.

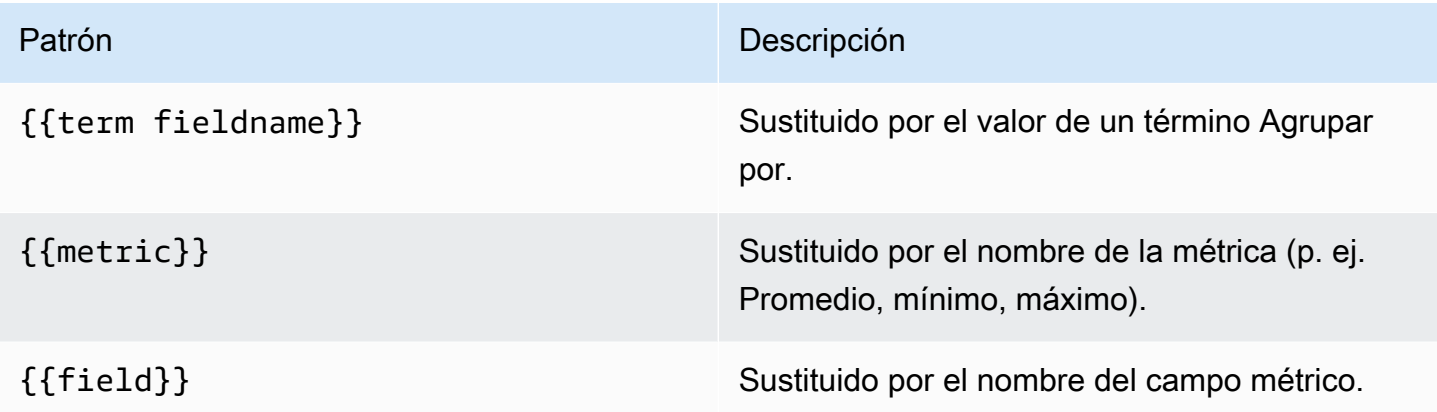

## Métricas de canalización

Algunas agregaciones de métricas se denominan agregaciones de canalización; por ejemplo, Moving Average y Derivative. OpenSearch Las métricas de canalización requieren que se base en otra métrica. Usa el icono en forma de ojo situado junto a la métrica para ocultar las métricas y evitar que aparezcan en el gráfico. Esto resulta útil para las métricas que solo tienes en la consulta para usarlas en una métrica de canalización.

#### Creación de plantillas

En lugar de codificar elementos como el nombre del servidor, la aplicación y el sensor en las consultas de métricas, puede utilizar variables en su lugar. Las variables se muestran como cuadros de selección desplegables en la parte superior del panel de control. Puedes usar estos cuadros desplegables para cambiar los datos que se muestran en tu panel de control.

Para obtener más información sobre las plantillas y las variables de plantilla, consulte. [Plantillas y](#page-1361-0)  [variables](#page-1361-0)

#### Variable de consulta

La fuente de OpenSearch datos admite dos tipos de consultas que puede utilizar en el campo de consulta de las variables de consulta. La consulta se escribe con una cadena JSON personalizada.

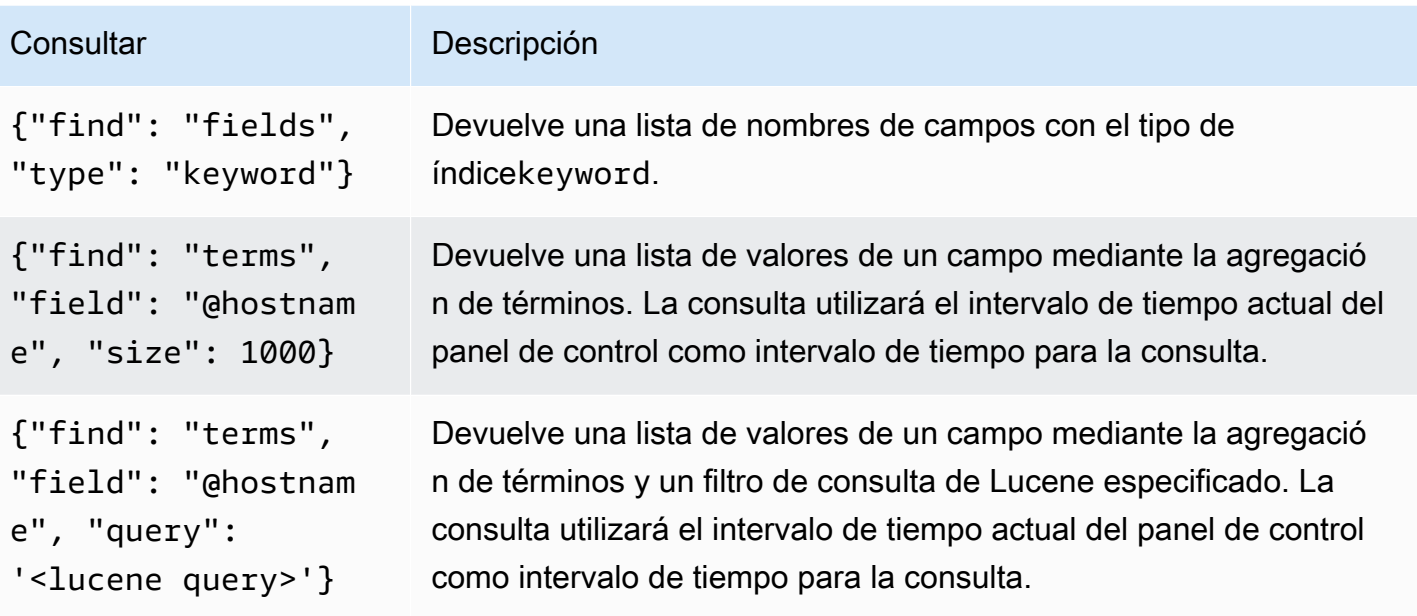

Hay un límite de tamaño predeterminado de 500 en las consultas de términos. Para establecer un límite personalizado, defina la propiedad de tamaño en la consulta. Puede usar otras variables dentro de la consulta. En el siguiente ejemplo de código se muestra la definición de consulta de una variable denominada\$host.

```
{"find": "terms", "field": "@hostname", "query": "@source:$source"}
```
En el ejemplo anterior, utilizamos otra variable denominada \$source dentro de la definición de consulta. Cada vez que cambias, mediante la lista desplegable, el valor actual de la \$source variable, se inicia una actualización de la \$host variable. Tras la actualización, la \$host variable contiene solo los nombres de host filtrados, en este caso, por la propiedad del @source documento.

De forma predeterminada, estas consultas devuelven los resultados por orden de términos (que luego se pueden ordenar alfabética o numéricamente como ocurre con cualquier variable). Para generar una lista de términos ordenados por número de documentos (una lista de los N valores principales), añada la propiedad de. orderBy doc\_count Esto selecciona automáticamente una ordenación descendente. Se puede utilizar asc con doc\_count (una lista situada en la parte inferior de la lista N) configurándoloorder: "asc", pero no se recomienda porque aumenta el número de errores en el recuento de documentos. Para mantener los términos en el orden de recuento de documentos, defina la lista desplegable Ordenar de la variable en Desactivado. Como alternativa, es posible que desees seguir utilizando el orden alfabético para volver a ordenarlos.

{"find": "terms", "field": "@hostname", "orderBy": "doc\_count"}

Uso de variables en las consultas

Hay dos sintaxis:

- \$<varname>Ejemplo: @hostname: \$hostname
- [[varname]]Ejemplo: @hostname: [[hostname]]

¿Por qué de dos maneras? La primera sintaxis es más fácil de leer y escribir, pero no permite utilizar una variable en medio de una palabra. Cuando las opciones de varios valores o Incluir todos los valores están habilitadas, Grafana convierte las etiquetas de texto sin formato a una condición compatible con Lucene.

En el ejemplo anterior, tenemos una consulta de Lucene que filtra los documentos en función de la propiedad mediante una variable denominada. @hostname \$hostname También utiliza una variable en el cuadro de entrada del grupo de términos por campo. Esto le permite usar una variable para cambiar rápidamente la forma en que se agrupan los datos.

#### **Annotations**

Las anotaciones permiten superponer información detallada sobre los eventos en la parte superior de los gráficos. Las consultas de anotación se añaden a través del menú del panel de control o de la vista de anotaciones. Grafana puede consultar cualquier OpenSearch índice para eventos de anotación. Para obtener más información, consulte [Annotations](#page-1314-0).

#### Nor Descripción

Que Puede dejar la consulta de búsqueda en blanco o especificar una consulta de Lucene.

Tim El nombre del campo de hora; debe ser un campo de fecha.

Tin El nombre opcional del campo de finalización horaria debe ser un campo de fecha. Si se End establece, las anotaciones se marcarán como una región entre la hora y el final de la hora.

Tex Campo de descripción del evento.
#### Nor Descripción

Tag Nombre de campo opcional para usar en las etiquetas de eventos (puede ser una matriz o una cadena CSV).

### Consulta de registros de

La consulta y la visualización de los datos de registro OpenSearch están disponibles en Explore. Para mostrar los registros, seleccione la fuente de OpenSearch datos y, si lo desea, introduzca una consulta de Lucene. Para obtener más información, consulte [Explora.](#page-1342-0)

### Registra consultas

Una vez obtenido el resultado, el panel de registro muestra una lista de filas de registros y un gráfico de barras en el que el eje x muestra la hora y el eje y muestra la frecuencia o el recuento.

# Filtrar los mensajes de registro

Si lo desea, introduzca una consulta de Lucene en el campo de consulta para filtrar los mensajes de registro. Por ejemplo, si utilizas una configuración predeterminada de Filebeat, deberías poder utilizarla fields.level:error para mostrar solo los mensajes del registro de errores.

# Conectarse a una fuente de datos OpenTSDB

Amazon Managed Grafana incluye soporte avanzado para OpenTSDB.

### Añadir la fuente de datos

- 1. Abre el menú lateral seleccionando el icono de Grafana en el encabezado superior.
- 2. En el menú lateral, debajo del enlace de los paneles, encontrarás un enlace de fuentes de datos.
- 3. Pulse el botón + Añadir fuente de datos en el encabezado superior.
- 4. Seleccione OpenTSDB en la lista desplegable Tipo.

### **a** Note

Si no ve el enlace Fuentes de datos en el menú lateral, significa que su usuario actual no tiene el rol. Admin

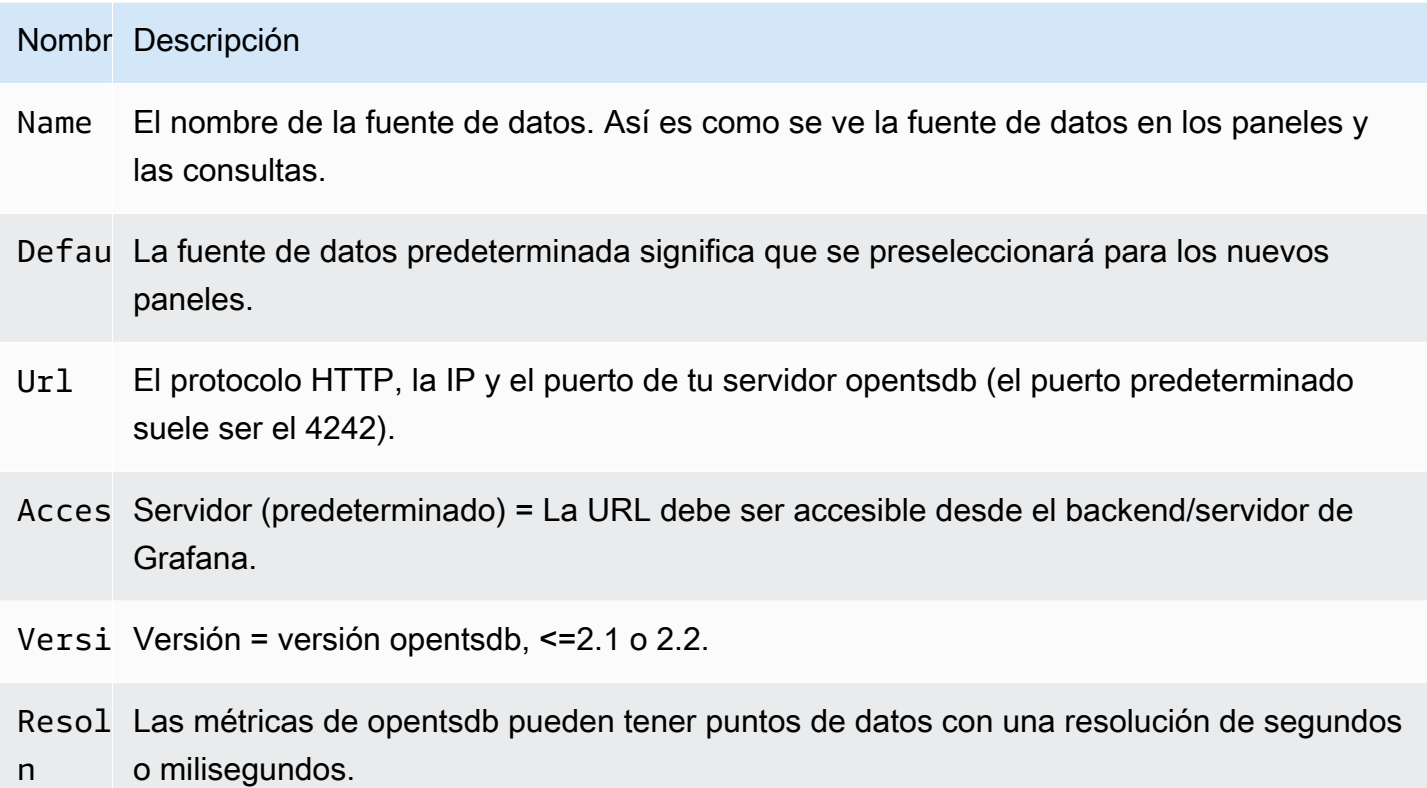

# Editor de consultas

Abra un gráfico en modo de edición eligiendo el título. El editor de consultas será diferente si la fuente de datos tiene una versión <=2.1 o = 2.2. En la versión anterior, solo se podían usar etiquetas para consultar OpenTSDB. Sin embargo, en la última versión, se pueden usar filtros y etiquetas para consultar opentsdb. La política de relleno también se introdujo en OpenTSDB 2.2.

# **a** Note

Al utilizar la fuente de datos de OpenTSDB 2.2, asegúrese de utilizar filtros o etiquetas, ya que se excluyen mutuamente. Si se usan juntos, podrían dar resultados extraños.

Uso de sugerencias de autocompletar

En cuanto empieces a escribir los nombres de las métricas, los nombres de las etiquetas y los valores de las etiquetas, verás resaltadas las sugerencias de autocompletado para ellos. La función de autocompletar solo funciona si la API de sugerencias de OpenTSDB está habilitada.

## Consultas de plantillas

En lugar de codificar elementos como el nombre del servidor, la aplicación y el sensor en las consultas de métricas, puede utilizar variables en su lugar. Las variables se muestran como cuadros de selección desplegables en la parte superior del panel de control. Puedes usar estos cuadros desplegables para cambiar los datos que se muestran en tu panel de control.

Para obtener más información sobre las plantillas y las variables de plantilla, consulte. [Plantillas y](#page-1361-0)  [variables](#page-1361-0)

# Variable de consulta

La fuente de datos OpenTSDB admite consultas de variables de plantilla. Esto significa que puede crear variables de plantilla que obtengan los valores de OpenTSDB. Por ejemplo, nombres de métricas, nombres de etiquetas o valores de etiquetas.

Cuando utilice OpenTSDB con una variable de plantilla de query tipo, puede utilizar la siguiente sintaxis para la búsqueda.

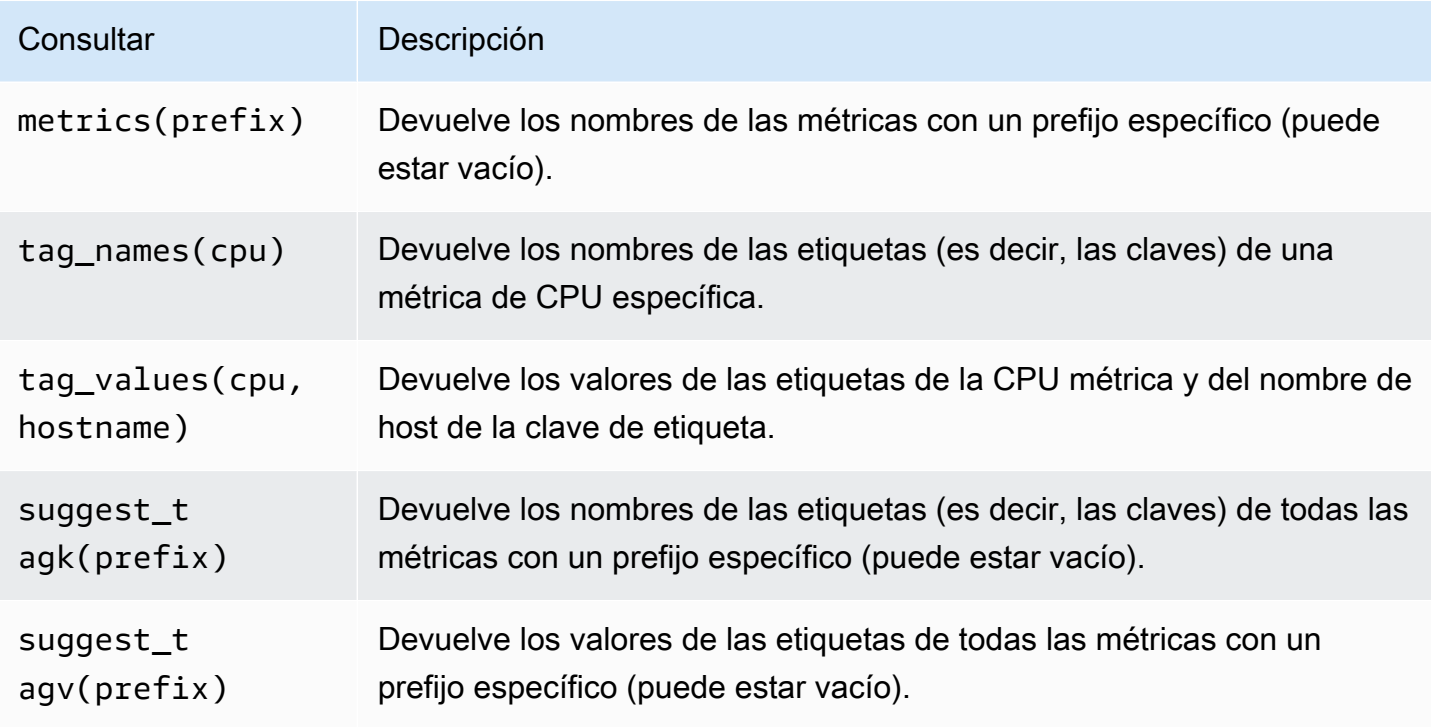

Si no ve las variables de plantilla rellenadas en la Preview of values sección, debe habilitarlas tsd.core.meta.enable\_realtime\_ts en la configuración del servidor OpenTSDB. Además,

para rellenar los metadatos de los datos de series temporales existentes en OpenTSDB, debe ejecutarlos en el servidor OpenTSDB. tsdb uid metasync

#### Plantillas anidadas

Se puede usar una variable de plantilla para filtrar los valores de etiqueta de otra variable de plantilla. El primer parámetro es el nombre de la métrica, el segundo parámetro es la clave de etiqueta para la que necesita buscar los valores de etiqueta y, después, todas las demás variables de plantilla dependientes. A continuación se mencionan algunos ejemplos para que las consultas de plantillas anidadas funcionen correctamente.

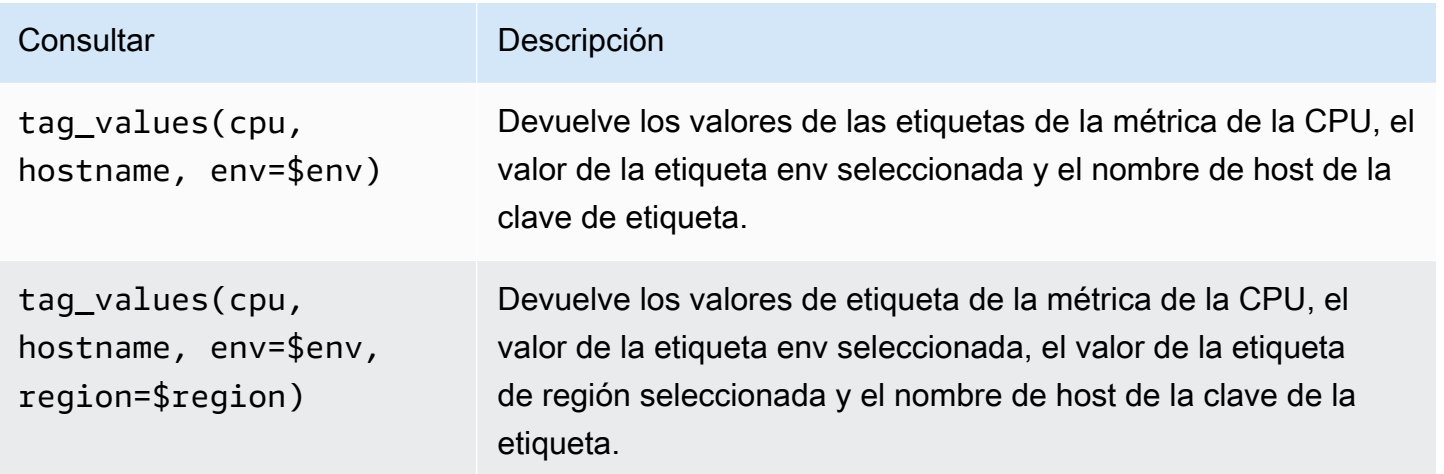

[Para obtener más información sobre las consultas de métricas de OpenTSDB, consulte la](https://opentsdb.net/docs/build/html/index.html) [documentación de OpenTSDB](https://opentsdb.net/docs/build/html/index.html)

Connect a una fuente de datos PostgreSQL

Puede usar la fuente de datos de PostgreSQL para consultar y visualizar datos de sus bases de datos de PostgreSQL de Amazon Aurora.

### **A** Important

La versión 8 de Grafana cambia la estructura de datos subyacente de los marcos de datos de las fuentes de datos de Postgres, MySQL y Microsoft SQL Server. Como resultado, el resultado de una consulta de series temporales se devuelve en un formato ancho. Para obtener más información, consulte [Formato ancho](https://grafana.com/developers/plugin-tools/introduction/data-frames#wide-format) en la documentación de los marcos de datos de Grafana. Para que las visualizaciones funcionen como lo hacían antes de la versión 8, puede que tenga que realizar algunas migraciones manuales. Una solución está documentada en Github en [Postgres/MySQL/MSSQL: Un cambio radical en la versión 8.0](https://github.com/grafana/grafana/issues/35534)  [relacionado con las consultas de series temporales y el orden](https://github.com/grafana/grafana/issues/35534) de las columnas de datos. En la versión 9 de Grafana, la fuente de datos de PostgreSQL configura el certificado raíz para conectarse a la base de datos de forma diferente que en las versiones anteriores. Si actualizas tu espacio de trabajo de la versión 8 a la 9, es posible que tengas que cambiar la forma de conectarte. Para obtener más información, consulte [Solución de problemas con los](#page-54-0)  [espacios de trabajo actualizados](#page-54-0).

## Añadir la fuente de datos

- 1. Abre el menú lateral seleccionando el icono de Grafana en el encabezado superior.
- 2. En el menú lateral, debajo del icono de configuración, encontrarás un enlace a las fuentes de datos.
- 3. Pulse el botón + Añadir fuente de datos en el encabezado superior.
- 4. Seleccione PostgreSQL en la lista desplegable Tipo.

# Opciones de fuente de datos

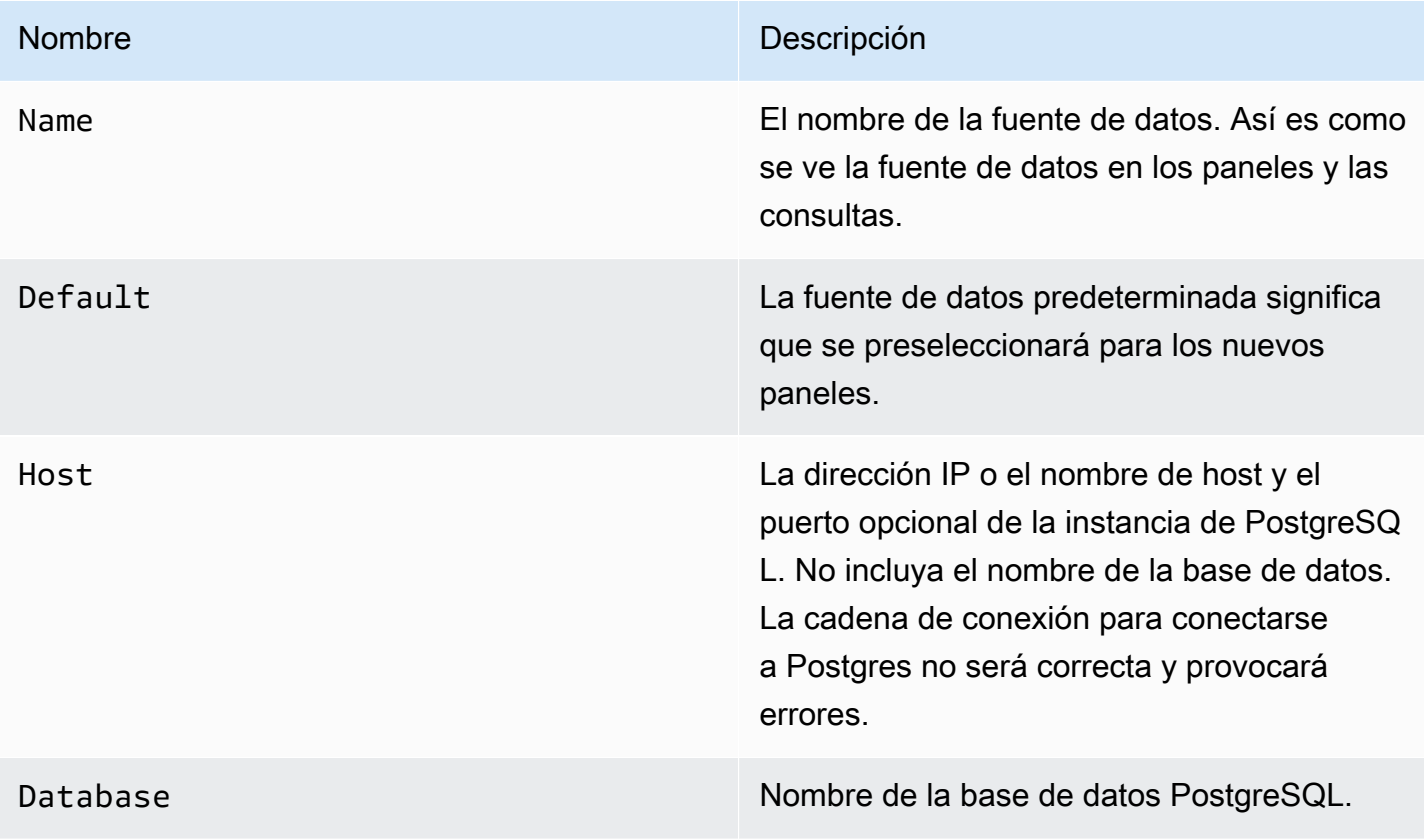

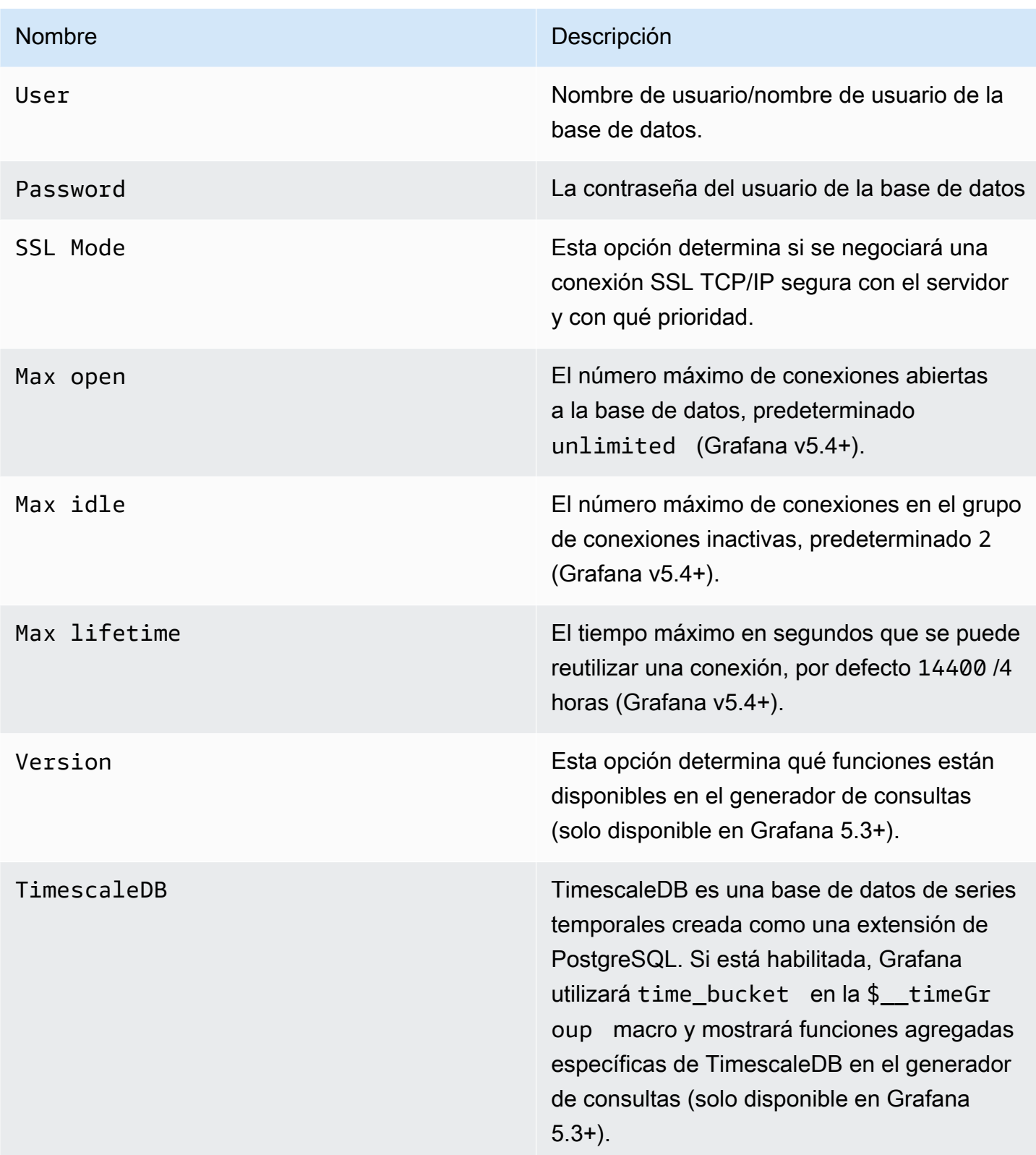

#### Intervalo de tiempo mínimo

Límite inferior para las \$\_interval \$\_interval\_ms variables. Se recomienda configurar la frecuencia de escritura, por ejemplo, 1m si los datos se escriben cada minuto. Esta opción también se puede anular o configurar en un panel de control, en las opciones de fuentes de datos. Este valor debe tener el formato de un número seguido de un identificador de tiempo válido; por ejemplo, 1m (1 minuto) o 30s (30 segundos). Se admiten los siguientes identificadores de tiempo.

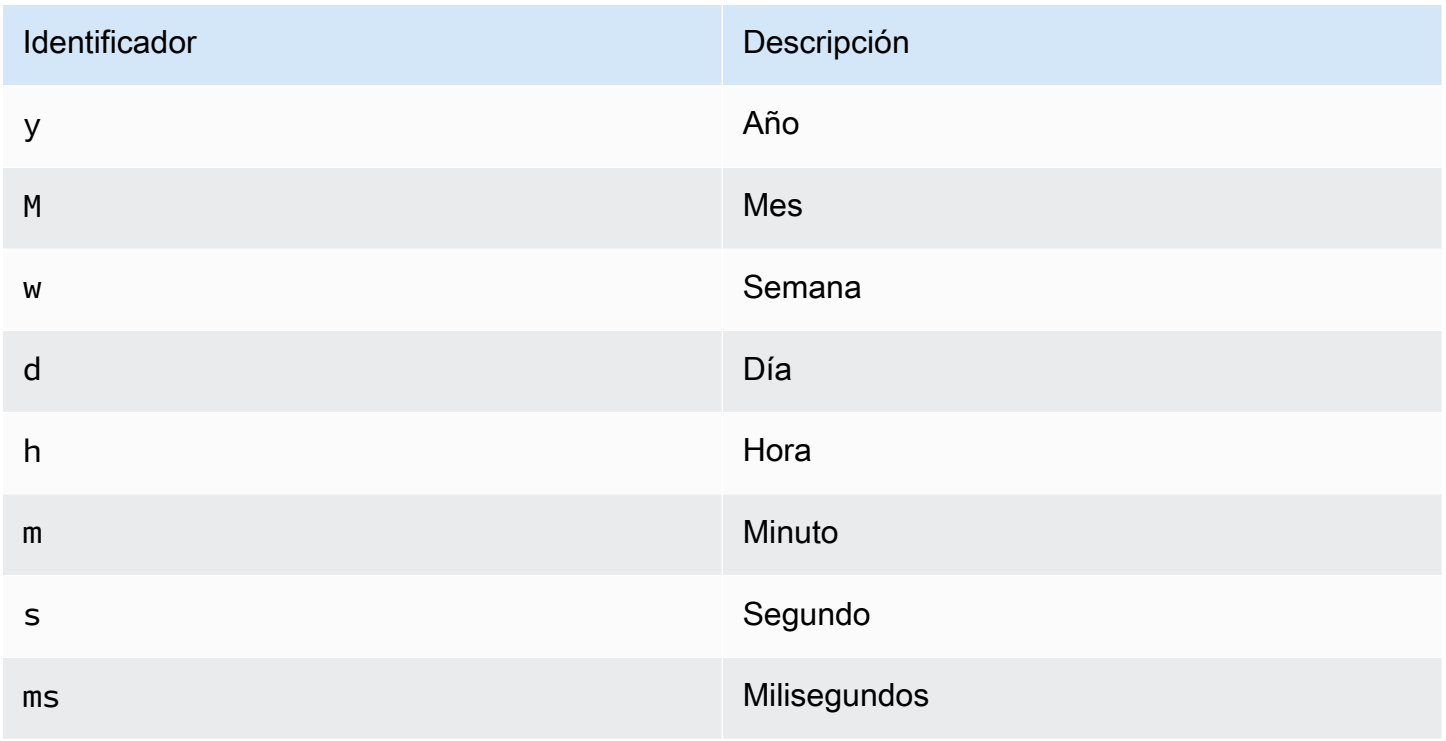

### Permisos de usuario de la base

### A Important

Al usuario de la base de datos que especifique al agregar la fuente de datos solo se le deben conceder los permisos SELECT en la base de datos y las tablas especificadas que desee consultar. Grafana no valida que la consulta sea segura. La consulta puede incluir cualquier sentencia SQL. Por ejemplo, se DROP TABLE user; ejecutarían sentencias como DELETE FROM user; y. Para evitar esto, le recomendamos encarecidamente que cree un usuario de PostgreSQL específico con permisos restringidos.

El siguiente código de ejemplo muestra la creación de un usuario de PostgreSQL específico con permisos restringidos.

 CREATE USER grafanareader WITH PASSWORD 'password'; GRANT USAGE ON SCHEMA schema TO grafanareader; GRANT SELECT ON schema.table TO grafanareader;

Asegúrese de que el usuario no reciba ningún permiso no deseado del rol público.

Editor de consultas

Encontrará el editor de consultas de PostgreSQL en la pestaña de métricas del modo de edición del panel Graph o Singlestat. Para entrar en el modo de edición, elija el título del panel y, a continuación, edite.

El editor de consultas tiene un enlace SQL generado que aparece después de ejecutar una consulta, en el modo de edición de panel. Si lo eliges, se expandirá y mostrará la cadena SQL interpolada sin procesar que se ejecutó.

Seleccione la tabla, la columna de tiempo y la columna de métricas (FROM)

Cuando ingreses al modo de edición por primera vez o agregues una nueva consulta, Grafana intentará rellenar previamente el generador de consultas con la primera tabla que tenga una columna de marca de tiempo y una columna numérica.

En el campo FROM, Grafana sugerirá tablas que estén en la base de datos search\_path del usuario. Para seleccionar una tabla o vista que no esté en su lista, search\_path puede introducir manualmente un nombre completo (schema.table), como. public.metrics

El campo de la columna Tiempo hace referencia al nombre de la columna que contiene los valores de tiempo. La selección de un valor para el campo de la columna métrica es opcional. Si se selecciona un valor, el campo de la columna métrica se utilizará como nombre de la serie.

Las sugerencias de columnas métricas solo contendrán columnas con un tipo de datos de texto (char, varchar, text). Para usar una columna con un tipo de datos diferente como columna métrica, puede introducir el nombre de la columna con una combinación:. ip::text También puede introducir expresiones SQL arbitrarias en el campo de la columna métrica que den como resultado un tipo de datos de texto, comohostname || ' ' || container\_name.

# Columnas, ventanas y funciones de agregación (SELECT)

En la SELECT fila, puede especificar qué columnas y funciones desea utilizar. En el campo de columnas, puede escribir expresiones arbitrarias en lugar de un nombre de columna, comocolumn1 \* column2 / column3.

Las funciones disponibles en el editor de consultas dependen de la versión de PostgreSQL que haya seleccionado al configurar la fuente de datos. Si utiliza funciones agregadas, debe agrupar el conjunto de resultados. Si agrega una función de agregado, el editor agregará automáticamente unaGROUP BY time.

El editor intenta simplificar y unificar esta parte de la consulta.

Puede añadir más columnas de valores pulsando el botón con el signo más y seleccionando Columna en el menú. Las columnas de valores múltiples se trazarán como series independientes en el panel de gráficos.

# Filtrar datos (DÓNDE)

Para añadir un filtro, selecciona el icono con el signo más situado a la derecha de la WHERE condición. Para eliminar los filtros, elija el filtro y seleccione Eliminar. Se añade automáticamente un filtro para el intervalo de tiempo seleccionado actualmente a las consultas nuevas.

### Agrupar por

Para agrupar por hora o por cualquier otra columna, selecciona el icono del signo más al final de la fila AGRUPAR POR. La lista desplegable de sugerencias solo mostrará las columnas de texto de la tabla actualmente seleccionada, pero puede introducir manualmente cualquier columna. Para eliminar el grupo, selecciona el elemento y, a continuación, selecciona Eliminar.

Si agrega alguna agrupación, todas las columnas seleccionadas deben tener aplicada una función de agregado. El generador de consultas añadirá automáticamente funciones de agregación a todas las columnas sin funciones de agregación cuando añada agrupaciones.

# Relleno de huecos

Grafana gestionada por Amazon puede rellenar los valores que faltan al agrupar por tiempo. La función time acepta dos argumentos. El primer argumento es la ventana de tiempo por la que desea agrupar y el segundo argumento es el valor con el que desea que Grafana llene los elementos que faltan.

#### Modo editor de texto (RAW)

Puede cambiar al modo editor de consultas sin procesar seleccionando el icono de la hamburguesa y seleccionando Cambiar modo editor o seleccionando Editar SQL debajo de la consulta.

# **a** Note

Si utilizas el editor de consultas sin procesar, asegúrate de que la consulta tengaORDER BY time, como mínimo, un filtro en función del intervalo de tiempo devuelto.

### **Macros**

Las macros se pueden usar dentro de una consulta para simplificar la sintaxis y permitir partes dinámicas.

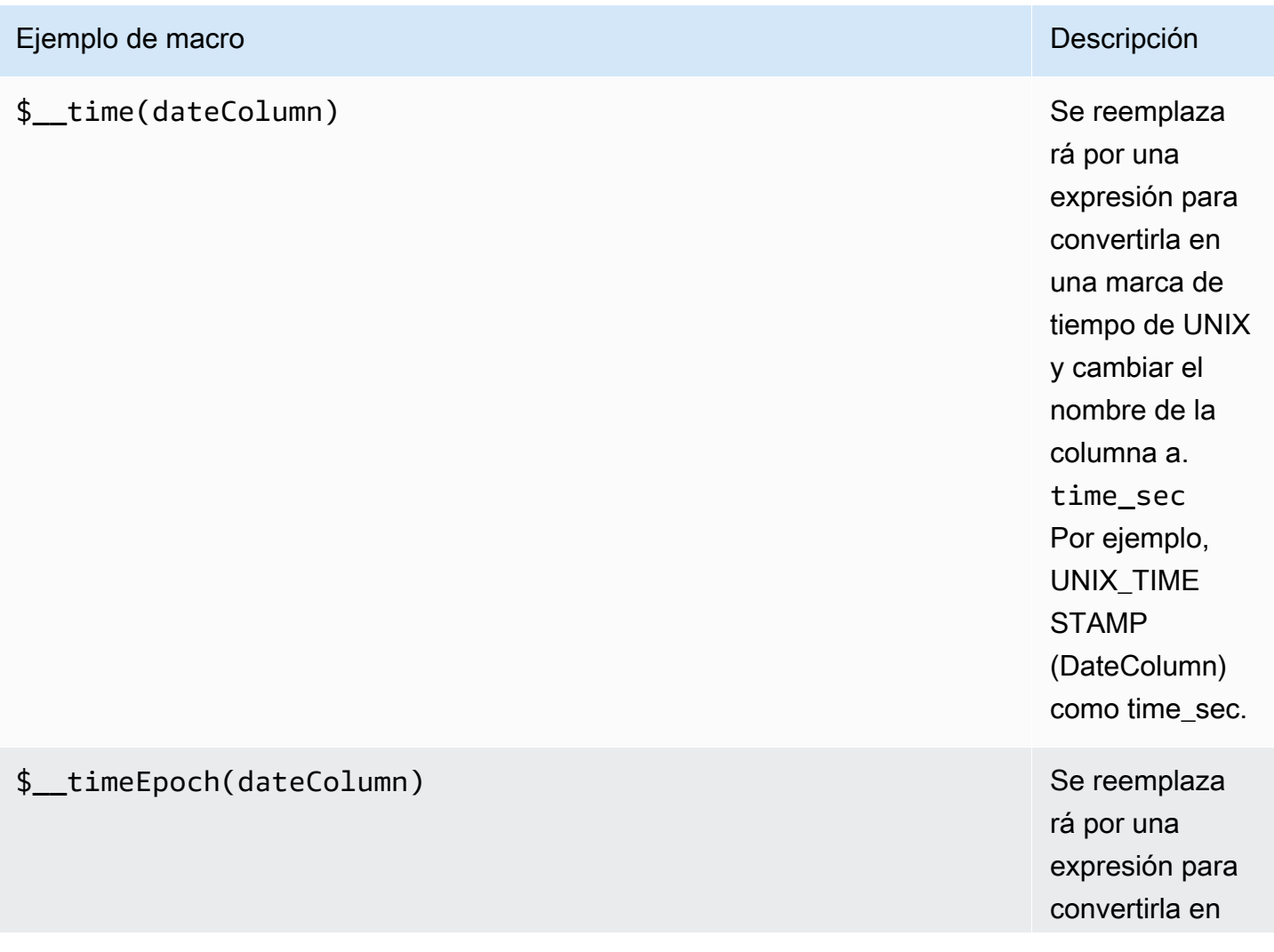

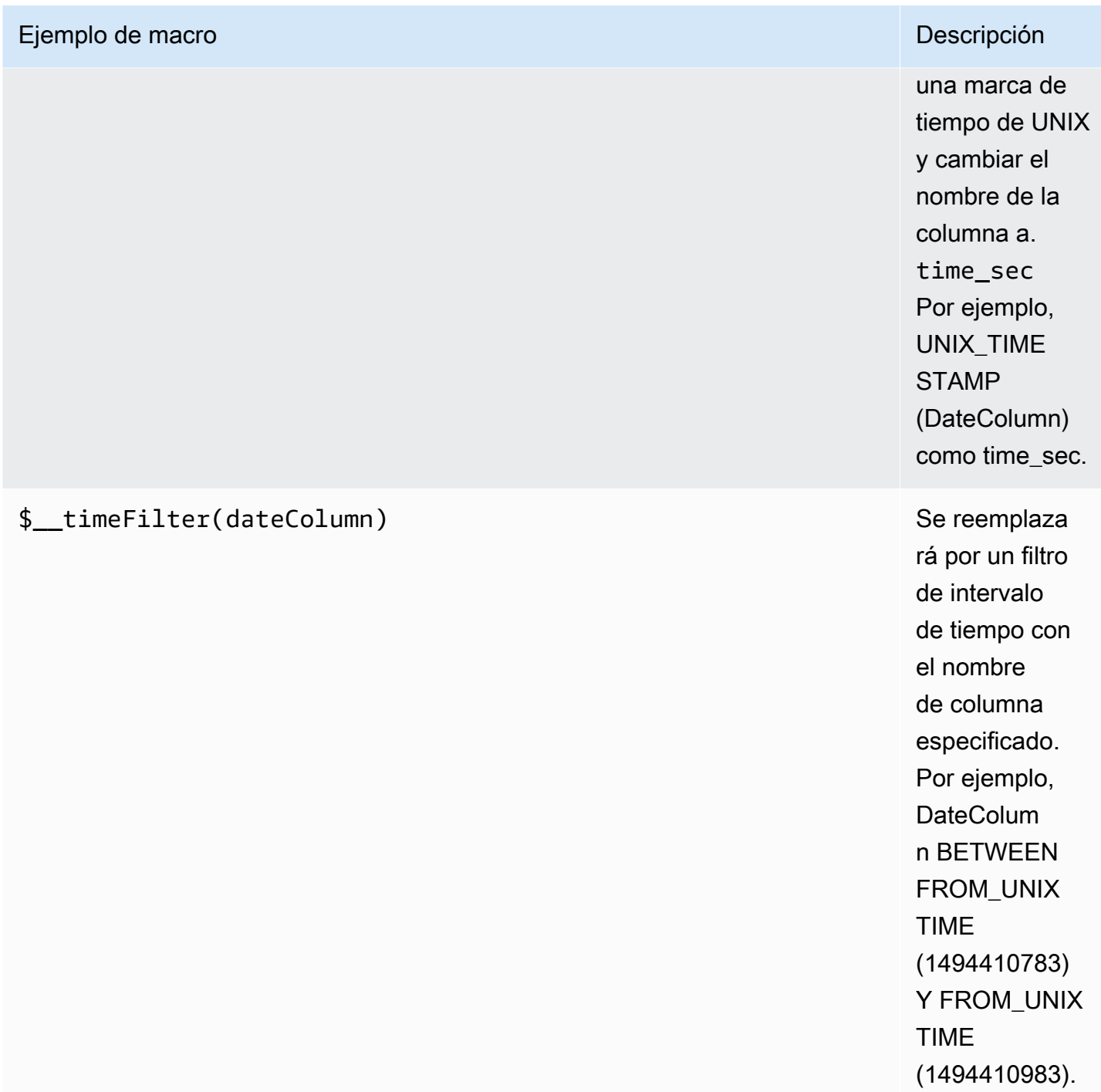

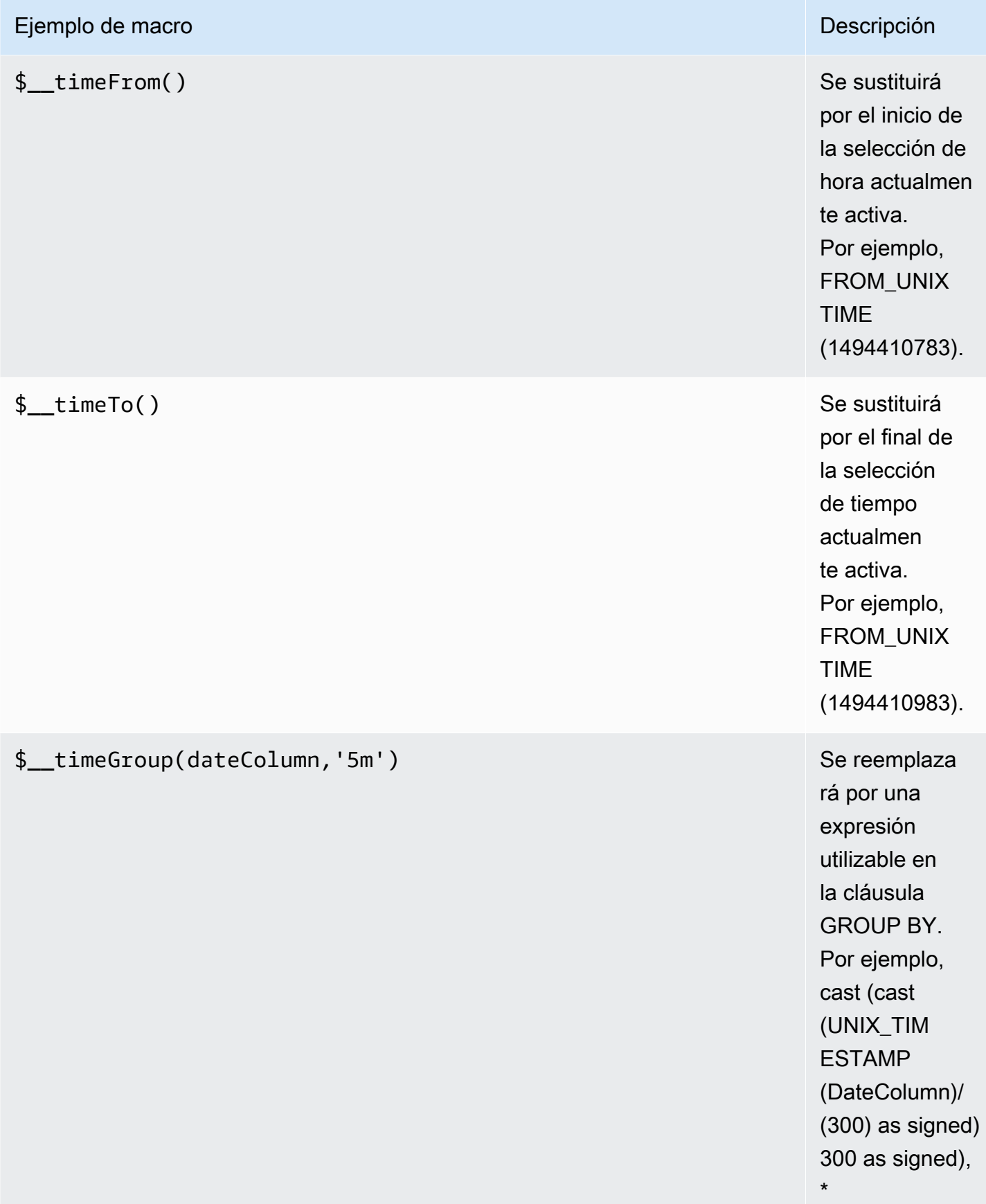

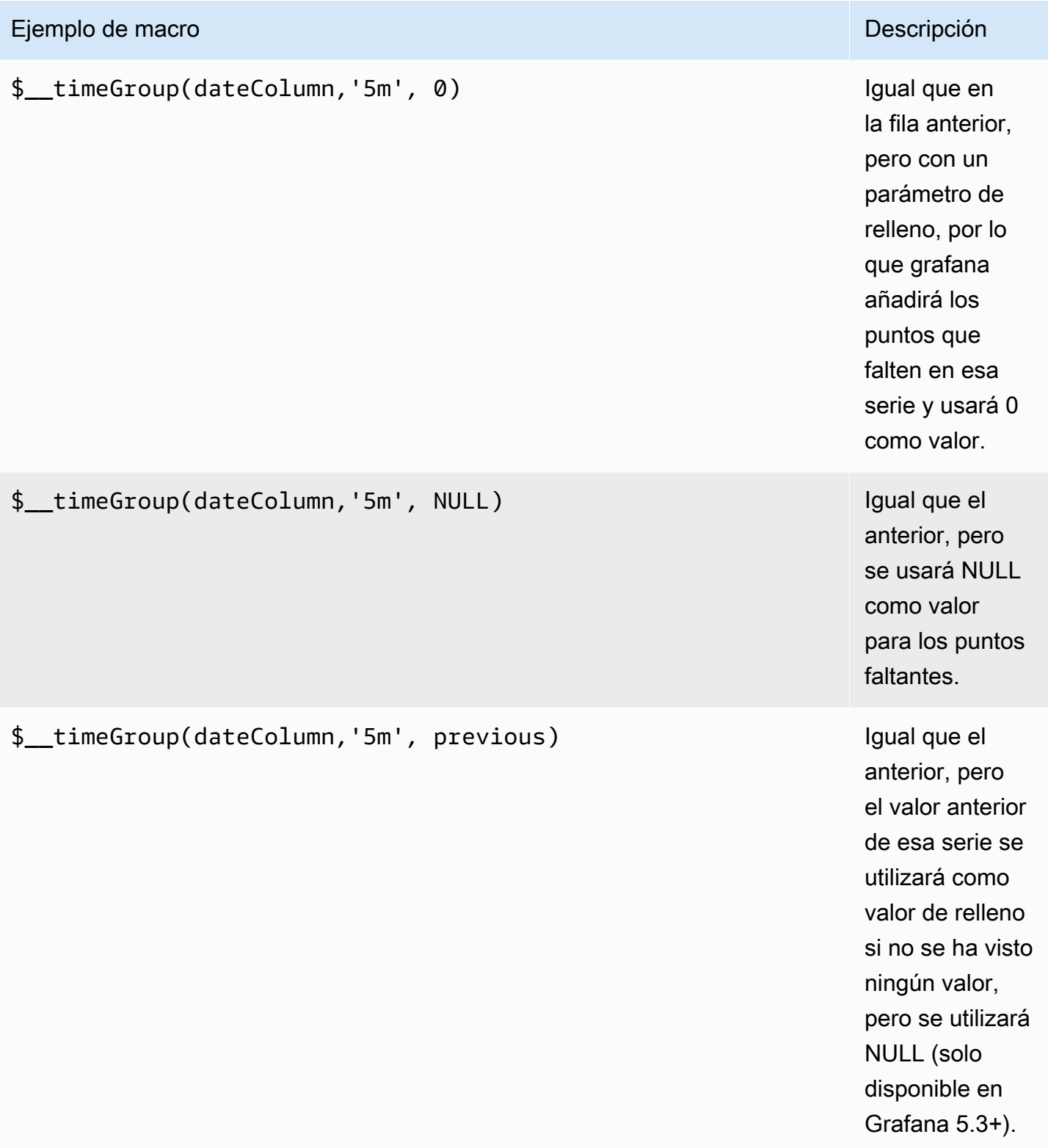

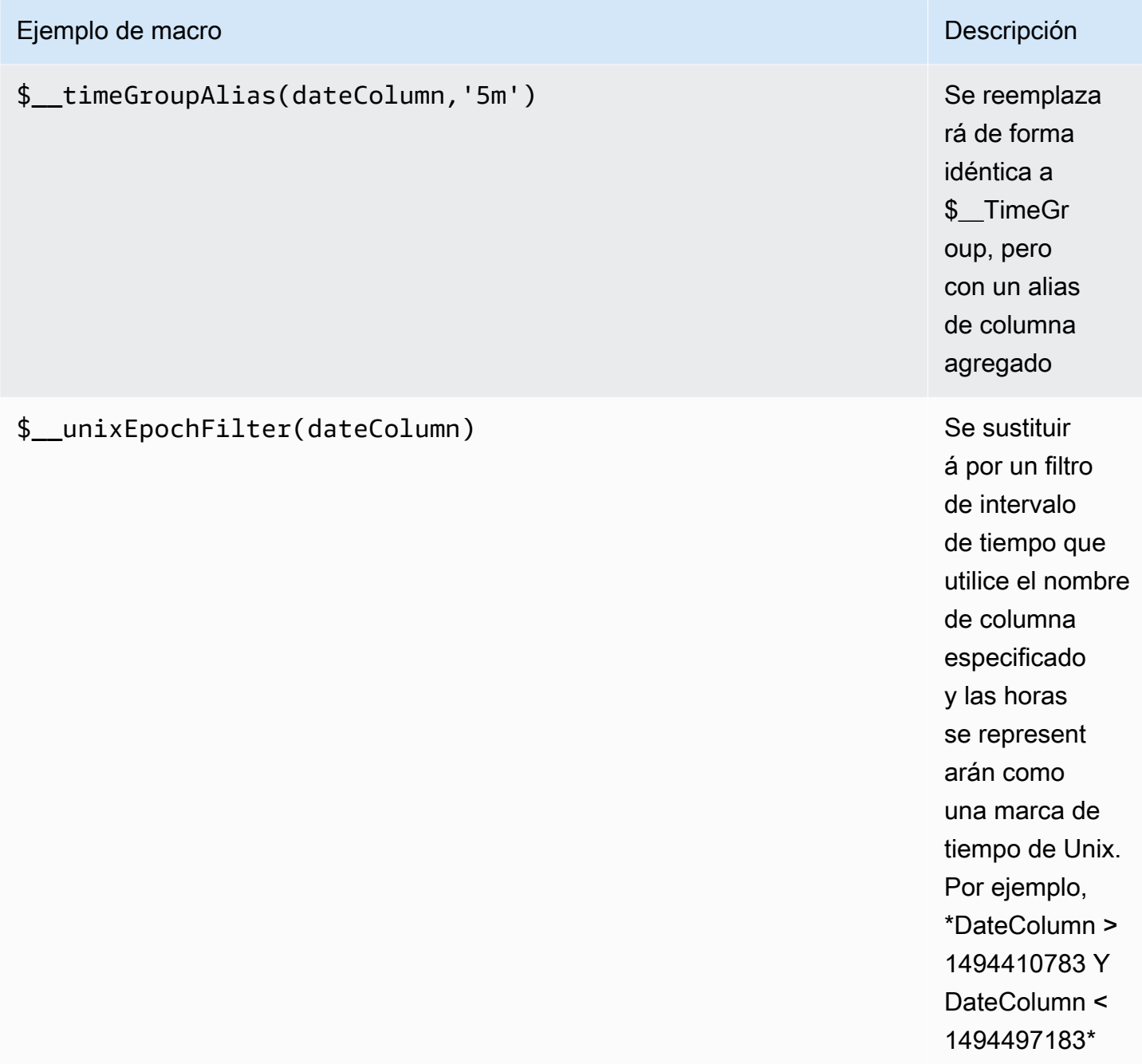

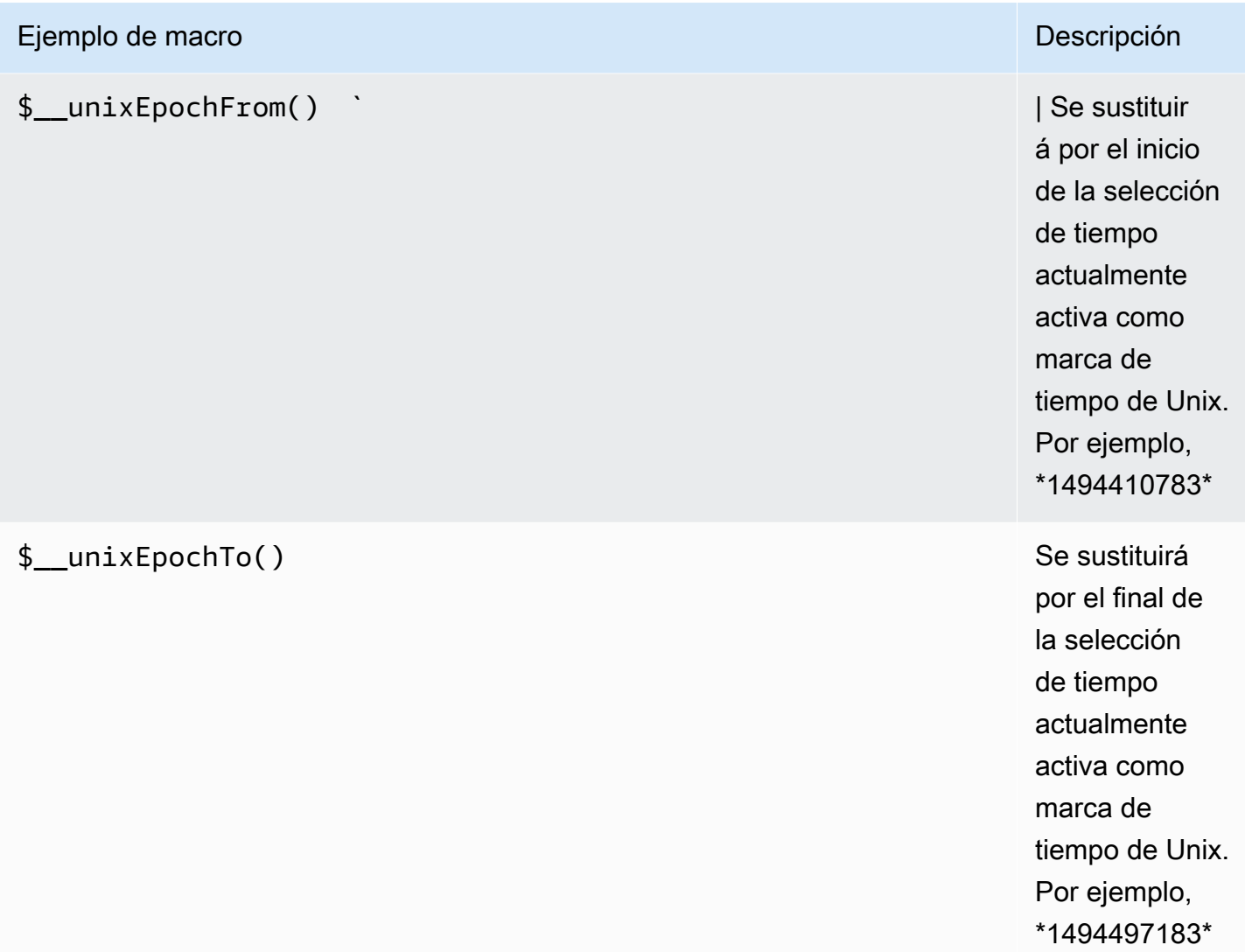

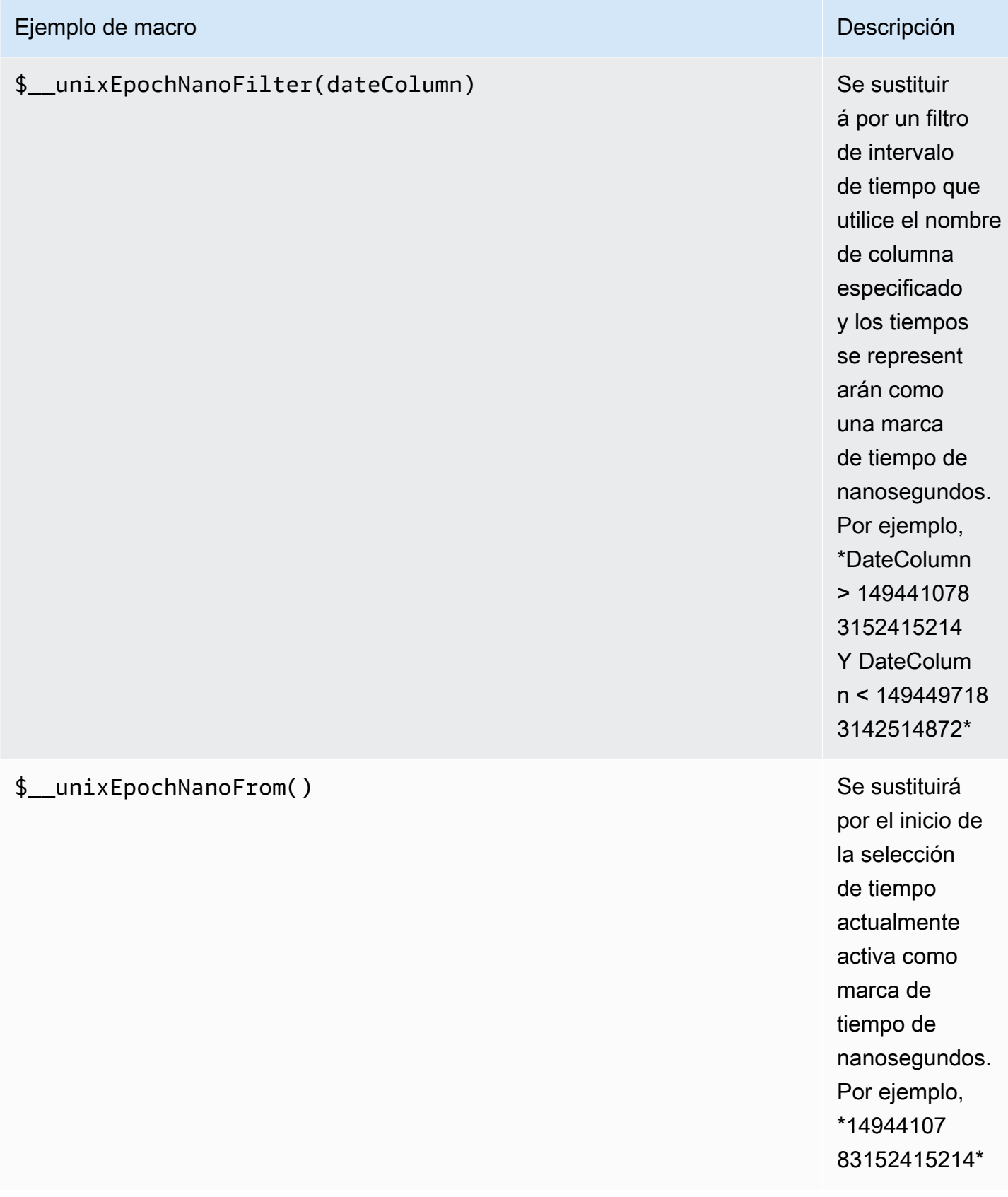

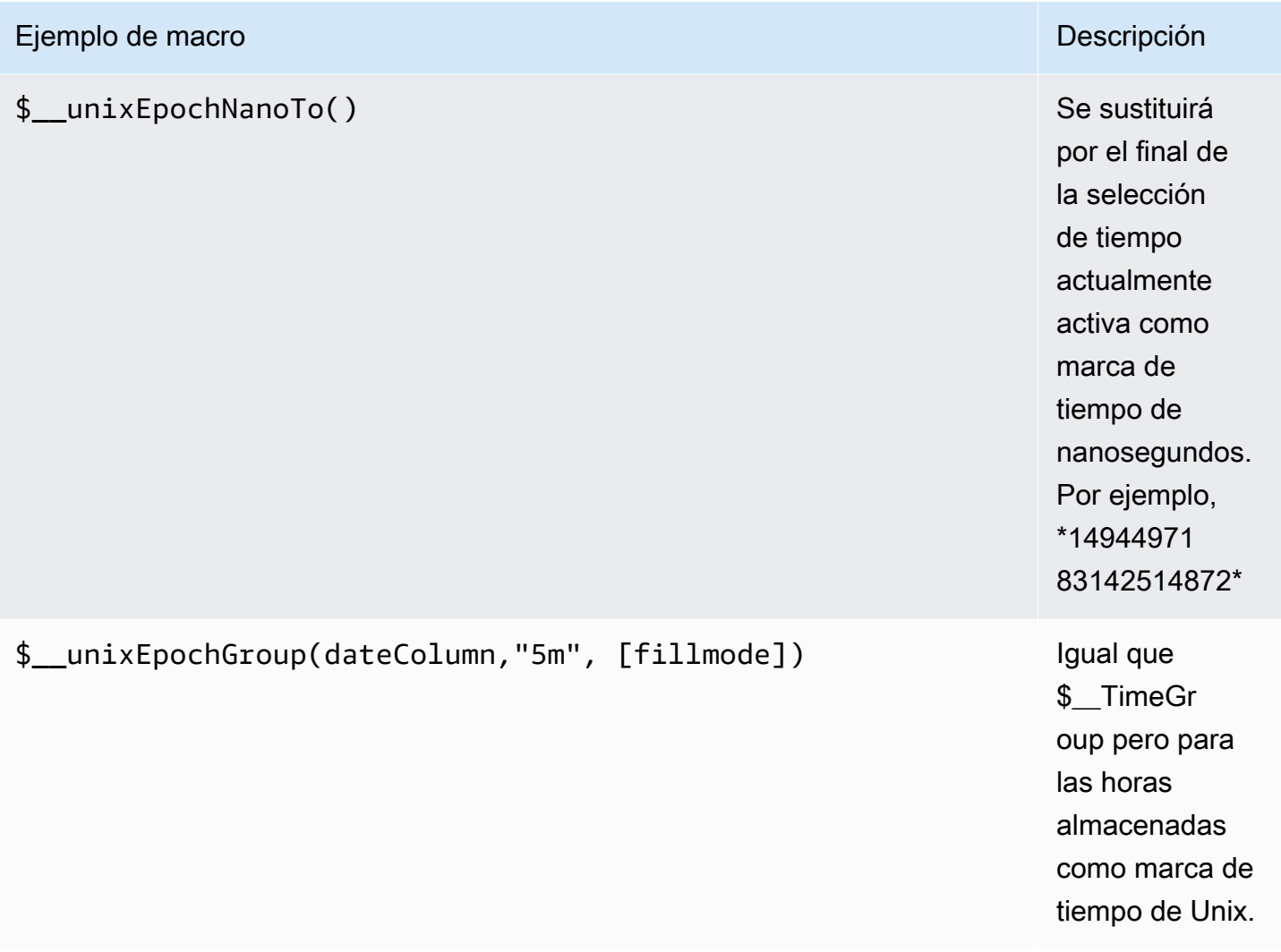

### Consultas de tabla

Si la opción de consulta está establecida en Formatear como tabla, básicamente puede realizar cualquier tipo de consulta SQL. El panel de tablas mostrará automáticamente los resultados de las columnas y filas que devuelva la consulta.

Puede controlar el nombre de las columnas del panel Tabla mediante la sintaxis normal de selección de columnas de as SQL.

Consultas de series temporales

Si establece Formato como, por ejemploTime series, para su uso en un panel de gráficos, la consulta debe devolver una columna con un nombre time que devuelva una fecha y hora de SQL o cualquier tipo de datos numéricos que representen la época de Unix. Cualquier columna excepto time y metric se trata como una columna de valores. Puede devolver un nombre de columna

Amazon Managed Grafana Guía del usuario

metric que se utilice como nombre de métrica para la columna de valores. Si devuelve varias columnas de valores y una columna con un nombremetric, esta columna se utiliza como prefijo para el nombre de la serie.

Los conjuntos de resultados de las consultas de series temporales se deben ordenar por hora.

El siguiente código de ejemplo muestra una metric columna.

```
SELECT
   $__timeGroup("time_date_time",'5m'), 
   min("value_double"), 
   'min' as metric
FROM test_data
WHERE $__timeFilter("time_date_time")
GROUP BY time
ORDER BY time
```
En el siguiente ejemplo de código, se muestra el uso del parámetro fill de la macro \$\_\_TimeGroup para convertir valores nulos en cero en su lugar.

```
SELECT
   $__timeGroup("createdAt",'5m',0), 
   sum(value) as value, 
   measurement
FROM test_data
WHERE 
   $__timeFilter("createdAt")
GROUP BY time, measurement
ORDER BY time
```
El siguiente código de ejemplo muestra varias columnas.

```
SELECT 
   $__timeGroup("time_date_time",'5m'), 
   min("value_double") as "min_value", 
   max("value_double") as "max_value"
FROM test_data
WHERE $__timeFilter("time_date_time")
```
GROUP BY time ORDER BY time

Creación de plantillas

En lugar de codificar elementos como el nombre del servidor, la aplicación y el sensor en las consultas de métricas, puede utilizar variables en su lugar. Las variables se muestran como cuadros de selección desplegables en la parte superior del panel de control. Puedes usar estos cuadros desplegables para cambiar los datos que se muestran en tu panel de control.

Para obtener más información sobre las plantillas y las variables de plantilla, consulte. [Plantillas](#page-1361-1)

#### Variable de consulta

Si añade una variable de plantilla de este tipoQuery, puede escribir una consulta de PostgreSQL que devuelva datos como los nombres de las medidas, los nombres de las claves o los valores de las claves que se muestran en un cuadro de selección desplegable.

Por ejemplo, puede tener una variable que contenga todos los valores de la *hostname* columna de una tabla si especifica una consulta como esta en la configuración de consulta de la variable de plantilla.

```
SELECT hostname FROM host
```
Una consulta puede devolver varias columnas y Grafana creará automáticamente una lista a partir de ellas. Por ejemplo, la siguiente consulta devolverá una lista con los valores de hostname yhostname2.

SELECT host.hostname, other\_host.hostname2 FROM host JOIN other\_host ON host.city = other\_host.city

Para utilizar macros que dependen del intervalo de tiempo, como \$\_\_timeFilter(column) en la consulta, el modo de actualización de la variable de plantilla debe estar establecido en Al cambiar el intervalo de tiempo.

```
SELECT event_name FROM event_log WHERE $__timeFilter(time_column)
```
Otra opción es una consulta que puede crear una variable clave/valor. La consulta debe devolver dos columnas \_\_text denominadas y. \_\_value El valor de la \_\_text columna debe ser único (si no lo es, se utiliza el primer valor). Las opciones de la lista desplegable tendrán un texto y un valor que te permitirán tener un nombre descriptivo como texto y un identificador como valor. Un ejemplo de consulta con hostname como texto y id como valor:

SELECT hostname AS \_\_text, id AS \_\_value FROM host

También puede crear variables anidadas. Si utiliza una variable denominadaregion, puede hacer que la variable hosts muestre solo los hosts de la región seleccionada actualmente. En el siguiente ejemplo de código se muestra una consulta como esta (si region se trata de una variable con varios valores, utilice el operador de IN comparación en lugar de = compararla con varios valores).

SELECT hostname FROM host WHERE region IN(\$region)

Se utiliza **\_\_searchFilter** para filtrar los resultados en la variable de consulta

Si se utiliza searchFilter en el campo de consulta, se filtrará el resultado de la consulta en función de lo que escriba el usuario en el cuadro de selección desplegable. Si el usuario no ha introducido nada, el valor predeterminado \_\_searchFilter es%.

**a** Note

Es importante que rodees la \_\_searchFilter expresión entre comillas, ya que Grafana no lo hace por ti.

El siguiente ejemplo muestra cómo usarlo \_\_searchFilter como parte del campo de consulta para permitir la búsqueda hostname mientras el usuario escribe en el cuadro de selección desplegable.

SELECT hostname FROM my\_host WHERE hostname LIKE '\$\_\_searchFilter'

Uso de variables en las consultas

Los valores de las variables de plantilla solo se citan cuando la variable de plantilla es amultivalue.

Si la variable es una variable con varios valores, utilice el operador de IN comparación en lugar de = compararla con varios valores.

Hay dos sintaxis:

\$<varname>Ejemplo con una variable de plantilla llamadahostname:

```
SELECT 
   atimestamp as time, 
   aint as value
FROM table
WHERE $__timeFilter(atimestamp) and hostname in($hostname)
ORDER BY atimestamp ASC
```
[[varname]]Ejemplo con una variable de plantilla llamadahostname:

```
SELECT
   atimestamp as time, 
   aint as value
FROM table
WHERE $_timeFilter(atimestamp) and hostname in([[hostname]])
ORDER BY atimestamp ASC
```
Desactivar las comillas para variables con varios valores

Grafana gestionada por Amazon crea automáticamente una cadena entrecomillada y separada por comas para variables con varios valores. Por ejemplo: si server02 se selecciona server01 y, se formateará como:. 'server01', 'server02' Para desactivar las comillas, use la opción de formato csv para las variables.

### \${servers:csv}

Para obtener más información sobre las opciones de formato variable, consult[ePlantillas y variables.](#page-1361-0)

#### Annotations

Utilice las anotaciones para superponer información detallada sobre los eventos en la parte superior de los gráficos. Las consultas de anotación se añaden a través del menú del panel de control o la vista de anotaciones. Para obtener más información, consulte [Annotations.](#page-1314-0)

El siguiente código de ejemplo muestra una consulta que utiliza una columna de tiempo con valores de época.

```
SELECT 
   epoch_time as time, 
   metric1 as text, 
   concat_ws(', ', metric1::text, metric2::text) as tags
FROM 
   public.test_data
WHERE 
   $__unixEpochFilter(epoch_time)
```
El siguiente código de ejemplo muestra una consulta de región que utiliza columnas de hora y fin de tiempo con valores de época.

**a** Note

Esto solo está disponible en Grafana v6.6+.

```
SELECT 
   epoch_time as time, 
   epoch_time_end as timeend, 
   metric1 as text, 
   concat_ws(', ', metric1::text, metric2::text) as tags
FROM 
   public.test_data
WHERE 
   $__unixEpochFilter(epoch_time)
```
El siguiente código de ejemplo muestra una consulta que utiliza una columna de tiempo del tipo de datos de fecha y hora nativo de SQL.

```
SELECT 
   native_date_time as time, 
   metric1 as text, 
   concat_ws(', ', metric1::text, metric2::text) as tags
FROM 
   public.test_data
WHERE 
   $__timeFilter(native_date_time)
```
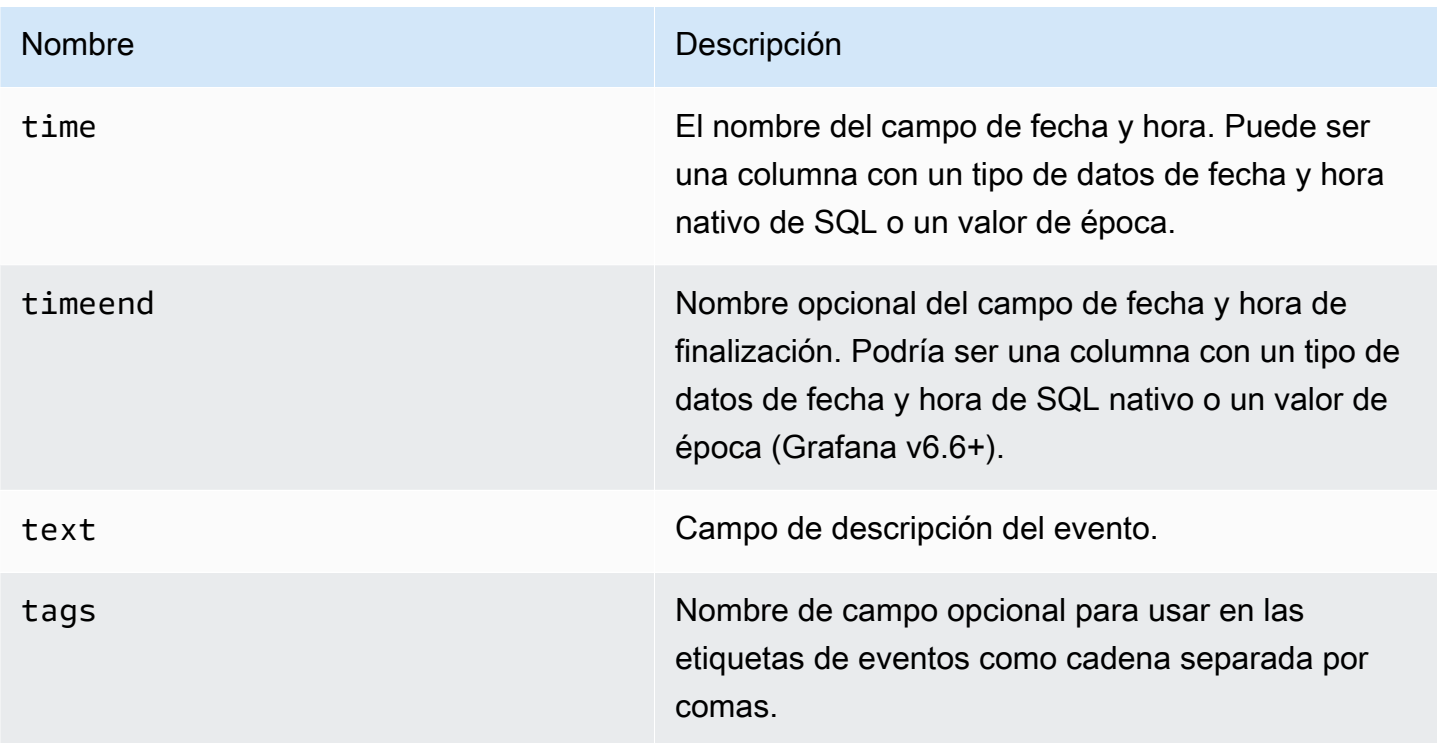

# Alertas

Las consultas de series temporales deberían funcionar en condiciones de alerta. Las consultas con formato de tabla aún no se admiten en las condiciones de las reglas de alerta.

Conectarse a una fuente de datos de Tempo

Tempo es una solución de rastreo OSS de almacenamiento de trazas de alto volumen y mínima dependencia de Grafana Labs.

#### Añadir la fuente de datos

Para acceder a los ajustes de tempo, selecciona el icono de configuración (engranaje), selecciona Fuentes de datos y, por último, selecciona Tempo.

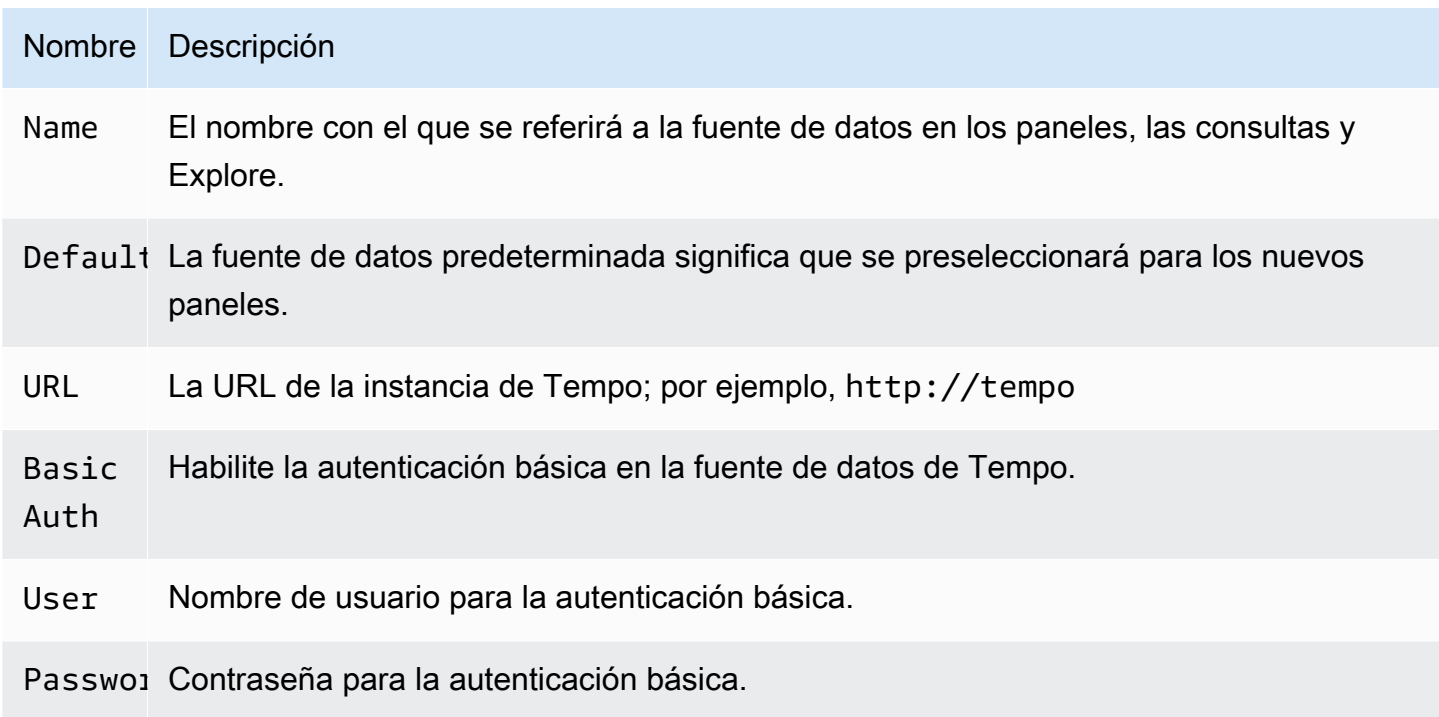

#### Rastreo hasta los registros

Esta es una configuración para la función de rastreo a los registros. La fuente de datos de destino actualmente debe ser Loki. Para obtener más información, consulte [Integración de rastreo](#page-1350-0).

- Fuente de datos: fuente de datos de destino.
- Etiquetas: las etiquetas que se utilizarán en la consulta de Loki. El valor predeterminado es 'cluster', 'hostname', 'namespace', pod'
- Cambio de hora de inicio del intervalo: cambia la hora de inicio de la consulta de Loki en función de la hora de inicio del intervalo. Para extenderla al pasado, debes usar un valor negativo. Aquí se pueden usar unidades de tiempo, por ejemplo, 5 segundos, 1 m, 3 horas. El valor predeterminado es 0.
- Turno de hora de finalización del intervalo: cambia la hora de finalización de la consulta de Loki en función de la hora de finalización del intervalo. Aquí se pueden usar unidades de tiempo, por ejemplo, 5 segundos, 1 m o 3 horas. El valor predeterminado es 0.

#### Rastreos de consultas

Puedes consultar y mostrar las trazas de Tempo a través de Explore. Puede buscar trazas si configura la opción de rastreo a registros en la página de configuración de la fuente de datos. Para encontrar trazas y visualizarlas, usa el editor de consultas de Loki. Para obtener los resultados de la búsqueda, debe tener configurados los campos derivados que apunten a esta fuente de datos.

Para consultar un rastreo concreto, seleccione el tipo de consulta TraceID y, a continuación, coloque el ID en el campo Trace ID.

Enlazar al ID de rastreo desde los registros

Puedes vincular a Tempo Trace desde los registros de Loki o Elastic configurando un enlace interno. Para obtener más información, consulte [Campos derivados](#page-237-0).

# Configurar una fuente TestData de datos para realizar pruebas

Grafana incluye una fuente de TestData datos que crea datos de series temporales simuladas para cualquier panel. Puedes usarla para crear tus propios datos de series temporales falsas y aleatorias y renderizarlos en cualquier panel, lo que te ayuda a verificar el funcionamiento del panel y a compartir los datos de forma fácil y segura.

#### Configure la fuente de datos

Para acceder a la configuración de la fuente de datos para TestData

- 1. Seleccione el icono de configuración (engranaje).
- 2. Elija fuentes de datos.
- 3. elegir TestData.

La fuente de datos no proporciona ninguna configuración aparte de las opciones más básicas comunes a todas las fuentes de datos:

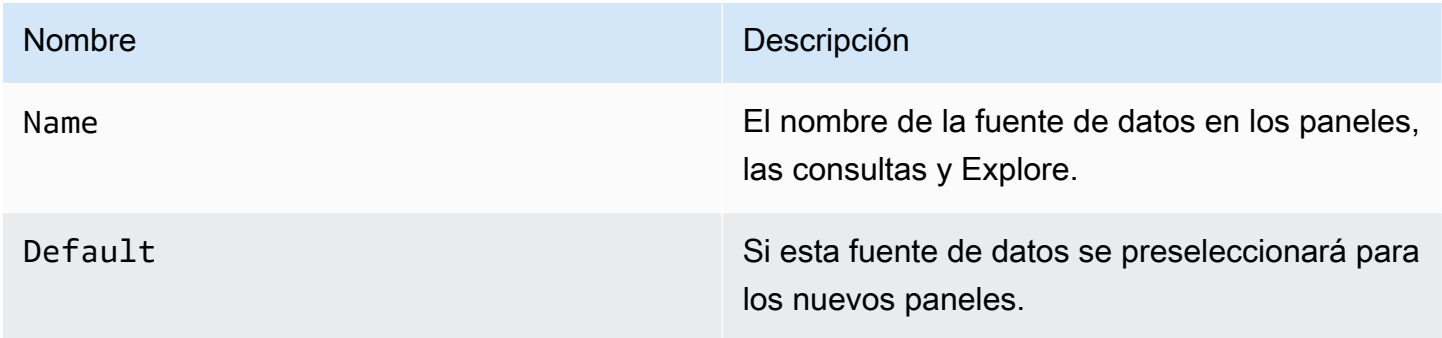

### Cree datos simulados

Si agregas la fuente de TestData datos, los usuarios de tu instancia de Grafana pueden usarla como fuente de datos en cualquier panel de métricas y proporcionará datos simulados que puedes usar en función del TestData escenario que elijas.

#### Elige un escenario

En lugar de proporcionar un editor de consultas, la fuente de TestData datos le ayuda a seleccionar un escenario que genere datos simulados para los paneles.

Puede asignar un alias a cada escenario, y muchos tienen sus propias opciones que aparecen cuando se seleccionan.

Escenarios disponibles:

- Annotations
- Error condicional
- Contenido CSV
- Archivo CSV
- Valores métricos CSV
- Puntos de datos fuera del rango
- Datos de cubos de mapas de calor exponenciales
- API de Grafana
- Grafana en vivo
- Datos de cubos de mapas de calor lineales
- Cargue los datos de Apache Arrow
- Registros
- Sin puntos de datos
- Gráfico de nodos
- Onda CSV predecible
- Pulso predecible
- Paseo aleatorio
- Random Walk (con error)
- Mesa Random Walk
- Marcos sin procesar
- Simulación
- Consulta lenta
- Cliente de streaming
- Tabla estática
- Datos generados en EE. UU.

Importe un panel preconfigurado

TestData también proporciona un panel de ejemplo.

Para importar el panel de ejemplo

- 1. Navegue a la página de configuración de la fuente de datos.
- 2. Seleccione la pestaña Paneles de mandos.
- 3. Seleccione Importar para ver el panel de ejemplo simple de transmisión.

Para personalizar un panel importado:

Para personalizar el panel importado, le recomendamos que lo guarde con un nombre diferente. Si no lo haces, la actualización de Grafana puede sobrescribir el panel personalizado con la nueva versión.

Usa los datos de las pruebas para informar de problemas

Si informa de un problema GitHub relacionado con GrafanaLabs el uso o la representación de datos de series temporales, le recomendamos encarecidamente que utilice esta fuente de datos para replicar el problema. De este modo, a los desarrolladores les resultará mucho más fácil replicar y resolver el problema.

# Conectarse a una fuente de datos Zipkin

Zipkin es un sistema de rastreo distribuido de código abierto. Añada la fuente de datos de Zipkin para poder consultar sus trazas en Explore in Amazon Managed Grafana

### Añadir la fuente de datos

Para acceder a los ajustes de Zipkin, selecciona el icono de configuración (engranaje), selecciona Fuentes de datos y, por último, Zipkin.

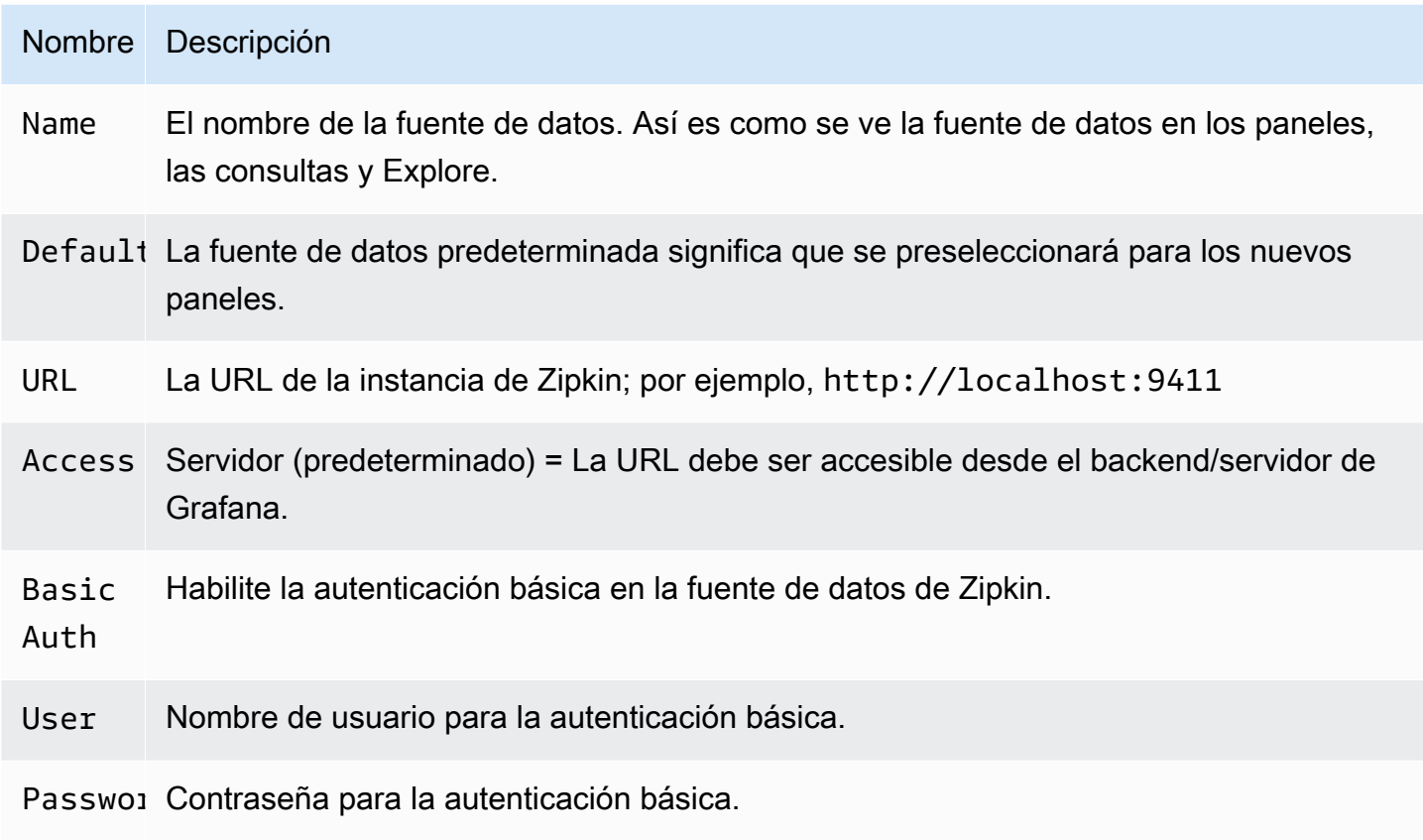

Rastreos de consultas

Puedes consultar y mostrar los rastros de Zipkin a través de Explore.

El editor de consultas de Zipkin le permite consultar directamente por ID de rastreo o seleccionar un rastreo desde el selector de rastreo. Para consultar por ID de rastreo, inserte el ID en la entrada de texto.

Utilice el selector de trazas para seleccionar una traza concreta de todas las trazas registradas en el intervalo de tiempo que haya seleccionado en Explore. El selector de trazas tiene tres niveles de anidación: 1. El servicio que le interesa. 1. La operación particular forma parte del servicio seleccionado 1. Rastreo específico en el que se produjo la operación seleccionada, representado por el nombre de la operación raíz y la duración del rastreo.

Mapeo de datos en la interfaz de usuario de rastreo

Las anotaciones Zipkin se muestran en la vista de rastreo como registros y el valor de anotación se muestra en la clave de anotación.

# Enlazar al ID de rastreo desde los registros

Puede vincular el rastreo de Zipkin desde los registros de Loki configurando un campo derivado con un enlace interno. Para obtener más información, consulte [Campos derivados.](#page-237-0)

# Conéctese a fuentes de datos empresariales

Las siguientes fuentes de datos son compatibles con los espacios de trabajo que se han actualizado a los complementos de Grafana Enterprise gestionados por Amazon. Para obtener más información, consulte [Gestione el acceso a los complementos empresariales.](#page-55-0)

Los complementos empresariales se actualizan periódicamente. Esto incluye tanto las actualizaciones de los complementos existentes como, a veces, las nuevas fuentes de datos. Es posible que la siguiente documentación no incluya todas las fuentes de datos disponibles. Para obtener una lista de los complementos empresariales actuales compatibles con los complementos de Grafana Enterprise de Amazon Managed, consulte los complementos de Grafana [Enterprise en la](https://grafana.com/docs/plugins/) [documentación de Grafana.](https://grafana.com/docs/plugins/)

En el caso de los espacios de trabajo compatibles con la versión 9 y posteriores, las fuentes de datos empresariales ya no se instalan de forma predeterminada. Debe instalar el complemento de fuente de datos correcto. Puede instalar complementos para todas las fuentes de datos empresariales, incluidas las que no figuran aquí. También puedes optar por actualizar la versión de un complemento que ya tengas instalada. Para obtener más información sobre la administración de complementos, consulte[Amplía tu espacio de trabajo con complementos.](#page-108-0)

### Temas

- [Conectarse a una fuente AppDynamics de datos](#page-317-0)
- [Conectarse a una fuente de datos de Databricks](#page-320-0)
- [Conectarse a una fuente de datos de Datadog](#page-321-0)
- [Conectarse a una fuente de datos de Dynatrace](#page-324-0)
- [Conectarse a una fuente GitLab de datos](#page-329-0)
- [Conectarse a una fuente de datos de Honeycomb](#page-333-0)
- [Conéctate a una fuente de datos de Jira](#page-335-0)
- [Conectarse a una fuente de datos de MongoDB](#page-341-0)
- [Conectarse a una fuente de datos de New Relic](#page-345-0)
- [Conectarse a una fuente de datos de Oracle Database](#page-348-0)
- [Conectarse a una fuente de datos de Salesforce](#page-355-0)
- [Conéctese a una fuente de datos de SAP HANA](#page-360-0)
- [Conectarse a una fuente ServiceNow de datos](#page-369-0)
- [Conectarse a una fuente de datos de Snowflake](#page-380-0)
- [Conectarse a una fuente de datos de Splunk](#page-386-0)
- [Conéctese a una fuente de datos de monitoreo de infraestructura de Splunk](#page-393-0)
- [Conectarse a una fuente de datos de Wavefront \(VMware Tanzu Observability by Wavefront\)](#page-395-0)

# <span id="page-317-0"></span>Conectarse a una fuente AppDynamics de datos

La fuente de AppDynamics datos de Amazon Managed Grafana le permite consultar métricas AppDynamics mediante su API de métricas y visualizarlas en los paneles de Grafana.

# **a** Note

Esta fuente de datos es solo para Grafana Enterprise. Para obtener más información, consulte [Gestione el acceso a los complementos empresariales.](#page-55-0) Además, en los espacios de trabajo compatibles con la versión 9 o posterior, es posible que esta fuente de datos requiera la instalación del complemento adecuado. Para obtener más información, consulte [Amplía tu espacio de trabajo con complementos.](#page-108-0)

Nota sobre la configuración de la fuente de datos

Utilice el acceso al servidor (proxy) (para evitar que CORS y los usuarios busquen su contraseña) y una autenticación básica. Recuerde que el nombre de usuario debe ser «user @account «(es decir, your.name @customer1 o my\_user @saas\_account\_name).

Configure la contraseña siguiendo estos pasos:

- 1. Diríjase a <https://accounts.appdynamics.com/subscriptions>
- 2. Elige el enlace en la columna Nombre de la fila de tu suscripción.
- 3. Navegue hasta los detalles de la licencia seleccionando la pestaña situada en la parte superior de la página.
- 4. El campo Clave de acceso tiene un botón Mostrar. Pulse el botón Mostrar para mostrar la clave de acceso.

5. Copie la clave de acceso en el campo Contraseña de los detalles básicos de autenticación en la página de configuración de Grafana.

Configura un usuario y un rol para Grafana gestionada por Amazon siguiendo estos pasos.

- 1. En AppDynamics, vaya a Configuración, Administración.
- 2. Seleccione la pestaña Funciones y pulse el botón «+» para crear una nueva función; por ejemplo, grafana\_readonly.
- 3. En la pestaña Cuenta de la sección Crear rol, añade el permisoView Business Flow.
- 4. En la pestaña Aplicaciones, marca la casilla Ver para permitir que Grafana vea los datos de la aplicación.
- 5. En la pestaña Bases de datos, marca la casilla Ver para permitir que Grafana vea los datos de la base de datos.
- 6. En la pestaña Análisis, marca la casilla Puede ver los datos de todas las aplicaciones para permitir que Grafana vea los datos de análisis de las aplicaciones.
- 7. En la pestaña Usuarios de la página de administración, cree un nuevo usuario; por ejemplo,grafana. Asigne al nuevo usuario (o un grupo al que pertenezca el usuario) al rol que acaba de crear; por ejemplo,grafana\_readonly.

# Creación de plantillas

Las consultas de plantilla compatibles por ahora son:

- 1. Applications(Todas las aplicaciones)
- 2. AppName.BusinessTransactions(Todos los BT corresponden al nombre de la aplicación)
- 3. AppName.Tiers(Todos los niveles para el nombre de la aplicación)
- 4. AppName.Nodes(Todos los nodos para el nombre de la aplicación)
- 5. AppName.TierName.BusinessTransactions(Todos los BT de un nivel específico)
- 6. AppName.TierName.Nodes(Todos los nodos para un nivel específico)
- 7. AppName.Path.<Any Metric Path>(Se puede especificar cualquier ruta métrica)

# Claves de leyenda

El valor predeterminado de la clave de leyenda puede ser bastante largo, pero este formato se puede personalizar.

La clave de la leyenda puede ir precedida del nombre de la aplicación seleccionando App on legend esta opción. Por ejemplo: MyApp - Overall Application Performance|Average Response Time (ms).

Si la consulta es para un panel de estado único o para otro panel en el que no puede ver la clave de la leyenda, elija la opción Mostrar metadatos para ver cuál es la clave de la leyenda (también denominada alias) de la consulta.

La lista desplegable de leyendas tiene tres opciones: y. Full Path Segments Custom

Opción de leyenda: ruta completa

La clave de la leyenda es la ruta métrica completa; por ejemplo,Overall Application Performance|Average Response Time (ms).

Opción de leyenda: segmentos

El nombre de la métrica se compone de segmentos. Puede elegir qué segmentos quiere mostrar.

Por ejemplo, con un nombre de métrica:

Errors|mywebsite|Error|Errors per Minute

si se introduce lo siguiente 2,4 en el campo Segmentos, se devuelvemywebsite | Errors per minute.

La indexación comienza con 1, por lo que 1 vuelveErrors.

Opción de leyenda: personalizada

Cree una leyenda personalizada combinando texto con los siguientes patrones de alias para poder incorporar metadatos métricos.

- {{app}}devuelve el nombre de la aplicación
- { {1} } devuelve un segmento de la ruta métrica.

Por ejemplo, la métrica: Overall Application Performance|Average Response Time (ms) tiene dos segmentos.  $\{1\}$  devuelve el primer segmento y  $\{2\}$  devuelve el segundo segmento.

Ejemplos de patrones de claves de leyenda y de las claves de leyenda que se generan:

- custom legend key => custom legend key
- App: {{app}} MetricPart2: {{2}} => App: myApp MetricPart2: Average Response Time (ms)

<span id="page-320-0"></span>Conectarse a una fuente de datos de Databricks

La fuente de datos de Databricks le permite consultar y visualizar los datos de Databricks en Amazon Managed Grafana. Incluye un editor de SQL para formatear y codificar con colores sus consultas.

```
a Note
```
Esta fuente de datos es solo para Grafana Enterprise. Para obtener más información, consulte [Gestione el acceso a los complementos empresariales.](#page-55-0) Además, en los espacios de trabajo compatibles con la versión 9 o posterior, es posible que esta fuente de datos requiera la instalación del complemento adecuado. Para obtener más información, consulte [Amplía tu espacio de trabajo con complementos.](#page-108-0)

Añadir una fuente de datos de Databricks

Siga estos pasos para añadir una fuente de datos de Databricks en la consola de Grafana.

Para añadir una fuente de datos de Databricks

- 1. Abre el menú lateral seleccionando el icono de Grafana en el encabezado superior.
- 2. En el menú lateral, en el enlace Tableros, selecciona Fuentes de datos.

#### **a** Note

Si no ves el enlace Fuentes de datos, significa que no tienes el Admin rol de Grafana.

- 3. Selecciona el botón + Añadir fuente de datos en el encabezado superior.
- 4. Seleccione Databricks en la lista desplegable Tipo.

#### **a** Note

Si no ve la opción Databricks y la necesita, debe actualizarse a Grafana Enterprise.

5. Elige las opciones para conectarte a tus datos y editarlos.

Notas sobre el uso de la fuente de datos de Databricks

Series temporales

Las visualizaciones de series temporales se pueden seleccionar al añadir un datetime campo a la consulta. Este campo se usará como marca de tiempo para la serie. Si el campo no incluye una zona horaria específica, Grafana asumirá que la hora es UTC.

Series temporales multilínea

Para crear una visualización de series temporales multilínea, la consulta debe incluir al menos tres campos en el orden siguiente.

- 1. Un datetime campo con un alias detime.
- 2. Un valor paraGROUP BY.
- 3. Uno o más valores métricos para visualizar.

El siguiente es un ejemplo de una consulta que devolverá opciones de series temporales de varias líneas.

```
SELECT log_time AS time, machine_group, avg(disk_free) AS avg_disk_free
FROM mgbench.logs1
GROUP BY machine_group, log_time
ORDER BY log_time
```
<span id="page-321-0"></span>Conectarse a una fuente de datos de Datadog

La fuente de datos de Datadog le permite visualizar las métricas del servicio de monitoreo de Datadog en Amazon Managed Grafana.

## **a** Note

Esta fuente de datos es solo para Grafana Enterprise. Para obtener más información, consulte [Gestione el acceso a los complementos empresariales.](#page-55-0)

Además, en los espacios de trabajo compatibles con la versión 9 o posterior, es posible que esta fuente de datos requiera la instalación del complemento adecuado. Para obtener más información, consulte [Amplía tu espacio de trabajo con complementos.](#page-108-0)

#### Uso

Almacenamiento en caché

En el caso de paneles de gran tamaño, en los que se realizan muchas consultas, es posible limitar la frecuencia mediante la API de Datadog (alcanzar el número máximo de llamadas a la API por hora que permite la API de Datadog). La función de almacenamiento en caché almacena en caché las consultas únicas durante 60 segundos. Este intervalo se puede cambiar para que sea más largo o más corto en la página de configuración.

# Editor de consultas

Es fácil: selecciona la agregación y la métrica. Si quieres filtrar el resultado, selecciona una o más etiquetas.

La fuente de datos de Datadog admite todas las funciones avanzadas que admite el editor de consultas de Datadog. Selecciónela en la lista desplegable y organícela eligiendo un nombre de función.

Posibilidades de uso de alias por campo:

- Introduzca el alias en el campo «Alias de».
- Utilice variables de ámbito específico:
	- \$\_\_metric= reemplazado por el nombre de la métrica
	- \$\_\_display\_name= reemplazado por el nombre de la métrica
	- \$ expression= reemplazado por una expresión métrica completa
	- \$\_\_aggr= reemplazado por una función de agregación métrica (por ejemplo, avg, max, min, sum)
	- \$\_scope= reemplazado por el ámbito métrico (por ejemplo, región, sitio, entorno, anfitrión)
- Usa expresiones regulares:
	- Introduzca su expresión regular en el campo RegExp «Alias» en /you regexp here/flags formato.
- Si el campo «Alias por» está vacío, RegExp los resultados se unirán utilizando. Ejemplo con la expresión métrica =avg:system.load.5{\*}: Entrada de campo «Alias por»: Entrada de campo «" "Alias» RegExp: avg:(.+)\.(\d) Resultado: system.load, 5
- Utilice \$<group\_number> variables en el campo «Alias por». Ejemplo con la expresión métrica =avg:system.load.5{\*}: Entrada de campo «Alias por»: Entrada de campo \$1: \$2 seconds RegExp «Alias»: avg:(.+)\.(\d) Resultado: system.load: 5 seconds
- Se usa \$0 para obtener la expresión completa. Ejemplo con expresión métrica =datadog.dogstatsd.packet.count{\*}: Entrada de campo «Alias por»: Entrada de campo Expression:  $$0$  RegExp «Alias»: DOGstatsd\.(.\*)\.(.\*){\\*}/i Resultado: Expression: datadog.dogstatsd.packet.count{\*}

Nota: aparecerá un error al utilizar un número de grupo inexistente.

# Aritmética métrica

Para usar aritmética métrica, defina el tipo de consulta en Aritmética. Enlaza a la métrica que desees usando el signo. # Por ejemplo, #A \* 2 duplicará el resultado de la consultaA. La aritmética entre dos métricas funciona de la misma manera: agrega consultas con los resultados que quieras usar para el cálculo y, a continuación, vincula estas métricas en la tercera consulta, por ejemplo. #A / #B

### **Annotations**

Una anotación es un evento que se superpone sobre los gráficos; un ejemplo de un evento es una implementación o una interrupción. Con esta fuente de datos, puede obtener eventos de Datadog y superponerlos en gráficos en Amazon Managed Grafana. Los eventos de anotaciones se pueden filtrar por fuente, etiqueta o prioridad.

### Creación de plantillas

Existen varias opciones para obtener los valores de la variable de la plantilla: métricas y etiquetas. Para obtener la lista de métricas disponibles, especifíquelas \* en el campo de consulta.

Para devolver todas las etiquetas, utilice el valor: tag oscope.

Para devolver las etiquetas de un grupo de etiquetas específico, utilice uno de los siguientes valores de categoría predeterminados:

#### • host
- device
- env
- region
- site
- status
- version

Para grupos de etiquetas personalizados, simplemente introduzca el nombre del grupo de etiquetas. Por ejemplo, si el nombre de su grupo de etiquetas personalizado essubscription\_name, introdúzcalo en el campo de consulta.

Filtre los resultados mediante el campo Regex. Cuando se utilizan etiquetas, se admiten variables con varios valores de etiquetas; los valores de etiquetas seleccionados se convertirán en una lista de etiquetas separadas por comas.

## Filtros ad hoc

Hay un nuevo tipo especial de variable de plantilla en Grafana llamado filtros Ad-hoc. Esta variable se aplicará a todas las consultas de Datadog en un panel de control. Esto permite usarla como un filtro rápido. Una variable ad hoc para Datadog busca todos los pares clave-valor de las etiquetas, por ejemploregion:east, region:west, y los utiliza como etiquetas de consulta. Para crear esta variable, seleccione el tipo de filtros ad hoc y elija su fuente de datos de Datadog. Puede establecer cualquier nombre para esta variable.

# Conectarse a una fuente de datos de Dynatrace

[Fuente de datos para https://www.dynatrace.com/.](https://www.dynatrace.com) Para usar esta fuente de datos, debe tener una cuenta de Dynatrace.

## **a** Note

Esta fuente de datos es solo para Grafana Enterprise. Para obtener más información, consulte [Gestione el acceso a los complementos empresariales.](#page-55-0) Además, en los espacios de trabajo compatibles con la versión 9 o posterior, es posible que

esta fuente de datos requiera la instalación del complemento adecuado. Para obtener más información, consulte [Amplía tu espacio de trabajo con complementos.](#page-108-0)

#### Limitaciones conocidas

Las variables de plantilla no se pueden seleccionar de forma múltiple. Solo se admite una selección.

Solo se admiten las API de métricas de la versión 2.

**Características** 

Características principales

- Variables de plantilla
	- Nombres de métricas
	- Selección única (sin selección múltiple)
	- Filtros ad hoc
- Annotations
	- No se admiten actualmente
- Uso de alias
	- Nombres de métricas
	- Agregación
	- Nombre de visualización
	- Host
	- Descripción
- Alertas
	- Soporte completo de alertas

Características específicas de Dynatrace

Admite métricas integradas y personalizadas mediante la API de métricas v2 de Dynatrace. [Para](https://www.dynatrace.com/support/help/how-to-use-dynatrace/metrics/metric-ingestion/)  [obtener más información, consulte la documentación de Dynatrace: M](https://www.dynatrace.com/support/help/how-to-use-dynatrace/metrics/metric-ingestion/)[etrics API v](https://www.dynatrace.com/support/help/dynatrace-api/environment-api/metric-v2/)[2 y Metric Ingestion.](https://www.dynatrace.com/support/help/how-to-use-dynatrace/metrics/metric-ingestion/)

Según la métrica, la API puede admitir opciones de transformación adicionales.

#### Permisos de Dynatrace

Necesitará los siguientes permisos en Dynatrace: permiso para leer métricas con la API V2 (metrics.read) - Leer entidades con el permiso para leer entidades con la API V2 (entities.read) Obtenga una clave de API de Dynatrace

Para configurar un token de API, consulte API de [Dynatrace: Tokens y autenticación](https://www.dynatrace.com/support/help/dynatrace-api/basics/dynatrace-api-authentication/?api-token%3C-%3Epersonal-access-token=api-token)

Configura los entities.read permisos metrics.read y los permisos de tu token de API.

Configuración

- 1. Elija Configuración/Fuentes de datos en la interfaz de usuario lógica del servidor Grafana y elija Agregar fuente de datos.
- 2. En la página Añadir fuente de datos, filtre por Dynatrace y seleccione el complemento Dynatrace.
- 3. La configuración de una fuente de datos de Dynatrace requiere los siguientes parámetros:
	- Name- El nombre que desea aplicar a la fuente de datos de Dynatrace (predeterminado: Dynatrace).
	- Dynatrace API Type- El tipo de instancia de Dynatrace a la que te estás conectando. Es SaaS o Managed Cluster.
	- Dynatrace API Token- Este es el token de API que generaste en el paso anterior.

Los dos ajustes siguientes dependen de si usted es Dynatrace (SaaS) o gestionado.

- En un ejemplo de SaaSyfc55578.live.dynatrace.com, su ID de entorno sería. yfc55578
- En el ejemplo administradoyd8888.managed-sprint.dynalabs.io/ e/abc99984-3af2-55tt-72kl-0672983gc45, su ID de entorno sería abc99984-3af2-55tt-72kl-0672983gc45 y su dominio sería yd8888.managedsprint.dynalabs.io
- 4. Una vez establecidos todos los valores de configuración, elija Guardar y probar para validar la configuración y guardar los cambios.

Consulte la fuente de datos

Utilice el editor de consultas para consultar las métricas y los problemas de Dynatrace. El tipo de consulta puede ser metric o. problem

Tipo de consulta métrica

- Metric— Seleccione la métrica que desee ver. Para volver a obtener la lista de métricas de Dynatrace, pulse el botón Actualizar.
- Aggregations— Seleccione la agregación que desee usar para una métrica específica. Elija el valor de agregación para cambiar el tipo de agregación o elija + para agregar otra agregación.
- Transformations— Puede seleccionar las transformaciones en el editor de consultas. A continuación, introduzca una serie de parámetros en la transformación seleccionada. Actualmente, solo se admite la transformación de fusión. Para obtener más información sobre las transformaciones de fusión, consulte [Transformación de fusión.](https://www.dynatrace.com/support/help/dynatrace-api/environment-api/metric-v2/metric-selector/#merge-transformation)
- Filters— La fuente de datos de Dynatrace consulta dinámicamente los filtros adecuados para cada métrica. Para añadir un filtro, elija el símbolo + situado junto a la etiqueta Filtros en el editor de consultas de Dynatrace, seleccione el campo por el que desee filtrar, seleccione el operador que desee utilizar y, a continuación, seleccione un valor por el que filtrar. La fuente de datos de Dynatrace le permite crear grupos de filtros que puede unir para crear comparaciones lógicas complejas. En la mayoría de los casos de uso, los grupos de filtros no son necesarios. Al crear filtros con etiquetas, independientemente de la conjunción seleccionada, Dynatrace siempre usará AND. Dynatrace no admite filtros OR con etiquetas.
- Alias— Hay dos tipos diferentes de alias que encontrará al utilizar la fuente de datos de Dynatrace. El primero es un alias estático. Hay un alias de este tipo disponible en todas las consultas que cree, y el nombre del alias comienza con una letra minúscula. El segundo es un alias dinámico, que cambia en función de la métrica que utilice en la consulta, y el nombre del alias comienza con una letra mayúscula. El complemento Dynatrace admite varios alias diferentes:Metric Names,,Aggregation, Display Name y. Host Description

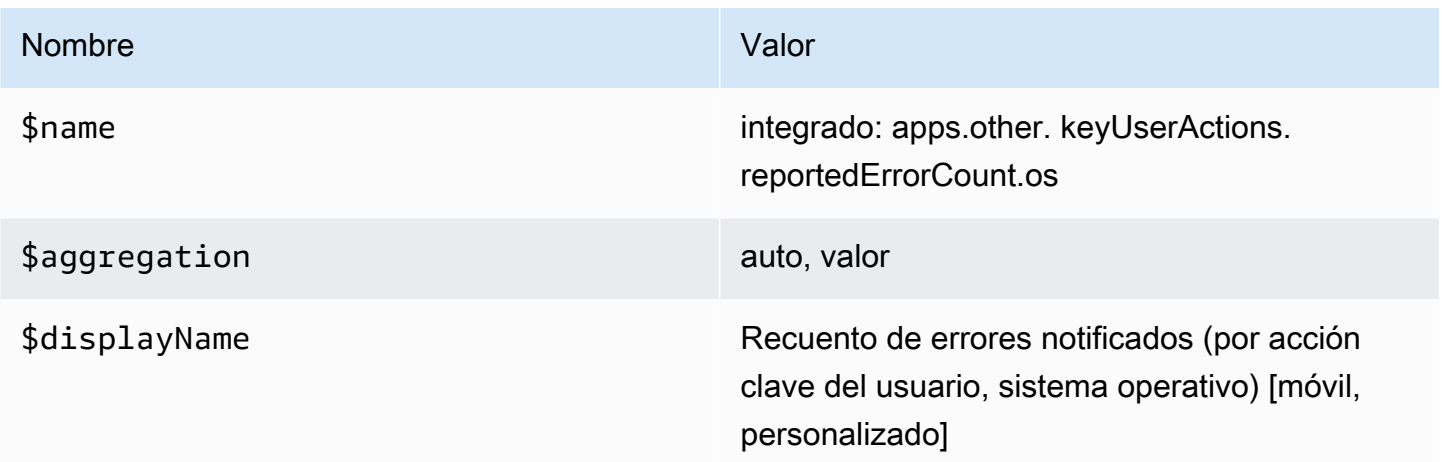

## Tipo de consulta de problemas

- Problem Query Type— Seleccione un tipo de consulta de problemas. Actualmente, solo se admite el tipo de consulta de problemas con el feed. Para obtener información sobre el tipo de consulta relacionada con el problema del feed, consulta [Fusionar la transformación](https://www.dynatrace.com/support/help/dynatrace-api/environment-api/metric-v2/metric-selector/#merge-transformation)
- Status Filter— Filtra los problemas resultantes por estado.
- Impact Filter— Filtrar los problemas resultantes por el nivel de impacto.
- Severity Filter— Filtrar los problemas resultantes por el nivel de gravedad.
- Expand Details— Incluya los eventos relacionados con la respuesta, si están configurados.

## Uso de variables de plantilla

Para agregar una nueva variable de consulta de Dynatrace, consulte [agregar una nueva variable de](#page-1364-0) [plantilla.](#page-1364-0) Utilice su fuente de datos de Dynatrace como fuente de datos para las siguientes consultas disponibles:

• Query type— Seleccione un tipo de consulta. El tipo de consulta asocia algunos datos a alguna clave o descriptor.

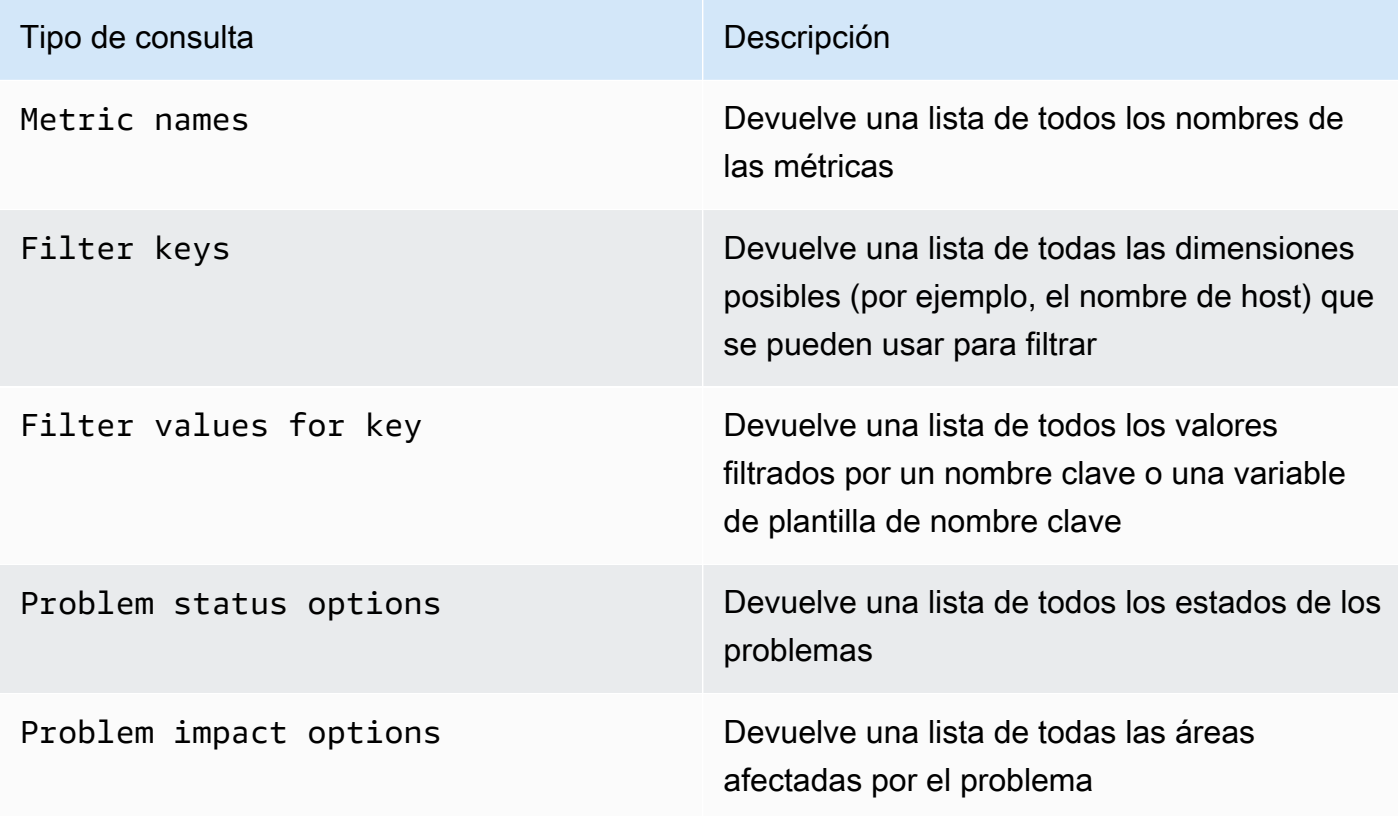

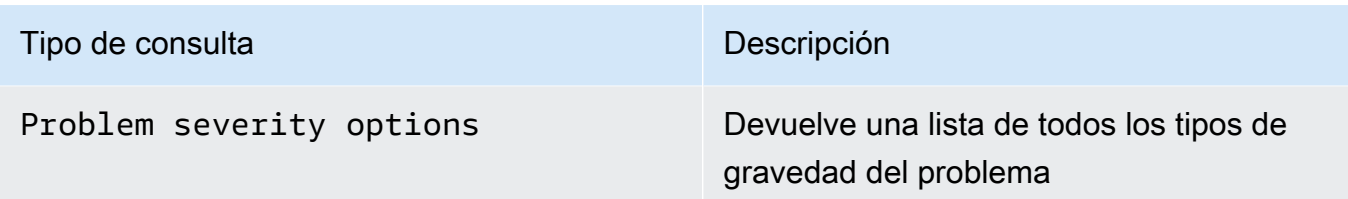

• Regex— (Opcional) Filtra cualquiera de los valores devueltos por la consulta con una expresión regular.

**a** Note

Multi-valuey actualmente no Include All option son compatibles con la fuente de datos de Dynatrace.

Después de crear una variable, puede encontrarla en el menú desplegable Métricas.

Importe un panel de control para Dynatrace

Para importar un panel, consulte. [Importación de un panel](#page-1330-0) Los paneles importados se encuentran en Configuración > Fuentes de datos > seleccione su fuente de datos de Dynatrace > seleccione la pestaña Paneles para ver los paneles prediseñados disponibles.

## Conectarse a una fuente GitLab de datos

La fuente de GitLab datos le permite realizar un seguimiento de GitLab estadísticas detalladas, como los principales contribuyentes, las confirmaciones por día o las implementaciones por día. También puede usar variables de plantilla, como los proyectos, para configurar filtros para sus paneles. Puede combinar datos de la GitLab API con datos de otras fuentes.

## **a** Note

Esta fuente de datos es solo para Grafana Enterprise. Para obtener más información, consulte [Gestione el acceso a los complementos empresariales.](#page-55-0) Además, en los espacios de trabajo compatibles con la versión 9 o posterior, es posible que esta fuente de datos requiera la instalación del complemento adecuado. Para obtener más información, consulte [Amplía tu espacio de trabajo con complementos.](#page-108-0)

#### Limitaciones conocidas

Este complemento aún no admite las alertas porque las transformaciones no se admiten en las consultas de alertas y las transformaciones son la única forma de obtener métricas agregadas significativas a partir de los datos sin procesar de la GitLab API.

Añadir la fuente de datos

- 1. Abre la consola de Grafana en el espacio de trabajo de Grafana gestionado por Amazon y asegúrate de haber iniciado sesión.
- 2. En el menú lateral, en Configuración (el icono con forma de engranaje), selecciona Fuentes de datos.
- 3. Elija Agregar origen de datos.

## **a** Note

Si no ves el enlace Fuentes de datos en el menú lateral, significa que tu usuario actual no tiene el Admin rol.

- 4. Seleccione una GitLabde las fuentes de datos de la lista.
- 5. Introduzca la información siguiente:
	- En Nombre, introduzca un nombre para esta fuente GitLab de datos.
	- En URL, introduce la URL raíz de la GitLab instancia, por ejemplo**https://gitlab.com/ api/v4**.
	- En el caso del token de acceso, introduce tu token de acceso GitLab personal.

#### Consulte la fuente GitLab de datos

En el editor de GitLab consultas, puede seleccionar distintos tipos de recursos, como confirmaciones, incidencias o publicaciones.

#### Filtrar y ver proyectos

- 1. En el menú desplegable, selecciona Proyectos.
- 2. (Opcional) Filtra por los proyectos que son de tu propiedad.
- 3. Usa el menú desplegable y selecciona Sí o No para filtrar los resultados.

## **a** Note

Buscar todos los proyectos Owned = No puede llevar mucho tiempo.

Filtra y visualiza las confirmaciones

- 1. En el menú desplegable, selecciona Confirmaciones.
- 2. Usa el campo de entrada para añadir el ID del proyecto.
- 3. (Opcional) Para filtrar por rama/etiqueta, usa el campo de entrada para agregar una referencia de rama/etiqueta.

Filtra y visualiza los problemas

- 1. En el menú desplegable, selecciona Problemas.
- 2. Usa el campo de entrada para añadir el ID del proyecto.
- 3. (Opcional) Para filtrar por título o descripción, usa el campo de entrada para buscar temas en función de su título y descripción.

## Ver las publicaciones

- 1. En el menú desplegable, selecciona Implementaciones.
- 2. Usa el campo de entrada para añadir el ID del proyecto.
- 3. (Opcional) Para filtrar por entorno o estado, usa los campos de entrada. El atributo de estado puede tener uno de los siguientes valores:created,, running successfailed, o. canceled

#### Ver etiquetas

- 1. En el menú desplegable, selecciona Etiquetas.
- 2. Usa el campo de entrada para añadir el ID del proyecto.

## Plantillas y variables

Para añadir una nueva variable de GitLab consulta, consult[eAñadir una variable de consulta](#page-1364-0). Utilice su fuente de GitLab datos como fuente de datos. Elija un tipo de recurso: versiones, proyectos o etiquetas.

Para obtener una lista dinámica de proyectos, etiquetas, etc. entre los que elegir, cree una variable de tipo consulta. Las variables de tipo GitLab consulta utilizan el editor de consultas para consultar y devolver proyectos, etiquetas, etc. En el siguiente ejemplo, se crea una variable de proyecto para parametrizar las consultas

Cree una variable de proyecto para parametrizar las consultas

- 1. Agregue una variable de tipo Query denominada Query. **project**
- 2. Seleccione su fuente GitLab de datos y actualice On Dashboard Load.
- 3. Seleccione el tipo de recurso del proyecto, Sí para Owned, nombre para el campo de visualización e id para el campo de valor.
- 4. Seleccione Actualizar para añadir la variable al panel de control.
- 5. Añada un panel nuevo al panel de control y **\$project** utilícelo como ID del proyecto.

Ahora, al elegir una opción del menú desplegable, obtendrás los resultados que pertenecen a ese proyecto.

Uso de las transformaciones de Grafana para responder a preguntas comunes

Ahora que puede realizar GitLab consultas básicas para encontrar confirmaciones, problemas, etc., puede usar las transformaciones para visualizar, agregar, agrupar y unir conjuntos de datos, junto con muchos otros tipos de transformaciones para transformar los resultados simples en respuestas a preguntas complejas. A continuación, se muestran algunas preguntas frecuentes y cómo utilizar las transformaciones para responderlas.

¿Cuántas confirmaciones, problemas o despliegues hay en mi proyecto por día?

- 1. Agrega una consulta. Seleccione Confirmaciones para el tipo de recurso y añada el ID del proyecto.
- 2. Agregue un nuevo grupo mediante transformación: en Agrupar por, seleccione created\_at\_date y, a continuación, calcule (Count) =id
- 3. Elija la visualización del gráfico.

¿Cuál es el tiempo medio que se tarda en cerrar los problemas de mi proyecto?

- 1. Agrega una consulta. Seleccione Issues para el tipo de recurso y añada el ID del proyecto.
- 2. Agregue un nuevo campo a partir de la transformación del cálculo: para Modo, seleccione Operación binaria, para Operación, seleccione closed\_at = created\_at y, para Alias, elija resolution\_time.
- 3. Agregue un nuevo campo a partir de la transformación del cálculo: para Modo, seleccione Operación binaria, para Operación, seleccione resolution\_time/86400000 y, para Alias, elija resolution\_time.

En Reemplazar todos los campos, elija Verdadero.

- 4. Elija la visualización de estadísticas.
	- Mostrar = Calcular
	- Cálculo = media
	- Campos = resolution\_time

Conectarse a una fuente de datos de Honeycomb

La fuente de datos de Honeycomb le permite consultar y visualizar las métricas de Honeycomb y vincular las trazas de Honeycomb desde Grafana gestionada por Amazon.

## **a** Note

Esta fuente de datos es solo para Grafana Enterprise. Para obtener más información, consulte [Gestione el acceso a los complementos empresariales.](#page-55-0) Además, en los espacios de trabajo compatibles con la versión 9 o posterior, es posible que esta fuente de datos requiera la instalación del complemento adecuado. Para obtener más información, consulte [Amplía tu espacio de trabajo con complementos.](#page-108-0)

## Limitaciones conocidas

- Esta fuente de datos no admite consultas ad hoc.
- Debido a las limitaciones de la API, el editor de variables solo puede devolver los primeros 1000 valores únicos de una columna seleccionada.

• Debido a las limitaciones de la API, la fuente de datos solo puede consultar los datos de los últimos 7 días.

## Añadir la fuente de datos

- 1. Abre la consola de Grafana en el espacio de trabajo de Grafana gestionado por Amazon y asegúrate de haber iniciado sesión.
- 2. En el menú lateral, en Configuración (el icono con forma de engranaje), selecciona Fuentes de datos.
- 3. Elija Agregar origen de datos.
- 4. Seleccione Honeycomb en la lista de fuentes de datos.

## **a** Note

Si no ve el enlace Fuentes de datos en el menú lateral, significa que su usuario actual no tiene el Admin rol.

## Configuración de Honeycomb

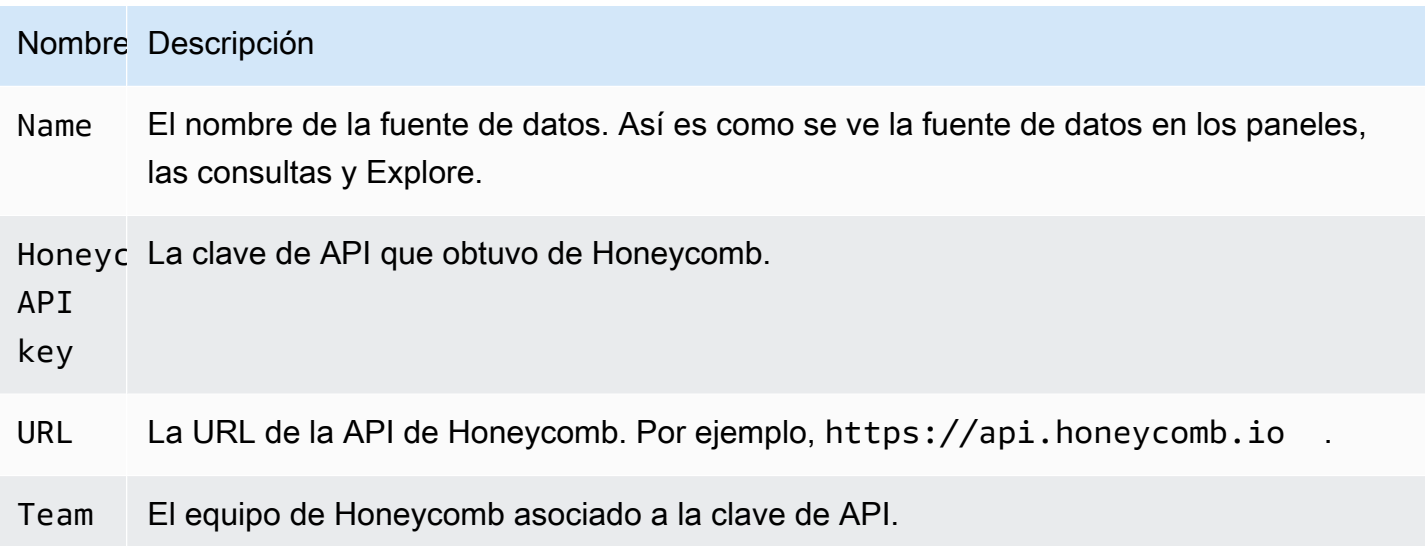

## Consulte la fuente de datos de Honeycomb

Para consultar las métricas, introduzca los valores en los campos del editor:

- Seleccione un conjunto de datos.
- La consulta predeterminada es COUNT sobre el conjunto de datos seleccionado.
- Para refinar la consulta, seleccione valores para cualquiera de los campos restantes, como Visualización, Visualización, Dónde, Restricción, Agrupar por, Ordenar por o Límite.

## Plantillas y variables

Para añadir una nueva variable de consulta de Honeycomb, consulte[Añadir una variable de consulta.](#page-1364-0)

Puede crear variables que contengan conjuntos de datos, columnas o valores de columna.

- Si no se selecciona ningún conjunto de datos, la variable contendrá conjuntos de datos.
- Si solo se selecciona un conjunto de datos, la variable contendrá los nombres de las columnas.
- Si se seleccionan tanto un conjunto de datos como una columna, la variable contendrá los valores de las columnas. Los valores de las columnas se pueden restringir aún más mediante los campos Where del editor.

Vea la consulta en la interfaz de usuario de Honeycomb

Para ver la consulta que ha creado en la interfaz de usuario de Honeycomb desde el panel del panel de control, elija cualquier punto del gráfico y elija Abrir en Honeycomb.

Para ver la consulta que ha creado en la interfaz de usuario de Honeycomb desde el editor de consultas, seleccione Abrir en Honeycomb.

Importe un panel de control para Honeycomb

Para importar un panel, consult[eImportación de un panel.](#page-1330-0)

Para buscar los paneles importados, elija Configuración, Fuentes de datos.

Para ver los paneles prediseñados disponibles, elija la fuente de datos de Honeycomb y elija la pestaña Paneles de control.

Conéctate a una fuente de datos de Jira

Obtén una visión completa de tu proceso de desarrollo combinando los datos de problemas de Jira con los datos de rendimiento de las aplicaciones de otras fuentes.

## **a** Note

Esta fuente de datos es solo para Grafana Enterprise. Para obtener más información, consulte [Gestione el acceso a los complementos empresariales.](#page-55-0)

Además, en los espacios de trabajo compatibles con la versión 9 o posterior, es posible que esta fuente de datos requiera la instalación del complemento adecuado. Para obtener más información, consulte [Amplía tu espacio de trabajo con complementos.](#page-108-0)

- Crea anotaciones en función de la creación o resolución de problemas para ver la relación entre los problemas y las métricas.
- Realiza un seguimiento de las estadísticas detalladas de Jira, como el tiempo medio de resolución y el rendimiento de los problemas.

Para utilizar la fuente de datos de Jira, necesitas una cuenta de Atlassian con acceso a un proyecto de Jira.

Limitaciones conocidas

Es posible que no se admitan los tipos de campos personalizados de los complementos de Jira.

Añadir la fuente de datos

- 1. Abre la consola de Grafana en el espacio de trabajo de Grafana gestionado por Amazon y asegúrate de haber iniciado sesión.
- 2. En el menú lateral, en Configuración (el icono con forma de engranaje), selecciona Fuentes de datos.
- 3. Elija Agregar origen de datos.

## **a** Note

Si no ves el enlace Fuentes de datos en el menú lateral, significa que tu usuario actual no tiene el Admin rol.

- 4. Selecciona Jira de la lista de fuentes de datos.
- 5. Introduzca la información siguiente:
	- En Nombre, introduce un nombre para esta fuente de datos de Jira.
- En URL, introduce la URL raíz de tu instancia de Atlassian, como. **https:// bletchleypark.atlassian.net**
- En Usuario, introduce una dirección de correo electrónico para la cuenta de usuario o servicio.
- Para el token de API, introduzca un token de API generado para el usuario.

## Consulte la fuente de datos de Jira

En el editor de consultas de Jira, puedes seleccionar campos y consultar problemas.

La fuente de datos de Jira consulta a Jira en busca de problemas, que pueden representar errores, historias de usuarios, solicitudes de soporte u otras tareas de Jira

Filtra y visualiza los problemas

- 1. Elige Campos, elige el menú desplegable y utiliza la tecla de teclado para seleccionar cualquiera de los campos de tu instancia de Jira, incluidos los campos personalizados. Algunos campos para probar:
	- Resumen: el nombre del problema
	- Nombre épico: la epopeya a la que pertenece un número
	- Estimación de puntos de la historia: el número de puntos de la historia que el equipo ha estimado para un número
- 2. Filtra u ordena los problemas. Para ello, introduce cualquier expresión JQL válida para filtrar u ordenar los problemas en función de cualquiera de sus campos, como Project, Assignee o Sprint, con el lenguaje de consultas JQL de Atlassian.

Desde aquí, puede mostrar sus datos en una tabla o usar las transformaciones de Grafana para manipular esos datos de emisión, ejecutar cálculos o convertir los datos en un gráfico de series temporales. Para obtener más información, consulte [Aplicar una transformación.](#page-1225-0)

## Consulta de series temporales

Para mostrar datos de series temporales, elija un campo de fecha junto con un campo numérico y, a continuación, cambie a la visualización de gráficos. Por ejemplo: fecha de inicio del sprint, estimación del punto de la historia.

El ejemplo anterior, por sí solo, no es muy útil. El campo numérico se puede calcular (y muy probablemente se calculará) a partir de transformaciones. El uso del método Agrupar por

transformación permitiría agrupar por fecha de inicio del sprint y resumir la estimación de puntos de la historia, lo que permitiría visualizar los puntos de la historia a lo largo del tiempo por sprint. Para obtener más información sobre transformaciones, consulte [Aplicar una transformación.](#page-1225-0)

## Plantillas y variables

Para añadir una nueva variable de consulta de Jira, consult[eAñadir una variable de consulta](#page-1364-0). Utilice su fuente de datos de Jira como fuente de datos.

Puede definir variables en sus paneles y hacer referencia a ellas en las expresiones de JQL. Por ejemplo, puede crear un panel de estado de un proyecto y elegir entre proyectos, o un panel de estado épico y elegir diferentes epopeyas, o un panel de estado de tareas y elegir diferentes responsables.

Para obtener una lista dinámica de proyectos, epopeyas, personas asignadas, etc., entre las que elegir, crea una variable de tipo consulta. Las variables de tipo consulta utilizan JQL para consultar los problemas y devolver proyectos, epopeyas, personas asignadas o cualquier información relacionada con los problemas. A continuación, se muestra un ejemplo:

Cree una variable de cesionario para obtener el estado de los problemas por cesionario

- 1. Agregue una variable de tipo Query denominada Query. **assignee**
- 2. Seleccione el campo: cesionario.
- 3. ) Opcional) Agregue un proyecto de filtro JQL = «su proyecto».
- 4. Seleccione Ejecutar para ver una lista de personas asignadas.
- 5. Elija Actualizar para añadir la variable al panel de control.
- 6. Añada un panel nuevo al panel y edite el JQL para filtrarlo con la nueva variable assignee = \$assignee.

Ahora, al elegir una opción en el menú desplegable, solo verá las incidencias asignadas a ese usuario.

Las variables con varios valores permiten seleccionar varias opciones y se pueden usar como parte de la cláusula IN. Por ejemplo, assignee IN (\$assignee).

Uso de las transformaciones de Grafana para responder a preguntas comunes

Las macros son variables que hacen referencia a la ventana temporal del panel, por lo que solo puede filtrar los problemas dentro del rango de la ventana del panel. Hay 2 macros:

- \$\_\_TimeFrom
- \$\_\_TimeTo.

El siguiente ejemplo de consulta de JQL filtra los problemas creados en la ventana de tiempo del panel de control: createdDate >= \$\_\_timeFrom AND createdDate <= \$\_\_timeTo

Aproveche al máximo la fuente de datos

El uso de las transformaciones de Grafana y otras funciones integradas puede ayudarte a ver tus datos de Jira de forma significativa.

Uso de transformaciones para mejorar JQL

Si bien hay muchas transformaciones en Grafana entre las que elegir, las siguientes proporcionan un potente aumento para dar a JQL algunas de las características y la potencia de SQL.

Agrupar por Esta transformación proporciona una función clave que no forma parte de la sintaxis JQL estándar de Jira: la agrupación. Con la transformación Agrupar por, puedes agrupar por sprints u otros campos de temas y agregar por grupo para obtener métricas como la velocidad y los argumentos estimados en comparación con el tiempo real completado en un sprint.

Combinación externa Al igual que en las uniones SQL, puedes unir 2 o más consultas mediante campos comunes. Esto proporciona una forma de combinar los conjuntos de datos de las consultas y utilizar otras transformaciones para calcular los valores de varias consultas o conjuntos de datos.

Agregar un campo a partir del cálculo Al igual que las expresiones de SQL, esta transformación permite agregar nuevos campos al conjunto de datos en función de los cálculos de otros campos. Los campos utilizados en el cálculo pueden provenir de una sola consulta o de consultas que hayas unido. También puede encadenar cálculos y realizar cálculos a partir de campos calculados.

Uso de las transformaciones de Grafana para responder a preguntas comunes

Puede usar las transformaciones para visualizar, agregar, agrupar y unir conjuntos de datos, junto con muchos otros tipos de transformaciones para transformar resultados simples en respuestas a preguntas complejas.

¿Cómo puedo mostrar la velocidad por sprint?

- 1. Campos seleccionados: nombre del sprint, estimación de puntos de la historia.
- 2. Agrega un filtro JQL: project = "Your Project" AND type != epic AND status = done order by created ASC
- 3. Añadir un grupo por transformación:
	- Nombre de Sprint | Agrupar por
	- Estimación del argumento | Calcular | Total
- 4. Elija la visualización del indicador de barras.

¿Cómo puedo mostrar lo que se completó y lo que se estimó en un sprint?

1. Agrega una consulta. Primero, selecciona los campos: nombre del sprint, fecha de inicio del sprint, estimación del argumento.

```
Luego agrega un filtro JQL: project = 'Your Project' AND type != epic
```
2. Añada una segunda consulta. Primero, selecciona Campos: Nombre del sprint, Fecha de inicio del sprint, Estimación del argumento.

Luego agrega un filtro JQL: project = 'Your Project' AND type != epic AND status = done

- 3. Añadir un grupo por transformación:
	- Nombre de Sprint | Agrupar por
	- Fecha de inicio del Sprint | Agrupar por
	- Estimación del argumento | Calcular | Total
- 4. Elija la visualización gráfica.

¿Cuál es el tiempo promedio para completar los problemas de mi proyecto?

1. Agrega una consulta. Primero, seleccione Campos: creados, categoría de estado cambiada.

A continuación, añada un filtro JQL: project = 'Your Project' AND type != epic AND status = done

- 2. Añadir una transformación: añadir un campo a partir del cálculo
	- Modo = Reducir fila
	- Cálculo = diferencia
- 3. Añadir una transformación: añadir un campo a partir del cálculo
	- Modo = Operación binaria
- Operación = Diferencia/86000000
- Alias = Días
- 4. Añadir una transformación: organiza los campos
	- Ocultar un campo diferente
- 5. Añadir una transformación: filtra los datos por valores
	- $\cdot$  Tipo de filtro = Incluir
	- condiciones = Coincide con cualquiera
		- Campo = días | Coincidencia = es mayor | Valor = 1
- 6. Añadir una transformación: reducir
	- Modo = Serie a filas
	- Cálculos = media
- 7. Elija la visualización de estadísticas.

## Conectarse a una fuente de datos de MongoDB

La fuente de datos de MongoDB le permite visualizar datos de MongoDB en Grafana gestionada por Amazon.

# **a** Note

Esta fuente de datos es solo para Grafana Enterprise. Para obtener más información, consulte [Gestione el acceso a los complementos empresariales.](#page-55-0) Además, en los espacios de trabajo compatibles con la versión 9 o posterior, es posible que esta fuente de datos requiera la instalación del complemento adecuado. Para obtener más información, consulte [Amplía tu espacio de trabajo con complementos.](#page-108-0)

Uso

### Editor de consultas

El editor de consultas admite la misma sintaxis que el Shell de MongoDB, con algunas limitaciones: \* Solo puede ejecutar un comando/consulta. \* Solo se admiten los comandos de lectura: buscar

y agregar \* La mayoría de los constructores de objetos no son compatibles (con la excepción de ISODate, que sí es compatible)

El editor amplía la sintaxis de MongoDB Shell de las siguientes maneras:

• Selección de base de datos: puede introducir el nombre de la base de datos en lugar de la «db» normal:

**a** Note

Puede seguir utilizando «db». Hará referencia a la base de datos predeterminada de su cadena de conexión.

```
sample_mflix.movies.find()
```
• Clasificación de agregados: normalmente, la clasificación se realiza con un paso dentro del proceso de agregación, sin embargo, el nivel gratuito de MongoDB Atlas no permite la clasificación. Hemos ampliado la sintaxis para que sea accesible a los usuarios de la capa gratuita.

**a** Note

MongoDB no realiza la ordenación con esta sintaxis. La ordenación se produce después de consultar los resultados de la colección.

```
sample_mflix.movies.aggregate({}).sort({"time": 1})
```
- Con un editor en blanco, Ctrl + Space mostrará una selección de todas las bases de datos disponibles.
- Al introducir un punto después de la base de datos, se mostrará una selección de todas las colecciones disponibles para esa base de datos.
- Al introducir un punto después de la colección, se mostrarán los métodos de consulta disponibles.
- Al introducir un punto después del método de consulta, se mostrarán funciones adicionales: ordenar/limitar.

Ejecutando la consulta

Pulse Cmd + S para ejecutar la consulta

Serie temporal

Al visualizar datos de series temporales, el complemento necesita saber qué campo usar como hora. Basta con proyectar el campo con el alias «time». El tipo de datos del campo debe ser una fecha.

Puede forzar a los tipos de datos que no son de fecha a usar la fecha. Si lo hace, permitirá utilizar campos que no sean de fecha como series temporales. El siguiente ejemplo muestra cómo convertir el campo int «year» en una fecha que se proyecta como «hora» mediante el operador de canalización MongoDB \$dateFromParts .

```
sample_mflix.movies.aggregate([
{"$match": { "year": {"$gt" : 2000} }},
{"$group": { "_id": "$year", "count": { "$sum": 1 }}},
{"$project": { "_id": 0, "count": 1, "time": { "$dateFromParts": {"year": "$_id", 
  "month": 2}}}}
]
).sort({"time": 1})
```
Diagnóstico

#### [Comandos de diagnóstico](https://docs.mongodb.com/manual/reference/command/nav-diagnostic/)

Actualmente se admiten los siguientes comandos de diagnóstico: «stats», «ServerStatus», "Status», «GetLog», "«, «replSetGetConnectionStatus», connPoolStats «BuildInfo», «dbStats», «HostInfo», «LockInfo»

Ejemplos:

```
admin.connectionStatus() // run the connectionStatus command
admin.connectionStatus({"authInfo.authenticatedUserRoles": 1}) // run and only return 
  the "authInfo.authenticatedUserRoles" field
admin.connPoolStats({arg: "pool"}) // run the connPoolStats command and pass 1 
  argument
admin.serverStatus({args: {repl: 0, metrics:0}}) // run the serverStatus command and 
  pass multiple args
```
### **Macros**

Puede hacer referencia al intervalo de tiempo del panel de control en sus consultas.

- \$\_timeFrom una macro que hace referencia a la hora de inicio del panel
- \$ timeTo una macro que hace referencia a la hora de finalización del panel

```
 $__timeTo - ``` sample_mflix.movies.find({released: {$gt: 
 "$__timeFrom"}}).sort({year: 1})
```
Variables de plantilla

MongoDB apoya la idea de las «variables compuestas», que permiten utilizar una variable como variables múltiples para realizar filtros complejos de varias teclas.

Para crear una variable compuesta, utilice la convención de nomenclatura consistente en dividir las variables mediante quiones bajos (debe empezar por un quión bajo): var1 var2 al realizar una consulta, la respuesta debe tener el siguiente formato: val1-val2

Ejemplo: quiero filtrar los resultados por el nombre y el año de la película.

- 1. Cree una variable de tipo Query: \_movie\_year
- 2. Establezca la consulta de variables en una consulta que devuelva una matriz de elementos con una propiedad de año de película, como se muestra en el siguiente ejemplo.

```
// Example sample_mflix.movies.aggregate([ 
           {"$match": {year: {"$gt": 2011}}}, 
           {"$project": {_id: 0, movie_year: {"$concat": 
           ["$title", " - ", {"$toString":"$year"}]}}} 
           ])
```

```
 // [{"movie-year": "Ted - 2016"}, 
           {"movie-year": "The Terminator - 
          1985"}]
```
3. Ahora, en la consulta, puede hacer referencia a «Película» y «Año» como variables de plantilla independientes mediante la sintaxis «\$ variable».

Uso de filtros ad-hoc

Además de la variable de tipo «filtro ad-hoc» estándar con cualquier nombre, se debe crear una segunda variable auxiliar. Debe ser de tipo «constante» con el nombre `mongodb adhoc query` y un valor compatible con el editor de consultas. El resultado de la consulta se utilizará para rellenar los filtros seleccionables. Puede optar por ocultar esta variable de la vista, ya que no tiene ningún otro propósito.

```
 sample_mflix.movies.aggregate([ 
 {"$group": { "_id": "$year"}}, 
 {"$project": { "year": "$_id","_id": 
 0 }} ] )
```
Conectarse a una fuente de datos de New Relic

Esta sección trata sobre New Relic [APM](https://newrelic.com/products/application-monitoring) e [Insights for Grafana.](https://newrelic.com/products/insights)

**a** Note

Esta fuente de datos es solo para Grafana Enterprise. Para obtener más información, consulte [Gestione el acceso a los complementos empresariales.](#page-55-0) Además, en los espacios de trabajo compatibles con la versión 9 o posterior, es posible que esta fuente de datos requiera la instalación del complemento adecuado. Para obtener más información, consulte [Amplía tu espacio de trabajo con complementos.](#page-108-0)

## Características

- Variables de plantilla
	- Nombres de métricas
	- Valores de métrica
- Annotations
- Uso de alias
	- Nombres de métricas
	- Valores de métrica
- Filtros ad hoc
	- No se admiten actualmente

#### • Alertas

## Configuración

Agrega la fuente de datos y rellena los campos de tu clave de [API de administrador, clave](https://docs.newrelic.com/docs/apis/get-started/intro-apis/types-new-relic-api-keys#admin) de [API](https://docs.newrelic.com/docs/apis/get-started/intro-apis/types-new-relic-api-keys#personal-api-key) [personal](https://docs.newrelic.com/docs/apis/get-started/intro-apis/types-new-relic-api-keys#personal-api-key) e [ID de cuenta](https://docs.newrelic.com/docs/accounts/install-new-relic/account-setup/account-id).

Uso

Tipos de servicio

- Métricas[; para consultar el APM de New Relic a través de la API REST de New Relic.](https://docs.newrelic.com/docs/apis/rest-api-v2)
- Insights[; para consultar New Relic Insights a través de NRQL.](https://docs.newrelic.com/docs/insights/nrql-new-relic-query-language/nrql-resources/nrql-syntax-components-functions)

## Alias

Puede combinar texto sin formato con las siguientes variables para producir una salida personalizada.

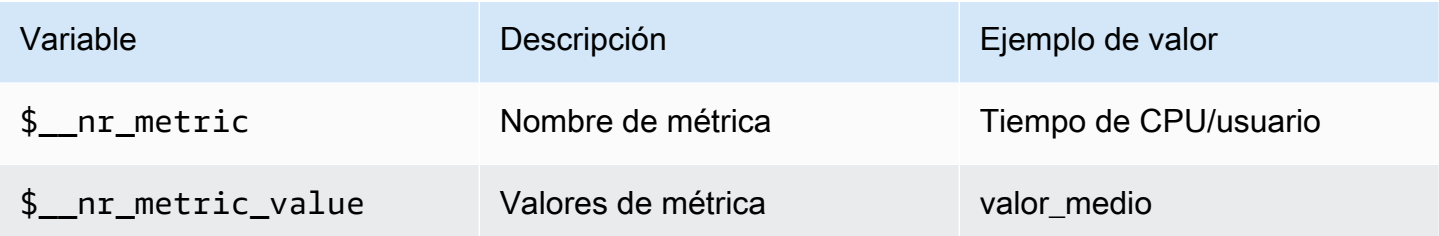

Por ejemplo:

```
 <para> 
   Server: $__nr_server Metric: $__nr_metric 
 </para> 
 <programlisting>
```
## Plantillas y variables

- 1. Cree una variable de plantilla para su panel de control. Para obtener más información, consulte [Plantillas y variables](#page-1361-0).
- 2. Selecciona el tipo «Consulta».
- 3. Seleccione la fuente de datos «New Relic».
- 4. Formule una consulta utilizando los puntos finales relativos de la [API REST](https://docs.newrelic.com/docs/apis/rest-api-v2) (excluidas las extensiones de archivo).

Lista de aplicaciones disponibles:

```
 <para> 
   applications 
 </para> 
 <programlisting>
```
Lista de métricas disponibles para una aplicación:

```
<para>
   applications/{application_id}/metrics 
 </para> 
 <programlisting>
```
Macros NROL

Para mejorar la experiencia de escritura al crear consultas del New Relic Query Language (NRQL), el editor admite macros predefinidas:

• \$\_timeFilter(o[[timeFilter]]) se interpolará en SINCE <from&gt; UNTIL < to&gt; función del rango de tiempo de su panel de control.

Ejemplo:

```
<para>
   SELECT average(value) FROM $event_template_variable 
   $__timeFilter TIMESERIES 
 </para> 
 <programlisting>
```
Para obtener más consejos sobre cómo utilizar las macros y las variables de plantilla, consulta la sección de ayuda del editor.

## Eventos de alerta

Selecciona tu fuente de datos de New Relic y establece filtros adicionales. Si no se establece ningún filtro, se devolverán todos los eventos.

Si desea filtrar los eventos por ID de entidad, utilice variables de plantilla porque podrá seleccionar el nombre de la entidad en lugar del ID. Por ejemplo, para filtrar los eventos de una aplicación concreta, cree una variable \_\$app\_ que recupere una lista de aplicaciones y la utilice como filtro de ID de entidad.

Eventos de implementación

El ID de la aplicación es un campo obligatorio.

Conectarse a una fuente de datos de Oracle Database

**a** Note

Esta fuente de datos es solo para Grafana Enterprise. Para obtener más información, consulte [Gestione el acceso a los complementos empresariales.](#page-55-0) Además, en los espacios de trabajo compatibles con la versión 9 o posterior, es posible que esta fuente de datos requiera la instalación del complemento adecuado. Para obtener más información, consulte [Amplía tu espacio de trabajo con complementos.](#page-108-0)

Añadir la fuente de datos

Selecciona Fuentes de datos en el panel izquierdo de Grafana.

Selecciona Añadir fuente de datos:

Introduzca **oracle** para buscar la fuente de datos.

Introduzca los detalles del servidor Oracle.

Introduzca un nombre de host (o dirección IP) junto con el número de puerto y el nombre de usuario y la contraseña para conectarse.

Si activa la opción tnsnames, podrá utilizar cualquier entrada válida que se encuentre en el archivo de configuración tnsnames.ora, junto con la autenticación básica.

Similar al ejemplo anterior, pero usando Kerberos para la autenticación. Consulte la guía de configuración específica de Kerberos para obtener detalles sobre cómo configurar el sistema operativo o el contenedor docker para usar kerberos.

Si lo desea, cambie la zona horaria utilizada para conectarse al servidor de Oracle y para que la usen las macros con reconocimiento de zonas horarias. La configuración predeterminada es UTC.

Guarde y pruebe la fuente de datos; debería aparecer un mensaje verde que dice «La conexión a la base de datos es correcta»

Uso

## **Macros**

Para simplificar la sintaxis y permitir partes dinámicas, como los filtros de intervalo de fechas, la consulta puede contener macros. El nombre de la columna debe estar entre comillas dobles (").

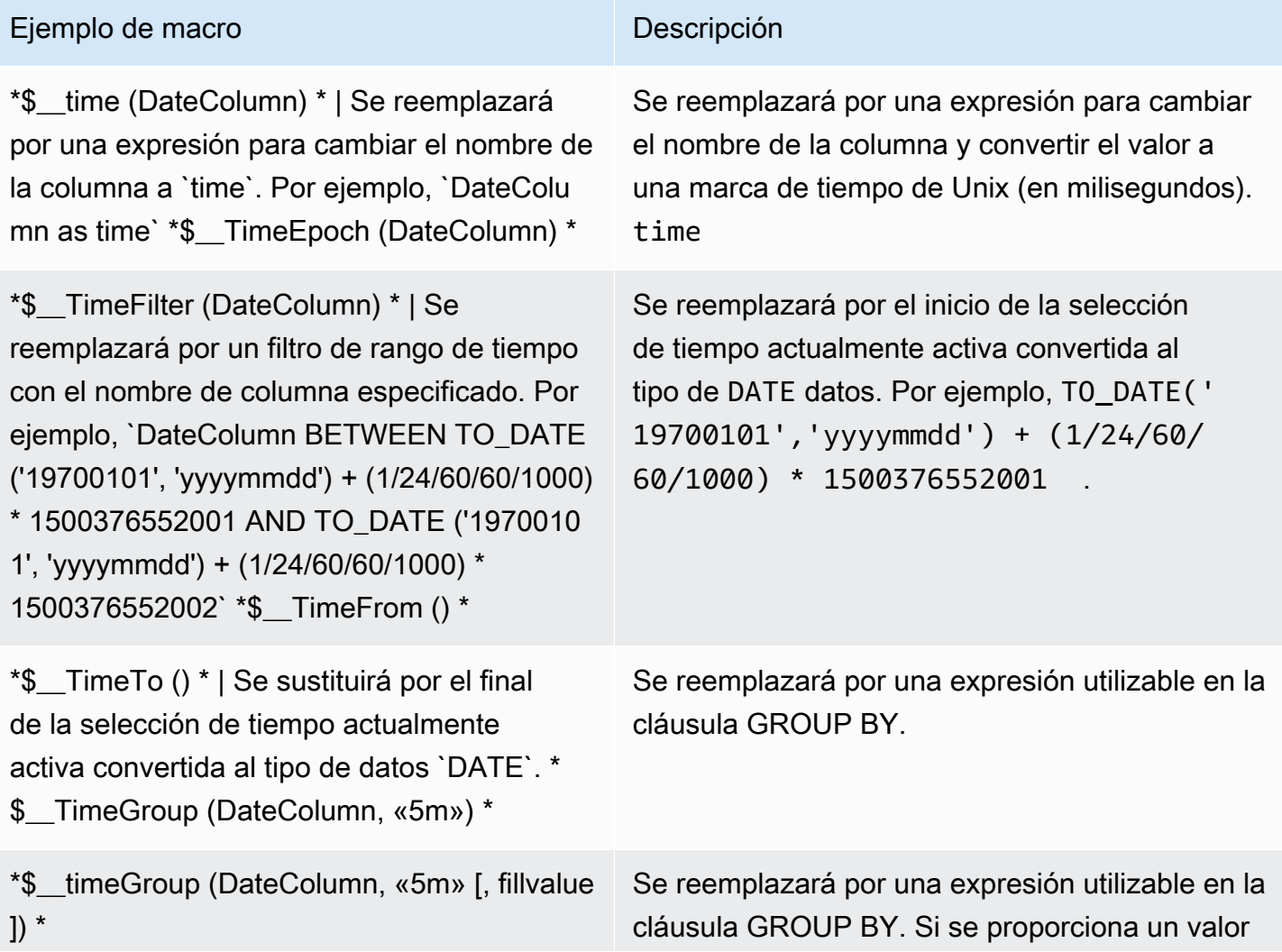

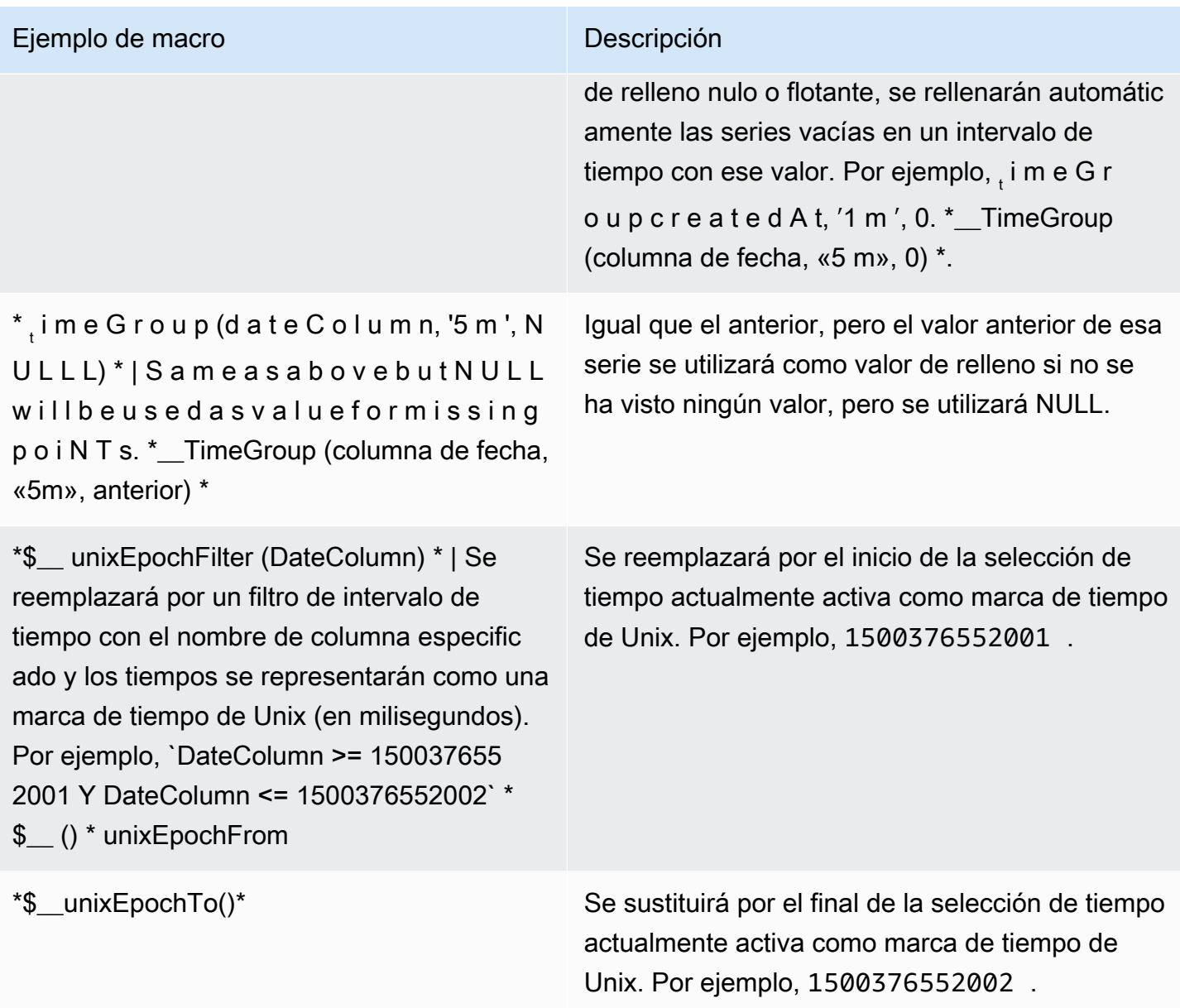

El complemento también admite la notación mediante llaves. {} Usa esta notación cuando se necesiten consultas dentro de los parámetros.

**a** Note

Utilice un tipo de notación por consulta. Si la consulta necesita corchetes, todas las macros de la consulta deben usar corchetes.

```
$__timeGroup{"dateColumn",'5m'}
$__timeGroup{SYS_DATE_UTC("SDATE"),'5m'}
$__timeGroup{FROM_TZ(CAST("SDATE" as timestamp), 'UTC'), '1h'}
```
El editor de consultas tiene un enlace SQL generado que aparece una vez ejecutada la consulta, en el modo de edición de panel. Al elegir el enlace, se expande y muestra la cadena SQL interpolada sin procesar que se ejecutó.

Consultas de tabla

Si la opción Formatear como consulta está establecida en Tabla, básicamente puede realizar cualquier tipo de consulta SQL. El panel de tablas mostrará automáticamente los resultados de las columnas y filas que devuelva la consulta. Puede controlar el nombre de las columnas del panel de tabla mediante la sintaxis normal de selección de columnas de as SQL.

Consultas de series temporales

Si establece el formato como serie temporal, para su uso en el panel de gráficos, por ejemplo, la consulta debe devolver una columna con un nombre time que devuelva una fecha y hora de SQL o cualquier tipo de datos numéricos que representen la época de Unix en segundos. Grafana interpreta las columnas DATE y TIMESTAMP sin zona horaria explícita como UTC. Cualquier columna excepto time y metric se trata como una columna de valores. Puede devolver un nombre de columna metric que se utilice como nombre de métrica para la columna de valores.

En el siguiente ejemplo de código se muestra la metric columna.

```
SELECT 
   $__timeGroup("time_date_time", '5m') AS time, 
   MIN("value_double"), 
   'MIN' as metric
FROM test data
WHERE $__timeFilter("time_date_time")
GROUP BY $__timeGroup("time_date_time", '5m')
ORDER BY time
```
Más consultas: utilizando oracle-fake-data-gen

```
SELECT 
   $__timeGroup("createdAt", '5m') AS time, 
   MIN("value"),
```

```
 'MIN' as metric
FROM "grafana_metric"
WHERE $ timeFilter("createdAt")
GROUP BY $__timeGroup("createdAt", '5m')
ORDER BY time
```
El siguiente ejemplo de código muestra una serie temporal de datos falsos.

```
SELECT
   "createdAt", 
   "value"
FROM "grafana_metric"
WHERE $__timeFilter("createdAt")
ORDER BY "createdAt" ASC
```

```
SELECT
   "createdAt" as time, 
   "value" as value
FROM "grafana_metric"
WHERE $__timeFilter("createdAt")
ORDER BY time ASC
```
El siguiente ejemplo muestra un resultado de tabla útil.

```
select tc.table_name Table_name
,tc.column_id Column_id
,lower(tc.column_name) Column_name
,lower(tc.data_type) Data_type
,nvl(tc.data_precision,tc.data_length) Length
,lower(tc.data_scale) Data_scale
,tc.nullable nullable
FROM all_tab_columns tc
,all_tables t
WHERE tc.table_name = t.table_name
```
#### Creación de plantillas

En lugar de codificar elementos como el nombre del servidor, la aplicación y el sensor en las consultas métricas, puede utilizar variables en su lugar. Las variables se muestran como cuadros de selección desplegables en la parte superior del panel de control. Estos cuadros desplegables facilitan el cambio de los datos que se muestran en el panel.

Variable de consulta

Si añade una variable de plantilla de este tipoQuery, puede escribir una consulta de Oracle que devuelva datos como los nombres de las medidas, los nombres clave o los valores clave que se muestran en un cuadro de selección desplegable.

Por ejemplo, puede tener una variable que contenga todos los valores de la *hostname* columna de una tabla si especifica una consulta como esta en la configuración de consulta de la variable de plantilla.

SELECT "hostname" FROM host

Una consulta puede devolver varias columnas y Grafana creará automáticamente una lista a partir de ellas. Por ejemplo, la siguiente consulta devolverá una lista con los valores de hostname yhostname2.

SELECT "host.hostname", "other\_host.hostname2" FROM host JOIN other\_host ON host.city = other\_host.city

Para utilizar macros dependientes del intervalo de tiempo, como

\$\_\_timeFilter("time\_column") en su consulta, el modo de actualización de la variable de plantilla debe estar establecido en Al cambiar el intervalo de tiempo.

SELECT "event\_name" FROM event\_log WHERE \$\_\_timeFilter("time\_column")

Otra opción es una consulta que puede crear una variable clave/valor. La consulta debe devolver dos columnas \_\_text denominadas y. \_\_value El valor de la \_\_text columna debe ser único (si no lo es, se utilizará el primer valor). Las opciones de la lista desplegable tendrán un texto y un valor que te permitirán tener un nombre descriptivo como texto y un identificador como valor. El siguiente código de ejemplo muestra una consulta con hostname como texto y id como valor.

SELECT "hostname" AS \_\_text, "id" AS \_\_value FROM host

También puede crear variables anidadas. Por ejemplo, si tuviera otra variable llamadaregion. Luego, puede hacer que la variable hosts muestre solo los hosts de la región actualmente seleccionada con una consulta como esta (si region es una variable con varios valores, utilice el operador de IN comparación en lugar de = compararla con varios valores).

```
SELECT "hostname" FROM host WHERE region IN('$region')
```
Uso de variables en las consultas

```
Los valores de las variables de plantilla solo se citan cuando la variable de plantilla es amulti-
value.
```
Si la variable es una variable con varios valores, utilice el operador de IN comparación en lugar de = compararla con varios valores.

Hay dos sintaxis:

\$<varname>Ejemplo con una variable de plantilla llamadahostname:

```
SELECT
   "atimestamp" as time, 
   "aint" as value
FROM table
WHERE $__timeFilter("atimestamp") AND "hostname" IN('$hostname')
ORDER BY "atimestamp" ASC
```
[[varname]]Ejemplo con una variable de plantilla llamadahostname:

```
SELECT 
   "atimestamp" as time, 
   "aint" as value
FROM table
WHERE $__timeFilter("atimestamp") AND "hostname" IN('[[hostname]]')
ORDER BY atimestamp ASC
```
# Conectarse a una fuente de datos de Salesforce

## **a** Note

Esta fuente de datos es solo para Grafana Enterprise. Para obtener más información, consulte [Gestione el acceso a los complementos empresariales.](#page-55-0)

Además, en los espacios de trabajo compatibles con la versión 9 o posterior, es posible que esta fuente de datos requiera la instalación del complemento adecuado. Para obtener más información, consulte [Amplía tu espacio de trabajo con complementos.](#page-108-0)

La fuente de datos de Salesforce te permite visualizar los datos de Salesforce en Amazon Managed Grafana.

[Para utilizar esta fuente de datos, debe tener una cuenta de Salesforce y una a](https://help.salesforce.com/articleView?id=sf.connected_app_overview.htm&type=5)[plicación Salesforce](https://www.salesforce.com/) [Connected.](https://help.salesforce.com/articleView?id=sf.connected_app_overview.htm&type=5)

## Limitaciones conocidas

- Los filtros ad hoc aún no son compatibles.
- Actualmente, solo se admiten las consultas SOQL y los datos a los que se puede acceder a través de SOQL. Los formatos de consulta SOSL y SAQL aún no son compatibles.

## Ajustes necesarios

Se requieren los siguientes ajustes.

## **a** Note

El complemento utiliza actualmente el flujo de nombre de usuario y contraseña de OAuth 2.0. No se utiliza la URL de devolución de llamada requerida en la aplicación conectada. Por lo tanto, puede configurarla en cualquier URL válida.

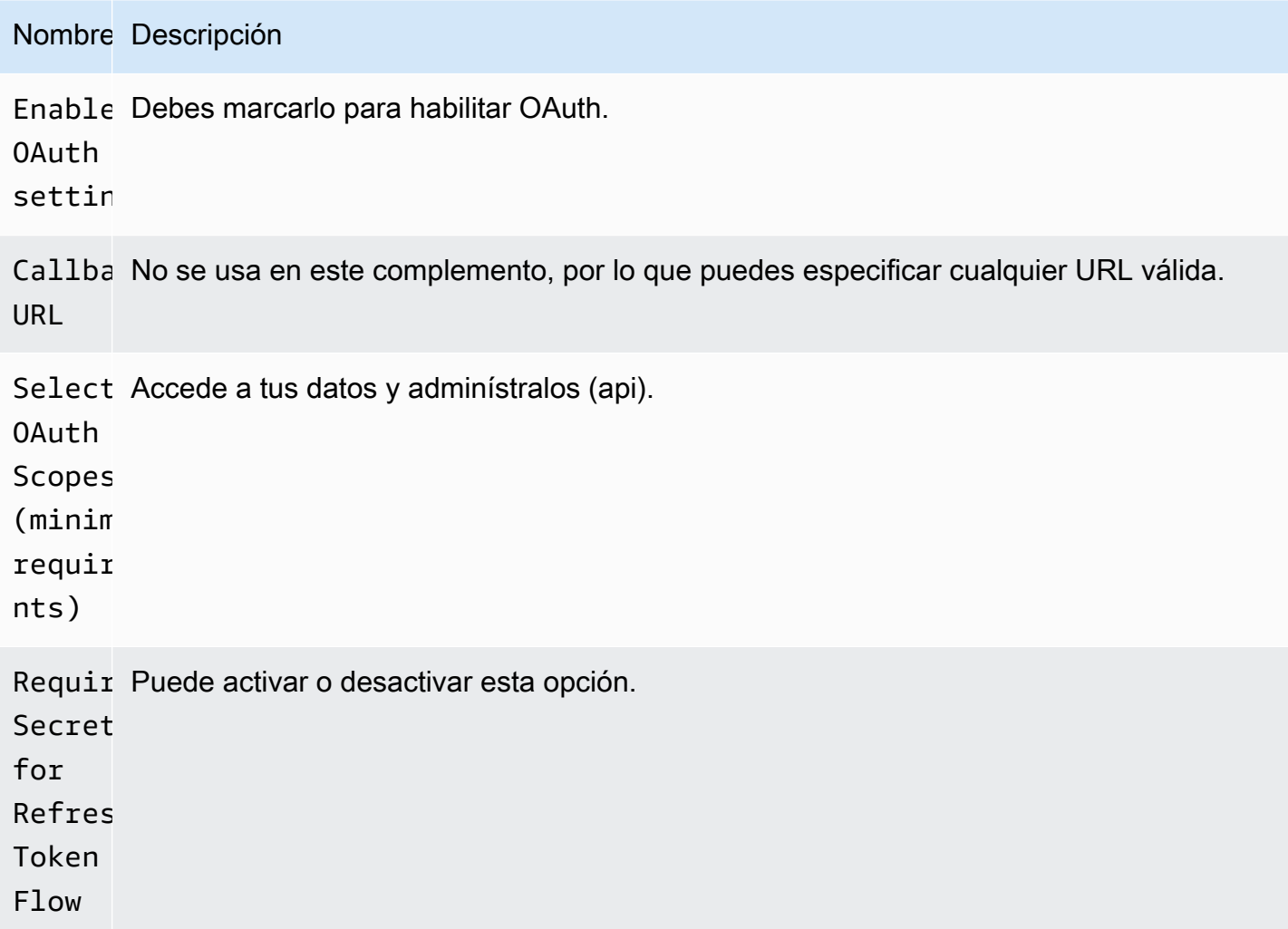

## Añadir la fuente de datos

- 1. Abre la consola de Grafana en el espacio de trabajo de Grafana gestionado por Amazon y asegúrate de haber iniciado sesión.
- 2. En el menú lateral, en Configuración (el icono con forma de engranaje), selecciona Fuentes de datos.
- 3. Elija Agregar origen de datos.

# **a** Note

Si no ves el enlace Fuentes de datos en el menú lateral, significa que tu usuario actual no tiene el Admin rol.

4. Selecciona Salesforce de la lista de fuentes de datos.

- 5. Introduzca la información siguiente:
	- En Nombre de usuario, introduzca el nombre de usuario de la cuenta de Salesforce que quiere usar para conectarse y consultar Salesforce.
	- En Contraseña, introduzca la contraseña de ese usuario.
	- Para el token de seguridad, introduzca el token de seguridad de ese usuario.
	- En Consumer Key, introduzca una clave de consumidor para conectarse a Salesforce. Puede obtenerla desde su aplicación Salesforce Connected.
	- En Consumer Secret, introduzca A Consumer Secrete para conectarse a Salesforce. Puede obtenerlo desde su aplicación Salesforce Connected.
	- En Use Sandbox, seleccione esta opción si quiere usar un sandbox de Salesforce.

## Consulte la fuente de datos de Salesforce

El editor de consultas admite los modos Query Builder y SOQL Editor. SOQL son las siglas de [Salesforce Object](https://developer.salesforce.com/docs/atlas.en-us.soql_sosl.meta/soql_sosl/sforce_api_calls_soql.htm) Query Language.

Generador de consultas (SOQL Builder)

Query Builder es una interfaz fácil de usar para crear consultas SOQL. Si no está familiarizado con la escritura de consultas de SOQL, puede usar este modo para crear el SOQL para consultar objetos de Salesforce. El campo FROM del generador de consultas hace referencia a la entidad o entidades de Salesforce. Debe seleccionar el campo FROM antes de realizar cualquier otra operación en el generador de consultas. Después de elegir el campo FROM, debe elegir el modo de creación. Actualmente, SOQL Builder admite los siguientes modos.

- List— Listar los elementos con sus campos de la tabla/fuerza de ventas seleccionada. Utilice este modo para obtener resultados como: «Muéstreme una lista de las oportunidades creadas en este trimestre fiscal junto con su nombre, valor y etapa».
- Aggregate— Agregue los elementos de una entidad. Utilice este modo para obtener resultados como «Cuenta las oportunidades creadas el mes pasado». o «¿Cuál es el valor total de las oportunidades agrupadas por su nombre artístico?»
- Trend— Mostrar los resultados agregados a lo largo del tiempo. Usa este modo para obtener resultados como «Cuenta el número de oportunidades por» CreatedDate. o «¿Cuál es la suma total del valor agrupada por las fechas de cierre de las oportunidades?»

Tras elegir el modo Entity/FROM y el modo en el editor de consultas, cree la consulta con las siguientes opciones.

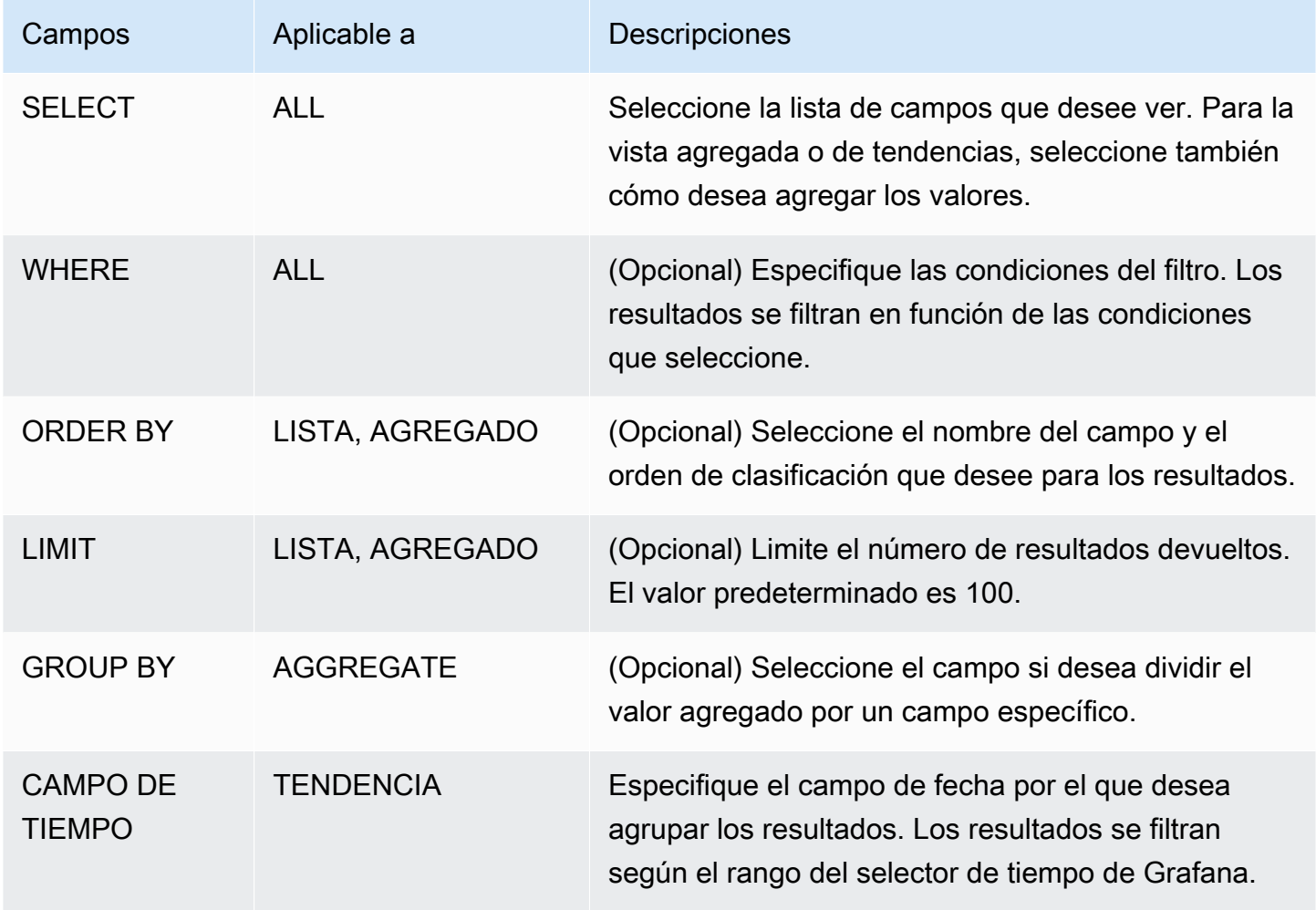

Al configurar los campos anteriores en el editor de consultas, también verá una vista previa del SOQL generado debajo del editor de consultas. Si tiene alguna limitación en el generador de consultas, puede cambiar sin problemas al editor de SOQL, donde puede personalizar la consulta de SOQL generada.

Editor SOQL

El editor SOQL sin procesar ofrece la opción de consultar objetos de Salesforce mediante una consulta SOQL sin procesar. El editor SOQL proporciona sugerencias de autocompletado, como las entidades disponibles por tabla y los campos correspondientes. Use Ctrl+Espacio después de SELECCIONAR o DÓNDE para ver las entidades disponibles por tabla. Puede ver los campos disponibles si introduce un punto después del nombre de la entidad.

## Atajos

Use CTRL + SPACE para mostrar la finalización del código, lo que muestra las opciones contextuales disponibles.

CMD + S ejecuta la consulta.

La consulta como serie temporal

Para realizar una consulta de series temporales, asigne un alias a un campo de fecha y un campo de métrica a métrica y, a continuación, agrupe por métrica y fecha. A continuación, se muestra un ejemplo:

```
SELECT sum(Amount) amount, CloseDate time, Type metric from Opportunity
group by Type, CloseDate
```
## Macros

Para filtrar por el rango de tiempo del panel, puede usar macros en sus consultas de SOQL:

- \$\_\_timeFrom— Se sustituirá por el inicio de la selección de tiempo actualmente activa convertida al tipo de time datos.
- \$ time To Se sustituirá por el final de la selección de tiempo actualmente activa convertida al tipo de time datos.
- \$\_quarterStart— El inicio del trimestre fiscal (derivado de la configuración del año SalesForce fiscal).
- \$\_\_quarterEnd— El final del trimestre fiscal (derivado de la configuración del año SalesForce fiscal).

SELECT UserId, LoginTime from LoginHistory where LoginTime > \$\_\_timeFrom

## Plantillas y variables

Para añadir una nueva variable de consulta de Salesforce, consult[eAñadir una variable de consulta](#page-1364-0). Utilice su fuente de datos de Salesforce como fuente de datos. Aquí puede utilizar cualquier consulta de SOQL.
Si desea utilizar pares de nombre/valor, por ejemplo, un identificador de usuario y un nombre de usuario, devuelva dos campos de la consulta de SOQL. El primer campo se usará como ID. Haga esto cuando desee filtrar por clave (ID, etc.) en su editor de consultas SOQL.

Utilice la variable en sus consultas de SOQL mediante la sintaxis de variables. Para obtener más información, consulte [Sintaxis de variables.](#page-1362-0)

# Conéctese a una fuente de datos de SAP HANA

[SAP HANA](https://www.sap.com/products/technology-platform/hana.html) es una base de datos en memoria de alto rendimiento que acelera las decisiones y acciones en tiempo real basadas en datos. Está desarrollada y comercializada por SAP. El complemento de fuente de datos de SAP HANA le ayuda a conectar su instancia de SAP HANA con Grafana.

Con el complemento SAP HANA Grafana Enterprise, puede visualizar sus datos de SAP HANA junto con todas sus demás fuentes de datos en Grafana, así como datos de registro y métricas en contexto. Este complemento incluye un editor de consultas integrado, admite anotaciones y te permite establecer umbrales de alerta, controlar el acceso, establecer permisos y mucho más.

# **a** Note

Esta fuente de datos es solo para Grafana Enterprise. Para obtener más información, consulte [Gestione el acceso a los complementos empresariales.](#page-55-0) Además, en los espacios de trabajo compatibles con la versión 9 o posterior, es posible que

esta fuente de datos requiera la instalación del complemento adecuado. Para obtener más información, consulte [Amplía tu espacio de trabajo con complementos.](#page-108-0)

# **Características**

- Editor de consultas: el complemento viene con un editor de consultas SQL integrado con resaltado de sintaxis que te permite visualizar series temporales o datos de tablas y completar automáticamente las macros básicas de Grafana.
- Permisos de fuentes de datos: controle quién puede ver o consultar los datos de SAP HANA en Grafana.
- Anotaciones: superponga eventos o datos de SAP HANA en cualquier gráfico de Grafana para correlacionar los eventos con otros datos del gráfico.
- Alertas: configure almacenes de métricas basados en alertas en SAP HANA.

• Variables para consultas: cree variables de plantilla en Grafana, que se basen en datos de SAP HANA, e incluya variables en las consultas de SAP HANA para que los paneles sean interactivos.

#### Añadir la fuente de datos

- 1. Abre la consola de Grafana en el espacio de trabajo de Grafana gestionado por Amazon y asegúrate de haber iniciado sesión.
- 2. En el menú lateral, en Configuración (el icono con forma de engranaje), selecciona Fuentes de datos.
- 3. Elija Agregar origen de datos.

### **a** Note

Si no ves el enlace Fuentes de datos en el menú lateral, significa que tu usuario actual no tiene el Admin rol.

- 4. Seleccione SAP HANA de la lista de fuentes de datos.
- 5. En el editor de Config, introduce la siguiente información:
	- Para la dirección del servidor, proporcione la dirección de la instancia de SAP HANA. Ejemplo:xxxxxxx-xxxx-xxxx-xxxx-xxxxxxxx.hana.trialus10.hanacloud.ondemand.com.
	- Para el puerto del servidor, proporcione el puerto de la instancia de SAP HANA.
	- En Nombre de usuario, introduzca el nombre de usuario que se utilizará para conectarse a la instancia de SAP HANA.
	- En Contraseña, introduzca la contraseña de este usuario.
	- (Opcional) Habilite Omitir la verificación de TLS si desea omitir la verificación de TLS.
	- (Opcional) Habilite la autenticación del cliente TLS si necesita proporcionar un certificado y una clave de cliente.
	- (Opcional) Habilite con un certificado de CA si desea habilitar la verificación de los certificados TLS autofirmados.
	- (Opcional) En el esquema predeterminado, introduzca el esquema predeterminado que se utilizará. Si lo omite, tendrá que especificar el esquema en cada consulta.

Para conectar Grafana a SAP HANA, utilice credenciales dedicadas. Proporcione al usuario únicamente los permisos necesarios. En primer lugar, cree un usuario restringido con nombre de usuario y contraseña. La siguiente consulta es un ejemplo de creación de un usuario restringido. Esta consulta también desactiva el cambio forzoso de la contraseña.

CREATE RESTRICTED USER <USER> PASSWORD <PASSWORD> NO FORCE\_FIRST\_PASSWORD\_CHANGE;

A continuación, permita al usuario conectar el sistema a través de clientes como Grafana con lo siguiente:

```
ALTER USER <USER> ENABLE CLIENT CONNECT;
```
Por último, dé al usuario acceso a las vistas, tablas y esquemas necesarios.

ALTER USER <USER> GRANT ROLE PUBLIC; GRANT SELECT ON SCHEMA <SCHEMA> TO <USER>;

#### Permisos a nivel de usuario

Limite el acceso a SAP HANA haciendo clic en la pestaña Permisos de la página de configuración de la fuente de datos para habilitar los permisos de la fuente de datos. En la página de permisos, los administradores pueden habilitar los permisos y restringir los permisos de consulta a usuarios y equipos específicos.

#### Editor de consultas

El complemento Grafana de SAP HANA incluye un editor de consultas SQL en el que puede introducir cualquier consulta de HANA. Si la consulta devuelve datos de series temporales, puede formatearlos como series temporales para visualizarlos en un panel de gráficos. El editor de consultas permite completar automáticamente las macros de Grafana compatibles y resaltar la sintaxis de la consulta SQL.

#### **Annotations**

Puede utilizar las consultas de SAP HANA como fuentes de las anotaciones de Grafana. La consulta de anotaciones debe devolver al menos una columna de tiempo y una columna de texto. Para obtener más información sobre las anotaciones, consulte. [Annotations](#page-1314-0)

Para crear anotaciones desde SAP HANA

- 1. Seleccione el icono con forma de engranaje de configuración del panel de control.
- 2. En el menú de la izquierda, selecciona Anotaciones, Nuevo.
- 3. En el menú desplegable de la fuente de datos, seleccione su instancia de fuente de datos de SAP HANA.
- 4. En el campo Consulta, introduzca una consulta de SAP HANA que devuelva al menos un campo de tiempo y un campo de texto.
- 5. En el menú desplegable Formatear como, seleccione Serie temporal.
- 6. Para cada anotación, configure los campos Desde.

#### Plantillas y variables

Para añadir una nueva variable de consulta de SAP HANA, consult[eAñadir una variable de consulta](#page-1364-0). Utilice su fuente de datos de SAP HANA como fuente de datos.

La siguiente consulta de ejemplo devuelve la lista distinta de username de la users tabla.

select distinct("username") from "users"

#### **a** Note

Asegúrese de seleccionar solo una columna en la consulta de variables. Si la consulta devuelve dos columnas, la primera columna se utilizará como valor de visualización y la segunda como valor real de la variable. Si la consulta devuelve más de dos columnas, se rechazarán.

### Plantillas y variables

Puedes usar cualquier variable de Grafana en tu consulta. Los siguientes ejemplos muestran cómo utilizar la variable única/múltiple en la consulta.

```
-- For example, following query
select * from "users" where "city" = ${city}
-- will be translated into
select * from "users" where "city" = 'london'
--- where you can see ${city} variable translated into actual value in the variable
```
Al igual que el texto, las variables también funcionan para los campos numéricos. En el siguiente ejemplo, \${age} es una variable de cuadro de texto en la que acepta números y, a continuación, los compara con el campo numérico de la tabla.

```
select * from "users" where "age" > ${age}
--- wil be translated into
select * from "users" where "age" > '36'
```
Si la variable devuelve varios valores, puede utilizarla en la in condición de consulta de SAP HANA, como se muestra a continuación. Tenga en cuenta los corchetes que rodean la variable para que la where in condición sea válida en SAP HANA.

```
select * from "users" where "city" in (${cities})
--- will be translated into
select * from "users" where "city" in ('london','perth','delhi')
--- where you can see ${cities} turned into a list of grafana variables selected.
--- You can also write the same query using shorthand notation as shown below
select * from "users" where "city" in ($cities)
```
**Macros** 

- \$\_\_timeFilter(<time\_column>)— Aplica el rango de tiempo de Grafana a la columna especificada cuando se usa en la consulta sin procesar. Aplicable a columnas de fecha, hora y hora largas.
- \$ timeFilter(<time column>, <format>)— Igual que el anterior. Pero permite especificar el formato de la time\_column almacenada en la base de datos.
- \$\_\_timeFilter(<time\_column>, "epoch", <format>)— Igual que el anterior, pero se puede usar cuando la columna de tiempo está en época. El formato puede ser 's', 'ms' y 'ns'.
- \$\_fromTimeFilter(<time\_column>)— Igual que el anterior, pero se puede usar cuando la columna de tiempo está en época. El formato puede ser uno de «s», «ms» y «n».
- \$\_\_fromTimeFilter(<time\_column>, <comparison\_predicate>)— Igual que el anterior, pero capaz de especificar comparison\_predicate.
- \$\_\_fromTimeFilter(<time\_column>, <format>)— Igual que el anterior, pero capaz de especificar el formato de la columna de tiempo.
- \$\_\_fromTimeFilter(<time\_column>, <format>, <comparison\_predicate>)— Igual que el anterior, pero capaz de especificar comparison\_predicate.
- \$ toTimeFilter(<time column>)— Devuelve la condición de tiempo basada en el tiempo de grafana sobre un campo de tiempo.
- \$ toTimeFilter(<time column>, <comparison predicate>)— Igual que el anterior, pero capaz de especificar comparison\_predicate.
- \$ toTimeFilter(<time column>, <format>)— Igual que el anterior, pero capaz de especificar el formato de la columna de tiempo.
- \$\_\_toTimeFilter(<time\_column>, <comparison\_predicate>)— Igual que el anterior, pero capaz de especificar comparison\_predicate.
- \$\_timeGroup(<time\_column>, <interval>)— Expande la columna de tiempo en grupos de intervalos. Aplicable a columnas de fecha, hora y hora largas.

Macro \$\_TimeFilter () <time\_column>

En el siguiente ejemplo se explica la macro: \$\_\_timeFilter(<time\_column>)

- In the following example, the query select ts, temperature from weather where \$\_\_timeFilter(ts) --- will be translated into select ts, temperature from weather where ts > '2021-02-24T12:52:48Z' AND ts < '2021-03-24T12:52:48Z' --- where you can see the grafana dashboard's time range is applied to the column ts in the query.

Macro \$\_TimeFilter (,) <time\_column><format>

En algunos casos, las columnas de tiempo de la base de datos se almacenan en formatos personalizados. El siguiente ejemplo explica la \$\_\_timeFilter(<time\_column>, <format>) macro, que ayuda a filtrar las marcas de tiempo personalizadas en función del selector de tiempo de grafana:

```
SELECT TO_TIMESTAMP("TS",'YYYYMMDDHH24MISS') AS METRIC_TIME , "VALUE" FROM "SCH"."TBL" 
 WHERE $__timeFilter("TS","YYYYMMDDHH24MISS") -- TS is in 20210421162012 format
SELECT TO_TIMESTAMP("TS",'YYYY-MON-DD') AS METRIC_TIME , "VALUE" FROM "SCH"."TBL" WHERE 
  $__timeFilter("TS","YYYY-MON-DD") -- TS is in 2021-JAN-15 format
```
En la macro, el formato puede ser uno de los formatos de HANA válidos que coincidan con tu columna de marcas de tiempo. Por ejemplo, YYYYMMDDHH24MISS es un formato válido cuando los datos se almacenan en ese formato. 20210421162012

#### Macro \$ TimeFilter (, «epoch») <time\_column><format>

En algunos casos, las marcas de tiempo se almacenan como marcas de tiempo de época en su base de datos. El siguiente ejemplo explica la \$\_\_timeFilter(<time\_column>, "epoch" <format>) macro que ayuda a filtrar las marcas de tiempo de las épocas en función del selector de tiempo de grafana. En la macro, el formato puede ser ms, s o ns. Si no se especifica, s se considerará el formato predeterminado.

```
SELECT ADD_SECONDS('1970-01-01', "TIMESTAMP") AS "METRIC_TIME", "VALUE" FROM 
  "SCH"."TBL" WHERE $__timeFilter("TIMESTAMP","epoch") -- Example : TIMESTAMP field 
  stored in epoch_second format 1257894000
SELECT ADD_SECONDS('1970-01-01', "TIMESTAMP") AS "METRIC_TIME", "VALUE" FROM 
  "SCH"."TBL" WHERE $__timeFilter("TIMESTAMP","epoch","s") -- Example : TIMESTAMP field 
  stored in epoch_second format 1257894000
SELECT ADD_SECONDS('1970-01-01', "TIMESTAMP"/1000) AS "METRIC_TIME", "VALUE" FROM 
  "SCH"."TBL" WHERE $__timeFilter("TIMESTAMP","epoch","ms") -- Example : TIMESTAMP field 
  stored in epoch_ms format 1257894000000
SELECT ADD_SECONDS('1970-01-01', "TIMESTAMP"/1000000000) AS "METRIC_TIME", "VALUE" FROM 
  "SCH"."TBL" WHERE $__timeFilter("TIMESTAMP","epoch","ns") -- Example : TIMESTAMP field 
  stored in epoch_nanoseconds format 1257894000000000000
```
En lugar de usar el tercer argumento del \$\_\_TimeFilter, puede usar epoch\_s, epoch\_ms o epoch\_ns como segundo argumento.

```
SELECT ADD_SECONDS('1970-01-01', "TIMESTAMP"/1000) AS "METRIC_TIME", "VALUE" FROM 
  "SCH"."TBL" WHERE $__timeFilter("TIMESTAMP","epoch","ms")
-- is same as
SELECT ADD_SECONDS('1970-01-01', "TIMESTAMP"/1000) AS "METRIC_TIME", "VALUE" FROM 
  "SCH"."TBL" WHERE $__timeFilter("TIMESTAMP","epoch_ms")
```
toTimeFilterMacros \$\_\_ () y \$\_\_ () fromTimeFilter

La \$\_\_fromTimeFilter() macro se expande a una condición sobre un campo de tiempo basado en el tiempo del selector de tiempo de Grafana.

Esto acepta tres parámetros. El primer parámetro es el nombre del campo de tiempo. Puede pasar comparison\_predicate o el formato de la columna de tiempo como segundo argumento. Si quieres pasar ambos, el formato es el segundo parámetro y usa comparison\_predicate como el tercer parámetro.

<format>Si no se especifica el formato, el complemento asumirá que la columna de hora es del tipo marca hora/fecha. Si su columna de tiempo está almacenada en un formato que no sea la marca de hora/fecha, pase el formato como segundo argumento. <format>puede ser epoch\_s, epoch\_ms, epoch\_ns o cualquier otro formato personalizado como YYYY-MM-DD.

<comparison\_predicate>parámetro opcional. Si no se aprueba, el complemento usará > como predicado de comparación. <comparison\_predicate>puede ser uno de los siguientes: =,! =, <>, <, <=,  $>$ ,  $>$ =

\$\_\_toTimeFilter()funciona igual que fromTimeFilter \$\_\_ (). En lugar de usar el de Grafana de vez en cuando, usará el tiempo. Además, el predicado de comparación predeterminado será <.

\$\_\_TimeGroup (,) <time\_column><interval>

Por ejemplo, la macro \$\_\_TimeGroup (timecol,1h) se expande a SERIES\_ROUND («timecol», 'INTERVAL 1 HOUR') en la consulta.

En el siguiente ejemplo se explica la \$\_\_timeGroup(<time\_column>, <interval>) macro.

```
SELECT $__timeGroup(timestamp,1h), "user", sum("value") as "value"
FROM "salesdata"
WHERE $__timeFilter("timestamp")
GROUP BY $__timeGroup(timestamp,1h), "user"
ORDER BY $__timeGroup(timestamp,1h) ASC
```
Esto se traduce en la siguiente consulta, donde \$\_\_timeGroup(timestamp,1h) se amplía aSERIES\_ROUND("timestamp", 'INTERVAL 1 HOUR').

```
SELECT SERIES_ROUND("timestamp", 'INTERVAL 1 HOUR') as "timestamp", "user", 
  sum("value") as "value"
FROM "salesdata"
WHERE "timestamp" > '2020-01-01T00:00:00Z' AND "timestamp" < '2020-01-01T23:00:00Z'
GROUP BY SERIES_ROUND("timestamp", 'INTERVAL 1 HOUR'), "user"
ORDER BY "timestamp" ASC
```
#### **a** Note

Cuando utilice la macro agrupar por con \$\_\_TimeGroup, asegúrese de que al seleccionar y ordenar por campos se le asigne el mismo nombre que al agrupar por campo. De lo contrario, es posible que HANA no reconozca la consulta.

Si no quieres codificar el intervalo en la función \$ TimeGroup (), puedes dejar eso en manos de Grafana especificando \$\_\_interval como tu intervalo. Grafana calculará ese intervalo a partir del rango de tiempo del panel. Ejemplo de consulta:

```
SELECT $__timeGroup(timestamp, $__interval), sum("value") as "value"
FROM "salesdata"
WHERE $__timeFilter("timestamp")
GROUP BY $__timeGroup(timestamp, $__interval)
ORDER BY $__timeGroup(timestamp, $__interval) ASC
```
Esa consulta se traduce en la siguiente consulta en función del rango de tiempo del panel.

```
SELECT SERIES_ROUND("timestamp", 'INTERVAL 1 MINUTE'), sum("value") as "value"
FROM "salesdata"
WHERE "timestamp" > '2019-12-31T23:09:14Z' AND "timestamp" < '2020-01-01T23:17:54Z'
GROUP BY SERIES_ROUND("timestamp", 'INTERVAL 1 MINUTE')
ORDER BY SERIES ROUND("timestamp", 'INTERVAL 1 MINUTE') ASC
```
#### Alertas

Para configurar una alerta de SAP HANA en Grafana

- 1. Cree un panel de gráficos en su panel de control.
- 2. Cree una consulta de SAP HANA en formato de serie temporal.
- 3. Elija la pestaña Alerta y especifique los criterios de alerta.
- 4. Elija Probar regla para probar la consulta de alertas.
- 5. Especifique los destinatarios de la alerta, el mensaje y la gestión de errores.
- 6. Guarde el panel de control.

Alertas sobre datos que no son series temporales

Para enviar alertas sobre datos que no sean de series temporales, utilice la TO\_TIMESTAMP('\${\_\_to:date}') macro para convertir las métricas que no son de series temporales en series temporales. Esto convertirá la métrica en una consulta de series temporales de un solo punto. El formato de la consulta se indica a continuación

SELECT TO\_TIMESTAMP('\${\_\_to:date}'), <METRIC> FROM <TABLE# WHERE <YOUR CONDITIONS>

```
Amazon Managed Grafana Guía del usuario
```
En el siguiente ejemplo, una tabla tiene cuatro campos denominados nombre de usuario, edad, ciudad y función. Esta tabla no tiene ningún campo de hora. Queremos avisar cuando el número de usuarios con el rol de desarrollador sea inferior a tres.

```
SELECT TO_TIMESTAMP('${__to:date}'), count(*) as "count" FROM ( 
    SELECT 'John' AS "username", 32 AS "age", 'Chennai' as "city", 'dev' as "role" FROM 
  dummy 
    UNION ALL SELECT 'Jacob' AS "username", 32 AS "age", 'London' as "city", 
  'accountant' as "role" FROM dummy 
    UNION ALL SELECT 'Ali' AS "username", 42 AS "age", 'Delhi' as "city", 'admin' as 
  "role" FROM dummy 
    UNION ALL SELECT 'Raja' AS "username", 12 AS "age", 'New York' as "city", 'ceo' as 
  "role" FROM dummy 
    UNION ALL SELECT 'Sara' AS "username", 35 AS "age", 'Cape Town' as "city", 'dev' as 
  "role" FROM dummy 
    UNION ALL SELECT 'Ricky' AS "username", 25 AS "age", 'London' as "city", 
  'accountant' as "role" FROM dummy 
    UNION ALL SELECT 'Angelina' AS "username", 31 AS "age", 'London' as "city", 'cxo' as 
  "role" FROM dummy
) WHERE "role" = 'dev'
```
# Conectarse a una fuente ServiceNow de datos

Esta es la fuente ServiceNow de datos que se utiliza para conectarse a ServiceNow las instancias.

**a** Note

Esta fuente de datos es solo para Grafana Enterprise. Para obtener más información, consulte [Gestione el acceso a los complementos empresariales.](#page-55-0) Además, en los espacios de trabajo compatibles con la versión 9 o posterior, es posible que esta fuente de datos requiera la instalación del complemento adecuado. Para obtener más información, consulte [Amplía tu espacio de trabajo con complementos.](#page-108-0)

**Características** 

- Consultas
	- Consultas de la API Stat
	- Consultas de la API de tablas
		- Incidentes, cambios y cualquier otra tabla
- Alertas
- Anotaciones (función beta)
- Variables de plantilla

# Configuración

Seleccione las fuentes de datos en el panel izquierdo de Grafana.

Selecciona Añadir fuente de datos:

**servicenow**Ingresa para buscar el complemento de fuente de datos:

Introduce ServiceNow la URL:

Elija Guardar y probar. Deberías ver un mensaje verde con el texto «ServiceNow Conexión correcta».

# Ejemplos de paneles

Los paneles prediseñados se incluyen con el complemento y se pueden importar a través de la página de configuración de la fuente de datos, en la pestaña de paneles.

### Uso

Hay dos formas de devolver datos en el editor de consultas.

- API de tabla
- API agregada

Actualmente, los usuarios pueden elegir entre consultar tablas predefinidas, como las siguientes:

- Cambios
- Incidentes

O, a partir de v1.4.0 una lista de tablas y campos basada en una API que utilice la opción Otros (tabla personalizada). Esta opción le permitirá consultar los datos de cualquier tabla disponible para el usuario utilizada para configurar la fuente de ServiceNow datos.

La opción Tabla personalizada debe admitir todas las mismas funciones que las listas de tablas predefinidas.

# Consultas TableAPI

La TableAPI devuelve datos adecuados para mostrarlos en un panel de tabla. Permite mostrar una selección ordenada de campos, además de opciones de filtrado. El editor de consultas también proporciona un campo para limitar el número de filas devueltas por una consulta.

Ejemplo de panel de tabla que muestra los resultados de la consulta anterior.

**Mostrar** 

La fila Mostrar proporciona un selector para mostrar un campo. También se pueden especificar varios campos. Los campos se devolverán en el orden exacto especificado.

#### Mostrar valores

El indicador Mostrar valores hará que la consulta devuelva valores aptos para el usuario, o valores de visualización, en lugar de valores numéricos.

Por ejemplo, solo se mostraría una gravedad 1 sin este indicador. 1 Si el indicador está activado, el valor que se muestra será el siguiente1 - High.

Según la [documentación de la ServiceNow API](https://developer.servicenow.com/dev.do#!/reference/api/orlando/rest/c_TableAPI), esto puede tener un impacto negativo en el rendimiento.

### **a** Note

[...] especificar el valor de visualización puede provocar problemas de rendimiento, ya que no se lee directamente de la base de datos y podría incluir hacer referencia a otros campos y registros.

### Filtros (generales)

La fila Filtros permite reducir las filas mostradas en función de varios criterios de campo y valor.

Todos los filtros se combinan con una operación AND o OR.

Los siguientes campos están disponibles cuando no se utiliza una tabla personalizada (esta lista se ampliará en el futuro).

Active

Fuentes de datos empresariales 362

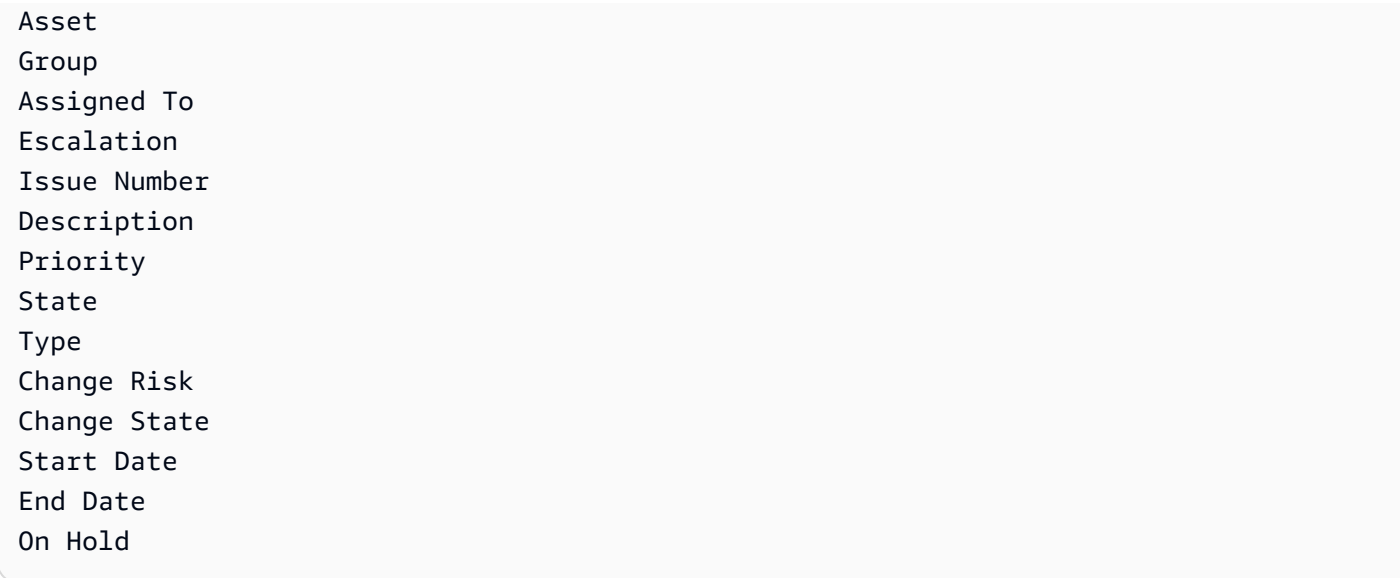

Al seleccionar una tabla personalizada, los campos se rellenan automáticamente desde la API Service Now.

# Filtros de fecha

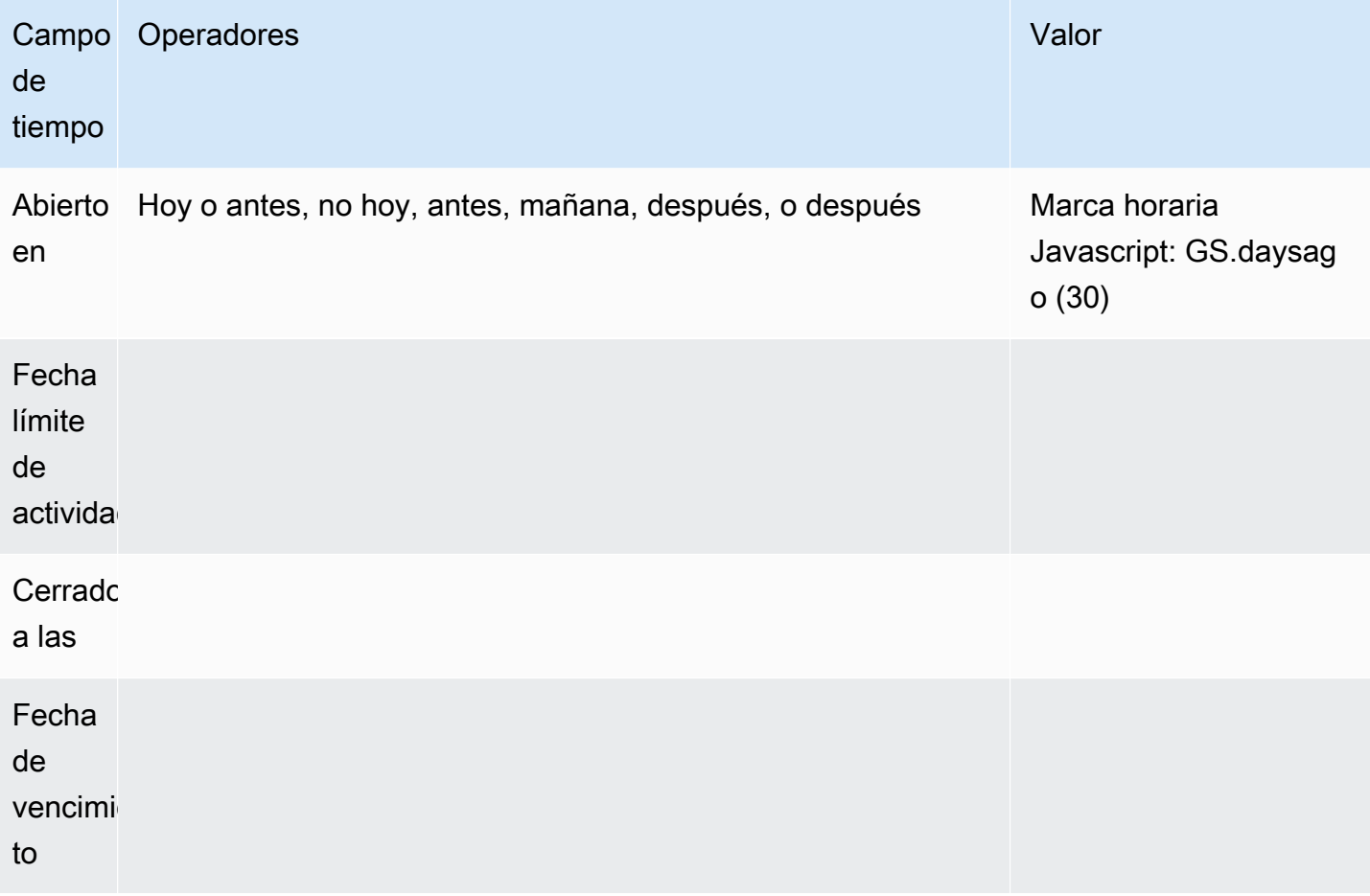

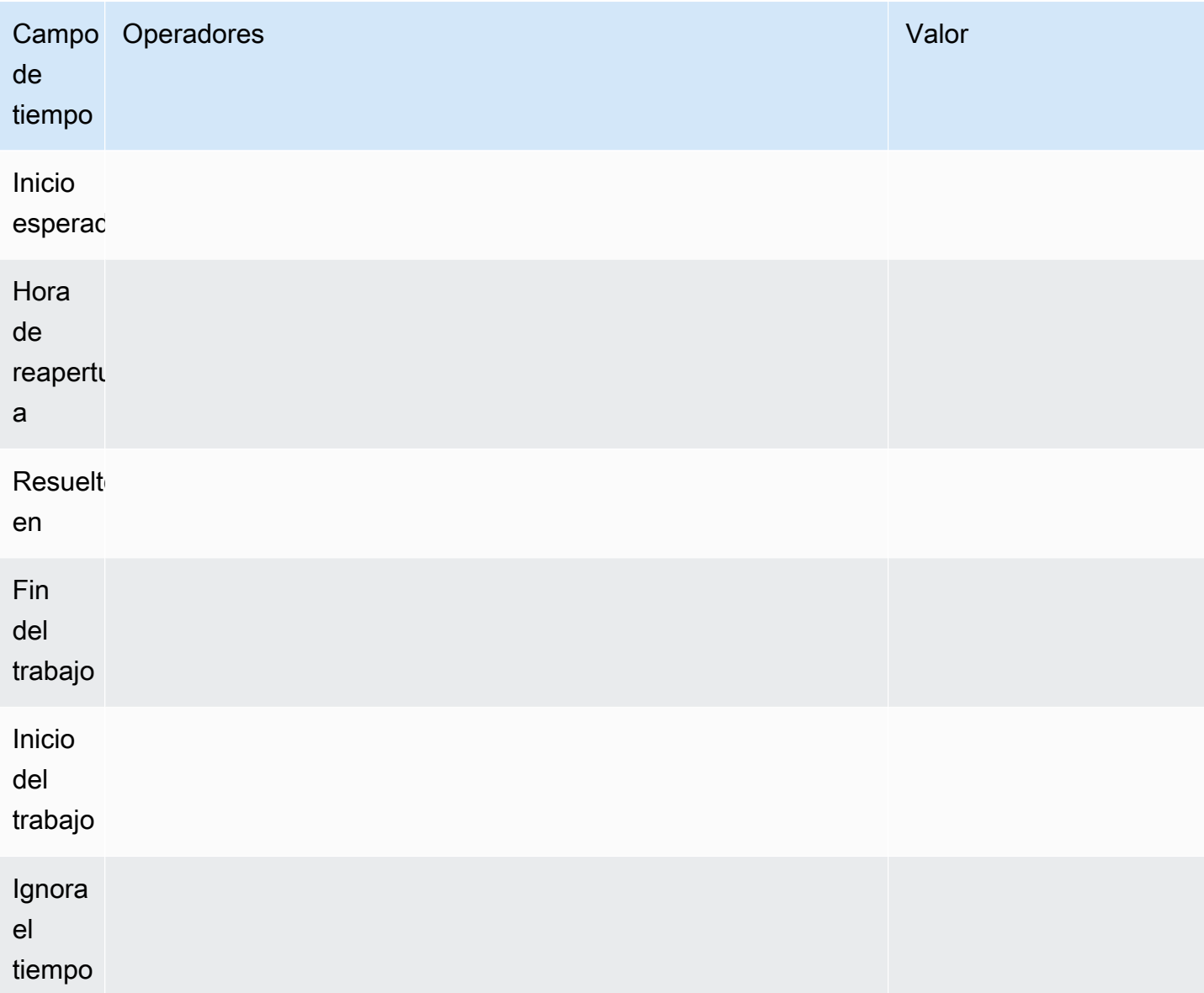

Para obtener valores de fecha adicionales, consulte: https://developer.servicenow.com/app.do #! / api\_doc? v=Nueva York&id=R\_SGSYS-DateGenerate\_S\_S

Operadores (generales, basados en cadenas)

- Empieza por
- Ends With (Acaba en)
- Como
- No como
- Igual a

Fuentes de datos empresariales 364

- No es igual
- Is Empty (Está vacío)

Operadores (basados en el tiempo)

- Hoy
- Hoy no
- Antes
- ¿En o antes
- Después
- ¿En o después

#### Valores

La selección de valores depende del tipo de filtro seleccionado.

- Los filtros booleanos tienen las opciones Verdadero/Falso
- Los filtros de texto permiten escribir cualquier valor
- Escalación: Priority tiene un conjunto fijo de valores numéricos

#### Ordenar por

La función Ordenar por fila permite reducir las filas mostradas en función de varios criterios de campo y valor.

Todos los filtros se combinan con una operación AND. Se añadirá soporte para operadores adicionales.

#### Límite

Se puede especificar un límite de filas para evitar que se devuelvan demasiados datos. El valor predeterminado es 25.

### Campo de tiempo

Time FieldEs lo que convierte los datos consultados en una serie temporal. El hecho de que sus datos se traten como series temporales significa que no se mostrarán los valores del «campo de

tiempo» seleccionado que no se encuentren dentro del cuadro de mandos o el intervalo de tiempo del panel.

El campo de tiempo predeterminado que se utiliza es «Abierto en», pero se puede cambiar por cualquier campo disponible que contenga un valor de tiempo.

Se proporciona un valor especial «Ignorar hora» para permitir obtener resultados «actualizados hasta ahora» y también para permitir que los filtros controlen los datos que se muestran.

Consultas de API agregadas (estadísticas)

La AggregateAPI siempre devolverá métricas, con las siguientes agregaciones: avg, min, max y sum. El filtrado también está disponible para restringir las consultas.

#### **Mostrar**

La fila Mostrar proporciona un selector para mostrar una métrica. También se pueden especificar varias métricas.

### Filtros (generales)

Los filtros agregados permiten reducir las métricas mostradas en función de criterios de campo y valor, de forma similar a la opción de tabla.

Todos los filtros se combinan con una operación AND. Se añadirá soporte para operadores adicionales.

Las opciones de filtro de estadísticas son las mismas que las de TableAPI.

### Agregación

Hay cuatro tipos de agregaciones de métricas, además de un «recuento»:

- Media
- Mínimo
- Máximo
- Sum
- Recuento: devuelve el «número» de métricas devueltas por una consulta

### Agrupar por

Este selector permite dividir las métricas en agregados menores. Al agrupar por «prioridad», se obtendrían las métricas con una «etiqueta» de prioridad y los valores únicos separados.

# Creación de plantillas

En lugar de codificar los nombres en las consultas, puede utilizar variables en su lugar. Las variables se muestran como cuadros de selección desplegables en la parte superior del panel de control. Puedes usar estos cuadros desplegables para cambiar los datos que se muestran en tu panel de control.

Consulta el ejemplo de la sección Variable de consulta sobre cómo añadir una variable de consulta y hacer referencia a ella con un valor de plantilla.

# Variable de consulta

Si agrega una variable de plantilla de este tipoQuery, puede escribir una consulta que devuelva elementos como nombres de categorías, nombres de clave o valores clave que se muestran en un cuadro de selección desplegable.

Por ejemplo, puede tener una variable que contenga todos los valores categories especificando una consulta como esta en la configuración de consulta de la variable de plantilla.

Al elegir la configuración de consulta, se muestra una sección de filtro que le permite elegir un tipo y un campo. Actualmente, el tipo está limitado a incidentes y cambios. Al seleccionar un tipo, se le proporciona una lista de los campos aplicables a ese tipo. Una vez seleccionados un tipo y un campo, se mostrará una vista previa de los valores en la parte inferior con las opciones disponibles para ese tipo o campo. Estos valores se mostrarán en una lista desplegable en el panel de control, que puede utilizar junto con las plantillas para filtrar los datos de los paneles del panel de control.

Por ejemplo, si añade una variable denominada categoría y, a continuación, selecciona Tipo = Incidentes y Campo = Categoría, verá una lista de opciones para la categoría. Si, a continuación, añade un filtro a un panel y selecciona Categoría igual a \$ {category}, los datos del panel solo mostrarán los datos de la categoría seleccionada en la lista desplegable del panel.

Importa el panel de incidentes por categoría para ver un ejemplo.

Uso de variables en las consultas

Hay dos sintaxis:

\$<varname>Ejemplo con una variable de plantilla llamadahostname:

[[varname]]Ejemplo con una variable de plantilla llamadahostname:

Alertas

Se admiten las alertas estándar de Grafana. Cualquier consulta definida en un panel gráfico se puede utilizar para generar alertas.

A continuación se muestra un ejemplo de consulta y alerta. Esta consulta devolverá un gráfico de todos los incidentes críticos de alta prioridad pendientes:

Esta alerta se iniciará cuando haya más de cinco incidentes críticos de alta prioridad abiertos:

Al probar la regla de alerta, se mostrará el resultado de la regla de alerta y, al seleccionar el historial de estados, se mostrará la alerta pasando de correcta a pendiente y luego a alerta.

La vista gráfica mostrará una línea vertical y el icono del corazón en la parte superior se volverá naranja mientras la alerta esté pendiente.

Una vez que se cumplen los criterios de alerta, la regla pasa a ser roja.

En la vista gráfica, aparecerá la línea vertical roja y el icono del corazón en la parte superior se volverá rojo.

Escribir incidentes para las alertas

Función beta

• Configure un canal de notificaciones para su fuente de ServiceNow datos.

Esto configurará un [canal de notificaciones de Grafana](https://grafana.com/docs/grafana/latest/alerting/notifications/) que utilizará el usuario configurado para crear incidentes en la ServiceNow instancia de esta fuente de datos.

Esta acción requiere que el usuario de la fuente de ServiceNow datos tenga permisos para escribir incidentes.

Uso de un proxy HTTP

Cuando utilice un proxy HTTP, Amazon Managed Grafana necesitará establecer las siguientes variables de entorno en la ubicación del proxy:

- HTTP\_PROXY (o http\_proxy)
	- Ruta completa http://host:port
- o simplemente: host:port
- HTTPS\_PROXY(ohttps\_proxy):
	- Ruta completa https://host:port
	- o simplemente: host:port

#### Annotations

Las anotaciones de Grafana son una función beta a partir de esta fuente v1.4.0 de datos. Las anotaciones le permiten superponer eventos en gráficos.

La consulta de anotaciones admite las mismas opciones que el editor de consultas estándar, con algunas pequeñas diferencias:

- Solo se puede seleccionar una columna «Mostrar». Es probable que esto se solucione en una futura mejora.
- El campo de hora es obligatorio.

### Preguntas frecuentes

¿Qué pasa si no tenemos el complemento ITSM Roles?

Se requiere acceso de administrador para realizar las siguientes acciones

Opción 1: Otorgue permisos de administrador de usuarios de Grafana para permitir el acceso a todas las tablas.

Opción 2: Cree un rol y aplique las ACL a todas las tablas a las que Grafana deba acceder.

Se requiere acceso de administrador para realizar las siguientes acciones.

- 1. El administrador que ha iniciado sesión debe aumentar el acceso a security\_admin.
	- a. En el panel de navegación superior derecho, selecciona el icono del perfil. El icono del perfil tiene un indicador desplegable en forma de cursor.
	- b. En la lista desplegable, selecciona Elevar roles.
	- c. En el modal que se muestra, selecciona la casilla security\_admin.
	- d. Seleccione Aceptar.
- 2. Cree un nuevo rol con la convención de nomenclatura que desee.
- a. Ve a la sección de roles en la barra de navegación de la izquierda > Seguridad del sistema => Usuarios y grupos => Roles
- b. Selecciona Nuevo en la parte superior.
- c. Introduzca un nombre para el puesto y una descripción relevante.
- d. Seleccione Submit (Enviar).
- 3. Cree un nuevo usuario o modifique un usuario existente con los roles necesarios.
	- a. El rol que se crea en el paso 2
	- b. personalize\_dictionary
	- c. personalizar\_elecciones
	- d. cmdb\_read (esto otorgará acceso de lectura a todas las tablas de cmdb)
- 4. Cree tablas ACL para las tablas y los campos necesarios.
	- Cree una ACL para la tabla sys\_db\_object.
		- i. En la segunda columna del encabezado de búsqueda, escriba Nombre y pulse Entrar**sys\_db\_object**.
		- ii. El resultado filtrado debería mostrar la Tabla. Elija Tabla para navegar por el registro.
		- iii. En la sección de pestañas, selecciona Controles.
		- iv. En la parte inferior de la página, asegúrate de que Access Controls sea la pestaña seleccionada.
		- v. Elija Nuevo para crear una nueva ACL.
		- vi. Cambie la selección de operación a lectura.
		- vii. En la sección Requiere función, situada en la parte inferior de la pantalla, seleccione (haga doble clic) Insertar nueva fila y busque la función que ha creado.
		- viii. Tras seleccionar el rol que ha creado, seleccione la marca de verificación verde.
		- ix. Elija Enviar en la parte inferior de la pantalla para crear la ACL y, a continuación, elija Continuar cuando aparezca el modal.
- 5. Cree ACL para campos sys\_db\_object específicos. Se deben repetir los siguientes pasos para cada uno de los campos siguientes: nombre, etiqueta, nombre para mostrar y tabla de extensiones.
	- a. Mientras esté en la vista de registros de tabla de sys\_db\_object, seleccione la pestaña Columnas en el grupo de pestañas más cercano a la parte superior de la pantalla.
- b. Localice el nombre del campo y selecciónelo.
- c. En la sección de pestañas inferior, elija Nuevo en la pestaña Controles de acceso.
- d. Cambie la operación para que lea
- e. Seleccione (haga doble clic) para insertar un texto de fila en la parte inferior de la tabla «Requiere función».
- f. Busca el rol que has creado y selecciona la marca de verificación verde.
- g. Seleccione Submit (Enviar).
- h. Asegúrese de haber repetido estos pasos para todos los campos obligatorios: nombre, etiqueta, nombre para mostrar y tabla de extensiones.
- 6. Repita los pasos de la versión 4.1 en las tablas de cambios, incidentes y cualquier otra tabla que no sea de CMDB y que desee consultar desde Grafana. No repita los pasos de la versión 4.2; ese paso solo es necesario para sys\_db\_object.

# Conectarse a una fuente de datos de Snowflake

Con la fuente de datos de Snowflake Enterprise, puede visualizar sus datos de Snowflake junto con todas las demás fuentes de datos en Grafana, así como datos de registro y métricas en contexto. Esta fuente de datos incluye un potente editor de consultas que se puede escribir con antelación, admite anotaciones complejas, establece umbrales de alerta, controla el acceso y los permisos, y mucho más.

# **a** Note

Esta fuente de datos es solo para Grafana Enterprise. Para obtener más información, consulte [Gestione el acceso a los complementos empresariales.](#page-55-0) Además, en los espacios de trabajo compatibles con la versión 9 o posterior, es posible que esta fuente de datos requiera la instalación del complemento adecuado. Para obtener más información, consulte [Amplía tu espacio de trabajo con complementos.](#page-108-0)

### Información general

### ¿Qué es Snowflake?

Snowflake ofrece un servicio de almacenamiento y análisis de datos basado en la nube, generalmente denominado «datos warehouse-as-a-service», que ofrece una solución para el

almacenamiento de datos, los lagos de datos, la ingeniería de datos, la ciencia de datos, el desarrollo de aplicaciones de datos y el intercambio de datos. En los últimos años, Snowflake ha ganado una enorme popularidad debido a su capacidad para almacenar y analizar datos de forma asequible mediante hardware y software basados en la nube. Recientemente, ha culminado con la mayor oferta pública inicial de software de la historia. En la actualidad, muchas empresas utilizan Snowflake como base de datos principal para almacenar datos empresariales y de aplicaciones, como recuentos de transacciones, sesiones de usuarios activos e incluso series temporales y datos métricos.

Aprovecha al máximo Snowflake y Grafana gestionada por Amazon

Visualice los datos de Snowflake sin moverlos: la arquitectura única de Grafana consulta los datos directamente donde se encuentran, en lugar de moverlos y pagar por el almacenamiento y la ingesta redundantes.

Cree paneles a partir de diversas fuentes: con paneles prediseñados y personalizados, reúna datos de muchas fuentes de datos diferentes en un solo panel.

Transforme y procese a nivel de usuario: los usuarios pueden transformar los datos y ejecutar varios cálculos con los datos que ven, lo que requiere menos preparación de los datos.

Combine, calcule y visualice en paneles: cree paneles de fuentes de datos mixtas que muestren datos relacionados de Snowflake y otras fuentes.

### **Características**

Editor de consultas: el editor de consultas es un editor inteligente de autocompletado de SQL que permite visualizar series temporales o datos de tablas, gestiona los errores de sintaxis de SQL y completa automáticamente las palabras clave básicas de SQL.

Permisos de fuente de datos: controle quién puede ver o consultar los datos de Snowflake en Grafana

Anotaciones: superponga eventos de copos de nieve en cualquier gráfico de Grafana para correlacionar los eventos con otros datos del gráfico

Alertas: configura alertas basadas en almacenes de métricas en Snowflake

Variables para consultas: cree variables de plantilla en Grafana basadas en los datos de Snowflake e incluya variables en las consultas de Snowflake para crear paneles interactivos.

Consultas multimétricas: escribe una única consulta que devuelva varias métricas, cada una en su propia columna

Comience con el complemento Snowflake

Estos son cinco pasos rápidos para empezar a utilizar el plugin Snowflake en Grafana:

Paso 1: Configura la fuente de datos de Snowflake

Para configurar la fuente de datos, seleccione Configuración, Fuentes de datos, Añadir fuente de datos y Snowflake.

Añada sus detalles de autenticación y la fuente de datos estará lista para ser consultada.

Están disponibles los siguientes campos de configuración.

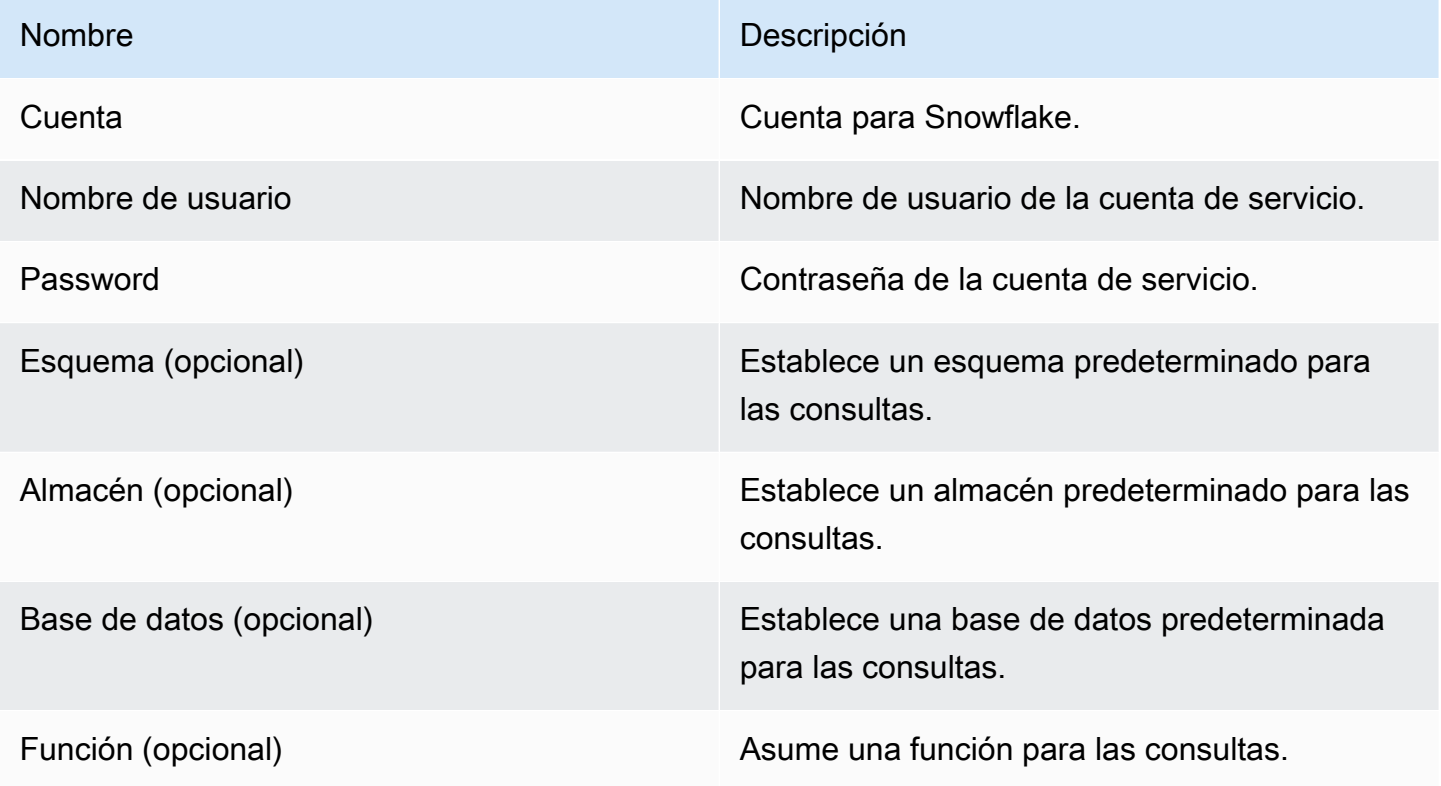

Paso 2: Escribe consultas para tus datos de Snowflake

Cree un panel en un panel y seleccione una fuente de datos de Snowflake para empezar a utilizar el editor de consultas.

- La fecha y la hora pueden aparecer en cualquier parte de la consulta siempre que estén incluidas.
- Debe incluirse una columna numérica. Puede ser una columna de agregación o int/float.
- Si lo desea, puede incluir columnas de cadenas para crear series de datos independientes, si los datos de la serie temporal están formateados para diferentes métricas.

#### Diseño de una consulta de Snowflake

```
select 
   <time_column>, 
   <any_numerical_column> 
   <other_column_1>, 
   <other_column_2>, 
  \langle \ldots \ranglefrom 
   <any_table>
where 
   $__timeFilter(<time_column>) // predefined where clause for time range 
  and \frac{1}{2} <custom_variable> = 1 // custom variables start with dollar sign
```
Formato de consulta SQL para agrupar series temporales por intervalos

```
select 
   $__timeGroup(created_ts, '1h'), // group time by interval of 1h 
   <time_column>, 
   <any_numerical_column>, 
   <metric_column>
from 
   <any_table>
where 
   $__timeFilter(<time_column>) // predefined where clause for time range 
  and \frac{1}{2} <custom_variable> = 1 // custom variables start with dollar sign
group by <time_column>
```
Formato de consulta SQL para tablas

```
select 
   <time_column>, // optional if result format option is table 
   <any_column_1> 
   <any_column_2> 
   <any_column_3>
from 
   <any_table>
where 
   $__timeFilter(time_column) // macro for time range, optional if format as option is 
  table
```

```
and $<custom_variable> = 1 // custom variables start with dollar sign
```
Paso 3: Crear y usar variables de plantilla

Uso de variables de plantilla

Puede incluir variables de plantilla en las consultas, como se muestra en el siguiente ejemplo.

```
 select 
   <column> 
 from 
   <table> 
 WHERE column >= '$variable'
```
En el siguiente ejemplo, se muestra el uso de variables con varios valores en una consulta.

```
select 
   <column>
from 
   <table>
WHERE <column> regexp '${variable:regex}'
```
Uso de la fuente de datos de Snowflake para crear variables

En la configuración del panel, elija Variables y, a continuación, elija Nuevo.

Con el tipo de variable «Consulta», seleccione la fuente de datos de Snowflake como «Fuente de datos».

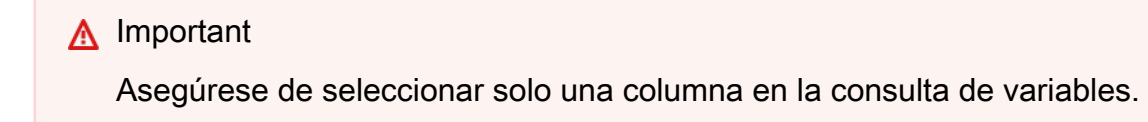

Ejemplo:

SELECT DISTINCT query\_type from account\_usage.query\_history;

#### le proporcionará estas variables:

All DESCRIBE USE UNKNOWN GRANT SELECT CREATE DROP SHOW

Paso 4: Configura una alerta

Puedes configurar alertas en métricas específicas de Snowflake o en consultas que hayas creado.

Selecciona el botón de la pestaña de alertas en el editor de consultas y selecciona Crear alerta.

Paso 5. Cree una anotación

Las anotaciones permiten superponer eventos en un gráfico.

Para crear una anotación, en la configuración del panel, elija Anotaciones y Nuevo, y seleccione Snowflake como fuente de datos.

Como las anotaciones son eventos, requieren al menos una columna de tiempo y una columna para describir el evento.

El siguiente código de ejemplo muestra una consulta para anotar todos los inicios de sesión fallidos en Snowflake.

```
SELECT
   EVENT_TIMESTAMP as time, 
   EVENT_TYPE, 
   CLIENT_IP
FROM ACCOUNT_USAGE.LOGIN_HISTORY
WHERE $__timeFilter(time) AND IS_SUCCESS!='YES'
ORDER BY time ASC;
```
### Y

- hora: TIME
- título: EVENT\_TYPE
- texto: CLIENT\_IP

Esto superpondrá las anotaciones de todos los inicios de sesión fallidos en Snowflake en los paneles del panel de control.

#### Funcionalidad adicional

Uso del campo Nombre para mostrar

Este complemento utiliza el campo Nombre para mostrar de la pestaña Campo del panel de opciones para acortar o modificar una clave de leyenda en función de su nombre, etiquetas o valores. Otras fuentes de datos utilizan alias funciones personalizadas para modificar las claves de las leyendas, pero la función Mostrar nombre es una forma más coherente de hacerlo.

#### Permisos de fuentes de datos

Limite el acceso a Snowflake seleccionando la pestaña Permisos de la página de configuración de la fuente de datos para habilitar los permisos de la fuente de datos. En la página de permisos, los administradores pueden habilitar los permisos y restringir los permisos de consulta a usuarios y equipos específicos.

Conozca sus datos de facturación y uso de Snowflake

Dentro de la fuente de datos de Snowflake, puede importar un panel de facturación y uso que muestre información útil sobre facturación y uso.

Añada el panel de control en la página de configuración de la fuente de datos de Snowflake:

Este panel usa la base de datos ACCOUNT\_USAGE y requiere que el consultante tenga la función ACCOUNTADMIN. Para hacerlo de forma segura, cree una nueva fuente de datos de Grafana que tenga un usuario con la función ACCOUNTADMIN. A continuación, seleccione esa fuente de datos en las variables.

# Conectarse a una fuente de datos de Splunk

### **a** Note

Esta fuente de datos es solo para Grafana Enterprise. Para obtener más información, consulte [Gestione el acceso a los complementos empresariales.](#page-55-0) Además, en los espacios de trabajo compatibles con la versión 9 o posterior, es posible que esta fuente de datos requiera la instalación del complemento adecuado. Para obtener más información, consulte [Amplía tu espacio de trabajo con complementos.](#page-108-0)

### Configuración

Configuración del origen de datos

Al configurar la fuente de datos, asegúrese de que el campo URL utilice https y apunte al puerto de Splunk configurado. El punto predeterminado de la API de Splunk es 8089, no 8000 (este es el puerto de interfaz de usuario web predeterminado). Habilite la autenticación básica y especifique el nombre de usuario y la contraseña de Splunk.

Modo de acceso (directo) del navegador y CORS

Amazon Managed Grafana no admite el acceso directo del navegador a la fuente de datos de Splunk.

Opciones avanzadas

#### Modo de transmisión

Active el modo de transmisión si desea obtener los resultados de la búsqueda a medida que estén disponibles. Esta es una función experimental, no la habilite hasta que realmente la necesite.

### Resultado de la encuesta

Ejecute la búsqueda y, a continuación, compruebe periódicamente el resultado. En pocas palabras, esta opción ejecuta una llamada a la search/jobs API con el exec\_mode valor establecido ennormal. En este caso, la solicitud de API devuelve el SID del trabajo y, a continuación, Grafana comprueba el estado del trabajo de vez en cuando para obtener el resultado del trabajo. Esta opción puede resultar útil para consultas lentas. De forma predeterminada, esta opción está deshabilitada y Grafana establece oneshot qué permite devolver el resultado de la búsqueda en la misma llamada exec\_mode a la API. Obtenga más información sobre el punto final de search/jobs la API en los documentos de [Splunk](https://docs.splunk.com/Documentation/Splunk/latest/RESTREF/RESTsearch#search.2Fjobs).

### Busque el intervalo de sondeo

Esta opción permite ajustar la frecuencia con la que Amazon Managed Grafana sondea a Splunk para obtener resultados de búsqueda. La hora de la próxima encuesta se elige aleatoriamente entre un intervalo [mínimo, máximo]. Si realizas muchas búsquedas intensivas, tiene sentido aumentar estos valores. Consejos: aumenta el mínimo si la ejecución de los trabajos de búsqueda lleva mucho tiempo y el máximo si realizas muchas búsquedas paralelas (muchas métricas de splunk en el panel de control de Grafana). El valor predeterminado es un intervalo de [500, 3000] milisegundos.

#### Cancelación automática

Si se especifica, el trabajo se cancela automáticamente después de tantos segundos de inactividad (0 significa que nunca se cancela automáticamente). El valor predeterminado es 30.

### Cubos de estado

El mayor número de depósitos de estado que se pueden generar. Un 0 indica que no se genera información de cronograma. El valor predeterminado es 300.

Modo de búsqueda de campos

Cuando utiliza el editor visual de consultas, la fuente de datos intenta obtener una lista de los campos disponibles para el tipo de fuente seleccionado.

- rápido: utilice el primer resultado disponible de la vista previa
- completo: espere a que finalice el trabajo y obtenga el resultado completo.

Hora más temprana predeterminada

Algunas búsquedas no pueden usar el intervalo de tiempo del panel de control (como las consultas de variables de plantilla). Esta opción ayuda a evitar la búsqueda permanente, lo que puede ralentizar Splunk. La sintaxis es un número entero y una unidad [+|-]<time\_integer><time\_unit> de tiempo. Por ejemplo, -1w. [La unidad de tiempo](https://docs.splunk.com/Documentation/Splunk/latest/Search/Specifytimemodifiersinyoursearch) puede sers, m, h, d, w, mon, q, y.

Modo de búsqueda de variables

Modo de búsqueda para consultas de variables de plantilla. Valores posibles:

- rápido: la detección de campos está desactivada para las búsquedas de eventos. No hay datos de eventos o campos para las búsquedas de estadísticas.
- inteligente: la detección de campos está activada para las búsquedas de eventos. No hay datos de eventos o campos para las búsquedas de estadísticas.
- detallado: todos los datos de eventos y campos.

Uso

Editor de consultas

Modos de editor

El editor de consultas admite dos modos: crudo y visual. Para cambiar entre estos modos, elige el icono de una hamburguesa en la parte derecha del editor y selecciona Alternar el modo editor.

Modo RAW

Utilice timechart el comando para datos de series temporales, como se muestra en el siguiente ejemplo de código.

```
index=os sourcetype=cpu | timechart span=1m avg(pctSystem) as system, avg(pctUser) as 
  user, avg(pctIowait) as iowait
index=os sourcetype=ps | timechart span=1m limit=5 useother=false avg(cpu_load_percent) 
  by process_name
```
Las consultas admiten variables de plantilla, como se muestra en el siguiente ejemplo.

```
sourcetype=cpu | timechart span=1m avg($cpu)
```
Tenga en cuenta que Grafana es una aplicación orientada a series temporales y su búsqueda debe devolver datos de series temporales (marca de tiempo y valor) o un valor único. [Puedes leer sobre el](https://docs.splunk.com/Documentation/Splunk/latest/SearchReference/WhatsInThisManual)  [comando t](https://docs.splunk.com/Documentation/Splunk/latest/SearchReference/WhatsInThisManual)[imechart](https://docs.splunk.com/Documentation/Splunk/latest/SearchReference/Timechart) [y encontrar más ejemplos de búsqueda en la referencia de búsqueda oficial de](https://docs.splunk.com/Documentation/Splunk/latest/SearchReference/WhatsInThisManual)  [Splunk](https://docs.splunk.com/Documentation/Splunk/latest/SearchReference/WhatsInThisManual)

### Splunk Metrics y **mstats**

Splunk 7.x proporciona un mstats comando para analizar las métricas. Para que los gráficos funcionen correctamentemstats, se debe combinar con un timeseries comando y se debe configurar prestats=t la opción.

```
Deprecated syntax:
| mstats prestats=t avg(_value) AS Value WHERE index="collectd" 
 metric_name="disk.disk_ops.read" OR metric_name="disk.disk_ops.write" by metric_name 
  span=1m
| timechart avg(_value) span=1m by metric_name
```

```
Actual:
| mstats prestats=t avg(disk.disk_ops.read) avg(disk.disk_ops.write) WHERE 
  index="collectd" by metric_name span=1m
| timechart avg(disk.disk_ops.read) avg(disk.disk_ops.write) span=1m
```
Obtenga más información sobre mstats el comando en la [referencia de búsqueda de Splunk.](https://docs.splunk.com/Documentation/Splunk/latest/SearchReference/Mstats)

Formatear como

Se admiten dos modos de formato de resultados: serie temporal (predeterminado) y tabla. El modo de tabla es adecuado para utilizarlo con el panel de tablas cuando se desean mostrar datos agregados. Funciona con eventos sin procesar (devuelve todos los campos seleccionados) y con la función de stats búsqueda, que devuelve datos similares a los de una tabla. Ejemplos:

```
index="os" sourcetype="vmstat" | fields host, memUsedMB
index="os" sourcetype="ps" | stats avg(PercentProcessorTime) as "CPU time", 
  latest(process_name) as "Process", avg(UsedBytes) as "Memory" by PID
```
El resultado es similar a la pestaña Estadísticas de la interfaz de usuario de Splunk.

Obtenga más información sobre el uso de las stats funciones en la referencia de [búsqueda de](https://docs.splunk.com/Documentation/Splunk/latest/SearchReference/Stats)  [Splunk.](https://docs.splunk.com/Documentation/Splunk/latest/SearchReference/Stats)

#### Modo visual

Este modo permite crear step-by-step búsquedas. Ten en cuenta que este modo crea una búsqueda por timechart splunk. Solo tiene que seleccionar el índice, el tipo de fuente y las métricas, y configurar la división por campos si lo desea.

#### Métrica

Puedes añadir varias métricas a la búsqueda pulsando el botón más situado en el lado derecho de la fila de métricas. El editor de métricas contiene una lista de las agregaciones más utilizadas, pero aquí puede especificar cualquier otra función. Solo tiene que elegir un segmento agg (de forma avg predeterminada) y escribir lo que necesite. Selecciona el campo que te interese en la lista desplegable (o introdúcelo) y establece un alias si lo deseas.

#### Dividir por y dónde

Si configura Dividir por campo y usa el modo de series temporales, estará disponible el editor Where. Elija el signo más y seleccione el operador, la agregación y el valor, por ejemplo, Dónde está el

promedio entre los 10 primeros. Tenga en cuenta que esta cláusula Where forma parte de Split by. Ver más en [timechart docs.](https://docs.splunk.com/Documentation/Splunk/latest/SearchReference/timechart#where_clause)

#### **Opciones**

Para cambiar las opciones predeterminadas del gráfico horario, selecciona Opciones en la última fila.

Obtén más información sobre estas opciones en los documentos del gráfico [horario.](https://docs.splunk.com/Documentation/Splunk/latest/SearchReference/timechart)

Búsqueda de splunk renderizada

Elige la letra de destino de la izquierda para contraer el editor y mostrar la búsqueda renderizada en splunk.

#### **Annotations**

Usa anotaciones si quieres mostrar las alertas o eventos de Splunk en un gráfico. La anotación puede ser una alerta de Splunk predefinida o una búsqueda de Splunk normal.

#### Alerta de Splunk

Especifica un nombre de alerta o deja el campo en blanco para ver todas las alertas emitidas. Se admiten variables de plantilla.

#### Búsqueda en Splunk

Usa la búsqueda de splunk para obtener los eventos necesarios, como se muestra en el siguiente ejemplo.

```
index=os sourcetype=iostat | where total_ops > 400
index=os sourcetype=iostat | where total_ops > $io_threshold
```
Se admiten variables de plantilla.

La opción Campo de evento como texto es adecuada si desea utilizar el valor del campo como texto de anotación. En el siguiente ejemplo, se muestra el texto de un mensaje de error de los registros.

```
Event field as text: _raw
Regex: WirelessRadioManagerd\[\d*\]: (.*)
```
Regex permite extraer una parte del mensaje.

#### Variables de plantilla

La función de variables de plantilla admite las consultas de Splunk que devuelven una lista de valores, por ejemplo, con un stats comando.

```
index=os sourcetype="iostat" | stats values(Device)
```
Esta consulta devuelve una lista de valores de Device campo de la iostat fuente. Luego, puede usar estos nombres de dispositivos para consultas o anotaciones de series temporales.

Hay dos tipos posibles de consultas de variables que se pueden utilizar en Grafana. La primera es una consulta simple (como se presentó anteriormente), que devuelve una lista de valores. El segundo tipo es una consulta que puede crear una variable clave/valor. La consulta debe devolver dos columnas \_text denominadas y. \_value El valor de la \_text columna debe ser único (si no lo es, se utilizará el primer valor). Las opciones de la lista desplegable tendrán un texto y un valor para que puedas tener un nombre descriptivo como texto y un identificador como valor.

Por ejemplo, esta búsqueda devuelve una tabla con columnas Name (nombre del contenedor de Docker) e Id (identificador del contenedor).

source=docker\_inspect | stats count latest(Name) as Name by Id | table Name, Id

Para usar el nombre del contenedor como un valor visible para la variable y el id como su valor real, se debe modificar la consulta, como en el siguiente ejemplo.

```
source=docker_inspect | stats count latest(Name) as Name by Id | table Name, Id | 
 rename Name as "_text", Id as "_value"
```
#### Variables con varios valores

Es posible utilizar variables con varios valores en las consultas. Una búsqueda interpolada dependerá del contexto de uso de la variable. Hay varios de esos contextos compatibles con el complemento. Supongamos que hay una variable \$container con valores seleccionados foo ybar:

• Filtro básico para el search comando

```
source=docker_stats $container
\Rightarrowsource=docker_stats (foo OR bar)
```
• Filtro de valores de campo

```
source=docker_stats container_name=$container
\Rightarrowsource=docker_stats (container_name=foo OR container_name=bar)
```
• Filtro de valores de campo con el operador y la función IN in()

```
source=docker_stats container_name IN ($container)
\Rightarrowsource=docker_stats container_name IN (foo, bar)
source=docker_stats | where container_name in($container)
\Rightarrowsource=docker_stats | where container_name in(foo, bar)
```
Variables y cotizaciones con varios valores

Si la variable está entre comillas (dobles o simples), sus valores también aparecerán entre comillas, como en el siguiente ejemplo.

```
source=docker_stats container_name="$container"
=>
source=docker_stats (container_name="foo" OR container_name="bar")
source=docker_stats container_name='$container'
=>
source=docker_stats (container_name='foo' OR container_name='bar')
```
# Conéctese a una fuente de datos de monitoreo de infraestructura de Splunk

Proporciona soporte para la monitorización de infraestructuras de Splunk (anteriormente SignalFx).

# **a** Note

Esta fuente de datos es solo para Grafana Enterprise. Para obtener más información, consulte [Gestione el acceso a los complementos empresariales.](#page-55-0)

Además, en los espacios de trabajo compatibles con la versión 9 o posterior, es posible que esta fuente de datos requiera la instalación del complemento adecuado. Para obtener más información, consulte [Amplía tu espacio de trabajo con complementos.](#page-108-0)

### Añadir la fuente de datos

- 1. Abre la consola de Grafana en el espacio de trabajo de Grafana gestionado por Amazon y asegúrate de haber iniciado sesión.
- 2. En el menú lateral, en Configuración (el icono con forma de engranaje), selecciona Fuentes de datos.
- 3. Elija Agregar origen de datos.

### **a** Note

Si no ves el enlace Fuentes de datos en el menú lateral, significa que tu usuario actual no tiene el Admin rol.

- 4. Seleccione Splunk Infrastructure Monitoring en la lista de fuentes de datos.
- 5. Introduzca la información siguiente:
	- En el caso del token de acceso, introduzca el token generado por su SignalFx cuenta. Para obtener más información, consulte [Tokens de autenticación.](https://docs.signalfx.com/en/latest/admin-guide/tokens.html)
	- Realm Una implementación autónoma que aloja a su organización. Puede encontrar el nombre de su dominio en su página de perfil al iniciar sesión en la interfaz SignalFx de usuario.

Uso del editor de consultas de

El editor de consultas acepta un [SignalFlowp](https://dev.splunk.com/observability/docs/signalflow/)rograma o una consulta.

En el caso de las etiquetas, publish(label =  $'$ foo') se aplica una etiqueta de Signalflow como metadatos a los resultados: «label» :"foo»

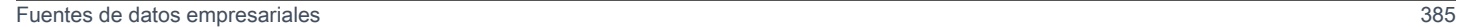

Para las variables de plantilla de tipo consulta, no hay ningún campo de consulta. En su lugar, selecciona uno de los siguientes tipos de consulta:

- Dimensiones
- Métricas
- Etiquetas

Se admiten filtros ad hoc, lo que permite aplicar filtros globales mediante dimensiones.

Se admiten las anotaciones de Grafana. Al crear anotaciones, utilice consultas de SignalFlow alertas o eventos.

Ejemplo de cómo recibir alertas para un detector:

```
alerts(detector_name='Deployment').publish();
```
Ejemplo de cómo obtener eventos personalizados por tipo:

```
events(eventType='simulated').publish();
```
Conectarse a una fuente de datos de Wavefront (VMware Tanzu Observability by Wavefront)

La fuente de datos Wavefront (VMware Tanzu Observability by Wavefront) permite a los usuarios de Amazon Managed Grafana consultar y visualizar los datos que recopilan directamente de Wavefront y visualizarlos fácilmente junto con cualquier otra métrica, registro, rastreo u otra fuente de datos. Esta vista flexible y de un solo panel facilita el seguimiento del estado del sistema y la depuración de problemas.

## **a** Note

Esta fuente de datos es solo para Grafana Enterprise. Para obtener más información, consulte [Gestione el acceso a los complementos empresariales.](#page-55-0) Además, en los espacios de trabajo compatibles con la versión 9 o posterior, es posible que esta fuente de datos requiera la instalación del complemento adecuado. Para obtener más información, consulte [Amplía tu espacio de trabajo con complementos.](#page-108-0)
#### ¿Qué es Wavefront?

[Wavefront](https://www.wavefront.com) es una herramienta de monitoreo y análisis en la nube desarrollada por VMware. Wavefront es un servicio alojado en la nube en el que envías tus datos de series temporales (métricas) desde CollectD, StatsD, JMX, el registrador de Ruby u otras herramientas. AWS Con Wavefront, los usuarios pueden realizar operaciones matemáticas en esas series, renderizar gráficos para ver anomalías, realizar un seguimiento de los KPI y crear alertas.

Maximiza tu oferta tecnológica con Wavefront y Grafana

Si bien, a primera vista, Grafana y Wavefront suenan de manera similar, muchas organizaciones utilizan tanto Wavefront como Grafana como partes fundamentales de sus flujos de trabajo de observabilidad.

Visualice sin mover las fuentes de datos: la arquitectura única de Grafana consulta los datos directamente donde se encuentran, en lugar de moverlos y pagar por el almacenamiento y la ingesta redundantes.

Cree paneles a partir de diversas fuentes Con paneles prediseñados y personalizados, reúna datos de muchas fuentes de datos diferentes en un solo panel.

Transforme y compute a nivel de usuario: los usuarios pueden transformar los datos y ejecutar varios cálculos con los datos que ven, lo que requiere menos preparación de los datos.

Combine, calcule y visualice dentro de los paneles: cree paneles de fuentes de datos mixtas que muestren datos relacionados de Waveferont y otras fuentes, como Prometheus e InfluxDB.

#### Documentación

#### Características

- Visualizaciones de series temporales
- Visualizaciones de tablas
- Visualizaciones de mapas de calor
- Visualizaciones de estadísticas únicas
- Editor de consultas guiadas
- Editor de consultas WQL sin procesar
- Anotaciones para datos de eventos
- Variables de plantilla
- Filtros ad hoc
- Alertas

#### Configuración

Configurar la fuente de datos de Wavefront es relativamente sencillo. Solo se requieren dos campos para completar la configuración: API URL yToken.

- API URLserá la URL que utilice para acceder a su entorno de Wavefront. Ejemplo:https:// myenvironment.wavefront.com.
- Tokendebe generarse a partir de una cuenta de usuario o una cuenta de servicio.
	- 1. Para crear un token basado en una cuenta de usuario, inicie sesión en su entorno de Wavefront, elija la rueda dentada situada en la esquina superior derecha de la página, elija su nombre de usuario (por ejemplo**me@grafana.com**), seleccione la pestaña de acceso a la API situada en la parte superior de la página de usuario y, a continuación, copie una clave existente o seleccione generar.
	- 2. Para crear un token basado en una cuenta de servicio, inicie sesión en su entorno de Wavefront, elija la rueda dentada situada en la esquina superior derecha de la página y elija administración de cuentas. En el panel de navegación de la izquierda, selecciona Cuentas, grupos y funciones, elige la pestaña Cuentas de servicio en la parte superior y, a continuación, selecciona Crear nueva cuenta. Introduzca un nombre para la cuenta de servicio. Puede ser cualquier cosa que desees. Copia el token que se proporciona en la sección Tokens.
	- 3. El último paso consiste en asegurarse de que la casilla de verificación Cuentas, grupos y roles esté seleccionada en Permisos.

Cuando tengas el token, agrégalo al campo de Token configuración y ¡listo!

La página de configuración finalizada debería tener un aspecto similar al siguiente:

Uso

Uso del editor de consultas de

El editor de consultas de Wavefront tiene dos modos: Query Builder y Raw Query. Para alternar entre ellos, utilice el selector situado en la parte superior derecha del formulario de consulta:

En el modo Query Builder, se te presentarán cuatro opciones:

- 1. ¿Qué métrica desea consultar?
- 2. ¿Qué agregación desea realizar en esa métrica?
- 3. ¿Cómo desea filtrar los resultados de esa consulta de métricas?
- 4. ¿Desea aplicar alguna función adicional al resultado?

El selector de métricas es una jerarquía categorizada. Seleccione una categoría y, a continuación, vuelva a seleccionarla para profundizar en las subcategorías. Repita este proceso hasta que haya alcanzado la métrica que desee.

Tras seleccionar una métrica, los filtros y valores de filtro disponibles se rellenarán automáticamente.

En el modo de consulta sin procesar, verá un único campo denominado Consulta. Esto le permite ejecutar cualquier consulta [WQL](#page-401-0) que desee.

#### Uso de filtros

El complemento Wavefront consultará dinámicamente los filtros adecuados para cada métrica.

Para añadir un filtro, selecciona el signo + situado junto a la etiqueta Filtros en el editor de consultas de Wavefront, selecciona el campo por el que quieres filtrar y selecciona un valor por el que filtrar.

#### Uso de funciones de

Las funciones proporcionan una forma adicional de agregar, manipular y realizar cálculos sobre los datos de respuesta de las métricas. Para ver las funciones disponibles, seleccione la lista desplegable situada junto a la etiqueta de la función en el generador de consultas. Según la función que seleccione, podrá realizar otras acciones, como establecer un grupo por campo o aplicar umbrales. Los usuarios pueden encadenar varias funciones para realizar cálculos avanzados o manipulaciones de datos.

<span id="page-398-0"></span>Añadir una variable de plantilla de consulta

- 1. Para crear una nueva variable de plantilla de Wavefront para un cuadro de mando, seleccione la rueda dentada de ajustes situada en la parte superior derecha del cuadro de mando.
- 2. En el panel de la izquierda, selecciona Variables.
- 3. En la parte superior derecha de la página de variables, selecciona Nuevo.
- 4. Introduzca un nombre y una etiqueta para la variable de plantilla que desee crear. El nombre es el valor que utilizará en las consultas para hacer referencia a la variable de plantilla. Label es un

nombre fácil de usar que se mostrará para la variable de plantilla en el panel de selección del panel de control.

- 5. Seleccione el tipo Consulta para el campo de tipos (debe estar seleccionado de forma predeterminada).
- 6. En el encabezado Opciones de consulta, seleccione Wavefront en la lista desplegable de fuentes de datos.
- 7. Consulte [Estructura de consulta variable de plantilla](#page-399-0) para obtener más información sobre lo que se debe introducir en el campo de consulta.
- 8. Si desea filtrar alguno de los valores devueltos de la consulta, introduzca una expresión regular en el campo de entrada Regex.
- 9. Aplique las preferencias de ordenación que pueda tener seleccionando un tipo de ordenación en la lista desplegable Ordenar.
- 10. Tras comprobar la configuración, seleccione Añadir para añadir la variable de plantilla y, a continuación, seleccione Guardar panel en el panel de navegación de la izquierda para guardar los cambios.

<span id="page-399-0"></span>Estructura de consulta de variables de plantilla

listas de métricas: métricas: ts (...)

listas de fuentes: fuentes: ts (...)

listas de etiquetas de origen: SourceTags: ts (...)

listas de etiquetas fuente coincidentes matchingSourceTags: ts (...)

listas de nombres de etiquetas: tagNames: ts (...)

listas de valores de etiquetas: TagValues (<tag>): ts (...)

#### **Notas**

- La s al final de cada tipo de consulta es opcional
- Support para todas las minúsculas. Puede usar nombres de etiquetas o nombres de etiquetas, pero no nombres de etiquetas.
- El uso de espacios alrededor de: es opcional

#### ADVERTENCIA

Multi-valuey actualmente no Include All option son compatibles con el complemento Wavefront.

#### Uso de variables de plantilla

Tras completar los pasos para [añadir una nueva variable de plantilla](#page-398-0), ya está listo para usar la variable de plantilla en los paneles del panel de control para crear visualizaciones dinámicas.

- 1. Agrega un nuevo panel de control mediante el icono panel+ en la esquina superior derecha de tu panel de control.
- 2. Selecciona el agregado que deseas usar para tu consulta.
- 3. Elija el icono + situado junto a la etiqueta Filtros y seleccione el tipo de clave que coincida con la variable de la plantilla. host=para un filtro de host, por ejemplo.
- 4. Introduzca el nombre de la variable de plantilla que creó en el campo de entrada Valor del filtro.
- 5. Guarde el panel de control.

¡Ahora deberías poder recorrer los diferentes valores de la variable de tu plantilla y hacer que tu panel se actualice dinámicamente!

#### ¿Uso de filtros Ad-Hoc

Para usar filtros ad-hoc, debemos crear dos variables de plantilla. La primera es una variable auxiliar que se utilizará para seleccionar una métrica, de modo que se puedan rellenar filtros ad-hoc para el nombre de esa métrica. La otra será la variable de filtro ad hoc real.

# **A** Important

Se debe asignar un nombre a la variable auxiliar necesaria. metriclink Puede ser una variable personalizada con la lista de métricas que desee utilizar o una variable basada en consultas que utilice la [estructura de consulta de variables de plantilla.](#page-399-0) Si desea rellenar los campos de filtro ad hoc solo con los valores de una única métrica, puede ocultar la variable de metriclink plantilla.

Tras crear la metriclink variable, ahora puede añadir el filtro ad hoc siguiendo los mismos pasos que se detallan en [Añadir una variable de plantilla de consulta](#page-398-0). La diferencia es que seleccionará filtros ad hoc como tipo y no será necesario introducir ninguna entrada para realizar una consulta.

#### Añadir anotaciones

- 1. Para crear una nueva anotación de Wavefront para un cuadro de mando, seleccione la rueda dentada de ajustes situada en la parte superior derecha del cuadro de mando.
- 2. En el panel de la izquierda, selecciona Anotaciones.
- 3. En la parte superior derecha de la página de anotaciones, selecciona Nuevo.
- 4. Introduzca un nombre para la anotación (se utilizará como nombre del conmutador del panel de control).
- 5. Seleccione la fuente de datos de Wavefront.
- 6. De forma predeterminada, las anotaciones tienen un límite de 100 eventos de alerta que se devolverán. Para cambiarlo, defina el campo Límite en el valor que desee.
- 7. Elija Añadir.

#### Uso de anotaciones

Cuando las anotaciones estén activadas, ahora debería ver los eventos y problemas de alerta que se correlacionan con un período de tiempo determinado.

Si haces una pausa en la parte inferior de una sección anotada de una visualización, aparecerá una ventana emergente con el nombre de la alerta y un enlace directo a la alerta en Wavefront.

Uso del campo Nombre para mostrar

Esta fuente de datos utiliza el campo Nombre para mostrar de la pestaña Campo del panel de opciones para acortar o modificar una clave de leyenda en función de su nombre, etiquetas o valores. Otras fuentes de datos utilizan alias funciones personalizadas para modificar las claves de las leyendas, pero la función Mostrar nombre es una forma más coherente de hacerlo.

#### <span id="page-401-0"></span>Referencias

• [WQL \(lenguaje de consulta Wavefront\)](https://docs.wavefront.com/query_language_reference.html)

# Trabajando en Grafana versión 10

Este tema de documentación está diseñado para los espacios de trabajo de Grafana que admiten la versión 10.x de Grafana.

Para ver los espacios de trabajo de Grafana que admiten la versión 9.x de Grafana, consulte. [Trabajando en Grafana versión 9](#page-867-0)

Para ver los espacios de trabajo de Grafana que admiten la versión 8.x de Grafana, consulte. [Trabajando en Grafana versión 8](#page-1212-0)

Cuando creas tu espacio de trabajo de Grafana, tienes la opción de qué versión de Grafana usar. En los siguientes temas se describe el uso de un espacio de trabajo de Grafana que utilice la versión 10 de Grafana.

#### Temas

- [Cuadros de mando en Grafana versión 10](#page-402-0)
- [Paneles y visualizaciones en Grafana versión 10](#page-492-0)
- [Explora en Grafana versión 10](#page-702-0)
- [Correlaciones en Grafana versión 10](#page-731-0)
- [Alertas en Grafana versión 10](#page-737-0)

# <span id="page-402-0"></span>Cuadros de mando en Grafana versión 10

Este tema de documentación está diseñado para los espacios de trabajo de Grafana que admiten la versión 10.x de Grafana. Para ver los espacios de trabajo de Grafana que admiten la versión 9.x de Grafana, consulte. [Trabajando en Grafana versión 9](#page-867-0) Para ver los espacios de trabajo de Grafana que admiten la versión 8.x de Grafana, consulte. [Trabajando en Grafana versión 8](#page-1212-0)

Un panel es un conjunto de uno o más [paneles](#page-492-0) organizados y dispuestos en una o más filas. Grafana incluye una variedad de paneles que facilitan la creación de las consultas correctas y la personalización de la visualización para que puedas crear el panel perfecto para tus necesidades. Cada panel puede interactuar con los datos de cualquier configuració[nConexión con orígenes de](#page-115-0) [datos](#page-115-0).

Las instantáneas del panel de control son estáticas. Las consultas y expresiones no se pueden volver a ejecutar desde las instantáneas. Como resultado, si actualiza alguna variable de la consulta o expresión, no se modificarán los datos del panel.

Temas

- [Uso de paneles](#page-403-0)
- [Creación de cuadros de mando](#page-411-0)
- [Gestión de cuadros de mando](#page-453-0)
- [Administrar listas de reproducción](#page-455-0)
- [Compartir cuadros de mando y paneles](#page-461-0)
- **[Variables](#page-464-0)**
- [Evaluación del uso del panel](#page-487-0)
- [Solucionar problemas en los paneles](#page-488-0)
- [Búsqueda de paneles en Grafana versión 10](#page-490-0)

# <span id="page-403-0"></span>Uso de paneles

Este tema de documentación está diseñado para los espacios de trabajo de Grafana que admiten la versión 10.x de Grafana. Para ver los espacios de trabajo de Grafana que admiten la versión 9.x de Grafana, consulte. [Trabajando en Grafana versión 9](#page-867-0) Para ver los espacios de trabajo de Grafana que admiten la versión 8.x de Grafana, consulte. [Trabajando en Grafana versión 8](#page-1212-0)

En este tema se proporciona una descripción general de las funciones y los atajos del panel, y se describe cómo utilizar la búsqueda en el panel.

# **Características**

Puede usar los paneles de control para personalizar la presentación de sus datos. La siguiente imagen muestra la interfaz del panel de control del espacio de trabajo de Grafana gestionado por Amazon.

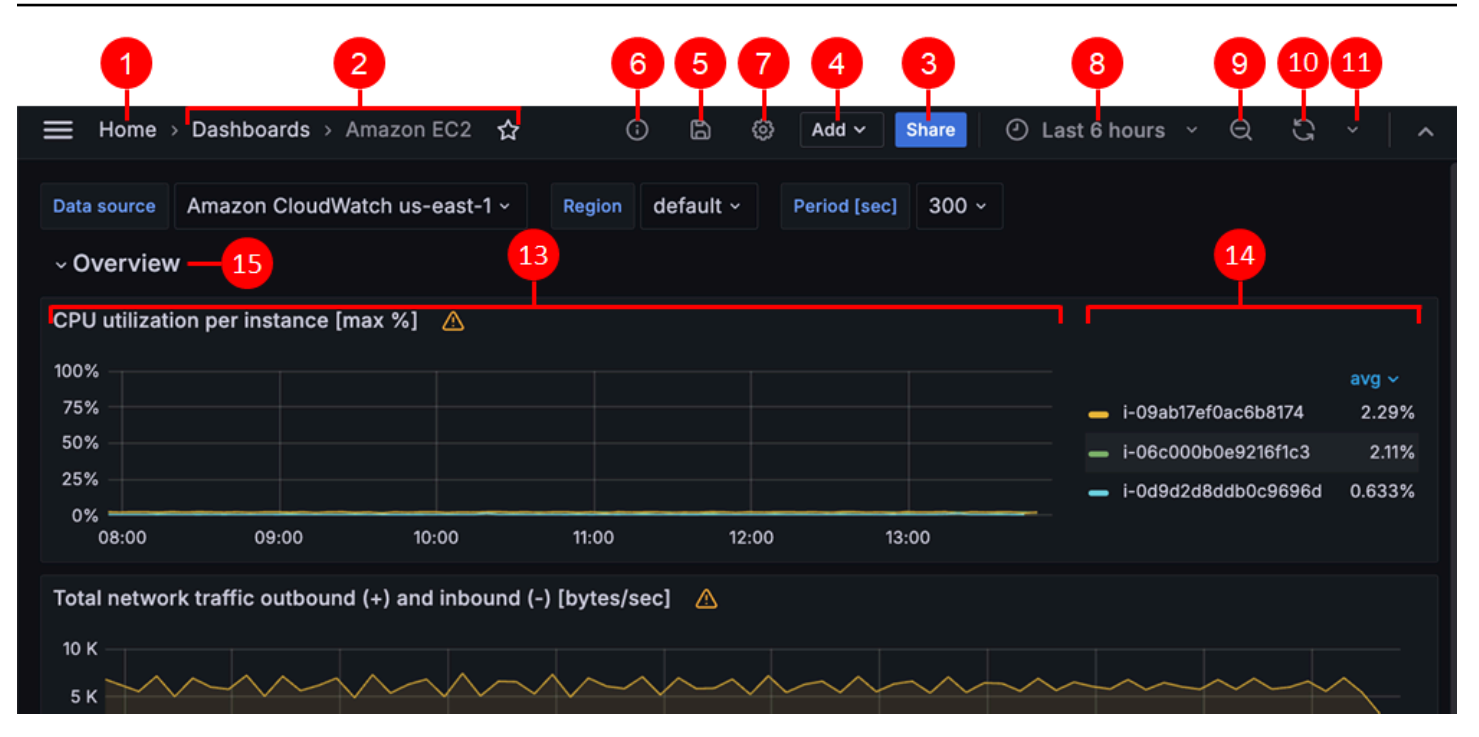

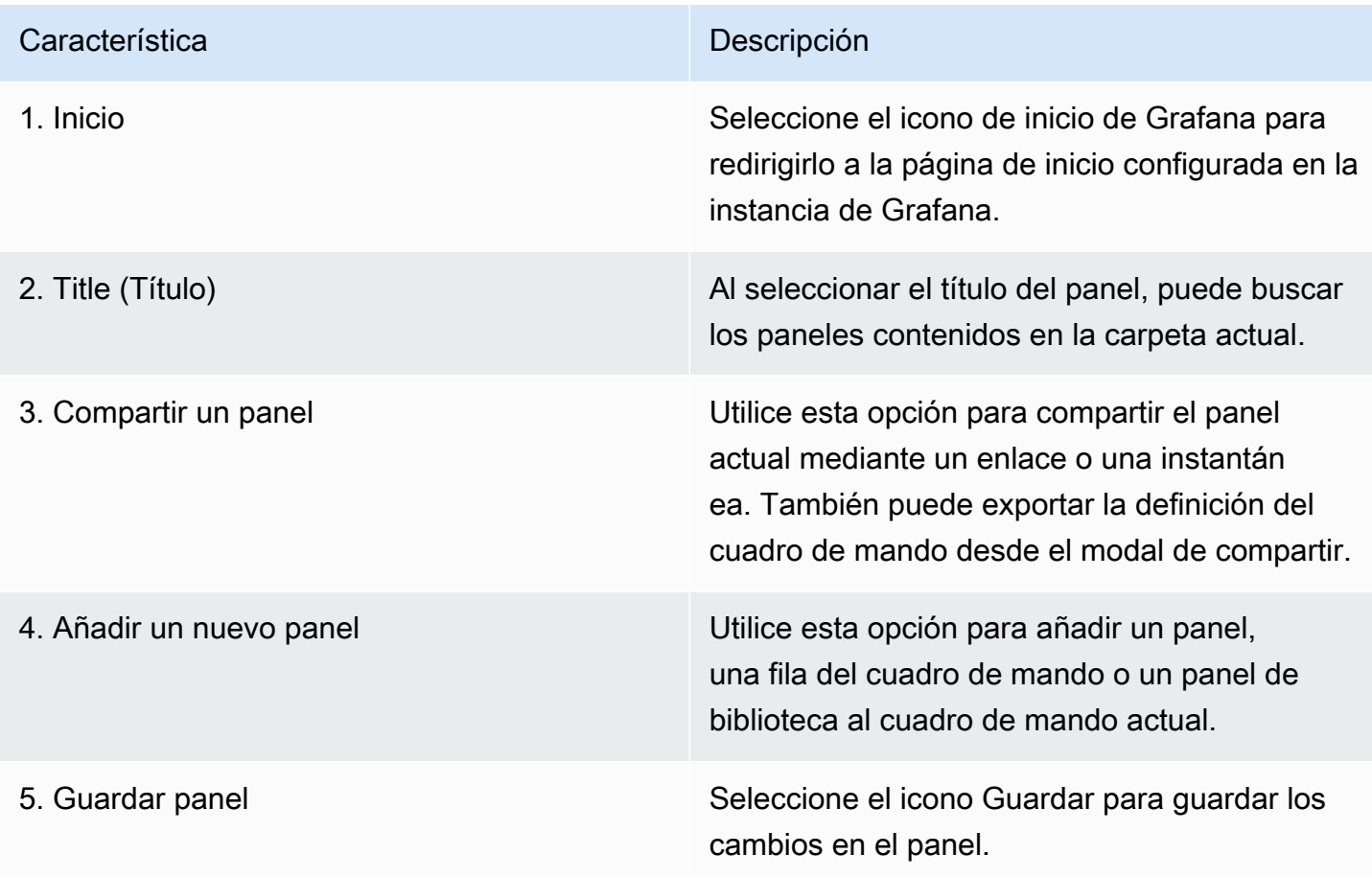

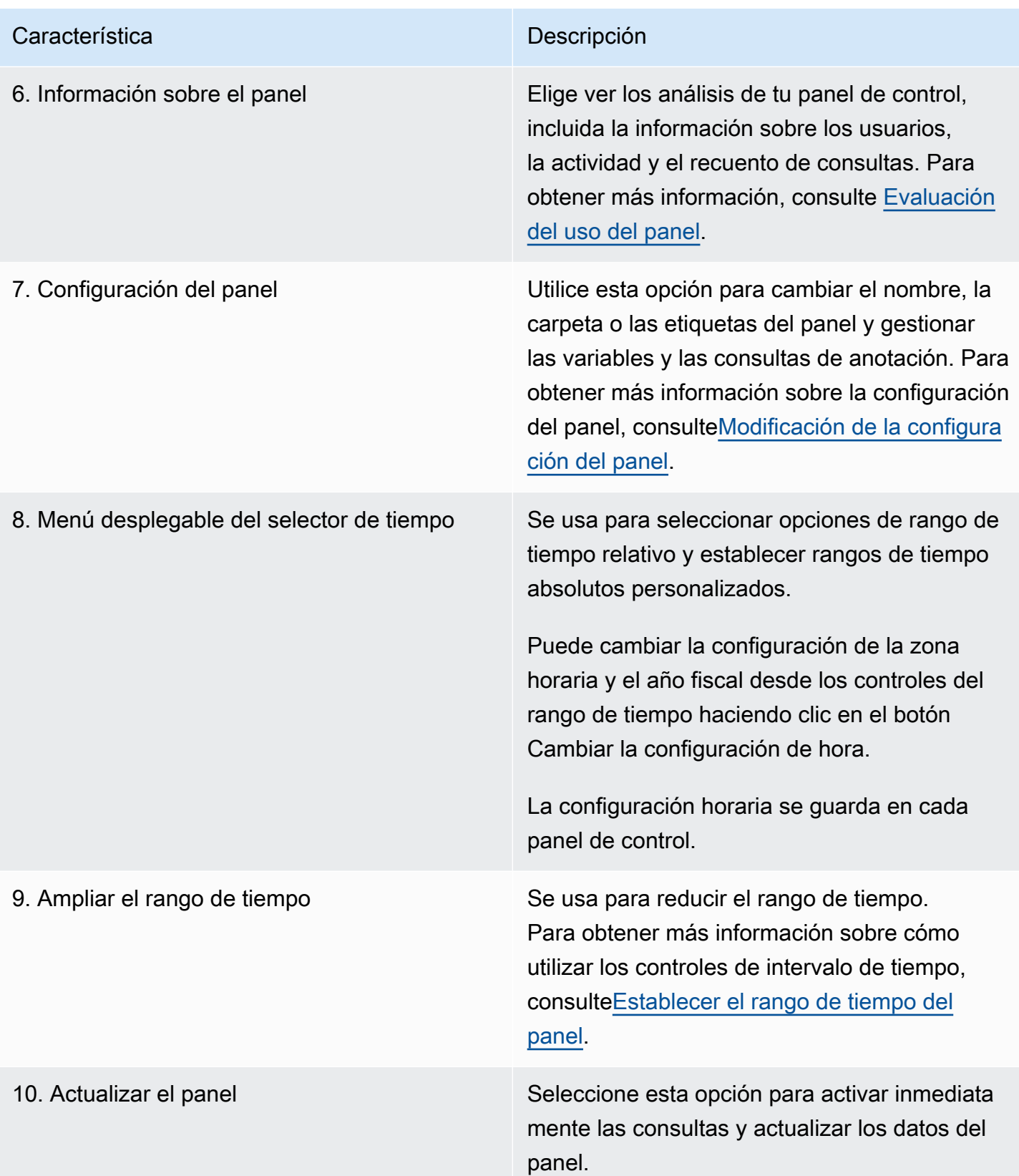

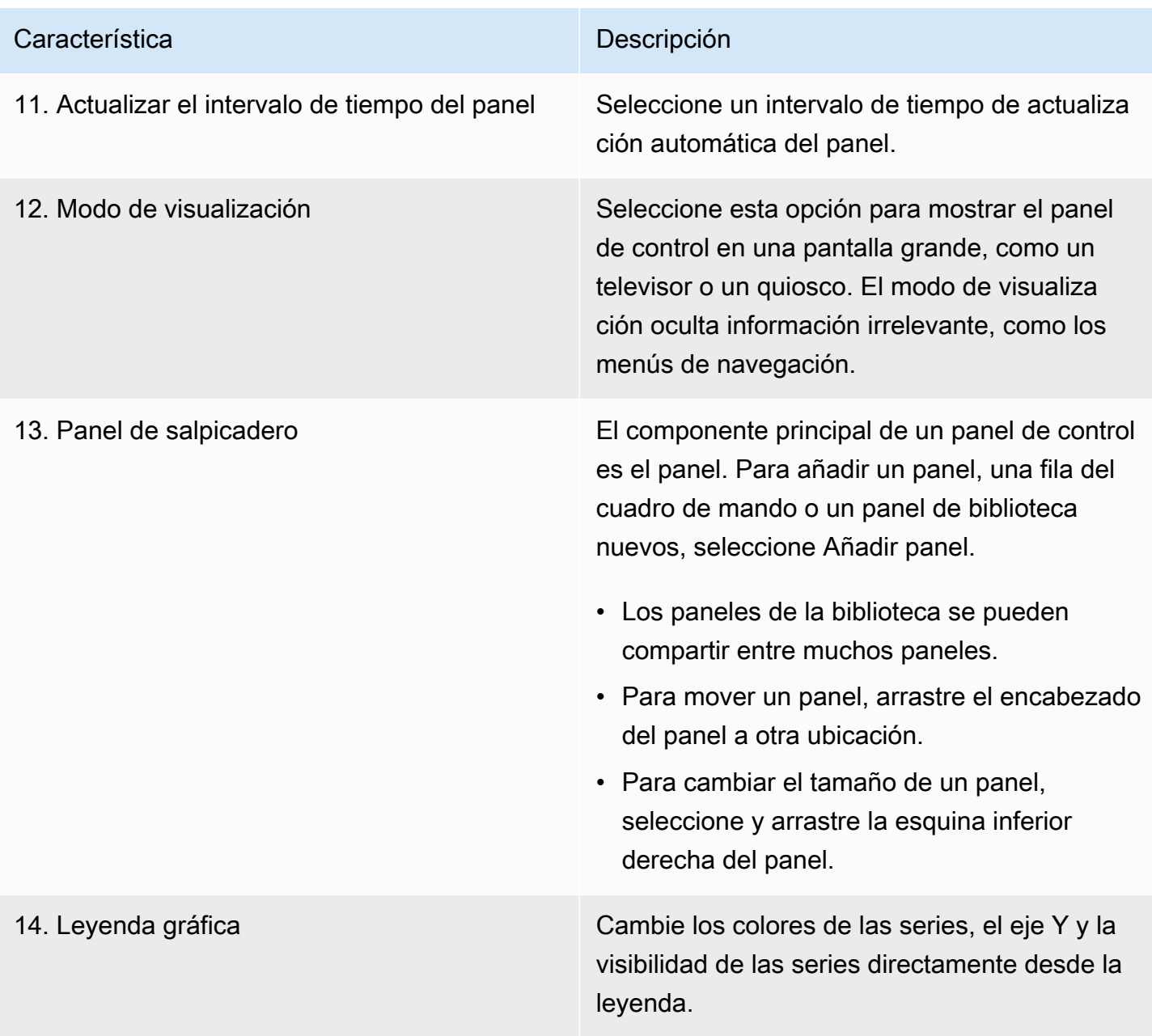

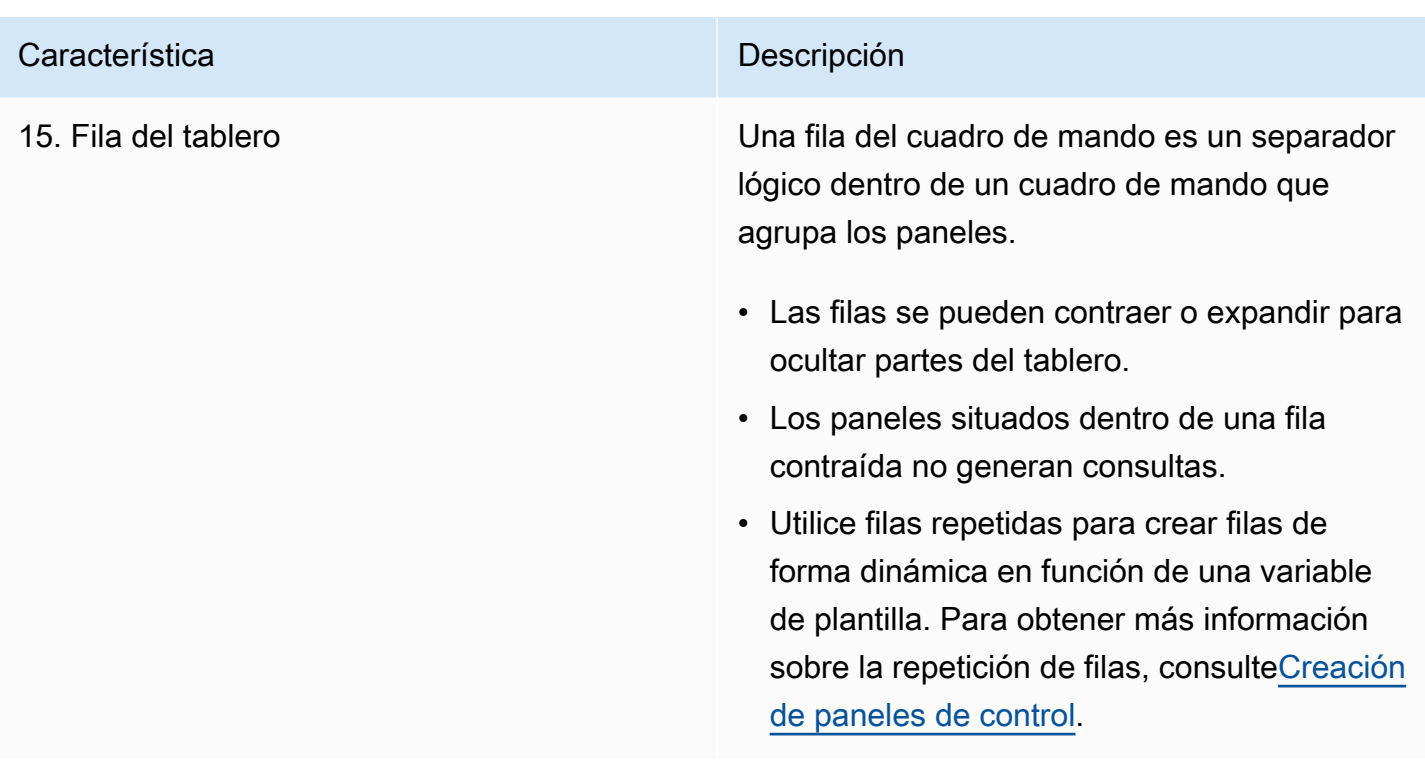

#### Métodos abreviados de teclado

Grafana tiene varios atajos de teclado disponibles. Para ver todos los atajos de teclado disponibles, presiona? o h en el teclado.

- Ctrl+Sguarda el panel de control actual.
- fabre el buscador/buscador del panel de control.
- d+kactiva el modo quiosco (oculta el menú).
- d+eexpande todas las filas.
- d+sabre la configuración del panel de control.
- Ctrl+Kabre la paleta de comandos.
- Escsale del panel cuando está en modo de edición o visualización a pantalla completa. También le devuelve al panel de control desde la configuración del panel.

#### Panel enfocado

Para usar atajos dirigidos a un panel específico, coloca el puntero sobre un panel.

• ecambia la vista de edición del panel

- vcambia la vista de pantalla completa del panel
- psabre la función de compartir paneles
- pdduplica el panel
- prelimina el panel
- plcambia la leyenda del panel

<span id="page-408-0"></span>Establecer el rango de tiempo del panel

Grafana proporciona varias formas de administrar los rangos de tiempo de los datos que se visualizan, para el tablero, los paneles y también para las alertas.

En esta sección, se describen las unidades de tiempo y los rangos relativos compatibles, los controles de tiempo habituales, la configuración horaria de todo el panel y la configuración horaria específica del panel.

Unidades de tiempo y rangos relativos

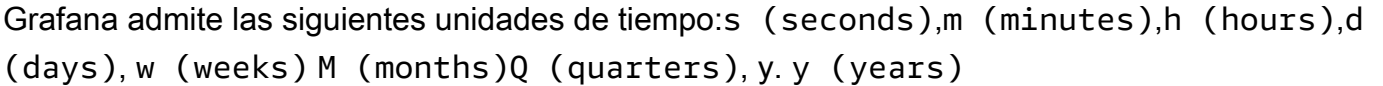

El operador menos le permite retroceder en el tiempo, en relación con la fecha y hora actuales, onow. Si desea mostrar el período completo de la unidad (día, semana o mes), añádalo /<time unit> al final. Para ver los períodos fiscales, utilice fQ (fiscal quarter) y utilice las unidades de fy (fiscal year) tiempo.

El operador plus le permite avanzar en el tiempo en relación con el momento actual. Por ejemplo, puede usar esta función para ver los datos pronosticados en el futuro.

La siguiente tabla proporciona ejemplos de rangos relativos.

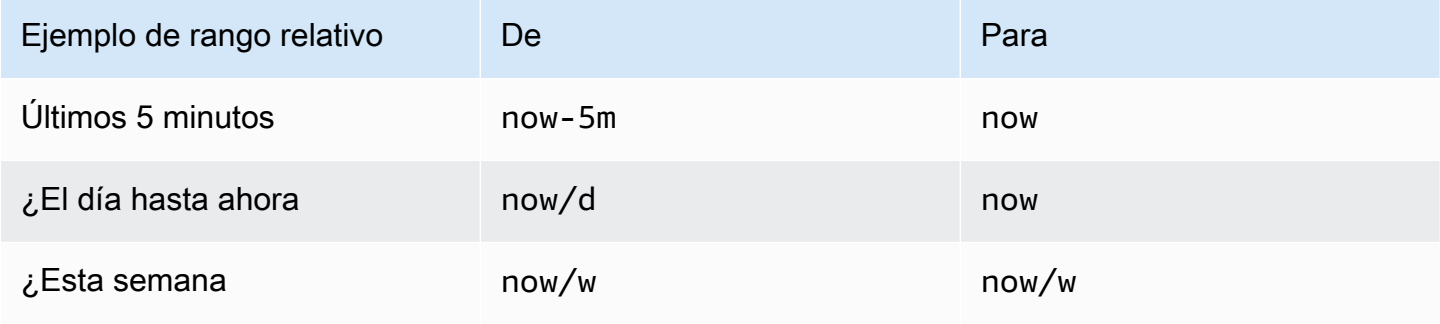

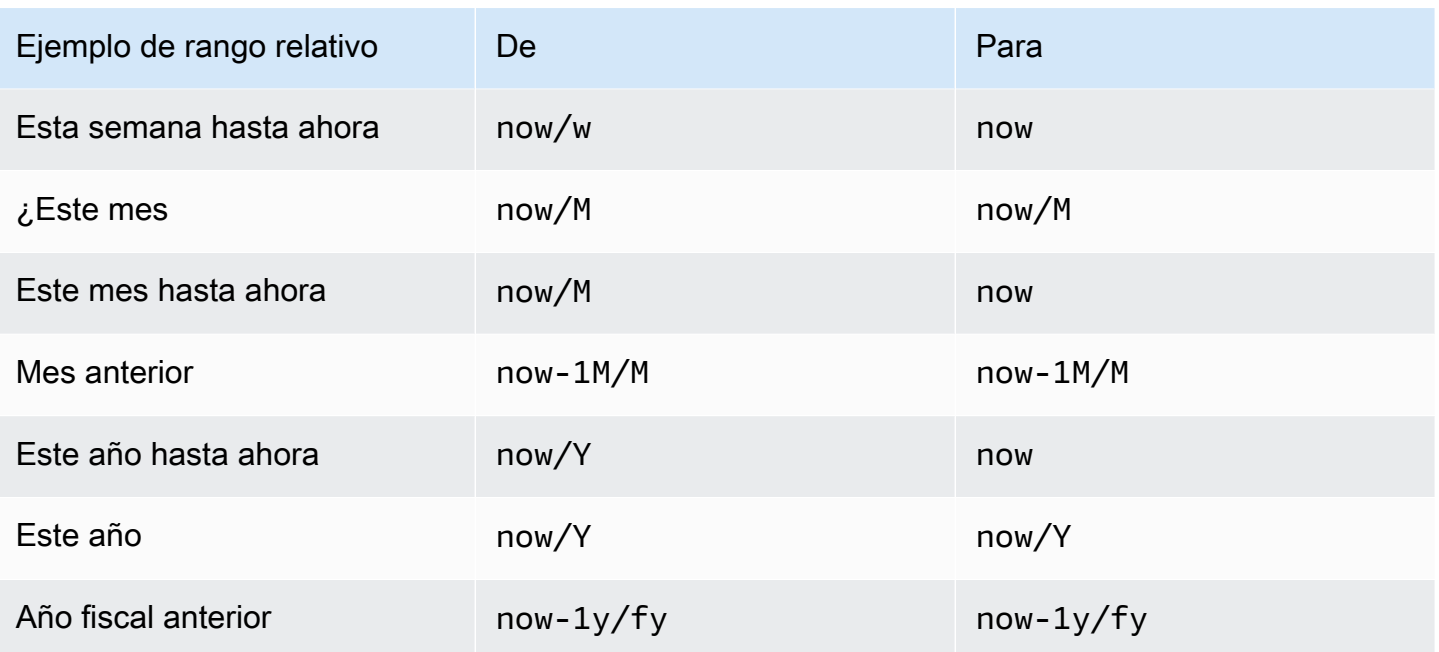

# **a** Note

Grafana Alerting no admite las siguientes sintaxis:

- now+npara marcas de tiempo futuras.
- now-1n/npara el inicio de n hasta el final de n, porque se trata de una marca de tiempo absoluta.

# Controles de rango de tiempo comunes

El panel de control y los controles de tiempo del panel tienen una interfaz de usuario común. A continuación se describen los controles de rango de tiempo comunes.

- El rango de tiempo actual, también denominado selector de tiempo, muestra el rango de tiempo que se muestra actualmente en el tablero o panel que está viendo. Pase el cursor sobre el campo para ver las marcas horarias exactas del rango y su origen (por ejemplo, la hora del navegador local). Haz clic en el intervalo de tiempo actual para cambiarlo. Puede cambiar la hora actual utilizando un intervalo de tiempo relativo, como los últimos 15 minutos, o un intervalo de tiempo absoluto, como 2020-05-14 00:00:00 a2020-05-15 23:59:59.
- El intervalo de tiempo relativo se puede seleccionar en la lista de intervalos de tiempo relativos. Puede filtrar la lista mediante el campo de entrada de la parte superior. Algunos ejemplos de

intervalos de tiempo son los últimos 30 minutos, las últimas 12 horas, los últimos 7 días, los últimos 2 años, ayer, anteayer, anteayer, Este día la semana pasada, Hoy hasta ahora, Esta semana hasta ahora y Este mes hasta ahora.

- El rango de tiempo absoluto se puede configurar de dos maneras: escribiendo valores de tiempo exactos o valores de tiempo relativos en los campos Desde y Hasta y haciendo clic en Aplicar rango de tiempo, o haciendo clic en una fecha o rango de fechas del calendario que se muestra al hacer clic en el campo Desde o Hasta. Para aplicar las selecciones, haga clic en Aplicar intervalo de tiempo. También puede elegir de una lista de rangos de tiempo absolutos utilizados recientemente.
- El rango de tiempo semirrelativo se puede seleccionar en la configuración del rango de tiempo absoluto. Por ejemplo, para mostrar la actividad desde una fecha específica, puede elegir una hora absoluta para la hora de inicio y una hora relativa (por ejemplonow) para la hora de finalización.

Al utilizar un intervalo de tiempo semirrelativo, a medida que pase el tiempo, el panel se alejará automática y progresivamente para mostrar más historial y menos detalles. Al mismo ritmo, a medida que disminuya la alta resolución de los datos, las tendencias históricas de todo el período de tiempo se volverán más claras.

#### **a** Note

Las alertas no admiten intervalos de tiempo semirrelativos.

- Reduzca la imagen seleccionando el icono de alejamiento (o utilizando Cmd+Z o Ctrl+Z como método abreviado de teclado). Esto aumenta la vista y muestra un intervalo de tiempo mayor en el cuadro de mando o en la visualización del panel.
- Amplíe la imagen seleccionando el intervalo de tiempo que desee ver en el gráfico de la visualización.

**a** Note

El zoom solo se aplica a las visualizaciones de gráficos.

Actualice los paneles

Haga clic en el icono Actualizar el panel para ejecutar inmediatamente todas las consultas del panel y actualizar las visualizaciones. Grafana cancela cualquier solicitud pendiente cuando activas una actualización.

De forma predeterminada, Grafana no actualiza automáticamente el panel de control. Las consultas se ejecutan según su propio horario de acuerdo con la configuración del panel. Sin embargo, si desea actualizar el panel con regularidad, haga clic en la flecha hacia abajo situada junto al icono Actualizar el panel y, a continuación, seleccione un intervalo de actualización.

Controle el intervalo de tiempo mediante una URL

Puede controlar el intervalo de tiempo de un panel proporcionando los siguientes parámetros de consulta en la URL del panel.

- fromdefine el límite inferior del intervalo de tiempo, especificado en ms, época o [tiempo relativo](#page-408-0).
- todefine el límite superior del intervalo de tiempo, especificado en ms, época o tiempo relativo.
- timey time.window define un intervalo de tiempo de time-time.window/2 hastatime +time.window/2. Ambos parámetros deben especificarse en ms. Por ejemplo, ? time=1500000000000&time.window=10000 da como resultado un intervalo de tiempo de 10 segundos entre 1499999995000 y 1500000005000.

# <span id="page-411-0"></span>Creación de cuadros de mando

Este tema de documentación está diseñado para los espacios de trabajo de Grafana que admiten la versión 10.x de Grafana. Para ver los espacios de trabajo de Grafana que admiten la versión 9.x de Grafana, consulte. [Trabajando en Grafana versión 9](#page-867-0) Para ver los espacios de trabajo de Grafana que admiten la versión 8.x de Grafana, consulte. [Trabajando en Grafana versión 8](#page-1212-0)

Después de crear un espacio de trabajo de Grafana e iniciar sesión, puede crear paneles y modificar la configuración para adaptarla a sus necesidades. Un panel se compone de [paneles con](#page-591-0) [visualizaciones.](#page-591-0) Cada panel tiene una consulta asociada para extraer datos de uno de sus [Conexión](#page-115-0) [con orígenes de datos](#page-115-0) paneles.

Puede crear paneles más interactivos y dinámicos añadiendo y utilizando [variables](#page-464-0). En lugar de codificar de forma rígida el nombre del servidor, la aplicación u otros nombres en las consultas de métricas, puede utilizar variables en su lugar.

#### Temas

- [Creación de paneles de control](#page-412-0)
- [Importación de paneles](#page-416-0)
- [Exportación de paneles](#page-417-0)
- [Modificación de la configuración del panel](#page-418-0)
- [Variables de URL del panel](#page-422-0)
- [Administrar los paneles de la biblioteca](#page-424-0)
- [Administrar el historial de versiones del panel](#page-426-0)
- [Administrar los enlaces del panel](#page-427-0)
- [Anota las visualizaciones](#page-433-0)
- [Modelo JSON de panel](#page-438-0)
- [Mejores prácticas para los cuadros de mando](#page-445-0)

# <span id="page-412-0"></span>Creación de paneles de control

Este tema de documentación está diseñado para los espacios de trabajo de Grafana que admiten la versión 10.x de Grafana. Para ver los espacios de trabajo de Grafana que admiten la versión 9.x de Grafana, consulte. [Trabajando en Grafana versión 9](#page-867-0) Para ver los espacios de trabajo de Grafana que admiten la versión 8.x de Grafana, consulte. [Trabajando en Grafana versión 8](#page-1212-0)

# Creación de un panel

Los cuadros de mando y los paneles te permiten mostrar tus datos de forma visual con Grafana. Cada panel necesita al menos una consulta para mostrar una visualización. Antes de empezar, complete los siguientes requisitos previos.

• Asegúrese de tener los permisos adecuados. Para obtener más información sobre los permisos, consulte [Usuarios, equipos y permisos](#page-90-0).

- Identifique el panel al que desea añadir el panel.
- Comprenda el lenguaje de consulta de la fuente de datos de destino.
- Asegúrese de que se haya agregado la fuente de datos para la que está escribiendo una consulta. Para obtener más información, consulte [Conexión con orígenes de datos.](#page-115-0)

Para crear un panel de control:

- 1. Inicia sesión en Grafana y selecciona Paneles de control en el menú de la izquierda.
- 2. Selecciona Nuevo y, a continuación, Nuevo panel.
- 3. En el panel vacío, selecciona + Añadir visualización. Esto abre el nuevo cuadro de diálogo de visualización.
- 4. Seleccione una fuente de datos. Puede elegir una fuente de datos existente, una de las fuentes de datos integradas en Grafana para realizar pruebas o elegir Configurar una nueva fuente de datos para configurar una nueva (solo los usuarios con permisos de administrador pueden configurar nuevas fuentes de datos).

Se abre la vista del panel de edición, con la fuente de datos seleccionada. Puede cambiar la fuente de datos del panel más adelante, utilizando la pestaña Consulta del editor del panel, si es necesario.

- 5. Escriba o cree una consulta en el lenguaje de consulta de la fuente de datos. Elija el icono de actualización del panel de control para realizar una consulta en la fuente de datos y ver los resultados sobre la marcha.
- 6. En la lista de visualizaciones, seleccione un tipo de visualización. Grafana muestra una vista previa de los resultados de la consulta con la visualización aplicada. Para obtener más información, consulte Opciones de [visualización.](#page-591-0)
- 7. En las opciones del panel, puede introducir un título y una descripción para el panel.
- 8. La mayoría de las visualizaciones necesitan algunos ajustes antes de mostrar la información exacta que necesitas. Puede ajustar la configuración del panel de las siguientes maneras.
	- [Configure las asignaciones de valores](#page-581-0)
	- [Opciones específicas de visualización](#page-591-0)
	- [Anule los valores de los campos](#page-587-0)
	- [Configure los umbrales](#page-583-0)
	- [Configure las opciones estándar](#page-568-0)
- 9. Cuando haya terminado de configurar el panel, seleccione Guardar para guardar el panel.

También puede seleccionar Aplicar para ver los cambios sin salir del editor del panel.

10.Añada una nota para describir la visualización (o describa los cambios) y, a continuación, haga clic en Guardar en la esquina superior derecha de la página.

**a** Note

Las notas son útiles si necesita revertir el panel a una versión anterior.

11.Seleccione Guardar.

12.Si lo desea, puede añadir más paneles al panel seleccionando Añadir en el encabezado del panel y seleccionando Visualización en el menú desplegable.

Copiar un panel existente

Puede copiar rápidamente un panel existente para empezar a crear uno nuevo con rapidez.

Para copiar un panel existente

- 1. Seleccione Paneles de control en el menú de la izquierda.
- 2. Elija el panel de control que desee copiar para abrirlo.
- 3. Selecciona Configuración (icono con forma de engranaje) en la parte superior derecha del panel de control.
- 4. Selecciona Guardar como en la esquina superior derecha del panel de control.
- 5. (Opcional) Especifique el nombre, la carpeta, la descripción y si desea copiar o no las etiquetas originales del panel copiado.
- 6. Seleccione Guardar.

Configuración de filas que se repiten

Puede configurar Grafana para añadir dinámicamente paneles o filas a un panel en función del valor de una variable. Las variables cambian tus consultas de forma dinámica en todas las filas de un panel. Para obtener más información sobre los paneles de repetición, consulte Configurar los paneles de repetición.

También puede repetir filas si tiene variables definidas Multi-value o Include all values seleccionadas.

Antes de empezar, asegúrese de que la consulta incluya una variable con varios valores y, a continuación, complete los siguientes pasos.

Para configurar filas que se repiten

- 1. Seleccione Paneles en el menú de la izquierda y, a continuación, elija el panel que desee modificar.
- 2. En la parte superior del panel, selecciona Añadir y, a continuación, selecciona Fila en el menú desplegable.

Si el panel está vacío, también puede seleccionar el botón + Añadir fila situado en el centro del panel.

- 3. Pase el ratón sobre el título de la fila y seleccione el icono de configuración (engranaje) que aparece.
- 4. En el cuadro de diálogo Opciones de fila, añada un título y seleccione la variable para la que desee añadir filas repetidas.

#### **a** Note

Para proporcionar contexto a los usuarios del panel de control, añada la variable al título de la fila.

5. Seleccione Update (Actualizar).

Las filas que se repiten y la fuente de datos especial del panel

Si una fila incluye paneles que utilizan la fuente de datos especial del [panel](#page-116-0) de control (la fuente de datos que utiliza un conjunto de resultados de otro panel del mismo panel), los paneles correspondientes en filas repetidas harán referencia al panel de la fila original, no a los de las filas repetidas.

Por ejemplo, en un panel de control:

- Row 1incluye Panel 1A yPanel 1B.
- Panel 1Butiliza los resultados obtenidos Panel 1A mediante la fuente Dashboard de datos.
- Row 2La repetición incluye Panel 2A yPanel 2B.
- Panel 2BreferenciasPanel 1A, noPanel 2A.

Para mover un panel

- 1. Abra el panel de .
- 2. Seleccione el título del panel y arrástrelo a la nueva ubicación. Puede colocar un panel en un panel de control en cualquier ubicación.

Para cambiar el tamaño de un panel

- 1. Abra el panel de .
- 2. Para ajustar el tamaño del panel, arrastre la esquina inferior derecha del panel. Puede ajustar el tamaño de un panel de control a sus necesidades.

<span id="page-416-0"></span>Importación de paneles

 $\triangle$  Este tema de documentación está diseñado para los espacios de trabajo de Grafana que admiten la versión 10.x de Grafana. Para ver los espacios de trabajo de Grafana que admiten la versión 9.x de Grafana, consulte. [Trabajando en Grafana versión 9](#page-867-0) Para ver los espacios de trabajo de Grafana que admiten la versión 8.x de Grafana, consulte. [Trabajando en Grafana versión 8](#page-1212-0)

Puedes importar paneles preconfigurados a tu espacio de trabajo de Grafana gestionado por Amazon.

Para importar un panel

- 1. Inicia sesión en tu espacio de trabajo de Grafana gestionado por Amazon.
- 2. Selecciona Paneles de control en el menú de la izquierda.
- 3. Seleccione Nuevo y elija Importar en el menú desplegable.
- 4. A continuación, debe elegir la definición de JSON del panel de control que desea importar. Tienes tres opciones para importar JSON:
	- Sube un archivo que contenga el JSON del panel de control.
	- Copia directamente el texto JSON en el área de texto.
- Pegue la URL o el ID del panel de control de Grafana Labs en el campo. Para obtener más información sobre las URL del panel de grafana.com, consulta la siguiente sección.
- (Opcional) Cambia los detalles del panel de control que desees cambiar.
- Seleccione una fuente de datos, si es necesario.
- Seleccione Importar.
- Guarde el panel de control.

Búsqueda de paneles en grafana.com

La página de [paneles](https://grafana.com/grafana/dashboards/) de grafana.com le proporciona paneles para las aplicaciones de servidor más comunes. Explore una biblioteca de paneles oficiales y creados por la comunidad e impórtelos para ponerlos en marcha rápidamente.

#### **a** Note

Para importar paneles de grafana.com, tu espacio de trabajo de Grafana gestionado por Amazon debe tener acceso a Internet.

#### <span id="page-417-0"></span>Exportación de paneles

Este tema de documentación está diseñado para los espacios de trabajo de Grafana que admiten la versión 10.x de Grafana. Para ver los espacios de trabajo de Grafana que admiten la versión 9.x de Grafana, consulte. [Trabajando en Grafana versión 9](#page-867-0) Para ver los espacios de trabajo de Grafana que admiten la versión 8.x de Grafana, consulte. [Trabajando en Grafana versión 8](#page-1212-0)

Puede usar la interfaz de usuario de Grafana o la API HTTP para exportar paneles.

La acción de exportación del panel crea un archivo JSON de Grafana que contiene todo lo que necesita, incluido el diseño, las variables, los estilos, las fuentes de datos, las consultas, etc., para que luego pueda importar el panel.

Hacer que un cuadro de mando sea portátil

Si desea exportar un panel para que lo utilicen otros usuarios, puede añadir variables de plantilla para, por ejemplo, un prefijo métrico (utilice una variable constante) y un nombre de servidor.

Una variable de plantilla de este tipo se Constant ocultará automáticamente en el panel de control y también se añadirá como entrada obligatoria cuando se importe el cuadro de mando.

Para exportar un cuadro de mando

- 1. Abra el panel que desee exportar.
- 2. Selecciona el icono de compartir.
- 3. Seleccione Exportar.
- 4. Selecciona Guardar en archivo.
	- **a** Note

Grafana descarga un archivo JSON en su máquina local.

<span id="page-418-0"></span>Modificación de la configuración del panel

 $\triangle$  Este tema de documentación está diseñado para los espacios de trabajo de Grafana que admiten la versión 10.x de Grafana. Para ver los espacios de trabajo de Grafana que admiten la versión 9.x de Grafana, consulte. [Trabajando en Grafana versión 9](#page-867-0) Para ver los espacios de trabajo de Grafana que admiten la versión 8.x de Grafana, consulte. [Trabajando en Grafana versión 8](#page-1212-0)

La página de configuración del panel le permite:

- Editar las propiedades generales del panel de control, incluida la configuración horaria.
- Añada consultas de anotación.
- Añada variables de cuadro de mando.
- Añada enlaces.
- Vea el modelo JSON del panel

Para acceder a la página de configuración del panel

- 1. Abra un panel en modo de edición.
- 2. Haga clic en la configuración del panel de control (icono de engranaje), situado en la parte superior de la página.

Modificar la configuración horaria del panel

Ajuste la configuración horaria del panel cuando desee cambiar la zona horaria del panel, la hora del navegador local y especifique los intervalos de tiempo de actualización automática.

Para modificar la configuración horaria del panel

- 1. En la página de configuración del panel de control, seleccione General.
- 2. Ve a la sección Opciones de tiempo.
- 3. Especifique la configuración horaria de acuerdo con las siguientes descripciones.
- 4. Zona horaria: especifique la zona horaria local del servicio o sistema que está supervisando. Esto puede resultar útil cuando se monitorea un sistema o servicio que funciona en varias zonas horarias.
	- Predeterminada: Grafana usa la zona horaria seleccionada por defecto para el perfil de usuario, el equipo o la organización. Si no se especifica una zona horaria para el perfil del usuario, el equipo del que es miembro el usuario o la organización, Grafana utiliza la hora local del navegador.
	- Hora local del navegador: se utiliza la zona horaria configurada para el navegador del usuario que lo visualiza. Suele ser la misma zona horaria que la configurada en el ordenador.
	- Utilice las [zonas horarias estándar ISO 8601](https://en.wikipedia.org/wiki/List_of_tz_database_time_zones), incluida la UTC.
	- Actualización automática: personalice las opciones que se muestran para un tiempo relativo y las opciones de actualización automática. Las entradas están separadas por comas y aceptan cualquier unidad de tiempo válida.
	- Ahora, retrasa: anula el now tiempo introduciendo un retraso. Utilice esta opción para adaptarse a los retrasos conocidos en la agregación de datos y evitar valores nulos.
	- Ocultar el selector de tiempo: seleccione esta opción si no desea que el panel muestre el selector de tiempo.

# **a** Note

Para tener controles de tiempo, sus datos deben incluir una columna de tiempo. Consulte la documentación de su [fuente de datos](#page-115-0) específica para obtener más información sobre cómo incluir una columna de tiempo.

# Añadir una consulta de anotación

Una consulta de anotación es una consulta que busca eventos. Estos eventos se pueden visualizar en gráficos a lo largo del panel de control en forma de líneas verticales junto con un pequeño icono sobre el que puede pasar el ratón para ver la información del evento.

Para añadir una consulta de anotación

- 1. En la página de configuración del panel de control, seleccione Anotaciones.
- 2. Seleccione Añadir consulta de anotación.
- 3. Introduzca un nombre y seleccione una fuente de datos.
- 4. Complete el resto del formulario para crear una consulta y una anotación.

La interfaz de usuario del editor de consultas cambia en función de la fuente de datos que seleccione. Consulte la documentación de la [fuente de datos](#page-115-0) para obtener más información sobre cómo crear una consulta. O bien, para los complementos de fuentes de datos que instale desde[Encuentra complementos con el catálogo de complementos,](#page-108-0) puede utilizar la [documentación](https://grafana.com/docs/grafana/v10.3/datasources/) [del sitio web de Grafana Labs.](https://grafana.com/docs/grafana/v10.3/datasources/)

#### Añadir una variable

Las variables le permiten crear paneles más interactivos y dinámicos. En lugar de codificar de forma rígida elementos como los nombres de los servidores, las aplicaciones y los sensores en las consultas de métricas, puede utilizar variables en su lugar. Las variables se muestran en forma de listas desplegables en la parte superior del panel de control. Estos menús desplegables facilitan el cambio de los datos que se muestran en el panel.

Para obtener más información sobre las variables, consulte [Variables.](#page-464-0)

#### Para añadir una variable

- 1. En la página de configuración del panel, haga clic en Variable en el menú de la sección de la izquierda y, a continuación, en el botón Agregar variable.
- 2. En la sección General, añade el nombre de la variable. Este es el nombre que utilizará más adelante en las consultas.
- 3. Seleccione un tipo de variable.

#### **a** Note

El tipo de variable que seleccione afectará a los campos que rellene en la página.

4. Defina la variable y haga clic en Actualizar.

#### Añadir un enlace

Los enlaces a los paneles le permiten colocar enlaces a otros paneles y sitios web directamente debajo del encabezado del panel. Los enlaces facilitan la navegación a otros paneles y contenidos relacionados.

#### Para añadir un enlace

- 1. En la página de configuración del panel de control, selecciona Vínculos en el menú de la sección de la izquierda y, a continuación, pulsa el botón Añadir enlace.
- 2. Introduce un título y, en el campo Tipo, selecciona Panel de control o Enlace.
- 3. Para añadir un enlace al panel de control, añada una etiqueta opcional, seleccione cualquiera de las opciones del enlace al panel de control y haga clic en Aplicar.

#### **a** Note

El uso de etiquetas crea un menú desplegable dinámico de paneles, todos los cuales tienen una etiqueta específica.

4. Para añadir un enlace web, añada una URL y un texto de información sobre herramientas que aparezca cuando el usuario pase el ratón sobre el enlace, seleccione un icono que aparezca junto al enlace y seleccione cualquiera de las opciones de enlace del panel de control.

#### Ver el modelo JSON del panel

Un panel en Grafana está representado por un objeto JSON, que almacena los metadatos de un panel. Los metadatos del panel incluyen las propiedades del panel, los metadatos de los paneles, las variables de plantilla, las consultas de los paneles, etc. Los metadatos de JSON definen el panel.

Para ver un modelo JSON de un panel, en la página de configuración del panel, haga clic en JSON.

<span id="page-422-0"></span>Para obtener más información sobre los campos JSON, consulte [Campos JSON.](#page-438-0)

Variables de URL del panel

Este tema de documentación está diseñado para los espacios de trabajo de Grafana que admiten la versión 10.x de Grafana. Para ver los espacios de trabajo de Grafana que admiten la versión 9.x de Grafana, consulte. [Trabajando en Grafana versión 9](#page-867-0) Para ver los espacios de trabajo de Grafana que admiten la versión 8.x de Grafana, consulte. [Trabajando en Grafana versión 8](#page-1212-0)

Grafana puede aplicar valores variables pasados como parámetros de consulta en las URL del panel de control. Para obtener más información, consulte [Administrar los enlaces y las p](#page-427-0)[lantillas y](#page-464-0) [variables](#page-427-0) [del panel](#page-427-0) de control.

Pasar variables como parámetros de consulta

Grafana interpreta los parámetros de la cadena de consulta con el prefijo var- como variables en el panel dado.

Por ejemplo, en esta URL:

https://\${your-domain}/path/to/your/dashboard?var-example=value

El parámetro de consulta var-example=value representa el ejemplo de la variable del panel de control con un valor devalue.

Pasar varios valores a una variable

Para pasar varios valores, repita el parámetro de la variable una vez para cada valor.

https://\${your-domain}/path/to/your/dashboard?var-example=value1&var-example=value2

Grafana se interpreta var-example=value1&var-example=value2 como el ejemplo de la variable del tablero con dos valores: y. value1 value2

Añadir variables a los enlaces del panel

Grafana puede añadir variables a los enlaces del panel cuando las generas a partir de la configuración de un panel. Para obtener más información y los pasos para añadir variables, consulta [Administrar los enlaces del panel](#page-427-0) de control.

#### Pasar filtros ad hoc

Los filtros ad hoc aplican filtros de clave o valor a todas las consultas de métricas que utilizan una fuente de datos específica. Para obtener más información, consulte [Filtros ad hoc.](#page-473-0)

Para pasar un filtro ad hoc como parámetro de consulta, utilice la sintaxis de la variable para pasar la variable de filtro ad hoc y proporcione también la clave, el operador como valor y el valor como una lista separada por tuberías.

Por ejemplo, en esta URL:

https://\${your-domain}/path/to/your/dashboard?var-adhoc=example\_key|=| example\_value

El parámetro de consulta var-adhoc=key|=|value aplica el filtro ad hoc configurado como variable de panel ad hoc mediante la example\_key clave, el = operador y el example\_value valor.

#### **a** Note

Al compartir direcciones URL con filtros ad hoc, recuerde codificar la dirección URL. En el ejemplo anterior, sustituya los tubos (|) por %7C y el operador de igualdad (=) por. %3D

Controlar el intervalo de tiempo mediante la URL

Para establecer el intervalo de tiempo de un panel, utilice los parámetros fromto,time, y de time.window consulta. Como no son variables, no requieren el var- prefijo.

#### <span id="page-424-0"></span>Administrar los paneles de la biblioteca

**A** Este tema de documentación está diseñado para los espacios de trabajo de Grafana que admiten la versión 10.x de Grafana. Para ver los espacios de trabajo de Grafana que admiten la versión 9.x de Grafana, consulte.

[Trabajando en Grafana versión 9](#page-867-0)

Para ver los espacios de trabajo de Grafana que admiten la versión 8.x de Grafana, consulte. [Trabajando en Grafana versión 8](#page-1212-0)

Un panel de biblioteca es un panel reutilizable que se puede utilizar en cualquier panel de control. Al cambiar un panel de biblioteca, el cambio se propaga a todas las instancias en las que se utilice el panel. Los paneles de biblioteca agilizan la reutilización de los paneles en varios paneles.

Puede guardar un panel de biblioteca en una carpeta junto con los paneles guardados.

Crear un panel de biblioteca

Al crear un panel de biblioteca, el panel del panel de control de origen también se convierte en un panel de biblioteca. Debe guardar el panel original después de convertir un panel.

Para crear un panel de biblioteca

- 1. Abra el panel que desee convertir en un panel de biblioteca en el modo de edición.
- 2. En las opciones de visualización del panel, haga clic en la opción de flecha hacia abajo para iniciar los cambios en la visualización.
- 3. Seleccione paneles de biblioteca y, a continuación, + Crear panel de biblioteca. Se abrirá el cuadro de diálogo de creación.
- 4. En el nombre del panel Biblioteca, introduzca el nombre que desee para el panel.
- 5. En Guardar en carpeta, seleccione la carpeta para guardar el panel de biblioteca.
- 6. Seleccione el panel Crear biblioteca para guardar los cambios en la biblioteca.
- 7. Guarde el panel de control.

Tras crear un panel de biblioteca, puede modificarlo mediante cualquier panel en el que aparezca. Tras guardar los cambios, todas las instancias del panel de biblioteca reflejan estas modificaciones. También puede crear un panel de biblioteca directamente desde el menú de edición de cualquier panel, seleccionando Más... luego Crear panel de biblioteca.

Añadir un panel de biblioteca a un panel

Agregue un panel de biblioteca de Grafana a un panel cuando desee proporcionar visualizaciones a otros usuarios del panel.

Para añadir un panel de biblioteca a un panel

- 1. Seleccione Paneles de control en el menú de la izquierda.
- 2. Seleccione Nuevo y, a continuación, elija Nuevo panel en el menú desplegable.
- 3. En el panel vacío, selecciona + Panel Importar biblioteca. Verás una lista de los paneles de tu biblioteca.
- 4. Filtra la lista o busca el panel que deseas añadir.
- 5. Haga clic en un panel para añadirlo al panel de control.

Desvincular un panel de biblioteca

Desvincule un panel de biblioteca cuando desee realizar un cambio en el panel y no afectar a otras instancias del panel de biblioteca.

Para desvincular un panel de biblioteca

- 1. Seleccione Paneles de control en el menú de la izquierda.
- 2. Seleccione los paneles de la biblioteca.
- 3. Seleccione un panel de biblioteca que se utilice en distintos paneles.
- 4. Seleccione el panel que desee desvincular.
- 5. Seleccione el título del panel (o coloque el puntero sobre el panel) para mostrar el menú de acciones en la esquina superior derecha del panel.
- 6. Seleccione Editar. El panel se abrirá en modo de edición.
- 7. Selecciona Desvincular en la esquina superior derecha de la página.
- 8. Selecciona Sí, desvincular.

Visualización de una lista de paneles de biblioteca

Puede ver una lista de los paneles de biblioteca disponibles y buscar un panel de biblioteca.

Para ver una lista de paneles de biblioteca

- 1. Seleccione Paneles de mandos en el menú de la izquierda.
- 2. Seleccione los paneles de la biblioteca. Puede ver una lista de paneles de biblioteca previamente definidos.
- 3. Busque un panel de biblioteca específico si conoce su nombre. También puede filtrar los paneles por carpeta o tipo.

Eliminar un panel de biblioteca

Elimine un panel de biblioteca cuando ya no lo necesite.

Para eliminar un panel de biblioteca

- 1. Seleccione Paneles de control en el menú de la izquierda.
- 2. Seleccione los paneles de la biblioteca.
- 3. Seleccione el icono de eliminación situado junto al nombre del panel de biblioteca del panel que desee eliminar.

<span id="page-426-0"></span>Administrar el historial de versiones del panel

Este tema de documentación está diseñado para los espacios de trabajo de Grafana que admiten la versión 10.x de Grafana. Para ver los espacios de trabajo de Grafana que admiten la versión 9.x de Grafana, consulte. [Trabajando en Grafana versión 9](#page-867-0) Para ver los espacios de trabajo de Grafana que admiten la versión 8.x de Grafana, consulte. [Trabajando en Grafana versión 8](#page-1212-0)

Siempre que guarde una versión de su panel de control, se guardará una copia de esa versión para que no se pierdan las versiones anteriores de su panel de control. Para obtener una lista de estas versiones, ingresa a la configuración del panel y, a continuación, selecciona Versiones en el menú de la izquierda.

**G** Note

Se guardan las 20 versiones más recientes de un panel de control.

La función de historial de versiones del panel le permite comparar y restaurar versiones del panel guardadas anteriormente.

Comparación de dos versiones del panel

Para comparar dos versiones del panel, seleccione las dos versiones de la lista que desee comparar. Haga clic en Comparar versiones para ver las diferencias entre las dos versiones. Aparece la vista de diferencias de versiones. De forma predeterminada, verás un resumen textual de los cambios.

Si quieres ver la diferencia del JSON sin procesar que representa tu panel de control, puedes hacerlo haciendo clic en el botón Ver diferencias de JSON en la parte inferior.

Restauración a una versión del panel guardada anteriormente

Si necesita restaurar una versión del panel guardada anteriormente, puede seleccionar el botón Restaurar situado a la derecha de una fila de la lista de versiones del panel o seleccionar el <x>botón Restaurar a la versión en la vista de diferencias. Al seleccionar cualquiera de estas opciones, se le solicitará que confirme la restauración.

Tras la restauración a una versión anterior, se creará una nueva versión con los mismos datos exactos que la versión anterior, solo que con un número de versión diferente. Esto se indica en la columna Notas de la fila de la nueva versión del panel de control. Esto garantiza que las versiones anteriores del panel de control no se vean afectadas por el cambio.

#### <span id="page-427-0"></span>Administrar los enlaces del panel

Este tema de documentación está diseñado para los espacios de trabajo de Grafana que admiten la versión 10.x de Grafana. Para ver los espacios de trabajo de Grafana que admiten la versión 9.x de Grafana, consulte. [Trabajando en Grafana versión 9](#page-867-0)

Para ver los espacios de trabajo de Grafana que admiten la versión 8.x de Grafana, consulte. [Trabajando en Grafana versión 8](#page-1212-0)

Puede usar los enlaces para navegar entre los paneles de control más utilizados o para conectar a otros con sus visualizaciones. Los enlaces le permiten crear accesos directos a otros tableros, paneles e incluso sitios web externos.

Grafana admite enlaces de paneles, enlaces de paneles y enlaces de datos. Los enlaces al panel se muestran en la parte superior del panel. Para acceder a los enlaces del panel, haga clic en un icono situado en la esquina superior izquierda del panel.

#### Elegir qué enlace usar

Comience por averiguar cómo navega actualmente entre los paneles. Si sueles pasar de un conjunto de paneles a otro y te cuesta encontrar el mismo contexto en cada uno de ellos, los enlaces pueden ayudarte a optimizar tu flujo de trabajo.

El siguiente paso es determinar qué tipo de enlace es el adecuado para tu flujo de trabajo. Aunque todos los tipos de enlaces de Grafana se utilizan para crear atajos a otros paneles o sitios web externos, funcionan en diferentes contextos.

- Si el enlace se refiere a la mayoría, si no a todos, de los paneles del panel, utilice los enlaces del panel.
- Si desea profundizar en paneles específicos, utilice los enlaces de los paneles.
- Si quieres crear un enlace a un sitio externo, puedes usar un enlace de panel o un enlace de panel.
- Si desea desglosar una serie específica, o incluso una sola medición, utilice los enlaces de datos.

Controlar el intervalo de tiempo mediante una URL

Para controlar el intervalo de tiempo de un panel o un panel, puede proporcionar los parámetros de consulta en la URL del panel:

- fromdefine el límite inferior del rango de tiempo, especificado en ms epoch.
- todefine el límite superior del intervalo de tiempo, especificado en la época de ms.
- timey time.window define un intervalo de tiempo de time-time.window/2 hastatime +time.window/2. Ambos parámetros deben especificarse en ms. Por ejemplo, ? time=1500000000000&time.window=10000 dará como resultado un intervalo de tiempo de 10 segundos entre 1499999995000 y 1500000005000.

#### Enlaces al panel

Al crear un enlace a un cuadro de mando, puede incluir el intervalo de tiempo y las variables de la plantilla actual para ir directamente al mismo contexto en otro cuadro de mando. De esta forma, no tendrá que preocuparse de si la persona a la que envía el enlace está viendo los datos correctos. Para ver otros tipos de enlaces, consulta Variables de enlace de datos.

Los enlaces al panel de control también se pueden usar como accesos directos a sistemas externos, por ejemplo, para enviar un GitHub problema con el nombre del panel actual.

Tras añadir un enlace al panel de control, aparecerá en la esquina superior derecha del panel.

Añadir enlaces a los paneles

Añada enlaces a otros paneles en la parte superior del panel actual.

Para añadir un enlace a un panel

- 1. Mientras visualiza el panel que desea vincular, haga clic en el engranaje situado en la parte superior de la pantalla para abrir la configuración del panel.
- 2. Selecciona Vínculos y, a continuación, Añadir enlace al panel de control o Nuevo.
- 3. En Tipo, seleccione paneles.
- 4. Seleccione las siguientes opciones de enlace.
	- Con etiquetas: introduzca etiquetas para limitar los paneles enlazados a solo los que tengan las etiquetas que haya introducido. De lo contrario, Grafana incluye enlaces a todos los demás paneles.
	- Como menú desplegable: si está enlazando a muchos paneles, de forma predeterminada, Grafana los muestra side-by-side todos en la parte superior del panel. Al seleccionar esta opción y añadir un título opcional, se mostrarán los enlaces en un menú desplegable.
	- Rango de tiempo: seleccione esta opción para incluir el rango de tiempo del panel de control en el enlace. Cuando el usuario haga clic en el enlace, el panel vinculado se abrirá con el intervalo de tiempo indicado ya establecido.
	- Valores variables: seleccione esta opción para incluir en el enlace las variables de plantilla que se utilizan actualmente como parámetros de consulta. Cuando el usuario hace clic en el enlace, todas las plantillas coincidentes del panel vinculado se configuran con los valores del enlace. Para obtener más información, consulte [Variables de URL del panel](#page-422-0) de control.
	- Abrir en una pestaña nueva: seleccione esta opción si desea que el enlace del panel se abra en una nueva pestaña o ventana.

#### 5. Haga clic en Add (Añadir).

Añadir un enlace URL a un panel

Agrega un enlace a una URL en la parte superior del panel actual. Puedes vincular a cualquier URL disponible, incluidos los paneles, los paneles o los sitios externos. Incluso puedes controlar el rango de tiempo para garantizar que el usuario amplíe los datos correctos en Grafana.

Para añadir un enlace URL a un panel

- 1. Mientras visualizas el panel que deseas vincular, selecciona el engranaje situado en la parte superior de la pantalla para abrir la configuración del panel.
- 2. Selecciona Vínculos y, a continuación, Añadir enlace al panel de control o Nuevo.
- 3. En Tipo, selecciona Enlace.
- 4. Seleccione las siguientes opciones de enlace.
	- URL: introduce la URL a la que deseas vincular. Según el destino, es posible que desee incluir valores de campo.
	- Título: introduzca el título que desee que muestre el enlace.
	- Información sobre herramientas: introduzca la información sobre herramientas que desea que muestre el enlace.
	- Icono: elija el icono que desee que aparezca con el enlace.
	- Rango de tiempo: seleccione esta opción para incluir el rango de tiempo del panel de control en el enlace. Cuando el usuario haga clic en el enlace, se abrirá el panel vinculado con el intervalo de tiempo indicado establecido.
		- from— Define el límite inferior del rango de tiempo, especificado en ms por época.
		- to— Define el límite superior del rango de tiempo, especificado en la época de ms.
		- timey time.window Defina un intervalo de tiempo de time-time.window/2 hastatime+time.window/2. Ambos parámetros deben especificarse en ms. Por ejemplo, ?time=1500000000000&time.window=10000 dará como resultado un intervalo de tiempo de 10 segundos entre 1499999995000 y 1500000005000.
	- Valores variables: seleccione esta opción para incluir en el enlace las variables de plantilla que se utilizan actualmente como parámetros de consulta. Cuando el usuario hace clic en el enlace, todas las plantillas coincidentes del panel vinculado se configuran con los valores del enlace.

El formato de la variable es el siguiente:

https://\${you-domain}/path/to/your/dashboard?var-\${template-varable1}=value1&var- {template-variable2}=value2

- Abrir en una pestaña nueva: seleccione esta opción si desea que el enlace del panel de control se abra en una nueva pestaña o ventana
- 5. Seleccione Añadir.

Actualización del enlace a un panel de control

Para cambiar o actualizar un enlace de panel existente, siga este procedimiento.

Para actualizar un enlace al panel

- 1. En la configuración del panel de control, en la pestaña Enlaces, seleccione el enlace existente que desee editar.
- 2. Cambia la configuración y, a continuación, selecciona Actualizar.

Duplicar el enlace de un panel

Para duplicar un enlace de panel existente, seleccione el icono de duplicado situado junto al enlace existente que desee duplicar.

Eliminar el enlace de un panel de control

Para eliminar un enlace de panel existente, seleccione el icono de papelera situado junto al enlace que desee eliminar.

Vínculos al panel

Cada panel puede tener su propio conjunto de enlaces que se muestran en la esquina superior izquierda del panel. Puede vincular a cualquier URL disponible, incluidos paneles, paneles o sitios externos. Incluso puedes controlar el rango de tiempo para garantizar que el usuario amplíe los datos correctos en Grafana.

Para ver los enlaces de los paneles disponibles, selecciona el icono situado a la derecha del título del panel.
- Añadir un enlace al panel: cada panel puede tener su propio conjunto de enlaces que se muestran en la esquina superior izquierda del panel. Puedes vincular a cualquier URL disponible, incluidos los paneles, los paneles o los sitios externos. Incluso puedes controlar el rango de tiempo para garantizar que el usuario amplíe los datos correctos en Grafana. Haz clic en el icono de la esquina superior izquierda de un panel para ver los enlaces disponibles al panel.
	- 1. Sitúe el cursor sobre el panel al que desee añadir un enlace.
	- 2. Seleccione el menú y elija Editar, o bien utilice el método abreviado de teclado. e
	- 3. Expanda la sección de opciones del panel y desplácese hacia abajo hasta los enlaces del panel.
	- 4. Selecciona Añadir enlace.
	- 5. Introduce un título. Esta es una etiqueta legible para las personas para el enlace que se mostrará en la interfaz de usuario.
	- 6. Introduce la URL a la que quieres vincular. Pulse Ctrl+Space (oCmd+Space) y seleccione el campo URL para ver las variables disponibles. Al añadir variables de plantilla al enlace del panel, el enlace envía al usuario al contexto correcto, con las variables relevantes ya configuradas.

También puedes usar variables de tiempo.

- fromdefine el límite inferior del intervalo de tiempo, especificado en ms epoch.
- todefine el límite superior del intervalo de tiempo, especificado en ms de época.
- timey time.window define un intervalo de tiempo de time-time.window/2 hastatime +time.window/2. Ambos parámetros deben especificarse en ms. Por ejemplo, ? time=1500000000000&time.window=10000 da como resultado un intervalo de tiempo de 10 segundos entre 1499999995000 y 1500000005000.
- Actualización del enlace de un panel
	- 1. Seleccione un panel (o coloque el cursor sobre el panel) para mostrar un menú de acciones en la parte superior derecha del panel.
	- 2. En el menú, selecciona Editar.

También puede utilizar el método abreviado de teclado,e.

- 3. Expanda la sección de opciones del panel y desplácese hacia abajo hasta los enlaces del panel.
- 4. Busca el enlace que deseas cambiar y selecciona el icono Editar (lápiz) situado junto a él.
- 5. Realice los cambios necesarios.
- 6. Selecciona Guardar para guardar los cambios y cerrar la ventana.
- 7. Guarde los cambios en su panel de control seleccionando Guardar en la esquina superior derecha.
- Eliminar el enlace de un panel
	- 1. Seleccione un panel (o coloque el cursor sobre el panel) para mostrar un menú de acciones en la parte superior derecha del panel.
	- 2. En el menú, selecciona Editar.

También puede utilizar el método abreviado de teclado,e.

- 3. Expanda la sección de opciones del panel y desplácese hacia abajo hasta los enlaces del panel.
- 4. Busca el enlace que deseas eliminar y selecciona el icono X situado junto a él.
- 5. Selecciona Guardar en la esquina superior derecha para guardar los cambios en el panel de control.

#### <span id="page-433-0"></span>Anota las visualizaciones

Este tema de documentación está diseñado para los espacios de trabajo de Grafana que admiten la versión 10.x de Grafana. Para ver los espacios de trabajo de Grafana que admiten la versión 9.x de Grafana, consulte. [Trabajando en Grafana versión 9](#page-867-0) Para ver los espacios de trabajo de Grafana que admiten la versión 8.x de Grafana, consulte. [Trabajando en Grafana versión 8](#page-1212-0)

Las anotaciones proporcionan una forma de marcar puntos en una visualización con eventos detallados. Se visualizan como líneas verticales e íconos en todos los paneles de gráficos. Al pasar el ratón sobre una anotación, puedes ver la descripción y las etiquetas del evento. El campo de texto puede incluir enlaces a otros sistemas con más detalle.

Puede anotar las visualizaciones de tres maneras:

• Directamente en el panel, mediante la consulta de [anotaciones integrada](#page-436-0).

- Uso de la API HTTP de Grafana.
- Configurar las consultas de anotación en la configuración del panel de control.

En los dos primeros casos, se crean nuevas anotaciones, mientras que en el último se consultan las anotaciones existentes de las fuentes de datos. La consulta de anotaciones integrada también lo admite.

En esta sección se explican las opciones primera y tercera; para obtener información sobre el uso de la API HTTP de Grafana, consulte. [API de anotaciones](#page-1483-0)

Las anotaciones son compatibles con los siguientes tipos de visualización:

- Serie temporal
- Cronología estatal
- Velas

Crea anotaciones en los paneles

Grafana incluye la posibilidad de añadir eventos de anotación directamente desde un panel mediante la [consulta de anotaciones integrada](#page-436-0) que existe en todos los paneles. Las anotaciones que cree de esta manera se almacenan en Grafana.

Para añadir anotaciones directamente en el panel:

- El panel de control ya debe estar guardado.
- La consulta integrada debe estar habilitada.

#### Para añadir una anotación

- 1. En el panel, seleccione el panel al que va a añadir la anotación. Aparecerá un menú contextual.
- 2. En el menú contextual, selecciona Añadir anotación.
- 3. (Opcional) Añada una descripción y etiquetas a la anotación.
- 4. Seleccione Guardar.

Como alternativa, para añadir una anotación, pulse Ctrl (oCmd) mientras selecciona el panel y aparecerá la ventana emergente Añadir anotación.

#### Anotaciones de región

También puede crear anotaciones que cubran una región o un período de tiempo de una visualización.

Para añadir una anotación de región

- 1. En el cuadro de mandos, pulse Ctrl (oCmd) mientras selecciona un área del panel.
- 2. Añada una descripción y etiquetas a la anotación (opcional).
- 3. Haga clic en Guardar.

## Para editar una anotación

- 1. En el tablero, pase el ratón sobre un indicador de anotación de un panel.
- 2. Seleccione el icono Editar (lápiz) en la información sobre herramientas de anotación.
- 3. Modifique la descripción o las etiquetas.
- 4. Seleccione Guardar.

Para eliminar una anotación

- 1. En el tablero, pase el ratón sobre un indicador de anotación de un panel.
- 2. Seleccione el icono Eliminar (papelera) en la descripción emergente de la anotación.

Obtenga anotaciones a través de la configuración del panel

En la configuración del panel, en Anotaciones, puede añadir nuevas consultas para obtener anotaciones utilizando cualquier fuente de datos, incluida la fuente de datos de anotaciones de datos integrada. Las consultas de anotación devuelven eventos que se pueden visualizar como marcadores de eventos en los gráficos del panel de control.

Para añadir una consulta de anotación nueva

- 1. Seleccione el icono de configuración (engranaje) en el encabezado del panel de control para abrir el menú de configuración.
- 2. Seleccione Anotaciones.
- 3. Haga clic en Añadir consulta de anotación.

4. Introduzca un nombre para la consulta de anotación.

Este nombre se le da al conmutador (casilla de verificación) que le permitirá habilitar la visualización de los eventos de anotación de esta consulta.

5. Seleccione la fuente de datos para las anotaciones.

También puede elegir Abrir el selector avanzado de fuentes de datos para ver más opciones, incluida la adición de una nueva fuente de datos (disponible solo para administradores).

- 6. Si no desea utilizar la consulta de anotación de inmediato, desactive la casilla Activado.
- 7. Si no desea que el conmutador de consulta de anotaciones se muestre en el panel de control, active la casilla Oculto.
- 8. Seleccione un color para los marcadores de eventos.
- 9. En el menú desplegable Mostrar en, elige una de las siguientes opciones:
	- Todos los paneles: las anotaciones se muestran en todos los paneles que admiten anotaciones.
	- Paneles seleccionados: las anotaciones se muestran en todos los paneles que seleccione.
	- Todos los paneles excepto: las anotaciones se muestran en todos los paneles excepto en los que seleccione.
- 10. Configure la consulta.

Las opciones de consulta de anotaciones son diferentes para cada fuente de datos. Para obtener información sobre las anotaciones de una fuente de datos específica, consulte. [Conexión con orígenes de datos](#page-115-0)

# <span id="page-436-0"></span>Consulta integrada

Después de añadir una anotación, seguirán siendo visibles. Esto se debe a la consulta de anotaciones integrada que existe en todos los paneles. Esta consulta de anotación buscará todos los eventos de anotación que se originan en el panel actual, que están almacenados en Grafana, y los mostrará en el panel en el que se crearon. Esto incluye las anotaciones del historial del estado de las alertas.

De forma predeterminada, la consulta de anotaciones integrada utiliza la fuente de datos Grafana especial, y las anotaciones manuales solo se admiten con esta fuente de datos. Puede usar otra fuente de datos en la consulta de anotación integrada, pero solo podrá crear anotaciones automatizadas con el editor de consultas de esa fuente de datos.

Para añadir anotaciones directamente al panel de control, esta consulta debe estar habilitada.

Para confirmar que la consulta integrada está habilitada

- 1. Seleccione el icono de configuración del panel (engranaje) en el encabezado del panel para abrir el menú de configuración del panel.
- 2. Seleccione Anotaciones.
- 3. Busque la consulta de anotaciones y alertas (integrada).

Si aparece Desactivado antes del nombre de la consulta, tendrás que seleccionar el nombre de la consulta para abrirla y actualizar la configuración.

Para evitar que las anotaciones se busquen y dibujen

- 1. Seleccione el icono de configuración del cuadro de mando (engranaje) en el encabezado del cuadro de mando para abrir el menú de ajustes del cuadro de mando.
- 2. Seleccione Anotaciones.
- 3. Seleccione la consulta de anotaciones y alertas (integrada).
- 4. Selecciona el botón Activado para desactivarla.

Al copiar un panel mediante la función Guardar como, obtendrá un nuevo identificador de panel, por lo que las anotaciones creadas en el panel de origen ya no estarán visibles en la copia. Puedes seguir mostrándolas si añades una nueva consulta de anotación y las filtras por etiquetas. Sin embargo, esto solo funciona si las anotaciones del panel de origen tenían etiquetas por las que filtrar.

Filtrar las consultas por etiqueta

Puede crear consultas nuevas para obtener anotaciones de la consulta de anotación integrada mediante la fuente de Grafana datos configurando Filtrar por en. Tags

Por ejemplo, cree un nombre de consulta de anotación outages y especifique una etiqueta. outage Esta consulta mostrará todas las anotaciones (desde cualquier panel o mediante la API) que contengan la outage etiqueta. Si se definen varias etiquetas en una consulta de anotación, Grafana solo mostrará las anotaciones que coincidan con todas las etiquetas. Para modificar el comportamiento, habilita Hacer coincidir cualquier etiqueta y Grafana mostrará las anotaciones que contengan cualquiera de las etiquetas que hayas proporcionado.

También puedes usar variables de plantilla en la consulta de etiquetas. Esto significa que si tienes un panel que muestra las estadísticas de los distintos servicios y una variable de plantilla que indica qué servicios mostrar, puedes usar la misma variable de plantilla en la consulta de anotaciones para mostrar solo las anotaciones de esos servicios.

Modelo JSON de panel

Este tema de documentación está diseñado para los espacios de trabajo de Grafana que admiten la versión 10.x de Grafana. Para ver los espacios de trabajo de Grafana que admiten la versión 9.x de Grafana, consulte. [Trabajando en Grafana versión 9](#page-867-0) Para ver los espacios de trabajo de Grafana que admiten la versión 8.x de Grafana, consulte. [Trabajando en Grafana versión 8](#page-1212-0)

Un panel en Grafana está representado por un objeto JSON, que almacena los metadatos de su panel. Los metadatos del panel incluyen las propiedades del panel, los metadatos de los paneles, las variables de plantilla y las consultas del panel.

Para ver el JSON de un panel

- 1. Navegue hasta un panel de control.
- 2. En el menú de navegación superior, selecciona el icono de configuración del panel de control (engranaje).
- 3. Selecciona el modelo JSON.

# Campos JSON

Cuando un usuario crea un panel nuevo, se inicializa un nuevo objeto JSON del panel con los siguientes campos.

## **a** Note

En el siguiente JSON, el id se muestra como null, que es el valor predeterminado que se le asigna hasta que se guarde un panel. Tras guardar un cuadro de mando, se asigna un valor entero al id campo.

```
{ 
   "id": null, 
   "uid": "cLV5GDCkz", 
   "title": "New dashboard", 
   "tags": [], 
   "timezone": "browser", 
   "editable": true, 
   "graphTooltip": 1, 
   "panels": [], 
   "time": { 
     "from": "now-6h", 
     "to": "now" 
   }, 
   "timepicker": { 
     "time_options": [], 
     "refresh_intervals": [] 
   }, 
   "templating": { 
     "list": [] 
   }, 
   "annotations": { 
     "list": [] 
   }, 
   "refresh": "5s", 
   "schemaVersion": 17, 
  "version": 0,
   "links": []
}
```
A continuación se describe cada campo del JSON del panel.

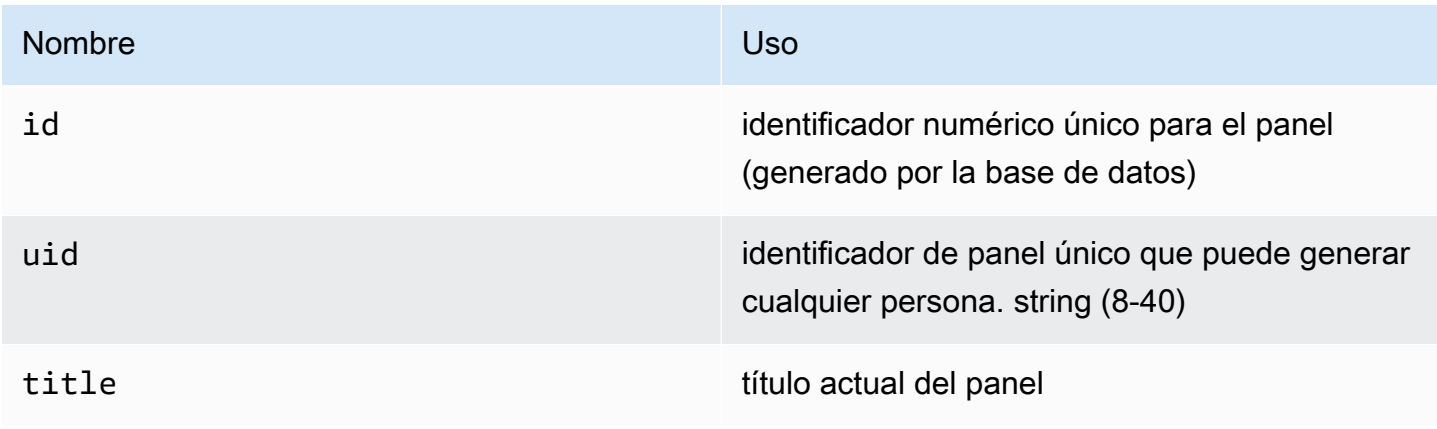

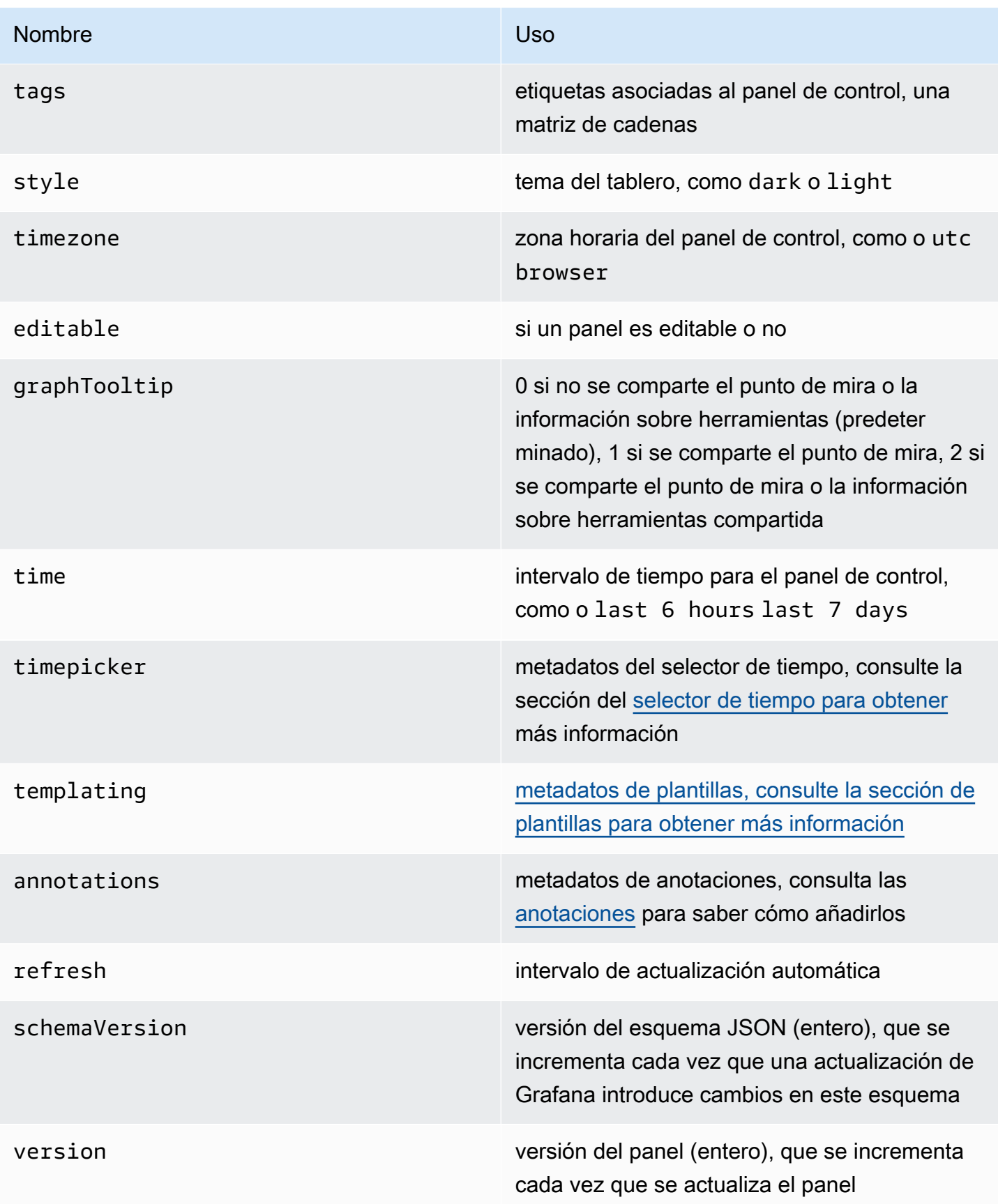

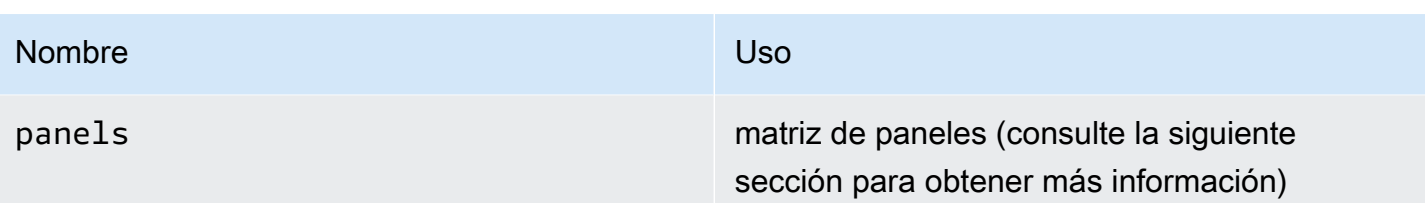

#### <span id="page-441-0"></span>Paneles

Los paneles son los componentes básicos de un cuadro de mando. Consta de consultas de fuentes de datos, tipos de gráficos, alias y mucho más. El panel JSON consta de una matriz de objetos JSON, cada uno de los cuales representa un panel diferente. La mayoría de los campos son comunes a todos los paneles, pero algunos campos dependen del tipo de panel. El siguiente es un ejemplo de panel JSON de un panel de texto.

```
"panels": [ 
  \{ "type": "text", 
     "title": "Panel Title", 
     "gridPos": { 
        "x": 0, 
        "y": 0, 
        "w": 12, 
        "h": 9 
     }, 
     "id": 4, 
     "mode": "markdown", 
     "content": "# title" 
   }
```
Tamaño y posición del panel

La propiedad GridPos describe el tamaño y la posición del panel en las coordenadas de la cuadrícula.

- w— De 1 a 24 (el ancho del tablero se divide en 24 columnas)
- h— En unidades de altura de rejilla, cada una representa 30 píxeles.
- x— La posición x, en la misma unidad quew.
- y— La posición y, en la misma unidad queh.

La rejilla tiene una gravedad negativa que mueve los paneles hacia arriba si hay un espacio vacío por encima de un panel.

Selector de tiempo

```
"timepicker": { 
     "collapse": false, 
     "enable": true, 
     "notice": false, 
     "now": true, 
     "refresh_intervals": [ 
        "5s", 
        "10s", 
        "30s", 
        "1m", 
        "5m", 
        "15m", 
        "30m", 
        "1h", 
        "2h", 
        "1d" 
     ], 
     "status": "Stable", 
     "type": "timepicker" 
   }
```
Creación de plantillas

El templating campo contiene una matriz de variables de plantilla con sus valores guardados junto con algunos otros metadatos.

```
"templating": { 
     "enable": true, 
     "list": [ 
         { 
          "allFormat": "wildcard", 
          "current": { 
            "tags": [], 
            "text": "prod", 
            "value": "prod" 
          }, 
          "datasource": null, 
          "includeAll": true,
```

```
 "name": "env", 
   "options": [ 
      { 
        "selected": false, 
        "text": "All", 
        "value": "*" 
     }, 
      { 
       "selected": false, 
       "text": "stage", 
       "value": "stage" 
     }, 
      { 
        "selected": false, 
       "text": "test", 
       "value": "test" 
     } 
   ], 
   "query": "tag_values(cpu.utilization.average,env)", 
   "refresh": false, 
   "type": "query" 
 }, 
  { 
   "allFormat": "wildcard", 
   "current": { 
     "text": "apache", 
     "value": "apache" 
   }, 
   "datasource": null, 
   "includeAll": false, 
   "multi": false, 
   "multiFormat": "glob", 
   "name": "app", 
   "options": [ 
      { 
       "selected": true, 
       "text": "tomcat", 
       "value": "tomcat" 
     }, 
      { 
        "selected": false, 
       "text": "cassandra", 
        "value": "cassandra" 
     }
```

```
 ], 
        "query": "tag_values(cpu.utilization.average,app)", 
        "refresh": false, 
        "regex": "", 
        "type": "query" 
     } 
   ] 
 }
```
En la siguiente tabla se describe el uso de los campos de plantilla.

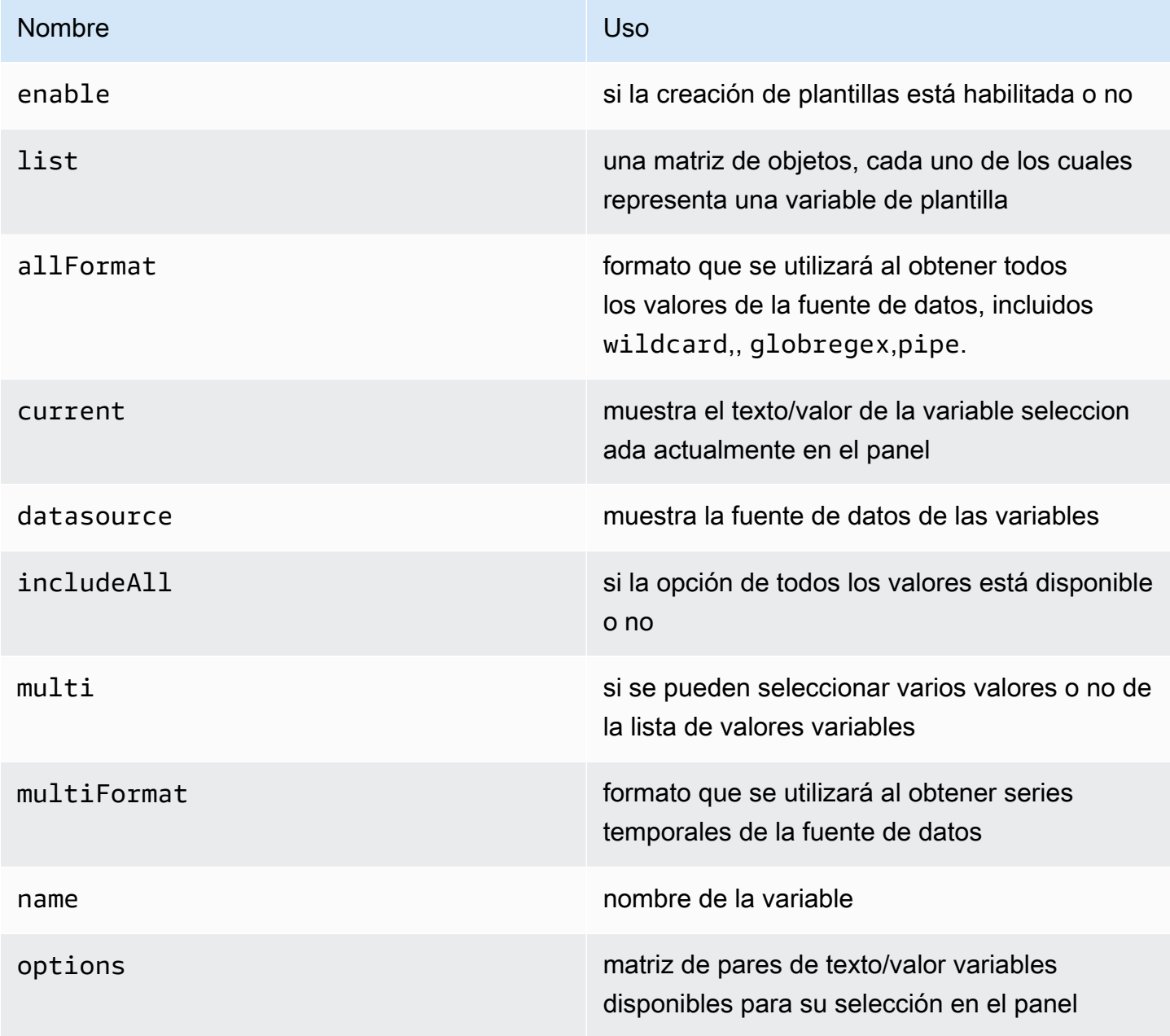

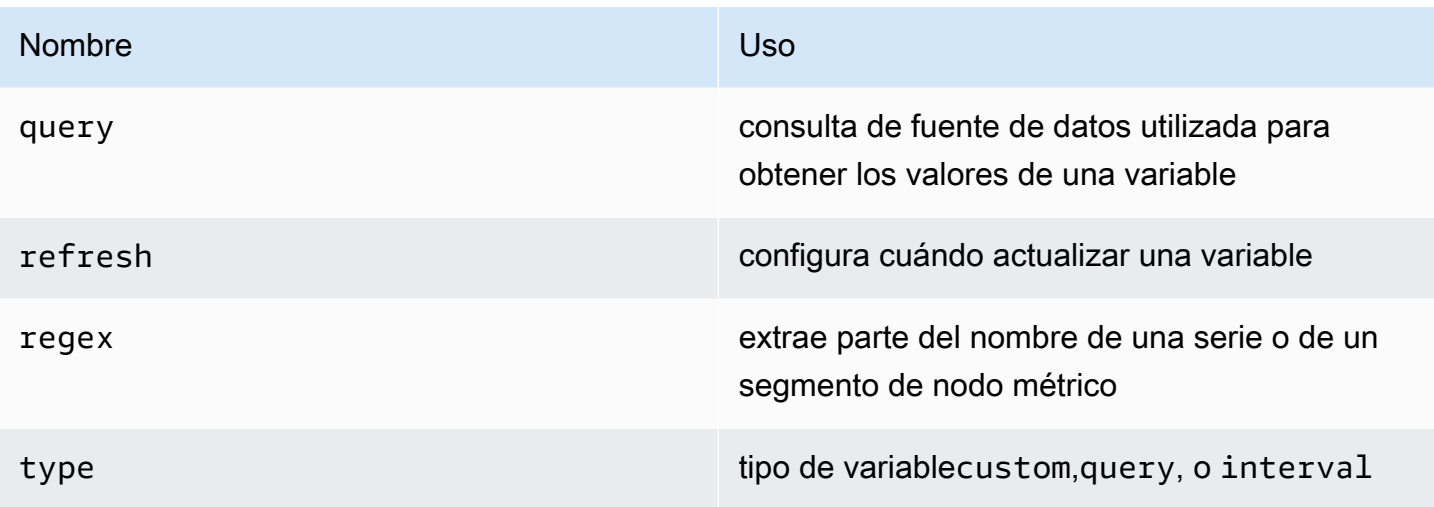

Mejores prácticas para los cuadros de mando

Este tema de documentación está diseñado para los espacios de trabajo de Grafana que admiten la versión 10.x de Grafana. Para ver los espacios de trabajo de Grafana que admiten la versión 9.x de Grafana, consulte. [Trabajando en Grafana versión 9](#page-867-0) Para ver los espacios de trabajo de Grafana que admiten la versión 8.x de Grafana, consulte. [Trabajando en Grafana versión 8](#page-1212-0)

Esta sección proporciona información sobre las mejores prácticas para los administradores y usuarios de Grafana sobre cómo crear y mantener los paneles de Grafana.

Para obtener información sobre los diferentes tipos de paneles que puede crear, consulte la entrada de blog sobre los [paneles de Grafana: una guía completa de los diferentes tipos que puede crear en](https://grafana.com/blog/2022/06/06/grafana-dashboards-a-complete-guide-to-all-the-different-types-you-can-build/?pg=webinar-getting-started-with-grafana-dashboard-design-amer&plcmt=related-content-1)  [el](https://grafana.com/blog/2022/06/06/grafana-dashboards-a-complete-guide-to-all-the-different-types-you-can-build/?pg=webinar-getting-started-with-grafana-dashboard-design-amer&plcmt=related-content-1) sitio web de Grafana Labs.

## **a** Note

Esta sección puede ayudarte a crear una estrategia para la supervisión y el mantenimiento de los paneles. Usted conoce mejor sus sistemas y debería utilizar esta sección como guía para su comprensión. En última instancia, es su responsabilidad crear la mejor estrategia para su sistema.

## <span id="page-446-0"></span>Estrategias de observabilidad comunes

Cuando tiene mucho que monitorear, como un conjunto de servidores, necesita una estrategia para decidir qué es lo suficientemente importante como para monitorear. En esta página se describen varios métodos comunes para elegir lo que se va a supervisar.

Una estrategia lógica le permite crear cuadros de mando uniformes y escalar su plataforma de observabilidad con mayor facilidad.

Directrices para las estrategias

- El método USE le indica qué tan felices están sus máquinas, el método RED le indica qué tan felices están sus usuarios.
- USE informa sobre las causas de los problemas.
- RED informa sobre la experiencia del usuario y es más probable que informe sobre los síntomas de los problemas.
- Monitorear ambos es importante para entender el sistema. Como práctica recomendada, preste atención a los síntomas y no a las causas. Por lo general, las alertas se configuran en los paneles de RED.

## Método USE

USE son las siglas de:

- Utilización: porcentaje de tiempo que el recurso está ocupado, como el uso de la CPU del nodo.
- Saturación: cantidad de trabajo que debe realizar un recurso, que suele ser la longitud de la cola o la carga del nodo.
- Errores: recuento de eventos de error.

Este método es el mejor para los recursos de hardware de la infraestructura, como la CPU, la memoria y los dispositivos de red. Para obtener más información, consulte la entrada del blog The [USE](http://www.brendangregg.com/usemethod.html) Method de Brendan Gregg.

Método RED

RED significa:

• Tarifa: solicitudes por segundo

- Errores: número de solicitudes que fallan.
- Duración: cantidad de tiempo que tardan estas solicitudes, distribución de las mediciones de latencia.

Este método es más aplicable a los servicios, especialmente a un entorno de microservicios. Para cada uno de sus servicios, instrumente el código para mostrar estas métricas para cada componente. Los paneles RED son buenos para las alertas y los acuerdos de nivel de servicio (SLA). Un panel RED bien diseñado es un indicador de la experiencia del usuario.

Para obtener más información, consulte la entrada del blog de Tom Wilkie [El método RED: cómo](https://grafana.com/blog/2018/08/02/the-red-method-how-to-instrument-your-services) [instrumentar sus servicios.](https://grafana.com/blog/2018/08/02/the-red-method-how-to-instrument-your-services)

Las cuatro señales doradas

Según el [manual SRE de Google,](https://landing.google.com/sre/sre-book/chapters/monitoring-distributed-systems/#xref_monitoring_golden-signals) si solo puedes medir cuatro métricas de tu sistema orientado al usuario, céntrate en estas cuatro.

Este método es similar al método RED, pero incluye la saturación.

- Latencia: tiempo que se tarda en atender una solicitud.
- Tráfico: cuánta demanda se impone a su sistema.
- Errores: tasa de solicitudes que no se reciben correctamente.
- Saturación: qué tan «lleno» está su sistema,

<span id="page-447-0"></span>Modelo de madurez de la gestión del panel

La madurez de la gestión de los cuadros de mando se refiere a lo bien diseñado y eficiente que esté su ecosistema de cuadros de mando. Te recomendamos revisar periódicamente la configuración de tu panel de control para evaluar en qué punto te encuentras y cómo puedes mejorar.

En términos generales, la madurez del panel se puede definir como baja, media o alta.

Gran parte del contenido de este tema se extrajo de la charla de KubeCon 2019: Cuadros de mando de [Kubernetes infalibles para](https://www.youtube.com/watch?v=YE2aQFiMGfY) personas con problemas de sueño.

Bajo: estado predeterminado

En este momento, no tiene una estrategia coherente de gestión de los cuadros de mando. Casi todo el mundo empieza aquí.

¿Cómo puedes saber que estás aquí?

- Todos pueden modificar sus cuadros de mando.
- Muchos paneles copiados y poca o ninguna reutilización de los mismos.
- Paneles únicos que perduran para siempre.
- Sin control de versiones (panel JSON en el control de versiones).
- Mucha navegación en busca de paneles, buscando el panel correcto. Esto significa perder mucho tiempo intentando encontrar el panel de control que necesita.
- No tener ninguna alerta que lo dirija al panel correcto.

#### Tamaño medio: paneles metódicos

En esta etapa, empezará a administrar el uso de los paneles con paneles metódicos. Puede que hayas diseñado una estrategia, pero hay algunas cosas que podrías mejorar.

¿Cómo puedes saber que estás aquí?

• Evite la expansión mediante el uso de variables de plantilla. Por ejemplo, no necesita un panel independiente para cada nodo, sino que puede utilizar variables de consulta. Y lo que es mejor, también puedes convertir la fuente de datos en una variable de plantilla, de modo que puedas reutilizar el mismo panel en distintos clústeres y sistemas de supervisión.

Consulte la lista de ejemplos e[nVariables](#page-464-0), para obtener ideas.

- Cuadros de mando metódicos según una estrategia de [observabilidad.](#page-446-0)
- Paneles jerárquicos con desgloses para pasar al siguiente nivel.
- El diseño del panel refleja las jerarquías de servicios. Por ejemplo, puede utilizar el método RED con una fila por servicio. El orden de las filas podría reflejar el flujo de datos a medida que se desplaza hacia abajo en el panel.
- Compare entre sí: divida los paneles de servicio cuando la magnitud varíe. Asegúrese de que las métricas agregadas no oculten información importante.
- Gráficos expresivos con un uso significativo del color y ejes de normalización siempre que sea posible.
	- Ejemplo de color significativo: el azul significa que es bueno, el rojo significa que es malo. [Los](#page-583-0) [umbrales](#page-583-0) pueden ayudar con eso.
	- Ejemplo de normalización de ejes: al comparar el uso de la CPU, mida por porcentaje en lugar de por número bruto, ya que las máquinas pueden tener un número diferente de núcleos. La

normalización del uso de la CPU en función del número de núcleos reduce la carga cognitiva, ya que el espectador puede confiar en que se están utilizando todos los núcleos al 100%, sin tener que saber el número de CPU.

- La navegación dirigida reduce las conjeturas.
	- Las variables de plantilla dificultan la navegación aleatoria o sin rumbo fijo.
	- La mayoría de los paneles deberían estar enlazados mediante alertas.
	- La navegación se realiza mediante enlaces. Para obtener más información, consulte [Administrar](#page-427-0)  [los enlaces del panel](#page-427-0).
- Panel de control de versiones JSON.

# Uso altamente optimizado

En esta etapa, ha optimizado el uso de la administración de sus paneles de control con una estrategia coherente y bien pensada. Requiere mantenimiento, pero los resultados merecen la pena.

- Reducir activamente la expansión.
	- Revise periódicamente los cuadros de mando existentes para asegurarse de que siguen siendo relevantes.
	- Solo los paneles aprobados se agregan a la lista maestra de paneles.
	- Seguimiento del uso del panel de control. Puedes aprovechar la [información sobre el uso](#page-487-0).
- Consistencia por diseño.
- Utilice bibliotecas de secuencias de comandos para generar cuadros de mando y garantizar la coherencia en el diseño y el estilo.
	- grafonnet (Jsonnet)
	- grafanalib (Python)
- Sin edición en el navegador. Los visores del panel cambian las vistas con variables.
- La búsqueda de paneles es la excepción, no la regla.
- Realice la experimentación y las pruebas en una instancia de Grafana independiente dedicada a ese propósito, no en su instancia de producción. Cuando se demuestre que un panel en el entorno de prueba es útil, añada ese panel a su instancia principal de Grafana.

#### Mejores prácticas para crear paneles

En esta sección, se describen algunas de las mejores prácticas que se deben seguir al crear paneles de Grafana.

#### Antes de empezar

Estos son algunos principios que se deben tener en cuenta antes de crear un panel.

Un panel debe contar una historia o responder a una pregunta

¿Qué historia intentas contar con tu panel de control? Intenta crear una progresión lógica de los datos, por ejemplo, de grandes a pequeños o de generales a específicos. ¿Cuál es el objetivo de este panel? (Sugerencia: si el panel no tiene un objetivo, pregúntese si realmente lo necesita).

Mantén tus gráficos simples y céntrate en responder a la pregunta que te estás planteando. Por ejemplo, si su pregunta es «¿qué servidores tienen problemas?» , entonces quizás no necesites mostrar todos los datos del servidor. Simplemente muestre los datos de los que están en problemas.

Los cuadros de mando deberían reducir la carga cognitiva, no aumentarla

La carga cognitiva es básicamente la cantidad de esfuerzo que necesitas para pensar en algo para entenderlo. Haga que su panel de control sea fácil de interpretar. Otros usuarios y tú en el futuro (cuando intentes averiguar qué pasó a las 2 de la mañana) lo agradecerán.

Pregúntate a ti mismo:

- ¿Puedo decir qué representa exactamente cada gráfico? ¿Es obvio o tengo que pensarlo?
- Si se lo muestro a otra persona, ¿cuánto tardará en descubrirlo? ¿Se perderán?

## ¿Tienen una estrategia de monitoreo

Es fácil crear nuevos cuadros de mando. Es más difícil optimizar la creación de paneles y seguir un plan, pero vale la pena. Esta estrategia debería regir tanto el esquema general del panel como garantizar la coherencia en el diseño de los paneles individuales.

Consulte las [estrategias de observabilidad comunes](#page-446-0) y los [niveles de madurez de la gestión de los](#page-447-0) [paneles](#page-447-0) para obtener más información.

## Escríbalo

Una vez que tengas una estrategia o unas pautas de diseño, escríbelas para ayudar a mantener la coherencia a lo largo del tiempo.

# Mejores prácticas a seguir

- Al crear un panel nuevo, asegúrese de que tenga un nombre significativo.
	- Si vas a crear un panel para jugar o experimentar, coloca la palabra TEST or TMP en el nombre.
	- Considere incluir su nombre o sus iniciales en el nombre del panel o como una etiqueta para que las personas sepan quién es el propietario del panel.
	- Elimine los paneles de experimentos temporales cuando haya terminado de usarlos.
- Si crea muchos paneles relacionados, piense en cómo hacer referencias cruzadas entre ellos para facilitar la navegación. Para obtener más información, consulte [Prácticas recomendadas para la](#page-451-0) [administración de paneles](#page-451-0), más adelante en esta sección.
- Grafana recupera datos de una fuente de datos. Es importante tener una comprensión básica de [Conexión con orígenes de datos](#page-115-0) sus fuentes de datos generales y específicas.
- Evite actualizar innecesariamente el panel de control para reducir la carga en la red o en el backend. Por ejemplo, si tus datos cambian cada hora, no necesitas establecer la frecuencia de actualización del panel en 30 segundos.
- Usa los ejes Y izquierdo y derecho al mostrar series temporales con diferentes unidades o rangos.
- Añada documentación a los cuadros de mando y paneles.
	- Para añadir documentación a un cuadro de mando, añada una [visualización del panel de texto](#page-676-0) al cuadro de mando. Registre aspectos como el propósito del panel, los enlaces a recursos útiles y cualquier instrucción que los usuarios puedan necesitar para interactuar con el panel.
	- Para añadir documentación a un panel, edite la configuración del panel y añada una descripción. Cualquier texto que añadas aparecerá si pasas el cursor por encima de la letra pequeña i situada en la esquina superior izquierda del panel.
- Reutilice sus paneles y refuerce la coherencia mediante el uso de [plantillas y variables.](#page-464-0)
- Tenga cuidado al apilar los datos de los gráficos. Las visualizaciones pueden ser engañosas y ocultar datos importantes. Recomendamos desactivarlo en la mayoría de los casos.

<span id="page-451-0"></span>Prácticas recomendadas para administrar los paneles

Esta página describe algunas de las mejores prácticas a seguir al administrar los paneles de Grafana.

#### Antes de empezar

Estos son algunos principios que se deben tener en cuenta antes de empezar a gestionar los paneles.

#### Observabilidad estratégica

Existen varias estrategias de [observabilidad comunes](#page-446-0). Debes investigarlas y decidir si una de ellas funciona para ti o si quieres crear la tuya propia. De cualquier manera, ten un plan, escríbelo y cúmplelo.

Adapte su estrategia a las necesidades cambiantes según sea necesario.

#### Nivel de madurez

¿Cuál es el nivel de madurez de su panel de control? Analice la configuración actual de su panel de control y compárela con el [modelo de madurez de la administración del panel](#page-447-0) de control. Entender dónde se encuentra puede ayudarle a decidir cómo llegar a donde quiere estar.

#### Mejores prácticas a seguir

- Evite la expansión de los cuadros de mando, es decir, el crecimiento descontrolado de los cuadros de mando. La dispersión de los cuadros de mando afecta negativamente al tiempo necesario para encontrar el cuadro de mando adecuado. Duplicar los paneles y cambiar «una cosa» (lo que es peor: conservar las etiquetas originales) es la forma más fácil de hacerlo de forma descontrolada.
	- Revise periódicamente los cuadros de mando y elimine los que no sean necesarios.
	- Si crea un panel temporal, tal vez para probar algo, añada el nombre al nombre como prefijo. TEST: Elimine el panel cuando haya terminado.
- Copiar los cuadros de mando sin cambios significativos no es una buena idea.
	- Te pierdes las actualizaciones del panel original, como los cambios en la documentación, las correcciones de errores o las adiciones a las métricas.
	- En muchos casos, las copias se realizan simplemente para personalizar la vista mediante la configuración de los parámetros de la plantilla. En su lugar, esto debería hacerse manteniendo un enlace al panel principal y personalizando la vista con los [parámetros de la URL.](#page-579-0)
- Cuando deba copiar un panel, cámbiele el nombre claramente y no copie las etiquetas del panel. Las etiquetas son metadatos importantes para los paneles que se utilizan durante la búsqueda. Si se copian etiquetas, se pueden producir coincidencias falsas.
- Mantenga un panel de paneles o paneles de referencia cruzada. Esto se puede hacer de varias maneras:
- Cree enlaces a cuadros de mando, paneles o enlaces de datos. Los enlaces pueden ir a otros paneles o a sistemas externos. Para obtener más información, consulte los [enlaces a la sección](#page-427-0)  [Administrar los paneles de control.](#page-427-0)
- Agregue un [panel de lista de paneles](#page-617-0). A continuación, puede personalizar lo que ve mediante búsquedas en etiquetas o carpetas.
- Agrega un [panel de texto](#page-617-0) y usa Markdown para personalizar la pantalla.

# Gestión de cuadros de mando

Este tema de documentación está diseñado para los espacios de trabajo de Grafana que admiten la versión 10.x de Grafana. Para ver los espacios de trabajo de Grafana que admiten la versión 9.x de Grafana, consulte. [Trabajando en Grafana versión 9](#page-867-0) Para ver los espacios de trabajo de Grafana que admiten la versión 8.x de Grafana, consulte. [Trabajando en Grafana versión 8](#page-1212-0)

En la página de paneles de su espacio de trabajo (disponible al seleccionar Paneles en el menú de la izquierda), puede realizar tareas de administración de los paneles, incluida la organización de los paneles en carpetas.

Para obtener más información sobre la creación de paneles, consulte. [Creación de cuadros de](#page-411-0)  [mando](#page-411-0)

## Explore los paneles

En la página de paneles, puede buscar y administrar carpetas y paneles. Esto incluye opciones para:

- Cree carpetas y paneles.
- Mueva los paneles de una carpeta a otra.
- Elimine varios paneles y carpetas.
- Navegue hasta una carpeta.
- Administra los permisos de las carpetas. Para obtener más información, consulte [Permisos de](#page-94-0)  [panel y carpeta](#page-94-0).

#### Crear carpetas de paneles

Las carpetas te ayudan a organizar y agrupar los paneles, lo que resulta útil cuando tienes varios paneles o varios equipos que utilizan la misma instancia de Grafana. Las subcarpetas te permiten crear una jerarquía anidada en la organización de tus cuadros de mando.

## Requisitos previos

Asegúrese de tener permisos de administrador de Grafana. Para obtener más información sobre los permisos del panel de control, consulte[Permisos de panel y carpeta.](#page-94-0)

Para crear una carpeta de paneles

- 1. Inicia sesión en Grafana.
- 2. En el menú de la izquierda, selecciona Paneles de control.
- 3. En la página de paneles, seleccione Nuevo y, a continuación, elija Nueva carpeta en el menú desplegable.
- 4. Introduzca un nombre único y haga clic en Crear.

#### **a** Note

Al guardar un panel, puede seleccionar una carpeta para guardarlo o crear una nueva carpeta.

## Para editar el nombre de una carpeta

- 1. Seleccione Paneles de control en el menú de la izquierda.
- 2. Seleccione la carpeta a la que desee cambiarle el nombre
- 3. Selecciona el icono Editar título (lápiz) en el encabezado y actualiza el nombre de la carpeta.

El nombre de la nueva carpeta se guarda automáticamente.

#### Permisos de carpeta

Puede asignar permisos a una carpeta. El panel de control de la carpeta hereda todos los permisos que haya asignado a la carpeta. Puedes asignar permisos a los roles, equipos y usuarios de la organización.

Para modificar los permisos de una carpeta

- 1. Seleccione Paneles de control en el menú de la izquierda.
- 2. Seleccione la carpeta de la lista.
- 3. En la página de detalles de la carpeta, selecciona Acciones de la carpeta y selecciona Administrar permisos en la lista desplegable.
- 4. Actualice los permisos como desee.

Los cambios se guardan automáticamente.

# Administrar listas de reproducción

 $\triangle$  Este tema de documentación está diseñado para los espacios de trabajo de Grafana que admiten la versión 10.x de Grafana. Para ver los espacios de trabajo de Grafana que admiten la versión 9.x de Grafana, consulte. [Trabajando en Grafana versión 9](#page-867-0) Para ver los espacios de trabajo de Grafana que admiten la versión 8.x de Grafana, consulte. [Trabajando en Grafana versión 8](#page-1212-0)

Una lista de reproducción es una lista de paneles que se muestran en una secuencia. Puedes usar una lista de reproducción para crear conciencia situacional o para presentar tus métricas a tu equipo o a los visitantes. Grafana escala automáticamente los cuadros de mando a cualquier resolución, lo que los hace perfectos para pantallas grandes. Puede acceder a la función de lista de reproducción desde el menú lateral de Grafana, en el submenú de paneles.

Acceder a una lista de reproducción, compartirla y controlarla

Utilice la información de esta sección para acceder a las listas de reproducción existentes. Inicie y controle la visualización de una lista de reproducción mediante uno de los cinco modos disponibles.

Para acceder a una lista de reproducción

- 1. Selecciona Listas de reproducción en el menú de la izquierda.
- 2. Elige una lista de reproducción de la lista de listas de reproducción existentes.

Iniciar una lista de reproducción

Puede iniciar una lista de reproducción en cinco modos de visualización diferentes. El modo de visualización determina cómo aparecen los menús y la barra de navegación en los paneles.

De forma predeterminada, cada panel se muestra durante el tiempo introducido en el campo Intervalo, que se establece al crear o editar una lista de reproducción. Tras iniciar una lista de reproducción, puede controlarla con la barra de navegación situada en la parte superior de la página.

Para iniciar una lista de reproducción

- 1. Acceda a la página de listas de reproducción para ver una lista de las listas de reproducción existentes.
- 2. Busca la lista de reproducción que quieres iniciar y, a continuación, haz clic en Iniciar lista de reproducción.

Se abrirá el cuadro de diálogo de inicio de la lista de reproducción.

- 3. Seleccione uno de los cinco modos de lista de reproducción disponibles según la información de la tabla siguiente.
- 4. Haga clic en Iniciar<playlist name>.

La lista de reproducción muestra cada panel durante el tiempo especificado en el Interval campo, establecido al crear o editar una lista de reproducción. Cuando se inicie una lista de reproducción, puede controlarla mediante la barra de navegación situada en la parte superior de la pantalla.

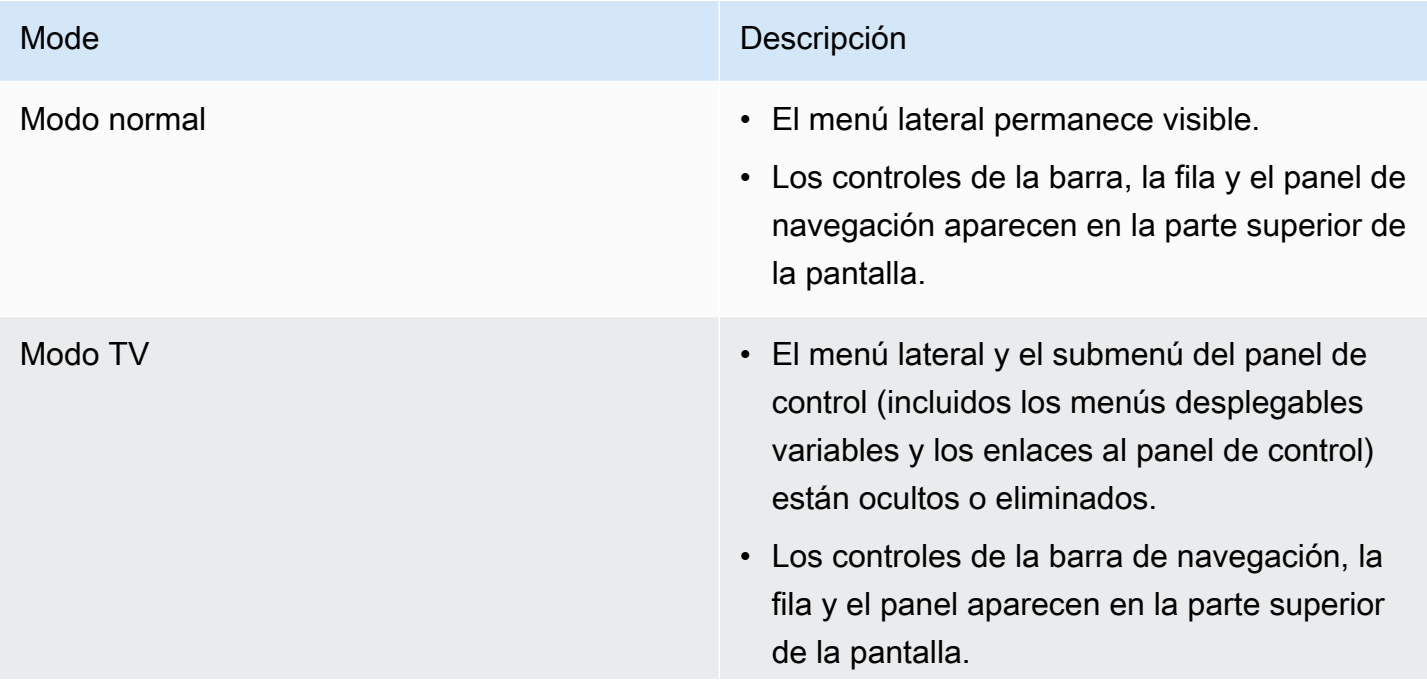

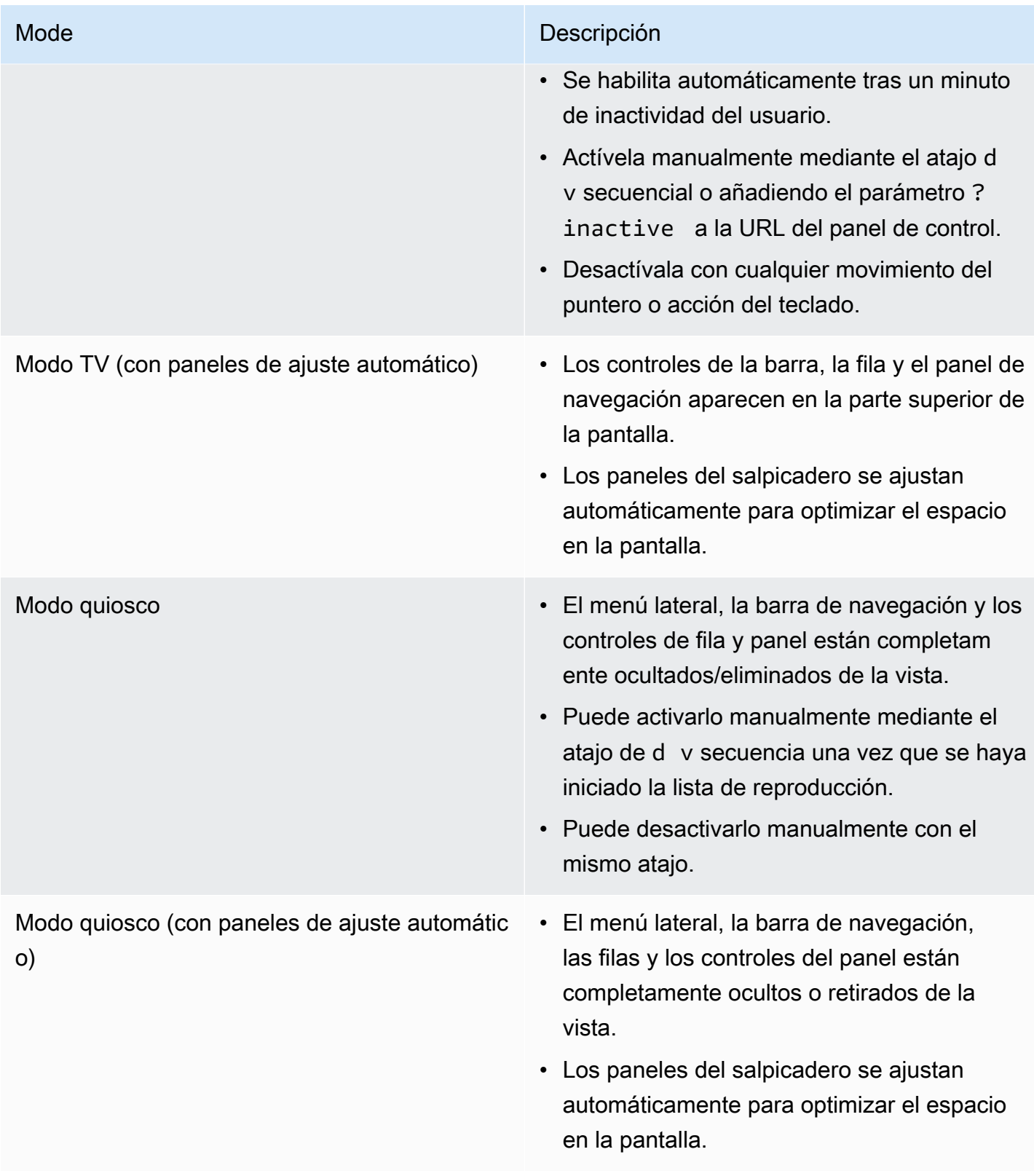

# Controlar una lista de reproducción

Puede controlar una lista de reproducción en modo Normal o TV después de que se haya iniciado mediante la barra de navegación situada en la parte superior de la pantalla. Pulsa la Esc tecla del teclado para detener la lista de reproducción.

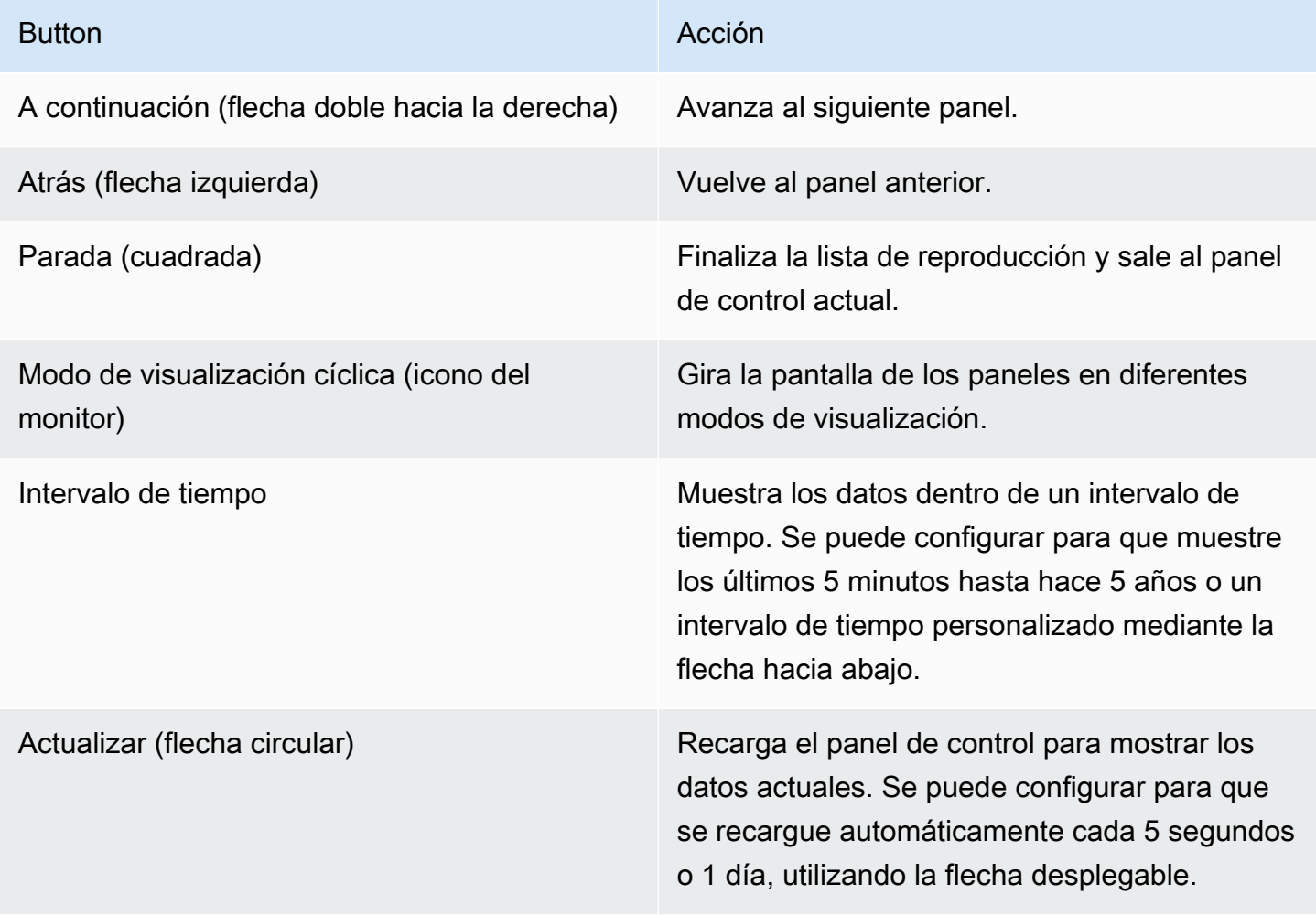

Crear una lista de reproducción

Puede crear una lista de reproducción para presentar los paneles en una secuencia con un orden y un intervalo de tiempo establecidos entre los paneles.

Para crear una lista de reproducción

- 1. Seleccione Paneles de control en el menú de la izquierda.
- 2. Seleccione Listas de reproducción en la página de listas de reproducción.
- 3. Selecciona Nueva lista de reproducción.
- 4. Introduzca un nombre descriptivo en el cuadro de texto Nombre.
- 5. Introduzca un intervalo de tiempo en el cuadro de texto Intervalo. Los paneles que añada se muestran en orden secuencial.
- 6. En los paneles, añada los paneles existentes a la lista de reproducción mediante las opciones desplegables Añadir por título y Añadir por etiqueta.
- 7. Opcionalmente:
	- Busque un cuadro de mando por su nombre, una expresión regular o una etiqueta.
	- Filtra los resultados por estado destacado o por etiquetas.
	- Reorganice el orden de los paneles que ha agregado con el icono de flecha arriba y abajo.
	- Para eliminar un panel de la lista de reproducción, haga clic en el icono x situado junto al panel.
- 8. Selecciona Guardar para guardar los cambios.

Guardar una lista de reproducción

Puedes guardar una lista de reproducción y añadirla a tu página de listas de reproducción, donde podrás iniciarla.

# **A** Important

Asegúrese de añadir todos los paneles que desee que aparezcan en la lista de reproducción al crear o editar la lista de reproducción antes de guardarla.

Para guardar una lista de reproducción

- 1. Seleccione Paneles en el menú de la izquierda.
- 2. Seleccione Listas de reproducción para ver las listas de reproducción disponibles para usted.
- 3. Elige la lista de reproducción que prefieras.
- 4. Edita la lista de reproducción.
- 5. Compruebe que la lista de reproducción tenga un nombre, un intervalo y, al menos, un panel de control agregado.
- 6. Selecciona Guardar para guardar los cambios.

Edición o eliminación de una lista de reproducción

Puede editar una lista de reproducción actualizando su nombre, el intervalo de tiempo y añadiendo, eliminando y reorganizando el orden de los paneles, o bien puede eliminar la lista de reproducción.

Para editar una lista de reproducción

- 1. Seleccione Editar lista de reproducción en la página de la lista de reproducción.
- 2. Actualice el nombre y el intervalo de tiempo y, a continuación, añada o elimine paneles de la lista de reproducción siguiendo las instrucciones que aparecen más arriba en Crear una lista de reproducción.
- 3. Seleccione Guardar para guardar los cambios.

Para eliminar una lista de reproducción

- 1. Selecciona Listas de reproducción.
- 2. Selecciona Eliminar junto a la lista de reproducción que deseas eliminar.

Para reorganizar el orden del panel de control en una lista de reproducción

- 1. Junto al panel que desee mover, haga clic en la flecha hacia arriba o hacia abajo.
- 2. Seleccione Guardar para guardar los cambios.

## Para eliminar un panel

- 1. Seleccione Eliminar para eliminar un panel de la lista de reproducción.
- 2. Selecciona Guardar para guardar los cambios.

Compartir una lista de reproducción en el modo de visualización

Puedes compartir una lista de reproducción copiando la dirección del enlace en el modo de visualización que prefieras y pegando la URL en tu destino.

Para compartir una lista de reproducción en el modo de visualización

- 1. En el menú de la izquierda del panel de mandos, selecciona Listas de reproducción.
- 2. Seleccione Iniciar lista de reproducción junto a la lista de reproducción que desee compartir.
- 3. En el menú desplegable, haz clic con el botón derecho en el modo de visualización que prefieras.
- 4. Selecciona Copiar dirección de enlace para copiar la URL al portapapeles.
- 5. Pega la URL en tu destino.

Compartir cuadros de mando y paneles

Este tema de documentación está diseñado para los espacios de trabajo de Grafana que admiten la versión 10.x de Grafana. Para ver los espacios de trabajo de Grafana que admiten la versión 9.x de Grafana, consulte. [Trabajando en Grafana versión 9](#page-867-0) Para ver los espacios de trabajo de Grafana que admiten la versión 8.x de Grafana, consulte. [Trabajando en Grafana versión 8](#page-1212-0)

Grafana le permite compartir cuadros de mando y paneles con otros usuarios de una organización y, en determinadas situaciones, públicamente en la Web. Puede compartir mediante:

- Un enlace directo
- ¿Una instantánea
- Un enlace de exportación (solo para paneles)

Debe tener un permiso de visualización autorizado para ver una imagen renderizada mediante un enlace directo.

Cuando compartes un panel o un panel como una instantánea, una instantánea (que es un panel o un panel en el momento en que tomas la instantánea) está disponible públicamente en la web. Cualquier persona que tenga un enlace a él puede acceder a él. Como las instantáneas no requieren ninguna autorización para verlas, Grafana elimina la información relacionada con la cuenta de la que provienen, así como cualquier dato confidencial de la instantánea.

# Compartir un panel

Puede compartir un panel como un enlace directo o como una instantánea. También puede exportar un panel.

# **a** Note

Si cambias un panel, asegúrate de guardar los cambios antes de compartirlo.

Para compartir un panel

- 1. Selecciona Paneles en el menú de la izquierda de tu espacio de trabajo.
- 2. Elige el panel de control que quieres compartir.
- 3. Selecciona el icono de compartir en la parte superior de la pantalla.

Se abre el cuadro de diálogo para compartir y muestra la pestaña Enlace.

Compartir un enlace directo

La pestaña Enlace muestra el intervalo de tiempo actual, las variables de la plantilla y el tema predeterminado. También puedes compartir una URL abreviada.

Para compartir un enlace directo

- 1. Seleccione Copiar. Esta acción copia la URL predeterminada o abreviada en el portapapeles.
- 2. Envía la URL copiada a un usuario de Grafana con autorización para ver el enlace.

# Publicar una instantánea

Una instantánea del panel de control comparte un panel interactivo de forma pública. Grafana elimina los datos confidenciales, como las consultas (métricas, plantillas y anotaciones) y los enlaces a los paneles, dejando solo los datos métricos visibles y los nombres de las series incrustados en el panel de control. Cualquier persona que tenga el enlace puede acceder a las instantáneas del panel.

Puede publicar instantáneas en su instancia local.

Para publicar una instantánea

- 1. Seleccione la pestaña Instantánea.
- 2. Seleccione la instantánea local.
- 3. Grafana genera un enlace de la instantánea. Copia el enlace de la instantánea y compártelo dentro de tu organización o públicamente en la web.

#### Exportación de un panel

Los paneles de Grafana se pueden exportar e importar fácilmente. Para obtener más información, consulte las secciones de importación y exportación en. [Creación de cuadros de mando](#page-411-0)

#### Compartir un panel

Puede compartir un panel como un enlace directo o como una instantánea. También puede crear paneles de biblioteca mediante la opción Compartir de cualquier panel.

#### Para compartir un panel

- 1. Seleccione el título del panel que desee compartir. Se abre el menú del panel.
- 2. Selecciona Compartir. Se abrirá el cuadro de diálogo para compartir y mostrará la pestaña Enlace.

#### Usando un enlace directo

La pestaña Enlace muestra el intervalo de tiempo actual, las variables de la plantilla y el tema predeterminado. Si lo desea, puede habilitar una URL abreviada para compartir.

#### Para usar un enlace directo

- 1. Seleccione Copiar para copiar la URL predeterminada o abreviada en el portapapeles.
- 2. Envía la URL copiada a un usuario de Grafana con autorización para ver el enlace.

Publicar una instantánea de un panel

Una instantánea de un panel es compartir públicamente un panel interactivo. Grafana elimina los datos confidenciales dejando solo los datos métricos visibles y los nombres de las series incrustados en el panel de control. Cualquier persona que tenga el enlace puede acceder a las instantáneas de los paneles.

Puede publicar instantáneas en su instancia local.

Para publicar una instantánea de un panel

- 1. En el cuadro de diálogo Compartir panel, seleccione la pestaña Instantánea.
- 2. Seleccione Instantánea local. Grafana genera el enlace de la instantánea.

3. Copia el enlace de la instantánea y compártelo dentro de tu organización o públicamente en la web.

Si has creado una instantánea por error, haz clic en Eliminar instantánea para eliminarla de tu instancia de Grafana.

Crear un panel de biblioteca

Para crear un panel de biblioteca desde el cuadro de diálogo Compartir panel.

Para crear un panel de biblioteca

- 1. Seleccione el panel Biblioteca.
- 2. En el nombre del panel Biblioteca, introduzca el nombre.
- 3. En Guardar en carpeta, seleccione la carpeta en la que desee guardar el panel de biblioteca. De forma predeterminada, se selecciona la carpeta raíz.
- 4. Seleccione el panel Crear biblioteca para guardar los cambios.
- 5. Guarde el panel de control.

# <span id="page-464-0"></span>Variables

Este tema de documentación está diseñado para los espacios de trabajo de Grafana que admiten la versión 10.x de Grafana. Para ver los espacios de trabajo de Grafana que admiten la versión 9.x de Grafana, consulte. [Trabajando en Grafana versión 9](#page-867-0) Para ver los espacios de trabajo de Grafana que admiten la versión 8.x de Grafana, consulte. [Trabajando en Grafana versión 8](#page-1212-0)

Una variable es un marcador de posición para un valor. Puede usar variables en las consultas de métricas y en los títulos de los paneles. Por lo tanto, cuando cambies el valor mediante el menú desplegable de la parte superior del panel, las consultas de métricas del panel cambiarán para reflejar el nuevo valor.

Las variables te permiten crear paneles más interactivos y dinámicos. En lugar de codificar de forma rígida elementos como los nombres de los servidores, las aplicaciones y los sensores en las consultas de métricas, puede utilizar variables en su lugar. Las variables se muestran en forma de listas desplegables en la parte superior del panel de control. Estos menús desplegables facilitan el cambio de los datos que se muestran en el panel.

Pueden resultar especialmente útiles para los administradores que desean permitir que los espectadores de Grafana ajusten rápidamente las visualizaciones, pero no quieren concederles permisos de edición completos. Los visores de Grafana pueden usar variables.

Las variables y las plantillas también permiten crear paneles de control de una sola fuente. Si tiene varias fuentes de datos o servidores idénticos, puede crear un panel y usar variables para cambiar lo que está viendo. Esto simplifica enormemente el mantenimiento y la conservación.

## Plantillas

Una plantilla es cualquier consulta que contiene una variable. Por ejemplo, si administrara un panel para supervisar varios servidores, podría crear un panel para cada servidor o podría crear un panel y utilizar paneles con consultas de plantilla, como las siguientes.

wmi\_system\_threads{instance=~"\$server"}

Los valores de las variables siempre se sincronizan con la URL mediante la sintaxis var- =value<varname>.

## Ejemplos

Las variables se muestran en listas desplegables en la parte superior de la pantalla. Seleccione diferentes variables para ver cómo cambian las visualizaciones.

Para ver la configuración de las variables, vaya a Configuración del panel de control > Variables. Haga clic en una variable de la lista para ver su configuración.

Las variables se pueden usar en los títulos, las descripciones, los paneles de texto y las consultas. Las consultas cuyo texto comienza con \$ son plantillas. No todos los paneles tendrán consultas de plantilla.

## Mejores prácticas variables

- Las listas desplegables de variables se muestran en el orden en que aparecen en la lista de variables de la configuración del panel de control.
- Coloca las variables que cambiarás con frecuencia en la parte superior para que se muestren primero (en el extremo izquierdo del panel de control).
- De forma predeterminada, las variables preseleccionan el valor superior de la lista desplegable. Si prefiere elegir un valor vacío, cambie la configuración de las variables de la siguiente manera:
	- 1. Seleccione la casilla de verificación Incluir todas las opciones.
	- 2. En el campo Personalizar todos los valores, introduzca el valor+.

#### Temas

- [Añadir y gestionar variables](#page-466-0)
- [Inspeccionar variables](#page-482-0)
- [Sintaxis variable](#page-483-0)

#### <span id="page-466-0"></span>Añadir y gestionar variables

**A** Este tema de documentación está diseñado para los espacios de trabajo de Grafana que admiten la versión 10.x de Grafana. Para ver los espacios de trabajo de Grafana que admiten la versión 9.x de Grafana, consulte. [Trabajando en Grafana versión 9](#page-867-0) Para ver los espacios de trabajo de Grafana que admiten la versión 8.x de Grafana, consulte. [Trabajando en Grafana versión 8](#page-1212-0)

La siguiente tabla muestra los tipos de variables de Grafana.

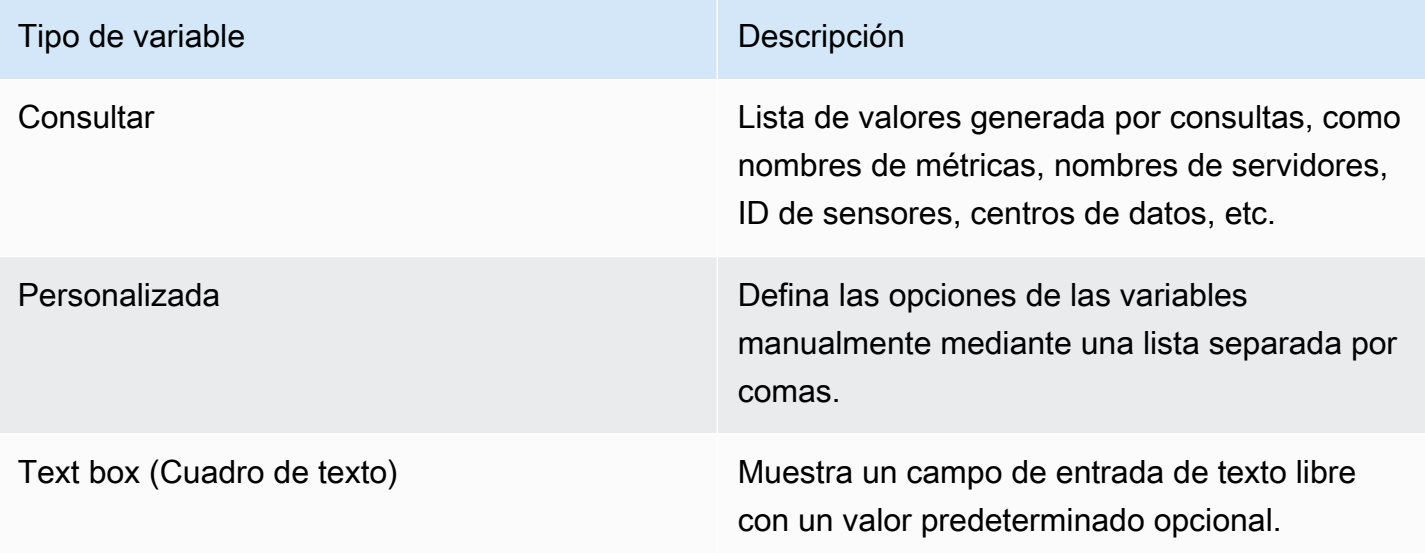

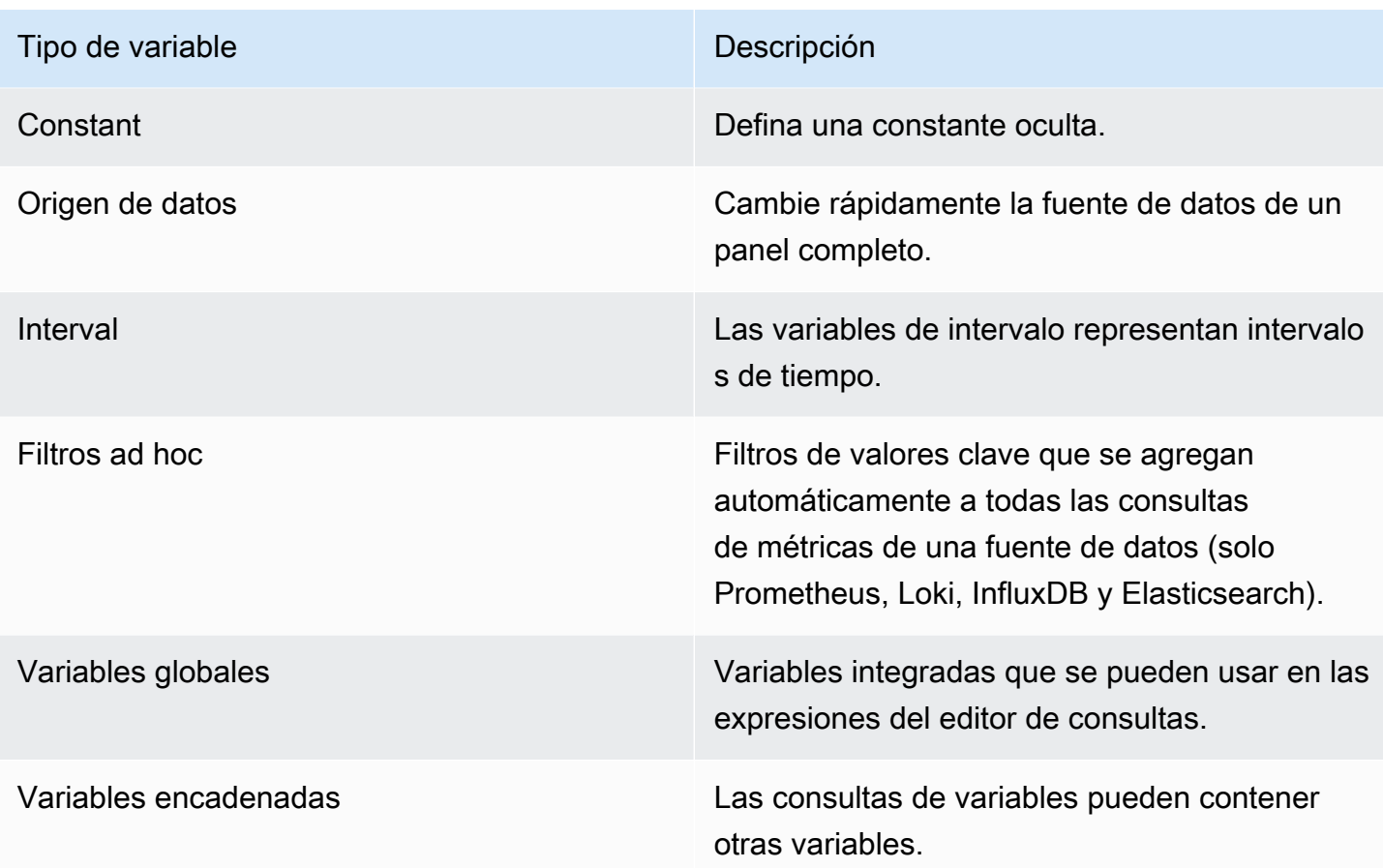

# Temas

- [Ingresar a las opciones generales](#page-468-0)
- [Añadir una variable de consulta](#page-468-1)
- [Añadir una variable personalizada](#page-470-0)
- [Añadir una variable de cuadro de texto](#page-470-1)
- [Añadir una variable constante](#page-471-0)
- [Añadir una variable de fuente de datos](#page-471-1)
- [Añadir una variable de intervalo](#page-472-0)
- [Añadir filtros ad hoc](#page-473-0)
- [Configure las opciones de selección de variables](#page-474-0)
- [Variables globales](#page-476-0)
- [Variables encadenadas](#page-478-0)
- [Gestiona las variables](#page-480-0)
- [Filtra variables con expresiones regulares](#page-480-1)
Ingresar a las opciones generales

Debe introducir opciones generales para cualquier tipo de variable que cree.

Para introducir opciones generales

- 1. Navegue hasta el panel para el que desee crear una variable y seleccione el icono de configuración del panel (engranaje) en la parte superior de la página.
- 2. En la pestaña Variables, selecciona Nueva variable.
- 3. Introduzca un nombre para la variable.
- 4. En la lista Tipo, seleccione Consulta.
- 5. (Opcional) En Etiqueta, introduzca el nombre para mostrar del menú desplegable de variables.

Si no introduce un nombre para mostrar, la etiqueta desplegable es el nombre de la variable.

- 6. Elige una opción de ocultación:
	- Sin selección (en blanco): el menú desplegable de variables muestra el nombre o el valor de la etiqueta de la variable.
	- Etiqueta: el menú desplegable de variables solo muestra el valor de la variable seleccionada y una flecha hacia abajo.
	- Variable: no se muestra ningún menú desplegable de variables en el panel de control.

# Añadir una variable de consulta

Las variables de consulta permiten escribir una consulta de fuente de datos que puede devolver una lista de nombres de métricas, valores de etiquetas o claves. Por ejemplo, una variable de consulta puede devolver una lista de nombres de servidores, identificadores de sensores o centros de datos. Los valores de las variables cambian a medida que buscan opciones de forma dinámica con una consulta a una fuente de datos.

Por lo general, las variables de consulta solo se admiten para cadenas. Si la consulta devuelve números o cualquier otro tipo de datos, es posible que deba convertirlos en cadenas para poder utilizarlos como variables. Para la fuente de datos de Azure, por ejemplo, puede usar la función [tostring](https://docs.microsoft.com/en-us/azure/data-explorer/kusto/query/tostringfunction) para este propósito.

Las expresiones de consulta pueden contener referencias a otras variables y, de hecho, crear variables vinculadas. Grafana lo detecta y actualiza automáticamente una variable cuando cambia una de sus variables vinculadas.

# **G** Note

Las expresiones de consulta son diferentes para cada fuente de datos. Para obtener más información, consulte la documentación de la [fuente de datos.](#page-115-0)

Para añadir una variable de consulta

- 1. Introduzca las opciones generales, como se indica arriba.
- 2. En la lista de fuentes de datos, seleccione la fuente de datos de destino para la consulta.
- 3. En la lista Actualizar, seleccione cuándo debe actualizar las opciones la variable.
	- Al cargar el panel: consulta la fuente de datos cada vez que se carga el panel. Esto ralentiza la carga del panel, ya que la consulta de variables debe completarse antes de inicializar el panel.
	- Al cambiar el rango de tiempo: consulta la fuente de datos cuando cambia el rango de tiempo del panel. Utilice esta opción únicamente si la consulta de opciones variables contiene un filtro de rango de tiempo o depende del rango de tiempo del panel.
- 4. En el campo Consulta, introduzca una consulta.
	- El campo de consulta varía en función de la fuente de datos. Algunas fuentes de datos tienen editores de consultas personalizados.
	- La consulta debe devolver los valores denominados \_\_text y\_\_value. Por ejemplo, en SQL, puede usar una consulta comoSELECT hostname AS \_\_text, id AS \_\_value from MyTable. Las consultas para otros idiomas variarán según la sintaxis.
	- Si necesitas más espacio en un editor de consultas de un solo campo de entrada, coloca el cursor sobre las líneas de la esquina inferior derecha del campo y arrastra el cursor hacia abajo para ampliarlo.
- 5. (Opcional) En el campo Regex, escriba una expresión regular para filtrar o capturar partes específicas de los nombres devueltos por la consulta de la fuente de datos. Para ver ejemplos, consulte [Filtrar](#page-480-0) variables con expresiones regulares.
- 6. En la lista Ordenar, seleccione el orden de clasificación de los valores que se mostrarán en la lista desplegable. La opción predeterminada, Desactivada, significa que se utilizará el orden de las opciones devuelto por la consulta de la fuente de datos.
- 7. (Opcional) Introduzca [las opciones de selección.](#page-474-0)
- 8. En Vista previa de valores, Grafana muestra una lista de los valores de las variables actuales. Revíselos para asegurarse de que coinciden con lo que espera.
- 9. Seleccione Añadir para añadir la variable al panel de control.

#### Añadir una variable personalizada

Utilice una variable personalizada para un valor que no cambie, como un número o una cadena.

Por ejemplo, si tiene nombres de servidores o nombres de regiones que nunca cambian, es posible que desee crearlos como variables personalizadas en lugar de como variables de consulta. Como no cambian, puede utilizarlos en [variables encadenadas en lugar de en otras variables](#page-478-0) de consulta. Eso reduciría la cantidad de consultas que Grafana debe enviar cuando se actualizan las variables encadenadas.

Para añadir una variable personalizada

- 1. Introduzca las opciones generales, como se indica arriba.
- 2. En la lista de valores separados por comas, introduzca los valores de esta variable en una lista separada por comas. Puede incluir números, cadenas o pares clave-valor separados por un espacio y dos puntos. Por ejemplo, key1 : value1,key2 : value2.
- 3. (Opcional) Introduzca las opciones de [selección.](#page-474-0)
- 4. En Vista previa de valores, Grafana muestra una lista de los valores de las variables actuales. Revíselos para asegurarse de que coinciden con lo que espera.
- 5. Seleccione Añadir para añadir la variable al panel de control.

Añadir una variable de cuadro de texto

Las variables del cuadro de texto muestran un campo de entrada de texto libre con un valor predeterminado opcional. Es la variable más flexible, ya que puede introducir cualquier valor. Utilice este tipo de variable si tiene métricas con una cardinalidad alta o si desea actualizar varios paneles de un panel al mismo tiempo.

Para añadir una variable de cuadro de texto

1. Introduzca las opciones generales, como se indica arriba.

- 2. (Opcional) En el campo Valor predeterminado, seleccione el valor predeterminado de la variable. Si no ingresas nada en este campo, Grafana mostrará un cuadro de texto vacío para que los usuarios escriban texto.
- 3. En Vista previa de valores, Grafana muestra una lista de los valores de las variables actuales. Revíselos para asegurarse de que coinciden con lo que espera.
- 4. Seleccione Añadir para añadir la variable al panel de control.

### Añadir una variable constante

Las variables constantes permiten definir una constante oculta. Esto resulta útil para los prefijos de las rutas métricas de los cuadros de mando que desee compartir. Al exportar un panel, las variables constantes se convierten en opciones de importación.

Las variables constantes no son flexibles. Cada variable constante solo contiene un valor y no se puede actualizar a menos que actualice la configuración de la variable.

Las variables constantes son útiles cuando tiene valores complejos que debe incluir en las consultas, pero no desea volver a escribirlos en todas las consultas. Por ejemplo, si tuvieras una ruta de servidor llamadai-0b6a61efe2ab843gg, podrías reemplazarla por una variable llamada\$path\_gg.

Para añadir una variable constante

- 1. Introduzca las opciones generales, como se indica arriba.
- 2. En el campo Valor, introduzca el valor de la variable. Puede introducir letras, números y símbolos. Incluso puede utilizar caracteres comodín si utiliza el [formato RAW.](#page-485-0)
- 3. En Vista previa de valores, Grafana muestra una lista de los valores de las variables actuales. Revíselos para asegurarse de que coinciden con lo que espera.
- 4. Seleccione Añadir para añadir la variable al panel de control.

# Añadir una variable de fuente de datos

Las variables de la fuente de datos le permiten cambiar rápidamente la fuente de datos de un panel completo. Son útiles si tiene varias instancias de una fuente de datos, quizás en entornos diferentes.

Para agregar una variable de fuente de datos

- 1. Introduzca las opciones generales, como se indica arriba.
- 2. En la lista Tipo, seleccione la fuente de datos de destino para la variable.

También puede elegir Abrir el selector avanzado de fuentes de datos para ver más opciones, incluida la adición de una fuente de datos (solo para administradores). Para obtener más información, consulte [Conexión con orígenes de datos](#page-115-0).

- 3. (Opcional) En el filtro de nombres de instancias, introduzca un filtro de expresiones regulares para seleccionar las instancias de la fuente de datos en la lista desplegable de valores variables. Deje este campo vacío para mostrar todas las instancias.
- 4. (Opcional) Introduzca [las opciones de selección.](#page-474-0)
- 5. En Vista previa de valores, Grafana muestra una lista de los valores de las variables actuales. Revíselos para asegurarse de que coinciden con lo que espera.
- 6. Seleccione Añadir para añadir la variable al panel de control.

# Añadir una variable de intervalo

Utilice una variable de intervalo para representar intervalos de tiempo como 1m1h, o1d. Puede considerarlos como un comando agrupado por tiempo que abarca todo el panel de control. Las variables de intervalo cambian la forma en que se agrupan los datos en la visualización. También puede utilizar la opción automática para devolver un número determinado de puntos de datos por intervalo de tiempo.

Puedes usar una variable de intervalo como parámetro para agruparla por hora (para InfluxDB), intervalo de histograma de fecha (para Elasticsearch) o como parámetro de función de resumen (para Graphite).

Para agregar una variable de intervalo

- 1. Introduzca las opciones generales, como se indica arriba.
- 2. En el campo Valores, introduzca los intervalos de rango de tiempo que desee que aparezcan en la lista desplegable de variables. Se admiten las siguientes unidades de tiempo: s (seconds)m (minutes),h (hours),d (days), w (weeks)M (months), yy (years). También puede aceptar o editar los valores predeterminados:1m,10m,30m,1h,6h,12h,1d,7d,14d,30d.
- 3. (Opcional) Active la opción automática si desea añadir la auto opción a la lista. Esta opción le permite especificar cuántas veces debe dividirse el intervalo de tiempo actual para calcular el intervalo de auto tiempo actual. Si la activas, aparecerán dos opciones más:
	- Recuento de pasos: selecciona el número de veces que se dividirá el intervalo de tiempo actual para calcular el valor, de forma similar a la opción de consulta del número máximo de

puntos de datos. Por ejemplo, si el intervalo de tiempo visible actual es de 30 minutos, el auto intervalo agrupa los datos en 30 incrementos de un minuto. El valor predeterminado es de 30 pasos.

- Intervalo mínimo: el umbral mínimo por debajo del cual los intervalos de recuento de pasos no dividirán el tiempo. Para continuar con el ejemplo de 30 minutos, si el intervalo mínimo se establece en 2 m, Grafana agruparía los datos en 15 incrementos de dos minutos.
- 4. En Vista previa de valores, Grafana muestra una lista de los valores de las variables actuales. Revíselos para asegurarse de que coinciden con lo que espera.
- 5. Seleccione Añadir para añadir la variable al panel de control.

Ejemplos de variables de intervalo

El siguiente ejemplo muestra una variable de plantilla myinterval en una función de grafito:

summarize(\$myinterval, sum, false)

### Añadir filtros ad hoc

Los filtros ad hoc permiten añadir filtros clave-valor que se añaden automáticamente a todas las consultas de métricas que utilizan la fuente de datos especificada. A diferencia de otras variables, no se utilizan filtros ad hoc en las consultas. En su lugar, se utilizan filtros ad hoc para escribir filtros para las consultas existentes.

#### **a** Note

Las variables de filtro ad hoc solo funcionan con las fuentes de datos de Prometheus, Loki, InfluxDB y Elasticsearch.

- 1. Introduzca las opciones generales, como se indica arriba.
- 2. En la lista de fuentes de datos, seleccione la fuente de datos de destino.

También puede elegir Abrir el selector avanzado de fuentes de datos para ver más opciones, incluida la adición de una fuente de datos (solo para administradores). Para obtener más información, consulte [Conexión con orígenes de datos](#page-115-0).

3. Seleccione Añadir para añadir la variable al panel de control.

### Cree filtros ad hoc

Los filtros ad hoc son una de las opciones variables más complejas y flexibles disponibles. En lugar de una lista normal de opciones variables, esta variable le permite crear una consulta ad hoc que abarque todo el panel. Los filtros que aplique de esta manera se aplican a todos los paneles del tablero.

<span id="page-474-0"></span>Configure las opciones de selección de variables

Las opciones de selección son una función que puede utilizar para gestionar las selecciones de opciones variables. Todas las opciones de selección son opcionales y están desactivadas de forma predeterminada.

### Variables con varios valores

Interpolar una variable con varios valores seleccionados es complicado, ya que no es fácil formatear los múltiples valores en una cadena que sea válida en el contexto dado en el que se usa la variable. Grafana intenta resolver esto permitiendo que cada complemento de fuente de datos informe al motor de interpolación de plantillas qué formato usar para varios valores.

### **a** Note

La opción Personalizar todos los valores de la variable debe estar en blanco para que Grafana formatee todos los valores en una sola cadena. Si se deja en blanco, Grafana concatena (suma) todos los valores de la consulta. Por ejemplo, value1, value2, value3. Si se utiliza un all valor personalizado, en su lugar el valor será o. \* all

Variables de valores múltiples con una fuente de datos de Graphite

Graphite usa expresiones globales. En este caso, una variable con varios valores debe interpolarse como {host1,host2,host3} si el valor de la variable actual fuera host1, host2 y host3.

Variables de valores múltiples con una fuente de datos de Prometheus o InfluxDB

InfluxDB y Prometheus usan expresiones regex, por lo que se interpola la misma variable que. (host1|host2|host3) Todos los valores también se escapan de expresiones regulares. Si no lo fuera, un valor con un carácter de control de expresión regular rompería la expresión regular.

Variables de valores múltiples con una fuente de datos elástica

Elasticsearch usa la sintaxis de consulta de Lucene, por lo que se formatea la misma variable como. ("host1" OR "host2" OR "host3") En este caso, todos los valores se escapan para que solo contengan palabras de control de Lucene y comillas.

Solucione los problemas de las variables con varios valores

El escape y el formateo automáticos pueden causar problemas y puede resultar complicado entender la lógica que hay detrás de esto. Especialmente para InfluxDB y Prometheus, donde el uso de la sintaxis de expresiones regulares requiere que la variable se use en el contexto del operador de expresiones regulares.

Si no desea que Grafana realice este escape y formateo automáticos de expresiones regulares, debe realizar una de las siguientes acciones:

- Desactive las opciones de valores múltiples o Incluir todo.
- Utilice el [formato sin procesar.](#page-485-0)

# Opción Incluir todo

Grafana añade una All opción a la lista desplegable de variables. Si un usuario selecciona esta opción, se seleccionan todas las opciones variables.

Personalice todos los valores

Esta opción solo está visible si se selecciona la opción Incluir todo.

Introduzca la sintaxis de expresiones regulares, globos o lucene en el campo Personalizar todos los valores para definir el valor de la opción. All

De forma predeterminada, el All valor incluye todas las opciones de una expresión combinada. Esto puede alargarse mucho y provocar problemas de rendimiento. A veces puede ser mejor especificar un valor único personalizado, como una expresión regular comodín.

Para tener una sintaxis personalizada de expresiones regulares, globos o lucene en la opción Personalizar todos los valores, nunca se escapa, por lo que tendrá que pensar en cuál es un valor válido para su fuente de datos.

### <span id="page-476-0"></span>Variables globales

Grafana tiene variables globales integradas que se pueden usar en expresiones en el editor de consultas. En este tema se enumeran en orden alfabético y se definen. Estas variables son útiles en consultas, enlaces de paneles, enlaces de paneles y enlaces de datos.

### \$\_\_dashboard

Esta variable es el nombre del panel actual.

# \$\_\_from y \$\_\_to

Grafana tiene dos variables de rango de tiempo integradas: \$\_\_from y. \$\_\_to Actualmente, siempre se interpolan como milisegundos de época de forma predeterminada, pero puedes controlar el formato de la fecha.

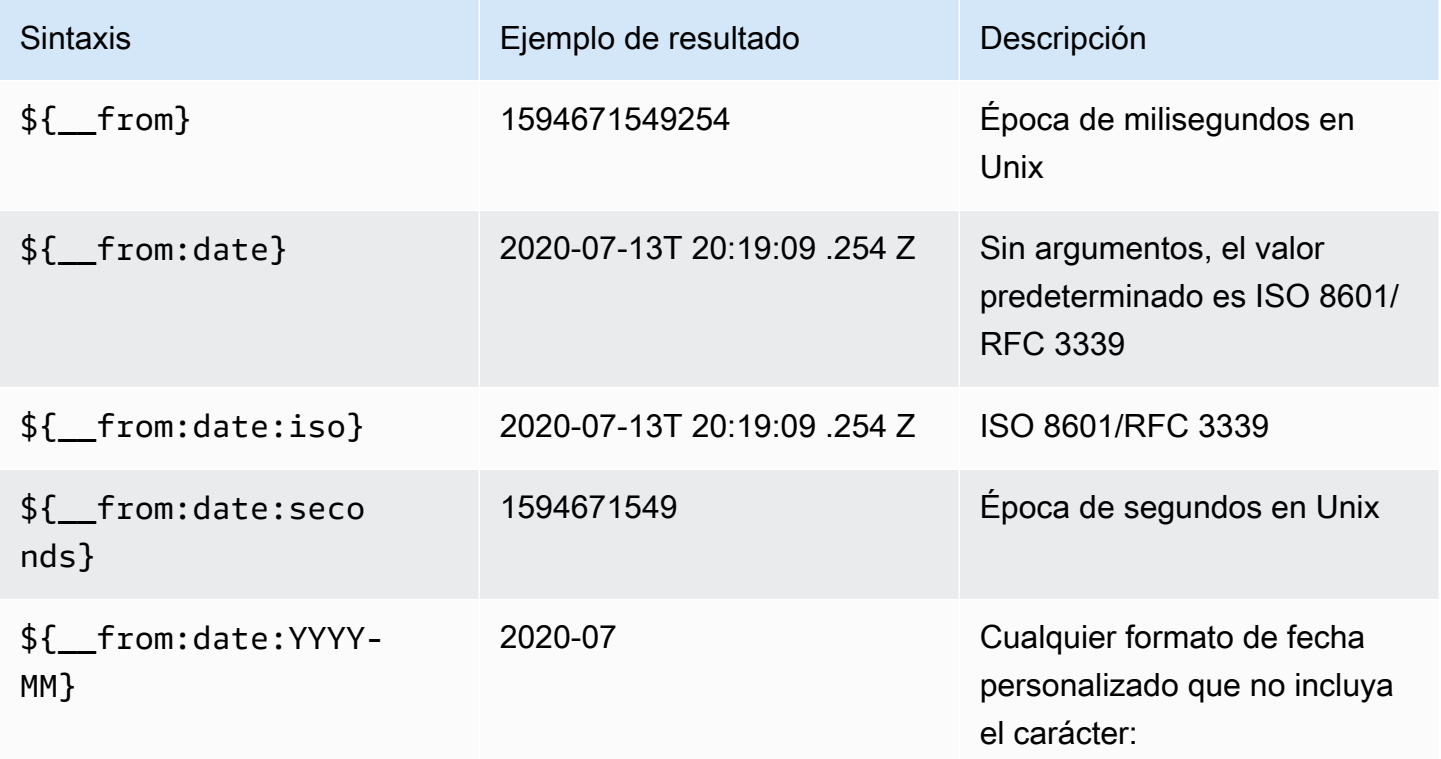

La sintaxis anterior también funciona con\${ \_to}.

# \$\_\_interval

Puede usar la *\$\_\_interval* variable como parámetro para agrupar por hora (para InfluxDB, MySQL, Postgres, MSSQL), intervalo de histograma de fecha (para Elasticsearch) o como parámetro de función de resumen (para Graphite).

Grafana calcula automáticamente un intervalo que se puede utilizar para agrupar por tiempo en las consultas. Cuando hay más puntos de datos de los que se pueden mostrar en un gráfico, las consultas se pueden hacer más eficientes agrupándolas por un intervalo mayor. Por ejemplo, si está viendo un gráfico de datos de 3 meses, es posible que no pueda ver los detalles a nivel de minutos. Agrupar por hora o día hace que la consulta sea más eficiente sin afectar a lo que muestra el gráfico. \$ intervalSe calcula utilizando el intervalo de tiempo y el ancho del gráfico (el número de píxeles).

```
Cálculo aproximado: (to - from) / resolution
```
Por ejemplo, si el intervalo de tiempo es de 1 hora y el gráfico está en pantalla completa, el intervalo podría calcularse de la siguiente manera2m: los puntos se agrupan en intervalos de 2 minutos. Si el intervalo de tiempo es de 6 meses y el gráfico es de pantalla completa, el intervalo puede ser 1d (1 día); los puntos se agrupan por día.

En la fuente de datos de InfluxDB, la variable heredada \$interval es la misma variable. \$\_\_intervaldebería usarse en su lugar.

Las fuentes de datos de InfluxDB y Elasticsearch tienen Group by time interval campos que se utilizan para codificar el intervalo o para establecer el límite mínimo de la \$\_\_interval variable (mediante la > sintaxis, por ejemplo). >10m

# \$\_\_interval\_ms

Esta variable es la \$ interval variable en milisegundos, no una cadena con formato de intervalo de tiempo. Por ejemplo, si \$\_\_interval es, 20m entonces \$\_\_interval\_ms es1200000.

# \$\_\_org

Esta variable es el identificador de la organización actual. \${ \_ org.name}es el nombre de la organización actual.

# \$\_\_user

\${\_\_user.id}es el ID del usuario actual. \${\_\_user.login}es el identificador de inicio de sesión del usuario actual. \${\_\_user.email}es el correo electrónico del usuario actual.

# \$\_\_range

Solo es compatible con las fuentes de datos de Prometheus y Loki. Esta variable representa el rango del panel de control actual. Se calcula medianteto - from. Tiene un milisegundo y una segunda representación llamada \$\_\_range\_ms y\$\_\_range\_s.

#### \$ rate interval

Solo es compatible con las fuentes de datos de Prometheus. La \$\_\_rate\_interval variable está destinada a usarse en la función de tasa.

\$TimeFilter o \$ TimeFilter

La \$timeFilter variable devuelve el intervalo de tiempo actualmente seleccionado como una expresión. Por ejemplo, la Last 7 days expresión del intervalo de tiempo estime > now() -7d.

Se usa en varios lugares, entre ellos:

- La cláusula WHERE para la fuente de datos de InfluxDB. Grafana lo agrega automáticamente a las consultas de InfluxDB cuando está en el modo Editor de consultas. Puede agregarlo manualmente en el modo Editor de texto:. WHERE \$timeFilter
- Registre las consultas de Analytics en la fuente de datos de Azure Monitor.
- Consultas SQL en MySQL, Postgres y MSSQL.
- La \$\_timeFilter variable se utiliza en la fuente de datos de MySQL.

# \$\_\_timezone

La \$\_timezone variable devuelve la zona horaria actualmente seleccionada, utc o bien una entrada de la base de datos de zonas horarias de la IANA (por ejemplo,). America/New\_York

Si la zona horaria actualmente seleccionada es la hora del navegador, Grafana intentará determinar la zona horaria de su navegador.

### <span id="page-478-0"></span>Variables encadenadas

Las variables encadenadas, también denominadas variables vinculadas o variables anidadas, son variables de consulta con una o más variables adicionales en su consulta de variables.

Las consultas de variables encadenadas son diferentes para cada fuente de datos, pero la premisa es la misma para todas. Puede utilizar consultas de variables encadenadas en cualquier fuente de datos que las permita.

Es posible utilizar tableros de mando con plantillas enlazadas extremadamente complejos, de 5 o 10 niveles de profundidad. Técnicamente, no hay límite en cuanto a la profundidad o complejidad que puedas tener, pero cuantos más enlaces tengas, mayor será la carga de consultas.

Prácticas recomendadas y consejos

Las siguientes prácticas facilitarán el uso de sus paneles y variables.

#### Crear nuevas variables vinculadas

- El encadenamiento de variables crea dependencias entre padres e hijos. Puede imaginarlos como una escalera o un árbol.
- La forma más sencilla de crear una nueva variable encadenada consiste en copiar la variable en la que desea basar la nueva. En la lista de variables, haga clic en el icono de duplicar variable situado a la derecha de la entrada de la variable para crear una copia. A continuación, puede añadir a la consulta la variable principal.
- Las nuevas variables creadas de esta manera aparecen al final de la lista. Puede que tenga que arrastrarlas a una posición diferente de la lista para colocarlas en un orden lógico.

#### Orden variable

Puede cambiar el orden de las variables en la lista de variables del panel de control haciendo clic en las flechas arriba y abajo situadas a la derecha de cada entrada. Grafana muestra los menús desplegables de variables de izquierda a derecha según esta lista, con la variable en la parte superior en el extremo izquierdo.

- Enumera las variables que no tienen dependencias en la parte superior, antes de sus variables secundarias.
- Cada variable debe seguir a la variable de la que depende.
- Recuerde que en la interfaz de usuario no se indica qué variables tienen relaciones de dependencia. Enumere las variables en un orden lógico para facilitar la tarea a otros usuarios (y a usted).

### Consideraciones sobre la complejidad

Cuantos más niveles de dependencia haya en las variables, más tiempo tardará en actualizar los paneles después de cambiar las variables.

Por ejemplo, si tiene una serie de cuatro variables vinculadas (país, región, servidor, métrica) y cambia el valor de una variable raíz (país), Grafana debe ejecutar consultas para todas las variables dependientes antes de actualizar las visualizaciones en el panel.

#### Gestiona las variables

La página de variables le permite añadir variables y gestionar las variables existentes. También le permite [inspeccionar las variables e](#page-482-0) identificar si una variable está siendo referenciada (o utilizada) en otras variables o en el panel de control.

Mover: puede mover una variable hacia arriba o hacia abajo en la lista arrastrando y soltando.

Clonar: para clonar una variable, haga clic en el icono de clonación del conjunto de iconos de la derecha. Esto crea una copia de la variable con el nombre de la variable original como prefijo. copy\_of\_

Eliminar: para eliminar una variable, haga clic en el icono de la papelera del conjunto de iconos de la derecha.

<span id="page-480-0"></span>Filtra variables con expresiones regulares

Con la opción Consulta de expresiones regulares, se filtra la lista de opciones devueltas por la consulta de variables o se modifican las opciones devueltas.

En esta página se muestra cómo utilizar las expresiones regulares para filtrar/modificar valores en el menú desplegable de variables.

Con la opción de consulta de expresiones regulares, se filtra la lista de opciones devueltas por la consulta de variables o se modifican las opciones devueltas. Para obtener más información, consulta la guía de Mozilla sobre expresiones [regulares](https://developer.mozilla.org/en-US/docs/Web/JavaScript/Guide/Regular_Expressions).

Los siguientes ejemplos muestran el filtrado de la siguiente lista de opciones

backend\_01 backend\_02 backend\_03 backend\_04

Filtre para que solo se devuelvan las opciones que terminan en **01** o **02** se devuelven

Regex:

/

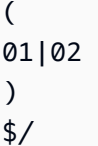

Resultado:

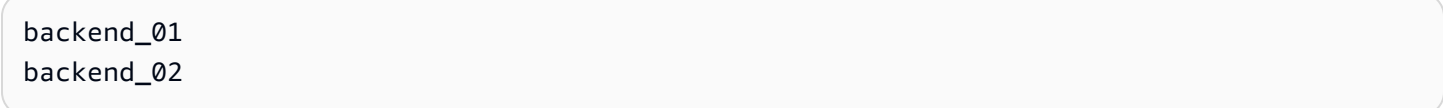

Filtre y modifique las opciones mediante un grupo de captura de expresiones regulares para devolver parte del texto

Regex:

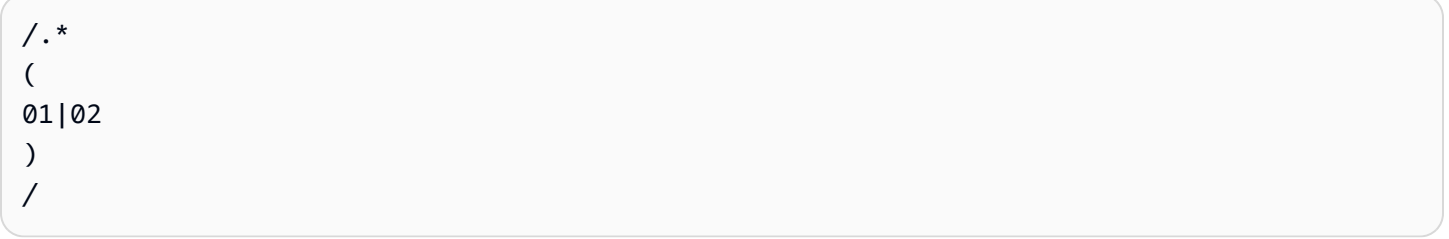

Resultado:

01 02

Filtrar y modificar: ejemplo de Prometheus

Para esta lista de opciones:

```
up{instance="demo.robustperception.io:9090",job="prometheus"} 1 1521630638000
up{instance="demo.robustperception.io:9093",job="alertmanager"} 1 1521630638000
up{instance="demo.robustperception.io:9100",job="node"} 1 1521630638000
```
Esta expresión regular:

```
/. *instance="
(
[^"]*
\mathcal{L}.*/
```
Devuelve los siguientes resultados:

```
demo.robustperception.io:9090
demo.robustperception.io:9093
demo.robustperception.io:9100
```
Filtre y modifique mediante grupos de captura de valores y texto con nombre

Al usar grupos de captura con nombre, puede capturar partes separadas de «texto» y «valor» de las opciones devueltas por la consulta de variables. Esto permite que la lista desplegable de variables contenga un nombre descriptivo para cada valor que se pueda seleccionar.

Por ejemplo, al consultar la métrica de node\_hwmon\_chip\_names Prometheus, es mucho más chip\_name amigable que el valor. chip Por lo tanto, el siguiente resultado de la consulta variable:

node\_hwmon\_chip\_names{chip="0000:d7:00\_0\_0000:d8:00\_0",chip\_name="enp216s0f0np0"} 1 node\_hwmon\_chip\_names{chip="0000:d7:00\_0\_0000:d8:00\_1",chip\_name="enp216s0f0np1"} 1 node\_hwmon\_chip\_names{chip="0000:d7:00\_0\_0000:d8:00\_2",chip\_name="enp216s0f0np2"} 1 node\_hwmon\_chip\_names{chip="0000:d7:00\_0\_0000:d8:00\_3",chip\_name="enp216s0f0np3"} 1

Pasó por la siguiente expresión regular:

```
/chip_name="(?<text>[ ^ " ] + ) |chip=" (?<value >[ ^ " ] + )/g
```
Produciría la siguiente lista desplegable:

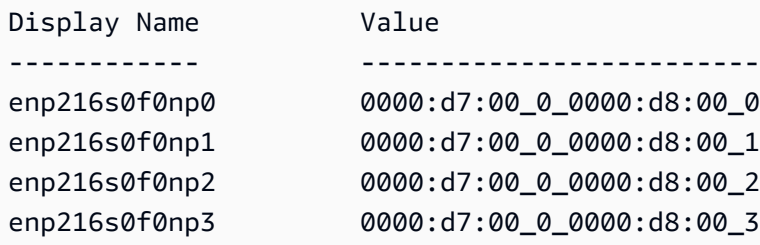

Solo se admiten los nombres de los grupos de value captura text y los nombres de los grupos.

#### <span id="page-482-0"></span>Inspeccionar variables

La página de variables le permite identificar fácilmente si se hace referencia a una variable (o se utiliza) en otras variables o en el panel de control.

Todas las variables a las que se hace referencia o se utilizan tienen una marca de verificación verde junto a ellas, mientras que las variables no referenciadas tienen un icono de precaución naranja junto

a ellas. Además, todas las variables a las que se hace referencia tienen un icono de dependencia junto a la marca de verificación verde. Puede seleccionar el icono para ver el mapa de dependencias. El mapa de dependencias se puede mover. Puede acercar o alejar la imagen con la rueda del ratón o una herramienta similar.

### Sintaxis variable

Este tema de documentación está diseñado para los espacios de trabajo de Grafana que admiten la versión 10.x de Grafana. Para ver los espacios de trabajo de Grafana que admiten la versión 9.x de Grafana, consulte. [Trabajando en Grafana versión 9](#page-867-0) Para ver los espacios de trabajo de Grafana que admiten la versión 8.x de Grafana, consulte. [Trabajando en Grafana versión 8](#page-1212-0)

Los títulos de los paneles y las consultas métricas pueden hacer referencia a variables mediante dos sintaxis diferentes.

• \$varname— Esta sintaxis es fácil de leer, pero no permite utilizar una variable en mitad de una palabra.

Ejemplo: apps.frontend.\$server.requests.count

- \$ {var\_name}— Utilice esta sintaxis cuando desee utilizar una variable en medio de una expresión.
- \$ {var\_name: <format>}— Este formato te da más control sobre cómo Grafana interpreta los valores. Para obtener más información, consulte Opciones avanzadas de formato variable, siguiendo esta lista.
- [[varname]]— No utilizar. Esta sintaxis es antigua y ha quedado obsoleta. Se eliminará en una versión futura.

Antes de enviar las consultas a la fuente de datos, la consulta se interpola, lo que significa que la variable se reemplaza por su valor actual. Durante la interpolación, es posible que el valor de la variable se escape para ajustarse a la sintaxis del lenguaje de consulta y al lugar en el que se utiliza. Por ejemplo, una variable utilizada en una expresión de expresiones regulares en una consulta de InfluxDB o Prometheus será regex escape.

Opciones avanzadas de formato variable

Amazon Managed Grafana Guía del usuario

El formato de la interpolación de variables depende de la fuente de datos, pero hay algunas situaciones en las que es posible que desee cambiar el formato predeterminado.

Por ejemplo, el valor predeterminado de la fuente de datos de MySQL es unir varios valores separados por comas entre comillas: 'server01', 'server02' En algunos casos, es posible que desee tener una cadena separada por comas sin comillas: server01, server02 Puede hacer que eso suceda con las opciones avanzadas de formato variable que se enumeran a continuación.

Sintaxis general

Sintaxis: \${var\_name:option}

Si se especifica alguna opción de formato no válida, entonces glob es la opción predeterminada/ alternativa.

**CSV** 

Formatea las variables con varios valores como una cadena separada por comas.

```
servers = [ 'test1', 'test2' ]
String to interpolate: '${servers:csv}'
Interpolation result: 'test1,test2'
```
#### Distribuido: OpenTSDB

Formatea variables con varios valores en un formato personalizado para OpenTSDB.

```
servers = [ 'test1', 'test2' ]
String to interpolate: '${servers:distributed}'
Interpolation result: 'test1,servers=test2'
```
Comilla doble

Formatea las variables de uno o varios valores en una cadena separada por comas, separa cada valor por \" y cita cada valor con. " "

```
servers = [ 'test1', 'test2' ]
String to interpolate: '${servers:doublequote}'
Interpolation result: '"test1","test2"'
```
Glob: grafito

Formatea las variables con varios valores en un globo (para consultas de Graphite).

```
servers = [ 'test1', 'test2' ]
String to interpolate: '${servers:glob}'
Interpolation result: '{test1,test2}'
```
#### JSON

Formatea las variables con varios valores como una cadena separada por comas.

```
servers = [ 'test1', 'test2' ]
String to interpolate: '${servers:json}'
Interpolation result: '["test1", "test2"]'
```
Lucene - Elasticsearch

Formatea variables con varios valores en formato Lucene para Elasticsearch.

```
servers = [ 'test1', 'test2' ]
String to interpolate: '${servers:lucene}'
Interpolation result: '("test1" OR "test2")'
```
Código porcentual

Formatea variables de uno o varios valores para usarlas en los parámetros de URL.

```
servers = [ 'foo()bar BAZ', 'test2' ]
String to interpolate: '${servers:percentencode}'
Interpolation result: 'foo%28%29bar%20BAZ%2Ctest2'
```
#### Tubo

Formatea las variables con varios valores en una cadena separada por tuberías.

```
servers = [ 'test1.', 'test2' ]
String to interpolate: '${servers:pipe}'
Interpolation result: 'test1.|test2'
```
#### <span id="page-485-0"></span>Sin procesar

Desactiva el formato específico de la fuente de datos, como las comillas simples en una consulta SQL.

```
servers = [ 'test.1', 'test2' ]
String to interpolate: '${var_name:raw}'
Interpolation result: 'test.1,test2'
```
Regex

Formatea las variables con varios valores en una cadena de expresiones regulares.

```
servers = [ 'test1.', 'test2' ]
String to interpolate: '${servers:regex}'
Interpolation result: '(test1\.|test2)'
```
Cita única

Formatea las variables de uno o varios valores en una cadena separada por comas, separa cada valor por y ' cita cada valor con\'. '

```
servers = [ 'test1', 'test2' ]
String to interpolate: '${servers:singlequote}'
Interpolation result: "'test1','test2'"
```
Cadena SQL

Formatea las variables de uno o varios valores en una cadena separada por comas, escapa ' en cada valor y cita cada valor con''. '

```
servers = [ "test'1", "test2" ]
String to interpolate: '${servers:sqlstring}'
Interpolation result: "'test''1','test2'"
```
#### **Text**

Formatea las variables de uno o varios valores para incluirlas en su representación textual. Para una sola variable, simplemente devolverá la representación de texto. Para las variables con varios valores, devolverá la representación de texto combinada con+.

```
servers = [ "test1", "test2" ]
String to interpolate: '${servers:text}'
Interpolation result: "test1 + test2"
```
Parámetros de consulta

Formatea las variables de uno o varios valores para incluirlas en su representación de parámetros de consulta. Ejemplo: var-foo=value1&var-foo=value2

```
servers = [ "test1", "test2" ]
String to interpolate: '${servers:queryparam}'
Interpolation result: "var-servers=test1&var-servers=test2"
```
# Evaluación del uso del panel

Este tema de documentación está diseñado para los espacios de trabajo de Grafana que admiten la versión 10.x de Grafana. Para ver los espacios de trabajo de Grafana que admiten la versión 9.x de Grafana, consulte. [Trabajando en Grafana versión 9](#page-867-0) Para ver los espacios de trabajo de Grafana que admiten la versión 8.x de Grafana, consulte. [Trabajando en Grafana versión 8](#page-1212-0)

Para cada panel y fuente de datos, puede acceder a la información de uso.

Información sobre el panel

Para ver la información de uso del panel, selecciona Estadísticas del panel en la barra superior.

Las estadísticas del panel muestran la siguiente información.

- Estadísticas: el número de consultas y errores diarios de los últimos 30 días.
- Usuarios y actividad: el recuento diario de visitas de los últimos 30 días, las últimas actividades en el panel de control y los usuarios recientes (con un límite de 20).

Información sobre la fuente de datos

La información sobre las fuentes de datos proporciona información sobre cómo se ha utilizado una fuente de datos en los últimos 30 días, por ejemplo:

- Consultas por día
- Errores por día
- Tiempo de carga de consultas por día (promedio en ms)

### Para encontrar información sobre las fuentes de datos

- 1. Selecciona Conexiones en la navegación principal de tu espacio de trabajo.
- 2. Selecciona Fuentes de datos.
- 3. Elija un origen de datos.
- 4. Selecciona la pestaña Insights.

#### Indicador de presencia

Cuando haya iniciado sesión y mire un panel, podrá saber quién está viendo el mismo panel que usted mediante un indicador de presencia, que muestra los avatares de los usuarios que han interactuado recientemente con el panel. El intervalo de tiempo predeterminado es de 10 minutos. Para ver el nombre del usuario, coloca el cursor sobre el avatar del usuario. Los avatares provienen de [Gravatar](https://gravatar.com/) y se basan en el correo electrónico del usuario.

Cuando haya más usuarios activos en un panel de control de los que caben en el indicador de presencia, haz clic en el icono +X. Al hacerlo, se abrirá la información del panel de control, que contiene más detalles sobre la actividad reciente de los usuarios.

Ordenar los paneles mediante datos de información

En la vista de búsqueda, puede usar los datos de estadísticas para encontrar los paneles más utilizados, inactivos y no utilizados. Puede ordenar los paneles de la siguiente manera.

- Vistas
- Errores
- Vistas
- Hora de creación
- Hora actualizada

Solucionar problemas en los paneles

Este tema de documentación está diseñado para los espacios de trabajo de Grafana que admiten la versión 10.x de Grafana. Para ver los espacios de trabajo de Grafana que admiten la versión 9.x de Grafana, consulte. [Trabajando en Grafana versión 9](#page-867-0)

Para ver los espacios de trabajo de Grafana que admiten la versión 8.x de Grafana, consulte. [Trabajando en Grafana versión 8](#page-1212-0)

Utilice las siguientes estrategias para solucionar los problemas más comunes de los paneles de control.

El panel es lento

- ¿Está intentando renderizar docenas (o cientos o miles) de series temporales en un gráfico? Esto puede provocar que el navegador se retrase. Intenta usar funciones como highestMax (en Graphite) para reducir el número de series devueltas.
- A veces, los nombres de las series pueden ser muy grandes. Esto provoca tamaños de respuesta más grandes. Intente usarlo alias para reducir el tamaño de los nombres de las series devueltas.
- ¿Está consultando muchas series temporales o un intervalo de tiempo largo? Ambas condiciones pueden provocar que Grafana o su fuente de datos extraigan una gran cantidad de datos, lo que puede ralentizar el panel de control. Intenta reducir una o ambas opciones.
- Podría haber una gran carga en la infraestructura de su red. Si la lentitud no es constante, este puede ser el problema.

Problemas con la frecuencia de actualización del panel

De forma predeterminada, Grafana consulta la fuente de datos cada 30 segundos. Sin embargo, establecer una frecuencia de actualización baja en los cuadros de mando supone un stress innecesario para el backend. En muchos casos, no es necesario consultarlo con frecuencia porque la fuente de datos no envía datos con la frecuencia suficiente como para que se produzcan cambios cada 30 segundos.

Le recomendamos lo siguiente:

- Active la actualización automática solo en los cuadros de mando, paneles o variables si es necesario. Los usuarios pueden actualizar su navegador manualmente.
- Si necesitas una actualización automática, establece la frecuencia de actualización en un período de tiempo más largo que tenga sentido, como una vez por minuto, cada 10 minutos o cada hora.
- Comprueba el intervalo de tiempo de tu panel de control. Si tu panel de control tiene un intervalo de tiempo más largo, como una semana, no necesitas actualizarlo automáticamente y deberías desactivarlo.

Manejar o representar datos nulos es incorrecto o confuso

Algunas aplicaciones publican datos de forma intermitente; por ejemplo, solo publican una métrica cuando se produce un evento. De forma predeterminada, los gráficos de Grafana conectan líneas entre los puntos de datos, pero esto puede resultar engañoso.

Los gráficos que tienen la opción Conectar valores nulos establecida en Siempre conectarán las líneas en las que falten valores.

Una forma de solucionar este problema es usar barras en lugar de líneas y tener la opción Sin valor (en las opciones estándar) configurada en0. En este caso, los datos que faltan se mostrarán como áreas del gráfico sin datos.

Búsqueda de paneles en Grafana versión 10

Este tema de documentación está diseñado para los espacios de trabajo de Grafana que admiten la versión 10.x de Grafana. Para ver los espacios de trabajo de Grafana que admiten la versión 9.x de Grafana, consulte. [Trabajando en Grafana versión 9](#page-867-0) Para ver los espacios de trabajo de Grafana que admiten la versión 8.x de Grafana, consulte. [Trabajando en Grafana versión 8](#page-1212-0)

Puede buscar paneles por nombre y por título del panel. Cuando busca paneles, el sistema muestra todos los paneles disponibles en la instancia de Grafana, incluso si no tiene permiso para ver el contenido del panel.

Busque paneles de control utilizando el nombre del panel

Introduzca cualquier parte del nombre del panel en la barra de búsqueda. La búsqueda devuelve los resultados de cualquier coincidencia parcial de cadenas en tiempo real, a medida que escribes.

La búsqueda en el panel de control es:

- Tiempo real
- No distingue mayúsculas de minúsculas
- Funcional en paneles almacenados y basados en archivos.

# G Tip

Puede utilizar las teclas de flecha del teclado para navegar por los resultados y pulsar Enter para abrir el panel seleccionado.

Busque en los paneles utilizando el título del panel

Puede buscar un panel por el título del panel que aparece en un panel. Si el título de un panel coincide con la consulta de búsqueda, el panel aparece en los resultados de la búsqueda.

Filtra los resultados de búsqueda del panel por etiquetas

Las etiquetas son una excelente forma de organizar los paneles, especialmente a medida que aumenta el número de paneles. Puede añadir y gestionar etiquetas en la configuración del panel de control.

Al seleccionar varias etiquetas, Grafana muestra paneles que incluyen todas las etiquetas seleccionadas.

Para filtrar los resultados de la búsqueda en el panel de control por etiqueta, complete uno de los siguientes pasos:

• Para filtrar los resultados de la búsqueda en el panel de control por etiqueta, selecciona una etiqueta que aparezca en la columna derecha de los resultados de la búsqueda.

Puedes seguir filtrando seleccionando etiquetas adicionales.

• Para ver una lista de todas las etiquetas disponibles, haz clic en el menú desplegable Filtrar por etiquetas y selecciona una etiqueta.

Se mostrarán todas las etiquetas y, cuando selecciones una, la búsqueda en el panel de control se filtrará al instante.

# **G** Tip

Cuando utilice solo un teclado, pulse la tab tecla y navegue hasta el menú desplegable Filtrar por etiqueta, pulse la tecla de flecha hacia abajo para activar el menú y localizar una etiqueta, y pulse Enter para seleccionarla.

### Paleta de comandos

Puede utilizar la paleta de comandos para hacer lo siguiente:

- Busque y abra paneles y carpetas.
- Cree paneles y reglas de alerta.
- Localiza páginas dentro de Grafana.
- Cambia el tema a oscuro o claro.

Abra la paleta de comandos y escriba ctrl+k (cmd+ken macOS). También puede seleccionar la entrada de búsqueda en la barra de navegación de Grafana.

**a** Note

Para ir al paso anterior, pulse backspace con la paleta de comandos vacía.

# Paneles y visualizaciones en Grafana versión 10

Este tema de documentación está diseñado para los espacios de trabajo de Grafana que admiten la versión 10.x de Grafana. Para ver los espacios de trabajo de Grafana que admiten la versión 9.x de Grafana, consulte. [Trabajando en Grafana versión 9](#page-867-0) Para ver los espacios de trabajo de Grafana que admiten la versión 8.x de Grafana, consulte. [Trabajando en Grafana versión 8](#page-1212-0)

El panel es el componente básico de visualización en Grafana. Cada panel tiene un editor de consultas específico para la fuente de datos seleccionada en el panel. El editor de consultas le permite crear una consulta que devuelva los datos que desea visualizar.

Hay una amplia variedad de opciones de estilo y formato para cada panel. Los paneles se pueden arrastrar, soltar y cambiar de tamaño para reorganizarlos en el tablero.

Antes de añadir un panel, asegúrese de haber configurado una fuente de datos.

Es posible que haya más tipos de paneles disponibles si instalas [complementos](#page-108-0) adicionales en tu espacio de trabajo.

Para obtener más información sobre el uso de fuentes de datos específicas, consulte[Conexión con](#page-115-0)  [orígenes de datos](#page-115-0).

### Temas

- [Descripción general del editor de paneles](#page-493-0)
- [La vista de inspección del panel](#page-496-0)
- [Consulta y transforma datos](#page-499-0)
- [Configurar las opciones del panel](#page-565-0)
- [Configurar las opciones estándar](#page-568-0)
- [Configurar una leyenda](#page-574-0)
- [Configurar enlaces de datos](#page-577-0)
- [Configurar asignaciones de valores](#page-581-0)
- [Configurar umbrales](#page-583-0)
- [Configurar anulaciones de campos](#page-587-0)
- [Visualizaciones disponibles en Grafana versión 10](#page-591-0)

<span id="page-493-0"></span>Descripción general del editor de paneles

Este tema de documentación está diseñado para los espacios de trabajo de Grafana que admiten la versión 10.x de Grafana. Para ver los espacios de trabajo de Grafana que admiten la versión 9.x de Grafana, consulte. [Trabajando en Grafana versión 9](#page-867-0) Para ver los espacios de trabajo de Grafana que admiten la versión 8.x de Grafana, consulte. [Trabajando en Grafana versión 8](#page-1212-0)

En el editor de paneles, puede actualizar todos los elementos de una visualización, incluida la fuente de datos, las consultas, el intervalo de tiempo y las opciones de visualización.

Para añadir un panel a un panel nuevo, selecciona + Añadir visualización en el centro del panel. Para añadir un panel a un panel existente, selecciona Añadir en el encabezado del panel y selecciona Visualización en el menú desplegable. También puede copiar y pegar un panel existente desde el mismo panel o desde uno diferente.

### Menú del panel

Para acceder al editor de paneles, coloca el cursor sobre la esquina superior derecha de cualquier panel. Seleccione el icono del menú del panel que aparece y seleccione Editar.

El menú del panel también le permite acceder a las siguientes acciones:

- Ver: permite ver el panel en pantalla completa.
- Editar: abra el editor de paneles para editar el panel y las opciones de visualización.
- Compartir: comparte el panel como un enlace o panel de biblioteca.
- Explorar: abre el panel en Explore, donde podrás centrarte en la consulta.
- Inspeccionar: abre el cajón de Inspeccionar, donde puedes revisar los datos del panel, las estadísticas, los metadatos, el JSON y la consulta.
	- Datos: abre el cajón de inspección en la pestaña Datos.
	- Consulta: abre el cajón de inspección en la pestaña Consulta.
	- Panel JSON: abre el cajón de inspección en la pestaña JSON.
- Extensiones: accede a otras acciones proporcionadas por las aplicaciones instaladas, como la declaración de un incidente. Esta opción solo aparece si tiene instalados complementos de aplicaciones que añadan una extensión al menú del panel.
- Más: accede a otras acciones del panel.
	- Duplicar: haz una copia del panel. Los paneles duplicados consultan los datos por separado del panel original. Si desea utilizar los mismos resultados de la consulta, puede utilizar la fuente de Dashboard datos del segundo panel.
	- Copiar: copia el panel en el portapapeles.
	- Crear panel de biblioteca: cree un panel que se pueda importar a otros paneles.
	- Crear alerta: abre la página de configuración de reglas de alerta en Alerting, donde puedes crear una [alerta gestionada por Grafana](#page-737-0) en función de las consultas del panel.
	- Ocultar leyenda: oculta la leyenda del panel.
	- Obtenga ayuda: envíe una instantánea o los datos del panel al Soporte técnico de Grafana Labs.
- Eliminar: retire el panel del tablero.

### Editor de paneles

En esta sección se describen las áreas del editor de paneles de Grafana.

- Encabezado del panel: la sección de encabezado muestra el panel en el que aparece el panel y los siguientes controles:
	- Descartar: descarta los cambios que haya realizado en el panel desde la última vez que guardó el panel.
	- Guardar: guarda los cambios realizados en el panel.
	- Aplicar: aplica los cambios realizados y cierra el editor de paneles para volver al panel de control. Tendrá que guardar el panel de control para conservar los cambios aplicados.
- Vista previa de la visualización: la sección de vista previa de la visualización contiene las siguientes opciones:
	- Vista de tabla: convierte cualquier visualización en una tabla para poder ver los datos. Las vistas en tabla son útiles para solucionar problemas. Esta vista solo contiene los datos sin procesar. No incluye las transformaciones que pueda haber aplicado a los datos ni las opciones de formato disponibles en la visualización de la [tabla](#page-671-0).
	- Rellenar: la vista previa de la visualización llena el espacio disponible. Si cambia el ancho del panel lateral o la altura del panel inferior, la visualización cambia para llenar el espacio disponible.
	- Actual: la vista previa de la visualización tendrá el mismo tamaño que el tamaño del panel de control. Si no hay suficiente espacio disponible, la visualización se reducirá manteniendo la relación de aspecto.
	- Controles de rango de tiempo: el valor predeterminado es la zona horaria local del navegador o la zona horaria seleccionada en un nivel superior.
- Sección de datos: la sección de datos contiene pestañas en las que puede introducir consultas, transformar los datos y crear reglas de alerta (si corresponde).
	- Pestaña de consultas: seleccione su fuente de datos e introduzca las consultas aquí. Para obtener más información, consulte [Consulta y transforma datos.](#page-499-0) Al crear inicialmente un panel, se le solicitará que seleccione una fuente de datos. Puede actualizar la fuente de datos o la consulta en esta pestaña.
	- Pestaña Transformar: aplique transformaciones de datos. Para obtener más información, consulte [Consulta y transforma datos.](#page-499-0)
	- Pestaña de alertas: escribe reglas de alerta. Para obtener más información, consulte [Alertas en](#page-737-0) [Grafana versión 10](#page-737-0).
- Opciones de visualización del panel: la sección de opciones de visualización contiene pestañas en las que puede configurar casi todos los aspectos de la visualización de datos. Los detalles varían en función del tipo de visualización seleccionado.

### Panel: inspeccione el cajón

El cajón de inspección le ayuda a entender los paneles y a solucionar sus problemas. Puede ver los datos sin procesar de cualquier panel, exportarlos a un archivo de valores separados por comas (CSV), ver las solicitudes de consulta y exportar los paneles y los datos a JSON.

#### **a** Note

No todos los tipos de paneles incluyen todas las pestañas. Por ejemplo, los paneles de listas de cuadros de mando no tienen datos sin procesar para inspeccionar, por lo que no muestran las pestañas Estadísticas, Datos o Consulta.

El inspector de paneles consta de las siguientes opciones:

- El cajón de inspección del panel se muestra como un cajón en el lado derecho. Seleccione la flecha de la esquina superior derecha para ampliar o reducir el panel del cajón.
- Pestaña de datos: muestra los datos sin procesar devueltos por la consulta con las transformaciones aplicadas. Las opciones de campo, como las anulaciones y las asignaciones de valores, no se aplican de forma predeterminada.
- Pestaña de estadísticas: muestra cuánto tiempo tarda la consulta y cuánto devuelve.
- Pestaña JSON: permite ver y copiar el JSON del panel, el JSON de los datos del panel y el JSON de la estructura del marco de datos. Esto es útil si está aprovisionando o administrando Grafana.
- Pestaña Consulta: muestra las solicitudes al servidor que se envían cuando Grafana consulta la fuente de datos.
- Pestaña de errores: muestra los errores devueltos por una consulta. La pestaña solo está visible cuando una consulta devuelve un error.

<span id="page-496-0"></span>La vista de inspección del panel

Este tema de documentación está diseñado para los espacios de trabajo de Grafana que admiten la versión 10.x de Grafana. Para ver los espacios de trabajo de Grafana que admiten la versión 9.x de Grafana, consulte.

[Trabajando en Grafana versión 9](#page-867-0)

Para ver los espacios de trabajo de Grafana que admiten la versión 8.x de Grafana, consulte. [Trabajando en Grafana versión 8](#page-1212-0)

La vista de inspección del panel, que puede abrir a través del menú del panel, le ayuda a comprender los paneles y a solucionar sus problemas. Puedes inspeccionar los datos sin procesar de cualquier panel de Grafana gestionado por Amazon, exportar esos datos a un archivo de valores separados por comas (CSV), ver las solicitudes de consulta y exportar el panel y los datos a JSON.

#### **a** Note

No todos los tipos de paneles incluyen todas las pestañas. Por ejemplo, los paneles de listas de cuadros de mando no tienen datos sin procesar para inspeccionar, por lo que no muestran las pestañas Estadísticas, Datos o Consulta.

El inspector de paneles consta de las siguientes opciones:

- 1. El inspector de paneles muestra Inspeccionar: en la parte superior del panel. Seleccione la flecha de la esquina superior derecha para ampliar o reducir el panel.
- 2. Pestaña de datos: muestra los datos sin procesar devueltos por la consulta con las transformaciones aplicadas. Las opciones de campo, como las anulaciones y las asignaciones de valores, no se aplican de forma predeterminada.
- 3. Pestaña de estadísticas: muestra cuánto tiempo tarda la consulta y cuánto devuelve.
- 4. Pestaña JSON: permite ver y copiar el JSON del panel, el JSON de los datos del panel y el JSON de la estructura del marco de datos. Esto es útil si está aprovisionando o administrando Grafana.
- 5. Pestaña Consulta: muestra las solicitudes enviadas al servidor cuando Grafana consulta la fuente de datos.
- 6. Pestaña de errores: muestra los errores. Solo está visible cuando una consulta devuelve un error.

Descargar los resultados de una consulta sin procesar

Amazon Managed Grafana genera un archivo CSV que contiene sus datos, incluida cualquier transformación de esos datos. Puede elegir ver los datos antes o después de que el panel aplique las opciones de campo o las anule.

Para descargar los resultados de las consultas sin procesar

- 1. Edite el panel que contiene los datos de consulta que desee descargar.
- 2. En el editor de consultas, seleccione Inspector de consultas.
- 3. Seleccione Datos.

Si su panel contiene varias consultas o consulta varios nodos, tiene opciones adicionales.

- Seleccione el resultado: elija los datos del conjunto de resultados que desea ver.
- Transforma los datos
- Unir por tiempo: vea los datos sin procesar de todas sus consultas a la vez, un conjunto de resultados por columna. Seleccione un encabezado de columna para reordenar los datos.
- 4. Para ver los datos antes de que el sistema modifique los campos, seleccione la opción Datos formateados.
- 5. Para descargar un archivo CSV con un formato específico para Excel, selecciona la opción Descargar para Excel.
- 6. Seleccione Download CSV (Descargar CSV).

Inspeccionar el rendimiento de las consultas

La pestaña Estadísticas muestra estadísticas que indican cuánto tiempo tarda la consulta, cuántas consultas envías y el número de filas devueltas. Esta información puede ayudarle a solucionar los problemas de las consultas, especialmente si alguno de los números es inesperadamente alto o bajo.

Para inspeccionar el rendimiento de las consultas

- 1. Edita el panel que contiene la consulta con el rendimiento que deseas inspeccionar.
- 2. En el editor de consultas, seleccione Inspector de consultas.
- 3. Selecciona Estadísticas.

Las estadísticas se muestran en formato de solo lectura.

### Inspeccionar la solicitud y la respuesta a la consulta

Puede inspeccionar los datos de solicitud y respuesta de la consulta cuando desee solucionar un problema de una consulta que arroje resultados inesperados o que no devuelva los resultados esperados.

- 1. Edita el panel que contiene la consulta que deseas exportar.
- 2. En el editor de consultas, seleccione Inspector de consultas.
- 3. Seleccione Actualizar.

El panel se rellena con los datos de respuesta.

- 4. Realice los ajustes necesarios y vuelva a ejecutar la consulta.
- 5. Para descargar los datos de solicitud y respuesta de la consulta, haga clic en el icono Copiar al portapapeles y pegue los resultados en otra aplicación.

# <span id="page-499-0"></span>Consulta y transforma datos

Este tema de documentación está diseñado para los espacios de trabajo de Grafana que admiten la versión 10.x de Grafana. Para ver los espacios de trabajo de Grafana que admiten la versión 9.x de Grafana, consulte. [Trabajando en Grafana versión 9](#page-867-0) Para ver los espacios de trabajo de Grafana que admiten la versión 8.x de Grafana, consulte. [Trabajando en Grafana versión 8](#page-1212-0)

Amazon Managed Grafana admite muchos tipos de fuentes de [datos.](#page-115-0) Las consultas a las fuentes de datos devuelven datos que Grafana puede transformar y visualizar. Cada fuente de datos usa su propio lenguaje de consulta, y cada uno de los complementos de fuentes de datos implementa una interfaz de usuario para generar consultas llamada editor de consultas.

#### Temas

- [Acerca de las consultas](#page-500-0)
- [Navegue por la pestaña de consultas](#page-501-0)
- [Añadir una consulta](#page-502-0)
- [Gestione las consultas](#page-502-1)
- [Opciones de consulta](#page-502-2)
- [Escribe consultas de expresión](#page-505-0)
- [Compartir los resultados de las consultas con otro panel](#page-513-0)
- [Transforma los datos](#page-514-0)
- [Solucionar problemas de consultas](#page-562-0)
- [Tipos de cálculo](#page-563-0)

#### <span id="page-500-0"></span>Acerca de las consultas

Los paneles de Grafana se comunican con las fuentes de datos mediante consultas, que recuperan datos para la visualización. Una consulta es una pregunta escrita en el lenguaje de consulta utilizado por la fuente de datos.

Puede configurar la frecuencia de las consultas y los límites de recopilación de datos en las opciones de fuentes de datos del panel. Grafana admite hasta 26 consultas por panel.

Puedes encontrar más información sobre el lenguaje de consulta de cada fuente de datos en la sección [Fuentes de datos.](#page-115-0)

#### Editores de consultas

El editor de consultas de cada fuente de datos proporciona una interfaz de usuario personalizada que le ayuda a escribir consultas que aprovechen sus capacidades únicas.

Debido a las diferencias entre los lenguajes de consulta, cada editor de consultas de fuentes de datos tiene un aspecto y un funcionamiento diferentes. Según la fuente de datos, el editor de consultas puede proporcionar funciones de autocompletado, nombres de métricas, sugerencias de variables o una interfaz visual de creación de consultas.

Para obtener más información sobre las funciones exclusivas del editor de consultas de una fuente de datos específica, incluida información sobre las consultas y la sintaxis, consulte la documentación de la fuente de datos:

- Para ver las fuentes de datos incluidas en Amazon Managed Grafana, consulte Fuentes de [datos](#page-119-0) [integradas](#page-119-0).
- Para ver las fuentes de datos incluidas en Grafana Enterprise, consulte. [Conéctese a fuentes de](#page-316-0)  [datos empresariales](#page-316-0)

• Para otros complementos de fuentes de datos que se instalan a través de[Encuentra complementos](#page-108-1)  [con el catálogo de complementos,](#page-108-1) la documentación está vinculada a la lista del catálogo de complementos.

Sintaxis de la consulta

Las fuentes de datos utilizan diferentes lenguajes de consulta para solicitar datos. Para obtener más información sobre el lenguaje de consulta exclusivo de una fuente de datos específica, consulte su documentación.

Ejemplo de PostgreSQL:

SELECT hostname FROM host WHERE region IN(\$region)

```
Ejemplo de ProMQL:
```

```
query_result(max_over_time(<metric>[${__range_s}s]) != <state>)
```
Fuentes de datos especiales

Grafana también incluye tres fuentes de datos especiales: Grafana, Mixed y Dashboard. Para obtener más información, consulte [Conexión con orígenes de datos](#page-115-0).

<span id="page-501-0"></span>Navegue por la pestaña de consultas

La pestaña de consultas de un panel consta de los siguientes elementos:

- Selector de fuentes de datos: selecciona la fuente de datos que se va a consultar.
- Opciones de consulta: establece los parámetros máximos de recuperación de datos y los intervalos de tiempo de ejecución de las consultas.
- Botón inspector de consultas: abre el panel inspector de consultas, donde puede ver y optimizar la consulta.
- Lista de editores de consultas: muestra las consultas que ha escrito.
- Expresiones: utiliza el generador de expresiones para crear expresiones de alerta. Para obtener más información sobre las expresiones, consulte [Escribe consultas de expresión.](#page-505-0)

#### <span id="page-502-0"></span>Añadir una consulta

Una consulta devuelve datos que Grafana visualiza en los paneles del panel de control. Al crear un panel, Grafana selecciona automáticamente la fuente de datos predeterminada.

#### Para añadir una consulta

- 1. Edita el panel al que vas a añadir una consulta.
- 2. Elija la pestaña Queries (Consultas).
- 3. Selecciona el menú desplegable Fuente de datos y selecciona una fuente de datos.
- 4. Elija las opciones de consulta para configurar el número máximo de puntos de datos que necesita. Para obtener más información sobre las opciones de consulta, consult[eOpciones de](#page-502-2)  [consulta.](#page-502-2)
- 5. Escriba la consulta con el editor de consultas.
- 6. Seleccione Apply.

Grafana consulta la fuente de datos y visualiza los datos.

#### <span id="page-502-1"></span>Gestione las consultas

Grafana organiza las consultas en filas de consultas plegables. Cada fila de consulta contiene un editor de consultas y se identifica con una letra (A, B, C, etc.).

Para administrar las consultas, puede copiarlas, ocultarlas, eliminarlas, reordenarlas y activar la ayuda del editor de consultas.

#### <span id="page-502-2"></span>Opciones de consulta

Seleccione las opciones de consulta junto al selector de fuentes de datos para ver la configuración de la fuente de datos seleccionada. Los cambios que realice aquí solo afectarán a las consultas realizadas en este panel.

Grafana establece valores predeterminados que se muestran en texto gris oscuro. Los cambios se muestran en texto blanco. Para devolver un campo a la configuración predeterminada, elimine el texto blanco del campo.

Las opciones de consulta de fuentes de datos del panel incluyen:

• Puntos de datos máximos: si la fuente de datos lo admite, se establece el número máximo de puntos de datos para cada serie devuelta. Si la consulta devuelve más puntos de datos que

la configuración de puntos de datos máximos, la fuente de datos reduce el número de puntos devueltos al agregarlos por promedio, máximo u otra función.

Puede limitar el número de puntos para mejorar el rendimiento de la consulta o suavizar la línea visualizada. El valor predeterminado es el ancho (o el número de píxeles) del gráfico, ya que solo puede visualizar tantos puntos de datos como el espacio disponible en el panel del gráfico.

Con los datos de transmisión, Grafana utiliza el valor máximo de puntos de datos para el búfer móvil. La transmisión es un flujo continuo de datos, y el almacenamiento en búfer divide la transmisión en partes.

- Intervalo mínimo: establece un límite mínimo para el intervalo que se calcula automáticamente, que suele ser el intervalo mínimo de almacenamiento. Si se guarda un punto de datos cada 15 segundos, no se beneficiará de tener un intervalo inferior a ese intervalo. También puedes establecerlo en un intervalo mínimo superior al intervalo de extracción para recuperar consultas más detalladas y que funcionen bien.
- Intervalo: establece un intervalo de tiempo que puede utilizar para agregar o agrupar puntos de datos por tiempo.

Grafana calcula automáticamente un intervalo apropiado que puedes usar como variable en las consultas con plantillas. La variable se mide en segundos (\$\_\_interval) o en milisegundos (\$\_\_interval\_ms).

Los intervalos se utilizan normalmente en funciones de agregación, como la suma o el promedio. Por ejemplo, esta es una consulta de Prometheus que usa la variable de intervalo:. rate(http\_requests\_total[\$\_\_interval])

Este intervalo automático se calcula en función del ancho del gráfico. A medida que el usuario se aleja de una visualización, el intervalo aumenta, lo que da como resultado una agregación más gruesa. Del mismo modo, si el usuario amplía la imagen, el intervalo disminuye, lo que da como resultado una agregación más detallada.

Para obtener más información, consulte [Variables globales](#page-476-0).

• Tiempo relativo: anula el intervalo de tiempo relativo de los paneles individuales, lo que hace que sean diferentes del seleccionado en el selector de tiempo del panel de control, situado en la esquina superior derecha del cuadro de mando. Puedes usarlo para mostrar métricas de diferentes períodos de tiempo o días en el mismo panel.
# **a** Note

Las anulaciones de tiempo del panel no tienen efecto cuando el rango de tiempo del panel es absoluto.

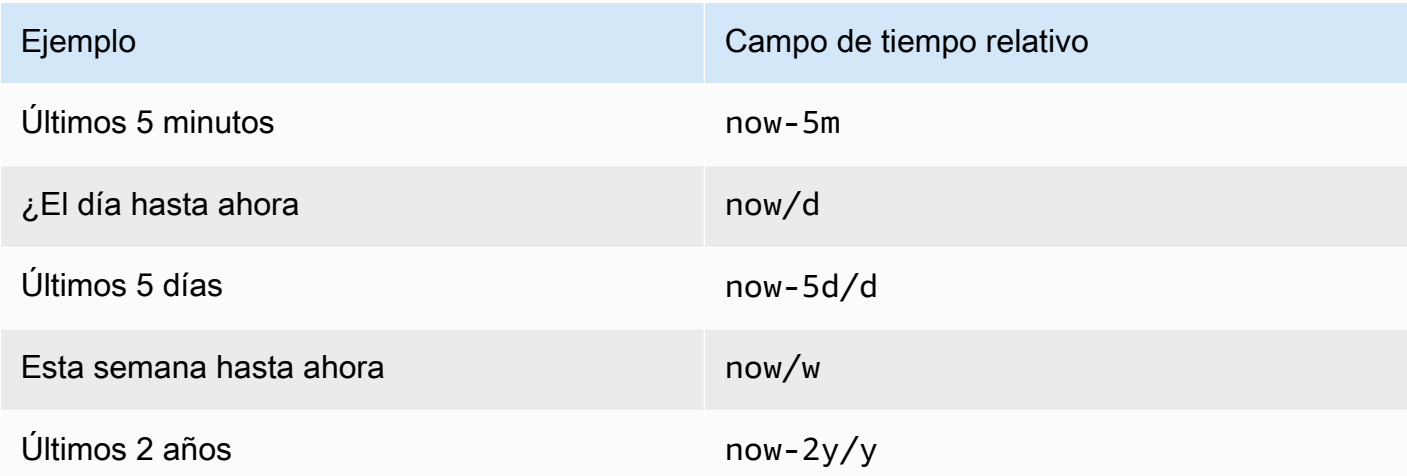

• Cambio de hora: anula el intervalo de tiempo de los paneles individuales cambiando el inicio y el final en relación con el selector de tiempo. Por ejemplo, puede cambiar el intervalo de tiempo del panel para que esté dos horas antes que el selector de tiempo del panel.

## **a** Note

Las anulaciones de tiempo del panel no tienen efecto cuando el rango de tiempo del panel es absoluto.

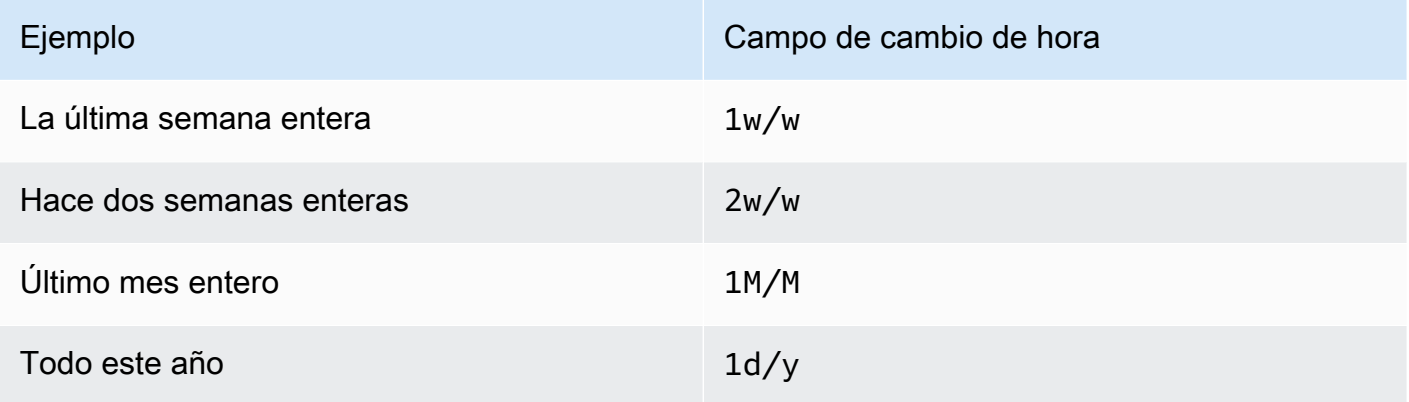

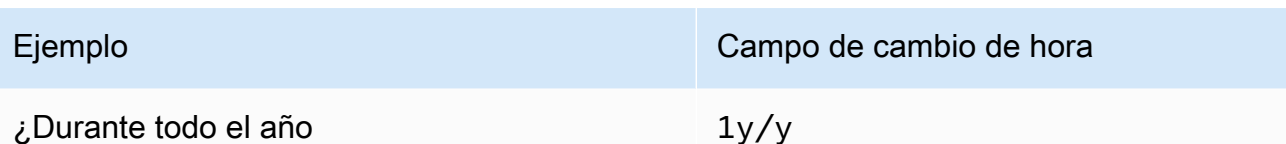

• Tiempo de espera de la caché: (visible solo si está disponible en la fuente de datos) anula el tiempo de espera de la caché predeterminado si el almacén de series temporales tiene una caché de consultas. Especifique este valor como un valor numérico en segundos.

## Escribe consultas de expresión

**A** Este tema de documentación está diseñado para los espacios de trabajo de Grafana que admiten la versión 10.x de Grafana. Para ver los espacios de trabajo de Grafana que admiten la versión 9.x de Grafana, consulte. [Trabajando en Grafana versión 9](#page-867-0) Para ver los espacios de trabajo de Grafana que admiten la versión 8.x de Grafana, consulte. [Trabajando en Grafana versión 8](#page-1212-0)

Las expresiones del lado del servidor permiten manipular los datos devueltos por las consultas mediante operaciones matemáticas y de otro tipo. Las expresiones crean datos nuevos y no manipulan los datos devueltos por las fuentes de datos.

## Acerca de las expresiones

Las expresiones del lado del servidor permiten manipular los datos devueltos por las consultas mediante operaciones matemáticas y de otro tipo. Las expresiones crean datos nuevos y no manipulan los datos devueltos por las fuentes de datos, aparte de realizar una pequeña reestructuración de los datos para convertirlos en una entrada aceptable para las expresiones.

## Uso de expresiones

Las expresiones son las más utilizadas por las alertas de [Grafana.](#page-737-0) El procesamiento se realiza en el lado del servidor, por lo que las expresiones pueden funcionar sin una sesión de navegador. Sin embargo, las expresiones también se pueden usar con fuentes de datos y visualizaciones de backend.

## **a** Note

Las expresiones no funcionan con las alertas de los tableros de mandos antiguos.

Las expresiones están diseñadas para aumentar las fuentes de datos, ya que permiten combinar consultas de diferentes fuentes de datos o proporcionan operaciones que no están disponibles en una fuente de datos.

## **a** Note

Siempre que sea posible, debe procesar los datos dentro de la fuente de datos. Copiar datos del almacenamiento al servidor Grafana para su procesamiento es ineficiente, por lo que las expresiones están destinadas a un procesamiento de datos ligero.

Las expresiones funcionan con consultas de fuentes de datos que devuelven series temporales o datos numéricos. También funcionan con datos [multidimensionales](#page-103-0). Por ejemplo, una consulta que devuelve varias series, donde cada serie se identifica mediante rótulos o rótulos.

Una expresión individual toma una o más consultas u otras expresiones como entrada y agrega datos al resultado. Cada expresión o consulta individual se representa mediante una variable que es un identificador denominado refID (por ejemplo, la letra A o por defectoB).

Para hacer referencia al resultado de una expresión individual o a una consulta de fuente de datos en otra expresión, este identificador se utiliza como variable.

Tipos de expresiones

Las expresiones funcionan con dos tipos de datos.

- Colección de series temporales.
- Una colección de números, donde cada número es un elemento.

Cada colección se devuelve a partir de una única consulta o expresión de fuente de datos y se representa mediante el ReFid. Cada colección es un conjunto, en el que cada elemento del conjunto se identifica de forma única por sus dimensiones, que se almacenan como [etiquetas o pares](#page-104-0) clavevalor.

### Consultas a la fuente de datos

Las expresiones del lado del servidor solo admiten consultas de fuentes de datos para fuentes de datos de back-end. Por lo general, se supone que los datos están etiquetados como datos de series temporales.

Las consultas a la fuente de datos, cuando se utilizan con expresiones, las ejecuta el motor de expresiones. Cuando lo hace, reestructura los datos para que sean una serie temporal o un número por marco de datos. Por ejemplo, si utiliza una fuente de datos que devuelve varias series en un fotograma en la vista de tabla, puede que observe un aspecto diferente cuando se ejecuta con expresiones.

Actualmente, el único formato que no es de series temporales (número) que se admite cuando se utilizan marcos de datos es si se tiene una respuesta de tabla que devuelve un marco de datos sin hora, columnas de cadenas y una columna numérica:

La siguiente tabla de ejemplo produce un número que funciona con expresiones. Las columnas de cadenas se convierten en etiquetas y la columna numérica en el valor correspondiente. Por ejemplo, {"Loc": "MIA", "Host": "A"} con un valor de 1.

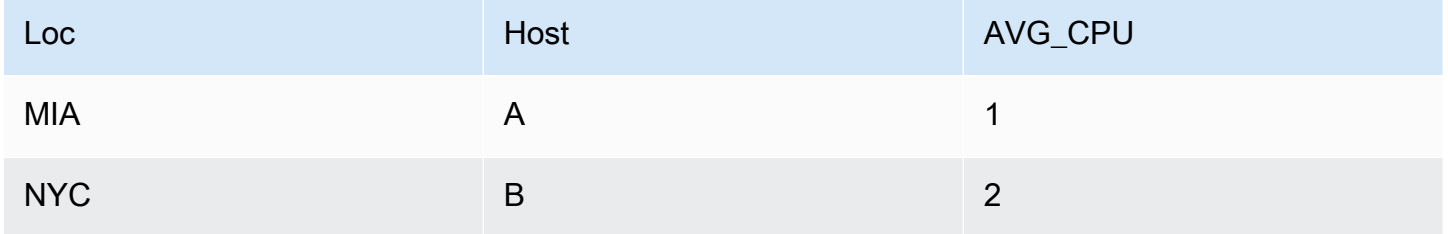

## **Operaciones**

Puede usar las siguientes operaciones en las expresiones: matematizar, reducir y remuestrear.

## Math (Matemática)

Las matemáticas son para fórmulas matemáticas de formato libre sobre series temporales o datos numéricos. Las operaciones matemáticas toman números y series temporales como entrada y los cambian por números y series temporales diferentes.

Por ejemplo, se hace referencia a los datos de otras consultas o expresiones con el prefijo RefID con un signo de dólar. \$A Si el nombre de la variable tiene espacios, puedes usar una sintaxis de corchetes similar a la siguiente. \${my variable}

Las constantes numéricas pueden estar en decimal (2.24), octal (con un cero a la izquierda072) o hexadecimales (con un 0x a la izquierda). 0x2A También se admiten exponenciales y signos (por ejemplo,  $-0.8e-2$ 

### **Operadores**

Se admiten los operadores aritméticos (+binarios y unarios  $-*,$ ,  $*,$ , exponente $**$ ), relacionales (<,>,,  $==$  ! =>=,<=) y lógicos (&&| |, y unarios). !

El comportamiento de la operación con los datos depende de si se trata de datos numéricos o de series temporales.

En las operaciones binarias, como  $$A + $B o$A$  | | \$B, el operador se aplica de las siguientes maneras según el tipo de datos:

- Si ambos \$A y \$B son números, la operación se realiza entre los dos números.
- Si una variable es un número y la otra es una serie temporal, se realiza la operación entre el valor de cada punto de la serie temporal y el número.
- Si ambos \$A y \$B son datos de series temporales, la operación entre cada valor de las dos series se realiza para cada marca temporal que exista en ambos \$A y\$B. La Resample operación se puede utilizar para alinear las marcas de tiempo.

## Resumen:

- Número <Operation>número = número
- <Operation>Serie numérica = serie
- Serie < Operation > serie = serie

Como las expresiones funcionan con varias series o números representados por una sola variable, las operaciones binarias también realizan una unión (unión) entre las dos variables. Esto se hace en función de las etiquetas de identificación asociadas a cada serie o número individual.

Por lo tanto, si tiene números con etiquetas como «{host=web01}in» \$A y otro número «IN» \$B con las mismas etiquetas, la operación se realiza entre esos dos elementos dentro de cada variable y el resultado compartirá las mismas etiquetas. Las reglas para el comportamiento de esta unión son las siguientes:

• Un artículo sin etiquetas se unirá a cualquier cosa.

- Si \$B ambos \$A contienen solo un elemento (una serie o un número), se unirán.
- Si las etiquetas coinciden exactamente, se unirán.
- Si las etiquetas son un subconjunto de las demás, por ejemplo, si un elemento \$A está etiquetado {host=A,dc=MIA} y otro elemento \$B está etiquetado, se {host=A} unirán.
- Si dentro de una variable, por ejemplo, \$A hay diferentes claves de etiqueta para cada elemento, el comportamiento de unión no está definido.

Los operadores lógicos y relacionales devuelven 0 si es falso y 1 si es verdadero.

## Funciones matemáticas

Si bien la mayoría de las funciones se encuentran en las propias operaciones de expresión, la operación matemática tiene algunas funciones que son similares a los símbolos o operadores matemáticos. Cuando las funciones pueden tomar números o series, se devolverá el mismo tipo que el argumento. Cuando se trata de una serie, la operación se realiza para el valor de cada punto de la serie.

## abdominales

abs devuelve el valor absoluto de su argumento, que puede ser un número o una serie. Por ejemplo, abs(-1) o abs(\$A).

## is\_inf

is inf toma un número o una serie y devuelve 1 Inf valores (negativos o positivos) y 0 otros valores. Por ejemplo, is\_inf(\$A).

## **a** Note

Si necesitas comprobar específicamente el infinito negativo, por ejemplo, puedes hacer una comparación como: \$A == infn()

## is\_nan

is\_nan toma un número o una serie y devuelve valores y 1 0 otros NaN valores. Por ejemplo, is nan(\$A). Esta función es necesaria para esta comprobación porque no NaN es igual a. NaN

es\_null

is null toma un número o una serie y devuelve valores y 1 0 otros null valores. Por ejemplo, is  $null( $$$ A).$ 

## es\_número

is\_number toma un número o una serie y devuelve todos 1 los valores numéricos reales y 0 los demás valores (que sonnull, Inf+, Inf- y). NaN Por ejemplo, is number(\$A).

## registro

Log devuelve el logaritmo natural de su argumento, que puede ser un número o una serie. Si el valor es menor que 0, NaN se devuelve. Por ejemplo, log(-1) o log(\$A).

inf, infn, nan y null

Todas las funciones inf, infn, nan y null devuelven un único valor del nombre. Existen principalmente para realizar pruebas. Ejemplo:null().

## round

Round devuelve un valor entero redondeado. Por ejemplo, round(3.123) o round(\$A).

ceil

Ceil redondea el número al valor entero más cercano. Por ejemplo, ceil(3.123) devuelve 4.

## floor

Floor redondea el número hacia abajo al valor entero más cercano. Por ejemplo,floor(3.123) devuelve3.

## Reducir

Reducir toma una o más series temporales devueltas por una consulta o expresión y convierte cada serie en un único número. Las etiquetas de la serie temporal se mantienen como etiquetas en cada número reducido generado.

## Campos:

- Función: la función de reducción que se va a utilizar
- Entrada: la variable (RefID (comoA)) que se va a volver a muestrear

• Modo: permite controlar el comportamiento de la función de reducción cuando una serie contiene valores no numéricos (null, NaN, +-Inf)

Funciones de reducción

Recuento

El recuento devuelve el número de puntos de cada serie.

## Mean

La media devuelve el total de todos los valores de cada serie dividido por el número de puntos de esa serie. En strict modo, si algún valor de la serie es nulo o nan, o si la serie está vacía, se devuelve NaN.

Mín y máximo

Mín y Max devuelven el valor más pequeño o más alto de la serie, respectivamente. En strict modo, si algún valor de la serie es nulo o nan, o si la serie está vacía, se devuelve NaN.

Sum (Suma)

La suma devuelve el total de todos los valores de la serie. Si la serie tiene una longitud cero, la suma será 0. En strict el modo, si hay valores NaN o Null en la serie, se devuelve NaN.

Último

Last devuelve el último número de la serie. Si la serie no tiene valores, devuelve NaN.

Modos de reducción

**Estricto** 

En el modo estricto, la serie de entrada se procesa tal cual. Si algún valor de la serie no es numérico (null, NaN o +-Inf), se devuelve NaN.

Elimine los valores no numéricos

En este modo, todos los valores no numéricos (null, NaN o +-Inf) de la serie de entrada se filtran antes de ejecutar la función de reducción.

Sustituya los no numéricos

En este modo, todos los valores no numéricos se sustituyen por un valor predefinido.

#### **Remuestrear**

El remuestreo cambia las marcas de tiempo de cada serie temporal para tener un intervalo de tiempo coherente. El caso de uso principal es volver a muestrear series temporales que no comparten las mismas marcas temporales para poder realizar operaciones matemáticas entre ellas. Esto se puede hacer volviendo a muestrear cada una de las dos series y, a continuación, mediante una operación matemática que haga referencia a las variables remuestreadas.

### Campos:

- Entrada: la variable de los datos de series temporales (RefID (comoA)) que se va a volver a muestrear
- Remuestrear a: el tiempo que se va a volver a muestrear, por ejemplo. 10s Las unidades pueden ser s m segundos, minutos, h horas, d días, w semanas y y años.
- Reducción de muestreo: función de reducción que se utiliza cuando hay más de un punto de datos por muestra de ventana. Consulte la operación de reducción para obtener detalles sobre el comportamiento.
- Upsample: el método que se utiliza para rellenar una muestra de ventana que no tiene puntos de datos.
	- pad se rellena con el último valor conocido
	- rellenar con el siguiente valor conocido
	- rellene para llenar las ventanas de muestra vacías con NaNs

#### Escribe una expresión

Si su fuente de datos las admite, Grafana muestra el botón Expresión y muestra todas las expresiones existentes en la lista del editor de consultas.

Para escribir una expresión

- 1. Abre el panel.
- 2. Debajo de la consulta, selecciona Expresión.
- 3. En el campo Operación, seleccione el tipo de expresión que desee escribir.
- 4. Escribe la expresión.

#### 5. Seleccione Apply.

### Casos especiales

Cuando una fuente de datos consultada no devuelve series ni números, vuelve NoData el motor de expresiones. Por ejemplo, si una solicitud contiene dos consultas de fuente de datos que se combinan mediante una expresión, si NoData la devuelve al menos una de las consultas de fuente de datos, el resultado devuelto para toda la consulta esNoData. Para obtener más información sobre cómo Grafana Alerting procesa los NoData resultados, consulte. [Configurar las reglas de alertas](#page-812-0) [gestionadas de Grafana](#page-812-0)

En el caso de utilizar una expresión en varias consultas, el motor de expresiones requiere que todas las consultas devuelvan una marca de tiempo idéntica. Por ejemplo, si se utilizan las matemáticas para combinar el resultado de varias consultas SQL que utiliza cada una de ellasSELECT NOW() AS "time", la expresión solo funcionará si todas las consultas dan como resultado NOW() una marca de tiempo idéntica, lo que no siempre ocurre. Para resolver este problema, puede sustituirla por NOW() una hora arbitraria, por ejemploSELECT 1 AS "time", o por cualquier otra marca de tiempo válida de UNIX.

Compartir los resultados de las consultas con otro panel

 $\triangle$  Este tema de documentación está diseñado para los espacios de trabajo de Grafana que admiten la versión 10.x de Grafana. Para ver los espacios de trabajo de Grafana que admiten la versión 9.x de Grafana, consulte. [Trabajando en Grafana versión 9](#page-867-0) Para ver los espacios de trabajo de Grafana que admiten la versión 8.x de Grafana, consulte. [Trabajando en Grafana versión 8](#page-1212-0)

Grafana te permite usar el resultado de la consulta de un panel para cualquier otro panel del tablero. Al compartir los resultados de las consultas en todos los paneles, se reduce la cantidad de consultas que se realizan a la fuente de datos, lo que puede mejorar el rendimiento del panel.

La fuente de datos del panel te permite seleccionar un panel del panel que contenga las consultas con las que deseas compartir los resultados. En lugar de enviar una consulta independiente para cada panel, Grafana envía una consulta y los demás paneles utilizan los resultados de la consulta para crear visualizaciones.

Esta estrategia puede reducir drásticamente la cantidad de consultas que se realizan cuando, por ejemplo, hay varios paneles que visualizan los mismos datos.

Para compartir los resultados de las consultas

- 1. [Crea un panel de control](#page-412-0).
- 2. Cambia el título aSource panel. Utilizará este panel como fuente para los demás paneles.
- 3. Defina la consulta o consultas que desee compartir.

Si no tiene una fuente de datos disponible, utilice la fuente de datos de Grafana, que devuelve una serie temporal aleatoria que puede utilizar para realizar pruebas.

- 4. Agrega un segundo panel y selecciona la fuente de datos del panel de control en el editor de consultas.
- 5. En la lista Usar los resultados del panel, selecciona el primer panel que creaste.

Todas las consultas definidas en el panel de origen están ahora disponibles en el nuevo panel. Las consultas realizadas en el panel de origen se pueden compartir en varios paneles.

Puede hacer clic en cualquiera de las consultas para ir al panel donde están definidas.

## Transforma los datos

Este tema de documentación está diseñado para los espacios de trabajo de Grafana que admiten la versión 10.x de Grafana. Para ver los espacios de trabajo de Grafana que admiten la versión 9.x de Grafana, consulte. [Trabajando en Grafana versión 9](#page-867-0) Para ver los espacios de trabajo de Grafana que admiten la versión 8.x de Grafana, consulte. [Trabajando en Grafana versión 8](#page-1212-0)

Las transformaciones son una forma eficaz de manipular los datos devueltos por una consulta antes de que el sistema aplique una visualización. Con las transformaciones, puede:

- Cambiar el nombre de los campos
- Une datos de series temporales
- Realice operaciones matemáticas en todas las consultas

## • Utilice el resultado de una transformación como entrada para otra transformación

Para los usuarios que dependen de varias vistas del mismo conjunto de datos, las transformaciones ofrecen un método eficaz para crear y mantener numerosos paneles.

También puede usar el resultado de una transformación como entrada para otra transformación, lo que se traduce en un aumento del rendimiento.

## **a** Note

A veces, el sistema no puede graficar los datos transformados. Cuando eso suceda, haga clic en el conmutador de vista de tabla situado encima de la visualización para cambiar a una vista de tabla de los datos. Esto puede ayudarle a entender el resultado final de sus transformaciones.

#### Tipos de transformación

Grafana proporciona varias formas de transformar los datos. A continuación, encontrará una lista completa de funciones de transformación.

Orden de las transformaciones

Cuando hay varias transformaciones, Grafana las aplica en el orden en que aparecen en la lista. Cada transformación crea un conjunto de resultados que, a continuación, pasa a la siguiente transformación del proceso de procesamiento.

El orden en que Grafana aplica las transformaciones afecta directamente a los resultados. Por ejemplo, si utiliza una transformación de Reducción para condensar todos los resultados de una columna en un único valor, solo podrá aplicar las transformaciones a ese único valor.

Agregue una función de transformación a los datos

Los siguientes pasos lo guían para agregar una transformación a los datos. Esta documentación no incluye los pasos para cada tipo de transformación.

Para añadir una transformación a un panel

1. Navegue hasta el panel en el que desee añadir una o más transformaciones.

- 2. Pase el ratón sobre cualquier parte del panel para mostrar el menú de acciones en la esquina superior derecha.
- 3. En el menú de acciones, selecciona Editar.
- 4. Seleccione la pestaña Transformar.
- 5. Seleccione una transformación. Aparece una fila de transformación en la que se configuran las opciones de transformación.
- 6. Para aplicar otra transformación, elija Añadir transformación. Esta transformación actúa sobre el conjunto de resultados devuelto por la transformación anterior.

#### Depura una transformación

Para ver los conjuntos de resultados de entrada y salida de la transformación, elija el icono de depuración (error) situado en la parte derecha de la fila de la transformación. Esto mostrará los datos de entrada y el resultado de la transformación como salida.

Los conjuntos de resultados de entrada y salida pueden ayudarle a depurar una transformación.

#### Desactivar una transformación

Puede deshabilitar u ocultar una transformación seleccionando el icono de mostrar (ojo) situado en la parte superior derecha de la fila de transformación. Esto desactiva las acciones aplicadas a esa transformación específica y puede ayudar a identificar problemas al cambiar varias transformaciones una tras otra.

#### Filtra una transformación

Si la transformación usa más de una consulta, puede filtrarlas y aplicar la transformación seleccionada solo a una de las consultas. Para ello, elija el icono de filtro situado en la parte superior derecha de la fila de transformación. Se abrirá un menú desplegable con una lista de las consultas utilizadas en el panel. Desde aquí, puede seleccionar la consulta que desea transformar.

También puede filtrar por anotaciones (lo que incluye ejemplares) para aplicarles transformaciones. Al hacerlo, la lista de campos cambia para reflejar los que aparecen en la información sobre herramientas de la anotación o del ejemplar.

El icono de filtro siempre aparece si el panel tiene más de una consulta o fuente de datos (es decir, datos de panel o anotación), pero es posible que no funcione si se aplican transformaciones

anteriores para combinar los resultados de las consultas. Esto se debe a que una transformación toma el resultado de la anterior.

Eliminar una transformación

Le recomendamos que elimine las transformaciones que no necesite. Al eliminar una transformación, se eliminan los datos de la visualización.

Requisitos previos:

Identifique todos los paneles que se basan en la transformación e informe a los usuarios afectados.

Para eliminar una transformación

- 1. Abre un panel para editarlo.
- 2. Seleccione la pestaña Transformar.
- 3. Selecciona el icono de papelera situado junto a la transformación que deseas eliminar.

Funciones de transformación

Este tema de documentación está diseñado para los espacios de trabajo de Grafana que admiten la versión 10.x de Grafana. Para ver los espacios de trabajo de Grafana que admiten la versión 9.x de Grafana, consulte. [Trabajando en Grafana versión 9](#page-867-0) Para ver los espacios de trabajo de Grafana que admiten la versión 8.x de Grafana, consulte. [Trabajando en Grafana versión 8](#page-1212-0)

Puede realizar las siguientes transformaciones en sus datos.

Agregue un campo a partir del cálculo

Use esta transformación para agregar un campo nuevo calculado a partir de otros dos campos. Cada transformación le permite añadir un campo nuevo.

- Modo: seleccione un modo:
	- Reducir fila: aplique el cálculo seleccionado en cada fila de campos seleccionados de forma independiente.
- Operación binaria: aplique operaciones binarias básicas (por ejemplo, sumar o multiplicar) a los valores de una sola fila de dos campos seleccionados.
- Operación unaria: aplique operaciones unarias básicas a los valores de una sola fila de un campo seleccionado. Las operaciones disponibles son:
	- Valor absoluto (abs): devuelve el valor absoluto de una expresión determinada. Representa la distancia desde cero como un número positivo.
	- Exponencial natural (exp): devuelve e elevado a la potencia de una expresión dada.
	- Logaritmo natural (ln): devuelve el logaritmo natural de una expresión determinada.
	- Piso (piso): devuelve el entero más grande menor o igual a una expresión dada.
	- Límite máximo (ceil): devuelve el entero más pequeño mayor o igual que una expresión dada.
- Funciones acumulativas: aplica funciones a la fila actual y a todas las filas anteriores.
	- Total: calcula el total acumulado hasta la fila actual, inclusive.
	- Media: calcula la media hasta la fila actual, inclusive.
- Funciones de ventana: aplique funciones de ventana. La ventana puede estar al final o centrada. Con una ventana al final, la fila actual será la última fila de la ventana. Con una ventana centrada, la ventana se centrará en la fila actual. Para ventanas de tamaños iguales, la ventana se centrará entre la fila actual y la fila anterior.
	- Media: calcula la media móvil o la media móvil.
	- — Calcula la desviación estándar móvil.
	- Varianza: calcula la varianza móvil.
- Índice de filas: inserte un campo con el índice de filas.
- Nombre de campo: seleccione los nombres de los campos que desee utilizar en el cálculo del nuevo campo.
- Cálculo: si selecciona el modo Reducir filas, aparece el campo de cálculo. Seleccione el campo para ver una lista de las opciones de cálculo que puede utilizar para crear el nuevo campo. Para obtener información sobre los cálculos disponibles, consulte [Tipos de cálculo](#page-563-0).
- Operación: si selecciona la operación binaria o el modo de operación unitaria, aparecen los campos de operación. Estos campos le permiten realizar operaciones matemáticas básicas con los valores de una sola fila a partir de dos campos seleccionados. También puede utilizar valores numéricos para operaciones binarias.
- Como percentil: si selecciona el modo de índice de fila, aparece el conmutador Como percentil. Este modificador le permite transformar el índice de filas como un porcentaje del número total de filas.
- Alias: (opcional) Introduzca el nombre del nuevo campo. Si lo deja en blanco, el nombre del campo se asignará para que coincida con el cálculo.
- Reemplazar todos los campos: (opcional) Seleccione esta opción si desea ocultar todos los demás campos y mostrar solo el campo calculado en la visualización.

### **a** Note

Las funciones acumulativas y las funciones de ventana están actualizadas en la vista previa pública. Grafana Labs ofrece un soporte limitado y es posible que se produzcan cambios importantes antes de que la función esté disponible para el público en general.

#### Concatenar campos

#### Concatenar campos

Utilice esta transformación para combinar todos los campos de todos los marcos en un solo resultado.

Por ejemplo, si tiene consultas independientes que recuperan datos de temperatura y tiempo de actividad (consulta A) e información sobre el índice de calidad del aire y los errores (consulta b), al aplicar la transformación concatenada se obtiene un marco de datos consolidado con toda la información relevante en una sola vista.

Tenga en cuenta las dos siguientes.

Consulta A:

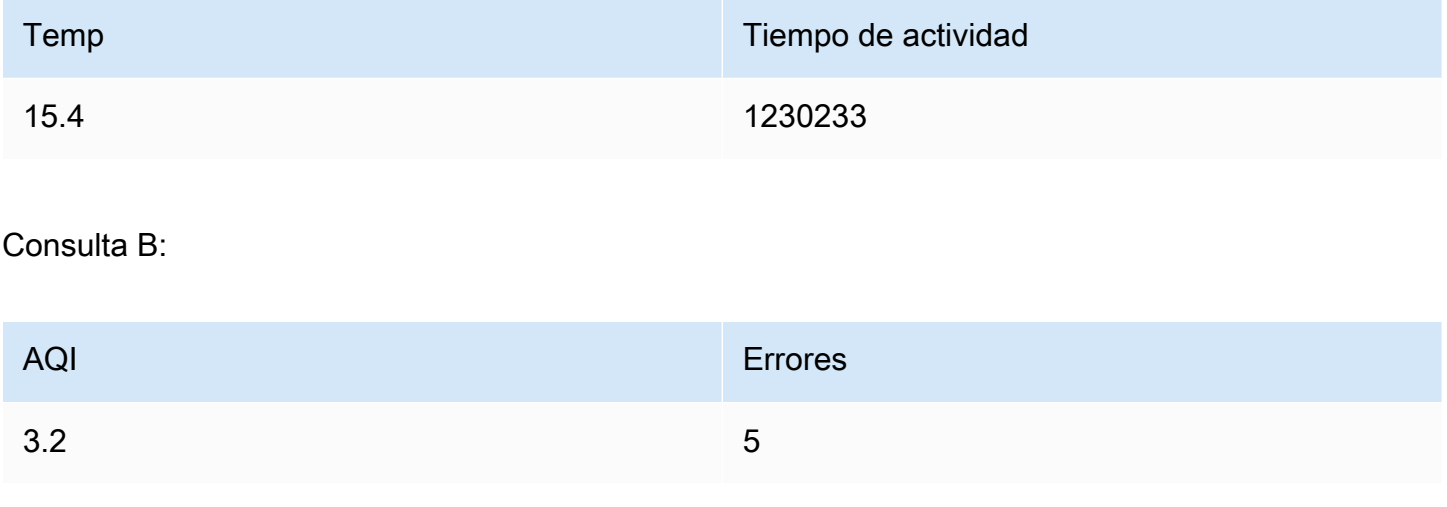

Tras concatenar los campos, el marco de datos sería:

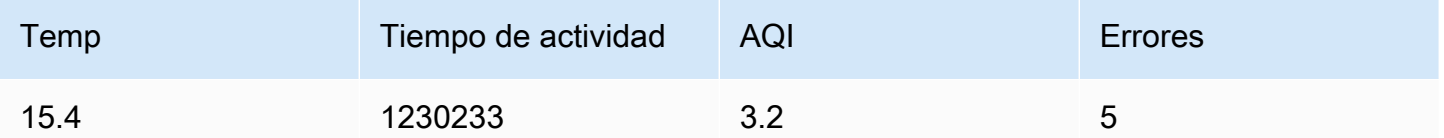

Esta transformación simplifica el proceso de combinar datos de diferentes fuentes, proporcionando una visión integral para el análisis y la visualización.

Config a partir de los resultados de la consulta

Config a partir de los resultados de la consulta

Utilice esta transformación para seleccionar una consulta y extraer las opciones estándar, como el mínimo, el máximo, la unidad y los umbrales, y aplicarlas a otros resultados de consultas. Esto permite una configuración de visualización dinámica, basada en los datos devueltos por una consulta específica.

### **Opciones**

- Config query: seleccione la consulta que devuelve los datos que quiere usar como configuración.
- Aplicar a: seleccione los campos o series a los que se debe aplicar la configuración.
- Aplicar a las opciones: especifique un tipo de campo o utilice una expresión regular de nombre de campo, según lo que haya seleccionado en Aplicar a.

Tabla de mapeo de campos

Debajo de las opciones de configuración, encontrará la tabla de mapeo de campos. En esta tabla se enumeran todos los campos que se encuentran en los datos devueltos por la consulta de configuración, junto con las opciones Usar como y Seleccionar. Permite controlar la asignación de campos a propiedades de configuración y, en el caso de varias filas, permite elegir el valor que se va a seleccionar.

El siguiente ejemplo muestra una consulta de entrada y una consulta utilizada como configuración de campo.

#### Consulta de entrada

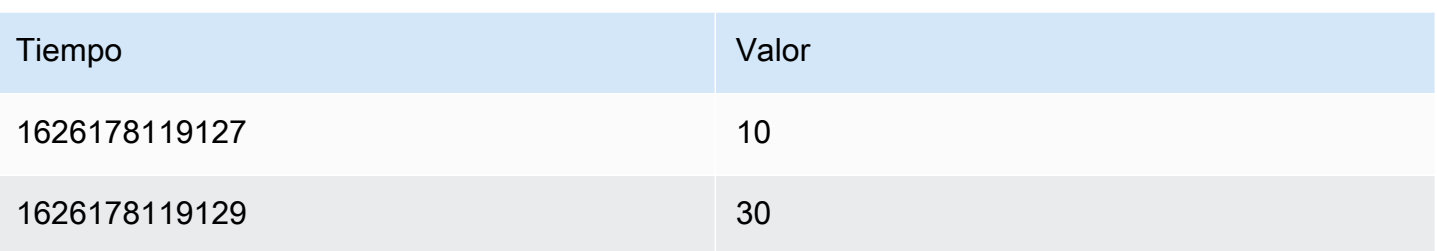

## Config query

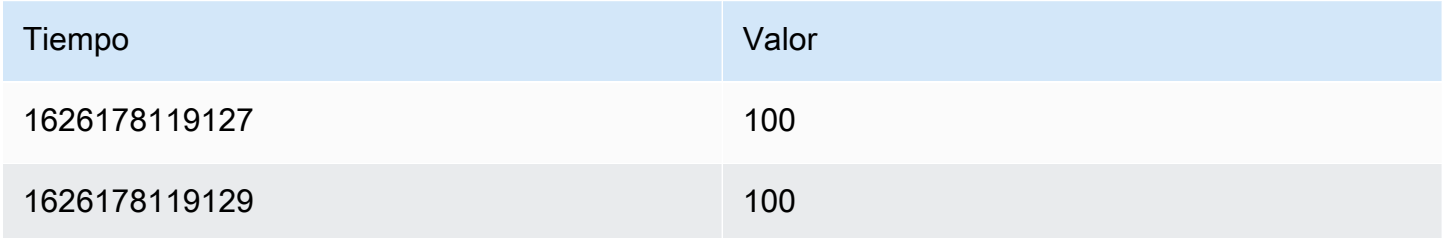

Consulta de salida (igual que la entrada, pero ahora con la configuración en el campo de valor)

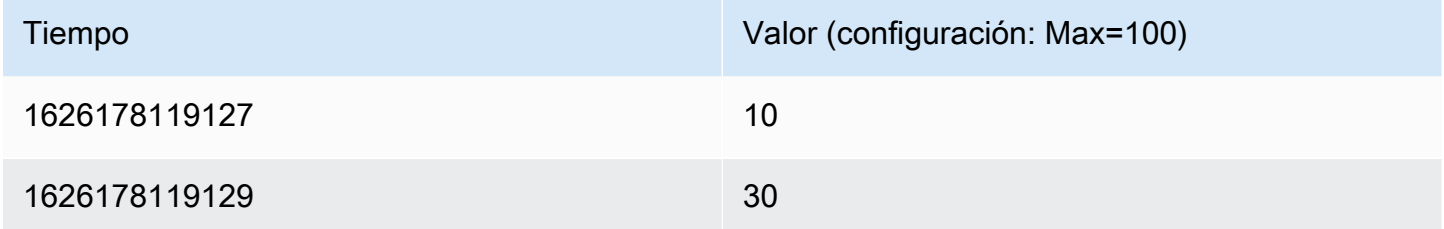

Cada campo tiene ahora un conjunto de opciones de configuración máxima. Las opciones como el mínimo, el máximo, la unidad y los umbrales forman parte de la configuración del campo. Si están configuradas, la visualización las utiliza en lugar de las opciones configuradas manualmente en el panel de opciones del editor de paneles.

## Mapeos de valores

También puede transformar el resultado de una consulta en asignaciones de valores. Con esta opción, cada fila del resultado de la consulta de configuración define una sola fila de mapeo de valores. Consulte el siguiente ejemplo.

Config resultado de la consulta

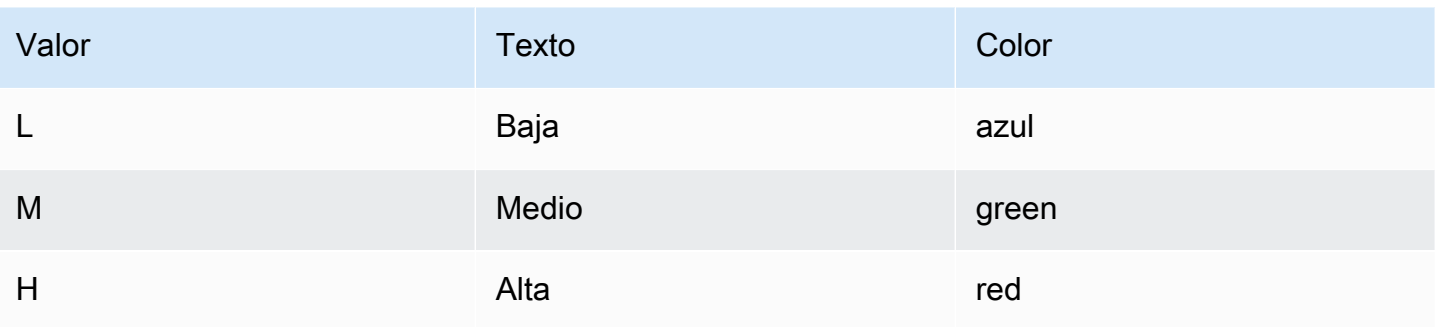

En la asignación de campos, especifique:

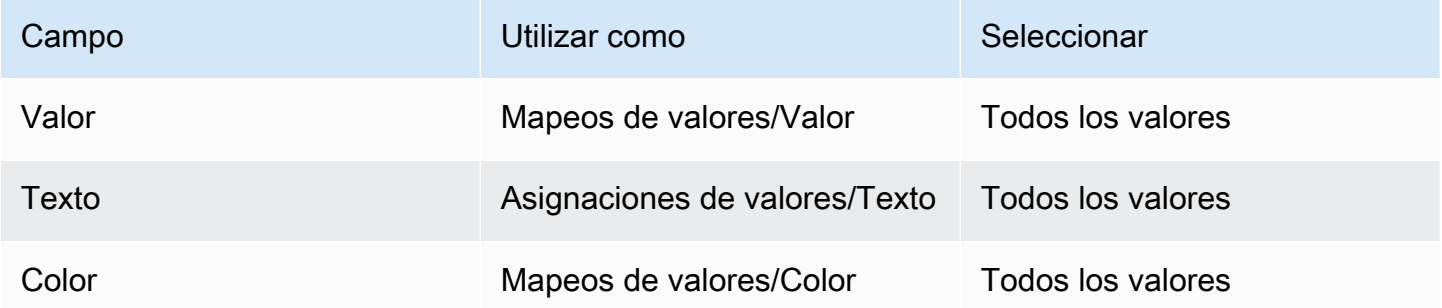

Grafana crea mapeos de valores a partir del resultado de la consulta y los aplica a los resultados de la consulta de datos reales. Deberías ver los valores mapeados y coloreados de acuerdo con los resultados de la consulta de configuración.

Convierte el tipo de campo

Utilice esta transformación para modificar el tipo de campo del campo especificado.

Esta transformación tiene las siguientes opciones:

- Campo: seleccione uno de los campos disponibles.
- como: seleccione el campo FieldType al que desea convertir.
	- Numérico: intenta convertir los valores en números.
	- Cadena: convertirá los valores en cadenas.
	- Hora: intenta analizar los valores como tiempo.
		- Mostrará una opción para especificar una DateFormat entrada mediante una cadena, como yyyy-mm-dd oDD MM YYYY hh:mm:ss.
	- Booleano: hará que los valores sean booleanos.
- Enum: convertirá los valores en enumeraciones.
	- Mostrará una tabla para administrar las enumeraciones.
- Otros: intenta analizar los valores como json.

Por ejemplo, considere la siguiente consulta, que podría modificarse seleccionando el campo de hora, como Hora, y Formato de fecha comoYYYY.

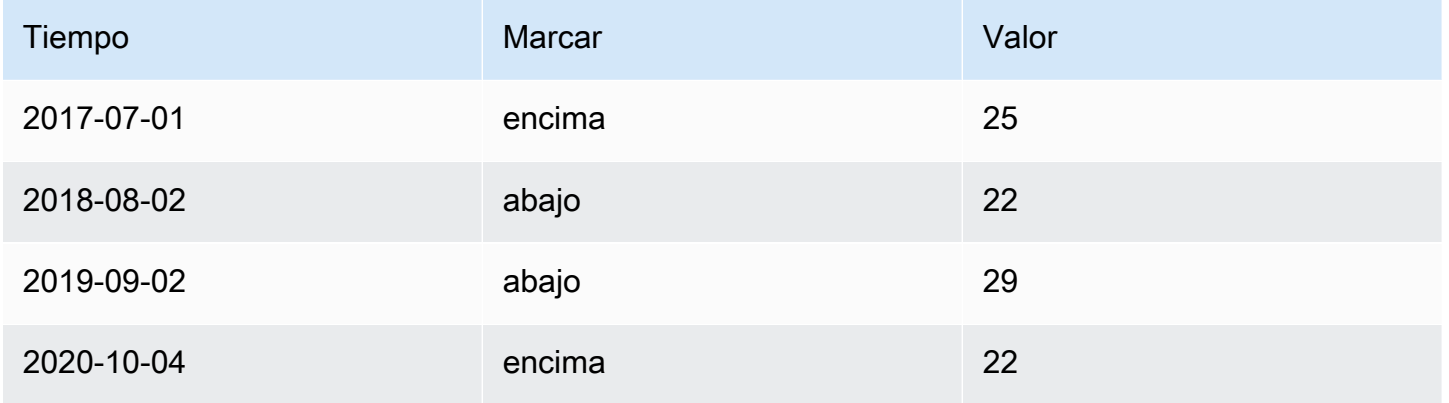

### El resultado:

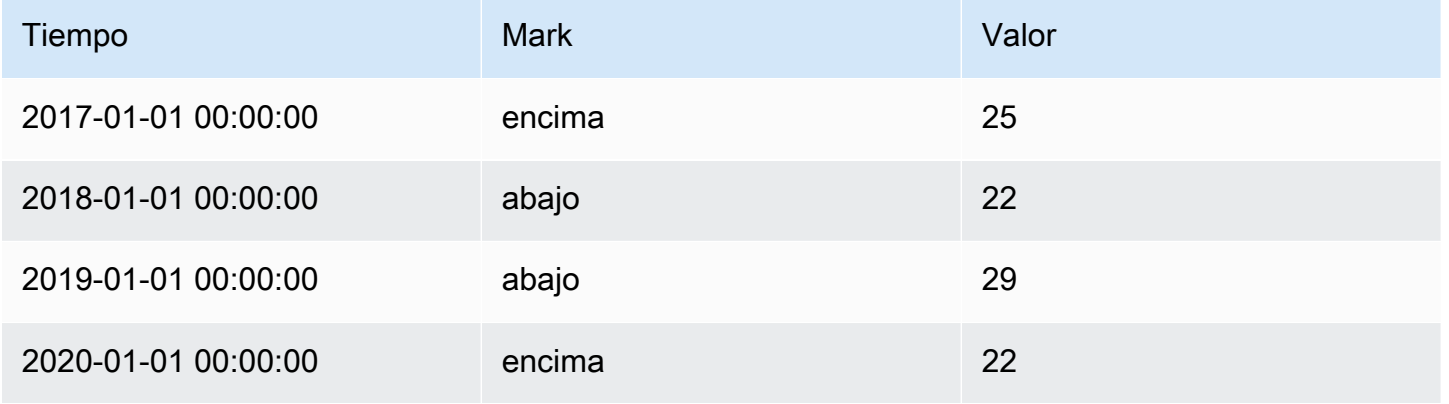

Esta transformación le permite adaptar sus tipos de datos de forma flexible, lo que garantiza la compatibilidad y la coherencia de sus visualizaciones.

#### Extraiga campos

Utilice esta transformación para seleccionar una fuente de datos y extraer su contenido en diferentes formatos. Esta transformación tiene los siguientes campos:

• Fuente: seleccione el campo para la fuente de datos.

- Formato: elija una de las siguientes opciones:
	- JSON: analiza el contenido de JSON desde la fuente.
	- Pares clave+valor: analiza el contenido en el formato a=b o c:d desde la fuente.
	- Automático: descubre los campos automáticamente.
- Reemplazar todos los campos: (opcional) Seleccione esta opción para ocultar todos los demás campos y mostrar solo el campo calculado en la visualización.
- Mantener el tiempo: (opcional) Solo está disponible si la opción Reemplazar todos los campos es verdadera. Mantiene el campo de hora en la salida.

Considere el siguiente conjunto de datos:

Ejemplo de conjunto de datos

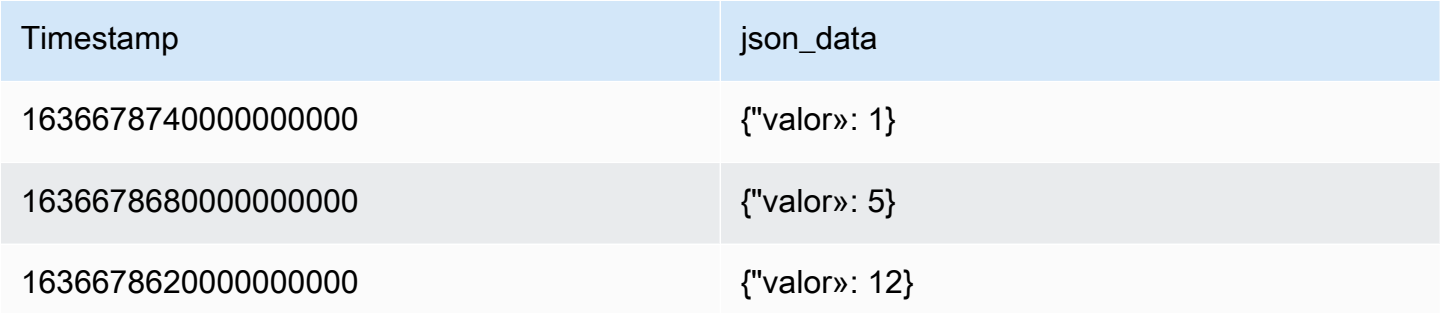

Puede preparar los datos para que los utilice un [panel de series temporales](#page-677-0) con esta configuración:

- Fuente: json data
- Formato: JSON
	- Campo: valor
	- Alias: my\_value
- Reemplazar todos los campos: true
- Mantenga el tiempo: es cierto

Esto generará el siguiente resultado:

Datos transformados

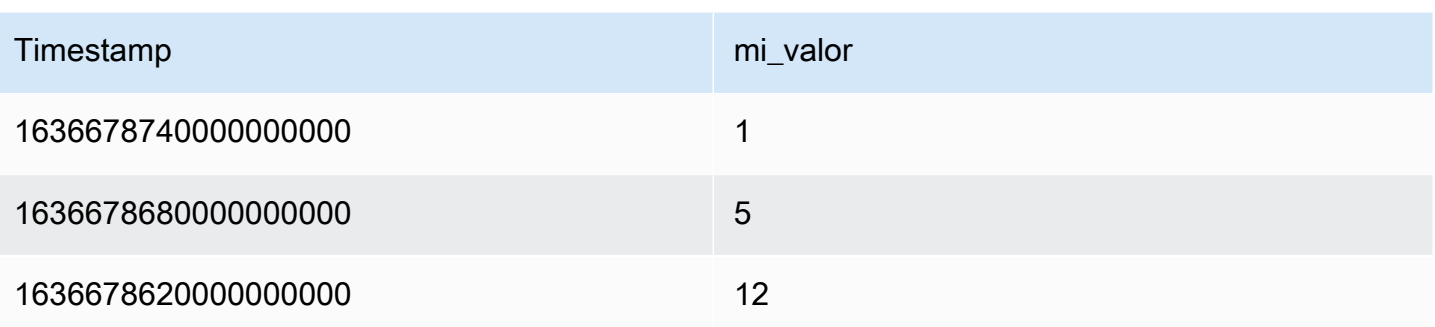

Con esta transformación, puede extraer y formatear datos de varias maneras. Puede personalizar el formato de extracción en función de sus necesidades específicas de datos.

Busque campos del recurso

Utilice esta transformación para enriquecer el valor de un campo buscando campos adicionales de una fuente externa.

Esta transformación tiene los siguientes campos:

- Campo: seleccione un campo de texto de su conjunto de datos.
- Búsqueda: elija entre países, estados de EE. UU. y aeropuertos.

**a** Note

Esta transformación solo admite datos espaciales.

Por ejemplo, si tiene estos datos:

Ejemplo de conjunto de datos

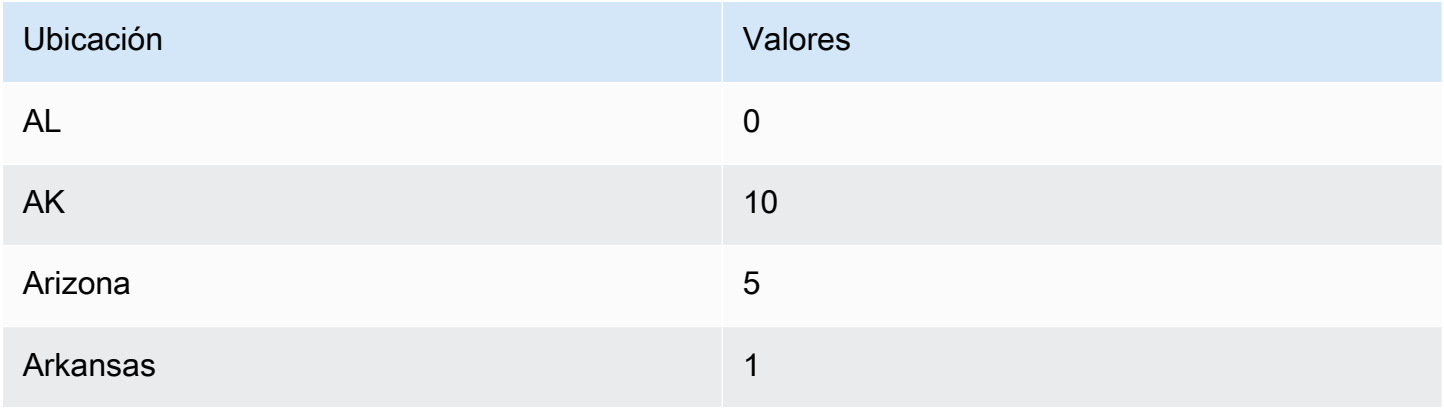

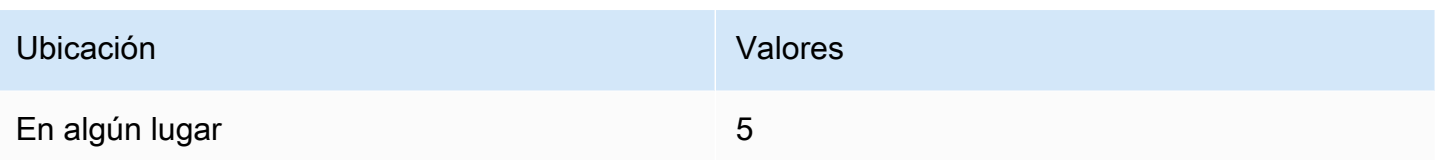

Con esta configuración:

- Campo: ubicación
- Búsqueda: Estados de EE. UU.

## Obtendrá el siguiente resultado:

### Datos transformados

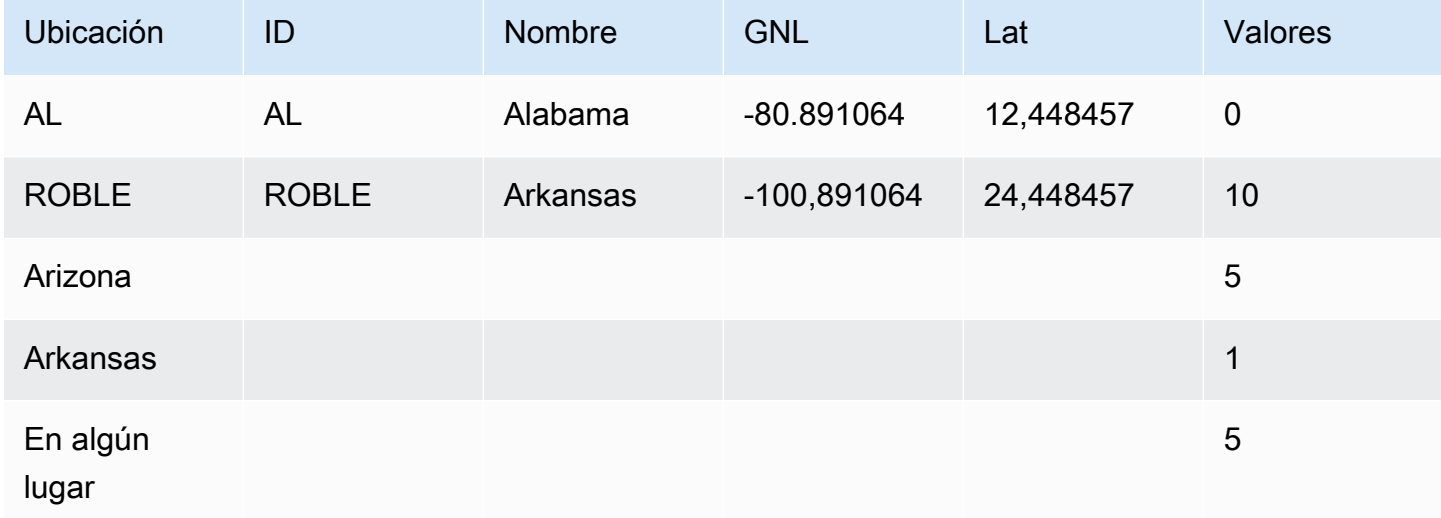

Esta transformación le permite aumentar sus datos al obtener información adicional de fuentes externas, lo que proporciona un conjunto de datos más completo para su análisis y visualización.

Filtre los datos por ReFid de consulta

Utilice esta transformación para ocultar una o más consultas en los paneles que tienen varias consultas.

Grafana muestra las letras de identificación de la consulta en texto gris oscuro. Elija un identificador de consulta para activar o desactivar el filtrado. Si la letra de consulta es blanca, se muestran los resultados. Si la letra de consulta está oscura, los resultados se ocultan.

## **a** Note

Esta transformación no está disponible para Graphite porque esta fuente de datos no admite la correlación de los datos devueltos con las consultas.

Filtre los datos por valores

Utilice esta transformación para filtrar selectivamente los puntos de datos directamente dentro de la visualización. Esta transformación ofrece opciones para incluir o excluir datos en función de una o más condiciones aplicadas a un campo seleccionado.

Esta transformación es muy útil si la fuente de datos no filtra por valores de forma nativa. También puede utilizar esta opción para restringir los valores que se muestran si utiliza una consulta compartida.

Las condiciones disponibles para todos los campos son:

- Regex: coincide con una expresión regular.
- Es nulo: coincide si el valor es nulo.
- No es nulo: coincide si el valor no es nulo.
- Igual: coincide si el valor es igual al valor especificado.
- Diferente: coincide si el valor es diferente al valor especificado.

Las condiciones adicionales disponibles para los campos numéricos son:

- Mayor: coincide si el valor es mayor que el valor especificado.
- Inferior: coincide si el valor es inferior al valor especificado.
- Mayor o igual: coincide si el valor es mayor o igual.
- Menor o igual: coincide si el valor es inferior o igual.
- Rango: haga coincidir un rango entre un mínimo y un máximo especificados, incluidos el mínimo y el máximo.

Considere el siguiente conjunto de datos:

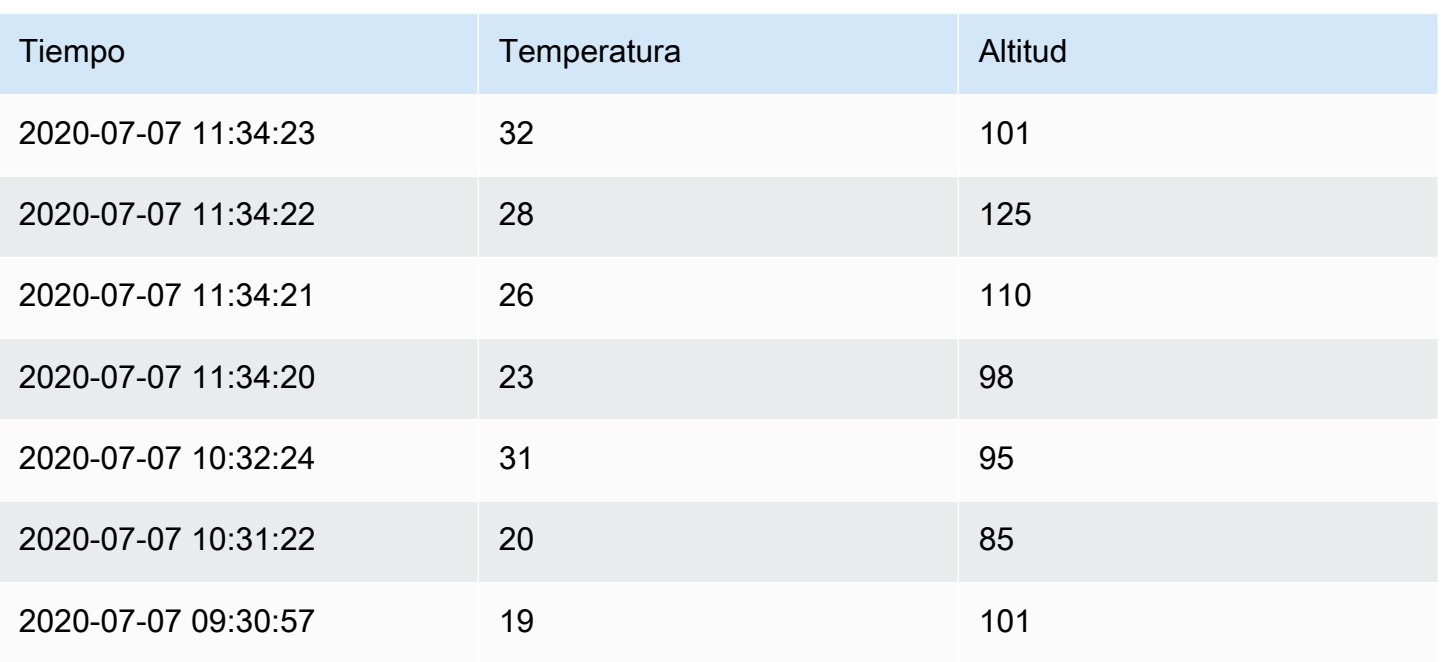

Si incluye los puntos de datos que tienen una temperatura inferior a 30 °C, la configuración tendrá el siguiente aspecto:

- Tipo de filtro: 'Incluir'
- Estado: Filas en las que la «temperatura» coincide con «inferior a» 30

Y obtendrá el siguiente resultado, donde solo se incluyen las temperaturas por debajo de 30 °C:

## Datos transformados

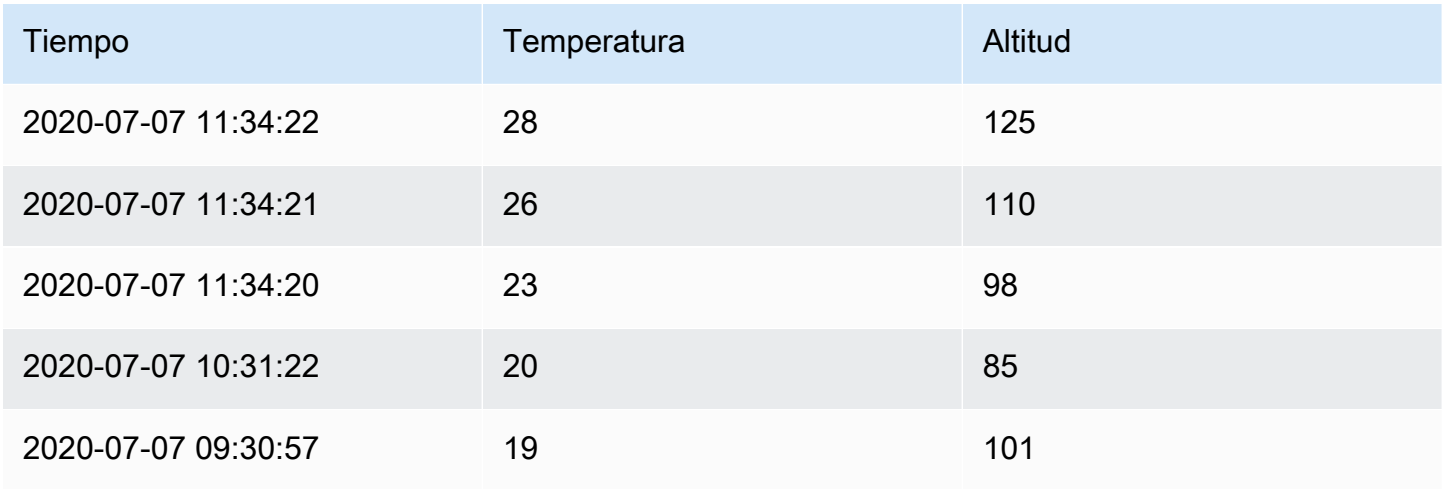

Puede añadir más de una condición al filtro. Por ejemplo, es posible que desee incluir los datos solo si la altitud es superior a 100. Para ello, añada esa condición a la siguiente configuración:

- Tipo de filtro: «Incluye» filas que «cumplen todas» las condiciones
- Condición 1: Filas en las que la palabra «Temperatura» coincide con «Inferior» a «30»
- Condición 2: Filas en las que la palabra «Altitud» coincide con «Mayor» que «100»

Si tiene más de una condición, puede elegir si desea que la acción (incluir/excluir) se aplique en las filas que cumplan todas las condiciones o que coincidan con alguna de las condiciones que haya agregado.

En el ejemplo anterior, elegimos Hacer coincidir todas las filas porque queríamos incluir las filas que tienen una temperatura inferior a 30 °C y una altitud superior a 100. Si quisiéramos incluir en su lugar las filas que tienen una temperatura inferior a 30 °C O una altitud superior a 100 °C, seleccionaríamos Igualar cualquier fila. Esto incluiría la primera fila de los datos originales, que tiene una temperatura de 32 °C (no coincide con la primera condición) pero una altitud de 101 (que coincide con la segunda condición), por lo que se incluye.

Se ignoran las condiciones que no sean válidas o que estén configuradas de forma incompleta.

Esta versátil transformación del filtrado de datos le permite incluir o excluir puntos de datos de forma selectiva en función de condiciones específicas. Personalice los criterios para adaptar la presentación de los datos a sus necesidades analíticas únicas.

## Filtre los campos por nombre

Utilice esta transformación para eliminar partes de los resultados de la consulta. Hay tres formas de filtrar los nombres de los campos:

- Introduzca una expresión regular.
- Seleccione manualmente los campos incluidos.
- Utilice una variable de panel de control.

## Utilice una expresión regular

Al filtrar mediante una expresión regular, se incluyen los nombres de campo que coinciden con la expresión regular. Por ejemplo, si se utiliza la expresión regular, solo se 'prod.\*' devolverían los campos que comienzan por prod

La expresión regular puede incluir una variable de cuadro de mando interpolada mediante la \${variableName} sintaxis.

Seleccione manualmente los campos incluidos

Seleccione o deseleccione los nombres de los campos para eliminarlos del resultado. Si también se incluye una expresión regular, se incluyen los campos que coincidan con la expresión, aunque no estén marcados.

## Utilice una variable de panel

Seleccione Desde variable para poder seleccionar una variable de cuadro de mando que se utilice para incluir campos. Al configurar una variable de panel con varias opciones, los mismos campos se pueden mostrar en varias visualizaciones.

Esta transformación proporciona flexibilidad a la hora de personalizar los resultados de las consultas para centrarse en los campos específicos que necesita para un análisis y una visualización eficaces.

## Formatear cadena

Utilice esta transformación para personalizar la salida de un campo de cadena. Esta transformación tiene los siguientes campos:

- Mayúsculas: formatea toda la cadena en mayúsculas.
- Minúsculas: formatea toda la cadena en minúsculas.
- Oración en mayúsculas: formatea el primer carácter de la cadena en mayúsculas.
- Mayúscula de título: formatea el primer carácter de cada palabra de la cadena en mayúsculas.
- Mayúscula pascal: formatea el primer carácter de cada palabra de la cadena en mayúsculas y no incluye espacios entre las palabras.
- Mayúsculas y minúsculas: formatea el primer carácter de cada palabra de la cadena en mayúsculas, excepto la primera palabra, y no incluye espacios entre las palabras.
- Minúscula y minúscula: formatea todos los caracteres de la cadena en minúsculas y utiliza guiones bajos en lugar de espacios entre las palabras.
- Mayúsculas y minúsculas: formatea todos los caracteres de la cadena en minúsculas y utiliza guiones en lugar de espacios entre las palabras.
- Recortar: elimina todos los espacios iniciales y finales de la cadena.
- Subcadena: devuelve una subcadena de la cadena, utilizando las posiciones inicial y final especificadas.

Esta transformación proporciona una forma cómoda de estandarizar y personalizar la presentación de los datos de las cadenas para una mejor visualización y análisis.

## **a** Note

Esta transformación se encuentra actualmente en versión preliminar para el público. Grafana Labs ofrece un soporte limitado y es posible que se produzcan cambios importantes antes de que la función esté disponible para el público en general.

## Hora del formato

Utilice esta transformación para personalizar la salida de un campo de tiempo. La salida se puede formatear mediante [cadenas de formato Moment.js.](https://momentjs.com/docs/#/displaying/) Por ejemplo, si desea mostrar solo el año de un campo de tiempo, puede usar la cadena de formato «YYYY» para mostrar el año natural (por ejemplo, 1999 o 2012).

Antes de la transformación:

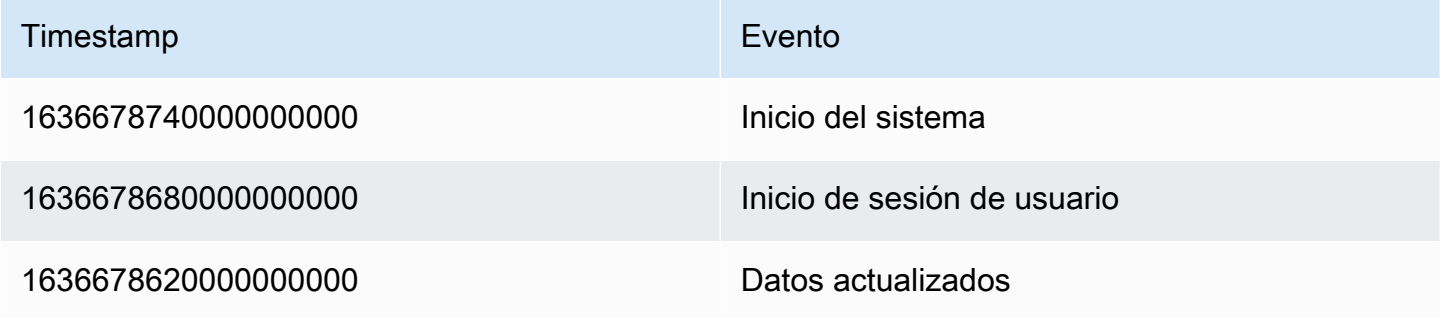

## Tras aplicar «YYYY-MM-DD HH:MM:SS»:

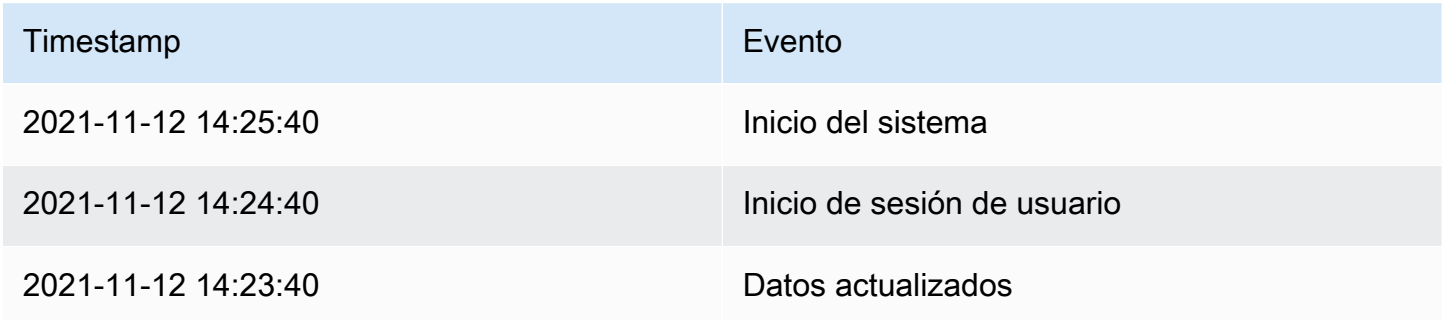

Esta transformación le permite personalizar la representación temporal en sus visualizaciones, lo que proporciona flexibilidad y precisión a la hora de mostrar los datos temporales.

# **a** Note

Esta transformación está disponible en espacios de trabajo compatibles con Grafana v10 como función alfa.

## Agrupar por

Esta transformación agrupa los datos por un valor de campo (columna) específico y procesa los cálculos de cada grupo. Seleccione esta opción para ver una lista de opciones de cálculo.

Este es un ejemplo de datos originales.

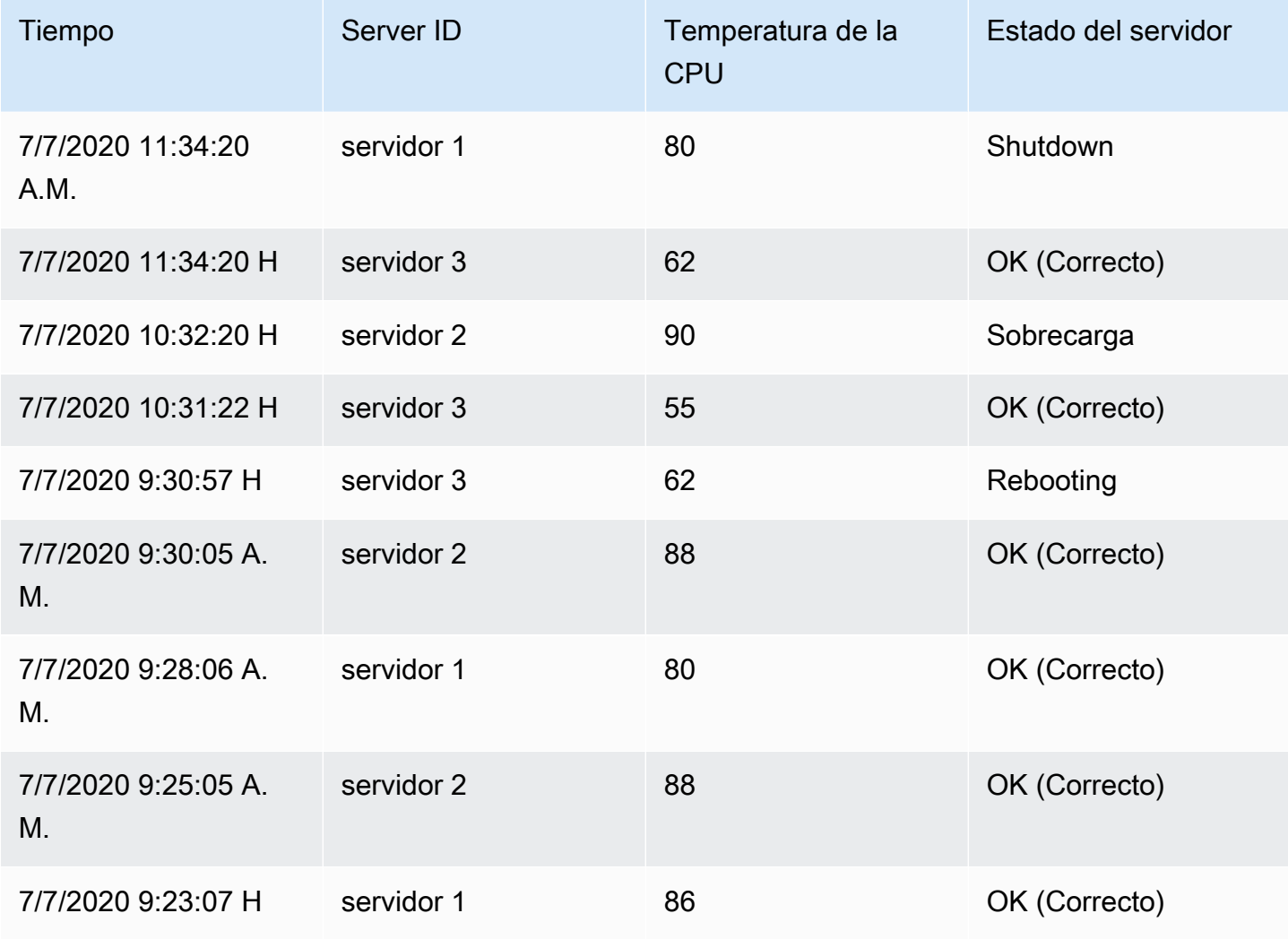

Esta transformación se realiza en dos etapas. En primer lugar, especifique uno o varios campos por los que agrupar los datos. Esto agrupará los mismos valores de esos campos, como si los hubiera ordenado. Por ejemplo, si los agrupamos por el campo ID del servidor, agruparía los datos de esta manera:

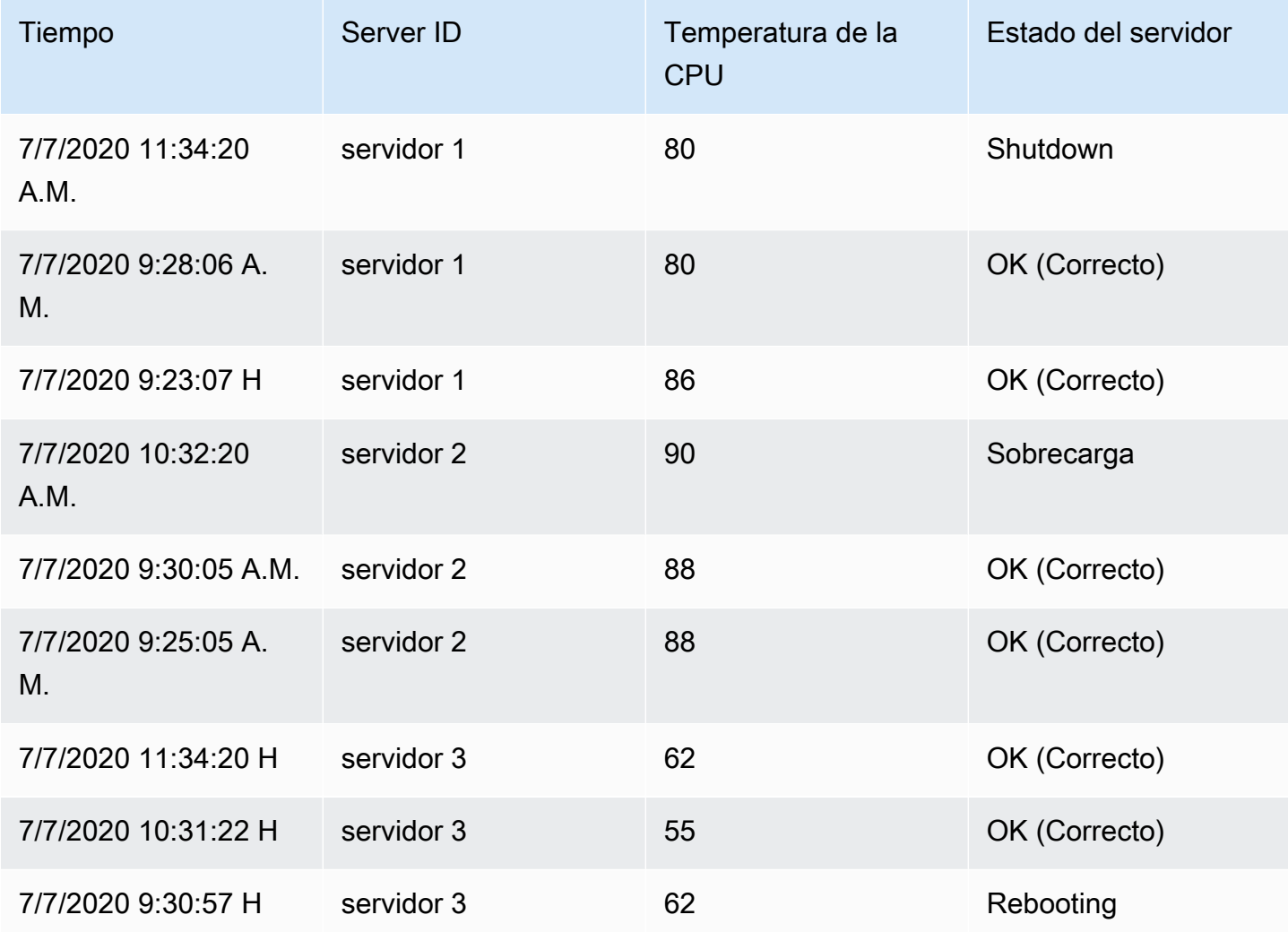

Todas las filas con el mismo valor de ID de servidor se agrupan.

Tras elegir el campo por el que desea agrupar los datos, puede añadir varios cálculos en los demás campos y aplicar el cálculo a cada grupo de filas. Por ejemplo, podríamos querer calcular la temperatura media de la CPU para cada uno de esos servidores. Por lo tanto, podemos añadir el cálculo medio aplicado en el campo de temperatura de la CPU para obtener lo siguiente:

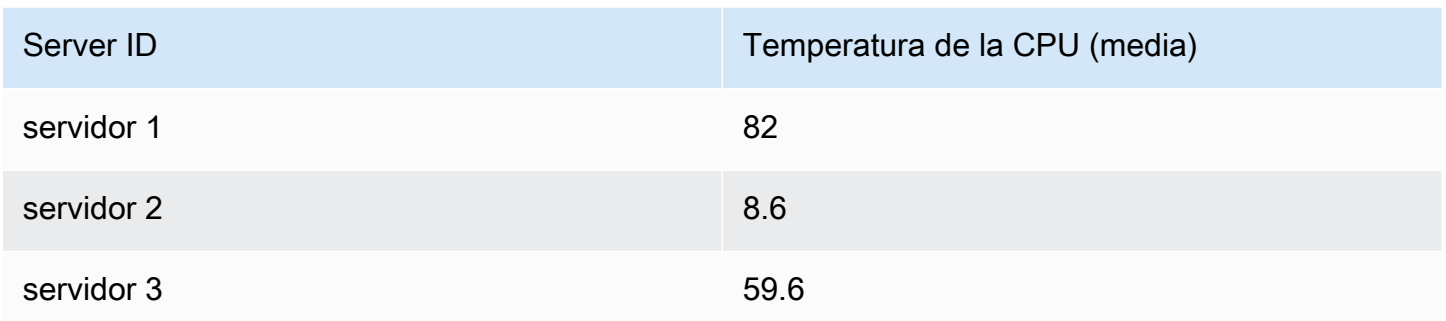

Y podemos añadir más de un cálculo. Por ejemplo:

- Para el campo Time, podemos calcular el último valor para saber cuándo se recibió el último punto de datos de cada servidor
- Para el campo Estado del servidor, podemos calcular el último valor para saber cuál es el último valor de estado de cada servidor
- Para el campo Temperatura, también podemos calcular el último valor para saber cuál es la última temperatura monitoreada para cada servidor

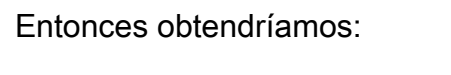

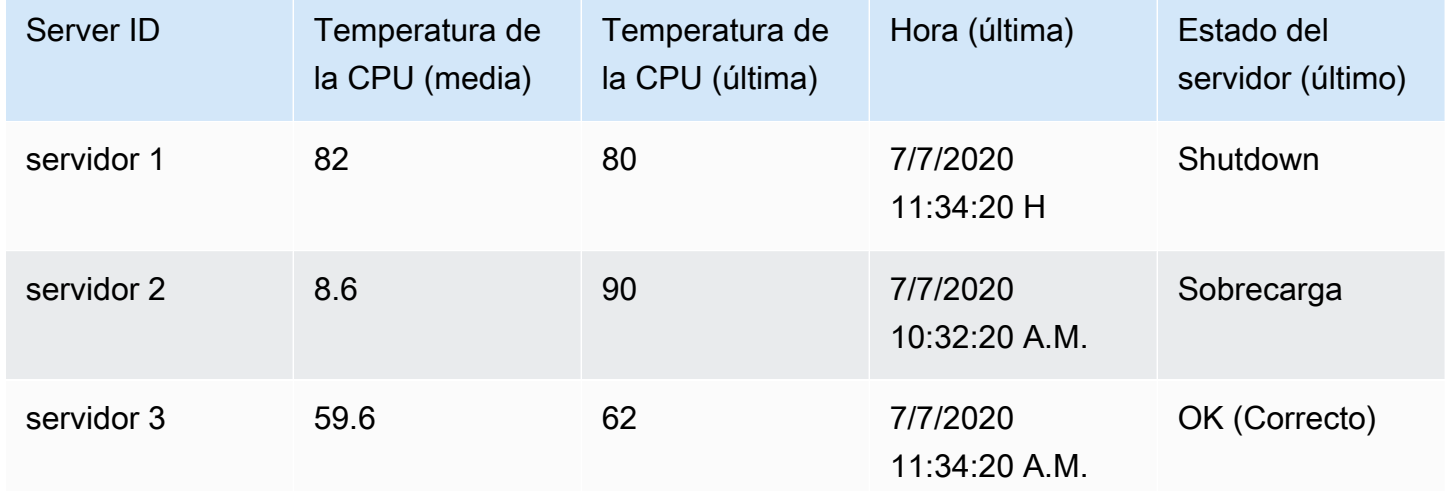

Esta transformación le permite extraer información clave de sus series temporales y mostrarla de forma cómoda.

### Agrupación en matriz

Utilice esta transformación para combinar tres campos (que se utilizan como entrada para los campos de valores de columna, fila y celda del resultado de la consulta) y generar una matriz. La matriz se calcula de la siguiente manera:

Datos originales

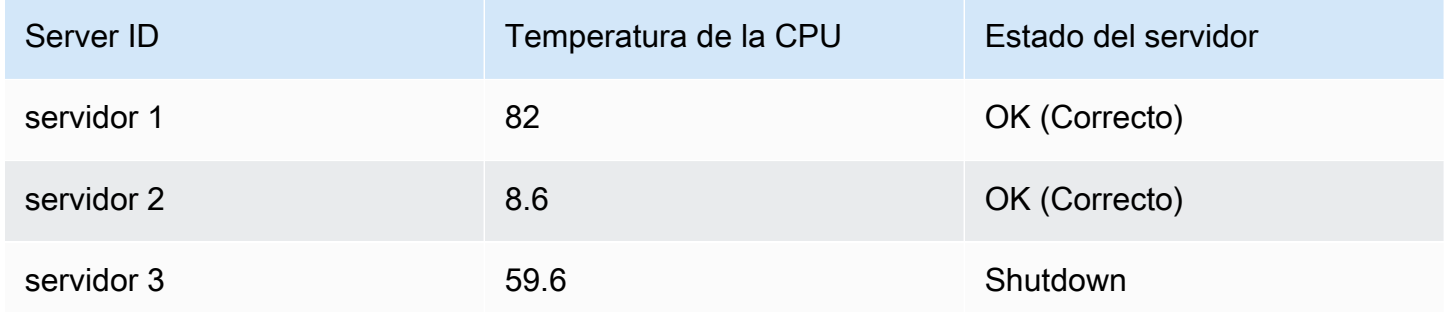

Podemos generar una matriz usando los valores de Server Status como nombres de columnas, los Server ID valores como nombres de filas y el contenido CPU Temperature as de cada celda. El contenido de cada celda aparecerá para la combinación de columnas (Server Status) y filas (Server ID) existentes. Para el resto de las celdas, puede seleccionar el valor entre el que se mostrará: nulo, verdadero, falso o vacío.

#### Salida

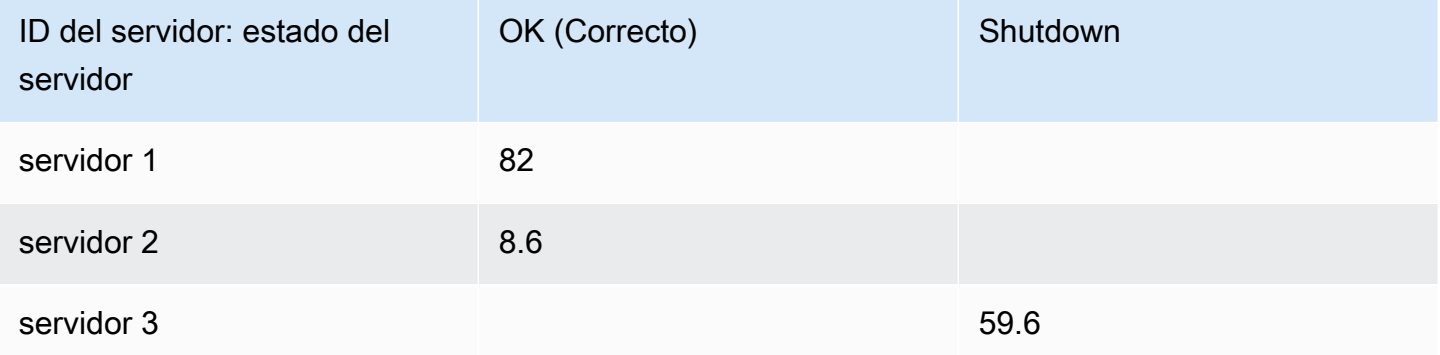

Utilice esta transformación para construir una matriz especificando los campos de los resultados de la consulta. El resultado de la matriz refleja las relaciones entre los valores únicos de estos campos. Esto le ayuda a presentar relaciones complejas en un formato matricial claro y estructurado.

### Agrupe en una tabla anidada

Utilice esta transformación para agrupar los datos por un valor de campo (columna) específico y procesar el cálculo de cada grupo. Se generan registros que comparten el mismo valor de campo agrupado y se muestran en una tabla anidada.

Para calcular una estadística para un campo, seleccione la casilla situada junto al campo y elija la opción Calcular. Esto añadirá otro cuadro de selección con las estadísticas que se van a seleccionar.

En la siguiente tabla se muestran ejemplos de datos.

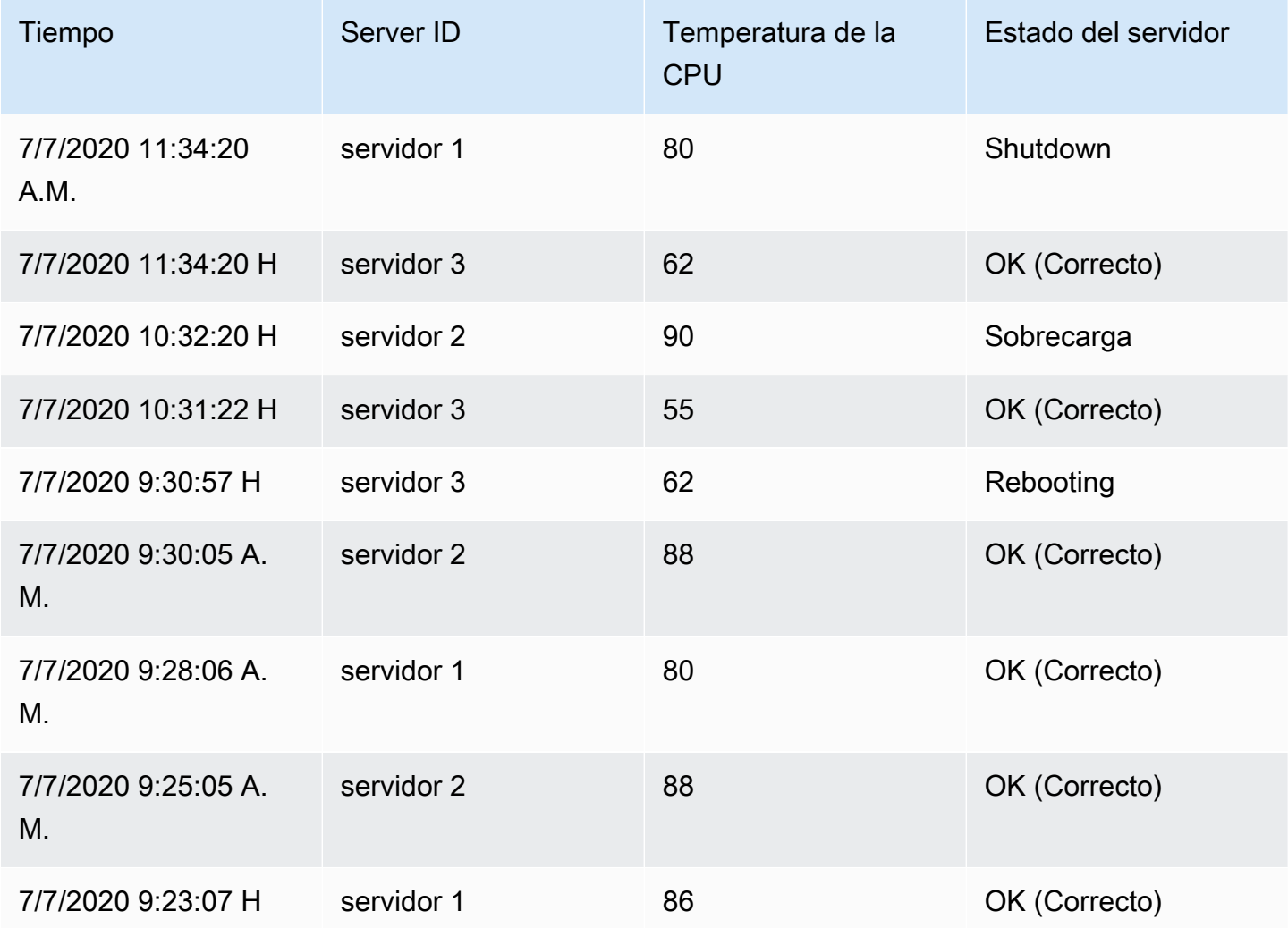

Esta transformación consta de dos pasos. En primer lugar, especifique uno o más campos por los que agrupar los datos. Esto agrupa los mismos valores de esos campos, como si los ordenara. Por ejemplo, si agrupa por Server ID campo, Grafana agrupa los datos de esta manera:

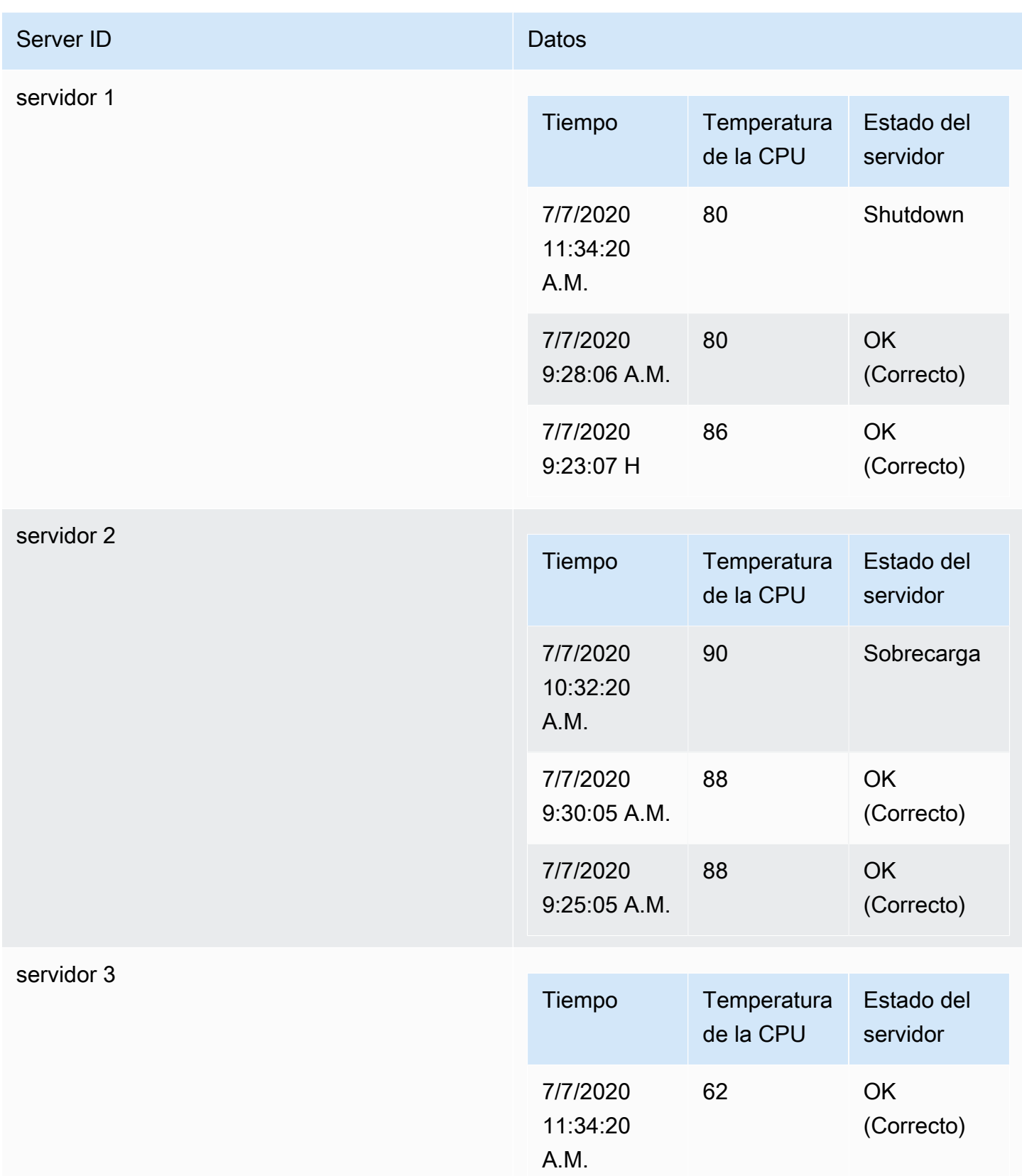

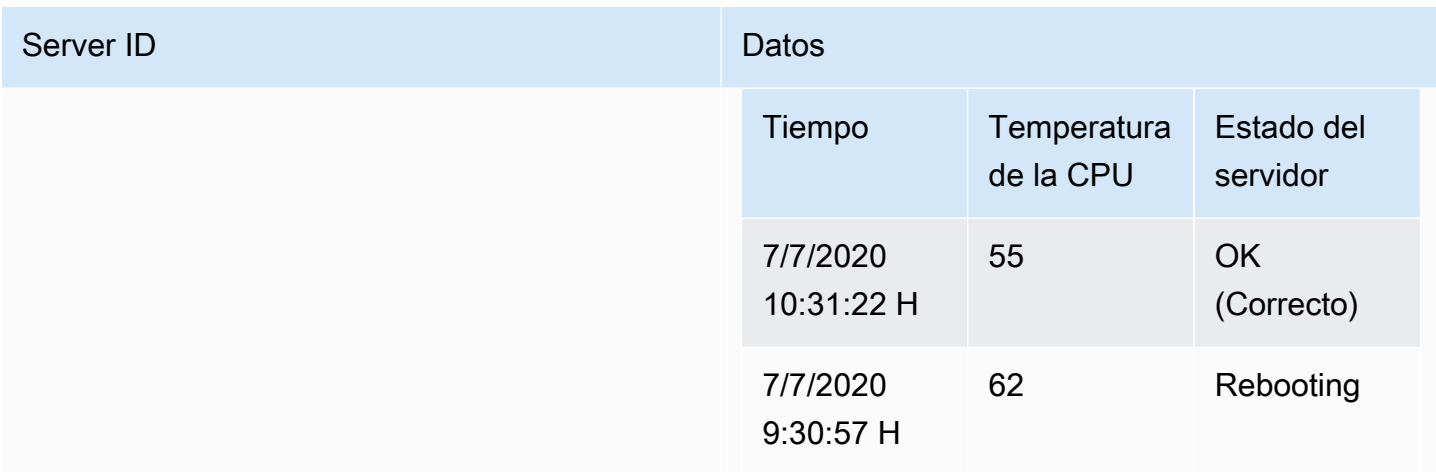

Tras elegir el campo por el que desea agrupar los datos, puede añadir varios cálculos en los demás campos y aplicar el cálculo a cada grupo de filas. Por ejemplo, es posible que desee calcular la temperatura media de la CPU para cada uno de esos servidores. Para ello, añada el cálculo medio aplicado al campo Temperatura de la CPU para obtener el siguiente resultado:

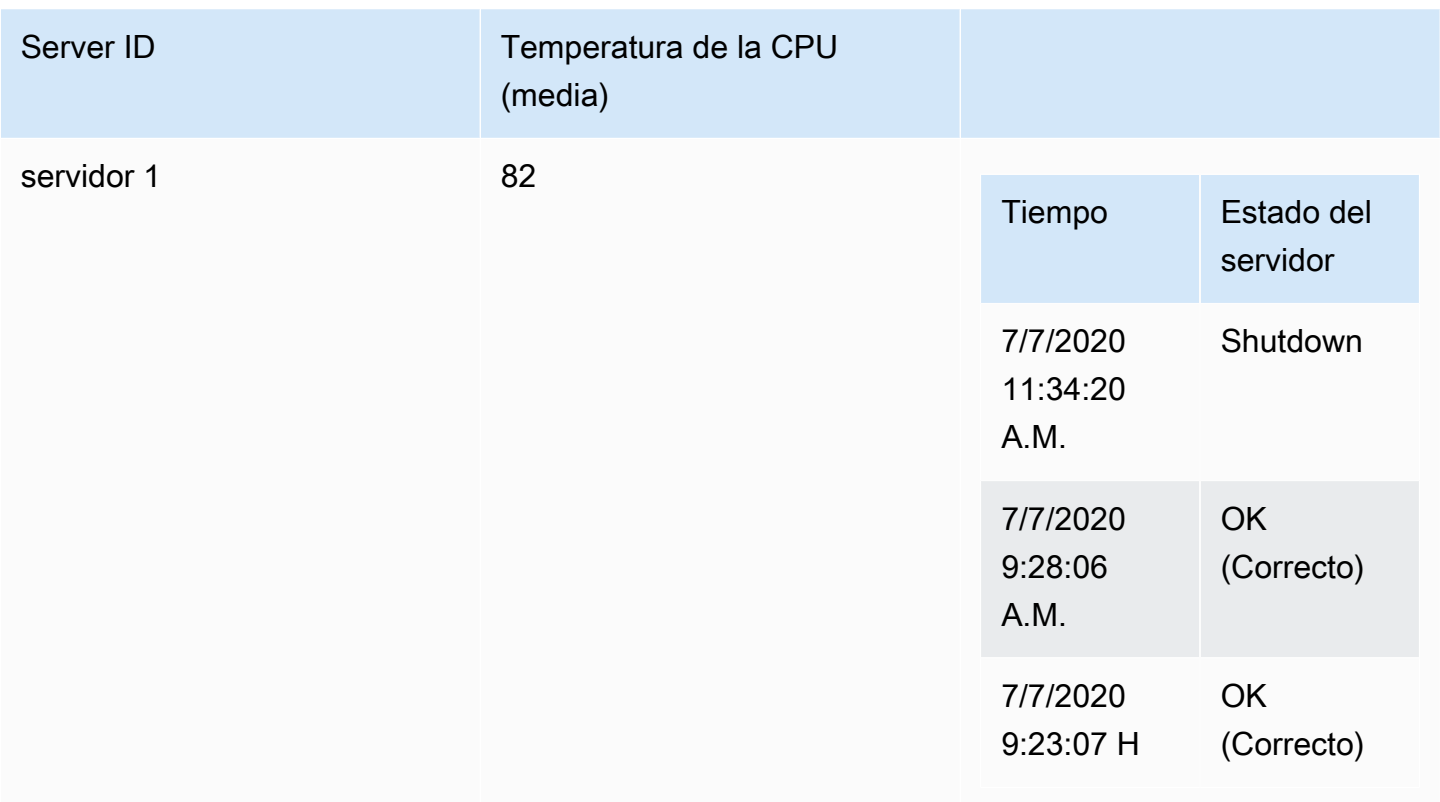

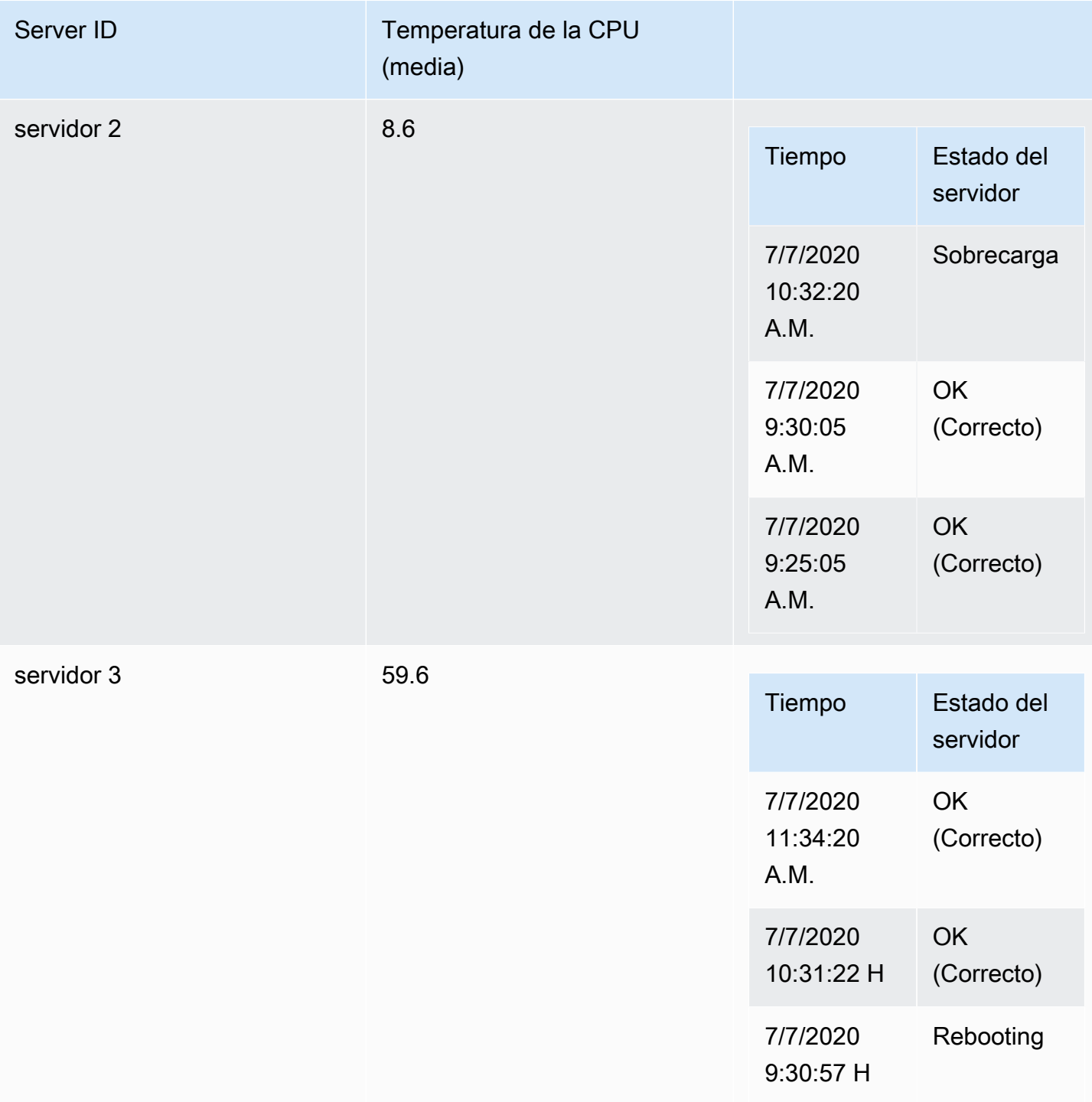

## Crea un mapa de calor

Utilice esta transformación para preparar los datos del histograma para visualizar las tendencias a lo largo del tiempo. Al igual que en la visualización del mapa de calor, esta transformación convierte las métricas del histograma en segmentos temporales.
### X Bucket

Esta configuración determina cómo se divide el eje x en cubos.

- Tamaño: especifique un intervalo de tiempo en el campo de entrada. Por ejemplo, un intervalo de tiempo de 1h crea celdas de una hora de ancho en el eje x.
- Recuento: en el caso de las non-time-related series, utilice esta opción para definir el número de elementos de un depósito.

### Cubeta en Y

Esta configuración determina cómo se divide el eje Y en cubos.

- Linear (Lineal)
- Logarítmico: elija entre registro base 2 o base logarítmica 10.
- Symlog: utiliza una escala logarítmica simétrica. Elija entre una base logarítmica 2 o una base logarítmica 10, teniendo en cuenta los valores negativos.

Suponga que tiene el siguiente conjunto de datos:

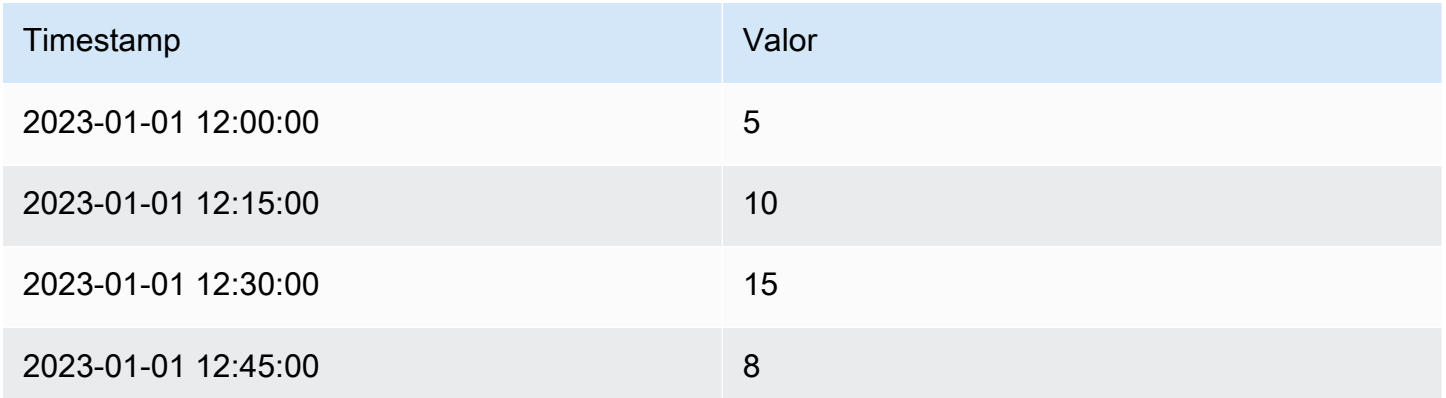

- Con el Bucket X configurado como y el Bucket Size: 15m Y comoLinear, el histograma organiza los valores en intervalos de tiempo de 15 minutos en el eje x y de forma lineal en el eje y.
- Para el cubo X como Count: 2 y el cubo Y comoLogarithmic (base 10), el histograma agrupa los valores en grupos de dos en el eje x y utiliza una escala logarítmica en el eje y.

#### Histograma

Utilice esta transformación para generar un histograma basado en los datos de entrada, lo que le permitirá visualizar la distribución de los valores.

- Tamaño de la cubeta: el rango entre los elementos más bajos y más altos de una cubeta (de xMín a XMáx).
- Desfase de los cubos: el desfase de los cubos. non-zero-based
- Combinar series: cree un histograma unificado con todas las series disponibles.

### Datos originales

#### Serie 1:

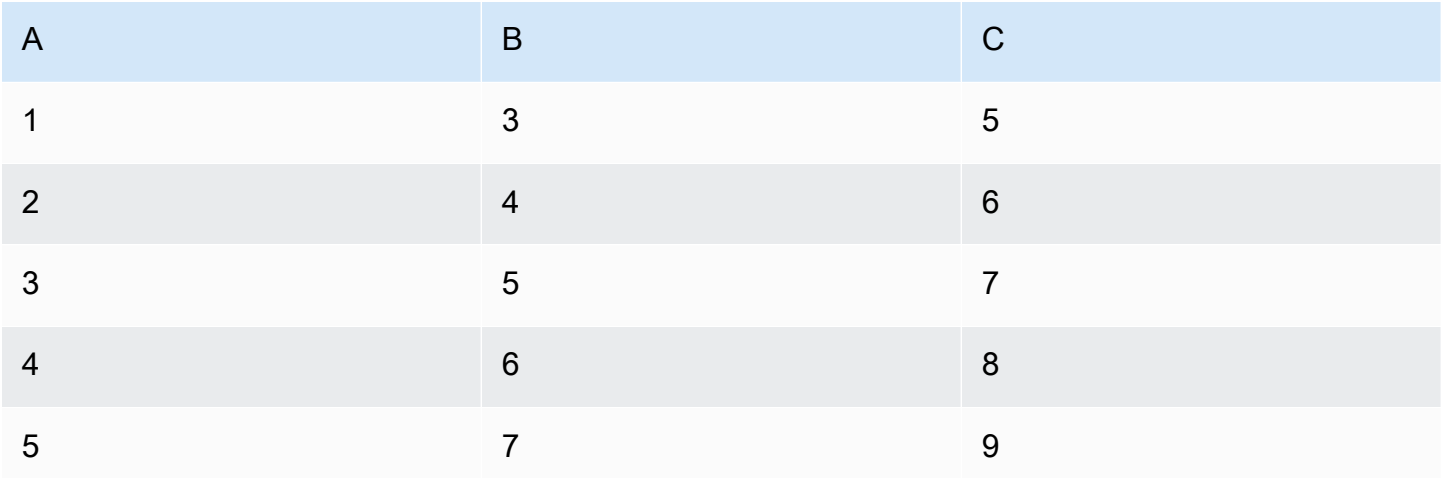

#### Serie 2:

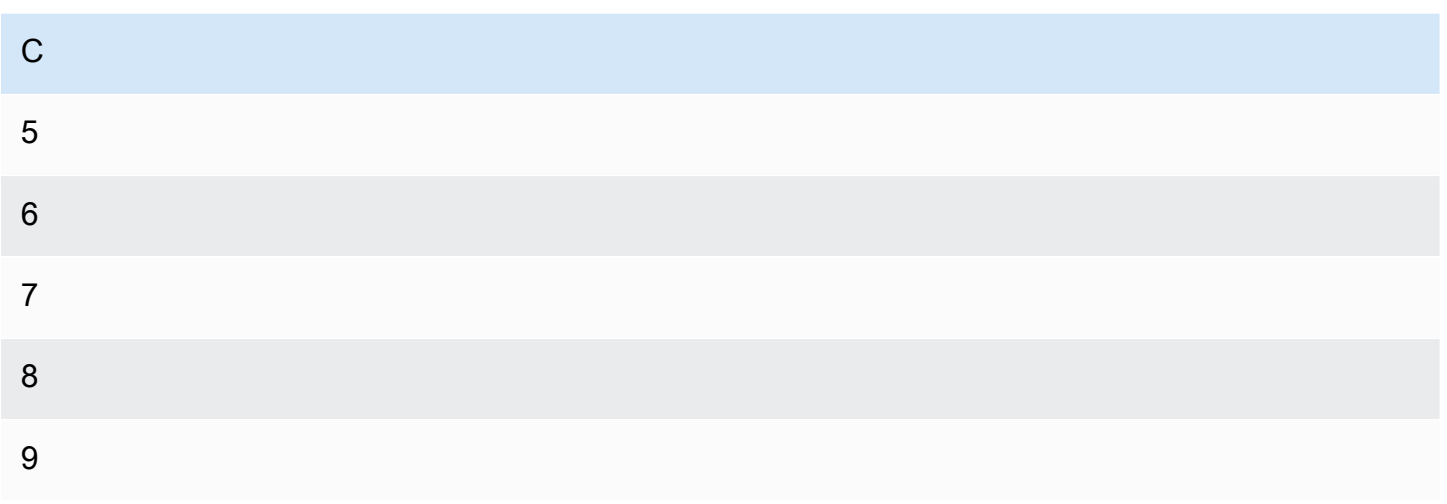

### Salida

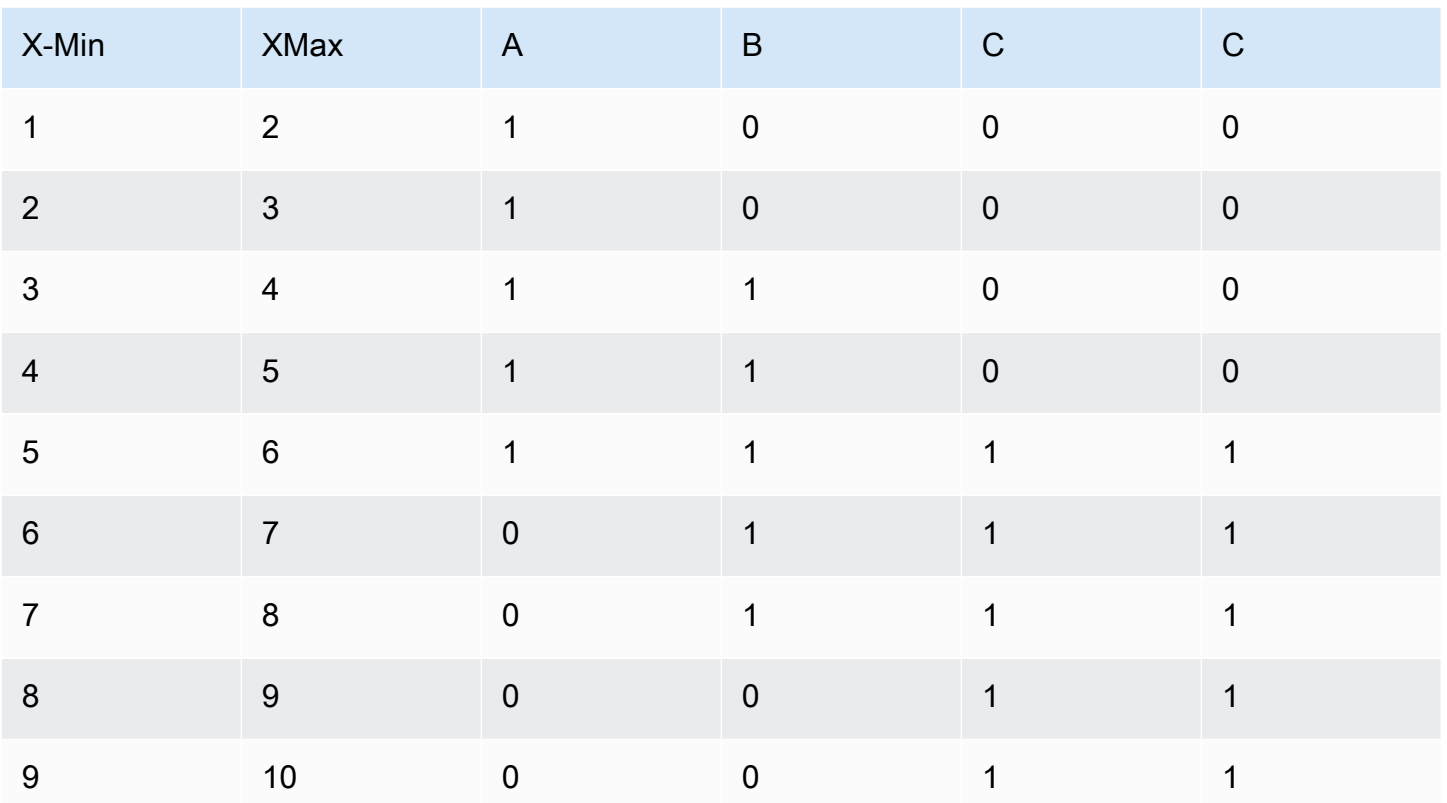

Visualice la distribución de los valores mediante el histograma generado, que proporciona información sobre la dispersión y la densidad de los datos.

# Únase por campo

Utilice esta transformación para combinar varios resultados en una sola tabla, lo que permite consolidar los datos de distintas consultas.

Resulta especialmente útil para convertir los resultados de varias series temporales en una sola tabla ancha con un campo de tiempo compartido.

# Combinación interna

Una combinación interna combina datos de varias tablas en las que todas las tablas comparten el mismo valor del campo seleccionado. Este tipo de combinación excluye los datos en los que los valores no coinciden en todos los resultados.

Utilice esta transformación para combinar los resultados de varias consultas (combinándolos en un campo de combinación aprobado o en la primera columna de tiempo) en un solo resultado y elimine las filas en las que no se pueda realizar una unión correcta.

En el siguiente ejemplo, dos consultas devuelven datos de la tabla. Se visualiza como dos tablas independientes antes de aplicar la transformación de unión interna.

Consulta A:

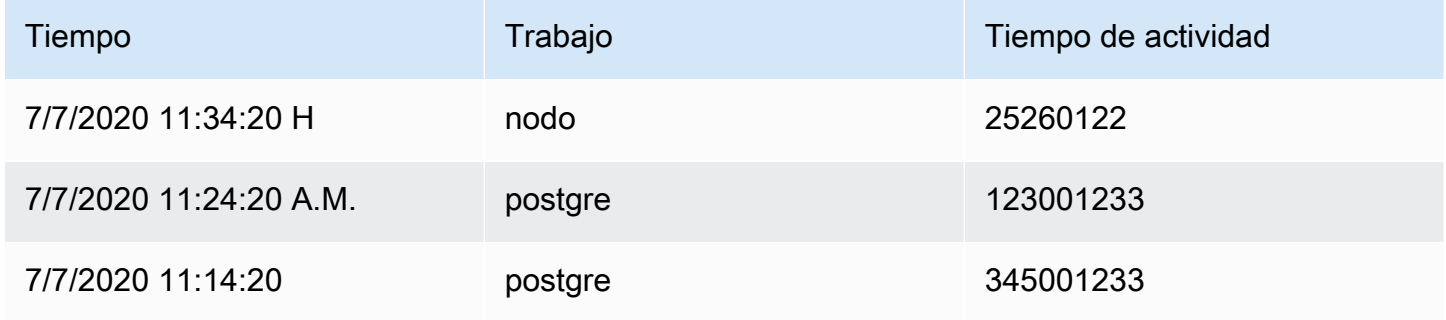

## Consulta B:

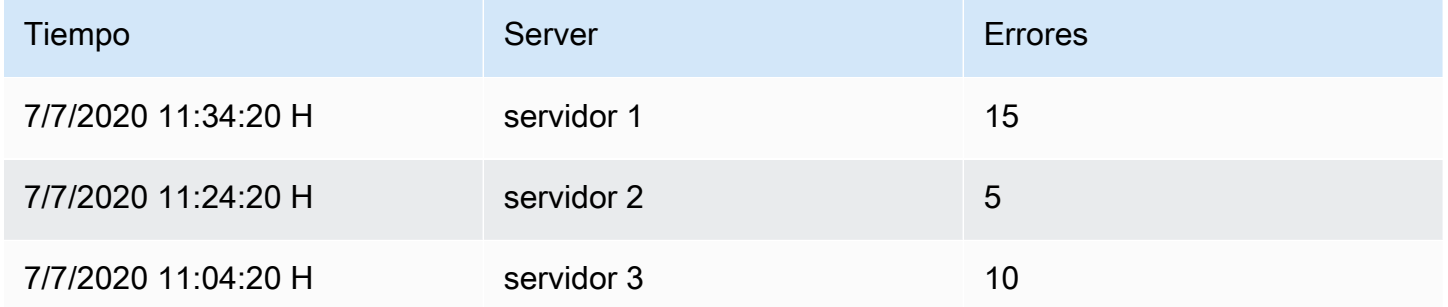

El resultado después de aplicar la transformación de unión interna es el siguiente:

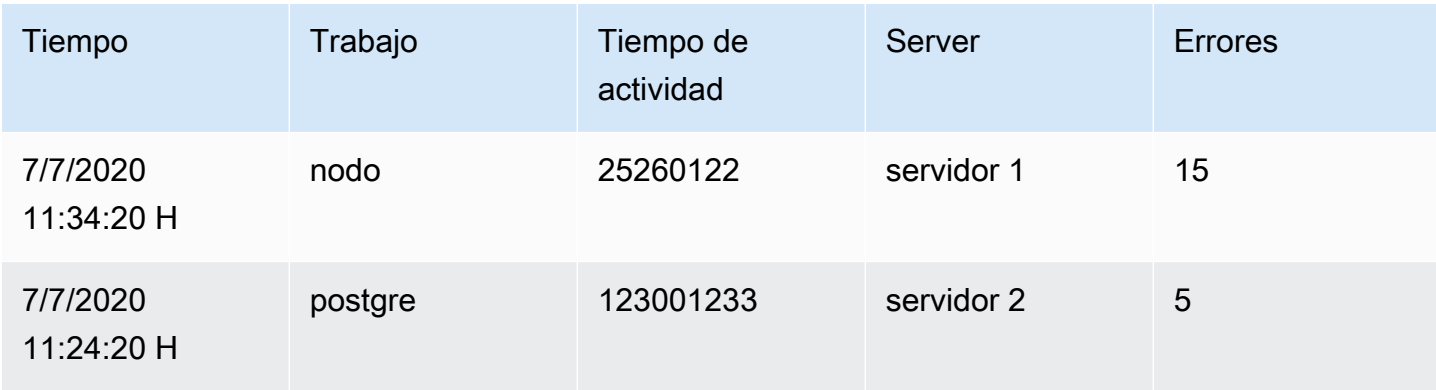

#### Unión externa

Una unión externa incluye todos los datos de una unión interna y las filas en las que los valores no coinciden en todas las entradas. Mientras que la combinación interna une la consulta A y la consulta B en el campo de tiempo, la combinación externa incluye todas las filas que no coinciden en el campo de tiempo.

En el siguiente ejemplo, dos consultas devuelven datos de la tabla. Se visualiza como dos tablas antes de aplicar la transformación de unión externa.

Consulta A:

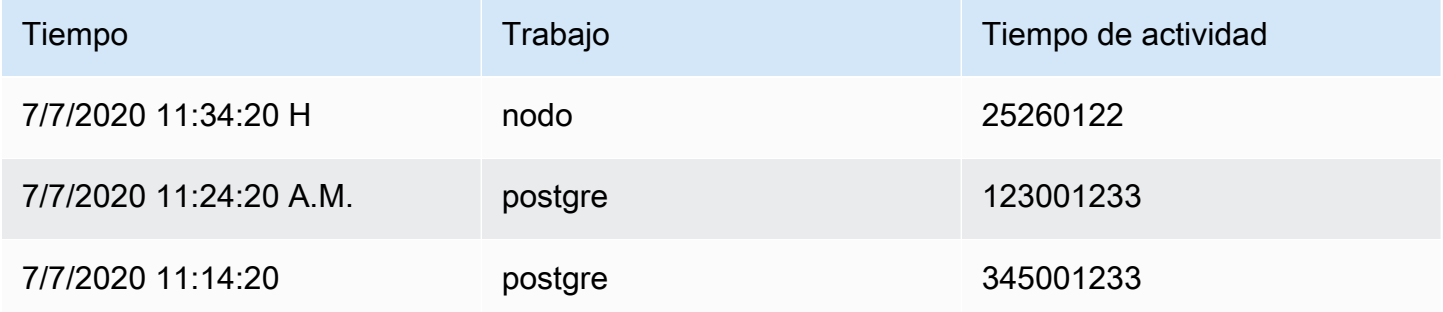

#### Consulta B:

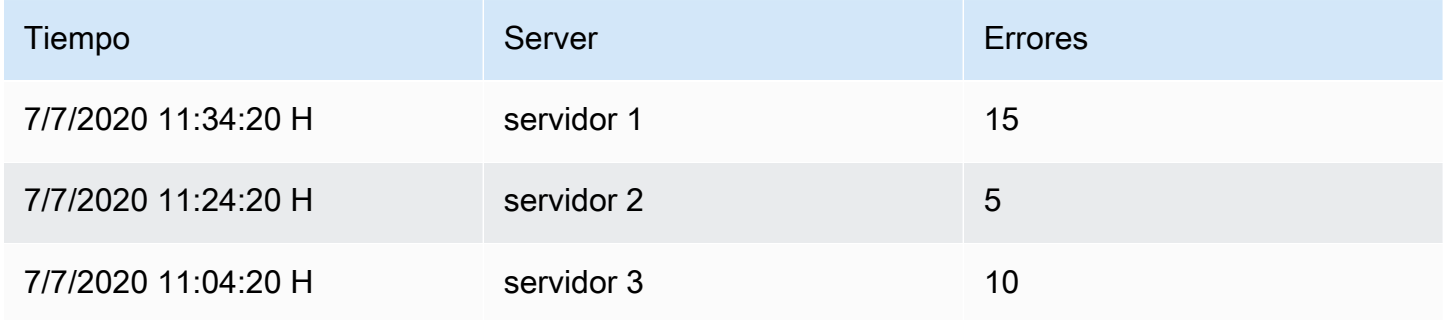

El resultado después de aplicar la transformación de unión externa es el siguiente:

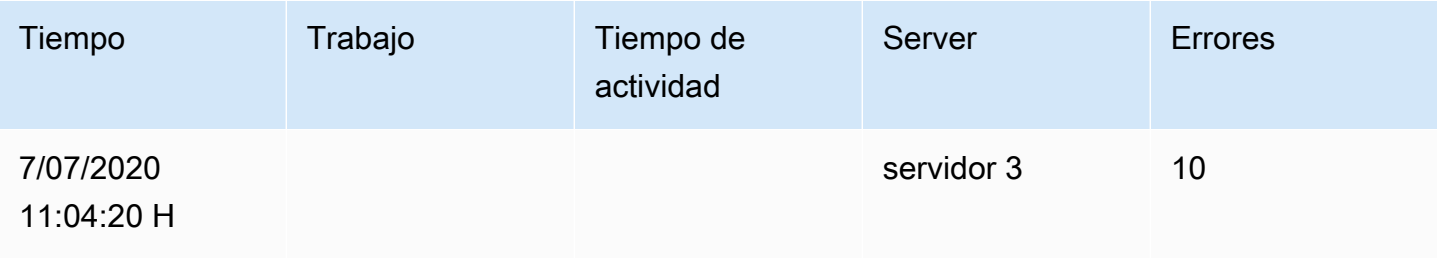

Amazon Managed Grafana Guía del usuario

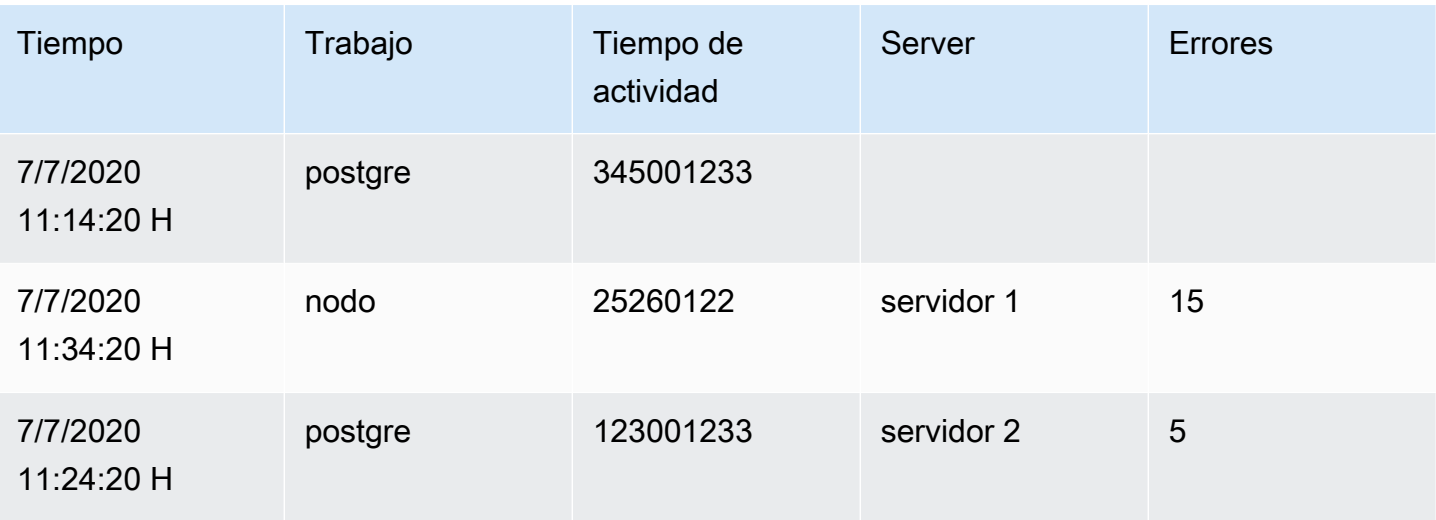

#### Unir por etiquetas

Utilice esta transformación para unir varios resultados en una sola tabla.

Esto resulta especialmente útil para convertir los resultados de varias series temporales en una sola tabla ancha con un campo de etiqueta compartido.

- Unir: seleccione la etiqueta que desee utilizar para unirla entre las etiquetas disponibles o comunes en todas las series temporales.
- Valor: el nombre del resultado de salida.

Ejemplo

```
Entrada 1: series1{what='Temp', cluster='A', job='J1'}
```
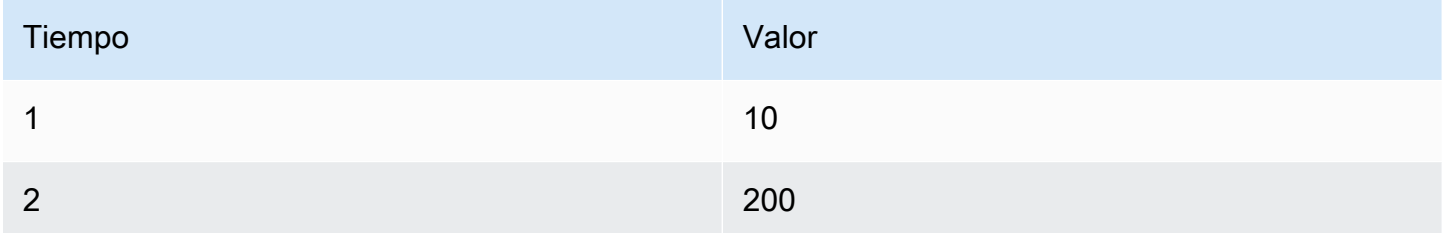

```
Entrada 2: series2{what='Temp', cluster='B', job='J1'}
```
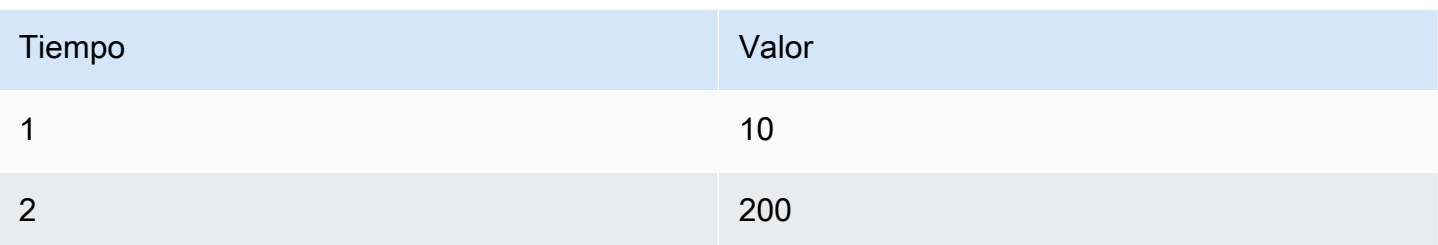

# Entrada 3: series3{what='Speed', cluster='B', job='J1'}

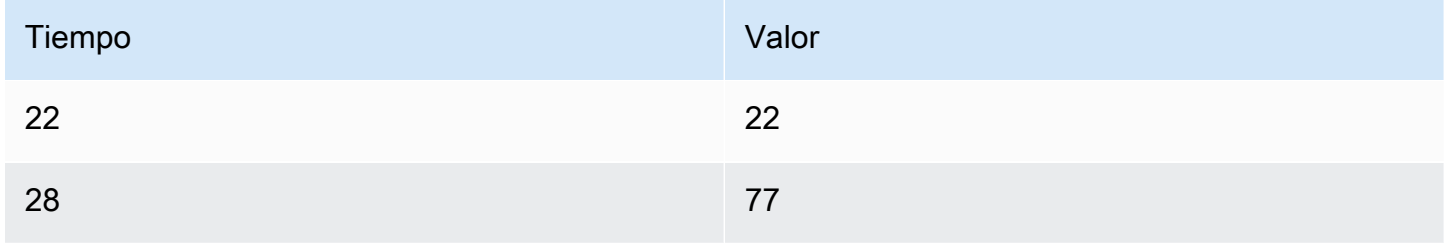

# Config:

value: 'what'

## Salida:

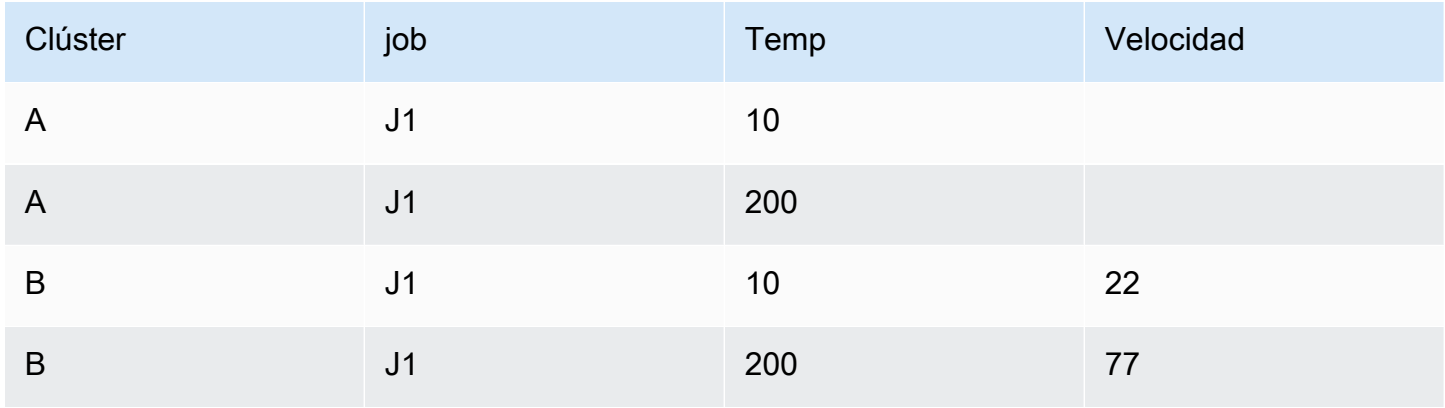

Combine y organice los datos de series temporales de forma eficaz con esta transformación para obtener información completa.

#### Etiquetas para campos

Utilice esta transformación para convertir los resultados de series temporales con rótulos o etiquetas en una tabla, incluyendo las claves y los valores de cada etiqueta en el resultado. Muestre las etiquetas como columnas o valores de fila para mejorar la visualización de los datos.

Dado el resultado de una consulta de dos series temporales:

- Serie 1: etiquetasServer=Server A, Datacenter=EU
- Serie 2: etiquetasServer=Server B, Datacenter=EU

En el modo Columnas, el resultado es el siguiente:

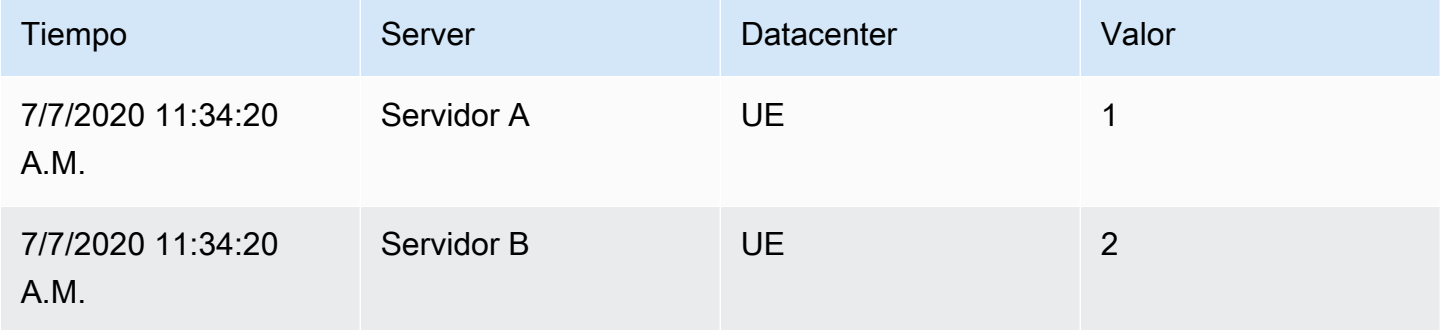

En el modo «Filas», el resultado tiene una tabla para cada serie y muestra cada valor de etiqueta de la siguiente manera:

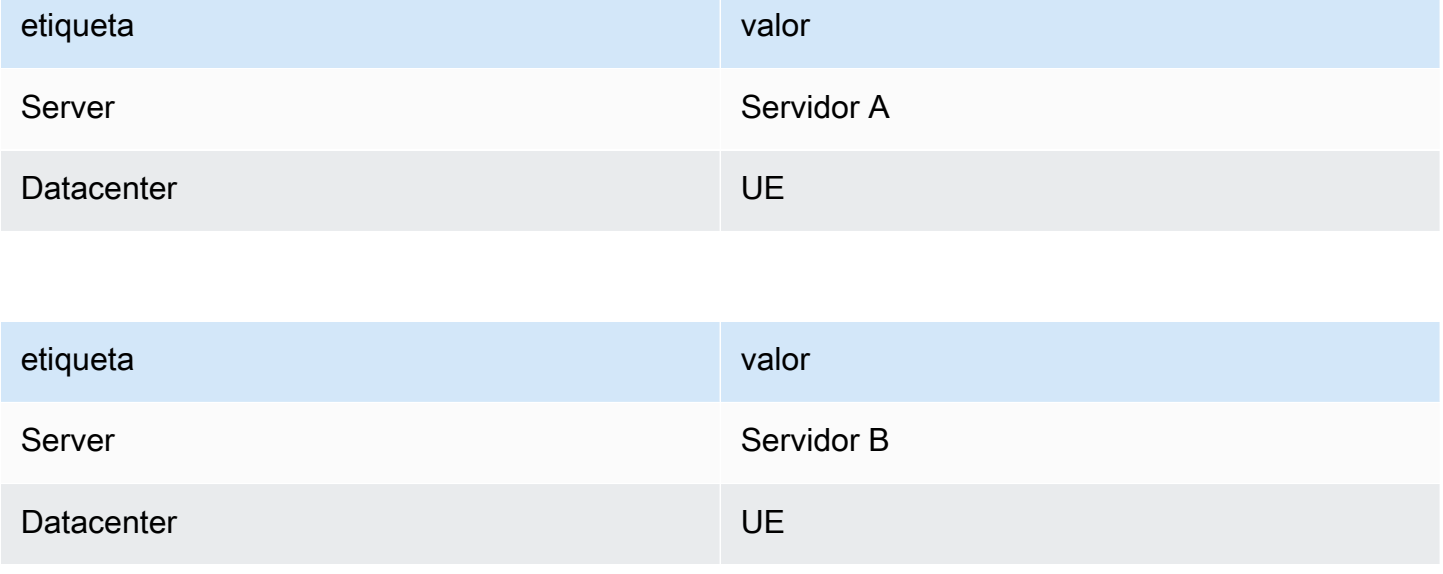

#### Nombre del campo de valor

Si seleccionó Servidor como nombre del campo de valor, obtendrá un campo por cada valor de la etiqueta del servidor.

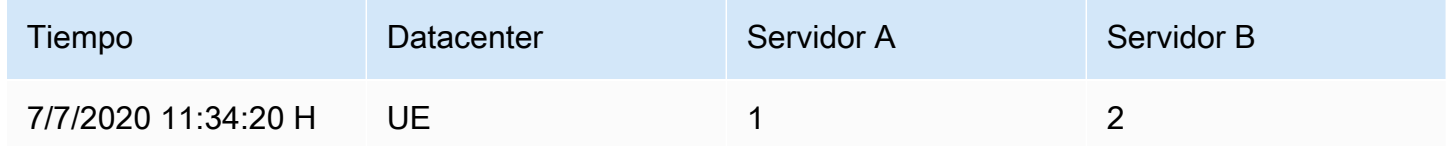

### Comportamiento de fusión

El transformador de etiquetas a campos es internamente dos transformaciones separadas. La primera actúa sobre una sola serie y extrae las etiquetas de los campos. La segunda es la transformación de combinación que une todos los resultados en una sola tabla. La transformación de combinación intenta unir todos los campos coincidentes. Este paso de combinación es obligatorio y no se puede desactivar.

Para ilustrarlo, a continuación se muestra un ejemplo en el que tiene dos consultas que devuelven series temporales sin etiquetas superpuestas.

- Serie 1: etiquetas Server=ServerA
- Serie 2: etiquetas Datacenter=EU

En primer lugar, se obtendrán estas dos tablas:

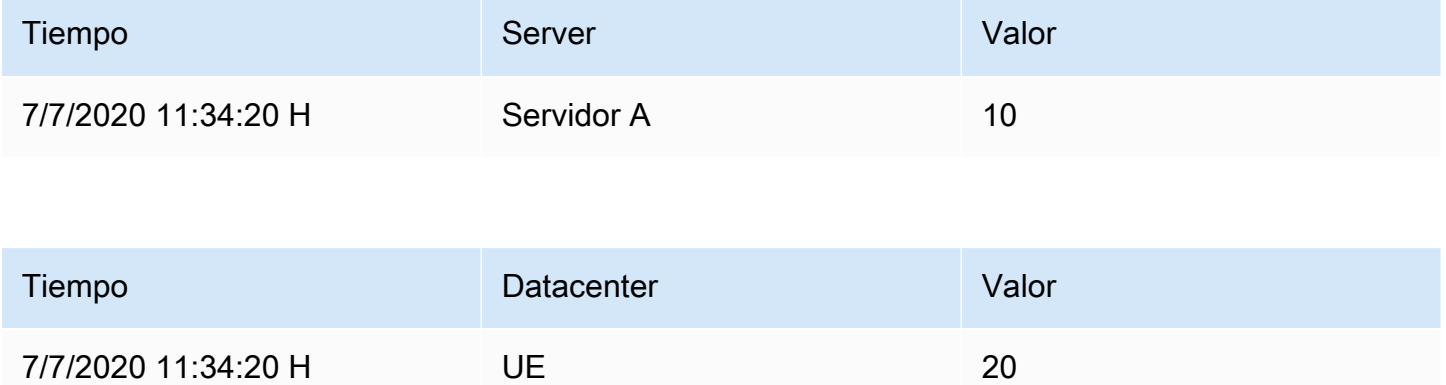

# Tras la fusión:

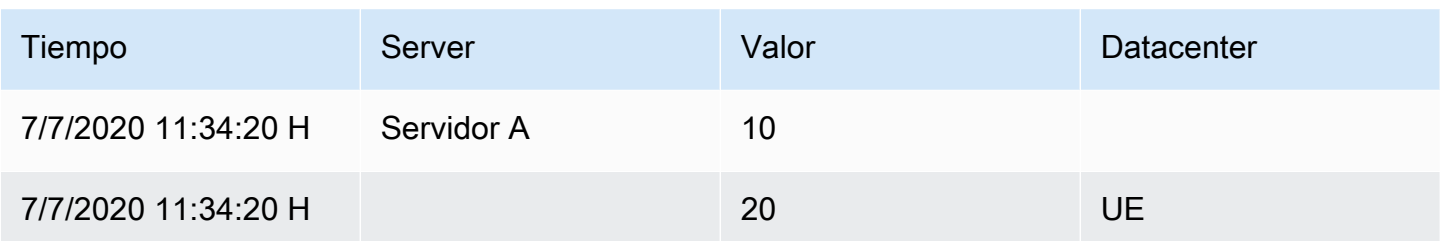

# Límite

Utilice esta transformación para restringir el número de filas que se muestran y ofrecer una visión más precisa de los datos. Esto resulta especialmente útil cuando se trata de conjuntos de datos de gran tamaño.

El siguiente es un ejemplo que ilustra el impacto de la transformación Limit en la respuesta de una fuente de datos:

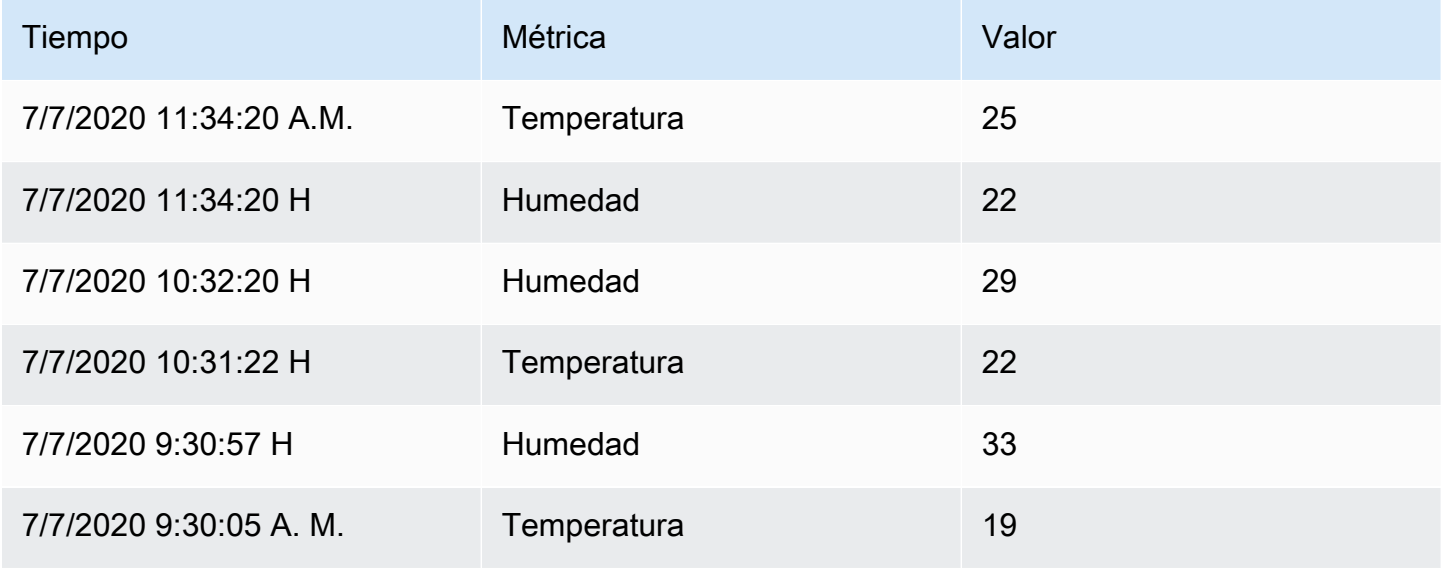

Este es el resultado después de añadir una transformación de límite con un valor de '3':

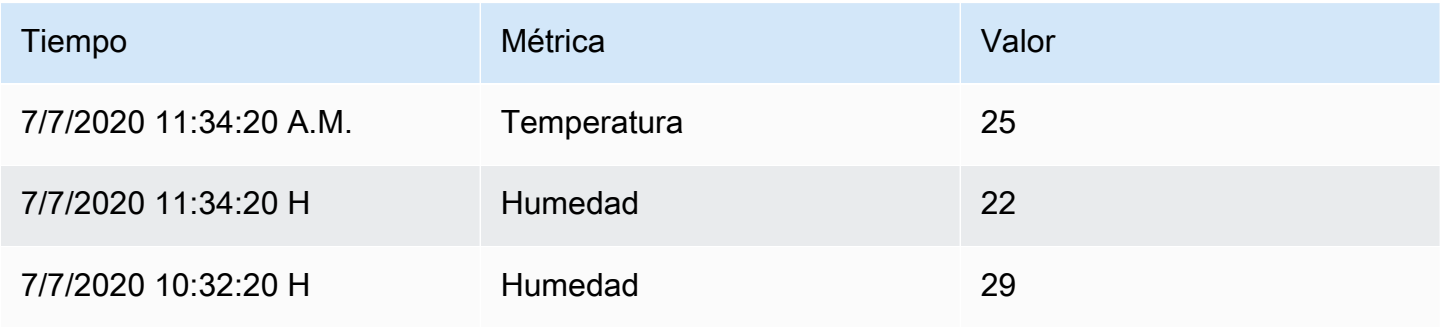

Esta transformación le ayuda a personalizar la presentación visual de sus datos para centrarse en los datos más relevantes.

# Combine series o tablas

Utilice esta transformación para combinar el resultado de varias consultas en un solo resultado, lo que resulta especialmente útil cuando se utiliza la visualización del panel de tablas. La transformación combina los valores en la misma fila si los campos compartidos contienen los mismos datos.

Este es un ejemplo que ilustra el impacto de la transformación Merge series/tablas en dos consultas que devuelven datos de tablas:

### Consulta A:

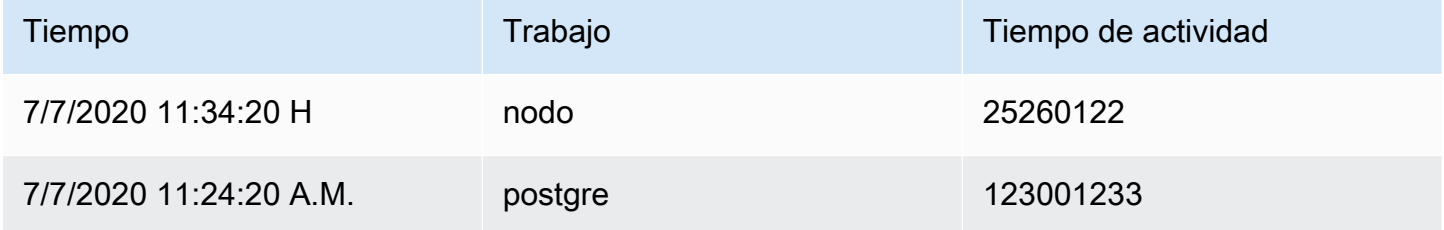

## Consulta B:

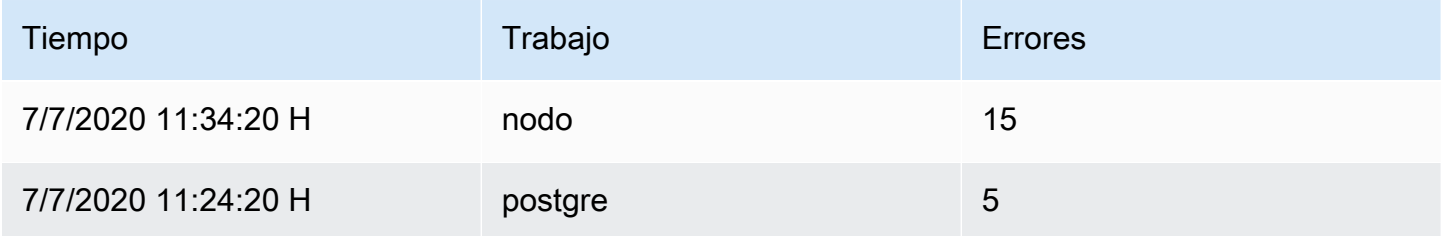

## Este es el resultado después de aplicar la transformación Merge:

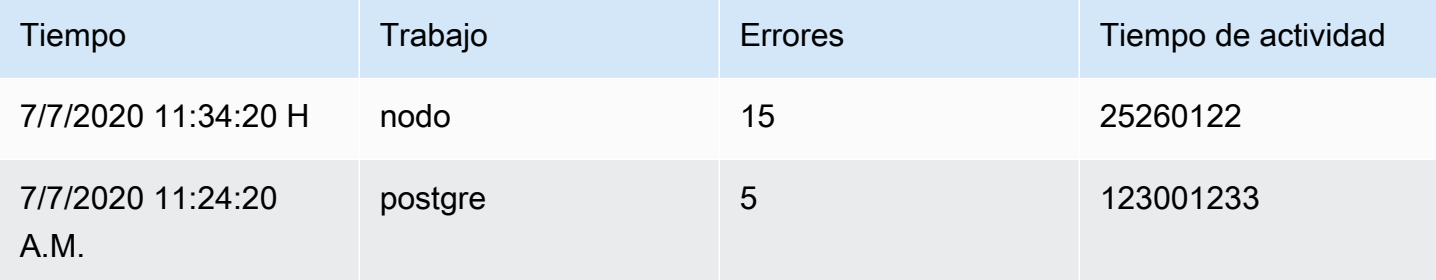

Esta transformación combina los valores de la consulta A y la consulta B en una tabla unificada, lo que mejora la presentación para obtener una mejor información.

Organice los campos por nombre

Usa esta transformación para cambiar el nombre, reordenar u ocultar los campos devueltos por una sola consulta en tu panel. Esta transformación solo funciona en paneles con una única consulta. Si su panel tiene varias consultas, debe aplicar una transformación de unión externa o eliminar las consultas adicionales.

### Transformar campos

Grafana muestra una lista de campos devueltos por la consulta. Puede hacer lo siguiente:

- Cambiar el orden de los campos: arrastra un campo a una nueva ubicación de la lista.
- Ocultar o mostrar un campo: utilice el icono en forma de ojo situado junto al nombre del campo para cambiar la visibilidad de un campo.
- Cambiar el nombre de los campos: escriba un nombre nuevo en el cuadro Cambiar nombre.

# Ejemplo

Dado este resultado de consulta inicial:

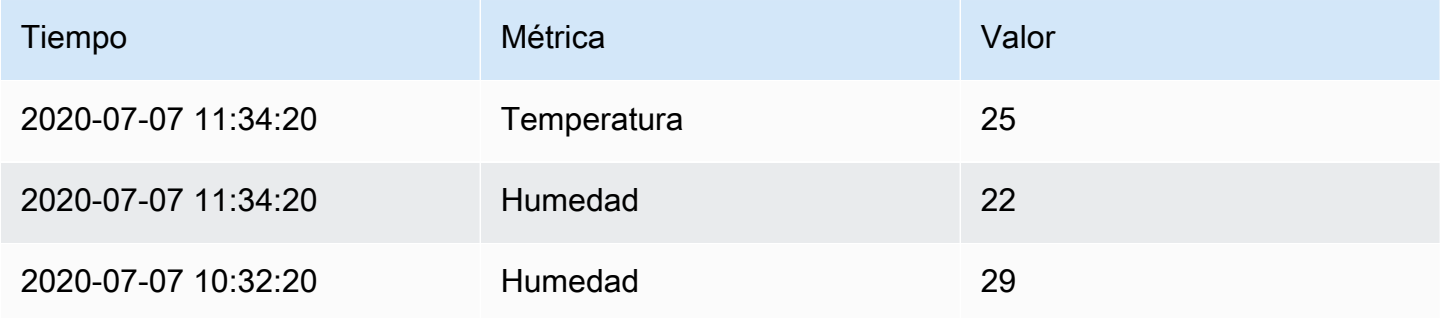

Puede aplicar una modificación del nombre del campo para crear:

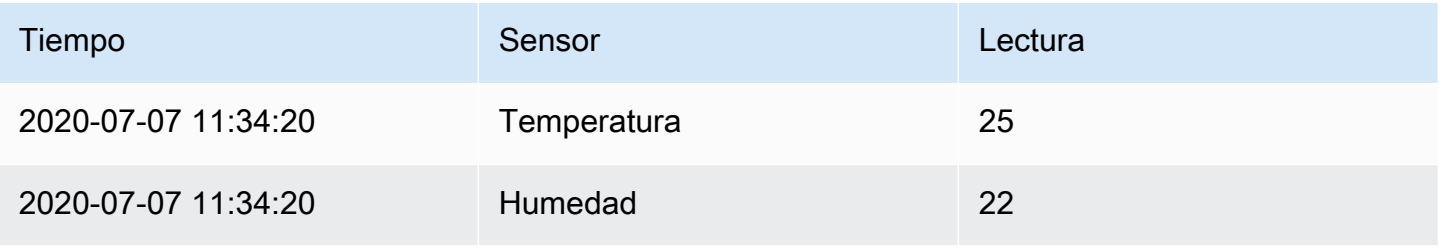

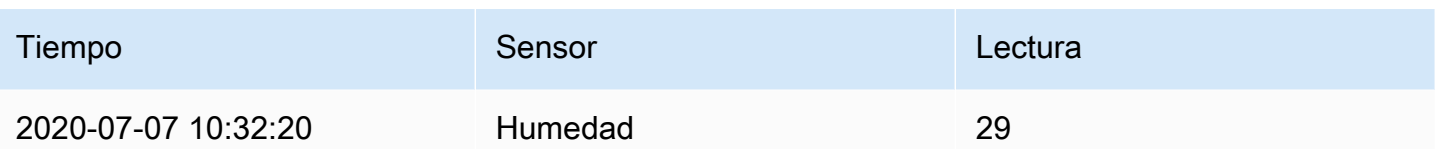

Esta transformación le permite personalizar la visualización de los resultados de las consultas, lo que garantiza una representación clara y detallada de sus datos en Grafana.

#### Divida por valores

Utilice esta transformación para agilizar el proceso de representación gráfica de varias series sin necesidad de realizar varias consultas con WHERE cláusulas diferentes.

## a Note

Esta función está disponible en espacios de trabajo compatibles con Grafana versión 9 y versiones posteriores.

Esto resulta especialmente útil cuando se utiliza una tabla SQL de métricas, como en este ejemplo:

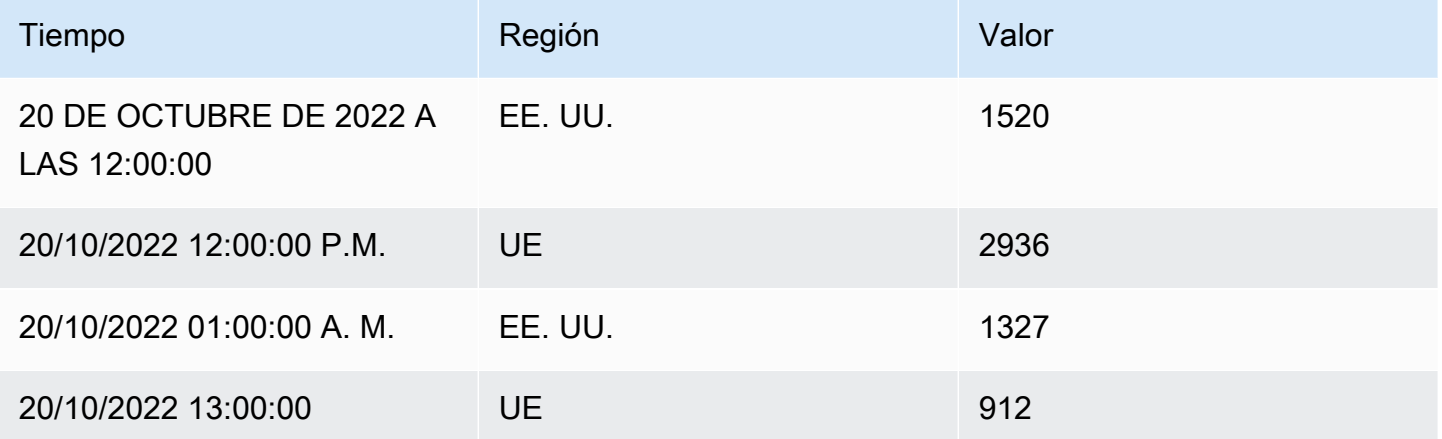

Con el transformador Particionar por valores, puede emitir una sola consulta y dividir los resultados por valores únicos en una o más columnas (campos) de su elección. El siguiente ejemplo utiliza Region.

```
SELECT Time, Region, Value FROM metrics WHERE Time > '2022-10-20'
```
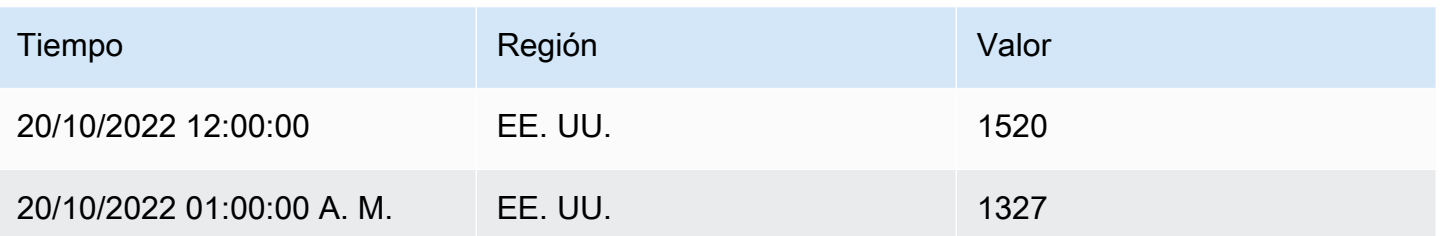

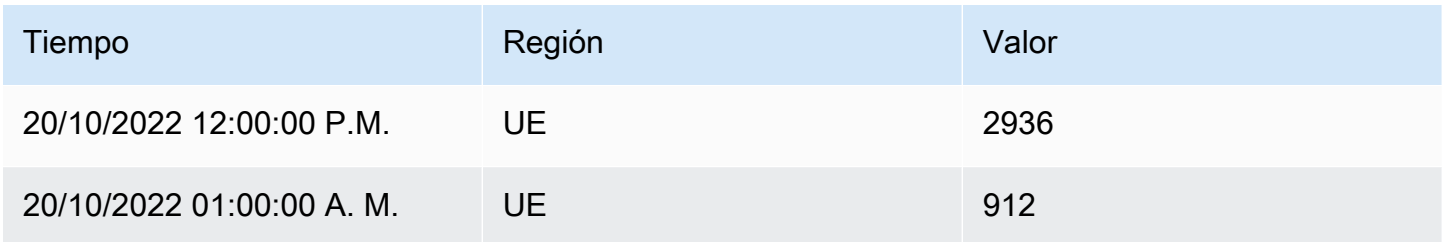

Esta transformación simplifica el proceso y mejora la flexibilidad de visualizar varias series dentro de la misma visualización de series temporales.

Prepare series cronológicas

Utilice esta transformación para solucionar los problemas que se producen cuando una fuente de datos devuelve datos de series temporales en un formato que no es compatible con la visualización deseada. Esta transformación le permite convertir datos de series temporales entre formatos anchos y largos.

Series temporales de varios fotogramas

Utilice esta opción para transformar el marco de datos de la serie temporal del formato ancho al formato largo. Esto resulta especialmente útil cuando la fuente de datos proporciona información de series temporales en un formato que debe modificarse para lograr una compatibilidad óptima con la visualización.

Ejemplo

Esta entrada:

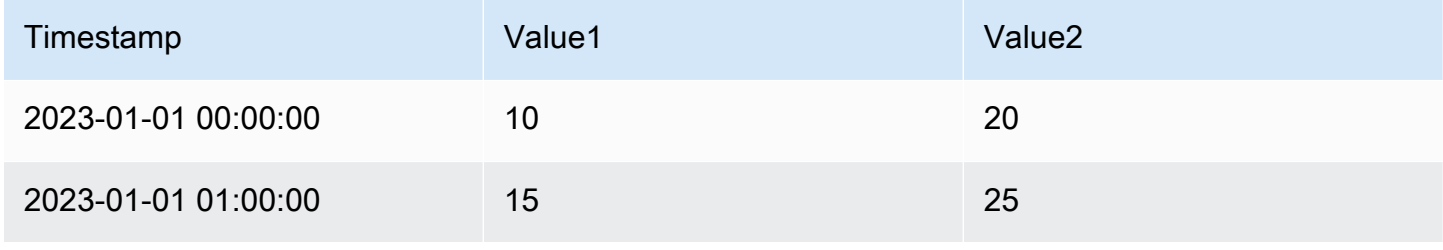

#### Podría transformarse en:

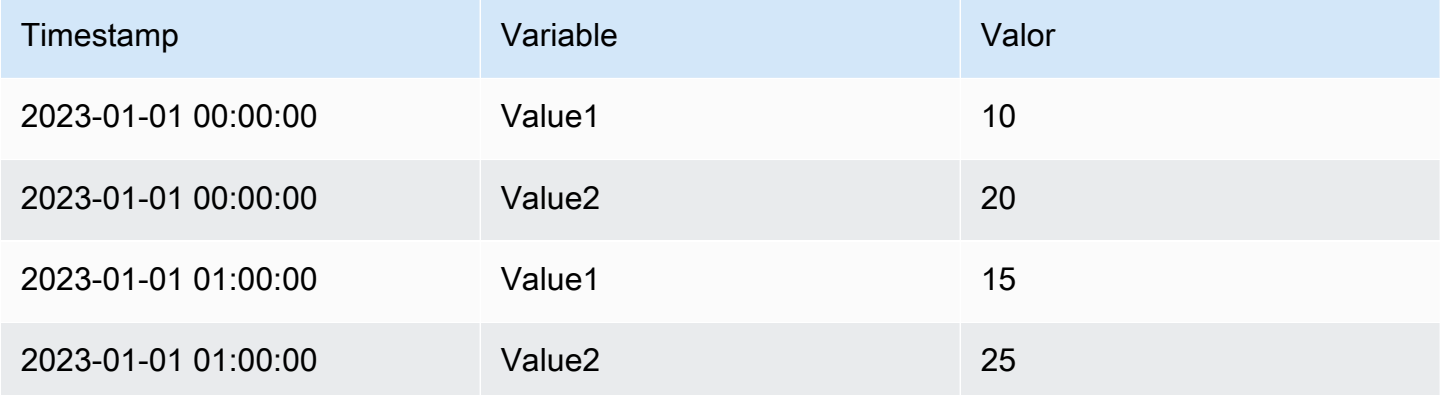

# Amplias series temporales

Utilice esta opción para transformar el marco de datos de la serie temporal del formato largo al formato ancho. Esto resulta especialmente útil cuando la fuente de datos entrega datos de series temporales en un formato largo y la visualización requiere un formato ancho.

### Ejemplo

Esta entrada:

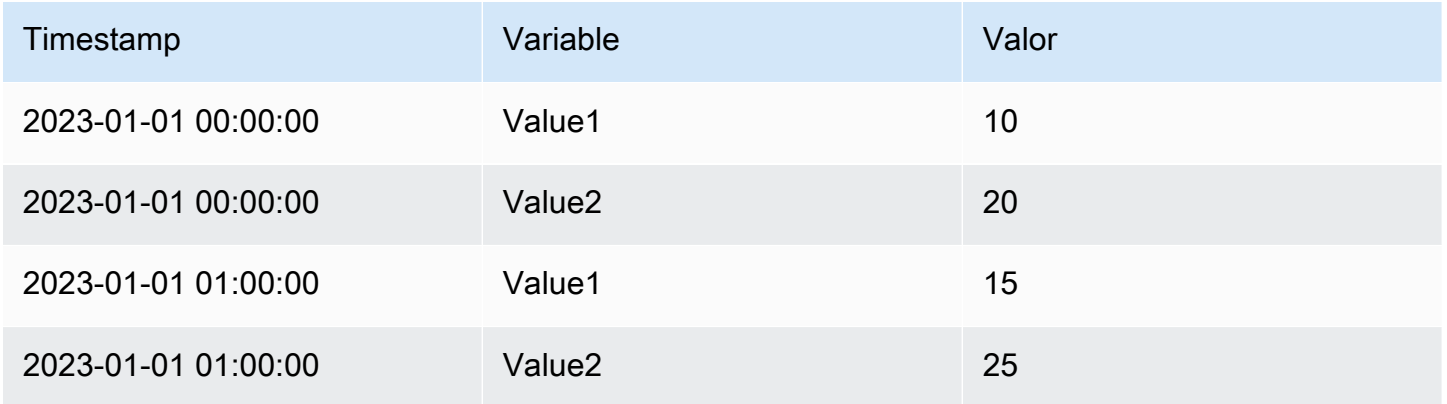

### Podría transformarse en:

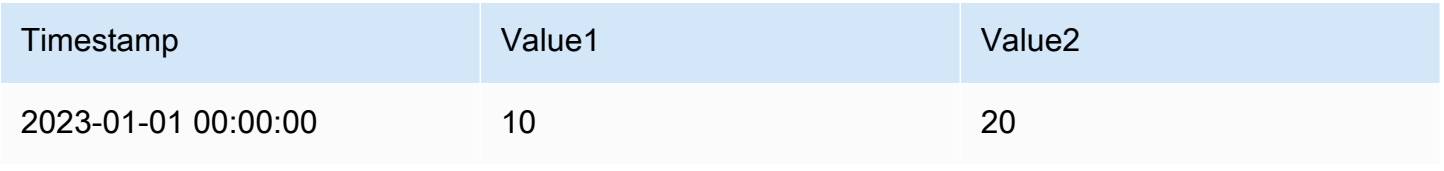

Amazon Managed Grafana Guía del usuario

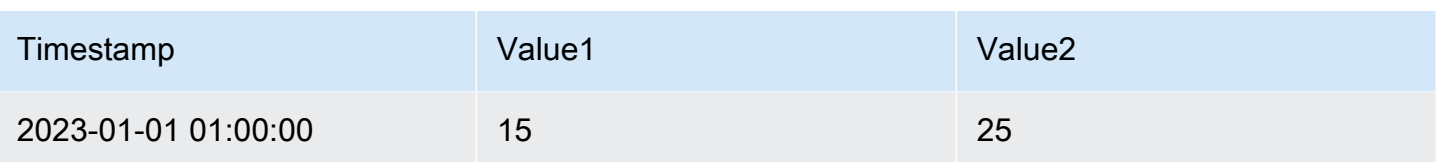

Reducir

Al utilizar esta transformación, se aplica un cálculo a cada campo del marco de datos y se devuelve un único valor. Esta transformación es particularmente útil para consolidar varios datos de series temporales en un formato resumido más compacto. Los campos de tiempo se eliminan al aplicar esta transformación.

Tenga en cuenta la entrada:

## Consulta A:

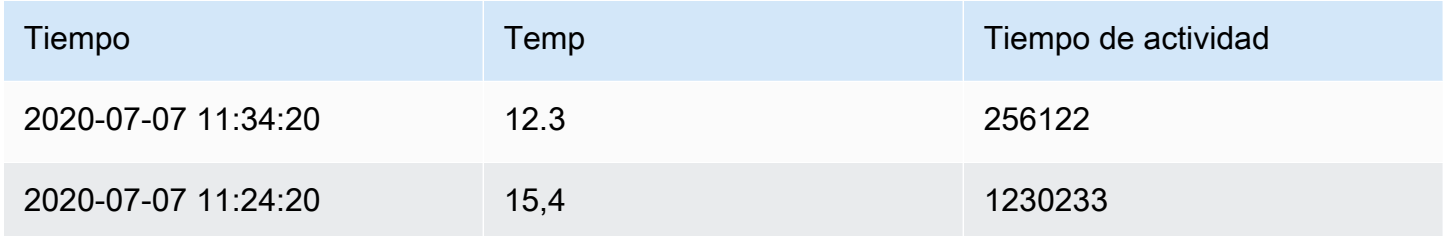

## Consulta B:

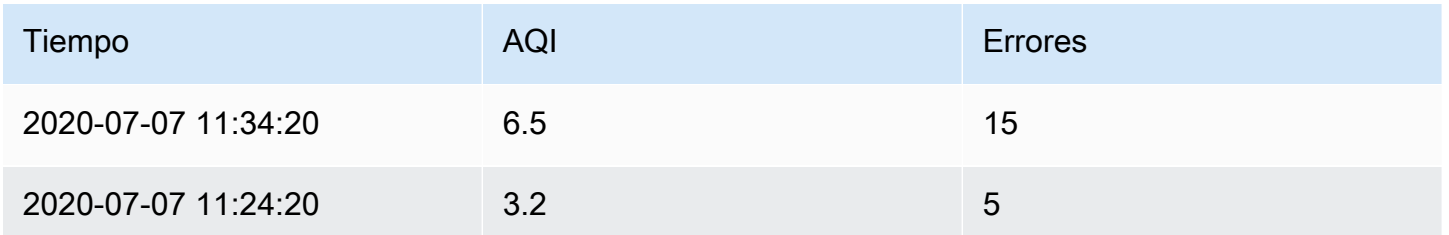

El transformador reductor tiene dos modos:

- De serie a filas: crea una fila para cada campo y una columna para cada cálculo.
- Reducir campos: mantiene la estructura de marcos existente, pero contrae cada campo en un único valor.

Por ejemplo, si utilizó el primer y el último cálculo con una transformación de serie a filas, el resultado sería:

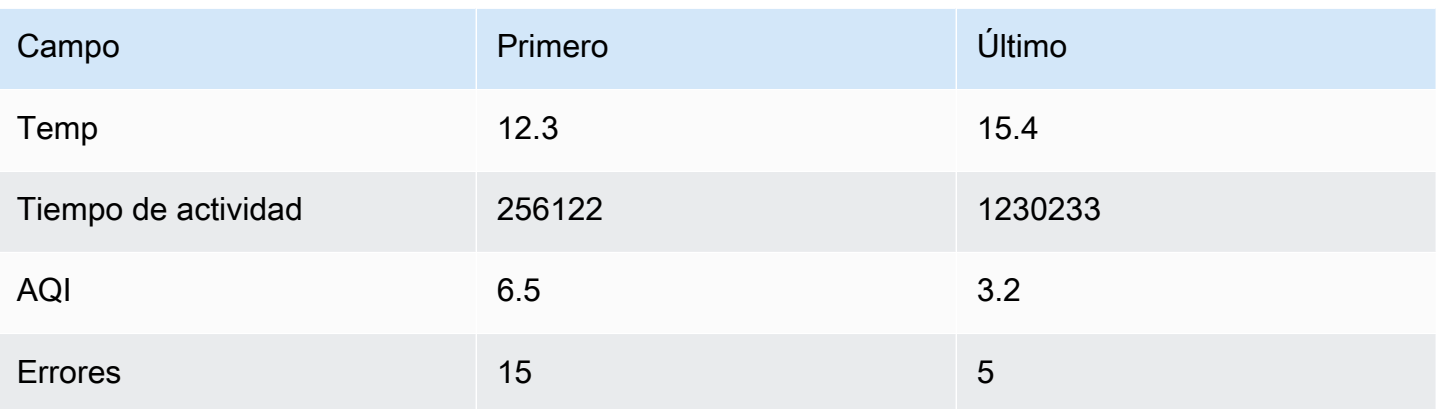

Al reducir los campos con el último cálculo, se obtienen dos marcos, cada uno con una fila:

Consulta A:

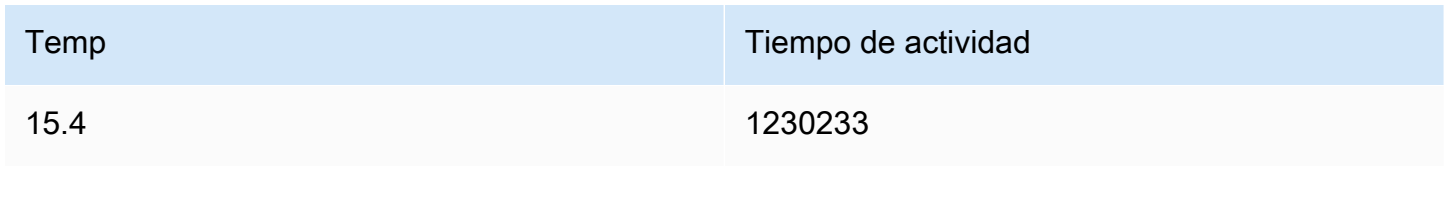

Consulta B:

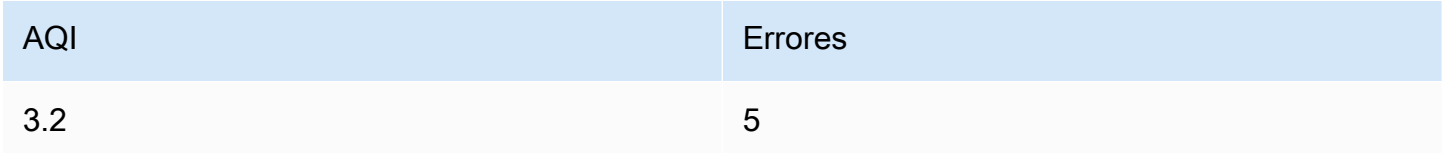

Cambiar el nombre por expresión regular

Utilice esta transformación para cambiar el nombre de partes de los resultados de la consulta mediante una expresión regular y un patrón de reemplazo.

Puede especificar una expresión regular, que solo se aplica a las coincidencias, junto con un patrón de reemplazo que admita las referencias inversas. Por ejemplo, imaginemos que está visualizando el uso de la CPU por host y desea eliminar el nombre de dominio. Podrías establecer la expresión regular en  $(\lceil \wedge \cdot \rceil + ) \wedge \ldots +$  y el patrón de reemplazo en\$1, web-01. example. com sería. web-01

Esta transformación le permite personalizar sus datos para que se adapten a sus necesidades de visualización, lo que hace que sus paneles sean más informativos y fáciles de usar.

#### Filas a campos

Utilice esta transformación para convertir las filas en campos separados. Esto puede resultar útil porque los campos se pueden diseñar y configurar de forma individual. También puede usar campos adicionales como fuentes para la configuración dinámica de campos o asignarlos a etiquetas de campo. Luego, las etiquetas adicionales se pueden usar para definir mejor los nombres de visualización de los campos resultantes.

Esta transformación incluye una tabla de campos en la que se enumeran todos los campos de los datos devueltos por la consulta de configuración. Esta tabla le permite controlar qué campo debe asignarse a cada propiedad de configuración (la opción Usar como). También puede elegir qué valor seleccionar si hay varias filas en los datos devueltos.

Esta transformación requiere:

• Un campo para usar como origen de los nombres de campo.

De forma predeterminada, la transformación usa el primer campo de cadena como origen. Para anular esta configuración predeterminada, seleccione Nombre de campo en la columna Usar como para el campo que desee usar en su lugar.

• Un campo para usarlo como fuente de valores.

De forma predeterminada, la transformación utiliza el primer campo numérico como origen. Sin embargo, puede anular esta configuración predeterminada si selecciona Valor de campo en la columna Usar como para el campo que desee usar en su lugar.

Útil a la hora de visualizar datos en:

- Calibre
- Stat
- Gráfico circular

Asigne campos adicionales a etiquetas

Si un campo no se asigna a la propiedad de configuración, Grafana lo usará automáticamente como fuente para una etiqueta en el campo de salida.

#### Ejemplo:

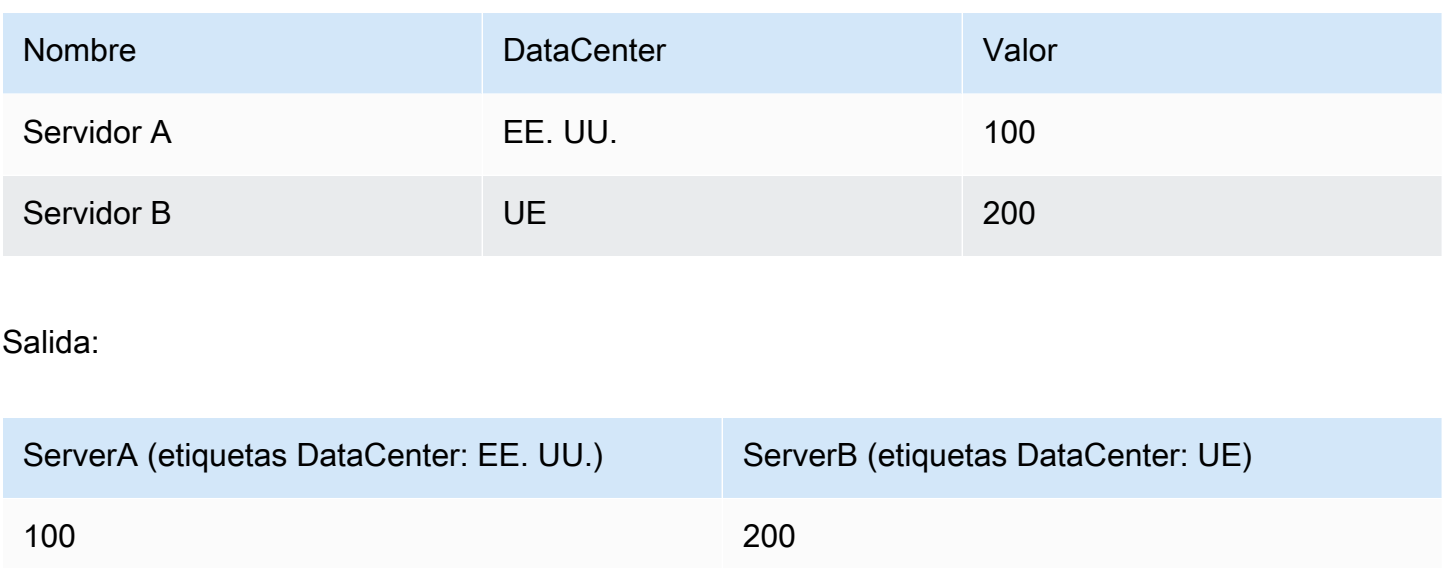

Las etiquetas adicionales ahora se pueden usar en el nombre mostrado del campo para proporcionar nombres de campo más completos.

Si desea extraer la configuración de una consulta y aplicarla a otra, debe usar la configuración de la transformación de los resultados de la consulta.

Ejemplo

Input:

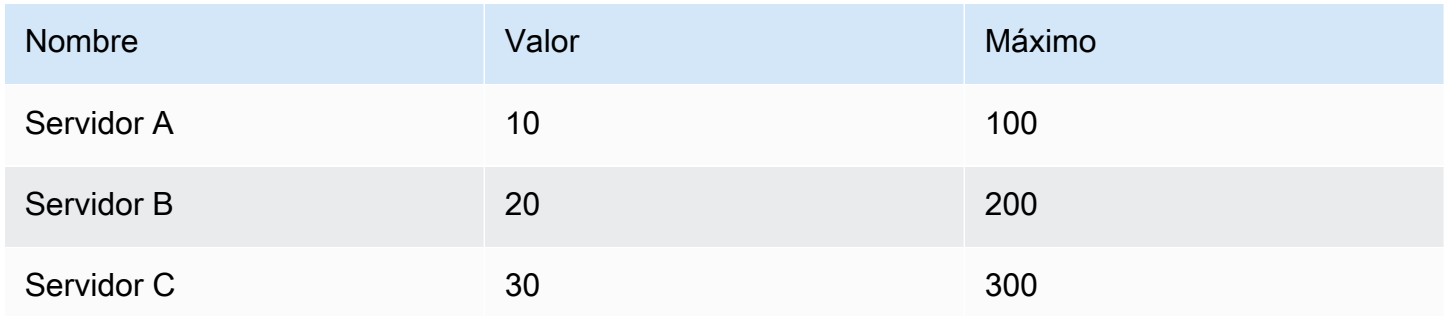

Salida:

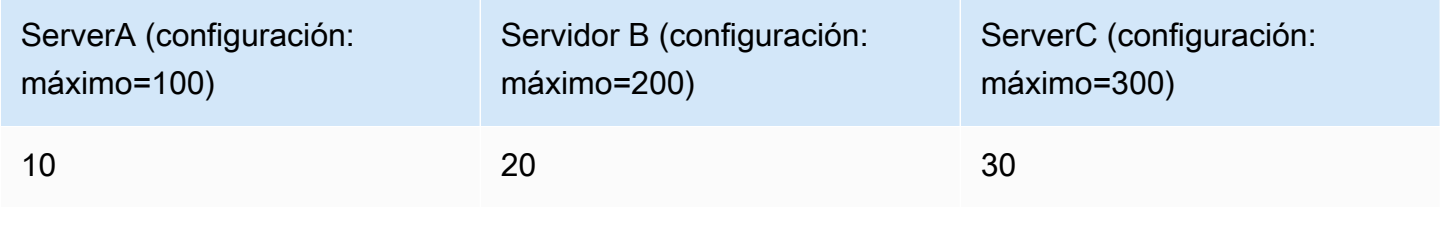

Como puede ver, cada fila de los datos de origen se convierte en un campo independiente. Cada campo ahora también tiene un conjunto de opciones de configuración máxima. Las opciones como el mínimo, el máximo, la unidad y los umbrales forman parte de la configuración del campo y, si se configuran de esta manera, la visualización utilizará esta opción en lugar de las opciones configuradas manualmente en el panel de opciones del editor de paneles.

Esta transformación permite convertir filas en campos individuales, facilita la configuración dinámica de los campos y asigna campos adicionales a las etiquetas.

#### De series a filas

Utilice esta transformación para combinar el resultado de varias consultas de datos de series temporales en un único resultado. Esto resulta útil cuando se utiliza la visualización del panel de tablas.

El resultado de esta transformación contendrá tres columnas: Tiempo, Métrica y Valor. La columna Métrica se agrega para que pueda ver fácilmente de qué consulta se origina la métrica. Personalice este valor definiendo la etiqueta en la consulta de origen.

En el siguiente ejemplo, tenemos dos consultas que devuelven datos de series temporales. Se visualiza como dos tablas independientes antes de aplicar la transformación.

#### Consulta A:

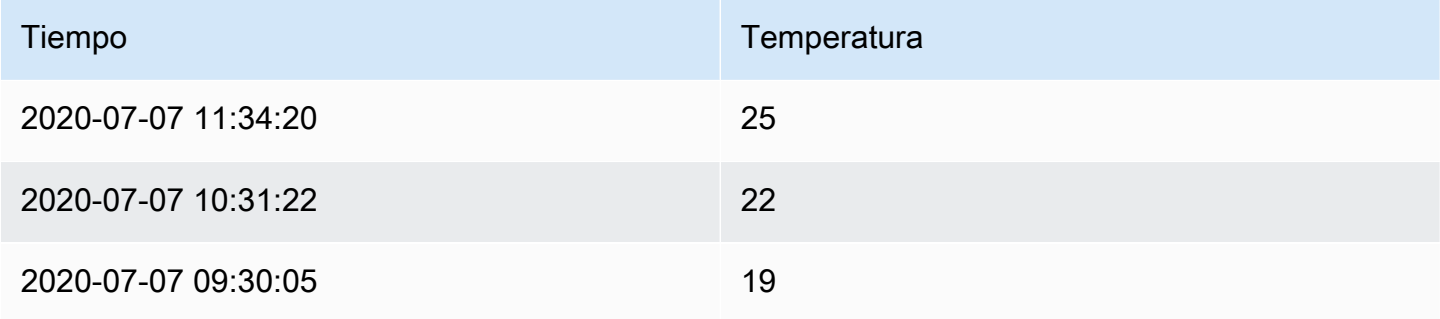

## Consulta B:

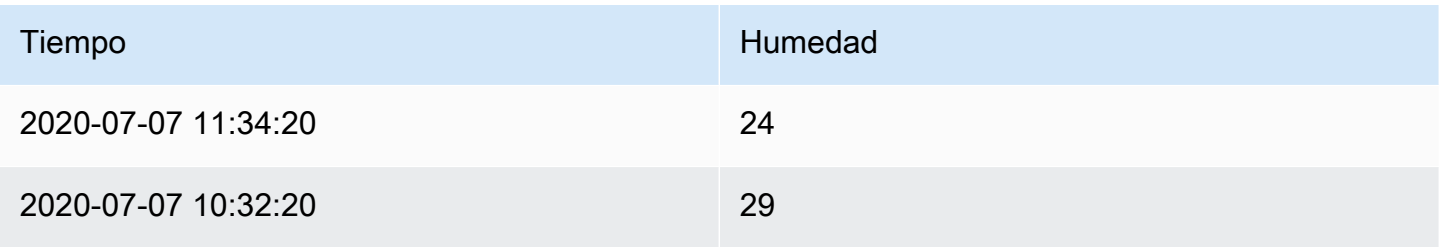

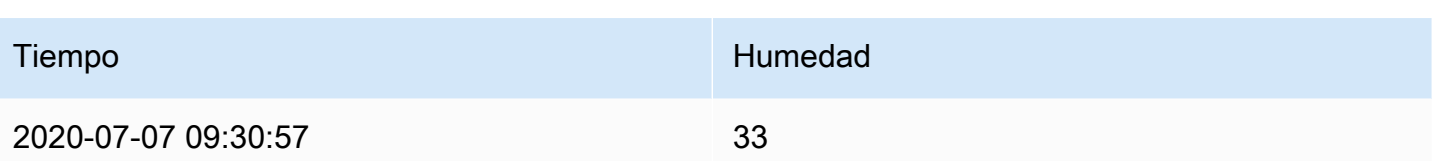

Este es el resultado después de aplicar la transformación de series a filas.

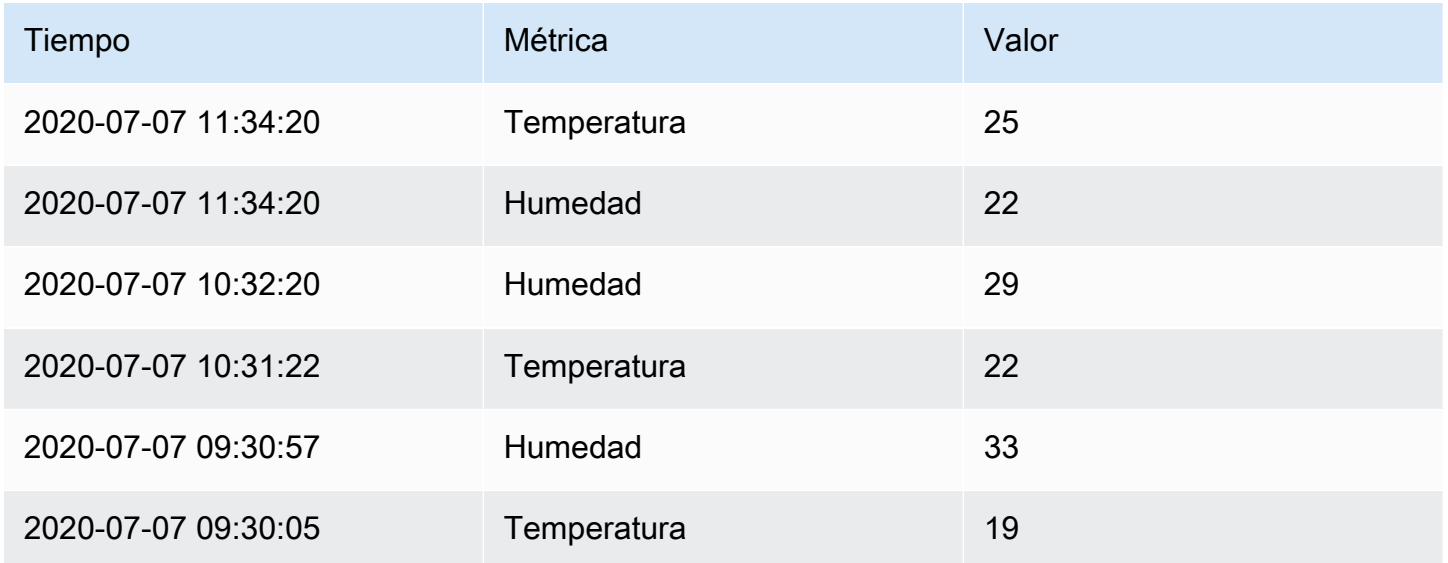

Esta transformación facilita la consolidación de los resultados de múltiples consultas de series temporales, proporcionando un conjunto de datos simplificado y unificado para un análisis y una visualización eficientes en formato tabular.

Sort by (Ordenar por)

Utilice esta transformación para ordenar cada marco del resultado de una consulta en función de un campo específico, lo que facilita la comprensión y el análisis de los datos. Al configurar el campo deseado para la clasificación, puede controlar el orden en que se presentan los datos en la tabla o visualización.

Use el interruptor inverso para ordenar inversamente los valores dentro del campo especificado. Esta funcionalidad resulta especialmente útil cuando se quiere cambiar rápidamente entre el orden ascendente y el descendente para adaptarlo a sus necesidades analíticas.

Por ejemplo, en un escenario en el que los datos de series temporales se recuperan de una fuente de datos, se puede aplicar la transformación Ordenar por para organizar los marcos de datos en función de la marca temporal, ya sea en orden ascendente o descendente, según los requisitos

analíticos. Esta capacidad garantiza que pueda navegar e interpretar fácilmente los datos de series temporales, lo que le permitirá obtener información valiosa a partir de una presentación organizada y visualmente coherente.

#### **Spatial**

Utilice esta transformación para aplicar operaciones espaciales a los resultados de las consultas.

- Acción: seleccione una acción:
	- Preparar un campo espacial: establezca un campo geométrico en función de los resultados de otros campos.
		- Modo de ubicación: seleccione un modo de ubicación (estas opciones las comparten los modos Calcular valor y Transformar):
			- Automático: identifica automáticamente los datos de ubicación en función de los nombres de campo predeterminados.
			- Coordenadas: especifique los campos de latitud y longitud.
			- Geohash: especifique un campo de geohash.
			- Búsqueda: especifique los campos de ubicación del nomenclátor.
	- Calcular el valor: utilice la geometría para definir un nuevo campo (rumbo, distancia o área).
		- Función: elija una operación matemática para aplicarla a la geometría:
			- Rumbo: calcule el rumbo (dirección) entre dos puntos.
			- Área: calcula el área encerrada por un polígono definido por la geometría.
			- Distancia: calcula la distancia entre dos puntos.
	- Transformar: aplique operaciones espaciales a la geometría.
		- Operación: elija una operación para aplicarla a la geometría:
			- Como línea: cree una entidad de línea única con un vértice en cada fila.
			- Creador de líneas: crea una línea entre dos puntos.

Esta transformación le permite manipular y analizar datos geoespaciales, lo que permite realizar operaciones como la creación de líneas entre puntos, el cálculo de propiedades espaciales y más.

Transformación de series temporales a tablas

Utilice esta transformación para convertir los resultados de las series temporales en una tabla, transformando un marco de datos de series temporales en un campo de tendencia. A continuación, Paneles y visualizaciones 552 el campo Tendencia se puede renderizar utilizando el [tipo de celda minigráfico](#page-673-0), lo que genera un minigráfico en línea para cada fila de la tabla. Si hay varias consultas de series temporales, cada una de ellas generará un marco de datos de tabla independiente. Se pueden unir mediante transformaciones de unión o fusión para producir una sola tabla con varios minigráficos por fila.

Para cada valor de campo de tendencia generado, se puede seleccionar una función de cálculo. El valor predeterminado es Último valor no nulo. Este valor se muestra junto al minigráfico y se utiliza para ordenar las filas de la tabla.

### Análisis de regresión

Utilice esta transformación para crear un nuevo marco de datos que contenga los valores pronosticados por un modelo estadístico. Esto resulta útil para encontrar una tendencia en datos caóticos. Funciona ajustando una función matemática a los datos, mediante regresión lineal o polinomial. Luego, el marco de datos se puede usar en una visualización para mostrar una línea de tendencia.

Hay dos modelos diferentes:

- Regresión lineal: ajusta una función lineal a los datos.
- Regresión polinomial: ajusta una función polinomial a los datos.

#### **a** Note

Esta transformación se encuentra actualmente en versión preliminar pública. Grafana Labs ofrece un soporte limitado y es posible que se produzcan cambios importantes antes de que la función esté disponible para el público en general.

## Solucionar problemas de consultas

Este tema de documentación está diseñado para los espacios de trabajo de Grafana que admiten la versión 10.x de Grafana.

Para ver los espacios de trabajo de Grafana que admiten la versión 9.x de Grafana, consulte. [Trabajando en Grafana versión 9](#page-867-0)

Para ver los espacios de trabajo de Grafana que admiten la versión 8.x de Grafana, consulte. [Trabajando en Grafana versión 8](#page-1212-0)

En esta página se proporciona información para resolver los problemas más comunes del panel de control.

Obtengo resultados diferentes cuando reorganizo mis funciones

El orden de las funciones es muy importante. Al igual que en matemáticas, el orden en el que coloques las funciones puede afectar al resultado.

Inspecciona tu solicitud de consulta y tu respuesta

Los problemas más comunes están relacionados con la consulta y la respuesta de la fuente de datos. Incluso si parece un error o un problema de visualización en Grafana, casi siempre es un problema con la consulta de la fuente de datos o la respuesta de la fuente de datos. Comience por inspeccionar la consulta y la respuesta del panel.

Para obtener más información, consulta [Inspeccionar los datos de solicitud y respuesta](#page-496-0).

#### Mi consulta es lenta

¿Cuántos puntos de datos devuelve su consulta? Una consulta que devuelva muchos puntos de datos será lenta. Pruebe lo siguiente:

- En las opciones de consulta, limite el número máximo de puntos de datos devueltos.
- En las opciones de consulta, aumente el tiempo mínimo del intervalo.
- En la consulta, utilice una group by función.

#### Tipos de cálculo

Este tema de documentación está diseñado para los espacios de trabajo de Grafana que admiten la versión 10.x de Grafana. Para ver los espacios de trabajo de Grafana que admiten la versión 9.x de Grafana, consulte. [Trabajando en Grafana versión 9](#page-867-0) Para ver los espacios de trabajo de Grafana que admiten la versión 8.x de Grafana, consulte. [Trabajando en Grafana versión 8](#page-1212-0)

La siguiente tabla contiene una lista de los cálculos que puede realizar en Grafana. Puedes encontrar estos cálculos en la pestaña Transformar y en las visualizaciones de barras, calibres y estadísticas.

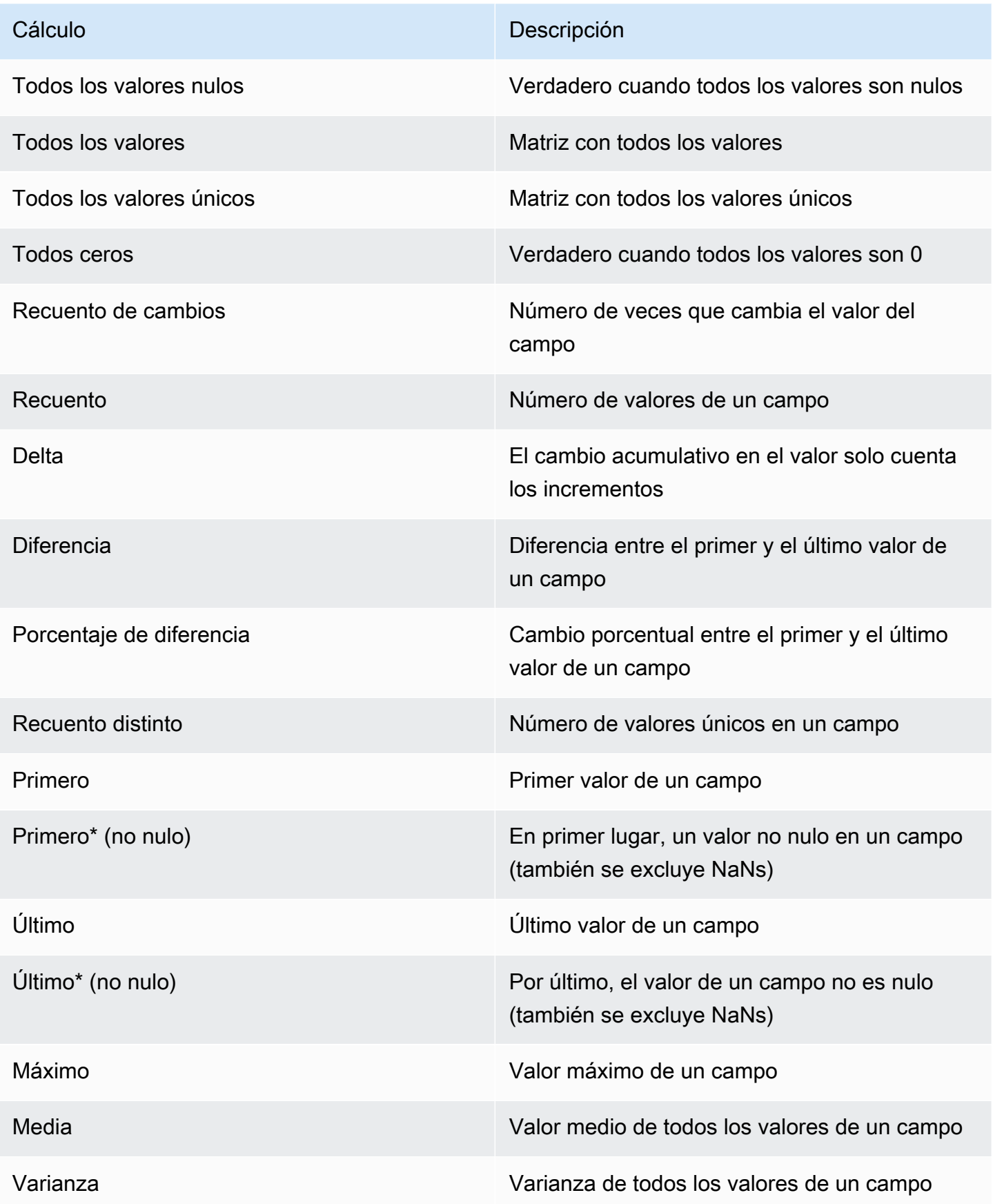

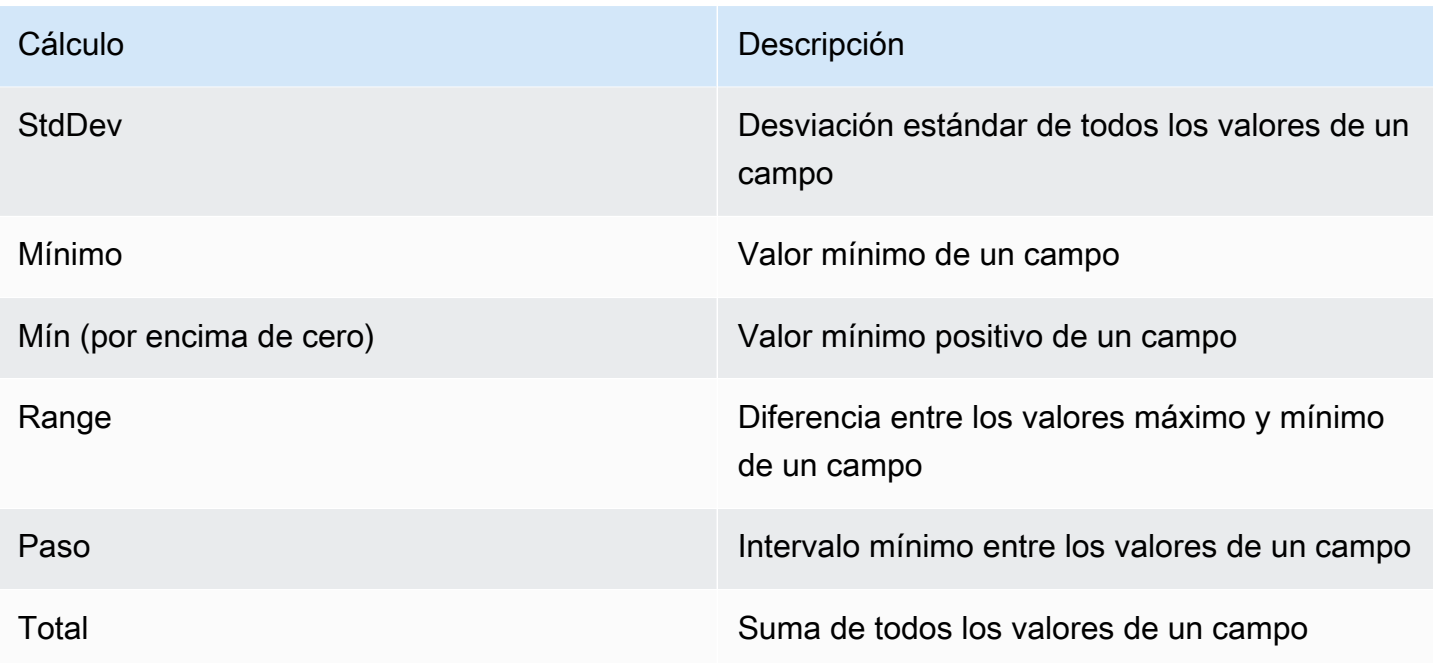

# Configurar las opciones del panel

**A** Este tema de documentación está diseñado para los espacios de trabajo de Grafana que admiten la versión 10.x de Grafana. Para ver los espacios de trabajo de Grafana que admiten la versión 9.x de Grafana, consulte. [Trabajando en Grafana versión 9](#page-867-0) Para ver los espacios de trabajo de Grafana que admiten la versión 8.x de Grafana, consulte. [Trabajando en Grafana versión 8](#page-1212-0)

Un panel de Grafana es una representación visual de los datos que puede personalizar definiendo una consulta de fuente de datos, transformando y formateando los datos y configurando los ajustes de visualización.

Un editor de paneles incluye un generador de consultas y una serie de opciones que puedes usar para transformar datos y añadir información a tus paneles.

En este tema se describe cómo:

- Abrir un panel para editarlo
- Añada un título y una descripción al panel
- Ver un modelo JSON de panel

• Configure filas y paneles que se repiten

#### Edición de un panel

Después de añadir un panel a un panel, puede abrirlo en cualquier momento para cambiar o actualizar las consultas, añadir transformaciones de datos y cambiar la configuración de visualización.

Para editar un panel

- 1. Abra el panel que contiene el panel que desee editar.
- 2. Pase el ratón sobre cualquier parte del panel para ver el menú de acciones en la esquina superior derecha.
- 3. Selecciona el menú y selecciona Editar.

Para usar un método abreviado de teclado para abrir el panel, coloque el cursor sobre el panel y pulsee.

El panel se abre en modo de edición.

Añada un título y una descripción a un panel

Añada un título y una descripción a un panel para compartir con los usuarios cualquier información importante sobre la visualización. Por ejemplo, utilice la descripción para documentar el propósito de la visualización.

- 1. Edite un panel.
- 2. En el panel de opciones de visualización del panel, localice la sección de opciones del panel.
- 3. Introduzca un título.

El texto introducido en este campo aparece en una información sobre herramientas en el editor del panel y en el panel de control.

4. Escribe una descripción del panel y de los datos que vas a mostrar.

El texto introducido en este campo aparece en una información sobre herramientas en la esquina superior izquierda del panel.

[Puede usar v](#page-476-0)[ariables que haya definido](#page-464-0) [en los campos](#page-476-0) Título y Descripción, pero no variables [globales.](#page-476-0)

Visualización de un modelo JSON de panel

Explore y exporte modelos JSON de paneles, datos de paneles y marcos de datos.

Para ver un modelo JSON de panel

- 1. Abra el panel que contiene el panel.
- 2. Pase el ratón sobre cualquier parte del panel para ver el menú de acciones en la esquina superior derecha.
- 3. En el menú, selecciona Inspeccionar > Panel JSON.
- 4. En el campo Seleccionar fuente, elige una de las siguientes opciones:
	- Panel JSON: muestra un objeto JSON que representa el panel.
	- Datos del panel: muestra un objeto JSON que representa los datos que se pasaron al panel.
	- DataFrame estructura: muestra la estructura de datos del panel, incluidas las transformaciones, las configuraciones de campo y las configuraciones de anulación que se hayan aplicado.
- 5. Para explorar el JSON, elija > para expandir o contraer partes del modelo JSON.

Configuración de paneles de repetición

Puede configurar Grafana para añadir paneles o filas de forma dinámica a un panel de control. Un panel dinámico es un panel que el sistema crea en función del valor de una variable. Las variables cambian las consultas de forma dinámica en todos los paneles de un panel de control. Para obtener más información sobre los paneles de repetición, consulte[Creación de paneles de control.](#page-412-0)

#### **a** Note

Los paneles que se repiten requieren variables para tener uno o más elementos seleccionados; no puede repetir un panel cero veces para ocultarlo.

#### Requisitos previos

• Asegúrese de que la consulta incluya una variable con varios valores.

Para configurar paneles de repetición

- 1. Edite el panel que desee repetir.
- 2. En el panel de opciones de visualización, seleccione Opciones de panel > Opciones de repetición.
- 3. Seleccione una dirección.
	- Elija horizontal para organizar los paneles side-by-side. Grafana ajusta el ancho de un panel repetido. No se pueden mezclar otros paneles de una fila con un panel repetido.
	- Elija vertical para organizar los paneles en una columna. El ancho de los paneles repetidos es el mismo que el del panel repetido original.
- 4. Para propagar los cambios a todos los paneles, vuelva a cargar el tablero.

## Configurar las opciones estándar

Este tema de documentación está diseñado para los espacios de trabajo de Grafana que admiten la versión 10.x de Grafana. Para ver los espacios de trabajo de Grafana que admiten la versión 9.x de Grafana, consulte. [Trabajando en Grafana versión 9](#page-867-0) Para ver los espacios de trabajo de Grafana que admiten la versión 8.x de Grafana, consulte. [Trabajando en Grafana versión 8](#page-1212-0)

El modelo de datos utilizado en Grafana es una estructura de tabla orientada a columnas que unifica las series temporales y los resultados de las consultas de tablas. Cada columna de esta estructura

se denomina campo. Un campo puede representar una sola columna de serie temporal o tabla.

Las opciones de campo le permiten cambiar la forma en que se muestran los datos en las visualizaciones. Las opciones y anulaciones que aplique no cambian los datos, sino que cambian la forma en que Grafana muestra los datos. Cuando cambias una opción, se aplica a todos los campos, es decir, a todas las series o columnas. Por ejemplo, si cambia la unidad a porcentaje, todos los campos con valores numéricos se muestran en porcentajes.

Más adelante en este tema se incluye una lista completa de las opciones de formato de los campos.

### **a** Note

Puede aplicar opciones estándar a la mayoría de los paneles Grafana integrados. A algunos paneles antiguos y paneles comunitarios que no se hayan actualizado al nuevo panel y modelo de datos les faltarán todas o algunas de estas opciones de campo.

Para configurar las opciones estándar

- 1. Abra un panel de control. Pase el ratón sobre cualquier parte del panel para mostrar el menú de acciones en la esquina superior derecha del panel.
- 2. En el menú de acciones, elija Editar.
- 3. En el panel de opciones de visualización del panel, localice la sección de opciones estándar.
- 4. Seleccione las opciones estándar que desee aplicar.
- 5. Para obtener una vista previa del cambio, seleccione fuera del cuadro de opciones del campo que está editando o pulse Entrar.

Definiciones de opciones estándar

En esta sección se explican todas las opciones estándar disponibles.

Puede aplicar opciones estándar a la mayoría de los paneles Grafana integrados. A algunos paneles antiguos y paneles comunitarios que no se hayan actualizado al nuevo panel y modelo de datos les faltarán todas o algunas de estas opciones de campo.

La mayoría de las opciones de campo no afectarán a la visualización hasta que haga clic fuera del cuadro de opciones de campo que esté editando o pulse Entrar.

#### **a** Note

Grafana Labs trabaja constantemente para añadir y ampliar opciones para todas las visualizaciones, por lo que es posible que no todas las opciones estén disponibles para todas las visualizaciones.

### Unidad

Te permite elegir qué unidad debe usar un campo. Elija el campo Unidad y, a continuación, profundice hasta encontrar la unidad que desee. La unidad que seleccione se aplicará a todos los campos excepto al tiempo.

# Unidades personalizadas

Puede utilizar el menú desplegable de unidades para especificar también unidades personalizadas, prefijos o sufijos personalizados y formatos de fecha y hora.

Para seleccionar una unidad personalizada, introduzca la unidad y seleccione la última opción Personalizada: xxx en el menú desplegable.

- sufijo: <suffix>para una unidad personalizada que debe ir después del valor.
- prefijo: <prefix>para una unidad personalizada que debe ir antes del valor.
- hora: <format>para formatos de fecha y hora personalizados, escriba por ejemplotime: YYYY-MM-DD. Consulte el [formato](https://momentjs.com/docs/#/displaying/) en la documentación de Moment.js para ver la sintaxis y las opciones del formato.
- si: <base scale> < unit characters>para unidades SI personalizadas. Por ejemplo: si: mF. Esto es un poco más avanzado, ya que puede especificar tanto una unidad como la escala de datos de origen. Por lo tanto, si los datos de origen se representan como mili (miles de), algo anteponga a la unidad el carácter de la escala SI.
- recuento: <unit>para una unidad de recuento personalizada.
- divisa: <unit>para personalizar una unidad monetaria.

También puedes pegar un emoji nativo en el selector de unidades y seleccionarlo como unidad personalizada.

## Unidades de cadena

Grafana a veces puede ser demasiado agresiva al analizar cadenas y mostrarlas como números. Para configurar Grafana para que muestre el valor de cadena original, cree una anulación de campo y añada una propiedad de unidad con la unidad String.

## Unidades de escala

De forma predeterminada, Grafana escala automáticamente la unidad en función de la magnitud del valor. Por ejemplo, si tiene un valor de 0,14 kW, Grafana lo mostrará como 140 W. Otro ejemplo

es que 3000 kW se mostrará como tres MW. Si quieres desactivar este comportamiento, puedes desactivar el interruptor de unidades de escala.

### Mínimo

Permite establecer el valor mínimo utilizado en los cálculos de los umbrales porcentuales. Déjelo en blanco para calcular automáticamente el mínimo.

### Máximo

Permite establecer el valor máximo utilizado en los cálculos del umbral porcentual. Déjelo en blanco para calcular automáticamente el máximo.

## Campo mínimo/máximo

De forma predeterminada, el mínimo y el máximo calculados se basarán en el mínimo y el máximo en todas las series y campos. Al activar el campo mínimo/máximo, se calculará el mínimo o el máximo de cada campo individualmente, en función del mínimo o máximo de ese campo.

## **Decimales**

Especifique el número de decimales que Grafana incluye en el valor renderizado. Si deja este campo en blanco, Grafana trunca automáticamente el número de decimales en función del valor. Por ejemplo, 1,1234 se mostrará como 1,12 y 100,456 se mostrará como 100.

Para mostrar todos los decimales, defina la unidad en Cadena.

## Nombre que mostrar

Permite establecer el título para mostrar de todos los campos. Puede utilizar [variables](#page-464-0) en el título del campo.

Cuando se muestran varias estadísticas, campos o series, este campo controla el título de cada estadística. Puedes usar expresiones como \$ { field.name} para usar solo el nombre de la serie o el nombre del campo en el título.

Dado un campo con el nombre y las etiquetas Temp de: {"Loc"="PBI", "Sensor"="3"}

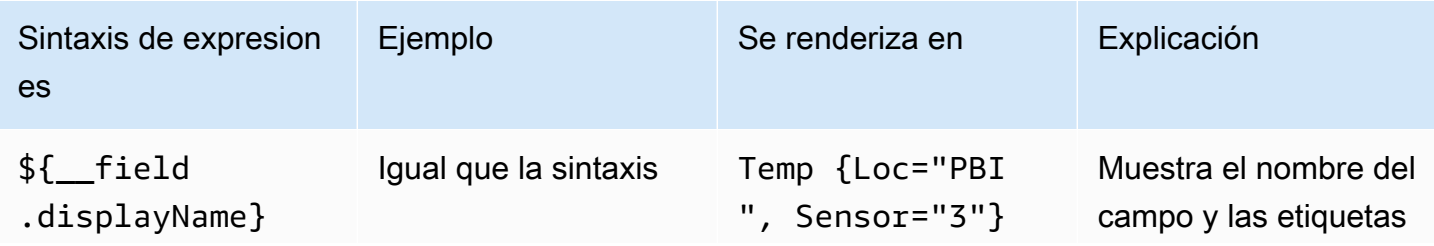

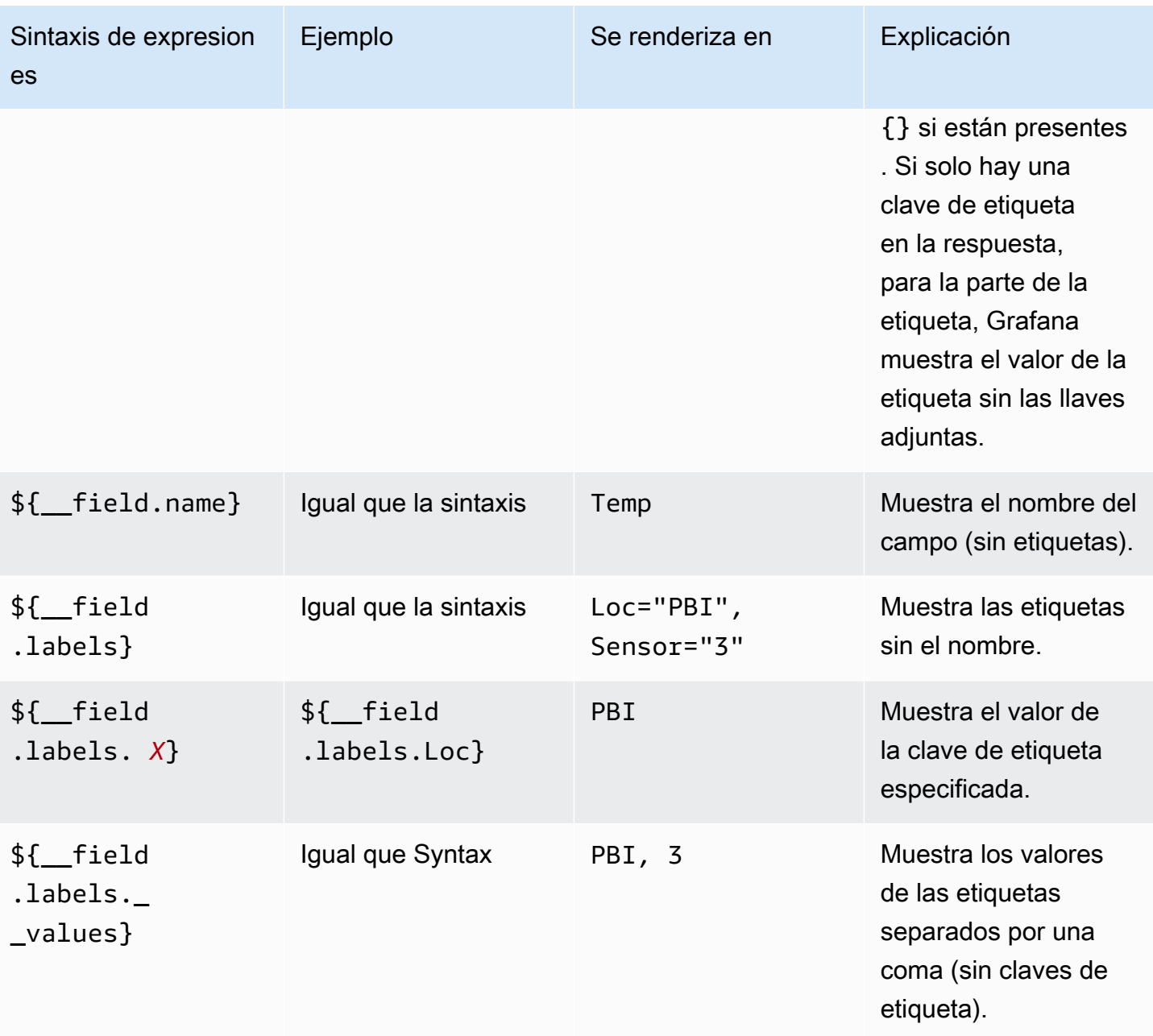

Si el valor es una cadena vacía después de representar la expresión de un campo concreto, se utiliza el método de visualización predeterminado.

# Combinación de colores

Las opciones de color y su efecto en la visualización dependen de la visualización con la que esté trabajando. Algunas visualizaciones tienen diferentes opciones de color.

Puede especificar un solo color o seleccionar un esquema de color continuo (degradado) en función de un valor. El color continuo interpola un color utilizando el porcentaje de un valor en relación con el mínimo y el máximo.

Seleccione una de las siguientes paletas:

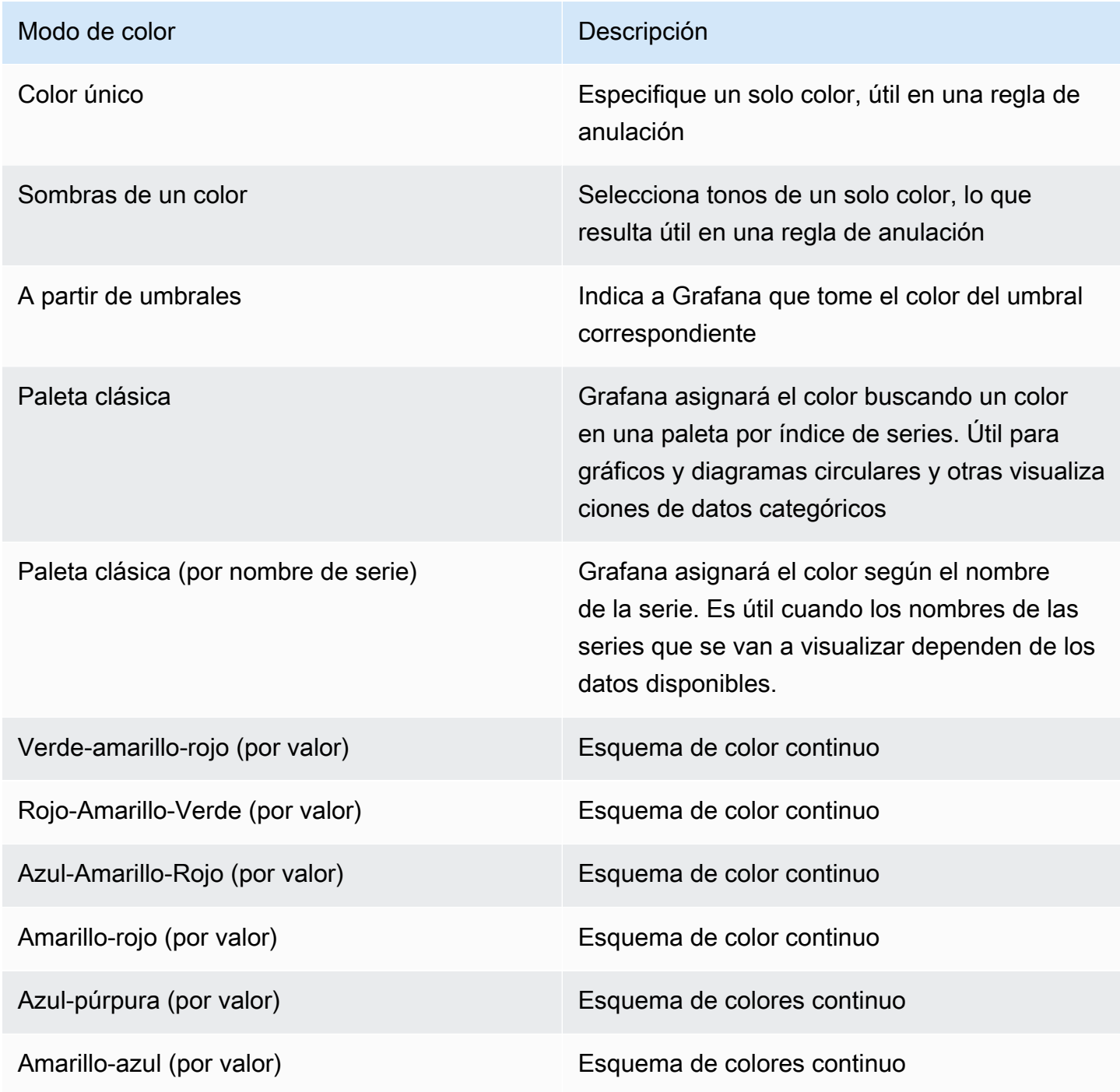

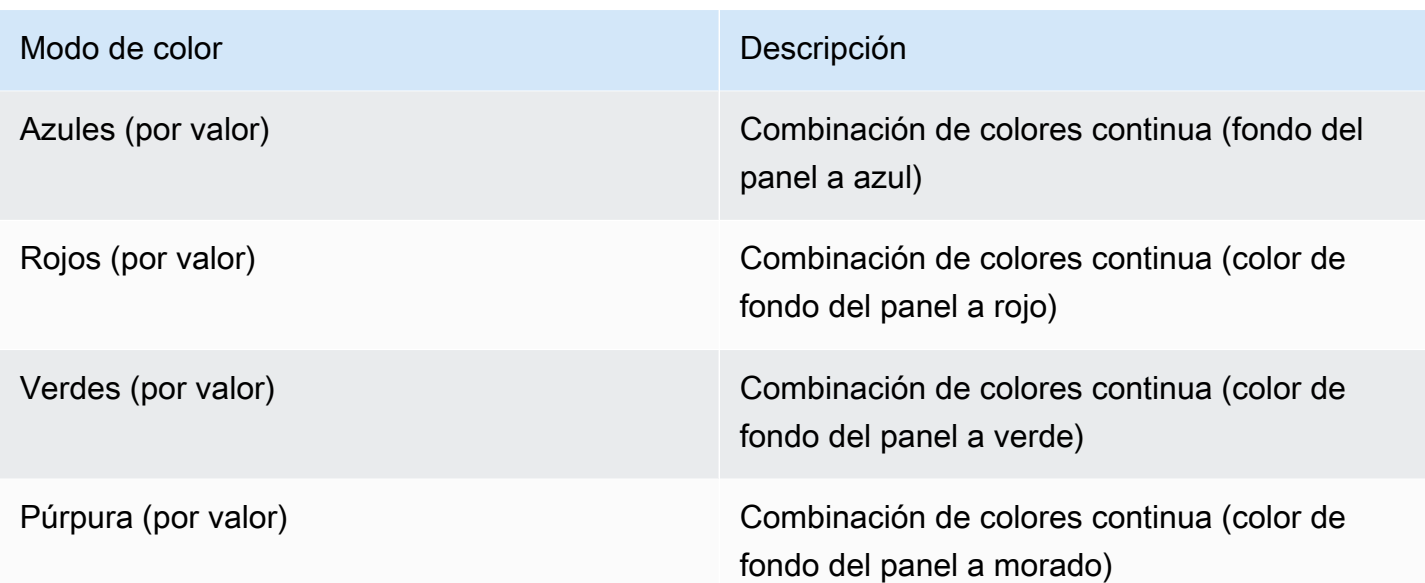

### Sin valor

Introduzca lo que Grafana debe mostrar si el valor del campo está vacío o es nulo. El valor predeterminado es un guión (-).

# Configurar una leyenda

**A** Este tema de documentación está diseñado para los espacios de trabajo de Grafana que admiten la versión 10.x de Grafana. Para ver los espacios de trabajo de Grafana que admiten la versión 9.x de Grafana, consulte. [Trabajando en Grafana versión 9](#page-867-0) Para ver los espacios de trabajo de Grafana que admiten la versión 8.x de Grafana, consulte. [Trabajando en Grafana versión 8](#page-1212-0)

Un panel incluye una leyenda que puede usar para interpretar los datos que se muestran en una visualización. Cada opción de leyenda añade contexto y claridad a los datos ilustrados en una visualización.

Las leyendas son compatibles con las siguientes visualizaciones:

- [Gráfico de barras](#page-600-0)
- **[Candelabro](#page-610-0)**
- [Histograma](#page-648-0)
- [Gráfico circular](#page-659-0)
- [Cronología estatal](#page-666-0)
- [Historial de estado](#page-669-0)
- [Series temporales](#page-677-0)
- [Tendencia](#page-692-0)

Los [geomapas](#page-629-0) y los [mapas térmicos](#page-644-0) también tienen leyendas, pero solo ofrecen la opción de mostrar o no mostrar una leyenda y no admiten otras opciones de leyenda.

#### Opciones de leyenda

Encontrará las siguientes opciones en la sección Leyenda del panel de edición del panel.

#### **a** Note

No todas las opciones de la lista se aplican a todas las visualizaciones con leyendas.

#### Visibilidad

Defina si la leyenda se mostrará o no. Usa el interruptor para activar o desactivar una leyenda.

Mode (Modo)

Defina el formato en el que se mostrará la leyenda. Elija una de las siguientes opciones:

- Lista
- Tabla

Al formatear una leyenda como una tabla, es posible que también se muestre otra información sobre la leyenda, como los valores asociados o su ubicación en la visualización.

#### Colocación

Defina en qué parte de la visualización se muestra una leyenda. Elija una de las siguientes opciones:

- Bottom
- Right
#### Width (Ancho)

Si establece la ubicación de la leyenda en la derecha, estará disponible la opción Ancho. Deje el campo vacío para que Grafana pueda establecer automáticamente el ancho de la leyenda o introducir un valor en el campo.

#### Valores

Puede añadir más contexto a una visualización añadiendo [cálculos](#page-563-0) o valores de datos de serie a una leyenda. Puede añadir tantos valores como desee. Tras aplicar los cambios, puede desplazarse por la leyenda para ver todos los valores.

Cambiar el color de una serie

De forma predeterminada, Grafana establece el color de los datos de la serie, pero puede cambiarlos a través de la leyenda del panel.

Para cambiar el color de una serie

- 1. Navega hasta el panel que deseas actualizar.
- 2. En la leyenda, selecciona la barra de colores asociada a la serie.
- 3. Seleccione un color preestablecido en la pestaña Colores o defina un color personalizado en la pestaña Personalizado mediante el selector o los valores RGB.
- 4. Guarde el panel de control.

Aislar los datos de la serie en una visualización

A menudo, las visualizaciones pueden ser visualmente complejas e incluir muchas series de datos. Puede simplificar la vista eliminando los datos de la serie de la visualización mediante la leyenda, que aísla los datos que desea ver. Al hacerlo, Grafana crea automáticamente una nueva anulación en la pestaña Anulación.

Para aislar los datos de la serie en una visualización

- 1. Navegue hasta el panel que desee actualizar.
- 2. En la leyenda, selecciona la etiqueta de la serie que quieres aislar.

El sistema elimina de la vista todos los demás datos de la serie.

3. Para volver a añadir datos de serie a una serie aislada de forma incremental, pulse la tecla Ctrl o Comando y seleccione la etiqueta de la serie que desee añadir.

4. Para guardar los cambios de forma que aparezcan en todos los espectadores del panel, guarde el panel.

Para volver a la vista predeterminada, que incluye todos los datos, haga clic dos veces en cualquier etiqueta de serie.

### Clasificar series

Al formatear una leyenda como una tabla y añadirle valores, puede ordenar las series de la tabla por esos valores.

## Para ordenar las series

- 1. Navega hasta el panel que deseas actualizar.
- 2. Pase el ratón sobre cualquier parte del panel en la que desee trabajar para que aparezca el menú en la esquina superior derecha del panel.
- 3. En el menú, selecciona Editar.
- 4. Desplázate hasta la sección Leyenda del panel de edición del panel.
- 5. En Valores, seleccione el valor o el cálculo que desee mostrar.

La leyenda ahora muestra los valores.

6. Elija el encabezado del nombre del cálculo en la tabla de leyendas para ordenar los valores de la tabla en orden ascendente o descendente.

# **a** Note

Esta función solo se admite en estos paneles: gráfico de barras, histograma, serie temporal.

# Configurar enlaces de datos

Este tema de documentación está diseñado para los espacios de trabajo de Grafana que admiten la versión 10.x de Grafana. Para ver los espacios de trabajo de Grafana que admiten la versión 9.x de Grafana, consulte. [Trabajando en Grafana versión 9](#page-867-0)

Para ver los espacios de trabajo de Grafana que admiten la versión 8.x de Grafana, consulte. [Trabajando en Grafana versión 8](#page-1212-0)

Los enlaces de datos le permiten proporcionar un contexto más detallado a sus enlaces. Puede crear enlaces que incluyan el nombre de la serie o incluso el valor situado debajo del cursor. Por ejemplo, si la visualización muestra cuatro servidores, puede añadir un enlace de datos a uno o dos de ellos. También puede vincular paneles mediante enlaces de datos.

Se puede acceder al enlace en sí mismo de diferentes maneras según la visualización. Para la visualización de series temporales, por ejemplo, se elige un punto o una línea de datos. Para visualizaciones de áreas grandes, como estadísticas, indicadores o indicadores de barras, puede elegir cualquier parte de la visualización para abrir el menú contextual.

Si solo hay un enlace de datos en la visualización, al seleccionar cualquier parte de la visualización se abre el enlace en lugar del menú contextual.

Visualizaciones compatibles

- Gráfico de barras
- Calibre de barras
- Velas
- Canvas
- Calibre
- Geomapa
- Mapa de calor
- Histograma
- Gráfico circular
- Stat
- Cronología estatal
- Historial de estado
- Tabla
- Serie temporal
- Tendencia

#### Variables de enlace de datos

Las variables de los enlaces de datos permiten enviar a las personas a un panel detallado con filtros de datos conservados. Por ejemplo, puede usar una variable para especificar una etiqueta, un intervalo de tiempo, una serie o una selección de variables.

Para ver una lista de las variables disponibles, escriba \$ en el campo URL del enlace de datos.

También puede utilizar variables de plantilla en las URL de los enlaces de datos, consulte [Variables.](#page-464-0)

Variables del panel de intervalos de tiempo

Estas variables le permiten incluir el intervalo de tiempo actual en la URL del enlace de datos.

- \_url\_time\_range— intervalo de tiempo del panel de control actual (es decir,? from=now-6h&to=now)
- \$\_\_from: para obtener más información, consulte [Variables globales](#page-476-0).
- \$\_\_to: para obtener más información, consulte [Variables globales.](#page-476-0)

### Variables de serie

Las variables específicas de la serie están disponibles en el espacio de series nombres:

• \_\_series.name— nombre de la serie para la URL

### Variables de campo

Las variables específicas de los campos están disponibles en el espacio de nombres \_\_field:

- \_\_field.name— el nombre del campo
- \_\_field.labels.<LABEL>— el valor de la etiqueta para la URL. Si la etiqueta contiene puntos, usa la \_\_field.labels["<LABEL>"] sintaxis.

### Variables de valor

Las variables de valores específicos están disponibles en el espacio de nombres value:

- \_value.time— la marca de tiempo del valor (Unix ms epoch) en la URL (es decir) ? time=1560268814105
- \_\_value.raw— valor bruto
- \_\_value.numeric— representación numérica de un valor
- \_\_value.text— representación textual de un valor
- \_\_value.calc— nombre del cálculo si el valor es el resultado del cálculo

El uso de una variable de valor específico en los enlaces de datos puede mostrar resultados diferentes según la opción configurada en el modo Tooltip.

#### Variables de datos

Para acceder a los valores de otros campos, utilice:

- \_data.fields[i]— Valor del campo i (en la misma fila).
- \_\_data.fields["NameOfField"]— Valor del campo utilizando el nombre en lugar del índice.
- \_\_data.fields[i].labels.cluster— Acceder a las etiquetas de otro campo.

#### Variables de plantilla

Al vincular a otro panel que utilice variables de plantilla, seleccione valores de variables para quien haga clic en el enlace.

\${var-myvar:queryparam}— donde var-myvar está el nombre de la variable de plantilla que coincide con una variable del panel actual que desea usar.

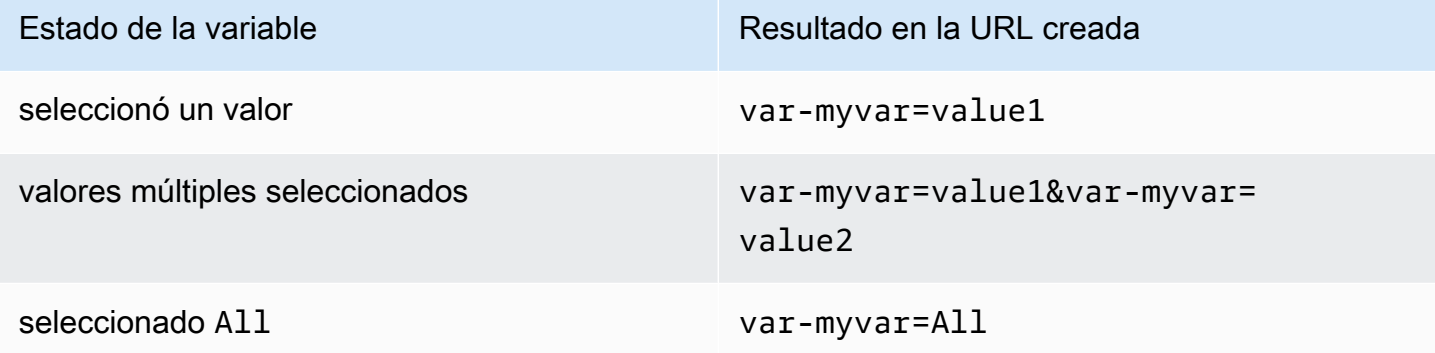

Si desea añadir todas las variables del panel de control actual a la URL, utilice\${\_\_all\_variables}.

Añadir un enlace de datos

Puede añadir enlaces de datos a sus paneles.

- 1. Navegue hasta el panel al que desee añadir el enlace de datos.
- 2. Pase el ratón sobre el panel para mostrar el icono del menú en la esquina superior derecha.
- 3. En el menú, selecciona Editar para abrir el editor del panel.
- 4. En el panel de edición del panel, desplácese hacia abajo hasta la sección Vínculos de datos y expándala.
- 5. Selecciona Añadir enlace.
- 6. En el cuadro de diálogo que se abre, introduzca un título. Se trata de una etiqueta legible para los humanos para el enlace, que se mostrará en la interfaz de usuario.
- 7. Introduce la URL o la variable a la que deseas vincular.

Para añadir una variable de enlace de datos, seleccione el campo URL y, a continuación, introduzca \$ o pulse Ctrl+Espacio o Cmd+Espacio para ver una lista de las variables disponibles.

- 8. Si desea que el enlace se abra en una pestaña nueva, seleccione Abrir en una pestaña nueva.
- 9. Seleccione Guardar para guardar los cambios y cerrar el cuadro de diálogo.
- 10. Guarde los cambios en el panel de control.

# Configurar asignaciones de valores

Este tema de documentación está diseñado para los espacios de trabajo de Grafana que admiten la versión 10.x de Grafana. Para ver los espacios de trabajo de Grafana que admiten la versión 9.x de Grafana, consulte. [Trabajando en Grafana versión 9](#page-867-0) Para ver los espacios de trabajo de Grafana que admiten la versión 8.x de Grafana, consulte. [Trabajando en Grafana versión 8](#page-1212-0)

Además de las anulaciones de campos, el mapeo de valores es una técnica que se puede utilizar para cambiar la forma en que aparecen los datos en una visualización.

Las asignaciones de valores omiten el formato de unidades establecido en las [opciones estándar](#page-568-0) del editor de paneles, como el color o el número de decimales que se muestran. Cuando las asignaciones de valores están presentes en un panel, Grafana muestra un resumen de las mismas en la sección Asignaciones de valores del editor del panel.

#### Visualizaciones compatibles

- Gráfico de barras
- Calibre de barras
- Velas
- Canvas
- Calibre
- Geomapa
- Histograma
- Gráfico circular
- Stat
- Cronología estatal
- Historial de estado
- Tabla
- Serie temporal
- Tendencia

Tipos de mapeos de valores

Grafana admite los siguientes tipos de mapeo de valores:

- Valor: asigna valores específicos a un texto y un color. Por ejemplo, puede configurar un mapeo de valores para que todas las instancias del valor 10 aparezcan como números y Perfection! no como números. Utilice un mapeo de valores cuando desee formatear un único valor.
- Rango: asigna rangos numéricos al texto y a un color. Por ejemplo, si un valor está dentro de un rango determinado, puede configurar un mapeo de valores de rango para mostrar Low o High en lugar del número. Utilice el mapeo de rangos cuando desee formatear varios valores continuos.
- Regex: asigna expresiones regulares a texto y a un color. Por ejemplo, si un valor eswww.example.com, puedes configurar un mapeo de valores de expresiones regulares para que Grafana muestre www y trunque el dominio. Utilice el mapeo de expresiones regulares cuando desee formatear el texto y el color de un valor de expresión regular.
- Especial: asigna valores especiales como Null NaN (no un número) y valores booleanos (como y) false a un texto true y un color. Por ejemplo, puede configurar un mapeo de valores

especiales para que null los valores aparezcan como. N/A Utilice el mapeo especial cuando desee formatear valores poco comunes, booleanos o vacíos.

Añadir un mapeo de valores

Puede añadir mapeos de valor a sus paneles.

Para añadir un mapeo de valores

- 1. Navegue hasta el panel que desee actualizar.
- 2. Pase el ratón sobre cualquier parte del panel para que aparezca un menú en la esquina superior derecha del panel.
- 3. En el menú, selecciona Editar.
- 4. En la sección Asignaciones de valores, selecciona Añadir asignaciones de valores.
- 5. Elija Agregar una nueva asignación y, a continuación, seleccione una de las siguientes opciones:
	- Valor: introduzca un único valor para que coincida.
	- Rango: introduzca los valores inicial y final de un rango que desee que coincidan.
	- Regex: introduzca un patrón de expresión regular que coincida.
	- Especial: elija un valor especial para que coincida.
- 6. (Opcional) Introduzca el texto que se muestra.
- 7. (Opcional) Defina el color.
- 8. Seleccione Actualizar para guardar la asignación de valores.

Una vez que haya agregado una asignación, el botón Editar asignaciones de valores reemplaza al botón Agregar asignaciones de valores. Pulse el botón de edición para añadir o actualizar las asignaciones.

# Configurar umbrales

Este tema de documentación está diseñado para los espacios de trabajo de Grafana que admiten la versión 10.x de Grafana. Para ver los espacios de trabajo de Grafana que admiten la versión 9.x de Grafana, consulte. [Trabajando en Grafana versión 9](#page-867-0)

Para ver los espacios de trabajo de Grafana que admiten la versión 8.x de Grafana, consulte. [Trabajando en Grafana versión 8](#page-1212-0)

En los paneles, un umbral es un valor o límite que se establece para una métrica y que se refleja visualmente cuando se alcanza o se supera. Los umbrales son una forma de aplicar estilos y colores condicionales a las visualizaciones en función de los resultados de las consultas.

Puede usar los umbrales para:

- Colorea las líneas de la cuadrícula o las áreas de la cuadrícula en una visualización de series temporales.
- Colorea el fondo o el texto del valor en una visualización de estadísticas.
- Defina las regiones y los colores de las regiones en una línea temporal de estados.
- Colorea las líneas en una visualización de series temporales.
- Colorea el indicador y los marcadores de umbral de un indicador.
- Colorea los marcadores en un geomapa.
- Colorea el texto o el fondo de una celda de una tabla.

Visualizaciones compatibles

- Gráfico de barras
- Calibre de barras
- Velas
- Canvas
- Calibre
- Geomapa
- Histograma
- Stat
- Cronología estatal
- Historial de estado
- Tabla
- Serie temporal
- Tendencia

#### Umbrales predeterminados

En las visualizaciones que admiten umbrales, Grafana tiene la siguiente configuración de umbral predeterminada:

- $80 = rojo$
- Base = verde
- Modo = Absoluto
- Mostrar umbrales = Desactivado (para algunas visualizaciones)

Para obtener más información, consulte [Mostrar umbrales.](#page-585-0)

### Opciones de umbrales

Puede configurar las siguientes opciones para definir mejor el aspecto de los umbrales.

### Valor de los umbrales

Este número es el valor que activa el umbral. También puede establecer el color asociado al umbral en este campo.

El valor base representa menos el infinito. De forma predeterminada, se establece en el color verde, que suele ser el color «bueno».

Modo de umbrales

Hay dos modos de umbral:

- Los umbrales absolutos se definen mediante un número. Por ejemplo, 80 en una escala del 1 al 150.
- Los umbrales porcentuales se definen en relación con el mínimo o el máximo. Por ejemplo, el 80 por ciento.

#### <span id="page-585-0"></span>Mostrar umbrales

### **a** Note

Esta opción solo es compatible con las visualizaciones de gráficos de barras, velas, series temporales y tendencias.

Defina si los umbrales se muestran en la visualización y cómo se muestran con las siguientes opciones.

- Desactivado: no se muestran los umbrales.
- Como líneas: los umbrales se muestran como líneas horizontales en la visualización.
- Como líneas (discontinuas): los umbrales se muestran como líneas horizontales discontinuas.
- Como regiones rellenas: los umbrales se muestran como regiones horizontales.
- Como regiones y líneas rellenas: los umbrales se muestran como regiones horizontales separadas por líneas.
- Como regiones y líneas rellenas (discontinuas): los umbrales se muestran como regiones horizontales separadas por líneas discontinuas.

## Añadir un umbral

Puede añadir tantos umbrales a una visualización como desee. Grafana ordena automáticamente los valores de los umbrales del más alto al más bajo.

# Para añadir un umbral

- 1. Navega hasta el panel que deseas actualizar.
- 2. Pase el ratón sobre cualquier parte del panel para que aparezca el menú en la esquina superior derecha.
- 3. En el menú, selecciona Editar.
- 4. Desplázate hasta la sección Umbrales o ingresa Thresholds en la barra de búsqueda situada en la parte superior del panel de edición del panel.
- 5. Selecciona + Añadir umbral.
- 6. Introduzca un nuevo valor de umbral o utilice las flechas arriba y abajo del lado derecho del campo para aumentar o disminuir el valor de forma incremental.
- 7. Haga clic en el círculo coloreado situado a la izquierda del valor de umbral para abrir el selector de color, donde podrá actualizar el color del umbral.
- 8. En el modo Umbrales, seleccione Absoluto o Porcentaje.
- 9. En Mostrar umbrales, defina cómo se mostrará el umbral o desactívelo.

Para eliminar un umbral, navega hasta el panel que contiene el umbral y selecciona el icono de papelera situado junto al umbral que quieres eliminar.

# <span id="page-587-0"></span>Configurar anulaciones de campos

Este tema de documentación está diseñado para los espacios de trabajo de Grafana que admiten la versión 10.x de Grafana.

Para ver los espacios de trabajo de Grafana que admiten la versión 9.x de Grafana, consulte. [Trabajando en Grafana versión 9](#page-867-0)

Para ver los espacios de trabajo de Grafana que admiten la versión 8.x de Grafana, consulte. [Trabajando en Grafana versión 8](#page-1212-0)

Las anulaciones le permiten personalizar la configuración de visualización para campos o series específicos. Esto se consigue añadiendo una regla de anulación dirigida a un conjunto concreto de campos y cada uno de los cuales puede definir varias opciones.

Por ejemplo, se establece la unidad para todos los campos que incluyen el texto añadiendo una anulación bytes mediante el comparador de expresiones regulares de campos con nombres coincidentes y, a continuación, se añade la opción Unidad a la regla de anulación.

Ejemplo 1: Dar formato a la temperatura

Supongamos que nuestro conjunto de resultados es un marco de datos que consta de dos campos: time ytemperature.

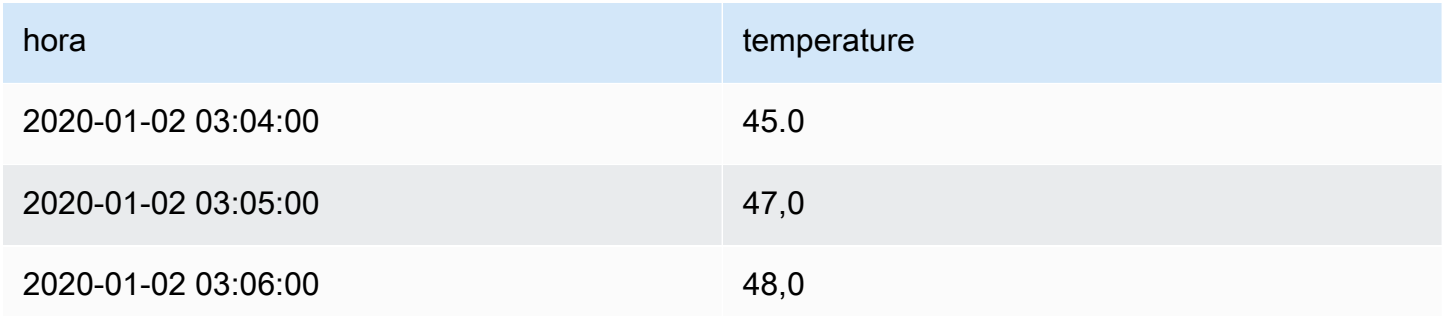

A cada campo (columna) de esta estructura se le pueden aplicar opciones de campo que modifiquen la forma en que se muestran sus valores. Esto significa que, por ejemplo, puede configurar la unidad en Temperatura > Celsius, lo que da como resultado la siguiente tabla:

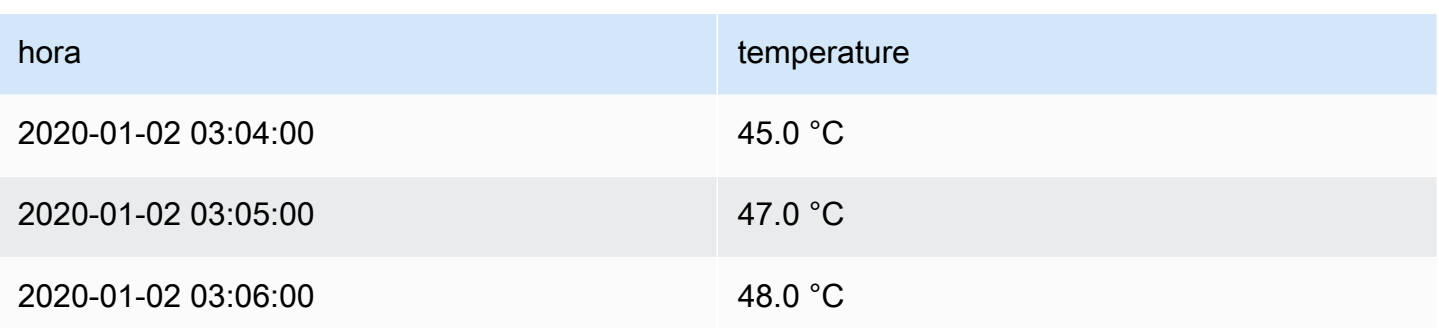

Además, el decimal no es obligatorio, por lo que podemos eliminarlo. Puede cambiar los decimales de auto a cero (0), lo que da como resultado la siguiente tabla:

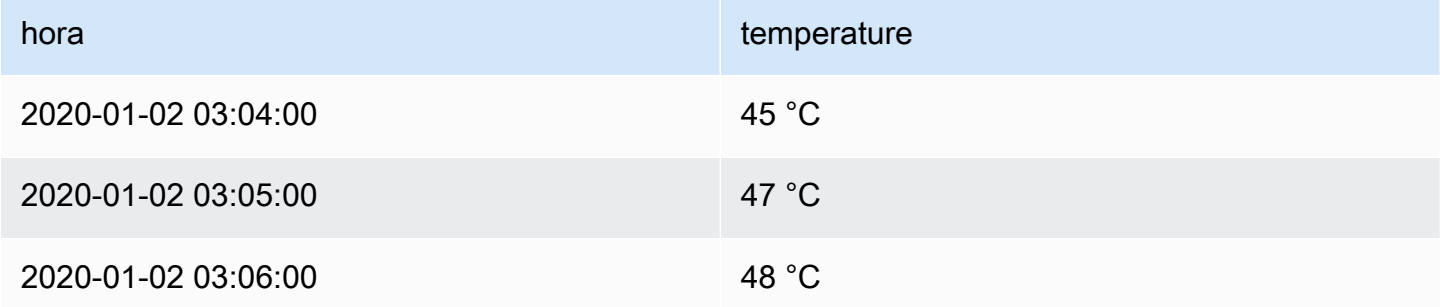

Ejemplo 2: Formato de temperatura y humedad

Supongamos que nuestro conjunto de resultados es un marco de datos que consta de cuatro campos: timehigh temp,low temp, yhumidity.

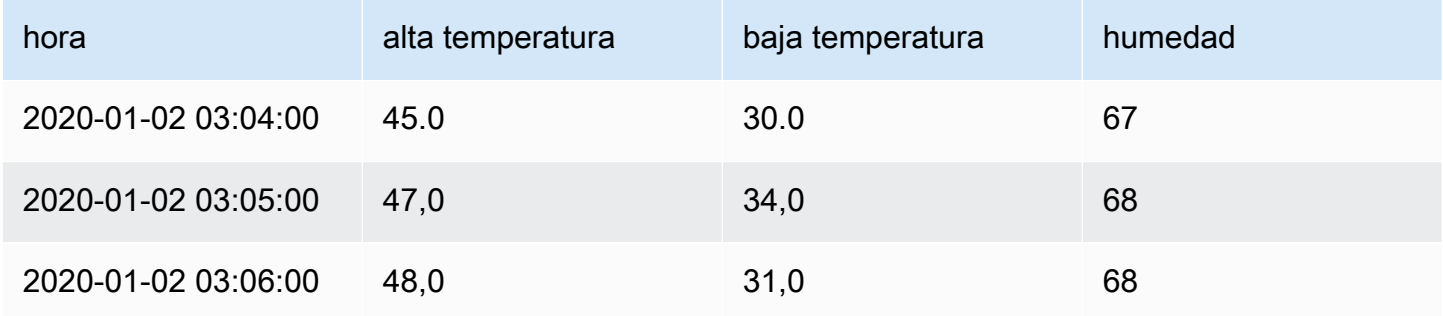

Sumemos la unidad Celsius y eliminemos el decimal. Esto da como resultado la siguiente tabla:

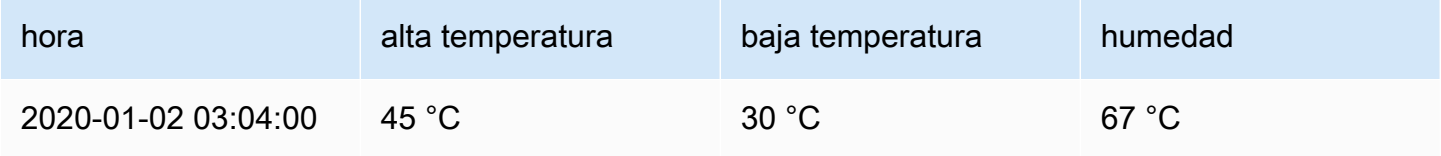

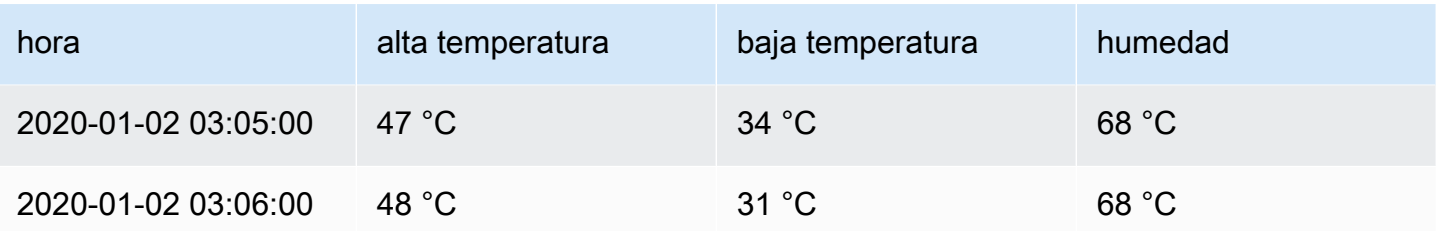

Los campos de temperatura se ven bien, pero ahora hay que cambiar la humedad. Podemos solucionar este problema aplicando una anulación de opciones de campo al campo de humedad y cambiando la unidad a Misc > porcentaje (0-100).

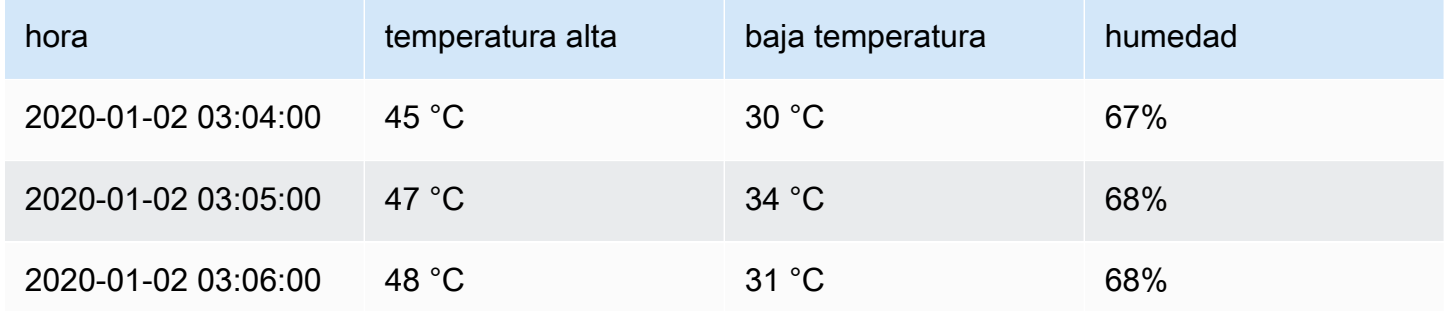

#### Añadir una anulación de campo

Una regla de anulación de campos puede personalizar la configuración de visualización de un campo o una serie específicos.

Para añadir una modificación de campo

- 1. Edite el panel al que desee añadir una modificación.
- 2. En el panel lateral de opciones del panel, selecciona Añadir modificación de campo en la parte inferior del panel.
- 3. Seleccione a qué campos se aplicará una regla de anulación:
	- Campos con nombre: seleccione un campo de la lista de todos los campos disponibles. Las propiedades que añada a una regla con este selector solo se aplican a este único campo.
	- Campos cuyo nombre coincide con la expresión regular: especifique los campos que desee anular con una expresión regular. Las propiedades que añada a una regla con este selector se aplican a todos los campos en los que el nombre del campo coincida con la expresión regular. De este modo, se seleccionan los campos que se van a anular, pero no se les cambia el nombre; para ello, utilice la transformación [Cambiar](#page-517-0) nombre por expresiones regulares.
- Campos con tipo: seleccione los campos por tipo, por ejemplo, de cadena, numéricos, etc. Las propiedades que añada a una regla con este selector se aplican a todos los campos que coincidan con el tipo seleccionado.
- Campos devueltos por la consulta: seleccione todos los campos devueltos por una consulta específica, como A, B o C. Las propiedades que añada a una regla con este selector se aplican a todos los campos devueltos por la consulta seleccionada.
- 4. Seleccione Añadir propiedad de anulación.
- 5. Seleccione la opción de campo que desee aplicar.
- 6. Introduzca las opciones añadiendo valores en los campos. Para devolver las opciones a sus valores predeterminados, elimine el texto blanco de los campos.
- 7. Siga añadiendo anulaciones a este campo seleccionando Añadir propiedad de anulación, o bien puede elegir Añadir anulación y seleccionar un campo diferente al que añadir anulaciones.
- 8. Cuando haya terminado, seleccione Guardar para guardar todas las ediciones del panel en el panel de control.

Eliminar una modificación de campo

Elimine una modificación de campo cuando ya no la necesite. Al eliminar una modificación, la apariencia del valor adopta de forma predeterminada su formato original. Este cambio afecta a los paneles y a los usuarios que utilizan un panel afectado.

Para eliminar un campo, anule

- 1. Edite el panel que contiene la modificación que desee eliminar.
- 2. En el panel lateral de opciones del panel, desplázate hacia abajo hasta que veas las modificaciones.
- 3. Elija la anulación que desee eliminar y, a continuación, elija el icono de papelera asociado.

El campo de visualización anula

Puede ver las modificaciones de campos en las opciones de visualización del panel.

- 1. Edite el panel que contiene las modificaciones que desee ver.
- 2. En el panel lateral de opciones del panel, desplázate hacia abajo hasta que veas las modificaciones.

### **a** Note

La configuración de anulación que aparece en la pestaña Todas es la misma que la que aparece en la pestaña Anulaciones.

La edición de un campo anula

Edite una modificación de campo cuando desee realizar cambios en una configuración de modificación. El cambio que realice surtirá efecto inmediatamente.

Para editar una modificación de campo

- 1. Edite el panel que contiene las modificaciones que desee editar.
- 2. En el panel lateral de opciones del panel, desplázate hacia abajo hasta que veas las modificaciones.
- 3. Busca la modificación que deseas cambiar.
- 4. Realice cualquiera de las siguientes acciones:
	- Edite la configuración de las anulaciones o los parámetros de selección de campos existentes.
	- Elimine las propiedades de anulación existentes seleccionando la X situada junto a la propiedad.
	- Agregue una propiedad de anulación seleccionando Agregar propiedad de anulación.

Visualizaciones disponibles en Grafana versión 10

 $\triangle$  Este tema de documentación está diseñado para los espacios de trabajo de Grafana que admiten la versión 10.x de Grafana. Para ver los espacios de trabajo de Grafana que admiten la versión 9.x de Grafana, consulte. [Trabajando en Grafana versión 9](#page-867-0) Para ver los espacios de trabajo de Grafana que admiten la versión 8.x de Grafana, consulte. [Trabajando en Grafana versión 8](#page-1212-0)

Grafana ofrece una variedad de visualizaciones para admitir diferentes casos de uso. Esta sección de la documentación destaca las visualizaciones integradas, sus opciones y su uso típico.

Un panel común para empezar y aprender los conceptos básicos del uso de los paneles es el [Serie](#page-677-0)  [temporal](#page-677-0) panel.

## **a** Note

Si no está seguro de qué visualización elegir, Grafana puede proporcionarle sugerencias de visualización basadas en la consulta del panel. Al seleccionar una visualización, Grafana mostrará una vista previa con esa visualización aplicada.

- Gráficos y tablas
	- Las [series temporales](#page-677-0) son la visualización gráfica principal y predeterminada.
	- [Cronología de estados](#page-666-0) para los cambios de estado a lo largo del tiempo.
	- [Historial de estados](#page-669-0) periódicos a lo largo del tiempo.
	- [El gráfico de barras](#page-600-0) muestra cualquier dato categórico.
	- [El histograma](#page-648-0) calcula y muestra la distribución de valores en un gráfico de barras.
	- [El mapa de calor](#page-644-0) visualiza los datos en dos dimensiones, que se utilizan normalmente para medir la magnitud de un fenómeno.
	- [El gráfico circular](#page-659-0) se suele utilizar cuando la proporcionalidad es importante.
	- Por lo general, se utiliza una [vela](#page-610-0) para los datos financieros, en los que el foco se centra en el movimiento de los precios y los datos.
	- El [indicador](#page-626-0) es la imagen redondeada tradicional que muestra la distancia a la que se encuentra una sola métrica de un umbral.
	- [Tendencia](#page-692-0) de los conjuntos de datos que tienen una x numérica secuencial que no es el tiempo.
	- El [gráfico XY](#page-693-0) proporciona una forma de visualizar valores x e y arbitrarios en un gráfico.
- Estadísticas y números
	- [Estadísticas](#page-662-0) para obtener grandes estadísticas y un minigráfico opcional.
	- El [medidor de barras](#page-606-0) es un indicador de barras horizontal o vertical.
- Misc (Varios)
	- [La tabla](#page-671-0) es la visualización principal y única de la tabla.
	- [Los registros](#page-650-0) son la visualización principal de los registros.
	- [Gráfico de nodos](#page-653-0) para gráficos o redes dirigidos.

Paneles y visualizzajon son la visualización principal de las trazas.<br>
583

- El [gráfico Flame](#page-622-0) es la visualización principal para la elaboración de perfiles.
- [Geomap](#page-629-0) le ayuda a visualizar datos geoespaciales.
- [Datagrid](#page-618-0) le permite crear y manipular datos, y actúa como fuente de datos para otros paneles.
- Widgets
	- La [lista de paneles puede enumerar](#page-617-0) los paneles.
	- La [lista de alertas](#page-596-0) puede incluir alertas.
	- [El texto](#page-676-0) puede mostrar Markdown y HTML.
	- [Las noticias](#page-652-0) pueden mostrar canales RSS.

## Obtenga más

Puede añadir más tipos de visualización instalando complementos de panel desde[Encuentra](#page-108-0) [complementos con el catálogo de complementos](#page-108-0).

## **Ejemplos**

En las siguientes secciones encontrará ejemplos de visualizaciones.

### Gráficos

Para los gráficos de líneas, áreas y barras basados en el tiempo, recomendamos la visualización de [series temporales](#page-677-0) predeterminada.

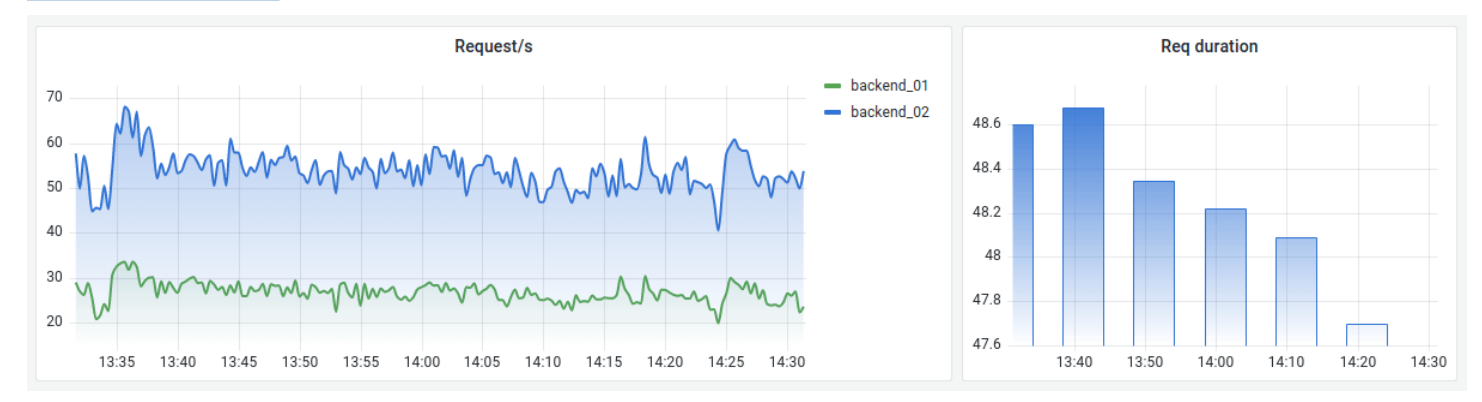

# [Para obtener datos categóricos, utilice un gráfico de barras.](#page-600-0)

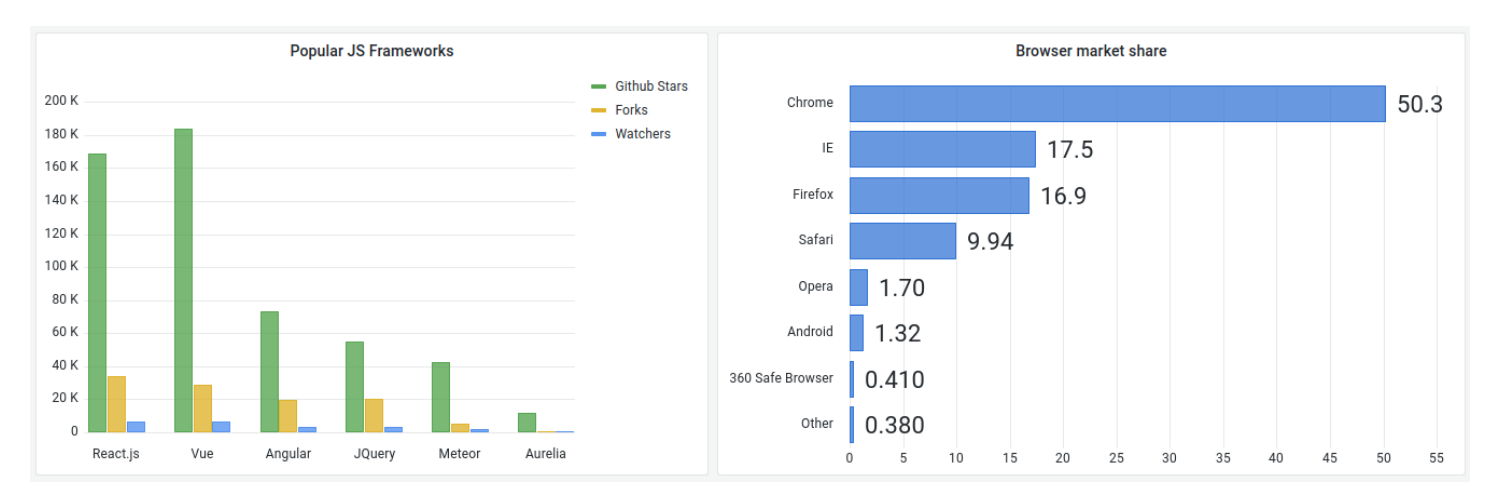

### Grandes números y estadísticas

Una visualización de [estadísticas](#page-662-0) muestra un valor estadístico grande con un minigráfico opcional. Puede controlar el color de fondo o del valor mediante umbrales o escalas de colores.

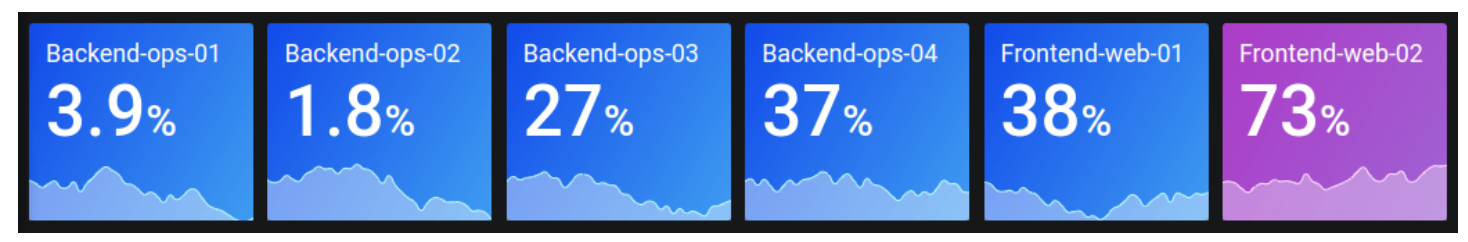

# Calibre

Si desea presentar un valor en relación con un valor mínimo y máximo, tiene dos opciones. Primero, un [calibre](#page-626-0) radial estándar:

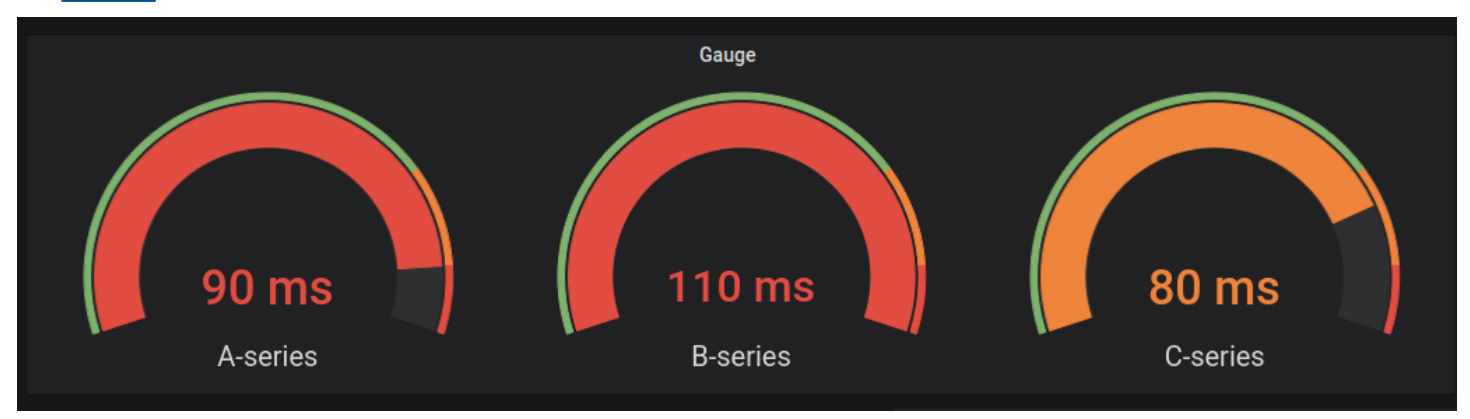

En segundo lugar, Grafana también tiene un [medidor de barras](#page-606-0) horizontal o vertical con tres modos de visualización distintos.

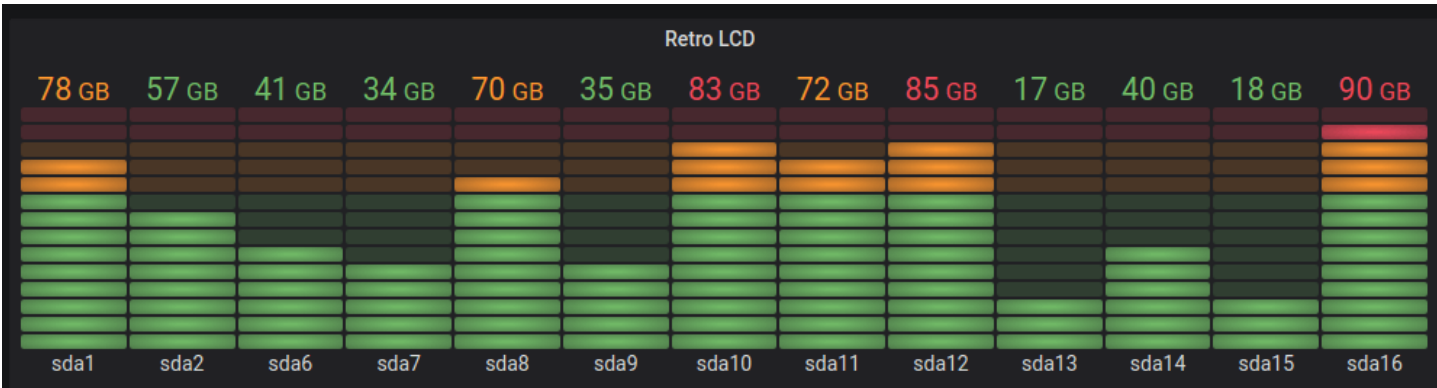

# Tabla

#### Para mostrar los datos en un diseño de tabla, utilice una visualización de [tabla.](#page-671-0)

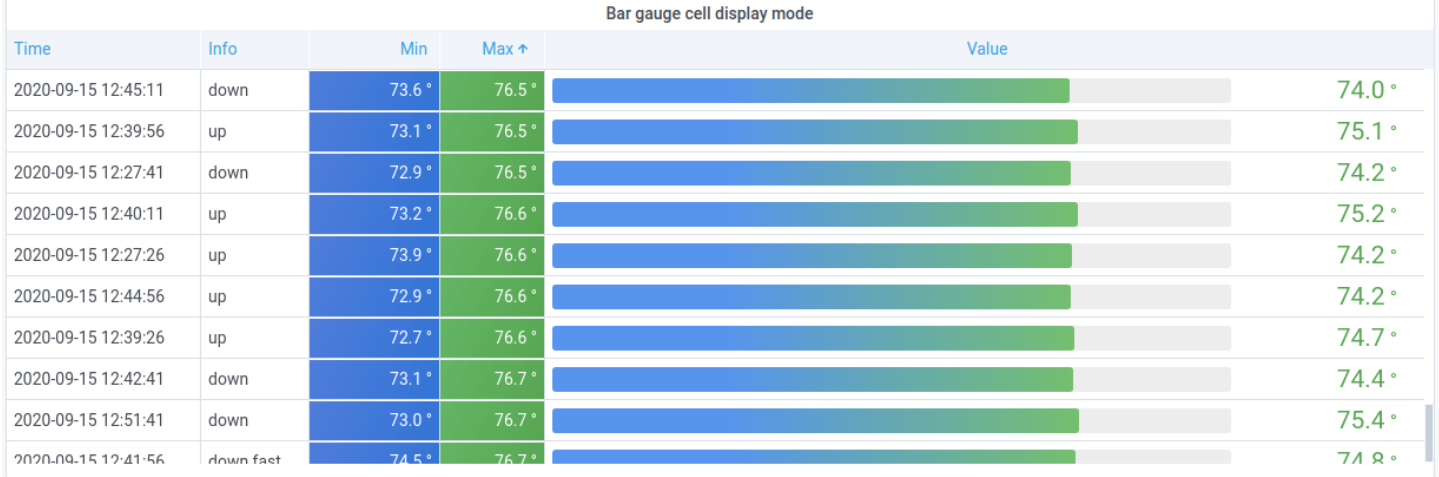

# Gráfico circular

Para mostrar series reducidas, o valores de una serie, de una o más consultas, tal como se relacionan entre sí, utilice una visualización de [gráfico circular.](#page-659-0)

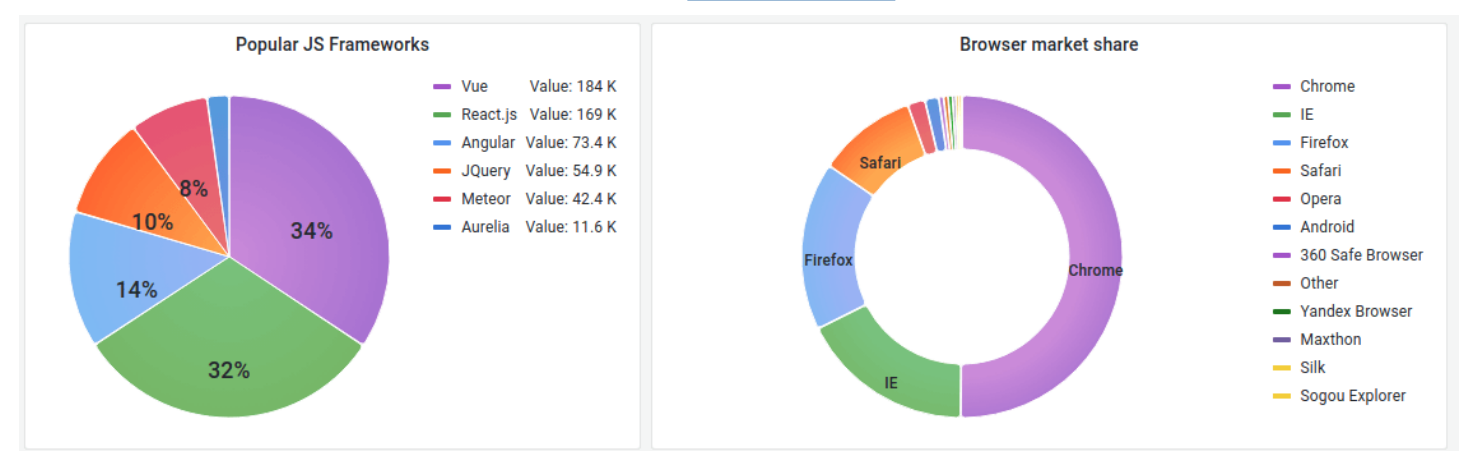

### Mapas térmicos

Para mostrar la distribución del valor a lo largo del tiempo, utilice una visualización de [mapa de calor.](#page-644-0)

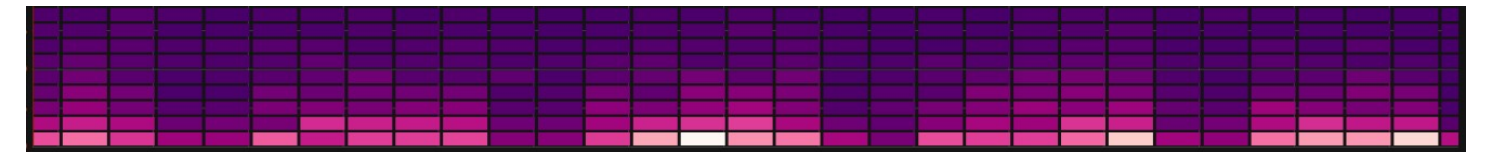

### Cronología estatal

Una [cronología de estados](#page-666-0) muestra cambios de estado discretos a lo largo del tiempo. Cuando se utilizan con series temporales, los umbrales se utilizan para convertir valores numéricos en regiones de estado discretas.

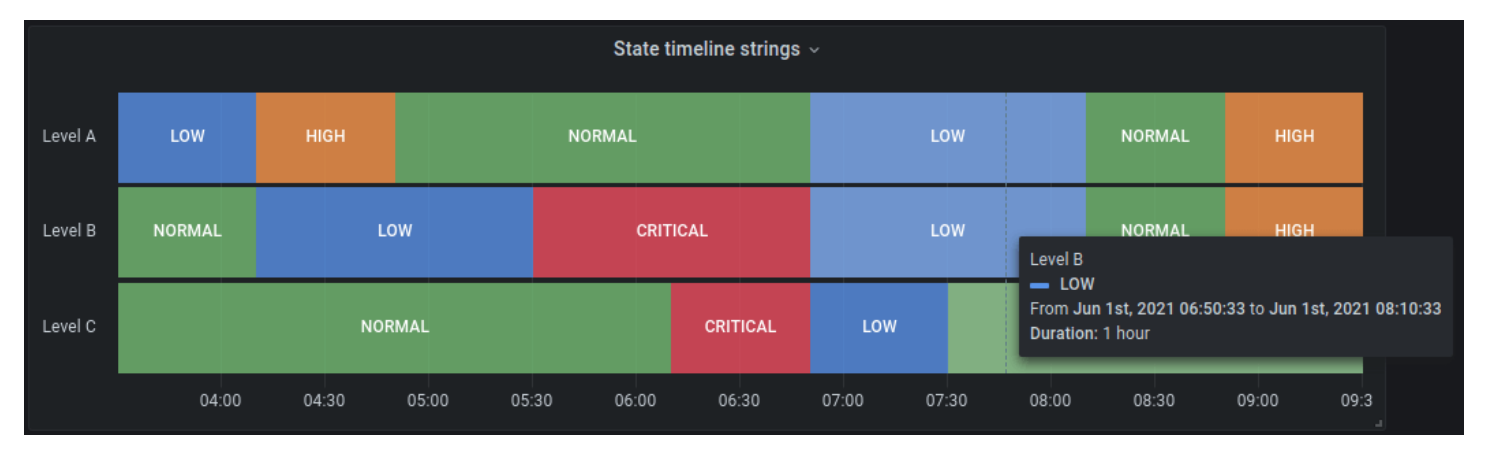

### <span id="page-596-0"></span>Lista de alertas

Este tema de documentación está diseñado para los espacios de trabajo de Grafana que admiten la versión 10.x de Grafana. Para ver los espacios de trabajo de Grafana que admiten la versión 9.x de Grafana, consulte. [Trabajando en Grafana versión 9](#page-867-0) Para ver los espacios de trabajo de Grafana que admiten la versión 8.x de Grafana, consulte. [Trabajando en Grafana versión 8](#page-1212-0)

Utilice listas de alertas para mostrar sus alertas. Puede configurar la lista para que muestre el estado actual. Para obtener más información sobre las alertas, consulte[Alertas en Grafana versión 10](#page-737-0).

Utilice esta configuración para refinar la visualización.

## Opciones

- Modo de grupo: elija entre la agrupación predeterminada para mostrar las instancias de alerta agrupadas por su regla de alerta y la agrupación personalizada para agrupar las instancias de alerta mediante un conjunto personalizado de etiquetas.
- Número máximo de elementos: establece el número máximo de alertas que se van a mostrar.
- Orden de clasificación: seleccione cómo ordenar las alertas que se muestran.
	- Alfabético (asc): orden alfabético
	- Alfabético (desc): orden alfabético inverso
	- Importancia: por importancia según los siguientes valores, siendo 1 el más alto:
		- alertingofiring: 1
		- no data: 2
		- pending: 3
		- $ok: 4$
		- pausedoinactive: 5
	- Hora (asc): primero las instancias de alerta activas más recientes.
	- Hora (desc): primero las instancias de alerta activas más antiguas.
- Alertas de este panel: muestra las alertas solo desde el panel en el que se encuentra la lista de alertas.

# Filtro

Estas opciones le permiten limitar las alertas que se muestran solo a aquellas que coincidan con la consulta, la carpeta o las etiquetas que elija:

- Nombre de alerta: introduzca una consulta de nombre de alerta.
- Etiqueta de instancia de alerta: filtre las instancias de alerta mediante consultas de etiquetas. Por ejemplo, {severity="critical", instance=~"cluster-us-.+"}.
- Carpeta: seleccione una carpeta. Solo se mostrarán las alertas de los paneles de control de la carpeta seleccionada.
- Fuente de datos: filtra las alertas de la fuente de datos seleccionada.

#### Filtro de estado

Elija los estados de alerta que desea mostrar en este panel.

- Alertar o disparar
- Pendiente
- *i*. No hay datos
- Normal
- Error

Lista de anotaciones

Este tema de documentación está diseñado para los espacios de trabajo de Grafana que admiten la versión 10.x de Grafana. Para ver los espacios de trabajo de Grafana que admiten la versión 9.x de Grafana, consulte. [Trabajando en Grafana versión 9](#page-867-0) Para ver los espacios de trabajo de Grafana que admiten la versión 8.x de Grafana, consulte. [Trabajando en Grafana versión 8](#page-1212-0)

La lista de anotaciones muestra una lista de las anotaciones disponibles que puede usar para ver los datos anotados. Hay varias opciones disponibles para filtrar la lista en función de las etiquetas y del panel de control actual.

Consulta de anotación

Las siguientes opciones controlan la consulta de origen de la lista de anotaciones.

Filtro de consulta

Utilice el filtro de consultas para crear una lista de anotaciones de todos los paneles de su organización o del panel actual en el que se encuentra este panel. Cuenta con las siguientes opciones:

- Todos los paneles: muestra las anotaciones de todos los paneles de la organización actual.
- Este panel: limita la lista a las anotaciones del panel actual.

#### Intervalo de tiempo

Utilice la opción de intervalo de tiempo para especificar si la lista debe limitarse al intervalo de tiempo actual. Cuenta con las siguientes opciones:

- Ninguno: no hay límite de tiempo para la consulta de anotaciones.
- Este panel: limite la lista al intervalo de tiempo del panel en el que esté disponible el panel de lista de anotaciones.

#### **Etiquetas**

Utilice la opción de etiquetas para filtrar las anotaciones por etiquetas. Puede añadir varias etiquetas para refinar la lista.

#### **a** Note

Si lo desea, deje la lista de etiquetas vacía y filtre sobre la marcha seleccionando las etiquetas que aparecen como parte de los resultados en el propio panel.

### Límite

Utilice la opción de límite para limitar el número de resultados devueltos.

#### Display (Visualización)

Estas opciones controlan los metadatos adicionales incluidos en la pantalla del panel de anotaciones.

#### Mostrar usuario

Utilice esta opción para mostrar u ocultar el usuario que creó la anotación.

Mostrar hora

Utilice esta opción para mostrar u ocultar la hora de creación de la anotación.

#### Mostrar etiquetas

Utilice esta opción para mostrar u ocultar las etiquetas asociadas a una anotación. Nota: Puede usar las etiquetas para filtrar en tiempo real la lista de anotaciones en la propia visualización.

#### Comportamiento del enlace

### Objetivo del enlace

Utilice esta opción para elegir cómo ver los datos anotados. Cuenta con las siguientes opciones.

- Panel: esta opción lo llevará directamente a una vista de pantalla completa del panel con la anotación correspondiente
- Panel de control: esta opción enfocará la anotación en el contexto de un panel de control completo

#### Tiempo anterior

Utilice esta opción para establecer el intervalo de tiempo antes de la anotación. Utilice valores de cadena de duración como «1h» = 1 hora, «10m» = 10 minutos, etc.

#### Tiempo después

<span id="page-600-0"></span>Utilice esta opción para establecer el intervalo de tiempo después de la anotación.

#### Gráfico de barras

Este tema de documentación está diseñado para los espacios de trabajo de Grafana que admiten la versión 10.x de Grafana. Para ver los espacios de trabajo de Grafana que admiten la versión 9.x de Grafana, consulte. [Trabajando en Grafana versión 9](#page-867-0) Para ver los espacios de trabajo de Grafana que admiten la versión 8.x de Grafana, consulte. [Trabajando en Grafana versión 8](#page-1212-0)

Los gráficos de barras permiten graficar datos categóricos.

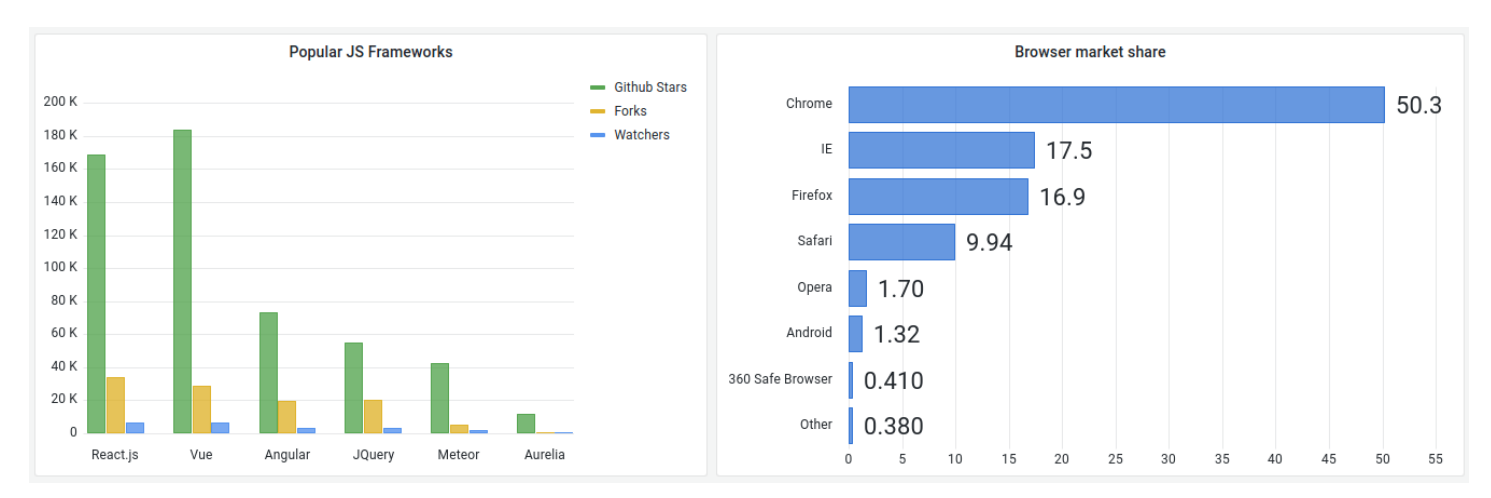

### Formatos de datos admitidos

Solo se admite un marco de datos y debe tener al menos un campo de cadena que se utilizará como categoría para un eje X o Y y uno o más campos numéricos. El siguiente es un ejemplo de formatos de datos:

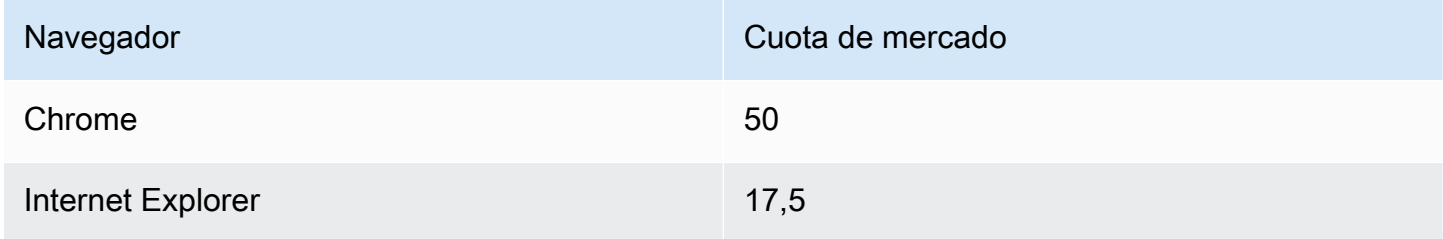

Si tiene más de un campo numérico, el panel muestra las barras agrupadas.

Visualización de series temporales o conjuntos de resultados múltiples

Si tiene varias series temporales o tablas, primero debe unirlas mediante una unión o reducir la transformación. Por ejemplo, si tiene varias series temporales y desea comparar sus valores máximo y último, añada la transformación Reducir y especifique Máximo y Último como opciones en Cálculos.

Opciones del gráfico de barras

Utilice estas opciones para refinar la visualización.

```
Orientation (Orientación)
```
- Automático: Grafana decide la orientación de la barra en función de las dimensiones del panel.
- Horizontal: convierte el eje X en el eje de categorías.

• Vertical: convierte el eje Y en el eje de categorías.

Gire las etiquetas de verificación del eje x

Cuando el gráfico está orientado verticalmente, esta configuración gira las etiquetas debajo de las barras. Esta configuración resulta útil cuando las etiquetas de los gráficos de barras son largas y se superponen.

Longitud máxima de las etiquetas de verificación en el eje X

Establece la longitud máxima de las etiquetas de los gráficos de barras. Las etiquetas que superen la longitud máxima se truncan con elipses.

Espaciado mínimo de las etiquetas de barra

Establece el espacio mínimo entre las etiquetas de las barras.

#### Muestra valores

Controla si los valores se muestran en la parte superior o a la izquierda de las barras.

- Automático: los valores se muestran si hay espacio.
- Siempre: muestra siempre los valores.
- Nunca: nunca muestre valores.

#### Apilamiento

Controla el apilamiento de los gráficos de barras.

- Desactivado: las barras no se apilarán.
- Normal: las barras se apilarán una encima de la otra.
- Porcentaje: las barras se apilarán una encima de la otra y la altura de cada barra es el porcentaje de la altura total de la pila.

#### Ancho del grupo

Controla el ancho de los grupos.

• 0 = Minimum width

Paneles y visualizaciones 593

• 1 = Maximum width

#### Ancho de barra

Controla el ancho de las barras.

- 0 = Minimum width
- 1 = Maximum width

#### Radio de la barra

Controla el radio de las barras.

- 0 = Minimum radius
- 0.5 = Maximum radius

Resalta el área completa al pasar el ratón

Controla si se resalta toda el área circundante de la barra al pasar el ratón por encima de la barra.

Ancho de línea

Controla el ancho de línea de las barras.

Rellena la opacidad

Controla la opacidad de relleno de las barras.

Modo degradado

Establece el modo del relleno degradado. El gradiente de relleno se basa en el color de la línea. Para cambiar el color, utilice la opción de campo de combinación de colores estándar.

El aspecto del degradado depende del ajuste de opacidad del relleno.

- Ninguno: no hay relleno degradado. Este es el valor predeterminado.
- Opacidad: la transparencia del gradiente se calcula en función de los valores del eje Y. La opacidad del relleno aumenta con los valores del eje Y.
- Tono: el color degradado se genera en función del tono del color de la línea.

### Modo Tooltip

Al pasar el cursor sobre la visualización, Grafana puede mostrar información sobre herramientas. Elige cómo se comporta la información sobre herramientas.

- Única: la información sobre herramientas situada al pasar el ratón solo muestra una serie, aquella sobre la que se pasa el ratón en la visualización.
- Todas: la información sobre herramientas situada al pasar el ratón muestra todas las series de la visualización. Grafana resalta las series sobre las que está pasando el ratón en negrita en la lista de series de la descripción emergente.
- Oculto: no muestre la información sobre herramientas cuando interactúe con la visualización.

### **a** Note

Puede utilizar una modificación para ocultar series individuales de la información sobre herramientas.

### Tamaño del texto

Introduzca un valor para cambiar el tamaño del texto del gráfico de barras.

Opciones de leyenda

Modo leyenda

Utilice esta configuración para definir cómo aparece la leyenda en la visualización. Para obtener más información, consulte [Configurar una leyenda](#page-574-0).

- Lista: muestra la leyenda como una lista. Este es el modo de visualización predeterminado de la leyenda.
- Tabla: muestra la leyenda como una tabla.
- Oculto: oculta la leyenda.

Ubicación de la leyenda

Elige dónde colocar la leyenda.

• Abajo: debajo del gráfico.

• Derecha: a la derecha del gráfico.

#### Valores de leyenda

Elija valores de datos en serie o cálculos estándar para mostrarlos en la leyenda. Puede tener más de uno. Para obtener más información, consulte [Configurar una leyenda](#page-574-0).

#### Opciones de eje

Utilice la siguiente configuración de campo para refinar la visualización de los ejes. Algunas opciones de campo no afectarán a la visualización hasta que haga clic fuera del cuadro de opciones de campo que esté editando o pulse Entrar.

#### Colocación

Establece la posición del eje Y.

- Automático: Grafana asigna automáticamente el eje Y a la serie. Cuando hay dos o más series con unidades diferentes, Grafana asigna el eje izquierdo a la primera unidad y el derecho a las siguientes unidades.
- Izquierda: muestra todos los ejes Y en el lado izquierdo.
- Derecha: muestra todos los ejes Y en el lado derecho.
- Oculto: oculta todos los ejes Y.

Para ocultar los ejes de forma selectiva, [añadir sustituciones de campo dirigidas a](#page-587-0) campos específicos.

#### Etiqueta

Establezca una etiqueta de texto en el eje Y. Si tiene más de un eje Y, puede asignar diferentes etiquetas sustituyéndolas.

#### Width (Ancho)

Defina un ancho fijo del eje. De forma predeterminada, Grafana calcula dinámicamente el ancho de un eje.

Al establecer el ancho del eje, los datos con diferentes tipos de ejes pueden compartir las mismas proporciones de visualización. Esto facilita la comparación de los datos de más de un gráfico, ya que los ejes no se desplazan ni se estiran dentro de una proximidad visual entre sí.

#### Mínimo suave y máximo suave

Establezca una opción de mínimo o máximo suave para un mejor control de los límites del eje Y. De forma predeterminada, Grafana establece el rango del eje Y automáticamente en función del conjunto de datos.

Los valores mínimos y máximos flexibles pueden evitar que los puntos se conviertan en montañas cuando los datos son en su mayoría planos, mientras que los valores mínimos o máximos fijos derivados de las opciones de campo mínimo y máximo estándar permiten evitar que los picos intermitentes aplanen los detalles útiles al recortar los picos más allá de un punto definido.

Puede configurar las opciones estándar de mínimo/máximo para definir los límites estrictos del eje Y. Para obtener más información, consulte [Configurar las opciones estándar](#page-568-0).

#### Muestra varios ejes Y

En algunos casos, es posible que desee mostrar varios ejes Y. Por ejemplo, si tiene un conjunto de datos que muestra tanto la temperatura como la humedad a lo largo del tiempo, puede que desee mostrar dos ejes Y con unidades diferentes para estas dos series.

Para ello, puede [añadir anulaciones de campo](#page-587-0). Siga los pasos tantas veces como sea necesario para añadir tantos ejes Y como necesite.

### <span id="page-606-0"></span>Calibre de barra

Este tema de documentación está diseñado para los espacios de trabajo de Grafana que admiten la versión 10.x de Grafana. Para ver los espacios de trabajo de Grafana que admiten la versión 9.x de Grafana, consulte. [Trabajando en Grafana versión 9](#page-867-0) Para ver los espacios de trabajo de Grafana que admiten la versión 8.x de Grafana, consulte. [Trabajando en Grafana versión 8](#page-1212-0)

Los medidores de barras simplifican los datos al reducir todos los campos a un único valor. Tú eliges cómo Grafana calcula la reducción.

Este panel puede mostrar uno o más indicadores de barras según el número de series, filas o columnas que devuelva la consulta.

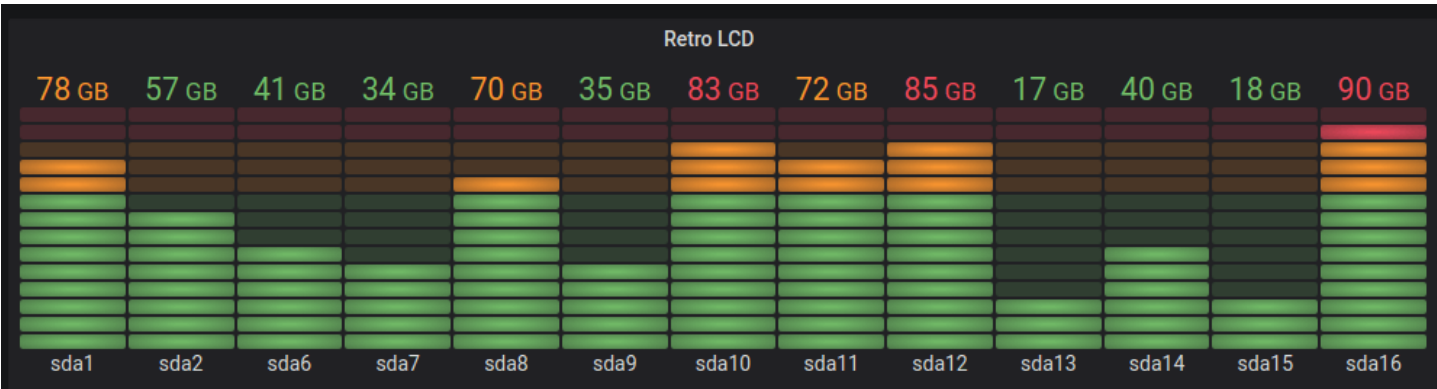

#### Opciones de valor

Utilice las siguientes opciones para refinar la forma en que la visualización muestra el valor:

Show (Mostrar)

Elige cómo Grafana muestra tus datos.

#### Calcula

Muestra un valor calculado en función de todas las filas.

- Cálculo: seleccione una función reductora que Grafana utilizará para reducir muchos campos a un solo valor. Para obtener una lista de los cálculos disponibles, consulte Tipos de [cálculo.](#page-563-0)
- Campos: seleccione los campos que se muestran en el panel.

#### Todos los valores

Muestra una estadística independiente para cada fila. Si selecciona esta opción, también puede limitar el número de filas que se van a mostrar.

- Límite: el número máximo de filas que se van a mostrar. El valor predeterminado es 5.000.
- Campos: seleccione los campos que se muestran en el panel.

Opciones de calibre de barras

Ajusta la forma en que se muestra el indicador de barras.

#### Orientation (Orientación)

Elija una dirección de apilamiento.

- Automático: Grafana selecciona la que cree que es la mejor orientación.
- Horizontal: las barras se estiran horizontalmente, de izquierda a derecha.
- Vertical: las barras se estiran verticalmente, de abajo hacia arriba.

#### Modo de visualización

Seleccione un modo de visualización.

- Gradiente: los niveles de umbral definen un gradiente.
- Pantalla LCD retro: el medidor está dividido en pequeñas celdas que están iluminadas o apagadas.
- Básico: color único basado en el umbral correspondiente.

### Visualización de valores

Elija un modo de visualización de valores.

- Color del valor: el color del valor viene determinado por el valor.
- Color del texto: el color del valor es el color del texto predeterminado.
- Oculto: los valores están ocultos.

#### Ubicación del nombre

Elija un modo de colocación de nombres.

### **a** Note

Esta opción solo se aplica cuando la orientación del calibre de la barra es horizontal. Cuando el indicador de barras está en orientación vertical, los nombres siempre se colocan en la parte inferior de cada indicador de barra.

- Automático: Grafana determina la mejor ubicación.
- Parte superior: los nombres se colocan en la parte superior de cada barra de calibre.
- Izquierda: los nombres se colocan a la izquierda de cada medidor de barras.

#### Muestra el área vacía

Seleccione esta opción si desea renderizar la región vacía de las barras en gris oscuro. No se aplica al modo de pantalla LCD retro.

#### Tamaño de barra

Elige un modo de tamaño de barra.

- Automático: Grafana determina el mejor tamaño de calibre de barra.
- Manual: configure manualmente el tamaño del manómetro de barras.

#### Ancho mínimo

Limite el ancho mínimo de la columna de la barra cuando el indicador esté orientado verticalmente.

Muestra automáticamente la barra de desplazamiento del eje x cuando hay una gran cantidad de datos.

### **a** Note

Esta opción solo se aplica cuando el tamaño de la barra está configurado en manual.

### Altura mínima

Limite la altura mínima de la fila de barras cuando el medidor esté orientado horizontalmente.

Muestra automáticamente la barra de desplazamiento del eje Y cuando hay una gran cantidad de datos.

### **a** Note

Esta opción solo se aplica cuando el tamaño de la barra está configurado en manual.

### Altura máxima

Limite la altura máxima de la fila de barras cuando el medidor esté orientado horizontalmente.

Muestra automáticamente la barra de desplazamiento del eje Y cuando hay una gran cantidad de datos.

### **a** Note

Esta opción solo se aplica cuando el tamaño de la barra está configurado en manual.

#### <span id="page-610-0"></span>Velas

Este tema de documentación está diseñado para los espacios de trabajo de Grafana que admiten la versión 10.x de Grafana. Para ver los espacios de trabajo de Grafana que admiten la versión 9.x de Grafana, consulte. [Trabajando en Grafana versión 9](#page-867-0) Para ver los espacios de trabajo de Grafana que admiten la versión 8.x de Grafana, consulte. [Trabajando en Grafana versión 8](#page-1212-0)

La visualización Candlestick le permite visualizar datos que incluyen una serie de dimensiones consistentes centradas en el movimiento de los precios. El panel Candlestick incluye un modo de apertura-alta-baja-cierre (OHLC), además de admitir dimensiones adicionales basadas en datos de series temporales.

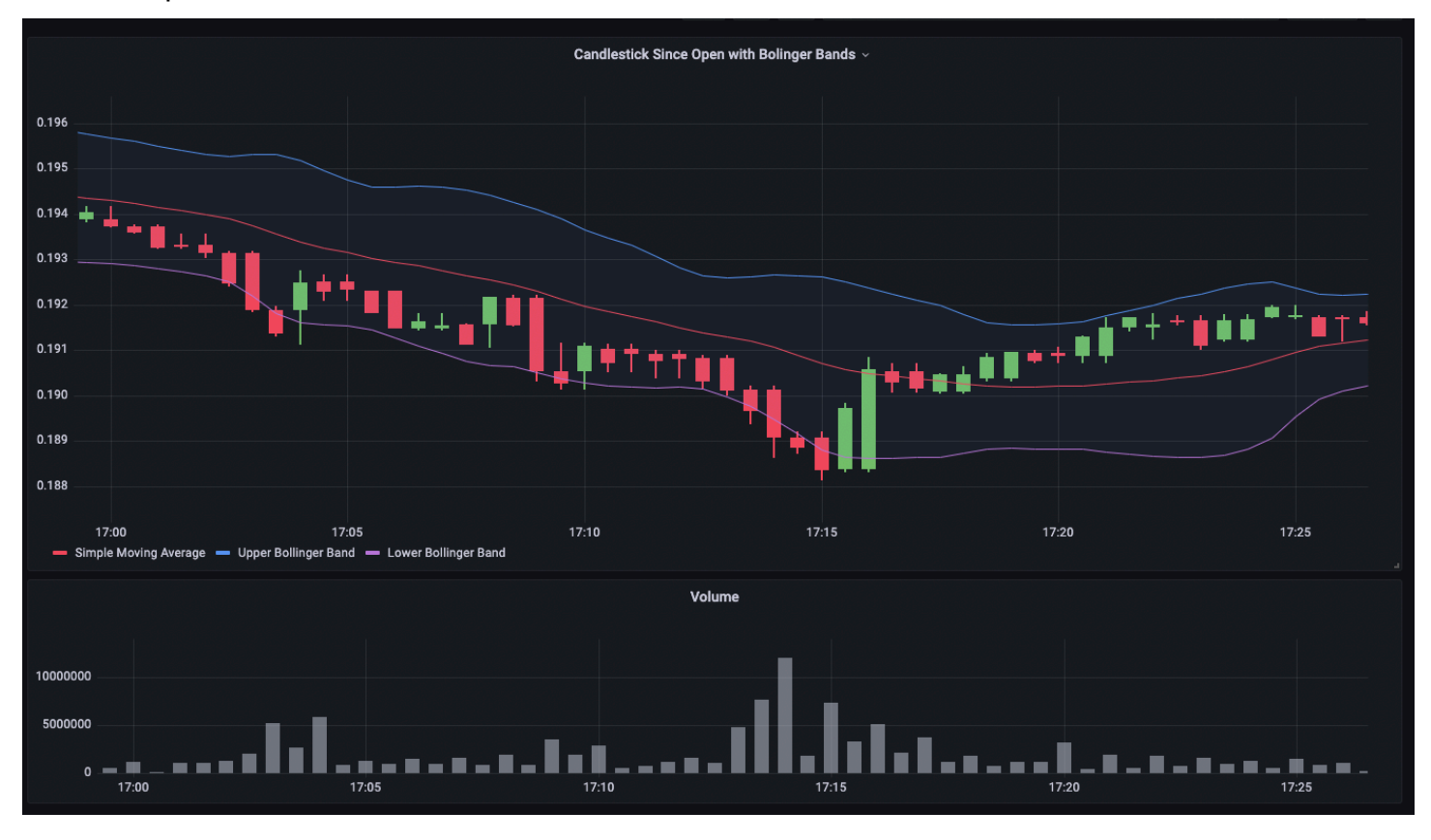

Las visualizaciones de velas se basan en la base de [Serie temporal](#page-677-0) e incluyen muchos ajustes de configuración comunes.

# Mode

Las opciones de modo le permiten cambiar las dimensiones que se utilizan para la visualización.

- Velas: limite las dimensiones del panel a las dimensiones de apertura, altura, profundidad y cierre utilizadas en las visualizaciones con velas.
- Volumen: limite la dimensión del panel a la dimensión del volumen.
- Ambos: el comportamiento predeterminado del panel de velas. Incluye visualizaciones de velas y de volumen.

# Estilo vela

- Velas: el estilo de visualización predeterminado, crea visualizaciones tipo vela entre las dimensiones de apertura y cierre.
- Barras OHLC: muestran los valores de apertura, alto, mínimo y cierre de las cuatro dimensiones principales.

# Estrategia de color

- Since Open: el comportamiento predeterminado. Este modo utilizará el color hacia arriba (abajo) si el movimiento del precio dentro del período es positivo. En otras palabras, si el valor al cierre es mayor o igual al valor al abrir, se utiliza el color ascendente.
- Desde el cierre previo: un método de visualización alternativo en el que el color de la vela se basa en el movimiento del precio entre períodos o en el cambio de valor. En otras palabras, si el valor al abrir es mayor que el valor anterior al cerrar, se utiliza el color hacia arriba. Si el valor al abrir es inferior al valor anterior al cerrar, se utiliza el color descendente. Esta opción también activa el modo de visualización de velas huecas. Las velas huecas indican que el movimiento dentro del período es positivo (el valor es mayor al cerrar que al abrir), mientras que las velas llenas indican que el cambio dentro del período es negativo (el valor es menor al cerrar que al abrir). [Para](https://thetradingbible.com/how-to-read-hollow-candlesticks) [obtener más información, consulte la explicación de las diferencias.](https://thetradingbible.com/how-to-read-hollow-candlesticks)
## Colores hacia arriba y hacia abajo

Las opciones de color hacia arriba y hacia abajo seleccionan qué colores se utilizan cuando el movimiento del precio es hacia arriba o hacia abajo. La estrategia de color anterior determinará si se utiliza el movimiento de precios dentro o entre períodos para seleccionar el color de la vela o de la barra OHLC.

Abrir, máximo, mínimo, cerrar

El panel de velas intentará asignar los campos a la dimensión adecuada.

- Abrir corresponde al valor inicial del período dado.
- El valor máximo corresponde al valor más alto del período dado.
- El valor bajo corresponde al valor más bajo del período dado.
- El cierre corresponde al valor final (final) del período dado.
- El volumen corresponde al recuento de muestras en el período dado. (por ejemplo, número de operaciones)

## **a** Note

La leyenda de la vela no muestra estos valores.

Para mapear correctamente estas dimensiones, la tabla de resultados de la consulta a partir de sus datos debe incluir al menos las siguientes columnas.

- timestamp
- open
- high
- low
- close

Si tus datos no se pueden mapear a estas dimensiones por algún motivo (por ejemplo, porque los nombres de las columnas no son los mismos), puedes mapearlos manualmente mediante los campos Abrir, Alto, Bajo y Cerrado de las opciones de Candlestick del editor de paneles.

Campos adicionales

## Campos adicionales

El panel de velas se basa en la visualización de series temporales. Puede visualizar dimensiones de datos adicionales además de la apertura, el nivel máximo, el mínimo, el cierre y el volumen. Las opciones Incluir e Ignorar le permiten visualizar otros datos incluidos, como promedios móviles simples, bandas de Bollinger, etc., utilizando los mismos estilos y configuraciones disponibles en las. [Serie temporal](#page-677-0)

## Canvas

Este tema de documentación está diseñado para los espacios de trabajo de Grafana que admiten la versión 10.x de Grafana. Para ver los espacios de trabajo de Grafana que admiten la versión 9.x de Grafana, consulte. [Trabajando en Grafana versión 9](#page-867-0) Para ver los espacios de trabajo de Grafana que admiten la versión 8.x de Grafana, consulte. [Trabajando en Grafana versión 8](#page-1212-0)

Los lienzos combinan el poder de Grafana con la flexibilidad de los elementos personalizados. Los lienzos son paneles extensibles diseñados con formularios que permiten colocar elementos de forma explícita en diseños estáticos y dinámicos. Esto le permite diseñar visualizaciones personalizadas y superponer datos de formas que no son posibles con los paneles de Grafana estándar, todo ello dentro de la interfaz de usuario de Grafana. Si has utilizado herramientas populares de diseño web y de interfaz de usuario, diseñar paneles de Canvas te resultará muy familiar.

### Elementos

Puedes añadir estos elementos a tu lienzo. Añadir varios elementos, y de diferentes tipos, le permite personalizar una visualización de formas que no son posibles con ninguna otra visualización.

## Valor de la métrica

El elemento de valor métrico le permite seleccionar fácilmente los datos que desea mostrar en el lienzo. Este elemento tiene un modo de edición único que se puede activar mediante la opción Editar del menú contextual o haciendo doble clic en el panel. En el modo de edición, puede seleccionar los datos de campo que desea mostrar.

# **Text**

El elemento de texto le permite añadir texto fácilmente al lienzo. El elemento también admite un modo de edición, que se activa haciendo doble clic o utilizando la opción del menú de edición del menú contextual.

# Elipse

El elemento elipse permite añadir una elipse básica al lienzo. Un elemento de elipse puede mostrar texto (tanto datos fijos como de campo) y su color de fondo se puede cambiar en función de los umbrales de datos.

# **Rectángulo**

El elemento rectangular te permite añadir un rectángulo básico al lienzo. Los elementos rectangulares pueden mostrar texto (tanto datos fijos como de campo) y su color de fondo se puede cambiar en función de los umbrales de datos.

# Icon (Icono)

El elemento de icono permite añadir un icono compatible al lienzo. Los iconos pueden tener sus colores establecidos en función de umbrales o asignaciones de valores.

## Servidor

El elemento servidor permite representar fácilmente un único servidor, una pila de servidores, una base de datos o un terminal. Los elementos del servidor admiten el color de estado, el color de la bombilla y la frecuencia de parpadeo de la bombilla, todos configurables mediante valores fijos o de campo.

## Button (Botón)

El elemento de botón permite añadir un botón básico al lienzo. Los elementos de los botones permiten activar llamadas a la API básicas y no autenticadas. La configuración de la API se encuentra en el editor de elementos de botón. También puedes pasar variables de plantilla en el editor de API.

# **a** Note

Al elegir un botón, solo se activará una llamada a la API cuando la edición en línea esté deshabilitada. Consulte [Edición de lienzo.](#page-615-0)

## **Conexiones**

Al crear un lienzo, puede conectar elementos para crear visualizaciones más complejas. Puede crear conexiones arrastrándolas desde el anclaje de conexión de un elemento al anclaje de conexión de otro elemento. También puede crear conexiones con el fondo del lienzo. Los anclajes de conexión se muestran al pasar el ratón sobre un elemento y la edición integrada está activada. Para eliminar una conexión, selecciónela y, a continuación, pulse o. Delete Backspace

Puede configurar el tamaño y el color de las conexiones en función de valores fijos o de campo. Para ello, entre en el modo de edición de paneles, seleccione la conexión y modifique las propiedades de la conexión en el editor de paneles.

<span id="page-615-0"></span>Edición de lienzo

Editor en línea

Puedes editar tu lienzo en línea mientras estás en el contexto del modo de panel.

# Amplíe y amplíe

Tú y yo activamos la panorámica y el zoom en un lienzo. Esto te permite crear diseños más complejos y navegar por ellos.

## **a** Note

Grafana Labs está actualmente en versión preliminar de Pan and Zoom. El soporte es limitado y es posible que se produzcan cambios importantes antes de la disponibilidad general.

# Menú contextual

El menú contextual le permite realizar tareas habituales de forma rápida y eficaz. Las funciones compatibles incluyen abrir y cerrar el editor en línea, duplicar un elemento, eliminar un elemento y más.

El menú contextual se activa al hacer clic con el botón derecho (o equivalente) sobre el panel o un elemento del lienzo determinado.

Al hacer clic con el botón derecho en el panel, puede configurar una imagen de fondo y añadir fácilmente elementos al lienzo.

Al hacer clic con el botón derecho en un elemento, puede editar, eliminar y duplicar el elemento o modificar la posición de la capa del elemento.

Opciones de lienzo

Edición en línea

La palanca de edición integrada te permite bloquear o desbloquear el panel del lienzo. Cuando está desactivado, el panel del lienzo se bloquea, lo que bloquea los elementos en su lugar y evita modificaciones no deseadas.

## Enlaces de datos

Los lienzos admiten [enlaces de datos](#page-577-0). Puede crear un enlace de datos para un elemento de valor métrico y mostrarlo para todos los elementos que utilizan el nombre de campo siguiendo estos pasos.

Para crear un enlace de datos para un elemento

- 1. Defina un elemento para que se vincule a un valor de campo.
- 2. Desactive el conmutador de edición en línea.
- 3. Cree una modificación para los campos con nombre y seleccione el nombre del campo del elemento en la lista.
- 4. Pulse el botón + Añadir propiedad de anulación.
- 5. Seleccione Datalinks > Datalinks en la lista.
- 6. Seleccione + Añadir enlace, añada un título y una URL para el enlace de datos.
- 7. Pase el ratón sobre el elemento para mostrar la información sobre herramientas del enlace de datos.
- 8. Elija el elemento para poder abrir el enlace de datos.

Si varios elementos utilizan el mismo nombre de campo y desea controlar qué elementos muestran el enlace de datos, puede crear un nombre de campo único mediante la [Agregue un campo a partir del](#page-517-0) [cálculo](#page-517-0) transformación. El alias que cree en la transformación aparecerá como un campo que puede usar con un elemento.

### Lista de paneles

 $\triangle$  Este tema de documentación está diseñado para los espacios de trabajo de Grafana que admiten la versión 10.x de Grafana. Para ver los espacios de trabajo de Grafana que admiten la versión 9.x de Grafana, consulte. [Trabajando en Grafana versión 9](#page-867-0) Para ver los espacios de trabajo de Grafana que admiten la versión 8.x de Grafana, consulte. [Trabajando en Grafana versión 8](#page-1212-0)

Las listas de paneles le permiten mostrar enlaces dinámicos a otros paneles. La lista se puede configurar para usar paneles destacados, paneles vistos recientemente, una consulta de búsqueda y etiquetas de panel.

Cada vez que se carga el panel, este panel consulta la lista de paneles y siempre proporciona la mayoría up-to-date de los resultados.

### **Opciones**

Utilice estas opciones para afinar la visualización.

- Incluir el intervalo de tiempo actual: seleccione esta opción para propagar el intervalo de tiempo del cuadro de mando actual a los enlaces del cuadro de mando. Cuando el usuario selecciona un enlace, el panel vinculado se abre con el intervalo de tiempo indicado ya establecido.
- Incluir los valores de las variables de plantilla actuales: seleccione esta opción para incluir en un enlace las variables de plantilla que se utilizan actualmente como parámetros de consulta. Cuando el usuario selecciona un enlace, todas las plantillas coincidentes del panel vinculado se configuran con los valores de la lista. Para obtener más información, consulte [Variables de URL del panel.](#page-422-0)
- Destacados: muestra los paneles destacados en orden alfabético.
- Vistos recientemente: muestra los paneles vistos recientemente en orden alfabético.
- Buscar: muestre los paneles por consulta de búsqueda o etiquetas. Debe introducir al menos un valor en Query o Tags. Para los campos Consulta y Etiquetas, se admite la interpolación de variables, por ejemplo, \$my\_var o. \${my\_var}
- Mostrar encabezados: la selección de la lista elegida (destacada, vista recientemente, búsqueda) se muestra como un encabezado.
- Número máximo de elementos: establece el número máximo de elementos que se van a enumerar por sección. Por ejemplo, si lo deja en el valor predeterminado de 10 y muestra los paneles

destacados y vistos recientemente, el panel mostrará hasta 20 paneles en total, diez en cada sección.

## Búsqueda

Estas opciones solo se aplican si se selecciona la opción de búsqueda.

- Consulta: introduzca la consulta por la que desee buscar. Las consultas no distinguen mayúsculas de minúsculas y se aceptan valores parciales.
- Carpeta: seleccione las carpetas del panel de mandos que desee mostrar.
- Etiquetas: aquí puede introducir las etiquetas por las que desea buscar. Las etiquetas existentes no aparecerán a medida que escribas y distinguen mayúsculas de minúsculas.

### **a** Note

Cuando aparecen varias etiquetas y cadenas, la lista del panel de control muestra las que cumplen todas las condiciones.

## Cuadrícula de datos

Este tema de documentación está diseñado para los espacios de trabajo de Grafana que admiten la versión 10.x de Grafana. Para ver los espacios de trabajo de Grafana que admiten la versión 9.x de Grafana, consulte. [Trabajando en Grafana versión 9](#page-867-0) Para ver los espacios de trabajo de Grafana que admiten la versión 8.x de Grafana, consulte. [Trabajando en Grafana versión 8](#page-1212-0)

### **a** Note

Grafana Labs está actualmente en vista previa de la visualización de la cuadrícula de datos. El soporte es limitado y es posible que se produzcan cambios importantes antes de la disponibilidad general.

Las cuadrículas de datos le ofrecen la posibilidad de crear, editar y ajustar datos dentro de Grafana. Por lo tanto, este panel puede actuar como fuente de datos para otros paneles dentro de un panel de control.

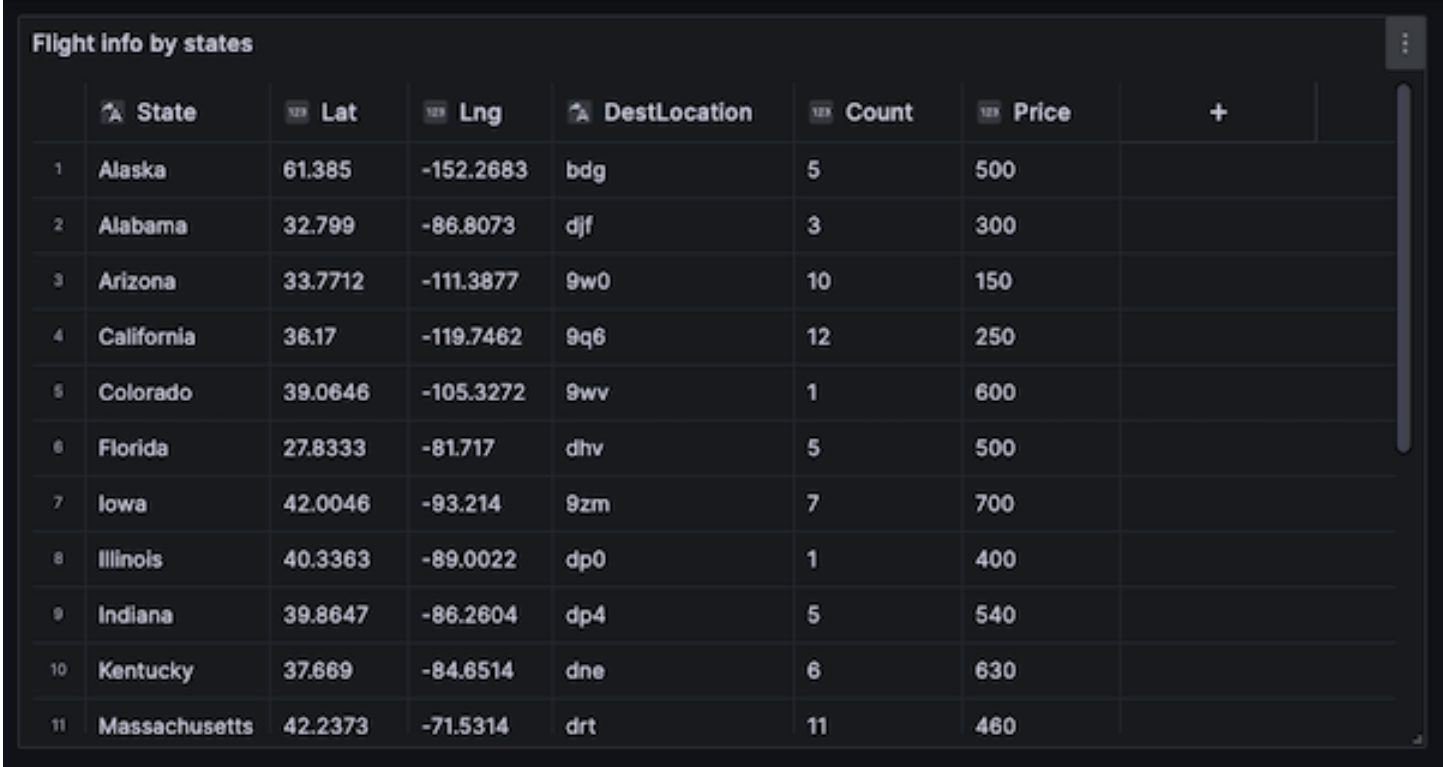

Gracias a ella, puede manipular los datos consultados desde cualquier fuente de datos, puede empezar desde cero o puede extraer datos de un archivo arrastrado y colocado. A continuación, puede utilizar el panel como una simple visualización tabular, o bien puede modificar los datos (e incluso eliminarlos por completo) para crear una pizarra en blanco.

Al editar el conjunto de datos, se cambia la fuente de datos para usar la fuente de datos de Grafana integrada, lo que reemplaza la configuración de la fuente de datos anterior y las consultas relacionadas, al tiempo que se copia el conjunto de datos actual en el modelo de tablero.

A continuación, puedes usar el panel como fuente de datos para otros paneles, utilizando la fuente de datos integrada en el panel de control para extraer los datos de la cuadrícula de datos. Esto proporciona una experiencia de panel interactiva, en la que puede modificar los datos y ver los cambios reflejados en otros paneles.

Para obtener más información sobre las fuentes de datos de Grafana y Dashboard, consulte. [Fuentes de datos especiales](#page-116-0)

## Menú contextual

Para ofrecer una experiencia más ágil, la cuadrícula de datos tiene un menú contextual al que se puede acceder haciendo clic con el botón derecho en una celda, encabezado de columna o selector de filas. Según el estado de la cuadrícula de datos, el menú contextual ofrece diferentes opciones, entre las que se incluyen las siguientes.

- Elimine o borre todas las filas y columnas.
- Elimine todos los datos existentes (dejando la cuadrícula de datos en blanco).
- Activa la funcionalidad de búsqueda, que te permite encontrar palabras clave en el conjunto de datos.

Al eliminar una fila o columna, se eliminarán los datos de la cuadrícula de datos, mientras que al borrar una fila o columna solo se eliminarán los datos de las celdas, dejando la fila o la columna intactas.

## Menú de cabecera

También puedes acceder a un menú de cabecera seleccionando el icono desplegable situado junto al título de la cabecera. Desde aquí, no solo puede eliminar o borrar una columna, sino también cambiarle el nombre, congelarla o convertir el tipo de campo de la columna.

## Selección de series

Si hay varias series, puede configurar la cuadrícula de datos para que muestre el conjunto de datos preferido mediante el menú desplegable Seleccionar serie en las opciones del panel.

## Uso de cuadrículas de datos

Las cuadrículas de datos ofrecen varias formas de interactuar con los datos. Puede editar, mover, borrar y eliminar filas y columnas; utilizar la función de búsqueda integrada para buscar datos específicos; y convertir tipos de campo o bloquear el desplazamiento horizontal en una columna específica.

## Añadir datos

Puede añadir datos a una cuadrícula de datos creando una nueva columna o fila.

### Para añadir una columna nueva

- 1. En un panel existente, pulse el botón + en el encabezado de la tabla después de la última columna.
- 2. Añada un nombre a la nueva columna.
- 3. Seleccione cualquier lugar fuera del campo o pulse Enter para guardar la columna.

Ahora puede añadir datos en cada celda.

Para añadir una nueva fila, pulse el botón + después de la última fila. El botón está presente en cada celda después de la última fila y, al seleccionarlo, se activa la creación de una nueva fila y, al mismo tiempo, se activa la celda que haya elegido.

## Edición de datos

Puede mover columnas y filas según sea necesario.

### Para mover una columna

- 1. Mantenga pulsado el encabezado de la columna que debe moverse.
- 2. Arrastre la columna a la ubicación deseada.
- 3. Suelte la columna para finalizar el movimiento.

Para mover una fila, mantenga pulsado el selector de filas de la columna numérica situada en el extremo izquierdo de la rejilla y arrástrelo hasta la ubicación deseada. Suelta la fila para finalizar el movimiento.

## Seleccionar varias celdas

Para seleccionar varias celdas, elija una sola celda y arrastre sobre otras. Esta selección se puede utilizar para copiar los datos de las celdas seleccionadas o para eliminarlos con la Delete tecla.

Eliminar o borrar varias filas o columnas

Para eliminar o borrar varias filas, puede hacer lo siguiente.

Para eliminar o borrar varias filas o columnas

1. Pase el ratón sobre la columna numérica (a la izquierda de la primera columna de la cuadrícula) para mostrar la casilla de verificación de la fila.

- 2. Seleccione las casillas de verificación de las filas con las que desee trabajar. Para seleccionar varias filas consecutivas, mantenga pulsada la Shift tecla mientras hace clic en la primera y la última fila. Para seleccionar filas no consecutivas, mantenga pulsada la tecla Ctrl (oCmd) mientras hace clic en las filas deseadas.
- 3. Haga clic con el botón derecho (o su equivalente) para acceder al menú contextual.
- 4. Seleccione Eliminar filas o Borrar filas.

Las mismas reglas se aplican a las columnas haciendo clic en los encabezados de las columnas.

Para eliminar todas las filas, utilice la casilla de verificación Seleccionar todo situada en la esquina superior izquierda de la cuadrícula de datos. De esta forma, se seleccionan todas las filas y se pueden eliminar mediante el menú contextual.

## Gráfico de llama

**A** Este tema de documentación está diseñado para los espacios de trabajo de Grafana que admiten la versión 10.x de Grafana. Para ver los espacios de trabajo de Grafana que admiten la versión 9.x de Grafana, consulte. [Trabajando en Grafana versión 9](#page-867-0) Para ver los espacios de trabajo de Grafana que admiten la versión 8.x de Grafana, consulte. [Trabajando en Grafana versión 8](#page-1212-0)

Los gráficos Flame le permiten visualizar los datos de creación de perfiles. Con esta visualización, el perfil se puede representar como un gráfico de llamas, una tabla o ambos.

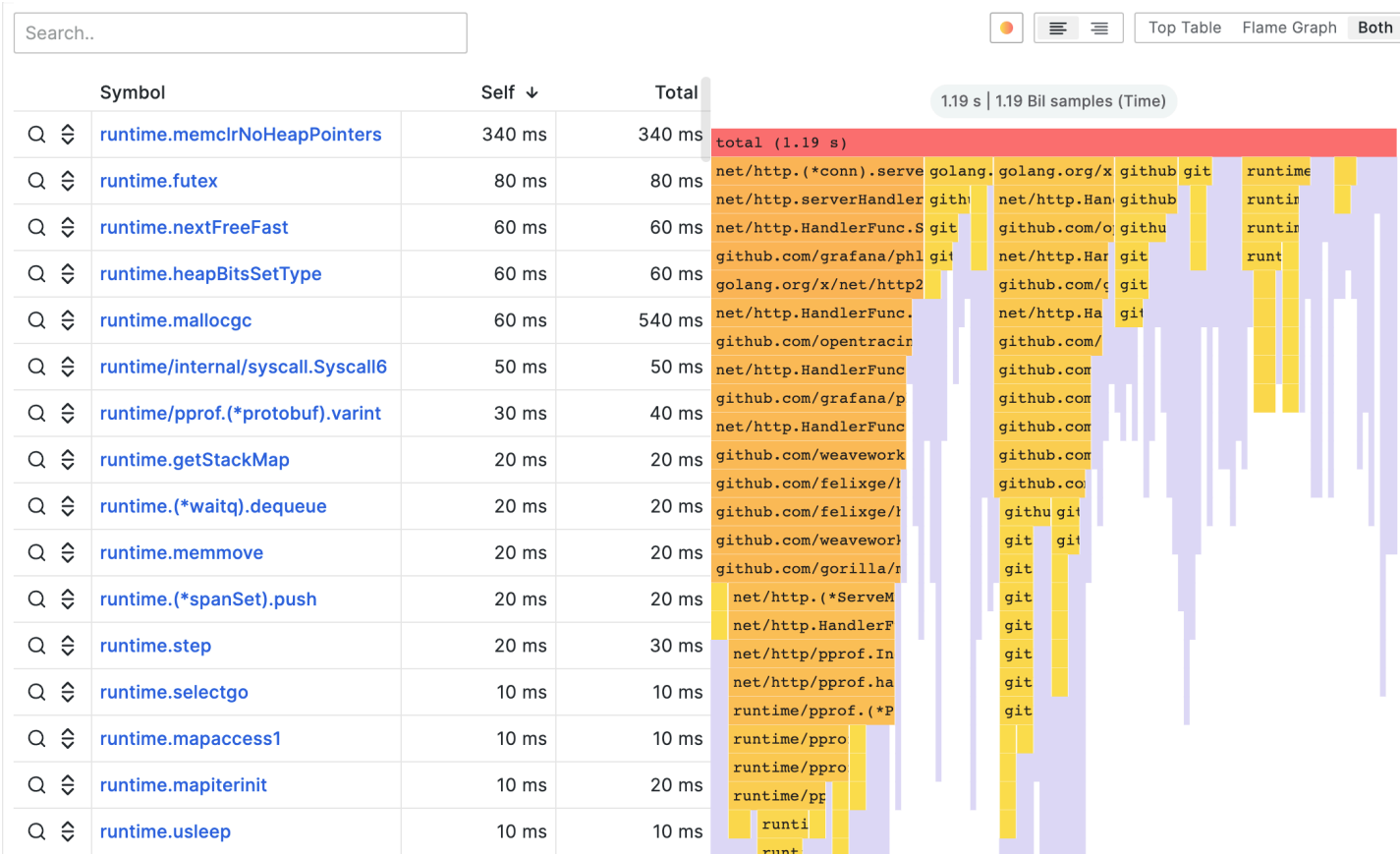

### Modo gráfico de llamas

Un gráfico de llamas aprovecha la naturaleza jerárquica de los datos de creación de perfiles. Condensa los datos en un formato que permite ver fácilmente qué rutas de código consumen más recursos del sistema, como el tiempo de CPU, los objetos asignados o el espacio al medir la memoria. Cada bloque del gráfico Flame representa una llamada a una función en una pila y su ancho representa su valor.

Las secciones atenuadas son un conjunto de funciones que representan un valor relativamente pequeño y, por motivos de rendimiento, se agrupan en una sola sección.

Puede pasar el ratón sobre una función específica para ver una información sobre herramientas que muestra datos adicionales sobre esa función, como el valor de la función, el porcentaje del valor total y el número de muestras que contiene esa función.

#### Acciones desplegables

Puedes hacer clic en una función para mostrar un menú desplegable con acciones adicionales:

- Bloque de enfoque: al seleccionar el bloque de enfoque, el bloque o función se establece en el 100% del ancho del gráfico de llama y todas sus funciones secundarias se muestran con sus anchuras actualizadas en relación con la anchura de la función principal. Esto facilita la profundización en partes más pequeñas del gráfico de llamas.
- Copiar nombre de la función: al seleccionar Copiar el nombre de la función, se copia el nombre completo de la función que representa el bloque.
- Vista en sándwich: la vista en sándwich permite mostrar el contexto de la función en la que se ha hecho clic. Muestra todas las personas que llaman a la función en la parte superior y todas las que llaman en la parte inferior. Muestra el contexto agregado de la función, por lo que si la función existe en varios lugares del gráfico de llamas, todos los contextos se muestran y se agregan en la vista de sándwich.

## Barra de estado

La barra de estado muestra los metadatos sobre el gráfico de la llama y las modificaciones que se están realizando actualmente, como qué parte del gráfico está enfocada o qué función se muestra en la vista tipo sándwich. Haga clic en la X que aparece en la barra desplegable de la barra de estado para eliminar la modificación.

Barra de herramientas

## Búsqueda

Puede utilizar el campo de búsqueda para buscar funciones con un nombre concreto. Todas las funciones del gráfico de llamas que coincidan con la búsqueda permanecerán coloreadas, mientras que el resto de las funciones estarán atenuadas.

## Selector de esquemas de colores

Puede cambiar entre las funciones de color por su valor o por el nombre del paquete para vincular visualmente las funciones del mismo paquete.

### Alinee el texto

Alinee el texto a la izquierda o a la derecha para mostrar las partes más importantes del nombre de la función cuando no quepa en el bloque.

### Selector de visualización

Puede elegir mostrar solo el gráfico de la llama, solo la tabla o ambos al mismo tiempo.

### Modo de mesa superior

La tabla superior muestra las funciones del perfil en formato de tabla. La tabla tiene tres columnas: símbolos, uno mismo y un total. La tabla se ordena por tiempo propio de forma predeterminada, pero se puede reordenar por tiempo total o nombre de símbolo haciendo clic en los encabezados de las columnas. Cada fila representa valores agregados para la función dada si la función aparece en varios lugares del perfil.

También hay botones de acción a la izquierda para cada fila. El primer botón busca el nombre de la función, mientras que el segundo botón muestra la vista intercalada de la función.

Data API (API de datos)

Para renderizar el gráfico de llamas, debe formatear los datos del marco de datos utilizando un [modelo de conjuntos anidados.](https://wikipedia.org/wiki/Nested_set_model)

Un modelo de conjuntos anidados garantiza que cada elemento del gráfico de llamas esté codificado únicamente por su nivel de anidación como valor entero, sus metadatos y su orden en el marco de datos. Esto significa que el orden de los elementos es significativo y debe ser correcto. El orden consiste en recorrer primero la profundidad de los elementos del gráfico de llamas, lo que recrea el gráfico sin necesidad de valores de longitud variable en el marco de datos, como en una matriz infantil.

Campos obligatorios:

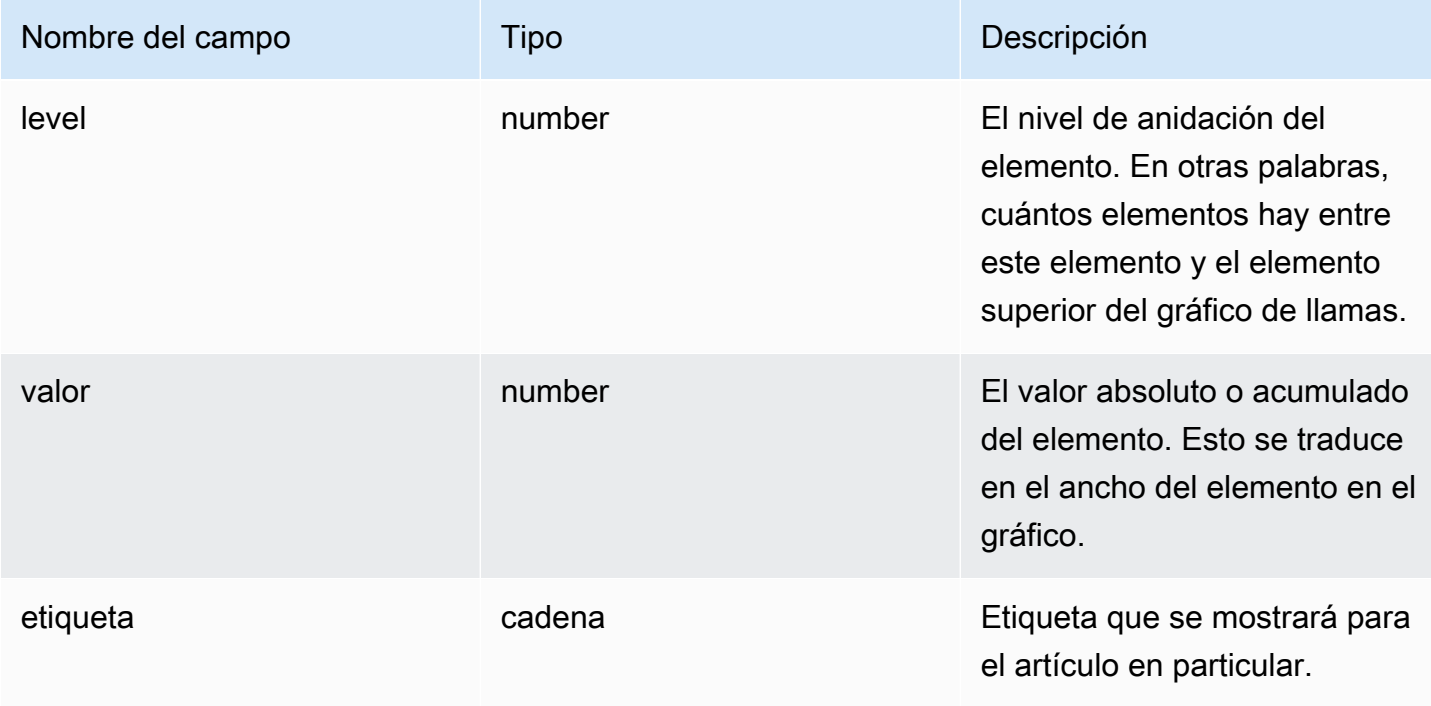

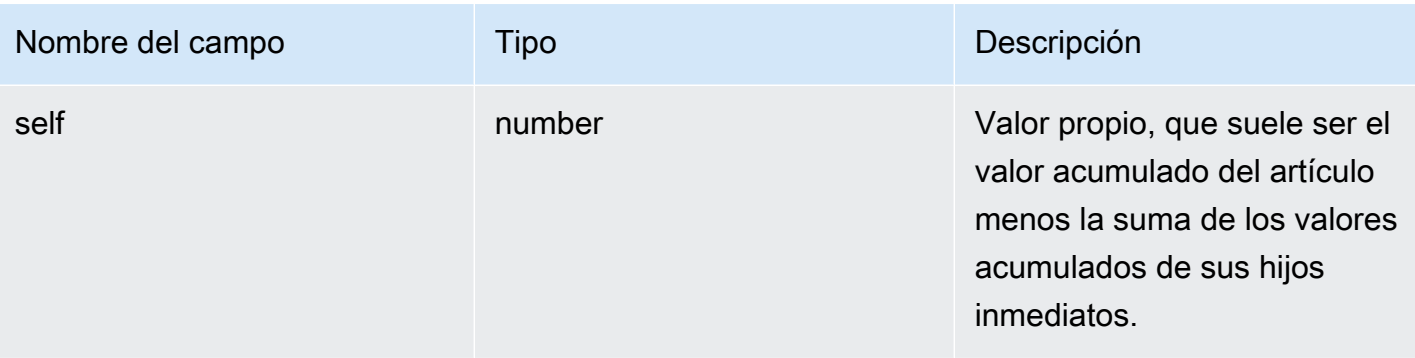

## Calibre

Este tema de documentación está diseñado para los espacios de trabajo de Grafana que admiten la versión 10.x de Grafana. Para ver los espacios de trabajo de Grafana que admiten la versión 9.x de Grafana, consulte. [Trabajando en Grafana versión 9](#page-867-0) Para ver los espacios de trabajo de Grafana que admiten la versión 8.x de Grafana, consulte. [Trabajando en Grafana versión 8](#page-1212-0)

Los indicadores son visualizaciones de un solo valor que pueden repetir un indicador para cada serie, columna o fila.

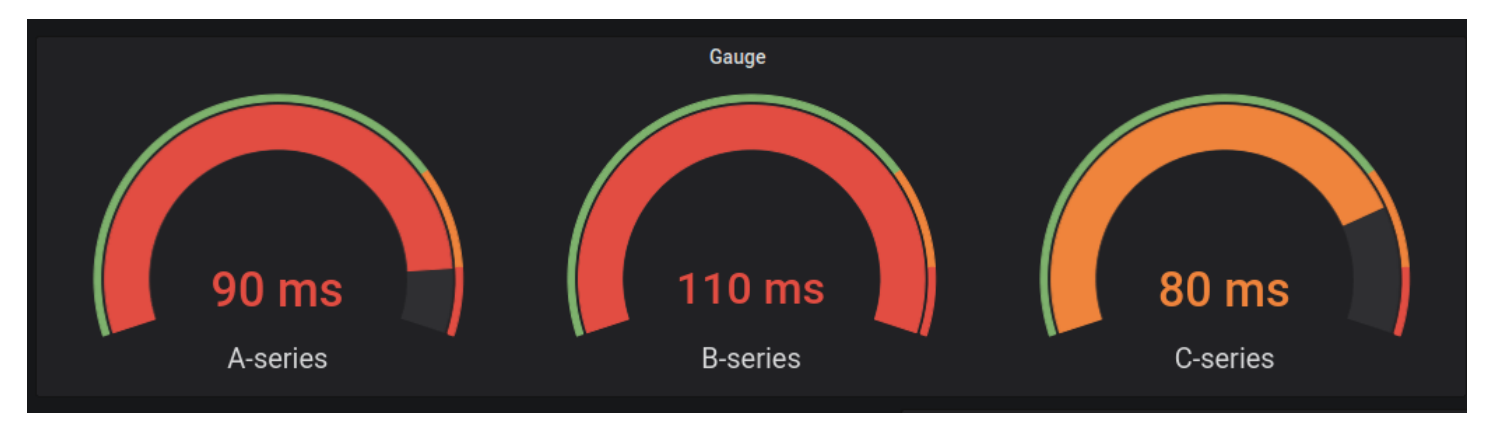

Opciones de valor

Utilice las siguientes opciones para refinar la forma en que la visualización muestra el valor:

Show (Mostrar)

Elige cómo Grafana muestra tus datos.

## Calcula

Muestra un valor calculado en función de todas las filas.

- Cálculo: seleccione una función reductora que Grafana utilizará para reducir muchos campos a un solo valor. Para obtener una lista de los cálculos disponibles, consulte. [Tipos de cálculo](#page-563-0)
- Campos: seleccione los campos que desee mostrar en el panel.

# Todos los valores

Muestra una estadística independiente para cada fila. Si selecciona esta opción, también puede limitar el número de filas que se van a mostrar.

- Límite: el número máximo de filas que se van a mostrar. El valor predeterminado es 5.000.
- Campos: seleccione los campos que se van a mostrar en el panel.

# Calibre

Ajuste la forma en que se muestra el indicador.

Orientation (Orientación)

Elija una dirección de apilamiento.

- Automático: los indicadores se muestran en filas y columnas.
- Horizontal: los indicadores se muestran de arriba a abajo.
- Vertical: los indicadores se muestran de izquierda a derecha.

Mostrar etiquetas de umbral

Controla si se muestran los valores límite.

Muestra los marcadores de umbral

Controla si se muestra una banda de umbral fuera de la banda de valores del indicador interior.

Tamaño del medidor

Elija un modo de tamaño de calibre

- Automático: Grafana determina el mejor tamaño de medidor.
- Manual: configure manualmente el tamaño del medidor.

### Ancho mínimo

Establezca el ancho mínimo de los calibres orientados verticalmente.

Si establece un ancho mínimo, la barra de desplazamiento del eje x se muestra automáticamente cuando hay una gran cantidad de datos.

### **a** Note

Esta opción solo se aplica cuando el tamaño del medidor está configurado en manual.

## Altura mínima

Establezca la altura mínima de los medidores orientados horizontalmente.

Si establece una altura mínima, la barra de desplazamiento del eje Y se muestra automáticamente cuando hay una gran cantidad de datos.

### **a** Note

Esta opción solo se aplica cuando el tamaño del medidor está configurado en manual.

### Neutro

Establezca el valor inicial a partir del cual se llenarán todos los indicadores.

## Tamaño del texto

Ajusta los tamaños del texto del indicador.

- Título: introduzca un valor numérico para el tamaño del título del indicador.
- Valor: introduzca un valor numérico para el tamaño del valor del medidor.

## Geomapa

Este tema de documentación está diseñado para los espacios de trabajo de Grafana que admiten la versión 10.x de Grafana.

Para ver los espacios de trabajo de Grafana que admiten la versión 9.x de Grafana, consulte. [Trabajando en Grafana versión 9](#page-867-0)

Para ver los espacios de trabajo de Grafana que admiten la versión 8.x de Grafana, consulte. [Trabajando en Grafana versión 8](#page-1212-0)

Los geomapas le permiten ver y personalizar el mapa mundial utilizando datos geoespaciales. Puede configurar varios estilos de superposición y ajustes de visualización del mapa para centrarse fácilmente en las características importantes de los datos basadas en la ubicación.

### **a** Note

Puede añadir sus propios datos geoespaciales sobre las capas del mapa base proporcionadas por. AW[STodas las capas del mapa base deben proceder de https://](https://tiles.maps.search-services.aws.a2z.com) [tiles.maps.search-services.aws.a2z.com.](https://tiles.maps.search-services.aws.a2z.com)

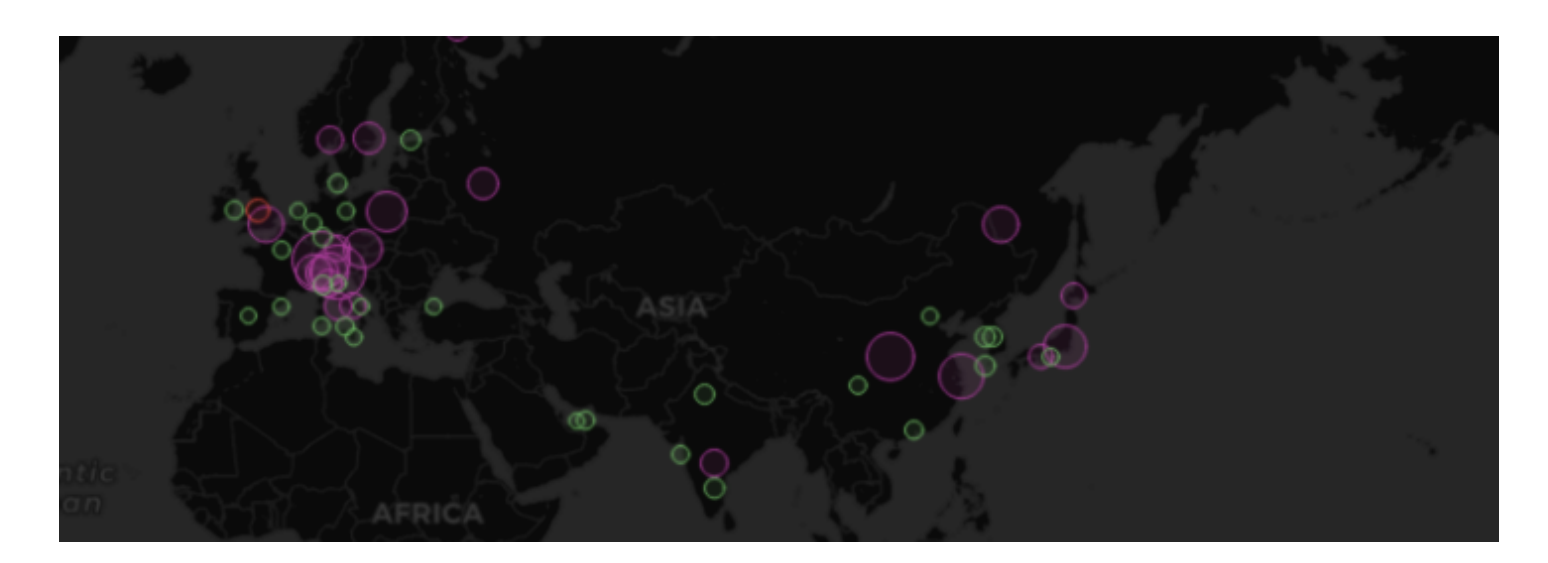

### Vista de mapa

La vista de mapa controla la vista inicial del mapa cuando se carga el panel.

### Vista inicial

La vista inicial configura el modo en que se GeoMap representa el panel cuando se carga por primera vez.

- La vista establece el centro del mapa cuando se carga el panel por primera vez.
	- Ajustar a los datos ajusta la vista del mapa en función de la extensión de los datos de las capas del mapa y se actualiza cuando los datos cambian.
		- La opción de datos permite seleccionar la extensión en función de los datos de todas las capas, una sola capa o el último valor de una capa seleccionada.
		- La capa se puede seleccionar si se ajustan a los datos de una sola capa o al último valor de una capa.
		- El relleno establece el relleno en un porcentaje relativo más allá de la extensión de los datos (no está disponible solo si se analiza el último valor).
		- El zoom máximo establece el nivel de zoom máximo al ajustar los datos.
	- Coordinates establece la vista del mapa en función de:
		- Latitud
		- Longitud
	- También están disponibles las vistas predeterminadas, que incluyen:
		- $(0^{\circ}, 0^{\circ})$
		- Norteamérica
		- América del Sur
		- Europa
		- África
		- Asia occidental
		- Asia del Sur
		- Asia sudoriental
		- Asia oriental
		- Australia
		- Oceanía
- El zoom establece el nivel de zoom inicial.

## Capas del mapa

Los geomapas permiten mostrar múltiples capas. Cada capa determina cómo se visualizan los datos geoespaciales en la parte superior del mapa base.

Tipos

Hay tres tipos de capas de mapa entre los que elegir en la visualización de Geomap.

- [Capa de marcadores](#page-632-0)renderiza un marcador en cada punto de datos.
- [Capa de mapa de calorv](#page-634-0)isualiza un mapa térmico de los datos.
- [Capa GeoJSONr](#page-634-1)enderiza datos estáticos de un archivo GeoJSON.
- [Capa noche/Día \(Alpha\)r](#page-635-0)enderiza una región diurna o nocturna.
- [Capa de ruta \(vista previa\)](#page-637-0)renderiza los puntos de datos como una ruta.
- [Capa de fotos \(vista previa\)r](#page-638-0)enderiza una foto en cada punto de datos.
- [Capa de red \(vista previa\)v](#page-639-0)isualiza un gráfico de red a partir de los datos.

También hay dos tipos de capas experimentales (o alfa).

- El icono en el último punto (alfa) representa un icono en el último punto de datos.
- El GeoJSON dinámico (alpha) estiliza un archivo GeoJSON en función de los resultados de la consulta.

## **a** Note

Capas marcadas como vista previa o alfa en vista previa pública. Grafana Labs ofrece un soporte limitado y es posible que se produzcan cambios importantes antes de que la función esté disponible para el público en general.

## Controles de capa

Los controles de capa permiten crear capas, cambiarles el nombre, reordenarlas y eliminarlas.

• Añadir capa crea una capa de datos adicional y configurable para el geomapa. Al añadir una capa, se le pide que seleccione un tipo de capa. Puede cambiar el tipo de capa en cualquier momento durante la configuración del panel.

- Los controles de capa permiten cambiar el nombre, eliminar y reordenar las capas del panel.
	- Editar el nombre de la capa (icono de lápiz) cambia el nombre de la capa.
	- La papelera elimina la capa.
	- Reordenar (seis puntos/asa de agarre) le permite cambiar el orden de las capas. Los datos de las capas superiores aparecerán por encima de los datos de las capas inferiores. La visualización actualizará el orden de las capas al arrastrar y soltar para facilitar la elección del orden de las capas.

Puede añadir varias capas de datos a un único panel de geomapa para crear visualizaciones ricas y detalladas.

## Ubicación

Geomaps necesita una fuente de datos geográficos. Estos datos provienen de una consulta a una base de datos y hay cuatro opciones de mapeo para sus datos.

- Busca automáticamente los datos de ubicación. Utilice esta opción cuando la consulta se base en uno de los siguientes nombres para los campos de datos.
	- geohash: geohash
	- latitud:latitude, lat
	- longitud:longitude,lng, lon
	- búsqueda: lookup
- Coords especifica que la consulta contiene datos de coordenadas. Se le solicitará que seleccione campos de datos numéricos para la latitud y la longitud en la consulta de la base de datos.
- Geohash especifica que la consulta contiene datos de geohash. Se le pedirá que seleccione un campo de datos de cadena para el geohash de la consulta de la base de datos.
- La búsqueda especifica que la consulta contiene los datos del nombre de la ubicación que deben asignarse a un valor. Se le pedirá que seleccione el campo de búsqueda de la consulta de la base de datos y un nomenclátor. El nomenclátor es el directorio que se utiliza para mapear los datos consultados a un punto geográfico.

## <span id="page-632-0"></span>Capa de marcadores

La capa de marcadores le permite mostrar los puntos de datos en diferentes formas de marcadores, como círculos, cuadrados, triángulos, estrellas y más.

Los marcadores tienen muchas opciones de personalización.

- El tamaño configura el tamaño de los marcadores. El valor predeterminado esFixed size, lo que hace que todos los tamaños de los marcadores sean iguales independientemente de los datos; sin embargo, también hay una opción para ajustar el tamaño de los marcadores en función de los datos correspondientes al campo seleccionado. Miny el tamaño del Max marcador debe configurarse de manera que la capa de marcadores pueda escalarse dentro de este rango.
- El símbolo le permite elegir el símbolo, el icono o el gráfico para ayudar a proporcionar un contexto visual adicional a sus datos. Elige entre los recursos que se incluyen con Grafana, como símbolos simples o la biblioteca Unicon. También puedes especificar una URL que contenga un recurso de imagen. La imagen debe ser un gráfico vectorial escalable (SVG).
- La alineación vertical del símbolo configura la alineación vertical del símbolo en relación con el punto de datos. Tenga en cuenta que el ángulo de rotación del símbolo se aplica primero alrededor del punto de datos y, a continuación, la alineación vertical se aplica en relación con la rotación del símbolo.
- La alineación horizontal del símbolo configura la alineación horizontal del símbolo en relación con el punto de datos. Tenga en cuenta que el ángulo de rotación del símbolo se aplica primero alrededor del punto de datos y, a continuación, la alineación horizontal se aplica en relación con la rotación del símbolo.
- El color configura el color de los marcadores. El valor predeterminado Fixed color establece todos los marcadores en un color específico. También existe la opción de tener colores condicionales en función de los valores de los puntos de datos del campo seleccionados y de la combinación de colores establecida en la sección de opciones estándar.
- La opacidad de relleno configura la transparencia de cada marcador.
- El ángulo de rotación configura el ángulo de rotación de cada marcador. El valor predeterminado es Valor fijo, que hace que todos los marcadores giren en el mismo ángulo independientemente de los datos; sin embargo, también existe la opción de establecer la rotación de los marcadores en función de los datos correspondientes a un campo seleccionado.
- La etiqueta de texto configura una etiqueta de texto para cada marcador.
- Mostrar leyenda le permite cambiar la leyenda de las capas.
- Mostrar información sobre herramientas le permite cambiar la información sobre herramientas de la capa.

## <span id="page-634-0"></span>Capa de mapa de calor

La capa de mapa de calor agrupa varios puntos de datos para visualizar ubicaciones con diferentes densidades.

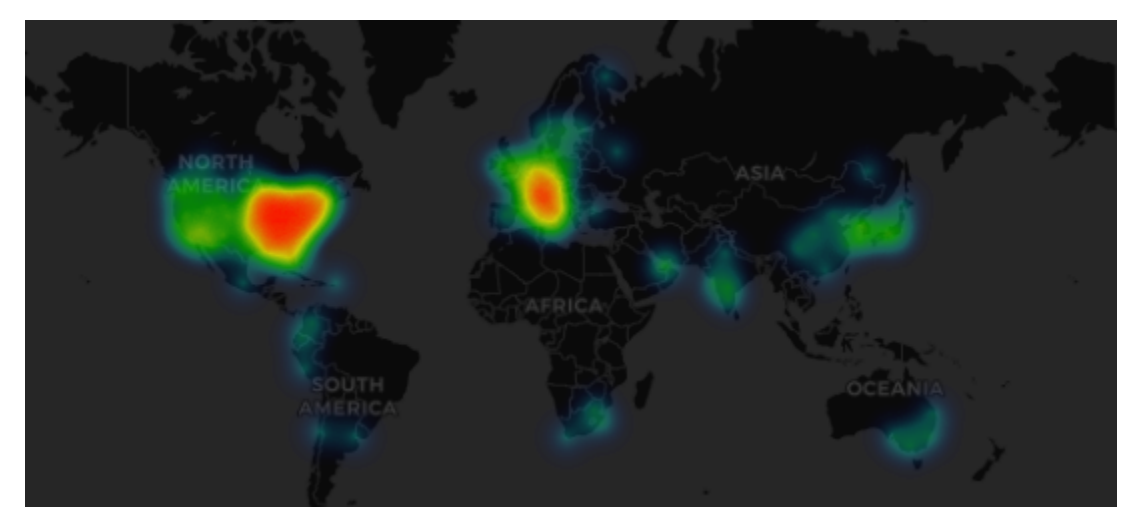

Para añadir una capa de mapa de calor:

Elige en el menú desplegable de Capa de datos y selecciona. Heatmap

De forma similarMarkers, se le muestran opciones para determinar qué puntos de datos desea visualizar y cómo desea visualizarlos.

- Los valores de peso configuran la intensidad de los clústeres del mapa de calor. El valor fijo mantiene un valor de peso constante en todos los puntos de datos. Este valor debe estar en el rango de 0 a 1. Al igual que con los marcadores, hay una opción alternativa en el menú desplegable para escalar automáticamente los valores de peso en función de los valores de los datos.
- Radius configura el tamaño de los clústeres del mapa de calor.
- El desenfoque configura la cantidad de desenfoque en cada clúster.
- La opacidad configura la opacidad de cada clúster.
- Mostrar información sobre herramientas le permite alternar la información sobre herramientas de la capa.

# <span id="page-634-1"></span>Capa GeoJSON

La capa GeoJSON le permite seleccionar y cargar un archivo GeoJSON estático desde el sistema de archivos.

- La URL de GeoJSON proporciona una selección de archivos GeoJSON que se incluyen con Grafana.
- El estilo predeterminado controla los estilos que se deben aplicar cuando ninguna de las reglas anteriores coincide.
	- Color configura el color del estilo por defecto
	- La opacidad configura la opacidad predeterminada
- Las reglas de estilo aplican estilos en función de las propiedades de los elementos
	- La regla le permite seleccionar una entidad, una condición y un valor del archivo GeoJSON para definir una regla. El icono de la papelera se puede utilizar para eliminar la regla actual.
	- El color configura el color del estilo de la regla actual
	- La opacidad configura el nivel de transparencia de la regla actual.
- Añadir regla de estilo crea reglas de estilo adicionales.
- Mostrar información sobre herramientas le permite alternar la información sobre herramientas de la capa.

<span id="page-635-0"></span>Capa noche/Día (Alpha)

La capa Noche/Día muestra las regiones diurnas y nocturnas en función del intervalo de tiempo actual.

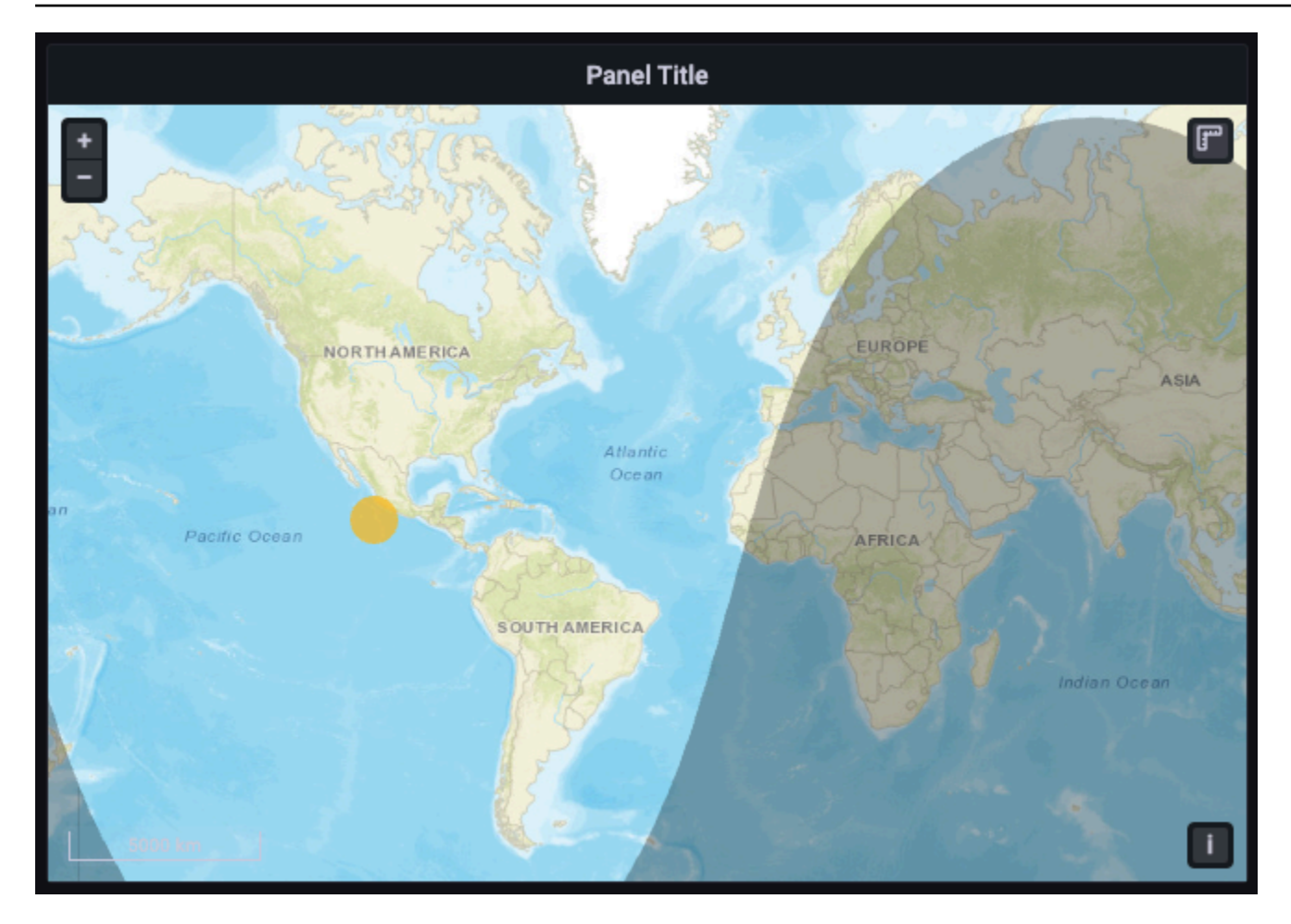

# Opciones

- Mostrar alterna la fuente horaria del rango de tiempo del panel.
- El color de la región nocturna selecciona el color de la región nocturna.
- El sol de pantalla cambia el icono del sol.
- Opacidad de 0 (transparente) a 1 (opaco).
- Mostrar información sobre herramientas le permite alternar la información sobre herramientas de la capa.

# **a** Note

Para obtener más información, consulte [Extensiones](https://viglino.github.io/ol-ext/examples/layer/map.daynight.html) para -. OpenLayers DayNight

### <span id="page-637-0"></span>Capa de ruta (vista previa)

La capa de ruta representa los puntos de datos como una ruta.

# **a** Note

La capa Route se encuentra actualmente en versión preliminar pública. Grafana Labs ofrece un soporte limitado y es posible que se produzcan cambios importantes antes de que la función esté disponible para el público en general.

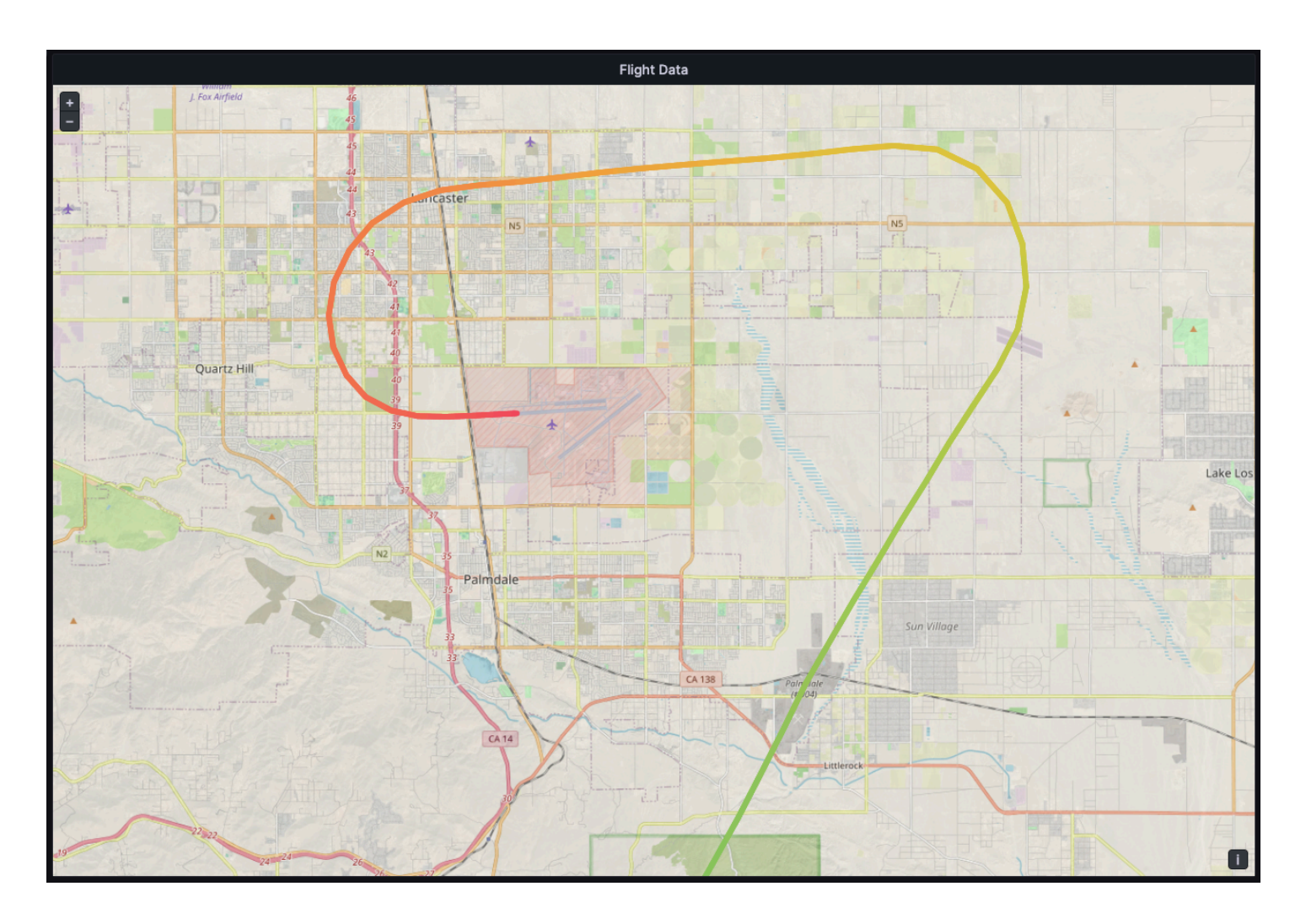

## Opciones

• El tamaño establece el grosor de la ruta. Valor fijo por defecto. Cuando se seleccionan los datos de campo, puede establecer el rango mínimo y máximo en el que se pueden escalar los datos de campo.

- El color establece el color de la ruta. Si se establece en un color fijo de forma predeterminada, también puede vincular el color a los datos del campo.
- La opacidad de relleno configura la opacidad de la ruta.
- La etiqueta de texto configura una etiqueta de texto para cada ruta.
- Arrow configura el estilo de flecha para que se muestre a lo largo de la ruta, en orden de datos.
	- Ninguna
	- Adelante
	- Reverso
- Mostrar información sobre herramientas le permite alternar la información sobre herramientas de la capa.

## **a** Note

Para obtener más información, consulte [Extensiones para OpenLayers : Flow](http://viglino.github.io/ol-ext/examples/style/map.style.gpxline.html) Line Style.

<span id="page-638-0"></span>Capa de fotos (vista previa)

La capa Fotos renderiza una fotografía en cada punto de datos.

# **a** Note

La capa Fotos se encuentra actualmente en una vista previa pública. Grafana Labs ofrece un soporte limitado y es posible que se produzcan cambios importantes antes de que la función esté disponible para el público en general.

# **Opciones**

- El campo de origen de la imagen le permite seleccionar un campo de cadena que contiene datos de imagen como un binario de imagen codificado en Base64 ()data:image/png;base64,....
- Kind establece el estilo de marco alrededor de las imágenes. Elija entre:
	- Square (Cuadrado)
	- Circle (Círculo)
	- Anclado
- Folio
- Recortar cambia si las imágenes se recortan para que quepan.
- Sombra mueve la sombra de un cuadro detrás de las imágenes.
- El borde establece el tamaño del borde alrededor de las imágenes.
- El color del borde establece el color del borde alrededor de las imágenes.
- El radio establece el tamaño total de las imágenes en píxeles.
- Mostrar información sobre herramientas le permite alternar la información sobre herramientas de la capa.

### **a** Note

Para obtener más información, consulte [Extensiones para OpenLayers : Estilo fotográfico de](http://viglino.github.io/ol-ext/examples/style/map.style.photo.html)  [imagen](http://viglino.github.io/ol-ext/examples/style/map.style.photo.html).

### <span id="page-639-0"></span>Capa de red (vista previa)

La capa de red representa un gráfico de red. Esta capa admite el mismo formato de datos que admite la visualización del gráfico de nodos, con la adición de datos geoespaciales incluidos en los datos de los nodos. Los datos geoespaciales se utilizan para localizar y representar los nodos en el mapa.

## **a** Note

La capa de red se encuentra actualmente en versión preliminar pública. Grafana Labs ofrece un soporte limitado y es posible que se produzcan cambios importantes antes de que la función esté disponible para el público en general.

≡ Home > Dashboards > Geomap > Network Layer Demo ☆ % BB Mole Add v 圖 @ ⓒ Last 6 hours v i Q ⓒ v | 급 v Wind Farm Site Overview Collection Grid Totals WT27 2.20 WT28 24 224 227 227 2324 2324 2323 232 232 243 342 32 32 33 34 34 35 36 37 022202228 023280222402225023802225023280232802328023280232902323023240 WT55 WT56 WT57 WT58 WT59-25 WT60 WT615 23 22 23 23 23 23

# a Note

La capa de red se encuentra actualmente en versión preliminar pública. Grafana Labs ofrece un soporte limitado y es posible que se produzcan cambios importantes antes de que la función esté disponible para el público en general.

## Opciones

- La flecha establece la dirección de la flecha que se mostrará en cada arista; hacia delante significa desde el origen hasta el objetivo. Elija una de las siguientes opciones:
	- Ninguna
	- Adelante
	- Reverso
	- Ambos
- Mostrar leyenda permite cambiar la leyenda de la capa. La leyenda solo admite datos de nodos.
- Mostrar información sobre herramientas le permite alternar la información sobre herramientas de la capa.

# Estilos de nodos

- El tamaño configura el tamaño de los nodos. El valor predeterminado es Tamaño fijo, lo que hace que todos los tamaños de los nodos sean iguales independientemente de los datos; sin embargo, también hay una opción para dimensionar los nodos en función de los datos correspondientes a un campo seleccionado. Los tamaños mínimo y máximo de los nodos se deben establecer de manera que los nodos puedan escalarse dentro de este rango.
- El color configura el color de los nodos. El valor predeterminado es Color fijo, que establece un color específico para todos los nodos. También existe la opción de tener colores condicionales en función de los valores de los puntos de datos del campo seleccionados y de la combinación de colores establecida en la sección de opciones estándar.
- El símbolo le permite elegir el símbolo, el icono o el gráfico para ayudar a proporcionar un contexto visual adicional a los datos. Elige entre los recursos que se incluyen en Grafana, como símbolos simples o la biblioteca Unicon. También puedes especificar una URL que contenga un recurso de imagen. La imagen debe ser un gráfico vectorial escalable (SVG).
- La opacidad de relleno configura la transparencia de cada nodo.
- El ángulo de rotación configura el ángulo de rotación de cada nodo. El valor predeterminado es Fijo, que hace que todos los nodos giren en el mismo ángulo independientemente de los datos; sin embargo, también existe la opción de establecer la rotación de los nodos en función de los datos correspondientes a un campo seleccionado.
- La etiqueta de texto configura una etiqueta de texto para cada nodo.

## Estilos de borde

- El tamaño configura el ancho de línea de los bordes. El valor predeterminado es Tamaño fijo, lo que hace que todos los anchos de las líneas de borde sean iguales independientemente de los datos; sin embargo, también hay una opción para ajustar el tamaño de los bordes en función de los datos correspondientes a un campo seleccionado. Los tamaños mínimo y máximo de los bordes se deben establecer de manera que los bordes se puedan escalar dentro de este rango.
- El color configura el color de los bordes. El valor predeterminado es Color fijo, que establece todos los bordes en un color específico. También existe la opción de tener colores condicionales en función de los valores de los puntos de datos del campo seleccionados y de la combinación de colores establecida en la sección de opciones estándar.
- La opacidad de relleno configura la transparencia de cada borde.
- La etiqueta de texto configura una etiqueta de texto para cada borde.

## Capa CARTO

Las capas CARTO no son compatibles con Amazon Managed Grafana.

Capa de teselas XYZ

Las capas de teselas XYZ no son compatibles con Grafana gestionado por Amazon.

Abre la capa Street Map

Las capas de Open Street Map (distintas del mapa base predeterminado) no son compatibles con Amazon Managed Grafana.

Capa de ArcGIS

Las capas de ArcGIS no son compatibles con Amazon Managed Grafana.

Controles del mapa

La sección de controles del mapa contiene varias opciones de información del mapa y superposiciones de herramientas.

### Zoom

Opciones para los controles de zoom.

Mostrar el control del zoom

Muestra los controles de zoom en la esquina superior izquierda.

Zoom con la rueda del ratón

Se activa o desactiva con la rueda del ratón para acercar o alejar el zoom.

Mostrar atribución

Muestra la atribución de las capas del mapa base del mapa.

Muestra la escala

Muestra la información de la escala en la esquina inferior izquierda.

**a** Note

Muestra las unidades en [m]/[km].

## Muestra las herramientas de medida

Muestra las herramientas de medición en la esquina superior derecha. Las medidas aparecen solo cuando este control está abierto.

- Haga clic para empezar a medir
- Siga haciendo clic para continuar con la medición
- Haga doble clic para finalizar la medición

# **a** Note

Al cambiar el tipo o las unidades de medida, la medida anterior se elimina del mapa. Si el control se cierra y, a continuación, se vuelve a abrir, se muestra la medición más reciente.

Para modificar una medida, haga clic y arrastre sobre ella.

# Longitud

Obtenga la longitud esférica de una geometría. Esta longitud es la suma de las distancias entre las coordenadas de los grandes círculos. Para geometrías de varias partes, la longitud es la suma de la longitud de cada parte. Se supone que las geometrías están en «EPSG:3857».

Puede elegir las siguientes unidades para las medidas de longitud:

- Métrico (m/km)
- Pies (pies)
- Millas (millas)
- Millas náuticas (millas náuticas)

# Área

Obtenga el área esférica de una geometría. Esta área se calcula suponiendo que las aristas de los polígonos son segmentos de grandes círculos de una esfera. Se supone que las geometrías están en «EPSG:3857».

Puede elegir las siguientes unidades para las medidas de área:

- Metros cuadrados (m<sup>2</sup>)
- Kilómetros cuadrados (km²)
- Pies cuadrados ( $ft<sup>2</sup>$ )
- Millas cuadradas (mi<sup>2</sup>)
- Acres (acres)
- Hectárea (ha)

# Mostrar depuración

Muestra la información de depuración en la esquina superior derecha del mapa. Esto puede resultar útil para depurar o validar una fuente de datos.

- Zoom muestra el nivel de zoom actual del mapa.
- El centro muestra la longitud y la latitud actuales del centro del mapa.

# Ayuda contextual

- Ninguno muestra información sobre herramientas solo cuando se hace clic en un punto de datos.
- Detalles muestra información sobre herramientas cuando el puntero pasa el ratón sobre un punto de datos.

## Mapa de calor

**△** Este tema de documentación está diseñado para los espacios de trabajo de Grafana que admiten la versión 10.x de Grafana. Para ver los espacios de trabajo de Grafana que admiten la versión 9.x de Grafana, consulte. [Trabajando en Grafana versión 9](#page-867-0) Para ver los espacios de trabajo de Grafana que admiten la versión 8.x de Grafana, consulte. [Trabajando en Grafana versión 8](#page-1212-0)

La visualización del panel Heatmap le permite ver los histogramas a lo largo del tiempo. Para obtener más información sobre los histogramas, consulte. [Introducción a los histogramas y los mapas](#page-106-0)  [térmicos](#page-106-0)

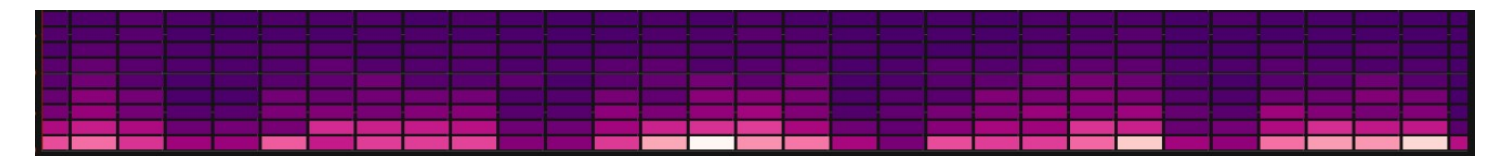

Calcula a partir de datos

Esta configuración determina si los datos ya son un mapa de calor calculado (de la fuente de datos/ transformador) o si deben calcularse en el panel.

### Cubeta X

Esta configuración determina cómo se divide el eje X en cubos. Puede especificar un intervalo de tiempo en la entrada Tamaño. Por ejemplo, un intervalo de tiempo de 1h hace que las celdas tengan 1 hora de ancho en el eje X.

Cubeta Y.

Esta configuración determina cómo se divide el eje Y en cubos.

Escala de cubos Y.

Seleccione una de las siguientes escalas de valores del eje Y:

- lineal: escala lineal.
- log (base 2) Escala logarítmica con base 2.
- log (base 10) Escala logarítmica con base 10.
- symlog Escala Symlog.

Ejes Y

Define cómo se muestra el eje Y

Colocación

- Izquierda: a la izquierda
- Derecha: a la derecha
- Oculto Oculto

### Unidad

### Configuración de la unidad

### Decimales

Este ajuste determina la configuración decimal.

Valor mínimo/máximo

Este ajuste configura el rango de ejes.

#### Inversa

Cuando se selecciona, el eje aparece en orden inverso.

Muestra varios ejes Y

En algunos casos, es posible que desee mostrar varios ejes Y. Por ejemplo, si tiene un conjunto de datos que muestra tanto la temperatura como la humedad a lo largo del tiempo, puede que desee mostrar dos ejes Y con unidades diferentes para estas dos series.

Para ello, puede [añadir anulaciones de campo](#page-587-0). Siga los pasos tantas veces como sea necesario para añadir tantos ejes Y como necesite.

### Colores

El espectro de colores controla el mapeo entre el recuento de valores (en cada grupo) y el color asignado a cada grupo. El color más a la izquierda del espectro representa el recuento mínimo y el color del lado más a la derecha representa el recuento máximo. Algunas combinaciones de colores se invierten automáticamente cuando se utiliza el tema de la luz.

También puedes cambiar el modo de color a Opacidad. En este caso, el color no cambiará, pero la cantidad de opacidad cambiará con el número de cubos

- Mode (Modo)
	- Esquema: el valor del cubo se representa mediante el color de la celda.
		- Esquema: si el modo es Esquema, seleccione un esquema de color.
	- opacidad: valor del cubo representado por la opacidad de la celda. Celda opaca significa el valor máximo.
		- Color: color base de la celda.
		- Escala: escala para asignar los valores del cubo a la opacidad.
- lineal Escala lineal. El valor del cubo se asigna linealmente a la opacidad.
- sqrt: escala de potencia. La opacidad de la celda se calcula comovalue  $\wedge$  k, donde k es un valor exponencial configurado. Si el exponente es menor que1, obtendrá una escala logarítmica. Si el exponente es mayor que1, obtendrás una escala exponencial. En caso afirmativo1, la escala será la misma que la lineal.
- Exponente: valor del exponente, mayor que. 0

## Color inicial/final a partir del valor

De forma predeterminada, Grafana calcula los colores de las celdas en función de los valores mínimos y máximos del segmento. Con Mín y Máx puedes sobrescribir esos valores. Considera el valor de un cubo como el eje Z y el mínimo y el máximo como Z-Min y Z-Max, respectivamente.

- Inicio: valor mínimo que se utiliza para calcular el color de las celdas. Si el valor del cubo es inferior al mínimo, se asigna al color «mínimo». El valor mínimo de la serie es el valor predeterminado.
- Final: valor máximo que se utiliza para calcular el color de las celdas. Si el valor del cubo es superior a Max, se asigna al color «máximo». El valor máximo de la serie es el valor predeterminado.

## Visualización de celdas

Utilice estos ajustes para refinar la visualización.

Opciones de visualización adicionales

## Ayuda contextual

- Mostrar información sobre herramientas: muestra información sobre herramientas del mapa de calor.
- Mostrar histograma: muestra un histograma del eje Y en la descripción emergente. Un histograma representa la distribución de los valores del segmento para una marca de tiempo específica.
- Mostrar escala de colores: muestra una escala de colores en la información sobre herramientas. La escala de colores representa el mapeo entre el valor del cubo y el color.

## Leyenda

Elija si desea mostrar la leyenda del mapa de calor en la visualización.
# **Ejemplares**

Establezca el color utilizado para mostrar los datos ejemplares.

# Histograma

**A** Este tema de documentación está diseñado para los espacios de trabajo de Grafana que admiten la versión 10.x de Grafana. Para ver los espacios de trabajo de Grafana que admiten la versión 9.x de Grafana, consulte. [Trabajando en Grafana versión 9](#page-867-0) Para ver los espacios de trabajo de Grafana que admiten la versión 8.x de Grafana, consulte. [Trabajando en Grafana versión 8](#page-1212-0)

La visualización del histograma calcula la distribución de los valores y los presenta como un gráfico de barras. El eje Y y la altura de cada barra representan el recuento de valores que se incluyen en cada paréntesis, mientras que el eje X representa el rango de valores.

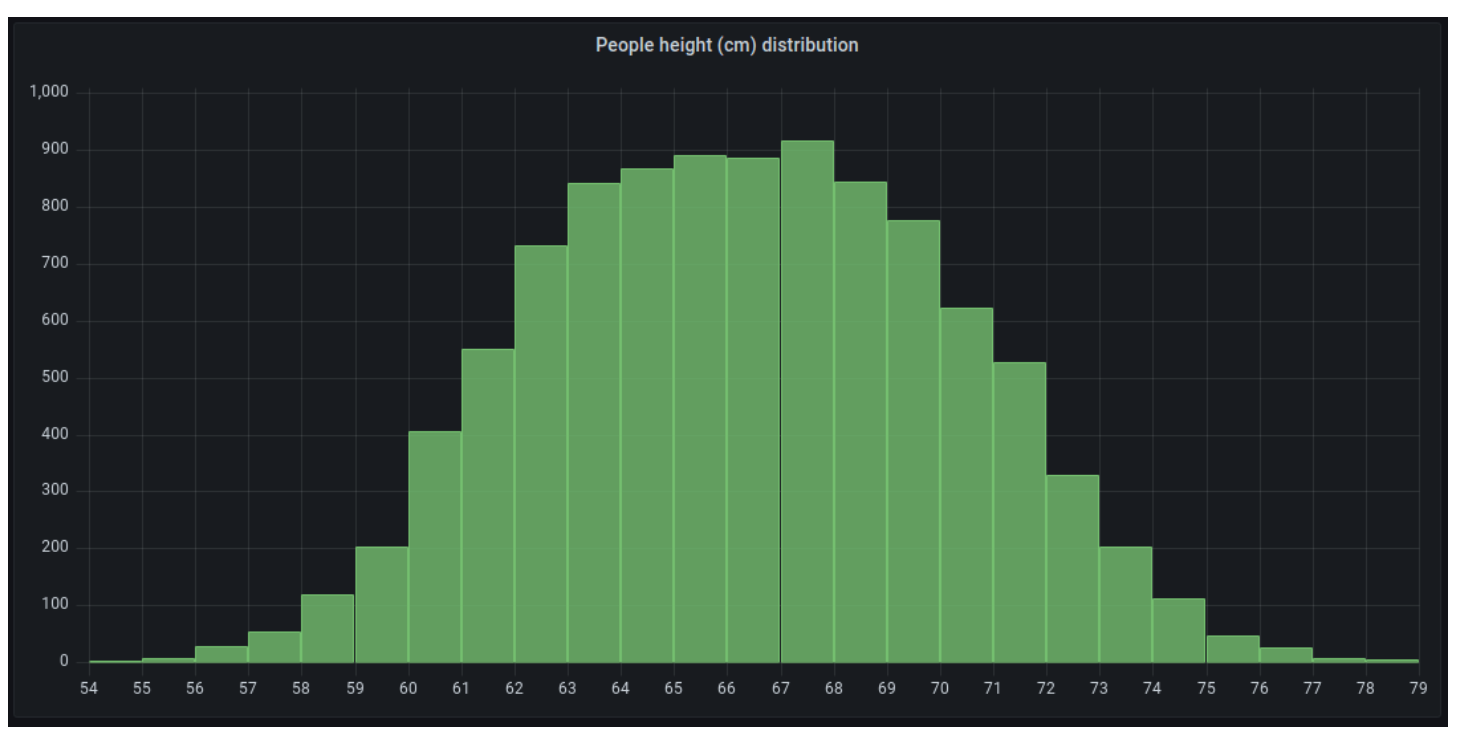

# Formatos admitidos

La visualización de histogramas admite series temporales y cualquier resultado de tabla con uno o más campos numéricos.

#### Opciones de visualización

Utilice estas opciones para refinar sus visualizaciones.

### Tamaño del cubo

El tamaño de los cubos. Déjelo vacío para ajustar automáticamente el tamaño de los cubos (aproximadamente el 10% de la gama completa).

### Desfase del cucharón

Si el primer cubo no debe empezar en cero. Un desplazamiento distinto de cero desplaza la ventana de agregación. Por ejemplo, los cubos de tamaño 5 que son 0—5, 5—10, 10—15 con un desplazamiento predeterminado de 0 pasarían a ser 2—7, 7—12, 12—17 con un desplazamiento de 2; los desplazamientos de 0, 5 o 10, en este caso, no servirían de nada. Por lo general, esta opción se utilizaría con un tamaño de cubo definido de forma explícita y no de forma automática. Para que esta configuración se aplique, el importe de compensación debe ser superior a 0 e inferior al tamaño del depósito; los valores fuera de este rango tendrán el mismo efecto que los valores dentro de este rango.

### Combina series

Esto combinará todas las series y campos en un histograma combinado.

Ancho de línea

Controla el ancho de línea de las barras.

Rellena la opacidad

Controla la opacidad de relleno de las barras.

### Modo degradado

Establece el modo del relleno degradado. El gradiente de relleno se basa en el color de la línea. Para cambiar el color, utilice la opción de campo de combinación de colores estándar. El aspecto del degradado depende del ajuste de opacidad del relleno.

- Ninguno: sin relleno degradado, esta es la configuración predeterminada.
- Opacidad: la transparencia del degradado se calcula en función de los valores del eje Y. La opacidad del relleno aumenta con los valores del eje Y.
- Tono: el color degradado se genera en función del tono del color de la línea.

## Opciones de leyenda

Cuando la opción de leyenda está habilitada, puede mostrar las asignaciones de valores o los corchetes de umbral. Para mostrar las asignaciones de valores en la leyenda, es importante que la opción Combinación de colores de las opciones estándar esté configurada en Paleta de un solo color o clásica. Para ver los corchetes de los umbrales en la leyenda, defina la combinación de colores en Desde umbrales. Para obtener más información sobre la leyenda, consulte [Configurar una leyenda](#page-574-0).

# Modo leyenda

Utilice esta configuración para definir cómo aparece la leyenda en la visualización.

- Lista: muestra la leyenda como una lista. Este es el modo de visualización predeterminado de la leyenda.
- Tabla: muestra la leyenda como una tabla.
- Oculto: oculta la leyenda.

# Ubicación de la leyenda

Elige dónde colocar la leyenda.

- Abajo: debajo del gráfico.
- Derecha: a la derecha del gráfico.

## Valores de la leyenda

Elija cuál de los cálculos estándar desea mostrar en la leyenda. Puede tener más de uno. Para obtener más información, consulte [Tipos de cálculo](#page-563-0).

Cálculos de leyendas

Elija los cálculos que desee mostrar en la leyenda. Puede seleccionar más de uno.

## Registros

Este tema de documentación está diseñado para los espacios de trabajo de Grafana que admiten la versión 10.x de Grafana. Para ver los espacios de trabajo de Grafana que admiten la versión 9.x de Grafana, consulte. [Trabajando en Grafana versión 9](#page-867-0)

Para ver los espacios de trabajo de Grafana que admiten la versión 8.x de Grafana, consulte. [Trabajando en Grafana versión 8](#page-1212-0)

La visualización del panel de registros muestra líneas de registro de fuentes de datos que admiten registros, como Elastic, Influx y Loki. Normalmente, usaría este panel junto a un panel de gráficos para mostrar la salida del registro de un proceso relacionado.

El panel de registros muestra el resultado de las consultas que se introdujeron en la pestaña Consulta. Los resultados de varias consultas se combinan y se ordenan por tiempo. Puede desplazarse por el panel si la fuente de datos devuelve más líneas de las que se pueden mostrar.

Para limitar el número de líneas renderizadas, puede utilizar la configuración Máximo de puntos de datos en las opciones de consulta. Si no está establecida, la fuente de datos normalmente aplicará un límite predeterminado.

### Nivel de registro

En el caso de los registros en los que se especifica una etiqueta de nivel, utilizamos el valor de la etiqueta para determinar el nivel del registro y actualizar el color en consecuencia. Si el registro no tiene una etiqueta de nivel especificada, intentamos averiguar si su contenido coincide con alguna de las expresiones admitidas (consulte a continuación para obtener más información). El nivel de registro siempre viene determinado por la primera coincidencia. En caso de que Grafana no pueda determinar un nivel de registro, se visualizará con un nivel de registro desconocido. Para obtener más información, consulte [Nivel de registro](#page-713-0).

## Detalles del registro

Cada fila de registro tiene un área ampliable con sus etiquetas y campos detectados, para una interacción más sólida. Cada campo o etiqueta tiene un icono de estadísticas para mostrar las estadísticas de todos los registros mostrados.

### Vínculos de datos

Al utilizar enlaces de datos, puede convertir cualquier parte de un mensaje de registro en un enlace interno o externo. El enlace creado está visible como un botón en la sección de enlaces dentro de la vista de detalles del registro.

### Opciones de visualización

Utilice los siguientes ajustes para refinar la visualización:

- Hora: muestra u oculta la columna de tiempo. Esta es la marca de tiempo asociada a la línea de registro tal como se indica en la fuente de datos.
- Etiquetas únicas: muestra u oculta la columna de etiquetas únicas, que muestra solo las etiquetas no comunes.
- Etiquetas comunes: muestra u oculta las etiquetas comunes
- Envolver líneas: active o desactive el ajuste de líneas.
- Prettify JSON: configúrelo para que imprima de true forma bonita todos los registros JSON. Esta configuración no afecta a los registros en ningún formato que no sea JSON.
- Habilitar los detalles del registro: active la opción para ver la vista de detalles del registro de cada fila del registro. El ajuste predeterminado es true.
- Orden: muestra los resultados en orden temporal descendente o ascendente. El valor predeterminado es Descendente, que muestra primero los registros más recientes. Establézcalo en Ascendente para mostrar primero las líneas de registro más antiguas.

# **Noticias**

**A** Este tema de documentación está diseñado para los espacios de trabajo de Grafana que admiten la versión 10.x de Grafana. Para ver los espacios de trabajo de Grafana que admiten la versión 9.x de Grafana, consulte. [Trabajando en Grafana versión 9](#page-867-0) Para ver los espacios de trabajo de Grafana que admiten la versión 8.x de Grafana, consulte. [Trabajando en Grafana versión 8](#page-1212-0)

La visualización de noticias muestra una fuente RSS. De forma predeterminada, muestra artículos del blog de Grafana Labs, y los usuarios pueden cambiarlo introduciendo una URL de fuente RSS diferente.

Introduce la URL de un RSS en la sección Mostrar. Este tipo de visualización no acepta ninguna otra consulta y los usuarios no deberían esperar poder filtrar o consultar los datos de la fuente RSS de ninguna manera mediante esta visualización.

# **a** Note

La interfaz de Grafana carga las fuentes RSS sin un proxy. Como resultado, solo se cargarán las fuentes RSS que estén configuradas con los [encabezados CORS](https://developer.mozilla.org/en-US/docs/Web/HTTP/CORS) adecuados. Si la fuente

RSS que estás intentando mostrar no se carga, considera la posibilidad de volver a alojarla o de crear tu propio proxy.

### Gráfico de nodos

Este tema de documentación está diseñado para los espacios de trabajo de Grafana que admiten la versión 10.x de Grafana. Para ver los espacios de trabajo de Grafana que admiten la versión 9.x de Grafana, consulte. [Trabajando en Grafana versión 9](#page-867-0) Para ver los espacios de trabajo de Grafana que admiten la versión 8.x de Grafana, consulte. [Trabajando en Grafana versión 8](#page-1212-0)

Los gráficos de nodos pueden visualizar gráficos o redes dirigidos. Utilizan un diseño de fuerza dirigida para posicionar los nodos de manera efectiva, de modo que puedan ayudar a mostrar mapas de infraestructura complejos, jerarquías o diagramas de ejecución.

Requisitos de datos

Un gráfico de nodos requiere una forma específica de los datos para poder mostrar sus nodos y bordes. No todas las fuentes de datos o consultas se pueden visualizar con este gráfico. Si quieres usarlo como desarrollador de fuentes de datos, consulta la sección sobre la API de datos.

Un gráfico de nodos se compone de nodos y aristas.

- Un nodo se muestra como un círculo. Un nodo puede representar una aplicación, un servicio o cualquier otra cosa que sea relevante desde la perspectiva de la aplicación.
- Un borde se muestra como una línea que conecta dos nodos. La conexión puede ser una solicitud, una operación o alguna otra relación entre los dos nodos.

Tanto los nodos como los bordes pueden tener metadatos o estadísticas asociados. La fuente de datos define qué información y valores se muestran, por lo que diferentes fuentes de datos pueden mostrar diferentes tipos de valores o no mostrar algunos valores.

# Nodos

Por lo general, los nodos muestran dos valores estadísticos dentro del nodo y dos identificadores justo debajo del nodo, normalmente el nombre y el tipo. Los nodos también pueden mostrar otro conjunto de valores como un círculo de color alrededor del nodo, con secciones de diferentes colores que representan valores diferentes que deben sumar 1. Por ejemplo, puede hacer que el porcentaje de errores se represente mediante una parte roja del círculo.

Se pueden mostrar detalles adicionales en un menú contextual, que se muestra al seleccionar el nodo. También puede haber enlaces adicionales en el menú contextual que pueden dirigirse a otras partes del espacio de trabajo de Grafana o a cualquier enlace externo.

# **a** Note

El gráfico de nodos solo puede mostrar 1500 nodos. Si se supera este límite, aparecerá una advertencia en la esquina superior derecha y algunos nodos se ocultarán. Puede expandir las partes ocultas del gráfico haciendo clic en los marcadores de nodos ocultos del gráfico.

# Periferias

Los bordes también pueden mostrar estadísticas al pasar el ratón por encima del borde. Al igual que en los nodos, puede abrir un menú contextual con detalles y enlaces adicionales seleccionando el borde.

La primera fuente de datos que admite esta visualización es la fuente de AWS X-Ray datos de su función de mapa de servicio. Para obtener más información, consulte [Conectarse a una fuente AWS](#page-198-0) [X-Ray de datos.](#page-198-0)

Navegar por el gráfico de nodos

# Pan

Puede realizar una panorámica dentro del gráfico de nodos seleccionando la parte exterior de cualquier nodo o borde y arrastrando el puntero.

# Acercar o alejar

Para ampliar, utilice los botones de la esquina superior izquierda del gráfico de nodos, o utilice la rueda del ratón u otra opción de desplazamiento con la tecla Ctrl (oCmd).

Explora los nodos ocultos

El número de nodos que se muestran en un momento dado está limitado para mantener un rendimiento razonable. Los nodos que están fuera de este límite se ocultan detrás de marcadores seleccionables que muestran un número aproximado de nodos ocultos que están conectados a ese borde. Puede elegir el marcador para expandir el gráfico alrededor de ese nodo.

# Vista de cuadrícula

Puede cambiar a la vista de cuadrícula para tener una mejor visión general de los nodos más interesantes del gráfico. La vista de cuadrícula muestra los nodos de una cuadrícula sin bordes y se puede ordenar por las estadísticas que se muestran dentro del nodo o por las estadísticas representadas por un borde coloreado de los nodos.

Para ordenar los nodos, elige las estadísticas dentro de la leyenda. El marcador situado junto al nombre de la estadística (uno # o # varios) muestra qué estadística se utiliza actualmente para ordenar y ordenar su dirección.

Elija un nodo y, a continuación, seleccione la opción Mostrar en el diseño del gráfico para volver al diseño del gráfico con el foco en el nodo seleccionado y mostrarlo en el contexto del gráfico completo.

# Data API (API de datos)

Esta visualización necesita que la fuente de datos devuelva una forma específica de los datos para poder mostrarlos correctamente.

El gráfico de nodos requiere como mínimo un marco de datos que describa los bordes del gráfico. De forma predeterminada, el gráfico de nodos calculará los nodos y cualquier estadística en función de este marco de datos. Opcionalmente, se puede enviar un segundo marco de datos que describa los nodos en caso de que sea necesario mostrar más metadatos específicos de los nodos. Debe configurar frame.meta.preferredVisualisationType = 'nodeGraph' ambos marcos de datos o asignarles un nombre nodes yedges, respectivamente, para que se represente el gráfico de nodos.

Bordea los datos de la estructura

Campos obligatorios:

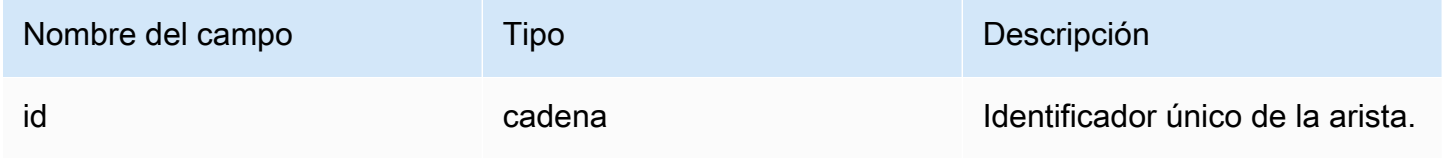

Amazon Managed Grafana Guia del usuario con controllare a controllare a controllare del usuario Guía del usuario

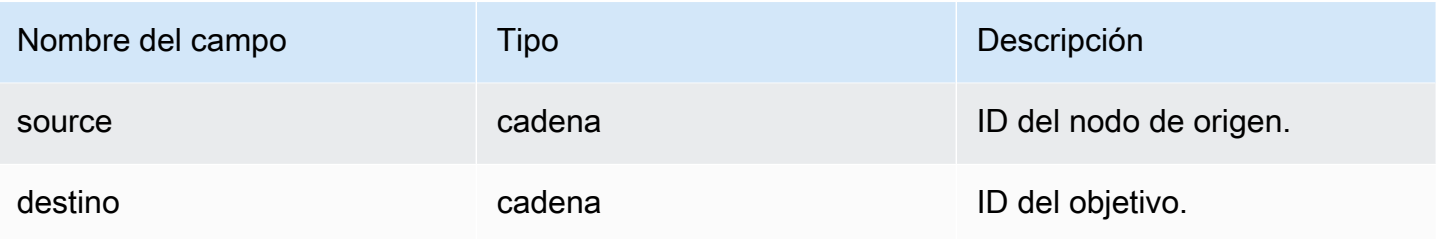

Campos opcionales:

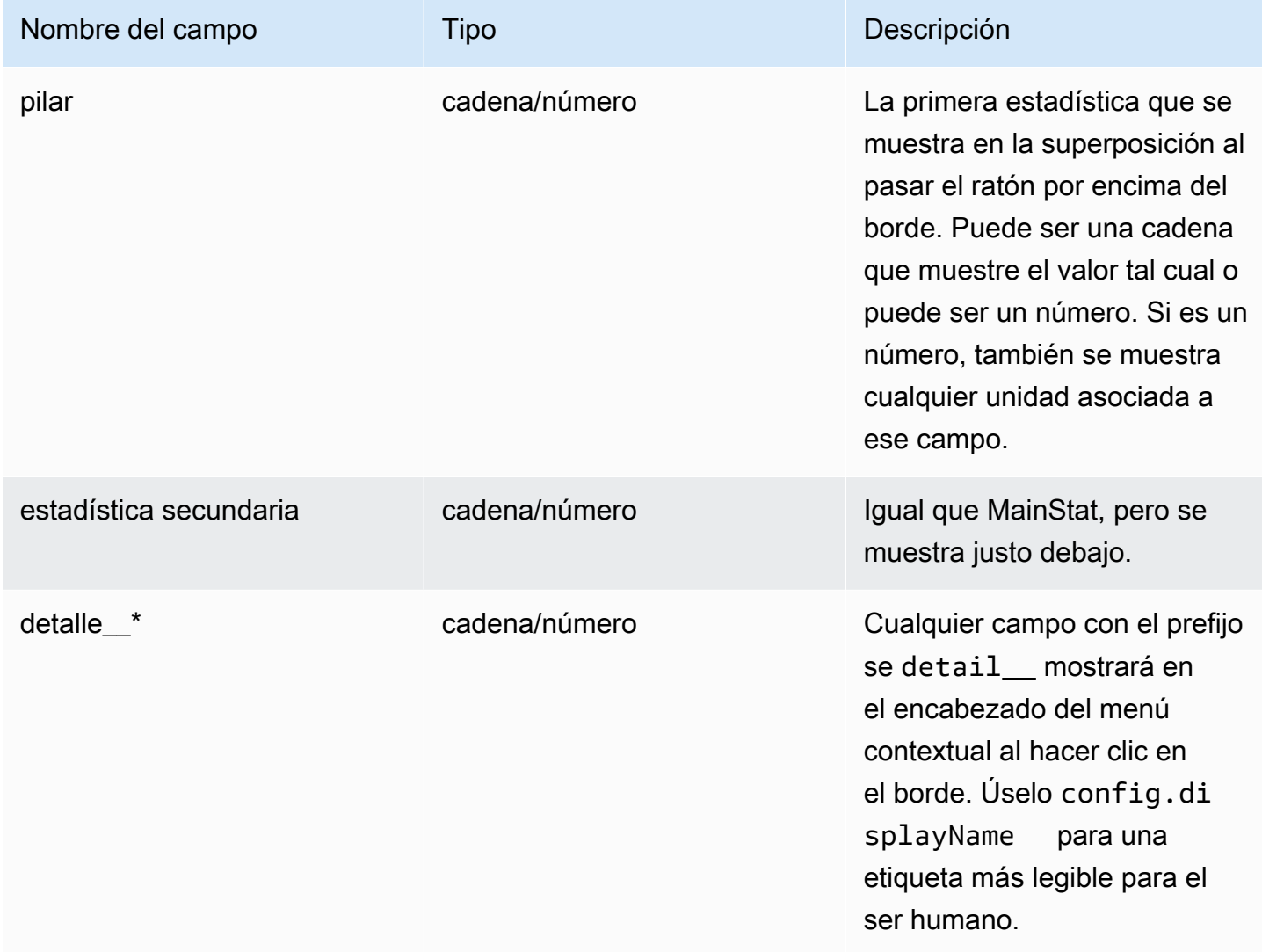

# Node los datos de la estructura

Campos obligatorios:

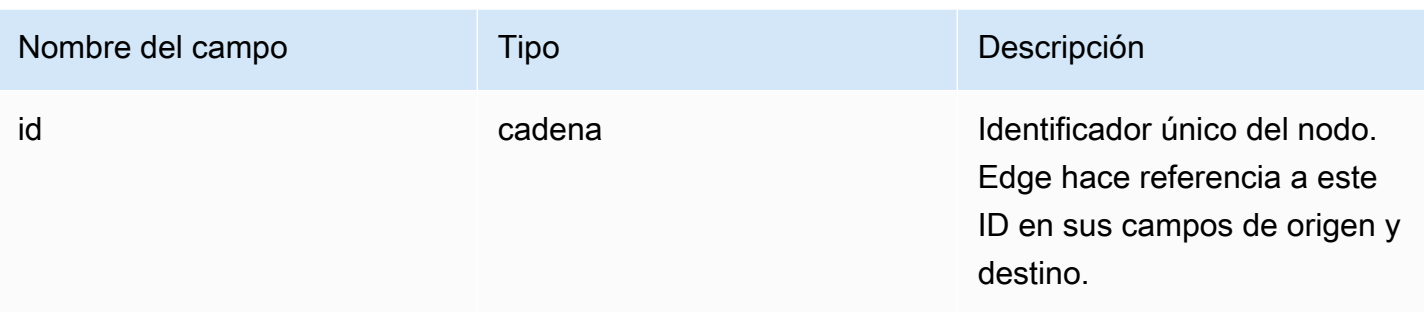

Campos opcionales:

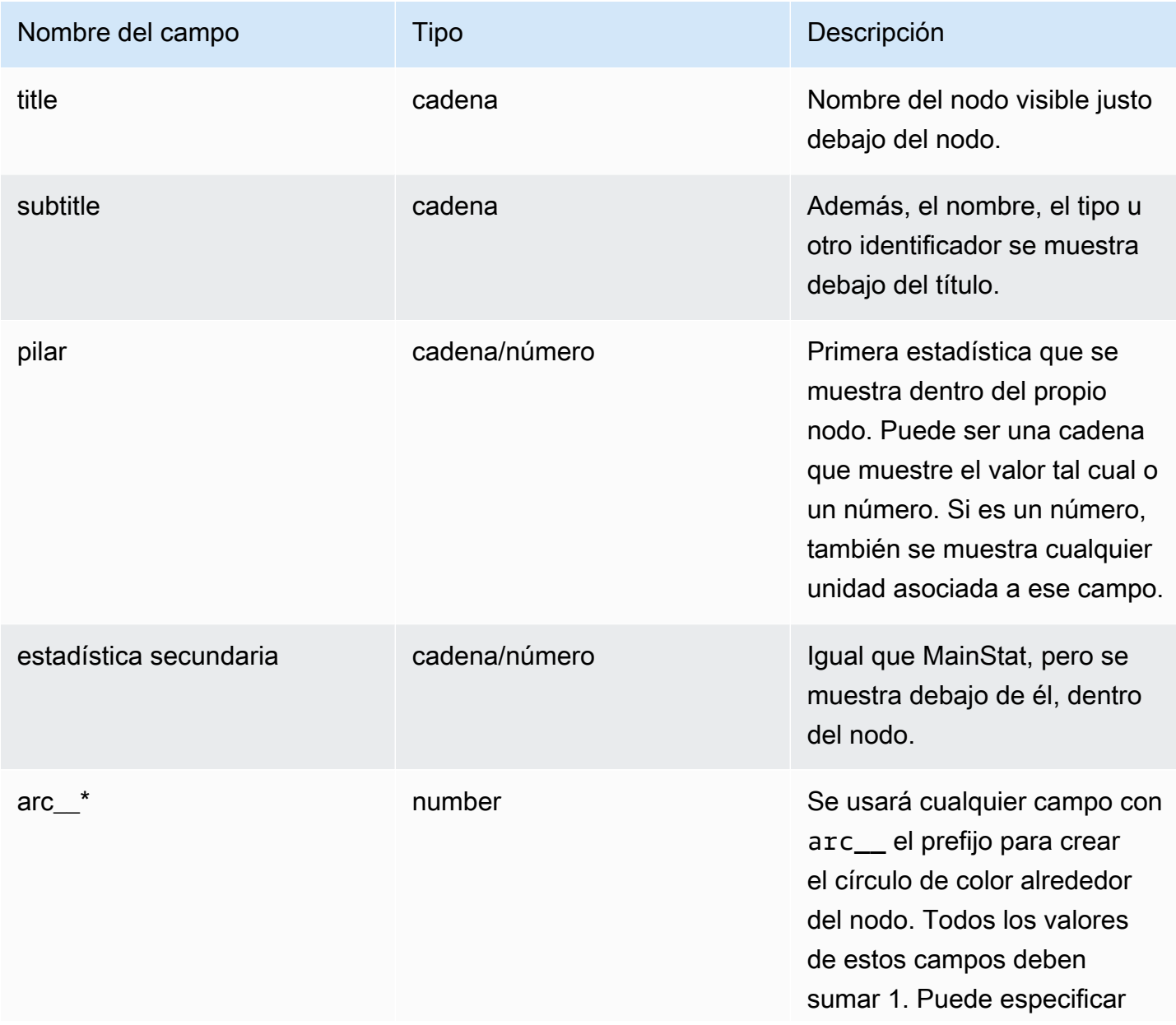

Amazon Managed Grafana Guia del usuario con controllare a controllare del usuario Guía del usuario

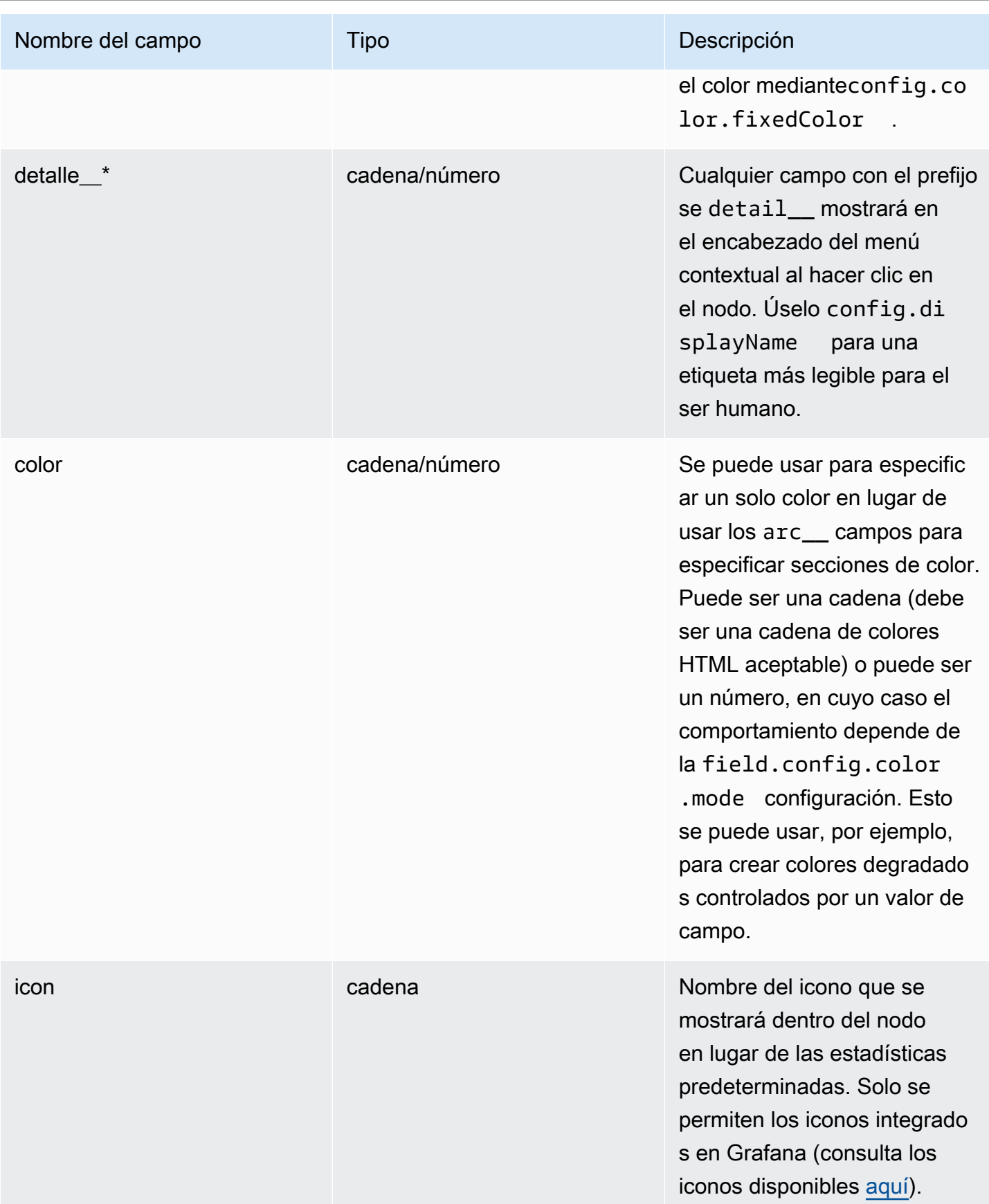

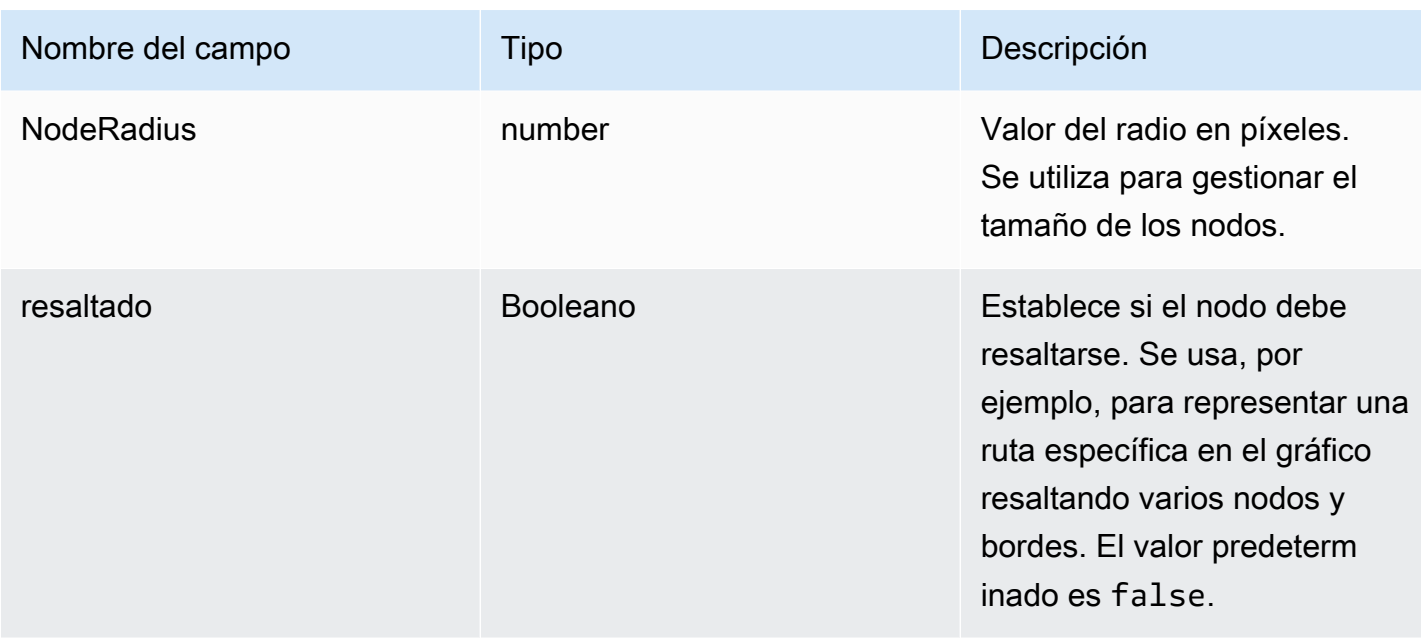

# Gráfico circular

Este tema de documentación está diseñado para los espacios de trabajo de Grafana que admiten la versión 10.x de Grafana.

Para ver los espacios de trabajo de Grafana que admiten la versión 9.x de Grafana, consulte. [Trabajando en Grafana versión 9](#page-867-0)

Para ver los espacios de trabajo de Grafana que admiten la versión 8.x de Grafana, consulte. [Trabajando en Grafana versión 8](#page-1212-0)

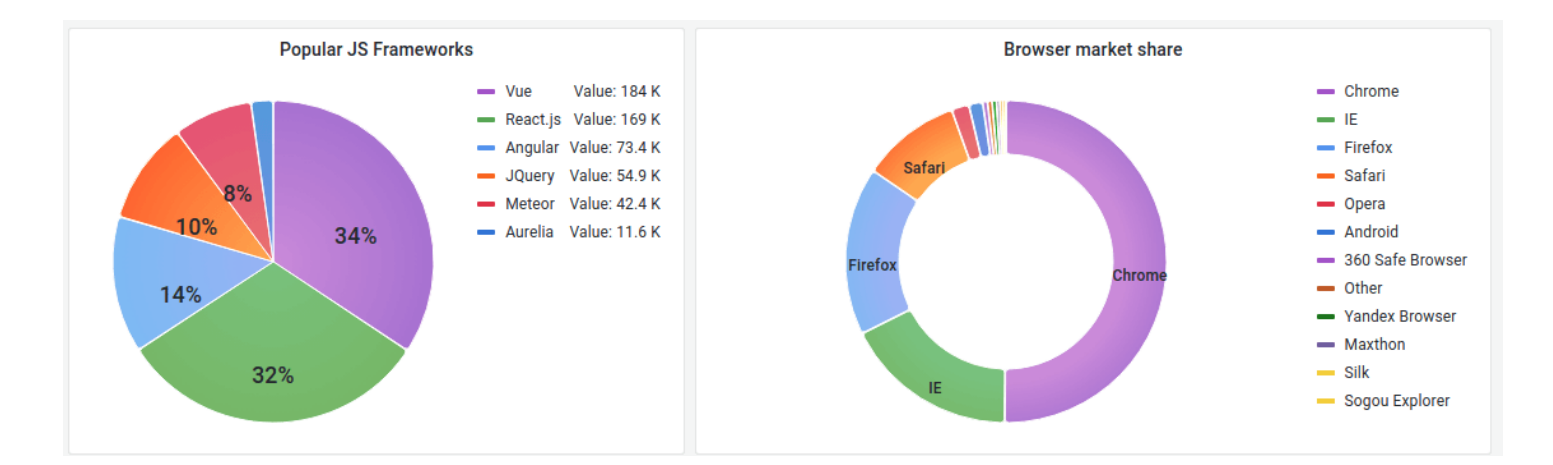

El gráfico circular muestra series reducidas, o valores de una serie, de una o más consultas, en la medida en que se relacionan entre sí, en forma de porciones de un círculo. La longitud del arco,

el área y el ángulo central de un segmento son proporcionales al valor del segmento, ya que se relacionan con la suma de todos los valores. Este tipo de gráfico se utiliza mejor cuando se desea realizar una comparación rápida de un conjunto pequeño de valores en un formato atractivo desde el punto de vista estético.

Opciones de valor

Utilice las siguientes opciones para refinar el valor de la visualización.

Show (Mostrar)

Elija la cantidad de información que desea mostrar.

- Calcular: reduce cada valor a un único valor por serie.
- Todos los valores: muestra todos los valores de una sola serie.

# Cálculo

Seleccione un cálculo para reducir cada serie cuando haya seleccionado Calcular. Para obtener información sobre los cálculos disponibles, consulte [Tipos de cálculo](#page-563-0).

## Límite

Al mostrar todos los valores de una sola serie, esto limita el número de valores mostrados.

# Campos

Seleccione al menos un campo para mostrarlo en la visualización. El nombre de cada campo está disponible en la lista o puede seleccionar una de las siguientes opciones:

- Campos numéricos: todos los campos con valores numéricos.
- Todos los campos: todos los campos que no se eliminan mediante transformaciones.
- Hora: todos los campos con valores de hora.

Opciones de gráficos circulares

Utilice estas opciones para refinar el aspecto de la visualización.

Tipo de gráfico circular

Seleccione el estilo de visualización del gráfico circular. Puede ser una de las siguientes:

- Circular: gráfico circular estándar
- Anillo: gráfico circular con un agujero en el centro

## **Etiquetas**

Seleccione las etiquetas para mostrarlas en el gráfico circular. Puede seleccionar más de una.

- Nombre: el nombre de la serie o del campo.
- Porcentaje: el porcentaje del total.
- Valor: el valor numérico sin procesar.

De forma predeterminada, las etiquetas se muestran en blanco sobre el cuerpo del gráfico. Puede seleccionar colores de gráficos más oscuros para hacerlos más visibles. Es posible que los nombres o números largos estén recortados.

## Modo Tooltip

Al pasar el cursor sobre la visualización, Grafana puede mostrar información sobre herramientas. Elige cómo se comporta la información sobre herramientas.

- Única: la información sobre herramientas situada al pasar el ratón solo muestra una serie, aquella sobre la que se pasa el ratón en la visualización.
- Todas: la información sobre herramientas situada al pasar el ratón muestra todas las series de la visualización. Grafana resalta las series sobre las que está pasando el ratón en negrita en la lista de series de la descripción emergente.
- Oculto: no muestre la información sobre herramientas cuando interactúe con la visualización.

Utilice una modificación para ocultar series individuales de la información sobre herramientas.

## Opciones de leyenda

Utilice esta configuración para definir cómo aparece la leyenda en la visualización. Para obtener más información sobre la leyenda, consulte [Configurar una leyenda.](#page-574-0)

## Visibilidad de la leyenda

Usa el botón de visibilidad para mostrar u ocultar la leyenda.

### Modo leyenda

Configure el modo de visualización de la leyenda.

- Lista: muestra la leyenda como una lista. Este es el modo de visualización predeterminado de la leyenda.
- Tabla: muestra la leyenda como una tabla.

## Ubicación de la leyenda

Elija dónde mostrar la leyenda.

- Abajo: debajo del gráfico.
- Derecha: a la derecha del gráfico.

# Valores de leyenda

Seleccione los valores que desee mostrar en la leyenda. Puede seleccionar más de uno.

- Porcentaje: el porcentaje del total.
- Valor: el valor numérico sin procesar.

Para obtener más información sobre la leyenda, consulte [Configurar una leyenda](#page-574-0).

## **Stat**

Este tema de documentación está diseñado para los espacios de trabajo de Grafana que admiten la versión 10.x de Grafana. Para ver los espacios de trabajo de Grafana que admiten la versión 9.x de Grafana, consulte. [Trabajando en Grafana versión 9](#page-867-0) Para ver los espacios de trabajo de Grafana que admiten la versión 8.x de Grafana, consulte. [Trabajando en Grafana versión 8](#page-1212-0)

Las estadísticas muestran un valor estadístico grande con un minigráfico opcional. Puede controlar el color de fondo o del valor mediante umbrales o anulaciones.

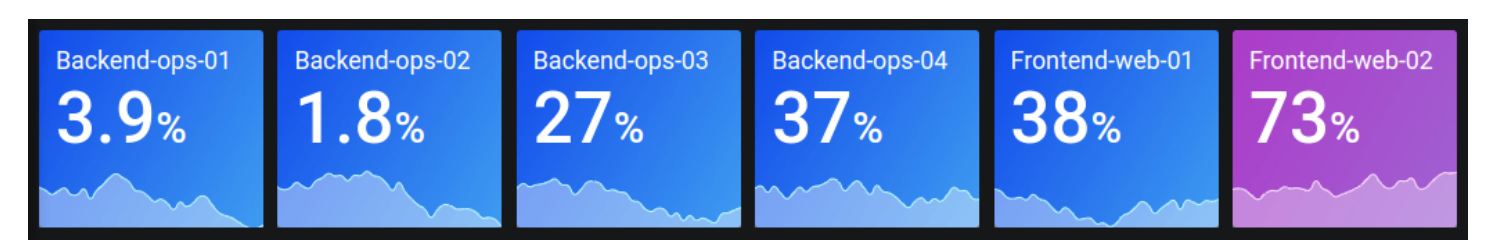

De forma predeterminada, una estadística muestra una de las siguientes opciones:

- Solo el valor de una sola serie o campo.
- Tanto el valor como el nombre de varias series o campos.

Puede utilizar el modo Texto para controlar si el texto se muestra o no.

Ajuste automático del diseño

El panel ajusta automáticamente el diseño en función de la anchura y la altura disponibles en el salpicadero. Oculta automáticamente el gráfico (minigráfico) si el panel se vuelve demasiado pequeño.

Opciones de valor

Utilice las siguientes opciones para refinar la forma en que la visualización muestra el valor:

Show (Mostrar)

Elige cómo Grafana muestra tus datos.

• Calcula

Muestra un valor calculado en función de todas las filas.

- Cálculo: seleccione una función reductora que Grafana utilizará para reducir muchos campos a un solo valor. Para ver una lista de los cálculos disponibles, consulta los cálculos [estándar.](#page-563-0)
- Campos: seleccione los campos que se muestran en la visualización.
- Todos los valores

Muestra una estadística independiente para cada fila. Si selecciona esta opción, también puede limitar el número de filas que se van a mostrar.

• Límite: el número máximo de filas que se van a mostrar. El valor predeterminado es 5.000.

• Campos: seleccione los campos que se muestran en la visualización.

Estilos de estadísticas

Diseñe su visualización.

Orientation (Orientación)

Elija una dirección de apilamiento.

- Automático: Grafana selecciona la que cree que es la mejor orientación.
- Horizontal: las barras se estiran horizontalmente, de izquierda a derecha.
- Vertical: las barras se estiran verticalmente, de arriba a abajo.

## Modo texto

Puede usar la opción de modo texto para controlar el texto que renderiza la visualización. Si el valor no es importante, solo lo son el nombre y el color, cambie el modo de texto a Nombre. El valor se seguirá utilizando para determinar el color y se muestra en la información sobre herramientas.

- Automático: si los datos contienen varias series o campos, muestre tanto el nombre como el valor.
- Valor: muestra solo el valor, nunca el nombre. En su lugar, el nombre se muestra en la información sobre herramientas situada al pasar el ratón.
- Valor y nombre: muestre siempre el valor y el nombre.
- Nombre: muestra el nombre en lugar del valor. El valor se muestra en la información sobre herramientas situada al pasar el ratón.
- Ninguno: no se muestra nada (vacío). El nombre y el valor se muestran en la información sobre herramientas situada sobre ella.

## Diseño amplio

Defina si el diseño ancho está activado o no. El diseño amplio está activado de forma predeterminada.

- Activado: el diseño ancho está activado.
- Desactivado: el diseño ancho está desactivado.

# **a** Note

Esta opción solo se aplica cuando el modo Texto está configurado en Valor y nombre. Cuando el diseño ancho está activado, el valor y el nombre se muestran side-by-side con el valor a la derecha, si el panel es lo suficientemente ancho. Cuando el diseño ancho está desactivado, el valor siempre aparece debajo del nombre.

## Modo de color

Seleccione un modo de color.

- Ninguno: no se aplica ningún color al valor.
- Valor: aplica colores al valor y al área del gráfico.
- Degradado de fondo: aplica color al valor, al área del gráfico y al fondo, con un ligero degradado de fondo.
- Fondo sólido: aplica color al valor, al área del gráfico y al fondo, con un color de fondo sólido.

## Modo gráfico

Seleccione un modo gráfico y de minigráfico.

- Ninguno: oculta el gráfico y solo muestra el valor.
- Área: muestra el gráfico de área por debajo del valor. Esto requiere que la consulta devuelva una columna de tiempo.

## Alineación del texto

Elija un modo de alineación.

- Automático: si solo se muestra un valor (sin repetición), el valor se centra. Si se muestran varias series o filas, el valor se alinea a la izquierda.
- Centro: el valor estadístico está centrado.

## Muestra el cambio porcentual

Defina si se muestra el cambio porcentual o no. De forma predeterminada, no se muestra.

# **G** Note

Esta opción no se aplica cuando la configuración Mostrar, en Opciones de valor, está establecida en Todos los valores.

# Tamaño del texto

Ajusta los tamaños del texto del indicador.

- Título: introduzca un valor numérico para el tamaño del título del indicador.
- Valor: introduzca un valor numérico para el tamaño del valor del medidor.

# Cronología estatal

Este tema de documentación está diseñado para los espacios de trabajo de Grafana que admiten la versión 10.x de Grafana. Para ver los espacios de trabajo de Grafana que admiten la versión 9.x de Grafana, consulte. [Trabajando en Grafana versión 9](#page-867-0) Para ver los espacios de trabajo de Grafana que admiten la versión 8.x de Grafana, consulte. [Trabajando en Grafana versión 8](#page-1212-0)

Las líneas de tiempo de los estados muestran cambios de estado discretos a lo largo del tiempo. Cada campo o serie se representa como una banda horizontal única. Las regiones de estado se pueden renderizar con o sin valores. Este panel funciona bien con estados booleanos o de cadena, pero también se puede utilizar con series temporales. Cuando se utilizan con series temporales, los umbrales se utilizan para convertir los valores numéricos en regiones de estados discretas.

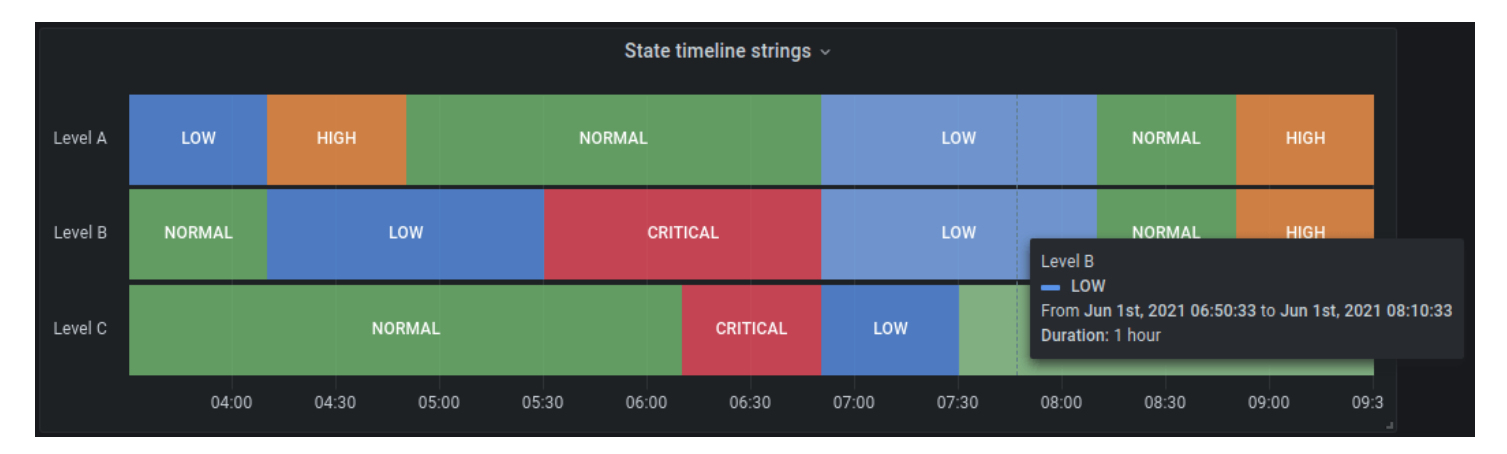

Opciones de cronograma estatal

Usa estas opciones para refinar tus visualizaciones:

Combine valores consecutivos iguales

Controla si Grafana fusiona valores idénticos si están uno al lado del otro.

### Muestra valores

Controla si los valores se representan dentro de las regiones estatales. Auto renderizará los valores si hay suficiente espacio.

Alinee los valores

Controla la alineación de los valores dentro de las regiones estatales.

Altura de fila

Controla el espacio entre filas. 1 = sin espacio = 0,5 = 50% de espacio.

Ancho de línea

Controla el ancho de línea de las regiones estatales.

Rellene la opacidad

Controla la opacidad de las regiones estatales.

Connect valores nulos

Elija cómo aparecen en el gráfico los valores nulos, que son huecos en los datos. Los valores nulos se pueden conectar para formar una línea continua o se pueden establecer en un umbral por encima del cual los huecos de los datos ya no están conectados.

- Nunca: los puntos de datos de series temporales con huecos en los datos nunca se conectan.
- Siempre: los puntos de datos de series temporales con huecos en los datos están siempre conectados.
- Umbral: especifique un umbral por encima del cual las brechas en los datos ya no están conectadas. Esto puede resultar útil cuando las brechas conectadas en los datos son de un tamaño conocido o se encuentran dentro de un rango conocido, y las brechas fuera de este rango ya no deberían estar conectadas.

#### Desconecte los valores

Elija si desea establecer un umbral por encima del cual se deben desconectar los valores de los datos.

- Nunca: los puntos de datos de series temporales de los datos nunca se desconectan.
- Umbral: especifique un umbral por encima del cual se desconectan los valores de los datos. Esto puede resultar útil cuando los valores deseados en los datos son de un tamaño conocido o se encuentran dentro de un rango conocido, y los valores fuera de este rango ya no deberían estar conectados.

#### Asignaciones de valores

Para asignar colores a valores booleanos o de cadena, utilice. [Configurar asignaciones de valores](#page-581-0)

Datos de series temporales con umbrales

La visualización también se puede utilizar con datos de series temporales. En este caso, los umbrales se utilizan para convertir las series temporales en regiones de estado coloreadas discretas.

#### Opciones de leyenda

Cuando la opción de leyenda está habilitada, puede mostrar las asignaciones de valores o los corchetes de umbral. Para mostrar las asignaciones de valores en la leyenda, es importante que la opción Combinación de colores de las opciones estándar esté configurada en Paleta de un solo color o clásica. Para ver los corchetes de los umbrales en la leyenda, defina la combinación de colores en Desde umbrales.

#### Modo leyenda

Utilice esta configuración para definir cómo aparece la leyenda en la visualización. Para obtener más información sobre la leyenda, consulte [Configurar una leyenda.](#page-574-0)

- Lista: muestra la leyenda como una lista. Este es el modo predeterminado.
- Tabla: muestra la leyenda como una tabla.
- Oculto: oculta la leyenda.

Ubicación de la leyenda

Elija dónde mostrar la leyenda.

- Abajo: debajo del gráfico.
- Derecha: a la derecha del gráfico.

## Valores de leyenda

Elija cuáles de los [cálculos estándar](#page-563-0) se van a mostrar en la leyenda. Puede tener más de uno.

# Historial de estados

Este tema de documentación está diseñado para los espacios de trabajo de Grafana que admiten la versión 10.x de Grafana. Para ver los espacios de trabajo de Grafana que admiten la versión 9.x de Grafana, consulte. [Trabajando en Grafana versión 9](#page-867-0) Para ver los espacios de trabajo de Grafana que admiten la versión 8.x de Grafana, consulte. [Trabajando en Grafana versión 8](#page-1212-0)

Los historiales de estado muestran estados periódicos a lo largo del tiempo. Cada campo o serie se representa como una fila horizontal. Los cuadros se representan y se centran alrededor de cada valor.

## Datos compatibles

Un historial de estado funciona con cadenas, campos booleanos y numéricos o series temporales. Se requiere un campo de tiempo. Puede utilizar asignaciones de valores para colorear cadenas o asignar valores de texto a rangos numéricos.

#### Opciones de visualización

Utilice estas opciones para refinar la visualización.

#### Mostrar valores

Controla si los valores se representan dentro de los cuadros de valores. Auto renderizará los valores si hay suficiente espacio.

Ancho de columna

Controla el ancho de las cajas. 1 = espacio máximo y 0 = espacio mínimo.

Ancho de línea

Controla el ancho de línea de las regiones estatales.

Rellena la opacidad

Controla la opacidad de relleno de las regiones estatales.

Mapeos de valores

Para asignar colores a valores booleanos o de cadena, utilice. [Configurar asignaciones de valores](#page-581-0)

Datos de series temporales con umbrales

El panel también se puede utilizar con datos de series temporales. En este caso, los umbrales se utilizan para colorear las casillas. También puede utilizar combinaciones de colores degradados para colorear los valores.

### Opciones de leyenda

Cuando la opción de leyenda está habilitada, puede mostrar las asignaciones de valores o los corchetes de umbral. Para mostrar las asignaciones de valores en la leyenda, es importante que la opción Combinación de colores de las opciones estándar esté configurada en Paleta de un solo color o clásica. Para ver los corchetes de los umbrales en la leyenda, defina la combinación de colores en Desde umbrales.

#### Modo leyenda

Utilice esta configuración para definir cómo aparece la leyenda en la visualización. Para obtener más información sobre la leyenda, consulte [Configurar una leyenda.](#page-574-0)

- Lista: muestra la leyenda como una lista. Este es el modo predeterminado.
- Tabla: muestra la leyenda como una tabla.
- Oculto: oculta la leyenda.

Ubicación de la leyenda

Elija dónde mostrar la leyenda.

- Abajo: debajo del gráfico.
- Derecha: a la derecha del gráfico.

### Valores de leyenda

Elija cuáles de los [cálculos estándar](#page-563-0) se van a mostrar en la leyenda. Puede tener más de uno.

### Tabla

Este tema de documentación está diseñado para los espacios de trabajo de Grafana que admiten la versión 10.x de Grafana. Para ver los espacios de trabajo de Grafana que admiten la versión 9.x de Grafana, consulte. [Trabajando en Grafana versión 9](#page-867-0) Para ver los espacios de trabajo de Grafana que admiten la versión 8.x de Grafana, consulte. [Trabajando en Grafana versión 8](#page-1212-0)

Las tablas son muy flexibles y admiten varios modos para series temporales y para tablas, anotaciones y datos JSON sin procesar. Esta visualización también proporciona opciones de formato de fecha, formato de valores y colores.

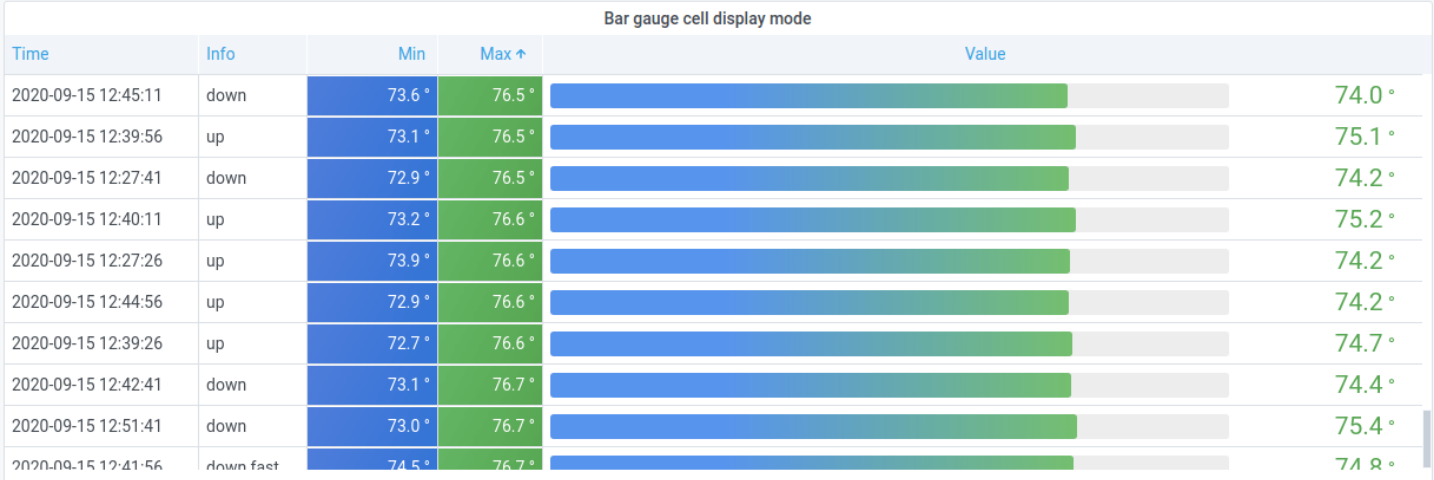

# **a** Note

Las tablas no admiten anotaciones ni alertas.

# Ordenar columna

Elija un título de columna para cambiar el orden de clasificación predeterminado a descendente o ascendente. Cada vez que selecciona la columna, el orden de clasificación cambia a la siguiente opción del ciclo. Puede ordenar en varias columnas manteniendo presionada la shift tecla al seleccionar columnas adicionales.

Opciones de tabla

Mostrar cabecera

Muestra u oculta los nombres de las columnas importados de la fuente de datos.

Ancho de columna

De forma predeterminada, Grafana calcula automáticamente el ancho de la columna en función del tamaño de la tabla y del ancho mínimo de la columna. Esta opción de campo puede anular la configuración y definir el ancho de todas las columnas en píxeles.

Por ejemplo, si lo introduce100, todas las columnas tendrán un ancho de 100 píxeles (el cambio tendrá lugar al salir del campo).

## Ancho mínimo de columna

De forma predeterminada, el ancho mínimo de la columna de la tabla es de 150 píxeles. Esta opción de campo puede anular el valor predeterminado y definirá el nuevo ancho mínimo de columna para el panel de la tabla en píxeles.

Por ejemplo, si establece el mínimo en75, todas las columnas se escalarán hasta un ancho no inferior a 75 píxeles.

En el caso de los dispositivos de pantalla pequeña, como teléfonos inteligentes o tabletas, puede reducir el valor de 150 píxel predeterminado 50 a para permitir que los paneles basados en tablas se representen correctamente en los paneles.

### Alineación de columnas

Elija cómo Grafana debe alinear el contenido de las celdas.

- Auto (valor predeterminado)
- Ausente
- Center
- Right

## Tipo de celda

De forma predeterminada, Grafana elige automáticamente la configuración de pantalla. Puede anular la configuración eligiendo una de las siguientes opciones para establecer la configuración predeterminada para todos los campos. Hay configuraciones adicionales disponibles para algunos tipos de celdas.

# **a** Note

Si los configura en la pestaña Campo, el tipo se aplicará a todos los campos, incluido el campo de tiempo. Puede configurarlos en la pestaña Anular para aplicar el cambio a uno o más campos.

### Texto en color

Si se han establecido umbrales, el texto del campo se muestra en el color de umbral adecuado.

Fondo de color (degradado o sólido)

Si se han establecido umbrales, el fondo del campo se muestra en el color de umbral adecuado.

Calibre

Las celdas se pueden mostrar como un indicador gráfico, con varios tipos de presentación diferentes.

- Básico: el modo básico mostrará un indicador simple con los niveles de umbral que definen el color del indicador.
- Degradado: los niveles de umbral definen un gradiente.
- Pantalla LCD: el medidor está dividido en celdas pequeñas que están iluminadas o apagadas.

Además, las etiquetas que se muestran junto a los indicadores se pueden configurar para que estén coloreadas por valor, coincidan con el color del texto del tema o se oculten.

- Color del valor
- Color del texto
- Oculto

## Vista JSON

Muestra el valor formateado como código. Si un valor es un objeto, la vista JSON que permite navegar por el objeto JSON aparecerá al pasar el ratón sobre él.

## **Sparkline**

Muestra los valores renderizados como minigráficos. Requiere [series temporales para representar la](#page-559-0)  [transformación de datos en una tabla](#page-559-0).

### Inspeccione el valor de la celda

Permite la inspección de valores desde la celda de la tabla. El valor bruto se presenta en una ventana modal.

## **a** Note

La inspección del valor de las celdas solo está disponible cuando el modo de visualización de celdas está configurado en Automático, Texto en color, Fondo en color o Vista JSON.

### Filtro de columnas

Puede cambiar temporalmente la forma en que se muestran los datos de las columnas. Por ejemplo, puede ordenar los valores del más alto al más bajo u ocultar valores específicos. Para obtener más información, consulte [Filtrar las columnas de la tabla](#page-675-0).

### Paginación

Utilice esta opción para activar o desactivar la paginación. Es una opción de interfaz que no afecta a las consultas. Cuando está habilitada, el tamaño de la página se ajusta automáticamente a la altura de la tabla.

<span id="page-675-0"></span>Filtra las columnas de la tabla

Si activas el filtro de columnas, podrás filtrar las opciones de la tabla.

Para activar el filtrado de columnas

- 1. En Grafana, navega hasta el panel con la tabla con las columnas que quieres filtrar.
- 2. En el panel de la tabla que deseas filtrar, abre el editor de paneles.
- 3. Seleccione la pestaña Campo.
- 4. En las opciones de tabla, active la opción de filtro de columnas.

Aparece un icono de filtro (embudo) junto al título de cada columna.

Filtra los valores de las columnas

Para filtrar los valores de las columnas, elija el icono de filtro (embudo) situado junto al título de la columna. Grafana muestra las opciones de filtro para esa columna.

Seleccione la casilla de verificación situada junto a los valores que desee mostrar. Introduzca texto en el campo de búsqueda de la parte superior para mostrar esos valores en la pantalla y poder seleccionarlos en lugar de desplazarse para buscarlos.

Seleccione entre varios operadores para mostrar los valores de las columnas:

- Contiene: coincide con un patrón de expresiones regulares (operador por defecto).
- Expresión: evalúa una expresión booleana. El carácter \$ representa el valor de la columna de la expresión (por ejemplo,).  $\frac{1}{2}$  >= 10  $\approx$  &  $\frac{1}{2}$  <= 12
- Operadores de comparación: puede utilizar los operadores de comparación típicos:=,!=,<,<=,>,>=.

Seleccione la casilla situada encima de los botones Aceptar y Cancelar para añadir o eliminar del filtro todos los valores mostrados.

Borra los filtros de columnas

Las columnas con filtros aplicados muestran un embudo azul junto al título.

Para eliminar el filtro, selecciona el icono del embudo azul y, a continuación, selecciona Borrar filtro.

Pie de página de la tabla

Puede usar el pie de página de la tabla para mostrar los [cálculos en los campos](#page-563-0).

Tras activar el pie de página de la tabla, puede seleccionar el cálculo y, a continuación, los campos que desee calcular.

El sistema aplica el cálculo a todos los campos numéricos si no selecciona ningún campo.

Cuente las filas

Si desea mostrar el número de filas del conjunto de datos en lugar del número de valores de los campos seleccionados, seleccione el cálculo de recuento y active el recuento de filas.

Texto

Este tema de documentación está diseñado para los espacios de trabajo de Grafana que admiten la versión 10.x de Grafana. Para ver los espacios de trabajo de Grafana que admiten la versión 9.x de Grafana, consulte. [Trabajando en Grafana versión 9](#page-867-0) Para ver los espacios de trabajo de Grafana que admiten la versión 8.x de Grafana, consulte. [Trabajando en Grafana versión 8](#page-1212-0)

Las visualizaciones de texto le permiten incluir directamente texto o HTML en sus paneles. Esto se puede utilizar para añadir información contextual y descripciones o para incrustar HTML complejo.

Mode (Modo)

El modo determina cómo aparece el contenido incrustado. Tiene las siguientes opciones:

- Markdown: esta opción formatea el contenido como markdown.
- HTML: esta configuración representa el contenido como HTML saneado.

• Código: esta configuración representa el contenido dentro de un editor de código de solo lectura. Seleccione un idioma adecuado para aplicar el resaltado de sintaxis al texto incrustado.

### Variables

Las variables del contenido se ampliarán para su visualización.

Serie temporal

 $\triangle$  Este tema de documentación está diseñado para los espacios de trabajo de Grafana que admiten la versión 10.x de Grafana.

Para ver los espacios de trabajo de Grafana que admiten la versión 9.x de Grafana, consulte. [Trabajando en Grafana versión 9](#page-867-0)

Para ver los espacios de trabajo de Grafana que admiten la versión 8.x de Grafana, consulte. [Trabajando en Grafana versión 8](#page-1212-0)

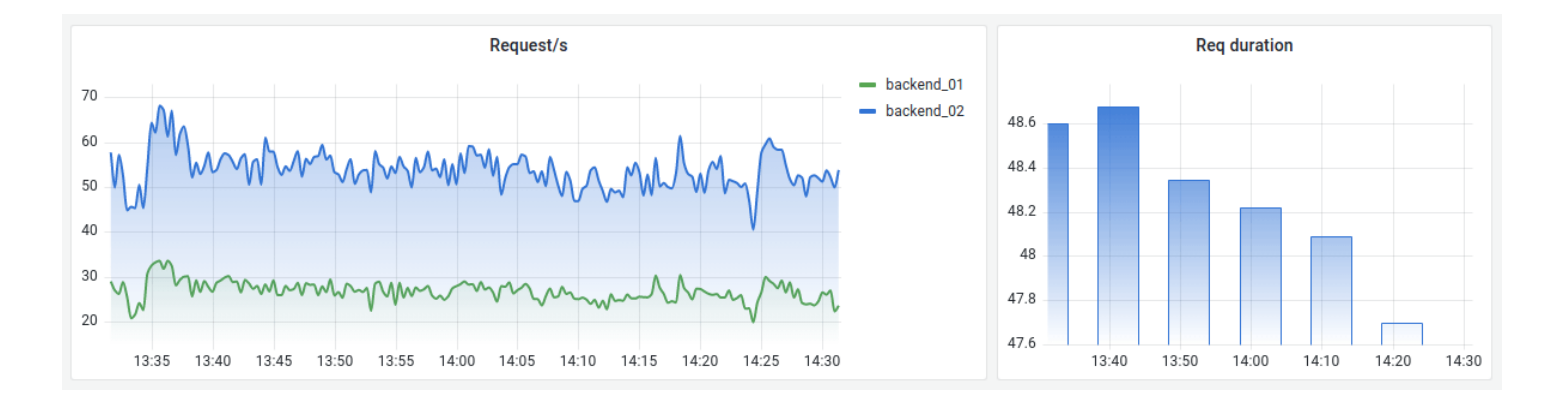

Las visualizaciones de series temporales son la forma principal y predeterminada de visualizar los datos de series temporales en forma de gráfico. Pueden representar series como líneas, puntos o barras. Son lo suficientemente versátiles como para mostrar casi cualquier dato de series temporales.

## **a** Note

Puede migrar las visualizaciones del panel de gráficos a visualizaciones de series temporales. Para migrar, en la pestaña Panel, elija Visualización de series temporales. Grafana transfiere todos los ajustes aplicables.

### Temas

- [Opciones de información sobre herramientas](#page-678-0)
- [Opciones de leyenda](#page-678-1)
- [Estilos de gráficos](#page-679-0)
- [Opciones de ejes](#page-684-0)
- [Opciones de color](#page-687-0)

<span id="page-678-0"></span>Opciones de información sobre herramientas

Este tema de documentación está diseñado para los espacios de trabajo de Grafana que admiten la versión 10.x de Grafana. Para ver los espacios de trabajo de Grafana que admiten la versión 9.x de Grafana, consulte. [Trabajando en Grafana versión 9](#page-867-0) Para ver los espacios de trabajo de Grafana que admiten la versión 8.x de Grafana, consulte. [Trabajando en Grafana versión 8](#page-1212-0)

Las opciones de información emergente controlan la superposición de información que aparece al pasar el ratón sobre los puntos de datos del gráfico.

Modo de información sobre herramientas

- Único: la información sobre herramientas situada al pasar el ratón muestra solo una serie, aquella sobre la que está pasando el ratón.
- Todas: la información sobre herramientas situada al pasar el ratón muestra todas las series de la visualización. Grafana resalta las series sobre las que está pasando el ratón en negrita en la lista de series de la descripción emergente.
- Oculto: no muestre la información sobre herramientas cuando interactúe con la visualización.

<span id="page-678-1"></span>Opciones de leyenda

Este tema de documentación está diseñado para los espacios de trabajo de Grafana que admiten la versión 10.x de Grafana.

Para ver los espacios de trabajo de Grafana que admiten la versión 9.x de Grafana, consulte. [Trabajando en Grafana versión 9](#page-867-0)

Para ver los espacios de trabajo de Grafana que admiten la versión 8.x de Grafana, consulte. [Trabajando en Grafana versión 8](#page-1212-0)

Las opciones de leyenda controlan los nombres de las series y las estadísticas que aparecen debajo o a la derecha del gráfico.

## Modo leyenda

Utilice esta configuración para definir cómo aparece la leyenda en la visualización. Para obtener más información sobre la leyenda, consulte[Configurar una leyenda](#page-574-0).

- Lista: muestra la leyenda como una lista. Este es el modo de visualización predeterminado de una leyenda.
- Tabla: muestra la leyenda como una tabla.
- Oculto: oculta la leyenda.

## Ubicación de la leyenda

Elija dónde mostrar la leyenda.

- Abajo: debajo del gráfico.
- Derecha: a la derecha del gráfico.

## Valores de leyenda

<span id="page-679-0"></span>Elija cuáles de los [cálculos de normas](#page-563-0) se van a mostrar en la leyenda. Puede tener más de uno.

## Estilos de gráficos

Este tema de documentación está diseñado para los espacios de trabajo de Grafana que admiten la versión 10.x de Grafana. Para ver los espacios de trabajo de Grafana que admiten la versión 9.x de Grafana, consulte. [Trabajando en Grafana versión 9](#page-867-0)

Para ver los espacios de trabajo de Grafana que admiten la versión 8.x de Grafana, consulte. [Trabajando en Grafana versión 8](#page-1212-0)

Utilice esta opción para definir cómo mostrar los datos de sus series temporales. Puede usar anulaciones para combinar varios estilos en el mismo gráfico.

- Líneas: muestre la serie temporal como una línea en un gráfico.
- Barras: muestre la serie temporal como una serie de barras en un gráfico, una para cada punto de datos.
- Puntos: muestre la serie temporal como puntos en un gráfico, uno para cada punto de datos.

#### Alineación de barras

Establece la posición de la barra con respecto a un punto de datos, donde se dibujaría el punto en el gráfico. Como una barra tiene un ancho, se puede colocar antes, después o centrada en el punto. Las opciones de esta opción son:

\n- $$
\Box
$$
\n
\nAns:  $\Box$  *is the other algebra of  $\Box$  *is the form*  $\Box$  *is the form*.*

la barra se dibuja antes del punto. El punto se coloca en la esquina final de la barra.

• Centro:

la barra se dibuja alrededor del punto. El punto se coloca en el centro de la barra. Esta es la opción predeterminada.

$$
\cdot \; \sqcap
$$

• 门 Despué

la barra se dibuja después del punto. El punto se coloca en la esquina delantera de la barra.

### Ancho de línea

El ancho de línea es un regulador que controla el grosor de las líneas de la serie o el contorno de las barras.

### Opacidad de relleno

Establece la opacidad de un color de relleno. Los rellenos se utilizan, por ejemplo, para mostrar el área debajo de la línea en un gráfico de líneas o como el color de las barras en un gráfico de barras.

## Modo degradado

El modo degradado especifica el relleno degradado, que se basa en el color de la serie. Para cambiar el color, utilice la opción de campo de combinación de colores estándar. Para obtener más información, consulte [Combinación de colores](#page-572-0).

Las opciones del modo de degradado son:

- Ninguno: sin relleno degradado. Este es el valor predeterminado.
- Opacidad: gradiente de opacidad en el que la opacidad del relleno aumenta a medida que aumentan los valores del eje Y.
- Tono: un degradado sutil que se basa en el tono del color de la serie.
- Esquema: un degradado de color definido por su combinación de colores. Este ajuste se utiliza para el área de relleno y la línea. Para obtener más información, consulte [Opciones de color.](#page-687-0)

El aspecto del degradado depende del ajuste de opacidad del relleno.

### Mostrar puntos

Puede configurar la visualización para añadir puntos a las líneas o barras con las siguientes opciones.

- Automático: Grafana determina si se muestran los puntos en función de la densidad de los datos. Los puntos se muestran cuando la densidad es baja.
- Siempre: se muestran los puntos, independientemente de la densidad de datos.
- Nunca: no muestre los puntos.

Tamaño de los puntos

Establece el tamaño de los puntos, de 1 a 40 píxeles de diámetro.

Interpolación de líneas

Elige cómo Grafana interpola la línea de la serie.

$$
\mathbb{A} \quad \mathbb{A} \quad \mathbb{R} \quad \mathbb{H}
$$

### Las opciones son:

- Lineal: los puntos se unen mediante líneas rectas.
- Suave: los puntos se unen mediante líneas curvas que suavizan las transiciones entre puntos.
- Paso anterior: la línea se muestra como pasos entre puntos. Los puntos se representan al final del paso.
- Paso después: la línea se muestra como pasos entre puntos. Los puntos se representan al principio del paso.

### Estilo de línea

Establece el estilo de la línea. Para cambiar el color, utilice la opción de campo de combinación de colores estándar.

Las opciones de estilo de línea son:

- Sólido: muestra una línea continua. Este es el valor predeterminado.
- Trazo: muestra una línea discontinua. Al elegir esta opción, aparece una lista en la que puede seleccionar la longitud y el espacio (longitud, espacio) de los guiones de la línea. El espaciado entre guiones está establecido en 10, 10 de forma predeterminada.
- Puntos: muestra las líneas punteadas. Al seleccionar esta opción, aparece una lista en la que puede seleccionar la longitud del espacio entre puntos. El espaciado entre puntos está establecido en 10 de forma predeterminada.

## Connect valores nulos

Elija cómo aparecen en el gráfico los valores nulos, que son huecos en los datos. Los valores nulos se pueden conectar para formar una línea continua o se pueden establecer en un umbral por encima del cual los huecos de los datos ya no están conectados.

Las opciones para conectar los valores nulos son:

- Nunca: los puntos de datos de series temporales con huecos en los datos nunca se conectan.
- Siempre: los puntos de datos de series temporales con huecos en los datos están siempre conectados.
- Umbral: especifique un umbral por encima del cual las brechas en los datos ya no están conectadas. Esto puede resultar útil cuando las brechas conectadas en los datos son de un tamaño conocido o se encuentran dentro de un rango conocido, y las brechas fuera de ese rango ya no deberían estar conectadas.

### Desconecte los valores

Elija si desea agregar un espacio entre los valores de los datos que tienen tiempos entre ellos superiores a un umbral especificado.

Las opciones para los valores de desconexión son:

- Nunca: los puntos de datos de las series temporales nunca se desconectan.
- Umbral: especifique un umbral por encima del cual se desconectan los valores de los datos. Esto puede resultar útil cuando los valores deseados en los datos son de un tamaño conocido o se encuentran dentro de un rango conocido, y los valores fuera de este rango ya no deberían estar conectados.

### Serie de pilas

El apilamiento permite a Grafana mostrar series una encima de la otra. Tenga cuidado al utilizar el apilamiento en la visualización, ya que puede crear fácilmente gráficos engañosos. Para obtener más información sobre por qué el apilamiento podría no ser el mejor enfoque, consulte [El problema del](https://www.data-to-viz.com/caveat/stacking.html) apilamiento.

Las opciones para apilar son:

- Desactivado: desactiva el apilamiento de series.
- Normal: apila las series una encima de la otra.
- 100%: se apilan por porcentaje, donde todas las series juntas suman el 100%.

### Apilamiento de series en grupos

Puede anular el comportamiento de apilamiento para apilar series en grupos. Para obtener más información sobre la creación de una anulación, consulte. [Configurar anulaciones de campos](#page-587-0)

### Para apilar series en grupos

- 1. Edite el panel y elija Modificaciones.
- 2. Cree una modificación de campo para la opción de la serie Stack.
- 3. En el modo de apilamiento, selecciona Normal.
- 4. Asigne un nombre al grupo de apilamiento en el que desee que aparezca la serie.
La opción de nombre del grupo de apilamiento solo está disponible cuando se crea una modificación.

# Rellene lo siguiente para

La opción Rellenar más abajo rellena el área entre dos series. Esta opción solo está disponible como modificación de series o campos.

Con esta opción, puede rellenar el área entre dos series, en lugar de hacerlo desde la línea de la serie hasta 0. Por ejemplo, si tiene dos series denominadas Máx y Mín, puede seleccionar la serie Máx y sustituirla para rellenar por debajo la serie Mínimo. Esto llenaría solo el área entre las dos líneas de la serie.

# Opciones de ejes

Este tema de documentación está diseñado para los espacios de trabajo de Grafana que admiten la versión 10.x de Grafana. Para ver los espacios de trabajo de Grafana que admiten la versión 9.x de Grafana, consulte. [Trabajando en Grafana versión 9](#page-867-0) Para ver los espacios de trabajo de Grafana que admiten la versión 8.x de Grafana, consulte. [Trabajando en Grafana versión 8](#page-1212-0)

Las opciones de la categoría de ejes cambian la forma en que se representan los ejes x e y. Algunas opciones no surten efecto hasta que haga clic fuera del cuadro de opciones del campo que está editando. También puede presionarEnter.

Zona horaria

Configure las zonas horarias deseadas para que se muestren a lo largo del eje x.

Placement

Seleccione la ubicación del eje Y. Las opciones son:

• Automático: asigna automáticamente el eje Y a la serie. Cuando hay dos o más series con unidades diferentes, Grafana asigna el eje izquierdo a la primera unidad y el eje derecho a las unidades siguientes.

- Izquierda: muestra todos los ejes Y en el lado izquierdo.
- Derecha: muestra todos los ejes Y en el lado derecho.
- Oculto: oculta todos los ejes.

Para ocultar los ejes de forma selectiva, [añada una modificación de campo que se dirija](#page-587-0) a campos específicos.

### **Etiqueta**

Defina una etiqueta de texto en el eje Y. Si tiene más de un eje Y, puede asignar diferentes etiquetas mediante una modificación.

### Ancho

Defina un ancho fijo del eje. De forma predeterminada, Grafana calcula dinámicamente el ancho de un eje.

Al establecer el ancho del eje, los datos con diferentes tipos de ejes pueden compartir las mismas proporciones de visualización. Esta configuración facilita la comparación de los datos de más de un gráfico, ya que los ejes no se desplazan ni se estiran en función de la proximidad visual entre sí.

Muestra las líneas de la cuadrícula

Defina la visibilidad de la línea de rejilla del eje.

- Automático: muestra automáticamente las líneas de la cuadrícula en función de la densidad de los datos.
- Activado: muestra siempre las líneas de la cuadrícula.
- Desactivado: no se muestran nunca las líneas de la rejilla.

### Color

Defina el color del eje.

- Texto: establece el color en función del color del texto del tema.
- Serie: establece el color en función del color de la serie.

### Mostrar borde

Defina la visibilidad del borde del eje.

### Escalado

Defina cómo se escalan los valores del eje Y.

- Lineal: divide la escala en partes iguales.
- Logarítmica: utilice una escala logarítmica. Al seleccionar esta opción, aparece una lista para que elija una escala logarítmica binaria (base 2) o común (base 10).
- Symlog: utilice una escala logarítmica simétrica. Al seleccionar esta opción, aparece una lista en la que puede elegir una escala logarítmica binaria (base 2) o común (base 10). La opción de umbral lineal permite establecer el umbral en el que la escala cambia de lineal a logarítmica.

# Cero centrado

Establece el eje y para que se centre en cero.

Mínimo suave y máximo suave

Establezca una opción de mínimo suave o máximo suave para controlar mejor los límites del eje Y. De forma predeterminada, Grafana establece el rango del eje Y automáticamente en función del conjunto de datos.

Los ajustes suaves de mínimo y máximo flexible pueden evitar que las pequeñas variaciones en los datos se amplíen cuando están prácticamente planos. Por el contrario, los valores mínimos y máximos estrictos ayudan a evitar que se oculten detalles útiles de los datos al recortar los picos intermitentes que sobrepasan un punto específico.

Para definir los límites estrictos del eje Y, defina las opciones estándar de mínimo/máximo. Para obtener más información, consulte [Configurar](#page-568-0) las opciones estándar.

# **Transformar**

Utilice esta opción para transformar los valores de la serie sin afectar a los valores que se muestran en la información sobre herramientas, los menús contextuales o la leyenda. Dispone de dos opciones de transformación:

• Transformación Y negativa: convierte los resultados en valores negativos en el eje Y.

• Constante: muestra el primer valor como una línea constante.

# **a** Note

La opción de transformación solo está disponible como anulación.

## Muestra varios ejes Y

Hay algunos casos en los que desea mostrar varios ejes Y. Por ejemplo, si tiene un conjunto de datos que muestre tanto la temperatura como la humedad a lo largo del tiempo, puede mostrar dos ejes Y con unidades diferentes para estas dos series.

Para mostrar varios ejes Y, [agrega una modificación de campo.](#page-589-0) Siga los pasos tantas veces como sea necesario para añadir tantos ejes Y como necesite.

# Opciones de color

Este tema de documentación está diseñado para los espacios de trabajo de Grafana que admiten la versión 10.x de Grafana. Para ver los espacios de trabajo de Grafana que admiten la versión 9.x de Grafana, consulte. [Trabajando en Grafana versión 9](#page-867-0) Para ver los espacios de trabajo de Grafana que admiten la versión 8.x de Grafana, consulte. [Trabajando en Grafana versión 8](#page-1212-0)

De forma predeterminada, el gráfico utiliza la opción de combinación de [colores estándar para](#page-572-0)  [asignar los colores de](#page-572-0) las series. También puede usar la leyenda para abrir el selector de colores seleccionando el icono de color de la serie de leyendas. Al establecer el color de esta manera, se crea automáticamente una regla de anulación que establece un color específico para una serie específica.

Las siguientes son opciones adicionales que puede utilizar para anular los valores predeterminados de color de la serie.

# Paleta clásica

La configuración más común consiste en utilizar la paleta clásica para los gráficos. Este esquema asigna automáticamente un color a cada campo o serie en función de su orden. Si el orden de un

campo cambia en la consulta, el color también cambia. Puede configurar manualmente un color para un campo específico mediante una regla de anulación.

### Color único

Utilice este modo para especificar un color. También puede seleccionar el icono de línea de color situado junto a cada serie de la leyenda para abrir el selector de colores. Esto crea automáticamente una nueva modificación que establece la combinación de colores en un solo color y en el color seleccionado.

# Combinaciones de colores por valor

Si selecciona una combinación de colores por valores, como Desde umbrales (por valor) o Verde-Amarillo-Rojo (por valor), aparecerá la opción Serie de colores por. Esta opción controla qué valor (último, mínimo, máximo) se debe utilizar para asignar su color a la serie.

# Esquema: modo degradado

La opción de modo degradado ubicada debajo de los estilos de gráficos tiene un modo denominado Esquema. Al activar el esquema, la línea o barra recibe un color degradado definido a partir del esquema de color seleccionado.

### A partir de los umbrales

Si la combinación de colores se establece en Desde los umbrales (por valor) y el modo Degradado se establece en Esquema, el color de la línea o barra cambia a medida que cruzan los umbrales definidos. Solo verá los colores exactos elegidos en el esquema.

### Esquemas de colores degradados

Si se utiliza un esquema de color degradado sin establecer el modo Degradado en Esquema, los colores elegidos formarán un degradado entre los colores elegidos, a medida que los valores de la serie se muevan entre los umbrales establecidos.

### Rastros

Este tema de documentación está diseñado para los espacios de trabajo de Grafana que admiten la versión 10.x de Grafana. Para ver los espacios de trabajo de Grafana que admiten la versión 9.x de Grafana, consulte. [Trabajando en Grafana versión 9](#page-867-0)

Para ver los espacios de trabajo de Grafana que admiten la versión 8.x de Grafana, consulte. [Trabajando en Grafana versión 8](#page-1212-0)

Las visualizaciones de Traces le permiten seguir una solicitud a medida que recorre los servicios de su infraestructura. La visualización de trazas muestra los datos de las trazas en un diagrama que permite interpretarlos fácilmente.

Para obtener más información sobre las trazas y cómo utilizarlas, consulte la siguiente documentación:

- [Rastreo en Explore](#page-717-0)
- [Fuente de datos de Tempo](#page-310-0)
- [Cómo empezar a usar Tempo](https://grafana.com/docs/tempo/latest/getting-started/) en la documentación de Tempo de Grafana Labs.

### Añadir un panel con visualizaciones de rastreo

Una vez que tenga los datos de rastreo disponibles en su pila de Grafana, puede añadir paneles de calco a sus paneles de Grafana.

El uso de una variable de panel te permite crear una consulta para mostrar trazos específicos para un ID de rastreo determinado. traceID Para obtener más información sobre las variables del panel de control, consulte la [documentación sobre variables](#page-464-0).

Requisitos previos

Antes de comenzar, necesitará:

- Un espacio de trabajo de Grafana gestionado por Amazon.
- Una [fuente de datos de Tempo](#page-310-0) conectada a tu espacio de trabajo.

Para ver y analizar los datos de las trazas en un panel, debe añadir la visualización de las trazas a su panel y definir una consulta mediante el editor de paneles. La consulta determina los datos que se muestran en la visualización. Para obtener más información sobre el editor de paneles, consulte la [documentación del editor de paneles](#page-493-0).

Este procedimiento utiliza variables y plantillas del panel de control para permitir introducir los identificadores de seguimiento que, a continuación, se pueden visualizar. Utilizará una variable llamada traceId y la agregará como una consulta de plantilla.

## Para añadir una consulta de visualización de trazas

- 1. En su espacio de trabajo, cree un panel nuevo o vaya a uno existente al que desee añadir visualizaciones de trazos.
- 2. Elige Añadir visualización desde un panel nuevo o selecciona Añadir panel en un panel existente.
- 3. Seleccione la fuente de datos de rastreo adecuada.
- 4. En la parte superior derecha del editor del panel, elija la pestaña Visualizaciones y seleccione Rastros.
- 5. En las opciones del panel, introduce un título para el panel de rastreo. Para obtener más información sobre el editor de paneles, consulte[Configurar las opciones del panel.](#page-565-0)
- 6. En el editor de consultas, seleccione la pestaña de tipo de consulta de TraceQL.
- 7. Introduzca el \${traceId} campo de consulta de TraceQL para crear una variable de panel. Esta variable se utiliza como consulta de plantilla.
- 8. Seleccione Aplicar en el editor de paneles para añadir el panel al panel de mandos.
- 9. Vaya a la configuración del panel de control y añada una nueva variable llamadatraceId, de tipo Custom, y póngale una etiqueta, si es necesario. Seleccione Aplicar para añadir la variable al panel de control.
- 10. Compruebe que el panel funciona utilizando un identificador de rastreo válido para la fuente de datos utilizada en el panel de seguimiento y editando el identificador en la variable del cuadro de mando.

# Añadir TraceQL con visualizaciones de tablas

Si bien puede añadir una visualización de rastreo a un panel, tener que añadir manualmente los ID de seguimiento como variable del panel resulta engorroso. En su lugar, resulta más útil poder utilizar las consultas de TraceQL para buscar tipos específicos de trazas y, a continuación, seleccionar las trazas adecuadas a partir de los resultados coincidentes.

# Requisitos previos

Este procedimiento supone que ha completado el procedimiento anterior.

Para añadir TraceQL con visualizaciones de tablas

1. En el mismo panel en el que agregó la visualización de trazas, elija Añadir panel para añadir un nuevo panel de visualización.

- 2. Seleccione la misma fuente de datos de rastreo que utilizó en la sección anterior.
- 3. En la parte superior derecha del editor del panel, seleccione la pestaña Visualizaciones y, a continuación, elija Tabla.
- 4. En el editor de consultas, seleccione la pestaña TraceQL.
- 5. En las opciones del panel, introduzca un título para el panel de rastreo.
- 6. Añada una consulta de TraceQL adecuada para buscar las trazas que desee visualizar en el panel de control. Por ejemplo, esta es una consulta simple y estática desde un servidor llamado *my-server*.

{ .service.name = "*my-server*" && .http.status\_code=500 }

Puede escribir la consulta de TraceQL como una consulta de plantilla para aprovechar otras variables del panel, si existen. Esto le permite crear consultas dinámicas basadas en estas variables.

Cuando se devuelven los resultados de una consulta, los resultados se muestran en la tabla del panel.

Los resultados de la visualización de trazos incluyen enlaces a la página de exploración que representa el rastreo. Puede añadir otros enlaces a los rastreos en la tabla que rellenen la variable del traceId panel de control al seleccionarla, de modo que el seguimiento se visualice en el mismo panel.

Para crear un conjunto de enlaces de datos en el panel, utilice el siguiente procedimiento.

Para utilizar una variable para añadir otros enlaces a las trazas

- 1. En el menú de la derecha, en Vínculos de datos, selecciona Añadir enlace.
- 2. Agrega un título para el enlace de datos.
- 3. Busque la ruta al panel de control consultando la barra de direcciones del navegador cuando se esté renderizando el panel completo. Como se trata de un enlace a un panel de control de la misma pila de Grafana, solo se requiere la ruta del panel.

Por ejemplo, si tu ruta es:

```
https://g-example.grafana-workspace.us-east-1.amazonaws.com/d/1234abcd5/my-
dashboard?orgId=1
```
Entonces, la ruta al panel de control es:

/d/1234abcd5/my-dashboard?orgId=1

4. En el campo URL, haga una autorreferencia al panel que contiene ambos paneles. Esta autorreferencia utiliza el valor de la traza seleccionada en la tabla para rellenar la variable del cuadro de mando. Utilice la ruta del panel de control del paso anterior y, a continuación, introduzca el valor de traceId utilizar los resultados seleccionados de la tabla de TraceQL. El ID de seguimiento se expone mediante el campo de traceID datos de los resultados devueltos, así que utilícelo como valor para la variable del panel de control. Por ejemplo:

/d/1234abcd5/my-dashboard?orgId=1&var-traceId=\${\_\_data.fields["traceID"]}

- 5. Elija Guardar para guardar el enlace de datos.
- 6. Seleccione Aplicar en el editor de paneles para aplicar el panel al panel de mandos.
- 7. Guarde el panel de control.

Ahora debería ver una lista de trazas coincidentes en la visualización de la tabla. Si selecciona los campos TraceID o SpaniD, tendrá la opción de abrir la página Explorar para visualizar el rastreo o seguir el enlace de datos. Si selecciona cualquier otro campo (por ejemplo, oDuration)Start time, sigue automáticamente el enlace de datosName, rellena la variable del traceId panel de control y, a continuación, muestra el rastreo correspondiente en el panel de rastreo.

### Tendencia

Este tema de documentación está diseñado para los espacios de trabajo de Grafana que admiten la versión 10.x de Grafana. Para ver los espacios de trabajo de Grafana que admiten la versión 9.x de Grafana, consulte. [Trabajando en Grafana versión 9](#page-867-0) Para ver los espacios de trabajo de Grafana que admiten la versión 8.x de Grafana, consulte. [Trabajando en Grafana versión 8](#page-1212-0)

Las visualizaciones de tendencias se deben utilizar para los conjuntos de datos que tienen una X numérica secuencial que no representa el tiempo. Algunos ejemplos son los gráficos de funciones, las curvas de rpm/par, las relaciones entre la oferta y la demanda y los gráficos de elevación o

frecuencia cardíaca a lo largo de un circuito de carreras (con x como distancia o duración desde el inicio).

Las visualizaciones de tendencias admiten todos los estilos y opciones visuales disponibles en la [visualización de series temporales,](#page-677-0) con las siguientes excepciones:

- No hay anotaciones ni regiones horarias
- No hay cursor (ni punto de mira) compartido
- Sin eje x con múltiples zonas horarias
- No se puede cambiar el rango de tiempo del panel de control mediante la selección mediante arrastre

# Selección de campos X

Use esta opción para seleccionar un campo que contenga valores numéricos crecientes.

Por ejemplo, puede representar la potencia y el par del motor en función de la velocidad, representando la velocidad en el eje x y la potencia y el par en los ejes y.

# Gráfico XY

Los gráficos XY proporcionan una forma de visualizar valores x e y arbitrarios en un gráfico para que pueda mostrar fácilmente la relación entre dos variables. Los gráficos XY se utilizan normalmente para crear gráficos de dispersión. También se pueden utilizar para crear gráficos de burbujas, en los que los valores de campo determinan el tamaño de cada burbuja.

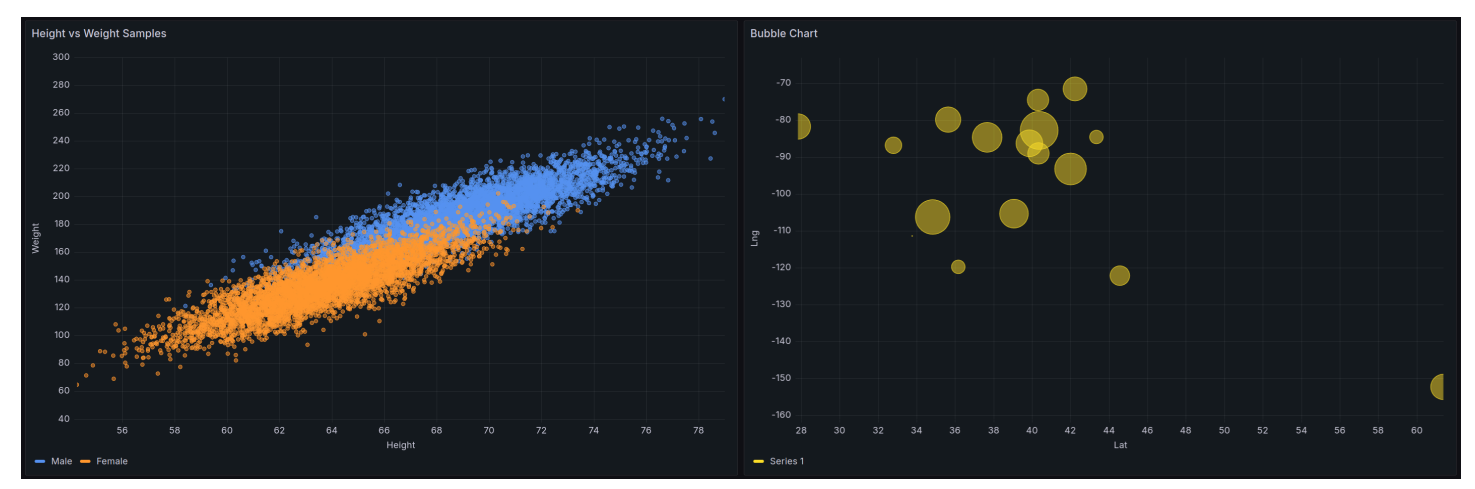

## Formatos de datos admitidos

Puede usar cualquier tipo de datos tabulares con al menos dos campos numéricos en un gráfico XY. Este tipo de visualización no requiere datos de tiempo.

## Opciones del panel

En la sección de opciones del panel del editor de paneles, puede configurar opciones básicas como el título y la descripción del panel. También puede configurar paneles de repetición en esta sección. Para obtener más información, consulte [Configurar las opciones del panel](#page-565-0).

Opciones del gráfico XY

### Mapeo de series

Establezca cómo se mapean los datos de la serie en el gráfico.

- Automático: genera series automáticamente a partir de todos los marcos de datos (o conjuntos de datos) disponibles. Puede filtrar para seleccionar solo un marco.
- Manual: defina la serie de forma explícita seleccionando uno de los marcos de datos disponibles.

Según la selección de mapeo de series, las opciones de marco, campo X y campo Y varían. Las secciones de mapeo en serie automático y manual describen estas diferentes opciones.

### Opciones de mapeo automático en serie

Al seleccionar Automático como modo de mapeo en serie, las siguientes opciones están preconfiguradas, pero también puede definirlas usted mismo.

- Marco: de forma predeterminada, un gráfico XY muestra todos los marcos de datos. Puede filtrar para seleccionar solo un marco.
- Campo X: seleccione qué campo representa X. De forma predeterminada, este es el primer campo numérico de cada marco de datos.
- Campo Y: una vez establecido el campo X, de forma predeterminada, todos los campos numéricos restantes del marco de datos se designan como campos Y. Puede usar esta opción para elegir explícitamente qué campos usar para Y.

Las series del gráfico se generan a partir de los campos Y. Para realizar cambios en una serie de un gráfico XY, modifique el campo Y. Los campos que utilice en los campos Tamaño o Color no generarán una serie.

También puede usar anulaciones para excluir los campos Y de forma individual. Para ello, añada una modificación con las siguientes propiedades para cada campo Y que desee eliminar:

- Tipo de anulación: campos con nombre
- Propiedad de anulación: Serie > Ocultar en el área
- Área: Viz

Opciones de mapeo manual en serie

Al seleccionar Manual como modo de serie, puede añadir, editar y eliminar series. Para gestionar una serie, selecciona el campo Serie. Para cambiar el nombre de la serie, seleccione el nombre de la serie.

En el modo manual, debe configurar las siguientes opciones:

- Marco: seleccione su marco de datos o conjunto de datos. Puede añadir tantos marcos como desee.
- Campo X: seleccione qué campo representa X.
- Campo Y: seleccione qué campo representa Y.

# Tamaño del campo

Use esta opción para establecer los valores del campo que controlan el tamaño del punto en el gráfico. Este valor es relativo al mínimo y al máximo de todos los valores del marco de datos.

Al seleccionar esta opción, puede configurar las opciones de tamaño de punto mínimo y máximo.

### Campo de color

Utilice esta opción para establecer los valores del campo que controlan el color de los puntos del gráfico. Para usar las opciones de valores de color de las opciones estándar, debe configurar este campo.

Normalmente, esta opción se utiliza cuando solo se muestra una serie en el gráfico.

### Show (Mostrar)

Defina cómo se representan los valores en la visualización.

- Puntos: muestra los valores como puntos. Al seleccionar esta opción, también se muestra la opción de tamaño de punto.
- Líneas: añada una línea entre los valores. Al seleccionar esta opción, también se muestran las opciones de estilo y ancho de línea.
- Ambos: muestra tanto los puntos como las líneas.

# Tamaño de los puntos

Establece el tamaño de todos los puntos del gráfico, de uno a 100 píxeles de diámetro. El tamaño predeterminado es de cinco píxeles. Puede configurar una modificación para establecer el tamaño de píxel por serie (campo Y).

# Tamaño de punto mínimo/máximo

Utilice estas opciones para controlar el tamaño de punto mínimo o máximo al configurar la opción Tamaño del campo. Puede anular estas opciones para series específicas.

# Estilo de línea

Defina el estilo de la línea. Para cambiar el color, utilice la opción de campo de combinación de colores estándar.

- Sólido: muestra una línea continua. Este es el valor predeterminado.
- Trazo: muestra una línea discontinua. Al elegir esta opción, se muestra una lista desplegable en la que puede seleccionar la configuración de longitud y separación para los guiones de las líneas. De forma predeterminada, la longitud y el espacio están configurados en. 10, 10
- Puntos: muestra las líneas punteadas. Al elegir esta opción, aparece una lista desplegable en la que puede seleccionar el espaciado entre puntos. De forma predeterminada, el espaciado entre puntos se establece en 0, 10 (el primer número representa la longitud del punto y siempre es cero).

# Ancho de línea

Establece el ancho de las líneas, en píxeles.

Opciones de información sobre herramientas

Las opciones de la información emergente controlan la superposición de información que aparece al pasar el ratón sobre los puntos de datos del gráfico.

Modo de información sobre herramientas

- Único: la información sobre herramientas situada al pasar el ratón muestra solo una serie, aquella sobre la que está pasando el ratón.
- Oculto: no muestre la información sobre herramientas cuando interactúe con la visualización.

Utilice una modificación para ocultar series individuales de la información sobre herramientas.

### Altura máxima

Defina la altura máxima de la caja de información sobre herramientas. El valor predeterminado es de 600 píxeles.

# Opciones de leyenda

Las opciones de leyenda controlan los nombres de las series y las estadísticas que aparecen debajo o a la derecha del gráfico. Para obtener más información sobre la leyenda, consulte[Configurar una](#page-574-0)  [leyenda](#page-574-0).

# Visibilidad

Activa o desactiva la leyenda.

Mode (Modo)

Utilice estos ajustes para definir cómo aparecerá la leyenda en la visualización.

- Lista: muestra la leyenda como una lista. Este es el modo de visualización predeterminado de una leyenda.
- Tabla: muestra la leyenda como una tabla.

# Colocación

Elija dónde mostrar la leyenda.

- Abajo: debajo del gráfico.
- Derecha: a la derecha del gráfico.

# Valores

Elija cuáles de los [cálculos de estándares](#page-563-0) se van a mostrar en la leyenda. Puede tener más de uno.

Width (Ancho)

Controle el ancho de la leyenda cuando se coloca a la derecha de la visualización. Esta opción solo se muestra si establece la ubicación de la leyenda en la derecha.

Opciones de eje

Este tema de documentación está diseñado para los espacios de trabajo de Grafana que admiten la versión 10.x de Grafana. Para ver los espacios de trabajo de Grafana que admiten la versión 9.x de Grafana, consulte. [Trabajando en Grafana versión 9](#page-867-0) Para ver los espacios de trabajo de Grafana que admiten la versión 8.x de Grafana, consulte. [Trabajando en Grafana versión 8](#page-1212-0)

Las opciones de la categoría de ejes cambian la forma en que se representan los ejes x e y. Algunas opciones no surten efecto hasta que haga clic fuera del cuadro de opciones del campo que está editando. También puede presionarEnter.

Colocación (eje y)

Seleccione la ubicación del eje Y. Las opciones son:

- Automático: asigna automáticamente el eje Y a la serie. Cuando hay dos o más series con unidades diferentes, Grafana asigna el eje izquierdo a la primera unidad y el eje derecho a las unidades siguientes.
- Izquierda: muestra todos los ejes Y en el lado izquierdo.
- Derecha: muestra todos los ejes Y en el lado derecho.
- Oculto: oculta todos los ejes.

Para ocultar los ejes de forma selectiva, [añada una modificación de campo que se dirija](#page-587-0) a campos específicos.

### **Etiqueta**

Defina una etiqueta de texto en el eje Y. Si tiene más de un eje Y, puede asignar diferentes etiquetas mediante una modificación.

### Width (Ancho)

Defina un ancho fijo del eje. De forma predeterminada, Grafana calcula dinámicamente el ancho de un eje.

Al establecer el ancho del eje, los datos con diferentes tipos de ejes pueden compartir las mismas proporciones de visualización. Esta configuración facilita la comparación de los datos de más de un gráfico, ya que los ejes no se desplazan ni se estiran en función de la proximidad visual entre sí.

Muestra las líneas de la cuadrícula

Defina la visibilidad de la línea de rejilla del eje.

- Automático: muestra automáticamente las líneas de la cuadrícula en función de la densidad de los datos.
- Activado: muestra siempre las líneas de la cuadrícula.
- Desactivado: no se muestran nunca las líneas de la rejilla.

### Color

Defina el color del eje.

- Texto: establece el color en función del color del texto del tema.
- Serie: establece el color en función del color de la serie.

### Mostrar borde

Defina la visibilidad del borde del eje.

### Escalado

Defina cómo se escalan los valores del eje Y.

- Lineal: divide la escala en partes iguales.
- Logarítmica: utilice una escala logarítmica. Al seleccionar esta opción, aparece una lista para que elija una escala logarítmica binaria (base 2) o común (base 10).
- Symlog: utilice una escala logarítmica simétrica. Al seleccionar esta opción, aparece una lista en la que puede elegir una escala logarítmica binaria (base 2) o común (base 10). La opción de umbral lineal permite establecer el umbral en el que la escala cambia de lineal a logarítmica.

### Cero centrado

Establece el eje y para que se centre en cero.

Mínimo suave y máximo suave

Establezca una opción de mínimo suave o máximo suave para controlar mejor los límites del eje Y. De forma predeterminada, Grafana establece el rango del eje Y automáticamente en función del conjunto de datos.

Los ajustes suaves de mínimo y máximo flexible pueden evitar que las pequeñas variaciones en los datos se amplíen cuando están prácticamente planos. Por el contrario, los valores mínimos y máximos estrictos ayudan a evitar que se oculten detalles útiles de los datos al recortar los picos intermitentes que sobrepasan un punto específico.

Para definir los límites estrictos del eje Y, defina las opciones estándar de mínimo/máximo. Para obtener más información, consulte [Configurar](#page-568-0) las opciones estándar.

### Transform (Transformación)

Utilice esta opción para transformar los valores de la serie sin afectar a los valores que se muestran en la información sobre herramientas, los menús contextuales o la leyenda. Dispone de dos opciones de transformación:

- Transformación Y negativa: convierte los resultados en valores negativos en el eje Y.
- Constante: muestra el primer valor como una línea constante.

### **a** Note

La opción de transformación solo está disponible como anulación.

### Muestra varios ejes Y

Hay algunos casos en los que desea mostrar varios ejes Y. Por ejemplo, si tiene un conjunto de datos que muestre tanto la temperatura como la humedad a lo largo del tiempo, puede mostrar dos ejes Y con unidades diferentes para estas dos series.

Para mostrar varios ejes Y, [agrega una modificación de campo.](#page-589-0) Siga los pasos tantas veces como sea necesario para añadir tantos ejes Y como necesite.

# Opciones estándar

Las opciones estándar del editor de paneles permiten cambiar la forma en que se muestran los datos de campo en la visualización. Al establecer una opción estándar, el cambio se aplica a todos los campos o series. Para obtener un control más detallado de la visualización de los campos, consulte[Configurar anulaciones de campos](#page-587-0).

Puede personalizar las siguientes opciones estándar:

- Campo mínimo/máximo: habilite Campo mínimo/máximo para que Grafana calcule el mínimo o el máximo de cada campo individualmente, en función del valor mínimo o máximo del campo.
- Combinación de colores: establece uno o varios colores para toda la visualización.

Para obtener más información, consulte [Configurar las opciones estándar](#page-568-0).

# Vínculos de datos

Los enlaces de datos le permiten vincular a otros paneles, paneles y recursos externos, manteniendo el contexto del panel de origen. Puede crear enlaces que incluyan el nombre de la serie o incluso el valor situado debajo del cursor.

Para cada enlace de datos, defina las siguientes opciones:

- Title (Título)
- URL
- Abrir en una pestaña nueva

Para obtener más información, consulte [Configurar enlaces de datos](#page-577-0).

# Modificaciones de campo

Las anulaciones permiten personalizar la configuración de visualización para campos o series específicos. Al añadir una regla de anulación, puede centrarse en un conjunto concreto de campos y definir varias opciones de visualización de esos campos.

Elige una de las siguientes opciones de anulación:

• Campos con nombre: seleccione un campo de la lista de todos los campos disponibles.

- Campos cuyo nombre coincida con la expresión regular: especifique los campos que desee anular con una expresión regular.
- Campos con tipo: seleccione los campos por tipo, como cadena, numérico o horario.
- Campos devueltos por la consulta: seleccione todos los campos devueltos por una consulta específica.
- Campos con valores: seleccione todos los campos devueltos por la condición reductora que haya definido, como mínimo, máximo, recuento o total.

Para obtener más información, consulte [Configurar anulaciones de campos.](#page-587-0)

# Explora en Grafana versión 10

Este tema de documentación está diseñado para los espacios de trabajo de Grafana que admiten la versión 10.x de Grafana. Para ver los espacios de trabajo de Grafana que admiten la versión 9.x de Grafana, consulte. [Trabajando en Grafana versión 9](#page-867-0) Para ver los espacios de trabajo de Grafana que admiten la versión 8.x de Grafana, consulte. [Trabajando en Grafana versión 8](#page-1212-0)

La interfaz de usuario del panel de Grafana proporciona la funcionalidad de crear paneles de control para su visualización. Explore elimina el panel y las opciones del panel para que pueda centrarse en la consulta. Le ayuda a iterar hasta tener una consulta activa y, a continuación, puede crear un panel a partir de la consulta.

# **a** Note

Si solo quiere explorar sus datos y no quiere crear un panel, Explore lo hace mucho más fácil. Si la fuente de datos admite datos de gráficos y tablas, Explore muestra los resultados tanto en forma de gráfico como de tabla. Esto le permite ver las tendencias de los datos y más detalles al mismo tiempo.

Esta página le permitirá empezar a explorar sus datos. En los temas siguientes, encontrará más información sobre las funciones y los usos específicos de Explore.

- [Administración de consultas en Explore](#page-706-0)
- [Inicia sesión en Explore](#page-709-0)
- [Rastreo en Explore](#page-717-0)
- **[Editor de correlaciones en Explore](#page-723-0)**
- [Inspector en Explore](#page-728-0)

# Comience a explorar

# **a** Note

Para acceder a Explore, debe tener un rol de editor o administrador.

# Para acceder a Explore

1. En tu espacio de trabajo de Grafana, selecciona el elemento del menú Explorar en la barra de menús de la izquierda.

Se abre una pestaña Explorar vacía.

Como alternativa, para empezar con una consulta existente en un panel, elija la opción Explorar en el menú del panel. Esto abre la pestaña Explorar con la consulta del panel y te permite modificar o iterar la consulta fuera del panel.

2. Elige tu fuente de datos en el menú desplegable de la parte superior izquierda.

También puedes elegir Abrir el selector avanzado de fuentes de datos para ver más opciones, incluida la adición de una fuente de datos (solo para administradores).

3. Escriba la consulta con el editor de consultas que proporciona la fuente de datos seleccionada.

Para obtener más información sobre las consultas, consulte[Consulta y transforma datos.](#page-499-0)

4. Ejecute la consulta con el botón de la esquina superior derecha.

# Divida y compare

La vista dividida proporciona una forma sencilla de comparar visualizaciones side-by-side o ver datos relacionados juntos en una página.

# En la parte superior, abre la vista dividida

1. En la vista Explorar, pulse el botón Dividir para duplicar la consulta actual y dividir la página en dos side-by-side consultas.

# **a** Note

Es posible seleccionar otra fuente de datos para la nueva consulta, lo que, por ejemplo, permite comparar la misma consulta para dos servidores diferentes o comparar el entorno de ensayo con el entorno de producción.

En la vista dividida, los selectores de tiempo de ambos paneles se pueden vincular (si cambias uno, también se cambia el otro) seleccionando un botón de sincronización horaria adjunto a uno de los selectores de tiempo. Al vincular los selectores de tiempo, se mantienen sincronizadas las horas de inicio y finalización de las consultas de vista dividida. De este modo, se garantiza que se esté viendo el mismo intervalo de tiempo en ambos paneles divididos.

2. Para cerrar la consulta recién creada, pulse el botón Cerrar división.

# Esquema del contenido

El esquema del contenido es una barra de navegación lateral que realiza un seguimiento de las consultas y visualizaciones que ha creado en Explore. Le permite navegar entre ellas rápidamente.

El esquema del contenido también funciona en una vista dividida. Cuando está en una vista dividida, se genera el esquema del contenido para cada panel.

# Para abrir el esquema de contenido

- 1. Selecciona el botón Esquema en la esquina superior izquierda de la pantalla de exploración.
- 2. Selecciona cualquier icono del panel en el esquema del contenido para navegar hasta ese panel.

# Comparte las URL de Explore

Al usar Explore, la URL de la barra de direcciones del navegador se actualiza a medida que se realizan cambios en las consultas. Puede compartir o marcar esta URL como favorita.

# **G** Note

Explore puede generar direcciones URL relativamente largas. También puedes generar y compartir un [enlace abreviado](#page-706-1) si la URL es demasiado larga para tus herramientas.

Generación de URL de Explore a partir de herramientas externas

Como las URL de Explore tienen una estructura definida, puedes crear una URL a partir de herramientas externas y abrirla en Grafana. La estructura de la URL es:

```
http://<workspace_url>/explore?
panes=<panes>&schemaVersion=<schema_version>&orgId=<org_id>
```
donde:

- org\_ides el ID de la organización
- schema\_versiones la versión del esquema (debe configurarse en la versión más reciente, que es1.
- paneses un objeto JSON de paneles codificado en una URL, donde cada clave es el ID del panel y cada valor es un objeto que coincide con el siguiente esquema:

```
{ 
   datasource: string; // the pane's root datasource UID, or `-- Mixed --` for mixed 
  datasources 
   queries: { 
     refId: string; // an alphanumeric identifier for this query, must be unique 
  within the pane, i.e. "A", "B", "C", etc. 
     datasource: { 
       uid: string; // the query's datasource UID ie: "AD7864H6422" 
       type: string; // the query's datasource type-id, i.e: "loki" 
     } 
     // ... any other datasource-specific query parameters 
   }[]; // array of queries for this pane 
   range: { 
     from: string; // the start time, in milliseconds since epoch 
     to: string; // the end time, in milliseconds since epoch 
   }
}
```
# **a** Note

Los to campos from y también aceptan rangos relativos, tal como se describe en el [Establecer el rango de tiempo del panel](#page-408-0) tema.

# <span id="page-706-1"></span>Comparte el enlace abreviado

La función Compartir enlaces abreviados permite crear direcciones URL más pequeñas y sencillas con el formato /goto/:uid en lugar de utilizar direcciones URL más largas con parámetros de consulta. Para crear un enlace abreviado a los resultados de la consulta, seleccione la opción Compartir en la barra de herramientas de Explore. Un enlace abreviado que nunca se utilice se eliminará automáticamente después de siete (7) días. Si un enlace se utiliza al menos una vez, no se eliminará.

Compartir enlaces abreviados con tiempo absoluto

Los enlaces cortos tienen dos opciones: mantener la hora relativa (por ejemplo, desde hace dos horas hasta la hora actual) o la hora absoluta (por ejemplo, desde las 8 de la mañana hasta las 10 de la mañana). Al compartir un enlace abreviado de forma predeterminada, se copiará el intervalo de tiempo seleccionado, relativo o absoluto. Si seleccionas el botón desplegable situado junto al botón para compartir el enlace abreviado y seleccionar una de las opciones de la sección Enlaces URL sincronizados con el tiempo, podrás crear un enlace corto con la hora absoluta. De este modo, cualquier persona que reciba el enlace verá los mismos datos que tú, incluso si abre el enlace en otro momento. Esta opción no afectará al intervalo de tiempo seleccionado en la vista de Explore.

# <span id="page-706-0"></span>Administración de consultas en Explore

 $\triangle$  Este tema de documentación está diseñado para los espacios de trabajo de Grafana que admiten la versión 10.x de Grafana. Para ver los espacios de trabajo de Grafana que admiten la versión 9.x de Grafana, consulte. [Trabajando en Grafana versión 9](#page-867-0) Para ver los espacios de trabajo de Grafana que admiten la versión 8.x de Grafana, consulte. [Trabajando en Grafana versión 8](#page-1212-0)

Puede administrar las consultas que ha creado en Explore, incluido un historial de las consultas que ha realizado y de las consultas que ha marcado como favoritas.

# Historial de consultas

El historial de consultas es una lista de consultas que utilizó en Explore. El historial se almacena en la base de datos de Grafana y no se comparte con otros usuarios. El período de retención de las consultas en el historial es de dos semanas. Las consultas de más de dos semanas se eliminan automáticamente. Para abrir tu historial e interactuar con él, selecciona el botón Historial de consultas en Explore.

# **a** Note

Las consultas destacadas (marcadas como favoritas) no están sujetas al período de retención de dos semanas y no se eliminan.

# Visualizar el historial de consultas

El historial de consultas te permite ver el historial de tus consultas. Para cada consulta individual, puedes:

- Ejecute la consulta.
- Crear o editar un comentario.
- Copia una consulta al portapapeles.
- Copia un enlace abreviado con la consulta en el portapapeles.
- Marca (marca como favorita) una consulta.

# Administra las consultas favoritas

Todas las consultas que se han destacado en la pestaña Historial de consultas se muestran en la pestaña Destacadas. Esto te permite acceder más rápido a tus consultas favoritas y reutilizarlas sin tener que escribirlas desde cero.

Ordenar el historial de consultas

De forma predeterminada, el historial de consultas muestra las consultas más recientes. Puede ordenar el historial por fecha o por nombre de la fuente de datos en orden ascendente o descendente.

Para ordenar el historial de consultas

- 1. Seleccione la opción Ordenar consultas por campo.
- 2. Seleccione una de las siguientes opciones:
	- El más reciente primero
	- El más antiguo primero

Filtrar el historial de consultas

Puede filtrar el historial de consultas en el historial de consultas y en la pestaña Destacados para obtener una fuente de datos específica.

Para filtrar el historial a una fuente de datos

- 1. Seleccione el campo Filtrar consultas para fuentes de datos específicas.
- 2. Seleccione la fuente de datos por la que desea filtrar el historial. Puede seleccionar varias fuentes de datos.
	- **a** Note

Las consultas que se ejecuten con la fuente de datos mixta solo aparecerán cuando se filtre por fuentes de datos mixtas y no cuando se filtre por sus fuentes de datos individuales.

En la pestaña Historial de consultas, también es posible filtrar las consultas por fecha mediante el control deslizante:

- Utilice el deslizador vertical para filtrar las consultas por fecha.
- Ajuste la fecha de inicio arrastrando el controlador inferior.
- Ajuste la fecha de finalización arrastrando la manija superior.

Búsqueda en el historial de consultas

Puedes buscar en tu historial todas las consultas y tus comentarios. Puedes buscar consultas en las pestañas Historial de consultas y Destacadas.

Para buscar en el historial de consultas

- 1. Seleccione el campo Consultas de búsqueda.
- 2. Introduzca el término que busca en el campo de búsqueda.

Configuración del historial de consultas

Puede personalizar el historial de consultas en la pestaña Configuración. Las opciones se describen en la siguiente tabla.

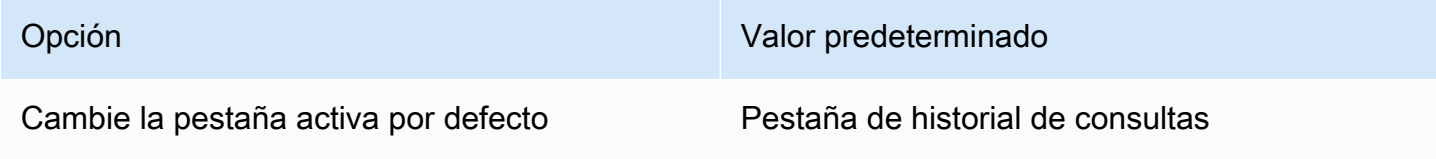

# **a** Note

La configuración del historial de consultas es global y se aplica a ambos paneles en modo dividido.

# <span id="page-709-0"></span>Inicia sesión en Explore

Este tema de documentación está diseñado para los espacios de trabajo de Grafana que admiten la versión 10.x de Grafana. Para ver los espacios de trabajo de Grafana que admiten la versión 9.x de Grafana, consulte. [Trabajando en Grafana versión 9](#page-867-0) Para ver los espacios de trabajo de Grafana que admiten la versión 8.x de Grafana, consulte. [Trabajando en Grafana versión 8](#page-1212-0)

Explore le permite investigar sus registros en diferentes fuentes de datos, entre las que se incluyen:

- **[OpenSearch](#page-281-0)**
- [Amazon CloudWatch](#page-121-0)
- [InfluxDB](#page-235-0)
- [Loki](#page-237-0)

Durante el monitoreo de la infraestructura y la respuesta a un incidente, puede profundizar en las métricas y los registros para encontrar la causa. Explore también le permite correlacionar los registros con otras señales de telemetría, como métricas, seguimientos o perfiles, mediante su visualización. side-by-side

Los resultados de las consultas de registro se muestran como líneas de registro individuales y como un gráfico que muestra el volumen de registros durante el período de tiempo seleccionado.

# Volumen de registros

Al trabajar con fuentes de datos que admiten un volumen de registros de rango completo, Explore muestra automáticamente un gráfico que muestra la distribución de registros de todas las consultas de registro introducidas. Actualmente, esta función es compatible con las fuentes OpenSearch de datos de Loki.

# **a** Note

En Loki, este volumen de registro de rango completo se representa mediante una consulta métrica que puede resultar costosa según el rango de tiempo consultado. Esta consulta puede ser particularmente difícil de procesar en instalaciones de Loki más pequeñas. Para mitigar esto, puedes usar un proxy como [nginx](https://www.nginx.com/) delante de Loki para establecer un tiempo de espera personalizado (por ejemplo, 10 segundos) para estas consultas. Las consultas de histogramas de volumen de registro se pueden identificar buscando consultas con el encabezado HTTP X-Query-Tags con valorSource=logvolhist; Grafana agrega estos encabezados a todas las consultas de histogramas de volumen de registro.

Si la fuente de datos no permite cargar todo el volumen de registros, el modelo de registros calcula una serie temporal contando las filas del registro y organizándolas en grupos en función de un intervalo de tiempo que se calcula automáticamente. La marca de tiempo de la primera fila de registros se utiliza para fijar el inicio del volumen de registros en los resultados. El final de la serie temporal está anclado al rango To del selector de tiempo. De esta forma, puede seguir analizando y visualizando los datos de registro de manera eficiente, incluso cuando la fuente de datos no ofrezca soporte de rango completo.

# Registros

En las siguientes secciones, encontrará explicaciones detalladas sobre cómo visualizar los registros individuales e interactuar con ellos en Explore.

## Navegación de registros

La navegación por los registros, situada en el lado derecho de las líneas de registro, se puede utilizar para solicitar fácilmente registros adicionales. Para ello, haga clic en el botón Registros más antiguos situado en la parte inferior de la barra de navegación. Esto resulta especialmente útil cuando llegas al límite de líneas y quieres ver más registros. A continuación, cada solicitud que se ejecuta desde la navegación se muestra en la navegación como una página independiente. En cada página se muestran from las to líneas de registro entrantes y las marcas de tiempo. Puede ver los resultados anteriores haciendo clic en cada página. Explore almacena en caché las últimas cinco solicitudes ejecutadas desde la navegación de registros, por lo que no se vuelven a ejecutar las mismas consultas al hacer clic en las páginas, lo que ahorra tiempo y recursos.

# Opciones de visualización

Puede personalizar la forma en que se muestran los registros y seleccionar las columnas que se muestran.

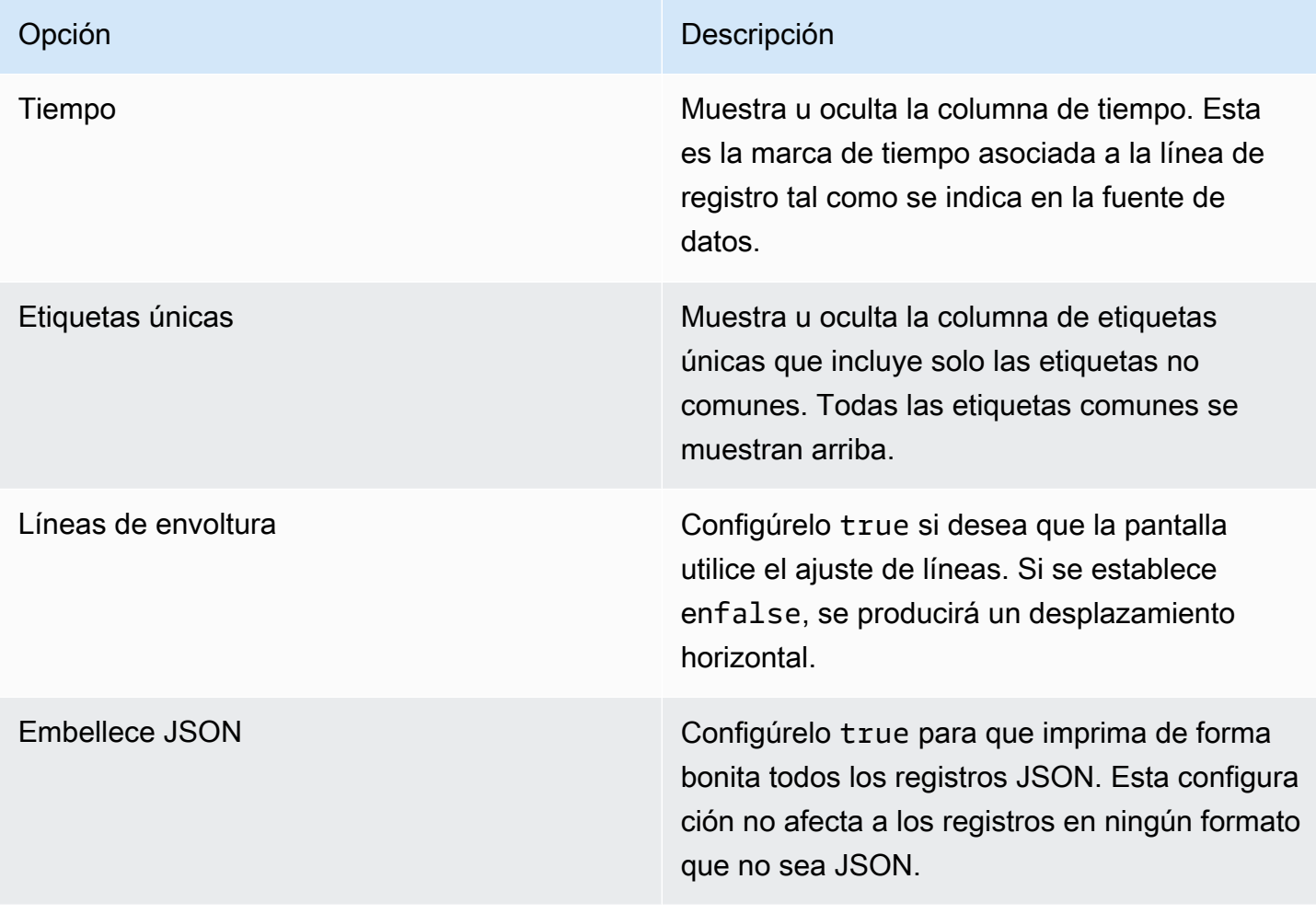

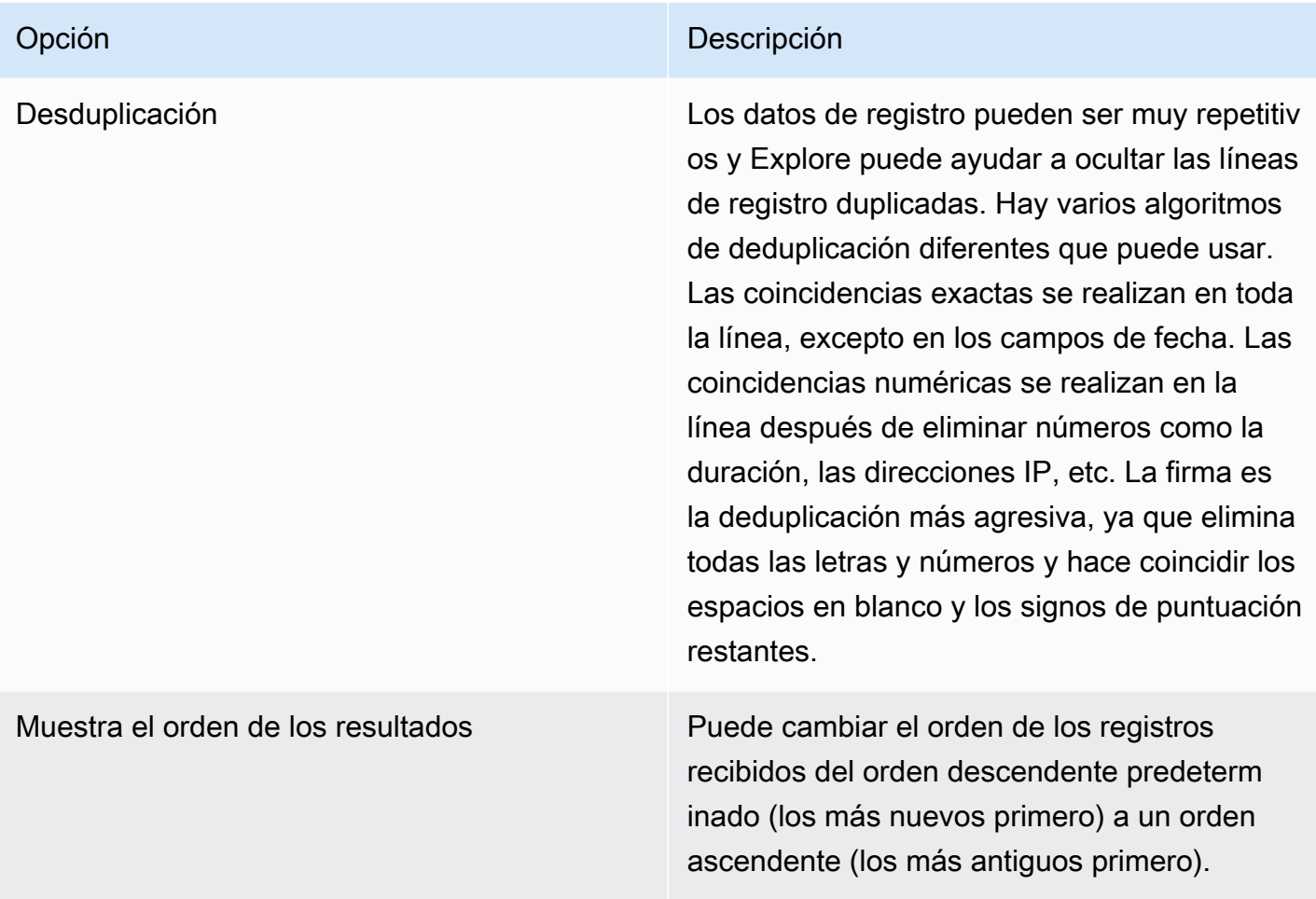

# Descargue las líneas de registro

Para descargar los resultados del registro en txt cualquiera de los dos json formatos, utilice el botón Descargar. Esta función le permite guardar los datos de registro para analizarlos más a fondo o compartirlos con otras personas en un formato cómodo y accesible.

Registre la metainformación de los resultados

Sobre las líneas de registro recibidas, puede encontrar la metainformación esencial, que incluye:

- Número de registros recibidos: indica el recuento total de registros recibidos para la consulta o el intervalo de tiempo actuales.
- Error: muestra un posible error en los resultados del registro.
- Etiquetas comunes: muestra las etiquetas comunes.
- Total de bytes procesados: representa el tamaño acumulado de los datos de registro procesados en bytes.

# **a** Note

La disponibilidad de cierta metainformación puede depender de la fuente de datos y, como resultado, es posible que solo vea algunos de estos detalles para fuentes de datos específicas.

# ¿Escapar de las nuevas líneas

Explore detecta automáticamente algunas secuencias que se escapan incorrectamente en las líneas de registro, como las líneas nuevas  $(\nabla,\nabla)$  o las pestañas ().  $\nabla$  Cuando detecta este tipo de secuencias, Explore ofrece la opción Escapar de las nuevas líneas.

Para corregir automáticamente las secuencias que se han escapado incorrectamente y que Explore ha detectado

- 1. Seleccione Escapar de las nuevas líneas para reemplazar las secuencias.
- 2. Revise manualmente los reemplazos para confirmar que son correctos.

Explore reemplaza estas secuencias. Cuando lo haga, la opción cambiará de Escape newlines a Remove escaping. Evalúe los cambios, ya que el análisis puede no ser preciso en función de la entrada recibida. Puede revertir los reemplazos seleccionando Eliminar escaping.

# Nivel de registro

Para los registros en los que se especifica una level etiqueta, utilizamos el valor de esta etiqueta para determinar el nivel de registro y actualizar el color de cada línea de registro en consecuencia. Si el registro no tiene una etiqueta de nivel especificada, intentamos averiguar si su contenido coincide con alguna de las expresiones admitidas (consulte la siguiente tabla para obtener más información). El nivel de registro siempre viene determinado por la primera coincidencia. En el caso de que Grafana no pueda inferir un campo de nivel de registro, se visualizará con un nivel de registro desconocido.

# **a** Note

Si utilizas una fuente de datos de Loki y forma parte de tu línea de registro, puedes usar analizadores (JSON, logfmt, regex,..) para extraer la información del nivel y convertirla en una etiqueta de nivel que se utilice para determinar el valor del nivel. level Esto permitirá que el histograma muestre los distintos niveles de registro como barras independientes.

Niveles de registro admitidos y mapeo de abreviaturas y expresiones a nivel de registro:

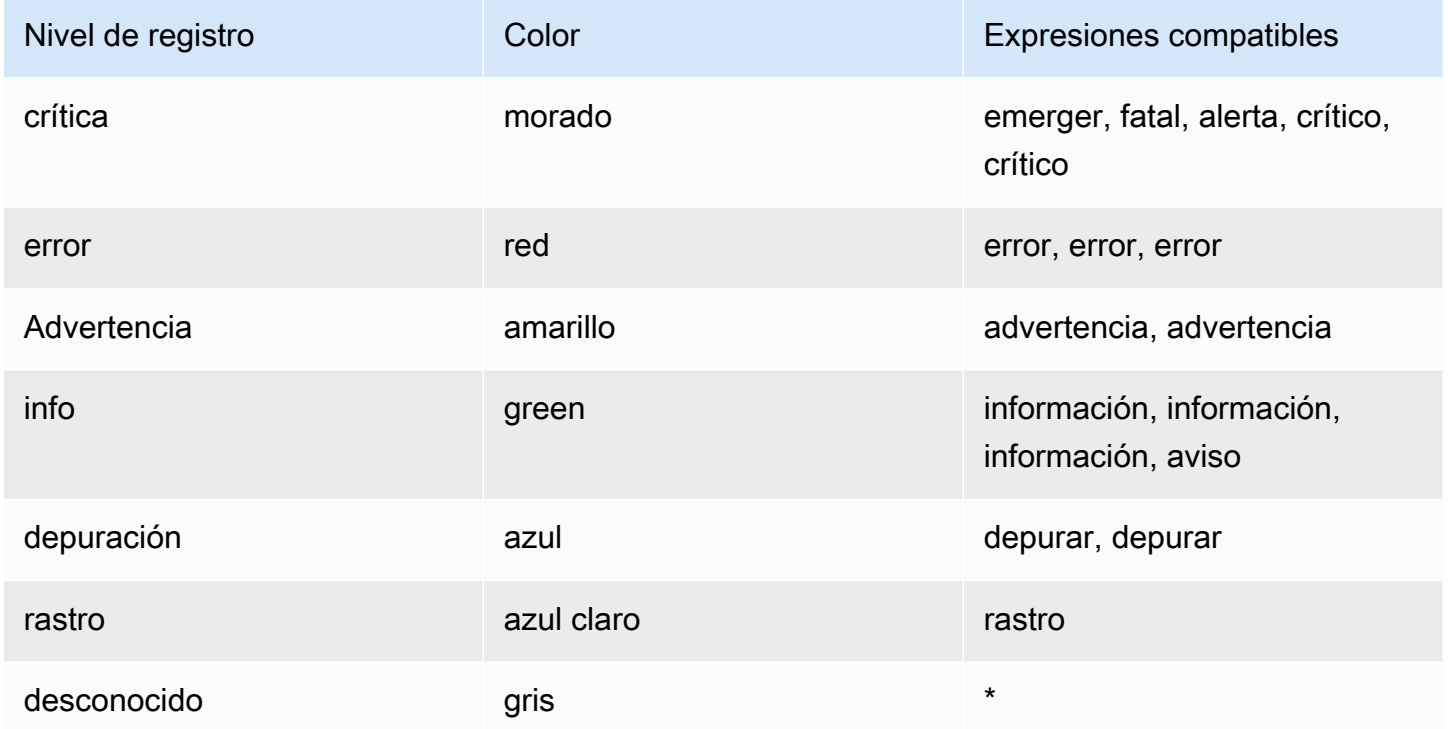

Resalta las palabras buscadas

Cuando la consulta incluya palabras o expresiones específicas que desee buscar, Explore las resaltará en las líneas del registro para mejorar la visibilidad. Esta función de resaltado facilita la identificación del contenido relevante de los registros y la concentración en él.

# **a** Note

La capacidad de resaltar las palabras de búsqueda puede variar en función de la fuente de datos. En el caso de algunas fuentes de datos, es posible que no esté disponible el resaltado de las palabras de búsqueda.

# Vista de detalles del registro

En Explore, cada línea de registro tiene una sección ampliable denominada Detalles del registro que se puede abrir seleccionando la línea de registro. La vista de detalles del registro proporciona información adicional y opciones de exploración en forma de campos y enlaces adjuntos a las líneas de registro, lo que permite una interacción y un análisis más sólidos.

# Campos

En la vista de detalles del registro, puede filtrar los campos mostrados de dos maneras: un filtro positivo (para centrarse en un campo específico) y un filtro negativo (para excluir determinados campos). Estos filtros actualizarán la consulta correspondiente que generó la línea de registro y añadirán las expresiones de igualdad y desigualdad correspondientes. Si la fuente de datos es compatible, como es el caso de Loki OpenSearch, los detalles del registro comprobarán si el campo ya está presente en la consulta actual y en su estado activo (solo para los filtros positivos), lo que le permitirá desactivarlo en la consulta o cambiar la expresión del filtro de positiva a negativa.

Puede seleccionar un subconjunto de campos para visualizarlos en la lista de registros en lugar de en la línea de registro completa haciendo clic en el icono del ojo. Cada campo tiene un icono de estadísticas para mostrar las estadísticas de todos los registros mostrados.

# Enlaces

Grafana ofrece la funcionalidad de enlaces o correlaciones de datos, lo que le permite convertir cualquier parte de un mensaje de registro en un enlace interno o externo. Estos enlaces se pueden utilizar para navegar a datos relacionados o recursos externos, lo que proporciona una forma cómoda y sencilla de explorar más información.

# Contexto de registro

El contexto del registro muestra líneas de contexto adicionales que rodean una entrada de registro que coincide con una consulta de búsqueda concreta. Esto puede resultar útil para comprender el contexto de la entrada de registro y es similar al -C parámetro del grep comando.

Es posible que encuentre largas líneas de texto que dificulten la lectura y el análisis del contexto que rodea a cada entrada del registro. Aquí es donde la opción Ajustar líneas puede resultar útil. Al habilitar esta opción, Grafana ajustará automáticamente las líneas largas de texto para que quepan dentro del ancho visible del espectador. Esto puede facilitar la lectura y la comprensión de las entradas del registro.

El botón Abrir en vista dividida permite ejecutar la consulta de contexto de una entrada de registro en una pantalla dividida en la vista de exploración. Al pulsar este botón, se abrirá un nuevo panel de exploración en el que la consulta de contexto se mostrará junto a la entrada del registro, lo que facilitará el análisis y la comprensión del contexto circundante.

La consulta de contexto del registro también se puede abrir en una nueva pestaña del navegador pulsando la tecla Ctrl (oCmd) mientras se selecciona el botón para abrir el modal de contexto. Cuando se abre en una pestaña nueva, también se aplican los filtros previamente seleccionados.

# Copie la línea de registro

Puede copiar fácilmente el contenido de una línea de registro seleccionada en el portapapeles pulsando el botón Copiar línea de registro.

Copie el enlace a la línea de registro

La vinculación de líneas de registro en Grafana le permite navegar rápidamente a entradas de registro específicas para un análisis preciso. Al seleccionar el botón Copiar el enlace corto de una línea de registro, puede generar y copiar una URL corta que proporcione acceso directo a la entrada de registro exacta dentro de un intervalo de tiempo absoluto. Al abrir el enlace, Grafana se desplazará automáticamente hasta la línea de registro correspondiente y la resaltará con un fondo azul, lo que facilitará la identificación y el enfoque en la información relevante.

**a** Note

Esto solo es compatible con Loki y otras fuentes de datos que proporcionan un id campo.

# Relaves vivos

Para ver los registros en tiempo real de las fuentes de datos compatibles, puede aprovechar la función de seguimiento en tiempo real de Explore.

Para ver los registros en tiempo real con seguimiento en tiempo real

- 1. Pulse el botón en directo de la barra de herramientas de exploración para cambiar a la vista de seguimiento en directo.
- 2. Mientras estés en la vista de seguimiento en vivo, aparecerán nuevos registros en la parte inferior de la pantalla y tendrán un fondo que se difumina y contrasta, lo que te permitirá rastrear fácilmente las novedades.
- 3. Si quieres pausar el seguimiento en directo y explorar los registros anteriores sin interrupciones, puedes hacerlo pulsando el botón de pausa o simplemente desplazándote por la vista de registros.
- 4. Para borrar la vista y eliminar todos los registros de la pantalla, pulsa el botón Borrar registros. Esta acción restablecerá la vista del registro y le proporcionará un borrón y cuenta nueva para continuar con el análisis del registro.
- 5. Para reanudar el seguimiento en directo y seguir viendo los registros en tiempo real, pulse el botón Reanudar.
- 6. Si desea salir de Live Tailing y volver a la vista de exploración estándar, pulse el botón Detener.

Con la función de seguimiento en tiempo real, puedes vigilar de cerca los registros más recientes a medida que van llegando, lo que facilita la supervisión de los eventos en tiempo real y la detección rápida de los problemas.

# Muestra de registros

Si la fuente de datos seleccionada implementa una muestra de registros y admite consultas de registro y métricas, en el caso de las consultas de métricas, podrá ver automáticamente muestras de líneas de registro que contribuyeron a la visualización de las métricas. Actualmente, esta función es compatible con las fuentes de datos de Loki.

# Cambie de métricas a registros

Si procedes de una fuente de datos de métricas que implementa DataSourceWithQueryExportSupport (como Prometheus) a una fuente de datos de registro DataSourceWithQueryImportSupport compatible (como Loki), conservará las etiquetas de tu consulta que existen en los registros y las usará para consultar las secuencias de registros.

Por ejemplo, la siguiente grafana\_alerting\_active\_alerts{job='grafana'} consulta de Prometheus, después de cambiar a la fuente de datos de Loki, cambiará a. {job='grafana'} Esto devolverá un fragmento de registros en el intervalo de tiempo seleccionado que se puede guardar o buscar en el texto.

# <span id="page-717-0"></span>Rastreo en Explore

Este tema de documentación está diseñado para los espacios de trabajo de Grafana que admiten la versión 10.x de Grafana.

Para ver los espacios de trabajo de Grafana que admiten la versión 9.x de Grafana, consulte. [Trabajando en Grafana versión 9](#page-867-0)

Para ver los espacios de trabajo de Grafana que admiten la versión 8.x de Grafana, consulte. [Trabajando en Grafana versión 8](#page-1212-0)

Puede usar Explore para visualizar los rastros de las fuentes de datos de rastreo.

Son compatibles los siguientes orígenes de datos.

- [Tempo](#page-310-0) (formatos de ingesta compatibles: Jaeger OpenTelemetry y Zipkin)
- [Jaeger](#page-235-1)
- [AWS X-Ray](#page-198-0)
- [Zipkin](#page-314-0)

Para obtener información sobre cómo configurar las consultas para las fuentes de datos enumeradas anteriormente, consulte la documentación de la fuente de datos específica.

# Editor de consultas

Puede consultar y buscar datos de rastreo mediante el editor de consultas de una fuente de datos.

Cada fuente de datos puede tener su propio editor de consultas. El editor de consultas de la fuente de datos de Tempo es ligeramente diferente al editor de consultas de la fuente de datos de Jaeger.

Para obtener información sobre cómo consultar cada fuente de datos, consulte su documentación.

- [Tempo](#page-310-0)
- [Jaeger](#page-235-1)
- [AWS X-Ray](#page-198-0)
- [Zipkin](#page-314-0)

# Explicación de Trace View

En esta sección se explican los elementos del panel de control de Trace View.

### Encabezado

El encabezado de la vista de rastreo tiene los siguientes elementos:

- Título del encabezado: muestra el nombre del tramo raíz y el ID de rastreo.
- Buscar: resalta los tramos que contienen el texto buscado.
- Metadatos: varios metadatos sobre la traza.

## Minimapa

Muestra una vista condensada de la línea de tiempo del rastreo. Arrastre el puntero sobre el minimapa para ampliar un rango de tiempo más pequeño. Al hacer zoom, también se actualizará la línea temporal principal, por lo que será más fácil ver los intervalos más cortos. Al pasar el ratón sobre el minimapa, al ampliarlo, aparecerá el botón Restablecer la selección, que restablece el zoom.

# Filtros de espacio

Con los filtros de intervalo, puede filtrar los intervalos en el visor de cronología de seguimiento. Cuantos más filtros añada, más específicos serán los intervalos filtrados.

Puede añadir uno o más de los siguientes filtros:

- Nombre del servicio de recursos
- Nombre del spam
- Duración
- Etiquetas (que incluyen etiquetas, etiquetas de proceso y campos de registro)

Para mostrar solo los intervalos que has hecho coincidir, selecciona la opción Mostrar solo coincidencias.

### Plazo

Muestra la lista de los intervalos de la traza. Cada fila del tramo consta de los siguientes componentes:

- Botón Expandir elementos secundarios: expande o contrae todos los tramos secundarios del intervalo seleccionado.
- Nombre del servicio: nombre del servicio que registró el intervalo.
- Nombre de la operación: nombre de la operación que representa este intervalo.
• Barra de duración del intervalo: representación visual de la duración de la operación dentro de la traza.

## Detalles del intervalo

Al elegir la fila de intervalo, se muestran los detalles del intervalo, incluidos los siguientes.

- Nombre de operación
- Metadatos del intervalo
- Etiquetas: cualquier etiqueta asociada a este intervalo.
- Metadatos de proceso: metadatos sobre el proceso que registró este intervalo.
- Registros: lista de los registros registrados por este intervalo y los valores clave asociados. En el caso de los registros de Zipkin, la sección muestra las anotaciones de Zipkin.

## Rastrear hasta los registros

Puede navegar desde un intervalo en una vista de rastreo directamente a los registros relevantes para ese intervalo. Está disponible para las fuentes de datos de Tempo, Jaeger y Zipkin. Consulte la documentación correspondiente para obtener instrucciones sobre cómo configurar cada fuente de datos.

Elija el icono del documento para abrir una vista dividida en Explore con la fuente de datos configurada y consulte los registros relevantes del intervalo.

# Rastrea las métricas

## **a** Note

Esta función se encuentra actualmente en versión beta

Puede navegar desde un intervalo en una vista de rastreo directamente a las métricas relevantes para ese intervalo. Esta función está disponible para las fuentes de datos de Tempo, Jaeger y Zipkin. Consulte la documentación correspondiente para obtener detalles sobre la configuración.

# Rastrea hasta los perfiles

Al utilizar Trace to profiles, puede utilizar la capacidad de Grafana para correlacionar diferentes señales añadiendo la funcionalidad de vincular trazas y perfiles.

## Gráfico de nodos

Si lo desea, puede ampliar el gráfico de nodos de la traza mostrada. Según la fuente de datos, esto puede mostrar los tramos de la traza como nodos en el gráfico o añadir algún contexto adicional, incluido el gráfico de servicio basado en la traza actual.

## Vista del gráfico de servicio

La vista del gráfico de servicio visualiza las métricas de los intervalos (rastrea los datos de tasas, tasas de error y duraciones (RED)) y los gráficos de servicio. Una vez configurados los requisitos, esta vista preconfigurada está disponible de inmediato.

Para obtener más información, consulte la página de fuentes de datos de [Tempo.](#page-310-0) También puede consultar la [página de visualización del gráfico de servicio](https://grafana.com/docs/tempo/latest/metrics-generator/service-graph-view/) en la documentación de Grafana Labs Tempo.

# Data API (API de datos)

Esta visualización necesita que la fuente de datos devuelva una forma específica de los datos para poder mostrarlos correctamente.

La fuente de datos debe devolver el marco y el conjunto de datosframe.meta.preferredVisualisationType = 'trace'.

Estructura del marco de datos

Campos obligatorios;

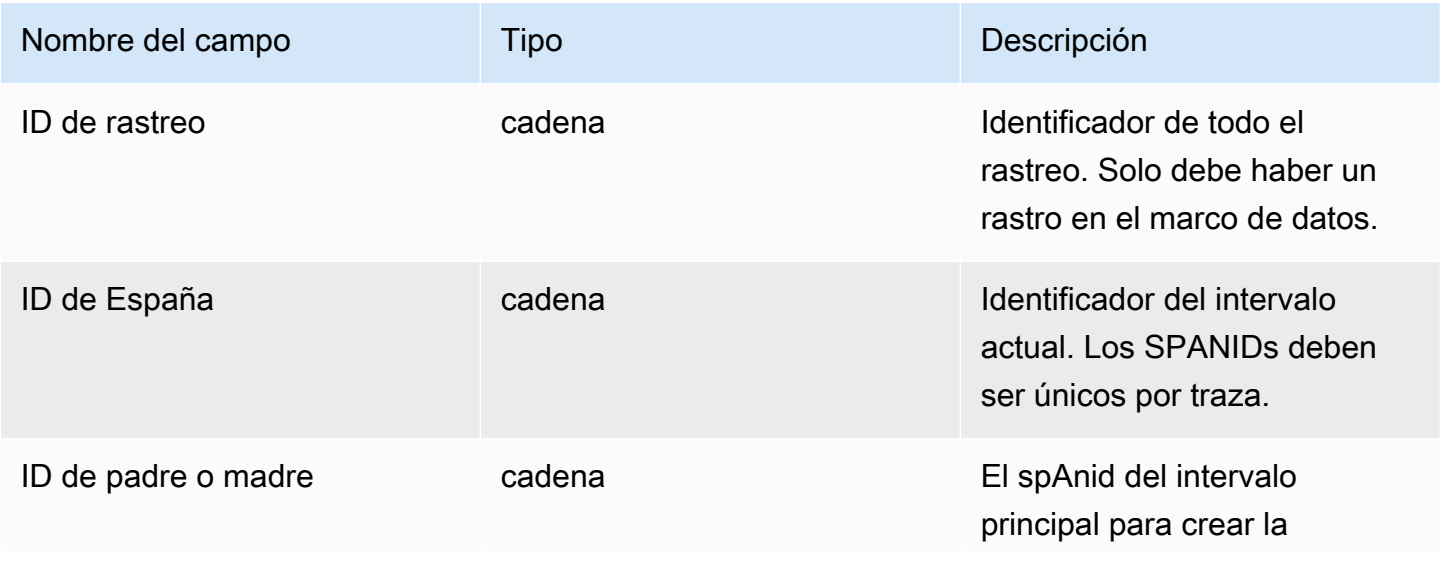

Amazon Managed Grafana Guía del usuario con controllar a controllar a controllar del usuario Guía del usuario

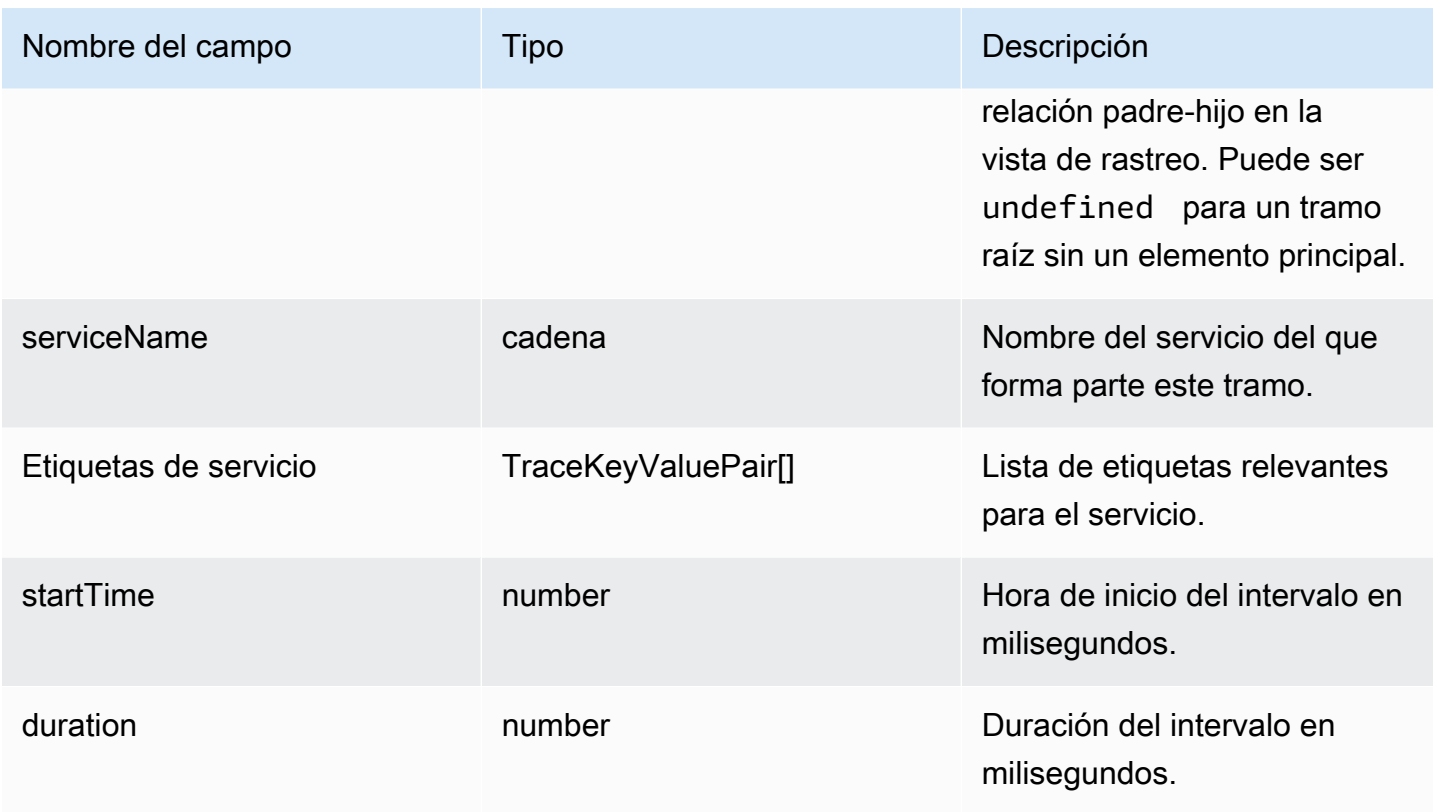

Campos opcionales:

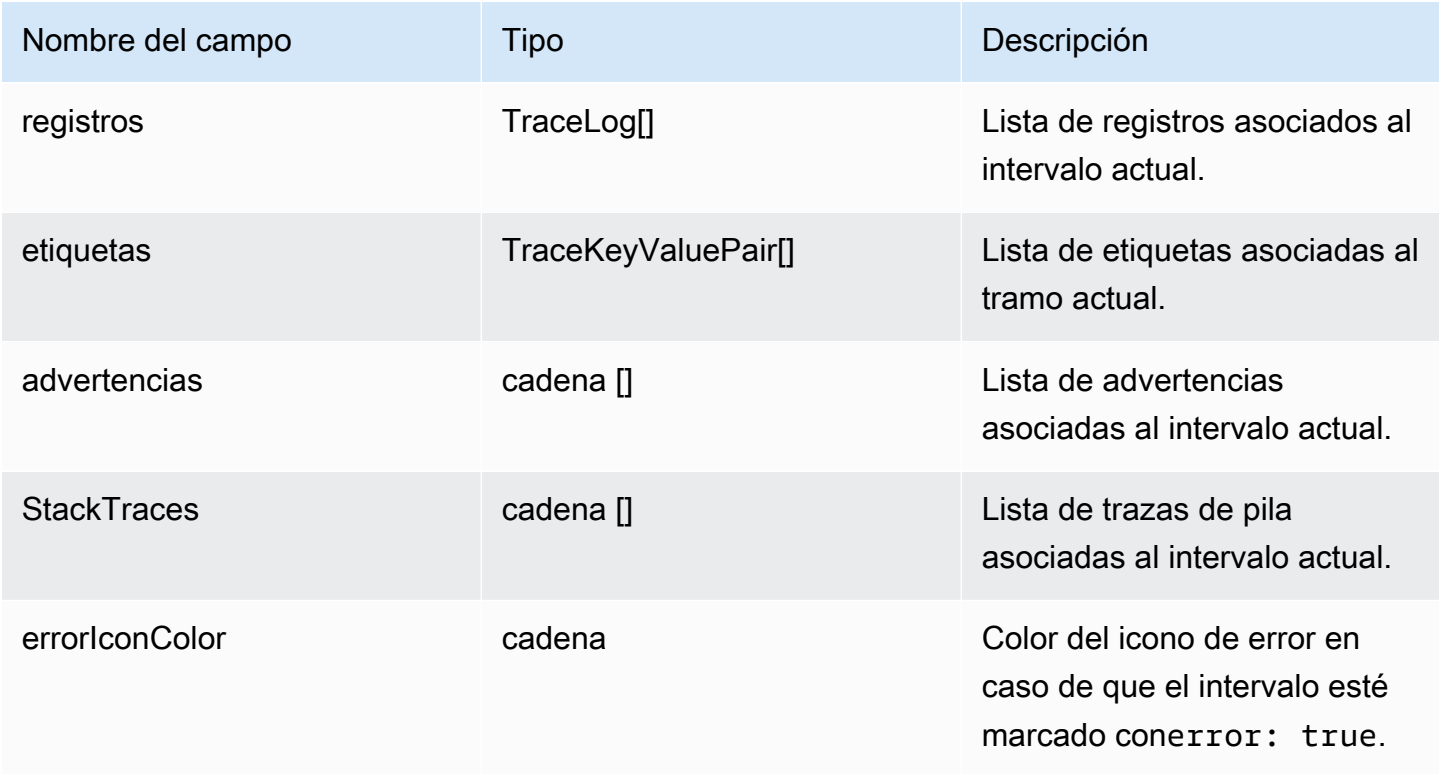

Para obtener más información sobre los tipos [TraceSpanRow](https://github.com/grafana/grafana/blob/main/packages/grafana-data/src/types/trace.ts#L28), consulte [TraceKeyValuePair](https://github.com/grafana/grafana/blob/main/packages/grafana-data/src/types/trace.ts#L4)y así [TraceLogs](https://github.com/grafana/grafana/blob/main/packages/grafana-data/src/types/trace.ts#L12)ucesivamente GitHub.

<span id="page-723-0"></span>Editor de correlaciones en Explore

Este tema de documentación está diseñado para los espacios de trabajo de Grafana que admiten la versión 10.x de Grafana. Para ver los espacios de trabajo de Grafana que admiten la versión 9.x de Grafana, consulte. [Trabajando en Grafana versión 9](#page-867-0) Para ver los espacios de trabajo de Grafana que admiten la versión 8.x de Grafana, consulte. [Trabajando en Grafana versión 8](#page-1212-0)

Las correlaciones permiten a los usuarios crear un enlace entre dos fuentes de datos. Para obtener más información, incluida una descripción general de las correlaciones, consulte. [Correlaciones en](#page-731-0)  [Grafana versión 10](#page-731-0)

<span id="page-723-1"></span>Crear una correlación

Puede crear correlaciones desde la página Explorar.

Para crear una correlación

- 1. En tu espacio de trabajo de Grafana gestionado por Amazon, ve a la página Explorar.
- 2. Seleccione una fuente de datos que desee que sirva de fuente para una nueva correlación.
- 3. Ejecute una consulta que genere datos en una visualización compatible.

**a** Note

Las visualizaciones compatibles son los [registros](#page-650-0) y las [tablas.](#page-671-0)

4. Elija + Añadir en la barra de herramientas superior y seleccione Añadir correlación (también puede seleccionar el Editor de correlaciones en la paleta de [comandos\)](#page-492-0).

Explore está ahora en el modo de editor de correlaciones, indicado por un borde azul y una barra superior. Puede salir del Editor de correlaciones seleccionando Salir en la barra superior.

5. Ahora puede crear las siguientes correlaciones nuevas para la visualización con enlaces adjuntos a los datos que puede utilizar para crear una nueva consulta:

- Registros: los enlaces se muestran junto a los valores de los campos dentro de los detalles del registro de cada fila del registro.
- Tabla: cada celda de la tabla es un enlace.
- 6. Elija un enlace para añadir una nueva correlación. Los enlaces están asociados a un campo que se utiliza como campo de resultado de una correlación. Para obtener más información, consulte [Configuración de correlación.](#page-732-0)
- 7. En la vista dividida que se abre, utilice el panel derecho para configurar la fuente de consulta de destino de la correlación. Para obtener más información, consulte [Consulta de destino.](#page-733-0)
- 8. Cree una consulta de destino utilizando la [sintaxis](#page-483-0) de variables con variables de la lista que aparece en la parte superior del panel. La lista contiene valores de muestra de la fila de datos seleccionada.
- 9. Proporcione una etiqueta y una descripción (opcional). Se utilizará una etiqueta como nombre del enlace dentro de la visualización y puede contener variables.
- 10. Proporcione transformaciones (opcional; consulte los detalles a continuación).
- 11. Seleccione Guardar en la barra de herramientas superior para guardar la correlación y salir del modo Editor de correlaciones. El enlace utilizado para crear la correlación se sustituye por un enlace de datos en cada fila. Cuando se selecciona el enlace, la consulta que ha definido se ejecutará en otro panel y las variables se sustituirán dinámicamente por los valores de la fila seleccionada.

### Transformaciones

Las transformaciones permiten extraer valores que existen en un campo con otros datos. Por ejemplo, al utilizar una transformación, puede extraer una parte de una línea de registro para utilizarla en una correlación. Para obtener más información sobre las transformaciones en las correlaciones, consulte[Transformaciones de correlación](#page-734-0).

Tras elegir uno de los enlaces generados en el modo editor, puede añadir transformaciones seleccionando Añadir transformación en el menú desplegable Transformaciones.

Para usar una transformación en una correlación

1. Seleccione un campo al que aplicar la transformación. Seleccione la parte del campo que desee usar para la transformación. Por ejemplo, una línea de registro. Una vez seleccionado, el valor de este campo se utilizará para ayudarle a crear la transformación.

- 2. Seleccione el tipo de transformación. Consulte [Transformaciones de correlación](#page-734-0) las opciones y los ajustes pertinentes.
- 3. Según su selección, es posible que vea que se rellenan una o más variables o que necesite proporcionar más especificaciones en las opciones que se muestran.
- 4. Seleccione Añadir transformación a la correlación para añadir las variables especificadas a la lista de variables disponibles.

# **a** Note

En el caso de las expresiones regulares de este cuadro de diálogo, Variable Name aquí mapValue se denomina a las que se hace referencia en otros documentos. Grafana resalta cualquier texto que coincida con la expresión del valor del campo. Utilice grupos de captura de expresiones regulares para seleccionar qué parte de la coincidencia debe extraerse. Cuando se proporciona una expresión regular válida, la variable y el valor de esa variable aparecen debajo del Variable Name campo.

# Ejemplos de correlaciones

Los siguientes ejemplos muestran cómo crear correlaciones con el editor de correlaciones de Explore. Si desea seguir estos ejemplos, asegúrese de configurar una fuente de [datos de prueba](#page-312-0).

Crear una correlación entre texto y gráfico

En este ejemplo, se muestra cómo crear una correlación mediante el editor de correlaciones de Explore.

Las correlaciones permiten usar los resultados de una consulta para ejecutar una nueva consulta en cualquier fuente de datos. En este ejemplo, ejecutará una consulta que representa datos tabulares. Los datos se utilizarán para ejecutar una consulta diferente que produzca un resultado gráfico.

Para seguir este ejemplo, asegúrese de haber configurado una [fuente de datos de prueba.](#page-312-0)

Para crear una correlación entre texto y gráfico

- 1. En Grafana, navega hasta Explorar.
- 2. Seleccione la fuente de datos de prueba en el menú desplegable de la parte superior izquierda de la página.
- 3. Selecciona + Añadir en el menú desplegable de la derecha y selecciona Añadir correlación.
- 4. Explore está ahora en el modo Editor de correlaciones, indicado por un borde azul.
- 5. Seleccione el siguiente escenario en el menú desplegable del escenario: Archivo CSV.
- 6. Seleccione el archivo population\_by\_state.csv. Cada celda es un enlace en el que puede hacer clic para empezar a crear una nueva correlación.
- 7. Haga clic en cualquier celda de la State columna para crear una nueva correlación que adjunte un enlace de datos a esa entrada. Por ejemplo, seleccione California.
- 8. En la vista dividida, seleccione la misma fuente de datos que seleccionó en el panel izquierdo. El asistente situado encima del editor de consultas contiene todas las variables disponibles que puede utilizar en la consulta de destino. Las variables contienen todos los campos de datos (columnas de la tabla) de la fila seleccionada.
- 9. En el menú Escenario, seleccione Valores métricos CSV. El String Input campo del editor de consultas proporciona variables con valores de población para cada año: \$ {1980}, \${2000},\${2020}. Esto generará un gráfico con valores variables.
- 10. En el campo Alias del editor de consultas, introduzca\${State}.

Ejecute una consulta para comprobar que produce un gráfico con valores de muestra de las variables.

11. Elija Guardar para guardar la correlación y salir del editor de correlaciones.

Una vez guardada la correlación, Explore volverá a ejecutar la consulta en el panel izquierdo. Al hacer clic en el nombre de un estado, la consulta de la derecha se vuelve a ejecutar con los valores de la fila insertados en el CSV, lo que modifica el gráfico. La consulta se vuelve a ejecutar con valores actualizados cada vez que se hace clic en el nombre de un estado.

Puede aplicar los mismos pasos a cualquier fuente de datos. Las correlaciones permiten crear enlaces en las visualizaciones para ejecutar consultas dinámicas basadas en los datos seleccionados. En este ejemplo, utilizamos los datos devueltos por una consulta para crear una consulta nueva que generara una visualización diferente con la misma fuente de datos. Sin embargo, puede crear correlaciones entre cualquier fuente de datos para crear flujos de exploración personalizados.

Crear una correlación entre registros y tablas

En este ejemplo, creará una correlación para demostrar cómo utilizar las transformaciones para extraer valores de la línea de registro y de otro campo.

Para seguir este ejemplo, asegúrese de haber configurado una [fuente de datos de prueba.](#page-312-0)

Para crear una correlación entre registros y tablas

- 1. En Grafana, navega hasta Explorar.
- 2. Seleccione la fuente de datos de prueba en el menú desplegable de la parte superior izquierda de la página.
- 3. Selecciona + Añadir en el menú desplegable de la derecha y selecciona Añadir correlación.
- 4. Explore está ahora en el modo Editor de correlaciones, indicado por un borde azul.
- 5. En el menú Escenario, seleccione Registros.
- 6. Amplíe una línea de registro para ver los enlaces de correlación. Seleccione Correlate with hostname.
- 7. Explore se abre en una vista dividida. Seleccione la misma fuente de datos que seleccionó en el panel izquierdo. El asistente situado encima del editor de consultas contiene todas las variables disponibles que puede utilizar en la consulta de destino.
- 8. Amplíe la sección de transformaciones y haga clic en Añadir transformación.
- 9. En el menú desplegable Campo, selecciona mensaje. La línea de registro se muestra como datos de ejemplo.
- 10. En Tipo, selecciona Logfmt. Esto rellena la lista de variables.
- 11. Elija Añadir transformación a la correlación.
- 12. Vuelva a elegir Añadir transformación y, en Campo, seleccione el nombre del servidor.
- 13. En Tipo, selecciona Expresión regular.
- 14. En Expresión, introduzca lo siguiente:-([0-9]\\*). Esto selecciona cualquier número a la derecha del guión.
- 15. En Nombre de la variable, introduzca lo siguiente:hostNumber. Esto rellena la lista de variables.
- 16. Elija Añadir transformación a la correlación para añadirla a las demás variables.
- 17. En el editor de fuentes de datos, abra el menú desplegable Escenario y seleccione Contenido CSV.
- 18. En el cuadro de texto siguiente, proporcione lo siguiente y guarde la correlación:

```
time, msg, hostNumber, status
${time},${msg},${hostNumber},${status}
```
De este modo, se cierra la vista dividida y se vuelve a ejecutar la consulta de la izquierda. Amplíe cualquier línea de registro para ver el botón de correlación. Al seleccionar el botón de correlación, se abre la vista dividida con time (un campo), msg (extraído con logfmt de la línea de registro), host number (extraído con expresiones regulares de) y el (extraído con logfmt de la status línea de registrohostname).

# Inspector en Explore

Este tema de documentación está diseñado para los espacios de trabajo de Grafana que admiten la versión 10.x de Grafana. Para ver los espacios de trabajo de Grafana que admiten la versión 9.x de Grafana, consulte. [Trabajando en Grafana versión 9](#page-867-0) Para ver los espacios de trabajo de Grafana que admiten la versión 8.x de Grafana, consulte. [Trabajando en Grafana versión 8](#page-1212-0)

El inspector le ayuda a comprender sus consultas y a solucionarlas. Puede inspeccionar los datos sin procesar, exportarlos a un archivo de valores separados por comas (CSV), exportar los resultados del registro en formato TXT y ver las solicitudes de consulta.

### Inspector UI

El inspector tiene las siguientes pestañas:

- Pestaña de estadísticas: muestra cuánto tiempo tarda la consulta y cuánto devuelve.
- Pestaña Consulta: muestra las solicitudes al servidor que se envían cuando Grafana consulta la fuente de datos.
- Pestaña JSON: permite ver y copiar el JSON de datos y la estructura del marco de datos JSON.
- Pestaña de datos: muestra los datos sin procesar devueltos por la consulta.
- Pestaña de errores: muestra el error. Solo está visible cuando la consulta devuelve un error.

Tareas del Inspector

Puede realizar diversas tareas en el inspector de Explore.

Abre el Inspector

Tras ejecutar la consulta que desea inspeccionar, seleccione el botón Inspector.

El panel del inspector se abre en la parte inferior de la pantalla.

Inspeccione los resultados de las consultas sin procesar

Puede ver los resultados de la consulta sin procesar, es decir, los datos devueltos por la consulta en una tabla.

En la pestaña Inspector, haga clic en la pestaña Datos.

Para consultas múltiples o consultas con varios nodos, hay opciones adicionales.

- Mostrar marco de datos: seleccione los datos del conjunto de resultados que desee ver.
- Series unidas por tiempo: vea los datos sin procesar de todas sus consultas a la vez, un conjunto de resultados por columna. Puede hacer clic en el encabezado de una columna para ordenar los datos.

Descargue los resultados de las consultas sin procesar en formato CSV

Grafana genera un archivo CSV en la ubicación de descarga predeterminada del navegador. Puede abrirlo en el visor que prefiera.

- 1. En la pestaña Inspector, obtén los resultados de las consultas sin procesar siguiendo las instrucciones anteriores.
- 2. Refina la configuración de la consulta hasta que puedas ver los datos sin procesar que deseas exportar.
- 3. Elija Download CSV (Descargar CSV).

Para descargar un archivo CSV con un formato específico para Excel, expanda las opciones de datos y, a continuación, active la opción Descargar para Excel antes de seleccionar la opción Descargar CSV.

Descarga los resultados del registro como TXT

Para generar un archivo TXT de los registros que está viendo actualmente, seleccione Descargar registros en la pestaña Inspector.

Descargue los resultados del rastreo

Según el tipo de fuente de datos, Grafana genera un archivo JSON para los resultados del rastreo en uno de los formatos compatibles: Jaeger, Zipkin u OTLP.

- 1. Abre el Inspector.
- 2. Inspeccione los resultados de la consulta de registro. Refina los resultados hasta que veas los registros sin procesar que deseas exportar.
- 3. Selecciona Descargar registros.

Inspeccione el rendimiento de las consultas

La pestaña Estadísticas muestra estadísticas que indican cuánto tiempo tarda la consulta, cuántas consultas envías y el número de filas devueltas. Esta información puede ayudarle a solucionar los problemas de las consultas, especialmente si alguno de los números es inesperadamente alto o bajo.

Las estadísticas se muestran en formato de solo lectura.

Ver el modelo JSON

Puede explorar y exportar datos, así como modelos JSON de marcos de datos.

Para ver el modelo JSON

- 1. En el panel Inspector, haga clic en la pestaña JSON.
- 2. En el menú desplegable Seleccionar fuente, elige una de las siguientes opciones:
	- Datos: muestra un objeto JSON que representa los datos que se devolvieron a Explore.
	- DataFrame estructura: muestra el conjunto de resultados sin procesar.
- 3. Puede expandir o contraer partes del JSON para ver secciones independientes. También puedes seleccionar la opción Copiar al portapapeles para copiar el cuerpo del JSON y pegarlo en otra aplicación.

Vea la solicitud sin procesar y la respuesta a la fuente de datos

Mientras trabaja con Explorar y la pestaña Inspector, puede ver los datos sin procesar de solicitudes y respuestas que está generando con una consulta. En el Inspector, seleccione la pestaña Consulta y elija Actualizar para ver los datos sin procesar.

Grafana envía la consulta al servidor y muestra el resultado. Puede profundizar en partes específicas de la consulta, expandirla o comprimirla toda, o copiar los datos al portapapeles para usarlos en otras aplicaciones.

# <span id="page-731-0"></span>Correlaciones en Grafana versión 10

Este tema de documentación está diseñado para los espacios de trabajo de Grafana que admiten la versión 10.x de Grafana. Para ver los espacios de trabajo de Grafana que admiten la versión 9.x de Grafana, consulte. [Trabajando en Grafana versión 9](#page-867-0) Para ver los espacios de trabajo de Grafana que admiten la versión 8.x de Grafana, consulte. [Trabajando en Grafana versión 8](#page-1212-0)

Puede crear enlaces interactivos para que las visualizaciones de Explore ejecuten consultas relacionadas con los datos presentados configurando las correlaciones.

Una correlación define cómo se utilizan los datos de una fuente de datos para consultar los datos de otra fuente de datos. Presentamos algunos ejemplos:

- El nombre de una aplicación devuelto en una fuente de datos de registros se puede utilizar para consultar las métricas relacionadas con esa aplicación en una fuente de datos de métricas.
- El nombre de usuario devuelto por una fuente de datos SQL se puede utilizar para consultar los registros relacionados con ese usuario concreto en una fuente de datos de registros.

Explore utiliza las correlaciones definidas por el usuario para mostrar los enlaces dentro de las visualizaciones. Puede hacer clic en un enlace para ejecutar la consulta relacionada y ver los resultados en Explore Split View.

Explore las visualizaciones que actualmente permiten mostrar enlaces en función de correlaciones:

- **[Registros](#page-650-0)**
- [Tabla](#page-671-0)

[Puede configurar las correlaciones desde la página](#page-723-0) Administración > Plugins y datos > Correlaciones [en Grafana o directamente en Explore.](#page-723-0)

## Temas

- [Configuración de correlación](#page-732-0)
- [Crear una nueva correlación](#page-736-0)

# <span id="page-732-0"></span>Configuración de correlación

Este tema de documentación está diseñado para los espacios de trabajo de Grafana que admiten la versión 10.x de Grafana. Para ver los espacios de trabajo de Grafana que admiten la versión 9.x de Grafana, consulte. [Trabajando en Grafana versión 9](#page-867-0) Para ver los espacios de trabajo de Grafana que admiten la versión 8.x de Grafana, consulte. [Trabajando en Grafana versión 8](#page-1212-0)

Cada correlación se configura con las siguientes opciones:

#### **Etiqueta**

Etiqueta de enlace, que se muestra en la visualización.

#### Descripción

Descripción opcional.

Fuente: fuente de datos

La fuente de los resultados en los que se muestran los enlaces.

Campo de resultados

Define dónde se muestra el enlace en una visualización.

## Consulta de destino

La consulta de destino se ejecuta cuando se hace clic en un enlace.

Transformaciones

Las manipulaciones opcionales de los datos de origen incluidos se transfieren a la consulta de destino.

Para obtener más información sobre la creación de una correlación, consulte [Crear una correlación](#page-736-0).

Fuente de datos de origen y campo de resultados

Los enlaces se muestran en las visualizaciones de Explore para ver los resultados de la fuente de datos de origen de la correlación. Se asigna un enlace a uno de los campos a partir del resultado proporcionado en la configuración de correlación (el campo de resultados). Cada visualización muestra los campos con enlaces de una manera diferente.

### <span id="page-733-0"></span>Consulta de destino

La consulta de destino se ejecuta cuando se hace clic en un enlace de la visualización. Puede utilizar el editor de consultas de la fuente de datos de destino seleccionada para especificar la consulta de destino. Se puede acceder a los resultados de los datos de origen dentro de la consulta de destino con variables.

## Variables de correlación

Puede usar variables dentro de la consulta de destino para acceder a los datos de origen relacionados con la consulta. Las correlaciones utilizan la sintaxis de variables de [Grafana.](#page-483-0) Cuando se elige el enlace, las variables se rellenan con valores de los resultados de origen. Hay dos tipos de variables que puede utilizar:

- [Variables de campo](#page-579-0) (para acceder a los valores y etiquetas de los campos).
- Variables de correlación (para acceder a los valores y transformaciones de los campos).

Ejemplo: si los resultados de la fuente contienen un campo llamadoemployee, se puede acceder al valor del campo con:

- Una variable de campo\${ \_\_data.fields.employee}.
- Variable de correlación que asigna el valor de campo anterior a\${employee}.

Además de asignar valores de campo a nombres de variables más cortos, se pueden crear más variables de correlación aplicando transformaciones a los campos existentes.

La correlación crea un enlace de datos solo si todas las variables tienen valores en la fila de datos seleccionada. [Las variables globales](#page-476-0) son la excepción a esta regla y no es necesario rellenarlas a partir de los datos devueltos. Estas variables son interpoladas automáticamente por las fuentes de datos.

### <span id="page-734-0"></span>Transformaciones de correlación

Las transformaciones proporcionan una forma de extraer más variables de los valores de campo. El resultado de las transformaciones es un conjunto de variables nuevas a las que se puede acceder como cualquier otra variable.

Hay dos tipos de transformaciones: logfmt y expresión regular.

Cada transformación utiliza un valor de campo seleccionado como entrada. El resultado de una transformación es un conjunto de variables nuevas basadas en el tipo y las opciones de la transformación.

## Transformación Logfmt

[La transformación logfmt deconstruye un valor de campo que contiene texto formateado con pares](https://brandur.org/logfmt)  [clave/valor de logfmt.](https://brandur.org/logfmt) Cada par se convierte en una variable y la clave es el nombre de la variable.

La transformación logfmt solo requiere especificar el nombre del campo de entrada si desea que la transformación se aplique a un campo diferente al campo de resultados. Ejemplos de variables de salida para: field = "host=srv001 endpoint=/test app=foo"

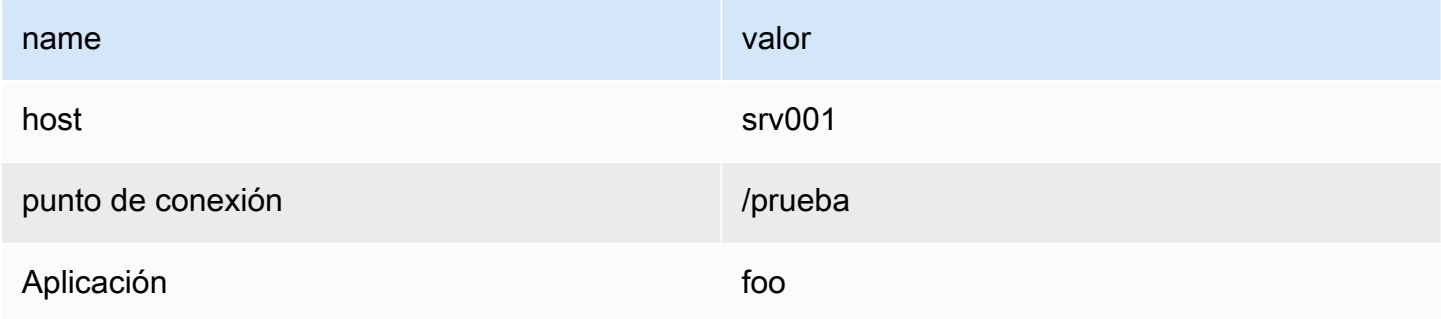

Transformación de expresiones regulares

La transformación de expresiones regulares deconstruye un valor de campo en función de la expresión regular proporcionada.

Opciones de transformación de expresiones regulares:

campo

Nombre del campo de entrada

### expresión

Expresión regular. Los grupos de captura con nombre asignado se asignan a variables que coinciden con el nombre del grupo. Si se utilizan grupos coincidentes sin nombre, se crea una variable a partir de la primera coincidencia. El valor anula la variable que coincide con el campo de entrada o se crea una nueva variable si se proporciona MapValue (consulte los ejemplos de la tabla siguiente).

## MapValue

Se utiliza con grupos de expresiones regulares simples sin grupos coincidentes con nombres. De forma predeterminada, la primera coincidencia anula la variable con el nombre del campo que se utiliza como entrada. Para cambiar ese comportamiento predeterminado, puede especificar la propiedad MapValue. El nombre proporcionado se utiliza para crear una nueva variable. Esto puede resultar útil si la consulta de destino requiere tanto el valor exacto como una parte del valor extraído con la transformación.

Ejemplo: Supongamos que el nombre del campo seleccionado es employee y el valor del campo esJohn Doe.

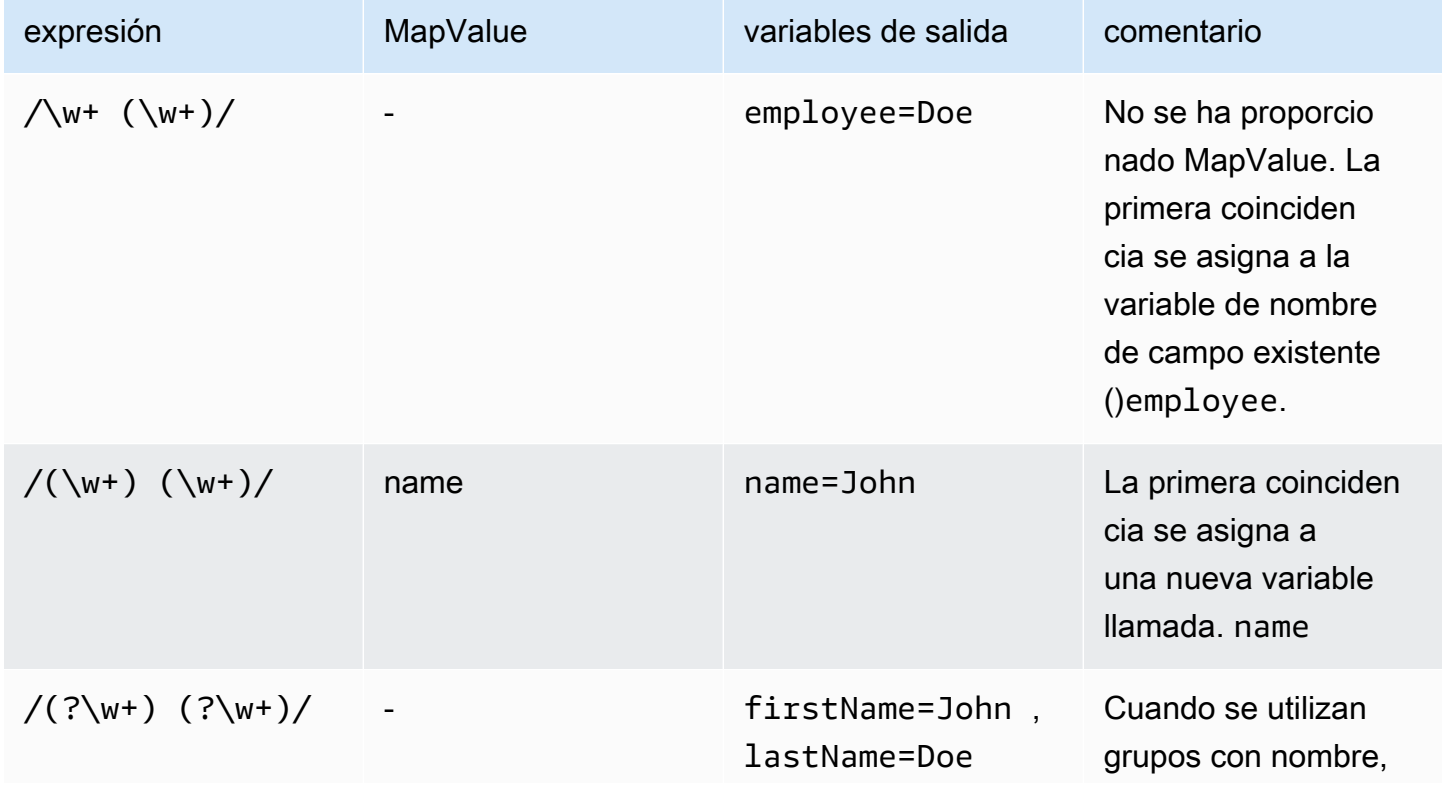

Varias variables de salida basadas en las opciones de expresión y mapValue:

Amazon Managed Grafana Guía del usuario

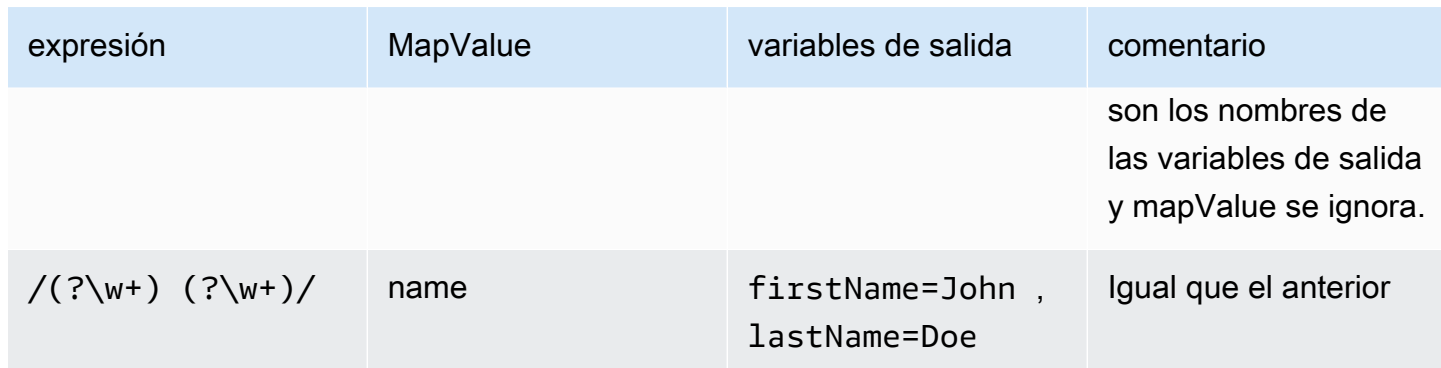

# <span id="page-736-0"></span>Crear una nueva correlación

Este tema de documentación está diseñado para los espacios de trabajo de Grafana que admiten la versión 10.x de Grafana. Para ver los espacios de trabajo de Grafana que admiten la versión 9.x de Grafana, consulte. [Trabajando en Grafana versión 9](#page-867-0) Para ver los espacios de trabajo de Grafana que admiten la versión 8.x de Grafana, consulte. [Trabajando en Grafana versión 8](#page-1212-0)

Puede crear correlaciones en el editor de correlaciones Explore o utilizando la página de administración de Grafana en su espacio de trabajo de Grafana gestionado por Amazon.

Requisitos previos

Debe tener permiso para añadir nuevas correlaciones. Solo los usuarios con permisos de escritura en las fuentes de datos pueden definir nuevas correlaciones.

Crear una correlación en el editor de correlaciones de Explore

Puede crear una correlación en el editor de correlaciones de Explore. Para obtener más información, consulte [Crear una correlación](#page-723-1).

Crear una correlación en la página de administración

Puede utilizar la página de administración de la consola Grafana para crear una correlación.

Para crear una correlación en la página de administración

1. Ve a la sección de Administración de Grafana.

- 2. En Plugins y datos, abre la página de correlaciones.
- 3. Selecciona el botón Añadir en la esquina superior derecha.
- 4. Proporcione una etiqueta para la correlación.
- 5. (Opcional) Proporcione una descripción.
- 6. Ve a la página siguiente.
- 7. Proporcione la fuente de datos de destino.
- 8. Proporcione la consulta de destino mediante variables.
- 9. Ve a la página siguiente.
- 10. Proporcione la fuente de datos de origen.
- 11. Proporcione el campo de resultados.
- 12. Agregue transformaciones si necesita variables que no sean campos en la fuente de datos de origen.
- 13. Elija Agregar para agregar una nueva transformación.
- 14. Seleccione el tipo de transformación.
- 15. Configure la transformación en función del tipo seleccionado.
- 16. Guarde la correlación.

Puede editar una correlación de la misma manera, pero al editar, no puede cambiar las fuentes de datos seleccionadas.

# Alertas en Grafana versión 10

Este tema de documentación está diseñado para los espacios de trabajo de Grafana que admiten la versión 10.x de Grafana. Para ver los espacios de trabajo de Grafana que admiten la versión 9.x de Grafana, consulte. [Trabajando en Grafana versión 9](#page-867-0) Para ver los espacios de trabajo de Grafana que admiten la versión 8.x de Grafana, consulte. [Trabajando en Grafana versión 8](#page-1212-0)

Con Grafana v10, Amazon Managed Grafana incluye el acceso a un sistema de alertas actualizado, Grafana alerting, que centraliza la información de las alertas en una única vista en la que se pueden realizar búsquedas. Las alertas de Grafana se introdujeron como una función opcional en Grafana v8 y GrafanaLabs ha anunciado la eliminación de las alertas antiguas en una versión futura.

## **a** Note

Esta documentación cubre las alertas de Grafana. Para obtener información sobre las alertas antiguas, consulte. [Alertas de panel de control clásicas](#page-1444-0)

Las alertas de Grafana le permiten conocer los problemas en sus sistemas momentos después de que se produzcan.

Supervise los datos de las métricas entrantes o las entradas de registro y configure su sistema de alertas para detectar eventos o circunstancias específicos y, a continuación, enviar notificaciones cuando los detecte.

De esta forma, eliminas la necesidad de realizar una supervisión manual y ofreces una primera línea de defensa contra las interrupciones o cambios del sistema que podrían convertirse en incidentes graves.

Con Grafana Alerting, crea consultas y expresiones a partir de múltiples fuentes de datos, sin importar dónde estén almacenados sus datos, lo que le brinda la flexibilidad de combinar sus datos y alertas en sus métricas y registros de formas nuevas y únicas. De este modo, podrás crear y gestionar tus alertas y tomar medidas al respecto desde una vista única y consolidada, y mejorar la capacidad de tu equipo para identificar y resolver los problemas rápidamente.

Con las reglas de alerta de Mimir y Loki, puede ejecutar expresiones de alerta más cerca de sus datos y a gran escala, todo ello gestionado por la interfaz de usuario de Grafana con la que ya está familiarizado.

# **a** Note

Si está migrando desde una versión anterior de Grafana, en la que utilizaba las alertas de Grafana antiguas, puede que le resulte útil ver [las diferencias entre las alertas antiguas y las](#page-798-0) nuevas de Grafana.

# Características y ventajas principales

Una página para todas las alertas

Una única página de alertas de Grafana consolida las alertas gestionadas por Grafana y las alertas que residen en su fuente de datos compatible con Prometheus en un solo lugar.

### Alertas multidimensionales

Las reglas de alerta pueden crear varias instancias de alerta individuales por regla de alerta, conocidas como alertas multidimensionales, lo que le brinda la potencia y la flexibilidad necesarias para obtener visibilidad de todo el sistema con una sola regla de alerta. Para ello, añada etiquetas a la consulta para especificar qué componente se está supervisando y genere varias instancias de alerta para una sola regla de alerta. Por ejemplo, si desea supervisar cada servidor de un clúster, una alerta multidimensional avisará a cada CPU, mientras que una alerta estándar avisará a todo el servidor.

### Alertas de ruta

Dirija cada instancia de alerta a un punto de contacto específico en función de las etiquetas que defina. Las políticas de notificación son el conjunto de reglas que determinan dónde, cuándo y cómo se envían las alertas a los puntos de contacto.

### Silenciar las alertas

Los silencios impiden que se creen las notificaciones y solo duran un período de tiempo específico. Los silencios te permiten dejar de recibir notificaciones persistentes de una o más reglas de alerta. También puedes pausar parcialmente una alerta en función de ciertos criterios. Los silencios tienen su propia sección específica para una mejor organización y visibilidad, de modo que puedas analizar las reglas de alertas pausadas sin saturar la vista principal de alertas.

### Tiempos de silencio

Un tiempo de silencio es un intervalo de tiempo recurrente en el que no se generan ni envían nuevas notificaciones para una política. Úselos para evitar que las alertas se activen durante un período específico y recurrente, por ejemplo, un período de mantenimiento regular.

Al igual que los silencios, los tiempos de silenciamiento no impiden que se evalúen las reglas de alerta ni impiden que las instancias de alerta se muestren en la interfaz de usuario. Solo impiden la creación de notificaciones.

# Diseña tu sistema de alertas

Supervisar sistemas de TI complejos y comprender si todo funciona correctamente es una tarea difícil. Por lo tanto, establecer un sistema de gestión de alertas eficaz es esencial para informarle cuando las cosas van mal antes de que empiecen a afectar a los resultados de su negocio.

Diseñar y configurar una configuración de gestión de alertas que funcione lleva tiempo.

Estos son algunos consejos sobre cómo crear una configuración de gestión de alertas eficaz para su empresa:

¿Cuáles son las métricas clave de su empresa que desea supervisar y sobre las que desea emitir alertas?

- Busca eventos que sea importante conocer y que no sean tan triviales o frecuentes como para que los destinatarios los ignoren.
- Las alertas solo deben crearse para eventos importantes que requieran atención o intervención inmediata.
- Considera la calidad por encima de la cantidad.

¿Qué tipo de alertas desea utilizar?

• Elija entre las alertas gestionadas por Grafana o las alertas gestionadas por Grafana Mimir o Loki, o ambas.

¿Cómo quieres organizar tus alertas y notificaciones?

- Sé selectivo a la hora de configurar a quién quieres que reciba las alertas. Considera la posibilidad de enviarlas a quien esté de guardia o a un canal de Slack específico.
- Automatice en la medida de lo posible utilizando la API de alertas o las alertas como código (Terraform).

¿Cómo puede reducir la fatiga de las alertas?

- Evite alertas ruidosas e innecesarias utilizando silencios, tiempos de silencio o pausando la evaluación de las reglas de alerta.
- Ajusta continuamente las reglas de alerta para comprobar su eficacia. Elimine las reglas de alerta para evitar la duplicación o las alertas ineficaces.
- Piense detenidamente en los niveles de prioridad y gravedad.
- Revise continuamente sus umbrales y reglas de evaluación.

# Limitaciones de las alertas de Grafana

- Al agregar reglas de otros sistemas, el sistema de alertas de Grafana puede recuperar las reglas de todas las fuentes de datos disponibles de Amazon Managed Service para Prometheus, Prometheus, Loki y Alertmanager. Es posible que no pueda obtener las reglas de otras fuentes de datos compatibles.
- Las reglas de alerta definidas en Grafana, y no en Prometheus, envían múltiples notificaciones a tu punto de contacto. Las alertas definidas en otras fuentes de datos y agregadas o mostradas en Grafana no lo hacen. Se recomienda activar las alertas de Grafana cuando se utilizan alertas definidas en fuentes de datos compatibles con Prometheus.

# Temas

- [Información general](#page-741-0)
- [Configurar alertas](#page-794-0)
- [Configurar alertas](#page-811-0)
- [Administre sus alertas](#page-832-0)

# <span id="page-741-0"></span>Información general

Este tema de documentación está diseñado para los espacios de trabajo de Grafana que admiten la versión 10.x de Grafana. Para ver los espacios de trabajo de Grafana que admiten la versión 9.x de Grafana, consulte. [Trabajando en Grafana versión 9](#page-867-0) Para ver los espacios de trabajo de Grafana que admiten la versión 8.x de Grafana, consulte. [Trabajando en Grafana versión 8](#page-1212-0)

Tanto si acabas de empezar como si eres un usuario más experimentado de Grafana Alerting, obtén más información sobre los aspectos básicos y las funciones disponibles que te ayudan a crear, gestionar y responder a las alertas, y a mejorar la capacidad de tu equipo para resolver problemas rápidamente.

## **Principios**

En los sistemas de alertas basados en Prometheus, dispone de un generador de alertas que crea alertas y un receptor de alertas que las recibe. Por ejemplo, Prometheus es un generador de alertas y es responsable de evaluar las reglas de alerta, mientras que Alertmanager es un receptor de alertas y se encarga de agrupar, inhibir, silenciar y enviar notificaciones sobre alertas activadas y resueltas.

Grafana Alerting se basa en el modelo Prometheus de diseño de sistemas de alerta. Cuenta con un generador de alertas interno responsable de programar y evaluar las reglas de alerta, así como un receptor de alertas interno responsable de agrupar, inhibir, silenciar y enviar notificaciones. Grafana no usa Prometheus como generador de alertas porque Grafana Alerting necesita funcionar con muchas otras fuentes de datos además de Prometheus. Sin embargo, utiliza Alertmanager como receptor de alertas.

Las alertas se envían al receptor de alertas, donde se enrutan, agrupan, inhiben, silencian y notifican. En Grafana Alerting, el receptor de alertas predeterminado es el Alertmanager integrado en Grafana y se denomina Grafana Alertmanager. [Sin embargo, también puedes usar otros gestores de alertas,](#page-799-0)  [que se denominan gestores de alertas externos.](#page-799-0)

# Conceptos básicos

A continuación, se proporciona una descripción general de las diferentes partes de las alertas de Grafana.

# Reglas de alerta

Una regla de alerta es un conjunto de criterios que determinan cuándo debe activarse una alerta. Consta de una o más consultas y expresiones, una condición que debe cumplirse, un intervalo que determina la frecuencia con la que se evalúa la regla de alerta y un período durante el cual se debe cumplir la condición para que se active una alerta.

Las reglas de alerta se evalúan a lo largo de su intervalo y cada regla de alerta puede tener cero, una o cualquier número de alertas activadas a la vez. El estado de la regla de alerta viene determinado por su nivel máximo de severe alerta, que puede ser Normal, Pendiente o Activado. Por ejemplo, si al menos una de las alertas de una regla de alerta se está activando, la regla de alerta también se está activando. El estado de una regla de alerta viene determinado por el estado de su evaluación más reciente. Estos pueden ser OK, Error y NoData.

Una característica muy importante de las reglas de alerta es que admiten anotaciones y etiquetas personalizadas. Estas permiten configurar las alertas con metadatos adicionales, como resúmenes y descripciones, y añadir etiquetas adicionales para dirigir las alertas a políticas de notificación específicas.

# Alertas

Las alertas se identifican de forma exclusiva mediante conjuntos de pares clave/valor denominados etiquetas. Cada clave es un nombre de etiqueta y cada valor es un valor de etiqueta. Por ejemplo, una alerta puede tener las etiquetas foo=bar y otra puede tenerlasfoo=baz. Una alerta puede tener muchas etiquetas, por ejemplofoo=bar, bar=baz, pero no puede tener la misma etiqueta dos veces, por ejemplofoo=bar, foo=baz. Dos alertas tampoco pueden tener las mismas etiquetas y, si dos alertas tienen las mismas etiquetas, por ejemplofoo=bar,bar=baz, se descartará una de las alertas. foo=bar,bar=baz Las alertas se resuelven cuando la condición de la regla de alerta deja de cumplirse o se elimina la regla de alerta.

En las alertas gestionadas de Grafana, las alertas pueden estar en estado Normal, Pendiente, Alerta, Sin datos o Error. En las alertas gestionadas por fuentes de datos, como Mimir y Loki, las alertas pueden estar en estado normal, pendiente y alerta, pero no en estado de error. NoData

# Puntos de contacto

Los puntos de contacto determinan dónde se envían las notificaciones. Por ejemplo, puedes tener un punto de contacto que envíe notificaciones a una dirección de correo electrónico, a Slack, a un sistema de gestión de incidentes (IRM) como Grafana OnCall o Pagerduty, o a un webhook.

Las notificaciones que se envían desde los puntos de contacto se pueden personalizar mediante plantillas de notificaciones. Puede usar plantillas de notificaciones para cambiar el título, el mensaje y la estructura de la notificación. Las plantillas de notificación no son específicas de las integraciones individuales o los puntos de contacto.

# Políticas de notificación

Las políticas de notificación agrupan las alertas y luego las dirigen a los puntos de contacto. Determinan cuándo se envían las notificaciones y con qué frecuencia deben repetirse.

Las alertas se ajustan a las políticas de notificación mediante comparadores de etiquetas. Se trata de expresiones legibles por humanos que indican si las etiquetas de la alerta coinciden exactamente, no coinciden exactamente, contienen o no contienen el texto esperado. Por ejemplo, el comparador hace foo=bar coincidir las alertas con la etiqueta, foo=bar mientras que el comparador hace foo=~[a-zA-Z]+ coincidir las alertas con cualquier etiqueta llamada foo cuyo valor coincida con la expresión regular. [a-zA-Z]+

De forma predeterminada, una alerta solo puede coincidir con una política de notificaciones. Sin embargo, con continue esta función, las alertas se pueden configurar para que coincidan con cualquier número de políticas de notificación al mismo tiempo. Para obtener más información sobre las políticas de notificación, consulte [Políticas de notificación.](#page-787-0)

## Silencios y tiempos de silencio

Los silencios y los tiempos de silencio te permiten pausar las notificaciones de alertas específicas o incluso de políticas de notificación completas. Utilice el silencio para pausar las notificaciones de forma puntual, por ejemplo, durante un período de mantenimiento, y utilice los tiempos de silencio para pausar las notificaciones a intervalos regulares, por ejemplo, por la noche y los fines de semana.

## Temas

- [Fuentes de datos y alertas de Grafana](#page-744-0)
- [Alertas sobre datos numéricos](#page-745-0)
- [Etiquetas y anotaciones](#page-748-0)
- [Acerca de las reglas de alerta](#page-764-0)
- [Gestor de alertas](#page-782-0)
- [Puntos de contacto](#page-783-0)
- [Notificaciones](#page-784-0)
- [Alertas de alta disponibilidad](#page-793-0)

### <span id="page-744-0"></span>Fuentes de datos y alertas de Grafana

Este tema de documentación está diseñado para los espacios de trabajo de Grafana que admiten la versión 10.x de Grafana. Para ver los espacios de trabajo de Grafana que admiten la versión 9.x de Grafana, consulte. [Trabajando en Grafana versión 9](#page-867-0) Para ver los espacios de trabajo de Grafana que admiten la versión 8.x de Grafana, consulte. [Trabajando en Grafana versión 8](#page-1212-0)

Hay varias fuentes de datos que son compatibles con Grafana Alerting. Cada fuente de datos es compatible con un complemento. Las alertas de Grafana requieren que los complementos de la

fuente de datos sean complementos de backend para poder evaluar las reglas que utilizan la fuente de datos, ya que el motor de evaluación se ejecuta en el backend. Los complementos también deben especificar que son compatibles con las alertas de Grafana.

Las fuentes de datos se añaden y actualizan con el tiempo. Se sabe que las siguientes fuentes de datos son compatibles con las alertas de Grafana.

- [Conectarse a una fuente de CloudWatch datos de Amazon](#page-121-0)
- [Conectarse a una fuente de datos de Azure Monitor](#page-203-0)
- [Conectarse a una fuente OpenSearch de datos de Amazon Service](#page-147-0)
- [Conéctate a una fuente de datos de Google Cloud Monitoring](#page-223-0)
- [Conéctese a una fuente de datos de Graphite](#page-216-0)
- [Conéctese a una fuente de datos de InfluxDB](#page-235-0)
- [Conectarse a una fuente de datos de Loki](#page-237-0)
- [Conectarse a una fuente de datos de Microsoft SQL Server](#page-241-0)
- [Connect a una fuente de datos MySQL](#page-261-0)
- [Conectarse a una fuente de datos OpenTSDB](#page-288-0)
- [Connect a una fuente de datos PostgreSQL](#page-291-0)
- [Conéctese al Amazon Managed Service para Prometheus y a las fuentes de datos de Prometheus](#page-165-0)  [de código abierto](#page-165-0)
- [Conéctese a una fuente de datos de Jaeger](#page-235-1)
- [Conectarse a una fuente de datos Zipkin](#page-314-0)
- [Conectarse a una fuente de datos de Tempo](#page-310-0)
- [Configurar una fuente TestData de datos para realizar pruebas](#page-312-0)

Para obtener información más detallada sobre las fuentes de datos y los complementos de fuentes de datos en Amazon Managed Grafana, consulte. [Conexión con orígenes de datos](#page-115-0)

<span id="page-745-0"></span>Alertas sobre datos numéricos

Este tema de documentación está diseñado para los espacios de trabajo de Grafana que admiten la versión 10.x de Grafana. Para ver los espacios de trabajo de Grafana que admiten la versión 9.x de Grafana, consulte. [Trabajando en Grafana versión 9](#page-867-0)

Para ver los espacios de trabajo de Grafana que admiten la versión 8.x de Grafana, consulte. [Trabajando en Grafana versión 8](#page-1212-0)

En este tema se describe cómo Grafana gestiona las alertas en datos numéricos en lugar de datos de series temporales.

En algunas fuentes de datos, los datos numéricos que no son series temporales pueden recibir alertas directas o pasarse a Server Side Expressions (SSE). Esto permite un mayor procesamiento y, por lo tanto, una mayor eficiencia en la fuente de datos, y también puede simplificar las reglas de alerta. Al alertar sobre datos numéricos en lugar de datos de series temporales, no es necesario reducir cada serie temporal etiquetada a un solo número. En su lugar, los números etiquetados se devuelven a Grafana.

#### Datos tabulares

Esta función es compatible con las fuentes de datos de fondo que consultan datos tabulares:

- Fuentes de datos SQL como MySQL, Postgres, MSSQL y Oracle.
- Los servicios basados en Azure Kusto: Azure Monitor (Logs), Azure Monitor (Azure Resource Graph) y Azure Data Explorer.

Una consulta con alertas gestionadas por Grafana o SSE se considera numérica con estas fuentes de datos si:

- La opción «Formatear AS» está configurada como «Tabla» en la consulta de la fuente de datos.
- La respuesta de la tabla devuelta a Grafana desde la consulta incluye solo una columna numérica (por ejemplo, int, double, float) y, opcionalmente, columnas de cadena adicionales.

Si hay columnas de cadenas, esas columnas se convierten en etiquetas. El nombre de una columna pasa a ser el nombre de la etiqueta y el valor de cada fila pasa a ser el valor de la etiqueta correspondiente. Si se devuelven varias filas, cada fila debe estar identificada de forma única con sus etiquetas.

### Ejemplo

Para una tabla MySQL llamada «DiskSpace»:

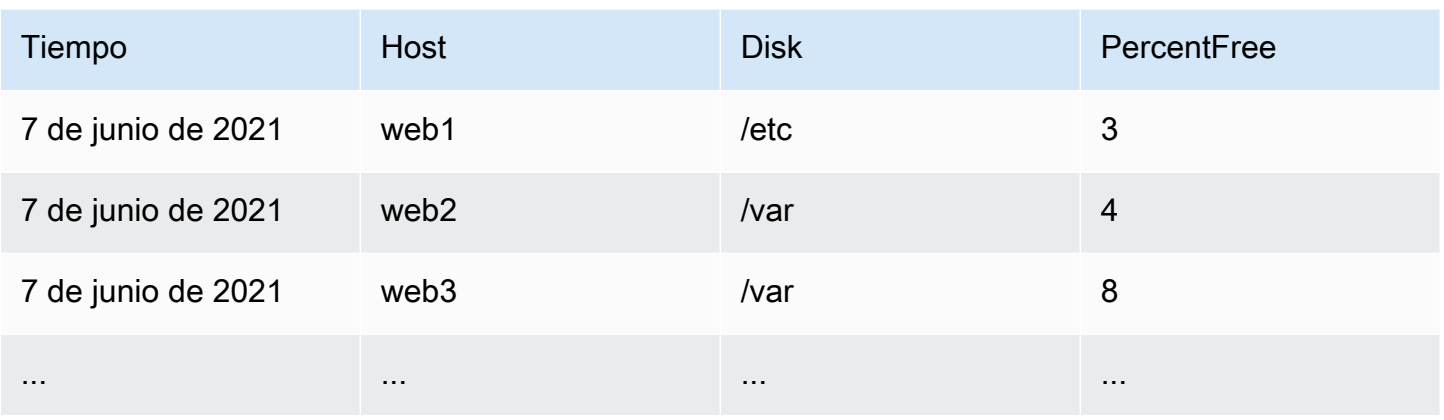

Puede consultar el filtrado de datos a tiempo, pero sin devolver la serie temporal a Grafana. Por ejemplo, una alerta que se activaría por host y disco cuando haya menos del 5% de espacio libre:

```
SELECT Host , Disk , CASE WHEN PercentFree < 5.0 THEN PercentFree ELSE 0 END FROM ( 
       SELECT
           Host, 
            Disk, 
            Avg(PercentFree) 
        FROM DiskSpace 
        Group By 
            Host, 
            Disk 
       Where __timeFilter(Time)
```
Esta consulta devuelve la siguiente respuesta de tabla a Grafana:

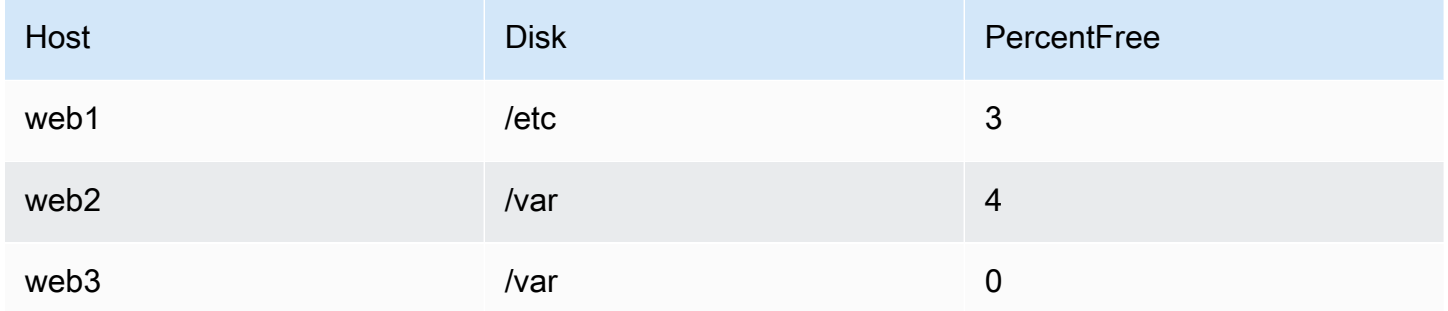

Si esta consulta se utiliza como condición en una regla de alerta, el valor distinto de cero será una alerta. Como resultado, se generan tres instancias de alerta:

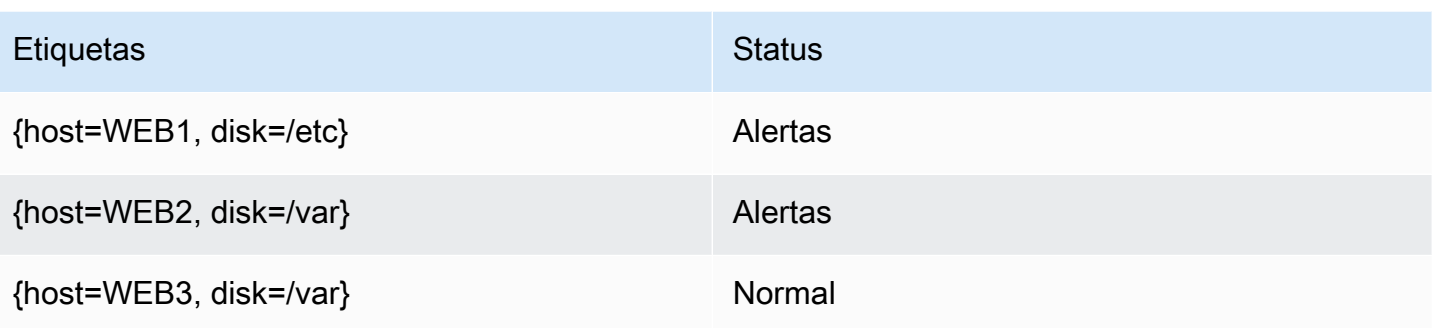

### <span id="page-748-0"></span>Etiquetas y anotaciones

Este tema de documentación está diseñado para los espacios de trabajo de Grafana que admiten la versión 10.x de Grafana. Para ver los espacios de trabajo de Grafana que admiten la versión 9.x de Grafana, consulte. [Trabajando en Grafana versión 9](#page-867-0) Para ver los espacios de trabajo de Grafana que admiten la versión 8.x de Grafana, consulte. [Trabajando en Grafana versión 8](#page-1212-0)

Las etiquetas y anotaciones contienen información sobre una alerta. Tanto las etiquetas como las anotaciones tienen la misma estructura: un conjunto de valores con nombre; sin embargo, sus usos previstos son diferentes. Un ejemplo de etiqueta, o de anotación equivalente, podría ser. alertname="test"

La principal diferencia entre una etiqueta y una anotación es que las etiquetas se utilizan para diferenciar una alerta de todas las demás alertas, mientras que las anotaciones se utilizan para añadir información adicional a una alerta existente.

Por ejemplo, pensemos en dos alertas de CPU altas: una para server1 y otra para. server2 En este ejemplo, podríamos tener una etiqueta llamada en la server que la primera alerta tenga la etiqueta server="server1" y la segunda alerta tenga la etiquetaserver="server2". Sin embargo, es posible que también deseemos añadir una descripción a cada alerta"The CPU usage for server1 is above 75%.", por ejemplo, dónde server1 75% se sustituyen por el nombre y el uso de la CPU del servidor (consulte la documentación sobre [Creación de plantillas de etiquetas y](#page-753-0)  [anotaciones](#page-753-0) cómo hacerlo). Este tipo de descripción sería más adecuada como anotación.

# **Etiquetas**

Las etiquetas contienen información que identifica una alerta. Un ejemplo de etiqueta podría serserver=server1. Cada alerta puede tener más de una etiqueta y el conjunto completo de etiquetas de una alerta se denomina conjunto de etiquetas. Es este conjunto de etiquetas el que identifica la alerta.

Por ejemplo, una alerta puede tener la etiqueta establecida {alertname="High CPU usage",server="server1"} mientras que otra alerta puede tener la etiqueta establecida{alertname="High CPU usage",server="server2"}. Se trata de dos alertas independientes porque, aunque sus alertname etiquetas son las mismas, son diferentes. server

El conjunto de etiquetas para una alerta es una combinación de las etiquetas de la fuente de datos, las etiquetas personalizadas de la regla de alerta y una serie de etiquetas reservadas, como. alertname

# Etiquetas personalizadas

Las etiquetas personalizadas son etiquetas adicionales de la regla de alerta. Al igual que las anotaciones, las etiquetas personalizadas deben tener un nombre y su valor puede contener una combinación de texto y código de plantilla que se evalúa cuando se activa una alerta. La documentación sobre cómo crear plantillas de etiquetas personalizadas se encuentra [aquí.](#page-753-0)

Al utilizar etiquetas personalizadas con plantillas, es importante asegurarse de que el valor de la etiqueta no cambie entre evaluaciones consecutivas de la regla de alerta, ya que esto acabará creando un gran número de alertas distintas. Sin embargo, está bien que la plantilla produzca valores de etiqueta diferentes para alertas diferentes. Por ejemplo, no coloque el valor de la consulta en una etiqueta personalizada, ya que esto acabará creando un nuevo conjunto de alertas cada vez que cambie el valor. En su lugar, utilice anotaciones.

También es importante asegurarse de que la etiqueta configurada para una alerta no tenga dos o más etiquetas con el mismo nombre. Si una etiqueta personalizada tiene el mismo nombre que una etiqueta de la fuente de datos, sustituirá a esa etiqueta. Sin embargo, si una etiqueta personalizada tiene el mismo nombre que una etiqueta reservada, la etiqueta personalizada se omitirá de la alerta.

# Annotations

Las anotaciones son pares con nombres que añaden información adicional a las alertas existentes. Hay una serie de anotaciones sugeridas en Grafanasummary, description como,runbook\_url,

dashboardUId y. panelId Al igual que las etiquetas personalizadas, las anotaciones deben tener un nombre y su valor puede contener una combinación de texto y código de plantilla que se evalúa cuando se activa una alerta. Si una anotación contiene código de plantilla, la plantilla se evalúa una vez cuando se activa la alerta. No se vuelve a evaluar, incluso cuando se resuelve la alerta. [La](#page-753-0) [documentación sobre cómo crear plantillas para las anotaciones se encuentra aquí.](#page-753-0)

### Temas

- [Cómo funciona la coincidencia de etiquetas](#page-750-0)
- [Etiquetas en Grafana Alerting](#page-752-0)
- [Creación de plantillas de etiquetas y anotaciones](#page-753-0)

<span id="page-750-0"></span>Cómo funciona la coincidencia de etiquetas

Este tema de documentación está diseñado para los espacios de trabajo de Grafana que admiten la versión 10.x de Grafana. Para ver los espacios de trabajo de Grafana que admiten la versión 9.x de Grafana, consulte. [Trabajando en Grafana versión 9](#page-867-0) Para ver los espacios de trabajo de Grafana que admiten la versión 8.x de Grafana, consulte. [Trabajando en Grafana versión 8](#page-1212-0)

Usa etiquetas y comparadores de etiquetas para vincular las reglas de alerta con las políticas de notificación y los silencios. Esto ofrece una forma muy flexible de gestionar las instancias de alerta, especificar qué política debe gestionarlas y qué alertas silenciar.

Un comparador de etiquetas consta de 3 partes distintas: la etiqueta, el valor y el operador.

- El campo Etiqueta es el nombre de la etiqueta que debe coincidir. Debe coincidir exactamente con el nombre de la etiqueta.
- El campo Valor coincide con el valor correspondiente al nombre de etiqueta especificado. La forma en que coincide depende del valor del operador.
- El campo Operador es el operador que debe coincidir con el valor de la etiqueta. Los operadores disponibles son:

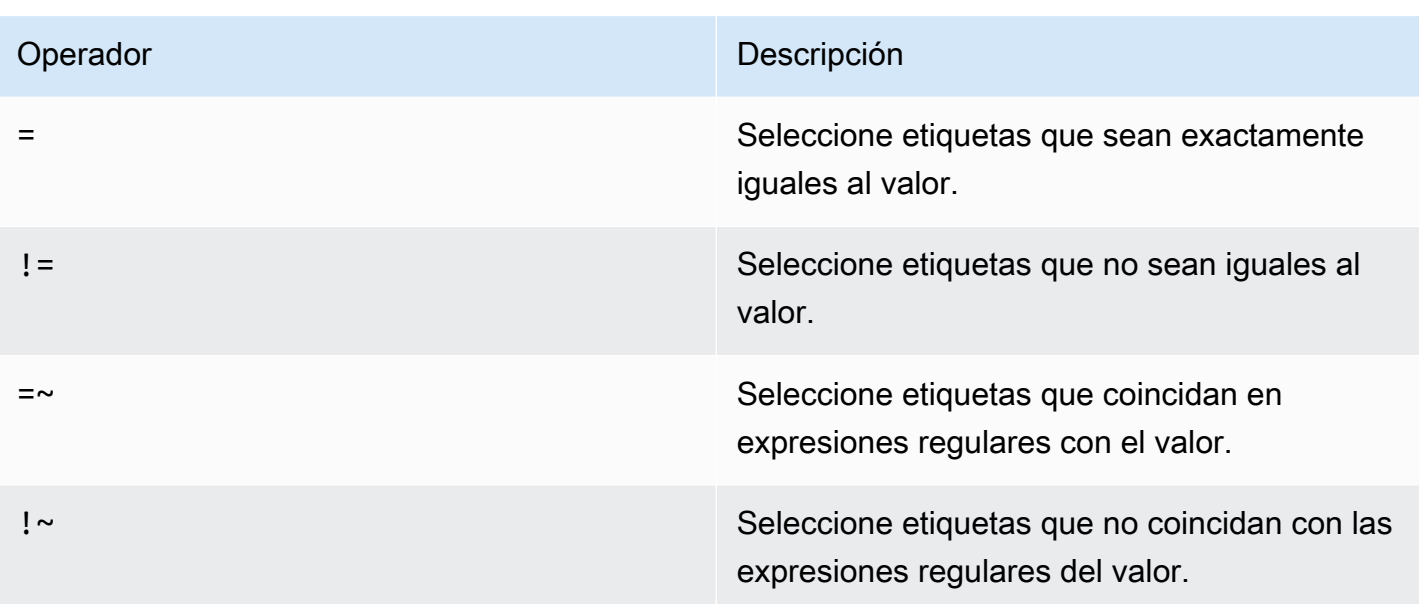

Si utiliza varios comparadores de etiquetas, se combinan mediante el operador lógico AND. Esto significa que todos los comparadores deben coincidir para poder vincular una regla a una política.

# Ejemplo

Si define el siguiente conjunto de etiquetas para su alerta:

```
{ foo=bar, baz=qux, id=12 }
```
luego:

- Un comparador de etiquetas definido como foo=bar coincide con esta regla de alerta.
- Un comparador de etiquetas definido como no *foo!=bar* coincide con esta regla de alerta.
- Un comparador de etiquetas definido como id=~[0-9]+ coincide con esta regla de alerta.
- Un comparador de etiquetas definido como baz!~[0-9]+ coincide con esta regla de alerta.
- Dos comparadores de etiquetas definidos como foo=bar y que id=~[0-9]+ coinciden con esta regla de alerta.

### Excluir etiquetas

También puede escribir comparadores de etiquetas para excluirlas.

Este es un ejemplo que muestra cómo excluir la etiquetateam. Puede elegir entre cualquiera de estos valores para excluir la etiqueta.

- team=""
- team!~.+
- team=~^\$

<span id="page-752-0"></span>Etiquetas en Grafana Alerting

Este tema de documentación está diseñado para los espacios de trabajo de Grafana que admiten la versión 10.x de Grafana. Para ver los espacios de trabajo de Grafana que admiten la versión 9.x de Grafana, consulte. [Trabajando en Grafana versión 9](#page-867-0) Para ver los espacios de trabajo de Grafana que admiten la versión 8.x de Grafana, consulte. [Trabajando en Grafana versión 8](#page-1212-0)

En este tema se explica por qué las etiquetas son un componente fundamental de las alertas.

- El conjunto completo de etiquetas de una alerta es lo que identifica de forma única una alerta dentro de las alertas de Grafana.
- El administrador de alertas utiliza etiquetas para hacer coincidir las alertas con los silencios y los grupos de alertas en las políticas de notificación.
- La interfaz de usuario de alertas muestra etiquetas para cada instancia de alerta generada durante la evaluación de esa regla.
- Los puntos de contacto pueden acceder a las etiquetas para generar dinámicamente notificaciones que contienen información específica de la alerta que genera una notificación.
- Puede añadir etiquetas a una [regla de alerta.](#page-811-0) Las etiquetas se pueden configurar manualmente, utilizan funciones de plantilla y pueden hacer referencia a otras etiquetas. Las etiquetas añadidas a una regla de alerta tienen prioridad en caso de colisión entre etiquetas (excepto en el caso de las etiquetas reservadas de Grafana, consulta más abajo para obtener más información).

# Compatibilidad con Alertmanager externo

El administrador de alertas integrado de Grafana admite claves y valores de etiquetas Unicode. [Si](https://prometheus.io/docs/concepts/data_model/#metric-names-and-labels)  [utiliza un Prometheus Alertmanager externo, las claves de etiquetas deben ser compatibles con](https://prometheus.io/docs/concepts/data_model/#metric-names-and-labels)  [su modelo de datos.](https://prometheus.io/docs/concepts/data_model/#metric-names-and-labels) Esto significa que las claves de etiquetas solo deben contener letras ASCII,

números y guiones bajos y coincidir con la expresión regular. [a-zA-Z][a-zA-Z0-9]\* El motor de alertas de Grafana eliminará o reemplazará todos los caracteres no válidos antes de enviarlos al administrador de alertas externo de acuerdo con las siguientes reglas:

- Whitespacese eliminará.
- ASCII charactersserá reemplazado por\_.
- All other charactersse sustituirá por su representación hexadecimal en minúscula. Si este es el primer carácter, tendrá el prefijo. \_

### **a** Note

Si se limpian varias claves de etiquetas con el mismo valor, a los duplicados se les añadirá un hash corto de la etiqueta original como sufijo.

### Etiquetas reservadas Grafana

#### **a** Note

Grafana reserva grafana\_ las etiquetas con el prefijo para un uso especial. Si se añade una etiqueta configurada manualmente empezando por grafana\_ él, se sobrescribirá en caso de colisión.

Las etiquetas reservadas de Grafana se pueden utilizar de la misma forma que las etiquetas configuradas manualmente. La lista actual de etiquetas reservadas disponibles es:

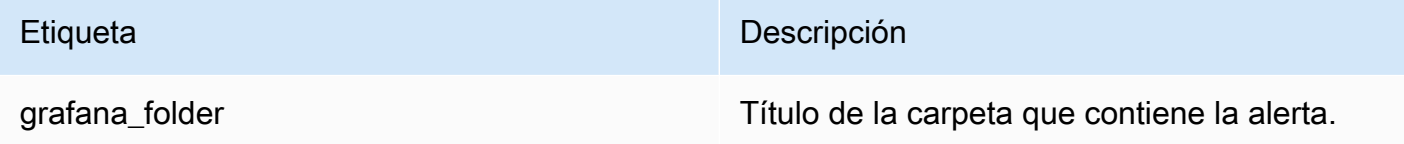

### <span id="page-753-0"></span>Creación de plantillas de etiquetas y anotaciones

Este tema de documentación está diseñado para los espacios de trabajo de Grafana que admiten la versión 10.x de Grafana.

Para ver los espacios de trabajo de Grafana que admiten la versión 9.x de Grafana, consulte. [Trabajando en Grafana versión 9](#page-867-0)

Para ver los espacios de trabajo de Grafana que admiten la versión 8.x de Grafana, consulte. [Trabajando en Grafana versión 8](#page-1212-0)

Puede usar plantillas para incluir datos de consultas y expresiones en etiquetas y anotaciones. Por ejemplo, es posible que desee establecer la etiqueta de gravedad de una alerta en función del valor de la consulta o utilizar la etiqueta de instancia de la consulta en una anotación resumida para saber qué servidor está haciendo un uso elevado de la CPU.

Todas las plantillas deben escribirse en [texto](https://pkg.go.dev/text/template) o plantilla. Independientemente de si está creando una plantilla para una etiqueta o una anotación, debe escribir cada plantilla en línea dentro de la etiqueta o anotación que esté creando la plantilla. Esto significa que no puede compartir plantillas entre etiquetas y anotaciones, sino que tendrá que copiar las plantillas donde quiera usarlas.

Cada plantilla se evalúa siempre que se evalúa la regla de alerta y se evalúa para cada alerta por separado. Por ejemplo, si la regla de alerta tiene una anotación resumida basada en una plantilla y la regla de alerta tiene 10 alertas de activación, la plantilla se ejecutará 10 veces, una para cada alerta. En la medida de lo posible, debe intentar evitar realizar cálculos costosos en sus plantillas.

# Ejemplos

En lugar de escribir un tutorial completo sobre el texto o la plantilla, los siguientes ejemplos intentan mostrar los casos de uso más comunes que hemos visto en el caso de las plantillas. Puedes usar estos ejemplos textualmente o adaptarlos según sea necesario para tu caso de uso. [Para obtener](https://pkg.go.dev/text/template)  [más información sobre cómo escribir un texto/plantilla, consulta la documentación del texto/plantilla.](https://pkg.go.dev/text/template)

Imprima todas las etiquetas, separadas por comas

Para imprimir todas las etiquetas, separadas por comas, imprima la \$labels variable:

# {{ \$labels }}

Por ejemplo, si aparece una alerta con las etiquetasalertname=High CPU usage, grafana\_folder=CPU alerts se imprimiría: instance=server1

alertname=High CPU usage, grafana\_folder=CPU alerts, instance=server1

### **a** Note

Si utiliza condiciones clásicas, no \$labels contendrá ninguna etiqueta de la consulta. Consulte [la variable \\$labels](#page-759-0) para obtener más información.

Imprima todas las etiquetas, una por línea

Para imprimir todas las etiquetas, una por línea, utilice range a para iterar cada par clave/valor e imprímalas individualmente. Aquí \$k se refiere al nombre y \$v al valor de la etiqueta actual:

```
{ {\} range $k, $v := $labels -}}
{{ $k }}={{ $v }}
{{ end }}
```
Por ejemplo, si aparece una alerta con las etiquetasalertname=High CPU usage, grafana\_folder=CPU alerts se imprimiría lo siguiente: instance=server1

```
alertname=High CPU usage
grafana_folder=CPU alerts
instance=server1
```
### **a** Note

Si utiliza condiciones clásicas, no \$labels contendrá ninguna etiqueta de la consulta. Consulte [la variable \\$labels](#page-759-0) para obtener más información.

Imprima una etiqueta individual

Para imprimir una etiqueta individual, utilice la index función con la \$labels variable:

```
The host {{ index $labels "instance" }} has exceeded 80% CPU usage for the last 5 
  minutes
```
Por ejemplo, si aparece una alerta con la etiquetainstance=server1, se imprimiría:

The host server1 has exceeded 80% CPU usage for the last 5 minutes
# **a** Note

Si utiliza condiciones clásicas, no \$labels contendrá ninguna etiqueta de la consulta. Consulte [la variable \\$labels](#page-759-0) para obtener más información.

Imprime el valor de una consulta

Para imprimir el valor de una consulta instantánea, puede imprimir su identificador de referencia mediante la index función y la \$values variable:

{{ index \$values "A" }}

Por ejemplo, si una consulta instantánea devuelve el valor 81.2345, se imprimirá:

81.2345

Para imprimir el valor de una consulta de rango, primero debe reducirla de una serie temporal a un vector instantáneo con una expresión reducida. A continuación, puede imprimir el resultado de la expresión reducida utilizando su identificador de referencia en su lugar. Por ejemplo, si la expresión reducida toma el promedio de A y tiene el ID de referencia B, escribiría:

{{ index \$values "B" }}

Imprime el valor humanizado de una consulta

Para imprimir el valor humanizado de una consulta instantánea, utilice la humanize función:

{{ humanize (index \$values "A").Value }}

Por ejemplo, si se trata de una consulta instantánea que devuelva el valor 81.2345, se imprimirá:

81.234

Para imprimir el valor humanizado de una consulta de rango, primero debe reducirlo de una serie temporal a un vector instantáneo con una expresión reducida. A continuación, puede imprimir el resultado de la expresión reducida utilizando su identificador de referencia en su lugar. Por ejemplo, si la expresión reducida toma el promedio de A y tiene el ID de referencia B, escribiría:

{{ humanize (index \$values "B").Value }}

Imprima el valor de una consulta como porcentaje

Para imprimir el valor de una consulta instantánea como porcentaje, utilice la humanizePercentage función:

```
{{ humanizePercentage (index $values "A").Value }}
```
Esta función espera que el valor sea un número decimal entre 0 y 1. Si, por el contrario, el valor es un número decimal entre 0 y 100, puede dividirlo entre 100 en la consulta o mediante una expresión matemática. Si la consulta es una consulta de rango, primero debe reducirla de una serie temporal a un vector instantáneo con una expresión reducida.

Establezca una gravedad a partir del valor de una consulta

Para establecer una etiqueta de gravedad a partir del valor de una consulta, utilice una sentencia if y la función de comparación mayor que. Asegúrese de utilizar decimales (80.0,,, etc.) al realizar comparaciones 50.00.0, \$values ya que el texto o la plantilla no admiten la coerción de tipos. [Puedes encontrar una lista de todas las funciones de comparación compatibles aquí.](https://pkg.go.dev/text/template#hdr-Functions)

```
{{ if (gt $values.A.Value 80.0) -}}
high
{{ else if (gt $values.A.Value 50.0) -}}
medium
{{ else -}}
low
{{- end }}
```
Imprima todas las etiquetas a partir de un estado clásico

No puede utilizarlas \$labels para imprimir etiquetas a partir de la consulta si utiliza las condiciones clásicas y debe utilizarlas \$values en su lugar. Esto se debe a que las condiciones clásicas descartan estas etiquetas para imponer un comportamiento unidimensional (como máximo una alerta por regla de alerta). Si las condiciones clásicas no descartaban estas etiquetas, las consultas que devolvían varias series temporales hacían que las alertas oscilaran entre activarse y resolverse constantemente, ya que las etiquetas cambiaban cada vez que se evaluaba la regla de alerta.

En cambio, la \$values variable contiene los valores reducidos de todas las series temporales para todas las condiciones que se estén activando. Por ejemplo, si tiene una regla de alerta con una

consulta A que devuelve dos series temporales y una condición B clásica con dos condiciones, \$values contendrá B0B1, B2 yB3. Si la condición clásica B tuviera solo una condición, \$values contendría solo B0 yB1.

Para imprimir todas las etiquetas de todas las series temporales de activación, utilice la siguiente plantilla (asegúrese de sustituir B la expresión regular por el identificador de referencia de la condición clásica si es diferente):

```
{f \space \text{range} \space $k$, $y := $values -}}{{ if (match "B[0-9]+" $k) -}}
{{ $k }}: {{ $v.Labels }}{{ end }}
{{ end }}
```
Por ejemplo, una condición clásica para dos series temporales que superen una sola condición imprimiría:

```
B0: instance=server1
B1: instance=server2
```
Si la condición clásica tiene dos o más condiciones y una serie temporal supera varias condiciones al mismo tiempo, sus etiquetas se duplicarán para cada condición que se supere:

```
B0: instance=server1
B1: instance=server2
B2: instance=server1
B3: instance=server2
```
Si necesita imprimir etiquetas únicas, debería considerar la posibilidad de cambiar las reglas de alerta de unidimensionales a multidimensionales. Puedes hacerlo sustituyendo la condición clásica por expresiones de reducción y matemáticas.

Imprime todos los valores de una condición clásica

Para imprimir todos los valores de una condición clásica, tome el ejemplo anterior y \$v.Labels sustitúyalos por \$v. Value:

```
{f \space \text{range} \space $k$, $v := $values -}}{{ if (match "B[0-9]+" $k) -}}
{{ $k }}: {{ $v.Value }}{{ end }}
```
Amazon Managed Grafana Guía del usuario

{{ end }}

Por ejemplo, una condición clásica para dos series temporales que superen una sola condición imprimiría:

B0: 81.2345 B1: 84.5678

Si la condición clásica tiene dos o más condiciones y una serie temporal supera varias condiciones al mismo tiempo, \$values contendrá los valores de todas las condiciones:

B0: 81.2345 B1: 92.3456 B2: 84.5678 B3: 95.6789

Variables

<span id="page-759-0"></span>Al crear plantillas de etiquetas y anotaciones, tiene a su disposición las siguientes variables:

La variable de etiquetas

La \$labels variable contiene todas las etiquetas de la consulta. Por ejemplo, supongamos que tiene una consulta que devuelve el uso de la CPU de todos los servidores y tiene una regla de alerta que se activa cuando alguno de los servidores ha superado el 80% de uso de la CPU durante los últimos 5 minutos. Desea agregar una anotación resumida a la alerta que indique qué servidor está experimentando un uso elevado de la CPU. Con la \$labels variable, puede escribir una plantilla que imprima una oración legible por humanos, como:

CPU usage for {{ index \$labels "instance" }} has exceeded 80% for the last 5 minutes

**a** Note

Si está utilizando una condición clásica, no \$labels contendrá ninguna etiqueta de la consulta. Las condiciones clásicas descartan estas etiquetas para imponer un comportamiento unidimensional (como máximo una alerta por regla de alerta). Si quieres usar las etiquetas de la consulta en tu plantilla, sigue el ejemplo anterior de Imprimir todas las etiquetas a partir de una condición clásica.

La variable de valor

La \$value variable es una cadena que contiene las etiquetas y los valores de todas las consultas instantáneas, las expresiones de umbral, reducción y matemáticas, y las condiciones clásicas de la regla de alerta. No contiene los resultados de las consultas de rango, ya que pueden devolver entre 10 y 10 000 filas o métricas. Si lo hiciera, para consultas especialmente grandes, una sola alerta podría consumir decenas de MB de memoria y Grafana se quedaría sin memoria muy rápidamente.

Para imprimir la \$value variable en el resumen, escribiría algo como esto:

```
CPU usage for {{ index $labels "instance" }} has exceeded 80% for the last 5 minutes: 
  {{ $value }}
```
Y se vería más o menos así:

```
CPU usage for instance1 has exceeded 80% for the last 5 minutes: [ var='A' 
  labels={instance=instance1} value=81.234 ]
```
Aquí var='A' se refiere a la consulta instantánea con el identificador de labels={instance=instance1} referencia A, a las etiquetas y value=81.234 al uso medio de la CPU en los últimos 5 minutos.

Si desea imprimir solo una parte de la cadena en lugar de la cadena completa, utilice la \$values variable. Contiene la misma información que\$value, pero en una tabla estructurada, y es mucho más fácil de usar que escribir una expresión regular para que coincida solo con el texto deseado.

La variable de valores

La \$values variable es una tabla que contiene las etiquetas y los valores de punto flotante de todas las consultas y expresiones instantáneas, indexadas por sus identificadores de referencia.

Para imprimir el valor de la consulta instantánea con el ID de referencia A:

```
CPU usage for {{ index $labels "instance" }} has exceeded 80% for the last 5 minutes: 
  {{ index $values "A" }}
```
Por ejemplo, en el caso de una alerta con las etiquetas instance=server1 y una consulta instantánea con el valor81.2345, se imprimiría:

CPU usage for instance1 has exceeded 80% for the last 5 minutes: 81.2345

Si la consulta en el ID de referencia A es una consulta de rango en lugar de una consulta instantánea, agrega una expresión reducida con el ID de referencia B y (index \$values "A") sustitúvela por (index \$values "B"):

```
CPU usage for {{ index $labels "instance" }} has exceeded 80% for the last 5 minutes: 
  {{ index $values "B" }}
```
### Funciones

Al crear plantillas de etiquetas y anotaciones, tiene a su disposición las siguientes funciones:

### argumentos

La args función traduce una lista de objetos a un mapa con las claves arg0, arg1, etc. El objetivo es permitir que se pasen varios argumentos a las plantillas.

{{define "x"}}{{.arg0}} {{.arg1}}{{end}}{{template "x" (args 1 "2")}}

1 2

### URL externa

La externalURL función devuelve la URL externa del servidor Grafana.

```
{{ externalURL }}
```
https://example.com/grafana

## GraphLink

La graphLink función devuelve la ruta a la vista gráfica [Explora en Grafana versión 10](#page-702-0) para la expresión y la fuente de datos dadas.

```
{{ graphLink "{\"expr\": \"up\", \"datasource\": \"gdev-prometheus\"}" }}
```

```
/explore?left=["now-1h","now","gdev-prometheus",{"datasource":"gdev-
prometheus","expr":"up","instant":false,"range":true}]
```
humanizar

La humanize función humaniza los números decimales.

{{ humanize 1000.0 }}

1k

humaniza 1024

humanize1024Funciona de manera similarhumanize, pero usa 1024 como base en lugar de 1000.

{{ humanize1024 1024.0 }}

1ki

#### Humaniza la duración

La humanizeDuration función humaniza una duración en segundos.

{{ humanizeDuration 60.0 }}

1m 0s

Humaniza el porcentaje

La humanizePercentage función humaniza un valor de proporción a un porcentaje.

```
{{ humanizePercentage 0.2 }}
```
20%

Humaniza la marca de tiempo

La humanizeTimestamp función humaniza una marca de tiempo de Unix.

{{ humanizeTimestamp 1577836800.0 }}

2020-01-01 00:00:00 +0000 UTC

## partido

La match función compara el texto con un patrón de expresión regular.

{{ match "a.\*" "abc" }}

true

# Prefijo de ruta

La pathPrefix función devuelve la ruta del servidor Grafana.

{{ pathPrefix }}

/grafana

# **TableLink**

La tableLink función devuelve la ruta a la vista tabular [Explora en Grafana versión 10](#page-702-0) para la expresión y la fuente de datos determinadas.

```
\{ tableLink "\{\Psi: \Psi\}": \"up\", \"datasource\": \"gdev-prometheus\"}" }}
```

```
/explore?left=["now-1h","now","gdev-prometheus",{"datasource":"gdev-
prometheus","expr":"up","instant":true,"range":false}]
```
title

La title función pone en mayúscula el primer carácter de cada palabra.

```
{{ title "hello, world!" }}
```
Hello, World!

## A Lower

La toLower función devuelve todo el texto en minúsculas.

{{ toLower "Hello, world!" }}

hello, world!

a Toupper

La toUpper función devuelve todo el texto en mayúsculas.

```
{{ toUpper "Hello, world!" }}
```
HELLO, WORLD!

#### reReplaceAll

La reReplaceAll función reemplaza el texto que coincide con la expresión regular.

```
{{ reReplaceAll "localhost:(.*)" "example.com:$1" "localhost:8080" }}
```
example.com:8080

#### Acerca de las reglas de alerta

Este tema de documentación está diseñado para los espacios de trabajo de Grafana que admiten la versión 10.x de Grafana. Para ver los espacios de trabajo de Grafana que admiten la versión 9.x de Grafana, consulte. [Trabajando en Grafana versión 9](#page-867-0) Para ver los espacios de trabajo de Grafana que admiten la versión 8.x de Grafana, consulte. [Trabajando en Grafana versión 8](#page-1212-0)

Una regla de alerta es un conjunto de criterios de evaluación que determinan si se activará una instancia de alerta. La regla consta de una o más consultas y expresiones, una condición, la frecuencia de la evaluación y el tiempo durante el cual debe cumplirse la condición para que comience a activarse.

Mientras que las consultas y las expresiones seleccionan el conjunto de datos que se va a evaluar, una condición establece el umbral que los datos deben alcanzar o superar para crear una alerta.

Un intervalo especifica la frecuencia con la que se evalúa una regla de alerta. La duración, cuando se configura, indica durante cuánto tiempo debe cumplirse una condición. Las reglas de alerta también pueden definir el comportamiento de las alertas en ausencia de datos.

Temas

- [Tipos de reglas de alerta](#page-765-0)
- [Reglas de grabación](#page-767-0)
- [Consultas y condiciones](#page-768-0)
- [Instancias de alerta](#page-774-0)
- [Espacios de nombres, carpetas y grupos](#page-774-1)
- [Evaluación de reglas de alerta](#page-775-0)
- [Estado y estado de las normas de alerta](#page-778-0)
- [Plantillas de notificaciones](#page-780-0)

<span id="page-765-0"></span>Tipos de reglas de alerta

Este tema de documentación está diseñado para los espacios de trabajo de Grafana que admiten la versión 10.x de Grafana. Para ver los espacios de trabajo de Grafana que admiten la versión 9.x de Grafana, consulte. [Trabajando en Grafana versión 9](#page-867-0) Para ver los espacios de trabajo de Grafana que admiten la versión 8.x de Grafana, consulte. [Trabajando en Grafana versión 8](#page-1212-0)

Grafana admite varios tipos de reglas de alerta. Obtenga más información sobre cada uno de los tipos de reglas de alerta, cómo funcionan y decida cuál es la mejor para su caso de uso.

Reglas gestionadas por Grafana

Las reglas administradas de Grafana son el tipo de regla de alerta más flexible. Le permiten crear alertas que pueden actuar sobre los datos de cualquiera de sus fuentes de datos existentes.

Además de admitir varias fuentes de datos, puede añadir [expresiones](#page-505-0) para transformar sus datos y expresar las condiciones de alerta.

En Grafana gestionó las alertas:

- Las reglas de alerta se crean en Grafana, en función de una o más fuentes de datos.
- Las reglas de alerta son evaluadas por el motor de evaluación de reglas de alerta desde Grafana.
- Las alertas se envían mediante el Grafana Alertmanager interno.

## **a** Note

También puede configurar las alertas para que se envíen mediante un administrador de alertas externo o utilizar administradores de alertas internos y externos. Para obtener más información, consulte [Añadir](#page-799-0) un administrador de alertas externo.

Reglas administradas por la fuente de datos

Para crear reglas de alertas gestionadas por fuentes de datos, debe tener una fuente de datos de Prometheus o Loki compatible. Puede comprobar si su fuente de datos admite la creación de reglas a través de Grafana probando la fuente de datos y observando si la API de Ruler es compatible.

En las alertas gestionadas por fuentes de datos:

- Las reglas de alerta se crean y almacenan en la propia fuente de datos.
- Las reglas de alerta solo se pueden crear en función de los datos de Prometheus.
- La evaluación y la entrega de las reglas de alerta se distribuyen en varios nodos para garantizar una alta disponibilidad y tolerancia a los errores.

## Elija un tipo de regla de alerta

Al elegir qué tipo de regla de alerta utilizar, tenga en cuenta la siguiente comparación entre las reglas de alerta gestionadas de Grafana y las reglas de alerta gestionadas por la fuente de datos.

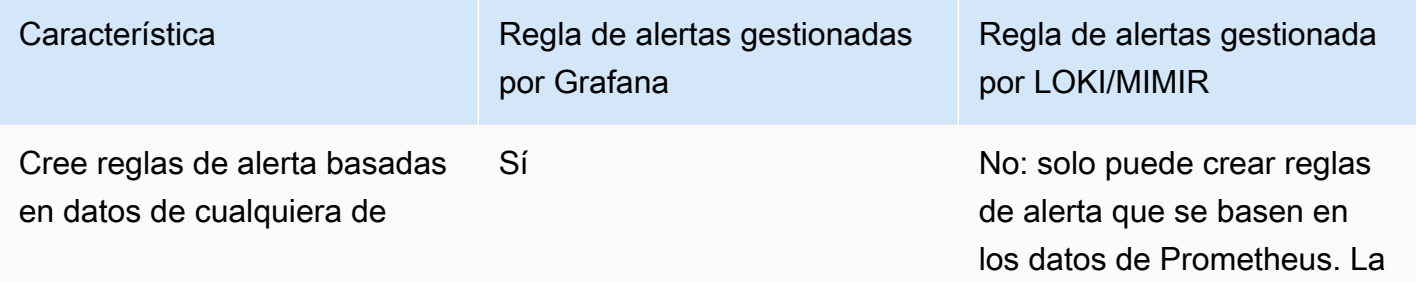

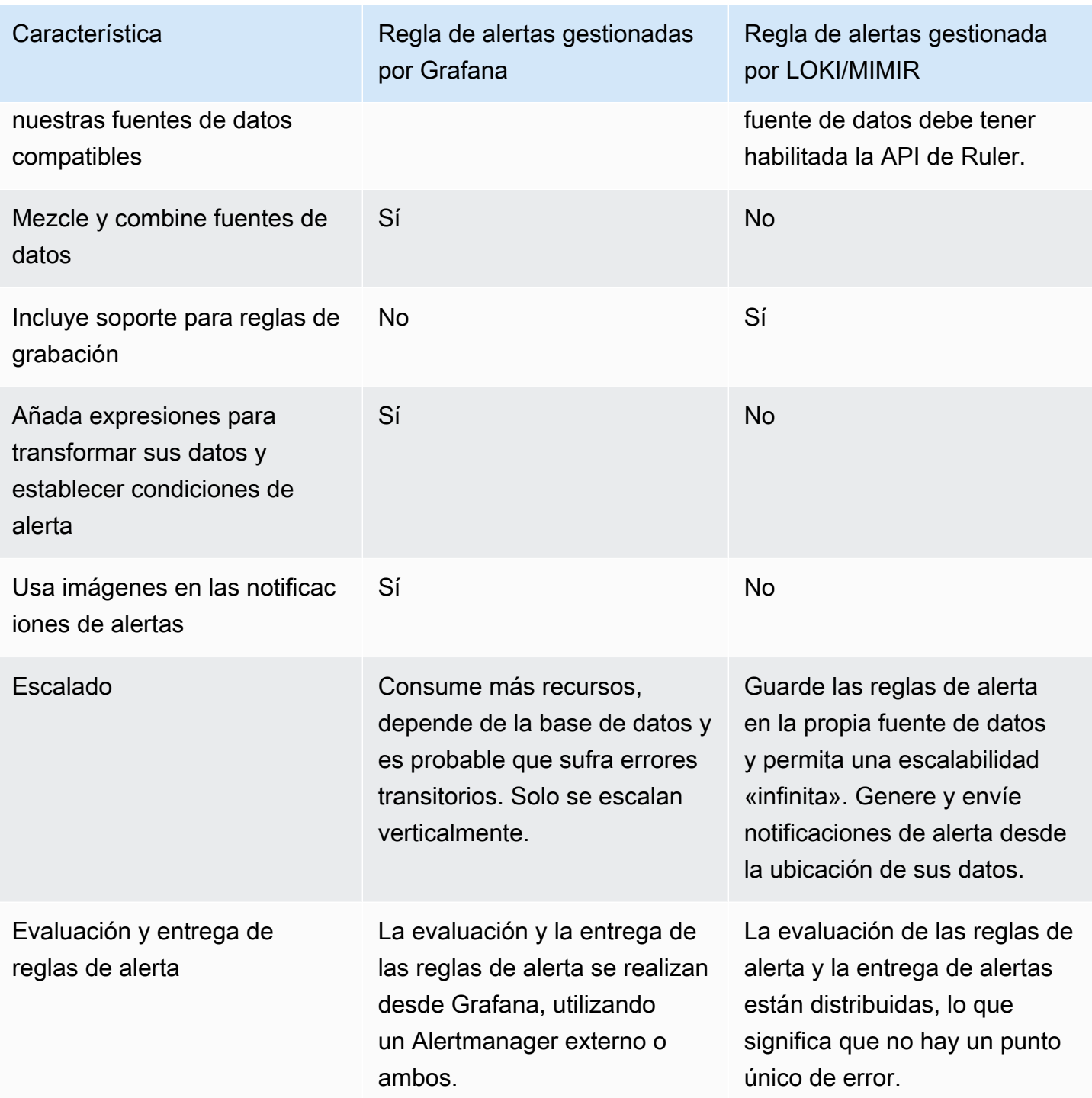

<span id="page-767-0"></span>Reglas de grabación

**A** Este tema de documentación está diseñado para los espacios de trabajo de Grafana que admiten la versión 10.x de Grafana.

Para ver los espacios de trabajo de Grafana que admiten la versión 9.x de Grafana, consulte. [Trabajando en Grafana versión 9](#page-867-0)

Para ver los espacios de trabajo de Grafana que admiten la versión 8.x de Grafana, consulte. [Trabajando en Grafana versión 8](#page-1212-0)

Las reglas de grabación solo están disponibles para las fuentes de datos de Prometheus o Loki compatibles.

Una regla de grabación permite precalcular expresiones que se necesitan con frecuencia o que son costosas desde el punto de vista computacional y guardar su resultado como un nuevo conjunto de series temporales. Esto resulta útil si desea ejecutar alertas sobre datos agregados o si tiene paneles que consultan repetidamente expresiones costosas desde el punto de vista computacional.

La consulta de esta nueva serie temporal es más rápida, especialmente en el caso de los paneles, ya que consultan la misma expresión cada vez que se actualizan los paneles.

Obtén más información sobre [las reglas de grabación](https://prometheus.io/docs/prometheus/latest/configuration/recording_rules/) en Prometheus.

<span id="page-768-0"></span>Consultas y condiciones

Este tema de documentación está diseñado para los espacios de trabajo de Grafana que admiten la versión 10.x de Grafana. Para ver los espacios de trabajo de Grafana que admiten la versión 9.x de Grafana, consulte. [Trabajando en Grafana versión 9](#page-867-0) Para ver los espacios de trabajo de Grafana que admiten la versión 8.x de Grafana, consulte. [Trabajando en Grafana versión 8](#page-1212-0)

En Grafana, las consultas desempeñan un papel fundamental a la hora de obtener y transformar datos de fuentes de datos compatibles, que incluyen bases de datos como MySQL y PostgreSQL, bases de datos de series temporales como Prometheus, InfluxDB y Graphite, y servicios como Amazon, Azure Monitor y Google Cloud Monitoring. OpenSearch CloudWatch

Para obtener más información sobre las fuentes de datos compatibles, consulte. [Fuentes de datos y](#page-744-0)  [alertas de Grafana](#page-744-0)

El proceso de ejecución de una consulta implica definir la fuente de datos, especificar los datos que se desean recuperar y aplicar los filtros o transformaciones pertinentes. Para crear estas consultas se utilizan lenguajes de consulta o sintaxis específicos de la fuente de datos elegida.

En las alertas, se define una consulta para obtener los datos que se desean medir y una condición que debe cumplirse antes de que se active una regla de alerta.

Una regla de alerta consta de una o más consultas y expresiones que seleccionan los datos que se desean medir.

Para obtener más información sobre consultas y expresiones, consulte[Consulta y transforma datos.](#page-499-0)

Consultas de fuentes de datos

Las consultas en Grafana se pueden aplicar de varias maneras, según la fuente de datos y el lenguaje de consulta que se utilice. El editor de consultas de cada fuente de datos proporciona una interfaz de usuario personalizada que le ayuda a escribir consultas que aprovechen sus capacidades únicas.

Debido a las diferencias entre los lenguajes de consulta, cada editor de consultas de fuentes de datos tiene un aspecto y un funcionamiento diferentes. Según la fuente de datos, el editor de consultas puede proporcionar funciones de autocompletado, nombres de métricas, sugerencias de variables o una interfaz visual de creación de consultas.

Algunos tipos comunes de componentes de consulta incluyen:

Métricas o campos de datos: especifique las métricas o los campos de datos específicos que desea recuperar, como el uso de la CPU, el tráfico de red o las lecturas de los sensores.

Rango de tiempo: defina el rango de tiempo para el que desea obtener datos, como la última hora, un día específico o un rango de tiempo personalizado.

Filtros: aplique filtros para restringir los datos en función de criterios específicos, como filtrar los datos por una etiqueta, un host o una aplicación específicos.

Agregaciones: realice agregaciones de los datos para calcular métricas como promedios, sumas o recuentos durante un período de tiempo determinado.

Agrupación: agrupe los datos por dimensiones o etiquetas específicas para crear vistas agregadas o desgloses.

# **a** Note

Grafana no admite consultas de alertas con variables de plantilla. Hay más información disponible [aquí](https://community.grafana.com/t/template-variables-are-not-supported-in-alert-queries-while-setting-up-alert/2514) en los foros de Grafana Labs.

Consultas de expresión

En Grafana, una expresión se utiliza para realizar cálculos, transformaciones o agregaciones en los datos consultados de la fuente de datos. Permite crear métricas personalizadas o modificar las métricas existentes en función de operaciones matemáticas, funciones o expresiones lógicas.

Al aprovechar las consultas de expresión, los usuarios pueden realizar tareas como calcular el cambio porcentual entre dos valores, aplicar funciones como las funciones logarítmicas o trigonométricas, agregar datos en intervalos de tiempo o dimensiones específicos e implementar la lógica condicional para gestionar diferentes escenarios.

En Alerting, solo puedes usar expresiones para las reglas de alerta gestionadas por Grafana. Para cada expresión, puedes elegir expresiones matemáticas, reducir y volver a muestrear. Se denominan reglas multidimensionales porque generan una alerta independiente para cada serie.

También puede usar una condición clásica, que crea una regla de alerta que activa una sola alerta cuando se cumple su condición. Como resultado, Grafana envía una sola alerta incluso cuando se cumplen las condiciones de alerta para varias series.

**a** Note

Las condiciones clásicas existen principalmente por motivos de compatibilidad y, si es posible, deben evitarse.

Reducir

Agrega los valores de las series temporales del rango de tiempo seleccionado en un solo valor.

## Math (Matemática)

Realiza funciones/operaciones matemáticas de formato libre sobre series temporales y datos numéricos. Se puede utilizar para preprocesar datos de series temporales o para definir una condición de alerta para datos numéricos.

## **Remuestrear**

Realinea un rango de tiempo con un nuevo conjunto de marcas temporales, lo que resulta útil cuando se comparan datos de series temporales de diferentes fuentes de datos en las que, de otro modo, las marcas temporales no se alinearían.

# **Threshold**

Comprueba si algún dato de la serie temporal coincide con la condición de umbral.

La expresión de umbral permite comparar dos valores individuales. Vuelve 0 cuando la condición es falsa y 1 si es verdadera. Están disponibles las siguientes funciones de umbral:

- Está por encima de  $(x > y)$
- Está por debajo de  $(x < y)$
- Está por debajo de  $(x \ y1 \ Y \ x \leq y2)$
- < y1 AND x >Está fuera del rango (x y2)

# Condición clásica

Comprueba si algún dato de la serie temporal coincide con la condición de alerta.

## **a** Note

Las consultas de expresiones de condición clásicas siempre generan solo una instancia de alerta, independientemente del número de series temporales que cumplan la condición. Las condiciones clásicas existen principalmente por motivos de compatibilidad y, si es posible, deben evitarse.

## Agregaciones

Grafana Alerting proporciona las siguientes funciones de agregación para que pueda refinar aún más su consulta.

Estas funciones solo están disponibles para las expresiones de condición Reduce y Classic.

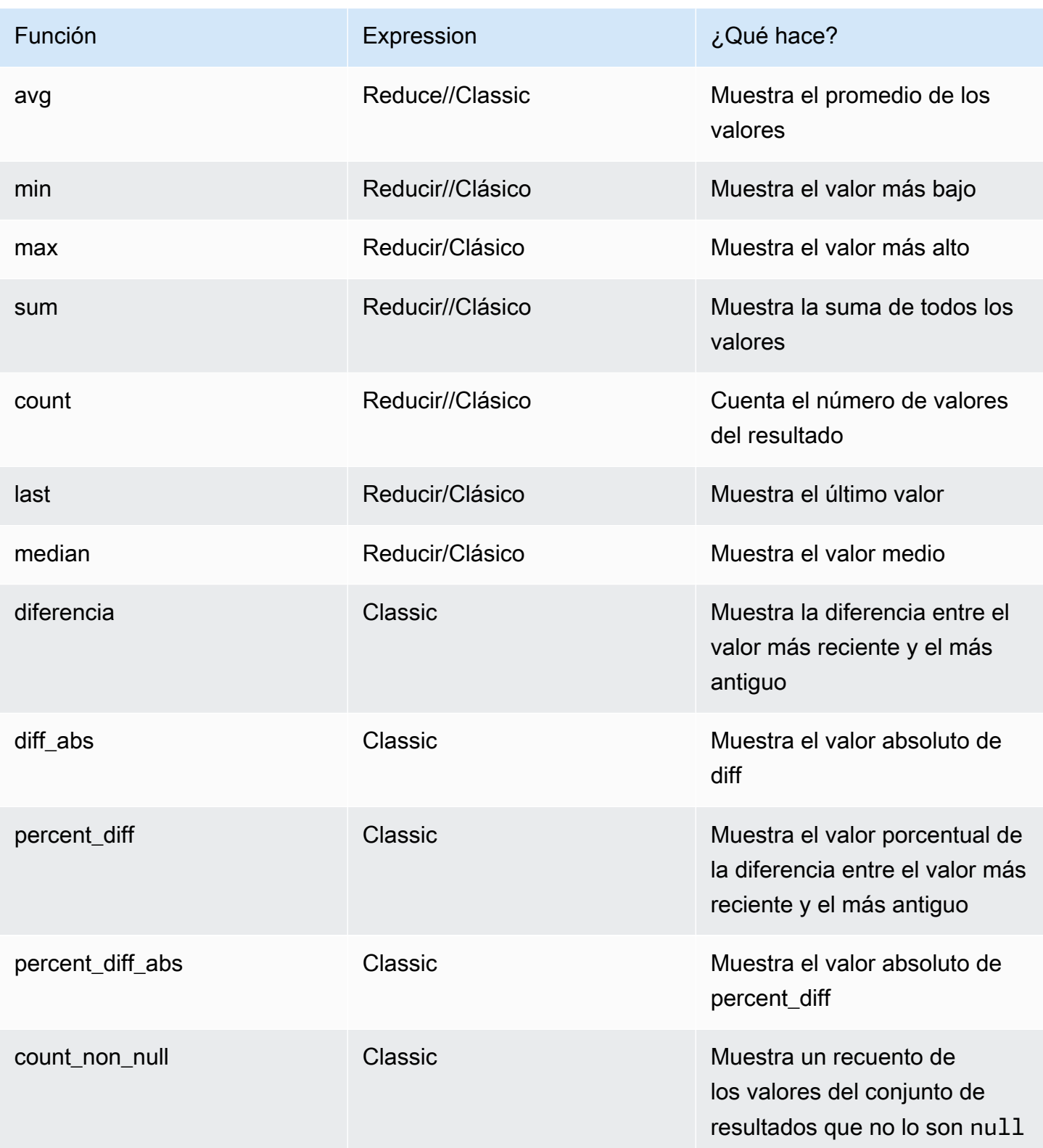

# Condición de alerta

Una condición de alerta es la consulta o expresión que determina si la alerta se activará o no en función del valor que arroje. Solo puede haber una condición que determine la activación de la alerta.

Una vez definidas las consultas o expresiones, elija una de ellas como condición de la regla de alerta.

Cuando los datos consultados cumplen la condición definida, Grafana activa la alerta asociada, que se puede configurar para enviar notificaciones a través de varios canales como el correo electrónico, Slack o. PagerDuty Las notificaciones le informan sobre la condición que se cumple, lo que le permite tomar las medidas adecuadas o investigar el problema subyacente.

De forma predeterminada, la última expresión añadida se utiliza como condición de alerta.

# Umbral de recuperación

Para reducir el ruido de las alertas que parpadean, puedes establecer un umbral de recuperación diferente del umbral de alerta.

Las alertas fluctuantes se producen cuando una métrica se sitúa cerca de la condición de umbral de alerta y pueden provocar cambios de estado frecuentes, lo que provoca la generación de demasiadas notificaciones.

Las reglas de alerta gestionadas por Grafana se evalúan durante un intervalo de tiempo específico. Durante cada evaluación, el resultado de la consulta se compara con el umbral establecido en la regla de alerta. Si el valor de una métrica supera el umbral, se activa una regla de alerta y se envía una notificación. Cuando el valor cae por debajo del umbral y hay una alerta activa para esta métrica, la alerta se resuelve y se envía otra notificación.

Crear una regla de alerta para una métrica ruidosa puede resultar complicado. Es decir, cuando el valor de una métrica está continuamente por encima y por debajo de un umbral. Esto se denomina inestabilidad y da como resultado una serie de notificaciones de activación (resueltas) y un historial de estados de alerta ruidosos.

Por ejemplo, si tienes una alerta de latencia con un umbral de 1000 ms y el número fluctúa alrededor de 1000 (por ejemplo, 980 ->1010 -> 990 -> 1020, etc.), cada una de ellas activará una notificación.

Para solucionar este problema, puedes establecer un umbral de recuperación (personalizado), que básicamente significa tener dos umbrales en lugar de uno. Se activa una alerta cuando se cruza el primer umbral y se resuelve solo cuando se cruza el segundo umbral.

Por ejemplo, puede establecer un umbral de 1000 ms y un umbral de recuperación de 900 ms. De esta forma, una regla de alerta solo dejará de activarse cuando pase por debajo de los 900 ms y se reduzca el aleteo.

### <span id="page-774-0"></span>Instancias de alerta

Este tema de documentación está diseñado para los espacios de trabajo de Grafana que admiten la versión 10.x de Grafana. Para ver los espacios de trabajo de Grafana que admiten la versión 9.x de Grafana, consulte. [Trabajando en Grafana versión 9](#page-867-0) Para ver los espacios de trabajo de Grafana que admiten la versión 8.x de Grafana, consulte. [Trabajando en Grafana versión 8](#page-1212-0)

Las alertas gestionadas de Grafana admiten alertas multidimensionales. Cada regla de alerta puede crear varias instancias de alerta. Esto resulta útil si se observan varias series en una sola expresión.

Considere la siguiente expresión de ProMQL:

```
sum by(cpu) ( 
   rate(node_cpu_seconds_total{mode!="idle"}[1m])
)
```
Una regla que utilice esta expresión creará tantas instancias de alerta como la cantidad de CPU que observemos tras la primera evaluación, lo que permitirá que una sola regla informe del estado de cada CPU.

<span id="page-774-1"></span>Espacios de nombres, carpetas y grupos

Este tema de documentación está diseñado para los espacios de trabajo de Grafana que admiten la versión 10.x de Grafana. Para ver los espacios de trabajo de Grafana que admiten la versión 9.x de Grafana, consulte. [Trabajando en Grafana versión 9](#page-867-0) Para ver los espacios de trabajo de Grafana que admiten la versión 8.x de Grafana, consulte. [Trabajando en Grafana versión 8](#page-1212-0)

Las alertas se pueden organizar mediante carpetas para reglas gestionadas por Grafana y espacios de nombres para reglas y nombres de grupos de Mimir, Loki o Prometheus.

Espacios de nombres y carpetas

Al crear reglas administradas por Grafana, la carpeta se puede usar para realizar el control de acceso y conceder o denegar el acceso a todas las reglas dentro de una carpeta específica.

Un espacio de nombres contiene uno o más grupos. Las reglas de un grupo se ejecutan secuencialmente a intervalos regulares. El intervalo predeterminado es de un minuto. Puede cambiar el nombre de los espacios de nombres y grupos de reglas de Grafana Mimi o Loki, y editar los intervalos de evaluación de los grupos.

#### Grupos

Las reglas de un grupo se ejecutan secuencialmente a intervalos regulares, lo que significa que no se evaluará ninguna regla al mismo tiempo y por orden de aparición. El intervalo predeterminado es de un minuto. Puede cambiar el nombre de los espacios de nombres de las reglas de Grafana Mimir o Loki o de los espacios de nombres y grupos de reglas de Loki, y editar los intervalos de evaluación de los grupos.

## **b** Tip

Si desea que las reglas se evalúen simultáneamente y con intervalos diferentes, considere la posibilidad de guardarlas en grupos diferentes.

### **a** Note

Las reglas de alerta gestionadas de Grafana se evalúan de forma simultánea en lugar de secuencial.

<span id="page-775-0"></span>Evaluación de reglas de alerta

Este tema de documentación está diseñado para los espacios de trabajo de Grafana que admiten la versión 10.x de Grafana. Para ver los espacios de trabajo de Grafana que admiten la versión 9.x de Grafana, consulte. [Trabajando en Grafana versión 9](#page-867-0)

Para ver los espacios de trabajo de Grafana que admiten la versión 8.x de Grafana, consulte. [Trabajando en Grafana versión 8](#page-1212-0)

Utilice la evaluación de reglas de alerta para determinar con qué frecuencia debe evaluarse una regla de alerta y con qué rapidez debe cambiar su estado.

Para ello, debe asegurarse de que la regla de alerta se encuentra en el grupo de evaluación correcto y establecer un período de tiempo pendiente que se adapte mejor a su caso de uso.

# Grupo de evaluación

Cada regla de alerta forma parte de un grupo de evaluación. Cada grupo de evaluación contiene un intervalo de evaluación que determina la frecuencia con la que se comprueba la regla de alerta.

Las reglas de alerta gestionadas por la fuente de datos del mismo grupo se evalúan una tras otra, mientras que las reglas de alerta de diferentes grupos se pueden evaluar simultáneamente. Esta función resulta especialmente útil cuando se quiere garantizar que las reglas de registro se evalúen antes que cualquier regla de alerta.

Las reglas de alerta gestionadas por Grafana se evalúan al mismo tiempo, independientemente del grupo de reglas de alerta. El intervalo de evaluación predeterminado se establece en 10 segundos, lo que significa que las reglas de alerta gestionadas por Grafana se evalúan cada 10 segundos hasta la ventana de 10 segundos más cercana del reloj, por ejemplo, 10:00:00, 10:00:10, 10:00:20, etc. Si es necesario, también puede configurar su propio intervalo de evaluación.

## **a** Note

Los grupos de evaluación y la agrupación de alertas en las políticas de notificación son dos cosas distintas. La agrupación en las políticas de notificación permite enviar varias alertas que comparten las mismas etiquetas en el mismo mensaje de tiempo.

# Período pendiente

Al establecer un período pendiente, puede evitar alertas innecesarias por problemas temporales.

En el período pendiente, selecciona el período en el que una regla de alerta puede infringir la condición hasta que se active.

# Ejemplo

Imagine que tiene un intervalo de evaluación de la regla de alerta establecido cada 30 segundos y el período pendiente en 90 segundos.

La evaluación se realizará de la siguiente manera:

[00:30] Primera evaluación: condición no cumplida.

[01:00] Segunda evaluación: condición incumplida. El contador pendiente se inicia. La alerta comienza como pendiente.

[01:30] Tercera evaluación: se ha incumplido la condición. Contador pendiente = 30 segundos. Estado pendiente.

[02:00] Cuarta evaluación: condición incumplida. Contador pendiente = 60 segundos de estado pendiente.

[02:30] Quinta evaluación: condición incumplida. Contador pendiente = 90. La alerta comienza a dispararse

Si la regla de alerta tiene una condición que debe incumplirse durante un período de tiempo determinado antes de actuar, su estado cambia de la siguiente manera:

- Cuando se incumple la condición por primera vez, la regla pasa a un estado «pendiente».
- La regla permanece en el estado «pendiente» hasta que se haya incumplido la condición durante el período de tiempo requerido (período pendiente).
- Una vez transcurrido el tiempo requerido, la regla pasa a un estado de «activación».
- Si la condición deja de incumplirse durante el período pendiente, la regla vuelve a su estado normal.

### **a** Note

Si desea omitir el estado pendiente, simplemente puede establecer el período pendiente en 0. De esta forma, se omite el período pendiente y tu regla de alerta empezará a activarse en cuanto se incumpla la condición.

Cuando se activa una regla de alerta, se generan instancias de alerta que, a continuación, se envían al administrador de alertas.

### <span id="page-778-0"></span>Estado y estado de las normas de alerta

Este tema de documentación está diseñado para los espacios de trabajo de Grafana que admiten la versión 10.x de Grafana. Para ver los espacios de trabajo de Grafana que admiten la versión 9.x de Grafana, consulte. [Trabajando en Grafana versión 9](#page-867-0) Para ver los espacios de trabajo de Grafana que admiten la versión 8.x de Grafana, consulte. [Trabajando en Grafana versión 8](#page-1212-0)

El estado y el estado de las reglas de alerta le ayudan a comprender varios indicadores clave del estado de sus alertas.

Hay tres componentes clave: el estado de la regla de alerta, el estado de la instancia de alerta y el estado de la regla de alerta. Aunque están relacionados, cada componente transmite información sutilmente diferente.

Estado de la regla de alerta

Una regla de alerta puede estar en uno de los siguientes estados:

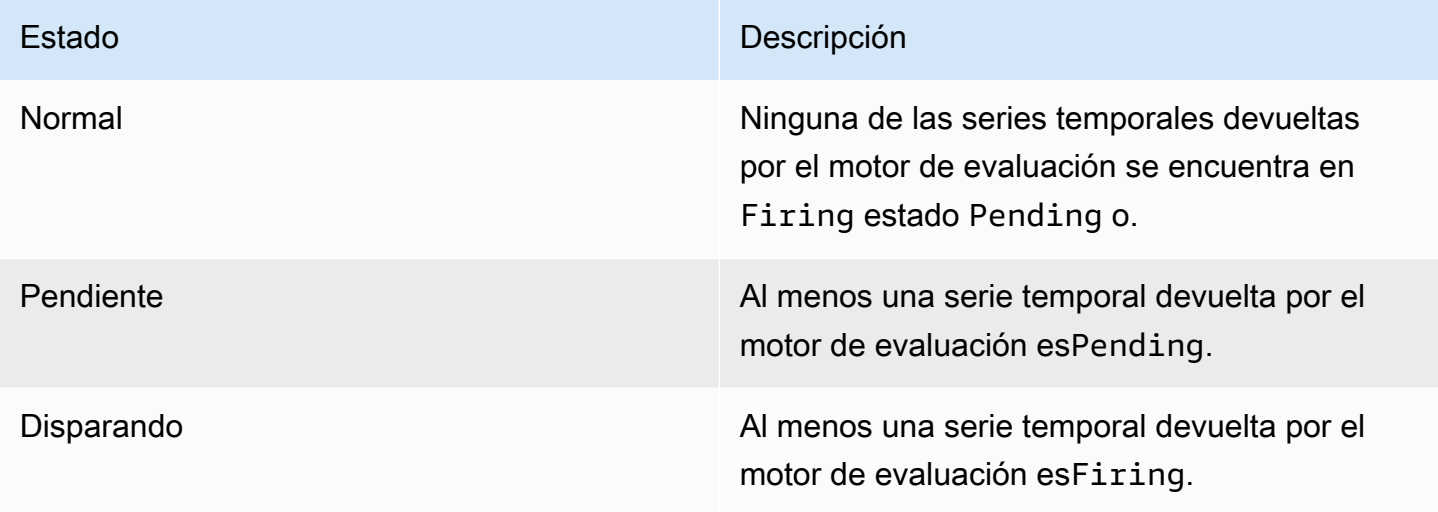

### **a** Note

Las alertas pasarán primero a pending y despuésfiring, por lo que se necesitarán al menos dos ciclos de evaluación antes de que se active una alerta.

## Estado de la instancia de alerta

Una instancia de alerta puede estar en uno de los siguientes estados:

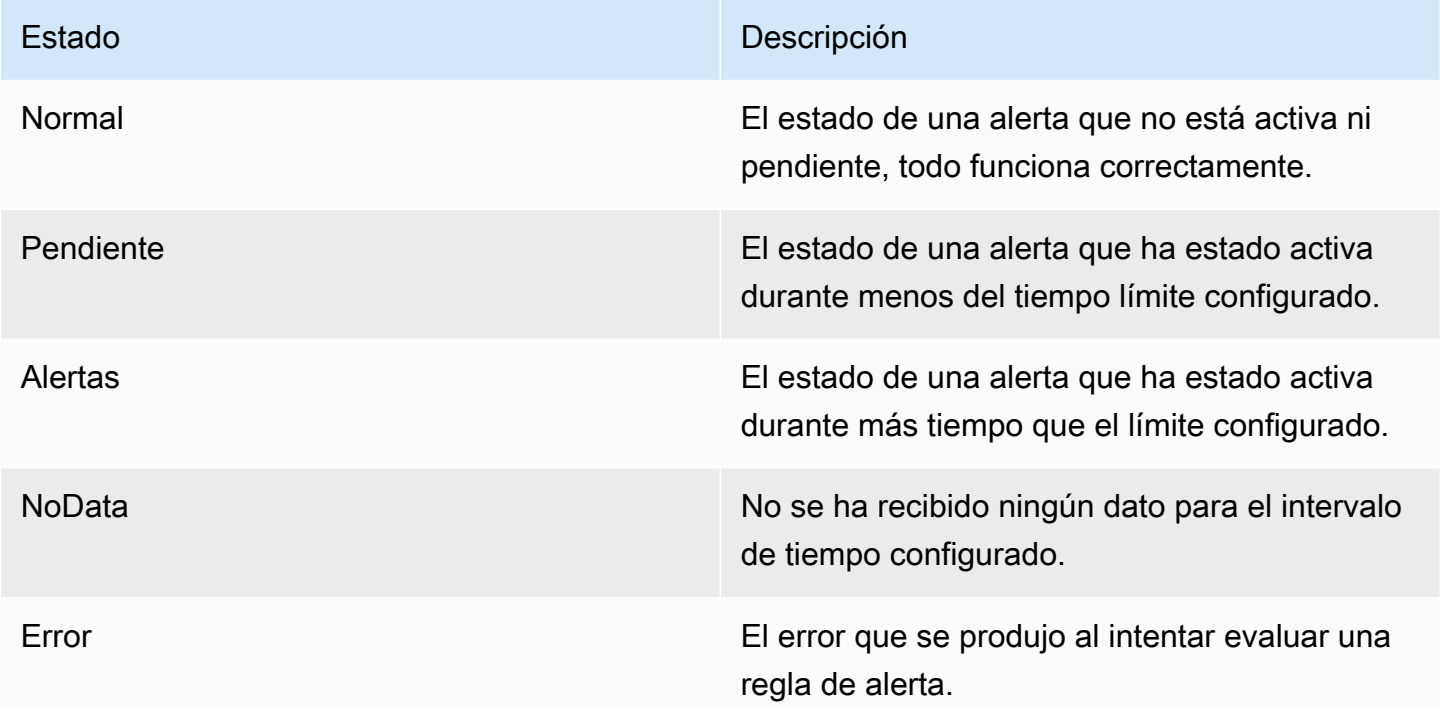

# Conservar el último estado

Se puede configurar una regla de alerta para mantener el último estado cuando se encuentre NoData o se encuentre un Error estado. Esto evitará que las alertas se activen y que se resuelvan y se vuelvan a activar. Al igual que en una evaluación normal, la regla de alerta pasará de Pending a una Firing vez transcurrido el período pendiente.

## Estado de la regla de alerta

Una regla de alerta puede tener uno de los siguientes estados de salud:

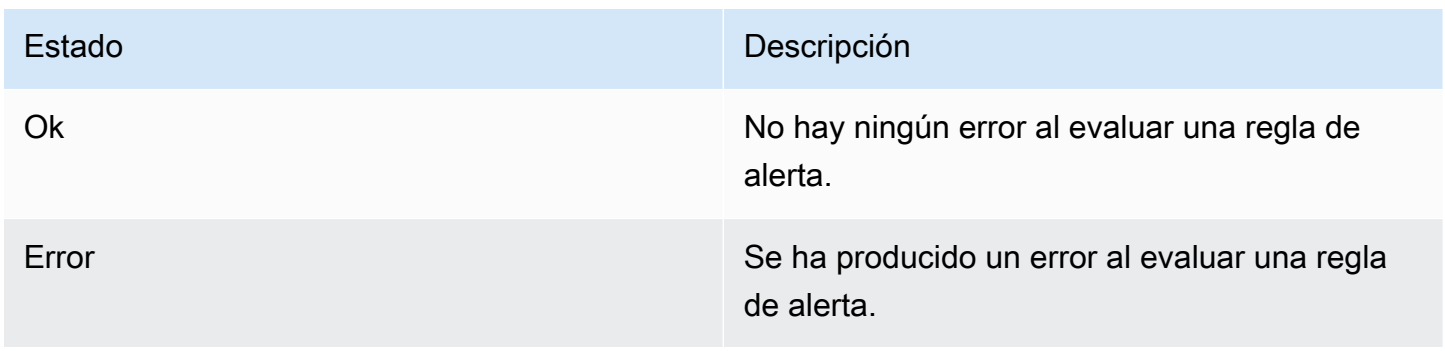

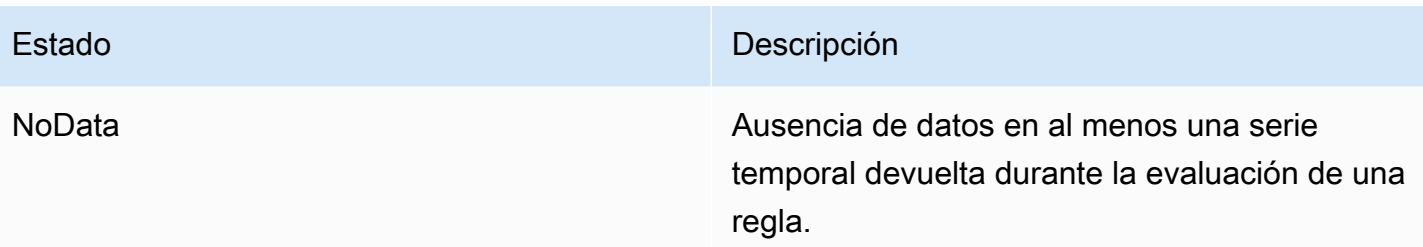

## Alertas especiales para **NoData** y **Error**

Cuando la evaluación de una regla de alerta produce un estado NoData oError, Grafana Alerting generará instancias de alerta que tienen las siguientes etiquetas adicionales:

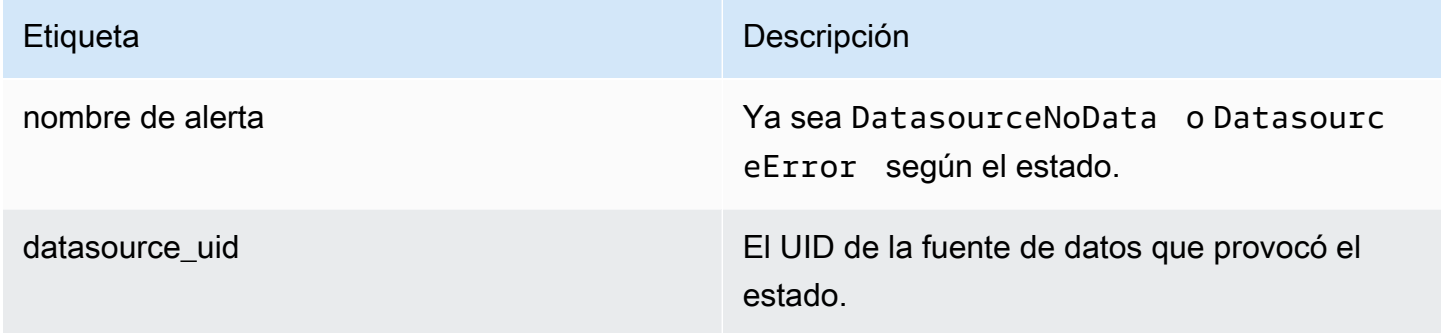

Puede gestionar estas alertas de la misma forma que las alertas normales, añadiendo un silencio, una ruta a un punto de contacto, etc.

<span id="page-780-0"></span>Plantillas de notificaciones

Este tema de documentación está diseñado para los espacios de trabajo de Grafana que admiten la versión 10.x de Grafana. Para ver los espacios de trabajo de Grafana que admiten la versión 9.x de Grafana, consulte. [Trabajando en Grafana versión 9](#page-867-0) Para ver los espacios de trabajo de Grafana que admiten la versión 8.x de Grafana, consulte. [Trabajando en Grafana versión 8](#page-1212-0)

Las notificaciones enviadas a través de los puntos de contacto se crean mediante plantillas de notificaciones. Las plantillas predeterminadas de Grafana se basan en el [sistema de plantillas Go](https://golang.org/pkg/text/template), en el que algunos campos se evalúan como texto, mientras que otros se evalúan como HTML (lo que puede afectar al escape).

La plantilla predeterminada [default\\_template.go es una referencia útil para las plantillas](https://github.com/grafana/alerting/blob/main/templates/default_template.go) personalizadas.

Como la mayoría de los campos de puntos de contacto pueden tener plantillas, puede crear plantillas personalizadas reutilizables y utilizarlas en varios puntos de contacto. Para obtener más información sobre las notificaciones personalizadas mediante plantillas, consulte[Personaliza las notificaciones](#page-833-0).

Plantillas anidadas

Puede incrustar plantillas dentro de otras plantillas.

Por ejemplo, puede definir un fragmento de plantilla mediante la define palabra clave.

```
{{ define "mytemplate" }} 
   {{ len .Alerts.Firing }} firing. {{ len .Alerts.Resolved }} resolved.
{{ end }}
```
A continuación, puede incrustar plantillas personalizadas en este fragmento mediante la template palabra clave. Por ejemplo:

```
Alert summary:
{{ template "mytemplate" . }}
```
Puedes usar cualquiera de las siguientes opciones de plantillas integradas para incrustar plantillas personalizadas.

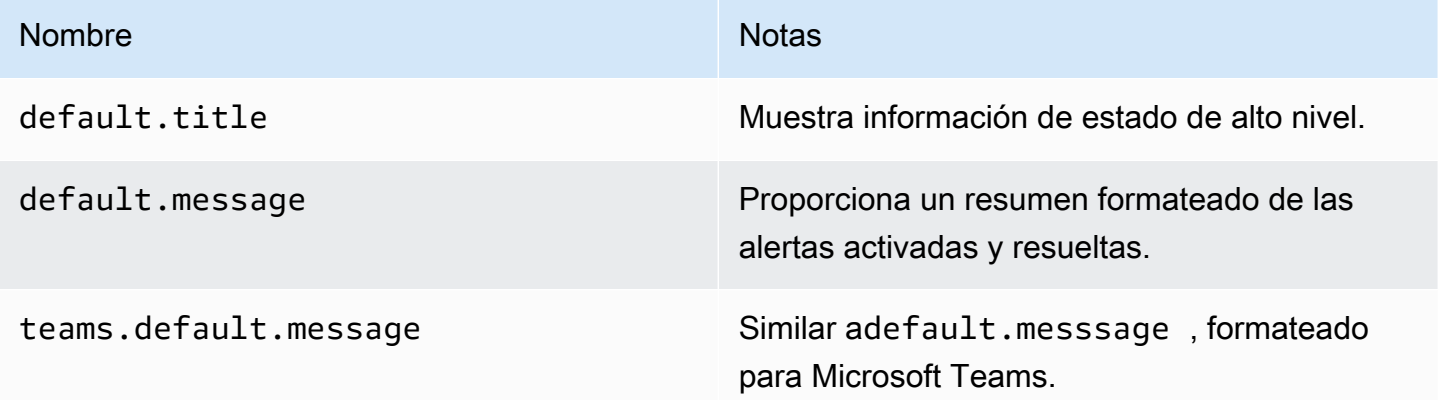

HTML en plantillas de notificaciones

El HTML de las plantillas de notificaciones de alertas está oculto. No se admite la representación de HTML en la notificación resultante.

Algunos notificadores admiten métodos alternativos para cambiar el aspecto de la notificación resultante. Por ejemplo, Grafana instala la plantilla base para enviar alertas a los correos electrónicos. <grafana-install-dir>/public/emails/ng\_alert\_notification.html Puedes editar este archivo para cambiar la apariencia de todos los correos electrónicos de alerta.

## Gestor de alertas

Este tema de documentación está diseñado para los espacios de trabajo de Grafana que admiten la versión 10.x de Grafana. Para ver los espacios de trabajo de Grafana que admiten la versión 9.x de Grafana, consulte. [Trabajando en Grafana versión 9](#page-867-0) Para ver los espacios de trabajo de Grafana que admiten la versión 8.x de Grafana, consulte. [Trabajando en Grafana versión 8](#page-1212-0)

Alertmanager le permite gestionar y responder a las alertas de forma rápida y eficiente. Recibe alertas, gestiona los silenciamientos, las inhibiciones, la agrupación y el enrutamiento mediante el envío de notificaciones a través del canal que prefieras, por ejemplo, correo electrónico o Slack.

En Grafana, puede utilizar el Grafana Alertmanager o un Alertmanager externo. También puedes ejecutar varios gestores de alertas; tu decisión dependerá de tu configuración y del lugar donde se generen las alertas.

Gestor de alertas Grafana

Grafana Alertmanager es un administrador de alertas interno que está preconfigurado y disponible para su selección de forma predeterminada.

El Grafana Alertmanager puede recibir alertas de Grafana, pero no puede recibir alertas de fuera de Grafana, por ejemplo, de Mimir o Loki.

**a** Note

El Grafana Alertmanager no admite reglas de inhibición.

Gestor de alertas externo

Si quieres usar un único administrador de alertas para recibir todas tus alertas de Grafana, Loki, Mimir y Prometheus, puedes configurar Grafana para que use un administrador de alertas externo. Este administrador de alertas externo se puede configurar y administrar desde el propio Grafana.

Estos son dos ejemplos de casos en los que puede que desees configurar tu propio administrador de alertas externo y enviar tus alertas allí en lugar del administrador de alertas de Grafana:

- 1. Ya tiene administradores de alertas locales en su propia infraestructura de nube que ha configurado y aún desea usar, porque tiene otros generadores de alertas, como Prometheus.
- 2. Desea usar Prometheus local y Grafana alojado para enviar alertas al mismo administrador de alertas que se ejecuta en su infraestructura de nube.

Los gestores de alertas están visibles en el menú desplegable de las páginas de alertas, puntos de contacto y políticas de notificación.

Si está aprovisionando su fuente de datos, establezca la marca handleGrafanaManagedAlerts en el jsonData campo para enviar alertas gestionadas por Grafana true a este administrador de alertas.

# <span id="page-783-0"></span>Puntos de contacto

Este tema de documentación está diseñado para los espacios de trabajo de Grafana que admiten la versión 10.x de Grafana. Para ver los espacios de trabajo de Grafana que admiten la versión 9.x de Grafana, consulte. [Trabajando en Grafana versión 9](#page-867-0) Para ver los espacios de trabajo de Grafana que admiten la versión 8.x de Grafana, consulte. [Trabajando en Grafana versión 8](#page-1212-0)

Los puntos de contacto contienen la configuración para enviar notificaciones. Un punto de contacto es una lista de integraciones, cada una de las cuales envía una notificación a una dirección de correo electrónico, servicio o URL en particular. Los puntos de contacto pueden tener varias integraciones del mismo tipo o una combinación de integraciones de distintos tipos. Por ejemplo, un punto de contacto podría contener una integración de Pagerduty, una integración de Amazon SNS y Slack, o una integración de Pagerduty, una integración de Slack y dos integraciones de Amazon SNS. También puede configurar un punto de contacto sin integraciones, en cuyo caso no se enviarán notificaciones.

Un punto de contacto no puede enviar notificaciones hasta que se haya agregado a una política de notificaciones. Una política de notificaciones solo puede enviar alertas a un punto de contacto, pero se puede añadir un punto de contacto a varias políticas de notificación al mismo tiempo. Cuando una alerta coincide con una política de notificación, la alerta se envía al punto de contacto de esa política de notificación, que, a su vez, envía una notificación a cada integración de su configuración.

Los puntos de contacto se pueden configurar para el administrador de alertas de Grafana, así como para los administradores de alertas externos.

También puede utilizar plantillas de notificaciones para personalizar los mensajes de notificación según los tipos de puntos de contacto.

Tipos de puntos de contacto compatibles

En la siguiente tabla se enumeran los tipos de puntos de contacto compatibles con Grafana.

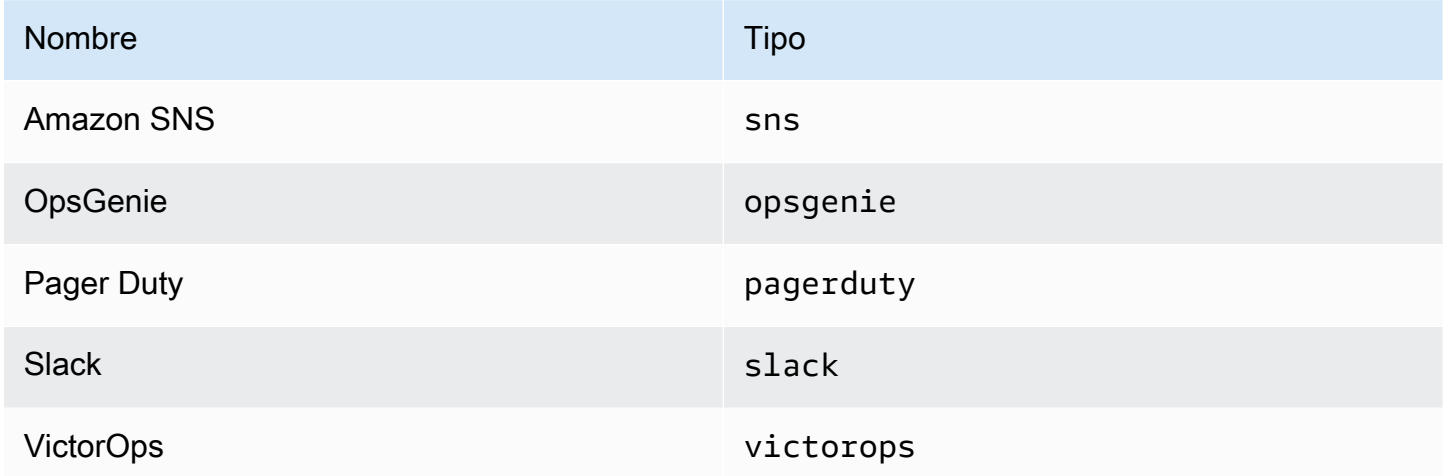

Para obtener más información sobre los puntos de contacto, consulte [Configurar puntos de contacto](#page-825-0) y[Personaliza las notificaciones](#page-833-0).

# **Notificaciones**

Este tema de documentación está diseñado para los espacios de trabajo de Grafana que admiten la versión 10.x de Grafana. Para ver los espacios de trabajo de Grafana que admiten la versión 9.x de Grafana, consulte. [Trabajando en Grafana versión 9](#page-867-0)

Para ver los espacios de trabajo de Grafana que admiten la versión 8.x de Grafana, consulte. [Trabajando en Grafana versión 8](#page-1212-0)

Elegir cómo, cuándo y dónde enviar las notificaciones de alerta es una parte importante de la configuración del sistema de alertas. Estas decisiones tendrán un impacto directo en tu capacidad para resolver los problemas rápidamente y no pasar por alto nada importante.

Como primer paso, defina sus [puntos de contacto,](#page-783-0) que definen dónde enviar las notificaciones de alerta. Un punto de contacto es un conjunto de una o más integraciones que se utilizan para enviar notificaciones. Agrega plantillas de notificaciones a los puntos de contacto para reutilizarlas y enviar mensajes coherentes en tus notificaciones.

A continuación, cree una política de notificaciones que sea un conjunto de reglas sobre dónde, cuándo y cómo se envían sus alertas a los puntos de contacto. En una política de notificaciones, usted define dónde enviar las notificaciones de alerta eligiendo uno de los puntos de contacto que ha creado.

## Administradores de alertas

Grafana utiliza los administradores de alertas para enviar notificaciones de activación y alertas resueltas. [Grafana tiene su propio administrador de alertas, denominado](https://prometheus.io/docs/alerting/latest/alertmanager/) Grafana en la interfaz de [usuario, pero también admite el envío de notificaciones desde otros administradores de alertas, como](https://prometheus.io/docs/alerting/latest/alertmanager/)  [el administrador de alertas de Prometheus.](https://prometheus.io/docs/alerting/latest/alertmanager/) El Grafana Alertmanager usa políticas de notificación y puntos de contacto para configurar cómo y dónde se envía una notificación, con qué frecuencia debe enviarse una notificación y si las alertas deben enviarse todas en la misma notificación, en notificaciones agrupadas basadas en un conjunto de etiquetas o como notificaciones separadas.

#### Políticas de notificación

Las políticas de notificación controlan cuándo y dónde se envían las notificaciones. Una política de notificaciones puede optar por enviar todas las alertas juntas en la misma notificación, enviar las alertas agrupadas en función de un conjunto de etiquetas o enviar las alertas como notificaciones independientes. Puedes configurar cada política de notificaciones para controlar la frecuencia con la que se deben enviar las notificaciones y tener uno o más tiempos de silencio para impedir que se envíen notificaciones a determinadas horas del día y determinados días de la semana.

Las políticas de notificación se organizan en una estructura de árbol en la que, en la raíz del árbol, hay una política de notificación denominada política predeterminada. Solo puede haber una política predeterminada y la política predeterminada no se puede eliminar.

Las políticas de enrutamiento específicas son secundarias a la política raíz y se pueden usar para hacer coincidir todas las alertas o un subconjunto de alertas en función de un conjunto de etiquetas coincidentes. Una política de notificaciones hace coincidir una alerta cuando sus etiquetas coincidentes coinciden con las etiquetas de la alerta.

Una política anidada puede tener sus propias políticas anidadas, que permiten una mayor coincidencia de alertas. Un ejemplo de política anidada podría ser enviar alertas de infraestructura al equipo de operaciones, mientras que una política secundaria podría enviar alertas de alta prioridad a Pagerduty y alertas de baja prioridad a Slack.

Todas las alertas, independientemente de sus etiquetas, coinciden con la política predeterminada. Sin embargo, cuando la política predeterminada recibe una alerta, examina cada política anidada y envía la alerta a la primera política anidada que coincide con la alerta. Si la política anidada tiene más políticas anidadas, puede intentar hacer coincidir la alerta con una de sus políticas anidadas. Si ninguna política anidada coincide con la alerta, la política propiamente dicha es la política coincidente. Si no hay políticas anidadas o ninguna política anidada coincide con la alerta, la política predeterminada es la política coincidente.

Para obtener información más detallada sobre las políticas de notificación, consulte. [Políticas de](#page-787-0)  [notificación](#page-787-0)

# Plantillas de notificaciones

Puede personalizar las notificaciones con plantillas. Por ejemplo, las plantillas se pueden usar para cambiar el título y el mensaje de las notificaciones enviadas a Slack.

Las plantillas no se limitan a una integración o punto de contacto individual, sino que se pueden usar en varias integraciones en el mismo punto de contacto e incluso en integraciones entre diferentes puntos de contacto. Por ejemplo, un usuario de Grafana puede crear una plantilla llamada custom\_subject\_or\_title y utilizarla tanto para los temas de Pager Duty como para los títulos de los mensajes de Slack sin tener que crear dos plantillas independientes.

Todas las plantillas de notificaciones están escritas en el [lenguaje de plantillas de Go](https://pkg.go.dev/text/template) y se encuentran en la pestaña Puntos de contacto de la página de alertas.

Para obtener información más detallada sobre la personalización de las notificaciones, consulte. [Personaliza las notificaciones](#page-833-0)

## **Silencios**

Puedes usar los silencios para silenciar las notificaciones de una o más reglas de disparo. Los silencios no impiden que las alertas se activen o se resuelvan, ni ocultan las alertas de activación en la interfaz de usuario. El silencio dura tanto como su duración, que se puede configurar en minutos, horas, días, meses o años.

Para obtener información más detallada sobre el uso de silencios, consulte[Silenciar las notificaciones](#page-854-0) [de alerta para las fuentes de datos de Prometheus](#page-854-0).

<span id="page-787-0"></span>Políticas de notificación

Este tema de documentación está diseñado para los espacios de trabajo de Grafana que admiten la versión 10.x de Grafana. Para ver los espacios de trabajo de Grafana que admiten la versión 9.x de Grafana, consulte. [Trabajando en Grafana versión 9](#page-867-0) Para ver los espacios de trabajo de Grafana que admiten la versión 8.x de Grafana, consulte. [Trabajando en Grafana versión 8](#page-1212-0)

Las políticas de notificación le proporcionan una forma flexible de dirigir las alertas a varios receptores diferentes. Con los comparadores de etiquetas, puede modificar la entrega de las notificaciones de alerta sin tener que actualizar cada regla de alerta individual.

En esta sección, obtendrá más información sobre cómo funcionan y están estructuradas las políticas de notificación, de modo que pueda aprovechar al máximo la configuración de sus políticas de notificación.

# Árbol de políticas

Las políticas de notificación no son una lista, sino que se estructuran según una estructura de árbol. Esto significa que cada política puede tener políticas secundarias, etc. La raíz del árbol de políticas de notificación se denomina política de notificación predeterminada.

Cada política se compone de un conjunto de comparadores de etiquetas (0 o más) que especifican qué etiquetas quieren gestionar o no.

Para obtener más información sobre la coincidencia de etiquetas, consulte[Cómo funciona la](#page-750-0) [coincidencia de etiquetas.](#page-750-0)

# **a** Note

Si no ha configurado ningún comparador de etiquetas para su política de notificaciones, esta coincidirá con todas las instancias de alerta. Esto puede impedir que se evalúen las políticas sobre menores, a menos que hayas activado la opción Continuar cotejando hermanos en la política de notificaciones.

## Enrutamiento

Para determinar qué política de notificación gestionará qué instancias de alerta, debe empezar por analizar el conjunto de políticas de notificación existente, empezando por la política de notificación predeterminada.

Si no se configura ninguna política que no sea la política predeterminada, la política predeterminada gestionará la instancia de alerta.

Si se definen políticas distintas de la política predeterminada, evaluará esas políticas de notificación en el orden en que se muestran.

Si una política de notificaciones tiene coincidencias de etiquetas que coincidan con las etiquetas de la instancia de alerta, pasará a sus políticas secundarias y, si las hubiera, seguirá buscando políticas secundarias que puedan tener coincidencias de etiquetas que reduzcan aún más el conjunto de etiquetas, y así sucesivamente hasta que no se encuentren más políticas secundarias.

Si no se define ninguna política secundaria en una política de notificación o si ninguna de las políticas secundarias tiene etiquetas que coincidan con las etiquetas de la instancia de alerta, se utiliza la política de notificación principal.

En cuanto se encuentra una política coincidente, el sistema deja de buscar otras políticas coincidentes. Si quieres seguir buscando otras políticas que puedan coincidir, activa Continuar haciendo coincidir a los hermanos en esa política concreta.

Por último, si no se selecciona ninguna de las políticas de notificación, se utilizará la política de notificación predeterminada.

## Ejemplo de enrutamiento

A continuación, se muestra un ejemplo de un árbol de políticas de notificaciones relativamente simple y de algunas instancias de alerta.

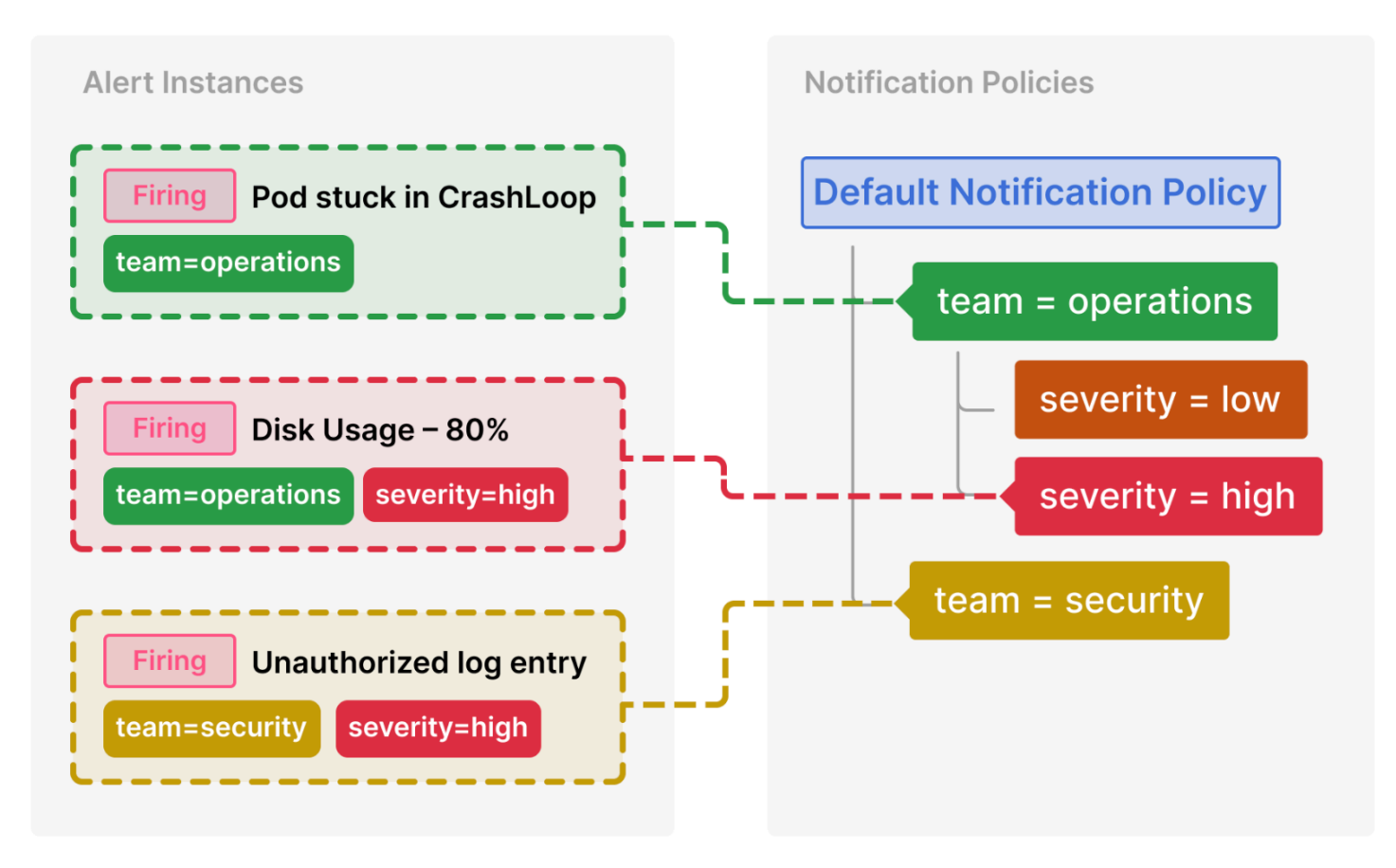

A continuación, se muestra un desglose de cómo se seleccionan estas políticas:

Pod stuck in CrashLoop no tiene una severity etiqueta, por lo que ninguna de sus políticas secundarias coincide. Tiene una team=operations etiqueta, por lo que coincide con la primera política.

La team=security política no se evalúa porque ya hemos encontrado una coincidencia y la opción Continuar buscando hermanos no está configurada para esa política.

Uso del disco: el 80% tiene una severity etiqueta team y coincide con una política secundaria del equipo de operaciones.

La entrada de registro no autorizada tiene una team etiqueta, pero no coincide con la primera política (team=operations), ya que los valores no son los mismos, por lo que seguirá buscando y coincidirá con la team=security política. No tiene políticas secundarias, por lo que se ignora la severity=high etiqueta adicional.

## Herencia

Las políticas secundarias, además de ser un concepto útil para enrutar las instancias de alertas, también heredan propiedades de su política principal. Esto también se aplica a cualquier política que sea secundaria a la política de notificación predeterminada.

Las políticas secundarias heredan las siguientes propiedades:

- Punto de contacto
- Opciones de agrupación
- Opciones de temporización
- Tiempos de silencio

Una política individual puede sobrescribir cada una de estas propiedades si desea anular las propiedades heredadas.

Para heredar un punto de contacto de la política principal, déjelo en blanco. Para anular las opciones de agrupación heredadas, active Anular la agrupación. Para anular las opciones de temporización heredadas, active Anular las temporizaciones generales.

# Ejemplo de herencia

El siguiente ejemplo muestra cómo el árbol de políticas de notificación de nuestro ejemplo anterior permite que las team=operations políticas secundarias hereden su punto de contacto.

De esta forma, podemos evitar tener que especificar el mismo punto de contacto varias veces para cada política infantil.

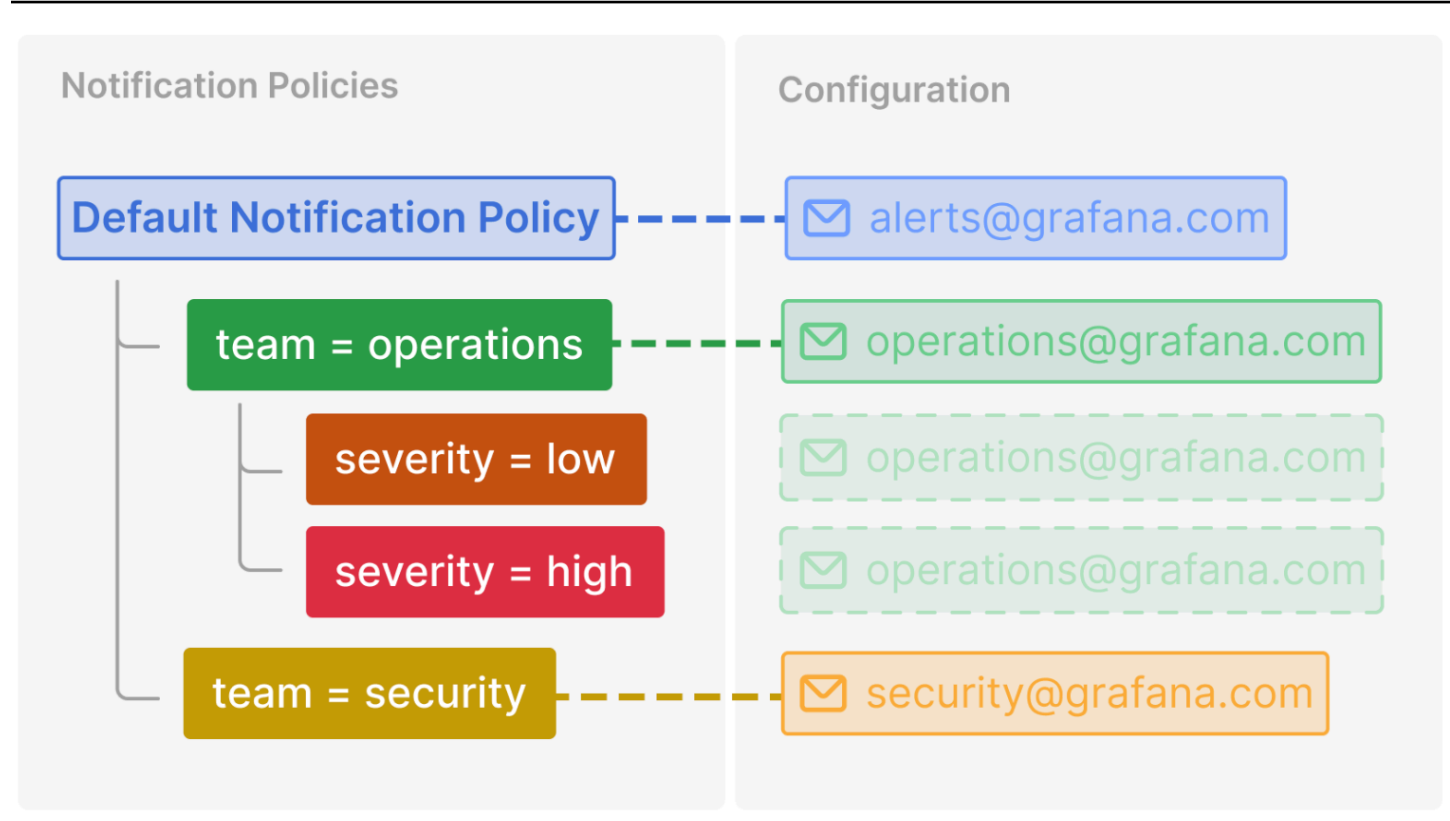

# Opciones de configuración adicionales

## Agrupación

La agrupación es una característica importante de las alertas de Grafana, ya que te permite agrupar las alertas relevantes en un número menor de notificaciones. Esto es especialmente importante si las notificaciones se envían a los socorristas, como los ingenieros de guardia, ya que recibir muchas notificaciones en un período corto de tiempo puede resultar abrumador y, en algunos casos, puede afectar negativamente a la capacidad de los socorristas para responder a un incidente. Por ejemplo, pensemos en una interrupción importante en la que muchos de los sistemas no funcionan. En este caso, la agrupación puede marcar la diferencia entre recibir 1 llamada telefónica y 100 llamadas telefónicas.

Usted elige cómo se agrupan las alertas mediante la opción Agrupar por de una política de notificaciones. De forma predeterminada, las políticas de notificación de Grafana agrupan las alertas por regla de alerta mediante las grafana\_folder etiquetas alertname y (ya que los nombres de las alertas no son únicos en varias carpetas). Si desea agrupar las alertas por algo distinto a la regla de alerta, cambie la agrupación por cualquier otra combinación de etiquetas.
### Desactive la agrupación

Si desea recibir cada alerta como una notificación independiente, puede hacerlo agrupándola según una etiqueta especial llamada. ... Esto resulta útil cuando las alertas se envían a un sistema automatizado en lugar de a un equipo de primeros auxilios.

### Un solo grupo para todas las alertas

Si desea recibir todas las alertas juntas en una sola notificación, puede hacerlo dejando en blanco la opción Agrupar por.

### Opciones de temporización

Las opciones de temporización deciden la frecuencia con la que se envían las notificaciones para cada grupo de alertas. Hay tres temporizadores que debe conocer: espera de grupo, intervalo de grupo e intervalo de repetición.

### Espera grupal

La espera grupal es la cantidad de tiempo que Grafana espera antes de enviar la primera notificación de un nuevo grupo de alertas. Cuanto más tiempo espere el grupo, más tiempo tendrá para que lleguen otras alertas. Cuanto más corta sea la espera grupal, antes se enviará la primera notificación, pero se corre el riesgo de que se envíen notificaciones incompletas. Siempre debes elegir la espera grupal que mejor se adapte a tu caso de uso.

Predeterminado: 30 segundos

### Intervalo de grupo

Una vez que se ha enviado la primera notificación para un nuevo grupo de alertas, Grafana inicia el temporizador de intervalos de grupo. Esta es la cantidad de tiempo que Grafana espera antes de enviar notificaciones sobre cambios en el grupo. Por ejemplo, es posible que se haya añadido otra alerta de activación al grupo y que se haya resuelto una alerta existente. Si una alerta llegó demasiado tarde para incluirse en la primera notificación debido a la espera del grupo, se incluirá en las notificaciones subsiguientes después del intervalo del grupo. Una vez transcurrido el intervalo de grupo, Grafana restablece el temporizador de intervalo de grupo. Esto se repite hasta que no haya más alertas en el grupo, tras lo cual se elimina el grupo.

### 5 minutos por defecto

### Intervalo de repetición

El intervalo de repetición decide la frecuencia con la que se repiten las notificaciones si el grupo no ha cambiado desde la última notificación. Puedes considerarlas como recordatorios de que algunas alertas siguen emitiéndose. El intervalo de repetición está estrechamente relacionado con el intervalo de grupo, lo que significa que el intervalo de repetición no solo debe ser mayor o igual que el intervalo de grupo, sino que también debe ser un múltiplo del intervalo de grupo. Si el intervalo de repetición no es un múltiplo del intervalo de grupo, se convertirá en uno. Por ejemplo, si el intervalo de grupo es de 5 minutos y el intervalo de repetición es de 9 minutos, el intervalo de repetición se redondeará al múltiplo de 5 más cercano, que es de 10 minutos.

El valor predeterminado es de 4 horas

## Alertas de alta disponibilidad

Este tema de documentación está diseñado para los espacios de trabajo de Grafana que admiten la versión 10.x de Grafana. Para ver los espacios de trabajo de Grafana que admiten la versión 9.x de Grafana, consulte. [Trabajando en Grafana versión 9](#page-867-0) Para ver los espacios de trabajo de Grafana que admiten la versión 8.x de Grafana, consulte. [Trabajando en Grafana versión 8](#page-1212-0)

Amazon Managed Grafana está configurado para una alta disponibilidad, lo que incluye la ejecución de varias instancias en varias zonas de disponibilidad para cada espacio de trabajo que cree.

Grafana Alerting utiliza el modelo Prometheus que separa la evaluación de las reglas de alerta de la entrega de notificaciones. En este modelo, la evaluación de las reglas de alerta se realiza en el generador de alertas y la entrega de notificaciones se realiza en el receptor de alertas. En Grafana Alerting, el generador de alertas es el Programador y el receptor es el Alertmanager.

Con las configuraciones de alta disponibilidad, todas las reglas de alerta se evalúan en todas las instancias. Puede pensar que la evaluación de las reglas de alerta está duplicada. Así es como Grafana Alerting se asegura de que, mientras funcione al menos una instancia de Grafana, se seguirán evaluando las reglas de alerta y se seguirán enviando notificaciones de alertas. Verás esta duplicación en el historial del estado y es una buena forma de saber si estás utilizando la alta disponibilidad.

# Configurar alertas

Este tema de documentación está diseñado para los espacios de trabajo de Grafana que admiten la versión 10.x de Grafana.

Para ver los espacios de trabajo de Grafana que admiten la versión 9.x de Grafana, consulte. [Trabajando en Grafana versión 9](#page-867-0)

Para ver los espacios de trabajo de Grafana que admiten la versión 8.x de Grafana, consulte. [Trabajando en Grafana versión 8](#page-1212-0)

Configure las funciones e integraciones que necesita para crear y administrar sus alertas.

#### Requisitos previos

Antes de configurar las alertas, debe hacer lo siguiente.

- Configure las [fuentes de datos.](#page-115-0)
- Asegúrese de que la fuente de datos que elija sea compatible y compatible con las alertas de [Grafana](#page-744-0).

### Para configurar las alertas

- 1. Configure [las reglas de alerta.](#page-811-0)
	- Cree reglas de alerta y registro gestionadas por Grafana o gestionadas por la fuente de datos.
- 2. [Configure los puntos de contacto.](#page-825-0)
	- Compruebe el punto de contacto predeterminado y actualice el contacto para su sistema.
	- Si lo desea, añada nuevos puntos de contacto e integraciones.
- 3. Configure las políticas [de notificación](#page-787-0)
	- Compruebe la política de notificaciones predeterminada y actualícela para su sistema.
	- Si lo desea, añada políticas anidadas adicionales.
	- Si lo desea, añada etiquetas y comparadores de etiquetas para controlar el enrutamiento de las alertas.

Los siguientes temas le proporcionan más información sobre las opciones de configuración adicionales, incluida la configuración de administradores de alertas externos y el enrutamiento de las alertas gestionadas por Grafana fuera de Grafana.

# Temas

- [Migración de las alertas clásicas del panel de control a las alertas de Grafana](#page-795-0)
- [Añadir un Alertmanager externo](#page-799-0)
- [Aprovisionamiento de recursos de alertas de Grafana](#page-801-0)

<span id="page-795-0"></span>Migración de las alertas clásicas del panel de control a las alertas de Grafana

Este tema de documentación está diseñado para los espacios de trabajo de Grafana que admiten la versión 10.x de Grafana. Para ver los espacios de trabajo de Grafana que admiten la versión 9.x de Grafana, consulte. [Trabajando en Grafana versión 9](#page-867-0) Para ver los espacios de trabajo de Grafana que admiten la versión 8.x de Grafana, consulte. [Trabajando en Grafana versión 8](#page-1212-0)

Los espacios de trabajo que optan por no utilizar las alertas de Grafana utilizan el. [Alertas de panel](#page-1444-0)  [de control clásicas](#page-1444-0) Para cambiar a la nueva alerta de Grafana, debes activar la función. Para ver detalles sobre las diferencias entre las alertas de panel clásicas y las alertas de Grafana, consulte. [Alertas de Grafana frente a alertas de panel antiguas](#page-798-0)

Cuando utilizas las alertas de panel clásicas, Amazon Managed Grafana te muestra una vista previa de las alertas de Grafana en la que puedes revisar y modificar las alertas actualizadas antes de finalizar la actualización.

# **a** Note

Al utilizar las alertas de Grafana, las reglas de alerta definidas en Grafana, en lugar de en Prometheus, envían múltiples notificaciones a tu punto de contacto. Si utilizas alertas nativas de Grafana, te recomendamos que utilices las alertas clásicas del panel de control y no actives la nueva función de alertas de Grafana. Si desea ver las alertas definidas en su fuente de datos de Prometheus, le recomendamos que active Grafana Alerting, que envía solo una notificación para las alertas creadas en Prometheus Alertmanager.

### Vista previa de las alertas de Grafana

Puede obtener una vista previa de sus alertas en las alertas de Grafana antes de migrar. En la vista previa, puedes realizar cambios en las alertas que cambiarán la migración.

Para obtener una vista previa de la migración de alertas de Grafana

- 1. Inicia sesión en tu espacio de trabajo de Grafana.
- 2. En el menú de la izquierda, selecciona Alertas (antiguas) para ver tus alertas actuales.
- 3. En el menú de la izquierda, selecciona Actualización de alertas para ver tus alertas en las alertas de Grafana.

Desde esta vista, puedes ver el aspecto que tendrán tus alertas tras la migración.

# **a** Note

Desde esta vista, también puede realizar cambios que afecten a la migración. Para deshacer cualquier cambio que realices, selecciona Restablecer la actualización en la parte superior derecha de la página de actualización.

Cuando esté listo para actualizar sus alertas, consulte la siguiente sección.

Migración al sistema de alertas de Grafana

Puedes configurar tu instancia de Grafana gestionada por Amazon para que utilice las alertas de Grafana mediante la AWS Management Console, la AWS CLI o la API de Grafana gestionada por Amazon. Para obtener más información sobre cómo configurar Grafana gestionado por Amazon, incluida la activación o desactivación de las alertas de Grafana, consulte. [Configurar un espacio de](#page-82-0)  [trabajo de Grafana gestionado por Amazon](#page-82-0)

Cuando las alertas de Grafana están activadas, las alertas clásicas del panel de control existentes migran a un formato compatible con las alertas de Grafana. En la página de alertas de tu instancia de Grafana, puedes ver las alertas migradas junto con las alertas nuevas. Con las alertas de Grafana, las reglas de alerta gestionadas por Grafana envían varias notificaciones en lugar de una sola alerta cuando coinciden.

El acceso de lectura y escritura a las alertas clásicas del panel de control y a las alertas de Grafana se rige por los permisos de las carpetas que las almacenan. Durante la migración, los permisos

de alerta clásicos del panel de control se comparan con los permisos de las nuevas reglas de la siguiente manera:

- Si el panel de la alerta original tiene permisos, la migración crea una carpeta con este formato Migrated {"dashboardUid": "UID", "panelId": 1, "alertId": 1} para que coincida con los permisos del panel original (incluidos los permisos heredados de la carpeta).
- Si no hay permisos de panel y el panel está en una carpeta, la regla se vincula a esta carpeta y hereda sus permisos.
- Si no hay permisos de panel y el panel se encuentra en la carpeta General, la regla está vinculada a la carpeta de alertas generales y la regla hereda los permisos predeterminados.

## **a** Note

Como NoData en Grafana no hay ninguna Keep Last State opción para las alertas, esta opción se utiliza NoData durante la migración de reglas clásicas. La opción Keep Last State de Error gestión se migra a una nueva opción. Error Para que coincida con el comportamiento deKeep Last State, en ambos casos, durante la migración, Amazon Managed Grafana crea automáticamente un silencio para cada regla de alerta con una duración de un año.

Los canales de notificación se migran a una configuración de Alertmanager con las rutas y los receptores adecuados. Los canales de notificación predeterminados se agregan como puntos de contacto a la ruta predeterminada. Los canales de notificación que no están asociados a ninguna alerta del panel de control van a la autogen-unlinked-channel-recv ruta.

### **Limitaciones**

- El sistema de alertas de Grafana puede recuperar reglas de todas las fuentes de datos disponibles de Prometheus, Loki y Alertmanager. Es posible que no pueda obtener las reglas de alerta de otras fuentes de datos compatibles.
- La migración entre las alertas de Grafana y las alertas clásicas del panel de control puede provocar la pérdida de datos para las funciones compatibles con un sistema, pero no en el otro.

# a Note

Si vuelves a las alertas de panel clásicas, perderás todos los cambios realizados en la configuración de alertas mientras tenías habilitadas las alertas de Grafana, incluidas las reglas de alerta nuevas que se hayan creado.

# <span id="page-798-0"></span>Alertas de Grafana frente a alertas de panel antiguas

Introducidas en Grafana 8, las alertas de Grafana tienen varias mejoras con respecto a las alertas antiguas del panel de control.

## Alertas multidimensionales

Ahora puede crear alertas que le brinden visibilidad en todo el sistema con una sola regla de alerta. Genere varias instancias de alerta a partir de una única regla de alerta. Por ejemplo, puede crear una regla para supervisar el uso del disco de varios puntos de montaje en un único host. El motor de evaluación devuelve varias series temporales de una sola consulta, y cada serie temporal se identifica mediante su conjunto de etiquetas.

# Cree alertas fuera de los paneles

A diferencia de las alertas de panel antiguas, las alertas de Grafana te permiten crear consultas y expresiones que combinan datos de múltiples fuentes de formas únicas. Aún puedes vincular los cuadros de mando y los paneles a las reglas de alerta utilizando su ID y solucionar rápidamente los problemas del sistema bajo observación.

Como las alertas unificadas ya no están directamente vinculadas a las consultas de los paneles, no incluyen imágenes ni valores de consulta en el correo electrónico de notificación. Puede utilizar plantillas de notificación personalizadas para ver los valores de las consultas.

Crea reglas de alerta de Loki y Grafana Mimir

En Grafana Alerting, puedes gestionar las reglas de alertas de Loki y Grafana Mimir utilizando la misma interfaz de usuario y API que tus alertas gestionadas por Grafana.

### Vea y busque alertas de fuentes de datos compatibles con Prometheus

Las alertas de las fuentes de datos compatibles con Prometheus ahora se enumeran en la sección de alertas de Grafana. Puede buscar etiquetas en varias fuentes de datos para encontrar rápidamente las alertas relevantes.

Alertas especiales sobre el estado de la alerta NoData y el error

Grafana Alerting introdujo un nuevo concepto de estados de alerta. Cuando la evaluación de una regla de alerta produce un estado NoData o un error, Grafana Alerting generará alertas especiales que tendrán las siguientes etiquetas:

- alertnamecon valor DatasourceNoData o en DatasourceError función del estado.
- rulenamenombre de la regla de alerta a la que pertenece la alerta especial.
- datasource uidtendrá el UID de la fuente de datos que provocó el estado.
- Todas las etiquetas y anotaciones de la regla de alerta original

Puede gestionar estas alertas de la misma forma que las alertas normales, añadiendo un silencio, una ruta a un punto de contacto, etc.

### **a** Note

Si la regla usa muchas fuentes de datos y una o varias no devuelven datos, se creará la alerta especial para cada fuente de datos que provocó el estado de alerta.

# <span id="page-799-0"></span>Añadir un Alertmanager externo

Este tema de documentación está diseñado para los espacios de trabajo de Grafana que admiten la versión 10.x de Grafana. Para ver los espacios de trabajo de Grafana que admiten la versión 9.x de Grafana, consulte. [Trabajando en Grafana versión 9](#page-867-0) Para ver los espacios de trabajo de Grafana que admiten la versión 8.x de Grafana, consulte. [Trabajando en Grafana versión 8](#page-1212-0)

Configura Grafana para usar un administrador de alertas externo como un único administrador de alertas para recibir todas tus alertas. Este administrador de alertas externo se puede configurar y administrar desde el propio Grafana.

# **a** Note

No puedes usar Amazon Managed Service for Prometheus como gestor de alertas externo.

Una vez que haya agregado el administrador de alertas, puede usar la interfaz de usuario de alertas de Grafana para administrar los silencios, los puntos de contacto y las políticas de notificación. Una opción desplegable en estas páginas te permite cambiar entre los gestores de alertas.

Los administradores de alertas externos se configuran como fuentes de datos mediante la configuración de Grafana desde el menú de navegación principal de Grafana. Esto le permite administrar los puntos de contacto y las políticas de notificación de los administradores de alertas externos desde Grafana y también cifra las credenciales de autenticación básica HTTP que antes estaban visibles al configurar los administradores de alertas externos por URL.

# **a** Note

A partir de Grafana 9.2, la configuración de URL de los administradores de alertas externos desde la pestaña Administrador de la página de alertas está obsoleta. Se eliminará en una versión futura.

Para añadir un administrador de alertas externo

- 1. Selecciona Conexiones en el menú principal de la izquierda.
- 2. Busque la opción Alertmanager.
- 3. Pulse el botón Crear una nueva fuente de datos.
- 4. Rellene los campos de la página según sea necesario.

Si está aprovisionando su fuente de datos, establezca la marca handleGrafanaManagedAlerts en el jsonData campo para enviar alertas gestionadas por Grafana true a este administrador de alertas.

# **a** Note

Se admiten las implementaciones de Alertmanager de Prometheus, Grafana Mimir y Cortex. En el caso de Prometheus, los puntos de contacto y las políticas de notificación son de solo lectura en la interfaz de usuario de alertas de Grafana.

5. Selecciona Guardar y probar.

<span id="page-801-0"></span>Aprovisionamiento de recursos de alertas de Grafana

Este tema de documentación está diseñado para los espacios de trabajo de Grafana que admiten la versión 10.x de Grafana. Para ver los espacios de trabajo de Grafana que admiten la versión 9.x de Grafana, consulte. [Trabajando en Grafana versión 9](#page-867-0) Para ver los espacios de trabajo de Grafana que admiten la versión 8.x de Grafana, consulte. [Trabajando en Grafana versión 8](#page-1212-0)

La infraestructura de alertas suele ser compleja, ya que muchas partes del proceso suelen estar en diferentes lugares. Ampliar esta capacidad entre varios equipos y organizaciones es una tarea especialmente difícil. El aprovisionamiento de alertas de Grafana facilita este proceso al permitirle crear, administrar y mantener sus datos de alertas de la manera que mejor se adapte a su organización.

Hay dos opciones entre las que elegir:

1. Aprovisione sus recursos de alertas mediante la API HTTP de Alerting Provisioning.

# **a** Note

Por lo general, no se pueden editar las reglas de alerta aprovisionadas por la API desde la interfaz de usuario de Grafana.

Para habilitar la edición, añade el x-disable-provenance encabezado a las siguientes solicitudes al crear o editar las reglas de alerta en la API:

POST /api/v1/provisioning/alert-rules

#### PUT /api/v1/provisioning/alert-rules/{UID}

2. Aprovisione sus recursos de alertas con Terraform.

#### **a** Note

Actualmente, el aprovisionamiento de Grafana Alerting admite reglas de alerta, puntos de contacto, tiempos de silencio y plantillas. Los recursos de alerta aprovisionados mediante el aprovisionamiento de archivos o Terraform solo se pueden editar en la fuente que los creó y no desde Grafana ni desde ninguna otra fuente. Por ejemplo, si aprovisiona sus recursos de alerta mediante archivos del disco, no podrá editar los datos en Terraform ni en Grafana.

#### Temas

- [Cree y administre recursos de alertas con Terraform](#page-802-0)
- [Visualización de los recursos de alerta aprovisionados en Grafana](#page-810-0)

<span id="page-802-0"></span>Cree y administre recursos de alertas con Terraform

Este tema de documentación está diseñado para los espacios de trabajo de Grafana que admiten la versión 10.x de Grafana. Para ver los espacios de trabajo de Grafana que admiten la versión 9.x de Grafana, consulte. [Trabajando en Grafana versión 9](#page-867-0) Para ver los espacios de trabajo de Grafana que admiten la versión 8.x de Grafana, consulte. [Trabajando en Grafana versión 8](#page-1212-0)

Utilice el proveedor Grafana de Terraform para administrar sus recursos de alerta y aprovisionarlos en su sistema Grafana. El soporte del proveedor de Terraform para Grafana Alerting facilita la creación, la administración y el mantenimiento de toda su pila de alertas de Grafana como código.

Para obtener más información sobre la administración de sus recursos de alertas mediante Terraform, consulte la documentación del [proveedor](https://registry.terraform.io/providers/grafana/grafana/latest/docs) de Grafana en la documentación de Terraform.

Complete las siguientes tareas para crear y administrar sus recursos de alertas con Terraform.

- 1. Cree una clave de API para el aprovisionamiento.
- 2. Configure el proveedor de Terraform.
- 3. Defina sus recursos de alerta en Terraform.
- 4. Corre terraform apply para aprovisionar tus recursos de alerta.

#### Requisitos previos

- Asegúrese de tener el proveedor [Terraform](https://registry.terraform.io/providers/grafana/grafana/1.28.0) de grafana/grafana 1.27.0 o superior.
- Asegúrese de utilizar Grafana 9.1 o superior. Si creaste tu instancia de Grafana gestionada por Amazon con la versión 9 de Grafana, será así.

Crea una clave de API para el aprovisionamiento

Puede [crear una clave de API de Grafana normal para autenticar Terraform](#page-1460-0) con Grafana. La mayoría de las herramientas existentes que utilizan claves de API deberían funcionar automáticamente con el nuevo soporte de alertas de Grafana. Para obtener información específica sobre la creación de claves para su uso con Terraform, consulte [Uso de Terraform para la automatización de Grafana](https://aws-observability.github.io/observability-best-practices/recipes/recipes/amg-automation-tf/)  [gestionada por Amazon.](https://aws-observability.github.io/observability-best-practices/recipes/recipes/amg-automation-tf/)

Para crear una clave de API para el aprovisionamiento

- 1. Cree una nueva cuenta de servicio para su canalización de CI.
- 2. Asigne la función «Acceder a la API de aprovisionamiento de las reglas de alerta».
- 3. Cree un nuevo token de cuenta de servicio.
- 4. Asigne un nombre al token y guárdelo para usarlo en Terraform.

Como alternativa, puede utilizar la autenticación básica. Para ver todos los formatos de autenticación compatibles, consulte Autenticación de [Grafana en la documentación](https://registry.terraform.io/providers/grafana/grafana/latest/docs#authentication) de Terraform.

Configure el proveedor de Terraform

[El soporte de alertas de Grafana se incluye como parte del proveedor Grafana Terraform.](https://registry.terraform.io/providers/grafana/grafana/latest/docs)

El siguiente es un ejemplo que puede usar para configurar el proveedor de Terraform.

```
terraform { 
     required_providers {
```

```
grafana = \{ source = "grafana/grafana" 
              version = ">= 1.28.2" 
          } 
     }
}
provider "grafana" { 
     url = <YOUR_GRAFANA_URL> 
     auth = <YOUR_GRAFANA_API_KEY>
}
```
Aprovisione puntos de contacto y plantillas

Los puntos de contacto conectan una pila de alertas con el mundo exterior. Le dicen a Grafana cómo conectarse a sus sistemas externos y dónde enviar las notificaciones. Hay más de quince [integraciones diferentes entre las](https://registry.terraform.io/providers/grafana/grafana/latest/docs/resources/contact_point#optional) que elegir. En este ejemplo, se utiliza un punto de contacto de Slack.

Para aprovisionar puntos de contacto y plantillas

1. Copie este bloque de código en un archivo.tf en su máquina local. Sustituye *< slackwebhook-url >* por la URL del webhook de Slack (u otros detalles del punto de contacto).

En este ejemplo, se crea un punto de contacto que envía notificaciones de alerta a Slack.

```
resource "grafana_contact_point" "my_slack_contact_point" { 
     name = "Send to My Slack Channel" 
     slack { 
         url = <slack-webhook-url>
        text = < 50T{{ len .Alerts.Firing }} alerts are firing!
Alert summaries:
{{ range .Alerts.Firing }}
{{ template "Alert Instance Template" . }}
{{ end }}
EOT 
     }
}
```
2. Introduce el texto de la notificación en el campo de texto.

El text campo admite [plantillas de estilo Go.](https://pkg.go.dev/text/template) Esto le permite administrar sus plantillas de notificaciones de Grafana Alerting directamente en Terraform.

- 3. Ejecute el comando terraform apply.
- 4. Ve a la interfaz de usuario de Grafana y comprueba los detalles de tu punto de contacto.

No puedes editar los recursos aprovisionados mediante Terraform desde la interfaz de usuario. Esto garantiza que tu pila de alertas esté siempre sincronizada con tu código.

5. Haz clic en Probar para comprobar que el punto de contacto funciona correctamente.

```
a Note
```
Puede reutilizar las mismas plantillas en muchos puntos de contacto. En el ejemplo anterior, se incrusta una plantilla compartida mediante la declaración {{ template "Alert Instance Template" . }}

Luego, este fragmento se puede administrar por separado en Terraform:

```
resource "grafana_message_template" "my_alert_template" { 
     name = "Alert Instance Template" 
    template = < EOT{{ define "Alert Instance Template" }}
Firing: {{ .Labels.alertname }}
Silence: {{ .SilenceURL }}
{{ end }}
EOT
}
```
Aprovisione políticas de notificación y enrutamiento

Las políticas de notificación le dicen a Grafana cómo enrutar las instancias de alerta, en lugar de dónde. Conectan las alertas de activación con los puntos de contacto previamente definidos mediante un sistema de etiquetas y comparadores.

Para aprovisionar políticas de notificación y enrutamiento

1. Copia este bloque de código en un archivo.tf en tu máquina local.

En este ejemplo, las alertas se agrupan poralertname, lo que significa que cualquier notificación procedente de alertas que comparten el mismo nombre se agrupa en el mismo mensaje de Slack.

Si quieres redirigir notificaciones específicas de forma diferente, puedes añadir subpolíticas. Las subpolíticas te permiten aplicar el enrutamiento a diferentes alertas en función de la coincidencia de etiquetas. En este ejemplo, aplicamos un tiempo de silencio a todas las alertas con la etiqueta a=b.

```
resource "grafana_notification_policy" "my_policy" { 
     group_by = ["alertname"] 
     contact_point = grafana_contact_point.my_slack_contact_point.name 
    group\_wait = "45s" group_interval = "6m" 
     repeat_interval = "3h" 
     policy { 
         matcher { 
             label = "a"match = "="" value = "b" 
         } 
         group_by = [\cdot, \cdot, \cdot] contact_point = grafana_contact_point.a_different_contact_point.name 
         mute_timings = [grafana_mute_timing.my_mute_timing.name] 
          policy { 
              matcher { 
                   label = "sublabel" 
                 match = "="" value = "subvalue" 
 } 
              contact_point = grafana_contact_point.a_third_contact_point.name 
             group_by = [\cdot \cdot \cdot \cdot \cdot] } 
     }
}
```
- 2. En el campo mute\_timings, vincula un tiempo de silencio a tu política de notificaciones.
- 3. Ejecute el comando terraform apply.

4. Ve a la interfaz de usuario de Grafana y comprueba los detalles de tu política de notificaciones.

### **a** Note

No puedes editar los recursos aprovisionados desde Terraform desde la interfaz de usuario. Esto garantiza que tu pila de alertas esté siempre sincronizada con tu código.

5. Haz clic en Probar para comprobar que el punto de notificación funciona correctamente.

Aprovisione los tiempos de silencio

Los tiempos de silencio permiten silenciar las notificaciones de alerta durante períodos de tiempo definidos.

Para aprovisionar tiempos de silencio

1. Copia este bloque de código en un archivo.tf en tu máquina local.

En este ejemplo, las notificaciones de alerta se silencian los fines de semana.

```
resource "grafana_mute_timing" "my_mute_timing" { 
     name = "My Mute Timing" 
     intervals { 
         times { 
            start = "04:56" 
            end = "14:17" 
         } 
         weekdays = ["saturday", "sunday", "tuesday:thursday"] 
         months = ["january:march", "12"] 
         years = ["2025:2027"] 
     }
}
```
- 2. Ejecute el comando terraform apply.
- 3. Ve a la interfaz de usuario de Grafana y comprueba los detalles del tiempo de silencio.
- 4. Consulta el tiempo de silencio que acabas de crear en una política de notificaciones utilizando el campo. mute\_timings De este modo, se aplicará el tiempo de silencio a algunas o a todas las notificaciones.

# **a** Note

No puedes editar los recursos aprovisionados desde Terraform desde la interfaz de usuario. Esto garantiza que tu pila de alertas esté siempre sincronizada con tu código.

5. Haz clic en Probar para comprobar que el tiempo de silencio funciona correctamente.

# Aprovisione reglas de alerta

[Las reglas de alerta](#page-811-0) le permiten alertar contra cualquier fuente de datos de Grafana. Puede ser una fuente de datos que ya haya configurado, o puede [definir sus fuentes de datos en Terraform](https://registry.terraform.io/providers/grafana/grafana/latest/docs/resources/data_source) junto con sus reglas de alerta.

Para aprovisionar reglas de alerta

1. Cree una fuente de datos para consultarla y una carpeta en la que almacenar las reglas.

En este ejemplo, se utiliza la fuente de [Configurar una fuente TestData de datos para realizar](#page-312-0)  [pruebas](#page-312-0) datos.

Las alertas se pueden definir en cualquier fuente de datos de backend en Grafana.

```
resource "grafana_data_source" "testdata_datasource" { 
     name = "TestData" 
     type = "testdata"
}
resource "grafana_folder" "rule_folder" { 
     title = "My Rule Folder"
}
```
2. Defina una regla de alerta.

Para obtener más información sobre las reglas de alerta, consulta [cómo crear alertas](https://grafana.com/blog/2022/08/01/grafana-alerting-video-how-to-create-alerts-in-grafana-9/)  [gestionadas por Grafana.](https://grafana.com/blog/2022/08/01/grafana-alerting-video-how-to-create-alerts-in-grafana-9/)

3. Cree un grupo de reglas que contenga una o más reglas.

En este ejemplo, se utiliza el grupo de grafana\_rule\_group recursos.

resource "grafana\_rule\_group" "my\_rule\_group" {

```
 name = "My Alert Rules" 
     folder_uid = grafana_folder.rule_folder.uid 
     interval_seconds = 60 
    org_id = 1 rule { 
         name = "My Random Walk Alert" 
         condition = "C" 
        for = "0s"
         // Query the datasource. 
         data { 
            ref id = "A" relative_time_range { 
                 from = 600 
                to = 0 } 
             datasource_uid = grafana_data_source.testdata_datasource.uid 
             // `model` is a JSON blob that sends datasource-specific data. 
             // It's different for every datasource. The alert's query is defined 
  here. 
             model = jsonencode({ 
                 intervalMs = 1000 
                 maxDataPoints = 43200 
                refId = "A" }) 
         } 
         // The query was configured to obtain data from the last 60 seconds. Let's 
  alert on the average value of that series using a Reduce stage. 
         data { 
            datasource\_uid = "__expr__" // You can also create a rule in the UI, then GET that rule to obtain 
  the JSON. 
             // This can be helpful when using more complex reduce expressions. 
            model = \leq EOT{"conditions":[{"evaluator":{"params":[0,0],"type":"gt"},"operator":
{"type":"and"},"query":{"params":["A"]},"reducer":{"params":
[],"type":"last"},"type":"avg"}],"datasource":
{"name":"Expression","type":"__expr__","uid":"__expr__"},"expression":"A","hide":false,"int
EOT 
            ref_id = "B" relative_time_range { 
                from = 0
```
}

```
\mathsf{to} = \emptyset } 
         } 
         // Now, let's use a math expression as our threshold. 
         // We want to alert when the value of stage "B" above exceeds 70. 
         data { 
              datasource_uid = "__expr__" 
             ref id = "C" relative_time_range { 
                 from = 0to = \varnothing } 
              model = jsonencode({ 
                  expression = "$B > 70" 
                  type = "math" 
                 refId = "C" }) 
         } 
     }
```
4. Ve a la interfaz de usuario de Grafana y comprueba tu regla de alerta.

Puedes ver si la regla de alerta está funcionando. También puedes ver una visualización de cada una de las etapas de consulta de la regla de alerta.

Cuando se activa la alerta, Grafana envía una notificación a través de la política que has definido.

Por ejemplo, si eliges Slack como punto de contacto, el [administrador de alertas integrado de](https://github.com/prometheus/alertmanager)  [Grafana publica automáticamente un mensaje](https://github.com/prometheus/alertmanager) en Slack.

<span id="page-810-0"></span>Visualización de los recursos de alerta aprovisionados en Grafana

Este tema de documentación está diseñado para los espacios de trabajo de Grafana que admiten la versión 10.x de Grafana. Para ver los espacios de trabajo de Grafana que admiten la versión 9.x de Grafana, consulte. [Trabajando en Grafana versión 9](#page-867-0)

Para ver los espacios de trabajo de Grafana que admiten la versión 8.x de Grafana, consulte. [Trabajando en Grafana versión 8](#page-1212-0)

Puede comprobar que sus recursos de alertas se crearon en Grafana.

Para ver los recursos aprovisionados en Grafana

- 1. Abre tu instancia de Grafana.
- 2. Navega hasta Alertas.
- 3. Haga clic en una carpeta de recursos de alertas, por ejemplo, Reglas de alertas.

Los recursos aprovisionados se etiquetan como aprovisionados, de modo que queda claro que no se crearon manualmente.

**a** Note

No puede editar los recursos aprovisionados desde Grafana. Solo puede cambiar las propiedades del recurso cambiando el archivo de aprovisionamiento y reiniciando Grafana o realizando una recarga en caliente. Esto evita que se realicen cambios en el recurso que se sobrescribirían si se volviera a aprovisionar un archivo o si se realizara una recarga en caliente.

# <span id="page-811-0"></span>Configurar alertas

Este tema de documentación está diseñado para los espacios de trabajo de Grafana que admiten la versión 10.x de Grafana. Para ver los espacios de trabajo de Grafana que admiten la versión 9.x de Grafana, consulte. [Trabajando en Grafana versión 9](#page-867-0) Para ver los espacios de trabajo de Grafana que admiten la versión 8.x de Grafana, consulte. [Trabajando en Grafana versión 8](#page-1212-0)

Configure las funciones e integraciones que necesita para crear y administrar sus alertas.

Temas

- [Configurar las reglas de alertas gestionadas de Grafana](#page-812-0)
- [Configurar reglas de alertas administradas por fuentes de datos](#page-819-0)
- [Configurar reglas de grabación](#page-823-0)
- [Configurar puntos de contacto](#page-825-0)
- [Configurar políticas de notificación](#page-829-0)

<span id="page-812-0"></span>Configurar las reglas de alertas gestionadas de Grafana

Este tema de documentación está diseñado para los espacios de trabajo de Grafana que admiten la versión 10.x de Grafana. Para ver los espacios de trabajo de Grafana que admiten la versión 9.x de Grafana, consulte. [Trabajando en Grafana versión 9](#page-867-0) Para ver los espacios de trabajo de Grafana que admiten la versión 8.x de Grafana, consulte. [Trabajando en Grafana versión 8](#page-1212-0)

Las reglas gestionadas por Grafana son el tipo de regla de alerta más flexible. Le permiten crear alertas que pueden actuar sobre los datos de cualquiera de nuestras fuentes de datos compatibles. Además de admitir varias fuentes de datos, también puede añadir expresiones para transformar sus datos y establecer condiciones de alerta. También se admite el uso de imágenes en las notificaciones de alerta. Este es el único tipo de regla que permite enviar alertas desde varias fuentes de datos en una sola definición de regla.

Se pueden crear varias instancias de alerta como resultado de una regla de alerta (también conocida como alerta multidimensional).

Las reglas de alertas administradas de Grafana solo las pueden editar o eliminar los usuarios con permisos de edición para la carpeta que almacena las reglas.

Si eliminas un recurso de alertas creado en la interfaz de usuario, ya no podrás recuperarlo. Para hacer una copia de seguridad de tu configuración y poder restaurar los recursos de alertas eliminados, crea tus recursos de alertas con Terraform o la API de alertas.

En los siguientes procedimientos, realizaremos el proceso de creación de sus reglas de alerta gestionadas por Grafana.

Para crear una regla de alerta gestionada por Grafana, utiliza el flujo de creación de alertas en el espacio de trabajo y sigue estos pasos para ayudarte.

Establece el nombre de la regla de alerta

- 1. Seleccione Alertas e IRM -> Reglas de alerta -> + Nueva regla de alerta.
- 2. Introduzca un nombre para identificar su regla de alerta.

Este nombre aparece en la lista de reglas de alerta. También es la alertname etiqueta de cada instancia de alerta que se crea a partir de esta regla.

A continuación, defina una consulta para obtener los datos que desea medir y una condición que debe cumplirse antes de que se active una regla de alerta.

Para definir la consulta y la condición

- 1. Seleccione una fuente de datos.
- 2. En el menú desplegable Opciones, especifique un [intervalo de tiempo](#page-408-0).

**a** Note

Grafana Alerting solo admite rangos de tiempo relativos fijos, por ejemplo,. now-24hr: now No admite rangos de tiempo absolutos: 2021-12-02 00:00:00 to 2021-12-05 23:59:592 o rangos de tiempo semirrelativos:. now/d to: now

3. Añadir una consulta.

Para añadir varias [consultas](#page-502-0), selecciona Añadir consulta.

Grafana gestiona todas las reglas de alerta de forma predeterminada. Si desea cambiar a una regla de alerta administrada por una fuente de datos, haga clic en Cambiar a una regla de alerta administrada por una fuente de datos.

- 4. [Añada una o más expresiones.](#page-505-0)
	- 1. Para cada expresión, seleccione la condición clásica para crear una única regla de alerta o elija entre las opciones Matemáticas, Reducir y Remuestrear para generar una alerta independiente para cada serie.

# **a** Note

Al usar Prometheus, puede usar un vector instantáneo y funciones integradas, por lo que no necesita agregar expresiones adicionales.

- 2. Selecciona Vista previa para comprobar que la expresión es correcta.
- 5. [Opcional] Para añadir un umbral de recuperación, active la opción Umbral de recuperación personalizado e introduzca un valor para indicar cuándo debe dejar de funcionar la regla de alerta.

Solo puedes añadir un umbral de recuperación en una consulta y debe ser la condición de alerta.

6. Elija Establecer como condición de alerta en la consulta o expresión que desee establecer como condición de alerta.

Utilice la evaluación de reglas de alerta para determinar con qué frecuencia debe evaluarse una regla de alerta y con qué rapidez debe cambiar su estado.

Para ello, debe asegurarse de que la regla de alerta se encuentra en el grupo de evaluación correcto y establecer un período de tiempo pendiente que se adapte mejor a su caso de uso.

Para configurar el comportamiento de evaluación de las alertas

- 1. Seleccione una carpeta o elija + Nueva carpeta.
- 2. Seleccione un grupo de evaluación o haga clic en + Nuevo grupo de evaluación.

Si va a crear un grupo de evaluación nuevo, especifique el intervalo para el grupo.

Todas las reglas del mismo grupo se evalúan simultáneamente durante el mismo intervalo de tiempo.

3. Introduzca un período pendiente.

El período pendiente es el período en el que una regla de alerta puede infringir la condición hasta que se active.

Una vez que se cumple una condición, la alerta pasa al estado Pendiente. Si la condición permanece activa durante el tiempo especificado, la alerta pasa al estado de activación y, de lo contrario, vuelve al estado Normal.

4. Activa las notificaciones de alerta de pausa, si es necesario.

# **a** Note

Pausa la evaluación de las reglas de alerta para evitar alertas ruidosas mientras ajustas las alertas. La pausa detiene la evaluación de las reglas de alerta y no crea ninguna instancia de alerta. Esto es diferente a los tiempos de silencio, que impiden que se envíen las notificaciones, pero permiten evaluar las reglas de alerta y crear instancias de alerta.

Puede pausar la evaluación de las reglas de alerta para evitar alertas ruidosas y, al mismo tiempo, ajustar las alertas. La pausa detiene la evaluación de las reglas de alerta y no crea ninguna instancia de alerta. Esto es diferente a los tiempos de silencio, que impiden que se envíen las notificaciones, pero permiten evaluar las reglas de alerta y crear instancias de alerta.

5. En Configurar la gestión de errores y sin datos, configure el comportamiento de las alertas en ausencia de datos.

Utilice las directrices que aparecen más adelante en esta sección.

Añada etiquetas a sus reglas de alerta para establecer qué política de notificación debe gestionar sus casos de alerta de despido.

Todas las reglas e instancias de alerta, independientemente de sus etiquetas, coinciden con la política de notificaciones predeterminada. Si no hay políticas anidadas o ninguna política anidada coincide con las etiquetas de la regla o instancia de alerta, la política de notificación predeterminada es la política coincidente.

Para configurar notificaciones

1. Agrega etiquetas si quieres cambiar la forma en que se distribuyen las notificaciones.

Agregue etiquetas personalizadas seleccionando los pares clave-valor existentes en el menú desplegable, o agregue etiquetas nuevas ingresando la nueva clave o valor.

2. Obtenga una vista previa de la configuración de enrutamiento de las instancias de alerta.

En función de las etiquetas añadidas, las instancias de alerta se redirigen a las políticas de notificación que se muestran.

Amplíe cada política de notificaciones para ver más detalles.

3. Seleccione Ver detalles para ver los detalles del enrutamiento de las alertas y una vista previa.

Agregue [anotaciones](#page-749-0) para proporcionar más contexto sobre la alerta en su mensaje de notificación de alerta.

Las anotaciones añaden metadatos para proporcionar más información sobre la alerta en el mensaje de notificación de la alerta. Por ejemplo, añada una anotación resumida para indicar qué valor provocó la activación de la alerta o en qué servidor se produjo.

## Para añadir anotaciones

1. [Opcional] Agrega un resumen.

Breve resumen de lo que ocurrió y por qué.

2. [Opcional] Agrega una descripción.

Descripción de lo que hace la regla de alerta.

3. [Opcional] Agrega una URL de Runbook.

Página web en la que guardas el directorio de la alerta

- 4. [Opcional] Agrega una anotación personalizada
- 5. [Opcional] Agrega un panel y un enlace al panel.

Vincula las alertas a los paneles de un panel de control.

6. Seleccione Guardar regla.

Regla única y multidimensional

Para las alertas gestionadas por Grafana, puede crear una regla con una condición clásica o puede crear una regla multidimensional.

• Regla con condición clásica

Utilice la expresión de condición clásica para crear una regla que active una alerta única cuando se cumpla su condición. Para una consulta que devuelve varias series, Grafana no realiza un seguimiento del estado de alerta de cada serie. Como resultado, Grafana envía una sola alerta incluso cuando se cumplen las condiciones de alerta para varias series.

#### • Regla multidimensional

Para generar una alerta independiente para cada serie, cree una regla multidimensional. Utilice MathReduce, o Resample expresiones para crear una regla multidimensional. Por ejemplo:

- Agregue una Reduce expresión para cada consulta para agregar los valores del intervalo de tiempo seleccionado en un solo valor (no es necesario para [las reglas que utilizan datos](#page-745-0)  [numéricos](#page-745-0)).
- Agregue una Math expresión con la condición de la regla. No es necesario si ya se devuelve una consulta o una expresión reducida 0 si la regla no se debe activar, o si se debe activar un número positivo. Algunos ejemplos: \$B > 70 si debería activarse en caso de que el valor de la consulta/expresión B sea superior a 70. \$B < \$C \* 100en caso de que se active si el valor de B es menor que el valor de C multiplicado por 100. Si las consultas que se comparan tienen varias series en sus resultados, las series de consultas diferentes coinciden si tienen las mismas etiquetas o si una es un subconjunto de la otra.

#### **a** Note

Grafana no admite consultas de alertas con variables de plantilla. Hay más información disponible en [https://community.grafana.com/t/ template-variables-are-not - supported-in](https://community.grafana.com/t/template-variables-are-not-supported-in-alert-queries-while-setting-up-alert/2514)[alert-queries - while-setting-up-alert /2514.](https://community.grafana.com/t/template-variables-are-not-supported-in-alert-queries-while-setting-up-alert/2514)

No configure la gestión de datos y errores

Configure el comportamiento de las alertas cuando la evaluación de la regla de alerta no arroje datos o arroje un error.

#### **a** Note

Las reglas de alerta que están configuradas para activarse cuando una evaluación no devuelve datos o genera un error, solo se activan cuando finaliza todo el período de evaluación. Esto significa que, en lugar de activarse inmediatamente cuando se incumple la condición de la regla de alerta, la regla de alerta espera hasta que finalice el tiempo establecido en el campo Para y, a continuación, se activa, lo que reduce el ruido de la alerta y permite que surjan problemas temporales de disponibilidad de los datos.

Si la evaluación de la regla de alerta no arroja datos, puede configurar el estado de la regla de alerta para que aparezca de la siguiente manera:

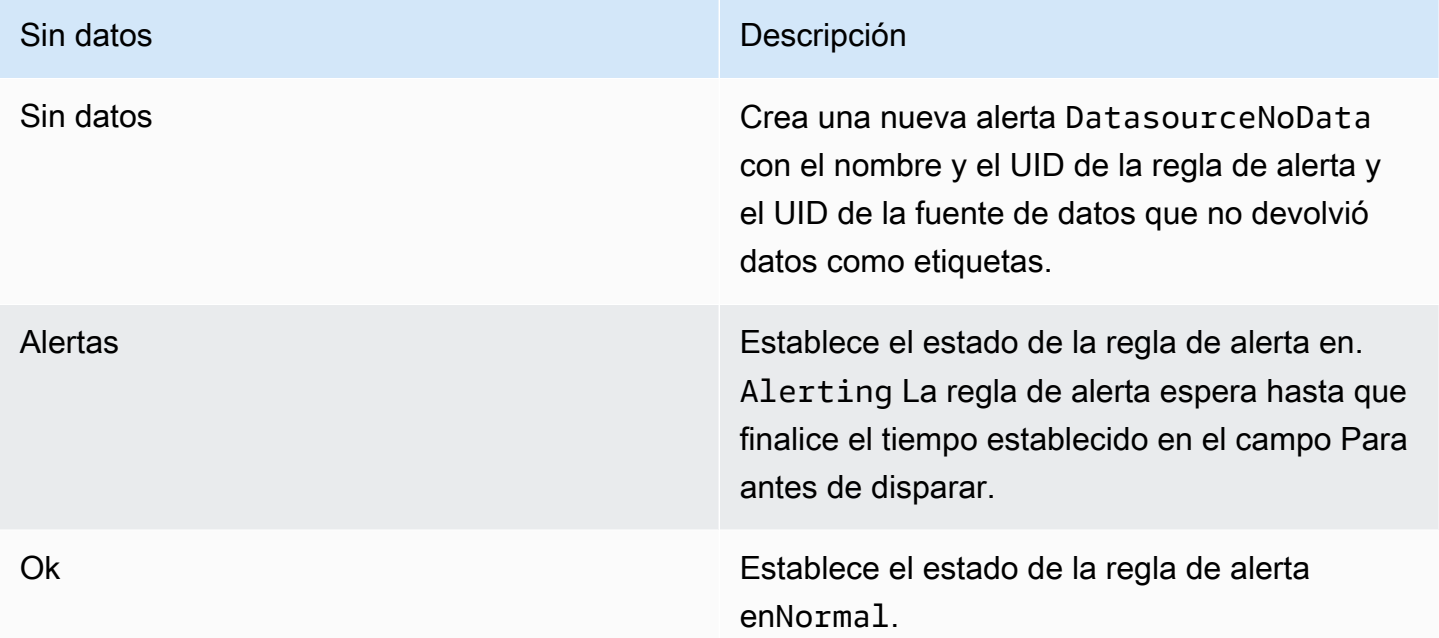

Si la evaluación arroja un error, puede configurar el estado de la regla de alerta para que aparezca de la siguiente manera:

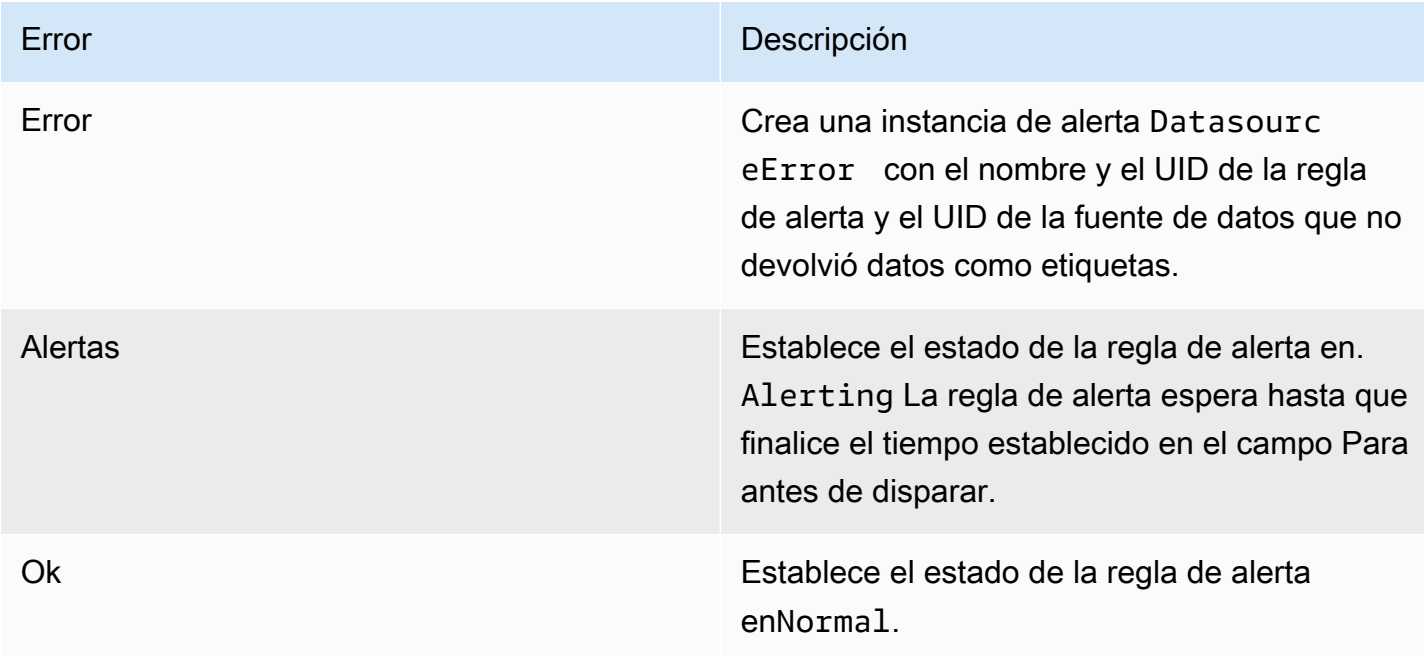

Resuelva las instancias de alerta obsoletas

Una instancia de alerta se considera obsoleta si su dimensión o serie ha desaparecido por completo de los resultados de la consulta durante dos intervalos de evaluación.

Las instancias de alerta obsoletas que se encuentran en los Error estados AlertingNoData//se marcan automáticamente como Resolved y la grafana\_state\_reason anotación se añade a la instancia de alerta con el motivo. MissingSeries

Cree alertas a partir de paneles

Crea alertas desde cualquier tipo de panel. Esto significa que puede reutilizar las consultas del panel y crear alertas en función de ellas.

- 1. Navegue hasta un panel de control en la sección Paneles de control.
- 2. En la esquina superior derecha del panel, selecciona los tres puntos (elipses).
- 3. En el menú desplegable, selecciona Más... y, a continuación, selecciona Nueva regla de alerta.

Se abrirá el formulario de reglas de alerta, que te permitirá configurar y crear tu alerta en función de la consulta del panel actual.

<span id="page-819-0"></span>Configurar reglas de alertas administradas por fuentes de datos

Este tema de documentación está diseñado para los espacios de trabajo de Grafana que admiten la versión 10.x de Grafana. Para ver los espacios de trabajo de Grafana que admiten la versión 9.x de Grafana, consulte. [Trabajando en Grafana versión 9](#page-867-0) Para ver los espacios de trabajo de Grafana que admiten la versión 8.x de Grafana, consulte. [Trabajando en Grafana versión 8](#page-1212-0)

Cree reglas de alerta para una instancia externa de Grafana Mimir o Loki que tenga habilitada la API Ruler; se denominan reglas de alerta administradas por la fuente de datos.

#### **a** Note

Los usuarios con funciones de editor o administrador pueden editar o eliminar las reglas de alerta de una instancia externa de Grafana Mimir o Loki.

Si eliminas un recurso de alerta creado en la interfaz de usuario, ya no podrás recuperarlo. Para hacer una copia de seguridad de tu configuración y poder restaurar los recursos de alertas eliminados, crea tus recursos de alertas con Terraform o la API de alertas.

### Requisitos previos

- Compruebe que tiene permiso por escrito para acceder a la fuente de datos de Prometheus o Loki. De lo contrario, no podrás crear ni actualizar las reglas de alertas gestionadas de Grafana Mimir.
- Para las fuentes de datos de Grafana Mimir y Loki, habilite la API de Ruler configurando sus servicios respectivos.
	- Loki: el tipo de almacenamiento de local reglas, predeterminado para la fuente de datos de Loki, solo permite la visualización de reglas. Para editar las reglas, configure uno de los otros tipos de almacenamiento de reglas.
	- Grafana Mimir: usa el prefijo. /prometheus [La fuente de datos de Prometheus es compatible](https://grafana.com/docs/mimir/latest/operators-guide/reference-http-api/#ruler) [con Grafana Mimir y Prometheus, y Grafana espera que tanto la API de Query como la API de](https://grafana.com/docs/mimir/latest/operators-guide/reference-http-api/#ruler) [Ruler estén en la misma URL.](https://grafana.com/docs/mimir/latest/operators-guide/reference-http-api/#ruler) No puedes proporcionar una URL diferente para la API de Ruler.

### **a** Note

Si no desea administrar las reglas de alerta para una fuente de datos de Loki o Prometheus en particular, vaya a su configuración y desactive la casilla Administrar alertas mediante la interfaz de usuario de alertas.

En los siguientes procedimientos, le guiaremos en el proceso de creación de las reglas de alertas gestionadas por la fuente de datos.

Para crear una regla de alerta gestionada por la fuente de datos, utilice el flujo de creación de alertas en el espacio de trabajo y siga estos pasos para ayudarle.

Para configurar el nombre de la regla de alerta

- 1. Seleccione Alertas e IRM -> Reglas de alerta -> + Nueva regla de alerta.
- 2. Introduzca un nombre para identificar su regla de alerta.

Este nombre aparece en la lista de reglas de alerta. También es la alertname etiqueta de cada instancia de alerta que se crea a partir de esta regla.

Defina una consulta para obtener los datos que desea medir y una condición que debe cumplirse antes de que se active una regla de alerta.

Para definir la consulta y la condición

- 1. Grafana gestiona todas las reglas de alerta de forma predeterminada. Para cambiar a una regla de alerta gestionada por una fuente de datos, elija Cambiar a una regla de alerta gestionada por una fuente de datos.
- 2. Seleccione una fuente de datos de la lista desplegable.

También puede elegir Abrir el selector avanzado de fuentes de datos para ver más opciones, incluida la adición de una fuente de datos (solo para administradores).

- 3. Introduce una consulta de ProMQL o LogQL.
- 4. Seleccione Vista previa de alertas.

Utilice la evaluación de las reglas de alerta para determinar con qué frecuencia debe evaluarse una regla de alerta y con qué rapidez debe cambiar su estado.

Para configurar el comportamiento de evaluación de alertas

- 1. Seleccione un espacio de nombres o elija + Nuevo espacio de nombres.
- 2. Seleccione un grupo de evaluación o elija + Nuevo grupo de evaluación.

Si va a crear un grupo de evaluación nuevo, especifique el intervalo para el grupo.

Todas las reglas del mismo grupo se evalúan secuencialmente durante el mismo intervalo de tiempo.

3. Introduzca un período pendiente.

El período pendiente es el período en el que una regla de alerta puede infringir la condición hasta que se active.

Una vez que se cumple una condición, la alerta pasa al Pending estado. Si la condición permanece activa durante el tiempo especificado, la alerta pasa al Firing estado y, de lo contrario, vuelve al Normal estado.

Añada etiquetas a las reglas de alerta para establecer qué política de notificación debe gestionar los casos de alerta de activación.

Todas las reglas e instancias de alerta, independientemente de sus etiquetas, coinciden con la política de notificaciones predeterminada. Si no hay políticas anidadas o ninguna política anidada coincide con las etiquetas de la regla o instancia de alerta, la política de notificación predeterminada es la política coincidente.

Configurar las notificaciones de

• Agrega etiquetas si quieres cambiar la forma en que se distribuyen las notificaciones.

Agregue etiquetas personalizadas seleccionando los pares clave-valor existentes en el menú desplegable, o agregue etiquetas nuevas ingresando la nueva clave o valor.

Añada [anotaciones](#page-749-0) para proporcionar más contexto sobre la alerta en sus notificaciones de alerta.

Las anotaciones añaden metadatos para proporcionar más información sobre la alerta en las notificaciones de alerta. Por ejemplo, añada una Summary anotación que le indique qué valor provocó la activación de la alerta o en qué servidor se produjo.

# Para añadir anotaciones

1. [Opcional] Agrega un resumen.

Breve resumen de lo que ocurrió y por qué.

2. [Opcional] Agrega una descripción.

Descripción de lo que hace la regla de alerta.

3. [Opcional] Agrega una URL de Runbook.

Página web en la que guardas el directorio de la alerta

- 4. [Opcional] Agrega una anotación personalizada
- 5. [Opcional] Agrega un panel y un enlace al panel.

Vincula las alertas a los paneles de un panel de control.

6. Seleccione Guardar regla.

<span id="page-823-0"></span>Configurar reglas de grabación

Este tema de documentación está diseñado para los espacios de trabajo de Grafana que admiten la versión 10.x de Grafana. Para ver los espacios de trabajo de Grafana que admiten la versión 9.x de Grafana, consulte. [Trabajando en Grafana versión 9](#page-867-0) Para ver los espacios de trabajo de Grafana que admiten la versión 8.x de Grafana, consulte. [Trabajando en Grafana versión 8](#page-1212-0)

Puede crear y administrar reglas de grabación para una instancia externa de Grafana Mimir o Loki. Las reglas de grabación calculan por adelantado las expresiones que se necesitan con frecuencia o las expresiones más costosas desde el punto de vista computacional y guardan el resultado como un nuevo conjunto de series temporales. La consulta de esta nueva serie temporal es más rápida, especialmente en el caso de los paneles, ya que consultan la misma expresión cada vez que se actualizan los paneles.

#### **a** Note

Las reglas de grabación se ejecutan como reglas de instancia y se ejecutan cada 10 segundos.

### Requisitos previos

- Compruebe que tiene permisos de escritura en la fuente de datos de Prometheus o Loki. Creará o actualizará las reglas de alerta en su fuente de datos.
- Para las fuentes de datos de Grafana Mimir y Loki, habilite la API Ruler configurando sus servicios respectivos.
	- Loki: el tipo de almacenamiento de local reglas, predeterminado para la fuente de datos de Loki, solo permite la visualización de reglas. Para editar las reglas, configure uno de los otros tipos de almacenamiento.

• Grafana Mimir — Usa el prefijo. /prometheus La fuente de datos de Prometheus es compatible con Grafana Mimir y Prometheus, y Grafana espera que tanto la API de Query como la API de Ruler estén en la misma URL. No puedes proporcionar una URL diferente para la API de Ruler.

## **a** Note

Si no desea administrar las reglas de alerta para una fuente de datos de Loki o Prometheus en particular, vaya a su configuración y desactive la casilla Administrar alertas mediante la interfaz de usuario de alertas.

## Para crear reglas de registro

- 1. En la consola de Grafana, en el menú de Grafana, selecciona Alertas e IRM, Alertas y reglas de alerta.
- 2. Selecciona Nueva regla de grabación.
- 3. Defina el nombre de la regla.

El nombre de la regla de grabación debe ser un nombre métrico de Prometheus y no debe contener espacios en blanco.

- 4. Defina la consulta
	- Seleccione su fuente de datos de Loki o Prometheus.
	- Ingrese una consulta.
- 5. Añada un espacio de nombres y un grupo.
	- En el menú desplegable del espacio de nombres, selecciona un espacio de nombres de reglas existente o agrega uno nuevo. Los espacios de nombres pueden contener uno o más grupos de reglas y solo tienen un propósito organizativo.
	- En el menú desplegable Grupo, selecciona un grupo existente dentro del espacio de nombres seleccionado o añade uno nuevo. Las reglas recién creadas se añaden al final del grupo. Las reglas de un grupo se ejecutan secuencialmente a intervalos regulares, con el mismo tiempo de evaluación.
- 6. Añada etiquetas.
- Añada etiquetas personalizadas seleccionando los pares clave-valor existentes en el menú desplegable, o añada etiquetas nuevas introduciendo la nueva clave o valor.
- 7. Seleccione Guardar regla para guardar la regla o Guardar regla y salir para guardar la regla y volver a la página de alertas.

<span id="page-825-0"></span>Configurar puntos de contacto

Este tema de documentación está diseñado para los espacios de trabajo de Grafana que admiten la versión 10.x de Grafana. Para ver los espacios de trabajo de Grafana que admiten la versión 9.x de Grafana, consulte. [Trabajando en Grafana versión 9](#page-867-0) Para ver los espacios de trabajo de Grafana que admiten la versión 8.x de Grafana, consulte. [Trabajando en Grafana versión 8](#page-1212-0)

Utilice los puntos de contacto para definir cómo se notifica a sus contactos cuando se activa una regla de alerta.

### **a** Note

Puede crear y editar puntos de contacto para las alertas gestionadas por Grafana. Los puntos de contacto de las alertas gestionadas por la fuente de datos son de solo lectura.

Trabajar con puntos de contacto

Los siguientes procedimientos muestran cómo añadir, editar, eliminar y probar un punto de contacto.

Para añadir un punto de contacto

- 1. En el menú de la izquierda, elija el portal de administración de alertas IRM y, a continuación, Alertas.
- 2. Seleccione Puntos de contacto.
- 3. En el menú desplegable Elegir un administrador de alertas, selecciona un administrador de alertas. El Gestor de alertas de Grafana está seleccionado de forma predeterminada.
- 4. En la pestaña Puntos de contacto, selecciona + Añadir punto de contacto.
- 5. Introduzca un nombre para el punto de contacto.
- 6. En Integración, elija un tipo y rellene los campos obligatorios en función de ese tipo. Por ejemplo, si eliges Slack, introduce los canales y los usuarios de Slack con los que debes contactar.
- 7. Si está disponible para el punto de contacto que seleccionaste, elige la configuración opcional que desees para especificar la configuración adicional.
- 8. En Configuración de notificaciones, si lo desea, seleccione Inhabilitar el mensaje resuelto si no desea recibir una notificación cuando se resuelva una alerta.
- 9. Para añadir otra integración de puntos de contacto, selecciona Añadir integración de puntos de contacto y repite los pasos para cada tipo de punto de contacto que necesites.
- 10. Guarde los cambios.

Para editar un punto de contacto

- 1. En el menú de la izquierda, elija el portal de administración de alertas IRM y, a continuación, Alertas.
- 2. Seleccione Puntos de contacto para ver una lista de los puntos de contacto existentes.
- 3. Seleccione el punto de contacto que desee editar y, a continuación, elija Editar.
- 4. Actualice el punto de contacto y, a continuación, guarde los cambios.

Puede eliminar los puntos de contacto que no estén siendo utilizados por una política de notificaciones.

Para eliminar un punto de contacto

- 1. En el menú de la izquierda, elija el portal de administración de alertas IRM y, a continuación, Alertas.
- 2. Elija Puntos de contacto para abrir la lista de puntos de contacto existentes.
- 3. En los puntos de contacto, seleccione el punto de contacto que desee eliminar y, a continuación, elija Más, Eliminar.
- 4. En el cuadro de diálogo de confirmación, elija Sí, eliminar.

# **a** Note

Si el punto de contacto está siendo utilizado por una política de notificaciones, debe eliminarla o editarla para usar un punto de contacto diferente antes de eliminar el punto de contacto.

Una vez creado el punto de contacto, puede enviar una notificación de prueba para comprobar que está configurado correctamente.

Para enviar una notificación de prueba

- 1. En el menú de la izquierda, elija el portal de administración de alertas IRM y, a continuación, Alertas.
- 2. Elija Puntos de contacto para abrir la lista de puntos de contacto existentes.
- 3. En los puntos de contacto, seleccione el punto de contacto que desee probar y, a continuación, elija Editar. También puede crear un nuevo punto de contacto si es necesario.
- 4. Seleccione Probar para abrir el cuadro de diálogo de prueba del punto de contacto.
- 5. Elija si desea enviar una notificación de prueba predefinida o seleccione Personalizada para añadir sus propias anotaciones y etiquetas personalizadas a la notificación de prueba.
- 6. Seleccione Enviar notificación de prueba para probar la alerta con los puntos de contacto indicados.

# Configure las integraciones de puntos de contacto

Configura las integraciones de puntos de contacto en Grafana para seleccionar tu canal de comunicación preferido para recibir notificaciones cuando se activen tus reglas de alerta. Cada integración tiene sus propias opciones de configuración y proceso de configuración. En la mayoría de los casos, esto implica proporcionar una clave de API o una URL de Webhook.

Una vez configuradas, puedes usar las integraciones como parte de tus puntos de contacto para recibir notificaciones cada vez que la alerta cambie de estado. En esta sección, abordaremos los pasos básicos para configurar una integración, PagerDuty como ejemplo, para que pueda empezar a recibir alertas en tiempo real y estar al tanto de sus datos de monitoreo.

### Lista de integraciones compatibles

En la siguiente tabla se enumeran los tipos de puntos de contacto compatibles con Grafana.
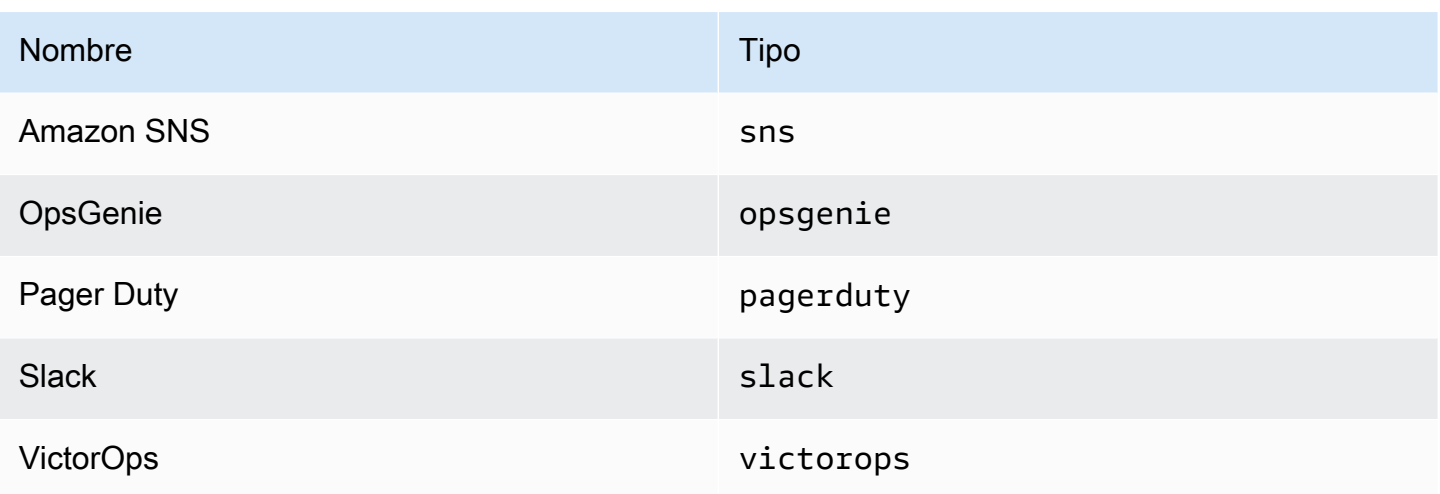

Configuración PagerDuty para alertas

Para configurarlo PagerDuty, debe proporcionar una clave de integración. Proporcione los siguientes detalles.

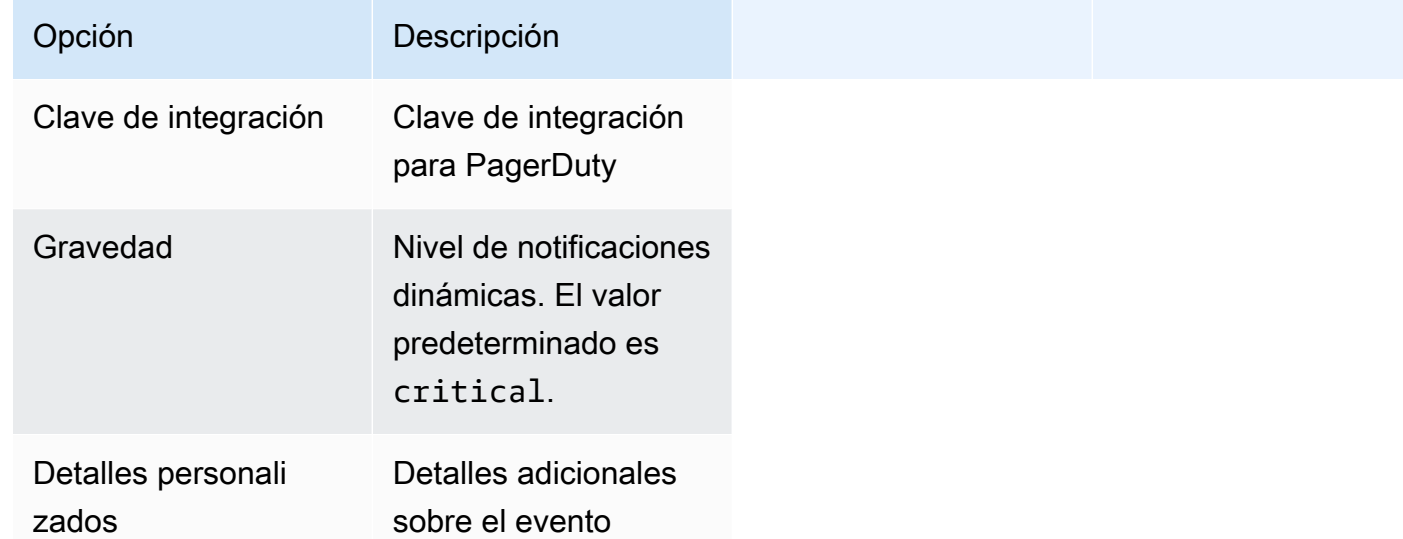

El CustomDetails campo es un objeto que contiene pares clave-valor arbitrarios. Los detalles definidos por el usuario se combinan con los que se utilizan de forma predeterminada.

Los valores predeterminados para CustomDetails son:

```
{ 
 "firing": `{{ template "__text_alert_list" .Alerts.Firing }}`, 
 "resolved": `{{ template "__text_alert_list" .Alerts.Resolved }}`,
```

```
"num_firing": \{ \}.Alerts.Firing | len \}',
  "num_resolved": `{{ .Alerts.Resolved | len }}`,
}
```
En caso de claves duplicadas, los detalles definidos por el usuario sobrescriben los predeterminados.

Configurar políticas de notificación

Este tema de documentación está diseñado para los espacios de trabajo de Grafana que admiten la versión 10.x de Grafana. Para ver los espacios de trabajo de Grafana que admiten la versión 9.x de Grafana, consulte. [Trabajando en Grafana versión 9](#page-867-0) Para ver los espacios de trabajo de Grafana que admiten la versión 8.x de Grafana, consulte. [Trabajando en Grafana versión 8](#page-1212-0)

Las políticas de notificación determinan cómo se envían las alertas a los puntos de contacto.

Las políticas tienen una estructura de árbol, en la que cada política puede tener una o más políticas anidadas. Cada política, excepto la política predeterminada, también puede coincidir con etiquetas de alerta específicas.

Cada alerta es evaluada por la política predeterminada y, posteriormente, por cada política anidada.

Si habilita la Continue matching subsequent sibling nodes opción de una política anidada, la evaluación continúa incluso después de una o más coincidencias. Los ajustes de configuración y la información del punto de contacto de una política principal rigen el comportamiento de una alerta que no coincide con ninguna de las políticas secundarias. Una política predeterminada rige cualquier alerta que no coincida con una política anidada.

Para obtener más información sobre las políticas de notificación, consulte. [Notificaciones](#page-784-0)

Los siguientes procedimientos muestran cómo crear y gestionar las políticas de notificación.

Para editar la política de notificaciones predeterminada

- 1. En el menú de la izquierda, seleccione el portal de administración de alertas (IRM) y, a continuación, Alertas.
- 2. Elija Políticas de notificación.
- 3. En el menú desplegable Elegir un administrador de alertas, selecciona el administrador de alertas que deseas editar.
- 4. En la sección Política predeterminada, selecciona... , Editar.
- 5. En Punto de contacto predeterminado, actualice el punto de contacto al que deben enviarse las notificaciones de las reglas cuando las reglas de alerta no coincidan con ninguna política específica.
- 6. En Agrupar por, selecciona las etiquetas por las que deseas agrupar las alertas. Si coinciden varias alertas para esta política, se agrupan según estas etiquetas. Se envía una notificación por grupo. Si el campo está vacío (opción predeterminada), todas las notificaciones se envían en un solo grupo. Usa una etiqueta especial ... para agrupar las alertas por todas las etiquetas (lo que, de hecho, desactiva la agrupación).
- 7. En Opciones de temporización, selecciona una de las siguientes opciones.
	- Espera grupal: tiempo de espera para almacenar en búfer las alertas del mismo grupo antes de enviar una notificación inicial. El valor predeterminado es de 30 segundos.
	- Intervalo de grupo: intervalo de tiempo mínimo entre dos notificaciones de un grupo. El valor predeterminado es 5 minutos.
	- Intervalo de repetición: intervalo de tiempo mínimo antes de volver a enviar una notificación si no se han agregado alertas nuevas al grupo. El valor predeterminado es de 4 horas.
- 8. Elija Guardar para guardar los cambios.

Para crear una nueva política de notificaciones, debe seguir su estructura de árbol. Las nuevas políticas que se crean en el tronco del árbol (la política predeterminada) son las ramas del árbol. Cada rama puede tener sus propias políticas anidadas. Esta es la razón por la que siempre agregará una nueva política anidada, ya sea en la política predeterminada o en una política ya anidada.

# Para añadir una nueva política anidada

- 1. En el menú de la izquierda, seleccione el portal de administración de alertas (IRM) y, a continuación, Alertas.
- 2. Elija Políticas de notificación.
- 3. En el menú desplegable Elegir un administrador de alertas, selecciona el administrador de alertas que deseas editar.
- 4. Para añadir una política específica de nivel superior, vaya a la sección de enrutamiento específico (ya sea a la política predeterminada o a otra política existente a la que desee añadir una nueva política anidada) y seleccione + Nueva política anidada.
- 5. En la sección de etiquetas coincidentes, añade una o más reglas para que coincidan las etiquetas de alerta.
- 6. En el menú desplegable de puntos de contacto, selecciona el punto de contacto al que quieres enviar las notificaciones si una alerta solo coincide con esta política específica y no con ninguna de las políticas anidadas.
- 7. Si lo desea, active Continuar haciendo coincidir los nodos hermanos subsiguientes para seguir haciendo coincidir las políticas hermanas incluso después de que la alerta coincida con la política actual. Cuando esta opción está habilitada, puede recibir más de una notificación para una alerta.
- 8. Si lo desea, active Anular la agrupación para especificar la misma agrupación que la política predeterminada. Si la opción no está habilitada, se utiliza la agrupación de políticas predeterminada.
- 9. Si lo desea, active Anular los tiempos generales para anular las opciones de tiempo configuradas en la política de notificaciones de grupo.
- 10. Elija Guardar política para guardar los cambios.

# Para editar una política anidada

- 1. En el menú de la izquierda, seleccione el portal de administración de alertas (IRM) y, a continuación, Alertas.
- 2. Elija Políticas de notificación.
- 3. Seleccione la política que desee editar y, a continuación, elija... , Editar.
- 4. Realice los cambios que desee (por ejemplo, al añadir una política anidada).
- 5. Guarde los cambios.

# ¿Está buscando políticas

Puede buscar en el árbol de políticas por etiquetas coincidentes o puntos de contacto.

• Para buscar por punto de contacto, introduzca el nombre parcial o completo de un punto de contacto en el campo Buscar por punto de contacto. Las políticas que utilizan ese punto de contacto se resaltarán en la interfaz de usuario.

• Para buscar por etiqueta, introduzca un comparador de etiquetas válido en el campo de entrada Buscar por comparadores. Se pueden introducir varios comparadores, separados por una coma. Por ejemplo, una entrada de comparador válida podría ser. severity=high, region=~EMEA| NA

## **a** Note

Al buscar por etiqueta, todas las políticas coincidentes coincidirán exactamente. No se admiten las coincidencias parciales ni las coincidencias de estilo regular.

# Administre sus alertas

Este tema de documentación está diseñado para los espacios de trabajo de Grafana que admiten la versión 10.x de Grafana. Para ver los espacios de trabajo de Grafana que admiten la versión 9.x de Grafana, consulte. [Trabajando en Grafana versión 9](#page-867-0) Para ver los espacios de trabajo de Grafana que admiten la versión 8.x de Grafana, consulte. [Trabajando en Grafana versión 8](#page-1212-0)

Una vez que haya configurado sus reglas de alerta, puntos de contacto y políticas de notificación, puede utilizar las alertas de Grafana para gestionar sus alertas en la práctica.

Temas

- [Personaliza las notificaciones](#page-833-0)
- [Gestione los puntos de contacto](#page-853-0)
- [Silenciar las notificaciones de alerta para las fuentes de datos de Prometheus](#page-854-0)
- [Ver y filtrar las reglas de alertas](#page-856-0)
- [Tiempos de silencio](#page-858-0)
- [Ver el estado y el estado de las reglas de alerta](#page-861-0)
- [Ver y filtrar por grupos de alertas](#page-865-0)
- [Ver errores de notificación](#page-867-1)

# <span id="page-833-0"></span>Personaliza las notificaciones

**A** Este tema de documentación está diseñado para los espacios de trabajo de Grafana que admiten la versión 10.x de Grafana. Para ver los espacios de trabajo de Grafana que admiten la versión 9.x de Grafana, consulte. [Trabajando en Grafana versión 9](#page-867-0)

Para ver los espacios de trabajo de Grafana que admiten la versión 8.x de Grafana, consulte. [Trabajando en Grafana versión 8](#page-1212-0)

Personalice sus notificaciones con plantillas de notificaciones.

Puedes usar plantillas de notificaciones para cambiar el título, el mensaje y el formato del mensaje en tus notificaciones.

Las plantillas de notificaciones no están vinculadas a integraciones de puntos de contacto específicas, como Amazon SNS o Slack. Sin embargo, puedes optar por crear plantillas de notificaciones independientes para las distintas integraciones de puntos de contacto.

Puede utilizar las plantillas de notificaciones para:

- Agrega, elimina o reordena la información de la notificación, incluidos el resumen, la descripción, las etiquetas y anotaciones, los valores y los enlaces
- Formatee el texto en negrita y cursiva y añada o elimine saltos de línea

No puede usar plantillas de notificaciones para:

• Cambiar el diseño de las notificaciones en los servicios de mensajería instantánea como Slack y Microsoft Teams

#### Temas

- [Uso del lenguaje de plantillas de Go](#page-834-0)
- [Crear plantillas de notificaciones](#page-840-0)
- [Uso de plantillas de notificaciones](#page-848-0)
- [Referencia de la plantilla](#page-848-1)

# <span id="page-834-0"></span>Uso del lenguaje de plantillas de Go

Este tema de documentación está diseñado para los espacios de trabajo de Grafana que admiten la versión 10.x de Grafana. Para ver los espacios de trabajo de Grafana que admiten la versión 9.x de Grafana, consulte. [Trabajando en Grafana versión 9](#page-867-0) Para ver los espacios de trabajo de Grafana que admiten la versión 8.x de Grafana, consulte.

[Trabajando en Grafana versión 8](#page-1212-0)

# [Las plantillas de notificaciones se escriben en el lenguaje de plantillas de Go, texto/plantilla.](https://pkg.go.dev/text/template)

Esta sección proporciona una descripción general del lenguaje de plantillas de Go y las plantillas de escritura en texto/plantilla.

Punto

En el texto/plantilla hay un cursor especial llamado punto y se escribe como. . Puede pensar en este cursor como una variable cuyo valor cambia según el lugar de la plantilla en el que se utilice. Por ejemplo, al principio de una plantilla de notificación . se refiere al [ExtendedData](#page-851-0) objeto, que contiene varios campos, entre los que se incluyen Alerts StatusGroupLabels, CommonLabels, CommonAnnotations yExternalURL. Sin embargo, el punto puede hacer referencia a otra cosa cuando se usa en una range lista, cuando se usa dentro de una with o cuando se escriben plantillas de funciones para usarlas en otras plantillas. Puede ver ejemplos de esto en [Crear plantillas](#page-840-0) [de notificaciones](#page-840-0) y todos los datos y funciones d[eReferencia de la plantilla.](#page-848-1)

#### Abrir y cerrar etiquetas

En el caso del texto/plantilla, las plantillas comienzan por {{ y terminan por, }} independientemente de si la plantilla imprime una variable o ejecuta estructuras de control, como las sentencias if. Esto es diferente de otros lenguajes de creación de plantillas, como Jinja, donde la impresión de una variable usa  $\{ \{ y \text{ las estructuras de control usan } \} \}$  y.  $\{ \{ \{ \}\ \{ \}\}$ 

## Print (Imprimir)

Para imprimir el valor de algo, usa {{ y. }} Puede imprimir el valor de un punto, un campo de punto, el resultado de una función y el valor de una [variable.](#page-836-0) Por ejemplo, para imprimir el Alerts campo al que hace referencia el punto, ExtendedData escribiría lo siguiente:

# {{ .Alerts }}

### Repite las alertas

Para imprimir solo las etiquetas de cada alerta, en lugar de toda la información sobre la alerta, puedes usar range a para iterar las alertas en: ExtendedData

```
{{ range .Alerts }}
{{ .Labels }}
{{ end }}
```
Dentro del rango, el punto ya no se refiere aExtendedData, sino a unAlert. Puede utilizar {{ .Labels }} para imprimir las etiquetas de cada alerta. Esto funciona porque {{ range .Alerts }} cambia un punto para hacer referencia a la alerta actual de la lista de alertas. Cuando el rango termina, el punto se restablece al valor que tenía antes del inicio del rango, que en este ejemplo esExtendedData:

```
{{ range .Alerts }}
{{ .Labels }}
{{ end }}
{ { {\{\prime}}^* does not work, .Labels does not exist here */} \}{{ .Labels }}
\{\frac{1}{x} \text{ works, cursor was reset *}/\}{{ .Status }}
```
Repite sobre anotaciones y etiquetas

Vamos a escribir una plantilla para imprimir las etiquetas de cada alerta en el formato The name of the label is \$name, and the value is \$value que \$value contenga el nombre \$name y el valor de cada etiqueta.

Como en el ejemplo anterior, utilice un rango para recorrer las alertas de forma que el punto haga referencia a la alerta actual de la lista de alertas y, a continuación, utilice un segundo rango en las etiquetas ordenadas para que el punto se actualice por segunda vez para hacer referencia a la etiqueta actual. .Alerts Dentro del segundo rango, utilice .Name e .Value imprima el nombre y el valor de cada etiqueta:

```
{{ range .Alerts }}
{{ range .Labels.SortedPairs }}
```

```
The name of the label is \{ \{ .Name \}, and the value is \{ \{ .Value \} \}{{ end }}
{{ range .Annotations.SortedPairs }}
The name of the annotation is \{ \{ .Name \}, and the value is \{ \{ .Value \} \}{{ end }}
{{ end }}
```
Las funciones de índice

Para imprimir una anotación o etiqueta específica, utilice la index función.

```
{{ range .Alerts }}
The name of the alert is {{ index .Labels "alertname" }}
{{ end }}
```
Si: declaraciones

Puede usar las instrucciones if en las plantillas. Por ejemplo, para imprimir There are no alerts si no hay alertas, .Alerts escribiría lo siguiente:

```
{{ if .Alerts }}
There are alerts
{{ else }}
There are no alerts
{{ end }}
```
## Con

Con es similar a las declaraciones if, sin embargo, a diferencia de las declaraciones if, with las actualizaciones puntean para referirse al valor de with:

```
{{ with .Alerts }}
There are \{\{\text{ len }, \}\} alert(s)
{{ else }}
There are no alerts
{{ end }}
```
#### <span id="page-836-0"></span>Variables

Las variables del texto/plantilla deben crearse dentro de la plantilla. Por ejemplo, para crear una variable llamada \$variable con el valor actual de punto, escribiría lo siguiente:

 ${f}$  \$variable := . }}

Puede utilizarla \$variable dentro de un rango o with y se referirá al valor del punto en el momento en que se definió la variable, no al valor actual del punto.

Por ejemplo, no puede escribir una plantilla que se utilice {{ .Labels }} en el segundo rango porque aquí el punto se refiere a la etiqueta actual, no a la alerta actual:

```
{{ range .Alerts }}
{{ range .Labels.SortedPairs }}
\{ \}. Name \} = \{ \}. Value \}\{/ * does not work because in the second range . is a label not an alert */}
There are {{ len .Labels }}
{{ end }}
{{ end }}
```
Para solucionar este problema, defina una variable llamada \$alert en el primer rango y antes del segundo rango:

```
{{ range .Alerts }}
{{ $alert := . }}
{{ range .Labels.SortedPairs }}
\{\{\end{bmatrix}. Name \} = \{\{\end{bmatrix}. Value \}{{/* works because $alert refers to the value of dot inside the first range */}}
There are {{ len $alert.Labels }}
{{ end }}
{{ end }}
```
Rango con índice

Puede obtener el índice de cada alerta dentro de un rango definiendo las variables de índice y valor al principio del rango:

```
{{ $num_alerts := len .Alerts }}
{{ range $index, $alert := .Alerts }}
This is alert {{ $index }} out of {{ $num_alerts }}
{{ end }}
```
#### Defina plantillas

Puede definir plantillas que se puedan utilizar dentro de otras plantillas, utilizando define el nombre de la plantilla entre comillas dobles. No debe definir plantillas con el mismo nombre que otras plantillas, incluidas las plantillas predeterminadas subject, como \_\_text\_values\_list\_\_text\_alert\_list, default.title ydefault.message. Si se ha creado una plantilla con el mismo nombre que una plantilla predeterminada, o una plantilla en otra plantilla de notificaciones, Grafana puede utilizar cualquiera de las dos plantillas. Grafana no impide ni muestra un mensaje de error cuando hay dos o más plantillas con el mismo nombre.

{{ define "print\_labels" }} {{ end }}

#### Ejecuta plantillas

Puede ejecutar la plantilla definida dentro de su plantilla utilizando template el nombre de la plantilla entre comillas dobles y el cursor que debe pasar a la plantilla:

```
{{ template "print_labels" . }}
```
Pase los datos a las plantillas

Dentro de una plantilla, un punto hace referencia al valor que se pasa a la plantilla.

Por ejemplo, si a una plantilla se le pasa una lista de alertas de activación, el punto se refiere a esa lista de alertas de activación:

```
{{ template "print_alerts" .Alerts }}
```
Si a la plantilla se le pasan las etiquetas ordenadas de una alerta, el punto hace referencia a la lista de etiquetas ordenadas:

```
{{ template "print_labels" .SortedLabels }}
```
Esto resulta útil a la hora de escribir plantillas reutilizables. Por ejemplo, para imprimir todas las alertas, puede escribir lo siguiente:

```
{{ template "print_alerts" .Alerts }}
```
Luego, para imprimir solo las alertas de activación, puede escribir lo siguiente:

```
{{ template "print_alerts" .Alerts.Firing }}
```
Esto funciona porque ambas .Alerts .Alerts.Firing son listas de alertas.

```
{{ define "print_alerts" }}
{{ range . }}
{{ template "print_labels" .SortedLabels }}
{{ end }}
{{ end }}
```
**Comentarios** 

Puede añadir comentarios con {{/\* y\*/}}:

```
\{\frac{\}{\sqrt{\pi}}\} This is a comment \sqrt{\frac{1}{2}}
```
Para evitar que los comentarios añadan saltos de línea, utilice:

```
{f - \nightharpoonup^*} This is a comment with no leading or trailing line breaks */ -}
```
Insangría

Puedes usar sangrados, tanto tabulaciones como espacios, y saltos de línea para que las plantillas sean más legibles:

```
{{ range .Alerts }} 
   {{ range .Labels.SortedPairs }} 
    \{ \} .Name \} = \{ \} .Value \} {{ end }}
{{ end }}
```
Sin embargo, la sangría de la plantilla también estará presente en el texto. A continuación, veremos cómo eliminarlo.

Elimina los espacios y saltos de línea

Use texto o plantilla {{- y -}} para eliminar los espacios iniciales y finales y los saltos de línea.

Por ejemplo, cuando se utilizan hendiduras y saltos de línea para hacer que una plantilla sea más legible:

```
{{ range .Alerts }} 
   {{ range .Labels.SortedPairs }} 
    { } .Name } = { } .Value } {{ end }}
{{ end }}
```
La hendidura y los saltos de línea también estarán presentes en el texto:

```
 alertname = "Test" 
 grafana_folder = "Test alerts"
```
Puede eliminar las hendiduras y los saltos de línea del texto }} al -}} principio de cada rango:

```
{{ range .Alerts -}} 
   {{ range .Labels.SortedPairs -}} 
     \{\{\end{bmatrix}.Name \} = \{\{\end{bmatrix}.Value \} {{ end }}
{{ end }}
```
La hendidura y los saltos de línea de la plantilla ahora no aparecen en el texto:

```
alertname = "Test"
grafana_folder = "Test alerts"
```
<span id="page-840-0"></span>Crear plantillas de notificaciones

Este tema de documentación está diseñado para los espacios de trabajo de Grafana que admiten la versión 10.x de Grafana. Para ver los espacios de trabajo de Grafana que admiten la versión 9.x de Grafana, consulte. [Trabajando en Grafana versión 9](#page-867-0) Para ver los espacios de trabajo de Grafana que admiten la versión 8.x de Grafana, consulte. [Trabajando en Grafana versión 8](#page-1212-0)

Cree plantillas de notificaciones reutilizables para enviarlas a sus puntos de contacto.

Puedes añadir una o más plantillas a tu plantilla de notificaciones.

El nombre de la plantilla de notificaciones debe ser único. No puede tener dos plantillas con el mismo nombre en la misma plantilla de notificación o en plantillas de notificación diferentes. Evite definir plantillas con el mismo nombre que las plantillas predeterminadas, como: \_\_subject\_\_text\_values\_list,\_\_text\_alert\_list, default.title ydefault.message.

En la pestaña Puntos de contacto, puedes ver una lista de tus plantillas de notificaciones.

Crear plantillas de notificaciones

Para crear una plantilla de notificaciones

- 1. Elija el portal de gestión de alertas IRM, Contact points.
- 2. Seleccione la pestaña Plantillas de notificaciones y, a continuación, + Añadir plantilla de notificación.
- 3. Elija un nombre para la plantilla de notificaciones, por ejemploemail.subject.
- 4. Escribe el contenido de la plantilla en el campo de contenido.

Por ejemplo:

```
{{ if .Alerts.Firing -}} 
    {{ len .Alerts.Firing }} firing alerts 
    {{ end }} 
    {{ if .Alerts.Resolved -}} 
    {{ len .Alerts.Resolved }} resolved alerts 
    {{ end }}
```
5. Guarde los cambios.

```
{{ define "email.subject" }}(donde email.subject está el nombre de la plantilla) y
{{ end }} se añade automáticamente al principio y al final del contenido.
```
Para crear una plantilla de notificaciones que contenga más de una plantilla

- 1. Elija el portal de administración de alertas IRM, Contact points.
- 2. Seleccione la pestaña Plantillas de notificaciones y, a continuación, + Añadir plantilla de notificación.
- 3. Introduzca un nombre para la plantilla de notificaciones general. Por ejemplo, email.
- 4. Escribe cada plantilla en el campo Contenido, incluyendo {{ define "*name-oftemplate*" }} y {{ end }} al principio y al final de cada plantilla. Puede utilizar nombres descriptivos para cada una de las plantillas de la plantilla de notificaciones, por ejemplo, email.subject oemail.message. En este caso, no vuelva a utilizar el nombre de la plantilla de notificaciones que ha introducido anteriormente.

En las secciones posteriores se muestran ejemplos detallados de las plantillas que puede crear.

5. Haga clic en Guardar.

Previsualice las plantillas de notificaciones

Obtenga una vista previa del aspecto que tendrán sus plantillas de notificaciones antes de utilizarlas en sus puntos de contacto, lo que le ayudará a comprender el resultado de la plantilla que está creando y le permitirá corregir cualquier error antes de guardarla.

**a** Note

Las vistas previas de las notificaciones solo están disponibles para Grafana Alertmanager.

Para obtener una vista previa de sus plantillas de notificaciones

- 1. Elija el portal de gestión de alertas IRM, Contact points.
- 2. Seleccione la pestaña Plantillas de notificaciones y, a continuación, + Añadir plantilla de notificación o editar una plantilla existente.
- 3. Agrega o actualiza el contenido de la plantilla.

Se proporcionan los datos predeterminados y puede añadir o editar los datos de alerta, así como las instancias de alerta. Puede añadir los datos de alerta directamente en la propia ventana de datos de carga útil o hacer clic en Seleccionar instancias de alerta o Añadir alertas personalizadas.

- 4. [Opcional] Para añadir datos de alertas de instancias de alertas existentes:
	- 1. Elija Seleccionar instancias de alerta.
	- 2. Pase el ratón sobre las instancias de alerta para ver más información sobre cada instancia de alerta/
- 3. Seleccione Confirmar para añadir la instancia de alerta a la carga útil.
- 5. [Opcional] Para añadir datos de alerta mediante el editor de datos de alertas, selecciona Añadir datos personalizados:
	- 1. Agrega anotaciones, etiquetas personalizadas o configura un tablero o panel.
	- 2. Selecciona Activar o Resolver, en función de si deseas añadir alertas de activación o resueltas a tu notificación.
	- 3. Selecciona Añadir datos de alerta.
	- 4. Selecciona Actualizar vista previa para ver cómo se verá el contenido de la plantilla y los datos de carga correspondientes.

Si hay algún error en la plantilla, se mostrará en la vista previa y podrás corregirlo antes de guardarlo.

6. Guarde los cambios.

Crear una plantilla para el asunto del mensaje

Cree una plantilla para el asunto de un correo electrónico que contenga el número de alertas activadas y resueltas, como en este ejemplo:

```
1 firing alerts, 0 resolved alerts
```
Para crear una plantilla para el asunto de un correo electrónico

1. Cree una plantilla llamada email.subject con el siguiente contenido:

```
{{ define "email.subject" }}
{{ len .Alerts.Firing }} firing alerts, {{ len .Alerts.Resolved }} resolved alerts
{{ end }}
```
2. Use la plantilla al crear la integración de su punto de contacto colocándola en el campo Asunto con la template palabra clave.

```
{{ template "email.subject" . }}
```
Crear una plantilla para el mensaje de un correo electrónico

Cree una plantilla para el mensaje de un correo electrónico que contenga un resumen de todas las alertas activadas y resueltas, como en este ejemplo:

```
There are 2 firing alerts, and 1 resolved alerts
Firing alerts:
- alertname=Test 1 grafana_folder=GrafanaCloud has value(s) B=1
- alertname=Test 2 grafana_folder=GrafanaCloud has value(s) B=2
Resolved alerts:
- alertname=Test 3 grafana_folder=GrafanaCloud has value(s) B=0
```
Para crear una plantilla para el mensaje de un correo electrónico

1. Cree una plantilla de notificaciones llamada email con dos plantillas en el contenido: email.message\_alert yemail.message.

La email.message\_alert plantilla se utiliza para imprimir las etiquetas y los valores de cada alerta activada y resuelta, mientras que la email.message plantilla contiene la estructura del correo electrónico.

```
{{- define "email.message_alert" -}}
{f - range .Labels.SortedPairs } {f . Name } = {f .Value } {f . value } {g .} {q . } {q . } {q . } {q . } {q . } {q . } {q . } {q . } {q . }{f - range $k, $v := .Values } { f $k } } {{f $k }} = {{f $v } } }}{{f end } }}
{{- end -}}
{{ define "email.message" }}
There are {{ len .Alerts.Firing }} firing alerts, and {{ len .Alerts.Resolved }} 
  resolved alerts
{{ if .Alerts.Firing -}}
Firing alerts:
{{- range .Alerts.Firing }}
- {{ template "email.message_alert" . }}
{{- end }}
{{- end }}
{{ if .Alerts.Resolved -}}
```

```
Resolved alerts:
{{- range .Alerts.Resolved }}
- {{ template "email.message_alert" . }}
{{- end }}
{{- end }}
{{ end }}
```
2. Usa la plantilla al crear la integración de tu punto de contacto colocándola en el campo del cuerpo del texto con la template palabra clave.

```
{{ template "email.message" . }}
```
Crear una plantilla para el título de un mensaje de Slack

Crea una plantilla para el título de un mensaje de Slack que contenga el número de alertas activadas y resueltas, como en el siguiente ejemplo:

1 firing alerts, 0 resolved alerts

Para crear una plantilla para el título de un mensaje de Slack

1. Crea una plantilla llamada slack.title con el siguiente contenido:

```
{{ define "slack.title" }}
{{ len .Alerts.Firing }} firing alerts, {{ len .Alerts.Resolved }} resolved alerts
{{ end }}
```
2. Ejecute la plantilla desde el campo de título de la integración de su punto de contacto.

```
{{ template "slack.title" . }}
```
Crear una plantilla para el contenido de un mensaje de Slack

Crea una plantilla para el contenido de un mensaje de Slack que contenga una descripción de todas las alertas desactivadas y resueltas, incluidas sus etiquetas, anotaciones y la URL del panel de control.

# **a** Note

Esta plantilla es solo para alertas gestionadas por Grafana. Para usar la plantilla para las alertas administradas por la fuente de datos, elimine las referencias a DashboardURL y SilenceURL. Para obtener más información sobre la configuración de las notificaciones de Prometheus, consulte la documentación de [Prometheus](https://prometheus.io/docs/alerting/latest/notifications/) sobre notificaciones.

```
1 firing alerts:
[firing] Test1
Labels:
- alertname: Test1
- grafana_folder: GrafanaCloud
Annotations:
- description: This is a test alert
Go to dashboard: https://example.com/d/dlhdLqF4z?orgId=1
1 resolved alerts:
[firing] Test2
Labels:
- alertname: Test2
- grafana_folder: GrafanaCloud
Annotations:
- description: This is another test alert
Go to dashboard: https://example.com/d/dlhdLqF4z?orgId=1
```
Para crear una plantilla para el contenido de un mensaje de Slack

1. Crea una plantilla llamada slack con dos plantillas en el contenido: slack.print\_alert yslack.message.

La slack.print\_alert plantilla se utiliza para imprimir las etiquetas, las anotaciones y la URL del panel, mientras que la slack.message plantilla contiene la estructura de la notificación.

```
{{ define "slack.print_alert" -}}
[{{.Status}}] {{ .Labels.alertname }}
Labels:
```

```
{{ range .Labels.SortedPairs -}}
- {{ .Name }}: {{ .Value }}
{{ end -}}
{{ if .Annotations -}}
Annotations:
{{ range .Annotations.SortedPairs -}}
- {{ .Name }}: {{ .Value }}
{{ end -}}
{{ end -}}
{{ if .DashboardURL -}} 
   Go to dashboard: {{ .DashboardURL }}
{{- end }}
{{- end }}
{{ define "slack.message" -}}
{{ if .Alerts.Firing -}}
{{ len .Alerts.Firing }} firing alerts:
{{ range .Alerts.Firing }}
{{ template "slack.print_alert" . }}
{{ end -}}
{{ end }}
{{ if .Alerts.Resolved -}}
{{ len .Alerts.Resolved }} resolved alerts:
{{ range .Alerts.Resolved }}
{{ template "slack.print_alert" .}}
{{ end -}}
{{ end }}
{{- end }}
```
2. Ejecute la plantilla desde el campo del cuerpo del texto en la integración de su punto de contacto:

```
{{ template "slack.message" . }}
```
Crea plantillas para correo electrónico y Slack con plantillas compartidas

En lugar de crear plantillas de notificaciones independientes para cada punto de contacto, como el correo electrónico y Slack, puedes compartir la misma plantilla.

Por ejemplo, si quieres enviar un correo electrónico con este asunto y un mensaje de Slack con este título1 firing alerts, 0 resolved alerts, puedes crear una plantilla compartida.

Para crear una plantilla compartida

1. Cree una plantilla llamada common.subject\_title con el siguiente contenido:

```
{{ define "common.subject_title" }}
{{ len .Alerts.Firing }} firing alerts, {{ len .Alerts.Resolved }} resolved alerts
{{ end }}
```
2. Para el correo electrónico, ejecuta la plantilla desde el campo de asunto de la integración de tu punto de contacto de correo electrónico:

```
{{ template "common.subject_title" . }}
```
3. En el caso de Slack, ejecuta la plantilla desde el campo de título de tu integración de puntos de contacto de Slack:

```
{{ template "common.subject_title" . }}
```
<span id="page-848-0"></span>Uso de plantillas de notificaciones

Usa plantillas en los puntos de contacto para personalizar tus notificaciones.

Para usar una plantilla al crear un punto de contacto

- 1. En el menú de alertas, seleccione la pestaña Puntos de contacto para ver una lista de los puntos de contacto existentes.
- 2. Elija Nuevo. Como alternativa, puede editar un punto de contacto existente pulsando el icono Editar.
- 3. Introduzca las plantillas que desee utilizar en un campo, como Mensaje o Asunto. Para introducir una plantilla, utilice el formulario {{ template "*template\_name*" . }} y sustituya *template\_name* por el nombre de la plantilla que desee utilizar.
- 4. Elija Guardar punto de contacto.

<span id="page-848-1"></span>Referencia de la plantilla

**A** Este tema de documentación está diseñado para los espacios de trabajo de Grafana que admiten la versión 10.x de Grafana.

Para ver los espacios de trabajo de Grafana que admiten la versión 9.x de Grafana, consulte. [Trabajando en Grafana versión 9](#page-867-0)

Para ver los espacios de trabajo de Grafana que admiten la versión 8.x de Grafana, consulte. [Trabajando en Grafana versión 8](#page-1212-0)

Esta sección proporciona información de referencia para crear sus plantillas.

Alerta (tipo)

El tipo de alerta contiene los siguientes datos.

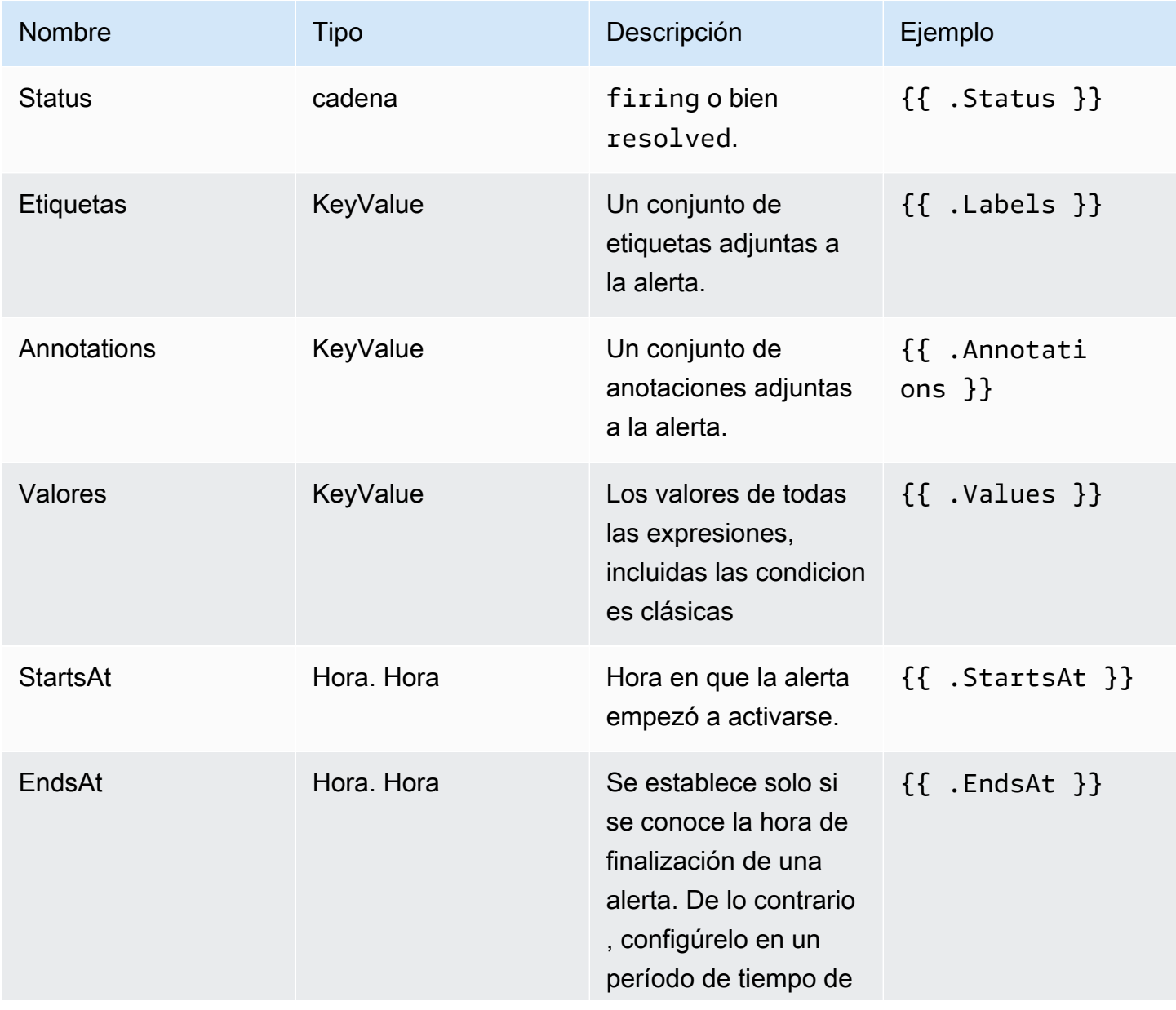

Alertas 841

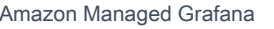

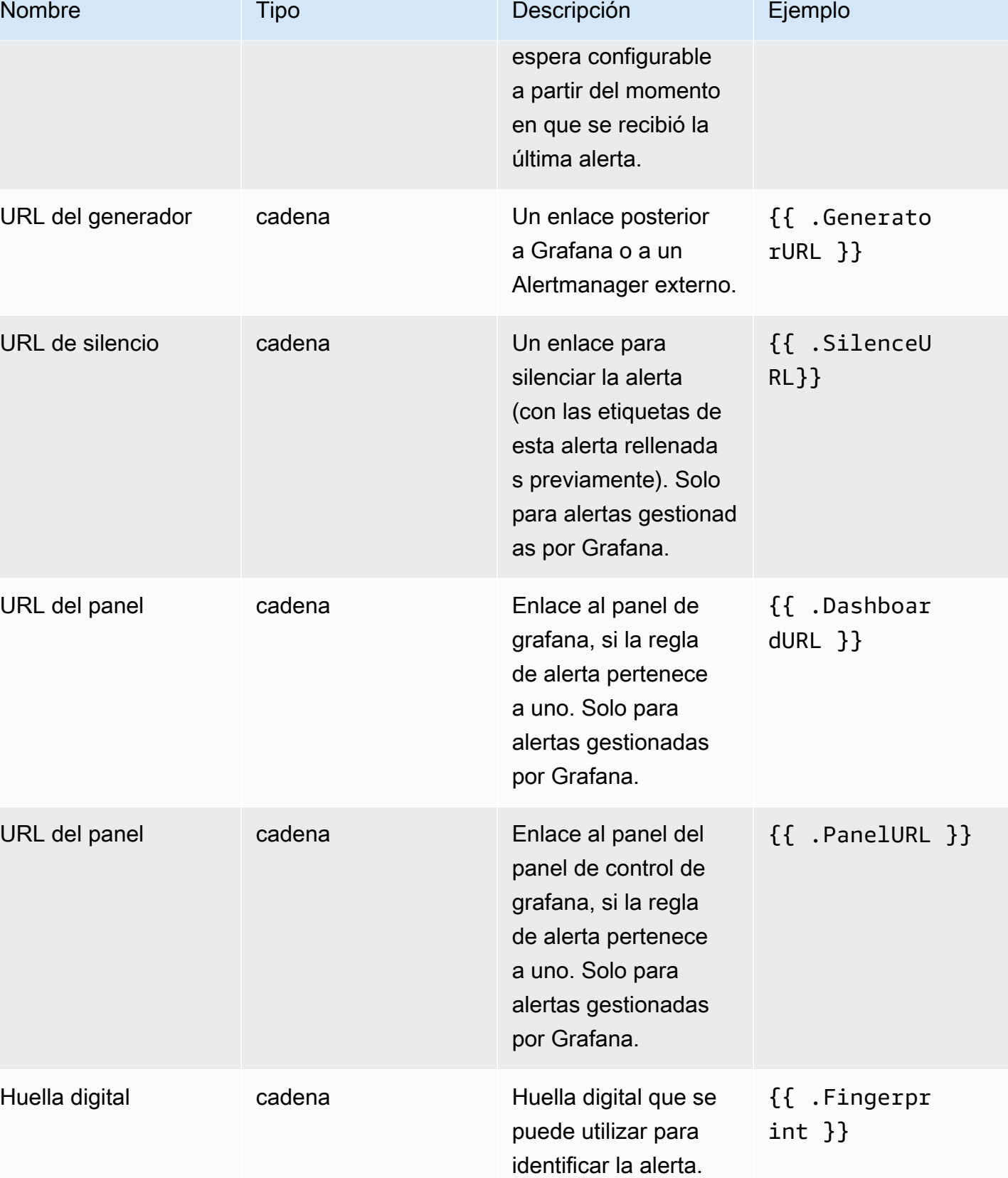

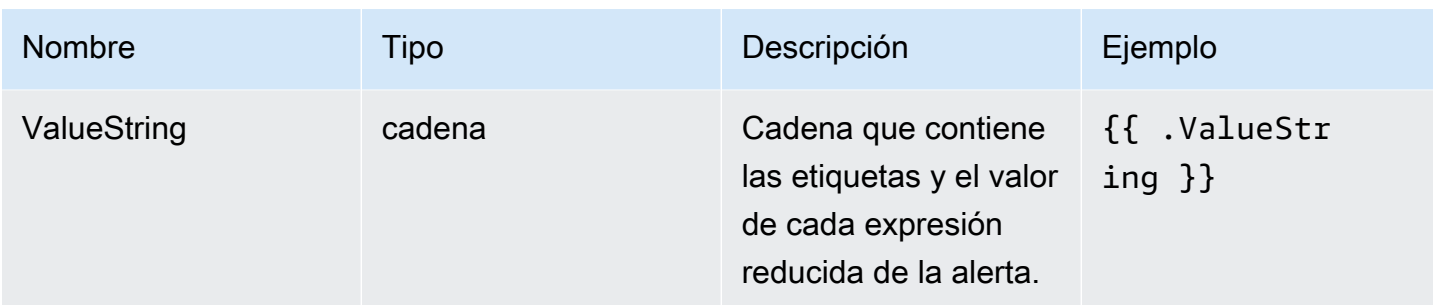

# <span id="page-851-0"></span>ExtendedData

El ExtendedData objeto contiene las siguientes propiedades.

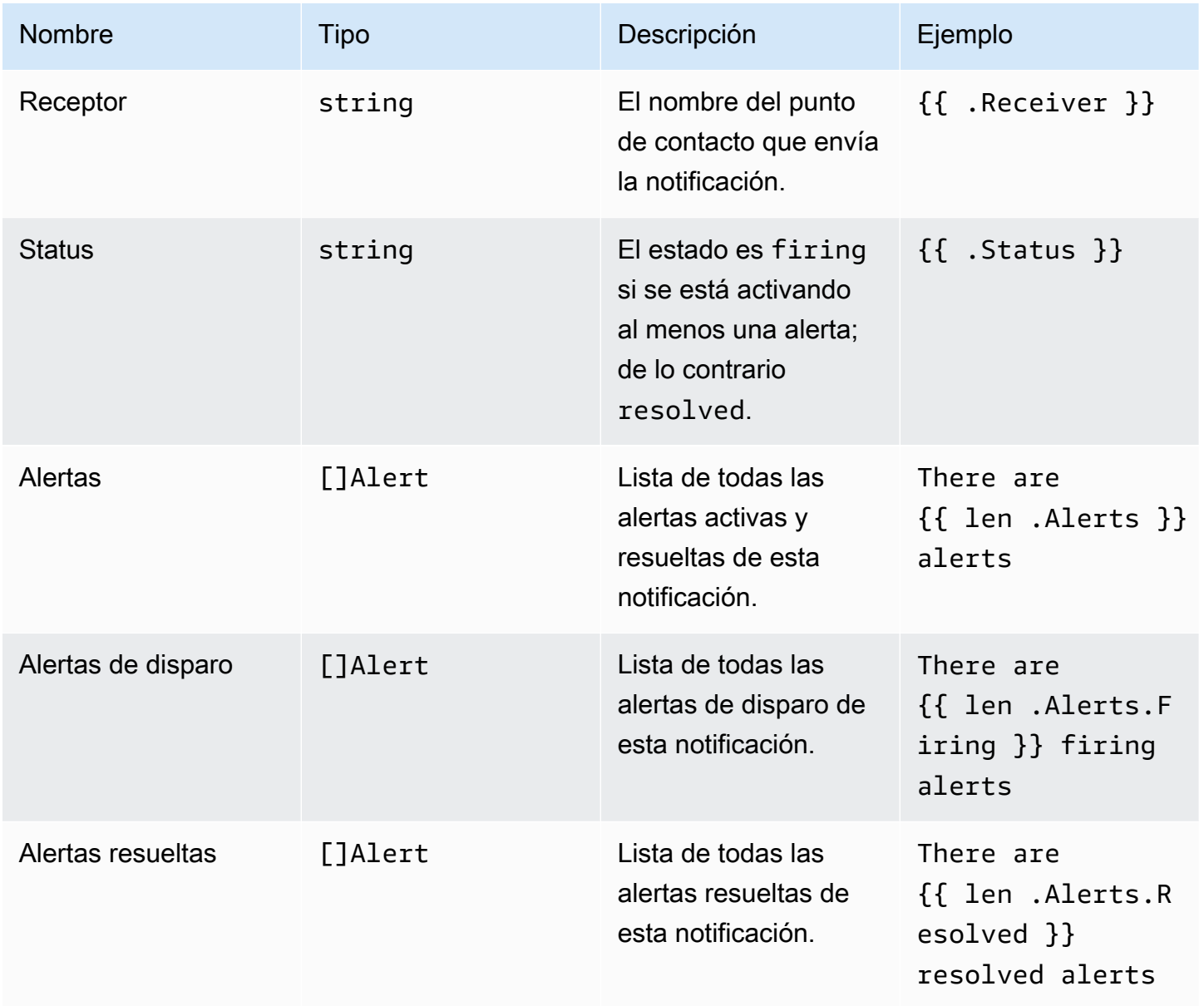

Amazon Managed Grafana Guía del usuario con a constructivo de la sua finale del usuario Guía del usuario

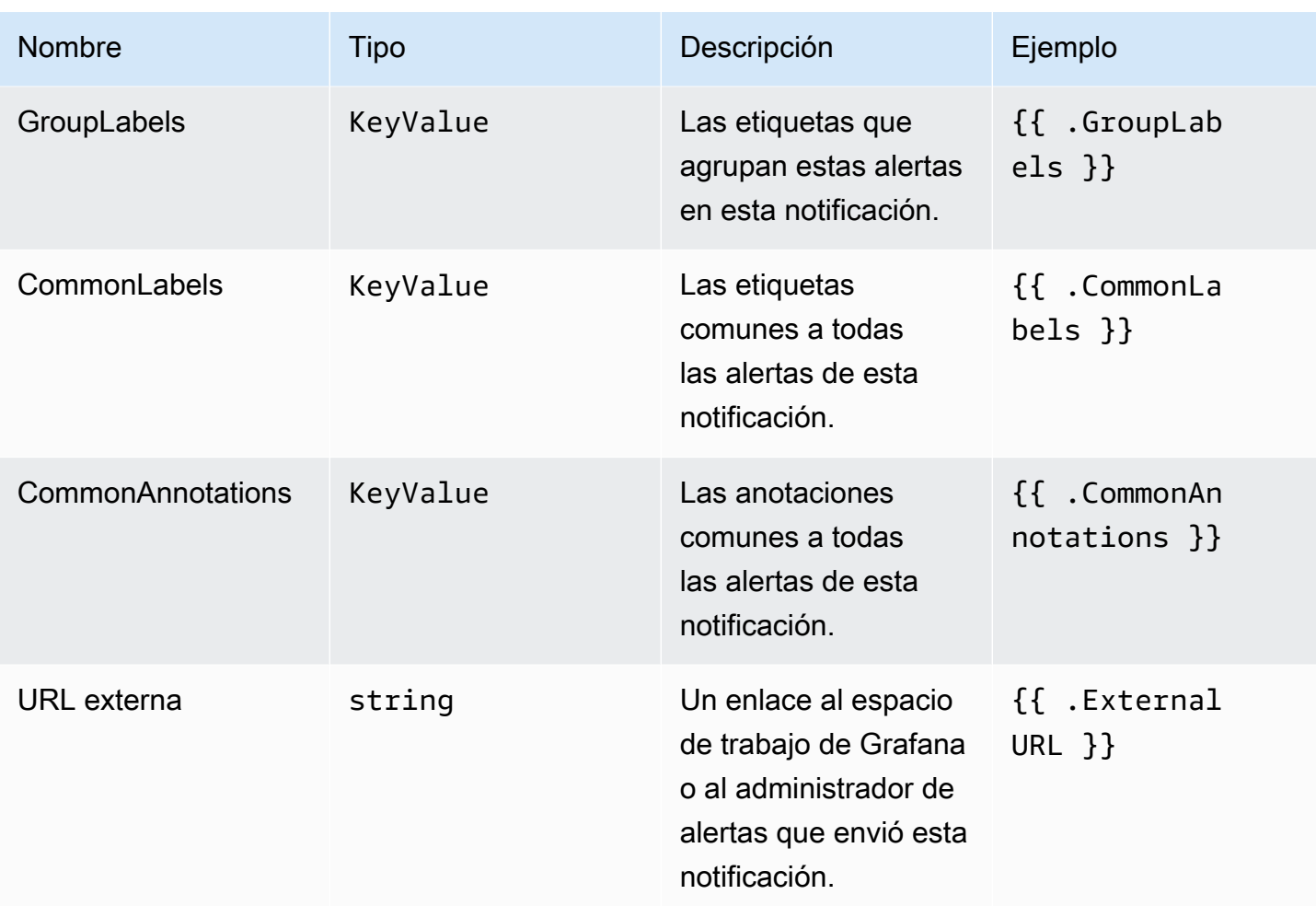

# KeyValue escriba

El KeyValue tipo es un conjunto de pares de cadenas clave/valor que representan etiquetas y anotaciones.

Además del acceso directo a los datos almacenados como unKeyValue, también hay métodos para ordenar, eliminar y transformar los datos.

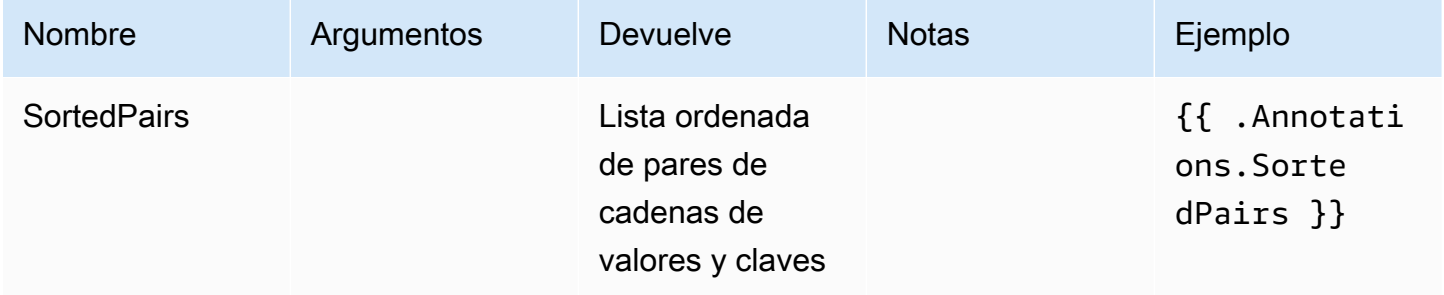

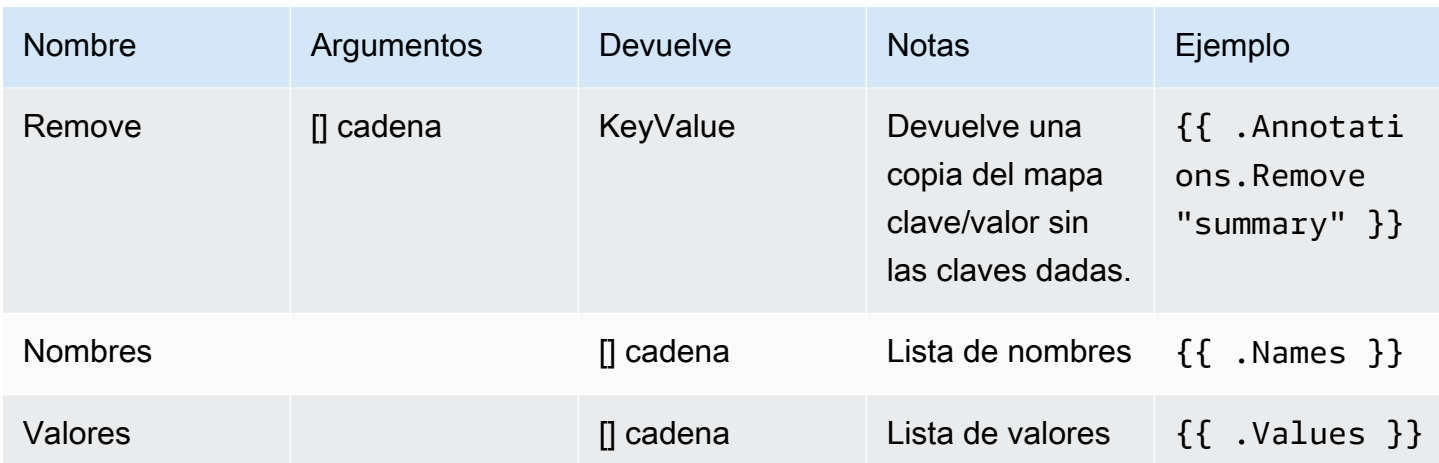

### Tiempo

El tiempo proviene del [time](https://pkg.go.dev/time#Time)paquete Go. Puede imprimir una hora en varios formatos diferentes. Por ejemplo, para imprimir la hora a la que se disparó una alerta en ese formatoMonday, 1st January 2022 at 10:00AM, escriba la siguiente plantilla:

{{ .StartsAt.Format "Monday, 2 January 2006 at 3:04PM" }}

<span id="page-853-0"></span>Puedes encontrar una referencia del formato de hora de Go [aquí.](https://pkg.go.dev/time#pkg-constants)

Gestione los puntos de contacto

Este tema de documentación está diseñado para los espacios de trabajo de Grafana que admiten la versión 10.x de Grafana. Para ver los espacios de trabajo de Grafana que admiten la versión 9.x de Grafana, consulte. [Trabajando en Grafana versión 9](#page-867-0) Para ver los espacios de trabajo de Grafana que admiten la versión 8.x de Grafana, consulte. [Trabajando en Grafana versión 8](#page-1212-0)

La vista de lista de puntos de contacto muestra todos los puntos de contacto y las plantillas de notificación existentes.

En la pestaña Puntos de contacto, puede:

• Busque nombres y tipos de puntos de contacto e integraciones.

- Vea todos los puntos de contacto e integraciones existentes.
- Vea para cuántas políticas de notificación se utiliza cada punto de contacto y navegue directamente a las políticas de notificación vinculadas.
- Vea el estado de las entregas de notificaciones.
- Exporte puntos de contacto individuales o todos los puntos de contacto en formato JSON, YAML o Terraform.
- Elimine los puntos de contacto que no estén siendo utilizados por una política de notificaciones.

En la pestaña Plantillas de notificaciones, puede:

• Ver, editar, copiar o eliminar las plantillas de notificaciones existentes.

<span id="page-854-0"></span>Silenciar las notificaciones de alerta para las fuentes de datos de Prometheus

Este tema de documentación está diseñado para los espacios de trabajo de Grafana que admiten la versión 10.x de Grafana.

Para ver los espacios de trabajo de Grafana que admiten la versión 9.x de Grafana, consulte. [Trabajando en Grafana versión 9](#page-867-0)

Para ver los espacios de trabajo de Grafana que admiten la versión 8.x de Grafana, consulte. [Trabajando en Grafana versión 8](#page-1212-0)

En el caso de las fuentes de datos externas de Alert Manager (incluido Amazon Managed Service for Prometheus), puedes suprimir las notificaciones de alertas de forma silenciosa. El silencio solo impide que se creen notificaciones: los silencios no impiden que se evalúen las reglas de alerta ni impiden que las instancias de alerta se muestren en la interfaz de usuario. Al silenciar una alerta, se especifica un período de tiempo para que se suprima.

Puede configurar los silencios para una fuente de datos de Alertmanager externa.

**a** Note

Para suprimir las notificaciones de alerta a intervalos de tiempo regulares o para otras fuentes de datos (por ejemplo, durante los períodos de mantenimiento habituales), utilice silencios [Tiempos de silencio](#page-858-0) en lugar de silencios.

Para añadir un silencio

- 1. Desde la consola Grafana, en el menú Grafana, selecciona Alertas e IRM, Alertas.
- 2. Elige Silencios.
- 3. Elige un administrador de alertas en el menú desplegable del administrador de alertas.
- 4. Selecciona Crear silencio.
- 5. Seleccione la fecha de inicio y finalización en Silence para indicar cuándo debe entrar en vigor el silencio y cuándo debe terminar.
- 6. Como alternativa a establecer una hora de finalización, en Duración, especifique durante cuánto tiempo se aplicará el silencio. Esto actualiza automáticamente la hora de finalización en el campo de inicio y fin del silencio.
- 7. En los campos Etiqueta y Valor, introduce una o más etiquetas coincidentes. Los comparadores determinan a qué reglas se aplica el silencio. Todas las alertas que coincidan (en estado de activación) se mostrarán en el campo Instancias de alertas afectadas.
- 8. Si lo desea, añada un comentario que describa el silencio.
- 9. Seleccione Submit (Enviar).

## Para editar un silencio

- 1. Desde la consola Grafana, en el menú Grafana, selecciona Alertas e IRM, Alertas.
- 2. Selecciona Silencios para ver la lista de silencios existentes.
- 3. Busca el silencio que deseas editar y, a continuación, selecciona Editar (icono de lápiz).
- 4. Realiza los cambios que desees y, a continuación, selecciona Enviar para guardar los cambios.

Puede editar un silencio existente seleccionando el icono Editar (lápiz).

Para crear un enlace URL a un formulario de silencio

Al vincular a un formulario silencioso, proporciona las etiquetas y los parámetros de comment consulta matcher y vía de comentario predeterminados que coincidan. El matcher parámetro debe tener el siguiente formato, [label][operator][value] donde puede ser uno de los operator siguientes: = (igual, no regex), (no igual a regex), != (igual a, regex), (no es igual a regex), =~ (no es igual a regex). !~ La URL puede contener muchos parámetros de consulta con la clave. matcher Por ejemplo, para crear un enlace a un formulario silencioso con etiquetas severity=critical cluster!~europe-.\* y comentarios coincidentesSilence

critical EU alerts, crea una URLhttps://mygrafana/alerting/silence/new? matcher=severity%3Dcritical&matcher=cluster!~europe-\*&comment=Silence %20critical%20EU%20alert.

Para vincular a una nueva página de silencio para un Alertmanager externo, agrega un alertmanager parámetro de consulta

Para eliminar un silencio

- 1. Desde la consola Grafana, en el menú Grafana, selecciona Alertas e IRM, Alertas.
- 2. Selecciona Silencios para ver la lista de silencios existentes.
- 3. Selecciona el silencio que quieres que termine y elige Dejar de silenciar. Esto pone fin a la supresión de alertas.

**a** Note

La desactivación del silencio finaliza con la supresión de la alerta, como si la hora de finalización estuviera configurada para la hora actual. Los silencios que han finalizado (automática o manualmente) se conservan y se enumeran durante cinco días. No puede eliminar un silencio de la lista manualmente.

<span id="page-856-0"></span>Ver y filtrar las reglas de alertas

Este tema de documentación está diseñado para los espacios de trabajo de Grafana que admiten la versión 10.x de Grafana. Para ver los espacios de trabajo de Grafana que admiten la versión 9.x de Grafana, consulte. [Trabajando en Grafana versión 9](#page-867-0) Para ver los espacios de trabajo de Grafana que admiten la versión 8.x de Grafana, consulte. [Trabajando en Grafana versión 8](#page-1212-0)

La página de alertas muestra las reglas de alerta. De forma predeterminada, las reglas se agrupan por tipos de fuentes de datos. La sección Grafana enumera las reglas administradas por Grafana. Las reglas de alerta para las fuentes de datos compatibles con Prometheus también se enumeran aquí. Puede ver las reglas de alerta de las fuentes de datos compatibles con Prometheus, pero no puede editarlas.

La sección de reglas de Mimir/Cortex/Loki muestra todas las reglas de las fuentes de datos de Mimir, Cortex o Loki. Las reglas de alerta en la nube también se enumeran en esta sección.

Al gestionar grandes volúmenes de alertas, puede utilizar las funciones ampliadas de búsqueda de reglas de alerta para filtrar por carpetas, grupos de evaluación y reglas. Además, puede filtrar las reglas de alerta por sus propiedades, como etiquetas, estado, tipo y estado.

Ver las reglas de alertas

Con las alertas de Grafana, puede ver todas sus alertas en una página.

Para ver los detalles de las alertas

- 1. Desde la consola de Grafana, en el menú de Grafana, selecciona Alertas e IRM, Reglas de alerta. De forma predeterminada, se muestra la vista de lista.
- 2. En Ver como, puede cambiar entre las vistas agrupada, de lista y de estado seleccionando la opción que prefiera.
- 3. Amplíe la fila de reglas para ver las etiquetas de las reglas, las anotaciones, las fuentes de datos, las consultas de reglas y una lista de las instancias de alerta resultantes de la regla.

Desde esta página, también puede hacer copias de una regla de alerta para reutilizar las reglas existentes.

Exporte las reglas de alerta

Puedes exportar reglas a YAML o JSON en el espacio de trabajo de Grafana.

- Selecciona el icono Exportar grupo de reglas situado junto a cada grupo de reglas de alerta para exportarlo a YAML, JSON o Terraform.
- Elige Exportar reglas para exportar todas las reglas de alertas gestionadas de Grafana a YAML, JSON o Terraform.
- Selecciona Más, Modificar la exportación junto a cada regla de alerta individual de un grupo para editar las reglas de alerta aprovisionadas y exportar una versión modificada.

Vea las definiciones de consulta de las alertas aprovisionadas

Vea las definiciones de consultas de solo lectura para las alertas aprovisionadas. Comprueba rápidamente si tus consultas de reglas de alerta son correctas, sin tener que buscar definiciones de reglas en tu repositorio «tal cual».

# Vista agrupada

La vista agrupada muestra las reglas de alerta de Grafana agrupadas por carpeta y las reglas de alerta de Loki o Prometheus agrupadas por +. namespace group Esta es la vista de lista de reglas predeterminada, destinada a gestionar las reglas. Puede expandir cada grupo para ver una lista de las reglas de este grupo. Amplíe aún más una regla para ver sus detalles. También puede ampliar los botones de acción y las alertas resultantes de la regla para ver sus detalles.

## Vista de estado

La vista de estado muestra las reglas de alerta agrupadas por estado. Utilice esta vista para obtener una visión general de qué reglas se encuentran en qué estado. Cada regla se puede ampliar para ver sus detalles. Los botones de acción y cualquier alerta generada por esta regla, y cada alerta se puede ampliar aún más para ver sus detalles.

## Reglas de filtrado de alertas

Puede filtrar las reglas de alerta que aparecen en la página de alertas de varias maneras.

Para filtrar las reglas de alertas

- 1. En Seleccionar fuentes de datos, seleccione una fuente de datos. Puede ver las reglas de alerta que consultan la fuente de datos seleccionada.
- 2. En Buscar por etiqueta, introduzca los criterios de búsqueda mediante los selectores de etiquetas. Por ejemplo, environment=production; region=~US|EU, severity! =warning.
- 3. En Filtrar alertas por estado, seleccione el estado de alerta que desee ver. Puedes ver las reglas de alerta que coinciden con ese estado. Las reglas que coinciden con otros estados están ocultas.

# <span id="page-858-0"></span>Tiempos de silencio

Este tema de documentación está diseñado para los espacios de trabajo de Grafana que admiten la versión 10.x de Grafana. Para ver los espacios de trabajo de Grafana que admiten la versión 9.x de Grafana, consulte. [Trabajando en Grafana versión 9](#page-867-0) Para ver los espacios de trabajo de Grafana que admiten la versión 8.x de Grafana, consulte. [Trabajando en Grafana versión 8](#page-1212-0)

Un tiempo de silencio es un intervalo de tiempo recurrente en el que no se generan ni envían nuevas notificaciones para una política. Úselos para evitar que las alertas se activen durante un período específico y recurrente, por ejemplo, un período de mantenimiento regular.

Al igual que los silencios, los tiempos de silenciamiento no impiden que se evalúen las reglas de alerta ni impiden que las instancias de alerta se muestren en la interfaz de usuario. Solo impiden la creación de notificaciones.

Puede configurar los tiempos de silencio gestionados por Grafana, así como los tiempos de silencio para una fuente de datos de Alertmanager externa.

Los tiempos de silencio frente a los silencios

En la siguiente tabla se muestran las diferencias entre los tiempos de silencio y los tiempos de silencio.

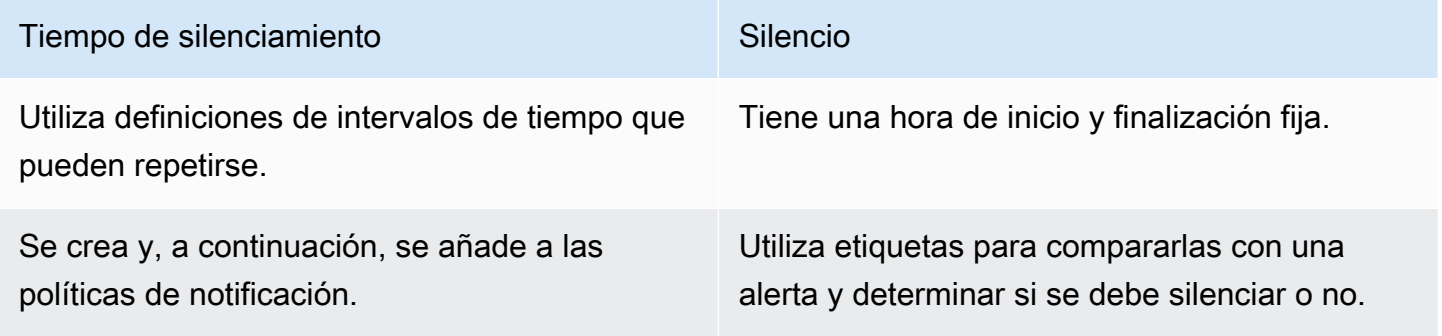

Añadir un tiempo de silencio

Puedes crear tiempos de silencio en tu espacio de trabajo de Grafana.

Para añadir un tiempo de silencio

- 1. Desde la consola Grafana, en el menú Grafana, selecciona Alertas e IRM, Alertas.
- 2. Selecciona Políticas de notificación y, a continuación, selecciona la pestaña Tiempos de silenciamiento.
- 3. En el menú desplegable Alertmanager, selecciona el Alertmanager que deseas editar.
- 4. Selecciona el botón + Añadir tiempo de silencio.
- 5. Rellena el formulario para crear un [intervalo de tiempo](#page-860-0) que coincida con el tiempo de silencio.
- 6. Guarda tu tiempo de silencio.

Añadir un tiempo de silencio a una política de notificaciones

Una vez que tenga un tiempo de silencio, úselo agregándolo a la política de notificaciones que desee silenciar a intervalos regulares.

Para añadir un tiempo de silencio a una política de notificaciones

- 1. Desde la consola Grafana, en el menú Grafana, selecciona Alertas e IRM, Alertas.
- 2. Elija Políticas de notificación y, a continuación, seleccione la pestaña Políticas de notificación.
- 3. Selecciona la política de notificaciones a la que deseas añadir el tiempo de silencio y elige... , Editar.
- 4. En el menú desplegable de tiempos de silencio, selecciona los tiempos de silencio que quieras añadir a la política.
- 5. Guarde los cambios.

## <span id="page-860-0"></span>Intervalos de tiempo

Un intervalo de tiempo es una duración específica durante la cual se suprimen las alertas. La duración suele consistir en un intervalo de tiempo específico y los días de la semana, el mes o el año.

Las opciones de intervalo de tiempo de Support son:

- Intervalo de tiempo: el tiempo que incluye la hora de inicio y no incluye la hora de finalización (en UTC, si no se ha seleccionado ninguna ubicación; en caso contrario, hora local).
- Ubicación: establece la ubicación de la hora; el rango de tiempo se muestra en la hora local de la ubicación.
- Días de la semana: el día o rango de días de la semana. Por ejemplo, monday:thursday.
- Días del mes: las fechas dentro de un mes. Los valores pueden oscilar entre 1 -31. Los valores negativos especifican los días del mes en orden inverso, por lo que -1 representan el último día del mes.
- Meses: los meses del año con el nombre numérico o completo del mes natural. Por ejemplo, 1, may:august.
- Años: el año o los años del intervalo. Por ejemplo, 2023:2024.

Cada uno de estos elementos puede ser una lista, y al menos uno de los elementos del elemento debe estar satisfecho para que coincida. Los campos también admiten rangos, utilizando:. Por ejemplo, monday:thursday.

Si un campo se deja en blanco, cualquier momento coincidirá con el campo. Para que un instante de coincida con un intervalo de tiempo completo, todos los campos deben coincidir. Una temporización de silencio puede contener varios intervalos de tiempo.

Si desea especificar una duración exacta, especifique todas las opciones necesarias para esa duración. Por ejemplo, si desea crear un intervalo de tiempo para el primer lunes del mes (marzo, junio, septiembre y diciembre) entre las 12:00 y las 24:00 UTC, la especificación del intervalo de tiempo podría ser:

- Intervalo de tiempo:
	- Hora de inicio: 12:00
	- Hora de finalización: 24:00
- Días de la semana: monday
- Meses: 3, 6, 9, 12
- Días del mes: 1:7

<span id="page-861-0"></span>Ver el estado y el estado de las reglas de alerta

Este tema de documentación está diseñado para los espacios de trabajo de Grafana que admiten la versión 10.x de Grafana. Para ver los espacios de trabajo de Grafana que admiten la versión 9.x de Grafana, consulte. [Trabajando en Grafana versión 9](#page-867-0) Para ver los espacios de trabajo de Grafana que admiten la versión 8.x de Grafana, consulte. [Trabajando en Grafana versión 8](#page-1212-0)

El estado y el estado de las reglas de alerta proporcionan varios indicadores clave del estado de las alertas.

Hay tres componentes:

• [Estado de la regla de alerta](#page-862-0)

- [Estado de la instancia de alerta](#page-863-0)
- [Estado de la regla de alerta](#page-864-0)

Aunque están relacionados, cada componente transmite información sutilmente diferente.

Para ver el estado y el estado de sus reglas de alerta

- 1. Desde la consola Grafana, en el menú Grafana, selecciona Alertas e IRM, Alertas.
- 2. Selecciona Reglas de alerta para ver la lista de alertas existentes.
- 3. Elija una regla de alerta para ver su estado y estado.

#### <span id="page-862-0"></span>Estado de la regla de alerta

Una regla de alerta puede estar en cualquiera de los siguientes estados:

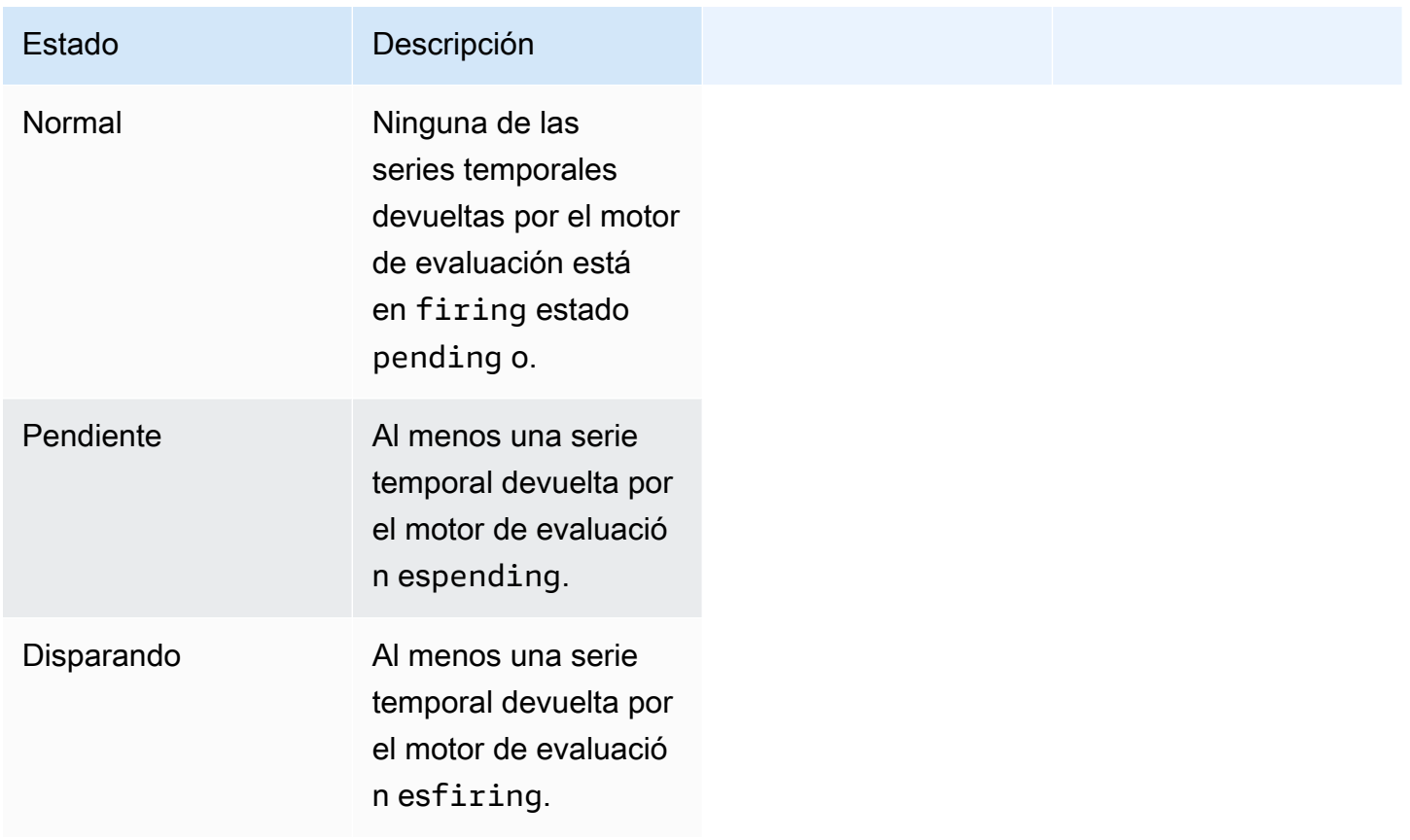

# **a** Note

Las alertas pasan primero a pending y despuésfiring, por lo que se necesitan al menos dos ciclos de evaluación antes de que se active una alerta.

<span id="page-863-0"></span>Estado de la instancia de alerta

Una instancia de alerta puede estar en cualquiera de los siguientes estados:

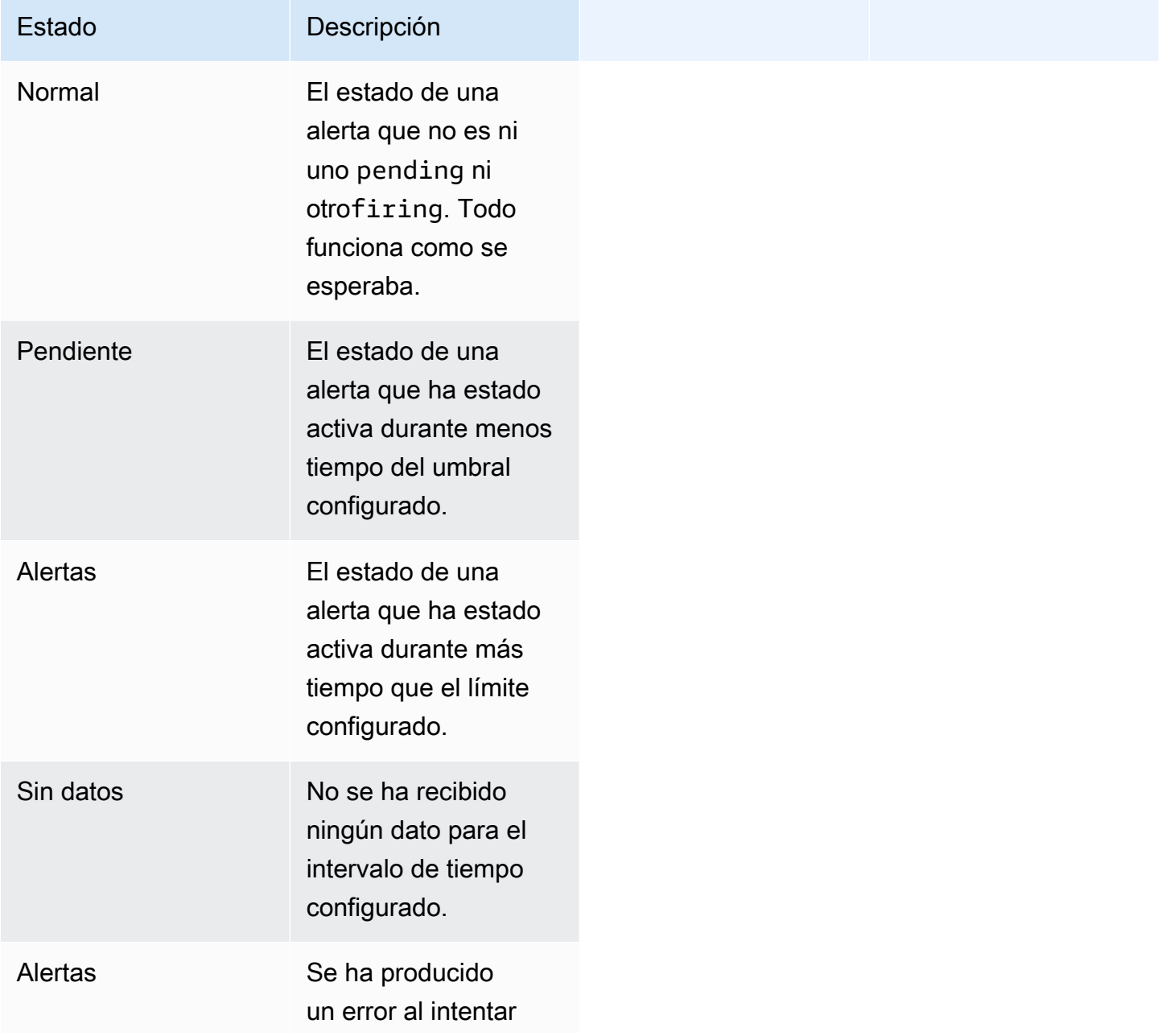
Estado **Descripción** evaluar una regla de alerta.

### Mantener el último estado

Se puede configurar una regla de alerta para mantener el último estado cuando se encuentre un Error estado NoData o. Esto evitará que las alertas se activen y que se resuelvan y se vuelvan a activar. Al igual que en una evaluación normal, la regla de alerta pasará de pending a una firing vez transcurrido el período pendiente.

Estado de la regla de alerta

Una regla de alerta puede tener uno de los siguientes estados de salud.

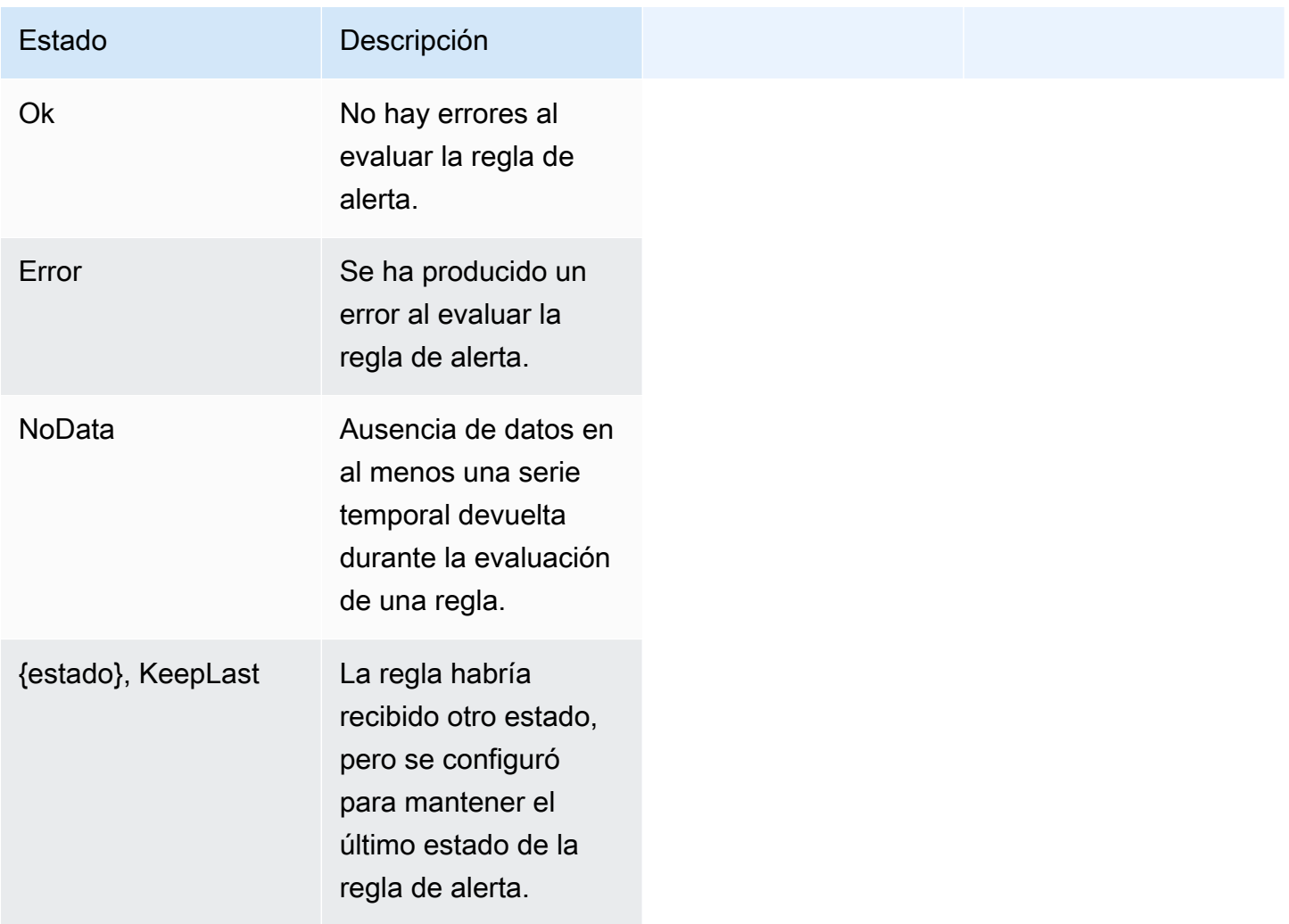

### Alertas especiales NoData de error

Cuando la evaluación de una regla de alerta produce el estado NoData oError, las alertas de Grafana generarán instancias de alerta que tienen las siguientes etiquetas adicionales.

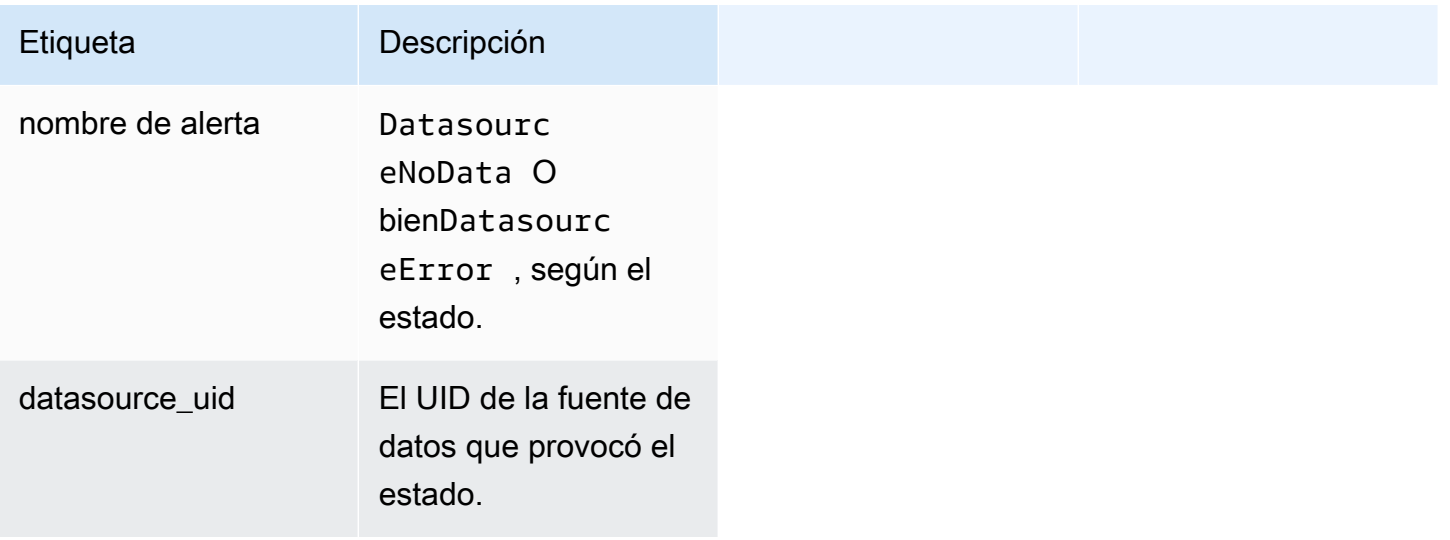

## **a** Note

Para generar las etiquetas adicionales, tendrá que establecer la regla de ausencia de datos NoData o errores Error en o en la regla de alerta, tal y como se describe en el [Configurar](#page-812-0) [las reglas de alertas gestionadas de Grafana](#page-812-0) tema.

Puede gestionar estas alertas de la misma forma que las alertas normales, lo que incluye añadir silencios, enrutarlas a un punto de contacto, etc.

## Ver y filtrar por grupos de alertas

Este tema de documentación está diseñado para los espacios de trabajo de Grafana que admiten la versión 10.x de Grafana. Para ver los espacios de trabajo de Grafana que admiten la versión 9.x de Grafana, consulte. [Trabajando en Grafana versión 9](#page-867-0) Para ver los espacios de trabajo de Grafana que admiten la versión 8.x de Grafana, consulte. [Trabajando en Grafana versión 8](#page-1212-0)

Los grupos de alertas muestran alertas agrupadas de una instancia de Alertmanager. De forma predeterminada, las reglas de alerta se agrupan según las claves de etiqueta de la política predeterminada en las políticas de notificación. Al agrupar las reglas de alerta comunes en un solo grupo de alertas, se evita que se activen reglas de alerta duplicadas.

Puede ver los grupos de alertas y también filtrar las reglas de alerta que coincidan con criterios específicos.

Para ver los grupos de alertas

- 1. Desde la consola Grafana, en el menú Grafana, selecciona Alertas e IRM, Alertas.
- 2. Selecciona Grupos para ver los grupos existentes.
- 3. En el menú desplegable de Alertmanager, selecciona un Alertmanager externo como fuente de datos.
- 4. En el menú desplegable Personalizar por, selecciona una combinación de etiquetas para ver una agrupación distinta de la predeterminada. Esto resulta útil para depurar y verificar la agrupación de políticas de notificación.

Si una alerta no contiene etiquetas especificadas ni en la agrupación de la política raíz ni en la agrupación personalizada, la alerta se agrega a un grupo catch all con un encabezado de. No grouping

Puede filtrar las alertas por etiqueta o estado de las alertas.

## Para filtrar por etiqueta

• En Buscar, introduce una etiqueta existente para ver las alertas que coincidan con la etiqueta.

Por ejemplo, environment=production, region=~US|EU, severity!=warning.

## Para filtrar por estado

• En Estados, seleccione los estados Activo, Suprimido o Sin procesar para ver las alertas que coincidan con el estado seleccionado. Todas las demás alertas están ocultas.

#### Ver errores de notificación

**A** Este tema de documentación está diseñado para los espacios de trabajo de Grafana que admiten la versión 10.x de Grafana. Para ver los espacios de trabajo de Grafana que admiten la versión 9.x de Grafana, consulte. [Trabajando en Grafana versión 9](#page-867-0) Para ver los espacios de trabajo de Grafana que admiten la versión 8.x de Grafana, consulte. [Trabajando en Grafana versión 8](#page-1212-0)

Vea los errores de notificación y comprenda por qué no se enviaron o no se recibieron.

**a** Note

Esta función solo es compatible con Grafana Alertmanager.

Para ver los errores de notificación

1. En el menú de la izquierda, selecciona Alertas y luego Puntos de contacto.

Si algún punto de contacto está fallando, aparecerá un mensaje en la esquina derecha del espacio de trabajo para indicarle que hay errores y cuántos.

2. Seleccione un punto de contacto para ver los detalles de los errores de ese punto de contacto.

Los detalles del error se muestran si pasa el ratón por encima del icono de error.

Si un punto de contacto tiene más de una integración, verá todos los errores de cada una de las integraciones de la lista.

3. En la columna Salud, comprueba el estado de la notificación.

Puede ser correcto, Sin intentos o Error.

# <span id="page-867-0"></span>Trabajando en Grafana versión 9

**A** Este tema de documentación está diseñado para los espacios de trabajo de Grafana que admiten la versión 9.x de Grafana.

Para ver los espacios de trabajo de Grafana que admiten la versión 10.x de Grafana, consulte. [Trabajando en Grafana versión 10](#page-401-0) Para ver los espacios de trabajo de Grafana que admiten la versión 8.x de Grafana, consulte. [Trabajando en Grafana versión 8](#page-1212-0)

Cuando creas tu espacio de trabajo de Grafana, tienes la opción de qué versión de Grafana usar. En los siguientes temas se describe el uso de un espacio de trabajo de Grafana que utilice la versión 9 de Grafana.

#### Temas

- [Cuadros de mando en Grafana versión 9](#page-868-0)
- [Paneles y visualizaciones en Grafana versión 9](#page-938-0)
- [Explora en Grafana versión 9](#page-1089-0)
- [Alertas en Grafana versión 9](#page-1106-0)

# <span id="page-868-0"></span>Cuadros de mando en Grafana versión 9

Este tema de documentación está diseñado para los espacios de trabajo de Grafana que admiten la versión 9.x de Grafana. Para ver los espacios de trabajo de Grafana que admiten la versión 10.x de Grafana, consulte. [Trabajando en Grafana versión 10](#page-401-0) Para ver los espacios de trabajo de Grafana que admiten la versión 8.x de Grafana, consulte. [Trabajando en Grafana versión 8](#page-1212-0)

Un panel es un conjunto de uno o más [paneles](#page-938-0) organizados y dispuestos en una o más filas. Grafana incluye una variedad de paneles que facilitan la creación de las consultas correctas y la personalización de la visualización para que puedas crear el panel perfecto para tus necesidades. Cada panel puede interactuar con los datos de cualquier configuració[nConexión con orígenes de](#page-115-0) [datos](#page-115-0).

Las instantáneas del panel de control son estáticas. Las consultas y expresiones no se pueden volver a ejecutar desde las instantáneas. Como resultado, si actualiza alguna variable de la consulta o expresión, no se modificarán los datos del panel de control.

## Temas

- [Uso de paneles](#page-869-0)
- [Creación de cuadros de mando](#page-876-0)
- [Gestión de cuadros de mando](#page-899-0)
- [Compartir cuadros de mando y paneles](#page-903-0)
- [Administrar listas de reproducción](#page-907-0)
- [Añadir y administrar variables del panel](#page-913-0)
- [Evaluación del uso del panel](#page-934-0)
- [Búsqueda de paneles en Grafana versión 9](#page-936-0)

## <span id="page-869-0"></span>Uso de paneles

Este tema de documentación está diseñado para los espacios de trabajo de Grafana que admiten la versión 9.x de Grafana. Para ver los espacios de trabajo de Grafana que admiten la versión 10.x de Grafana, consulte. [Trabajando en Grafana versión 10](#page-401-0) Para ver los espacios de trabajo de Grafana que admiten la versión 8.x de Grafana, consulte. [Trabajando en Grafana versión 8](#page-1212-0)

En este tema se proporciona una descripción general de las funciones y los atajos del panel, y se describe cómo utilizar la búsqueda en el panel.

## **Características**

Puede usar los paneles para personalizar la presentación de sus datos de las siguientes maneras.

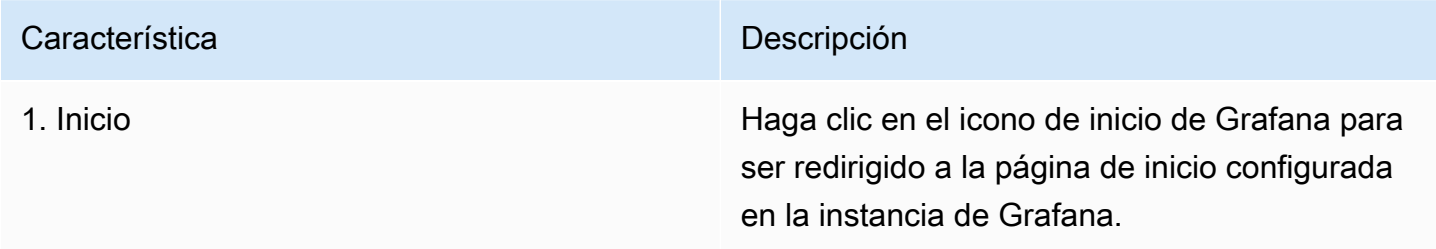

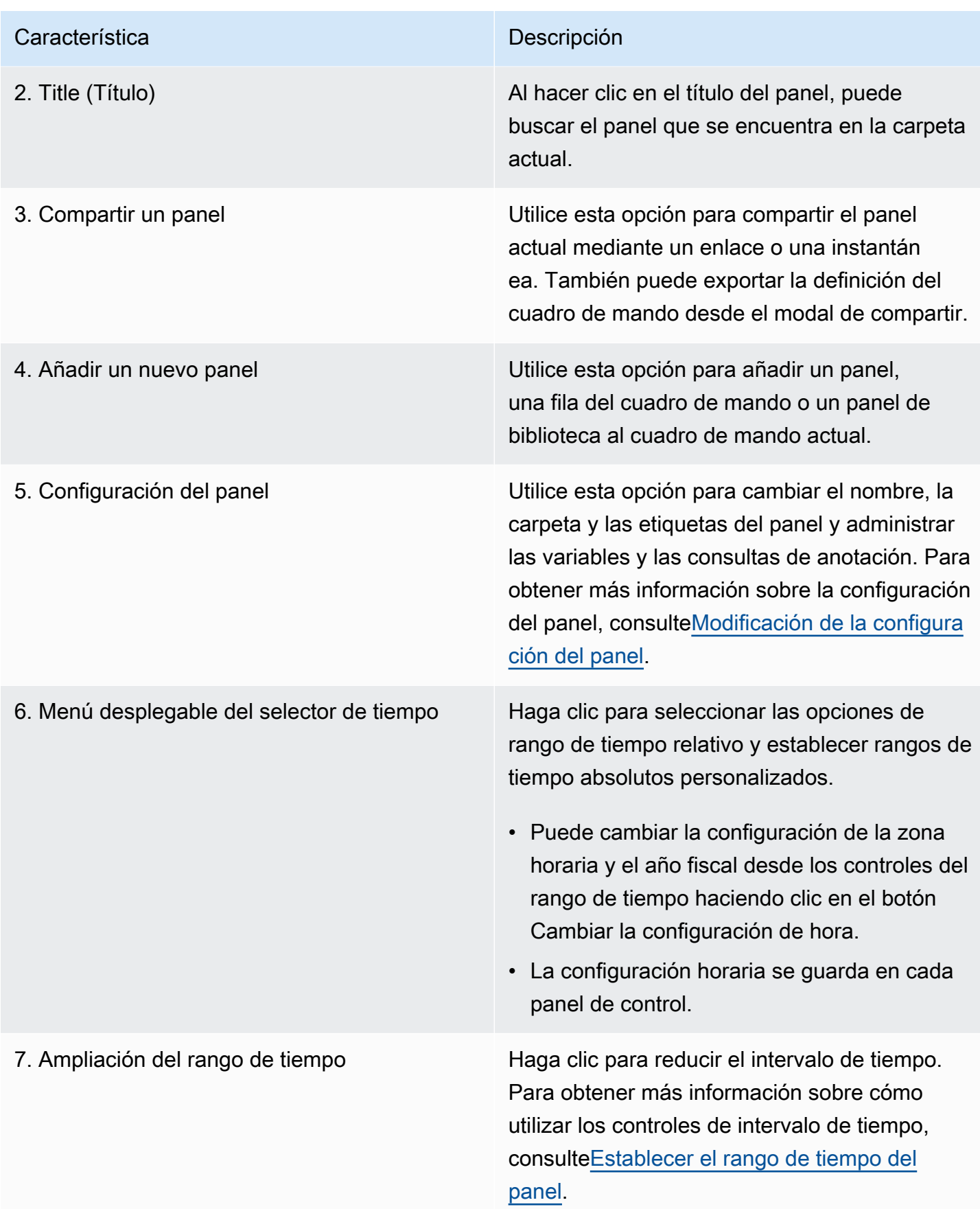

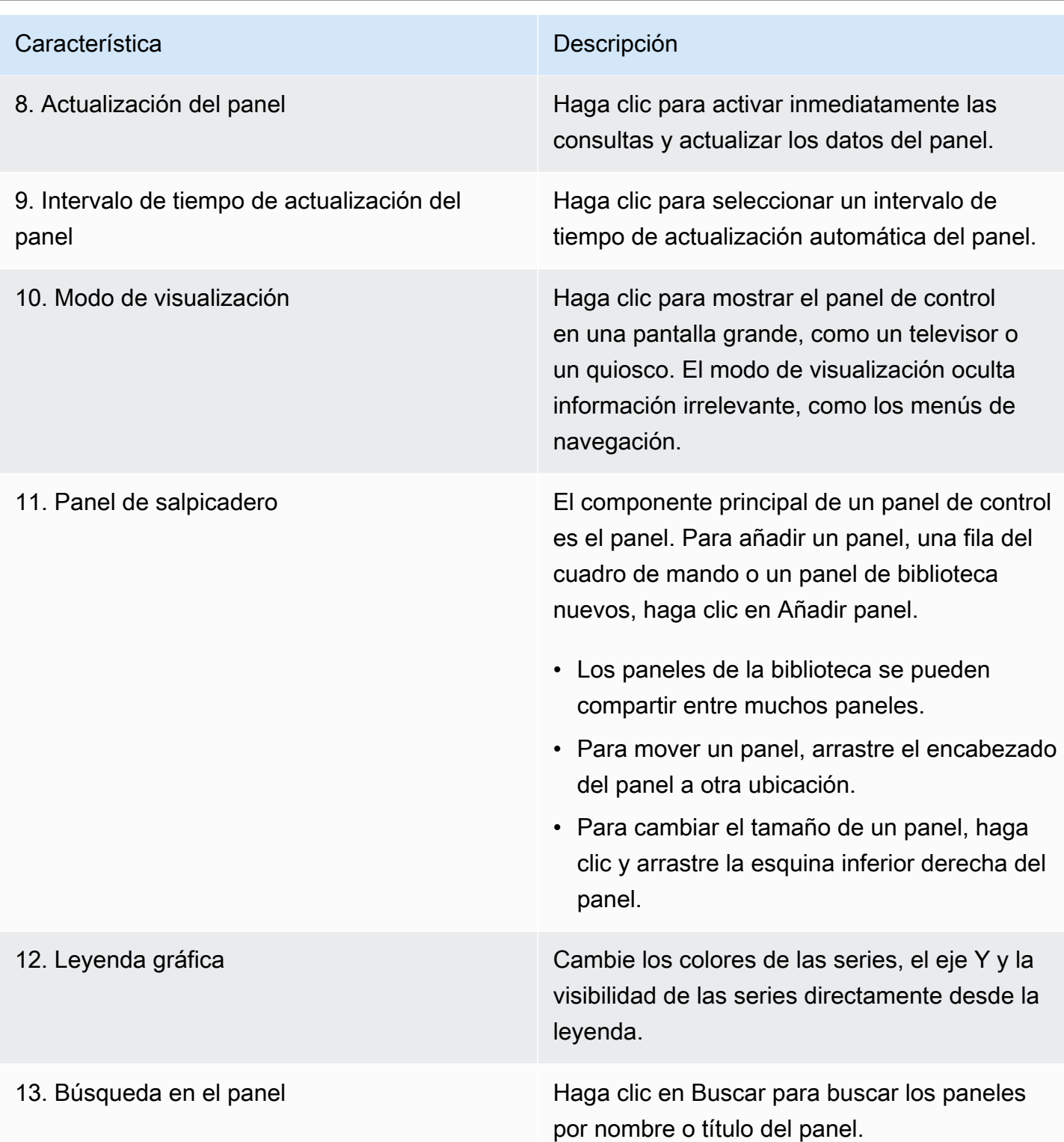

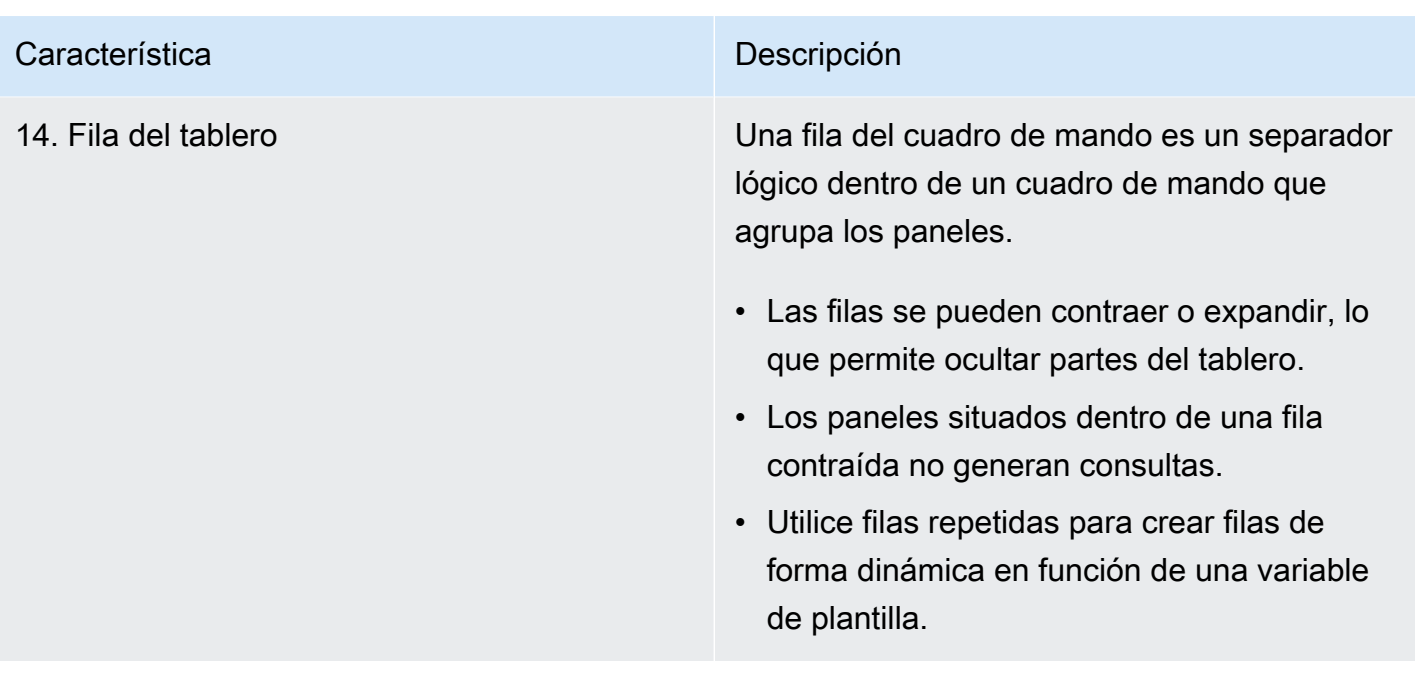

#### Métodos abreviados de teclado

Grafana tiene varios atajos de teclado disponibles. Para ver todos los atajos de teclado disponibles, presiona? o h en el teclado.

- Ctrl+Sguarda el panel de control actual.
- fabre el buscador/buscador del panel de control.
- d+kactiva el modo quiosco (oculta el menú).
- d+eexpande todas las filas.
- d+sabre la configuración del panel de control.
- Ctrl+Kabre la paleta de comandos.
- Escsale del panel cuando está en modo de edición o visualización a pantalla completa. También le devuelve al panel de control desde la configuración del panel de control.

#### Panel enfocado

Para usar atajos dirigidos a un panel específico, coloca el puntero sobre un panel.

- eactiva o desactiva la vista de edición del panel
- vcambia la vista de pantalla completa del panel
- psabre la función de compartir paneles
- pdduplica el panel
- prelimina el panel
- plcambia la leyenda del panel

<span id="page-873-0"></span>Establecer el rango de tiempo del panel

Grafana proporciona varias formas de administrar los rangos de tiempo de los datos que se visualizan, para el tablero, los paneles y también para las alertas.

En esta sección, se describen las unidades de tiempo y los rangos relativos compatibles, los controles de tiempo habituales, los ajustes de tiempo de todo el panel y los ajustes de tiempo específicos del panel.

Unidades de tiempo y rangos relativos

Grafana admite las siguientes unidades de tiempo:s (seconds),m (minutes),h (hours),d (days), w (weeks) M (months)Q (quarters), y. y (years)

El operador menos le permite retroceder en el tiempo, en relación con el momento actual. Si desea mostrar el período completo de la unidad (día, semana o mes), añádalo /<time unit> al final. Para ver los períodos fiscales, utilice fQ (fiscal quarter) y utilice las unidades de fy (fiscal year) tiempo.

El operador plus le permite avanzar en el tiempo en relación con el momento actual. Por ejemplo, puede usar esta función para ver los datos pronosticados en el futuro.

En la siguiente tabla se proporcionan ejemplos de rangos relativos.

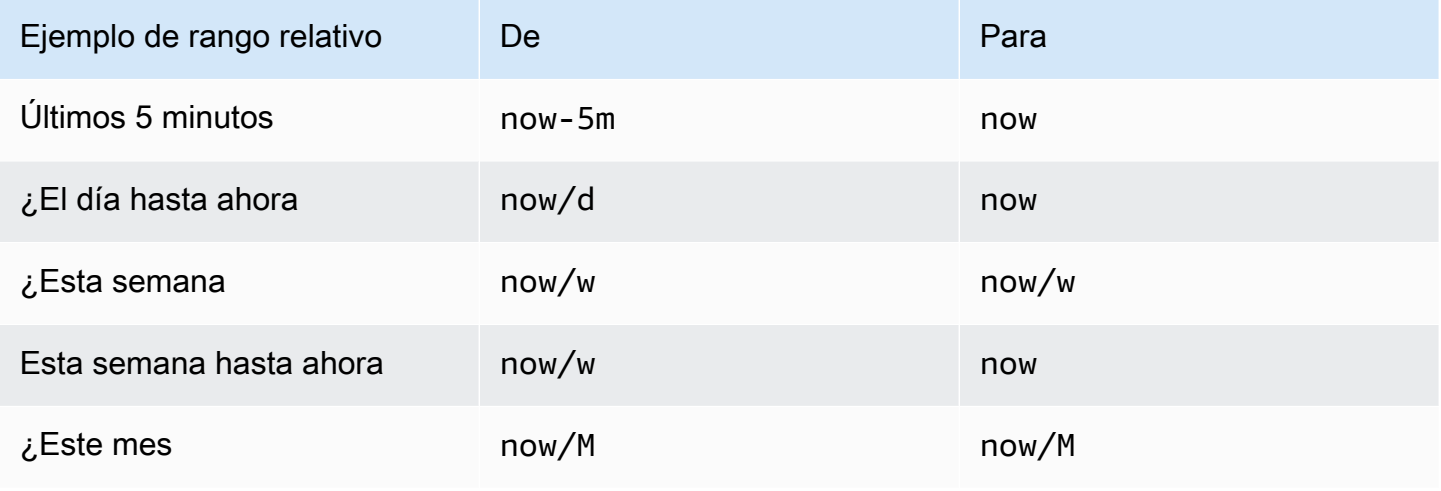

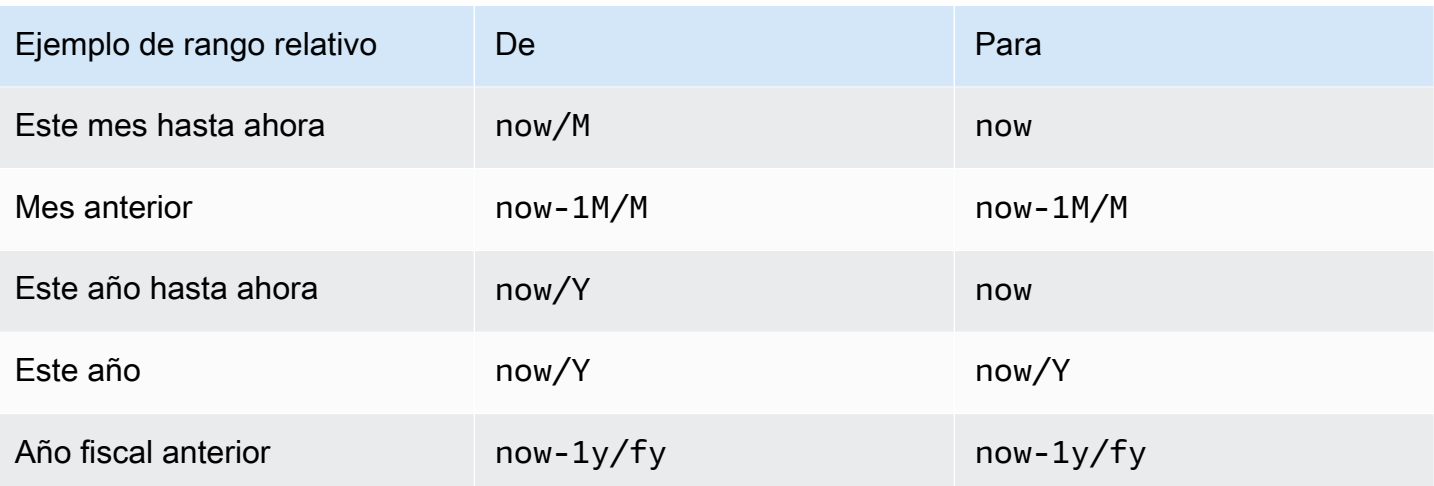

## **a** Note

Grafana Alerting no admite marcas de tiempo now+n futuras ni el inicio de n hasta el *now-1n/n* final de n marcas de tiempo.

## Controles de rango de tiempo comunes

El panel de control y los controles de tiempo del panel tienen una interfaz de usuario común. A continuación se describen los controles de rango de tiempo comunes.

- El rango de tiempo actual, también denominado selector de tiempo, muestra el rango de tiempo que se muestra actualmente en el tablero o panel que está viendo. Pase el cursor sobre el campo para ver las marcas horarias exactas del rango y su origen (por ejemplo, el navegador local). Haz clic en el intervalo de tiempo actual para cambiarlo. Puede cambiar la hora actual utilizando un intervalo de tiempo relativo, como los últimos 15 minutos, o un intervalo de tiempo absoluto, como 2020-05-14 00:00:00 a2020-05-15 23:59:59.
- El intervalo de tiempo relativo se puede seleccionar en la lista de intervalos de tiempo relativos. Puede filtrar la lista mediante el campo de entrada de la parte superior. Algunos ejemplos de intervalos de tiempo son los últimos 30 minutos, las últimas 12 horas, los últimos 7 días, los últimos 2 años, ayer, anteayer, anteayer, Este día la semana pasada, Hoy hasta ahora, Esta semana hasta ahora y Este mes hasta ahora.
- El rango de tiempo absoluto se puede configurar de dos maneras: escribiendo valores de tiempo exactos o valores de tiempo relativos en los campos Desde y Hasta y haciendo clic en Aplicar rango de tiempo, o haciendo clic en una fecha o rango de fechas del calendario que se muestra al

hacer clic en el campo Desde o Hasta. Para aplicar las selecciones, haga clic en Aplicar intervalo de tiempo.

Otras funciones del intervalo de tiempo

- 1. Para reducir la imagen, haga clic en Cmd+Z o Ctrl+Z. Haga clic en el icono para ver un intervalo de tiempo más amplio en el panel o en la visualización del panel.
- 2. Para utilizar la función de zoom, haga clic y arrastre para seleccionar el intervalo de tiempo de la visualización que desee ver.

## **a** Note

El zoom solo se aplica a las visualizaciones de gráficos.

## Actualice los paneles

Haga clic en el icono Actualizar el panel para ejecutar inmediatamente todas las consultas del panel y actualizar las visualizaciones. Grafana cancela cualquier solicitud pendiente cuando activas una actualización.

De forma predeterminada, Grafana no actualiza automáticamente el panel de control. Las consultas se ejecutan según su propio horario de acuerdo con la configuración del panel. Sin embargo, si desea actualizar el panel con regularidad, haga clic en la flecha hacia abajo situada junto al icono Actualizar el panel y, a continuación, seleccione un intervalo de actualización.

Controle el intervalo de tiempo mediante una URL

Puede controlar el intervalo de tiempo de un panel proporcionando los siguientes parámetros de consulta en la URL del panel.

- fromdefine el límite inferior del intervalo de tiempo, especificado en ms, época o [tiempo relativo](#page-873-0).
- todefine el límite superior del intervalo de tiempo, especificado en ms, época o tiempo relativo.
- timey time.window define un intervalo de tiempo de time-time.window/2 hastatime +time.window/2. Ambos parámetros deben especificarse en ms. Por ejemplo, ? time=1500000000000&time.window=10000 da como resultado un intervalo de tiempo de 10 segundos entre 1499999995000 y 1500000005000.

## <span id="page-876-0"></span>Creación de cuadros de mando

 $\triangle$  Este tema de documentación está diseñado para los espacios de trabajo de Grafana que admiten la versión 9.x de Grafana. Para ver los espacios de trabajo de Grafana que admiten la versión 10.x de Grafana, consulte. [Trabajando en Grafana versión 10](#page-401-0)

Para ver los espacios de trabajo de Grafana que admiten la versión 8.x de Grafana, consulte. [Trabajando en Grafana versión 8](#page-1212-0)

Después de crear un espacio de trabajo de Grafana e iniciar sesión, puede crear paneles y modificar la configuración para adaptarla a sus necesidades.

#### Temas

- [Creación de paneles de control](#page-876-1)
- [Añadir o editar paneles](#page-879-1)
- [Modificación de la configuración del panel](#page-879-0)
- [Variables de URL del panel](#page-883-0)
- [Añadir un panel de biblioteca a tu panel](#page-885-0)
- [Administrar el historial de versiones del panel](#page-887-0)
- [Administrar los enlaces del panel](#page-888-0)
- [Modelo JSON de panel](#page-893-0)

<span id="page-876-1"></span>Creación de paneles de control

Este tema de documentación está diseñado para los espacios de trabajo de Grafana que admiten la versión 9.x de Grafana. Para ver los espacios de trabajo de Grafana que admiten la versión 10.x de Grafana, consulte. [Trabajando en Grafana versión 10](#page-401-0) Para ver los espacios de trabajo de Grafana que admiten la versión 8.x de Grafana, consulte. [Trabajando en Grafana versión 8](#page-1212-0)

#### Crear un panel

Los tableros y paneles le permiten mostrar sus datos de forma visual con Grafana. Cada panel necesita al menos una consulta para mostrar una visualización. Antes de empezar, complete los siguientes requisitos previos.

- Asegúrese de tener los permisos adecuados. Para obtener más información sobre los permisos, consulte [Usuarios, equipos y permisos](#page-90-0).
- Identifique el panel al que desea añadir el panel.
- Comprenda el lenguaje de consulta de la fuente de datos de destino.
- Asegúrese de que se haya agregado la fuente de datos para la que está escribiendo una consulta.

Para crear un panel:

- 1. Inicia sesión en Grafana, coloca el cursor sobre el panel de control y haz clic en + Nuevo panel.
- 2. Haz clic en Añadir un panel nuevo.
- 3. En la primera línea de la pestaña Consulta, haga clic en la lista desplegable y seleccione una fuente de datos.
- 4. Escriba o cree una consulta en el lenguaje de consulta de la fuente de datos.
- 5. En la lista de visualización, seleccione un tipo de visualización. Grafana muestra una vista previa de los resultados de la consulta con la visualización aplicada. Para obtener más información, consulte Opciones de [visualización.](#page-1012-0)
- 6. Ajuste la configuración del panel de las siguientes maneras.
	- [Configure las asignaciones de valores](#page-1000-0)
	- [Opciones específicas de visualización](#page-1012-0)
	- [Anule los valores de los campos](#page-996-0)
	- [Configure los umbrales](#page-989-0)
	- [Configure las opciones estándar](#page-944-0)

## **a** Note

La mayoría de las visualizaciones necesitan algunos ajustes antes de poder mostrar correctamente la información que necesita.

7. Añada una nota para describir la visualización (o describa los cambios) y, a continuación, haga clic en Guardar en la esquina superior derecha de la página.

**a** Note

Las notas son útiles si necesita revertir el panel a una versión anterior.

Configurar filas que se repiten

Puede configurar Grafana para añadir dinámicamente paneles o filas a un panel en función del valor de una variable. Las variables cambian tus consultas de forma dinámica en todas las filas de un panel. Para obtener más información sobre los paneles de repetición, consulte Configurar los paneles de repetición.

También puede repetir filas si tiene variables definidas Multi-value o Include all values seleccionadas.

Antes de empezar, asegúrese de que la consulta incluya una variable con varios valores y, a continuación, complete los siguientes pasos.

- 1. En la página de inicio del panel, haga clic en Añadir panel.
- 2. En el cuadro de diálogo Añadir un panel, haga clic en Añadir una nueva fila.
- 3. Pase el ratón sobre el título de la fila y haga clic en el icono de la rueda dentada.
- 4. En el cuadro de diálogo Opciones de fila, añada un título y seleccione la variable a la que desee añadir filas repetidas.

#### **a** Note

Para proporcionar contexto a los usuarios del panel, añada la variable al título de la fila.

Para mover un panel

1. Abra el panel de .

1. Haga clic en el título del panel y arrástrelo a la nueva ubicación. Puede colocar un panel en un panel de control en cualquier ubicación.

Para cambiar el tamaño de un panel

- 1. Abra el panel de .
- 2. Para ajustar el tamaño del panel, haga clic y arrastre la esquina inferior derecha del panel. Puede ajustar el tamaño de un panel de control a sus necesidades.

#### <span id="page-879-1"></span>Añadir o editar paneles

Este tema de documentación está diseñado para los espacios de trabajo de Grafana que admiten la versión 9.x de Grafana. Para ver los espacios de trabajo de Grafana que admiten la versión 10.x de Grafana, consulte. [Trabajando en Grafana versión 10](#page-401-0) Para ver los espacios de trabajo de Grafana que admiten la versión 8.x de Grafana, consulte. [Trabajando en Grafana versión 8](#page-1212-0)

Después de crear un panel, puede añadir, editar o eliminar paneles en cualquier momento.

- Ver panel: para ver un panel, en el menú de inicio, seleccione Paneles y, a continuación, elija el panel que desee ver. Puede que tenga que expandir la carpeta que contiene el panel.
- Añadir panel: para añadir un panel a un panel, seleccione el icono Añadir panel en la barra de menús situada cerca de la parte superior de la página.
- Panel de edición Para editar un panel existente en un panel de control, elija el icono de menú que aparece al pasar el ratón sobre el panel y, a continuación, seleccione Editar.
- Eliminar panel Para eliminar un panel existente de un panel de control, elija el icono de menú que aparece al pasar el ratón sobre el panel y, a continuación, seleccione Eliminar.

<span id="page-879-0"></span>Modificación de la configuración del panel

Este tema de documentación está diseñado para los espacios de trabajo de Grafana que admiten la versión 9.x de Grafana. Para ver los espacios de trabajo de Grafana que admiten la versión 10.x de Grafana, consulte. [Trabajando en Grafana versión 10](#page-401-0) Para ver los espacios de trabajo de Grafana que admiten la versión 8.x de Grafana, consulte. [Trabajando en Grafana versión 8](#page-1212-0)

La página de configuración del panel le permite:

- Editar las propiedades generales del panel de control, incluida la configuración horaria.
- Añada consultas de anotación.
- Añada variables de cuadro de mando.
- Añada enlaces.
- Vea el modelo JSON del panel

Para acceder a la página de configuración del panel:

- 1. Abra un panel en modo de edición.
- 2. Haga clic en la configuración del panel de control (icono de engranaje), situado en la parte superior de la página.

Modificar la configuración horaria del panel

Ajuste la configuración horaria del panel cuando desee cambiar la zona horaria del panel, la hora del navegador local y especifique los intervalos de tiempo de actualización automática.

Para modificar la configuración horaria del panel

- 1. En la página de configuración del panel de control, seleccione General.
- 2. Ve a la sección Opciones de tiempo.
- 3. Especifique la configuración horaria de acuerdo con las siguientes descripciones.
- 4. La zona horaria especifica la zona horaria local del servicio o sistema que está supervisando. Esto puede resultar útil cuando se monitorea un sistema o servicio que funciona en varias zonas horarias.
	- Grafana usa la zona horaria seleccionada por defecto para el perfil de usuario, el equipo o la organización. Si no se especifica una zona horaria para el perfil del usuario, el equipo del que es miembro el usuario o la organización, Grafana utiliza la hora local del navegador.
	- Se utiliza la zona horaria configurada para el navegador del usuario que lo visualiza, la hora del navegador local. Suele ser la misma zona horaria que la configurada en el ordenador.
	- Utilice las [zonas horarias estándar ISO 8601](https://en.wikipedia.org/wiki/List_of_tz_database_time_zones), incluida la UTC.
- La actualización automática personaliza las opciones que se muestran para un tiempo relativo y las opciones de actualización automática Las entradas están separadas por comas y aceptan cualquier unidad de tiempo válida.
- Ahora el retardo anula el now tiempo introduciendo un retardo temporal. Utilice esta opción para adaptarse a los retrasos conocidos en la agregación de datos y evitar valores nulos.
- Ocultar el selector de tiempo elimina la pantalla del selector de tiempo de Grafana.

#### **a** Note

Para tener controles de tiempo, sus datos deben incluir una columna de tiempo. Consulte la documentación de su [fuente de datos](#page-115-0) específica para obtener más información sobre cómo incluir una columna de tiempo.

## Añadir una consulta de anotación

Una consulta de anotación es una consulta que busca eventos. Estos eventos se pueden visualizar en gráficos a lo largo del panel de control en forma de líneas verticales junto con un pequeño icono sobre el que puede pasar el ratón para ver la información del evento.

Para añadir una consulta de anotación

- 1. En la página de configuración del panel de control, seleccione Anotaciones.
- 2. Seleccione Añadir consulta de anotación.
- 3. Introduzca un nombre y seleccione una fuente de datos.
- 4. Complete el resto del formulario para crear una consulta y una anotación.

La interfaz de usuario del editor de consultas cambia en función de la fuente de datos que seleccione. Consulte la documentación de la [fuente de datos](#page-115-0) para obtener más información sobre cómo crear una consulta.

#### Añadir una variable

Las variables le permiten crear paneles más interactivos y dinámicos. En lugar de codificar de forma rígida elementos como los nombres de los servidores, las aplicaciones y los sensores en las consultas de métricas, puede utilizar variables en su lugar. Las variables se muestran en forma de

listas desplegables en la parte superior del panel de control. Estos menús desplegables facilitan el cambio de los datos que se muestran en el panel.

Para obtener más información sobre las variables, consulte [Variables.](#page-913-0)

- 1. En la página de configuración del panel, haga clic en Variable en el menú de la sección de la izquierda y, a continuación, en el botón Agregar variable.
- 2. En la sección General, el nombre de la variable. Este es el nombre que utilizará más adelante en las consultas.
- 3. Seleccione un tipo de variable.

## **a** Note

El tipo de variable que seleccione afectará a los campos que rellene en la página.

4. Defina la variable y haga clic en Actualizar.

## Añadir un enlace

Los enlaces a los paneles le permiten colocar enlaces a otros paneles y sitios web directamente debajo del encabezado del panel. Los enlaces facilitan la navegación a otros paneles y contenidos relacionados.

- 1. En la página de configuración del panel, haga clic en Vínculos en el menú de la sección de la izquierda y, a continuación, en el botón Añadir enlace.
- 2. Introduzca el título y, en el campo Tipo, seleccione Panel de control o Enlace.
- 3. Para añadir un enlace al panel de control, añada una etiqueta opcional, seleccione cualquiera de las opciones del enlace al panel de control y haga clic en Aplicar.

## **a** Note

Las etiquetas son útiles para crear un menú desplegable dinámico de paneles, todos ellos con una etiqueta específica.

4. Para añadir un enlace, añada una URL y un texto de información sobre herramientas que aparezca cuando el usuario pase el ratón sobre el enlace, seleccione un icono que aparezca junto al enlace y seleccione cualquiera de las opciones de enlace del panel de control.

#### Vea el modelo JSON del panel

Un panel en Grafana está representado por un objeto JSON, que almacena los metadatos de su panel. Los metadatos del panel incluyen las propiedades del panel, los metadatos de los paneles, las variables de plantilla, las consultas del panel, etc.

Para ver un modelo JSON de un panel, en la página de configuración del panel, haga clic en JSON.

Para obtener más información sobre los campos JSON, consulte [Campos JSON.](#page-893-0)

<span id="page-883-0"></span>Variables de URL del panel

Este tema de documentación está diseñado para los espacios de trabajo de Grafana que admiten la versión 9.x de Grafana. Para ver los espacios de trabajo de Grafana que admiten la versión 10.x de Grafana, consulte. [Trabajando en Grafana versión 10](#page-401-0) Para ver los espacios de trabajo de Grafana que admiten la versión 8.x de Grafana, consulte. [Trabajando en Grafana versión 8](#page-1212-0)

Grafana puede aplicar valores variables pasados como parámetros de consulta en las URL del panel de control. Para obtener más información, consulte [Administrar los enlaces y las p](#page-888-0)[lantillas y](#page-913-0) [variables](#page-888-0) [del panel](#page-888-0) de control.

Pasar variables como parámetros de consulta

Grafana interpreta los parámetros de la cadena de consulta con el prefijo var- como variables en el panel dado.

Por ejemplo, en esta URL:

https://\${your-domain}/path/to/your/dashboard?var-example=value

El parámetro de consulta var-example=value representa el ejemplo de la variable del panel de control con un valor devalue.

Pasar varios valores a una variable

Para pasar varios valores, repita el parámetro de la variable una vez para cada valor.

https://\${your-domain}/path/to/your/dashboard?var-example=value1&var-example=value2

Grafana se interpreta var-example=value1&var-example=value2 como el ejemplo de la variable del tablero con dos valores: y. value1 value2

Añadir variables a los enlaces del panel

Grafana puede añadir variables a los enlaces del cuadro de mando cuando las generas a partir de la configuración de un cuadro de mando. Para obtener más información y los pasos para añadir variables, consulta [Administrar los enlaces del panel](#page-888-0) de control.

#### Pasar filtros ad hoc

Los filtros ad hoc aplican filtros de clave o valor a todas las consultas de métricas que utilizan una fuente de datos específica. Para obtener más información, consulte Filtros ad hoc.

Para pasar un filtro ad hoc como parámetro de consulta, utilice la sintaxis de la variable para pasar la variable de filtro ad hoc y proporcione también la clave, el operador como valor y el valor como una lista separada por tuberías.

Por ejemplo, en esta URL:

https://\${your-domain}/path/to/your/dashboard?var-adhoc=example\_key|=| example\_value

El parámetro de consulta var-adhoc=key|=|value aplica el filtro ad hoc configurado como variable de panel ad hoc mediante la example\_key clave, el = operador y el example\_value valor.

## **a** Note

Al compartir direcciones URL con filtros ad hoc, recuerde codificar la dirección URL. En el ejemplo anterior, sustituya las tuberías (|) por %7C y el operador (=) de igualdad por. %3D

Controlar el intervalo de tiempo mediante la URL

Para establecer el intervalo de tiempo de un panel, utilice los parámetros fromto,time, y de time.window consulta. Como no se trata de variables, no requieren el var- prefijo.

#### <span id="page-885-0"></span>Añadir un panel de biblioteca a tu panel

Este tema de documentación está diseñado para los espacios de trabajo de Grafana que admiten la versión 9.x de Grafana.

Para ver los espacios de trabajo de Grafana que admiten la versión 10.x de Grafana, consulte. [Trabajando en Grafana versión 10](#page-401-0)

Para ver los espacios de trabajo de Grafana que admiten la versión 8.x de Grafana, consulte. [Trabajando en Grafana versión 8](#page-1212-0)

Un panel de biblioteca es un panel reutilizable que se puede utilizar en cualquier panel de control. Al cambiar un panel de biblioteca, el cambio se propaga a todas las instancias en las que se utilice el panel. Los paneles de biblioteca agilizan la reutilización de los paneles en varios paneles.

Puede guardar un panel de biblioteca en una carpeta junto con los paneles guardados.

Crear un panel de biblioteca

Al crear un panel de biblioteca, el panel del panel de control de origen también se convierte en un panel de biblioteca. Debe guardar el panel original después de convertir un panel.

- 1. Abre un panel en modo de edición.
- 2. En las opciones de visualización del panel, haga clic en la opción de flecha hacia abajo para introducir cambios en la visualización.
- 3. Para abrir el cuadro de diálogo Crear, haga clic en la opción paneles de biblioteca y, a continuación, haga clic en Crear panel de biblioteca.
- 4. En el nombre del panel Biblioteca, introduzca el nombre.
- 5. En Guardar en carpeta, seleccione la carpeta para guardar el panel de biblioteca.
- 6. Para guardar los cambios, haga clic en Crear panel de biblioteca.
- 7. Para guardar el panel, haga clic en Guardar.

Tras crear un panel de biblioteca, puede modificarlo mediante cualquier panel en el que aparezca. Tras guardar los cambios, todas las instancias del panel de biblioteca reflejan estas modificaciones.

Añadir un panel de biblioteca a un panel

Agregue un panel de biblioteca de Grafana a un panel cuando desee proporcionar visualizaciones a otros usuarios del panel.

- 1. Coloca el cursor sobre la opción Paneles en el menú de la izquierda y, a continuación, selecciona Nuevo panel en las opciones desplegables. Se abrirá el cuadro de diálogo Añadir panel.
- 2. Haga clic en la opción Añadir un panel de la biblioteca de paneles. Verás una lista de los paneles de tu biblioteca.
- 3. Filtra la lista o busca el panel que deseas añadir.
- 4. Haga clic en un panel para añadirlo al panel de control.

Desvincular un panel de biblioteca

Desvincule un panel de biblioteca cuando desee realizar un cambio en el panel y no afectar a otras instancias del panel de biblioteca.

- 1. Pase el ratón sobre el Panel de control en el menú de la izquierda y, a continuación, haga clic en Paneles de biblioteca.
- 2. Seleccione un panel de biblioteca que se esté utilizando en distintos paneles.
- 3. Seleccione el panel que desee desvincular.
- 4. Haga clic en el título del panel y, a continuación, en Editar. El panel se abrirá en modo de edición.
- 5. Haz clic en la opción Desvincular en la esquina superior derecha de la página.

Visualización de una lista de paneles de la biblioteca

Desvincule un panel de biblioteca cuando desee realizar un cambio en el panel y no afectar a otras instancias del panel de biblioteca.

- 1. Pase el ratón sobre la opción Panel de control del menú de la izquierda y, a continuación, haga clic en Paneles de biblioteca. Puede ver una lista de los paneles de biblioteca previamente definidos.
- 2. Busque un panel de biblioteca específico si conoce su nombre. También puede filtrar los paneles por carpeta o tipo.

Eliminar un panel de biblioteca

Elimine un panel de biblioteca cuando ya no lo necesite.

- 1. Sitúa el cursor sobre el panel de control en el menú de la izquierda y selecciona los paneles de biblioteca.
- 2. Selecciona el panel que deseas eliminar.
- 3. Haga clic en el icono de eliminación situado junto al nombre de la biblioteca.

<span id="page-887-0"></span>Administrar el historial de versiones del panel

Este tema de documentación está diseñado para los espacios de trabajo de Grafana que admiten la versión 9.x de Grafana. Para ver los espacios de trabajo de Grafana que admiten la versión 10.x de Grafana,

consulte. [Trabajando en Grafana versión 10](#page-401-0)

Para ver los espacios de trabajo de Grafana que admiten la versión 8.x de Grafana, consulte. [Trabajando en Grafana versión 8](#page-1212-0)

Siempre que guarde una versión de su panel de control, se guardará una copia de esa versión para que las versiones anteriores de su panel de control nunca se pierdan. Para obtener una lista de estas versiones, ingresa a la configuración del panel y, a continuación, selecciona Versiones en el menú de la izquierda.

La función de historial de versiones del tablero le permite comparar y restaurar versiones del tablero guardadas anteriormente.

Comparación de dos versiones del panel

Para comparar dos versiones del panel de control, seleccione las dos versiones de la lista que desee comparar. Haga clic en Comparar versiones para ver las diferencias entre las dos versiones.

Al hacer clic en el botón, accederás a la vista de diferencias. De forma predeterminada, verás un resumen textual de los cambios.

Si quieres ver la diferencia del JSON sin procesar que representa tu panel de control, también puedes hacerlo haciendo clic en el botón Ver diferencias de JSON en la parte inferior.

Si quieres restaurar la versión con la que estás diferenciando, puedes hacerlo haciendo clic en el <x>botón Restaurar a la versión en la parte superior derecha.

Restauración a una versión del panel de control guardada anteriormente

Si necesita restaurar una versión del panel guardada anteriormente, puede hacer clic en el botón Restaurar situado a la derecha de una fila de la lista de versiones del panel o hacer clic en el <x>botón Restaurar la versión que aparece en la vista de diferencias. Al hacer clic en el botón, aparecerá la siguiente ventana emergente en la que se le pedirá que confirme la restauración.

Tras la restauración a una versión anterior, se creará una nueva versión que contendrá exactamente los mismos datos que la versión anterior, solo que con un número de versión diferente. Esto se indica en la columna Notas de la fila de la nueva versión del panel de control. Esto se hace simplemente para garantizar que las versiones anteriores del panel de control no se vean afectadas por el cambio.

<span id="page-888-0"></span>Administrar los enlaces del panel

Este tema de documentación está diseñado para los espacios de trabajo de Grafana que admiten la versión 9.x de Grafana. Para ver los espacios de trabajo de Grafana que admiten la versión 10.x de Grafana, consulte. [Trabajando en Grafana versión 10](#page-401-0) Para ver los espacios de trabajo de Grafana que admiten la versión 8.x de Grafana, consulte. [Trabajando en Grafana versión 8](#page-1212-0)

Puede usar los enlaces para navegar entre los paneles de control más utilizados o para conectar a otros con sus visualizaciones. Los enlaces le permiten crear accesos directos a otros tableros, paneles e incluso sitios web externos.

Grafana admite enlaces de paneles, enlaces de paneles y enlaces de datos. Los enlaces al panel se muestran en la parte superior del panel. Para acceder a los enlaces del panel, haga clic en un icono situado en la esquina superior izquierda del panel.

Elegir el enlace que se va a utilizar

Comience por averiguar cómo navega actualmente entre los paneles. Si sueles pasar de un conjunto de paneles a otro y te cuesta encontrar el mismo contexto en cada uno de ellos, los enlaces pueden ayudarte a optimizar tu flujo de trabajo.

El siguiente paso es determinar qué tipo de enlace es el adecuado para tu flujo de trabajo. Aunque todos los tipos de enlaces de Grafana se utilizan para crear atajos a otros paneles o sitios web externos, funcionan en diferentes contextos.

- Si el enlace se refiere a la mayoría, si no a todos, de los paneles del panel, utilice los enlaces del panel.
- Si desea profundizar en paneles específicos, utilice los enlaces de los paneles.
- Si quieres crear un enlace a un sitio externo, puedes usar un enlace de panel o un enlace de panel.
- Si desea desglosar una serie específica, o incluso una sola medición, utilice los enlaces de datos.

Controlar el intervalo de tiempo mediante la URL

Para controlar el intervalo de tiempo de un panel o un panel, puede proporcionar los parámetros de consulta en la URL del panel:

- fromdefine el límite inferior del rango de tiempo, especificado en ms epoch.
- todefine el límite superior del intervalo de tiempo, especificado en la época de ms.
- timey time.window define un intervalo de tiempo de time-time.window/2 hastatime +time.window/2. Ambos parámetros deben especificarse en ms. Por ejemplo, ? time=1500000000000&time.window=10000 dará como resultado un intervalo de tiempo de 10 segundos entre 1499999995000 y 1500000005000.

## Enlaces al panel

Al crear un enlace a un cuadro de mando, puede incluir el intervalo de tiempo y las variables de la plantilla actual para ir directamente al mismo contexto en otro cuadro de mando. De esta forma, no tendrás que preocuparte de si la persona a la que le envías el enlace está viendo los datos correctos. Para ver otros tipos de enlaces, consulta Variables de enlace de datos.

Los enlaces al panel de control también se pueden usar como accesos directos a sistemas externos, por ejemplo, para enviar [un GitHub problema con el nombre del panel actual.](https://github.com/grafana/grafana/issues/new?title=Dashboard%3A%20HTTP%20Requests)

Después de añadir un enlace al panel de control, aparecerá en la esquina superior derecha del panel.

Añadir enlaces a los paneles

Añada enlaces a otros paneles en la parte superior del panel actual.

1. Mientras visualizas el panel que deseas vincular, haz clic en el engranaje situado en la parte superior de la pantalla para abrir la configuración del panel.

- 2. Haz clic en Vínculos y, a continuación, en Añadir enlace al panel de control o Nuevo.
- 3. En Tipo, seleccione paneles.
- 4. Seleccione las siguientes opciones de enlace.
	- Con etiquetas: introduzca etiquetas para limitar los paneles enlazados a solo los que tengan las etiquetas que haya introducido. De lo contrario, Grafana incluye enlaces a todos los demás paneles.
	- Como menú desplegable: si enlazas a muchos paneles, probablemente quieras seleccionar esta opción y añadir un título opcional al menú desplegable. De lo contrario, Grafana muestra los enlaces del panel uno al lado del otro en la parte superior del panel.
	- Intervalo de tiempo: selecciona esta opción para incluir el intervalo de tiempo del panel en el enlace. Cuando el usuario haga clic en el enlace, el panel vinculado se abrirá con el intervalo de tiempo indicado ya establecido.
	- Valores variables: seleccione esta opción para incluir en el enlace las variables de plantilla que se utilizan actualmente como parámetros de consulta. Cuando el usuario hace clic en el enlace, todas las plantillas coincidentes del panel vinculado se configuran con los valores del enlace. Para obtener más información, consulte [Variables de URL del panel](#page-883-0) de control.
	- Abrir en una pestaña nueva: seleccione esta opción si desea que el enlace al panel se abra en una nueva pestaña o ventana.
- 5. Haga clic en Add (Añadir).

Añadir un enlace URL a un panel

Agrega un enlace a una URL en la parte superior del panel actual. Puedes vincular a cualquier URL disponible, incluidos los paneles, los paneles o los sitios externos. Incluso puedes controlar el rango de tiempo para garantizar que el usuario amplíe los datos correctos en Grafana.

- 1. Mientras visualizas el panel que deseas vincular, haz clic en el engranaje situado en la parte superior de la pantalla para abrir la configuración del panel.
- 2. Haz clic en Vínculos y, a continuación, en Añadir enlace al panel de control o Nuevo.
- 3. En Tipo, seleccione Enlace.
- 4. Seleccione las siguientes opciones de enlace.
	- URL: introduce la URL a la que deseas vincular. Según el destino, es posible que desee incluir valores de campo. Para obtener más información, consulta este [ejemplo de Github](https://github.com/grafana/grafana/issues/new?title=Dashboard%3A%20HTTP%20Requests).
	- Título: ingresa el título que deseas que muestre el enlace.
- Información sobre herramientas: Introduzca la información sobre herramientas que desea que muestre el enlace.
- Icono: elija el icono que desee que aparezca con el enlace.
- Rango de tiempo: seleccione esta opción para incluir el rango de tiempo del panel de control en el enlace. Cuando el usuario haga clic en el enlace, se abrirá el panel vinculado con el intervalo de tiempo indicado establecido.
	- fromdefine el límite inferior del intervalo de tiempo, especificado en ms epoch.
	- todefine el límite superior del intervalo de tiempo, especificado en la época de ms.
	- timey time.window define un intervalo de tiempo de time-time.window/2 hastatime +time.window/2. Ambos parámetros deben especificarse en ms. Por ejemplo, ? time=1500000000000&time.window=10000 dará como resultado un intervalo de tiempo de 10 segundos entre 1499999995000 y 1500000005000.
- Valores variables: seleccione esta opción para incluir en el enlace las variables de plantilla que se utilizan actualmente como parámetros de consulta. Cuando el usuario hace clic en el enlace, todas las plantillas coincidentes del panel vinculado se configuran con los valores del enlace.

El formato de la variable es el siguiente:

```
https://${you-domain}/path/to/your/dashboard?var-${template-
varable1}=value1&var-{template-variable2}=value2
```
- Abrir en una pestaña nueva: seleccione esta opción si desea que el enlace del panel de control se abra en una nueva pestaña o ventana
- 5. Haga clic en Add (Añadir).

Actualización del enlace a un panel

Para cambiar o actualizar un enlace de panel existente, siga este procedimiento.

- 1. En la configuración del panel de control, en la pestaña Vínculos, haga clic en el enlace existente que desee editar.
- 2. Cambie la configuración y, a continuación, haga clic en Actualizar.

Duplicar el enlace de un panel

Para duplicar un enlace de panel existente, haga clic en el icono de duplicación situado junto al enlace existente que desee duplicar.

#### Eliminar el enlace de un panel

Para eliminar un enlace de panel existente, haga clic en el icono de la papelera situado junto al icono duplicado que desee eliminar.

#### Enlaces a los paneles

Cada panel puede tener su propio conjunto de enlaces que se muestran en la esquina superior izquierda del panel. Puede vincular a cualquier URL disponible, incluidos los paneles, los paneles o los sitios externos. Incluso puedes controlar el rango de tiempo para garantizar que el usuario amplíe los datos correctos en Grafana.

Para ver los enlaces de los paneles disponibles, haz clic en el icono de la esquina superior izquierda de un panel.

- Añadir un enlace a un panel: cada panel puede tener su propio conjunto de enlaces que se muestran en la esquina superior izquierda del panel. Puedes vincular a cualquier URL disponible, incluidos los paneles, los paneles o los sitios externos. Incluso puedes controlar el rango de tiempo para garantizar que el usuario amplíe los datos correctos en Grafana. Haz clic en el icono de la esquina superior izquierda de un panel para ver los enlaces disponibles al panel.
	- 1. Sitúe el cursor sobre el panel al que desee añadir un enlace y, a continuación, pulsee. O bien, haz clic en la flecha desplegable situada junto al título del panel y, a continuación, haz clic en Editar.
	- 2. En la pestaña Panel, desplázate hacia abajo hasta la sección de enlaces.
	- 3. Amplíe Vínculos y, a continuación, haga clic en Añadir enlace.
	- 4. Introduce un título. El título es una etiqueta legible para el enlace que se mostrará en la interfaz de usuario.
	- 5. Introduce la URL a la que quieres vincular. Incluso puede añadir una de las variables de plantilla definidas en el panel de control. Pulse Ctrl+Space o Cmd+Space y haga clic en el campo URL para ver las variables disponibles. Al añadir variables de plantilla al enlace del panel, el enlace envía al usuario al contexto correcto, con las variables relevantes ya configuradas.

También puedes usar variables de tiempo.

- fromdefine el límite inferior del intervalo de tiempo, especificado en ms epoch.
- todefine el límite superior del intervalo de tiempo, especificado en ms de época.
- timey time.window define un intervalo de tiempo de time-time.window/2 hastatime +time.window/2. Ambos parámetros deben especificarse en ms. Por ejemplo, ?

time=1500000000000&time.window=10000 da como resultado un intervalo de tiempo de 10 segundos entre 1499999995000 y 1500000005000.

- Actualización del enlace de un panel
	- 1. En la pestaña Panel, busca el enlace en el que deseas realizar cambios.
	- 2. Haz clic en el icono Editar (lápiz) para abrir la ventana Editar enlace.
	- 3. Realice los cambios necesarios.
	- 4. Haga clic en Guardar para guardar los cambios y cerrar la ventana.
	- 5. Haga clic en Guardar en la esquina superior derecha para guardar los cambios en el panel.
- Eliminar el enlace de un panel
	- 1. En la pestaña Panel, busca el enlace en el que deseas realizar cambios.
	- 2. Haz clic en el icono X situado junto al enlace que deseas eliminar.
	- 3. Haga clic en Guardar en la esquina superior derecha para guardar los cambios en el panel de control.

## <span id="page-893-0"></span>Modelo JSON de panel

Este tema de documentación está diseñado para los espacios de trabajo de Grafana que admiten la versión 9.x de Grafana. Para ver los espacios de trabajo de Grafana que admiten la versión 10.x de Grafana, consulte. [Trabajando en Grafana versión 10](#page-401-0) Para ver los espacios de trabajo de Grafana que admiten la versión 8.x de Grafana, consulte. [Trabajando en Grafana versión 8](#page-1212-0)

Un panel en Grafana está representado por un objeto JSON, que almacena los metadatos de su panel. Los metadatos del panel incluyen las propiedades del panel, los metadatos de los paneles, las variables de plantilla y las consultas del panel.

Para ver el JSON de un panel.

- 1. Navegue hasta un panel de control.
- 2. En el menú de navegación superior, haz clic en el icono de configuración del panel de control (engranaje).
- 3. Haz clic en Modelo JSON.

#### Campos JSON

Cuando un usuario crea un panel nuevo, se inicializa un nuevo objeto JSON del panel con los siguientes campos.

#### **a** Note

En el siguiente JSON, el id se muestra como null, que es el valor predeterminado que se le asigna hasta que se guarde un panel. Una vez guardado un cuadro de mando, se asigna un valor entero al id campo.

```
{
```

```
 "id": null, 
 "uid": "cLV5GDCkz", 
 "title": "New dashboard", 
 "tags": [], 
 "style": "dark", 
 "timezone": "browser", 
 "editable": true, 
 "graphTooltip": 1, 
 "panels": [], 
 "time": { 
   "from": "now-6h", 
   "to": "now" 
 }, 
 "timepicker": { 
   "time_options": [], 
   "refresh_intervals": [] 
 }, 
 "templating": { 
   "list": [] 
 }, 
 "annotations": { 
   "list": [] 
 }, 
 "refresh": "5s", 
 "schemaVersion": 17, 
 "version": 0, 
 "links": []
```
}

# A continuación se describe cada campo del JSON del panel.

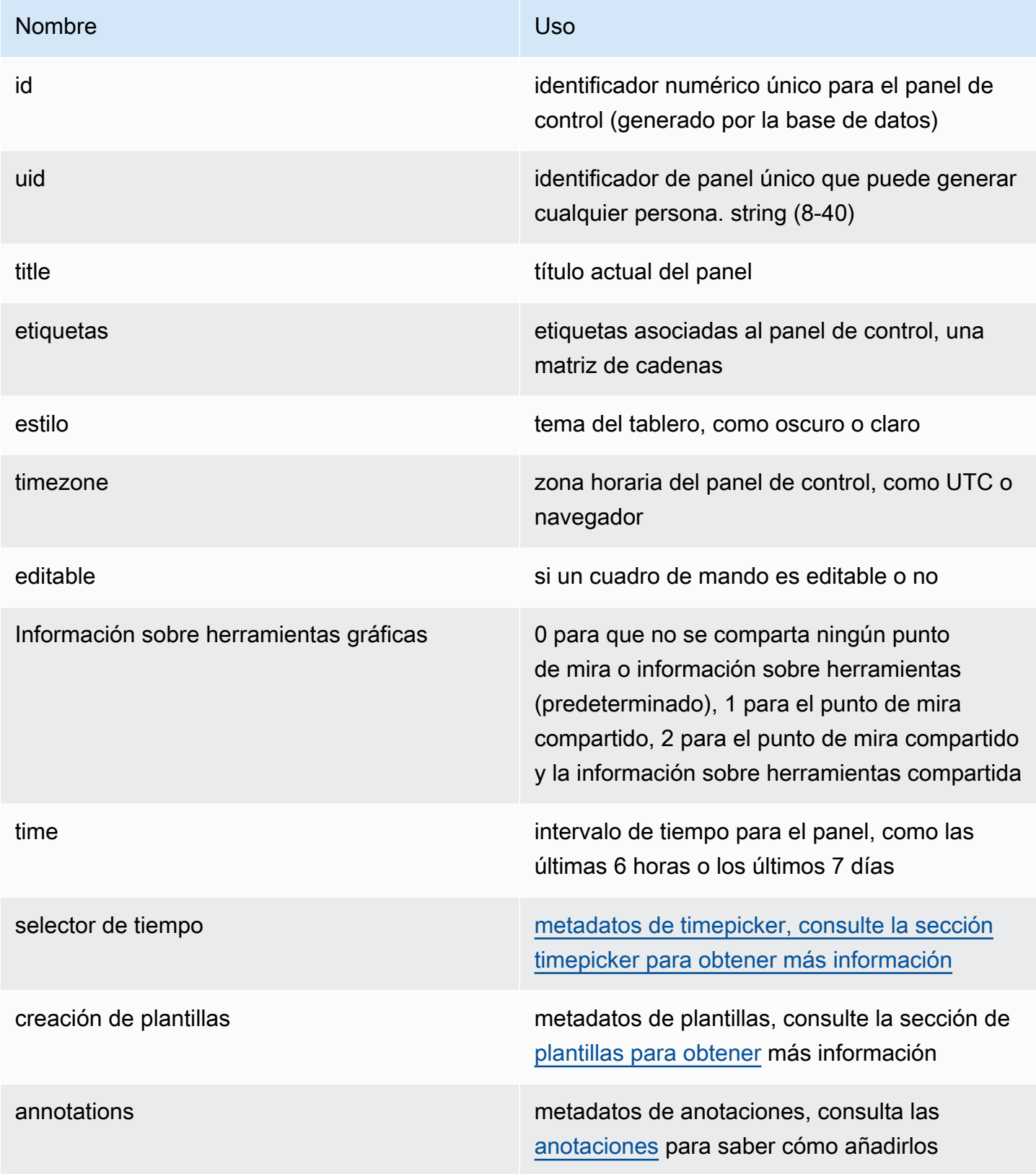

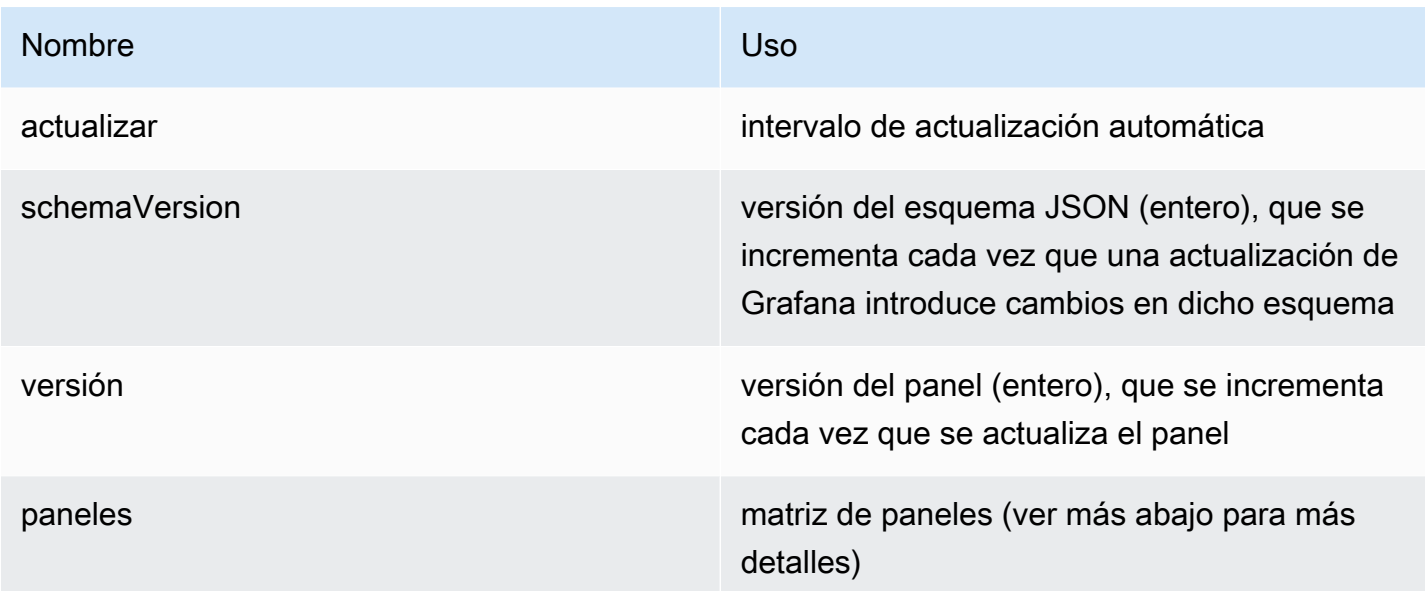

#### Paneles

Los paneles son los componentes básicos de un cuadro de mandos. Consta de consultas de fuentes de datos, tipos de gráficos, alias y mucho más. El panel JSON consta de una matriz de objetos JSON, cada uno de los cuales representa un panel diferente. La mayoría de los campos son comunes a todos los paneles, pero algunos campos dependen del tipo de panel. El siguiente es un ejemplo de panel JSON de un panel de texto.

```
"panels": [ 
   { 
      "type": "text", 
      "title": "Panel Title", 
     "gridPos": { 
        "x": 0, 
        "y": 0, 
        "w": 12, 
        "h": 9 
     }, 
      "id": 4, 
     "mode": "markdown", 
      "content": "# title" 
   }
```
## Tamaño y posición del panel

La propiedad GridPos describe el tamaño y la posición del panel en las coordenadas de la cuadrícula.

- w: 1—24 (el ancho del tablero se divide en 24 columnas)
- h: En unidades de altura de cuadrícula, cada una representa 30 píxeles.
- x: La posición x, en la misma unidad quew.
- y: La posición y, en la misma unidad queh.

La rejilla tiene una gravedad negativa que mueve los paneles hacia arriba si hay un espacio vacío por encima de un panel.

Selector de tiempo

```
"timepicker": { 
      "collapse": false, 
      "enable": true, 
      "notice": false, 
      "now": true, 
      "refresh_intervals": [ 
        "5s", 
        "10s", 
        "30s", 
        "1m", 
        "5m", 
        "15m", 
        "30m", 
        "1h", 
        "2h", 
        "1d" 
     ], 
      "status": "Stable", 
      "type": "timepicker" 
   }
```
Creación de plantillas

El templating campo contiene una matriz de variables de plantilla con sus valores guardados junto con algunos otros metadatos.

```
"templating": { 
     "enable": true,
```

```
 "list": [ 
    { 
     "allFormat": "wildcard", 
     "current": { 
       "tags": [], 
       "text": "prod", 
       "value": "prod" 
     }, 
     "datasource": null, 
     "includeAll": true, 
     "name": "env", 
     "options": [ 
         { 
          "selected": false, 
          "text": "All", 
          "value": "*" 
       }, 
         { 
          "selected": false, 
          "text": "stage", 
          "value": "stage" 
       }, 
         { 
          "selected": false, 
          "text": "test", 
          "value": "test" 
       } 
     ], 
     "query": "tag_values(cpu.utilization.average,env)", 
     "refresh": false, 
     "type": "query" 
   }, 
    { 
     "allFormat": "wildcard", 
     "current": { 
       "text": "apache", 
       "value": "apache" 
     }, 
     "datasource": null, 
     "includeAll": false, 
     "multi": false, 
     "multiFormat": "glob", 
     "name": "app", 
     "options": [
```

```
\{ "selected": true, 
             "text": "tomcat", 
              "value": "tomcat" 
           }, 
\{ "selected": false, 
             "text": "cassandra", 
              "value": "cassandra" 
           } 
         ], 
         "query": "tag_values(cpu.utilization.average,app)", 
         "refresh": false, 
         "regex": "", 
         "type": "query" 
       } 
     ] 
  }
```
<span id="page-899-0"></span>Gestión de cuadros de mando

 $\triangle$  Este tema de documentación está diseñado para los espacios de trabajo de Grafana que admiten la versión 9.x de Grafana. Para ver los espacios de trabajo de Grafana que admiten la versión 10.x de Grafana, consulte. [Trabajando en Grafana versión 10](#page-401-0) Para ver los espacios de trabajo de Grafana que admiten la versión 8.x de Grafana, consulte. [Trabajando en Grafana versión 8](#page-1212-0)

Un panel es un conjunto de uno o más [paneles](#page-938-0) que presenta visualmente los datos en una o más filas.

Para obtener más información sobre la creación de paneles, consulte Añadir y organizar paneles.

Crear carpetas de paneles

Las carpetas te ayudan a organizar y agrupar los paneles, lo que resulta útil cuando tienes varios paneles o varios equipos que utilizan la misma instancia de Grafana.

Requisitos previos
Asegúrese de tener permisos de administrador de Grafana. Para obtener más información sobre los permisos del panel, consulte [Permisos del panel](#page-90-0).

Para crear una carpeta de panel

- 1. Inicie sesión en Grafana y, en el menú lateral, haga clic en Paneles > Nueva carpeta
- 2. Introduzca un nombre único y haga clic en Crear.

# **a** Note

Al guardar un panel, puede seleccionar una carpeta para guardarlo o crear una nueva carpeta.

# Administrar paneles y carpetas

En la página Administrar paneles y carpetas, puede:

- Crear una carpeta
- Creación de un panel
- Mueva los paneles a carpetas
- Elimine varios paneles
- Navegue a una página de carpetas en la que pueda asignar permisos a carpetas y paneles

Página de carpetas del panel de control

Puede completar las siguientes tareas en la página de carpetas del panel de control:

- Mueva o elimine los paneles de una carpeta.
- Cambie el nombre de una carpeta (disponible en la pestaña Configuración).
- Asigne permisos a las carpetas (que son heredados por los paneles de control de la carpeta).

Para ir a la página de carpetas del panel, haga clic en la rueda dentada que aparece al pasar el ratón sobre una carpeta en la lista de resultados de búsqueda del panel o en la página Administrar paneles y carpetas.

Permisos del panel

Puede asignar permisos a una carpeta. Los paneles de control de la carpeta heredan todos los permisos que asigne. Se utiliza una lista de control de acceso (ACL) en la que se pueden asignar permisos al rol de la organización, al equipo y a un usuario.

Consulte [los permisos](#page-93-0) para obtener más información.

<span id="page-901-0"></span>Exportación e importación de paneles

Puede usar la interfaz de usuario de Grafana o la API HTTP para exportar e importar paneles.

# Exportación de un panel

La acción de exportación del panel crea un archivo JSON de Grafana que contiene todo lo que necesita, incluido el diseño, las variables, los estilos, las fuentes de datos, las consultas, etc., para que luego pueda importar el panel.

# **a** Note

Grafana descarga un archivo JSON en su máquina local.

- 1. Abra el panel que desee exportar.
- 2. Selecciona el icono de compartir.
- 3. Seleccione Exportar.
- 4. Selecciona Guardar en archivo.

Hacer que un panel de control sea portátil

Si desea exportar un panel para que lo utilicen otros usuarios, puede añadir variables de plantilla para, por ejemplo, un prefijo métrico (utilice una variable constante) y un nombre de servidor.

Una variable de plantilla de este tipo se Constant ocultará automáticamente en el panel de control y también se añadirá como entrada obligatoria cuando se importe el cuadro de mando.

Importación de un panel

- 1. Seleccione Paneles de control en el menú lateral.
- 2. Seleccione Nuevo y, a continuación, seleccione Importar en el menú desplegable.
- 3. Lleve a cabo uno de los siguientes pasos.
- Sube un archivo JSON del panel de control.
- Pegue la URL del panel de control de [Grafana.com](https://grafana.com/).
- Pegue el texto JSON del panel directamente en el área de texto.

El proceso de importación le permite cambiar el nombre del panel, elegir la fuente de datos que desea que utilice el panel y especificar cualquier prefijo métrico (si el panel lo usa).

Solución de problemas de los paneles

En esta sección se proporciona información que le ayudará a resolver los problemas más comunes de los paneles.

#### El panel es lento

Si el panel es lento, tenga en cuenta lo siguiente:

- ¿Está intentando renderizar docenas (o cientos o miles) de series temporales en un gráfico? Esto puede provocar un retraso en el navegador. Intenta usar funciones como HighestMax (en Graphite) para reducir las series devueltas.
- A veces, los nombres de las series pueden ser muy grandes. Esto provoca tamaños de respuesta más grandes. Intente utilizar un alias para reducir el tamaño de los nombres de las series devueltas.
- ¿Está consultando muchas series temporales o para un intervalo de tiempo prolongado? Ambas condiciones pueden provocar que Grafana o su fuente de datos extraigan una gran cantidad de datos, lo que puede ralentizarlos.
- Podría suponer una gran carga para la infraestructura de su red. Si la lentitud no es constante, este podría ser el problema.

Problemas con la frecuencia de actualización del panel

De forma predeterminada, Grafana consulta la fuente de datos cada 30 segundos. Establecer una frecuencia de actualización baja en los tableros supone un stress innecesario para el backend. En muchos casos, no es necesario consultarlo con frecuencia porque los datos no se envían al sistema de forma que se puedan ver los cambios.

Si tiene este problema, se recomiendan las siguientes soluciones.

- No habilite la actualización automática en los cuadros de mando, paneles o variables a menos que la necesite. Los usuarios pueden actualizar su navegador manualmente o usted puede configurar la frecuencia de actualización para un período de tiempo que tenga sentido (por ejemplo, cada diez minutos o cada hora).
- Si es necesario, establezca la frecuencia de actualización en una vez por minuto. Los usuarios siempre pueden actualizar el panel de forma manual.
- Si el panel tiene un período de tiempo más largo (por ejemplo, una semana), es posible que no sea necesaria la actualización automática.

Manejar o representar datos nulos es incorrecto o confuso

Algunas aplicaciones publican datos de forma intermitente. Por ejemplo, solo publican una métrica cuando se produce un evento. De forma predeterminada, los gráficos de Grafana conectan líneas entre los puntos de datos.

Compartir cuadros de mando y paneles

Este tema de documentación está diseñado para los espacios de trabajo de Grafana que admiten la versión 9.x de Grafana. Para ver los espacios de trabajo de Grafana que admiten la versión 10.x de Grafana, consulte. [Trabajando en Grafana versión 10](#page-401-0) Para ver los espacios de trabajo de Grafana que admiten la versión 8.x de Grafana, consulte. [Trabajando en Grafana versión 8](#page-1212-0)

Grafana le permite compartir cuadros de mando y paneles con otros usuarios de una organización y, en determinadas situaciones, públicamente en la Web. Puede compartir mediante:

- Un enlace directo
- ¿Una instantánea
- Un enlace de exportación (solo para paneles)

Debe tener un permiso de visualización autorizado para ver una imagen renderizada mediante un enlace directo.

También se requiere el mismo permiso para ver los enlaces incrustados, a menos que tengas habilitado el permiso de acceso anónimo para tu instancia de Grafana.

Cuando compartes un panel o un panel como una instantánea, una instantánea (que es un panel o un panel en el momento en que tomas la instantánea) está disponible públicamente en la web. Cualquier persona que tenga un enlace a él puede acceder a él. Como las instantáneas no requieren ninguna autorización para verlas, Grafana elimina la información relacionada con la cuenta de la que provienen, así como cualquier dato confidencial de la instantánea.

# Compartir un panel

Puede compartir un panel como un enlace directo o como una instantánea. También puede exportar un panel.

# **a** Note

Si cambias un panel, asegúrate de guardar los cambios antes de compartirlo.

- 1. Ve a la página de inicio de tu instancia de Grafana.
- 2. Haz clic en el icono de compartir en la barra de navegación superior.

Se abrirá el cuadro de diálogo para compartir y mostrará la pestaña Enlace.

# Compartir un enlace directo

La pestaña Enlace muestra el intervalo de tiempo actual, las variables de la plantilla y el tema predeterminado. También puedes compartir una URL abreviada.

- 1. Haga clic en Copy. Esta acción copia la URL predeterminada o abreviada en el portapapeles.
- 2. Envía la URL copiada a un usuario de Grafana con autorización para ver el enlace.

### Publicar una instantánea

Una instantánea del panel de control comparte un panel interactivo de forma pública. Grafana elimina los datos confidenciales, como las consultas (métricas, plantillas y anotaciones) y los enlaces a los paneles, dejando solo los datos métricos visibles y los nombres de las series incrustados en el panel de control. Cualquier persona que tenga el enlace puede acceder a las instantáneas del panel.

Puede publicar instantáneas en su instancia local.

- 1. Haz clic en Instantánea local.
- 2. Grafana genera un enlace de la instantánea. Copia el enlace de la instantánea y compártelo dentro de tu organización o públicamente en la web.

# Exportación de un panel

Los paneles de Grafana se pueden exportar e importar fácilmente. Para obtener más información, consulte [Exportación e importación](#page-901-0) de paneles.

# Compartir un panel

Puede compartir un panel como un enlace directo o como una instantánea. También puede crear paneles de biblioteca mediante la opción Compartir de cualquier panel.

- 1. Haga clic en el título de un panel para abrir el menú del panel.
- 2. Haga clic en Compartir. Se abrirá el cuadro de diálogo para compartir y mostrará la pestaña Enlace.

# Usando un enlace directo

La pestaña Enlace muestra el intervalo de tiempo actual, las variables de la plantilla y el tema predeterminado. Si lo desea, puede habilitar una URL abreviada para compartir.

- 1. Haga clic en Copiar para copiar la URL predeterminada o abreviada en el portapapeles.
- 2. Envía la URL copiada a un usuario de Grafana con autorización para ver el enlace.
- 3. Si lo desea, también puede hacer clic en la imagen renderizada mediante enlace directo para compartir una imagen del panel.

Consulta de parámetros de cadena para imágenes renderizadas del lado del servidor

- ancho: ancho en píxeles. El valor predeterminado es 800.
- altura: altura en píxeles. El valor predeterminado es 400.
- tz: zona horaria en el formato en el UTC%2BHH%3AMM que HH y MM están desplazados en horas y minutos después de la UTC.
- tiempo de espera: número de segundos. El tiempo de espera se puede aumentar si la consulta del panel necesita más de los 30 segundos predeterminados.
- escala: valor numérico para configurar el factor de escala del dispositivo. El valor predeterminado es 1. Utilice un valor más alto para producir imágenes más detalladas (DPI más altos). Compatible con Grafana v7.0+.

# Publicar una instantánea

Una instantánea del panel comparte un panel interactivo públicamente. Grafana elimina los datos confidenciales dejando solo los datos métricos visibles y los nombres de las series incrustados en el panel de control. Cualquier persona con el enlace puede acceder a las instantáneas del panel

Puede publicar instantáneas en su instancia local.

- 1. En el cuadro de diálogo Compartir panel, haga clic en Instantánea para abrir la pestaña.
- 2. Haga clic en Instantánea local. Grafana genera el enlace de la instantánea.
- 3. Copia el enlace de la instantánea y compártelo dentro de tu organización o públicamente en la web.

Si has creado una instantánea por error, haz clic en Eliminar instantánea para eliminarla de tu instancia de Grafana.

Crear un panel de biblioteca

Para crear un panel de biblioteca desde el cuadro de diálogo Compartir panel.

- 1. Haga clic en el panel Biblioteca.
- 2. En el nombre del panel Biblioteca, introduzca el nombre.
- 3. En Guardar en carpeta, seleccione la carpeta en la que desee guardar el panel de biblioteca. De forma predeterminada, se selecciona la carpeta General.
- 4. Haga clic en el panel Crear biblioteca para guardar los cambios.
- 5. Haga clic en Guardar para guardar el panel.

# Administrar listas de reproducción

 $\triangle$  Este tema de documentación está diseñado para los espacios de trabajo de Grafana que admiten la versión 9.x de Grafana.

Para ver los espacios de trabajo de Grafana que admiten la versión 10.x de Grafana, consulte. [Trabajando en Grafana versión 10](#page-401-0)

Para ver los espacios de trabajo de Grafana que admiten la versión 8.x de Grafana, consulte. [Trabajando en Grafana versión 8](#page-1212-0)

Una lista de reproducción es una lista de paneles que se muestran en secuencia. Puedes usar una lista de reproducción para crear conciencia situacional o para presentar tus métricas a tu equipo o a los visitantes. Grafana escala automáticamente los cuadros de mando a cualquier resolución, lo que los hace perfectos para pantallas grandes. Puede acceder a la función de lista de reproducción desde el menú lateral de Grafana, en el submenú de paneles.

Acceder, compartir y controlar una lista de reproducción

Utilice la información de esta sección para acceder a las listas de reproducción existentes. Inicie y controle la visualización de una lista de reproducción mediante uno de los cinco modos disponibles.

Acceder a una lista de reproducción

- 1. Coloca el cursor sobre el menú lateral de Grafana.
- 2. Haz clic en Listas de reproducción

Verás una lista de las listas de reproducción existentes.

Iniciar una lista de reproducción

Puede iniciar una lista de reproducción en cinco modos de visualización diferentes. El modo de visualización determina cómo aparecen los menús y la barra de navegación en los paneles.

De forma predeterminada, cada panel se muestra durante el tiempo introducido en el campo Intervalo, que se establece al crear o editar una lista de reproducción. Tras iniciar una lista de reproducción, puede controlarla con la barra de navegación situada en la parte superior de la página. La lista de reproducción muestra cada panel durante el tiempo especificado en el Interval campo, establecido al crear o editar una lista de reproducción. Cuando se inicie una lista de reproducción, puede controlarla mediante la barra de navegación situada en la parte superior de la pantalla.

- 1. Accede a la página de la lista de reproducción para ver una lista de las listas de reproducción existentes.
- 2. Busca la lista de reproducción que quieres iniciar y, a continuación, haz clic en Iniciar lista de reproducción.

Se abrirá el cuadro de diálogo de inicio de la lista de reproducción.

- 3. Seleccione uno de los cinco modos de lista de reproducción disponibles según la información de la tabla siguiente.
- 4. Haga clic en Iniciar.

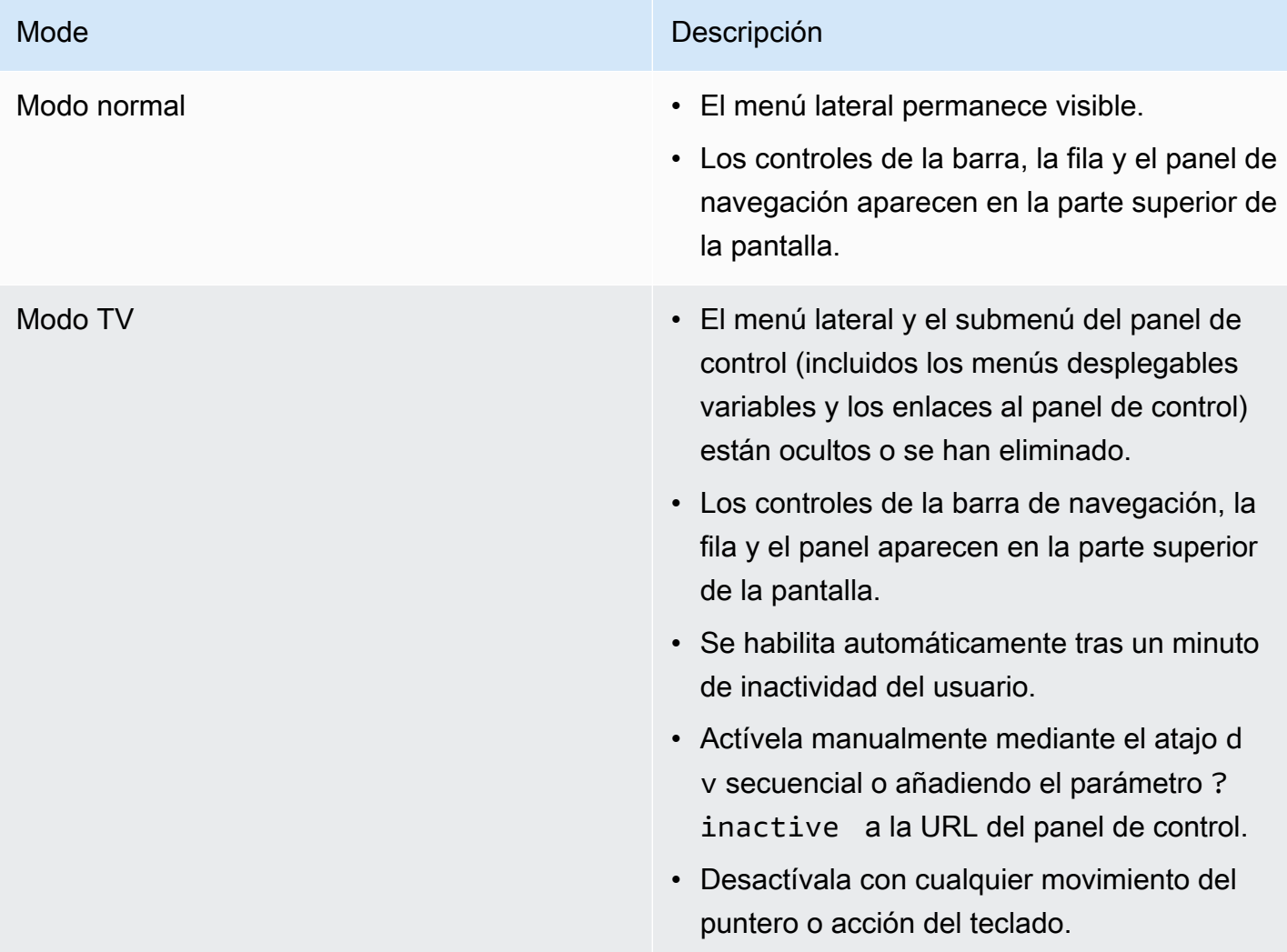

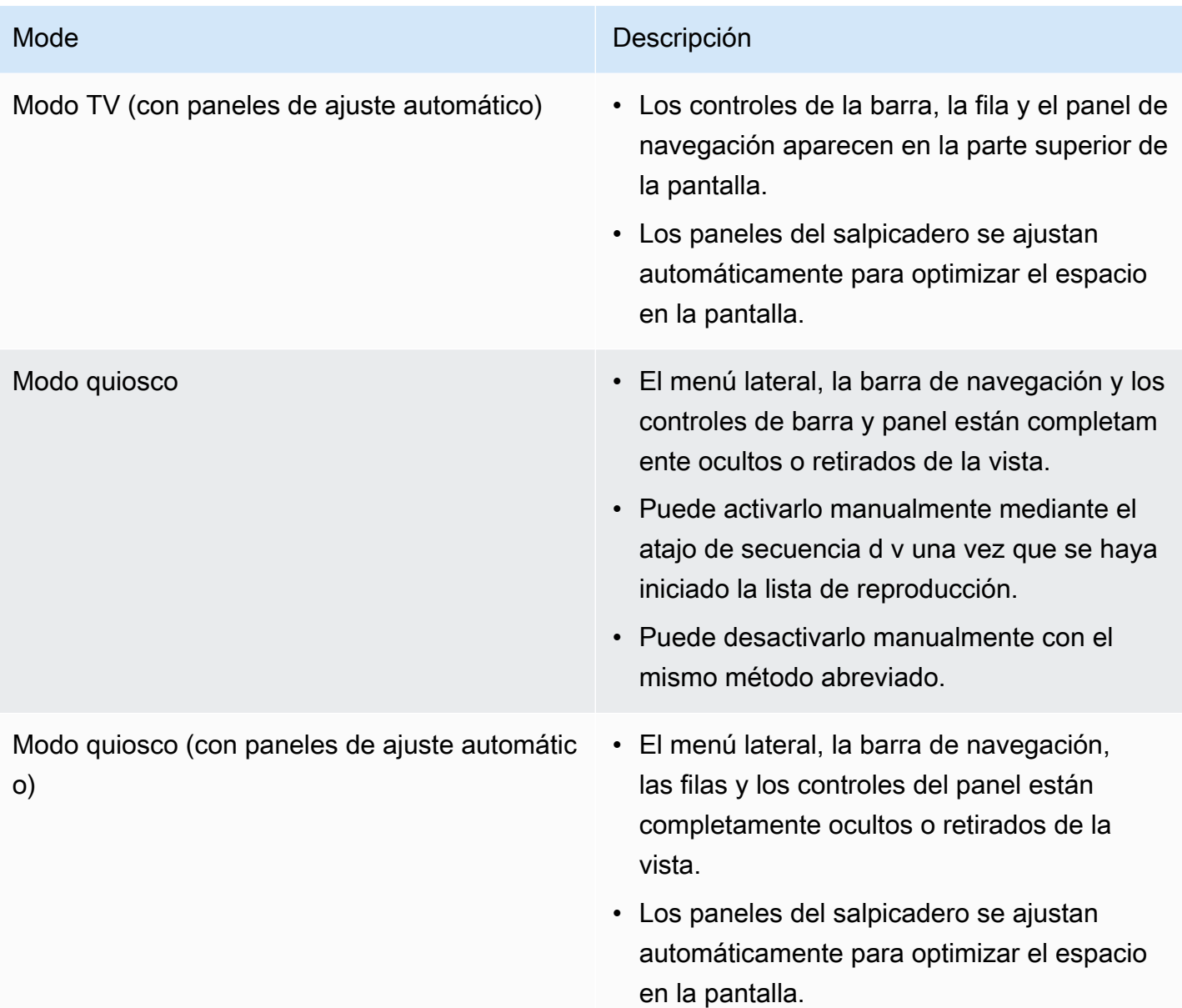

# Controlar una lista de reproducción

Puede controlar una lista de reproducción en modo Normal o TV después de que se haya iniciado mediante la barra de navegación situada en la parte superior de la pantalla. Pulsa la Esc tecla del teclado para detener la lista de reproducción.

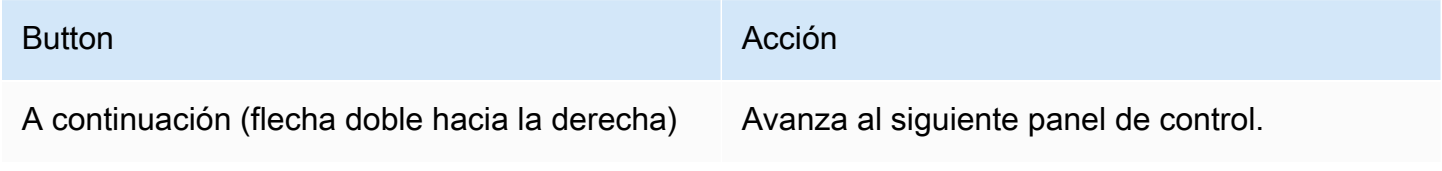

Amazon Managed Grafana Guía del usuario

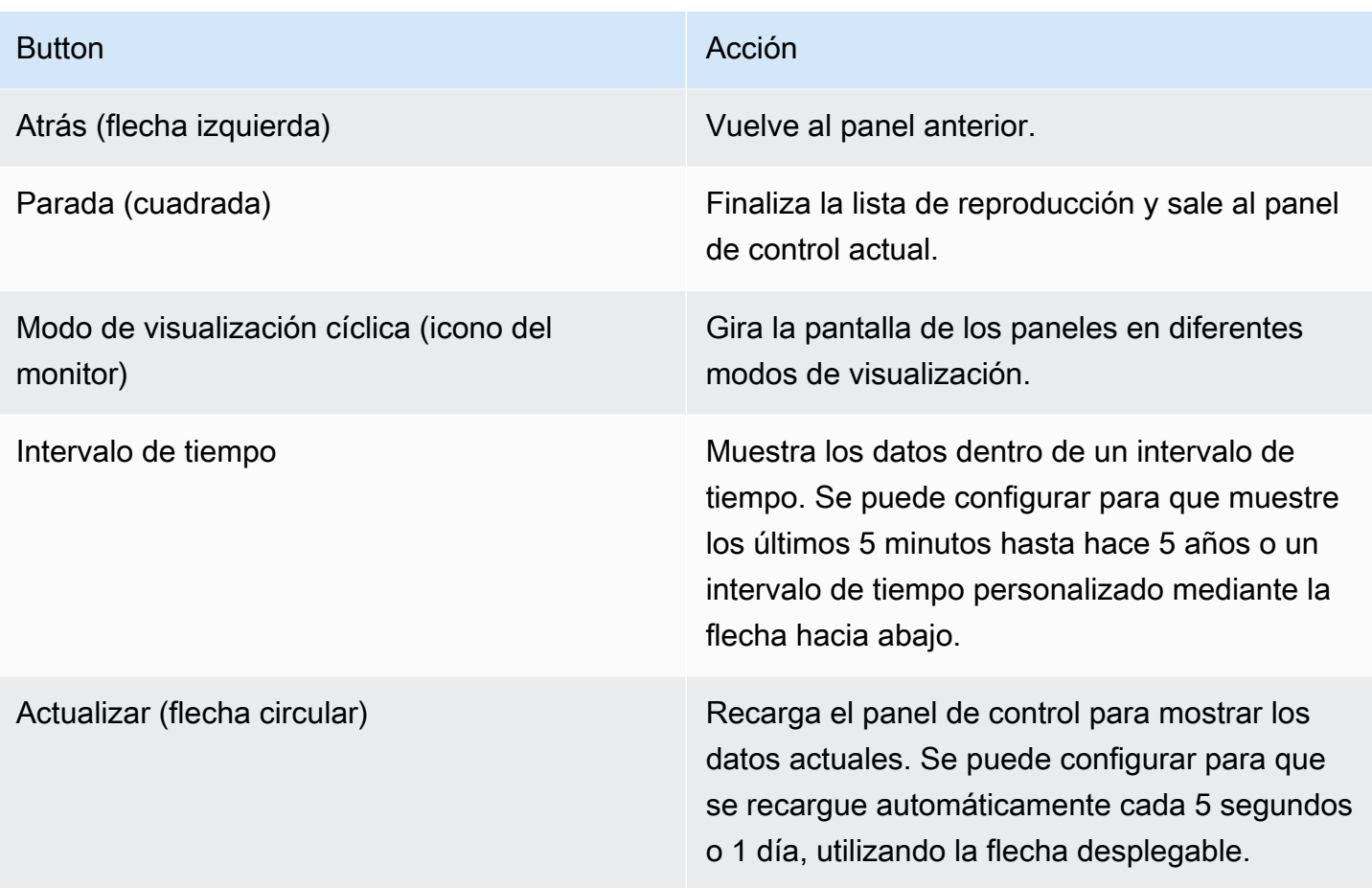

Crear una lista de reproducción

Puede crear una lista de reproducción para presentar los paneles en una secuencia con un orden y un intervalo de tiempo establecidos entre los paneles.

- 1. Haga clic en Nueva lista de reproducción en la página de la lista de reproducción.
- 2. Introduzca un nombre descriptivo en el cuadro de texto Nombre.
- 3. Introduzca un intervalo de tiempo en el cuadro de texto Intervalo.

# **a** Note

Los cuadros de mando que añada se muestran en orden secuencial.

- 4. En los paneles, añada los paneles existentes a la lista de reproducción mediante las opciones desplegables Añadir por título y Añadir por etiqueta.
- 5. Opcionalmente:
- Busque un cuadro de mando por su nombre, una expresión regular o una etiqueta.
- Filtra los resultados por estado destacado o por etiquetas.
- Reorganice el orden del panel de control que ha agregado con el icono de flecha arriba y abajo.
- Para eliminar un panel de la lista de reproducción, haga clic en el icono X situado junto al panel de control.
- 6. Haga clic en Save para guardar sus cambios.

Guardar una lista de reproducción

Puedes guardar una lista de reproducción y añadirla a tu página de listas de reproducción, donde puedes iniciarla.

# **A** Important

Asegúrese de añadir todos los paneles que desee que aparezcan en la lista de reproducción al crear o editar la lista de reproducción antes de guardarla.

- 1. Para acceder a la función de lista de reproducción, coloca el cursor sobre el menú lateral de Grafana.
- 2. Haz clic en Listas de reproducción para ver las listas de reproducción disponibles para ti.
- 3. Haz clic en la lista de reproducción que prefieras.
- 4. Edita la lista de reproducción.
- 5. Compruebe que la lista de reproducción tenga un nombre, un intervalo y al menos un panel de control.
- 6. Haga clic en Save para guardar sus cambios.

Edición o eliminación de una lista de reproducción

Puede editar una lista de reproducción actualizando su nombre, el intervalo de tiempo y añadiendo, eliminando y reorganizando el orden de los paneles.

Edición de una lista de reproducción

1. Haga clic en Editar lista de reproducción en la página de la lista de reproducción.

- 2. Actualice el nombre y el intervalo de tiempo y, a continuación, añada o elimine paneles de la lista de reproducción siguiendo las instrucciones que aparecen más arriba en Crear una lista de reproducción.
- 3. Haga clic en Save para guardar sus cambios.

Eliminar una lista de reproducción

- 1. Haz clic en Listas de reproducción
- 2. Haz clic en Eliminar junto a la lista de reproducción que deseas eliminar.

Reorganizar el orden del panel

- 1. Junto al panel que desee mover, haga clic en la flecha hacia arriba o hacia abajo.
- 2. Haga clic en Save para guardar sus cambios.

#### Eliminar un panel

- 1. Haga clic en Eliminar para eliminar un panel de la lista de reproducción.
- 2. Haga clic en Save para guardar sus cambios.

Compartir una lista de reproducción en el modo de visualización

Puedes compartir una lista de reproducción copiando la dirección del enlace en el modo de visualización que prefieras y pegando la URL en tu destino.

- 1. En el submenú de paneles, haga clic en Listas de reproducción.
- 2. Haga clic en Iniciar lista de reproducción junto a la lista de reproducción que desee compartir.
- 3. En el menú desplegable, haz clic con el botón derecho en el modo de visualización que prefieras.
- 4. Haz clic en Copiar dirección de enlace para copiar la URL al portapapeles.
- 5. Pega la URL en tu destino.

# Añadir y administrar variables del panel

**A.** Este tema de documentación está diseñado para los espacios de trabajo de Grafana que admiten la versión 9.x de Grafana.

Para ver los espacios de trabajo de Grafana que admiten la versión 10.x de Grafana, consulte. [Trabajando en Grafana versión 10](#page-401-0)

Para ver los espacios de trabajo de Grafana que admiten la versión 8.x de Grafana, consulte. [Trabajando en Grafana versión 8](#page-1212-0)

Una variable es un marcador de posición para un valor. Puede usar variables en las consultas de métricas y en los títulos de los paneles. Por lo tanto, cuando cambies el valor mediante el menú desplegable de la parte superior del panel, las consultas de métricas del panel cambiarán para reflejar el nuevo valor.

Las variables te permiten crear paneles más interactivos y dinámicos. En lugar de codificar de forma rígida elementos como los nombres de los servidores, las aplicaciones y los sensores en las consultas de métricas, puede utilizar variables en su lugar. Las variables se muestran en forma de listas desplegables en la parte superior del panel de control. Estos menús desplegables facilitan el cambio de los datos que se muestran en el panel.

Pueden resultar especialmente útiles para los administradores que desean permitir que los espectadores de Grafana ajusten rápidamente las visualizaciones, pero no quieren concederles permisos de edición completos. Los visores de Grafana pueden usar variables.

Las variables y las plantillas también permiten crear paneles de control de una sola fuente. Si tiene varias fuentes de datos o servidores idénticos, puede crear un panel y usar variables para cambiar lo que está viendo. Esto simplifica enormemente el mantenimiento y la conservación.

#### Plantillas

Una plantilla es cualquier consulta que contiene una variable. Por ejemplo, si administrara un panel para supervisar varios servidores, podría crear un panel para cada servidor o podría crear un panel y utilizar paneles con consultas de plantilla, como las siguientes.

```
wmi_system_threads{instance=~"$server"}
```
Los valores de las variables siempre se sincronizan con la URL mediante la sintaxis var- =value<varname>.

# Ejemplos

Las variables se muestran en listas desplegables en la parte superior de la pantalla. Seleccione diferentes variables para ver cómo cambian las visualizaciones.

Para ver la configuración de las variables, vaya a Configuración del panel de control > Variables. Haga clic en una variable de la lista para ver su configuración.

Las variables se pueden usar en los títulos, las descripciones, los paneles de texto y las consultas. Las consultas cuyo texto comienza con \$ son plantillas. No todos los paneles tendrán consultas de plantilla.

# Mejores prácticas variables

- Las listas desplegables de variables se muestran en el orden en que aparecen en la lista de variables de la configuración del panel de control.
- Coloca las variables que cambiarás con frecuencia en la parte superior para que se muestren primero (en el extremo izquierdo del panel de control).

# Añadir y gestionar variables

Este tema de documentación está diseñado para los espacios de trabajo de Grafana que admiten la versión 9.x de Grafana. Para ver los espacios de trabajo de Grafana que admiten la versión 10.x de Grafana, consulte. [Trabajando en Grafana versión 10](#page-401-0) Para ver los espacios de trabajo de Grafana que admiten la versión 8.x de Grafana, consulte. [Trabajando en Grafana versión 8](#page-1212-0)

En la siguiente tabla se enumeran los tipos de variables que se incluyen con Grafana.

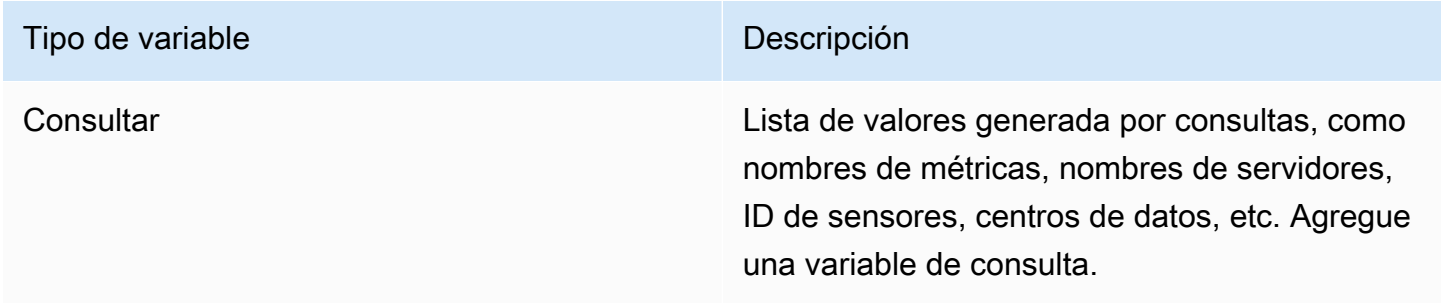

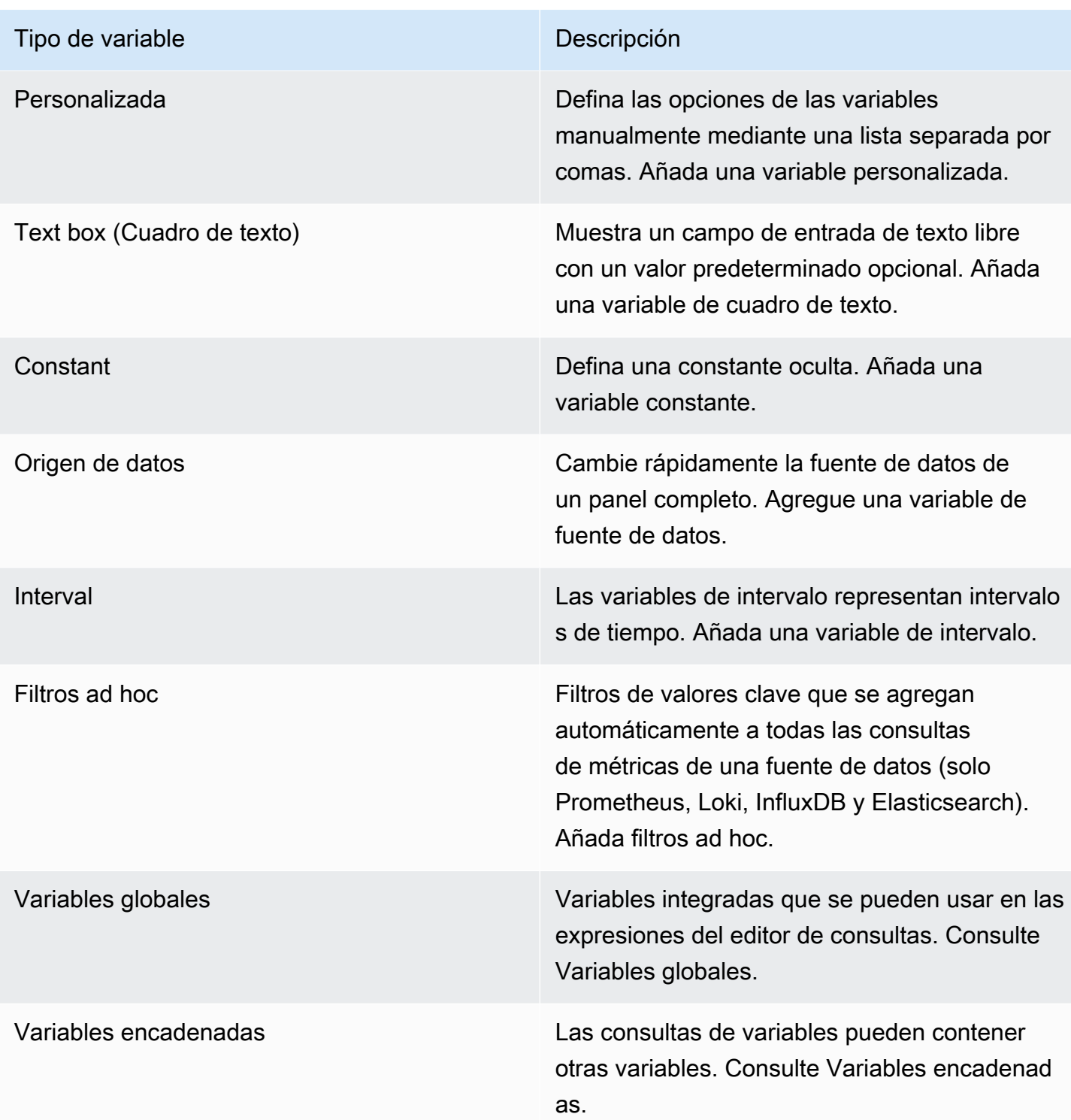

# Ingresar a las opciones generales

Debe introducir opciones generales para cualquier tipo de variable que cree.

### Para introducir opciones generales

- 1. Navegue hasta el panel para el que desee crear una variable y seleccione el icono de configuración del panel (engranaje) en la parte superior de la página.
- 2. En la pestaña Variables, selecciona Nuevo.
- 3. Introduzca un nombre para la variable.
- 4. En la lista Tipo, seleccione Consulta.
- 5. (Opcional) En Etiqueta, introduzca el nombre para mostrar del menú desplegable de variables.

Si no introduce un nombre para mostrar, la etiqueta desplegable es el nombre de la variable.

- 6. Elige una opción de ocultación:
	- Sin selección (en blanco): el menú desplegable de variables muestra el nombre o el valor de la etiqueta de la variable.
	- Etiqueta: el menú desplegable de variables solo muestra el valor de la variable seleccionada y una flecha hacia abajo.
	- Variable: no se muestra ningún menú desplegable de variables en el panel de control.

### Añadir una variable de consulta

Las variables de consulta permiten escribir una consulta de fuente de datos que puede devolver una lista de nombres de métricas, valores de etiquetas o claves. Por ejemplo, una variable de consulta puede devolver una lista de nombres de servidores, identificadores de sensores o centros de datos. Los valores de las variables cambian a medida que buscan opciones de forma dinámica con una consulta a una fuente de datos.

Por lo general, las variables de consulta solo se admiten para cadenas. Si la consulta devuelve números o cualquier otro tipo de datos, es posible que deba convertirlos en cadenas para poder utilizarlos como variables. Para la fuente de datos de Azure, por ejemplo, puede usar la función [tostring](https://docs.microsoft.com/en-us/azure/data-explorer/kusto/query/tostringfunction) para este propósito.

Las expresiones de consulta pueden contener referencias a otras variables y, de hecho, crear variables vinculadas. Grafana lo detecta y actualiza automáticamente una variable cuando cambia una de sus variables vinculadas.

# **a** Note

Las expresiones de consulta son diferentes para cada fuente de datos. Para obtener más información, consulte la documentación de la [fuente de datos.](#page-115-0)

Para añadir una variable de consulta

- 1. Introduzca las opciones generales, como se indica arriba.
- 2. En la lista de fuentes de datos, seleccione la fuente de datos de destino para la consulta.
- 3. En la lista Actualizar, seleccione cuándo debe actualizar las opciones la variable.
	- Al cargar el panel: consulta la fuente de datos cada vez que se carga el panel. Esto ralentiza la carga del panel, ya que la consulta de variables debe completarse antes de poder inicializar el panel.
	- Al cambiar el rango de tiempo: consulta la fuente de datos cuando cambia el rango de tiempo del panel. Utilice esta opción únicamente si la consulta de opciones variables contiene un filtro de rango de tiempo o depende del rango de tiempo del panel.
- 4. En el campo Consulta, introduzca una consulta.
	- El campo de consulta varía en función de la fuente de datos. Algunas fuentes de datos tienen editores de consultas personalizados.
	- Si necesitas más espacio en un editor de consultas de un solo campo de entrada, coloca el cursor sobre las líneas de la esquina inferior derecha del campo y arrastra el cursor hacia abajo para ampliarlo.
- 5. (Opcional) En el campo Regex, escriba una expresión regular para filtrar o capturar partes específicas de los nombres devueltos por la consulta de la fuente de datos. Para ver ejemplos, consulte [Filtrar](#page-927-0) variables con expresiones regulares.
- 6. En la lista Ordenar, seleccione el orden de clasificación de los valores que se mostrarán en la lista desplegable. La opción predeterminada, Desactivada, significa que se utilizará el orden de las opciones devuelto por la consulta de la fuente de datos.
- 7. (Opcional) Introduzca [las opciones de selección.](#page-921-0)
- 8. En Vista previa de valores, Grafana muestra una lista de los valores de las variables actuales. Revíselos para asegurarse de que coinciden con lo que espera.
- 9. Seleccione Añadir para añadir la variable al panel de control.

#### Añadir una variable personalizada

Utilice una variable personalizada para un valor que no cambie, como un número o una cadena.

Por ejemplo, si tiene nombres de servidores o nombres de regiones que nunca cambian, es posible que desee crearlos como variables personalizadas en lugar de como variables de consulta. Como no cambian, puede utilizarlos en [variables encadenadas en lugar de en otras variables](#page-926-0) de consulta. Eso reduciría la cantidad de consultas que Grafana debe enviar cuando se actualizan las variables encadenadas.

Para añadir una variable personalizada

- 1. Introduzca las opciones generales, como se indica arriba.
- 2. En el navegador

Valores separados por una lista de comas, introduzca los valores de esta variable en una lista separada por comas. Puede incluir números, cadenas o pares clave-valor separados por un espacio y dos puntos. Por ejemplo, key1 : value1,key2 : value2.

- 3. (Opcional) Introduzca las opciones de [selección.](#page-921-0)
- 4. En Vista previa de valores, Grafana muestra una lista de los valores de las variables actuales. Revíselos para asegurarse de que coinciden con lo que espera.
- 5. Seleccione Añadir para añadir la variable al panel de control.

Añadir una variable de cuadro de texto

Las variables del cuadro de texto muestran un campo de entrada de texto libre con un valor predeterminado opcional. Es la variable más flexible, ya que puede introducir cualquier valor. Utilice este tipo de variable si tiene métricas con una cardinalidad alta o si desea actualizar varios paneles de un panel al mismo tiempo.

Para añadir una variable de cuadro de texto

- 1. Introduzca las opciones generales, como se indica arriba.
- 2. (Opcional) En el campo Valor predeterminado, seleccione el valor predeterminado de la variable. Si no ingresas nada en este campo, Grafana mostrará un cuadro de texto vacío para que los usuarios escriban texto.
- 3. En Vista previa de valores, Grafana muestra una lista de los valores de las variables actuales. Revíselos para asegurarse de que coinciden con lo que espera.

4. Seleccione Añadir para añadir la variable al panel de control.

#### Añadir una variable constante

Las variables constantes permiten definir una constante oculta. Esto resulta útil para los prefijos de las rutas métricas de los cuadros de mando que desee compartir. Al exportar un panel, las variables constantes se convierten en opciones de importación.

Las variables constantes no son flexibles. Cada variable constante solo contiene un valor y no se puede actualizar a menos que actualice la configuración de la variable.

Las variables constantes son útiles cuando tiene valores complejos que debe incluir en las consultas, pero no desea volver a escribirlos en todas las consultas. Por ejemplo, si tuvieras una ruta de servidor llamadai-0b6a61efe2ab843gg, podrías reemplazarla por una variable llamada\$path\_gg.

Para añadir una variable constante

- 1. Introduzca las opciones generales, como se indica arriba.
- 2. En el campo Valor, introduzca el valor de la variable. Puede introducir letras, números y símbolos. Incluso puede utilizar caracteres comodín si utiliza el [formato RAW.](https://grafana.com/docs/grafana/latest/dashboards/variables/variable-syntax/#raw)
- 3. En Vista previa de valores, Grafana muestra una lista de los valores de las variables actuales. Revíselos para asegurarse de que coinciden con lo que espera.
- 4. Seleccione Añadir para añadir la variable al panel de control.

Añadir una variable de fuente de datos

Las variables de la fuente de datos le permiten cambiar rápidamente la fuente de datos de un panel completo. Son útiles si tiene varias instancias de una fuente de datos, quizás en entornos diferentes.

Para agregar una variable de fuente de datos

- 1. Introduzca las opciones generales, como se indica arriba.
- 2. En la lista Tipo, seleccione la fuente de datos de destino para la variable.
- 3. (Opcional) En el filtro de nombre de instancia, introduzca un filtro de expresiones regulares para seleccionar las instancias de la fuente de datos en la lista desplegable de valores de variables. Deje este campo vacío para mostrar todas las instancias.
- 4. (Opcional) Introduzca [las opciones de selección.](#page-921-0)
- 5. En Vista previa de valores, Grafana muestra una lista de los valores de las variables actuales. Revíselos para asegurarse de que coinciden con lo que espera.
- 6. Seleccione Añadir para añadir la variable al panel de control.

Añadir una variable de intervalo

Utilice una variable de intervalo para representar intervalos de tiempo como 1m1h, o1d. Puede considerarlos como un comando agrupado por tiempo que abarca todo el panel de control. Las variables de intervalo cambian la forma en que se agrupan los datos en la visualización. También puede utilizar la opción automática para devolver un número determinado de puntos de datos por intervalo de tiempo.

Puedes usar una variable de intervalo como parámetro para agruparla por hora (para InfluxDB), intervalo de histograma de fecha (para Elasticsearch) o como parámetro de función de resumen (para Graphite).

Para agregar una variable de intervalo

- 1. Introduzca las opciones generales, como se indica arriba.
- 2. En el campo Valores, introduzca los intervalos de rango de tiempo que desee que aparezcan en la lista desplegable de variables. Se admiten las siguientes unidades de tiempo: s (seconds)m (minutes),h (hours),d (days), w (weeks)M (months), yy (years). También puede aceptar o editar los valores predeterminados:1m,10m,30m,1h,6h,12h,1d,7d,14d,30d.
- 3. (Opcional) Active la opción automática si desea añadir la auto opción a la lista. Esta opción le permite especificar cuántas veces debe dividirse el intervalo de tiempo actual para calcular el intervalo de auto tiempo actual. Si la activas, aparecerán dos opciones más:
	- Recuento de pasos: selecciona el número de veces que se dividirá el intervalo de tiempo actual para calcular el valor, de forma similar a la opción de consulta del número máximo de puntos de datos. Por ejemplo, si el intervalo de tiempo visible actual es de 30 minutos, el auto intervalo agrupa los datos en 30 incrementos de un minuto. El valor predeterminado es de 30 pasos.
	- Intervalo mínimo: el umbral mínimo por debajo del cual los intervalos de recuento de pasos no dividirán el tiempo. Para continuar con el ejemplo de 30 minutos, si el intervalo mínimo se establece en 2 m, Grafana agruparía los datos en 15 incrementos de dos minutos.
- 4. En Vista previa de valores, Grafana muestra una lista de los valores de las variables actuales. Revíselos para asegurarse de que coinciden con lo que espera.

5. Seleccione Añadir para añadir la variable al panel de control.

Ejemplos de variables de intervalo

El siguiente ejemplo muestra una variable de plantilla myinterval en una función de grafito:

```
summarize($myinterval, sum, false)
```
#### Añadir filtros ad hoc

Los filtros ad hoc permiten añadir filtros clave-valor que se añaden automáticamente a todas las consultas de métricas que utilizan la fuente de datos especificada. A diferencia de otras variables, no se utilizan filtros ad hoc en las consultas. En su lugar, se utilizan filtros ad hoc para escribir filtros para las consultas existentes.

#### **a** Note

Las variables de filtro ad hoc solo funcionan con las fuentes de datos de Prometheus, Loki, InfluxDB y Elasticsearch.

- 1. Introduzca las opciones generales, tal y como se indica arriba.
- 2. En la lista de fuentes de datos, seleccione la fuente de datos de destino.
- 3. Seleccione Añadir para añadir la variable al panel de control.

### Cree filtros ad hoc

Los filtros ad hoc son una de las opciones variables más complejas y flexibles disponibles. En lugar de una lista normal de opciones variables, esta variable le permite crear una consulta ad hoc que abarque todo el panel. Los filtros que aplique de esta manera se aplican a todos los paneles del tablero.

<span id="page-921-0"></span>Configure las opciones de selección de variables

Las opciones de selección son una función que puede utilizar para gestionar las selecciones de opciones variables. Todas las opciones de selección son opcionales y están desactivadas de forma predeterminada.

#### Variables con varios valores

Interpolar una variable con varios valores seleccionados es complicado, ya que no es fácil formatear los múltiples valores en una cadena que sea válida en el contexto dado en el que se usa la variable. Grafana intenta resolver esto permitiendo que cada complemento de fuente de datos informe al motor de interpolación de plantillas qué formato usar para varios valores.

#### **a** Note

La opción Personalizar todos los valores de la variable debe estar en blanco para que Grafana formatee todos los valores en una sola cadena. Si se deja en blanco, Grafana concatena (suma) todos los valores de la consulta. Por ejemplo, value1, value2, value3. Si se utiliza un all valor personalizado, en su lugar el valor será o. \* all

Variables de valores múltiples con una fuente de datos de Graphite

Graphite usa expresiones globales. En este caso, una variable con varios valores se interpolaría como {host1,host2,host3} si el valor de la variable actual fuera host1, host2 y host3.

Variables de valores múltiples con una fuente de datos de Prometheus o InfluxDB

InfluxDB y Prometheus usan expresiones regex, por lo que se interpolaría la misma variable como. (host1|host2|host3) Cada valor también estaría excluido de expresiones regulares. De lo contrario, un valor con un carácter de control de expresión regular rompería la expresión regular.

Variables de valores múltiples con una fuente de datos elástica

Elasticsearch usa la sintaxis de consulta de Lucene, por lo que se formatearía la misma variable como. ("host1" OR "host2" OR "host3") En este caso, todos los valores deben estar separados para que solo contengan palabras de control y comillas de Lucene.

Solucione los problemas de las variables con varios valores

El escape y el formateo automáticos pueden causar problemas y puede resultar complicado entender la lógica que hay detrás de esto. Especialmente para InfluxDB y Prometheus, donde el uso de la sintaxis de expresiones regulares requiere que la variable se use en el contexto del operador de expresiones regulares.

Si no desea que Grafana realice este escape y formateo automáticos de expresiones regulares, debe realizar una de las siguientes acciones:

- Desactive las opciones de valores múltiples o Incluir todo.
- Utilice el [formato de variable sin procesar.](https://grafana.com/docs/grafana/latest/dashboards/variables/variable-syntax/#raw)

#### Opción Incluir todo

Grafana añade una All opción a la lista desplegable de variables. Si un usuario selecciona esta opción, se seleccionan todas las opciones variables.

#### Personalice todos los valores

Esta opción solo está visible si se selecciona la opción Incluir todo.

Introduzca la sintaxis de expresiones regulares, globos o lucene en el campo Personalizar todos los valores para definir el valor de la opción. All

De forma predeterminada, el All valor incluye todas las opciones de una expresión combinada. Esto puede llegar a ser muy largo y provocar problemas de rendimiento. A veces puede ser mejor especificar un valor único personalizado, como una expresión regular con caracteres comodín.

Para tener una sintaxis personalizada de expresiones regulares, globos o lucene en la opción Personalizar todos los valores, nunca se escapa, por lo que tendrá que pensar en cuál es un valor válido para su fuente de datos.

### Variables globales

Grafana tiene variables globales integradas que se pueden usar en expresiones en el editor de consultas. En este tema se enumeran en orden alfabético y se definen. Estas variables son útiles en consultas, enlaces de paneles, enlaces de paneles y enlaces de datos.

### \$\_\_dashboard

Esta variable es el nombre del panel actual.

### \$\_\_from y \$\_\_to

Grafana tiene dos variables de rango de tiempo integradas: \$\_\_from y. \$\_\_to Actualmente, siempre se interpolan como milisegundos de época de forma predeterminada, pero puede controlar el formato de la fecha.

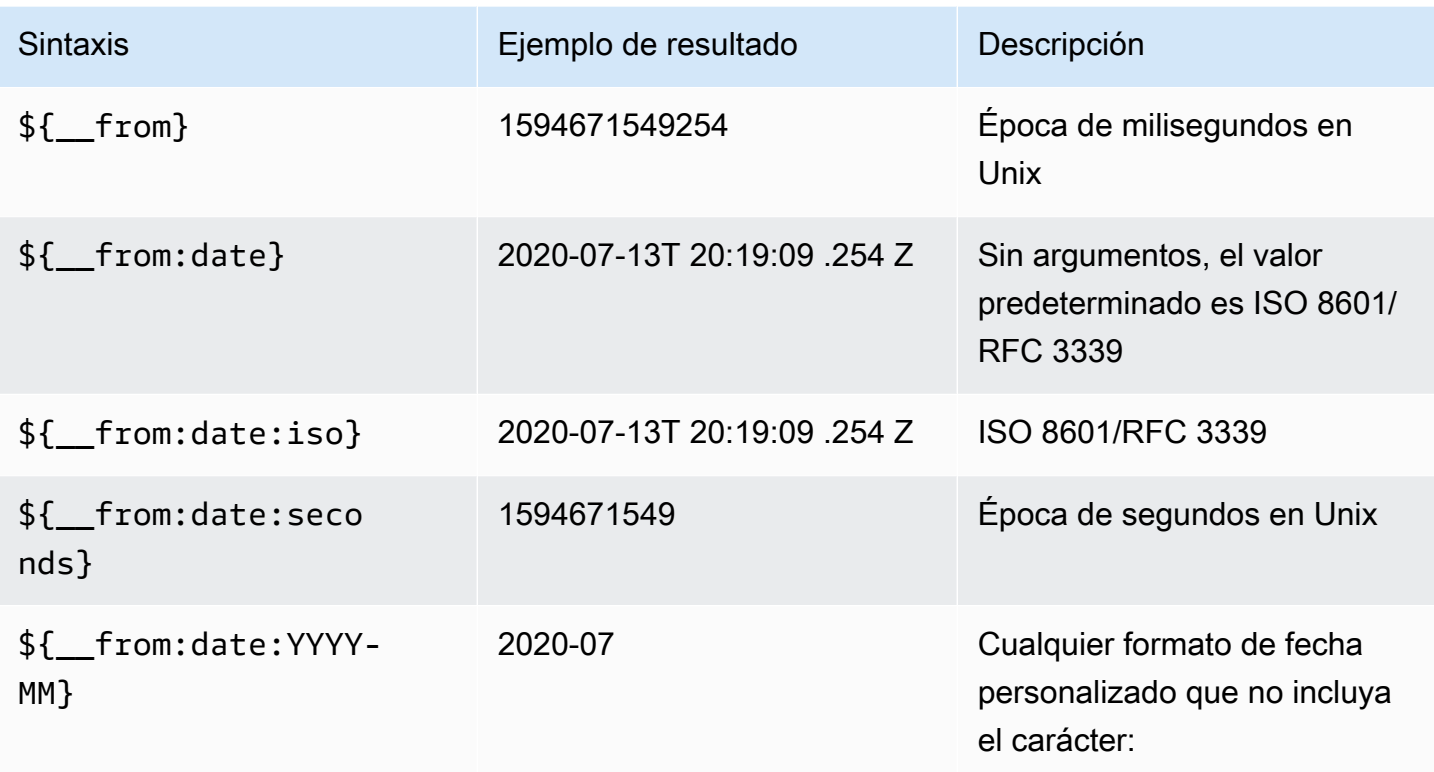

La sintaxis anterior también funciona con\${\_\_to}.

# \$\_\_interval

Puede usar la *\$\_\_interval* variable como parámetro para agrupar por hora (para InfluxDB, MySQL, Postgres, MSSQL), intervalo de histograma de fecha (para Elasticsearch) o como parámetro de función de resumen (para Graphite).

Grafana calcula automáticamente un intervalo que se puede utilizar para agrupar por tiempo en las consultas. Cuando hay más puntos de datos de los que se pueden mostrar en un gráfico, las consultas se pueden hacer más eficientes agrupándolas por un intervalo mayor. Por ejemplo, si está viendo un gráfico de datos de 3 meses, es posible que no pueda ver los detalles a nivel de minutos. Agrupar por hora o día hace que la consulta sea más eficiente sin afectar a lo que muestra el gráfico. \$\_\_intervalSe calcula utilizando el intervalo de tiempo y el ancho del gráfico (el número de píxeles).

```
Cálculo aproximado: (to - from) / resolution
```
Por ejemplo, si el intervalo de tiempo es de 1 hora y el gráfico está en pantalla completa, el intervalo podría calcularse de la siguiente manera2m: los puntos se agrupan en intervalos de 2 minutos. Si el

intervalo de tiempo es de 6 meses y el gráfico es de pantalla completa, el intervalo puede ser 1d (1 día); los puntos se agrupan por día.

En la fuente de datos de InfluxDB, la variable heredada \$interval es la misma variable. \$\_\_intervaldebería usarse en su lugar.

Las fuentes de datos de InfluxDB y Elasticsearch tienen Group by time interval campos que se utilizan para codificar el intervalo o para establecer el límite mínimo de la \$ interval variable (mediante la > sintaxis ->). >10m

# \$\_\_interval\_ms

Esta variable es la \$ interval variable en milisegundos, no una cadena con formato de intervalo de tiempo. Por ejemplo, si \$\_\_interval es, 20m entonces \$\_\_interval\_ms es1200000.

# \$\_\_org

Esta variable es el identificador de la organización actual. \${ \_\_org.name}es el nombre de la organización actual.

# \$\_\_user

\${\_\_user.id}es el ID del usuario actual. \${\_\_user.login}es el identificador de inicio de sesión del usuario actual. \${\_\_user.email}es el correo electrónico del usuario actual.

# \$\_\_range

Actualmente solo es compatible con las fuentes de datos de Prometheus y Loki. Esta variable representa el rango del panel de control actual. Se calcula medianteto - from. Tiene un milisegundo y una segunda representación llamada \$\_\_range\_ms y\$\_\_range\_s.

# \$ rate interval

Actualmente solo es compatible con las fuentes de datos de Prometheus. La \$ \_\_rate\_interval variable está destinada a usarse en la función de tasa.

\$TimeFilter o \$\_\_TimeFilter

La \$timeFilter variable devuelve el intervalo de tiempo actualmente seleccionado como una expresión. Por ejemplo, la Last 7 days expresión del intervalo de tiempo estime > now() -7d.

Se usa en varios lugares, entre ellos:

- La cláusula WHERE para la fuente de datos de InfluxDB. Grafana lo agrega automáticamente a las consultas de InfluxDB cuando está en el modo Editor de consultas. Puede agregarlo manualmente en el modo Editor de texto:. WHERE \$timeFilter
- Registre las consultas de Analytics en la fuente de datos de Azure Monitor.
- Consultas SQL en MySQL, Postgres y MSSQL.
- La \$\_\_timeFilter variable se utiliza en la fuente de datos de MySQL.

### <span id="page-926-0"></span>Variables encadenadas

Las variables encadenadas, también denominadas variables vinculadas o variables anidadas, son variables de consulta con una o más variables adicionales en su consulta de variables. En esta sección se explica cómo funcionan las variables encadenadas y se proporcionan enlaces a ejemplos de paneles que utilizan variables encadenadas.

Las consultas de variables encadenadas son diferentes para cada fuente de datos, pero la premisa es la misma para todas. Puede utilizar consultas de variables encadenadas en cualquier fuente de datos que las permita.

Es posible utilizar tableros de mando con plantillas enlazadas extremadamente complejos, de 5 o 10 niveles de profundidad. Técnicamente, no hay límite en cuanto a la profundidad o complejidad que puedas tener, pero cuantos más enlaces tengas, mayor será la carga de consultas.

Prácticas recomendadas y consejos

Las siguientes prácticas harán que sus cuadros de mando y variables sean más fáciles de usar.

Crear nuevas variables vinculadas

- El encadenamiento de variables crea dependencias entre padres e hijos. Puede imaginarlos como una escalera o un árbol.
- La forma más sencilla de crear una nueva variable encadenada consiste en copiar la variable en la que desea basar la nueva. En la lista de variables, haga clic en el icono de duplicar variable situado a la derecha de la entrada de la variable para crear una copia. A continuación, puede añadir a la consulta la variable principal.
- Las nuevas variables creadas de esta manera aparecen al final de la lista. Puede que tenga que arrastrarlas a una posición diferente de la lista para colocarlas en un orden lógico.

### Orden variable

Puede cambiar el orden de las variables en la lista de variables del panel de control haciendo clic en las flechas arriba y abajo situadas a la derecha de cada entrada. Grafana muestra los menús desplegables de variables de izquierda a derecha según esta lista, con la variable en la parte superior en el extremo izquierdo.

- Enumera las variables que no tienen dependencias en la parte superior, antes de sus variables secundarias.
- Cada variable debe seguir a la variable de la que depende.
- Recuerde que en la interfaz de usuario no se indica qué variables tienen relaciones de dependencia. Enumere las variables en un orden lógico para facilitar la tarea a otros usuarios (y a usted).

# Consideraciones sobre la complejidad

Cuantos más niveles de dependencia haya en las variables, más tiempo tardará en actualizar los paneles después de cambiar las variables.

Por ejemplo, si tiene una serie de cuatro variables vinculadas (país, región, servidor, métrica) y cambia el valor de una variable raíz (país), Grafana debe ejecutar consultas para todas las variables dependientes antes de actualizar las visualizaciones en el panel.

# Gestiona las variables

La página de variables le permite [añadir](https://grafana.com/docs/grafana/latest/dashboards/variables/add-template-variables/) variables y gestionar las variables existentes. También le permite [inspeccionar las variables e](https://grafana.com/docs/grafana/latest/dashboards/variables/inspect-variable/) identificar si una variable está siendo referenciada (o utilizada) en otras variables o en el panel de control.

Mover: puede mover una variable hacia arriba o hacia abajo en la lista arrastrando y soltando.

Clonar: para clonar una variable, haga clic en el icono de clonación del conjunto de iconos de la derecha. Esto crea una copia de la variable con el nombre de la variable original como prefijo. copy\_of\_

Eliminar: para eliminar una variable, haga clic en el icono de la papelera del conjunto de iconos de la derecha.

<span id="page-927-0"></span>Filtra variables con expresiones regulares

Con la opción Consulta de expresiones regulares, se filtra la lista de opciones devuelta por la consulta de variables o se modifican las opciones devueltas.

En esta página se muestra cómo utilizar las expresiones regulares para filtrar/modificar valores en el menú desplegable de variables.

Con la opción de consulta de expresiones regulares, se filtra la lista de opciones devueltas por la consulta de variables o se modifican las opciones devueltas. Para obtener más información, consulta la guía de Mozilla sobre expresiones [regulares](https://developer.mozilla.org/en-US/docs/Web/JavaScript/Guide/Regular_Expressions).

Los siguientes ejemplos muestran el filtrado de la siguiente lista de opciones

backend\_01 backend\_02 backend\_03 backend\_04

Filtre para que solo se devuelvan las opciones que terminan en **01** o **02** se devuelven

# Regex:

/ ( 01|02 ) \$/

# Resultado:

backend\_01 backend\_02

Filtre y modifique las opciones mediante un grupo de captura de expresiones regulares para devolver parte del texto

Regex:

 $/$  .  $*$ ( 01|02 ) /

# Resultado:

01 02

Filtrar y modificar: ejemplo de Prometheus

Lista de opciones:

```
up{instance="demo.robustperception.io:9090",job="prometheus"} 1 1521630638000
up{instance="demo.robustperception.io:9093",job="alertmanager"} 1 1521630638000
up{instance="demo.robustperception.io:9100",job="node"} 1 1521630638000
```
# Regex:

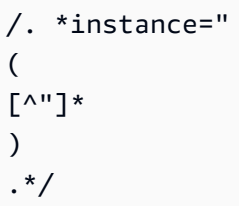

Resultado:

```
demo.robustperception.io:9090
demo.robustperception.io:9093
demo.robustperception.io:9100
```
Filtre y modifique mediante grupos de captura de valores y texto con nombre asignado

Al usar grupos de captura con nombre, puede capturar partes separadas de «texto» y «valor» de las opciones devueltas por la consulta de variables. Esto permite que la lista desplegable de variables contenga un nombre descriptivo para cada valor que se pueda seleccionar.

Por ejemplo, al consultar la métrica de node\_hwmon\_chip\_names Prometheus, es mucho más chip\_name amigable que el valor. chip Por lo tanto, el siguiente resultado de la consulta variable:

```
node_hwmon_chip_names{chip="0000:d7:00_0_0000:d8:00_0",chip_name="enp216s0f0np0"} 1
node_hwmon_chip_names{chip="0000:d7:00_0_0000:d8:00_1",chip_name="enp216s0f0np1"} 1
```

```
node_hwmon_chip_names{chip="0000:d7:00_0_0000:d8:00_2",chip_name="enp216s0f0np2"} 1
```

```
node_hwmon_chip_names{chip="0000:d7:00_0_0000:d8:00_3",chip_name="enp216s0f0np3"} 1
```
Pasó por la siguiente expresión regular:

```
/chip_name="(?<text>[ ^ " ] + ) |chip=" (?<value >[ ^ " ] + )/g
```
Produciría la siguiente lista desplegable:

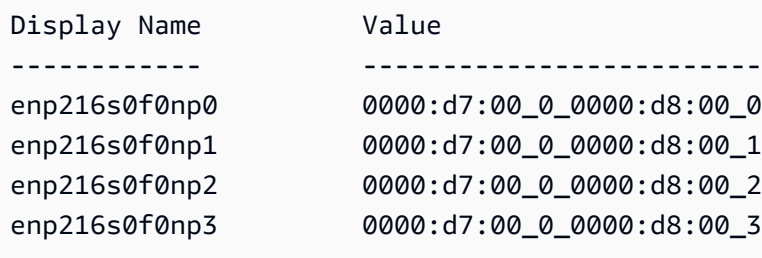

Solo se admiten los nombres de los grupos de value captura text y los nombres de los grupos.

La página de variables le permite identificar fácilmente si se hace referencia a una variable (o se utiliza) en otras variables o en el panel de control.

Todas las variables a las que se hace referencia o se utilizan tienen una marca de verificación verde junto a ellas, mientras que las variables no referenciadas tienen un icono de precaución naranja junto a ellas. Además, todas las variables a las que se hace referencia tienen un icono de dependencia junto a la marca de verificación verde. Puede seleccionar el icono para ver el mapa de dependencias. El mapa de dependencias se puede mover. Puede acercar o alejar la imagen con la rueda del ratón o una herramienta similar.

### Sintaxis variable

Este tema de documentación está diseñado para los espacios de trabajo de Grafana que admiten la versión 9.x de Grafana. Para ver los espacios de trabajo de Grafana que admiten la versión 10.x de Grafana, consulte. [Trabajando en Grafana versión 10](#page-401-0) Para ver los espacios de trabajo de Grafana que admiten la versión 8.x de Grafana, consulte. [Trabajando en Grafana versión 8](#page-1212-0)

Los títulos de los paneles y las consultas métricas pueden hacer referencia a variables mediante dos sintaxis diferentes.

• \$varname— Esta sintaxis es fácil de leer, pero no permite utilizar una variable en mitad de una palabra.

Ejemplo: apps.frontend.\$server.requests.count

- \$ {var\_name}— Utilice esta sintaxis cuando desee utilizar una variable en medio de una expresión.
- \$ {var\_name: <format>}— Este formato te da más control sobre cómo Grafana interpreta los valores. Para obtener más información, consulte Opciones avanzadas de formato variable.
- [[varname]]— No lo utilice. Esta sintaxis es antigua y ha quedado obsoleta. Se eliminará en una versión futura.

Antes de enviar las consultas a la fuente de datos, la consulta se interpola, lo que significa que la variable se reemplaza por su valor actual. Durante la interpolación, es posible que el valor de la variable se escape para ajustarse a la sintaxis del lenguaje de consulta y al lugar en el que se utiliza. Por ejemplo, una variable utilizada en una expresión de expresiones regulares en una consulta de InfluxDB o Prometheus será regex escape.

Opciones avanzadas de formato variable

El formato de la interpolación de variables depende de la fuente de datos, pero hay algunas situaciones en las que es posible que desee cambiar el formato predeterminado.

Por ejemplo, el valor predeterminado de la fuente de datos de MySQL es unir varios valores separados por comas entre comillas: 'server01', 'server02' En algunos casos, es posible que desee tener una cadena separada por comas sin comillas: server01, server02 Puede hacer que eso suceda con las opciones avanzadas de formato variable que se enumeran a continuación.

Sintaxis general

Sintaxis: \${var\_name:option}

Si se especifica alguna opción de formato no válida, entonces glob es la opción predeterminada/ alternativa.

### **CSV**

Formatea las variables con varios valores como una cadena separada por comas.

servers = [ 'test1', 'test2' ]

```
String to interpolate: '${servers:csv}'
Interpolation result: 'test1,test2'
```
Distribuido: OpenTSDB

Formatea variables con varios valores en un formato personalizado para OpenTSDB.

```
servers = [ 'test1', 'test2' ]
String to interpolate: '${servers:distributed}'
Interpolation result: 'test1,servers=test2'
```
Comilla doble

Formatea las variables de uno o varios valores en una cadena separada por comas, separa cada valor por \" y cita cada valor con. " "

```
servers = [ 'test1', 'test2' ]
String to interpolate: '${servers:doublequote}'
Interpolation result: '"test1","test2"'
```
Glob: grafito

Formatea las variables con varios valores en un globo (para consultas de Graphite).

```
servers = [ 'test1', 'test2' ]
String to interpolate: '${servers:glob}'
Interpolation result: '{test1,test2}'
```
#### JSON

Formatea las variables con varios valores como una cadena separada por comas.

```
servers = [ 'test1', 'test2' ]
String to interpolate: '${servers:json}'
Interpolation result: '["test1", "test2"]'
```
#### Lucene - Elasticsearch

Formatea variables con varios valores en formato Lucene para Elasticsearch.

servers = [ 'test1', 'test2' ]

```
String to interpolate: '${servers:lucene}'
Interpolation result: '("test1" OR "test2")'
```
Código porcentual

Formatea variables de uno o varios valores para usarlas en los parámetros de URL.

```
servers = [ 'foo()bar BAZ', 'test2' ]
String to interpolate: '${servers:percentencode}'
Interpolation result: 'foo%28%29bar%20BAZ%2Ctest2'
```
#### Tubo

Formatea las variables con varios valores en una cadena separada por tuberías.

```
servers = [ 'test1.', 'test2' ]
String to interpolate: '${servers:pipe}'
Interpolation result: 'test1.|test2'
```
Sin procesar

Desactiva el formato específico de la fuente de datos, como las comillas simples en una consulta SQL.

```
servers = [ 'test.1', 'test2' ]
String to interpolate: '${var_name:raw}'
Interpolation result: 'test.1,test2'
```
### Regex

Formatea las variables con varios valores en una cadena de expresiones regulares.

```
servers = [ 'test1.', 'test2' ]
String to interpolate: '${servers:regex}'
Interpolation result: '(test1\.|test2)'
```
#### Cita única

Formatea las variables de uno o varios valores en una cadena separada por comas, separa cada valor por y ' cita cada valor con\'. '

```
servers = [ 'test1', 'test2' ]
String to interpolate: '${servers:singlequote}'
Interpolation result: "'test1','test2'"
```
Cadena SQL

Formatea las variables de uno o varios valores en una cadena separada por comas, escapa ' en cada valor y cita cada valor con''. '

```
servers = [ "test'1", "test2" ]
String to interpolate: '${servers:sqlstring}'
Interpolation result: "'test''1','test2'"
```
#### **Text**

Formatea las variables de uno o varios valores para incluirlas en su representación textual. Para una sola variable, simplemente devolverá la representación de texto. Para las variables con varios valores, devolverá la representación de texto combinada con+.

```
servers = [ "test1", "test2" ]
String to interpolate: '${servers:text}'
Interpolation result: "test1 + test2"
```
#### Parámetros de consulta

Formatea las variables de uno o varios valores para incluirlas en su representación de parámetros de consulta. Ejemplo: var-foo=value1&var-foo=value2

```
servers = [ "test1", "test2" ]
String to interpolate: '${servers:queryparam}'
Interpolation result: "var-servers=test1&var-servers=test2"
```
# Evaluación del uso del panel

Este tema de documentación está diseñado para los espacios de trabajo de Grafana que admiten la versión 9.x de Grafana. Para ver los espacios de trabajo de Grafana que admiten la versión 10.x de Grafana, consulte. [Trabajando en Grafana versión 10](#page-401-0)

Para ver los espacios de trabajo de Grafana que admiten la versión 8.x de Grafana, consulte. [Trabajando en Grafana versión 8](#page-1212-0)

La información de uso le permite comprender mejor cómo se usa su instancia de Grafana.

La función de información de uso recopila una serie de datos agregados y los almacena en la base de datos.

- Vistas del panel (agregadas y por usuario)
- Errores en la fuente de datos
- Consultas de fuentes de datos

Los datos agregados le permiten acceder a varias funciones, como la información sobre los paneles y las fuentes de datos, el indicador de presencia, la clasificación de los paneles mediante datos de información y la visualización de los datos de información sobre el uso en un panel.

Esta función también genera registros detallados que se pueden exportar a Loki.

Información sobre el panel de control y la fuente de datos

Para cada panel y fuente de datos, puede acceder a la información de uso.

Información sobre el panel

Para ver la información de uso del panel, haz clic en Estadísticas del panel en la barra superior.

Las estadísticas del panel muestran la siguiente información.

- Estadísticas: el número de consultas y errores diarios de los últimos 30 días.
- Usuarios y actividad: el recuento de visitas diarias de los últimos 30 días, las últimas actividades en el panel de control y los usuarios recientes (con un límite de 20).

Información sobre las fuentes de datos

La información sobre las fuentes de datos proporciona información sobre cómo se ha utilizado una fuente de datos en los últimos 30 días, por ejemplo:

- Consultas por día
- Errores por día
• Tiempo de carga de consultas por día (promedio en ms)

Para encontrar información sobre las fuentes de datos:

- 1. Vaya a la vista de lista de fuentes de datos.
- 2. Haga clic en Fuente de datos.
- 3. Haga clic en la pestaña Insights.

## Indicador de presencia

Cuando inicias sesión y miras un panel, puedes saber quién está viendo el mismo panel que tú a través de un indicador de presencia, que muestra los avatares de los usuarios que han interactuado recientemente con el panel. El intervalo de tiempo predeterminado es de 10 minutos. Para ver el nombre del usuario, coloca el cursor sobre el avatar del usuario. Los avatares provienen de [Gravatar](https://gravatar.com/) y se basan en el correo electrónico del usuario.

Cuando haya más usuarios activos en un panel de control de los que caben en el indicador de presencia, haz clic en el icono +X. Al hacerlo, se abrirá la información del panel de control, que contiene más detalles sobre la actividad reciente de los usuarios.

Ordenar los paneles mediante datos de información

En la vista de búsqueda, puede usar los datos de estadísticas para encontrar los paneles más utilizados, inactivos y no utilizados.

- Total de errores
- Errores: 30 días
- Total de visitas
- Visitas: 30 días

Búsqueda de paneles en Grafana versión 9

Este tema de documentación está diseñado para los espacios de trabajo de Grafana que admiten la versión 9.x de Grafana. Para ver los espacios de trabajo de Grafana que admiten la versión 10.x de Grafana, consulte. [Trabajando en Grafana versión 10](#page-401-0)

Para ver los espacios de trabajo de Grafana que admiten la versión 8.x de Grafana, consulte. [Trabajando en Grafana versión 8](#page-1212-0)

Puede buscar paneles por nombre y por título del panel. Cuando busca paneles, el sistema muestra todos los paneles disponibles en la instancia de Grafana, incluso si no tiene permiso para ver el contenido del panel.

Busque paneles utilizando el nombre del panel

Introduzca cualquier parte del nombre del panel en la barra de búsqueda. La búsqueda devuelve los resultados de cualquier coincidencia parcial de cadenas en tiempo real, a medida que escribes.

La búsqueda en el panel de control es:

- Tiempo real
- No distingue mayúsculas de minúsculas
- Funcional en paneles almacenados y basados en archivos.
	- **G** Tip

Puede utilizar las teclas de flecha del teclado para navegar por los resultados y pulsar Enter para abrir el panel seleccionado.

Busque en los paneles utilizando el título del panel

Puede buscar un panel por el título del panel que aparece en un panel. Si el título de un panel coincide con la consulta de búsqueda, el panel aparece en los resultados de la búsqueda.

Filtra los resultados de búsqueda del panel por etiquetas

Las etiquetas son una excelente forma de organizar los paneles, especialmente a medida que aumenta el número de paneles. Puede añadir y gestionar etiquetas en la configuración del panel de control.

Al seleccionar varias etiquetas, Grafana muestra paneles que incluyen todas las etiquetas seleccionadas.

Para filtrar los resultados de la búsqueda del panel por etiqueta, complete uno de los siguientes pasos:

• Para filtrar los resultados de la búsqueda en el panel de control por etiqueta, selecciona una etiqueta que aparezca en la columna derecha de los resultados de la búsqueda.

Puedes seguir filtrando seleccionando etiquetas adicionales.

• Para ver una lista de todas las etiquetas disponibles, haz clic en el menú desplegable Filtrar por etiquetas y selecciona una etiqueta.

Se mostrarán todas las etiquetas y, cuando selecciones una, la búsqueda en el panel de control se filtrará al instante.

## **b** Tip

Cuando utilice solo un teclado, pulse la tab tecla y navegue hasta el menú desplegable Filtrar por etiqueta, pulse la tecla de flecha hacia abajo para activar el menú y localizar una etiqueta, y pulse Enter para seleccionarla.

# Paneles y visualizaciones en Grafana versión 9

Este tema de documentación está diseñado para los espacios de trabajo de Grafana que admiten la versión 9.x de Grafana.

Para ver los espacios de trabajo de Grafana que admiten la versión 10.x de Grafana, consulte. [Trabajando en Grafana versión 10](#page-401-0)

Para ver los espacios de trabajo de Grafana que admiten la versión 8.x de Grafana, consulte. [Trabajando en Grafana versión 8](#page-1212-0)

El panel es el componente básico de visualización en Grafana. Cada panel tiene un editor de consultas específico para la fuente de datos seleccionada en el panel. El editor de consultas le permite crear una consulta que devuelva los datos que desea visualizar.

Hay una amplia variedad de opciones de estilo y formato para cada panel. Los paneles se pueden arrastrar, soltar y cambiar de tamaño para reorganizarlos en el tablero.

Antes de añadir un panel, asegúrese de haber configurado una fuente de datos.

Es posible que haya más tipos de paneles disponibles si instalas [complementos](#page-108-0) adicionales en tu espacio de trabajo.

• Para obtener más información sobre el uso de fuentes de datos específicas, consulte[Conexión con](#page-115-0)  [orígenes de datos](#page-115-0).

## Temas

- [Descripción general del editor de paneles](#page-939-0)
- [Configurar las opciones del panel](#page-941-0)
- [Configurar las opciones estándar](#page-944-0)
- [Consulta y transforma datos](#page-949-0)
- [Configurar umbrales](#page-989-0)
- [Configurar enlaces de datos](#page-992-0)
- [Configurar anulaciones de campos](#page-996-0)
- [Configurar mapeos de valores](#page-1000-0)
- [Configurar una leyenda](#page-1003-0)
- [Tipos de cálculo](#page-1005-0)
- [Anotación de visualizaciones](#page-1007-0)
- [La vista de inspección del panel](#page-1009-0)
- [Visualizaciones disponibles en Grafana versión 9](#page-1012-0)

## <span id="page-939-0"></span>Descripción general del editor de paneles

Este tema de documentación está diseñado para los espacios de trabajo de Grafana que admiten la versión 9.x de Grafana.

Para ver los espacios de trabajo de Grafana que admiten la versión 10.x de Grafana, consulte. [Trabajando en Grafana versión 10](#page-401-0)

Para ver los espacios de trabajo de Grafana que admiten la versión 8.x de Grafana, consulte. [Trabajando en Grafana versión 8](#page-1212-0)

En esta sección se describen las áreas del editor de paneles de Grafana.

- Encabezado del panel: la sección de encabezado muestra el panel en el que aparece el panel y los siguientes controles:
	- Icono de configuración del panel (engranaje): haga clic para acceder a la configuración del panel.
	- Descartar: descarta los cambios que haya realizado en el panel desde la última vez que guardó el panel.
	- Guardar: guarda los cambios realizados en el panel.
	- Aplicar: aplica los cambios realizados y cierra el editor de paneles para volver al panel de control. Deberá guardar el panel de control para conservar los cambios aplicados.
- Vista previa de la visualización: la sección de vista previa de la visualización contiene las siguientes opciones:
	- Vista de tabla: convierte cualquier visualización en una tabla para que puedas ver los datos. Las vistas en tabla son útiles para solucionar problemas. Esta vista solo contiene los datos sin procesar. No incluye las transformaciones que pueda haber aplicado a los datos ni las opciones de formato disponibles en la visualización de la [tabla.](#page-1075-0)
	- Rellenar: la vista previa de la visualización llena el espacio disponible. Si cambia el ancho del panel lateral o la altura del panel inferior, la visualización cambia para llenar el espacio disponible.
	- Actual: la vista previa de la visualización tendrá el mismo tamaño que el tamaño del panel de control. Si no hay suficiente espacio disponible, la visualización se reducirá manteniendo la relación de aspecto.
	- Controles de rango de tiempo: el valor predeterminado es la zona horaria local del navegador o la zona horaria seleccionada en un nivel superior.
- Sección de datos: la sección de datos contiene pestañas en las que puede introducir consultas, transformar los datos y crear reglas de alerta (si corresponde).
	- Pestaña de consultas: seleccione la fuente de datos e introduzca las consultas aquí.
	- Pestaña Transformar: aplique transformaciones de datos.
	- Pestaña de alertas: escribe reglas de alerta.
- Opciones de visualización del panel: la sección de opciones de visualización contiene pestañas en las que puede configurar casi todos los aspectos de la visualización de datos.

## Abra el cajón de inspección del panel

El cajón de inspección le ayuda a entender los paneles y a solucionar sus problemas. Puede ver los datos sin procesar de cualquier panel, exportarlos a un archivo de valores separados por comas (CSV), ver las solicitudes de consulta y exportar los paneles y los datos a JSON.

Nota: No todos los tipos de paneles incluyen todas las pestañas. Por ejemplo, los paneles de listas de cuadros de mando no tienen datos sin procesar para inspeccionar, por lo que no muestran las pestañas Estadísticas, Datos o Consulta.

El inspector de paneles consta de las siguientes opciones:

- El panel de inspección muestra el cajón que abre un cajón en el lado derecho. Haga clic en la flecha situada en la esquina superior derecha para ampliar o reducir el panel del cajón.
- Pestaña de datos: muestra los datos sin procesar devueltos por la consulta con las transformaciones aplicadas. Las opciones de campo, como las anulaciones y las asignaciones de valores, no se aplican de forma predeterminada.
- Pestaña de estadísticas: muestra cuánto tiempo tarda la consulta y cuánto devuelve.
- Pestaña JSON: permite ver y copiar el JSON del panel, el JSON de los datos del panel y el JSON de la estructura del marco de datos. Esto es útil si está aprovisionando o administrando Grafana.
- Pestaña Consulta: muestra las solicitudes al servidor que se envían cuando Grafana consulta la fuente de datos.
- Pestaña de errores: muestra el error. Solo está visible cuando la consulta devuelve un error.

## <span id="page-941-0"></span>Configurar las opciones del panel

Este tema de documentación está diseñado para los espacios de trabajo de Grafana que admiten la versión 9.x de Grafana. Para ver los espacios de trabajo de Grafana que admiten la versión 10.x de Grafana, consulte. [Trabajando en Grafana versión 10](#page-401-0) Para ver los espacios de trabajo de Grafana que admiten la versión 8.x de Grafana, consulte. [Trabajando en Grafana versión 8](#page-1212-0)

Un panel de Grafana es la interfaz de usuario que se utiliza para definir una consulta de fuente de datos y transformar y formatear los datos que aparecen en las visualizaciones.

Un editor de paneles incluye un generador de consultas y una serie de opciones que puedes usar para transformar datos y añadir información a tus paneles.

En este tema se describe cómo:

- Abrir un panel para editarlo
- Añada un título y una descripción al panel
- Ver un modelo JSON de panel
- Añada filas y paneles repetidos

## Edita un panel

Después de añadir un panel a un panel, puede abrirlo en cualquier momento para cambiar o actualizar las consultas, añadir transformaciones de datos y cambiar la configuración de visualización.

- 1. Abra el panel que contiene el panel que desee editar.
- 2. Pase el ratón sobre cualquier parte del panel para ver el menú de acciones en la esquina superior derecha.
- 3. Haga clic en el menú y seleccione Editar.

Para usar un método abreviado de teclado para abrir el panel, pase el ratón sobre el panel y pulse e.

El panel se abre en modo de edición.

Añada un título y una descripción a un panel

Añada un título y una descripción a un panel para compartir con los usuarios cualquier información importante sobre la visualización. Por ejemplo, utilice la descripción para documentar el propósito de la visualización.

- 1. Edite un panel.
- 2. En el panel de opciones de visualización del panel, localice la sección de opciones del panel.
- 3. Introduzca un título.

El texto introducido en este campo aparece en la parte superior del panel, en el editor de paneles y en el panel de control.

4. Escribe una descripción del panel y de los datos que vas a mostrar.

El texto introducido en este campo aparece en una información sobre herramientas en la esquina superior izquierda del panel.

[Puede usar](#page-923-0) [variables que haya definid](#page-913-0)[o en los campos](#page-923-0) Título y Descripción, pero no variables [globales.](#page-923-0)

Ver un modelo JSON de panel

Explore y exporte modelos JSON de paneles, datos de paneles y marcos de datos.

- 1. Abre el panel que contiene el panel.
- 2. Pase el ratón sobre cualquier parte del panel para ver el menú de acciones en la esquina superior derecha.
- 3. Haz clic en el menú y selecciona Inspeccionar > Panel JSON.
- 4. En el campo Seleccionar fuente, selecciona una de las siguientes opciones:
	- Panel JSON: muestra un objeto JSON que representa el panel.
	- Datos del panel: muestra un objeto JSON que representa los datos que se pasaron al panel.
	- DataFrame estructura: muestra el conjunto de resultados sin procesar con las transformaciones, las configuraciones de campo y las configuraciones de anulación aplicadas.
- 5. Para explorar el JSON, haga clic en > para expandir o contraer partes del modelo JSON.

Configure los paneles de repetición

Puede configurar Grafana para añadir paneles o filas de forma dinámica a un panel de control. Un panel dinámico es un panel que el sistema crea en función del valor de una variable. Las variables cambian las consultas de forma dinámica en todos los paneles de un panel de control.

#### **a** Note

Los paneles de repetición requieren que las variables tengan uno o más elementos seleccionados; no puede repetir un panel cero veces para ocultarlo.

#### Antes de empezar

• Asegúrese de que la consulta incluya una variable con varios valores.

Para configurar los paneles de repetición:

- 1. Edite el panel que desee repetir.
- 2. En el panel de opciones de visualización, haga clic en Opciones de panel > Opciones de repetición.
- 3. Seleccione una dirección.
	- Elija horizontal para organizar los paneles side-by-side. Grafana ajusta el ancho de un panel repetido. Actualmente, no se pueden mezclar otros paneles de una fila con un panel repetido.
	- Elija vertical para organizar los paneles en una columna. El ancho de los paneles repetidos es el mismo que el del panel repetido original.
- 4. Para propagar los cambios a todos los paneles, vuelva a cargar el tablero.

## <span id="page-944-0"></span>Configurar las opciones estándar

Este tema de documentación está diseñado para los espacios de trabajo de Grafana que admiten la versión 9.x de Grafana. Para ver los espacios de trabajo de Grafana que admiten la versión 10.x de Grafana, consulte. [Trabajando en Grafana versión 10](#page-401-0) Para ver los espacios de trabajo de Grafana que admiten la versión 8.x de Grafana, consulte. [Trabajando en Grafana versión 8](#page-1212-0)

El modelo de datos utilizado en Grafana es una estructura de tabla orientada a columnas que unifica las series temporales y los resultados de las consultas de tablas. Cada columna de esta estructura se denomina campo. Un campo puede representar una sola columna de serie temporal o tabla.

Las opciones de campo le permiten cambiar la forma en que se muestran los datos en las visualizaciones. Las opciones y anulaciones que aplique no cambian los datos, sino que cambian la forma en que Grafana muestra los datos. Cuando cambias una opción, se aplica a todos los campos, es decir, a todas las series o columnas. Por ejemplo, si cambia la unidad a porcentaje, todos los campos con valores numéricos se muestran en porcentajes.

Para obtener una lista completa de las opciones de formato de los campos, consulte las [definiciones](#page-945-0)  [de las opciones estándar](#page-945-0).

## **a** Note

Puede aplicar opciones estándar a la mayoría de los paneles Grafana integrados. A algunos paneles antiguos y paneles comunitarios que no se hayan actualizado al nuevo panel y modelo de datos les faltarán todas o algunas de estas opciones de campo.

- 1. Abra un panel, haga clic en el título del panel y, a continuación, en Editar.
- 2. En el panel de opciones de visualización del panel, busque la sección de opciones estándar.
- 3. Seleccione las opciones estándar que desee aplicar.
- 4. Para obtener una vista previa del cambio, haga clic fuera del cuadro de opciones del campo que está editando o pulse Entrar.

<span id="page-945-0"></span>Definiciones de opciones estándar

En esta sección se explican todas las opciones estándar disponibles.

Puede aplicar opciones estándar a la mayoría de los paneles Grafana integrados. A algunos paneles antiguos y paneles comunitarios que no se hayan actualizado al nuevo panel y modelo de datos les faltarán todas o algunas de estas opciones de campo.

La mayoría de las opciones de campo no afectarán a la visualización hasta que haga clic fuera del cuadro de opciones de campo que esté editando o pulse Entrar.

## **a** Note

Trabajamos constantemente para añadir y ampliar las opciones de todas las visualizaciones, por lo que es posible que no estén disponibles para todas las visualizaciones.

## Unidad

Le permite elegir qué unidad debe usar un campo. Haga clic en el campo Unidad y, a continuación, profundice hasta encontrar la unidad que desee. La unidad que seleccione se aplicará a todos los campos excepto al tiempo.

## Unidades personalizadas

Puede utilizar el menú desplegable de unidades para especificar también unidades personalizadas, prefijos o sufijos personalizados y formatos de fecha y hora.

Para seleccionar una unidad personalizada, introduzca la unidad y seleccione la última opción Personalizada: xxx en el menú desplegable.

- sufijo: <suffix>para una unidad personalizada que debe ir después del valor.
- prefijo: <prefix>para una unidad personalizada que debe ir antes del valor.
- hora: <format>para formatos de fecha y hora personalizados, escriba, por ejemplo, time:YYYY-MM-DD. [Consulte los formatos para ver la sintaxis y las opciones del formato.](https://momentjs.com/docs/#/displaying/)
- si: <base scale><unit characters>para unidades SI personalizadas. Por ejemplo: si: mF. Este es un poco más avanzado, ya que puede especificar tanto una unidad como la escala de datos de origen. Por lo tanto, si los datos de origen se representan como mili (miles de), algo anteponga a la unidad el carácter de la escala SI.
- recuento: <unit>para una unidad de recuento personalizada.
- divisa: <unit>para personalizar una unidad monetaria.

También puedes pegar un emoji nativo en el selector de unidades y seleccionarlo como unidad personalizada.

## Unidades de cadena

Grafana a veces puede ser demasiado agresiva al analizar cadenas y mostrarlas como números. Para configurar Grafana para que muestre el valor de cadena original, cree una anulación de campo y añada una propiedad de unidad con la unidad String.

## Mínimo

Permite establecer el valor mínimo utilizado en los cálculos del umbral porcentual. Déjelo en blanco para el cálculo automático basado en todas las series y campos.

## Máximo

Permite establecer el valor máximo utilizado en los cálculos de los umbrales porcentuales. Déjelo en blanco para el cálculo automático basado en todas las series y campos.

## **Decimales**

Especifique el número de decimales que Grafana incluye en el valor renderizado. Si deja este campo en blanco, Grafana trunca automáticamente el número de decimales en función del valor. Por ejemplo, 1,1234 se mostrará como 1,12 y 100,456 se mostrará como 100.

Para mostrar todos los decimales, defina la unidad en Cadena.

## Nombre que mostrar

Permite establecer el título para mostrar de todos los campos. Puede utilizar [variables](#page-913-0).

Cuando se muestran varias estadísticas, campos o series, este campo controla el título de cada estadística. Puedes usar expresiones como \$ {\_\_field.name} para usar solo el nombre de la serie o el nombre del campo en el título.

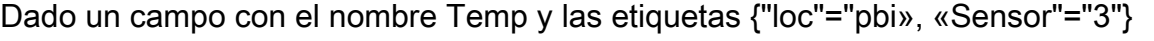

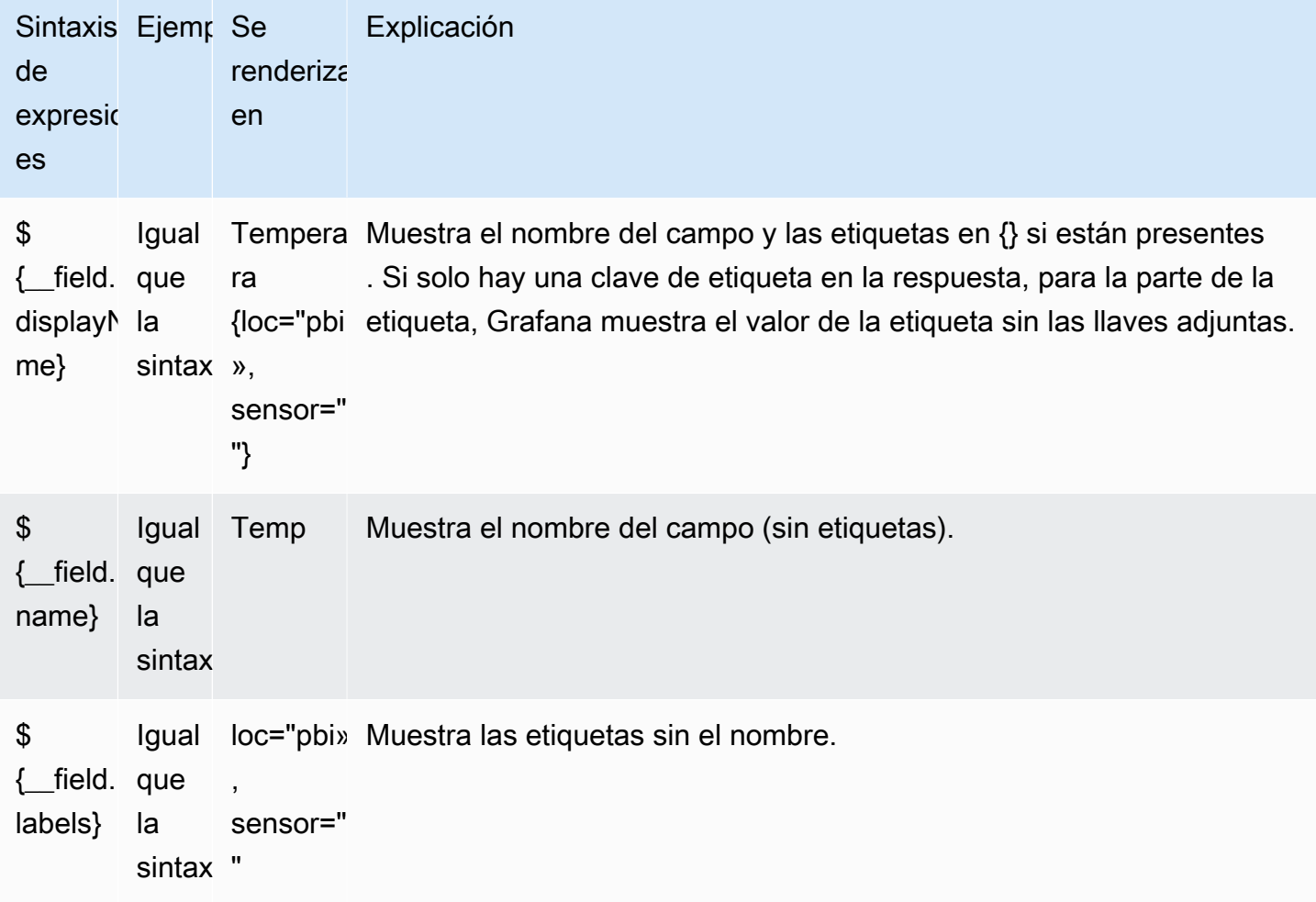

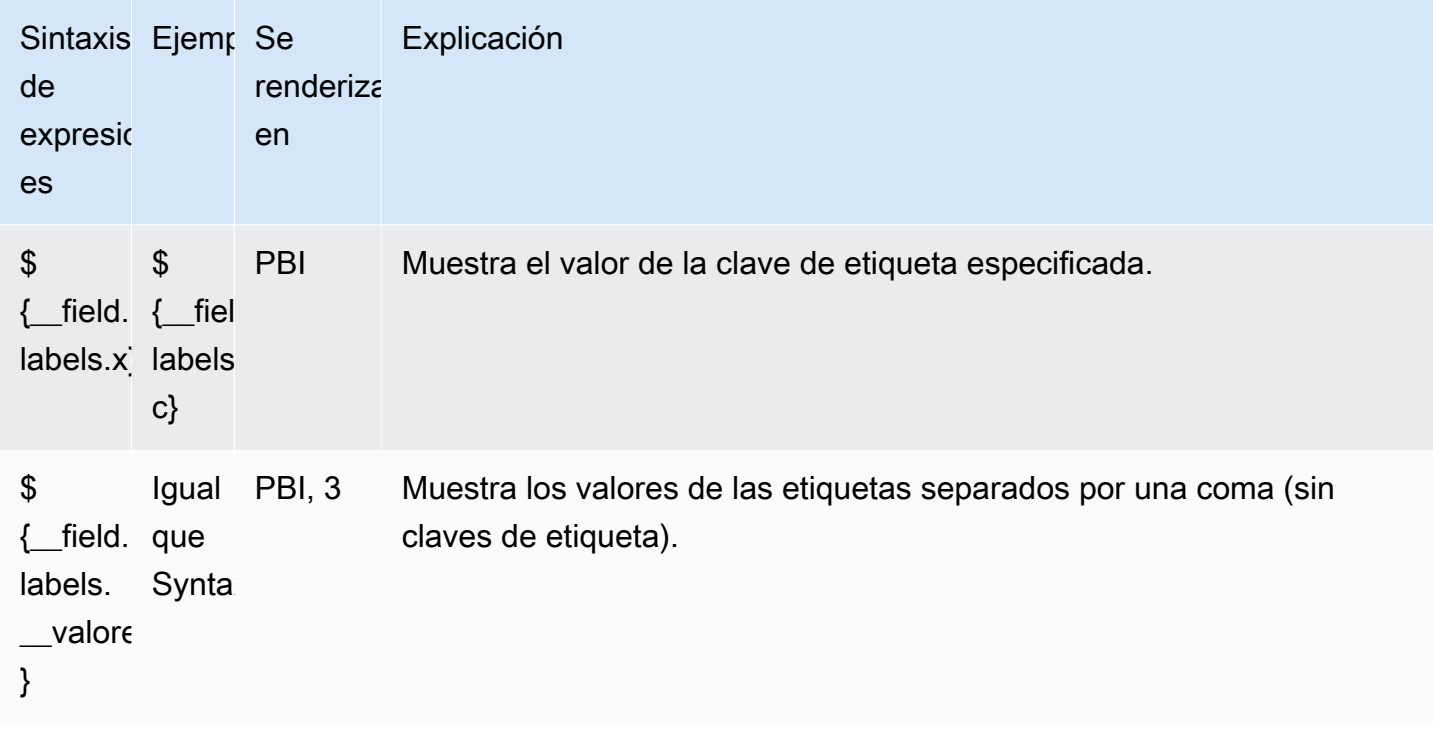

Si el valor es una cadena vacía después de representar la expresión de un campo concreto, se utiliza el método de visualización predeterminado.

## Combinación de colores

Las opciones de color y su efecto en la visualización dependen de la visualización con la que esté trabajando. Algunas visualizaciones tienen diferentes opciones de color.

Puede especificar un solo color o seleccionar un esquema de color continuo (degradado) en función de un valor. El color continuo interpola un color utilizando el porcentaje de un valor en relación con el mínimo y el máximo.

Seleccione una de las siguientes paletas:

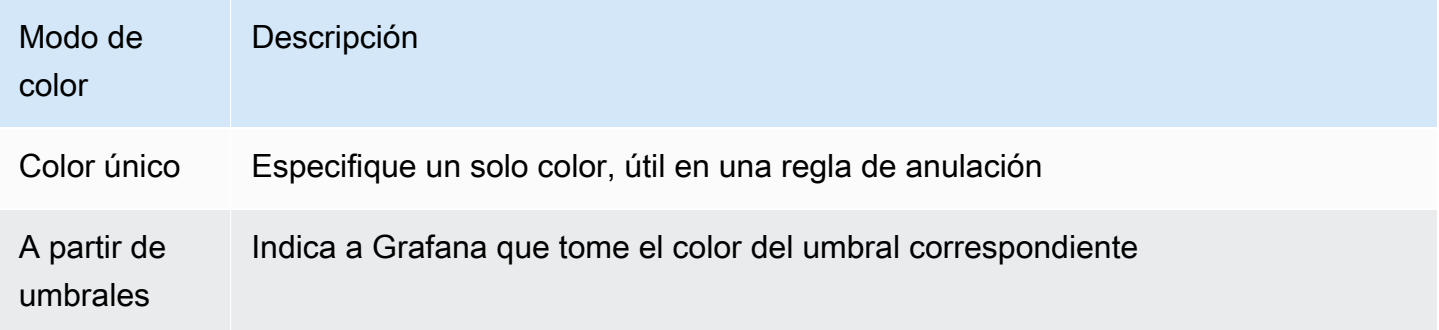

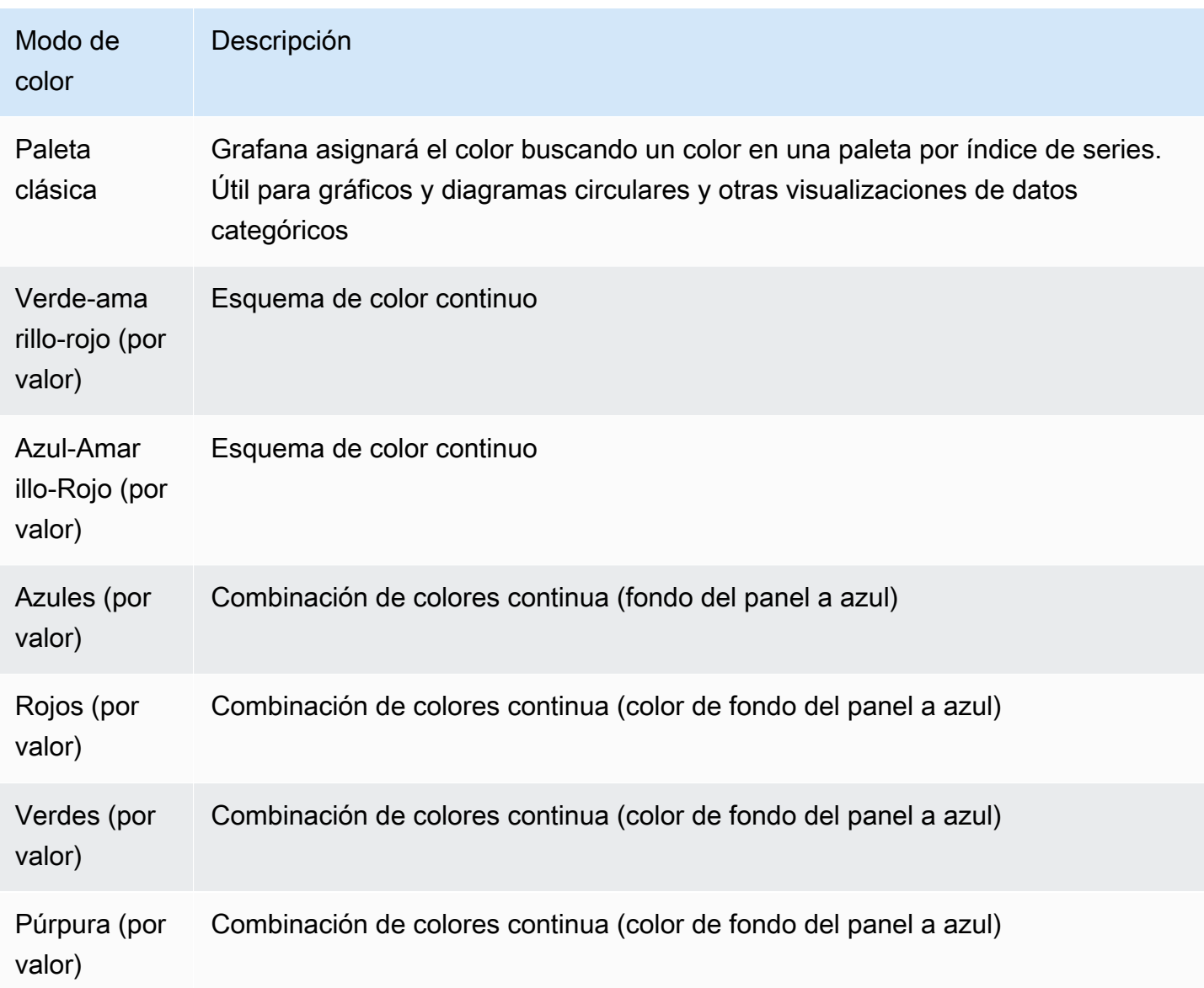

## Sin valor

Introduzca lo que Grafana debe mostrar si el valor del campo está vacío o es nulo. El valor predeterminado es un guión (-).

<span id="page-949-0"></span>Consulta y transforma datos

Este tema de documentación está diseñado para los espacios de trabajo de Grafana que admiten la versión 9.x de Grafana. Para ver los espacios de trabajo de Grafana que admiten la versión 10.x de Grafana, consulte. [Trabajando en Grafana versión 10](#page-401-0)

Para ver los espacios de trabajo de Grafana que admiten la versión 8.x de Grafana, consulte. [Trabajando en Grafana versión 8](#page-1212-0)

Grafana admite muchos tipos de fuentes de [datos](#page-115-0). Las consultas a las fuentes de datos devuelven datos que Grafana puede transformar y visualizar. Cada fuente de datos usa su propio lenguaje de consulta, y cada uno de los complementos de fuentes de datos implementa una interfaz de usuario para generar consultas llamada editor de consultas.

### Acerca de las consultas

Los paneles de Grafana se comunican con las fuentes de datos mediante consultas, que recuperan datos para la visualización. Una consulta es una pregunta escrita en el lenguaje de consulta utilizado por la fuente de datos.

Puede configurar la frecuencia de las consultas y los límites de recopilación de datos en las opciones de fuentes de datos del panel. Grafana admite hasta 26 consultas por panel.

Puedes encontrar más información sobre el lenguaje de consulta de cada fuente de datos en la sección [Fuentes de datos.](#page-115-0)

## Editores de consultas

El editor de consultas de cada fuente de datos proporciona una interfaz de usuario personalizada que le ayuda a escribir consultas que aprovechen sus capacidades únicas.

Debido a las diferencias entre los lenguajes de consulta, cada editor de consultas de fuentes de datos tiene un aspecto y un funcionamiento diferentes. Según la fuente de datos, el editor de consultas puede proporcionar funciones de autocompletado, nombres de métricas, sugerencias de variables o una interfaz visual de creación de consultas.

Para obtener más información sobre las funciones exclusivas del editor de consultas de una fuente de datos específica, consulte su documentación:

- Para ver las fuentes de datos incluidas con Grafana, consulte Fuentes de [datos integradas.](#page-119-0)
- Para ver las fuentes de datos incluidas en la edición Grafana Enterprise, consulte. [Conéctese a](#page-316-0)  [fuentes de datos empresariales](#page-316-0)

## Sintaxis de la consulta

Las fuentes de datos utilizan diferentes lenguajes de consulta para solicitar datos. Para obtener más información sobre el lenguaje de consulta exclusivo de una fuente de datos específica, consulte su documentación.

Ejemplo de PostgreSQL:

SELECT hostname FROM host WHERE region IN(\$region)

Ejemplo de ProMQL:

query\_result(max\_over\_time(<metric>[\${\_\_range\_s}s]) != <state>)

Fuentes de datos especiales

Grafana también incluye tres fuentes de datos especiales: Grafana, Mixed y Dashboard. Para obtener más información, consulte Fuentes de datos

Navegue por la pestaña de consultas

La pestaña de consultas de un panel consta de los siguientes elementos:

- Selector de fuentes de datos: selecciona la fuente de datos que se va a consultar.
- Opciones de consulta: Establece los parámetros máximos de recuperación de datos y los intervalos de tiempo de ejecución de las consultas.
- Botón inspector de consultas: Abre el panel inspector de consultas, donde puede ver y optimizar la consulta.
- Lista de editores de consultas: Muestra las consultas que ha escrito.
- Expresiones: Utiliza el generador de expresiones para crear expresiones de alerta. Para obtener más información sobre las expresiones, consulte [Escribe consultas de expresión.](#page-955-0)

#### Añade una consulta

Una consulta devuelve datos que Grafana visualiza en los paneles del tablero. Al crear un panel, Grafana selecciona automáticamente la fuente de datos predeterminada.

Para añadir una consulta

1. Edita el panel al que vas a añadir una consulta.

- 2. Elija la pestaña Queries (Consultas).
- 3. Selecciona el menú desplegable Fuente de datos y selecciona una fuente de datos.
- 4. Elija las opciones de consulta para configurar el número máximo de puntos de datos que necesita. Para obtener más información sobre las opciones de consulta, consult[eOpciones de](#page-952-0)  [consulta.](#page-952-0)
- 5. Escriba la consulta con el editor de consultas.
- 6. Seleccione Apply.

Grafana consulta la fuente de datos y visualiza los datos.

## Gestione las consultas

Grafana organiza las consultas en filas de consultas plegables. Cada fila de consulta contiene un editor de consultas y se identifica con una letra (A, B, C, etc.).

Para administrar las consultas, puede copiarlas, ocultarlas, eliminarlas, reordenarlas y activar la ayuda del editor de consultas.

## <span id="page-952-0"></span>Opciones de consulta

Seleccione las opciones de consulta junto al selector de fuentes de datos para ver la configuración de la fuente de datos seleccionada. Los cambios que realice aquí solo afectarán a las consultas realizadas en este panel.

Grafana establece valores predeterminados que se muestran en texto gris oscuro. Los cambios se muestran en texto blanco. Para devolver un campo a la configuración predeterminada, elimine el texto blanco del campo.

Las opciones de consulta de fuentes de datos del panel incluyen:

• Puntos de datos máximos: si la fuente de datos lo admite, se establece el número máximo de puntos de datos para cada serie devuelta. Si la consulta devuelve más puntos de datos que la configuración de puntos de datos máximos, la fuente de datos reduce el número de puntos devueltos al agregarlos por promedio, máximo u otra función.

Puede limitar el número de puntos para mejorar el rendimiento de la consulta o suavizar la línea visualizada. El valor predeterminado es el ancho (o el número de píxeles) del gráfico, ya que solo puede visualizar tantos puntos de datos como el espacio disponible en el panel del gráfico.

Con los datos de transmisión, Grafana utiliza el valor máximo de puntos de datos para el búfer móvil. La transmisión es un flujo continuo de datos y el almacenamiento en búfer divide la transmisión en partes. Por ejemplo, Loki transmite datos en su modo de seguimiento en directo.

- Intervalo mínimo: establece un límite mínimo para el intervalo que se calcula automáticamente, que suele ser el intervalo mínimo de raspado. Si se guarda un punto de datos cada 15 segundos, no se beneficiará de tener un intervalo inferior a ese intervalo. También puedes establecerlo en un intervalo mínimo superior al intervalo de extracción para recuperar consultas más detalladas y que funcionen bien.
- Intervalo: establece un intervalo de tiempo que puede utilizar para agregar o agrupar puntos de datos por tiempo.

Grafana calcula automáticamente un intervalo apropiado que puedes usar como variable en las consultas con plantillas. La variable se mide en segundos (\$\_\_interval) o en milisegundos  $($$ *\_interval\_ms).* 

Los intervalos se utilizan normalmente en funciones de agregación como la suma o el promedio. Por ejemplo, esta es una consulta de Prometheus que usa la variable de intervalo:. rate(http\_requests\_total[\$\_\_interval])

Este intervalo automático se calcula en función del ancho del gráfico. A medida que el usuario se aleja de una visualización, el intervalo aumenta, lo que da como resultado una agregación más gruesa. Del mismo modo, si el usuario amplía la imagen, el intervalo disminuye, lo que da como resultado una agregación más detallada.

Para obtener más información, consulte [Variables globales](#page-923-0).

• Tiempo relativo: anula el intervalo de tiempo relativo de los paneles individuales, lo que hace que sean diferentes del seleccionado en el selector de tiempo del panel, en la esquina superior derecha del panel. Puedes usarlo para mostrar métricas de diferentes períodos de tiempo o días en el mismo panel.

## **a** Note

Las anulaciones de tiempo del panel no tienen efecto cuando el rango de tiempo del panel es absoluto.

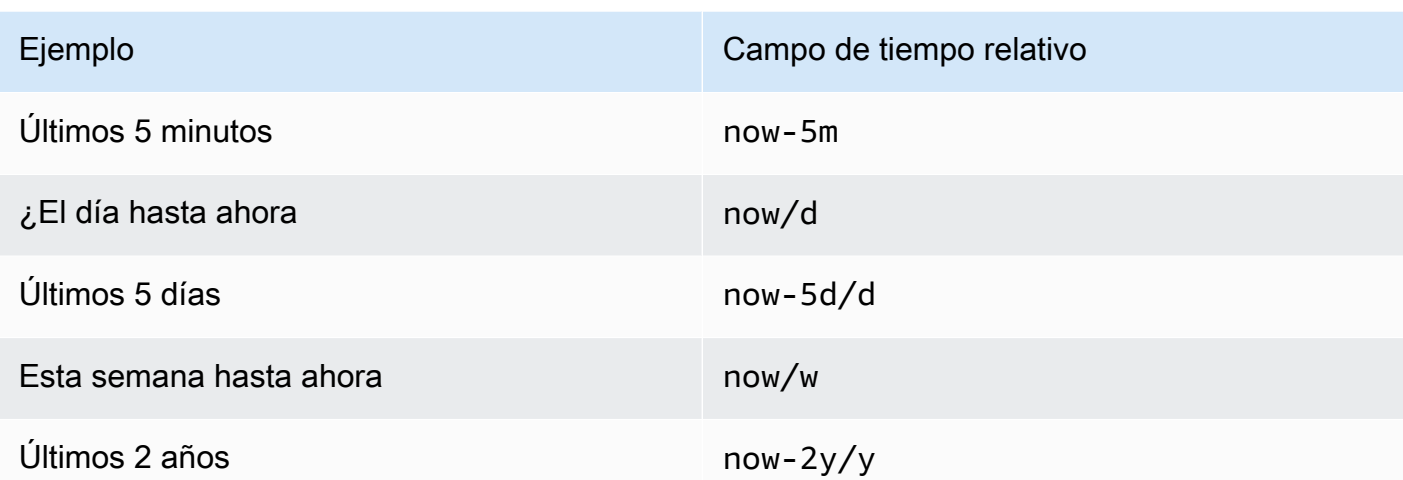

• Cambio de hora: anula el intervalo de tiempo de los paneles individuales cambiando el inicio y el final en relación con el selector de tiempo. Por ejemplo, puede cambiar el intervalo de tiempo del panel para que esté dos horas antes que el selector de tiempo del panel.

## **a** Note

Las anulaciones de tiempo del panel no tienen efecto cuando el rango de tiempo del panel es absoluto.

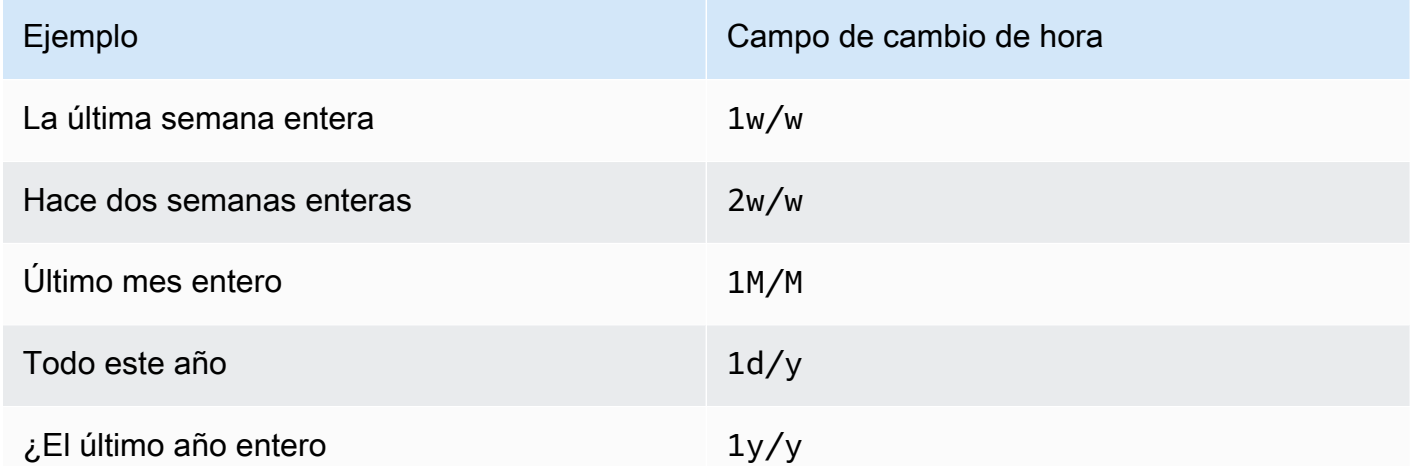

• Tiempo de espera de la caché: (visible solo si está disponible en la fuente de datos) anula el tiempo de espera de la caché predeterminado si el almacén de series temporales tiene una caché de consultas. Especifique este valor como un valor numérico en segundos.

## <span id="page-955-0"></span>Escribe consultas de expresión

**A** Este tema de documentación está diseñado para los espacios de trabajo de Grafana que admiten la versión 9.x de Grafana.

Para ver los espacios de trabajo de Grafana que admiten la versión 10.x de Grafana, consulte. [Trabajando en Grafana versión 10](#page-401-0)

Para ver los espacios de trabajo de Grafana que admiten la versión 8.x de Grafana, consulte. [Trabajando en Grafana versión 8](#page-1212-0)

Las expresiones del lado del servidor permiten manipular los datos devueltos por las consultas mediante operaciones matemáticas y de otro tipo. Las expresiones crean datos nuevos y no manipulan los datos devueltos por las fuentes de datos.

## Acerca de las expresiones

Las expresiones del lado del servidor permiten manipular los datos devueltos por las consultas mediante operaciones matemáticas y de otro tipo. Las expresiones crean datos nuevos y no manipulan los datos devueltos por las fuentes de datos, aparte de realizar una pequeña reestructuración de los datos para convertirlos en una entrada aceptable para las expresiones.

### Uso de expresiones

[Grafana](#page-1106-0) Alerting utiliza principalmente las expresiones. El procesamiento se realiza en el lado del servidor, por lo que las expresiones pueden funcionar sin una sesión de navegador. Sin embargo, las expresiones también se pueden usar con fuentes de datos y visualizaciones de backend.

## **a** Note

Las expresiones no funcionan con las alertas de los tableros de mandos antiguos.

Las expresiones están diseñadas para aumentar las fuentes de datos, ya que permiten combinar consultas de diferentes fuentes de datos o proporcionan operaciones que no están disponibles en una fuente de datos.

## **G** Note

Siempre que sea posible, debe procesar los datos dentro de la fuente de datos. Copiar datos del almacenamiento al servidor Grafana para su procesamiento es ineficiente, por lo que las expresiones están destinadas a un procesamiento de datos ligero.

Las expresiones funcionan con consultas de fuentes de datos que devuelven series temporales o datos numéricos. También funcionan con datos [multidimensionales](#page-103-0). Por ejemplo, una consulta que devuelve varias series, donde cada serie se identifica mediante rótulos o rótulos.

Una expresión individual toma una o más consultas u otras expresiones como entrada y agrega datos al resultado. Cada expresión o consulta individual se representa mediante una variable que es un identificador denominado refID (por ejemplo, la letra A o por defectoB).

Para hacer referencia al resultado de una expresión individual o a una consulta de fuente de datos en otra expresión, este identificador se utiliza como variable.

## Tipos de expresiones

Las expresiones funcionan con dos tipos de datos.

- Colección de series temporales.
- Una colección de números, donde cada número es un elemento.

Cada colección se devuelve a partir de una única consulta o expresión de fuente de datos y se representa mediante el ReFid. Cada colección es un conjunto, en el que cada elemento del conjunto se identifica de forma única por sus dimensiones, que se almacenan como [etiquetas o pares](#page-104-0) clavevalor.

## Consultas a la fuente de datos

Las expresiones del lado del servidor solo admiten consultas de fuentes de datos para fuentes de datos de back-end. Por lo general, se supone que los datos están etiquetados como datos de series temporales. En el futuro, teníamos la intención de añadir una aserción de los datos del tipo de retorno de la consulta (número o serie temporal) para que las expresiones puedan gestionar mejor los errores.

Las consultas a las fuentes de datos, cuando se utilizan con expresiones, las ejecuta el motor de expresiones. Cuando lo hace, reestructura los datos para que sean una serie temporal o un número

por marco de datos. Por ejemplo, si utiliza una fuente de datos que devuelve varias series en un fotograma en la vista de tabla, puede que observe un aspecto diferente cuando se ejecuta con expresiones.

Actualmente, el único formato que no es de series temporales (número) que se admite cuando se utilizan marcos de datos es si se tiene una respuesta de tabla que devuelve un marco de datos sin hora, columnas de cadenas y una columna numérica:

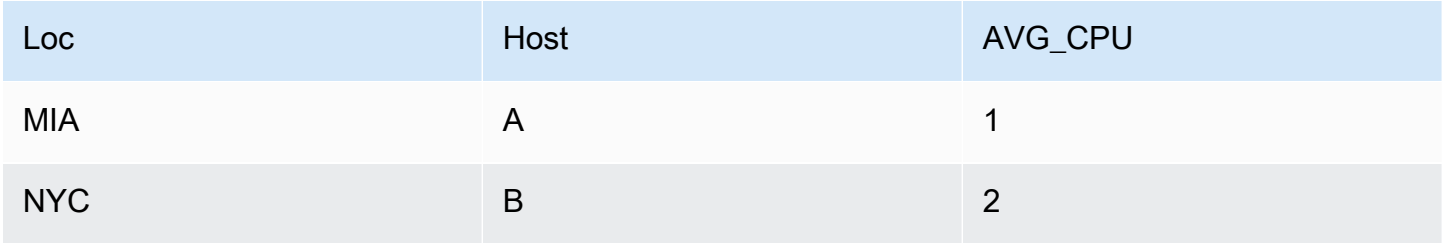

El ejemplo anterior generará un número que funciona con expresiones. Las columnas de cadenas se convierten en etiquetas y la columna numérica en el valor correspondiente. Por ejemplo, {"Loc": "MIA", "Host": "A"} con un valor de 1.

## **Operaciones**

Puede usar las siguientes operaciones en las expresiones: hacer matemáticas, reducir y volver a muestrear.

## Math (Matemática)

Las matemáticas son para fórmulas matemáticas de formato libre sobre series temporales o datos numéricos. Las operaciones matemáticas toman números y series temporales como entrada y los cambian por números y series temporales diferentes.

Por ejemplo, se hace referencia a los datos de otras consultas o expresiones con el prefijo RefID con un signo de dólar. \$A Si el nombre de la variable tiene espacios, puedes usar una sintaxis de corchetes similar a la siguiente. \${my variable}

Las constantes numéricas pueden estar en decimal (2.24), octal (con un cero a la izquierda072) o hexadecimales (con un 0x a la izquierda). 0x2A También se admiten exponenciales y signos (por ejemplo,). -0.8e-2

## **Operadores**

Se admiten los operadores aritméticos (+binarios y unarios - \*, /,  $\hat{\mathcal{E}}$ , exponente \* \*), relacionales (<, >,, == !=>=,<=) y lógicos (&&||, y unarios). !

El comportamiento de la operación con los datos depende de si se trata de datos numéricos o de series temporales.

En las operaciones binarias, como \$A + \$B o\$A || \$B, el operador se aplica de las siguientes maneras según el tipo de datos:

- Si ambos \$A y \$B son números, la operación se realiza entre los dos números.
- Si una variable es un número y la otra es una serie temporal, se realiza la operación entre el valor de cada punto de la serie temporal y el número.
- Si ambos \$A y \$B son datos de series temporales, la operación entre cada valor de las dos series se realiza para cada marca temporal que exista en ambos \$A y\$B. La Resample operación se puede utilizar para alinear las marcas de tiempo.

## Resumen:

- Número OP = número
- Número serie OP = serie
- Serie OP = serie

Como las expresiones funcionan con varias series o números representados por una sola variable, las operaciones binarias también realizan una unión (unión) entre las dos variables. Esto se hace en función de las etiquetas de identificación asociadas a cada serie o número individual.

Por lo tanto, si tiene números con etiquetas como {host=web01} dentro \$A y otro número \$B con las mismas etiquetas, la operación se realiza entre esos dos elementos dentro de cada variable y el resultado compartirá las mismas etiquetas. Las reglas para el comportamiento de esta unión son las siguientes:

- Un artículo sin etiquetas se unirá a cualquier cosa.
- Si \$B ambos \$A contienen solo un elemento (una serie o un número), se unirán.
- Si las etiquetas son matemáticas exactas, se unirán.
- Si las etiquetas son un subconjunto de las demás, por ejemplo, si un elemento \$A está etiquetado {host=A,dc=MIA} y otro elemento \$B está etiquetado, se {host=A} unirán.

• Si dentro de una variable, por ejemplo, \$A hay diferentes claves de etiqueta para cada elemento, el comportamiento de unión no está definido.

Los operadores lógicos y relacionales devuelven 0 si es falso y 1 si es verdadero.

Funciones matemáticas

Si bien la mayoría de las funciones se encuentran en las propias operaciones de expresión, la operación matemática tiene algunas funciones que son similares a los símbolos o operadores matemáticos. Cuando las funciones pueden tomar números o series, se devolverá el mismo tipo que el argumento. Cuando se trata de una serie, la operación se realiza para el valor de cada punto de la serie.

## abdominales

abs devuelve el valor absoluto de su argumento, que puede ser un número o una serie. Por ejemplo,  $abs(-1)$  o  $abs($ \$A $)$ .

## is\_inf

is\_inf toma un número o una serie y devuelve 1 Inf valores (negativos o positivos) y 0 otros valores. Por ejemplo, is\_inf(\$A).

## **a** Note

Si necesitas comprobar específicamente el infinito negativo, por ejemplo, puedes hacer una comparación como: \$A == infn()

## is\_nan

is\_nan toma un número o una serie y devuelve valores y 1 0 otros NaN valores. Por ejemplo, is\_nan(\$A). Esta función existe porque no NaN es igual a. NaN

es\_null

is\_null toma un número o una serie y devuelve valores y 1 0 otros null valores. Por ejemplo, is\_null(\$A).

## es\_número

is number toma un número o una serie y devuelve todos 1 los valores numéricos reales y 0 los demás valores (que sonnull, Inf+, Inf- y). NaN Por ejemplo, is\_number(\$A).

## registro

Log devuelve el logaritmo natural de su argumento, que puede ser un número o una serie. Si el valor es menor que 0, NaN se devuelve. Por ejemplo, log(-1) o log(\$A).

## inf, infn, nan y null

Todas las funciones inf, infn, nan y null devuelven un único valor del nombre. Existen principalmente para realizar pruebas. Ejemplo:null().

round

Round devuelve un valor entero redondeado. Por ejemplo, round(3.123) o round(\$A).

ceil

Ceil redondea el número al valor entero más cercano. Por ejemplo, ceil(3.123) devuelve 4.

## floor

Floor redondea el número hacia abajo al valor entero más cercano. Por ejemplo,floor(3.123) devuelve3.

## Reducir

Reducir toma una o más series temporales devueltas por una consulta o expresión y convierte cada serie en un único número. Las etiquetas de la serie temporal se mantienen como etiquetas en cada número reducido generado.

## Campos:

- Función: la función de reducción que se va a utilizar
- Entrada: la variable (RefID (comoA)) que se va a volver a muestrear
- Modo: permite controlar el comportamiento de la función de reducción cuando una serie contiene valores no numéricos (null, NaN, +-Inf)

## Funciones de reducción

## Recuento

El recuento devuelve el número de puntos de cada serie.

## Mean

La media devuelve el total de todos los valores de cada serie dividido por el número de puntos de esa serie. En strict modo, si algún valor de la serie es nulo o nan, o si la serie está vacía, se devuelve NaN.

## Mín y máximo

Mín y Max devuelven el valor más pequeño o más alto de la serie, respectivamente. En strict modo, si algún valor de la serie es nulo o nan, o si la serie está vacía, se devuelve NaN.

## Sum (Suma)

La suma devuelve el total de todos los valores de la serie. Si la serie tiene una longitud cero, la suma será 0. En strict el modo, si hay valores NaN o Null en la serie, se devuelve NaN.

## Último

Last devuelve el último número de la serie. Si la serie no tiene valores, devuelve NaN.

## Modos de reducción

## **Estricto**

En el modo estricto, la serie de entrada se procesa tal cual. Si algún valor de la serie no es numérico (null, NaN o +-Inf), se devuelve NaN.

Elimine los valores no numéricos

En este modo, todos los valores no numéricos (null, NaN o +-Inf) de la serie de entrada se filtran antes de ejecutar la función de reducción.

Sustituya los no numéricos

En este modo, todos los valores no numéricos se sustituyen por un valor predefinido.

### Volver a muestrear

El remuestreo cambia las marcas de tiempo de cada serie temporal para tener un intervalo de tiempo coherente. El caso de uso principal es volver a muestrear series temporales que no comparten las mismas marcas temporales para poder realizar operaciones matemáticas entre ellas. Esto se puede

hacer volviendo a muestrear cada una de las dos series y, a continuación, mediante una operación matemática que haga referencia a las variables remuestreadas.

Campos:

- Entrada: la variable de los datos de series temporales (RefID (comoA)) que se va a volver a muestrear
- Remuestrear a: el tiempo que se debe volver a muestrear, por m ejemplo, 10s. las unidades pueden ser s segundos, h minutos, horas, d días, w semanas y años. y
- Reducir la muestra: la función de reducción que se utiliza cuando hay más de un punto de datos por muestra de ventana. Consulte la operación de reducción para obtener detalles sobre el comportamiento.
- Upsample: el método que se utiliza para rellenar una muestra de ventana que no tiene puntos de datos.
	- el bloc se rellena con el último valor conocido
	- rellenar con el siguiente valor conocido
	- rellene para llenar las ventanas de muestra vacías con NaNs

## Escribe una expresión

Si su fuente de datos las admite, Grafana muestra el botón Expresión y muestra todas las expresiones existentes en la lista del editor de consultas.

Para escribir una expresión

- 1. Abre el panel.
- 2. Debajo de la consulta, selecciona Expresión.
- 3. En el campo Operación, seleccione el tipo de expresión que desee escribir.
- 4. Escribe la expresión.
- 5. Seleccione Apply.

## Casos especiales

Cuando una fuente de datos consultada no devuelve series ni números, vuelve NoData el motor de expresiones. Por ejemplo, si una solicitud contiene dos consultas de fuente de datos que se combinan mediante una expresión, si NoData la devuelve al menos una de las consultas de fuente de datos, el resultado devuelto para toda la consulta esNoData. Para obtener más información sobre cómo Grafana Alerting procesa los NoData resultados, consulte. [No se gestionan datos o casos de](#page-1161-0) [error](#page-1161-0)

Compartir los resultados de las consultas con otro panel

Este tema de documentación está diseñado para los espacios de trabajo de Grafana que admiten la versión 9.x de Grafana. Para ver los espacios de trabajo de Grafana que admiten la versión 10.x de Grafana, consulte. [Trabajando en Grafana versión 10](#page-401-0) Para ver los espacios de trabajo de Grafana que admiten la versión 8.x de Grafana, consulte. [Trabajando en Grafana versión 8](#page-1212-0)

Grafana te permite usar el resultado de la consulta de un panel para cualquier otro panel del tablero. Al compartir los resultados de las consultas en todos los paneles, se reduce la cantidad de consultas que se realizan a la fuente de datos, lo que puede mejorar el rendimiento del panel.

La fuente de datos del panel te permite seleccionar un panel del panel que contenga las consultas con las que deseas compartir los resultados. En lugar de enviar una consulta independiente para cada panel, Grafana envía una consulta y los demás paneles utilizan los resultados de la consulta para crear visualizaciones.

Esta estrategia puede reducir drásticamente la cantidad de consultas que se realizan cuando, por ejemplo, hay varios paneles que visualizan los mismos datos.

Para compartir los resultados de las consultas

- 1. [Crea un panel de control](#page-876-0).
- 2. Cambia el título aSource panel. Utilizará este panel como fuente para los demás paneles.
- 3. Defina la consulta o consultas que desee compartir.

Si no tiene una fuente de datos disponible, utilice la fuente de TestDatadatos, que devolverá una serie temporal aleatoria que podrá utilizar para realizar pruebas.

- 4. Agregue un segundo panel y seleccione la fuente de datos del panel de control en el editor de consultas.
- 5. En la lista Usar los resultados del panel, selecciona el primer panel que creaste.

Todas las consultas definidas en el panel de origen están ahora disponibles en el nuevo panel. Las consultas realizadas en el panel de origen se pueden compartir en varios paneles.

Puede hacer clic en cualquiera de las consultas para ir al panel donde están definidas.

Transforma los datos

Este tema de documentación está diseñado para los espacios de trabajo de Grafana que admiten la versión 9.x de Grafana. Para ver los espacios de trabajo de Grafana que admiten la versión 10.x de Grafana, consulte. [Trabajando en Grafana versión 10](#page-401-0) Para ver los espacios de trabajo de Grafana que admiten la versión 8.x de Grafana, consulte. [Trabajando en Grafana versión 8](#page-1212-0)

Las transformaciones son una forma eficaz de manipular los datos devueltos por una consulta antes de que el sistema aplique una visualización. Con las transformaciones, puede:

- Cambiar el nombre de los campos
- Une datos de series temporales
- Realice operaciones matemáticas en todas las consultas
- Utilice el resultado de una transformación como entrada para otra transformación

Para los usuarios que dependen de varias vistas del mismo conjunto de datos, las transformaciones ofrecen un método eficaz para crear y mantener numerosos paneles.

También puede utilizar el resultado de una transformación como entrada para otra transformación, lo que se traduce en un aumento del rendimiento.

#### **a** Note

A veces, el sistema no puede graficar los datos transformados. Cuando eso suceda, haga clic en el conmutador de vista de tabla situado encima de la visualización para cambiar a una vista de tabla de los datos. Esto puede ayudarle a entender el resultado final de sus transformaciones.

## Tipos de transformación

Grafana proporciona varias formas de transformar los datos. A continuación, encontrará una lista completa de funciones de transformación.

Orden de las transformaciones

Cuando hay varias transformaciones, Grafana las aplica en el orden en que aparecen en la lista. Cada transformación crea un conjunto de resultados que, a continuación, pasa a la siguiente transformación del proceso de procesamiento.

El orden en que Grafana aplica las transformaciones afecta directamente a los resultados. Por ejemplo, si utiliza una transformación de Reducción para condensar todos los resultados de una columna en un único valor, solo podrá aplicar las transformaciones a ese único valor.

Agregue una función de transformación a los datos

Los siguientes pasos lo guían para agregar una transformación a los datos.

Para añadir una transformación a un panel

- 1. Navegue hasta el panel en el que desee añadir una o más transformaciones.
- 2. Elija el título del panel y, a continuación, haga clic en Editar.
- 3. Elija la pestaña Transform (Transformación).
- 4. Elija una transformación. Aparece una fila de transformación en la que se configuran las opciones de transformación.
- 5. Para aplicar otra transformación, elija Añadir transformación. Esta transformación actúa sobre el conjunto de resultados devuelto por la transformación anterior.

### Depura una transformación

Para ver los conjuntos de resultados de entrada y salida de la transformación, selecciona el icono de error situado en la parte derecha de la fila de la transformación.

Los conjuntos de resultados de entrada y salida pueden ayudarle a depurar una transformación.

## Eliminar una transformación

Le recomendamos que elimine las transformaciones que no necesite. Al eliminar una transformación, se eliminan los datos de la visualización.

### Requisitos previos:

Identifique todos los paneles que se basan en la transformación e informe a los usuarios afectados.

Para eliminar una transformación

- 1. Abre un panel para editarlo.
- 2. Elija la pestaña Transform (Transformación).
- 3. Selecciona el icono de papelera situado junto a la transformación que deseas eliminar.

## Funciones de transformación

Puede realizar las siguientes transformaciones en sus datos.

## Agregue un campo a partir del cálculo

Use esta transformación para agregar un campo nuevo calculado a partir de otros dos campos. Cada transformación le permite añadir un campo nuevo.

- Modo: seleccione un modo:
	- Reducir fila: aplique el cálculo seleccionado en cada fila de campos seleccionados de forma independiente.
	- Opción binaria: aplique una operación matemática básica (sumar, multiplicar, etc.) a los valores de una sola fila de dos campos seleccionados.
- Nombre de campo: seleccione los nombres de los campos que desee usar en el cálculo del nuevo campo.
- Cálculo: si selecciona el modo Reducir filas, aparece el campo de cálculo. Haga clic en el campo para ver una lista de las opciones de cálculo que puede utilizar para crear el nuevo campo. Para obtener información sobre los cálculos disponibles, consulte [Tipos de cálculo](#page-1005-0).
- Operación: si selecciona el modo de opción binaria, aparecen los campos de operación. Estos campos le permiten realizar operaciones matemáticas básicas con los valores de una sola fila de dos campos seleccionados. También puede utilizar valores numéricos para operaciones binarias.
- Alias: (opcional) Introduzca el nombre del nuevo campo. Si lo deja en blanco, el nombre del campo se asignará para que coincida con el cálculo.
- Reemplazar todos los campos: (opcional) Seleccione esta opción si desea ocultar todos los demás campos y mostrar solo el campo calculado en la visualización.

#### Concatenar campos

Esta transformación combina todos los campos de todos los marcos en un solo resultado. Tenga en cuenta estas dos consultas.

Consulta A:

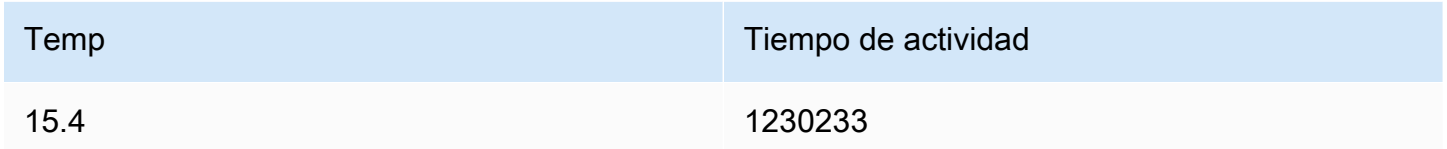

Consulta B:

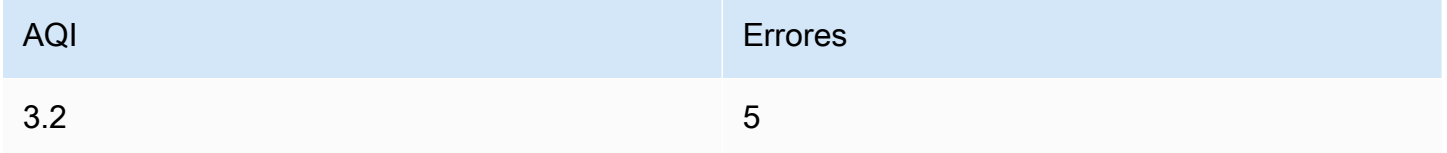

Tras concatenar los campos, el marco de datos sería:

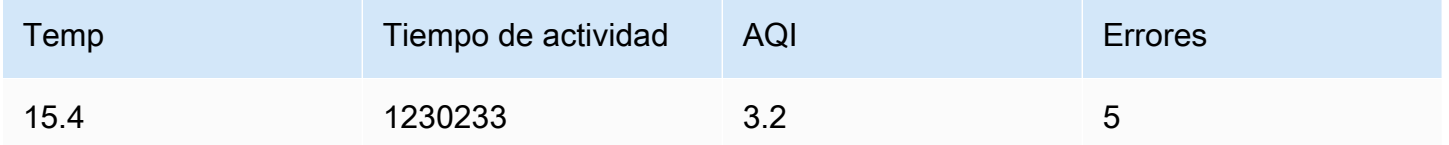

Config a partir de los resultados de la consulta

Esta transformación le permite seleccionar una consulta y, a partir de ella, extraer opciones estándar como el mínimo, el máximo, la unidad y los umbrales, y aplicarlas a otros resultados de consultas. Esto permite una configuración de visualización dinámica basada en consultas.

Si quieres extraer una configuración única para cada fila del resultado de la consulta de configuración, prueba la transformación de filas a campos.

Opciones

- Config query: seleccione la consulta que devuelve los datos que quiere usar como configuración.
- Aplicar a: seleccione a qué campos o series desea aplicar la configuración.

• Aplicar a las opciones: normalmente, una expresión regular de tipo de campo o nombre de campo, según la opción que haya seleccionado en Aplicar.

Convierte el tipo de campo

Esta transformación cambia el tipo de campo del campo especificado.

- Campo: seleccione uno de los campos disponibles
- como: seleccione el objeto FieldType al que desea convertir
	- Numérico: intenta convertir los valores en números
	- Cadena: convertirá los valores en cadenas
	- Tiempo: intenta analizar los valores como tiempo
		- Mostrará una opción para especificar una entrada mediante una cadena DateFormat como yyyy-mm-dd DD MM YYYY hh:mm:ss
	- Booleano: hará que los valores sean booleanos

Por ejemplo, la siguiente consulta se puede modificar seleccionando el campo de hora como Hora y el formato de fecha como AAAA.

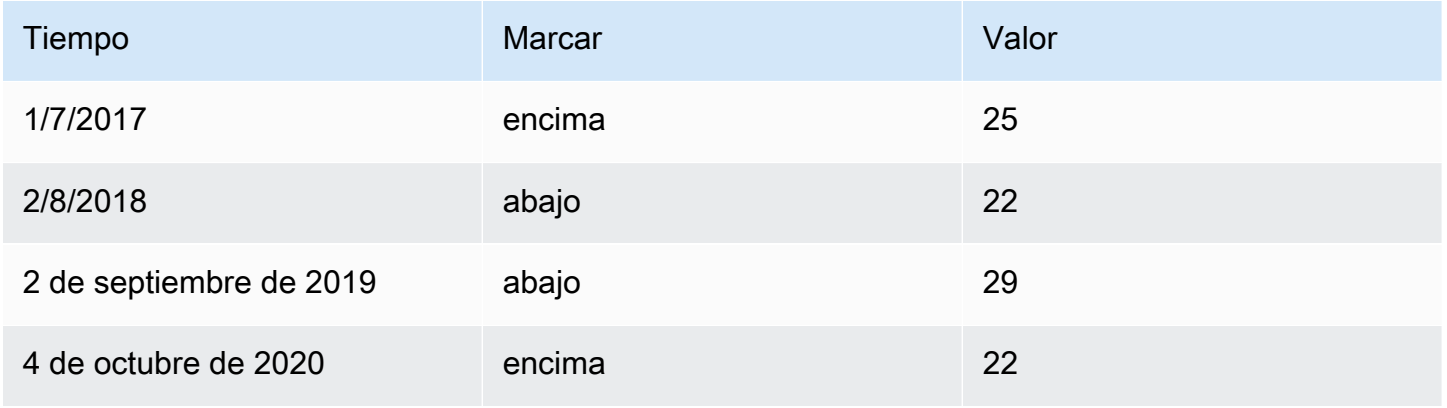

## El resultado:

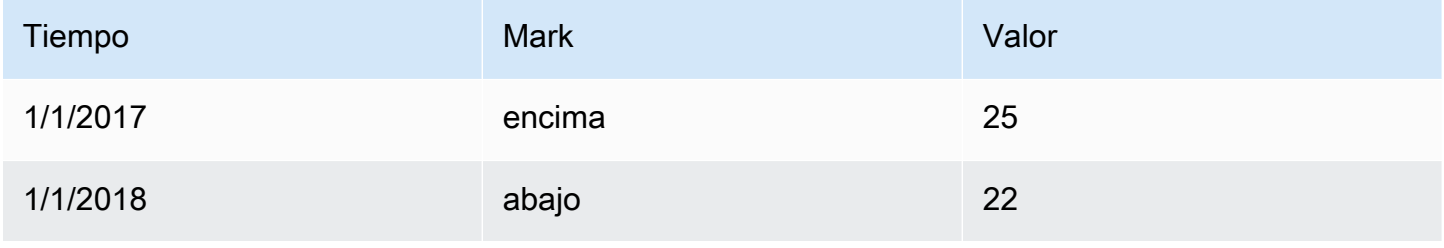

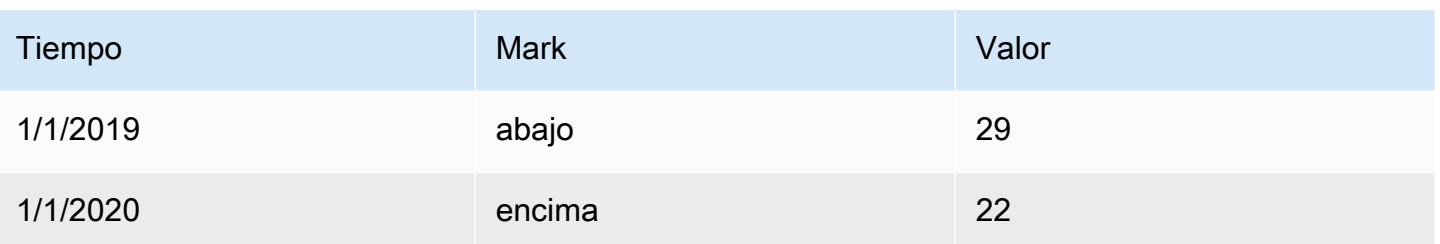

Filtrar datos por nombre

Utilice esta transformación para eliminar partes de los resultados de la consulta.

Grafana muestra el campo Identificador, seguido de los campos devueltos por la consulta.

Los filtros se pueden aplicar de dos maneras:

- Introduzca una expresión regular.
- Elija un campo para activar y desactivar el filtrado de ese campo. Los campos filtrados se muestran con texto gris oscuro, los campos sin filtrar tienen texto blanco.

Filtra los datos por consulta

Utilice esta transformación en los paneles que tengan varias consultas si desea ocultar una o más consultas.

Grafana muestra las letras de identificación de la consulta en texto gris oscuro. Haga clic en un identificador de consulta para activar o desactivar el filtrado. Si la letra de consulta es blanca, se muestran los resultados. Si la letra de consulta está oscura, los resultados se ocultan.

**a** Note

Esta transformación no está disponible para Graphite porque esta fuente de datos no admite la correlación de los datos devueltos con las consultas.

Filtre los datos por valor

Esta transformación le permite filtrar sus datos directamente en Grafana y eliminar algunos puntos de datos del resultado de la consulta. Tiene la opción de incluir o excluir los datos que coincidan con una o más condiciones que defina. Las condiciones se aplican a un campo seleccionado.

Esta transformación resulta útil si la fuente de datos no filtra por valores de forma nativa. También puede utilizar esta opción para restringir los valores que se muestran si utiliza una consulta compartida.

Las condiciones disponibles para todos los campos son:

- Regex: coincide con una expresión regular
- Es nulo: coincide si el valor es nulo
- No es nulo: coincide si el valor no es nulo
- Igual: coincide si el valor es igual al valor especificado
- Diferente: coincide si el valor es diferente al valor especificado

Las condiciones disponibles para los campos numéricos son:

- Mayor: coincide si el valor es mayor que el valor especificado
- Inferior: coincide si el valor es inferior al valor especificado
- Mayor o igual: coincide si el valor es mayor o igual
- Menor o igual: coincide si el valor es inferior o igual
- Rango: haga coincidir un rango entre un mínimo y un máximo especificados, incluidos el mínimo y el máximo

Considere el siguiente conjunto de datos:

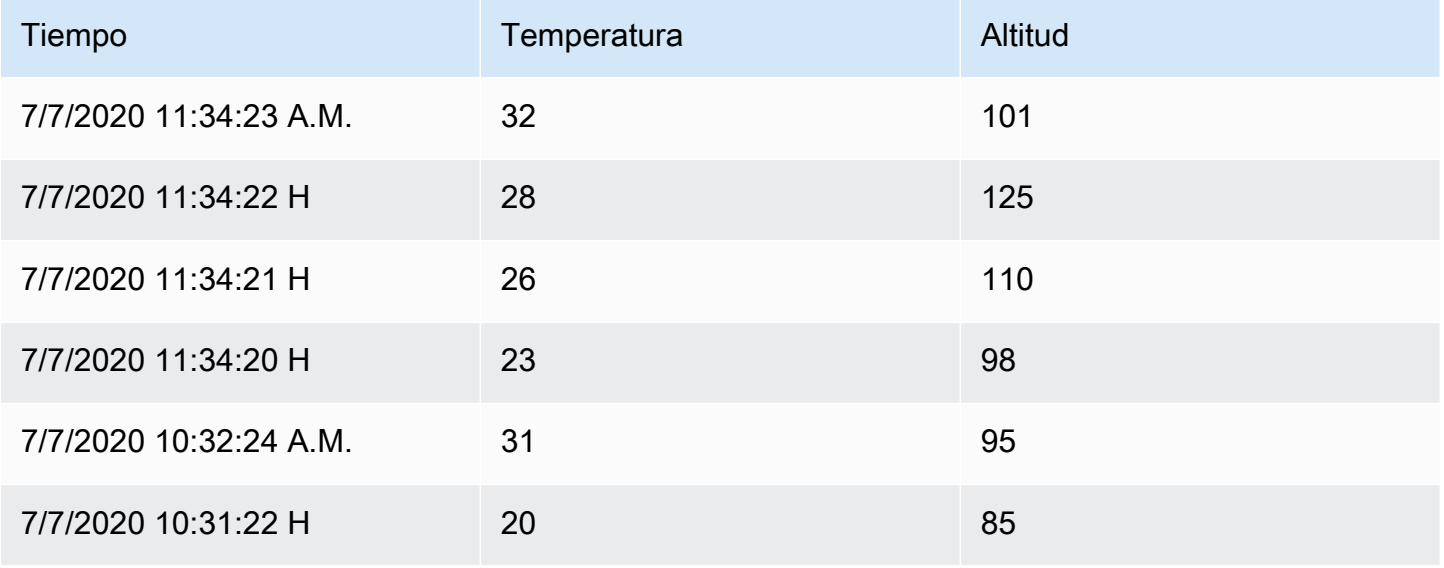

Amazon Managed Grafana Guía del usuario

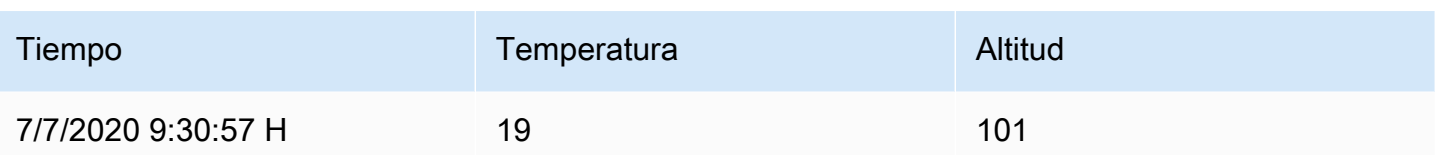

Si incluye los puntos de datos que tienen una temperatura inferior a 30 °C, la configuración tendrá el siguiente aspecto:

- Tipo de filtro Include
- Condición: filas donde Temperature coinciden Lower Than 30

Y obtendrá el siguiente resultado, donde solo se incluyen las temperaturas por debajo de 30 °C:

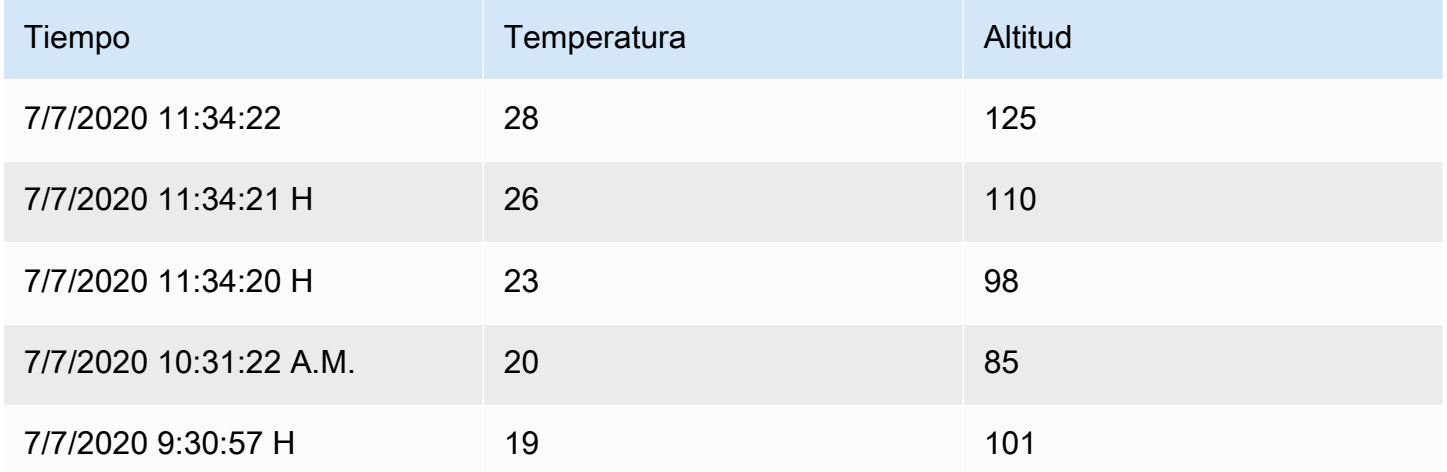

Puede añadir más de una condición al filtro. Por ejemplo, es posible que desee incluir los datos solo si la altitud es superior a 100. Para ello, añada esa condición a la siguiente configuración:

- Tipo de filtro: Include filas que Match All condicionan
- Condición 1: filas en las Lower que Temperature coincide con 30
- Condición 2: filas donde Altitude coincide Greater con 100

Si tiene más de una condición, puede elegir si desea que la acción (incluir o excluir) se aplique en las filas que cumplan todas las condiciones o que coincidan con alguna de las condiciones que haya agregado.
En el ejemplo anterior, elegimos Hacer coincidir todo porque queríamos incluir las filas que tienen una temperatura inferior a 30 °C y una altitud superior a 100 °C. Si en su lugar quisiéramos incluir las filas que tienen una temperatura inferior a 30 grados o una altitud superior a 100 grados, seleccionaríamos Coincidir con cualquier otra. Esto incluiría la primera fila de los datos originales, que tiene una temperatura de 32 °C (no coincide con la primera condición) pero una altitud de 101 (que coincide con la segunda condición), por lo que se incluye.

Se ignoran las condiciones que no sean válidas o que estén configuradas de forma incompleta.

### Agrupar por

Esta transformación agrupa los datos por un valor de campo (columna) específico y procesa los cálculos de cada grupo. Haga clic aquí para ver una lista de las opciones de cálculo.

Este es un ejemplo de datos originales.

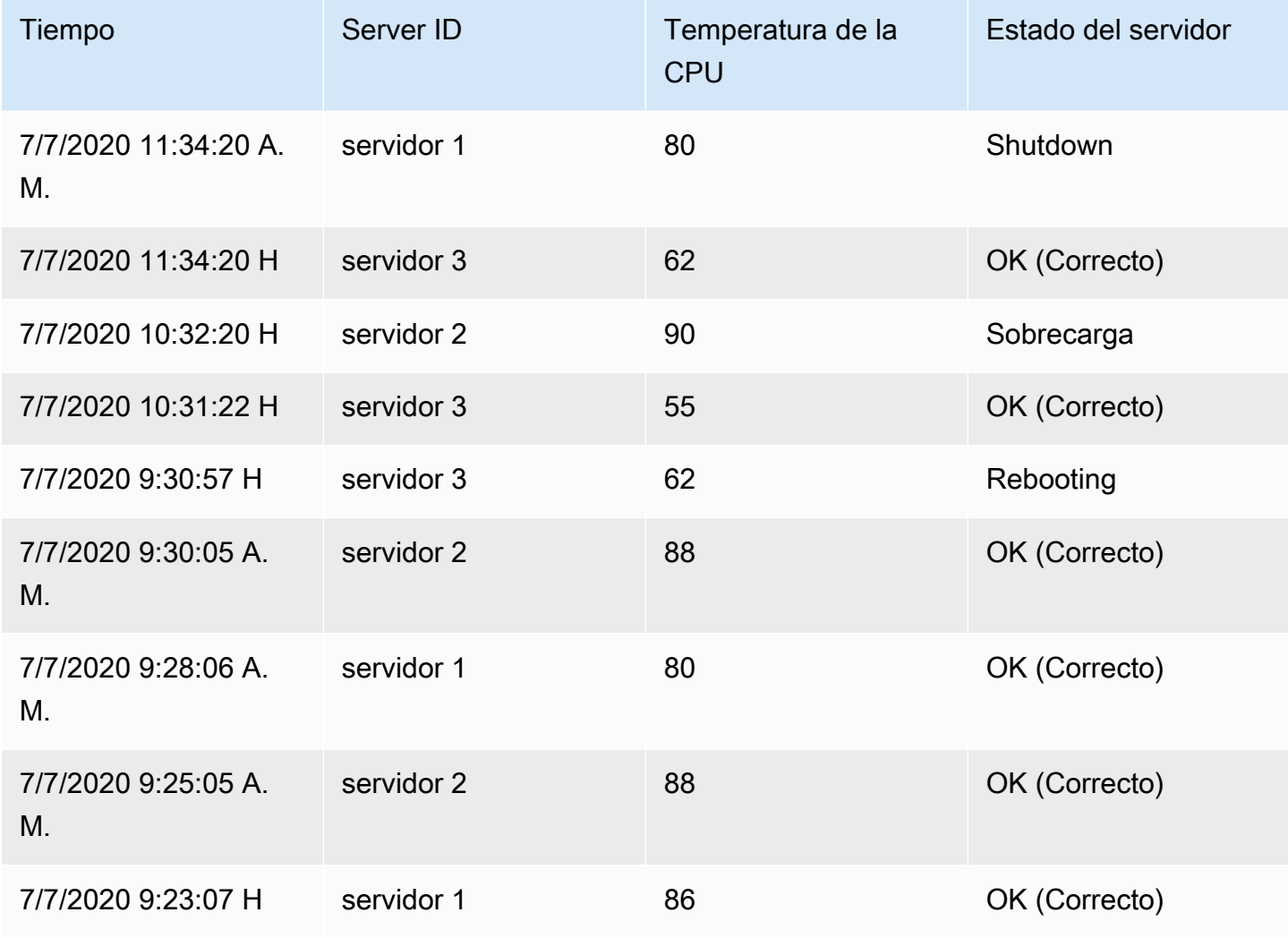

Esta transformación se lleva a cabo en dos pasos. En primer lugar, especifique uno o varios campos por los que agrupar los datos. Esto agrupará los mismos valores de esos campos, como si los hubiera ordenado. Por ejemplo, si los agrupamos por el campo ID del servidor, agruparía los datos de esta manera:

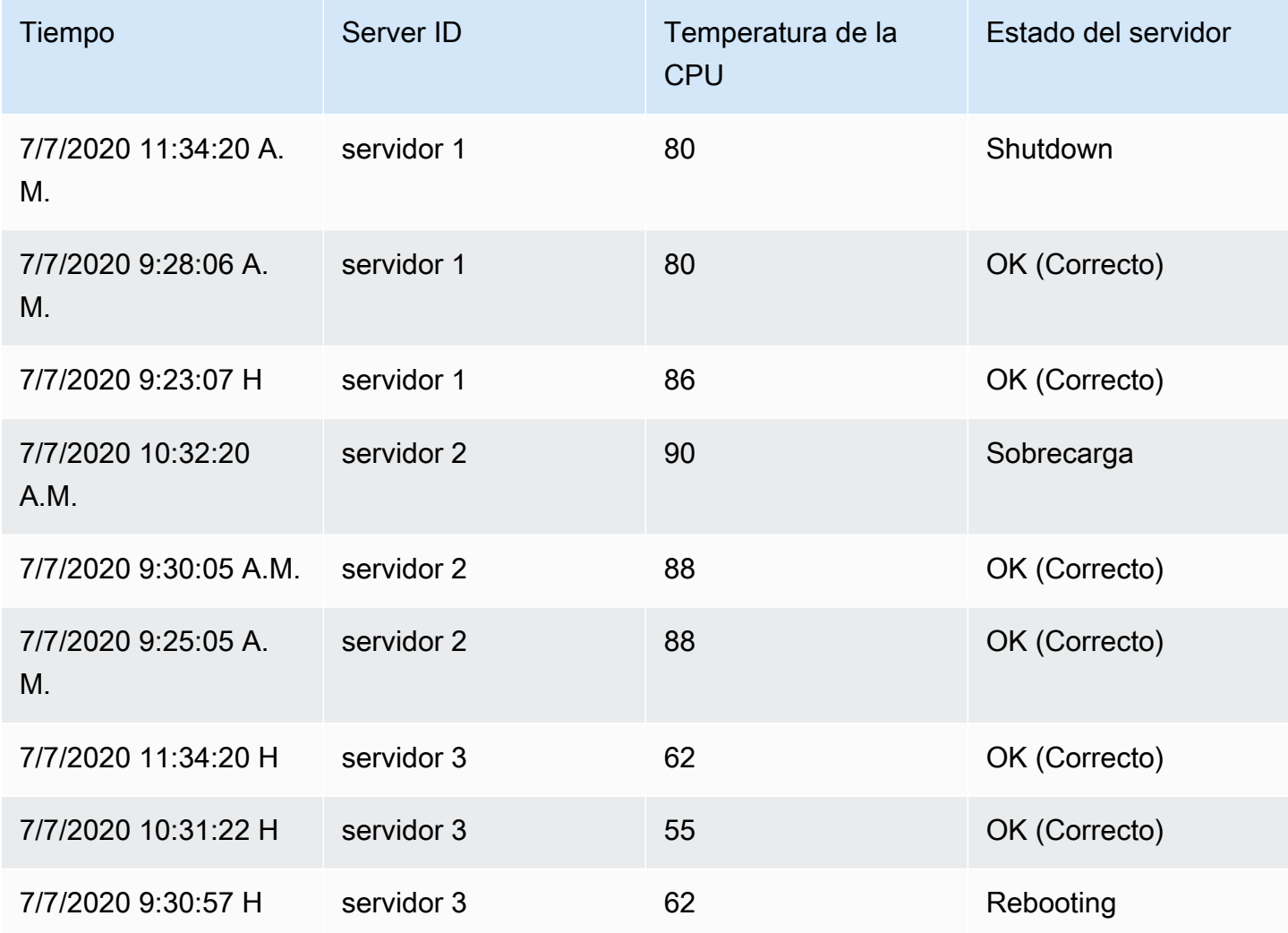

Todas las filas con el mismo valor de ID de servidor se agrupan.

Tras elegir el campo por el que desea agrupar los datos, puede añadir varios cálculos en los demás campos y aplicar el cálculo a cada grupo de filas. Por ejemplo, podríamos querer calcular la temperatura media de la CPU para cada uno de esos servidores. Por lo tanto, podemos añadir el cálculo medio aplicado en el campo de temperatura de la CPU para obtener lo siguiente:

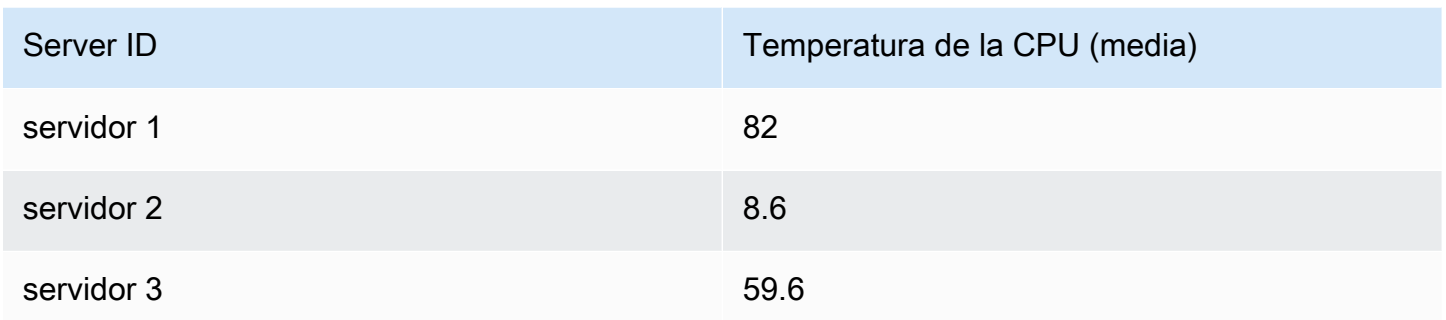

Y podemos añadir más de un cálculo. Por ejemplo:

- Para el campo Time, podemos calcular el último valor para saber cuándo se recibió el último punto de datos de cada servidor
- Para el campo Estado del servidor, podemos calcular el último valor para saber cuál es el último valor de estado de cada servidor
- Para el campo Temperatura, también podemos calcular el último valor para saber cuál es la última temperatura monitoreada para cada servidor

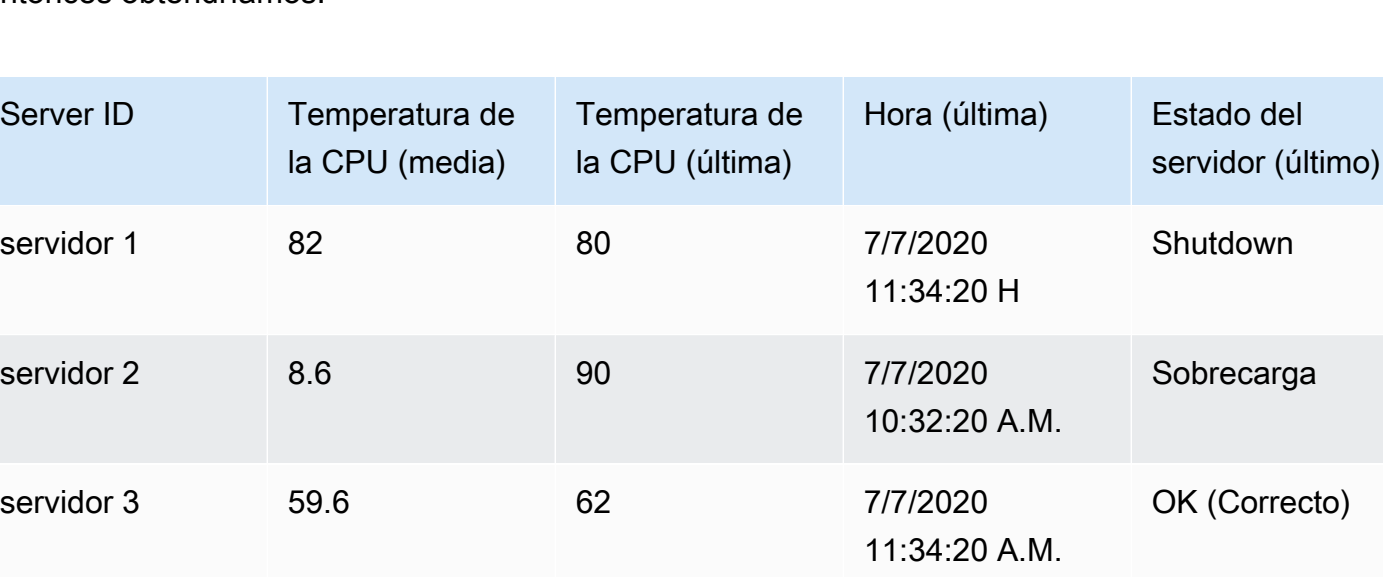

Entonces obtendríamos:

Esta transformación le permite extraer información clave de sus series temporales y mostrarla de forma cómoda.

### Unir por campo

Utilice esta transformación para unir varios resultados en una sola tabla. Esto resulta especialmente útil para convertir los resultados de varias series temporales en una sola tabla ancha con un campo de tiempo compartido.

## Combinación interna

Una combinación interna combina datos de varias tablas en las que todas las tablas comparten el mismo valor del campo seleccionado. Este tipo de combinación excluye los datos en los que los valores no coinciden en todos los resultados.

Utilice esta transformación para combinar los resultados de varias consultas (combinándolos en un campo de combinación aprobado o en la primera columna de tiempo) en un solo resultado y elimine las filas en las que no se pueda realizar una unión correcta.

En el siguiente ejemplo, dos consultas devuelven datos de la tabla. Se visualiza como dos tablas independientes antes de aplicar la transformación de unión interna.

Consulta A:

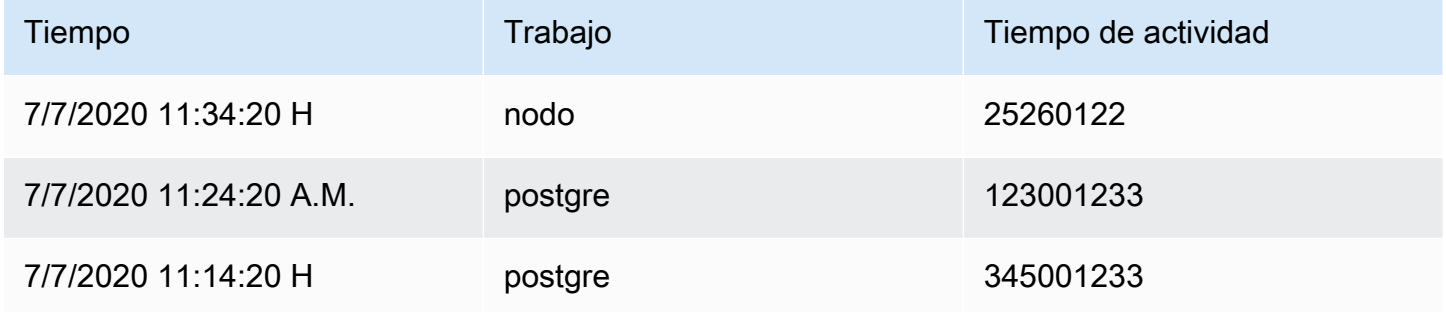

## Consulta B:

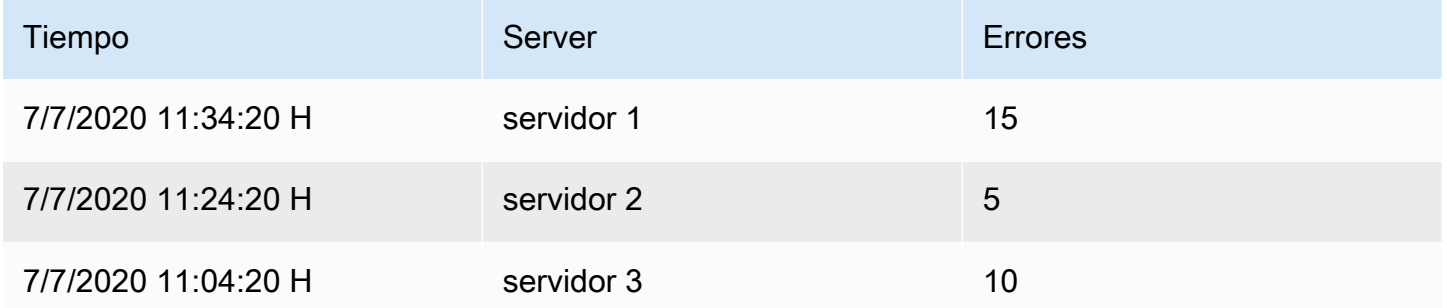

El resultado después de aplicar la transformación de unión interna es el siguiente:

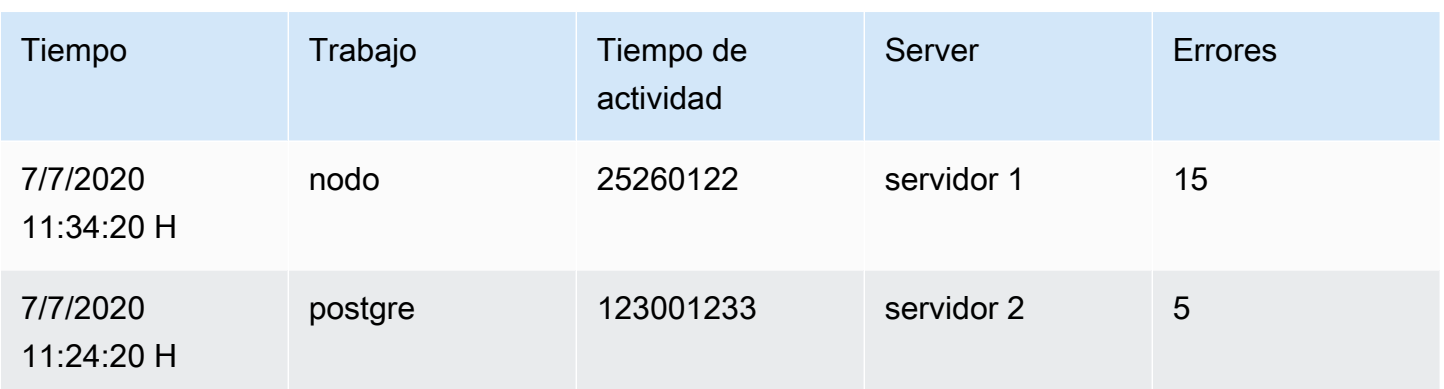

## Unión externa

Una unión externa incluye todos los datos de una unión interna y las filas en las que los valores no coinciden en todas las entradas. Mientras que la combinación interna une la consulta A y la consulta B en el campo de tiempo, la combinación externa incluye todas las filas que no coinciden en el campo de tiempo.

En el siguiente ejemplo, dos consultas devuelven datos de la tabla. Se visualiza como dos tablas antes de aplicar la transformación de unión externa.

Consulta A:

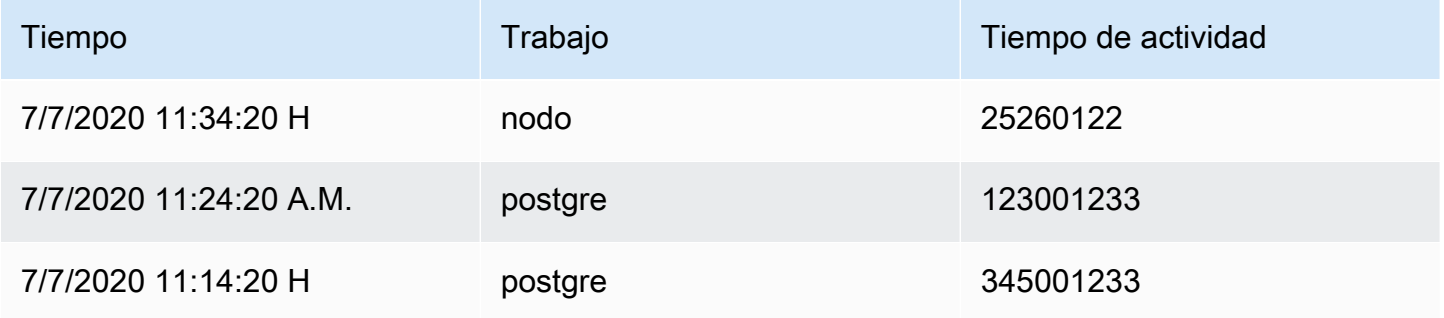

### Consulta B:

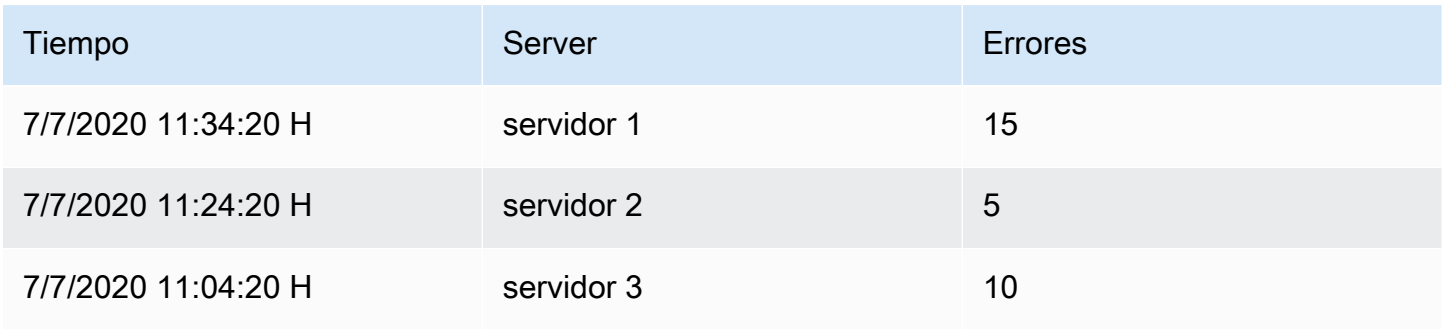

#### El resultado después de aplicar la transformación de unión externa es el siguiente:

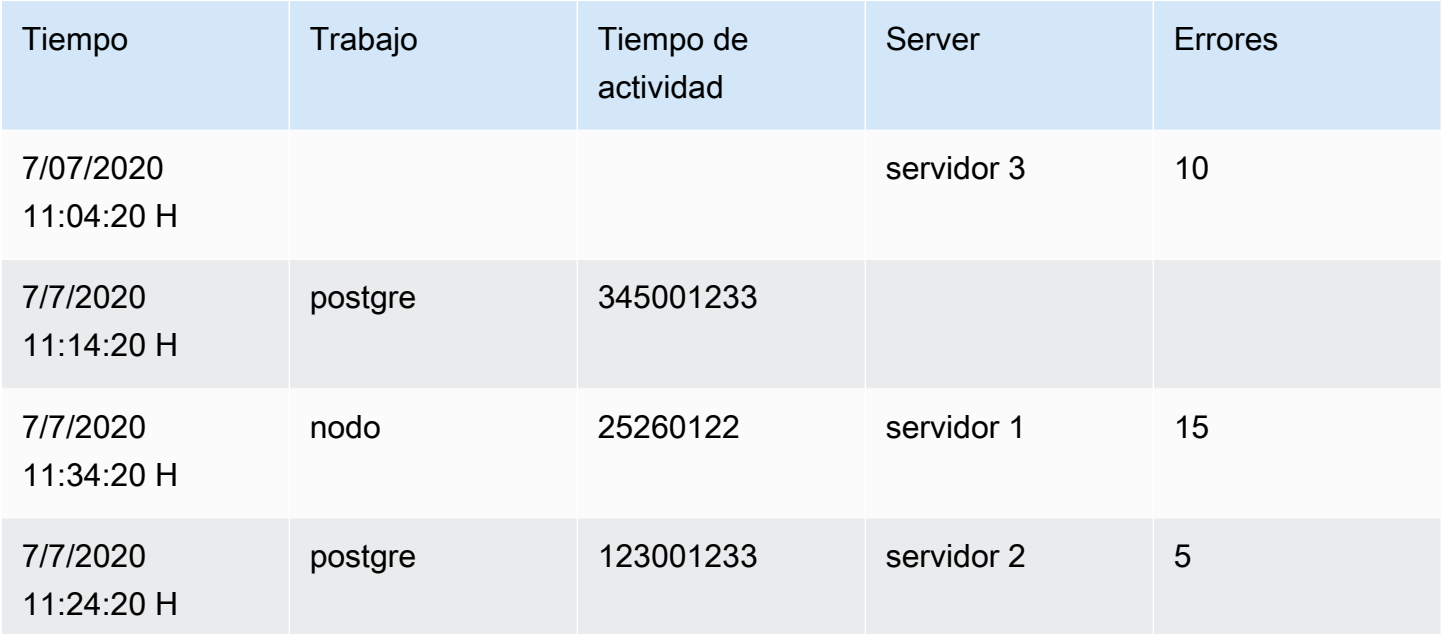

### Etiquetas de los campos

Esta transformación cambia los resultados de las series temporales que incluyen etiquetas o rótulos a una tabla en la que las claves y los valores de cada etiqueta se incluyen en el resultado de la tabla. Las etiquetas se pueden mostrar como columnas o como valores de fila.

Dado el resultado de una consulta de dos series temporales:

- Serie 1: etiquetas Server=Server A, Datacenter=EU
- Serie 2: etiquetas Server=Server B, Datacenter=EU

En el modo Columnas, el resultado es el siguiente:

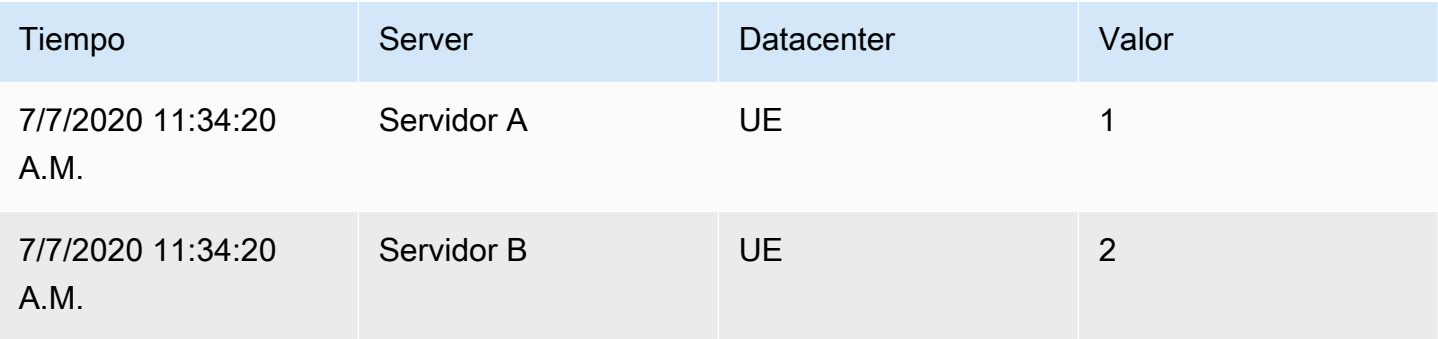

En el modo «Filas», el resultado tiene una tabla para cada serie y muestra cada valor de etiqueta de la siguiente manera:

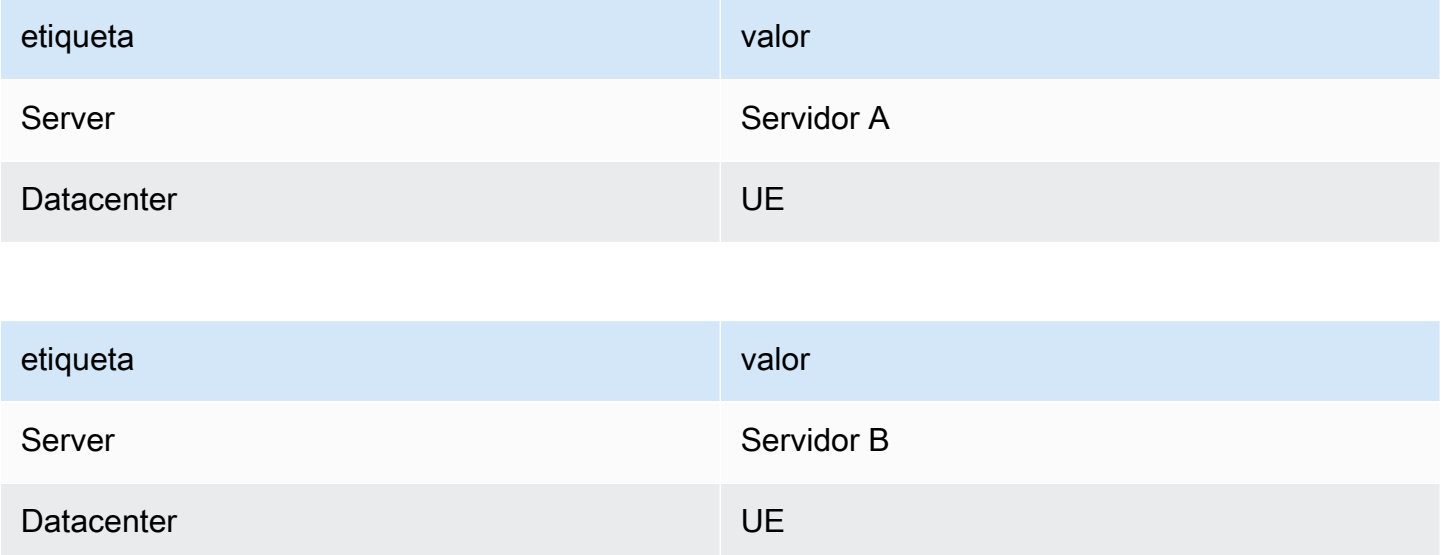

# Nombre del campo de valor

Si seleccionó Servidor como nombre del campo de valor, obtendrá un campo por cada valor de la etiqueta del servidor.

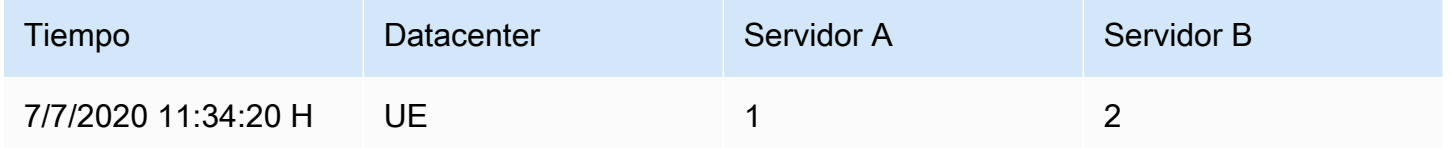

## Comportamiento de fusión

El transformador de etiquetas a campos es internamente dos transformaciones separadas. La primera actúa sobre una sola serie y extrae las etiquetas de los campos. La segunda es la transformación de combinación que une todos los resultados en una sola tabla. La transformación de combinación intenta unir todos los campos coincidentes. Este paso de combinación es obligatorio y no se puede desactivar.

## **a** Note

La transformación de fusión se puede utilizar por sí sola y se describe en detalle a continuación.

Para ilustrarlo, a continuación se muestra un ejemplo en el que tiene dos consultas que devuelven series temporales sin etiquetas superpuestas.

- Serie 1: etiquetas server=ServerA
- Serie 2: etiquetas Datacenter=EU

En primer lugar, se obtendrán estas dos tablas:

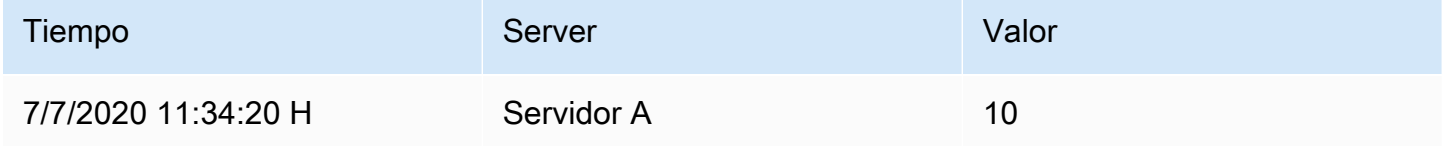

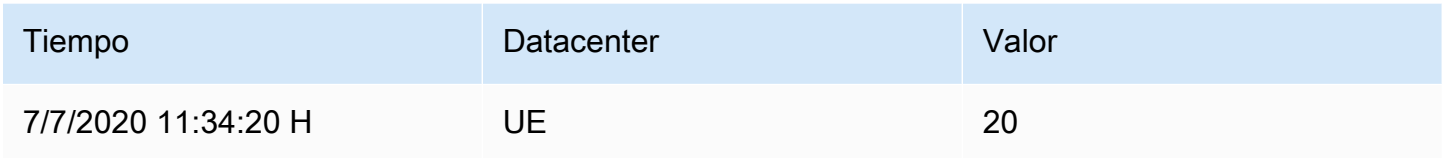

## Tras la fusión:

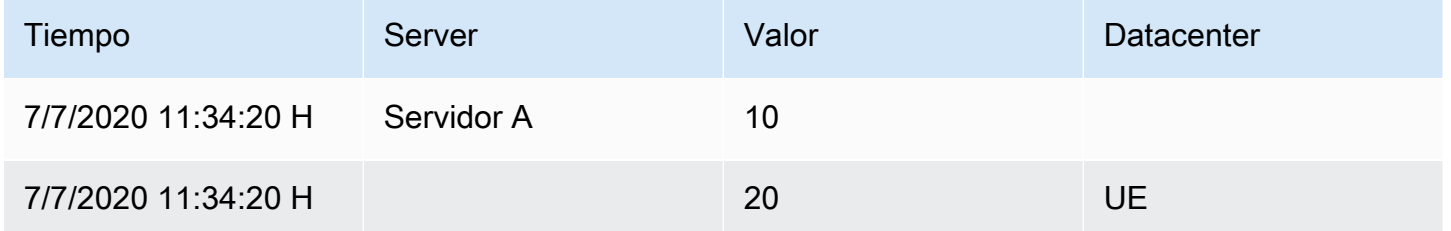

### Merge

Utilice esta transformación para combinar el resultado de varias consultas en un único resultado. Esto resulta útil cuando se utiliza la visualización del panel de tablas. Los valores que se pueden combinar se combinan en la misma fila. Los valores se pueden combinar si los campos compartidos contienen los mismos datos.

En el siguiente ejemplo, tenemos dos consultas que devuelven datos de tablas. Se visualiza como dos tablas independientes antes de aplicar la transformación.

## Consulta A:

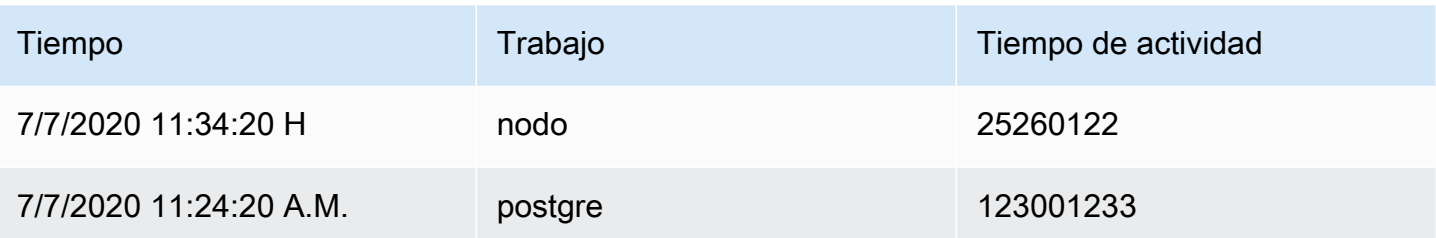

## Consulta B:

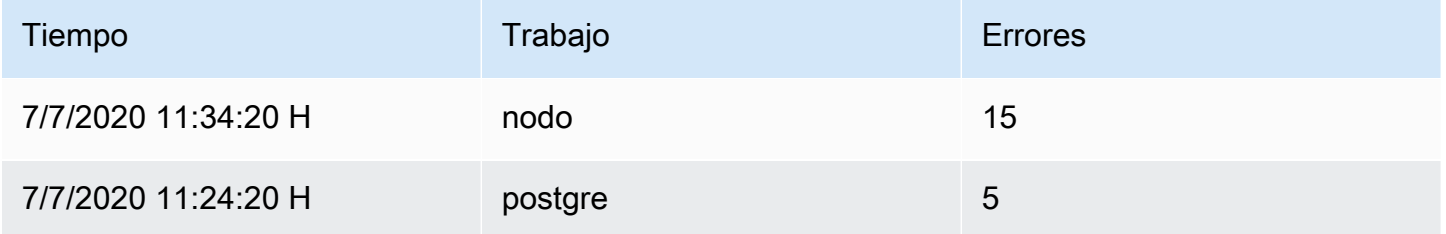

Este es el resultado después de aplicar la transformación Merge:

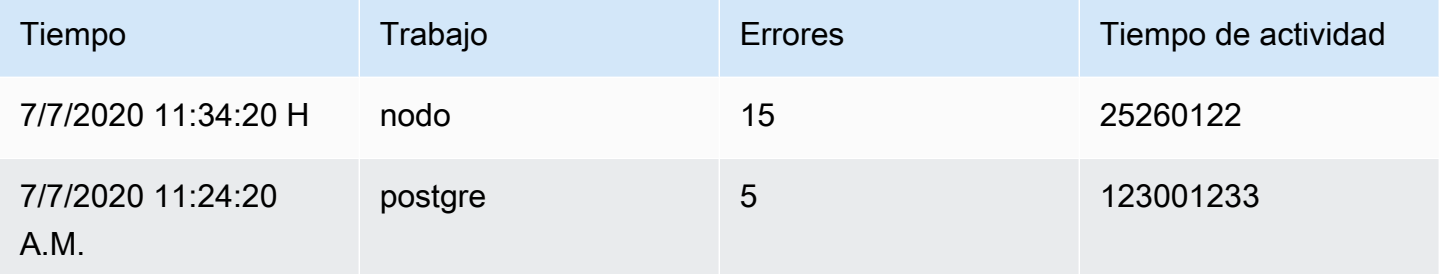

### Organice los campos

Utilice esta transformación para cambiar el nombre, reordenar u ocultar los campos devueltos por la consulta.

# **a** Note

Esta transformación solo funciona en paneles con una única consulta. Si su panel tiene varias consultas, debe aplicar una transformación de unión externa o eliminar las consultas adicionales.

Grafana muestra una lista de campos devueltos por la consulta. Puede hacer lo siguiente:

- Cambie el orden de los campos pasando el cursor sobre un campo. El cursor se convierte en una mano y, a continuación, puede arrastrar el campo a su nueva ubicación.
- Para ocultar o mostrar un campo, haga clic en el icono del ojo situado junto al nombre del campo.
- Cambie el nombre de los campos escribiendo un nombre nuevo en el cuadro Cambiar nombre.

#### Divida por valores

Esta transformación puede ayudar a eliminar la necesidad de realizar múltiples consultas a la misma fuente de datos con WHERE cláusulas diferentes al graficar varias series. Considere una tabla SQL de métricas con los siguientes datos:

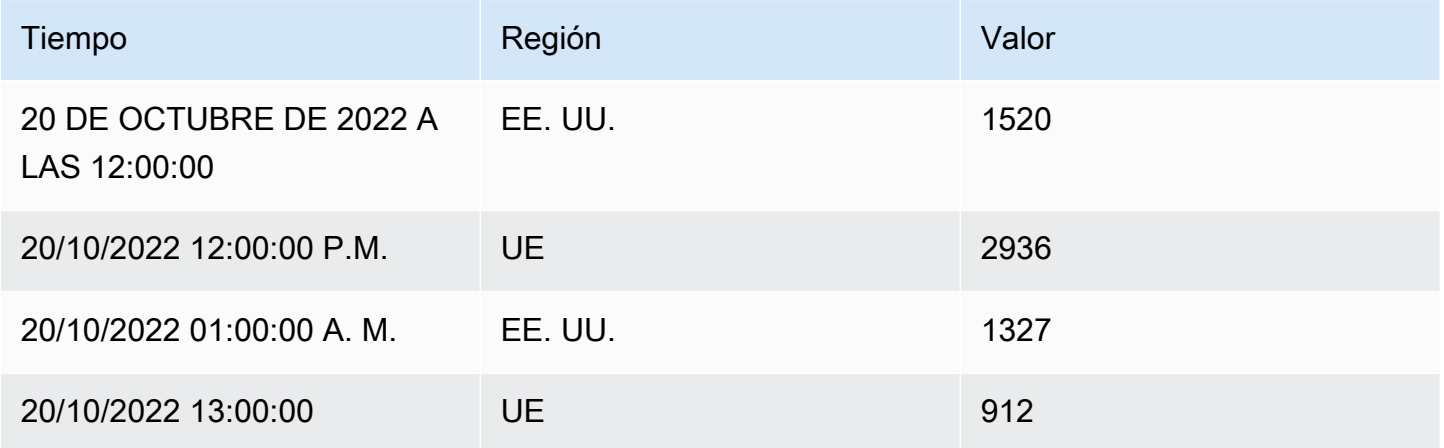

Antes de la versión 9.3, si querías trazar una línea de tendencia roja para EE. UU. y otra azul para la UE en el mismo TimeSeries panel, lo más probable es que tuvieras que dividirla en dos consultas:

SELECT Time, Value FROM metrics WHERE Time > '2022-10-20' AND Region='US' SELECT Time, Value FROM metrics WHERE Time > '2022-10-20' AND Region='EU'

Esto también requiere que sepas con antelación qué regiones existen realmente en la tabla de métricas.

Con el transformador Particionar por valores, ahora puede emitir una sola consulta y dividir los resultados por valores únicos en una o más columnas (fields) de su elección. El siguiente ejemplo utiliza Region.

SELECT Time, Region, Value FROM metrics WHERE Time > '2022-10-20'

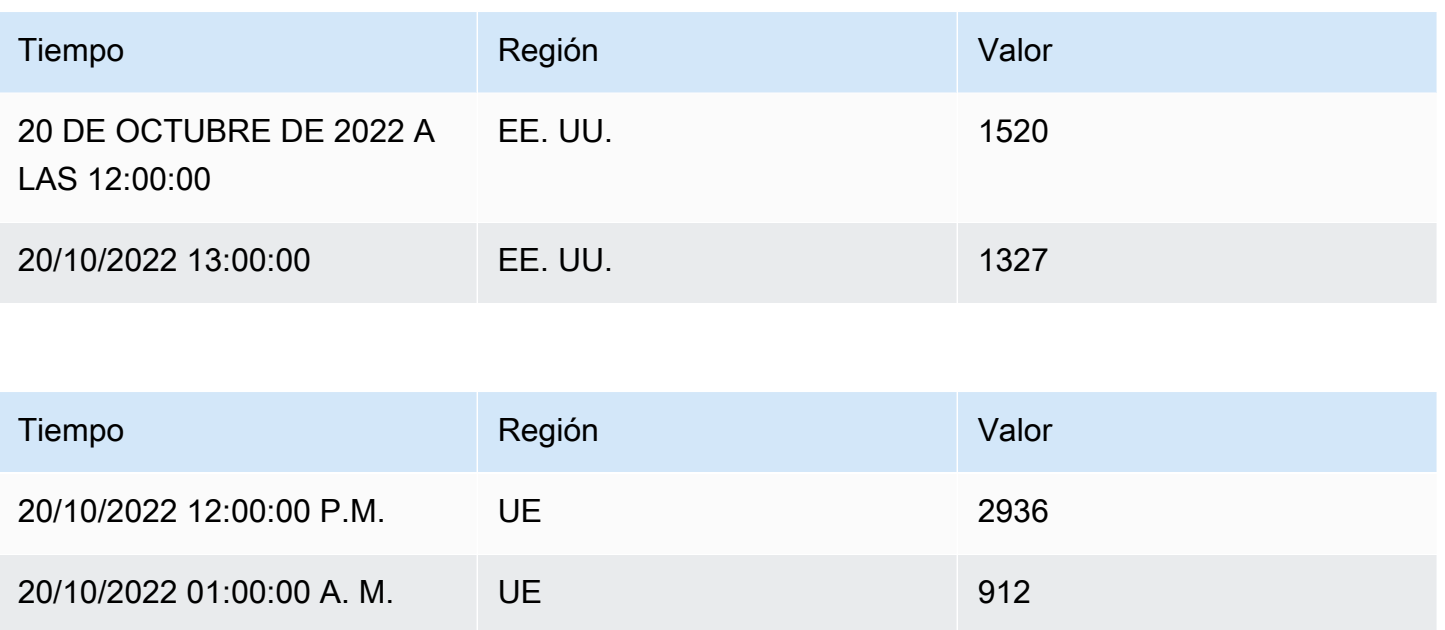

# Reducir

La transformación Reducir aplica un cálculo a cada campo del marco y devuelve un único valor. Los campos de tiempo se eliminan al aplicar esta transformación.

Tenga en cuenta la entrada:

## Consulta A:

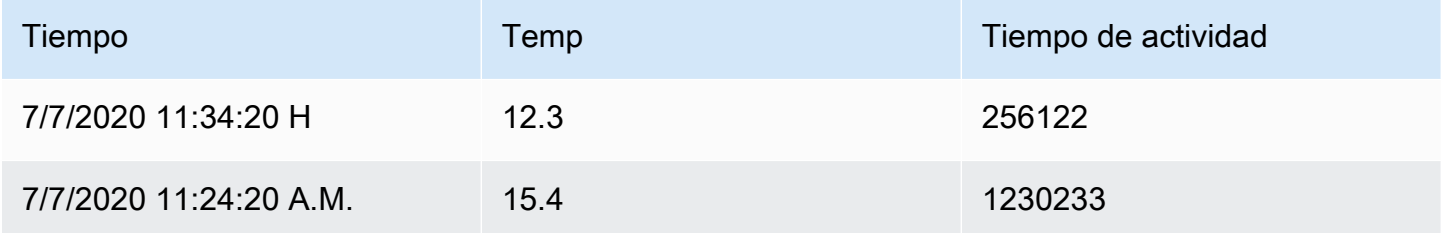

## Consulta B:

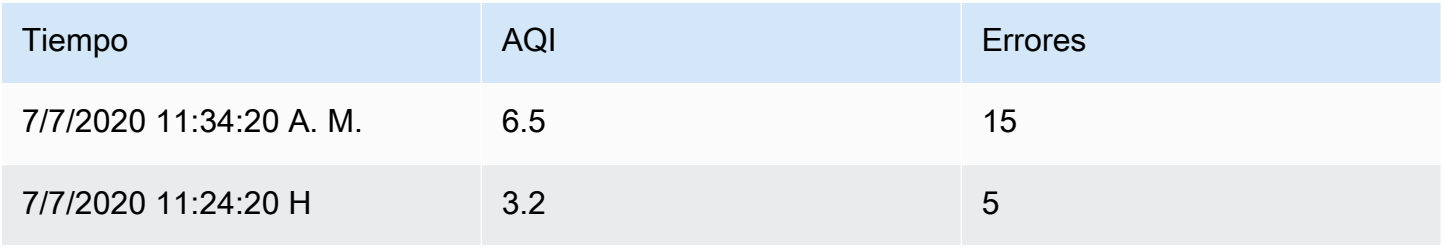

El transformador reductor tiene dos modos:

- Serie a filas: crea una fila para cada campo y una columna para cada cálculo.
- Reducir campos: mantiene la estructura de marcos existente, pero contrae cada campo en un único valor.

Por ejemplo, si utilizó el primer y el último cálculo con una transformación de serie a filas, el resultado sería:

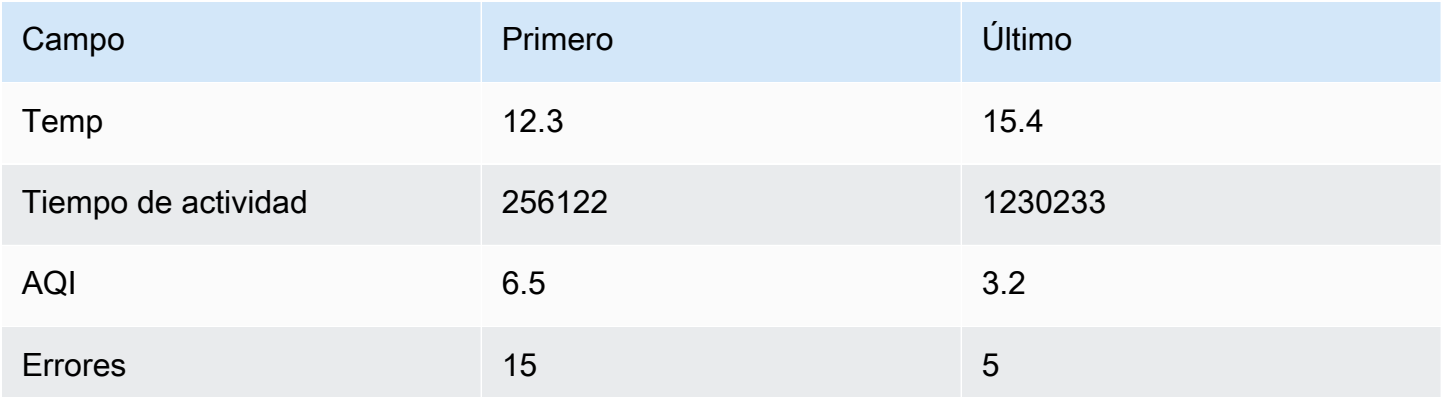

Al reducir los campos con el último cálculo, se obtienen dos marcos, cada uno con una fila:

Consulta A:

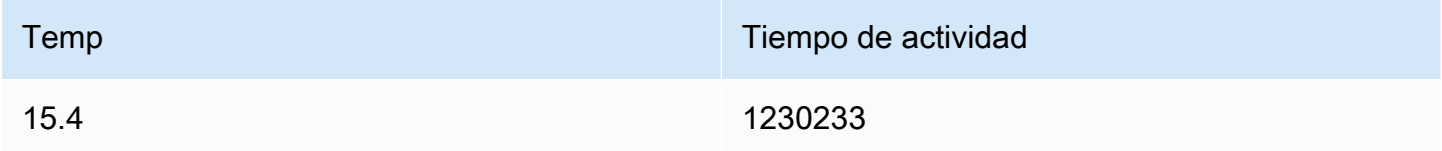

### Consulta B:

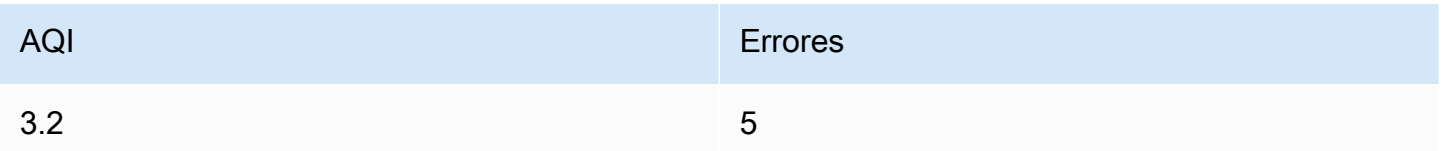

Cambiar el nombre por expresión regular

Utilice esta transformación para cambiar el nombre de partes de los resultados de la consulta mediante una expresión regular y un patrón de reemplazo.

Puede especificar una expresión regular, que solo se aplica a las coincidencias, junto con un patrón de reemplazo que admita las referencias inversas. Por ejemplo, imaginemos que está visualizando el uso de la CPU por host y desea eliminar el nombre de dominio. Podrías establecer la expresión regular en  $(\lceil \wedge \cdot \rceil + ) \wedge \ldots +$  y el patrón de reemplazo en\$1, web-01. example. com sería. web-01

### De filas a campos

La transformación de filas a campos convierte las filas en campos separados. Esto puede resultar útil, ya que los campos se pueden diseñar y configurar de forma individual. También puede usar campos adicionales como fuentes para la configuración dinámica de campos o asignarlos a etiquetas de campo. Luego, las etiquetas adicionales se pueden usar para definir mejor los nombres de visualización de los campos resultantes.

Esta transformación incluye una tabla de campos en la que se enumeran todos los campos de los datos devueltos por la consulta de configuración. Esta tabla le permite controlar qué campo debe asignarse a cada propiedad de configuración (la opción \*Usar as\*\*). También puedes elegir qué valor seleccionar si hay varias filas en los datos devueltos.

Esta transformación requiere:

• Un campo para usar como origen de los nombres de campo.

De forma predeterminada, la transformación usa el primer campo de cadena como origen. Para anular esta configuración predeterminada, seleccione Nombre de campo en la columna Usar como para el campo que desee usar en su lugar.

• Un campo para usarlo como fuente de valores.

De forma predeterminada, la transformación utiliza el primer campo numérico como origen. Sin embargo, puede anular esta configuración predeterminada si selecciona Valor de campo en la columna Usar como para el campo que desee usar en su lugar.

Útil cuando se visualizan datos en:

- Calibre
- Stat
- Gráfico circular

Asigne campos adicionales a etiquetas

Si un campo no se asigna a la propiedad de configuración, Grafana lo usará automáticamente como fuente para una etiqueta en el campo de salida:

Ejemplo:

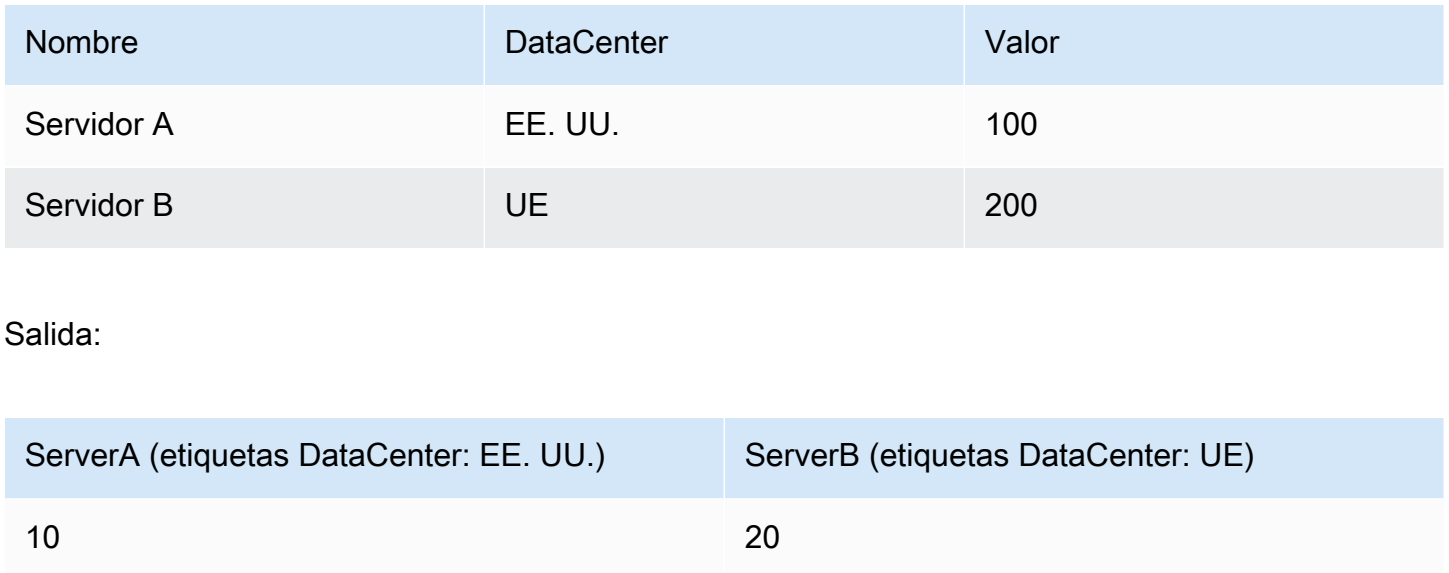

Las etiquetas adicionales ahora se pueden usar en el nombre de visualización del campo para proporcionar nombres de campo más completos.

Si desea extraer la configuración de una consulta y aplicarla a otra, debe usar la configuración de la transformación de los resultados de la consulta.

Ejemplo

Input:

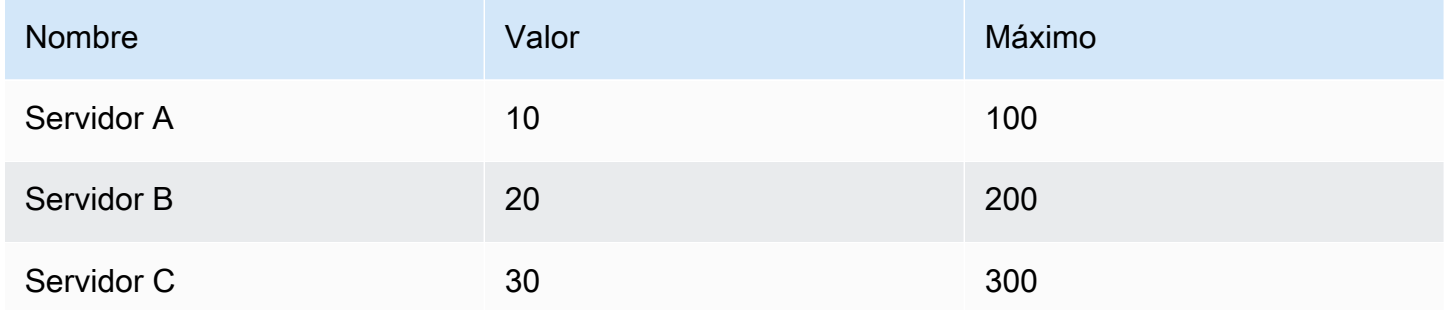

## Salida:

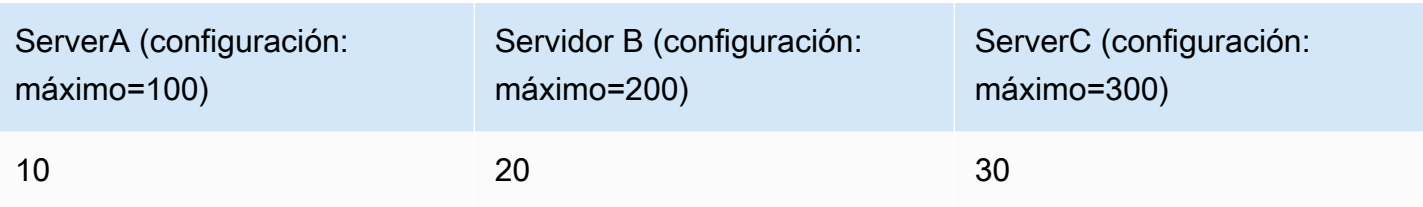

Como puede ver, cada fila de los datos de origen se convierte en un campo independiente. Cada campo ahora también tiene un conjunto de opciones de configuración máxima. Las opciones como el mínimo, el máximo, la unidad y los umbrales forman parte de la configuración del campo y, si se configuran de esta manera, la visualización utilizará esta opción en lugar de las opciones configuradas manualmente en el panel de opciones del editor de paneles.

### Prepare series temporales

Preparar la transformación de series temporales resulta útil cuando una fuente de datos devuelve datos de series temporales en un formato que no es compatible con el panel que desea utilizar.

Esta transformación le ayuda a resolver este problema al convertir los datos de series temporales del formato ancho al formato largo o al revés.

Seleccione la opción Serie temporal de varios fotogramas para transformar el marco de datos de series temporales del formato ancho al formato largo.

Seleccione la opción Serie temporal ancha para transformar el marco de datos de la serie temporal del formato largo al ancho.

## De series a filas

Utilice esta transformación para combinar el resultado de varias consultas de datos de series temporales en un único resultado. Esto resulta útil cuando se utiliza la visualización del panel de tablas.

El resultado de esta transformación contendrá tres columnas: Tiempo, Métrica y Valor. La columna Métrica se agrega para que pueda ver fácilmente de qué consulta se origina la métrica. Personalice este valor definiendo la etiqueta en la consulta de origen.

En el siguiente ejemplo, tenemos dos consultas que devuelven datos de series temporales. Se visualiza como dos tablas independientes antes de aplicar la transformación.

### Consulta A:

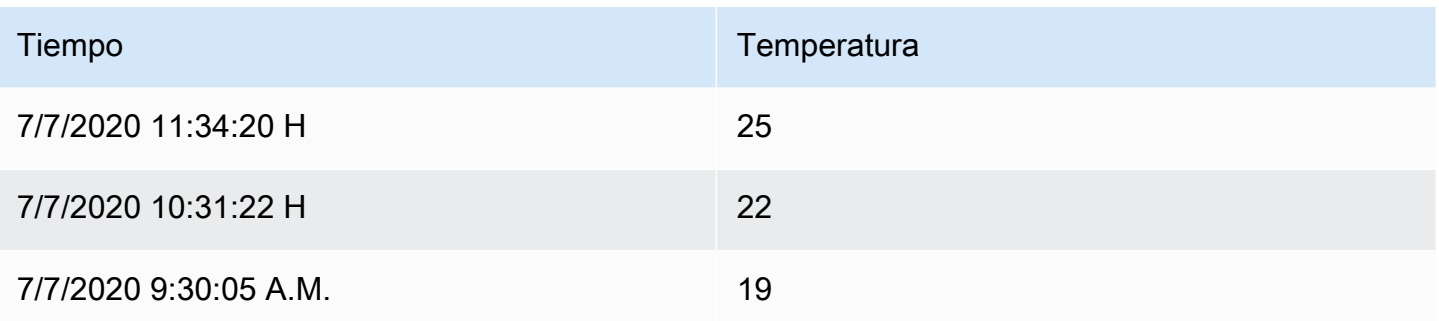

# Consulta B:

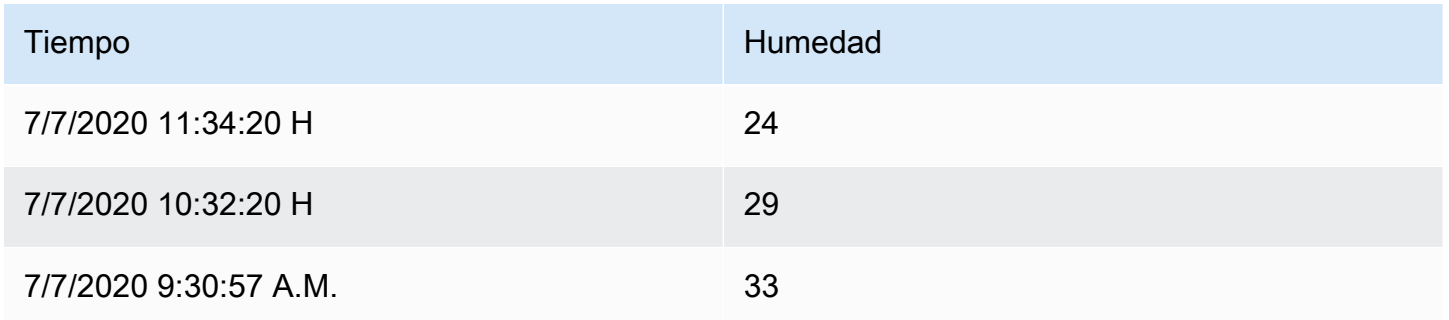

Este es el resultado después de aplicar la transformación de series a filas.

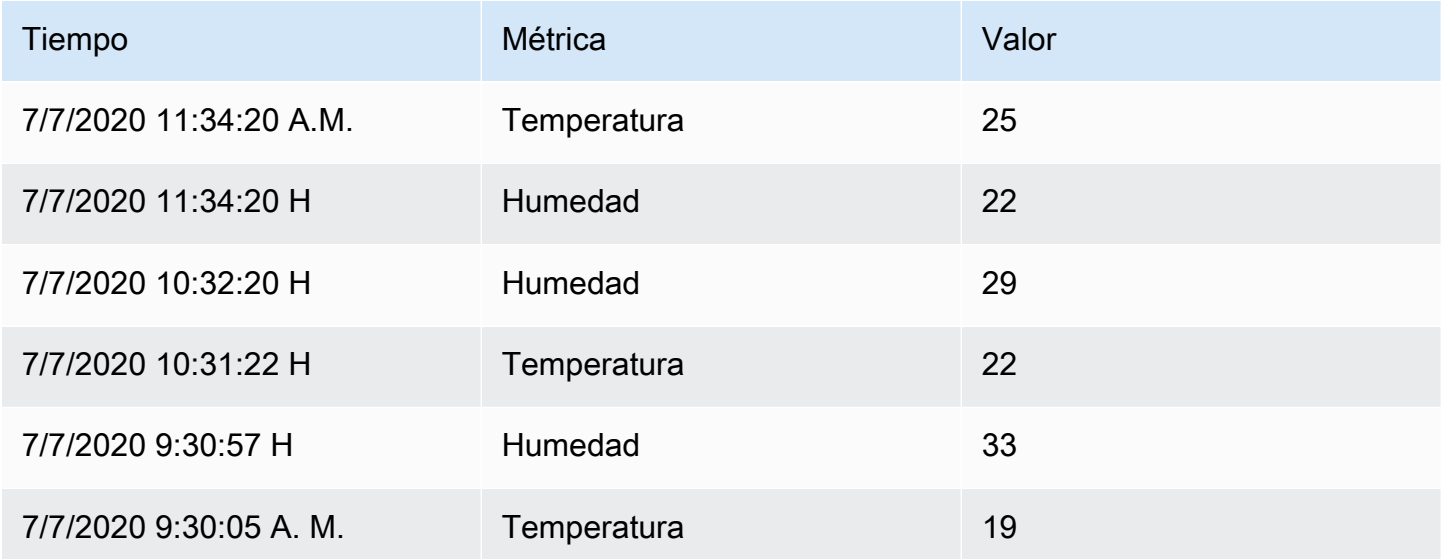

# Ordenar por

Esta transformación ordenará cada cuadro por el campo configurado. Cuando reverse está marcada, los valores se devolverán en el orden opuesto.

#### Límite

Utilice esta transformación para limitar el número de filas que se muestran.

En el siguiente ejemplo, tenemos la siguiente respuesta de la fuente de datos:

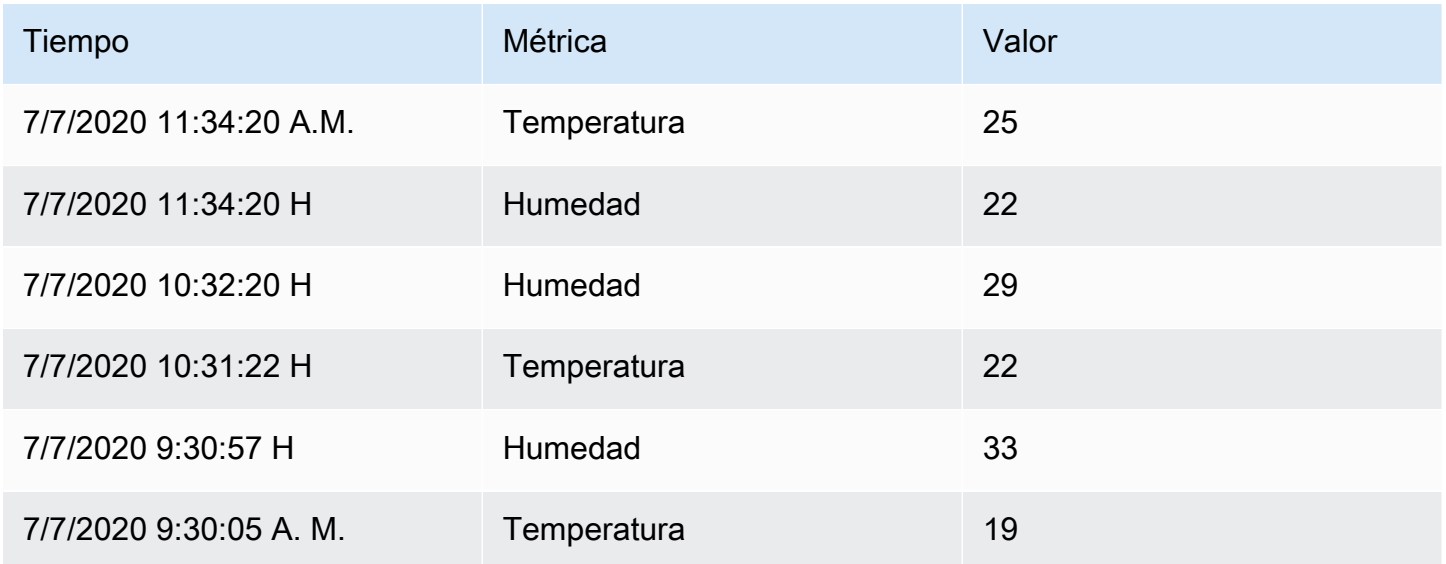

Este es el resultado después de añadir una transformación de límite con un valor de '3':

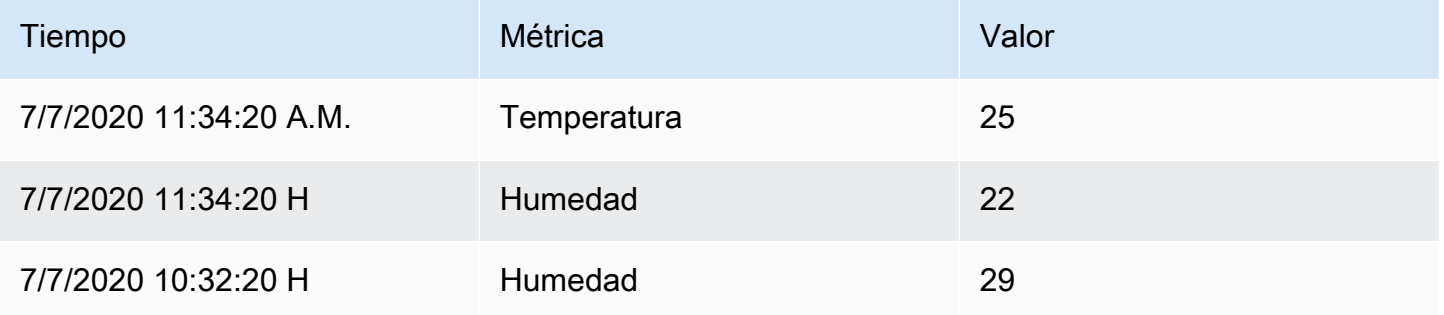

## Solucionar problemas de consultas

Este tema de documentación está diseñado para los espacios de trabajo de Grafana que admiten la versión 9.x de Grafana. Para ver los espacios de trabajo de Grafana que admiten la versión 10.x de Grafana, consulte. [Trabajando en Grafana versión 10](#page-401-0)

Para ver los espacios de trabajo de Grafana que admiten la versión 8.x de Grafana, consulte. [Trabajando en Grafana versión 8](#page-1212-0)

En esta página se proporciona información para resolver los problemas más comunes del panel de control.

Obtengo resultados diferentes cuando reorganizo mis funciones

El orden de las funciones es muy importante. Al igual que en matemáticas, el orden en el que coloques las funciones puede afectar al resultado.

Inspecciona tu solicitud de consulta y tu respuesta

Los problemas más comunes están relacionados con la consulta y la respuesta de la fuente de datos. Incluso si parece un error o un problema de visualización en Grafana, casi siempre es un problema con la consulta de la fuente de datos o la respuesta de la fuente de datos. Comience por inspeccionar la consulta y la respuesta del panel.

Para obtener más información, consulta [Inspeccionar los datos de solicitud y respuesta](#page-1009-0).

Mi consulta es lenta

¿Cuántos puntos de datos devuelve su consulta? Una consulta que devuelva muchos puntos de datos será lenta. Pruebe lo siguiente:

- En las opciones de consulta, limite el número máximo de puntos de datos devueltos.
- En las opciones de consulta, aumente el tiempo mínimo del intervalo.
- En la consulta, utilice una group by función.

# Configurar umbrales

Este tema de documentación está diseñado para los espacios de trabajo de Grafana que admiten la versión 9.x de Grafana.

Para ver los espacios de trabajo de Grafana que admiten la versión 10.x de Grafana, consulte. [Trabajando en Grafana versión 10](#page-401-0)

Para ver los espacios de trabajo de Grafana que admiten la versión 8.x de Grafana, consulte. [Trabajando en Grafana versión 8](#page-1212-0)

Esta sección incluye información sobre el uso de umbrales en las visualizaciones. Obtendrá información sobre los umbrales y sus valores predeterminados, cómo añadir o eliminar un umbral y cómo añadir un umbral a un panel antiguo.

### Acerca de los umbrales

Un umbral es un valor que se especifica para una métrica y que se refleja visualmente en un panel cuando se alcanza o se supera el valor umbral.

Los umbrales proporcionan un método para diseñar y colorear las visualizaciones de forma condicional en función de los resultados de la consulta. Puede aplicar umbrales a la mayoría de las visualizaciones, pero no a todas. [Para obtener más información sobre las visualizaciones, consulte](#page-938-0) [los paneles de visualización.](#page-938-0)

Puede usar los umbrales para:

- Colorea las líneas de la cuadrícula o las áreas de la cuadrícula en la visualización de series [temporales](#page-1079-0)
- Líneas de color en la visualización de series [temporales](#page-1079-0)
- Colorea el fondo o el texto del valor en la visualización de [estadísticas](#page-1068-0)
- Colorea los marcadores del indicador y del umbral en la [visualización del indicador](#page-1029-0)
- Marcadores de color en la visualización de [Geomap](#page-1030-0)
- [Colorea el texto o el fondo de la celda en la visualización de tablas](#page-1075-0)
- Defina las regiones y los colores de las regiones en la [visualización de la línea temporal del estado](#page-1071-0)

Hay dos tipos de umbrales:

- Los umbrales absolutos se definen mediante un número. Por ejemplo, 80 en una escala del 1 al 150.
- Los umbrales porcentuales se definen en relación con el mínimo o el máximo. Por ejemplo, el 80 por ciento.

### Umbrales predeterminados

En las visualizaciones que lo admiten, Grafana establece valores de umbral predeterminados de:

- $\cdot$  80 = rojo
- Base = verde

#### • Modo = Absoluto

El valor base representa menos el infinito. Por lo general, es el color «bueno».

Añadir o eliminar un umbral

Puede añadir tantos umbrales a un panel como desee. Grafana ordena automáticamente los valores de los umbrales del más alto al más bajo.

Elimine un umbral cuando ya no sea relevante para sus operaciones comerciales. Al eliminar un umbral, el sistema lo elimina de todas las visualizaciones que lo incluyan.

- 1. Para añadir un umbral:
	- 1. Edite el panel al que desee añadir un umbral.
	- 2. En el panel lateral de opciones, busque la sección Umbrales y haga clic en + Añadir umbral.
	- 3. Seleccione un color, un número y un modo de umbral. El modo de umbral se aplica a todos los umbrales de este panel.
	- 4. Para un panel de series temporales, seleccione la opción Mostrar umbrales.
- 2. Para eliminar un umbral, navegue hasta el panel que contiene el umbral y haga clic en el icono de papelera situado junto al umbral que desee eliminar.

Añada un umbral a un panel gráfico antiguo

En la visualización del panel Gráfico, los umbrales permiten añadir líneas o secciones a un gráfico para que sea más fácil reconocer cuándo el gráfico cruza un umbral.

- 1. Navegue hasta el panel de gráficos al que desee añadir un umbral.
- 2. En la pestaña Panel, haga clic en Umbrales.
- 3. Haga clic en Añadir umbral.
- 4. Complete los siguientes campos:
	- T1: ambos valores son necesarios para mostrar un umbral.
		- lt o gt: seleccione lt si es inferior a o gt si es superior a para indicar a qué se aplica el umbral.
		- Valor: introduzca un valor límite. Grafana dibuja una línea de umbral a lo largo del eje Y en ese valor.
- Color: elige una condición que corresponda a un color o define tu propio color.
	- personalizado: usted define el color de relleno y el color de la línea.
	- crítico: el color del relleno y de la línea es rojo.
	- advertencia: el color del relleno y de la línea es amarillo.
	- ok El color del relleno y de la línea es verde.
- Rellenar: controla si se muestra el umbral de relleno.
- Línea: controla si se muestra la línea de umbral.
- Eje Y: elija la izquierda o la derecha.
- 5. Haga clic en Guardar para guardar los cambios en el panel de control.

# Configurar enlaces de datos

Este tema de documentación está diseñado para los espacios de trabajo de Grafana que admiten la versión 9.x de Grafana. Para ver los espacios de trabajo de Grafana que admiten la versión 10.x de Grafana, consulte. [Trabajando en Grafana versión 10](#page-401-0) Para ver los espacios de trabajo de Grafana que admiten la versión 8.x de Grafana, consulte. [Trabajando en Grafana versión 8](#page-1212-0)

Puede utilizar variables de enlace de datos o enlaces de datos para crear enlaces entre paneles.

<span id="page-992-0"></span>Variables de enlace de datos

Puede usar variables en los enlaces de datos para hacer referencia a campos, etiquetas y valores de series. Para obtener más información sobre los enlaces de datos, consulte [Vínculos de datos.](#page-994-0)

Para ver una lista de variables disponibles, escriba \$ en el campo URL del enlace de datos para ver una lista de variables que puede usar.

### **G** Note

Estas variables cambiaron en la versión 6.4, así que si tienes una versión anterior de Grafana, usa el selector de versiones para seleccionar los documentos de una versión anterior de Grafana.

También puedes usar variables de plantilla en las URL de tus enlaces de datos, consulta. [Añadir y](#page-913-0)  [administrar variables del panel](#page-913-0)

Variables del panel de intervalos de tiempo

Estas variables le permiten incluir el intervalo de tiempo actual en la URL del enlace de datos.

- \_url\_time\_range: intervalo de tiempo del panel de control actual (¿es decir? desde=ahora-6 horas y a=ahora)
- \$ from y \$ to: para obtener más información, consulte. [Variables globales](#page-923-0)

### Variables de serie

Las variables específicas de la serie están disponibles en el espacio de nombres \_\_series:

• \_\_series.name: nombre de la serie de la URL

## Variables de campo

Las variables específicas de cada campo están disponibles en el espacio de nombres \_field:

- \_\_field.name: el nombre del campo
- \_\_field.labels. <LABEL>- el valor de la etiqueta para la URL. Si la etiqueta contiene puntos, utilice la sintaxis \_\_field.labels [» «<LABEL>].

### Variables de valor

Las variables de valores específicos están disponibles en el espacio de nombres value:

- \_value.time: marca de tiempo del valor (época de Unix en ms) de la URL (es decir,? time=1560268814105)
- value.raw: valor bruto
- \_\_value.numeric: representación numérica de un valor
- \_\_value.text: representación textual de un valor
- \_\_value.calc: nombre del cálculo si el valor es el resultado del cálculo

#### Variables de plantilla

Al vincular a otro panel que utilice variables de plantilla, seleccione valores de variables para quien haga clic en el enlace.

\$ {var-myvar:queryparam}: donde var-myvar es el nombre de la variable de plantilla que coincide con una variable del panel actual que desea usar.

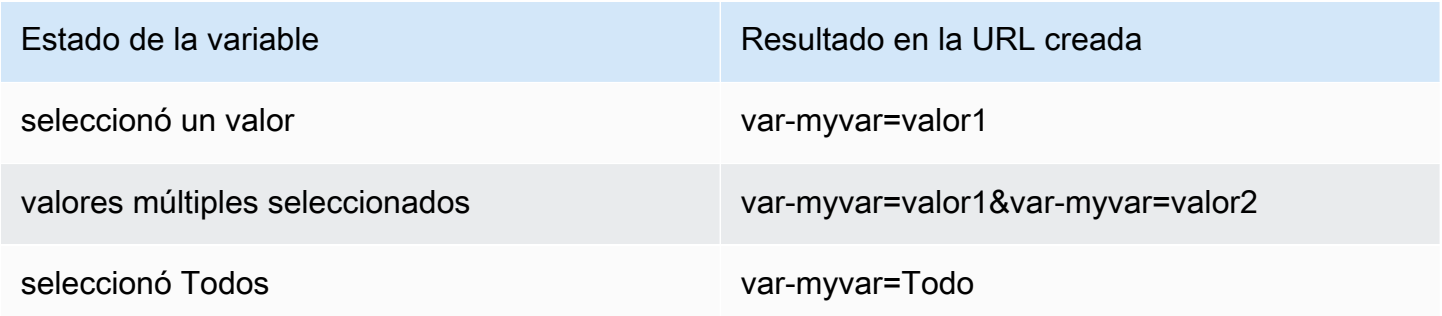

<span id="page-994-0"></span>Si quiere añadir todas las variables del panel actual a la URL, utilice  $\S \$  all variables}.

#### Vínculos de datos

Los enlaces de datos le permiten proporcionar un contexto más detallado a sus enlaces. Puede crear enlaces que incluyan el nombre de la serie o incluso el valor situado debajo del cursor. Por ejemplo, si la visualización muestra cuatro servidores, puede añadir un enlace de datos a uno o dos de ellos.

Se puede acceder al enlace en sí mismo de diferentes maneras en función de la visualización. Para el gráfico, debe hacer clic en un punto o línea de datos; en el caso de un panel como Stat, Gauge o Bar Gauge, puede hacer clic en cualquier parte de la visualización para abrir el menú contextual.

Puede usar variables en los enlaces de datos para enviar a las personas a un panel detallado con filtros de datos preservados. Por ejemplo, puede usar variables para especificar un rango de tiempo, una serie y una selección de variables. Para obtener más información, consulte [Variables de enlace](#page-992-0)  [de datos](#page-992-0).

Escriba las sugerencias con antelación

Al crear o actualizar un enlace de datos, presiona Cmd+Espacio o Ctrl+Espacio en el teclado para abrir las sugerencias de escritura anticipada y añadir variables a la URL con mayor facilidad.

### Añade un enlace de datos

- 1. Sitúe el cursor sobre el panel al que desee añadir un enlace y, a continuación, pulse e. O bien, haz clic en la flecha desplegable situada junto al título del panel y, a continuación, haz clic en Editar.
- 2. En la pestaña Campo, desplácese hacia abajo hasta la sección Enlaces de datos.
- 3. Amplíe Vínculos de datos y, a continuación, haga clic en Agregar enlace.
- 4. Introduzca un título. El título es una etiqueta legible para el enlace que se mostrará en la interfaz de usuario.
- 5. Introduce la URL a la que quieres vincular.

Incluso puede añadir una de las variables de plantilla definidas en el panel de control. Haga clic en el campo URL y, a continuación, escriba \$ o pulse Ctrl+Espacio o Cmd+Espacio para ver una lista de las variables disponibles. Al añadir variables de plantilla al enlace del panel, el enlace envía al usuario al contexto correcto, con las variables relevantes ya configuradas. Para obtener más información, consulte [Variables de enlace de datos](#page-992-0).

- 6. Si quieres que el enlace se abra en una pestaña nueva, selecciona Abrir en una pestaña nueva.
- 7. Haz clic en Guardar para guardar los cambios y cerrar la ventana.
- 8. Haga clic en Guardar en la esquina superior derecha para guardar los cambios en el panel.

## Actualiza un enlace de datos

- 1. En la pestaña Campo, busca el enlace en el que deseas realizar cambios.
- 2. Haz clic en el icono Editar (lápiz) para abrir la ventana Editar enlace.
- 3. Realice los cambios necesarios.
- 4. Haga clic en Guardar para guardar los cambios y cerrar la ventana.
- 5. Haga clic en Guardar en la esquina superior derecha para guardar los cambios en el panel.

## Eliminar un enlace de datos

- 1. En la pestaña Campo, busca el enlace que deseas eliminar.
- 2. Haz clic en el icono X situado junto al enlace que deseas eliminar.
- 3. Haga clic en Guardar en la esquina superior derecha para guardar los cambios en el panel de control.

# Configurar anulaciones de campos

Este tema de documentación está diseñado para los espacios de trabajo de Grafana que admiten la versión 9.x de Grafana.

Para ver los espacios de trabajo de Grafana que admiten la versión 10.x de Grafana, consulte. [Trabajando en Grafana versión 10](#page-401-0)

Para ver los espacios de trabajo de Grafana que admiten la versión 8.x de Grafana, consulte. [Trabajando en Grafana versión 8](#page-1212-0)

Las anulaciones le permiten personalizar la configuración de visualización para campos o series específicos. Esto se consigue añadiendo una regla de anulación que se dirija a un conjunto concreto de campos y cada uno de los cuales pueda definir varias opciones.

Por ejemplo, se establece la unidad para todos los campos que incluyen el texto «bytes» añadiendo una anulación mediante el comparador de expresiones regulares de campos con nombres coincidentes y, a continuación, se añade la opción Unidad a la regla de anulación.

Ejemplo 1: Dar formato a la temperatura

Supongamos que nuestro conjunto de resultados es un marco de datos que consta de dos campos: tiempo y temperatura.

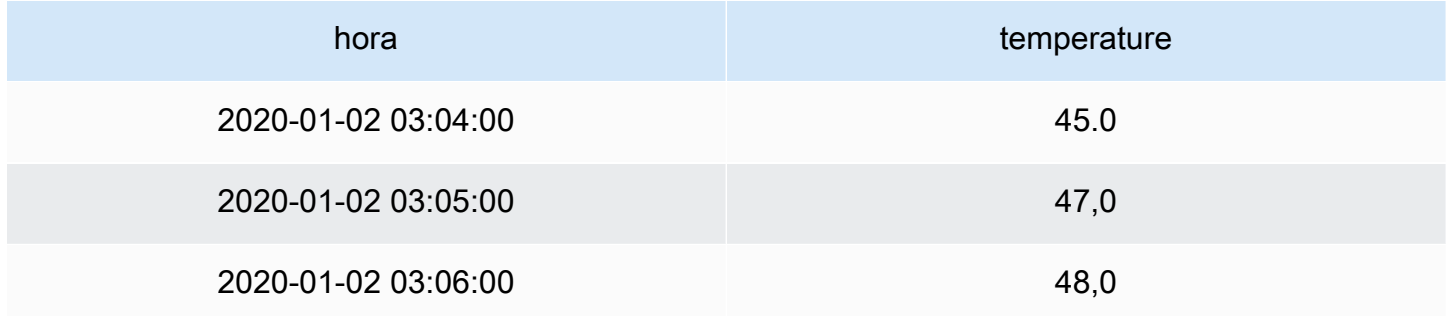

A cada campo (columna) de esta estructura se le pueden aplicar opciones de campo que modifiquen la forma en que se muestran sus valores. Esto significa que, por ejemplo, puede configurar la unidad en Temperatura > Celsius, lo que da como resultado la siguiente tabla:

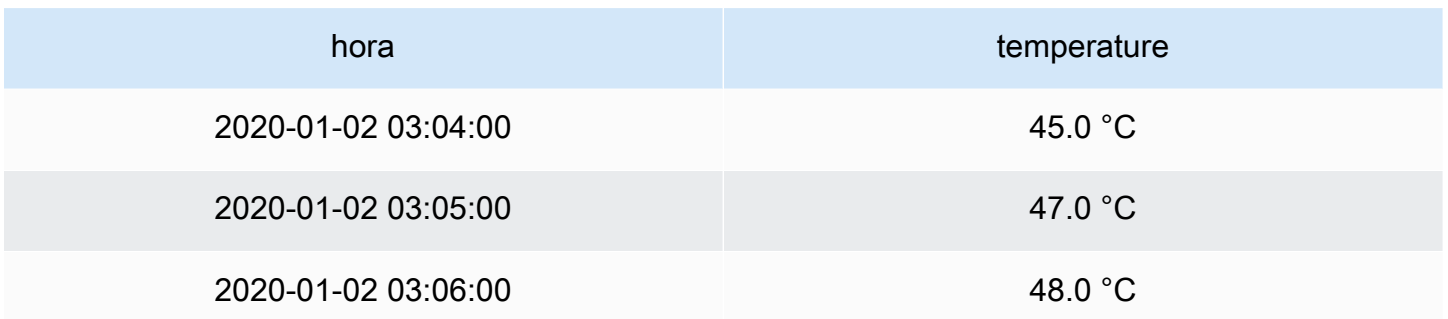

Además, el decimal no es obligatorio, por lo que podemos eliminarlo. Puedes cambiar los decimales de auto a cero (0), lo que da como resultado la siguiente tabla:

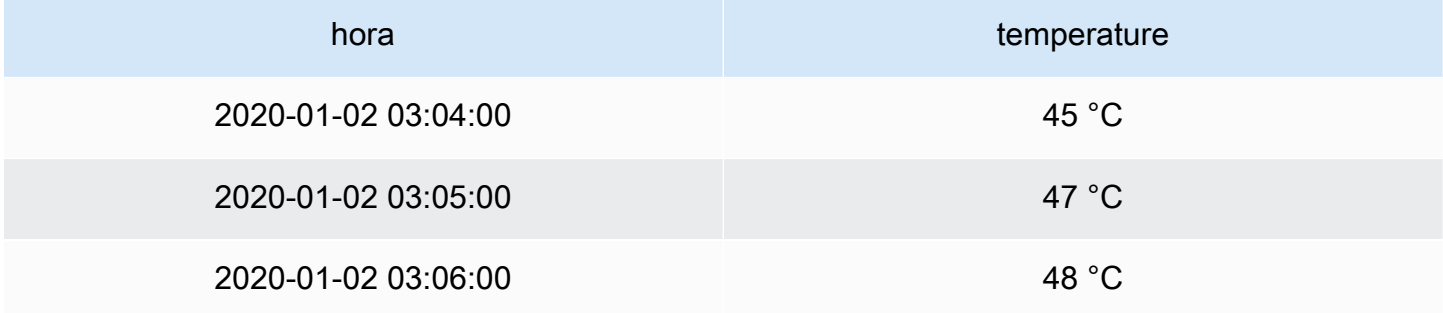

Ejemplo 2: Formato de temperatura y humedad

Supongamos que nuestro conjunto de resultados es un marco de datos que consta de cuatro campos: tiempo, temperatura alta, temperatura baja y humedad.

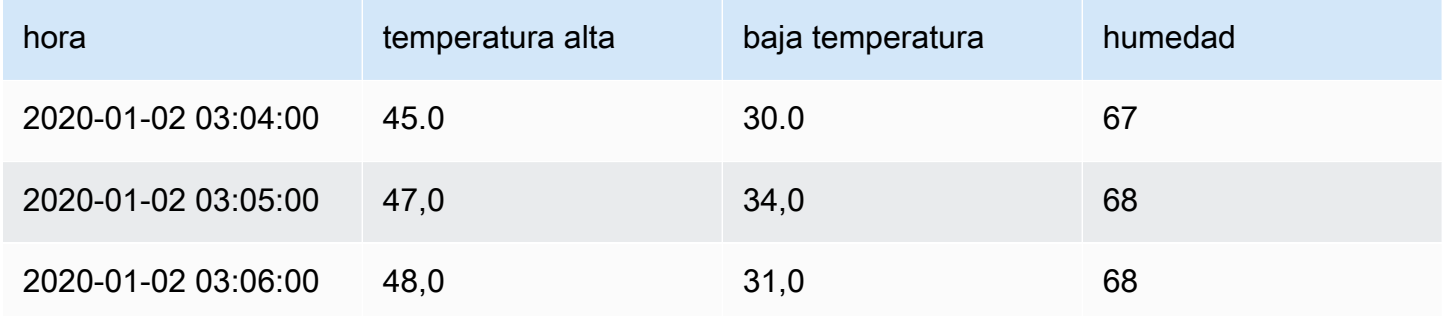

Sumemos la unidad Celsius y eliminemos el decimal. Esto da como resultado la siguiente tabla:

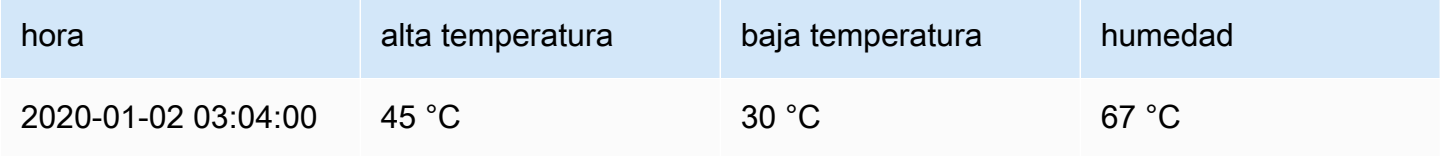

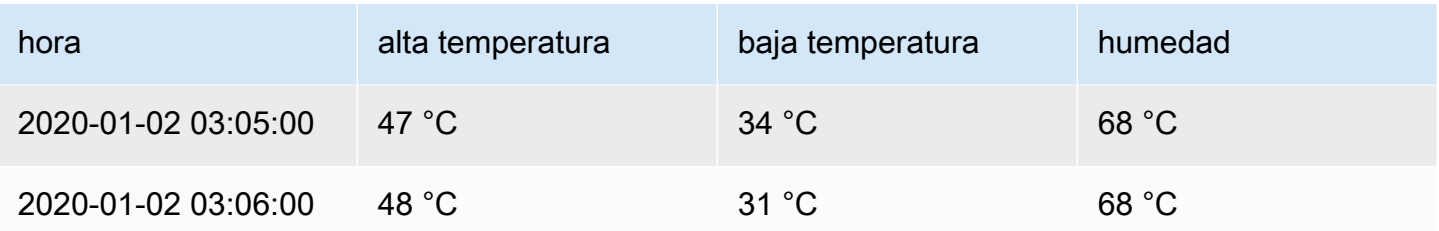

Los campos de temperatura se ven bien, pero ahora hay que cambiar la humedad. Podemos solucionar este problema aplicando una anulación de opciones de campo al campo de humedad y cambiando la unidad a Misc > porcentaje (0-100).

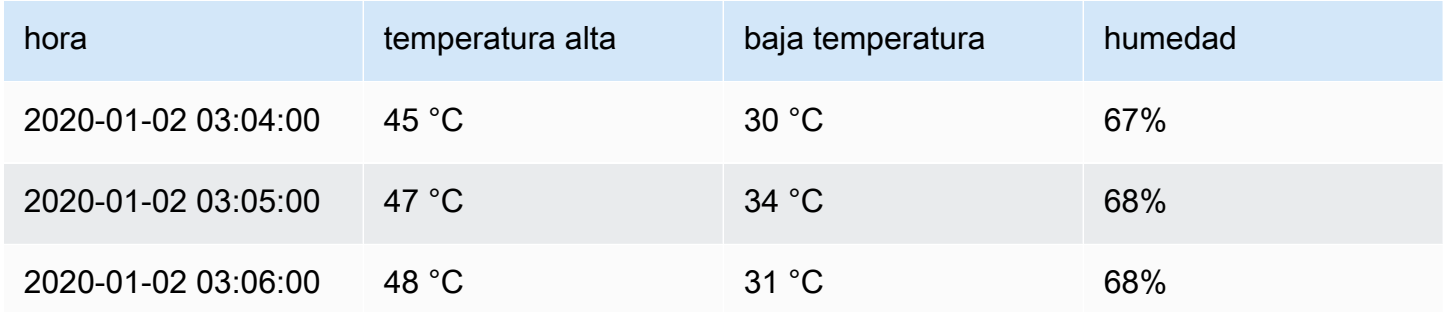

Añadir una anulación de campo

Una regla de anulación de campos puede personalizar la configuración de visualización de un campo o una serie específicos.

- 1. Edite el panel al que desee añadir una modificación.
- 2. En el panel lateral de opciones del panel, haga clic en Añadir modificación de campo en la parte inferior del panel.
- 3. Seleccione a qué campos se aplicará una regla de anulación:
	- Campos con nombre: seleccione un campo de la lista de todos los campos disponibles. Las propiedades que añada a una regla con este selector solo se aplican a este único campo.
	- Campos cuyo nombre coincide con la expresión regular: especifique los campos que desee anular con una expresión regular. Las propiedades que añada a una regla con este selector se aplican a todos los campos en los que el nombre del campo coincida con la expresión regular.
- Campos con tipo: seleccione los campos por tipo, por ejemplo, de cadena, numéricos, etc. Las propiedades que añada a una regla con este selector se aplican a todos los campos que coincidan con el tipo seleccionado.
- Campos devueltos por la consulta: seleccione todos los campos devueltos por una consulta específica, como A, B o C. Las propiedades que añada a una regla con este selector se aplican a todos los campos devueltos por la consulta seleccionada.
- 4. Haga clic en Agregar propiedad de anulación.
- 5. Seleccione la opción de campo que desee aplicar.
- 6. Introduzca las opciones añadiendo valores en los campos. Para devolver las opciones a sus valores predeterminados, elimine el texto blanco de los campos.
- 7. Siga añadiendo anulaciones a este campo haciendo clic en Añadir propiedad de anulación, o puede hacer clic en Añadir anulación y seleccionar un campo diferente al que añadir sustituciones.
- 8. Cuando haya terminado, haga clic en Guardar para guardar todas las ediciones del panel en el panel de mandos.

Elimine una modificación de campo

Elimine una modificación de campo cuando ya no la necesite. Al eliminar una modificación, la apariencia del valor adopta de forma predeterminada su formato original. Este cambio afecta a los paneles y a los usuarios de los paneles que dependen de un panel afectado.

- 1. Edita el panel que contiene la modificación que deseas eliminar.
- 2. En el panel lateral de opciones del panel, desplázate hacia abajo hasta que veas las modificaciones.
- 3. Haga clic en la modificación que desee eliminar y, a continuación, haga clic en el icono de papelera asociado.

Ver las anulaciones de campos

Puede ver las modificaciones de campos en las opciones de visualización del panel.

- 1. Edite el panel que contiene las modificaciones que desee ver.
- 2. En el panel lateral de opciones del panel, desplázate hacia abajo hasta que veas las modificaciones.

La configuración de anulación que aparece en la pestaña Todas es la misma que la que aparece en la pestaña Anulaciones.

Edita una modificación de campo

Edite una modificación de campo cuando desee realizar cambios en una configuración de modificación. El cambio que realice surtirá efecto inmediatamente.

- 1. Edite el panel que contiene las modificaciones que desee editar.
- 2. En el panel lateral de opciones del panel, desplázate hacia abajo hasta que veas las modificaciones.
- 3. Busca la modificación que deseas cambiar.
- 4. Realice cualquiera de las siguientes acciones:
	- Edite la configuración de las anulaciones o los parámetros de selección de campos existentes.
	- Elimine las propiedades de anulación existentes haciendo clic en la X situada junto a la propiedad.
	- Agregue una propiedad de anulación haciendo clic en Agregar propiedad de anulación.

# Configurar mapeos de valores

Este tema de documentación está diseñado para los espacios de trabajo de Grafana que admiten la versión 9.x de Grafana. Para ver los espacios de trabajo de Grafana que admiten la versión 10.x de Grafana, consulte. [Trabajando en Grafana versión 10](#page-401-0) Para ver los espacios de trabajo de Grafana que admiten la versión 8.x de Grafana, consulte. [Trabajando en Grafana versión 8](#page-1212-0)

Además de las anulaciones de campo, el mapeo de valores es una técnica que se puede utilizar para cambiar el tratamiento visual de los datos que aparecen en una visualización.

Los valores mapeados mediante mapeos de valores omiten el formato de unidades. Esto significa que un valor de texto asignado a un valor numérico no se formatea con la unidad configurada.

Si las asignaciones de valores están presentes en un panel, Grafana muestra un resumen en el panel lateral del editor de paneles.

# a Note

Las nuevas asignaciones de valores no son compatibles con algunas visualizaciones, como Graph (antigua), Text y Heatmap.

Tipos de mapeos de valores

Grafana admite las siguientes asignaciones de valores:

- Valor: asigna los valores del texto a un color o a un texto de visualización diferente. Por ejemplo, puede configurar un mapeo de valores para que todas las instancias del valor 10 aparezcan como ¡Perfección! en lugar del número.
- Rango: asigna rangos numéricos a una pantalla de texto y color. Por ejemplo, si un valor está dentro de un rango determinado, puede configurar un mapeo de valores de rango para que muestre el valor bajo o el alto en lugar del número.
- Regex: asigna expresiones regulares a un texto de reemplazo y a un color. Por ejemplo, si un valor es www.example.com, puedes configurar un mapeo de valores de expresiones regulares para que Grafana muestre www y trunque el dominio.
- Special Mapea valores especiales como Null, NaN (no es un número) y valores booleanos como verdadero y falso a una pantalla de texto y color. Por ejemplo, puede configurar un mapeo de valores especiales para que los valores nulos aparezcan como N/A.

También puede utilizar los puntos de la izquierda para arrastrar y reordenar las asignaciones de valores de la lista.

## Asigne un valor

Asigne un valor cuando desee formatear un valor único.

- 1. Abra un panel para el que desee asignar un valor.
- 2. En las opciones de visualización del panel, busque la sección Asignaciones de valores y haga clic en Añadir asignaciones de valores.
- 3. Haga clic en Añadir una nueva asignación y, a continuación, seleccione Valor.
- 4. Introduzca el valor para que Grafana coincida.
- 5. (Opcional) Introduzca el texto que se muestra.
- 6. (Opcional) Defina el color.
- 7. Haga clic en Actualizar para guardar la asignación de valores.

#### Mapee un rango

Mapee un rango de valores cuando desee formatear varios valores continuos.

- 1. Edite el panel para el que desee mapear un rango de valores.
- 2. En las opciones de visualización del panel, en la sección Asignaciones de valores, haga clic en Añadir asignaciones de valores.
- 3. Haga clic en Añadir un nuevo mapeo y, a continuación, seleccione Rango.
- 4. Introduzca los valores inicial y final en el rango para que Grafana coincida.
- 5. (Opcional) Introduzca el texto de visualización.
- 6. (Opcional) Defina el color.
- 7. Haga clic en Actualizar para guardar la asignación de valores.

#### Mapee una expresión regular

Mapee una expresión regular cuando desee formatear el texto y el color de un valor de expresión regular.

- 1. Edite el panel para el que desee mapear una expresión regular.
- 2. En la sección Asignaciones de valores de las opciones de visualización del panel, haga clic en Añadir asignaciones de valores.
- 3. Haga clic en Añadir una nueva asignación y, a continuación, seleccione Regex.
- 4. Introduzca el patrón de expresión regular para que Grafana coincida.
- 5. (Opcional) Introduzca el texto que se muestra.
- 6. (Opcional) Defina el color.
- 7. Haga clic en Actualizar para guardar la asignación de valores.

#### Asigne un valor especial

Asigne un valor especial cuando desee dar formato a valores poco comunes, booleanos o vacíos.

1. Edite el panel para el que desee asignar un valor especial.

- 2. En las opciones de visualización del panel, busque la sección Asignaciones de valores y haga clic en Añadir asignaciones de valores.
- 3. Haga clic en Añadir un nuevo mapeo y, a continuación, seleccione Especial.
- 4. Selecciona el valor especial de Grafana que coincida.
- 5. (Opcional) Introduzca el texto que se muestra.
- 6. (Opcional) Defina el color.
- 7. Haga clic en Actualizar para guardar la asignación de valores.

#### Edite un mapeo de valores

Puede cambiar una asignación de valores en cualquier momento.

- 1. Edite el panel que contiene la asignación de valores que desee editar.
- 2. En las opciones de visualización del panel, en la sección Asignaciones de valores, haga clic en Editar asignaciones de valores.
- 3. Realice los cambios y haga clic en Actualizar.

## Configurar una leyenda

Este tema de documentación está diseñado para los espacios de trabajo de Grafana que admiten la versión 9.x de Grafana. Para ver los espacios de trabajo de Grafana que admiten la versión 10.x de Grafana, consulte. [Trabajando en Grafana versión 10](#page-401-0) Para ver los espacios de trabajo de Grafana que admiten la versión 8.x de Grafana, consulte. [Trabajando en Grafana versión 8](#page-1212-0)

Un panel incluye una leyenda que puede usar para interpretar los datos que se muestran en una visualización. Cada opción de leyenda añade contexto y claridad a los datos ilustrados en una visualización.

Aislar los datos de la serie en una visualización

Las visualizaciones suelen ser visualmente complejas e incluir muchas series de datos. Puede simplificar la vista quitando los datos de la serie de la visualización, lo que aísla los datos que desea ver. Grafana crea automáticamente una nueva anulación en la pestaña Anulación.

Al aplicar los cambios, los cambios de visualización se muestran a todos los usuarios del panel.

Para aislar los datos de una serie en una visualización

- 1. Abra el panel.
- 2. En la leyenda, seleccione la etiqueta de la serie que desee aislar.

El sistema elimina de la vista todos los demás datos de la serie.

- 3. Para añadir datos de serie a una serie aislada de forma incremental, pulse la tecla Ctrl o Comando y seleccione la etiqueta de la serie que desee añadir.
- 4. Para volver a la vista predeterminada, que incluye todos los datos, haga clic dos veces en cualquier etiqueta de serie.
- 5. Para guardar los cambios de forma que aparezcan en todos los espectadores del panel, seleccione Aplicar.

Este tema se aplica actualmente a las siguientes visualizaciones:

- [Gráfico de barras](#page-1017-0)
- [Histograma](#page-1050-0)
- [Gráfico circular](#page-1060-0)
- [Cronología estatal](#page-1071-0)
- [Historial de estado](#page-1073-0)
- [Series temporales](#page-1079-0)

### Añadir valores a una leyenda

Para añadir más contexto a una visualización, puede añadir valores de datos de serie a una leyenda. Puede añadir tantos valores como desee; después de aplicar los cambios, puede desplazar horizontalmente la leyenda para ver todos los valores.

Para añadir valores a una leyenda

- 1. Editar un panel.
- 2. En el panel de opciones de visualización del panel, localice la sección Leyenda.
- 3. En el campo Valores de leyenda, seleccione los valores que desee que aparezcan en la leyenda.

4. Seleccione Aplicar para guardar los cambios y volver al panel de control.

Cambiar el color de una serie

De forma predeterminada, Grafana especifica el color de los datos de la serie, que puede cambiar.

Para cambiar el color de una serie

- 1. Edita un panel.
- 2. En la leyenda, seleccione la barra de colores asociada a la serie.
- 3. Seleccione un color preestablecido o un color personalizado de la paleta de colores.
- 4. Seleccione Aplicar para guardar los cambios y volver al panel de control.

#### Ordenar series

Puede cambiar el modo de leyenda a Tabla y [Tipos de cálculo](#page-1005-0) elegir que se muestre en la leyenda. Seleccione el encabezado del nombre del cálculo en la tabla de leyendas para ordenar los valores de la tabla en orden ascendente o descendente.

El orden de clasificación afecta a las posiciones de las barras en el panel del gráfico de barras, así como al orden de las series apiladas en los paneles de series temporales y gráficos de barras.

### **a** Note

Esta función solo se admite en estos paneles: gráfico de barras, histograma, serie temporal, gráfico XY.

## <span id="page-1005-0"></span>Tipos de cálculo

Este tema de documentación está diseñado para los espacios de trabajo de Grafana que admiten la versión 9.x de Grafana. Para ver los espacios de trabajo de Grafana que admiten la versión 10.x de Grafana,

consulte. [Trabajando en Grafana versión 10](#page-401-0)

Para ver los espacios de trabajo de Grafana que admiten la versión 8.x de Grafana, consulte. [Trabajando en Grafana versión 8](#page-1212-0)

La siguiente tabla contiene una lista de los cálculos que puede realizar en Grafana. Puedes encontrar estos cálculos en la pestaña Transformar y en las visualizaciones de barras, calibres y estadísticas.

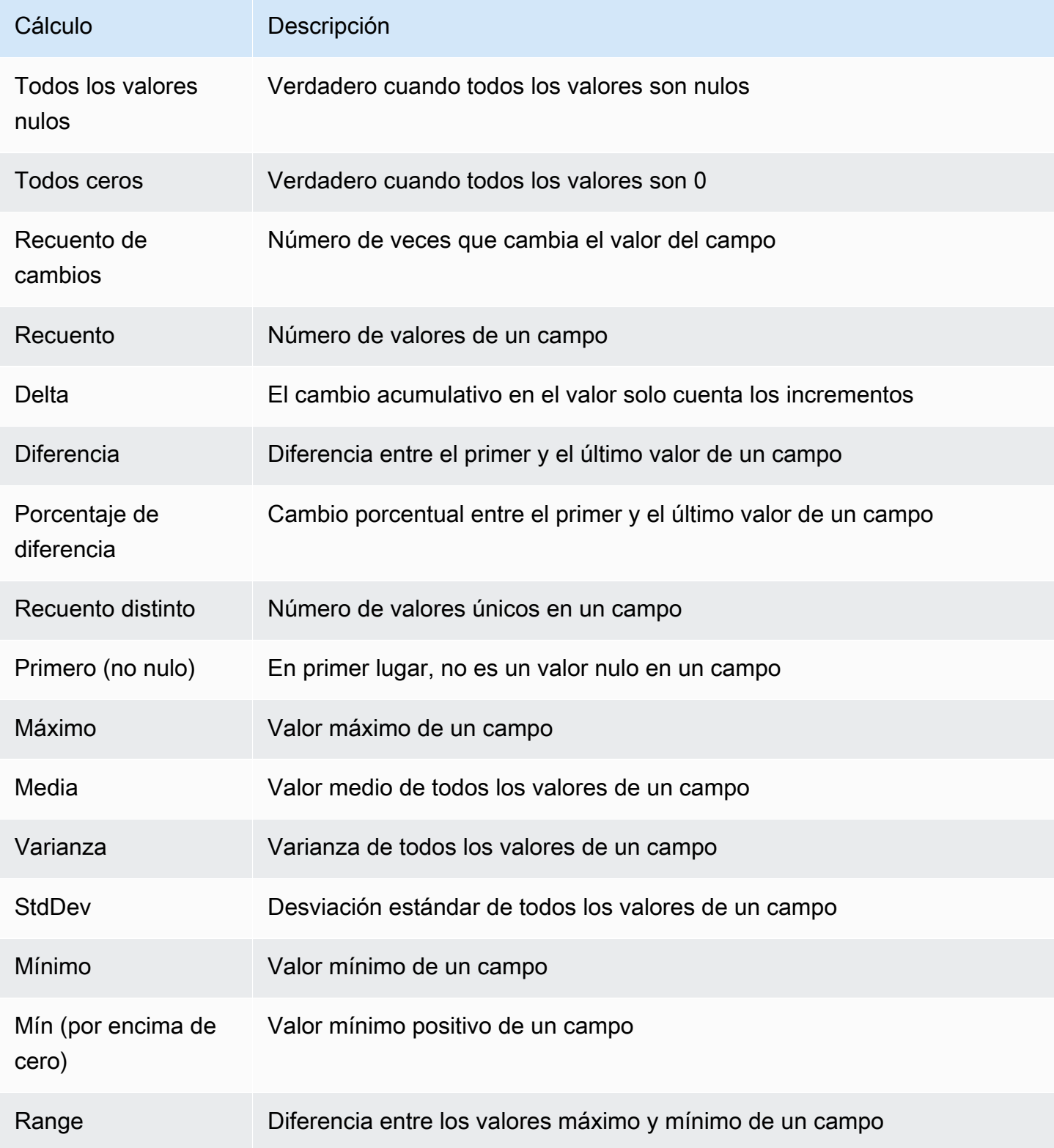

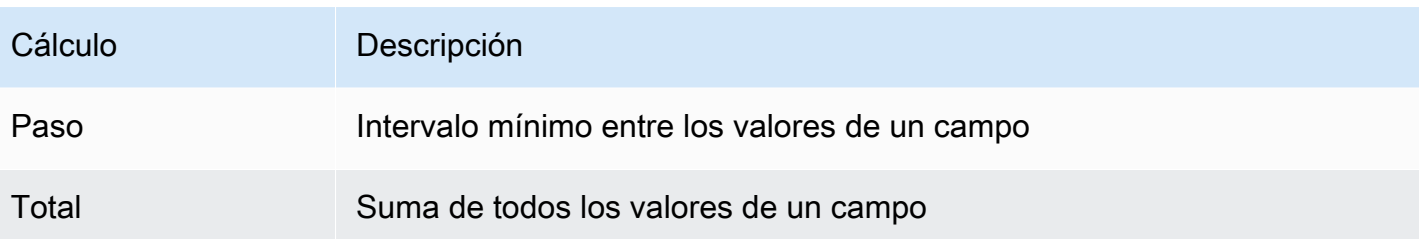

# Anotación de visualizaciones

**A** Este tema de documentación está diseñado para los espacios de trabajo de Grafana que admiten la versión 9.x de Grafana. Para ver los espacios de trabajo de Grafana que admiten la versión 10.x de Grafana, consulte. [Trabajando en Grafana versión 10](#page-401-0) Para ver los espacios de trabajo de Grafana que admiten la versión 8.x de Grafana, consulte. [Trabajando en Grafana versión 8](#page-1212-0)

Las anotaciones proporcionan una forma de marcar los puntos del gráfico con eventos detallados. Al pasar el ratón por encima de una anotación, puede ver la descripción y las etiquetas del evento. El campo de texto puede incluir enlaces a otros sistemas con más detalle.

### Anotaciones nativas

Grafana viene con un almacén de anotaciones nativo y la capacidad de añadir eventos de anotación directamente desde el panel gráfico o mediante la API HTTP.

## Añadir una anotación

- 1. En el panel de control, haga clic en el panel de series temporales. Aparecerá un menú contextual.
- 2. En el menú contextual, haga clic en Añadir anotación.
- 3. Añada una descripción de la anotación y, si lo desea, etiquetas.
- 4. Haga clic en Guardar.

También puede añadir una anotación Ctrl+Click o bien Cmd+Click en el panel de series temporales y aparecerá la ventana emergente Añadir anotación.

Añadir una anotación de región
- 1. En el panel de mandos Ctrl+Click o Cmd+Click en el panel de series temporales.
- 2. En el menú contextual, haga clic en Añadir anotación.
- 3. Añada una descripción de la anotación y, si lo desea, etiquetas.
- 4. Haga clic en Guardar.

## Edición de una anotación

- 1. En el panel de control, pase el ratón sobre un indicador de anotación en el panel de series temporales.
- 2. Haga clic en el icono de edición (lápiz) de la información sobre herramientas de anotación.
- 3. Modifique la descripción y, si lo desea, las etiquetas.
- 4. Haga clic en Guardar.

## Eliminar una anotación

- 1. En el panel de control, pase el ratón sobre un indicador de anotación en el panel de series temporales.
- 2. Haga clic en el icono de la papelera en la información sobre herramientas de anotación.

## Consulta integrada

Después de añadir una anotación, seguirán siendo visibles. Esto se debe a la consulta de anotaciones integrada que existe en todos los paneles. Esta consulta de anotaciones buscará todos los eventos de anotación que se originen en el panel actual y los mostrará en el panel en el que se crearon. Esto incluye las anotaciones del historial del estado de las alertas. Para evitar que se busquen y dibujen las anotaciones, abra la configuración de anotaciones (a través del menú dentado del panel) y modifique la consulta denominada. Annotations & Alerts (Built-in)

Al copiar un panel mediante la función Guardar como, obtendrá un nuevo identificador de panel, por lo que las anotaciones creadas en el panel de origen ya no estarán visibles en la copia. Puedes seguir mostrándolas si añades una nueva consulta de anotación y las filtras por etiquetas. Esto solo funciona si las anotaciones del panel de origen tenían etiquetas por las que filtrar.

## Consultas por etiqueta

Puede crear consultas nuevas para obtener anotaciones del almacén de anotaciones nativo a través de la fuente de **-- Grafana --** datos configurando Filtrar por en. Tags

Grafana v8.1 y las versiones posteriores también admiten la escritura anticipada de las etiquetas existentes y proporcionan al menos una etiqueta.

Por ejemplo, cree un nombre de consulta de anotación outages y especifique una etiqueta. outage Esta consulta mostrará todas las anotaciones (desde cualquier panel o mediante la API) con la etiqueta de interrupción. Si se definen varias etiquetas en una consulta de anotación, Grafana solo mostrará las anotaciones que coincidan con todas las etiquetas. Para modificar el comportamientoMatch any, habilita y Grafana mostrará las anotaciones que contengan cualquiera de las etiquetas que proporcionaste.

En Grafana v5.3+, es posible utilizar variables de plantilla en la consulta de etiquetas. Por lo tanto, si tienes un panel que muestra las estadísticas de los distintos servicios y una variable de plantilla que indica qué servicios mostrar, ahora puedes usar la misma variable de plantilla en tu consulta de anotaciones para mostrar solo las anotaciones de esos servicios.

Consulta de otras fuentes de datos

Los eventos de anotación se obtienen mediante consultas de anotación. Para añadir una nueva consulta de anotación a un panel, abra el menú de configuración del panel y, a continuación, seleccione Anotaciones. Esto abrirá la vista de ajustes de anotaciones del panel. Para crear una nueva consulta de anotación, pulsa el botón Nuevo.

Especifique un nombre para la consulta de anotación. Este nombre se asigna al conmutador (casilla de verificación) que le permitirá activar o desactivar la visualización de los eventos de anotación de esta consulta. Por ejemplo, puede tener dos consultas de anotación denominadas y. Deploys Outages El conmutador te permitirá decidir qué anotaciones mostrar.

Detalles de la consulta de anotación

Las opciones de consulta de anotaciones son diferentes para cada fuente de datos. Para obtener información sobre las anotaciones de una fuente de datos específica, consulte el tema de la [fuente](#page-115-0) [de datos](#page-115-0) específica.

La vista de inspección del panel

Este tema de documentación está diseñado para los espacios de trabajo de Grafana que admiten la versión 9.x de Grafana. Para ver los espacios de trabajo de Grafana que admiten la versión 10.x de Grafana, consulte. [Trabajando en Grafana versión 10](#page-401-0)

Para ver los espacios de trabajo de Grafana que admiten la versión 8.x de Grafana, consulte. [Trabajando en Grafana versión 8](#page-1212-0)

La vista de inspección del panel, que puede abrir a través del menú del panel, le ayuda a comprender los paneles y a solucionar sus problemas. Puede inspeccionar los datos sin procesar de cualquier panel de Grafana, exportar esos datos a un archivo de valores separados por comas (CSV), ver las solicitudes de consulta y exportar el panel y los datos a JSON.

#### **a** Note

No todos los tipos de paneles incluyen todas las pestañas. Por ejemplo, los paneles de listas de cuadros de mando no tienen datos sin procesar para inspeccionar, por lo que no muestran las pestañas Estadísticas, Datos o Consulta.

El inspector de paneles consta de las siguientes opciones:

- 1. El inspector de paneles muestra Inspect: [NameOfPanelBeingInspected] en la parte superior del panel. Haga clic en la flecha de la esquina superior derecha para ampliar o reducir el panel.
- 2. Pestaña de datos: muestra los datos sin procesar devueltos por la consulta con las transformaciones aplicadas. Las opciones de campo, como las anulaciones y las asignaciones de valores, no se aplican de forma predeterminada.
- 3. Pestaña de estadísticas: muestra cuánto tiempo tarda la consulta y cuánto devuelve.
- 4. Pestaña JSON: permite ver y copiar el JSON del panel, el JSON de los datos del panel y el JSON de la estructura del marco de datos. Esto es útil si está aprovisionando o administrando Grafana.
- 5. Pestaña Consulta: muestra las solicitudes al servidor que se envían cuando Grafana consulta la fuente de datos.
- 6. Pestaña de errores: muestra el error. Solo está visible cuando la consulta devuelve un error.

Descarga los resultados de las consultas sin procesar

Grafana genera un archivo CSV que contiene sus datos, incluidas las transformaciones de esos datos. Puede elegir ver los datos antes o después de que el panel aplique las opciones de campo o las anule.

- 1. Edite el panel que contiene los datos de consulta que desea descargar.
- 2. En el editor de consultas, haga clic en Inspector de consultas.
- 3. Haga clic en Datos.

Si su panel contiene varias consultas o consulta varios nodos, tiene opciones adicionales.

- Seleccione el resultado: elija los datos del conjunto de resultados que desee ver.
- Transforma los datos
- Unir por tiempo: consulta los datos sin procesar de todas tus consultas a la vez, un conjunto de resultados por columna. Haga clic en el encabezado de una columna para reordenar los datos.
- 4. Para ver los datos antes de que el sistema sustituya los campos, haga clic en el botón Datos formateados.
- 5. Para descargar un archivo CSV con un formato específico para Excel, haga clic en el botón Descargar para Excel.
- 6. Haz clic en Descargar CSV.

Inspeccione el rendimiento de las consultas

La pestaña Estadísticas muestra estadísticas que indican cuánto tiempo tarda la consulta, cuántas consultas envías y el número de filas devueltas. Esta información puede ayudarle a solucionar los problemas de las consultas, especialmente si alguno de los números es inesperadamente alto o bajo.

- 1. Edite el panel que contiene la consulta con el rendimiento que desea inspeccionar.
- 2. En el editor de consultas, haga clic en Inspector de consultas.
- 3. Haga clic en Estadísticas.

Las estadísticas se muestran en formato de solo lectura.

Inspeccione la solicitud y la respuesta de la consulta

Inspeccione los datos de solicitud y respuesta de la consulta cuando desee solucionar una consulta que arroje resultados inesperados o no devuelva los resultados esperados.

- 1. Edita el panel que contiene la consulta que deseas exportar.
- 2. En el editor de consultas, haga clic en Inspector de consultas.

3. Haga clic en Actualizar.

El panel se rellena con los datos de respuesta.

- 4. Realice los ajustes necesarios y vuelva a ejecutar la consulta.
- 5. Para descargar los datos de solicitud y respuesta de la consulta, haga clic en el icono Copiar al portapapeles y pegue los resultados en otra aplicación.

Visualizaciones disponibles en Grafana versión 9

Este tema de documentación está diseñado para los espacios de trabajo de Grafana que admiten la versión 9.x de Grafana. Para ver los espacios de trabajo de Grafana que admiten la versión 10.x de Grafana,

consulte. [Trabajando en Grafana versión 10](#page-401-0)

Para ver los espacios de trabajo de Grafana que admiten la versión 8.x de Grafana, consulte. [Trabajando en Grafana versión 8](#page-1212-0)

Grafana ofrece una variedad de visualizaciones para admitir diferentes casos de uso. Esta sección de la documentación destaca los paneles integrados, sus opciones y su uso típico.

Un panel común para empezar y aprender los conceptos básicos del uso de los paneles es el [Panel](#page-1079-0) [de series temporales](#page-1079-0) panel.

## Temas

- [Panel de lista de alertas](#page-1013-0)
- [Panel de anotaciones](#page-1015-0)
- [Panel de gráficos de barras](#page-1017-0)
- [Calibre de barra](#page-1021-0)
- [Panel de candelabros](#page-1023-0)
- [Panel de lona](#page-1025-0)
- [Panel de reloj](#page-1027-0)
- [Lista de paneles](#page-1028-0)
- [Panel de indicadores](#page-1029-0)
- [Panel Geomap](#page-1030-0)
- [Panel de gráficos](#page-1040-0)
- [Panel de mapa de calor](#page-1047-0)
- [Panel de histogramas](#page-1050-0)
- [Panel de registros](#page-1053-0)
- [Panel de noticias](#page-1054-0)
- [Panel de gráficos de nodos](#page-1055-0)
- [Panel de gráficos circulares](#page-1060-0)
- [Panel Plotly](#page-1063-0)
- **[Panel Sankey](#page-1064-0)**
- [Panel de dispersión](#page-1066-0)
- [Panel de estadísticas](#page-1068-0)
- [Panel de cronología estatal](#page-1071-0)
- [Panel de historial de estados](#page-1073-0)
- [Panel de mesa](#page-1075-0)
- [Panel de texto](#page-1079-1)
- [Panel de series temporales](#page-1079-0)
- [Panel Traces \(Beta\)](#page-1088-0)
- [WindRose](#page-1088-1)

<span id="page-1013-0"></span>Panel de lista de alertas

Este tema de documentación está diseñado para los espacios de trabajo de Grafana que admiten la versión 9.x de Grafana. Para ver los espacios de trabajo de Grafana que admiten la versión 10.x de Grafana, consulte. [Trabajando en Grafana versión 10](#page-401-0) Para ver los espacios de trabajo de Grafana que admiten la versión 8.x de Grafana, consulte. [Trabajando en Grafana versión 8](#page-1212-0)

El panel de lista de alertas muestra las alertas de su panel de control. Puede configurar la lista para que muestre el estado actual o los cambios de estado recientes. Para obtener más información sobre las alertas, consulte[Alertas en Grafana versión 9.](#page-1106-0)

Utilice esta configuración para refinar la visualización.

## Opciones

- Modo de grupo: seleccione Agrupación predeterminada para mostrar las instancias de alerta agrupadas por su regla de alerta, o Agrupación personalizada para agrupar las instancias de alerta por un conjunto personalizado de etiquetas.
- Número máximo de elementos: establece el número máximo de alertas que se van a mostrar.
- Orden de clasificación: seleccione cómo ordenar las alertas que se muestran.
	- Alfabético (asc): orden alfabético
	- Alfabético (desc): orden alfabético inverso
	- Importancia: por importancia según los siguientes valores, siendo 1 el más alto:
		- alertingofiring: 1
		- no data: 2
		- pending: 3
		- $\cdot$  ok: 4
		- pausedoinactive: 5
- Alertas de este panel: muestra las alertas solo desde el panel en el que se encuentra la lista de alertas.

## Filtro

Utilice las siguientes opciones para filtrar las alertas para que coincidan con la consulta, la carpeta o las etiquetas que elija:

- Nombre de alerta: introduzca una consulta de nombre de alerta.
- Etiqueta de instancia de alerta: filtre las instancias de alerta mediante consultas de etiquetas. Por ejemplo, {severity="critical", instance=~"cluster-us-.+"}.
- Carpeta: seleccione una carpeta. Solo se mostrarán las alertas de los paneles de control de la carpeta seleccionada.
- Fuente de datos: filtra las alertas de la fuente de datos seleccionada.

## Filtro de estado

Elija los estados de alerta que desea mostrar en este panel.

- Alertar o disparar
- Pendiente
- ¿No hay datos
- Normal
- Error

<span id="page-1015-0"></span>Panel de anotaciones

Este tema de documentación está diseñado para los espacios de trabajo de Grafana que admiten la versión 9.x de Grafana. Para ver los espacios de trabajo de Grafana que admiten la versión 10.x de Grafana, consulte. [Trabajando en Grafana versión 10](#page-401-0) Para ver los espacios de trabajo de Grafana que admiten la versión 8.x de Grafana, consulte. [Trabajando en Grafana versión 8](#page-1212-0)

El panel de anotaciones muestra una lista de las anotaciones disponibles que puede utilizar para ver los datos anotados. Hay varias opciones disponibles para filtrar la lista en función de las etiquetas y del panel de control actual.

Consulta de anotación

Las siguientes opciones controlan la consulta de origen de la lista de anotaciones.

Filtro de consulta

Utilice el filtro de consultas para crear una lista de anotaciones de todos los paneles de su organización o del panel actual en el que se encuentra este panel. Cuenta con las siguientes opciones:

- Todos los paneles: muestra las anotaciones de todos los paneles de la organización actual.
- Este panel: limita la lista a las anotaciones del panel actual.

#### Intervalo de tiempo

Utilice la opción de intervalo de tiempo para especificar si la lista debe limitarse al intervalo de tiempo actual. Cuenta con las siguientes opciones:

- Ninguno: no hay límite de tiempo para la consulta de anotaciones.
- Este panel: limite la lista al intervalo de tiempo del panel en el que esté disponible el panel de lista de anotaciones.

#### **Etiquetas**

Utilice la opción de etiquetas para filtrar las anotaciones por etiquetas. Puede añadir varias etiquetas para refinar la lista.

#### **a** Note

Si lo desea, deje la lista de etiquetas vacía y filtre sobre la marcha seleccionando las etiquetas que aparecen como parte de los resultados en el propio panel.

## Límite

Utilice la opción de límite para limitar el número de resultados devueltos.

Display (Visualización)

Estas opciones controlan los metadatos adicionales incluidos en la pantalla del panel de anotaciones.

#### Mostrar usuario

Utilice esta opción para mostrar u ocultar el usuario que creó la anotación.

Mostrar hora

Utilice esta opción para mostrar u ocultar la hora de creación de la anotación.

Mostrar etiquetas

Utilice esta opción para mostrar u ocultar las etiquetas asociadas a una anotación. Nota: Puede utilizar las etiquetas para filtrar en tiempo real la lista de anotaciones en el propio panel.

Comportamiento del enlace

#### Objetivo del enlace

Utilice esta opción para elegir cómo ver los datos anotados. Cuenta con las siguientes opciones.

- Panel: esta opción lo llevará directamente a una vista de pantalla completa del panel con la anotación correspondiente
- Panel de control: esta opción enfocará la anotación en el contexto de un panel de control completo

## Tiempo anterior

Utilice esta opción para establecer el intervalo de tiempo antes de la anotación. Utilice valores de cadena de duración como «1h» = 1 hora, «10m» = 10 minutos, etc.

## Tiempo después

Utilice esta opción para establecer el intervalo de tiempo después de la anotación.

## <span id="page-1017-0"></span>Panel de gráficos de barras

Este tema de documentación está diseñado para los espacios de trabajo de Grafana que admiten la versión 9.x de Grafana. Para ver los espacios de trabajo de Grafana que admiten la versión 10.x de Grafana, consulte. [Trabajando en Grafana versión 10](#page-401-0) Para ver los espacios de trabajo de Grafana que admiten la versión 8.x de Grafana, consulte. [Trabajando en Grafana versión 8](#page-1212-0)

Esta visualización de panel le permite graficar datos categóricos.

Formatos de datos admitidos

Solo se admite un marco de datos y debe tener al menos un campo de cadena que se utilizará como categoría para un eje X o Y y uno o más campos numéricos. El siguiente es un ejemplo de formatos de datos:

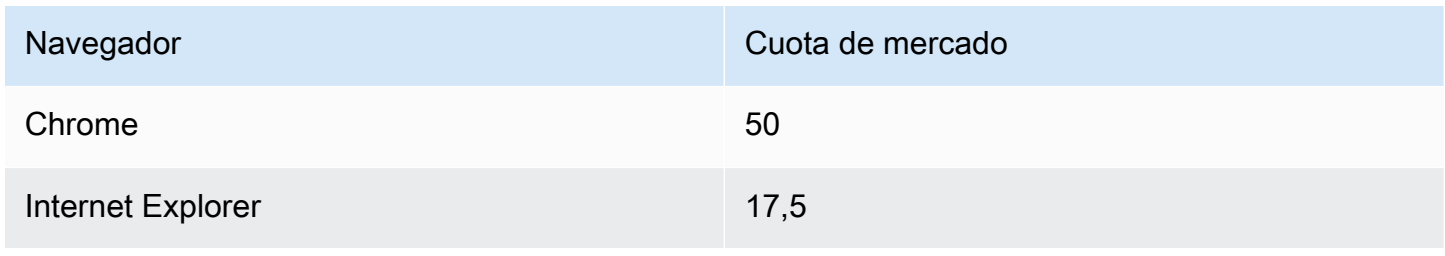

Si tiene más de un campo numérico, el panel muestra las barras agrupadas.

Visualización de series temporales o conjuntos de resultados múltiples

Si tiene varias series temporales o tablas, primero debe unirlas mediante una unión o reducir la transformación. Por ejemplo, si tiene varias series temporales y desea comparar sus valores máximo y último, añada la transformación Reducir y especifique Máximo y Último como opciones en Cálculos.

Opciones del gráfico de barras

Utilice estas opciones para refinar sus visualizaciones:

Orientation (Orientación)

- Automático: Grafana decide la orientación de la barra en función de las dimensiones del panel.
- Horizontal: convierte el eje X en el eje de categorías.
- Vertical: convierte el eje Y en el eje de categorías.

La longitud máxima de las etiquetas de verificación del eje X establece la longitud máxima de las etiquetas de los gráficos de barras. Las etiquetas que superen la longitud máxima se truncan (con elipses).

El espaciado mínimo de las etiquetas de barras establece el espacio mínimo entre las etiquetas de las barras.

#### Mostrar valores

Controla si los valores se muestran en la parte superior o a la izquierda de las barras.

- Automático: los valores se muestran si hay espacio.
- Siempre: muestra siempre los valores.
- Nunca: nunca muestre valores.

#### Apilamiento

Controla el apilamiento de los gráficos de barras.

- Desactivado: las barras no se apilarán.
- Normal: las barras se apilarán una encima de la otra.

• Porcentaje: las barras se apilarán una encima de la otra y la altura de cada barra es el porcentaje de la altura total de la pila (todas las pilas de barras tendrán la misma altura, lo que suma el 100 por ciento).

El ancho del grupo controla el ancho de los grupos. 0 = ancho mínimo y 1 = ancho máximo.

El ancho de la barra controla el ancho de las barras. 0=mínimo y 1=ancho máximo.

El radio de la barra controla el radio de las barras, 0 = radio mínimo y 0,5 = radio máximo.

Si el área circundante de la barra se resalta al pasar el puntero por encima de la barra, resalta el área completa al pasar el puntero por encima de la barra.

El ancho de línea controla el ancho de línea de las barras.

La opacidad de relleno controla la opacidad de relleno de las barras.

El modo degradado establece el modo del relleno degradado. El gradiente de relleno se basa en el color de la línea. Para cambiar el color, utilice la opción de campo de combinación de colores estándar. El aspecto del degradado depende del ajuste de opacidad del relleno.

- Ninguno: sin relleno degradado, esta es la configuración predeterminada.
- Opacidad: la transparencia del degradado se calcula en función de los valores del eje Y. La opacidad del relleno aumenta con los valores del eje Y.
- Tono: el color degradado se genera en función del tono del color de la línea.

Modo de información sobre herramientas: al pasar el cursor sobre la visualización, Grafana puede mostrar información sobre herramientas. Elige cómo se comporta la información sobre herramientas.

- Única: la información sobre herramientas situada al pasar el ratón solo muestra una serie, aquella sobre la que se pasa el ratón en la visualización.
- Todas: la información sobre herramientas situada al pasar el ratón muestra todas las series de la visualización. Grafana resalta las series sobre las que está pasando el ratón en negrita en la lista de series de la descripción emergente.
- Oculto: no muestre la información sobre herramientas cuando interactúe con la visualización.

## **a** Note

Puede utilizar una modificación para ocultar series individuales de la información sobre herramientas.

Modo leyenda: utilice estos ajustes para refinar la forma en que aparece la leyenda en la visualización. Para obtener más información, consulte [Configurar una leyenda.](#page-1003-0)

- Lista: muestra la leyenda como una lista. Este es el modo de visualización predeterminado de la leyenda.
- Tabla: muestra la leyenda como una tabla.
- Oculto: oculta la leyenda.

Ubicación de la leyenda: elige dónde colocar la leyenda.

- Abajo: debajo del gráfico.
- Derecha: a la derecha del gráfico.

Cálculos de leyenda: elija cuáles de los cálculos estándar se mostrarán en la leyenda. Puede tener más de uno.

Tamaño del texto: introduce un valor para cambiar el tamaño del texto del gráfico de barras.

Eje: utilice la siguiente configuración de campo para refinar la visualización de los ejes. Algunas opciones de campo no afectarán a la visualización hasta que haga clic fuera del cuadro de opciones de campo que esté editando o pulse Entrar.

- Colocación: establece la ubicación del eje Y.
- Automático: Grafana asigna automáticamente el eje Y a la serie. Cuando hay dos o más series con unidades diferentes, Grafana asigna el eje izquierdo a la primera unidad y el derecho a las siguientes unidades.
- Izquierda: muestra todos los ejes Y en el lado izquierdo.
- Derecha: muestra todos los ejes Y en el lado derecho.
- Oculto: oculta todos los ejes Y.
- Etiqueta: establece una etiqueta de texto en el eje Y. Si tiene más de un eje Y, puede asignar diferentes etiquetas sustituyéndolas.
- Ancho: establece un ancho fijo del eje. De forma predeterminada, Grafana calcula dinámicamente el ancho de un eje.

Al establecer el ancho del eje, los datos con diferentes tipos de ejes pueden compartir las mismas proporciones de visualización. Esto facilita la comparación de los datos de más de un gráfico, ya que los ejes no se desplazan ni se estiran dentro de una proximidad visual entre sí.

• Mínimo suave y máximo suave: defina una opción de mínimo y máximo suave para controlar mejor los límites del eje Y. De forma predeterminada, Grafana establece el rango del eje Y automáticamente en función del conjunto de datos.

Los valores mínimos y máximos flexibles pueden evitar que los puntos se conviertan en montañas cuando los datos son en su mayoría planos, mientras que los valores mínimos o máximos fijos derivados de las opciones de campo mínimo y máximo estándar permiten evitar que los picos intermitentes aplanen los detalles útiles al recortar los picos más allá de un punto definido.

Puede configurar las opciones estándar de mínimo/máximo para definir los límites estrictos del eje Y.

## <span id="page-1021-0"></span>Calibre de barra

Este tema de documentación está diseñado para los espacios de trabajo de Grafana que admiten la versión 9.x de Grafana. Para ver los espacios de trabajo de Grafana que admiten la versión 10.x de Grafana, consulte. [Trabajando en Grafana versión 10](#page-401-0) Para ver los espacios de trabajo de Grafana que admiten la versión 8.x de Grafana, consulte. [Trabajando en Grafana versión 8](#page-1212-0)

El indicador de barras simplifica los datos al reducir todos los campos a un único valor. Tú eliges cómo Grafana calcula la reducción.

Este panel puede mostrar uno o más indicadores de barras según el número de series, filas o columnas que devuelva la consulta.

#### Opciones de valores

Utilice las siguientes opciones para refinar la forma en que la visualización muestra el valor:

Mostrar: elija cómo Grafana muestra sus datos.

Calcular: muestra un valor calculado en función de todas las filas.

- Cálculo: seleccione una función reductora que Grafana utilizará para reducir muchos campos a un solo valor. Para obtener una lista de los cálculos disponibles, consulte Tipos de cálculo.
- Campos: seleccione los campos que se muestran en el panel.

Todos los valores: muestra una estadística independiente para cada fila. Si selecciona esta opción, también puede limitar el número de filas que se van a mostrar.

- Límite: el número máximo de filas que se van a mostrar. El valor predeterminado es 5.000.
- Campos: seleccione los campos que se muestran en el panel.

## Opciones de calibre de barras

Ajusta la forma en que se muestra el indicador de barras.

Orientación: elija una dirección de apilamiento.

- Automático: Grafana selecciona la que cree que es la mejor orientación.
- Horizontal: las barras se estiran horizontalmente, de izquierda a derecha.
- Vertical: las barras se estiran verticalmente, de abajo hacia arriba.

Modo de visualización: elija un modo de visualización.

- Gradiente: los niveles de umbral definen un gradiente.
- Pantalla LCD retro: el medidor está dividido en pequeñas celdas que están iluminadas o apagadas.
- Básico: un solo color basado en el umbral de coincidencia.

Mostrar área vacía: seleccione esta opción si desea renderizar la región vacía de las barras en gris oscuro. No se aplica al modo de pantalla LCD retro.

### Ancho mínimo

Limite el ancho mínimo de la columna de barras en la dirección vertical.

Muestra automáticamente la barra de desplazamiento del eje x cuando hay una gran cantidad de datos.

Altura mínima

Limite la altura mínima de la fila de barras en dirección horizontal.

Muestra automáticamente la barra de desplazamiento del eje Y cuando hay una gran cantidad de datos.

<span id="page-1023-0"></span>Panel de candelabros

Este tema de documentación está diseñado para los espacios de trabajo de Grafana que admiten la versión 9.x de Grafana. Para ver los espacios de trabajo de Grafana que admiten la versión 10.x de Grafana, consulte. [Trabajando en Grafana versión 10](#page-401-0) Para ver los espacios de trabajo de Grafana que admiten la versión 8.x de Grafana, consulte. [Trabajando en Grafana versión 8](#page-1212-0)

El panel Candlestick le permite visualizar datos que incluyen una serie de dimensiones consistentes centradas en el movimiento de los precios. El panel Candlestick incluye un modo de aperturaalta-baja-cierre (OHLC), además de admitir dimensiones adicionales basadas en datos de series temporales.

El panel Candlestick se basa en la base del e incluye muchos ajustes de configuración comunes. [Panel de series temporales](#page-1079-0)

Mode (Modo)

Las opciones de modo le permiten cambiar las dimensiones que se utilizan para la visualización.

- Las velas limitan las dimensiones del panel a las dimensiones de apertura, altura, profundidad y cierre utilizadas en las visualizaciones con velas.
- El volumen limita la dimensión del panel a la dimensión del volumen.

• Ambos son los comportamientos predeterminados del panel de velas. Incluye visualizaciones de velas y de volumen.

## Estilo vela

- Las velas son el estilo de visualización predeterminado y crea visualizaciones al estilo de las velas entre las dimensiones de apertura y cierre.
- Las barras OHLC muestran los valores de apertura, máxima, baja y cierre de las cuatro dimensiones principales.

## Estrategia de color

- Ya que Abrir es el comportamiento por defecto. Este modo utilizará el color hacia arriba (abajo) si el movimiento del precio dentro del período es positivo. En otras palabras, si el valor al cierre es mayor o igual al valor al abrir, se utiliza el color ascendente.
- Dado que el cierre previo es un método de visualización alternativo en el que el color de la vela se basa en el movimiento del precio entre períodos o en el cambio de valor. En otras palabras, si el valor al abrir es mayor que el valor anterior al cerrar, se utiliza el color hacia arriba. Si el valor al abrir es inferior al valor anterior al cerrar, se utiliza el color descendente. Esta opción también activa el modo de visualización de velas huecas. Las velas huecas indican que el movimiento dentro del período es positivo (el valor es mayor al cerrar que al abrir), mientras que las velas llenas indican que el cambio dentro del período es negativo (el valor es menor al cerrar que al abrir). [Para obtener más información, consulte la explicación de las diferencias.](https://thetradingbible.com/how-to-read-hollow-candlesticks)

## Colores hacia arriba y hacia abajo

Las opciones de color hacia arriba y hacia abajo seleccionan qué colores se utilizan cuando el movimiento del precio es hacia arriba o hacia abajo. La estrategia de color anterior determinará si se utiliza el movimiento de precios dentro o entre períodos para seleccionar el color de la vela o de la barra OHLC.

Abrir, máximo, mínimo, cerrar

El panel de velas intentará asignar los campos a la dimensión adecuada. Las opciones Abrir, Alto, Bajo y Cerrar le permiten mapear sus datos a estas dimensiones si el panel no puede hacerlo.

## **a** Note

Estos valores están ocultos en la leyenda.

- Abrir corresponde al valor inicial del período dado.
- El valor máximo corresponde al valor más alto del período dado.
- El valor más bajo corresponde al valor más bajo del período dado.
- El cierre corresponde al valor final (final) del período dado.
- El volumen corresponde al recuento de muestras en el período dado. (por ejemplo, número de operaciones)

#### Campos adicionales

El panel de velas se basa en el panel de series temporales. Puede visualizar dimensiones de datos adicionales además de la apertura, el máximo, el mínimo, el cierre y el volumen. Las opciones Incluir e Ignorar permiten al panel visualizar otros datos incluidos, como promedios móviles simples, bandas de Bollinger, etc., utilizando los mismos estilos y configuraciones disponibles en el. [Panel de series](#page-1079-0)  [temporales](#page-1079-0)

#### <span id="page-1025-0"></span>Panel de lona

Este tema de documentación está diseñado para los espacios de trabajo de Grafana que admiten la versión 9.x de Grafana. Para ver los espacios de trabajo de Grafana que admiten la versión 10.x de Grafana, consulte. [Trabajando en Grafana versión 10](#page-401-0) Para ver los espacios de trabajo de Grafana que admiten la versión 8.x de Grafana, consulte. [Trabajando en Grafana versión 8](#page-1212-0)

Canvas es un nuevo panel que combina la potencia de Grafana con la flexibilidad de los elementos personalizados. Las visualizaciones de Canvas son paneles extensibles construidos con formularios que permiten colocar elementos de forma explícita en diseños estáticos y dinámicos. Esto le permite diseñar visualizaciones personalizadas y superponer datos de formas que no son posibles con los paneles de Grafana estándar, todo ello dentro de la interfaz de usuario de Grafana. Si has utilizado

herramientas populares de diseño web y de interfaz de usuario, diseñar paneles de Canvas te resultará muy familiar.

## Elementos

Valor de la métrica

El elemento de valor métrico te permite seleccionar fácilmente los datos que deseas mostrar en el lienzo. Este elemento tiene un modo de «edición» único que se puede activar mediante la opción «Editar» del menú contextual o haciendo doble clic. En el modo de edición, puede seleccionar los datos de campo que desea mostrar.

## **Text**

El elemento de texto le permite añadir texto fácilmente al lienzo. El elemento también admite un modo de edición, que se activa haciendo doble clic o utilizando la opción del menú de edición del menú contextual.

## Rectángulo

El elemento rectangular le permite añadir un rectángulo básico al lienzo. Los elementos rectangulares permiten mostrar texto (tanto datos fijos como de campo) y pueden cambiar el color de fondo en función de los umbrales de datos.

## Icon (Icono)

El elemento de icono le permite añadir un icono compatible al lienzo. Los iconos pueden tener sus colores establecidos en función de umbrales o asignaciones de valores.

## Edición de lienzos

## Editor en línea

Canvas presenta una nueva experiencia de edición. Ahora puede editar su panel de lienzo en línea mientras se encuentra en el contexto del modo de panel.

## Menú contextual

El menú contextual le da acceso a las tareas más comunes. Las funciones compatibles incluyen abrir y cerrar el editor en línea, duplicar un elemento, eliminar un elemento y más.

El menú contextual se activa al hacer clic con el botón derecho sobre el panel o un elemento del lienzo determinado. Al hacer clic con el botón derecho en el panel, puede configurar una imagen de fondo y añadir fácilmente elementos al lienzo.

Al hacer clic con el botón derecho en un elemento, puede editar, eliminar y duplicar el elemento o modificar la posición de la capa del elemento.

Opciones de lienzo

Edición en línea

El conmutador de edición en línea le permite bloquear o desbloquear el panel del lienzo. Cuando se apaga, el panel del lienzo se bloquea, lo que bloquea los elementos en su lugar y evita modificaciones no deseadas.

<span id="page-1027-0"></span>Panel de reloj

Este tema de documentación está diseñado para los espacios de trabajo de Grafana que admiten la versión 9.x de Grafana. Para ver los espacios de trabajo de Grafana que admiten la versión 10.x de Grafana, consulte. [Trabajando en Grafana versión 10](#page-401-0) Para ver los espacios de trabajo de Grafana que admiten la versión 8.x de Grafana, consulte. [Trabajando en Grafana versión 8](#page-1212-0)

El panel del reloj muestra la hora actual o una cuenta atrás. Se actualiza cada segundo.

- Modo: el valor predeterminado es el tiempo. Si eliges la cuenta regresiva, establece la fecha límite de la cuenta regresiva para iniciar la cuenta regresiva.
- 12 o 24 horas: las opciones para mostrar la hora son el formato de 12 horas y el formato de 24 horas.
- Zona horaria: las zonas horarias las proporciona la biblioteca de zonas horarias del momento. La zona horaria predeterminada es la del ordenador.
- Fecha límite de cuenta regresiva: especifique la hora y la fecha hasta las que desea realizar la cuenta regresiva, si ha configurado el modo de cuenta regresiva.
- Texto final de la cuenta regresiva: especifique el texto que se mostrará cuando finalice la cuenta regresiva.
- Opciones de formato de fecha y hora: personalice el tamaño de la fuente, el peso y el formato de fecha y hora. Si estás mostrando una cuenta atrás y no quieres que se acaben los segundos, cambia el formato de hora al de 24 horas o al hh:mm de 12 horas. h:mm A [Para ver una lista](https://momentjs.com/docs/#/displaying/)  [completa de opciones, consulta Mostrar.](https://momentjs.com/docs/#/displaying/)
- Bg Color: selecciona un color de fondo para el reloj.

## <span id="page-1028-0"></span>Lista de paneles

Este tema de documentación está diseñado para los espacios de trabajo de Grafana que admiten la versión 9.x de Grafana. Para ver los espacios de trabajo de Grafana que admiten la versión 10.x de Grafana, consulte. [Trabajando en Grafana versión 10](#page-401-0) Para ver los espacios de trabajo de Grafana que admiten la versión 8.x de Grafana, consulte. [Trabajando en Grafana versión 8](#page-1212-0)

La visualización de la lista de paneles le permite mostrar enlaces dinámicos a otros paneles. La lista se puede configurar para usar paneles destacados, paneles vistos recientemente, una consulta de búsqueda y etiquetas de panel.

Cada vez que se carga el panel, este panel consulta la lista de paneles y siempre proporciona la mayoría up-to-date de los resultados.

## Opciones

Utilice estas opciones para afinar la visualización.

- Destacados: muestre los paneles destacados en orden alfabético.
- Vistos recientemente: muestra los paneles vistos recientemente en orden alfabético.
- Buscar: muestre los paneles por consulta de búsqueda o etiquetas. Debe introducir al menos un valor en Query o Tags. Para los campos Consulta y Etiquetas, se admite la interpolación de variables, por ejemplo, \$my\_var o. \${my\_var}
- Mostrar encabezados: la selección de la lista elegida (destacada, vista recientemente, búsqueda) se muestra como un encabezado.
- Número máximo de elementos: establece el número máximo de elementos que se van a enumerar por sección. Por ejemplo, si lo deja en el valor predeterminado de 10 y muestra los paneles

destacados y vistos recientemente, el panel mostrará hasta 20 paneles en total, diez en cada sección.

### Búsqueda

Estas opciones solo se aplican si se selecciona la opción de búsqueda.

- Consulta: introduzca la consulta por la que desee buscar. Las consultas no distinguen mayúsculas de minúsculas y se aceptan valores parciales.
- Carpeta: seleccione las carpetas del panel de mandos que desee mostrar.
- Etiquetas: aquí es donde debe introducir las etiquetas por las que desea buscar. Las etiquetas existentes no aparecerán a medida que escribas y distinguen mayúsculas de minúsculas.

#### **a** Note

Cuando aparecen varias etiquetas y cadenas, la lista del panel de control muestra las que cumplen todas las condiciones.

## <span id="page-1029-0"></span>Panel de indicadores

Este tema de documentación está diseñado para los espacios de trabajo de Grafana que admiten la versión 9.x de Grafana. Para ver los espacios de trabajo de Grafana que admiten la versión 10.x de Grafana, consulte. [Trabajando en Grafana versión 10](#page-401-0) Para ver los espacios de trabajo de Grafana que admiten la versión 8.x de Grafana, consulte. [Trabajando en Grafana versión 8](#page-1212-0)

El indicador es una visualización de un solo valor que puede repetir un indicador para cada serie, columna o fila.

Opciones de valores

Utilice las siguientes opciones para refinar la forma en que la visualización muestra el valor:

Show (Mostrar)

Elige cómo Grafana muestra tus datos.

#### Calcula

Muestra un valor calculado en función de todas las filas.

- Cálculo: seleccione una función reductora que Grafana utilizará para reducir muchos campos a un solo valor. Para obtener una lista de los cálculos disponibles, consulte. [Tipos de cálculo](#page-1005-0)
- Campos: seleccione los campos que desee mostrar en el panel.

## Todos los valores

Muestra una estadística independiente para cada fila. Si selecciona esta opción, también puede limitar el número de filas que se van a mostrar.

- Límite: el número máximo de filas que se van a mostrar. El valor predeterminado es 5.000.
- Campos: seleccione los campos que desee mostrar en el panel.

## Calibre

Ajuste la forma en que se muestra el indicador.

- Mostrar etiquetas de umbral: controla si se muestran los valores de umbral.
- Mostrar marcadores de umbral: controla si se muestra una banda de umbral fuera de la banda de valores del indicador interior.

## Tamaño del texto

Ajusta los tamaños del texto del indicador.

- Título: introduzca un valor numérico para el tamaño del título del indicador.
- Valor: introduzca un valor numérico para el tamaño del valor del medidor.

## <span id="page-1030-0"></span>Panel Geomap

**A** Este tema de documentación está diseñado para los espacios de trabajo de Grafana que admiten la versión 9.x de Grafana.

Para ver los espacios de trabajo de Grafana que admiten la versión 10.x de Grafana, consulte. [Trabajando en Grafana versión 10](#page-401-0) Para ver los espacios de trabajo de Grafana que admiten la versión 8.x de Grafana, consulte. [Trabajando en Grafana versión 8](#page-1212-0)

La visualización del panel Geomap le permite ver y personalizar el mapa mundial utilizando datos geoespaciales. Puede configurar varios estilos de superposición y ajustes de visualización del mapa para centrarse fácilmente en las características importantes de los datos basadas en la ubicación.

#### Vista de mapa

La vista de mapa controla la vista inicial del mapa cuando se carga el panel.

#### Vista inicial

La vista inicial configura el modo en que se GeoMap representa el panel cuando se carga por primera vez.

- La vista establece el centro del mapa cuando se carga el panel por primera vez.
	- Ajustar a los datos ajusta la vista del mapa en función de la extensión de los datos de las capas del mapa y se actualiza cuando los datos cambian.
		- La opción de datos permite seleccionar la extensión en función de los datos de «Todas las capas», de una sola «capa» o del «Último valor» de una capa seleccionada.
		- La capa se puede seleccionar si se ajustan a los datos de una sola «capa» o al «Último valor» de una capa.
		- El relleno establece el relleno en un porcentaje relativo más allá de la extensión de los datos (no está disponible solo si se analiza el «último valor»).
		- El zoom máximo establece el nivel máximo de zoom al ajustar los datos.
	- Coordinates establece la vista del mapa en función de:
		- Latitud
		- Longitud
	- También están disponibles las vistas predeterminadas, que incluyen:
		- $(0^{\circ}, 0^{\circ})$
		- Norteamérica
		- América del Sur
- Europa
- África
- Asia occidental
- Asia del Sur
- Asia sudoriental
- Asia oriental
- Australia
- Oceanía
- El zoom establece el nivel de zoom inicial.

## Capas del mapa

La visualización de Geomap permite mostrar múltiples capas. Cada capa determina cómo se visualizan los datos geoespaciales en la parte superior del mapa base.

## Tipos

Hay tres tipos de capas de mapa entre los que elegir en la visualización de Geomap.

- [Capa de marcadores](#page-1034-0)renderiza un marcador en cada punto de datos.
- [Capa de mapa de calorv](#page-1034-1)isualiza un mapa térmico de los datos.
- [Capa GeoJSONr](#page-1035-0)enderiza datos estáticos de un archivo GeoJSON.

También hay cinco tipos de capas que se encuentran actualmente en versión alfa.

- [Capa noche/día \(alfa\)](#page-1037-0)renderiza una región diurna o nocturna.
- El icono en el último punto (alfa) representa un icono en el último punto de datos.
- El GeoJSON dinámico (alpha) estiliza un archivo GeoJSON en función de los resultados de la consulta.
- La ruta (alfa) representa los puntos de datos como una ruta.
- [Capa de fotos \(alfa\)](#page-1037-1)renderiza una foto en cada punto de datos.

## Controles de capa

Los controles de capa permiten crear capas, cambiarles el nombre, reordenarlas y eliminarlas.

- Añadir capa crea una capa de datos adicional y configurable para la visualización del Geomap. Al añadir una capa, se le pide que seleccione un tipo de capa. Puede cambiar el tipo de capa en cualquier momento durante la configuración del panel. Consulte la sección de tipos de capa anterior para obtener detalles sobre cada tipo de capa.
- Los controles de capa le permiten cambiar el nombre, eliminar y reordenar las capas del panel.
	- Editar el nombre de la capa (icono de lápiz) cambia el nombre de la capa.
	- La papelera elimina la capa.
	- Reordenar (seis puntos/asa de agarre) le permite cambiar el orden de las capas. Los datos de las capas superiores aparecerán por encima de los datos de las capas inferiores. El panel actualizará el orden de las capas al arrastrar y soltar para facilitar la elección del orden de las capas.

Puedes añadir varias capas de datos a un único panel de Geomap para crear visualizaciones ricas y detalladas.

## Ubicación

El panel Geomap necesita una fuente de datos geográficos. Estos datos provienen de una consulta a una base de datos y hay cuatro opciones de mapeo para sus datos.

- Busca automáticamente los datos de ubicación. Utilice esta opción cuando la consulta se base en uno de los siguientes nombres para los campos de datos.
	- geohash: «geohash»
	- latitud: «latitud», «lat»
	- longitud: «longitud», «long», «lon»
	- buscar: «buscar»
- Coords especifica que la consulta contiene datos de coordenadas. Se le pedirá que seleccione campos de datos numéricos para la latitud y la longitud en la consulta de la base de datos.
- Geohash especifica que la consulta contiene datos de geohash. Se le pedirá que seleccione un campo de datos de cadena para el geohash de la consulta de la base de datos.
- La búsqueda especifica que la consulta contiene los datos del nombre de la ubicación que deben asignarse a un valor. Se le pedirá que seleccione el campo de búsqueda de la consulta de la base de datos y un nomenclátor. El nomenclátor es el directorio que se utiliza para mapear los datos consultados a un punto geográfico.

## <span id="page-1034-0"></span>Capa de marcadores

La capa de marcadores le permite mostrar los puntos de datos en diferentes formas de marcadores, como círculos, cuadrados, triángulos, estrellas y más.

Los marcadores tienen muchas opciones de personalización.

- Marker Color configura el color del marcador. El valor predeterminado Single color mantiene todos los puntos en un solo color. Existe una opción alternativa para tener varios colores en función de los valores de los puntos de datos y del umbral establecido en la Thresholds sección.
- El tamaño del marcador configura el tamaño del marcador. El valor predeterminado esFixed size, lo que hace que todos los tamaños de los marcadores sean iguales independientemente de los puntos de datos. Sin embargo, también hay una opción para escalar los círculos a los puntos de datos correspondientes. Miny el tamaño del Max marcador debe configurarse de manera que la capa de marcadores pueda escalarse dentro de este rango.
- La forma del marcador le permite elegir la forma, el icono o el gráfico para ayudar a proporcionar un contexto visual adicional a sus datos. Elige entre los recursos que se incluyen con Grafana, como formas simples o la biblioteca Unicon. También puedes especificar una URL que contenga un recurso de imagen. La imagen debe ser un gráfico vectorial escalable (SVG).
- La opacidad de relleno configura la transparencia de cada marcador.

## <span id="page-1034-1"></span>Capa de mapa de calor

La capa de mapa de calor agrupa varios puntos de datos para visualizar ubicaciones con diferentes densidades. Para añadir una capa de mapa de calor:

Haz clic en el menú desplegable situado debajo de la capa de datos y selecciona. Heatmap

Del mismo modoMarkers, se le muestran opciones para determinar qué puntos de datos desea visualizar y cómo desea visualizarlos.

- Los valores de peso configuran la intensidad de los clústeres del mapa de calor. Fixed valuemantiene un valor de peso constante en todos los puntos de datos. Este valor debe estar en el rango de 0 a 1. Al igual que con los marcadores, hay una opción alternativa en el menú desplegable para escalar automáticamente los valores de peso en función de los valores de los datos.
- Radius configura el tamaño de los clústeres del mapa de calor.

• El desenfoque configura la cantidad de desenfoque en cada clúster.

#### <span id="page-1035-0"></span>Capa GeoJSON

La capa GeoJSON le permite seleccionar y cargar un archivo GeoJSON estático desde el sistema de archivos.

- La URL de GeoJSON proporciona una selección de archivos GeoJSON que se incluyen con Grafana.
- El estilo predeterminado controla los estilos que se deben aplicar cuando ninguna de las reglas anteriores coincide.
	- Color configura el color del estilo por defecto
	- La opacidad configura la opacidad predeterminada
- Las reglas de estilo aplican estilos en función de las propiedades de los elementos
	- La regla le permite seleccionar una entidad, una condición y un valor del archivo GeoJSON para definir una regla. El icono de la papelera se puede utilizar para eliminar la regla actual.
	- El color configura el color del estilo de la regla actual
	- La opacidad configura el nivel de transparencia de la regla actual
- La regla de añadir estilo crea reglas de estilo adicionales.

## Capa CARTO

Una capa CARTO proviene de mapas base de [CARTO Raster.](https://carto.com/about-us/)

#### Opciones

• Tema

Elige un tema, ya sea un tema claro, un tema oscuro o un tema automático.

- Mostrar etiquetas muestra los detalles del país en la parte superior del mapa.
- Opacidad de 0 (transparente) a 1 (opaco)

## <span id="page-1035-1"></span>Capa de teselas XYZ

La capa de teselas XYZ es un mapa de una capa de teselas genérica.

## **a** Note

Para obtener más información sobre las capas de teselas genéricas, consulte [Mapas web en](https://en.wikipedia.org/wiki/Tiled_web_map)  [teselas](https://en.wikipedia.org/wiki/Tiled_web_map) y [Lista de servidores de teselas de Open Street Map.](https://wiki.openstreetmap.org/wiki/Tile_servers)

# Opciones

• Plantilla de URL

## **a** Note

Establezca una URL de servidor de teselas válida, con {z}/{x}/{y} por ejemplo:https:// tile.openstreetmap.org/{z}/{x}/{y}.png.

- La atribución establece la cadena de referencia de la capa si se muestra en los controles del [mapa](#page-1038-0)
- Opacidad de 0 (transparente) a 1 (opaca)

## Abre la capa Street Map

Un mapa de [Open Street Map,](https://www.openstreetmap.org/about) una base de datos geográfica mundial gratuita y colaborativa.

## **Opciones**

• Opacidad de 0 (transparente) a 1 (opaco)

## Capa ArcGIS

Una capa de [ArcGIS](https://services.arcgisonline.com/arcgis/rest/services) es una capa de un ArcGIS MapServer de [ESRI.](https://www.esri.com/en-us/about/about-esri/overview)

## Opciones

- Instancia de servidor para seleccionar entre los siguientes tipos de mapas.
	- Mapa callejero mundial
	- Imágenes del mundo
	- Mundo físico
	- Topográfico
	- Topográfico de EE. UU
- Océano mundial
- Personalizado MapServer (consulte [XYZ](#page-1035-1) para formatear)
	- Plantilla de URL
	- Atribución
- Opacidad de 0 (transparente) a 1 (opaco)

#### <span id="page-1037-0"></span>Capa noche/día (alfa)

La capa Noche/Día muestra las regiones diurnas y nocturnas en función del intervalo de tiempo actual.

## **a** Note

Para obtener más información, consulte [Extensiones para OpenLayers - DayNight.](https://viglino.github.io/ol-ext/examples/layer/map.daynight.html)

### **Opciones**

- Mostrar cambia la fuente horaria del rango de tiempo del panel
- El color de la región nocturna selecciona el color de la región nocturna
- El sol de pantalla cambia el icono del sol
- Opacidad de 0 (transparente) a 1 (opaco)

#### <span id="page-1037-1"></span>Capa de fotos (alfa)

La capa Fotos renderiza una fotografía en cada punto de datos.

## **a** Note

Para obtener más información, consulte [Extensiones para OpenLayers : Estilo de fotografía](http://viglino.github.io/ol-ext/examples/style/map.style.photo.html)  [de imagen](http://viglino.github.io/ol-ext/examples/style/map.style.photo.html).

#### Opciones

• Campo de origen de la imagen

Seleccione un campo de cadena que contenga datos de imagen en uno de los siguientes formatos:

- URL de imágenes
- Imagen binaria codificada en Base64 () data:image/png;base64,…
- Amable

selecciona el estilo de marco alrededor de las imágenes

- Square (Cuadrado)
- Circle (Círculo)
- Anclado
- Folio
- Si las imágenes están recortadas para que quepan
- Sombra: activa la sombra de un cuadro detrás de las imágenes
- Borde: establece el tamaño del borde alrededor de las imágenes
- Color del borde: establece el color del borde alrededor de las imágenes
- El radio establece el tamaño total de las imágenes en píxeles

## <span id="page-1038-0"></span>Controles del mapa

La interfaz de controles del mapa contiene las siguientes opciones para la información del mapa y las superposiciones de herramientas.

## Zoom

En esta sección se describe cada uno de los controles de zoom.

Muestra el control de zoom

Muestra los controles de zoom en la esquina superior izquierda.

Zoom con la rueda del ratón

Se activa o desactiva con la rueda del ratón para acercar o alejar el zoom.

Mostrar atribución

Muestra la atribución de las capas del mapa base del mapa.

## Muestra la escala

Muestra la información de la escala en la esquina inferior izquierda.

## **a** Note

Muestra las unidades en [m]/[km].

#### Muestra las herramientas de medida

Muestra las herramientas de medición en la esquina superior derecha. Las medidas aparecen solo cuando este control está abierto.

- Haga clic para empezar a medir
- Siga haciendo clic para continuar con la medición
- Haga doble clic para finalizar la medición

#### **a** Note

Al cambiar el tipo o las unidades de medida, la medida anterior se elimina del mapa. Si el control se cierra y, a continuación, se vuelve a abrir, se muestra la medición más reciente.

Para modificar una medida, haga clic y arrastre sobre ella.

## Longitud

Obtenga la longitud esférica de una geometría. Esta longitud es la suma de las distancias entre las coordenadas de los grandes círculos. Para geometrías de varias partes, la longitud es la suma de la longitud de cada parte. Se supone que las geometrías están en «EPSG:3857».

Puede elegir las siguientes unidades para las medidas de longitud:

- Métrico (m/km)
- Pies (pies)
- Millas (millas)
- Millas náuticas (millas náuticas)

## Área

Obtenga el área esférica de una geometría. Esta área se calcula suponiendo que las aristas de los polígonos son segmentos de grandes círculos de una esfera. Se supone que las geometrías están en «EPSG:3857».

Puede elegir las siguientes unidades para las medidas de área:

- Metros cuadrados  $(m<sup>2</sup>)$
- Kilómetros cuadrados (km²)
- Pies cuadrados (ft<sup>2</sup>)
- Millas cuadradas (mi<sup>2</sup>)
- Acres (acres)
- Hectárea (ha)

# Mostrar depuración

Muestra la información de depuración en la esquina superior derecha del mapa. Esto puede resultar útil para depurar o validar una fuente de datos.

- Zoom muestra el nivel de zoom actual del mapa.
- El centro muestra la longitud y la latitud actuales del centro del mapa.

# Ayuda contextual

- Ninguno muestra información sobre herramientas solo cuando se hace clic en un punto de datos.
- Detalles muestra información sobre herramientas cuando el puntero pasa el ratón sobre un punto de datos.

# <span id="page-1040-0"></span>Panel de gráficos

Este tema de documentación está diseñado para los espacios de trabajo de Grafana que admiten la versión 9.x de Grafana. Para ver los espacios de trabajo de Grafana que admiten la versión 10.x de Grafana, consulte. [Trabajando en Grafana versión 10](#page-401-0)

Para ver los espacios de trabajo de Grafana que admiten la versión 8.x de Grafana, consulte. [Trabajando en Grafana versión 8](#page-1212-0)

Un panel gráfico se puede representar como una línea, una trayectoria de puntos o una serie de barras. Este tipo de gráfico es lo suficientemente versátil como para mostrar prácticamente cualquier dato de series temporales.

Opciones de datos y campos

Al utilizar visualizaciones de gráficos, puede aplicar las siguientes opciones:

- [Transforma los datos](#page-964-0)
- Alertas. Este es el único tipo de visualización que le permite configurar alertas. Para obtener más información, consulte [Alertas en Grafana versión 9](#page-1106-0).
- [Configurar umbrales](#page-989-0)

#### Opciones de visualización

Para refinar la visualización, utilice los siguientes ajustes:

- Barras: muestran los valores como un gráfico de barras.
- Líneas: muestra los valores como un gráfico de líneas.
- Ancho de línea: especifique el ancho de la línea de una serie. El valor predeterminado de es 1.
- Escalera: dibuje puntos adyacentes como escalera.
- Relleno de área: especifique la cantidad de relleno de color para una serie. El valor predeterminado es 1; 0 es ninguno.
- Gradiente de relleno: especifique el grado de gradiente del área de relleno. El valor predeterminado es 0, que no es ningún gradiente; 10 es un gradiente pronunciado.
- Puntos: muestra los puntos de los valores.
- Radio del punto: controla el tamaño de los puntos.
- Umbrales de alerta: muestra los umbrales de alerta y las regiones en el panel.

## Apilamiento y valor nulo

• Pila: cada serie se apila sobre otra.

- Porcentaje: cada serie se extrae como un porcentaje del total de todas las series. Esta opción está disponible cuando se selecciona Stack.
- Valor nulo: especifique cómo se muestran los valores nulos. Se trata de un ajuste importante. Consulte la nota que aparece a continuación.
	- conectado: si hay un espacio en la serie, es decir, uno o más valores nulos, la línea omitirá el espacio y se conectará con el siguiente valor no nulo.
	- nulo Si hay un espacio en la serie, es decir, un valor nulo, la línea del gráfico se romperá y mostrará el espacio. Este es el valor predeterminado.
	- nulo como cero: si hay un hueco en la serie, es decir, un valor nulo, se mostrará como un valor cero en el panel del gráfico.

## **A** Important

Si está supervisando la carga de la CPU de un servidor y la carga alcanza el 100 por ciento, el servidor se bloqueará y el agente que envía las estadísticas no podrá recopilarlas. Esto provoca una brecha en las métricas y, si se utiliza la configuración nula predeterminada, Amazon Managed Grafana mostrará las brechas e indicará que algo anda mal. Si está configurado como conectado, es fácil perder esta señal.

Sitúe el cursor sobre la información sobre herramientas

Utilice estos ajustes para cambiar el aspecto de la información sobre herramientas que aparece cuando hace una pausa sobre la visualización del gráfico.

- Modo: determina cuántas series se muestran en la información sobre herramientas situada al pasar el ratón.
	- Todas las series: la información sobre herramientas situada al pasar el ratón muestra todas las series del gráfico. En la lista de series de la información sobre herramientas, el espacio de trabajo de Grafana resalta en negrita las series en las que se está pausando.
	- Única: la información sobre herramientas situada al pasar el ratón muestra solo una serie, aquella en la que está haciendo una pausa en el gráfico.
- Orden de clasificación: ordena el orden de las series en la descripción emergente si ha seleccionado el modo Todas las series. Cuando haces una pausa en un gráfico, Amazon Managed Grafana muestra los valores asociados a las líneas. Por lo general, los usuarios están más

interesados en los valores más altos o más bajos. Ordenar estos valores puede facilitar mucho la búsqueda de los datos que busca.

- Ninguno: el orden de las series de la información emergente viene determinado por el orden de clasificación de la consulta. Por ejemplo, puede ordenar las series alfabéticamente por nombre de serie.
- Aumentando: las series que aparecen en la información emergente sobre la herramienta se ordenan por valor y en orden creciente, con el valor más bajo en la parte superior de la lista.
- Decreciente: las series que aparecen en la información emergente sobre la herramienta se ordenan por valor y en orden decreciente, con el valor más alto en la parte superior de la lista.

## Anulaciones de series

Las anulaciones de series permiten renderizar una serie de un panel de gráficos de forma diferente a las demás. Puede personalizar las opciones de visualización por serie o mediante reglas de expresiones regulares. Por ejemplo, una serie puede tener un ancho de línea más grueso para que destaque o moverse hacia el eje Y derecho.

Puede añadir varias anulaciones de series.

Para añadir una anulación de serie

- 1. Seleccione Añadir anulación de serie.
- 2. En Alias o expresiones regulares, escribe o selecciona una serie. Seleccione el campo para ver una lista de las series disponibles.

Por ejemplo, /Network.\*/ coincidiría con dos series denominadas Network out yNetwork in.

- 3. Elija + y, a continuación, seleccione un estilo para aplicarlo a la serie. Puede añadir varios estilos a cada entrada.
- Barras: muestra la serie como un gráfico de barras.
- Líneas: muestra la serie como un gráfico de líneas.
- Relleno de líneas: muestra un gráfico de líneas con relleno de área.
- Gradiente de relleno: especifique la cantidad de gradiente de relleno del área.
- Ancho de línea: establece el ancho de línea.
- Modo de punto nulo: utilice esta opción para ignorar los valores nulos o sustituirlos por cero. Esto es importante si quiere ignorar las brechas en los datos.
- Rellene a continuación para: rellene el área entre dos series.
- Línea de escalera: muestre la serie como una línea de escalera.
- Rayas: muestra una línea con guiones.
- Serie oculta Oculta la serie.
- Longitud del trazo: establece la longitud de los guiones de la línea.
- Espacio entre trazos: establece la longitud de los espacios entre los guiones de la línea.
- Puntos: muestra las series como puntos separados.
- Radio del punto: establece el radio para la representación de puntos.
- Pila: establece el grupo de pilas para la serie.
- Color: establece el color de la serie.
- Eje Y: defina el eje y de la serie.
- Índice Z: establece el índice z de la serie (orden de representación). Esta opción es importante cuando se superponen estilos diferentes, como gráficos de barras y gráficos de áreas.
- Transformar: transforma el valor en negativo para renderizarlo por debajo del eje Y.
- Leyenda: controla si una serie se muestra en la leyenda.
- Ocultar en la descripción emergente: controla si una serie se muestra en la descripción emergente de un gráfico.

### Axes (Ejes)

Utilice estas opciones para controlar la visualización de los ejes en la visualización.

Izquierda Y/Derecha Y

Las opciones son idénticas para ambos ejes Y.

- Mostrar: elija mostrar u ocultar el eje.
- Unidad: seleccione la unidad de visualización para el valor y.
- Escala: elija la escala que desee utilizar para el valor y: lineal o logarítmica. El valor predeterminado es lineal.
- Y-Min: el valor y mínimo. El valor predeterminado es auto.
- Y-Max: el valor máximo de Y. El valor predeterminado es auto.
- Decimales: defina cuántos decimales se muestran para el valor y. El valor predeterminado es auto.
- Etiqueta: especifique la etiqueta del eje Y. El valor por defecto es «»,

## Ejes Y

- Alinear: alinea los ejes Y izquierdo y derecho por valor. El valor predeterminado es desmarcado/ falso.
- Nivel: introduzca el valor que se utilizará para alinear los ejes Y izquierdo y derecho, empezando por Y=0. El valor predeterminado es 0. Esta opción está disponible cuando se selecciona Alinear.

# Eje X

- Mostrar: elija mostrar u ocultar el eje.
- Modo: el modo de visualización cambia por completo la visualización del panel de gráficos. Es como tres paneles en uno. El modo principal es el modo de series temporales con el tiempo en el eje x. Los otros dos modos son un modo de gráfico de barras básico con series en el eje x en lugar del tiempo y un modo de histograma.
	- Tiempo (predeterminado): el eje x representa el tiempo y los datos se agrupan por tiempo (por ejemplo, por hora o por minuto).
	- Serie: los datos se agrupan por series y no por tiempo. El eje y sigue representando el valor.
		- Valor: este es el tipo de agregación que se utilizará para los valores. El valor predeterminado es total (suma los valores).
	- Histograma: esta opción convierte el gráfico en un histograma. Un histograma es un tipo de gráfico de barras que agrupa los números en rangos, que suelen denominarse cubos o casillas. Las barras más altas muestran que hay más datos dentro de ese rango.

Para obtener más información sobre los histogramas, consulte[Introducción a los histogramas y](#page-106-0)  [los mapas térmicos](#page-106-0).

- Cubos: establece el número de cubos por los que se van a agrupar los valores. Si se deja en blanco, Amazon Managed Grafana intentará calcular un número adecuado de cubos.
- X-Min: filtra los valores del histograma que están por debajo de este límite mínimo.
- X-Max: filtra los valores que superan este límite máximo.

## Leyenda

Utilice estos ajustes para refinar la forma en que aparece la leyenda en la visualización.

# **Opciones**

- Mostrar: desactive esta opción para ocultar la leyenda. El valor predeterminado está seleccionado (true).
- Como tabla: seleccione esta opción para mostrar la leyenda en la tabla. La opción predeterminada está marcada (true).
- A la derecha: seleccione esta opción para mostrar la leyenda a la derecha.
- Ancho: introduzca el ancho mínimo de la leyenda en píxeles. Esta opción está disponible cuando se selecciona A la derecha.

# Valores

Se pueden mostrar valores adicionales junto a los nombres de las leyendas.

- Mín: el valor mínimo devuelto por la consulta de métricas.
- Máximo: el valor máximo devuelto por la consulta de métricas.
- Promedio: el valor promedio devuelto por la consulta de métricas.
- Actual: el último valor devuelto por la consulta de métricas.
- Total: la suma de todos los valores devueltos por la consulta de métricas.
- Decimales: cuántos decimales se muestran para los valores de las leyendas y la información sobre herramientas al pasar el ratón sobre el gráfico.

Amazon Managed Grafana calcula los valores de la leyenda del lado del cliente. Estos valores de leyenda dependen del tipo de agregación o consolidación de puntos que utilice la consulta de métricas. Todos los valores de leyenda anteriores no pueden ser correctos al mismo tiempo.

Por ejemplo, si traza una tasa de solicitudes por segundo, que probablemente utilice el promedio como agregador, el total de la leyenda no representará el número total de solicitudes. Es solo la suma de todos los puntos de datos recibidos por Grafana gestionada por Amazon.

# Ocultar serie

Oculte las series cuando todos los valores de una serie de una consulta de métricas tengan un valor específico.

- Solo con valores nulos: value=NULL (desactivado de forma predeterminada)
- Con solo ceros: valor=cero (predeterminado desactivado)

### Regiones horarias

Puede resaltar regiones horarias específicas en el gráfico para facilitar su visualización, por ejemplo, los fines de semana, el horario laboral y el horario no laboral. Todas las regiones horarias configuradas se refieren a la hora UTC.

Panel de mapa de calor

Este tema de documentación está diseñado para los espacios de trabajo de Grafana que admiten la versión 9.x de Grafana. Para ver los espacios de trabajo de Grafana que admiten la versión 10.x de Grafana, consulte. [Trabajando en Grafana versión 10](#page-401-0) Para ver los espacios de trabajo de Grafana que admiten la versión 8.x de Grafana, consulte. [Trabajando en Grafana versión 8](#page-1212-0)

La visualización del panel Heatmap le permite ver los histogramas a lo largo del tiempo. Para obtener más información sobre los histogramas, consulte. [Introducción a los histogramas y los mapas](#page-106-0)  [térmicos](#page-106-0)

Calcule a partir de los datos

Esta configuración determina si los datos ya son un mapa de calor calculado (de la fuente de datos/ transformador) o si deben calcularse en el panel.

#### Cubeta X

Esta configuración determina cómo se divide el eje X en cubos. Puede especificar un intervalo de tiempo en la entrada Tamaño. Por ejemplo, un intervalo de tiempo de 1h hace que las celdas tengan 1 hora de ancho en el eje X.

#### Cubeta Y.

Esta configuración determina cómo se divide el eje Y en cubos.

Escala de cubos Y.

Seleccione una de las siguientes escalas de valores del eje Y:

- lineal: escala lineal.
- log (base 2) Escala logarítmica con base 2.
- log (base 10) Escala logarítmica con base 10.

## Ejes Y

Define cómo se muestra el eje Y

## Colocación

- Izquierda: a la izquierda
- Derecha: a la derecha
- Oculto Oculto

## Unidad

Configuración de la unidad

**Decimales** 

Este ajuste determina la configuración decimal.

Valor mínimo/máximo

Este ajuste configura el rango de ejes.

Inversa

Cuando se selecciona, el eje aparece en orden inverso.

## Colores

El espectro de colores controla el mapeo entre el recuento de valores (en cada grupo) y el color asignado a cada grupo. El color más a la izquierda del espectro representa el recuento mínimo y el color del lado más a la derecha representa el recuento máximo. Algunas combinaciones de colores se invierten automáticamente cuando se utiliza el tema de la luz.

También puedes cambiar el modo de color a Opacidad. En este caso, el color no cambiará, pero la cantidad de opacidad cambiará con el número de cubos

- Mode (Modo)
	- Esquema: el valor del cubo se representa mediante el color de la celda.
		- Esquema: si el modo es esquema, seleccione un esquema de color.
	- opacidad: valor del cubo representado por la opacidad de la celda. Celda opaca significa el valor máximo.
		- Color: color base de la celda.
		- Escala: escala para asignar los valores del cubo a la opacidad.
			- lineal Escala lineal. El valor del cubo se asigna linealmente a la opacidad.
			- sqrt: escala de potencia. La opacidad de la celda se calcula comovalue  $\wedge$  k, donde k es un valor exponencial configurado. Si el exponente es menor que1, obtendrá una escala logarítmica. Si el exponente es mayor que1, obtendrás una escala exponencial. En caso afirmativo1, la escala será la misma que la lineal.
		- Exponente: valor del exponente, mayor que. 0

# Color inicial/final a partir del valor

De forma predeterminada, Grafana calcula los colores de las celdas en función de los valores mínimos y máximos del segmento. Con Mín y Máx puedes sobrescribir esos valores. Considera el valor de un cubo como el eje Z y el mínimo y el máximo como Z-Min y Z-Max, respectivamente.

- Inicio: valor mínimo que se utiliza para calcular el color de las celdas. Si el valor del cubo es inferior al mínimo, se asigna al color «mínimo». El valor mínimo de la serie es el valor predeterminado.
- Final: valor máximo que se utiliza para calcular el color de las celdas. Si el valor del cubo es superior a Max, se asigna al color «máximo». El valor máximo de la serie es el valor predeterminado.

# Visualización de celdas

Usa la configuración de visualización de celdas para refinar la visualización de las celdas en tu mapa de calor.

Opciones de visualización adicionales

# Ayuda contextual

- Mostrar información sobre herramientas: muestra información sobre herramientas del mapa de calor.
- Mostrar histograma: muestra un histograma del eje Y en la descripción emergente. Un histograma representa la distribución de los valores del segmento para una marca de tiempo específica.

### Leyenda

Elija si desea mostrar la leyenda del mapa de calor en la visualización.

# **Ejemplares**

Establezca el color utilizado para mostrar los datos ejemplares.

# Panel de histogramas

Este tema de documentación está diseñado para los espacios de trabajo de Grafana que admiten la versión 9.x de Grafana. Para ver los espacios de trabajo de Grafana que admiten la versión 10.x de Grafana, consulte. [Trabajando en Grafana versión 10](#page-401-0) Para ver los espacios de trabajo de Grafana que admiten la versión 8.x de Grafana, consulte. [Trabajando en Grafana versión 8](#page-1212-0)

La visualización del histograma calcula la distribución de los valores y los presenta como un gráfico de barras. El eje Y y la altura de cada barra representan el recuento de valores que se incluyen en cada paréntesis, mientras que el eje X representa el rango de valores.

La visualización de histogramas admite series temporales y cualquier resultado de tabla con uno o más campos numéricos.

# Formatos admitidos

La visualización de histogramas admite series temporales y cualquier resultado de tabla con uno o más campos numéricos.

Opciones de visualización

Utilice estas opciones para refinar sus visualizaciones:

Tamaño de la cubeta

El tamaño de los cubos. Déjelo vacío para ajustar automáticamente el tamaño de los cubos (aproximadamente el 10% de la gama completa).

# Desfase del cucharón

Si el primer cubo no debe empezar en cero. Un desplazamiento distinto de cero desplaza la ventana de agregación. Por ejemplo, los cubos de tamaño 5 que son 0—5, 5—10, 10—15 con un desplazamiento predeterminado de 0 pasarían a ser 2—7, 7—12, 12—17 con un desplazamiento de 2; los desplazamientos de 0, 5 o 10, en este caso, no servirían de nada. Por lo general, esta opción se utilizaría con un tamaño de cubo definido de forma explícita y no de forma automática. Para que esta configuración se aplique, el importe de compensación debe ser superior a 0 e inferior al tamaño del depósito; los valores fuera de este rango tendrán el mismo efecto que los valores dentro de este rango.

## Combina series

Esto combinará todas las series y campos en un histograma combinado.

El ancho de línea controla el ancho de línea de las barras.

La opacidad de relleno controla la opacidad de relleno de las barras.

El modo degradado establece el modo del relleno degradado. El gradiente de relleno se basa en el color de la línea. Para cambiar el color, utilice la opción de campo de combinación de colores estándar. El aspecto del degradado depende del ajuste de opacidad del relleno.

- Ninguno: sin relleno degradado, esta es la configuración predeterminada.
- Opacidad: la transparencia del degradado se calcula en función de los valores del eje Y. La opacidad del relleno aumenta con los valores del eje Y.
- Tono: el color degradado se genera en función del tono del color de la línea.

Modo de información sobre herramientas Al pasar el cursor sobre el gráfico, Grafana puede mostrar información sobre herramientas. Elige cómo se comporta la información sobre herramientas:

- Único: la información sobre herramientas situada al pasar el ratón solo muestra las series sobre las que está pasando el ratón.
- Todas: la información sobre herramientas situada al pasar el ratón muestra todas las series de la visualización. Grafana resalta las series sobre las que está pasando el ratón en negrita en la lista de series de la descripción emergente.

• Oculto: no muestra la información sobre herramientas.

## **a** Note

Utilice una modificación para ocultar series individuales de la información sobre herramientas.

## Opciones de leyenda

Cuando la opción de leyenda está habilitada, puede mostrar las asignaciones de valores o los corchetes de umbral. Para mostrar las asignaciones de valores en la leyenda, es importante que la opción Combinación de colores de las opciones estándar esté configurada en Paleta de un solo color o clásica. Para ver los corchetes de los umbrales en la leyenda, defina la combinación de colores en Desde umbrales.

Modo leyenda Utilice estos ajustes para refinar la forma en que aparece la leyenda en la visualización.

- Lista: muestra la leyenda como una lista. Este es el modo de visualización predeterminado de la leyenda.
- Tabla: muestra la leyenda como una tabla.
- Oculto: oculta la leyenda.

Ubicación de la leyenda Elija dónde colocar la leyenda.

- Abajo: debajo del gráfico.
- Derecha: a la derecha del gráfico.

### Valores de la leyenda

Elija cuál de los cálculos estándar desea mostrar en la leyenda. Puede tener más de uno. Para obtener más información, consulte [Tipos de cálculo](#page-1005-0).

#### Cálculos de leyendas

Elija los cálculos que desee mostrar en la leyenda. Puede seleccionar más de uno.

### Panel de registros

Este tema de documentación está diseñado para los espacios de trabajo de Grafana que admiten la versión 9.x de Grafana. Para ver los espacios de trabajo de Grafana que admiten la versión 10.x de Grafana,

consulte. [Trabajando en Grafana versión 10](#page-401-0)

Para ver los espacios de trabajo de Grafana que admiten la versión 8.x de Grafana, consulte. [Trabajando en Grafana versión 8](#page-1212-0)

La visualización del panel de registros muestra líneas de registro de fuentes de datos que admiten registros, como Elastic, Influx y Loki. Normalmente, usaría este panel junto a un panel de gráficos para mostrar la salida del registro de un proceso relacionado.

El panel de registros muestra el resultado de las consultas que se introdujeron en la pestaña Consulta. Los resultados de varias consultas se combinan y se ordenan por tiempo. Puede desplazarse por el panel si la fuente de datos devuelve más líneas de las que se pueden mostrar.

Para limitar el número de líneas renderizadas, puede utilizar la configuración Máximo de puntos de datos en las opciones de consulta. Si no está establecida, la fuente de datos normalmente aplicará un límite predeterminado.

#### Nivel de registro

En el caso de los registros en los que se especifica una etiqueta de nivel, utilizamos el valor de la etiqueta para determinar el nivel del registro y actualizar el color en consecuencia. Si el registro no tiene una etiqueta de nivel especificada, intentamos averiguar si su contenido coincide con alguna de las expresiones admitidas (consulte a continuación para obtener más información). El nivel de registro siempre viene determinado por la primera coincidencia. En caso de que Grafana no pueda determinar un nivel de registro, se visualizará con un nivel de registro desconocido. Para obtener más información, consulte [Visualización de registros.](#page-1096-0)

### Detalles del registro

Cada fila de registro tiene un área ampliable con sus etiquetas y campos detectados, para una interacción más sólida. Cada campo o etiqueta tiene un icono de estadísticas para mostrar las estadísticas de todos los registros mostrados.

## Vínculos de datos

Al utilizar enlaces de datos, puede convertir cualquier parte de un mensaje de registro en un enlace interno o externo. El enlace creado está visible como un botón en la sección de enlaces dentro de la vista de detalles del registro.

Opciones de visualización

Utilice los siguientes ajustes para refinar la visualización:

- Hora: muestra u oculta la columna de tiempo. Esta es la marca de tiempo asociada a la línea de registro tal como se indica en la fuente de datos.
- Etiquetas únicas: muestra u oculta la columna de etiquetas únicas, que muestra solo las etiquetas no comunes.
- Etiquetas comunes: muestra u oculta las etiquetas comunes
- Envolver líneas: active o desactive el ajuste de líneas.
- Prettify JSON: configúrelo para que imprima de true forma bonita todos los registros JSON. Esta configuración no afecta a los registros en ningún formato que no sea JSON.
- Habilitar los detalles del registro: active la opción para ver la vista de detalles del registro de cada fila del registro. El ajuste predeterminado es true.
- Orden: muestra los resultados en orden temporal descendente o ascendente. El valor predeterminado es Descendente, que muestra primero los registros más recientes. Establézcalo en Ascendente para mostrar primero las líneas de registro más antiguas.

## Panel de noticias

Este tema de documentación está diseñado para los espacios de trabajo de Grafana que admiten la versión 9.x de Grafana. Para ver los espacios de trabajo de Grafana que admiten la versión 10.x de Grafana, consulte. [Trabajando en Grafana versión 10](#page-401-0) Para ver los espacios de trabajo de Grafana que admiten la versión 8.x de Grafana, consulte. [Trabajando en Grafana versión 8](#page-1212-0)

Este panel muestra una fuente RSS. De forma predeterminada, muestra artículos del blog de Grafana Labs.

Introduzca la URL de un RSS en la sección Mostrar. Este tipo de panel no acepta ninguna otra consulta.

# **a** Note

La interfaz de Grafana carga las fuentes RSS sin un proxy. Como resultado, solo se cargarán las fuentes RSS que estén configuradas con los [encabezados CORS](https://developer.mozilla.org/en-US/docs/Web/HTTP/CORS) adecuados. Si la fuente RSS que estás intentando mostrar no se carga, considera la posibilidad de volver a alojarla o de crear tu propio proxy.

Panel de gráficos de nodos

Este tema de documentación está diseñado para los espacios de trabajo de Grafana que admiten la versión 9.x de Grafana. Para ver los espacios de trabajo de Grafana que admiten la versión 10.x de Grafana, consulte. [Trabajando en Grafana versión 10](#page-401-0) Para ver los espacios de trabajo de Grafana que admiten la versión 8.x de Grafana, consulte. [Trabajando en Grafana versión 8](#page-1212-0)

El panel de gráficos de nodos visualiza gráficos o redes dirigidos. Utiliza un diseño de fuerza dirigida para posicionar los nodos de forma eficaz, de modo que pueda ayudar a mostrar mapas de infraestructura complejos, jerarquías o diagramas de ejecución.

Requisitos de datos

El panel de gráficos de nodos requiere una forma específica de los datos para poder mostrar sus nodos y bordes. No todas las fuentes de datos o consultas se pueden visualizar en este panel.

La visualización del gráfico de nodos consta de nodos y bordes.

- Un nodo se muestra como un círculo. Un nodo puede representar una aplicación, un servicio o cualquier otra cosa que sea relevante desde la perspectiva de la aplicación.
- Un borde se muestra como una línea que conecta dos nodos. La conexión puede ser una solicitud, una operación o alguna otra relación entre los dos nodos.

Tanto los nodos como los bordes pueden tener metadatos o estadísticas asociados. La fuente de datos define qué información y valores se muestran, por lo que diferentes fuentes de datos pueden mostrar diferentes tipos de valores o no mostrar algunos valores.

### Nodos

Por lo general, los nodos muestran dos valores estadísticos dentro del nodo y dos identificadores justo debajo del nodo, normalmente el nombre y el tipo. Los nodos también pueden mostrar otro conjunto de valores como un círculo de color alrededor del nodo, con secciones de diferentes colores que representan valores diferentes que deben sumar 1. Por ejemplo, puede hacer que el porcentaje de errores se represente mediante una parte roja del círculo.

Se pueden mostrar detalles adicionales en un menú contextual, que se muestra al seleccionar el nodo. También puede haber enlaces adicionales en el menú contextual que pueden dirigirse a otras partes del espacio de trabajo de Grafana o a cualquier enlace externo.

### **a** Note

El gráfico de nodos solo puede mostrar 1500 nodos. Si se supera este límite, aparecerá una advertencia en la esquina superior derecha y algunos nodos se ocultarán. Puede expandir las partes ocultas del gráfico haciendo clic en los marcadores de nodos ocultos del gráfico.

### **Periferias**

Los bordes también pueden mostrar estadísticas al pasar el ratón por encima del borde. Al igual que en los nodos, puede abrir un menú contextual con detalles y enlaces adicionales seleccionando el borde.

La primera fuente de datos que admite esta visualización es la fuente de AWS X-Ray datos de su función de mapa de servicio. Para obtener más información, consulte [Conectarse a una fuente AWS](#page-198-0) [X-Ray de datos.](#page-198-0)

Navegar por el gráfico de nodos

Para desplazarte por el gráfico de nodos, selecciona la parte exterior de cualquier nodo o borde y arrastra el puntero.

Para hacer zoom, utilice los botones de la esquina superior izquierda del gráfico de nodos.

### Nodos ocultos

El número de nodos que se muestran en un momento dado está limitado para mantener un rendimiento razonable. Los nodos que están fuera de este límite se ocultan detrás de marcadores en los que se puede hacer clic y que muestran un número aproximado de nodos ocultos que están conectados a ese borde. Puede elegir el marcador para expandir el gráfico alrededor de ese nodo.

#### Vista de cuadrícula

Puede cambiar a la vista de cuadrícula para tener una mejor visión general de los nodos más interesantes del gráfico. La vista de cuadrícula muestra los nodos de una cuadrícula sin bordes y se puede ordenar por las estadísticas que se muestran dentro del nodo o por las estadísticas representadas por un borde coloreado de los nodos.

Para ordenar los nodos, elige las estadísticas dentro de la leyenda. El marcador situado junto al nombre de la estadística muestra qué estadística se utiliza actualmente para ordenar y ordenar la dirección.

Elija el nodo y, a continuación, la opción Mostrar en el diseño del gráfico para volver al diseño del gráfico con el foco en el nodo seleccionado y mostrarlo en el contexto del gráfico completo.

### Data API (API de datos)

Esta visualización necesita que la fuente de datos devuelva una forma específica de los datos para poder mostrarlos correctamente.

El gráfico de nodos requiere como mínimo un marco de datos que describa los bordes del gráfico. De forma predeterminada, el gráfico de nodos calculará los nodos y cualquier estadística en función de este marco de datos. Opcionalmente, se puede enviar un segundo marco de datos que describa los nodos en caso de que sea necesario mostrar más metadatos específicos de los nodos. Debe configurar frame.meta.preferredVisualisationType = 'nodeGraph' ambos marcos de datos o asignarles un nombre nodes yedges, respectivamente, para que se represente el gráfico de nodos.

Bordea los datos de la estructura

Campos obligatorios:

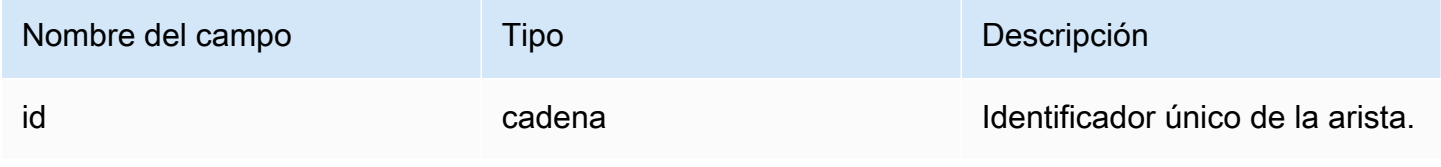

Amazon Managed Grafana Guia del usuario con controllare a controllare a controllare del usuario Guía del usuario

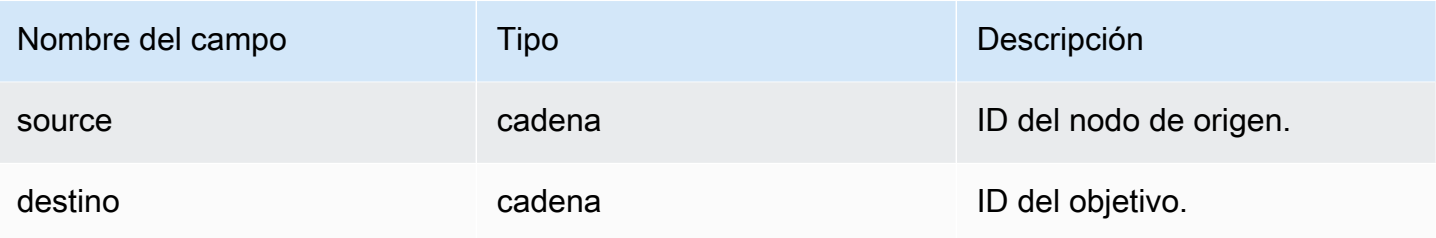

Campos opcionales:

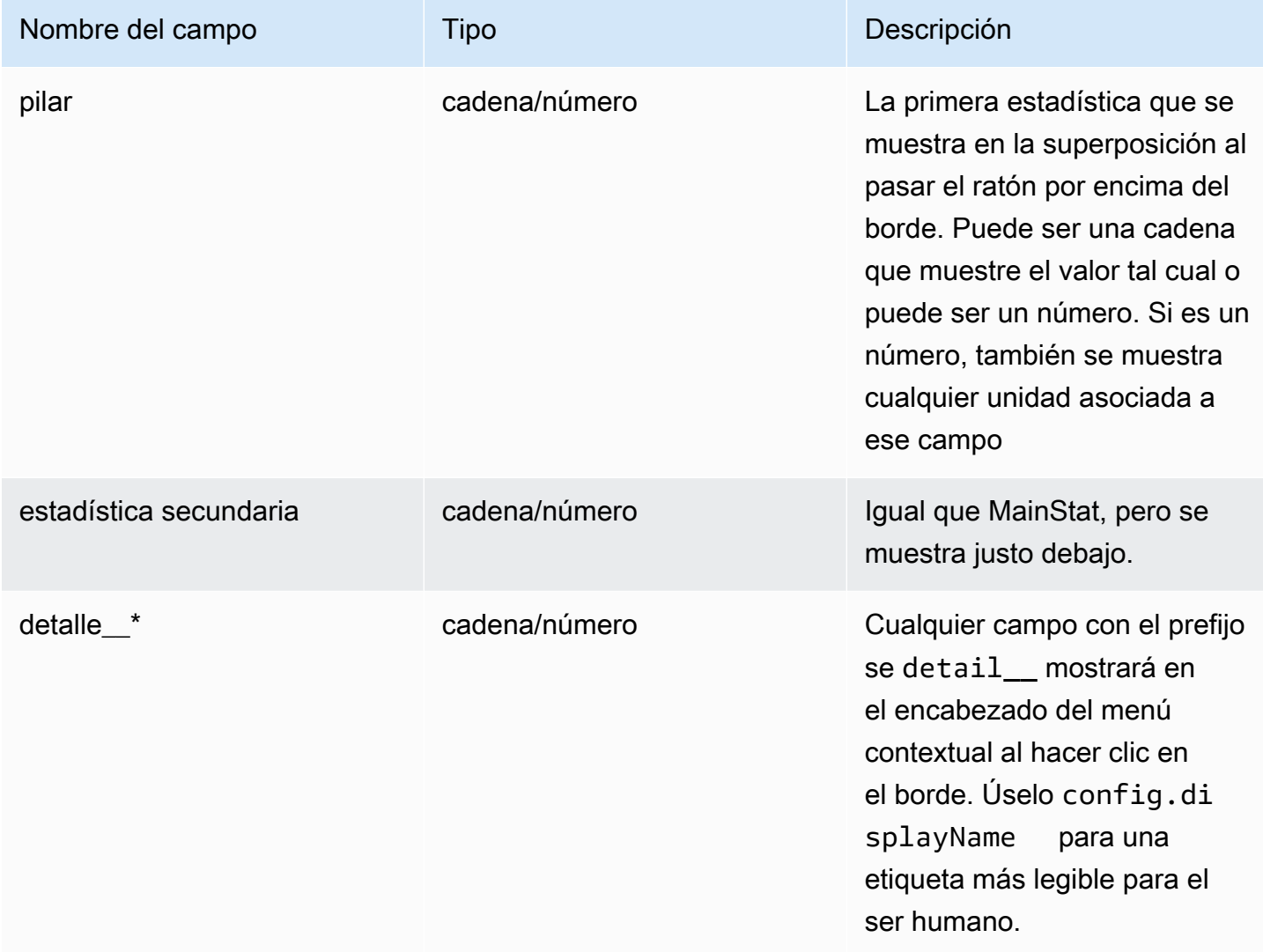

# Node los datos de la estructura

Campos obligatorios:

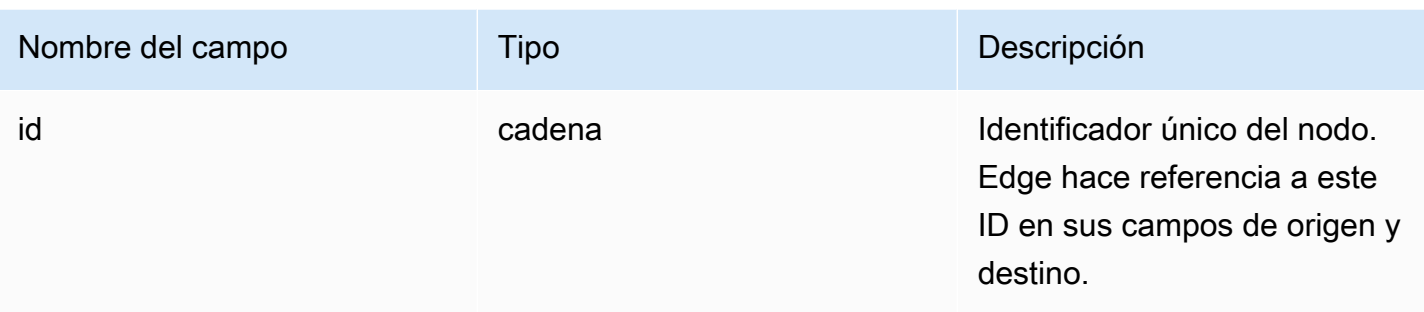

Campos opcionales:

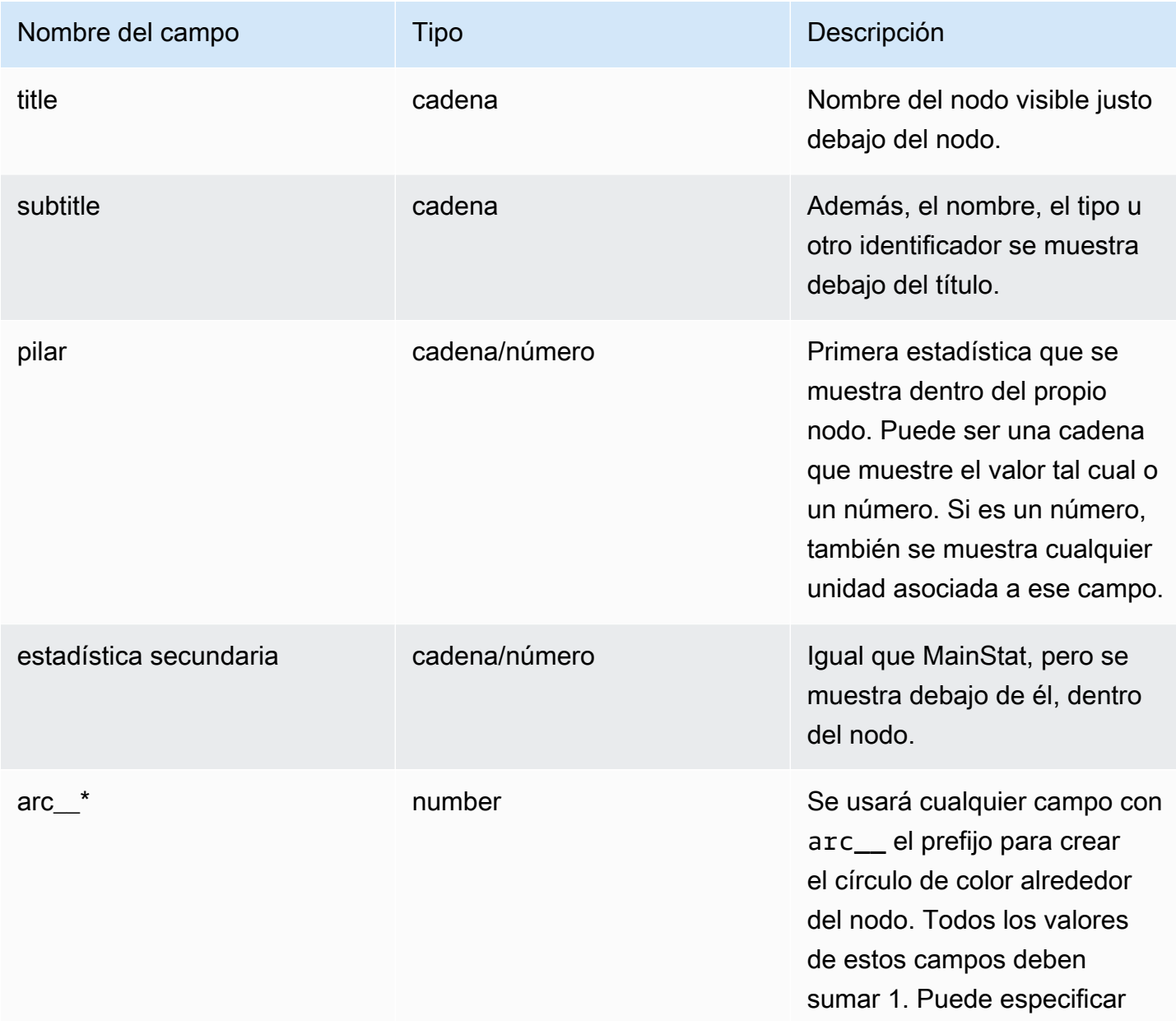

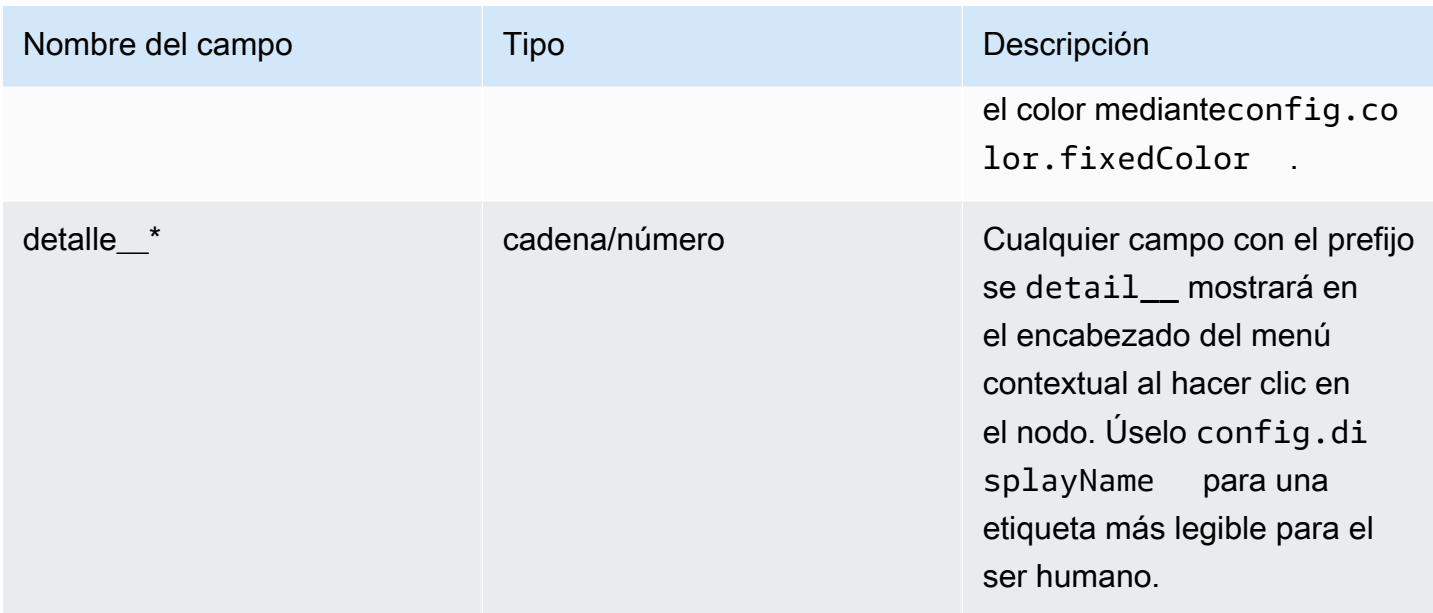

### Panel de gráficos circulares

Este tema de documentación está diseñado para los espacios de trabajo de Grafana que admiten la versión 9.x de Grafana.

Para ver los espacios de trabajo de Grafana que admiten la versión 10.x de Grafana, consulte. [Trabajando en Grafana versión 10](#page-401-0)

Para ver los espacios de trabajo de Grafana que admiten la versión 8.x de Grafana, consulte. [Trabajando en Grafana versión 8](#page-1212-0)

El gráfico circular muestra series reducidas, o valores de una serie, de una o más consultas, en la medida en que se relacionan entre sí, en forma de porciones de un círculo. La longitud del arco, el área y el ángulo central de un segmento son proporcionales al valor del segmento, ya que se relacionan con la suma de todos los valores. Este tipo de gráfico se utiliza mejor cuando se desea realizar una comparación rápida de un conjunto pequeño de valores en un formato atractivo desde el punto de vista estético.

Opciones de valor

Utilice las siguientes opciones para refinar el valor de la visualización.

Show (Mostrar)

Elija la cantidad de información que desea mostrar.

- Calcular: reduce cada valor a un único valor por serie.
- Todos los valores: muestra todos los valores de una sola serie.

### Cálculo

Seleccione un cálculo para reducir cada serie cuando se haya seleccionado Calcular. Para obtener información sobre los cálculos disponibles, consulte [Tipos de cálculo](#page-1005-0).

### Límite

Al mostrar todos los valores de una sola serie, esto limita el número de valores mostrados.

### Campos

Seleccione qué campo o campos se van a mostrar en la visualización. El nombre de cada campo está disponible en la lista o puede seleccionar una de las siguientes opciones:

- Campos numéricos: todos los campos con valores numéricos.
- Todos los campos: todos los campos que no se eliminan mediante transformaciones.
- Hora: todos los campos con valores de hora.

### Opciones de gráficos circulares

Utilice estas opciones para refinar el aspecto de la visualización.

Tipo de gráfico circular

Seleccione el estilo de visualización del gráfico circular. Puede ser una de las siguientes opciones:

- Circular: gráfico circular estándar
- Anillo: gráfico circular con un agujero en el centro

#### **Etiquetas**

Seleccione las etiquetas para mostrarlas en el gráfico circular. Puede seleccionar más de una.

- Nombre: el nombre de la serie o del campo.
- Porcentaje: el porcentaje del total.
- Valor: el valor numérico sin procesar.

De forma predeterminada, las etiquetas se muestran en blanco sobre el cuerpo del gráfico. Puede seleccionar colores de gráficos más oscuros para hacerlos más visibles. Es posible que los nombres o números largos estén recortados.

## Modo Tooltip

Al pasar el cursor sobre la visualización, Grafana puede mostrar información sobre herramientas. Elige cómo se comporta la información sobre herramientas.

- Única: la información sobre herramientas situada al pasar el ratón solo muestra una serie, aquella sobre la que se pasa el ratón en la visualización.
- Todas: la información sobre herramientas situada al pasar el ratón muestra todas las series de la visualización. Grafana resalta las series sobre las que está pasando el ratón en negrita en la lista de series de la descripción emergente.
- Oculto: no muestre la información sobre herramientas cuando interactúe con la visualización.

Utilice una modificación para ocultar series individuales de la información sobre herramientas.

## Modo leyenda

Utilice esta configuración para definir cómo aparece la leyenda en la visualización. Para obtener más información sobre la leyenda, consulte [Configurar una leyenda.](#page-1003-0)

- Lista: muestra la leyenda como una lista. Este es el modo de visualización predeterminado de la leyenda.
- Tabla: muestra la leyenda como una tabla.
- Oculto: oculta la leyenda.

# Ubicación de la leyenda

Elija dónde mostrar la leyenda.

- Abajo: debajo del gráfico.
- Derecha: a la derecha del gráfico.

### Valores de leyenda

Elija cuáles de los [cálculos estándar](#page-1005-0) se van a mostrar en la leyenda. Puede tener más de uno.

Seleccione los valores que desee mostrar en la leyenda. Puede seleccionar más de uno.

- Porcentaje: el porcentaje del total.
- Valor: el valor numérico sin procesar.

Para obtener más información sobre la leyenda, consulte [Configurar una leyenda](#page-1003-0).

Panel Plotly

Este tema de documentación está diseñado para los espacios de trabajo de Grafana que admiten la versión 9.x de Grafana. Para ver los espacios de trabajo de Grafana que admiten la versión 10.x de Grafana, consulte. [Trabajando en Grafana versión 10](#page-401-0) Para ver los espacios de trabajo de Grafana que admiten la versión 8.x de Grafana, consulte. [Trabajando en Grafana versión 8](#page-1212-0)

El panel Plotly renderiza los gráficos utilizando Plotly, una biblioteca de gráficos de [código abierto](https://plotly.com/javascript/) en JavaScript.

Los campos Data, Layout y Config coinciden con los parámetros comunes descritos en la [documentación de Plotly.](https://plotly.com/javascript/plotlyjs-function-reference/) Deben estar en formato JSON.

Los datos proporcionados por la fuente de datos se pueden transformar mediante un script definido por el usuario antes de insertarlos en el gráfico de Plotly. El script incluye 2 argumentos.

- data— Datos devueltos por la fuente de datos.
- variables— Un objeto que contiene [variables de Grafana](#page-1361-0) en el panel actual (variables de usuario y estas pocas variables globales: \_\_from, \_\_to\_\_interval, y\_\_interval\_ms).

El script debe devolver un objeto con una o más de las siguientes propiedades: datalayout, config yframes. A continuación, se muestra un ejemplo.

```
let x = data.series[0].fields[0].values.buffer
let y = data.series[0].fields[1].values.buffer
let serie = { 
     x : x,
```

```
 y : y, 
     name : variables.project //where project is the name of a Grafana's variable
}
return { 
     data : [serie], 
     config : { 
     displayModeBar: false 
     }
}
```
El objeto devuelto por el script y el JSON proporcionado en los campos Data, Layout y Config se fusionarán (fusión profunda).

Si no se proporciona ningún script, el panel utilizará únicamente los campos Data, Layout y Config.

Panel Sankey

Este tema de documentación está diseñado para los espacios de trabajo de Grafana que admiten la versión 9.x de Grafana. Para ver los espacios de trabajo de Grafana que admiten la versión 10.x de Grafana, consulte. [Trabajando en Grafana versión 10](#page-401-0) Para ver los espacios de trabajo de Grafana que admiten la versión 8.x de Grafana, consulte. [Trabajando en Grafana versión 8](#page-1212-0)

El panel de Sankey muestra los diagramas de Sankey, que son buenos para visualizar los datos de flujo, siendo el ancho del flujo proporcional a la métrica seleccionada. La siguiente imagen muestra un diagrama de Sankey con dos grupos de origen y destino.

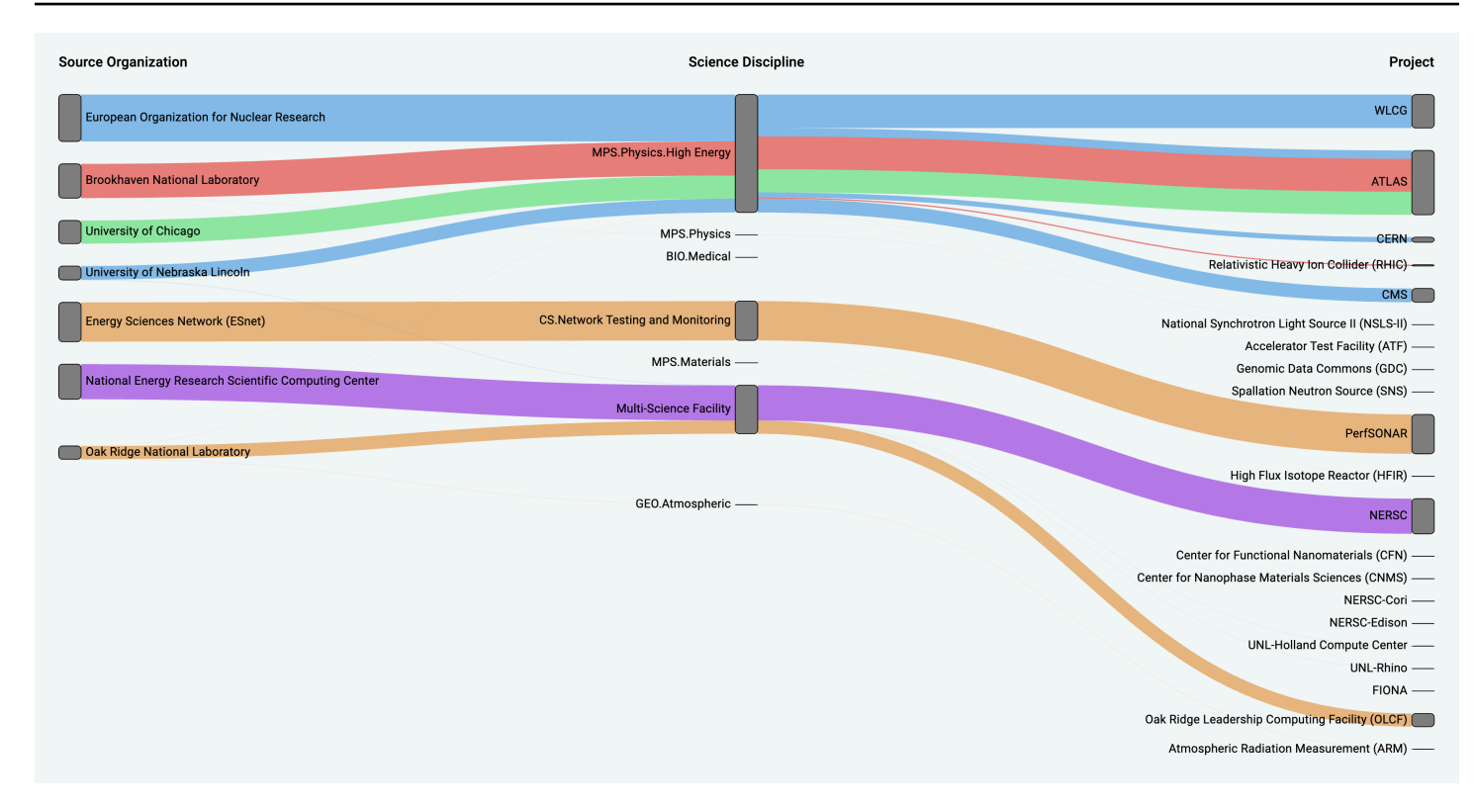

### Cómo funciona

El panel Sankey requiere al menos 2 columnas de datos, una fuente y un destino para los flujos. La consulta debe agrupar los datos en al menos dos grupos. El panel dibujará enlaces desde la primera columna de puntos de datos hasta la última según el orden de la consulta. El grosor de los enlaces será proporcional al valor asignado por la métrica de la consulta.

#### Personalización

- Vínculos: actualmente hay dos opciones para el color de los enlaces: múltiples o simples. De forma predeterminada, es multicolor. Para elegir un solo color para los enlaces, activa la opción de solo color de enlace único y elige tu color en el selector de colores de Grafana.
- Nodos: puedes cambiar el color de los nodos rectangulares cambiando la opción de color de los nodos
- Ancho de nodo: el ancho de los nodos se puede ajustar con el control deslizante de ancho de nodo o introduciendo un número en el cuadro de entrada. Este número debe ser un número entero.
- Relleno de nodos: el relleno vertical entre los nodos se puede ajustar con el control deslizante de relleno de nodos o introduciendo un número en el cuadro de entrada. Este número debe ser un número entero. Si los enlaces son demasiado delgados, intenta ajustar este número
- Encabezados: los encabezados de las columnas se pueden cambiar sustituyendo el nombre para mostrar en el panel del editor. Serán del mismo color que elija para el color del texto
- Diseño de Sankey: el diseño de los enlaces de Sankey se puede ajustar ligeramente con el control deslizante de iteración de diseño. Este número debe ser un número entero y es el número de iteraciones de relajación utilizadas para generar el diseño.

## Panel de dispersión

Este tema de documentación está diseñado para los espacios de trabajo de Grafana que admiten la versión 9.x de Grafana. Para ver los espacios de trabajo de Grafana que admiten la versión 10.x de Grafana, consulte. [Trabajando en Grafana versión 10](#page-401-0) Para ver los espacios de trabajo de Grafana que admiten la versión 8.x de Grafana, consulte. [Trabajando en Grafana versión 8](#page-1212-0)

El panel de dispersión muestra un diagrama de dispersión X/Y para datos de tablas con una interfaz más sencilla que la de otros paneles gráficos. A diferencia del panel gráfico, el panel de dispersión no requiere que los datos estén en una serie temporal. El panel de dispersión requiere un conjunto de datos con formato de tabla con dos o más columnas numéricas de datos.

Una de ellas se puede asignar al eje X. Se pueden asignar uno o más valores a una serie de valores del eje Y y los datos resultantes se pueden trazar como una serie de puntos. Opcionalmente, cada serie también puede mostrar una línea de regresión utilizando uno de varios ajustes estadísticos óptimos.

Crear un panel de dispersión

El siguiente procedimiento describe cómo crear un diagrama de dispersión mediante el panel de dispersión. Para este ejemplo, asumiremos que hay datos, como en la siguiente tabla, denominada HEIGHT con tres columnas de valores numéricos,,, y Age BoysGirls, que muestran la estatura media de niños y niñas por edad.

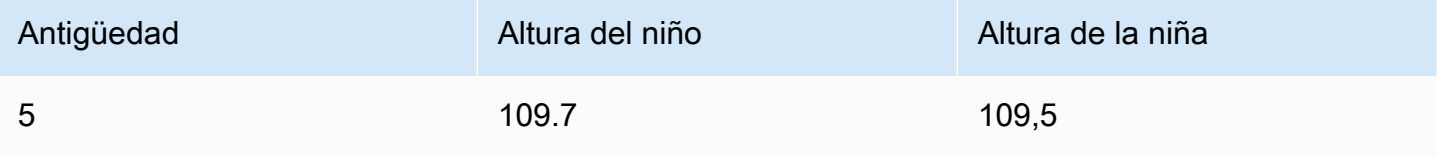

Amazon Managed Grafana Guía del usuario

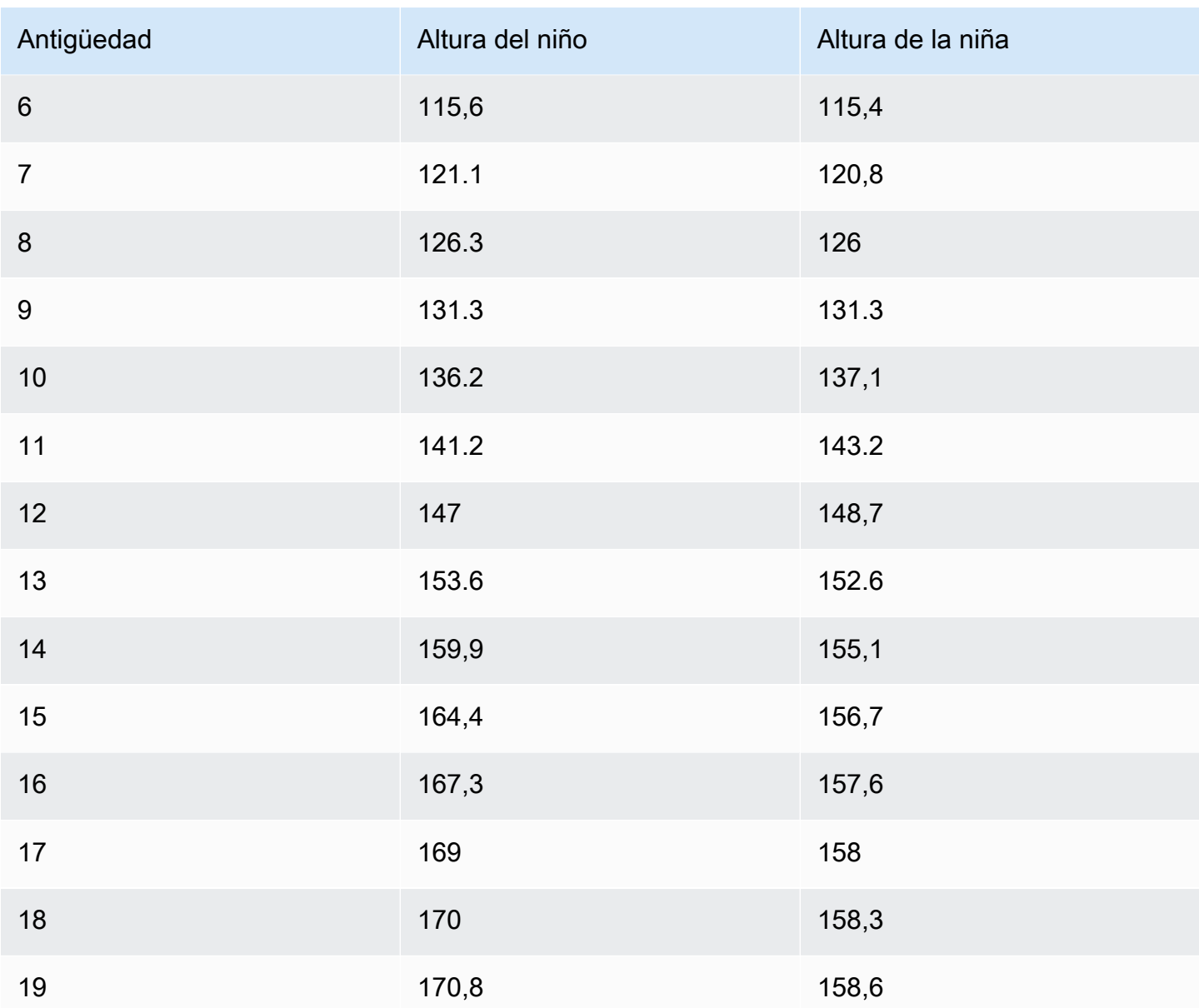

Para crear un diagrama de dispersión con el panel de dispersión

- 1. En el panel de control de Grafana, selecciona Añadir panel.
- 2. Para la consulta, escribe una consulta que devuelva los datos necesarios. En este caso, utilizaría una consulta comoSELECT \* FROM HEIGHT.
- 3. Seleccione la visualización de dispersión.

Esto creará un diagrama de dispersión, utilizando la primera columna como eje X y las demás columnas numéricas como ejes Y.

### Opciones de configuración

El panel de dispersión ofrece las siguientes cuatro opciones de configuración personalizadas.

- Eje X: puede elegir qué campo usar como eje X, así como la extensión y el título, y mostrar la información del eje.
- Eje Y: puede elegir qué campos mostrar en el eje Y, incluidas las opciones de visualización de cada campo y la información de extensión y título del eje. También puede optar por mostrar una línea de regresión para cada campo. Consulte la siguiente información para obtener más detalles sobre la configuración de la línea de regresión.
- Leyenda: puede activar o desactivar una leyenda para el panel, así como elegir el tamaño del texto de la leyenda.
- Visualización: puede configurar otras opciones para el gráfico, como el color de la cuadrícula y el estilo del borde.

Configuración de la línea de regresión

Cada conjunto de datos del eje Y puede mostrar una línea, además de los puntos individuales. Hay cinco opciones para el tipo de línea.

- Ninguna: no muestra una línea de regresión.
- Simple: muestre una línea de regresión que conecte los puntos del conjunto de datos.
- Lineal: muestre una línea recta mediante el método de mínimos cuadrados y mejor ajuste.
- Exponencial: muestra una línea de regresión exponencial que mejor se ajuste.
- Potencia: muestra una línea de regresión de potencia que mejor se ajuste.

Panel de estadísticas

Este tema de documentación está diseñado para los espacios de trabajo de Grafana que admiten la versión 9.x de Grafana.

Para ver los espacios de trabajo de Grafana que admiten la versión 10.x de Grafana, consulte. [Trabajando en Grafana versión 10](#page-401-0)

Para ver los espacios de trabajo de Grafana que admiten la versión 8.x de Grafana, consulte. [Trabajando en Grafana versión 8](#page-1212-0)

La visualización del panel de estadísticas muestra un valor estadístico grande con un minigráfico opcional. Puede controlar el color de fondo o del valor mediante umbrales.

De forma predeterminada, el panel Estadísticas muestra una de las siguientes opciones:

- Solo el valor de una sola serie o campo.
- Tanto el valor como el nombre de varias series o campos.

Puede utilizar el modo Texto para controlar si el texto se muestra o no.

Ajuste automático del diseño

El panel ajusta automáticamente el diseño en función de la anchura y la altura disponibles en el salpicadero. Oculta automáticamente el gráfico (minigráfico) si el panel se vuelve demasiado pequeño.

#### Opciones de valor

Utilice las siguientes opciones para refinar la forma en que la visualización muestra el valor:

Show (Mostrar)

Elige cómo Grafana muestra tus datos.

#### Calcula

Muestra un valor calculado en función de todas las filas.

- Cálculo: seleccione una función reductora que Grafana utilizará para reducir muchos campos a un solo valor. Para ver una lista de los cálculos disponibles, consulta los cálculos [estándar](#page-1005-0).
- Campos: seleccione los campos que se muestran en el panel.

#### Todos los valores

Muestra una estadística independiente para cada fila. Si selecciona esta opción, también puede limitar el número de filas que se van a mostrar.

- Límite: el número máximo de filas que se van a mostrar. El valor predeterminado es 5.000.
- Campos: seleccione los campos que se muestran en el panel.

#### Estilos de estadísticas

Diseñe su visualización.

Orientation (Orientación)

Elija una dirección de apilamiento.

- Automático: Grafana selecciona la que cree que es la mejor orientación.
- Horizontal: las barras se estiran horizontalmente, de izquierda a derecha.
- Vertical: las barras se estiran verticalmente, de arriba a abajo.

#### Modo texto

Puede utilizar la opción de modo texto para controlar el texto que renderiza el panel. Si el valor no es importante, solo lo son el nombre y el color, cambie el modo de texto a Nombre. El valor se seguirá utilizando para determinar el color y se muestra en la información sobre herramientas.

- Automático: si los datos contienen varias series o campos, muestre tanto el nombre como el valor.
- Valor: muestra solo el valor, nunca el nombre. En su lugar, el nombre se muestra en la información sobre herramientas situada al pasar el ratón.
- Valor y nombre: muestre siempre el valor y el nombre.
- Nombre: muestra el nombre en lugar del valor. El valor se muestra en la información sobre herramientas situada al pasar el ratón.
- Ninguno: no se muestra nada (vacío). El nombre y el valor se muestran en la información sobre herramientas situada sobre ella.

#### Modo de color

Seleccione un modo de color.

- Valor: colorea solo el valor y el área del gráfico.
- Fondo: también colorea el fondo.

#### Modo gráfico

Seleccione un modo gráfico y de minigráfico.

- Ninguno: oculta el gráfico y solo muestra el valor.
- Área: muestra el gráfico de área por debajo del valor. Esto requiere que la consulta devuelva una columna de tiempo.

Alineación del texto

Elija un modo de alineación.

- Automático: si solo se muestra un valor (sin repetición), el valor se centra. Si se muestran varias series o filas, el valor se alinea a la izquierda.
- Centro: el valor estadístico está centrado.

### Tamaño del texto

Ajusta los tamaños del texto del indicador.

- Título: introduzca un valor numérico para el tamaño del título del indicador.
- Valor: introduzca un valor numérico para el tamaño del valor del medidor.

### Panel de cronología estatal

Este tema de documentación está diseñado para los espacios de trabajo de Grafana que admiten la versión 9.x de Grafana. Para ver los espacios de trabajo de Grafana que admiten la versión 10.x de Grafana, consulte. [Trabajando en Grafana versión 10](#page-401-0) Para ver los espacios de trabajo de Grafana que admiten la versión 8.x de Grafana, consulte. [Trabajando en Grafana versión 8](#page-1212-0)

La visualización del panel de cronología de estados muestra cambios de estado discretos a lo largo del tiempo. Cada campo o serie se representa como una banda horizontal única. Las regiones de estado se pueden renderizar con o sin valores. Este panel funciona bien con estados booleanos o de cadena, pero también se puede utilizar con series temporales. Cuando se utilizan con series temporales, los umbrales se utilizan para convertir los valores numéricos en regiones de estados discretas.

Opciones de cronograma estatal

Usa estas opciones para refinar tus visualizaciones:

Combine valores consecutivos iguales

Controla si Grafana fusiona valores idénticos si están uno al lado del otro.

Muestra valores

Controla si los valores se representan dentro de las regiones estatales. Auto renderizará los valores si hay suficiente espacio.

Alinee los valores

Controla la alineación de los valores dentro de las regiones estatales.

Altura de fila

Controla el espacio entre filas.  $1 = \sin \text{espace} = 0.5 = 50\%$  de espacio.

Ancho de línea

Controla el ancho de línea de las regiones estatales.

Rellene la opacidad

Controla la opacidad de las regiones estatales.

Mapeos de valores

Para asignar colores a valores booleanos o de cadena, utilice. [Configurar mapeos de valores](#page-1000-0)

Datos de series temporales con umbrales

El panel también se puede utilizar con datos de series temporales. En este caso, los umbrales se utilizan para convertir las series temporales en regiones de estado coloreadas discretas.

#### Opciones de leyenda

Cuando la opción de leyenda está habilitada, puede mostrar las asignaciones de valores o los corchetes de umbral. Para mostrar las asignaciones de valores en la leyenda, es importante que la opción Combinación de colores de las opciones estándar esté configurada en Paleta de un solo color o clásica. Para ver los corchetes de los umbrales en la leyenda, defina la combinación de colores en Desde umbrales.

Modo leyenda Utilice estos ajustes para refinar la forma en que aparece la leyenda en la visualización.

- Lista: muestra la leyenda como una lista. Este es el modo de visualización predeterminado de la leyenda.
- Tabla: muestra la leyenda como una tabla.
- Oculto: oculta la leyenda.

Ubicación de la leyenda Elija dónde colocar la leyenda.

- Abajo: debajo del gráfico.
- Derecha: a la derecha del gráfico.

## Valores de leyenda

Elija cuáles de los [cálculos estándar](#page-1005-0) se van a mostrar en la leyenda. Puede tener más de uno.

Panel de historial de estados

Este tema de documentación está diseñado para los espacios de trabajo de Grafana que admiten la versión 9.x de Grafana. Para ver los espacios de trabajo de Grafana que admiten la versión 10.x de Grafana, consulte. [Trabajando en Grafana versión 10](#page-401-0) Para ver los espacios de trabajo de Grafana que admiten la versión 8.x de Grafana, consulte. [Trabajando en Grafana versión 8](#page-1212-0)

La visualización del historial de estados muestra los estados periódicos a lo largo del tiempo. Cada campo o serie se representa como una fila horizontal. Los cuadros se representan y se centran alrededor de cada valor.

La visualización del historial de estados funciona con cadenas, campos booleanos y numéricos o series temporales. Se requiere un campo de tiempo. Puede utilizar asignaciones de valores para colorear cadenas o asignar valores de texto a rangos numéricos.

Opciones de visualización

Utilice estas opciones para refinar sus visualizaciones:

### Mostrar valores

Controla si los valores se representan dentro de los cuadros de valores. Auto renderizará los valores si hay suficiente espacio.

El ancho de la columna controla el ancho de las cajas. 1 = ancho máximo y 0 = ancho mínimo.

El ancho de línea controla el ancho de línea de las regiones estatales.

La opacidad de relleno controla la opacidad de relleno de las regiones de estado.

Mapeos de valores

Para asignar colores a valores booleanos o de cadena, utilice. [Configurar mapeos de valores](#page-1000-0)

Datos de series temporales con umbrales

El panel también se puede utilizar con datos de series temporales. En este caso, los umbrales se utilizan para colorear las casillas. También puede utilizar combinaciones de colores degradados para colorear los valores.

# Opciones de leyenda

Cuando la opción de leyenda está habilitada, puede mostrar las asignaciones de valores o los corchetes de umbral. Para mostrar las asignaciones de valores en la leyenda, es importante que la opción Combinación de colores de las opciones estándar esté configurada en Paleta de un solo color o clásica. Para ver los corchetes de los umbrales en la leyenda, defina la combinación de colores en Desde los umbrales.

Modo leyenda Utilice estos ajustes para refinar la forma en que aparece la leyenda en la visualización.

- Lista: muestra la leyenda como una lista. Este es el modo de visualización predeterminado de la leyenda.
- Tabla: muestra la leyenda como una tabla.
- Oculto: oculta la leyenda.

Ubicación de la leyenda Elija dónde colocar la leyenda.

• Abajo: debajo del gráfico.

• Derecha: a la derecha del gráfico.

Valores de leyenda

Elija cuáles de los [cálculos estándar](#page-1005-0) se mostrarán en la leyenda. Puede tener más de uno.

Panel de mesa

Este tema de documentación está diseñado para los espacios de trabajo de Grafana que admiten la versión 9.x de Grafana. Para ver los espacios de trabajo de Grafana que admiten la versión 10.x de Grafana, consulte. [Trabajando en Grafana versión 10](#page-401-0) Para ver los espacios de trabajo de Grafana que admiten la versión 8.x de Grafana, consulte. [Trabajando en Grafana versión 8](#page-1212-0)

La visualización del panel de tablas es muy flexible y admite varios modos para series temporales y tablas, anotaciones y datos JSON sin procesar. Este panel también proporciona opciones de formato de fecha, formato de valores y colores.

#### Ordenar columna

Haga clic en el título de una columna para cambiar el orden de clasificación predeterminado a descendente o ascendente. Cada vez que hace clic, el orden de clasificación cambia a la siguiente opción del ciclo. Solo puede ordenar las columnas de una en una.

Opciones de tabla

Mostrar cabecera

Muestra u oculta los nombres de las columnas importados de la fuente de datos.

#### Ancho de columna

De forma predeterminada, Grafana calcula automáticamente el ancho de la columna en función del tamaño de la tabla y del ancho mínimo de la columna. Esta opción de campo puede anular la configuración y definir el ancho de todas las columnas en píxeles.

Por ejemplo, si ingresa 100 en el campo y, al hacer clic fuera del campo, todas las columnas tendrán un ancho de 100 píxeles.

### Ancho mínimo de columna

De forma predeterminada, el ancho mínimo de la columna de la tabla es de 150 píxeles. Esta opción de campo puede anular el valor predeterminado y definirá el nuevo ancho mínimo de columna para el panel de la tabla en píxeles.

Por ejemplo, si ingresa 75 en el campo y, al hacer clic fuera del campo, todas las columnas se escalarán hasta un ancho no inferior a 75 píxeles.

En el caso de los dispositivos de pantalla pequeña, como teléfonos inteligentes o tabletas, reduzca el valor de 150 píxel predeterminado 50 a para permitir que los paneles basados en tablas se representen correctamente en los paneles.

### Alineación de columnas

Elija cómo Grafana debe alinear el contenido de las celdas:

- Auto (valor predeterminado)
- Ausente
- Center
- Right

### Tipo de celda

De forma predeterminada, Grafana elige automáticamente la configuración de pantalla. Puede anular la configuración eligiendo una de las siguientes opciones para establecer la configuración predeterminada para todos los campos. Hay configuraciones adicionales disponibles para algunos tipos de celdas.

# **a** Note

Si los configura en la pestaña Campo, el tipo se aplicará a todos los campos, incluido el campo de tiempo. Puede configurarlos en la pestaña Anular para aplicar el cambio a uno o más campos.

#### Texto en color

Si se han establecido umbrales, el texto del campo se muestra en el color de umbral adecuado.

Fondo de color (degradado o sólido)

Si se han establecido umbrales, el fondo del campo se muestra en el color de umbral adecuado.

Calibre

Las celdas se pueden mostrar como un indicador gráfico, con varios tipos de presentación diferentes.

Básica

El modo básico mostrará un indicador simple con los niveles de umbral que definen el color del indicador.

## **Gradiente**

Los niveles de umbral definen un gradiente.

LCD

El medidor está dividido en celdas pequeñas que están encendidas o apagadas.

Vista JSON

Muestra el valor formateado como código. Si un valor es un objeto, la vista JSON que permite navegar por el objeto JSON aparecerá al pasar el ratón sobre él.

Verificación del valor de la celda

Permite la inspección de valores desde la celda de la tabla. El valor bruto se presenta en una ventana modal.

# **a** Note

La inspección del valor de las celdas solo está disponible cuando el modo de visualización de celdas está configurado en Automático, Texto en color, Fondo en color o Vista JSON.

Filtro de columnas

Puede cambiar temporalmente la forma en que se muestran los datos de las columnas. Por ejemplo, puede ordenar los valores del más alto al más bajo u ocultar valores específicos. Para obtener más información, consulta las [columnas de la tabla de filtros,](#page-1078-0) a continuación.

## Paginación

Utilice esta opción para activar o desactivar la paginación. Es una opción de interfaz que no afecta a las consultas. Cuando está habilitada, el tamaño de la página se ajusta automáticamente a la altura de la tabla.

<span id="page-1078-0"></span>Filtra las columnas de la tabla

Si activas el filtro de columnas, podrás filtrar las opciones de la tabla.

Para activar el filtrado de columnas

- 1. En Grafana, navega hasta el panel con la tabla con las columnas que quieres filtrar.
- 2. En el panel de la tabla que deseas filtrar, abre el editor de paneles.
- 3. Seleccione la pestaña Campo.
- 4. En las opciones de tabla, active la opción de filtro de columnas.

Aparece un icono de filtro junto al título de cada columna.

### Filtrar valores de columna

Para filtrar los valores de las columnas, elija el icono de filtro (embudo) situado junto al título de la columna. Grafana muestra las opciones de filtro para esa columna.

Seleccione la casilla de verificación situada junto a los valores que desee mostrar. Introduzca texto en el campo de búsqueda de la parte superior para mostrar esos valores en la pantalla y poder seleccionarlos en lugar de desplazarse para buscarlos.

Borra los filtros de columnas

Las columnas con filtros aplicados muestran un embudo azul junto al título.

Para eliminar el filtro, selecciona el icono del embudo azul y, a continuación, selecciona Borrar filtro.

Pie de página de la tabla

Puede usar el pie de página de la tabla para mostrar los [cálculos en los campos](#page-1005-0).

Tras activar el pie de página de la tabla, puede seleccionar el cálculo y, a continuación, los campos que desee calcular.

El sistema aplica el cálculo a todos los campos numéricos si no selecciona ningún campo.

### Cuente las filas

Si desea mostrar el número de filas del conjunto de datos en lugar del número de valores de los campos seleccionados, seleccione el cálculo de recuento y active el recuento de filas.

Panel de texto

 $\triangle$  Este tema de documentación está diseñado para los espacios de trabajo de Grafana que admiten la versión 9.x de Grafana. Para ver los espacios de trabajo de Grafana que admiten la versión 10.x de Grafana, consulte. [Trabajando en Grafana versión 10](#page-401-0) Para ver los espacios de trabajo de Grafana que admiten la versión 8.x de Grafana, consulte. [Trabajando en Grafana versión 8](#page-1212-0)

El panel de texto le permite incluir directamente texto o HTML en sus paneles. Se puede utilizar para añadir información contextual y descripciones o para incrustar HTML complejo.

Mode (Modo)

El modo determina cómo aparece el contenido incrustado. Cuenta con las siguientes opciones

- Markdown: esta opción formatea el contenido como markdown.
- HTML: esta configuración representa el contenido como HTML saneado.
- Código: esta configuración representa el contenido dentro de un editor de código de solo lectura. Seleccione un idioma adecuado para aplicar el resaltado de sintaxis al texto incrustado.

Variables

Las variables del contenido se ampliarán para su visualización.

Panel de series temporales

Este tema de documentación está diseñado para los espacios de trabajo de Grafana que admiten la versión 9.x de Grafana. Para ver los espacios de trabajo de Grafana que admiten la versión 10.x de Grafana, consulte. [Trabajando en Grafana versión 10](#page-401-0)
Para ver los espacios de trabajo de Grafana que admiten la versión 8.x de Grafana, consulte. [Trabajando en Grafana versión 8](#page-1212-0)

El panel de series temporales puede representar una serie temporal como una línea, una trayectoria de puntos o una serie de barras. Este tipo de gráfico es lo suficientemente versátil como para mostrar casi cualquier dato de series temporales.

#### **a** Note

Puede migrar las visualizaciones del panel de gráficos a visualizaciones de series temporales. Para migrar, en la pestaña Panel, elija Visualización de series temporales. Grafana transfiere todos los ajustes aplicables.

### Temas

- [Opciones de información sobre herramientas](#page-1080-0)
- [Opciones de leyenda](#page-1081-0)
- [Opciones de estilo de gráfico](#page-1082-0)
- [Opciones de ejes](#page-1084-0)
- [Opciones de color](#page-1086-0)

<span id="page-1080-0"></span>Opciones de información sobre herramientas

Este tema de documentación está diseñado para los espacios de trabajo de Grafana que admiten la versión 9.x de Grafana. Para ver los espacios de trabajo de Grafana que admiten la versión 10.x de Grafana, consulte. [Trabajando en Grafana versión 10](#page-401-0) Para ver los espacios de trabajo de Grafana que admiten la versión 8.x de Grafana, consulte. [Trabajando en Grafana versión 8](#page-1212-0)

Al pasar el cursor sobre el gráfico, Grafana puede mostrar información sobre herramientas. Elige cómo se comporta la información sobre herramientas:

- Único: la información sobre herramientas situada al pasar el ratón solo muestra las series sobre las que está pasando el ratón.
- Todas: la información sobre herramientas situada al pasar el ratón muestra todas las series del gráfico. Grafana resalta las series sobre las que está pasando el ratón en negrita en la lista de series de la descripción emergente.
- Oculto: no muestra la información sobre herramientas.

# <span id="page-1081-0"></span>Opciones de leyenda

Este tema de documentación está diseñado para los espacios de trabajo de Grafana que admiten la versión 9.x de Grafana. Para ver los espacios de trabajo de Grafana que admiten la versión 10.x de Grafana, consulte. [Trabajando en Grafana versión 10](#page-401-0) Para ver los espacios de trabajo de Grafana que admiten la versión 8.x de Grafana, consulte. [Trabajando en Grafana versión 8](#page-1212-0)

Modo leyenda: elija cómo aparecerá la leyenda.

- Lista: muestra la leyenda como una lista. Esta es la opción predeterminada.
- Tabla: muestra la leyenda como una tabla.
- Oculto: oculta la leyenda.

Ubicación de la leyenda: elija dónde mostrar la leyenda.

- Abajo: debajo del gráfico.
- Derecha: a la derecha del gráfico.

# Cálculos de leyendas

Elija los cálculos que desee mostrar en la leyenda. Para obtener más información, consulte [Tipos de](#page-1005-0)  [cálculo](#page-1005-0).

### <span id="page-1082-0"></span>Opciones de estilo de gráfico

Este tema de documentación está diseñado para los espacios de trabajo de Grafana que admiten la versión 9.x de Grafana. Para ver los espacios de trabajo de Grafana que admiten la versión 10.x de Grafana, consulte. [Trabajando en Grafana versión 10](#page-401-0) Para ver los espacios de trabajo de Grafana que admiten la versión 8.x de Grafana, consulte. [Trabajando en Grafana versión 8](#page-1212-0)

### Estilo de gráfico

Utilice esta opción para definir cómo mostrar los datos de las series temporales. Puede usar anulaciones para combinar varios estilos en el mismo gráfico. Hay tres opciones de estilo. Algunas de las demás opciones de estilo solo se aplican a determinados estilos de gráficos.

- Líneas: muestre la serie temporal como una línea en un gráfico.
- Barras: muestre la serie temporal como una serie de barras en un gráfico, una para cada punto de datos.
- Puntos: muestre la serie temporal como puntos en un gráfico, uno para cada punto de datos.

#### Alineación de barras

En el caso de los gráficos de barras, establece la posición de la barra en relación con el lugar en el que se dibujaría el punto en el gráfico. Como una barra tiene un ancho, se puede colocar antes, después o centrada en el punto. Las opciones de esta opción son Antes, Centrar o Después.

#### Ancho de línea

Establece el grosor de la línea para los gráficos de líneas o el grosor del contorno de cada barra de un gráfico de barras.

#### Opacidad de relleno

Establece la opacidad de un color de relleno. Los rellenos se utilizan, por ejemplo, para mostrar el área debajo de la línea en un gráfico de líneas o como el color de las barras en un gráfico de barras.

#### Modo degradado

El modo degradado especifica el relleno degradado, que se basa en el color de la serie. Para cambiar el color, utilice la opción de campo de combinación de colores estándar. Para obtener más información, consulte [Combinación de colores](#page-948-0). Las opciones del modo de degradado son:

- Ninguno: sin relleno degradado.
- Opacidad: gradiente de opacidad en el que la opacidad del relleno aumenta a medida que aumentan los valores del eje Y.
- Tono: gradiente que se basa en el tono del color de la serie.
- Esquema: gradiente de color definido por la combinación de colores. El relleno y la línea pueden utilizar este ajuste. Para obtener más información, consulte [Opciones de color.](#page-1086-0)

El aspecto del degradado también se modifica mediante el ajuste de opacidad del relleno.

#### Mostrar puntos

Puede configurar la visualización para añadir puntos a los gráficos de líneas o barras. Puede elegir Siempre, Nunca o Automático. Al usar Auto, Grafana determina si se muestran los puntos en función de la densidad de los datos. Si la densidad de los datos es lo suficientemente baja, se muestran los puntos.

#### Tamaño de los puntos

Establece el tamaño de los puntos dibujados, de 1 a 40 píxeles de diámetro.

#### Interpolación de líneas

Elige cómo Grafana interpola la línea de la serie. Las opciones son Lineal, Suave, Paso antes y Paso después.

#### Estilo de línea

Establece el estilo de la línea. Para cambiar el color, utilice la opción de campo de combinación de colores estándar.

La apariencia del estilo de línea depende de los ajustes del ancho de línea y la opacidad del relleno.

Las opciones de estilo de línea son Sólido, Discontinuo y Puntos.

#### Connect valores nulos

Elija cómo aparecen los valores nulos (huecos en los datos) en el gráfico. Los valores nulos se pueden conectar para formar una línea continua o, si lo desea, establecer un umbral por encima del cual los huecos en los datos ya no deberían conectarse. Puede elegir no conectar nunca los puntos de datos con huecos, conectar siempre los puntos de datos con huecos o establecer un umbral en el que los huecos de los datos dejen de estar conectados.

### Serie Stack

El apilamiento permite a Grafana mostrar series una encima de la otra. Tenga cuidado al utilizar el apilamiento en la visualización, ya que puede crear fácilmente gráficos engañosos. Para obtener más información sobre por qué el apilamiento podría no ser el mejor enfoque, consulte [El problema del](https://www.data-to-viz.com/caveat/stacking.html) apilamiento.

Las opciones de apilamiento son las siguientes:

- Desactivado: desactiva el apilamiento de series.
- Normal: apila las series una encima de la otra.
- 100%: se apilan por porcentaje, donde todas las series juntas suman el 100%.

# Apila las series en grupos

Puede anular el comportamiento de apilamiento para apilar series en grupos. Para obtener más información sobre la creación de una anulación, consulte. [Configurar anulaciones de campos](#page-996-0) Al crear la modificación, indique el nombre del grupo de apilamiento del que quiere que forme parte la serie.

### Rellene lo siguiente para

La opción Rellenar más abajo rellena el área entre dos series. Esta opción solo está disponible como modificación de series o campos. Con esta opción, puede rellenar el área entre dos series, en lugar de hacerlo desde la línea de la serie hasta 0. Por ejemplo, si tiene dos series denominadas Máx y Mín, puede seleccionar la serie Máx y sustituirla para rellenar por debajo la serie Mínimo. Esto llenaría solo el área entre las dos líneas de la serie.

### <span id="page-1084-0"></span>Opciones de ejes

Este tema de documentación está diseñado para los espacios de trabajo de Grafana que admiten la versión 9.x de Grafana. Para ver los espacios de trabajo de Grafana que admiten la versión 10.x de Grafana,

consulte. [Trabajando en Grafana versión 10](#page-401-0)

Para ver los espacios de trabajo de Grafana que admiten la versión 8.x de Grafana, consulte. [Trabajando en Grafana versión 8](#page-1212-0)

Las opciones de la categoría de ejes cambian la forma en que se representan los ejes X e Y. Algunas opciones no surten efecto hasta que haga clic fuera del cuadro de opciones del campo que está editando. También puede pulsar o pulsarEnter.

#### Colocación

Seleccione la ubicación del eje Y. Las opciones son:

- Automático: Grafana asigna automáticamente el eje Y a la serie. Cuando hay dos o más series con unidades diferentes, Grafana asigna el eje izquierdo a la primera unidad y el eje derecho a las unidades siguientes.
- Izquierda: muestra todos los ejes Y en el lado izquierdo.
- Derecha: muestra todos los ejes Y en el lado derecho.
- Oculto: oculta todos los ejes Y.

Para asignar ejes a cada campo o serie, [añada anulaciones de campo.](#page-996-0)

#### Etiqueta

Establezca una etiqueta de texto en el eje Y. Si tiene más de un eje Y, puede asignar diferentes etiquetas mediante una modificación.

#### Width (Ancho)

Defina un ancho fijo del eje. De forma predeterminada, Grafana calcula dinámicamente el ancho de un eje.

Al establecer el ancho del eje, los datos con diferentes tipos de ejes pueden compartir las mismas proporciones de visualización. Esta configuración facilita la comparación de los datos de más de un gráfico, ya que los ejes no se desplazan ni se estiran en función de la proximidad visual entre sí.

#### Mínimo suave y máximo suave

Establezca una opción de mínimo suave o máximo suave para controlar mejor los límites del eje Y. De forma predeterminada, Grafana establece el rango del eje Y automáticamente en función del conjunto de datos.

Los ajustes mínimos y máximos flexibles permiten ver los cambios pequeños cuando no hay cambios importantes. El mínimo o el máximo estrictos, derivados de las opciones de campo mínimo y máximo estándar, permiten evitar que los picos intermitentes aplanen detalles útiles al recortar los picos más allá de un punto específico.

Para definir los límites estrictos del eje Y, puede configurar las opciones estándar de mínimo/ máximo. Para obtener más información, consulte [Configurar](#page-944-0) las opciones estándar.

### Escalado

Defina cómo se escala el eje Y. Las opciones son lineal o logarítmica. Si elige logarítmica, también puede elegir entre escalas logarítmicas de base 2 o base 10.

Transform (Transformación)

Puede anular una serie para aplicar una transformación a los valores de un gráfico (sin que ello afecte a los valores subyacentes ni a los valores de la información sobre herramientas, los menús contextuales o las leyendas). Dispone de dos opciones de transformación:

- Transformación Y negativa: convierte los resultados en valores negativos en el eje Y.
- Constante: muestra el primer valor como una línea constante.

### <span id="page-1086-0"></span>Opciones de color

Este tema de documentación está diseñado para los espacios de trabajo de Grafana que admiten la versión 9.x de Grafana. Para ver los espacios de trabajo de Grafana que admiten la versión 10.x de Grafana, consulte. [Trabajando en Grafana versión 10](#page-401-0) Para ver los espacios de trabajo de Grafana que admiten la versión 8.x de Grafana, consulte. [Trabajando en Grafana versión 8](#page-1212-0)

De forma predeterminada, el gráfico utiliza la opción de combinación de [colores estándar para](#page-948-0)  [asignar los colores de](#page-948-0) las series. También puede usar la leyenda para abrir el selector de colores haciendo clic en el icono de color de la serie de leyendas. Al establecer el color de esta manera, se crea automáticamente una regla de anulación que establece un color específico para una serie específica.

Las siguientes son opciones adicionales que puede utilizar para anular los valores predeterminados de color de la serie.

### Paleta clásica

La configuración más común consiste en utilizar la paleta clásica para los gráficos. Este esquema asigna automáticamente un color a cada campo o serie en función de su orden. Si el orden de un campo cambia en la consulta, el color también cambia. Puede configurar manualmente un color para un campo específico mediante una regla de anulación.

# Color único

Utilice este modo para especificar un color. También puede hacer clic en el icono de línea de color situado junto a cada serie de la leyenda para abrir el selector de colores. Esto crea automáticamente una nueva modificación que establece la combinación de colores en un solo color y en el color seleccionado.

# Combinaciones de colores por valor

Si selecciona una combinación de colores por valores, como Desde umbrales (por valor) o Verde-Amarillo-Rojo (por valor), aparecerá la opción Serie de colores por. Esta opción controla qué valor (último, mínimo, máximo) se debe utilizar para asignar su color a la serie.

# Esquema: modo degradado

La opción de modo degradado ubicada debajo de los estilos de gráficos tiene un modo denominado Esquema. Al activar el esquema, la línea o barra recibe un color degradado definido a partir del esquema de color seleccionado.

# A partir de los umbrales

Si la combinación de colores se establece en Desde los umbrales (por valor) y el modo Degradado se establece en Esquema, el color de la línea o barra cambia a medida que cruzan los umbrales definidos. Solo verá los colores exactos elegidos en el esquema.

### Esquemas de colores degradados

Si se utiliza un esquema de color degradado sin establecer el modo Degradado en Esquema, los colores elegidos formarán un degradado entre los colores elegidos, a medida que los valores de la serie se muevan entre los umbrales establecidos.

# Panel Traces (Beta)

**A** Este tema de documentación está diseñado para los espacios de trabajo de Grafana que admiten la versión 9.x de Grafana.

Para ver los espacios de trabajo de Grafana que admiten la versión 10.x de Grafana, consulte. [Trabajando en Grafana versión 10](#page-401-0)

Para ver los espacios de trabajo de Grafana que admiten la versión 8.x de Grafana, consulte. [Trabajando en Grafana versión 8](#page-1212-0)

Los rastreos son una visualización que le permite rastrear y registrar una solicitud a medida que recorre los servicios de su infraestructura.

Para obtener más información sobre los rastreos, consulte[Rastreo en Explore](#page-1101-0).

#### **WindRose**

Este tema de documentación está diseñado para los espacios de trabajo de Grafana que admiten la versión 9.x de Grafana. Para ver los espacios de trabajo de Grafana que admiten la versión 10.x de Grafana, consulte. [Trabajando en Grafana versión 10](#page-401-0) Para ver los espacios de trabajo de Grafana que admiten la versión 8.x de Grafana, consulte. [Trabajando en Grafana versión 8](#page-1212-0)

El WindRose panel recibe datos de series temporales sin procesar, convierte los datos y los mapea en un gráfico. WindRose

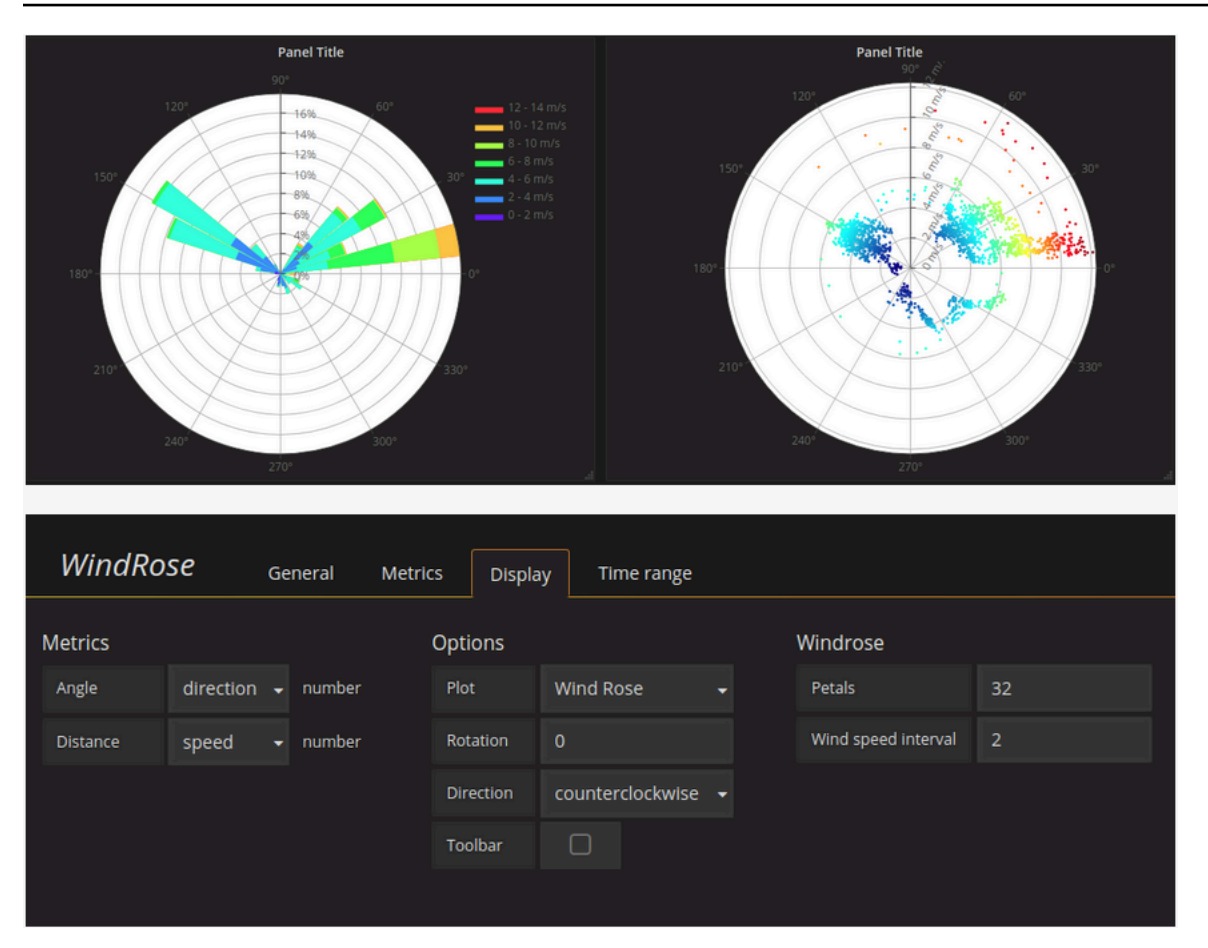

#### Opciones

El WindRose panel admite las siguientes opciones:

- Frecuencia del eje
- Estilo de eje (grados o brújula)
- Escala (lineal, cuadrada, logarítmica)

# Explora en Grafana versión 9

Este tema de documentación está diseñado para los espacios de trabajo de Grafana que admiten la versión 9.x de Grafana. Para ver los espacios de trabajo de Grafana que admiten la versión 10.x de Grafana, consulte. [Trabajando en Grafana versión 10](#page-401-0)

Para ver los espacios de trabajo de Grafana que admiten la versión 8.x de Grafana, consulte. [Trabajando en Grafana versión 8](#page-1212-0)

La interfaz de usuario del panel de Grafana proporciona la funcionalidad de crear paneles para su visualización. Explore elimina el panel y las opciones del panel para que pueda centrarse en la consulta. Le ayuda a iterar hasta tener una consulta activa y, a continuación, puede crear un panel a partir de la consulta.

#### **a** Note

Si solo quiere explorar sus datos y no quiere crear un panel, Explore lo hace mucho más fácil. Si la fuente de datos admite datos de gráficos y tablas, Explore muestra los resultados en forma de gráfico y tabla. Esto le permite ver las tendencias de los datos y más detalles al mismo tiempo.

# Comience a explorar

### **a** Note

Para acceder a Explore, debe tener un rol de editor o administrador.

#### Para acceder a Explore

1. En tu espacio de trabajo de Grafana, selecciona el elemento del menú Explorar en la barra de menús de la izquierda.

Se abre una pestaña Explorar vacía.

Como alternativa, para empezar con una consulta existente en un panel, elija la opción Explorar en el menú del panel. Esto abre la pestaña Explorar con la consulta del panel y te permite modificar o iterar la consulta fuera del panel.

2. Elige tu fuente de datos en el menú desplegable de la parte superior izquierda. [Prometheus](#page-165-0) tiene una implementación de Explore personalizada, las demás fuentes de datos utilizan su editor de consultas estándar.

3. En el campo de consulta, escriba la consulta para explorar los datos. Hay tres botones al lado del campo de consulta: un botón de borrar (X), un botón de añadir consulta (+) y el botón de eliminar consulta (-). Al igual que en el editor de consultas normal, puedes añadir y eliminar varias consultas.

Para obtener más información sobre las consultas, consulte[Consulta y transforma datos.](#page-949-0)

# Divida y compare

La vista dividida proporciona una forma sencilla de comparar gráficos y tablas side-by-side o de ver datos relacionados juntos en una página.

En la parte superior, abra una vista dividida

1. En la vista Explorar, pulse el botón Dividir para duplicar la consulta actual y dividir la página en dos side-by-side consultas.

# **a** Note

Es posible seleccionar otra fuente de datos para la nueva consulta, lo que, por ejemplo, permite comparar la misma consulta para dos servidores diferentes o comparar el entorno de ensayo con el entorno de producción.

En la vista dividida, los selectores de tiempo de ambos paneles se pueden vincular (si cambias uno, también se cambia el otro) seleccionando un botón de sincronización horaria adjunto a uno de los selectores de tiempo. Al vincular los selectores de tiempo, se mantienen sincronizadas las horas de inicio y finalización de las consultas de vista dividida. De este modo, se garantiza que se esté viendo el mismo intervalo de tiempo en ambos paneles divididos.

2. Para cerrar la consulta recién creada, haga clic en el botón Cerrar división.

# Comparte el enlace abreviado

La función Compartir enlaces abreviados permite crear direcciones URL más pequeñas y sencillas con el formato /goto/:uid en lugar de utilizar direcciones URL más largas con parámetros de consulta. Para crear un enlace abreviado a los resultados de la consulta, seleccione la opción Compartir en la barra de herramientas Explore. Un enlace abreviado que nunca se utilice se eliminará automáticamente después de siete (7) días.

# Administración de consultas en Explore

**△ Este tema de documentación está diseñado para los espacios de trabajo de Grafana que** admiten la versión 9.x de Grafana.

Para ver los espacios de trabajo de Grafana que admiten la versión 10.x de Grafana, consulte. [Trabajando en Grafana versión 10](#page-401-0)

Para ver los espacios de trabajo de Grafana que admiten la versión 8.x de Grafana, consulte. [Trabajando en Grafana versión 8](#page-1212-0)

Para ayudarte a depurar las consultas, Explore te permite investigar las solicitudes y respuestas de las consultas, así como las estadísticas de las consultas, a través del inspector de consultas. Esta funcionalidad es similar a las tareas del inspector de paneles: [inspeccionar el rendimiento de las](#page-1011-0) [consultas](#page-1011-0) e [inspeccionar los datos de solicitudes y respuestas a las consultas.](#page-1011-1)

#### Historial de consultas

El historial de consultas es una lista de consultas que utilizó en Explore. El historial se almacena en la base de datos de Grafana y no se comparte con otros usuarios. El período de retención de las consultas en el historial es de dos semanas. Las consultas de más de dos semanas se eliminan automáticamente. Para abrir tu historial e interactuar con él, selecciona el botón Historial de consultas en Explore.

#### **G** Note

Las consultas destacadas (marcadas como favoritas) no están sujetas al período de retención de dos semanas y no se eliminan.

### Ver el historial de consultas

El historial de consultas te permite ver el historial de tus consultas. Para cada consulta individual, puedes:

- Ejecute una consulta.
- Crear o editar un comentario.
- Copia una consulta al portapapeles.
- Copia un enlace abreviado con la consulta en el portapapeles.

• Marca (marca como favorita) una consulta.

Administra las consultas favoritas

Todas las consultas que se han destacado en la pestaña Historial de consultas se muestran en la lista de destacadas. Esto le permite acceder más rápido a sus consultas favoritas y reutilizarlas sin tener que escribirlas desde cero.

Ordenar el historial de consultas

De forma predeterminada, el historial de consultas muestra las consultas más recientes. Puede ordenar el historial por fecha o por nombre de la fuente de datos en orden ascendente o descendente.

Para ordenar el historial de consultas

- 1. Seleccione la opción Ordenar consultas por campo.
- 2. Seleccione una de las siguientes opciones:
	- El más reciente primero
	- El más antiguo primero

Filtrar el historial de consultas

Puede filtrar el historial de consultas en el historial de consultas y en la pestaña Destacados para obtener una fuente de datos específica.

Filtrar el historial a una fuente de datos

- 1. Seleccione el campo Filtrar consultas para fuentes de datos específicas.
- 2. Seleccione la fuente de datos por la que desea filtrar el historial. Puede seleccionar varias fuentes de datos.

En la pestaña Historial de consultas, también es posible filtrar las consultas por fecha con el control deslizante:

- Utilice el deslizador vertical para filtrar las consultas por fecha.
- Ajuste la fecha de inicio arrastrando la manija superior.

• Ajuste la fecha de finalización arrastrando la manija superior.

Búsqueda en el historial de consultas

Puedes buscar en tu historial todas las consultas y comentarios. Es posible buscar consultas en las pestañas Historial de consultas y Destacadas.

Para buscar en el historial de consultas

- 1. Seleccione el campo Consultas de búsqueda.
- 2. Introduzca el término que busca en el campo de búsqueda.

Configuración del historial de consultas

Puede personalizar el historial de consultas en la pestaña Configuración. Las opciones se describen en la siguiente tabla.

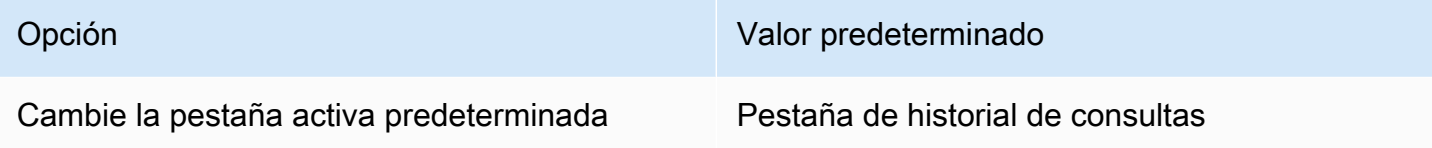

### **a** Note

La configuración del historial de consultas es global y se aplica a ambos paneles en modo dividido.

### Características específicas de Prometheus

Explore ofrece una experiencia de consulta personalizada para Prometheus. Cuando se ejecuta una consulta, en realidad ejecuta dos consultas, una consulta de Prometheus normal para el gráfico y una consulta instantánea para la tabla. Una consulta instantánea devuelve el último valor de cada serie temporal, lo que muestra un buen resumen de los datos que se muestran en el gráfico.

#### Explorador de métricas

En el lado izquierdo del campo de consulta, selecciona Métricas para abrir el explorador de métricas. Esto muestra un menú jerárquico con métricas agrupadas por su prefijo. Por ejemplo, todas las

métricas de Alertmanager se agrupan bajo el prefijo. alertmanager Este es un buen punto de partida si solo quieres explorar qué métricas están disponibles.

# Campo de consulta

El campo Consulta admite la función de autocompletar nombres y funciones de métricas, de forma similar a la del editor de consultas estándar de Prometheus. Puede pulsar la tecla Intro para crear una nueva línea y las teclas Mayús+Intro para ejecutar una consulta.

El menú de autocompletar se activa pulsando Ctrl+Espacio. El menú de autocompletar contiene una nueva sección de historial con una lista de las consultas ejecutadas recientemente.

Las sugerencias pueden aparecer en el campo de consulta; selecciónelas para actualizar la consulta con el cambio sugerido.

- Para los contadores (métricas que aumentan monótonamente), se sugerirá una función de tarificación.
- Para los cubos, se sugerirá una función de histograma.
- Para las reglas de registro, es posible ampliarlas.

# Filtros de tabla

Seleccione el botón de filtro en la columna de etiquetas de un panel de tabla para añadir filtros a la expresión de consulta. También puede añadir filtros para varias consultas; el filtro se añade para todas las consultas.

# Inicia sesión en Explore

Este tema de documentación está diseñado para los espacios de trabajo de Grafana que admiten la versión 9.x de Grafana. Para ver los espacios de trabajo de Grafana que admiten la versión 10.x de Grafana, consulte. [Trabajando en Grafana versión 10](#page-401-0) Para ver los espacios de trabajo de Grafana que admiten la versión 8.x de Grafana, consulte. [Trabajando en Grafana versión 8](#page-1212-0)

Junto con las métricas, Explore le permite investigar sus registros en las siguientes fuentes de datos:

• [OpenSearch](#page-281-0)

- [InfluxDB](#page-235-0)
- [Loki](#page-237-0)

Durante el monitoreo de la infraestructura y la respuesta a un incidente, puede profundizar en las métricas y los registros para encontrar la causa. Explore también le permite correlacionar métricas y registros visualizándolos. side-by-side Esto crea un nuevo flujo de trabajo de depuración.

- 1. Recibe una alerta.
- 2. Profundice y examine las métricas.
- 3. Vuelva a profundizar y busque en los registros relacionados con la métrica y el intervalo de tiempo (y, en el futuro, con las trazas distribuidas).

# Visualización de registros

Los resultados de las consultas de registro se muestran como histogramas en el gráfico y los registros individuales se explican en las siguientes secciones.

Si la fuente de datos admite un histograma de volumen de registro de rango completo, el gráfico con la distribución de registros de todas las consultas de registro introducidas se muestra automáticamente. Actualmente, esta función es compatible con las fuentes OpenSearch de datos de Loki.

### **a** Note

En Loki, este histograma de volumen logarítmico de rango completo se representa mediante una consulta métrica, lo que puede resultar caro según el rango de tiempo consultado. Esta consulta puede ser particularmente difícil de procesar para las instalaciones de Loki más pequeñas. Para mitigar esto, recomendamos usar un proxy como [nginx](https://www.nginx.com/) delante de Loki para establecer un tiempo de espera personalizado (por ejemplo, 10 segundos) para estas consultas. Las consultas de histogramas de volumen de registro se pueden identificar buscando consultas con el encabezado HTTP X-Query-Tags con valorSource=logvolhist; Grafana agrega estos encabezados a todas las consultas de histogramas de volumen de registro.

Si la fuente de datos no admite la carga de un histograma de volumen de registro de rango completo, el modelo de registros calcula una serie temporal basada en los recuentos de filas de registros

agrupados por un intervalo de tiempo calculado automáticamente y, a continuación, la marca de tiempo de la primera fila de registro ancla el inicio del histograma al resultado. El final de la serie temporal está anclado al rango Hasta del selector de tiempo.

### Nivel de registro

Para los registros en los que se especifica una etiqueta de nivel, Grafana utiliza el valor de la etiqueta para determinar el nivel del registro y actualizar el color en consecuencia. Si el registro no tiene una etiqueta de nivel especificada, intenta averiguar si su contenido coincide con alguna de las expresiones admitidas (consulte a continuación para obtener más información). El nivel de registro siempre viene determinado por la primera coincidencia. En caso de que Grafana no pueda determinar un nivel de registro, se visualizará con un nivel de registro desconocido.

# **1** Tip

Si utiliza la fuente de datos de Loki y level está en su línea de registro, utilice analizadores (JSON, logfmt, regex,..) para extraer la información del nivel y convertirla en una etiqueta de nivel que se utilice para determinar el nivel de registro. Esto permitirá que el histograma muestre los distintos niveles de registro en barras separadas.

Niveles de registro admitidos y mapeo de abreviaturas y expresiones a nivel de registro:

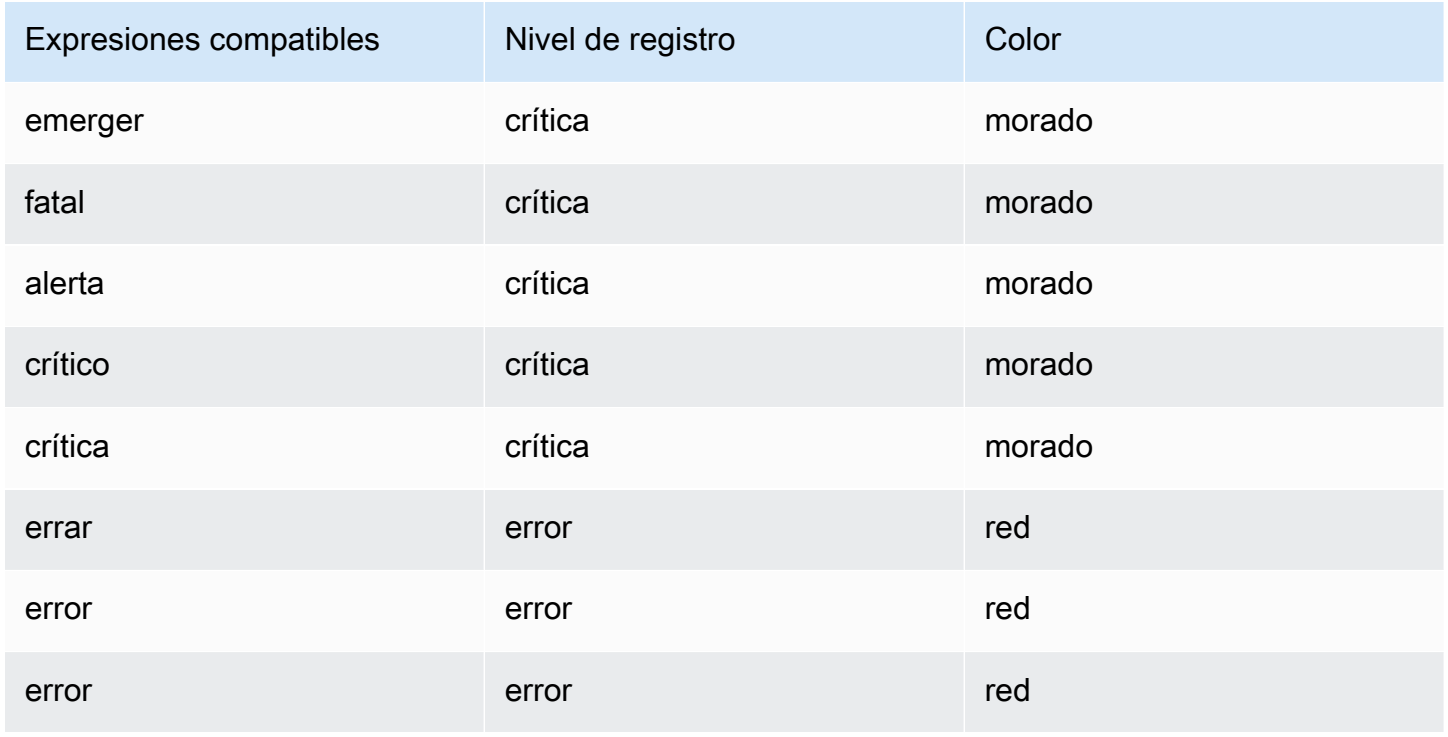

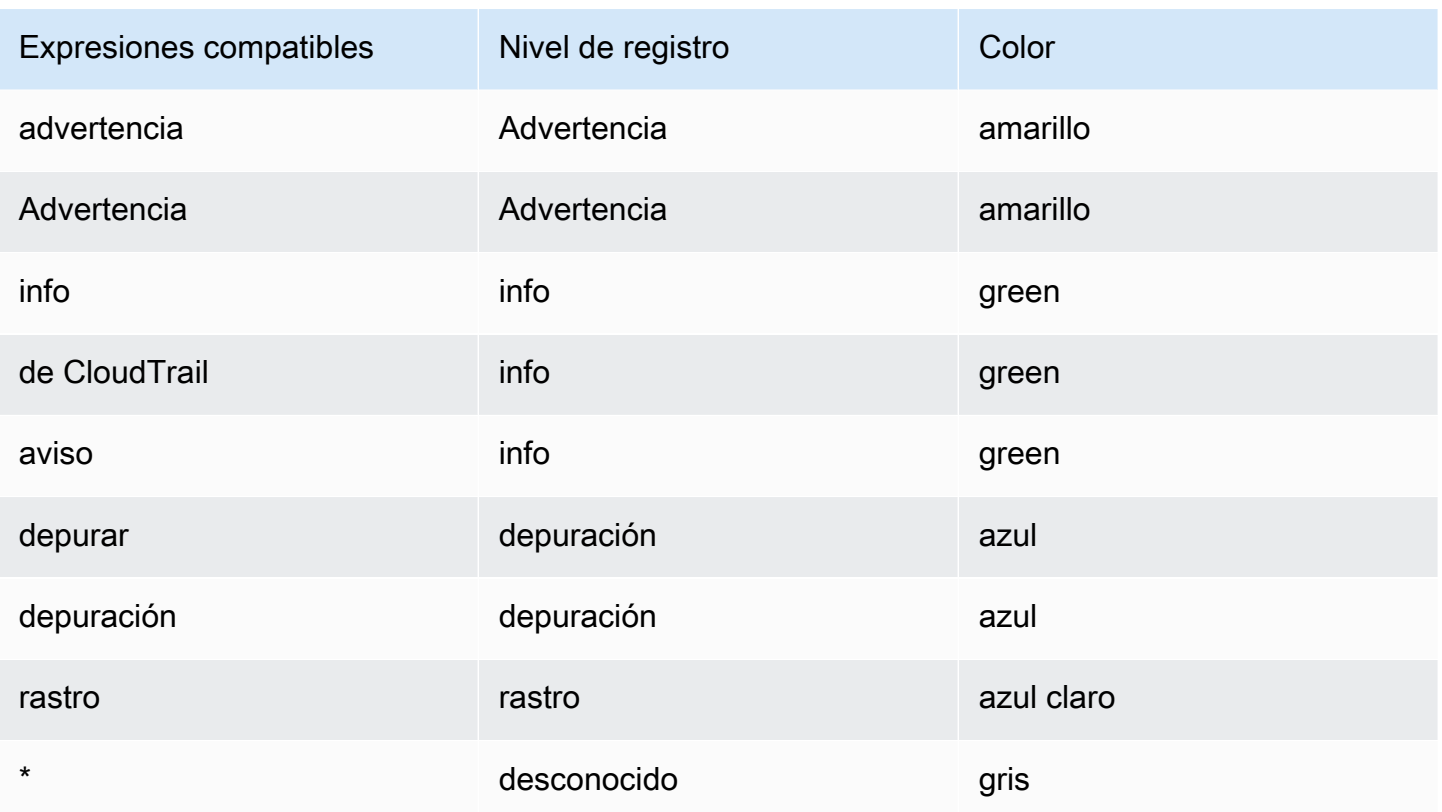

# Navegación de registros

La interfaz de navegación de registros, situada junto a las líneas de registro, se puede utilizar para solicitar más registros. Para ello, selecciona el botón Registros más antiguos en la parte inferior de la barra de navegación. Cuando llegues al límite de líneas y desees ver más registros, puedes usarlo para buscar más registros. Cada solicitud se muestra en la navegación como una página independiente. Cada página muestra la marca de tiempo de origen y destino de las líneas de registro entrantes. Para ver los resultados anteriores, haga clic en la página que desee ver. Explore almacena en caché las últimas cinco solicitudes ejecutadas desde la navegación de registros, de modo que no vuelve a ejecutar la misma consulta al hacer clic en esas páginas.

### Opciones de visualización

Puede personalizar la forma en que se muestran los registros y seleccionar las columnas que se muestran.

### Tiempo

Muestra u oculta la columna de tiempo. Esta es la marca de tiempo asociada a la línea de registro tal como se indica en la fuente de datos.

### Etiquetas únicas

Muestra u oculta la columna de etiquetas únicas que incluye solo las etiquetas no comunes. Todas las etiquetas comunes se muestran arriba.

### Líneas de envoltura

Configúrelo en True si desea que la pantalla utilice el ajuste de líneas. Si se establece en False, se producirá un desplazamiento horizontal.

#### Embellece JSON

Configúrelo true para imprimir de forma bonita todos los registros JSON. Esta configuración no afecta a los registros en ningún formato que no sea JSON.

### Desduplicación

Los datos de registro pueden ser muy repetitivos y Explore puede ayudar a ocultar las líneas de registro duplicadas. Existen varios algoritmos de deduplicación que puede usar:

- Exacto: las coincidencias exactas se realizan en toda la línea, excepto en los campos de fecha.
- Números: coinciden en la línea después de eliminar números como la duración, las direcciones IP, etc.
- Firma: la deduplicación más agresiva, elimina todas las letras y números y hace coincidir los espacios en blanco y los signos de puntuación restantes.

### Cambia el orden de los resultados

Puede cambiar el orden de los registros recibidos del orden descendente predeterminado (los más nuevos primero) a un orden ascendente (los más antiguos primero).

#### Etiquetas y campos detectados

Cada fila de registro tiene un área ampliable con sus etiquetas y campos detectados, para una interacción más sólida. Para todas las etiquetas, hemos añadido la posibilidad de filtrar (filtro positivo) y filtrar (filtro negativo) las etiquetas seleccionadas. Cada campo o etiqueta también tiene un icono de estadísticas para mostrar las estadísticas de todos los registros mostrados.

### Escapar de las nuevas líneas

Explore detecta automáticamente algunas secuencias que se escapan incorrectamente en las líneas de registro, como las líneas nuevas (\n,\r) o las pestañas (). \t Cuando detecta estas secuencias, Explore ofrece la opción «Escapar de las nuevas líneas».

Explore puede corregir automáticamente las secuencias que se han escapado incorrectamente y que ha detectado

Para corregir automáticamente las secuencias de escape

- 1. Seleccione Escape newlines para reemplazar las secuencias.
- 2. Revise manualmente las sustituciones para confirmar que son correctas.

Explore reemplaza estas secuencias. Cuando lo haga, la opción cambiará de Escape newlines a Remove escaping. Evalúe los cambios, ya que el análisis podría no ser preciso según la información recibida. Puede revertir los reemplazos seleccionando Eliminar escaping.

# Vínculos de datos

Al utilizar enlaces de datos, puede convertir cualquier parte de un mensaje de registro en un enlace interno o externo. El enlace creado está visible como un botón en la sección de enlaces dentro de la vista de detalles del registro.

Cambia la visibilidad de los campos

Amplíe una línea de registro y haga clic en el icono del ojo para mostrar u ocultar los campos.

Características específicas de Loki

Loki es el sistema de agregación de registros de código abierto de Grafana Labs. Loki está diseñado para ser rentable, ya que no indexa el contenido de los registros, sino un conjunto de etiquetas para cada flujo de registros. Los registros de Loki se consultan de forma similar a la consulta con los selectores de etiquetas en Prometheus. Utiliza etiquetas para agrupar flujos de registro que se pueden hacer coincidir con las etiquetas de Prometheus. [Para obtener más información sobre](https://github.com/grafana/loki) [Grafana Loki, puedes ver el Github de Grafana Loki.](https://github.com/grafana/loki)

Para obtener más información, consulta [Loki](#page-237-0) sobre cómo consultar datos de registro.

Cambie de métricas a registros

Si cambias de una consulta de Prometheus a una consulta de registros (primero puedes hacer una división para tener las métricas y los registros uno al lado del otro), conservará las etiquetas de tu

consulta que existen en los registros y las usará para consultar los flujos de registros. Por ejemplo, si tiene la siguiente consulta de Prometheus:

```
grafana_alerting_active_alerts{job="grafana"}
```
tras cambiar a la fuente de datos de Logs, cambiará a:

#### {job="grafana"}

Esto devolverá un fragmento de registros en el intervalo de tiempo seleccionado en el que se puede buscar.

#### Muestra de registros

Si la fuente de datos seleccionada implementa una muestra de registros y admite consultas de registro y métricas, en el caso de las consultas de métricas, podrá ver automáticamente muestras de líneas de registro que contribuyeron a la visualización de las métricas. Actualmente, esta función es compatible con las fuentes de datos de Loki.

#### Relaves vivos

Utilice la función de seguimiento en tiempo real para ver los registros en tiempo real de las fuentes de datos compatibles.

Seleccione el botón Live en la barra de herramientas Explore para cambiar a la vista de seguimiento en vivo.

Cuando utilices la vista previa en vivo, los nuevos registros aparecerán en la parte inferior de la pantalla y tendrán un fondo que se difumina y contrasta para que puedas llevar un registro de las novedades. Pulsa el botón de pausa o desplázate por la vista de registros para pausar el seguimiento en directo y explorar los registros anteriores sin interrupciones. Pulse el botón Reanudar para reanudar el seguimiento en directo o pulse el botón Detener para salir del seguimiento en directo y volver a la vista de exploración estándar.

# <span id="page-1101-0"></span>Rastreo en Explore

Este tema de documentación está diseñado para los espacios de trabajo de Grafana que admiten la versión 9.x de Grafana.

Para ver los espacios de trabajo de Grafana que admiten la versión 10.x de Grafana, consulte. [Trabajando en Grafana versión 10](#page-401-0) Para ver los espacios de trabajo de Grafana que admiten la versión 8.x de Grafana, consulte. [Trabajando en Grafana versión 8](#page-1212-0)

Explore le permite visualizar las trazas a partir de fuentes de datos de rastreo.

Son compatibles los siguientes orígenes de datos.

- [Jaeger](#page-235-1)
- [Tempo](#page-310-0)
- [AWS X-Ray](#page-198-0)
- [Zipkin](#page-314-0)

Para obtener información sobre cómo configurar las consultas para las fuentes de datos enumeradas anteriormente, consulte la documentación de la fuente de datos específica.

Explicación de Trace View

En esta sección se explican los elementos del panel de control de Trace View.

Encabezado

El encabezado de la vista de rastreo tiene los siguientes elementos

- Título del encabezado: muestra el nombre del tramo raíz y el ID de rastreo.
- Búsqueda: resalta los tramos que contienen el texto buscado.
- Metadatos: varios metadatos sobre la traza.

### Minimapa

Muestra una vista condensada de la línea de tiempo del rastreo. Arrastre el puntero sobre el minimapa para ampliar un rango de tiempo más pequeño. Al hacer zoom, también se actualizará la línea temporal principal, por lo que será más fácil ver los intervalos más cortos. Al pasar el ratón sobre el minimapa, al ampliarlo, aparecerá el botón Restablecer la selección, que restablece el zoom.

Plazo

Muestra una lista de los intervalos dentro del trazado. Cada fila del tramo consta de los siguientes componentes:

- Botón Expandir elementos secundarios: expande o contrae todos los tramos secundarios del intervalo seleccionado.
- Nombre del servicio: nombre del servicio que registró el intervalo.
- Nombre de la operación: nombre de la operación que representa este intervalo.
- Barra de duración del intervalo: representación visual de la duración de la operación dentro de la traza.

# Detalles del intervalo

Al hacer clic en cualquier parte de la fila del intervalo, se muestran los detalles del intervalo, incluidos los siguientes.

- Nombre de operación
- Metadatos del intervalo
- Etiquetas: cualquier etiqueta asociada a este intervalo.
- Metadatos del proceso: metadatos sobre el proceso que registró este intervalo.
- Registros: lista de registros registrados por este intervalo y los valores clave asociados. En el caso de los registros de Zipkin, la sección muestra las anotaciones de Zipkin.

# Gráfico de nodos

Si lo desea, puede ampliar el gráfico de nodos de la traza mostrada. Según la fuente de datos, esto puede mostrar los tramos de la traza como nodos en el gráfico o añadir algún contexto adicional, incluido el gráfico de servicio basado en la traza actual.

# Rastrea hasta los registros

Puede navegar desde un intervalo en una vista de rastreo directamente a los registros relevantes para ese intervalo. Está disponible para las fuentes de datos de Tempo, Jaeger y Zipkin. Consulte la documentación correspondiente para obtener instrucciones sobre cómo configurar cada fuente de datos.

Haga clic en el icono del documento para abrir una vista dividida en Explore con la fuente de datos configurada y consultar los registros relevantes del intervalo.

#### Vista de gráfico de servicios

La vista del gráfico de servicio visualiza las métricas de los intervalos (rastrea los datos de tasas, tasas de error y duraciones (RED)) y los gráficos de servicio. Una vez configurados los requisitos, esta vista preconfigurada está disponible de inmediato.

Para obtener más información, consulte la página de fuentes de datos de [Tempo.](#page-310-0) También puede consultar la [página de visualización del gráfico del servicio](https://grafana.com/docs/tempo/latest/metrics-generator/service-graph-view/) en la documentación de Tempo.

# Inspector en Explore

Este tema de documentación está diseñado para los espacios de trabajo de Grafana que admiten la versión 9.x de Grafana. Para ver los espacios de trabajo de Grafana que admiten la versión 10.x de Grafana, consulte. [Trabajando en Grafana versión 10](#page-401-0) Para ver los espacios de trabajo de Grafana que admiten la versión 8.x de Grafana, consulte. [Trabajando en Grafana versión 8](#page-1212-0)

El inspector le ayuda a comprender sus consultas y a solucionarlas. Puede inspeccionar los datos sin procesar, exportarlos a un archivo de valores separados por comas (CSV), exportar los resultados del registro en formato TXT y ver las solicitudes de consulta.

Inspector UI

El inspector tiene las siguientes pestañas:

- Pestaña de estadísticas: muestra cuánto tiempo tarda la consulta y cuánto devuelve.
- Pestaña Consulta: muestra las solicitudes al servidor que se envían cuando Grafana consulta la fuente de datos.
- Pestaña JSON: permite ver y copiar el JSON de datos y la estructura del marco de datos JSON.
- Pestaña de datos: muestra los datos sin procesar devueltos por la consulta.
- Pestaña de errores: muestra el error. Solo está visible cuando la consulta devuelve un error.

#### Tareas del Inspector

Puede realizar diversas tareas en el inspector de Explore.

#### Abre el Inspector

Tras ejecutar la consulta que desea inspeccionar, seleccione el botón Inspector.

El panel del inspector se abre en la parte inferior de la pantalla.

Inspeccione los resultados de las consultas sin procesar

Puede ver los resultados de una consulta sin procesar, es decir, los datos devueltos por la consulta en una tabla.

En la pestaña Inspector, haga clic en la pestaña Datos.

Para consultas múltiples o consultas con varios nodos, hay opciones adicionales.

- Mostrar marco de datos: seleccione los datos del conjunto de resultados que desee ver.
- Series unidas por tiempo: vea los datos sin procesar de todas sus consultas a la vez, un conjunto de resultados por columna. Puede hacer clic en el encabezado de una columna para ordenar los datos.

Descargue los resultados de las consultas sin procesar en formato CSV

Después de ver los resultados de la consulta sin procesar, puede generar un archivo CSV con los resultados. Obtendrá un archivo CSV del resultado que vea, así que asegúrese de refinar los resultados para obtener los resultados que desea antes de generar el archivo CSV.

Para generar el archivo CSV, seleccione Descargar CSV en la pestaña Inspector.

Para descargar un archivo CSV con un formato específico para Excel, expanda las opciones de datos y, a continuación, active la opción Descargar para Excel antes de seleccionar la opción Descargar CSV.

Descarga los resultados del registro como TXT

Para generar un archivo TXT de los registros que está viendo actualmente, seleccione Descargar registros en la pestaña Inspector.

Descargue los resultados del rastreo

Según el tipo de fuente de datos, Grafana puede generar un archivo JSON para los resultados del rastreo en uno de los formatos compatibles: los formatos Jaeger, Zipkin u OTLP.

Para descargar las trazas, seleccione Descargar trazas en la pestaña Inspector.

Inspeccione el rendimiento de las consultas

La pestaña Estadísticas muestra estadísticas que indican cuánto tiempo tarda la consulta, cuántas consultas envías y el número de filas devueltas. Esta información puede ayudarle a solucionar los problemas de las consultas, especialmente si alguno de los números es inesperadamente alto o bajo.

Las estadísticas son de solo lectura.

Ver el modelo JSON

Puede explorar y exportar datos, así como modelos JSON de marcos de datos.

Para ver el modelo JSON

- 1. En el panel Inspector, haga clic en la pestaña JSON.
- 2. En el menú desplegable Seleccionar fuente, elige una de las siguientes opciones:
	- Datos: muestra un objeto JSON que representa los datos que se devolvieron a Explore.
	- DataFrame estructura: muestra el conjunto de resultados sin procesar.
- 3. Puede expandir o contraer partes del JSON para ver secciones independientes. También puedes seleccionar la opción Copiar al portapapeles para copiar el cuerpo del JSON y pegarlo en otra aplicación.

Vea la solicitud sin procesar y la respuesta a la fuente de datos

Mientras trabaja con Explorar y la pestaña Inspector, puede ver los datos sin procesar de solicitudes y respuestas que está generando con una consulta. En el Inspector, seleccione la pestaña Consulta y elija Actualizar para ver los datos sin procesar.

Grafana envía la consulta al servidor y muestra el resultado. Puede profundizar en partes específicas de la consulta, expandirla o comprimirla toda, o copiar los datos al portapapeles para usarlos en otras aplicaciones.

# Alertas en Grafana versión 9

Este tema de documentación está diseñado para los espacios de trabajo de Grafana que admiten la versión 9.x de Grafana.

Para ver los espacios de trabajo de Grafana que admiten la versión 10.x de Grafana, consulte. [Trabajando en Grafana versión 10](#page-401-0) Para ver los espacios de trabajo de Grafana que admiten la versión 8.x de Grafana, consulte. [Trabajando en Grafana versión 8](#page-1212-0)

Las alertas de Grafana le proporcionan alertas sólidas y procesables que lo ayudan a conocer los problemas en los sistemas momentos después de que se produzcan, lo que minimiza la interrupción de sus servicios.

Amazon Managed Grafana incluye acceso a un sistema de alertas actualizado, Grafana alerting, que centraliza la información de las alertas en una única vista en la que se pueden realizar búsquedas. Incluye las siguientes funciones:

- Cree y gestione las alertas de Grafana en una vista centralizada.
- Cree y gestione las alertas gestionadas por Cortex y Loki a través de una única interfaz.
- Consulta la información de alertas de Prometheus, Amazon Managed Service for Prometheus y otras fuentes de datos compatibles con Alertmanager.

Al crear su espacio de trabajo de Grafana gestionado por Amazon, tiene la opción de utilizar las alertas de Grafana o las. [Alertas de panel de control clásicas](#page-1444-0) Esta sección trata sobre las alertas de Grafana.

# **a** Note

Si has creado tu espacio de trabajo con las alertas clásicas activadas y quieres cambiar a las alertas de Grafana, puedes [cambiar entre los dos](#page-1153-0) sistemas de alertas. .

# Limitaciones de las alertas de Grafana

- El sistema de alertas de Grafana puede recuperar reglas de todas las fuentes de datos de Amazon Managed Service para Prometheus, Prometheus, Loki y Alertmanager disponibles. Es posible que no pueda obtener reglas de otras fuentes de datos compatibles.
- Las reglas de alerta definidas en Grafana, y no en Prometheus, envían múltiples notificaciones a tu punto de contacto. Si utilizas alertas nativas de Grafana, te recomendamos que utilices las alertas clásicas del panel de control y no actives la nueva función de alertas de Grafana. Si desea ver

las alertas definidas en su fuente de datos de Prometheus, le recomendamos que active Grafana Alerting, que envía solo una notificación para las alertas creadas en Prometheus Alertmanager.

# Temas

- [Información general](#page-1108-0)
- **[Explorando las alertas](#page-1110-0)**
- [Configurar alertas](#page-1140-0)
- [Migración de las alertas clásicas del panel de control a las alertas de Grafana](#page-1153-0)
- [Administra tus reglas de alertas](#page-1155-0)
- [Administra tus notificaciones de alertas](#page-1171-0)

# <span id="page-1108-0"></span>Información general

**△** Este tema de documentación está diseñado para los espacios de trabajo de Grafana que admiten la versión 9.x de Grafana.

Para ver los espacios de trabajo de Grafana que admiten la versión 10.x de Grafana, consulte. [Trabajando en Grafana versión 10](#page-401-0)

Para ver los espacios de trabajo de Grafana que admiten la versión 8.x de Grafana, consulte. [Trabajando en Grafana versión 8](#page-1212-0)

A continuación, se ofrece una descripción general de cómo funcionan las alertas de Grafana y se presentan algunos de los conceptos clave que funcionan juntos y forman el núcleo de su potente y flexible motor de alertas.

1. Origen de datos

Se conecta a los datos que se utilizarán en las alertas. Estos datos suelen ser series temporales para alertas y muestran los detalles de un sistema que se va a monitorear y analizar. Para obtener más información, consulte las [fuentes de datos](#page-119-0).

2. Reglas de alerta

Establezca los criterios de evaluación que determinen si se activará una instancia de alerta. Una regla de alerta consta de una o más consultas y expresiones para extraer datos de la fuente de datos, una condición que describe qué constituye la necesidad de una alerta, la frecuencia de la

evaluación y, opcionalmente, el tiempo durante el cual debe cumplirse la condición para que se active una alerta.

Las alertas gestionadas de Grafana admiten alertas multidimensionales, lo que significa que cada regla de alerta puede crear varias instancias de alerta. Esto resulta excepcionalmente eficaz si se observan varias series en una sola expresión.

3. Etiquetas

Haga coincidir una regla de alerta y sus instancias con las políticas de notificación y los silencios. También se pueden usar para agrupar las alertas por gravedad.

4. Políticas de notificación

Establece dónde, cuándo y cómo se envían las alertas para notificar a tu equipo cuando se active la alerta. Cada política de notificaciones especifica un conjunto de etiquetas coincidentes para indicar de qué alertas son responsables. Una política de notificaciones tiene un punto de contacto asignado que consta de uno o más notificadores.

5. Puntos de contacto

Defina cómo se notifica a sus contactos cuando se activa una alerta. Disponemos de una multitud de ChatOps herramientas para garantizar que las alertas lleguen a tu equipo.

# **Características**

Una página para todas las alertas

Una única página de alertas de Grafana consolida tanto las alertas gestionadas por Grafana como las alertas que residen en su fuente de datos compatible con Prometheus en un solo lugar.

# Alertas multidimensionales

Las reglas de alerta pueden crear varias instancias de alerta individuales por regla de alerta, conocidas como alertas multidimensionales, lo que le brinda la potencia y la flexibilidad necesarias para obtener visibilidad de todo el sistema con una sola alerta.

### Enrutamiento de alertas

Dirija cada instancia de alerta a un punto de contacto específico en función de las etiquetas que defina. Las políticas de notificación son el conjunto de reglas que determinan dónde, cuándo y cómo se envían las alertas a los puntos de contacto.

#### Silenciar las alertas

Los silencios te permiten dejar de recibir notificaciones persistentes de una o más reglas de alerta. También puedes pausar parcialmente una alerta en función de ciertos criterios. Los silencios tienen su propia sección específica para una mejor organización y visibilidad, de modo que puedas analizar las reglas de alertas pausadas sin saturar la vista principal de alertas.

#### Tiempos de silenciamiento

Con los tiempos de silencio, puedes especificar un intervalo de tiempo en el que no quieres que se generen o envíen nuevas notificaciones. También puedes congelar las notificaciones de alerta durante períodos de tiempo recurrentes, por ejemplo, durante un período de mantenimiento.

# <span id="page-1110-0"></span>Explorando las alertas

Este tema de documentación está diseñado para los espacios de trabajo de Grafana que admiten la versión 9.x de Grafana. Para ver los espacios de trabajo de Grafana que admiten la versión 10.x de Grafana, consulte. [Trabajando en Grafana versión 10](#page-401-0) Para ver los espacios de trabajo de Grafana que admiten la versión 8.x de Grafana, consulte. [Trabajando en Grafana versión 8](#page-1212-0)

Ya sea que esté iniciando o ampliando su implementación de Grafana Alerting, obtenga más información sobre los conceptos clave y las funciones disponibles que lo ayudan a crear, administrar y tomar medidas en relación con sus alertas y a mejorar la capacidad de su equipo para resolver problemas rápidamente.

En primer lugar, veamos los diferentes tipos de reglas de alerta que ofrece Grafana Alerting.

Tipos de reglas de alerta

Reglas gestionadas por Grafana

Las reglas gestionadas por Grafana son el tipo de regla de alerta más flexible. Le permiten crear alertas que pueden actuar sobre los datos de cualquiera de nuestras fuentes de datos compatibles. Además de admitir varias fuentes de datos, también puede añadir expresiones para transformar sus datos y establecer condiciones de alerta. Este es el único tipo de regla que permite enviar alertas desde varias fuentes de datos en una sola definición de regla.

### Reglas de Mimir y Loki

Para crear alertas de Mimir o Loki, debe tener una fuente de datos de Prometheus o Loki compatible. Puede comprobar si su fuente de datos admite la creación de reglas a través de Grafana probando la fuente de datos y observando si la API de reglas es compatible.

#### Reglas de registro

Las reglas de grabación solo están disponibles para las fuentes de datos de Prometheus o Loki compatibles. Una regla de grabación permite precalcular expresiones que se necesitan con frecuencia o que son costosas desde el punto de vista computacional y guardar su resultado como un nuevo conjunto de series temporales. Esto resulta útil si desea ejecutar alertas sobre datos agregados o si tiene paneles que consultan repetidamente expresiones costosas desde el punto de vista computacional.

### Conceptos y características clave

La siguiente tabla incluye una lista de conceptos clave, características y sus definiciones, diseñada para ayudarlo a aprovechar al máximo las alertas de Grafana.

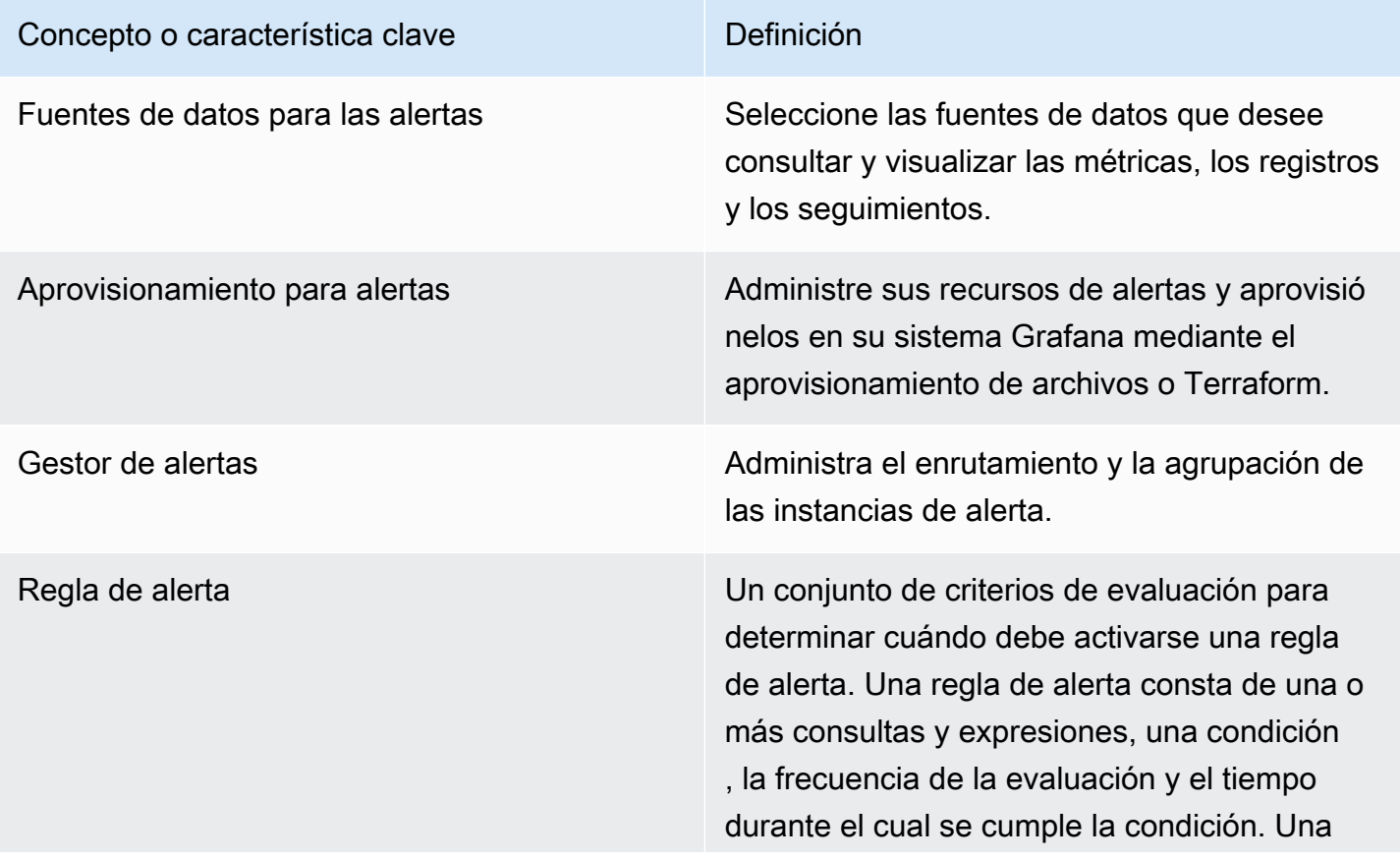

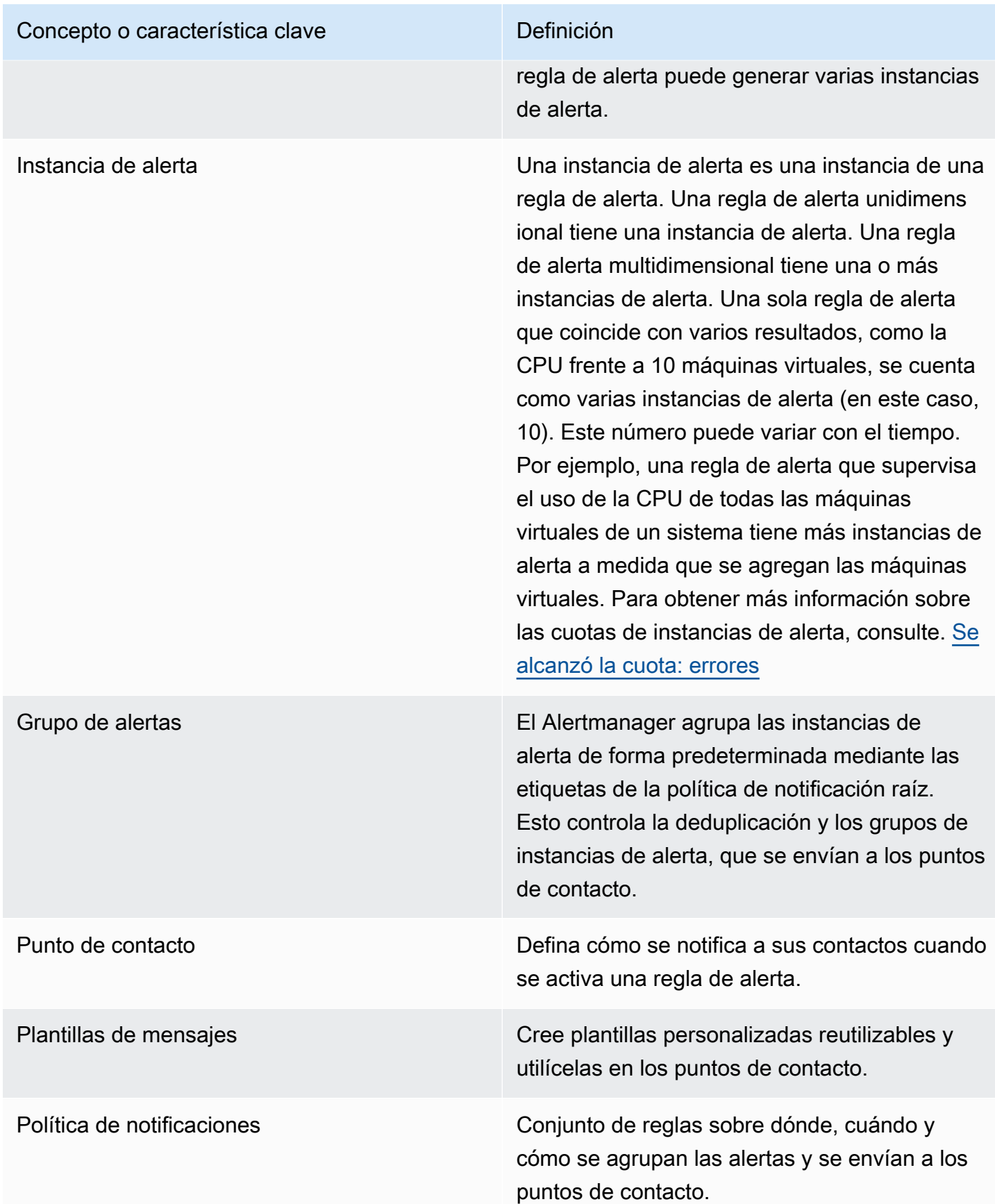

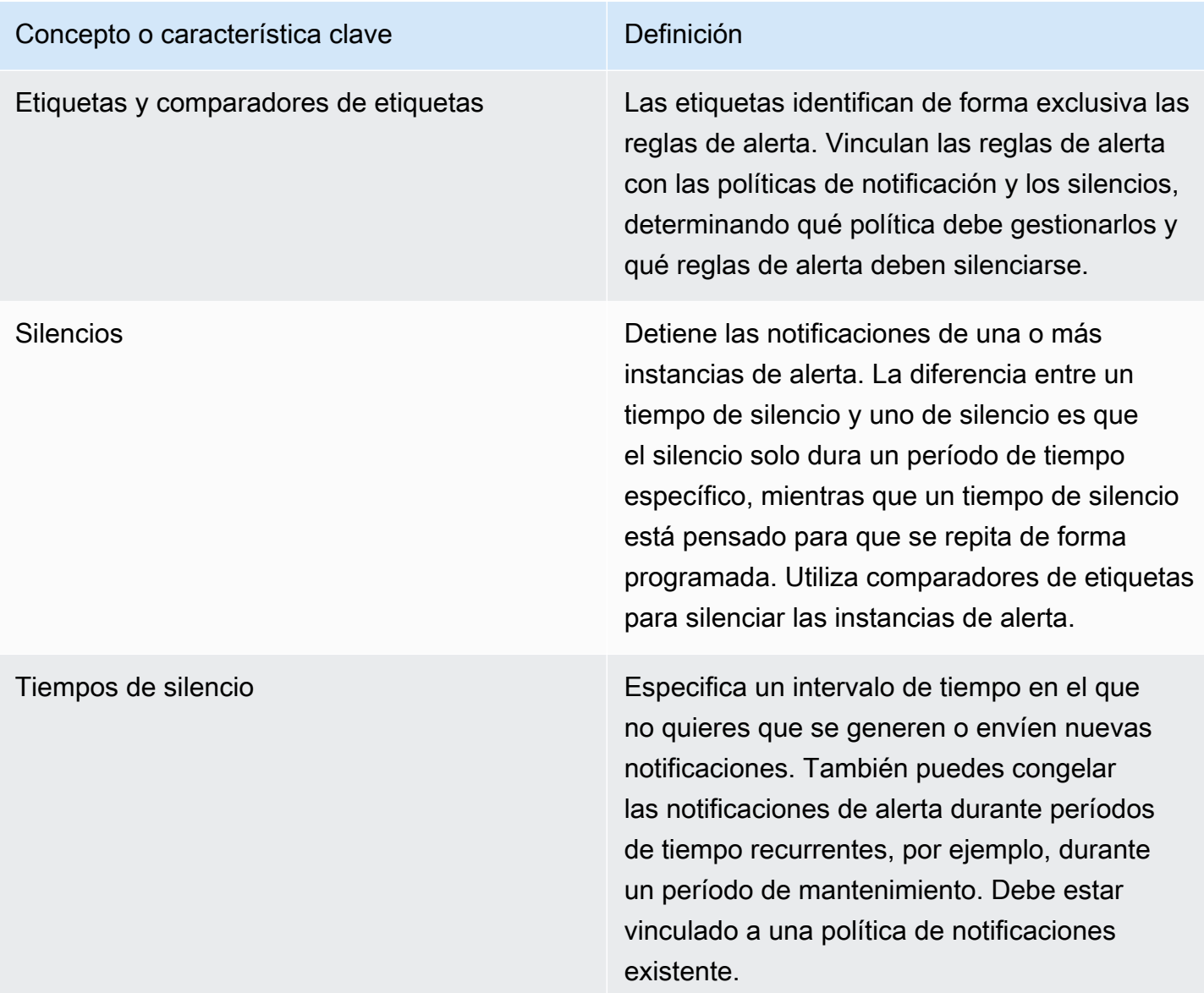

# Origen de datos

**A** Este tema de documentación está diseñado para los espacios de trabajo de Grafana que admiten la versión 9.x de Grafana. Para ver los espacios de trabajo de Grafana que admiten la versión 10.x de Grafana, consulte. [Trabajando en Grafana versión 10](#page-401-0) Para ver los espacios de trabajo de Grafana que admiten la versión 8.x de Grafana, consulte. [Trabajando en Grafana versión 8](#page-1212-0)

Hay varias [fuentes de datos](#page-119-0) que son compatibles con Grafana Alerting. Cada fuente de datos es compatible con un complemento. Puede utilizar una de las fuentes de datos integradas que se indican a continuación.

Estas son las fuentes de datos compatibles y compatibles con Amazon Managed Grafana.

- [Conectarse a una fuente de datos de Alertmanager](#page-120-0)
- [Conectarse a una fuente de CloudWatch datos de Amazon](#page-121-0)
- [Conectarse a una fuente OpenSearch de datos de Amazon Service](#page-147-0)
- [Conectarse a una fuente AWS IoT SiteWise de datos](#page-158-0)
- [Conectarse a una fuente AWS IoT TwinMaker de datos](#page-160-0)
- [Conéctese al Amazon Managed Service para Prometheus y a las fuentes de datos de Prometheus](#page-165-0)  [de código abierto](#page-165-0)
- [Connect a una fuente de datos de Amazon Timestream](#page-177-0)
- [Conéctese a una fuente de datos de Amazon Athena](#page-181-0)
- [Connect a una fuente de datos de Amazon Redshift](#page-189-0)
- [Conectarse a una fuente AWS X-Ray de datos](#page-198-0)
- [Conectarse a una fuente de datos de Azure Monitor](#page-203-0)
- [Conéctate a una fuente de datos de Google Cloud Monitoring](#page-223-0)
- [Conéctese a una fuente de datos de Graphite](#page-216-0)
- [Conéctese a una fuente de datos de InfluxDB](#page-235-0)
- [Conectarse a una fuente de datos de Loki](#page-237-0)
- [Conectarse a una fuente de datos de Microsoft SQL Server](#page-241-0)
- [Connect a una fuente de datos MySQL](#page-261-0)
- [Conectarse a una fuente de datos OpenTSDB](#page-288-0)
- [Connect a una fuente de datos PostgreSQL](#page-291-0)
- [Conéctese a una fuente de datos de Jaeger](#page-235-1)
- [Conectarse a una fuente de datos Zipkin](#page-314-0)
- [Conectarse a una fuente de datos de Tempo](#page-310-0)
- [Configurar una fuente TestData de datos para realizar pruebas](#page-312-0)

### Acerca de las reglas de alerta

 $\triangle$  Este tema de documentación está diseñado para los espacios de trabajo de Grafana que admiten la versión 9.x de Grafana. Para ver los espacios de trabajo de Grafana que admiten la versión 10.x de Grafana, consulte. [Trabajando en Grafana versión 10](#page-401-0) Para ver los espacios de trabajo de Grafana que admiten la versión 8.x de Grafana, consulte.

[Trabajando en Grafana versión 8](#page-1212-0)

Una regla de alerta es un conjunto de criterios de evaluación que determinan si se activará una instancia de alerta. La regla consta de una o más consultas y expresiones, una condición, la frecuencia de la evaluación y, opcionalmente, el tiempo durante el cual se cumple la condición.

Mientras que las consultas y las expresiones seleccionan el conjunto de datos que se va a evaluar, una condición establece el umbral que una alerta debe alcanzar o superar para crearla.

Un intervalo especifica la frecuencia con la que se evalúa una regla de alerta. La duración, cuando se configura, indica durante cuánto tiempo debe cumplirse una condición. Las reglas de alerta también pueden definir el comportamiento de las alertas en ausencia de datos.

#### Temas

- [Tipos de reglas de alerta](#page-1115-0)
- [Instancias de alerta](#page-1116-0)
- [Espacios de nombres y grupos](#page-1117-0)
- [Plantillas de notificaciones](#page-1118-0)

#### <span id="page-1115-0"></span>Tipos de reglas de alerta

Este tema de documentación está diseñado para los espacios de trabajo de Grafana que admiten la versión 9.x de Grafana.

Para ver los espacios de trabajo de Grafana que admiten la versión 10.x de Grafana, consulte. [Trabajando en Grafana versión 10](#page-401-0)

Para ver los espacios de trabajo de Grafana que admiten la versión 8.x de Grafana, consulte. [Trabajando en Grafana versión 8](#page-1212-0)
Grafana admite varios tipos de reglas de alerta. Las siguientes secciones explicarán sus ventajas y desventajas y le ayudarán a elegir el tipo de alerta adecuado para su caso de uso.

Reglas gestionadas por Grafana

Las reglas gestionadas por Grafana son el tipo de regla de alerta más flexible. Le permiten crear alertas que pueden actuar sobre los datos de cualquiera de sus fuentes de datos existentes.

Además de ser compatibles con cualquier fuente de datos, puede añadir [expresiones](#page-955-0) para transformar los datos y expresar las condiciones de alerta.

Reglas de Mimir, Loki y Cortex

Para crear alertas de Mimir, Loki o Cortex, debe tener una fuente de datos de Prometheus compatible. Puede comprobar si su fuente de datos es compatible probando la fuente de datos y comprobando los detalles si la API Ruler es compatible.

## Reglas de grabación

Las reglas de grabación solo están disponibles para las fuentes de datos de Prometheus compatibles, como Mimir, Loki y Cortex.

Una regla de grabación permite guardar el resultado de una expresión en un nuevo conjunto de series temporales. Esto resulta útil si desea ejecutar alertas sobre datos agregados o si tiene paneles que consultan la misma expresión repetidamente.

Obtén más información sobre [las reglas de grabación](https://prometheus.io/docs/prometheus/latest/configuration/recording_rules/) en Prometheus.

## Instancias de alerta

Este tema de documentación está diseñado para los espacios de trabajo de Grafana que admiten la versión 9.x de Grafana. Para ver los espacios de trabajo de Grafana que admiten la versión 10.x de Grafana, consulte. [Trabajando en Grafana versión 10](#page-401-0) Para ver los espacios de trabajo de Grafana que admiten la versión 8.x de Grafana, consulte. [Trabajando en Grafana versión 8](#page-1212-0)

Las alertas gestionadas de Grafana admiten alertas multidimensionales. Cada regla de alerta puede crear varias instancias de alerta. Esto resulta útil si se observan varias series en una sola expresión.

Considere la siguiente expresión de ProMQL:

```
sum by(cpu) ( 
   rate(node_cpu_seconds_total{mode!="idle"}[1m])
)
```
Una regla que utilice esta expresión creará tantas instancias de alerta como la cantidad de CPU observada durante la evaluación, lo que permitirá que una sola regla informe del estado de cada CPU.

Espacios de nombres y grupos

Este tema de documentación está diseñado para los espacios de trabajo de Grafana que admiten la versión 9.x de Grafana. Para ver los espacios de trabajo de Grafana que admiten la versión 10.x de Grafana, consulte. [Trabajando en Grafana versión 10](#page-401-0) Para ver los espacios de trabajo de Grafana que admiten la versión 8.x de Grafana, consulte. [Trabajando en Grafana versión 8](#page-1212-0)

Las alertas se pueden organizar mediante carpetas para reglas gestionadas por Grafana y espacios de nombres para reglas y nombres de grupos de Mimir, Loki o Prometheus.

Espacios de nombres

Al crear reglas administradas por Grafana, la carpeta se puede usar para realizar el control de acceso y conceder o denegar el acceso a todas las reglas dentro de una carpeta específica.

Grupos

Todas las reglas de un grupo se evalúan en el mismo intervalo.

Las reglas de alerta y las reglas de registro de un grupo siempre se evaluarán de forma secuencial, lo que significa que ninguna regla se evaluará al mismo tiempo y en orden de aparición.

**G** Tip

Si desea que las reglas se evalúen de forma simultánea y con intervalos diferentes, considere la posibilidad de guardarlas en grupos diferentes.

#### Plantillas de notificaciones

Este tema de documentación está diseñado para los espacios de trabajo de Grafana que admiten la versión 9.x de Grafana.

Para ver los espacios de trabajo de Grafana que admiten la versión 10.x de Grafana, consulte. [Trabajando en Grafana versión 10](#page-401-0)

Para ver los espacios de trabajo de Grafana que admiten la versión 8.x de Grafana, consulte. [Trabajando en Grafana versión 8](#page-1212-0)

Las notificaciones enviadas a través de los puntos de contacto se crean mediante plantillas de notificaciones. Las plantillas predeterminadas de Grafana se basan en el [sistema de plantillas Go](https://golang.org/pkg/text/template), en el que algunos campos se evalúan como texto, mientras que otros se evalúan como HTML (lo que puede afectar al escape).

La plantilla predeterminada [default\\_template.go es una referencia útil para las plantillas](https://github.com/grafana/alerting/blob/main/templates/default_template.go) personalizadas.

Como la mayoría de los campos de puntos de contacto pueden tener plantillas, puede crear plantillas personalizadas reutilizables y utilizarlas en varios puntos de contacto. Para obtener más información sobre las notificaciones personalizadas mediante plantillas, consulte[Personaliza las notificaciones](#page-1180-0).

Plantillas anidadas

Puede incrustar plantillas dentro de otras plantillas.

Por ejemplo, puede definir un fragmento de plantilla mediante la define palabra clave.

```
{{ define "mytemplate" }} 
   {{ len .Alerts.Firing }} firing. {{ len .Alerts.Resolved }} resolved.
{{ end }}
```
A continuación, puede incrustar plantillas personalizadas en este fragmento mediante la template palabra clave. Por ejemplo:

```
Alert summary:
{{ template "mytemplate" . }}
```
Puedes usar cualquiera de las siguientes opciones de plantillas integradas para incrustar plantillas personalizadas.

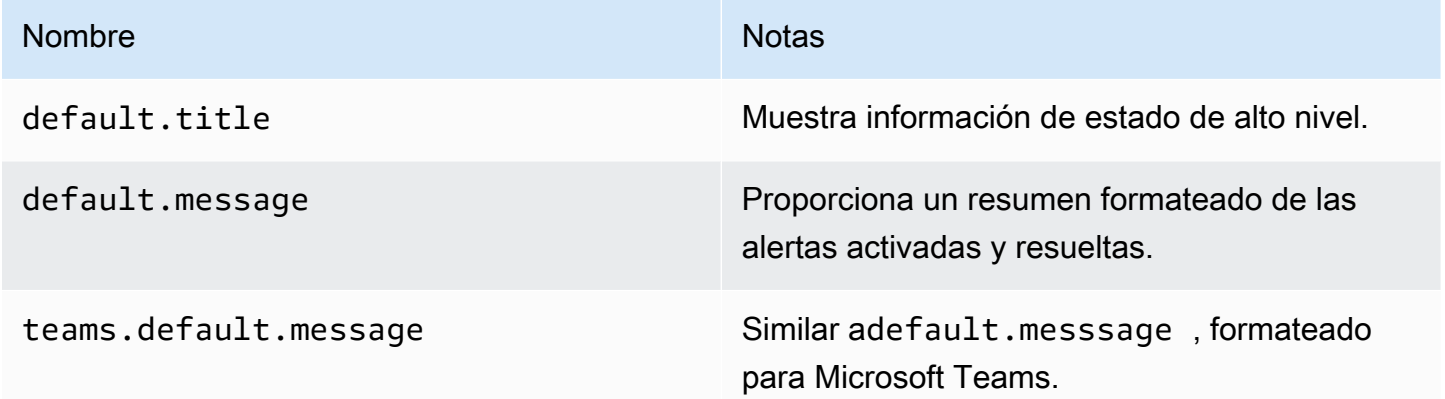

## HTML en plantillas de notificaciones

El HTML de las plantillas de notificaciones de alertas está oculto. No se admite la representación de HTML en la notificación resultante.

Algunos notificadores admiten métodos alternativos para cambiar el aspecto de la notificación resultante. Por ejemplo, Grafana instala la plantilla base para enviar alertas a los correos electrónicos. <grafana-install-dir>/public/emails/ng\_alert\_notification.html Puedes editar este archivo para cambiar la apariencia de todos los correos electrónicos de alerta.

## Alertas sobre datos numéricos

Este tema de documentación está diseñado para los espacios de trabajo de Grafana que admiten la versión 9.x de Grafana. Para ver los espacios de trabajo de Grafana que admiten la versión 10.x de Grafana, consulte. [Trabajando en Grafana versión 10](#page-401-0) Para ver los espacios de trabajo de Grafana que admiten la versión 8.x de Grafana, consulte. [Trabajando en Grafana versión 8](#page-1212-0)

En este tema se describe cómo Grafana gestiona las alertas en datos numéricos en lugar de datos de series temporales.

En algunas fuentes de datos, los datos numéricos que no son series temporales pueden recibir alertas directas o pasarse a Server Side Expressions (SSE). Esto permite un mayor procesamiento y, por lo tanto, una mayor eficiencia en la fuente de datos, y también puede simplificar las reglas de alerta. Al alertar sobre datos numéricos en lugar de datos de series temporales, no es necesario reducir cada serie temporal etiquetada a un solo número. En su lugar, los números etiquetados se devuelven a Grafana.

## Datos tabulares

Esta función es compatible con las fuentes de datos de fondo que consultan datos tabulares:

- Fuentes de datos SQL como MySQL, Postgres, MSSQL y Oracle.
- Los servicios basados en Azure Kusto: Azure Monitor (Logs), Azure Monitor (Azure Resource Graph) y Azure Data Explorer.

Una consulta con alertas gestionadas por Grafana o SSE se considera numérica con estas fuentes de datos si:

- La opción «Formatear AS» está configurada como «Tabla» en la consulta de la fuente de datos.
- La respuesta de la tabla devuelta a Grafana desde la consulta incluye solo una columna numérica (por ejemplo, int, double, float) y, opcionalmente, columnas de cadena adicionales.

Si hay columnas de cadenas, esas columnas se convierten en etiquetas. El nombre de la columna pasa a ser el nombre de la etiqueta y el valor de cada fila pasa a ser el valor de la etiqueta correspondiente. Si se devuelven varias filas, cada fila debe estar identificada de forma única con sus etiquetas.

## Ejemplo

Para una tabla MySQL llamada «DiskSpace»:

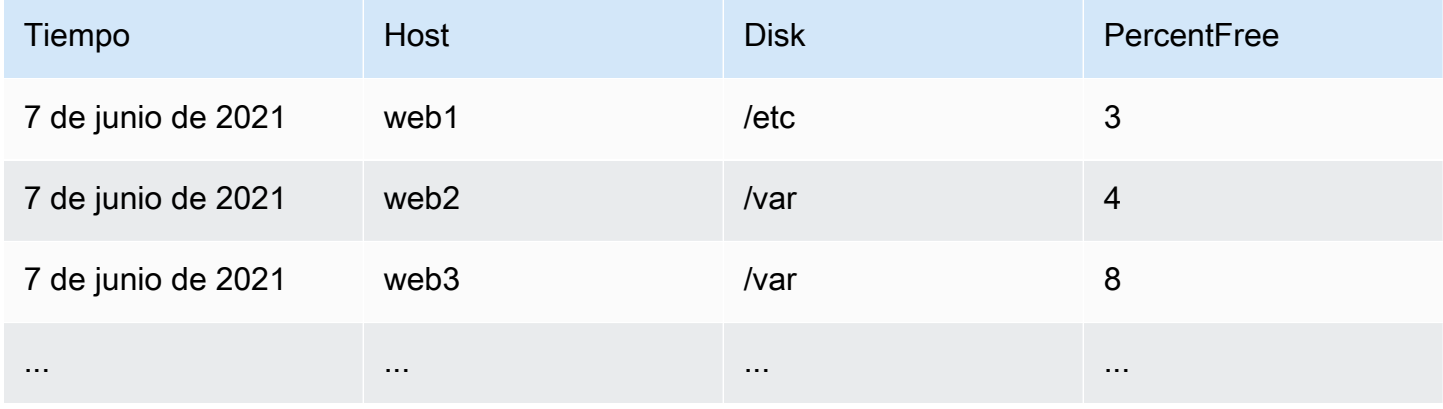

Puede consultar el filtrado de datos a tiempo, pero sin devolver la serie temporal a Grafana. Por ejemplo, una alerta que se activaría por host y disco cuando haya menos del 5% de espacio libre:

```
SELECT Host , Disk , CASE WHEN PercentFree < 5.0 THEN PercentFree ELSE 0 END FROM ( 
   SELECT
       Host, 
       Disk, 
       Avg(PercentFree) 
    FROM DiskSpace 
    Group By 
       Host, 
       Disk 
    Where __timeFilter(Time)
```
Esta consulta devuelve la siguiente respuesta de tabla a Grafana:

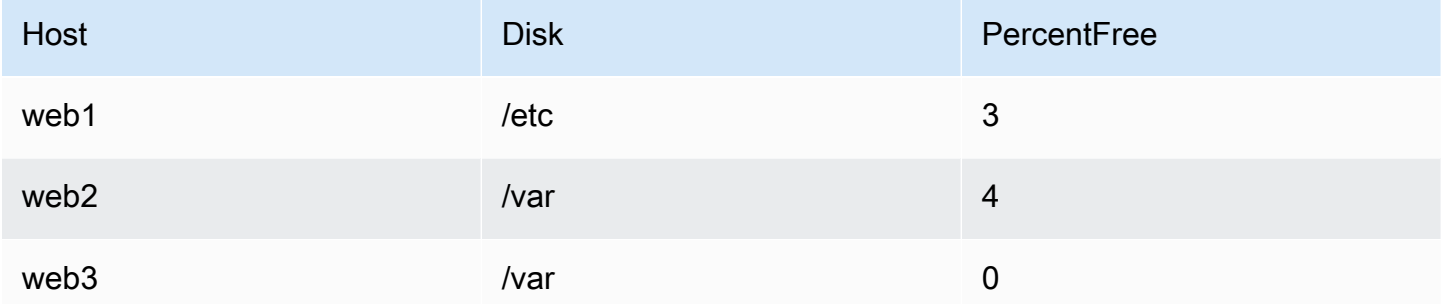

Si esta consulta se utiliza como condición en una regla de alerta, el valor distinto de cero será una alerta. Como resultado, se generan tres instancias de alerta:

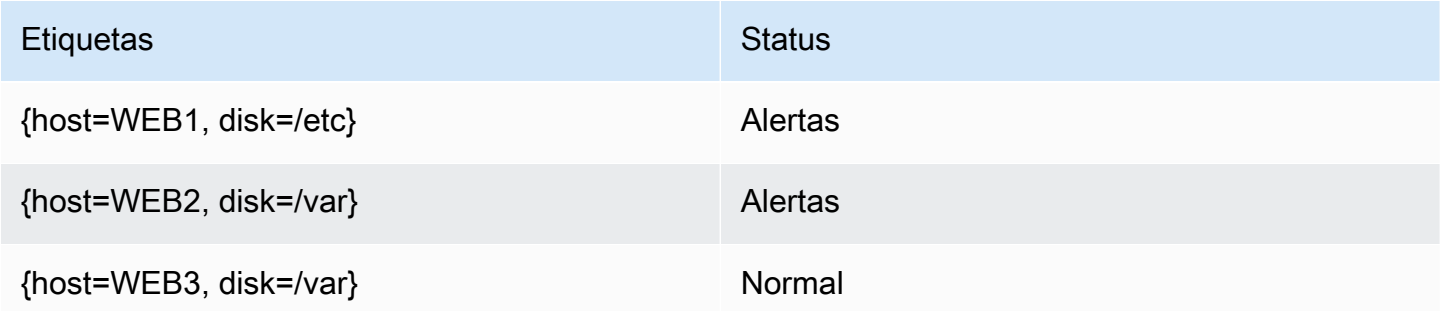

## Etiquetas y anotaciones

Este tema de documentación está diseñado para los espacios de trabajo de Grafana que admiten la versión 9.x de Grafana.

Para ver los espacios de trabajo de Grafana que admiten la versión 10.x de Grafana, consulte. [Trabajando en Grafana versión 10](#page-401-0)

Para ver los espacios de trabajo de Grafana que admiten la versión 8.x de Grafana, consulte. [Trabajando en Grafana versión 8](#page-1212-0)

Las etiquetas y anotaciones contienen información sobre una alerta. Tanto las etiquetas como las anotaciones tienen la misma estructura: un conjunto de valores con nombre; sin embargo, sus usos previstos son diferentes. Un ejemplo de etiqueta, o de anotación equivalente, podría ser. alertname="test"

La principal diferencia entre una etiqueta y una anotación es que las etiquetas se utilizan para diferenciar una alerta de todas las demás alertas, mientras que las anotaciones se utilizan para añadir información adicional a una alerta existente.

Por ejemplo, pensemos en dos alertas de CPU altas: una para server1 y otra para. server2 En este ejemplo, podríamos tener una etiqueta llamada en la server que la primera alerta tenga la etiqueta server="server1" y la segunda alerta tenga la etiquetaserver="server2". Sin embargo, es posible que también deseemos añadir una descripción a cada alerta"The CPU usage for server1 is above 75%.", por ejemplo, dónde server1 75% se sustituyen por el nombre y el uso de la CPU del servidor (consulte la documentación sobre [Creación de plantillas de etiquetas y](#page-1127-0)  [anotaciones](#page-1127-0) cómo hacerlo). Este tipo de descripción sería más adecuada como anotación.

#### **Etiquetas**

Las etiquetas contienen información que identifica una alerta. Un ejemplo de etiqueta podría serserver=server1. Cada alerta puede tener más de una etiqueta y el conjunto completo de etiquetas de una alerta se denomina conjunto de etiquetas. Es este conjunto de etiquetas el que identifica la alerta.

Por ejemplo, una alerta puede tener la etiqueta establecida {alertname="High CPU usage",server="server1"} mientras que otra alerta puede tener la etiqueta establecida{alertname="High CPU usage",server="server2"}. Se trata de dos alertas independientes porque, aunque sus alertname etiquetas son las mismas, son diferentes. server El conjunto de etiquetas para una alerta es una combinación de las etiquetas de la fuente de datos, las etiquetas personalizadas de la regla de alerta y una serie de etiquetas reservadas, como. alertname

## Etiquetas personalizadas

Las etiquetas personalizadas son etiquetas adicionales de la regla de alerta. Al igual que las anotaciones, las etiquetas personalizadas deben tener un nombre y su valor puede contener una combinación de texto y código de plantilla que se evalúa cuando se activa una alerta. La documentación sobre cómo crear plantillas de etiquetas personalizadas se encuentra [aquí.](#page-1127-0)

Al utilizar etiquetas personalizadas con plantillas, es importante asegurarse de que el valor de la etiqueta no cambie entre evaluaciones consecutivas de la regla de alerta, ya que esto acabará creando un gran número de alertas distintas. Sin embargo, está bien que la plantilla produzca valores de etiqueta diferentes para alertas diferentes. Por ejemplo, no coloque el valor de la consulta en una etiqueta personalizada, ya que esto acabará creando un nuevo conjunto de alertas cada vez que cambie el valor. En su lugar, utilice anotaciones.

También es importante asegurarse de que la etiqueta configurada para una alerta no tenga dos o más etiquetas con el mismo nombre. Si una etiqueta personalizada tiene el mismo nombre que una etiqueta de la fuente de datos, sustituirá a esa etiqueta. Sin embargo, si una etiqueta personalizada tiene el mismo nombre que una etiqueta reservada, la etiqueta personalizada se omitirá de la alerta.

## **Annotations**

Las anotaciones son pares con nombres que añaden información adicional a las alertas existentes. Hay una serie de anotaciones sugeridas en Grafanasummary, description como,runbook\_url, dashboardUId y. panelId Al igual que las etiquetas personalizadas, las anotaciones deben tener un nombre y su valor puede contener una combinación de texto y código de plantilla que se evalúa cuando se activa una alerta. Si una anotación contiene código de plantilla, la plantilla se evalúa una vez cuando se activa la alerta. No se vuelve a evaluar, incluso cuando se resuelve la alerta. [La](#page-1127-0) [documentación sobre cómo crear plantillas para las anotaciones se encuentra aquí.](#page-1127-0)

Cómo funciona la coincidencia de etiquetas

Este tema de documentación está diseñado para los espacios de trabajo de Grafana que admiten la versión 9.x de Grafana. Para ver los espacios de trabajo de Grafana que admiten la versión 10.x de Grafana, consulte. [Trabajando en Grafana versión 10](#page-401-0)

Para ver los espacios de trabajo de Grafana que admiten la versión 8.x de Grafana, consulte. [Trabajando en Grafana versión 8](#page-1212-0)

Usa etiquetas y comparadores de etiquetas para vincular las reglas de alerta con las políticas de notificación y los silencios. Esto ofrece una forma muy flexible de gestionar las instancias de alerta, especificar qué política debe gestionarlas y qué alertas silenciar.

Un comparador de etiquetas consta de 3 partes distintas: la etiqueta, el valor y el operador.

- El campo Etiqueta es el nombre de la etiqueta que debe coincidir. Debe coincidir exactamente con el nombre de la etiqueta.
- El campo Valor coincide con el valor correspondiente al nombre de etiqueta especificado. La forma en que coincide depende del valor del operador.
- El campo Operador es el operador que debe coincidir con el valor de la etiqueta. Los operadores disponibles son:

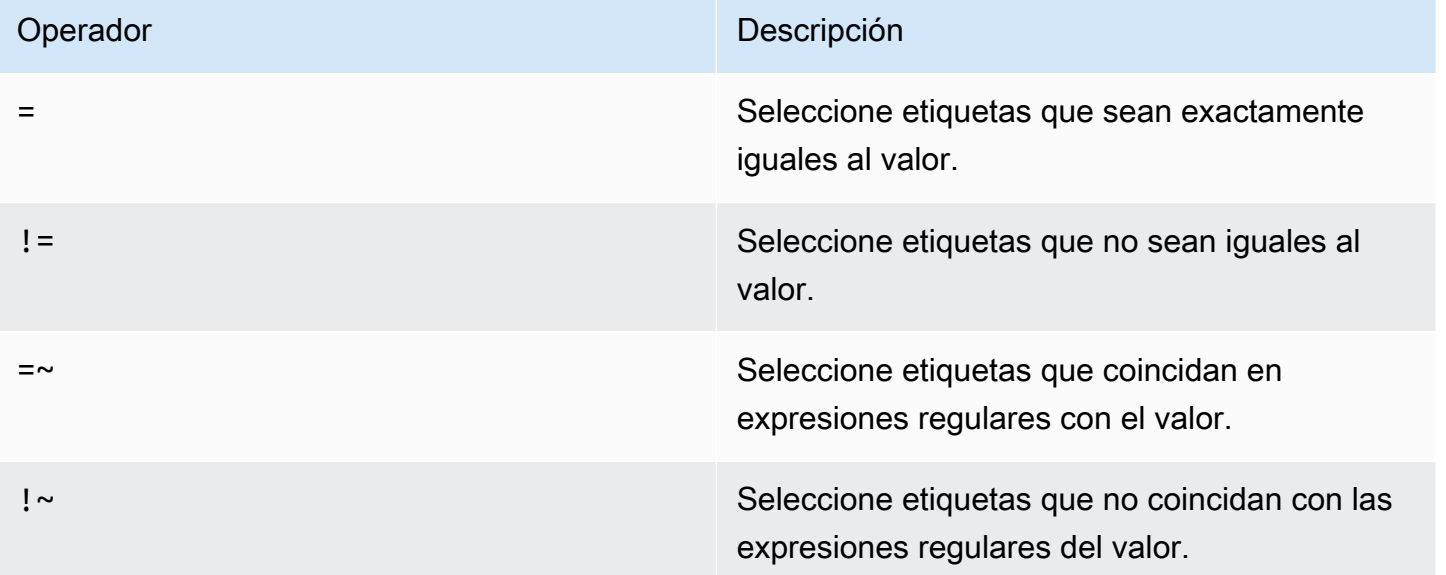

Si utiliza varios comparadores de etiquetas, se combinan mediante el operador lógico AND. Esto significa que todos los comparadores deben coincidir para poder vincular una regla a una política.

Escenario de ejemplo

Si define el siguiente conjunto de etiquetas para su alerta:

#### $\{$  foo=bar, baz=qux, id=12  $\}$

luego:

- Un comparador de etiquetas definido como foo=bar coincide con esta regla de alerta.
- Un comparador de etiquetas definido como no *foo!=bar* coincide con esta regla de alerta.
- Un comparador de etiquetas definido como id=~[0-9]+ coincide con esta regla de alerta.
- Un comparador de etiquetas definido como baz!~[0-9]+ coincide con esta regla de alerta.
- Dos comparadores de etiquetas definidos como foo=bar y que  $id = \sim [0-9]+$  coinciden con esta regla de alerta.

#### Etiquetas en Grafana Alerting

Este tema de documentación está diseñado para los espacios de trabajo de Grafana que admiten la versión 9.x de Grafana. Para ver los espacios de trabajo de Grafana que admiten la versión 10.x de Grafana, consulte. [Trabajando en Grafana versión 10](#page-401-0) Para ver los espacios de trabajo de Grafana que admiten la versión 8.x de Grafana, consulte. [Trabajando en Grafana versión 8](#page-1212-0)

En este tema se explica por qué las etiquetas son un componente fundamental de las alertas.

- El conjunto completo de etiquetas de una alerta es lo que identifica de forma única una alerta dentro de las alertas de Grafana.
- El administrador de alertas utiliza etiquetas para hacer coincidir las alertas con los silencios y los grupos de alertas en las políticas de notificación.
- La interfaz de usuario de alertas muestra etiquetas para cada instancia de alerta generada durante la evaluación de esa regla.
- Los puntos de contacto pueden acceder a las etiquetas para generar dinámicamente notificaciones que contienen información específica de la alerta que genera una notificación.
- Puede añadir etiquetas a una [regla de alerta.](#page-1155-0) Las etiquetas se pueden configurar manualmente, utilizan funciones de plantilla y pueden hacer referencia a otras etiquetas. Las etiquetas añadidas

a una regla de alerta tienen prioridad en caso de colisión entre etiquetas (excepto en el caso de las etiquetas reservadas de Grafana, consulta más abajo para obtener más información).

Compatibilidad con Alertmanager externo

El administrador de alertas integrado de Grafana admite claves y valores de etiquetas Unicode. [Si](https://prometheus.io/docs/concepts/data_model/#metric-names-and-labels)  [utiliza un Prometheus Alertmanager externo, las claves de etiquetas deben ser compatibles con](https://prometheus.io/docs/concepts/data_model/#metric-names-and-labels)  [su modelo de datos.](https://prometheus.io/docs/concepts/data_model/#metric-names-and-labels) Esto significa que las claves de etiquetas solo deben contener letras ASCII, números y guiones bajos y coincidir con la expresión regular. [a-zA-Z\_][a-zA-Z0-9\_]\* El motor de alertas de Grafana eliminará o reemplazará todos los caracteres no válidos antes de enviarlos al administrador de alertas externo de acuerdo con las siguientes reglas:

- Whitespacese eliminará.
- ASCII charactersserá reemplazado por\_.
- All other charactersse sustituirá por su representación hexadecimal en minúscula. Si este es el primer carácter, tendrá el prefijo. \_
	- **a** Note

Si se limpian varias claves de etiquetas con el mismo valor, a los duplicados se les añadirá un hash corto de la etiqueta original como sufijo.

## Etiquetas reservadas Grafana

## **G** Note

Grafana reserva grafana\_ las etiquetas con el prefijo para un uso especial. Si se añade una etiqueta configurada manualmente empezando por grafana\_ ella, se puede sobrescribir en caso de colisión.

Las etiquetas reservadas de Grafana se pueden utilizar de la misma forma que las etiquetas configuradas manualmente. La lista actual de etiquetas reservadas disponibles es:

Etiqueta **Descripción** 

grafana\_folder Título de la carpeta que contiene la alerta.

<span id="page-1127-0"></span>Creación de plantillas de etiquetas y anotaciones

Este tema de documentación está diseñado para los espacios de trabajo de Grafana que admiten la versión 9.x de Grafana. Para ver los espacios de trabajo de Grafana que admiten la versión 10.x de Grafana, consulte. [Trabajando en Grafana versión 10](#page-401-0) Para ver los espacios de trabajo de Grafana que admiten la versión 8.x de Grafana, consulte. [Trabajando en Grafana versión 8](#page-1212-0)

En Grafana, puedes crear plantillas de etiquetas y anotaciones como lo harías en Prometheus. Si ha utilizado Prometheus anteriormente, debe estar familiarizado con las variables \$value y, que contienen \$labels las etiquetas y el valor de la alerta. Puedes usar las mismas variables en Grafana, incluso si la alerta no usa una fuente de datos de Prometheus. Si no ha utilizado Prometheus antes, no se preocupe, ya que cada una de estas variables y cómo modelarlas se explicarán a medida que siga el resto de esta página.

El lenguaje de plantillas de Go

[Las plantillas para etiquetas y anotaciones están escritas en el lenguaje de plantillas de Go, texto/](https://pkg.go.dev/text/template) [plantilla.](https://pkg.go.dev/text/template)

Abrir y cerrar etiquetas

En el caso del texto/plantilla, las plantillas comienzan por {{ y terminan por, }} independientemente de si la plantilla imprime una variable o ejecuta estructuras de control, como las sentencias if. Esto es diferente de otros lenguajes de creación de plantillas, como Jinja, donde la impresión de una variable usa  $\{ \{ y \text{ las estructuras de control usan } \} \}$  y.  $\{ \{ \{ \}\ \}\}$ 

## Print (Imprimir)

Para imprimir el valor de algo, usa {{ y. }} Puede imprimir el resultado de una función o el valor de una variable. Por ejemplo, para imprimir la \$labels variable, escribiría lo siguiente:

### {{ \$labels }}

Repite sobre las etiquetas

Para iterar sobre cada etiqueta, \$1abe1s puede usar un. range Aquí \$k se refiere al nombre y \$v al valor de la etiqueta actual. Por ejemplo, si su consulta devolviera una etiquetainstance=test, entonces \$k \$v sería instance y seríatest.

```
{{ range $k, $v := $labels }}
{{ $k }}={{ $v }}
{{ end }}
```
Las etiquetas, el valor y las variables de valores

### La variable de etiquetas

La \$labels variable contiene las etiquetas de la consulta. Por ejemplo, una consulta que compruebe si una instancia está inactiva podría devolver una etiqueta de instancia con el nombre de la instancia inactiva. Por ejemplo, supongamos que tienes una regla de alerta que se activa cuando una de tus instancias ha estado inactiva durante más de 5 minutos. Desea añadir un resumen a la alerta que le indique qué instancia está inactiva. Con la \$labels variable, puedes crear un resumen que imprima la etiqueta de la instancia en el resumen:

```
Instance {{ $labels.instance }} has been down for more than 5 minutes
```
Etiquetas con puntos

Si la etiqueta que quieres imprimir contiene un punto (punto o punto) en su nombre, usar el mismo punto en la plantilla no funcionará:

Instance {{ \$labels.instance.name }} has been down for more than 5 minutes

Esto se debe a que la plantilla intenta utilizar un campo inexistente llamado name in\$labels.instance. En su lugar, debe usar la index función, que imprime la etiqueta instance.name en la \$labels variable:

Instance {{ index \$labels "instance.name" }} has been down for more than 5 minutes

La variable de valor

La \$value variable funciona de forma diferente a Prometheus. En \$value Prometheus es un número de punto flotante que contiene el valor de la expresión, pero en Grafana es una cadena que contiene las etiquetas y los valores de todas las expresiones Threshold, Reduce y Math, y las condiciones clásicas para esta regla de alerta. No contiene los resultados de las consultas, ya que pueden arrojar entre 10 y 10 000 filas o métricas.

Si utilizara la \$value variable en el resumen de una alerta:

{{ \$labels.service }} has over 5% of responses with 5xx errors: {{ \$value }})

El resumen podría tener un aspecto similar al siguiente:

```
api has an over 5% of responses with 5xx errors: [ var='B' labels={service=api} 
  value=6.789 ]
```
Aquí var='B' se refiere a la expresión con el RefID B. En Grafana, todas las consultas y expresiones se identifican mediante un RefID que identifica cada consulta y expresión en una regla de alerta. Del mismo modo, labels={service=api} se refiere a las etiquetas y value=6.789 hace referencia al valor.

Puede que haya observado que no hay ningún RefID A. Esto se debe a que en la mayoría de las reglas de alerta el RefID A se refiere a una consulta y, dado que las consultas pueden devolver muchas filas o series temporales, no están incluidas en ellas. \$value

#### La variable de valores

Si la \$value variable contiene más información de la que necesita, puede imprimir las etiquetas y el valor de las expresiones individuales utilizando\$values. A diferencia de esto\$value, la \$values variable es una tabla de objetos que contiene las etiquetas y los valores de punto flotante de cada expresión, indexados por su RefID.

Si tuviera que imprimir el valor de la expresión con RefID B en el resumen de la alerta:

```
{{ $labels.service }} has over 5% of responses with 5xx errors: {{ $values.B }}%
```
El resumen contendrá solo el valor:

api has an over 5% of responses with 5xx errors: 6.789%

Sin embargo, si bien { { \$values. B } } imprime el número 6.789, en realidad se trata de una cadena, ya que se imprime el objeto que contiene las etiquetas y el valor de RefID B, no el valor de coma flotante de B. Para utilizar el valor de coma flotante de RefID B, debe utilizar el Value campo de. \$values.B Si tuviera que humanizar el valor de coma flotante en el resumen de una alerta:

```
{{ $labels.service }} has over 5% of responses with 5xx errors: {{ humanize 
  $values.B.Value }}%
```
Sin datos, errores de tiempo de ejecución y tiempos de espera

Si la consulta de la regla de alerta no devuelve datos o se produce un error debido a un error en la fuente de datos o a un tiempo de espera, cualquier expresión de Threshold, Reduce o Math que utilice esa consulta tampoco devolverá ningún dato o mostrará un error. Cuando esto suceda, estas expresiones no aparecerán en. \$values Se recomienda comprobar que haya un RefID antes de usarlo, ya que, de lo contrario, la plantilla se estropeará si la consulta no devuelve ningún dato o se produce un error. Puedes hacerlo usando una sentencia if:

{{ if \$values.B }}{{ \$labels.service }} has over 5% of responses with 5xx errors: {{ humanizePercentage \$values.B.Value }}{{ end }}

Condiciones clásicas

Si la regla usa condiciones clásicas en lugar de expresiones Threshold, Reduce y Math, la \$values variable se indexa según el identificador de referencia y la posición de la condición en la condición clásica. Por ejemplo, si tiene una condición clásica en la que el RefID B contiene dos condiciones, \$values contendrá dos condiciones B0 y. B1

The first condition is  $\{ \{\text{ ^*values}.B0 \} \}$ , and the second condition is  $\{ \{\text{ ^*values}.B1 \} \}$ 

### Funciones

Las siguientes funciones también están disponibles al expandir etiquetas y anotaciones:

args

La args función traduce una lista de objetos a un mapa con las claves arg0, arg1, etc. El objetivo es permitir que se pasen varios argumentos a las plantillas.

Ejemplo

 ${define "x"\}{}{.arg0}$ }  ${.arg1}{}{{end}}{}{{}{template "x" (args 1 "2")}}$ 

## 1 2

## URL externa

La externalURL función devuelve la URL externa del servidor Grafana tal como está configurada en los archivos ini.

## Ejemplo

{{ externalURL }}

https://example.com/grafana

### **GraphLink**

La graphLink función devuelve la ruta a la vista gráfica [Explora en Grafana versión 9](#page-1089-0) para la expresión y la fuente de datos dadas.

#### Ejemplo

```
\{ qraphLink "\{\Psi: \Psi\}": \"up\", \"datasource\": \"gdev-prometheus\"}" }}
```

```
/explore?left=["now-1h","now","gdev-prometheus",{"datasource":"gdev-
prometheus","expr":"up","instant":false,"range":true}]
```
#### humanizar

La humanize función humaniza los números decimales.

#### Ejemplo

{{ humanize 1000.0 }}

1k

## humaniza 1024

humanize1024Funciona de manera similarhumanize, pero usa 1024 como base en lugar de 1000.

## Ejemplo

{{ humanize1024 1024.0 }}

1ki

### Humaniza la duración

La humanizeDuration función humaniza una duración en segundos.

Ejemplo

{{ humanizeDuration 60.0 }}

1m 0s

Humaniza el porcentaje

La humanizePercentage función humaniza un valor de proporción a un porcentaje.

Ejemplo

{{ humanizePercentage 0.2 }}

20%

Humaniza la marca de tiempo

La humanizeTimestamp función humaniza una marca de tiempo de Unix.

Ejemplo

{{ humanizeTimestamp 1577836800.0 }}

2020-01-01 00:00:00 +0000 UTC

#### partido

La match función compara el texto con un patrón de expresión regular.

#### Ejemplo

{{ match "a.\*" "abc" }}

true

#### Prefijo de ruta

La pathPrefix función devuelve la ruta del servidor Grafana tal como está configurada en los archivos ini.

#### Ejemplo

{{ pathPrefix }}

### /grafana

#### Enlace de tabla

La tableLink función devuelve la ruta a la vista tabular [Explora en Grafana versión 9](#page-1089-0) para la expresión y la fuente de datos determinadas.

#### Ejemplo

```
\{ tableLink "\{\Psi: \Psi\"; \"up\", \"datasource\": \"gdev-prometheus\"}" }}
```

```
/explore?left=["now-1h","now","gdev-prometheus",{"datasource":"gdev-
prometheus","expr":"up","instant":true,"range":false}]
```
title

La title función pone en mayúscula el primer carácter de cada palabra.

## Ejemplo

{{ title "hello, world!" }}

Hello, World!

### A Lower

La toLower función devuelve todo el texto en minúsculas.

## Ejemplo

{{ toLower "Hello, world!" }}

hello, world!

## a Toupper

La toUpper función devuelve todo el texto en mayúsculas.

Ejemplo

{{ toUpper "Hello, world!" }}

```
HELLO, WORLD!
```
## reReplaceAll

La reReplaceAll función reemplaza el texto que coincide con la expresión regular.

Ejemplo

```
{{ reReplaceAll "localhost:(.*)" "example.com:$1" "localhost:8080" }}
```
example.com:8080

#### Estado y estado de las normas de alerta

Este tema de documentación está diseñado para los espacios de trabajo de Grafana que admiten la versión 9.x de Grafana. Para ver los espacios de trabajo de Grafana que admiten la versión 10.x de Grafana, consulte. [Trabajando en Grafana versión 10](#page-401-0) Para ver los espacios de trabajo de Grafana que admiten la versión 8.x de Grafana, consulte. [Trabajando en Grafana versión 8](#page-1212-0)

El estado y el estado de las reglas de alerta le ayudan a comprender varios indicadores clave del estado de sus alertas.

Hay tres componentes clave: el estado de la regla de alerta, el estado de la instancia de alerta y el estado de la regla de alerta. Aunque están relacionados, cada componente transmite información sutilmente diferente.

Estado de la regla de alerta

Una regla de alerta puede estar en uno de los siguientes estados:

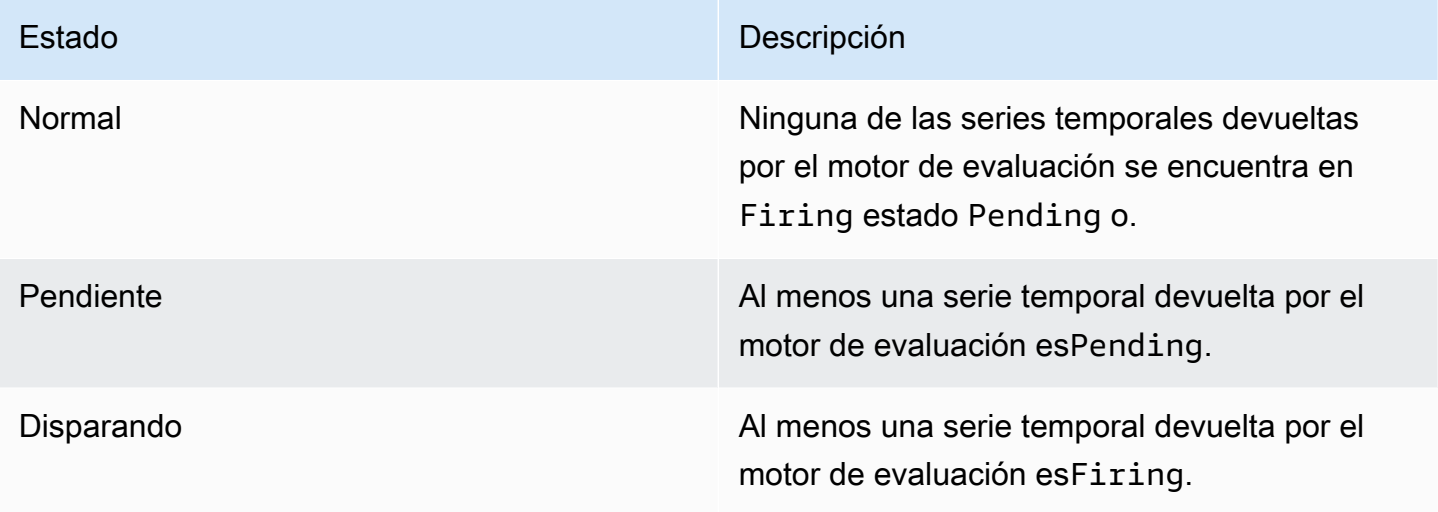

### **a** Note

Las alertas pasarán primero a pending y despuésfiring, por lo que se necesitarán al menos dos ciclos de evaluación antes de que se active una alerta.

Estado de la instancia de alerta

Una instancia de alerta puede estar en uno de los siguientes estados:

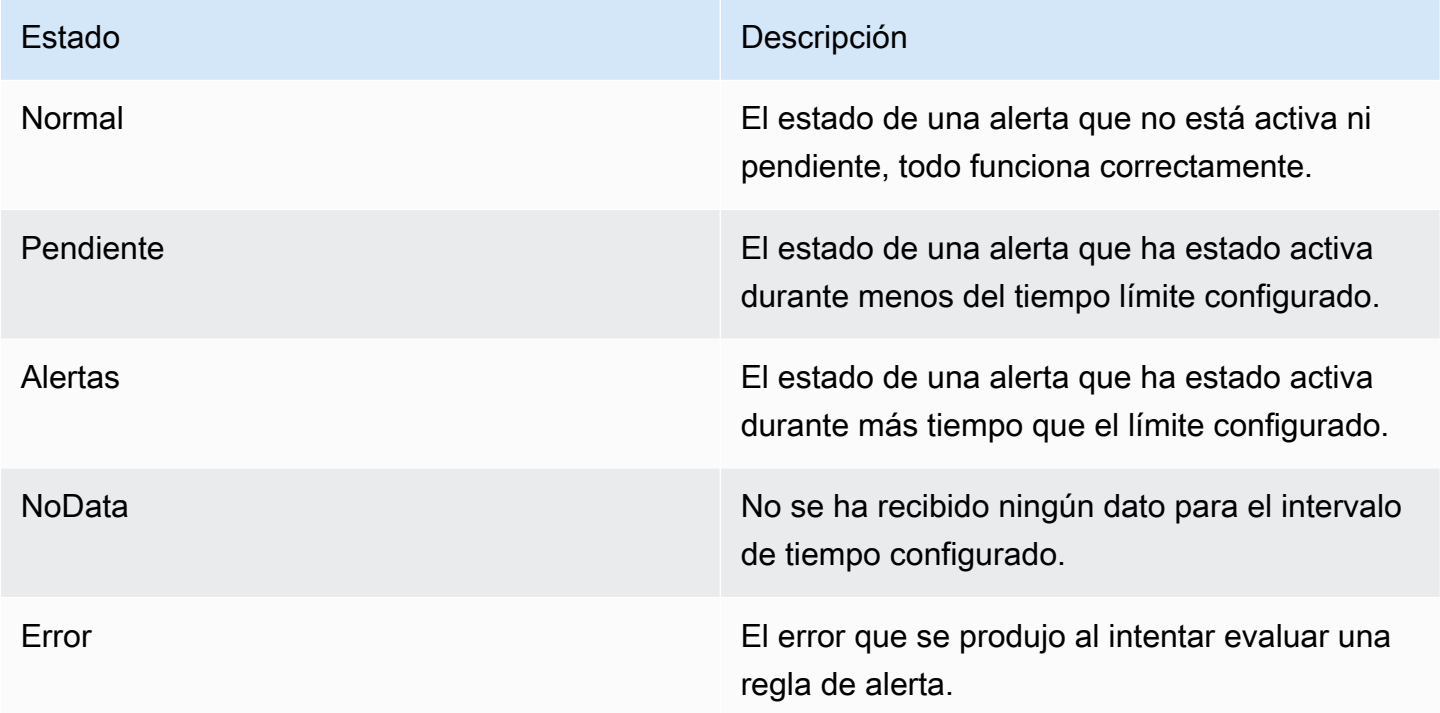

Estado de la regla de alerta

Una regla de alerta puede tener uno de los siguientes estados de salud:

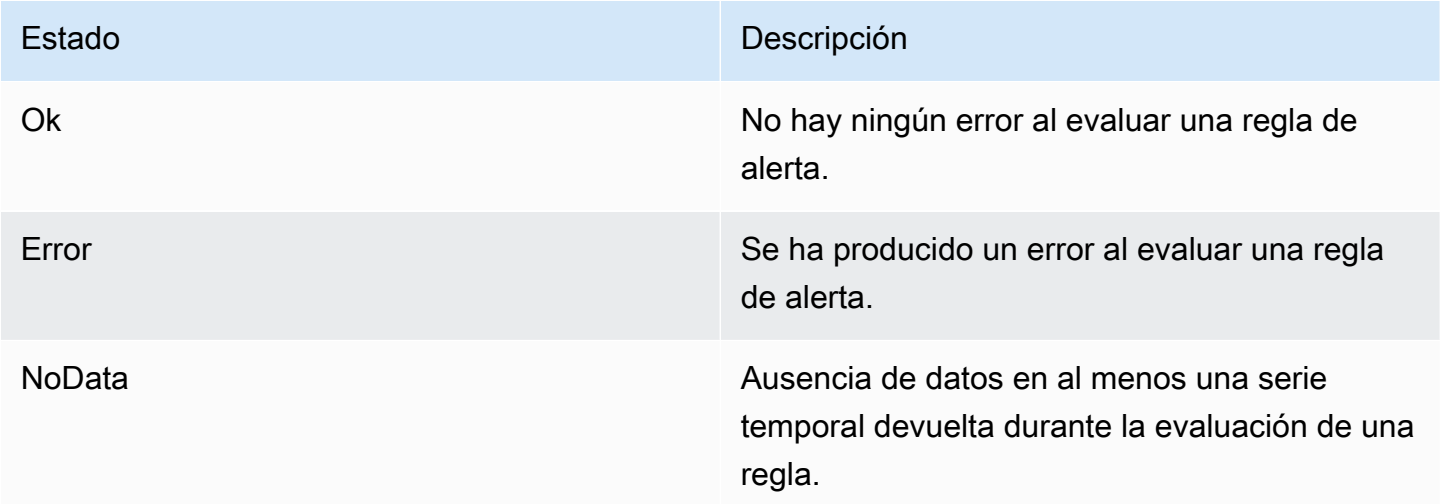

## Alertas especiales para **NoData** y **Error**

Cuando la evaluación de una regla de alerta produce un estado NoData oError, Grafana Alerting generará instancias de alerta que tienen las siguientes etiquetas adicionales:

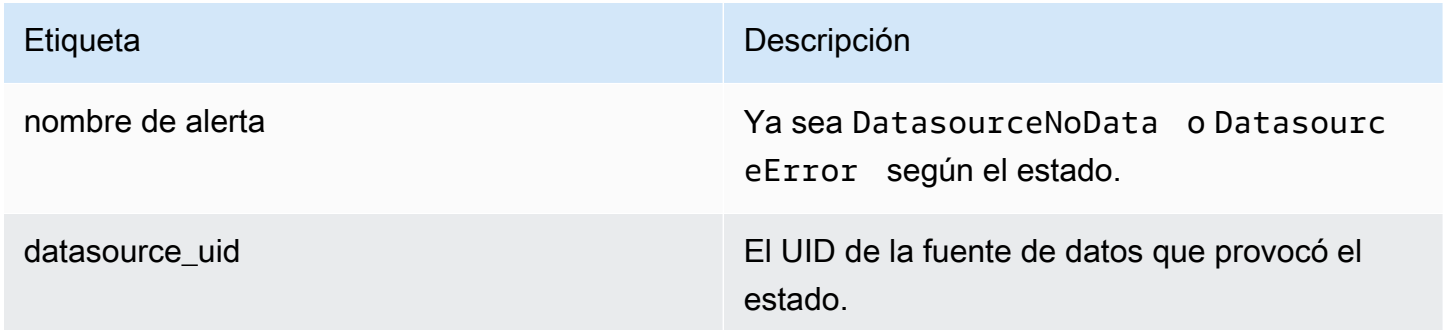

Puede gestionar estas alertas de la misma forma que las alertas normales, añadiendo un silencio, una ruta a un punto de contacto, etc.

<span id="page-1137-0"></span>Puntos de contacto

Este tema de documentación está diseñado para los espacios de trabajo de Grafana que admiten la versión 9.x de Grafana. Para ver los espacios de trabajo de Grafana que admiten la versión 10.x de Grafana, consulte. [Trabajando en Grafana versión 10](#page-401-0) Para ver los espacios de trabajo de Grafana que admiten la versión 8.x de Grafana, consulte. [Trabajando en Grafana versión 8](#page-1212-0)

Utilice los puntos de contacto para definir cómo se notifica a sus contactos cuando se activa una regla de alerta. Un punto de contacto puede tener uno o más tipos de puntos de contacto, por ejemplo, correo electrónico, Slack, webhook, etc. Cuando se activa una regla de alerta, se envía una notificación a todos los tipos de puntos de contacto listados para un punto de contacto. Los puntos de contacto se pueden configurar para el administrador de alertas de Grafana, así como para los administradores de alertas externos.

También puede utilizar plantillas de notificaciones para personalizar los mensajes de notificación según los tipos de puntos de contacto.

Tipos de puntos de contacto compatibles

En la siguiente tabla se enumeran los tipos de puntos de contacto compatibles con Grafana.

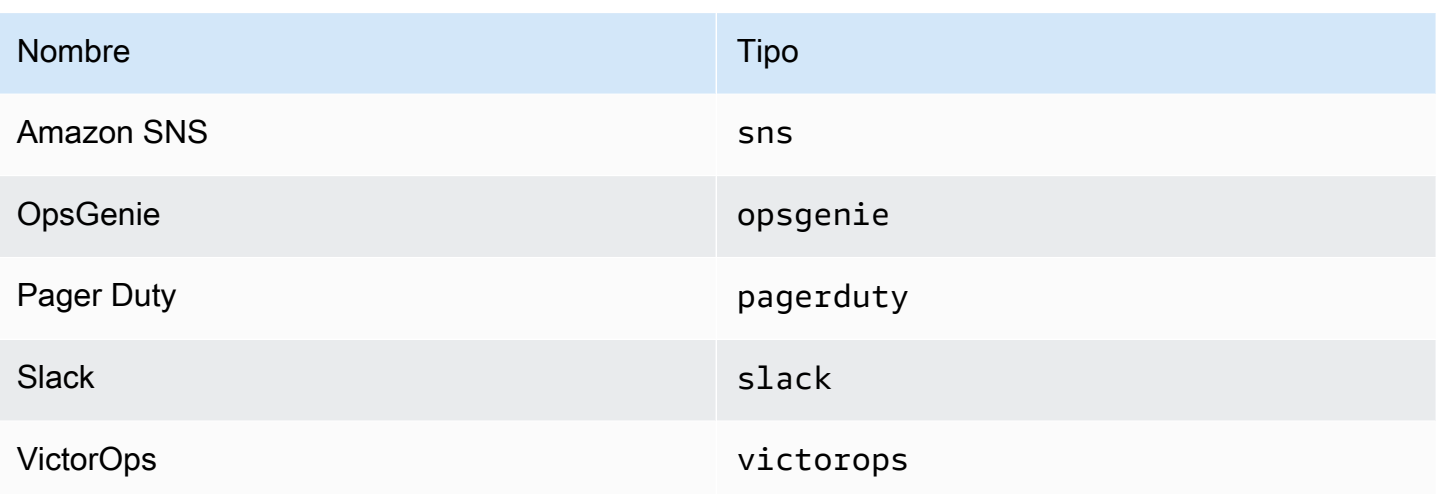

Para obtener más información sobre los puntos de contacto, consulte [Trabajar con puntos de](#page-1173-0) [contacto](#page-1173-0) y[Personaliza las notificaciones.](#page-1180-0)

## **Notificaciones**

Este tema de documentación está diseñado para los espacios de trabajo de Grafana que admiten la versión 9.x de Grafana. Para ver los espacios de trabajo de Grafana que admiten la versión 10.x de Grafana, consulte. [Trabajando en Grafana versión 10](#page-401-0) Para ver los espacios de trabajo de Grafana que admiten la versión 8.x de Grafana, consulte. [Trabajando en Grafana versión 8](#page-1212-0)

Grafana utiliza los administradores de alertas para enviar notificaciones de activación y alertas resueltas. [Grafana tiene su propio administrador de alertas, denominado «Grafana» en la interfaz de](https://prometheus.io/docs/alerting/latest/alertmanager/)  [usuario, pero también admite el envío de notificaciones desde otros administradores de alertas, como](https://prometheus.io/docs/alerting/latest/alertmanager/)  [el administrador de alertas de Prometheus.](https://prometheus.io/docs/alerting/latest/alertmanager/) El Grafana Alertmanager usa políticas de notificación y puntos de contacto para configurar cómo y dónde se envía una notificación, con qué frecuencia debe enviarse una notificación y si las alertas deben enviarse todas en la misma notificación, en notificaciones agrupadas basadas en un conjunto de etiquetas o como notificaciones separadas.

## Políticas de notificación

Las políticas de notificación controlan cuándo y dónde se envían las notificaciones. Una política de notificaciones puede optar por enviar todas las alertas juntas en la misma notificación, enviar las alertas agrupadas en función de un conjunto de etiquetas o enviar las alertas como notificaciones

independientes. Puedes configurar cada política de notificaciones para controlar la frecuencia con la que se deben enviar las notificaciones, así como disponer de uno o varios tiempos de silencio para impedir que se envíen notificaciones a determinadas horas del día y determinados días de la semana.

Las políticas de notificación se organizan en una estructura de árbol en la que, en la raíz del árbol, hay una política de notificación denominada política raíz. Solo puede haber una política raíz y la política raíz no se puede eliminar.

Las políticas de enrutamiento específicas son secundarias a la política raíz y se pueden usar para hacer coincidir todas las alertas o un subconjunto de alertas en función de un conjunto de etiquetas coincidentes. Una política de notificaciones hace coincidir una alerta cuando sus etiquetas coincidentes coinciden con las etiquetas de la alerta.

Una política de enrutamiento específica puede tener sus propias políticas secundarias, denominadas políticas anidadas, que permiten una mayor coincidencia de alertas. Un ejemplo de política de enrutamiento específica podría ser enviar alertas de infraestructura al equipo de operaciones, mientras que una política secundaria podría enviar alertas de alta prioridad a Pagerduty y alertas de baja prioridad a Slack.

Todas las alertas, independientemente de sus etiquetas, coinciden con la política raíz. Sin embargo, cuando la política raíz recibe una alerta, examina cada política de enrutamiento específica y envía la alerta a la primera política de enrutamiento específica que coincide con la alerta. Si la política de enrutamiento específica tiene más políticas secundarias, puede intentar hacer coincidir la alerta con una de sus políticas anidadas. Si ninguna política anidada coincide con la alerta, la política de enrutamiento específica es la política coincidente. Si no hay políticas de enrutamiento específicas o ninguna política de enrutamiento específica coincide con la alerta, entonces la política raíz es la política coincidente.

## Puntos de contacto

Los puntos de contacto contienen la configuración para enviar notificaciones. Un punto de contacto es una lista de integraciones, cada una de las cuales envía una notificación a una dirección de correo electrónico, servicio o URL determinados. Los puntos de contacto pueden tener varias integraciones del mismo tipo o una combinación de integraciones de distintos tipos. Por ejemplo, un punto de contacto podría contener una integración de Pager Duty, una integración de Pager Duty y Slack, o una integración de Pager Duty, una integración de Slack y dos integraciones de Amazon SNS. También puede configurar un punto de contacto sin integraciones, en cuyo caso no se enviarán notificaciones.

Un punto de contacto no puede enviar notificaciones hasta que se haya agregado a una política de notificaciones. Una política de notificaciones solo puede enviar alertas a un punto de contacto, pero se puede añadir un punto de contacto a varias políticas de notificación al mismo tiempo. Cuando una alerta coincide con una política de notificación, la alerta se envía al punto de contacto de esa política de notificación, que, a su vez, envía una notificación a cada integración de su configuración.

## **a** Note

Para obtener información sobre las integraciones compatibles para los puntos de contacto, consulte[Puntos de contacto](#page-1137-0).

## Creación de plantillas de notificaciones

Puedes personalizar las notificaciones con plantillas. Por ejemplo, las plantillas se pueden usar para cambiar el título y el mensaje de las notificaciones enviadas a Slack.

Las plantillas no se limitan a una integración o punto de contacto individual, sino que se pueden usar en varias integraciones en el mismo punto de contacto e incluso en integraciones entre diferentes puntos de contacto. Por ejemplo, un usuario de Grafana puede crear una plantilla llamada custom\_subject\_or\_title y utilizarla tanto para los temas de Pager Duty como para los títulos de los mensajes de Slack sin tener que crear dos plantillas independientes.

Todas las plantillas de notificaciones están escritas en el [lenguaje de plantillas de Go](https://pkg.go.dev/text/template) y se encuentran en la pestaña Puntos de contacto de la página de alertas.

## **Silencios**

Puedes usar los silencios para silenciar las notificaciones de una o más reglas de disparo. Los silencios no impiden que las alertas se activen o se resuelvan, ni ocultan las alertas de activación en la interfaz de usuario. El silencio dura tanto como su duración, que se puede configurar en minutos, horas, días, meses o años.

# Configurar alertas

Este tema de documentación está diseñado para los espacios de trabajo de Grafana que admiten la versión 9.x de Grafana. Para ver los espacios de trabajo de Grafana que admiten la versión 10.x de Grafana, consulte. [Trabajando en Grafana versión 10](#page-401-0)

Para ver los espacios de trabajo de Grafana que admiten la versión 8.x de Grafana, consulte. [Trabajando en Grafana versión 8](#page-1212-0)

Configure las funciones e integraciones que necesita para crear y administrar sus alertas.

## Temas

- [Añadir un administrador de alertas externo](#page-1141-0)
- [Aprovisionamiento de recursos de alertas de Grafana](#page-1142-0)

<span id="page-1141-0"></span>Añadir un administrador de alertas externo

 $\triangle$  Este tema de documentación está diseñado para los espacios de trabajo de Grafana que admiten la versión 9.x de Grafana. Para ver los espacios de trabajo de Grafana que admiten la versión 10.x de Grafana, consulte. [Trabajando en Grafana versión 10](#page-401-0) Para ver los espacios de trabajo de Grafana que admiten la versión 8.x de Grafana, consulte. [Trabajando en Grafana versión 8](#page-1212-0)

Configura Grafana para usar un administrador de alertas externo como un único administrador de alertas para recibir todas tus alertas. Este administrador de alertas externo se puede configurar y administrar desde el propio Grafana.

Una vez que haya agregado el Alertmanager, puede usar la interfaz de usuario de alertas de Grafana para administrar los silencios, los puntos de contacto y las políticas de notificación. Una opción desplegable en estas páginas te permite cambiar entre los gestores de alertas.

## **a** Note

A partir de Grafana 9.2, la configuración de URL de los administradores de alertas externos desde la pestaña Administrador de la página de alertas está obsoleta. Se eliminará en una versión futura.

Los administradores de alertas externos ahora deberían configurarse como fuentes de datos mediante la configuración de Grafana desde el menú de navegación principal de Grafana. Esto le

permite administrar los puntos de contacto y las políticas de notificación de los administradores de alertas externos desde Grafana y también cifra las credenciales de autenticación básica HTTP que antes estaban visibles al configurar los administradores de alertas externos por URL.

Para añadir un administrador de alertas externo, complete los siguientes pasos.

- 1. Haga clic en Configuración y, a continuación, en Fuentes de datos.
- 2. Busque Alertmanager.
- 3. Elija su implementación y complete los campos de la página, según sea necesario.

Si está aprovisionando su fuente de datos, establezca la marca handleGrafanaManagedAlerts en el jsonData campo para enviar alertas gestionadas por Grafana true a este administrador de alertas.

**a** Note

Se admiten las implementaciones de Alertmanager de Prometheus, Grafana Mimir y Cortex. En el caso de Prometheus, los puntos de contacto y las políticas de notificación son de solo lectura en la interfaz de usuario de alertas de Grafana.

4. Haz clic en Guardar y probar.

<span id="page-1142-0"></span>Aprovisionamiento de recursos de alertas de Grafana

Este tema de documentación está diseñado para los espacios de trabajo de Grafana que admiten la versión 9.x de Grafana. Para ver los espacios de trabajo de Grafana que admiten la versión 10.x de Grafana, consulte. [Trabajando en Grafana versión 10](#page-401-0) Para ver los espacios de trabajo de Grafana que admiten la versión 8.x de Grafana, consulte. [Trabajando en Grafana versión 8](#page-1212-0)

La infraestructura de alertas suele ser compleja, ya que muchas partes del proceso suelen estar en diferentes lugares. Ampliar esta capacidad entre varios equipos y organizaciones es una tarea especialmente difícil. El aprovisionamiento de alertas de Grafana facilita este proceso al permitirle crear, administrar y mantener sus datos de alertas de la manera que mejor se adapte a su organización.

Hay dos opciones entre las que elegir:

1. Aprovisione sus recursos de alertas mediante la API HTTP de Alerting Provisioning.

#### **a** Note

Por lo general, no se pueden editar las reglas de alerta aprovisionadas por la API desde la interfaz de usuario de Grafana.

Para habilitar la edición, añade el x-disable-provenance encabezado a las siguientes solicitudes al crear o editar las reglas de alerta en la API:

POST /api/v1/provisioning/alert-rules PUT /api/v1/provisioning/alert-rules/{UID}

2. Aprovisione sus recursos de alertas con Terraform.

#### **a** Note

Actualmente, el aprovisionamiento de Grafana Alerting admite reglas de alerta, puntos de contacto, tiempos de silencio y plantillas. Los recursos de alerta aprovisionados mediante el aprovisionamiento de archivos o Terraform solo se pueden editar en la fuente que los creó y no desde Grafana ni desde ninguna otra fuente. Por ejemplo, si aprovisiona sus recursos de alerta mediante archivos del disco, no podrá editar los datos en Terraform ni en Grafana.

#### Temas

- [Cree y administre recursos de alertas con Terraform](#page-1143-0)
- [Visualización de los recursos de alerta aprovisionados en Grafana](#page-1152-0)

<span id="page-1143-0"></span>Cree y administre recursos de alertas con Terraform

Este tema de documentación está diseñado para los espacios de trabajo de Grafana que admiten la versión 9.x de Grafana. Para ver los espacios de trabajo de Grafana que admiten la versión 10.x de Grafana, consulte. [Trabajando en Grafana versión 10](#page-401-0)

Para ver los espacios de trabajo de Grafana que admiten la versión 8.x de Grafana, consulte. [Trabajando en Grafana versión 8](#page-1212-0)

Utilice el proveedor Grafana de Terraform para administrar sus recursos de alerta y aprovisionarlos en su sistema Grafana. El soporte del proveedor de Terraform para Grafana Alerting facilita la creación, la administración y el mantenimiento de toda su pila de alertas de Grafana como código.

Para obtener más información sobre la administración de sus recursos de alertas mediante Terraform, consulte la documentación del [proveedor](https://registry.terraform.io/providers/grafana/grafana/latest/docs) de Grafana en la documentación de Terraform.

Complete las siguientes tareas para crear y administrar sus recursos de alertas con Terraform.

- 1. Cree una clave de API para el aprovisionamiento.
- 2. Configure el proveedor de Terraform.
- 3. Defina sus recursos de alerta en Terraform.
- 4. Corre terraform apply para aprovisionar tus recursos de alerta.

## Requisitos previos

- Asegúrese de tener el proveedor [Terraform](https://registry.terraform.io/providers/grafana/grafana/1.28.0) de grafana/grafana 1.27.0 o superior.
- Asegúrese de utilizar Grafana 9.1 o superior. Si creaste tu instancia de Grafana gestionada por Amazon con la versión 9 de Grafana, será así.

Crea una clave de API para el aprovisionamiento

Puede [crear una clave de API de Grafana normal para autenticar Terraform](#page-1460-0) con Grafana. La mayoría de las herramientas existentes que utilizan claves de API deberían funcionar automáticamente con el nuevo soporte de alertas de Grafana. Para obtener información específica sobre la creación de claves para su uso con Terraform, consulte [Uso de Terraform para la automatización de Grafana](https://aws-observability.github.io/observability-best-practices/recipes/recipes/amg-automation-tf/)  [gestionada por Amazon.](https://aws-observability.github.io/observability-best-practices/recipes/recipes/amg-automation-tf/)

Para crear una clave de API para el aprovisionamiento

- 1. Cree una nueva cuenta de servicio para su canalización de CI.
- 2. Asigne la función «Acceder a la API de aprovisionamiento de las reglas de alerta».
- 3. Cree un nuevo token de cuenta de servicio.

4. Asigne un nombre al token y guárdelo para usarlo en Terraform.

Como alternativa, puede utilizar la autenticación básica. Para ver todos los formatos de autenticación compatibles, consulte Autenticación de [Grafana en la documentación](https://registry.terraform.io/providers/grafana/grafana/latest/docs#authentication) de Terraform.

Configure el proveedor de Terraform

[El soporte de alertas de Grafana se incluye como parte del proveedor Grafana Terraform.](https://registry.terraform.io/providers/grafana/grafana/latest/docs)

El siguiente es un ejemplo que puede usar para configurar el proveedor de Terraform.

```
terraform { 
     required_providers { 
          grafana = { 
              source = "grafana/grafana" 
              version = ">= 1.28.2" 
          } 
     }
}
provider "grafana" { 
     url = <YOUR_GRAFANA_URL> 
    auth = <YOUR GRAFANA API KEY>
}
```
Aprovisione puntos de contacto y plantillas

Los puntos de contacto conectan una pila de alertas con el mundo exterior. Le dicen a Grafana cómo conectarse a sus sistemas externos y dónde enviar las notificaciones. Hay más de quince [integraciones diferentes entre las](https://registry.terraform.io/providers/grafana/grafana/latest/docs/resources/contact_point#optional) que elegir. En este ejemplo, se utiliza un punto de contacto de Slack.

Para aprovisionar puntos de contacto y plantillas

1. Copie este bloque de código en un archivo.tf en su máquina local. Sustituye *< slackwebhook-url >* por la URL de tu webhook de Slack (u otro contacto)

En este ejemplo, se crea un punto de contacto que envía notificaciones de alerta a Slack.

```
resource "grafana_contact_point" "my_slack_contact_point" { 
     name = "Send to My Slack Channel"
```

```
 slack { 
         url = <slack-webhook-url>
        text = < 0{{ len .Alerts.Firing }} alerts are firing!
Alert summaries:
{{ range .Alerts.Firing }}
{{ template "Alert Instance Template" . }}
{{ end }}
EOT 
     }
}
```
2. Introduce el texto de la notificación en el campo de texto.

El text campo admite [plantillas de estilo Go.](https://pkg.go.dev/text/template) Esto le permite administrar sus plantillas de notificaciones de Grafana Alerting directamente en Terraform.

- 3. Ejecute el comando terraform apply.
- 4. Ve a la interfaz de usuario de Grafana y comprueba los detalles de tu punto de contacto.

No puedes editar los recursos aprovisionados mediante Terraform desde la interfaz de usuario. Esto garantiza que tu pila de alertas esté siempre sincronizada con tu código.

5. Haz clic en Probar para comprobar que el punto de contacto funciona correctamente.

```
a Note
```
Puede reutilizar las mismas plantillas en muchos puntos de contacto. En el ejemplo anterior, se incrusta una plantilla compartida mediante la declaración {{ template "Alert Instance Template" . }}

Luego, este fragmento se puede administrar por separado en Terraform:

```
resource "grafana_message_template" "my_alert_template" { 
     name = "Alert Instance Template" 
    template = < EOT{{ define "Alert Instance Template" }}
Firing: {{ .Labels.alertname }}
Silence: {{ .SilenceURL }}
{{ end }}
```
EOT }

Aprovisione políticas de notificación y enrutamiento

Las políticas de notificación le dicen a Grafana cómo enrutar las instancias de alerta, en lugar de dónde. Conectan las alertas de activación con los puntos de contacto previamente definidos mediante un sistema de etiquetas y comparadores.

Para aprovisionar políticas de notificación y enrutamiento

1. Copia este bloque de código en un archivo.tf en tu máquina local.

En este ejemplo, las alertas se agrupan poralertname, lo que significa que cualquier notificación procedente de alertas que comparten el mismo nombre se agrupa en el mismo mensaje de Slack.

Si quieres redirigir notificaciones específicas de forma diferente, puedes añadir subpolíticas. Las subpolíticas te permiten aplicar el enrutamiento a diferentes alertas en función de la coincidencia de etiquetas. En este ejemplo, aplicamos un tiempo de silencio a todas las alertas con la etiqueta a=b.

```
resource "grafana_notification_policy" "my_policy" { 
     group_by = ["alertname"] 
     contact_point = grafana_contact_point.my_slack_contact_point.name 
     group_wait = "45s" 
     group_interval = "6m" 
     repeat_interval = "3h" 
     policy { 
         matcher { 
             label = "a"match = "="" value = "b" 
         } 
        group_by = [\cdot \cdot \cdot \cdot \cdot] contact_point = grafana_contact_point.a_different_contact_point.name 
         mute_timings = [grafana_mute_timing.my_mute_timing.name]
```

```
 policy { 
             matcher { 
                 label = "sublabel" 
                match = "="" value = "subvalue" 
 } 
             contact_point = grafana_contact_point.a_third_contact_point.name 
            group_by = [''..."] } 
     }
}
```
- 2. En el campo mute\_timings, vincula un tiempo de silencio a tu política de notificaciones.
- 3. Ejecute el comando terraform apply.
- 4. Ve a la interfaz de usuario de Grafana y comprueba los detalles de tu política de notificaciones.

## **a** Note

No puedes editar los recursos aprovisionados desde Terraform desde la interfaz de usuario. Esto garantiza que tu pila de alertas esté siempre sincronizada con tu código.

5. Haz clic en Probar para comprobar que el punto de notificación funciona correctamente.

Aprovisione los tiempos de silencio

Los tiempos de silencio permiten silenciar las notificaciones de alerta durante períodos de tiempo definidos.

Para aprovisionar tiempos de silencio

1. Copia este bloque de código en un archivo.tf en tu máquina local.

En este ejemplo, las notificaciones de alerta se silencian los fines de semana.

```
resource "grafana_mute_timing" "my_mute_timing" { 
     name = "My Mute Timing" 
     intervals { 
         times { 
            start = "04:56" 
            end = "14:17"
```

```
 } 
         weekdays = ["saturday", "sunday", "tuesday:thursday"] 
         months = ["january:march", "12"] 
         years = ["2025:2027"] 
     }
}
```
- 2. Ejecute el comando terraform apply.
- 3. Ve a la interfaz de usuario de Grafana y comprueba los detalles del tiempo de silencio.
- 4. Consulta el tiempo de silencio que acabas de crear en una política de notificaciones utilizando el campo. mute\_timings Esto aplicará el tiempo de silencio a algunas o todas las notificaciones.

## **a** Note

No puedes editar los recursos aprovisionados desde Terraform desde la interfaz de usuario. Esto garantiza que tu pila de alertas esté siempre sincronizada con tu código.

5. Haz clic en Probar para comprobar que el tiempo de silencio funciona correctamente.

### Aprovisione reglas de alerta

[Las reglas de alerta](#page-1155-0) le permiten alertar contra cualquier fuente de datos de Grafana. Puede ser una fuente de datos que ya haya configurado, o puede [definir sus fuentes de datos en Terraform](https://registry.terraform.io/providers/grafana/grafana/latest/docs/resources/data_source) junto con sus reglas de alerta.

Para aprovisionar reglas de alerta

1. Cree una fuente de datos para consultarla y una carpeta en la que almacenar las reglas.

En este ejemplo, se utiliza la fuente de [Configurar una fuente TestData de datos para realizar](#page-312-0)  [pruebas](#page-312-0) datos.

Las alertas se pueden definir en cualquier fuente de datos de backend en Grafana.

```
resource "grafana_data_source" "testdata_datasource" { 
     name = "TestData" 
     type = "testdata"
}
resource "grafana_folder" "rule_folder" {
```
}

```
 title = "My Rule Folder"
```
2. Defina una regla de alerta.

Para obtener más información sobre las reglas de alerta, consulta [cómo crear alertas](https://grafana.com/blog/2022/08/01/grafana-alerting-video-how-to-create-alerts-in-grafana-9/)  [gestionadas por Grafana.](https://grafana.com/blog/2022/08/01/grafana-alerting-video-how-to-create-alerts-in-grafana-9/)

3. Cree un grupo de reglas que contenga una o más reglas.

En este ejemplo, se utiliza el grupo de grafana\_rule\_group recursos.

```
resource "grafana_rule_group" "my_rule_group" { 
     name = "My Alert Rules" 
     folder_uid = grafana_folder.rule_folder.uid 
     interval_seconds = 60 
    org_id = 1 rule { 
         name = "My Random Walk Alert" 
         condition = "C" 
        for = "0s"
         // Query the datasource. 
         data { 
            ref_id = "A" relative_time_range { 
                 from = 600 
                to = 0 } 
             datasource_uid = grafana_data_source.testdata_datasource.uid 
             // `model` is a JSON blob that sends datasource-specific data. 
             // It's different for every datasource. The alert's query is defined 
 here. 
             model = jsonencode({ 
                 intervalMs = 1000 
                 maxDataPoints = 43200 
                refId = "A" }) 
         } 
         // The query was configured to obtain data from the last 60 seconds. Let's 
  alert on the average value of that series using a Reduce stage. 
         data {
```

```
datasource\_uid = "__expr__" // You can also create a rule in the UI, then GET that rule to obtain 
  the JSON. 
             // This can be helpful when using more complex reduce expressions. 
            model = \leq EOT{"conditions":[{"evaluator":{"params":[0,0],"type":"gt"},"operator":
{"type":"and"},"query":{"params":["A"]},"reducer":{"params":
[],"type":"last"},"type":"avg"}],"datasource":
{"name":"Expression","type":"__expr__","uid":"__expr__"},"expression":"A","hide":false,"int
EOT 
            ref_id = "B" relative_time_range { 
                from = 0to = 0 } 
         } 
         // Now, let's use a math expression as our threshold. 
         // We want to alert when the value of stage "B" above exceeds 70. 
         data { 
            datasource\_uid = "__expr__"ref_id = "C" relative_time_range { 
                from = 0to = \theta } 
             model = jsonencode({ 
                 expression = "$B > 70" 
                 type = "math" 
                refId = "C" }) 
         } 
     }
}
```
4. Ve a la interfaz de usuario de Grafana y comprueba tu regla de alerta.

Puedes ver si la regla de alerta está funcionando. También puedes ver una visualización de cada una de las etapas de consulta de la regla de alerta.

Cuando se activa la alerta, Grafana envía una notificación a través de la política que has definido.
Por ejemplo, si eliges Slack como punto de contacto, el [administrador de alertas integrado de](https://github.com/prometheus/alertmanager)  [Grafana publica automáticamente un mensaje](https://github.com/prometheus/alertmanager) en Slack.

Visualización de los recursos de alerta aprovisionados en Grafana

 $\triangle$  Este tema de documentación está diseñado para los espacios de trabajo de Grafana que admiten la versión 9.x de Grafana. Para ver los espacios de trabajo de Grafana que admiten la versión 10.x de Grafana, consulte. [Trabajando en Grafana versión 10](#page-401-0) Para ver los espacios de trabajo de Grafana que admiten la versión 8.x de Grafana, consulte. [Trabajando en Grafana versión 8](#page-1212-0)

Puede comprobar que sus recursos de alertas se crearon en Grafana.

Para ver los recursos aprovisionados en Grafana

- 1. Abre tu instancia de Grafana.
- 2. Navega hasta Alertas.
- 3. Haga clic en una carpeta de recursos de alertas, por ejemplo, Reglas de alertas.

Los recursos aprovisionados se etiquetan como aprovisionados, de modo que queda claro que no se crearon manualmente.

### **a** Note

No puede editar los recursos aprovisionados desde Grafana. Solo puede cambiar las propiedades del recurso cambiando el archivo de aprovisionamiento y reiniciando Grafana o realizando una recarga en caliente. Esto evita que se realicen cambios en el recurso que se sobrescribirían si se volviera a aprovisionar un archivo o si se realizara una recarga en caliente.

# Migración de las alertas clásicas del panel de control a las alertas de Grafana

Este tema de documentación está diseñado para los espacios de trabajo de Grafana que admiten la versión 9.x de Grafana.

Para ver los espacios de trabajo de Grafana que admiten la versión 10.x de Grafana, consulte. [Trabajando en Grafana versión 10](#page-401-0)

Para ver los espacios de trabajo de Grafana que admiten la versión 8.x de Grafana, consulte. [Trabajando en Grafana versión 8](#page-1212-0)

Los espacios de trabajo que eligen no usar las alertas de Grafana utilizan las alertas clásicas de los paneles de control. Para cambiar a la nueva alerta de Grafana, debes activar la función.

Puede configurar su instancia de Grafana gestionada por Amazon para que utilice las alertas de Grafana mediante la API de Grafana gestionada por Amazon AWS CLI o la API AWS Management Console de Grafana gestionada por Amazon. Para obtener más información sobre cómo configurar Grafana gestionado por Amazon, incluida la activación o desactivación de las alertas de Grafana, consulte. [Configurar un espacio de trabajo de Grafana gestionado por Amazon](#page-82-0)

#### **a** Note

Al utilizar las alertas de Grafana, las reglas de alerta definidas en Grafana, en lugar de en Prometheus, envían múltiples notificaciones a tu punto de contacto. Si utilizas alertas nativas de Grafana, te recomendamos que utilices las alertas clásicas del panel de control y no actives la nueva función de alertas de Grafana. Si desea ver las alertas definidas en su fuente de datos de Prometheus, le recomendamos que active Grafana Alerting, que envía solo una notificación para las alertas creadas en Prometheus Alertmanager.

#### Migración al sistema de alertas de Grafana

Cuando las alertas de Grafana están activadas, las alertas clásicas del panel de control existentes migran a un formato compatible con las alertas de Grafana. En la página de alertas de tu instancia de Grafana, puedes ver las alertas migradas junto con las alertas nuevas. Con las alertas de Grafana, las reglas de alerta gestionadas por Grafana envían varias notificaciones en lugar de una sola alerta cuando coinciden.

El acceso de lectura y escritura a las alertas clásicas del panel de control y a las alertas de Grafana se rige por los permisos de las carpetas que las almacenan. Durante la migración, los permisos de alerta clásicos del panel de control se comparan con los permisos de las nuevas reglas de la siguiente manera:

- Si el panel de la alerta original tiene permisos, la migración crea una carpeta con este formato Migrated {"dashboardUid": "UID", "panelId": 1, "alertId": 1} para que coincida con los permisos del panel original (incluidos los permisos heredados de la carpeta).
- Si no hay permisos de panel y el panel está en una carpeta, la regla se vincula a esta carpeta y hereda sus permisos.
- Si no hay permisos de panel y el panel se encuentra en la carpeta General, la regla está vinculada a la carpeta de alertas generales y la regla hereda los permisos predeterminados.

#### **a** Note

Como NoData en Grafana no hay ninguna Keep Last State opción para las alertas, esta opción se utiliza NoData durante la migración de reglas clásicas. La opción Keep Last State de Error gestión se migra a una nueva opción. Error Para que coincida con el comportamiento deKeep Last State, en ambos casos, durante la migración, Amazon Managed Grafana crea automáticamente un silencio para cada regla de alerta con una duración de un año.

Los canales de notificación se migran a una configuración de Alertmanager con las rutas y los receptores adecuados. Los canales de notificación predeterminados se agregan como puntos de contacto a la ruta predeterminada. Los canales de notificación que no están asociados a ninguna alerta del panel de control van a la autogen-unlinked-channel-recv ruta.

#### Limitaciones

- El sistema de alertas de Grafana puede recuperar reglas de todas las fuentes de datos disponibles de Prometheus, Loki y Alertmanager. Es posible que no pueda obtener las reglas de alerta de otras fuentes de datos compatibles.
- La migración de un lado a otro entre las alertas de Grafana y las alertas clásicas del panel de control puede provocar la pérdida de datos para las funciones compatibles con un sistema, pero no en el otro.

Si vuelves a las alertas de panel clásicas, perderás todos los cambios realizados en la configuración de alertas mientras tenías habilitadas las alertas de Grafana, incluidas las reglas de alerta nuevas que se hayan creado.

# Administra tus reglas de alertas

Este tema de documentación está diseñado para los espacios de trabajo de Grafana que admiten la versión 9.x de Grafana. Para ver los espacios de trabajo de Grafana que admiten la versión 10.x de Grafana, consulte. [Trabajando en Grafana versión 10](#page-401-0) Para ver los espacios de trabajo de Grafana que admiten la versión 8.x de Grafana, consulte. [Trabajando en Grafana versión 8](#page-1212-0)

Una regla de alerta es un conjunto de criterios de evaluación que determinan si se activará una alerta. La regla de alerta consta de una o más consultas y expresiones, una condición, la frecuencia de la evaluación y, opcionalmente, el tiempo durante el cual se cumple la condición.

Mientras que las consultas y las expresiones seleccionan el conjunto de datos que se va a evaluar, una condición establece el umbral que una alerta debe alcanzar o superar para crearla. Un intervalo especifica la frecuencia con la que se evalúa una regla de alerta. La duración, cuando se configura, indica durante cuánto tiempo debe cumplirse una condición. Las reglas de alerta también pueden definir el comportamiento de las alertas en ausencia de datos.

# **a** Note

Las reglas de alertas administradas de Grafana solo las pueden editar o eliminar los usuarios con permisos de edición para la carpeta que almacena las reglas. Los usuarios con funciones de editor o administrador pueden editar o eliminar las reglas de

alerta de una instancia externa de Grafana Mimir o Loki.

# Temas

- [Creación de reglas de alertas gestionadas de Grafana](#page-1156-0)
- [Creación de reglas de alerta gestionadas por Grafana, Mimir o Loki](#page-1162-0)
- [Creación de reglas de grabación gestionadas por Grafana, Mimir o Loki](#page-1165-0)
- [Grupos de reglas y espacios de nombres de Grafana, Mimir o Loki](#page-1167-0)
- [Ver y editar las reglas de alertas](#page-1168-0)

<span id="page-1156-0"></span>Creación de reglas de alertas gestionadas de Grafana

Este tema de documentación está diseñado para los espacios de trabajo de Grafana que admiten la versión 9.x de Grafana.

Para ver los espacios de trabajo de Grafana que admiten la versión 10.x de Grafana, consulte. [Trabajando en Grafana versión 10](#page-401-0)

Para ver los espacios de trabajo de Grafana que admiten la versión 8.x de Grafana, consulte. [Trabajando en Grafana versión 8](#page-1212-0)

Grafana le permite crear reglas de alerta que consultan una o más fuentes de datos, reducen o transforman los resultados y los comparan entre sí o con umbrales fijos. Cuando se ejecutan, Grafana envía notificaciones al punto de contacto.

Para añadir una regla gestionada por Grafana

- 1. Desde la consola de Grafana, en el menú de Grafana, selecciona el icono de alerta (campana) para abrir la página de alertas con una lista de las alertas existentes.
- 2. Selecciona Nueva regla de alerta.
- 3. En el paso 1, añada el nombre, el tipo y la ubicación de almacenamiento de la regla, de la siguiente manera:
	- En Nombre de la regla, añada un nombre descriptivo. Este nombre se muestra en la lista de reglas de alerta. También es la alertname etiqueta de cada instancia de alerta que se crea a partir de esta regla.
	- En el menú desplegable Tipo de regla, selecciona Alerta gestionada de Grafana.
	- En el menú desplegable de carpetas, selecciona la carpeta en la que quieres almacenar la regla. Si no selecciona una carpeta, la regla se guardará en la General carpeta. Para crear una carpeta, selecciona el menú desplegable e introduce un nombre nuevo para la carpeta.
- 4. En el paso 2, añada las consultas y expresiones que desee evaluar.
	- Mantén el nombre predeterminado o coloca el cursor sobre él y elige el icono de edición para cambiarlo.
	- Para las consultas, selecciona una fuente de datos en el menú desplegable.
	- Agregue una o más [consultas o expresiones.](#page-955-0)
	- Para cada expresión, seleccione la condición clásica para crear una única regla de alerta o elija entre las opciones Matemáticas, Reducir y Remuestrear para generar alertas independientes para cada serie. Para obtener más información sobre estas opciones, consulte[Reglas únicas y multidimensionales.](#page-1158-0)
	- Seleccione Ejecutar consultas para comprobar que la consulta se ha realizado correctamente.
- 5. En el paso 3, añada condiciones.
	- En el menú desplegable Condición, seleccione la consulta o expresión para iniciar la regla de alerta.
	- En Evaluar cada uno, especifique la frecuencia de la evaluación. Debe ser un múltiplo de 10 segundos. Por ejemplo, 1m, 30s.
	- En Evaluar para, especifique el tiempo durante el cual la condición debe cumplirse antes de que se inicie una alerta.

Cuando se incumple una condición, la alerta pasa al Pending estado. Si la condición permanece incumplida durante el tiempo especificado, la alerta pasa al Firing estado. Si ya no se cumple, vuelve al Normal estado.

- En Configurar la gestión de errores y ausencia de datos, configure el comportamiento de las alertas en ausencia de datos. Siga las instrucciones de. [No se gestionan datos o casos de](#page-1161-0)  [error](#page-1161-0)
- Seleccione Vista previa de las alertas para comprobar el resultado de la ejecución de la consulta en este momento. La vista previa excluye la ausencia de datos y las condiciones de gestión de errores.
- 6. En el paso 4, añada metadatos adicionales asociados a la regla.
	- Agregue una descripción y un resumen para personalizar los mensajes de alerta. Utilice las directrices d[eEtiquetas y anotaciones.](#page-1122-0)
- Añade la URL, el panel, el panel y los identificadores de alerta del Runbook.
- Agrega etiquetas personalizadas.
- 7. Seleccione Guardar para guardar la regla o Guardar y salir para guardarla y volver a la página de alertas.

Una vez creada la regla, puede crear una notificación para la regla. Para obtener más información sobre las notificaciones, consulte [Administra tus notificaciones de alertas](#page-1171-0).

<span id="page-1158-0"></span>Reglas únicas y multidimensionales

Para las reglas de alertas gestionadas de Grafana, puede crear una regla con una condición clásica o puede crear una regla multidimensional.

Regla unidimensional (condición clásica)

Utilice una expresión de condición clásica para crear una regla que inicie una alerta única cuando se cumpla su condición. Para una consulta que devuelve varias series, Grafana no realiza un seguimiento del estado de alerta de cada serie. Como resultado, Grafana envía una sola alerta incluso cuando se cumplen las condiciones de alerta para varias series.

Para obtener más información sobre cómo dar formato a las expresiones, consulte [Expresiones](https://grafana.com/docs/grafana/next/panels/query-a-data-source/) en la documentación de Grafana.

#### Regla multidimensional

Para generar una instancia de alerta independiente para cada serie devuelta en la consulta, cree una regla multidimensional.

# **a** Note

Cada instancia de alerta generada por una regla multidimensional se incluye en la cuota total de alertas. Las reglas no se evalúan cuando alcanzas tu cuota de alertas. Para obtener más información sobre las cuotas de las reglas multidimensionales, consulte[Se alcanzó la cuota:](#page-1160-0)  [errores](#page-1160-0).

Para crear varias instancias a partir de una sola regla MathReduce, utilice o Resample expresiones para crear una regla multidimensional. Por ejemplo, puede hacer lo siguiente:

- Agregue una Reduce expresión para cada consulta para agregar los valores del intervalo de tiempo seleccionado en un solo valor. (No es necesario para [las reglas que utilizan datos](#page-1119-0)  [numéricos](#page-1119-0)).
- Añada una Math expresión con la condición de la regla. Esto no es necesario si una consulta o una expresión reducida ya devuelven 0 si la regla no debe iniciar una alerta, o un número positivo si debe iniciar una alerta.

Presentamos algunos ejemplos:

- \$B > 70si debe iniciar una alerta en caso de que el valor de la consulta/expresión B sea superior a 70.
- \$B < \$C \* 100en caso de que deba iniciar una alerta si el valor de B es menor que el valor de C multiplicado por 100. Si las consultas que se comparan tienen varias series en sus resultados, las series de consultas diferentes coinciden si tienen las mismas etiquetas o si una es un subconjunto de la otra.

**a** Note

Grafana no admite consultas de alertas con variables de plantilla. Hay más información disponible en la página de la comunidad [Las variables de plantilla no se admiten en las](https://community.grafana.com/t/template-variables-are-not-supported-in-alert-queries-while-setting-up-alert/2514)  [consultas de alerta al configurar Alert.](https://community.grafana.com/t/template-variables-are-not-supported-in-alert-queries-while-setting-up-alert/2514)

Consideraciones sobre el rendimiento de las reglas multidimensionales

Cada instancia de alerta se tiene en cuenta para la cuota de alertas. Las reglas multidimensionales que crean más instancias de las que se pueden acomodar dentro de la cuota de alertas no se evalúan y devuelven un error de cuota. Para obtener más información, consulte [Se alcanzó la cuota:](#page-1160-0)  [errores](#page-1160-0).

Las alertas multidimensionales pueden tener un gran impacto en el rendimiento de su espacio de trabajo de Grafana, así como en el rendimiento de sus fuentes de datos, ya que Grafana las consulta para evaluar sus reglas de alerta. Las siguientes consideraciones pueden resultarle útiles cuando intente optimizar el rendimiento de su sistema de monitoreo.

• Frecuencia de evaluación de las reglas: la propiedad Evaluar cada una de las reglas de alerta controla la frecuencia de la evaluación de las reglas. Recomendamos utilizar la frecuencia de evaluación más baja aceptable.

- Cardinalidad del conjunto de resultados: el número de instancias de alerta que se crean con una regla afecta a su rendimiento. Supongamos que está supervisando los errores de respuesta de la API en todas las rutas de API y en todas las máquinas virtuales de su flota. Este conjunto tiene una cardinalidad del número de rutas multiplicado por el número de máquinas virtuales. Puede reducir la cardinalidad del conjunto de resultados, por ejemplo, supervisando el total de errores por máquina virtual en lugar de por ruta por máquina virtual.
- Complejidad de la consulta: las consultas que las fuentes de datos pueden procesar y responder rápidamente consumen menos recursos. Si bien esta consideración es menos importante que las demás consideraciones enumeradas anteriormente, si las ha reducido en la medida de lo posible, analizar el rendimiento de las consultas individuales podría marcar la diferencia. También debe tener en cuenta el impacto que la evaluación de estas reglas tiene en el rendimiento de sus fuentes de datos. Las consultas de alertas suelen ser la gran mayoría de las consultas gestionadas por las bases de datos de supervisión, por lo que los mismos factores de carga que afectan a la instancia de Grafana también las afectan.

### <span id="page-1160-0"></span>Se alcanzó la cuota: errores

Hay una cuota para el número de instancias de alerta que puede tener en un solo espacio de trabajo. Cuando alcance ese número, ya no podrá crear nuevas reglas de alerta en ese espacio de trabajo. Con las alertas multidimensionales, el número de instancias de alerta puede variar con el tiempo.

Es importante recordar lo siguiente al trabajar con instancias de alertas.

- Si solo crea reglas unidimensionales, cada regla es una instancia de alerta única. Puede crear el mismo número de reglas en un único espacio de trabajo que su cuota de instancias de alerta, y nada más.
- Las reglas multidimensionales crean varias instancias de alerta; sin embargo, el número no se conoce hasta que se evalúan. Por ejemplo, si crea una regla de alerta que rastrea el uso de la CPU de sus instancias de Amazon EC2, puede que haya 50 instancias de EC2 cuando la cree (y, por lo tanto, 50 instancias de alerta), pero si agrega 10 instancias de EC2 más una semana después, la siguiente evaluación tendrá 60 instancias de alerta.

El número de instancias de alerta se evalúa al crear una alerta multidimensional y no se puede crear una que supere inmediatamente la cuota de instancias de alerta. Como el número de instancias de alerta puede cambiar, la cuota se comprueba cada vez que se evalúan las reglas.

• En el momento de la evaluación de la regla, si una regla hace que supere su cuota de instancias de alerta, esa regla no se evalúa hasta que se realice una actualización de la regla de alerta que sitúe el recuento total de instancias de alerta por debajo de la cuota de servicio. Cuando esto ocurre, recibe una notificación de alerta en la que se le informa de que se ha alcanzado su cuota (la notificación utiliza la política de notificaciones de la regla que se está evaluando). La notificación incluye una Error anotación con el valorQuotaReachedError.

- Una regla que provoca que QuotaReachedError deje de evaluarse. La evaluación solo se reanuda cuando se realiza una actualización y la evaluación posterior a la actualización no provoca por sí sola unaQuotaReachedError. Una regla que no se está evaluando muestra el error Cuota alcanzada en la consola de Grafana.
- Puede reducir el número de instancias de alerta eliminando las reglas de alerta o editando las alertas multidimensionales para tener menos instancias de alerta (por ejemplo, teniendo una alerta de errores por máquina virtual, en lugar de una alerta de error por API en una máquina virtual).
- Para reanudar las evaluaciones, actualiza la alerta y guárdala. Puede actualizarla para reducir el número de instancias de alerta o, si ha realizado otros cambios para reducir el número de instancias de alerta, puede guardarla sin cambios. Si se puede reanudar, lo es. Si provoca otraQuotaReachedError, no podrás guardarla.
- Cuando se guarda una alerta y se reanuda la evaluación sin superar la cuota de alertas, el error Cuota alcanzada puede seguir apareciendo en la consola de Grafana durante algún tiempo (hasta su intervalo de evaluación). Sin embargo, la evaluación de la regla de alerta comienza y las alertas se envían si se alcanza el umbral de la regla.
- Para obtener más información sobre la cuota de alertas, así como sobre otras cuotas, consulte. [Cuotas de servicio de Grafana gestionadas por Amazon](#page-1706-0)

<span id="page-1161-0"></span>No se gestionan datos o casos de error

Elija opciones para gestionar el comportamiento de las alertas en ausencia de datos o cuando haya errores.

Las opciones para no gestionar ningún dato se muestran en la siguiente tabla.

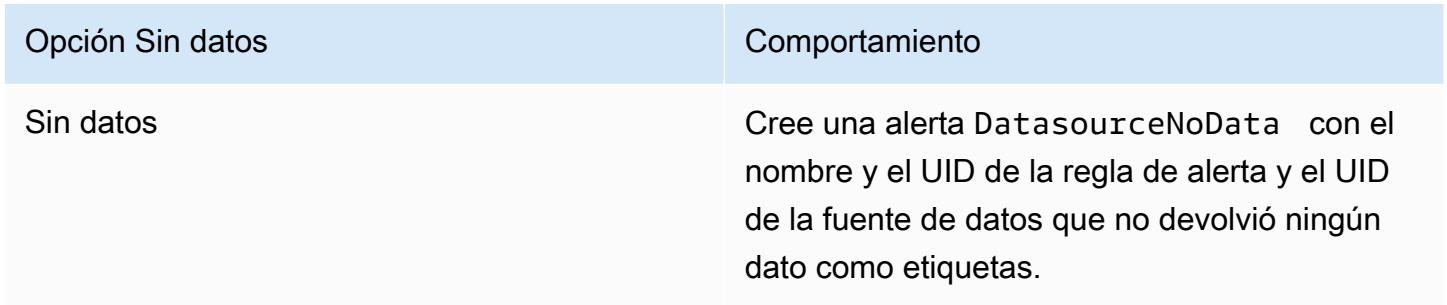

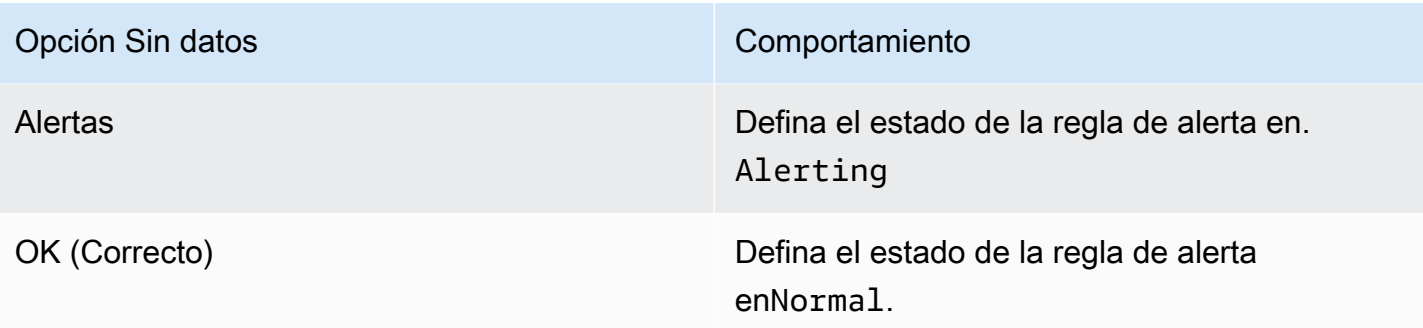

Las opciones para gestionar los casos de error se muestran en la siguiente tabla.

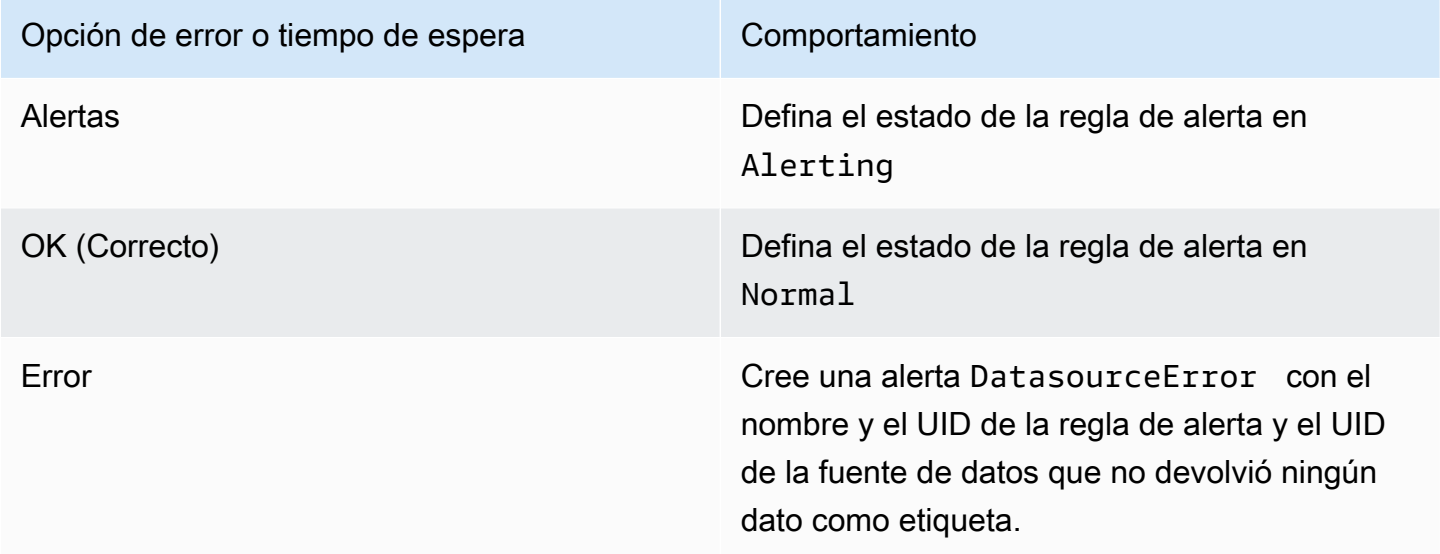

<span id="page-1162-0"></span>Creación de reglas de alerta gestionadas por Grafana, Mimir o Loki

Este tema de documentación está diseñado para los espacios de trabajo de Grafana que admiten la versión 9.x de Grafana. Para ver los espacios de trabajo de Grafana que admiten la versión 10.x de Grafana, consulte. [Trabajando en Grafana versión 10](#page-401-0) Para ver los espacios de trabajo de Grafana que admiten la versión 8.x de Grafana, consulte. [Trabajando en Grafana versión 8](#page-1212-0)

Con Grafana, puedes crear reglas de alerta para una instancia externa de Grafana Mimir o Loki.

Grafana Mimir puede conectarse a Amazon Managed Service para las fuentes de datos de Prometheus y Prometheus.

### Requisitos previos

- Compruebe que tiene permisos de escritura en la fuente de datos de Prometheus. De lo contrario, no podrá crear ni actualizar las reglas de alerta gestionadas por Cortex.
- Para las fuentes de datos de Grafana Mimir y Loki, habilite la API Ruler configurando sus servicios respectivos.
	- Loki: el tipo de almacenamiento de local reglas, predeterminado para la fuente de datos de Loki, solo permite la visualización de reglas. Para editar las reglas, configure uno de los otros tipos de almacenamiento.
	- Grafana Mimir: utilice el /api/prom prefijo heredado, no. /prometheus La fuente de datos de Prometheus es compatible con Grafana Mimir y Prometheus, y Grafana espera que tanto la API de Query como la API de Ruler estén en la misma URL. No puedes proporcionar una URL diferente para la API de Ruler.

#### **a** Note

Si no desea administrar las reglas de alerta para una fuente de datos de Loki o Prometheus en particular, vaya a su configuración y desactive la casilla Administrar alertas mediante la interfaz de usuario de alertas.

Para añadir una regla de alerta gestionada por Grafana, Mimir o Loki

- 1. Desde la consola de Grafana, en el menú de Grafana, selecciona el icono de alerta (campana) para abrir la página de alertas con una lista de las alertas existentes.
- 2. Selecciona Crear regla de alerta.
- 3. En el paso 1, elija el tipo de regla y los detalles de la siguiente manera:
	- Elige la alerta de Mimir o Loki.
- En Nombre de la regla, agrega un nombre descriptivo. Este nombre se muestra en la lista de reglas de alerta. También es la alertname etiqueta de cada instancia de alerta que se crea a partir de esta regla.
- En el menú desplegable Seleccionar fuente de datos, selecciona una fuente de datos de Prometheus o Loki.
- En el menú desplegable del espacio de nombres, seleccione un espacio de nombres de reglas existente. De lo contrario, selecciona Añadir nuevo e introduce un nombre para crear uno. Los espacios de nombres pueden contener uno o más grupos de reglas y solo tienen un propósito organizativo. Para obtener más información, consulte [Espacios de nombres y grupos de reglas](#page-1415-0)  [de Cortex o Loki](#page-1415-0).
- En el menú desplegable Grupo, selecciona un grupo existente dentro del espacio de nombres seleccionado. De lo contrario, selecciona Añadir nuevo e introduce un nombre para crear uno. Las reglas recién creadas se adjuntan al final del grupo. Las reglas de un grupo se ejecutan secuencialmente a intervalos regulares, con el mismo tiempo de evaluación.
- 4. En el paso 2, añada la consulta que desee evaluar.

El valor puede ser una expresión de ProMQL o LogQL. La regla inicia una alerta si el resultado de la evaluación tiene al menos una serie con un valor superior a 0. Se crea una alerta para cada serie.

5. En el paso 3, especifique el intervalo de evaluación de la alerta.

En el cuadro de texto Para de la condición, especifique el tiempo durante el cual la condición debe cumplirse antes de que se inicie la alerta. Si lo especifica5m, las condiciones deben cumplirse durante cinco minutos antes de que se inicie la alerta.

# **a** Note

Cuando se cumple una condición, la alerta pasa al Pending estado. Si la condición permanece activa durante el tiempo especificado, la alerta pasa al Firing estado. Si ya no se cumple, vuelve al Normal estado.

- 6. En el paso 4, añada metadatos adicionales asociados a la regla.
	- Agregue una descripción y un resumen para personalizar los mensajes de alerta. Utilice las directrices d[eEtiquetas y anotaciones.](#page-1122-0)
	- Añade la URL, el panel, el panel y los identificadores de alerta del Runbook.
- Agrega etiquetas personalizadas.
- 7. Seleccione Vista previa de alertas para evaluar la regla y ver qué alertas generaría. Muestra una lista de alertas con el estado y el valor de cada una.
- 8. Seleccione Guardar para guardar la regla o Guardar y salir para guardar la regla y volver a la página de alertas.

Una vez creada la regla, puede crear una notificación para la regla. Para obtener más información sobre las notificaciones, consulte [Administra tus notificaciones de alertas](#page-1171-0).

<span id="page-1165-0"></span>Creación de reglas de grabación gestionadas por Grafana, Mimir o Loki

Este tema de documentación está diseñado para los espacios de trabajo de Grafana que admiten la versión 9.x de Grafana. Para ver los espacios de trabajo de Grafana que admiten la versión 10.x de Grafana, consulte. [Trabajando en Grafana versión 10](#page-401-0) Para ver los espacios de trabajo de Grafana que admiten la versión 8.x de Grafana, consulte. [Trabajando en Grafana versión 8](#page-1212-0)

Puede crear y administrar reglas de grabación para una instancia externa de Grafana Mimir o Loki. Las reglas de grabación calculan por adelantado las expresiones que se necesitan con frecuencia o las expresiones más costosas desde el punto de vista computacional y guardan el resultado como un nuevo conjunto de series temporales. La consulta de esta nueva serie temporal es más rápida, especialmente en el caso de los paneles, ya que consultan la misma expresión cada vez que se actualizan los paneles.

#### Requisitos previos

Para las fuentes de datos de Grafana Mimir y Loki, habilite la API Ruler configurando sus servicios respectivos.

- Loki: el tipo de almacenamiento de local reglas, predeterminado para la fuente de datos de Loki, solo permite la visualización de reglas. Para editar las reglas, configure uno de los otros tipos de almacenamiento.
- Grafana Mimir: al configurar una fuente de datos para que apunte a Grafana Mimir, utilice el prefijo heredado, no. /api/prom /prometheus La fuente de datos de Prometheus es compatible con

Grafana Mimir y Prometheus, y Grafana espera que tanto la API de Query como la API de Ruler estén en la misma URL. No puedes proporcionar una URL diferente para la API de Ruler.

### **a** Note

Si no desea administrar las reglas de alerta para una fuente de datos de Loki o Prometheus en particular, vaya a su configuración y desactive la casilla Administrar alertas mediante la interfaz de usuario de alertas.

Para añadir una regla de grabación gestionada por Grafana, Mimir o Loki

- 1. Desde la consola de Grafana, en el menú de Grafana, selecciona el icono de alerta (campana) para abrir la página de alertas con una lista de las alertas existentes.
- 2. Selecciona Crear regla de alerta.
- 3. En el paso 1, agregue el tipo de regla, el nombre de la regla y la ubicación de almacenamiento de la siguiente manera.
	- Seleccione la opción de regla de grabación de Mimir o Loki.
	- En Nombre de la regla, añade un nombre descriptivo. Este nombre aparece en la lista de reglas de alerta. También es la alertname etiqueta de cada instancia de alerta que se crea a partir de esta regla.
	- En el menú desplegable Seleccionar fuente de datos, selecciona una fuente de datos de Prometheus o Loki.
	- En el menú desplegable del espacio de nombres, seleccione un espacio de nombres de reglas existente. De lo contrario, selecciona Añadir nuevo e introduce un nombre para crear uno. Los espacios de nombres pueden contener uno o más grupos de reglas y solo tienen un propósito organizativo. Para obtener más información, consulte [Espacios de nombres y grupos de reglas](#page-1415-0)  [de Cortex o Loki](#page-1415-0).
	- En el menú desplegable Grupo, selecciona un grupo existente dentro del espacio de nombres seleccionado. De lo contrario, selecciona Añadir nuevo e introduce un nombre para crear uno. Las reglas recién creadas se añaden al final del grupo. Las reglas de un grupo se ejecutan secuencialmente a intervalos regulares, con el mismo tiempo de evaluación.
- 4. En el paso 2, añada la consulta que desee evaluar.

El valor puede ser una expresión de ProMQL o LogQL. La regla inicia una alerta si el resultado de la evaluación tiene al menos una serie con un valor superior a 0. Se crea una alerta para cada serie.

- 5. En el paso 3, añada metadatos adicionales asociados a la regla.
	- Agregue una descripción y un resumen para personalizar los mensajes de alerta. Utilice las directrices d[eAnotaciones y etiquetas para las reglas de alerta.](#page-1411-0)
	- Añade la URL, el panel, el panel y los identificadores de alerta del Runbook.
	- Agrega etiquetas personalizadas.
- 6. Seleccione Guardar para guardar la regla o Guardar y salir para guardarla y volver a la página de alertas.

<span id="page-1167-0"></span>Grupos de reglas y espacios de nombres de Grafana, Mimir o Loki

Este tema de documentación está diseñado para los espacios de trabajo de Grafana que admiten la versión 9.x de Grafana. Para ver los espacios de trabajo de Grafana que admiten la versión 10.x de Grafana, consulte. [Trabajando en Grafana versión 10](#page-401-0) Para ver los espacios de trabajo de Grafana que admiten la versión 8.x de Grafana, consulte. [Trabajando en Grafana versión 8](#page-1212-0)

Puede organizar sus reglas. Las reglas se crean dentro de los grupos de reglas y los grupos de reglas se organizan en espacios de nombres. Las reglas de un grupo de reglas se ejecutan secuencialmente a intervalos regulares. El intervalo predeterminado es de un minuto. Puede cambiar el nombre de los espacios de nombres y grupos de reglas de Grafana Mimir o Loki, y editar los intervalos de evaluación de los grupos de reglas.

Para editar un grupo de reglas o un espacio de nombres

- 1. Desde la consola Grafana, en el menú de Grafana, selecciona el icono de alerta (campana) para abrir la página de alertas.
- 2. Navega hasta una regla dentro del grupo de reglas o del espacio de nombres que deseas editar.
- 3. Selecciona el icono Editar (lápiz).
- 4. Realice cambios en el grupo de reglas o en el espacio de nombres.

En el caso de los espacios de nombres, solo puede editar el nombre. En el caso de los grupos de reglas, se cambia el nombre o el intervalo de evaluación de las reglas del grupo. Por ejemplo, puede elegir 1m que las reglas se evalúen una vez por minuto o 30s que se evalúen una vez cada 30 segundos.

5. Elija Guardar cambios.

<span id="page-1168-0"></span>Ver y editar las reglas de alertas

Este tema de documentación está diseñado para los espacios de trabajo de Grafana que admiten la versión 9.x de Grafana. Para ver los espacios de trabajo de Grafana que admiten la versión 10.x de Grafana, consulte. [Trabajando en Grafana versión 10](#page-401-0) Para ver los espacios de trabajo de Grafana que admiten la versión 8.x de Grafana, consulte. [Trabajando en Grafana versión 8](#page-1212-0)

La página de alertas muestra las reglas de alerta. De forma predeterminada, las reglas se agrupan por tipos de fuentes de datos. La sección Grafana enumera las reglas administradas por Grafana y la sección Cortex/Loki enumera las reglas para las fuentes de datos compatibles con Prometheus. Puede ver las reglas de alerta de las fuentes de datos compatibles con Prometheus, pero no puede editarlas.

La sección de reglas de Mimir/Cortex/Loki muestra todas las reglas de las fuentes de datos de Mimir, Cortex o Loki. Las reglas de alerta en la nube también se enumeran en esta sección.

Al gestionar grandes volúmenes de alertas, puede utilizar las funciones ampliadas de búsqueda de reglas de alerta para filtrar por carpetas, grupos de evaluación y reglas. Además, puede filtrar las reglas de alerta por sus propiedades, como etiquetas, estado, tipo y estado.

**a** Note

Puede ver las definiciones de consulta de las alertas aprovisionadas, pero no puede editarlas. El hecho de poder verlas le permite comprobar que sus consultas y definiciones de reglas son correctas sin tener que volver a su repositorio de aprovisionamiento para encontrar las definiciones de reglas.

Ver las reglas de alertas

Con las alertas de Grafana, puede ver todas sus alertas en una página.

Para ver los detalles de las alertas

- 1. Desde la consola de Grafana, en el menú de Grafana, selecciona el icono de alerta (campana) para abrir la página de alertas. De forma predeterminada, las reglas se muestran en grupos por tipo de fuente de datos. También puede consultarlas según el estado actual de cada alerta (se describen con más detalle en el texto siguiente).
- 2. En Ver como, puede alternar entre las vistas de grupo y de estado eligiendo la opción que prefiera.
- 3. Seleccione la flecha situada junto a una fila para ver más detalles de esa fila. Los detalles de una regla incluyen las etiquetas de la regla, las anotaciones, las fuentes de datos y las consultas, así como una lista de las instancias de alerta resultantes de la regla.

#### **a** Note

Para obtener más información sobre cómo entender los detalles de las alertas, consulte[Estado y estado de las normas de alerta](#page-1135-0).

#### Vista de grupo

La vista de grupo muestra las reglas de alerta de Grafana agrupadas por carpeta y las reglas de alerta de Loki o Prometheus agrupadas por +. namespace group Esta es la vista de lista de reglas predeterminada, destinada a gestionar las reglas. Puede expandir cada grupo para ver una lista de las reglas de este grupo. Amplíe aún más una regla para ver sus detalles. También puede ampliar los botones de acción y las alertas resultantes de la regla para ver sus detalles.

#### Vista de estado

La vista de estado muestra las reglas de alerta agrupadas por estado. Utilice esta vista para obtener una visión general de qué reglas se encuentran en qué estado. Cada regla se puede ampliar para

ver sus detalles. Los botones de acción y cualquier alerta generada por esta regla, y cada alerta se puede ampliar aún más para ver sus detalles.

Filtra las reglas de alerta

Puede filtrar las reglas de alerta que aparecen en la página de alertas de varias maneras.

- Puede filtrar para mostrar las reglas que consultan una fuente de datos específica. Para ello, seleccione Seleccionar fuentes de datos y, a continuación, seleccione una fuente de datos por la que filtrar.
- Puede filtrar por etiquetas seleccionando los criterios de búsqueda en Buscar por etiqueta. Por ejemplo, puedes escribir environment=production,region=~US|EU,severity!=warning para filtrar las advertencias de producción en EE. UU. y la UE.
- Puedes filtrar para mostrar las reglas en un estado específico. Para ello, selecciona Filtrar las alertas por estado y, a continuación, selecciona el estado que deseas ver.

Edite o elimine las reglas de alertas

Las reglas de alertas administradas de Grafana solo las pueden editar o eliminar los usuarios con permisos de edición para la carpeta que almacena las reglas. Los usuarios con funciones de editor o administrador pueden editar o eliminar las reglas de alerta de una instancia externa de Mimir o Loki.

Para editar o eliminar una regla

- 1. Amplíe una regla hasta que pueda ver los controles de reglas para Ver, Editar y Eliminar.
- 2. Seleccione Editar para abrir la página de creación de reglas. Realice las actualizaciones de la misma forma en que crea una regla. Para obtener más información, consulte las instrucciones en [Creación de reglas de alertas gestionadas de Grafana](#page-1156-0) o[Creación de reglas de alerta](#page-1162-0) [gestionadas por Grafana, Mimir o Loki](#page-1162-0).
- 3. Si lo desea, elija Eliminar para eliminar una regla.

# Exporte las reglas de alerta

Puedes exportar reglas a YAML o JSON en el espacio de trabajo de Grafana, seleccionando Exportar. Te dará la opción de definir una nueva regla y luego exportarla. Puede crear una regla mediante la interfaz de usuario y, a continuación, exportarla para utilizarla en la API de aprovisionamiento o en los scripts de terraform.

Esto es compatible tanto en el espacio de trabajo de Grafana como en la interfaz de aprovisionamiento.

# <span id="page-1171-0"></span>Administra tus notificaciones de alertas

Este tema de documentación está diseñado para los espacios de trabajo de Grafana que admiten la versión 9.x de Grafana. Para ver los espacios de trabajo de Grafana que admiten la versión 10.x de Grafana, consulte. [Trabajando en Grafana versión 10](#page-401-0) Para ver los espacios de trabajo de Grafana que admiten la versión 8.x de Grafana, consulte. [Trabajando en Grafana versión 8](#page-1212-0)

Elegir cómo, cuándo y dónde enviar las notificaciones de alerta es una parte importante de la configuración del sistema de alertas. Estas decisiones tendrán un impacto directo en tu capacidad para resolver los problemas rápidamente y no pasar por alto nada importante.

Como primer paso, defina sus puntos de contacto y adónde enviar las notificaciones de alerta. Un punto de contacto puede ser un conjunto de destinos para hacer coincidir las notificaciones. Agrega plantillas de notificaciones a los puntos de contacto para reutilizarlas y enviar mensajes coherentes en tus notificaciones.

A continuación, cree una política de notificaciones, que sea un conjunto de reglas sobre dónde, cuándo y cómo se envían sus alertas a los puntos de contacto. En una política de notificaciones, para definir dónde enviar las notificaciones de alerta, debe elegir uno de los puntos de contacto que ha creado. Agrega los tiempos de silencio a tu política de notificaciones. Un tiempo de silencio es un intervalo de tiempo recurrente durante el cual no quieres que se envíe ninguna notificación.

Cuando se evalúa una regla de alerta, la regla de alertas envía las instancias de alerta al administrador de alertas; una regla de alerta puede activar varias instancias de alerta individuales.

El Alertmanager recibe estas instancias de alerta y, a continuación, gestiona los tiempos de silencio, agrupa las alertas y envía notificaciones a tus puntos de contacto, tal y como se define en la política de notificaciones.

### Temas

- [Gestor de alertas](#page-1172-0)
- [Trabajar con puntos de contacto](#page-1173-0)
- [Trabajar con políticas de notificación](#page-1176-0)
- [Personaliza las notificaciones](#page-1180-0)
- [Silenciar las notificaciones de alerta para las fuentes de datos de Prometheus](#page-1204-0)
- [Tiempos de silencio](#page-1207-0)
- [Ver y filtrar por grupos de alertas](#page-1210-0)
- [Ver errores de notificación](#page-1211-0)

### <span id="page-1172-0"></span>Gestor de alertas

Este tema de documentación está diseñado para los espacios de trabajo de Grafana que admiten la versión 9.x de Grafana. Para ver los espacios de trabajo de Grafana que admiten la versión 10.x de Grafana, consulte. [Trabajando en Grafana versión 10](#page-401-0) Para ver los espacios de trabajo de Grafana que admiten la versión 8.x de Grafana, consulte. [Trabajando en Grafana versión 8](#page-1212-0)

Alertmanager le permite gestionar y responder a las alertas de forma rápida y eficiente. Recibe alertas, gestiona los silenciamientos, las inhibiciones, la agrupación y el enrutamiento mediante el envío de notificaciones a través del canal que prefieras, por ejemplo, correo electrónico o Slack.

En Grafana, puedes usar el Grafana Alertmanager o un Alertmanager externo. También puedes ejecutar varios gestores de alertas; tu decisión dependerá de tu configuración y del lugar donde se generen las alertas.

Gestor de alertas Grafana

Grafana Alertmanager es un administrador de alertas interno que está preconfigurado y disponible para su selección de forma predeterminada si ejecuta Grafana de forma local o de código abierto.

El Grafana Alertmanager puede recibir alertas de Grafana, pero no puede recibir alertas de fuera de Grafana, por ejemplo, de Mimir o Loki.

El Grafana Alertmanager no admite las reglas de inhibición.

Gestor de alertas externo

Si quieres usar un único administrador de alertas para recibir todas tus alertas de Grafana, Loki, Mimir y Prometheus, puedes configurar Grafana para que use un administrador de alertas externo. Este administrador de alertas externo se puede configurar y administrar desde el propio Grafana.

Estos son dos ejemplos de casos en los que puede que desees configurar tu propio administrador de alertas externo y enviar tus alertas allí en lugar del administrador de alertas de Grafana:

- 1. Ya tiene administradores de alertas locales en su propia infraestructura de nube que ha configurado y aún desea usar, porque tiene otros generadores de alertas, como Prometheus.
- 2. Desea usar Prometheus local y Grafana alojado para enviar alertas al mismo administrador de alertas que se ejecuta en su infraestructura de nube.

Los gestores de alertas están visibles en el menú desplegable de las páginas de alertas, puntos de contacto y políticas de notificación.

Si está aprovisionando su fuente de datos, establezca la marca handleGrafanaManagedAlerts en el jsonData campo para enviar alertas gestionadas por Grafana true a este administrador de alertas.

<span id="page-1173-0"></span>Trabajar con puntos de contacto

 $\triangle$  Este tema de documentación está diseñado para los espacios de trabajo de Grafana que admiten la versión 9.x de Grafana. Para ver los espacios de trabajo de Grafana que admiten la versión 10.x de Grafana, consulte. [Trabajando en Grafana versión 10](#page-401-0) Para ver los espacios de trabajo de Grafana que admiten la versión 8.x de Grafana, consulte. [Trabajando en Grafana versión 8](#page-1212-0)

Utilice los puntos de contacto para definir cómo se notifica a sus contactos cuando se inicia una alerta. Un punto de contacto puede tener una o más integraciones de puntos de contacto, por

ejemplo, Amazon Simple Notification Service o Slack. Cuando se inicia una alerta, se envía una notificación a todas las integraciones de puntos de contacto que figuran en la lista para un punto de contacto. Si lo desea, utilice [plantillas de notificación](#page-1188-0) para personalizar los mensajes de notificación para los tipos de puntos de contacto.

### **a** Note

Puede crear y editar puntos de contacto para las alertas gestionadas por Grafana. Los puntos de contacto para las alertas de Alertmanager son de solo lectura.

### Trabajar con puntos de contacto

Los siguientes procedimientos detallan cómo añadir, editar, probar y eliminar puntos de contacto.

### Para añadir un punto de contacto

- 1. Desde la consola Grafana, en el menú de Grafana, selecciona el icono de alerta (campana) para abrir la página de alertas.
- 2. Selecciona Puntos de contacto y, a continuación, Añadir punto de contacto.
- 3. En el menú desplegable Alertmanager, selecciona un Alertmanager. El administrador de alertas de Grafana está seleccionado de forma predeterminada.
- 4. Introduzca un nombre para el punto de contacto.
- 5. En Integración de puntos de contacto, elija un tipo y los campos obligatorios según ese tipo. Por ejemplo, si eliges Slack, introduce los canales y usuarios de Slack con los que debes contactar.
- 6. Si está disponible para el punto de contacto que seleccionaste, elige la configuración opcional que desees para especificar la configuración adicional.
- 7. En Configuración de notificaciones, si lo desea, seleccione Desactivar el mensaje resuelto si no desea recibir una notificación cuando se resuelva una alerta.
- 8. Si su punto de contacto necesita más tipos de puntos de contacto, puede elegir Añadir la integración de puntos de contacto y repetir los pasos para cada tipo de punto de contacto que necesite.
- 9. Seleccione Guardar punto de contacto para guardar los cambios.

#### Para editar un punto de contacto

1. Seleccione Puntos de contacto para ver una lista de los puntos de contacto existentes.

- 2. Seleccione el punto de contacto que desee editar y, a continuación, pulse el icono Editar (lápiz).
- 3. Realice los cambios necesarios y, a continuación, seleccione Guardar punto de contacto para guardar los cambios.

Una vez creado el punto de contacto, puede enviar una notificación de prueba para comprobar que está configurado correctamente.

Para enviar una notificación de prueba

- 1. Seleccione Puntos de contacto para abrir la lista de puntos de contacto existentes.
- 2. Seleccione el punto de contacto que desee probar y, a continuación, elija el icono Editar (lápiz).
- 3. Selecciona el icono de prueba (avión de papel).
- 4. Elija si desea enviar una notificación de prueba predefinida o seleccione Personalizado para añadir sus propias anotaciones y etiquetas personalizadas a la notificación de prueba.
- 5. Seleccione Enviar notificación de prueba para probar la alerta con los puntos de contacto indicados.

Puede eliminar los puntos de contacto que una política de notificaciones no utilice.

Para eliminar un punto de contacto

- 1. Seleccione Puntos de contacto para abrir la lista de puntos de contacto existentes.
- 2. Seleccione el punto de contacto que desee eliminar y, a continuación, pulse el icono Eliminar (papelera).
- 3. En el cuadro de diálogo de confirmación, seleccione Sí, eliminar.
	- **a** Note

Si el punto de contacto está siendo utilizado por una política de notificaciones, debe eliminarla o editarla para usar un punto de contacto diferente antes de eliminar el punto de contacto.

#### Lista de notificadores compatibles

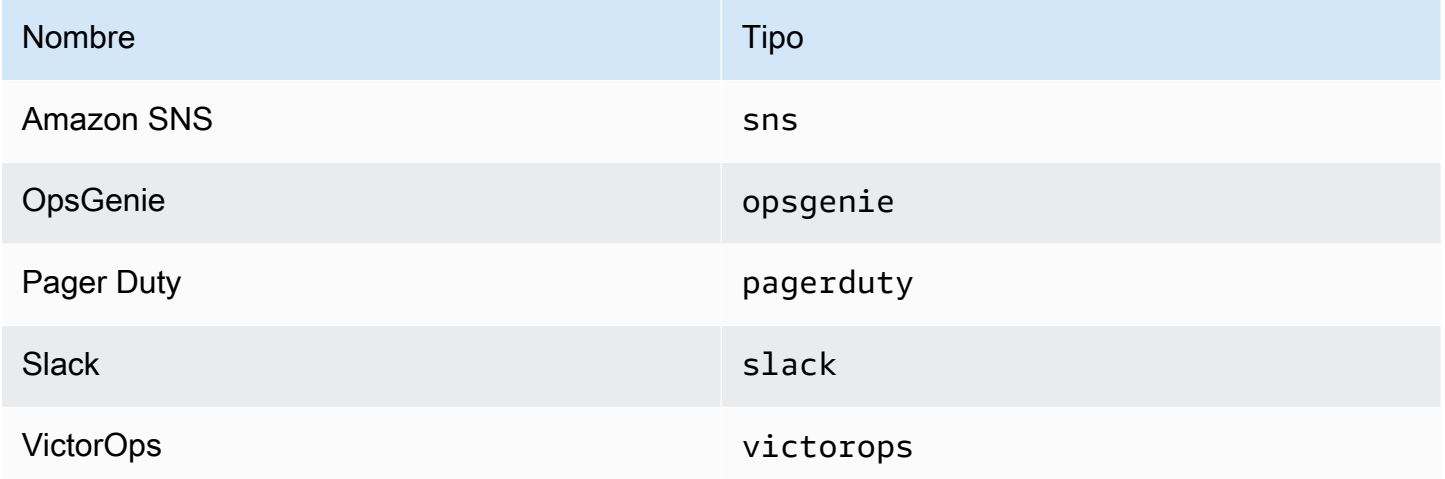

<span id="page-1176-0"></span>Trabajar con políticas de notificación

**A** Este tema de documentación está diseñado para los espacios de trabajo de Grafana que admiten la versión 9.x de Grafana. Para ver los espacios de trabajo de Grafana que admiten la versión 10.x de Grafana, consulte. [Trabajando en Grafana versión 10](#page-401-0) Para ver los espacios de trabajo de Grafana que admiten la versión 8.x de Grafana, consulte. [Trabajando en Grafana versión 8](#page-1212-0)

Las políticas de notificación determinan cómo se envían las alertas a los puntos de contacto. Las políticas tienen una estructura de árbol, en la que cada política puede tener una o más políticas secundarias. Cada política, excepto la política raíz, también puede coincidir con etiquetas de alerta específicas. Cada alerta es evaluada por la política raíz y, después, por cada política secundaria. Si habilita la Continue matching subsequent sibling nodes opción para una política específica, la evaluación continúa incluso después de una o más coincidencias. Los ajustes de configuración y la información del punto de contacto de una política principal rigen el comportamiento de una alerta que no coincide con ninguna de las políticas secundarias. Una política raíz rige cualquier alerta que no coincida con una política específica.

Puede crear y editar políticas de notificación para las alertas gestionadas por Grafana. Las políticas de notificación de las alertas de Alertmanager son de solo lectura.

# Agrupar las notificaciones

La agrupación clasifica las notificaciones de alerta de naturaleza similar en un único embudo. Esto le permite controlar las notificaciones de alerta durante las interrupciones más graves, cuando muchas partes de un sistema fallan al mismo tiempo, lo que provoca que se inicie un gran número de alertas simultáneamente.

# Ejemplo de agrupación

Supongamos que tiene 100 servicios conectados a una base de datos en diferentes entornos. Estos servicios se diferencian por la etiquetaenv=environmentname. Existe una regla de alerta para controlar si sus servicios pueden llegar a la base de datos. La regla de alerta crea alertas con un nombrealertname=DatabaseUnreachable.

Si se produce una partición de red en la que la mitad de los servicios ya no pueden acceder a la base de datos, se inician 50 alertas diferentes. En este caso, querrá recibir una notificación de una sola página (en lugar de 50) con una lista de los entornos afectados.

Puede configurar la agrupación para que sea group\_by: [alertname] (sin utilizar la env etiqueta, que es diferente para cada servicio). Con esta configuración, Grafana envía una única notificación compacta que incluye todos los entornos afectados por esta regla de alerta.

# Grupos especiales

Grafana tiene dos grupos especiales. El grupo predeterminado group\_by: null agrupa todas las alertas en un solo grupo. También puede utilizar una etiqueta especial denominada ... para agrupar las alertas por todas las etiquetas, lo que desactiva la agrupación y envía cada alerta a su propio grupo.

# Uso de notificaciones

Los siguientes procedimientos muestran cómo crear y administrar políticas de notificación.

Para editar la política de notificaciones raíz

- 1. Desde la consola Grafana, en el menú de Grafana, selecciona el icono de alerta (campana) para abrir la página de alertas.
- 2. Selecciona Políticas de notificación.
- 3. En el menú desplegable Alertmanager, selecciona el Alertmanager que deseas editar.
- 4. En la sección Política raíz, selecciona el icono Editar (lápiz).
- 5. En el punto de contacto predeterminado, actualiza el punto de contacto al que se deben enviar las notificaciones de las reglas cuando las reglas de alerta no coincidan con ninguna política específica.
- 6. En Agrupar por, elige las etiquetas (o grupos especiales) por las que agrupar las alertas.
- 7. En Opciones de temporización, selecciona una de las siguientes opciones.
	- Espera grupal: tiempo de espera para almacenar en búfer las alertas del mismo grupo antes de enviar una notificación inicial. El valor predeterminado es de 30 segundos.
	- Intervalo de grupo: intervalo de tiempo mínimo entre dos notificaciones de un grupo. El valor predeterminado es 5 minutos.
	- Intervalo de repetición: intervalo de tiempo mínimo antes de volver a enviar una notificación si no se han agregado alertas nuevas al grupo. El valor predeterminado es de 4 horas.
- 8. Elija Guardar para guardar los cambios.

Para añadir una nueva política específica de nivel superior

- 1. Desde la consola Grafana, en el menú de Grafana, selecciona el icono de alerta (campana) para abrir la página de alertas.
- 2. Selecciona Políticas de notificación.
- 3. En el menú desplegable Alertmanager, selecciona el Alertmanager que deseas editar.
- 4. En la sección Enrutamiento específico, selecciona Nueva política específica.
- 5. En la sección Etiquetas coincidentes, agrega una o más etiquetas de alerta coincidentes. Encontrará más información sobre la coincidencia de etiquetas más adelante en este tema.
- 6. En Punto de contacto, agrega el punto de contacto al que se enviarán las notificaciones si la alerta coincide con esta política específica. Las políticas anidadas anulan este punto de contacto.
- 7. Si lo desea, active Continuar haciendo coincidir los nodos hermanos subsiguientes para seguir haciendo coincidir las políticas hermanas incluso después de que la alerta coincida con la política actual. Cuando esta política está habilitada, puede recibir más de una notificación para la misma alerta.
- 8. Si lo desea, seleccione Anular agrupación para especificar una agrupación diferente de la política raíz.
- 9. Si lo desea, seleccione Anular los tiempos generales para anular las opciones de tiempo de la política de notificaciones de grupo.
- 10. Elija Guardar política para guardar los cambios.

Para añadir una política anidada

- 1. Amplíe la política específica en la que desee crear una política anidada.
- 2. Selecciona Añadir política anidada y, a continuación, añade los detalles (como cuando se añade una política específica de nivel superior).
- 3. Elija Guardar política para guardar los cambios.

Para editar una política específica

- 1. En la página de alertas, selecciona Políticas de notificación para abrir la página en la que se muestran las políticas existentes.
- 2. Seleccione la política que desee editar y, a continuación, elija el icono Editar (lápiz).
- 3. Realice los cambios que desee (como cuando agrega una política específica de nivel superior).
- 4. Elija Guardar política.

#### ¿Está buscando políticas?

Puede buscar en el árbol de políticas por etiquetas coincidentes o puntos de contacto.

- Para buscar por punto de contacto, introduzca el nombre parcial o completo de un punto de contacto en el campo Buscar por punto de contacto.
- Para buscar por etiqueta, introduzca un identificador de etiquetas válido en el campo Buscar por etiqueta. Se pueden introducir varios comparadores, separados por una coma. Por ejemplo, una entrada de comparador válida podría ser. severity=high, region=~EMEA|NA

Al buscar por etiqueta, todas las políticas coincidentes coincidirán exactamente. No se admiten las coincidencias parciales ni las coincidencias de estilo regular.

Cómo funciona la coincidencia de etiquetas

Una política hace coincidir una alerta si las etiquetas de la alerta coinciden con todas las etiquetas coincidentes especificadas en la política.

- Etiqueta: el nombre de la etiqueta que debe coincidir. Debe coincidir exactamente con el nombre de la etiqueta de la alerta.
- Operador: el operador utilizado para comparar el valor de la etiqueta con el valor de la etiqueta correspondiente. Los operadores disponibles son:
	- =Seleccione etiquetas cuyo valor coincida exactamente con la cadena proporcionada.
	- !=Seleccione etiquetas cuyo valor no coincida con la cadena proporcionada.
	- =~Seleccione etiquetas cuyo valor coincida con el valor interpretado por expresiones regulares de la cadena proporcionada (la cadena proporcionada se interpreta como una expresión regular).
	- !=Seleccione etiquetas que no coincidan con la expresión regular proporcionada.
- Valor: el valor con el que debe coincidir el valor de la etiqueta. Puede coincidir como cadena o como expresión regular, según el operador elegido.

<span id="page-1180-0"></span>Personaliza las notificaciones

Este tema de documentación está diseñado para los espacios de trabajo de Grafana que admiten la versión 9.x de Grafana. Para ver los espacios de trabajo de Grafana que admiten la versión 10.x de Grafana, consulte. [Trabajando en Grafana versión 10](#page-401-0) Para ver los espacios de trabajo de Grafana que admiten la versión 8.x de Grafana, consulte. [Trabajando en Grafana versión 8](#page-1212-0)

Personalice sus notificaciones con plantillas de notificaciones.

Puedes usar plantillas de notificaciones para cambiar el título, el mensaje y el formato del mensaje en tus notificaciones.

Las plantillas de notificaciones no están vinculadas a integraciones de puntos de contacto específicas, como el correo electrónico o Slack. Sin embargo, puedes optar por crear plantillas de notificaciones independientes para las distintas integraciones de puntos de contacto.

Puede utilizar las plantillas de notificaciones para:

- Agrega, elimina o reordena la información de la notificación, incluidos el resumen, la descripción, las etiquetas y anotaciones, los valores y los enlaces
- Formatee el texto en negrita y cursiva y añada o elimine saltos de línea

No puede usar plantillas de notificaciones para:

• Cambiar el diseño de las notificaciones en los servicios de mensajería instantánea como Slack y Microsoft Teams

# Temas

- [Uso del lenguaje de plantillas de Go](#page-1181-0)
- [Crear plantillas de notificaciones](#page-1188-0)
- [Referencia de la plantilla](#page-1194-0)

<span id="page-1181-0"></span>Uso del lenguaje de plantillas de Go

Este tema de documentación está diseñado para los espacios de trabajo de Grafana que admiten la versión 9.x de Grafana. Para ver los espacios de trabajo de Grafana que admiten la versión 10.x de Grafana, consulte. [Trabajando en Grafana versión 10](#page-401-0) Para ver los espacios de trabajo de Grafana que admiten la versión 8.x de Grafana, consulte. [Trabajando en Grafana versión 8](#page-1212-0)

[Las plantillas de notificaciones se escriben en el lenguaje de plantillas de Go, texto/plantilla.](https://pkg.go.dev/text/template)

Esta sección proporciona una descripción general del lenguaje de plantillas de Go y las plantillas de escritura en texto/plantilla.

### Punto

En el texto/plantilla hay un cursor especial llamado punto y se escribe como. . Puede pensar en este cursor como una variable cuyo valor cambia según el lugar de la plantilla en el que se utilice. Por ejemplo, al principio de una plantilla de notificación . se refiere al [ExtendedData](#page-1197-0) objeto, que contiene varios campos, entre los que se incluyen Alerts StatusGroupLabels, CommonLabels, CommonAnnotations yExternalURL. Sin embargo, el punto puede hacer referencia a otra cosa cuando se usa en una range lista, cuando se usa dentro de una with o cuando se escriben plantillas de funciones para usarlas en otras plantillas. Puede ver ejemplos de esto en [Crear plantillas](#page-1188-0) [de notificaciones](#page-1188-0) y todos los datos y funciones d[eReferencia de la plantilla.](#page-1194-0)

### Abrir y cerrar etiquetas

En el caso del texto/plantilla, las plantillas comienzan por {{ y terminan por, }} independientemente de si la plantilla imprime una variable o ejecuta estructuras de control, como las sentencias if. Esto es diferente de otros lenguajes de creación de plantillas, como Jinja, donde la impresión de una variable usa  $\{ \{ y \text{ las estructuras de control usan } \} \}$  y.  $\{ \{ \{ \}\ \{ \}\}$ 

### Print (Imprimir)

Para imprimir el valor de algo, usa {{ y. }} Puede imprimir el valor de un punto, un campo de punto, el resultado de una función y el valor de una [variable.](#page-1184-0) Por ejemplo, para imprimir el Alerts campo al que hace referencia el punto, ExtendedData escribiría lo siguiente:

{{ .Alerts }}

# Repite las alertas

Para imprimir solo las etiquetas de cada alerta, en lugar de toda la información sobre la alerta, puedes usar range a para iterar las alertas en: ExtendedData

```
{{ range .Alerts }}
{{ .Labels }}
{{ end }}
```
Dentro del rango, el punto ya no se refiere aExtendedData, sino a unAlert. Puede utilizar {{ .Labels }} para imprimir las etiquetas de cada alerta. Esto funciona porque {{ range .Alerts }} cambia un punto para hacer referencia a la alerta actual de la lista de alertas. Cuando el rango termina, el punto se restablece al valor que tenía antes del inicio del rango, que en este ejemplo esExtendedData:

```
{{ range .Alerts }}
{{ .Labels }}
{{ end }}
{ { {\{\prime}}^{\star}} does not work, .Labels does not exist here ^{*}/}}
{{ .Labels }}
\{\frac{1}{x} \text{ works, cursor was reset *}/\}{{ .Status }}
```
Repite sobre anotaciones y etiquetas

Vamos a escribir una plantilla para imprimir las etiquetas de cada alerta en el formato The name of the label is \$name, and the value is \$value que \$value contenga el nombre \$name y el valor de cada etiqueta.

Como en el ejemplo anterior, utilice un rango para recorrer las alertas de forma que el punto haga referencia a la alerta actual de la lista de alertas y, a continuación, utilice un segundo rango en las etiquetas ordenadas para que el punto se actualice por segunda vez para hacer referencia a la etiqueta actual. .Alerts Dentro del segundo rango, utilice .Name e .Value imprima el nombre y el valor de cada etiqueta:

```
{{ range .Alerts }}
{{ range .Labels.SortedPairs }}
The name of the label is \{ \{ .Name \} \}, and the value is \{ \{ .Value \} \}{{ end }}
{{ range .Annotations.SortedPairs }}
The name of the annotation is \{ \{ .Name \}, and the value is \{ \{ .Value \} \}{{ end }}
{{ end }}
```
Si: declaraciones

Puede usar las instrucciones if en las plantillas. Por ejemplo, para imprimir There are no alerts si no hay alertas, .Alerts escribiría lo siguiente:

```
{{ if .Alerts }}
There are alerts
{{ else }}
```
There are no alerts {{ end }}

#### **Con**

Con es similar a las declaraciones if, sin embargo, a diferencia de las declaraciones if, with las actualizaciones puntean para referirse al valor de with:

```
{{ with .Alerts }}
There are \{\{\text{ len }, \}\} alert(s)
{{ else }}
There are no alerts
{{ end }}
```
<span id="page-1184-0"></span>Variables

Las variables del texto/plantilla deben crearse dentro de la plantilla. Por ejemplo, para crear una variable llamada \$variable con el valor actual de punto, escribiría lo siguiente:

{{ \$variable := . }}

Puede utilizarla \$variable dentro de un rango o with y se referirá al valor del punto en el momento en que se definió la variable, no al valor actual del punto.

Por ejemplo, no puede escribir una plantilla que se utilice  $\{\{\ldots, \ldots\} \}$  en el segundo rango porque aquí el punto se refiere a la etiqueta actual, no a la alerta actual:

```
{{ range .Alerts }}
{{ range .Labels.SortedPairs }}
{ } .Name } = { } .Value }{ { {\{ } {\prime }^* \text{ does not work because in the second range . is a label not an alert *}} \}}There are {{ len .Labels }}
{{ end }}
{{ end }}
```
Para solucionar este problema, defina una variable llamada \$alert en el primer rango y antes del segundo rango:

```
{{ range .Alerts }}
{{ $alert := . }}
```

```
{{ range .Labels.SortedPairs }}
\{ \} .Name \} = \{ \} .Value \}{{/* works because $alert refers to the value of dot inside the first range */}}
There are {{ len $alert.Labels }}
{{ end }}
{{ end }}
```
Rango con índice

Puede obtener el índice de cada alerta dentro de un rango definiendo las variables de índice y valor al principio del rango:

```
{{ $num_alerts := len .Alerts }}
{{ range $index, $alert := .Alerts }}
This is alert {{ $index }} out of {{ $num_alerts }}
{{ end }}
```
# Defina plantillas

Puede definir plantillas que se puedan utilizar dentro de otras plantillas, utilizando define el nombre de la plantilla entre comillas dobles. No debe definir plantillas con el mismo nombre que otras plantillas, incluidas las plantillas predeterminadas\_\_subject, como \_\_text\_values\_list\_\_text\_alert\_list, default.title ydefault.message. Si se ha creado una plantilla con el mismo nombre que una plantilla predeterminada, o una plantilla en otra plantilla de notificaciones, Grafana puede utilizar cualquiera de las dos plantillas. Grafana no impide ni muestra un mensaje de error cuando hay dos o más plantillas con el mismo nombre.

```
{{ define "print_labels" }}
{{ end }}
```
#### Inserta plantillas

Puede incrustar una plantilla definida en su plantilla utilizando template el nombre de la plantilla entre comillas dobles y el cursor que debe pasar a la plantilla:

```
{{ template "print_labels" . }}
```
Pase los datos a las plantillas

Dentro de una plantilla, un punto hace referencia al valor que se pasa a la plantilla.

Por ejemplo, si a una plantilla se le pasa una lista de alertas de activación, el punto se refiere a esa lista de alertas de activación:

{{ template "print\_alerts" .Alerts }}

Si a la plantilla se le pasan las etiquetas ordenadas de una alerta, el punto hace referencia a la lista de etiquetas ordenadas:

```
{{ template "print_labels" .SortedLabels }}
```
Esto resulta útil a la hora de escribir plantillas reutilizables. Por ejemplo, para imprimir todas las alertas, puede escribir lo siguiente:

```
{{ template "print_alerts" .Alerts }}
```
Luego, para imprimir solo las alertas de activación, puede escribir lo siguiente:

```
{{ template "print_alerts" .Alerts.Firing }}
```
Esto funciona porque ambas .Alerts .Alerts.Firing son listas de alertas.

```
{{ define "print_alerts" }}
{{ range . }}
{{ template "print_labels" .SortedLabels }}
{{ end }}
{{ end }}
```
**Comentarios** 

Puede añadir comentarios con {{/\* y\*/}}:

```
\{\frac{7}{8}, \frac{1}{8}, \frac{1}{8}, \frac{1}{8}, \frac{1}{8}, \frac{1}{8}, \frac{1}{8}, \frac{1}{8}, \frac{1}{8}, \frac{1}{8}, \frac{1}{8}, \frac{1}{8}, \frac{1}{8}, \frac{1}{8}, \frac{1}{8}, \frac{1}{8}, \frac{1}{8}\}
```
Para evitar que los comentarios añadan saltos de línea, utilice:

 ${f - \nightharpoonup^*}$  This is a comment with no leading or trailing line breaks  $*/ -}$ 

#### Insangría

Puedes usar sangrados, tanto tabulaciones como espacios, y saltos de línea para que las plantillas sean más legibles:

```
{{ range .Alerts }} 
   {{ range .Labels.SortedPairs }} 
    \{ \} .Name \} = \{ \} .Value \} {{ end }}
{{ end }}
```
Sin embargo, la sangría de la plantilla también estará presente en el texto. A continuación, veremos cómo eliminarlo.

Elimina los espacios y saltos de línea

Use texto o plantilla  ${f - v -}$ ? para eliminar los espacios iniciales y finales y los saltos de línea.

Por ejemplo, cuando se utilizan hendiduras y saltos de línea para hacer que una plantilla sea más legible:

```
{{ range .Alerts }} 
   {{ range .Labels.SortedPairs }} 
    \{ \} .Name \} = \{ \} .Value \} {{ end }}
{{ end }}
```
La hendidura y los saltos de línea también estarán presentes en el texto:

```
 alertname = "Test" 
 grafana_folder = "Test alerts"
```
Puede eliminar las hendiduras y los saltos de línea del texto }} al -}} principio de cada rango:

```
{{ range .Alerts -}} 
   {{ range .Labels.SortedPairs -}} 
    \{ \} .Name \} = \{ \} .Value \} {{ end }}
{{ end }}
```
La hendidura y los saltos de línea de la plantilla ahora no aparecen en el texto:
```
alertname = "Test"
grafana_folder = "Test alerts"
```
Crear plantillas de notificaciones

Este tema de documentación está diseñado para los espacios de trabajo de Grafana que admiten la versión 9.x de Grafana. Para ver los espacios de trabajo de Grafana que admiten la versión 10.x de Grafana, consulte. [Trabajando en Grafana versión 10](#page-401-0) Para ver los espacios de trabajo de Grafana que admiten la versión 8.x de Grafana, consulte. [Trabajando en Grafana versión 8](#page-1212-0)

Cree plantillas de notificaciones reutilizables para enviarlas a sus puntos de contacto.

Puedes añadir una o más plantillas a tu plantilla de notificaciones.

El nombre de la plantilla de notificaciones debe ser único. No puede tener dos plantillas con el mismo nombre en la misma plantilla de notificación o en plantillas de notificación diferentes. Evite definir plantillas con el mismo nombre que las plantillas predeterminadas, como: \_\_subject\_\_text\_values\_list,\_\_text\_alert\_list, default.title ydefault.message.

En la pestaña Puntos de contacto, puedes ver una lista de tus plantillas de notificaciones.

Crear plantillas de notificaciones

Para crear una plantilla de notificaciones

- 1. Haz clic en Añadir plantilla.
- 2. Elija un nombre para la plantilla de notificaciones, comoemail.subject.
- 3. Escribe el contenido de la plantilla en el campo de contenido.

Por ejemplo:

```
{{ if .Alerts.Firing -}} 
    {{ len .Alerts.Firing }} firing alerts 
    {{ end }}
```

```
 {{ if .Alerts.Resolved -}} 
 {{ len .Alerts.Resolved }} resolved alerts 
 {{ end }}
```
4. Haga clic en Guardar.

{{ define "email.subject" }}(donde email.subject está el nombre de la plantilla) y {{ end }} se añade automáticamente al principio y al final del contenido.

Para crear una plantilla de notificaciones que contenga más de una plantilla:

- 1. Haz clic en Añadir plantilla.
- 2. Introduzca un nombre para la plantilla de notificación general. Por ejemplo, email.
- 3. Escribe cada plantilla en el campo Contenido, incluyendo {{ define "*name-oftemplate*" }} y {{ end }} al principio y al final de cada plantilla. Puede utilizar nombres descriptivos para cada una de las plantillas de la plantilla de notificaciones, por ejemplo, email.subject oemail.message. En este caso, no vuelva a utilizar el nombre de la plantilla de notificaciones que ha introducido anteriormente.

En las siguientes secciones se muestran ejemplos detallados de las plantillas que puede crear.

4. Haga clic en Guardar.

Crear una plantilla para el asunto de un correo electrónico

Crea una plantilla para el asunto de un correo electrónico que contenga el número de alertas activadas y resueltas, como en este ejemplo:

1 firing alerts, 0 resolved alerts

Para crear una plantilla para el asunto de un correo electrónico

1. Cree una plantilla llamada email.subject con el siguiente contenido:

```
{{ define "email.subject" }}
{{ len .Alerts.Firing }} firing alerts, {{ len .Alerts.Resolved }} resolved alerts
{{ end }}
```
2. Use la plantilla al crear la integración de su punto de contacto colocándola en el campo Asunto con la template palabra clave.

{{ template "email.subject" . }}

Crear una plantilla para el mensaje de un correo electrónico

Cree una plantilla para el mensaje de un correo electrónico que contenga un resumen de todas las alertas activadas y resueltas, como en este ejemplo:

```
There are 2 firing alerts, and 1 resolved alerts
Firing alerts:
- alertname=Test 1 grafana_folder=GrafanaCloud has value(s) B=1
- alertname=Test 2 grafana_folder=GrafanaCloud has value(s) B=2
Resolved alerts:
- alertname=Test 3 grafana_folder=GrafanaCloud has value(s) B=0
```
Para crear una plantilla para el mensaje de un correo electrónico

1. Cree una plantilla de notificaciones llamada email con dos plantillas en el contenido: email.message\_alert yemail.message.

La email.message\_alert plantilla se utiliza para imprimir las etiquetas y los valores de cada alerta activada y resuelta, mientras que la email.message plantilla contiene la estructura del correo electrónico.

```
{{- define "email.message_alert" -}}
{f - range .Labels.SortedPairs } {f \{ .Name } } = {f .Value } {f end } {h s value(s)}{f - range $k, $v := .Values } {f { $k } } {=} {f { $v } } {} {{f o } { } {{f o }}}
{f - end -}{{ define "email.message" }}
There are {{ len .Alerts.Firing }} firing alerts, and {{ len .Alerts.Resolved }} 
 resolved alerts
{{ if .Alerts.Firing -}}
Firing alerts:
{{- range .Alerts.Firing }}
- {{ template "email.message_alert" . }}
```

```
{{- end }}
{{- end }}
{{ if .Alerts.Resolved -}}
Resolved alerts:
{{- range .Alerts.Resolved }}
- {{ template "email.message_alert" . }}
{{- end }}
{{- end }}
{{ end }}
```
2. Usa la plantilla al crear la integración de tu punto de contacto colocándola en el campo del cuerpo del texto con la template palabra clave.

```
{{ template "email.message" . }}
```
Crear una plantilla para el título de un mensaje de Slack

Crea una plantilla para el título de un mensaje de Slack que contenga el número de alertas activadas y resueltas, como en el siguiente ejemplo:

```
1 firing alerts, 0 resolved alerts
```
Para crear una plantilla para el título de un mensaje de Slack

1. Crea una plantilla llamada slack.title con el siguiente contenido:

```
{{ define "slack.title" }}
{{ len .Alerts.Firing }} firing alerts, {{ len .Alerts.Resolved }} resolved alerts
{{ end }}
```
2. Use la plantilla al crear la integración de su punto de contacto colocándola en el campo Título con la template palabra clave.

{{ template "slack.title" . }}

Crear una plantilla para el contenido de un mensaje de Slack

Crea una plantilla para el contenido de un mensaje de Slack que contenga una descripción de todas las alertas desactivadas y resueltas, incluidas sus etiquetas, anotaciones y la URL del panel de control:

```
1 firing alerts:
[firing] Test1
Labels:
- alertname: Test1
- grafana_folder: GrafanaCloud
Annotations:
- description: This is a test alert
Go to dashboard: https://example.com/d/dlhdLqF4z?orgId=1
1 resolved alerts:
[firing] Test2
Labels:
- alertname: Test2
- grafana_folder: GrafanaCloud
Annotations:
- description: This is another test alert
Go to dashboard: https://example.com/d/dlhdLqF4z?orgId=1
```
Para crear una plantilla para el contenido de un mensaje de Slack

1. Crea una plantilla llamada slack con dos plantillas en el contenido: slack.print\_alert yslack.message.

La slack.print\_alert plantilla se utiliza para imprimir las etiquetas, las anotaciones y la URL del panel, mientras que la slack.message plantilla contiene la estructura de la notificación.

```
{{ define "slack.print_alert" -}}
[{{.Status}}] {{ .Labels.alertname }}
Labels:
{{ range .Labels.SortedPairs -}}
- {{ .Name }}: {{ .Value }}
{{ end -}}
{{ if .Annotations -}}
```

```
Annotations:
{{ range .Annotations.SortedPairs -}}
- {{ .Name }}: {{ .Value }}
{{ end -}}
{{ end -}}
{{ if .DashboardURL -}} 
   Go to dashboard: {{ .DashboardURL }}
{{- end }}
{{- end }}
{{ define "slack.message" -}}
{{ if .Alerts.Firing -}}
{{ len .Alerts.Firing }} firing alerts:
{{ range .Alerts.Firing }}
{{ template "slack.print_alert" . }}
{{ end -}}
{{ end }}
{{ if .Alerts.Resolved -}}
{{ len .Alerts.Resolved }} resolved alerts:
{{ range .Alerts.Resolved }}
{{ template "slack.print_alert" .}}
{{ end -}}
{{ end }}
{{- end }}
```
2. Use la plantilla al crear la integración de su punto de contacto colocándola en el campo del cuerpo del texto con la palabra clave. template

```
{{ template "slack.message" . }}
```
Crea plantillas para correo electrónico y Slack con plantillas compartidas

En lugar de crear plantillas de notificaciones independientes para cada punto de contacto, como el correo electrónico y Slack, puedes compartir la misma plantilla.

Por ejemplo, si quieres enviar un correo electrónico con este asunto y un mensaje de Slack con este título1 firing alerts, 0 resolved alerts, puedes crear una plantilla compartida.

Para crear una plantilla compartida

1. Cree una plantilla llamada common.subject\_title con el siguiente contenido:

```
{{ define "common.subject_title" }}
{{ len .Alerts.Firing }} firing alerts, {{ len .Alerts.Resolved }} resolved alerts
{{ end }}
```
2. Para el correo electrónico, ejecuta la plantilla desde el campo de asunto de la integración de tu punto de contacto de correo electrónico:

```
{{ template "common.subject_title" . }}
```
3. En el caso de Slack, ejecuta la plantilla desde el campo de título de tu integración de puntos de contacto de Slack:

```
{{ template "common.subject_title" . }}
```
Usa plantillas de notificaciones

Usa plantillas en los puntos de contacto para personalizar tus notificaciones.

Para usar una plantilla al crear un punto de contacto

- 1. En el menú de alertas, selecciona Puntos de contacto para ver una lista de los puntos de contacto existentes.
- 2. Selecciona Añadir punto de contacto. Como alternativa, puede editar un punto de contacto existente seleccionando el icono Editar (lápiz) situado junto al punto de contacto que desee editar.
- 3. Introduzca las plantillas que desee utilizar en uno o más campos, como Mensaje o Asunto. Para introducir una plantilla, utilice el formulario {{ template "*template\_name*" . }} y sustituya *template\_name* por el nombre de la plantilla que desee utilizar.
- 4. Haga clic en Guardar punto de contacto.

## Referencia de la plantilla

Este tema de documentación está diseñado para los espacios de trabajo de Grafana que admiten la versión 9.x de Grafana. Para ver los espacios de trabajo de Grafana que admiten la versión 10.x de Grafana, consulte. [Trabajando en Grafana versión 10](#page-401-0)

Para ver los espacios de trabajo de Grafana que admiten la versión 8.x de Grafana, consulte. [Trabajando en Grafana versión 8](#page-1212-0)

En esta sección se proporciona información de referencia para crear sus plantillas.

# Datos de la plantilla

Los siguientes datos se transfieren a las plantillas de mensajes.

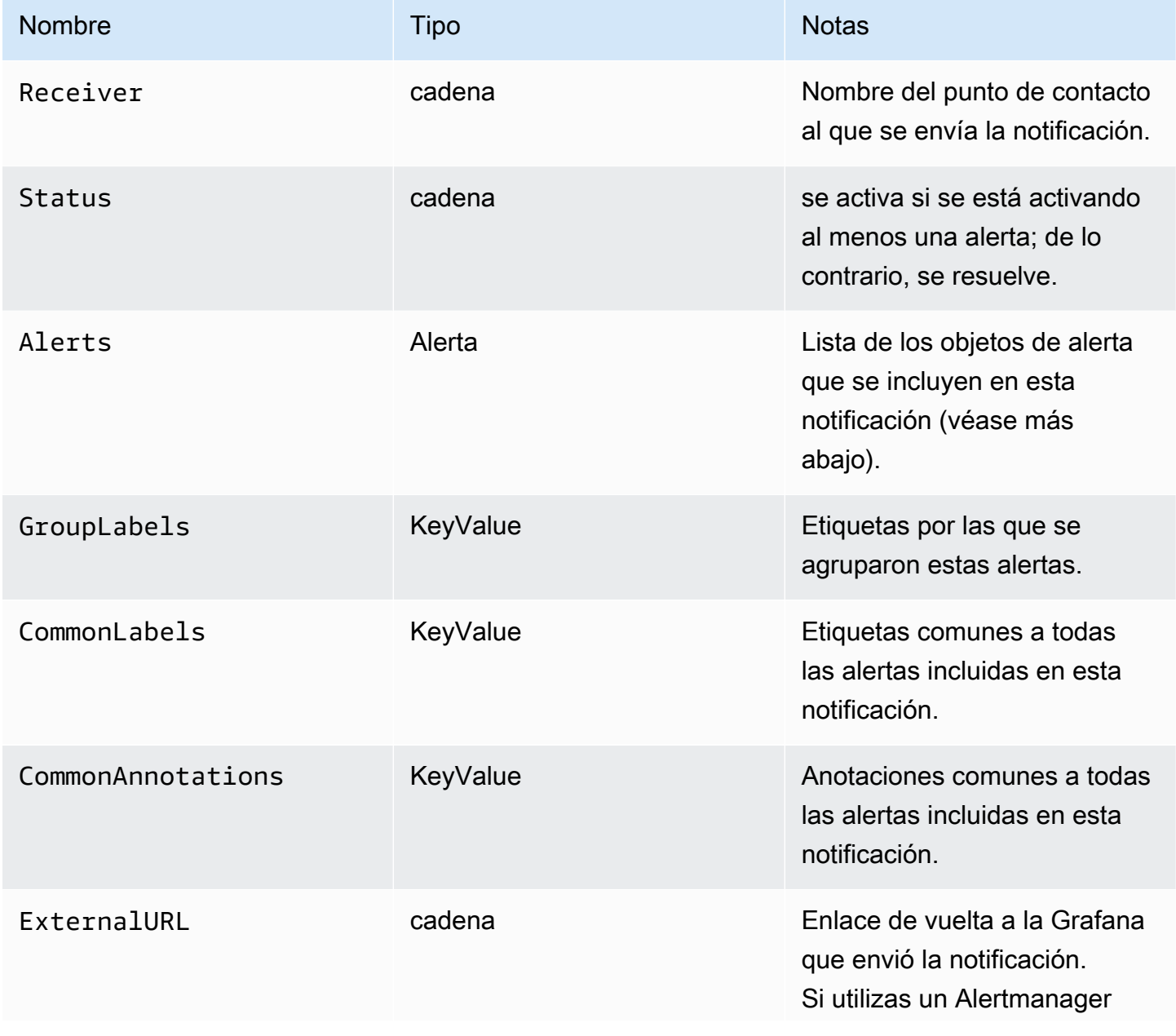

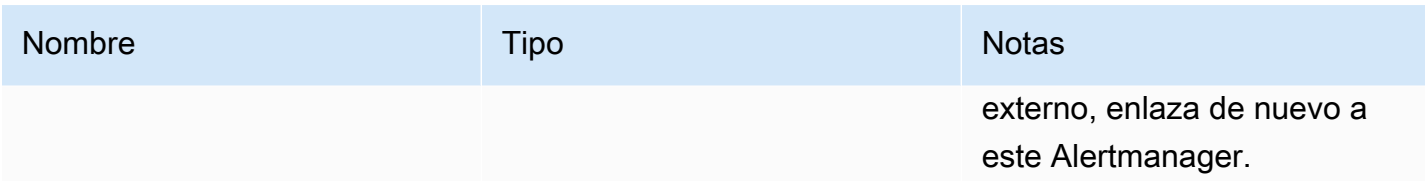

El Alerts tipo presenta dos funciones para filtrar las alertas devueltas.

- Alerts.Firing— Devuelve una lista de alertas de activación.
- Alerts.Resolved— Devuelve una lista de alertas resueltas.

# Alerta (tipo)

El tipo de alerta contiene los siguientes datos.

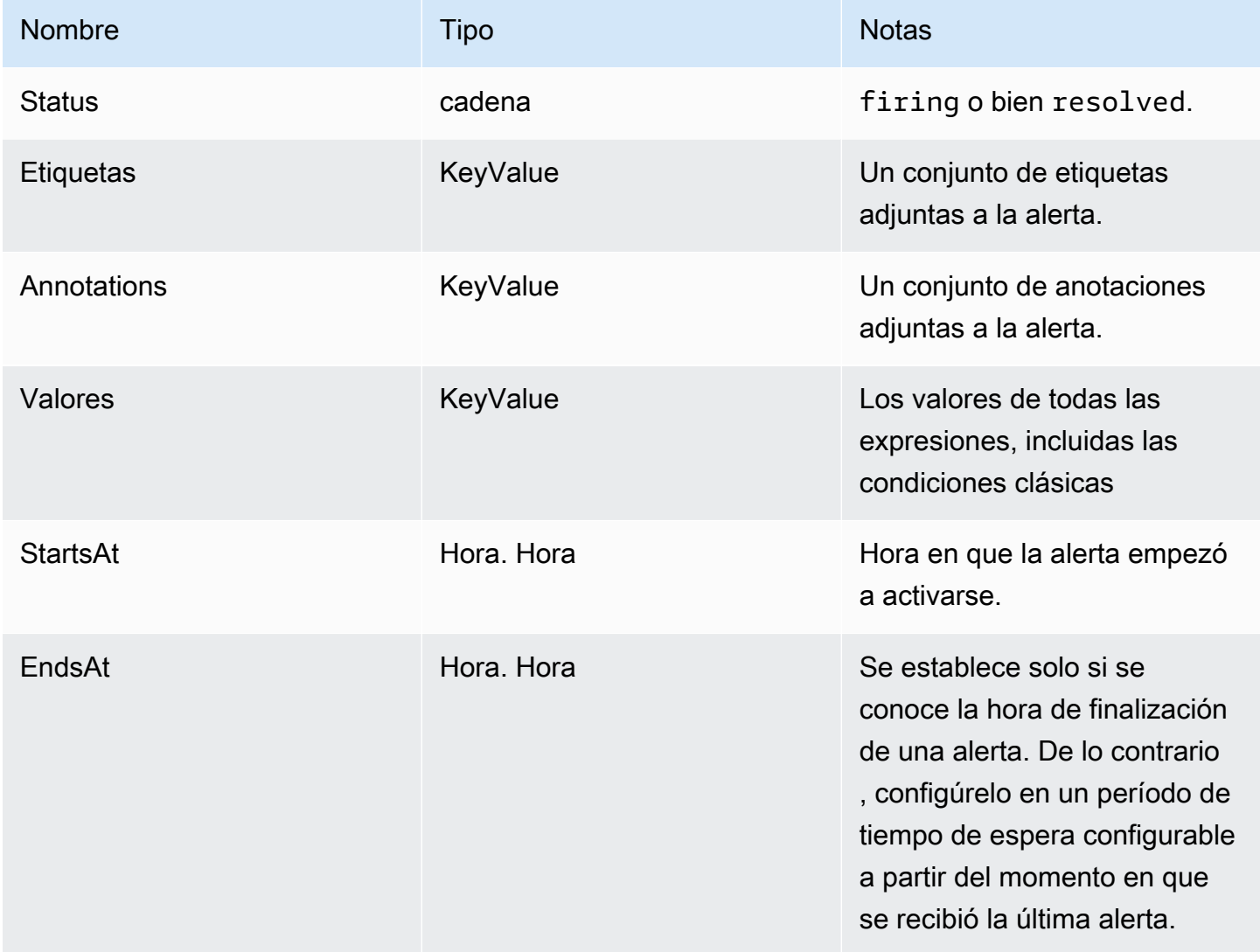

Amazon Managed Grafana Guia del usuario con controllare a controllare a controllare del usuario Guía del usuario

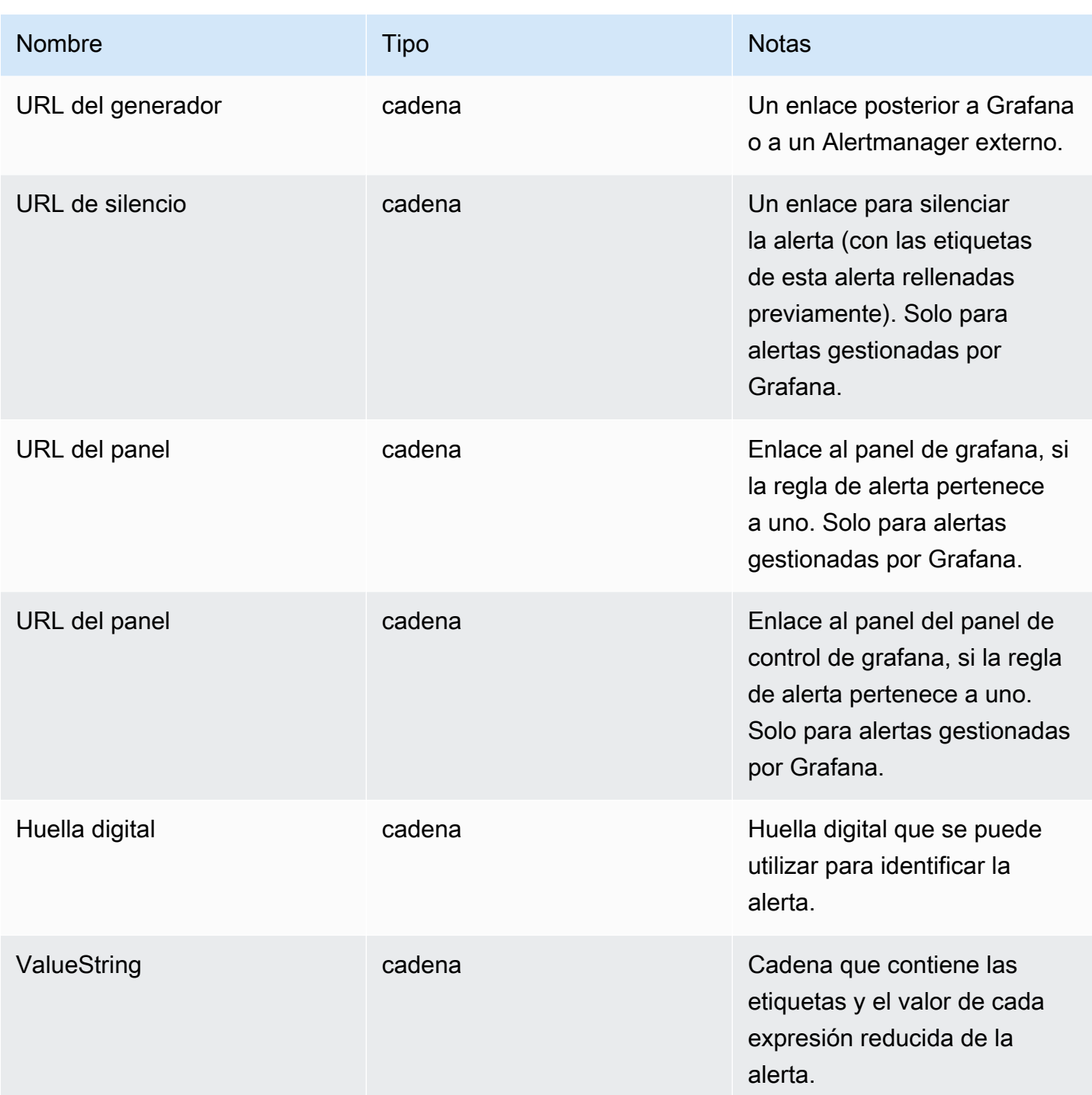

# ExtendedData

El ExtendedData objeto contiene las siguientes propiedades.

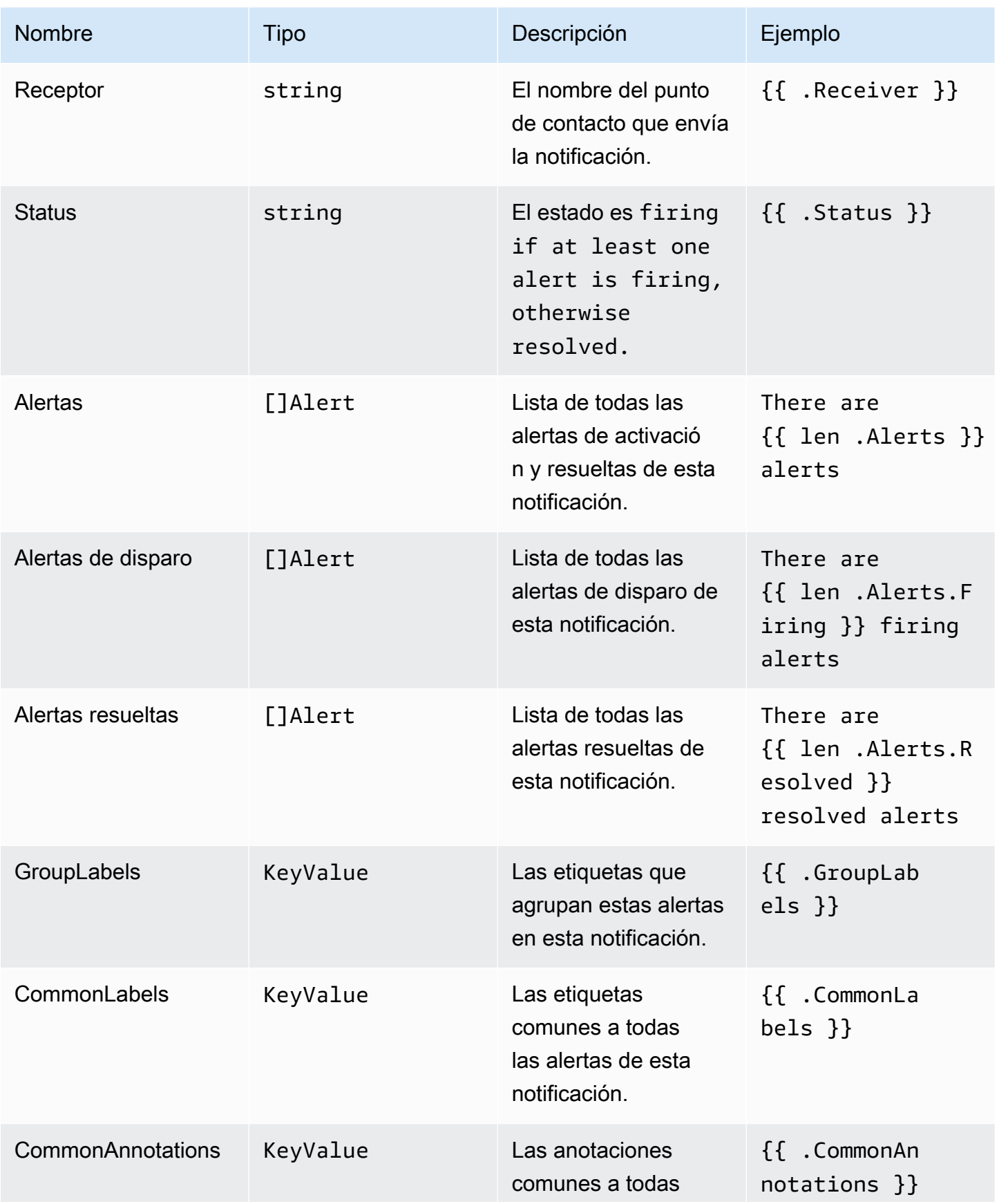

Amazon Managed Grafana Guía del usuario

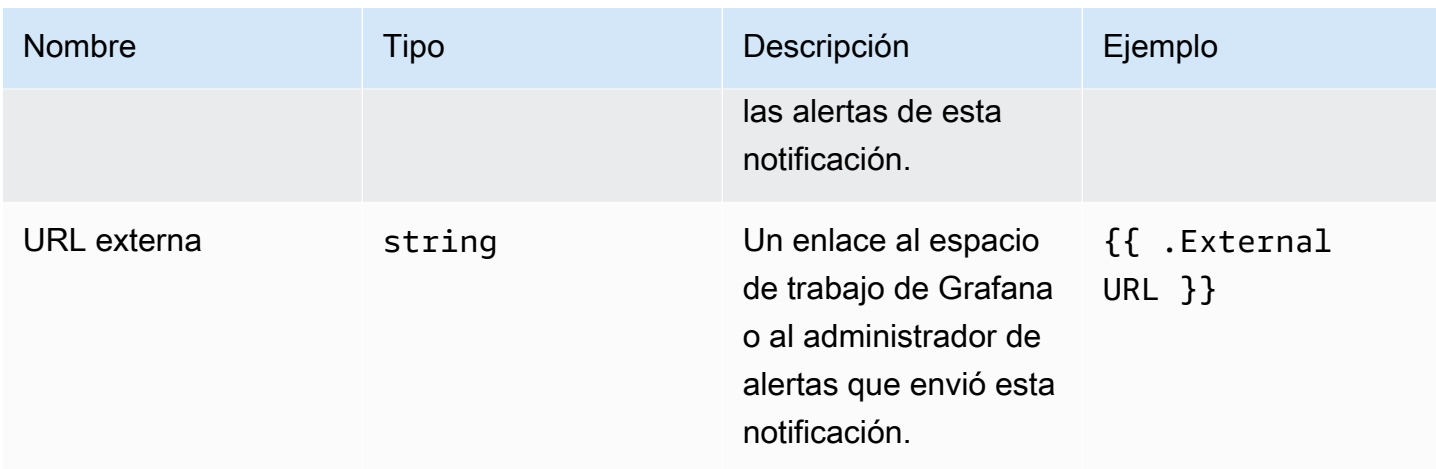

# KeyValue escriba

El KeyValue tipo es un conjunto de pares de cadenas clave/valor que representan etiquetas y anotaciones.

Además del acceso directo a los datos almacenados como unKeyValue, también hay métodos para ordenar, eliminar y transformar los datos.

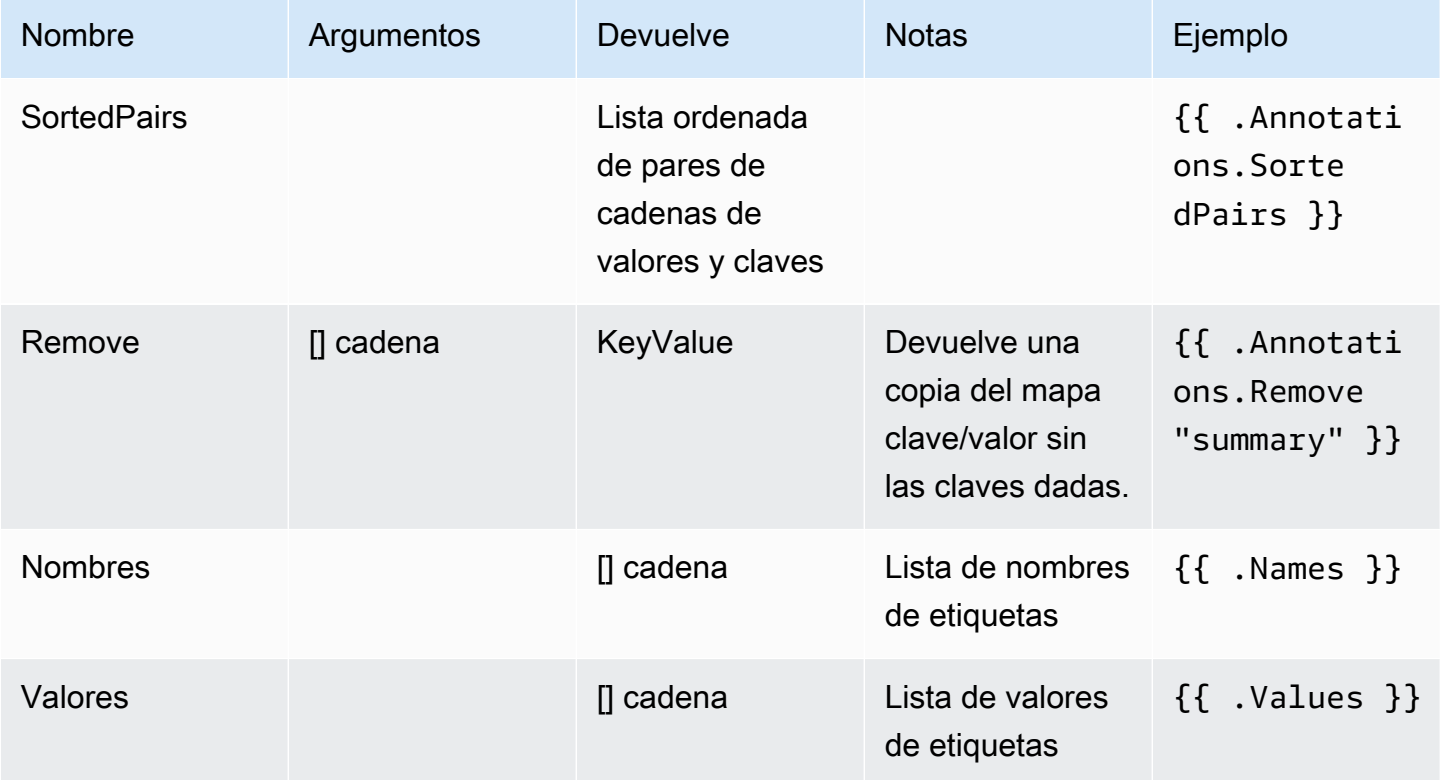

# Tiempo

El tiempo proviene del [time](https://pkg.go.dev/time#Time)paquete Go. Puede imprimir una hora en varios formatos diferentes. Por ejemplo, para imprimir la hora a la que se disparó una alerta en ese formatoMonday, 1st January 2022 at 10:00AM, escriba la siguiente plantilla:

{{ .StartsAt.Format "Monday, 2 January 2006 at 3:04PM" }}

Puedes encontrar una referencia del formato de hora de Go [aquí.](https://pkg.go.dev/time#pkg-constants)

#### Funciones de plantilla

Con las funciones de plantilla, puede procesar etiquetas y anotaciones para generar notificaciones dinámicas. Están disponibles las siguientes funciones.

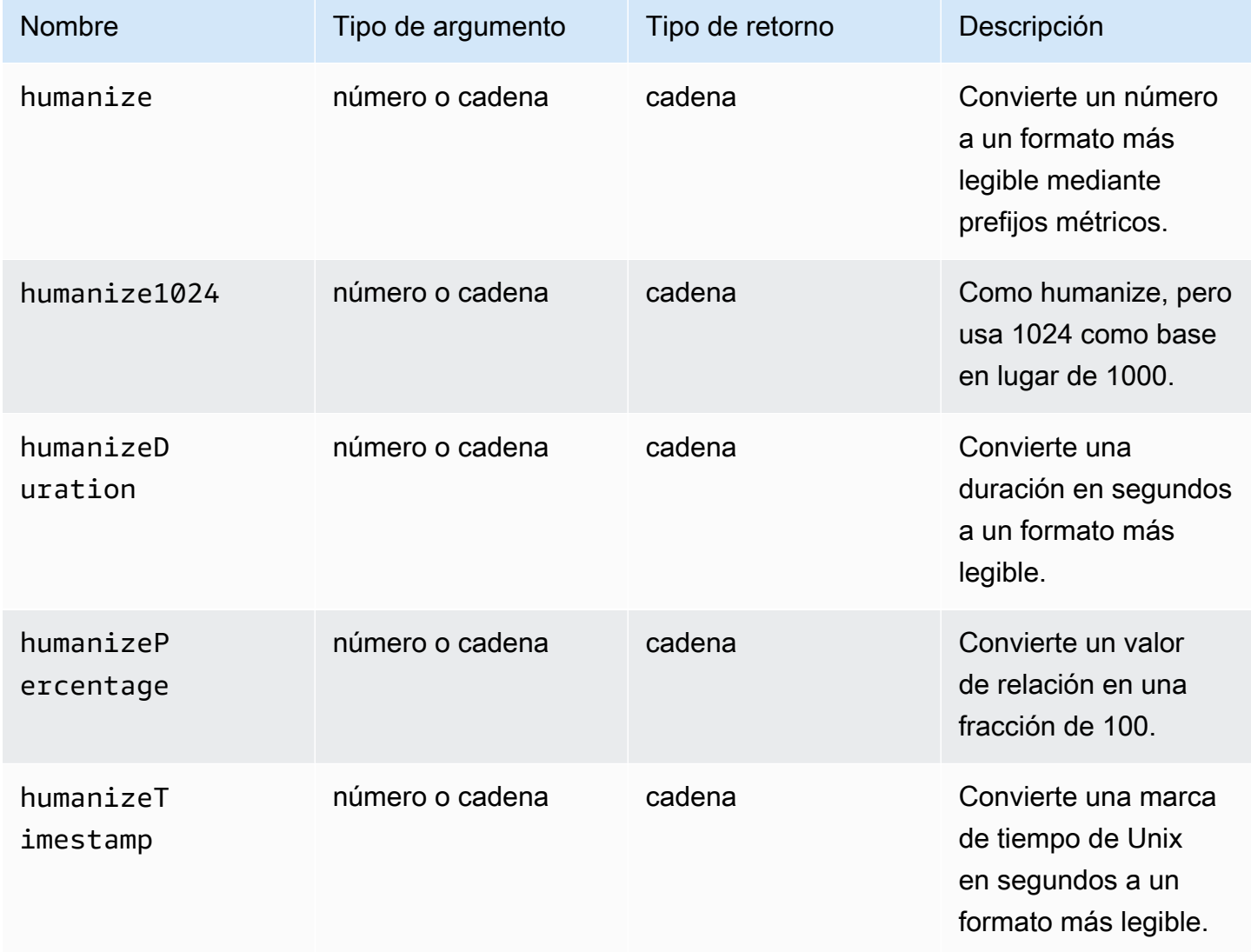

Amazon Managed Grafana Guía del usuario con controllar a controllar a controllar del usuario Guía del usuario

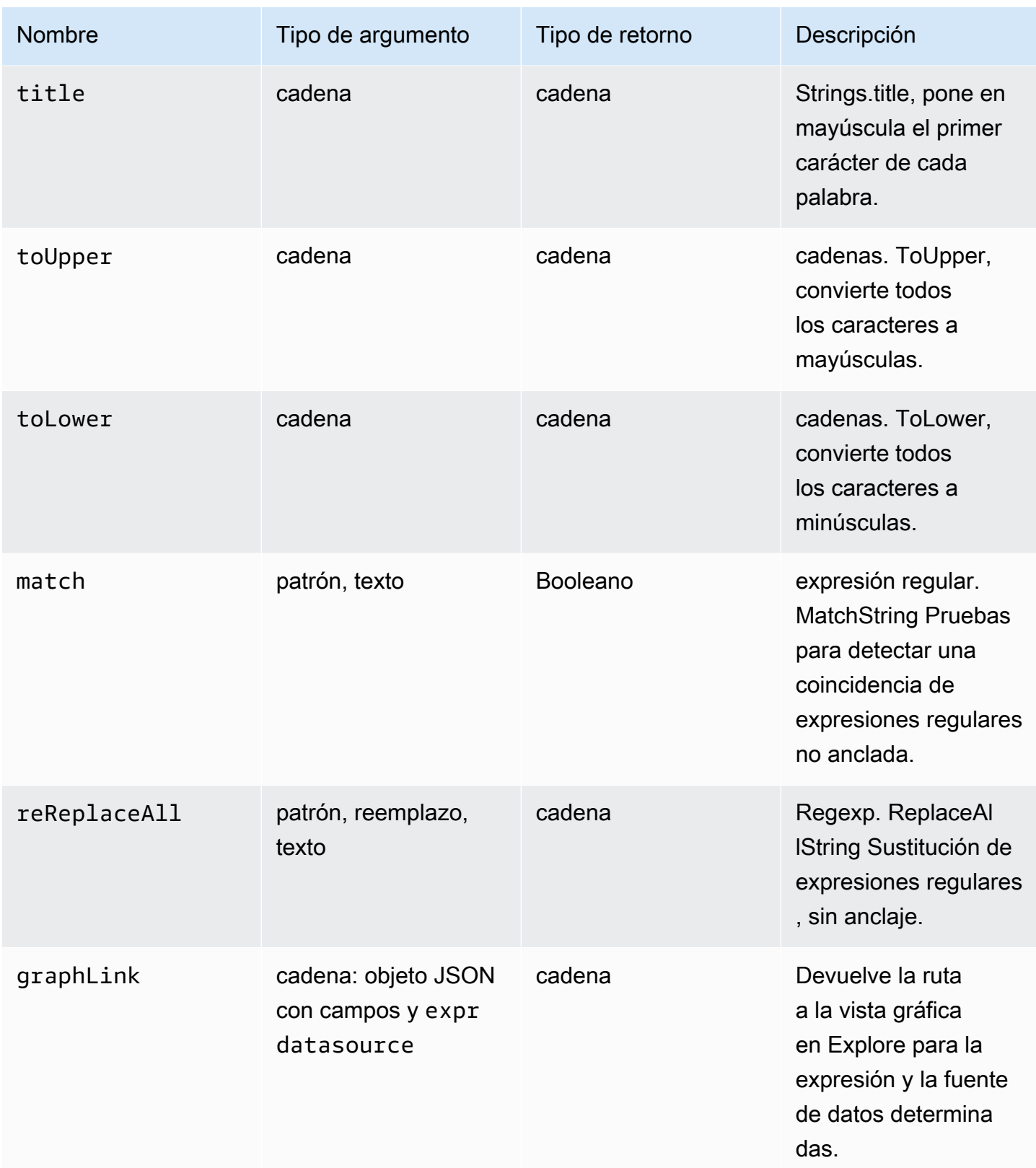

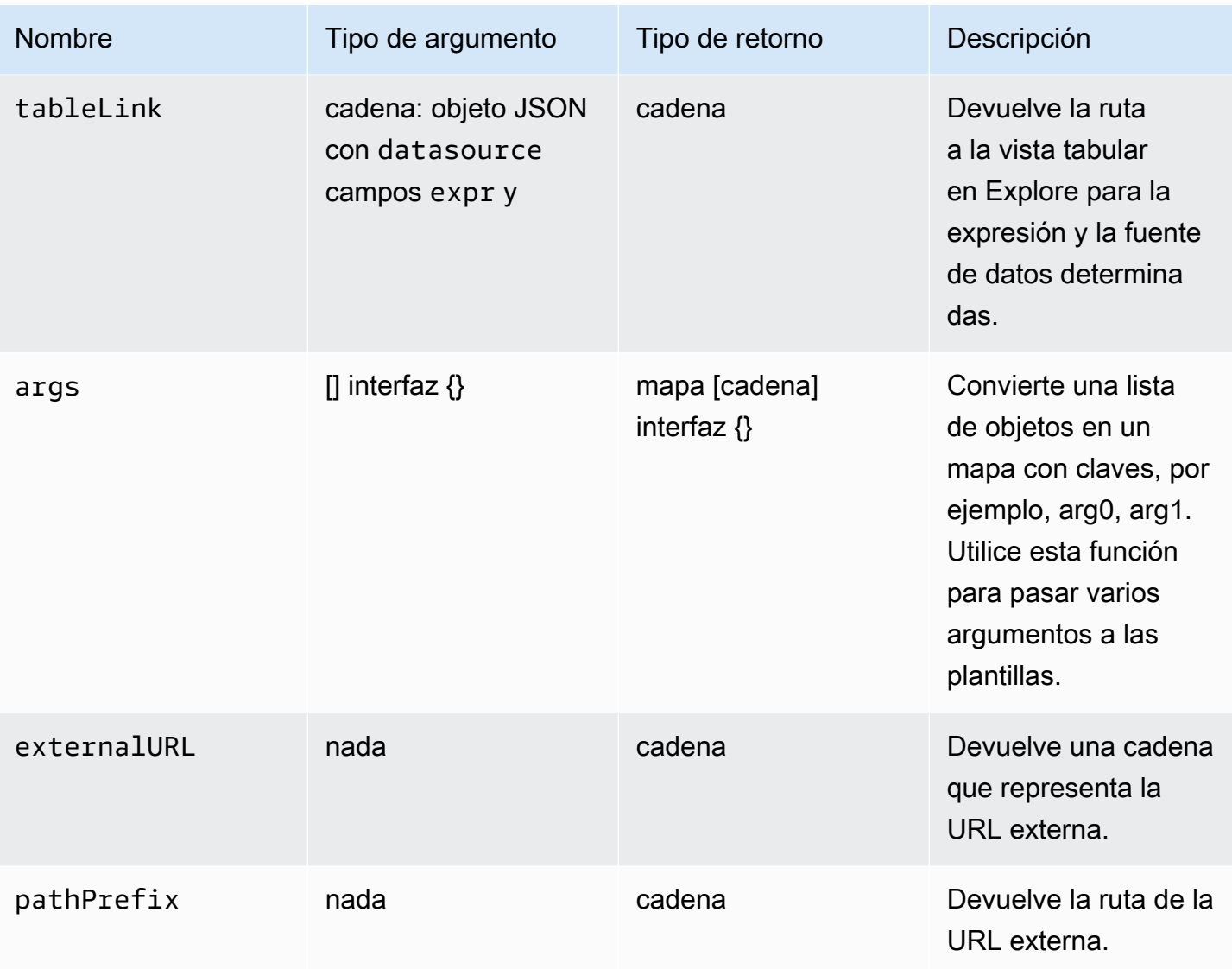

En la siguiente tabla se muestran ejemplos del uso de cada función.

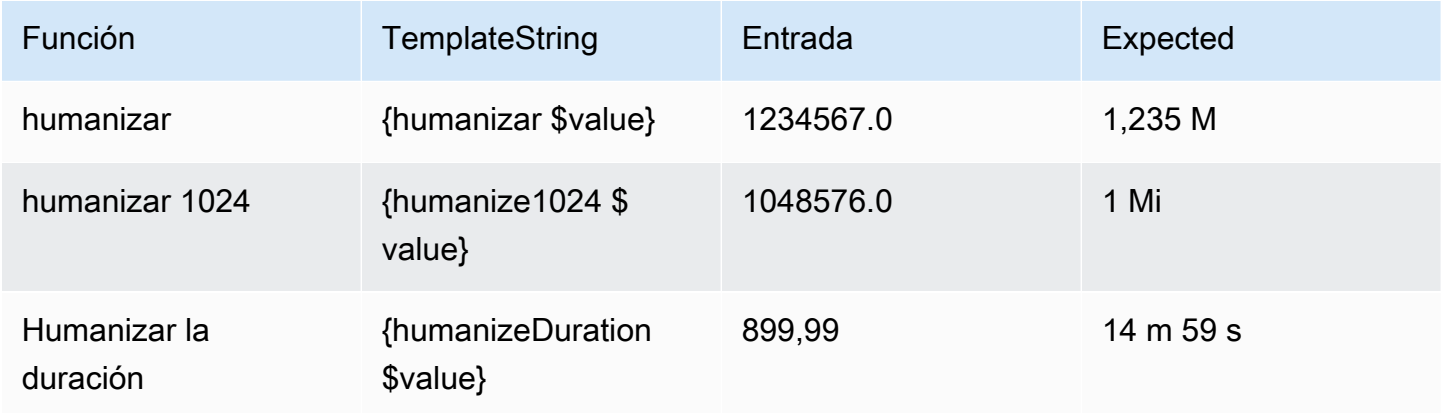

Amazon Managed Grafana Guía del usuario con controllar a controllar a controllar del usuario Guía del usuario

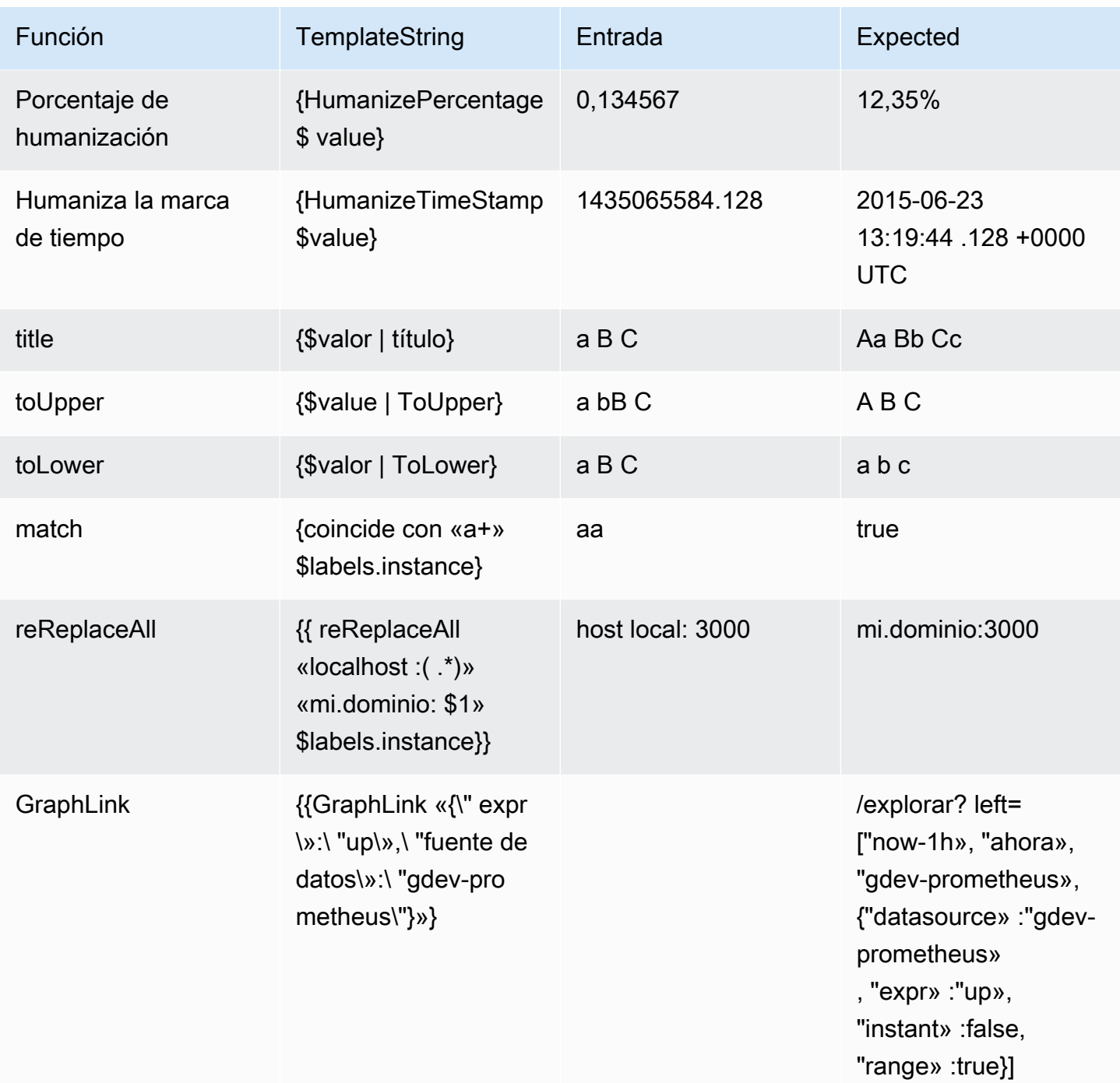

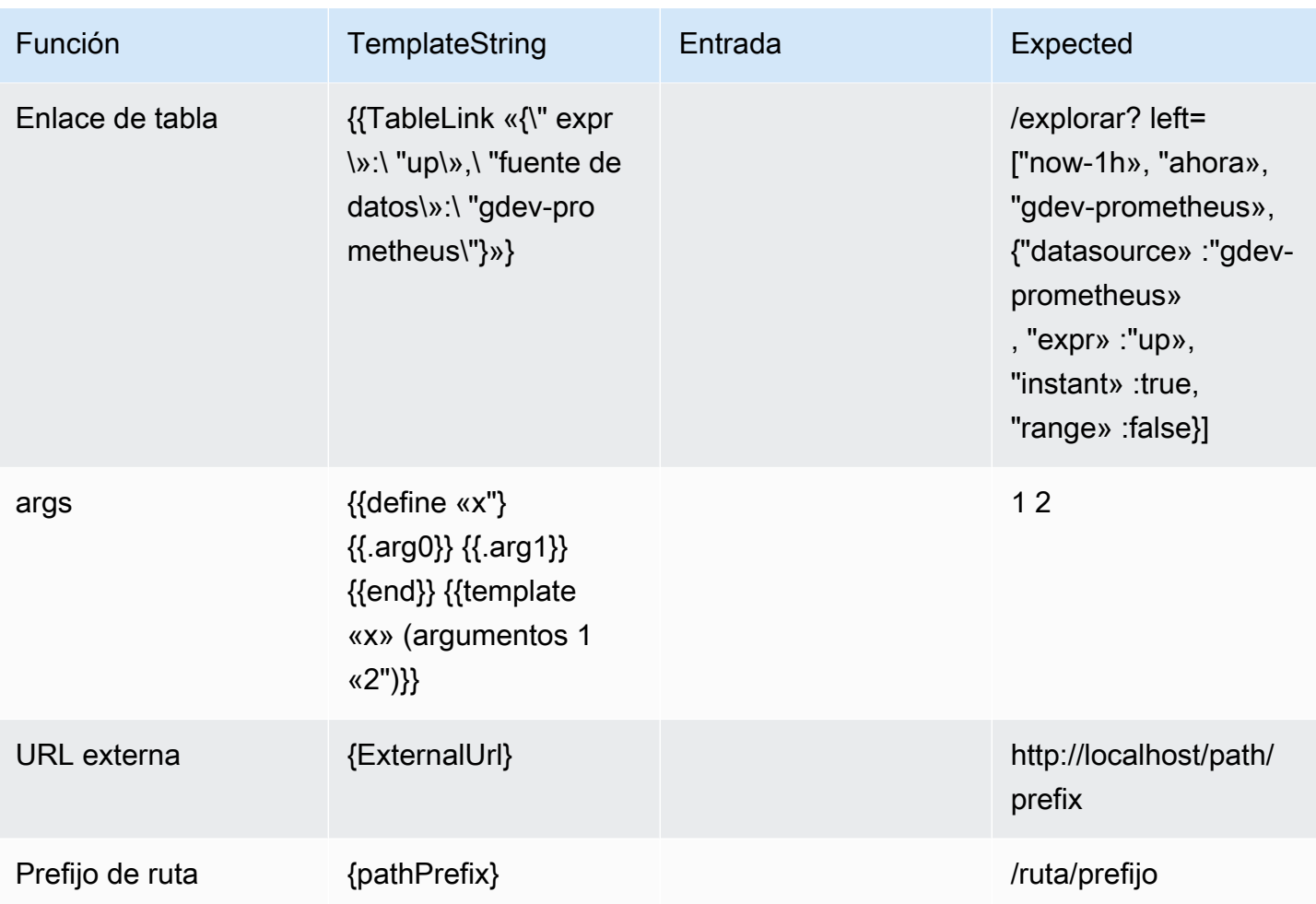

Silenciar las notificaciones de alerta para las fuentes de datos de Prometheus

**A** Este tema de documentación está diseñado para los espacios de trabajo de Grafana que admiten la versión 9.x de Grafana. Para ver los espacios de trabajo de Grafana que admiten la versión 10.x de Grafana, consulte. [Trabajando en Grafana versión 10](#page-401-0) Para ver los espacios de trabajo de Grafana que admiten la versión 8.x de Grafana, consulte. [Trabajando en Grafana versión 8](#page-1212-0)

En el caso de las fuentes de datos externas de Alert Manager (incluido Amazon Managed Service for Prometheus), puedes suprimir las notificaciones de alertas de forma silenciosa. El silencio solo impide que se creen notificaciones: los silencios no impiden que se evalúen las reglas de alerta ni

impiden que las instancias de alerta se muestren en la interfaz de usuario. Al silenciar una alerta, se especifica un período de tiempo para que se suprima.

Puede configurar los silencios para una fuente de datos de Alertmanager externa.

**a** Note

Para suprimir las notificaciones de alerta a intervalos de tiempo regulares o para otras fuentes de datos (por ejemplo, durante los períodos de mantenimiento habituales), utilice silencios [Tiempos de silencio](#page-1207-0) en lugar de silencios.

# Para añadir un silencio

- 1. Desde la consola Grafana, en el menú de Grafana, selecciona el icono de alerta (campana) para abrir la página de alertas.
- 2. Selecciona Silencios para abrir una página con una lista de páginas existentes. [Trabajar con](#page-1173-0) [puntos de contacto](#page-1173-0)
- 3. Elija el administrador de alertas externo en el menú desplegable del administrador de alertas.
- 4. Selecciona Añadir silencio.
- 5. Selecciona la fecha de inicio y finalización en Silence para indicar cuándo debe entrar en vigor el silencio y cuándo debe terminar.

Como alternativa a establecer una hora de finalización, en Duración, especifique durante cuánto tiempo se aplicará el silencio. Esto actualiza automáticamente la hora de finalización en el campo de inicio y fin del silencio.

- 6. En los campos Nombre y Valor, introduzca una o más etiquetas coincidentes. Los comparadores determinan a qué reglas se aplica el silencio. La coincidencia de etiquetas se analiza con más detalle siguiendo este procedimiento.
- 7. Si lo desea, añada un comentario o modifique al creador para establecer el propietario del silencio.
- 8. Elija Crear para crear el silencio.

Puede editar un silencio existente seleccionando el icono Editar (lápiz).

Coincidencia de etiquetas para suprimir alertas

Al crear un silencio, se crea un conjunto de etiquetas coincidentes como parte del silencio. Se trata de un conjunto de reglas sobre las etiquetas que deben coincidir para que se suprima la alerta. Las etiquetas coincidentes constan de tres partes:

- Etiqueta: el nombre de la etiqueta que debe coincidir. Debe coincidir exactamente con el nombre de la etiqueta de la alerta.
- Operador: el operador utilizado para comparar el valor de la etiqueta con el valor de la etiqueta correspondiente. Los operadores disponibles son:
	- =Seleccione etiquetas cuyo valor coincida exactamente con la cadena proporcionada.
	- !=Seleccione etiquetas cuyo valor no coincida con la cadena proporcionada.
	- =~Seleccione etiquetas cuyo valor coincida con el valor interpretado por expresiones regulares de la cadena proporcionada (la cadena proporcionada se interpreta como una expresión regular).
	- !=Seleccione etiquetas que no coincidan con la expresión regular proporcionada.
- Valor: el valor con el que debe coincidir el valor de la etiqueta. Puede coincidir como cadena o como expresión regular, según el operador elegido.

El silencio finaliza en la fecha de finalización indicada, pero puede finalizar la supresión manualmente en cualquier momento.

Para finalizar un silencio manualmente

- 1. En la página de alertas, selecciona Silencios para ver la lista de silencios existentes.
- 2. Selecciona el silencio que quieres que termine y elige Dejar de silenciar. Esto finaliza la supresión de alertas.

# **a** Note

La desactivación del silencio finaliza con la supresión de la alerta, como si la hora de finalización estuviera configurada para la hora actual. Los silencios que han finalizado (automática o manualmente) se conservan y se enumeran durante cinco días. No puede eliminar un silencio de la lista manualmente.

Crear un enlace al formulario de creación de silencios

Puede crear una URL para el formulario de creación de silencios con los detalles ya rellenados. Los operadores pueden usarlo para suprimir rápidamente una alarma durante un evento operativo.

Al crear un enlace a un formulario de silencio, utilice un parámetro de matchers consulta para especificar las etiquetas coincidentes y un parámetro de comment consulta para especificar un comentario. El matchers parámetro requiere uno o más valores en el formulario [label] [operator][value], separados por comas.

# URL de ejemplo

Para vincular a un formulario silencioso, con etiquetas coincidentes severity=critical ycluster!~europe-.\*, con un comentario que digaSilencing critical EU alerts, usa una URL como la siguiente. Sustituya *mygrafana* por el nombre de host de su instancia de Grafana.

https://*mygrafana*/alerting/silence/new?matchers=severity%3Dcritical%2Ccluster!~europe- \*&comment=Silence%20critical%20EU%20alert

Para vincular a una nueva página silenciosa de un Alertmanager externo, agrega un parámetro de alertmanager consulta con el nombre de la fuente de datos de Alertmanage, como. alertmanager=myAlertmanagerdatasource

## <span id="page-1207-0"></span>Tiempos de silencio

Este tema de documentación está diseñado para los espacios de trabajo de Grafana que admiten la versión 9.x de Grafana. Para ver los espacios de trabajo de Grafana que admiten la versión 10.x de Grafana, consulte. [Trabajando en Grafana versión 10](#page-401-0) Para ver los espacios de trabajo de Grafana que admiten la versión 8.x de Grafana, consulte. [Trabajando en Grafana versión 8](#page-1212-0)

Un tiempo de silencio es un intervalo de tiempo recurrente en el que no se generan ni envían nuevas notificaciones para una política. Úselos para evitar que las alertas se activen durante un período específico y recurrente, por ejemplo, un período de mantenimiento regular.

Al igual que los silencios, los tiempos de silenciamiento no impiden que se evalúen las reglas de alerta ni impiden que las instancias de alerta se muestren en la interfaz de usuario. Solo impiden la creación de notificaciones.

Puede configurar los tiempos de silencio gestionados por Grafana, así como los tiempos de silencio para una fuente de datos de Alertmanager externa.

Los tiempos de silencio se comparan con los silencios

En la siguiente tabla se muestran las diferencias entre los tiempos de silencio y los tiempos de silencio.

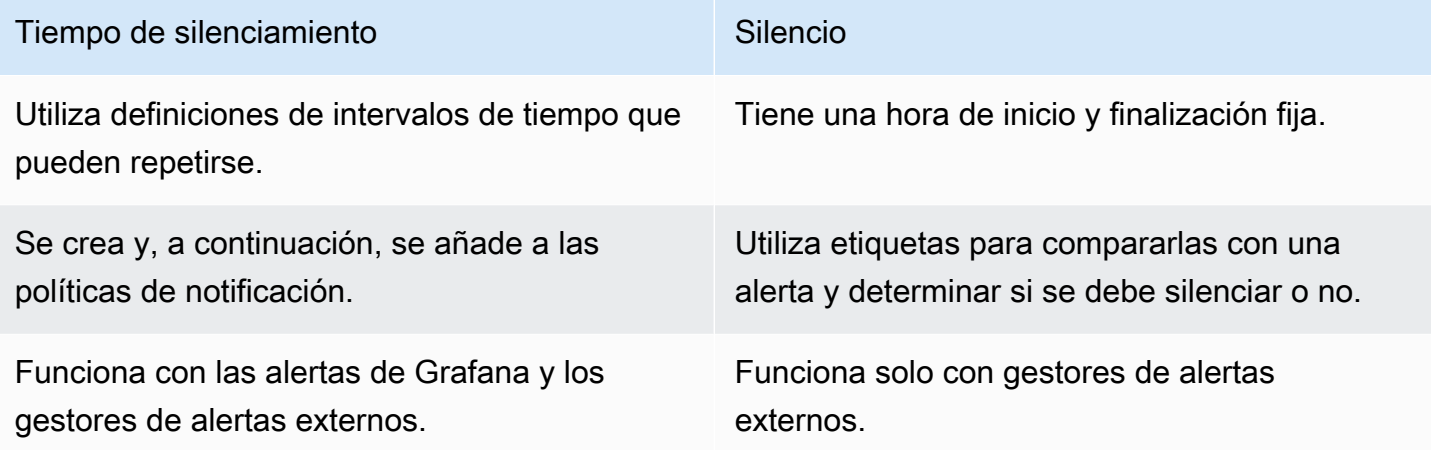

Para crear una temporización de silencio

- 1. Desde la consola de Grafana, en el menú de Grafana, selecciona el icono de alerta (campana) para abrir la página de alertas.
- 2. Selecciona Políticas de notificación.
- 3. En el menú desplegable Alertmanager, selecciona el Alertmanager que deseas editar.
- 4. En la sección Tiempos de silenciamiento, selecciona el botón Añadir temporización de silenciamiento.
- 5. Elige el intervalo de tiempo al que quieres que se aplique el tiempo de silencio.
- 6. Seleccione Enviar para crear el tiempo de silencio.

Para añadir un tiempo de silencio a una política de notificaciones

- 1. Seleccione la política de notificaciones a la que desee añadir el tiempo de silencio y pulse el botón Editar.
- 2. En el menú desplegable de tiempos de silencio, selecciona los tiempos de silencio que quieres añadir a la política.

Selecciona el botón Guardar política.

### Intervalos de tiempo

Un intervalo de tiempo es una definición de un intervalo de tiempo. Si se inicia una alerta durante este intervalo, se suprime. Se admiten rangos utilizando : (por ejemplo,monday:thursday). Un tiempo de silencio puede contener varios intervalos de tiempo. Un intervalo de tiempo consta de varios campos (los detalles se muestran en la siguiente lista), todos los cuales deben coincidir para poder suprimir las alertas. Por ejemplo, si especifica los días de la semana monday:friday y el intervalo de tiempo comprendido entre las 8:00 y las 9:00, las alertas se suprimirán de 8 a 9 horas, de lunes a viernes, pero no, por ejemplo, de 8 a 9 horas los sábados.

- Intervalo de tiempo: la hora del día en la que se suprimen las notificaciones. Consta de dos subcampos: Hora de inicio y Hora de finalización. Un ejemplo de hora es14:30. La hora está en notación de 24 horas, en UTC.
- Días de la semana: los días de la semana. Puede ser un solo día, por ejemplomonday, un intervalomonday:friday, o una lista de días separados por comas, por ejemplo. monday, tuesday, wednesday
- Meses: los meses que se deben seleccionar. Puede especificar los meses con designaciones numéricas o con el nombre completo del mes, por ejemplo, 1 o january ambos especifican enero. Puede especificar un solo mes, un rango de meses o una lista de meses separada por comas.
- Días del mes: las fechas de un mes. Los valores pueden oscilar entre 1 -31. Los valores negativos especifican los días del mes en orden inverso, por lo que -1 representan el último día del mes. Los días del mes se pueden especificar como un solo día, un intervalo de días o una lista de días separada por comas.
- Años: el año o los años del intervalo. Por ejemplo, 2023:2025.

Cada uno de estos elementos puede ser una lista, y al menos uno de los elementos del elemento debe estar satisfecho para que coincida. Por lo tanto, si se establecen años para2023:2025, 2027, entonces, sería cierto en 2023, 2024, 2025 y 2027 (pero no en 2026).

Si un campo se deja en blanco, cualquier momento coincidirá con el campo. Un momento de tiempo debe coincidir con todos los campos para que coincida con un intervalo de tiempo completo.

Si desea especificar una duración exacta, especifique todas las opciones necesarias para esa duración. Por ejemplo, si desea crear un intervalo de tiempo para el primer lunes del mes (marzo, junio, septiembre y diciembre) entre las 12:00 y las 24:00 UTC, la especificación del intervalo de tiempo podría ser:

- Intervalo de tiempo:
	- Hora de inicio: 12:00
	- Hora de finalización: 24:00
- Días de la semana: monday
- Meses: 3, 6, 9, 12
- Días del mes: 1:7

Ver y filtrar por grupos de alertas

 $\triangle$  Este tema de documentación está diseñado para los espacios de trabajo de Grafana que admiten la versión 9.x de Grafana. Para ver los espacios de trabajo de Grafana que admiten la versión 10.x de Grafana, consulte. [Trabajando en Grafana versión 10](#page-401-0) Para ver los espacios de trabajo de Grafana que admiten la versión 8.x de Grafana, consulte. [Trabajando en Grafana versión 8](#page-1212-0)

Los grupos de alertas muestran alertas agrupadas de una instancia de Alertmanager. De forma predeterminada, las reglas de alerta se agrupan según las claves de etiqueta de la política raíz en las políticas de notificación. Al agrupar las reglas de alerta comunes en un solo grupo de alertas, se evita que se activen reglas de alerta duplicadas.

Puede ver los grupos de alertas y también filtrar las reglas de alerta que coincidan con criterios específicos.

Para ver los grupos de alertas

- 1. En el menú de Grafana, haga clic en el icono de alerta (campana) para abrir la página de alertas con una lista de las alertas existentes.
- 2. Haga clic en Grupos de alertas para abrir la página con la lista de los grupos existentes.
- 3. En el menú desplegable Alertmanager, selecciona un Alertmanager externo como fuente de datos.
- 4. En el menú desplegable Personalizar agrupar por, selecciona una combinación de etiquetas para ver una agrupación distinta de la predeterminada. Esto resulta útil para depurar y verificar la agrupación de políticas de notificación.

Si una alerta no contiene etiquetas especificadas ni en la agrupación de la política raíz ni en la agrupación personalizada, la alerta se agrega a un grupo catch all con un encabezado de. No grouping

Para filtrar por etiqueta

• En Buscar, introduce una etiqueta existente para ver las alertas que coincidan con la etiqueta.

Por ejemplo, environment=production, region=~US|EU, severity!=warning.

Para filtrar por estado

• En Estados, seleccione los estados Activo, Suprimido o Sin procesar para ver las alertas que coincidan con el estado seleccionado. Todas las demás alertas están ocultas.

Ver errores de notificación

Este tema de documentación está diseñado para los espacios de trabajo de Grafana que admiten la versión 9.x de Grafana. Para ver los espacios de trabajo de Grafana que admiten la versión 10.x de Grafana, consulte. [Trabajando en Grafana versión 10](#page-401-0) Para ver los espacios de trabajo de Grafana que admiten la versión 8.x de Grafana, consulte. [Trabajando en Grafana versión 8](#page-1212-0)

Vea los errores de notificación y comprenda por qué no se enviaron o no se recibieron.

**a** Note

Esta función solo es compatible con Grafana Alertmanager.

Para ver los errores de notificación

- 1. En el menú de Grafana, haga clic en el icono de alerta (campana) para abrir la página de alertas con una lista de las alertas existentes.
- 2. Seleccione Puntos de contacto para ver una lista de los puntos de contacto existentes.

Si algún punto de contacto está fallando, un mensaje en la esquina derecha de la pantalla avisa al usuario del hecho de que hay errores y de cuántos son.

3. Haga clic en un punto de contacto para ver los detalles de los errores de ese punto de contacto.

Los detalles del error se muestran si pasa el ratón por encima del icono de error.

Si un punto de contacto tiene más de una integración, verá todos los errores de cada una de las integraciones de la lista.

4. En la columna Salud, comprueba el estado de la notificación.

Puede ser correcto, Sin intentos o Error.

# <span id="page-1212-0"></span>Trabajando en Grafana versión 8

Este tema de documentación está diseñado para los espacios de trabajo de Grafana que admiten la versión 8.x de Grafana. Para ver los espacios de trabajo de Grafana que admiten la versión 10.x de Grafana, consulte. [Trabajando en Grafana versión 10](#page-401-0) Para ver los espacios de trabajo de Grafana que admiten la versión 9.x de Grafana, consulte. [Trabajando en Grafana versión 9](#page-867-0)

Cuando creas tu espacio de trabajo de Grafana, tienes la opción de qué versión de Grafana usar. En los siguientes temas se describe el uso de un espacio de trabajo de Grafana que utilice la versión 8 de Grafana.

Temas

- **[Paneles](#page-1213-0)**
- **[Paneles](#page-1312-0)**
- **[Explora](#page-1342-0)**
- [Linking \(En proceso de vinculación\)](#page-1352-0)
- [Plantillas y variables](#page-1361-0)
- [Alertas de Grafana](#page-1387-0)

# <span id="page-1213-0"></span>Paneles

Este tema de documentación está diseñado para los espacios de trabajo de Grafana que admiten la versión 8.x de Grafana. Para ver los espacios de trabajo de Grafana que admiten la versión 10.x de Grafana, consulte. [Trabajando en Grafana versión 10](#page-401-0) Para ver los espacios de trabajo de Grafana que admiten la versión 9.x de Grafana, consulte. [Trabajando en Grafana versión 9](#page-867-0)

El panel es el componente básico de visualización en un servidor Grafana. Un panel es una representación visual de una o más consultas, excepto algunos paneles de uso especial. Las consultas muestran datos a lo largo del tiempo. Esto puede variar desde fluctuaciones de temperatura hasta el estado actual del servidor y una lista de registros o alertas.

Cada panel tiene un editor de consultas específico para la fuente de datos seleccionada en el panel. El editor de consultas permite extraer una visualización para mostrarla en el panel.

Para mostrar los datos, debe tener al menos una fuente de datos agregada a su espacio de trabajo. Para obtener más información sobre las fuentes de datos, consulte[Conexión con orígenes de datos.](#page-115-0)

Hay una amplia variedad de opciones de estilo y formato para cada panel. Los paneles se pueden arrastrar, reorganizar y cambiar de tamaño.

Temas

- [Añadir un panel](#page-1214-0)
- [Eliminar un panel](#page-1215-0)
- [Consultas](#page-1216-0)
- [Consultas grabadas](#page-1221-0)
- **[Transformaciones](#page-1224-0)**
- [Opciones de campo y anulaciones](#page-1235-0)
- [Editor de paneles](#page-1245-0)
- [Paneles de biblioteca](#page-1247-0)
- **[Visualizaciones](#page-1251-0)**

# <span id="page-1214-0"></span>Añadir un panel

Este tema de documentación está diseñado para los espacios de trabajo de Grafana que admiten la versión 8.x de Grafana. Para ver los espacios de trabajo de Grafana que admiten la versión 10.x de Grafana, consulte. [Trabajando en Grafana versión 10](#page-401-0) Para ver los espacios de trabajo de Grafana que admiten la versión 9.x de Grafana, consulte. [Trabajando en Grafana versión 9](#page-867-0)

Puede usar paneles para mostrar sus datos de forma visual. En este tema se explican los pasos básicos para crear un panel.

Para añadir un panel a un panel

- 1. Elija el panel al que desee añadir un panel.
- 2. Selecciona el icono Añadir panel.
- 3. Selecciona Añadir panel nuevo.

El espacio de trabajo de Grafana crea un panel gráfico vacío con la fuente de datos predeterminada seleccionada.

- 4. Si bien no es obligatorio, le recomendamos que añada un título y una descripción útiles al panel. Si lo desea, puede utilizar variables que haya definido en cualquiera de los campos, pero no variables globales. Para obtener más información, consulte [Plantillas y variables.](#page-1361-0)
	- Título del panel: el texto introducido en este campo se muestra en la parte superior del panel, en el editor de paneles y en el panel de control.
	- Descripción: el texto introducido en este campo se muestra en una información sobre herramientas en la esquina superior izquierda del panel. Escribe una descripción del panel y de los datos que vas a mostrar.
- 5. Escribe una consulta para el panel. Para mostrar una visualización, cada panel necesita al menos una consulta. Las consultas se escriben en la pestaña Consulta del editor de paneles. Para obtener más información, consulte [Consultas.](#page-1216-0)
	- a. Elija un origen de datos. En la primera línea de la pestaña Consulta, selecciona la lista desplegable para ver todas las fuentes de datos disponibles. Esta lista incluye todas las fuentes de datos que ha agregado. Para obtener más información sobre las fuentes de datos, consulte[Conexión con orígenes de datos](#page-115-0).
	- b. Escriba o cree una consulta en el lenguaje de consulta de la fuente de datos. Las opciones pueden variar. Consulte la documentación de su fuente de datos específica para obtener pautas específicas.
- 6. En la sección Visualización de la pestaña Panel, elija un tipo de visualización. El espacio de trabajo de Grafana muestra una vista previa de los resultados de la consulta con esa visualización aplicada.
- 7. Le recomendamos que añada una nota para describir los cambios antes de elegir Guardar. Las notas son útiles si necesita revertir el panel a una versión anterior.
- 8. Para guardar el panel, selecciona Guardar en la esquina superior derecha de la pantalla.

# <span id="page-1215-0"></span>Eliminar un panel

 $\triangle$  Este tema de documentación está diseñado para los espacios de trabajo de Grafana que admiten la versión 8.x de Grafana. Para ver los espacios de trabajo de Grafana que admiten la versión 10.x de Grafana, consulte. [Trabajando en Grafana versión 10](#page-401-0) Para ver los espacios de trabajo de Grafana que admiten la versión 9.x de Grafana, consulte. [Trabajando en Grafana versión 9](#page-867-0)

Para eliminar un panel en Grafana, complete los siguientes pasos:

• Selecciona el menú desplegable situado junto al título del panel y selecciona Eliminar panel.

o

• Coloca el puntero sobre el panel y usa la secuencia de atajos de teclado «p r».

# <span id="page-1216-0"></span>**Consultas**

**A** Este tema de documentación está diseñado para los espacios de trabajo de Grafana que admiten la versión 8.x de Grafana.

Para ver los espacios de trabajo de Grafana que admiten la versión 10.x de Grafana, consulte. [Trabajando en Grafana versión 10](#page-401-0)

Para ver los espacios de trabajo de Grafana que admiten la versión 9.x de Grafana, consulte. [Trabajando en Grafana versión 9](#page-867-0)

Los paneles de espacio de trabajo de Grafana utilizan consultas para comunicarse con las fuentes de datos y obtener datos para la visualización. Una consulta es una pregunta escrita en el lenguaje de consulta que utiliza la fuente de datos. Si la consulta tiene el formato correcto, la fuente de datos responde. En las opciones de la fuente de datos del panel, puede ajustar la frecuencia con la que se envía la consulta a la fuente de datos y el número de puntos de datos que se recopilan.

Los espacios de trabajo de Grafana admiten hasta 26 consultas por panel.

## Editores de consultas

Los editores de consultas son formularios que ayudan a escribir consultas. En función de la fuente de datos, el editor de consultas puede proporcionar la finalización automática, los nombres de las métricas o la sugerencia de variables.

Debido a las diferencias entre los lenguajes de consulta, las fuentes de datos pueden tener editores de consultas con un aspecto diferente.

Sintaxis de la consulta

Las fuentes de datos tienen diferentes lenguajes de consulta y sintaxis para solicitar los datos. A continuación, se muestran dos ejemplos de consultas.

PostgreSQL

SELECT hostname FROM host WHERE region IN(\$region)

#### ProMQL

query\_result(max\_over\_time(<metric>[\${\_\_range\_s}s]) != <state>)

Para obtener más información sobre cómo escribir una consulta para la fuente de datos, consulte la documentación de esa fuente de datos. Las fuentes de datos se enumeran en[Conexión con orígenes](#page-115-0) [de datos](#page-115-0).

Interfaz de usuario de la pestaña Consulta

La pestaña Consulta consta de los siguientes elementos:

- Selector de fuentes de datos
- Opciones de consulta
- Botón inspector de consultas
- Lista de editores de consultas

#### Selector de fuentes de datos

El selector de fuentes de datos es una lista desplegable. Elíjalo para seleccionar una fuente de datos que haya agregado. Al crear un panel, Amazon Managed Grafana selecciona automáticamente la fuente de datos predeterminada. Para obtener más información sobre las fuentes de datos, consulte[Conexión con orígenes de datos](#page-115-0).

Además de las fuentes de datos que ha configurado en su espacio de trabajo de Grafana, hay disponibles tres fuentes de datos especiales.

- TestDataDB: una fuente de datos integrada que genera datos de recorridos aleatorios. La fuente de datos de Grafana es útil para probar visualizaciones y ejecutar experimentos.
- Mixta: una fuente de datos para consultar varias fuentes de datos en el mismo panel. Cuando se selecciona esta fuente de datos, puede seleccionar una fuente de datos para cada nueva consulta que añada.
	- La primera consulta utilizará la fuente de datos que se seleccionó antes de seleccionar Mixta.
	- No puede cambiar una consulta existente para usar la fuente de datos mixta.
- Panel de control: una fuente de datos para usar un conjunto de resultados de otro panel del mismo panel.

### Opciones de consulta

Para ver la configuración de la fuente de datos seleccionada, elija Opciones de consulta junto al selector de fuentes de datos. Los cambios que realice aquí solo afectarán a las consultas realizadas en este panel.

Amazon Managed Grafana establece valores predeterminados que se muestran en texto gris oscuro. Los cambios se muestran en texto blanco. Para devolver un campo a la configuración predeterminada, elimine el texto blanco del campo.

Puede utilizar las siguientes opciones de consulta de fuentes de datos del panel:

• Puntos de datos máximos: si la fuente de datos lo admite, establece el número máximo de puntos de datos para cada serie devuelta. Si la consulta devuelve más puntos de datos que el valor máximo de puntos de datos, la fuente de datos los consolida (reduce el número de puntos devueltos al agregarlos por promedio, máximo u otra función).

Existen dos motivos principales para limitar el número de puntos: el rendimiento y la suavización de la línea. El valor predeterminado es el ancho (o el número de píxeles) del gráfico, lo que evita tener más puntos de datos de los que puede mostrar el panel del gráfico.

En el caso de los datos de transmisión, el valor máximo de puntos de datos se utiliza para el búfer móvil. (La transmisión es un flujo continuo de datos y el almacenamiento en búfer es una forma de dividir la transmisión en partes).

- Intervalo mínimo: establece un límite mínimo para el intervalo que se calcula automáticamente, normalmente el intervalo mínimo de almacenamiento. Si se guarda un punto de datos cada 15 segundos, no es necesario tener un intervalo inferior a ese intervalo. Otro caso de uso es establecerlo en un mínimo superior al intervalo de extracción para obtener consultas más detalladas y que funcionen bien.
- Intervalo: intervalo de tiempo que se puede utilizar para agregar o agrupar puntos de datos por tiempo.

Amazon Managed Grafana calcula automáticamente un intervalo adecuado que se puede utilizar como variable en las consultas con plantillas. La variable se expresa en segundos:\$\_\_interval; o en milisegundos:. \$\_\_interval\_ms Por lo general, se usa en funciones de agregación como sum oaverage. Por ejemplo, esta es una consulta de Prometheus que utiliza la variable de intervalo:. rate(http\_requests\_total[\$\_\_interval])

Este intervalo automático se calcula en función del ancho del gráfico. Si el usuario se aleja mucho, el intervalo aumenta, lo que resulta en una agregación más gruesa. Si el usuario amplía la imagen, el intervalo disminuye, lo que da como resultado una agregación más detallada.

Para obtener más información, consulte [Variables globales](#page-1375-0).

- Tiempo relativo: se anula el intervalo de tiempo relativo de los paneles individuales, lo que hace que sean diferentes del seleccionado en el selector de tiempo del panel de control, situado en la esquina superior derecha del cuadro de mando. Esto le permite mostrar métricas de diferentes períodos de tiempo o días en el mismo panel.
- Cambio de hora: proporciona otra forma de anular el intervalo de tiempo de los paneles individuales. Esta función solo funciona con intervalos de tiempo relativos y puede ajustar el intervalo de tiempo.

Por ejemplo, puede cambiar el intervalo de tiempo del panel para que esté 2 horas antes que el selector de tiempo del panel. Para obtener más información, consulte [Controles de rango de](#page-1325-0) [tiempo](#page-1325-0).

• Tiempo de espera de la memoria caché: (este campo solo está visible si está disponible en la fuente de datos). Anula el tiempo de espera de la caché predeterminado si el almacén de series temporales tiene una caché de consultas. Se especifica como un valor numérico en segundos.

Botón de inspección de consultas

Puede elegir el inspector de consultas para abrir la pestaña Consultas del inspector del panel. En la pestaña Consulta, puede ver la solicitud de consulta enviada por el panel y la respuesta.

Seleccione Actualizar para ver el texto completo de la solicitud enviada por este panel al servidor.

#### **a** Note

Debe añadir al menos una consulta para que el inspector de consultas pueda devolver los resultados.

Para obtener más información sobre el inspector de paneles, consultelnspeccionar un panel.

#### Lista de editores de consultas

En la interfaz de usuario, las consultas se organizan en filas de consultas plegables. Cada fila de consulta contiene un editor de consultas y se identifica con una letra (A, B, C, etc.).

Compartir los resultados de las consultas entre paneles

Con Amazon Managed Grafana, puedes usar el resultado de la consulta de un panel para cualquier otro panel del panel. Al compartir los resultados de las consultas entre paneles, se reduce la cantidad de consultas que se realizan a la fuente de datos, lo que puede mejorar el rendimiento del panel de control.

La fuente de datos del panel le permite seleccionar un panel del panel que contenga las consultas cuyos resultados desee compartir. En lugar de enviar una consulta independiente para cada panel, Amazon Managed Grafana envía una consulta y los demás paneles utilizan los resultados de la consulta para crear visualizaciones.

Esta estrategia puede reducir drásticamente la cantidad de consultas que se realizan cuando, por ejemplo, hay varios paneles que visualizan los mismos datos.

Para compartir las consultas de la fuente de datos con otro panel

- 1. Crea un panel de control. Para obtener más información, consulte [Creación de un panel](#page-99-0).
- 2. Añada un panel. Para obtener más información, consulte [Añadir un panel.](#page-1214-0)
- 3. Cambia el título a**Source panel**. Utilizará este panel como fuente para los demás paneles. Defina la consulta o consultas que se compartirán. Si no tiene una fuente de datos disponible en este momento, puede usar la fuente de datos de Grafana, que devuelve una serie temporal aleatoria que puede usar para realizar pruebas.
- 4. Agrega un segundo panel y, a continuación, selecciona la fuente de datos del panel de control en el editor de consultas.
- 5. En Utilizar los resultados de la lista de paneles, seleccione el primer panel que haya creado.

Todas las consultas definidas en el panel de origen están ahora disponibles en el nuevo panel. Las consultas realizadas en el panel de origen se pueden compartir en varios paneles.

Para ir a un panel en el que se define una consulta, selecciónela.

# <span id="page-1221-0"></span>Consultas grabadas

Este tema de documentación está diseñado para los espacios de trabajo de Grafana que admiten la versión 8.x de Grafana.

Para ver los espacios de trabajo de Grafana que admiten la versión 10.x de Grafana, consulte. [Trabajando en Grafana versión 10](#page-401-0)

Para ver los espacios de trabajo de Grafana que admiten la versión 9.x de Grafana, consulte. [Trabajando en Grafana versión 9](#page-867-0)

Puede ver las tendencias a lo largo del tiempo tomando una instantánea de un punto de datos en un intervalo establecido mediante consultas grabadas. Esto puede darte una idea de las tendencias históricas.

Para los complementos que no devuelven series temporales, puede ser útil trazar datos históricos. Por ejemplo, es posible que desees consultar ServiceNowun historial de los tiempos de respuesta de las solicitudes, pero que solo devuelva point-in-time las métricas actuales.

Cómo funcionan las consultas grabadas

Las consultas grabadas solo funcionan con los complementos de fuentes de datos de fondo. Para obtener más información, consulta el complemento de [fuente de datos de backend](https://grafana.com/tutorials/build-a-data-source-backend-plugin/). Puedes grabar tres tipos de consultas:

- fila y columna únicas: consulta que devuelve una sola fila y columna.
- recuento de filas: consulta que devuelve filas significativas para ser contadas.
- expresión: cualquier expresión. Para obtener más información sobre la creación y el uso de expresiones, consulte [Expresiones](https://grafana.com/docs/grafana/next/panels-visualizations/query-transform-data/expression-queries/).

Una vez creada o habilitada una consulta grabada, crea inmediatamente una instantánea y continúa creando instantáneas en el intervalo establecido. La consulta grabada deja de tomar instantáneas cuando se deshabilita, se elimina o cuando Grafana no se está ejecutando. Los puntos de datos se recopilan en el backend ejecutando la consulta grabada y reenviando cada resultado a una instancia de Prometheus con capacidad de escritura remota.

## **a** Note

Debe configurar una fuente de datos de Prometheus y asociarla a un destino de escritura remota antes de poder utilizar las consultas grabadas.

Cree una consulta grabada

Para crear una consulta grabada, siga estos pasos:

- 1. Busque o cree una consulta que desee registrar en un panel de control en un panel de edición. La consulta solo debe devolver una fila y una columna. Si devuelve más, puede seguir registrando el número de resultados devueltos mediante la opción de recuento. La fuente de datos de la consulta debe ser una fuente de datos secundaria. Las expresiones se pueden usar para agregar datos de una consulta de series temporales. Para obtener más información sobre la creación y el uso de expresiones, consulte [Expresiones](https://grafana.com/docs/grafana/next/panels-visualizations/query-transform-data/expression-queries/).
- 2. Elija el menú de consulta de registros ubicado en el editor de consultas.
- 3. Introduzca la información de la consulta grabada. Todos los campos son obligatorios a menos que se indique lo contrario.
	- Nombre: nombre de la consulta grabada.
	- Descripción: (opcional) Describa la consulta grabada tal como desea que aparezca en la lista de consultas grabadas.
	- Intervalo: intervalo en el que se tomará la instantánea. El intervalo comienza cuando se crea la consulta grabada y se detiene si se detiene o se elimina la consulta grabada. Para obtener más información sobre cómo pausar y eliminar las consultas grabadas, consulte [Administración de consultas grabadas.](https://grafana.com/docs/grafana/latest/enterprise/recorded-queries/#manage-recorded-queries)
	- Intervalo: el intervalo de tiempo relativo de la consulta. Si selecciona un rango de 30 m y un intervalo de 1 hora, la consulta tomará una instantánea cada hora de los últimos 30 minutos.
	- Contar los resultados de la consulta: si quieres contar las filas devueltas por la consulta, activa esta opción. Si esta opción está desactivada, la consulta debe devolver una fila con un valor.
- 4. Pruebe la consulta grabada pulsando el botón Probar consulta grabada.
- 5. Selecciona Empezar a grabar la consulta.

## Añadir una consulta grabada

Puede añadir las consultas grabadas existentes a los paneles de un panel de control. Para cada consulta grabada que agregue, se crea una consulta de Prometheus:. generated\_recorded\_query\_name{id="generated\_id", name="recorded query name"} La consulta creada por Prometheus devuelve todas las instantáneas recopiladas de la consulta grabada.

- 1. Navegue hasta el panel del panel de control en el que desee añadir una consulta grabada.
- 2. Seleccione el menú + Consulta grabada.
- 3. Si desea filtrar las consultas grabadas por fuente de datos, seleccione una fuente de datos en el menú desplegable Filtrar por fuente de datos.
- 4. Seleccione el menú Añadir en la consulta grabada para añadirla al panel.

Tras añadir la consulta grabada al panel, se convertirá en la fuente de datos del panel-- Mixed --. La consulta grabada se representa mediante una Prometheus consulta con una etiqueta de nombre que coincide con el nombre de la consulta grabada. Consulte [Prometheus](https://grafana.com/docs/grafana/latest/datasources/prometheus/) para obtener más información sobre la fuente de datos de Prometheus.

Si después de añadir una consulta grabada, aparece una consulta con una fuente de -- Mixed -- datos en lugar de una fuente de datos de Prometheus, esto podría significar que no se configuró Prometheus un destino de escritura remoto para las consultas grabadas. Consulte [Destino de](https://grafana.com/docs/grafana/latest/enterprise/recorded-queries/#remote-write-target)  [escritura remoto](https://grafana.com/docs/grafana/latest/enterprise/recorded-queries/#remote-write-target) para configurar un punto de escritura remoto.

Uso de una consulta grabada

Para usar una consulta grabada, cree una y agréguela a un panel. Después de eso, se puede administrar en las Preferencias desde la pestaña Consultas grabadas.

## Gestión de consultas grabadas

Las consultas grabadas se pueden pausar o activar y eliminar desde la pestaña Consultas grabadas de las Preferencias. Al eliminar una consulta grabada, se eliminará de Grafana, pero la información recopilada en Prometheus seguirá ahí. Al pausar una consulta grabada, ya no se recopilarán nuevos puntos de datos hasta que se reanude.
## Objetivo de escritura remota

El objetivo de escritura remota es la fuente de datos de Prometheus en la que se escriben los puntos de datos de consulta registrados. Necesitará un Prometheus con la escritura remota habilitada y tendrá que crear una fuente de datos para este Prometheus.

Para editar el objetivo de escritura remota, seleccione Editar destino de escritura remota en el menú de la consola, en la pestaña Consultas grabadas de las preferencias. Seleccione la fuente de datos de Prometheus que tenga habilitada la escritura remota e introduzca la ruta de escritura remota.

# <span id="page-1224-0"></span>Transformaciones

Este tema de documentación está diseñado para los espacios de trabajo de Grafana que admiten la versión 8.x de Grafana. Para ver los espacios de trabajo de Grafana que admiten la versión 10.x de Grafana, consulte. [Trabajando en Grafana versión 10](#page-401-0) Para ver los espacios de trabajo de Grafana que admiten la versión 9.x de Grafana, consulte. [Trabajando en Grafana versión 9](#page-867-0)

Las transformaciones procesan el conjunto de resultados antes de pasarlo a la visualización. Puede acceder a las transformaciones en la pestaña Transformar del editor de paneles de Amazon Managed Grafana.

Puede utilizar las transformaciones para cambiar el nombre de los campos, unir series temporales independientes, realizar operaciones matemáticas en todas las consultas y mucho más. Si tienes paneles grandes o consultas pesadas, poder reutilizar el resultado de la consulta de un panel a otro puede suponer un gran aumento de rendimiento.

#### **a** Note

A veces, las transformaciones dan como resultado datos que no se pueden representar gráficamente. Cuando eso ocurre, Amazon Managed Grafana muestra una sugerencia en la visualización. Elija la sugerencia para cambiar a la visualización de tablas. A menudo, esto le ayuda a comprender mejor lo que la transformación está haciendo con sus datos.

Amazon Managed Grafana aplica las transformaciones en el orden en que aparecen en la pantalla. Cada transformación crea un nuevo conjunto de resultados que se pasa a la siguiente transformación del proceso.

El orden puede marcar una gran diferencia en el aspecto de los resultados. Por ejemplo, si utiliza la transformación reducida para condensar todos los resultados de una columna en un único valor, solo podrá aplicar las transformaciones a ese único valor.

## Requisitos previos

Antes de aplicar las transformaciones, debe cumplirse todo lo siguiente:

- Ha introducido una consulta y ha devuelto datos de una fuente de datos. Para obtener más información sobre las consultas, consulte [Consultas.](#page-1216-0)
- Ha aplicado una visualización que admite consultas, como una de las siguientes visualizaciones:
	- Calibre de barras
	- Calibre
	- Gráfico
	- Mapa de calor
	- Registros
	- Stat
	- Tabla

## Aplicar una transformación

Las transformaciones están disponibles en la pestaña Transformar del panel inferior del editor de paneles, junto a la pestaña Consultas.

Para aplicar una transformación

- 1. En el panel al que desee añadir las transformaciones, elija el título del panel y, a continuación, elija Editar.
- 2. Elija la pestaña Transform (Transformación).
- 3. Seleccione una transformación.

En la fila de transformación que aparece, puede configurar las opciones de transformación.

4. Para aplicar otra transformación, elija Añadir transformación. Tenga en cuenta que la siguiente transformación actúa sobre el conjunto de resultados devuelto por la transformación anterior.

Si tienes problemas, selecciona el icono de error para [depurar las transformaciones.](#page-1235-0)

Para eliminar una transformación, elige el icono de la papelera.

Tipos y opciones de transformación

Los espacios de trabajo de Grafana incluyen las siguientes transformaciones.

Temas

- **[Reducir](#page-1226-0)**
- **[Merge](#page-1227-0)**
- [Filtre por nombre](#page-1228-0)
- [Filtra los datos por consulta](#page-1228-1)
- [Organice los campos](#page-1228-2)
- [Unir por campo \(unión externa\)](#page-1229-0)
- [Agregar un campo a partir del cálculo](#page-1229-1)
- [Etiquetas de los campos](#page-1229-2)
- [Agrupar por](#page-374-0)
- [Agrupar por](#page-376-0)
- [De series a filas](#page-1233-0)
- [Filtrar datos por valor](#page-1234-0)
- [Depure las transformaciones](#page-1235-0)

## <span id="page-1226-0"></span>Reducir

Aplique la transformación Reduce cuando desee simplificar sus resultados hasta reducirlos a un solo valor. Reducir básicamente elimina el componente de tiempo. Si se visualiza como una tabla, reduce una columna a una fila (valor).

En el campo Cálculos, introduzca uno o más tipos de cálculo. Seleccione ver una lista de las opciones de cálculo. Para obtener información sobre los cálculos disponibles, consult[eLista de](#page-1311-0) [cálculos](#page-1311-0).

Tras seleccionar al menos un cálculo, Amazon Managed Grafana mostrará un valor utilizando el cálculo que haya seleccionado. Si selecciona más de un cálculo, se mostrará más de un valor.

## <span id="page-1227-0"></span>Merge

Utilice esta transformación para combinar los resultados de varias consultas en un único resultado. Esto resulta útil cuando se utiliza la visualización del panel de tablas. Los valores que se pueden combinar se combinan en la misma fila. Los valores se pueden combinar si los campos compartidos contienen los mismos datos.

En el siguiente ejemplo, dos consultas devuelven datos de la tabla. Los datos se visualizan como dos tablas independientes antes de aplicar la transformación.

## Consulta A

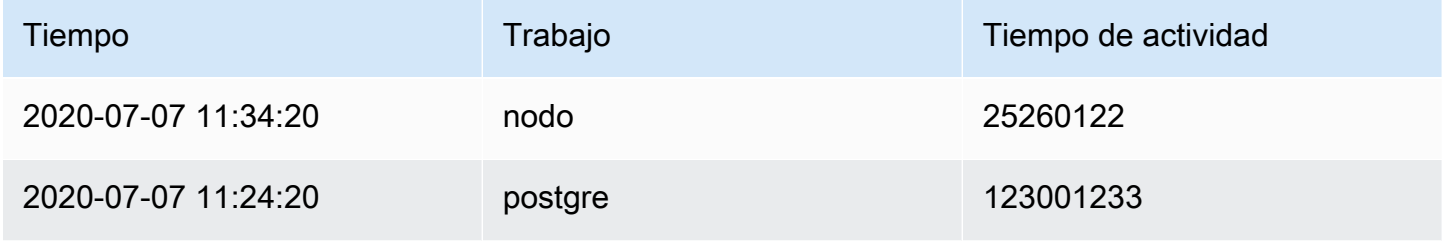

## Consulta B

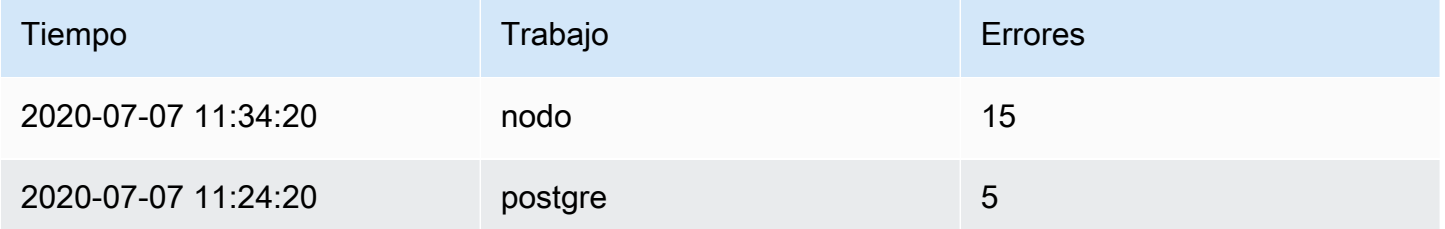

Este es el resultado después de aplicar la transformación Merge.

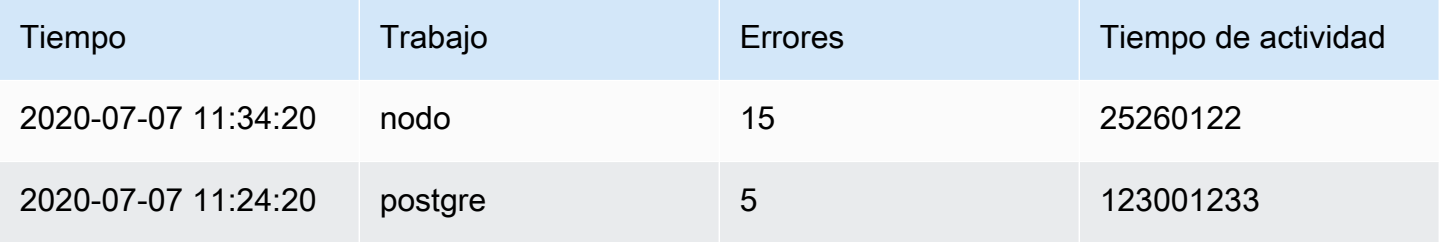

#### <span id="page-1228-0"></span>Filtre por nombre

Utilice esta transformación para eliminar partes de los resultados de la consulta.

Amazon Managed Grafana muestra el campo Identificador, seguido de los campos devueltos por la consulta.

Puede aplicar filtros de dos maneras:

- Introduzca una expresión regular.
- Elija un campo para activar y desactivar el filtrado de ese campo. Los campos filtrados se muestran con texto gris oscuro, los campos sin filtrar tienen texto blanco.

## <span id="page-1228-1"></span>Filtra los datos por consulta

Utilice esta transformación en los paneles que tengan varias consultas si desea ocultar una o más consultas.

Amazon Managed Grafana muestra las letras de identificación de la consulta en texto gris oscuro. Para activar o desactivar el filtrado, elija un identificador de consulta. Si la letra de consulta es blanca, se muestran los resultados. Si la letra de consulta está oscura, los resultados se ocultan.

## <span id="page-1228-2"></span>Organice los campos

Utilice esta transformación para cambiar el nombre, reordenar u ocultar los campos devueltos por la consulta.

## **a** Note

Esta transformación solo funciona en los paneles que tienen una única consulta. Si su panel tiene varias consultas, debe aplicar una transformación de unión por campo (combinación externa) o eliminar las consultas adicionales.

Amazon Managed Grafana muestra una lista de los campos devueltos por la consulta. Puede realizar cualquiera de los siguientes cambios:

• Cambie el orden de los campos haciendo una pausa sobre un campo. El cursor se convierte en una mano y, a continuación, puede arrastrar el campo a su nueva ubicación.

- Para ocultar o mostrar un campo, selecciona el icono en forma de ojo situado junto al nombre del campo.
- Cambie el nombre de los campos escribiendo un nombre nuevo en el cuadro Cambiar nombre.

<span id="page-1229-0"></span>Unir por campo (unión externa)

Utilice esta transformación para unir varias series temporales a partir de un conjunto de resultados por campo.

Esta transformación resulta útil si desea combinar consultas para poder calcular los resultados de los campos.

<span id="page-1229-1"></span>Agregar un campo a partir del cálculo

Use esta transformación para agregar un campo nuevo calculado a partir de otros dos campos. Cada transformación le permite añadir un campo nuevo.

- Modo: seleccione un modo:
	- Reducir fila: aplique el cálculo seleccionado en cada fila de campos seleccionados de forma independiente.
	- Opción binaria: aplique una operación matemática básica (summultiply,, etc.) a los valores de una sola fila de dos campos seleccionados.
- Nombre de campo: seleccione los nombres de los campos que desee usar en el cálculo del nuevo campo.
- Cálculo: selecciona un cálculo para usarlo cuando Amazon Managed Grafana cree el nuevo campo. Seleccione el campo para ver una lista de opciones de cálculo. Para obtener información sobre los cálculos disponibles, consult[eLista de cálculos.](#page-1311-0)
- Alias: (opcional) Introduzca el nombre del nuevo campo. Si lo deja en blanco, el nombre del campo se asignará para que coincida con el cálculo.
- Reemplazar todos los campos: (opcional) Utilice esta opción si desea ocultar todos los demás campos y mostrar solo el campo calculado en la visualización.

<span id="page-1229-2"></span>Etiquetas de los campos

**a** Note

Para aplicar esta transformación, la consulta debe devolver campos etiquetados.

Al seleccionar esta transformación, Amazon Managed Grafana transforma automáticamente todos los datos etiquetados en campos.

Por ejemplo, considere el resultado de una consulta de dos series temporales.

1: etiquetas Servidor = Servidor A, Centro de datos = UE 2: etiquetas Servidor = Servidor B, Centro de datos = UE

Esta transformación daría como resultado la siguiente tabla.

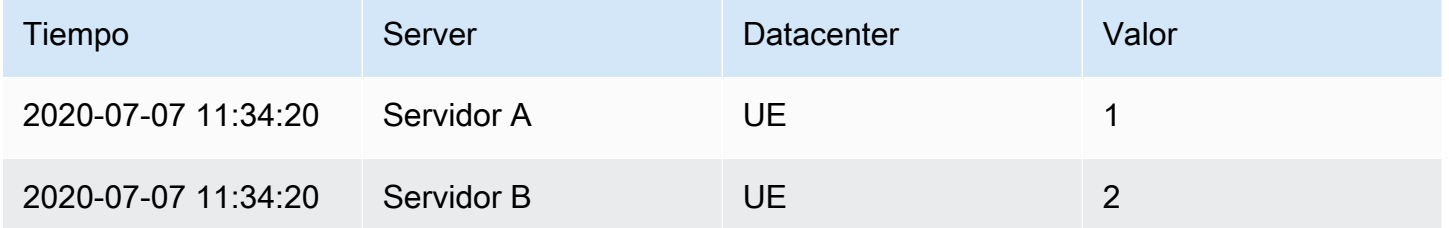

Nombre del campo de valor; si lo seleccionó Server como nombre del campo de valor, obtendrá un campo por cada valor de la Server etiqueta.

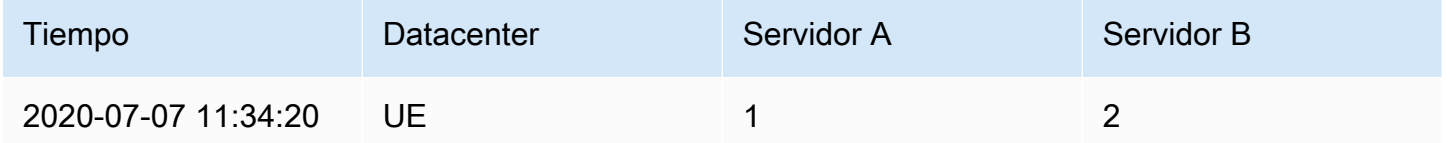

## Agrupar por

Esta transformación ordena cada fotograma por el campo configurado. Cuando reverse está marcada, los valores se devuelven en el orden opuesto.

## Agrupar por

Esta transformación agrupa los datos por un valor de campo (columna) específico y procesa los cálculos de cada grupo. Los cálculos disponibles son los mismos que para la transformación Reduce.

A continuación, se muestra un ejemplo de datos originales.

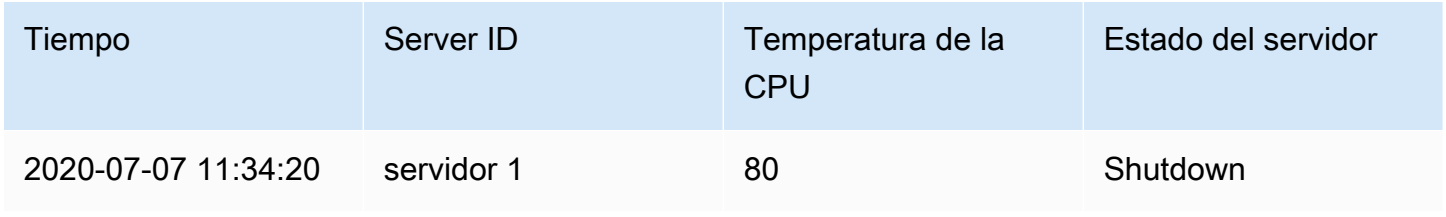

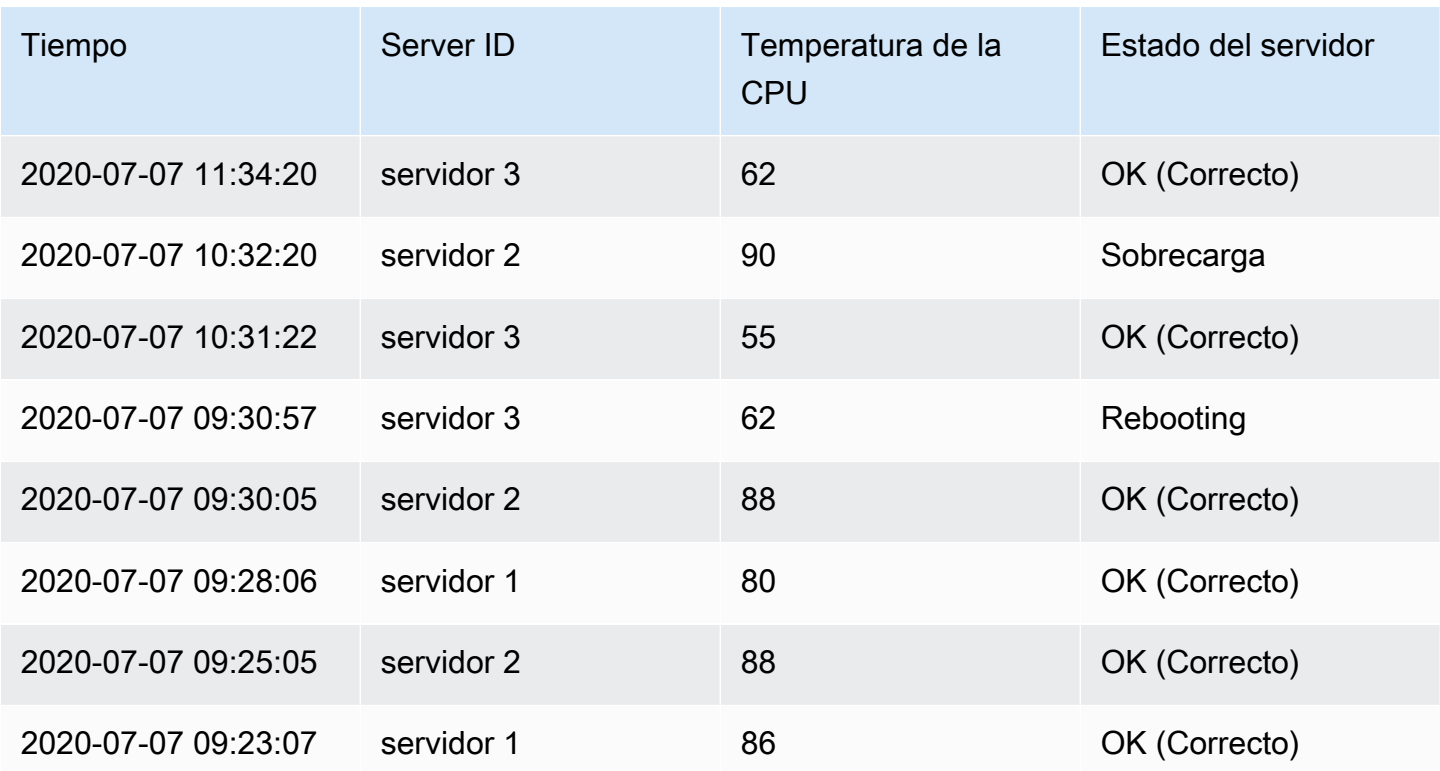

Esta transformación consta de dos pasos. En primer lugar, debe especificar uno o varios campos por los que agrupar los datos. Esto agrupará los mismos valores de esos campos, como si los hubiera ordenado. Por ejemplo, si agrupa por Server ID campo, agrupará los datos de esta manera:

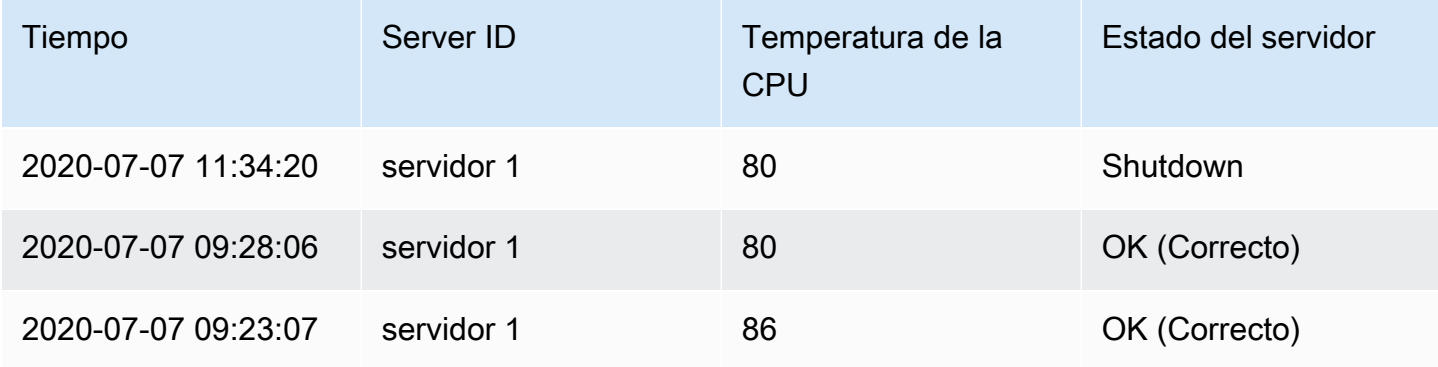

```
2020-07-07 10:32:20 | server 2 | 90 | Overload
2020-07-07 09:30:05 | server 2 | 88 | OK
2020-07-07 09:25:05 | server 2 | 88 | OK
2020-07-07 11:34:20 | server 3 | 62 | OK
2020-07-07 10:31:22 | server 3 | 55 | OK
```
2020-07-07 09:30:57 | *server 3* | 62 | Rebooting

Todas las filas con el mismo valor de Server ID se agrupan.

Tras elegir el campo por el que desea agrupar los datos, puede añadir varios cálculos en los demás campos y el cálculo se aplicará a cada grupo de filas. Por ejemplo, es posible que desee calcular el promedio CPU temperature de cada uno de esos servidores. Puede añadir el cálculo medio aplicado en el CPU Temperature campo para obtener lo siguiente.

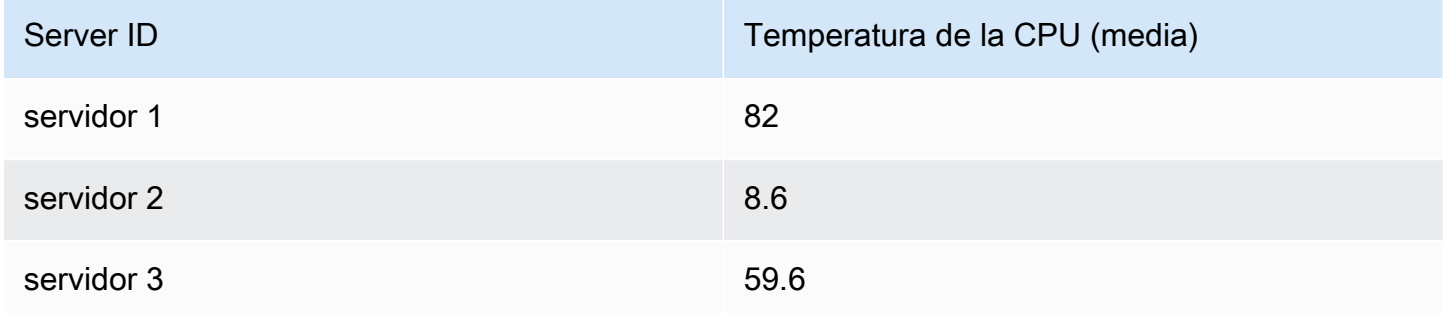

Y puedes añadir más de uno de esos cálculos. Por ejemplo, puede utilizar los siguientes cálculos.

- Para el campoTime, puede calcular el último valor para saber cuándo se recibió el último punto de datos de cada servidor.
- Para el campoServer Status, puede calcular el último valor para conocer el último valor de estado de cada servidor.
- Para el campoTemperature, también puede calcular el último valor para conocer la última temperatura monitorizada de cada servidor.

La transformación Agrupar por produce los siguientes resultados.

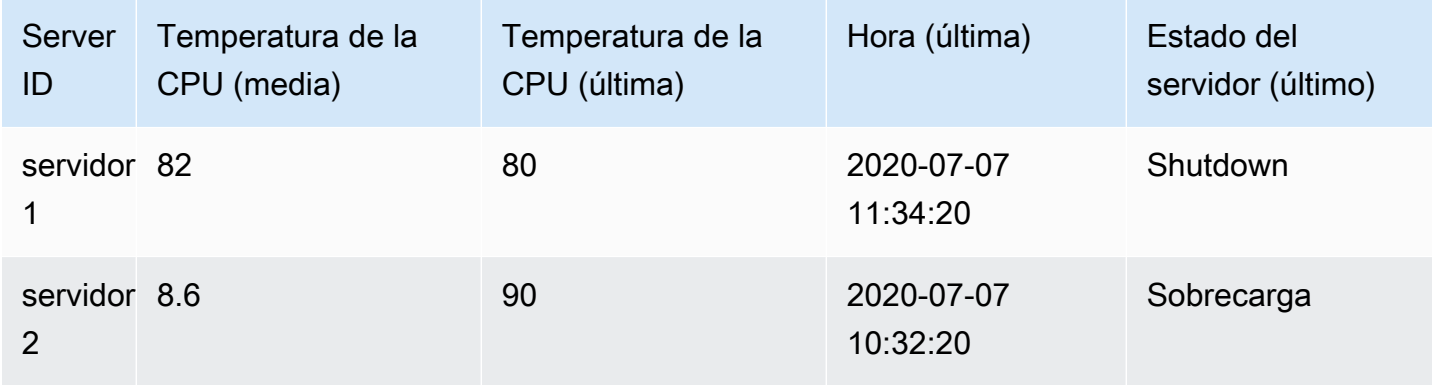

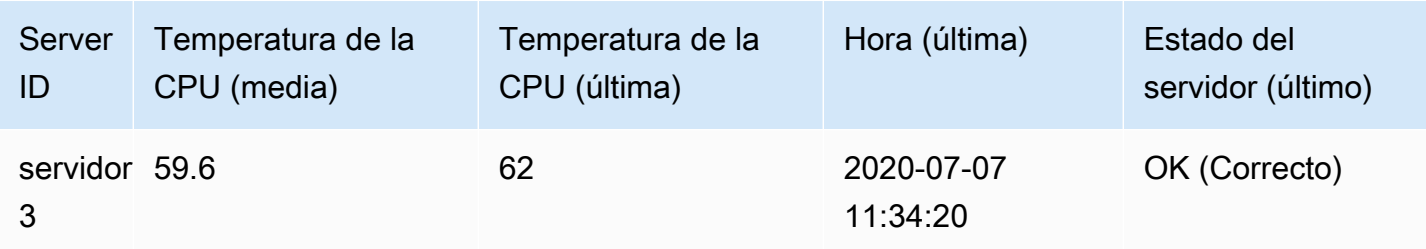

Con esta transformación, puede extraer cierta información clave de su serie temporal y mostrarla de forma cómoda.

## <span id="page-1233-0"></span>De series a filas

Utilice esta transformación para combinar los resultados de varias consultas de datos de series temporales en un único resultado. Esto resulta útil cuando se utiliza la visualización del panel de tablas.

El resultado de esta transformación contendrá tres columnas: TimeMetric, yValue. La Metric columna se agrega para que pueda ver de qué consulta se origina la métrica. Personalice este valor definiéndolo Label en la consulta de origen.

En el siguiente ejemplo, dos consultas devuelven datos de series temporales. Se visualiza como dos tablas independientes antes de aplicar la transformación.

Consulta A

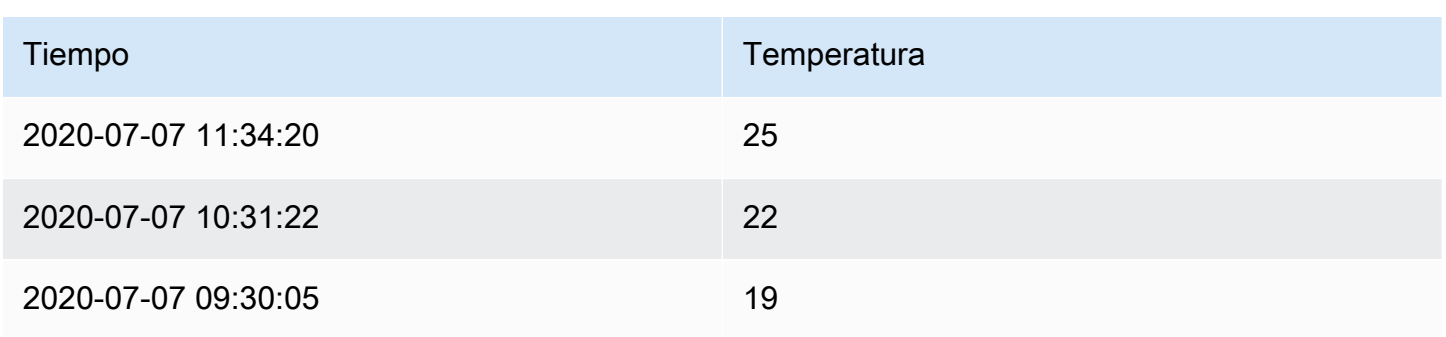

## Consulta B

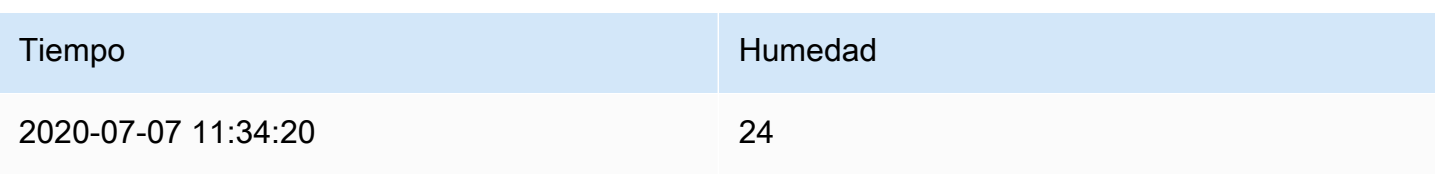

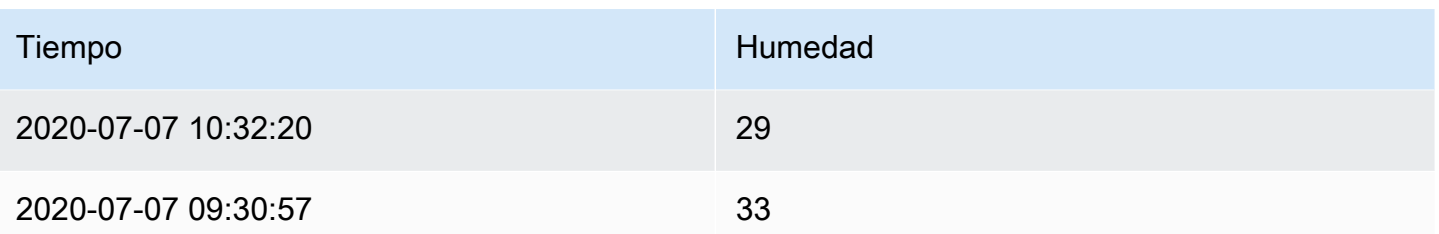

Al aplicar la transformación se obtienen los siguientes resultados. Series to rows

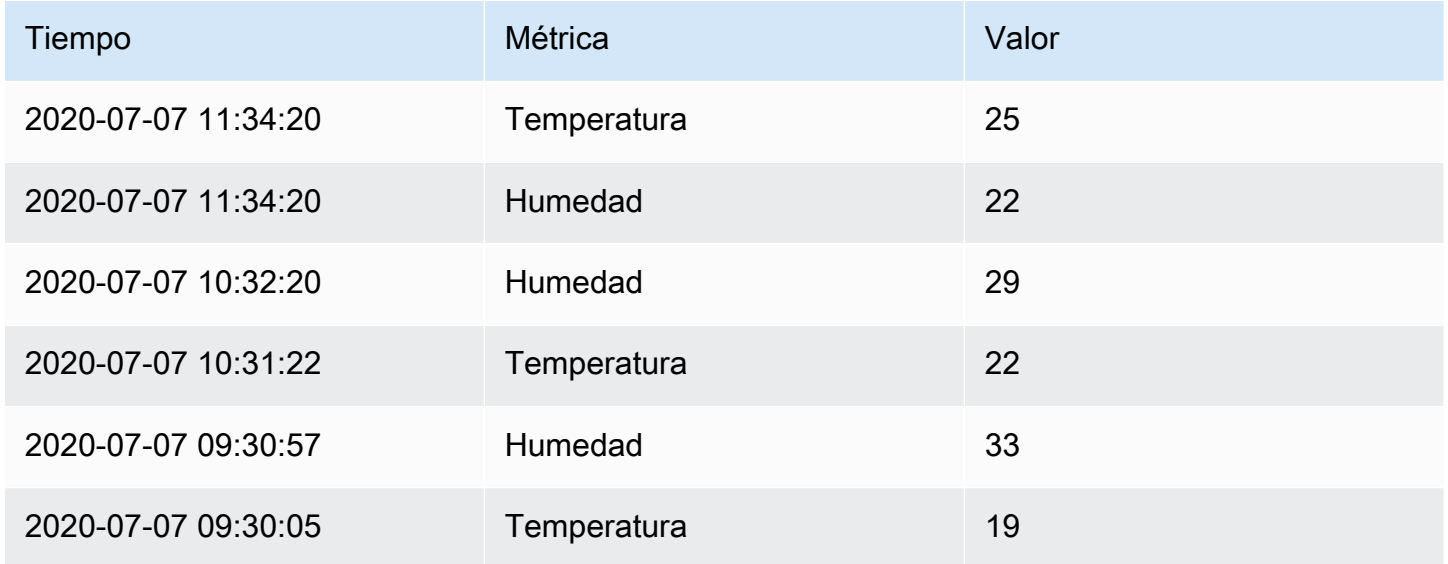

## <span id="page-1234-0"></span>Filtrar datos por valor

Esta transformación le permite filtrar sus datos directamente en el espacio de trabajo de Grafana y eliminar algunos puntos de datos del resultado de la consulta. Tiene la opción de incluir o excluir los datos que coincidan con una o más condiciones que defina. Las condiciones se aplican a un campo seleccionado.

Esta transformación resulta útil si la fuente de datos no filtra por valores de forma nativa. También puede utilizar esta opción para restringir los valores que se muestran si utiliza una consulta compartida.

Las condiciones disponibles para todos los campos son las siguientes:

- Regex: coincide con una expresión regular.
- Es nulo: coincide si el valor es nulo.
- No es nulo: coincide si el valor no es nulo.
- Igual: coincide si el valor es igual al valor especificado.
- Diferente: coincide si el valor es diferente al valor especificado.

Las condiciones disponibles para los campos numéricos son las siguientes:

- Mayor: coincide si el valor es mayor que el valor especificado.
- Inferior: coincide si el valor es inferior al valor especificado.
- Mayor o igual: coincide si el valor es mayor o igual al valor especificado.
- Menor o igual: coincide si el valor es inferior o igual al valor especificado.
- Rango: haga coincidir un rango entre un mínimo y un máximo especificados. El mínimo y el máximo se incluyen en el rango.

Puede añadir más de una condición al filtro. Si tiene más de una condición, puede elegir si desea que la acción de incluir o excluir se aplique en las filas que cumplan todas o alguna de las condiciones que agregó.

<span id="page-1235-0"></span>Se ignoran las condiciones que no sean válidas o que estén configuradas de forma incompleta.

Depure las transformaciones

Para ver los conjuntos de resultados de entrada y salida de la transformación, elija el icono de error situado en la parte derecha de la fila de la transformación.

Amazon Managed Grafana muestra la vista de depuración de transformaciones debajo de la fila de transformaciones.

## <span id="page-1235-1"></span>Opciones de campo y anulaciones

Este tema de documentación está diseñado para los espacios de trabajo de Grafana que admiten la versión 8.x de Grafana. Para ver los espacios de trabajo de Grafana que admiten la versión 10.x de Grafana, consulte. [Trabajando en Grafana versión 10](#page-401-0) Para ver los espacios de trabajo de Grafana que admiten la versión 9.x de Grafana, consulte. [Trabajando en Grafana versión 9](#page-867-0)

En esta sección se explica qué son las opciones de campo y las anulaciones de campos en Amazon Managed Grafana y cómo utilizarlas.

El modelo de datos utilizado en los espacios de trabajo de Grafana, el marco de datos, es una estructura de tabla orientada a columnas que unifica las series temporales y los resultados de las consultas de tablas. Cada columna de esta estructura se denomina campo. Un campo puede representar una sola columna de serie temporal o tabla.

Las opciones de campo le permiten cambiar la forma en que se muestran los datos en las visualizaciones. Las opciones y anulaciones que aplique no cambian los datos, sino que cambian la forma en que Amazon Managed Grafana muestra los datos.

## Opciones de campo

Las opciones de campo, tanto estándar como personalizadas, se encuentran en la pestaña Campo del editor de paneles. Los cambios que se realizan en esta pestaña se aplican a todos los campos (es decir, series y columnas). Por ejemplo, si cambia la unidad a porcentaje, todos los campos con valores numéricos se muestran en porcentajes. Obtenga información sobre cómo aplicar una opción de campo e[nConfigure todos los campos](#page-1237-0).

## Modificaciones de campos

Las modificaciones de campo se pueden añadir en la pestaña Modificaciones del editor de paneles. Allí puede añadir las mismas opciones que se encuentran en la pestaña Campo, pero solo se aplican a campos específicos. Obtén información sobre cómo aplicar una anulación. [Configure campos](#page-1238-0)  [específicos](#page-1238-0)

Opciones de campo y anulaciones disponibles

Los tipos de opciones de campo son comunes tanto a las opciones de campo como a las anulaciones de campos. La única diferencia es si el cambio se aplicará a todos los campos (aplicado en la pestaña Campo) o a un subconjunto de campos (aplicado en la pestaña Modificaciones).

- [Opciones de campo estándars](#page-1241-0)e aplican a todas las visualizaciones del panel que permiten transformaciones.
- [Opciones de campos de tablas](#page-1294-0)e aplican únicamente a las visualizaciones de paneles de tablas.

#### <span id="page-1237-0"></span>Configure todos los campos

Para cambiar la forma en que todos los campos muestran los datos, puede cambiar una opción en la pestaña Campo. En la pestaña Modificaciones, puede anular las opciones de campo para campos específicos. Para obtener más información, consulte [Configure campos específicos.](#page-1238-0)

Por ejemplo, puede cambiar el número de decimales que se muestran en todos los campos cambiando la opción Decimales. Para obtener más información sobre las opciones, consulte [Opciones de campo estándar](#page-1241-0) [yOpciones de campos de tabla.](#page-1294-0)

Cambiar una opción de campo

Puede cambiar tantas opciones como desee.

Para cambiar una opción de campo

- 1. Elija el panel que desee editar, elija el título del panel y, a continuación, elija Editar.
- 2. Seleccione la pestaña Campo.
- 3. Busca la opción que deseas cambiar. Puede definir lo siguiente:
	- [Opciones de campo estándar,](#page-1241-0) que se aplican a todas las visualizaciones de paneles que permiten transformaciones.
	- [Opciones de campos de tabla,](#page-1294-0) que solo se aplican a las visualizaciones de paneles de tablas.
- 4. Añada opciones añadiendo valores en los campos. Para devolver las opciones a sus valores predeterminados, elimine el texto blanco de los campos.
- 5. Cuando haya terminado de editar el panel de control, seleccione Guardar.

## <span id="page-1237-1"></span>Ejemplo de opción de campo

Supongamos que el conjunto de resultados es un marco de datos que consta de dos campos: tiempo y temperatura.

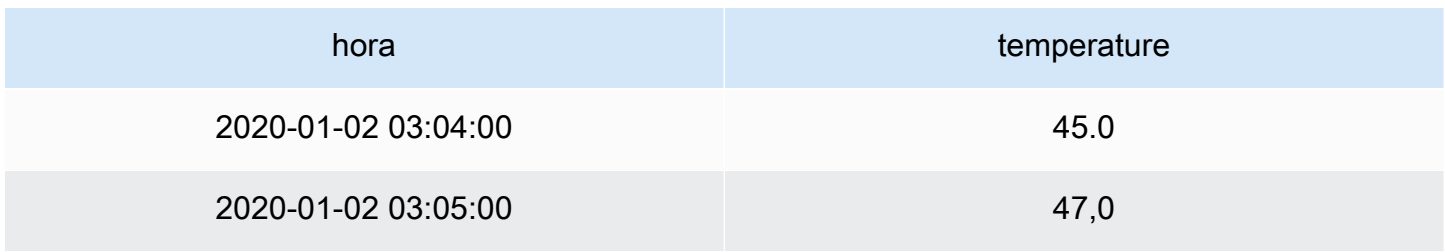

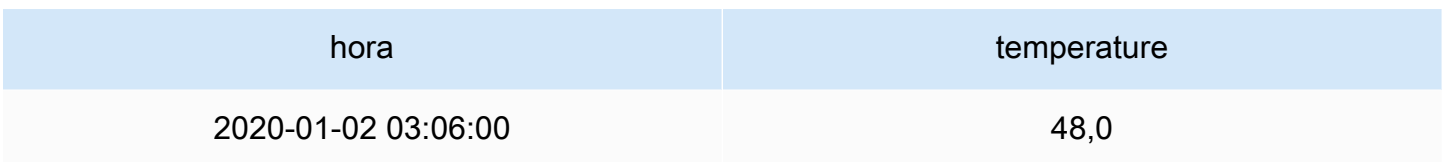

A cada campo (columna) de esta estructura se le pueden aplicar opciones de campo que modifiquen la forma en que se muestran sus valores. Por ejemplo, puede configurar la unidad en Temperatura > Celsius, lo que da como resultado la siguiente tabla.

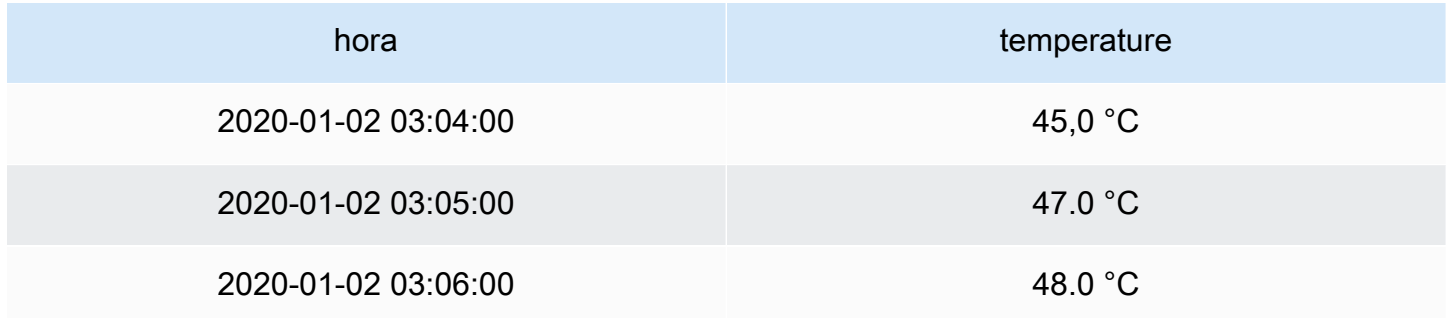

La cifra decimal no significa nada en este caso. Puedes cambiar los decimales de cero auto a cero (0), lo que da como resultado la siguiente tabla.

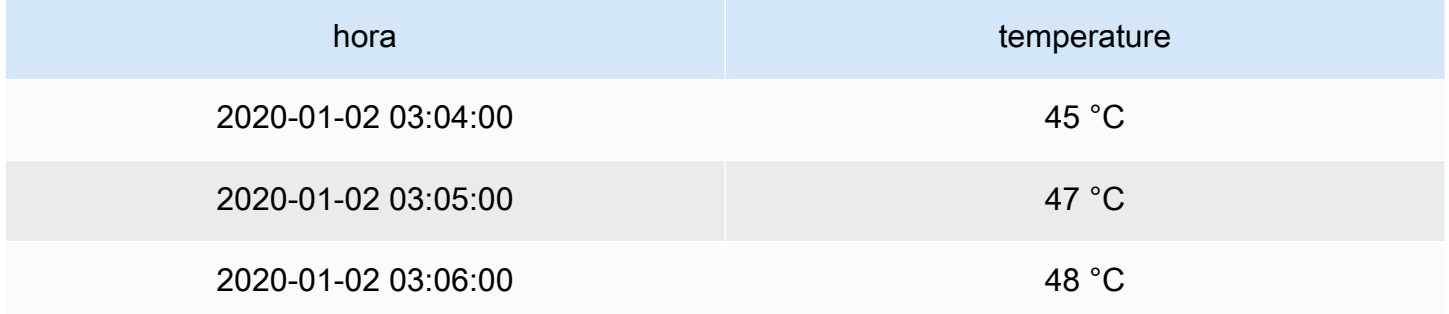

## <span id="page-1238-0"></span>Configure campos específicos

Puede utilizar las anulaciones para cambiar la configuración de uno o más campos. Las opciones de campo para las anulaciones son exactamente las mismas que las opciones de campo que están disponibles en una visualización concreta. La única diferencia es que usted elige a qué campos aplicarlos.

Por ejemplo, puede cambiar el número de decimales que se muestran en todos los campos o columnas numéricos cambiando la opción Decimales para los campos cuyo tipo coincida con el número numérico. Para obtener más información sobre las opciones, consult[eOpciones de campo](#page-1241-0)

[estándar,](#page-1241-0) que se aplican a todas las visualizaciones de paneles que permiten transformaciones y[Opciones de campos de tabla,](#page-1294-0) que se aplican únicamente a las visualizaciones de paneles de tablas.

Agregue una modificación de campo

Puede anular tantas opciones de campo como desee.

Para añadir una modificación de campo

- 1. Elija el panel que desee editar, elija el título del panel y, a continuación, elija Editar.
- 2. Seleccione la pestaña Modificaciones.
- 3. Selecciona Añadir una anulación para.
- 4. Seleccione los campos a los que desee aplicar una regla de anulación.
	- Campos con nombre: utilice esta opción para seleccionar un campo de la lista de todos los campos disponibles. Las propiedades que añada a una regla con este selector se aplican solo a este único campo.
	- Campos cuyo nombre coincida con la expresión regular: utilice esta opción para especificar los campos que se van a anular con una expresión regular. Las propiedades que añada a una regla mediante este selector se aplican a todos los campos en los que los nombres de los campos coincidan con la expresión regular.
	- Campos con tipo: utilice esta opción para seleccionar campos por tipo, como cadenas, numéricos, etc. Las propiedades que añada a una regla con este selector se aplican a todos los campos que coincidan con el tipo seleccionado.
- 5. Seleccione Añadir propiedad de anulación.
- 6. Seleccione la opción de campo que desee aplicar.
- 7. Introduzca las opciones añadiendo valores en los campos. Para devolver las opciones a sus valores predeterminados, elimine el texto blanco de los campos.
- 8. Siga añadiendo anulaciones a este campo seleccionando Añadir propiedad de anulación, o bien puede elegir Añadir anulación y seleccionar un campo diferente al que añadir anulaciones.
- 9. Cuando termine, elija Guardar.

#### Elimina una modificación de campo

1. Seleccione la pestaña Modificaciones que contiene la modificación que desee eliminar.

2. Selecciona el icono de la papelera situado junto a la anulación.

Ejemplo de modificación de campos

Supongamos que nuestro conjunto de resultados es un marco de datos que consta de cuatro campos: tiempo, temperatura alta, temperatura baja y humedad.

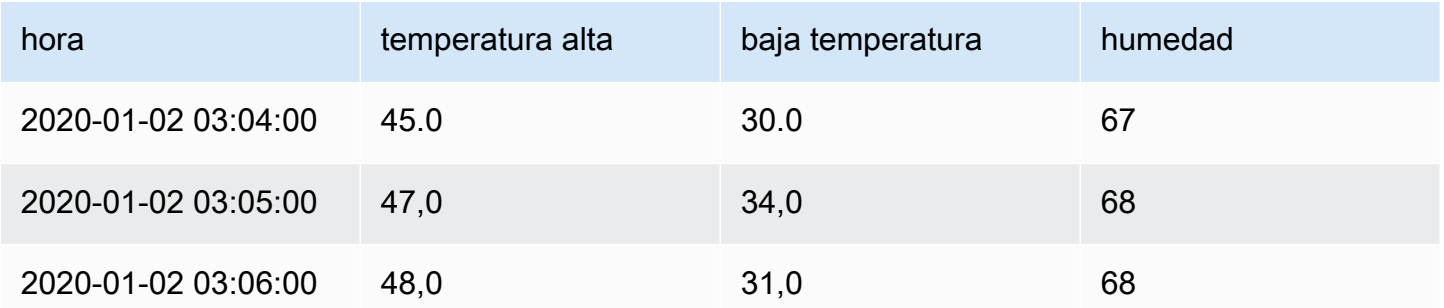

Vamos a aplicar las opciones de campo de la [Ejemplo de opción de campo](#page-1237-1) para aplicar la unidad Celsius y eliminar el decimal. Esto da como resultado la siguiente tabla.

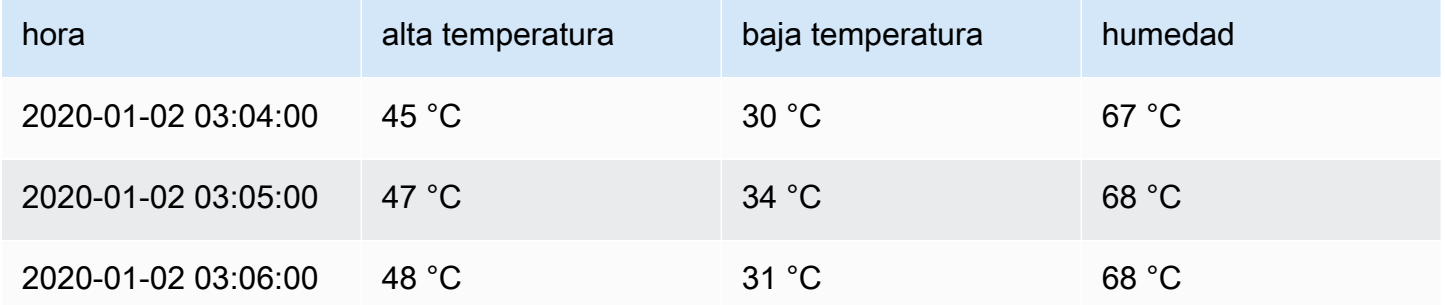

Los campos de temperatura se ven bien, pero la humedad no tiene sentido. Para solucionar este problema, aplique una modificación de las opciones de campo al campo de humedad y cambie la unidad a Misc > porcentaje (0-100). Esto da como resultado una tabla que tiene mucho más sentido.

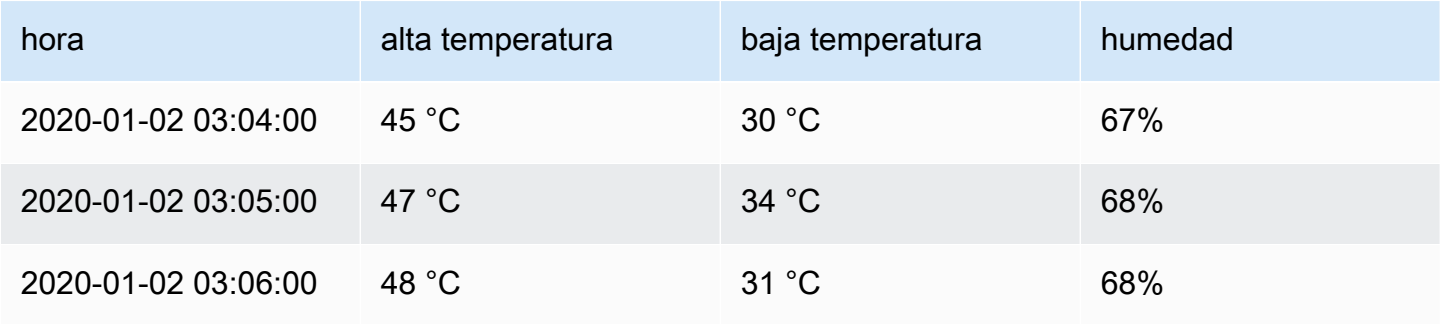

#### <span id="page-1241-0"></span>Opciones de campo estándar

En esta sección se explican las opciones de campo disponibles. Se muestran en orden alfabético.

Puedes aplicar opciones de campo estándar a la mayoría de los paneles de espacio de trabajo de Grafana integrados. A algunos paneles antiguos y paneles comunitarios que no se hayan actualizado al nuevo panel y modelo de datos les faltarán todas o algunas de estas opciones de campo.

La mayoría de las opciones de campo no afectarán a la visualización hasta que elija una opción fuera del cuadro de opciones de campo que está editando o pulse Entrar.

Para obtener más información sobre la aplicación de estas opciones, consulte las siguientes secciones:

- [Configure todos los campos](#page-1237-0)
- [Configure campos específicos](#page-1238-0)

#### Decimales

Esta opción establece el número de decimales que se van a incluir al renderizar un valor. Déjelo en blanco para que Amazon Managed Grafana utilice el número de decimales proporcionado por la fuente de datos.

Para cambiar esta configuración, introduce un número en el campo.

## Vínculos de datos

Esta opción controla la URL a la que se vincula un valor o una visualización. Para obtener más información e instrucciones, consulte [Vínculos de datos](#page-1357-0).

## Nombre que mostrar

Esta opción establece el título para mostrar de todos los campos. Puede utilizar variables en el título del campo. Para obtener más información sobre las plantillas y las variables de plantilla, consulte[Plantillas y variables](#page-1361-0).

Cuando se muestran varias estadísticas, campos o series, este campo controla el título de cada estadística. Puede usar expresiones como \${\_\_field.name} usar solo el nombre de la serie o el nombre del campo en el título.

## Dado un campo con el nombre Temp y las etiquetas {"loc"="PBI», «Sensor"="3"}

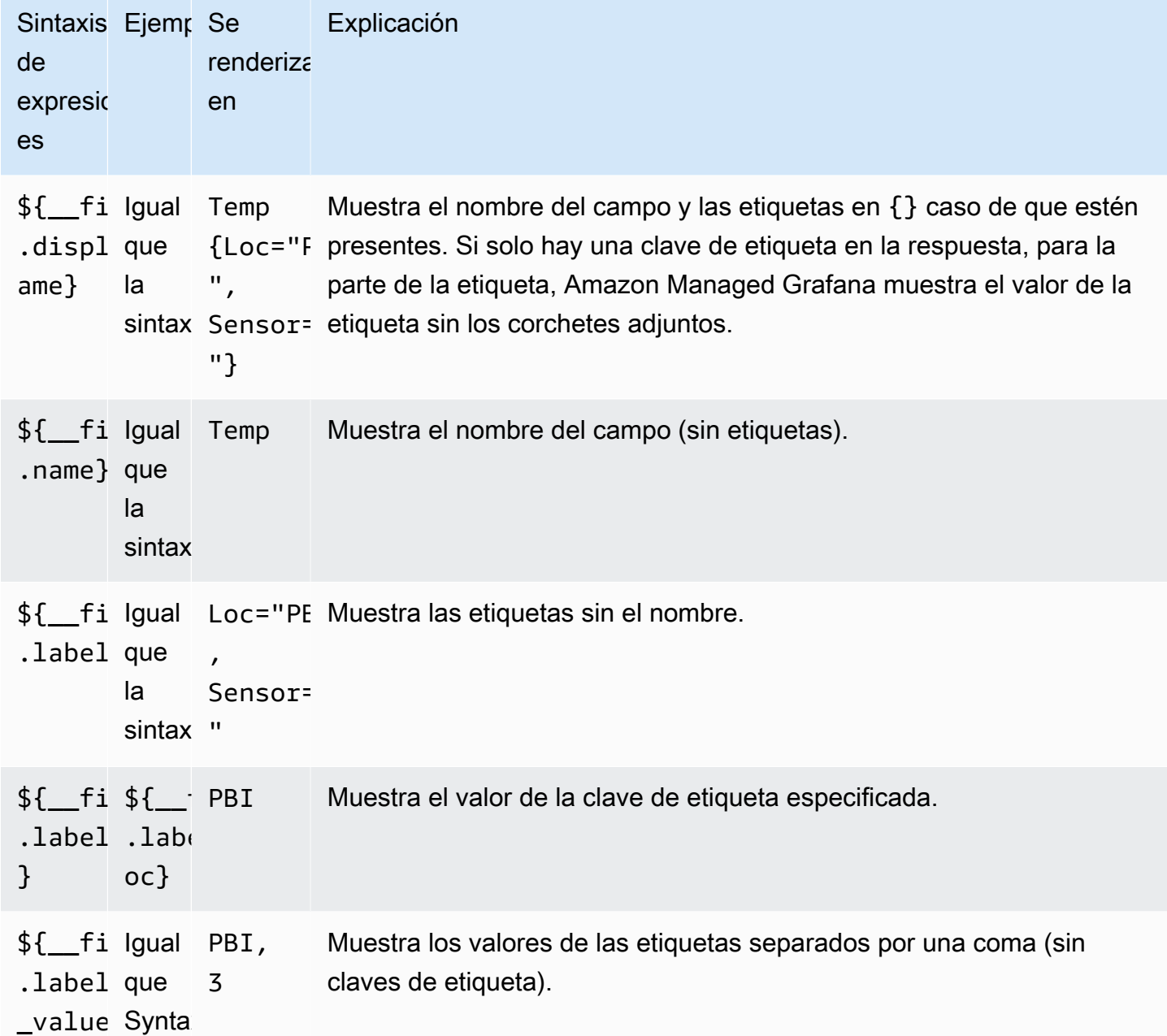

Si el valor es una cadena vacía después de representar la expresión de un campo concreto, se utiliza el método de visualización predeterminado.

#### Máximo

Esta opción establece el valor máximo utilizado en los cálculos del umbral porcentual. Para el cálculo automático basado en todas las series y campos, deje este ajuste en blanco.

## Mínimo

Esta opción establece el valor mínimo utilizado en los cálculos del umbral porcentual. Para el cálculo automático basado en todas las series y campos, deje este ajuste en blanco.

## Sin valor

Introduzca lo que Amazon Managed Grafana debe mostrar si el valor del campo está vacío o es nulo.

## Unidad

Esta opción especifica la unidad que debe utilizar un campo. Elija el campo Unidad y, a continuación, profundice hasta encontrar la unidad que desee. La unidad que seleccione se aplicará a todos los campos excepto al tiempo.

## Unidades personalizadas

También puede utilizar la lista desplegable de unidades para especificar unidades personalizadas, prefijos o sufijos personalizados y formatos de fecha y hora.

Para seleccionar una unidad personalizada, introdúzcala y selecciona la última Custom: xxx opción de la lista desplegable.

- suffix: < suffix > para una unidad personalizada que debe ir después del valor.
- time:<format>para formatos de fecha y hora personalizados; por ejemplo,. time:YYYY-MM-DD [Para ver la sintaxis y las opciones del formato, consulte Mostrar.](https://momentjs.com/docs/#/displaying/)
- si: <base scale> <unit characters > para unidades SI personalizadas; por ejemplo, si: mF. Esta opción es un poco más avanzada porque puede especificar tanto una unidad como la escala de datos de origen. Por ejemplo, si los datos de origen se representan como unidades de milésimas (miles), añada a la unidad el carácter de la escala SI como prefijo.
- count:<unit>para una unidad de recuento personalizada.
- currency:<unit>para personalizar una unidad monetaria.

También puedes pegar un emoji nativo en el selector de unidades y seleccionarlo como unidad personalizada.

#### Unidades de cadena

A veces, Amazon Managed Grafana puede analizar cadenas y mostrarlas como números. Para que Grafana gestionada por Amazon muestre la cadena original, crea una anulación de campo y añade una propiedad de unidad con la unidad. string

#### Combinación de colores

La opción de color de campo define cómo Amazon Managed Grafana colorea series o campos. Aquí hay varios modos que funcionan de forma diferente y su utilidad depende en gran medida de la visualización actualmente seleccionada.

Los modos de color continuo utilizan el porcentaje de un valor en relación con el mínimo y el máximo para interpolar un color.

- Color único: se establece un color específico mediante el selector de color. Esto resulta muy útil si se trata de una regla de anulación.
- De los umbrales: color derivado del umbral coincidente. Esto resulta útil para las visualizaciones de indicadores, estadísticas y tablas.

#### Colorea por series

Grafana gestionada por Amazon incluye combinaciones de colores que definen el color por series. Esto resulta útil para gráficos y gráficos circulares, por ejemplo.

## Colorea por valor

Grafana gestionada por Amazon también incluye esquemas de color continuos (degradados). Esto resulta útil para las visualizaciones que colorean valores individuales; por ejemplo, los paneles de estadísticas y el panel de tablas.

#### Umbrales

Puede usar umbrales para cambiar el color de un campo en función del valor. Para obtener más información e instrucciones, consulte [Umbrales](#page-1304-0).

#### Mapeo de valores

Puede usar esta opción para establecer reglas que conviertan un valor de campo o un rango de valores en texto explícito. Puede añadir más de un mapeo de valores.

- Tipo de mapeo: elija una opción.
	- Valor: introduzca un valor. Si el valor del campo es mayor o igual que el valor, se muestra el texto.
	- Desde y hasta: introduzca un rango. Si el valor del campo es igual o igual a los valores del rango, se muestra el texto.
- Texto: texto que se muestra si se cumplen las condiciones en un campo. Este campo acepta variables.

# Editor de paneles

Este tema de documentación está diseñado para los espacios de trabajo de Grafana que admiten la versión 8.x de Grafana. Para ver los espacios de trabajo de Grafana que admiten la versión 10.x de Grafana, consulte. [Trabajando en Grafana versión 10](#page-401-0) Para ver los espacios de trabajo de Grafana que admiten la versión 9.x de Grafana, consulte. [Trabajando en Grafana versión 9](#page-867-0)

En este tema se describen las partes del editor de paneles de Grafana gestionado por Amazon e incluye enlaces donde puede encontrar más información.

Abrir el editor de paneles

Hay varias formas de acceder al editor de paneles, también denominadas pantalla de panel de edición, modo de edición o modo de edición de panel.

- Selecciona el icono Añadir panel en la parte superior de la pantalla y, a continuación, selecciona Añadir panel nuevo. El nuevo panel se abre en el editor de paneles. Para obtener más información sobre cómo añadir un panel, consult[eAñadir un panel](#page-1214-0).
- Elija el título de un panel existente y, a continuación, elija Editar. El panel se abre en modo de edición.
- Elija cualquier lugar de un panel existente y, a continuación, pulse e en el teclado. El panel se abre en modo de edición.

## Redimensionar las secciones del editor de paneles

Arrastre para cambiar el tamaño de las secciones del editor de paneles. Si el panel lateral se estrecha demasiado, las pestañas Panel, Campo y Modificaciones se convierten en una lista desplegable.

Partes del editor de paneles

En esta sección se describen las partes de la pantalla del editor de paneles, con información sobre los campos, las opciones o las tareas asociadas a cada parte.

## Encabezado

La sección del encabezado muestra el nombre del panel en el que se encuentra el panel y algunos comandos del panel. También puede seleccionar la flecha Ir hacia atrás para volver al panel de control.

En la parte derecha del encabezado están las siguientes opciones:

- Icono de configuración del panel de control (engranaje): elija acceder a la configuración del panel.
- Descartar Elija descartar todos los cambios que haya realizado en el panel desde la última vez que lo guardó.
- Guardar: elija guardar el panel de control, incluidos todos los cambios que haya realizado en el editor de paneles.
- Aplicar: elija aplicar los cambios que haya realizado y, a continuación, cierre el editor de paneles y vuelva al panel de control. Guarde también el panel para conservar los cambios aplicados.

Vista previa de la visualización

La sección de vista previa de la visualización contiene las opciones de visualización, los controles de rango de tiempo, la vista previa de la visualización y (si corresponde) el título, los ejes y la leyenda del panel.

- Rellenar: la vista previa de la visualización llena el espacio disponible en la parte de vista previa. Si cambia el ancho del panel lateral o la altura del panel inferior, la visualización se adapta para llenar cualquier espacio disponible.
- Ajuste: la vista previa de la visualización llena el espacio disponible, pero conserva la relación de aspecto del panel.
- Exacto: la vista previa de la visualización tiene el tamaño exacto del panel de control. Si no hay suficiente espacio disponible, la visualización se reduce y se conserva la relación de aspecto.
- Controles de rango de tiempo: para obtener más información, consult[eControles de rango de](#page-1325-0)  [tiempo](#page-1325-0).

Sección de datos (panel inferior)

La sección de datos contiene pestañas en las que puede introducir consultas, transformar los datos y crear reglas de alerta (si procede).

- Pestaña de consultas: seleccione su fuente de datos e introduzca las consultas aquí. Para obtener más información, consulte [Consultas.](#page-1216-0)
- Pestaña Transformar: aplique transformaciones de datos. Para obtener más información, consulte [Transformaciones](#page-1224-0).
- Pestaña de alertas: escribe reglas de alerta. Para obtener más información, consulte [Alertas de](#page-1387-0) [Grafana](#page-1387-0).

Opciones de panel y campo (panel lateral)

Esta sección contiene pestañas en las que puede controlar casi todos los aspectos de la visualización de los datos. No todas las pestañas están disponibles para cada visualización.

Las características de estas pestañas se documentan en los siguientes temas:

- [Añadir un panel](#page-1214-0)
- **[Visualizaciones](#page-1251-0)**
- [Opciones de campo y anulaciones](#page-1235-1)
- [Enlaces al panel](#page-1356-0)[yVínculos de datos](#page-1357-0), que le ayudan a conectar su visualización con otros recursos

# Paneles de biblioteca

Este tema de documentación está diseñado para los espacios de trabajo de Grafana que admiten la versión 8.x de Grafana. Para ver los espacios de trabajo de Grafana que admiten la versión 10.x de Grafana, consulte. [Trabajando en Grafana versión 10](#page-401-0)

Para ver los espacios de trabajo de Grafana que admiten la versión 9.x de Grafana, consulte. [Trabajando en Grafana versión 9](#page-867-0)

Los paneles de biblioteca permiten a los usuarios crear paneles reutilizables en los que cualquier cambio realizado en una instancia del panel de biblioteca se refleje en todos los paneles y afectará a todas las demás instancias en las que se utilice el panel. Estos paneles se pueden guardar en carpetas junto con los paneles y agilizar la reutilización de los paneles en varios paneles.

Cree un panel de biblioteca

#### **a** Note

Al crear paneles de biblioteca, el panel del panel de origen también se convierte en un panel de biblioteca. Deberá guardar el panel original una vez que se haya convertido el panel.

#### Para crear un panel de biblioteca

- 1. Cree un panel como lo haría normalmente. También puedes usar un panel existente.
- 2. Elige el título del panel y selecciona Editar.
- 3. En el panel lateral de opciones de visualización del panel, elija la opción de flecha hacia abajo para introducir cambios en la visualización.
- 4. Seleccione los paneles de biblioteca y, a continuación, el panel Crear nueva biblioteca.
- 5. Introduzca un nombre para el panel de biblioteca y seleccione la carpeta en la que desea guardarlo.
- 6. Seleccione Crear panel de biblioteca y, a continuación, guarde el panel.

También puede crear paneles de biblioteca mediante la opción Compartir para cualquier panel.

Una vez creado, puede modificar el panel de la biblioteca desde cualquier panel en el que aparezca. Una vez guardados los cambios en el panel de biblioteca, todas las instancias del panel de biblioteca reflejarán estas modificaciones.

#### Añada un panel de biblioteca

Para añadir un panel de biblioteca a un panel

- 1. Haga una pausa en la opción + del menú de la izquierda y, a continuación, seleccione Crear.
- 2. Selecciona Añadir un panel en la biblioteca de paneles.
- 3. Filtre la lista de paneles de la biblioteca para encontrar el panel que desee.
- 4. Elija ese panel y agréguelo al panel de mandos.

#### Desvincula un panel de biblioteca

Si tiene un panel de biblioteca en el panel de control que desea modificar sin que ello afecte a las demás instancias del panel de biblioteca, puede desvincular el panel de biblioteca.

Para desvincular un panel de biblioteca de un panel

- 1. Haga una pausa en el panel de control en el menú de la izquierda y, a continuación, seleccione los paneles de biblioteca.
- 2. Selecciona un panel de biblioteca. Verá una lista de todos los paneles en los que se utiliza el panel de biblioteca.
- 3. Seleccione el panel que desee desvincular y actualizar.
- 4. Elija el título del panel y elija Editar.
- 5. Elija Desvincular.

Elimine un panel de biblioteca

Antes de eliminar un panel de biblioteca, compruebe que ya no esté en uso en ningún panel.

Para eliminar un panel de biblioteca

- 1. Haga una pausa en el panel de control en el menú de la izquierda y, a continuación, seleccione los paneles de biblioteca.
- 2. Selecciona un panel de biblioteca. Verá una lista de todos los paneles en los que se utiliza el panel de biblioteca.
- 3. Seleccione el panel que desee eliminar.
- 4. Seleccione el icono de eliminación situado junto al nombre del panel.

#### Partes del editor de paneles

En esta sección se describen las partes de la pantalla del editor de paneles, con información sobre los campos, las opciones o las tareas asociadas a cada parte.

#### Encabezado

La sección del encabezado muestra el nombre del panel en el que se encuentra el panel y algunos comandos del panel. También puede seleccionar la flecha Ir hacia atrás para volver al panel de control.

En la parte derecha del encabezado se encuentran las siguientes opciones:

- Icono de configuración del panel de control (engranaje): elija acceder a la configuración del panel de control.
- Descartar Elija descartar todos los cambios que haya realizado en el panel desde la última vez que lo guardó.
- Guardar: elija guardar el panel de control, incluidos todos los cambios que haya realizado en el editor de paneles.
- Aplicar: elija aplicar los cambios que haya realizado y, a continuación, cierre el editor de paneles y vuelva al panel de control. Guarde también el panel de control para conservar los cambios aplicados.

#### Vista previa de la visualización

La sección de vista previa de la visualización contiene las opciones de visualización, los controles de rango de tiempo, la vista previa de la visualización y (si corresponde) el título, los ejes y la leyenda del panel.

- Rellenar: la vista previa de la visualización llena el espacio disponible en la parte de vista previa. Si cambia el ancho del panel lateral o la altura del panel inferior, la visualización se adapta para llenar cualquier espacio disponible.
- Ajuste: la vista previa de la visualización llena el espacio disponible, pero conserva la relación de aspecto del panel.
- Exacto: la vista previa de la visualización tiene el tamaño exacto del panel de control. Si no hay suficiente espacio disponible, la visualización se reduce y se conserva la relación de aspecto.
- Controles de rango de tiempo: para obtener más información, consult[eControles de rango de](#page-1325-0)  [tiempo](#page-1325-0).

Sección de datos (panel inferior)

La sección de datos contiene pestañas en las que puede introducir consultas, transformar los datos y crear reglas de alerta (si procede).

- Pestaña de consultas: seleccione su fuente de datos e introduzca las consultas aquí. Para obtener más información, consulte [Consultas.](#page-1216-0)
- Pestaña Transformar: aplique transformaciones de datos. Para obtener más información, consulte [Transformaciones](#page-1224-0).
- Pestaña de alertas: escribe reglas de alerta. Para obtener más información, consulte [Alertas de](#page-1387-0) [Grafana](#page-1387-0).

Opciones de panel y campo (panel lateral)

Esta sección contiene pestañas en las que puede controlar casi todos los aspectos de la visualización de los datos. No todas las pestañas están disponibles para cada visualización.

Las características de estas pestañas se documentan en los siguientes temas:

- [Añadir un panel](#page-1214-0)
- **[Visualizaciones](#page-1251-0)**
- [Opciones de campo y anulaciones](#page-1235-1)
- [Enlaces al panel](#page-1356-0)[yVínculos de datos](#page-1357-0), que le ayudan a conectar su visualización con otros recursos

# <span id="page-1251-0"></span>Visualizaciones

Este tema de documentación está diseñado para los espacios de trabajo de Grafana que admiten la versión 8.x de Grafana. Para ver los espacios de trabajo de Grafana que admiten la versión 10.x de Grafana, consulte. [Trabajando en Grafana versión 10](#page-401-0) Para ver los espacios de trabajo de Grafana que admiten la versión 9.x de Grafana, consulte. [Trabajando en Grafana versión 9](#page-867-0)

Amazon Managed Grafana ofrece una variedad de visualizaciones que se adaptan a diferentes casos de uso. En las siguientes secciones se enumeran las visualizaciones que están disponibles en Amazon Managed Grafana y sus ajustes de visualización.

Temas

- [Panel de lista de alertas](#page-1253-0)
- [Panel de gráficos de barras](#page-1254-0)
- [Panel de manómetros](#page-1258-0)
- [Panel de reloj](#page-1259-0)
- [Panel de listas de mandos](#page-1260-0)
- [Panel de indicadores](#page-1261-0)
- [Panel Geomap](#page-1262-0)
- [Panel de gráficos](#page-1265-0)
- [Mapa de calor](#page-1271-0)
- [Panel de histogramas](#page-1275-0)
- [Panel de registros](#page-1277-0)
- [Panel de noticias](#page-1278-0)
- [Panel de gráficos de nodos \(Beta\)](#page-1278-1)
- [Panel de gráficos circulares](#page-1280-0)
- [Panel Plotly](#page-1282-0)
- [Panel Sankey](#page-1283-0)
- [Panel de dispersión](#page-1284-0)
- [Panel de estadísticas](#page-1287-0)
- [Panel de cronología estatal](#page-1289-0)
- [Panel de historial de estados](#page-1291-0)
- [Panel de mesa](#page-1293-0)
- [Panel de texto](#page-1296-0)
- [Panel de series temporales](#page-1296-1)
- [Umbrales](#page-1304-0)
- [WindRose](#page-1306-0)
- [Inspeccionar un panel](#page-1307-0)

• [Lista de cálculos](#page-1311-0)

#### <span id="page-1253-0"></span>Panel de lista de alertas

Este tema de documentación está diseñado para los espacios de trabajo de Grafana que admiten la versión 8.x de Grafana. Para ver los espacios de trabajo de Grafana que admiten la versión 10.x de Grafana, consulte. [Trabajando en Grafana versión 10](#page-401-0) Para ver los espacios de trabajo de Grafana que admiten la versión 9.x de Grafana, consulte. [Trabajando en Grafana versión 9](#page-867-0)

El panel de lista de alertas muestra las alertas de su panel de control. Puede configurar la lista para que muestre el estado actual o los cambios de estado recientes. Para obtener más información sobre las alertas, consulte[Alertas de Grafana.](#page-1387-0)

Utilice esta configuración para refinar la visualización.

#### **Opciones**

- Mostrar: elija si el panel debe mostrar el estado de alerta actual o los cambios recientes en el estado de la alerta.
- Número máximo de elementos: establece el número máximo de alertas que se van a mostrar.
- Orden de clasificación: seleccione cómo ordenar las alertas que se muestran.
	- Alfabético (asc): orden alfabético
	- Alfabético (desc): orden alfabético inverso
	- Importancia: por importancia según los siguientes valores, siendo 1 el más alto:
		- alerta: 1
		- no data: 2
		- pendientes: 3
		- $nk: 4$
		- pausado: 5
- Alertas de este panel: muestra las alertas solo desde el panel en el que se encuentra la lista de alertas.

## Filtro

Utilice las siguientes opciones para filtrar las alertas para que coincidan con la consulta, la carpeta o las etiquetas que elija:

- Nombre de alerta: introduzca una consulta de nombre de alerta.
- Título del panel: introduzca una consulta de título del panel.
- Carpeta: selecciona una carpeta. Solo se mostrarán las alertas de los paneles de control de la carpeta seleccionada.
- Etiquetas del panel de control: seleccione una o más etiquetas. Solo se mostrarán las alertas de los paneles con una o más de las etiquetas.

## Filtro de estado

Elija los estados de alerta que desea mostrar en este panel.

- Ok
- Paused
- Sin datos
- Error de ejecución
- Alertas
- Pendiente

<span id="page-1254-0"></span>Panel de gráficos de barras

Este tema de documentación está diseñado para los espacios de trabajo de Grafana que admiten la versión 8.x de Grafana. Para ver los espacios de trabajo de Grafana que admiten la versión 10.x de Grafana, consulte. [Trabajando en Grafana versión 10](#page-401-0) Para ver los espacios de trabajo de Grafana que admiten la versión 9.x de Grafana, consulte. [Trabajando en Grafana versión 9](#page-867-0)

Esta visualización de panel le permite graficar datos categóricos.

#### Formatos de datos admitidos

Solo se admite un marco de datos y debe tener al menos un campo de cadena que se utilizará como categoría para un eje X o Y y uno o más campos numéricos. El siguiente es un ejemplo de formatos de datos:

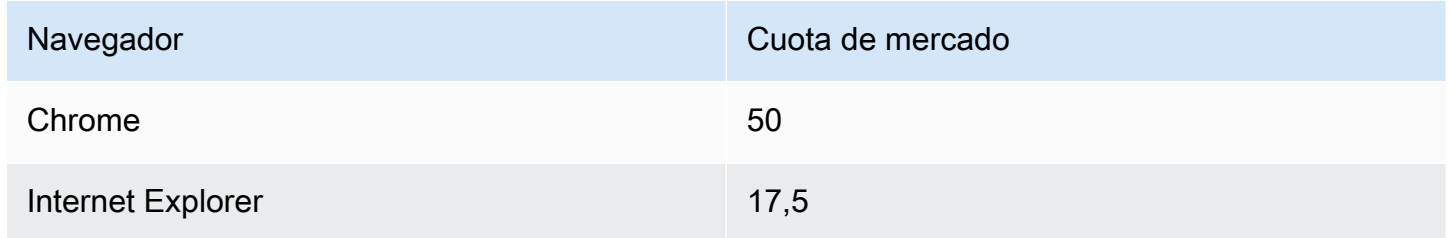

Si tiene más de un campo numérico, el panel muestra las barras agrupadas.

Visualización de series temporales o conjuntos de resultados múltiples

Si tiene varias series temporales o tablas, primero debe unirlas mediante una unión o reducir la transformación. Por ejemplo, si tiene varias series temporales y desea comparar sus valores máximo y último, añada la transformación Reducir y especifique Máximo y Último como opciones en Cálculos.

Opciones del gráfico de barras

Use estas opciones para refinar sus visualizaciones:

Orientation (Orientación)

- Automático: Grafana decide la orientación de la barra en función de las dimensiones del panel.
- Horizontal: convierte el eje X en el eje de categorías.
- Vertical: convierte el eje Y en el eje de categorías.

#### Mostrar valores

Controla si los valores se muestran en la parte superior o a la izquierda de las barras.

- Automático: los valores se muestran si hay espacio.
- Siempre: muestra siempre los valores.
- Nunca: nunca muestre valores.

El ancho del grupo controla el ancho de los grupos. 0 = ancho mínimo y 1 = ancho máximo.

El ancho de la barra controla el ancho de las barras. 0=mínimo y 1=ancho máximo.

El ancho de línea controla el ancho de línea de las barras.

La opacidad de relleno controla la opacidad de relleno de las barras.

El modo degradado establece el modo del relleno degradado. El gradiente de relleno se basa en el color de la línea. Para cambiar el color, utilice la opción de campo de combinación de colores estándar. El aspecto del degradado depende del ajuste de opacidad del relleno.

- Ninguno: no hay relleno degradado, esta es la configuración predeterminada.
- Opacidad: la transparencia del degradado se calcula en función de los valores del eje Y. La opacidad del relleno aumenta con los valores del eje Y.
- Tono: el color degradado se genera en función del tono del color de la línea.

Modo de información sobre herramientas: al pasar el cursor sobre la visualización, Grafana puede mostrar información sobre herramientas. Elige cómo se comporta la información sobre herramientas.

- Única: la información sobre herramientas situada al pasar el ratón solo muestra una serie, aquella sobre la que se pasa el ratón en la visualización.
- Todas: la información sobre herramientas situada al pasar el ratón muestra todas las series de la visualización. Grafana resalta las series sobre las que está pasando el ratón en negrita en la lista de series de la descripción emergente.
- Oculto: no muestre la información sobre herramientas cuando interactúe con la visualización.

## **a** Note

Utilice una modificación para ocultar series individuales de la información sobre herramientas.

Modo leyenda: utilice estos ajustes para refinar la forma en que aparece la leyenda en la visualización.

• Lista: muestra la leyenda como una lista. Este es el modo de visualización predeterminado de la leyenda.

- Tabla: muestra la leyenda como una tabla.
- Oculto: oculta la leyenda.

Ubicación de la leyenda: elige dónde colocar la leyenda.

- Abajo: debajo del gráfico.
- Derecha: a la derecha del gráfico.

Cálculos de leyenda: elija cuáles de los cálculos estándar se mostrarán en la leyenda. Puede tener más de uno.

Tamaño del texto: introduce un valor para cambiar el tamaño del texto en el gráfico de barras.

Eje: utilice la siguiente configuración de campo para refinar la forma en que se muestran los ejes. Algunas opciones de campo no afectarán a la visualización hasta que haga clic fuera del cuadro de opciones de campo que esté editando o pulse Entrar.

- Colocación: establece la ubicación del eje Y.
- Automático: Grafana asigna automáticamente el eje Y a la serie. Cuando hay dos o más series con unidades diferentes, Grafana asigna el eje izquierdo a la primera unidad y el derecho a las siguientes unidades.
- Izquierda: muestra todos los ejes Y en el lado izquierdo.
- Derecha: muestra todos los ejes Y en el lado derecho.
- Oculto: oculta todos los ejes Y.
- Etiqueta: establece una etiqueta de texto en el eje Y. Si tiene más de un eje Y, puede asignar diferentes etiquetas sustituyéndolas.
- Ancho: establece un ancho fijo del eje. De forma predeterminada, Grafana calcula dinámicamente el ancho de un eje.

Al establecer el ancho del eje, los datos con diferentes tipos de ejes pueden compartir las mismas proporciones de visualización. Esto facilita la comparación de los datos de más de un gráfico, ya que los ejes no se desplazan ni se estiran dentro de una proximidad visual entre sí.

• Mínimo suave y máximo suave: defina una opción de mínimo y máximo suave para controlar mejor los límites del eje Y. De forma predeterminada, Grafana establece el rango del eje Y automáticamente en función del conjunto de datos.

Los valores mínimos y máximos flexibles pueden evitar que los puntos se conviertan en montañas cuando los datos son en su mayoría planos, mientras que los valores mínimos o máximos fijos derivados de las opciones de campo mínimo y máximo estándar permiten evitar que los picos intermitentes aplanen los detalles útiles al recortar los picos más allá de un punto definido.

Puede configurar las opciones estándar de mínimo/máximo para definir los límites estrictos del eje Y.

## <span id="page-1258-0"></span>Panel de manómetros

 $\triangle$  Este tema de documentación está diseñado para los espacios de trabajo de Grafana que admiten la versión 8.x de Grafana. Para ver los espacios de trabajo de Grafana que admiten la versión 10.x de Grafana, consulte. [Trabajando en Grafana versión 10](#page-401-0) Para ver los espacios de trabajo de Grafana que admiten la versión 9.x de Grafana, consulte. [Trabajando en Grafana versión 9](#page-867-0)

El indicador de barras simplifica los datos al reducir todos los campos a un único valor. Tú eliges cómo Amazon Managed Grafana calcula la reducción.

Este panel puede mostrar uno o más indicadores de barras en función del número de series, filas o columnas que devuelva la consulta.

Opciones de datos y campos

Con las visualizaciones del medidor de barras, puede aplicar las siguientes opciones:

- [Transformaciones](#page-1224-0)
- [Opciones de campo y anulaciones](#page-1235-1)
- **[Umbrales](#page-1304-0)**

Opciones de visualización

Utilice las siguientes opciones para refinar la visualización:

• Mostrar: elige cómo Amazon Managed Grafana muestra tus datos.

- Calcular: muestra un valor calculado en función de todas las filas. Para obtener una lista de los cálculos disponibles, consult[eLista de cálculos.](#page-1311-0)
- Todos los valores: muestra una estadística independiente para cada fila. Si selecciona esta opción, también puede seleccionar un límite o el número máximo de filas que se van a mostrar.
- Valor: seleccione una función reductora que Amazon Managed Grafana utilizará para reducir muchos campos a un único valor. Seleccione la lista de valores para ver las funciones y las descripciones breves.
- Orientación: elija una dirección de apilamiento.
	- Automático: Grafana, gestionado por Amazon, selecciona la orientación que cree que se ajusta mejor.
	- Horizontal: las barras se estiran horizontalmente, de izquierda a derecha.
	- Vertical: las barras se estiran verticalmente, de arriba a abajo.
- Modo de visualización: elija un modo de visualización.
	- Degradado: elija un nivel de umbral para definir un gradiente.
	- Pantalla LCD retro: muestra el medidor dividido en pequeñas celdas iluminadas o apagadas.
	- Básico: utilice un solo color en función del umbral de coincidencia.
- Mostrar área vacía: seleccione esta opción si desea renderizar la región vacía de las barras en gris oscuro. Esta opción no está disponible para el modo de pantalla LCD retro.

## <span id="page-1259-0"></span>Panel de reloj

Este tema de documentación está diseñado para los espacios de trabajo de Grafana que admiten la versión 8.x de Grafana. Para ver los espacios de trabajo de Grafana que admiten la versión 10.x de Grafana, consulte. [Trabajando en Grafana versión 10](#page-401-0) Para ver los espacios de trabajo de Grafana que admiten la versión 9.x de Grafana, consulte. [Trabajando en Grafana versión 9](#page-867-0)

El panel del reloj muestra la hora actual o una cuenta atrás. Se actualiza cada segundo.

- Modo: el valor predeterminado es el tiempo. Si eliges la cuenta regresiva, establece la fecha límite de la cuenta regresiva para iniciar la cuenta regresiva.
- 12 o 24 horas: las opciones para mostrar la hora son el formato de 12 horas y el formato de 24 horas.
- Zona horaria: las zonas horarias las proporciona la biblioteca de zonas horarias del momento. La zona horaria predeterminada es la del ordenador.
- Fecha límite de cuenta regresiva: especifique la hora y la fecha hasta las que desea realizar la cuenta regresiva, si ha configurado el modo de cuenta regresiva.
- Texto final de la cuenta regresiva: especifique el texto que se mostrará cuando finalice la cuenta regresiva.
- Opciones de formato de fecha y hora: personalice el tamaño de la fuente, el peso y el formato de fecha y hora. Si estás mostrando una cuenta atrás y no quieres que se acaben los segundos, cambia el formato de hora al de 24 horas o al hh:mm de 12 horas. h:mm A [Para ver una lista](https://momentjs.com/docs/#/displaying/)  [completa de opciones, consulta Mostrar.](https://momentjs.com/docs/#/displaying/)
- Bg Color: selecciona un color de fondo para el reloj.

## Panel de listas de mandos

Este tema de documentación está diseñado para los espacios de trabajo de Grafana que admiten la versión 8.x de Grafana. Para ver los espacios de trabajo de Grafana que admiten la versión 10.x de Grafana, consulte. [Trabajando en Grafana versión 10](#page-401-0) Para ver los espacios de trabajo de Grafana que admiten la versión 9.x de Grafana, consulte. [Trabajando en Grafana versión 9](#page-867-0)

El panel de lista de paneles muestra enlaces dinámicos a otros paneles. La lista se puede configurar para usar paneles destacados, paneles vistos recientemente, una consulta de búsqueda y etiquetas de panel.

Cada vez que se carga el panel, este panel consulta la lista de paneles y siempre proporciona la mayoría up-to-date de los resultados.

## **Opciones**

Utilice las siguientes opciones para refinar la visualización:

- Destacados: muestra los paneles destacados en orden alfabético.
- Vistos recientemente: muestra los paneles vistos recientemente en orden alfabético.
- Buscar: muestre los paneles por consulta de búsqueda o etiquetas. Esta opción requiere que introduzca al menos un valor en Query o Tags.
- Mostrar encabezados: muestra la selección de la lista elegida (destacada, vista recientemente, búsqueda) como un encabezado.
- Número máximo de elementos: establece el número máximo de elementos que se van a enumerar por sección. Por ejemplo, con el valor predeterminado de 10, si elige mostrar los paneles destacados y los vistos recientemente, el panel mostrará hasta 20 paneles en total, 10 en cada sección.

## Búsqueda

Las siguientes opciones solo se aplican si se selecciona la opción de búsqueda.

- Consulta: introduzca la consulta en la que desee buscar. Las consultas no distinguen entre mayúsculas y minúsculas y se aceptan valores parciales.
- Carpeta: seleccione las carpetas del panel de mandos que desee mostrar.
- Etiquetas: introduzca las etiquetas en las que desee buscar. Tenga en cuenta que las etiquetas existentes no aparecerán a medida que escriba y que las etiquetas distinguen entre mayúsculas y minúsculas.

## **a** Note

Cuando aparecen varias etiquetas y cadenas, la lista del panel de control muestra las que cumplen todas las condiciones.

## Panel de indicadores

Este tema de documentación está diseñado para los espacios de trabajo de Grafana que admiten la versión 8.x de Grafana. Para ver los espacios de trabajo de Grafana que admiten la versión 10.x de Grafana, consulte. [Trabajando en Grafana versión 10](#page-401-0) Para ver los espacios de trabajo de Grafana que admiten la versión 9.x de Grafana, consulte. [Trabajando en Grafana versión 9](#page-867-0)

El indicador es un panel de un solo valor que puede repetir un indicador para cada serie, columna o fila.

## Opciones de datos y campos

Las visualizaciones de los indicadores permiten aplicar las siguientes opciones:

- **[Transformaciones](#page-1224-0)**
- [Opciones de campo y anulaciones](#page-1235-0)
- [Umbrales](#page-1304-0)

## Opciones de visualización

Para refinar la visualización, utilice las siguientes opciones:

- Mostrar: elige cómo Amazon Managed Grafana muestra tus datos.
	- Calcular: muestra un valor calculado en función de todas las filas. Para obtener una lista de los cálculos disponibles, consult[eLista de cálculos.](#page-1311-0)
	- Todos los valores: muestra una estadística independiente para cada fila. Si selecciona esta opción, también puede seleccionar un límite o el número máximo de filas que se van a mostrar.
- Orientación: elija una dirección de apilamiento.
	- Automático: Grafana, gestionado por Amazon, selecciona la que cree que es la mejor orientación.
	- Horizontal: las barras se estiran horizontalmente, de izquierda a derecha.
	- Vertical: las barras se estiran verticalmente, de arriba a abajo.
- Mostrar etiquetas de umbral: elija si desea mostrar los valores de umbral.
- Mostrar marcadores de umbral: elija si desea mostrar una banda de umbral fuera de la banda de valores del indicador interior.

## Panel Geomap

Este tema de documentación está diseñado para los espacios de trabajo de Grafana que admiten la versión 8.x de Grafana.

Para ver los espacios de trabajo de Grafana que admiten la versión 10.x de Grafana, consulte. [Trabajando en Grafana versión 10](#page-401-0)

Para ver los espacios de trabajo de Grafana que admiten la versión 9.x de Grafana, consulte. [Trabajando en Grafana versión 9](#page-867-0)

La visualización del panel Geomap le permite ver y personalizar el mapa mundial utilizando datos geoespaciales. Para centrarse fácilmente en las características importantes de los datos basadas en la ubicación, puede configurar varios estilos de superposición y ajustes de visualización del mapa.

## Capa de datos

La capa de datos del complemento Geomap determina cómo se visualizan los datos geoespaciales en la parte superior del mapa base.

## Ubicación

El panel Geomap necesita una fuente de datos geográficos. Estos datos provienen de una consulta a una base de datos y hay cuatro opciones de mapeo para sus datos.

- Busca automáticamente los datos de ubicación. Utilice esta opción cuando la consulta se base en uno de los siguientes nombres para los campos de datos.
	- geohash: «geohash»
	- latitud: «latitud», «lat»
	- longitud: «longitud», «long», «lon»
	- buscar: «buscar»
- Coords especifica que la consulta contiene datos de coordenadas. Se le pedirá que seleccione campos de datos numéricos para la latitud y la longitud en la consulta de la base de datos.
- Geohash especifica que la consulta contiene datos de geohash. Se le pedirá que seleccione un campo de datos de cadena para el geohash de la consulta de la base de datos.
- La búsqueda especifica que la consulta contiene los datos del nombre de la ubicación que deben asignarse a un valor. Se le pedirá que seleccione el campo de búsqueda de la consulta de la base de datos y un gazetteer. gazetteer Es el directorio que se utiliza para mapear los datos consultados a un punto geográfico.

### Capa de marcadores

La capa Marcadores le permite mostrar los puntos de datos como diferentes formas de marcadores, como círculos, cuadrados, triángulos, estrellas y más.

- Marker Color configura el color del marcador. El tamaño fijo predeterminado mantiene todos los puntos en un solo color. Existe una opción alternativa para tener varios colores en función de los valores de los puntos de datos y del umbral establecido en la sección Umbrales.
- El tamaño del marcador configura el tamaño del marcador. El valor predeterminado es Fixed size hacer que todos los marcadores tengan el mismo tamaño independientemente de los puntos de datos. Sin embargo, también hay una opción para escalar los círculos a los puntos de datos correspondientes. Miny el tamaño del Max marcador debe configurarse de manera que la capa de marcadores pueda escalarse dentro de estos rangos.
- La forma del marcador le proporciona la flexibilidad de visualizar los puntos de datos de forma diferente.
	- Circle (Círculo)
	- Square (Cuadrado)
	- Triángulo
	- Cruz
	- X
- La opacidad del relleno configura la transparencia de cada marcador.

## Capa de mapa de calor

La capa Heatmap agrupa varios puntos de datos para visualizar ubicaciones con diferentes densidades. Para añadir una capa de mapa de calor, en Capa de datos, selecciona Mapa de calor.

Al igual que en el caso de los marcadores, se le ofrecen varias opciones para determinar qué puntos de datos desea visualizar y cómo hacerlo.

- Los valores de peso configuran la intensidad de los clústeres de mapas de calor. El valor fijo mantiene un valor de peso constante en todos los puntos de datos. Este valor debe estar en el rango de 0 a 1. Al igual que con los marcadores, hay una opción alternativa en el menú desplegable para escalar automáticamente los valores de peso en función de los valores de los datos.
- Radius configura el tamaño de los clústeres de mapas de calor.
- El desenfoque configura la cantidad de desenfoque en cada clúster.

### Panel de gráficos

**△** Este tema de documentación está diseñado para los espacios de trabajo de Grafana que admiten la versión 8.x de Grafana. Para ver los espacios de trabajo de Grafana que admiten la versión 10.x de Grafana, consulte. [Trabajando en Grafana versión 10](#page-401-0)

Para ver los espacios de trabajo de Grafana que admiten la versión 9.x de Grafana, consulte. [Trabajando en Grafana versión 9](#page-867-0)

Un panel gráfico se puede representar como una línea, una trayectoria de puntos o una serie de barras. Este tipo de gráfico es lo suficientemente versátil como para mostrar prácticamente cualquier dato de series temporales.

Opciones de datos y campos

Al utilizar visualizaciones de gráficos, puede aplicar las siguientes opciones:

- [Transformaciones](#page-1224-0)
- Alertas. Este es el único tipo de visualización que le permite configurar alertas. Para obtener más información, consulte [Alertas de Grafana](#page-1387-0).
- [Umbrales](#page-1304-0)

Opciones de visualización

Para refinar la visualización, utilice los siguientes ajustes:

- Barras: muestran los valores como un gráfico de barras.
- Líneas: muestra los valores como un gráfico de líneas.
- Ancho de línea: especifique el ancho de la línea de una serie. El valor predeterminado de es 1.
- Escalera: dibuje puntos adyacentes como escalera.
- Relleno de área: especifique la cantidad de relleno de color para una serie. El valor predeterminado es 1; 0 es ninguno.
- Gradiente de relleno: especifique el grado de gradiente del área de relleno. El valor predeterminado es 0, que no es ningún gradiente; 10 es un gradiente pronunciado.
- Puntos: muestra los puntos de los valores.
- Radio del punto: controla el tamaño de los puntos.
- Umbrales de alerta: muestra los umbrales de alerta y las regiones en el panel.

#### Apilamiento y valor nulo

- Pila: cada serie se apila sobre otra.
- Porcentaje: cada serie se extrae como un porcentaje del total de todas las series. Esta opción está disponible cuando se selecciona Stack.
- Valor nulo: especifique cómo se muestran los valores nulos. Se trata de un ajuste importante. Consulte la nota que aparece a continuación.
	- conectado: si hay un espacio en la serie, es decir, uno o más valores nulos, la línea omitirá el espacio y se conectará con el siguiente valor no nulo.
	- nulo Si hay un espacio en la serie, es decir, un valor nulo, la línea del gráfico se romperá y mostrará el espacio. Este es el valor predeterminado.
	- nulo como cero: si hay un hueco en la serie, es decir, un valor nulo, se mostrará como un valor cero en el panel del gráfico.

#### **A** Important

Si está supervisando la carga de la CPU de un servidor y la carga alcanza el 100 por ciento, el servidor se bloqueará y el agente que envía las estadísticas no podrá recopilarlas. Esto provoca una brecha en las métricas y, si se utiliza la configuración nula predeterminada, Amazon Managed Grafana mostrará las brechas e indicará que algo anda mal. Si está configurado como conectado, es fácil perder esta señal.

Sitúe el cursor sobre la información sobre herramientas

Utilice estos ajustes para cambiar el aspecto de la información sobre herramientas que aparece cuando hace una pausa sobre la visualización del gráfico.

- Modo: determina cuántas series se muestran en la información sobre herramientas situada al pasar el ratón.
	- Todas las series: la información sobre herramientas situada al pasar el ratón muestra todas las series del gráfico. En la lista de series de la información sobre herramientas, el espacio de trabajo de Grafana resalta en negrita las series en las que se está pausando.
- Única: la información sobre herramientas situada al pasar el ratón muestra solo una serie, aquella en la que está haciendo una pausa en el gráfico.
- Orden de clasificación: ordena el orden de las series en la descripción emergente si ha seleccionado el modo Todas las series. Cuando haces una pausa en un gráfico, Amazon Managed Grafana muestra los valores asociados a las líneas. Por lo general, los usuarios están más interesados en los valores más altos o más bajos. Ordenar estos valores puede facilitar mucho la búsqueda de los datos que busca.
	- Ninguno: el orden de las series de la información emergente viene determinado por el orden de clasificación de la consulta. Por ejemplo, puede ordenar las series alfabéticamente por nombre de serie.
	- Aumentando: las series que aparecen en la información emergente sobre la herramienta se ordenan por valor y en orden creciente, con el valor más bajo en la parte superior de la lista.
	- Decreciente: las series que aparecen en la información emergente sobre la herramienta se ordenan por valor y en orden decreciente, con el valor más alto en la parte superior de la lista.

## Anulaciones de series

Las anulaciones de series permiten renderizar una serie de un panel de gráficos de forma diferente a las demás. Puede personalizar las opciones de visualización por serie o mediante reglas de expresiones regulares. Por ejemplo, una serie puede tener un ancho de línea más grueso para que destaque o moverse hacia el eje Y derecho.

Puede añadir varias modificaciones de series.

Para añadir una anulación de serie

- 1. Seleccione Añadir anulación de serie.
- 2. En Alias o expresiones regulares, escribe o selecciona una serie. Seleccione el campo para ver una lista de las series disponibles.

Por ejemplo, /Network.\*/ coincidiría con dos series denominadas Network out yNetwork in.

- 3. Elija + y, a continuación, seleccione un estilo para aplicarlo a la serie. Puede añadir varios estilos a cada entrada.
- Barras: muestra la serie como un gráfico de barras.
- Líneas: muestra la serie como un gráfico de líneas.
- Relleno de líneas: muestra un gráfico de líneas con relleno de área.
- Gradiente de relleno: especifique la cantidad de gradiente de relleno del área.
- Ancho de línea: establece el ancho de línea.
- Modo de punto nulo: utilice esta opción para ignorar los valores nulos o sustituirlos por cero. Esto es importante si quiere ignorar las brechas en los datos.
- Rellene a continuación para: rellene el área entre dos series.
- Línea de escalera: muestre la serie como una línea de escalera.
- Rayas: muestra una línea con guiones.
- Serie oculta Oculta la serie.
- Longitud del trazo: establece la longitud de los guiones de la línea.
- Espacio entre trazos: establece la longitud de los espacios entre los guiones de la línea.
- Puntos: muestra las series como puntos separados.
- Radio del punto: establece el radio para la representación de puntos.
- Pila: establece el grupo de pilas para la serie.
- Color: establece el color de la serie.
- Eje Y: defina el eje y de la serie.
- Índice Z: establece el índice z de la serie (orden de representación). Esta opción es importante cuando se superponen estilos diferentes, como gráficos de barras y gráficos de áreas.
- Transformar: transforma el valor en negativo para renderizarlo por debajo del eje Y.
- Leyenda: controla si una serie se muestra en la leyenda.
- Ocultar en la descripción emergente: controla si una serie se muestra en la descripción emergente de un gráfico.

#### Axes (Ejes)

Utilice estas opciones para controlar la visualización de los ejes en la visualización.

#### Izquierda Y/Derecha Y

Las opciones son idénticas para ambos ejes Y.

- Mostrar: elija mostrar u ocultar el eje.
- Unidad: seleccione la unidad de visualización para el valor y.
- Escala: elija la escala que desee utilizar para el valor y: lineal o logarítmica. El valor predeterminado es lineal.
- Y-Min: el valor y mínimo. El valor predeterminado es auto.
- Y-Max: el valor máximo de Y. El valor predeterminado es auto.
- Decimales: defina cuántos decimales se muestran para el valor y. El valor predeterminado es auto.
- Etiqueta: especifique la etiqueta del eje Y. El valor por defecto es «»,

## Ejes Y

- Alinear: alinea los ejes Y izquierdo y derecho por valor. El valor predeterminado es desmarcado/ falso.
- Nivel: introduzca el valor que se utilizará para alinear los ejes Y izquierdo y derecho, empezando por Y=0. El valor predeterminado es 0. Esta opción está disponible cuando se selecciona Alinear.

## Eje X

- Mostrar: elija mostrar u ocultar el eje.
- Modo: el modo de visualización cambia por completo la visualización del panel de gráficos. Es como tres paneles en uno. El modo principal es el modo de series temporales con el tiempo en el eje x. Los otros dos modos son un modo de gráfico de barras básico con series en el eje x en lugar del tiempo y un modo de histograma.
	- Tiempo (predeterminado): el eje x representa el tiempo y los datos se agrupan por tiempo (por ejemplo, por hora o por minuto).
	- Serie: los datos se agrupan por series y no por tiempo. El eje y sigue representando el valor.
		- Valor: este es el tipo de agregación que se utilizará para los valores. El valor predeterminado es total (suma los valores).
	- Histograma: esta opción convierte el gráfico en un histograma. Un histograma es un tipo de gráfico de barras que agrupa los números en rangos, que suelen denominarse cubos o casillas. Las barras más altas muestran que hay más datos en ese rango.

Para obtener más información sobre los histogramas, consulte[Introducción a los histogramas y](#page-106-0)  [los mapas térmicos](#page-106-0).

• Cubos: establece el número de cubos por los que agrupar los valores. Si se deja en blanco, Amazon Managed Grafana intentará calcular un número adecuado de cubos.

- X-Min: filtra los valores del histograma que están por debajo de este límite mínimo.
- X-Max: filtra los valores que superan este límite máximo.

#### Leyenda

Utilice estos ajustes para refinar la forma en que aparece la leyenda en la visualización.

## **Opciones**

- Mostrar: desactive esta opción para ocultar la leyenda. El valor predeterminado está seleccionado (true).
- Como tabla: seleccione esta opción para mostrar la leyenda en la tabla. La opción predeterminada está marcada (true).
- A la derecha: seleccione esta opción para mostrar la leyenda a la derecha.
- Ancho: introduzca el ancho mínimo de la leyenda en píxeles. Esta opción está disponible cuando se selecciona A la derecha.

## Valores

Se pueden mostrar valores adicionales junto a los nombres de las leyendas.

- Mín: el valor mínimo devuelto por la consulta de métricas.
- Máximo: el valor máximo devuelto por la consulta de métricas.
- Promedio: el valor promedio devuelto por la consulta de métricas.
- Actual: el último valor devuelto por la consulta de métricas.
- Total: la suma de todos los valores devueltos por la consulta de métricas.
- Decimales: cuántos decimales se muestran para los valores de las leyendas y la información sobre herramientas al pasar el ratón sobre el gráfico.

Amazon Managed Grafana calcula los valores de la leyenda del lado del cliente. Estos valores de leyenda dependen del tipo de agregación o consolidación de puntos que utilice la consulta de métricas. Todos los valores de leyenda anteriores no pueden ser correctos al mismo tiempo.

Por ejemplo, si traza una tasa de solicitudes por segundo, que probablemente utilice el promedio como agregador, el total de la leyenda no representará el número total de solicitudes. Es solo la suma de todos los puntos de datos recibidos por Grafana gestionada por Amazon.

## Ocultar serie

Oculte las series cuando todos los valores de una serie de una consulta de métricas tengan un valor específico.

- Solo con valores nulos: value=NULL (desactivado de forma predeterminada)
- Con solo ceros: valor=cero (predeterminado desactivado)

## Regiones horarias

Puede resaltar regiones horarias específicas en el gráfico para facilitar su visualización, por ejemplo, los fines de semana, el horario laboral y el horario no laboral. Todas las regiones horarias configuradas se refieren a la hora UTC.

## Mapa de calor

Este tema de documentación está diseñado para los espacios de trabajo de Grafana que admiten la versión 8.x de Grafana. Para ver los espacios de trabajo de Grafana que admiten la versión 10.x de Grafana, consulte. [Trabajando en Grafana versión 10](#page-401-0) Para ver los espacios de trabajo de Grafana que admiten la versión 9.x de Grafana, consulte. [Trabajando en Grafana versión 9](#page-867-0)

El panel de visualización del mapa de calor le permite ver los histogramas a lo largo del tiempo. Para obtener más información sobre los histogramas, consulte. [Introducción a los histogramas y los](#page-106-0)  [mapas térmicos](#page-106-0)

# Opciones de ejes

Utilice esta configuración para ajustar la forma en que se muestran los ejes en la visualización.

Eje Y

- Unidad: la unidad de visualización del valor del eje y
- Escala: la escala que se utilizará para el valor del eje y
	- lineal: escala lineal
	- log (base 2) Escala logarítmica con base 2
- log (base 10) Escala logarítmica con base 10
- log (base 32) Escala logarítmica con base 32
- log (base 1024) Escala logarítmica con base 1024
- Y-Min: el valor y mínimo (el valor predeterminado es auto)
- Y-Max: el valor y máximo (el valor predeterminado es auto)
- Decimales: número de decimales con los que se renderizarán los valores del eje Y (el valor predeterminado es automático)

## **Buckets**

## **a** Note

Si el formato de datos es cubos de series temporales, esta sección no estará disponible.

- Cubos del eje Y: el número de cubos en los que se dividirá el eje Y.
- Tamaño: el tamaño de cada cubo del eje Y (visible solo si la escala es lineal). Esta opción tiene prioridad sobre los cubos del eje Y.
- Factor de división: (solo está visible si la escala es logarítmica (base 2) o superior). De forma predeterminada, Amazon Managed Grafana divide los valores y por base logarítmica. Con esta opción, puede dividir cada depósito predeterminado en el número de depósitos especificado.
- Cubos del eje X: el número de cubos en los que se dividirá el eje x.
- Tamaño: el tamaño de cada cubo del eje x. Número o intervalo de tiempo (10 s, 5 m, 1 h, etc.). Intervalos admitidos: ms, s, m, h, d, w, M, y. Esta opción tiene prioridad sobre los cubos del eje X.

## Encuadernado a

Cuando el formato de datos es de series temporales, la fuente de datos devuelve series con nombres que representan el límite del segmento. Sin embargo, según la fuente de datos, un límite puede ser superior o inferior. Puede utilizar esta opción para ajustar un tipo de límite. Si se establece Automático, se elige una opción de límite en función del tipo de fuente de datos de los paneles.

## Tamaño del bucket

Grafana, gestionada por Amazon, utiliza las opciones de número y tamaño de los cubos para calcular el tamaño de cada celda del mapa de calor. Puede definir el tamaño del depósito mediante el recuento (el primer cuadro de entrada) o especificando un intervalo de tamaño. Para el eje Y, el intervalo de tamaño es solo un valor. Para el cubo en X, puede especificar un intervalo de tiempo en la entrada Tamaño. Por ejemplo, puede establecer el intervalo de tiempo en. 1h Esto hará que las celdas tengan 1 h de ancho en el eje x.

Formato de los datos

Elija una opción de la lista de formatos.

- Series temporales: Grafana, gestionada por Amazon, realiza la clasificación analizando todos los valores de las series temporales. Los tamaños e intervalos de los períodos se establecen en las opciones de períodos.
- Grupos de series temporales: cada serie temporal ya representa un grupo en el eje Y. El nombre de la serie temporal (alias) debe ser un valor numérico que represente el intervalo superior o inferior del segmento. El espacio de trabajo de Grafana no se agrupa, por lo que las opciones de tamaño de los cubos están ocultas.

## Opciones de visualización

Utilice estos ajustes para refinar la visualización.

### Colores

El espectro de colores controla el mapeo entre el recuento de valores (en cada grupo) y el color asignado a cada grupo. El color del extremo izquierdo del espectro representa el recuento mínimo y el color del extremo derecho representa el recuento máximo. Algunas combinaciones de colores se invierten automáticamente cuando se utiliza el tema de la luz.

También puedes cambiar el modo de color a Opacidad. En este caso, el color no cambiará, pero la cantidad de opacidad cambiará con el número de cubos.

- Mode (Modo)
	- Opacidad: valor del cubo representado por la opacidad de la celda. Una celda opaca significa el valor máximo.
		- Color: color base de la celda.
		- Escala: escala para asignar los valores del cubo a la opacidad.
			- lineal Escala lineal. El valor del cubo se asigna linealmente a la opacidad.
			- sqrt: escala de potencia. La opacidad de la celda se calcula comovalue  $\wedge$  k, donde k es un valor exponencial configurado. Si el exponente es menor que1, obtendrá una escala

logarítmica. Si el exponente es mayor que1, obtendrás una escala exponencial. En el caso de1, la escala será la misma que la lineal.

- Exponente: valor del exponente, mayor que. 0
- espectro: valor del cubo representado por el color de la celda.
	- Esquema: si el modo es espectro, seleccione un esquema de color.

## Escala de colores

De forma predeterminada, Amazon Managed Grafana calcula los colores de las celdas en función de los valores mínimos y máximos de los cubos. Con Mín y Máx, puede sobrescribir esos valores. Piense en el valor de un cubo como un eje z y en el Mín y el Máximo como Z-Min y Z-Max, respectivamente.

- Mín: valor mínimo utilizado para calcular el color de la celda. Si el valor del cubo es inferior al mínimo, se asigna al color mínimo. El valor predeterminado es series min value.
- Máximo: valor máximo utilizado para calcular el color de las celdas. Si el valor del cubo es mayor que Max, se asigna al color máximo. El valor predeterminado es series max value.

### Leyenda

Elija si desea mostrar la leyenda del mapa de calor en la visualización o no.

## **Buckets**

- Ocultar cero: no dibuje celdas que tengan valores cero.
- Espacio: defina el espacio entre las celdas en píxeles. El valor predeterminado es 1 píxel.
- Redondear: establece la redondez de la celda en píxeles. El valor predeterminado es 0.

### Ayuda contextual

- Mostrar información sobre herramientas: muestra la información sobre herramientas del mapa de calor.
- Histograma: muestra el histograma del eje Y en la descripción emergente. El histograma representa la distribución de los valores del segmento para la marca de tiempo específica.
- Decimales: establece el número de decimales con los que se renderizará el valor del cubo (el valor predeterminado es auto).

#### Panel de histogramas

**△** Este tema de documentación está diseñado para los espacios de trabajo de Grafana que admiten la versión 8.x de Grafana. Para ver los espacios de trabajo de Grafana que admiten la versión 10.x de Grafana, consulte. [Trabajando en Grafana versión 10](#page-401-0) Para ver los espacios de trabajo de Grafana que admiten la versión 9.x de Grafana, consulte. [Trabajando en Grafana versión 9](#page-867-0)

La visualización del histograma calcula la distribución de los valores y los presenta como un gráfico de barras. El eje Y y la altura de cada barra representan el recuento de valores que se incluyen en cada paréntesis, mientras que el eje X representa el rango de valores.

La visualización de histogramas admite series temporales y cualquier resultado de tabla con uno o más campos numéricos.

Opciones de visualización

Utilice estas opciones para refinar sus visualizaciones:

Tamaño de la cubeta

El tamaño de los cubos. Déjelo vacío para ajustar automáticamente el tamaño de los cubos (aproximadamente el 10% de la gama completa).

#### Desfase del cucharón

Si el primer cubo no debe empezar en cero. Un desfase distinto de cero desplaza la ventana de agregación. Por ejemplo, los cubos de tamaño 5 que son 0—5, 5—10, 10—15 con un desplazamiento predeterminado de 0 pasarían a ser 2—7, 7—12, 12—17 con un desplazamiento de 2; los desplazamientos de 0, 5 o 10, en este caso, no servirían de nada. Por lo general, esta opción se utilizaría con un tamaño de cubo definido de forma explícita y no de forma automática. Para que esta configuración se aplique, el importe de compensación debe ser superior a 0 e inferior al tamaño del depósito; los valores fuera de este rango tendrán el mismo efecto que los valores dentro de este rango.

#### Combina series

Esto combinará todas las series y campos en un histograma combinado.

El ancho de línea controla el ancho de línea de las barras.

La opacidad de relleno controla la opacidad de relleno de las barras.

El modo degradado establece el modo del relleno degradado. El gradiente de relleno se basa en el color de la línea. Para cambiar el color, utilice la opción de campo de combinación de colores estándar. El aspecto del degradado depende del ajuste de opacidad del relleno.

- Ninguno: sin relleno degradado, esta es la configuración predeterminada.
- Opacidad: la transparencia del degradado se calcula en función de n los valores del eje Y. La opacidad del relleno aumenta con los valores del eje Y.
- Tono: el color degradado se genera en función del tono del color de la línea.

Modo de información sobre herramientas Al pasar el cursor sobre el gráfico, Grafana puede mostrar información sobre herramientas. Elige cómo se comporta la información sobre herramientas:

- Único: la información sobre herramientas situada al pasar el ratón solo muestra las series sobre las que está pasando el ratón.
- Todas: la información sobre herramientas situada al pasar el ratón muestra todas las series de la visualización. Grafana resalta las series sobre las que está pasando el ratón en negrita en la lista de series de la descripción emergente.
- Oculto: no muestra la información sobre herramientas.

### **a** Note

Utilice una modificación para ocultar series individuales de la información sobre herramientas.

### Opciones de leyenda

Cuando la opción de leyenda está habilitada, puede mostrar las asignaciones de valores o los corchetes de umbral. Para mostrar las asignaciones de valores en la leyenda, es importante que la opción Combinación de colores de las opciones estándar esté configurada en Paleta de un solo color o clásica. Para ver los corchetes de los umbrales en la leyenda, defina la combinación de colores en Desde umbrales.

Modo leyenda Utilice estos ajustes para refinar la forma en que aparece la leyenda en la visualización.

- Lista: muestra la leyenda como una lista. Este es el modo de visualización predeterminado de la leyenda.
- Tabla: muestra la leyenda como una tabla.
- Oculto: oculta la leyenda.

Ubicación de la leyenda Elija dónde colocar la leyenda.

- Abajo: debajo del gráfico.
- Derecha: a la derecha del gráfico.

## Cálculos de leyendas

Elija los cálculos que se van a mostrar en la leyenda. Para obtener más información, consulte [Lista](#page-1311-0)  [de cálculos](#page-1311-0).

## Panel de registros

Este tema de documentación está diseñado para los espacios de trabajo de Grafana que admiten la versión 8.x de Grafana. Para ver los espacios de trabajo de Grafana que admiten la versión 10.x de Grafana, consulte. [Trabajando en Grafana versión 10](#page-401-0) Para ver los espacios de trabajo de Grafana que admiten la versión 9.x de Grafana, consulte. [Trabajando en Grafana versión 9](#page-867-0)

La visualización del panel de registros muestra líneas de registro de fuentes de datos que admiten registros, como Elastic, Influx y Loki. Normalmente, usaría este panel junto a un panel de gráficos para mostrar la salida del registro de un proceso relacionado.

El panel de registros muestra el resultado de las consultas que se introdujeron en la pestaña Consulta. Los resultados de varias consultas se combinan y se ordenan por tiempo. Puede desplazarse por el panel si la fuente de datos devuelve más líneas de las que se pueden mostrar. Para limitar el número de líneas renderizadas, puede utilizar la configuración Máximo de puntos de datos en las opciones de consulta. Si no está establecida, la fuente de datos normalmente aplicará un límite predeterminado.

Opciones de visualización

Utilice los siguientes ajustes para refinar la visualización:

- Hora: muestra u oculta la columna de tiempo. Esta es la marca de tiempo asociada a la línea de registro tal como se indica en la fuente de datos.
- Etiquetas únicas: muestra u oculta la columna de etiquetas únicas, que muestra solo las etiquetas no comunes.
- Envolver líneas: activa o desactiva el ajuste de líneas.
- Orden: muestra los resultados en orden temporal descendente o ascendente. El valor predeterminado es Descendente, que muestra primero los registros más recientes. Establézcalo en Ascendente para mostrar primero las líneas de registro más antiguas.

## Panel de noticias

Este tema de documentación está diseñado para los espacios de trabajo de Grafana que admiten la versión 8.x de Grafana. Para ver los espacios de trabajo de Grafana que admiten la versión 10.x de Grafana, consulte. [Trabajando en Grafana versión 10](#page-401-0) Para ver los espacios de trabajo de Grafana que admiten la versión 9.x de Grafana, consulte. [Trabajando en Grafana versión 9](#page-867-0)

Este panel muestra una fuente RSS. De forma predeterminada, muestra artículos del blog de Grafana Labs.

En la sección Mostrar, en el campo URL, introduce la URL de una fuente RSS. Este tipo de panel no acepta ninguna otra consulta.

Panel de gráficos de nodos (Beta)

Este tema de documentación está diseñado para los espacios de trabajo de Grafana que admiten la versión 8.x de Grafana.

Para ver los espacios de trabajo de Grafana que admiten la versión 10.x de Grafana, consulte. [Trabajando en Grafana versión 10](#page-401-0) Para ver los espacios de trabajo de Grafana que admiten la versión 9.x de Grafana, consulte. [Trabajando en Grafana versión 9](#page-867-0)

El panel de gráficos de nodos visualiza gráficos o redes dirigidos. Utiliza un diseño de fuerza dirigida para posicionar los nodos de forma eficaz, de modo que pueda ayudar a mostrar mapas de infraestructura complejos, jerarquías o diagramas de ejecución.

## Requisitos de datos

El panel de gráficos de nodos requiere una forma específica de los datos para poder mostrar sus nodos y bordes. No todas las fuentes de datos o consultas se pueden visualizar en este panel.

La visualización del gráfico de nodos consta de nodos y bordes.

- Un nodo se muestra como un círculo. Un nodo puede representar una aplicación, un servicio o cualquier otra cosa que sea relevante desde la perspectiva de la aplicación.
- Un borde se muestra como una línea que conecta dos nodos. La conexión puede ser una solicitud, una ejecución o alguna otra relación entre los dos nodos.

### Nodos

Por lo general, los nodos muestran dos valores estadísticos dentro del nodo y dos identificadores justo debajo del nodo, normalmente el nombre y el tipo. Los nodos también pueden mostrar otro conjunto de valores como un círculo de color alrededor del nodo, con secciones de diferentes colores que representan valores diferentes que deben sumar 1. Por ejemplo, puede hacer que el porcentaje de errores se represente mediante una parte roja del círculo.

Se pueden mostrar detalles adicionales en un menú contextual, que se muestra al seleccionar el nodo. También puede haber enlaces adicionales en el menú contextual que pueden dirigirse a otras partes del espacio de trabajo de Grafana o a cualquier enlace externo.

### **Periferias**

Los bordes también pueden mostrar estadísticas al pasar el ratón por encima del borde. Al igual que en los nodos, puede abrir un menú contextual con detalles y enlaces adicionales seleccionando el borde.

La primera fuente de datos que admite esta visualización es la fuente de AWS X-Ray datos de su función de mapa de servicio. Para obtener más información, consulte [Conectarse a una fuente AWS](#page-198-0) [X-Ray de datos.](#page-198-0)

Se pueden mostrar detalles adicionales en un menú contextual, que se muestra al elegir el nodo. También puede haber enlaces adicionales en el menú contextual que pueden dirigirse a otras partes del espacio de trabajo de Grafana o a cualquier enlace externo.

Navegar por el gráfico de nodos

Para desplazarte por el gráfico de nodos, selecciona la parte exterior de cualquier nodo o borde y arrastra el ratón.

Para hacer zoom, utilice los botones de la esquina superior izquierda del gráfico de nodos.

Panel de gráficos circulares

Este tema de documentación está diseñado para los espacios de trabajo de Grafana que admiten la versión 8.x de Grafana. Para ver los espacios de trabajo de Grafana que admiten la versión 10.x de Grafana, consulte. [Trabajando en Grafana versión 10](#page-401-0) Para ver los espacios de trabajo de Grafana que admiten la versión 9.x de Grafana, consulte. [Trabajando en Grafana versión 9](#page-867-0)

El gráfico circular muestra series reducidas, o valores de una serie, de una o más consultas, tal como se relacionan entre sí, como porciones de un círculo. La longitud del arco, el área y el ángulo central de un sector son proporcionales al valor del sector, ya que se relacionan con la suma de todos los valores. Este tipo de gráfico se utiliza mejor cuando se desea realizar una comparación rápida de un conjunto pequeño de valores en un formato atractivo desde el punto de vista estético.

Las visualizaciones de gráficos circulares permiten aplicar las siguientes opciones:

- [Transformaciones](#page-1224-0).
- [Opciones de campo y anulaciones](#page-1235-0).
- [Umbrales](#page-1304-0).

### **Opciones**

Puede usar las siguientes opciones para refinar la visualización.

- Mostrar: elija la cantidad de información que desea mostrar. Calcular reduce cada valor a un único valor por serie. Todos los valores muestra todos los valores de una sola serie.
- Cálculo: seleccione un cálculo para reducir cada serie cuando haya seleccionado Calcular. Para obtener información sobre los cálculos disponibles, consult[eLista de cálculos](#page-1311-0).
- Límite: al mostrar todos los valores de una sola serie, esto limita el número de valores mostrados.
- Campos: seleccione los campos que desea mostrar en la visualización.
	- Campos numéricos: todos los campos con valores numéricos.
	- Todos los campos: todos los campos que no se eliminan mediante transformaciones.
	- Hora: todos los campos con valores de hora.

## **Etiquetas**

Seleccione las etiquetas para mostrarlas en el gráfico circular. Puede seleccionar más de una.

- Nombre: el nombre de la serie o del campo.
- Porcentaje: el porcentaje del total.
- Valor: el valor numérico sin procesar.

Las etiquetas se muestran en blanco sobre el cuerpo del gráfico. Puede que tenga que seleccionar colores de gráficos más oscuros para hacerlos más visibles. Es posible que los nombres o números largos estén recortados.

Ubicación y valores de las leyendas

Elija dónde mostrar la leyenda.

- Abajo: debajo del gráfico.
- Derecha: a la derecha del gráfico.

Puede seleccionar más de un valor para mostrarlos en la leyenda. El porcentaje es el porcentaje del total y el valor es el valor numérico sin procesar.

#### Panel Plotly

Este tema de documentación está diseñado para los espacios de trabajo de Grafana que admiten la versión 8.x de Grafana. Para ver los espacios de trabajo de Grafana que admiten la versión 10.x de Grafana, consulte. [Trabajando en Grafana versión 10](#page-401-0) Para ver los espacios de trabajo de Grafana que admiten la versión 9.x de Grafana, consulte. [Trabajando en Grafana versión 9](#page-867-0)

El panel Plotly renderiza los gráficos utilizando Plotly, una biblioteca de gráficos de [código abierto](https://plotly.com/javascript/) en JavaScript.

Los campos Data, Layout y Config coinciden con los parámetros comunes descritos en la [documentación de Plotly.](https://plotly.com/javascript/plotlyjs-function-reference/) Deben estar en formato JSON.

Los datos proporcionados por la fuente de datos se pueden transformar mediante un script definido por el usuario antes de insertarlos en el gráfico de Plotly. El script incluye 2 argumentos.

- data— Datos devueltos por la fuente de datos.
- variables— Un objeto que contiene [variables de Grafana](#page-1361-0) en el panel actual (variables de usuario y estas pocas variables globales: \_\_from, \_\_to\_\_interval, y\_\_interval\_ms).

El script debe devolver un objeto con una o más de las siguientes propiedades: datalayout, config yframes. A continuación, se muestra un ejemplo.

```
let x = data.series[0].fields[0].values;
let y = data.series[0].fields[1].values;
let series = { 
     x: x, 
     y: y, 
     name: variables.name, // where 'name' is the name of a Grafana dashboard variable
};
return { 
     data: [series], 
     config: { 
         displayModeBar: false, 
     },
```
};

El objeto devuelto por el script y el JSON proporcionado en los campos Data, Layout y Config se fusionarán (fusión profunda).

Si no se proporciona ningún script, el panel utilizará únicamente los campos Data, Layout y Config.

Panel Sankey

Este tema de documentación está diseñado para los espacios de trabajo de Grafana que admiten la versión 8.x de Grafana. Para ver los espacios de trabajo de Grafana que admiten la versión 10.x de Grafana, consulte. [Trabajando en Grafana versión 10](#page-401-0) Para ver los espacios de trabajo de Grafana que admiten la versión 9.x de Grafana, consulte. [Trabajando en Grafana versión 9](#page-867-0)

El panel de Sankey muestra los diagramas de Sankey, que son buenos para visualizar los datos de flujo, siendo el ancho del flujo proporcional a la métrica seleccionada. La siguiente imagen muestra un diagrama de Sankey con dos grupos de origen y destino.

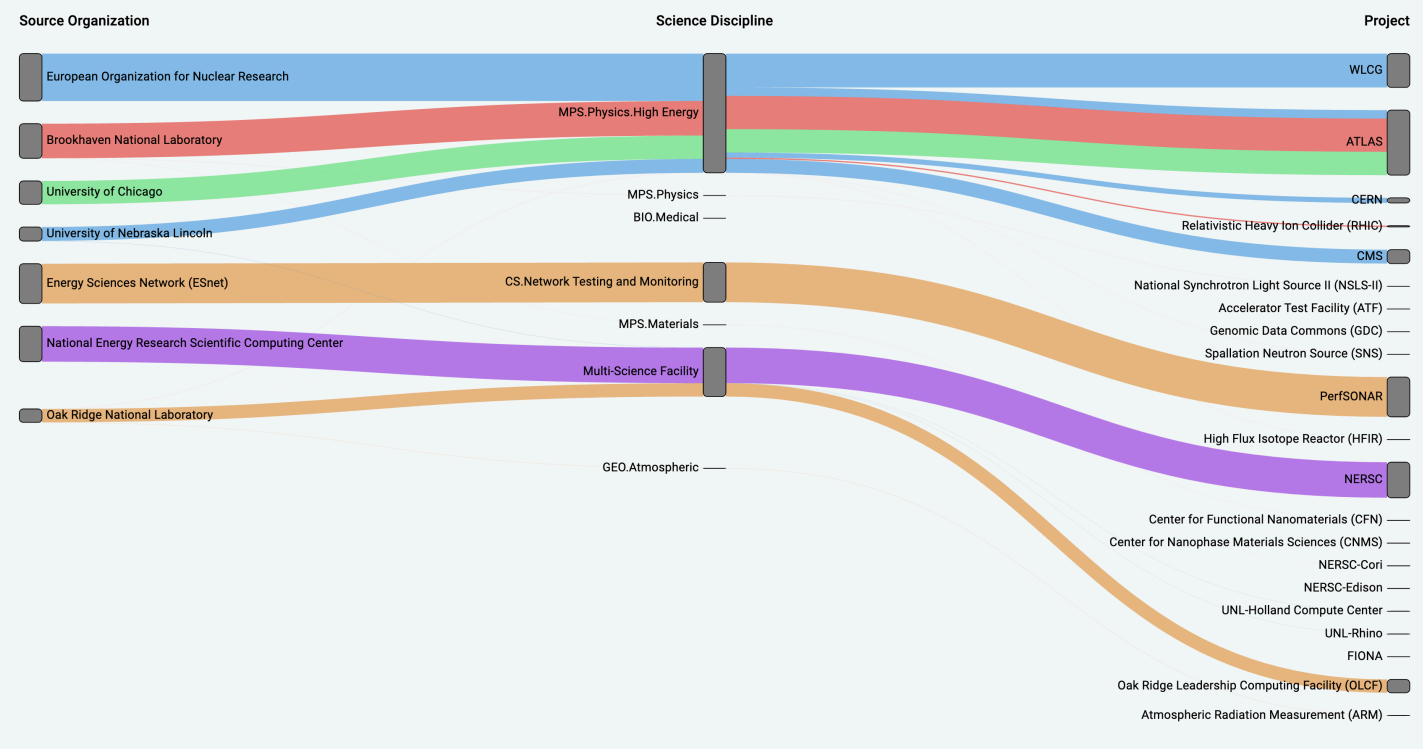

## Cómo funciona

El panel Sankey requiere al menos 2 columnas de datos, una fuente y un destino para los flujos. La consulta debe agrupar los datos en al menos dos grupos. El panel dibujará enlaces desde la primera columna de puntos de datos hasta la última según el orden de la consulta. El grosor de los enlaces será proporcional al valor asignado por la métrica de la consulta.

Personalización

- Vínculos: actualmente hay dos opciones para el color de los enlaces: múltiples o simples. De forma predeterminada, es multicolor. Para elegir un solo color para los enlaces, activa la opción de solo color de enlace único y elige tu color en el selector de colores de Grafana.
- Nodos: puedes cambiar el color de los nodos rectangulares cambiando la opción de color de los nodos
- Ancho de nodo: el ancho de los nodos se puede ajustar con el control deslizante de ancho de nodo o introduciendo un número en el cuadro de entrada. Este número debe ser un número entero.
- Relleno de nodos: el relleno vertical entre los nodos se puede ajustar con el control deslizante de relleno de nodos o introduciendo un número en el cuadro de entrada. Este número debe ser un número entero. Si los enlaces son demasiado delgados, intenta ajustar este número
- Encabezados: los encabezados de las columnas se pueden cambiar sustituyendo el nombre para mostrar en el panel del editor. Serán del mismo color que elija para el color del texto
- Diseño de Sankey: el diseño de los enlaces de Sankey se puede ajustar ligeramente con el control deslizante de iteración de diseño. Este número debe ser un número entero y es el número de iteraciones de relajación utilizadas para generar el diseño.

Panel de dispersión

Este tema de documentación está diseñado para los espacios de trabajo de Grafana que admiten la versión 8.x de Grafana. Para ver los espacios de trabajo de Grafana que admiten la versión 10.x de Grafana, consulte. [Trabajando en Grafana versión 10](#page-401-0) Para ver los espacios de trabajo de Grafana que admiten la versión 9.x de Grafana, consulte. [Trabajando en Grafana versión 9](#page-867-0)

El panel de dispersión muestra un diagrama de dispersión X/Y para datos de tablas con una interfaz más sencilla que la de otros paneles gráficos. A diferencia del panel gráfico, el panel de dispersión no requiere que los datos estén en una serie temporal. El panel de dispersión requiere un conjunto de datos con formato de tabla con dos o más columnas numéricas de datos.

Una de ellas se puede asignar al eje X. Se pueden asignar uno o más valores a una serie de valores del eje Y y los datos resultantes se pueden trazar como una serie de puntos. Opcionalmente, cada serie también puede mostrar una línea de regresión utilizando uno de varios ajustes estadísticos óptimos.

## Crear un panel de dispersión

El siguiente procedimiento describe cómo crear un diagrama de dispersión mediante el panel de dispersión. Para este ejemplo, asumiremos que hay datos, como en la siguiente tabla, denominada HEIGHT con tres columnas de valores numéricos,,, y Age BoysGirls, que muestran la estatura media de niños y niñas por edad.

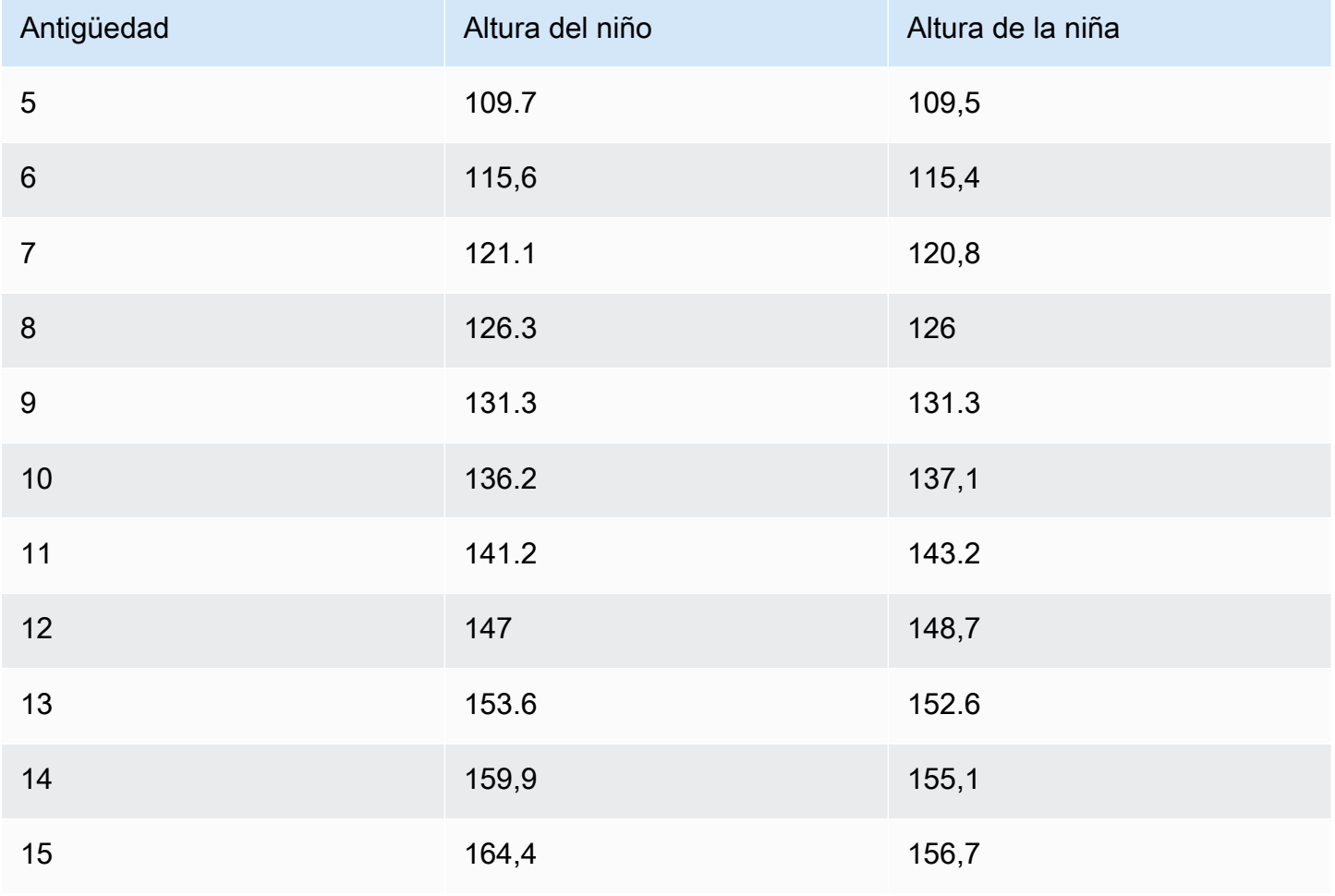

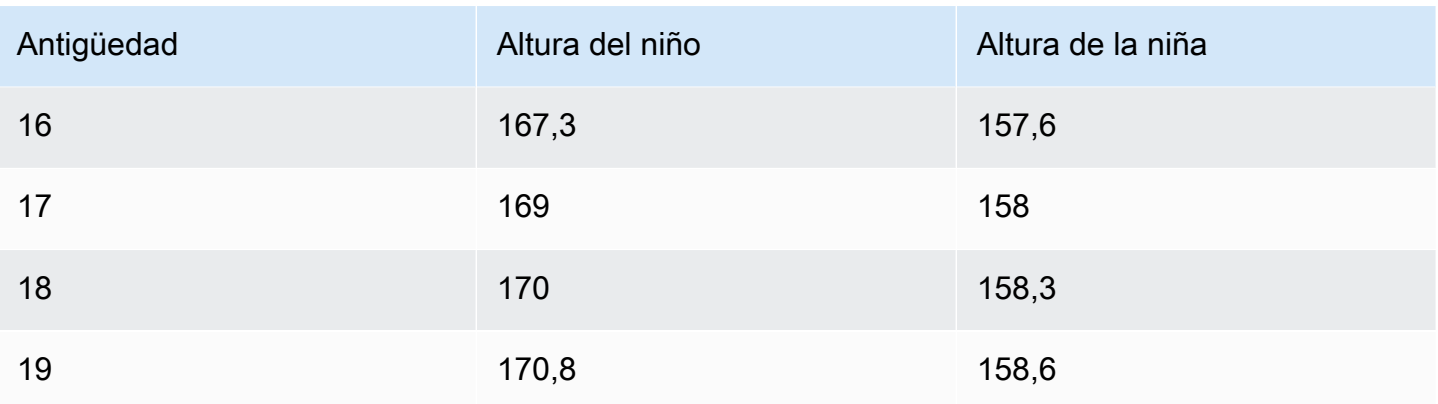

Para crear un diagrama de dispersión con el panel de dispersión

- 1. En el panel de control de Grafana, selecciona Añadir panel. Para obtener más información sobre cómo añadir paneles, consulte[Añadir un panel.](#page-1214-0)
- 2. Para la consulta, escriba una consulta que devuelva los datos necesarios. En este caso, utilizaría una consulta comoSELECT \* FROM HEIGHT.
- 3. Seleccione la visualización de dispersión.

Esto creará un diagrama de dispersión, utilizando la primera columna como eje X y las demás columnas numéricas como ejes Y.

Opciones de configuración

El panel de dispersión ofrece las siguientes cuatro opciones de configuración personalizadas.

- Eje X: puede elegir qué campo usar como eje X, así como la extensión y el título, y mostrar la información del eje.
- Eje Y: puede elegir qué campos mostrar en el eje Y, incluidas las opciones de visualización de cada campo y la información de extensión y título del eje. También puede optar por mostrar una línea de regresión para cada campo. Consulte la siguiente información para obtener más detalles sobre la configuración de la línea de regresión.
- Leyenda: puede activar o desactivar una leyenda para el panel, así como elegir el tamaño del texto de la leyenda.
- Visualización: puede configurar otras opciones para el gráfico, como el color de la cuadrícula y el estilo del borde.

Configuración de la línea de regresión

Cada conjunto de datos del eje Y puede mostrar una línea, además de los puntos individuales. Hay cinco opciones para el tipo de línea.

- Ninguna: no muestra una línea de regresión.
- Simple: muestre una línea de regresión que conecte los puntos del conjunto de datos.
- Lineal: muestre una línea recta mediante el método de mínimos cuadrados y mejor ajuste.
- Exponencial: muestra una línea de regresión exponencial que mejor se ajuste.
- Potencia: muestra una línea de regresión de potencia que mejor se ajuste.

#### Panel de estadísticas

Este tema de documentación está diseñado para los espacios de trabajo de Grafana que admiten la versión 8.x de Grafana. Para ver los espacios de trabajo de Grafana que admiten la versión 10.x de Grafana, consulte. [Trabajando en Grafana versión 10](#page-401-0) Para ver los espacios de trabajo de Grafana que admiten la versión 9.x de Grafana, consulte. [Trabajando en Grafana versión 9](#page-867-0)

El panel de estadísticas muestra un valor estadístico grande con un minigráfico opcional. Puede controlar el color de fondo o del valor mediante umbrales.

De forma predeterminada, el panel de estadísticas muestra una de las siguientes pantallas:

- Solo el valor de una sola serie o campo.
- Tanto el valor como el nombre de varias series o campos.

Puede utilizar la opción de modo Texto para controlar si el texto se muestra o no.

Opciones de datos y campos

Las visualizaciones de estadísticas permiten aplicar las siguientes opciones:

- [Transformaciones](#page-1224-0).
- [Opciones de campo y anulaciones](#page-1235-0).
- [Umbrales](#page-1304-0).

## Ajuste automático del diseño

El panel ajusta automáticamente el diseño en función de la anchura y la altura disponibles en el salpicadero. Oculta automáticamente el gráfico (minigráfico) si el panel se vuelve demasiado pequeño.

Opciones de visualización

Utilice las siguientes opciones para refinar la visualización:

- Mostrar: elige cómo Amazon Managed Grafana muestra tus datos.
	- Calcular: muestra un valor calculado en función de todas las filas.
		- Cálculo: seleccione un cálculo para aplicarlo. Para obtener información sobre los cálculos disponibles, consult[eLista de cálculos](#page-1311-0).
	- Todos los valores: muestre una estadística independiente para cada fila.
		- Límite: especifique el número máximo de filas que se van a mostrar.
- Campos: seleccione un nombre de campo o un tipo de campo (incluidos todos los campos o campos numéricos) para incluirlos en este panel.
- Valor: seleccione una función reductora que Amazon Managed Grafana utilizará para reducir muchos campos a un único valor. Seleccione la lista de valores para ver las funciones y las descripciones breves.
- Orientación: elija una dirección de apilamiento.
	- Automático: Grafana, gestionado por Amazon, selecciona la que cree que es la mejor orientación.
	- Horizontal: las barras se estiran horizontalmente, de izquierda a derecha.
	- Vertical: las barras se estiran verticalmente, de arriba a abajo.
- Modo de texto: puede utilizar la opción de modo de texto para controlar el texto que muestra el panel. Si solo el nombre y el color son importantes y el valor no, cambie el modo Texto a Nombre. El valor se sigue utilizando para determinar el color y se muestra en la información sobre herramientas.
	- Automático: si los datos contienen varias series o campos, muestre tanto el nombre como el valor.
	- Valor: muestra solo el valor, nunca el nombre. El nombre se muestra en la información sobre herramientas.
	- Valor y nombre: muestre siempre el valor y el nombre.
- Nombre: muestra el nombre en lugar del valor. El valor se muestra en la información sobre herramientas.
- Ninguno: no mostrar nada (vacío). El nombre y el valor se muestran en la información sobre herramientas.
- Modo de color: elija un modo de color.
	- Valor: colorea solo el valor y el área del gráfico.
	- Fondo: también colorea el fondo.
- Modo gráfico: elija un modo gráfico.
	- Ninguno: oculta el gráfico y muestra solo el valor.
	- Área: muestra el gráfico de área por debajo del valor. Esta opción requiere que la consulta devuelva una columna de tiempo.
- Modo de alineación: elija un modo de alineación.
	- Automático: si solo se muestra un valor (sin repetición), el valor se centra. Si se muestran varias series o filas, el valor se alinea a la izquierda.
	- Centro: el valor estadístico está centrado.

# Panel de cronología estatal

Este tema de documentación está diseñado para los espacios de trabajo de Grafana que admiten la versión 8.x de Grafana. Para ver los espacios de trabajo de Grafana que admiten la versión 10.x de Grafana, consulte. [Trabajando en Grafana versión 10](#page-401-0) Para ver los espacios de trabajo de Grafana que admiten la versión 9.x de Grafana, consulte. [Trabajando en Grafana versión 9](#page-867-0)

La visualización del panel de cronología de estados muestra cambios de estado discretos a lo largo del tiempo. Cada campo o serie se representa como una banda horizontal única. Las regiones de estado se pueden renderizar con o sin valores. Este panel funciona bien con estados booleanos o de cadena, pero también se puede utilizar con series temporales. Cuando se utilizan con series temporales, los umbrales se utilizan para convertir los valores numéricos en regiones de estados discretas.

Opciones de cronograma estatal

Usa estas opciones para refinar tus visualizaciones:

Combine valores consecutivos iguales

Controla si Grafana fusiona valores idénticos si están uno al lado del otro.

Muestra valores

Controla si los valores se representan dentro de las regiones estatales. Auto renderizará los valores si hay suficiente espacio.

Alinee los valores

Controla la alineación de los valores dentro de las regiones estatales.

Altura de fila

Controla el espacio entre filas.  $1 = \sin \theta$ espacio = 0,5 = 50% de espacio.

Ancho de línea

Controla el ancho de línea de las regiones estatales.

Rellene la opacidad

Controla la opacidad de las regiones estatales.

Mapeos de valores

Para asignar colores a valores booleanos o de cadena, utilice. [Mapeo de valores](#page-1244-0)

Datos de series temporales con umbrales

El panel también se puede utilizar con datos de series temporales. En este caso, los umbrales se utilizan para convertir las series temporales en regiones de estado coloreadas discretas.

#### Opciones de leyenda

Cuando la opción de leyenda está habilitada, puede mostrar las asignaciones de valores o los corchetes de umbral. Para mostrar las asignaciones de valores en la leyenda, es importante que la opción Combinación de colores de las opciones estándar esté configurada en Paleta de un solo color o clásica. Para ver los corchetes de los umbrales en la leyenda, defina la combinación de colores en Desde umbrales.

Modo leyenda Utilice estos ajustes para refinar la forma en que aparece la leyenda en la visualización.

- Lista: muestra la leyenda como una lista. Este es el modo de visualización predeterminado de la leyenda.
- Tabla: muestra la leyenda como una tabla.
- Oculto: oculta la leyenda.

Ubicación de la leyenda Elija dónde colocar la leyenda.

- Abajo: debajo del gráfico.
- Derecha: a la derecha del gráfico.

Panel de historial de estados

Este tema de documentación está diseñado para los espacios de trabajo de Grafana que admiten la versión 8.x de Grafana. Para ver los espacios de trabajo de Grafana que admiten la versión 10.x de Grafana, consulte. [Trabajando en Grafana versión 10](#page-401-0) Para ver los espacios de trabajo de Grafana que admiten la versión 9.x de Grafana, consulte. [Trabajando en Grafana versión 9](#page-867-0)

La visualización del historial de estados muestra los estados periódicos a lo largo del tiempo. Cada campo o serie se representa como una fila horizontal. Los cuadros se representan y se centran alrededor de cada valor.

La visualización del historial de estados funciona con cadenas, campos booleanos y numéricos o series temporales. Se requiere un campo de tiempo. Puede utilizar asignaciones de valores para colorear cadenas o asignar valores de texto a rangos numéricos.

Opciones de visualización

Utilice estas opciones para refinar sus visualizaciones:

Mostrar valores

Controla si los valores se representan dentro de los cuadros de valores. Auto renderizará los valores si hay suficiente espacio.

El ancho de la columna controla el ancho de las cajas. 1 = ancho máximo y 0 = ancho mínimo.

El ancho de línea controla el ancho de línea de las regiones estatales.

La opacidad de relleno controla la opacidad de relleno de las regiones de estado.

### Mapeos de valores

Para asignar colores a valores booleanos o de cadena, utilice. [Mapeo de valores](#page-1244-0)

Datos de series temporales con umbrales

El panel también se puede utilizar con datos de series temporales. En este caso, los umbrales se utilizan para colorear las casillas. También puede utilizar combinaciones de colores degradados para colorear los valores.

## Opciones de leyenda

Cuando la opción de leyenda está habilitada, puede mostrar las asignaciones de valores o los corchetes de umbral. Para mostrar las asignaciones de valores en la leyenda, es importante que la opción Combinación de colores de las opciones estándar esté configurada en Paleta de un solo color o clásica. Para ver los corchetes de los umbrales en la leyenda, defina la combinación de colores en Desde los umbrales.

Modo leyenda Utilice estos ajustes para refinar la forma en que aparece la leyenda en la visualización.

- Lista: muestra la leyenda como una lista. Este es el modo de visualización predeterminado de la leyenda.
- Tabla: muestra la leyenda como una tabla.
- Oculto: oculta la leyenda.

Ubicación de la leyenda Elija dónde colocar la leyenda.

- Abajo: debajo del gráfico.
- Derecha: a la derecha del gráfico.

#### Panel de mesa

**A** Este tema de documentación está diseñado para los espacios de trabajo de Grafana que admiten la versión 8.x de Grafana.

Para ver los espacios de trabajo de Grafana que admiten la versión 10.x de Grafana, consulte. [Trabajando en Grafana versión 10](#page-401-0)

Para ver los espacios de trabajo de Grafana que admiten la versión 9.x de Grafana, consulte. [Trabajando en Grafana versión 9](#page-867-0)

El panel de tablas admite varios modos para series temporales y para tablas, anotaciones y datos JSON sin procesar. Este panel también proporciona opciones de formato de fecha, formato de valores y color.

#### Opciones de datos y campos

Con las visualizaciones de tablas, puede aplicar las siguientes opciones:

- [Transformaciones](#page-1224-0).
- [Opciones de campo y anulaciones](#page-1235-0).
- [Umbrales](#page-1304-0).

Opciones de visualización

- Mostrar encabezado: muestra u oculta los nombres de las columnas importados de la fuente de datos.
- Ordenar de forma ascendente/descendente: elija un título de columna para cambiar el orden de clasificación predeterminado de descendente a ascendente. Cada vez que elija, el orden de clasificación cambiará a la siguiente opción del ciclo. Puede ordenar solo por una columna cada vez.
- [Opciones de campos de tabla—](#page-1294-0) Cambie las opciones de los campos, como el ancho de las columnas, la alineación y el modo de visualización de las celdas.
- [Filtrar columnas de la tabla—](#page-1295-0) Cambia temporalmente la forma en que se muestran los datos de las columnas. Por ejemplo, puede ordenar los valores del más alto al más bajo u ocultar valores específicos.

#### Soporte para anotaciones

<span id="page-1294-0"></span>Actualmente, el nuevo panel de tablas no admite anotaciones.

Opciones de campos de tabla

En esta sección se explican todas las opciones de campos de tabla disponibles. Las opciones se muestran en el mismo orden que en Amazon Managed Grafana. Las opciones enumeradas en este tema se aplican únicamente a las visualizaciones del panel de tablas.

La mayoría de las opciones de campo no afectarán a la visualización hasta que elija una opción fuera del cuadro de opciones de campo que está editando o pulse Entrar.

Para obtener más información sobre la aplicación de estas opciones, consulte [Configure todos los](#page-1237-0) [campos](#page-1237-0) [yConfigure campos específicos](#page-1238-0).

#### Alineación de columnas

Elige cómo Amazon Managed Grafana debe alinear el contenido de las celdas:

- Auto (valor predeterminado)
- Ausente
- Center
- Right

#### Ancho de columna

De forma predeterminada, Amazon Managed Grafana calcula automáticamente el ancho de la columna en función del contenido de la celda. En esta opción de campo, puede anular la configuración y definir el ancho de todas las columnas en píxeles.

Por ejemplo, si ingresa 100 en el campo, todas las columnas se establecerán en 100 píxeles de ancho cuando elija fuera del campo.

Modo de visualización de celdas

De forma predeterminada, Amazon Managed Grafana elige automáticamente la configuración de visualización. Puede anular la configuración seleccionando una de las siguientes opciones para cambiar todos los campos.

## **a** Note

Si los configura en la pestaña Campo, los modos de visualización se aplican a todos los campos, incluido el campo de tiempo. Muchas opciones funcionan mejor si las configura en la pestaña Anular.

Texto en color

Si se establecen umbrales, el texto del campo se muestra en el color de umbral adecuado.

Color de fondo

Si se establecen umbrales, el fondo del campo se muestra en el color de umbral adecuado.

Medidor de gradiente

Los niveles de umbral definen un gradiente.

Indicador LCD

El medidor está dividido en celdas pequeñas que están encendidas o apagadas.

Vista JSON

El valor se muestra formateado como código. Si un valor es un objeto, la vista JSON que le permite explorar el objeto JSON aparece cuando hace una pausa en el valor.

Filtro de columnas

<span id="page-1295-0"></span>Filtrar columnas de la tabla

Si activa el filtro de columnas en las opciones de la tabla, puede filtrar las opciones de la tabla. Para obtener más información, consulte [Opciones de campos de tabla](#page-1294-0).

Activa el filtrado de columnas

- 1. En Amazon Managed Grafana, elige el panel que muestra la tabla con las columnas que quieres filtrar.
- 2. En el panel de la tabla que desee filtrar[,Abrir el editor de paneles.](#page-1245-0)
- 3. Seleccione la pestaña Campo.
- 4. En las opciones de tabla, active la opción Filtro de columnas.
Aparece un icono de filtro junto al título de cada columna.

Filtrar valores de columna

Para filtrar los valores de las columnas, elija el icono de filtro (embudo) situado junto al título de la columna. El espacio de trabajo de Grafana muestra las opciones de filtro para esa columna.

Seleccione las casillas de verificación situadas junto a los valores que desee mostrar. Introduzca texto en el campo de búsqueda de la parte superior para mostrar esos valores en la pantalla y poder seleccionarlos en lugar de desplazarse hasta encontrarlos.

Borra los filtros de columnas

Las columnas con filtros aplicados muestran un embudo azul junto al título.

Para eliminar el filtro, selecciona el icono del embudo azul y, a continuación, selecciona Borrar filtro.

Panel de texto

Este tema de documentación está diseñado para los espacios de trabajo de Grafana que admiten la versión 8.x de Grafana. Para ver los espacios de trabajo de Grafana que admiten la versión 10.x de Grafana, consulte. [Trabajando en Grafana versión 10](#page-401-0) Para ver los espacios de trabajo de Grafana que admiten la versión 9.x de Grafana, consulte. [Trabajando en Grafana versión 9](#page-867-0)

Puede usar el panel de texto para crear paneles de información y descripción para sus paneles.

En Mode, seleccione si quiere usar Markdown o HTML para aplicar estilo al texto y, a continuación, introduzca el contenido en el cuadro de abajo. El espacio de trabajo de Grafana incluye un título y un párrafo para ayudarte a empezar, o puedes pegar contenido de otro editor.

Panel de series temporales

Este tema de documentación está diseñado para los espacios de trabajo de Grafana que admiten la versión 8.x de Grafana. Para ver los espacios de trabajo de Grafana que admiten la versión 10.x de Grafana,

consulte. [Trabajando en Grafana versión 10](#page-401-0)

Para ver los espacios de trabajo de Grafana que admiten la versión 9.x de Grafana, consulte. [Trabajando en Grafana versión 9](#page-867-0)

El panel de series temporales puede representar una serie temporal como una línea, una trayectoria de puntos o una serie de barras. Este tipo de gráfico es lo suficientemente versátil como para mostrar casi cualquier dato de series temporales.

#### **a** Note

Puede migrar las visualizaciones del panel de gráficos a visualizaciones de series temporales. Para migrar, en la pestaña Panel, elija Visualización de series temporales. Grafana transfiere todos los ajustes aplicables.

Las visualizaciones de series temporales le permiten aplicar las siguientes opciones:

- [Transformaciones](#page-1224-0)
- [Opciones de campo y anulaciones](#page-1235-0)
- [Umbrales](#page-1304-0)

También puede utilizar las opciones de campo para crear diferentes tipos de gráficos o ajustar los ejes.

Use estos ajustes para refinar la visualización.

Modo Tooltip

Al pasar el cursor sobre el gráfico, Grafana puede mostrar información sobre herramientas. Elige cómo se comporta la información sobre herramientas:

- Único: la información sobre herramientas situada al pasar el ratón solo muestra las series sobre las que está pasando el ratón.
- Todas: la información sobre herramientas situada al pasar el ratón muestra todas las series del gráfico. Grafana resalta las series sobre las que está pasando el ratón en negrita en la lista de series de la descripción emergente.
- Oculto: no muestra la información sobre herramientas.

Modo y ubicación de leyenda

Elige cómo aparecerá la leyenda.

- Lista: muestra la leyenda como una lista. Esta es la opción predeterminada.
- Tabla: muestra la leyenda como una tabla.
- Oculto: oculta la leyenda.

Elija dónde mostrar la leyenda.

- Abajo: debajo del gráfico.
- Derecha: a la derecha del gráfico.

### Cálculos de leyendas

Elija los cálculos que se van a mostrar en la leyenda. Para obtener más información, consulte [Lista](#page-1311-0)  [de cálculos](#page-1311-0).

Grafica series temporales como líneas

Este tema de documentación está diseñado para los espacios de trabajo de Grafana que admiten la versión 8.x de Grafana. Para ver los espacios de trabajo de Grafana que admiten la versión 10.x de Grafana, consulte. [Trabajando en Grafana versión 10](#page-401-0) Para ver los espacios de trabajo de Grafana que admiten la versión 9.x de Grafana, consulte. [Trabajando en Grafana versión 9](#page-867-0)

En esta sección se explica cómo utilizar las opciones de campo de series temporales para visualizar los datos de series temporales como líneas y se ilustra la función de las opciones.

Cree el panel

- 1. Cree un panel, seleccionando la visualización de series temporales. Para obtener más información, consulte [Añadir un panel.](#page-1214-0)
- 2. En el editor de paneles, elija Campo.
- 3. En Estilo, elija Líneas.

#### Aplica un estilo a las líneas

Hay una variedad de opciones para estilizar las líneas.

- Interpolación de líneas: elija cómo Grafana interpola la línea de la serie. Las opciones son Lineal, Suave, Paso antes y Paso después.
- Ancho de línea: establece el grosor de la línea entre 0 y 10 píxeles.
- Opacidad de relleno: establece la opacidad del relleno de la serie, del 0 al 100 por ciento.
- Modo degradado: establece el modo del relleno degradado. El gradiente de relleno se basa en el color de la línea. Para cambiar el color, utilice la opción de campo de combinación de colores estándar.

El aspecto del degradado depende del ajuste de opacidad de relleno.

Las opciones para el relleno degradado son Ninguno, Opacidad y Tono. Con la opacidad, la transparencia del degradado se calcula en función de los valores del eje Y. La opacidad del relleno aumenta con los valores del eje y. Con Hue, el color degradado se genera en función del tono del color de la línea.

• Estilo de línea: establece el estilo de la línea. Para cambiar el color, utilice la opción de campo de combinación de colores estándar.

La apariencia del estilo de línea depende de los ajustes del ancho de línea y la opacidad del relleno.

Las opciones de estilo de línea son Sólido, Discontinuo y Puntos.

- Valores nulos: elija cómo se muestran los huecos en los datos. Los valores nulos se pueden conectar para formar una línea continua o, de forma opcional, establecer un umbral por encima del cual los huecos en los datos ya no deberían estar conectados. Puede elegir no conectar nunca los puntos de datos con huecos, conectar siempre los puntos de datos con huecos o establecer un umbral en el que los huecos de los datos dejen de estar conectados.
- Mostrar puntos: elija cuándo deben mostrarse los puntos en el gráfico. Las opciones son Automático, Siempre y Nunca.

### Rellene lo siguiente para

Esta opción solo está disponible en la pestaña de anulaciones.

Para rellenar el área entre dos series

- 1. Seleccione los campos que desee rellenar a continuación.
- 2. En Añadir propiedad de anulación, selecciona Rellenar a continuación para.
- 3. Seleccione la serie en la que desee que termine el relleno.

Grafica series temporales como barras

 $\triangle$  Este tema de documentación está diseñado para los espacios de trabajo de Grafana que admiten la versión 8.x de Grafana. Para ver los espacios de trabajo de Grafana que admiten la versión 10.x de Grafana, consulte. [Trabajando en Grafana versión 10](#page-401-0) Para ver los espacios de trabajo de Grafana que admiten la versión 9.x de Grafana, consulte. [Trabajando en Grafana versión 9](#page-867-0)

En esta sección se explica cómo utilizar las opciones de campo de series temporales para visualizar los datos de series temporales en forma de barras y se ilustra la función de las opciones.

#### Cree el panel

- 1. Cree un panel, seleccionando la visualización de series temporales. Para obtener más información, consulte [Añadir un panel.](#page-1214-0)
- 2. En el editor de paneles, elija Campo.
- 3. En Estilo, elija Barras.

#### Aplica estilo a las barras

Hay una variedad de opciones para diseñar las barras.

- Alineación de la barra: establece la posición de la barra en relación con un punto de datos. Las opciones son Antes, Centro y Después.
- Ancho de línea: establece el grosor de los contornos de la barra entre 0 y 10 píxeles.
- Opacidad de relleno: establece la opacidad del relleno de la barra, del 0 al 100 por ciento.

• Modo degradado: establece el modo del relleno degradado. El gradiente de relleno se basa en el color de la línea. Para cambiar el color, utilice la opción de campo de combinación de colores estándar.

El aspecto del degradado depende del ajuste de opacidad de relleno.

Las opciones para el relleno degradado son Ninguno, Opacidad y Tono. Con la opacidad, la transparencia del degradado se calcula en función de los valores del eje Y. La opacidad del relleno aumenta con los valores del eje y. Con Hue, el color degradado se genera en función del tono del color de la línea.

• Mostrar puntos: elija cuándo deben mostrarse los puntos en el gráfico. Las opciones son Automático, Siempre y Nunca.

Grafica series temporales como puntos

Este tema de documentación está diseñado para los espacios de trabajo de Grafana que admiten la versión 8.x de Grafana. Para ver los espacios de trabajo de Grafana que admiten la versión 10.x de Grafana, consulte. [Trabajando en Grafana versión 10](#page-401-0) Para ver los espacios de trabajo de Grafana que admiten la versión 9.x de Grafana, consulte. [Trabajando en Grafana versión 9](#page-867-0)

En esta sección se explica cómo utilizar las opciones de campo de series temporales para visualizar los datos de series temporales como puntos e ilustra la función de las opciones.

### Cree el panel

- 1. Cree un panel, seleccionando la visualización de series temporales. Para obtener más información, consulte [Añadir un panel.](#page-1214-0)
- 2. En el editor de paneles, elija Campo.
- 3. En Estilo, elija Puntos.

### Estiliza los puntos

Al graficar como puntos, puede elegir el tamaño de los puntos.

• Tamaño de punto: elija el tamaño del punto, entre 1 y 40 píxeles de diámetro.

Pantalla de cambio de eje

Este tema de documentación está diseñado para los espacios de trabajo de Grafana que admiten la versión 8.x de Grafana. Para ver los espacios de trabajo de Grafana que admiten la versión 10.x de Grafana, consulte. [Trabajando en Grafana versión 10](#page-401-0) Para ver los espacios de trabajo de Grafana que admiten la versión 9.x de Grafana, consulte. [Trabajando en Grafana versión 9](#page-867-0)

En esta sección se explica cómo utilizar las opciones de campo de las series temporales para controlar la visualización de los ejes y se ilustra la función de las opciones de los ejes.

Hay una variedad de opciones para los ejes.

- Colocación del eje Y: establece la ubicación del eje Y. Las opciones son Izquierda, Derecha y Oculta.
- Etiqueta del eje Y: establece una etiqueta de texto para el eje Y. Si tiene más de un eje Y, puede usar la pestaña Anular para asignarles diferentes etiquetas.
- Ancho: establece el ancho fijo del eje. De forma predeterminada, el espacio de trabajo de Grafana calcula dinámicamente el ancho del eje. Al establecer el ancho del eje, los datos cuyos tipos de ejes son diferentes pueden compartir las mismas proporciones de visualización. Esto facilita la comparación de los datos de más de un gráfico, ya que los ejes no se desplazan ni se estiran dentro de la proximidad visual entre sí.
- Mínimo suave y máximo suave: establezca un mínimo suave o un máximo suave para controlar mejor los límites del eje Y. De forma predeterminada, el espacio de trabajo de Grafana establece el rango del eje Y automáticamente en función de los datos.

La configuración mínima o máxima suave puede evitar que los puntos aparezcan como montañas cuando los datos son en su mayoría planos, mientras que los valores mínimos o máximos estrictos derivados de las opciones de campo mínimo y máximo estándar pueden evitar que los picos intermitentes aplanen detalles útiles al recortar los picos más allá de un punto definido.

• Escala: defina la escala que se utilizará para los valores del eje Y. Las opciones son lineal y logarítmica.

#### Grafica series temporales apiladas

**A** Este tema de documentación está diseñado para los espacios de trabajo de Grafana que admiten la versión 8.x de Grafana.

Para ver los espacios de trabajo de Grafana que admiten la versión 10.x de Grafana, consulte. [Trabajando en Grafana versión 10](#page-401-0)

Para ver los espacios de trabajo de Grafana que admiten la versión 9.x de Grafana, consulte. [Trabajando en Grafana versión 9](#page-867-0)

En esta sección se explica cómo utilizar las opciones de los campos del panel de series temporales para controlar el apilamiento de las series y se ilustra lo que hacen las opciones de apilamiento. El apilamiento permite a Grafana mostrar series una encima de la otra. Tenga cuidado al utilizar el apilamiento en la visualización, ya que puede crear fácilmente gráficos engañosos. Puede obtener más información sobre por qué el apilamiento podría no ser el mejor enfoque aquí: [El problema del](https://www.data-to-viz.com/caveat/stacking.html) apilamiento.

#### Apila series en grupos

Este tema de documentación está diseñado para los espacios de trabajo de Grafana que admiten la versión 8.x de Grafana. Para ver los espacios de trabajo de Grafana que admiten la versión 10.x de Grafana, consulte. [Trabajando en Grafana versión 10](#page-401-0) Para ver los espacios de trabajo de Grafana que admiten la versión 9.x de Grafana, consulte. [Trabajando en Grafana versión 9](#page-867-0)

La opción de grupo de apilamiento solo está disponible como reemplazo.

Para apilar series en el mismo grupo

- 1. En la sección Anulaciones, cree una anulación de campo para la opción Apilar series.
- 2. Elija el modo de apilamiento normal.
- 3. Asigne un nombre al grupo de apilamiento en el que desee que aparezca la serie. La opción de nombre del grupo de apilamiento solo está disponible al crear una modificación.

#### <span id="page-1304-0"></span>Umbrales

 $\triangle$  Este tema de documentación está diseñado para los espacios de trabajo de Grafana que admiten la versión 8.x de Grafana.

Para ver los espacios de trabajo de Grafana que admiten la versión 10.x de Grafana, consulte. [Trabajando en Grafana versión 10](#page-401-0)

Para ver los espacios de trabajo de Grafana que admiten la versión 9.x de Grafana, consulte. [Trabajando en Grafana versión 9](#page-867-0)

Los umbrales establecen el color del texto del valor o del fondo en función de las condiciones que defina.

Puede definir los umbrales de dos maneras:

- Los umbrales absolutos se definen en función de un número; por ejemplo, 80 en una escala del 1 al 150.
- Los umbrales porcentuales se definen en relación con el mínimo o el máximo; por ejemplo, el 80 por ciento.

Puede aplicar umbrales a las siguientes visualizaciones:

- [Panel de manómetros](#page-1258-0)
- [Panel de indicadores](#page-1261-0)
- [Panel de gráficos](#page-1265-0)
- [Panel de estadísticas](#page-1287-0)
- [Panel de mesa](#page-1293-0)

Umbrales predeterminados

En las visualizaciones que lo admiten, Amazon Managed Grafana establece el siguiente valor de umbral predeterminado: 80 = rojo; Base = verde; Modo = Absoluto.

El valor base representa menos el infinito. Por lo general, es el color correcto.

#### Añadir un umbral

Puede añadir tantos umbrales a un panel como desee. El espacio de trabajo de Grafana ordena automáticamente los umbrales del valor más alto al más bajo.

## **a** Note

Estas instrucciones se aplican únicamente a las visualizaciones de estadísticas, indicadores, indicadores de barras y tablas.

- 1. Elija el panel al que desee añadir un umbral.
- 2. Seleccione la pestaña Campo.
- 3. Seleccione Añadir umbral.

Amazon Managed Grafana añade un umbral con valores numéricos y de color sugeridos.

- 4. Acepte las recomendaciones o edite el nuevo umbral.
	- Editar color: elija el punto de color que desee cambiar y, a continuación, seleccione un color nuevo.
	- Editar número: elija el número que desee cambiar y, a continuación, introduzca un número nuevo.
	- Modo de umbrales: elija el modo para cambiarlo para todos los umbrales de este panel.
- 5. Seleccione Guardar para guardar los cambios en el panel de control.

Añadir un umbral a un panel de gráficos

En la visualización del panel de gráficos, puede usar umbrales para agregar líneas o secciones arbitrarias al gráfico para que sea más fácil ver cuándo el gráfico cruza un umbral determinado.

- 1. Elija el panel de gráficos al que desee añadir un umbral.
- 2. En la pestaña Panel, elija Umbrales.
- 3. Seleccione Añadir umbral.
- 4. Rellene todos los campos que desee. Solo los campos T1 son obligatorios.
	- T1: ambos valores son necesarios para mostrar un umbral.
- lt o gt: seleccione lt si es inferior a o gt si es superior a para indicar a qué se aplica el umbral.
- Valor: introduzca un valor de umbral. El espacio de trabajo de Grafana dibuja una línea de umbral a lo largo del eje y en ese valor.
- Color: elija una condición que corresponda a un color o defina su propio color.
	- personalizado: usted define el color de relleno y el color de la línea.
	- crítico: el color del relleno y de la línea es rojo.
	- advertencia: el color del relleno y de la línea es amarillo.
	- ok El color del relleno y de la línea es verde.
- Rellenar: elija si desea que se muestre el umbral de relleno.
- Línea: elija si desea que se muestre la línea de umbral.
- Eje Y: elija la izquierda o la derecha.
- 5. Seleccione Guardar para guardar los cambios en el panel de control.

## Eliminar un umbral

- 1. Elija el panel del que desee eliminar un umbral.
- 2. Seleccione la pestaña Campo. (O bien, para un panel de gráficos, elija la pestaña Panel).
- 3. Selecciona el icono de la papelera situado junto al umbral que quieres eliminar.
- 4. Selecciona Guardar para guardar los cambios en el panel de control.

## WindRose

Este tema de documentación está diseñado para los espacios de trabajo de Grafana que admiten la versión 8.x de Grafana. Para ver los espacios de trabajo de Grafana que admiten la versión 10.x de Grafana, consulte. [Trabajando en Grafana versión 10](#page-401-0) Para ver los espacios de trabajo de Grafana que admiten la versión 9.x de Grafana, consulte. [Trabajando en Grafana versión 9](#page-867-0)

El WindRose panel recibe datos de series temporales sin procesar, convierte los datos y los mapea en un gráfico. WindRose

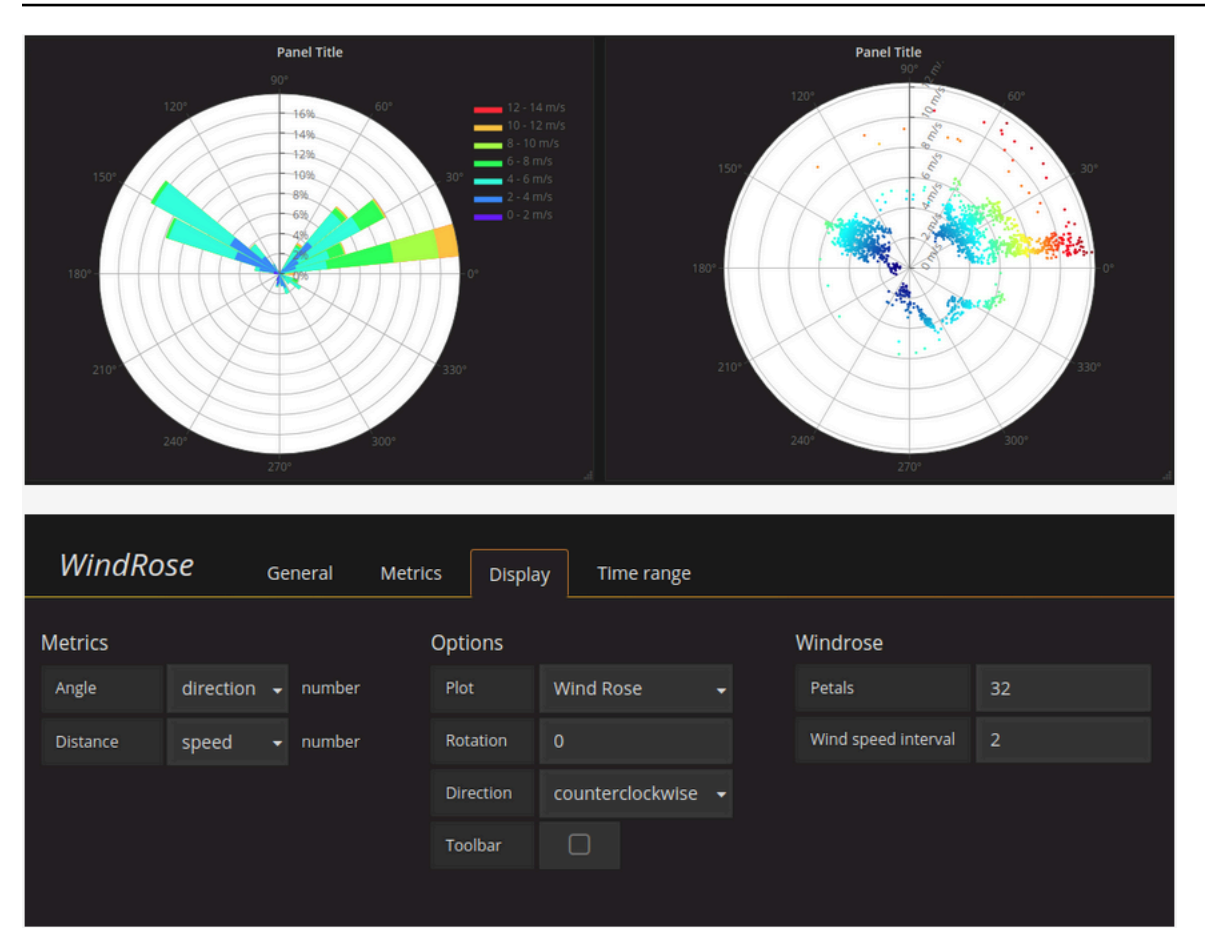

### Opciones

El WindRose panel admite las siguientes opciones:

- Frecuencia del eje
- Estilo de eje (grados o brújula)
- Escala (lineal, cuadrada, logarítmica)

### Inspeccionar un panel

Este tema de documentación está diseñado para los espacios de trabajo de Grafana que admiten la versión 8.x de Grafana. Para ver los espacios de trabajo de Grafana que admiten la versión 10.x de Grafana, consulte. [Trabajando en Grafana versión 10](#page-401-0) Para ver los espacios de trabajo de Grafana que admiten la versión 9.x de Grafana, consulte. [Trabajando en Grafana versión 9](#page-867-0)

El inspector de paneles le ayuda a entender sus paneles y a solucionar sus problemas. Puede inspeccionar los datos sin procesar de cualquier panel del espacio de trabajo de Grafana, exportar esos datos a un archivo de valores separados por comas (CSV), ver las solicitudes de consulta y exportar el panel y los datos a JSON.

Interfaz de usuario del inspector de paneles

El inspector de paneles muestra Inspect: < NameOfPanelBeingInspected > en la parte superior del panel. Seleccione la flecha de la esquina superior derecha para ampliar o reducir el panel.

El inspector de paneles consta de cuatro pestañas:

- Pestaña de datos: muestra los datos sin procesar devueltos por la consulta con las transformaciones aplicadas. Las opciones de campo, como las anulaciones y las asignaciones de valores, no se aplican de forma predeterminada.
- Pestaña de estadísticas: muestra cuánto tiempo tarda la consulta y cuánto devuelve.
- Pestaña JSON: permite ver y copiar el JSON del panel, el JSON de los datos del panel y el JSON de la estructura del marco de datos. Esto resulta útil si aprovisiona o administra Amazon Managed Grafana.
- Pestaña Consulta: muestra las solicitudes al servidor que se envían cuando Amazon Managed Grafana consulta la fuente de datos.

**a** Note

No todos los tipos de paneles incluyen las cuatro pestañas. Por ejemplo, los paneles de listas de cuadros de mando no tienen datos sin procesar para inspeccionar, por lo que no muestran las pestañas Estadísticas, Datos o Consulta.

## Tareas del inspector de paneles

En el inspector de paneles, puede inspeccionar los paneles, inspeccionar y descargar los resultados de las consultas sin procesar, inspeccionar el rendimiento de las consultas, ver los modelos JSON del panel y ver la solicitud y la respuesta sin procesar a la fuente de datos.

Abre el inspector del panel

Puede inspeccionar cualquier panel que pueda ver.

- 1. En la consola del espacio de trabajo de Grafana, elija el panel que contiene el panel que desea inspeccionar.
- 2. Elige el título del panel que quieres inspeccionar y, a continuación, selecciona Inspeccionar. O bien, haga una pausa sobre el título del panel y, a continuación, pulse i.

El panel del inspector de paneles se abre en el lado derecho de la pantalla.

Inspeccione los resultados de las consultas sin procesar

Vea los resultados de las consultas sin procesar en una tabla. Estos son los datos que devuelve la consulta con las transformaciones aplicadas y antes de que el panel aplique las opciones de campo o las sustituya.

- 1. Abra el inspector del panel y, a continuación, seleccione la pestaña Datos. O bien, en el menú del panel, seleccione Inspeccionar, Datos.
- 2. Si el panel contiene varias consultas o consulta varios nodos, dispone de opciones adicionales.
- Seleccione el resultado: elija los datos del conjunto de resultados que desea ver.
- Transforma los datos
	- Unir por tiempo: consulta los datos sin procesar de todas tus consultas al mismo tiempo, con un conjunto de resultados por columna. Elige un encabezado de columna para reordenar los datos.

Vea los resultados de las consultas sin procesar en una tabla con las opciones de campo y las anulaciones de opciones aplicadas.

- 1. Abra la pestaña Datos en el inspector del panel.
- 2. En la parte superior de la tabla, selecciona una de las opciones de visualización de datos.
- 3. Pulse el botón de alternancia Aplicar la configuración de campos.

Descargue los resultados de las consultas sin procesar como un archivo CSV

Amazon Managed Grafana genera un archivo CSV en la ubicación de descarga predeterminada del navegador. Puede abrirlo en el visor que prefiera.

- 1. Abra el inspector de paneles.
- 2. Inspeccione los resultados de la consulta sin procesar tal y como se ha descrito anteriormente. Ajusta la configuración hasta que veas los datos sin procesar que deseas exportar.

## 3. Elija Download CSV (Descargar CSV).

Para descargar un archivo CSV con formato para Excel, expande el panel de opciones de datos y activa la opción Descargar para Excel antes de seleccionar Descargar CSV.

Inspecciona el rendimiento de las consultas

La pestaña Estadísticas muestra estadísticas que indican cuánto tiempo tarda la consulta, cuántas consultas envías y el número de filas devueltas. Esta información puede ayudarle a solucionar los problemas de las consultas, especialmente si alguno de los números es inesperadamente alto o bajo.

- 1. Abra el inspector del panel.
- 2. Selecciona la pestaña Estadísticas.

Las estadísticas se muestran en formato de solo lectura.

Panel de visualización: modelos JSON

Explore y exporte modelos JSON de paneles, datos de paneles y marcos de datos.

- 1. Abre el inspector de paneles y, a continuación, selecciona la pestaña JSON. O bien, en el menú del panel, selecciona Inspeccionar, Panel JSON.
- 2. En Seleccionar fuente, elija una de las siguientes opciones:
	- Panel JSON: muestra un objeto JSON que representa el panel.
	- Datos del panel: muestra un objeto JSON que representa los datos que se pasaron al panel.
	- DataFrame estructura: muestra el conjunto de resultados sin procesar con las transformaciones, la configuración de campo y las anulaciones aplicadas.
- 3. Puede expandir o contraer partes del JSON para explorarlo, o puede elegir Copiar al portapapeles y pegar el JSON en otra aplicación.

Vea la solicitud sin procesar y la respuesta a la fuente de datos

- 1. Abra el inspector del panel y, a continuación, elija la pestaña Consulta. O bien, en el menú del panel, elija Inspeccionar, consultar.
- 2. Elija Actualizar.

Grafana gestionada por Amazon envía una consulta al servidor para recopilar información y, a continuación, muestra el resultado. Puede profundizar en partes específicas de la consulta, ampliarla o comprimirla por completo, o copiar los datos al portapapeles para usarlos en otras aplicaciones.

### <span id="page-1311-0"></span>Lista de cálculos

Este tema de documentación está diseñado para los espacios de trabajo de Grafana que admiten la versión 8.x de Grafana. Para ver los espacios de trabajo de Grafana que admiten la versión 10.x de Grafana, consulte. [Trabajando en Grafana versión 10](#page-401-0) Para ver los espacios de trabajo de Grafana que admiten la versión 9.x de Grafana, consulte. [Trabajando en Grafana versión 9](#page-867-0)

En este tema se enumeran y definen los cálculos que se utilizan en Amazon Managed Grafana.

Entre otros lugares, estos cálculos se utilizan en la pestaña Transformar y en las visualizaciones de barras, calibres y estadísticas.

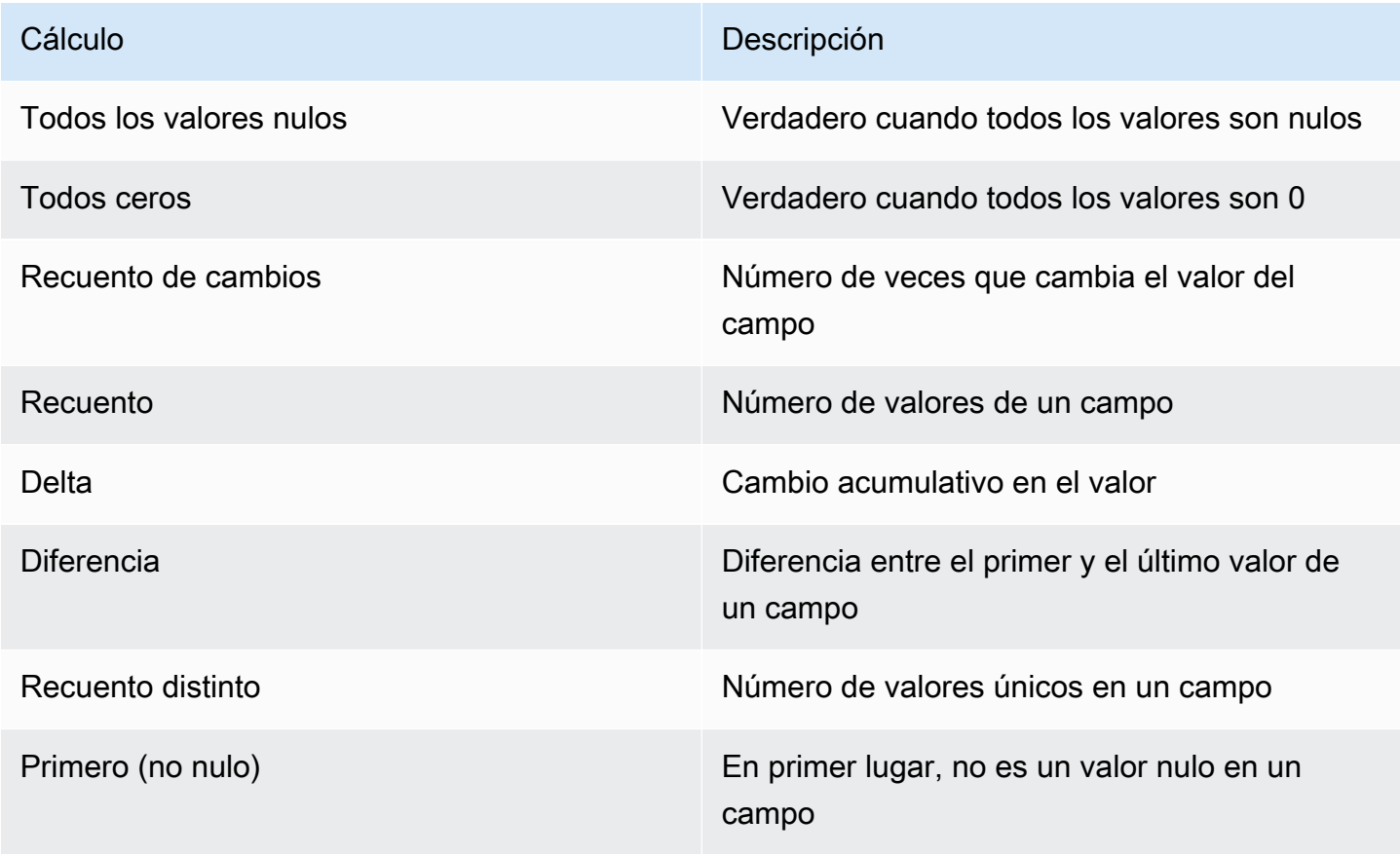

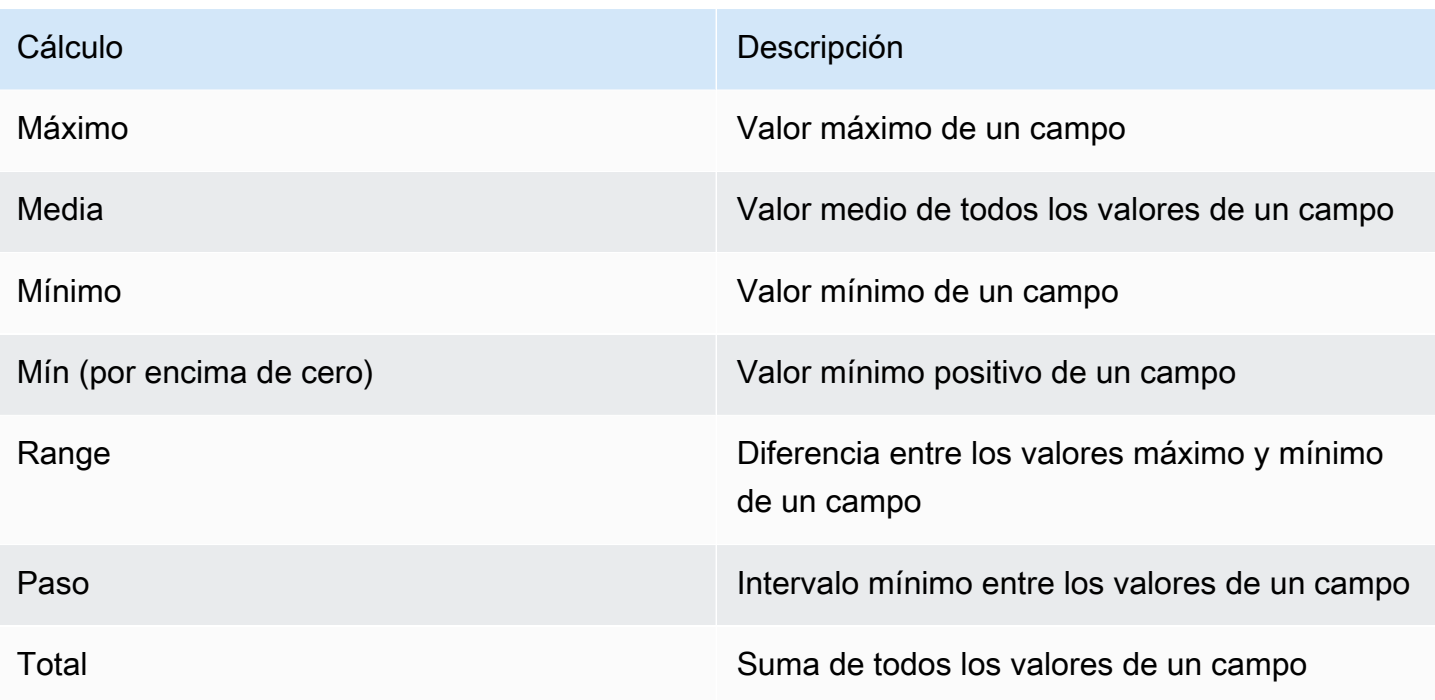

# Paneles

Este tema de documentación está diseñado para los espacios de trabajo de Grafana que admiten la versión 8.x de Grafana. Para ver los espacios de trabajo de Grafana que admiten la versión 10.x de Grafana, consulte. [Trabajando en Grafana versión 10](#page-401-0) Para ver los espacios de trabajo de Grafana que admiten la versión 9.x de Grafana, consulte. [Trabajando en Grafana versión 9](#page-867-0)

Un panel es un conjunto de uno o más paneles organizados y dispuestos en una o más filas. Amazon Managed Grafana se envía con una variedad de paneles. Amazon Managed Grafana facilita la creación de las consultas correctas y la personalización de las propiedades de visualización para que pueda crear el panel que necesita. Cada panel puede interactuar con los datos de cualquier fuente de datos configurada.

## Administre los paneles

Para controlar el período de tiempo del panel de control, puede utilizar el que se encuentra [Controles](#page-1325-0) [de rango de tiempo](#page-1325-0) en la parte superior derecha del panel de control.

Los paneles pueden usar plantillas y variables para hacerlos más dinámicos e interactivos. Para obtener más información, consulte [Plantillas y variables](#page-1361-0).

Los paneles se pueden utilizar [Annotations](#page-1314-0) para mostrar los datos de los eventos en todos los paneles. Esto puede ayudar a correlacionar los datos de series temporales del panel con otros eventos.

Los cuadros de mando se pueden compartir fácilmente de diversas formas. Para obtener más información, consulte [Compartir un panel.](#page-1324-0)

Los paneles se pueden etiquetar y el selector de paneles proporciona un acceso rápido y con capacidad de búsqueda a todos los paneles de una organización en particular.

## Filas

Una fila es un separador lógico dentro de un panel. Se utiliza para agrupar paneles.

Las filas siempre tienen 12 unidades de ancho. Estas unidades se escalan automáticamente en función de la resolución horizontal del navegador. Puede controlar el ancho relativo de los paneles dentro de una fila configurando su ancho específico.

Grafana gestionada por Amazon utiliza una abstracción de unidades para optimizar la apariencia en todos los tamaños de pantalla.

**a** Note

Con esta MaxDataPoint funcionalidad, Amazon Managed Grafana puede mostrar la cantidad requerida de puntos de datos, independientemente de la resolución o el intervalo de tiempo.

Para contraer una fila, elija el título de la fila. Si guarda un cuadro de mando con una fila contraída, el cuadro de mando se guardará en ese estado y los gráficos no se cargarán hasta que se amplíe la fila.

Utilice la función de repetición de filas para crear o eliminar filas enteras de paneles de forma dinámica, en función de las variables de plantilla seleccionadas.

## <span id="page-1314-0"></span>Annotations

Este tema de documentación está diseñado para los espacios de trabajo de Grafana que admiten la versión 8.x de Grafana.

Para ver los espacios de trabajo de Grafana que admiten la versión 10.x de Grafana, consulte. [Trabajando en Grafana versión 10](#page-401-0)

Para ver los espacios de trabajo de Grafana que admiten la versión 9.x de Grafana, consulte. [Trabajando en Grafana versión 9](#page-867-0)

Las anotaciones proporcionan una forma de marcar los puntos del gráfico con eventos detallados. Cuando haces una pausa en una anotación, puedes ver la descripción y las etiquetas del evento. El campo de texto puede incluir enlaces a otros sistemas para obtener más detalles.

#### Anotaciones nativas

Amazon Managed Grafana incluye un almacén de anotaciones nativo y la posibilidad de añadir eventos de anotación directamente desde el panel de gráficos.

#### Añadir anotaciones

Para añadir una anotación, pulse Ctrl o Cmd y elija dónde quiere añadir la anotación. Para que la anotación se pueda buscar en otros paneles, agréguele etiquetas.

#### Añadir anotaciones de región

Para crear una anotación para una región, pulse Ctrl o Cmd mientras selecciona la región.

#### Consulta integrada

Después de añadir una anotación, permanece visible. Esto se debe a que existe una consulta de anotación integrada en todos los paneles. Esta consulta de anotación busca todos los eventos de anotación que se originan en el panel actual y los muestra en el panel en el que se crearon. Esto incluye las anotaciones del historial del estado de las alertas. Para evitar que las anotaciones se busquen y se muestren, seleccione el icono de configuración del panel de control (engranaje), elija Anotaciones y, a continuación, modifique el nombre de la consulta. Annotations & Alerts (Built-in)

Al copiar un panel mediante la función Guardar como, el nuevo panel tiene un nuevo ID de panel, por lo que las anotaciones creadas en el panel de origen no se ven en la copia. Si las anotaciones del panel de origen tienen etiquetas por las que filtrar, puede mostrar las anotaciones en la copia añadiendo una nueva consulta de anotaciones y filtrando por etiquetas.

### Consulta por etiqueta

Puede crear nuevas consultas de anotación que obtengan anotaciones del almacén de anotaciones nativo utilizando la fuente de **-- Grafana --** datos y configurando Filtrar por etiquetas. Especifique al menos una etiqueta. Por ejemplo, cree una consulta de anotación con el nombre outages y especifique una etiqueta con el nombreoutage. Esta consulta mostrará todas las anotaciones que cree (desde cualquier panel o mediante una API) que tengan la outage etiqueta.

De forma predeterminada, si añades varias etiquetas en la consulta de anotaciones, Amazon Managed Grafana mostrará solo las anotaciones que contengan todas las etiquetas que hayas proporcionado. Para mostrar las anotaciones que contienen al menos una de las etiquetas que has proporcionado, activa la opción Hacer coincidir cualquier etiqueta.

En Amazon Managed Grafana, es posible utilizar variables de plantilla en la consulta de etiquetas. Por ejemplo, si tienes un panel que muestra las estadísticas de distintos servicios y una variable de plantilla que controla qué servicios mostrar, puedes usar la misma variable de plantilla en la consulta de anotaciones para mostrar solo las anotaciones de esos servicios.

### Consulta de otras fuentes de datos

Los eventos de anotación se obtienen mediante consultas de anotación. Para añadir una nueva consulta de anotación a un panel, elija el icono de configuración del panel (engranaje), elija y, a continuación**Annotations**, elija Nueva.

Especifique un nombre para la consulta de anotaciones. Este nombre se muestra junto a la casilla de verificación para mostrar u ocultar los eventos de anotación de esta consulta. Por ejemplo, es posible que tenga dos consultas de anotación Deploys denominadas y. Outages Puede activar o desactivar las casillas de verificación para especificar qué anotaciones mostrar.

### Detalles de la consulta de anotación

Las opciones de consulta de anotaciones son diferentes para cada fuente de datos.

- [Anotaciones con el editor de consultas Graphite](https://docs.aws.amazon.com/en_us/grafana/latest/userguide/using-graphite-in-AMG.html#graphite-annotations)
- [Anotaciones utilizando la fuente de datos OpenSearch](https://docs.aws.amazon.com/en_us/grafana/latest/userguide/ES-use-datasource.html#ES-annotations)
- [Anotaciones con Prometheus](https://docs.aws.amazon.com/en_us/grafana/latest/userguide/using-prometheus-datasource.html#p-annotations)
- [Anotaciones con MySQL](https://docs.aws.amazon.com/en_us/grafana/latest/userguide/using-mysql-in-AMG.html#mysql-annotations)
- [Anotaciones con PostgreSQL](https://docs.aws.amazon.com/en_us/grafana/latest/userguide/using-postgresql-in-AMG.html#postgresql-annotations)

## Carpetas del panel

Este tema de documentación está diseñado para los espacios de trabajo de Grafana que admiten la versión 8.x de Grafana. Para ver los espacios de trabajo de Grafana que admiten la versión 10.x de Grafana, consulte. [Trabajando en Grafana versión 10](#page-401-0) Para ver los espacios de trabajo de Grafana que admiten la versión 9.x de Grafana, consulte. [Trabajando en Grafana versión 9](#page-867-0)

Las carpetas son una forma de organizar y agrupar los paneles. Esto es útil si tienes muchos paneles o si varios equipos utilizan el mismo espacio de trabajo de Grafana.

Creación de una carpeta

Para crear una carpeta, realiza una de las siguientes acciones:

- En el menú lateral, debajo del icono +, selecciona el enlace Crear carpeta.
- En la página Administrar paneles, pulse el botón Crear carpeta.

En la página Crear carpeta, introduzca un nombre exclusivo para la carpeta y, a continuación, seleccione Crear.

Al guardar un panel, puede elegir una carpeta existente o crear una nueva.

Administre los paneles

En la página Administrar paneles, puede realizar diversas tareas:

- Crear una carpeta.
- Cree un panel de control.
- Mueva los paneles a carpetas.
- Elimine varios paneles.

• Navegue a la página de una carpeta (donde puede establecer los permisos para una carpeta o sus paneles).

Página de carpetas del panel

Para abrir una página de carpetas de paneles, seleccione el icono con forma de rueda dentada que aparece cuando hace una pausa en una carpeta de la lista de paneles, en los resultados de búsqueda o en la página de gestión de paneles.

La página de carpetas del panel de control es similar a la página de administración de paneles. En la página de carpetas del panel de control, puede realizar las siguientes tareas:

- Mueva o elimine los paneles de una carpeta.
- Cambie el nombre de una carpeta (en la pestaña Configuración).
- Defina los permisos de la carpeta (heredados por los paneles de control de la carpeta).

## Permisos

Los permisos se pueden asignar a una carpeta y heredarlos en los paneles que contiene. Se utiliza una lista de control de acceso (ACL) en la que se pueden asignar permisos al rol de la organización, al equipo y al usuario individual. Para obtener más información, consulte [Permisos de panel y](#page-94-0) [carpeta](#page-94-0).

## Lista de reproducción

Este tema de documentación está diseñado para los espacios de trabajo de Grafana que admiten la versión 8.x de Grafana. Para ver los espacios de trabajo de Grafana que admiten la versión 10.x de Grafana, consulte. [Trabajando en Grafana versión 10](#page-401-0) Para ver los espacios de trabajo de Grafana que admiten la versión 9.x de Grafana, consulte. [Trabajando en Grafana versión 9](#page-867-0)

Una lista de reproducción es una lista de paneles que se muestran en secuencia. Puedes usar una lista de reproducción para crear conciencia situacional o para presentar tus métricas a tu equipo o a los visitantes.

Amazon Managed Grafana escala automáticamente los cuadros de mando a cualquier resolución, incluidas las pantallas grandes.

Puede acceder a la función de lista de reproducción desde el menú lateral, en el submenú de paneles.

Crear una lista de reproducción

Una lista de reproducción presenta los paneles en una secuencia, con un orden establecido y un intervalo de tiempo entre los paneles.

- 1. Para acceder a la función de lista de reproducción, haga una pausa en el menú lateral.
- 2. Selecciona Listas de reproducción.
- 3. Selecciona Nueva lista de reproducción.
- 4. En el cuadro de texto Nombre, introduce un nombre para la lista de reproducción.
- 5. En el cuadro de texto Intervalo, introduce un intervalo de tiempo.

El intervalo de tiempo es el tiempo que tarda Amazon Managed Grafana en permanecer en un panel concreto antes de pasar al siguiente de la lista de reproducción.

- 6. Junto a cada panel que quieras añadir a tu lista de reproducción, selecciona Añadir a la lista de reproducción.
- 7. Seleccione Crear.

Edición de una lista de reproducción

Puede editar las listas de reproducción mientras las crea o después de guardarlas.

- 1. Para acceder a la función de lista de reproducción, haz una pausa en el menú lateral.
- 2. Selecciona Listas de reproducción.
- 3. Elige la lista de reproducción que deseas editar.

Edición del nombre de una lista de reproducción

- 1. Seleccione el cuadro de texto Nombre.
- 2. Edite el nombre.
- 3. Elija Guardar para guardar los cambios.

Edición del intervalo de una lista de reproducción

- 1. Seleccione el cuadro de texto Intervalo.
- 2. Edite el intervalo.
- 3. Elija Guardar para guardar los cambios.

Añadir un panel de control a una lista de reproducción

- 1. Junto al panel que quieras añadir, selecciona Añadir a la lista de reproducción.
- 2. Elija Guardar para guardar los cambios.

¿Estás buscando un panel para añadirlo

- 1. En Añadir paneles, seleccione el cuadro de texto Buscar paneles por nombre.
- 2. Introduzca un nombre o una expresión regular.
- 3. Si es necesario, filtra los resultados por estado destacado o por etiquetas. De forma predeterminada, los paneles destacados aparecen como opciones para añadirlos a la lista de reproducción.
- 4. Seleccione Guardar para guardar los cambios.

Reorganizar el orden del panel

- 1. Junto al panel que desee mover, seleccione la flecha hacia arriba o hacia abajo.
- 2. Elija Guardar para guardar los cambios.

#### Eliminar un panel

- 1. Seleccione el icono x para eliminar un panel de la lista de reproducción.
- 2. Elija Guardar para guardar los cambios.

Eliminar una lista de reproducción

- 1. Selecciona Listas de reproducción.
- 2. Junto a la lista de reproducción que quieres eliminar, selecciona el icono x.

## Guardar una lista de reproducción

Puedes guardar una lista de reproducción para añadirla a tu página de listas de reproducción, donde podrás iniciarla. Asegúrese de añadir todos los paneles que desee que aparezcan en la lista de reproducción antes de guardarla.

- 1. Para acceder a la función de lista de reproducción, haga una pausa en el menú lateral.
- 2. Selecciona Listas de reproducción.
- 3. Elige la lista de reproducción.
- 4. Edita la lista de reproducción.

Asegúrese de que la lista de reproducción tenga un nombre, un intervalo y al menos un panel de control.

5. Seleccione Guardar.

## Iniciar una lista de reproducción

Puede iniciar una lista de reproducción en cinco modos de visualización diferentes. El modo determina cómo se muestran los menús y la barra de navegación en los paneles.

De forma predeterminada, cada panel se muestra durante el tiempo introducido en el campo Intervalo, que se puede configurar al crear o editar una lista de reproducción. Tras iniciar una lista de reproducción, puedes controlarla mediante la barra de navegación situada en la parte superior de la pantalla.

- 1. En el menú de paneles, seleccione Listas de reproducción.
- 2. Junto a la lista de reproducción que desee iniciar, seleccione Iniciar lista de reproducción.
- 3. En la lista desplegable, selecciona uno de los siguientes modos de visualización:
	- Modo normal
		- El menú lateral permanece visible.
		- Los controles de la barra de navegación, la fila y el panel aparecen en la parte superior de la pantalla.
	- Modo TV
		- El menú lateral está oculto o eliminado.
		- Los controles de la barra de navegación, la fila y el panel aparecen en la parte superior de la pantalla.
- El modo TV se activa automáticamente tras 1 minuto de inactividad del usuario.
- Puede activar el modo TV manualmente mediante el atajo de secuencia d v o añadiendo el parámetro ?inactive a la URL del panel de control.
- Puedes desactivar el modo TV con cualquier movimiento del ratón o con cualquier acción del teclado.
- Modo TV (con paneles de ajuste automático)
	- El menú lateral está oculto o eliminado.
	- Los controles de la barra de navegación, la fila y el panel aparecen en la parte superior de la pantalla.
	- Los paneles del salpicadero se ajustan automáticamente para optimizar el espacio en la pantalla.
- Modo quiosco
	- Los controles del menú lateral, la barra de navegación, la fila y el panel están completamente ocultos o se han eliminado de la vista.
	- Puedes activar el modo quiosco manualmente utilizando el atajo de secuencia d v una vez que se haya iniciado la lista de reproducción.
	- Puede desactivar el modo Quiosco manualmente utilizando el mismo método abreviado.
- Modo quiosco (con paneles de ajuste automático):
	- Los controles del menú lateral, la barra de navegación, las filas y el panel están completamente ocultos o se eliminan de la vista.
	- Los paneles del salpicadero se ajustan automáticamente para optimizar el espacio en la pantalla.

Controlar una lista de reproducción

Puede controlar una lista de reproducción en modo Normal o TV después de que se haya iniciado mediante la barra de navegación situada en la parte superior de la pantalla.

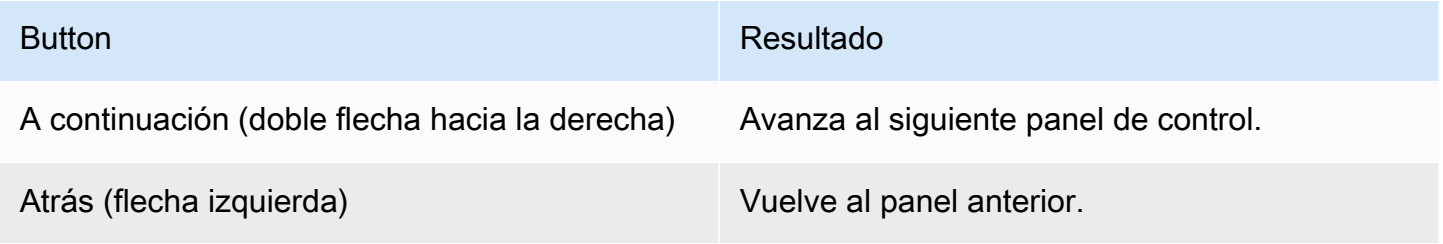

Amazon Managed Grafana Guía del usuario

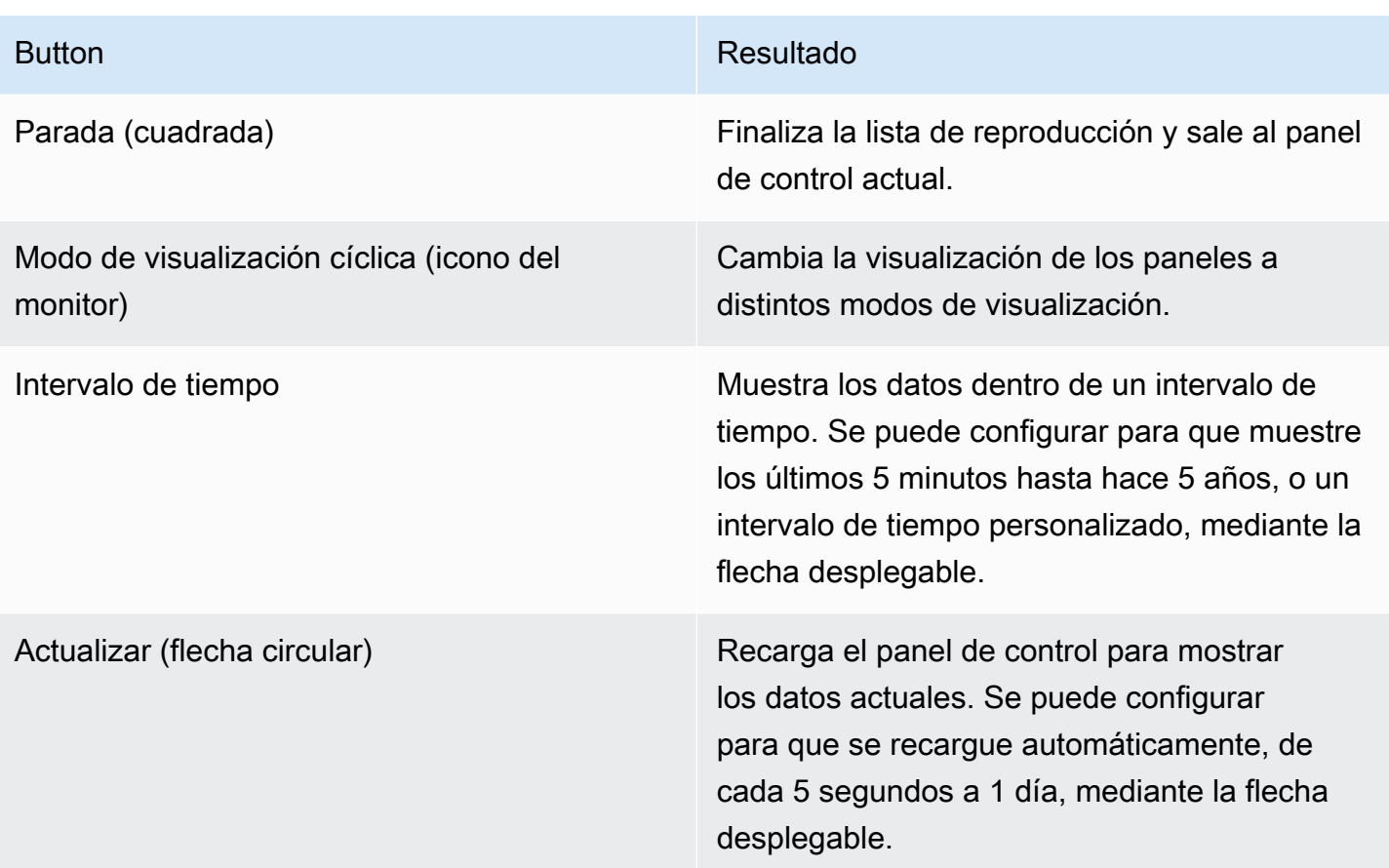

Para detener la lista de reproducción desde el teclado, presiona Esc.

Compartir una lista de reproducción en un modo de visualización

Puedes compartir una lista de reproducción copiando la URL en el modo de visualización que desees y pegándola en tu destino.

- 1. En el menú de paneles, seleccione Listas de reproducción.
- 2. Junto a la lista de reproducción que desee compartir, seleccione Iniciar lista de reproducción y, a continuación, elija el modo de visualización que desee.
- 3. Para copiar la URL al portapapeles, selecciona Copiar dirección de enlace.

Por ejemplo, la URL de una lista de reproducción en el sitio de Grafana Play en modo quiosco podría ser https://play.grafana.org/d/000000010/annotations?orgId=1&kiosk

4. Pega la URL en tu destino.

## Búsqueda en el panel

Este tema de documentación está diseñado para los espacios de trabajo de Grafana que admiten la versión 8.x de Grafana.

Para ver los espacios de trabajo de Grafana que admiten la versión 10.x de Grafana, consulte. [Trabajando en Grafana versión 10](#page-401-0)

Para ver los espacios de trabajo de Grafana que admiten la versión 9.x de Grafana, consulte. [Trabajando en Grafana versión 9](#page-867-0)

Los paneles se pueden buscar por el nombre del panel, filtrarlos por una (o varias) etiquetas o filtrarlos por su estado destacado. Para acceder a la búsqueda del panel de control, se utiliza el selector de paneles, que está disponible en la barra de navegación superior del panel. La búsqueda en el panel también se puede abrir con la combinación de teclas F.

Si utiliza únicamente un teclado, puede utilizar las teclas de flecha del teclado para navegar por los resultados y pulsar Entrar para abrir el panel que desee.

Búsqueda por nombre de panel

Escribe cualquier parte del nombre del panel en la barra de búsqueda. A medida que escribes, la búsqueda devuelve los resultados de cualquier coincidencia parcial de cadenas en tiempo real.

La búsqueda en el panel de control es la siguiente:

- En tiempo real
- No distingue mayúsculas de minúsculas
- Funcional en paneles almacenados y basados en archivos

#### Filtrado por etiquetas

Las etiquetas son una forma útil de organizar los paneles, especialmente a medida que aumenta el número de paneles. Las etiquetas se pueden añadir y gestionar en la configuración del panel.

Para filtrar la lista del panel de mandos por etiqueta, elija cualquier etiqueta que aparezca en la columna de la derecha. Puede filtrar aún más la lista eligiendo etiquetas adicionales.

Para ver una lista de todas las etiquetas disponibles, selecciona el menú desplegable Filtrar por etiquetas. Al seleccionar una etiqueta, la búsqueda en el panel de control se filtra al instante.

Cuando utilice solo un teclado, pulse la tecla Tab para centrarse en el enlace de la etiqueta, pulse la tecla de flecha hacia abajo para buscar una etiqueta y pulse Entrar para seleccionarla.

## a Note

Cuando se seleccionan varias etiquetas, Amazon Managed Grafana muestra paneles que incluyen todas las etiquetas.

## <span id="page-1324-0"></span>Compartir un panel

Este tema de documentación está diseñado para los espacios de trabajo de Grafana que admiten la versión 8.x de Grafana. Para ver los espacios de trabajo de Grafana que admiten la versión 10.x de Grafana, consulte. [Trabajando en Grafana versión 10](#page-401-0) Para ver los espacios de trabajo de Grafana que admiten la versión 9.x de Grafana, consulte. [Trabajando en Grafana versión 9](#page-867-0)

Para compartir un panel, selecciona Compartir panel (el icono de compartir) en la barra de navegación superior. Esto abre el cuadro de diálogo Compartir, en el que puede obtener un enlace al panel actual con el intervalo de tiempo seleccionado y las variables de la plantilla. Si ha realizado cambios en el panel, asegúrese de guardarlos antes de copiar el enlace.

## Captura del panel

Una instantánea del panel es una forma instantánea de compartir públicamente un panel interactivo. Al crear la instantánea, Grafana gestionada por Amazon elimina los datos confidenciales, como las consultas (métricas, plantillas y anotaciones) y los enlaces a los paneles, dejando solo los datos de las métricas visibles y los nombres de las series incrustados en el panel de control. Cualquier persona que tenga el enlace y pueda acceder a la URL puede acceder a las instantáneas del panel.

## Publica instantáneas

Puede publicar instantáneas en su instancia local.

## Compartir un panel

Este tema de documentación está diseñado para los espacios de trabajo de Grafana que admiten la versión 8.x de Grafana.

Para ver los espacios de trabajo de Grafana que admiten la versión 10.x de Grafana, consulte. [Trabajando en Grafana versión 10](#page-401-0)

Para ver los espacios de trabajo de Grafana que admiten la versión 9.x de Grafana, consulte. [Trabajando en Grafana versión 9](#page-867-0)

Elija un título de panel para abrir el menú del panel y, a continuación, seleccione Compartir en el menú del panel para abrir el cuadro de diálogo Compartir panel. Puede copiar el enlace, que lo llevará exactamente a este panel con el intervalo de tiempo actual y las variables de plantilla seleccionadas.

## <span id="page-1325-0"></span>Controles de rango de tiempo

 $\triangle$  Este tema de documentación está diseñado para los espacios de trabajo de Grafana que admiten la versión 8.x de Grafana. Para ver los espacios de trabajo de Grafana que admiten la versión 10.x de Grafana, consulte. [Trabajando en Grafana versión 10](#page-401-0) Para ver los espacios de trabajo de Grafana que admiten la versión 9.x de Grafana, consulte. [Trabajando en Grafana versión 9](#page-867-0)

Amazon Managed Grafana ofrece varias formas de gestionar los intervalos de tiempo de los datos que se visualizan, tanto a nivel de panel como de panel.

En este tema se describen las unidades de tiempo y los rangos relativos compatibles, los controles de tiempo habituales, la configuración horaria de todo el panel y la configuración horaria específica del panel.

## **a** Note

Para tener controles de tiempo, sus datos deben incluir una columna de tiempo. Consulte la documentación de su [fuente de datos](#page-115-0) específica para obtener más información sobre cómo incluir una columna de tiempo.

Unidades de tiempo y rangos relativos

Se admiten las siguientes unidades de tiempo:

- s(segundos)
- m(minutos)
- h(horas),
- d(días)
- w(semanas)
- M(meses)
- y(años)

Utilice el operador menos para retroceder en el tiempo, en relación con el momento actual. Para mostrar el período completo de la unidad (por ejemplo, el día, la semana o el mes), añada. /<time unit>

Utilice el operador más para avanzar en el tiempo en relación con el momento actual. Puede usar esta función para ver los datos pronosticados para el futuro.

Estos son algunos ejemplos:

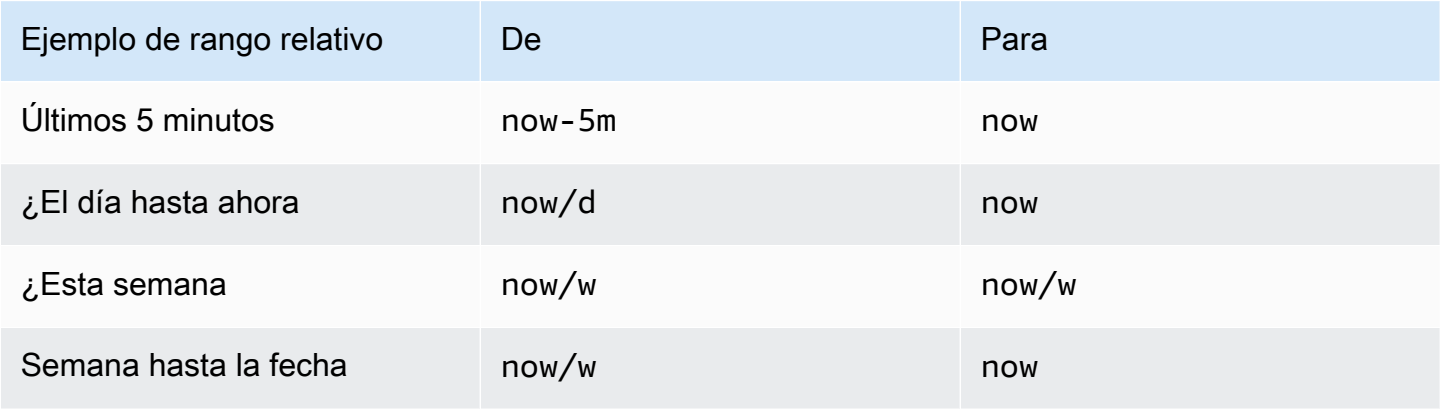

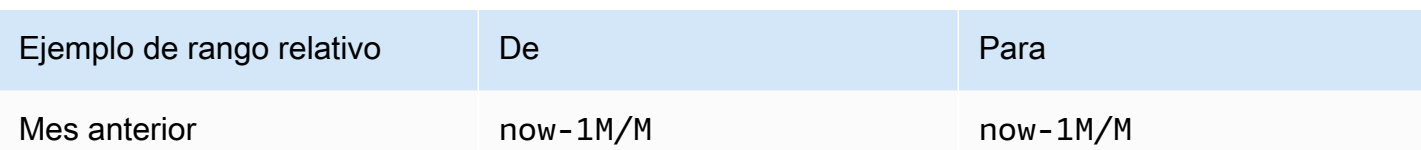

Controles de rango de tiempo comunes

El panel y los controles de tiempo del panel tienen una interfaz de usuario común, con las siguientes opciones.

Intervalo de tiempo actual

El rango de tiempo actual, también denominado selector de tiempo, muestra el rango de tiempo que se muestra actualmente en el tablero o panel que está viendo.

Haga una pausa en un campo para ver las marcas horarias exactas del rango y su origen, como el navegador local.

Para cambiar el intervalo de tiempo, selecciona el intervalo de tiempo actual. Puede cambiar la hora actual mediante un intervalo de tiempo relativo, como los últimos 15 minutos, o un intervalo de tiempo absoluto, como2020-05-14 00:00:00 to 2020-05-15 23:59:59.

### <span id="page-1327-0"></span>Intervalo de tiempo relativo

Seleccione el intervalo de tiempo relativo en la lista de intervalos de tiempo relativos. Estos son algunos ejemplos de intervalos de tiempo relativos:

- Últimos 30 minutos
- Últimas 12 horas
- Últimos 7 días
- Últimos 2 años
- Ayer
- Anteayer
- ¿Este día de la semana pasada
- Hoy, hasta ahora
- Hasta ahora, esta semana
- Hasta ahora, este mes

#### Rango de tiempo absoluto

Defina un rango de tiempo absoluto de dos maneras:

- Introduzca valores en los campos Desde y Hasta. Puede introducir valores de tiempo exactos o valores relativos, por ejemplo, ynow-24h, a continuación, elegir Aplicar intervalo de tiempo.
- Seleccione el campo Desde o Hasta. Grafana gestionada por Amazon muestra un calendario. Elija el día o los días que desee utilizar como intervalo de tiempo actual y, a continuación, seleccione Aplicar intervalo de tiempo.

Grafana gestionada por Amazon también muestra los rangos absolutos utilizados recientemente.

Aleje el zoom (Cmd+Z o Ctrl+Z)

Para ver un intervalo de tiempo mayor en el cuadro de mando o en la visualización del panel, seleccione el icono de alejar el intervalo de tiempo.

Amplíe (solo para visualizaciones de gráficos)

En la visualización gráfica, arrastre para seleccionar el intervalo de tiempo que desee ver.

#### Actualice el panel

Elija el icono Actualizar el panel para ejecutar todas las consultas del panel de forma inmediata y actualizar las visualizaciones. Amazon Managed Grafana cancela todas las solicitudes pendientes cuando se inicia una nueva actualización.

De forma predeterminada, Amazon Managed Grafana no actualiza automáticamente el panel de control. Las consultas se ejecutan según su propio horario de acuerdo con la configuración del panel. Sin embargo, si desea actualizar el panel con regularidad, seleccione la flecha hacia abajo situada junto al icono Actualizar el panel y, a continuación, seleccione un intervalo de actualización.

Configuración de la hora del panel

La configuración de tiempo se guarda en cada panel de control.

Para acceder a la configuración horaria del panel, selecciona el icono de configuración del panel (engranaje) en la parte superior de la pantalla. Los ajustes se encuentran en la sección Opciones horarias de la pestaña General.

• Zona horaria: la zona horaria local del servicio o sistema que está monitoreando. Esto puede resultar útil cuando monitorea un sistema o servicio que funciona en varias zonas horarias.

- Predeterminada: la zona horaria seleccionada por defecto para el perfil de usuario, el equipo o la organización. Si no se especifica una zona horaria para el perfil del usuario, el equipo del que es miembro el usuario o la organización, Amazon Managed Grafana utiliza la hora local del navegador.
- Hora del navegador La zona horaria que está configurada para el navegador que se está utilizando. Suele ser la zona horaria configurada en el ordenador.
- Hora universal coordinada: zonas horarias según la norma ISO 8601, incluida la UTC. Para obtener más información, consulta una [lista de zonas horarias.](https://en.wikipedia.org/wiki/List_of_tz_database_time_zones)
- Actualización automática: opciones personalizables, el tiempo relativo y la configuración de actualización automática. Las entradas están separadas por comas y pueden ser cualquier unidad de tiempo válida.
- Ahora retrase ahora: valor de retraso temporal que anula el now valor. Por lo general, esta función se utiliza para evitar valores nulos al adaptarse a los retrasos conocidos en la agregación de datos.
- Ocultar el selector de tiempo: opción para no mostrar el selector de tiempo.

Anulación y cambio de hora del panel

En[Opciones de consulta](#page-1218-0), puede anular el intervalo de tiempo relativo de los paneles individuales y hacer que sean diferentes del seleccionado en el selector de tiempo del panel de control, situado en la barra de navegación superior. Puede mostrar métricas de diferentes períodos de tiempo o días al mismo tiempo.

Controlar el intervalo de tiempo mediante una URL

Puede controlar el intervalo de tiempo de un panel proporcionando los siguientes parámetros de consulta en la URL del panel:

- from— Define el límite inferior del rango de tiempo, especificado en ms, época o tiempo relativo. Para obtener más información, consulte [Intervalo de tiempo relativo](#page-1327-0).
- to— Define el límite superior del rango de tiempo, especificado en ms, época o tiempo relativo. Para obtener más información, consulte [Intervalo de tiempo relativo](#page-1327-0).
- timey time.window Defina un intervalo de tiempo comprendido entre timetime.window/2 y. time+time.window/2 Ambos parámetros deben especificarse en milisegundos. Por ejemplo, ?time=1500000000000&time.window=10000 da como resultado un intervalo de tiempo de 10 segundos comprendido entre 1499999995000 y 1500000005000

## Exportación e importación de cuadros de mando

Este tema de documentación está diseñado para los espacios de trabajo de Grafana que admiten la versión 8.x de Grafana.

Para ver los espacios de trabajo de Grafana que admiten la versión 10.x de Grafana, consulte. [Trabajando en Grafana versión 10](#page-401-0)

Para ver los espacios de trabajo de Grafana que admiten la versión 9.x de Grafana, consulte. [Trabajando en Grafana versión 9](#page-867-0)

Los paneles de control de Grafana gestionados por Amazon se pueden exportar e importar fácilmente, ya sea desde la interfaz de usuario o desde la [API HTTP]

#### Exportación de un panel

Los paneles se exportan en formato JSON de Grafana gestionado por Amazon y contienen todo lo que necesita, incluidos el diseño, las variables, los estilos, las fuentes de datos y las consultas, para importar el panel más adelante.

Se accede a la función de exportación desde la ventana para compartir, que se abre pulsando el botón para compartir en el menú del panel de control.

Hacer que un panel de control sea portátil

Al exportar un panel para que lo usen otros usuarios, es recomendable añadir variables de plantilla para valores como un prefijo métrico (utilice una variable constante) y un nombre de servidor.

Una variable de plantilla de este tipo Constant se oculta automáticamente en el panel de control. También se añade como entrada obligatoria cuando se importa el cuadro de mandos. Para obtener más información sobre las plantillas y las variables de plantilla, consult[ePlantillas y variables.](#page-1361-0)

Importación de un panel

Para importar un panel, selecciona el icono + en el menú lateral y, a continuación, selecciona Importar.

Puede cargar un archivo JSON del panel, pegar la URL de un panel o pegar el texto JSON del panel directamente en el área de texto.

En el paso 2 del proceso de importación, puede cambiar el nombre del panel, especificar la fuente de datos que desea que utilice el panel y especificar cualquier prefijo métrico (si el panel lo usa).

Descubra los paneles de control en Grafana.com

[Encuentre paneles de control para aplicaciones de servidor comunes en Grafana.com/dashboards.](https://grafana.com/dashboards)

Historial de versiones de Dashboard

 $\triangle$  Este tema de documentación está diseñado para los espacios de trabajo de Grafana que admiten la versión 8.x de Grafana.

Para ver los espacios de trabajo de Grafana que admiten la versión 10.x de Grafana, consulte. [Trabajando en Grafana versión 10](#page-401-0)

Para ver los espacios de trabajo de Grafana que admiten la versión 9.x de Grafana, consulte. [Trabajando en Grafana versión 9](#page-867-0)

Siempre que guarde una versión de su panel de control, se guardará una copia de esa versión para que no se pierdan las versiones anteriores de su panel de control. Para obtener una lista de estas versiones, selecciona la configuración del panel de control y, a continuación, selecciona Versiones en el menú de la izquierda.

La función de historial de versiones del panel le permite comparar y restaurar versiones del panel guardadas anteriormente.

Comparación de dos versiones del panel

Para comparar dos versiones del panel, seleccione las dos versiones de la lista que desee comparar. Tras seleccionar dos versiones, elija Comparar versiones para abrir la vista de diferencias. De forma predeterminada, verás un resumen textual de los cambios, como en la imagen siguiente.

Para ver la diferencia del JSON sin procesar que representa tu panel de control, selecciona Ver diferencia de JSON.

Para restaurar la versión anterior con la que estás comparando, selecciona Restaurar a la versión<x>.

Restauración a una versión del panel de control guardada anteriormente

Si necesita restaurar una versión del panel guardada anteriormente, puede hacerlo pulsando el botón «Restaurar» situado a la derecha de una fila de la lista de versiones del panel o seleccionando
Restaurar la versión que <x>aparece en la vista de diferencias. Cuando decidas restaurar, aparecerá un cuadro emergente en el que se te pedirá que confirmes la restauración.

Tras restaurar una versión anterior, se creará una nueva versión que contendrá exactamente los mismos datos que la versión anterior, pero con un número de versión diferente. Esto se indica en la columna Notas. Esto ayuda a garantizar que las versiones anteriores del panel de control no se vean afectadas por el cambio.

Métodos abreviados de teclado

**A** Este tema de documentación está diseñado para los espacios de trabajo de Grafana que admiten la versión 8.x de Grafana. Para ver los espacios de trabajo de Grafana que admiten la versión 10.x de Grafana, consulte. [Trabajando en Grafana versión 10](#page-401-0) Para ver los espacios de trabajo de Grafana que admiten la versión 9.x de Grafana, consulte. [Trabajando en Grafana versión 9](#page-867-0)

Amazon Managed Grafana tiene varios atajos de teclado disponibles. Para ver todos los atajos de teclado disponibles en tu versión de Amazon Managed Grafana, presiona Shift +? en tu teclado.

Amazon Managed Grafana incluye los siguientes atajos populares:

- Ctrl+S guarda el panel de control actual.
- Ctrl+F abre el buscador o la búsqueda del panel de control.
- Ctrl+H oculta todos los controles (ocultar los controles funciona bien en las pantallas de TV).
- Escape sale de un gráfico cuando está en pantalla completa o en modo de edición.

# Modelo JSON de cuadro de mando

Este tema de documentación está diseñado para los espacios de trabajo de Grafana que admiten la versión 8.x de Grafana. Para ver los espacios de trabajo de Grafana que admiten la versión 10.x de Grafana, consulte. [Trabajando en Grafana versión 10](#page-401-0)

Para ver los espacios de trabajo de Grafana que admiten la versión 9.x de Grafana, consulte. [Trabajando en Grafana versión 9](#page-867-0)

Un panel en Amazon Managed Grafana está representado por un objeto JSON, que almacena los metadatos de su panel. Los metadatos del panel incluyen las propiedades del panel, los metadatos de los paneles, las variables de plantilla y las consultas de los paneles.

Para ver el JSON de un panel

- 1. Abre un panel de control.
- 2. En la barra de navegación superior, selecciona Administrar panel.
- 3. Selecciona Ver JSON en el menú desplegable.

#### Campos JSON

Cuando un usuario crea un panel nuevo, se inicializa un nuevo objeto JSON del panel con los siguientes campos.

#### **a** Note

En el siguiente JSON, id se muestra comonull, que es el valor predeterminado que se le asigna hasta que se guarde un panel. Tras guardar un cuadro de mando, se asigna un valor entero al id campo.

```
{ 
   "id": null, 
   "uid": "cLV5GDCkz", 
   "title": "New dashboard", 
   "tags": [], 
   "style": "dark", 
   "timezone": "browser", 
   "editable": true, 
   "hideControls": false, 
   "graphTooltip": 1, 
   "panels": [], 
   "time": {
```

```
 "from": "now-6h", 
     "to": "now" 
   }, 
   "timepicker": { 
     "time_options": [], 
     "refresh_intervals": [] 
   }, 
   "templating": { 
     "list": [] 
   }, 
   "annotations": { 
     "list": [] 
   }, 
   "refresh": "5s", 
   "schemaVersion": 17, 
  "version": 0,
   "links": []
}
```
En la siguiente tabla, se proporcionan detalles de uso de cada campo del JSON del panel.

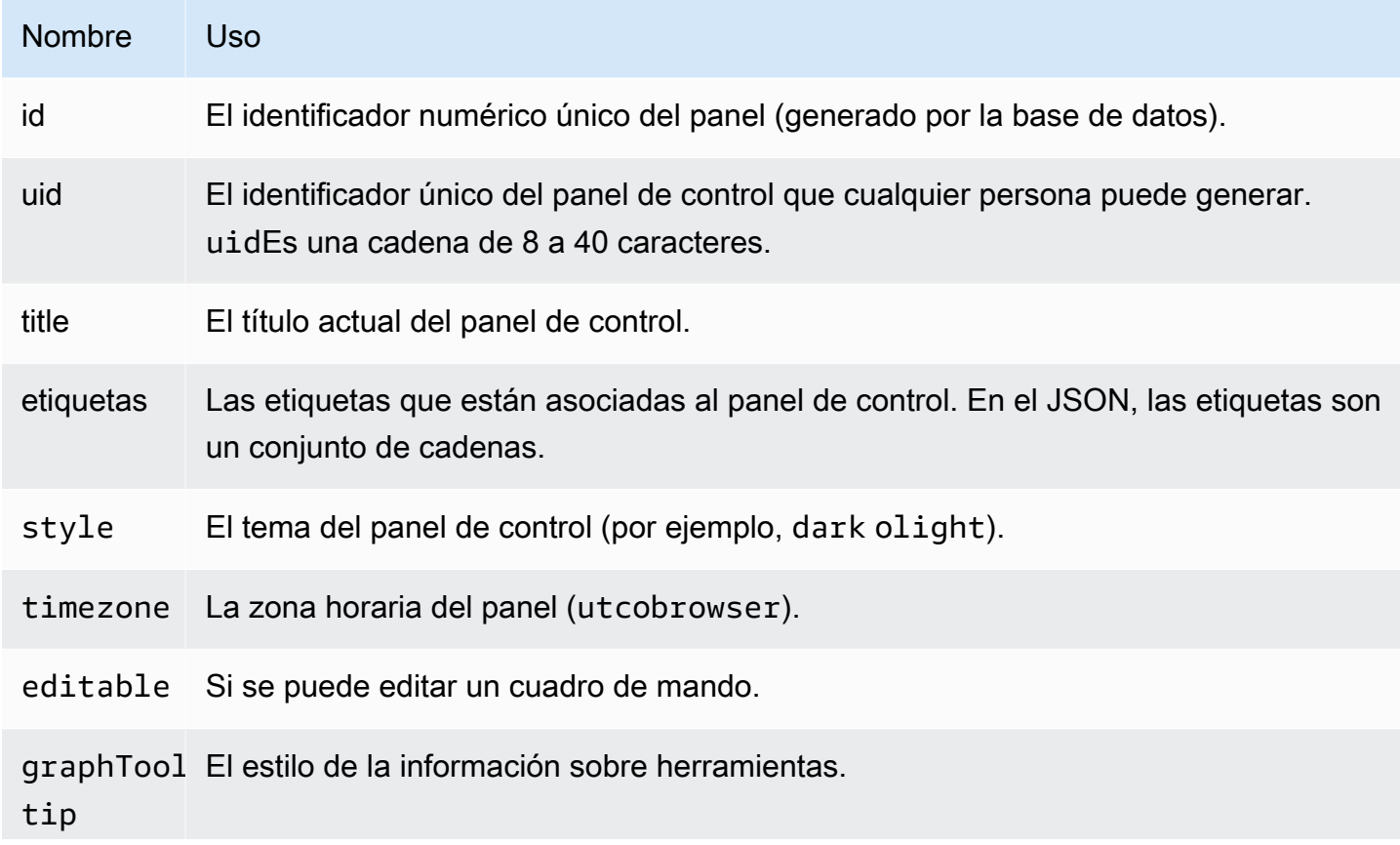

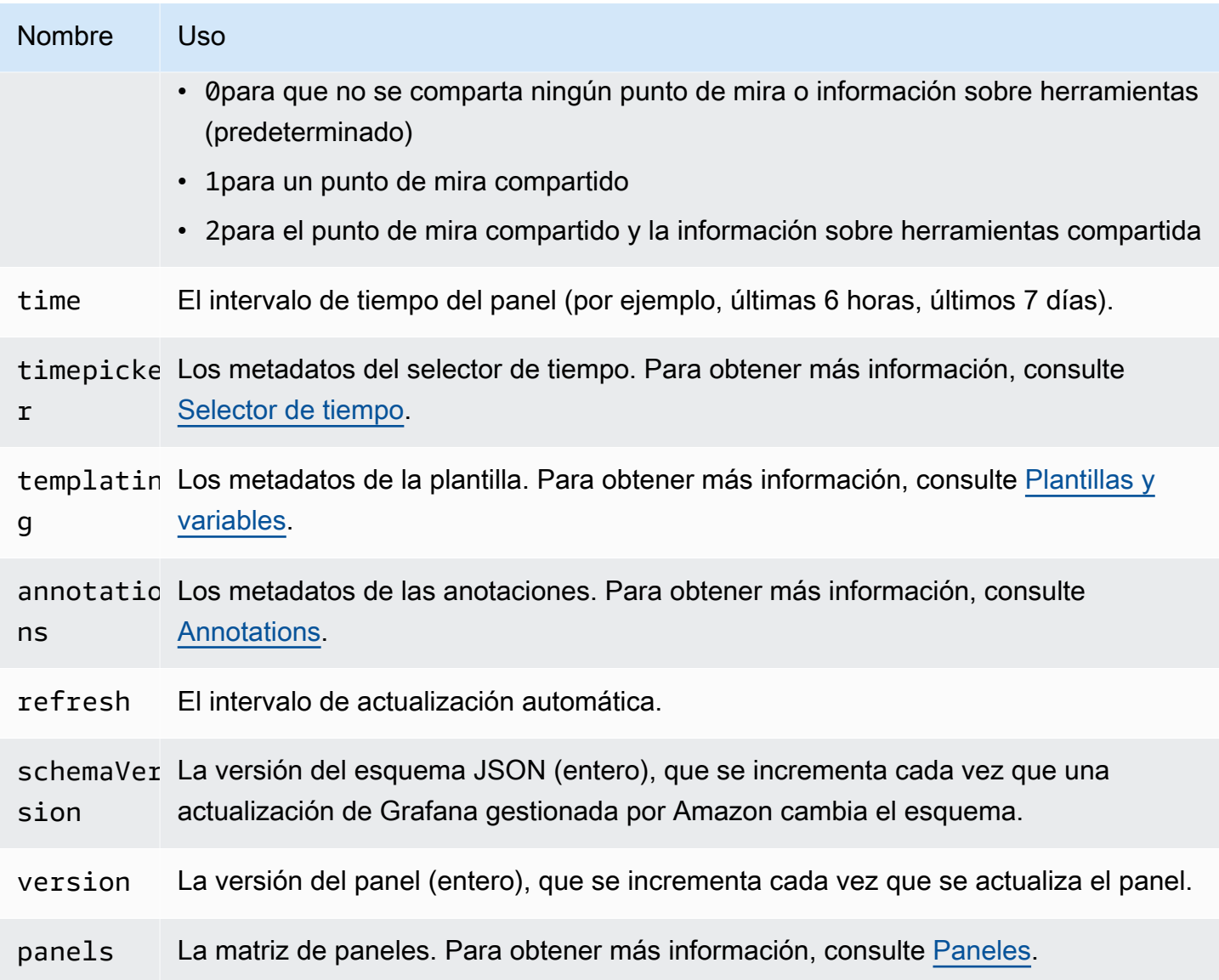

#### <span id="page-1335-0"></span>Paneles

Los paneles son los componentes básicos de un cuadro de mandos. Consiste en consultas de fuentes de datos, tipos de gráficos, alias y otros datos. El panel JSON consta de una matriz de objetos JSON, cada uno de los cuales representa un panel diferente. La mayoría de los campos son comunes a todos los paneles, pero algunos campos dependen del tipo de panel. El siguiente ejemplo muestra el panel JSON de un panel de texto.

```
"panels": [ 
   { 
      "type": "text",
```

```
 "title": "Panel Title", 
   "gridPos": { 
    "x": 0, "y": 0, 
     "w": 12, 
     "h": 9 
   }, 
   "id": 4, 
   "mode": "markdown", 
   "content": "# title" 
 }
```
Tamaño y posición del panel

La gridPos propiedad describe el tamaño y la posición del panel en las coordenadas de la cuadrícula:

- w— 1-24. El ancho del salpicadero se divide en 24 columnas.
- h— En unidades de altura de rejilla. Cada unidad de altura de rejilla representa 30 píxeles.
- x— La posición x. La posición x utiliza la misma unidad de columna quew.
- y— La posición y. La posición y utiliza la misma unidad de altura de rejilla queh.

La rejilla tiene una gravedad negativa que mueve los paneles hacia arriba si hay un espacio vacío por encima de un panel.

<span id="page-1336-0"></span>Selector de tiempo

En el siguiente ejemplo se muestran las timepicker opciones.

```
"timepicker": { 
     "collapse": false, 
     "enable": true, 
     "notice": false, 
     "now": true, 
     "refresh_intervals": [ 
        "5s", 
        "10s", 
        "30s", 
        "1m", 
        "5m",
```

```
 "15m", 
      "30m", 
      "1h", 
      "2h", 
      "1d" 
   ], 
   "status": "Stable", 
   "type": "timepicker" 
 }
```
En la siguiente tabla se proporcionan detalles de uso detimepicker.

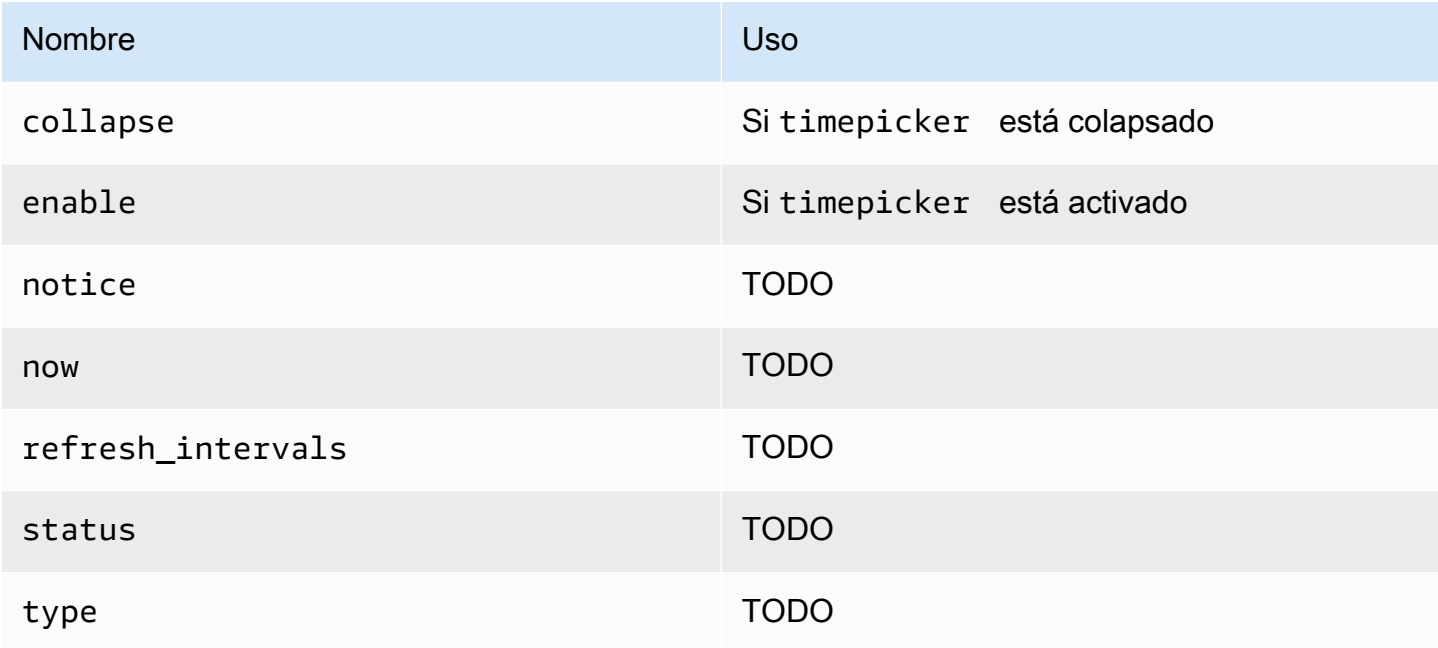

Creación de plantillas

El templating campo contiene una matriz de variables de plantilla con sus valores guardados y otros metadatos. En el siguiente ejemplo, se muestran templating los metadatos.

```
 "templating": { 
    "enable": true, 
    "list": [ 
      { 
         "allFormat": "wildcard", 
         "current": { 
           "tags": [],
```

```
 "text": "prod", 
     "value": "prod" 
   }, 
   "datasource": null, 
   "includeAll": true, 
   "name": "env", 
   "options": [ 
     { 
        "selected": false, 
        "text": "All", 
        "value": "*" 
     }, 
     { 
        "selected": false, 
       "text": "stage", 
       "value": "stage" 
     }, 
     { 
        "selected": false, 
        "text": "test", 
        "value": "test" 
     } 
   ], 
   "query": "tag_values(cpu.utilization.average,env)", 
   "refresh": false, 
   "type": "query" 
 }, 
 { 
   "allFormat": "wildcard", 
   "current": { 
     "text": "apache", 
     "value": "apache" 
   }, 
   "datasource": null, 
   "includeAll": false, 
   "multi": false, 
   "multiFormat": "glob", 
   "name": "app", 
   "options": [ 
     { 
        "selected": true, 
        "text": "tomcat", 
        "value": "tomcat" 
     },
```

```
 { 
            "selected": false, 
            "text": "cassandra", 
            "value": "cassandra" 
          } 
       ], 
       "query": "tag_values(cpu.utilization.average,app)", 
        "refresh": false, 
        "regex": "", 
       "type": "query" 
     } 
   ] 
 }
```
La siguiente tabla proporciona detalles de uso de la sección de plantillas.

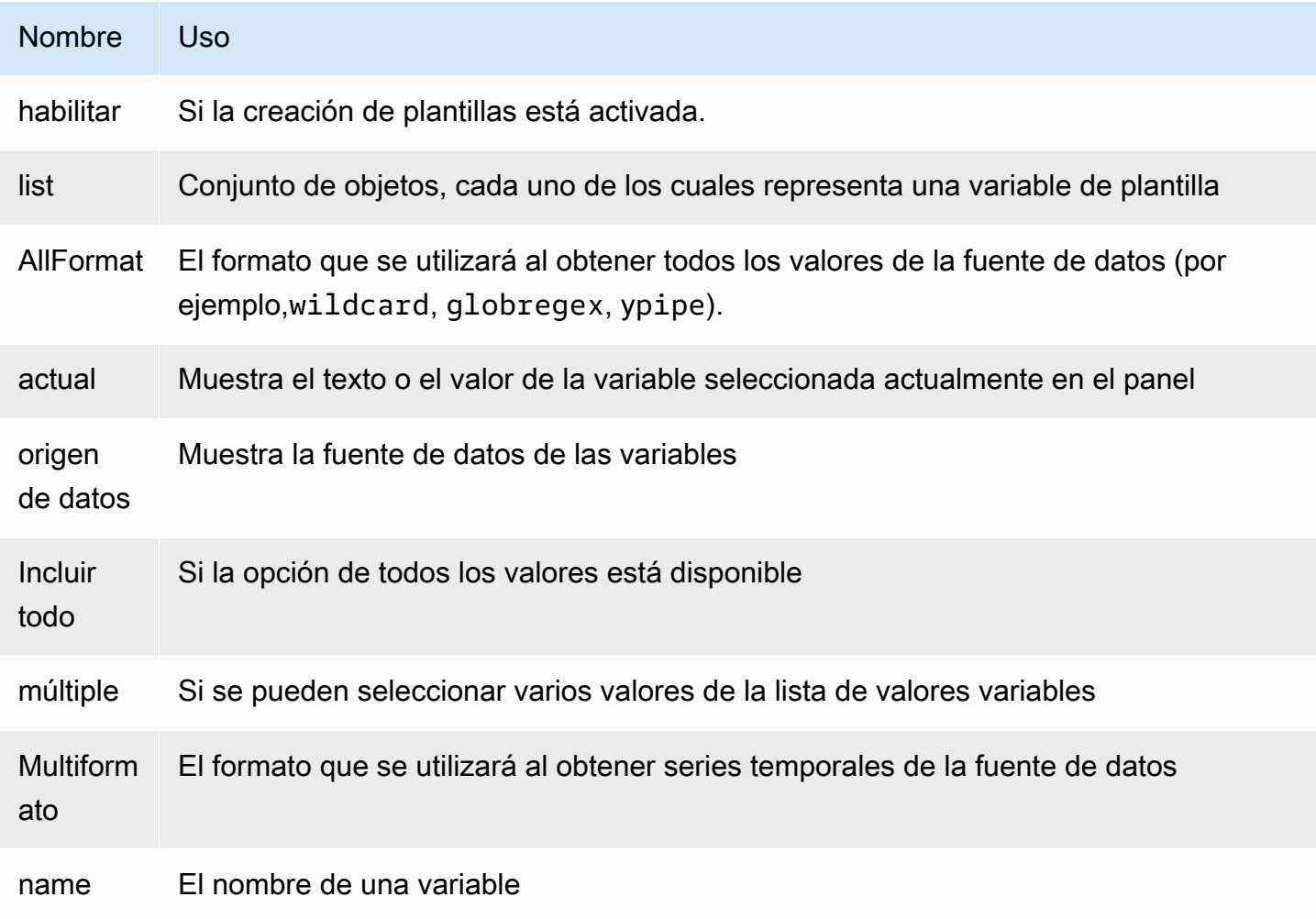

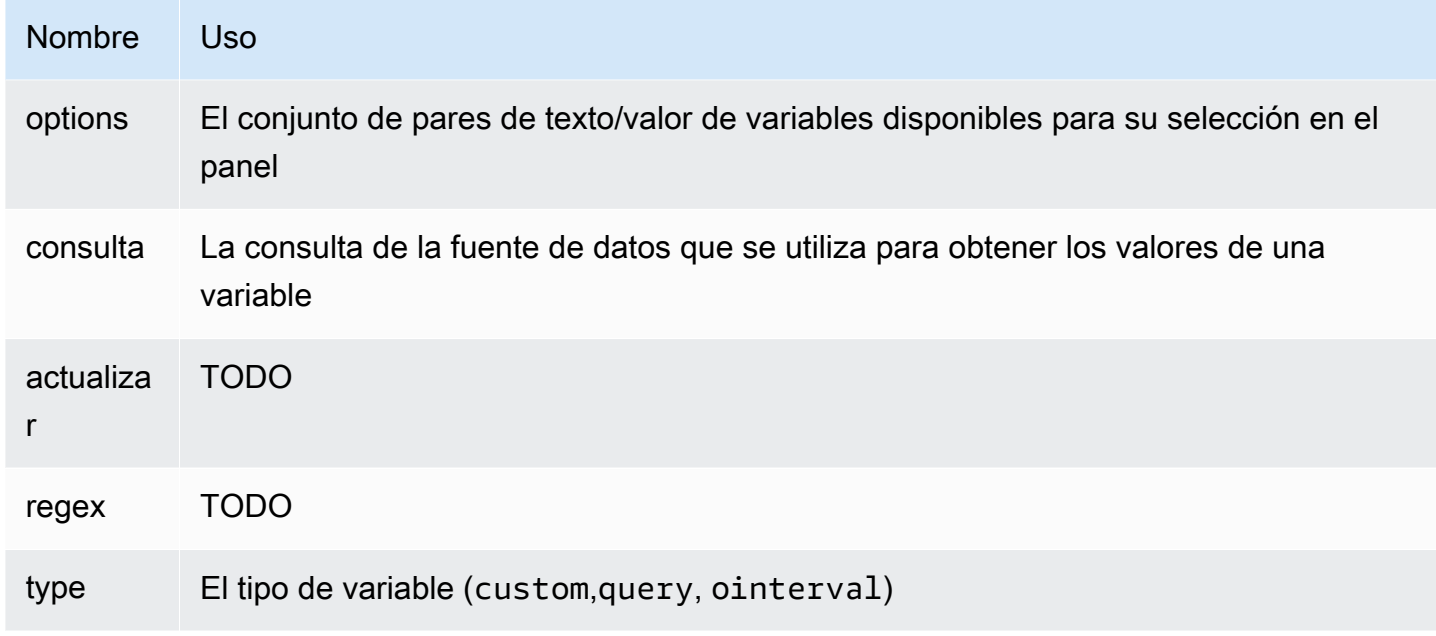

# Paneles de mando guionados

Este tema de documentación está diseñado para los espacios de trabajo de Grafana que admiten la versión 8.x de Grafana. Para ver los espacios de trabajo de Grafana que admiten la versión 10.x de Grafana,

consulte. [Trabajando en Grafana versión 10](#page-401-0)

Para ver los espacios de trabajo de Grafana que admiten la versión 9.x de Grafana, consulte. [Trabajando en Grafana versión 9](#page-867-0)

# **A** Warning

Esta función está obsoleta y se eliminará en una versión futura.

Si tiene muchos nombres de métricas que cambian (por ejemplo, nuevos servidores) siguiendo un patrón definido, crear nuevos paneles de forma constante puede llevar mucho tiempo.

Con los cuadros de mando guionados, puede crear sus cuadros de mando de forma dinámica utilizando. JavaScript En la carpeta de instalación de Grafana, debajopublic/dashboards/, hay un archivo llamado. scripted. js Este archivo contiene un ejemplo de un panel de control con

scripts. Puede acceder a él mediante la URL: http://grafana\_url/dashboard/script/ scripted.js?rows=3&name=myName

Al abrirlascripted.js, puedes ver cómo lee los parámetros de URL de la ARGS variable y, a continuación, añade filas y paneles.

Ejemplo: scripted.js

```
var seriesName = 'argName';
if (!_.isUndefined(ARGS.name)) { 
   seriesName = ARGS.name;
}
dashboard.panels.push({ 
   title: 'Events', 
   type: 'graph', 
   fill: 1, 
   linewidth: 2, 
   gridPos: { 
     h: 10, 
     w: 24, 
     x: 0, 
     y: 10, 
   }, 
   targets: [ 
     { 
        target: "randomWalk('" + seriesName + "')", 
     }, 
     { 
        target: "randomWalk('random walk2')", 
     }, 
   ],
});
return dashboard;
```
#### Más ejemplos

Puedes encontrar más ejemplos en el public/dashboards/ directorio de tu instalación de Grafana.

# **Explora**

Este tema de documentación está diseñado para los espacios de trabajo de Grafana que admiten la versión 8.x de Grafana. Para ver los espacios de trabajo de Grafana que admiten la versión 10.x de Grafana, consulte. [Trabajando en Grafana versión 10](#page-401-0) Para ver los espacios de trabajo de Grafana que admiten la versión 9.x de Grafana, consulte. [Trabajando en Grafana versión 9](#page-867-0)

En un espacio de trabajo de Grafana, la interfaz de usuario del panel proporciona herramientas para crear paneles de control para su visualización. Explore elimina todos los cuadros de mando y las opciones del panel para que puedas centrarte en la consulta. Realice iteraciones hasta que tenga una consulta funcional y, a continuación, planifique y cree un panel.

Para la supervisión de la infraestructura y la respuesta a incidentes, ya no es necesario cambiar a otras herramientas para depurar lo que ha fallado. Puedes usar Explore para profundizar en tus métricas y registros y encontrar la causa.

Explore facilita la visualización de los datos sin necesidad de crear un panel de control. Si la fuente de datos admite datos de gráficos y tablas, Explore muestra los resultados tanto en forma de gráfico como de tabla. Esto le ayuda a ver las tendencias de los datos y más detalles al mismo tiempo.

# Comience a explorar

# **a** Note

De forma predeterminada, los usuarios con la función de visualizador no pueden editar ni tienen acceso a Explore.

El icono Explorar del menú de la izquierda abre una pestaña Explorar vacía.

Para empezar con una consulta existente en un panel, elija la opción Explorar en el menú del panel. Se abrirá la pestaña Explorar que contiene la consulta del panel. A continuación, puedes modificar o iterar la consulta fuera de tu panel de control.

Elige tu fuente de datos en la lista desplegable de la parte superior izquierda. Prometheus tiene una implementación de Explore personalizada. Las demás fuentes de datos utilizan su editor de consultas estándar.

En el campo de consulta, puede escribir la consulta y explorar los datos. Hay tres botones al lado del campo de consulta: un botón de borrar (X), un botón de añadir consulta (+) y el botón de eliminar consulta (-). Al igual que en el editor de consultas de panel, puede añadir y eliminar varias consultas.

# Dividir y comparar

La función de vista dividida es una forma de comparar gráficos y tablas side-by-side o de ver datos relacionados juntos en una página. Seleccione Dividir para duplicar la consulta actual y dividir la página en dos side-by-side consultas. Tiene la opción de seleccionar una fuente de datos diferente para la nueva consulta. Esto le da la oportunidad de comparar la misma consulta para dos servidores diferentes o de comparar el entorno de ensayo con el entorno de producción.

En la vista dividida, los selectores de tiempo de ambos paneles se pueden vincular (si cambias uno, también se cambiará el otro) seleccionando uno de los botones de sincronización horaria adjuntos a los selectores de tiempo. Al vincular los selectores de tiempo, se mantienen sincronizadas las horas de inicio y finalización de las consultas de vista dividida, de modo que se puede ver el mismo intervalo de tiempo en ambos paneles divididos.

Para cerrar la consulta recién creada, selecciona Cerrar división.

# Compartir un enlace abreviado

Utilice la función Compartir enlace abreviado para crear direcciones URL más pequeñas y sencillas del mismo formato /goto/:uid en lugar de compartir direcciones URL más largas que contengan parámetros de consulta complejos. Para crear un enlace abreviado, seleccione la opción Compartir en la barra de herramientas de Explore. Los enlaces abreviados que nunca se utilizan se eliminan automáticamente después de 7 días.

# Historial de consultas

El historial de consultas es una lista de consultas que ha utilizado en Explore. El historial es local en el navegador y no se comparte. Para abrir tu historial e interactuar con él, selecciona el historial de consultas en Explore.

#### Ver el historial de consultas

En el historial de consultas, puede hacer lo siguiente:

- Ejecute una consulta.
- Crear o editar un comentario.
- Copia una consulta al portapapeles.
- Copia un enlace abreviado con la consulta en el portapapeles.
- Inicie una consulta.

Administrar las consultas favoritas

Todas las consultas que se han destacado en la pestaña Historial de consultas se muestran en la pestaña Destacadas. Puedes acceder a tus consultas favoritas más rápido y reutilizarlas sin tener que volver a escribirlas desde allí.

Ordena el historial de consultas

De forma predeterminada, el historial de consultas muestra las consultas más recientes. Puede ordenar el historial por fecha o por nombre de la fuente de datos en orden ascendente o descendente.

En la parte derecha del historial de consultas, en la lista desplegable, selecciona una de las siguientes opciones: campo.

- El más reciente primero
- El más antiguo primero
- Fuente de datos A-Z
- Fuente de datos Z-A

#### **a** Note

Si está en una vista dividida, el modo de clasificación solo se aplica al panel activo.

Filtrar el historial de consultas

En las pestañas Historial de consultas y Destacado, puede filtrar el historial de consultas por nombre de fuente de datos.

1. Seleccione Filtrar consultas para fuentes de datos específicas.

2. Seleccione la fuente de datos que desee usar para filtrar el historial. Puede seleccionar varias fuentes de datos.

En la pestaña Historial de consultas, puedes usar el deslizador vertical para filtrar las consultas por fecha:

- Arrastre el controlador inferior para ajustar la fecha de inicio.
- Arrastre el controlador superior para ajustar la fecha de finalización.

**a** Note

Si está en una vista dividida, los filtros se aplican solo al panel activo.

#### Búsqueda en el historial de consultas

Puedes buscar en tu historial todas las consultas y comentarios. Es posible buscar consultas en las pestañas Historial de consultas y Destacados.

- 1. Seleccione el campo Consultas de búsqueda.
- 2. En el campo de búsqueda, introduce el término de búsqueda.

Configuración del historial de consultas

Puede personalizar el historial de consultas en la pestaña Configuración. En la siguiente tabla se muestran las opciones disponibles.

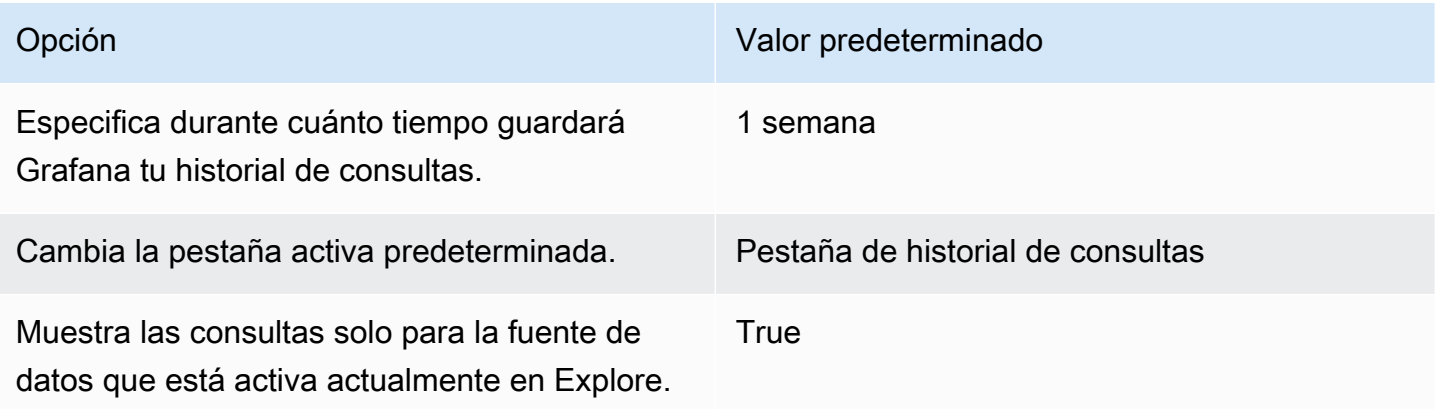

Opción Valor predeterminado

Borra el historial de consultas. (Seleccione Borrar el historial de consultas para eliminar permanentemente todas las consultas almacenadas).

#### **a** Note

La configuración del historial de consultas es global y se aplica a ambos paneles en modo dividido.

# Características específicas de Prometheus

La primera versión de Explore incluye una experiencia de consulta personalizada para Prometheus. Cuando ejecutas una consulta, Grafana en realidad ejecuta dos consultas: una consulta de Prometheus normal para el gráfico y una consulta instantánea para la tabla. Una consulta instantánea devuelve el último valor de cada serie temporal, lo que muestra un buen resumen de los datos que se muestran en el gráfico.

#### Explorador de métricas

En el lado izquierdo del campo de consulta, selecciona Métricas para abrir el explorador de métricas. Esto muestra un menú jerárquico con métricas agrupadas por su prefijo. Por ejemplo, todas las métricas de Alertmanager se agrupan bajo el prefijo. alertmanager Este es un buen punto de partida para explorar qué métricas están disponibles.

#### Campo de consulta

El campo Consulta permite completar automáticamente los nombres y funciones de las métricas y funciona prácticamente de la misma manera que el editor de consultas estándar de Prometheus. Pulse Entrar para ejecutar una consulta.

Se puede acceder al menú de autocompletar pulsando Ctrl+Barra espaciadora. El menú de autocompletar contiene una nueva sección de historial con una lista de las consultas ejecutadas recientemente.

Las sugerencias pueden aparecer en el campo de consulta. Elige una sugerencia para actualizar tu consulta con el cambio sugerido.

- Para los contadores (métricas que aumentan monótonamente), se sugiere una función de tasa.
- Para los cubos, se sugiere una función de histograma.
- Para las reglas de registro, es posible ampliarlas.

#### Filtros de tabla

Pulse el botón Filtrar en la columna de etiquetas de un panel de tabla para añadir filtros a la expresión de consulta. También puede añadir filtros para varias consultas. El filtro se añade para todas las consultas.

### Integración de registros

También puede usar Explore para investigar sus registros con las siguientes fuentes de datos:

- InfluxDB
- Elasticsearch

#### Visualización de registros

Los resultados de las consultas de registro se muestran como histogramas en el gráfico y los registros individuales se muestran a continuación. Si la fuente de datos no envía los datos del histograma para el intervalo de tiempo solicitado, el modelo de registros calcula una serie temporal en función de los recuentos de filas del registro agrupados por un intervalo de tiempo calculado automáticamente. A continuación, el inicio del histograma queda anclado por la marca de tiempo de la primera fila del registro a partir del resultado. El final de la serie temporal está anclado al rango To del selector de tiempo.

#### Nivel de registro

Para los registros en los que se especifica una etiqueta de nivel, Grafana utiliza el valor de la etiqueta para determinar el nivel del registro y actualizar el color en consecuencia. Si el registro no tiene una etiqueta de nivel especificada, Grafana analiza el registro para averiguar si su contenido coincide con alguna de las expresiones admitidas. El nivel de registro siempre viene determinado por la primera coincidencia. Si Grafana no puede determinar un nivel de registro, se visualizará con el nivel de registro desconocido. La siguiente tabla muestra los niveles de registro y el mapeo de las abreviaturas y expresiones a nivel de registro.

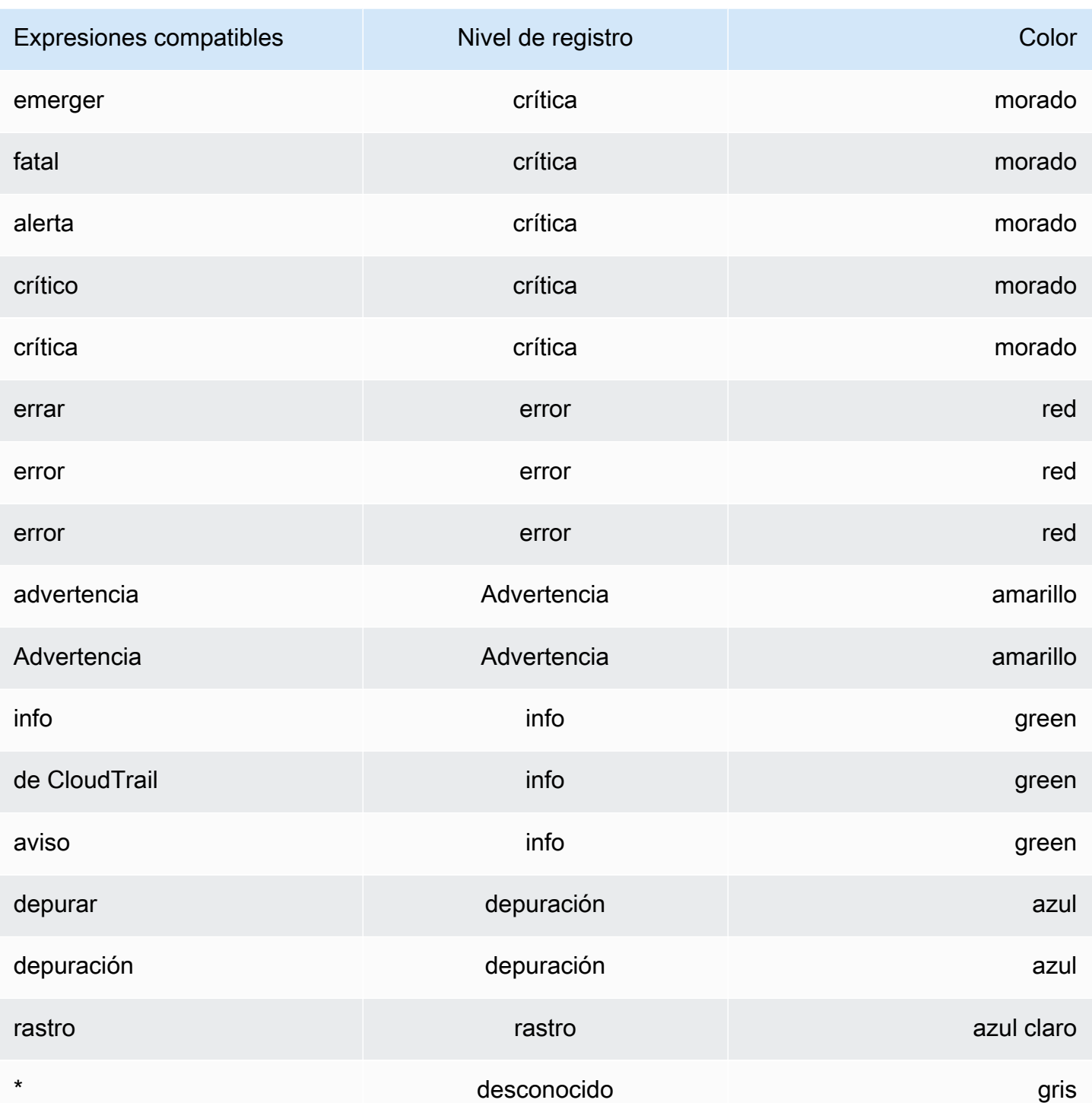

# Opciones de visualización

Puede personalizar la forma en que se muestran los registros y seleccionar las columnas que se muestran.

#### Tiempo

Esta opción muestra u oculta la columna de tiempo. Esta es la marca de tiempo asociada a la línea de registro tal como se indica en la fuente de datos.

#### Etiquetas únicas

Esta opción muestra u oculta la columna de etiquetas únicas, que incluye solo las etiquetas no comunes. Todas las etiquetas comunes se muestran arriba.

### Líneas de envoltura

Para usar el ajuste de líneas en la pantalla, establézcalo en True. Si se establece esta opción en False, se produce un desplazamiento horizontal.

### Deduplicación

Los datos de registro pueden ser muy repetitivos. Explore puede ayudar a ocultar las líneas de registro duplicadas. Puede elegir entre diferentes algoritmos de deduplicación:

- Exacto: las coincidencias exactas se realizan en toda la línea, excepto en los campos de fecha.
- Números: las coincidencias se realizan en la línea después de eliminar números como la duración, las direcciones IP, etc.
- Firma: la desduplicación más agresiva, ya que elimina todas las letras y números. Las coincidencias se realizan con los espacios en blanco y los signos de puntuación restantes.

# Cambia el orden de los resultados

Puede cambiar el orden de los registros recibidos del orden descendente predeterminado (los más nuevos primero) a un orden ascendente (los más antiguos primero).

#### Etiquetas y campos detectados

Cada fila de registro tiene un área ampliable con sus etiquetas y campos detectados, para una interacción más sólida. Para todas las etiquetas, puede filtrar por (filtro positivo) y filtrar (filtro negativo) por las etiquetas seleccionadas. Cada campo o etiqueta también tiene un icono de estadísticas para mostrar estadísticas únicas en relación con todos los registros mostrados.

Activa o desactiva los campos detectados

Si tus registros están estructurados en JSON o logfmt, puedes mostrar u ocultar los campos detectados. Expanda una línea de registro y, a continuación, elija el icono del ojo para mostrar u ocultar los campos.

{{< docs-imagebox img=» /img/docs/explore/parsed-fields-7-2.gif "max-width="800px» caption="Alternar los campos detectados en Explore» >}}

# Integración de rastreo

Puede visualizar los rastros de las fuentes de datos de rastreo en Explore. Fuentes de datos compatibles actualmente:

- [Conéctese a una fuente de datos de Jaeger](#page-235-0)
- [Conectarse a una fuente de datos de Tempo](#page-310-0)
- [Conectarse a una fuente AWS X-Ray de datos](#page-198-0)
- [Conectarse a una fuente de datos Zipkin](#page-314-0)

Para obtener información sobre el uso del editor de consultas, consulte la documentación de la fuente de datos específica.

#### Encabezado

El encabezado incluye los siguientes elementos:

- Título del encabezado, que muestra el nombre del tramo raíz y el identificador de seguimiento
- Búsqueda, que resalta los tramos que contienen el texto buscado
- Metadatos sobre la traza

#### Minimapa

El minimapa muestra una vista condensada de la línea temporal del rastreo. Arrastra el ratón sobre el minimapa para ampliar un intervalo de tiempo más pequeño. Al hacer zoom, también se actualizará la línea temporal principal, por lo que será más fácil ver los intervalos más cortos. Si haces una pausa en el minimapa, al ampliarlo, verás el botón Restablecer la selección, que restablece el zoom.

#### Plazo

La línea de tiempo muestra una lista de los intervalos dentro del trazado. Cada fila de tramos consta de los siguientes componentes:

- Botón Expandir hijos: expande o contrae todos los tramos secundarios del tramo seleccionado
- Nombre del servicio: nombre del servicio que registró el intervalo
- Nombre de la operación: nombre de la operación que representa este intervalo
- Barra de duración del intervalo: representación visual de la duración de la operación dentro de la traza

Al seleccionar cualquier lugar de la fila de tramos, se muestran los detalles del intervalo.

### Detalles del intervalo

Los detalles del intervalo incluyen los siguientes elementos:

- Nombre de operación
- Metadatos del intervalo
- Etiquetas (cualquier etiqueta asociada a este intervalo)
- Metadatos de proceso (metadatos sobre el proceso que registró este intervalo)
- Registros: lista de registros registrados por este intervalo y los valores clave asociados. En el caso de los registros de Zipkin, la sección muestra las anotaciones de Zipkin.

# Navegar entre Explore y un panel

Para acelerar los flujos de trabajo que implican cambiar periódicamente de Explore a un panel y viceversa, hemos añadido la posibilidad de volver al panel de origen después de acceder a Explore desde el menú desplegable del panel.

Cuando hayas accedido a Explore, verás el botón «Atrás» en la barra de herramientas de Explore.

Con solo pulsar el botón, volverás al panel de origen o, si quieres que los cambios que realices en Explore vuelvan al panel de control, solo tienes que pulsar la flecha situada junto al botón para que aparezca el elemento de menú «Volver al panel con los cambios».

### Inspector de consultas

Para ayudar a depurar las consultas, Explore le permite investigar las solicitudes y respuestas de las consultas, así como las estadísticas de las consultas, mediante el inspector de consultas. Esta funcionalidad es similar a las pestañas Estadísticas y Consultas del inspector de paneles. Para obtener más información, consulte [Inspecciona el rendimiento de las consultas](#page-1310-0) y [Vea la solicitud sin](#page-1310-1)  [procesar y la respuesta a la fuente de datos](#page-1310-1).

# Linking (En proceso de vinculación)

Este tema de documentación está diseñado para los espacios de trabajo de Grafana que admiten la versión 8.x de Grafana. Para ver los espacios de trabajo de Grafana que admiten la versión 10.x de Grafana, consulte. [Trabajando en Grafana versión 10](#page-401-0) Para ver los espacios de trabajo de Grafana que admiten la versión 9.x de Grafana, consulte. [Trabajando en Grafana versión 9](#page-867-0)

Puede usar los enlaces para navegar entre los paneles de control más utilizados o para conectar a otros con sus visualizaciones. Los enlaces le permiten crear accesos directos a otros tableros, paneles e incluso sitios web externos.

Amazon Managed Grafana admite enlaces de paneles, enlaces de paneles y enlaces de datos. Los enlaces al panel se muestran en la parte superior del panel. Se puede acceder a los enlaces del panel seleccionando un icono en la esquina superior izquierda del panel.

# ¿Qué enlace debes usar?

Comience por examinar cómo navega actualmente entre los paneles. Si suele pasar de un conjunto de cuadros de mando a otro y tiene dificultades para encontrar el mismo contexto en cada uno de ellos, los enlaces pueden ayudarle a optimizar su flujo de trabajo.

El siguiente paso es determinar qué tipo de enlace es el adecuado para tu flujo de trabajo. Aunque todos los tipos de enlaces de Grafana se utilizan para crear atajos a otros paneles o sitios web externos, funcionan en diferentes contextos.

• Para añadir enlaces que se relacionen con la mayoría o todos los paneles del panel, utilice. [Vínculos al panel](#page-1353-0)

- Para profundizar en paneles específicos, utilic[eEnlaces al panel](#page-1356-0).
- Para vincular a sitios externos, puede usar un enlace de panel o un enlace de panel.
- Para profundizar en una serie específica, o incluso en una sola medición, utilic[eVínculos de datos.](#page-1357-0)

Controlar el intervalo de tiempo mediante la URL

Puede controlar el intervalo de tiempo de un panel o panel proporcionando los siguientes parámetros de consulta en la URL del panel:

- fromdefine el límite inferior del intervalo de tiempo, especificado en ms de época.
- todefine el límite superior del intervalo de tiempo, especificado en la época de ms.
- timey time.window defina un rango de tiempo de time-time.window/2 hastatime +time.window/2. Ambos parámetros deben especificarse en milisegundos. Por ejemplo, ? time=1500000000000&time.window=10000 dará como resultado un intervalo de tiempo de 10 segundos entre 1499999995000 y 1500000005000

### <span id="page-1353-0"></span>Vínculos al panel

 $\triangle$  Este tema de documentación está diseñado para los espacios de trabajo de Grafana que admiten la versión 8.x de Grafana. Para ver los espacios de trabajo de Grafana que admiten la versión 10.x de Grafana, consulte. [Trabajando en Grafana versión 10](#page-401-0) Para ver los espacios de trabajo de Grafana que admiten la versión 9.x de Grafana, consulte. [Trabajando en Grafana versión 9](#page-867-0)

Al crear un enlace a un cuadro de mando, puede incluir el intervalo de tiempo y las variables de la plantilla actual para pasar directamente al mismo contexto en otro cuadro de mando. Esto ayuda a garantizar que la persona a la que le envíes el enlace esté consultando los datos correctos. Para ver otros tipos de enlaces, consulte[Variables de enlace de datos.](#page-1359-0)

Después de añadir un enlace al panel de control, aparece en la esquina superior derecha del panel.

Añadir enlaces a los paneles

Añada enlaces a otros paneles en la parte superior del panel actual.

- 1. Mientras visualizas el panel al que quieres añadir un enlace, selecciona el icono con forma de engranaje situado en la parte superior de la pantalla para abrir la configuración del panel.
- 2. Selecciona Vínculos y, a continuación, selecciona Añadir enlace al panel de control o Nuevo.
- 3. En Tipo, selecciona paneles.
- 4. Seleccione las opciones de enlace:
	- Con etiquetas: introduzca etiquetas para limitar los paneles enlazados a solo aquellos con las etiquetas que haya introducido. De lo contrario, el espacio de trabajo de Grafana incluye enlaces a todos los demás paneles.
	- Como menú desplegable: seleccione esta opción si va a vincular varios paneles y añada un título opcional a la lista desplegable. Si esta opción no está seleccionada, el espacio de trabajo de Grafana muestra los enlaces del panel uno al lado del otro en la parte superior del panel.
	- Intervalo de tiempo: seleccione esta opción para incluir el intervalo de tiempo del panel en el enlace. Cuando el usuario elige el enlace, el panel vinculado se abre con el intervalo de tiempo indicado ya establecido.
	- Valores variables: seleccione esta opción para incluir en el enlace las variables de plantilla que se utilizan actualmente como parámetros de consulta. Cuando el usuario elige el enlace, todas las plantillas coincidentes del panel vinculado se configuran con los valores del enlace.
	- Abrir en una pestaña nueva: seleccione esta opción para abrir el enlace del panel de control en una nueva pestaña o ventana.
- 5. Elija Añadir.

Añadir un enlace URL a un panel

Agrega un enlace a una URL en la parte superior del panel actual. Puedes vincular a cualquier URL disponible, incluidos los paneles, los paneles o los sitios externos. Incluso puede controlar el rango de tiempo para asegurarse de que el usuario vea los datos específicos en el espacio de trabajo de Grafana.

- 1. Mientras visualizas el panel al que quieres vincular, selecciona el icono con forma de engranaje en la parte superior de la pantalla para abrir la configuración del panel.
- 2. Selecciona Vínculos y, a continuación, selecciona Añadir enlace al panel de control o Nuevo.
- 3. En Tipo, selecciona enlace.
- 4. Selecciona las opciones de enlace:
- Url: introduce la URL a la que quieres vincular. Según el destino, es posible que desee incluir valores de campo.
- Título: introduzca el título que desee que muestre el enlace.
- Información sobre herramientas: introduzca la información sobre herramientas que desea que muestre el enlace cuando el usuario haga una pausa sobre él.
- Icono: elija el icono que desee que aparezca junto con el enlace.
- Rango de tiempo: seleccione esta opción para incluir el rango de tiempo del panel de control en el enlace. Cuando el usuario elige el enlace, el panel vinculado se abre con el intervalo de tiempo indicado ya establecido.
	- fromdefine el límite inferior del intervalo de tiempo, especificado en ms epoch.
	- todefine el límite superior del intervalo de tiempo, especificado en la época de ms.
	- timey time.window defina un rango de tiempo de time-time.window/2 hastatime +time.window/2. Ambos parámetros deben especificarse en milisegundos. Por ejemplo, ?time=1500000000000&time.window=10000 da como resultado un intervalo de tiempo de 10 segundos comprendido entre 1499999995000 y 1500000005000.
- Valores variables: seleccione esta opción para incluir en el enlace las variables de plantilla que se utilizan actualmente como parámetros de consulta. Cuando el usuario elige el enlace, todas las plantillas coincidentes del panel vinculado se configuran con los valores del enlace; por ejemplo, https://play.grafana.org/d/000000074/alerting?var-app=backend&varserver=backend\_01&var-server=backend\_03&var-interval=1h
- Abrir en una pestaña nueva: seleccione esta opción para abrir el enlace del panel de control en una nueva pestaña o ventana.
- 5. Elija Añadir.

#### Actualizar un enlace al panel

Para cambiar o actualizar un enlace de panel existente, utilice el siguiente procedimiento.

- 1. En la configuración del panel de control, en la pestaña Vínculos, elija el enlace existente que desee editar.
- 2. Cambie la configuración y, a continuación, seleccione Actualizar.

#### Duplicar el enlace de un panel

Para duplicar un enlace de panel existente, elija el icono de duplicado situado junto al enlace existente que desee duplicar.

Eliminar el enlace de un panel

Para eliminar un enlace al panel de control existente, elija el icono de la papelera para el enlace que desee eliminar.

#### <span id="page-1356-0"></span>Enlaces al panel

Este tema de documentación está diseñado para los espacios de trabajo de Grafana que admiten la versión 8.x de Grafana. Para ver los espacios de trabajo de Grafana que admiten la versión 10.x de Grafana, consulte. [Trabajando en Grafana versión 10](#page-401-0) Para ver los espacios de trabajo de Grafana que admiten la versión 9.x de Grafana, consulte. [Trabajando en Grafana versión 9](#page-867-0)

Cada panel puede tener su propio conjunto de enlaces que se muestran en la esquina superior izquierda del panel. Puede vincular a cualquier URL disponible, incluidos los paneles, los paneles o los sitios externos. Incluso puede controlar el rango de tiempo para garantizar que el usuario vea los datos específicos en el espacio de trabajo de Grafana.

Selecciona el icono en la esquina superior izquierda de un panel para ver los enlaces disponibles al panel.

Añadir un enlace a un panel

- 1. Haga una pausa en el panel al que desee añadir un enlace y, a continuación, pulse e. O bien, selecciona la flecha desplegable situada junto al título del panel y, a continuación, selecciona Editar.
- 2. En la pestaña Panel, desplázate hacia abajo hasta la sección de enlaces.
- 3. Amplíe Vínculos y, a continuación, seleccione Añadir enlace.
- 4. Introduce un título para el enlace. El título se mostrará en la interfaz de usuario.
- 5. Introduce la URL a la que quieres vincular. Puede incluir una de las variables de plantilla que se definen en el panel. Pulse Ctrl+Espacio o Cmd+Espacio y, a continuación, elija el campo URL

para ver las variables disponibles. Al añadir variables de plantilla al enlace del panel, el enlace envía al usuario al contexto correcto, con las variables relevantes ya configuradas. También puedes usar variables de tiempo

- fromdefine el límite inferior del intervalo de tiempo, especificado en ms epoch.
- todefine el límite superior del intervalo de tiempo, especificado en ms de época.
- timey time.window defina un rango de tiempo de time-time.window/2 hastatime +time.window/2. Ambos parámetros deben especificarse en milisegundos. Por ejemplo, ? time=1500000000000&time.window=10000 da como resultado un intervalo de tiempo de 10 segundos comprendido entre 1499999995000 y 1500000005000.
- 6. Para abrir en una pestaña nueva, selecciona Abrir en una pestaña nueva.
- 7. Selecciona Guardar para guardar los cambios y cerrar la ventana.
- 8. Selecciona Guardar en la esquina superior derecha para guardar los cambios en el panel.

#### Actualizar el enlace de un panel

- 1. En la pestaña Panel, busca el enlace en el que deseas realizar cambios.
- 2. Selecciona el icono Editar (lápiz) para abrir la ventana Editar enlace.
- 3. Realice los cambios necesarios.
- 4. Seleccione Guardar para guardar los cambios y cerrar la ventana.
- 5. Selecciona Guardar en la esquina superior derecha para guardar los cambios en el panel.

Eliminar el enlace de un panel

- 1. En la pestaña Panel, busca el enlace que deseas eliminar.
- 2. Selecciona el icono X situado junto al enlace que deseas eliminar.
- 3. Selecciona Guardar en la esquina superior derecha para guardar los cambios en el panel de control.

#### <span id="page-1357-0"></span>Vínculos de datos

 $\triangle$  Este tema de documentación está diseñado para los espacios de trabajo de Grafana que admiten la versión 8.x de Grafana.

Para ver los espacios de trabajo de Grafana que admiten la versión 10.x de Grafana, consulte. [Trabajando en Grafana versión 10](#page-401-0) Para ver los espacios de trabajo de Grafana que admiten la versión 9.x de Grafana, consulte. [Trabajando en Grafana versión 9](#page-867-0)

Los enlaces de datos proporcionan un contexto más detallado a sus enlaces. Puede crear enlaces que incluyan el nombre de la serie o incluso el valor. Por ejemplo, si la visualización muestra cuatro servidores, puede añadir un enlace de datos a uno o dos de ellos.

Se puede acceder al enlace en sí mismo de diferentes maneras, según la visualización. Para el panel gráfico, debe elegir un punto o una línea de datos. Para un panel como una estadística, un indicador o un indicador de barras, puede elegir cualquier parte de la visualización para abrir el menú contextual.

Puede usar variables en los enlaces de datos para enviar a las personas a un panel detallado con filtros de datos conservados. Por ejemplo, puede usar variables para especificar un rango de tiempo, una serie y una selección de variables. Para obtener más información, consulte [Variables de enlace](#page-1359-0)  [de datos](#page-1359-0).

Escriba las sugerencias con antelación

Al crear o actualizar un enlace de datos, pulse Ctrl+Espacio o Cmd+Espacio Cmd+Espacio en el teclado para abrir las sugerencias de escritura anticipada y añadir variables a la URL con mayor facilidad.

Añadir un enlace de datos

- 1. Haga una pausa en el panel al que desee añadir un enlace y, a continuación, pulse e. O bien, selecciona la flecha desplegable situada junto al título del panel y, a continuación, selecciona Editar.
- 2. En la pestaña Campo, desplázate hacia abajo hasta la sección Enlaces de datos.
- 3. Expanda Vínculos de datos y, a continuación, seleccione Añadir enlace.
- 4. Introduzca un título para el enlace. El título se mostrará en la interfaz de usuario.
- 5. Introduce la URL a la que quieres vincular.

Puede añadir una de las variables de plantilla que están definidas en el panel de control. Elija el campo URL y, a continuación, escriba \$ o pulse Ctrl+Espacio o Cmd+Espacio para ver una lista de las variables disponibles. Al añadir variables de plantilla al enlace del panel, el enlace envía al usuario al contexto correcto, con las variables relevantes ya configuradas. Para obtener más información, consulte [Variables de enlace de datos](#page-1359-0).

- 6. Para abrir en una pestaña nueva, selecciona Abrir en una pestaña nueva.
- 7. Selecciona Guardar para guardar los cambios y cerrar la ventana.
- 8. Selecciona Guardar en la esquina superior derecha para guardar los cambios en el panel.

#### Actualización de un enlace de datos

- 1. En la pestaña Campo, busque el enlace en el que desee realizar cambios.
- 2. Selecciona el icono Editar (lápiz) para abrir la ventana Editar enlace.
- 3. Realice los cambios necesarios.
- 4. Seleccione Guardar para guardar los cambios y cerrar la ventana.
- 5. Selecciona Guardar en la esquina superior derecha para guardar los cambios en el panel.

#### Eliminar un enlace de datos

- 1. En la pestaña Campo, busca el enlace que deseas eliminar.
- 2. Selecciona el icono X situado junto al enlace que deseas eliminar.
- 3. Selecciona Guardar en la esquina superior derecha para guardar los cambios en el panel de control.

#### <span id="page-1359-0"></span>Variables de enlace de datos

Puede usar variables en los enlaces de datos para ver los campos, las etiquetas y los valores de las series. Para obtener más información sobre los enlaces de datos, consulte [Vínculos de datos.](#page-1357-0)

Para ver una lista de variables disponibles, introduzca \$ en el campo URL del enlace de datos.

También puede utilizar variables de plantilla en las URL de los enlaces de datos. Para obtener más información, consulte [Plantillas y variables](#page-1361-0).

Variables del panel de intervalos de tiempo

Puede utilizar las siguientes variables para incluir el intervalo de tiempo actual en la URL del enlace de datos:

- url time range— El intervalo de tiempo del panel de control actual; por ejemplo, ? from=now-6h&to=now
- \$ from and \$ to— Para obtener más información, consulte [Variables globales] ({{< relref «... — Para obtener más información, consulte [Variables globales] ({{}}).

#### Variables de serie

Las variables específicas de la serie están disponibles en el series espacio de nombres:

- \_\_series.name— Añade el nombre de la serie a la URL
- \_\_series.labels.<LABEL>— Añade el valor de la etiqueta a la URL. Si la etiqueta contiene puntos, usa la \_\_series.labels["<LABEL>"] sintaxis.

#### Variables de campo

Las variables específicas de los campos están disponibles en el \_field espacio de nombres:

• \_\_field.name— El nombre del campo

#### Variables de valor

Las variables de valores específicos están disponibles en el value espacio de nombres:

- \_value.time— La marca de tiempo del valor (Unix ms epoch) en la URL; por ejemplo, ? time=1560268814105
- \_\_value.raw— El valor bruto
- \_\_value.numeric— La representación numérica de un valor
- \_\_value.text— La representación textual de un valor
- \_\_value.calc— El nombre del cálculo si el valor es el resultado del cálculo

#### Variables de plantilla

Al vincular a otro panel que utilice variables de plantilla, seleccione valores de variables para quien elija el enlace.

Utilicevar-myvar=\${myvar}, donde myvar hay un nombre de la variable de plantilla que coincida con uno del cuadro de mando actual que desee utilizar.

Para añadir todas las variables del panel actual a la URL, utilice all variables.

# <span id="page-1361-0"></span>Plantillas y variables

 $\triangle$  Este tema de documentación está diseñado para los espacios de trabajo de Grafana que admiten la versión 8.x de Grafana. Para ver los espacios de trabajo de Grafana que admiten la versión 10.x de Grafana, consulte. [Trabajando en Grafana versión 10](#page-401-0) Para ver los espacios de trabajo de Grafana que admiten la versión 9.x de Grafana, consulte. [Trabajando en Grafana versión 9](#page-867-0)

Una variable es un marcador de posición para un valor. Puede usar variables en las consultas de métricas y en los títulos de los paneles. Las variables le permiten crear paneles de control más interactivos y dinámicos. En lugar de codificar de forma rígida elementos como los nombres de los servidores, las aplicaciones y los sensores en las consultas de métricas, puede utilizar variables en su lugar.

Las variables se muestran en forma de listas desplegables en la parte superior del panel de control. Al cambiar el valor mediante la lista desplegable situada en la parte superior del panel, las consultas de métricas del panel reflejan el nuevo valor.

Estas pueden resultar especialmente útiles para los administradores que desean permitir a los espectadores ajustar las visualizaciones rápidamente, pero no quieren concederles permisos de edición completos. Los visores de Grafana pueden usar variables.

Al usar variables y plantillas, puede crear paneles de control de una sola fuente. Si tiene varias fuentes de datos o servidores idénticos, puede crear un panel y usar variables para cambiar lo que está viendo. Esto simplifica el mantenimiento y la conservación.

Para obtener una lista de los tipos de variables admitidos y las instrucciones para agregar cada tipo de variable, consulte [Tipos de variables](#page-1363-0)

# Plantillas

Una plantilla es cualquier consulta que contiene una variable.

Por ejemplo, si administrara un panel para supervisar varios servidores, podría crear un panel para cada servidor. O bien, puede crear un panel y utilizar paneles con consultas de plantilla, como se muestra en el siguiente ejemplo.

wmi\_system\_threads{instance=~"\$server"}

Los valores de las variables siempre se sincronizan con la URL mediante la sintaxisvar- <varname>=value.

#### Prácticas recomendadas para variables

Las listas desplegables de variables se muestran en el orden en que aparecen en la lista de variables de la configuración del panel de control.

Coloca las variables que cambiarás con frecuencia en la parte superior, de modo que se muestren primero, en el extremo izquierdo del panel de control.

#### Sintaxis de variables

Los títulos de los paneles y las consultas de métricas pueden ver las variables mediante dos sintaxis diferentes:

- \$varnameEsta sintaxis es más fácil de leer, como en el siguiente ejemplo:apps.frontend. \$server.requests.count. Sin embargo, no puede usar una variable en medio de una palabra.
- \$ {var name }Use esta sintaxis cuando desee interpolar una variable en medio de una expresión.
- \$ {var\_name: < format > } Este formato le da más control sobre la forma en que Grafana interpola los valores. Para obtener más información, consulte [Opciones avanzadas de formato variable](#page-1379-0).

Antes de enviar las consultas a la fuente de datos, la consulta se interpola, lo que significa que la variable se reemplaza por su valor actual. Durante la interpolación, es posible que el valor de la variable se escape para ajustarlo a la sintaxis del lenguaje de consulta y al lugar en el que se utiliza. Por ejemplo, una variable que se utilice en una expresión de expresiones regulares en una consulta de Prometheus tendrá un escape de expresiones regulares. Lea el tema de la documentación específico de la fuente de datos para obtener más información sobre el escape de valores durante la interpolación.

Para obtener información sobre la sintaxis avanzada para anular el formato predeterminado de la fuente de datos, consulte. [Opciones avanzadas de formato variable](#page-1379-0)

# <span id="page-1363-0"></span>Tipos de variables

Este tema de documentación está diseñado para los espacios de trabajo de Grafana que admiten la versión 8.x de Grafana. Para ver los espacios de trabajo de Grafana que admiten la versión 10.x de Grafana,

consulte. [Trabajando en Grafana versión 10](#page-401-0)

Para ver los espacios de trabajo de Grafana que admiten la versión 9.x de Grafana, consulte. [Trabajando en Grafana versión 9](#page-867-0)

Grafana utiliza varios tipos de variables.

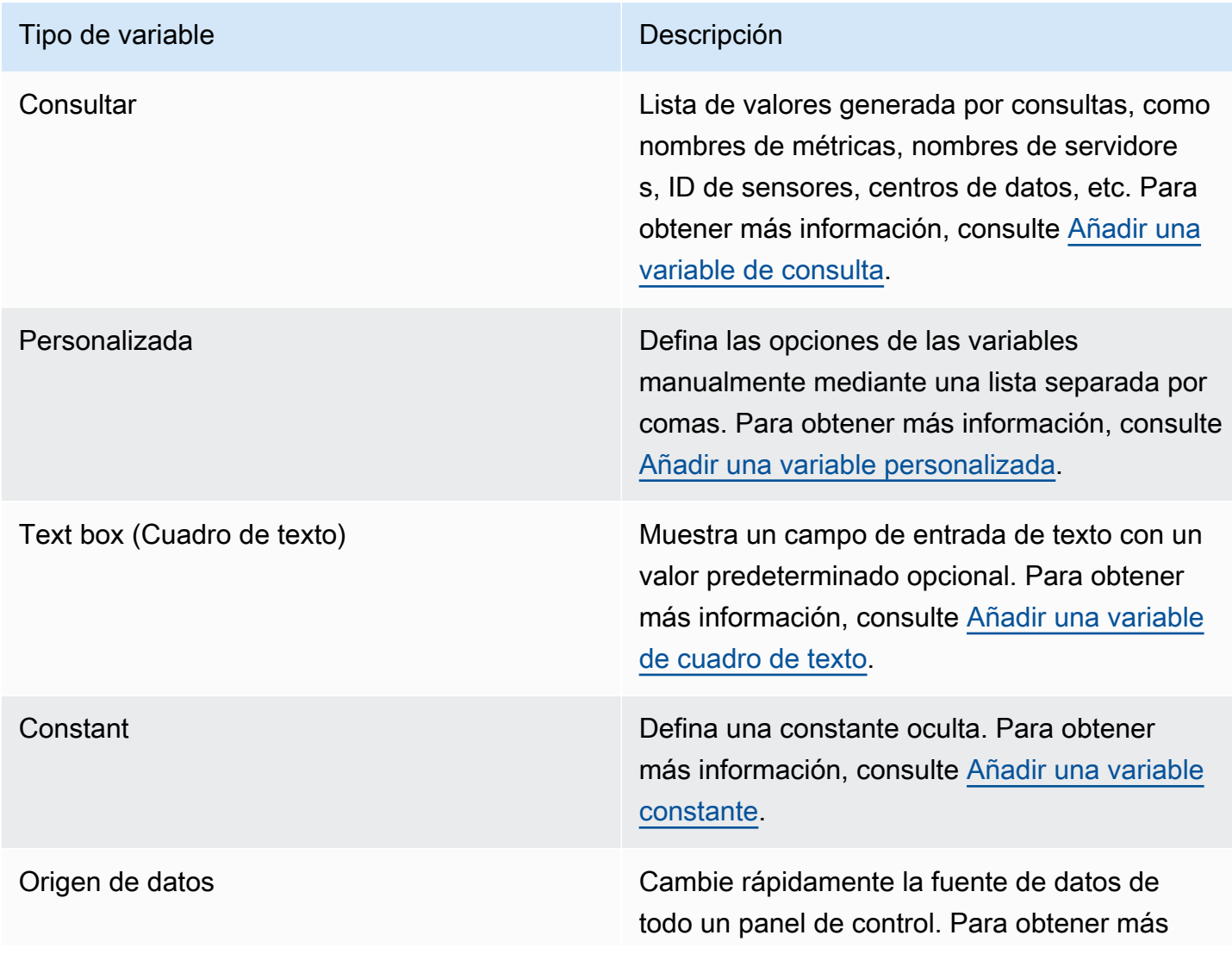

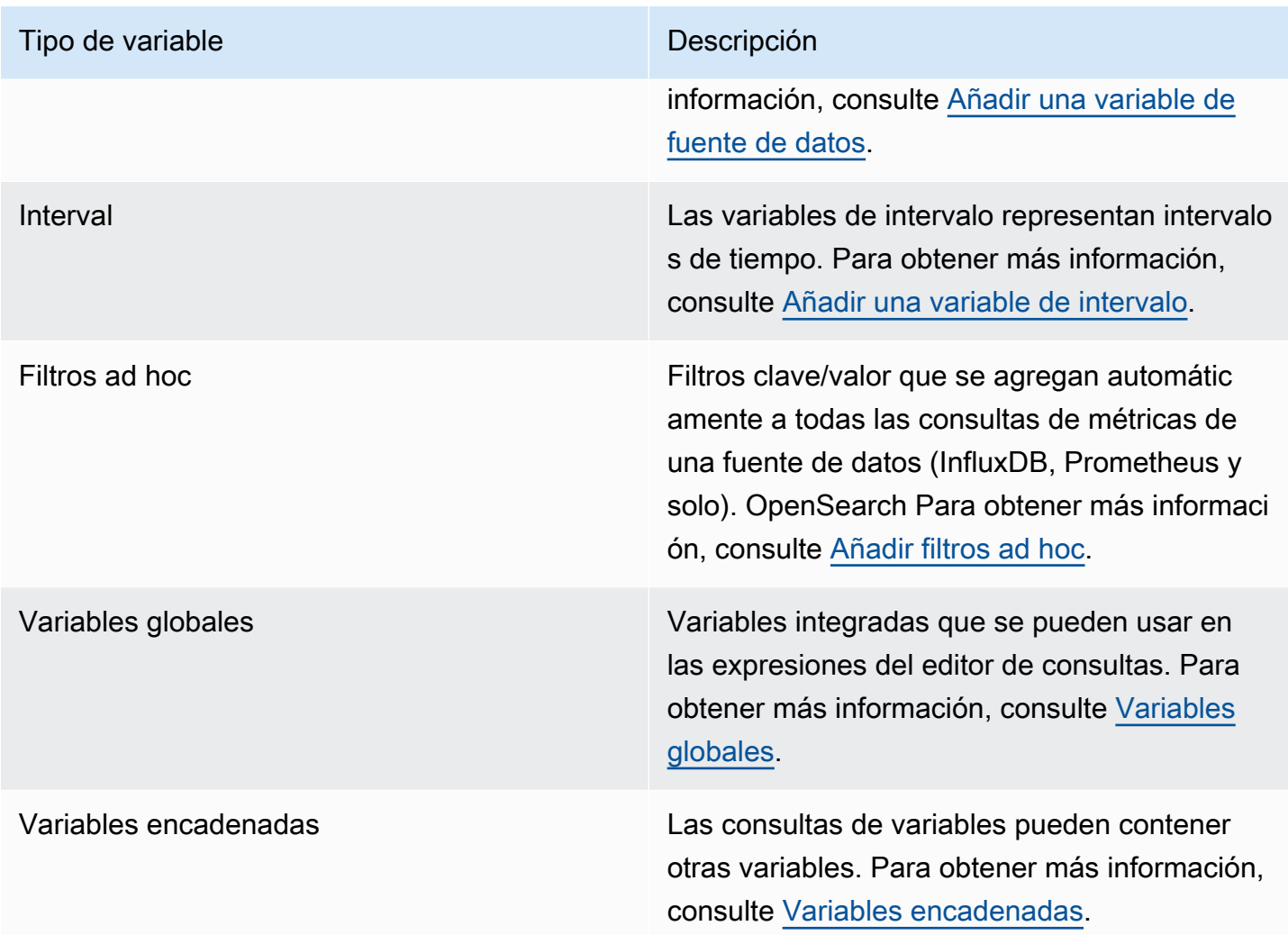

#### <span id="page-1364-0"></span>Añadir una variable de consulta

Con las variables de consulta, puede escribir una consulta de fuente de datos que devuelva una lista de nombres de métricas, valores de etiquetas o claves. Por ejemplo, una variable de consulta puede devolver una lista de nombres de servidores, identificadores de sensores o centros de datos. Los valores de las variables cambian a medida que buscan opciones de forma dinámica con una consulta a una fuente de datos.

Las expresiones de consulta pueden contener referencias a otras variables y, de hecho, crear variables vinculadas. Grafana lo detecta y actualiza automáticamente una variable cuando cambia una de sus variables vinculadas.

#### Expresiones de consulta

Las expresiones de consulta son diferentes para cada fuente de datos. Para obtener más información, consulte la documentación de la fuente de datos en[Conexión con orígenes de datos](#page-115-0).

Introducir opciones generales

Para introducir opciones generales para una variable de consulta

- 1. Navegue hasta el panel para el que desee crear una variable y, a continuación, elija el icono de configuración del panel (engranaje) situado en la parte superior de la página.
- 2. En la pestaña Variables, selecciona Nuevo.
- 3. Introduzca un nombre para la variable.
- 4. En la lista Tipo, seleccione Consulta.
- 5. (Opcional) En Etiqueta, introduzca el nombre para mostrar de la lista desplegable de variables. Si no introduce un nombre para mostrar, la etiqueta desplegable será el nombre de la variable.
- 6. Elige una opción de ocultación:
	- Sin selección (en blanco): la lista desplegable de variables muestra el nombre o el valor de la etiqueta de la variable. Esta es la opción predeterminada.
	- Etiqueta: la lista desplegable de variables muestra solo el valor de la variable seleccionada y una flecha hacia abajo.
	- Variable: no se muestra ninguna lista desplegable de variables en el panel de control.

Introducir las opciones de consulta

Para introducir las opciones de consulta de una variable de consulta

- 1. En la lista de fuentes de datos, seleccione la fuente de datos de destino para la consulta. Para obtener más información sobre las fuentes de datos, consult[eConexión con orígenes de datos](#page-115-0).
- 2. En la lista Actualizar, seleccione cuándo debe actualizar las opciones la variable.
	- Nunca: guarda en caché las consultas de variables y los valores no se actualizan. Esto está bien si los valores nunca cambian, pero es problemático si son dinámicos y cambian mucho.
	- Al cargar el panel: consulta la fuente de datos cada vez que se carga el panel. Esto ralentiza la carga del panel, ya que la consulta de variables debe completarse antes de poder inicializar el panel.
- Al cambiar el rango de tiempo: consulta la fuente de datos cuando cambia el rango de tiempo del panel. Utilice esta opción solo si la consulta de opciones variables contiene un filtro de rango de tiempo o depende del rango de tiempo del panel.
- 3. En el campo Consulta, introduzca una consulta.
	- El campo de consulta varía en función de la fuente de datos. Algunas fuentes de datos tienen editores de consultas personalizados.
	- Si necesitas más espacio en un editor de consultas de un solo campo de entrada, haz una pausa en las líneas de la esquina inferior derecha del campo y arrastra hacia abajo para expandirlo.
- 4. (Opcional) En el campo Regex, escriba una expresión regular para filtrar o capturar partes específicas de los nombres devueltos por la consulta de la fuente de datos. Para ver ejemplos, consulte [Filtrar variables con expresiones regulares.](#page-1384-0)
- 5. En la lista Ordenar, seleccione el orden de clasificación de los valores que se mostrarán en la lista desplegable. La opción predeterminada, Desactivada, significa que se utilizará el orden de las opciones devuelto por la consulta de la fuente de datos.
- 6. (Opcional) Introduzca las opciones de selección. Para obtener más información, consulte [Introducir opciones de selección de variables](#page-1378-0).
- 7. En Vista previa de valores, el espacio de trabajo de Grafana muestra una lista de los valores de las variables actuales. Revíselos para asegurarse de que coinciden con lo que espera.
- 8. Seleccione Añadir para añadir la variable al panel de control.

<span id="page-1366-0"></span>Añadir una variable personalizada

Utilice una variable personalizada para los valores que no cambien. Pueden ser números, cadenas o incluso otras variables.

Por ejemplo, si tiene nombres de servidores o nombres de regiones que no cambian, puede crearlos como variables personalizadas en lugar de variables de consulta. Como no cambian, puede utilizarlos en variables encadenadas en lugar de en otras variables de consulta. Eso reduciría la cantidad de consultas que Grafana debe enviar cuando se actualizan las variables encadenadas. Para obtener más información sobre las variables encadenadas, consulte. [Variables encadenadas](#page-1374-0)

Introducir opciones generales

Para introducir opciones de consulta para una variable personalizada

- 1. Navegue hasta el panel para el que desee crear una variable y, a continuación, elija el icono de configuración del panel (engranaje) situado en la parte superior de la página.
- 2. En la pestaña Variables, selecciona Nuevo.
- 3. Introduzca un nombre para la variable.
- 4. En la lista de tipos, elija Personalizado.
- 5. (Opcional) En Etiqueta, introduzca el nombre para mostrar de la lista desplegable de variables. Si no introduce un nombre para mostrar, la etiqueta desplegable será el nombre de la variable.
- 6. Elige una opción de ocultación:
	- Sin selección (en blanco): la lista desplegable de variables muestra el nombre o el valor de la etiqueta de la variable. Esta es la opción predeterminada.
	- Etiqueta ‐ El menú desplegable de la lista de variables muestra solo el valor de la variable seleccionada y una flecha hacia abajo.
	- Variable: no se muestra ninguna lista desplegable de variables en el panel de control.

Introducir opciones personalizadas

Para introducir opciones personalizadas para una variable personalizada

- 1. En la lista de valores separados por comas, introduzca los valores de esta variable en una lista separada por comas. Puede incluir números, cadenas, otras variables o pares clave-valor separados por dos puntos.
- 2. (Opcional) Introduzca las opciones de selección. Para obtener más información, consulte [Introducir opciones de selección de variables](#page-1378-0).
- 3. En Vista previa de valores, el espacio de trabajo de Grafana muestra una lista de los valores de las variables actuales. Revíselos para asegurarse de que coinciden con lo que espera.
- 4. Seleccione Añadir para añadir la variable al panel de control.

<span id="page-1367-0"></span>Añadir una variable de cuadro de texto

Las variables del cuadro de texto muestran un campo de entrada de texto con un valor predeterminado opcional. Es la variable más flexible, ya que puede introducir cualquier valor. Utilice
este tipo de variable si tiene métricas con una cardinalidad alta o si desea actualizar varios paneles de un panel al mismo tiempo.

Introducir opciones generales

Para introducir opciones generales para una variable de cuadro de texto

- 1. Navegue hasta el panel para el que desee crear una variable y, a continuación, elija el icono de configuración del panel (engranaje) situado en la parte superior de la página.
- 2. En la pestaña Variables, selecciona Nuevo.
- 3. Introduzca un nombre para la variable.
- 4. En la lista Tipo, seleccione Cuadro de texto.
- 5. (Opcional) En Etiqueta, introduzca el nombre para mostrar de la lista desplegable de variables. Si no introduce un nombre para mostrar, la etiqueta desplegable será el nombre de la variable.
- 6. Elige una opción de ocultación:
	- Sin selección (en blanco): la lista desplegable de variables muestra el nombre o el valor de la etiqueta de la variable. Esta es la opción predeterminada.
	- Etiqueta: la lista desplegable de variables muestra solo el valor de la variable seleccionada y una flecha hacia abajo.
	- Variable: no se muestra ninguna lista desplegable de variables en el panel de control.

Introducir opciones de texto

Para introducir opciones de texto para una variable de cuadro de texto

- 1. (Opcional) En el campo Valor predeterminado, seleccione el valor predeterminado de la variable. Si no introduce nada en este campo, Grafana mostrará un cuadro de texto vacío en el que puede escribir texto.
- 2. En Vista previa de valores, Grafana muestra una lista de los valores de las variables actuales. Revíselos para asegurarse de que coinciden con lo que espera.
- 3. Seleccione Añadir para añadir la variable al panel de control.

### Añadir una variable constante

Para definir una constante oculta, utilice variables constantes. Las variables constantes son útiles para los prefijos de las rutas métricas de los cuadros de mando que desee compartir. Al exportar un panel, las variables constantes se convierten en opciones de importación.

Las variables constantes no son flexibles. Cada variable constante contiene solo un valor. Para actualizarlo, debe actualizar la configuración de las variables.

Las variables constantes son útiles cuando tiene valores complejos que debe incluir en las consultas, pero no desea volver a escribirlos en todas las consultas. Por ejemplo, si tuviera una ruta de servidor llamadai-0b6a61efe2ab843gg, podría reemplazarla por una variable llamada\$path\_gg.

### Introducir opciones generales

Para introducir opciones generales para una variable constante

- 1. Navegue hasta el panel para el que desee crear una variable y, a continuación, elija el icono de configuración del panel (engranaje) situado en la parte superior de la página.
- 2. En la pestaña Variables, selecciona Nueva.
- 3. Introduzca un nombre para la variable.
- 4. En la lista de tipos, seleccione Constante.
- 5. (Opcional) En Etiqueta, introduzca el nombre para mostrar de la lista desplegable de variables. Si no introduce un nombre para mostrar, la etiqueta desplegable será el nombre de la variable.
- 6. Elige una opción de ocultación:
	- Variable: no se muestra ninguna lista desplegable de variables en el panel de control. Esta es la opción predeterminada.
	- Sin selección (en blanco): la lista desplegable de variables muestra el nombre o el valor de la etiqueta de la variable.
	- Etiqueta: la lista desplegable de variables muestra solo el valor de la variable seleccionada y una flecha hacia abajo.

Introducir opciones constantes

Para introducir opciones constantes para una variable constante

- 1. En el campo Valor, introduzca el valor de la variable. Puede introducir letras, números y símbolos. Si usa opciones avanzadas de formato variable, incluso puede usar comodines. Para obtener más información, consulte [Opciones avanzadas de formato variable.](#page-1379-0)
- 2. En la vista previa de valores, el espacio de trabajo de Grafana muestra el valor de la variable actual. Revíselo para asegurarse de que coincide con lo esperado.
- 3. Seleccione Añadir para añadir la variable al panel de control.

Añadir una variable de fuente de datos

Para cambiar rápidamente la fuente de datos de todo un panel de control, puede utilizar variables de fuente de datos. Son útiles si tiene varias instancias de una fuente de datos, quizás en entornos diferentes.

Introducir opciones generales

Para introducir opciones generales para una variable de fuente de datos

- 1. Navegue hasta el panel para el que desee crear una variable y, a continuación, elija el icono de configuración del panel (engranaje) situado en la parte superior de la página.
- 2. En la pestaña Variables, selecciona Nuevo.
- 3. Introduzca un nombre para la variable.
- 4. En la lista Tipo, seleccione Fuente de datos.
- 5. (Opcional) En Etiqueta, introduzca el nombre para mostrar de la lista desplegable de variables. Si no introduce un nombre para mostrar, la etiqueta desplegable será el nombre de la variable.
- 6. Elige una opción de ocultación:
	- Sin selección (en blanco): la lista desplegable de variables muestra el nombre o el valor de la etiqueta de la variable. Esta es la opción predeterminada.
	- Etiqueta: la lista desplegable de variables muestra solo el valor de la variable seleccionada y una flecha hacia abajo.
	- Variable: no se muestra ninguna lista desplegable de variables en el panel de control.

Introducir las opciones de la fuente de datos

Para introducir opciones de fuente de datos para una variable de fuente de datos

- 1. En la lista Tipo, seleccione la fuente de datos de destino para la variable. Para obtener más información sobre las fuentes de datos, consult[eConexión con orígenes de datos](#page-115-0).
- 2. (Opcional) En el caso del filtro de nombres de instancias, introduzca un filtro de expresiones regulares para seleccionar las instancias de la fuente de datos en la lista desplegable de valores variables. Mantenga este campo vacío para mostrar todas las instancias.
- 3. (Opcional) Introduzca las opciones de selección. Para obtener más información, consulte [Introducir opciones de selección de variables](#page-1378-0).
- 4. En Vista previa de valores, Grafana muestra una lista de los valores de las variables actuales. Revíselos para asegurarse de que coinciden con lo que espera.
- 5. Seleccione Añadir para añadir la variable al panel de control.

### Añadir una variable de intervalo

Utilice una variable de intervalo para representar intervalos de tiempo como1m,1h,1d. Puede considerarlos como un comando que abarca todo el panel de control. group-by-time Las variables de intervalo cambian la forma en que se agrupan los datos en la visualización. También puede utilizar la opción Automática para devolver un número determinado de puntos de datos por intervalo de tiempo.

Puede utilizar una variable de intervalo como parámetro para agruparla por hora (para InfluxDB), intervalo de histograma de fecha (para OpenSearch) o como parámetro de función de resumen (para Graphite).

### Introducir opciones generales

Para introducir opciones generales para una variable de intervalo

- 1. Navegue hasta el panel para el que desee crear una variable y, a continuación, elija el icono de configuración del panel (engranaje) situado en la parte superior de la página.
- 2. En la pestaña Variables, selecciona Nuevo.
- 3. Introduzca un nombre para la variable.
- 4. En la lista de tipos, seleccione Intervalo.
- 5. (Opcional) En Etiqueta, introduzca el nombre para mostrar de la lista desplegable de variables. Si no introduce un nombre para mostrar, la etiqueta desplegable será el nombre de la variable.
- 6. Elige una opción de ocultación:
	- Sin selección (en blanco): la lista desplegable de variables muestra el nombre o el valor de la etiqueta de la variable. Esta es la opción predeterminada.
	- Etiqueta: la lista desplegable de variables muestra solo el valor de la variable seleccionada y una flecha hacia abajo.
	- Variable: no se muestra ninguna lista desplegable de variables en el panel de control.

### Introducir las opciones de intervalo

Para introducir opciones de intervalo para una variable de intervalo

- 1. En el campo Valores, introduzca los intervalos de rango de tiempo que desee que aparezcan en la lista desplegable de variables. Se admiten las siguientes unidades de tiempo: s (seconds) m (minutes)h (hours),d (days),w (weeks),M (months), yy (years). También puede aceptar o editar los valores predeterminados:1m,10m,30m,1h,6h,12h,1d,7d,14d,30d.
- 2. (Opcional) Active la opción automática si desea añadir la auto opción a la lista. Utilice esta opción para especificar cuántas veces debe dividirse el intervalo de tiempo actual para calcular el intervalo de auto tiempo actual. Si lo activas, aparecerán dos opciones más:
	- Recuento de pasos: selecciona el número de veces que se dividirá el intervalo de tiempo actual para calcular el valor, de forma similar a la opción de consulta del número máximo de puntos de datos. Por ejemplo, si el intervalo de tiempo visible actual es de 30 minutos, el auto intervalo agrupa los datos en 30 incrementos de un minuto. El valor predeterminado es de 30 pasos.
	- Intervalo mínimo: el umbral mínimo por debajo del cual los intervalos de recuento de pasos no dividirán el tiempo. Para continuar con el ejemplo de 30 minutos, si el intervalo mínimo está establecido en2m, Grafana agrupa los datos en 15 incrementos de 2 minutos.
- 3. En Vista previa de valores, Grafana muestra una lista de los valores de las variables actuales. Revíselos para asegurarse de que coinciden con lo que espera.
- 4. Seleccione Añadir para añadir la variable al panel de control.

Ejemplos de variables de intervalo

Ejemplo de uso de la variable de plantilla myinterval en una función de grafito:

```
summarize($myinterval, sum, false)
```
Un ejemplo de grafito más complejo:

```
groupByNode(summarize(movingAverage(apps.$app.$server.counters.requests.count, 5), 
  '$interval', 'sum', false), 2, 'sum')
```
#### Añadir filtros ad hoc

Puede usar filtros únicos o ad hoc para añadir filtros de clave/valor que se añadan automáticamente a todas las consultas de métricas que utilizan la fuente de datos especificada. A diferencia de otras variables, no se utilizan filtros de un solo uso en las consultas. En su lugar, se utilizan para escribir filtros para las consultas existentes.

## **a** Note

Nota: Las variables de filtro únicas o ad hoc solo funcionan con InfluxDB, Prometheus y fuentes de datos. OpenSearch

### Introducir opciones generales

Para introducir las opciones generales de un filtro ad hoc

- 1. Navegue hasta el panel para el que desee crear una variable y, a continuación, elija el icono de configuración del panel (engranaje) situado en la parte superior de la página.
- 2. En la pestaña Variables, selecciona Nuevo.
- 3. Introduzca un nombre para la variable.
- 4. En la lista de tipos, seleccione Filtros ad hoc.
- 5. (Opcional) En Etiqueta, introduzca el nombre para mostrar de la lista desplegable de variables. Si no introduce un nombre para mostrar, la etiqueta desplegable será el nombre de la variable.
- 6. Elige una opción de ocultación:
	- Sin selección (en blanco): la lista desplegable de variables muestra el nombre o el valor de la etiqueta de la variable. Esta es la opción predeterminada.
	- Etiqueta: la lista desplegable de variables muestra solo el valor de la variable seleccionada y una flecha hacia abajo.

• Variable: no se muestra ninguna lista desplegable de variables en el panel de control.

### Opciones de introducción

Para introducir las opciones de un filtro ad hoc

- 1. En la lista de fuentes de datos, seleccione la fuente de datos de destino. Para obtener más información sobre las fuentes de datos, consult[eConexión con orígenes de datos](#page-115-0).
- 2. Seleccione Añadir para añadir la variable al panel de control.

### Crear filtros ad hoc

Los filtros ad hoc son una de las opciones variables más complejas y flexibles disponibles. En lugar de una lista normal de opciones variables, esta variable permite crear una consulta ad hoc que abarque todo el panel. Los filtros que se aplican de esta manera se aplican a todos los paneles del tablero.

### Variables encadenadas

Las variables encadenadas, también denominadas variables vinculadas o variables anidadas, son variables de consulta con una o más variables adicionales en su consulta de variables. En esta sección se explica cómo funcionan las variables encadenadas y se proporcionan enlaces a ejemplos de paneles que utilizan variables encadenadas.

Las consultas de variables encadenadas son diferentes para cada fuente de datos, pero la premisa es la misma para todas. Puede utilizar consultas de variables encadenadas en cualquier fuente de datos que las admita.

Puede crear cuadros de mando complejos, enlazados y con plantillas, de 5 o 10 niveles de profundidad. Técnicamente, no hay límite en cuanto a la profundidad o complejidad que puedas tener, pero cuantos más enlaces tengas, mayor será la carga de consultas.

### Prácticas recomendadas y consejos

Las siguientes prácticas harán que sus cuadros de mando y variables sean más fáciles de usar.

Crear nuevas variables encadenadas

• El encadenamiento de variables crea dependencias entre padres e hijos. Puede imaginarlos como una escalera o un árbol.

- La forma más rápida de crear una nueva variable encadenada es copiar la variable en la que desea basar la nueva variable. En la lista de variables, elija el icono de duplicar variable situado a la derecha de la entrada de la variable para crear una copia. A continuación, puede añadir a la consulta la variable principal.
- Las nuevas variables encadenadas que cree de esta manera aparecen al final de la lista. Para dar a la lista un orden lógico, arrastre la variable a una posición diferente de la lista.

### Orden de las variables

Para cambiar el orden de las variables en la lista de variables del panel de control, seleccione las flechas arriba y abajo del lado derecho de cada entrada. El espacio de trabajo de Grafana muestra las listas desplegables de variables de izquierda a derecha según esta lista, y muestra la variable en la parte superior de la lista en el extremo izquierdo.

- Enumera las variables que no tienen dependencias en la parte superior, antes de sus variables secundarias.
- Cada variable debe seguir a la variable de la que depende.
- La interfaz de usuario no indica qué variables tienen relaciones de dependencia. Enumere las variables en un orden lógico para que los usuarios finales (y usted mismo) lo entiendan mejor.

### Consideraciones sobre la complejidad

Cuantos más niveles de dependencia haya en las variables, más tiempo tardará en actualizar los paneles después de cambiar las variables.

Por ejemplo, si tiene una serie de cuatro variables vinculadas (país, región, servidor, métrica) y cambia el valor de una variable raíz (país), el espacio de trabajo de Grafana debe ejecutar consultas para todas las variables dependientes antes de actualizar las visualizaciones en el panel.

### Variables globales

Grafana tiene variables globales integradas que se pueden usar en expresiones en el editor de consultas. En este tema se enumeran en orden alfabético y se definen. Estas variables son útiles en consultas, enlaces de paneles, enlaces de paneles y enlaces de datos.

### \$\_\_dashboard

Esta variable es el nombre del panel actual.

# \$\_\_from y \$\_\_to

Grafana tiene dos variables de rango de tiempo integradas: \$\_\_from y. \$\_\_to Actualmente, siempre se interpolan como milisegundos de época de forma predeterminada, pero puede controlar el formato de la fecha.

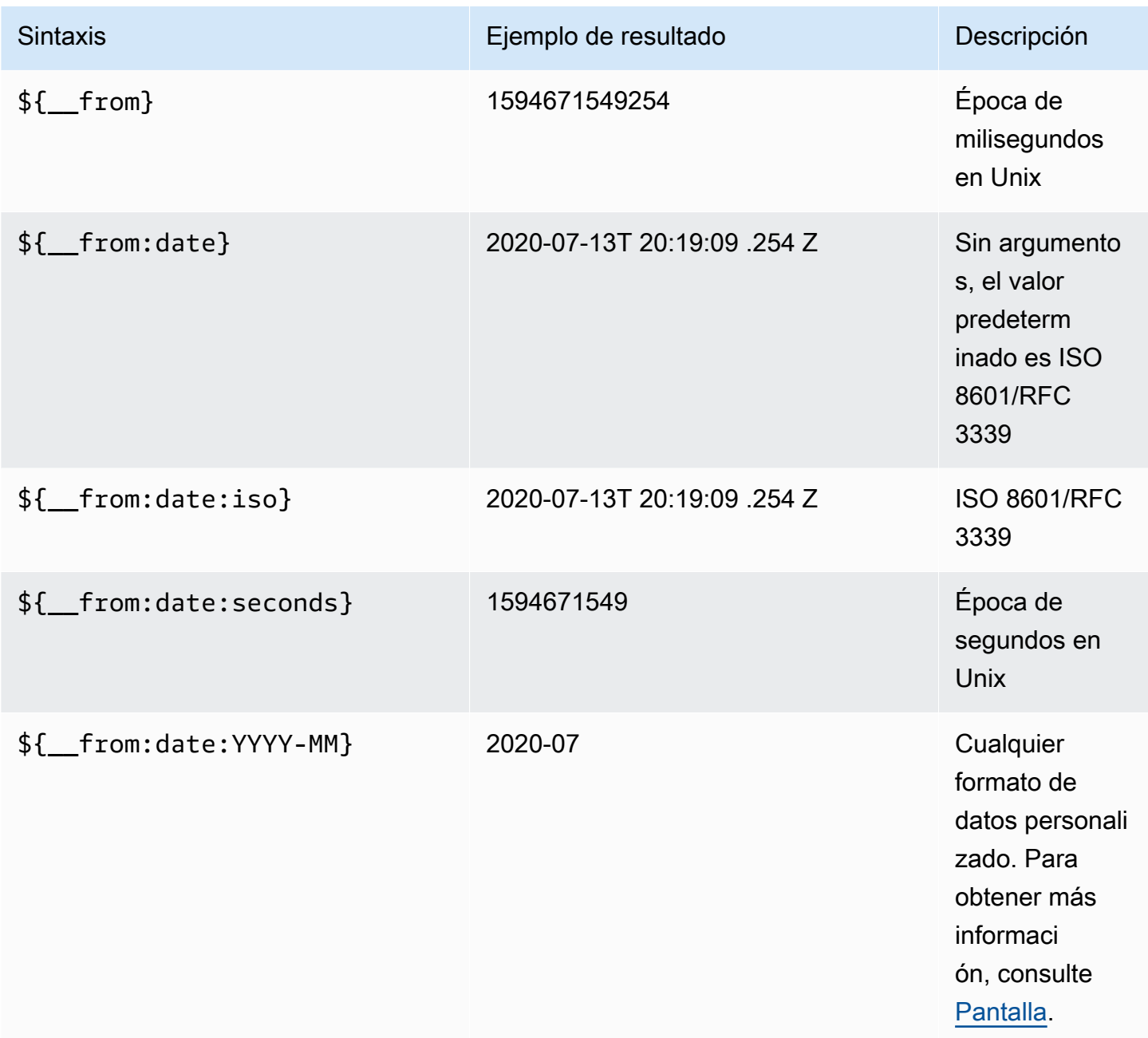

La sintaxis anterior \${\_\_to} también funciona con.

También puedes usar esta variable en las URL. Por ejemplo, para enviar a un usuario final a un panel que muestre un intervalo de tiempo desde hace seis horas hasta ahora, utilice la siguiente URL: https://play.grafana.org/d/000000012/? grafana-play-home viewPanel=2&orgID=1? desde=ahora-6h&a=ahora

## \$\_\_intervalo

Puede usar la *\$\_\_interval* variable como parámetro para agrupar por tiempo (para InfluxDB, Myself, Postgres, MSSQL), intervalo de histograma de fecha (para) o como parámetro de función de resumen (para Graphite OpenSearch).

El espacio de trabajo de Grafana calcula automáticamente un intervalo que se puede utilizar para agrupar por tiempo en las consultas. Cuando hay más puntos de datos de los que se pueden mostrar en un gráfico, las consultas se pueden hacer más eficientes agrupándolas por un intervalo mayor. Por ejemplo, es más eficiente agrupar por 1 día que por 10 segundos cuando se analizan datos de 3 meses. El gráfico tendrá el mismo aspecto y la consulta será más rápida. \$\_\_intervalSe calcula utilizando el intervalo de tiempo y el ancho del gráfico (el número de píxeles).

Cálculo aproximado: (from - to) / resolution

Por ejemplo, cuando el intervalo de tiempo es de 1 hora y el gráfico está en pantalla completa, el intervalo puede calcularse de la siguiente manera2m: los puntos se agrupan en intervalos de 2 minutos. Si el intervalo de tiempo es de 6 meses y el gráfico es de pantalla completa, el intervalo puede ser 1d (1 día); los puntos se agrupan por día.

En la fuente de datos de InfluxDB, la variable heredada \$interval es la misma variable. En su lugar, use \$\_\_interval.

InfluxDB y las fuentes de OpenSearch datos tienen Group by time interval campos que se utilizan para codificar el intervalo o para establecer el límite mínimo de la \$\_\_interval variable mediante la sintaxis ->. > >10m

# \$ interval ms

Esta variable es la \$\_\_interval variable en milisegundos, no una cadena con formato de intervalo de tiempo. Por ejemplo, si \$\_\_interval es, 20m entonces \$\_\_interval\_ms es1200000.

### \$\_\_name

Esta variable solo está disponible en el panel Singlestat y se puede utilizar en los campos de prefijo o sufijo de la pestaña Opciones. La variable se sustituirá por el nombre o el alias de la serie.

# \$\_\_org

Esta variable es el identificador de la organización actual. La variable \${ \_ org.name} es el nombre de la organización actual.

# \$\_\_user

La variable  $\frac{1}{2}$  user.id} es el ID del usuario actual. La variable  $\frac{1}{2}$  user.login} es el identificador de inicio de sesión del usuario actual. La variable  $f_{\text{max}}$ user.email} es el correo electrónico del usuario actual.

# \$\_\_range

Actualmente, esta variable solo es compatible con las fuentes de datos de Prometheus. Esta variable representa el rango del panel de control actual. Se calcula medianteto - from. Tiene representaciones de milisegundos y segundos denominadas \$\_\_range\_ms y\$\_\_range\_s.

\$TimeFilter o \$\_\_TimeFilter

La \$timeFilter variable devuelve el intervalo de tiempo actualmente seleccionado como una expresión. Por ejemplo, la Last 7 days expresión del intervalo de tiempo estime > now() -7d.

Esta variable se utiliza en varios lugares, entre ellos:

- La cláusula WHERE de la fuente de datos de InfluxDB. Grafana lo agrega automáticamente a las consultas de InfluxDB cuando está en el modo Editor de consultas. Puede agregarlo manualmente en el modo Editor de texto:. WHERE \$timeFilter
- Registre las consultas de Analytics en la fuente de datos de Azure Monitor.
- Consultas SQL en MySQL, Postgres y MSSQL.
- La \$\_timeFilter variable se utiliza en la fuente de datos de MySQL.

# Otras opciones de variables

En esta sección se explican las demás opciones de variables disponibles.

<span id="page-1378-0"></span>Introducir opciones de selección de variables

Puede utilizar las opciones de selección para gestionar las selecciones de opciones variables. Todas las opciones de selección son opcionales y están desactivadas de forma predeterminada.

### Valores múltiples

Si activas esta opción, la lista desplegable de variables permite seleccionar varias opciones al mismo tiempo. Para obtener más información, consulte [Formatear variables con varios valores.](#page-1382-0)

### Opción Incluir todas

El espacio de trabajo de Grafana añade una All opción a la lista desplegable de variables. Si un usuario final selecciona esta opción, se seleccionan todas las opciones variables.

Personalice todos los valores

Esta opción solo está visible si se selecciona la opción Incluir todo.

Para definir el valor de la All opción, introduzca la sintaxis regex, glob o Lucene en el campo Personalizar todos los valores.

De forma predeterminada, el All valor incluye todas las opciones de la expresión combinada. Esto puede llegar a ser muy largo y provocar problemas de rendimiento. A veces puede ser mejor especificar un valor único personalizado, como una expresión regular comodín.

Al utilizar la sintaxis regex, glob o Lucene personalizada en la opción Personalizar todos los valores, nunca se escapa, por lo que debe tener en cuenta qué valor es válido para la fuente de datos.

<span id="page-1379-0"></span>Opciones avanzadas de formato variable

El formato de la interpolación de variables depende de la fuente de datos, pero hay algunas situaciones en las que es posible que desee cambiar el formato predeterminado.

Por ejemplo, el valor predeterminado de la fuente de datos de MySQL es unir varios valores separados por comas entre comillas: 'server01', 'server02' En algunos casos, es posible que desee tener una cadena separada por comas sin comillas:. server01, server02 Para ello, utilice las siguientes opciones avanzadas de formato variable.

Sintaxis general

Sintaxis: \${var\_name:option}

Si se especifica alguna opción de formato no válida, glob es la opción por defecto o alternativa.

**CSV** 

Formatea las variables con varios valores como una cadena separada por comas.

```
servers = ['test1', 'test2']
String to interpolate: '${servers:csv}'
Interpolation result: 'test1,test2'
```
Distribuido: OpenTSDB

Formatea variables con varios valores en un formato personalizado para OpenTSDB.

```
servers = ['test1', 'test2']
String to interpolate: '${servers:distributed}'
Interpolation result: 'test1,servers=test2'
```
Comilla doble

Formatea las variables de un solo valor y de varios valores en una cadena separada por comas, escapa " en cada valor por y cita cada valor con\". "

```
servers = ['test1', 'test2']
String to interpolate: '${servers:doublequote}'
Interpolation result: '"test1","test2"'
```
Glob: grafito

Formatea las variables con varios valores en un globo (para consultas de Graphite).

```
servers = ['test1', 'test2']
String to interpolate: '${servers:glob}'
Interpolation result: '{test1,test2}'
```
### JSON

Formatea las variables con varios valores como una cadena separada por comas.

```
servers = ['test1', 'test2']
String to interpolate: '${servers:json}'
Interpolation result: '["test1", "test2"]'
```
# Lucene - OpenSearch

Formatea variables con varios valores en formato Lucene para. OpenSearch

```
servers = ['test1', 'test2']
String to interpolate: '${servers:lucene}'
Interpolation result: '("test1" OR "test2")'
```
# Código porcentual

Formatea las variables de un solo valor y de varios valores para usarlas en los parámetros de URL.

```
servers = ['foo()bar BAZ', 'test2']
String to interpolate: '${servers:percentencode}'
Interpolation result: 'foo%28%29bar%20BAZ%2Ctest2'
```
# Canalización

Formatea las variables con varios valores en una cadena separada por tuberías.

```
servers = ['test1.', 'test2']
String to interpolate: '${servers:pipe}'
Interpolation result: 'test1.|test2'
```
# Raw

Desactiva el formato específico de la fuente de datos, como las comillas simples en una consulta SQL.

```
servers = ['test1.', 'test2']
String to interpolate: '${var_name:raw}'
Interpolation result: '{test.1,test2}'
```
# Expresión regex

Formatea las variables con varios valores en una cadena de expresiones regulares.

```
servers = ['test1.', 'test2']
String to interpolate: '${servers:regex}'
Interpolation result: '(test1\.|test2)'
```
Cita única

Formatea las variables de uno o varios valores en una cadena separada por comas, coloca un escapa ' en cada valor y cita cada valor con\'. '

```
servers = ['test1', 'test2']
String to interpolate: '${servers:singlequote}'
Interpolation result: "'test1','test2'"
```
Cadena SQL

Formatea las variables de uno o varios valores en una cadena separada por comas, escapa ' en cada valor y cita cada valor con''. '

```
servers = ["test'1", "test2"]
String to interpolate: '${servers:sqlstring}'
Interpolation result: "'test''1','test2'"
```
### Texto

Formatea las variables de un solo valor y de varios valores para incluirlas en su representación textual. Para una sola variable, simplemente devolverá la representación de texto. Para las variables con varios valores, devolverá la representación de texto combinada con+.

```
servers = ["test1", "test2"]
String to interpolate: '${servers:text}'
Interpolation result: "test1 + test2"
```
<span id="page-1382-0"></span>Formatear variables con varios valores

Interpolar una variable con varios valores seleccionados es complicado, ya que no es fácil formatear los múltiples valores en una cadena que sea válida en el contexto dado en el que se usa la variable.

Grafana intenta resolver esto habilitando cada complemento de fuente de datos para informar al motor de interpolación de plantillas qué formato usar para múltiples valores.

### **a** Note

La opción Personalizar todos los valores de la variable debe estar en blanco para que Grafana formatee todos los valores en una sola cadena. Si lo deja en blanco, la Grafana concatena (suma) todos los valores de la consulta. Algo value1, value2, value3 así como. Si se usa un all valor personalizado, entonces el valor será algo así como \* oall.

### Variables de valores múltiples con una fuente de datos de Graphite

Graphite usa expresiones globales. En este caso, una variable con varios valores se interpolaría como {host1,host2,host3} si el valor de la variable actual fuera host1, host2 y host3.

Variables de valores múltiples con una fuente de datos de Prometheus o InfluxDB

InfluxDB y Prometheus usan expresiones regex, por lo que se interpolaría la misma variable como. (host1|host2|host3) Cada valor también estaría excluido de expresiones regulares. De lo contrario, un valor con un carácter de control de expresión regular rompería la expresión regular.

Variables de valores múltiples con una fuente de datos elástica

Amazon OpenSearch usa la sintaxis de consulta de Lucene, por lo que se formatearía la misma variable como. ("host1" OR "host2" OR "host3") En este caso, todos los valores deben estar separados para que solo contengan palabras de control y comillas de Lucene.

### Solución de problemas de formato

El filtrado y el formateo automáticos pueden provocar problemas. Puede resultar complicado comprender la lógica detrás de un problema, especialmente para InfluxDB y Prometheus, donde el uso de la sintaxis de expresiones regulares requiere que la variable se use en el contexto de un operador de expresiones regulares.

Si no desea que Grafana extraiga y formatee automáticamente las expresiones regulares, debe realizar una de las siguientes acciones:

- Desactive las opciones de la opción Incluir todo con varios valores.
- Utilice el [formato de variable sin procesar] ({{< relref "advanced-variable-format-options.md #raw" >}}).

Filtrar variables con expresiones regulares

Con la opción Consulta de expresiones regulares, puede filtrar la lista de opciones devuelta por la consulta de variables o modificar las opciones devueltas.

En esta sección se muestra cómo utilizar las expresiones regulares para filtrar y modificar los valores de la lista desplegable de variables.

Con la opción Consulta de expresiones regulares, se filtra la lista de opciones devueltas por la consulta de variables o se modifican las opciones devueltas. Para obtener más información, consulte Expresiones [regulares](https://developer.mozilla.org/en-US/docs/Web/JavaScript/Guide/Regular_Expressions).

Ejemplos de filtrado en la siguiente lista de opciones:

backend\_01 backend\_02 backend\_03 backend\_04

Filtrar para que solo se devuelvan las opciones que terminan en **01** o **02** se devuelven

Regex:

/.\*[01|02]/

Resultado:

backend\_01 backend\_02

Filtrar y modificar las opciones mediante un grupo de captura de expresiones regulares para devolver parte del texto

Regex:

 $/$ .\*(01|02)/

### Resultado:

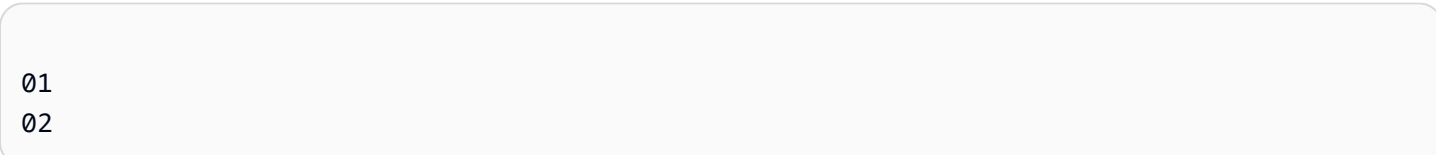

Filtrado y modificación: ejemplo de Prometheus

Lista de opciones:

```
up{instance="demo.robustperception.io:9090",job="prometheus"} 1 1521630638000
up{instance="demo.robustperception.io:9093",job="alertmanager"} 1 1521630638000
up{instance="demo.robustperception.io:9100",job="node"} 1 1521630638000
```
Regex:

```
/.*instance="([^"]*).*/
```
Resultado:

```
demo.robustperception.io:9090
demo.robustperception.io:9093
demo.robustperception.io:9100
```
Filtrar y modificar mediante grupos de captura de valores y texto con nombre asignado

Al usar grupos de captura con nombre asignado, puede capturar partes separadas de «texto» y «valor» de las opciones devueltas por la consulta de variables. La lista desplegable de variables puede contener un nombre descriptivo para cada valor que se pueda seleccionar.

Por ejemplo, al consultar la métrica de node\_hwmon\_chip\_names Prometheus, es más amigable que chip\_name el valor. chip Comience con el siguiente resultado de consulta variable.

```
node_hwmon_chip_names{chip="0000:d7:00_0_0000:d8:00_0",chip_name="enp216s0f0np0"} 1
```

```
node_hwmon_chip_names{chip="0000:d7:00_0_0000:d8:00_1",chip_name="enp216s0f0np1"} 1
```

```
node_hwmon_chip_names{chip="0000:d7:00_0_0000:d8:00_2",chip_name="enp216s0f0np2"} 1
```
node\_hwmon\_chip\_names{chip="0000:d7:00\_0\_0000:d8:00\_3",chip\_name="enp216s0f0np3"} 1

Pásala por la siguiente expresión regular.

#### /chip\_name="(?<text>[^"]+)|chip="(?<value>[^"]+)/g

Se produce la siguiente lista desplegable.

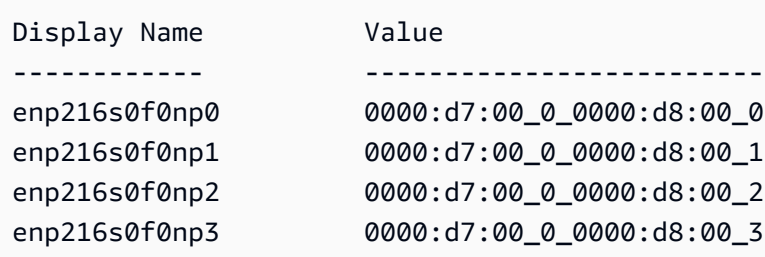

Nota: Solo se admiten los nombres de los grupos de value captura text y los nombres de los grupos de captura.

Paneles o filas que se repiten

Puede crear cuadros de mando dinámicos mediante variables de plantilla. Todas las variables de las consultas se expanden hasta el valor actual de la variable antes de que la consulta se envíe a la base de datos. Con las variables, puede reutilizar un único panel para todos sus servicios.

Las variables de plantilla pueden resultar muy útiles para cambiar dinámicamente las consultas en todo un panel de control. Si desea que Grafana cree dinámicamente nuevos paneles o filas en función de los valores que ha seleccionado, puede utilizar la función Repetir.

#### Paneles repetidos

Si tienes una variable Multi-value u Include all value opciones activadas, puedes elegir un panel y hacer que Grafana repita ese panel para cada valor seleccionado. Puedes encontrar la función de repetición en la pestaña General en el modo de edición de paneles.

directionControla la disposición de los paneles.

Si lo deseahorizontal, se organizan los paneles side-by-side. Grafana ajusta automáticamente el ancho de cada panel repetido para que se llene toda la fila. Actualmente, no se pueden mezclar otros paneles de una fila con un panel repetido.

Configúrelo Max per row para decirle a Grafana cuántos paneles por fila desea como máximo. El valor predeterminado es 4.

Si lo deseavertical, los paneles se organizan de arriba a abajo en una columna. El ancho de los paneles repetidos es el mismo que el del primer panel (la plantilla original) que se repite.

Realice cambios únicamente en el primer panel (la plantilla original). Para que los cambios surtan efecto en todos los paneles, debe iniciar una reconstrucción dinámica del panel. Para ello, puede cambiar el valor de la variable (es decir, la base de la repetición) o volver a cargar el panel.

### **a** Note

Los paneles que se repiten requieren variables para tener uno o más elementos seleccionados. No puede repetir un panel cero veces para ocultarlo.

### Repetir filas

Como se ha visto anteriormente, con los paneles, también puede repetir filas si tiene variables configuradas Multi-value o con la opción Include all value de selección.

Para activar esta función, primero debe añadir una nueva fila mediante el menú Añadir panel. A continuación, haga una pausa en el título de la fila y pulse el botón de engranaje para acceder al panel Row Options de configuración. A continuación, puede seleccionar la variable para la que desee repetir la fila.

Se recomienda utilizar también una variable en el título de la fila.

# Alertas de Grafana

**△** Este tema de documentación está diseñado para los espacios de trabajo de Grafana que admiten la versión 8.x de Grafana. Para ver los espacios de trabajo de Grafana que admiten la versión 10.x de Grafana, consulte. [Trabajando en Grafana versión 10](#page-401-0) Para ver los espacios de trabajo de Grafana que admiten la versión 9.x de Grafana, consulte. [Trabajando en Grafana versión 9](#page-867-0)

Las alertas de Grafana le proporcionan alertas sólidas y procesables que lo ayudan a conocer los problemas en los sistemas momentos después de que se produzcan, lo que minimiza la interrupción de sus servicios.

Amazon Managed Grafana incluye acceso a un sistema de alertas actualizado, Grafana alerting, que centraliza la información de las alertas en una única vista en la que se pueden realizar búsquedas. Incluye las siguientes funciones:

- Cree y gestione las alertas de Grafana en una vista centralizada.
- Cree y gestione las alertas gestionadas por Cortex y Loki a través de una única interfaz. Para obtener más información, consulte [Administra tus reglas de alertas.](#page-1155-0)
- Consulta la información de alertas de Prometheus, Amazon Managed Service for Prometheus y otras fuentes de datos compatibles con Alertmanager.
- Cree varias instancias de alerta a partir de una única regla de alerta. Para obtener más información, consulte [Reglas únicas y multidimensionales.](#page-1158-0)
- Gestione sus recursos de alertas con las API de terraform o de aprovisionamiento. Para obtener más información, consulte [Aprovisionamiento de recursos de alertas de Grafana.](#page-1142-0)

Para el espacio de trabajo de Grafana gestionado por Amazon existente, el valor predeterminado es. [Alertas de panel de control clásicas](#page-1444-0) Para migrar a las alertas de Grafana, debe migrar [a las alertas](#page-1391-0)  [de Grafana](#page-1391-0).

Para obtener más información sobre las alertas de Grafana, consulte. [Novedades de las alertas de](#page-1389-0) [Grafana](#page-1389-0)

Las alertas de Grafana tienen cuatro componentes clave:

- [Regla de alerta](#page-1400-0): criterio de evaluación que determina si se inicia una alerta. Consta de una o más consultas y expresiones, una condición, la frecuencia de la evaluación y, opcionalmente, el tiempo durante el cual se cumple la condición.
- [Punto de contacto:](#page-1419-0) canal para enviar notificaciones cuando se cumplen las condiciones de una regla de alerta.
- [Política de notificaciones:](#page-1434-0) conjunto de criterios de coincidencia y agrupación que se utilizan para determinar la frecuencia de las notificaciones.
- [Silencios](#page-1416-0): fecha y criterios de coincidencia utilizados para silenciar las notificaciones.

Cuando las alertas de Grafana están habilitadas, puedes:

- [Cree reglas de alertas gestionadas de Grafana](#page-1405-0)
- [Cree reglas de alerta gestionadas por Cortex o Loki](#page-1401-0)
- [Vea las reglas de alerta existentes y gestione su estado actual](#page-1413-0)
- [Consulta el estado y el estado de las reglas de alerta](#page-1399-0)
- [Agregue o edite un punto de contacto de alerta](#page-1420-0)
- [Añadir o editar políticas de notificación](#page-1436-0)
- [Agrega o edita silencios](#page-1416-0)

### Limitaciones

- El sistema de alertas de Grafana puede recuperar reglas de todas las fuentes de datos de Amazon Managed Service para Prometheus, Prometheus, Loki y Alertmanager disponibles. Es posible que no pueda obtener reglas de otras fuentes de datos compatibles.
- Las reglas de alerta definidas en Grafana, y no en Prometheus, envían múltiples notificaciones a tu punto de contacto. Si utilizas alertas nativas de Grafana, te recomendamos que utilices las alertas clásicas del panel de control y no actives la nueva función de alertas de Grafana. Si desea ver las alertas definidas en su fuente de datos de Prometheus, le recomendamos que active Grafana Alerting, que envía solo una notificación para las alertas creadas en Prometheus Alertmanager.

### Temas

- [Novedades de las alertas de Grafana](#page-1389-0)
- [Migración de las alertas clásicas del panel de control a las alertas de Grafana](#page-1391-0)
- [Aspectos básicos de las alertas](#page-1394-0)
- [Cree y administre las reglas de alerta de Grafana](#page-1400-0)
- [Grupos de alertas](#page-1415-0)
- [Silenciar las notificaciones de alerta para las fuentes de datos de Prometheus](#page-1416-0)
- [Trabajar con puntos de contacto](#page-1419-0)
- [Uso de plantillas de mensajería](#page-1422-0)
- [Trabajar con políticas de notificación](#page-1434-0)

# <span id="page-1389-0"></span>Novedades de las alertas de Grafana

Este tema de documentación está diseñado para los espacios de trabajo de Grafana que admiten la versión 8.x de Grafana.

Para ver los espacios de trabajo de Grafana que admiten la versión 10.x de Grafana, consulte. [Trabajando en Grafana versión 10](#page-401-0) Para ver los espacios de trabajo de Grafana que admiten la versión 9.x de Grafana, consulte. [Trabajando en Grafana versión 9](#page-867-0)

Las alertas de Grafana tienen varias mejoras con respecto a las alertas clásicas del panel de control.

Cree alertas multidimensionales

Ahora puede crear una única regla de alerta que le brinde visibilidad en todo el sistema y generar múltiples instancias de alerta a partir de una sola regla de alerta. Por ejemplo, puede crear una regla para supervisar el uso del disco en varios puntos de montaje en un único host. El motor de evaluación devuelve varias series temporales a partir de una sola consulta, y cada serie temporal se identifica mediante su conjunto de etiquetas.

**a** Note

Cada instancia de alerta se tiene en cuenta para la cuota de alertas. Las reglas multidimensionales que crean más instancias de las que se pueden acomodar dentro de la cuota de alertas no se evalúan y devuelven un error de cuota. Para obtener más información, consulte [Se alcanzó la cuota: errores](#page-1409-0).

# Cree alertas fuera de los paneles

A diferencia de las alertas de panel clásicas, con las alertas de Grafana puedes crear consultas y expresiones que combinen datos de múltiples fuentes de formas únicas. Aún puedes vincular los cuadros de mando y los paneles a las reglas de alerta utilizando su ID y solucionar rápidamente los problemas del sistema que se esté observando.

Como las alertas unificadas ya no están directamente vinculadas a las consultas de los paneles, no incluyen imágenes ni valores de consulta en el correo electrónico de notificación. Puede utilizar plantillas de notificación personalizadas para ver los valores de las consultas.

Cree reglas de alerta de Loki y Cortex

En las alertas de Grafana, puede administrar las reglas de alertas de Loki y Cortex utilizando la misma interfaz de usuario y API que las alertas administradas de Grafana.

Consulta y busca alertas de Amazon Managed Service para Prometheus y otras fuentes de datos compatibles con Prometheus

Las alertas de Amazon Managed Service para Prometheus y las fuentes de datos compatibles con Prometheus ahora aparecen en la interfaz de alertas. Puede buscar etiquetas en varias fuentes de datos para encontrar rápidamente las alertas relevantes.

Alertas especiales sobre el estado de la alerta NoData y el error

Las alertas de Grafana generan alertas especiales que tienen las siguientes etiquetas cuando la evaluación de una regla de alerta produce un estado o: NoData Error

- alertnamecon valor DatasourceNoData o en DatasourceError función del estado.
- rulenamecon el nombre de la regla de alerta a la que pertenece la alerta especial.
- datasource\_uidtiene el UID de la fuente de datos que provocó el estado.
- Todas las etiquetas y anotaciones de la regla original.

Puede gestionar estas alertas de la misma manera que las alertas normales, por ejemplo, añadiendo un silencio o dirigiéndolas a un punto de contacto.

**a** Note

Si la regla usa varias fuentes de datos y una o más no devuelve ningún dato, la alerta especial se crea para cada fuente de datos que provocó el estado de alerta.

<span id="page-1391-0"></span>Migración de las alertas clásicas del panel de control a las alertas de Grafana

Este tema de documentación está diseñado para los espacios de trabajo de Grafana que admiten la versión 8.x de Grafana. Para ver los espacios de trabajo de Grafana que admiten la versión 10.x de Grafana, consulte. [Trabajando en Grafana versión 10](#page-401-0) Para ver los espacios de trabajo de Grafana que admiten la versión 9.x de Grafana, consulte. [Trabajando en Grafana versión 9](#page-867-0)

Los espacios de trabajo existentes, o los espacios de trabajo que eligen no usar las alertas de Grafana, utilizan las alertas clásicas del panel de control. Para migrar a la nueva alerta de Grafana, debes activar la función.

Puedes configurar tu instancia de Grafana gestionada por Amazon para que utilice las alertas de Grafana mediante la AWS Management Console, la AWS CLI o la API de Grafana gestionada por Amazon. Para obtener más información sobre cómo configurar Grafana gestionado por Amazon, incluida la activación o desactivación de las alertas de Grafana, consulte. [Configurar un espacio de](#page-82-0)  [trabajo de Grafana gestionado por Amazon](#page-82-0)

### **a** Note

Al utilizar las alertas de Grafana, las reglas de alerta definidas en Grafana, en lugar de en Prometheus, envían múltiples notificaciones a tu punto de contacto. Si utilizas alertas nativas de Grafana, te recomendamos que utilices las alertas clásicas del panel de control y no actives la nueva función de alertas de Grafana. Si desea ver las alertas definidas en su fuente de datos de Prometheus, le recomendamos que active Grafana Alerting, que envía solo una notificación para las alertas creadas en Prometheus Alertmanager.

Migración al sistema de alertas de Grafana

Cuando las alertas de Grafana están activadas, las alertas clásicas del panel de control existentes migran a un formato compatible con las alertas de Grafana. En la página de alertas de tu instancia de Grafana, puedes ver las alertas migradas junto con las alertas nuevas. Con las alertas de Grafana, las reglas de alerta gestionadas por Grafana envían varias notificaciones en lugar de una sola alerta cuando coinciden.

El acceso de lectura y escritura a las alertas clásicas del panel de control y a las alertas de Grafana se rige por los permisos de las carpetas que las almacenan. Durante la migración, los permisos de alerta clásicos del panel de control se comparan con los permisos de las nuevas reglas de la siguiente manera:

- Si el panel de la alerta original tiene permisos, la migración crea una carpeta con este formato Migrated {"dashboardUid": "UID", "panelId": 1, "alertId": 1} para que coincida con los permisos del panel original (incluidos los permisos heredados de la carpeta).
- Si no hay permisos de panel y el panel está en una carpeta, la regla se vincula a esta carpeta y hereda sus permisos.

• Si no hay permisos de panel y el panel se encuentra en la carpeta General, la regla está vinculada a la carpeta de alertas generales y la regla hereda los permisos predeterminados.

### **a** Note

Como NoData en Grafana no hay ninguna Keep Last State opción para las alertas, esta opción se utiliza NoData durante la migración de reglas clásicas. La opción Keep Last State de Error gestión se migra a una nueva opción. Error Para que coincida con el comportamiento deKeep Last State, en ambos casos, durante la migración, Amazon Managed Grafana crea automáticamente un silencio para cada regla de alerta con una duración de un año.

Los canales de notificación se migran a una configuración de Alertmanager con las rutas y los receptores adecuados. Los canales de notificación predeterminados se agregan como puntos de contacto a la ruta predeterminada. Los canales de notificación que no están asociados a ninguna alerta del panel de control van a la autogen-unlinked-channel-recv ruta.

### Limitaciones

- El sistema de alertas de Grafana puede recuperar reglas de todas las fuentes de datos disponibles de Prometheus, Loki y Alertmanager. Es posible que no pueda obtener las reglas de alerta de otras fuentes de datos compatibles.
- La migración de un lado a otro entre las alertas de Grafana y las alertas clásicas del panel de control puede provocar la pérdida de datos para las funciones compatibles con un sistema, pero no en el otro.

### **a** Note

Si vuelves a las alertas de panel clásicas, perderás todos los cambios realizados en la configuración de alertas mientras tenías habilitadas las alertas de Grafana, incluidas las reglas de alerta nuevas que se hayan creado.

# <span id="page-1394-0"></span>Aspectos básicos de las alertas

Este tema de documentación está diseñado para los espacios de trabajo de Grafana que admiten la versión 8.x de Grafana. Para ver los espacios de trabajo de Grafana que admiten la versión 10.x de Grafana, consulte. [Trabajando en Grafana versión 10](#page-401-0)

Para ver los espacios de trabajo de Grafana que admiten la versión 9.x de Grafana, consulte. [Trabajando en Grafana versión 9](#page-867-0)

Esta sección proporciona información sobre los conceptos fundamentales de las alertas de Grafana.

### Conceptos de alerta

En la siguiente tabla se describen los conceptos clave de las alertas de Grafana.

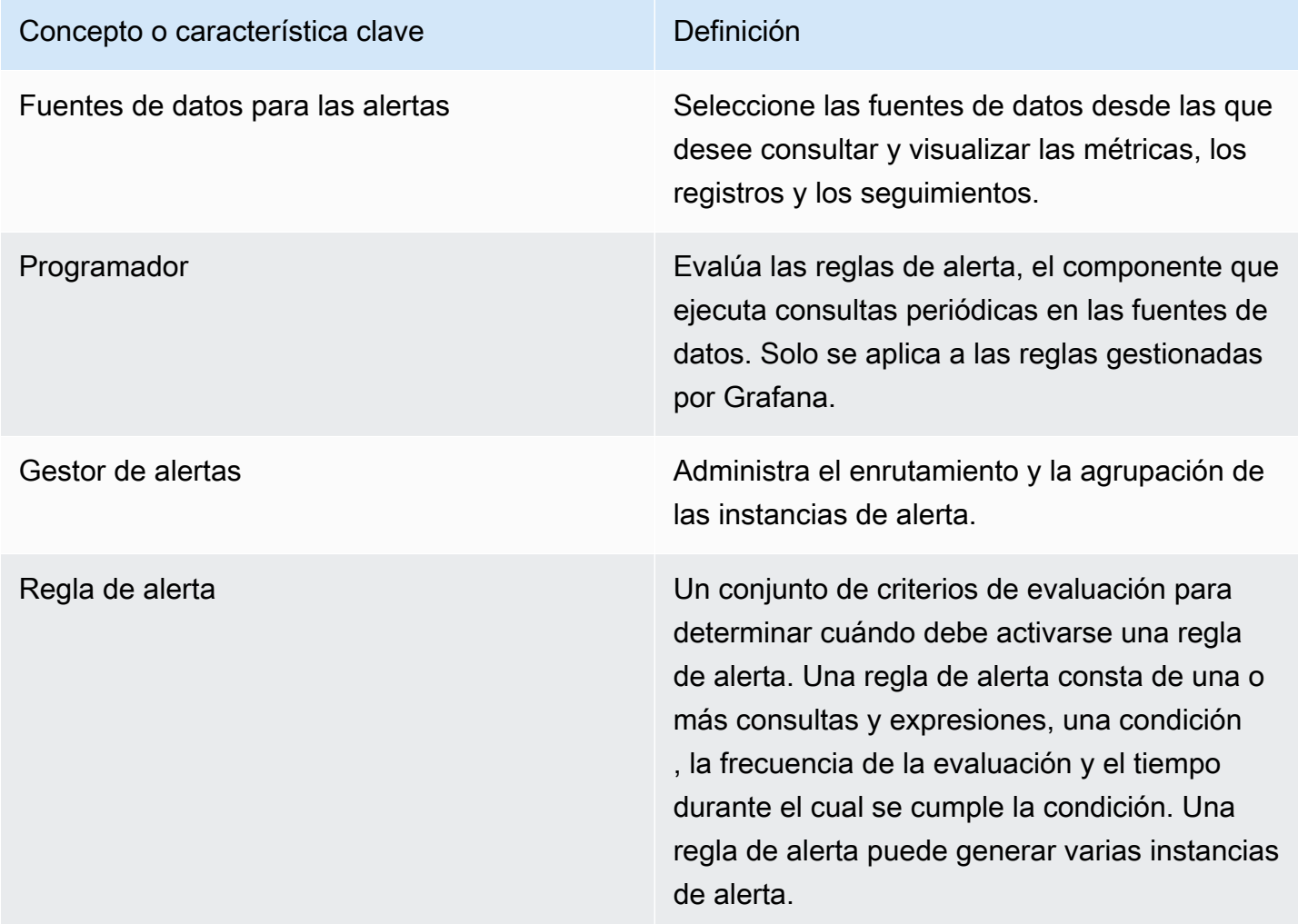

# Concepto o característica clave **Definición**

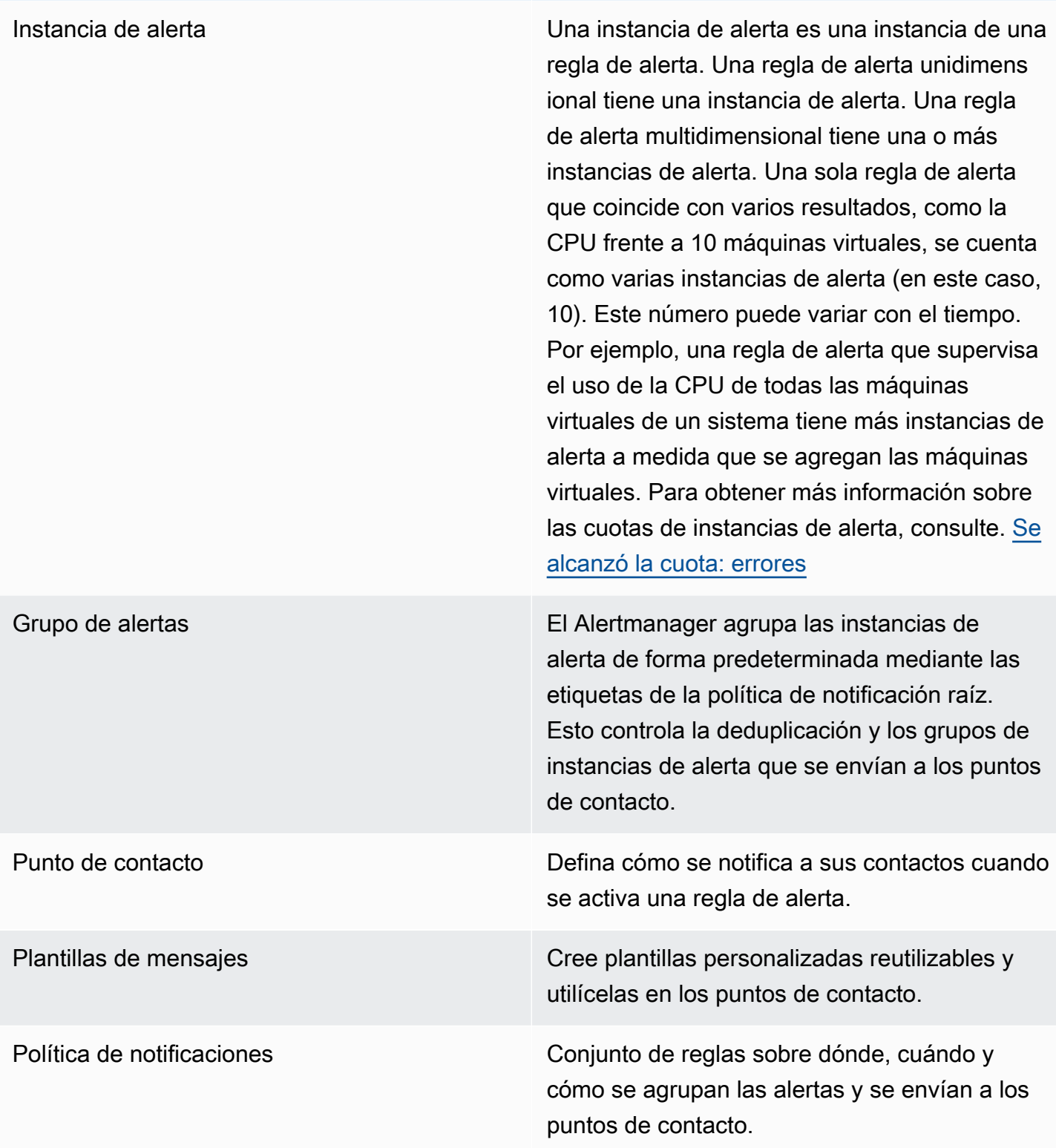

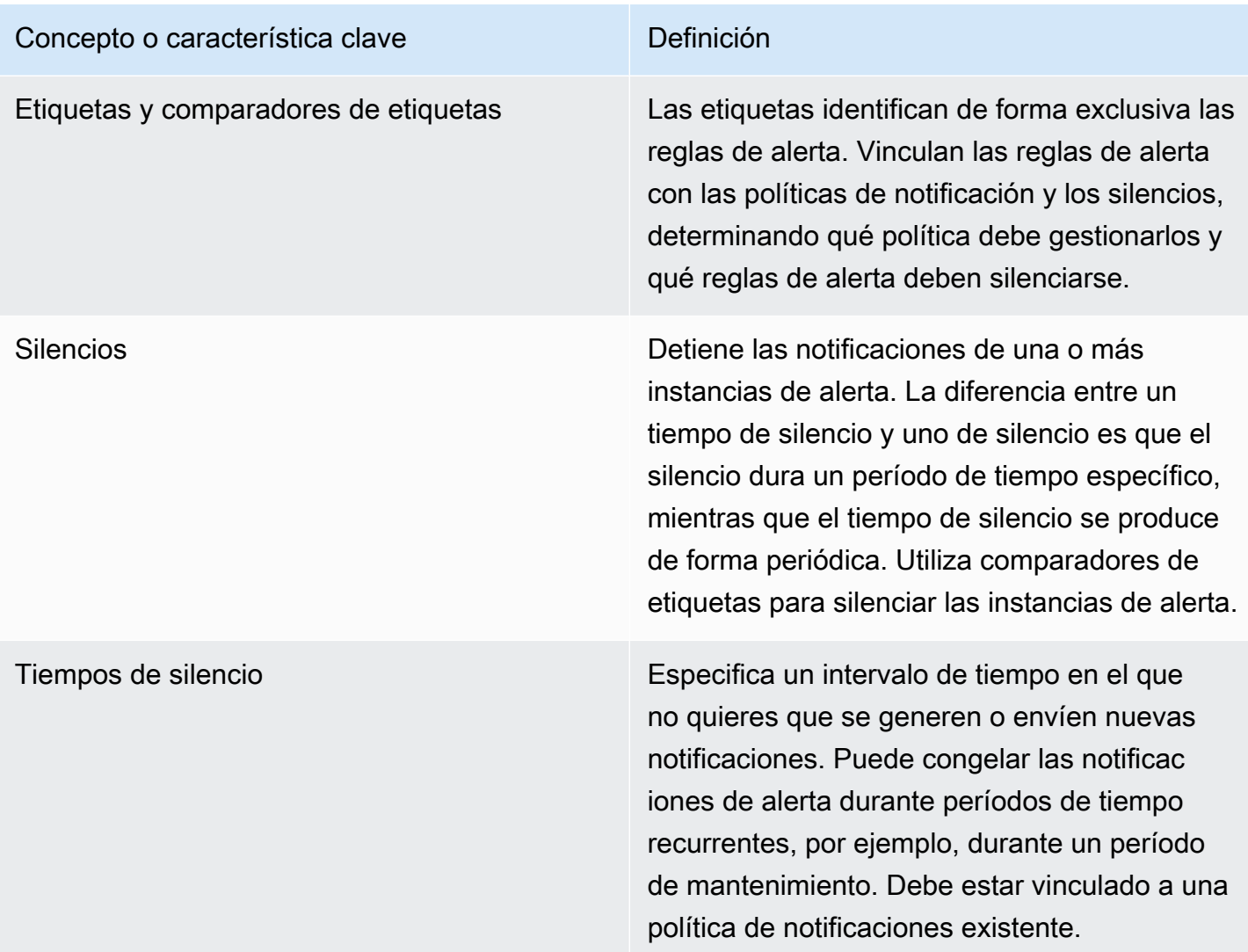

### Fuentes de datos de alertas

Las alertas gestionadas de Grafana consultan las siguientes fuentes de datos de backend que tienen habilitadas las alertas.

• Fuentes de datos integradas o desarrolladas y mantenidas por Grafana:Alertmanager,Graphite, Prometheus (incluido Amazon Managed Service for Prometheus),,,Loki,InfluxDB,Amazon OpenSearch Service,,Google Cloud Monitoring, Amazon CloudWatch Azure MonitorMySQL, PostgreSQL y. MSSQL OpenTSDB Oracle Azure Monitor

### Alertas sobre datos numéricos

Los datos numéricos que no están en un formato de serie temporal se pueden alertar directamente o pasar a Server Side Expressions. Esto permite un mayor procesamiento y, por lo tanto, una mayor eficiencia en la fuente de datos, y también puede simplificar las reglas de alerta. Al alertar sobre datos numéricos en lugar de datos de series temporales, no es necesario reducir cada serie temporal etiquetada a un solo número. En su lugar, los números etiquetados se devuelven a Grafana.

### Datos tabulares

Esta función es compatible con las fuentes de datos de back-end que consultan datos tabulares, incluidas las fuentes de datos SQL, como MySQL, Postgres, MSSQL y Oracle.

Una consulta con alertas gestionadas por Grafana o expresiones del lado del servidor se considera numérica con las siguientes fuentes de datos:

- Si la Format AS opción está configurada Table en la consulta de la fuente de datos.
- Si la respuesta de la tabla devuelta a Grafana desde la consulta incluye solo una columna numérica (por ejemplo, int, double o float) y, opcionalmente, columnas de cadena adicionales.

Si hay columnas de cadenas, esas columnas se convierten en etiquetas. El nombre de la columna pasa a ser el nombre de la etiqueta y el valor de cada fila pasa a ser el valor de la etiqueta correspondiente. Si se devuelven varias filas, cada fila debe identificarse de forma única por sus etiquetas.

### Ejemplo

Si tienes una tabla MySQL llamada Diskspace, como la siguiente.

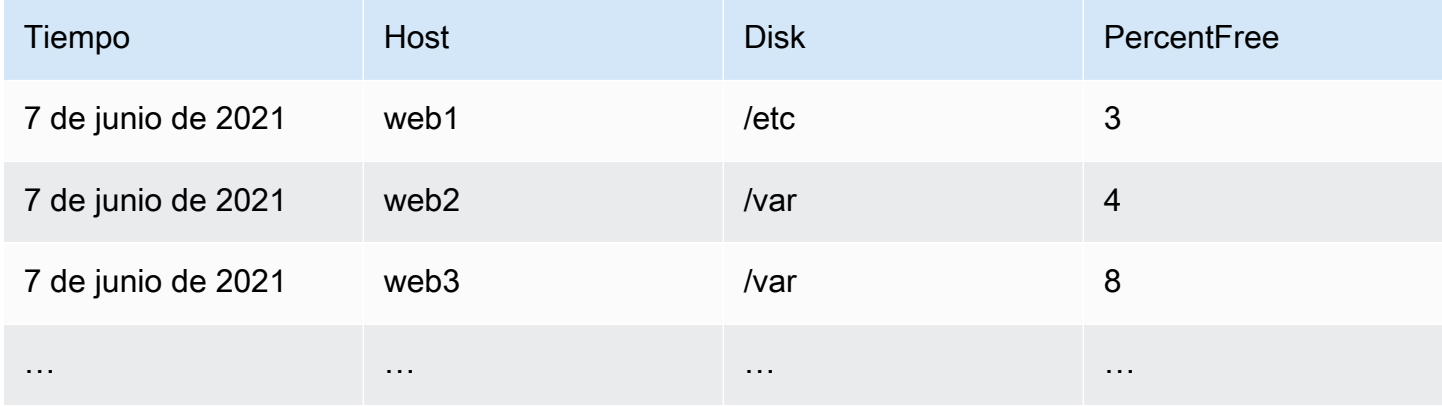

Puede consultar el filtrado de datos a tiempo, pero sin devolver la serie temporal a Grafana. Por ejemplo, una alerta que se iniciaría por host y disco cuando haya menos del 5% de espacio libre podría tener el siguiente aspecto.

```
SELECT Host, Disk, CASE WHEN PercentFree < 5.0 THEN PercentFree ELSE 0 END FROM ( 
   SELECT 
       Host, 
       Disk, 
       Avg(PercentFree) 
   FROM DiskSpace 
   Group By 
     Host, 
     Disk 
   Where __timeFilter(Time)
```
Esta consulta devuelve la siguiente respuesta de la tabla a Grafana.

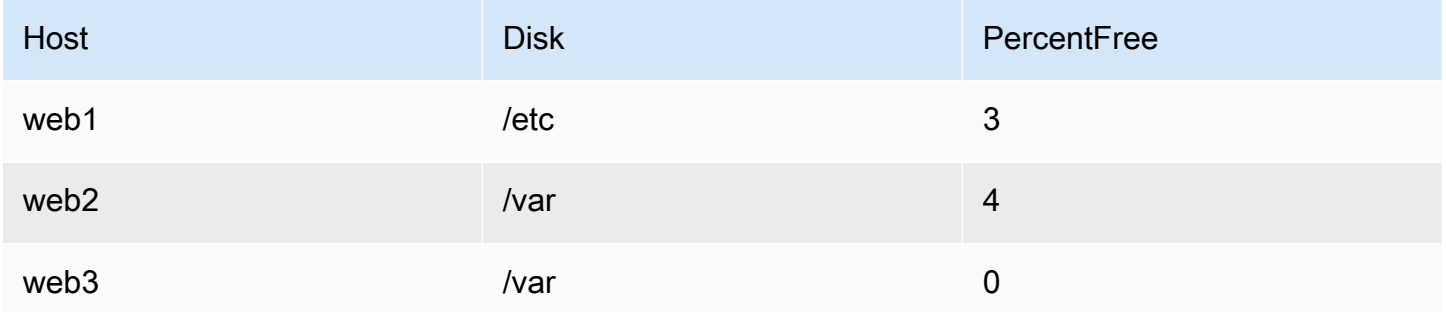

Cuando esta consulta se utiliza como condición en una regla de alerta, los casos en los que el valor es distinto de cero alertan. Como resultado, se generan tres instancias de alerta, como se muestra en la siguiente tabla.

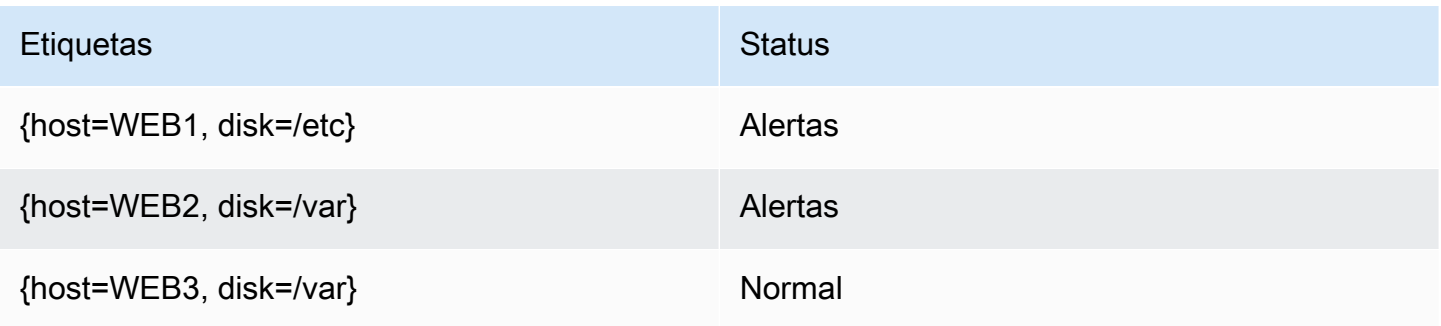

### Gestor de alertas

Grafana incluye soporte integrado para Prometheus Alertmanager. El Alertmanager ayuda a agrupar y gestionar las reglas de alerta, añadiendo una capa de coordinación a los motores de alertas. De forma predeterminada, las notificaciones de las alertas gestionadas por Grafana las gestiona el Alertmanager integrado que forma parte del núcleo de Grafana. Puede configurar los puntos de contacto, las políticas de notificación y las plantillas del Alertmanager desde la interfaz de usuario de alertas de Grafana seleccionando la opción Grafana en el menú desplegable de Alertmanager.

Las alertas de Grafana admiten la configuración externa de Alertmanager (para obtener más información sobre Alertmanager como fuente de datos externa, consulte). [Conectarse a una fuente](#page-120-0)  [de datos de Alertmanager](#page-120-0) Al añadir un Alertmanager externo, el menú desplegable de Alertmanager muestra una lista de las fuentes de datos de Alertmanager externas disponibles. Seleccione una fuente de datos para crear y gestionar las alertas para las fuentes de datos independientes de Cortex o Loki.

<span id="page-1399-0"></span>Estado y estado de las reglas de alerta

El estado y el estado de las reglas de alerta ayudan a comprender varios indicadores clave del estado de las alertas. Hay tres componentes clave: el estado de alerta, el estado de la regla de alerta y el estado de la regla de alerta. Aunque están relacionados, cada componente transmite información ligeramente diferente.

### Estado de la regla de alerta

- Normal: ninguna de las series temporales devueltas por el motor de evaluación está en Firing estado Pending o.
- Pendiente: al menos una de las series temporales devueltas por el motor de evaluación esPending.
- Activación: al menos una de las series temporales devueltas por el motor de evaluación esFiring.

### Estado de alerta

- Normal: la condición de la regla de alerta es falsa para cada serie temporal devuelta por el motor de evaluación.
- Alerta: la condición de la regla de alerta es válida durante al menos una serie temporal devuelta por el motor de evaluación. El período durante el cual la condición debe cumplirse antes de que se inicie una alerta, si se ha establecido, se cumple o se supera.
- Pendiente: la condición de la regla de alerta es válida durante al menos una serie temporal devuelta por el motor de evaluación. No se ha cumplido el período durante el cual la condición debe cumplirse antes de que se inicie una alerta, si se ha establecido.
- NoData— La regla de alerta no ha devuelto una serie temporal, todos los valores de la serie temporal son nulos o todos los valores de la serie temporal son cero.
- Error: se produce un error al intentar evaluar una regla de alerta.

### Estado de la regla de alerta

- Ok: no hay ningún error al evaluar una regla de alerta.
- Error: error al evaluar una regla de alerta.
- NoData— La ausencia de datos en al menos una serie temporal devuelta durante la evaluación de una regla.

# <span id="page-1400-0"></span>Cree y administre las reglas de alerta de Grafana

 $\triangle$  Este tema de documentación está diseñado para los espacios de trabajo de Grafana que admiten la versión 8.x de Grafana. Para ver los espacios de trabajo de Grafana que admiten la versión 10.x de Grafana, consulte. [Trabajando en Grafana versión 10](#page-401-0) Para ver los espacios de trabajo de Grafana que admiten la versión 9.x de Grafana, consulte. [Trabajando en Grafana versión 9](#page-867-0)

Una regla de alerta es un conjunto de criterios de evaluación que determinan si se inicia una alerta. La regla consta de una o más consultas y expresiones, una condición, la frecuencia de la evaluación y, opcionalmente, el tiempo durante el cual se cumple la condición.

Si bien las consultas y las expresiones seleccionan el conjunto de datos que se va a evaluar, una condición establece el umbral que una alerta debe alcanzar o superar para crearla. Un intervalo especifica la frecuencia con la que se evalúa una regla de alerta. La duración, cuando se configura, indica durante cuánto tiempo debe cumplirse una condición. Las reglas también pueden definir el comportamiento de las alertas en ausencia de datos.

En las siguientes secciones se describe la creación y administración de diferentes tipos de reglas de alerta de Grafana.

### Temas

- [Creación de reglas de alerta gestionadas por Cortex o Loki](#page-1401-0)
- [Creación de reglas de grabación gestionadas por Cortex o Loki](#page-1403-0)
- [Creación de reglas de alertas gestionadas de Grafana](#page-1405-0)
- [Anotaciones y etiquetas para las reglas de alerta](#page-1411-0)
- [Administrar las reglas de alerta](#page-1413-0)
- [Espacios de nombres y grupos de reglas de Cortex o Loki](#page-1415-1)

<span id="page-1401-0"></span>Creación de reglas de alerta gestionadas por Cortex o Loki

Con Grafana, puede crear reglas de alerta para una instancia externa de Cortex o Loki.

# **a** Note

Cortex es la base de datos de series temporales que utiliza Amazon Managed Service para Prometheus y las fuentes de datos de Prometheus.

# Requisitos previos

- Compruebe que tiene permisos de escritura en la fuente de datos de Prometheus. De lo contrario, no podrá crear ni actualizar las reglas de alerta gestionadas por Cortex.
- Para las fuentes de datos de Cortex y Loki, habilite la API Ruler configurando sus servicios respectivos.
	- Loki: el tipo de almacenamiento de local reglas, predeterminado para la fuente de datos de Loki, solo permite la visualización de reglas. Para editar las reglas, configure uno de los otros tipos de almacenamiento.
	- Cortex: utilice el /api/prom prefijo heredado, no/prometheus. La fuente de datos de Prometheus es compatible con Cortex y Prometheus, y Grafana espera que tanto la API de Query como la API de Ruler estén en la misma URL. No puedes proporcionar una URL diferente para la API de Ruler.

# **a** Note

Si no desea administrar las reglas de alerta para una fuente de datos de Loki o Prometheus en particular, vaya a su configuración y desactive la casilla Administrar alertas mediante la interfaz de usuario de alertas.

Para añadir una regla de alerta gestionada por Cortex o Loki

- 1. Desde la consola de Grafana, en el menú de Grafana, selecciona el icono de alerta (campana) para abrir la página de alertas con una lista de las alertas existentes.
- 2. Selecciona Nueva regla de alerta.
- 3. En el paso 1, añada el nombre, el tipo y la ubicación de almacenamiento de la regla, de la siguiente manera:
	- En Nombre de la regla, añada un nombre descriptivo. Este nombre se muestra en la lista de reglas de alerta. También es la alertname etiqueta de cada instancia de alerta que se crea a partir de esta regla.
	- En el menú desplegable Tipo de regla, selecciona Alerta gestionada por Cortex/Loki.
	- En el menú desplegable Seleccionar fuente de datos, selecciona una fuente de datos de Prometheus o Loki.
	- En el menú desplegable del espacio de nombres, seleccione un espacio de nombres de reglas existente. De lo contrario, selecciona Añadir nuevo e introduce un nombre para crear uno. Los espacios de nombres pueden contener uno o más grupos de reglas y solo tienen un propósito organizativo. Para obtener más información, consulte [Espacios de nombres y grupos de reglas](#page-1415-1)  [de Cortex o Loki](#page-1415-1).
	- En el menú desplegable Grupo, selecciona un grupo existente dentro del espacio de nombres seleccionado. De lo contrario, selecciona Añadir nuevo e introduce un nombre para crear uno. Las reglas recién creadas se añaden al final del grupo. Las reglas de un grupo se ejecutan secuencialmente a intervalos regulares, con el mismo tiempo de evaluación.
- 4. En el paso 2, añada la consulta que desee evaluar.

El valor puede ser una expresión de ProMQL o LogQL. La regla inicia una alerta si el resultado de la evaluación tiene al menos una serie con un valor superior a 0. Se crea una alerta para cada serie.

5. En el paso 3, añada condiciones.

En el cuadro de texto Para de la condición, especifique el tiempo durante el cual la condición debe cumplirse antes de que se inicie la alerta. Si lo especifica5m, las condiciones deben cumplirse durante cinco minutos antes de que se inicie la alerta.

# **a** Note

Cuando se cumple una condición, la alerta pasa al Pending estado. Si la condición permanece activa durante el tiempo especificado, la alerta pasa al Firing estado. Si ya no se cumple, vuelve al Normal estado.

- 6. En el paso 4, añada metadatos adicionales asociados a la regla.
	- Agregue una descripción y un resumen para personalizar los mensajes de alerta. Utilice las directrices d[eAnotaciones y etiquetas para las reglas de alerta.](#page-1411-0)
	- Añade la URL, el panel, el panel y los identificadores de alerta del Runbook.
	- Agrega etiquetas personalizadas.
- 7. Seleccione Vista previa de alertas para evaluar la regla y ver qué alertas generaría. Muestra una lista de alertas con el estado y el valor de cada una.
- 8. Seleccione Guardar para guardar la regla o Guardar y salir para guardar la regla y volver a la página de alertas.

<span id="page-1403-0"></span>Creación de reglas de grabación gestionadas por Cortex o Loki

Puede crear y administrar reglas de grabación para una instancia externa de Cortex o Loki. Las reglas de grabación calculan por adelantado las expresiones que se necesitan con frecuencia o las expresiones más costosas desde el punto de vista computacional y guardan el resultado como un nuevo conjunto de series temporales. La consulta de esta nueva serie temporal es más rápida, especialmente en el caso de los paneles, ya que consultan la misma expresión cada vez que se actualizan los paneles.

# Requisitos previos

Para las fuentes de datos de Cortex y Loki, habilite la API Ruler configurando sus servicios respectivos.
- Loki: el tipo de almacenamiento de local reglas, predeterminado para la fuente de datos de Loki, solo permite la visualización de reglas. Para editar las reglas, configure uno de los otros tipos de almacenamiento.
- Cortex: al configurar una fuente de datos de Prometheus de Grafana para que apunte a Cortex, utilice el prefijo heredado, no. /api/prom /prometheus La fuente de datos de Prometheus es compatible con Cortex y Prometheus, y Grafana espera que tanto la API de Query como la API de Ruler estén en la misma URL. No puedes proporcionar una URL diferente para la API de Ruler.

#### **a** Note

Si no desea administrar las reglas de alerta para una fuente de datos de Loki o Prometheus en particular, vaya a su configuración y desactive la casilla Administrar alertas mediante la interfaz de usuario de alertas.

Para añadir una regla de grabación gestionada por Cortex o Loki

- 1. Desde la consola de Grafana, en el menú de Grafana, selecciona el icono de alerta (campana) para abrir la página de alertas con una lista de las alertas existentes.
- 2. Selecciona Nueva regla de alerta.
- 3. En el paso 1, añada el nombre, el tipo y la ubicación de almacenamiento de la regla, de la siguiente manera.
	- En Nombre de regla, añada un nombre descriptivo. Este nombre se muestra en la lista de reglas de alerta. También es la alertname etiqueta de cada instancia de alerta que se crea a partir de esta regla.
	- En el menú desplegable Tipo de regla, selecciona Alerta gestionada por Cortex/Loki.
	- En el menú desplegable Seleccionar fuente de datos, selecciona una fuente de datos de Prometheus o Loki.
	- En el menú desplegable del espacio de nombres, seleccione un espacio de nombres de reglas existente. De lo contrario, selecciona Añadir nuevo e introduce un nombre para crear uno. Los espacios de nombres pueden contener uno o más grupos de reglas y solo tienen un propósito organizativo. Para obtener más información, consulte [Espacios de nombres y grupos de reglas](#page-1415-0)  [de Cortex o Loki](#page-1415-0).
	- En el menú desplegable Grupo, selecciona un grupo existente dentro del espacio de nombres seleccionado. De lo contrario, selecciona Añadir nuevo e introduce un nombre para crear uno.

Las reglas recién creadas se añaden al final del grupo. Las reglas de un grupo se ejecutan secuencialmente a intervalos regulares, con el mismo tiempo de evaluación.

4. En el paso 2, añada la consulta que desee evaluar.

El valor puede ser una expresión de ProMQL o LogQL. La regla inicia una alerta si el resultado de la evaluación tiene al menos una serie con un valor superior a 0. Se crea una alerta para cada serie.

- 5. En el paso 3, añada metadatos adicionales asociados a la regla.
	- Agregue una descripción y un resumen para personalizar los mensajes de alerta. Utilice las directrices d[eAnotaciones y etiquetas para las reglas de alerta.](#page-1411-0)
	- Añade la URL, el panel, el panel y los identificadores de alerta del Runbook.
	- Agrega etiquetas personalizadas.
- 6. Seleccione Guardar para guardar la regla o Guardar y salir para guardarla y volver a la página de alertas.

## <span id="page-1405-0"></span>Creación de reglas de alertas gestionadas de Grafana

Grafana le permite crear reglas de alerta que consultan una o más fuentes de datos, reducen o transforman los resultados y los comparan entre sí o fijan umbrales. Cuando se procesan, Grafana envía notificaciones al punto de contacto.

#### **a** Note

La creación de reglas de alerta gestionadas de Grafana mientras se utilizan las alertas de Grafana hace que se envíen varias notificaciones cuando la regla coincide. Es posible que algunos proveedores de puntos de contacto tengan opciones configurables para desduplicar las notificaciones.

#### Para añadir una regla gestionada por Grafana

- 1. Desde la consola de Grafana, en el menú de Grafana, selecciona el icono de alerta (campana) para abrir la página de alertas con una lista de las alertas existentes.
- 2. Selecciona Nueva regla de alerta.
- 3. En el paso 1, añada el nombre, el tipo y la ubicación de almacenamiento de la regla, de la siguiente manera:
- En Nombre de la regla, añada un nombre descriptivo. Este nombre se muestra en la lista de reglas de alerta. También es la alertname etiqueta de cada instancia de alerta que se crea a partir de esta regla.
- En el menú desplegable Tipo de regla, selecciona Alerta gestionada de Grafana.
- En el menú desplegable de carpetas, selecciona la carpeta en la que quieres almacenar la regla. Si no selecciona una carpeta, la regla se guardará en la General carpeta. Para crear una carpeta, selecciona el menú desplegable e introduce un nombre nuevo para la carpeta.
- 4. En el paso 2, añada las consultas y expresiones que desee evaluar.
	- Mantén el nombre predeterminado o coloca el cursor sobre él y elige el icono de edición para cambiarlo.
	- Para las consultas, selecciona una fuente de datos en el menú desplegable.
	- Agregue una o más [consultas](#page-1216-0) o expresiones (para obtener más información sobre las expresiones, consulte [Expresiones](https://grafana.com/docs/grafana/next/panels/query-a-data-source/) en la documentación de Grafana).
	- Para cada expresión, seleccione la condición clásica para crear una única regla de alerta o elija entre las opciones Matemáticas, Reducir y Remuestrear para generar alertas independientes para cada serie. Para obtener más información sobre estas opciones, consulte[Reglas unidimensionales y multidimensionales.](#page-1407-0)
	- Seleccione Ejecutar consultas para comprobar que la consulta se ha realizado correctamente.
- 5. En el paso 3, añada condiciones.
	- En el menú desplegable Condición, seleccione la consulta o expresión para iniciar la regla de alerta.
	- En Evaluar cada uno, especifique la frecuencia de la evaluación. Debe ser un múltiplo de 10 segundos. Por ejemplo, 1m, 30s.
	- En Evaluar para, especifique el tiempo durante el cual la condición debe cumplirse antes de que se inicie una alerta.

#### **a** Note

Cuando se incumple una condición, la alerta pasa al Pending estado. Si la condición permanece incumplida durante el tiempo especificado, la alerta pasa al Firing estado. Si ya no se cumple, vuelve al Normal estado.

- En Configurar la gestión de errores y ausencia de datos, configure el comportamiento de las alertas en ausencia de datos. Siga las instrucciones de. [No se gestionan datos o casos de](#page-1410-0)  [error](#page-1410-0)
- Seleccione Vista previa de las alertas para comprobar el resultado de la ejecución de la consulta en este momento. La vista previa excluye la ausencia de datos y las condiciones de gestión de errores.
- 6. En el paso 4, añada metadatos adicionales asociados a la regla.
	- Agregue una descripción y un resumen para personalizar los mensajes de alerta. Utilice las directrices d[eAnotaciones y etiquetas para las reglas de alerta.](#page-1411-0)
	- Añade la URL, el panel, el panel y los identificadores de alerta del Runbook.
	- Agrega etiquetas personalizadas.
- 7. Seleccione Guardar para guardar la regla o Guardar y salir para guardarla y volver a la página de alertas.

## <span id="page-1407-0"></span>Reglas unidimensionales y multidimensionales

Para las reglas de alertas gestionadas de Grafana, puede crear una regla con una condición clásica o puede crear una regla multidimensional.

Regla unidimensional (condición clásica)

Utilice una expresión de condición clásica para crear una regla que inicie una alerta única cuando se cumpla su condición. Para una consulta que devuelve varias series, Grafana no realiza un seguimiento del estado de alerta de cada serie. Como resultado, Grafana envía una sola alerta incluso cuando se cumplen las condiciones de alerta para varias series.

Para obtener más información sobre cómo dar formato a las expresiones, consulte [Expresiones](https://grafana.com/docs/grafana/next/panels/query-a-data-source/) en la documentación de Grafana.

#### Regla multidimensional

Para generar una instancia de alerta independiente para cada serie devuelta en la consulta, cree una regla multidimensional.

## **a** Note

Cada instancia de alerta generada por una regla multidimensional se tiene en cuenta para la cuota total de alertas. Las reglas no se evalúan cuando alcanzas tu cuota de alertas. Para obtener más información sobre las cuotas de las reglas multidimensionales, consulte[Se](#page-1409-0) [alcanzó la cuota: errores](#page-1409-0).

Para crear varias instancias a partir de una sola regla MathReduce, utilice o Resample expresiones para crear una regla multidimensional. Por ejemplo, puede hacer lo siguiente:

- Agregue una Reduce expresión para cada consulta para agregar los valores del intervalo de tiempo seleccionado en un solo valor. (No es necesario para [las reglas que utilizan datos](#page-1397-0)  [numéricos](#page-1397-0)).
- Añada una Math expresión con la condición de la regla. Esto no es necesario si una consulta o una expresión reducida ya devuelven 0 si la regla no debe iniciar una alerta, o un número positivo si debe iniciar una alerta.

Presentamos algunos ejemplos:

- \$B > 70si debe iniciar una alerta en caso de que el valor de la consulta/expresión B sea superior a 70.
- \$B < \$C \* 100en caso de que deba iniciar una alerta si el valor de B es menor que el valor de C multiplicado por 100. Si las consultas que se comparan tienen varias series en sus resultados, las series de consultas diferentes coinciden si tienen las mismas etiquetas o si una es un subconjunto de la otra.

#### **a** Note

Grafana no admite consultas de alertas con variables de plantilla. Hay más información disponible en la página de la comunidad [Las variables de plantilla no se admiten en las](https://community.grafana.com/t/template-variables-are-not-supported-in-alert-queries-while-setting-up-alert/2514)  [consultas de alerta al configurar la alerta.](https://community.grafana.com/t/template-variables-are-not-supported-in-alert-queries-while-setting-up-alert/2514)

Consideraciones sobre el rendimiento de las reglas multidimensionales

Cada instancia de alerta se tiene en cuenta para la cuota de alertas. Las reglas multidimensionales que crean más instancias de las que se pueden acomodar dentro de la cuota de alertas no se evalúan y devuelven un error de cuota. Para obtener más información, consulte [Se alcanzó la cuota:](#page-1409-0)  [errores](#page-1409-0).

Las alertas multidimensionales pueden tener un gran impacto en el rendimiento de su espacio de trabajo de Grafana, así como en el rendimiento de sus fuentes de datos, ya que Grafana las consulta para evaluar sus reglas de alerta. Las siguientes consideraciones pueden resultarle útiles cuando intente optimizar el rendimiento de su sistema de monitoreo.

- Frecuencia de evaluación de las reglas: la propiedad Evaluar cada una de las reglas de alerta controla la frecuencia de la evaluación de las reglas. Recomendamos utilizar la frecuencia de evaluación más baja aceptable.
- Cardinalidad del conjunto de resultados: el número de instancias de alerta que se crean con una regla afecta a su rendimiento. Supongamos que está supervisando los errores de respuesta de la API en todas las rutas de API y en todas las máquinas virtuales de su flota. Este conjunto tiene una cardinalidad del número de rutas multiplicado por el número de máquinas virtuales. Puede reducir la cardinalidad del conjunto de resultados, por ejemplo, supervisando el total de errores por máquina virtual en lugar de por ruta por máquina virtual.
- Complejidad de la consulta: las consultas que las fuentes de datos pueden procesar y responder rápidamente consumen menos recursos. Si bien esta consideración es menos importante que las demás consideraciones enumeradas anteriormente, si las ha reducido en la medida de lo posible, analizar el rendimiento de las consultas individuales podría marcar la diferencia. También debe tener en cuenta el impacto que la evaluación de estas reglas tiene en el rendimiento de sus fuentes de datos. Las consultas de alertas suelen ser la gran mayoría de las consultas gestionadas por las bases de datos de supervisión, por lo que los mismos factores de carga que afectan a la instancia de Grafana también las afectan.

## <span id="page-1409-0"></span>Se alcanzó la cuota: errores

Hay una cuota para el número de instancias de alerta que puede tener en un solo espacio de trabajo. Cuando alcance ese número, ya no podrá crear nuevas reglas de alerta en ese espacio de trabajo. Con las alertas multidimensionales, el número de instancias de alerta puede variar con el tiempo.

Es importante recordar lo siguiente al trabajar con instancias de alertas.

- Si solo crea reglas unidimensionales, cada regla es una instancia de alerta única. Puede crear el mismo número de reglas en un único espacio de trabajo que su cuota de instancias de alerta, y nada más.
- Las reglas multidimensionales crean varias instancias de alerta; sin embargo, el número no se conoce hasta que se evalúan. Por ejemplo, si crea una regla de alerta que rastrea el uso de la CPU de sus instancias de Amazon EC2, puede que haya 50 instancias de EC2 cuando la cree

(y, por lo tanto, 50 instancias de alerta), pero si agrega 10 instancias de EC2 más una semana después, la siguiente evaluación tendrá 60 instancias de alerta.

El número de instancias de alerta se evalúa al crear una alerta multidimensional y no se puede crear una que supere inmediatamente la cuota de instancias de alerta. Como el número de instancias de alerta puede cambiar, la cuota se comprueba cada vez que se evalúan las reglas.

- En el momento de la evaluación de la regla, si una regla hace que supere su cuota de instancias de alerta, esa regla no se evalúa hasta que se realice una actualización de la regla de alerta que sitúe el recuento total de instancias de alerta por debajo de la cuota de servicio. Cuando esto ocurre, recibe una notificación de alerta en la que se le informa de que se ha alcanzado su cuota (la notificación utiliza la política de notificaciones de la regla que se está evaluando). La notificación incluye una Error anotación con el valorQuotaReachedError.
- Una regla que provoca que QuotaReachedError deje de evaluarse. La evaluación solo se reanuda cuando se realiza una actualización y la evaluación posterior a la actualización no provoca por sí sola unaQuotaReachedError. Una regla que no se está evaluando muestra el error Cuota alcanzada en la consola de Grafana.
- Puede reducir el número de instancias de alerta eliminando las reglas de alerta o editando las alertas multidimensionales para tener menos instancias de alerta (por ejemplo, teniendo una alerta de errores por máquina virtual, en lugar de una alerta de error por API en una máquina virtual).
- Para reanudar las evaluaciones, actualiza la alerta y guárdala. Puede actualizarla para reducir el número de instancias de alerta o, si ha realizado otros cambios para reducir el número de instancias de alerta, puede guardarla sin cambios. Si se puede reanudar, lo es. Si provoca otraQuotaReachedError, no podrás guardarla.
- Cuando se guarda una alerta y se reanuda la evaluación sin superar la cuota de alertas, el error Cuota alcanzada puede seguir apareciendo en la consola de Grafana durante algún tiempo (hasta su intervalo de evaluación). Sin embargo, la evaluación de la regla de alerta comienza y las alertas se envían si se alcanza el umbral de la regla.
- Para obtener más información sobre la cuota de alertas, así como sobre otras cuotas, consulte. [Cuotas de servicio de Grafana gestionadas por Amazon](#page-1706-0)

<span id="page-1410-0"></span>No se gestionan datos o casos de error

Elija opciones para gestionar el comportamiento de las alertas en ausencia de datos o cuando haya errores.

Las opciones para no gestionar ningún dato se muestran en la siguiente tabla.

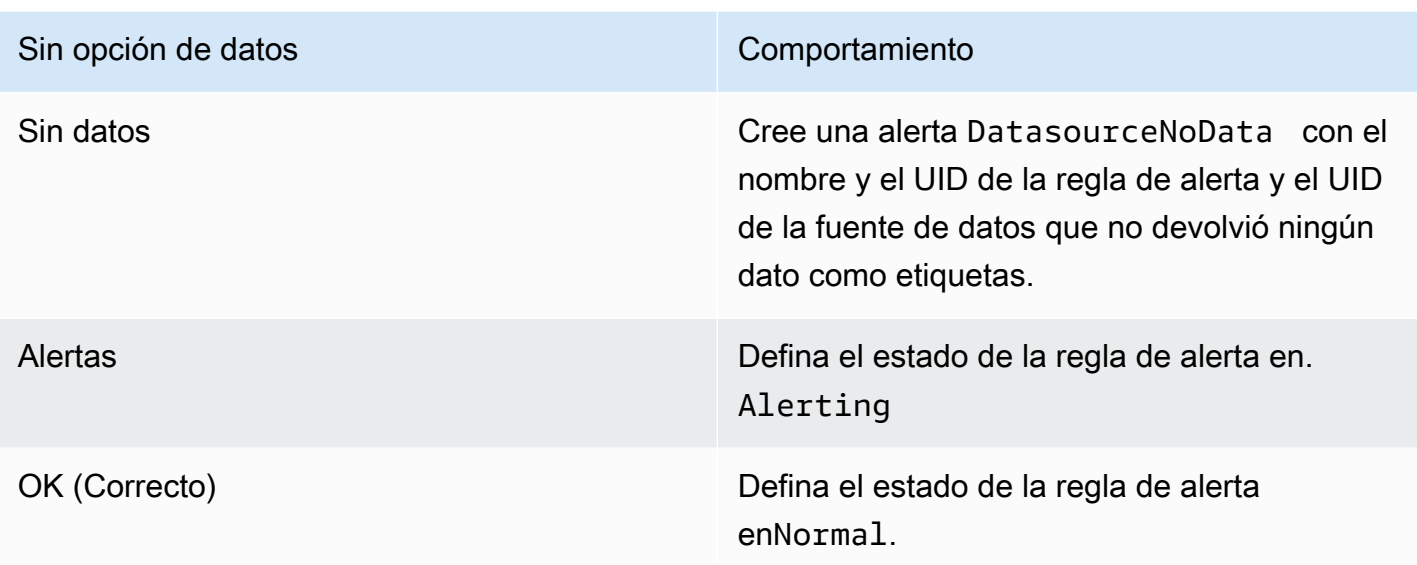

Las opciones para gestionar los casos de error se muestran en la siguiente tabla.

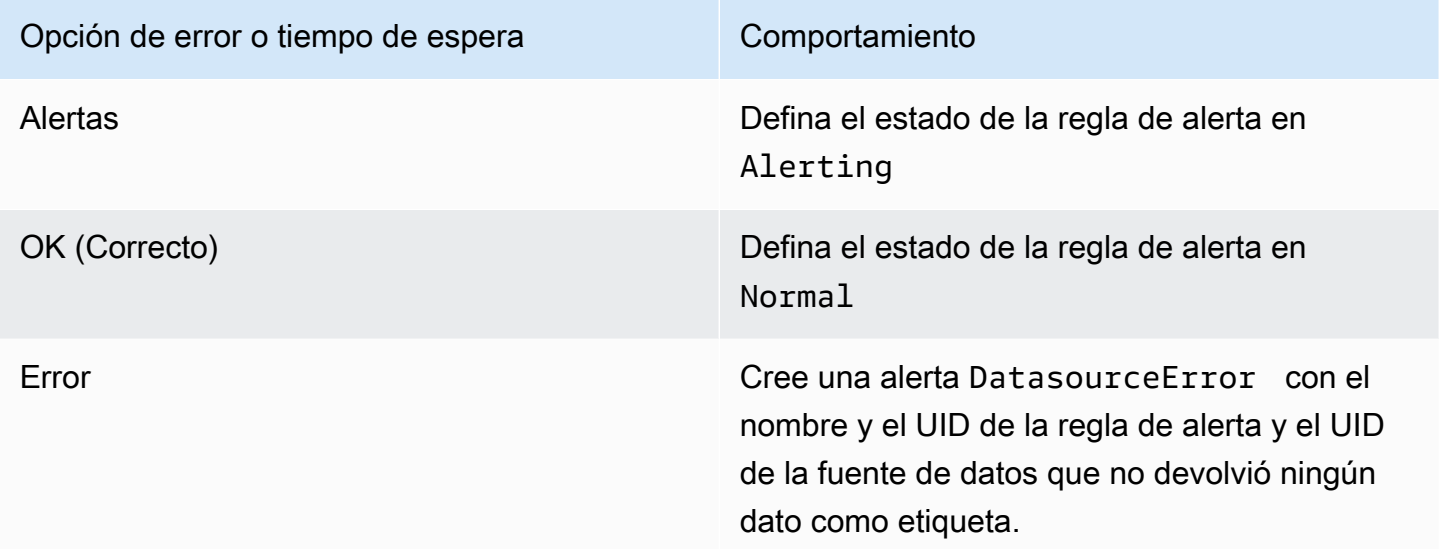

<span id="page-1411-0"></span>Anotaciones y etiquetas para las reglas de alerta

Las anotaciones y las etiquetas son pares clave-valor asociados a las alertas que se originan a partir de la regla de alerta, la respuesta de la fuente de datos y el resultado de la evaluación de la regla de alerta. [Se pueden usar directamente en las notificaciones de alertas o en](#page-1430-0) [plantillas y funciones de](#page-1422-0)  [plantillas](#page-1422-0) [para crear contactos de notificación de forma dinámica.](#page-1430-0)

## Annotations

Las anotaciones son pares clave-valor que proporcionan información adicional sobre una alerta. Puede utilizar las siguientes anotaciones: description,, summaryrunbook url, alertId y. dashboardUid panelId Se muestran en los detalles de las reglas y alertas en la interfaz de usuario y se pueden usar en las plantillas de mensajes de puntos de contacto.

## **Etiquetas**

Las etiquetas son pares clave-valor que contienen información sobre una alerta. El conjunto de etiquetas para una alerta se genera y se añade a lo largo del proceso de evaluación y notificación de la alerta. Se utilizan de las siguientes maneras.

- El conjunto completo de etiquetas para una alerta identifica de forma única esa alerta dentro de Grafana Alerts.
- [El administrador de alertas utiliza etiquetas para hacer coincidir las alertas con los](#page-1434-0) [silencio](#page-1416-0)[s y los](#page-1434-0) [grupos de alertas en las políticas de notificació](#page-1415-1)[n.](#page-1434-0)
- La interfaz de usuario de alertas muestra etiquetas para cada instancia de alerta generada por la evaluación de esa regla.
- Los puntos de contacto pueden acceder a las etiquetas para generar dinámicamente notificaciones que contienen información específica de la alerta que genera una notificación.
- Se pueden añadir etiquetas a una [regla de alerta](#page-1400-0). Estas etiquetas configuradas manualmente pueden utilizar funciones de plantilla y hacer referencia a otras etiquetas. Las etiquetas añadidas aquí a una regla de alerta tienen prioridad en caso de colisión entre etiquetas.

Las siguientes variables de plantilla están disponibles al expandir anotaciones y etiquetas.

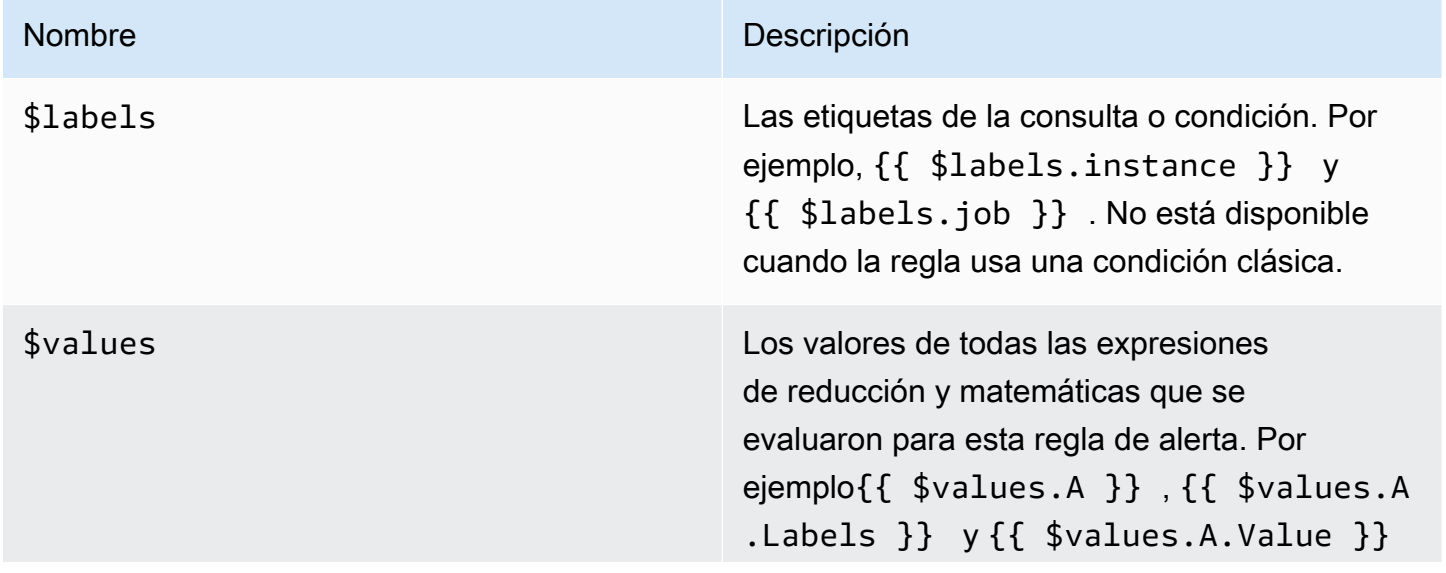

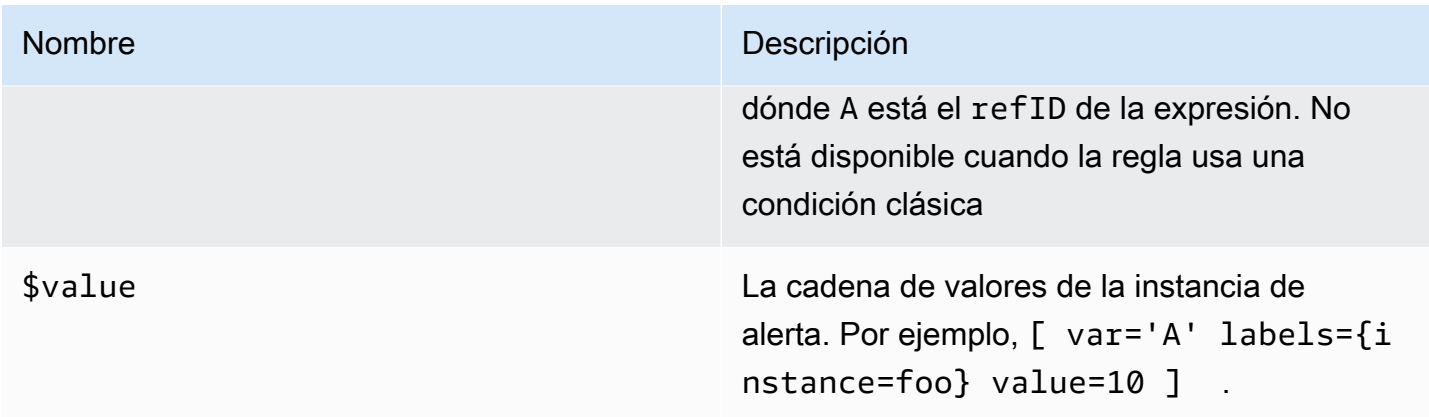

#### Administrar las reglas de alerta

La página de alertas muestra las reglas de alerta. De forma predeterminada, las reglas se agrupan por tipos de fuentes de datos. La sección Grafana enumera las reglas administradas por Grafana y la sección Cortex/Loki enumera las reglas para las fuentes de datos compatibles con Prometheus. Puede ver las reglas de alerta de las fuentes de datos compatibles con Prometheus, pero no puede editarlas.

Consulte las reglas de alertas

Con las alertas de Grafana, puede ver todas sus alertas en una página.

Para ver los detalles de las alertas

- 1. Desde la consola Grafana, en el menú de Grafana, selecciona el icono de alerta (campana) para abrir la página de alertas. De forma predeterminada, las reglas se muestran en grupos por tipo de fuente de datos. También puede consultarlas según el estado actual de cada alerta (se describen con más detalle en el texto siguiente).
- 2. En Ver como, puede alternar entre las vistas de grupo y de estado eligiendo la opción que prefiera.
- 3. Seleccione la flecha situada junto a una fila para ver más detalles de esa fila. Los detalles de una regla incluyen las etiquetas de la regla, las anotaciones, las fuentes de datos y las consultas, así como una lista de las instancias de alerta resultantes de la regla.

#### Vista de grupo

La vista de grupo muestra las reglas de alerta de Grafana agrupadas por carpeta y las reglas de alerta de Loki o Prometheus agrupadas por +. namespace group Esta es la vista de lista de reglas

predeterminada, destinada a gestionar las reglas. Puede expandir cada grupo para ver una lista de las reglas de este grupo. Amplíe aún más una regla para ver sus detalles. También puede ampliar los botones de acción y las alertas resultantes de la regla para ver sus detalles.

#### Vista de estado

La vista de estado muestra las reglas de alerta agrupadas por estado. Utilice esta vista para obtener una visión general de qué reglas se encuentran en qué estado. Cada regla se puede ampliar para ver sus detalles. Los botones de acción y cualquier alerta generada por esta regla, y cada alerta se puede ampliar aún más para ver sus detalles.

#### Filtra las reglas de alerta

Puede filtrar las reglas de alerta que aparecen en la página de alertas de varias maneras.

- Puede filtrar para mostrar las reglas que consultan una fuente de datos específica. Para ello, seleccione Seleccionar fuentes de datos y, a continuación, seleccione una fuente de datos por la que filtrar.
- Puede filtrar por etiquetas seleccionando los criterios de búsqueda en Buscar por etiqueta. Algunos criterios de muestra incluyenenvironment=production,region=~US|EU,severity! =warning.
- Puede filtrar para mostrar las reglas en un estado específico. Para ello, seleccione Filtrar alertas por estado y, a continuación, seleccione el estado que desee ver.

Edite o elimine las reglas de alertas

Las reglas de alertas administradas de Grafana solo las pueden editar o eliminar los usuarios con permisos de edición para la carpeta que almacena las reglas. Los usuarios con funciones de editor o administrador pueden editar o eliminar las reglas de alerta de una instancia externa de Cortex o Loki.

#### Para editar o eliminar una regla

- 1. Amplíe una regla hasta que pueda ver los controles de reglas para Ver, Editar y Eliminar.
- 2. Seleccione Editar para abrir la página de creación de reglas. Realice las actualizaciones de la misma forma en que crea una regla. Para obtener más información, consulte las instrucciones en [Creación de reglas de alertas gestionadas de Grafana](#page-1405-0) o[Creación de reglas de alerta](#page-1401-0) [gestionadas por Cortex o Loki](#page-1401-0).
- 3. Si lo desea, elija Eliminar para eliminar una regla.

<span id="page-1415-0"></span>Espacios de nombres y grupos de reglas de Cortex o Loki

Puede organizar sus reglas. Las reglas se crean dentro de los grupos de reglas y los grupos de reglas se organizan en espacios de nombres. Las reglas de un grupo de reglas se ejecutan secuencialmente a intervalos regulares. El intervalo predeterminado es de un minuto. Puede cambiar el nombre de los espacios de nombres y grupos de reglas de Cortex o Loki, y editar los intervalos de evaluación de los grupos de reglas.

Para editar un grupo de reglas o un espacio de nombres

- 1. Desde la consola Grafana, en el menú de Grafana, selecciona el icono de alerta (campana) para abrir la página de alertas.
- 2. Navega hasta una regla dentro del grupo de reglas o del espacio de nombres que deseas editar.
- 3. Selecciona el icono Editar (lápiz).
- 4. Realice cambios en el grupo de reglas o en el espacio de nombres.

## **a** Note

En el caso de los espacios de nombres, solo puede editar el nombre. En el caso de los grupos de reglas, se cambia el nombre o el intervalo de evaluación de las reglas del grupo. Por ejemplo, puede elegir 1m que las reglas se evalúen una vez por minuto o 30s que se evalúen una vez cada 30 segundos.

5. Elija Guardar cambios.

# <span id="page-1415-1"></span>Grupos de alertas

 $\triangle$  Este tema de documentación está diseñado para los espacios de trabajo de Grafana que admiten la versión 8.x de Grafana. Para ver los espacios de trabajo de Grafana que admiten la versión 10.x de Grafana, consulte. [Trabajando en Grafana versión 10](#page-401-0) Para ver los espacios de trabajo de Grafana que admiten la versión 9.x de Grafana, consulte. [Trabajando en Grafana versión 9](#page-867-0)

Los grupos de alertas muestran alertas agrupadas de una instancia de Alertmanager. De forma predeterminada, las alertas se agrupan según las claves de etiqueta de la política raíz. [Trabajar con](#page-1434-0) [políticas de notificación](#page-1434-0) Al agrupar las alertas comunes en un solo grupo de alertas, se evita que se inicien alertas duplicadas.

Para ver las agrupaciones de alertas

- 1. Desde la consola de Grafana, en el menú de Grafana, selecciona el icono de alerta (campana) y, a continuación, el elemento de agrupación de alertas para abrir la página con la lista de los grupos existentes.
- 2. En el menú desplegable Alertmanager, selecciona un Alertmanager externo como fuente de datos. De forma predeterminada, está seleccionado el Grafana Alertmanager.
- 3. En el menú desplegable personalizado de agrupar por, seleccione una combinación de etiquetas para ver una agrupación distinta de la predeterminada. Puede utilizar esta vista para depurar o verificar la agrupación de políticas de notificación.

Las alertas sin etiquetas especificadas en la agrupación de la política raíz o en la agrupación personalizada se añaden a un grupo con un encabezado de. No grouping

## Filtra las alertas

Puede usar los siguientes filtros para ver las alertas que coincidan con criterios específicos:

- Buscar por etiqueta: en Buscar, introduce una etiqueta existente para ver las alertas que coincidan con la etiqueta. Por ejemplo,environment=production,region=~US|EU,severity! =warning.
- Filtrar alertas por estado: en Estados, seleccione entre ActiveSuppressed, o Unprocessed estados para ver las alertas en ese estado.

# <span id="page-1416-0"></span>Silenciar las notificaciones de alerta para las fuentes de datos de Prometheus

Este tema de documentación está diseñado para los espacios de trabajo de Grafana que admiten la versión 8.x de Grafana. Para ver los espacios de trabajo de Grafana que admiten la versión 10.x de Grafana, consulte. [Trabajando en Grafana versión 10](#page-401-0) Para ver los espacios de trabajo de Grafana que admiten la versión 9.x de Grafana, consulte. [Trabajando en Grafana versión 9](#page-867-0)

En el caso de las fuentes de datos externas de Alertmanager (incluido Amazon Managed Service for Prometheus), puedes suprimir las notificaciones de alertas de forma silenciosa. El silencio solo impide que se creen notificaciones: los silencios no impiden que se evalúen las reglas de alerta ni impiden que las instancias de alerta se muestren en la interfaz de usuario. Al silenciar una alerta, se especifica un período de tiempo para que se suprima.

Puede configurar los silencios para una fuente de datos de Alertmanager externa.

## **a** Note

Para suprimir las notificaciones de alerta a intervalos de tiempo regulares (por ejemplo, durante los períodos de mantenimiento habituales), utilice [Tiempos de silencio](#page-1438-0) en lugar de silencios.

## Para añadir un silencio

- 1. Desde la consola de Grafana, en el menú de Grafana, selecciona el icono de alerta (campana) para abrir la página de alertas.
- 2. Selecciona Silences [para abrir una página con una lista de los puntos de contacto existentes.](#page-1419-0)
- 3. Elija el administrador de alertas externo en el menú desplegable del administrador de alertas.
- 4. Selecciona New Silence.
- 5. Selecciona la fecha de inicio y finalización en Silence para indicar cuándo debe entrar en vigor el silencio y cuándo debe terminar.

Como alternativa a establecer una hora de finalización, en Duración, especifique durante cuánto tiempo se aplicará el silencio. Esto actualiza automáticamente la hora de finalización en el campo de inicio y fin del silencio.

- 6. En los campos Nombre y Valor, introduzca una o más etiquetas coincidentes. Los comparadores determinan a qué reglas se aplica el silencio. La coincidencia de etiquetas se analiza con más detalle siguiendo este procedimiento.
- 7. Si lo desea, añada un comentario o modifique al creador para establecer el propietario del silencio.

Coincidencia de etiquetas para suprimir alertas

Al crear un silencio, se crea un conjunto de etiquetas coincidentes como parte del silencio. Se trata de un conjunto de reglas sobre las etiquetas que deben coincidir para que se suprima la alerta. Las etiquetas coincidentes constan de tres partes:

- Etiqueta: el nombre de la etiqueta que debe coincidir. Debe coincidir exactamente con el nombre de la etiqueta de la alerta.
- Operador: el operador utilizado para comparar el valor de la etiqueta con el valor de la etiqueta coincidente. Los operadores disponibles son:
	- =Seleccione etiquetas cuyo valor coincida exactamente con la cadena proporcionada.
	- !=Seleccione etiquetas cuyo valor no coincida con la cadena proporcionada.
	- =~Seleccione etiquetas cuyo valor coincida con el valor interpretado por expresiones regulares de la cadena proporcionada (la cadena proporcionada se interpreta como una expresión regular).
	- !=Seleccione etiquetas que no coincidan con la expresión regular proporcionada.
- Valor: el valor con el que se debe coincidir con el valor de la etiqueta. Puede coincidir como una cadena o como una expresión regular, según el operador elegido.

El silencio finaliza en la fecha de finalización indicada, pero puede finalizar la supresión manualmente en cualquier momento.

Para finalizar un silencio manualmente

- 1. En la página de alertas, selecciona Silencios para ver la lista de silencios existentes.
- 2. Selecciona el silencio que quieres que termine y elige Dejar de silenciar. Esto pone fin a la supresión de alertas.

#### **a** Note

La desactivación del silencio finaliza con la supresión de la alerta, como si la hora de finalización estuviera configurada para la hora actual. Los silencios que han finalizado (automática o manualmente) se conservan y se enumeran durante cinco días. No puede eliminar un silencio de la lista manualmente.

Crear un enlace al formulario de creación de silencios

Puede crear una URL para el formulario de creación de silencios con los detalles ya rellenados. Los operadores pueden usarlo para suprimir rápidamente una alarma durante un evento operativo.

Al crear un enlace a un formulario de silencio, utilice un parámetro de matchers consulta para especificar las etiquetas coincidentes y un parámetro de comment consulta para especificar un comentario. El matchers parámetro requiere uno o más valores en el formulario [label] [operator][value], separados por comas.

URL de ejemplo

Para vincular a un formulario silencioso, con etiquetas coincidentes severity=critical ycluster!~europe-.\*, con un comentario que digaSilencing critical EU alerts, usa una URL como la siguiente. Sustituya *mygrafana* por el nombre de host de su instancia de Grafana.

https://*mygrafana*/alerting/silence/new?matchers=severity%3Dcritical%2Ccluster!~europe- \*&comment=Silence%20critical%20EU%20alert

Para crear un enlace a una nueva página silenciosa de un Alertmanager externo, añade un parámetro de alertmanager consulta con el nombre de la fuente de datos de Alertmanage, por ejemplo. alertmanager=myAlertmanagerdatasource

<span id="page-1419-0"></span>Trabajar con puntos de contacto

Este tema de documentación está diseñado para los espacios de trabajo de Grafana que admiten la versión 8.x de Grafana. Para ver los espacios de trabajo de Grafana que admiten la versión 10.x de Grafana, consulte. [Trabajando en Grafana versión 10](#page-401-0) Para ver los espacios de trabajo de Grafana que admiten la versión 9.x de Grafana, consulte. [Trabajando en Grafana versión 9](#page-867-0)

Utilice los puntos de contacto para definir cómo se notifica a sus contactos cuando se inicia una alerta. Un punto de contacto puede tener uno o más tipos de puntos de contacto, por ejemplo, Amazon Simple Notification Service o Slack. Cuando se inicia una alerta, se envía una notificación a todos los tipos de puntos de contacto listados para un punto de contacto. Si lo desea, puede [Uso](#page-1422-0) [de plantillas de mensajería](#page-1422-0) personalizar los mensajes de notificación para los tipos de puntos de contacto.

#### **a** Note

Puede crear y editar puntos de contacto para las alertas gestionadas por Grafana. Los puntos de contacto para las alertas de Alertmanager son de solo lectura.

Trabajar con puntos de contacto

Los siguientes procedimientos detallan cómo añadir, editar, probar y eliminar puntos de contacto.

Para añadir un punto de contacto

- 1. Desde la consola de Grafana, en el menú de Grafana, selecciona el icono de alerta (campana) para abrir la página de alertas.
- 2. Selecciona Puntos de contacto y, a continuación, Nuevo punto de contacto.
- 3. En el menú desplegable Alertmanager, selecciona un Alertmanager. El Gestor de alertas de Grafana está seleccionado de forma predeterminada.
- 4. Introduzca un nombre para el punto de contacto.
- 5. En Tipo de punto de contacto, elija un tipo y los campos obligatorios en función de ese tipo. Por ejemplo, si eliges Slack, introduce los canales y usuarios de Slack con los que debes contactar.
- 6. Si está disponible para el punto de contacto que seleccionaste, si lo deseas, elige la configuración opcional para especificar configuraciones adicionales.
- 7. En Configuración de notificaciones, si lo desea, seleccione Desactivar el mensaje resuelto si no desea recibir una notificación cuando se resuelva una alerta.
- 8. Si su punto de contacto necesita más tipos de puntos de contacto, puede elegir un nuevo tipo de punto de contacto y repetir los pasos para cada tipo de punto de contacto que necesite.
- 9. Seleccione Guardar punto de contacto para guardar los cambios.

Para editar un punto de contacto

- 1. Seleccione Puntos de contacto para ver una lista de los puntos de contacto existentes.
- 2. Seleccione el punto de contacto que desee editar y, a continuación, pulse el icono Editar (lápiz).
- 3. Realice los cambios necesarios y, a continuación, seleccione Guardar punto de contacto para guardar los cambios.

Una vez creado el punto de contacto, puede enviar una notificación de prueba para comprobar que está configurado correctamente.

Para enviar una notificación de prueba

- 1. Seleccione Puntos de contacto para abrir la lista de puntos de contacto existentes.
- 2. Seleccione el punto de contacto que desee probar y, a continuación, elija el icono Editar (lápiz).
- 3. Selecciona el icono de prueba (avión de papel).
- 4. Elija si desea enviar una notificación de prueba predefinida o seleccione Personalizado para añadir sus propias anotaciones y etiquetas personalizadas a la notificación de prueba.
- 5. Seleccione Enviar notificación de prueba para probar la alerta con los puntos de contacto indicados.

Puede eliminar los puntos de contacto que no estén siendo utilizados por una política de notificaciones.

Para eliminar un punto de contacto

- 1. Seleccione Puntos de contacto para abrir la lista de puntos de contacto existentes.
- 2. Seleccione el punto de contacto que desee eliminar y, a continuación, elija el icono Eliminar (papelera).
- 3. En el cuadro de diálogo de confirmación, seleccione Sí, eliminar.

#### **a** Note

Si el punto de contacto está siendo utilizado por una política de notificaciones, debe eliminarla o editarla para usar un punto de contacto diferente antes de eliminar el punto de contacto.

Lista de notificadores compatibles

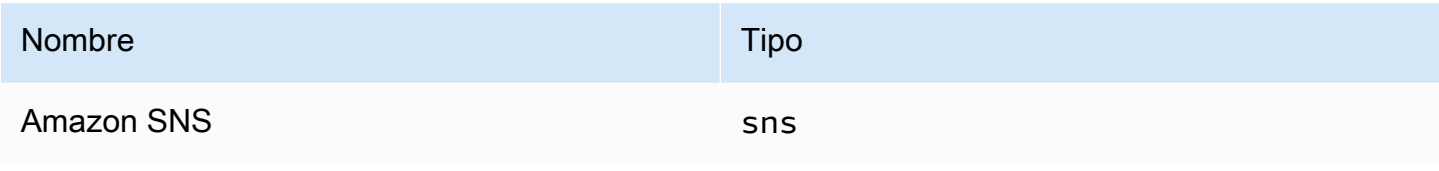

Amazon Managed Grafana Guía del usuario

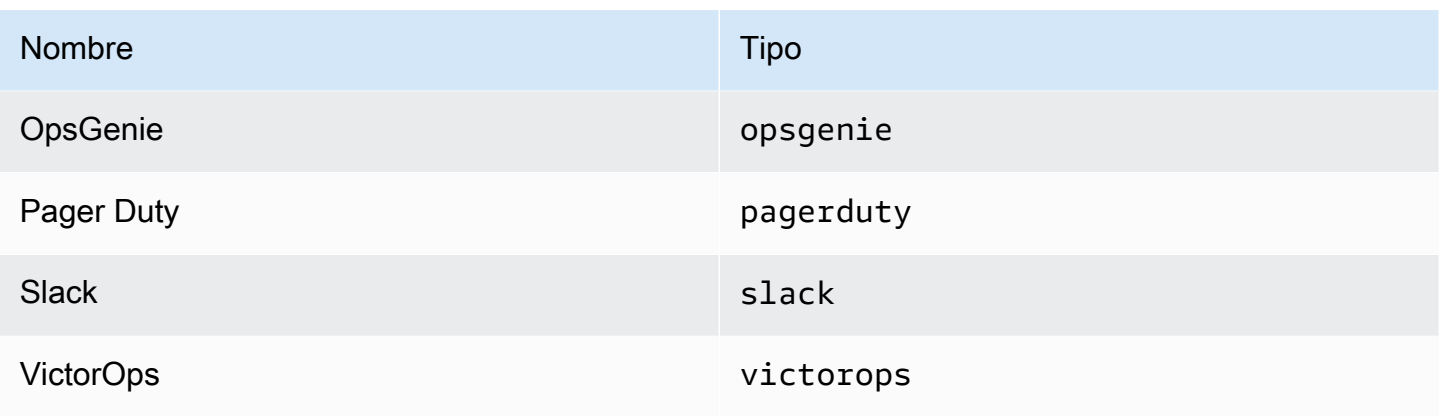

# <span id="page-1422-0"></span>Uso de plantillas de mensajería

Este tema de documentación está diseñado para los espacios de trabajo de Grafana que admiten la versión 8.x de Grafana. Para ver los espacios de trabajo de Grafana que admiten la versión 10.x de Grafana, consulte. [Trabajando en Grafana versión 10](#page-401-0) Para ver los espacios de trabajo de Grafana que admiten la versión 9.x de Grafana, consulte. [Trabajando en Grafana versión 9](#page-867-0)

Las notificaciones que se envían a través de ellas [Trabajar con puntos de contacto](#page-1419-0) se crean mediante plantillas de mensajería. Las plantillas predeterminadas de Grafana se basan en el [sistema](https://golang.org/pkg/text/template) [de plantillas Go,](https://golang.org/pkg/text/template) en el que algunos campos se evalúan como texto, mientras que otros se evalúan como HTML (lo que puede afectar al filtrado).

Como la mayoría de los campos de puntos de contacto pueden tener plantillas, puedes crear plantillas personalizadas reutilizables y utilizarlas en varios puntos de contacto. En el [Datos de la](#page-1427-0)  [plantilla](#page-1427-0) tema se enumeran las variables que están disponibles para la creación de plantillas.

## Uso de plantillas

Las plantillas se utilizan para crear un mensaje. Por ejemplo, con un mensaje de alerta de Slack, puedes configurar el título y el cuerpo del punto de contacto. El siguiente ejemplo muestra cómo usar las plantillas predeterminadas para crear un título que contenga un recuento de las alertas activadas y resueltas, y un cuerpo que muestre las alertas y sus estados.

• Título:

{{ len .Alerts.Firing }} firing, {{ len .Alerts.Resolved }} resolved

• Cuerpo del texto:

```
{{ range .Alerts }}{{ .Status }}: {{ .Labels.alertname }}
{{end }}
```
Puede crear sus propias plantillas personalizadas, como en el siguiente ejemplo.

• Título:

```
{{ template "slack.default.title" .}}
```
• Cuerpo del texto:

```
{{ template "mymessage" .}}
```
La siguiente es una plantilla de ejemplo.

```
{{ define "myalert" }} 
   [{{.Status}}] {{ .Labels.alertname }} 
   Labels: 
   {{ range .Labels.SortedPairs }} 
     {{ .Name }}: {{ .Value }} 
   {{ end }} 
   {{ if gt (len .Annotations) 0 }} 
   Annotations: 
   {{ range .Annotations.SortedPairs }} 
     {{ .Name }}: {{ .Value }} 
   {{ end }} 
   {{ end }} 
   {{ if gt (len .SilenceURL ) 0 }} 
    Silence alert: {{ .SilenceURL }}
   {{ end }} 
   {{ if gt (len .DashboardURL ) 0 }} 
     Go to dashboard: {{ .DashboardURL }}
```
 {{ end }} {{ end }}

Los siguientes procedimientos muestran cómo crear, editar y eliminar plantillas de mensajes personalizadas.

Para crear una plantilla de mensaje

- 1. Desde la consola de Grafana, en el menú de Grafana, selecciona el icono de alerta (campana) para abrir la página de alertas.
- 2. Selecciona Puntos de contacto.
- 3. En el menú desplegable de Alertmanager, selecciona la instancia de Alertmanager para la que quieres crear una plantilla de mensaje. El predeterminado es Grafana Alertmanager.
- 4. Selecciona Añadir plantilla.
- 5. Añada un nombre descriptivo.
- 6. Añada el contenido de la plantilla, por ejemplo:

```
{{ define "mymessage" }} 
   {{ range .Alerts }} 
     [{{ .Status }}] {{ range .Labels }} {{ .Name }}={{.Value }}{{end}} 
   {{ end }}
{{ end }}
```
La define etiqueta de la sección de contenido asigna el nombre de la plantilla. Esta etiqueta es opcional y, si se omite, el nombre de la plantilla se deriva del campo Nombre. Cuando se especifican ambos, se recomienda mantenerlos iguales.

7. Elija Guardar plantilla.

```
a Note
```
El HTML de las plantillas de mensajes de alerta se representa como texto, con los caracteres de control separados. Grafana no admite la representación de HTML en la notificación resultante.

Para editar una plantilla de mensaje

- 1. En la página de alertas, elija Puntos de contacto para abrir la lista de puntos de contacto.
- 2. En la tabla de plantillas, busque la plantilla que desee editar y, a continuación, seleccione el icono Editar (lápiz).
- 3. Realice los cambios y, a continuación, seleccione Guardar plantilla.

Para eliminar una plantilla de mensaje

- 1. En la página de alertas, selecciona Puntos de contacto para abrir la lista de puntos de contacto.
- 2. En la tabla de plantillas, busca la plantilla que deseas eliminar y, a continuación, selecciona el icono Eliminar (papelera).
- 3. Selecciona Sí, eliminar para eliminar la plantilla.

#### Plantillas anidadas

Puede incrustar plantillas dentro de otras plantillas.

Por ejemplo, puede definir un fragmento de plantilla mediante la define palabra clave:

```
{{ define "mytemplate" }} 
   {{ len .Alerts.Firing }} firing. {{ len .Alerts.Resolved }} resolved.
{{ end }}
```
A continuación, puede incrustar plantillas personalizadas en este fragmento mediante la template palabra clave. Por ejemplo:

```
Alert summary:
{{ template "mytemplate" . }}
```
Puede utilizar las siguientes opciones de plantilla integradas para incrustar plantillas personalizadas.

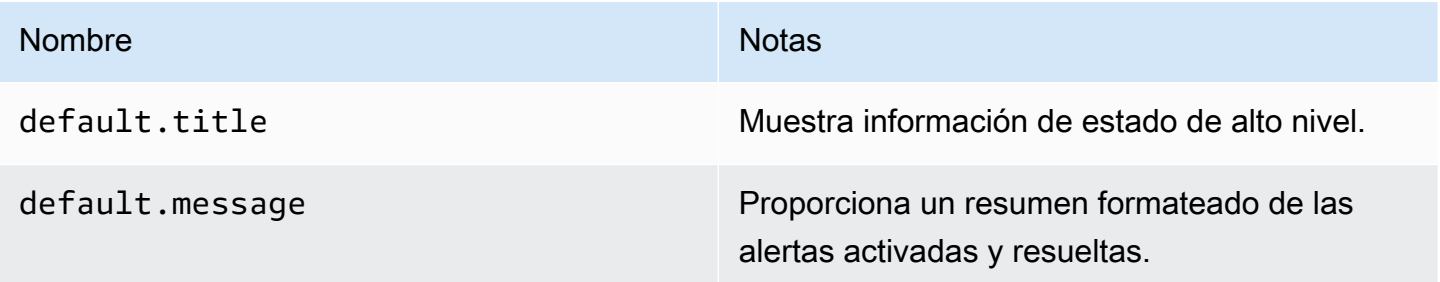

Ejemplos de plantillas personalizadas

Estos son algunos ejemplos de cómo usar plantillas personalizadas.

Plantilla para representar una sola alerta:

```
{{ define "myalert" }} 
   [{{.Status}}] {{ .Labels.alertname }} 
   Labels: 
   {{ range .Labels.SortedPairs }} 
     {{ .Name }}: {{ .Value }} 
   {{ end }} 
   {{ if gt (len .Annotations) 0 }} 
   Annotations: 
   {{ range .Annotations.SortedPairs }} 
     {{ .Name }}: {{ .Value }} 
   {{ end }} 
   {{ end }} 
   {{ if gt (len .SilenceURL ) 0 }} 
    Silence alert: {{ .SilenceURL }}
   {{ end }} 
   {{ if gt (len .DashboardURL ) 0 }} 
     Go to dashboard: {{ .DashboardURL }} 
   {{ end }}
{{ end }}
```
Plantilla para representar el mensaje de notificación completo:

```
{{ define "mymessage" }} 
   {{ if gt (len .Alerts.Firing) 0 }} 
     {{ len .Alerts.Firing }} firing: 
     {{ range .Alerts.Firing }} {{ template "myalert" .}} {{ end }} 
   {{ end }} 
   {{ if gt (len .Alerts.Resolved) 0 }} 
     {{ len .Alerts.Resolved }} resolved: 
    {\mathcal{E}} range .Alerts.Resolved {\mathcal{E}} {{ template "myalert" .} {\mathcal{E}} {{ end {\mathcal{E}}}
   {{ end }}
{{ end }}
```
#### <span id="page-1427-0"></span>Datos de la plantilla

Los siguientes datos se transfieren a las plantillas de mensajes.

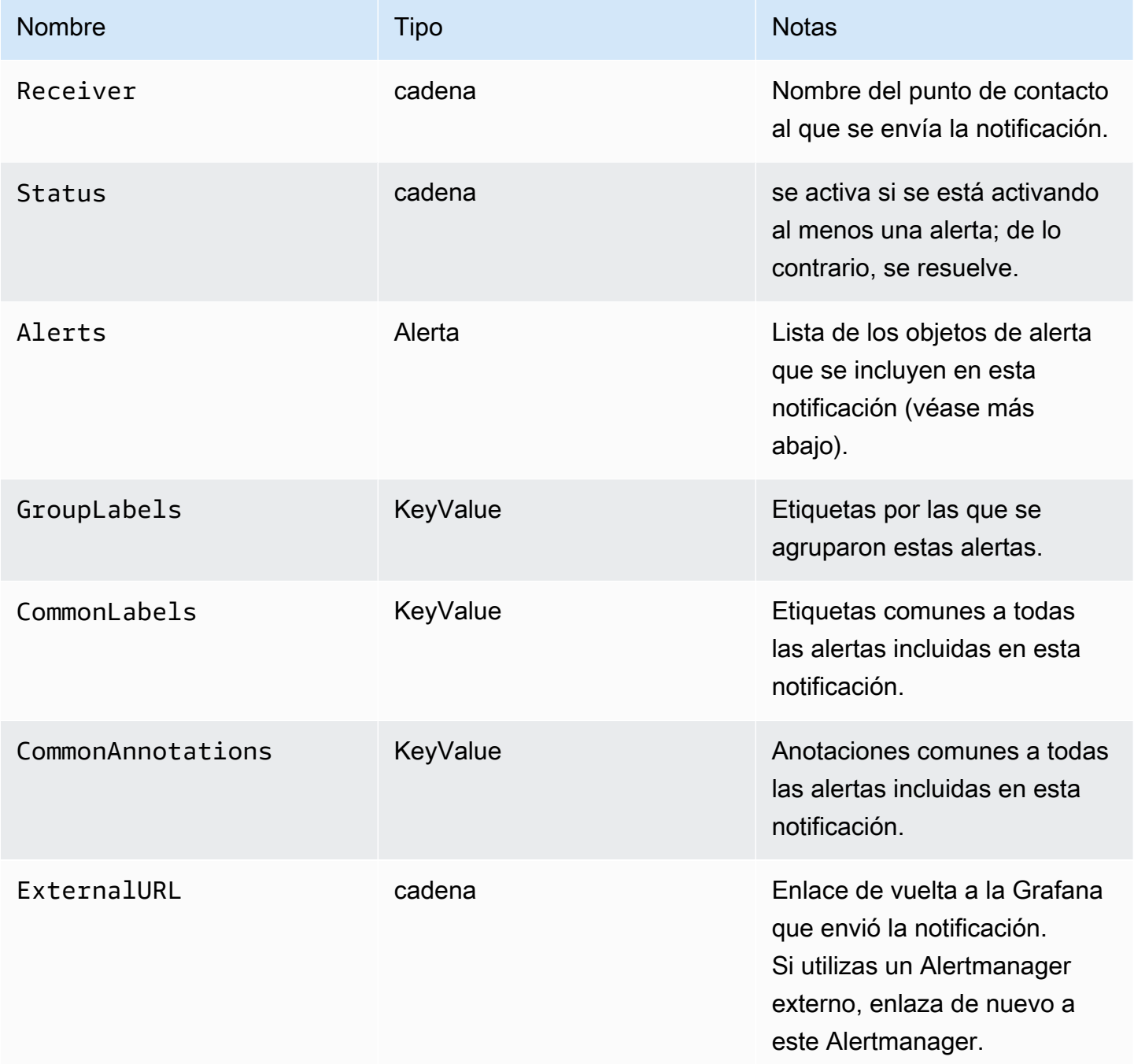

El Alerts tipo presenta dos funciones para filtrar las alertas devueltas.

• Alerts.Firing— Devuelve una lista de alertas de activación.

• Alerts.Resolved— Devuelve una lista de alertas resueltas.

# Alerta (tipo)

El tipo de alerta contiene los siguientes datos.

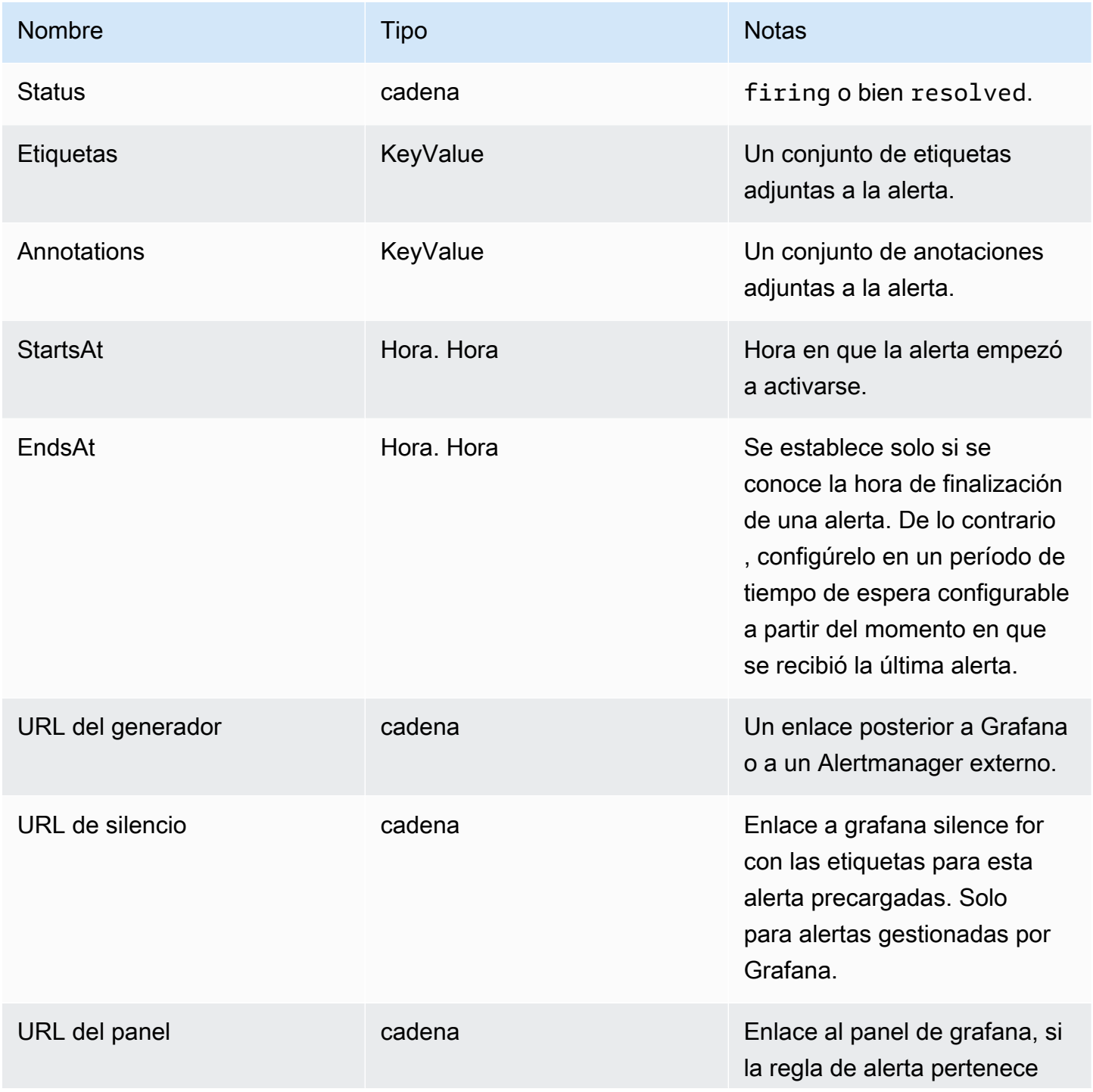

Amazon Managed Grafana Guía del usuario

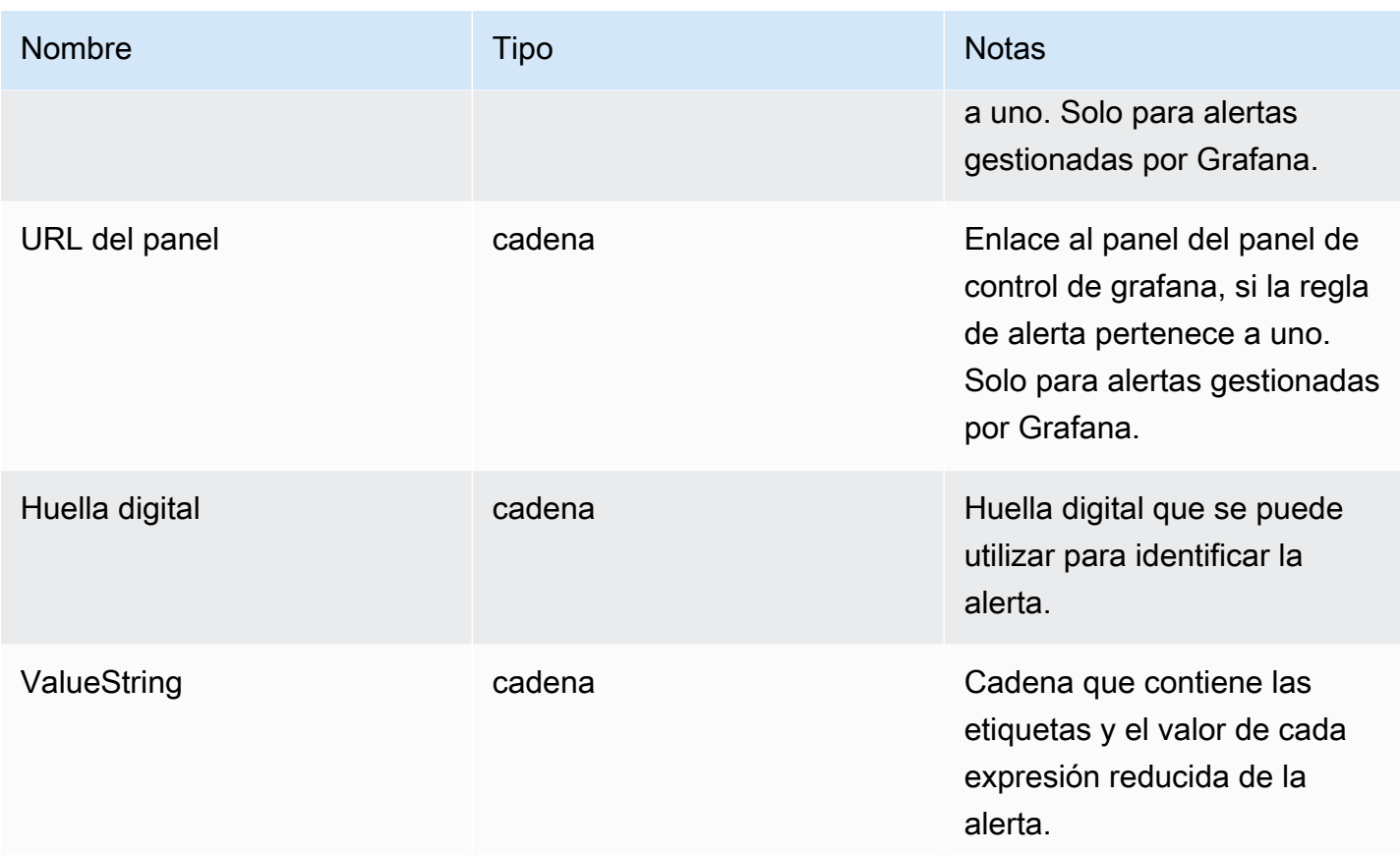

# KeyValue tipo

El KeyValue tipo es un conjunto de pares de cadenas clave/valor que representan etiquetas y anotaciones.

Además del acceso directo a los datos almacenados como unKeyValue, también hay métodos para ordenar, eliminar y transformar los datos.

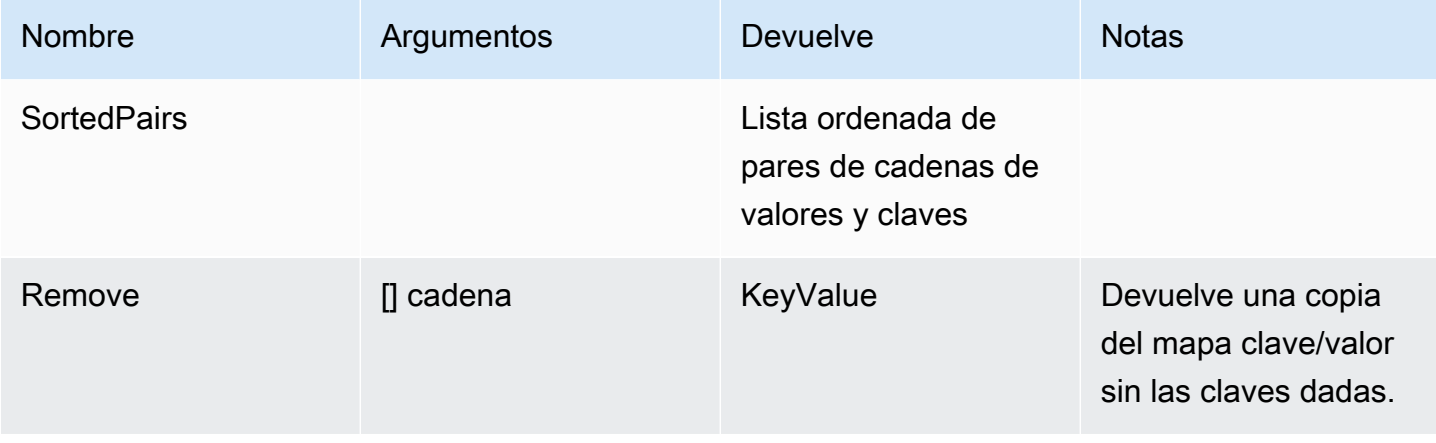

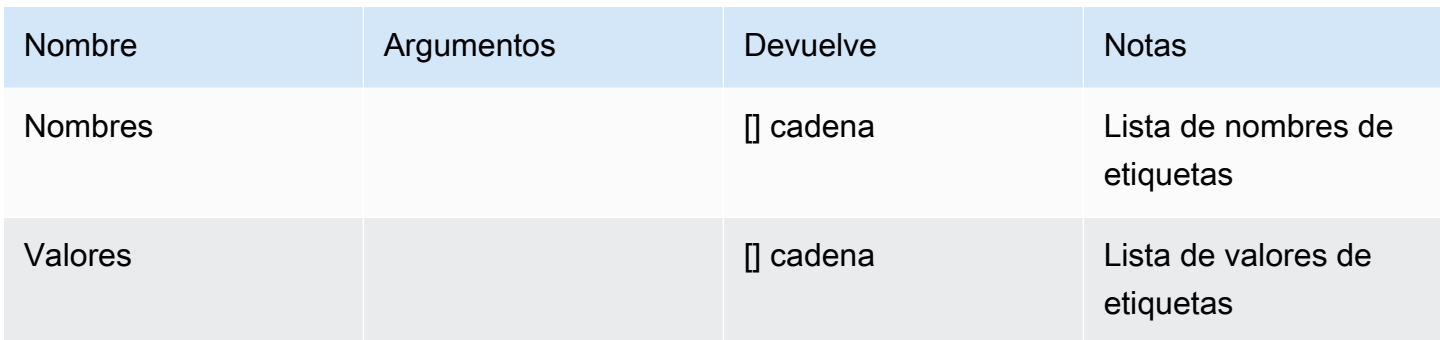

## <span id="page-1430-0"></span>Funciones de plantilla

Con las funciones de plantilla, puede procesar etiquetas y anotaciones para generar notificaciones dinámicas. Están disponibles las siguientes funciones.

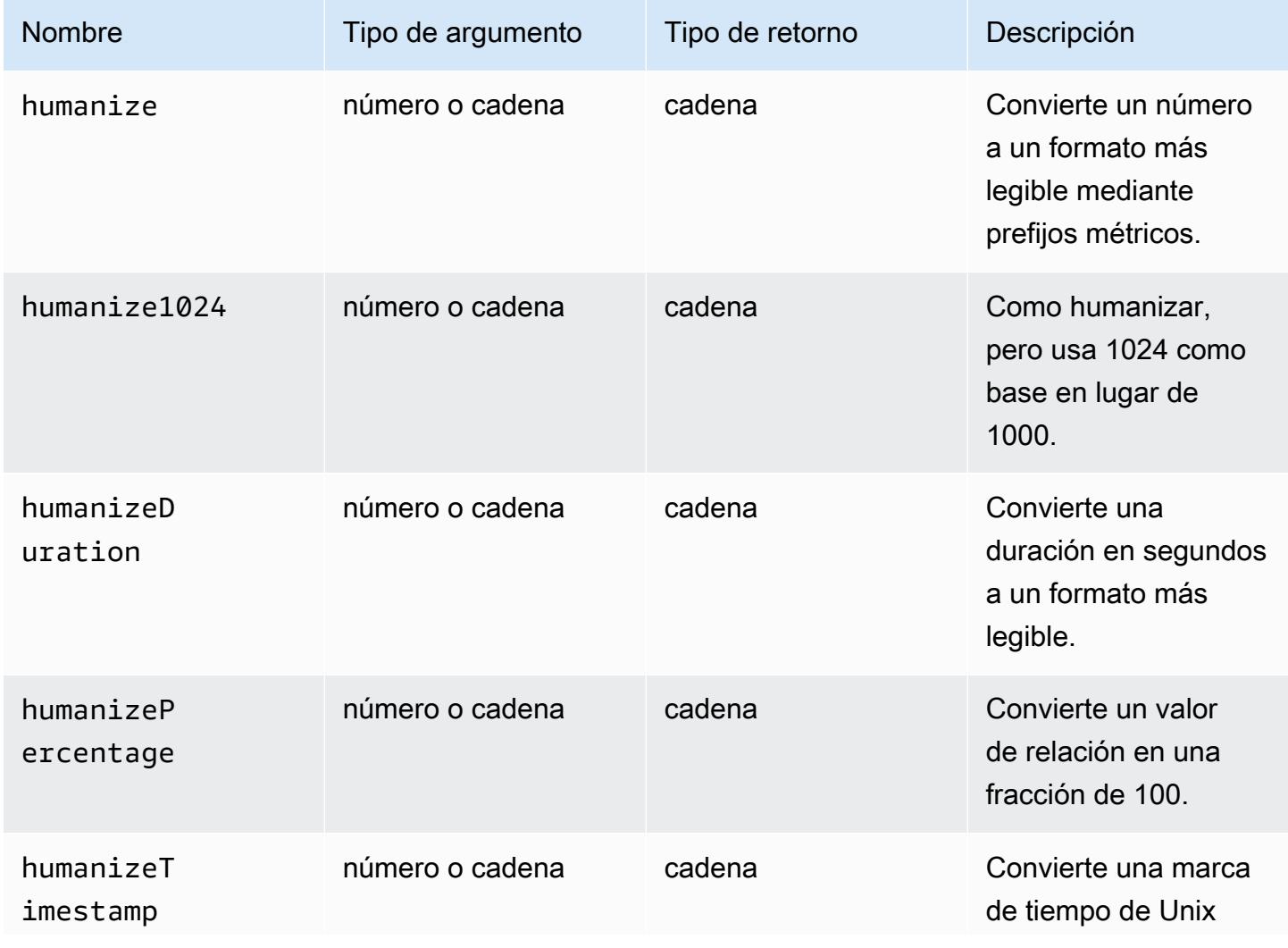

Amazon Managed Grafana Guía del usuario con controllar a controllar a controllar del usuario Guía del usuario

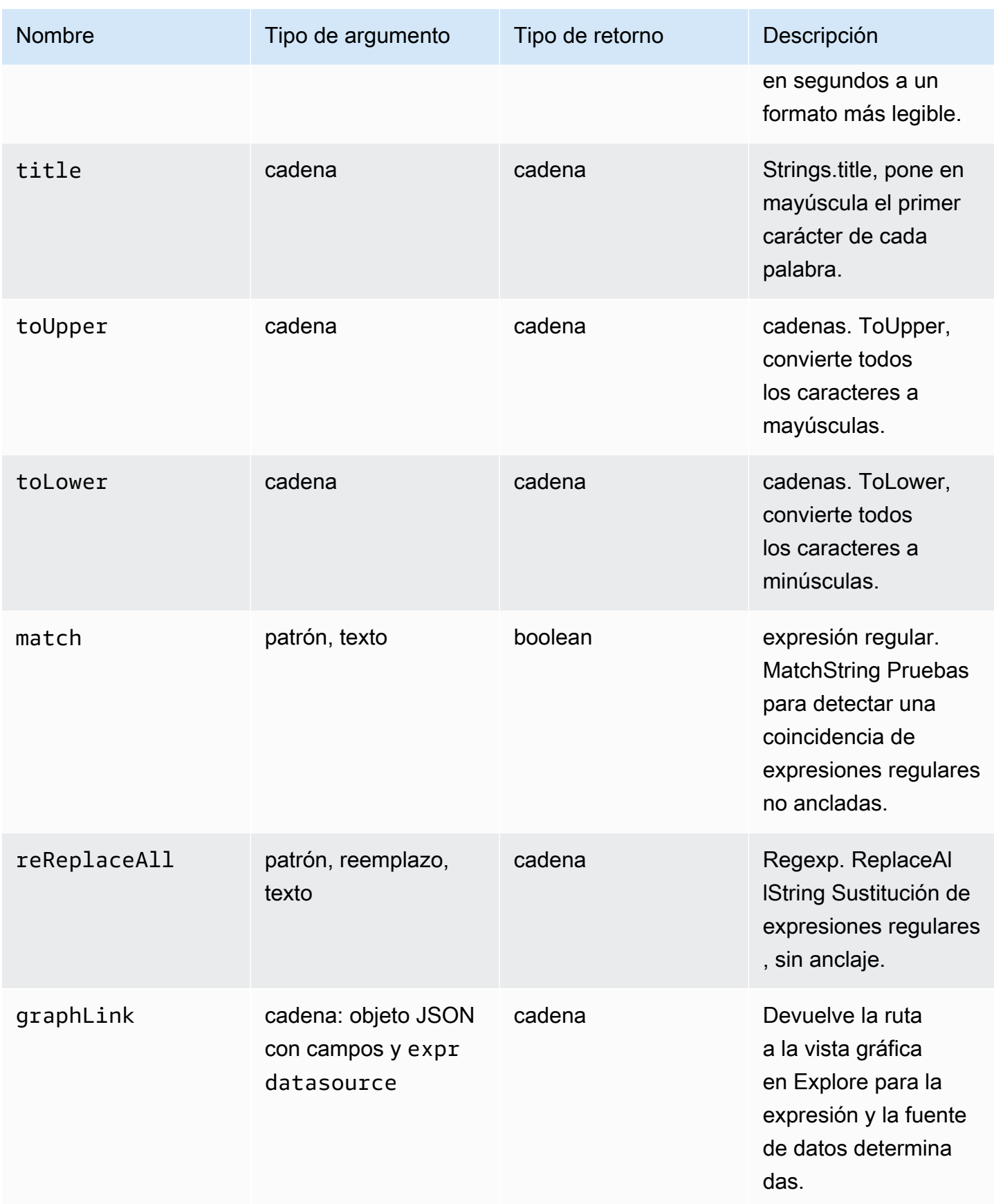

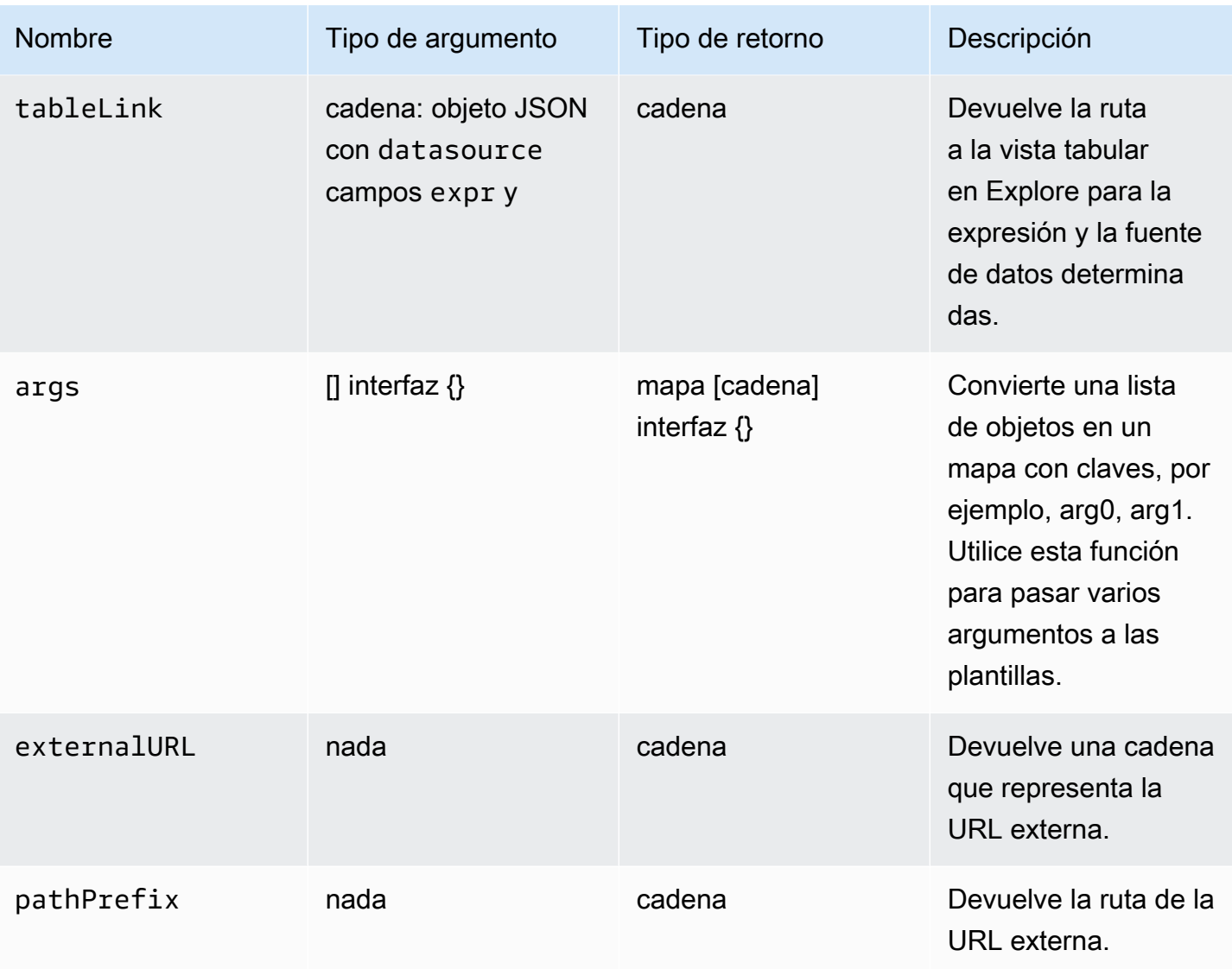

En la siguiente tabla se muestran ejemplos del uso de cada función.

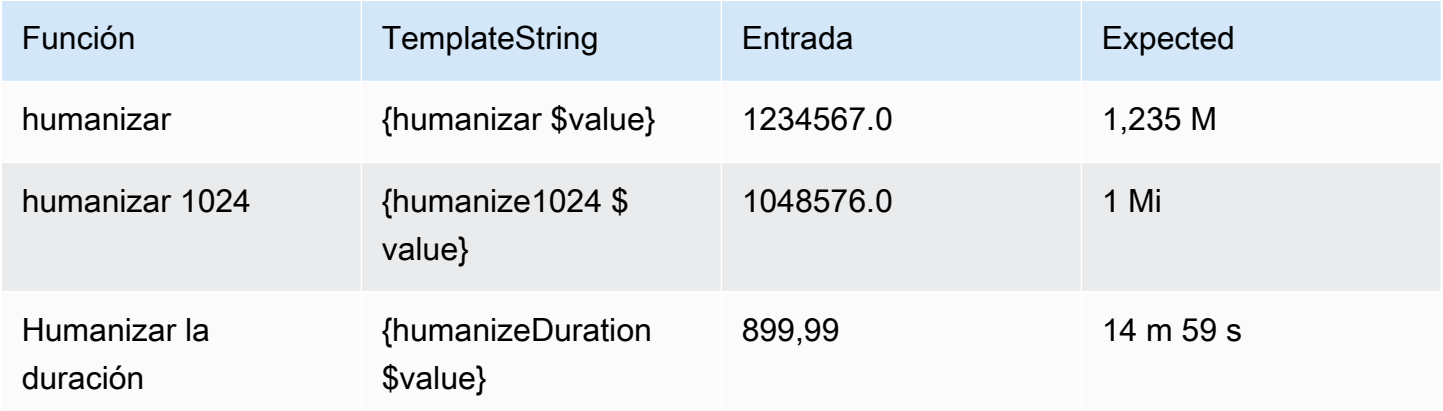

Amazon Managed Grafana Guia del usuario con controllare a controllare a controllare del usuario Guía del usuario

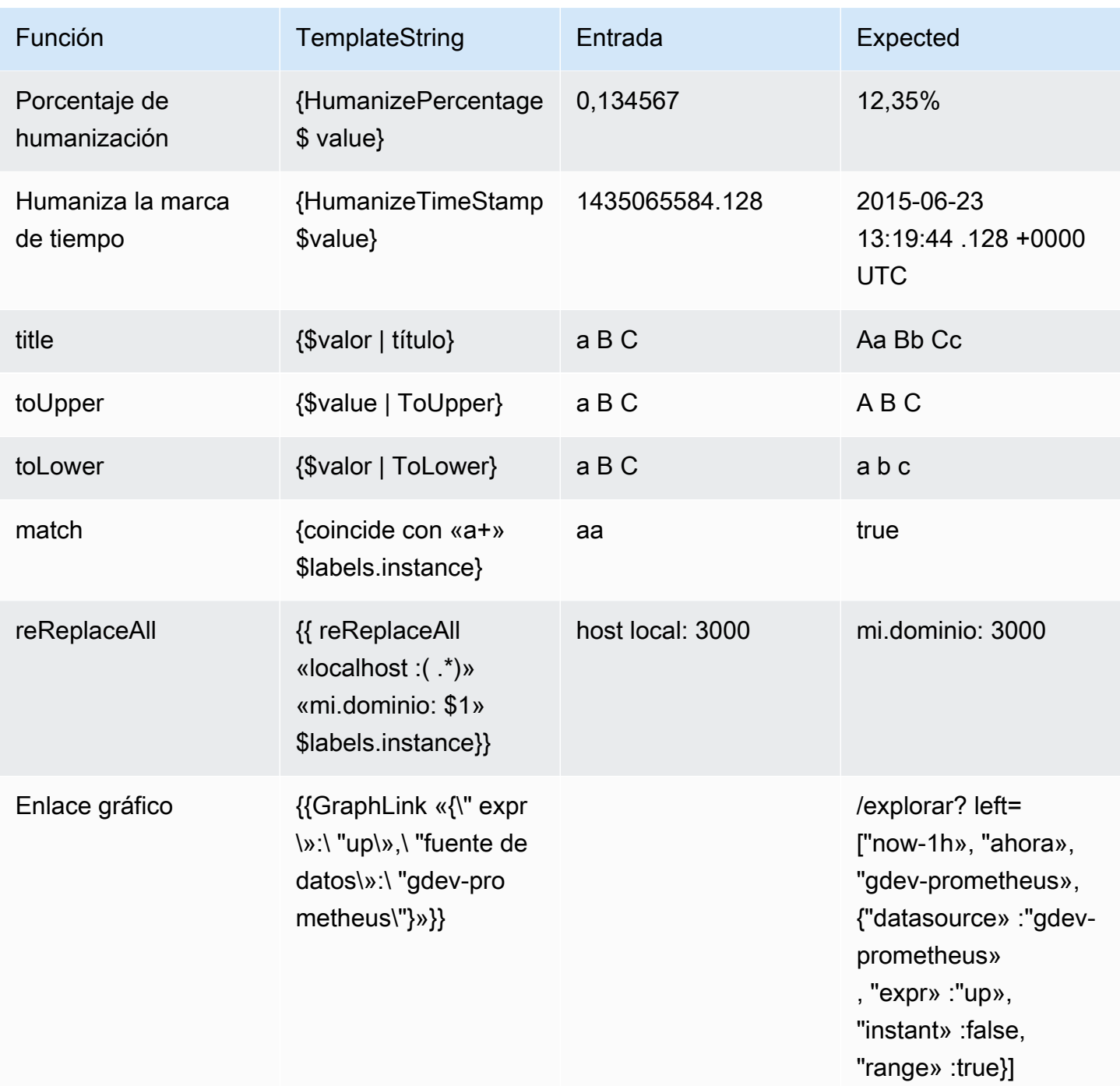

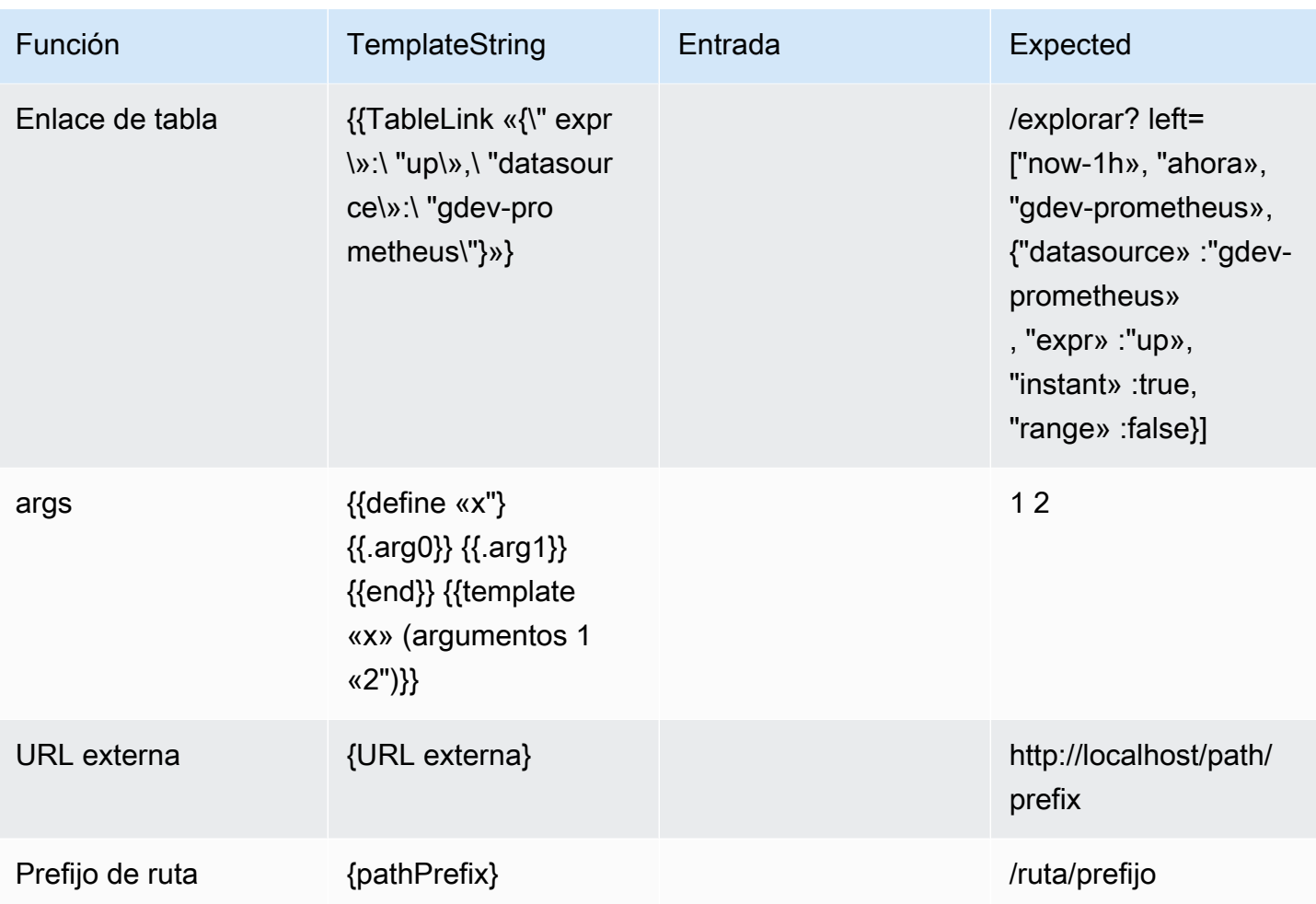

# <span id="page-1434-0"></span>Trabajar con políticas de notificación

Este tema de documentación está diseñado para los espacios de trabajo de Grafana que admiten la versión 8.x de Grafana. Para ver los espacios de trabajo de Grafana que admiten la versión 10.x de Grafana, consulte. [Trabajando en Grafana versión 10](#page-401-0) Para ver los espacios de trabajo de Grafana que admiten la versión 9.x de Grafana, consulte. [Trabajando en Grafana versión 9](#page-867-0)

Las políticas de notificación determinan cómo se envían las alertas a los puntos de contacto. Las políticas tienen una estructura de árbol, en la que cada política puede tener una o más políticas secundarias. Cada política, excepto la política raíz, también puede coincidir con etiquetas de alerta específicas. Cada alerta es evaluada por la política raíz y, después, por cada política secundaria.

Si habilita la Continue matching subsequent sibling nodes opción para una política específica, la evaluación continúa incluso después de una o más coincidencias. Los ajustes de configuración y la información del punto de contacto de una política principal rigen el comportamiento de una alerta que no coincide con ninguna de las políticas secundarias. Una política raíz rige cualquier alerta que no coincida con una política específica.

#### **a** Note

Puede crear y editar políticas de notificación para las alertas gestionadas por Grafana. Las políticas de notificación de las alertas de Alertmanager son de solo lectura.

## Agrupar las notificaciones

La agrupación clasifica las notificaciones de alerta de naturaleza similar en un único embudo. Esto le permite controlar las notificaciones de alerta durante las interrupciones más graves, cuando muchas partes de un sistema fallan al mismo tiempo, lo que provoca que se inicie un gran número de alertas simultáneamente.

## Ejemplo de agrupamiento

Supongamos que tiene 100 servicios conectados a una base de datos en diferentes entornos. Estos servicios se diferencian por la etiquetaenv=environmentname. Existe una regla de alerta para controlar si sus servicios pueden llegar a la base de datos. La regla de alerta crea alertas con un nombrealertname=DatabaseUnreachable.

Si se produce una partición de red en la que la mitad de los servicios ya no pueden acceder a la base de datos, se inician 50 alertas diferentes. En este caso, querrá recibir una notificación de una sola página (en lugar de 50) con una lista de los entornos afectados.

Puede configurar la agrupación para que sea group\_by: [alertname] (sin utilizar la env etiqueta, que es diferente para cada servicio). Con esta configuración, Grafana envía una única notificación compacta que incluye todos los entornos afectados por esta regla de alerta.

#### Grupos especiales

Grafana tiene dos grupos especiales. El grupo predeterminado group\_by: null agrupa todas las alertas en un solo grupo. También puede utilizar una etiqueta especial denominada ... para agrupar las alertas por todas las etiquetas, lo que desactiva la agrupación y envía cada alerta a su propio grupo.

#### Uso de notificaciones

Los siguientes procedimientos muestran cómo crear y administrar políticas de notificación.

Para editar la política de notificaciones raíz

- 1. Desde la consola Grafana, en el menú de Grafana, selecciona el icono de alerta (campana) para abrir la página de alertas.
- 2. Selecciona Políticas de notificación.
- 3. En el menú desplegable Alertmanager, selecciona el Alertmanager que deseas editar.
- 4. En la sección Política raíz, selecciona el icono Editar (lápiz).
- 5. En el punto de contacto predeterminado, actualiza el punto de contacto al que se deben enviar las notificaciones de las reglas cuando las reglas de alerta no coincidan con ninguna política específica.
- 6. En Agrupar por, elige las etiquetas (o grupos especiales) por las que agrupar las alertas.
- 7. En Opciones de temporización, selecciona una de las siguientes opciones.
	- Espera grupal: tiempo de espera para almacenar en búfer las alertas del mismo grupo antes de enviar una notificación inicial. El valor predeterminado es de 30 segundos.
	- Intervalo de grupo: intervalo de tiempo mínimo entre dos notificaciones de un grupo. El valor predeterminado es 5 minutos.
	- Intervalo de repetición: intervalo de tiempo mínimo antes de volver a enviar una notificación si no se han agregado alertas nuevas al grupo. El valor predeterminado es de 4 horas.
- 8. Elija Guardar para guardar los cambios.

Para añadir una nueva política específica de nivel superior

- 1. Desde la consola Grafana, en el menú de Grafana, selecciona el icono de alerta (campana) para abrir la página de alertas.
- 2. Selecciona Políticas de notificación.
- 3. En el menú desplegable Alertmanager, selecciona el Alertmanager que deseas editar.
- 4. En la sección Enrutamiento específico, selecciona Nueva política específica.
- 5. En la sección Etiquetas coincidentes, agrega una o más etiquetas de alerta coincidentes. Encontrará más información sobre la coincidencia de etiquetas más adelante en este tema.
- 6. En Punto de contacto, añada el punto de contacto al que se van a enviar las notificaciones si la alerta coincide con esta política específica. Las políticas anidadas anulan este punto de contacto.
- 7. Si lo desea, seleccione Anular agrupación para especificar una agrupación diferente de la política raíz.
- 8. Si lo desea, seleccione Anular los tiempos generales para anular las opciones de tiempo de la política de notificaciones de grupo.
- 9. Elija Guardar política para guardar los cambios.

Para añadir una política anidada

- 1. Amplíe la política específica en la que desee crear una política anidada.
- 2. Selecciona Añadir política anidada y, a continuación, añade los detalles (como cuando se añade una política específica de nivel superior).
- 3. Elija Guardar política para guardar los cambios.

Para editar una política específica

- 1. En la página de alertas, selecciona Políticas de notificación para abrir la página en la que se muestran las políticas existentes.
- 2. Seleccione la política que desee editar y, a continuación, elija el icono Editar (lápiz).
- 3. Realice los cambios que desee (como cuando agrega una política específica de nivel superior).
- 4. Elija Guardar política.

Cómo funciona la coincidencia de etiquetas

Una política hace coincidir una alerta si las etiquetas de la alerta coinciden con todas las etiquetas coincidentes especificadas en la política.

- Etiqueta: el nombre de la etiqueta que debe coincidir. Debe coincidir exactamente con el nombre de la etiqueta de la alerta.
- Operador: el operador utilizado para comparar el valor de la etiqueta con el valor de la etiqueta correspondiente. Los operadores disponibles son:
	- =Seleccione etiquetas cuyo valor coincida exactamente con la cadena proporcionada.
	- !=Seleccione etiquetas cuyo valor no coincida con la cadena proporcionada.
- =~Seleccione etiquetas cuyo valor coincida con el valor interpretado por expresiones regulares de la cadena proporcionada (la cadena proporcionada se interpreta como una expresión regular).
- !=Seleccione etiquetas que no coincidan con la expresión regular proporcionada.
- Valor: el valor con el que debe coincidir el valor de la etiqueta. Puede coincidir como cadena o como expresión regular, según el operador elegido.

## <span id="page-1438-0"></span>Tiempos de silencio

Un tiempo de silencio es un intervalo de tiempo recurrente en el que no se generan ni envían nuevas notificaciones para una política. Úselos para evitar que las alertas se activen durante un período específico y recurrente, por ejemplo, un período de mantenimiento regular.

Al igual que los silencios, los tiempos de silenciamiento no impiden que se evalúen las reglas de alerta ni impiden que las instancias de alerta se muestren en la interfaz de usuario. Solo impiden la creación de notificaciones.

Puede configurar los tiempos de silencio gestionados por Grafana, así como los tiempos de silencio para una fuente de datos de Alertmanager externa.

Los tiempos de silencio se comparan con los silencios

En la siguiente tabla se muestran las diferencias entre los tiempos de silencio y los tiempos de silencio.

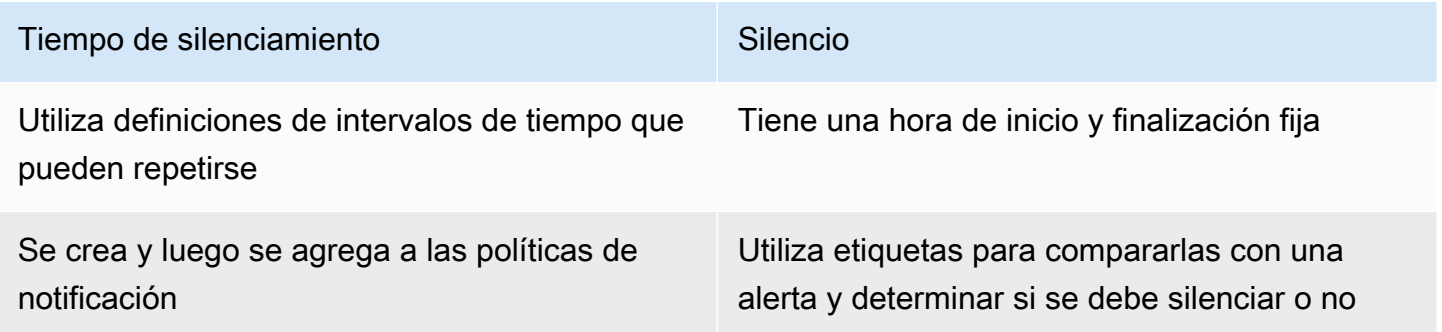

Para crear una temporización de silencio

1. Desde la consola Grafana, en el menú de Grafana, selecciona el icono de alerta (campana) para abrir la página de alertas.

- 2. Selecciona Políticas de notificación.
- 3. En el menú desplegable Alertmanager, selecciona el Alertmanager que deseas editar.
- 4. En la sección Tiempos de silenciamiento, selecciona el botón Añadir temporización de silenciamiento.
- 5. Elige el intervalo de tiempo al que quieres que se aplique el tiempo de silencio.
- 6. Seleccione Enviar para crear el tiempo de silencio.

#### Para añadir un tiempo de silencio a una política de notificaciones

- 1. Seleccione la política de notificaciones a la que desee añadir el tiempo de silencio y pulse el botón Editar.
- 2. En el menú desplegable de tiempos de silencio, selecciona los tiempos de silencio que quieres añadir a la política.

Selecciona el botón Guardar política.

#### Intervalos de tiempo

Un intervalo de tiempo es una definición de un intervalo de tiempo. Si se inicia una alerta durante este intervalo, se suprime. Se admiten rangos utilizando : (por ejemplo,monday:thursday). Un tiempo de silencio puede contener varios intervalos de tiempo. Un intervalo de tiempo consta de varios campos (los detalles se muestran en la siguiente lista), todos los cuales deben coincidir para poder suprimir las alertas. Por ejemplo, si especifica los días de la semana monday:friday y el intervalo de tiempo comprendido entre las 8:00 y las 9:00, las alertas se suprimen de las 8 a las 9, de lunes a viernes, pero no, por ejemplo, de las 8 a las 9 del sábado.

- Intervalo de tiempo: la hora del día en la que se suprimen las notificaciones. Consta de dos subcampos: Hora de inicio y Hora de finalización. Un ejemplo de hora es14:30. La hora está en notación de 24 horas, en UTC.
- Días de la semana: los días de la semana. Puede ser un solo día, por ejemplomonday, un intervalomonday:friday, o una lista de días separados por comas, por ejemplo. monday, tuesday, wednesday
- Meses: los meses que se deben seleccionar. Puede especificar los meses con designaciones numéricas o con el nombre completo del mes, por ejemplo, 1 o january ambos especifican enero. Puede especificar un solo mes, un rango de meses o una lista de meses separada por comas.
• Días del mes: las fechas de un mes. Los valores pueden oscilar entre 1 -31. Los valores negativos especifican los días del mes en orden inverso, por lo que -1 representan el último día del mes. Los días del mes se pueden especificar como un solo día, un intervalo de días o una lista de días separada por comas.

## Cambia tus preferencias

Puede realizar varias tareas en la pestaña Preferencias. Puedes editar tu perfil, cambiar tus preferencias de Grafana gestionado por Amazon y ver información sobre tu perfil y el uso de Grafana gestionado por Amazon.

#### **a** Note

Para realizar cambios en la configuración de tu espacio de trabajo, consulta. [Configurar un](#page-82-0)  [espacio de trabajo de Grafana gestionado por Amazon](#page-82-0)

## Edita tu perfil de Grafana gestionado por Amazon

Su perfil incluye su nombre, nombre de usuario y dirección de correo electrónico.

#### Para editar tu perfil

- 1. Haz una pausa en el icono de usuario en la esquina inferior izquierda de la pantalla y, a continuación, selecciona Preferencias.
- 2. En la sección Editar perfil, puedes editar cualquiera de los siguientes elementos:
	- Nombre: edite este campo para cambiar el nombre mostrado asociado a su perfil.
	- Correo electrónico: edite este campo para cambiar la dirección de correo electrónico asociada a su perfil.
	- Nombre de usuario: edite este campo para cambiar su nombre de usuario.
- 3. Seleccione Guardar.

## Edita tus preferencias

Tus preferencias incluyen si utilizas el tema oscuro o claro, el panel de control de tu casa y tu zona horaria.

#### **a** Note

La configuración de tu instancia personal anula la configuración realizada por el administrador a nivel de instancia o equipo.

Para cambiar sus preferencias

- 1. Haga una pausa en el icono de usuario en la esquina inferior izquierda de la pantalla y, a continuación, seleccione Preferencias.
- 2. En la sección Preferencias, puedes editar cualquiera de las siguientes opciones:
	- Tema de la interfaz de usuario: para configurar un tema, selecciona Oscuro o Claro. El predeterminado es el tema oscuro o el tema seleccionado por el administrador de Grafana.
	- Panel de inicio
	- Zona horaria: elija seleccionar una opción de la lista de zonas horarias. La predeterminada es la zona horaria local del navegador o la zona horaria seleccionada por el administrador de Grafana. Para obtener más información, consulte [Controles de rango de tiempo](#page-1325-0).
- 3. Seleccione Guardar.

## Consulta tus sesiones de Grafana gestionadas por Amazon

Amazon Managed Grafana registra tus sesiones en cada espacio de trabajo de Grafana. Si sospechas que alguien ha hecho un mal uso de tus credenciales de Grafana gestionada por Amazon, puedes consultar esta sección.

Para ver la información de tus sesiones

- 1. Haga una pausa en el icono de usuario en la esquina inferior izquierda de la pantalla y, a continuación, seleccione Preferencias.
- 2. Desplázate hacia abajo hasta la sección Sesiones. Grafana muestra lo siguiente:
	- Visto por última vez: cuánto tiempo hace que iniciaste sesión.
	- Inicio de sesión: la fecha en la que inició sesión en la instancia de Grafana actual.
	- Dirección IP: la dirección IP desde la que inició sesión.
- Navegador y sistema operativo: el navegador web y el sistema operativo utilizados para iniciar sesión en Grafana.
- Si eres el administrador de Grafana para la instancia, puedes revocar una sesión seleccionando el icono rojo de cierre de sesión en la fila de la sesión.

## Reúna información para obtener apoyo

Los paquetes de soporte proporcionan una forma sencilla de recopilar información sobre su espacio de trabajo de Grafana a través de la interfaz de usuario. Cuando tenga problemas con su espacio de trabajo de Grafana, puede enviar al soporte del producto un paquete de soporte que contenga información sobre su espacio de trabajo, que incluye:

- Versión Grafana
- Plugins instalados
- Configuración de Grafana
- Información de bases de datos y migraciones

#### **a** Note

Los paquetes de soporte solo están disponibles en espacios de trabajo compatibles con Grafana versión 10 o posterior.

## Componentes del paquete Support

Un paquete de soporte puede incluir cualquiera de los siguientes componentes:

- Estadísticas de uso: estadísticas de uso del espacio de trabajo de Grafana.
- Información de usuario: lista de usuarios del espacio de trabajo de Grafana.
- Información de base de datos y migración: información de base de datos y registro de migración.
- Información sobre los complementos: información sobre los complementos instalados en el espacio de trabajo.
- Información básica: información básica sobre el espacio de trabajo de Grafana, incluida la versión y el uso de memoria.
- Configuración: la configuración del espacio de trabajo de Grafana.
- SAML: comprueba el estado de la conexión y los metadatos de SAML (solo se muestra si SAML está activado).
- LDAP: comprueba el estado de la conexión y los metadatos del LDAP (solo se muestra si LDAP está activado).
- OAuth2: comprueba el estado de la conexión y los metadatos de cada proveedor de OAuth2 (solo se muestra si el proveedor de OAuth está activado).

## Crear un paquete de soporte

Utilice el siguiente procedimiento para crear un paquete de soporte.

**a** Note

Este procedimiento requiere admin permisos en el espacio de trabajo.

Para crear un paquete de soporte

- 1. Inicia sesión en tu espacio de trabajo de Grafana.
- 2. Selecciona el icono de Ayuda
- 3. En el menú de ayuda, selecciona Support Bundles.
- 4. Seleccione New Support Bundle.
- 5. Elija los componentes que desee incluir en el paquete de soporte.
- 6. Seleccione Crear.
- 7. Cuando el paquete de soporte esté listo, seleccione Descargar.

Grafana descarga el paquete de soporte en un archivo archive (tar.gz).

Puede abrir el archivo para ver el contenido del paquete de soporte. Si es necesario, puede enviar el archivo directamente al soporte. Si el paquete contiene información privada y debes enviarla a través de un canal que no sea privado, puedes considerar la posibilidad de cifrarla. Puedes usar una herramienta como [Age](https://age-encryption.org/) para cifrar el archivo antes de enviarlo.

## Alertas de panel de control clásicas

Este tema de la documentación trata sobre las alertas antiguas en Grafana. Esto no se admitirá en futuras versiones de Amazon Managed Grafana. Puede migrar a las alertas de Grafana para utilizar las funciones de alerta más recientes. Para obtener más información, consulte uno de los siguientes temas. Para ver los espacios de trabajo de Grafana que admiten la versión 10.x de Grafana, consulte. [Alertas en Grafana versión 10](#page-737-0) Para ver los espacios de trabajo de Grafana que admiten la versión 9.x de Grafana, consulte. [Alertas en Grafana versión 9](#page-1106-0) Para ver los espacios de trabajo de Grafana que admiten la versión 8.x de Grafana, consulte. [Alertas de Grafana](#page-1387-0)

#### **a** Note

En esta sección se describe el sistema clásico de alertas del panel de control de Grafana. Para obtener información sobre la migración y el uso de las nuevas alertas de Grafana, que están diseñadas para ver las alertas de Prometheus Alertmanager, consulte. [Alertas de](#page-1387-0)  [Grafana](#page-1387-0)

Las alertas del panel de control clásico constan de dos partes:

- Reglas de alerta: cuando se activa la alerta. Las reglas de alerta se definen mediante una o más condiciones que Grafana evalúa periódicamente.
- Canal de notificación: forma en que se envía la alerta. Cuando se cumplen las condiciones de una regla de alerta, Grafana notifica a los canales configurados para esa alerta.

Actualmente, solo la visualización del panel de gráficos admite alertas.

## Configuración de alertas

Puedes configurar alertas en tu espacio de trabajo de Grafana gestionado por Amazon.

- Agrega o edita un canal de notificación de alertas. Para obtener más información, consulte [Notificaciones.](#page-1445-0)
- Crea una regla de alerta. Para obtener más información, consulte [Creación de alertas](#page-1451-0).
- Vea las reglas de alerta existentes y su estado actual. Para obtener más información, consulte [Visualización de las reglas de alerta existentes.](#page-1457-0)
- Pruebe las reglas de alerta y solucione los problemas. Para obtener más información, consulte [alertas de solución de problemas](#page-1459-0).

## Agrupamiento en clústeres

Actualmente, las alertas admiten una forma limitada de alta disponibilidad. Las notificaciones de alerta se deduplican cuando se ejecutan varios espacios de trabajo. Esto significa que todas las alertas se ejecutan en todos los servidores, pero no se envían notificaciones de alerta duplicadas debido a la lógica de deduplicación.

## <span id="page-1445-0"></span>**Notificaciones**

Puede crear reglas de alerta con mensajes detallados que incluyan información sobre cómo podría resolver el problema, un enlace a un manual, etc.

Las notificaciones reales se configuran y se comparten entre varias alertas.

## Ejecución de alertas

Las reglas de alerta se evalúan en Amazon Managed Grafana mediante un programador y un motor de ejecución de consultas.

## <span id="page-1445-1"></span>Notificaciones de alertas

**Este tema de la documentación trata sobre las alertas antiguas en Grafana. Esto no se** admitirá en futuras versiones de Amazon Managed Grafana. Puede migrar a las alertas de Grafana para utilizar las funciones de alerta más recientes. Para obtener más información, consulte uno de los siguientes temas.

Para ver los espacios de trabajo de Grafana que admiten la versión 10.x de Grafana, consulte. [Alertas en Grafana versión 10](#page-737-0)

Para ver los espacios de trabajo de Grafana que admiten la versión 9.x de Grafana, consulte. [Alertas en Grafana versión 9](#page-1106-0)

Para ver los espacios de trabajo de Grafana que admiten la versión 8.x de Grafana, consulte. [Alertas de Grafana](#page-1387-0)

Cuando una alerta cambia de estado, envía notificaciones. Cada regla de alerta puede tener varias notificaciones. Para añadir una notificación a una regla de alerta, primero debe añadir y configurar un notification canal.

Esto se hace desde la página de canales de notificación.

Añadir un canal de notificaciones

- 1. En la barra lateral, haz una pausa en el icono de alerta (campana) y, a continuación, selecciona Canales de notificación.
- 2. Elija Add channel (Agregar canal).
- 3. Rellena los campos o selecciona las opciones que se describen en las siguientes secciones.

Nuevos campos del canal de notificaciones

Predeterminado (se envían todas las alertas)

- Nombre: introduzca un nombre para este canal. Se mostrará cuando los usuarios agreguen notificaciones a las reglas de alerta.
- Tipo: selecciona el tipo de canal. Para obtener más información, consulte [Lista de notificadores](#page-1447-0)  [compatibles](#page-1447-0).
- Predeterminado (enviar todas las alertas): si se selecciona, esta opción envía una notificación a este canal para todas las reglas de alerta.
- Desactivar mensaje de resolución: si se selecciona, esta opción desactiva el mensaje de resolución [OK] que se envía cuando el estado de alerta vuelve a ser falso.
- Enviar recordatorios: cuando se selecciona esta opción, se enviarán notificaciones adicionales (recordatorios) para las alertas. Puede especificar la frecuencia con la que se deben enviar los recordatorios utilizando el número de segundos, minutos (m) u horas (h); por ejemplo,,30s, 3m o. 5m 1h

#### **A** Important

Los recordatorios de alerta se envían después de evaluar las reglas. Por lo tanto, no se puede enviar un recordatorio con más frecuencia que un intervalo de evaluación de reglas de alerta configurado.

Los siguientes ejemplos muestran con qué frecuencia y cuándo se envían recordatorios para una alerta activada.

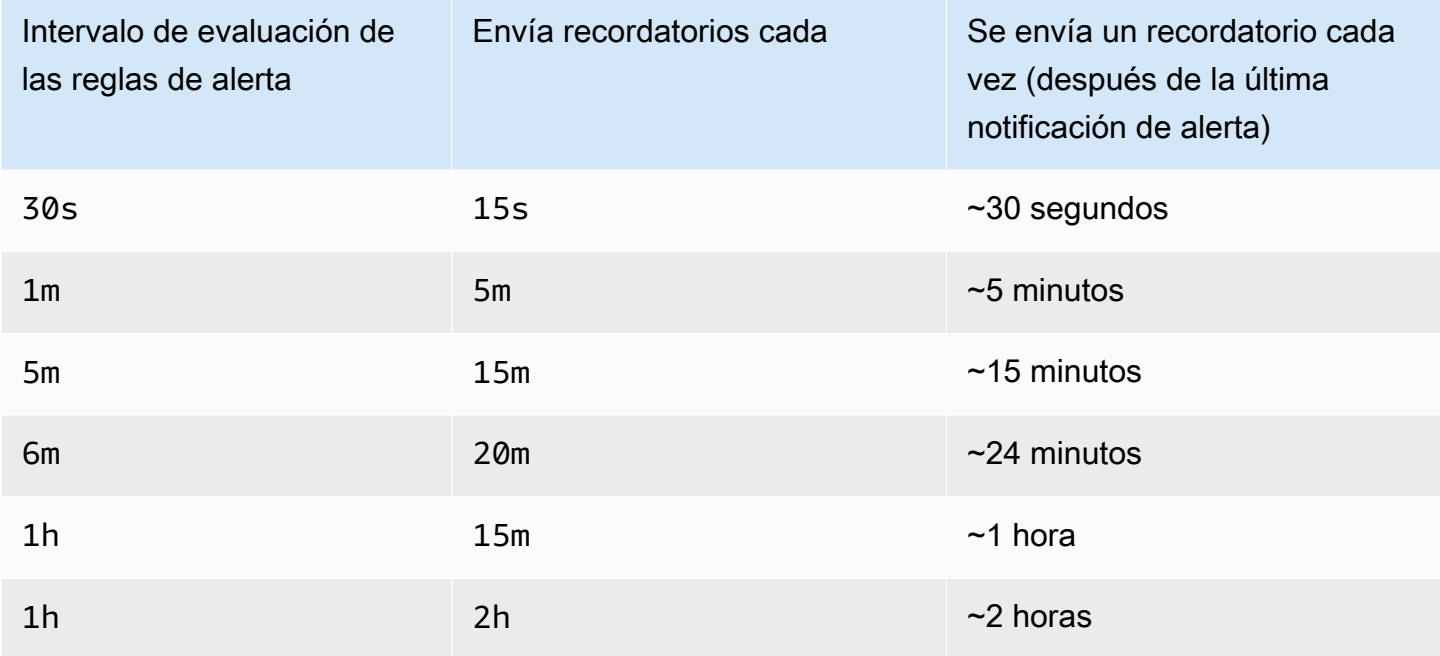

## <span id="page-1447-0"></span>Lista de notificadores compatibles

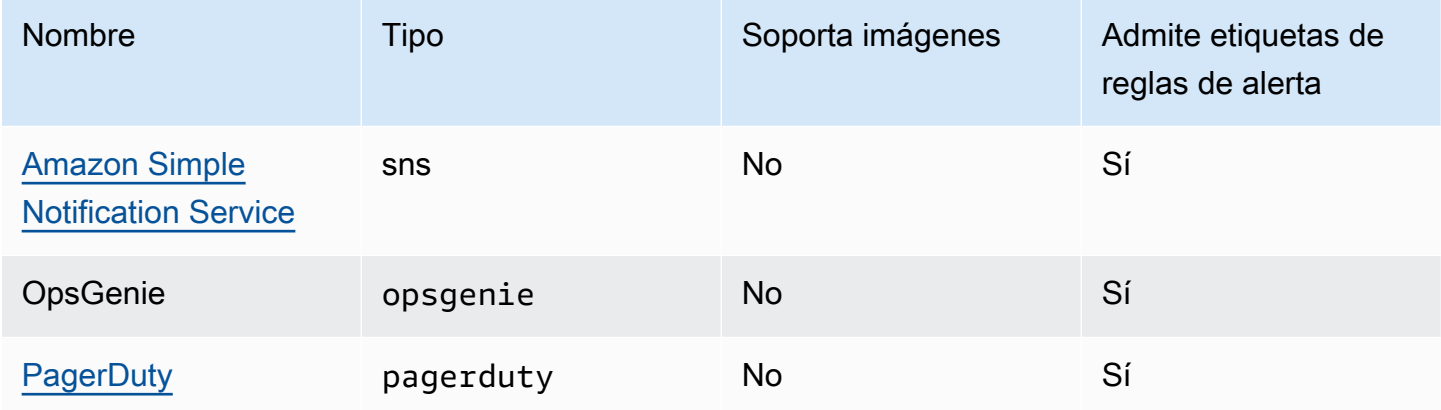

Amazon Managed Grafana Guía del usuario

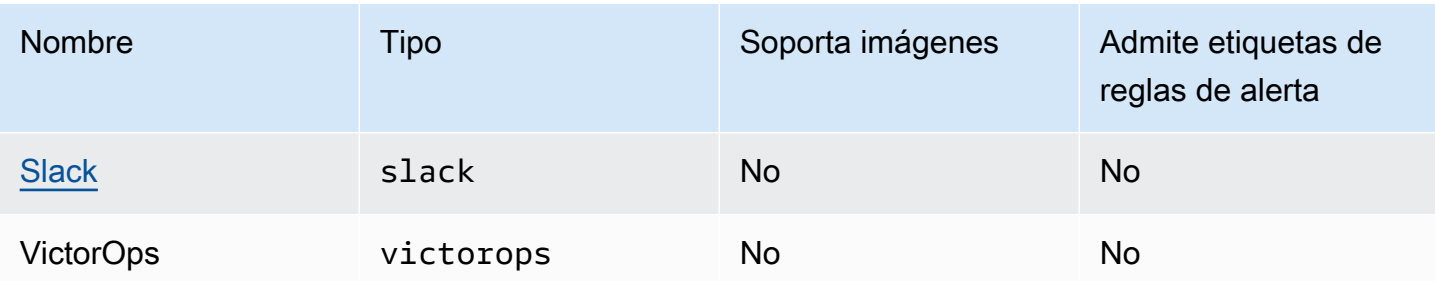

#### <span id="page-1448-0"></span>Amazon Simple Notification Service

Si ha activado los permisos gestionados por el servicio e incluido Amazon SNS como canal de notificación para su espacio de trabajo, solo tendrá que proporcionar el ARN del tema de SNS al crear el canal de notificaciones. En el campo Nombre, introduzca el nombre del tema de SNS que ha creado. Si creó el espacio de trabajo con permisos administrados por el servicio, el nombre del tema de SNS debe ir precedido de un prefijo grafana para que las notificaciones se publiquen correctamente en el tema. Si seleccionó permisos administrados por el cliente al crear el espacio de trabajo, no es necesario que el nombre del tema de SNS lleve el prefijo. grafana

En el campo Tema, copia y pega el ARN del tema de SNS. En el formato del cuerpo del mensaje, puede elegir entre la opción JSON o la de texto.

En el campo Configuración de AWS SNS opcional, marca la casilla de verificación Incluir todas las etiquetas en el mensaje para ver todas las etiquetas de Grafana en el cuerpo del mensaje.

Si utilizas permisos gestionados por el cliente para el lugar de trabajo, la función de IAM que proporciones debe incluir los permisos de publicación de SNS para tu tema de SNS.

#### <span id="page-1448-1"></span>**Slack**

Para configurar Slack, debes configurar una URL de webhook entrante de Slack. Para obtener más información, consulta [Enviar mensajes mediante](https://api.slack.com/incoming-webhooks) webhooks entrantes.

Para incluir capturas de pantalla de las alertas de activación en los mensajes de Slack, debes configurar el destino de la imagen externa en Grafana o una integración de bots a través de las aplicaciones de Slack. Para obtener más información sobre cómo configurar una integración de bots de Slack, consulta la [guía de Slack para configurar una integración de](https://api.slack.com/bot-users) bots. Usa el token proporcionado, que comienza por «xoxb».

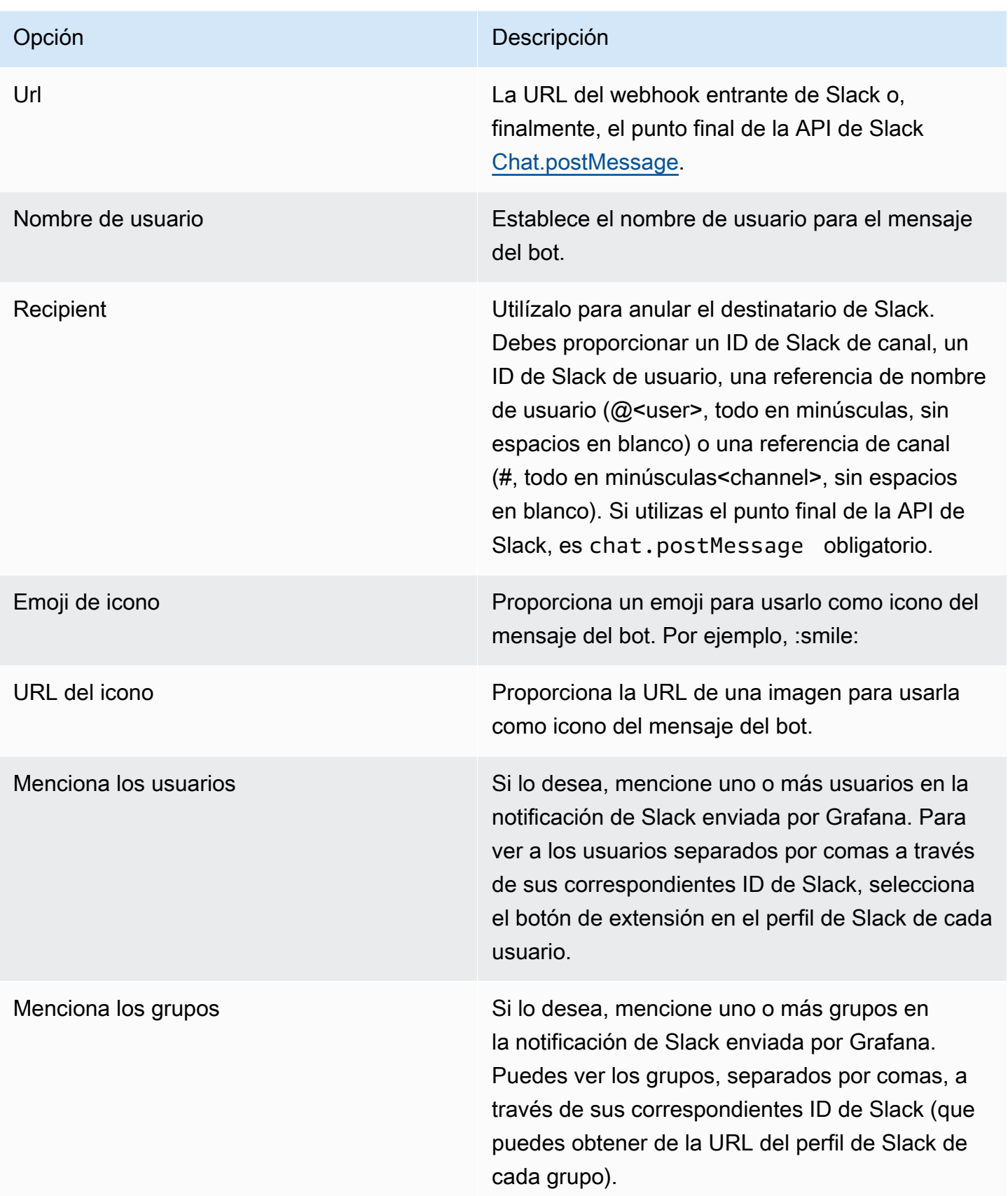

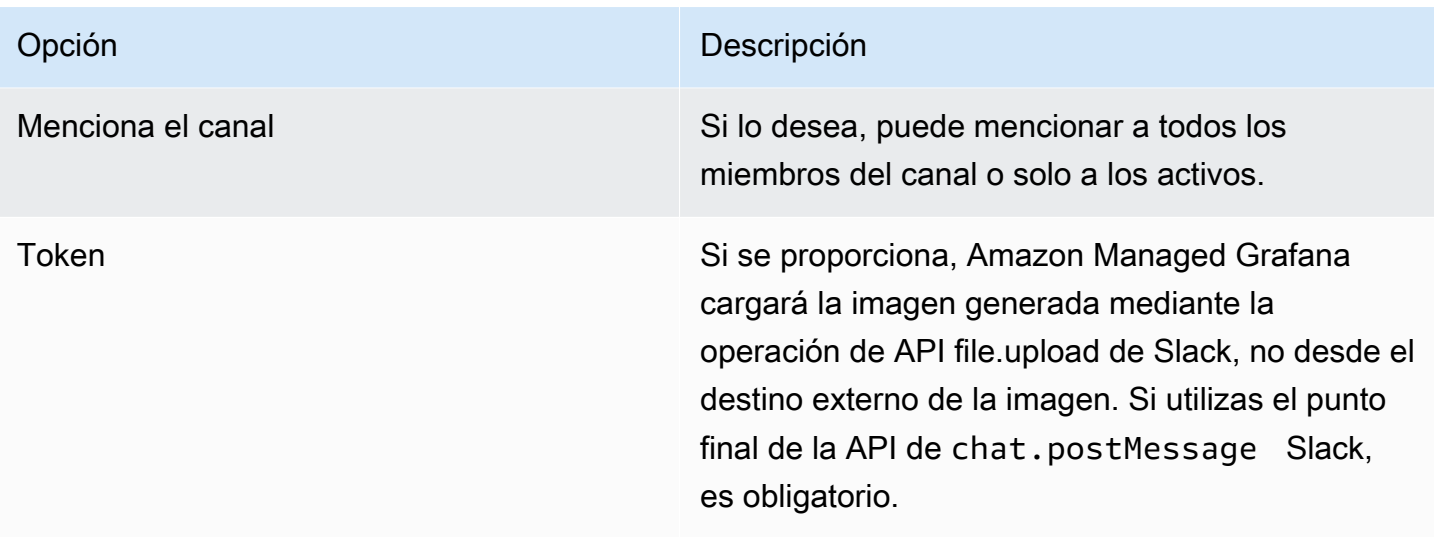

Si utilizas el token para un bot de Slack, tienes que invitar al bot al canal al que quieres enviar las notificaciones. A continuación, añade el canal al campo de destinatarios.

#### <span id="page-1450-0"></span>**PagerDuty**

Para configurarlo PagerDuty, proporciona una clave de integración.

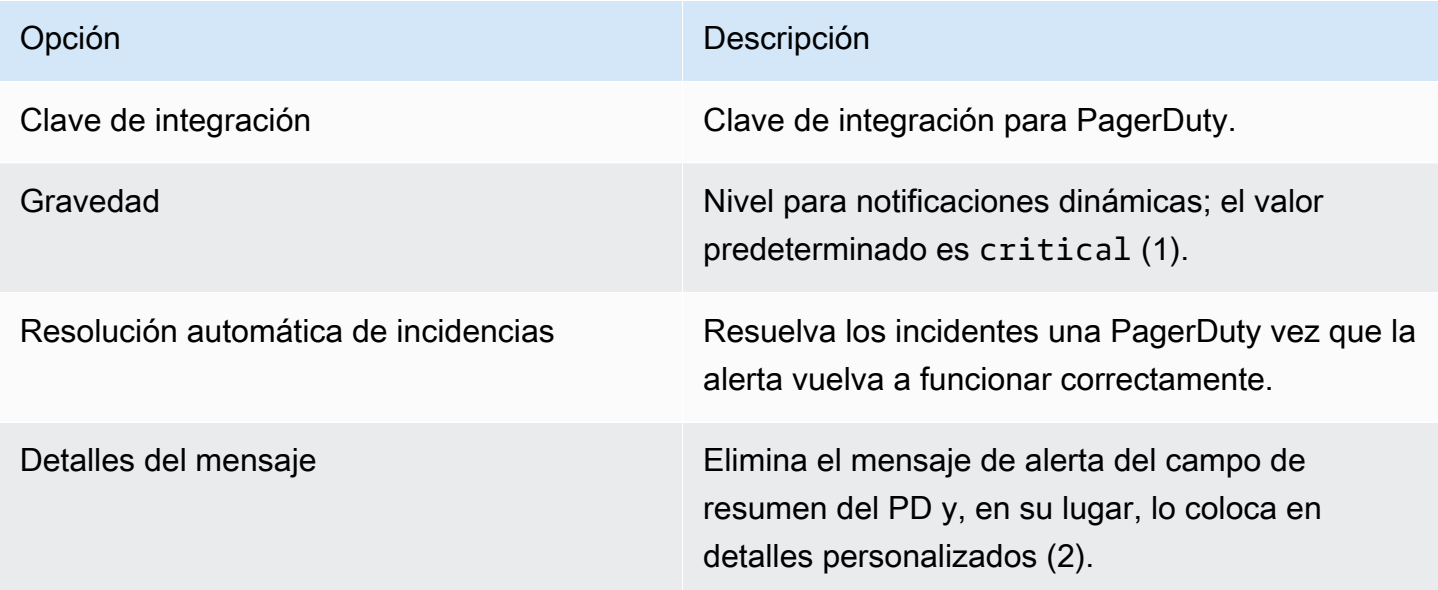

### **a** Note

Las etiquetasSeverity,, Class Groupdedup\_key, y Component tienen un significado especial en el [formato de eventos PagerDuty comunes \(PD-CEF\)](https://support.pagerduty.com/docs/pd-cef). Si un panel de alertas

define estas claves de etiquetas, se transponen a la raíz del evento al que se envía. PagerDuty Esto significa que estarán disponibles en la PagerDuty interfaz de usuario y en las herramientas de filtrado. Una etiqueta de gravedad establecida en una alerta anula la gravedad global establecida en el canal de notificaciones si es un nivel válido.

#### **a** Note

El uso de Message In Details cambiará la estructura del custom\_details campo del PagerDuty evento. Esto podría infringir las reglas de eventos personalizados de sus PagerDuty reglas si confía en los campos incluidospayload.custom details. Mueva cualquier regla existente que se utilice custom\_details.myMetric paracustom\_details.queries.myMetric.

**a** Note

El uso de la dedup\_key etiqueta anulará la Grafana dedup\_key generada con una clave personalizada.

Configuración del enlace de regreso a Grafana desde las notificaciones de alerta

Todas las notificaciones de alerta contienen un enlace a la alerta activada en el espacio de trabajo de Grafana.

## <span id="page-1451-0"></span>Creación de alertas

Este tema de la documentación trata sobre las alertas antiguas en Grafana. Esto no se admitirá en futuras versiones de Amazon Managed Grafana. Puede migrar a las alertas de Grafana para utilizar las funciones de alerta más recientes. Para obtener más información, consulte uno de los siguientes temas. Para ver los espacios de trabajo de Grafana que admiten la versión 10.x de Grafana,

consulte. [Alertas en Grafana versión 10](#page-737-0)

Para ver los espacios de trabajo de Grafana que admiten la versión 9.x de Grafana, consulte. [Alertas en Grafana versión 9](#page-1106-0)

Para ver los espacios de trabajo de Grafana que admiten la versión 8.x de Grafana, consulte. [Alertas de Grafana](#page-1387-0)

Cuando utilizas las alertas de Grafana gestionadas por Amazon, puedes adjuntar reglas a los paneles de tu panel de control. Al guardar el panel, Amazon Managed Grafana extrae las reglas de alerta en un almacenamiento de reglas de alerta independiente y las programa para su evaluación.

En la pestaña Alertas del panel gráfico, puede configurar la frecuencia con la que se debe evaluar la regla de alerta y las condiciones que deben cumplirse para que la alerta cambie de estado e inicie sus notificaciones.

Actualmente, solo el panel gráfico admite las reglas de alerta.

#### Añadir o editar una regla de alerta

- 1. Ve al panel en el que puedes añadir o editar una regla de alerta, elige el título y, a continuación, selecciona Editar.
- 2. En la pestaña Alerta, selecciona Crear alerta. Si ya existe una alerta para este panel, puede editar los campos de la pestaña Alerta.
- 3. Rellene los campos. Para obtener más información, consulte [Campos de reglas de alerta.](#page-1452-0)
- 4. Cuando haya terminado de escribir la regla, seleccione Guardar en la esquina superior derecha para guardar la regla de alerta y el panel de control.
- 5. (Opcional pero recomendable) Para asegurarte de que la regla arroja los resultados esperados, selecciona Probar regla.

#### Eliminar una regla de alerta

Para eliminar una alerta, desplázate hasta la parte inferior de la alerta y, a continuación, selecciona Eliminar.

#### <span id="page-1452-0"></span>Campos de reglas de alerta

En esta sección se describen los campos que debe rellenar para crear una alerta.

#### Regla

• Nombre: introduzca un nombre descriptivo. El nombre aparecerá en la lista de reglas de alerta.

- Evalúe cada una: especifique la frecuencia con la que el programador debe evaluar la regla de alerta. Esto se denomina intervalo de evaluación.
- Para: especifique durante cuánto tiempo la consulta debe infringir los umbrales configurados antes de que se active la notificación de alerta.

#### **A** Warning

No la utilice For con la If no data or all values are null configuración establecida en. No Data La activación de No Data se activará instantáneamente y no se tendrá For en cuenta. Esto también puede provocar que no se envíe una notificación correcta si la alerta pasa de No Data -> Pending -> OK ser.

Si una regla de alerta tiene una configuración For y la consulta infringe el umbral configurado, primero pasará de OK aPending. Pasando de OK aPending, Grafana gestionada por Amazon no envía ninguna notificación. Cuando la regla de alerta se haya estado activando durante más tiempo de lo For previsto, cambiará a las notificaciones de alerta Alerting y las enviará.

Por lo general, recomendamos usar esta configuración porque suele ser peor obtener un falso positivo que esperar unos minutos antes de que se inicie la notificación de alerta. Al mirar el Alert list oAlert list panels, podrás ver las alertas que están en estado pendiente.

#### Condiciones

Actualmente, el único tipo de condición existente es una Query condición que permite especificar una letra de consulta, un intervalo de tiempo y una función de agregación.

Ejemplo de condición de consulta

avg() OF query(A, 15m, now) IS BELOW 14

- avg()Controla cómo se deben reducir los valores de cada serie a un valor que pueda compararse con el umbral. Elija la función para cambiarla por otra función de agregación.
- query(A, 15m, now)La carta define qué consulta se debe ejecutar desde la pestaña Métricas. Los dos segundos parámetros definen el intervalo de tiempo: 15m, now hace 15 minutos y ahora. También se puede utilizar 10m, now-2m para definir un intervalo de tiempo que va desde hace 10 minutos hasta hace 2 minutos. Esto resulta útil si desea ignorar los datos de los últimos 2 minutos.

• IS BELOW 14Define el tipo de umbral y el valor del umbral. Puede optar por IS BELOW cambiar el tipo de umbral.

La consulta utilizada en una regla de alerta no puede contener ninguna variable de plantilla. Actualmente, solo AND admitimos OR operadores entre condiciones y se ejecutan en serie. Por ejemplo, tenemos tres condiciones en el siguiente orden: condición:A (se evalúa como: VERDADERO) O CONDICIÓN:B (se evalúa como: FALSO) Y CONDICIÓN:C (se evalúa como: VERDADERO), por lo que el resultado se calculará como (VERDADERO O FALSO) Y VERDADERO) = VERDADERO.

#### Series múltiples

Si una consulta devuelve varias series, se evaluarán la función de agregación y la comprobación del umbral para cada serie. Actualmente, Amazon Managed Grafana no realiza un seguimiento del estado de la regla de alerta por serie. Las implicaciones de esto se detallan en el siguiente escenario.

- Una condición de alerta con una consulta que devuelve dos series: servidor1 y servidor2.
- La serie server1 hace que la regla de alerta se active y pase al estado. Alerting
- Las notificaciones se envían con el mensaje: load peaking (server1)
- En una evaluación posterior de la misma regla de alerta, la serie server2 también hace que se active la regla de alerta.
- No se envía ninguna notificación nueva porque la regla de alerta ya está en vigor. Alerting

Como puedes ver en el escenario anterior, si la regla ya está vigenteAlerting, Grafana no envía notificaciones cuando otras series provocan la activación de la alerta.

#### **a** Note

Puedes configurar los recordatorios para que se envíen las alertas activadas. De este modo, se enviarán notificaciones adicionales cuando una alerta siga emitiéndose. Si otras series (como server2 en el ejemplo anterior) también provocan que se active la regla de alerta, se incluirán en la notificación de recordatorio. Según el canal de notificación que utilices, es posible que puedas aprovechar esta función para identificar las series nuevas o existentes que están provocando la activación de las alertas.

#### Sin gestión de datos y errores

La siguiente tabla contiene las condiciones para controlar la forma en que el motor de evaluación de reglas gestiona las consultas que no devuelven datos o solo valores nulos.

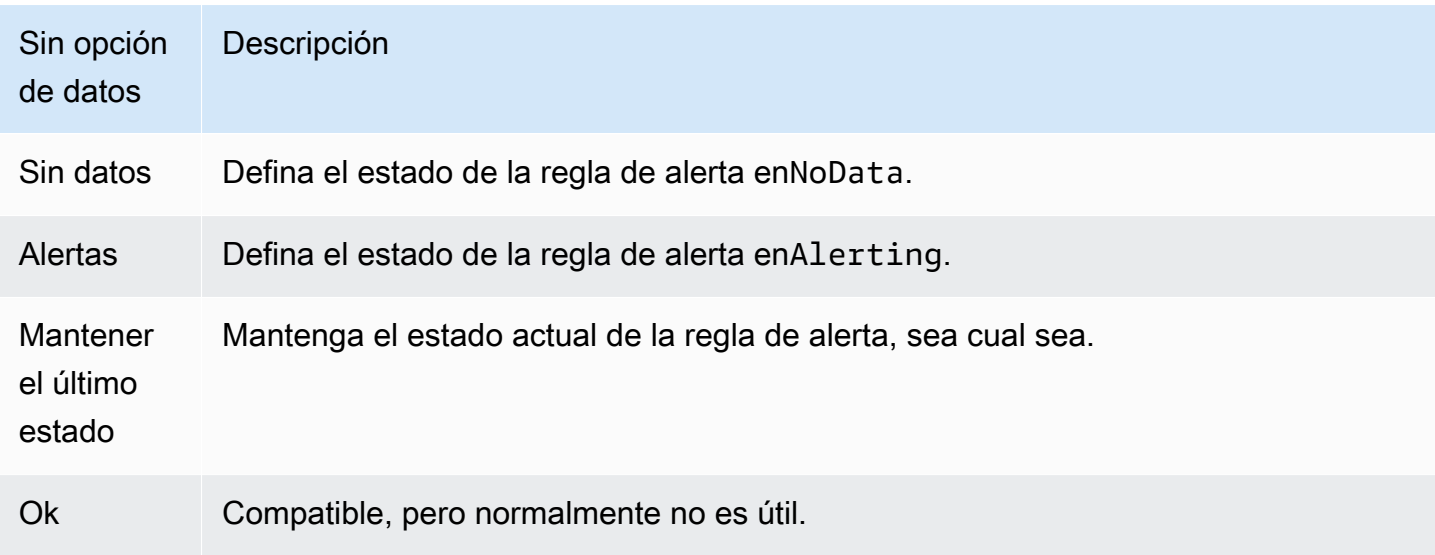

Errores de ejecución o tiempos de espera

Las siguientes opciones indican a Amazon Managed Grafana cómo gestionar los errores de ejecución o de tiempo de espera.

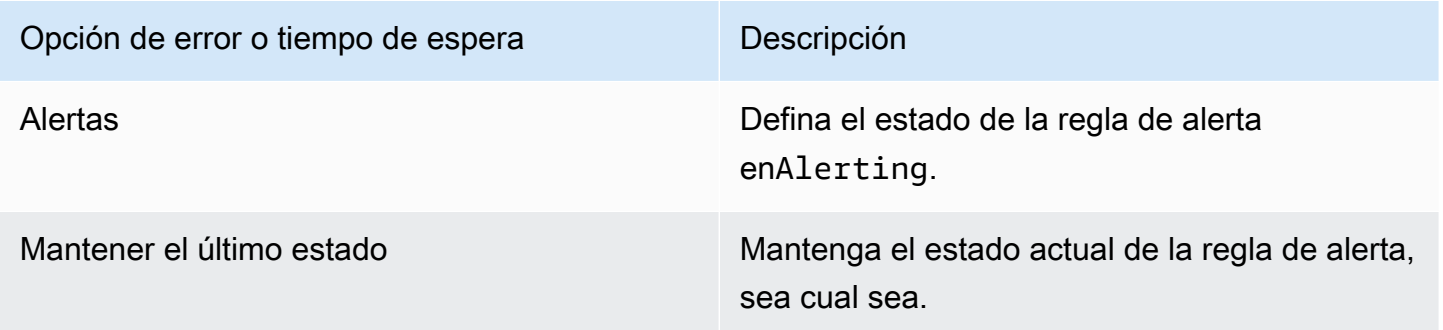

Si tienes un almacén de series temporales poco fiable en el que las consultas a veces se agotan o fallan de forma aleatoria, puedes configurar esta opción Keep Last State para que básicamente las ignore.

### **Notificaciones**

En la pestaña Alerta, también puede especificar las notificaciones de las reglas de alerta y un mensaje detallado sobre la regla de alerta. El mensaje puede contener cualquier cosa: información sobre cómo se puede resolver el problema, un enlace al manual, etc.

Las notificaciones reales se configuran y se comparten entre varias alertas. Para obtener información sobre cómo configurar y configurar las notificaciones, consult[eNotificaciones de alertas.](#page-1445-1)

- Enviar a: seleccione un canal de notificación de alertas si lo tiene configurado.
- Mensaje: introduce un mensaje de texto para enviarlo en el canal de notificaciones. Algunos notificadores de alertas admiten la transformación del texto a HTML u otros formatos enriquecidos.
- Etiquetas: especifique una lista de etiquetas (clave-valor) para incluirlas en la notificación. Solo lo admiten algunos notificadores.

### Historial y anotaciones del estado de las alertas

Los cambios en el estado de las alertas se registran en la tabla de anotaciones interna de la base de datos de Grafana gestionada por Amazon. Los cambios de estado se visualizan como anotaciones en el panel gráfico de la regla de alerta. También puedes ir al State history submenú de la pestaña Alerta para ver y borrar el historial de estados.

## Pausar una regla de alerta

Este tema de la documentación trata sobre las alertas antiguas en Grafana. Esto no se admitirá en futuras versiones de Amazon Managed Grafana. Puede migrar a las alertas de Grafana para utilizar las funciones de alerta más recientes. Para obtener más información, consulte uno de los siguientes temas.

Para ver los espacios de trabajo de Grafana que admiten la versión 10.x de Grafana, consulte. [Alertas en Grafana versión 10](#page-737-0)

Para ver los espacios de trabajo de Grafana que admiten la versión 9.x de Grafana, consulte. [Alertas en Grafana versión 9](#page-1106-0)

Para ver los espacios de trabajo de Grafana que admiten la versión 8.x de Grafana, consulte. [Alertas de Grafana](#page-1387-0)

A veces puede resultar útil pausar la evaluación de una regla de alerta. Por ejemplo, durante un período de mantenimiento, pausar las reglas de alerta puede evitar que se inicie una avalancha de alertas.

- 1. En la barra lateral de Grafana, haz una pausa en el icono de alerta (campana) y, a continuación, selecciona Reglas de alerta. Se muestran todas las reglas de alerta configuradas, junto con su estado actual.
- 2. Busca tu alerta en la lista y selecciona el icono de pausa de la derecha. El icono de pausa se convierte en un icono de reproducción.
- 3. Selecciona el icono de reproducción para reanudar la evaluación de la alerta.

## <span id="page-1457-0"></span>Visualización de las reglas de alerta existentes

Este tema de la documentación trata sobre las alertas antiguas en Grafana. Esto no se admitirá en futuras versiones de Amazon Managed Grafana. Puede migrar a las alertas de Grafana para utilizar las funciones de alerta más recientes. Para obtener más información, consulte uno de los siguientes temas.

Para ver los espacios de trabajo de Grafana que admiten la versión 10.x de Grafana, consulte. [Alertas en Grafana versión 10](#page-737-0)

Para ver los espacios de trabajo de Grafana que admiten la versión 9.x de Grafana, consulte. [Alertas en Grafana versión 9](#page-1106-0)

Para ver los espacios de trabajo de Grafana que admiten la versión 8.x de Grafana, consulte. [Alertas de Grafana](#page-1387-0)

Amazon Managed Grafana almacena las reglas de alerta individuales en los paneles donde están definidas, pero también puedes ver una lista de todas las reglas de alerta existentes y su estado actual.

En la barra lateral de Grafana, haz una pausa en el icono de alerta (campana) y, a continuación, selecciona Reglas de alerta. Se muestran todas las reglas de alerta configuradas, junto con su estado actual.

Mientras consulta las alertas, puede hacer lo siguiente:

• Filtrar las alertas por nombre: escriba un nombre de alerta en el campo Buscar alertas.

- Filtrar alertas por estado: en Estados, seleccione los estados de alerta que desee ver. Todos los demás se ocultarán.
- Pausar o reanudar una alerta: selecciona el icono de pausa o reproducción situado junto a la alerta para pausar o reanudar la evaluación.
- Acceda a la configuración de las reglas de alerta: elija el nombre de la alerta o el icono de edición de la regla de alerta (engranaje). Amazon Managed Grafana abre la pestaña Alertas del panel donde se define la regla de alerta. Esto resulta útil cuando se está activando una alerta, pero no sabes en qué panel está definida.

## Plantillas de notificaciones

 $\triangle$  Este tema de la documentación trata sobre las alertas antiguas en Grafana. Esto no se admitirá en futuras versiones de Amazon Managed Grafana. Puede migrar a las alertas de Grafana para utilizar las funciones de alerta más recientes. Para obtener más información, consulte uno de los siguientes temas. Para ver los espacios de trabajo de Grafana que admiten la versión 10.x de Grafana, consulte. [Alertas en Grafana versión 10](#page-737-0) Para ver los espacios de trabajo de Grafana que admiten la versión 9.x de Grafana, consulte.

[Alertas en Grafana versión 9](#page-1106-0)

Para ver los espacios de trabajo de Grafana que admiten la versión 8.x de Grafana, consulte. [Alertas de Grafana](#page-1387-0)

La función de plantilla de notificación de alertas permite tomar el valor de la etiqueta de una consulta de alerta e insertarlo en las notificaciones de alerta.

Las etiquetas que existen a partir de la evaluación de la consulta de alerta se pueden utilizar en el nombre de la regla de alerta y en los campos del mensaje de notificación de alerta. Los datos de la etiqueta de alerta se insertan en los campos de notificación cuando la alerta está en estado de alerta. Cuando hay varios valores únicos para la misma etiqueta, los valores se separan por comas.

Para añadir datos de etiquetas de alerta a la notificación de alerta

- 1. Navega hasta el panel en el que deseas añadir o editar una regla de alerta.
- 2. Elija el título del panel y elija Editar.
- 3. En la pestaña Alerta, selecciona Crear alerta. Si ya existe una alerta para este panel, puede editarla directamente.
- 4. Consulte las etiquetas de consulta de alertas en el nombre de la regla de alerta o en el campo del mensaje de notificación de alerta mediante la \${Label} sintaxis. Para obtener más información sobre las etiquetas de consulta de alertas, consulte [Plantillas de mensajes en la](https://grafana.com/docs/grafana/v8.4/alerting/unified-alerting/message-templating/) documentación de Grafana.
- 5. Selecciona Guardar en la esquina superior derecha.

## <span id="page-1459-0"></span>alertas de solución de problemas

Este tema de la documentación trata sobre las alertas antiguas en Grafana. Esto no se admitirá en futuras versiones de Amazon Managed Grafana. Puede migrar a las alertas de Grafana para utilizar las funciones de alerta más recientes. Para obtener más información, consulte uno de los siguientes temas. Para ver los espacios de trabajo de Grafana que admiten la versión 10.x de Grafana, consulte. [Alertas en Grafana versión 10](#page-737-0)

Para ver los espacios de trabajo de Grafana que admiten la versión 9.x de Grafana, consulte. [Alertas en Grafana versión 9](#page-1106-0)

Para ver los espacios de trabajo de Grafana que admiten la versión 8.x de Grafana, consulte. [Alertas de Grafana](#page-1387-0)

Si las alertas no se comportan como esperabas, los siguientes pasos pueden ayudarte a solucionar problemas y a descubrir qué es lo que está fallando.

El primer nivel de solución de problemas que puede realizar es seleccionar la regla de prueba. Puede expandir el resultado hasta el punto en que pueda ver los datos sin procesar que se devolvieron de la consulta.

# Uso de las API HTTP de Grafana

Puede utilizar las API HTTP de Grafana con los espacios de trabajo de Grafana gestionados por Amazon. En las siguientes secciones se describe cómo usar las API y, a continuación, se enumeran las API de Grafana compatibles.

#### **a** Note

Amazon Managed Grafana también proporciona AWS API para crear y gestionar espacios de trabajo. Para obtener más información sobre las AWS API, consulta la Referencia de [API de](https://docs.aws.amazon.com/grafana/latest/APIReference/Welcome.html)  [Grafana gestionada por Amazon](https://docs.aws.amazon.com/grafana/latest/APIReference/Welcome.html).

#### Temas

- [Autenticarse con fichas](#page-1461-0)
- [API de alertas](#page-1469-0)
- [API de canales de notificación de alertas](#page-1473-0)
- [API de anotaciones](#page-1483-0)
- [API de autenticación](#page-1489-0)
- [API de panel](#page-1491-0)
- [API de permisos del panel](#page-1502-0)
- [API de versiones del panel](#page-1505-0)
- [API de fuente de datos](#page-1513-0)
- [API de permisos de fuentes de datos](#page-1527-0)
- [API de sincronización de grupos externa](#page-1533-0)
- [API de carpetas](#page-1535-0)
- [API de búsqueda de carpetas/paneles](#page-1543-0)
- [API de permisos de carpetas](#page-1545-0)
- [API de organización](#page-1549-0)
- [API de listas de reproducción](#page-1553-0)
- [API de complementos](#page-1560-0)
- [API de preferencias](#page-1568-0)
- [API de instantáneas](#page-1571-0)
- [API de equipo](#page-1577-0)
- [API de usuario](#page-1585-0)

## <span id="page-1461-0"></span>Autenticarse con fichas

Para usar una API de Grafana con tu espacio de trabajo de Grafana gestionado por Amazon, debes tener un token de Grafana válido. El token proporciona autenticación y autorización a la persona que llama a la API. Hay dos formas de crear los tokens.

- Cuenta de servicio: una cuenta de servicio se utiliza para ejecutar cargas de trabajo automatizadas en Grafana, como el aprovisionamiento, la configuración o la generación de informes. Puede crear fichas de cuenta de servicio para su cuenta de servicio. Las cuentas de servicio están disponibles en los espacios de trabajo de Grafana compatibles con la versión 9.x y está previsto que sustituyan a las claves de API como la forma principal de autenticar las aplicaciones que interactúan con las API de Grafana.
- Clave de API: una clave de API (también llamada token de API) es una cadena generada aleatoriamente que los sistemas externos pueden usar para interactuar con las API HTTP de Grafana. Las claves de API están disponibles en las versiones 8, 9 y 10 de los espacios de trabajo de Grafana, sin embargo, GrafanaLabs ha anunciado que las dejarán en desuso en una versión futura.

#### Temas

- [Utilice cuentas de servicio para autenticarse con las API HTTP de Grafana](#page-1461-1)
- [Utilice claves de API para autenticarse con las API HTTP de Grafana](#page-1465-0)

## <span id="page-1461-1"></span>Utilice cuentas de servicio para autenticarse con las API HTTP de Grafana

Puede usar una cuenta de servicio para ejecutar cargas de trabajo automatizadas en Grafana, como el aprovisionamiento de paneles, la configuración o la generación de informes. Cree cuentas de servicio y tokens para autenticar aplicaciones, como Terraform, con la consola de Grafana o la API de Grafana [gestionada](https://docs.aws.amazon.com/grafana/latest/APIReference/API_CreateWorkspaceServiceAccount.html) por Amazon.

#### **a** Note

Las cuentas de servicio están disponibles en Grafana 9.x y versiones posteriores, y están sustituyendo a las claves de API como la forma principal de autenticar las aplicaciones que interactúan con Grafana.

Un caso de uso común para crear una cuenta de servicio es realizar operaciones en tareas automatizadas o activadas. Puede usar las cuentas de servicio para:

- Defina alertas en su sistema para utilizarlas en Grafana
- Interactúa con Grafana sin iniciar sesión como usuario
	- **a** Note

Cada cuenta de servicio se considera un usuario a efectos de facturación.

#### Tokens de cuenta de servicio

Un token de cuenta de servicio es una cadena aleatoria generada que actúa como alternativa a una contraseña al autenticarse con la API HTTP de Grafana.

Al crear una cuenta de servicio, puede asociarle uno o más tokens de acceso. Puede usar los tokens de acceso al servicio de la misma manera que las claves de API, por ejemplo, para acceder a las API HTTP de Grafana mediante programación.

Puede crear varios tokens para la misma cuenta de servicio. Es posible que desees hacerlo si:

- varias aplicaciones utilizan los mismos permisos, pero le gustaría auditar o gestionar sus acciones por separado.
- necesitas rotar o reemplazar un token comprometido.

Los tokens de acceso a la cuenta de servicio heredan los permisos de la cuenta de servicio.

#### Ventajas de la cuenta de servicio

Los beneficios adicionales de las cuentas de servicio a las claves de API incluyen:

- Las cuentas de servicio se parecen a las de los usuarios de Grafana y se pueden habilitar o deshabilitar, otorgar permisos específicos y permanecer activas hasta que se eliminen o deshabiliten. Las claves de API solo son válidas hasta su fecha de caducidad.
- Las cuentas de servicio se pueden asociar a varios tokens.
- A diferencia de las claves de API, los tokens de las cuentas de servicio no están asociados a un usuario específico, lo que significa que las aplicaciones se pueden autenticar incluso si se elimina un usuario de Grafana.
- Puedes conceder permisos a las cuentas de servicio de la misma manera que concedes permisos a los usuarios.

Para obtener más información sobre los permisos, consulte [Uso de permisos](#page-93-0).

#### Crear una cuenta de servicio

**G** Note

El usuario que crea una cuenta de servicio también puede leer, actualizar y eliminar la cuenta de servicio que creó, así como los permisos asociados a esa cuenta de servicio.

#### Requisito previo

Asegúrese de tener permiso para crear y editar cuentas de servicio. De forma predeterminada, el rol de administrador de la organización es obligatorio para crear y editar cuentas de servicio. Para obtener más información sobre los permisos, consulte [Uso de permisos.](#page-93-0)

Para crear una cuenta de servicio

- 1. Inicia sesión en tu espacio de trabajo de Grafana gestionado por Amazon y selecciona Administración en el menú de la izquierda.
- 2. Selecciona Cuentas de servicio.
- 3. Selecciona Añadir cuenta de servicio.
- 4. Introduce un nombre para mostrar.
- 5. El nombre para mostrar debe ser único, ya que determina el ID asociado a la cuenta de servicio.
- Le recomendamos que utilice una convención de nomenclatura coherente al asignar nombres a las cuentas de servicio. Una convención de nomenclatura coherente puede ayudarle a escalar y mantener las cuentas de servicio en el futuro.
- Puede cambiar el nombre para mostrar en cualquier momento.
- 6. Seleccione Crear.

#### **a** Note

También puedes crear cuentas de servicio con las API de Grafana AWS gestionadas por Amazon. Utilícela [CreateWorkspaceServiceAccountp](https://docs.aws.amazon.com/grafana/latest/APIReference/API_CreateWorkspaceServiceAccount.html)ara crear una cuenta de servicio mediante programación.

#### Añadir un token a una cuenta de servicio

Un token de cuenta de servicio es una cadena aleatoria generada que actúa como alternativa a una contraseña al autenticarse con la API HTTP de Grafana.

#### Requisito previo

Asegúrese de tener permiso para crear y editar cuentas de servicio. De forma predeterminada, el rol de administrador de la organización es obligatorio para crear y editar cuentas de servicio. Para obtener más información sobre los permisos, consulte [Uso de permisos.](#page-93-0)

Para añadir un token a una cuenta de servicio

- 1. Inicia sesión en Grafana y selecciona Administración en el menú de la izquierda.
- 2. Selecciona Cuentas de servicio.
- 3. Seleccione la cuenta de servicio a la que quiere añadir un token.
- 4. Selecciona Añadir un token de cuenta de servicio.
- 5. Introduce un nombre para el token.
- 6. Selecciona Establecer fecha de caducidad e introduce una fecha de caducidad para el token.
	- La fecha de caducidad especifica durante cuánto tiempo quieres que la clave sea válida.
	- Puede establecer una fecha de caducidad de hasta 30 días en el futuro.
- Si no está seguro de la fecha de caducidad, le recomendamos que configure el token para que caduque después de un breve período de tiempo, por ejemplo, unas horas o menos. Esto limita el riesgo asociado a un token que es válido durante mucho tiempo.
- 7. Elija Generar token.

#### **a** Note

También puedes crear tokens de cuentas de servicio mediante las API de Grafana gestionadas por Amazon. AWS Úsalo [CreateWorkspaceServiceAccountTokenp](https://docs.aws.amazon.com/grafana/latest/APIReference/API_CreateWorkspaceServiceAccountToken.html)ara crear un token de cuenta de servicio mediante programación.

#### Asigne funciones a una cuenta de servicio

Puede asignar funciones a una cuenta de servicio de Grafana para controlar el acceso a los tokens de la cuenta de servicio asociados. Puede asignar funciones a una cuenta de servicio mediante la interfaz de usuario de Grafana o mediante la API.

#### Requisito previo

Asegúrese de tener permiso para crear y editar cuentas de servicio. De forma predeterminada, el rol de administrador de la organización es obligatorio para crear y editar cuentas de servicio. Para obtener más información sobre los permisos, consulte [Uso de permisos.](#page-93-0)

Para asignar un rol a una cuenta de servicio

- 1. Inicia sesión en Grafana y selecciona Administración en el menú de la izquierda.
- 2. Selecciona Cuentas de servicio.
- 3. Seleccione la cuenta de servicio a la que desea asignar un rol. Como alternativa, busque la cuenta de servicio en la vista de lista.
- 4. Asigne un rol mediante el selector de roles para actualizarlo.

## <span id="page-1465-0"></span>Utilice claves de API para autenticarse con las API HTTP de Grafana

Una forma de acceder a las API de Grafana es utilizar una clave de API, que también se denomina token de API. Para crear una clave de API, utilice uno de los siguientes procedimientos. Una clave de API es válida durante el tiempo limitado que especifiques al crearla, hasta 30 días.

#### Temas

- [Creación de una clave de API de Grafana para usarla con las API de Grafana en el espacio de](#page-1467-0) [trabajo \(consola\)](#page-1467-0)
- [Creación de una clave de API de espacio de trabajo de Grafana gestionado por Amazon mediante](#page-1468-0)  [AWS CLI](#page-1468-0)

**a** Note

En la versión 9 o posterior, se prefiere usar cuentas de servicio en lugar de claves de API. Las cuentas de servicio están sustituyendo a las claves de API como la principal forma de autenticar las aplicaciones que interactúan con las API de Grafana. Grafana Labs ha anunciado que las claves de API se eliminarán en una versión futura.

Al crear una clave de API, se especifica una función para la clave. El rol determina el nivel de poder administrativo que tienen los usuarios de la clave.

En las siguientes tablas se muestran los permisos concedidos a las funciones de administrador, editor y espectador. La primera tabla muestra los permisos organizativos generales. En esta tabla, por completo se entiende la posibilidad de ver, editar, añadir y eliminar permisos. La columna Explorar muestra si el rol puede usar la vista Explorar. La columna Otros permisos muestra si el rol tiene permisos para administrar los usuarios, los equipos, los complementos y la configuración de la organización.

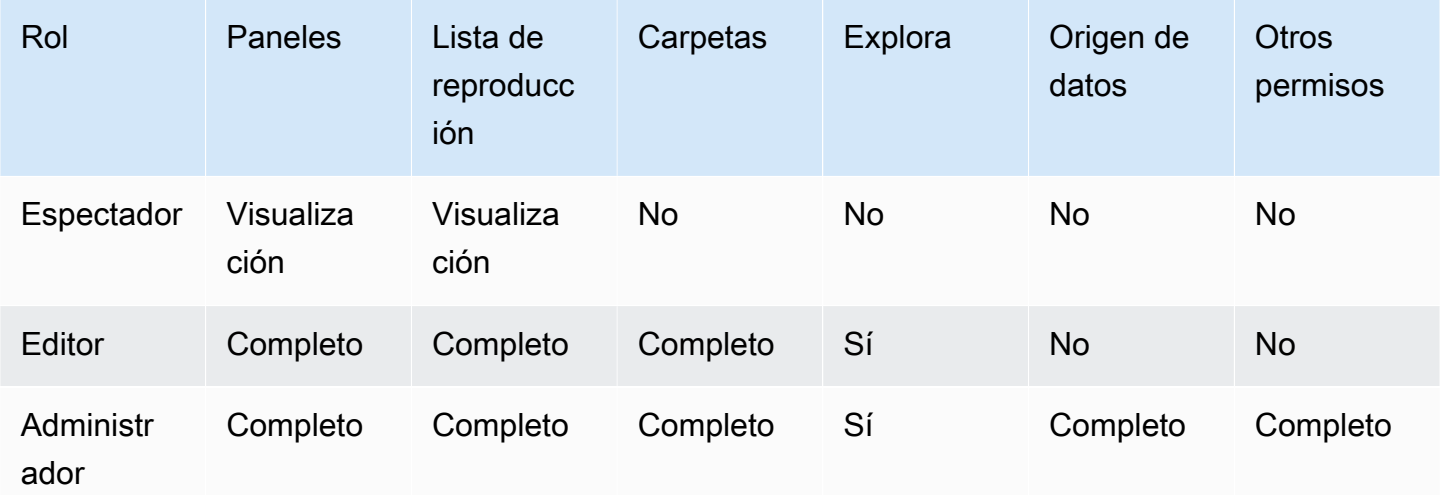

En la siguiente tabla se muestran los permisos adicionales a nivel de panel y carpeta que puede configurar. Son diferentes de las funciones de administrador, editor y espectador.

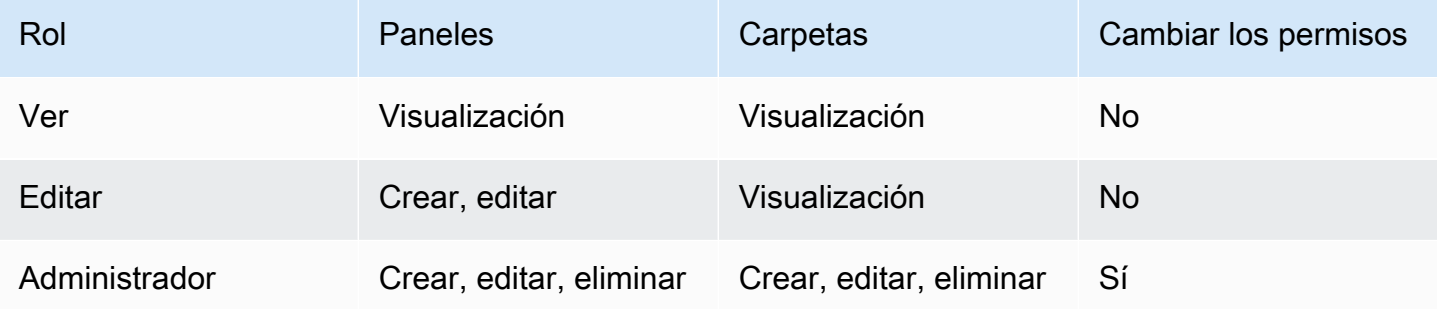

#### **a** Note

Un permiso con un ámbito más amplio y un nivel de permiso inferior no surtirá efecto si existe una regla más general con más permisos. Por ejemplo, si asigna a un usuario la función de editor de la organización y, a continuación, solo le asigna los permisos de visualización para un panel, el permiso de visualización, que es más restrictivo, no surtirá efecto, ya que el usuario tiene pleno acceso de edición debido a su función de editor.

<span id="page-1467-0"></span>Creación de una clave de API de Grafana para usarla con las API de Grafana en el espacio de trabajo (consola)

#### **a** Note

En los espacios de trabajo de Grafana gestionados por Amazon compatibles con la versión 10 y superior de Grafana, se eliminó la posibilidad de crear claves de API en el espacio de trabajo. Si su espacio de trabajo es un espacio de trabajo de Grafana versión 10, solo puede crear claves de API a través de la AWS CLI o la API.

Grafana Labs ha anunciado la eliminación de las claves de API para una versión futura. En su lugar, se recomienda utilizar cuentas de servicio.

Para crear una clave de API de Grafana para usarla con las API de Grafana en la consola de **Workspace** 

1. [Abra la consola de Amazon Managed Grafana en https://console.aws.amazon.com/grafana/.](https://console.aws.amazon.com/grafana/home/)

- 2. En la esquina superior izquierda de la página, elija el icono de menú y, a continuación, elija Todos los espacios de trabajo.
- 3. Elige el nombre del espacio de trabajo de Grafana gestionado por Amazon.
- 4. En la página de detalles del espacio de trabajo, elige la URL que aparece debajo de la URL del espacio de trabajo de Grafana.
- 5. En el menú lateral de la consola de Grafana, haz una pausa en el icono de Configuración (engranaje) y, a continuación, selecciona Claves de API.
- 6. Selecciona Nueva clave de API.
- 7. Introduzca un nombre único para la clave.
- 8. En Rol, seleccione el nivel de acceso al que se va a conceder la clave. Seleccione Admin para permitir que un usuario con esta clave utilice las API en el nivel administrativo más amplio y potente. Seleccione Editor o Visor para limitar los usuarios de la clave a esos niveles de potencia. Para obtener más información, consulte las tablas anteriores.
- 9. En Time to live, especifique cuánto tiempo desea que la clave sea válida. El máximo es de 30 días (un mes). Introduce un número y una letra. Las letras válidas son s para los segundos, m para los minutos, h para las horas, d para los días, w para las semanas y M para el mes. Por ejemplo, 12 h son 12 horas y 1 m es 1 mes (30 días).

Le recomendamos encarecidamente que establezca el tiempo de vida de la clave para un período más corto, por ejemplo, unas pocas horas o menos. Esto supone un riesgo mucho menor que tener claves de API que sean válidas durante mucho tiempo.

- 10. Elija Añadir.
- 11. (Opcional) Puede automatizar la creación de claves de API con la API de [creación de claves](#page-1489-0) de API mediante Terraform. Para obtener más información sobre la automatización de la creación de claves de API con Terraform, consulte Creación de una clave de [API de Grafana](https://aws-observability.github.io/observability-best-practices/recipes/recipes/amg-automation-tf/) con Terraform.

<span id="page-1468-0"></span>Creación de una clave de API de espacio de trabajo de Grafana gestionado por Amazon mediante AWS CLI

Para crear una clave de API de espacio de trabajo de Grafana gestionado por Amazon mediante AWS CLI

```
En el siguiente ejemplo, sustituye key_name, key_role, seconds_to_live
y workspace_id por tu propia información. Para obtener información sobre el
```
formato del nombre clave, del rol clave y, consulte la guía de la API. seconds-to-live [https://](https://docs.aws.amazon.com/grafana/latest/APIReference/API_CreateWorkspaceApiKey.html)  [docs.aws.amazon.com/grafana/latest/APIReference/API\\_CreateWorkspaceApiKey.html](https://docs.aws.amazon.com/grafana/latest/APIReference/API_CreateWorkspaceApiKey.html)

```
aws grafana create-workspace-api-key --key-name "key_name" --key-role "key_role" --
seconds-to-live seconds_to_live --workspace-id "workspace_id"
```
El siguiente es un ejemplo de respuesta CLI:

create-workspace-api-key ejemplo de salida

Puedes encontrar el *workspace\_id* de tu espacio de trabajo ejecutando el siguiente comando:

aws grafana list-workspaces

## <span id="page-1469-0"></span>API de alertas

#### **a** Note

Esta sección solo se aplica a las alertas clásicas. Para obtener más información, consulte [Alertas de Grafana.](#page-1387-0)

Usa la API de preferencias para obtener información sobre las alertas clásicas del panel de control y sus estados. Sin embargo, no puedes usar esta API para modificar la alerta. Para crear alertas nuevas o modificarlas, debe actualizar el JSON del panel de control que contiene las alertas.

#### **a** Note

Para usar una API de Grafana con tu espacio de trabajo de Grafana gestionado por Amazon, debes tener un token de API de Grafana válido. Lo incluyes en el Authorization campo de la solicitud de API. Para obtener información sobre cómo crear un token para autenticar tus llamadas a la API, consulta[Autenticarse con fichas.](#page-1461-0)

## Recibe alertas

GET /api/alerts

#### Ejemplo de solicitud

```
GET /api/alerts HTTP/1.1
Accept: application/json
Content-Type: application/json
Authorization: Bearer eyJrIjoiT0tTcG1pUlY2RnVKZTFVaDFsNFZXdE9ZWmNrMkZYbk
```
Parámetros de la cadena de consulta:

Estos parámetros se utilizan como parámetros de cadena de consulta. Por ejemplo: /api/alerts? dashboardId=1

- DashboardID: limita las respuestas a las alertas en el valor especificado del panel de control. Puede especificar varios paneles. Por ejemplo, dashboardId=23&dashboardId=35
- PanelID: limita la respuesta a la alerta de un panel específico de un panel de control.
- consulta: limita la respuesta a las alertas que tengan un nombre como este valor.
- estado: devuelve las alertas que tienen uno o más de los siguientes estados de alerta: ALL alertingok,no\_data,paused, opending. Para especificar varios estados, utilice el siguiente formato: ?state=paused&state=alerting
- límite: limita la respuesta a un número X de alertas.
- folderID: limita la respuesta a las alertas de los paneles de control de las carpetas especificadas. Puede especificar varias carpetas. Por ejemplo, folderId=23&folderId=35
- DashboardQuery: limita las respuestas a las alertas que tengan un nombre de panel como este valor.
- DashboardTag: limita las alertas de respuesta de los paneles con etiquetas específicas. Para filtrar «AND» con varias etiquetas, especifique el parámetro de etiquetas varias veces. Por ejemplo, dashboardTag=tag1&dashboardTag=tag2. Tenga en cuenta que estas son etiquetas de Grafana, no AWS etiquetas.

```
HTTP/1.1 200
Content-Type: application/json
\Gamma { 
      "id": 1,
```

```
 "dashboardId": 1, 
     "dashboardUId": "ABcdEFghij" 
     "dashboardSlug": "sensors", 
     "panelId": 1, 
     "name": "fire place sensor", 
     "state": "alerting", 
     "newStateDate": "2018-05-14T05:55:20+02:00", 
     "evalDate": "0001-01-01T00:00:00Z", 
     "evalData": null, 
     "executionError": "", 
     "url": "http://grafana.com/dashboard/db/sensors" 
   }
]
```
## Recibe una alerta por ID

GET /api/alerts/:id

Ejemplo de solicitud

```
GET /api/alerts/1 HTTP/1.1
Accept: application/json
Content-Type: application/json
Authorization: Bearer eyJrIjoiT0tTcG1pUlY2RnVKZTFVaDFsNFZXdE9ZWmNrMkZYbk
```

```
HTTP/1.1 200
Content-Type: application/json
{ 
   "id": 1, 
   "dashboardId": 1, 
   "dashboardUId": "ABcdEFghij" 
   "dashboardSlug": "sensors", 
   "panelId": 1, 
   "name": "fire place sensor", 
   "state": "alerting", 
   "message": "Someone is trying to break in through the fire place", 
   "newStateDate": "2018-05-14T05:55:20+02:00", 
   "evalDate": "0001-01-01T00:00:00Z", 
   "evalData": "evalMatches": [
```

```
 { 
        "metric": "movement", 
        "tags": { 
          "name": "fireplace_chimney" 
        }, 
        "value": 98.765 
     } 
   ], 
   "executionError": "", 
   "url": "http://grafana.com/dashboard/db/sensors"
}
```
#### A Important

evalMatcheslos datos se almacenan en caché en la base de datos cuando y solo cuando cambia el estado de la alerta. Si los datos de un servidor activan primero la alerta y, antes de que se vea que ese servidor abandona el estado de alerta, un segundo servidor también entra en un estado que activaría la alerta, el segundo servidor no está visible en los evalMatches datos.

## Pausa la alerta por ID

POST /api/alerts/:id/pause

#### Ejemplo de solicitud

```
POST /api/alerts/1/pause HTTP/1.1
Accept: application/json
Content-Type: application/json
Authorization: Bearer eyJrIjoiT0tTcG1pUlY2RnVKZTFVaDFsNFZXdE9ZWmNrMkZYbk
{ 
   "paused": true
}
```
El parámetro de : id consulta es el identificador de la alerta que se va a pausar o dejar de pausar. pausedpuede ser true pausar una alerta o volver false a pausarla.

```
HTTP/1.1 200
Content-Type: application/json
{ 
   "alertId": 1, 
   "state": "Paused", 
   "message": "alert paused"
}
```
## <span id="page-1473-0"></span>API de canales de notificación de alertas

Utilice la API de canales de notificación de alertas para crear, actualizar, eliminar y recuperar canales de notificación.

El identificador (id) de un canal de notificaciones es un valor numérico que se incrementa automáticamente y solo es único por espacio de trabajo. El identificador único (uid) de un canal de notificaciones se puede utilizar para identificar de forma única una carpeta entre varios espacios de trabajo. Se genera automáticamente si no lo proporcionas al crear un canal de notificaciones. El uid permite disponer de URL coherentes para acceder a los canales de notificación y para sincronizar los canales de notificación entre varios espacios de trabajo de Grafana gestionados por Amazon.

#### **a** Note

Para usar una API de Grafana con tu espacio de trabajo de Grafana gestionado por Amazon, debes tener un token de API de Grafana válido. Lo incluyes en el Authorization campo de la solicitud de API. Para obtener información sobre cómo crear un token para autenticar tus llamadas a la API, consulta[Autenticarse con fichas.](#page-1461-0)

## Obtén todos los canales de notificación

Devuelve todos los canales de notificación que el usuario autenticado tiene permiso para ver.

```
GET /api/alert-notifications
```
#### Ejemplo de solicitud

```
GET /api/alert-notifications HTTP/1.1
Accept: application/json
```

```
Content-Type: application/json
Authorization: Bearer 1234abcd567exampleToken890
```
#### Ejemplo de respuesta

```
HTTP/1.1 200
Content-Type: application/json
\Gamma { 
     "id": 1, 
     "uid": "sns-uid", 
     "name": "test", 
     "type": "sns", 
     "isDefault": false, 
     "sendReminder": false, 
     "disableResolveMessage": false, 
     "frequency": "", 
     "created": "2023-09-08T19:57:56Z", 
     "updated": "2023-09-08T19:57:56Z", 
     "settings": { 
        "authProvider": "default", 
        "autoResolve": true, 
        "httpMethod": "POST", 
        "messageFormat": "json", 
        "severity": "critical", 
        "topic": "<SNS-TOPIC-ARN>", 
        "uploadImage": false 
     }, 
     "secureFields": {} 
   }
]
```
## Obtenga todos los canales de notificación (búsqueda)

Devuelve todos los canales de notificación, pero con información menos detallada. Accesible para cualquier usuario autenticado y se utiliza principalmente para proporcionar canales de notificación de alertas en la interfaz de usuario de la consola del espacio de trabajo de Grafana al configurar las reglas de alerta.

```
GET /api/alert-notifications/lookup
```
#### Ejemplo de solicitud

```
GET /api/alert-notifications/lookup HTTP/1.1
Accept: application/json
Content-Type: application/json
Authorization: Bearer 1234abcd567exampleToken890
```
#### Ejemplo de respuesta

```
HTTP/1.1 200
Content-Type: application/json
\Gamma { 
      "id": 1, 
      "uid": "sns-uid", 
      "name": "test", 
      "type": "sns", 
      "isDefault": false 
   }, 
  \mathcal{L} "id": 2, 
      "uid": "slack-uid", 
      "name": "Slack", 
      "type": "slack", 
      "isDefault": false 
   }
]
```
## Obtenga todos los canales de notificación por UID

```
GET /api/alert-notifications/uid/:uid
```
#### Ejemplo de solicitud

```
GET /api/alert-notifications/uid/sns-uid HTTP/1.1
Accept: application/json
Content-Type: application/json
Authorization: Bearer 1234abcd567exampleToken890
```
```
HTTP/1.1 200
Content-Type: application/json
{ 
   "id": 1, 
   "uid": "sns-uid", 
   "name": "test", 
   "type": "sns", 
   "isDefault": false, 
   "sendReminder": false, 
   "disableResolveMessage": false, 
   "frequency": "", 
   "created": "2023-09-08T19:57:56Z", 
   "updated": "2023-09-08T19:57:56Z", 
   "settings": { 
     "authProvider": "default", 
     "autoResolve": true, 
     "httpMethod": "POST", 
     "messageFormat": "json", 
     "severity": "critical", 
     "topic": "<SNS-TOPIC-ARN>", 
     "uploadImage": false 
   }, 
   "secureFields": {}
}
```
Obtén todos los canales de notificación por ID

```
GET /api/alert-notifications/:id
```
Ejemplo de solicitud

```
GET /api/alert-notifications/1 HTTP/1.1
Accept: application/json
Content-Type: application/json
Authorization: Bearer 1234abcd567exampleToken890
```

```
HTTP/1.1 200
Content-Type: application/json
```

```
{ 
   "id": 1, 
   "uid": "sns-uid", 
   "name": "test", 
   "type": "sns", 
   "isDefault": false, 
   "sendReminder": false, 
   "disableResolveMessage": false, 
   "frequency": "", 
   "created": "2023-09-08T19:57:56Z", 
   "updated": "2023-09-08T19:57:56Z", 
   "settings": { 
     "authProvider": "default", 
     "autoResolve": true, 
     "httpMethod": "POST", 
     "messageFormat": "json", 
     "severity": "critical", 
     "topic": "<SNS-TOPIC-ARN>", 
     "uploadImage": false 
   }, 
   "secureFields": {}
}
```
### Crea un canal de notificaciones

Para ver qué canales de notificación son compatibles con Amazon Managed Grafana, consulta la lista de notificadores compatibles en. [Trabajar con puntos de contacto](#page-1419-0)

POST /api/alert-notifications

```
POST /api/alert-notifications HTTP/1.1
Accept: application/json
Content-Type: application/json
Authorization: Bearer 1234abcd567exampleToken890
{ 
   "uid": "new-sns-uid", // optional 
   "name": "sns alert notification", //Required 
   "type": "sns", //Required
```

```
 "isDefault": false, 
   "sendReminder": false, 
   "settings": { 
     "authProvider": "default", 
     "autoResolve": true, 
     "httpMethod": "POST", 
     "messageFormat": "json", 
     "severity": "critical", 
     "topic": "<SNS-TOPIC-ARN>", 
     "uploadImage": false 
   }
}
```

```
HTTP/1.1 200
Content-Type: application/json
{ 
   "id": 1, 
   "uid": "new-sns-uid", 
   "name": "sns alert notification", 
   "type": "sns", 
   "isDefault": false, 
   "sendReminder": false, 
   "settings": { 
     "authProvider": "default", 
     "autoResolve": true, 
     "httpMethod": "POST", 
     "messageFormat": "json", 
     "severity": "critical", 
     "topic": "<SNS-TOPIC-ARN>", 
     "uploadImage": false 
   }, 
   "created": "2018-04-23T14:44:09+02:00", 
   "updated": "2018-08-20T15:47:49+02:00"
}
```
### Actualiza el canal de notificaciones por UID

PUT /api/alert-notifications/uid/:uid

### Ejemplo de solicitud

```
PUT /api/alert-notifications/uid/sns-uid HTTP/1.1
Accept: application/json
Content-Type: application/json
Authorization: Bearer 1234abcd567exampleToken890
{ 
   "uid": "sns-uid", // optional 
   "name": "sns alert notification", //Required 
   "type": "sns", //Required 
   "isDefault": false, 
   "sendReminder": true, 
   "frequency": "15m", 
   "settings": { 
     "authProvider": "default", 
     "autoResolve": true, 
     "httpMethod": "POST", 
     "messageFormat": "json", 
     "severity": "critical", 
     "topic": "<SNS-TOPIC-ARN>", 
     "uploadImage": false 
   }
}
```

```
HTTP/1.1 200
Content-Type: application/json
{ 
   "id": 1, 
   "uid": "sns-uid", 
   "name": "sns alert notification", 
   "type": "sns", 
   "isDefault": false, 
   "sendReminder": true, 
   "frequency": "15m", 
   "settings": { 
     "authProvider": "default", 
     "autoResolve": true, 
     "httpMethod": "POST", 
     "messageFormat": "json",
```

```
 "severity": "critical", 
     "topic": "<SNS-TOPIC-ARN>", 
     "uploadImage": false 
   }, 
   "created": "2017-01-01 12:34", 
   "updated": "2017-01-01 12:34"
}
```
## Actualice el canal de notificaciones por ID

PUT /api/alert-notifications/:id

Ejemplo de solicitud

```
PUT /api/alert-notifications/1 HTTP/1.1
Accept: application/json
Content-Type: application/json
Authorization: Bearer 1234abcd567exampleToken890
{ 
   "id": 1, 
   "uid": "sns-uid", // optional 
   "name": "sns alert notification", //Required 
   "type": "sns", //Required 
   "isDefault": false, 
   "sendReminder": true, 
   "frequency": "15m", 
   "settings": { 
     "authProvider": "default", 
     "autoResolve": true, 
     "httpMethod": "POST", 
     "messageFormat": "json", 
     "severity": "critical", 
     "topic": "<SNS-TOPIC-ARN>", 
     "uploadImage": false 
   }
}
```

```
HTTP/1.1 200
Content-Type: application/json
```

```
{ 
   "id": 1, 
   "uid": "sns-uid", 
   "name": "sns alert notification", 
   "type": "sns", 
   "isDefault": false, 
   "sendReminder": true, 
   "frequency": "15m", 
   "settings": { 
     "authProvider": "default", 
     "autoResolve": true, 
     "httpMethod": "POST", 
     "messageFormat": "json", 
     "severity": "critical", 
     "topic": "<SNS-TOPIC-ARN>", 
     "uploadImage": false 
   }, 
   "created": "2017-01-01 12:34", 
   "updated": "2017-01-01 12:34"
}
```
### Eliminar el canal de notificaciones por UID

```
DELETE /api/alert-notifications/uid/:uid
```
Ejemplo de solicitud

```
DELETE /api/alert-notifications/uid/sns-uid HTTP/1.1
Accept: application/json
Content-Type: application/json
Authorization: Bearer 1234abcd567exampleToken890
```

```
HTTP/1.1 200
Content-Type: application/json
{ 
   "message": "Notification deleted"
}
```
# Eliminar el canal de notificaciones por ID

```
DELETE /api/alert-notifications/:id
```
Ejemplo de solicitud

```
DELETE /api/alert-notifications/1 HTTP/1.1
Accept: application/json
Content-Type: application/json
Authorization: Bearer 1234abcd567exampleToken890
```
### Ejemplo de respuesta

```
HTTP/1.1 200
Content-Type: application/json
{ 
   "message": "Notification deleted"
}
```
### Pruebe el canal de notificaciones

Envía un mensaje de notificación de prueba para el tipo y la configuración del canal de notificación indicados.

```
POST /api/alert-notifications/test
```

```
POST /api/alert-notifications/test HTTP/1.1
Accept: application/json
Content-Type: application/json
Authorization: Bearer 1234abcd567exampleToken890
{ 
   "type": "sns", 
   "settings": { 
     "authProvider": "default", 
     "autoResolve": true, 
     "httpMethod": "POST",
```

```
 "messageFormat": "json", 
     "severity": "critical", 
     "topic": "<SNS-TOPIC-ARN>", 
     "uploadImage": false 
   }
}
```

```
HTTP/1.1 200
Content-Type: application/json
{ 
   "message": "Test notification sent"
}
```
# API de anotaciones

Usa la API de anotaciones para crear, actualizar, eliminar y trabajar con anotaciones en el espacio de trabajo de Grafana gestionado por Amazon.

Las anotaciones se guardan en la base de datos Grafana del espacio de trabajo (sqlite, mysql o postgres). Las anotaciones pueden ser anotaciones globales que se pueden mostrar en cualquier panel configurando una fuente de datos de anotaciones. Las anotaciones se filtran por etiquetas. O bien, se pueden vincular a un panel de un panel de un panel y mostrarse solo en ese panel.

```
a Note
```
Para usar una API de Grafana con tu espacio de trabajo de Grafana gestionado por Amazon, debes tener un token de API de Grafana válido. Lo incluyes en el Authorization campo de la solicitud de API. Para obtener información sobre cómo crear un token para autenticar tus llamadas a la API, consulta[Autenticarse con fichas.](#page-1461-0)

## Busca anotaciones

GET /api/annotations?from=1506676478816&to=1507281278816&tags=tag1&tags=tag2&limit=100

```
GET /api/annotations?from=1506676478816&to=1507281278816&tags=tag1&tags=tag2&limit=100 
 HTTP/1.1
Accept: application/json
Content-Type: application/json
Authorization: Bearer eyJrIjoiT0tTcG1pUlY2RnVKZTFVaDFsNFZXdE9ZWmNrMkZYbk
```
Parámetros de consulta:

- desde (opcional) Fecha y hora de la época en milisegundos.
- a (opcional) Fecha y hora de la época en milisegundos.
- límite: (opcional) Número máximo de resultados devueltos. El valor predeterminado es 100.
- alertid: (opcional) busca las anotaciones de la alerta especificada.
- DashboardID: (opcional) busca las anotaciones relacionadas con el panel especificado.
- panelID: (opcional) busca las anotaciones que tengan el alcance del panel especificado.
- UserID: (opcional) busca las anotaciones creadas por el usuario especificado.
- tipo: (opcional) especifique si desea devolver las alertas o las anotaciones creadas por el usuario. Los valores de los valores son yalert. annotation
- etiquetas: (opcional) Utilice esta opción para filtrar las anotaciones globales. Las anotaciones globales son anotaciones de una fuente de datos de anotaciones que no están conectadas específicamente a un cuadro de mando o panel. Para realizar un filtrado «AND» con varias etiquetas, especifique el parámetro de etiquetas varias veces. Por ejemplo, tags=tag1&tags=tag2. Son etiquetas de Grafana, no AWS etiquetas.

```
HTTP/1.1 200
Content-Type: application/json
\Gamma { 
          "id": 1124, 
          "alertId": 0, 
          "dashboardId": 468, 
          "panelId": 2, 
          "userId": 1, 
          "userName": "", 
          "newState": "", 
          "prevState": "",
```

```
 "time": 1507266395000, 
      "timeEnd": 1507266395000, 
      "text": "test", 
      "metric": "", 
      "tags": [ 
           "tag1", 
           "tag2" 
     ], 
      "data": {} 
 }, 
 { 
     "id": 1123, 
      "alertId": 0, 
      "dashboardId": 468, 
     "panelId": 2, 
      "userId": 1, 
     "userName": "", 
      "newState": "", 
      "prevState": "", 
      "time": 1507265111000, 
      "text": "test", 
      "metric": "", 
      "tags": [ 
           "tag1", 
           "tag2" 
     ], 
      "data": {} 
 }
```
## Crea una anotación

]

#### POST /api/annotations

Crea una anotación en la base de datos Grafana del espacio de trabajo. Los campos dashboardId y panelId son opcionales. Si no se especifican, se crea una anotación global que se puede consultar en cualquier panel que añada la fuente de datos de anotaciones de Grafana. Al crear una anotación de región, asegúrese de incluir la propiedad. timeEnd

El formato para time y timeEnd debe ser números de época con una resolución de milisegundos.

```
POST /api/annotations HTTP/1.1
Accept: application/json
Content-Type: application/json
Authorization: Bearer eyJrIjoiT0tTcG1pUlY2RnVKZTFVaDFsNFZXdE9ZWmNrMkZYbk
{ 
   "dashboardId":468, 
   "panelId":1, 
   "time":1507037197339, 
   "timeEnd":1507180805056, 
   "tags":["tag1","tag2"], 
   "text":"Annotation Description"
}
```

```
HTTP/1.1 200
Content-Type: application/json
{ 
     "message":"Annotation added", 
     "id": 1,
}
```
## Cree una anotación en formato grafito

#### POST /api/annotations/graphite

Crea una anotación mediante un formato de evento compatible con Graphite. Los campos when y data son opcionales. Si no when se especifica, la hora actual se utiliza como marca de tiempo de la anotación. El tags campo también puede tener un formato anterior al de Graphite 0.10.0 (cadena con varias etiquetas separadas por un espacio).

Ejemplo de solicitud

```
POST /api/annotations/graphite HTTP/1.1
Accept: application/json
Content-Type: application/json
Authorization: Bearer eyJrIjoiT0tTcG1pUlY2RnVKZTFVaDFsNFZXdE9ZWmNrMkZYbk
```
{

```
"what": "Event - deploy",
   "tags": ["deploy", "production"], 
   "when": 1467844481, 
   "data": "deploy of master branch happened at Wed Jul 6 22:34:41 UTC 2016"
}
```

```
HTTP/1.1 200
Content-Type: application/json
{ 
     "message":"Graphite annotation added", 
     "id": 1
}
```
### Actualizar la anotación

PUT /api/annotations/:id

actualiza todas las propiedades de una anotación que coincida con el identificador especificado. Para actualizar solo determinadas propiedades, utilice la operación de anotación de parches.

Ejemplo de solicitud

```
PUT /api/annotations/1141 HTTP/1.1
Accept: application/json
Authorization: Bearer eyJrIjoiT0tTcG1pUlY2RnVKZTFVaDFsNFZXdE9ZWmNrMkZYbk
Content-Type: application/json
{ 
   "time":1507037197339, 
   "timeEnd":1507180805056, 
   "text":"Annotation Description", 
   "tags":["tag3","tag4","tag5"]
}
```

```
HTTP/1.1 200
Content-Type: application/json
```

```
{ 
     "message":"Annotation updated"
}
```
# Anotación de parche

```
PATCH /api/annotations/:id
```
Actualiza una o más propiedades de una anotación que coincide con el identificador especificado. Actualmente, esta operación permite actualizar las timeEnd propiedades texttags,time, y.

Ejemplo de solicitud:

```
PATCH /api/annotations/1145 HTTP/1.1
Accept: application/json
Authorization: Bearer eyJrIjoiT0tTcG1pUlY2RnVKZTFVaDFsNFZXdE9ZWmNrMkZYbk
Content-Type: application/json 
{ 
    "text":"New Annotation Description", 
    "tags":["tag6","tag7","tag8"]
}
```
### Ejemplo de respuesta

```
HTTP/1.1 200
Content-Type: application/json
{ 
     "message":"Annotation patched"
}
```
# Elimine la anotación por ID

```
DELETE /api/annotations/:id
```
Elimina la anotación que coincide con el ID especificado.

```
DELETE /api/annotations/1 HTTP/1.1
Accept: application/json
Content-Type: application/json
Authorization: Bearer eyJrIjoiT0tTcG1pUlY2RnVKZTFVaDFsNFZXdE9ZWmNrMkZYbk
```

```
HTTP/1.1 200
Content-Type: application/json
{ 
     "message":"Annotation deleted"
}
```
# API de autenticación

Usa la API de autenticación para trabajar con las claves de autenticación en un espacio de trabajo de Grafana gestionado por Amazon.

### **a** Note

Para usar una API de Grafana con tu espacio de trabajo de Grafana gestionado por Amazon, debes tener un token de API de Grafana válido. Lo incluyes en el Authorization campo de la solicitud de API. Para obtener información sobre cómo crear un token para autenticar tus llamadas a la API, consulta[Autenticarse con fichas.](#page-1461-0)

## Obtén las claves de API

GET /api/auth/keys

```
GET /api/auth/keys HTTP/1.1
Accept: application/json
Content-Type: application/json
Authorization: Bearer eyJrIjoiT0tTcG1pUlY2RnVKZTFVaDFsNFZXdE9ZWmNrMkZYbk
```
Parámetro de consulta:

• IncludeExpired: parámetro booleano (opcional) que especifica si se deben incluir las claves caducadas en los resultados devueltos. El valor predeterminado es false.

Ejemplo de respuesta

```
HTTP/1.1 200
Content-Type: application/json
\Gamma {"id": 3,"name": "API","role": "Admin"}, 
   {"id": 1,"name": "TestAdmin","role": "Admin","expiration": 
  "2019-06-26T10:52:03+03:00"}
]
```
### Crea una clave de API

POST /api/auth/keys

Ejemplo de solicitud

```
POST /api/auth/keys HTTP/1.1
Accept: application/json
Content-Type: application/json
Authorization: Bearer eyJrIjoiT0tTcG1pUlY2RnVKZTFVaDFsNFZXdE9ZWmNrMkZYbk
{ 
   "name": "mykey", 
   "role": "Admin", 
   "secondsToLive": 86400
}
```
Esquema de cuerpo de JSON:

- nombre: el nombre de la clave.
- rol: establece el nivel de acceso (rol de Grafana) de la clave. Los valores válidos son Admin, Editor o Viewer.
- secondsToLive— Establece el tiempo que debe transcurrir antes de que caduque la clave. Debe ser de 2592000 (30 días) o menos.

{"name":"mykey","key":"eyJrIjoiWHZiSWd3NzdCYUZnNUtibE9obUpESmE3bzJYNDRIc0UiLCJuIjoibXlrZXkiLCJp

Estados de error:

- 400: secondsToLive es superior a 2592000
- 500: no se pudo almacenar la clave en la base de datos.

### Eliminar la clave de API

DELETE /api/auth/keys/:id

Ejemplo de solicitud

```
DELETE /api/auth/keys/3 HTTP/1.1
Accept: application/json
Content-Type: application/json
Authorization: Bearer eyJrIjoiT0tTcG1pUlY2RnVKZTFVaDFsNFZXdE9ZWmNrMkZYbk
```
Ejemplo de respuesta

```
HTTP/1.1 200
Content-Type: application/json
```

```
{"message":"API key deleted"}
```
# API de panel

Usa la API de paneles para crear, actualizar, eliminar y trabajar con paneles en el espacio de trabajo de Grafana gestionado por Amazon.

El identificador (id) de un panel es un valor numérico que se incrementa automáticamente y solo es único por espacio de trabajo. El identificador único (uid) de un panel se puede utilizar para identificar de forma única un panel entre varios espacios de trabajo de Grafana gestionados por Amazon. Se genera automáticamente si no lo proporcionas al crear un panel. El uid permite disponer de URL coherentes para acceder a los paneles y sincronizarlos entre varios espacios de trabajo. El uso del

uid significa que al cambiar el título de un panel no se interrumpe ningún enlace marcado a ese panel.

El uid puede tener una longitud máxima de 40 caracteres.

### **a** Note

Para usar una API de Grafana con tu espacio de trabajo de Grafana gestionado por Amazon, debes tener un token de API de Grafana válido. Lo incluyes en el Authorization campo de la solicitud de API. Para obtener información sobre cómo crear un token para autenticar tus llamadas a la API, consulta[Autenticarse con fichas.](#page-1461-0)

## Crear o actualizar el panel

POST /api/dashboards/db

Crea un panel nuevo o actualiza uno existente.

Ejemplo de solicitud para crear un panel nuevo

```
POST /api/dashboards/db HTTP/1.1
Accept: application/json
Content-Type: application/json
Authorization: Bearer eyJrIjoiT0tTcG1pUlY2RnVKZTFVaDFsNFZXdE9ZWmNrMkZYbk
{ 
   "dashboard": { 
     "id": null, 
     "uid": null, 
     "title": "Production Overview", 
     "tags": [ "templated" ], 
     "timezone": "browser", 
     "schemaVersion": 16, 
     "version": 0, 
     "refresh": "25s" 
   }, 
   "folderId": 0, 
   "folderUid": "l3KqBxCMz", 
   "message": "Made changes to xyz", 
   "overwrite": false
```
}

Esquema corporal de JSON:

- tablero: el modelo de tablero completo. Utilice null para crear un panel nuevo.
- dashboard.id: utilice null para crear un panel nuevo.
- dashboard.uid: identificador único opcional cuando lo usas para crear un panel nuevo. Si es nulo, se genera un nuevo uid.
- folderid: el identificador de la carpeta en la que se va a guardar el panel.
- foldeRUID: el UID de la carpeta en la que se guarda el panel. Anula el valor de folderid
- sobrescribir: especifique si true desea sobrescribir un panel existente con una versión más reciente, el mismo título del panel en la carpeta o el mismo uid del panel.
- mensaje: establece un mensaje de confirmación para el historial de versiones.
- actualizar: establece el intervalo de actualización del panel. Si es inferior al intervalo de actualización mínimo, se ignora y se utiliza el intervalo de actualización mínimo.

Para añadir o actualizar una regla de alerta para un panel de mandos, declare un dashboard.panels.alert bloqueo.

Ejemplo de solicitud para actualizar una regla de alerta del panel

```
HTTP/1.1 200 OK
Content-Type: application/json; charset=UTF-8
Content-Length: 78
{ 
 "dashboard": { 
       "id": 104, 
       "panels": [ 
\{\hspace{.1cm} \} "alert": { 
                  "alertRuleTags": {}, 
                  "conditions": [ 
 { 
                         "evaluator": { 
                            "params": [ 
<u>25</u>
\sim 1.
                            "type": "gt"
```

```
 }, 
                           "operator": { 
                              "type": "and" 
 }, 
                           "query": { 
                               "params": [ 
                                  "A", 
                                  "5m", 
                                  "now" 
) and the contract of the contract \mathbf{I} }, 
                           "reducer": { 
                               "params": [], 
                               "type": "avg" 
 }, 
                           "type": "query" 
 } 
 ], 
                   "executionErrorState": "alerting", 
                   "for": "5m", 
                   "frequency": "1m", 
                   "handler": 1, 
                   "name": "Panel Title alert", 
                   "noDataState": "no_data", 
                   "notifications": [] 
               }, 
               "aliasColors": {}, 
               "bars": false, 
               "dashLength": 10, 
               "dashes": false, 
               "datasource": null, 
               "fieldConfig": { 
                   "defaults": { 
                       "custom": {} 
                   }, 
                   "overrides": [] 
               }, 
               "fill": 1, 
               "fillGradient": 0, 
               "gridPos": { 
                   "h": 9, 
                   "w": 12, 
                   "x": 0, 
                   "y": 0
```

```
 }, 
                 "hiddenSeries": false, 
                 "id": 2, 
                 "legend": { 
                      "avg": false, 
                      "current": false, 
                      "max": false, 
                      "min": false, 
                      "show": true, 
                      "total": false, 
                      "values": false 
                 }, 
                 "lines": true, 
                 "linewidth": 1, 
                 "nullPointMode": "null", 
                 "options": { 
                      "dataLinks": [] 
                 }, 
                 "percentage": false, 
                 "pointradius": 2, 
                 "points": false, 
                 "renderer": "flot", 
                 "seriesOverrides": [], 
                 "spaceLength": 10, 
                 "stack": false, 
                 "steppedLine": false, 
                 "targets": [ 
\{ "refId": "A", 
                          "scenarioId": "random_walk" 
1 1 1 1 1 1 1
                 ], 
                 "thresholds": [ 
\{ "colorMode": "critical", 
                          "fill": true, 
                          "line": true, 
                          "op": "gt", 
                          "value": 50 
1 1 1 1 1 1 1
                 ], 
                 "timeFrom": null, 
                 "timeRegions": [], 
                 "timeShift": null,
```

```
 "title": "Panel Title", 
                 "tooltip": { 
                     "shared": true, 
                     "sort": 0, 
                     "value_type": "individual" 
                 }, 
                 "type": "graph", 
                 "xaxis": { 
                     "buckets": null, 
                     "mode": "time", 
                     "name": null, 
                     "show": true, 
                     "values": [] 
                 }, 
                 "yaxes": [ 
\{ "format": "short", 
                          "label": null, 
                          "logBase": 1, 
                          "max": null, 
                          "min": null, 
                          "show": true 
                     }, 
\{ "format": "short", 
                          "label": null, 
                          "logBase": 1, 
                          "max": null, 
                          "min": null, 
                          "show": true 
1 1 1 1 1 1 1
                 ], 
                 "yaxis": { 
                     "align": false, 
                     "alignLevel": null 
 } 
             } 
         ], 
         "title": "Update alert rule via API", 
         "uid": "dHEquNzGz", 
        "version": 1 
    }
```
}

```
HTTP/1.1 200 OK
Content-Type: application/json; charset=UTF-8
Content-Length: 78
{ 
  "id": 1,
   "uid": "cIBgcSjkk", 
   "url": "/d/cIBgcSjkk/production-overview", 
   "status": "success", 
   "version": 1, 
   "slug": "production-overview" //deprecated in Grafana v5.0
}
```
Códigos de estado:

- 200 Creado
- 400 Error como un JSON no válido, campos no válidos o faltantes
- 401 No autorizado
- 403 Acceso denegado
- 412 Error en la condición previa

El código de estado 412 se usa para explicar por qué no se puede crear el panel.

- Otra persona ha cambiado el panel status=version-mismatch
- Ya existe un panel con el mismo nombre en la carpeta status=name-exists
- Ya existe un panel con el mismo uid status=name-exists
- El panel de control pertenece al complemento plugin title status=plugin-dashboard

El cuerpo de la respuesta tiene las siguientes propiedades. Si otro panel tiene el mismo título, el status valor esname-exists.

HTTP/1.1 412 Precondition Failed Content-Type: application/json; charset=UTF-8 Content-Length: 97

{

```
 "message": "The dashboard has been changed by someone else", 
   "status": "version-mismatch"
}
```
# Obtenga un panel por uid

```
GET /api/dashboards/uid/:uid
```
Devuelve el panel de control que coincide con el uid. Los metadatos devueltos pueden contener información sobre el UID de la carpeta que contiene el panel.

Ejemplo de solicitud

```
GET /api/dashboards/uid/cIBgcSjkk HTTP/1.1
Accept: application/json
Content-Type: application/json
Authorization: Bearer eyJrIjoiT0tTcG1pUlY2RnVKZTFVaDFsNFZXdE9ZWmNrMkZYbk
```

```
HTTP/1.1 200
Content-Type: application/json
{ 
   "dashboard": { 
     "id": 1, 
     "uid": "cIBgcSjkk", 
     "title": "Production Overview", 
     "tags": [ "templated" ], 
     "timezone": "browser", 
     "schemaVersion": 16, 
     "version": 0 
   }, 
   "meta": { 
     "isStarred": false, 
     "url": "/d/cIBgcSjkk/production-overview", 
     "folderId": 2, 
     "folderUid": "l3KqBxCMz", 
     "slug": "production-overview" //deprecated in Grafana v5.0 
   }
```
}

Códigos de estado:

- 200 Encontrado
- 401 No autorizado
- 403 Acceso denegado
- 404 No se ha encontrado

## Eliminar el panel por uid

DELETE /api/dashboards/uid/:uid

Elimina el panel que coincide con el uid.

Ejemplo de solicitud

```
DELETE /api/dashboards/uid/cIBgcSjkk HTTP/1.1
Accept: application/json
Content-Type: application/json
Authorization: Bearer eyJrIjoiT0tTcG1pUlY2RnVKZTFVaDFsNFZXdE9ZWmNrMkZYbk
```
Ejemplo de respuesta

```
HTTP/1.1 200
Content-Type: application/json
{ 
   "title": "Production Overview", 
   "message": "Dashboard Production Overview deleted", 
   "id": 2
}
```
Códigos de estado:

- 200 Eliminado
- 401 No autorizado
- 403 Acceso denegado
- 404 No se ha encontrado

### Obtiene el panel de control de inicio

GET /api/dashboards/home

Devuelve el panel de control de inicio.

Ejemplo de solicitud

```
GET /api/dashboards/home HTTP/1.1
Accept: application/json
Content-Type: application/json
Authorization: Bearer eyJrIjoiT0tTcG1pUlY2RnVKZTFVaDFsNFZXdE9ZWmNrMkZYbk
```

```
HTTP/1.1 200
Content-Type: application/json
{ 
   "dashboard": { 
     "editable":false, 
      "hideControls":true, 
      "nav":[ 
        { 
          "enable":false, 
          "type":"timepicker" 
        } 
     ], 
      "style":"dark", 
      "tags":[], 
      "templating":{ 
        "list":[ 
        ] 
     }, 
      "time":{ 
     }, 
      "timezone":"browser", 
      "title":"Home",
```

```
 "version":5 
   }, 
   "meta": { 
     "isHome":true, 
     "canSave":false, 
     "canEdit":false, 
     "canStar":false, 
     "url":"", 
      "expires":"0001-01-01T00:00:00Z", 
      "created":"0001-01-01T00:00:00Z" 
   }
}
```
### Obtenga las etiquetas del panel de control

```
GET /api/dashboards/tags
```
Devuelve todas las etiquetas de los paneles.

Ejemplo de solicitud

```
GET /api/dashboards/tags HTTP/1.1
Accept: application/json
Content-Type: application/json
Authorization: Bearer eyJrIjoiT0tTcG1pUlY2RnVKZTFVaDFsNFZXdE9ZWmNrMkZYbk
```

```
HTTP/1.1 200
Content-Type: application/json
\Gamma { 
      "term":"tag1", 
      "count":1 
   }, 
   { 
      "term":"tag2", 
      "count":4 
   }
]
```
# API de permisos del panel

Usa la API de permisos del panel de control para actualizar o recuperar los permisos de un panel de control.

Los permisos con dashboardId=-1 son los permisos predeterminados para los usuarios con las funciones de visor y editor. Los permisos se pueden configurar para un usuario, un equipo o un rol (visor o editor). Los permisos no se pueden configurar para los administradores, ya que siempre tienen acceso a todo.

Los niveles de permisos del permission campo son los siguientes:

- $\cdot$  1 = Ver
- $\cdot$  2 = Editar
- 4 = Administrador
	- **a** Note

Para usar una API de Grafana con tu espacio de trabajo de Grafana gestionado por Amazon, debes tener un token de API de Grafana válido. Lo incluyes en el Authorization campo de la solicitud de API. Para obtener información sobre cómo crear un token para autenticar tus llamadas a la API, consulta[Autenticarse con fichas.](#page-1461-0)

# Obtenga permisos para un panel

```
GET /api/dashboards/id/:dashboardId/permissions
```
Obtiene todos los permisos existentes para el panel de control con los proporcionadosdashboardId.

```
GET /api/dashboards/id/1/permissions HTTP/1.1
Accept: application/json
Content-Type: application/json
Authorization: Bearer eyJrIjoiT0tTcG1pUlY2RnVKZTFVaDFsNFZXdE9ZWmNrMkZYbk
```

```
HTTP/1.1 200 OK
Content-Type: application/json; charset=UTF-8
Content-Length: 551
\Gamma { 
     "id": 1, 
     "dashboardId": -1, 
     "created": "2017-06-20T02:00:00+02:00", 
     "updated": "2017-06-20T02:00:00+02:00", 
     "userId": 0, 
     "userLogin": "", 
     "userEmail": "", 
     "teamId": 0, 
     "team": "", 
     "role": "Viewer", 
     "permission": 1, 
     "permissionName": "View", 
     "uid": "", 
     "title": "", 
     "slug": "", 
     "isFolder": false, 
     "url": "" 
   }, 
   { 
     "id": 2, 
     "dashboardId": -1, 
     "created": "2017-06-20T02:00:00+02:00", 
     "updated": "2017-06-20T02:00:00+02:00", 
     "userId": 0, 
     "userLogin": "", 
     "userEmail": "", 
     "teamId": 0, 
     "team": "", 
     "role": "Editor", 
     "permission": 2, 
     "permissionName": "Edit", 
     "uid": "", 
     "title": "", 
     "slug": "", 
     "isFolder": false, 
     "url": ""
```
 } ]

Códigos de estado:

- $200 OK$
- 401 No autorizado
- 403 Acceso denegado
- 404 No se encontró el panel

## Actualizar los permisos de un panel

POST /api/dashboards/id/:dashboardId/permissions

Actualiza los permisos de un panel. Esta operación elimina los permisos existentes si no están incluidos en la solicitud.

```
POST /api/dashboards/id/1/permissions
Accept: application/json
Content-Type: application/json
Authorization: Bearer eyJrIjoiT0tTcG1pUlY2RnVKZTFVaDFsNFZXdE9ZWmNrMkZYbk
{ 
   "items": [ 
     { 
        "role": "Viewer", 
        "permission": 1 
     }, 
     { 
        "role": "Editor", 
        "permission": 2 
     }, 
     { 
        "teamId": 1, 
        "permission": 1 
     }, 
     {
```

```
 "userId": 11, 
         "permission": 4 
      } 
   ]
}
```
Esquema de cuerpo de JSON:

• elementos: los elementos de permiso que se van a añadir o actualizar. Se eliminan los elementos existentes que se omiten de la lista.

### Ejemplo de respuesta

```
HTTP/1.1 200 OK
Content-Type: application/json; charset=UTF-8
Content-Length: 35
{"message":"Dashboard permissions updated"}
```
Códigos de estado:

- 200 Creado
- 401 No autorizado
- 403 Acceso denegado
- 404 No se encontró el panel

# API de versiones del panel

Usa la API de versiones del panel para recuperar las versiones del panel y restaurar un panel a una versión específica.

### **a** Note

Para usar una API de Grafana con tu espacio de trabajo de Grafana gestionado por Amazon, debes tener un token de API de Grafana válido. Lo incluyes en el Authorization campo de la solicitud de API. Para obtener información sobre cómo crear un token para autenticar tus llamadas a la API, consulta[Autenticarse con fichas.](#page-1461-0)

# Obtenga todas las versiones del panel

GET /api/dashboards/id/:dashboardId/versions

Obtiene todas las versiones del tablero existentes para el tablero con lo indicadodashboardId.

Parámetros de consulta:

- límite: número máximo de resultados que se van a devolver.
- start: versión desde la que empezar cuando se devuelven consultas.

#### Ejemplo de solicitud

```
GET /api/dashboards/id/1/versions?limit=2?start=0 HTTP/1.1
Accept: application/json
Content-Type: application/json
Authorization: Bearer eyJrIjoiT0tTcG1pUlY2RnVKZTFVaDFsNFZXdE9ZWmNrMkZYbk
```

```
HTTP/1.1 200 OK
Content-Type: application/json; charset=UTF-8
Content-Length: 428
\Gamma { 
     "id": 2, 
     "dashboardId": 1, 
     "parentVersion": 1, 
     "restoredFrom": 0, 
     "version": 2, 
     "created": "2017-06-08T17:24:33-04:00", 
     "createdBy": "admin", 
     "message": "Updated panel title" 
   }, 
   { 
     "id": 1, 
     "dashboardId": 1, 
     "parentVersion": 0, 
     "restoredFrom": 0, 
     "version": 1,
```

```
 "created": "2017-06-08T17:23:33-04:00", 
     "createdBy": "admin", 
     "message": "Initial save" 
   }
]
```
Códigos de estado:

- $200 OK$
- 400 Errores
- 401 No autorizado
- 404 No se encontró la versión del panel de control

## Obtenga la versión del panel de control

GET /api/dashboards/id/:dashboardId/versions/:id

Obtenga la versión del panel de control con el identificador indicado, para el cuadro de mando con el identificador indicadodashboardId.

Ejemplo de solicitud

```
GET /api/dashboards/id/1/versions/1 HTTP/1.1
Accept: application/json
Content-Type: application/json
Authorization: Bearer eyJrIjoiT0tTcG1pUlY2RnVKZTFVaDFsNFZXdE9ZWmNrMkZYbk
```

```
HTTP/1.1 200 OK
Content-Type: application/json; charset=UTF-8
Content-Length: 1300
{ 
   "id": 1, 
   "dashboardId": 1, 
  "parentVersion": 0,
   "restoredFrom": 0, 
   "version": 1, 
   "created": "2017-04-26T17:18:38-04:00",
```

```
 "message": "Initial save", 
 "data": { 
   "annotations": { 
     "list": [ 
     ] 
   }, 
   "editable": true, 
   "gnetId": null, 
   "graphTooltip": 0, 
   "hideControls": false, 
   "id": 1, 
   "links": [ 
   ], 
   "rows": [ 
     { 
        "collapse": false, 
        "height": "250px", 
        "panels": [ 
        ], 
        "repeat": null, 
        "repeatIteration": null, 
       "repeatRowId": null, 
        "showTitle": false, 
        "title": "Dashboard Row", 
        "titleSize": "h6" 
     } 
   ], 
   "schemaVersion": 14, 
   "style": "dark", 
   "tags": [ 
   ], 
   "templating": { 
     "list": [ 
     ] 
   }, 
   "time": { 
     "from": "now-6h", 
     "to": "now" 
   },
```

```
 "timepicker": { 
         "refresh_intervals": [ 
            "5s", 
            "10s", 
           "30s", 
           "1m", 
           "5m", 
           "15m", 
           "30m", 
           "1h", 
           "2h", 
            "1d" 
         ], 
         "time_options": [ 
           "5m", 
           "15m", 
           "1h", 
           "6h", 
           "12h", 
           "24h", 
           "2d", 
           "7d", 
            "30d" 
         ] 
      }, 
      "timezone": "browser", 
      "title": "test", 
      "version": 1 
   }, 
   "createdBy": "admin"
}
```
Códigos de estado:

- $200 OK$
- 401 No autorizado
- 404 No se encontró la versión del panel de control

## Restaurar el panel

POST /api/dashboards/id/:dashboardId/restore

Restaura un panel de control a la versión de panel que especifique.

### Ejemplo de solicitud

```
POST /api/dashboards/id/1/restore
Accept: application/json
Content-Type: application/json
Authorization: Bearer eyJrIjoiT0tTcG1pUlY2RnVKZTFVaDFsNFZXdE9ZWmNrMkZYbk
{ 
   "version": 1
}
```
Esquema de cuerpo de JSON:

• versión: la versión del panel de control a la que se va a restaurar.

#### Ejemplo de respuesta

```
HTTP/1.1 200 OK
Content-Type: application/json; charset=UTF-8
Content-Length: 67
{ 
   "slug": "my-dashboard", 
   "status": "success", 
   "version": 3
}
```
Esquema del cuerpo de la respuesta en JSON:

- slug: el slug del título del panel, apto para URL.
- estado: si la restauración se ha realizado correctamente o no.
- versión: la nueva versión del panel de control tras la restauración.

Códigos de estado:

- 200 Creado
- 401 No autorizado
- 404 No se encontró el panel de control o la versión del panel
- 500: error interno del servidor (indica un problema al recuperar las etiquetas del panel de control de la base de datos)

Ejemplo de respuesta de error:

```
HTTP/1.1 404 Not Found
Content-Type: application/json; charset=UTF-8
Content-Length: 46
{ 
   "message": "Dashboard version not found"
}
```
Esquema de cuerpo de respuesta de JSON:

• mensaje: mensaje que explica el motivo del error.

### Compare las versiones del panel

POST /api/dashboards/calculate-diff

Compara dos versiones del panel calculando su diferencia en JSON.

```
POST /api/dashboards/calculate-diff HTTP/1.1
Accept: text/html
Content-Type: application/json
Authorization: Bearer eyJrIjoiT0tTcG1pUlY2RnVKZTFVaDFsNFZXdE9ZWmNrMkZYbk
{ 
   "base": { 
     "dashboardId": 1, 
     "version": 1 
   }, 
   "new": { 
     "dashboardId": 1, 
     "version": 2 
   },
```
}

```
 "diffType": "json"
```
Esquema de cuerpo de JSON:

- base: un objeto que representa la versión base del panel de control.
- nuevo: un objeto que representa la nueva versión del panel de mandos.
- difftype: el tipo de diferencia que se va a devolver. Los valores válidos son json y basic.

### Ejemplo de respuesta (JSON diff)

```
HTTP/1.1 200 OK
Content-Type: text/html; charset=UTF-8
<p id="l1" class="diff-line diff-json-same"> 
   <!-- Diff omitted -->
</p>
```
La respuesta es una representación textual de la diferencia, con los valores del panel en JSON, de forma similar a las diferencias que se ven en sitios como GitHub o. GitLab

Códigos de estado:

- 200 OK
- 200 Solicitud incorrecta, se envió un JSON no válido
- 401 No autorizado
- 404 No se ha encontrado

Ejemplo de respuesta (diferencia básica)

```
HTTP/1.1 200 OK
Content-Type: text/html; charset=UTF-8
<div class="diff-group"> 
   <!-- Diff omitted -->
</div>
```
La respuesta es un resumen de los cambios, derivado de la diferencia entre los dos objetos JSON.

- 200 OK
- 200 Solicitud incorrecta, se envió un JSON no válido
- 401 No autorizado
- 404 No se ha encontrado

# API de fuente de datos

Utilice la API de fuentes de datos para crear, actualizar, eliminar y trabajar con fuentes de datos en el espacio de trabajo de Grafana gestionado por Amazon.

### **a** Note

Para usar una API de Grafana con tu espacio de trabajo de Grafana gestionado por Amazon, debes tener un token de API de Grafana válido. Lo incluyes en el Authorization campo de la solicitud de API. Para obtener información sobre cómo crear un token para autenticar tus llamadas a la API, consulta[Autenticarse con fichas.](#page-1461-0)

# Obtenga todas las fuentes de datos

GET /api/datasources

Ejemplo de solicitud

```
GET /api/datasources HTTP/1.1
Accept: application/json
Content-Type: application/json
Authorization: Bearer eyJrIjoiT0tTcG1pUlY2RnVKZTFVaDFsNFZXdE9ZWmNrMkZYbk
```
#### Ejemplo de respuesta

```
HTTP/1.1 200
Content-Type: application/json
```
 $\Gamma$ 

```
 { 
      "id": 1, 
      "orgId": 1, 
      "uid": "H8joYFVGz" 
      "name": "datasource_elastic", 
      "type": "elasticsearch", 
      "typeLogoUrl": "public/app/plugins/datasource/elasticsearch/img/
elasticsearch.svg", 
      "access": "proxy", 
      "url": "http://mydatasource.com", 
      "password": "", 
      "user": "", 
      "database": "grafana-dash", 
      "basicAuth": false, 
      "isDefault": false, 
      "jsonData": { 
           "esVersion": 5, 
           "logLevelField": "", 
           "logMessageField": "", 
           "maxConcurrentShardRequests": 256, 
           "timeField": "@timestamp" 
      }, 
      "readOnly": false 
    }
]
```
# Obtenga una única fuente de datos por ID

GET /api/datasources/:datasourceId

#### Ejemplo de solicitud

```
GET /api/datasources/1 HTTP/1.1
Accept: application/json
Content-Type: application/json
Authorization: Bearer eyJrIjoiT0tTcG1pUlY2RnVKZTFVaDFsNFZXdE9ZWmNrMkZYbk
```

```
HTTP/1.1 200
Content-Type: application/json
```

```
{ 
   "id": 1, 
   "uid": "kLtEtcRGk", 
   "orgId": 1, 
   "name": "test_datasource", 
   "type": "graphite", 
   "typeLogoUrl": "", 
   "access": "proxy", 
   "url": "http://mydatasource.com", 
   "password": "", 
   "user": "", 
   "database": "", 
   "basicAuth": false, 
   "basicAuthUser": "", 
   "basicAuthPassword": "", 
   "withCredentials": false, 
   "isDefault": false, 
   "jsonData": { 
     "graphiteType": "default", 
     "graphiteVersion": "1.1" 
   }, 
   "secureJsonFields": {}, 
   "version": 1, 
   "readOnly": false
}
```
# Obtenga una única fuente de datos por UID

GET /api/datasources/uid/:uid

### Ejemplo de solicitud

```
GET /api/datasources/uid/kLtEtcRGk HTTP/1.1
Accept: application/json
Content-Type: application/json
Authorization: Bearer eyJrIjoiT0tTcG1pUlY2RnVKZTFVaDFsNFZXdE9ZWmNrMkZYbk
```
### Ejemplo de respuesta

#### HTTP/1.1 200

Obtenga una única fuente de datos por UID 1506

```
Content-Type: application/json
{ 
   "id": 1, 
   "uid": "kLtEtcRGk", 
   "orgId": 1, 
   "name": "test_datasource", 
   "type": "graphite", 
   "typeLogoUrl": "", 
   "access": "proxy", 
   "url": "http://mydatasource.com", 
   "password": "", 
   "user": "", 
   "database": "", 
   "basicAuth": false, 
   "basicAuthUser": "", 
   "basicAuthPassword": "", 
   "withCredentials": false, 
   "isDefault": false, 
   "jsonData": { 
     "graphiteType": "default", 
     "graphiteVersion": "1.1" 
   }, 
   "secureJsonFields": {}, 
   "version": 1, 
   "readOnly": false
}
```
# Obtenga una única fuente de datos por nombre

GET /api/datasources/name/:name

### Ejemplo de solicitud

```
GET /api/datasources/name/test_datasource HTTP/1.1
Accept: application/json
Content-Type: application/json
Authorization: Bearer eyJrIjoiT0tTcG1pUlY2RnVKZTFVaDFsNFZXdE9ZWmNrMkZYbk
```
#### Ejemplo de respuesta

```
HTTP/1.1 200
```
Obtenga una única fuente de datos por nombre 1507

```
Content-Type: application/json
{ 
   "id": 1, 
   "uid": "kLtEtcRGk", 
   "orgId": 1, 
   "name": "test_datasource", 
   "type": "graphite", 
   "typeLogoUrl": "", 
   "access": "proxy", 
   "url": "http://mydatasource.com", 
   "password": "", 
   "user": "", 
   "database": "", 
   "basicAuth": false, 
   "basicAuthUser": "", 
   "basicAuthPassword": "", 
   "withCredentials": false, 
   "isDefault": false, 
   "jsonData": { 
     "graphiteType": "default", 
     "graphiteVersion": "1.1" 
   }, 
   "secureJsonFields": {}, 
   "version": 1, 
   "readOnly": false
}
```
Obtenga el ID de la fuente de datos por nombre

GET /api/datasources/id/:name

#### Ejemplo de solicitud

```
GET /api/datasources/id/test_datasource HTTP/1.1
Accept: application/json
Content-Type: application/json
Authorization: Bearer eyJrIjoiT0tTcG1pUlY2RnVKZTFVaDFsNFZXdE9ZWmNrMkZYbk
```
#### Ejemplo de respuesta

HTTP/1.1 200

Obtenga el ID de la fuente de datos por nombre 1508

```
Content-Type: application/json
```

```
{ 
   "id":1
}
```
# Creación de un origen de datos

POST /api/datasources

Ejemplo de solicitud de Graphite

```
POST /api/datasources HTTP/1.1
Accept: application/json
Content-Type: application/json
Authorization: Bearer eyJrIjoiT0tTcG1pUlY2RnVKZTFVaDFsNFZXdE9ZWmNrMkZYbk
{ 
   "name":"test_datasource", 
   "type":"graphite", 
   "url":"http://mydatasource.com", 
   "access":"proxy", 
   "basicAuth":false
}
```
Ejemplo de respuesta de Graphite

```
HTTP/1.1 200
Content-Type: application/json
{ 
   "datasource": { 
     "id": 1, 
     "orgId": 1, 
     "name": "test_datasource", 
     "type": "graphite", 
     "typeLogoUrl": "", 
     "access": "proxy", 
     "url": "http://mydatasource.com", 
     "password": "", 
     "user": "", 
     "database": "",
```

```
 "basicAuth": false, 
     "basicAuthUser": "", 
     "basicAuthPassword": "", 
     "withCredentials": false, 
     "isDefault": false, 
     "jsonData": {}, 
     "secureJsonFields": {}, 
     "version": 1, 
     "readOnly": false 
   }, 
   "id": 1, 
   "message": "Datasource added", 
   "name": "test_datasource"
}
```
#### **a** Note

Cuando los defines password y basicAuthPassword dentrosecureJsonData, Amazon Managed Grafana los cifra de forma segura como un blob cifrado en la base de datos. A continuación, la respuesta muestra los campos cifrados. secureJsonFields

Ejemplo de solicitud de Graphite con la autenticación básica habilitada

```
POST /api/datasources HTTP/1.1
Accept: application/json
Content-Type: application/json
Authorization: Bearer eyJrIjoiT0tTcG1pUlY2RnVKZTFVaDFsNFZXdE9ZWmNrMkZYbk
{ 
   "name": "test_datasource", 
   "type": "graphite", 
   "url": "http://mydatasource.com", 
   "access": "proxy", 
   "basicAuth": true, 
   "basicAuthUser": "basicuser", 
   "secureJsonData": { 
     "basicAuthPassword": "basicpassword" 
   }
}
```
Ejemplo de respuesta con la autenticación básica habilitada

```
HTTP/1.1 200
Content-Type: application/json
{ 
   "datasource": { 
     "id": 1, 
     "orgId": 1, 
     "name": "test_datasource", 
     "type": "graphite", 
     "typeLogoUrl": "", 
     "access": "proxy", 
     "url": "http://mydatasource.com", 
     "password": "", 
     "user": "", 
     "database": "", 
     "basicAuth": true, 
     "basicAuthUser": "basicuser", 
     "basicAuthPassword": "", 
     "withCredentials": false, 
     "isDefault": false, 
     "jsonData": {}, 
     "secureJsonFields": { 
       "basicAuthPassword": true 
     }, 
     "version": 1, 
     "readOnly": false 
   }, 
   "id": 102, 
   "message": "Datasource added", 
   "name": "test_datasource"
}
```
#### Ejemplo CloudWatch de solicitud

```
POST /api/datasources HTTP/1.1
Accept: application/json
Content-Type: application/json
Authorization: Bearer eyJrIjoiT0tTcG1pUlY2RnVKZTFVaDFsNFZXdE9ZWmNrMkZYbk
{ 
   "name": "test_datasource", 
   "type": "cloudwatch", 
   "url": "http://monitoring.us-west-1.amazonaws.com",
```

```
 "access": "proxy", 
   "jsonData": { 
     "authType": "keys", 
     "defaultRegion": "us-west-1" 
   }, 
   "secureJsonData": { 
     "accessKey": "Ol4pIDpeKSA6XikgOl4p", 
     "secretKey": "dGVzdCBrZXkgYmxlYXNlIGRvbid0IHN0ZWFs" 
   }
}
```
# Actualizar una fuente de datos existente

PUT /api/datasources/:datasourceId

```
Ejemplo de solicitud
```

```
PUT /api/datasources/1 HTTP/1.1
Accept: application/json
Content-Type: application/json
Authorization: Bearer eyJrIjoiT0tTcG1pUlY2RnVKZTFVaDFsNFZXdE9ZWmNrMkZYbk
{ 
   "id":1, 
   "orgId":1, 
   "name":"test_datasource", 
   "type":"graphite", 
   "access":"proxy", 
   "url":"http://mydatasource.com", 
   "password":"", 
   "user":"", 
   "database":"", 
   "basicAuth":true, 
   "basicAuthUser":"basicuser", 
   "secureJsonData": { 
     "basicAuthPassword": "basicpassword" 
   }, 
   "isDefault":false, 
   "jsonData":null
}
```
### Ejemplo de respuesta

Actualizar una fuente de datos existente established a control de la control de la control de la control de datos existente de datos existente de datos existente de datos existente de datos existente de datos existente de

```
HTTP/1.1 200
Content-Type: application/json
{ 
   "datasource": { 
     "id": 1, 
     "orgId": 1, 
     "name": "test_datasource", 
     "type": "graphite", 
     "typeLogoUrl": "", 
     "access": "proxy", 
     "url": "http://mydatasource.com", 
     "password": "", 
     "user": "", 
     "database": "", 
     "basicAuth": true, 
     "basicAuthUser": "basicuser", 
     "basicAuthPassword": "", 
     "withCredentials": false, 
     "isDefault": false, 
     "jsonData": {}, 
     "secureJsonFields": { 
       "basicAuthPassword": true 
     }, 
     "version": 1, 
     "readOnly": false 
   }, 
   "id": 102, 
   "message": "Datasource updated", 
   "name": "test_datasource"
}
```
### **a** Note

Le recomendamos que defina password y basicAuthPassword dentro de ella secureJsonData para que se almacenen de forma segura como un blob cifrado en la base de datos. A continuación, la respuesta muestra los campos cifrados. secureJsonFields

# Elimine la fuente de datos por ID

#### DELETE /api/datasources/:datasourceId

#### Ejemplo de solicitud

```
DELETE /api/datasources/1 HTTP/1.1
Accept: application/json
Content-Type: application/json
Authorization: Bearer eyJrIjoiT0tTcG1pUlY2RnVKZTFVaDFsNFZXdE9ZWmNrMkZYbk
```
#### Ejemplo de respuesta

```
HTTP/1.1 200
Content-Type: application/json
```

```
{"message":"Data source deleted"}
```
# Eliminar la fuente de datos por UID

DELETE /api/datasources/uid/:uid

#### Ejemplo de solicitud

```
DELETE /api/datasources/uid/kLtEtcRGk HTTP/1.1
Accept: application/json
Content-Type: application/json
Authorization: Bearer eyJrIjoiT0tTcG1pUlY2RnVKZTFVaDFsNFZXdE9ZWmNrMkZYbk
```
### Ejemplo de respuesta

```
HTTP/1.1 200
Content-Type: application/json
```

```
{"message":"Data source deleted"}
```
# Eliminar la fuente de datos por nombre

DELETE /api/datasources/name/:datasourceName

#### Ejemplo de solicitud

```
DELETE /api/datasources/name/test_datasource HTTP/1.1
Accept: application/json
Content-Type: application/json
Authorization: Bearer eyJrIjoiT0tTcG1pUlY2RnVKZTFVaDFsNFZXdE9ZWmNrMkZYbk
```
#### Ejemplo de respuesta

```
HTTP/1.1 200
Content-Type: application/json
{ 
   "message":"Data source deleted", 
   "id": 1
}
```
## Llamadas proxy a la fuente de datos

```
GET /api/datasources/proxy/:datasourceId/*
```
Redirige todas las llamadas a la fuente de datos real.

# Consulta la fuente de datos por ID

```
POST /api/tsdb/query
```
Consulta una fuente de datos con implementación de backend. La mayoría de las fuentes de datos integradas tienen una implementación de backend.

Ejemplo de solicitud

```
POST /api/tsdb/query HTTP/1.1
Accept: application/json
Content-Type: application/json
{ 
   "from": "1420066800000", 
   "to": "1575845999999", 
   "queries": [ 
     {
```

```
 "refId": "A", 
    "intervalMs": 86400000,
     "maxDataPoints": 1092, 
     "datasourceId": 86, 
     "rawSql": "SELECT 1 as valueOne, 2 as valueTwo", 
     "format": "table" 
   } 
 ]
```
**a** Note

}

Las queries propiedades fromto, y son obligatorias.

Esquema corporal de JSON:

- from/to: debe ser absoluto en las marcas de tiempo de época en milisegundos o relativo utilizando las unidades de tiempo de Grafana. Por ejemplo, now-1h.
- Queries.refid: (opcional) especifica un identificador para la consulta. El valor predeterminado es A.
- Queries.dataSourceID: especifica la fuente de datos que se va a consultar. Cada consulta de la solicitud debe tener una única. datasourceId
- consultas. maxDataPoints— (Opcional) Especifica la cantidad máxima de puntos de datos que puede representar un panel de control. El valor predeterminado es 100.
- Queries.IntervalIMS: (opcional) especifica el intervalo de tiempo en milisegundos de la serie temporal. El valor predeterminado es 1000

Ejemplo de solicitud para la fuente de datos MySQL:

```
POST /api/tsdb/query HTTP/1.1
Accept: application/json
Content-Type: application/json
{ 
   "from": "1420066800000", 
   "to": "1575845999999", 
   "queries": [ 
     { 
       "refId": "A",
```

```
 "intervalMs": 86400000, 
       "maxDataPoints": 1092, 
       "datasourceId": 86, 
       "rawSql": "SELECT\n time,\n sum(opened) AS \"Opened\",\n sum(closed) AS 
  \"Closed\"\nFROM\n issues_activity\nWHERE\n $__unixEpochFilter(time) AND\n period 
  = 'm' AND\n repo IN('grafana/grafana') AND\n opened_by IN('Contributor','Grafana 
 Labs')\nGROUP BY 1\nORDER BY 1\n",
       "format": "time_series" 
     } 
   ]
}
```
Ejemplo de respuesta para la solicitud de fuente de datos de MySQL:

```
HTTP/1.1 200
Content-Type: application/json
{ 
   "results": { 
     "A": { 
       "refId": "A", 
       "meta": { 
          "rowCount": 0, 
          "sql": "SELECT\n time,\n sum(opened) AS \"Opened\",\n sum(closed) AS 
  \"Closed\"\nFROM\n issues_activity\nWHERE\n time <= 1420066800 AND time >= 
  1575845999 AND\n period = 'm' AND\n repo IN('grafana/grafana') AND\n opened_by 
  IN('Contributor','Grafana Labs')\nGROUP BY 1\nORDER BY 1\n" 
       }, 
       "series": [ 
          { 
            "name": "Opened", 
            "points": [ 
             \lfloor 109, 
                1420070400000 
              ], 
 [ 
                122, 
                1422748800000 
             \mathbf{1}\mathbf{I} }, 
          {
```

```
 "name": "Closed", 
          "points": [ 
 [ 
              89, 
              1420070400000 
 ] 
 ] 
        } 
      ] 
    } 
  }
}
```
# API de permisos de fuentes de datos

Utilice la API de permisos de fuentes de datos para habilitar, deshabilitar, enumerar, añadir y eliminar permisos para las fuentes de datos.

Puede establecer permisos para un usuario o un equipo. Los permisos no se pueden configurar para los administradores, ya que siempre tienen acceso a todo.

Los niveles de permisos del campo de permisos son los siguientes:

- $\cdot$  1 = Consulta
	- **a** Note

Para usar una API de Grafana con tu espacio de trabajo de Grafana gestionado por Amazon, debes tener un token de API de Grafana válido. Lo incluyes en el Authorization campo de la solicitud de API. Para obtener información sobre cómo crear un token para autenticar tus llamadas a la API, consulta[Autenticarse con fichas.](#page-1461-0)

# Habilite los permisos para una fuente de datos

#### POST /api/datasources/:id/enable-permissions

Habilita los permisos para la fuente de datos con el identificador indicado. Nadie, excepto los administradores de la organización, puede consultar la fuente de datos hasta que se hayan agregado los permisos que permitan a determinados usuarios o equipos consultar la fuente de datos.

### Ejemplo de solicitud

```
POST /api/datasources/1/enable-permissions
Accept: application/json
Content-Type: application/json
Authorization: Bearer eyJrIjoiT0tTcG1pUlY2RnVKZTFVaDFsNFZXdE9ZWmNrMkZYbk
```
### Ejemplo de respuesta

```
HTTP/1.1 200 OK
Content-Type: application/json; charset=UTF-8
Content-Length: 35
{"message":"Datasource permissions enabled"}
```
### Códigos de estado:

- 200 Creado
- 400 No se pueden habilitar los permisos; consulta el cuerpo de la respuesta para obtener más información.
- 401 No autorizado
- 403 Acceso denegado
- 404 No se encontró la fuente de datos

# Deshabilita los permisos de una fuente de datos

### POST /api/datasources/:id/disable-permissions

Inhabilita los permisos para la fuente de datos con el identificador indicado. Se eliminan todos los permisos existentes y cualquier persona puede consultar la fuente de datos.

### Ejemplo de solicitud

### POST /api/datasources/1/disable-permissions

```
Accept: application/json
Content-Type: application/json
Authorization: Bearer eyJrIjoiT0tTcG1pUlY2RnVKZTFVaDFsNFZXdE9ZWmNrMkZYbk
```
{}

#### Ejemplo de respuesta

```
HTTP/1.1 200 OK
Content-Type: application/json; charset=UTF-8
Content-Length: 35
```

```
{"message":"Datasource permissions disabled"}
```
Códigos de estado:

- 200 Ok
- 400 Los permisos no se pueden deshabilitar; consulta el cuerpo de la respuesta para obtener más información.
- 401 No autorizado
- 403 Acceso denegado
- 404 No se encontró la fuente de datos

# Obtenga permisos para una fuente de datos

GET /api/datasources/:id/permissions

Obtiene todos los permisos existentes para la fuente de datos con los proporcionadosid.

Ejemplo de solicitud

```
GET /api/datasources/1/permissions HTTP/1.1
Accept: application/json
Content-Type: application/json
Authorization: Bearer eyJrIjoiT0tTcG1pUlY2RnVKZTFVaDFsNFZXdE9ZWmNrMkZYbk
```

```
HTTP/1.1 200 OK
Content-Type: application/json; charset=UTF-8
Content-Length: 551
{ 
   "datasourceId": 1, 
   "enabled": true, 
   "permissions": 
  \Gamma { 
        "id": 1, 
        "datasourceId": 1, 
        "userId": 1, 
        "userLogin": "user", 
        "userEmail": "user@test.com", 
        "userAvatarUrl": "/avatar/46d229b033af06a191ff2267bca9ae", 
       "permission": 1, 
        "permissionName": "Query", 
        "created": "2017-06-20T02:00:00+02:00", 
       "updated": "2017-06-20T02:00:00+02:00", 
     }, 
     { 
       "id": 2, 
        "datasourceId": 1, 
        "teamId": 1, 
        "team": "A Team", 
        "teamAvatarUrl": "/avatar/46d229b033af06a191ff2267bca9ae", 
        "permission": 1, 
        "permissionName": "Query", 
        "created": "2017-06-20T02:00:00+02:00", 
        "updated": "2017-06-20T02:00:00+02:00", 
     } 
   ]
}
```
- 200 Ok
- 401 No autorizado
- 403 Acceso denegado
- 404 No se encontró la fuente de datos

# Añadir permiso para una fuente de datos

```
POST /api/datasources/:id/permissions
```
Añade un permiso de usuario para la fuente de datos junto con el permiso proporcionadoid.

Ejemplo de solicitud para añadir un permiso de usuario

```
POST /api/datasources/1/permissions
Accept: application/json
Content-Type: application/json
Authorization: Bearer eyJrIjoiT0tTcG1pUlY2RnVKZTFVaDFsNFZXdE9ZWmNrMkZYbk
{ 
   "userId": 1, 
   "permission": 1
}
```
Ejemplo de respuesta para añadir un permiso de usuario

```
HTTP/1.1 200 OK
Content-Type: application/json; charset=UTF-8
Content-Length: 35
{"message":"Datasource permission added"}
```
Ejemplo de solicitud para añadir un permiso a un equipo

```
POST /api/datasources/1/permissions
Accept: application/json
Content-Type: application/json
Authorization: Bearer eyJrIjoiT0tTcG1pUlY2RnVKZTFVaDFsNFZXdE9ZWmNrMkZYbk
{ 
   "teamId": 1, 
   "permission": 1
}
```
Ejemplo de respuesta para añadir un permiso de equipo

HTTP/1.1 200 OK

Añadir permiso para una fuente de datos 1522

```
Content-Type: application/json; charset=UTF-8
Content-Length: 35
```
{"message":"Datasource permission added"}

Códigos de estado:

- 200 Ok
- 400 No se puede añadir el permiso; consulte el cuerpo de la respuesta para obtener más información.
- 401 No autorizado
- 403 Acceso denegado
- 404 No se encontró la fuente de datos

## Eliminar el permiso de una fuente de datos

DELETE /api/datasources/:id/permissions/:permissionId

Elimina el permiso con el ID de permiso proporcionado para la fuente de datos con el dado. id

Ejemplo de solicitud

```
DELETE /api/datasources/1/permissions/2
Accept: application/json
Content-Type: application/json
Authorization: Bearer eyJrIjoiT0tTcG1pUlY2RnVKZTFVaDFsNFZXdE9ZWmNrMkZYbk
```
Ejemplo de respuesta

```
HTTP/1.1 200 OK
Content-Type: application/json; charset=UTF-8
Content-Length: 35
```
{"message":"Datasource permission removed"}

Códigos de estado:

- 200 Ok
- 401 No autorizado
- 403 Acceso denegado
- 404 No se encontró la fuente de datos o no se encontró el permiso

# API de sincronización de grupos externa

### **a** Note

Para usar una API de Grafana con tu espacio de trabajo de Grafana gestionado por Amazon, debes tener un token de API de Grafana válido. Lo incluyes en el Authorization campo de la solicitud de API. Para obtener información sobre cómo crear un token para autenticar tus llamadas a la API, consulta[Autenticarse con fichas.](#page-1461-0)

# Obtenga grupos externos

GET /api/teams/:teamId/groups

Ejemplo de solicitud

```
GET /api/teams/1/groups HTTP/1.1
Accept: application/json
Content-Type: application/json
Authorization Bearer eyJrIjoiT0tTcG1pUlY2RnVKZTFVaDFsNFZXdE9ZWmNrMkZYbk]
```
Ejemplo de respuesta

```
HTTP/1.1 200
Content-Type: application/json
\Gamma\{ "orgId": 1, 
     "teamId": 1, 
     "groupId": "cn=editors,ou=groups,dc=grafana,dc=org" 
   }
]
```
Códigos de estado:

API de sincronización de grupos externa 1524

- 200 Ok
- 401 No autorizado
- 403 Acceso denegado

# Añadir grupo externo

POST /api/teams/:teamId/groups

### Ejemplo de solicitud

```
POST /api/teams/1/members HTTP/1.1
Accept: application/json
Content-Type: application/json
Authorization Bearer eyJrIjoiT0tTcG1pUlY2RnVKZTFVaDFsNFZXdE9ZWmNrMkZYbk]
{ 
  "groupId": "cn=editors, ou=groups, dc=grafana, dc=org"
}
```
#### Ejemplo de respuesta

```
HTTP/1.1 200
Content-Type: application/json
{"message":"Group added to Team"}
```
Códigos de estado:

- 200 Ok
- 400 El grupo ya se ha añadido a este equipo
- 401 No autorizado
- 403 Permiso denegado
- 404 No se ha encontrado el equipo

# Eliminar grupo externo

DELETE /api/teams/:teamId/groups/:groupId

### Ejemplo de solicitud

```
DELETE /api/teams/1/groups/cn=editors,ou=groups,dc=grafana,dc=org HTTP/1.1
Accept: application/json
Content-Type: application/json
Authorization Bearer eyJrIjoiT0tTcG1pUlY2RnVKZTFVaDFsNFZXdE9ZWmNrMkZYbk]
```
### Ejemplo de respuesta

```
HTTP/1.1 200
Content-Type: application/json
{"message":"Team Group removed"}
```
Códigos de estado:

- 200 Ok
- 401 No autorizado
- 403 Permiso denegado
- 404 No se ha encontrado el equipo o no se ha encontrado el grupo

# API de carpetas

Usa la API de carpetas para trabajar con las carpetas del espacio de trabajo de Grafana gestionado por Amazon.

El identificador (id) de una carpeta es un valor numérico que se incrementa automáticamente y solo es único por espacio de trabajo. El identificador único (uid) de una carpeta se puede utilizar para identificar de forma única una carpeta entre varios espacios de trabajo. Se genera automáticamente si no lo proporcionas al crear una carpeta. El uid permite disponer de URL coherentes para acceder a la carpeta y para sincronizar la carpeta entre varios espacios de trabajo de Grafana gestionados por Amazon. El uso del uid significa que al cambiar el título de una carpeta no se interrumpe ningún enlace marcado a esa carpeta.

El uid puede tener una longitud máxima de 40 caracteres.

Las carpetas no se pueden anidar.

### **G** Note

Para usar una API de Grafana con tu espacio de trabajo de Grafana gestionado por Amazon, debes tener un token de API de Grafana válido. Lo incluyes en el Authorization campo de la solicitud de API. Para obtener información sobre cómo crear un token para autenticar tus llamadas a la API, consulta[Autenticarse con fichas.](#page-1461-0)

La carpeta General, cuyo valor es 0, no forma parte de la API de carpetas. id No puedes usar la API de carpetas para recuperar información sobre la carpeta general.

# Crear carpeta

POST /api/folders

Crea una carpeta nueva.

Ejemplo de solicitud

```
POST /api/folders HTTP/1.1
Accept: application/json
Content-Type: application/json
Authorization: Bearer eyJrIjoiT0tTcG1pUlY2RnVKZTFVaDFsNFZXdE9ZWmNrMkZYbk
{ 
   "uid": "nErXDvCkzz", 
   "title": "Department ABC"
}
```
Esquema de cuerpo de JSON:

- uid: identificador único opcional. Si es nulo, se genera un nuevo uid.
- title: el título de la carpeta.

```
HTTP/1.1 200
Content-Type: application/json
```

```
{ 
   "id":1, 
   "uid": "nErXDvCkzz", 
   "title": "Department ABC", 
   "url": "/dashboards/f/nErXDvCkzz/department-abc", 
   "hasAcl": false, 
   "canSave": true, 
   "canEdit": true, 
   "canAdmin": true, 
   "createdBy": "admin", 
   "created": "2018-01-31T17:43:12+01:00", 
   "updatedBy": "admin", 
   "updated": "2018-01-31T17:43:12+01:00", 
   "version": 1
}
```
- 200 Creado
- 400 Error como un JSON no válido, campos no válidos o faltantes
- 401 No autorizado
- 403 Acceso denegado

## Carpeta de actualización

PUT /api/folders/:uid

Actualiza la carpeta existente que coincide con el uid.

#### Ejemplo de solicitud

```
PUT /api/folders/nErXDvCkzz HTTP/1.1
Accept: application/json
Content-Type: application/json
Authorization: Bearer eyJrIjoiT0tTcG1pUlY2RnVKZTFVaDFsNFZXdE9ZWmNrMkZYbk
{ 
   "title":"Department DEF", 
   "version": 1
```
}

Esquema de cuerpo de JSON:

- uid: cambia el identificador único, si se proporciona.
- title: el título de la carpeta.
- versión: proporcione la versión actual para poder sobrescribir la carpeta. No es necesario sioverwrite=true.
- sobrescribir: se configura en true para sobrescribir la carpeta existente con una versión más reciente.

#### Ejemplo de respuesta

```
HTTP/1.1 200
Content-Type: application/json
{ 
   "id":1, 
   "uid": "nErXDvCkzz", 
   "title": "Department DEF", 
   "url": "/dashboards/f/nErXDvCkzz/department-def", 
   "hasAcl": false, 
   "canSave": true, 
   "canEdit": true, 
   "canAdmin": true, 
   "createdBy": "admin", 
   "created": "2018-01-31T17:43:12+01:00", 
   "updatedBy": "admin", 
   "updated": "2018-01-31T17:43:12+01:00", 
   "version": 1
}
```
### Códigos de estado:

- 200 Creado
- 400 Error como un JSON no válido, campos no válidos o faltantes
- 401 No autorizado
- 403 Acceso denegado
- 404 No se encontró la carpeta
- 412 Error en la condición previa

El código de estado 412 se utiliza para explicar por qué no se puede actualizar la carpeta.

• Otra persona ha cambiado la carpeta status=version-mismatch

El cuerpo de la respuesta tiene las siguientes propiedades:

```
HTTP/1.1 412 Precondition Failed
Content-Type: application/json; charset=UTF-8
Content-Length: 97
{ 
   "message": "The folder has been changed by someone else", 
   "status": "version-mismatch"
}
```
## Obtenga todas las carpetas

```
GET /api/folders
```
Devuelve todas las carpetas para las que tiene permiso de visualización. Puede controlar el número máximo de carpetas devueltas mediante el parámetro de limit consulta. El valor predeterminado es 1000.

Ejemplo de solicitud

```
GET /api/folders?limit=10 HTTP/1.1
Accept: application/json
Content-Type: application/json
Authorization: Bearer eyJrIjoiT0tTcG1pUlY2RnVKZTFVaDFsNFZXdE9ZWmNrMkZYbk
```

```
HTTP/1.1 200
Content-Type: application/json
```

```
\Gamma { 
      "id":1, 
      "uid": "nErXDvCkzz", 
      "title": "Department ABC" 
   }, 
   { 
      "id":2, 
      "uid": "k3S1cklGk", 
      "title": "Department RND" 
   }
]
```
# Obtenga la carpeta por uid

GET /api/folders/:uid

Devuelve todas las carpetas que coinciden con el uid dado.

Ejemplo de solicitud

```
GET /api/folders/nErXDvCkzzh HTTP/1.1
Accept: application/json
Content-Type: application/json
Authorization: Bearer eyJrIjoiT0tTcG1pUlY2RnVKZTFVaDFsNFZXdE9ZWmNrMkZYbk
```

```
HTTP/1.1 200
Content-Type: application/json
{ 
   "id":1, 
   "uid": "nErXDvCkzz", 
   "title": "Department ABC", 
   "url": "/dashboards/f/nErXDvCkzz/department-abc", 
   "hasAcl": false, 
   "canSave": true, 
   "canEdit": true, 
   "canAdmin": true, 
   "createdBy": "admin",
```

```
 "created": "2018-01-31T17:43:12+01:00", 
   "updatedBy": "admin", 
   "updated": "2018-01-31T17:43:12+01:00", 
   "version": 1
}
```
- 200 Encontrado
- 401 No autorizado
- 403 Acceso denegado
- 404 No se ha encontrado

# Obtener la carpeta por ID

GET /api/folders/id/:id

Devuelve la carpeta que coincide con el identificador indicado.

Ejemplo de solicitud

```
GET /api/folders/id/1 HTTP/1.1
Accept: application/json
Content-Type: application/json
Authorization: Bearer eyJrIjoiT0tTcG1pUlY2RnVKZTFVaDFsNFZXdE9ZWmNrMkZYbk
```

```
HTTP/1.1 200
Content-Type: application/json
{ 
   "id":1, 
   "uid": "nErXDvCkzz", 
   "title": "Department ABC", 
   "url": "/dashboards/f/nErXDvCkzz/department-abc", 
   "hasAcl": false, 
   "canSave": true, 
   "canEdit": true,
```

```
 "canAdmin": true, 
   "createdBy": "admin", 
   "created": "2018-01-31T17:43:12+01:00", 
   "updatedBy": "admin", 
   "updated": "2018-01-31T17:43:12+01:00", 
   "version": 1
}
```
- 200 Encontrado
- 401 No autorizado
- 403 Acceso denegado
- 404 No se ha encontrado

# Eliminar carpeta por uid

DELETE /api/folders/:uid

Elimina la carpeta que coincide con el uid y también elimina todos los paneles almacenados en la carpeta. Esta operación no se puede revertir.

Ejemplo de solicitud

```
DELETE /api/folders/nErXDvCkzz HTTP/1.1
Accept: application/json
Content-Type: application/json
Authorization: Bearer eyJrIjoiT0tTcG1pUlY2RnVKZTFVaDFsNFZXdE9ZWmNrMkZYbk
```

```
HTTP/1.1 200
Content-Type: application/json
{ 
   "message":"Folder deleted", 
   "id": 2
}
```
- 200 Eliminado
- 401 No autorizado
- 403 Acceso denegado
- 404 No se ha encontrado

# API de búsqueda de carpetas/paneles

Usa la API FolderDashboard -Search para buscar carpetas y paneles en un espacio de trabajo de Grafana gestionado por Amazon.

### **a** Note

Para usar una API de Grafana con tu espacio de trabajo de Grafana gestionado por Amazon, debes tener un token de API de Grafana válido. Lo incluyes en el Authorization campo de la solicitud de API. Para obtener información sobre cómo crear un token para autenticar tus llamadas a la API, consulta[Autenticarse con fichas.](#page-1461-0)

## Busque carpetas y paneles

GET /api/search/

Parámetros de consulta:

- consulta: consulta de búsqueda
- etiqueta: lista de etiquetas que se van a buscar. Son etiquetas de Grafana, no AWS etiquetas.
- tipo: el tipo que se va a buscar, uno dash-folder u dash-db otro.
- DashboardIDs: lista de los ID del panel de control que se deben buscar.
- FolderIDs: lista de los identificadores de los paneles que se deben buscar en los paneles.
- destacado: marca para especificar que solo se deben mostrar los cuadros de mando destacados con estrellas.
- límite: limita el número de resultados devueltos (el máximo es 5000).

Amazon Managed Grafana Guía del usuario

• página: utilice este parámetro para acceder a las visitas que superen el límite. La numeración comienza en 1. El limit parámetro actúa como tamaño de página.

Ejemplo de solicitud para recuperar carpetas y cuadros de mando de la carpeta general

```
GET /api/search?folderIds=0&query=&starred=false HTTP/1.1
Accept: application/json
Content-Type: application/json
Authorization: Bearer eyJrIjoiT0tTcG1pUlY2RnVKZTFVaDFsNFZXdE9ZWmNrMkZYbk
```
Ejemplo de respuesta para recuperar carpetas y paneles de la carpeta general

```
HTTP/1.1 200
Content-Type: application/json
\Gamma { 
     "id": 163, 
     "uid": "000000163", 
     "title": "Folder", 
     "url": "/dashboards/f/000000163/folder", 
     "type": "dash-folder", 
     "tags": [], 
     "isStarred": false, 
     "uri":"db/folder" // deprecated in Grafana v5.0 
   }, 
   { 
     "id":1, 
     "uid": "cIBgcSjkk", 
     "title":"Production Overview", 
     "url": "/d/cIBgcSjkk/production-overview", 
     "type":"dash-db", 
     "tags":[prod], 
     "isStarred":true, 
     "uri":"db/production-overview" // deprecated in Grafana v5.0 
   }
]
```
Ejemplo de solicitud para buscar cuadros de mando destacados

```
GET /api/search?query=Production%20Overview&starred=true&tag=prod HTTP/1.1
Accept: application/json
```
Amazon Managed Grafana Guía del usuario

```
Content-Type: application/json
Authorization: Bearer eyJrIjoiT0tTcG1pUlY2RnVKZTFVaDFsNFZXdE9ZWmNrMkZYbk
```
Ejemplo de respuesta para buscar cuadros de mando destacados

```
HTTP/1.1 200
Content-Type: application/json
[HTTP/1.1 200
Content-Type: application/json
\Gamma { 
     "id":1, 
     "uid": "cIBgcSjkk", 
     "title":"Production Overview", 
     "url": "/d/cIBgcSjkk/production-overview", 
     "type":"dash-db", 
     "tags":[prod], 
     "isStarred":true, 
     "folderId": 2, 
     "folderUid": "000000163", 
     "folderTitle": "Folder", 
     "folderUrl": "/dashboards/f/000000163/folder", 
     "uri":"db/production-overview" // deprecated in Grafana v5.0 
   }
]
```
# API de permisos de carpetas

Usa la API de carpetas para actualizar o recuperar los permisos de una carpeta.

Los permisos con folderId=-1 son los permisos predeterminados para los usuarios con las funciones de visor y editor. Los permisos se pueden configurar para un usuario, un equipo o un rol (visor o editor). Los permisos no se pueden configurar para los administradores, ya que siempre tienen acceso a todo.

Los niveles de permisos del permission campo son los siguientes:

- $\cdot$  1 = Ver
- $\cdot$  2 = Editar

### • 4 = Administrador

### **a** Note

Para usar una API de Grafana con tu espacio de trabajo de Grafana gestionado por Amazon, debes tener un token de API de Grafana válido. Lo incluyes en el Authorization campo de la solicitud de API. Para obtener información sobre cómo crear un token para autenticar tus llamadas a la API, consulta[Autenticarse con fichas.](#page-1461-0)

# Obtenga permisos para una carpeta

```
GET /api/folders/:uid/permissions
```
Obtiene todos los permisos existentes para la carpeta con los dadosuid.

### Ejemplo de solicitud

```
GET /api/folders/nErXDvCkzz/permissions HTTP/1.1
Accept: application/json
Content-Type: application/json
Authorization: Bearer eyJrIjoiT0tTcG1pUlY2RnVKZTFVaDFsNFZXdE9ZWmNrMkZYbk
```

```
HTTP/1.1 200 OK
Content-Type: application/json; charset=UTF-8
Content-Length: 551
\Gamma { 
     "id": 1, 
     "folderId": -1, 
     "created": "2017-06-20T02:00:00+02:00", 
     "updated": "2017-06-20T02:00:00+02:00", 
     "userId": 0, 
     "userLogin": "", 
     "userEmail": "", 
     "teamId": 0, 
     "team": "",
```

```
 "role": "Viewer", 
      "permission": 1, 
      "permissionName": "View", 
      "uid": "nErXDvCkzz", 
     "title": "", 
     "slug": "", 
     "isFolder": false, 
     "url": "" 
   }, 
   { 
     "id": 2, 
     "dashboardId": -1, 
     "created": "2017-06-20T02:00:00+02:00", 
      "updated": "2017-06-20T02:00:00+02:00", 
      "userId": 0, 
      "userLogin": "", 
     "userEmail": "", 
     "teamId": 0, 
     "team": "", 
     "role": "Editor", 
      "permission": 2, 
     "permissionName": "Edit", 
      "uid": "", 
     "title": "", 
     "slug": "", 
     "isFolder": false, 
     "url": "" 
   }
]
```
- $200 OK$
- 401 No autorizado
- 403 Acceso denegado
- 404 No se encontró la carpeta

# Actualizar los permisos de una carpeta

POST /api/folders/:uid/permissions
Actualiza los permisos de una carpeta. Esta operación elimina los permisos existentes si no están incluidos en la solicitud.

Ejemplo de solicitud

```
POST /api/folders/nErXDvCkzz/permissions
Accept: application/json
Content-Type: application/json
Authorization: Bearer eyJrIjoiT0tTcG1pUlY2RnVKZTFVaDFsNFZXdE9ZWmNrMkZYbk
{ 
   "items": [ 
     { 
        "role": "Viewer", 
       "permission": 1 
     }, 
     { 
        "role": "Editor", 
       "permission": 2 
     }, 
     { 
        "teamId": 1, 
        "permission": 1 
     }, 
     { 
       "userId": 11, 
        "permission": 4 
     } 
   ]
}
```
Esquema de cuerpo de JSON:

• elementos: los elementos de permiso que se van a añadir o actualizar. Se eliminan los elementos existentes que se omiten de la lista.

```
HTTP/1.1 200 OK
Content-Type: application/json; charset=UTF-8
Content-Length: 35
{"message":"Folder permissions updated","id":1,"title":"Department ABC"}
```
Códigos de estado:

- 200 Creado
- 401 No autorizado
- 403 Acceso denegado
- 404 No se encontró el panel

# API de organización

Usa la API de organización para trabajar con organizaciones en un espacio de trabajo de Grafana gestionado por Amazon.

### **a** Note

Para usar una API de Grafana con tu espacio de trabajo de Grafana gestionado por Amazon, debes tener un token de API de Grafana válido. Lo incluyes en el Authorization campo de la solicitud de API. Para obtener información sobre cómo crear un token para autenticar tus llamadas a la API, consulta[Autenticarse con fichas.](#page-1461-0)

## Obtenga la organización actual

GET /api/org/

Ejemplo de solicitud

GET /api/org/ HTTP/1.1 Accept: application/json Content-Type: application/json Authorization: Bearer eyJrIjoiT0tTcG1pUlY2RnVKZTFVaDFsNFZXdE9ZWmNrMkZYbk

```
HTTP/1.1 200
Content-Type: application/json
{ 
   "id":1,
```
}

"name":"Main Org."

## Obtenga todos los usuarios de la organización actual

```
GET /api/org/users
```
Permisos necesarios: la org.users: read acción con el alcance users: \*

Ejemplo de solicitud

```
GET /api/org/users HTTP/1.1
Accept: application/json
Content-Type: application/json
Authorization: Bearer eyJrIjoiT0tTcG1pUlY2RnVKZTFVaDFsNFZXdE9ZWmNrMkZYbk
```
Ejemplo de respuesta

```
HTTP/1.1 200
Content-Type: application/json
\Gamma\mathcal{L} "orgId": 1, 
     "userId": 1, 
     "email": "admin@localhost", 
     "avatarUrl": "/avatar/46d229b033af06a191ff2267bca9ae", 
     "login": "admin", 
     "role": "Admin", 
     "lastSeenAt": "2019-08-09T11:02:49+02:00", 
     "lastSeenAtAge": "< 1m" 
   }
]
```
## Obtenga todos los usuarios de la organización actual (búsqueda)

```
GET /api/org/users/lookup
```
Devuelve todos los usuarios de la organización actual, pero con información menos detallada. Accesible para los usuarios con el rol de administrador de la organización, el administrador de cualquier carpeta o el administrador de cualquier equipo. Se utiliza principalmente en la interfaz de usuario de Grafana para proporcionar una lista de usuarios al añadir miembros del equipo y al editar los permisos de la carpeta/panel de control.

#### Ejemplo de solicitud

```
GET /api/org/users/lookup HTTP/1.1
Accept: application/json
Content-Type: application/json
Authorization: Bearer eyJrIjoiT0tTcG1pUlY2RnVKZTFVaDFsNFZXdE9ZWmNrMkZYbk
```
### Ejemplo de respuesta

```
HTTP/1.1 200
Content-Type: application/json
\Gamma { 
     "userId": 1, 
     "login": "admin", 
     "avatarUrl": "/avatar/46d229b033af06a191ff2267bca9ae" 
   }
]
```
### Actualiza el usuario indicado

PATCH /api/org/users/:userId

Permisos necesarios: la org.users.role:update acción con el alcance users:\*

```
PATCH /api/org/users/1 HTTP/1.1
Accept: application/json
Content-Type: application/json
Authorization: Bearer eyJrIjoiT0tTcG1pUlY2RnVKZTFVaDFsNFZXdE9ZWmNrMkZYbk
{ 
   "role": "Viewer",
}
```

```
HTTP/1.1 200
Content-Type: application/json
```

```
{"message":"Organization user updated"}
```
### Elimina el usuario de la organización actual

DELETE /api/org/users/:userId

Permisos necesarios: la org.users: remove acción con el alcance users: \*

Ejemplo de solicitud

```
DELETE /api/org/users/1 HTTP/1.1
Accept: application/json
Content-Type: application/json
Authorization: Bearer eyJrIjoiT0tTcG1pUlY2RnVKZTFVaDFsNFZXdE9ZWmNrMkZYbk
```
Ejemplo de respuesta

```
HTTP/1.1 200
Content-Type: application/json
```

```
{"message":"User removed from organization"}
```
### Actualiza la organización actual

PUT /api/org

{

```
PUT /api/org HTTP/1.1
Accept: application/json
Content-Type: application/json
Authorization: Bearer eyJrIjoiT0tTcG1pUlY2RnVKZTFVaDFsNFZXdE9ZWmNrMkZYbk
```
}

"name":"Main Org."

### Ejemplo de respuesta

```
HTTP/1.1 200
Content-Type: application/json
```

```
{"message":"Organization updated"}
```
## Añadir un usuario a la organización actual

POST /api/org/users

Permisos necesarios: la org.users: add acción con el alcance users: \*

### Ejemplo de solicitud

```
POST /api/org/users HTTP/1.1
Accept: application/json
Content-Type: application/json
Authorization: Bearer eyJrIjoiT0tTcG1pUlY2RnVKZTFVaDFsNFZXdE9ZWmNrMkZYbk
{ 
   "role": "Admin", 
   "loginOrEmail": "admin"
}
```
Ejemplo de respuesta

```
HTTP/1.1 200
Content-Type: application/json
{"message":"User added to organization","userId":1}
```
# API de listas de reproducción

Usa la API de listas de reproducción para trabajar con listas de reproducción en el espacio de trabajo de Grafana gestionado por Amazon.

### **a** Note

Para usar una API de Grafana con tu espacio de trabajo de Grafana gestionado por Amazon, debes tener un token de API de Grafana válido. Lo incluyes en el Authorization campo de la solicitud de API. Para obtener información sobre cómo crear un token para autenticar tus llamadas a la API, consulta[Autenticarse con fichas.](#page-1461-0)

## Busca una lista de reproducción

GET /api/playlists

Devuelve todas las listas de reproducción del espacio de trabajo actual de Grafana gestionado por Amazon mediante paginación.

Ejemplo de solicitud

```
GET /api/playlists HTTP/1.1
Accept: application/json
Authorization: Bearer eyJrIjoiT0tTcG1pUlY2RnVKZTFVaDFsNFZXdE9ZWmNrMkZYbk
```
Parámetros de cadena de consulta:

- consulta: limita las respuestas a las listas de reproducción que tengan un nombre como este valor.
- limitar: limita la respuesta a un número X de listas de reproducción.

```
HTTP/1.1 200
Content-Type: application/json
\Gamma { 
     "id": 1, 
     "name": "my playlist", 
     "interval": "5m" 
   }
]
```
## Obtén una lista de reproducción

GET /api/playlists/:id

Ejemplo de solicitud

```
GET /api/playlists/1 HTTP/1.1
Accept: application/json
Authorization: Bearer eyJrIjoiT0tTcG1pUlY2RnVKZTFVaDFsNFZXdE9ZWmNrMkZYbk
```

```
HTTP/1.1 200
Content-Type: application/json
{ 
   "id" : 1, 
   "name": "my playlist", 
   "interval": "5m", 
   "orgId": "my org", 
   "items": [ 
      { 
        "id": 1, 
        "playlistId": 1, 
        "type": "dashboard_by_id", 
        "value": "3", 
        "order": 1, 
        "title":"my third dashboard" 
     }, 
     \left\{ \right. "id": 2, 
        "playlistId": 1, 
        "type": "dashboard_by_tag", 
        "value": "myTag", 
        "order": 2, 
        "title":"my other dashboard" 
      } 
   ]
}
```
## Obtén elementos de la lista de reproducción

### GET /api/playlists/:id/items

Ejemplo de solicitud

```
GET /api/playlists/1/items HTTP/1.1
Accept: application/json
Authorization: Bearer eyJrIjoiT0tTcG1pUlY2RnVKZTFVaDFsNFZXdE9ZWmNrMkZYbk
```
Ejemplo de respuesta

```
HTTP/1.1 200
Content-Type: application/json
\Gamma { 
     "id": 1, 
     "playlistId": 1, 
     "type": "dashboard_by_id", 
     "value": "3", 
     "order": 1, 
     "title":"my third dashboard" 
   }, 
   { 
     "id": 2, 
     "playlistId": 1, 
     "type": "dashboard_by_tag", 
     "value": "myTag", 
     "order": 2, 
     "title":"my other dashboard" 
   }
]
```
Obtenga paneles de listas de reproducción

GET /api/playlists/:id/dashboards

```
GET /api/playlists/1/dashboards HTTP/1.1
```
### Accept: application/json Authorization: Bearer eyJrIjoiT0tTcG1pUlY2RnVKZTFVaDFsNFZXdE9ZWmNrMkZYbk

### Ejemplo de respuesta

```
HTTP/1.1 200
Content-Type: application/json
\Gamma { 
      "id": 3, 
      "title": "my third dashboard", 
      "order": 1, 
   }, 
   { 
      "id": 5, 
      "title":"my other dashboard" 
      "order": 2, 
   }
]
```
### Crea una lista de reproducción

POST /api/playlists/

```
PUT /api/playlists/1 HTTP/1.1
Accept: application/json
Content-Type: application/json
Authorization: Bearer eyJrIjoiT0tTcG1pUlY2RnVKZTFVaDFsNFZXdE9ZWmNrMkZYbk 
   { 
     "name": "my playlist", 
     "interval": "5m", 
     "items": [ 
       { 
         "type": "dashboard_by_id", 
         "value": "3", 
         "order": 1, 
         "title":"my third dashboard" 
       },
```

```
 { 
        "type": "dashboard_by_tag", 
        "value": "myTag", 
        "order": 2, 
        "title":"my other dashboard" 
     } 
   ] 
 }
```

```
HTTP/1.1 200
Content-Type: application/json 
   { 
     "id": 1, 
     "name": "my playlist", 
     "interval": "5m" 
   }
```
## Actualizar una lista de reproducción

PUT /api/playlists/:id

```
PUT /api/playlists/1 HTTP/1.1
Accept: application/json
Content-Type: application/json
Authorization: Bearer eyJrIjoiT0tTcG1pUlY2RnVKZTFVaDFsNFZXdE9ZWmNrMkZYbk 
   { 
     "name": "my playlist", 
     "interval": "5m", 
     "items": [ 
       { 
          "playlistId": 1, 
          "type": "dashboard_by_id", 
         "value": "3", 
         "order": 1, 
          "title":"my third dashboard" 
       }, 
       { 
          "playlistId": 1,
```

```
 "type": "dashboard_by_tag", 
        "value": "myTag", 
        "order": 2, 
        "title":"my other dashboard" 
     } 
   ] 
 }
```

```
HTTP/1.1 200
Content-Type: application/json
{ 
   "id" : 1, 
   "name": "my playlist", 
   "interval": "5m", 
   "orgId": "my org", 
   "items": [ 
     { 
        "id": 1, 
        "playlistId": 1, 
        "type": "dashboard_by_id", 
        "value": "3", 
        "order": 1, 
        "title":"my third dashboard" 
     }, 
     { 
        "id": 2, 
        "playlistId": 1, 
        "type": "dashboard_by_tag", 
        "value": "myTag", 
        "order": 2, 
        "title":"my other dashboard" 
     } 
   ]
}
```
## Eliminar una lista de reproducción

DELETE /api/playlists/:id

```
DELETE /api/playlists/1 HTTP/1.1
Accept: application/json
Authorization: Bearer eyJrIjoiT0tTcG1pUlY2RnVKZTFVaDFsNFZXdE9ZWmNrMkZYbk
```

```
HTTP/1.1 200
Content-Type: application/json
{}
```
# API de complementos

Usa la API de complementos para administrar los complementos en el espacio de trabajo de Grafana gestionado por Amazon. Para realizar cambios en los complementos con esta API, el espacio de trabajo debe tener [habilitada la administración de complementos](#page-82-0) para su espacio de trabajo. El usuario definido por la clave de API de Grafana también debe ser [administrador](#page-91-0) del espacio de trabajo de Grafana gestionado por Amazon.

**a** Note

Para usar una API de Grafana con tu espacio de trabajo de Grafana gestionado por Amazon, debes tener un token de API de Grafana válido. Lo incluyes en el Authorization campo de la solicitud de API. Para obtener información sobre cómo crear un token para autenticar tus llamadas a la API, consulta[Autenticarse con fichas.](#page-1461-0)

## Instalar el complemento

POST /api/plugins/:id/install

```
POST /api/plugins/grafana-athena-datasource/install HTTP/1.1
Accept: application/json
Content-Type: application/json
Authorization: Bearer eyJrIjoiT0tTcG1pUlY2RnVKZTFVaDFsNFZXdE9ZWmNrMkZYbk
```

```
{ 
   "version": "2.12.0" # optional, uses the latest compatible version if not provided
}
```
HTTP/1.1 200

### Desinstalar el complemento

```
POST /api/plugins/:id/uninstall
```
### Ejemplo de solicitud

```
POST /api/plugins/grafana-athena-datasource/uninstall HTTP/1.1
Accept: application/json
Content-Type: application/json
Authorization: Bearer eyJrIjoiT0tTcG1pUlY2RnVKZTFVaDFsNFZXdE9ZWmNrMkZYbk
{ 
   "version": "2.12.0" # optional, uninstalls whatever is installed if not provided
}
```
### Ejemplo de respuesta

```
HTTP/1.1 200
```
### Obtén todos los complementos

GET /api/gnet/plugins

```
GET /api/gnet/plugins HTTP/1.1
Accept: application/json
Content-Type: application/json
Authorization: Bearer eyJrIjoiT0tTcG1pUlY2RnVKZTFVaDFsNFZXdE9ZWmNrMkZYbk
```

```
HTTP/1.1 200
Content-Type: application/json
{ 
   "items": [ 
    \{ "status": "active", 
       "id": 74, 
       "typeId": 1, 
       "typeName": "Application", 
       "typeCode": "app", 
       "slug": "alexanderzobnin-zabbix-app", 
       "name": "Zabbix", 
       "description": "Zabbix plugin for Grafana", 
       "version": "4.4.3", 
       "versionStatus": "active", 
       "versionSignatureType": "grafana", 
       "versionSignedByOrg": "grafana", 
       "versionSignedByOrgName": "Grafana Labs", 
       "userId": 0, 
       "orgId": 13056, 
       "orgName": "Alexander Zobnin", 
       "orgSlug": "alexanderzobnin", 
       "orgUrl": "https://github.com/alexanderzobnin", 
       "url": "https://github.com/grafana/grafana-zabbix/", 
       "createdAt": "2016-04-06T20:23:41.000Z", 
       "updatedAt": "2023-10-10T12:53:51.000Z", 
       "downloads": 90788771, 
       "verified": false, 
       "featured": 180, 
       "internal": false, 
       "downloadSlug": "alexanderzobnin-zabbix-app", 
       "popularity": 0.2485, 
       "signatureType": "grafana", 
       "packages": { 
         "linux-amd64": { 
            "md5": "baa06e8f26731f99748c58522cd4ffb6", 
            "sha256": "a4a108f2e04a2114810c7b60419b4b04bf80d3377e2394b0586e2dc96b5a929c", 
            "packageName": "linux-amd64", 
            "downloadUrl": "/api/plugins/alexanderzobnin-zabbix-app/versions/4.4.3/
download?os=linux&arch=amd64" 
         }, 
         <... further packages>
```

```
 }, 
        "links": [ 
           { 
             "rel": "self", 
             "href": "/plugins/alexanderzobnin-zabbix-app" 
          }, 
           <... further links>
        ], 
        "angularDetected": false 
      }, 
      <... further plugins>
   ], 
   "orderBy": "weight", 
   "direction": "asc", 
   "links": [ 
      { 
        "rel": "self", 
        "href": "/plugins" 
      } 
   ]
}
```
## Obtenga el complemento

GET /api/gnet/plugins/:id

Ejemplo de solicitud

```
GET /api/gnet/plugins/grafana-athena-datasource HTTP/1.1
Accept: application/json
Content-Type: application/json
Authorization: Bearer eyJrIjoiT0tTcG1pUlY2RnVKZTFVaDFsNFZXdE9ZWmNrMkZYbk
```

```
HTTP/1.1 200
Content-Type: application/json
{ 
   "status": "active", 
   "id": 764, 
   "typeId": 2, 
   "typeName": "Data Source",
```

```
 "typeCode": "datasource", 
   "slug": "grafana-athena-datasource", 
   "name": "Amazon Athena", 
   "description": "Use Amazon Athena with Grafana", 
   "version": "2.13.0", 
   "versionStatus": "active", 
   "versionSignatureType": "grafana", 
   "versionSignedByOrg": "grafana", 
   "versionSignedByOrgName": "Grafana Labs", 
   "userId": 0, 
   "orgId": 5000, 
   "orgName": "Grafana Labs", 
   "orgSlug": "grafana", 
   "orgUrl": "https://grafana.org", 
   "url": "https://github.com/grafana/athena-datasource/", 
   "createdAt": "2021-11-24T08:55:41.000Z", 
   "updatedAt": "2023-10-31T17:20:32.000Z", 
   "json": { 
     "$schema": "https://raw.githubusercontent.com/grafana/grafana/master/docs/sources/
developers/plugins/plugin.schema.json", 
     "alerting": true, 
     "annotations": true, 
     "backend": true, 
     "dependencies": { 
       "grafanaDependency": ">=8.0.0", 
       "plugins": [] 
     }, 
     "executable": "gpx_athena", 
     "id": "grafana-athena-datasource", 
     "includes": [ 
      \mathcal{L} "name": "Cost Usage Report Monitoring", 
          "path": "dashboards/cur-monitoring.json", 
         "type": "dashboard" 
       }, 
       { 
          "name": "Amazon VPC Flow Logs", 
         "path": "dashboards/vpc-flow-logs.json", 
          "type": "dashboard" 
       } 
     ], 
     "info": { 
       "author": { 
          "name": "Grafana Labs",
```

```
 "url": "https://grafana.com" 
     }, 
     "build": { 
       "time": 1698764559022, 
       "repo": "https://github.com/grafana/athena-datasource", 
       "branch": "main", 
       "hash": "25cc131300f1ed22593bc3ba08b2bef7d23fbcd01", 
       "build": 1462 
     }, 
     "description": "Use Amazon Athena with Grafana", 
     "keywords": [ 
       "datasource", 
       "athena" 
     ], 
     "links": [ 
       { 
          "name": "Website", 
         "url": "https://github.com/grafana/athena-datasource" 
       }, 
       { 
         "name": "License", 
         "url": "https://github.com/grafana/athena-datasource/blob/master/LICENSE" 
       } 
     ], 
     "logos": { 
       "large": "img/logo.svg", 
       "small": "img/logo.svg" 
     }, 
     "screenshots": [], 
     "updated": "2023-10-31", 
     "version": "2.13.0" 
   }, 
   "metrics": true, 
   "name": "Amazon Athena", 
   "type": "datasource" 
 }, 
 "readme": "<... full HTML readme>", 
 "statusContext": "", 
 "downloads": 2505825, 
 "verified": false, 
 "featured": 0, 
 "internal": false, 
 "downloadSlug": "grafana-athena-datasource", 
 "popularity": 0.0594,
```

```
 "signatureType": "grafana", 
   "grafanaDependency": ">=8.0.0", 
   "packages": { 
     "linux-amd64": { 
       "md5": "7efef359bf917b4ca6b149de42a1282d", 
       "sha256": "cd2fc5737c321dc3d8bbe2852c801c01adb64eacc9f60420bd21dc18bee43531", 
       "packageName": "linux-amd64", 
       "downloadUrl": "/api/plugins/grafana-athena-datasource/versions/2.13.0/download?
os=linux&arch=amd64" 
     }, 
     <... other packages>
   }, 
   "links": [ 
     { 
       "rel": "self", 
       "href": "/plugins/grafana-athena-datasource" 
     }, 
     <... other links>
   ], 
   "angularDetected": false
}
```
### Obtén las versiones de los complementos

```
POST /api/gnet/plugins/:id/versions
```
Ejemplo de solicitud

```
GET /api/gnet/plugins/grafana-athena-datasource/versions HTTP/1.1
Accept: application/json
Content-Type: application/json
Authorization: Bearer eyJrIjoiT0tTcG1pUlY2RnVKZTFVaDFsNFZXdE9ZWmNrMkZYbk
```

```
HTTP/1.1 200
Content-Type: application/json
{ 
   "items": [ 
     { 
        "id": 5306, 
        "pluginId": 764,
```

```
 "pluginSlug": "grafana-athena-datasource", 
   "version": "2.13.0", 
   "url": "https://github.com/grafana/athena-datasource/", 
   "commit": "", 
   "description": "Use Amazon Athena with Grafana", 
   "createdAt": "2023-10-31T17:20:31.000Z", 
   "updatedAt": null, 
   "downloads": 33790, 
   "verified": false, 
   "status": "active", 
   "statusContext": "", 
   "downloadSlug": "grafana-athena-datasource", 
   "packages": {}, 
   "links": [ 
     { 
       "rel": "self", 
       "href": "/plugins/grafana-athena-datasource/versions/2.13.0" 
     }, 
     { 
       "rel": "images", 
       "href": "/plugins/grafana-athena-datasource/versions/2.13.0/images" 
     }, 
    \mathcal{L} "rel": "thumbnails", 
       "href": "/plugins/grafana-athena-datasource/versions/2.13.0/thumbnails" 
     }, 
    \mathcal{L} "rel": "plugin", 
       "href": "/plugins/grafana-athena-datasource" 
     }, 
    \{ "rel": "download", 
       "href": "/plugins/grafana-athena-datasource/versions/2.13.0/download" 
     } 
   ], 
   "grafanaDependency": ">=8.0.0", 
   "angularDetected": false 
 }, 
 { 
   "id": 5244, 
   "pluginId": 764, 
   "pluginSlug": "grafana-athena-datasource", 
   "version": "2.12.0", 
   "url": "https://github.com/grafana/athena-datasource/",
```

```
 "commit": "", 
     "description": "Use Amazon Athena with Grafana", 
     "createdAt": "2023-10-17T12:42:13.000Z", 
     "updatedAt": null, 
     "downloads": 60742, 
     "verified": false, 
     "status": "active", 
     "statusContext": "", 
     "downloadSlug": "grafana-athena-datasource", 
     "packages": {}, 
     "links": [ 
       { 
          "rel": "self", 
          "href": "/plugins/grafana-athena-datasource/versions/2.12.0" 
       }, 
       { 
          "rel": "images", 
          "href": "/plugins/grafana-athena-datasource/versions/2.12.0/images" 
       }, 
       { 
          "rel": "thumbnails", 
         "href": "/plugins/grafana-athena-datasource/versions/2.12.0/thumbnails" 
       }, 
      \mathcal{L} "rel": "plugin", 
          "href": "/plugins/grafana-athena-datasource" 
       }, 
       { 
          "rel": "download", 
          "href": "/plugins/grafana-athena-datasource/versions/2.12.0/download" 
       } 
     ], 
     "grafanaDependency": ">=8.0.0", 
     "angularDetected": false 
   }, 
   <... other versions>
 ]
```
# API de preferencias

Usa la API de preferencias para trabajar con las preferencias del usuario en el espacio de trabajo de Grafana gestionado por Amazon.

}

#### Claves:

- tema: los valores válidos son lightdark, o una cadena vacía para usar el tema predeterminado.
- homeDashboardId— El número :id de un panel de control favorito. El valor predeterminado es 0.
- zona horaria: los valores válidos son utcbrowser, o una cadena vacía para usar el valor predeterminado.

Si se omite una clave, el valor actual se sustituye por el valor predeterminado del sistema.

**a** Note

Para usar una API de Grafana con tu espacio de trabajo de Grafana gestionado por Amazon, debes tener un token de API de Grafana válido. Lo incluyes en el Authorization campo de la solicitud de API. Para obtener información sobre cómo crear un token para autenticar tus llamadas a la API, consulta[Autenticarse con fichas.](#page-1461-0)

## Obtenga las preferencias de usuario actuales

GET /api/user/preferences

### Ejemplo de solicitud

```
GET /api/user/preferences HTTP/1.1
Accept: application/json
Content-Type: application/json
Authorization: Bearer eyJrIjoiT0tTcG1pUlY2RnVKZTFVaDFsNFZXdE9ZWmNrMkZYbk
```
### Ejemplo de respuesta

```
HTTP/1.1 200
Content-Type: application/json
{"theme":"","homeDashboardId":0,"timezone":""}
```
### Actualice las preferencias de usuario actuales

### PUT /api/user/preferences

#### Ejemplo de solicitud

```
PUT /api/user/preferences HTTP/1.1
Accept: application/json
Content-Type: application/json
Authorization: Bearer eyJrIjoiT0tTcG1pUlY2RnVKZTFVaDFsNFZXdE9ZWmNrMkZYbk
{ 
   "theme": "", 
   "homeDashboardId":0, 
   "timezone":"utc"
}
```
Ejemplo de respuesta

```
HTTP/1.1 200
Content-Type: text/plain; charset=utf-8
{"message":"Preferences updated"}
```
### Obtenga las preferencias actuales de la organización

```
GET /api/org/preferences
```
#### Ejemplo de solicitud

```
GET /api/org/preferences HTTP/1.1
Accept: application/json
Content-Type: application/json
Authorization: Bearer eyJrIjoiT0tTcG1pUlY2RnVKZTFVaDFsNFZXdE9ZWmNrMkZYbk
```

```
HTTP/1.1 200
Content-Type: application/json
{"theme":"","homeDashboardId":0,"timezone":""}
```
## Actualice las preferencias actuales de la organización

PUT /api/org/preferences

Ejemplo de solicitud

```
PUT /api/org/preferences HTTP/1.1
Accept: application/json
Content-Type: application/json
Authorization: Bearer eyJrIjoiT0tTcG1pUlY2RnVKZTFVaDFsNFZXdE9ZWmNrMkZYbk
{ 
   "theme": "", 
   "homeDashboardId":0, 
   "timezone":"utc"
}
```
Ejemplo de respuesta

```
HTTP/1.1 200
Content-Type: text/plain; charset=utf-8
```
{"message":"Preferences updated"}

# API de instantáneas

Usa la API de instantáneas para trabajar con instantáneas en un espacio de trabajo de Grafana gestionado por Amazon.

### **a** Note

Para usar una API de Grafana con tu espacio de trabajo de Grafana gestionado por Amazon, debes tener un token de API de Grafana válido. Lo incluyes en el Authorization campo de la solicitud de API. Para obtener información sobre cómo crear un token para autenticar tus llamadas a la API, consulta[Autenticarse con fichas.](#page-1461-0)

## Cree una nueva captura de pantalla

### POST /api/snapshots

```
Ejemplo de solicitud
```

```
POST /api/snapshots HTTP/1.1 
     Accept: application/json 
     Content-Type: application/json 
     Authorization: Bearer eyJrIjoiT0tTcG1pUlY2RnVKZTFVaDFsNFZXdE9ZWmNrMkZYbk 
     { 
        "dashboard": { 
          "editable":false, 
          "hideControls":true, 
          "nav":[ 
          { 
             "enable":false, 
          "type":"timepicker" 
          } 
          ], 
          "rows": [ 
             { 
            } 
          ], 
          "style":"dark", 
          "tags":[], 
          "templating":{ 
             "list":[ 
            ] 
          }, 
          "time":{ 
          }, 
          "timezone":"browser", 
          "title":"Home", 
          "version":5 
          }, 
        "expires": 3600 
     }
```
### Esquema corporal de JSON:

- panel: (obligatorio) el modelo de panel completo.
- nombre: (opcional) un nombre para la instantánea.
- caduca: (opcional) cuándo debe caducar la instantánea, en segundos. El valor predeterminado es que no caduque nunca.
- externo: (opcional) guarda la instantánea en un servidor externo en lugar de guardarla localmente. La opción predeterminada es falso.
- clave: (obligatorio si lo external estrue) Defina una clave única.
- deletekey (Obligatoria si la external haytrue) Una clave única que se utilizará para eliminar la instantánea. Es diferente, ya key que solo el creador puede eliminar la instantánea.

### **a** Note

Al crear una instantánea mediante la API, debe proporcionar toda la carga útil del panel de control, incluidos los datos de la instantánea. Este punto final está diseñado para la interfaz de usuario de Grafana.

#### Ejemplo de respuesta

```
HTTP/1.1 200 
     Content-Type: application/json 
     { 
       "deleteKey":"XXXXXXX", 
       "deleteUrl":"myurl/api/snapshots-delete/XXXXXXX", 
       "key":"YYYYYYY", 
       "url":"myurl/dashboard/snapshot/YYYYYYY", 
        "id": 1, 
     }
```
Claves:

- DeleteKey: clave generada para usarse para eliminar la instantánea.
- clave: clave generada para compartir el panel de control.

## Obtenga una lista de instantáneas

#### GET /api/dashboard/snapshots

Parámetros de consulta:

- consulta: consulta de búsqueda
- límite: limita el número de resultados devueltos

### Ejemplo de solicitud

```
GET /api/dashboard/snapshots HTTP/1.1
Accept: application/json
Authorization: Bearer eyJrIjoiT0tTcG1pUlY2RnVKZTFVaDFsNFZXdE9ZWmNrMkZYbk
```
### Ejemplo de respuesta

```
HTTP/1.1 200
Content-Type: application/json
\Gamma { 
     "id":8, 
     "name":"Home", 
     "key":"YYYYYYY", 
     "orgId":1, 
     "userId":1, 
     "external":false, 
     "externalUrl":"", 
     "expires":"2200-13-32T25:23:23+02:00", 
     "created":"2200-13-32T28:24:23+02:00", 
     "updated":"2200-13-32T28:24:23+02:00" 
   }
]
```
### Obtenga una instantánea por clave

GET /api/snapshots/:key

```
GET /api/snapshots/YYYYYYY HTTP/1.1
Accept: application/json
Authorization: Bearer eyJrIjoiT0tTcG1pUlY2RnVKZTFVaDFsNFZXdE9ZWmNrMkZYbk
```

```
HTTP/1.1 200
Content-Type: application/json
{ 
   "meta":{ 
      "isSnapshot":true, 
      "type":"snapshot", 
      "canSave":false, 
      "canEdit":false, 
      "canStar":false, 
      "slug":"", 
      "expires":"2200-13-32T25:23:23+02:00", 
      "created":"2200-13-32T28:24:23+02:00" 
   }, 
   "dashboard": { 
      "editable":false, 
      "hideControls":true, 
      "nav": [ 
        { 
           "enable":false, 
          "type":"timepicker" 
        } 
      ], 
      "rows": [ 
        { 
        } 
      ], 
      "style":"dark", 
      "tags":[], 
      "templating":{ 
        "list":[ 
       \mathbf{I} }, 
      "time":{ 
      }, 
      "timezone":"browser",
```
}

```
 "title":"Home", 
   "version":5 
 }
```
DELETE /api/snapshots/:key

### Ejemplo de solicitud

```
DELETE /api/snapshots/YYYYYYY HTTP/1.1
Accept: application/json
Authorization: Bearer eyJrIjoiT0tTcG1pUlY2RnVKZTFVaDFsNFZXdE9ZWmNrMkZYbk
```
Ejemplo de respuesta

```
HTTP/1.1 200
Content-Type: application/json
```

```
{"message":"Snapshot deleted. It might take an hour before it's cleared from any CDN 
 caches.", "id": 1}
```
## Eliminar instantánea mediante DeleteKey

Esta llamada a la API se puede usar sin autenticación mediante la clave de eliminación secreta de la instantánea.

GET /api/snapshots-delete/:deleteKey

Ejemplo de solicitud

```
GET /api/snapshots-delete/XXXXXXX HTTP/1.1
Accept: application/json
```

```
HTTP/1.1 200
Content-Type: application/json
```
{"message":"Snapshot deleted. It might take an hour before it's cleared from any CDN caches.", "id": 1}

# API de equipo

Usa la API de equipo para trabajar con equipos en un espacio de trabajo de Grafana gestionado por Amazon. Todas las acciones de esta API requieren que tengas el rol de administrador.

### **a** Note

Para usar una API de Grafana con tu espacio de trabajo de Grafana gestionado por Amazon, debes tener un token de API de Grafana válido. Lo incluyes en el Authorization campo de la solicitud de API. Para obtener información sobre cómo crear un token para autenticar tus llamadas a la API, consulta[Autenticarse con fichas.](#page-1461-0)

## Búsqueda de equipos con paginación

GET /api/teams/search?perpage=50&page=1&query=myteam

### o

GET /api/teams/search?name=myteam

### Ejemplo de solicitud

```
GET /api/teams/search?perpage=10&page=1&query=myteam HTTP/1.1
Accept: application/json
Content-Type: application/json
Authorization: Bearer eyJrIjoiT0tTcG1pUlY2RnVKZTFVaDFsNFZXdE9ZWmNrMkZYbk
```
### Uso del parámetro de consulta

El valor predeterminado del perpage parámetro es 1000 y el del page parámetro es 1.

El totalCount campo de la respuesta se puede utilizar para la paginación de la lista de equipos. Por ejemplo, si totalCount es 100 equipos y el perpage parámetro está establecido en 10, entonces hay 10 páginas de equipos.

El query parámetro es opcional y devuelve los resultados si el valor de la consulta está incluido en el name campo. Los valores de consulta con espacios deben estar codificados en URL. Por ejemplo, query=my%20team.

Uso del parámetro de nombre

El name parámetro devuelve un solo equipo si el parámetro coincide con el name campo.

Ejemplo de respuesta

```
HTTP/1.1 200
Content-Type: application/json
{ 
   "totalCount": 1, 
   "teams": [ 
     { 
        "id": 1, 
        "orgId": 1, 
        "name": "MyTestTeam", 
        "email": "", 
        "avatarUrl": "\/avatar\/3f49c15916554246daa714b9bd0ee39", 
        "memberCount": 1 
     } 
   ], 
   "page": 1, 
   "perPage": 1000
```
Códigos de estado:

- 200 Creado
- 401 No autorizado
- 403 Permiso denegado
- 404 No se ha encontrado el equipo (si se busca por nombre)

### Obtenga el equipo por ID

GET /api/teams/:id

GET /api/teams/1 HTTP/1.1 Accept: application/json Content-Type: application/json Authorization: Bearer eyJrIjoiT0tTcG1pUlY2RnVKZTFVaDFsNFZXdE9ZWmNrMkZYbk

Ejemplo de respuesta

```
HHTTP/1.1 200
Content-Type: application/json
{ 
   "id": 1, 
   "orgId": 1, 
   "name": "MyTestTeam", 
   "email": "", 
   "created": "2017-12-15T10:40:45+01:00", 
   "updated": "2017-12-15T10:40:45+01:00"
}
```
## Añadir un equipo

La name del equipo debe ser única. El name campo es obligatorio y los orgId campos email y son opcionales.

```
POST /api/teams
```
Ejemplo de solicitud

```
POST /api/teams HTTP/1.1
Accept: application/json
Content-Type: application/json
Authorization: Bearer eyJrIjoiT0tTcG1pUlY2RnVKZTFVaDFsNFZXdE9ZWmNrMkZYbk
{ 
   "name": "MyTestTeam", 
   "email": "email@test.com", 
   "orgId": 2
}
```

```
HTTP/1.1 200
Content-Type: application/json
```

```
{"message":"Team created","teamId":2}
```
Códigos de estado:

- 200 Creado
- 401 No autorizado
- 403 Permiso denegado
- 409 El nombre del equipo ya existe

### Actualizar equipo

```
PUT /api/teams/:id
```
Solo se pueden actualizar email los campos name y.

Ejemplo de solicitud

```
PUT /api/teams/2 HTTP/1.1
Accept: application/json
Content-Type: application/json
Authorization: Bearer eyJrIjoiT0tTcG1pUlY2RnVKZTFVaDFsNFZXdE9ZWmNrMkZYbk 
{ 
   "name": "MyTestTeam", 
   "email": "email@test.com"
}
```
#### Ejemplo de respuesta

```
HTTP/1.1 200
Content-Type: application/json
{"message":"Team updated"}
```
### Códigos de estado:

- 200 Creado
- 401 No autorizado
- 403 Permiso denegado
- 404 No se encontró el equipo
- 409 El nombre del equipo ya existe

## Eliminar equipo por ID

DELETE /api/teams/:id

Ejemplo de solicitud

```
DELETE /api/teams/2 HTTP/1.1
Accept: application/json
Content-Type: application/json
Authorization: Bearer eyJrIjoiT0tTcG1pUlY2RnVKZTFVaDFsNFZXdE9ZWmNrMkZYbk
```
### Ejemplo de respuesta

```
HTTP/1.1 200
Content-Type: application/json
```

```
{"message":"Team deleted"}
```
### Códigos de estado:

- 200 Creado
- 401 No autorizado
- 403 Permiso denegado
- 404 No se encontró el equipo

### Busca a los miembros del equipo

GET /api/teams/:teamId/members

```
GET /api/teams/1/members HTTP/1.1
Accept: application/json
Content-Type: application/json
Authorization: Bearer eyJrIjoiT0tTcG1pUlY2RnVKZTFVaDFsNFZXdE9ZWmNrMkZYbk
```

```
HTTP/1.1 200
Content-Type: application/json
\Gamma { 
     "orgId": 1, 
     "teamId": 1, 
     "userId": 3, 
     "email": "user1@email.com", 
     "login": "user1", 
     "avatarUrl": "\/avatar\/1b3c32f6386b0185c40d359cdc733a7" 
   }, 
   { 
     "orgId": 1, 
     "teamId": 1, 
     "userId": 2, 
     "email": "user2@email.com", 
     "login": "user2", 
     "avatarUrl": "\/avatar\/cad3c68da76e45d10269e8ef02f8e7" 
   }
]
```
Códigos de estado:

- 200 Creado
- 401 No autorizado
- 403 Permiso denegado

### Añadir miembro del equipo

POST /api/teams/:teamId/members

```
POST /api/teams/1/members HTTP/1.1
Accept: application/json
Content-Type: application/json
Authorization: Bearer eyJrIjoiT0tTcG1pUlY2RnVKZTFVaDFsNFZXdE9ZWmNrMkZYbk 
{ 
   "userId": 2
}
```

```
HTTP/1.1 200
Content-Type: application/json
{"message":"Member added to Team"}
```
### Códigos de estado:

- 200 Creado
- 400 El usuario ya está en el equipo
- 401 No autorizado
- 403 Permiso denegado
- 404 No se encontró el equipo

## Eliminar miembro del equipo

DELETE /api/teams/:teamId/members/:userId

### Ejemplo de solicitud

```
DELETE /api/teams/2/members/3 HTTP/1.1
Accept: application/json
Content-Type: application/json
Authorization: Bearer eyJrIjoiT0tTcG1pUlY2RnVKZTFVaDFsNFZXdE9ZWmNrMkZYbk
```
### Ejemplo de respuesta

#### HTTP/1.1 200
Content-Type: application/json

{"message":"Team Member removed"}

Códigos de estado:

- 200 Creado
- 401 No autorizado
- 403 Permiso denegado
- 404 No se encontró el equipo/no se encontró a un miembro del equipo

### Obtén las preferencias del equipo

GET /api/teams/:teamId/preferences

### Ejemplo de solicitud

```
GET /api/teams/2/preferences HTTP/1.1
Accept: application/json
Content-Type: application/json
Authorization: Bearer eyJrIjoiT0tTcG1pUlY2RnVKZTFVaDFsNFZXdE9ZWmNrMkZYbk
```
### Ejemplo de respuesta

```
HTTP/1.1 200
Content-Type: application/json
{ 
   "theme": "", 
  "homeDashboardId": 0,
   "timezone": ""
}
```
### Actualiza las preferencias del equipo

PUT /api/teams/:teamId/preferences

### Ejemplo de solicitud

```
PUT /api/teams/2/preferences HTTP/1.1
Accept: application/json
Content-Type: application/json
Authorization: Bearer eyJrIjoiT0tTcG1pUlY2RnVKZTFVaDFsNFZXdE9ZWmNrMkZYbk
{ 
   "theme": "dark", 
   "homeDashboardId": 39, 
   "timezone": "utc"
}
```
Esquema corporal de JSON:

- tema: especifique una cadena vacía o una cadena vacía para usar el tema predeterminado. light dark
- homeDashboardId— El número :id de un cuadro de mando. El valor predeterminado es 0.
- zona horaria: especifique una cadena vacía o una cadena vacía para utilizar la predeterminada. utc browser

Si se omite un parámetro, el valor actual se sustituye por el valor predeterminado del sistema.

Ejemplo de respuesta

```
HTTP/1.1 200
Content-Type: text/plain; charset=utf-8
{ 
   "message":"Preferences updated"
}
```
## API de usuario

Usa la API de usuario para trabajar con los usuarios en un espacio de trabajo de Grafana gestionado por Amazon.

### **a** Note

Para usar una API de Grafana con tu espacio de trabajo de Grafana gestionado por Amazon, debes tener un token de API de Grafana válido. Lo incluyes en el Authorization campo

de la solicitud de API. Para obtener información sobre cómo crear un token para autenticar tus llamadas a la API, consulta[Autenticarse con fichas.](#page-1461-0)

### Obtenga los equipos de los que el usuario es miembro

GET /api/user/teams

### Ejemplo de solicitud

```
GET /api/user/teams HTTP/1.1
Accept: application/json
Content-Type: application/json
Authorization: Bearer eyJrIjoiT0tTcG1pUlY2RnVKZTFVaDFsNFZXdE9ZWmNrMkZYbk
```
### Ejemplo de respuesta

```
HTTP/1.1 200
Content-Type: application/json
\Gamma { 
     "id": 1, 
     "orgId": 1, 
     "name": "MyTestTeam", 
     "email": "", 
     "avatarUrl": "\/avatar\/3f49c15916554246daa714b9bd0ee3", 
     "memberCount": 1 
   }
]
```
### Obtenga una lista de instantáneas

Selecciona como estrella el panel de control indicado para el usuario real.

POST /api/user/stars/dashboard/:dashboardId

### Ejemplo de solicitud

```
POST /api/user/stars/dashboard/1 HTTP/1.1
```

```
Accept: application/json
Content-Type: application/json
Authorization: Bearer eyJrIjoiT0tTcG1pUlY2RnVKZTFVaDFsNFZXdE9ZWmNrMkZYbk
```
### Ejemplo de respuesta

```
HTTP/1.1 200
Content-Type: application/json
```

```
{"message":"Dashboard starred!"}
```
### Quita la estrella de un panel

Elimina la parte destacada del panel de control en cuestión para el usuario real.

```
DELETE /api/user/stars/dashboard/:dashboardId
```
### Ejemplo de solicitud

```
DELETE /api/user/stars/dashboard/1 HTTP/1.1
Accept: application/json
Content-Type: application/json
Authorization: Bearer eyJrIjoiT0tTcG1pUlY2RnVKZTFVaDFsNFZXdE9ZWmNrMkZYbk
```
### Ejemplo de respuesta

```
HTTP/1.1 200
Content-Type: application/json
```
{"message":"Dashboard unstarred"}

# Obtenga los tokens de autenticación del usuario real

```
GET /api/user/auth-tokens
```
### Ejemplo de solicitud

```
GET /api/user/auth-tokens HTTP/1.1
Accept: application/json
Content-Type: application/json
```
#### Authorization: Bearer eyJrIjoiT0tTcG1pUlY2RnVKZTFVaDFsNFZXdE9ZWmNrMkZYbk

### Ejemplo de respuesta

```
HTTP/1.1 200
Content-Type: application/json
\Gamma { 
     "id": 361, 
     "isActive": true, 
     "clientIp": "127.0.0.1", 
     "browser": "Chrome", 
     "browserVersion": "72.0", 
     "os": "Linux", 
     "osVersion": "", 
     "device": "Other", 
     "createdAt": "2019-03-05T21:22:54+01:00", 
     "seenAt": "2019-03-06T19:41:06+01:00" 
   }, 
   { 
     "id": 364, 
     "isActive": false, 
     "clientIp": "127.0.0.1", 
     "browser": "Mobile Safari", 
     "browserVersion": "11.0", 
     "os": "iOS", 
     "osVersion": "11.0", 
     "device": "iPhone", 
     "createdAt": "2019-03-06T19:41:19+01:00", 
     "seenAt": "2019-03-06T19:41:21+01:00" 
   }
]
```
### Revoca un token de autenticación del usuario real

POST /api/user/revoke-auth-token

Revoca el token de autenticación (dispositivo) dado para el usuario real. El usuario del token de autenticación (dispositivo) emitido ya no está conectado y debe volver a autenticarse en su próxima actividad.

### Ejemplo de solicitud

```
POST /api/user/revoke-auth-token HTTP/1.1
Accept: application/json
Content-Type: application/json
Authorization: Bearer eyJrIjoiT0tTcG1pUlY2RnVKZTFVaDFsNFZXdE9ZWmNrMkZYbk
{ 
   "authTokenId": 364
}
```
### Ejemplo de respuesta

```
HTTP/1.1 200
Content-Type: application/json
{ 
   "message": "User auth token revoked"
}
```
# Solución para monitorizar la infraestructura de Amazon EKS con Amazon Managed Grafana

La supervisión de la infraestructura de Amazon Elastic Kubernetes Service es uno de los escenarios más comunes en los que se utilizan Amazon Managed Grafana y Amazon Managed Service for Prometheus. En esta página se describe un [AWS Cloud Development Kit \(AWS CDK\)p](https://docs.aws.amazon.com/cdk/v2/guide/home.html)royecto prediseñado que le proporciona una solución de plantilla para este escenario. Esta solución configura un backend de Amazon Managed Service for Prometheus para recopilar y almacenar métricas de su clúster de Amazon EKS, y un front-end de Grafana gestionado por Amazon con paneles para ver los detalles de su clúster. Al aplicar esta solución, se crearán paneles que:

- Evalúe el estado general del clúster de Amazon EKS.
- Muestre el estado y el rendimiento del plano de control Amazon EKS.
- Muestre el estado y el rendimiento del plano de datos de Amazon EKS.
- Muestre información sobre las cargas de trabajo de Amazon EKS en los espacios de nombres de Kubernetes.
- Muestre el uso de los recursos en los espacios de nombres, incluido el uso de la CPU, la memoria, el disco y la red.

# Acerca de esta solución

Esta solución configura un espacio de trabajo de Grafana gestionado por Amazon para proporcionar métricas para su clúster de Amazon EKS.

Las métricas le ayudan a operar los clústeres de Amazon EKS de manera más eficaz al proporcionar información sobre el estado y el rendimiento del plano de datos y control de Kubernetes. Puede comprender su clúster de Amazon EKS desde el nivel de nodo, pasando por los pods y hasta el nivel de Kubernetes, incluida la supervisión detallada del uso de los recursos.

La solución ofrece funciones anticipatorias y correctivas:

- Las capacidades anticipatorias incluyen:
	- Gestione la eficiencia de los recursos impulsando las decisiones de programación. Por ejemplo, para proporcionar SLA de rendimiento y confiabilidad a los usuarios internos del clúster de

Amazon EKS, puede asignar suficientes recursos de CPU y memoria a sus cargas de trabajo en función del seguimiento del uso histórico.

- Previsiones de uso: en función del uso actual de los recursos del clúster de Amazon EKS, como los nodos, los [volúmenes persistentes respaldados por Amazon EBS](https://docs.aws.amazon.com/eks/latest/userguide/ebs-csi.html) o los [balanceadores](https://docs.aws.amazon.com/eks/latest/userguide/aws-load-balancer-controller.html) [de carga de aplicaciones,](https://docs.aws.amazon.com/eks/latest/userguide/aws-load-balancer-controller.html) puede planificar con antelación, por ejemplo, un nuevo producto o proyecto con demandas similares.
- Detecte pronto los posibles problemas: por ejemplo, al analizar las tendencias de consumo de recursos a nivel de espacio de nombres de Kubernetes, podrá comprender la estacionalidad del uso de la carga de trabajo.
- Las capacidades correctivas incluyen:
	- Reduzca el tiempo medio de detección (MTTD) de los problemas en la infraestructura y el nivel de carga de trabajo de Kubernetes. Por ejemplo, si consulta el panel de resolución de problemas, puede probar rápidamente hipótesis sobre lo que salió mal y eliminarlas.
	- Determina en qué parte de la pila se está produciendo un problema. Por ejemplo, el plano de control de Amazon EKS está totalmente gestionado por, AWS y algunas operaciones, como la actualización de una implementación de Kubernetes, pueden fallar si el servidor de API está sobrecargado o la conectividad se ve afectada.

La siguiente imagen muestra un ejemplo de la carpeta del panel de control de la solución.

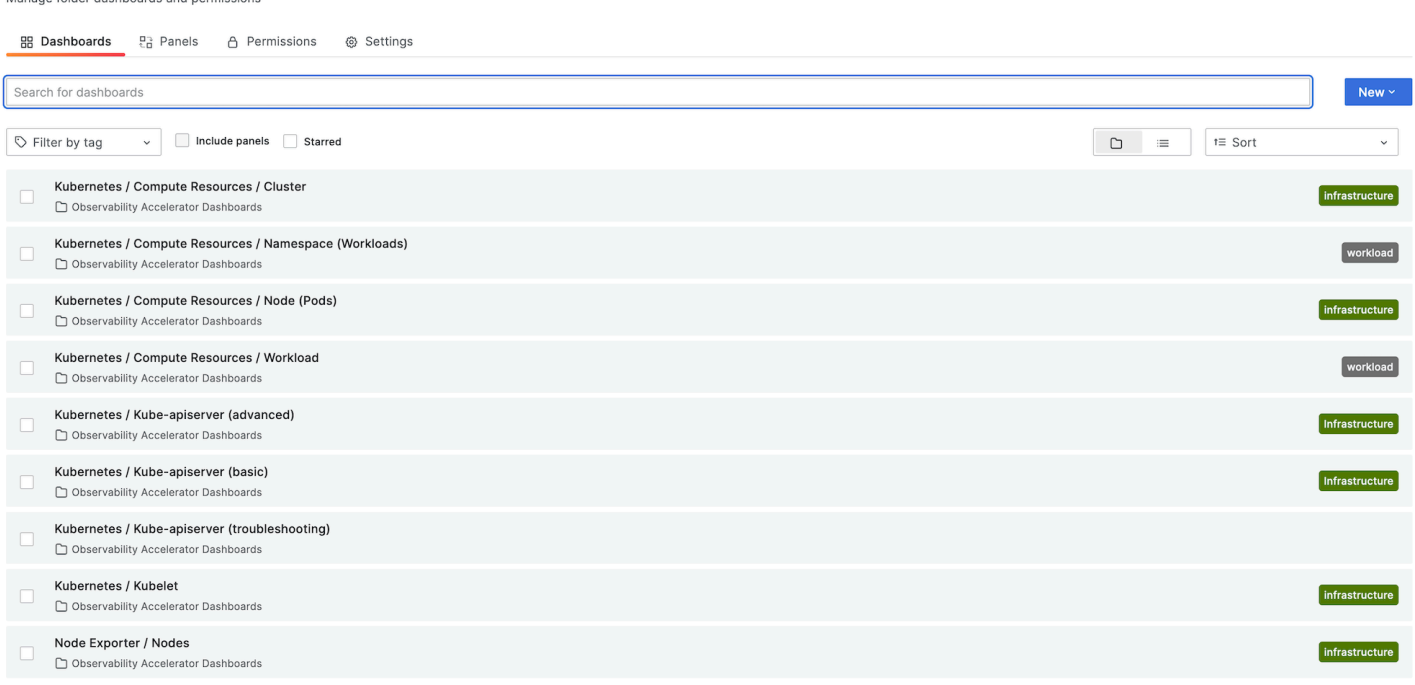

**Observability Accelerator Dashboards** 

Monggo folder dochby

Puede elegir un panel para ver más detalles; por ejemplo, si elige ver los recursos informáticos de las cargas de trabajo, se mostrará un panel como el que se muestra en la siguiente imagen.

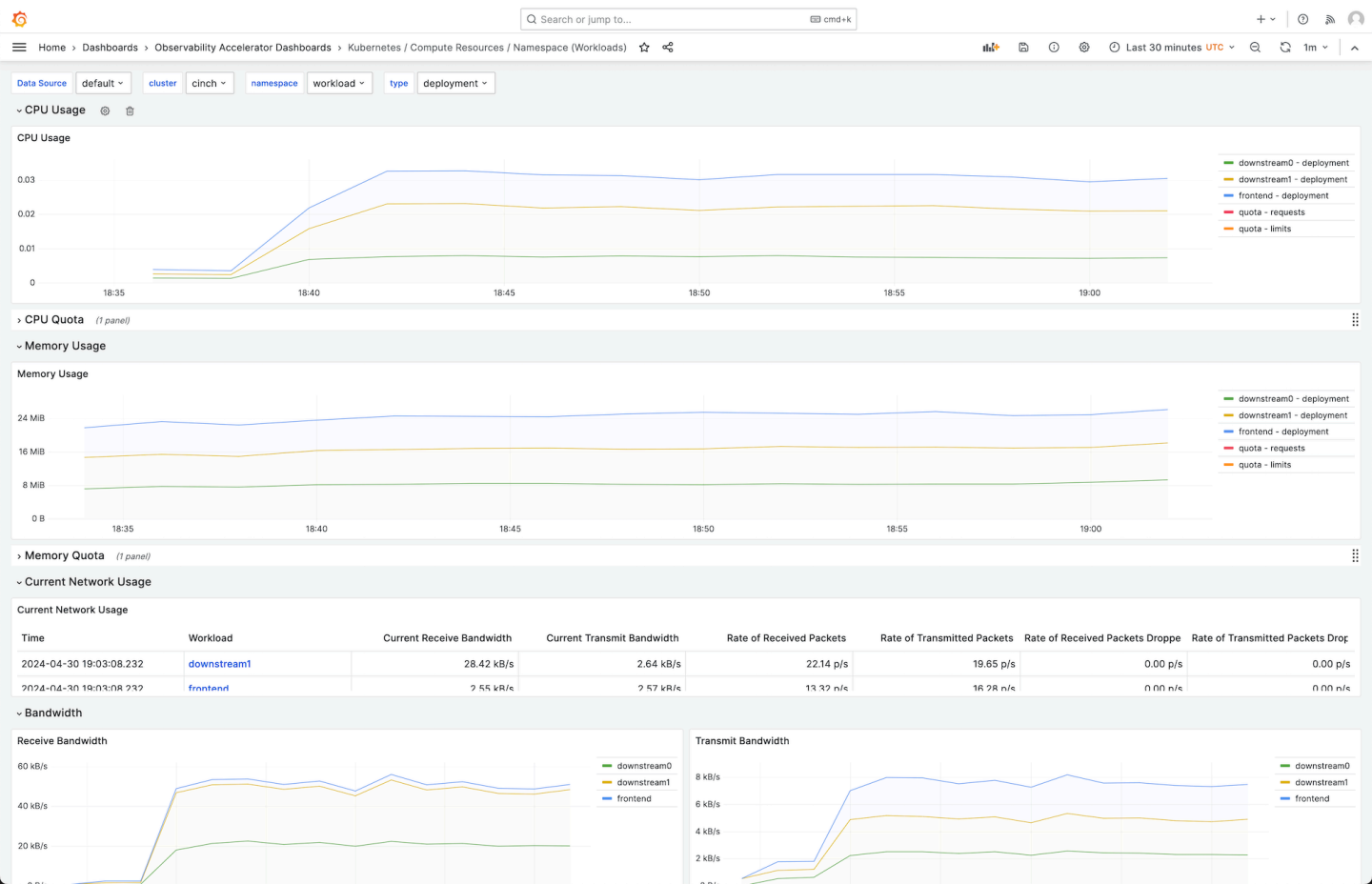

Las métricas se recopilan con un intervalo de extracción de 1 minuto. El panel muestra las métricas agregadas en 1 minuto, 5 minutos o más, en función de la métrica específica.

Para obtener una lista de las métricas rastreadas por esta solución, consulte[Lista de métricas](#page-1597-0) [rastreadas.](#page-1597-0)

Costos

Esta solución crea y utiliza recursos en su espacio de trabajo. Se le cobrará por el uso estándar, que incluye:

- Amazon gestionó el acceso de los usuarios al espacio de trabajo de Grafana.
- Amazon Managed Service para la ingesta y el almacenamiento de métricas de Prometheus, incluido el uso del recopilador sin agente del Amazon Managed Service for Prometheus. El número de métricas que utiliza esta solución depende de la configuración y el uso del clúster de Amazon EKS.

Puedes ver las métricas de ingesta y almacenamiento en Amazon Managed Service for Prometheus CloudWatch utilizando Para obtener más información, consulta las [CloudWatchmétricas](https://docs.aws.amazon.com/prometheus/latest/userguide/AMP-CW-usage-metrics.html) en la Guía del usuario de Amazon Managed Service for Prometheus.

Puedes calcular el coste utilizando la calculadora de precios de Amazon Managed Service for Prometheus. Para obtener más información, consulta el siguiente procedimiento.

La calculadora de precios puede ayudarte a calcular los costes aproximados de las métricas incorporadas a Amazon Managed Service for Prometheus. Esto depende principalmente de la cantidad de nodos del clúster de Amazon EKS, lo que afecta a la cantidad de métricas ingeridas.

Utilizar la calculadora de precios para estimar los costos de ingesta de métricas

- 1. Abre la calculadora de [precios de Amazon Managed Service for Prometheus](https://aws.amazon.com/prometheus/pricing/).
- 2. Elige Calcular el coste con tu Prometheus autohospedado existente.
- 3. En la sección de ingesta de muestras de métricas, selecciona las siguientes opciones:
	- Seleccione Serie activa para la métrica
	- En Series temporales activas promedio, introduzca un número que sea8000 + the number of nodes in your cluster \* 15,000. El clúster en sí proporciona unas 8000 series temporales y cada nodo produce aproximadamente 15 000 más. Por ejemplo, si tiene 2 nodos, debe introducir38,000, que es8000 + ( 2 \* 15,000 ).
	- Para Intervalo medio de recopilación (en segundos), introduzca 60.
- 4. En la sección Recopilador gestionado, introduzca la siguiente información:
	- En Número de recopiladores, introduzca 1. Esta solución crea un recopilador único para usted.
	- En Número de muestras recolectadas, introduzca un número que sea150 + the number of nodes in your cluster \* 250. Es similar al número de series temporales que ingresó anteriormente. Por ejemplo, si tiene 2 nodos, debe introducir650, que es150 + ( 2  $*$  250 ).
- 5. Puedes ver los costes estimados de la ingesta de métricas en la parte inferior de la calculadora de precios. Puedes guardar tu estimación y añadir otros costes utilizando otras funciones de la calculadora de precios.

# <span id="page-1594-0"></span>Requisitos previos

Esta solución requiere que haya hecho lo siguiente antes de utilizarla.

1. Debe tener o crear un clúster de Amazon Elastic Kubernetes Service que desee monitorizar y el clúster debe tener al menos un nodo. El clúster debe tener configurado el acceso al punto final del servidor API para incluir el acceso privado (también puede permitir el acceso público).

El [modo de autenticación](https://docs.aws.amazon.com/eks/latest/userguide/grant-k8s-access.html#set-cam) debe incluir el acceso a la API (se puede configurar en uno API u otroAPI\_AND\_CONFIG\_MAP). Esto permite que la aplicación CDK utilice entradas de acceso.

Guarde el nombre del clúster para especificarlo más adelante. Puede consultarlo en los detalles del clúster en la consola de Amazon EKS.

### **a** Note

Para obtener más información sobre cómo crear un clúster de Amazon EKS, consulte [Introducción a Amazon EKS](https://docs.aws.amazon.com/eks/latest/userguide/getting-started.html).

2. Debe crear un espacio de trabajo de Amazon Managed Service for Prometheus en el mismo lugar que su clúster Cuenta de AWS de Amazon EKS. Para obtener más información, consulte [Crear un](https://docs.aws.amazon.com/prometheus/latest/userguide/AMP-create-workspace.html) [espacio de trabajo](https://docs.aws.amazon.com/prometheus/latest/userguide/AMP-create-workspace.html) en la Guía del usuario de Amazon Managed Service para Prometheus.

Guarda el ID del espacio de trabajo de Amazon Managed Service for Prometheus para especificarlo más adelante.

3. Debe crear un espacio de trabajo de Grafana gestionado por Amazon compatible con la versión 9 o posterior de Grafana, al igual que Región de AWS su clúster de Amazon EKS. Para obtener más información sobre la creación de un nuevo espacio de trabajo, consulte. [Crea un espacio de](#page-26-0)  [trabajo de Grafana gestionado por Amazon](#page-26-0)

El rol de espacio de trabajo debe tener permisos para acceder a las API de Amazon Managed Service for Prometheus. La forma más sencilla de hacerlo es utilizar los [permisos gestionados](#page-1662-0)  [por el servicio y seleccionar Amazon Managed](#page-1662-0) Service for Prometheus. También puedes añadir manualmente la [AmazonPrometheusQueryAccess](https://docs.aws.amazon.com/prometheus/latest/userguide/security-iam-awsmanpol.html#AmazonPrometheusQueryAccess)política a la función de IAM de tu espacio de trabajo.

Guarda la URL del espacio de trabajo de Grafana gestionado por Amazon para especificarla más adelante. Puede encontrarlo en la consola de Grafana gestionada por Amazon. Por ejemplo, https://g-123example.grafana-workspace.<region>.amazonaws.com/.

4. Debe crear una clave de API con acceso de ADMINISTRADOR para llamar a las API HTTP de Grafana. Para obtener más detalles, consulte [Utilice claves de API para autenticarse con las API](#page-1465-0) [HTTP de Grafana](#page-1465-0). Puede utilizarla AWS CLI con los siguientes comandos para crear la clave de API. Deberás reemplazar el *GRAFANA\_ID por el ID* de tu espacio de trabajo (aparecerá en el formulario). g-123example

```
export AMG_WORKSPACE_ID=GRAFANA_ID
export AMG_API_KEY=$(aws grafana create-workspace-api-key \ 
   --key-name "grafana-operator-key" \ 
   --key-role "ADMIN" \ 
   --seconds-to-live 432000 \ 
   --workspace-id $AMG_WORKSPACE_ID \ 
   --query key \ 
   --output text)
```
Tras crear la clave de API, debes ponerla a disposición del AWS CDK, añadiéndola AWS Systems Manager con el siguiente comando. Sustituya *\$AMG\_API\_KEY por la clave* de API que creó y *\$AWS\_REGION por la región* en la que se ejecutará la solución.

```
aws ssm put-parameter --name "/observability-aws-solution-eks-infra/grafana-api-key" 
\setminus --type "SecureString" \ 
     --value $AMG_API_KEY \ 
     --region $AWS_REGION \ 
     --overwrite
```
#### **a** Note

Si bien no es estrictamente obligatorio configurar la solución, debes configurar la autenticación de usuario en tu espacio de trabajo de Grafana gestionado por Amazon antes de que los usuarios puedan acceder a los paneles creados. Para obtener más información, consulte [Autentica a los usuarios en los espacios de trabajo de Grafana gestionados por](#page-34-0)  [Amazon](#page-34-0).

## Uso de esta solución

Esta solución se proporciona como una AWS CDK aplicación. Proporcionará información sobre los recursos que desea utilizar y la solución creará el raspador y los paneles por usted.

### **G** Note

En estos pasos se supone que tiene un entorno con el AWS CLI AWS CDK, y el [NPM](https://docs.npmjs.com/) instalados. Una forma de tener un entorno con todos los requisitos previos es utilizar. [AWS](https://docs.aws.amazon.com/cloudshell/latest/userguide/welcome.html) **[CloudShell](https://docs.aws.amazon.com/cloudshell/latest/userguide/welcome.html)** 

Para usar esta solución para monitorear un clúster de Amazon EKS

- 1. Asegúrese de haber completado todos los pasos [previos](#page-1594-0).
- 2. Descargue todos los archivos de la solución desde [https://github.com/aws-observability/](https://github.com/aws-observability/observability-best-practices/tree/main/solutions/oss/eks-infra/v2.0.0/iac)  [observability-best-practices /tree/main/solutions/oss/eks-infra/v2.0.0/iac.](https://github.com/aws-observability/observability-best-practices/tree/main/solutions/oss/eks-infra/v2.0.0/iac)

No es necesario modificar estos archivos.

3. En su entorno de línea de comandos (desde la iac carpeta que acaba de crear), ejecute los siguientes comandos.

Configure las variables de entorno necesarias. Sustituya *REGION*, *AMG\_ENDPOINT*, *EKS\_CLUSTER* y *AMP\_ARN* por el punto final del espacio de trabajo de Región de AWS Amazon Managed Grafana (n), el nombre del clúster de Amazon EKS y el ARN del http:// g-123example.grafana-workspace.us-east-1.amazonaws.com espacio de trabajo de Amazon Managed Service for Prometheus.

export AWS\_REGION=*REGION* export AMG\_ENDPOINT=*AMG\_ENDPOINT* export EKS\_CLUSTER\_NAME=*EKS\_CLUSTER* export AMP\_WS\_ARN=*AMP\_ARN*

Ejecute el siguiente comando, que instalará cualquier otra dependencia del proyectomake.

#### make deps

Por último, ejecuta el AWS CDK proyecto:

make build && make pattern aws-observability-solution-eks-infra-\$EKS\_CLUSTER\_NAME deploy

4. [Opcional] Una vez finalizada la creación de la pila, puede utilizar el mismo entorno para crear más instancias de la pila para otros clústeres de Amazon EKS de la misma región, siempre que cumpla los demás requisitos previos para cada uno de ellos (incluidos los espacios de trabajo independientes de Amazon Managed Grafana y Amazon Managed Service for Prometheus). Deberá redefinir los comandos con los nuevos parámetros. export

Cuando se complete la creación de la pila, su espacio de trabajo de Grafana gestionado por Amazon se completará con un panel con las métricas de su clúster de Amazon EKS. Las métricas tardarán unos minutos en mostrarse, a medida que el rastreador comience a recopilarlas.

# <span id="page-1597-0"></span>Lista de métricas rastreadas

Esta solución crea un raspador que recopila las métricas de su clúster de Amazon EKS. Esas métricas se almacenan en Amazon Managed Service for Prometheus y, a continuación, se muestran en los paneles de Amazon Managed Grafana. Con esta solución, se realiza un seguimiento de las siguientes métricas.

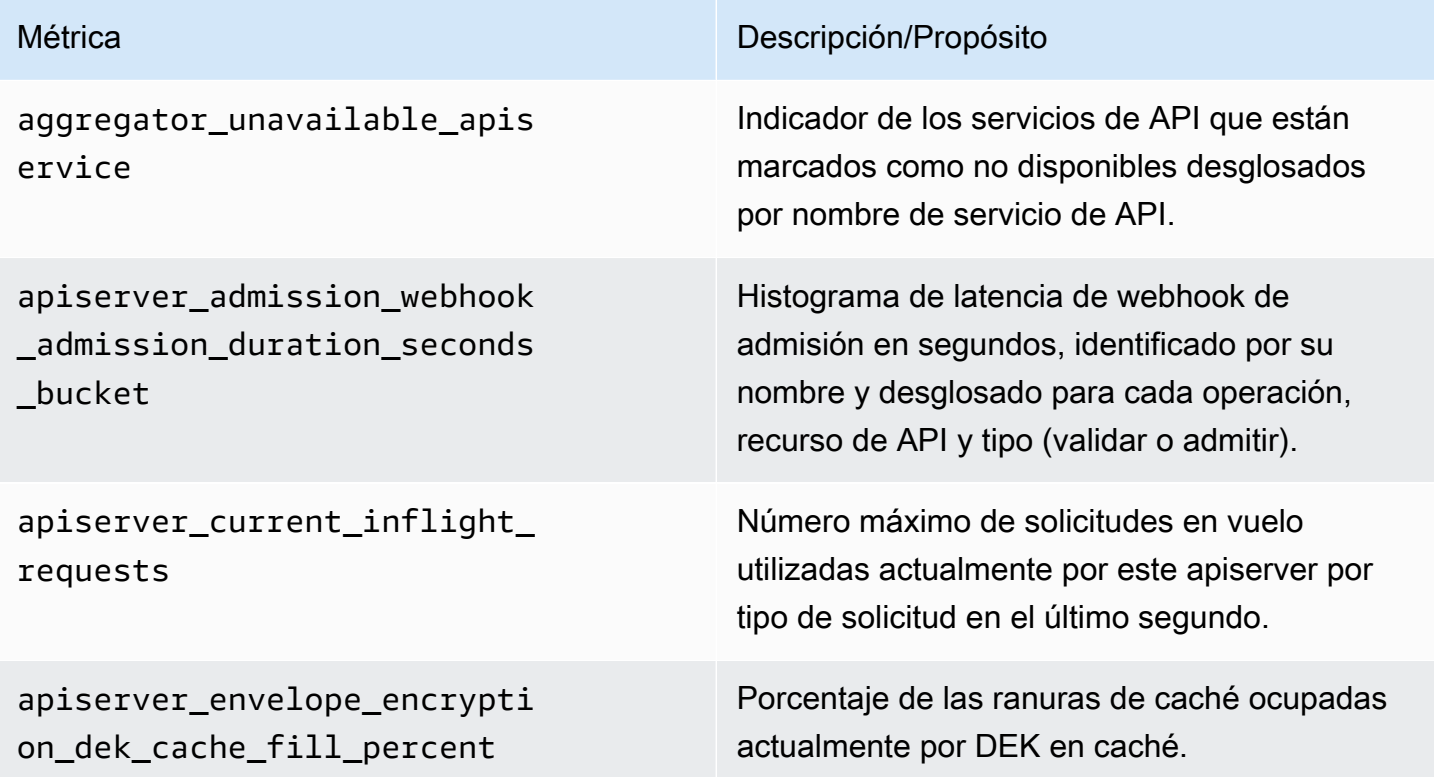

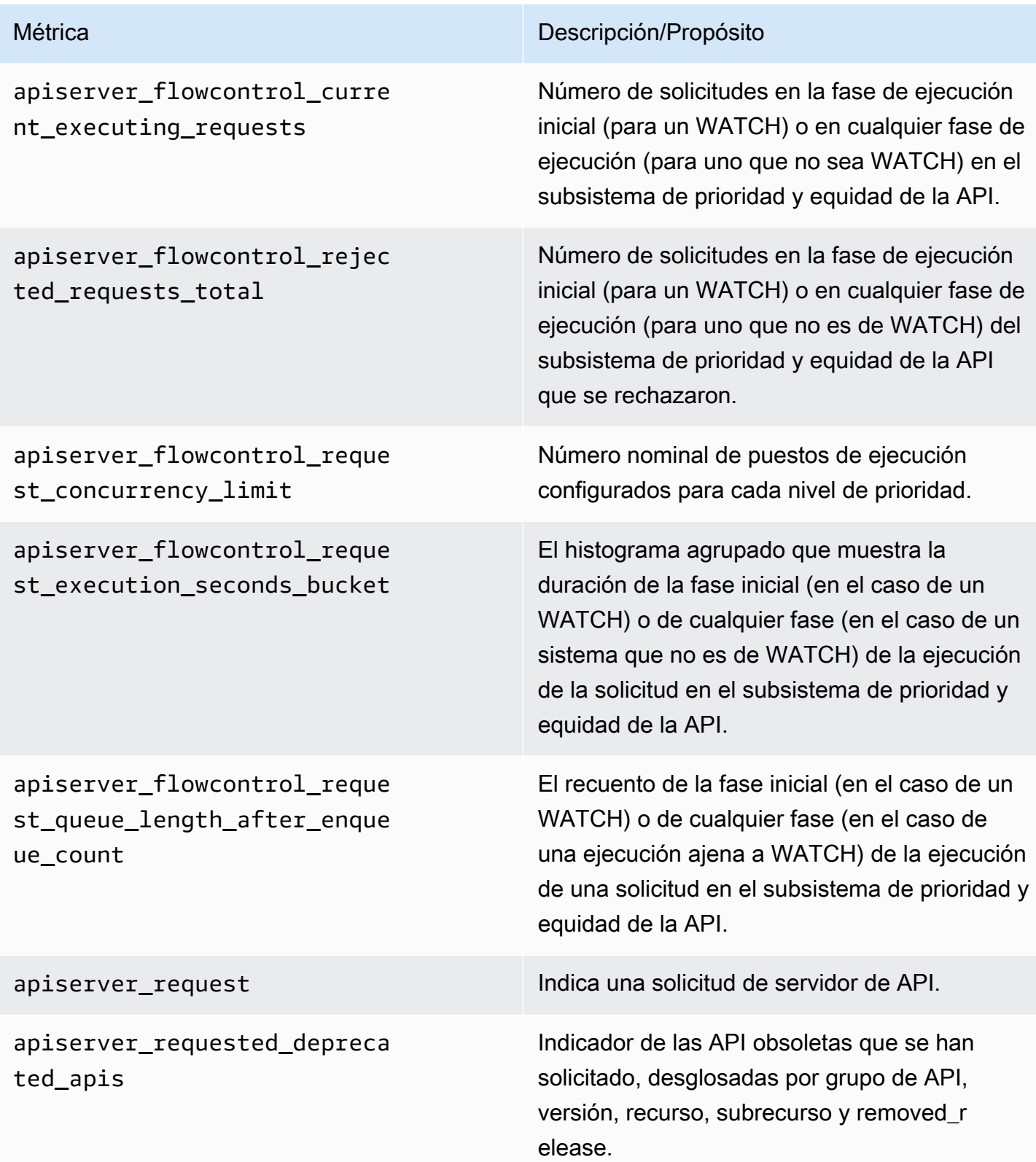

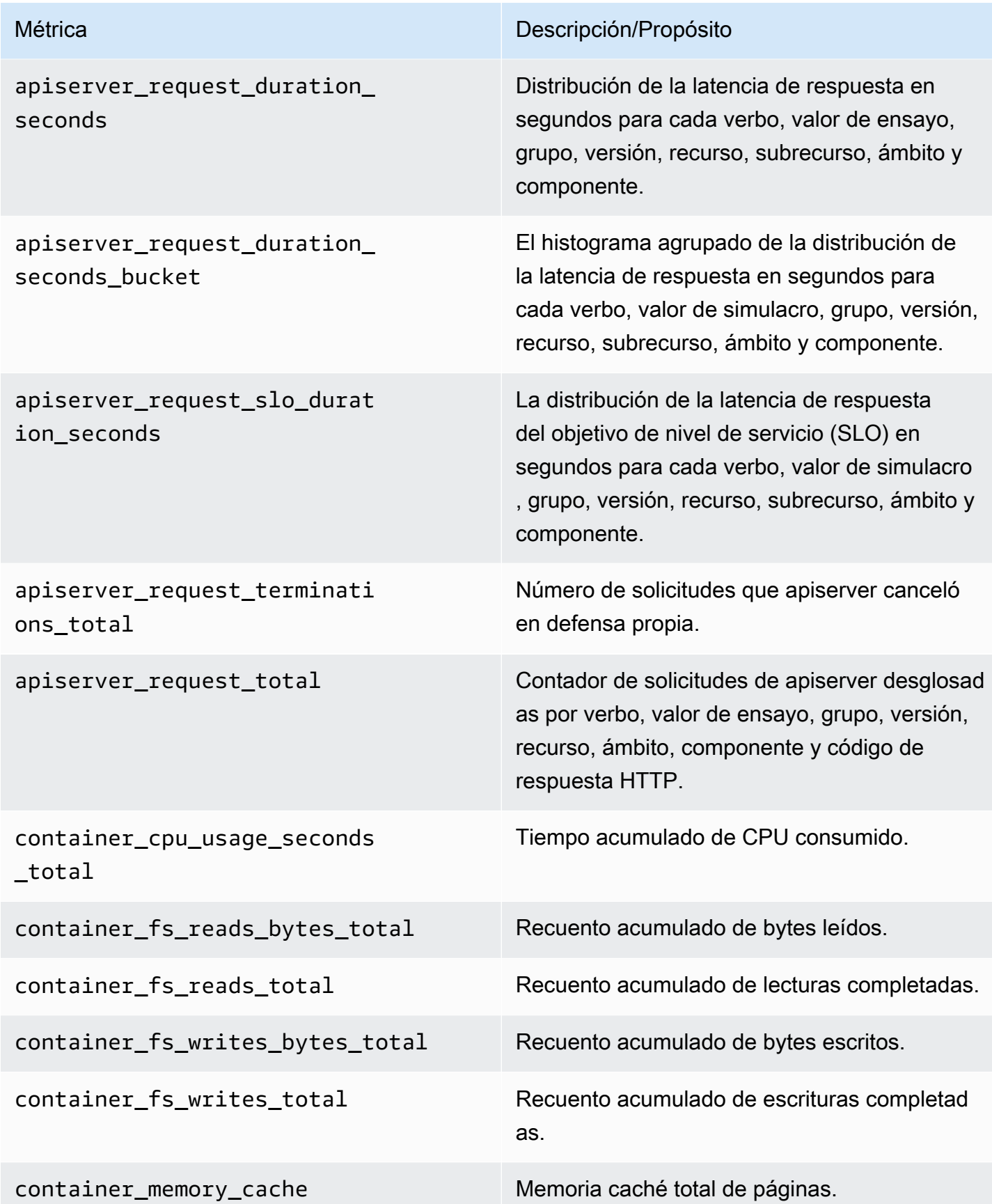

Amazon Managed Grafana Guía del usuario con controllar a controllar a controllar del usuario Guía del usuario

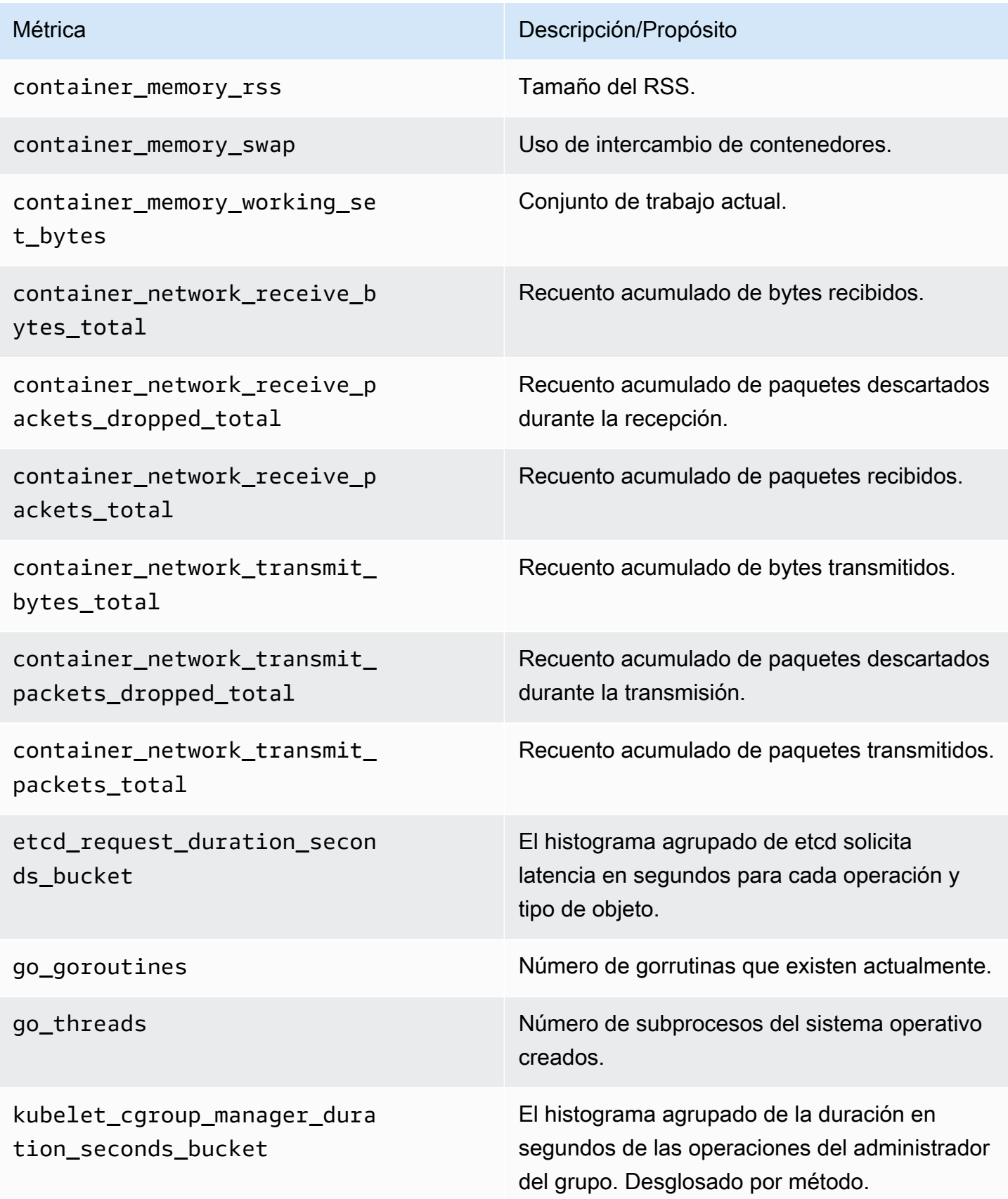

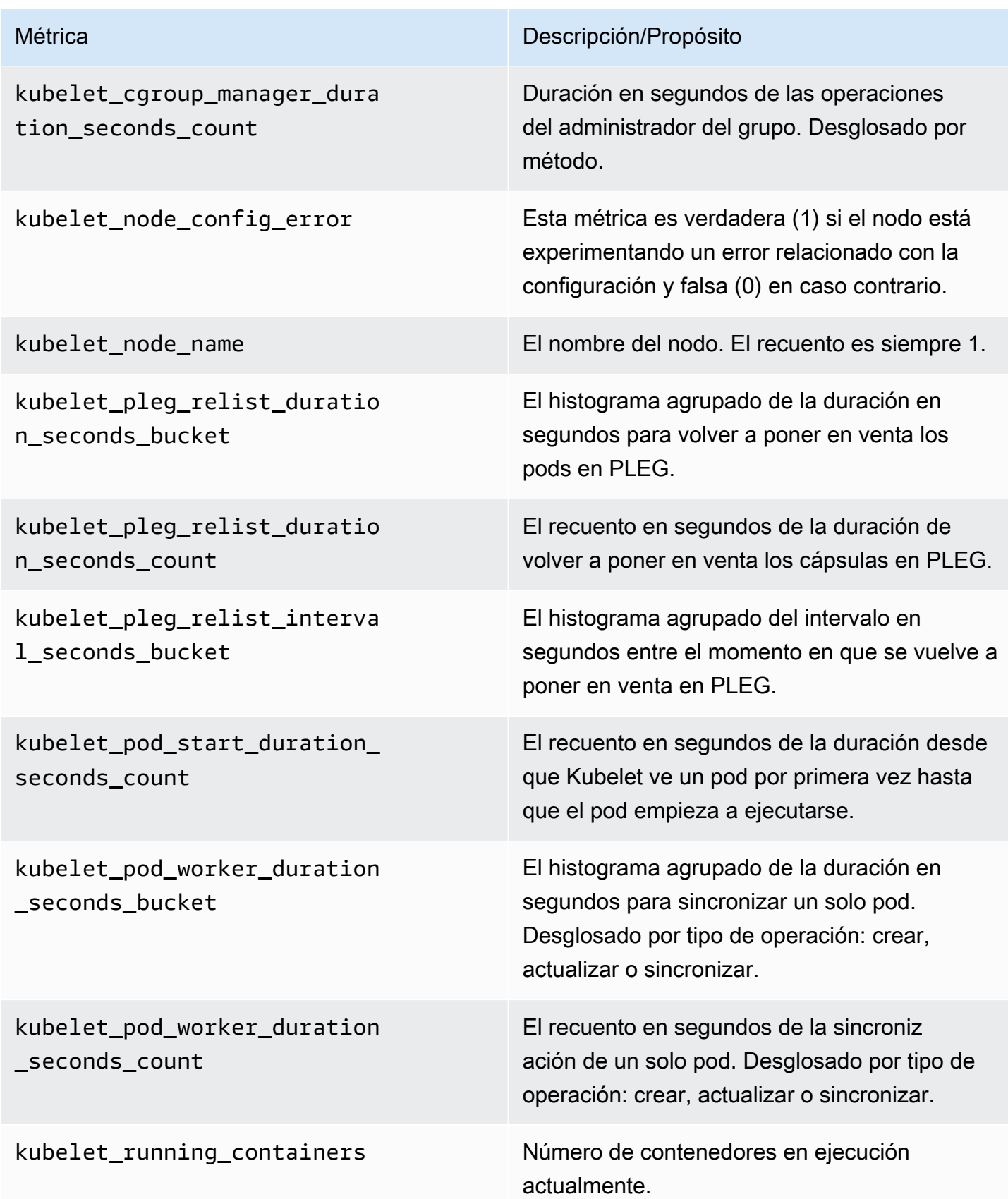

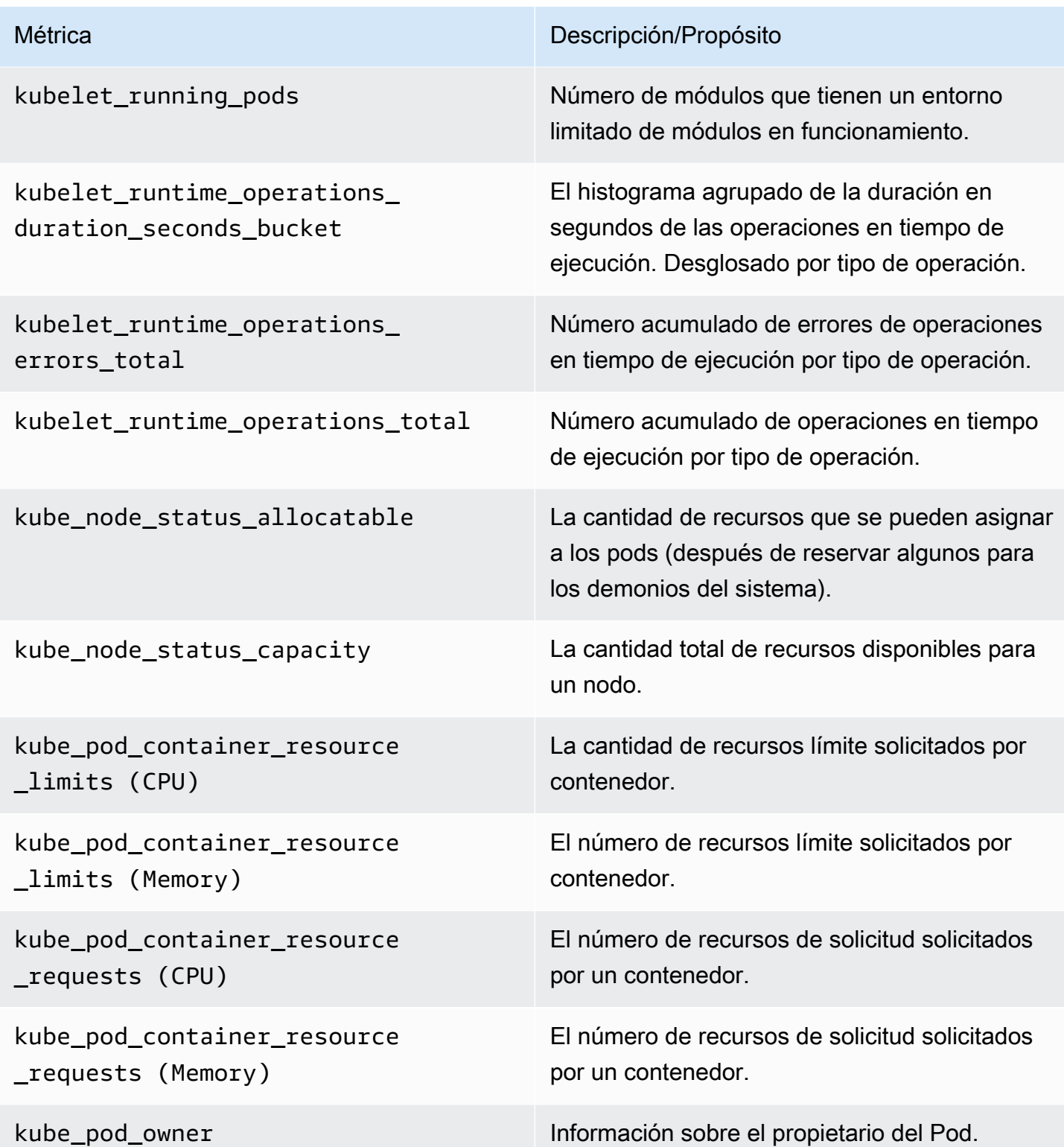

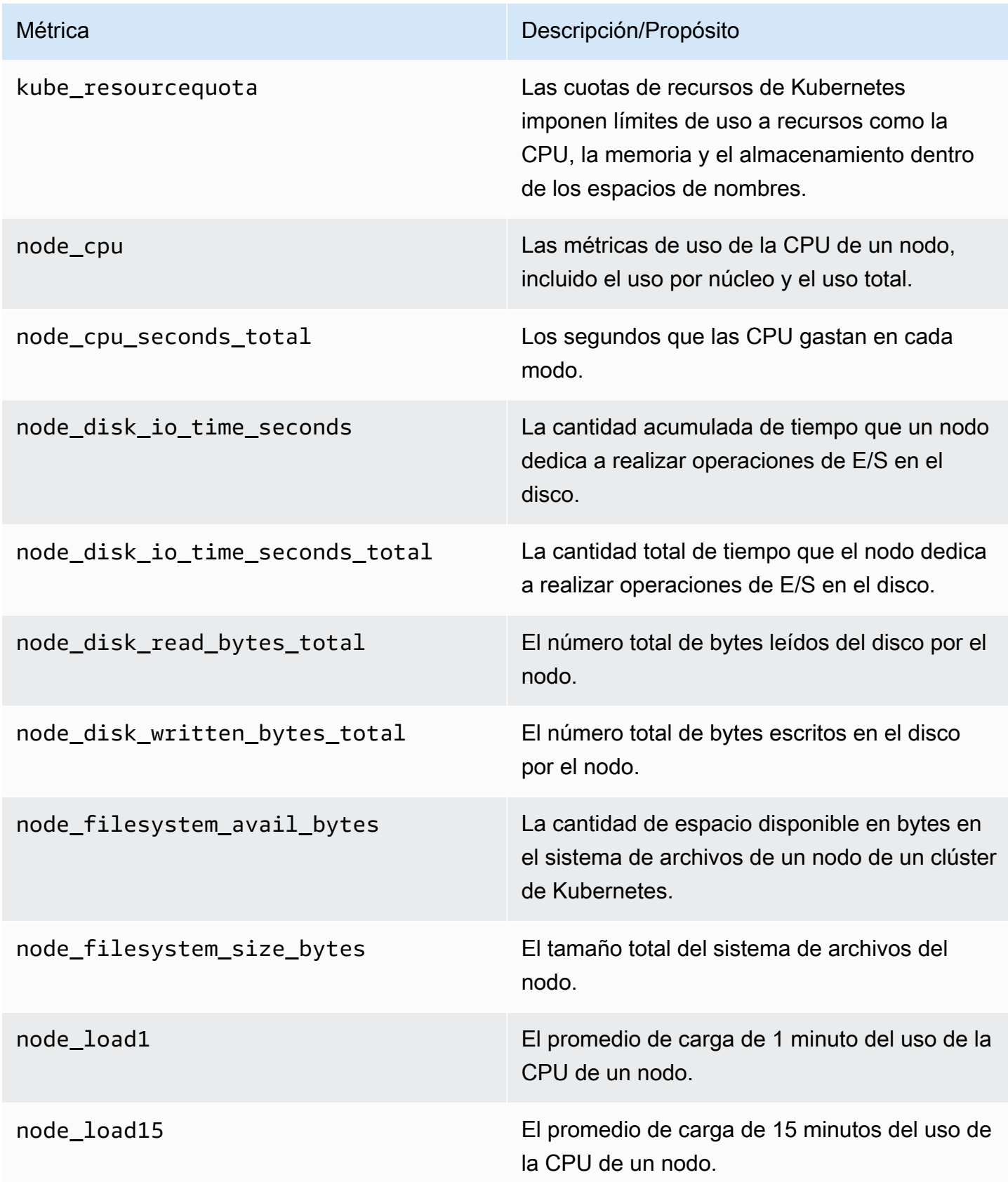

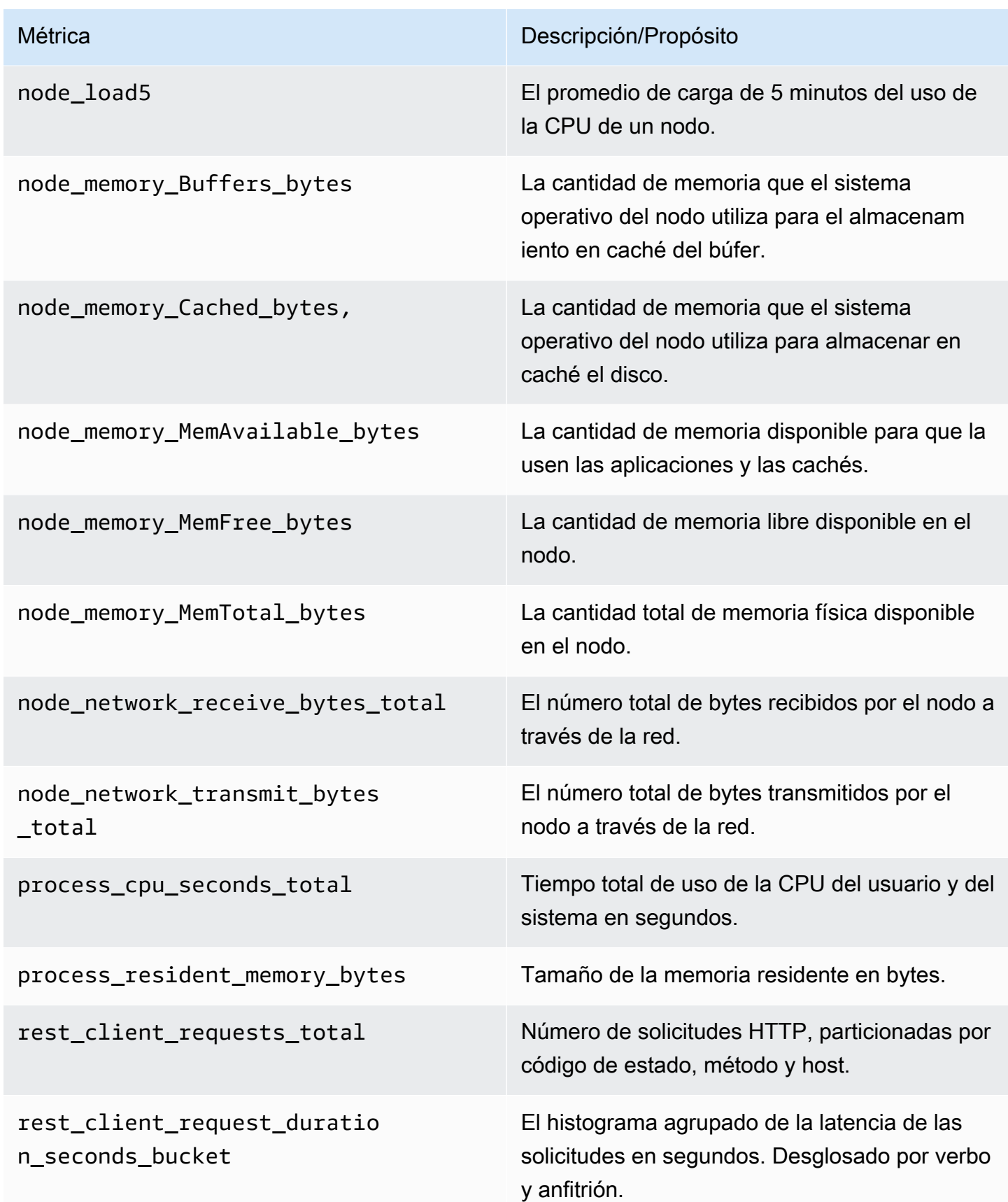

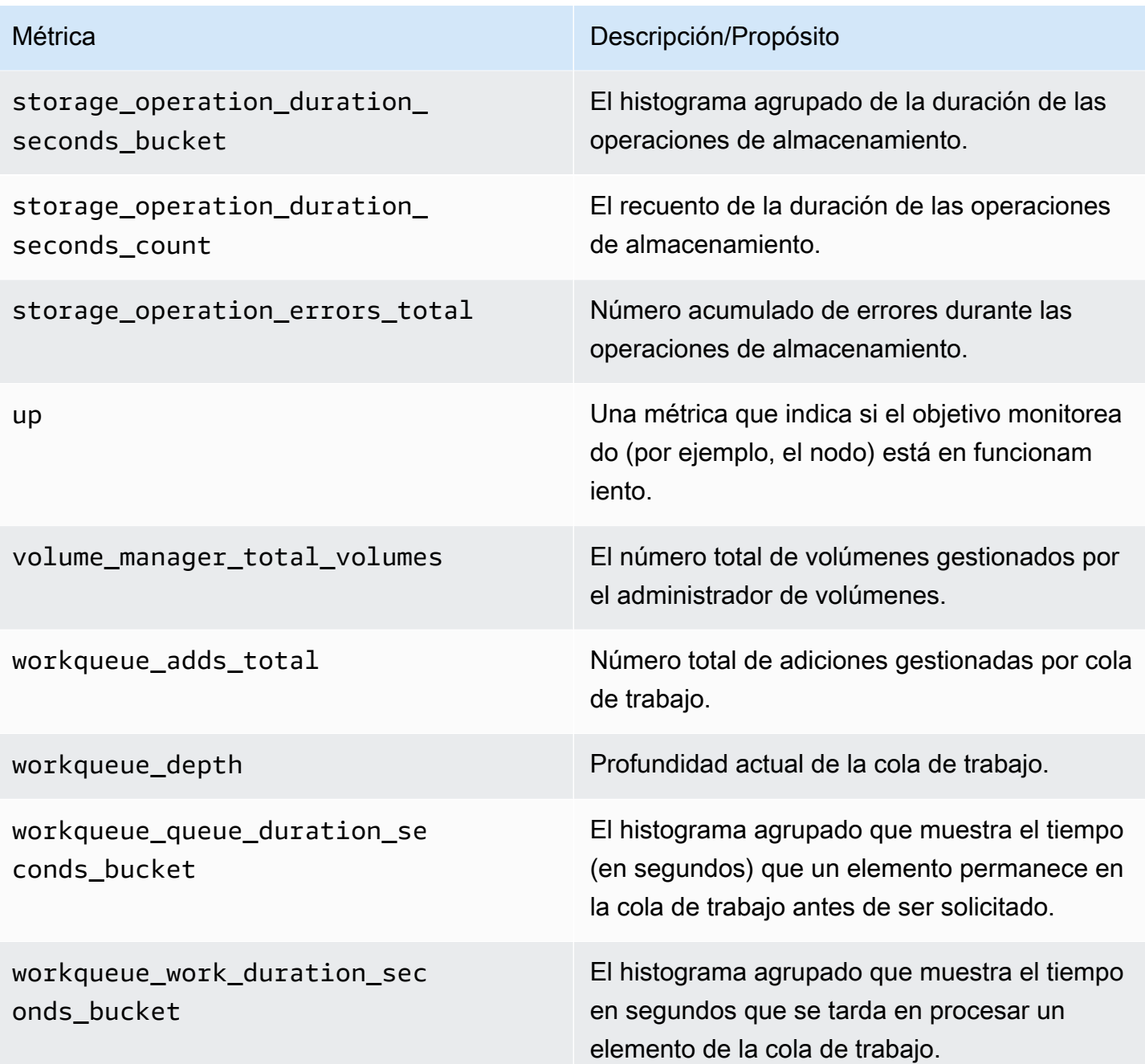

# Resolución de problemas

Hay algunos factores que pueden provocar un error en la configuración del proyecto. Asegúrese de comprobar lo siguiente.

• Debe cumplir todos los [requisitos previos](#page-1594-0) antes de instalar la solución.

- El clúster de Amazon EKS debe tener instalados los kube-proxy complementos CoreDNS y. Si no están instalados, la solución no funcionará correctamente. Ambos están instalados de forma predeterminada.
- Falta el parámetro SSM. Si aparece un error como el siguiente, ejecútelo cdk bootstrap e inténtelo de nuevo.

```
Deployment failed: Error: aws-observability-solution-eks-infra-$EKS_CLUSTER_NAME: 
  SSM 
parameter /cdk-bootstrap/xxxxxxx/version not found. Has the environment been 
bootstrapped? Please run 'cdk bootstrap' (see https://docs.aws.amazon.com/cdk/latest/
guide/bootstrapping.html)
```
- El clúster debe tener al menos un nodo antes de intentar crear la solución o acceder a las métricas.
- La implementación puede fallar si el proveedor de OIDC ya existe. Aparecerá un error como el siguiente:

```
| CREATE_FAILED | Custom::AWSCDKOpenIdConnectProvider | OIDCProvider/Resource/Default
Received response status [FAILED] from custom resource. Message returned: 
EntityAlreadyExistsException: Provider with url https://
oidc.eks.REGION.amazonaws.com/id/PROVIDER ID already exists.
```
En ese caso, vaya al portal de IAM, elimine el proveedor de OIDC e inténtelo de nuevo.

- Se agotó el tiempo de espera para la instalación de los pods Amazon EKS. Esto puede ocurrir si no hay suficiente capacidad de nodos disponible. Esto puede ocurrir por varios motivos, entre los que se incluyen los siguientes:
	- El clúster de Amazon EKS se inicializó con Fargate en lugar de con Amazon EC2. Este proyecto requiere Amazon EC2.
	- Los nodos están [contaminados](https://docs.aws.amazon.com/eks/latest/userguide/node-taints-managed-node-groups.html) y, por lo tanto, no están disponibles.

Puede utilizarlos kubectl describe node *NODENAME* | grep Taints para comprobar las manchas. Luego, kubectl taint node *NODENAME TAINT\_NAME*- para eliminar las manchas. Asegúrese de incluir el nombre - después del nombre de la mancha.

• Los nodos han alcanzado el límite de capacidad. En este caso, puede crear un nodo nuevo o aumentar la capacidad.

# Añadir etiquetas a los recursos de Grafana gestionados por Amazon

Una etiqueta es una etiqueta de atributo personalizada que tú o AWS asignas a un recurso. AWS Cada AWS etiqueta consta de dos partes:

- Una clave de etiqueta (por ejemplo, CostCenter, Environment, Project o Secret). Las claves de etiqueta distinguen entre mayúsculas y minúsculas.
- Un campo opcional conocido como valor de etiqueta (por ejemplo, 111122223333Production, o el nombre de un equipo). Omitir el valor de etiqueta es lo mismo que utilizar una cadena vacía. Al igual que las claves de etiqueta, los valores de etiqueta distinguen entre mayúsculas y minúsculas.

En conjunto, se conocen como pares clave-valor. Puede tener hasta 50 etiquetas asignadas a cada espacio de trabajo.

Las etiquetas te ayudan a identificar y organizar tus AWS recursos. Muchos AWS servicios admiten el etiquetado, por lo que puede asignar la misma etiqueta a los recursos de diferentes servicios para indicar que los recursos están relacionados. Por ejemplo, puedes asignar la misma etiqueta a los espacios de trabajo de Grafana gestionados por Amazon que estén relacionados. Para obtener más información sobre las estrategias de etiquetado, consulte los [AWS recursos de etiquetado](https://docs.aws.amazon.com/general/latest/gr/aws_tagging.html) en la AWS Guía de referencia general.

Amazon Managed Grafana admite el etiquetado de espacios de trabajo. Puede usar la consola, la AWS CLI, las API o los SDK para agregar, administrar y eliminar etiquetas de estos recursos. Además de identificar, organizar y rastrear tus espacios de trabajo con etiquetas, puedes usarlas en las políticas de IAM para controlar quién puede ver tus recursos de Grafana gestionados por Amazon e interactuar con ellos. Para obtener más información sobre el control de acceso basado en etiquetas, consulte [Controlar el acceso a AWS los recursos mediante etiquetas](https://docs.aws.amazon.com/IAM/latest/UserGuide/access_tags.html) en la Guía del usuario de IAM.

### Restricciones de las etiquetas

Se aplican las siguientes restricciones básicas a las etiquetas:

- Cada recurso puede tener un máximo de 50 etiquetas.
- Para cada recurso, cada clave de etiqueta debe ser única y solo puede tener un valor.
- La longitud máxima de la clave de etiqueta es de 128 caracteres Unicode en UTF-8.
- La longitud máxima del valor de etiqueta es de 256 caracteres Unicode en UTF-8.
- Si su esquema de etiquetado se utiliza en varios AWS servicios y recursos, recuerde que otros servicios pueden tener restricciones en cuanto a los caracteres permitidos. Los caracteres permitidos generalmente son letras, números y espacios representables en UTF-8, además de los siguientes caracteres:  $\therefore$  + =  $@$   $\angle$  / - (guion).
- Las claves y los valores de las etiquetas distinguen entre mayúsculas y minúsculas. Como práctica recomendada, decida una estrategia de uso de mayúsculas y minúsculas en las etiquetas e implemente esa estrategia sistemáticamente en todos los tipos de recursos. Por ejemplo, decida si se va a utilizar Costcenter, costcenter o CostCenter y utilice la misma convención para todas las etiquetas. Procure no utilizar etiquetas similares con un tratamiento de mayúsculas y minúsculas incoherente.
- No utilices aws: ni ninguna combinación de mayúsculas o minúsculas de la palabra clave AWS como prefijo para las claves o los valores. AWS: Están reservados solo para su AWS uso. Las claves y valores de etiquetas que tienen este prefijo no se pueden editar. Las etiquetas con este prefijo no se tienen en cuenta para el tags-per-resource límite.

Para obtener más información sobre las restricciones de etiquetado, consulte [AWS los recursos de](https://docs.aws.amazon.com/general/latest/gr/aws_tagging.html)  [etiquetado](https://docs.aws.amazon.com/general/latest/gr/aws_tagging.html) en la Guía de referencia AWS general.

# Etiquete los espacios de trabajo de Grafana gestionados por Amazon

Utilice los procedimientos de esta sección para trabajar con etiquetas para los espacios de trabajo de Grafana gestionados por Amazon.

### Adición de una etiqueta a un espacio de trabajo

Añadir etiquetas (pares clave-valor) a un espacio de trabajo de Grafana gestionado por Amazon puede ayudarle a identificar y organizar sus recursos. AWS En primer lugar, añade una o más etiquetas a un espacio de trabajo y, a continuación, puede crear políticas de IAM para gestionar el acceso al espacio de trabajo en función de estas etiquetas. Puede utilizar la consola o la AWS CLI para añadir etiquetas a un espacio de trabajo de Grafana gestionado por Amazon.

### **A** Important

Agregar etiquetas a un espacio de trabajo puede afectar al acceso a dicho espacio de trabajo. Antes de agregar una etiqueta a un espacio de trabajo, asegúrese de revisar las políticas de IAM que es posible que utilicen etiquetas para controlar el acceso a recursos.

Para obtener más información sobre cómo añadir etiquetas a un espacio de trabajo de Grafana gestionado por Amazon al crearlo, consulta la Guía del usuario de [Crea un espacio de trabajo de](#page-26-0) [Grafana gestionado por Amazon](#page-26-0) Amazon Managed Grafana.

### **Console**

Puedes usar la consola para añadir una o más etiquetas a un espacio de trabajo de Grafana gestionado por Amazon.

- 1. [Abra la consola de Amazon Managed Grafana en https://console.aws.amazon.com/grafana/.](https://console.aws.amazon.com/grafana/)
- 2. En el panel de navegación de la izquierda, selecciona el icono del menú.
- 3. Seleccione Todos los espacios de trabajo.
- 4. Elija el ID de espacio de trabajo del espacio de trabajo que desea administrar.
- 5. Elija la pestaña Etiquetas.
- 6. Elija Administrar etiquetas.
- 7. En el campo Clave, introduzca un nombre para la etiqueta. Puede añadir un valor opcional para la etiqueta en el campo Valor.
- 8. (Opcional) Para añadir otra etiqueta, selecciona Añadir etiqueta.
- 9. Cuando haya terminado de agregar etiquetas, elija Guardar cambios.

### CLI

Sigue estos pasos para usar la AWS CLI y añadir una o más etiquetas a un espacio de trabajo de Grafana gestionado por Amazon:

• En la terminal o en la línea de comandos, ejecute el tag-resource comando y especifique el nombre de recurso de Amazon (ARN) del espacio de trabajo al que desea añadir etiquetas, así como la clave y el valor de la etiqueta que desea añadir. Puede añadir más de una etiqueta a un espacio de trabajo. Por ejemplo, para etiquetar el espacio de trabajo de

Grafana como *My-Workspace* con una clave de etiqueta llamada *Nombre* con el valor de etiqueta *my\_key\_value*, ejecute el siguiente comando:

```
aws grafana tag-resource --resource-arn arn:aws:grafana:us-west-2:123456789012:/
workspace/My-Workspace --tags "Name=my_key_value"
```
Visualización de etiquetas de un espacio de trabajo

Puedes ver las etiquetas asociadas a un espacio de trabajo de Grafana gestionado por Amazon. Para obtener más información sobre las estrategias de etiquetado, consulte los [AWS recursos de](https://docs.aws.amazon.com/general/latest/gr/aws_tagging.html) [etiquetado](https://docs.aws.amazon.com/general/latest/gr/aws_tagging.html) en AWS la Referencia general.

### **Console**

Puede utilizar la consola para ver las etiquetas asociadas a un espacio de trabajo de Grafana gestionado por Amazon.

- 1. [Abra la consola de Amazon Managed Grafana en https://console.aws.amazon.com/grafana/.](https://console.aws.amazon.com/grafana/)
- 2. En el panel de navegación de la izquierda, selecciona el icono del menú.
- 3. Elija Todos los espacios de trabajo.
- 4. Elija el ID de espacio de trabajo del espacio de trabajo que desea administrar.
- 5. Elija la pestaña Etiquetas.

### CLI

Siga estos pasos para usar la AWS CLI para ver las AWS etiquetas de un Amazon Managed Grafana espacio de trabajo. Si no se han añadido etiquetas, la lista obtenida está vacía.

En la terminal o en la línea de comandos, ejecute el list-tags-for-resourcecomando. Por ejemplo, para ver una lista de claves y valores de etiquetas de un espacio de trabajo, ejecute el siguiente comando:

```
aws grafana list-tags-for-resource --resoure-arn arn:aws:grafana:us-west-2:/
workspace/workspace-IDstring
```
Si se ejecuta correctamente, este comando proporciona información similar a la siguiente:

{

```
 "tags": { 
           "Status": "Secret", 
           "Team": "My-Team" 
     }
}
```
Edición de etiquetas de un espacio de trabajo

Puedes cambiar el valor de una etiqueta asociada a un espacio de trabajo en una sola llamada mediante la TagResource API. Para actualizar la clave de una etiqueta existente, debes combinar las TagResource API UntagResource y.

### **A** Important

La edición de etiquetas para un espacio de trabajo de Grafana gestionado por Amazon puede afectar al acceso a ese espacio de trabajo. Antes de editar una etiqueta para un espacio de trabajo, asegúrate de revisar cualquier política de IAM que pueda utilizar la clave o el valor de una etiqueta para controlar el acceso a recursos como los repositorios.

### Console

Puede utilizar la consola para editar las etiquetas asociadas al espacio de trabajo de Grafana gestionado por Amazon.

- 1. [Abre la consola de Grafana gestionada por Amazon en Grafana Console.](https://console.aws.amazon.com/grafana/)
- 2. En el panel de navegación de la izquierda, selecciona el icono del menú.
- 3. Elija Todos los espacios de trabajo.
- 4. Elija el ID de espacio de trabajo del espacio de trabajo que desea administrar.
- 5. Elija la pestaña Etiquetas.
- 6. Elija Administrar etiquetas.
- 7. En el campo Clave, introduzca un nombre para la etiqueta. Puede añadir un valor opcional para la etiqueta en el campo de valor.
- 8. Cuando haya terminado de editar las etiquetas, seleccione Guardar cambios.

#### CLI

Sigue estos pasos para usar el AWS CLI para actualizar una etiqueta para un espacio de trabajo. Puede cambiar el valor de una clave existente o añadir otra clave.

En el terminal o en la línea de comandos, ejecute el comando tag-resource, especificando el nombre del recurso de Amazon (ARN) del espacio de trabajo de Grafana gestionado por Amazon en el que desee actualizar una etiqueta y especifique la clave y el valor de la etiqueta.

Por ejemplo, para cambiar el valor de una etiqueta por un nuevo valor, *Key\_value\_new*, ejecute el siguiente comando.

```
aws grafana tag-resource \ 
     --resource-arn arn:aws:grafana:us-west-2:123456789012:/workspace/workspace-
IDstring \ 
     --tags "Name=Key_value_new"
```
Para cambiar la clave de una etiqueta por un nombre nuevo, *Name\_new*, ejecuta los siguientes comandos:

```
aws grafana untag-resource --resource-arn arn:aws:grafana:us-west-2:123456789012:/
workspace/workspace-IDstring --tag-keys Items=Name
aws grafana tag-resource --resource-arn arn:aws:grafana:us-west-2:123456789012:/
workspace/workspace-IDstring --tags "Name_new=Key_value_old"
```
### Eliminación de una etiqueta de un espacio de trabajo

Puede eliminar una o varias etiquetas asociadas a un espacio de trabajo. Al eliminar una etiqueta, no se elimina la etiqueta de otros AWS recursos que estén asociados a esa etiqueta.

### **A** Important

Eliminar etiquetas de un espacio de trabajo de Grafana gestionado por Amazon puede afectar al acceso a ese espacio de trabajo. Antes de eliminar una etiqueta de un espacio de trabajo, asegúrate de revisar cualquier política de IAM que pueda utilizar la clave o el valor de una etiqueta para controlar el acceso a recursos como los espacios de trabajo.

### **Console**

Puede utilizar la consola para eliminar la asociación entre una etiqueta y un espacio de trabajo.

- 1. [Abre la consola de Grafana gestionada por Amazon en Grafana Console.](https://console.aws.amazon.com/grafana/)
- 2. En el panel de navegación de la izquierda, selecciona el icono del menú.
- 3. Elija Todos los espacios de trabajo.
- 4. Elija el ID de espacio de trabajo del espacio de trabajo que desea administrar.
- 5. Elija la pestaña Etiquetas.
- 6. Elija Administrar etiquetas.
- 7. Busca la etiqueta que deseas eliminar y selecciona Eliminar.
- 8. Cuando hayas terminado de eliminar las etiquetas, selecciona Guardar cambios.

### CLI

Sigue estos pasos para usar el AWS CLI para eliminar una etiqueta de un espacio de trabajo. Al eliminar una etiqueta, no se elimina la etiqueta de otros recursos, sino que simplemente se elimina la asociación entre la etiqueta y el espacio de trabajo.

### **a** Note

Si eliminas un espacio de trabajo de Grafana gestionado por Amazon, todas las asociaciones de etiquetas se eliminarán del espacio de trabajo eliminado. No es necesario eliminar las etiquetas antes de eliminar un espacio de trabajo.

En la terminal o en la línea de comandos, ejecute el comando untag-resource y especifique el nombre del recurso de Amazon (ARN) del espacio de trabajo en el que desea eliminar las etiquetas y la clave de etiqueta de la etiqueta que desea eliminar. *Por ejemplo, para eliminar una etiqueta de un espacio de trabajo denominado Workspace-IDString con la clave de etiqueta Name, ejecute el siguiente comando:*

```
aws grafana untag-resource --resoure-arn arn:aws:grafana:us-west-2:/
workspaces/workspace-IDstring --tag-keys Items=Name
```
Si se ejecuta correctamente, este comando devuelve una respuesta vacía. Para comprobar que se han eliminado las etiquetas asociadas al espacio de trabajo, ejecute el list-tags-forresourcecomando.

# Seguridad en Grafana gestionada por Amazon

La seguridad en la nube AWS es la máxima prioridad. Como AWS cliente, usted se beneficia de los centros de datos y las arquitecturas de red diseñados para cumplir con los requisitos de las organizaciones más sensibles a la seguridad.

La seguridad es una responsabilidad compartida entre AWS usted y usted. El [modelo de](https://aws.amazon.com/compliance/shared-responsibility-model/) [responsabilidad compartida](https://aws.amazon.com/compliance/shared-responsibility-model/) la describe como seguridad de la nube y seguridad en la nube:

- Seguridad de la nube: AWS es responsable de proteger la infraestructura que ejecuta AWS los servicios en la AWS nube. AWS también le proporciona servicios que puede utilizar de forma segura. Los auditores externos prueban y verifican periódicamente la eficacia de nuestra seguridad como parte de los [AWS programas](https://aws.amazon.com/compliance/programs/) de de . Para obtener más información sobre los programas de conformidad que se aplican a Grafana gestionada [por Amazon, consulta AWS Servicios incluidos](https://aws.amazon.com/compliance/services-in-scope/) [en el ámbito de aplicación por programa AWS](https://aws.amazon.com/compliance/services-in-scope/) .
- Seguridad en la nube: su responsabilidad viene determinada por el AWS servicio que utilice. Usted también es responsable de otros factores, incluida la confidencialidad de los datos, los requisitos de la empresa y la legislación y los reglamentos aplicables.

Esta documentación le ayuda a entender cómo aplicar el modelo de responsabilidad compartida al utilizar Grafana gestionada por Amazon. En los siguientes temas, se muestra cómo configurar Amazon Managed Grafana para cumplir sus objetivos de seguridad y conformidad. También aprenderás a utilizar otros AWS servicios que te ayudan a supervisar y proteger tus recursos de Grafana gestionados por Amazon.

Temas

- [Protección de datos en AWS](#page-1616-0)
- [Identity and Access Management para Amazon Managed Grafana](#page-1617-0)
- [Amazon gestionó los permisos y las políticas de Grafana para las fuentes de datos AWS](#page-1662-0)
- [Permisos de IAM](#page-1672-0)
- [Validación de conformidad para Grafana gestionada por Amazon](#page-1673-0)
- [La resiliencia en el Grafana gestionado por Amazon](#page-1675-0)
- [Seguridad de infraestructura en Grafana gestionada por Amazon](#page-1675-1)
- [Registro de llamadas a la API de Grafana gestionada por Amazon mediante AWS CloudTrail](#page-1676-0)
- [Prácticas recomendadas de seguridad](#page-1700-0)

### • [Puntos de conexión de VPC de tipo interfaz](#page-1701-0)

### <span id="page-1616-0"></span>Protección de datos en AWS

El [modelo de](https://aws.amazon.com/compliance/shared-responsibility-model/) se aplica a protección de datos en Amazon Managed Grafana. Como se describe en este modelo, AWS es responsable de proteger la infraestructura global que ejecuta todos los Nube de AWS. Usted es responsable de mantener el control sobre el contenido alojado en esta infraestructura. Usted también es responsable de las tareas de administración y configuración de seguridad para los Servicios de AWS que utiliza. Para obtener más información sobre la privacidad de los datos, consulte las [Preguntas frecuentes sobre la privacidad de datos](https://aws.amazon.com/compliance/data-privacy-faq). Para obtener información sobre la protección de datos en Europa, consulte la publicación de blog sobre el [Modelo](https://aws.amazon.com/blogs/security/the-aws-shared-responsibility-model-and-gdpr/) [de responsabilidad compartida de AWS y GDPR](https://aws.amazon.com/blogs/security/the-aws-shared-responsibility-model-and-gdpr/) en el Blog de seguridad de AWS .

Con fines de protección de datos, le recomendamos que proteja Cuenta de AWS las credenciales y configure los usuarios individuales con AWS IAM Identity Center o AWS Identity and Access Management (IAM). De esta manera, solo se otorgan a cada usuario los permisos necesarios para cumplir sus obligaciones laborales. También recomendamos proteger sus datos de la siguiente manera:

- Utilice la autenticación multifactor (MFA) en cada cuenta.
- Utilice SSL/TLS para comunicarse con los recursos. AWS Se recomienda el uso de TLS 1.2 y recomendamos TLS 1.3.
- Configure la API y el registro de actividad de los usuarios con. AWS CloudTrail
- Utilice soluciones de AWS cifrado, junto con todos los controles de seguridad predeterminados Servicios de AWS.
- Utilice servicios de seguridad administrados avanzados, como Amazon Macie, que lo ayuden a detectar y proteger los datos confidenciales almacenados en Amazon S3.
- Si necesita módulos criptográficos validados por FIPS 140-2 para acceder a AWS través de una interfaz de línea de comandos o una API, utilice un punto final FIPS. Para obtener más información sobre los puntos de conexión de FIPS disponibles, consulte [Estándar de procesamiento de la](https://aws.amazon.com/compliance/fips/)  [información federal \(FIPS\) 140-2.](https://aws.amazon.com/compliance/fips/)

Se recomienda encarecidamente no introducir nunca información confidencial o sensible, como, por ejemplo, direcciones de correo electrónico de clientes, en etiquetas o campos de formato libre, tales como el campo Nombre. Esto incluye cuando trabajas con Amazon Managed Grafana u otro dispositivo Servicios de AWS mediante la consola, la API o AWS los AWS CLI SDK. Cualquier dato

que ingrese en etiquetas o campos de formato libre utilizados para nombres se puede emplear para los registros de facturación o diagnóstico. Si proporciona una URL a un servidor externo, recomendamos encarecidamente que no incluya información de credenciales en la URL a fin de validar la solicitud para ese servidor.

### Protección de datos en Amazon Managed Grafana

Grafana gestionada por Amazon recopila y almacena los siguientes tipos de datos:

- Configuraciones de alertas y paneles proporcionadas por el cliente para los espacios de trabajo de Grafana.
- Instantáneas del panel de control de Grafana que ha guardado en su espacio de trabajo.
- Una lista de AWS IAM Identity Center los usuarios a los que se les ha concedido acceso al espacio de trabajo de Grafana, incluidos los nombres de usuario y las direcciones de correo electrónico de los usuarios.

Los datos que Amazon Managed Grafana almacena están cifrados con. AWS Key Management Service Los datos en tránsito se cifran automáticamente con Secure Sockets Layer (SSL).

# <span id="page-1617-0"></span>Identity and Access Management para Amazon Managed Grafana

AWS Identity and Access Management (IAM) es una herramienta Servicio de AWS que ayuda al administrador a controlar de forma segura el acceso a los recursos. AWS Los administradores de IAM controlan quién puede autenticarse (iniciar sesión) y quién puede autorizarse (tener permisos) para usar los recursos de Grafana gestionados por Amazon. La IAM es una opción Servicio de AWS que puede utilizar sin coste adicional.

### Temas

- [Público](#page-1618-0)
- [Autenticación con identidades](#page-1618-1)
- [Administración de acceso mediante políticas](#page-1622-0)
- [Cómo funciona Amazon Managed Grafana con IAM](#page-1625-0)
- [Ejemplos de políticas basadas en identidad para Grafana gestionada por Amazon](#page-1632-0)
- [AWS políticas gestionadas para Amazon Managed Grafana](#page-1637-0)
- [Solución de problemas de identidad y acceso a Grafana gestionada por Amazon](#page-1654-0)
- [Prevención de la sustitución confusa entre servicios](#page-1656-0)
- [Uso de roles vinculados a servicios para Grafana gestionada por Amazon](#page-1657-0)

### <span id="page-1618-0"></span>Público

La forma de usar AWS Identity and Access Management (IAM) varía según el trabajo que realice en Amazon Managed Grafana.

Usuario del servicio: si utilizas el servicio de Grafana gestionado por Amazon para realizar tu trabajo, el administrador te proporcionará las credenciales y los permisos que necesitas. A medida que utilices más funciones de Grafana gestionada por Amazon para realizar tu trabajo, es posible que necesites permisos adicionales. Entender cómo se administra el acceso puede ayudarlo a solicitar los permisos correctos al administrador. Si no puede acceder a una función de Amazon Managed Grafana, consulte. [Solución de problemas de identidad y acceso a Grafana gestionada por Amazon](#page-1654-0)

Administrador de servicios: si está a cargo de los recursos de Amazon Managed Grafana en su empresa, probablemente tenga acceso completo a Amazon Managed Grafana. Es tu trabajo determinar a qué funciones y recursos de Grafana gestionada por Amazon deben acceder los usuarios de tu servicio. Luego, debe enviar solicitudes a su administrador de IAM para cambiar los permisos de los usuarios de su servicio. Revise la información de esta página para conocer los conceptos básicos de IAM. Para obtener más información sobre cómo su empresa puede utilizar la IAM con Amazon Managed Grafana, consulte. [Cómo funciona Amazon Managed Grafana con IAM](#page-1625-0)

Administrador de IAM: si eres administrador de IAM, quizá te interese obtener más información sobre cómo puedes redactar políticas para gestionar el acceso a Amazon Managed Grafana. Para ver ejemplos de políticas de Grafana gestionadas por Amazon basadas en la identidad que puede utilizar en IAM, consulte. [Ejemplos de políticas basadas en identidad para Grafana gestionada por Amazon](#page-1632-0)

### <span id="page-1618-1"></span>Autenticación con identidades

La autenticación es la forma en que inicias sesión para AWS usar tus credenciales de identidad. Debe estar autenticado (con quien haya iniciado sesión AWS) como usuario de IAM o asumiendo una función de IAM. Usuario raíz de la cuenta de AWS

Puede iniciar sesión AWS como una identidad federada mediante las credenciales proporcionadas a través de una fuente de identidad. AWS IAM Identity Center Los usuarios (Centro de identidades de IAM), la autenticación de inicio de sesión único de su empresa y sus credenciales de Google o

Facebook son ejemplos de identidades federadas. Al iniciar sesión como una identidad federada, su administrador habrá configurado previamente la federación de identidades mediante roles de IAM. Cuando accedes AWS mediante la federación, estás asumiendo un rol de forma indirecta.

Según el tipo de usuario que sea, puede iniciar sesión en el portal AWS Management Console o en el de AWS acceso. Para obtener más información sobre cómo iniciar sesión AWS, consulte [Cómo](https://docs.aws.amazon.com/signin/latest/userguide/how-to-sign-in.html) [iniciar sesión Cuenta de AWS en su](https://docs.aws.amazon.com/signin/latest/userguide/how-to-sign-in.html) Guía del AWS Sign-In usuario.

Si accede AWS mediante programación, AWS proporciona un kit de desarrollo de software (SDK) y una interfaz de línea de comandos (CLI) para firmar criptográficamente sus solicitudes con sus credenciales. Si no utilizas AWS herramientas, debes firmar las solicitudes tú mismo. Para obtener más información sobre cómo usar el método recomendado para firmar las solicitudes usted mismo, consulte [Firmar las solicitudes de la AWS API](https://docs.aws.amazon.com/IAM/latest/UserGuide/reference_aws-signing.html) en la Guía del usuario de IAM.

Independientemente del método de autenticación que use, es posible que deba proporcionar información de seguridad adicional. Por ejemplo, le AWS recomienda que utilice la autenticación multifactor (MFA) para aumentar la seguridad de su cuenta. Para obtener más información, consulte [Autenticación multifactor](https://docs.aws.amazon.com/singlesignon/latest/userguide/enable-mfa.html) en la Guía del usuario de AWS IAM Identity Center y [Uso de la](https://docs.aws.amazon.com/IAM/latest/UserGuide/id_credentials_mfa.html) [autenticación multifactor \(MFA\) en AWS](https://docs.aws.amazon.com/IAM/latest/UserGuide/id_credentials_mfa.html)en la Guía del usuario de IAM.

### Cuenta de AWS usuario root

Al crear una Cuenta de AWS, comienza con una identidad de inicio de sesión que tiene acceso completo a todos Servicios de AWS los recursos de la cuenta. Esta identidad se denomina usuario Cuenta de AWS raíz y se accede a ella iniciando sesión con la dirección de correo electrónico y la contraseña que utilizaste para crear la cuenta. Recomendamos encarecidamente que no utilice el usuario raíz para sus tareas diarias. Proteja las credenciales del usuario raíz y utilícelas solo para las tareas que solo el usuario raíz pueda realizar. Para ver la lista completa de las tareas que requieren que inicie sesión como usuario raíz, consulte [Tareas que requieren credenciales de usuario raíz](https://docs.aws.amazon.com/IAM/latest/UserGuide/root-user-tasks.html) en la Guía del usuario de IAM.

### Identidad federada

Como práctica recomendada, exija a los usuarios humanos, incluidos los que requieren acceso de administrador, que utilicen la federación con un proveedor de identidades para acceder Servicios de AWS mediante credenciales temporales.

Una identidad federada es un usuario del directorio de usuarios de su empresa, un proveedor de identidades web AWS Directory Service, el directorio del Centro de Identidad o cualquier usuario al que acceda Servicios de AWS mediante las credenciales proporcionadas a través de una fuente de
identidad. Cuando las identidades federadas acceden Cuentas de AWS, asumen funciones y las funciones proporcionan credenciales temporales.

Para una administración de acceso centralizada, le recomendamos que utilice AWS IAM Identity Center. Puede crear usuarios y grupos en el Centro de identidades de IAM o puede conectarse y sincronizarse con un conjunto de usuarios y grupos de su propia fuente de identidad para usarlos en todas sus Cuentas de AWS aplicaciones. Para obtener más información, consulte [¿Qué es el Centro](https://docs.aws.amazon.com/singlesignon/latest/userguide/what-is.html)  [de identidades de IAM?](https://docs.aws.amazon.com/singlesignon/latest/userguide/what-is.html) en la Guía del usuario de AWS IAM Identity Center .

## Usuarios y grupos de IAM

Un [usuario de IAM](https://docs.aws.amazon.com/IAM/latest/UserGuide/id_users.html) es una identidad propia Cuenta de AWS que tiene permisos específicos para una sola persona o aplicación. Siempre que sea posible, recomendamos emplear credenciales temporales, en lugar de crear usuarios de IAM que tengan credenciales de larga duración como contraseñas y claves de acceso. No obstante, si tiene casos de uso específicos que requieran credenciales de larga duración con usuarios de IAM, recomendamos rotar las claves de acceso. Para más información, consulte [Rotar las claves de acceso periódicamente para casos de uso que](https://docs.aws.amazon.com/IAM/latest/UserGuide/best-practices.html#rotate-credentials)  [requieran credenciales de larga duración](https://docs.aws.amazon.com/IAM/latest/UserGuide/best-practices.html#rotate-credentials) en la Guía del usuario de IAM.

Un [grupo de IAM](https://docs.aws.amazon.com/IAM/latest/UserGuide/id_groups.html) es una identidad que especifica un conjunto de usuarios de IAM. No puede iniciar sesión como grupo. Puede usar los grupos para especificar permisos para varios usuarios a la vez. Los grupos facilitan la administración de los permisos de grandes conjuntos de usuarios. Por ejemplo, podría tener un grupo cuyo nombre fuese IAMAdmins y conceder permisos a dicho grupo para administrar los recursos de IAM.

Los usuarios son diferentes de los roles. Un usuario se asocia exclusivamente a una persona o aplicación, pero la intención es que cualquier usuario pueda asumir un rol que necesite. Los usuarios tienen credenciales permanentes a largo plazo y los roles proporcionan credenciales temporales. Para más información, consulte [Cuándo crear un usuario de IAM \(en lugar de un rol\)](https://docs.aws.amazon.com/IAM/latest/UserGuide/id.html#id_which-to-choose) en la Guía del usuario de IAM.

### Roles de IAM

Un [rol de IAM](https://docs.aws.amazon.com/IAM/latest/UserGuide/id_roles.html) es una identidad dentro de usted Cuenta de AWS que tiene permisos específicos. Es similar a un usuario de IAM, pero no está asociado a una determinada persona. Puede asumir temporalmente una función de IAM en el AWS Management Console [cambiando](https://docs.aws.amazon.com/IAM/latest/UserGuide/id_roles_use_switch-role-console.html) de función. Puede asumir un rol llamando a una operación de AWS API AWS CLI o utilizando una URL personalizada. Para más información sobre los métodos para el uso de roles, consulte [Uso de roles de IAM](https://docs.aws.amazon.com/IAM/latest/UserGuide/id_roles_use.html) en la Guía del usuario de IAM.

Los roles de IAM con credenciales temporales son útiles en las siguientes situaciones:

- Acceso de usuario federado: para asignar permisos a una identidad federada, puede crear un rol y definir sus permisos. Cuando se autentica una identidad federada, se asocia la identidad al rol y se le conceden los permisos define el rol. Para obtener información acerca de roles para federación, consulte [Creación de un rol para un proveedor de identidades de terceros](https://docs.aws.amazon.com/IAM/latest/UserGuide/id_roles_create_for-idp.html) en la Guía del usuario de IAM. Si utiliza IAM Identity Center, debe configurar un conjunto de permisos. IAM Identity Center correlaciona el conjunto de permisos con un rol en IAM para controlar a qué pueden acceder las identidades después de autenticarse. Para obtener información acerca de los conjuntos de permisos, consulte [Conjuntos de permisos](https://docs.aws.amazon.com/singlesignon/latest/userguide/permissionsetsconcept.html) en la Guía del usuario de AWS IAM Identity Center .
- Permisos de usuario de IAM temporales: un usuario de IAM puede asumir un rol de IAM para recibir temporalmente permisos distintos que le permitan realizar una tarea concreta.
- Acceso entre cuentas: puede utilizar un rol de IAM para permitir que alguien (una entidad principal de confianza) de otra cuenta acceda a los recursos de la cuenta. Los roles son la forma principal de conceder acceso entre cuentas. Sin embargo, con algunas Servicios de AWS, puedes adjuntar una política directamente a un recurso (en lugar de usar un rol como proxy). Para obtener información acerca de la diferencia entre los roles y las políticas basadas en recursos para el acceso entre cuentas, consulte [Acceso a recursos entre cuentas en IAM](https://docs.aws.amazon.com/IAM/latest/UserGuide/access_policies-cross-account-resource-access.html) en la Guía del usuario de IAM.
- Acceso entre servicios: algunos Servicios de AWS utilizan funciones en otros Servicios de AWS. Por ejemplo, cuando realiza una llamada en un servicio, es común que ese servicio ejecute aplicaciones en Amazon EC2 o almacene objetos en Amazon S3. Es posible que un servicio haga esto usando los permisos de la entidad principal, usando un rol de servicio o usando un rol vinculado al servicio.
	- Sesiones de acceso directo (FAS): cuando utilizas un usuario o un rol de IAM para realizar acciones en ellas AWS, se te considera director. Cuando utiliza algunos servicios, es posible que realice una acción que desencadene otra acción en un servicio diferente. El FAS utiliza los permisos del principal que llama Servicio de AWS y los solicita Servicio de AWS para realizar solicitudes a los servicios descendentes. Las solicitudes de FAS solo se realizan cuando un servicio recibe una solicitud que requiere interacciones con otros Servicios de AWS recursos para completarse. En este caso, debe tener permisos para realizar ambas acciones. Para obtener información sobre las políticas a la hora de realizar solicitudes de FAS, consulte [Reenviar sesiones de acceso.](https://docs.aws.amazon.com/IAM/latest/UserGuide/access_forward_access_sessions.html)
	- Rol de servicio: un rol de servicio es un [rol de IAM](https://docs.aws.amazon.com/IAM/latest/UserGuide/id_roles.html) que adopta un servicio para realizar acciones en su nombre. Un administrador de IAM puede crear, modificar y eliminar un rol de servicio

desde IAM. Para obtener más información, consulte [Creación de un rol para delegar permisos a](https://docs.aws.amazon.com/IAM/latest/UserGuide/id_roles_create_for-service.html)  [un Servicio de AWS](https://docs.aws.amazon.com/IAM/latest/UserGuide/id_roles_create_for-service.html) en la Guía del usuario de IAM.

- Función vinculada al servicio: una función vinculada a un servicio es un tipo de función de servicio que está vinculada a un. Servicio de AWS El servicio puede asumir el rol para realizar una acción en su nombre. Los roles vinculados al servicio aparecen en usted Cuenta de AWS y son propiedad del servicio. Un administrador de IAM puede ver, pero no editar, los permisos de los roles vinculados a servicios.
- Aplicaciones que se ejecutan en Amazon EC2: puede usar un rol de IAM para administrar las credenciales temporales de las aplicaciones que se ejecutan en una instancia EC2 y realizan AWS CLI solicitudes a la API. AWS Es preferible hacerlo de este modo a almacenar claves de acceso en la instancia de EC2. Para asignar una AWS función a una instancia EC2 y ponerla a disposición de todas sus aplicaciones, debe crear un perfil de instancia adjunto a la instancia. Un perfil de instancia contiene el rol y permite a los programas que se ejecutan en la instancia de EC2 obtener credenciales temporales. Para más información, consulte [Uso de un rol de IAM para conceder](https://docs.aws.amazon.com/IAM/latest/UserGuide/id_roles_use_switch-role-ec2.html)  [permisos a aplicaciones que se ejecutan en instancias Amazon EC2](https://docs.aws.amazon.com/IAM/latest/UserGuide/id_roles_use_switch-role-ec2.html) en la Guía del usuario de IAM.

Para obtener información sobre el uso de los roles de IAM, consulte [Cuándo crear un rol de IAM \(en](https://docs.aws.amazon.com/IAM/latest/UserGuide/id.html#id_which-to-choose_role)  [lugar de un usuario\)](https://docs.aws.amazon.com/IAM/latest/UserGuide/id.html#id_which-to-choose_role) en la Guía del usuario de IAM.

## Administración de acceso mediante políticas

El acceso se controla AWS creando políticas y adjuntándolas a AWS identidades o recursos. Una política es un objeto AWS que, cuando se asocia a una identidad o un recurso, define sus permisos. AWS evalúa estas políticas cuando un director (usuario, usuario raíz o sesión de rol) realiza una solicitud. Los permisos en las políticas determinan si la solicitud se permite o se deniega. La mayoría de las políticas se almacenan AWS como documentos JSON. Para obtener más información sobre la estructura y el contenido de los documentos de política JSON, consulte [Información general de](https://docs.aws.amazon.com/IAM/latest/UserGuide/access_policies.html#access_policies-json)  [políticas JSON](https://docs.aws.amazon.com/IAM/latest/UserGuide/access_policies.html#access_policies-json) en la Guía del usuario de IAM.

Los administradores pueden usar las políticas de AWS JSON para especificar quién tiene acceso a qué. Es decir, qué entidad principal puede realizar acciones en qué recursos y en qué condiciones.

De forma predeterminada, los usuarios y los roles no tienen permisos. Un administrador de IAM puede crear políticas de IAM para conceder permisos a los usuarios para realizar acciones en los recursos que necesitan. A continuación, el administrador puede añadir las políticas de IAM a roles y los usuarios pueden asumirlos.

Las políticas de IAM definen permisos para una acción independientemente del método que se utilice para realizar la operación. Por ejemplo, suponga que dispone de una política que permite la acción iam:GetRole. Un usuario con esa política puede obtener información sobre el rol de la API AWS Management Console AWS CLI, la o la AWS API.

## Políticas basadas en identidades

Las políticas basadas en identidad son documentos de políticas de permisos JSON que puede asociar a una identidad, como un usuario de IAM, un grupo de usuarios o un rol. Estas políticas controlan qué acciones pueden realizar los usuarios y los roles, en qué recursos y en qué condiciones. Para obtener más información sobre cómo crear una política basada en identidad, consulte [Creación de políticas de IAM](https://docs.aws.amazon.com/IAM/latest/UserGuide/access_policies_create.html) en la Guía del usuario de IAM.

Las políticas basadas en identidades pueden clasificarse además como políticas insertadas o políticas administradas. Las políticas insertadas se integran directamente en un único usuario, grupo o rol. Las políticas administradas son políticas independientes que puede adjuntar a varios usuarios, grupos y roles de su Cuenta de AWS empresa. Las políticas administradas incluyen políticas AWS administradas y políticas administradas por el cliente. Para más información sobre cómo elegir una política administrada o una política insertada, consulte [Elegir entre políticas administradas y políticas](https://docs.aws.amazon.com/IAM/latest/UserGuide/access_policies_managed-vs-inline.html#choosing-managed-or-inline) [insertadas](https://docs.aws.amazon.com/IAM/latest/UserGuide/access_policies_managed-vs-inline.html#choosing-managed-or-inline) en la Guía del usuario de IAM.

### Políticas basadas en recursos

Las políticas basadas en recursos son documentos de política JSON que se asocian a un recurso. Ejemplos de políticas basadas en recursos son las políticas de confianza de roles de IAM y las políticas de bucket de Amazon S3. En los servicios que admiten políticas basadas en recursos, los administradores de servicios pueden utilizarlos para controlar el acceso a un recurso específico. Para el recurso al que se asocia la política, la política define qué acciones puede realizar una entidad principal especificada en ese recurso y en qué condiciones. Debe [especificar una entidad principal](https://docs.aws.amazon.com/IAM/latest/UserGuide/reference_policies_elements_principal.html) en una política en función de recursos. Los principales pueden incluir cuentas, usuarios, roles, usuarios federados o. Servicios de AWS

Las políticas basadas en recursos son políticas insertadas que se encuentran en ese servicio. No puedes usar políticas AWS gestionadas de IAM en una política basada en recursos.

## Listas de control de acceso (ACL)

Las listas de control de acceso (ACL) controlan qué entidades principales (miembros de cuentas, usuarios o roles) tienen permisos para acceder a un recurso. Las ACL son similares a las políticas basadas en recursos, aunque no utilizan el formato de documento de políticas JSON.

Amazon S3 y Amazon VPC son ejemplos de servicios que admiten las ACL. AWS WAF Para obtener más información sobre las ACL, consulte [Información general de Lista de control de acceso \(ACL\)](https://docs.aws.amazon.com/AmazonS3/latest/dev/acl-overview.html) en la Guía para desarrolladores de Amazon Simple Storage Service.

### Otros tipos de políticas

AWS admite tipos de políticas adicionales y menos comunes. Estos tipos de políticas pueden establecer el máximo de permisos que los tipos de políticas más frecuentes le conceden.

- Límites de permisos: un límite de permisos es una característica avanzada que le permite establecer los permisos máximos que una política basada en identidad puede conceder a una entidad de IAM (usuario o rol de IAM). Puede establecer un límite de permisos para una entidad. Los permisos resultantes son la intersección de las políticas basadas en la identidad de la entidad y los límites de permisos. Las políticas basadas en recursos que especifiquen el usuario o rol en el campo Principal no estarán restringidas por el límite de permisos. Una denegación explícita en cualquiera de estas políticas anulará el permiso. Para obtener más información sobre los límites de los permisos, consulte [Límites de permisos para las entidades de IAM](https://docs.aws.amazon.com/IAM/latest/UserGuide/access_policies_boundaries.html) en la Guía del usuario de IAM.
- Políticas de control de servicios (SCP): las SCP son políticas de JSON que especifican los permisos máximos para una organización o unidad organizativa (OU). AWS Organizations AWS Organizations es un servicio para agrupar y gestionar de forma centralizada varios de los Cuentas de AWS que son propiedad de su empresa. Si habilita todas las características en una organización, entonces podrá aplicar políticas de control de servicio (SCP) a una o a todas sus cuentas. El SCP limita los permisos de las entidades en las cuentas de los miembros, incluidas las de cada una. Usuario raíz de la cuenta de AWS Para obtener más información acerca de Organizations y las SCP, consulte [Funcionamiento de las SCP](https://docs.aws.amazon.com/organizations/latest/userguide/orgs_manage_policies_about-scps.html) en la Guía del usuario de AWS Organizations .
- Políticas de sesión: las políticas de sesión son políticas avanzadas que se pasan como parámetro cuando se crea una sesión temporal mediante programación para un rol o un usuario federado. Los permisos de la sesión resultantes son la intersección de las políticas basadas en identidades del rol y las políticas de la sesión. Los permisos también pueden proceder de una política en función de recursos. Una denegación explícita en cualquiera de estas políticas anulará el permiso. Para más información, consulte [Políticas de sesión](https://docs.aws.amazon.com/IAM/latest/UserGuide/access_policies.html#policies_session) en la Guía del usuario de IAM.

## Varios tipos de políticas

Cuando se aplican varios tipos de políticas a una solicitud, los permisos resultantes son más complicados de entender. Para saber cómo AWS determinar si se debe permitir una solicitud cuando se trata de varios tipos de políticas, consulte la [lógica de evaluación de políticas](https://docs.aws.amazon.com/IAM/latest/UserGuide/reference_policies_evaluation-logic.html) en la Guía del usuario de IAM.

## <span id="page-1625-0"></span>Cómo funciona Amazon Managed Grafana con IAM

Antes de utilizar IAM para gestionar el acceso a Amazon Managed Grafana, infórmese sobre las funciones de IAM disponibles para su uso con Amazon Managed Grafana.

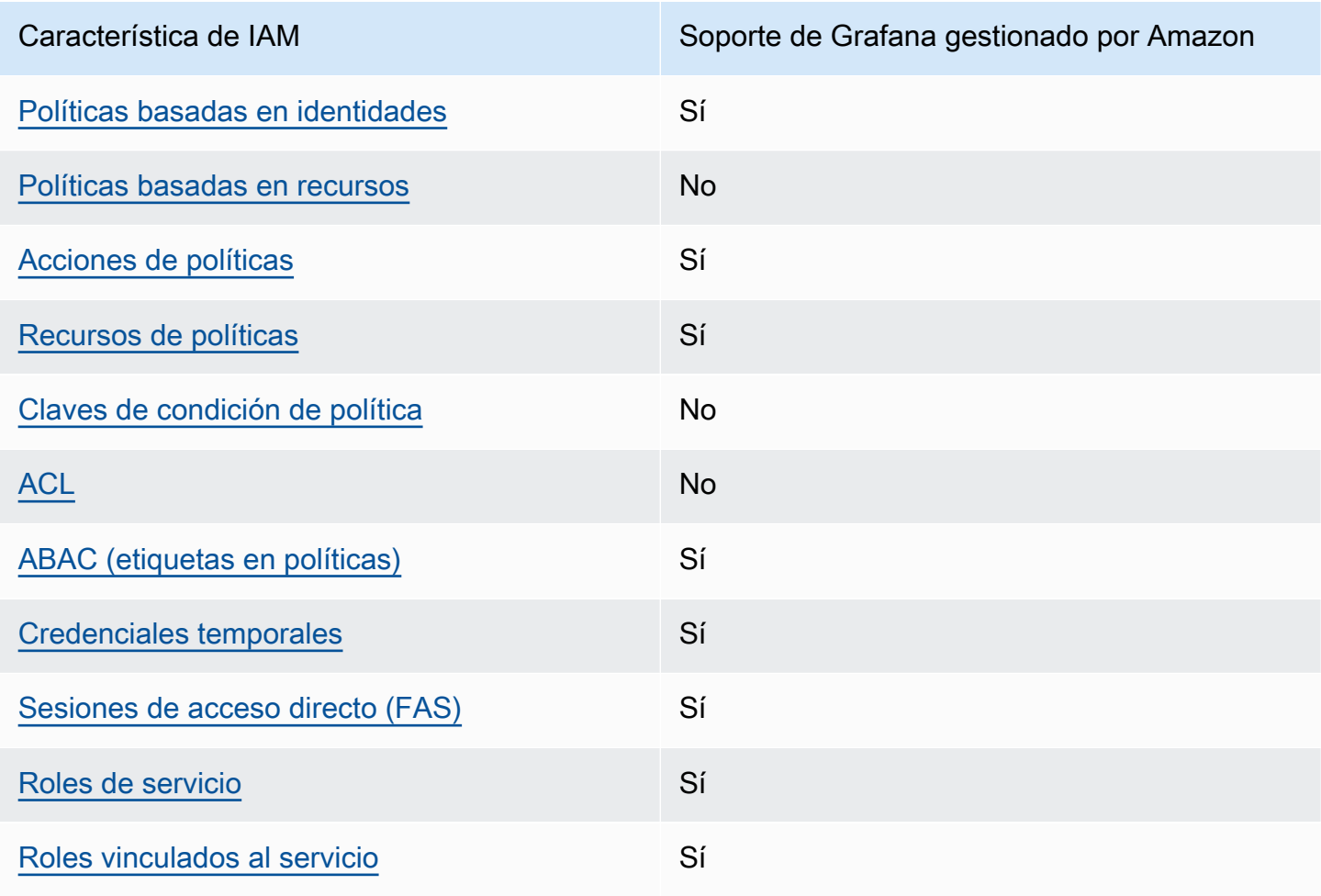

#### Funciones de IAM que puedes usar con Amazon Managed Grafana

Cómo funciona Amazon Managed Grafana con IAM 1617

Para obtener una visión general de cómo Amazon Managed Grafana y otros AWS servicios funcionan con la mayoría de las funciones de IAM, consulte los [AWS servicios que funcionan con](https://docs.aws.amazon.com/IAM/latest/UserGuide/reference_aws-services-that-work-with-iam.html) [IAM en la Guía del usuario de IAM](https://docs.aws.amazon.com/IAM/latest/UserGuide/reference_aws-services-that-work-with-iam.html).

<span id="page-1626-0"></span>Políticas basadas en la identidad para Grafana gestionada por Amazon

Compatibilidad con las políticas basadas en identidad Sí

Las políticas basadas en identidad son documentos de políticas de permisos JSON que puede asociar a una identidad, como un usuario de IAM, un grupo de usuarios o un rol. Estas políticas controlan qué acciones pueden realizar los usuarios y los roles, en qué recursos y en qué condiciones. Para obtener más información sobre cómo crear una política basada en identidad, consulte [Creación de políticas de IAM](https://docs.aws.amazon.com/IAM/latest/UserGuide/access_policies_create.html) en la Guía del usuario de IAM.

Con las políticas basadas en identidades de IAM, puede especificar las acciones y los recursos permitidos o denegados, así como las condiciones en las que se permiten o deniegan las acciones. No es posible especificar la entidad principal en una política basada en identidad porque se aplica al usuario o rol al que está adjunto. Para más información sobre los elementos que puede utilizar en una política de JSON, consulte [Referencia de los elementos de las políticas de JSON de IAM](https://docs.aws.amazon.com/IAM/latest/UserGuide/reference_policies_elements.html) en la Guía del usuario de IAM.

Ejemplos de políticas basadas en identidad para Grafana gestionada por Amazon

Para ver ejemplos de políticas de Grafana gestionadas por Amazon basadas en la identidad, consulte. [Ejemplos de políticas basadas en identidad para Grafana gestionada por Amazon](#page-1632-2)

<span id="page-1626-1"></span>Políticas basadas en recursos de Amazon Managed Grafana

Compatibilidad con las políticas basadas en recursos No

Las políticas basadas en recursos son documentos de política JSON que se asocian a un recurso. Ejemplos de políticas basadas en recursos son las políticas de confianza de roles de IAM y las políticas de bucket de Amazon S3. En los servicios que admiten políticas basadas en recursos, los

administradores de servicios pueden utilizarlos para controlar el acceso a un recurso específico. Para el recurso al que se asocia la política, la política define qué acciones puede realizar una entidad principal especificada en ese recurso y en qué condiciones. Debe [especificar una entidad principal](https://docs.aws.amazon.com/IAM/latest/UserGuide/reference_policies_elements_principal.html) en una política en función de recursos. Los directores pueden incluir cuentas, usuarios, roles, usuarios federados o. Servicios de AWS

Para habilitar el acceso entre cuentas, puede especificar toda una cuenta o entidades de IAM de otra cuenta como la entidad principal de una política en función de recursos. Añadir a una política en función de recursos una entidad principal entre cuentas es solo una parte del establecimiento de una relación de confianza. Cuando el principal y el recurso son diferentes Cuentas de AWS, el administrador de IAM de la cuenta de confianza también debe conceder a la entidad principal (usuario o rol) permiso para acceder al recurso. Para conceder el permiso, adjunte la entidad a una política basada en identidad. Sin embargo, si la política en función de recursos concede el acceso a una entidad principal de la misma cuenta, no es necesaria una política basada en identidad adicional. Para obtener más información, consulte [Acceso a recursos entre cuentas en IAM](https://docs.aws.amazon.com/IAM/latest/UserGuide/access_policies-cross-account-resource-access.html) en la Guía del usuario de IAM.

<span id="page-1627-0"></span>Acciones políticas para Grafana gestionada por Amazon

Admite acciones de política solution de Sí

Los administradores pueden usar las políticas de AWS JSON para especificar quién tiene acceso a qué. Es decir, qué entidad principal puede realizar acciones en qué recursos y en qué condiciones.

El elemento Action de una política JSON describe las acciones que puede utilizar para conceder o denegar el acceso en una política. Las acciones políticas suelen tener el mismo nombre que la operación de AWS API asociada. Hay algunas excepciones, como acciones de solo permiso que no tienen una operación de API coincidente. También hay algunas operaciones que requieren varias acciones en una política. Estas acciones adicionales se denominan acciones dependientes.

Incluya acciones en una política para conceder permisos y así llevar a cabo la operación asociada.

Para ver una lista de las acciones de Grafana gestionadas por Amazon, consulta [Acciones definidas](https://docs.aws.amazon.com/service-authorization/latest/reference/list_amazonmanagedgrafana.html#amazonmanagedgrafana-actions-as-permissions) [por Amazon Managed Grafana en la Referencia](https://docs.aws.amazon.com/service-authorization/latest/reference/list_amazonmanagedgrafana.html#amazonmanagedgrafana-actions-as-permissions) de autorización de servicio.

Las acciones políticas en Amazon Managed Grafana utilizan el siguiente prefijo antes de la acción:

#### grafana

Para especificar varias acciones en una única instrucción, sepárelas con comas.

```
"Action": [ 
       "grafana:action1", 
       "grafana:action2" 
 ]
```
Para ver ejemplos de políticas de Grafana gestionadas por Amazon basadas en la identidad, consulte. [Ejemplos de políticas basadas en identidad para Grafana gestionada por Amazon](#page-1632-2)

#### <span id="page-1628-0"></span>Recursos de políticas para Grafana gestionada por Amazon

```
Admite recursos de políticas en el seu establecen en el seu establecen en el seu el seu el seu el seu el seu e
```
Los administradores pueden usar las políticas de AWS JSON para especificar quién tiene acceso a qué. Es decir, qué entidad principal puede realizar acciones en qué recursos y en qué condiciones.

El elemento Resource de la política JSON especifica el objeto u objetos a los que se aplica la acción. Las instrucciones deben contener un elemento Resource o NotResource. Como práctica recomendada, especifique un recurso utilizando el [Nombre de recurso de Amazon \(ARN\).](https://docs.aws.amazon.com/general/latest/gr/aws-arns-and-namespaces.html) Puede hacerlo para acciones que admitan un tipo de recurso específico, conocido como permisos de nivel de recurso.

Para las acciones que no admiten permisos de nivel de recurso, como las operaciones de descripción, utilice un carácter comodín (\*) para indicar que la instrucción se aplica a todos los recursos.

"Resource": "\*"

Para ver una lista de los tipos de recursos de Grafana gestionados por Amazon y sus ARN, consulte [Recursos definidos por Amazon Managed Grafana en la Referencia de autorización](https://docs.aws.amazon.com/service-authorization/latest/reference/list_amazonmanagedgrafana.html#amazonmanagedgrafana-resources-for-iam-policies) de servicio. Para saber con qué acciones puede especificar el ARN de cada recurso, consulte [Acciones definidas por](https://docs.aws.amazon.com/service-authorization/latest/reference/list_amazonmanagedgrafana.html#amazonmanagedgrafana-actions-as-permissions) [Amazon Managed Grafana](https://docs.aws.amazon.com/service-authorization/latest/reference/list_amazonmanagedgrafana.html#amazonmanagedgrafana-actions-as-permissions).

Para ver ejemplos de políticas de Grafana gestionadas por Amazon basadas en la identidad, consulte. [Ejemplos de políticas basadas en identidad para Grafana gestionada por Amazon](#page-1632-2)

<span id="page-1629-0"></span>Claves de condición de la política de Grafana gestionada por Amazon

Admite claves de condición de políticas específicas del servicio

Los administradores pueden usar las políticas de AWS JSON para especificar quién tiene acceso a qué. Es decir, qué entidad principal puede realizar acciones en qué recursos y en qué condiciones.

No

El elemento Condition (o bloque de Condition) permite especificar condiciones en las que entra en vigor una instrucción. El elemento Condition es opcional. Puede crear expresiones condicionales que utilicen [operadores de condición](https://docs.aws.amazon.com/IAM/latest/UserGuide/reference_policies_elements_condition_operators.html), tales como igual o menor que, para que la condición de la política coincida con los valores de la solicitud.

Si especifica varios elementos de Condition en una instrucción o varias claves en un único elemento de Condition, AWS las evalúa mediante una operación AND lógica. Si especifica varios valores para una única clave de condición, AWS evalúa la condición mediante una OR operación lógica. Se deben cumplir todas las condiciones antes de que se concedan los permisos de la instrucción.

También puede utilizar variables de marcador de posición al especificar condiciones. Por ejemplo, puede conceder un permiso de usuario de IAM para acceder a un recurso solo si está etiquetado con su nombre de usuario de IAM. Para más información, consulte [Elementos de la política de IAM:](https://docs.aws.amazon.com/IAM/latest/UserGuide/reference_policies_variables.html)  [variables y etiquetas](https://docs.aws.amazon.com/IAM/latest/UserGuide/reference_policies_variables.html) en la Guía del usuario de IAM.

AWS admite claves de condición globales y claves de condición específicas del servicio. Para ver todas las claves de condición AWS globales, consulte las claves de [contexto de condición AWS](https://docs.aws.amazon.com/IAM/latest/UserGuide/reference_policies_condition-keys.html)  [globales en la Guía](https://docs.aws.amazon.com/IAM/latest/UserGuide/reference_policies_condition-keys.html) del usuario de IAM.

<span id="page-1629-1"></span>Listas de control de acceso (ACL) en Amazon Managed Grafana

Admite las ACL No

Cómo funciona Amazon Managed Grafana con IAM 1620

Las listas de control de acceso (ACL) controlan qué entidades principales (miembros de cuentas, usuarios o roles) tienen permisos para acceder a un recurso. Las ACL son similares a las políticas basadas en recursos, aunque no utilizan el formato de documento de políticas JSON.

<span id="page-1630-0"></span>Control de acceso basado en atributos (ABAC) con Amazon Managed Grafana

Admite ABAC (etiquetas en las políticas) Sí

Amazon Managed Grafana admite el etiquetado basado en recursos e identidades.

Para obtener más información sobre el etiquetado de los recursos de Grafana gestionados por Amazon, consulte. [Etiquete los espacios de trabajo de Grafana gestionados por Amazon](#page-1608-0)

Para consultar un ejemplo de política basada en la identidad para limitar el acceso a un recurso en función de las etiquetas de ese recurso, consulte [AWS políticas gestionadas para Amazon Managed](#page-1637-0)  [Grafana](#page-1637-0).

El control de acceso basado en atributos (ABAC) es una estrategia de autorización que define permisos en función de atributos. En AWS, estos atributos se denominan etiquetas. Puede adjuntar etiquetas a las entidades de IAM (usuarios o roles) y a muchos AWS recursos. El etiquetado de entidades y recursos es el primer paso de ABAC. A continuación, designa las políticas de ABAC para permitir operaciones cuando la etiqueta de la entidad principal coincida con la etiqueta del recurso al que se intenta acceder.

ABAC es útil en entornos que crecen con rapidez y ayuda en situaciones en las que la administración de las políticas resulta engorrosa.

Para controlar el acceso en función de etiquetas, debe proporcionar información de las etiquetas en el [elemento de condición](https://docs.aws.amazon.com/IAM/latest/UserGuide/reference_policies_elements_condition.html) de una política utilizando las claves de condición aws:ResourceTag/*key-name*, aws:RequestTag/*key-name* o aws:TagKeys.

Si un servicio admite las tres claves de condición para cada tipo de recurso, el valor es Sí para el servicio. Si un servicio admite las tres claves de condición solo para algunos tipos de recursos, el valor es Parcial.

Para obtener más información sobre ABAC, consulte [¿Qué es ABAC?](https://docs.aws.amazon.com/IAM/latest/UserGuide/introduction_attribute-based-access-control.html) en la Guía del usuario de IAM. Para ver un tutorial con los pasos para configurar ABAC, consulte [Uso del control de acceso basado](https://docs.aws.amazon.com/IAM/latest/UserGuide/tutorial_attribute-based-access-control.html) [en atributos \(ABAC\)](https://docs.aws.amazon.com/IAM/latest/UserGuide/tutorial_attribute-based-access-control.html) en la Guía del usuario de IAM.

## <span id="page-1631-0"></span>Uso de credenciales temporales con Grafana gestionada por Amazon

Compatible con el uso de credenciales temporales

Sí

Algunas Servicios de AWS no funcionan cuando inicias sesión con credenciales temporales. Para obtener información adicional, incluida la información sobre cuáles Servicios de AWS funcionan con credenciales temporales, consulta Cómo [Servicios de AWS funcionan con IAM](https://docs.aws.amazon.com/IAM/latest/UserGuide/reference_aws-services-that-work-with-iam.html) en la Guía del usuario de IAM.

Utiliza credenciales temporales si inicia sesión en ellas AWS Management Console mediante cualquier método excepto un nombre de usuario y una contraseña. Por ejemplo, cuando accedes AWS mediante el enlace de inicio de sesión único (SSO) de tu empresa, ese proceso crea automáticamente credenciales temporales. También crea credenciales temporales de forma automática cuando inicia sesión en la consola como usuario y luego cambia de rol. Para más información sobre el cambio de roles, consulte [Cambio a un rol \(consola\)](https://docs.aws.amazon.com/IAM/latest/UserGuide/id_roles_use_switch-role-console.html) en la Guía del usuario de IAM.

Puedes crear credenciales temporales manualmente mediante la AWS CLI API o. AWS A continuación, puede utilizar esas credenciales temporales para acceder AWS. AWS recomienda generar credenciales temporales de forma dinámica en lugar de utilizar claves de acceso a largo plazo. Para más información, consulte [Credenciales de seguridad temporales en IAM](https://docs.aws.amazon.com/IAM/latest/UserGuide/id_credentials_temp.html).

<span id="page-1631-1"></span>Sesiones de acceso directo para Grafana gestionada por Amazon

Admite Forward access sessions (FAS) Sí

Cuando utilizas un usuario o un rol de IAM para realizar acciones en él AWS, se te considera director. Cuando utiliza algunos servicios, es posible que realice una acción que desencadene otra acción en un servicio diferente. FAS utiliza los permisos del principal que llama y los que solicita Servicio de AWS para realizar solicitudes a los servicios descendentes. Servicio de AWS Las solicitudes de FAS solo se realizan cuando un servicio recibe una solicitud que requiere interacciones con otros Servicios de AWS recursos para completarse. En este caso, debe tener permisos para realizar ambas acciones. Para obtener información sobre las políticas a la hora de realizar solicitudes de FAS, consulte [Reenviar sesiones de acceso](https://docs.aws.amazon.com/IAM/latest/UserGuide/access_forward_access_sessions.html).

Cómo funciona Amazon Managed Grafana con IAM 1622

#### <span id="page-1632-0"></span>Funciones de servicio para Amazon Managed Grafana

Compatible con roles de servicio en el servicio si si superiorista de servicio en el servicio de Sí

Un rol de servicio es un [rol de IAM](https://docs.aws.amazon.com/IAM/latest/UserGuide/id_roles.html) que asume un servicio para realizar acciones en su nombre. Un administrador de IAM puede crear, modificar y eliminar un rol de servicio desde IAM. Para obtener más información, consulte [Creación de un rol para delegar permisos a un Servicio de AWS](https://docs.aws.amazon.com/IAM/latest/UserGuide/id_roles_create_for-service.html) en la Guía del usuario de IAM.

#### **A** Warning

Cambiar los permisos de un rol de servicio podría interrumpir la funcionalidad de Grafana gestionada por Amazon. Edita las funciones de servicio solo cuando Amazon Managed Grafana te dé instrucciones para hacerlo.

## <span id="page-1632-1"></span>Funciones vinculadas al servicio para Amazon Managed Grafana

Compatible con roles vinculados al servicio Sí

Un rol vinculado al servicio es un tipo de rol de servicio que está vinculado a un. Servicio de AWS El servicio puede asumir el rol para realizar una acción en su nombre. Los roles vinculados al servicio aparecen en usted Cuenta de AWS y son propiedad del servicio. Un administrador de IAM puede ver, pero no editar, los permisos de los roles vinculados a servicios.

Para obtener más información sobre la creación o la gestión de funciones vinculadas al servicio de Grafana gestionada por Amazon, consulte. [Uso de roles vinculados a servicios para Grafana](#page-1657-0) [gestionada por Amazon](#page-1657-0)

# <span id="page-1632-2"></span>Ejemplos de políticas basadas en identidad para Grafana gestionada por Amazon

De forma predeterminada, los usuarios y los roles no tienen permiso para crear o modificar los recursos de Grafana gestionados por Amazon. Tampoco pueden realizar tareas mediante la AWS Management Console, AWS Command Line Interface (AWS CLI) o la AWS API. Un administrador de IAM puede crear políticas de IAM para conceder permisos a los usuarios para realizar acciones en los recursos que necesitan. A continuación, el administrador puede añadir las políticas de IAM a roles y los usuarios pueden asumirlos.

Para obtener información acerca de cómo crear una política basada en identidades de IAM mediante el uso de estos documentos de políticas JSON de ejemplo, consulte [Creación de políticas de IAM](https://docs.aws.amazon.com/IAM/latest/UserGuide/access_policies_create-console.html) en la Guía del usuario de IAM.

Para obtener más información sobre las acciones y los tipos de recursos definidos por Amazon Managed Grafana, incluido el formato de los ARN de cada uno de los tipos de recursos, consulte [Acciones, recursos y claves de condición de Amazon Managed Grafana en la Referencia de](https://docs.aws.amazon.com/service-authorization/latest/reference/list_amazonmanagedgrafana.html)  [autorización](https://docs.aws.amazon.com/service-authorization/latest/reference/list_amazonmanagedgrafana.html) de servicios.

#### Temas

- [Prácticas recomendadas sobre las políticas](#page-1633-0)
- [Uso de la consola de Grafana gestionada por Amazon](#page-1634-0)
- [Ejemplos de políticas de Grafana gestionada por Amazon](#page-1634-1)

## <span id="page-1633-0"></span>Prácticas recomendadas sobre las políticas

Las políticas basadas en la identidad determinan si alguien puede crear, acceder o eliminar los recursos de Grafana gestionados por Amazon en su cuenta. Estas acciones pueden generar costos adicionales para su Cuenta de AWS. Siga estas directrices y recomendaciones al crear o editar políticas basadas en identidades:

- Comience con las políticas AWS administradas y avance hacia los permisos con privilegios mínimos: para empezar a conceder permisos a sus usuarios y cargas de trabajo, utilice las políticas AWS administradas que otorgan permisos para muchos casos de uso comunes. Están disponibles en su. Cuenta de AWS Le recomendamos que reduzca aún más los permisos definiendo políticas administradas por el AWS cliente que sean específicas para sus casos de uso. Con el fin de obtener más información, consulte las [políticas administradas por AWS](https://docs.aws.amazon.com/IAM/latest/UserGuide/access_policies_managed-vs-inline.html#aws-managed-policies) o las [políticas](https://docs.aws.amazon.com/IAM/latest/UserGuide/access_policies_job-functions.html) [administradas por AWS para funciones de trabajo](https://docs.aws.amazon.com/IAM/latest/UserGuide/access_policies_job-functions.html) en la Guía de usuario de IAM.
- Aplique permisos de privilegio mínimo: cuando establezca permisos con políticas de IAM, conceda solo los permisos necesarios para realizar una tarea. Para ello, debe definir las acciones que se pueden llevar a cabo en determinados recursos en condiciones específicas, también conocidos como permisos de privilegios mínimos. Con el fin de obtener más información sobre el uso de IAM para aplicar permisos, consulte [Políticas y permisos en IAM](https://docs.aws.amazon.com/IAM/latest/UserGuide/access_policies.html) en la Guía del usuario de IAM.
- Utilice condiciones en las políticas de IAM para restringir aún más el acceso: puede agregar una condición a sus políticas para limitar el acceso a las acciones y los recursos. Por ejemplo, puede escribir una condición de políticas para especificar que todas las solicitudes deben enviarse utilizando SSL. También puedes usar condiciones para conceder el acceso a las acciones del servicio si se utilizan a través de una acción específica Servicio de AWS, por ejemplo AWS CloudFormation. Para obtener más información, consulte [Elementos de la política de JSON de](https://docs.aws.amazon.com/IAM/latest/UserGuide/reference_policies_elements_condition.html) [IAM: Condición](https://docs.aws.amazon.com/IAM/latest/UserGuide/reference_policies_elements_condition.html) en la Guía del usuario de IAM.
- Utilice el analizador de acceso de IAM para validar las políticas de IAM con el fin de garantizar la seguridad y funcionalidad de los permisos: el analizador de acceso de IAM valida políticas nuevas y existentes para que respeten el lenguaje (JSON) de las políticas de IAM y las prácticas recomendadas de IAM. El analizador de acceso de IAM proporciona más de 100 verificaciones de políticas y recomendaciones procesables para ayudar a crear políticas seguras y funcionales. Para más información, consulte [Política de validación de Analizador de acceso de IAM](https://docs.aws.amazon.com/IAM/latest/UserGuide/access-analyzer-policy-validation.html) en la Guía de usuario de IAM.
- Requerir autenticación multifactor (MFA): si tiene un escenario que requiere usuarios de IAM o un usuario raíz en Cuenta de AWS su cuenta, active la MFA para mayor seguridad. Para solicitar la MFA cuando se invocan las operaciones de la API, agregue las condiciones de la MFA a sus políticas. Para más información, consulte [Configuración del acceso a una API protegido por MFA](https://docs.aws.amazon.com/IAM/latest/UserGuide/id_credentials_mfa_configure-api-require.html) en la Guía de usuario de IAM.

Para obtener más información sobre las prácticas recomendadas de IAM, consulte las [Prácticas](https://docs.aws.amazon.com/IAM/latest/UserGuide/best-practices.html)  [recomendadas de seguridad en IAM](https://docs.aws.amazon.com/IAM/latest/UserGuide/best-practices.html) en la Guía del usuario de IAM.

## <span id="page-1634-0"></span>Uso de la consola de Grafana gestionada por Amazon

Para acceder a la consola de , debe tener un conjunto mínimo de permisos. Estos permisos deben permitirle enumerar y ver detalles sobre los recursos de su Cuenta de AWS propiedad. Si crea una política basada en identidades que sea más restrictiva que el mínimo de permisos necesarios, la consola no funcionará del modo esperado para las entidades (usuarios o roles) que tengan esa política.

<span id="page-1634-1"></span>Ejemplos de políticas de Grafana gestionada por Amazon

Esta sección contiene políticas basadas en la identidad que son útiles para varios escenarios de Grafana gestionada por Amazon.

Administrador de Grafana mediante SAML

Si utilizas SAML para la autenticación de tus usuarios, el administrador que cree y gestione Amazon Managed Grafana necesita las siguientes políticas:

- AWSGrafanaAccountAdministratoro los permisos equivalentes para crear y gestionar espacios de trabajo de Grafana gestionados por Amazon.
- La AWSMarketplaceManageSubscriptionspolítica o permisos equivalentes, si quieres actualizar un espacio de trabajo de Grafana gestionado por Amazon a Grafana Enterprise.

Administrador de Grafana en una cuenta de administración mediante IAM Identity Center

Para conceder permisos para crear y gestionar espacios de trabajo de Grafana gestionados por Amazon en toda la organización y habilitar dependencias como el Centro de Identidad de IAM, asigne las políticas AWSSSOMasterAccountAdministratory las AWSSSODirectoryAdministratorpolíticas AWSGrafanaAccountAdministratora un usuario. Además, para actualizar un espacio de trabajo de Grafana gestionado por Amazon a Grafana Enterprise, el usuario debe tener la política de AWSMarketplaceManageSubscriptionsIAM o los permisos equivalentes.

Si quieres usar permisos gestionados por el servicio al crear un espacio de trabajo de Grafana gestionado por Amazon, el usuario que crea el espacio de trabajo también debe tener los permisosiam:CreateRole, yiam:CreatePolicy. iam:AttachRolePolicy Estos son necesarios AWS CloudFormation StackSets para implementar políticas que te permitan leer las fuentes de datos en las cuentas de la organización.

#### **A** Important

Otorgar a un usuario los permisos iam:CreateRole, iam:CreatePolicy e iam:AttachRolePolicy proporciona a ese usuario acceso administrativo a su cuenta de AWS . Por ejemplo, un usuario con estos permisos puede crear una política que tenga permisos completos para todos los recursos y asociarla a cualquier rol. Sea muy cauteloso en lo referente a la persona a la que concede estos permisos.

Para ver los permisos concedidos a AWSGrafanaAccountAdministrator, consulte [AWS política](#page-1638-0) [gestionada: AWSGrafanaAccountAdministrator](#page-1638-0)

Administrador de Grafana en una cuenta de miembro mediante IAM Identity Center

Para conceder permisos para crear y gestionar espacios de trabajo de Grafana gestionados por Amazon en la cuenta de miembro de una organización, asigne las AWSGrafanaAccountAdministratorpolíticas AWSSSOMemberAccountAdministratory las AWSSSODirectoryAdministratorpolíticas a un usuario. Además, para actualizar un espacio de trabajo de Grafana gestionado por Amazon a Grafana Enterprise, el usuario debe tener la política de AWSMarketplaceManageSubscriptionsIAM o los permisos equivalentes.

Si quieres usar permisos gestionados por el servicio al crear un espacio de trabajo de Grafana gestionado por Amazon, el usuario que crea el espacio de trabajo también debe tener los permisosiam:CreateRole, yiam:CreatePolicy. iam:AttachRolePolicy Estos son necesarios para que el usuario pueda leer las fuentes de datos de la cuenta.

#### **A** Important

Otorgar a un usuario los permisos iam:CreateRole, iam:CreatePolicy e iam:AttachRolePolicy proporciona a ese usuario acceso administrativo a su cuenta de AWS . Por ejemplo, un usuario con estos permisos puede crear una política que tenga permisos completos para todos los recursos y asociarla a cualquier rol. Sea muy cauteloso en lo referente a la persona a la que concede estos permisos.

Para ver los permisos concedidos a AWSGrafanaAccountAdministrator, consulte [AWS política](#page-1638-0) [gestionada: AWSGrafanaAccountAdministrator](#page-1638-0)

Cree y gestione los espacios de trabajo y los usuarios de Grafana gestionados por Amazon en una única cuenta independiente mediante IAM Identity Center

Una AWS cuenta independiente es una cuenta que aún no es miembro de una organización. Para obtener más información sobre las organizaciones, consulte [¿Qué es? AWS Organizations](https://docs.aws.amazon.com/organizations/latest/userguide/orgs_introduction.html)

Para conceder permisos para crear y gestionar espacios de trabajo y usuarios de Grafana gestionados por Amazon en una cuenta independiente, asigne AWSSSODirectoryAdministratorlas políticas AWSOrganizationsFullAccessy las políticas a un usuario. AWSGrafanaAccountAdministratorAWSSSOMasterAccountAdministrator Además, para actualizar un espacio de trabajo de Grafana gestionado por Amazon a Grafana Enterprise, el usuario debe tener la política de AWSMarketplaceManageSubscriptionsIAM o los permisos equivalentes.

#### **A** Important

Otorgar a un usuario los permisos iam:CreateRole, iam:CreatePolicy e iam:AttachRolePolicy proporciona a ese usuario acceso administrativo a su cuenta de AWS . Por ejemplo, un usuario con estos permisos puede crear una política que tenga permisos completos para todos los recursos y asociarla a cualquier rol. Sea muy cauteloso en lo referente a la persona a la que concede estos permisos.

Para ver los permisos concedidos a, consulte AWSGrafanaAccountAdministrator[AWS política](#page-1638-0)  [gestionada: AWSGrafanaAccountAdministrator](#page-1638-0)

Asigne y desasigne el acceso de los usuarios a Amazon Managed Grafana

Para conceder permisos para gestionar el acceso de otros usuarios a los espacios de trabajo de Grafana gestionados por Amazon en la cuenta, incluida la concesión de permisos de administrador de Grafana a esos usuarios para los espacios de trabajo, asigne la AWSGrafanaWorkspacePermissionManagementV2 política 2 a ese usuario. Si utilizas el Centro de Identidad de IAM para gestionar los usuarios de este espacio de trabajo, el usuario también necesitará las políticas y. AWSSSOReadOnlyAWSSSODirectoryReadOnly

Para ver los permisos concedidos a AWSGrafanaWorkspacePermissionManagementV2, consulte [AWS política gestionada: AWSGrafanaWorkspacePermissionManagementV2](#page-1639-0)

Permisos de solo lectura de Grafana gestionados por Amazon

Para conceder permisos para acciones de lectura, como enumerar y ver los espacios de trabajo y abrir la consola del espacio de trabajo de Grafana, asigne AWSGrafanaConsoleReadOnlyAccessla AWSSSOReadOnlyfunción AWSSSODirectoryReadOnlyy las políticas a un usuario o rol de IAM.

Para ver los permisos concedidos a AWSGrafanaConsoleReadOnlyAccess, consulte. [AWS política](#page-1642-0)  [gestionada: AWSGrafanaConsoleReadOnlyAccess](#page-1642-0)

## <span id="page-1637-0"></span>AWS políticas gestionadas para Amazon Managed Grafana

Una política AWS gestionada es una política independiente creada y administrada por. AWS AWS Las políticas administradas están diseñadas para proporcionar permisos para muchos casos de uso comunes, de modo que pueda empezar a asignar permisos a usuarios, grupos y funciones.

Ten en cuenta que es posible que las políticas AWS administradas no otorguen permisos con privilegios mínimos para tus casos de uso específicos, ya que están disponibles para que los usen todos los AWS clientes. Se recomienda definir [políticas administradas por el cliente](https://docs.aws.amazon.com/IAM/latest/UserGuide/access_policies_managed-vs-inline.html#customer-managed-policies) específicas para sus casos de uso a fin de reducir aún más los permisos.

No puedes cambiar los permisos definidos en AWS las políticas administradas. Si AWS actualiza los permisos definidos en una política AWS administrada, la actualización afecta a todas las identidades principales (usuarios, grupos y roles) a las que está asociada la política. AWS es más probable que actualice una política AWS administrada cuando Servicio de AWS se lance una nueva o cuando estén disponibles nuevas operaciones de API para los servicios existentes.

Para obtener más información, consulte [Políticas administradas de AWS](https://docs.aws.amazon.com/IAM/latest/UserGuide/access_policies_managed-vs-inline.html#aws-managed-policies) en la Guía del usuario de IAM.

<span id="page-1638-0"></span>AWS política gestionada: AWSGrafanaAccountAdministrator

AWSGrafanaAccountAdministrator La política proporciona acceso dentro de Amazon Managed Grafana para crear y administrar cuentas y espacios de trabajo para toda la organización.

Puede adjuntarlas AWSGrafanaAccountAdministrator a sus entidades de IAM.

Detalles de los permisos

Esta política incluye los siguientes permisos.

- iam— Permite a los directores enumerar y obtener funciones de IAM para que el administrador pueda asociar una función a un espacio de trabajo y transferir funciones al servicio Grafana gestionado por Amazon.
- Amazon Managed Grafana— Permite a los directores el acceso de lectura y escritura a todas las API de Grafana gestionadas por Amazon.

```
{ 
     "Version": "2012-10-17", 
     "Statement": [ 
          { 
               "Sid": "AWSGrafanaOrganizationAdmin", 
               "Effect": "Allow", 
               "Action": [ 
                    "iam:ListRoles" 
               ], 
               "Resource": "*"
```

```
 }, 
         { 
              "Sid": "GrafanaIAMGetRolePermission", 
              "Effect": "Allow", 
              "Action": "iam:GetRole", 
              "Resource": "arn:aws:iam::*:role/*" 
         }, 
         { 
              "Sid": "AWSGrafanaPermissions", 
              "Effect": "Allow", 
              "Action": [ 
                  "grafana:*" 
              ], 
              "Resource": "*" 
         }, 
         { 
              "Sid": "GrafanaIAMPassRolePermission", 
              "Effect": "Allow", 
              "Action": "iam:PassRole", 
              "Resource": "arn:aws:iam::*:role/*", 
              "Condition": { 
                  "StringLike": { 
                       "iam:PassedToService": "grafana.amazonaws.com" 
 } 
 } 
         } 
     ]
}
```
<span id="page-1639-1"></span>AWS política gestionada: AWSGrafanaWorkspacePermissionManagement (obsoleta)

Esta política está obsoleta. Esta política no debe adjuntarse a ningún usuario, grupo o función nuevos.

Grafana gestionada por Amazon agregó una nueva política,

[AWSGrafanaWorkspacePermissionManagementV2](#page-1639-0) para reemplazar esta política. Esta nueva política gestionada mejora la seguridad de tu espacio de trabajo al proporcionar un conjunto de permisos más restrictivo.

<span id="page-1639-0"></span>AWS política gestionada: AWSGrafanaWorkspacePermissionManagementV2

AWSGrafanaWorkspacePermissionManagementVLa política 2 solo permite actualizar los permisos de usuario y grupo para los espacios de trabajo de Grafana gestionados por Amazon.

Puede adjuntar AWSGrafanaWorkspacePermissionManagementV2 a sus entidades de IAM.

Detalles de los permisos

Esta política incluye los siguientes permisos.

- Amazon Managed Grafana— Permite a los directores leer y actualizar los permisos de usuario y grupo para los espacios de trabajo de Grafana gestionados por Amazon.
- IAM Identity Center— Permite a los directores leer las entidades del IAM Identity Center. Esta es una parte necesaria de la asociación de los directores con las aplicaciones de Grafana gestionadas por Amazon, pero también requiere un paso adicional, que se describe después de la siguiente lista de políticas.

```
{ 
     "Version": "2012-10-17", 
     "Statement": [{ 
              "Sid": "AWSGrafanaPermissions", 
              "Effect": "Allow", 
              "Action": [ 
                   "grafana:DescribeWorkspace", 
                  "grafana:DescribeWorkspaceAuthentication", 
                  "grafana:UpdatePermissions", 
                  "grafana:ListPermissions", 
                  "grafana:ListWorkspaces" 
              ], 
              "Resource": "arn:aws:grafana:*:*:/workspaces*" 
         }, 
         { 
              "Sid": "IAMIdentityCenterPermissions", 
              "Effect": "Allow", 
              "Action": [ 
                   "sso:DescribeRegisteredRegions", 
                  "sso:GetSharedSsoConfiguration", 
                  "sso:ListDirectoryAssociations", 
                  "sso:GetManagedApplicationInstance", 
                  "sso:ListProfiles", 
                  "sso:GetProfile", 
                  "sso:ListProfileAssociations", 
                  "sso-directory:DescribeUser", 
                  "sso-directory:DescribeGroup" 
              ], 
              "Resource": "*"
```
}

 $\mathbf{I}$ }

Se necesita una política adicional

Para permitir que un usuario asigne permisos por completo, además de la AWSGrafanaWorkspacePermissionManagementV2 política, también debe asignar una política que permita el acceso a la asignación de aplicaciones en el Centro de identidades de IAM.

Para crear esta política, primero debes recopilar el ARN de la aplicación Grafana para tu espacio de trabajo

- 1. Abra la [consola de IAM Identity Center](https://console.aws.amazon.com/singlesignon)
- 2. Seleccione Aplicaciones en el menú de la izquierda.
- 3. En la pestaña AWS gestionado, busca la aplicación llamada Amazon Grafana- workspace-name, donde *workspace-name* aparece el nombre de tu espacio de trabajo. Seleccione el nombre de la aplicación.
- 4. Se muestra la aplicación IAM Identity Center gestionada por Amazon Managed Grafana para el espacio de trabajo. El ARN de esta aplicación se muestra en la página de detalles. Estará en la forma:arn:aws:sso::*owner-account-id*:application/ssoins-*unique-id*/ apl-*unique-id*.

La política que cree debería tener el siguiente aspecto. *grafana-application-arn*Sustitúyalo por el ARN que encontró en el paso anterior:

```
{ 
     "Version": "2012-10-17", 
     "Statement": [ 
          { 
              "Effect": "Allow", 
              "Action": [ 
                  "sso:CreateApplicationAssignment", 
                  "sso:DeleteApplicationAssignment" 
              ], 
              "Resource": [ 
                  "grafana-application-arn" 
 ] 
          }
```
 $\mathbf{I}$ 

}

Para obtener información sobre cómo crear y aplicar una política a sus funciones o usuarios, consulte [Añadir y eliminar permisos de identidad de IAM](https://docs.aws.amazon.com/IAM/latest/UserGuide/access_policies_manage-attach-detach.html) en la Guía del AWS Identity and Access Management usuario.

<span id="page-1642-0"></span>AWS política gestionada: AWSGrafanaConsoleReadOnlyAccess

AWSGrafanaConsoleReadOnlyAccess la política otorga acceso a operaciones de solo lectura en Amazon Managed Grafana.

Puede adjuntarlo AWSGrafanaConsoleReadOnlyAccess a sus entidades de IAM.

Detalles de los permisos

Esta política incluye el siguiente permiso.

• Amazon Managed Grafana— Permite a los directores acceder de solo lectura a las API de Grafana gestionadas por Amazon

```
{ 
   "Version": "2012-10-17", 
   "Statement": [ 
     { 
        "Sid": "AWSGrafanaConsoleReadOnlyAccess", 
        "Effect": "Allow", 
        "Action": ["grafana:Describe*", "grafana:List*"], 
        "Resource": "*" 
     } 
   ]
}
```
## <span id="page-1642-1"></span>AWS política gestionada: AmazonGrafanaRedshiftAccess

Esta política otorga acceso limitado a Amazon Redshift y a las dependencias necesarias para usar el complemento Amazon Redshift en Amazon Managed Grafana. AmazonGrafanaRedshiftAccess esta política permite a un usuario o a un rol de IAM utilizar el complemento de fuente de datos Amazon Redshift en Grafana. Las credenciales temporales de las bases de datos de Amazon Redshift dependen del usuario de la base de datos redshift\_data\_api\_user y

las credenciales de Secrets Manager se pueden recuperar si el secreto está etiquetado con la clave. RedshiftQueryOwner Esta política permite el acceso a los clústeres de Amazon Redshift etiquetados con. GrafanaDataSource Al crear una política administrada por el cliente, la autenticación basada en etiquetas es opcional.

Puede adjuntarla AmazonGrafanaRedshiftAccess a sus entidades de IAM. Amazon Managed Grafana también vincula esta política a un rol de servicio que permite a Amazon Managed Grafana realizar acciones en tu nombre.

Detalles de los permisos

Esta política incluye el siguiente permiso.

- Amazon Redshift— Permite a los directores describir los clústeres y obtener credenciales temporales para el nombre redshift\_data\_api\_user de un usuario de base de datos.
- Amazon Redshift–data— Permite a los directores ejecutar consultas en clústeres etiquetados como. GrafanaDataSource
- Secrets Manager— Permite a los directores enumerar los secretos y leer los valores secretos de los secretos etiquetados como. RedshiftQueryOwner

```
{ 
   "Version": "2012-10-17", 
   "Statement": [ 
     { 
       "Effect": "Allow", 
       "Action": [ 
          "redshift:DescribeClusters", 
          "redshift-data:GetStatementResult", 
          "redshift-data:DescribeStatement", 
          "secretsmanager:ListSecrets" 
       ], 
       "Resource": "*" 
     }, 
     { 
       "Effect": "Allow", 
       "Action": [ 
          "redshift-data:DescribeTable", 
          "redshift-data:ExecuteStatement", 
          "redshift-data:ListTables", 
          "redshift-data:ListSchemas"
```

```
 ], 
        "Resource": "*", 
        "Condition": { 
          "Null": { 
             "aws:ResourceTag/GrafanaDataSource": "false" 
          } 
        } 
     }, 
     { 
        "Effect": "Allow", 
        "Action": "redshift:GetClusterCredentials", 
        "Resource": [ 
          "arn:aws:redshift:*:*:dbname:*/*", 
          "arn:aws:redshift:*:*:dbuser:*/redshift_data_api_user" 
        ] 
     }, 
     { 
        "Effect": "Allow", 
        "Action": [ 
          "secretsmanager:GetSecretValue" 
        ], 
        "Resource": "*", 
        "Condition": { 
          "Null": { 
             "secretsmanager:ResourceTag/RedshiftQueryOwner": "false" 
          } 
        } 
     } 
   ]
}
```
## <span id="page-1644-0"></span>AWS política gestionada: AmazonGrafanaAthenaAccess

Esta política otorga acceso a Athena y a las dependencias necesarias para poder consultar y escribir los resultados en Amazon S3 desde el complemento Athena de Amazon Managed Grafana. AmazonGrafanaAthenaAccessLa política permite a un usuario o a un rol de IAM utilizar el complemento de fuente de datos Athena en Grafana. Los grupos de trabajo de Athena deben estar etiquetados GrafanaDataSource para que sean accesibles. Esta política contiene permisos para escribir los resultados de consultas en un bucket de Amazon S3 con un nombre como prefijo. grafana-athena-query-results- Los permisos de Amazon S3 para acceder a la fuente de datos subyacente de una consulta de Athena no se incluyen en esta política.

Puede adjuntar la AWSGrafanaAthenaAccess política a sus entidades de IAM. Amazon Managed Grafana también vincula esta política a un rol de servicio que permite a Amazon Managed Grafana realizar acciones en tu nombre.

Detalles de los permisos

Esta política incluye el siguiente permiso.

- Athena— Permite a los directores ejecutar consultas sobre los recursos de Athena en grupos de trabajo etiquetados como. GrafanaDataSource
- Amazon S3— Permite a los directores leer y escribir los resultados de las consultas en un segmento con el prefijo. grafana-athena-query-results-
- AWS Glue— Permite a los directores acceder a las bases de datos, tablas y particiones de AWS Glue. Esto es necesario para que el director pueda utilizar el catálogo de datos de AWS Glue con Athena.

```
{ 
  "Version": "2012-10-17", 
  "Statement": [ 
       { 
            "Effect": "Allow", 
            "Action": [ 
                 "athena:GetDatabase", 
                 "athena:GetDataCatalog", 
                 "athena:GetTableMetadata", 
                 "athena:ListDatabases", 
                 "athena:ListDataCatalogs", 
                 "athena:ListTableMetadata", 
                "athena:ListWorkGroups" 
            ], 
            "Resource": [ 
                \mathbf{u} \star \mathbf{u}\mathbf 1 }, 
       { 
            "Effect": "Allow", 
            "Action": [ 
                 "athena:GetQueryExecution", 
                 "athena:GetQueryResults", 
                 "athena:GetWorkGroup", 
                 "athena:StartQueryExecution",
```

```
 "athena:StopQueryExecution" 
           ], 
           "Resource": [ 
\mathbf{u} \star \mathbf{u} ], 
           "Condition": { 
                "Null": { 
                    "aws:ResourceTag/GrafanaDataSource": "false" 
 } 
           } 
      }, 
      { 
           "Effect": "Allow", 
           "Action": [ 
                "glue:GetDatabase", 
                "glue:GetDatabases", 
                "glue:GetTable", 
                "glue:GetTables", 
                "glue:GetPartition", 
                "glue:GetPartitions", 
                "glue:BatchGetPartition" 
           ], 
           "Resource": [ 
\mathbf{u} \star \mathbf{u} ] 
      }, 
      { 
           "Effect": "Allow", 
           "Action": [ 
                "s3:GetBucketLocation", 
                "s3:GetObject", 
                "s3:ListBucket", 
                "s3:ListBucketMultipartUploads", 
                "s3:ListMultipartUploadParts", 
                "s3:AbortMultipartUpload", 
                "s3:CreateBucket", 
                "s3:PutObject", 
               "s3:PutBucketPublicAccessBlock" 
           ], 
           "Resource": [ 
                "arn:aws:s3:::grafana-athena-query-results-*" 
          \mathbf{I} } 
 ]
```
}

## <span id="page-1647-0"></span>AWS política gestionada: AmazonGrafanaCloudWatchAccess

Esta política otorga acceso a Amazon CloudWatch y a las dependencias necesarias para su uso CloudWatch como fuente de datos en Amazon Managed Grafana.

Puede adjuntar la AWSGrafanaCloudWatchAccess política a sus entidades de IAM. Amazon Managed Grafana también vincula esta política a un rol de servicio que permite a Amazon Managed Grafana realizar acciones en tu nombre.

Detalles de los permisos

Esta política incluye los siguientes permisos.

- CloudWatch— Permite a los directores enumerar y obtener datos métricos y registros de Amazon CloudWatch. También permite ver los datos compartidos desde las cuentas de origen de forma observable CloudWatch entre cuentas.
- Amazon EC2— Permite a los directores obtener detalles sobre los recursos que se están monitoreando.
- Tags— Permite a los directores acceder a las etiquetas de los recursos, lo que permite filtrar las consultas de CloudWatch métricas.

```
{ 
   "Version": "2012-10-17", 
   "Statement": [ 
    \{ "Effect": "Allow", 
       "Action": [ 
          "cloudwatch:DescribeAlarmsForMetric", 
          "cloudwatch:DescribeAlarmHistory", 
          "cloudwatch:DescribeAlarms", 
          "cloudwatch:ListMetrics", 
          "cloudwatch:GetMetricStatistics", 
          "cloudwatch:GetMetricData", 
          "cloudwatch:GetInsightRuleReport" 
       ], 
       "Resource": "*" 
     }, 
     {
```

```
 "Effect": "Allow", 
        "Action": [ 
          "logs:DescribeLogGroups", 
          "logs:GetLogGroupFields", 
          "logs:StartQuery", 
          "logs:StopQuery", 
          "logs:GetQueryResults", 
          "logs:GetLogEvents" 
        ], 
        "Resource": "*" 
     }, 
     { 
        "Effect": "Allow", 
        "Action": [ 
          "ec2:DescribeTags", 
          "ec2:DescribeInstances", 
          "ec2:DescribeRegions" 
        ], 
        "Resource": "*" 
     }, 
     { 
        "Effect": "Allow", 
        "Action": "tag:GetResources", 
        "Resource": "*" 
     }, 
     { 
        "Effect": "Allow", 
        "Action": [ 
          "oam:ListSinks", 
          "oam:ListAttachedLinks" 
        ], 
        "Resource": "*" 
     } 
   ]
}
```
## Amazon Managed Grafana actualiza las políticas gestionadas AWS

Consulta los detalles sobre las actualizaciones de las políticas AWS gestionadas de Amazon Managed Grafana desde que este servicio comenzó a realizar el seguimiento de estos cambios. Para recibir alertas automáticas sobre los cambios en esta página, suscríbase a la fuente RSS de la página del [historial de documentos de Grafana gestionada por Amazon.](#page-1710-0)

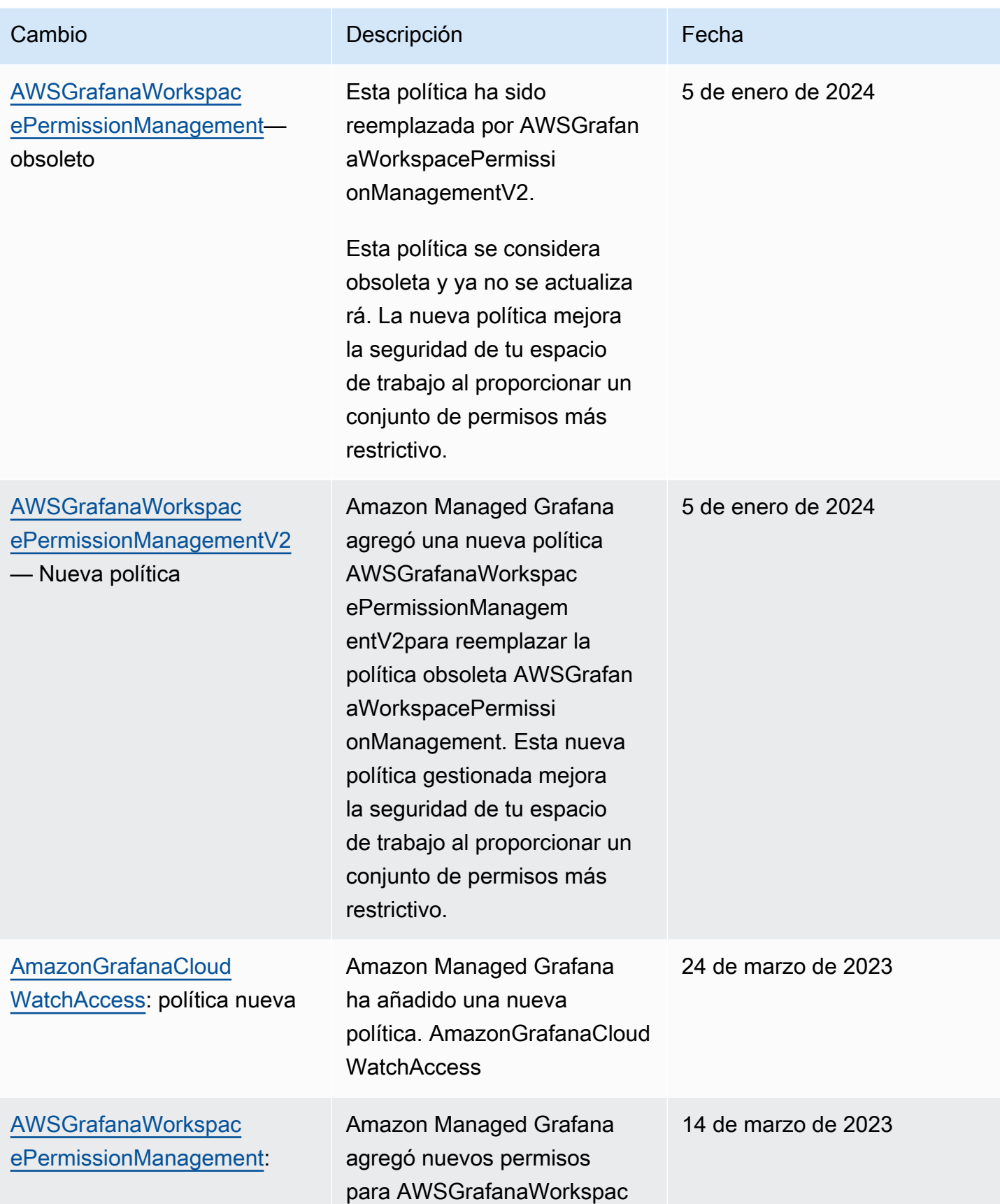

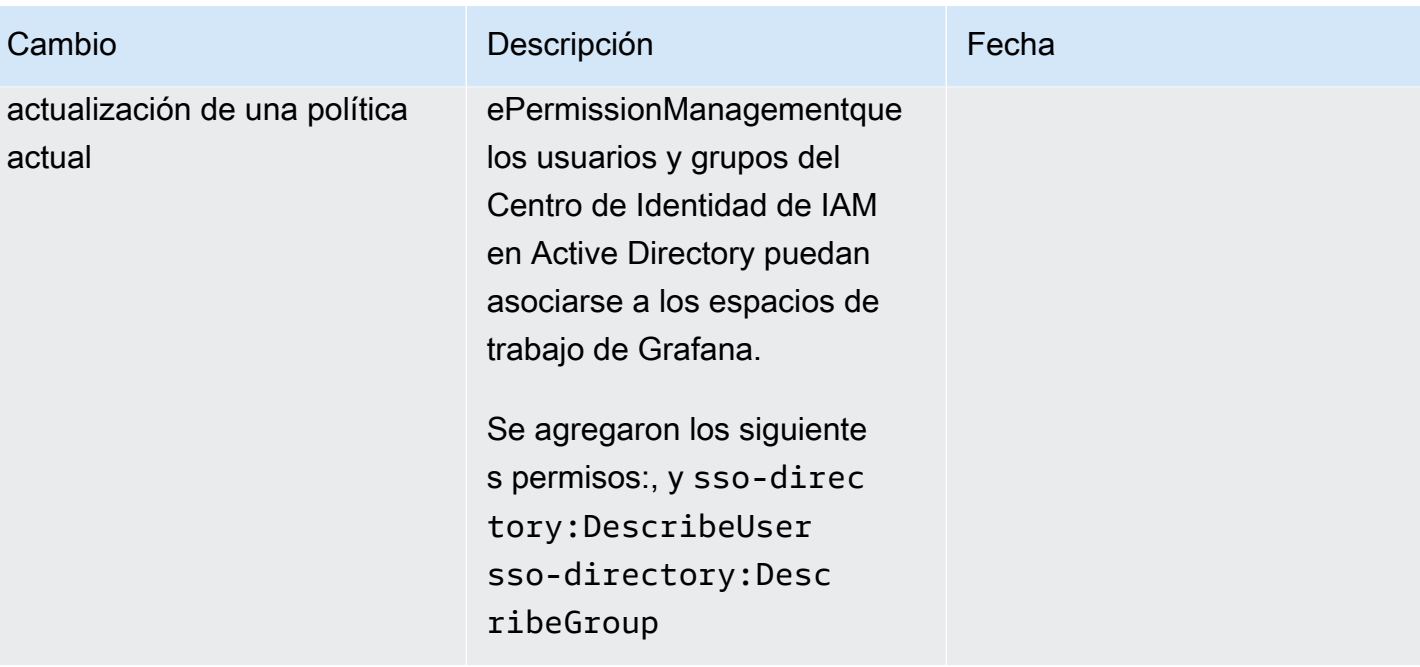

Amazon Managed Grafana Guia del usuario con controllare a controllare del usuario Guía del usuario

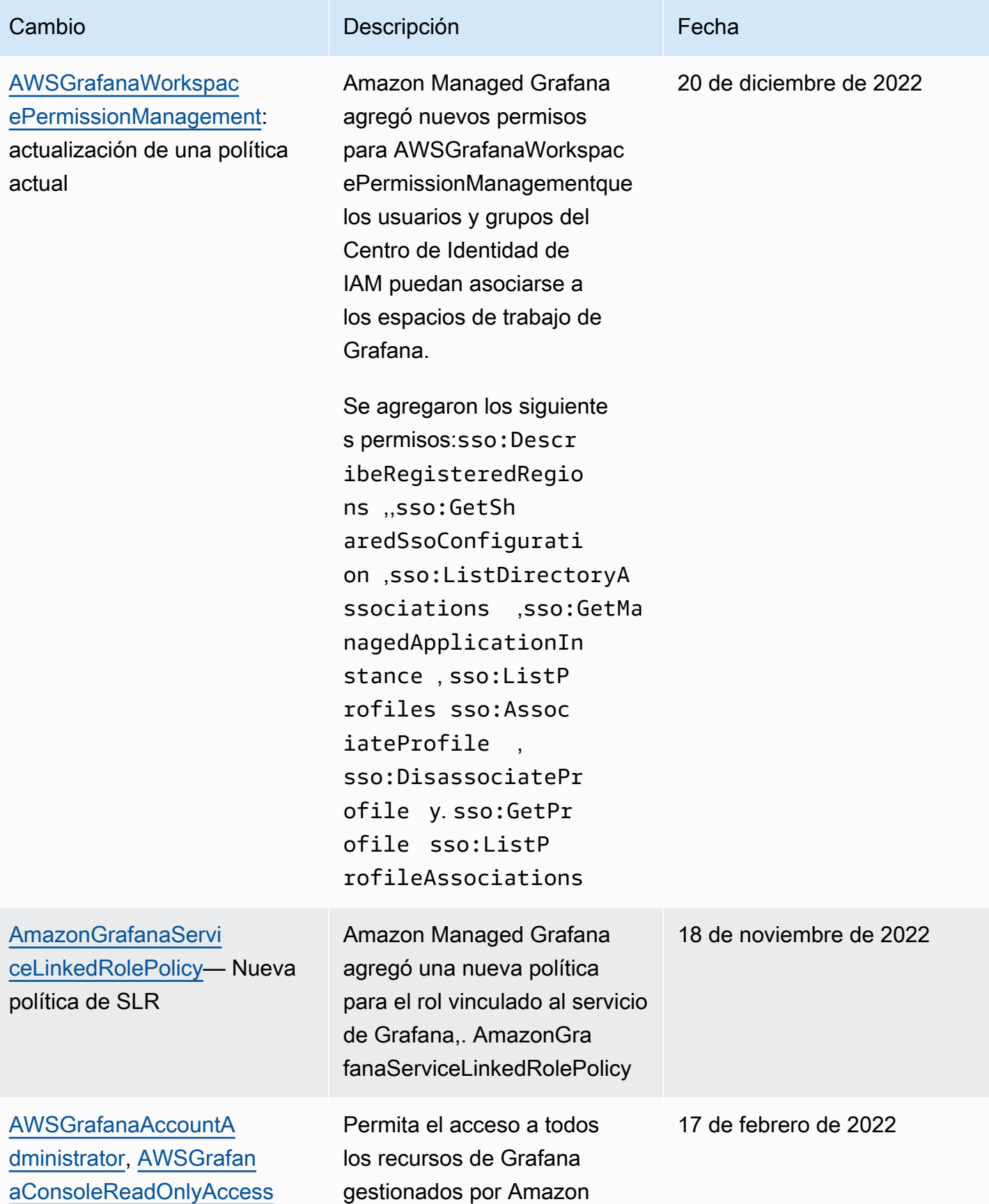

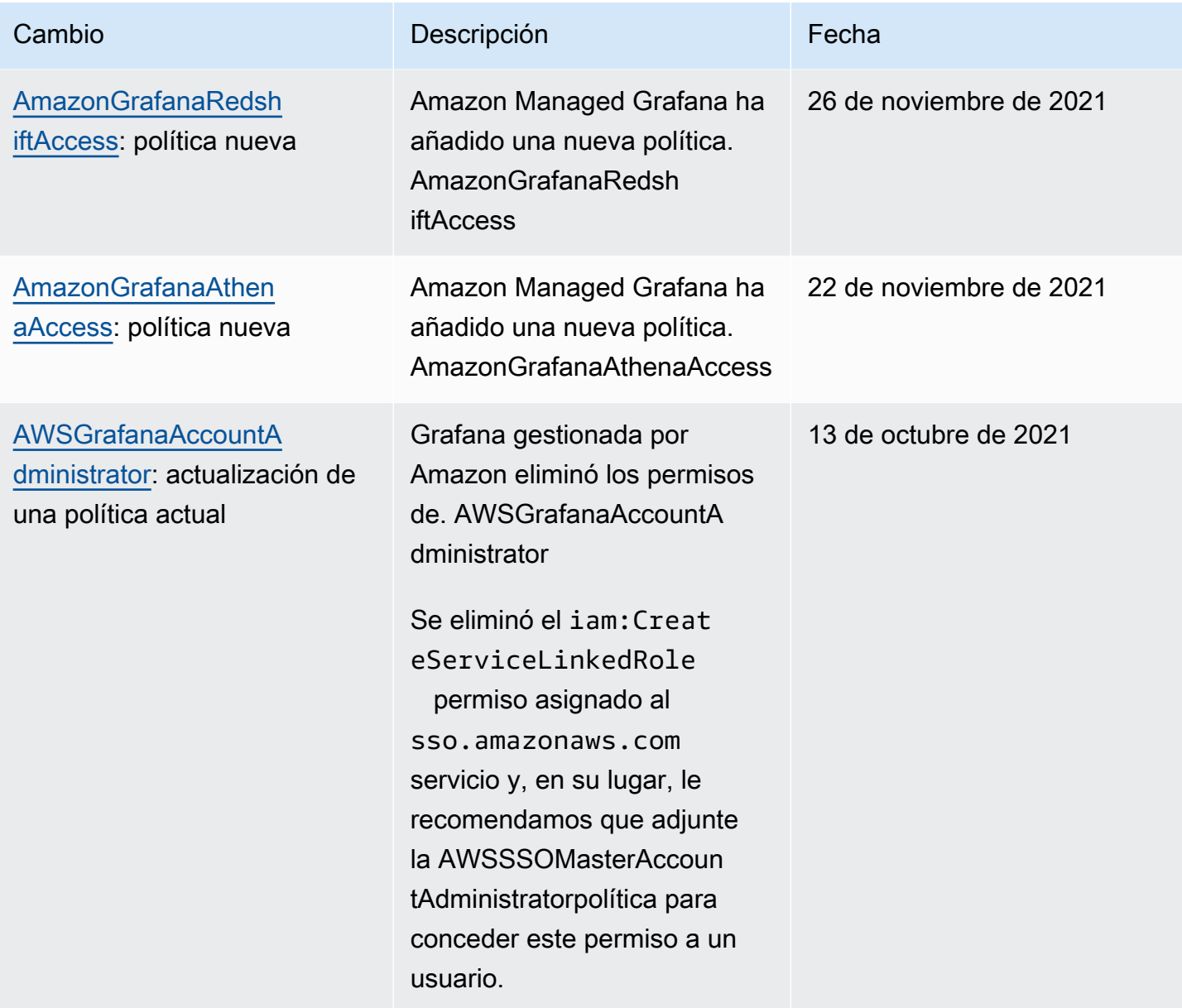

Amazon Managed Grafana Guía del usuario con controllar a controllar a controllar del usuario Guía del usuario

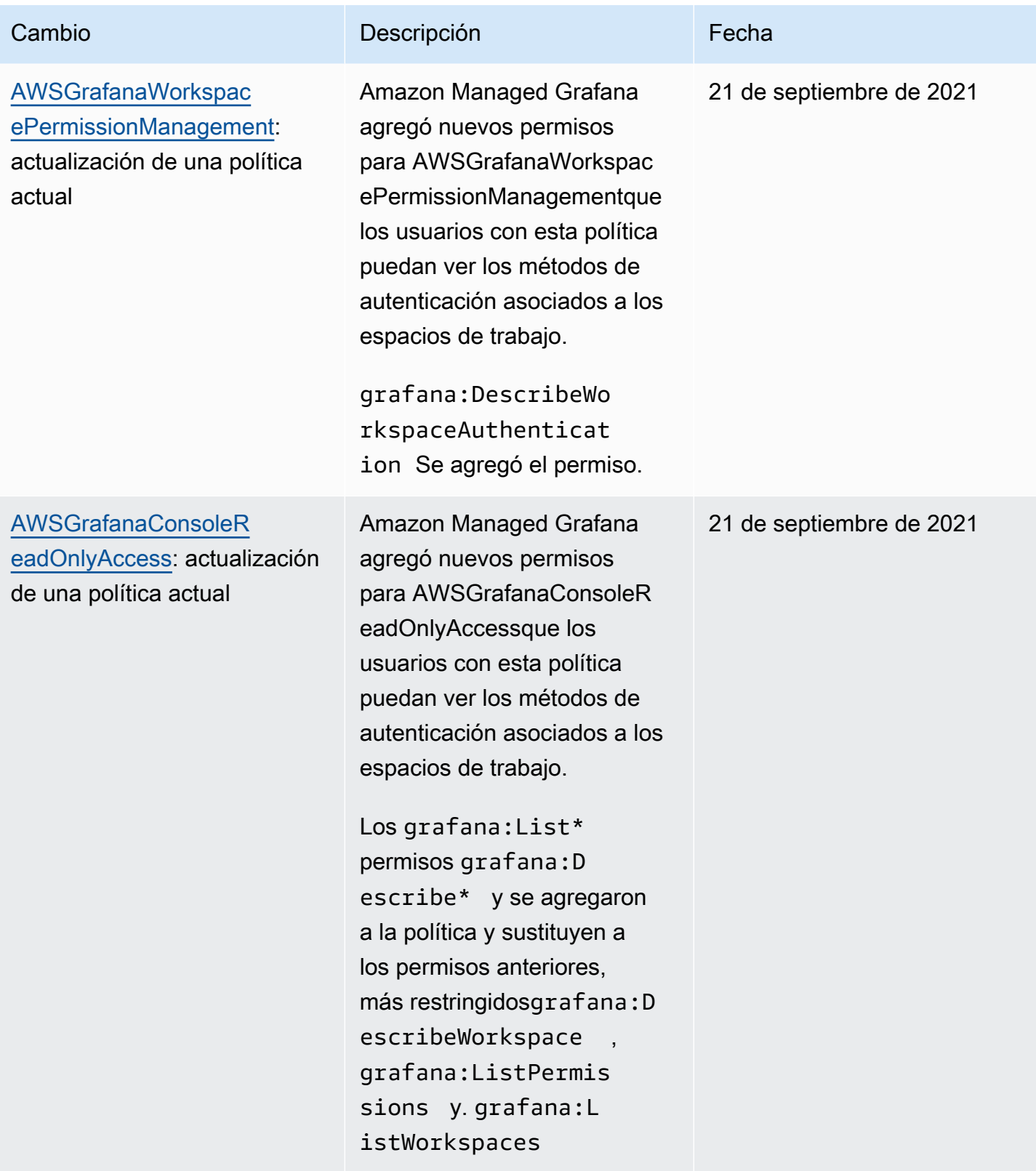

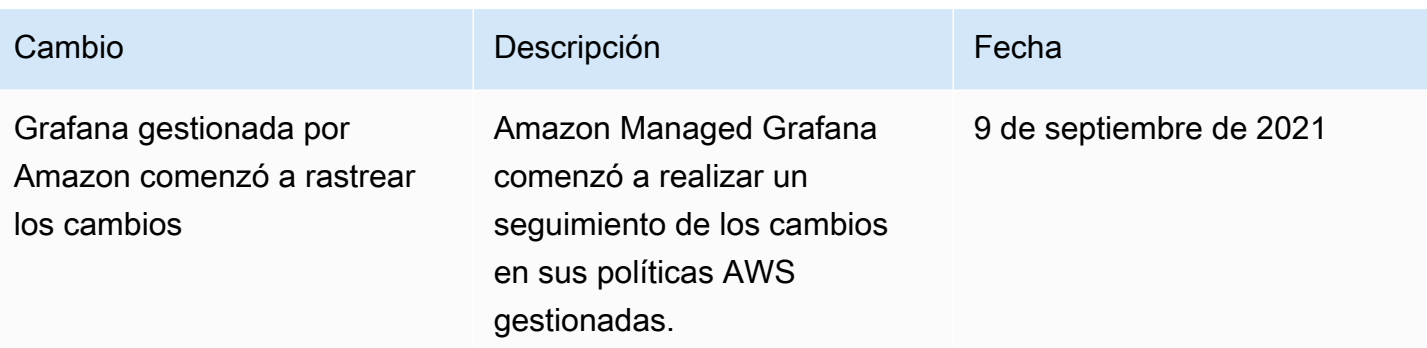

# Solución de problemas de identidad y acceso a Grafana gestionada por Amazon

Usa la siguiente información para ayudarte a diagnosticar y solucionar los problemas más comunes que puedes encontrar al trabajar con Grafana gestionado por Amazon y con IAM.

Temas

- [No estoy autorizado a realizar ninguna acción en Amazon Managed Grafana](#page-1654-0)
- [No estoy autorizado a realizar tareas como: PassRole](#page-1655-0)
- [Quiero permitir que personas ajenas a mi AWS cuenta accedan a mis recursos de Grafana](#page-1655-1) [gestionados por Amazon](#page-1655-1)

## <span id="page-1654-0"></span>No estoy autorizado a realizar ninguna acción en Amazon Managed Grafana

Si recibe un error que indica que no tiene autorización para realizar una acción, las políticas se deben actualizar para permitirle realizar la acción.

En el siguiente ejemplo, el error se produce cuando el usuario de IAM mateojackson intenta utilizar la consola para consultar los detalles acerca de un recurso ficticio *my-example-widget*, pero no tiene los permisos ficticios grafana:*GetWidget*.

```
User: arn:aws:iam::123456789012:user/mateojackson is not authorized to perform: 
  grafana:GetWidget on resource: my-example-widget
```
En este caso, la política del usuario mateojackson debe actualizarse para permitir el acceso al recurso *my-example-widget* mediante la acción grafana:*GetWidget*.

Si necesitas ayuda, ponte en contacto con tu AWS administrador. El administrador es la persona que le proporcionó las credenciales de inicio de sesión.

#### <span id="page-1655-0"></span>No estoy autorizado a realizar tareas como: PassRole

Si recibes un error que indica que no estás autorizado a realizar la iam:PassRole acción, debes actualizar tus políticas para que puedas transferir una función a Grafana gestionada por Amazon.

Algunas Servicios de AWS permiten transferir una función existente a ese servicio en lugar de crear una nueva función de servicio o una función vinculada al servicio. Para ello, debe tener permisos para transferir el rol al servicio.

El siguiente ejemplo de error se produce cuando un usuario de IAM denominado marymajor intenta utilizar la consola para realizar una acción en Amazon Managed Grafana. Sin embargo, la acción requiere que el servicio cuente con permisos que otorguen un rol de servicio. Mary no tiene permisos para transferir el rol al servicio.

```
User: arn:aws:iam::123456789012:user/marymajor is not authorized to perform: 
  iam:PassRole
```
En este caso, las políticas de Mary se deben actualizar para permitirle realizar la acción iam:PassRole.

Si necesita ayuda, póngase en contacto con su administrador. AWS El administrador es la persona que le proporcionó las credenciales de inicio de sesión.

## <span id="page-1655-1"></span>Quiero permitir que personas ajenas a mi AWS cuenta accedan a mis recursos de Grafana gestionados por Amazon

Puede crear un rol que los usuarios de otras cuentas o las personas externas a la organización puedan utilizar para acceder a sus recursos. Puede especificar una persona de confianza para que asuma el rol. En el caso de los servicios que admitan las políticas basadas en recursos o las listas de control de acceso (ACL), puede utilizar dichas políticas para conceder a las personas acceso a sus recursos.

Para más información, consulte lo siguiente:

- Para saber si Amazon Managed Grafana admite estas funciones, consulte. [Cómo funciona](#page-1625-0)  [Amazon Managed Grafana con IAM](#page-1625-0)
- Para obtener información sobre cómo proporcionar acceso a los recursos de su Cuentas de AWS propiedad, consulte [Proporcionar acceso a un usuario de IAM en otro Cuenta de AWS de su](https://docs.aws.amazon.com/IAM/latest/UserGuide/id_roles_common-scenarios_aws-accounts.html) [propiedad en la Guía](https://docs.aws.amazon.com/IAM/latest/UserGuide/id_roles_common-scenarios_aws-accounts.html) del usuario de IAM.
- Para obtener información sobre cómo proporcionar acceso a tus recursos a terceros Cuentas de AWS, consulta Cómo [proporcionar acceso a recursos que Cuentas de AWS son propiedad de](https://docs.aws.amazon.com/IAM/latest/UserGuide/id_roles_common-scenarios_third-party.html)  [terceros](https://docs.aws.amazon.com/IAM/latest/UserGuide/id_roles_common-scenarios_third-party.html) en la Guía del usuario de IAM.
- Para obtener información sobre cómo proporcionar acceso mediante una federación de identidades, consulte [Proporcionar acceso a usuarios autenticados externamente \(identidad](https://docs.aws.amazon.com/IAM/latest/UserGuide/id_roles_common-scenarios_federated-users.html)  [federada\)](https://docs.aws.amazon.com/IAM/latest/UserGuide/id_roles_common-scenarios_federated-users.html) en la Guía del usuario de IAM.
- Para obtener información acerca del uso de roles y políticas basadas en recursos para el acceso entre cuentas, consulte [Acceso a recursos entre cuentas en IAM](https://docs.aws.amazon.com/IAM/latest/UserGuide/access_policies-cross-account-resource-access.html) en la Guía del usuario de IAM.

## Prevención de la sustitución confusa entre servicios

El problema de la sustitución confusa es un problema de seguridad en el que una entidad que no tiene permiso para realizar una acción puede obligar a una entidad con más privilegios a realizar la acción. En AWS, la suplantación de identidad entre servicios puede provocar un confuso problema de diputado. La suplantación entre servicios puede producirse cuando un servicio (el servicio que lleva a cabo las llamadas) llama a otro servicio (el servicio al que se llama). El servicio que lleva a cabo las llamadas se puede manipular para utilizar sus permisos a fin de actuar en función de los recursos de otro cliente de una manera en la que no debe tener permiso para acceder. Para evitarlo, AWS proporciona herramientas que lo ayudan a proteger sus datos para todos los servicios con entidades principales de servicio a las que se les ha dado acceso a los recursos de su cuenta.

Recomendamos utilizar las claves de contexto de condición [aws:SourceAccount](https://docs.aws.amazon.com/IAM/latest/UserGuide/reference_policies_condition-keys.html#condition-keys-sourceaccount)global [aws:SourceArn](https://docs.aws.amazon.com/IAM/latest/UserGuide/reference_policies_condition-keys.html#condition-keys-sourcearn)y las claves de contexto en las políticas de recursos para limitar los permisos que Amazon Managed Grafana concede a otro servicio al recurso. Si el valor de aws:SourceArn no contiene el ID de cuenta, como un ARN de bucket de Amazon S3, debe utilizar ambas claves de contexto de condición global para limitar los permisos. Si utiliza claves de contexto de condición global y el valor de aws:SourceArn contiene el ID de cuenta, el valor de aws:SourceAccount y la cuenta en el valor de aws:SourceArn deben utilizar el mismo ID de cuenta cuando se utiliza en la misma instrucción de política. Utilice aws:SourceArn si desea que solo se asocie un recurso al acceso entre servicios. Utilice aws:SourceAccount si quiere permitir que cualquier recurso de esa cuenta se asocie al uso entre servicios.

El valor de aws:SourceArn debe ser el ARN de tu espacio de trabajo de Grafana gestionado por Amazon.

La forma más eficaz de protegerse contra el problema de la sustitución confusa es utilizar la clave de contexto de condición global de aws:SourceArn con el ARN completo del recurso. Si no conoce el ARN completo del recurso o si especifica varios recursos, utilice la clave de condición de contexto global aws:SourceArn con comodines (\*) para las partes desconocidas del ARN. Por ejemplo, arn:aws:grafana:\*:*123456789012*:\*.

El siguiente ejemplo muestra cómo puede utilizar las claves de contexto de condición aws:SourceAccount global aws:SourceArn y las claves de contexto de las políticas de confianza de roles de IAM de Grafana Workspace gestionado por Amazon Managed para evitar el confuso problema de los diputados.

```
 { 
   "Version": "2012-10-17", 
   "Statement": [ 
     { 
        "Effect": "Allow", 
        "Principal": { 
          "Service": "grafana.amazonaws.com" 
        }, 
        "Action": "sts:AssumeRole", 
        "Condition": { 
          "StringEquals": { 
            "aws:SourceAccount": "accountId", 
            "aws:SourceArn": "arn:aws:grafana:region:accountId:/workspaces/workspaceId" 
          } 
        } 
     } 
   ]
}
```
## Uso de roles vinculados a servicios para Grafana gestionada por Amazon

[Amazon Managed Grafana usa roles vinculados a AWS Identity and Access Management servicios](https://docs.aws.amazon.com/IAM/latest/UserGuide/id_roles_terms-and-concepts.html#iam-term-service-linked-role) [\(IAM\).](https://docs.aws.amazon.com/IAM/latest/UserGuide/id_roles_terms-and-concepts.html#iam-term-service-linked-role) Un rol vinculado a un servicio es un tipo único de rol de IAM que está vinculado directamente a Amazon Managed Grafana. Los roles vinculados al servicio están predefinidos por Amazon Managed Grafana e incluyen todos los permisos que el servicio requiere para llamar a otros AWS servicios en tu nombre.

Un rol vinculado a un servicio facilita la configuración de Amazon Managed Grafana, ya que no es necesario añadir manualmente los permisos necesarios. Amazon Managed Grafana define los permisos de sus funciones vinculadas a servicios y, a menos que se defina lo contrario, solo Amazon

Managed Grafana puede asumir sus funciones. Los permisos definidos incluyen las políticas de confianza y de permisos, y que la política de permisos no se pueda adjuntar a ninguna otra entidad de IAM.

Solo es posible eliminar un rol vinculado a un servicio después de eliminar sus recursos relacionados. Esto protege tus recursos de Grafana gestionada por Amazon porque no puedes eliminar inadvertidamente el permiso de acceso a los recursos.

Para obtener información sobre otros servicios que admiten roles vinculados a servicios, consulte [Servicios de AWS que funcionan con IAM](https://docs.aws.amazon.com/IAM/latest/UserGuide/reference_aws-services-that-work-with-iam.html) y busque los servicios que muestran Yes (Sí) en la columna Roles vinculados a servicios. Elija una opción Sí con un enlace para ver la documentación acerca del rol vinculado al servicio en cuestión.

Permisos de roles vinculados a servicios para Amazon Managed Grafana

Amazon Managed Grafana usa el rol vinculado al servicio denominado: AmazonManagedGrafanaAmazon Managed Grafana usa este rol para crear y configurar recursos, como ENI o Secrets Manager secretos, en las cuentas de los clientes. El rol AmazonManagedGrafana vinculado al servicio confía en los siguientes servicios para que lo asuman:

• grafana.amazonaws.com

La función AmazonManagedGrafana vinculada al servicio está asociada a la política. AmazonGrafanaServiceLinkedRolePolicy Para obtener actualizaciones de esta política, consulte [Amazon Managed Grafana actualiza las políticas gestionadas AWS](#page-1648-0).

La política de permisos de roles permite a Amazon Managed Grafana realizar las siguientes acciones en los recursos especificados.

```
{ 
     "Version": "2012-10-17", 
     "Statement": [ 
          { 
               "Effect": "Allow", 
               "Action": [ 
                   "ec2:DescribeNetworkInterfaces", 
                   "ec2:DescribeVpcs", 
                   "ec2:DescribeDhcpOptions", 
                   "ec2:DescribeSubnets", 
                   "ec2:DescribeSecurityGroups" 
              ],
```

```
 "Resource": "*" 
           }, 
           { 
                 "Effect": "Allow", 
                 "Action": "ec2:CreateNetworkInterface", 
                 "Resource": "*", 
                 "Condition": { 
                      "ForAllValues:StringEquals": { 
                            "aws:TagKeys": [ 
                                 "AmazonGrafanaManaged" 
\sim 100 \sim 100 \sim 100 \sim 100 \sim 100 \sim 100 \sim 100 \sim 100 \sim 100 \sim 100 \sim 100 \sim 100 \sim 100 \sim 100 \sim 100 \sim 100 \sim 100 \sim 100 \sim 100 \sim 100 \sim 100 \sim 100 \sim 100 \sim 100 \sim 
 } 
 } 
           }, 
           { 
                 "Effect": "Allow", 
                 "Action": "ec2:CreateTags", 
                 "Resource": "arn:aws:ec2:*:*:network-interface/*", 
                      "Condition": { 
                           "StringEquals": { 
                           "ec2:CreateAction": "CreateNetworkInterface" 
                      }, 
                      "Null": { 
                           "aws:RequestTag/AmazonGrafanaManaged": "false" 
 } 
 } 
           }, 
           { 
                 "Effect": "Allow", 
                 "Action": "ec2:DeleteNetworkInterface", 
                 "Resource": "*", 
                 "Condition": { 
                      "Null": { 
                           "ec2:ResourceTag/AmazonGrafanaManaged": "false" 
 } 
                 } 
           } 
     \mathbf{I}}
```
Debe configurar permisos para permitir a una entidad de IAM (como un usuario, grupo o rol) crear, editar o eliminar un rol vinculado a servicios. Para obtener más información, consulte [Permisos de](https://docs.aws.amazon.com/IAM/latest/UserGuide/using-service-linked-roles.html#service-linked-role-permissions) [roles vinculados a servicios](https://docs.aws.amazon.com/IAM/latest/UserGuide/using-service-linked-roles.html#service-linked-role-permissions) en la Guía del usuario de IAM.

### Creación de un rol vinculado a un servicio para Grafana gestionado por Amazon

No necesita crear manualmente un rol vinculado a servicios. Cuando llamas CreateWorkspace con una de VpcConfiguration las API AWS Management Console, la o la AWS API AWS CLI, Amazon Managed Grafana crea automáticamente el rol vinculado al servicio.

#### **A** Important

Este rol vinculado a servicios puede aparecer en su cuenta si se ha completado una acción en otro servicio que utilice las características compatibles con este rol. Además, si utilizabas el servicio Amazon Managed Grafana antes del 30 de noviembre de 2022, cuando comenzó a admitir funciones vinculadas a servicios, Amazon Managed Grafana creó la función en tu cuenta. AmazonManagedGrafana Para obtener más información, consulte [Un nuevo rol ha](https://docs.aws.amazon.com/IAM/latest/UserGuide/troubleshoot_roles.html#troubleshoot_roles_new-role-appeared) [aparecido en mi cuenta de IAM.](https://docs.aws.amazon.com/IAM/latest/UserGuide/troubleshoot_roles.html#troubleshoot_roles_new-role-appeared)

Si elimina este rol vinculado a servicios y necesita crearlo de nuevo, puede utilizar el mismo proceso para volver a crear el rol en su cuenta. Cuando llamas CreateWorkspace con un VpcConfiguration, Grafana gestionado por Amazon vuelve a crear el rol vinculado al servicio para ti.

También puedes usar la consola de IAM para crear un rol vinculado a un servicio con el caso de uso de Grafana. En la API AWS CLI o en la AWS API, crea un rol vinculado a un servicio con el nombre del servicio. grafana.amazonaws.com Para obtener más información, consulte [Crear un](https://docs.aws.amazon.com/IAM/latest/UserGuide/using-service-linked-roles.html#create-service-linked-role) [rol vinculado a un servicio](https://docs.aws.amazon.com/IAM/latest/UserGuide/using-service-linked-roles.html#create-service-linked-role) en la Guía del usuario de IAM. Si elimina este rol vinculado al servicio, puede utilizar este mismo proceso para volver a crear el rol.

### Edición de un rol vinculado a un servicio para Grafana gestionado por Amazon

Amazon Managed Grafana no le permite editar el rol vinculado al AmazonManagedGrafana servicio. Después de crear un rol vinculado al servicio, no podrá cambiar el nombre del rol, ya que varias entidades podrían hacer referencia al rol. Sin embargo, sí puede editar la descripción del rol con IAM. Para obtener más información, consulte [Editar un rol vinculado a servicios](https://docs.aws.amazon.com/IAM/latest/UserGuide/using-service-linked-roles.html#edit-service-linked-role) en la Guía del usuario de IAM.

Eliminar un rol vinculado a un servicio para Amazon Managed Grafana

Si ya no necesita usar una característica o servicio que requieran un rol vinculado a un servicio, le recomendamos que elimine dicho rol. Así no tendrá una entidad no utilizada que no se monitorice

ni mantenga de forma activa. Sin embargo, debe limpiar los recursos de su rol vinculado al servicio antes de eliminarlo manualmente.

#### **a** Note

Si el servicio Grafana gestionado por Amazon utiliza el rol al intentar eliminar los recursos, es posible que la eliminación no se realice correctamente. En tal caso, espere unos minutos e intente de nuevo la operación.

Para eliminar los recursos de Grafana gestionados por Amazon utilizados por el AmazonManagedGrafana

- 1. Navegue a la vista Todos los espacios de trabajo Region en la AWS consola.
- 2. Elimine todos los espacios de trabajo de. Region Debe marcar el botón de opción de cada espacio de trabajo y elegir el botón de eliminar en la parte superior derecha de la vista Todos los espacios de trabajo. Repita la eliminación de cada espacio de trabajo hasta que se eliminen todos los espacios de trabajo del. Region Para obtener más información sobre cómo eliminar un espacio de trabajo en Amazon Managed Grafana, consulta el tema [Eliminar un espacio](https://docs.aws.amazon.com/grafana/latest/userguide/AMG-edit-delete-workspace.html) de trabajo en esta guía del usuario.

#### **a** Note

Repita el procedimiento para cada uno de los espacios de trabajo Región de AWS en los que tenga espacios de trabajo. Debe eliminar todos los espacios de trabajo de todas las regiones para poder eliminar el rol vinculado al servicio.

Eliminación manual del rol vinculado a servicios mediante IAM

Utilice la consola de IAM AWS CLI, la o la AWS API para eliminar la función vinculada al servicio. AmazonManagedGrafana Para obtener más información, consulte [Eliminación de un rol vinculado a](https://docs.aws.amazon.com/IAM/latest/UserGuide/using-service-linked-roles.html#delete-service-linked-role) [servicios](https://docs.aws.amazon.com/IAM/latest/UserGuide/using-service-linked-roles.html#delete-service-linked-role) en la Guía del usuario de IAM.

Regiones compatibles para las funciones vinculadas al servicio de Amazon Managed Grafana

Amazon Managed Grafana admite el uso de funciones vinculadas al servicio en todas las regiones en las que el servicio está disponible. Para obtener más información, consulte [Puntos de enlace y](https://docs.aws.amazon.com/general/latest/gr/grafana-service.html) [regiones de AWS](https://docs.aws.amazon.com/general/latest/gr/grafana-service.html).

# Amazon gestionó los permisos y las políticas de Grafana para las fuentes de datos AWS

Amazon Managed Grafana ofrece tres modos de permisos:

- Permisos gestionados por el servicio para la cuenta corriente
- Permisos gestionados por el servicio para organizaciones
- Permisos gestionados por el cliente

Al crear un espacio de trabajo, se elige el modo de permiso que se va a utilizar. Si lo desea, también puede cambiarlo más adelante.

En cualquiera de los modos de permisos gestionados por el servicio, Amazon Managed Grafana crea las funciones y políticas necesarias para acceder a las fuentes de AWS datos de su cuenta u organización y descubrirlas. A continuación, puede editar estas políticas en la consola de IAM si así lo desea.

### <span id="page-1662-0"></span>Permisos gestionados por el servicio para una sola cuenta

### *En este modo, Amazon Managed Grafana crea un rol llamado*

*AmazonGrafanaServiceRolerandom-id.* A continuación, Amazon Managed Grafana adjunta una política a este rol para cada AWS servicio al que seleccione acceder desde el espacio de trabajo de Amazon Managed Grafana.

### **CloudWatch**

Amazon Managed Grafana adjunta la AWS política gestionada. AmazonGrafanaCloudWatchAccess

#### **a** Note

*Para los espacios de trabajo que se utilizaban CloudWatch antes de que se creara la política AmazonGrafanaCloudWatchAccessgestionada, Amazon Managed Grafana creó una política gestionada por el cliente con el nombre random-id. AmazonGrafanaCloudWatchPolicy*

#### OpenSearch Servicio Amazon

*Amazon Managed Grafana crea una política gestionada por el cliente con el nombre random-id. AmazonGrafanaOpenSearchPolicy* Los permisos Get/Post son necesarios para acceder a la fuente de datos. Amazon Managed Grafana utiliza los permisos List/ Describe para descubrir fuentes de datos, pero no son necesarios para que el complemento de fuentes de datos funcione. El contenido de la política es el siguiente:

```
{ 
     "Version": "2012-10-17", 
     "Statement": [ 
         \mathcal{L} "Effect": "Allow", 
               "Action": [ 
                    "es:ESHttpGet", 
                    "es:DescribeElasticsearchDomains", 
                    "es:ListDomainNames" 
               ], 
               "Resource": "*" 
          }, 
          { 
               "Effect": "Allow", 
               "Action": "es:ESHttpPost", 
               "Resource": [ 
                    "arn:aws:es:*:*:domain/*/_msearch*", 
                    "arn:aws:es:*:*:domain/*/_opendistro/_ppl" 
 ] 
          } 
    \mathbf{I}}
```
#### AWS IoT SiteWise

Amazon Managed Grafana adjunta la AWS política gestionada. AWSIoTSiteWiseReadOnlyAccess

Amazon Redshift

Amazon Managed Grafana adjunta la AWS política gestionada. AmazonGrafanaRedshiftAccess Amazon Athena

Amazon Managed Grafana adjunta la AWS política gestionada. AmazonGrafanaAthenaAccess Servicio administrado por Amazon para Prometheus

*Amazon Managed Grafana crea una política gestionada por el cliente con el nombre random-id. AmazonGrafanaPrometheusPolicy* Amazon Managed Grafana utiliza los permisos List/Describe para descubrir fuentes de datos, pero no son necesarios para que el complemento funcione. El contenido de la política es el siguiente:

```
{ 
      "Version": "2012-10-17", 
     "Statement": [ 
          { 
               "Effect": "Allow", 
               "Action": [ 
                    "aps:ListWorkspaces", 
                    "aps:DescribeWorkspace", 
                    "aps:QueryMetrics", 
                    "aps:GetLabels", 
                    "aps:GetSeries", 
                    "aps:GetMetricMetadata" 
               ], 
               "Resource": "*" 
          } 
     ]
}
```
Amazon SNS

*Amazon Managed Grafana crea una política gestionada por el cliente con el nombre AmazonGrafana SNSPolicy- random-id.* La política le restringe el uso exclusivo de temas de redes sociales en su cuenta que comiencen por la cadena. grafana Esto no es necesario si crea su propia política. El contenido de la política es el siguiente:

```
{ 
     "Version": "2012-10-17", 
     "Statement": [ 
          { 
              "Effect": "Allow", 
              "Action": [ 
                   "sns:Publish" 
              ], 
              "Resource": [ 
                   "arn:aws:sns:*:accountId:grafana*" 
 ] 
          } 
     ]
}
```
#### Timestream

Amazon Managed Grafana adjunta la AWS política gestionada. AmazonTimestreamReadOnlyAccess

#### X-Ray

Amazon Managed Grafana adjunta la AWS política gestionada. AWSXrayReadOnlyAccess

### Permisos gestionados por el servicio para una organización

Este modo solo es compatible con los espacios de trabajo creados en cuentas de administración o cuentas de administrador delegado de una organización. Las cuentas de administrador delegado pueden crear y administrar conjuntos apilados para la organización. Para obtener más información sobre las cuentas de administrador delegado, consulte [Registrar un administrador delegado](https://docs.aws.amazon.com/AWSCloudFormation/latest/UserGuide/stacksets-orgs-delegated-admin.html).

#### **a** Note

Crear recursos como los espacios de trabajo de Grafana gestionados por Amazon en la cuenta de administración de una organización va en contra de las mejores prácticas de AWS seguridad.

En este modo, Amazon Managed Grafana crea todas las funciones de IAM necesarias para acceder a AWS los recursos de otras cuentas de la organización. AWS *En cada cuenta de las unidades organizativas que selecciones, Amazon Managed Grafana crea un rol*  *denominado AmazonGrafanaOrgMemberRolerandom-id.* La creación de este rol se realiza mediante una integración con. AWS CloudFormation StackSets

Este rol tiene una política adjunta para cada fuente de AWS datos que seleccione usar en el espacio de trabajo. Para ver el contenido de estas políticas de datos, consulte[Permisos gestionados por el](#page-1662-0) [servicio para una sola cuenta](#page-1662-0) .

Amazon Managed Grafana también crea un rol llamado AmazonGrafanaOrgAdminRole*randomid* en la cuenta de administración de la organización. Esta función permite al espacio de trabajo de Grafana gestionado por Amazon acceder a otras cuentas de la organización. AWS Las políticas del canal de notificación de servicios también están asociadas a esta función. Usa el menú Fuente de AWS datos de tu espacio de trabajo para aprovisionar rápidamente las fuentes de datos para cada cuenta a la que pueda acceder tu espacio de trabajo

Para usar este modo, debes habilitar AWS CloudFormation Stacksets como un servicio de confianza en tu AWS organización. Para obtener más información, consulta [Habilitar el acceso de confianza](https://docs.aws.amazon.com/AWSCloudFormation/latest/UserGuide/stacksets-orgs-enable-trusted-access.html) con. AWS Organizations

Este es el contenido del conjunto de pilas con *identificadores aleatorios AmazonGrafanaStackSet*:

```
Parameters: 
   IncludePrometheusPolicy: 
     Description: Whether to include Amazon Prometheus access in the role 
     Type: String 
     AllowedValues: 
       - true 
       - false 
     Default: false 
   IncludeAESPolicy: 
     Description: Whether to include Amazon Elasticsearch access in the role 
     Type: String 
     AllowedValues: 
       - true 
       - false 
     Default: false 
   IncludeCloudWatchPolicy: 
     Description: Whether to include CloudWatch access in the role 
     Type: String 
     AllowedValues: 
       - true 
       - false
```

```
 Default: false 
   IncludeTimestreamPolicy: 
     Description: Whether to include Amazon Timestream access in the role 
     Type: String 
     AllowedValues: 
       - true 
       - false 
     Default: false 
   IncludeXrayPolicy: 
     Description: Whether to include AWS X-Ray access in the role 
     Type: String 
     AllowedValues: 
       - true 
       - false 
     Default: false 
   IncludeSitewisePolicy: 
     Description: Whether to include AWS IoT SiteWise access in the role 
     Type: String 
     AllowedValues: 
       - true 
       - false 
     Default: false 
   IncludeRedshiftPolicy: 
     Description: Whether to include Amazon Redshift access in the role 
     Type: String 
     AllowedValues: 
       - true 
       - false 
     Default: false 
   IncludeAthenaPolicy: 
     Description: Whether to include Amazon Athena access in the role 
     Type: String 
     AllowedValues: 
       - true 
       - false 
     Default: false 
   RoleName: 
     Description: Name of the role to create 
     Type: String 
   AdminAccountId: 
     Description: Account ID of the Amazon Grafana org admin 
     Type: String
Conditions: 
   addPrometheus: !Equals [!Ref IncludePrometheusPolicy, true]
```

```
 addAES: !Equals [!Ref IncludeAESPolicy, true] 
   addCloudWatch: !Equals [!Ref IncludeCloudWatchPolicy, true] 
   addTimestream: !Equals [!Ref IncludeTimestreamPolicy, true] 
   addXray: !Equals [!Ref IncludeXrayPolicy, true] 
   addSitewise: !Equals [!Ref IncludeSitewisePolicy, true] 
   addRedshift: !Equals [!Ref IncludeRedshiftPolicy, true] 
   addAthena: !Equals [!Ref IncludeAthenaPolicy, true]
Resources: 
   PrometheusPolicy: 
     Type: AWS::IAM::Policy 
     Condition: addPrometheus 
     Properties: 
       Roles: 
        - !Ref GrafanaMemberServiceRole 
       PolicyName: AmazonGrafanaPrometheusPolicy 
       PolicyDocument: 
         Version: '2012-10-17' 
          Statement: 
            - Effect: Allow 
              Action: 
                - aps:QueryMetrics 
                - aps:GetLabels 
                - aps:GetSeries 
                - aps:GetMetricMetadata 
                - aps:ListWorkspaces 
                - aps:DescribeWorkspace 
              Resource: '*' 
   AESPolicy: 
     Type: AWS::IAM::Policy 
     Condition: addAES 
     Properties: 
       Roles: 
        - !Ref GrafanaMemberServiceRole 
       PolicyName: AmazonGrafanaElasticsearchPolicy 
       PolicyDocument: 
         Version: '2012-10-17' 
          Statement: 
            - Sid: AllowReadingESDomains 
              Effect: Allow 
              Action: 
                - es:ESHttpGet 
                - es:ESHttpPost
```

```
 - es:ListDomainNames 
              - es:DescribeElasticsearchDomains 
            Resource: '*' 
 CloudWatchPolicy: 
   Type: AWS::IAM::Policy 
   Condition: addCloudWatch 
   Properties: 
     Roles: 
      - !Ref GrafanaMemberServiceRole 
     PolicyName: AmazonGrafanaCloudWatchPolicy 
     PolicyDocument: 
       Version: '2012-10-17' 
       Statement: 
          - Sid: AllowReadingMetricsFromCloudWatch 
            Effect: Allow 
            Action: 
              - cloudwatch:DescribeAlarmsForMetric 
              - cloudwatch:DescribeAlarmHistory 
              - cloudwatch:DescribeAlarms 
              - cloudwatch:ListMetrics 
              - cloudwatch:GetMetricStatistics 
              - cloudwatch:GetMetricData 
              - cloudwatch:GetInsightRuleReport 
            Resource: "*" 
          - Sid: AllowReadingLogsFromCloudWatch 
            Effect: Allow 
            Action: 
              - logs:DescribeLogGroups 
              - logs:GetLogGroupFields 
              - logs:StartQuery 
              - logs:StopQuery 
              - logs:GetQueryResults 
              - logs:GetLogEvents 
            Resource: "*" 
          - Sid: AllowReadingTagsInstancesRegionsFromEC2 
            Effect: Allow 
            Action: 
              - ec2:DescribeTags 
              - ec2:DescribeInstances 
              - ec2:DescribeRegions 
            Resource: "*" 
          - Sid: AllowReadingResourcesForTags
```

```
 Effect: Allow
```
Permisos gestionados por el servicio para una organización 1660

```
 Action: 
                - tag:GetResources 
             Resource: "*" 
   GrafanaMemberServiceRole: 
     Type: 'AWS::IAM::Role' 
     Properties: 
       RoleName: !Ref RoleName 
       AssumeRolePolicyDocument: 
         Version: '2012-10-17' 
         Statement: 
            - Effect: Allow 
             Principal: 
                AWS: !Sub arn:aws:iam::${AdminAccountId}:root 
             Action: 
                - 'sts:AssumeRole' 
       Path: /service-role/ 
       ManagedPolicyArns: 
        - !If [addTimestream, arn:aws:iam::aws:policy/AmazonTimestreamReadOnlyAccess, !
Ref AWS::NoValuel
         - !If [addXray, arn:aws:iam::aws:policy/AWSXrayReadOnlyAccess, !Ref 
  AWS::NoValue] 
         - !If [addSitewise, arn:aws:iam::aws:policy/AWSIoTSiteWiseReadOnlyAccess, !Ref 
  AWS::NoValue] 
         - !If [addRedshift, arn:aws:iam::aws:policy/service-role/
AmazonGrafanaRedshiftAccess, !Ref AWS::NoValue] 
         - !If [addAthena, arn:aws:iam::aws:policy/service-role/
AmazonGrafanaAthenaAccess, !Ref AWS::NoValue]
```
### *Este es el contenido de AmazonGrafanaOrgAdminPolicy- random-id.*

```
{ 
     "Version": "2012-10-17", 
     "Statement": [{ 
         "Effect": "Allow", 
         "Action": [ 
              "organizations:ListAccountsForParent", 
              "organizations:ListOrganizationalUnitsForParent" 
         ], 
         "Resource": "*", 
         "Condition": { 
              "StringEquals": { 
                  "aws:PrincipalOrgID": "o-organizationId" 
 }
```

```
 } 
     }, 
     { 
          "Effect": "Allow", 
          "Action": [ 
              "sts:AssumeRole" 
          ], 
          "Resource": "arn:aws:iam::*:role/service-role/
AmazonGrafanaOrgMemberRole-random-Id" 
     }]
}
```
## Permisos gestionados por el cliente

Si opta por utilizar permisos gestionados por el cliente, debe especificar un rol de IAM existente en su cuenta al crear un espacio de trabajo de Grafana gestionado por Amazon. El rol debe tener una política de confianza en la que se confíe. grafana.amazonaws.com

El siguiente es un ejemplo de una política de este tipo:

```
{ 
   "Version": "2012-10-17", 
   "Statement": [ 
      { 
        "Effect": "Allow", 
        "Principal": { 
          "Service": "grafana.amazonaws.com" 
        }, 
        "Action": "sts:AssumeRole" 
      } 
   ]
}
```
Para que esa función pueda acceder a las fuentes de AWS datos o los canales de notificación de esa cuenta, debe tener los permisos de las políticas enumeradas anteriormente en esta sección. Por ejemplo, para usar la fuente de CloudWatch datos, debe tener los permisos de la CloudWatch política que se indica en[Permisos gestionados por el servicio para una sola cuenta .](#page-1662-0)

Los Describe permisos List y permisos de las políticas de Amazon OpenSearch Service y Amazon Managed Service for Prometheus que se muestran [Permisos gestionados por el servicio](#page-1662-0) [para una sola cuenta](#page-1662-0) en ellas solo son necesarios para que la detección y el aprovisionamiento de la fuente de datos funcionen correctamente. No son necesarios si solo quieres configurar estas fuentes de datos manualmente.

#### Acceso entre cuentas

Cuando se crea un espacio de trabajo en la cuenta 1111, se debe proporcionar un rol en la cuenta 11111. Para este ejemplo, llame a este rol. WorkspaceRole Para acceder a los datos de la cuenta 379 9999, debe crear un rol en la cuenta 19 9999. Llámalo a eso. DataSourceRole Luego debe establecer una relación de confianza entre WorkspaceRoley DataSourceRole. Para obtener más información sobre cómo establecer la confianza entre dos funciones, consulte el [tutorial de IAM:](https://docs.aws.amazon.com/IAM/latest/UserGuide/tutorial_cross-account-with-roles.html)  [delegue el acceso entre AWS cuentas mediante funciones de IAM.](https://docs.aws.amazon.com/IAM/latest/UserGuide/tutorial_cross-account-with-roles.html)

DataSourceRoledebe contener las declaraciones de política enumeradas anteriormente en esta sección para cada fuente de datos que desee utilizar. Una vez establecida la relación de confianza, puede especificar el ARN de DataSourceRole(arn:aws:iam: :379 9999:role:DataSourceRole) en el campo ARN para asumir el rol de la página de configuración de la fuente de datos de cualquier fuente de datos de su espacio de trabajo. AWS A continuación, la fuente de datos accede a la cuenta 897 9999 con los permisos que se definen en. DataSourceRole

## Permisos de IAM

El acceso a las acciones y los datos de Amazon Managed Grafana requiere credenciales. Esas credenciales deben tener permisos para realizar las acciones y acceder a los AWS recursos, como recuperar datos de Grafana gestionados por Amazon sobre sus recursos en la nube. En las siguientes secciones se proporciona información sobre cómo puede utilizar AWS Identity and Access Management y Amazon Managed Grafana para proteger sus recursos, controlando quién puede acceder a ellos. Para obtener más información, consulte [Políticas y permisos en IAM.](https://docs.aws.amazon.com/IAM/latest/UserGuide/access_policies.html)

## Permisos de Grafana gestionados por Amazon

En la siguiente tabla se muestran las posibles acciones de Grafana gestionada por Amazon y los permisos necesarios:

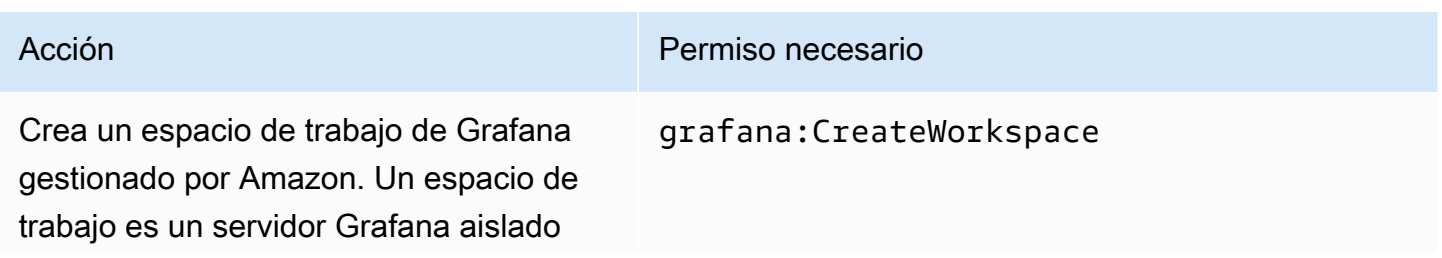

Amazon Managed Grafana Guía del usuario

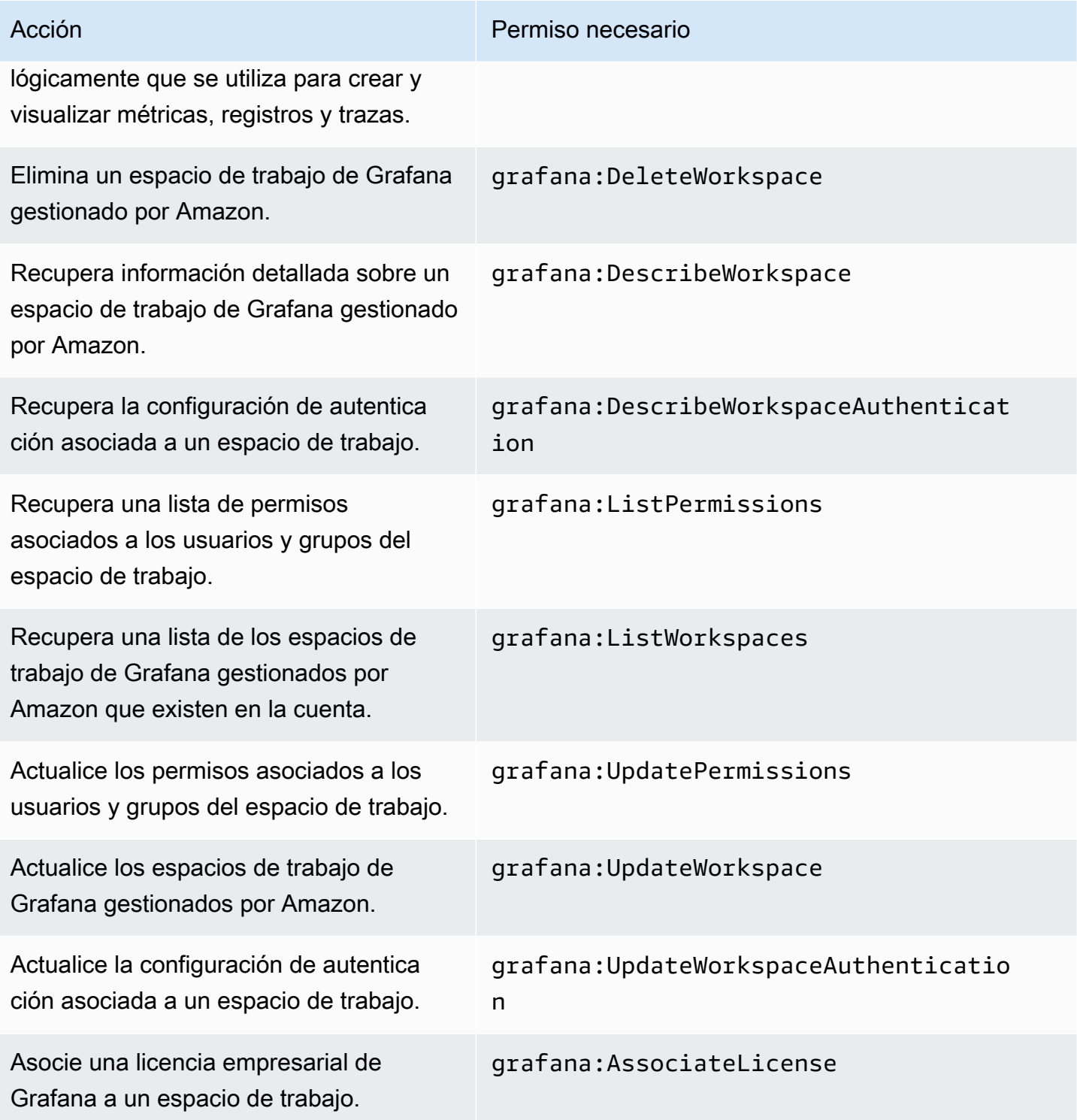

# Validación de conformidad para Grafana gestionada por Amazon

Para saber si uno Servicio de AWS está dentro del ámbito de aplicación de programas de cumplimiento específicos, consulte [Servicios de AWS Alcance por programa de cumplimiento](https://aws.amazon.com/compliance/services-in-scope/) 

[Servicios de AWS](https://aws.amazon.com/compliance/services-in-scope/) de cumplimiento y elija el programa de cumplimiento que le interese. Para obtener información general, consulte Programas de [AWS cumplimiento > Programas AWS](https://aws.amazon.com/compliance/programs/) .

Puede descargar informes de auditoría de terceros utilizando AWS Artifact. Para obtener más información, consulte [Descarga de informes en AWS Artifact](https://docs.aws.amazon.com/artifact/latest/ug/downloading-documents.html) .

Su responsabilidad de cumplimiento al Servicios de AWS utilizarlos viene determinada por la confidencialidad de sus datos, los objetivos de cumplimiento de su empresa y las leyes y reglamentos aplicables. AWS proporciona los siguientes recursos para ayudar con el cumplimiento:

- [Guías de inicio rápido sobre seguridad y cumplimiento:](https://aws.amazon.com/quickstart/?awsf.filter-tech-category=tech-category%23security-identity-compliance) estas guías de implementación analizan las consideraciones arquitectónicas y proporcionan los pasos para implementar entornos básicos centrados en AWS la seguridad y el cumplimiento.
- Diseño de [arquitectura para garantizar la seguridad y el cumplimiento de la HIPAA en Amazon](https://docs.aws.amazon.com/whitepapers/latest/architecting-hipaa-security-and-compliance-on-aws/welcome.html)  [Web Services:](https://docs.aws.amazon.com/whitepapers/latest/architecting-hipaa-security-and-compliance-on-aws/welcome.html) en este documento técnico se describe cómo pueden utilizar AWS las empresas para crear aplicaciones aptas para la HIPAA.

**a** Note

No Servicios de AWS todas cumplen con los requisitos de la HIPAA. Para más información, consulte la [Referencia de servicios compatibles con HIPAA](https://aws.amazon.com/compliance/hipaa-eligible-services-reference/).

- [AWS Recursos de](https://aws.amazon.com/compliance/resources/) de cumplimiento: esta colección de libros de trabajo y guías puede aplicarse a su industria y ubicación.
- [AWS Guías de cumplimiento para clientes:](https://d1.awsstatic.com/whitepapers/compliance/AWS_Customer_Compliance_Guides.pdf) comprenda el modelo de responsabilidad compartida desde el punto de vista del cumplimiento. Las guías resumen las mejores prácticas para garantizar la seguridad Servicios de AWS y orientan los controles de seguridad en varios marcos (incluidos el Instituto Nacional de Estándares y Tecnología (NIST), el Consejo de Normas de Seguridad del Sector de Tarjetas de Pago (PCI) y la Organización Internacional de Normalización (ISO)).
- [Evaluación de los recursos con reglas](https://docs.aws.amazon.com/config/latest/developerguide/evaluate-config.html) en la guía para AWS Config desarrolladores: el AWS Config servicio evalúa en qué medida las configuraciones de los recursos cumplen con las prácticas internas, las directrices del sector y las normas.
- [AWS Security Hub](https://docs.aws.amazon.com/securityhub/latest/userguide/what-is-securityhub.html) Esto Servicio de AWS proporciona una visión completa del estado de su seguridad interior AWS. Security Hub utiliza controles de seguridad para evaluar sus recursos de AWS y comprobar su cumplimiento con los estándares y las prácticas recomendadas del sector de la seguridad. Para obtener una lista de los servicios y controles compatibles, consulte la [Referencia de controles de Security Hub](https://docs.aws.amazon.com/securityhub/latest/userguide/securityhub-controls-reference.html).
- [Amazon GuardDuty](https://docs.aws.amazon.com/guardduty/latest/ug/what-is-guardduty.html): Servicio de AWS detecta posibles amenazas para sus cargas de trabajo Cuentas de AWS, contenedores y datos mediante la supervisión de su entorno para detectar actividades sospechosas y maliciosas. GuardDuty puede ayudarlo a cumplir con varios requisitos de conformidad, como el PCI DSS, al cumplir con los requisitos de detección de intrusiones exigidos por ciertos marcos de cumplimiento.
- [AWS Audit Manager—](https://docs.aws.amazon.com/audit-manager/latest/userguide/what-is.html) Esto le Servicio de AWS ayuda a auditar continuamente su AWS uso para simplificar la gestión del riesgo y el cumplimiento de las normativas y los estándares del sector.

# La resiliencia en el Grafana gestionado por Amazon

La infraestructura AWS global se basa en AWS regiones y zonas de disponibilidad. AWS Las regiones proporcionan varias zonas de disponibilidad aisladas y separadas físicamente, que están conectadas mediante redes de baja latencia, alto rendimiento y alta redundancia. Con las zonas de disponibilidad, puede diseñar y utilizar aplicaciones y bases de datos que realizan una conmutación por error automática entre las zonas sin interrupciones. Las zonas de disponibilidad tienen una mayor disponibilidad, tolerancia a errores y escalabilidad que las infraestructuras tradicionales de uno o varios centros de datos.

[Para obtener más información sobre AWS las regiones y las zonas de disponibilidad, consulte](https://aws.amazon.com/about-aws/global-infrastructure/)  [Infraestructura global.AWS](https://aws.amazon.com/about-aws/global-infrastructure/)

Además de la infraestructura AWS global, Amazon Managed Grafana ofrece varias funciones que ayudan a respaldar sus necesidades de respaldo y resiliencia de datos.

# Seguridad de infraestructura en Grafana gestionada por Amazon

Como servicio gestionado, Amazon Managed Grafana está protegido por la seguridad de la red AWS global. Para obtener información sobre los servicios AWS de seguridad y cómo se AWS protege la infraestructura, consulte [Seguridad AWS en la nube.](https://aws.amazon.com/security/) Para diseñar su AWS entorno utilizando las mejores prácticas de seguridad de la infraestructura, consulte [Protección de infraestructuras en un](https://docs.aws.amazon.com/wellarchitected/latest/security-pillar/infrastructure-protection.html) [marco](https://docs.aws.amazon.com/wellarchitected/latest/security-pillar/infrastructure-protection.html) de buena AWS arquitectura basado en el pilar de la seguridad.

Utiliza las llamadas a la API AWS publicadas para acceder a Grafana gestionada por Amazon a través de la red. Los clientes deben admitir lo siguiente:

• Seguridad de la capa de transporte (TLS). Exigimos TLS 1.2 y recomendamos TLS 1.3.

• Conjuntos de cifrado con confidencialidad directa total (PFS) como DHE (Ephemeral Diffie-Hellman) o ECDHE (Elliptic Curve Ephemeral Diffie-Hellman). La mayoría de los sistemas modernos como Java 7 y posteriores son compatibles con estos modos.

Además, las solicitudes deben estar firmadas mediante un ID de clave de acceso y una clave de acceso secreta que esté asociada a una entidad de seguridad de IAM principal. También puede utilizar [AWS Security Token Service](https://docs.aws.amazon.com/STS/latest/APIReference/Welcome.html) (AWS STS) para generar credenciales de seguridad temporales para firmar solicitudes.

# Registro de llamadas a la API de Grafana gestionada por Amazon mediante AWS CloudTrail

Amazon Managed Grafana está integrado con AWS CloudTrail un servicio que proporciona un registro de las acciones realizadas por un usuario, un rol o un AWS servicio en Amazon Managed Grafana. CloudTrail captura todas las llamadas a la API de Grafana gestionada por Amazon como eventos. Las llamadas que se capturan incluyen las llamadas desde la consola de Amazon Managed Grafana y las llamadas en código a las operaciones de la API de Amazon Managed Grafana. Si crea una ruta, puede habilitar la entrega continua de CloudTrail eventos a un bucket de Amazon S3, incluidos los eventos de Amazon Managed Grafana. Si no configura una ruta, podrá ver los eventos más recientes en la CloudTrail consola, en el historial de eventos. Con la información recopilada por CloudTrail, puedes determinar la solicitud que se realizó a Amazon Managed Grafana y detalles adicionales, como la dirección IP desde la que se realizó la solicitud, quién la hizo y cuándo se hizo.

Amazon Managed Grafana también captura algunas llamadas que utilizan las API de Grafana. Las llamadas capturadas son las que modifican los datos, como las llamadas que crean, actualizan o eliminan recursos. Para obtener más información sobre las API de Grafana compatibles con Amazon Managed Grafana, consulte. [Uso de las API HTTP de Grafana](#page-1460-0)

Para obtener más información CloudTrail, consulte la Guía del [AWS CloudTrail usuario.](https://docs.aws.amazon.com/awscloudtrail/latest/userguide/cloudtrail-user-guide.html)

## Amazon gestionó la información de Grafana en CloudTrail

CloudTrail está habilitada en su AWS cuenta al crear la cuenta. Cuando se produce una actividad en Grafana gestionada por Amazon, esa actividad se registra en un CloudTrail evento junto con otros eventos de AWS servicio en el historial de eventos. Puedes ver, buscar y descargar los eventos recientes en tu AWS cuenta. Para obtener más información, consulte [Visualización de eventos con el](https://docs.aws.amazon.com/awscloudtrail/latest/userguide/view-cloudtrail-events.html)  [historial de CloudTrail eventos](https://docs.aws.amazon.com/awscloudtrail/latest/userguide/view-cloudtrail-events.html).

Para tener un registro continuo de los eventos de tu AWS cuenta, incluidos los eventos de Grafana gestionada por Amazon, crea una ruta. Un rastro permite CloudTrail entregar archivos de registro a un bucket de Amazon S3. De forma predeterminada, cuando crea una ruta en la consola, la ruta se aplica a todas AWS las regiones. La ruta registra los eventos de todas las regiones de la AWS partición y envía los archivos de registro al bucket de Amazon S3 que especifique. Además, puede configurar otros AWS servicios para analizar más a fondo los datos de eventos que se recopilan en los CloudTrail registros y actuar en función de ellos. Para más información, consulte los siguientes temas:

- [Introducción a la creación de registros de seguimiento](https://docs.aws.amazon.com/awscloudtrail/latest/userguide/cloudtrail-create-and-update-a-trail.html)
- [CloudTrail servicios e integraciones compatibles](https://docs.aws.amazon.com/awscloudtrail/latest/userguide/cloudtrail-aws-service-specific-topics.html)
- [Configuración de notificaciones de Amazon SNS para CloudTrail](https://docs.aws.amazon.com/awscloudtrail/latest/userguide/configure-sns-notifications-for-cloudtrail.html)
- [Recepción de archivos de CloudTrail registro de varias regiones](https://docs.aws.amazon.com/awscloudtrail/latest/userguide/receive-cloudtrail-log-files-from-multiple-regions.html) y [recepción de archivos de](https://docs.aws.amazon.com/awscloudtrail/latest/userguide/cloudtrail-receive-logs-from-multiple-accounts.html)  [CloudTrail registro de varias cuentas](https://docs.aws.amazon.com/awscloudtrail/latest/userguide/cloudtrail-receive-logs-from-multiple-accounts.html)

Todas las acciones de Grafana gestionada por Amazon de la siguiente lista están registradas por. CloudTrail CloudTrail registra las siguientes acciones de la API que resultan de las acciones que realizas en la consola de Amazon Managed Grafana.

- AssociateLicense
- CreateWorkspace
- DeleteWorkspace
- DescribeWorkspace
- DisassociateLicense
- ListPermissions
- ListWorkspaces
- UpdatePermissions
- UpdateWorkspace

Cada entrada de registro o evento contiene información sobre quién generó la solicitud. La información de identidad del usuario lo ayuda a determinar lo siguiente:

• Si la solicitud se realizó con Usuario raíz de la cuenta de AWS credenciales o con credenciales de usuario AWS Identity and Access Management (IAM).

- Si la solicitud se realizó con credenciales de seguridad temporales de un rol o fue un usuario federado.
- Si la solicitud la realizó otro AWS servicio.

Para obtener más información, consulte el elemento [CloudTrail UserIdentity.](https://docs.aws.amazon.com/awscloudtrail/latest/userguide/cloudtrail-event-reference-user-identity.html)

## Descripción de las entradas del archivo de registro de Grafana gestionado por Amazon

Un rastro es una configuración que permite la entrega de eventos como archivos de registro a un bucket de Amazon S3 que usted especifique. CloudTrail Los archivos de registro contienen una o más entradas de registro. Un evento representa una solicitud única de cualquier fuente e incluye información sobre la acción solicitada, la fecha y la hora de la acción, los parámetros de la solicitud, etc. CloudTrail Los archivos de registro no son un registro ordenado de las llamadas a la API pública, por lo que no aparecen en ningún orden específico.

En el siguiente ejemplo, se muestra una entrada de CloudTrail registro para una CreateWorkspace acción.

```
{ 
     "eventVersion": "1.08", 
     "userIdentity": { 
         "type": "AssumedRole", 
         "principalId": "ANPAJ2UCCR6DPCEXAMPLE:sdbt-example", 
         "arn": "arn:aws:sts::123456789012:assumed-role/Admin/sdbt-example", 
         "accountId": "123456789012", 
         "accessKeyId": "AKIAIOSFODNN7EXAMPLE", 
         "sessionContext": { 
              "sessionIssuer": { 
                  "type": "Role", 
                  "principalId": "ANPAJ2UCCR6DPCEXAMPLE", 
                  "arn": "arn:aws:iam::123456789012:role/Admin", 
                  "accountId": "123456789012", 
                  "userName": "Admin" 
             }, 
              "webIdFederationData": {}, 
              "attributes": { 
                  "mfaAuthenticated": "false", 
                  "creationDate": "2020-11-26T20:59:21Z" 
 }
```

```
 } 
     }, 
     "eventTime": "2020-11-26T21:10:48Z", 
     "eventSource": "grafana.amazonaws.com", 
     "eventName": "CreateWorkspace", 
     "awsRegion": "us-west-2", 
     "sourceIPAddress": "205.251.233.179", 
     "userAgent": "Mozilla/5.0 (Macintosh; Intel Mac OS X 10.13; rv:82.0) Gecko/20100101 
  Firefox/82.0", 
     "requestParameters": { 
         "permissionType": "Service Managed", 
         "workspaceNotificationDestinations": [ 
              "SNS" 
         ], 
         "workspaceDescription": "", 
         "clientToken": "12345678-abcd-1234-5678-111122223333", 
         "workspaceDataSources": [ 
              "SITEWISE", 
              "XRAY", 
              "CLOUDWATCH", 
              "ELASTICSEARCH", 
              "PROMETHEUS", 
              "TIMESTREAM" 
         ], 
         "accountAccessType": "CURRENT_ACCOUNT", 
         "workspaceName": "CloudTrailTest", 
         "workspaceRoleArn": "arn:aws:iam::123456789012:role/service-role/
AmazonGrafanaServiceRole-27O5976ol" 
     }, 
     "responseElements": { 
         "Access-Control-Expose-Headers": "x-amzn-RequestId,x-amzn-ErrorType,x-amzn-
ErrorMessage,Date", 
         "workspace": { 
              "accountAccessType": "CURRENT_ACCOUNT", 
              "created": 1606425045.22, 
              "dataSources": [ 
                  "SITEWISE", 
                  "XRAY", 
                  "CLOUDWATCH", 
                  "ELASTICSEARCH", 
                  "PROMETHEUS", 
                  "TIMESTREAM" 
              ], 
              "description": "",
```

```
 "grafanaVersion": "7.3.1", 
              "id": "g-a187c473d3", 
              "modified": 1606425045.22, 
              "name": "CloudTrailTest", 
              "notificationDestinations": [ 
                  "SNS" 
             ], 
              "permissionType": "Service Managed", 
              "status": "CREATING", 
              "workspaceRoleArn": "arn:aws:iam::123456789012:role/service-role/
AmazonGrafanaServiceRole-27O5976ol" 
 } 
     }, 
     "requestID": "12345678-5533-4e10-b486-e9c7b219f2fd", 
     "eventID": "12345678-2710-4359-ad90-b902dbfb606b", 
     "readOnly": false, 
     "eventType": "AwsApiCall", 
     "managementEvent": true, 
     "eventCategory": "Management", 
     "recipientAccountId": "123456789012"
}
```
En el siguiente ejemplo, se muestra una entrada de CloudTrail registro para una UpdateWorkspaceAuthentication acción.

```
{ 
     "eventVersion": "1.08", 
     "userIdentity": { 
         "type": "AssumedRole", 
         "principalId": 
  "AROAU2UJBF3NRO35YZ3GV:CODETEST_Series_GrafanaApiTestHydraCanary12-
o6aeXqaXS_1090259374", 
         "arn": "arn:aws:sts::332073610971:assumed-role/
HydraInvocationRole-4912743f1277b7c3c67cb29518f8bc413ae/
CODETEST_Series_GrafanaApiTestHydraCanary12-o6aeXqaXS_1090259374", 
         "accountId": "111122223333", 
         "accessKeyId": "AIDACKCEVSQ6C2EXAMPLE", 
         "sessionContext": { 
             "sessionIssuer": { 
                  "type": "Role", 
                  "principalId": "AROAU2UJBF3NRO35YZ3GV", 
                  "arn": "arn:aws:iam::111122223333:role/
HydraInvocationRole-4912743f1277b7c3c67cb29518f8bc413ae",
```

```
 "accountId": "332073610971", 
                  "userName": "TestInvocationRole-4912743f1277b7c3c67cb29518f8bc413ae" 
             }, 
              "webIdFederationData": {}, 
              "attributes": { 
                  "creationDate": "2021-08-04T20:50:24Z", 
                  "mfaAuthenticated": "false" 
 } 
         } 
     }, 
     "eventTime": "2021-08-04T21:29:25Z", 
     "eventSource": "gamma-grafana.amazonaws.com", 
     "eventName": "UpdateWorkspaceAuthentication", 
     "awsRegion": "us-west-2", 
     "sourceIPAddress": "34.215.72.249", 
     "userAgent": "aws-internal/3 aws-sdk-java/1.11.1030 
  Linux/4.14.231-180.360.amzn2.x86_64 OpenJDK_64-Bit_Server_VM/11.0.11+9-LTS 
  java/11.0.11 vendor/Amazon.com_Inc. cfg/retry-mode/legacy exec-env/AWS_Lambda_java11", 
     "requestParameters": { 
         "authenticationProviders": [ 
              "AWS_SSO", 
              "SAML" 
         ], 
         "samlConfiguration": { 
              "idpMetadata": { 
                  "url": "https://portal.sso.us-east-1.amazonaws.com/saml/metadata/
NjMwMDg2NDc4OTA3X2lucy1jY2E2ZGU3ZDlmYjdiM2Vh" 
 } 
         }, 
         "workspaceId": "g-84ea23c1b4" 
     }, 
     "responseElements": { 
         "authentication": { 
              "awsSso": { 
                  "ssoClientId": "gAROcWGs9-LoqCMIQ56XyEXAMPLE" 
             }, 
              "providers": [ 
                  "AWS_SSO", 
                  "SAML" 
             ], 
              "saml": { 
                  "configuration": { 
                      "idpMetadata": {
```

```
 "url": "https://portal.sso.us-east-1.amazonaws.com/saml/
metadata/NjMwMDg2NDc4OTA3X2lucy1jY2E2ZGU3ZDlmYjdiM2Vh" 
\}, \{ "loginValidityDuration": 60 
\qquad \qquad \text{ } "status": "CONFIGURED" 
 } 
         } 
     }, 
     "requestID": "96adb1de-7fa5-487e-b6c6-6b0d4495cb71", 
     "eventID": "406bc825-bc52-475c-9c91-4c0d8a07c1fa", 
     "readOnly": false, 
     "eventType": "AwsApiCall", 
     "managementEvent": true, 
     "recipientAccountId": "111122223333", 
     "eventCategory": "Management"
}
```
## Descripción de las entradas del archivo de registro de la API de Grafana

Amazon Managed Grafana también registra algunas llamadas a la API de Grafana. CloudTrail Las llamadas capturadas son las que modifican los datos, como las llamadas que crean, actualizan o eliminan recursos. Para obtener más información sobre las API de Grafana compatibles con Amazon Managed Grafana, consulte. [Uso de las API HTTP de Grafana](#page-1460-0)

Ejemplos de CloudTrail entradas de las API de Grafana

El usuario inicia sesión en el espacio de trabajo de Grafana gestionado por Amazon mediante AWS IAM Identity Center

```
{ 
     "Records": [ 
          { 
               "eventVersion": "1.08", 
              "userIdentity": { 
                   "type": "SAMLUser", 
                   "userName": "johndoe" 
              }, 
              "eventTime": "2021-07-09T02:31:59Z", 
              "eventSource": "grafana.amazonaws.com", 
               "eventName": "login-auth.sso", 
               "awsRegion": "us-west-2",
```

```
 "sourceIPAddress": "192.0.2.0,198.51.100.0", 
             "userAgent": "Mozilla/5.0 (Macintosh; Intel Mac OS X 10_15_7) 
 AppleWebKit/537.36 (KHTML, like Gecko) Chrome/91.0.4472.114 Safari/537.36", 
             "requestParameters": null, 
             "responseElements": null, 
             "eventID": "176bf326-0302-4190-8dbf-dfdf481d8198", 
             "readOnly": false, 
             "eventType": "AwsServiceEvent", 
             "managementEvent": true, 
             "eventCategory": "Management", 
             "recipientAccountId": "111122223333", 
             "serviceEventDetails": { 
                  "timestamp": "2021-07-09T02:31:59.045984031Z", 
                  "user": { 
                      "userId": 1, 
                      "orgId": 1, 
                      "name": "johndoe", 
                      "isAnonymous": false 
                 }, 
                 "action": "login-auth.sso", 
                  "requestUri": "", 
                 "request": { 
                      "query": { 
                          "code": [ 
"eyJraWQiOiJrZXktMTU2Njk2ODEyMSIsImFsZyI6IkhTMzg0In0.eyJwbGFpbnRleHQiOiJZUzEwYWtaWHpBZUowTDlQo
, and the contract of \mathbf{I}, \mathbf{I} "state": [ 
"QUFBQURtdGxlUzB4TlRZNE9UVTFOekkyM2RUWUFUaHZHYXcyOU9ULUVaWHhNUXAwX184N25RVGVWMmd0enFpVE1iWlRPV
\blacksquare1 1 1 1 1 1 1
                 }, 
                 "result": { 
                      "statusType": "failure" 
                 }, 
                 "ipAddress": "192.0.2.0,198.51.100.0", 
                 "userAgent": "Mozilla/5.0 (Macintosh; Intel Mac OS X 10_15_7) 
 AppleWebKit/537.36 (KHTML, like Gecko) Chrome/91.0.4472.114 Safari/537.36", 
                 "grafanaVersion": "7.5.7", 
                 "additionalData": { 
                      "GiraffeCustomerAccount": "111122223333", 
                      "GiraffeWorkspaceId": "g-123EXAMPLE",
```

```
 "extUserInfo": "{\"OAuthToken\":null,\"AuthModule\":\"auth.sso\",
\"AuthId\":\"92670be4c1-e524608b-82f2-452d-a707-161c1e5f4706\",\"UserId\":0,\"Email\":
\"\",\"Login\":\"johndoe\",\"Name\":\"johndoe\",\"Groups\":null,\"OrgRoles\":{\"1\":
\"Admin\"},\"IsGrafanaAdmin\":false,\"IsDisabled\":false}" 
 } 
 } 
        } 
    ]
}
```
API POST /api/auth/keys de Grafana

```
{ 
     "eventVersion": "1.08", 
     "userIdentity": { 
          "type": "Unknown", 
          "userName": "api_key" 
     }, 
     "eventTime": "2021-07-09T02:16:32Z", 
     "eventSource": "grafana.amazonaws.com", 
     "eventName": "create", 
     "awsRegion": "us-west-2", 
     "sourceIPAddress": "192.0.2.0,198.51.100.1", 
     "userAgent": "python-requests/2.24.0", 
     "errorCode": "200", 
     "requestParameters": null, 
     "responseElements": null, 
     "eventID": "157bbf19-6ba4-4704-bc3b-d3e334b3a2b8", 
     "readOnly": false, 
     "eventType": "AwsServiceEvent", 
     "managementEvent": true, 
     "eventCategory": "Management", 
     "recipientAccountId": "111122223333", 
     "serviceEventDetails": { 
          "timestamp": "2021-07-09T02:16:32.419795511Z", 
          "user": { 
              "orgId": 1, 
              "orgRole": "Admin", 
              "name": "api_key", 
              "apiKeyId": "23", 
              "isAnonymous": false 
          }, 
          "action": "create",
```

```
 "resources": [ 
\{\hspace{.1cm} \} "ID": 0, 
                  "type": "api-key" 
 } 
          ], 
          "requestUri": "", 
          "request": { 
              "body": "{\"name\":\"keyname\",\"role\":\"Admin\",\"secondsToLive\":60}" 
          }, 
          "result": { 
              "statusType": "success", 
              "statusCode": "200" 
          }, 
          "ipAddress": "192.0.2.0,198.51.100.1", 
          "userAgent": "python-requests/2.24.0", 
          "grafanaVersion": "7.5.7", 
          "additionalData": { 
              "GiraffeCustomerAccount": "111122223333", 
              "GiraffeWorkspaceId": "g-123EXAMPLE" 
         } 
     }
}
```
API de Grafana ELIMINAR /api/auth/keys/:id

```
{ 
     "eventVersion": "1.08", 
     "userIdentity": { 
          "type": "Unknown", 
          "userName": "api_key" 
     }, 
     "eventTime": "2021-07-09T02:16:33Z", 
     "eventSource": "grafana.amazonaws.com", 
     "eventName": "delete", 
     "awsRegion": "us-west-2", 
     "sourceIPAddress": "192.0.2.0,198.51.100.2", 
     "userAgent": "python-requests/2.24.0", 
     "errorCode": "200", 
     "requestParameters": null, 
     "responseElements": null, 
     "eventID": "df1aafb3-28c6-4836-a64b-4d34538edc51", 
     "readOnly": false,
```

```
 "eventType": "AwsServiceEvent", 
     "managementEvent": true, 
     "eventCategory": "Management", 
     "recipientAccountId": "111122223333", 
     "serviceEventDetails": { 
         "timestamp": "2021-07-09T02:16:33.045041594Z", 
         "user": { 
              "orgId": 1, 
              "orgRole": "Admin", 
             "name": "api_key",
              "apiKeyId": "23", 
              "isAnonymous": false 
         }, 
         "action": "delete", 
         "resources": [ 
              { 
                  "ID": 0, 
                  "type": "api-key" 
              } 
         ], 
         "requestUri": "", 
         "request": { 
              "params": { 
                  ":id": "24" 
 } 
         }, 
         "result": { 
              "statusType": "success", 
              "statusCode": "200" 
         }, 
         "ipAddress": "192.0.2.0,198.51.100.2", 
         "userAgent": "python-requests/2.24.0", 
         "grafanaVersion": "7.5.7", 
         "additionalData": { 
              "GiraffeCustomerAccount": "111122223333", 
              "GiraffeWorkspaceId": "g-123EXAMPLE" 
         } 
     }
```
API POST /api/alerts/:id/pause de Grafana

{

}

```
 "eventVersion": "1.08", 
     "userIdentity": { 
         "type": "Unknown", 
         "userName": "api_key" 
     }, 
     "eventTime": "2021-07-09T02:16:40Z", 
     "eventSource": "grafana.amazonaws.com", 
     "eventName": "pause", 
     "awsRegion": "us-west-2", 
     "sourceIPAddress": "192.0.2.0,198.51.100.3", 
     "userAgent": "python-requests/2.24.0", 
     "errorCode": "200", 
     "requestParameters": null, 
     "responseElements": null, 
     "eventID": "d533a7ba-f193-45ac-a88c-75ed0594509b", 
     "readOnly": false, 
     "eventType": "AwsServiceEvent", 
     "managementEvent": true, 
     "eventCategory": "Management", 
     "recipientAccountId": "111122223333", 
     "serviceEventDetails": { 
         "timestamp": "2021-07-09T02:16:40.261226856Z", 
         "user": { 
              "orgId": 1, 
              "orgRole": "Admin", 
              "name": "api_key", 
              "apiKeyId": "23", 
              "isAnonymous": false 
         }, 
         "action": "pause", 
         "resources": [ 
\{\hspace{.1cm} \} "ID": 0, 
                  "type": "alert" 
 } 
         ], 
         "requestUri": "", 
         "request": { 
              "params": { 
                  ":alertId": "1" 
              }, 
              "body": "{\"paused\":true}" 
         }, 
         "result": {
```

```
 "statusType": "success", 
              "statusCode": "200" 
          }, 
          "ipAddress": "192.0.2.0,198.51.100.3", 
          "userAgent": "python-requests/2.24.0", 
          "grafanaVersion": "7.5.7", 
          "additionalData": { 
              "GiraffeCustomerAccount": "111122223333", 
              "GiraffeWorkspaceId": "g-123EXAMPLE" 
         } 
     }
}
```
#### Grafana POST /api/alerts/test

```
{ 
     "eventVersion": "1.08", 
     "userIdentity": { 
         "type": "Unknown", 
         "userName": "api_key" 
     }, 
     "eventTime": "2021-07-09T02:16:39Z", 
     "eventSource": "grafana.amazonaws.com", 
     "eventName": "test", 
     "awsRegion": "us-west-2", 
     "sourceIPAddress": "192.0.2.0,10.0.42.208", 
     "userAgent": "python-requests/2.24.0", 
     "errorCode": "400", 
     "errorMessage": "The dashboard needs to be saved at least once before you can test 
  an alert rule", 
     "requestParameters": null, 
     "responseElements": null, 
     "eventID": "7094644d-8230-4774-a092-8a128eb6dec9", 
     "readOnly": false, 
     "eventType": "AwsServiceEvent", 
     "managementEvent": true, 
     "eventCategory": "Management", 
     "recipientAccountId": "111122223333", 
     "serviceEventDetails": { 
         "timestamp": "2021-07-09T02:16:39.622607860Z", 
         "user": { 
              "orgId": 1, 
              "orgRole": "Admin",
```

```
 "name": "api_key", 
              "apiKeyId": "23", 
              "isAnonymous": false 
         }, 
          "action": "test", 
          "resources": [ 
              { 
                  "ID": 0, 
                  "type": "panel" 
 } 
          ], 
         "requestUri": "", 
          "request": {}, 
          "result": { 
              "statusType": "failure", 
              "statusCode": "400", 
              "failureMessage": "The dashboard needs to be saved at least once before you 
  test an alert rule" 
         }, 
          "ipAddress": "192.0.2.0, 10.0.42.208", 
          "userAgent": "python-requests/2.24.0", 
          "grafanaVersion": "7.5.7", 
          "additionalData": { 
              "GiraffeCustomerAccount": "111122223333", 
              "GiraffeWorkspaceId": "g-123EXAMPLE" 
         } 
     }
}
```
API POST /api/alert-notifications de Grafana

```
{ 
     "eventVersion": "1.08", 
     "userIdentity": { 
          "type": "Unknown", 
          "userName": "api_key" 
     }, 
     "eventTime": "2021-07-09T02:16:40Z", 
     "eventSource": "grafana.amazonaws.com", 
     "eventName": "create", 
     "awsRegion": "us-west-2", 
     "sourceIPAddress": "192.0.2.0,198.51.100.0", 
     "userAgent": "python-requests/2.24.0",
```

```
 "errorCode": "200", 
     "requestParameters": null, 
     "responseElements": null, 
     "eventID": "1ce099b3-c427-4338-9f42-d38d1ef64efe", 
     "readOnly": false, 
     "eventType": "AwsServiceEvent", 
     "managementEvent": true, 
     "eventCategory": "Management", 
     "recipientAccountId": "111122223333", 
     "serviceEventDetails": { 
         "timestamp": "2021-07-09T02:16:40.888295790Z", 
         "user": { 
              "orgId": 1, 
              "orgRole": "Admin", 
              "name": "api_key", 
              "apiKeyId": "23", 
             "isAnonymous": false 
         }, 
         "action": "create", 
         "resources": [ 
\{\hspace{.1cm} \} "ID": 0, 
                  "type": "alert-notification" 
 } 
         ], 
         "requestUri": "", 
         "request": { 
              "body": "{\"name\":\"alert notification name\",\"type\":\"Slack\"}" 
         }, 
         "result": { 
              "statusType": "success", 
              "statusCode": "200" 
         }, 
         "ipAddress": "192.0.2.0,198.51.100.0", 
         "userAgent": "python-requests/2.24.0", 
         "grafanaVersion": "7.5.7", 
         "additionalData": { 
              "GiraffeCustomerAccount": "111122223333", 
              "GiraffeWorkspaceId": "g-123EXAMPLE" 
         } 
     }
```
}

#### API PUT de Grafana /api/alert-notifications/uid/:uid

```
{ 
     "eventVersion": "1.08", 
     "userIdentity": { 
          "type": "Unknown", 
          "userName": "api_key" 
     }, 
     "eventTime": "2021-07-09T02:16:42Z", 
     "eventSource": "grafana.amazonaws.com", 
     "eventName": "update", 
     "awsRegion": "us-west-2", 
     "sourceIPAddress": "192.0.2.0,198.51.100.3", 
     "userAgent": "python-requests/2.24.0", 
     "errorCode": "200", 
     "requestParameters": null, 
     "responseElements": null, 
     "eventID": "cebfeb38-5007-495c-bd29-c8077797acac", 
     "readOnly": false, 
     "eventType": "AwsServiceEvent", 
     "managementEvent": true, 
     "eventCategory": "Management", 
     "recipientAccountId": "111122223333", 
     "serviceEventDetails": { 
          "timestamp": "2021-07-09T02:16:42.792652648Z", 
          "user": { 
              "orgId": 1, 
              "orgRole": "Admin", 
              "name": "api_key", 
              "apiKeyId": "23", 
              "isAnonymous": false 
         }, 
          "action": "update", 
          "resources": [ 
              { 
                  "ID": 0, 
                  "type": "alert-notification" 
 } 
          ], 
          "requestUri": "", 
          "request": { 
              "params": { 
                  ":uid": "WvDWDSinz" 
              },
```
```
 "body": "{\"name\":\"DIFFERENT alert notification name\",\"type\":\"AWS SNS
\"}" 
          }, 
          "result": { 
              "statusType": "success", 
              "statusCode": "200" 
         }, 
          "ipAddress": "192.0.2.0,198.51.100.3", 
          "userAgent": "python-requests/2.24.0", 
          "grafanaVersion": "7.5.7", 
          "additionalData": { 
              "GiraffeCustomerAccount": "111122223333", 
              "GiraffeWorkspaceId": "g-123EXAMPLE" 
         } 
     }
}
```
API POST /api/annotations de Grafana

```
{ 
     "eventVersion": "1.08", 
     "userIdentity": { 
         "type": "Unknown", 
         "userName": "api_key" 
     }, 
     "eventTime": "2021-07-09T02:16:45Z", 
     "eventSource": "grafana.amazonaws.com", 
     "eventName": "create", 
     "awsRegion": "us-west-2", 
     "sourceIPAddress": "192.0.2.0,198.51.100.1", 
     "userAgent": "python-requests/2.24.0", 
     "errorCode": "200", 
     "requestParameters": null, 
     "responseElements": null, 
     "eventID": "13bf3bef-966c-4913-a760-ade365a4a08f", 
     "readOnly": false, 
     "eventType": "AwsServiceEvent", 
     "managementEvent": true, 
     "eventCategory": "Management", 
     "recipientAccountId": "111122223333", 
     "serviceEventDetails": { 
         "timestamp": "2021-07-09T02:16:45.394513179Z", 
         "user": {
```

```
 "orgId": 1, 
              "orgRole": "Admin", 
             "name": "api key",
              "apiKeyId": "23", 
              "isAnonymous": false 
          }, 
          "action": "create", 
          "resources": [ 
\{\hspace{.1cm} \} "ID": 0, 
                  "type": "annotation" 
 } 
          ], 
          "requestUri": "", 
          "request": { 
              "body": "{\"dashboardId\":36,\"panelId\":2,\"tags\":[\"tag1\",\"tag2\"],
\"what\":\"Event Name\"}" 
          }, 
          "result": { 
              "statusType": "success", 
              "statusCode": "200" 
          }, 
          "ipAddress": "192.0.2.0,198.51.100.1", 
          "userAgent": "python-requests/2.24.0", 
          "grafanaVersion": "7.5.7", 
          "additionalData": { 
              "GiraffeCustomerAccount": "111122223333", 
              "GiraffeWorkspaceId": "g-123EXAMPLE" 
         } 
     }
}
```
API de Grafana ELIMINAR /api/dashboards/uid/:uid

```
{ 
     "eventVersion": "1.08", 
     "userIdentity": { 
          "type": "Unknown", 
          "userName": "api_key" 
     }, 
     "eventTime": "2021-07-09T02:17:09Z", 
     "eventSource": "grafana.amazonaws.com", 
     "eventName": "delete",
```

```
 "awsRegion": "us-west-2", 
     "sourceIPAddress": "192.0.2.0,198.51.100.7", 
     "userAgent": "python-requests/2.24.0", 
     "errorCode": "200", 
     "requestParameters": null, 
     "responseElements": null, 
     "eventID": "d6ad9134-5fbc-403c-a76d-4ed9a81065b6", 
     "readOnly": false, 
     "eventType": "AwsServiceEvent", 
     "managementEvent": true, 
     "eventCategory": "Management", 
     "recipientAccountId": "111122223333", 
     "serviceEventDetails": { 
         "timestamp": "2021-07-09T02:17:09.200112003Z", 
         "user": { 
              "orgId": 1, 
              "orgRole": "Admin", 
              "name": "api_key", 
              "apiKeyId": "23", 
              "isAnonymous": false 
         }, 
         "action": "delete", 
         "resources": [ 
            \left\{ \right. "ID": 0, 
                  "type": "dashboard" 
 } 
         ], 
         "requestUri": "", 
         "request": { 
              "params": { 
                  ":uid": "GLzWvIi7z" 
 } 
         }, 
         "result": { 
              "statusType": "success", 
              "statusCode": "200" 
         }, 
         "ipAddress": "192.0.2.0,198.51.100.7", 
         "userAgent": "python-requests/2.24.0", 
         "grafanaVersion": "7.5.7", 
         "additionalData": { 
              "GiraffeCustomerAccount": "111122223333", 
              "GiraffeWorkspaceId": "g-123EXAMPLE"
```
}

 } }

#### API de Grafana PUT /api/dataSources/:dataSourceID

```
{ 
     "eventVersion": "1.08", 
     "userIdentity": { 
          "type": "Unknown", 
          "userName": "api_key" 
     }, 
     "eventTime": "2021-07-09T02:16:36Z", 
     "eventSource": "grafana.amazonaws.com", 
     "eventName": "update", 
     "awsRegion": "us-west-2", 
     "sourceIPAddress": "192.0.2.0,10.0.108.94", 
     "userAgent": "python-requests/2.24.0", 
     "errorCode": "200", 
     "requestParameters": null, 
     "responseElements": null, 
     "eventID": "92877483-bdf6-44f5-803e-1ac8ad997113", 
     "readOnly": false, 
     "eventType": "AwsServiceEvent", 
     "managementEvent": true, 
     "eventCategory": "Management", 
     "recipientAccountId": "111122223333", 
     "serviceEventDetails": { 
          "timestamp": "2021-07-09T02:16:36.918660585Z", 
          "user": { 
              "orgId": 1, 
              "orgRole": "Admin", 
              "name": "api_key", 
              "apiKeyId": "23", 
              "isAnonymous": false 
          }, 
          "action": "update", 
          "resources": [ 
              { 
                   "ID": 0, 
                   "type": "datasource" 
              } 
          ],
```

```
 "requestUri": "", 
          "request": { 
              "params": { 
                  ":id": "108" 
              }, 
              "body": "{\"access\":\"proxy\",\"basicAuth\":false,\"name\":
\"test_amp_datasource_NEW_name\",\"type\":\"Amazon Managed Prometheus\",\"url\":
\"http://amp.amazonaws.com\"}" 
          }, 
          "result": { 
              "statusType": "success", 
              "statusCode": "200" 
          }, 
          "ipAddress": "192.0.2.0,10.0.108.94", 
          "userAgent": "python-requests/2.24.0", 
          "grafanaVersion": "7.5.7", 
          "additionalData": { 
              "GiraffeCustomerAccount": "111122223333", 
              "GiraffeWorkspaceId": "g-123EXAMPLE" 
         } 
     }
}
```
API de Grafana ELIMINAR /api/Teams/:TeamID/Groups/:GroupID

```
{ 
     "eventVersion": "1.08", 
     "userIdentity": { 
         "type": "Unknown", 
         "userName": "api_key" 
     }, 
     "eventTime": "2021-07-09T02:17:07Z", 
     "eventSource": "grafana.amazonaws.com", 
     "eventName": "delete", 
     "awsRegion": "us-west-2", 
     "sourceIPAddress": "192.0.2.0,198.51.100.2", 
     "userAgent": "python-requests/2.24.0", 
     "errorCode": "200", 
     "requestParameters": null, 
     "responseElements": null, 
     "eventID": "b41d3967-daab-44d1-994a-a437556add82", 
     "readOnly": false, 
     "eventType": "AwsServiceEvent",
```

```
 "managementEvent": true, 
     "eventCategory": "Management", 
     "recipientAccountId": "111122223333", 
     "serviceEventDetails": { 
         "timestamp": "2021-07-09T02:17:07.296142539Z", 
         "user": { 
             "orgId": 1, 
              "orgRole": "Admin", 
            "name": "api_key",
             "apiKeyId": "23", 
              "isAnonymous": false 
         }, 
         "action": "delete", 
         "resources": [ 
             { 
                  "ID": 0, 
                  "type": "team" 
 } 
         ], 
         "requestUri": "", 
         "request": { 
              "params": { 
                  ":groupId": "cn=editors,ou=groups,dc=grafana,dc=org", 
                  ":teamId": "35" 
 } 
         }, 
         "result": { 
             "statusType": "success", 
             "statusCode": "200" 
         }, 
         "ipAddress": "192.0.2.0,198.51.100.2", 
         "userAgent": "python-requests/2.24.0", 
         "grafanaVersion": "7.5.7", 
         "additionalData": { 
              "GiraffeCustomerAccount": "111122223333", 
              "GiraffeWorkspaceId": "g-123EXAMPLE" 
         } 
     }
```
API de Grafana PUT /api/folders/:uid

{

}

```
 "eventVersion": "1.08", 
     "userIdentity": { 
         "type": "Unknown", 
         "userName": "api_key" 
     }, 
     "eventTime": "2021-07-09T02:16:56Z", 
     "eventSource": "grafana.amazonaws.com", 
     "eventName": "update", 
     "awsRegion": "us-west-2", 
     "sourceIPAddress": "192.0.2.0,198.51.100.1", 
     "userAgent": "python-requests/2.24.0", 
     "errorCode": "412", 
     "errorMessage": "the folder has been changed by someone else", 
     "requestParameters": null, 
     "responseElements": null, 
     "eventID": "414c98c8-aa53-45e4-940d-bea55716eaf6", 
     "readOnly": false, 
     "eventType": "AwsServiceEvent", 
     "managementEvent": true, 
     "eventCategory": "Management", 
     "recipientAccountId": "111122223333", 
     "serviceEventDetails": { 
         "timestamp": "2021-07-09T02:16:56.382646826Z", 
         "user": { 
              "orgId": 1, 
              "orgRole": "Admin", 
              "name": "api_key", 
              "apiKeyId": "23", 
              "isAnonymous": false 
         }, 
         "action": "update", 
         "resources": [ 
             { 
                  "ID": 0, 
                  "type": "folder" 
 } 
         ], 
         "requestUri": "", 
         "request": { 
              "params": { 
                  ":uid": "lnsZvSi7z" 
              }, 
              "body": "{\"title\":\"NEW Folder Name\"}" 
         },
```

```
 "result": { 
              "statusType": "failure", 
              "statusCode": "412", 
              "failureMessage": "the folder has been changed by someone else" 
          }, 
          "ipAddress": "192.0.2.0,198.51.100.1", 
          "userAgent": "python-requests/2.24.0", 
          "grafanaVersion": "7.5.7", 
          "additionalData": { 
              "GiraffeCustomerAccount": "111122223333", 
              "GiraffeWorkspaceId": "g-123EXAMPLE" 
         } 
     }
}
```
#### API POST /api/teams de Grafana

```
{ 
     "eventVersion": "1.08", 
     "userIdentity": { 
          "type": "Unknown", 
          "userName": "api_key" 
     }, 
     "eventTime": "2021-07-09T02:17:02Z", 
     "eventSource": "grafana.amazonaws.com", 
     "eventName": "create", 
     "awsRegion": "us-west-2", 
     "sourceIPAddress": "192.0.2.0,10.0.40.206", 
     "userAgent": "python-requests/2.24.0", 
     "errorCode": "200", 
     "requestParameters": null, 
     "responseElements": null, 
     "eventID": "8d40bd79-76a8-490c-b7bb-74205253b707", 
     "readOnly": false, 
     "eventType": "AwsServiceEvent", 
     "managementEvent": true, 
     "eventCategory": "Management", 
     "recipientAccountId": "111122223333", 
     "serviceEventDetails": { 
          "timestamp": "2021-07-09T02:17:02.845022379Z", 
          "user": { 
              "orgId": 1, 
              "orgRole": "Admin",
```

```
 "name": "api_key", 
              "apiKeyId": "23", 
              "isAnonymous": false 
         }, 
         "action": "create", 
         "resources": [ 
\{\hspace{.1cm} \} "ID": 0, 
                  "type": "team" 
 } 
         ], 
         "requestUri": "", 
         "request": { 
              "body": "{\"name\":\"TeamName\"}" 
         }, 
         "result": { 
              "statusType": "success", 
              "statusCode": "200" 
         }, 
         "ipAddress": "192.0.2.0,10.0.40.206", 
         "userAgent": "python-requests/2.24.0", 
         "grafanaVersion": "7.5.7", 
         "additionalData": { 
              "GiraffeCustomerAccount": "111122223333", 
              "GiraffeWorkspaceId": "g-123EXAMPLE" 
         } 
     }
```
# Prácticas recomendadas de seguridad

En los temas de esta sección se explican las prácticas recomendadas que se deben seguir para mantener la seguridad de la implementación de Grafana gestionada por Amazon.

#### Utilice claves de API de corta duración

Para utilizar las API de Grafana en un espacio de trabajo de Grafana gestionado por Amazon, primero debe crear una clave de API para utilizarla en la autorización. Al crear la clave, debe especificar el tiempo de vida de la clave, que define el tiempo de validez de la clave, hasta un máximo de 30 días. Se recomienda encarecidamente que establezca el tiempo de vida de la clave

}

para un período de tiempo más corto, por ejemplo, unas pocas horas o menos. Esto supone un riesgo mucho menor que tener claves de API que sean válidas durante mucho tiempo.

También le recomendamos que trate las claves de API como contraseñas para protegerlas. Por ejemplo, no las almacene en texto plano.

#### Migración desde Grafana autogestionada

Esta sección es relevante para usted si va a migrar una implementación autogestionada de Grafana o Grafana Enterprise existente a Amazon Managed Grafana. Esto se aplica tanto a Grafana local como a una implementación de Grafana AWS en su propia cuenta.

Si ejecuta Grafana de forma local o en su propia AWS cuenta, es probable que haya definido usuarios y equipos y, posiblemente, roles organizativos para administrar el acceso. En Amazon Managed Grafana, los usuarios y los grupos se gestionan fuera de Amazon Managed Grafana, mediante IAM Identity Center o directamente desde su proveedor de identidad (IdP) mediante la integración de SAML 2.0. Con Amazon Managed Grafana, puede asignar determinados permisos según sea necesario para llevar a cabo una tarea, por ejemplo, ver paneles de control. Para obtener más información sobre la administración de usuarios en Amazon Managed Grafana, consulte. [Gestione los espacios de trabajo, los usuarios y las políticas en Amazon Managed Grafana](#page-22-0)

Además, cuando ejecutas Grafana de forma local, utilizas claves o credenciales secretas de larga duración para acceder a las fuentes de datos. Le recomendamos encarecidamente que, cuando migre a Amazon Managed Grafana, sustituya a estos usuarios de IAM por funciones de IAM. Para ver un ejemplo, consulte [Añadir manualmente CloudWatch como fuente de datos](#page-123-0).

#### Puntos de conexión de VPC de tipo interfaz

Brindamos AWS PrivateLink soporte entre Amazon VPC y Amazon Managed Grafana. Puede controlar el acceso al servicio Grafana gestionado por Amazon desde los puntos de enlace de la nube privada virtual (VPC) adjuntando una política de recursos de IAM para los puntos de enlace de Amazon VPC.

Amazon Managed Grafana admite dos tipos diferentes de puntos de enlace de VPC. Puede conectarse al servicio Amazon Managed Grafana, que proporciona acceso a las API de Amazon Managed Grafana para gestionar los espacios de trabajo. O bien, puede crear un punto final de VPC para un espacio de trabajo específico.

### Uso de Grafana gestionada por Amazon con puntos de enlace de VPC de interfaz

Hay dos formas de utilizar los puntos de enlace de la VPC de la interfaz con Amazon Managed Grafana. Puede utilizar un punto de enlace de VPC para permitir que AWS recursos como las instancias de Amazon EC2 accedan a la API de Grafana gestionada por Amazon para gestionar los recursos, o puede utilizar un punto de enlace de VPC como parte de la limitación del acceso a la red a sus espacios de trabajo de Grafana gestionada por Amazon.

- Si utiliza Amazon VPC para alojar sus AWS recursos, puede establecer una conexión privada entre su VPC y la [API de Grafana gestionada por Amazon mediante el punto de enlace del nombre](https://docs.aws.amazon.com/grafana/latest/APIReference/API_Operations.html)  [del servicio](https://docs.aws.amazon.com/grafana/latest/APIReference/API_Operations.html). com.amazonaws.*region*.grafana
- Si estás intentando utilizar el control de acceso a la red para añadir seguridad a tu espacio de trabajo de Grafana gestionado por Amazon, puedes establecer una conexión privada entre tu VPC y el punto final de los espacios de trabajo de Grafana mediante el nombre de servicio endpoint. com.amazonaws.*region*.grafana-workspace

Amazon VPC es una Servicio de AWS que puede utilizar para lanzar AWS recursos en una red virtual que usted defina. Con una VPC, puede controlar la configuración de la red, como el rango de direcciones IP, las subredes, las tablas de enrutamiento y las puertas de enlace de red. Para conectar su VPC a su API de Grafana gestionada por Amazon, debe definir un punto final de interfaz de VPC. El punto final proporciona una conectividad fiable y escalable con Amazon Managed Grafana sin necesidad de una pasarela de Internet, una instancia de traducción de direcciones de red (NAT) o una conexión VPN. Para obtener más información, consulte [¿Qué es Amazon VPC?](https://docs.aws.amazon.com/vpc/latest/userguide/what-is-amazon-vpc.html) en la Guía del usuario de Amazon VPC.

Los puntos finales de VPC de interfaz funcionan con una AWS tecnología que permite la comunicación privada entre direcciones IP privadas Servicios de AWS mediante el uso de una interfaz de red elástica. AWS PrivateLink Para obtener más información, consulte [Nuevo: AWS](https://aws.amazon.com/blogs/aws/new-aws-privatelink-endpoints-kinesis-ec2-systems-manager-and-elb-apis-in-your-vpc/)  [PrivateLink para AWS servicios](https://aws.amazon.com/blogs/aws/new-aws-privatelink-endpoints-kinesis-ec2-systems-manager-and-elb-apis-in-your-vpc/).

Para obtener información sobre cómo empezar a utilizar Amazon VPC, consulte [Primeros pasos](https://docs.aws.amazon.com/vpc/latest/userguide/vpc-getting-started.html) en la Guía del usuario de Amazon VPC.

## Crear un punto de enlace de VPC para establecer una AWS PrivateLink conexión con Amazon Managed Grafana

Cree un punto de enlace de VPC de interfaz para Amazon Managed Grafana con uno de los siguientes puntos de enlace de nombre de servicio:

• Para conectarse a la API de Grafana gestionada por Amazon para gestionar los espacios de trabajo, elija:

com.amazonaws.*region*.grafana.

• Para conectarse a un espacio de trabajo de Grafana gestionado por Amazon (por ejemplo, para utilizar la API de Grafana), elija:

com.amazonaws.*region*.grafana-workspace

Para obtener más información sobre la creación de un punto de enlace de VPC de interfaz, consulte [Crear un punto de enlace de interfaz](https://docs.aws.amazon.com/vpc/latest/privatelink/vpce-interface.html#create-interface-endpoint) en la Guía del usuario de Amazon VPC.

Para llamar a las API de Grafana, también debe habilitar el DNS privado para su punto de enlace de VPC siguiendo las instrucciones de la Guía del usuario de Amazon [VPC.](https://docs.aws.amazon.com/vpc/latest/privatelink/interface-endpoints.html#enable-private-dns-names) Esto permite la resolución local de las URL del formulario \*.grafana-workspace.*region*.amazonaws.com

#### Uso del control de acceso a la red para limitar el acceso a su espacio de trabajo de Grafana

Si desea limitar las direcciones IP o los puntos finales de VPC que se pueden usar para acceder a un espacio de trabajo de Grafana específico, puede [configurar el control de acceso a la red](#page-70-0) para ese espacio de trabajo.

En el caso de los puntos finales de VPC a los que dé acceso a su espacio de trabajo, puede limitar aún más su acceso configurando grupos de seguridad para los puntos finales. Para obtener más información, consulte [Asociar grupos de seguridad](https://docs.aws.amazon.com/vpc/latest/privatelink/interface-endpoints.html#associate-security-groups) [y reglas de grupos](https://docs.aws.amazon.com/vpc/latest/userguide/VPC_SecurityGroups.html#SecurityGroupRules) de seguridad en la documentación de Amazon VPC.

Crear un punto de enlace de VPC para establecer una AWS PrivateLink conexión con Amazon Managed Grafana

### Controle el acceso a su punto final de VPC de la API Grafana gestionada por Amazon con una política de puntos finales

En el caso de los puntos de enlace de VPC que estén conectados a la API de Grafana gestionada por Amazon (mediantecom.amazonaws.*region*.grafana), puede añadir una política de puntos de enlace de VPC para limitar el acceso al servicio.

**a** Note

Los puntos de enlace de VPC conectados a espacios de trabajo (mediantecom.amazonaws.*region*.grafana-workspace) no admiten políticas de puntos de enlace de VPC.

Una política de punto de conexión de VPC es una política de recursos de IAM que puede asociar a un punto de conexión cuando crea o modifica el punto de conexión. Si no adjunta una política al crear un punto de conexión, Amazon VPC adjunta una política predeterminada que le conceda acceso completo al servicio. Una política de punto de conexión no anula ni reemplaza las políticas basadas en identidad de IAM ni las políticas específicas del servicio. Se trata de una política independiente para controlar el acceso desde el punto de conexión al servicio especificado.

Las políticas de punto de conexión deben escribirse en formato JSON.

Para obtener más información, consulte [Control del acceso al servicio con puntos de enlace de VPC](https://docs.aws.amazon.com/vpc/latest/privatelink/vpc-endpoints-access.html) [en la Guía](https://docs.aws.amazon.com/vpc/latest/privatelink/vpc-endpoints-access.html) del usuario de Amazon VPC.

El siguiente es un ejemplo de una política de puntos finales para Amazon Managed Grafana. Esta política permite a los usuarios que se conecten a Amazon Managed Grafana a través de la VPC enviar datos al servicio Amazon Managed Grafana. También les impide realizar otras acciones de Grafana gestionada por Amazon.

```
{ 
     "Version": "2012-10-17", 
     "Statement": [ 
          { 
               "Sid": "AWSGrafanaPermissions", 
               "Effect": "Allow", 
               "Action": [
```

```
 "grafana:DescribeWorkspace", 
                 "grafana:UpdatePermissions", 
                 "grafana:ListPermissions", 
                 "grafana:ListWorkspaces" 
             ], 
             "Resource": "arn:aws:grafana:*:*:/workspaces*", 
             "Principal": { 
                "AWS": [
                     "arn:aws:iam::111122223333:root" 
 ] 
 } 
         } 
     ]
}
```
Para editar la política de puntos finales de VPC para Grafana

- 1. [Abra la consola de Amazon VPC en la consola de VPC.](https://console.aws.amazon.com/vpc/)
- 2. En el panel de navegación, elija Puntos de conexión.
- 3. Si aún no ha creado puntos de enlace, elija Crear punto de enlace.
- 4. Seleccione el com.amazonaws.*region*.grafana punto final y, a continuación, elija la pestaña Política.
- 5. Elija Editar política y, a continuación, realice los cambios.

# Cuotas de servicio de Grafana gestionadas por Amazon

Amazon Managed Grafana tiene las siguientes cuotas. Puede solicitar un [aumento de cuota](https://console.aws.amazon.com/servicequotas/home/services/grafana/quotas/L-2C2D5119) para el número de espacios de trabajo.

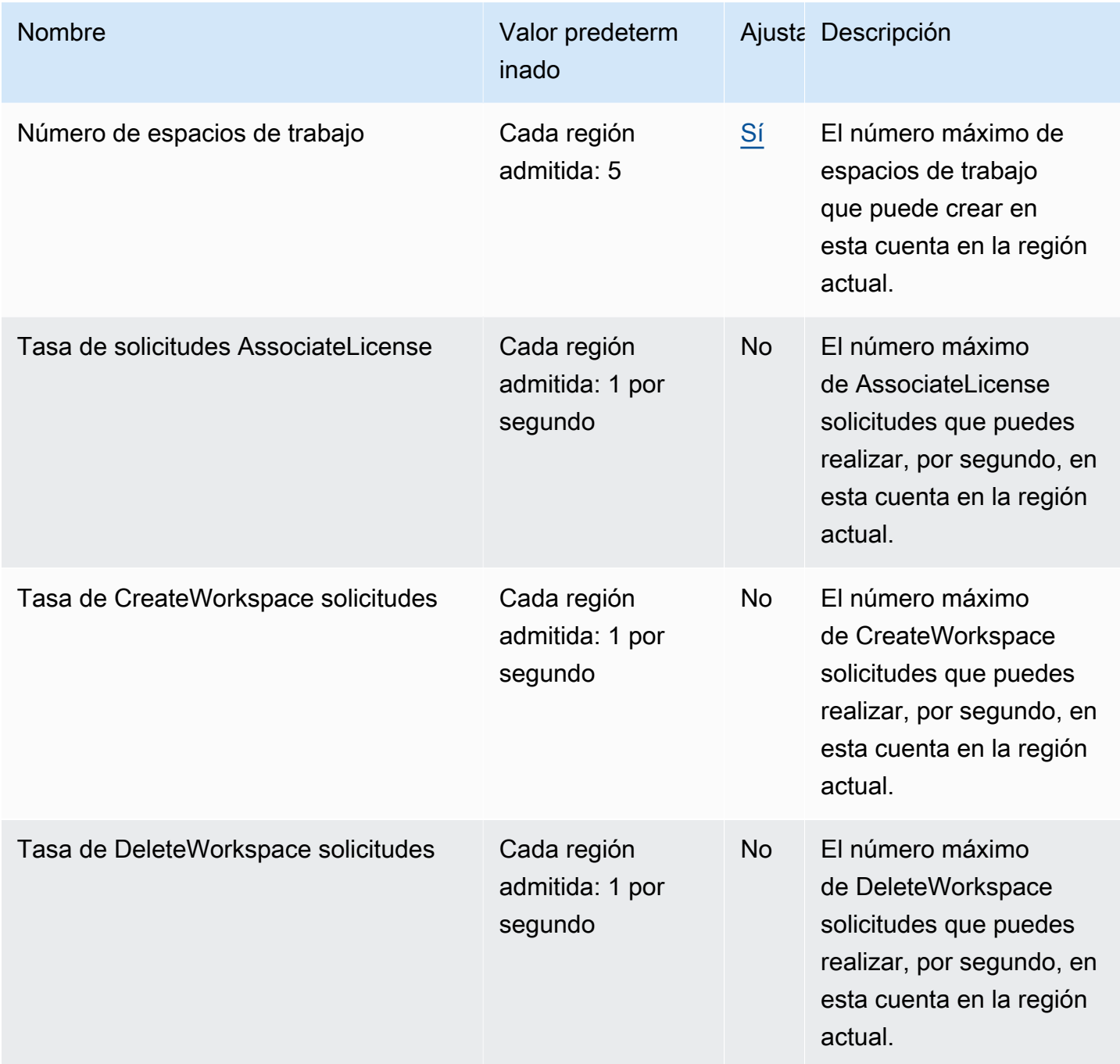

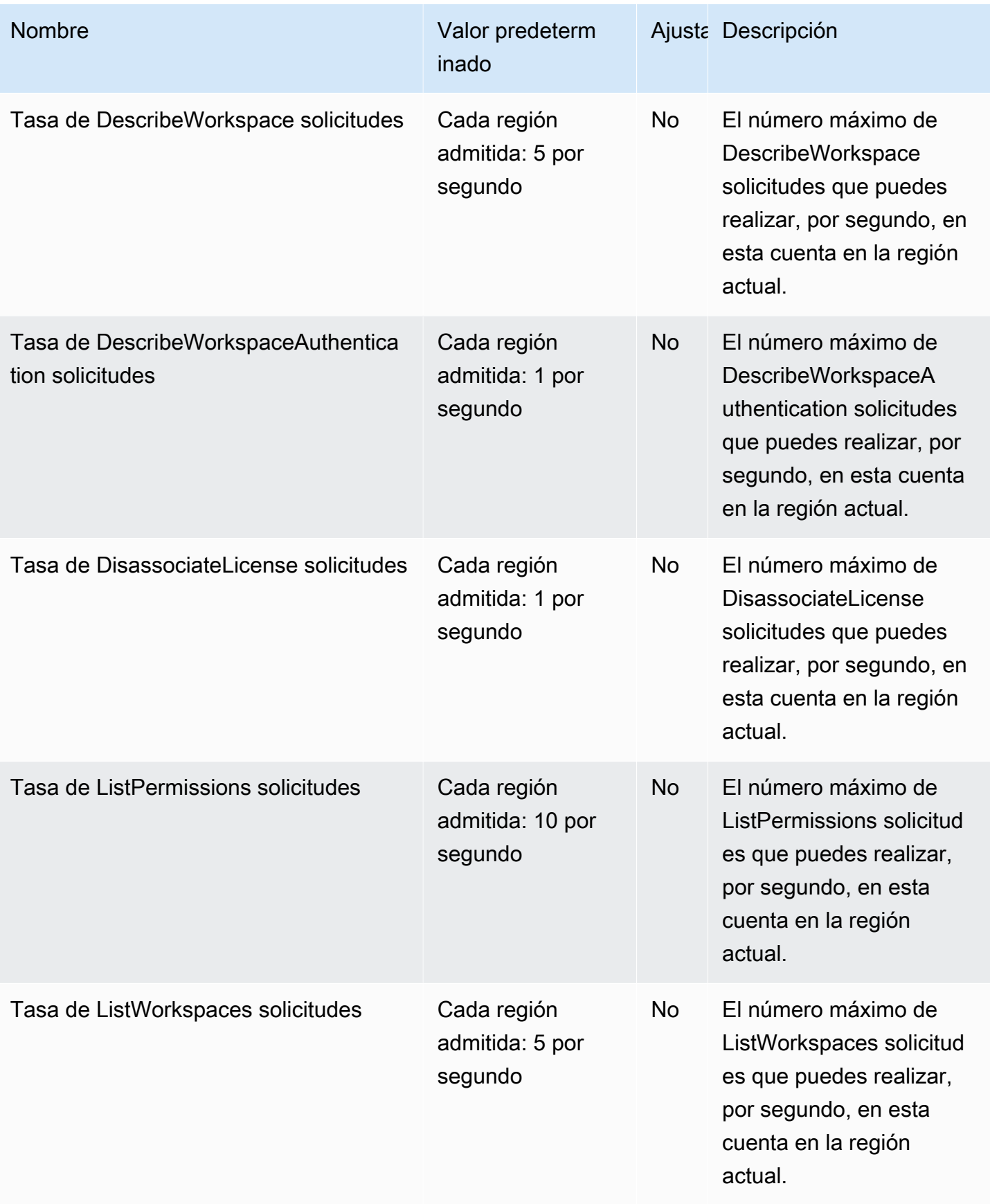

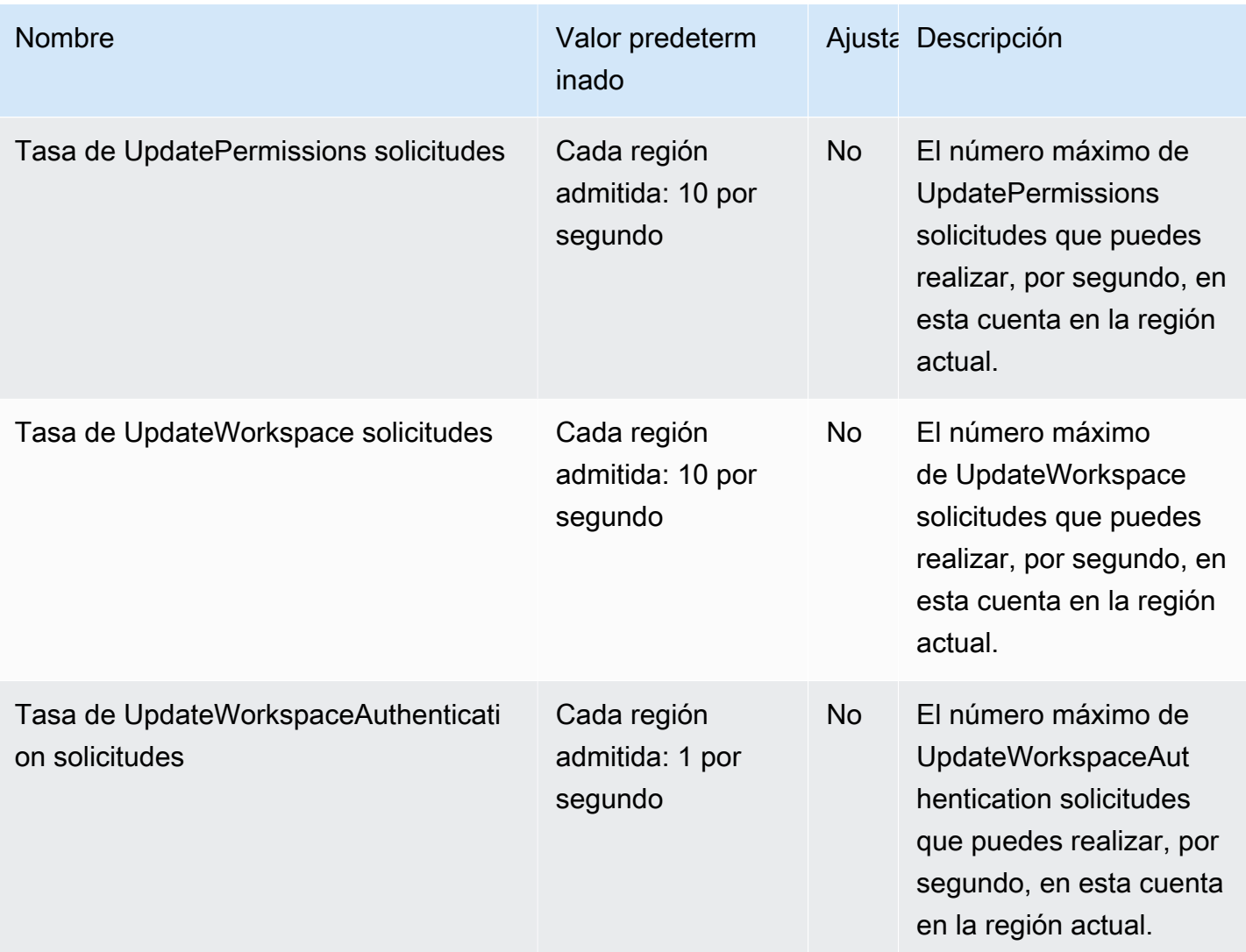

#### Además, Amazon Managed Grafana tiene las siguientes cuotas en cada espacio de trabajo

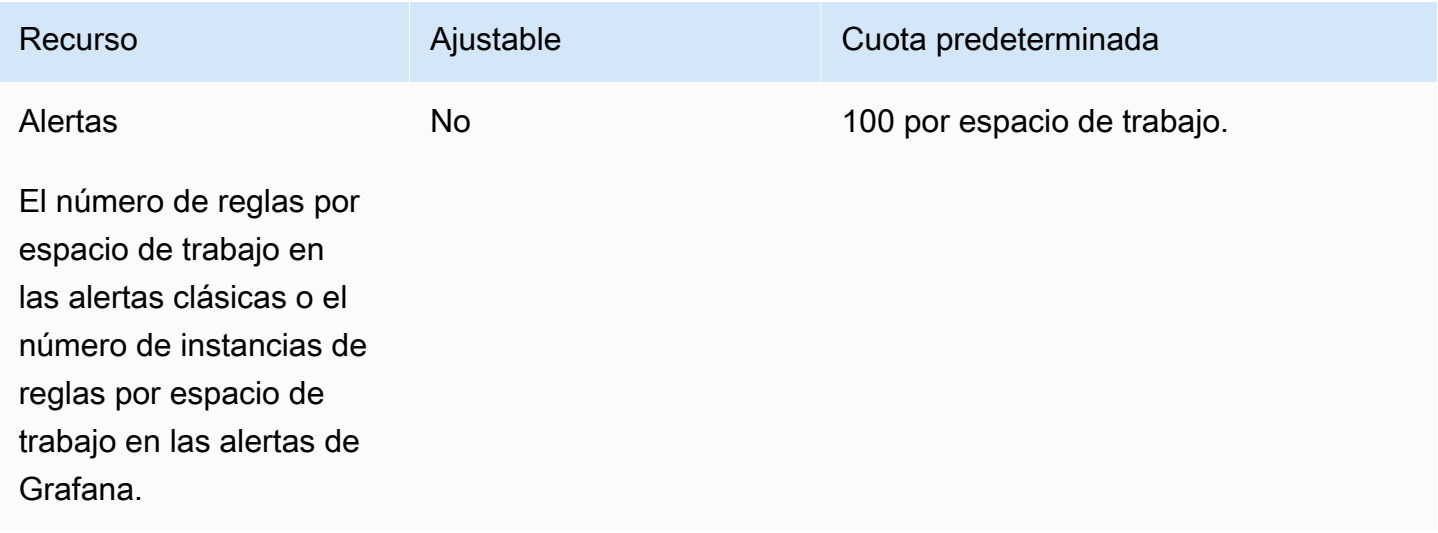

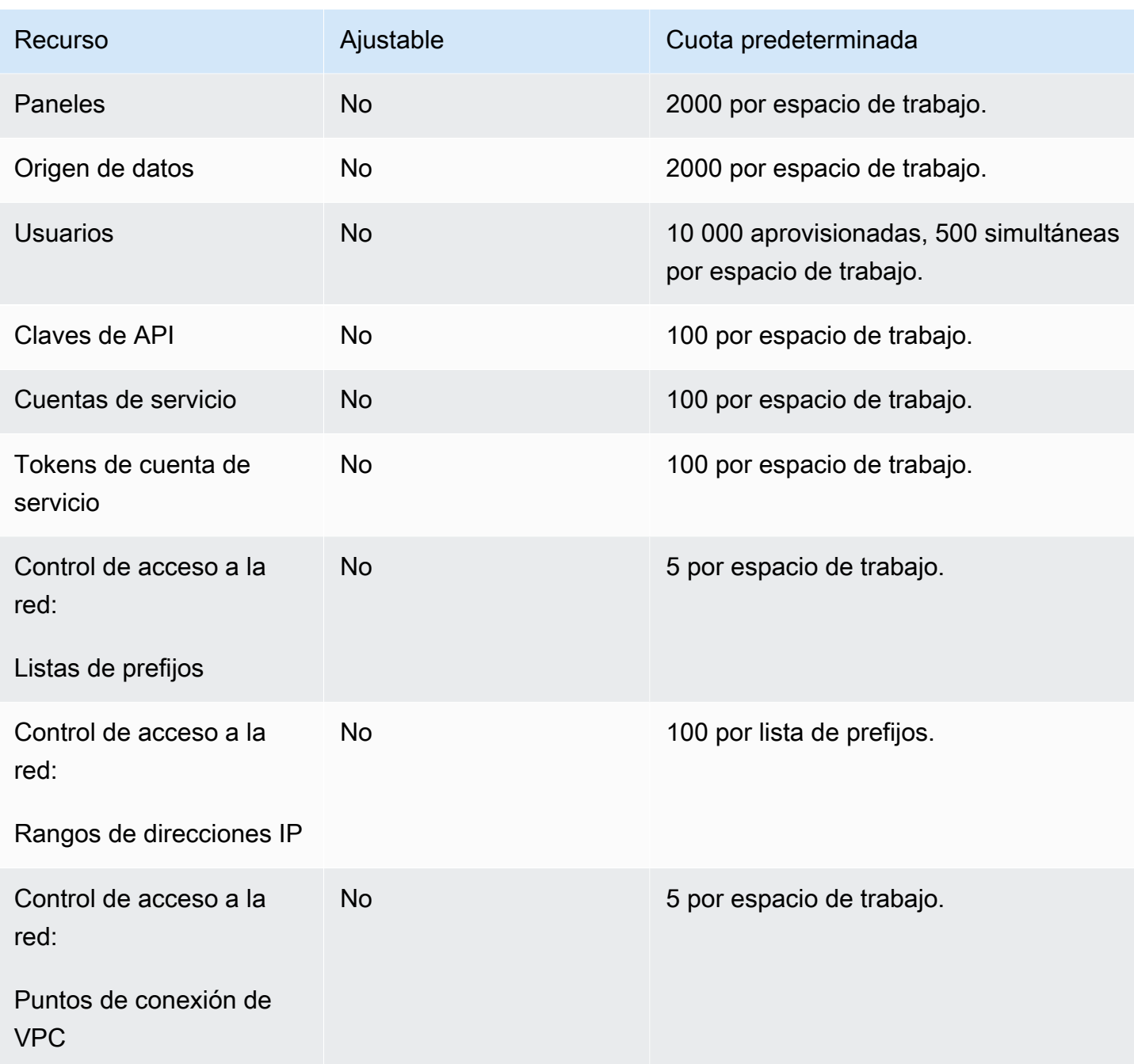

# Historial de documentos de la Guía del usuario

En la siguiente tabla se describen los cambios importantes en la documentación desde la última versión de Amazon Managed Grafana. Para recibir notificaciones sobre los cambios en esta documentación, puede suscribirse a una fuente RSS.

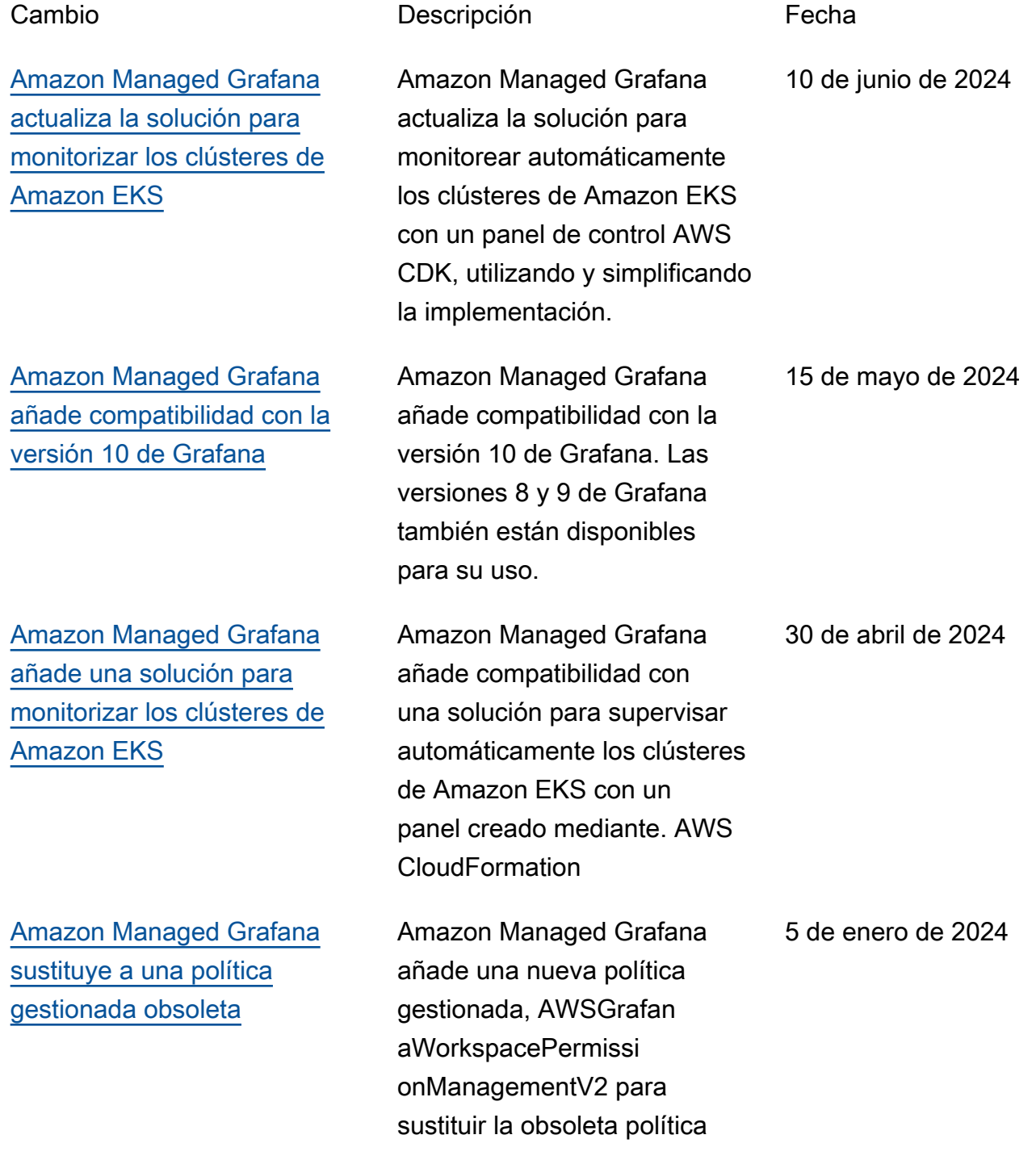

[Amazon Managed Grafana](https://docs.aws.amazon.com/grafana/latest/userguide/grafana-plugins.html)  [añade soporte para el uso de](https://docs.aws.amazon.com/grafana/latest/userguide/grafana-plugins.html) 

[Amazon Managed Grafana](https://docs.aws.amazon.com/grafana/latest/userguide/AMG-workspace-version-update.html)  [añade soporte para actualiza](https://docs.aws.amazon.com/grafana/latest/userguide/AMG-workspace-version-update.html) [r la versión de un espacio de](https://docs.aws.amazon.com/grafana/latest/userguide/AMG-workspace-version-update.html) [trabajo existente](https://docs.aws.amazon.com/grafana/latest/userguide/AMG-workspace-version-update.html)

[complementos comunitarios](https://docs.aws.amazon.com/grafana/latest/userguide/grafana-plugins.html)

[Amazon Managed Grafana](https://docs.aws.amazon.com/grafana/latest/userguide/datasources-opensearch-traces.html)  [añade soporte para el análisis](https://docs.aws.amazon.com/grafana/latest/userguide/datasources-opensearch-traces.html)  [de trazas en OpenSearch las](https://docs.aws.amazon.com/grafana/latest/userguide/datasources-opensearch-traces.html) [fuentes de datos](https://docs.aws.amazon.com/grafana/latest/userguide/datasources-opensearch-traces.html)

de trabajo al proporcionar un conjunto de permisos más restrictivo. Amazon Managed Grafana añade compatibilidad con el uso de complementos comunitarios en espacios de trabajo que son compatibles

con la versión 9 de Grafana.

AWSGrafanaWorkspac ePermissionManagem

entgestionada. Esta nueva política gestionada mejora la seguridad de tu espacio

Amazon Managed Grafana añade soporte para actualiza r los espacios de trabajo existentes a una versión más reciente. Por ejemplo, puede actualizar un espacio de trabajo que sea compatible con la versión 8 de Grafana para que sea compatible con la versión 9.

Amazon Managed Grafana añade soporte para ver una lista de trazas en las fuentes de OpenSearch datos cuando se utilizan espacios de trabajo compatibles con la versión 9 o posterior.

15 de noviembre de 2023

19 de julio de 2023

22 de junio de 2023

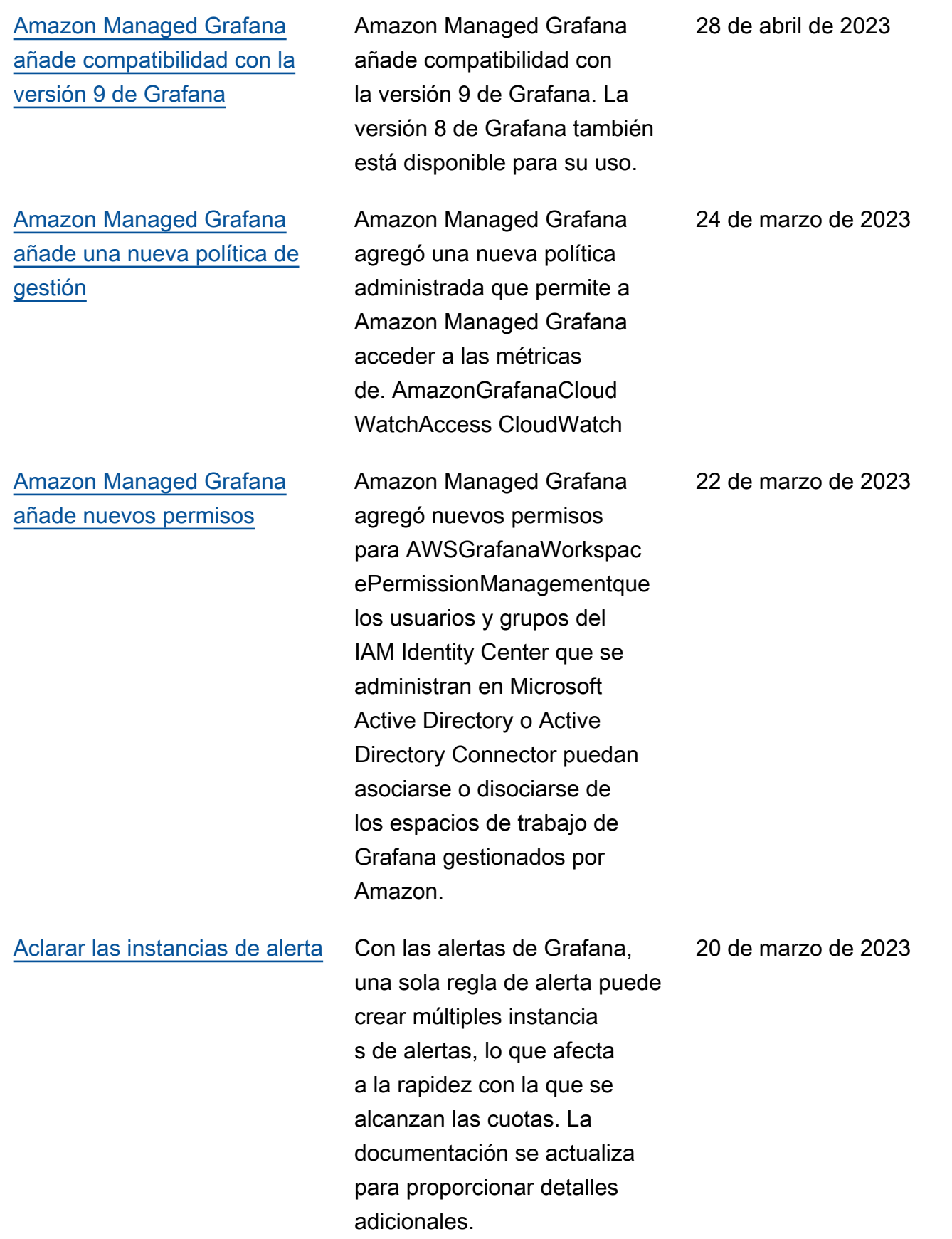

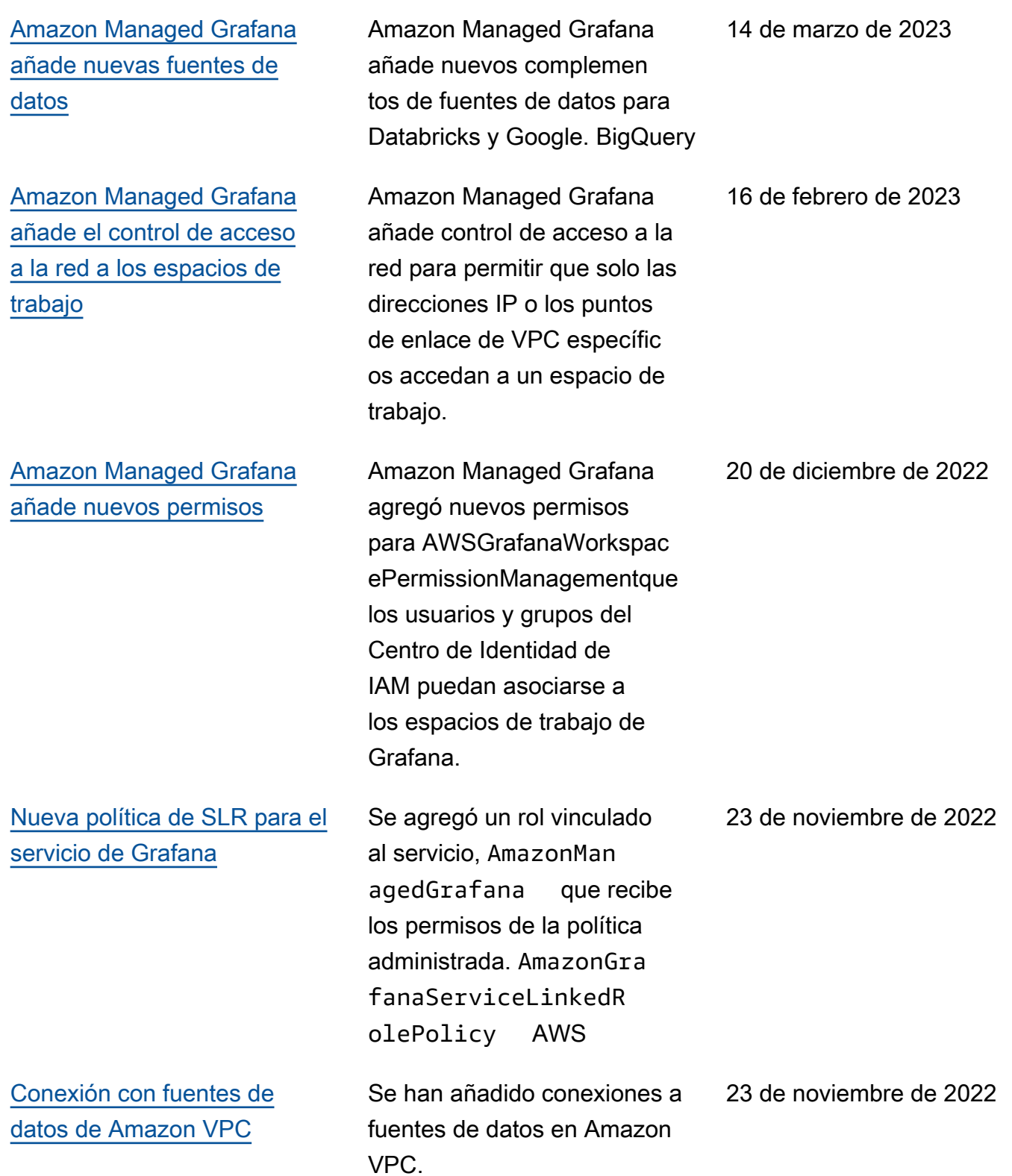

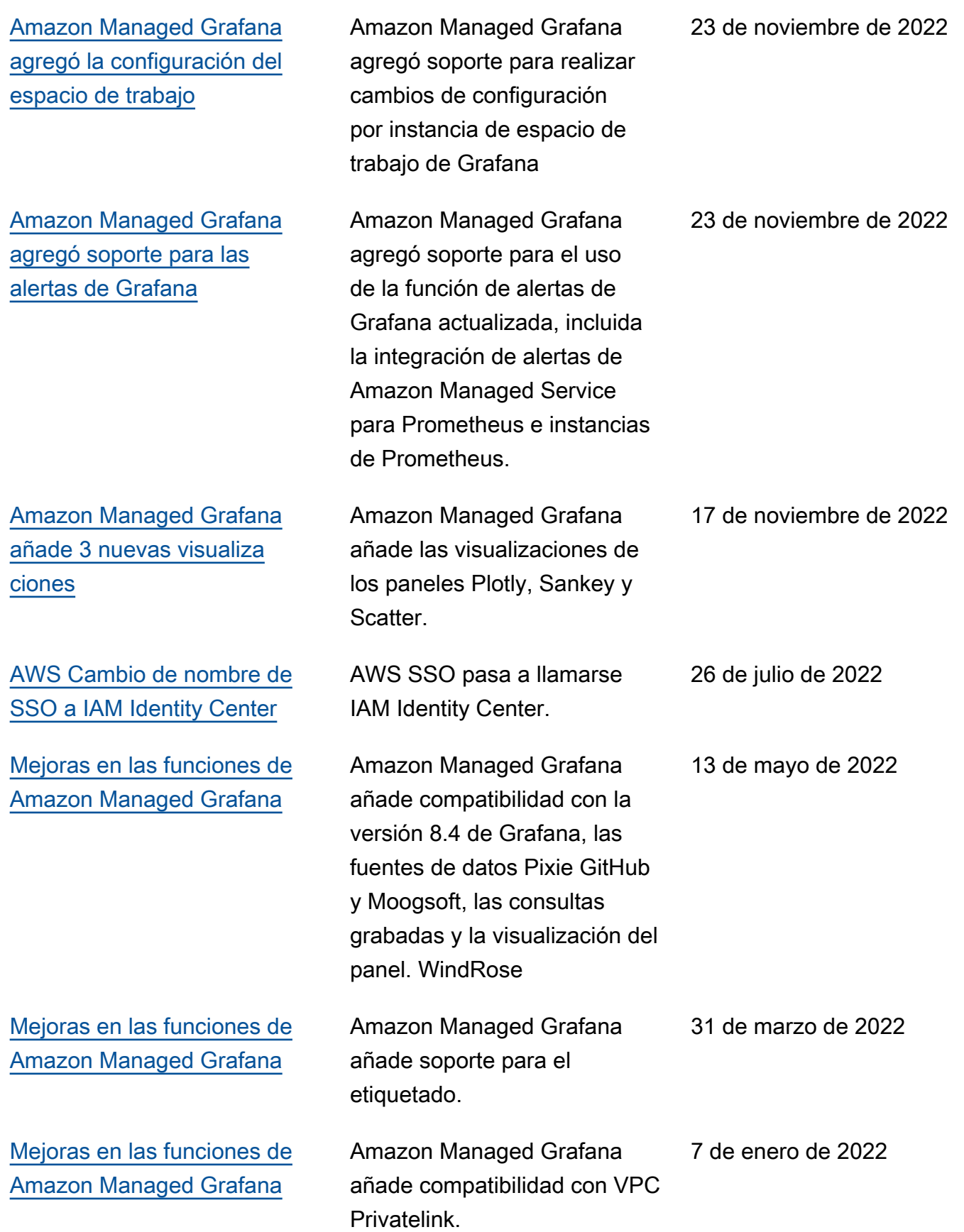

24 de noviembre de 2021

[Mejoras en las funciones de](https://docs.aws.amazon.com/grafana/latest/userguide/what-is-Amazon-Managed-Service-Grafana.html) [Amazon Managed Grafana](https://docs.aws.amazon.com/grafana/latest/userguide/what-is-Amazon-Managed-Service-Grafana.html) Amazon Managed Grafana añade compatibilidad con la fuente de datos de Amazon Redshift, la fuente de datos de Amazon Athena, Zabbix y Cloudflare. Amazon Managed Grafana admite la visualiza ción del panel Geomap y la versión 8.2 de Grafana. [Mejoras en las funciones](https://docs.aws.amazon.com/grafana/latest/userguide/what-is-Amazon-Managed-Service-Grafana.html) [de vista previa de Amazon](https://docs.aws.amazon.com/grafana/latest/userguide/what-is-Amazon-Managed-Service-Grafana.html) [Managed Grafana](https://docs.aws.amazon.com/grafana/latest/userguide/what-is-Amazon-Managed-Service-Grafana.html) La versión preliminar de Amazon Managed Grafana es compatible con la versión 7.5 de Grafana y admite la actualización a Grafana Enterprise mediante la integración. AWS Marketplace La fuente de datos de Amazon Elasticsearch Service también se ha actualizado para admitir Open Distro for Elasticsearch. 16 de abril de 2021 [Publicada la vista previa de](https://docs.aws.amazon.com/grafana/latest/userguide/what-is-Amazon-Managed-Service-Grafana.html)  [Amazon Managed Grafana.](https://docs.aws.amazon.com/grafana/latest/userguide/what-is-Amazon-Managed-Service-Grafana.html) Se ha publicado la versión preliminar de Amazon Managed Grafana. 15 de diciembre de 2020 Las traducciones son generadas a través de traducción automática. En caso de conflicto entre la traducción y la version original de inglés, prevalecerá la version en inglés.